# 모델 **COR-C1** 기기 코드: **D197/D198/D199/D200/D201/D202** 현장 서비스 설명서

2014년 9월

# <span id="page-2-0"></span>**중요한 안전 주의사항**

### **안전**

#### **부상 예방**

- 1. 기계 및 주변장치의 부품을 분해 또는 조립하기 전에 기계 및 주변장치 전원 코드가 분리되어 있는지 확인하십시오.
- 2. 플러그는 기계 근처에 있어야 하며 쉽게 접근이 가능해야 합니다.
- 3. 기계와 용지함의 일부 부품은 주 전원 스위치가 꺼져 있는 경우에도 전기 전압이 존재하므로 유의하시기 바랍니다.
- 4. 외부 덮개를 제거하거나 주 스위치를 켠 상태에서 조정 또는 작업 확인을 수행하는 경우 전기가 통하거나 기계적으로 구동되는 구성 요소에 접촉하지 않도록 하십시오.
- 5. 기계의 예열 시간이 완료되기 전에([Start] 키가 적색과 녹색으로 깜박임) [Start] 키를 눌렀을 경우, 예열 시간이 끝나자마자 복사가 시작되므로 전기, 기계 구성 요소에 손을 대지 마십시오.
- 6. 기계가 작동하는 동안 정착 장치의 내부 및 금속 부분은 매우 뜨거워질 수 있습니다. 맨손으로 이러한 구성 요소에 접촉하지 않도록 조심하십시오.
- 7. 화재나 폭발을 방지하기 위해 본체 주변에서 가연성 액체, 기체, 분무제 등을 치우십시오.

#### **보건 안전 조건**

- 1. 오존 필터를 설치하지 않은 상태에서는 절대로 기계를 작동하지 마십시오.
- 2. 적합한 주기로 언제나 지정된 유형의 오존 필터로 교체하십시오.
- 3. 토너와 현상액은 무독성이지만 실수로 눈에 들어가는 경우 일시적인 안구 불편감 증상을 야기할 수 있습니다. 응급 처치로 안약으로 제거하거나 물로 씻어내십시오. 그래도 증상이 호전되지 않으면 의사의 진료를 받으십시오.

### **전기 안전 기준 준수**

1. 기계와 주변장치의 설치 및 정비는 반드시 해당 모델에 대한 교육을 이수한 고객 서비스 담당자가 수행해야 합니다.

#### **폐기에 대한 안전 및 환경 보호 주의사항**

1. 토너통 또는 사용한 토너를 소각하지 마십시오. 화염에 노출되면 토너 가루로 인해 갑자기 발화될 수 있습니다.

- <span id="page-3-0"></span>2. 사용한 토너, 현상액, 유기감광체를 현지 규정에 따라 폐기하십시오. (이러한 구성 요소는 무독성 공급품입니다.)
- 3. 교체한 부품은 현지 규정에 따라 폐기하십시오.
- 4. 나중에 폐기하기 위해 사용한 리튬 배터리를 보관하는 경우 밀폐된 상자에 100개 이상의 배터리를 넣지 마십시오. 많은 양의 배터리를 보관하거나 따로 밀봉하지 않고 보관하는 경우 화학 반응이 일어나 열이 축적될 수 있습니다.

## ▲주의

• 이런 유형의 배터리를 잘못 교체할 경우 폭발 위험이 있으므로 해당 제조업체의 동일한 모델 또는 권장 모델로만 교체하십시오. 제조사의 지침에 따라서 사용한 배터리를 폐기하십시오.

### **토너 취급**

- 용지 걸림을 제거하거나 토너통 또는 카트리지를 교체할 때 토너가 옷이나 손에 묻지 않도록 주의하여 작업하십시오.
- 토너를 흡인한 경우 즉시 다량의 찬물로 입안을 헹구고 환기가 잘 되는 곳으로 이동하십시오. 과민 징후나 기타 문제가 있는 경우 의사의 진료를 받으십시오.
- 토너가 피부에 닿으면 비누와 흐르는 찬물로 즉시 씻어내십시오.
- 토너가 눈에 들어가면 흐르는 찬물이나 세안약으로 눈을 씻으십시오. 과민 징후나 기타 문제가 발생하면 의사의 진료를 받으십시오.
- 토너를 삼키는 경우 다량의 찬물을 마셔서 섭취한 토너를 희석시키십시오. 문제 징후가 있으면 의사의 진료를 받으십시오.
- 토너가 옷에 묻으면 즉시 해당 부위를 비누와 찬물로 씻으십시오. 절대로 뜨거운 물을 사용하지 마십시오! 뜨거운 물을 사용할 경우 옷에 토너 얼룩이 영구적으로 남게 됩니다.
- 토너와 현상액 패키지, 카트리지, 용기(사용한 토너 및 빈 통과 카트리지 포함)와 같은 토너 및 현상액 공급품은 항상 어린이의 손이 닿지 않는 곳에 보관하십시오.
- 새 공급품이나 빈 용기 또는 카트리지를 직사광선이 들지 않는 서늘하고 건조한 곳에 항상 보관하십시오.

### **레이저 안전**

CDRH(Center for Devices and Radiological Health)는 이 분야의 레이저 사용 광학 장치의 수리를 금지합니다. 광학 하우징 장치는 공장이나 필요한 장비가 있는 곳에서만 수리할 수 있습니다. 레이저 하위 시스템은 유자격 고객 서비스 기사가 현장에서 교체할 수 있습니다. 레이저 샤시는 현장에서 수리할 수 없습니다. 그러므로 광학 하위 시스템을 교체해야 하는 경우 고객 서비스 기사는 모든 샤시와 레이저 하위 시스템을 공장이나 서비스 센터로 보내야 합니다.

# <span id="page-4-0"></span>▲경고

• 본 설명서에 명시되지 않은 제어, 조정 또는 절차를 수행할 경우 유해한 전자파가 발생할 수 있습니다.

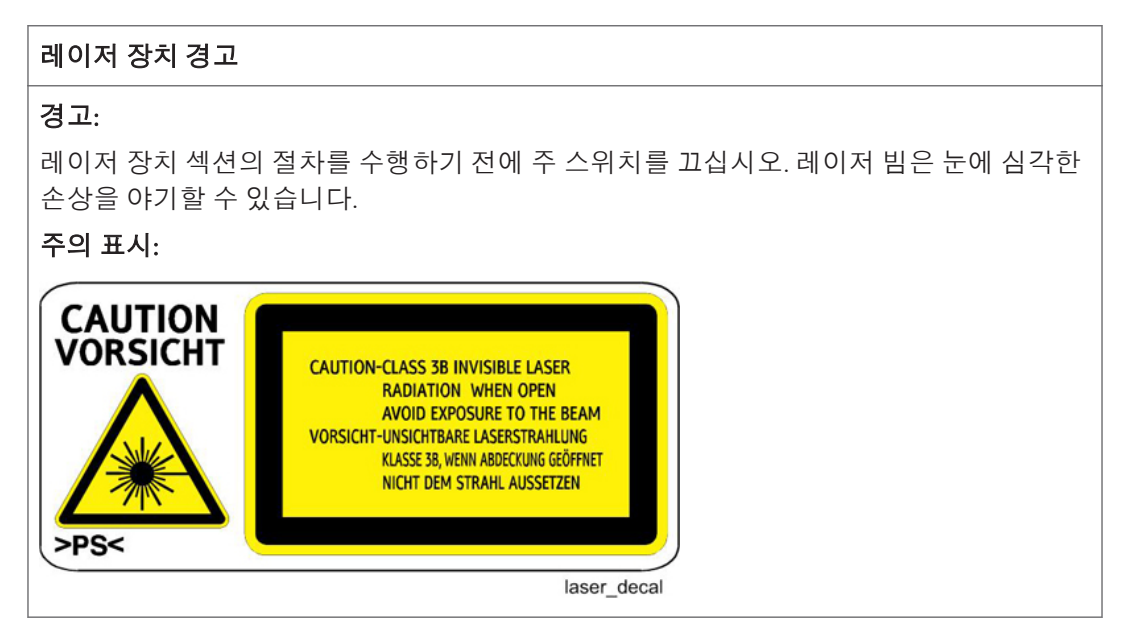

## **이 기기를 위한 안전 주의 사항**

본체를 움직이기 전:

- 모든 주변 장치를 (피니셔, LCT 등) 본체에서 연결을 해제합니다.
- 슬라이드 핸들을 본체에서 당겨서 꺼내고, 이를 잡아서 본체를 듭니다.

# <span id="page-5-0"></span>**기호**, **약어 및 상표**

이 설명서에는 몇 가지 기호와 약어가 사용됩니다. 해당 기호와 약어의 의미는 다음과 같습니다.

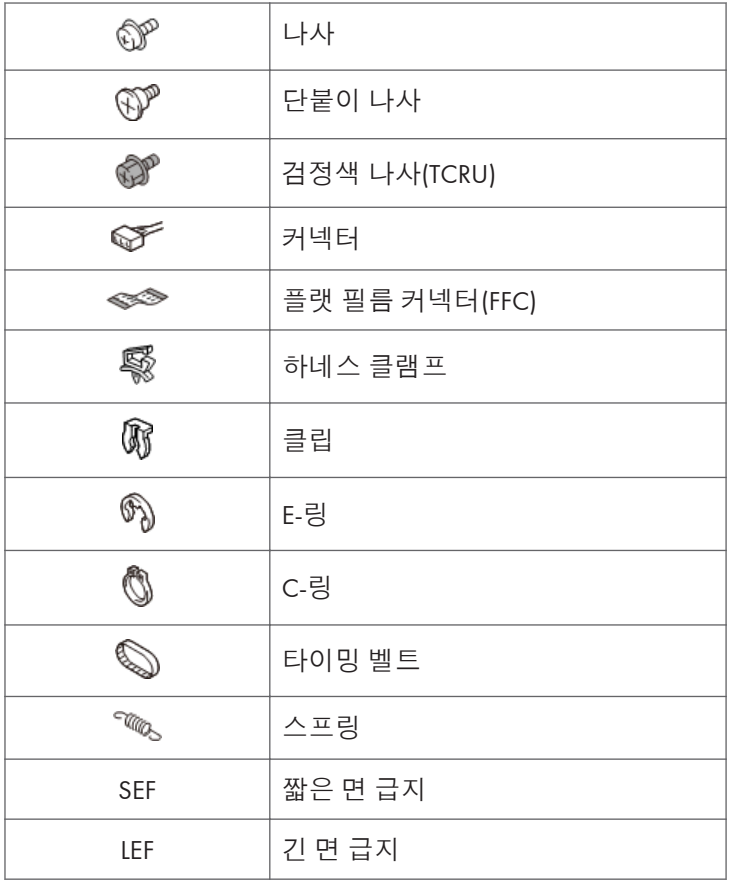

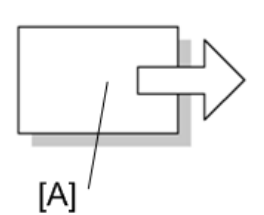

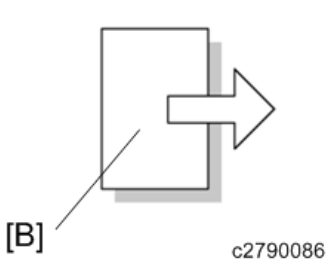

[A] 짧은 면 급지(SEF)

[B] 긴 면 급지(LEF)

### <span id="page-6-0"></span>**상표**

Microsoft®, Windows®, MS-DOS®는 미국 및/또는 기타 국가에서 Microsoft Corporation의 등록 상표입니다.

PostScript®는 Adobe Systems, Incorporated의 등록 상표입니다.

PCL®은 Hewlett-Packard Company의 등록 상표입니다.

Ethernet®은 Xerox Corporation의 등록 상표입니다.

PowerPC®는 International Business Machines Corporation의 등록 상표입니다.

여기에서 사용된 그 밖의 제품 이름은 식별 목적만을 위하여 사용했고, 해당 회사의 상표일 수 있습니다. 이러한 상표에 대한 모든 권리를 부인합니다.

# 목차

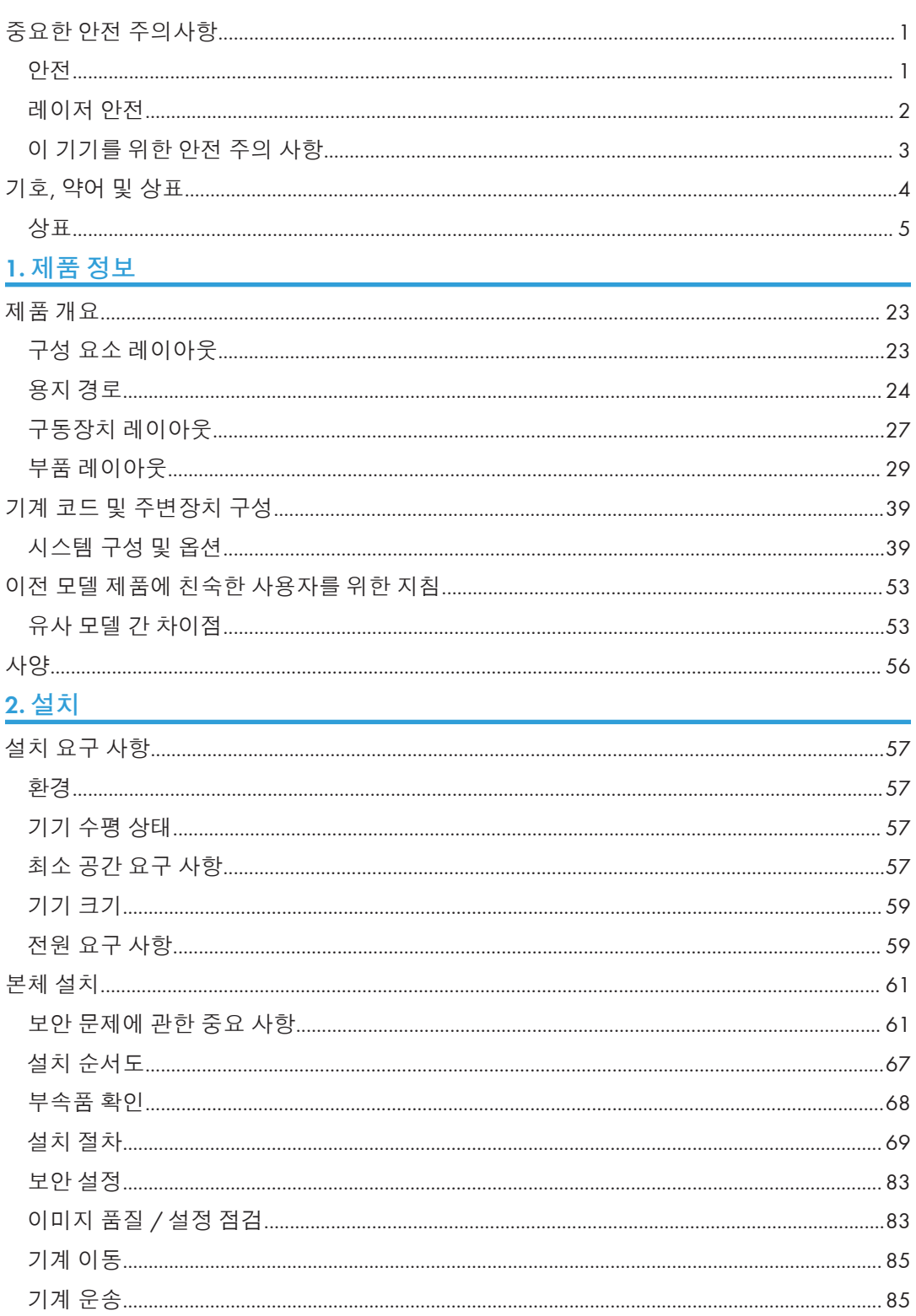

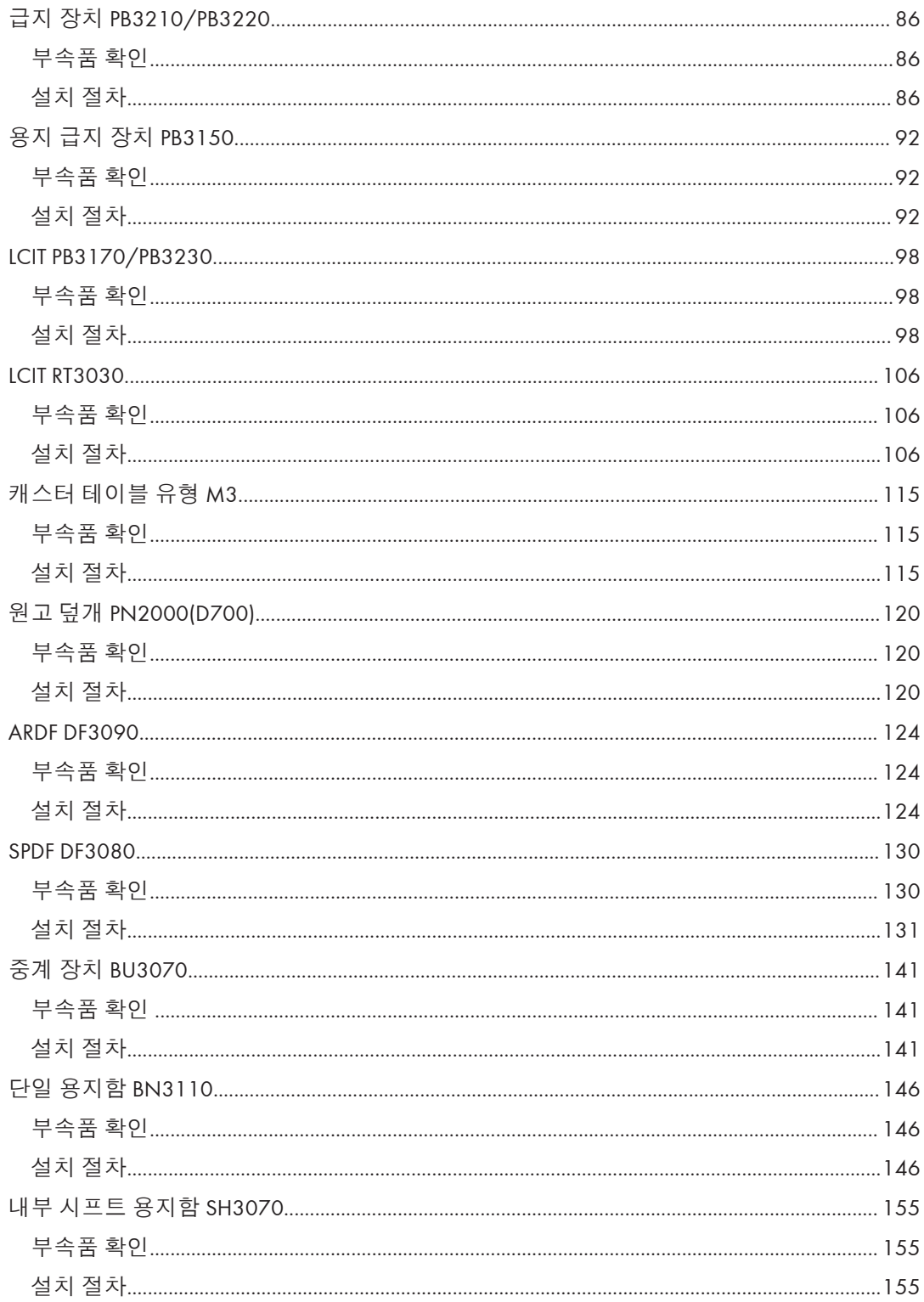

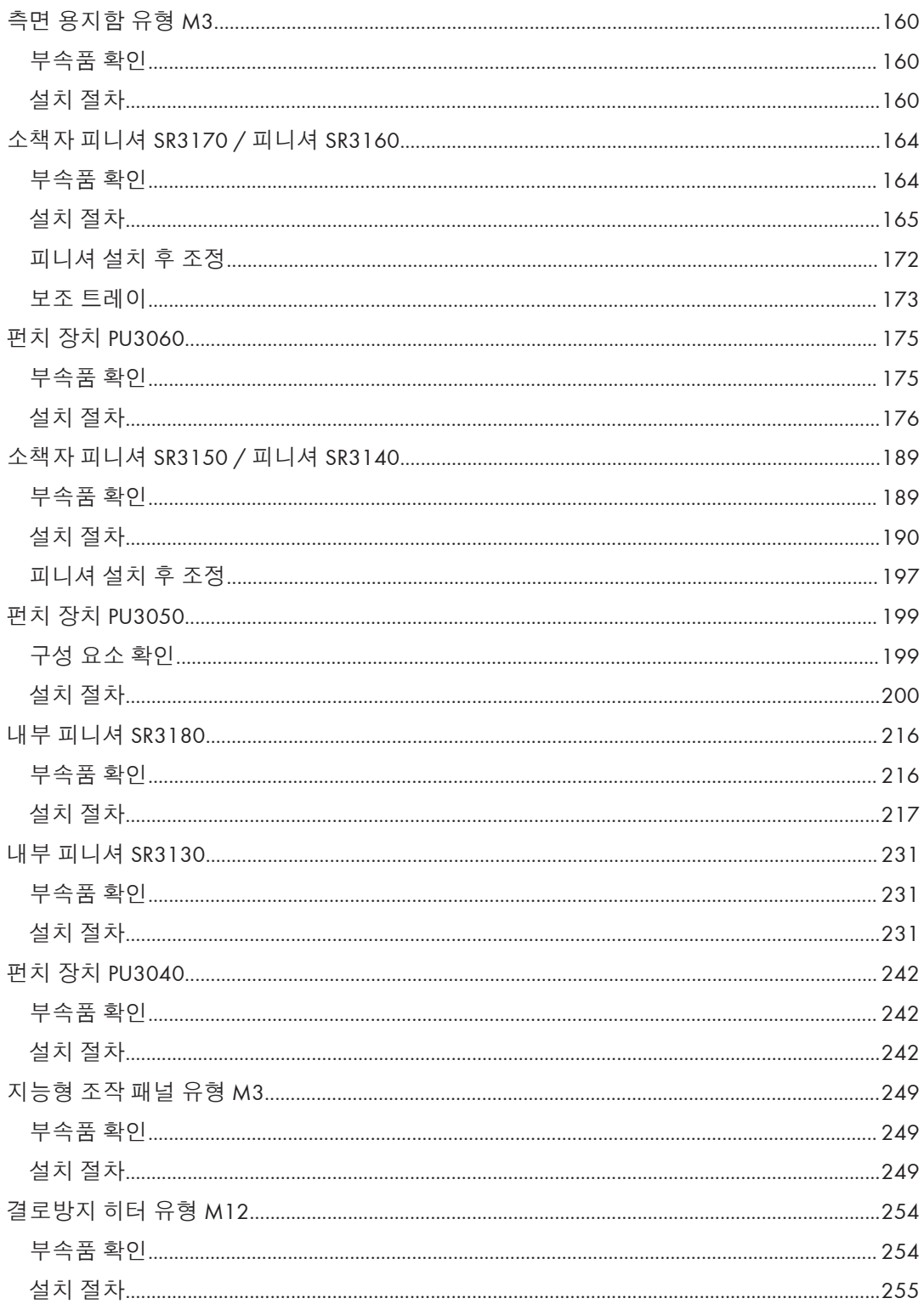

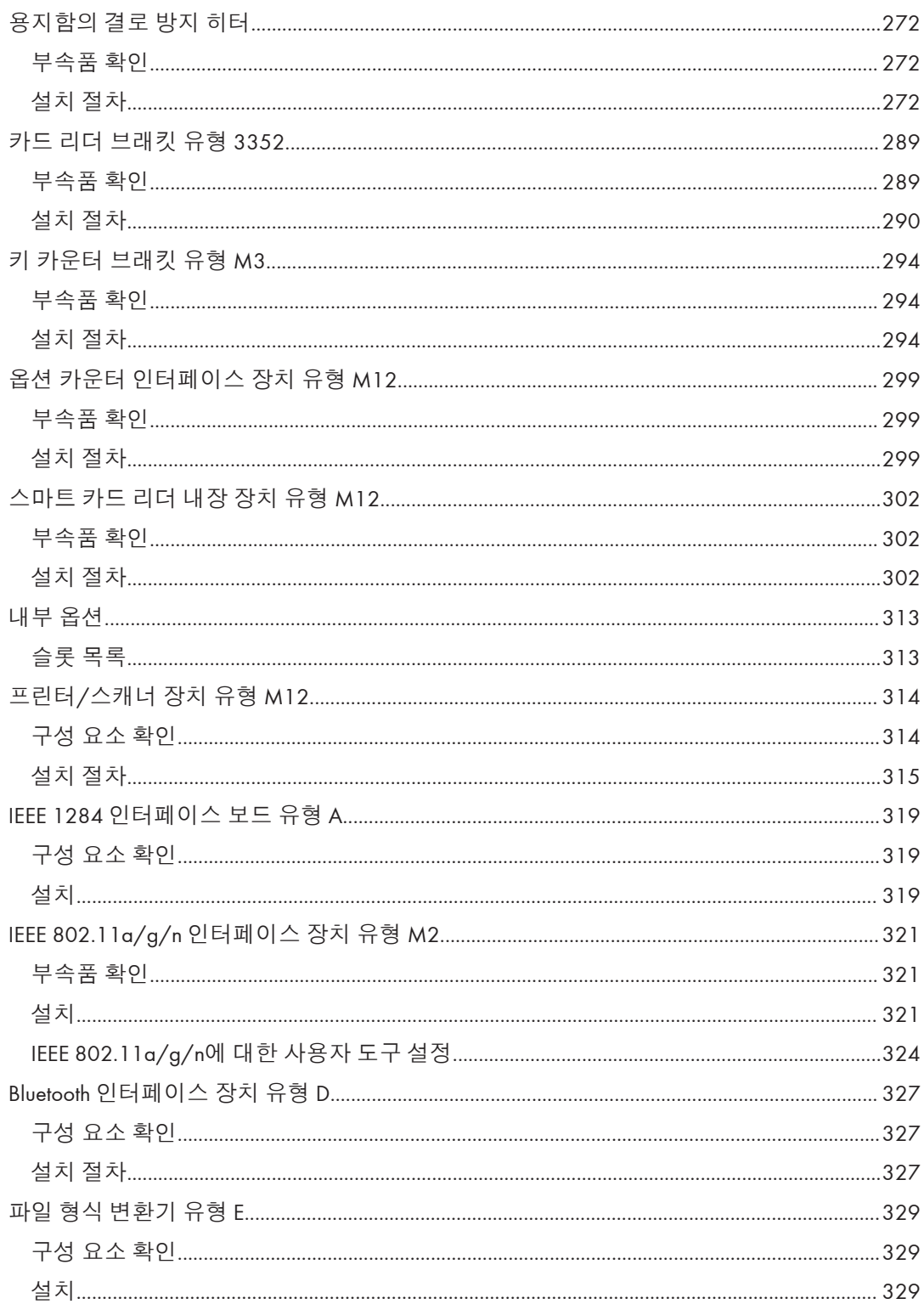

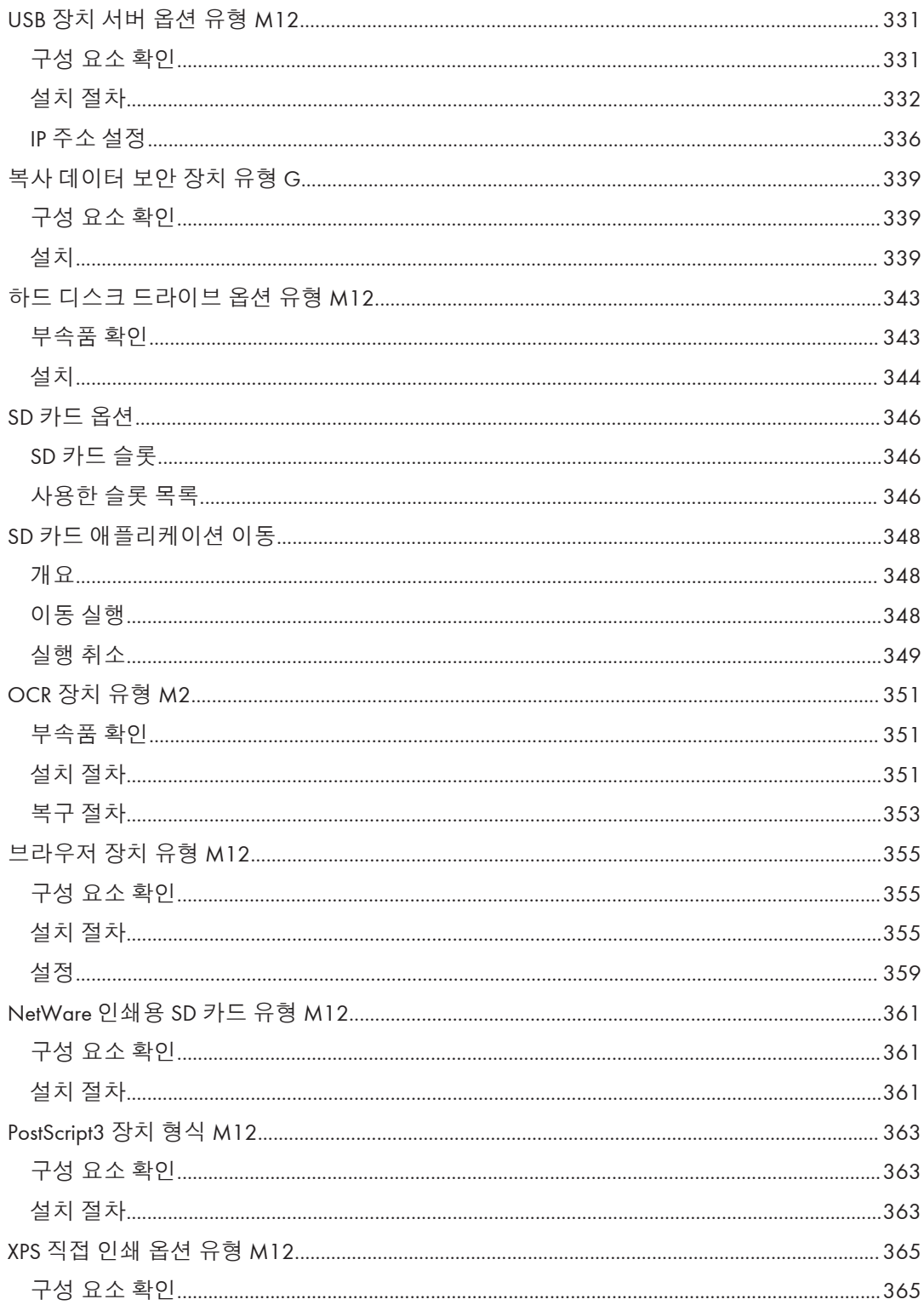

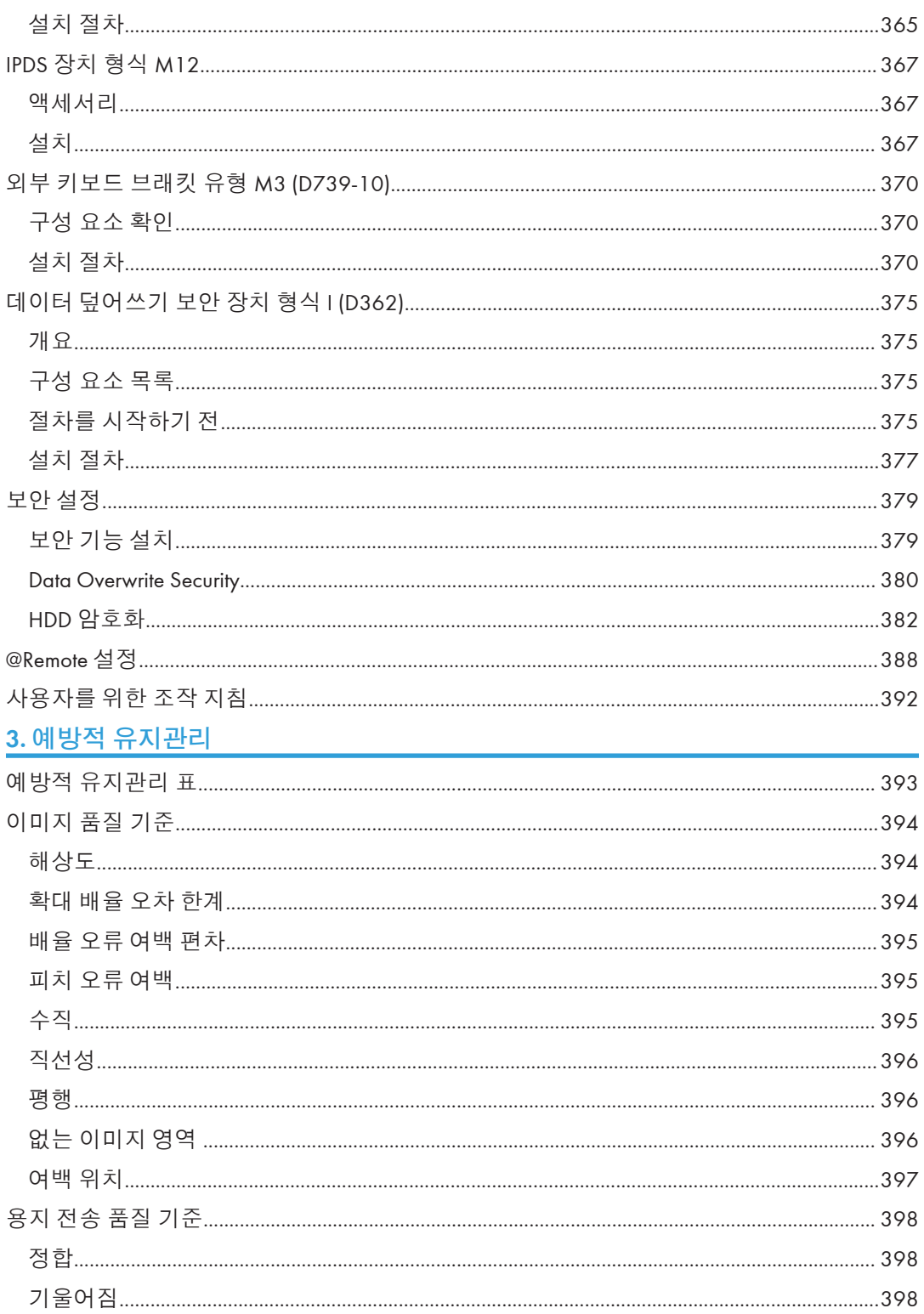

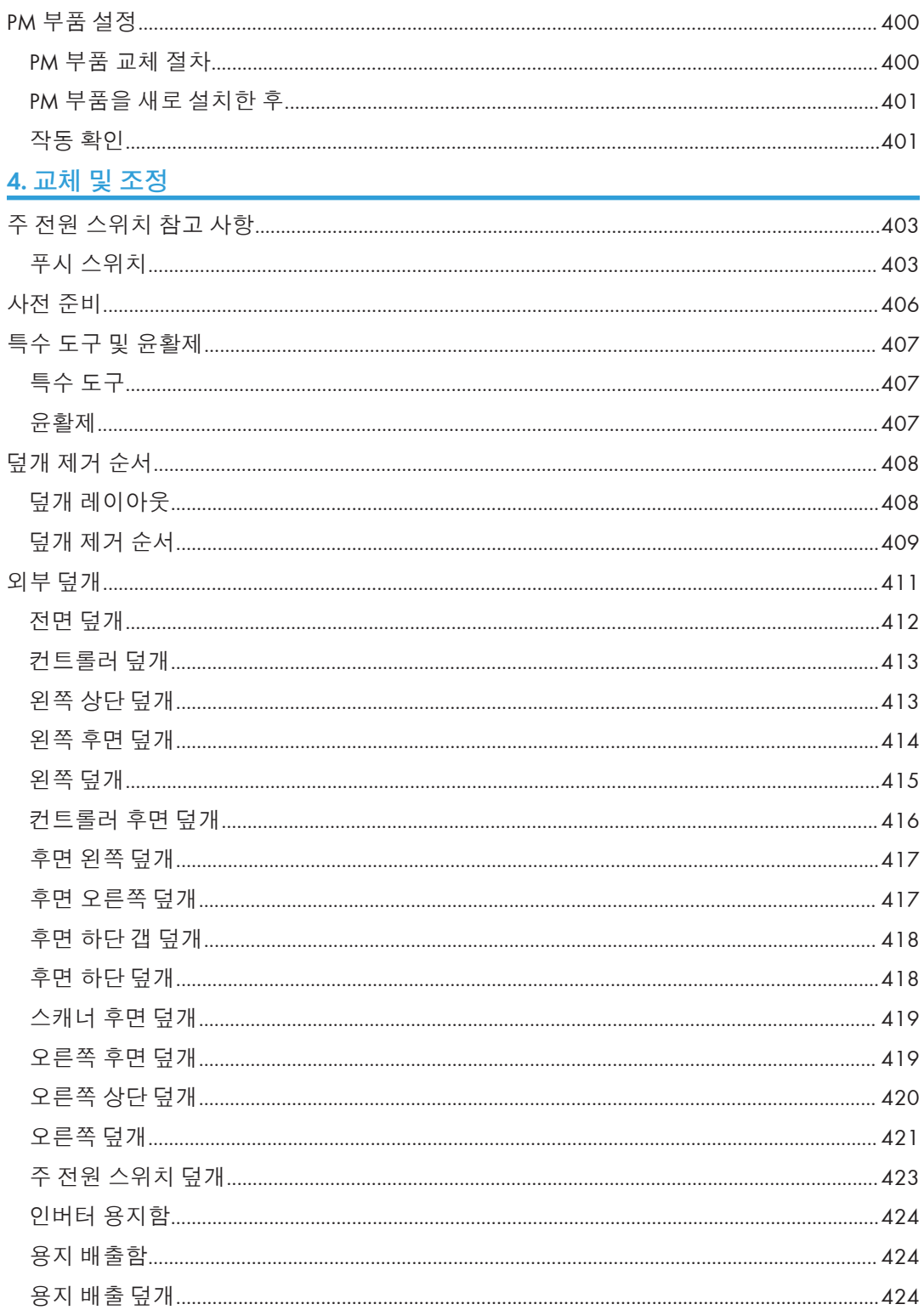

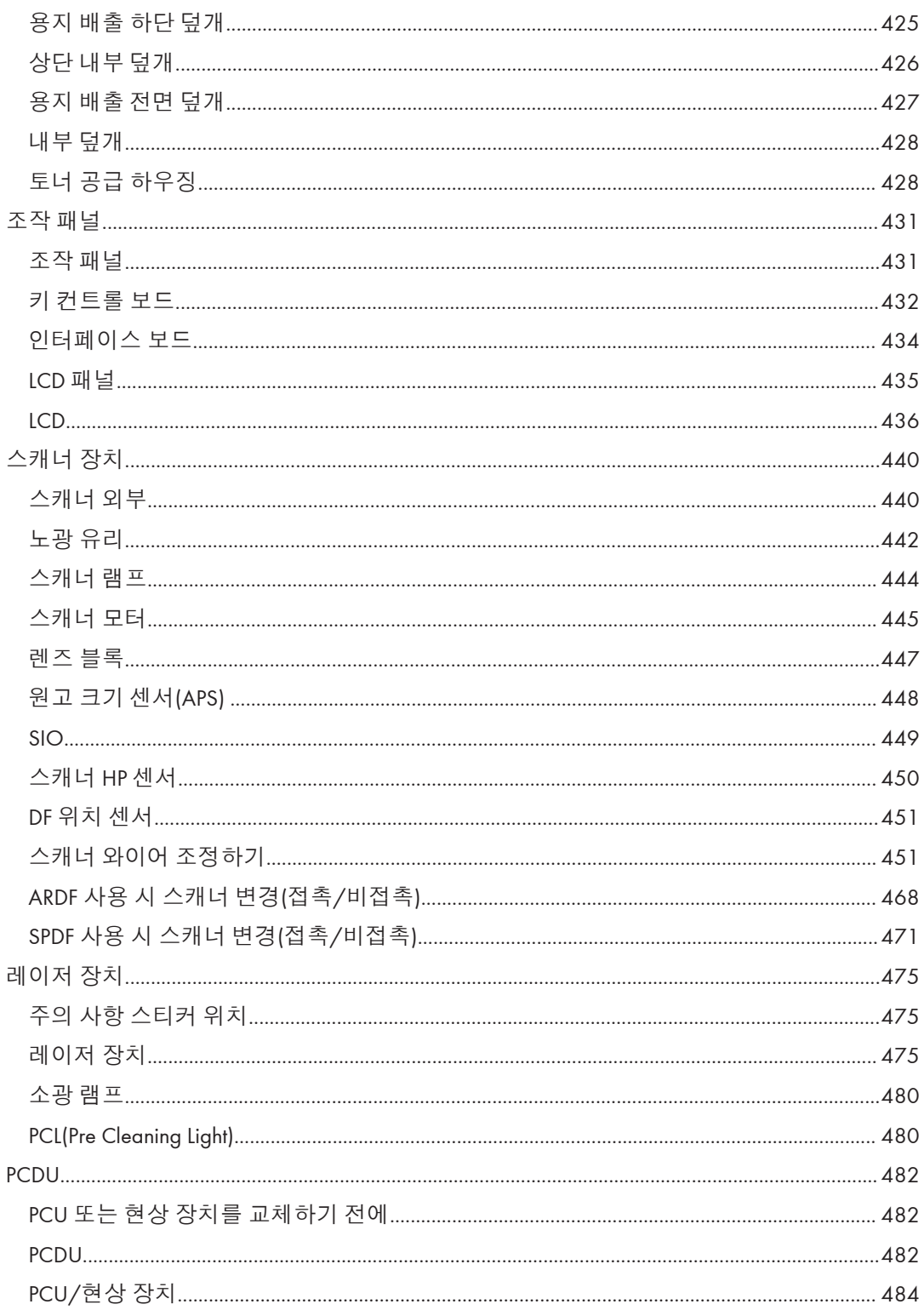

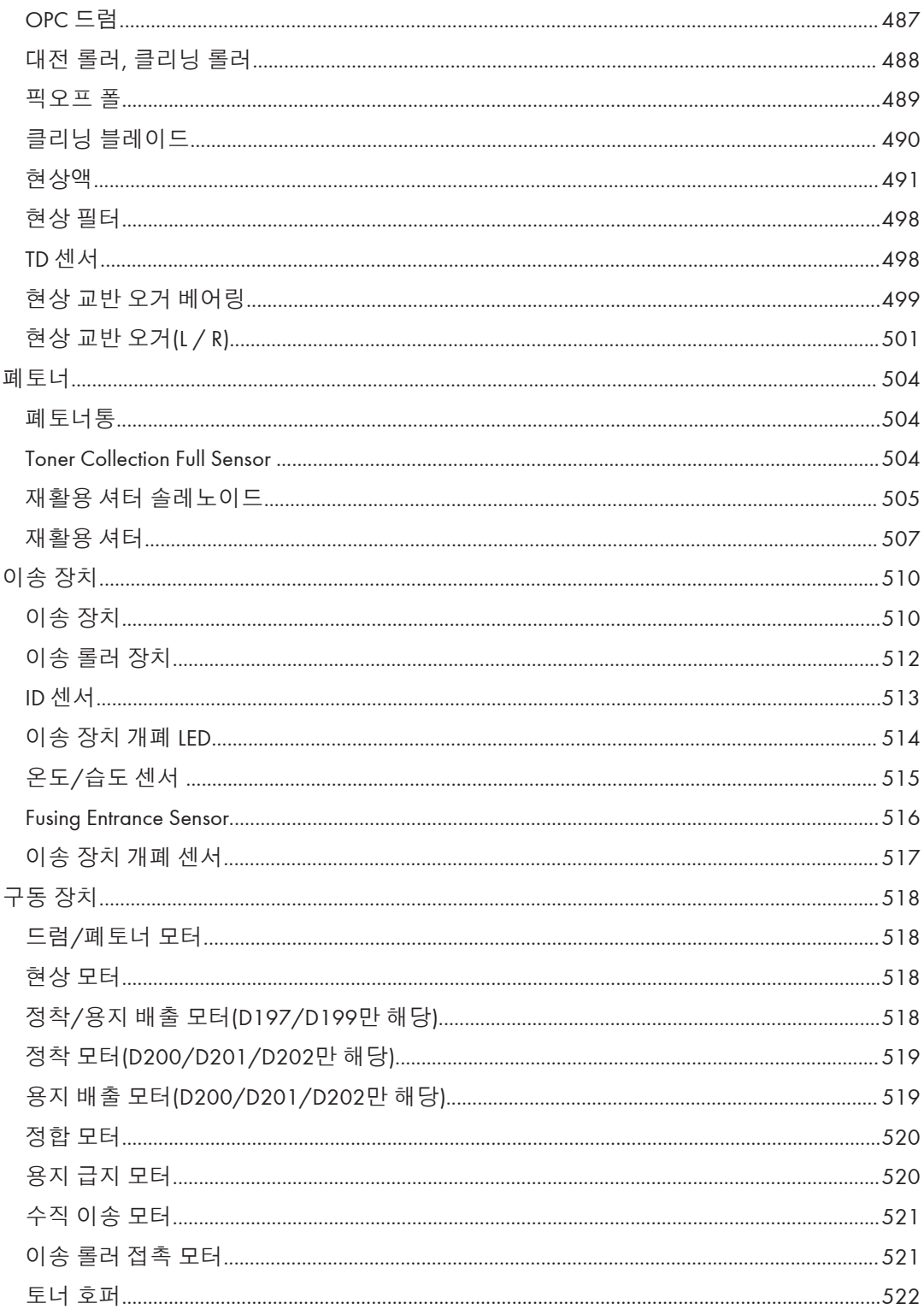

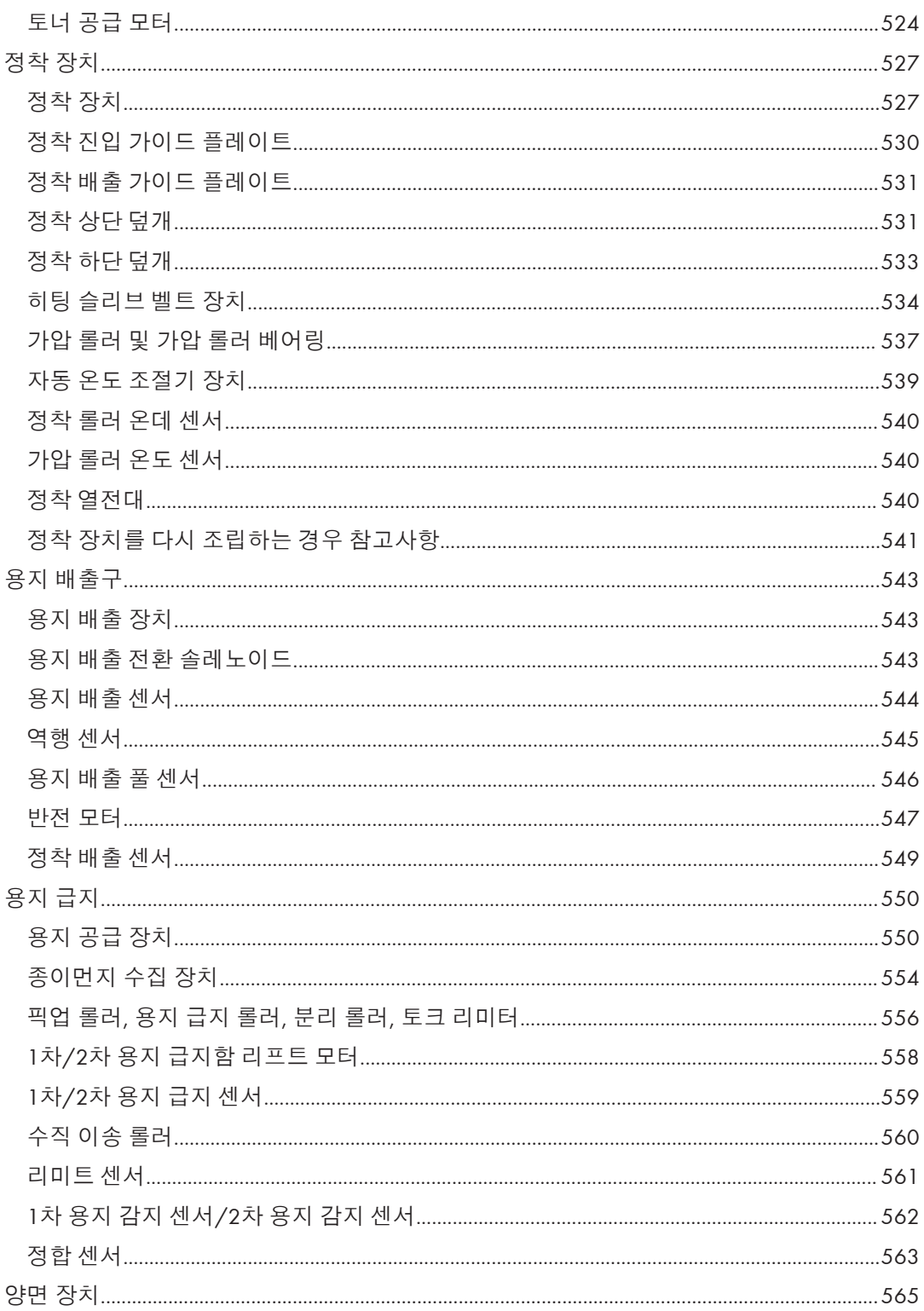

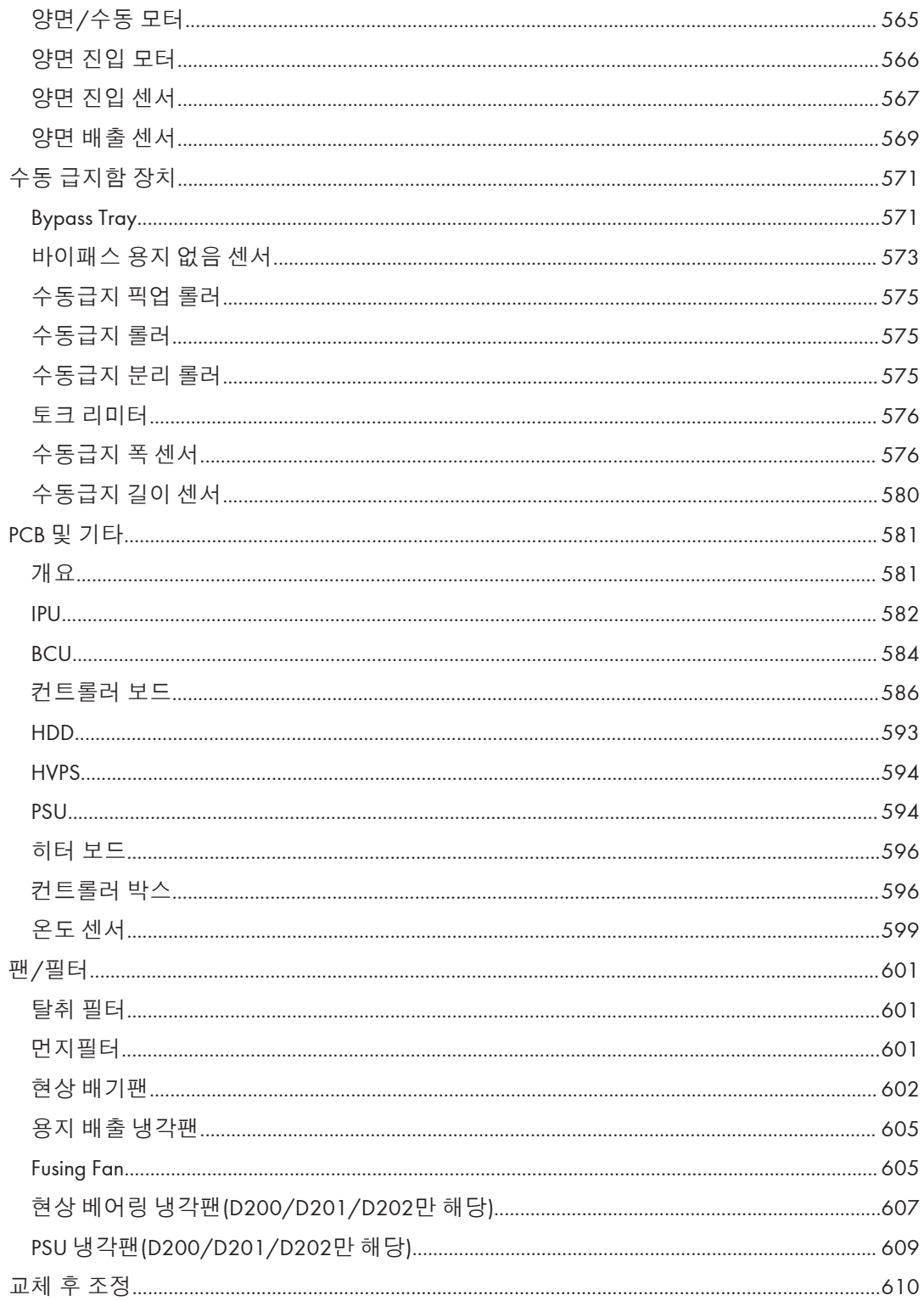

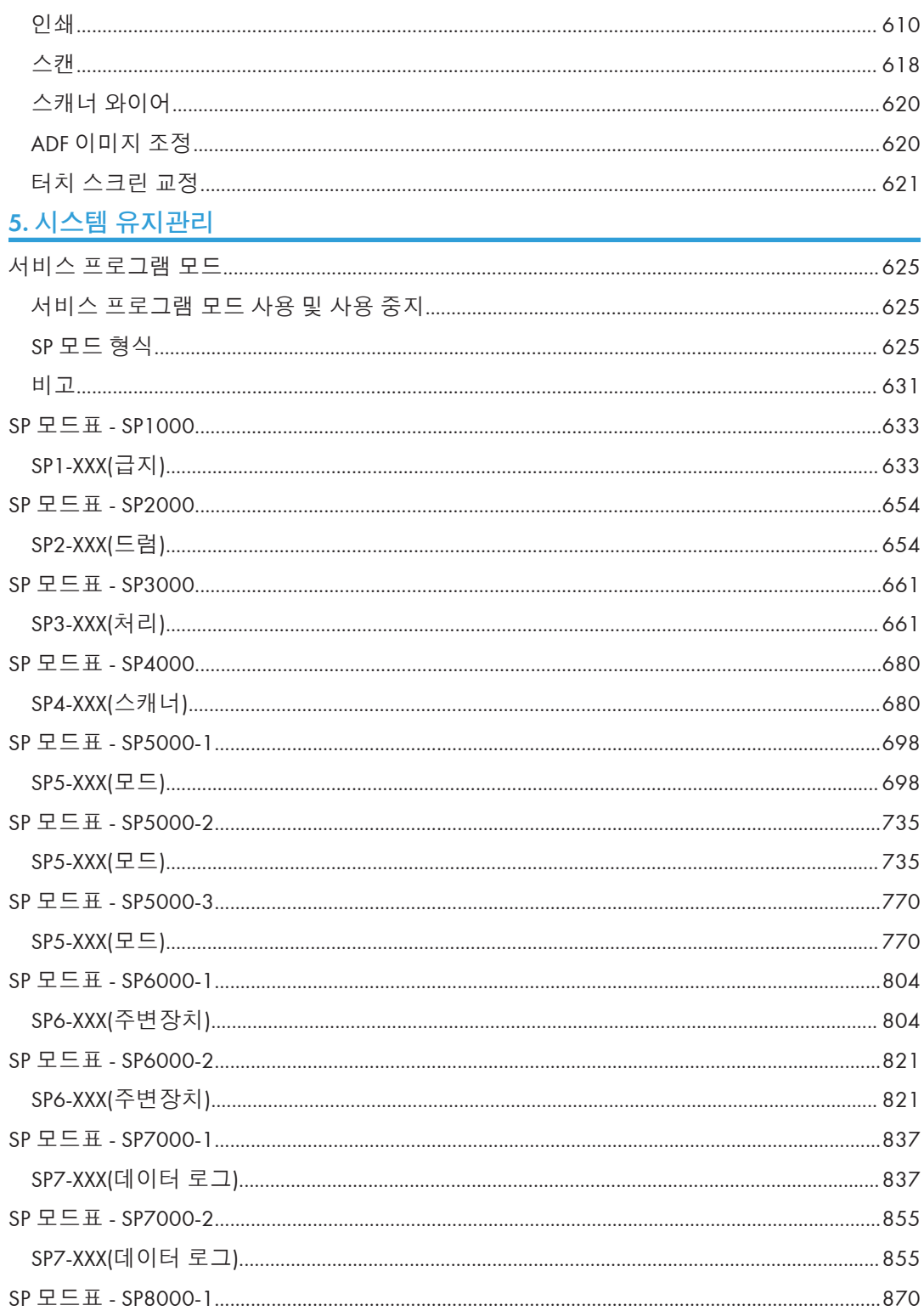

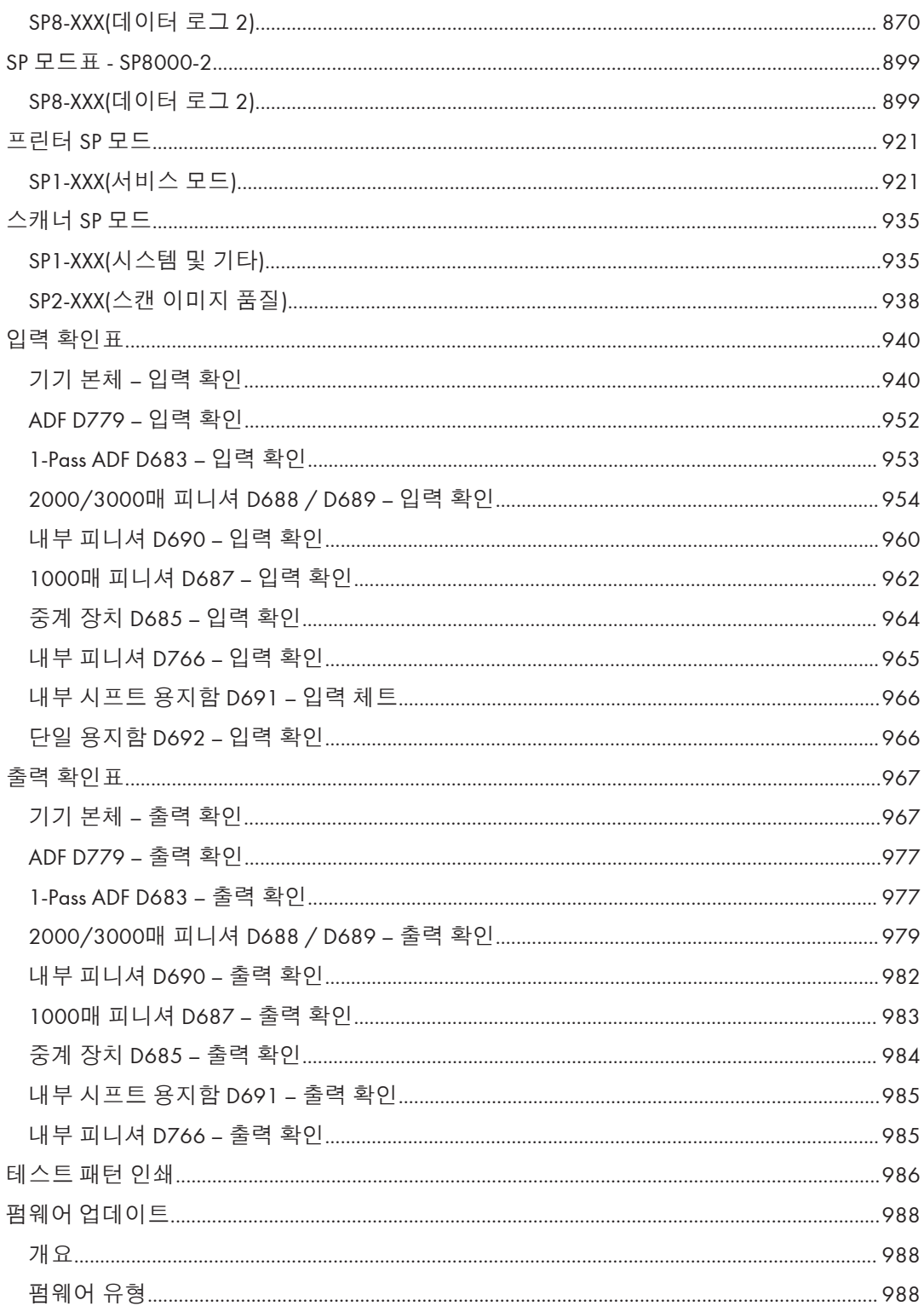

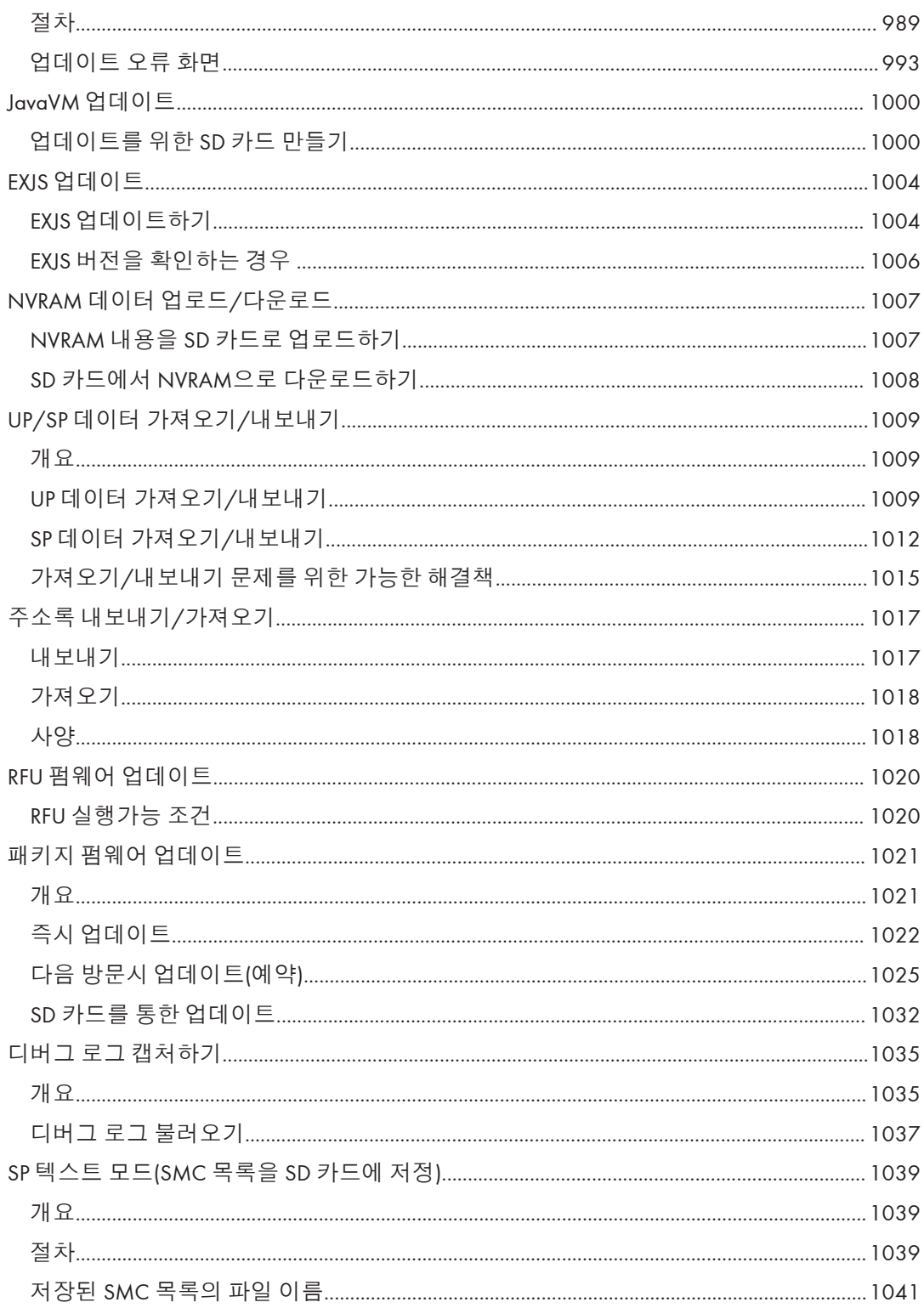

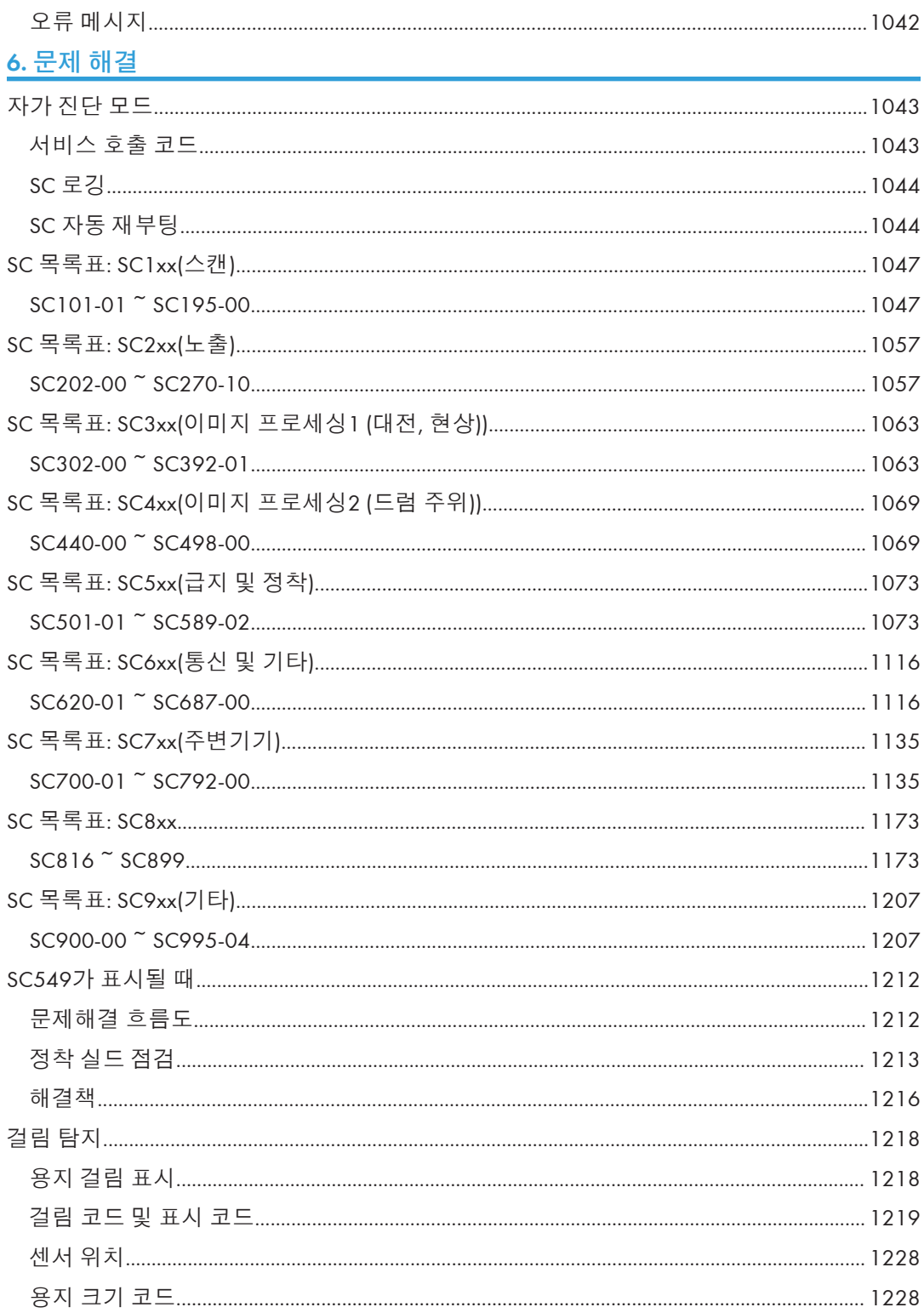

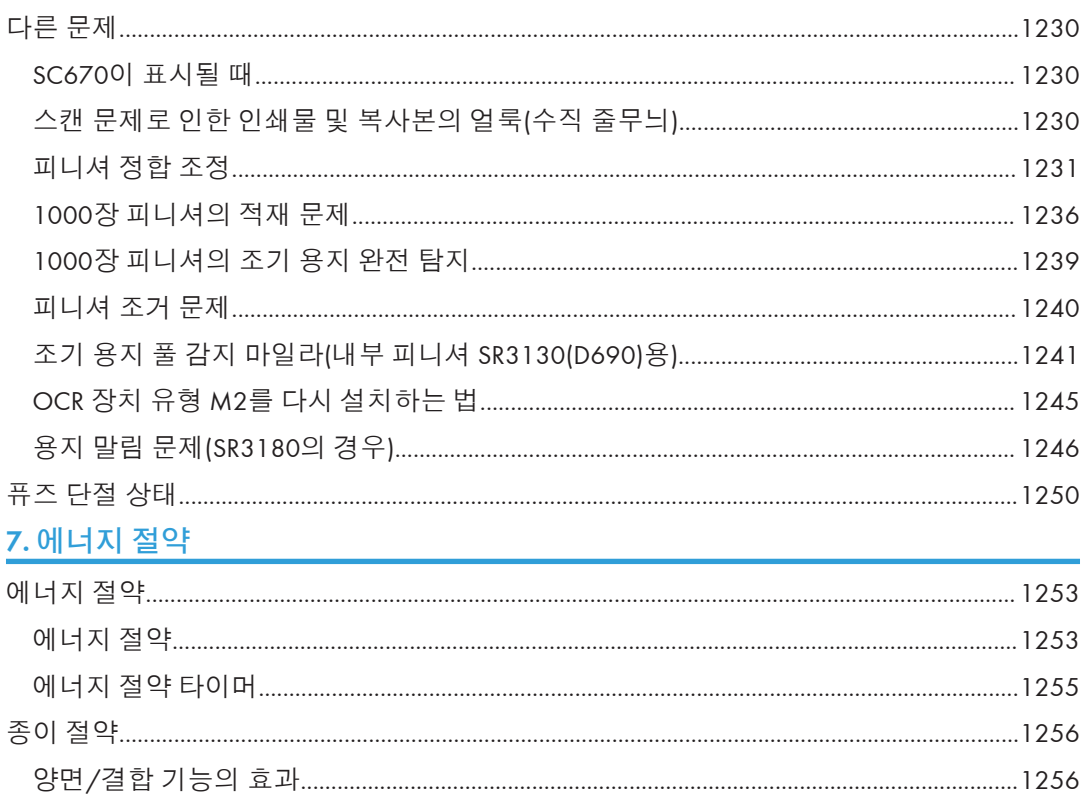

# <span id="page-24-0"></span>**제품 개요**

# **구성 요소 레이아웃**

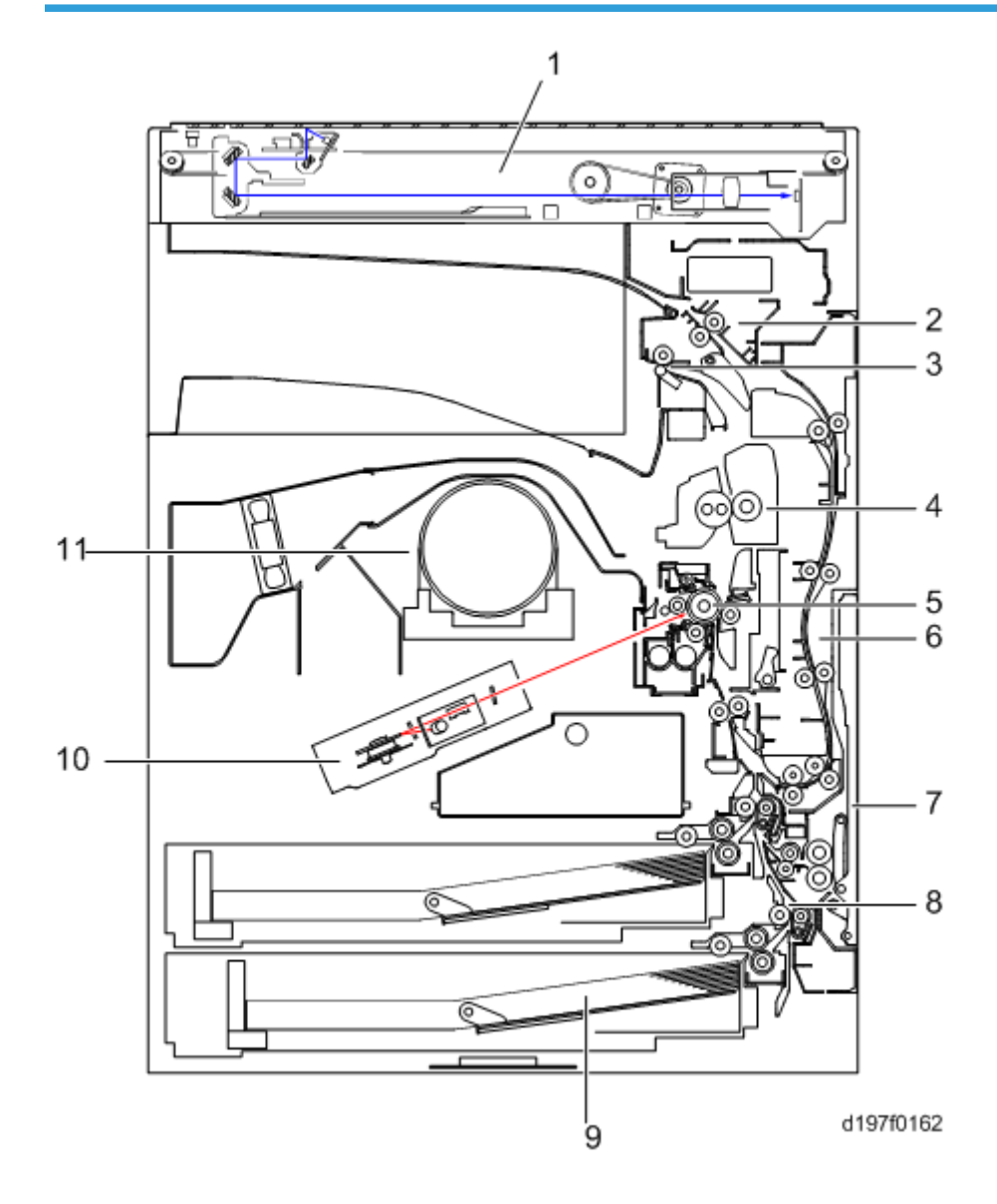

번

<span id="page-25-0"></span>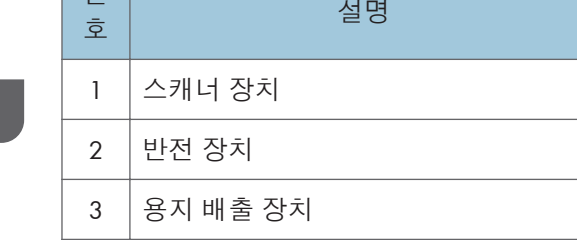

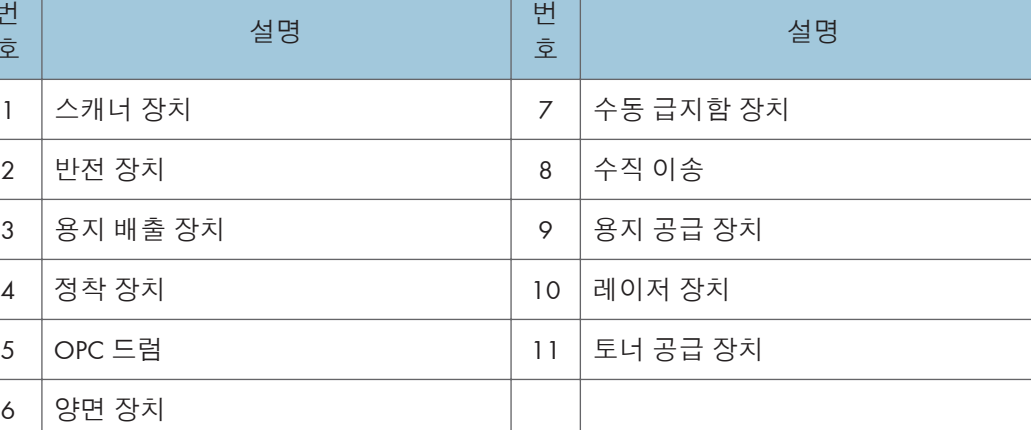

# **용지 경로**

 $\boldsymbol{6}$ 

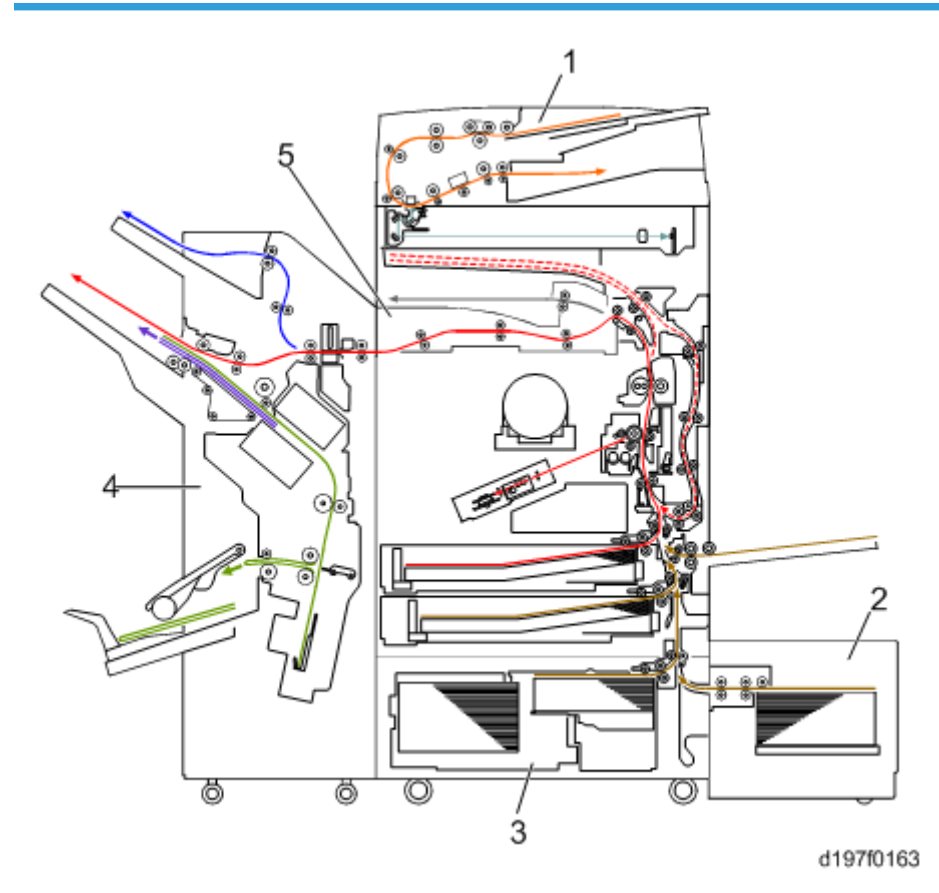

 $\overline{1}$ 

제품 개요

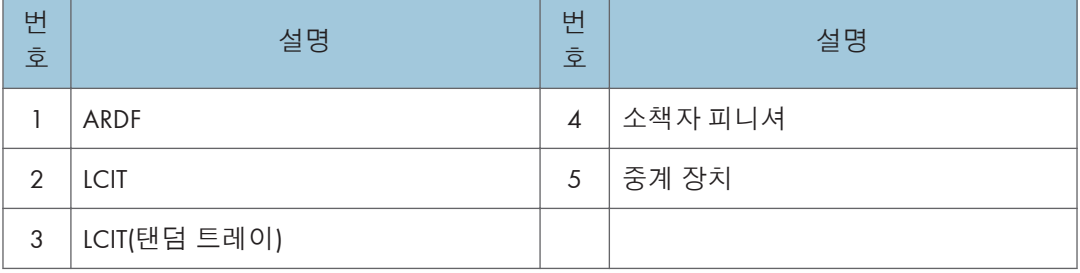

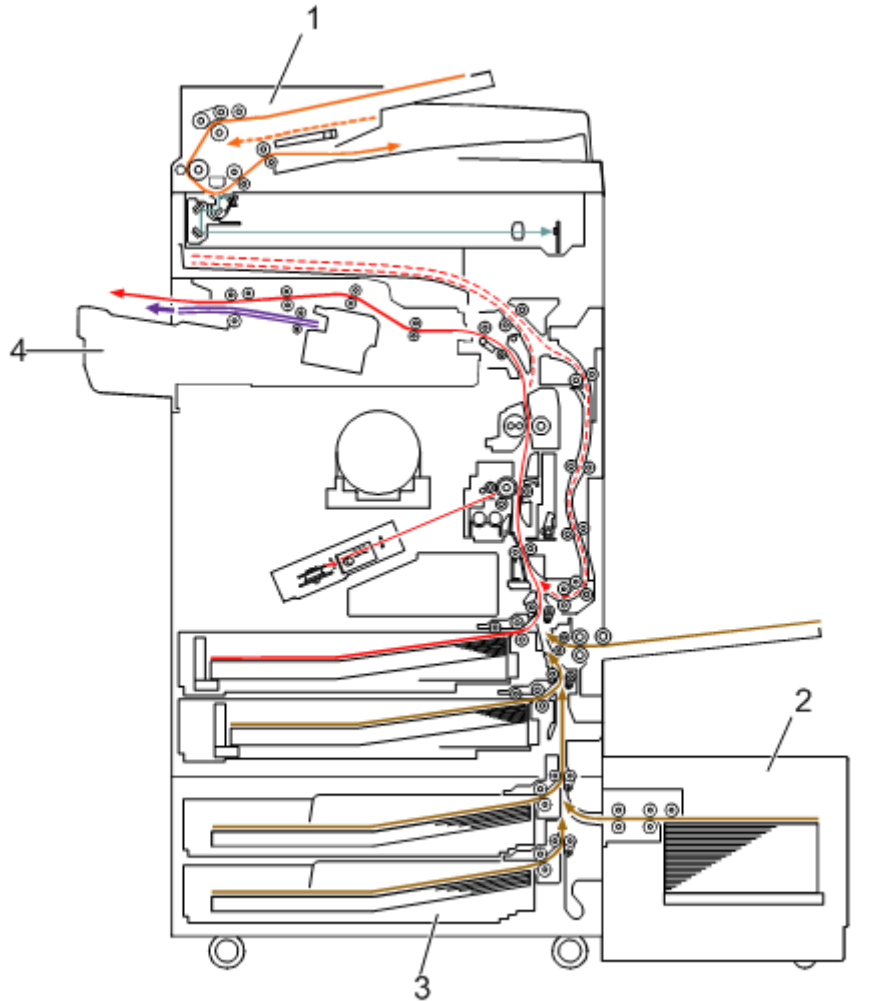

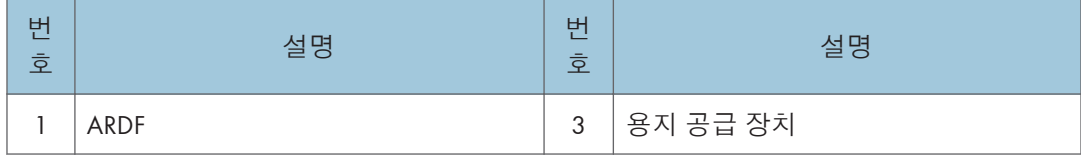

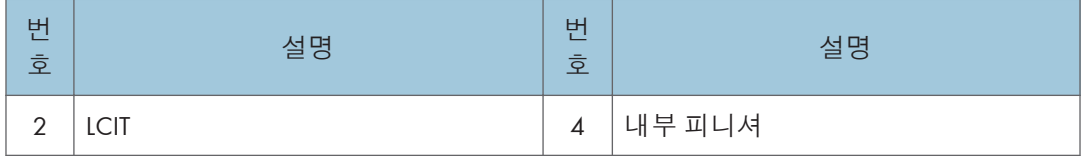

 $\overline{1}$ 

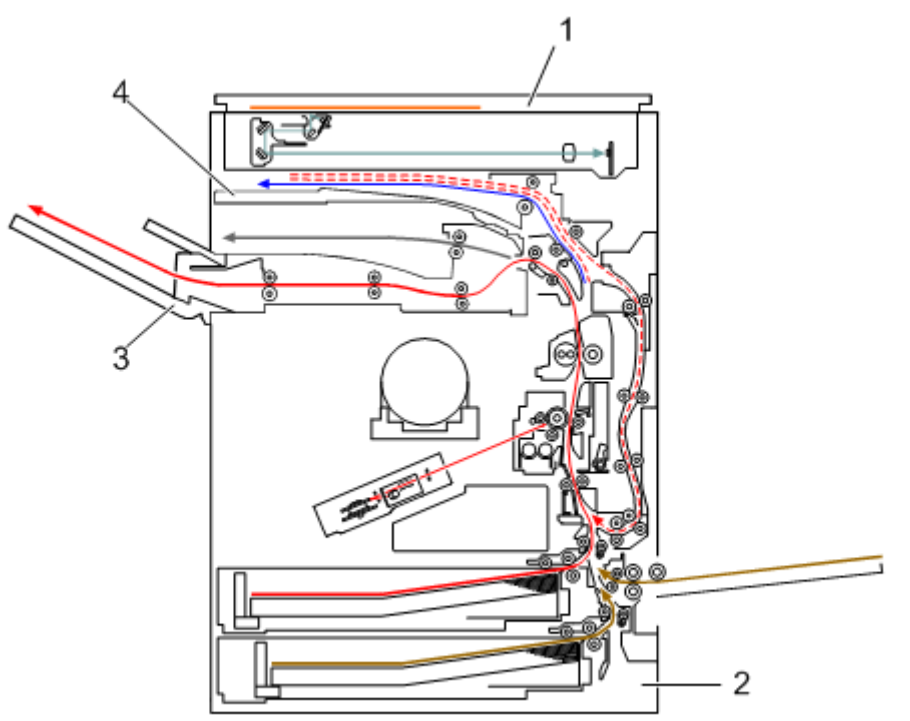

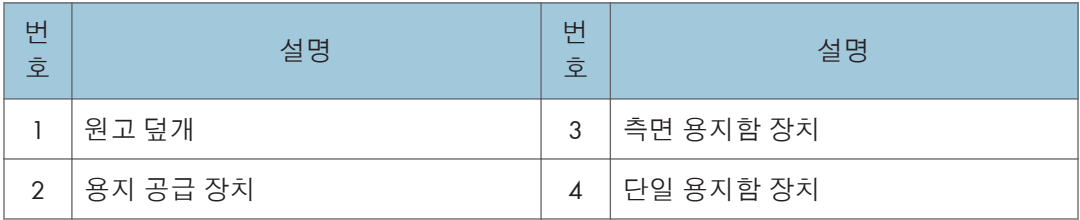

 $\mathbf{I}$ 

<span id="page-28-0"></span>**구동장치 레이아웃**

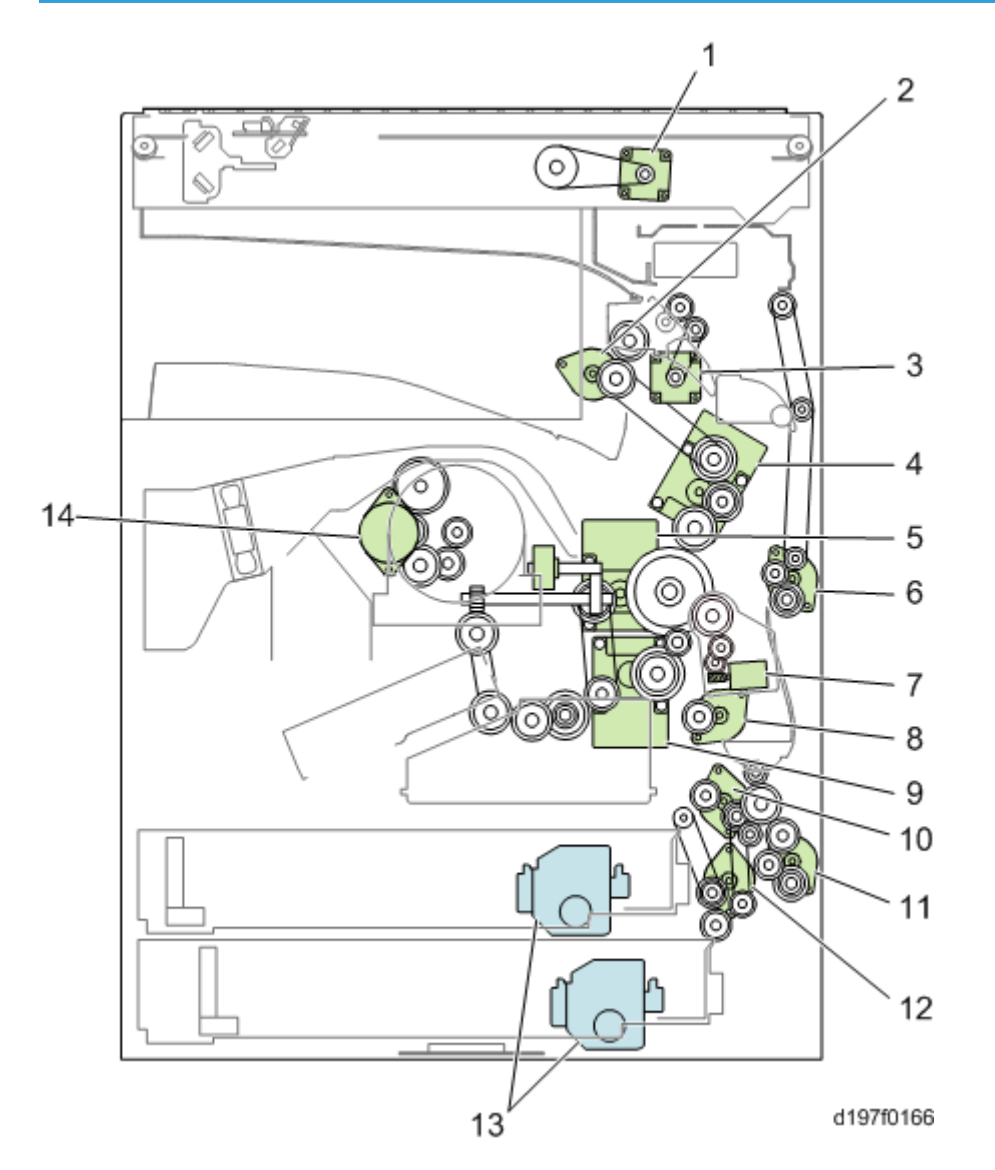

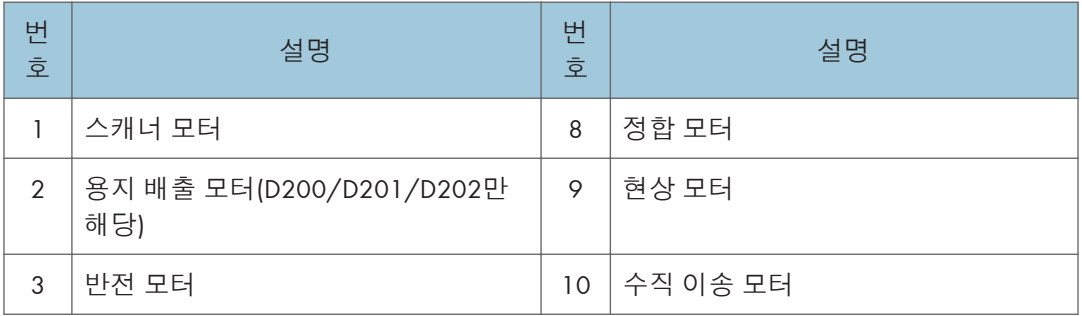

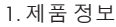

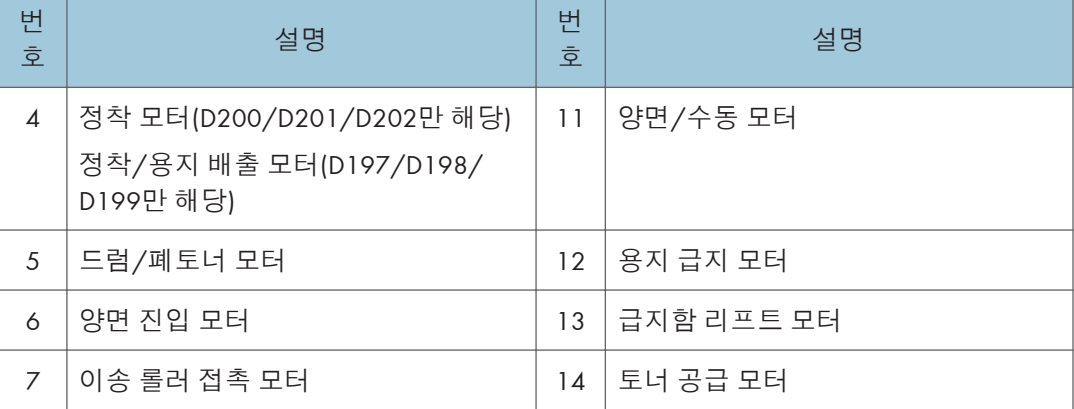

# <span id="page-30-0"></span>**부품 레이아웃**

**스캐너 장치**

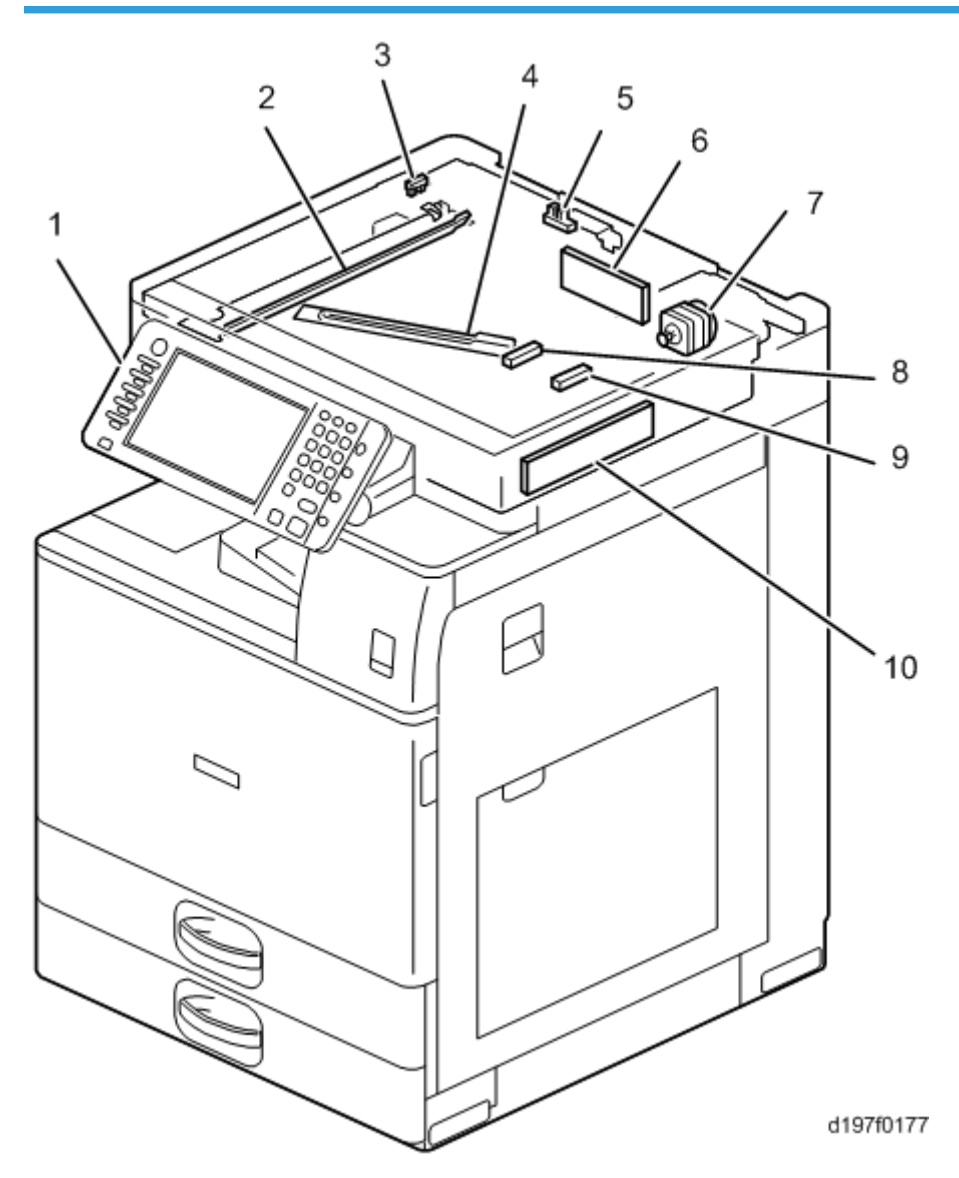

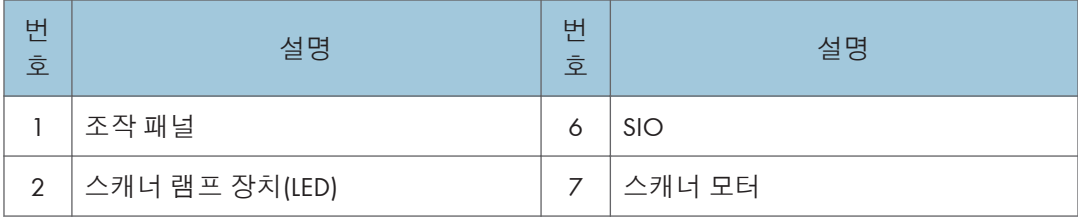

 $\mathbf{1}^{\top}$ 

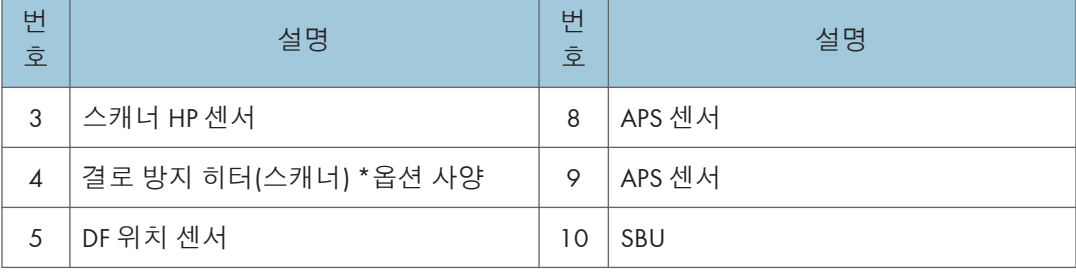

### **용지 공급 장치**

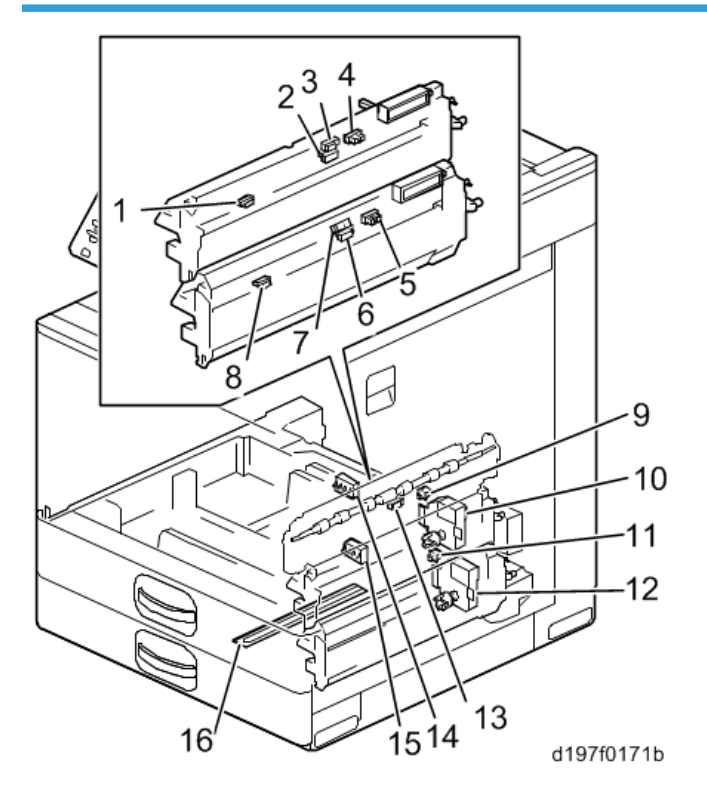

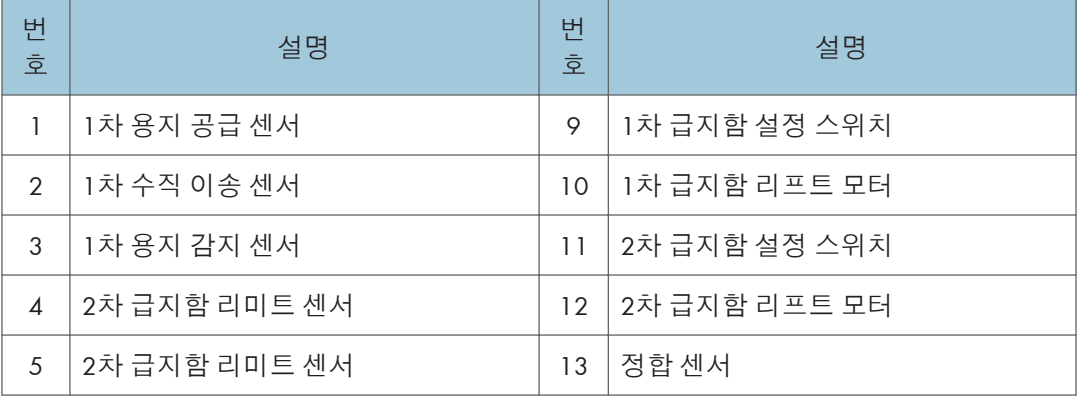

 $\bar{1}^+$ 

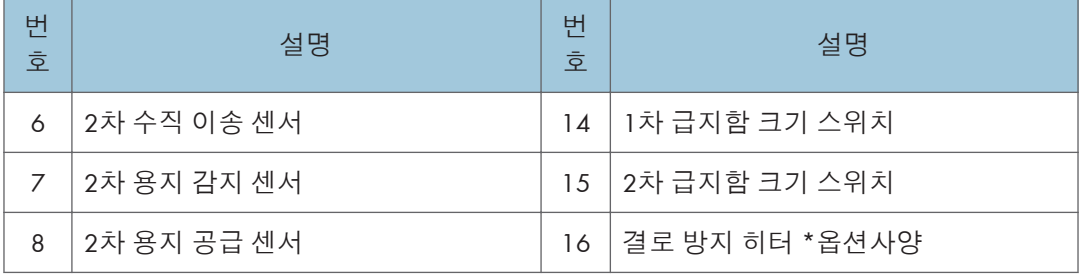

### **레이저 장치**/PCDU

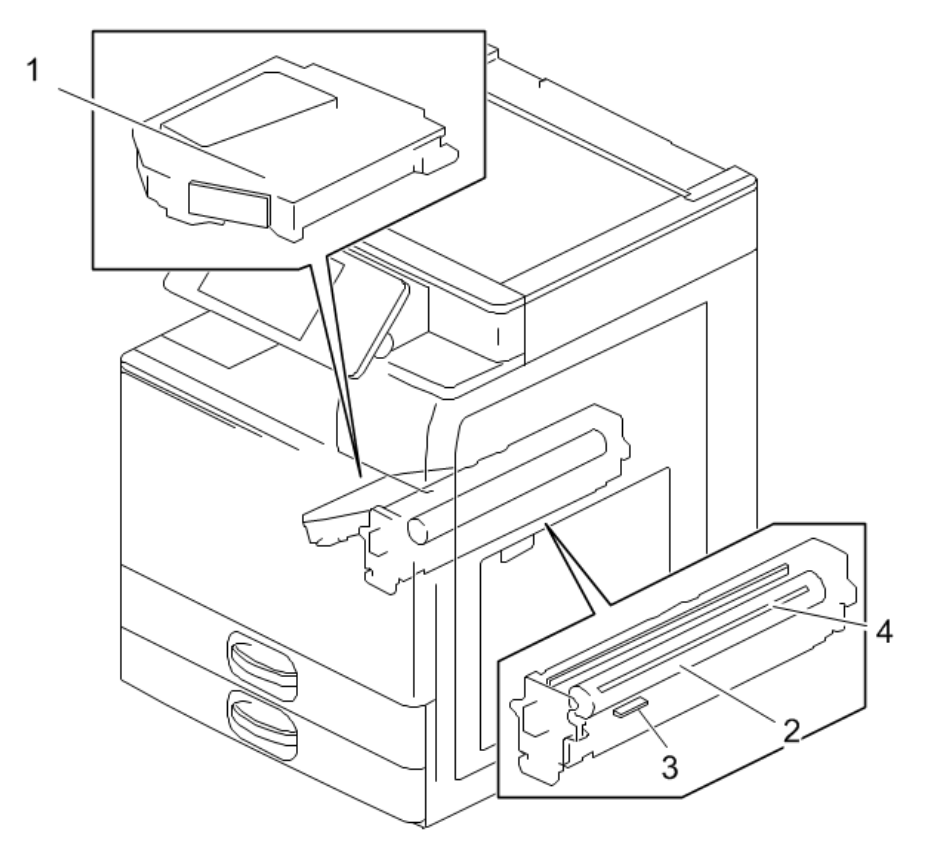

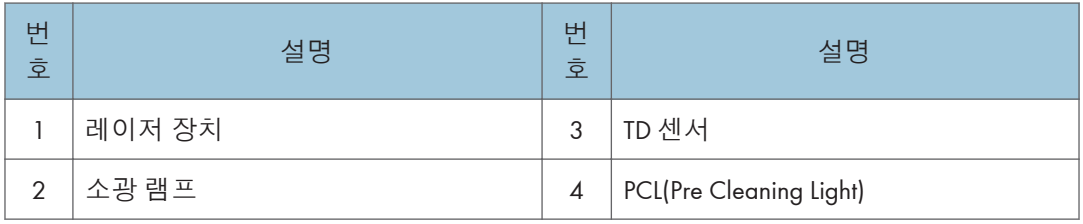

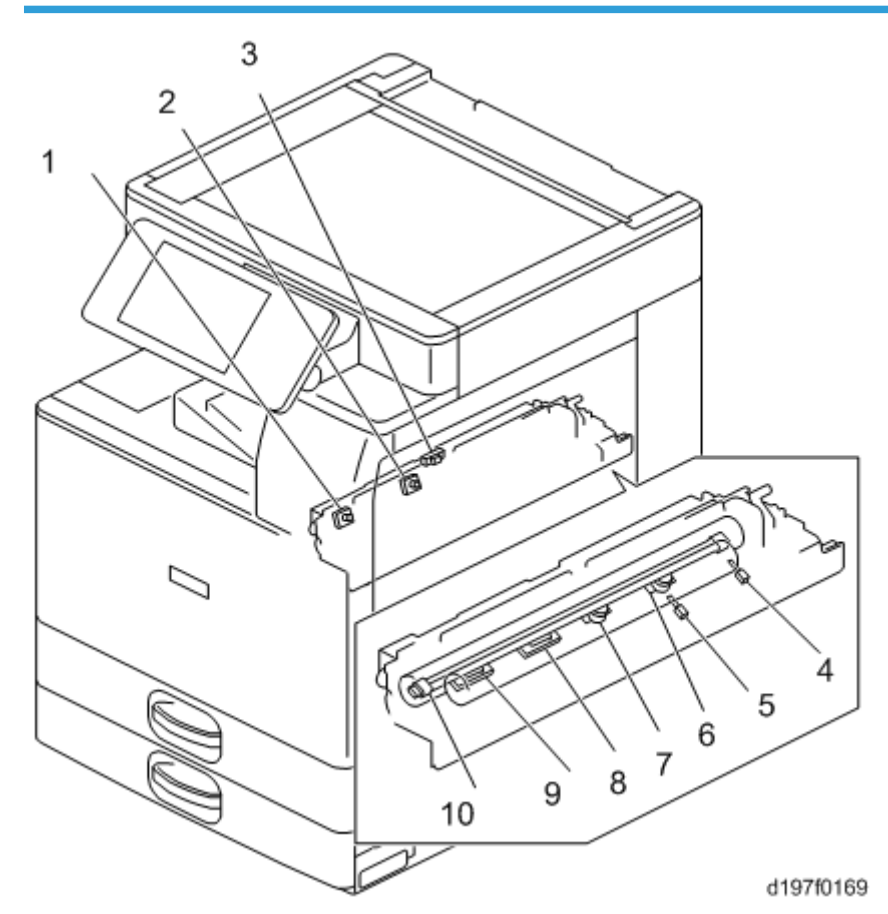

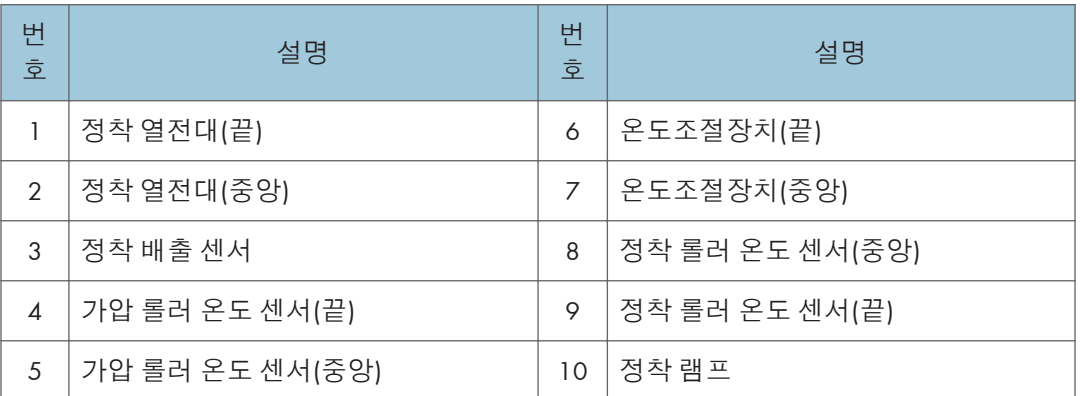

 $\mathbf{1}^{\top}$ 

 $\mathbf 1$ 

### **폐토너통**

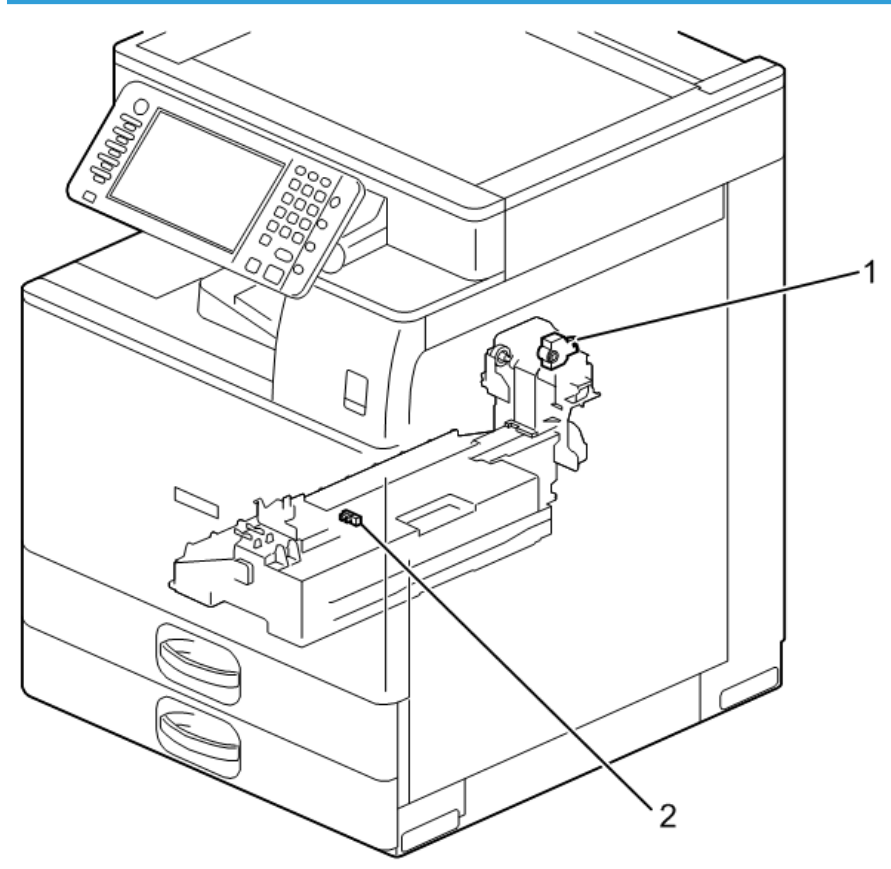

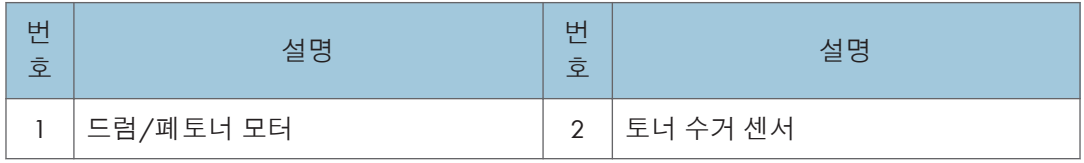

**양면**/**수동 장치**

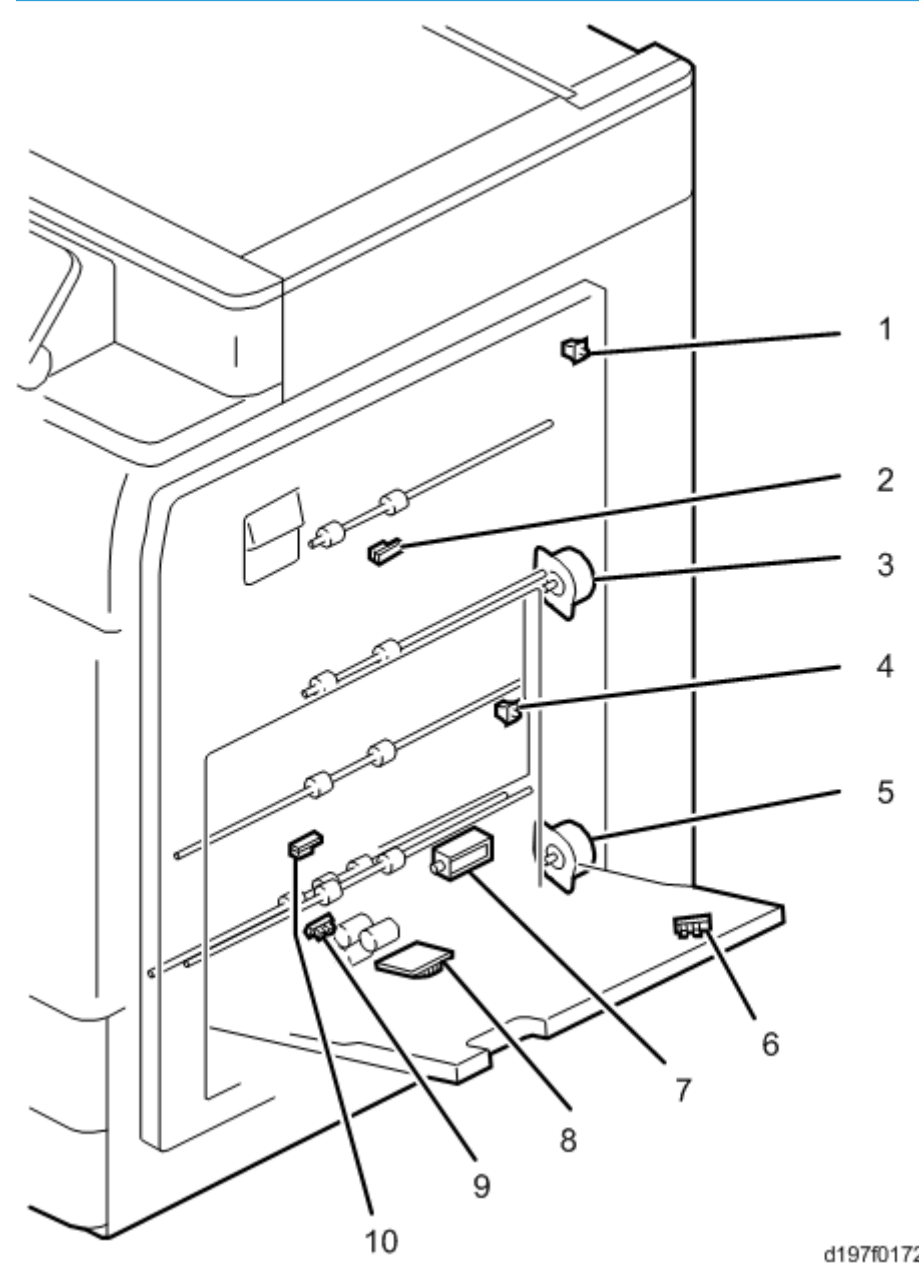

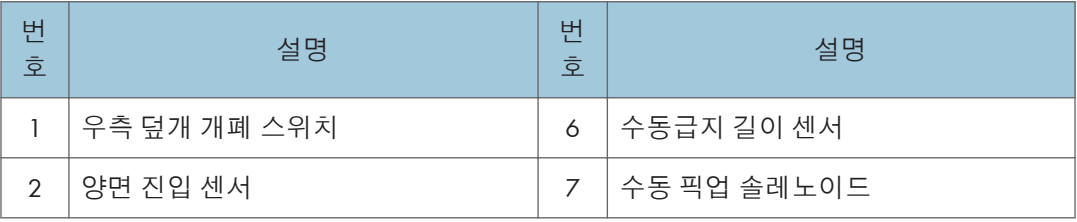
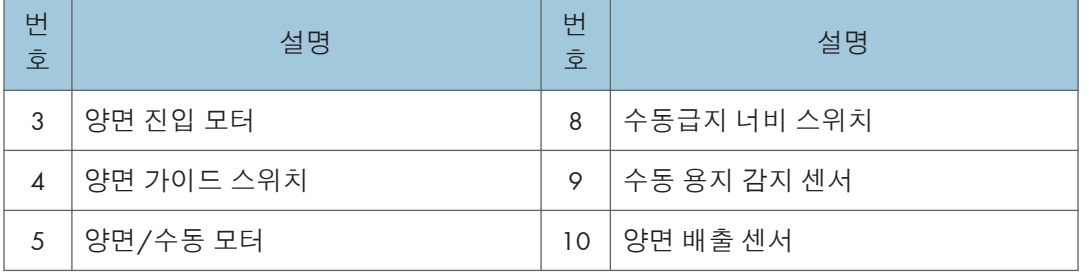

## **용지 배출**/**반전 장치**

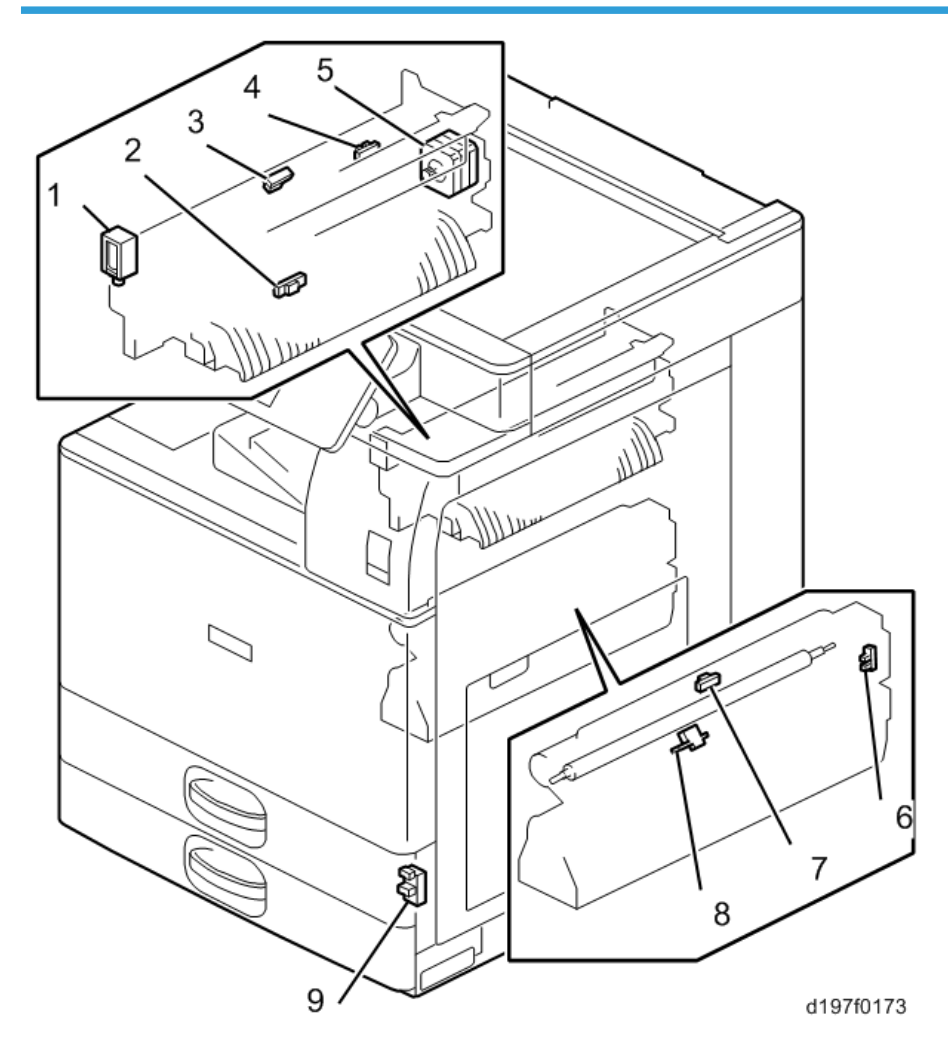

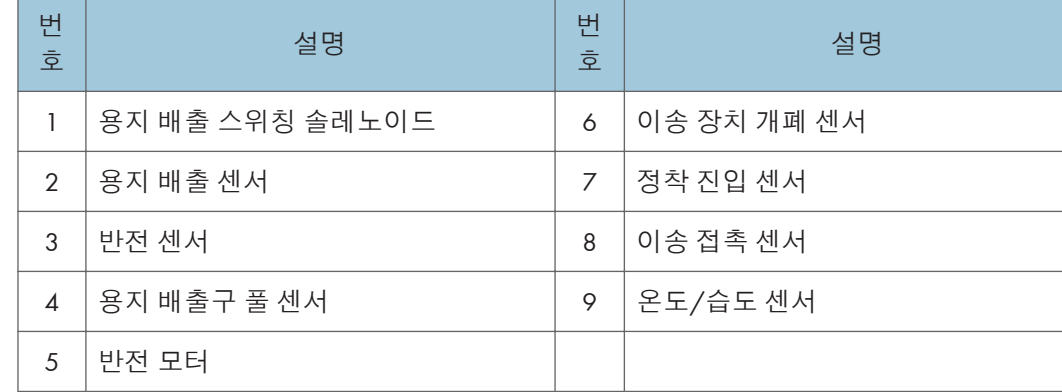

**통풍**

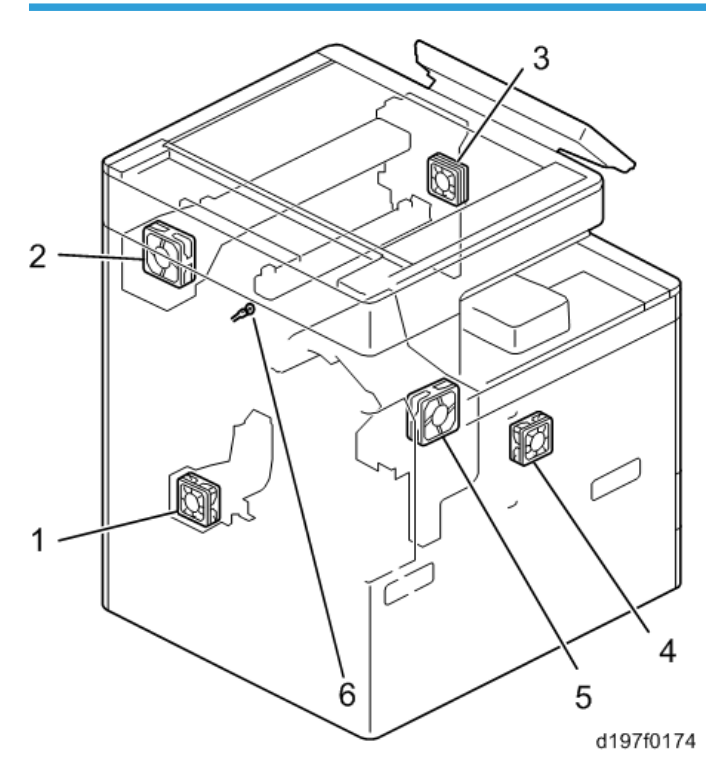

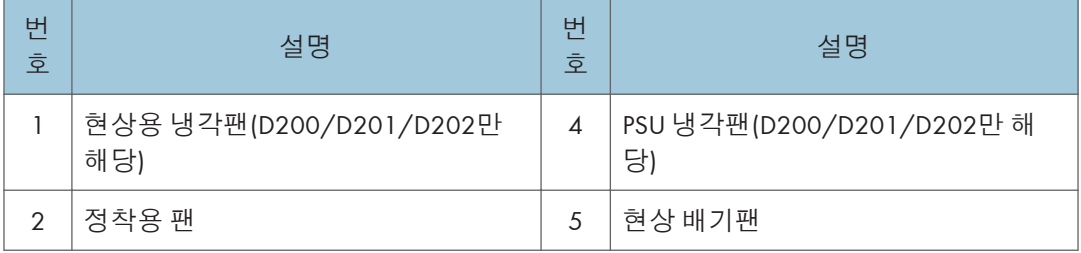

 $\mathbf{I}$ 

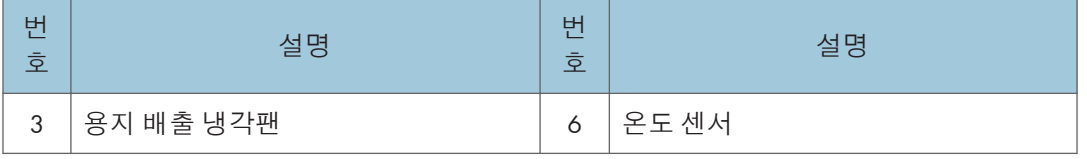

# **구동 장치**

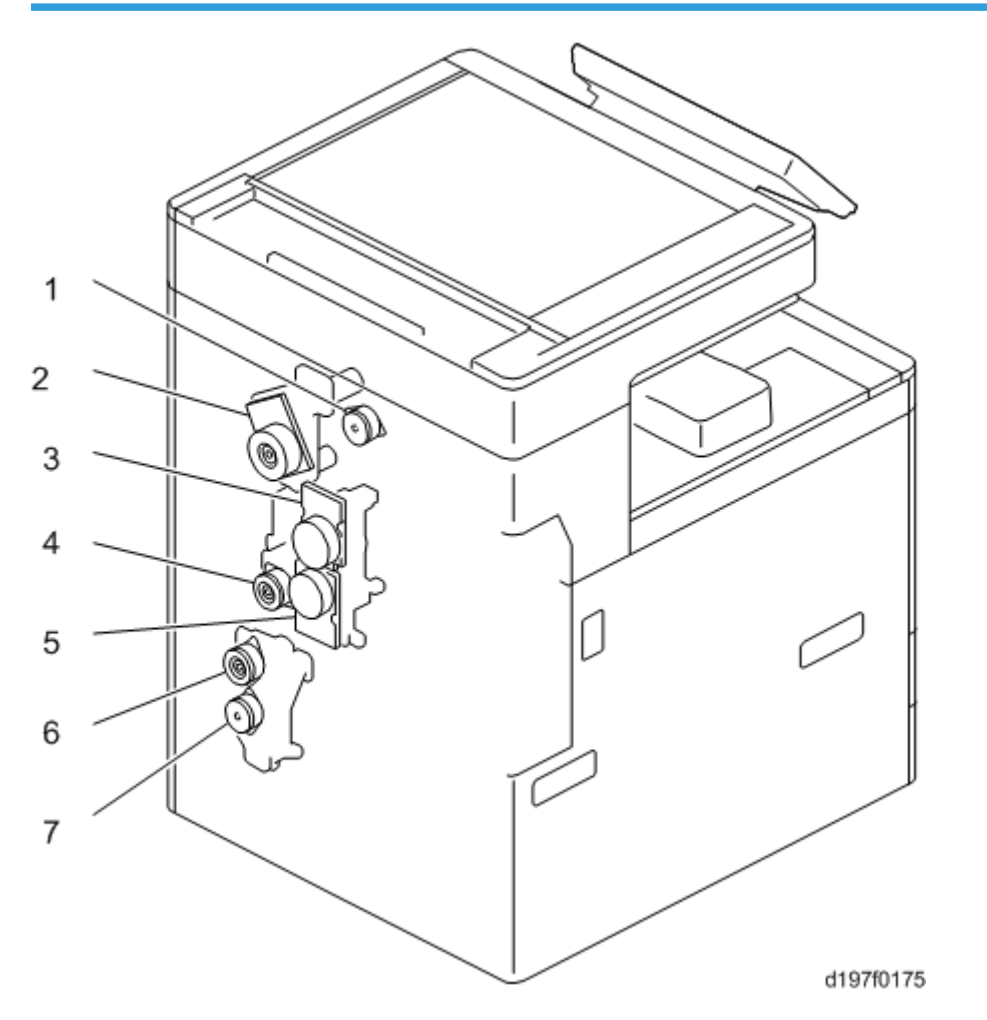

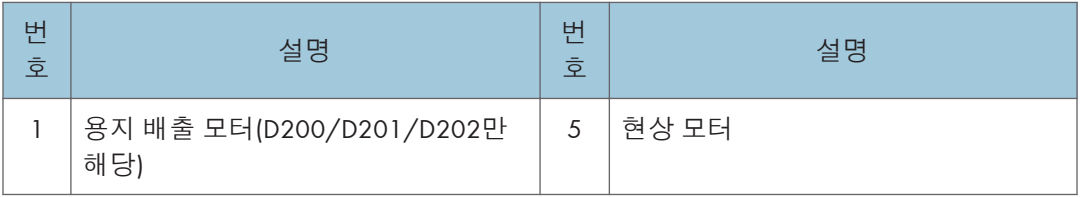

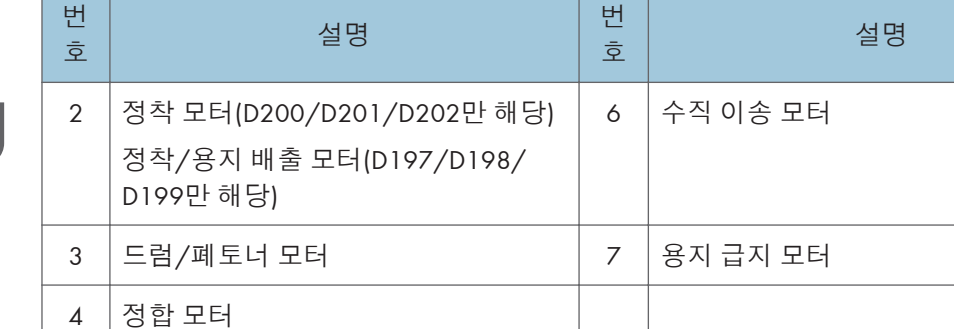

# **전기적 구성 요소**

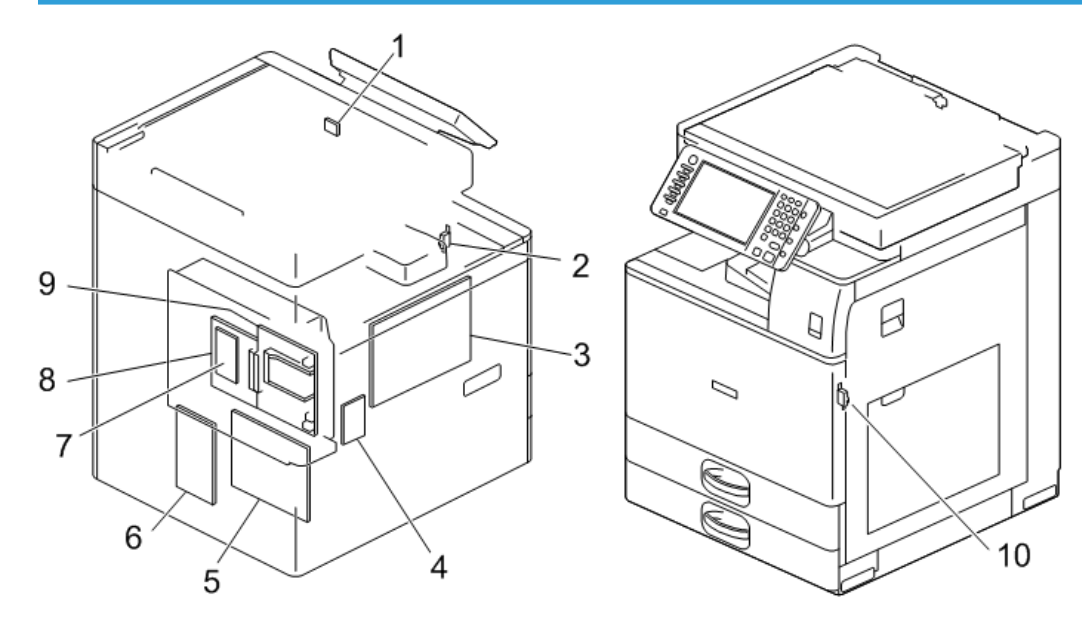

d197z0408

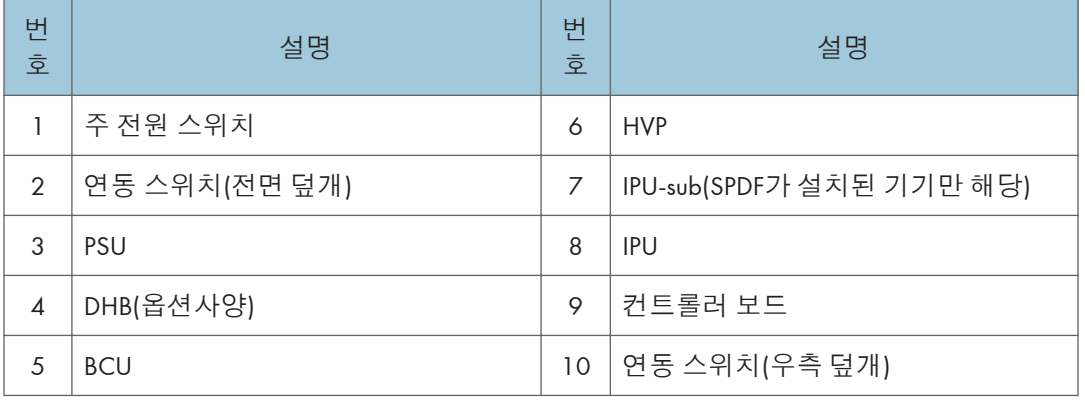

# **기계 코드 및 주변장치 구성**

# **시스템 구성 및 옵션**

#### D197/D198/D199(EU)

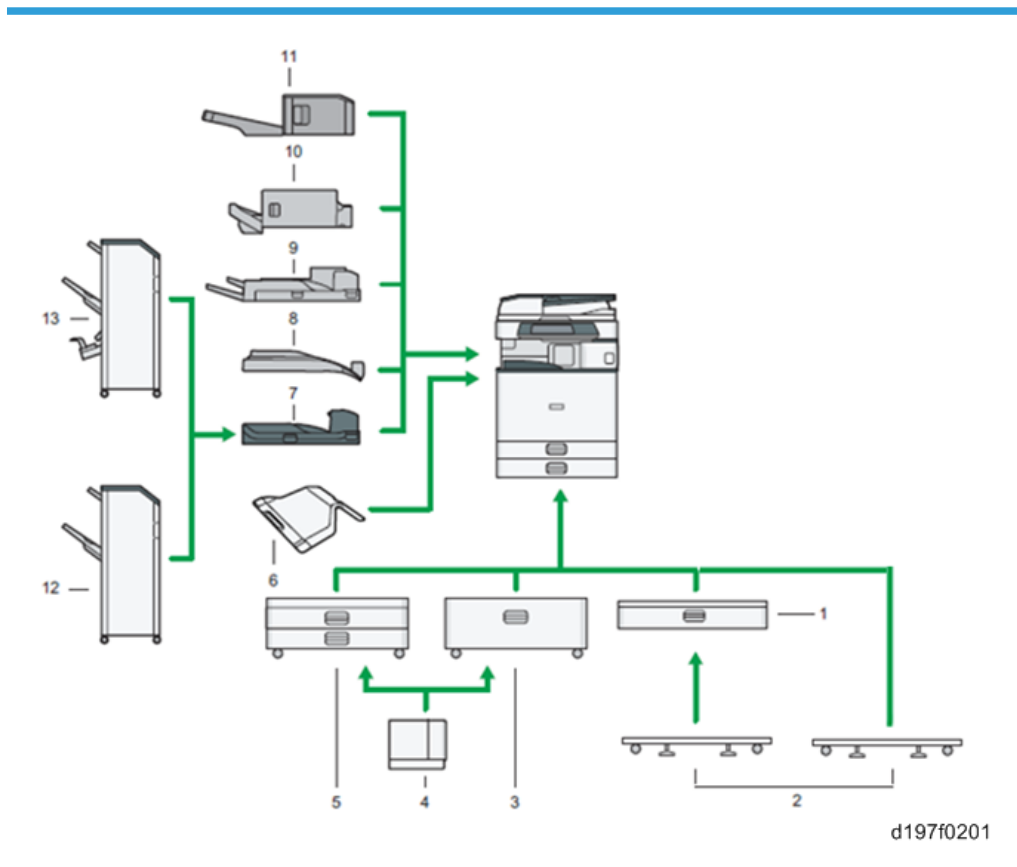

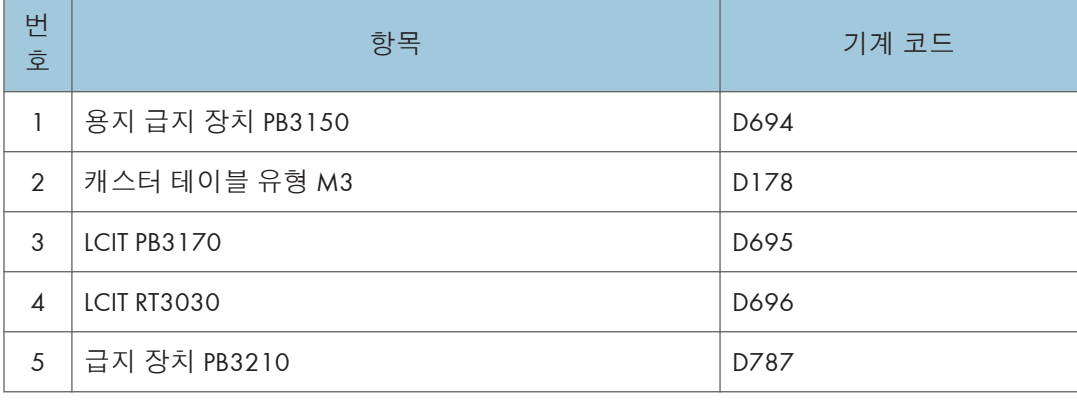

 $\mathbf{1}$ 

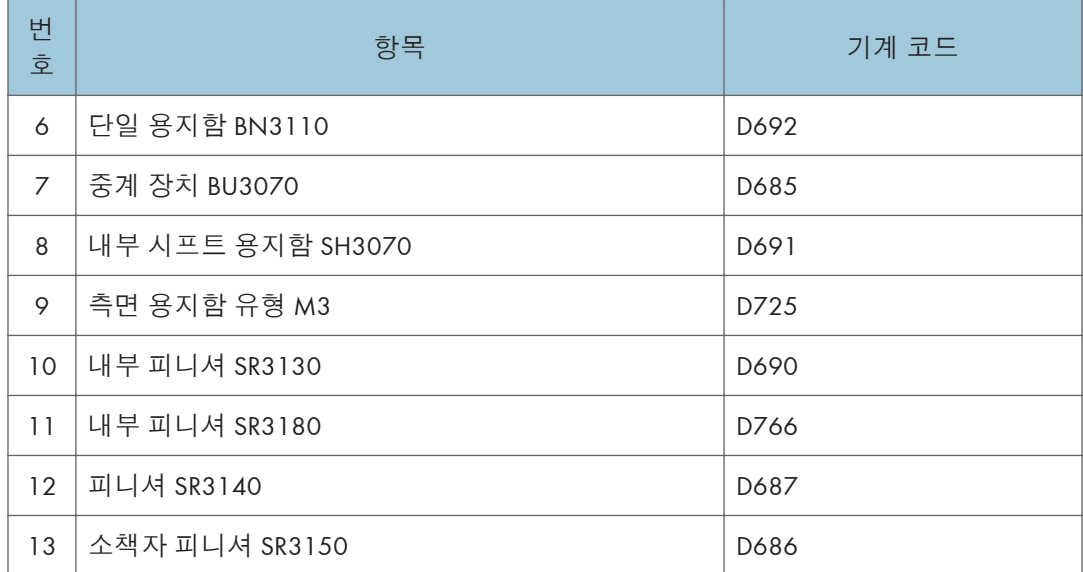

\* 지능형 조작패널 유형 M3(D148)는 유럽지역의 경우 옵션사양이 아난 내장된 모델로 제공됩니다.

## D197/D198/D199(**아시아**)

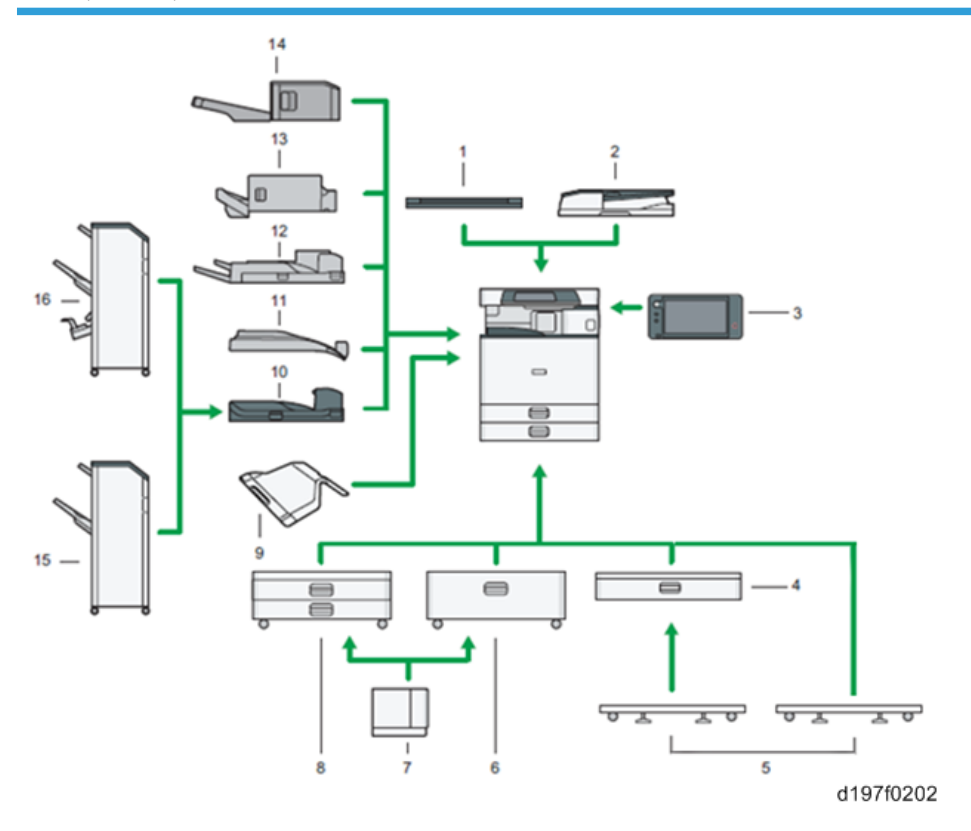

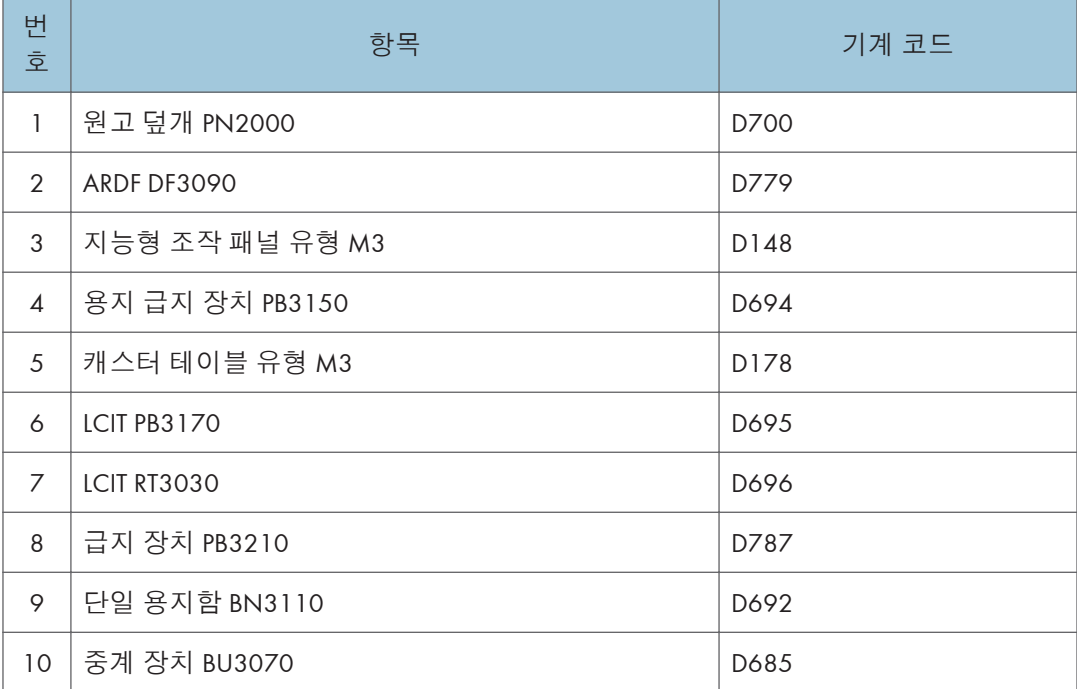

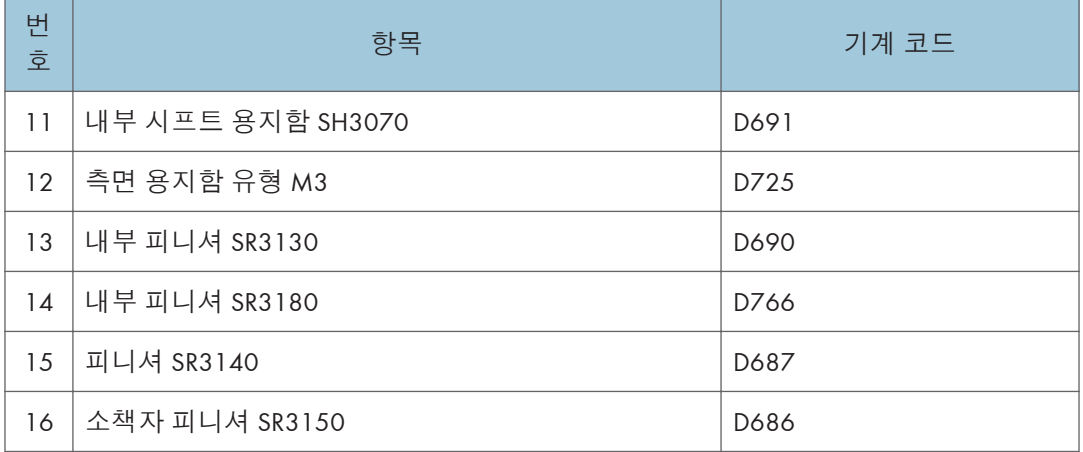

## D197/D198/D199(**북미**)

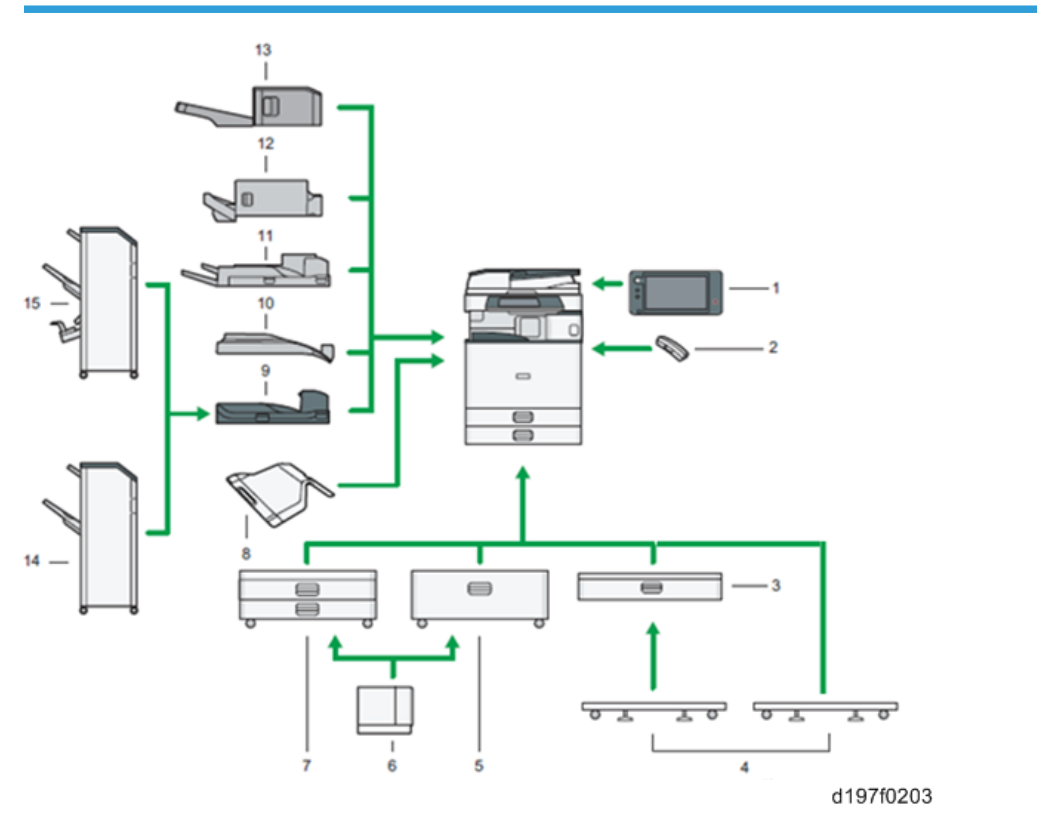

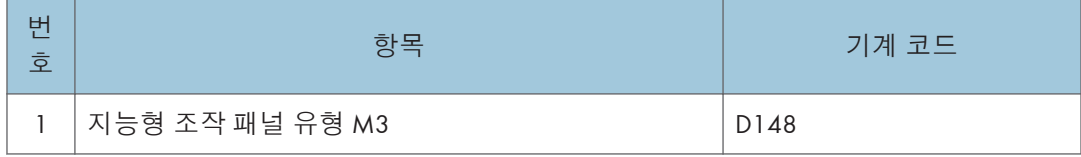

 $\mathbf{1}^{\top}$ 

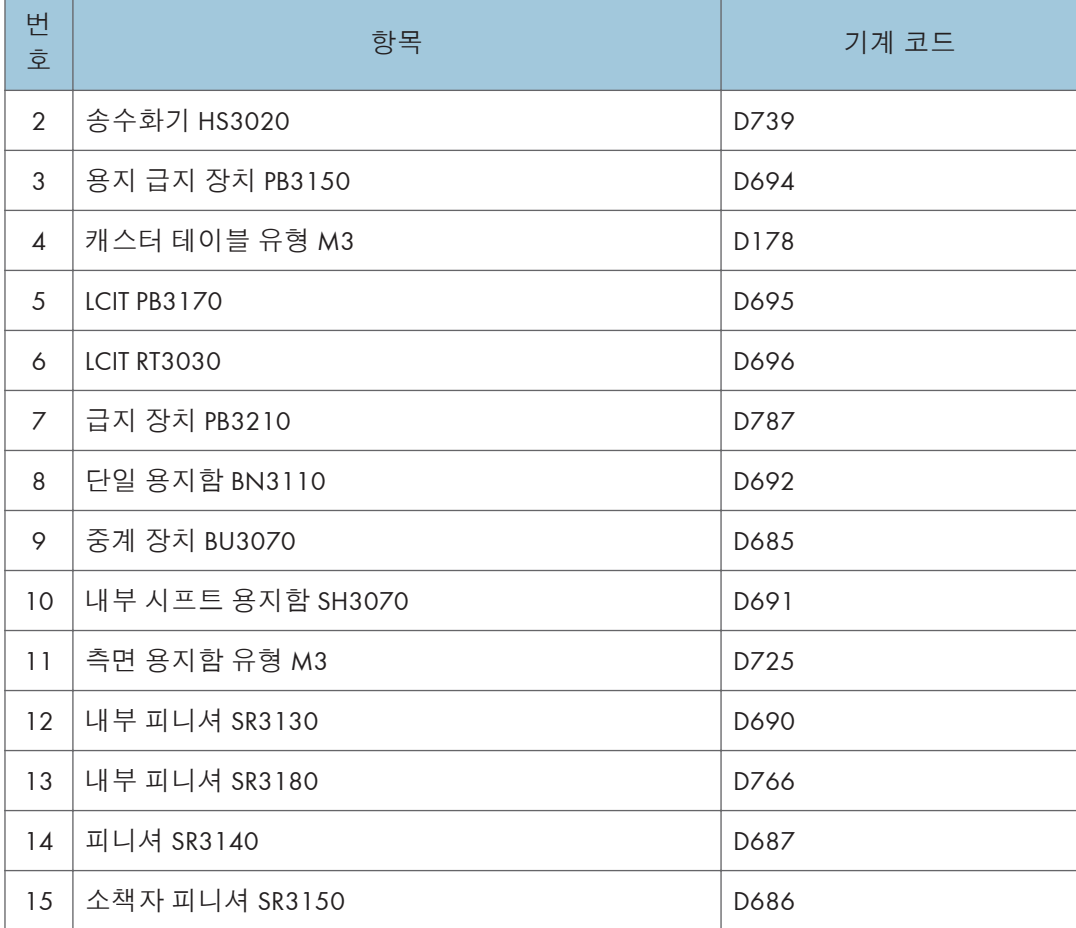

## D200/D201(EU)

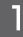

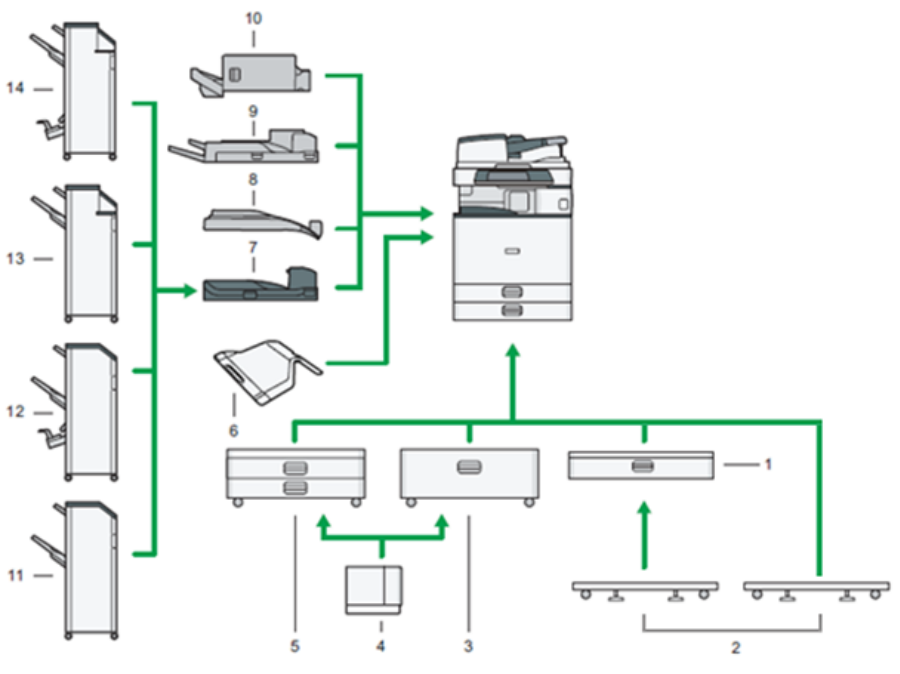

d197f0204

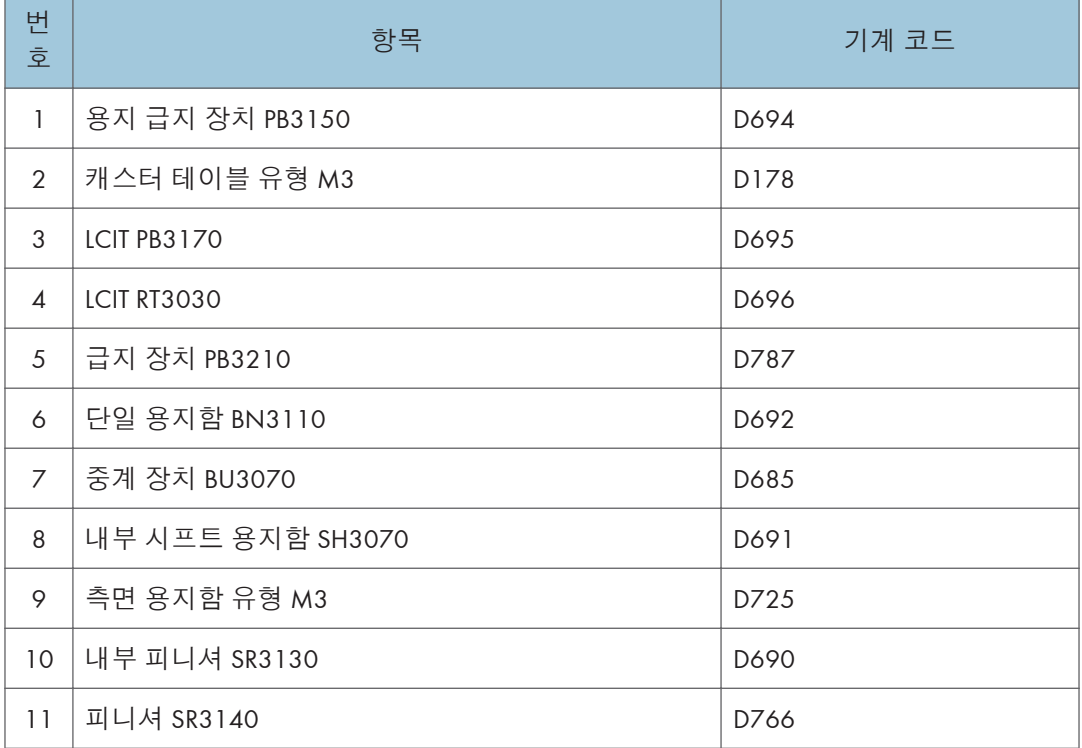

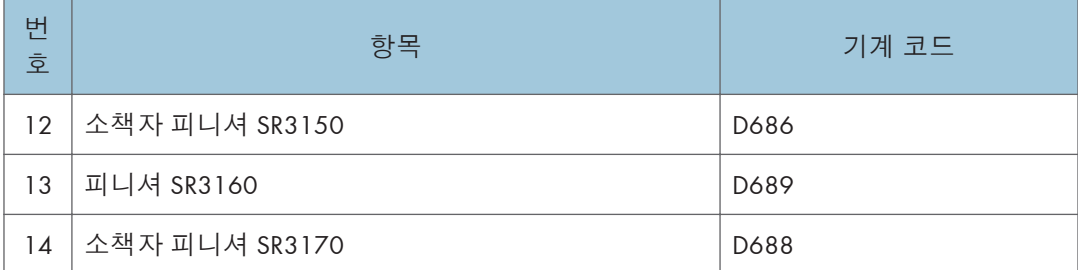

\* 지능형 조작패널 유형 M3(D148)는 유럽지역의 경우 옵션사양이 아난 내장된 모델로 제공됩니다.

## D200/D201(**아시아**)

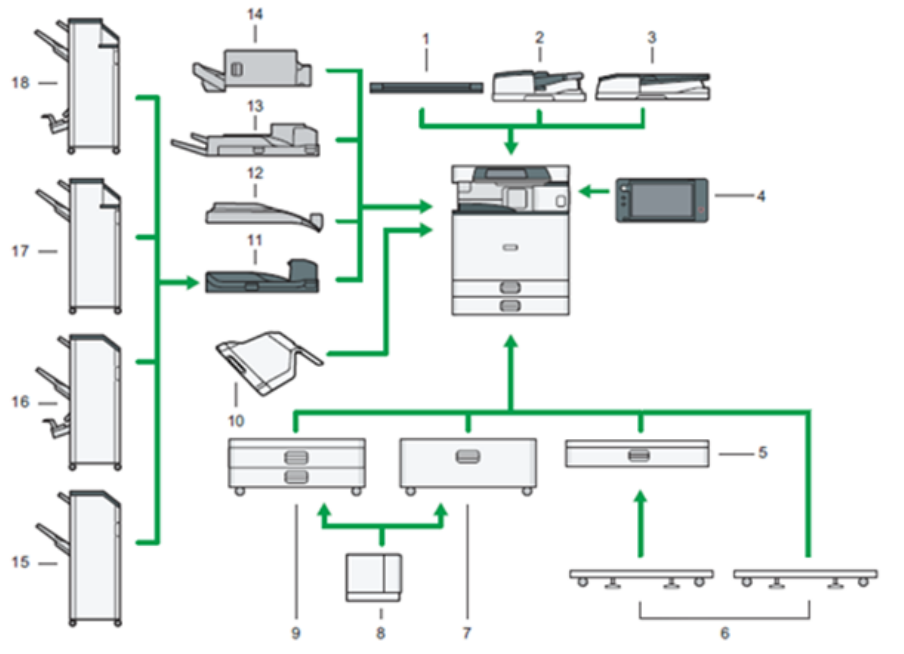

d197f0205

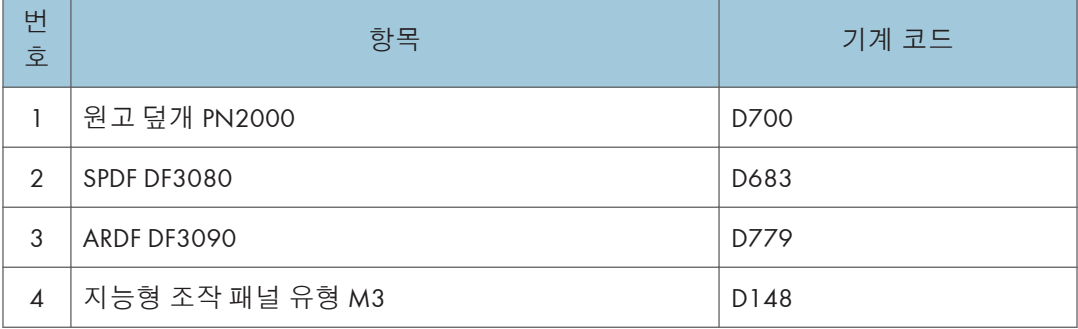

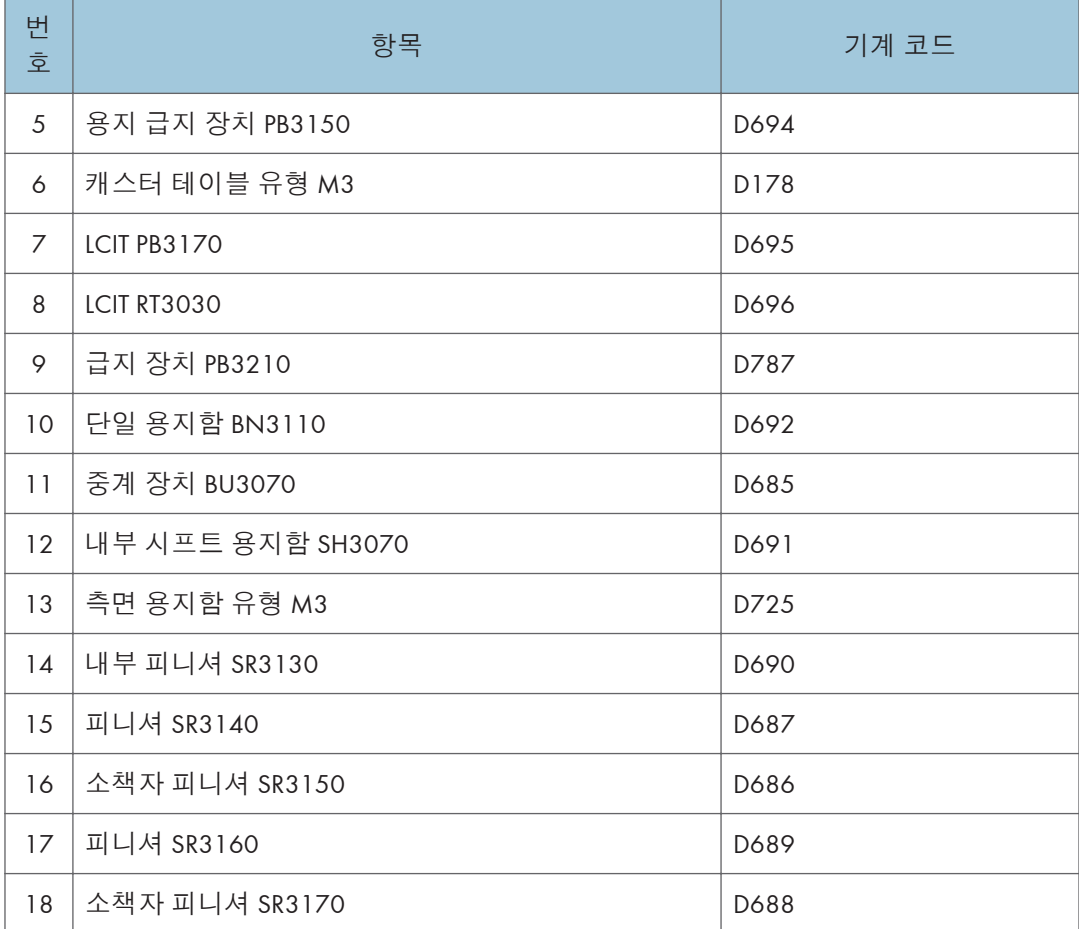

## D200/D201(**북미**)

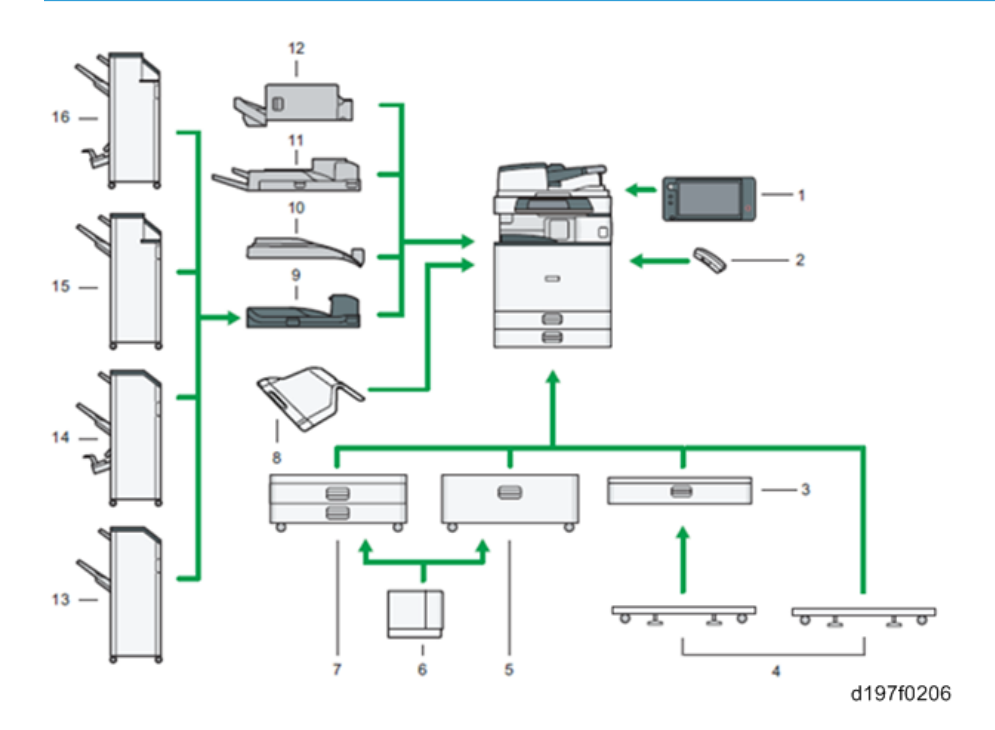

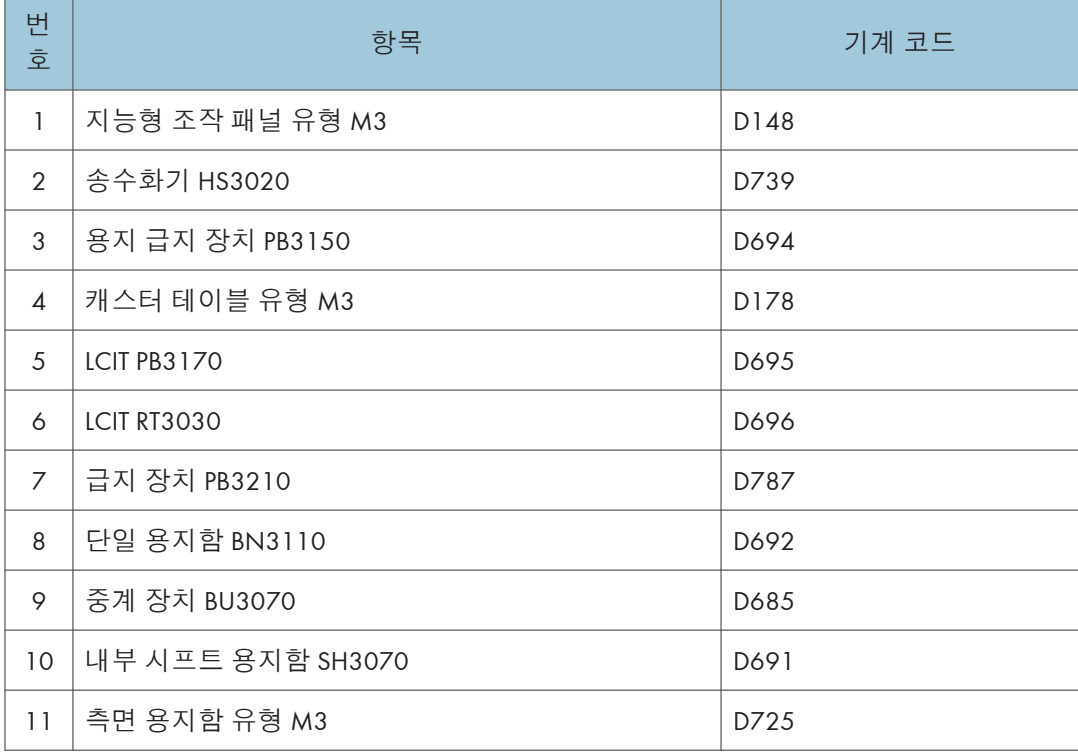

 $\mathbf{I}$ 

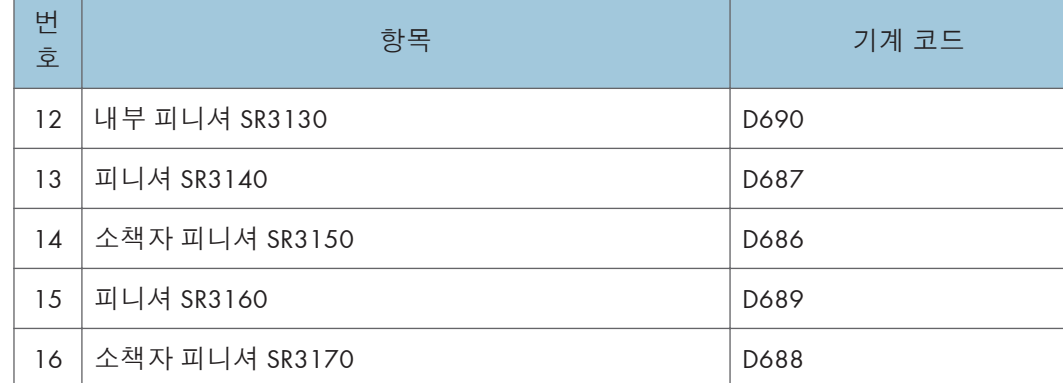

## D202(EU)

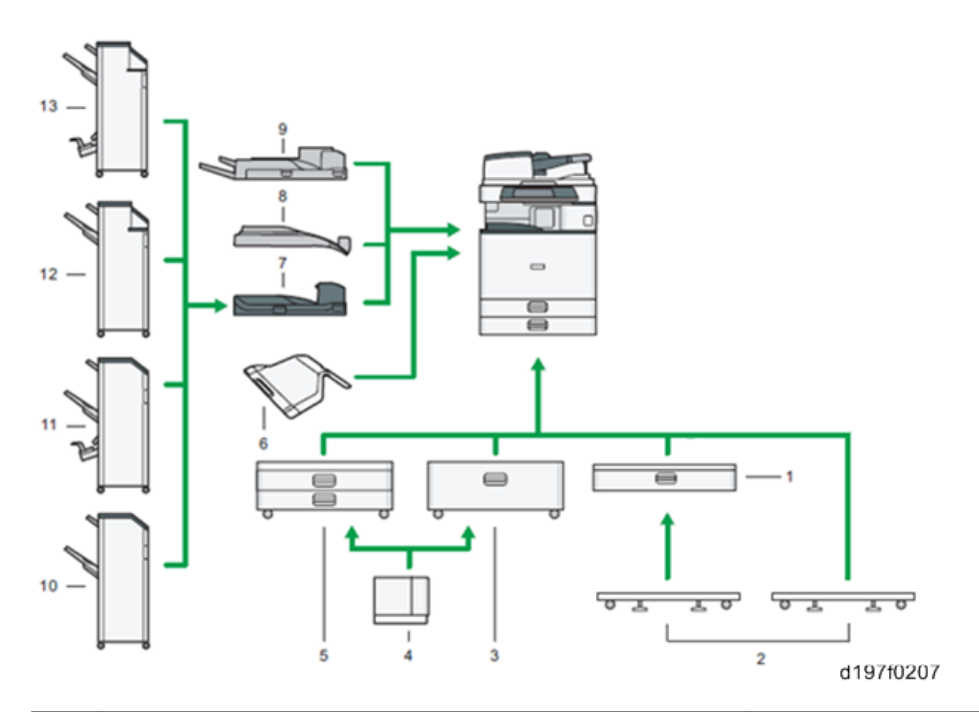

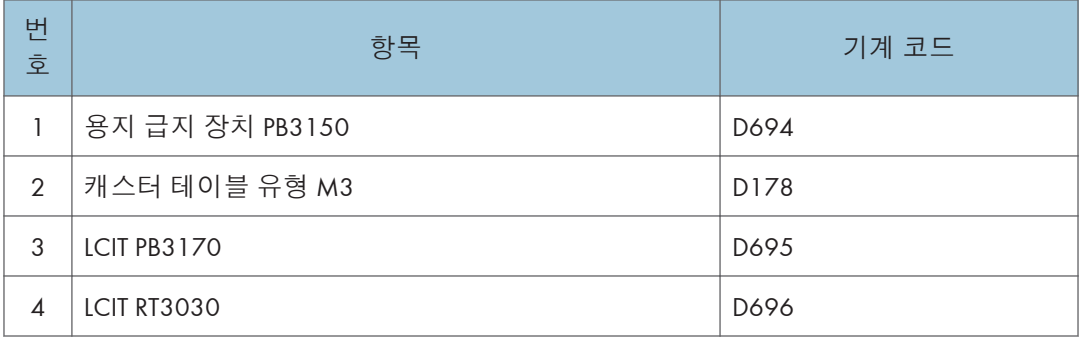

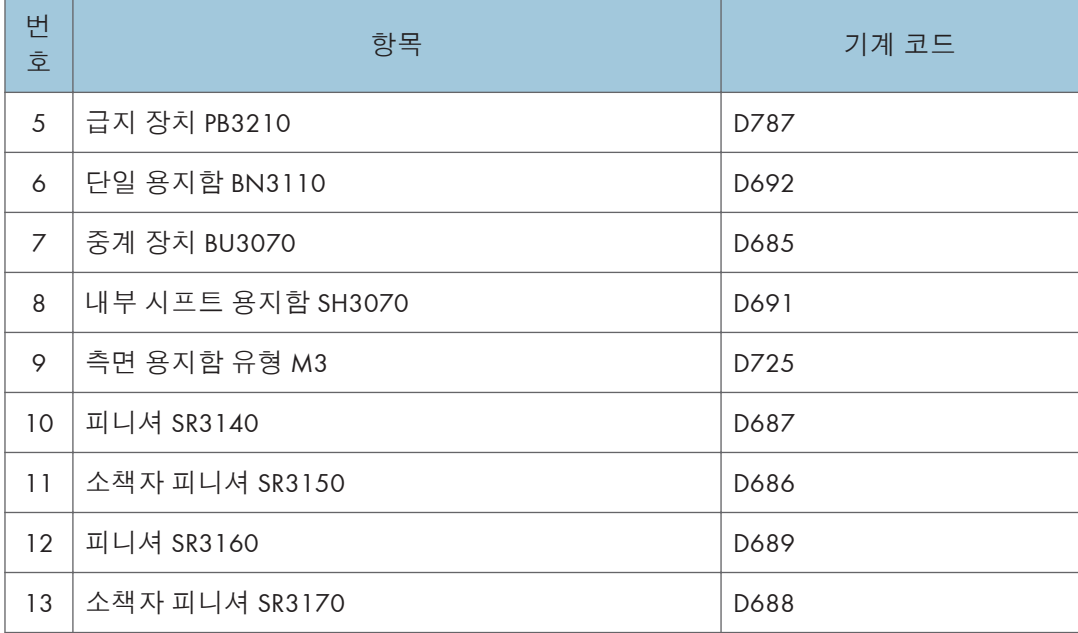

\* 지능형 조작패널 유형 M3(D148)는 유럽지역의 경우 옵션사양이 아난 내장된 모델로 제공됩니다.

## D202(**아시아**)

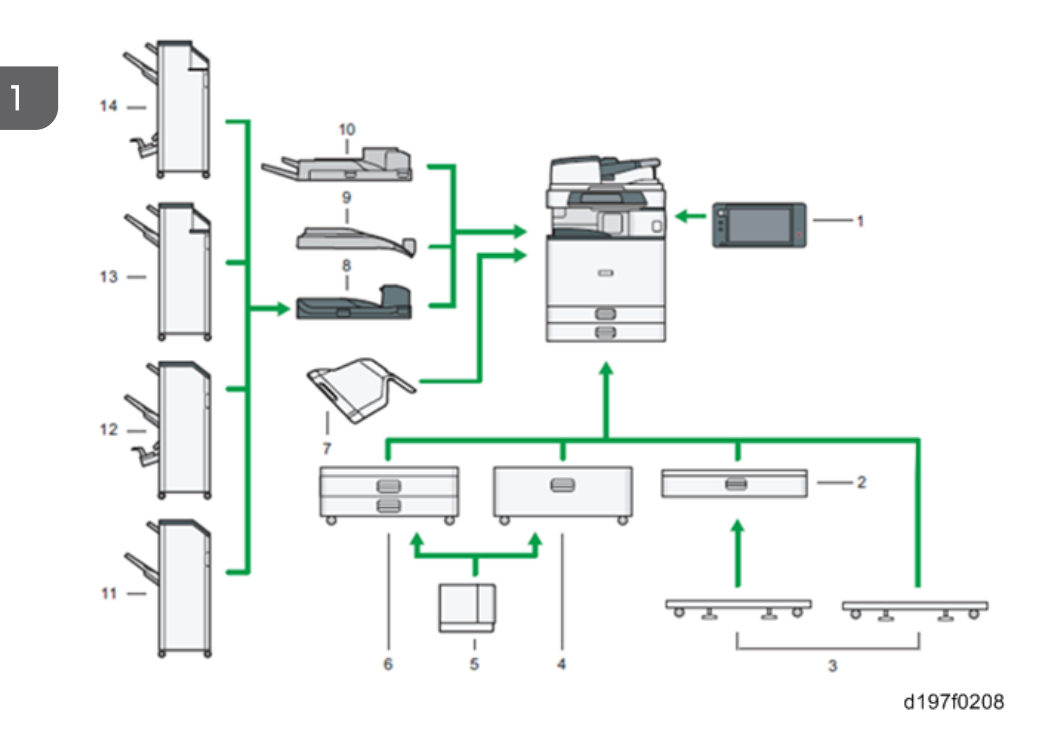

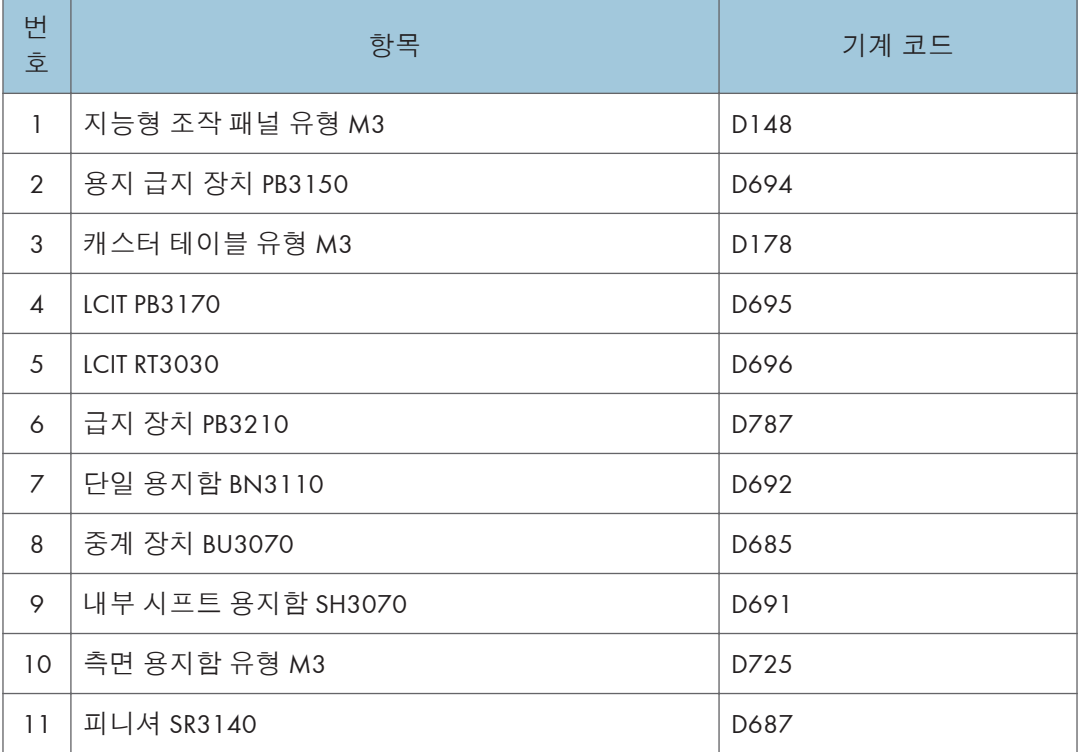

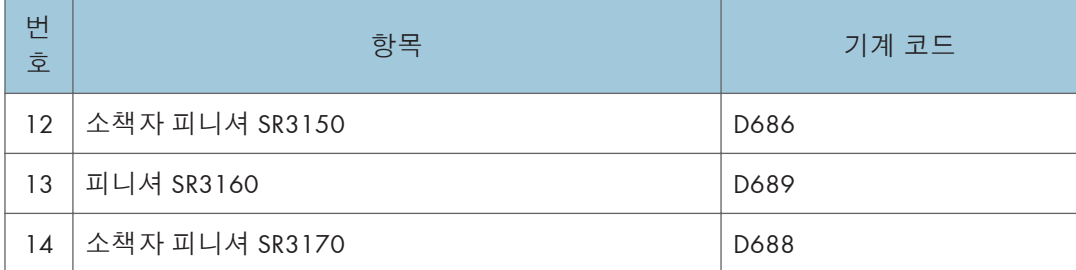

## D202(**북미**)

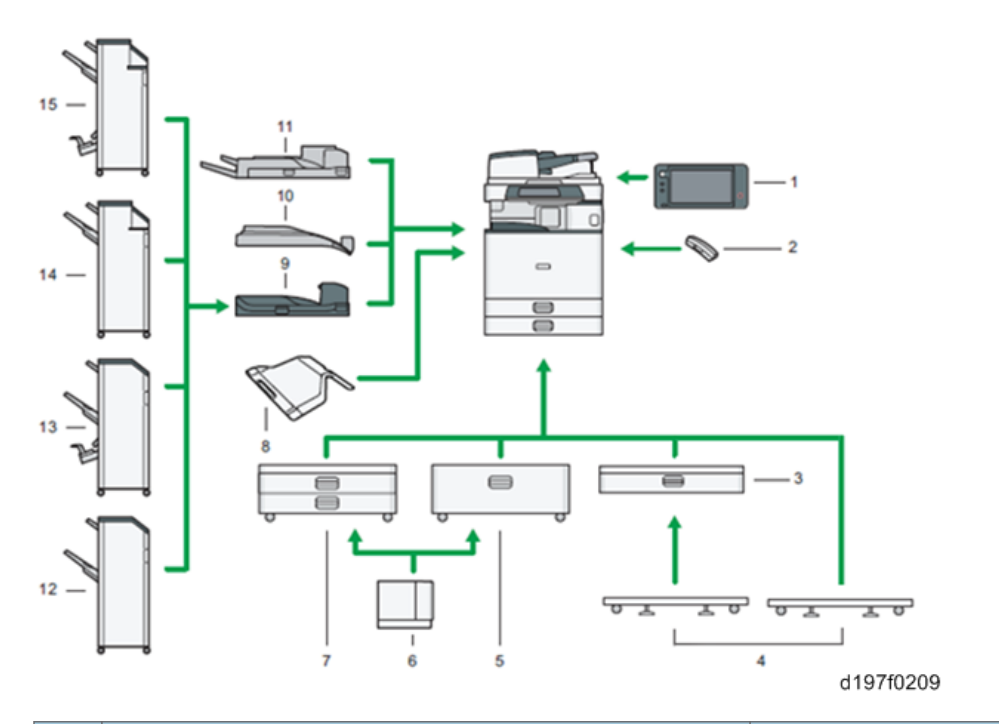

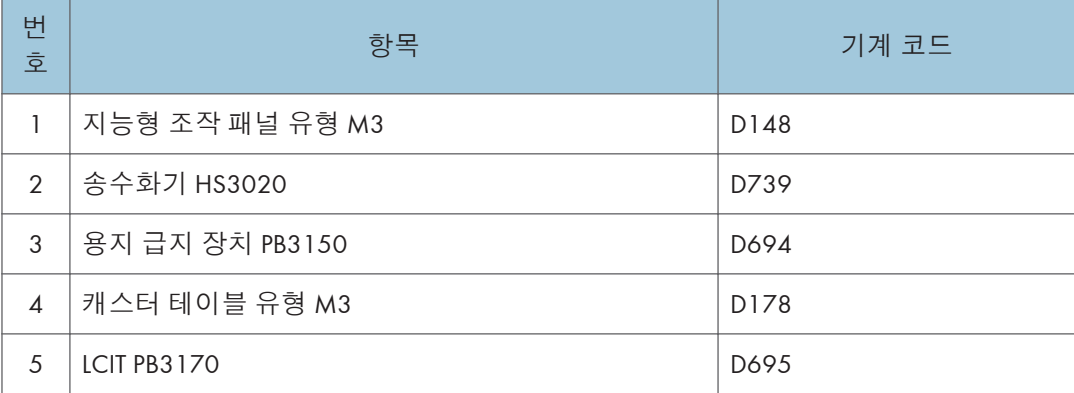

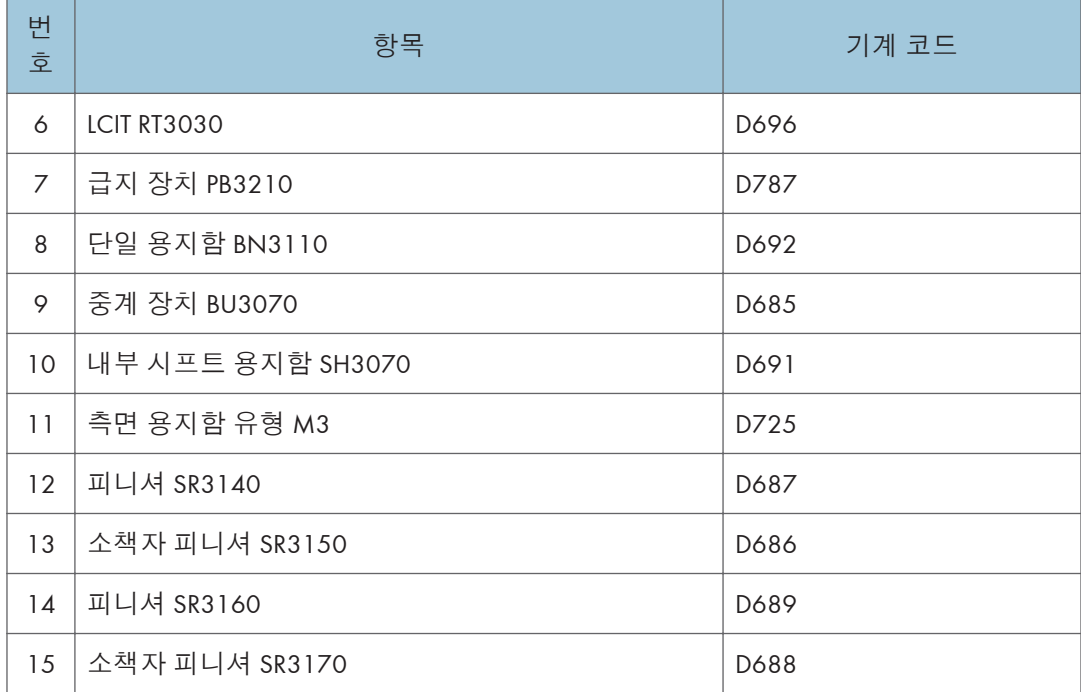

# **이전 모델 제품에 친숙한 사용자를 위한 지침**

# **유사 모델 간 차이점**

#### D182/D183**과** D197/D199

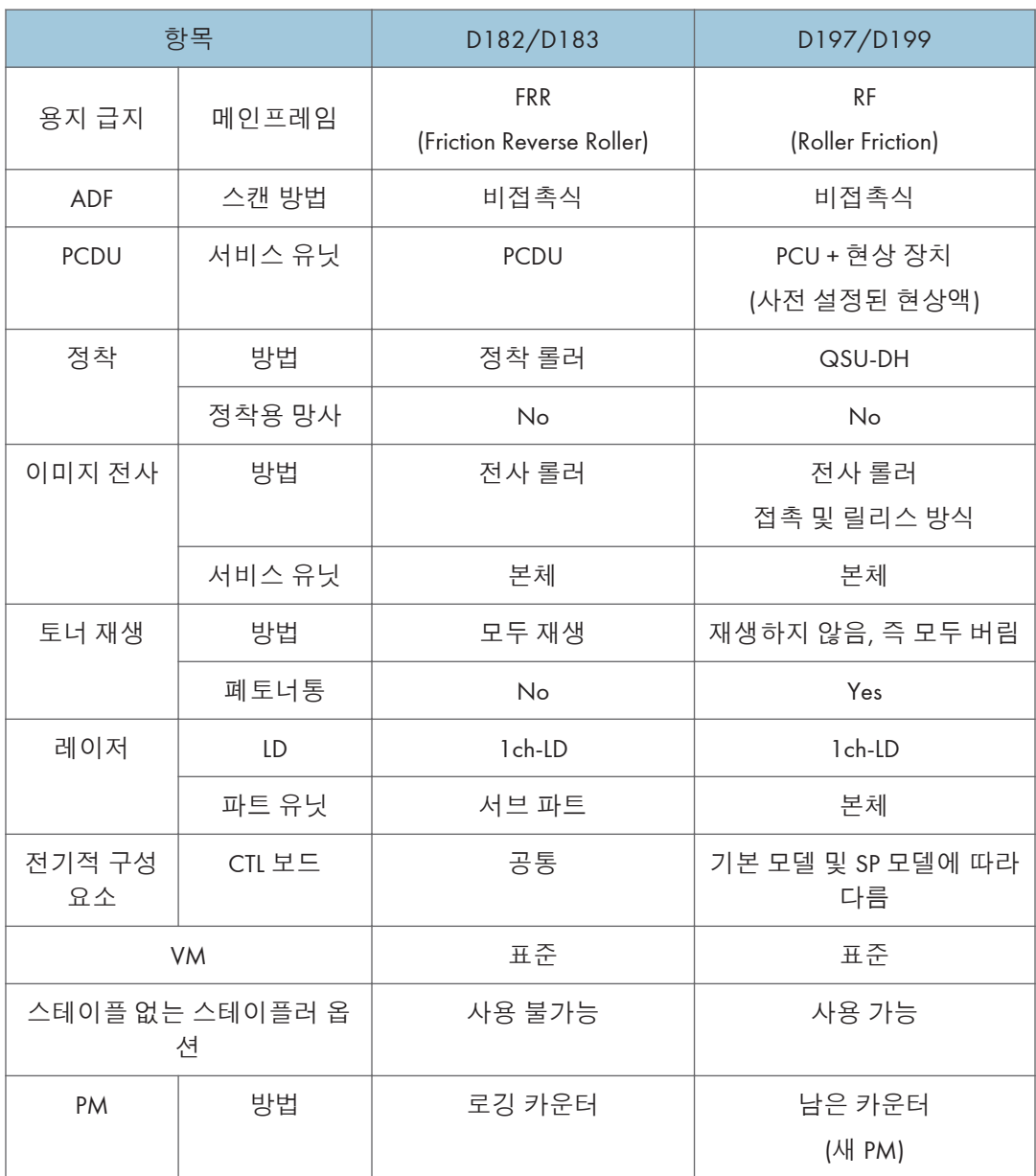

## D129/D130**과** D200/D201/D202

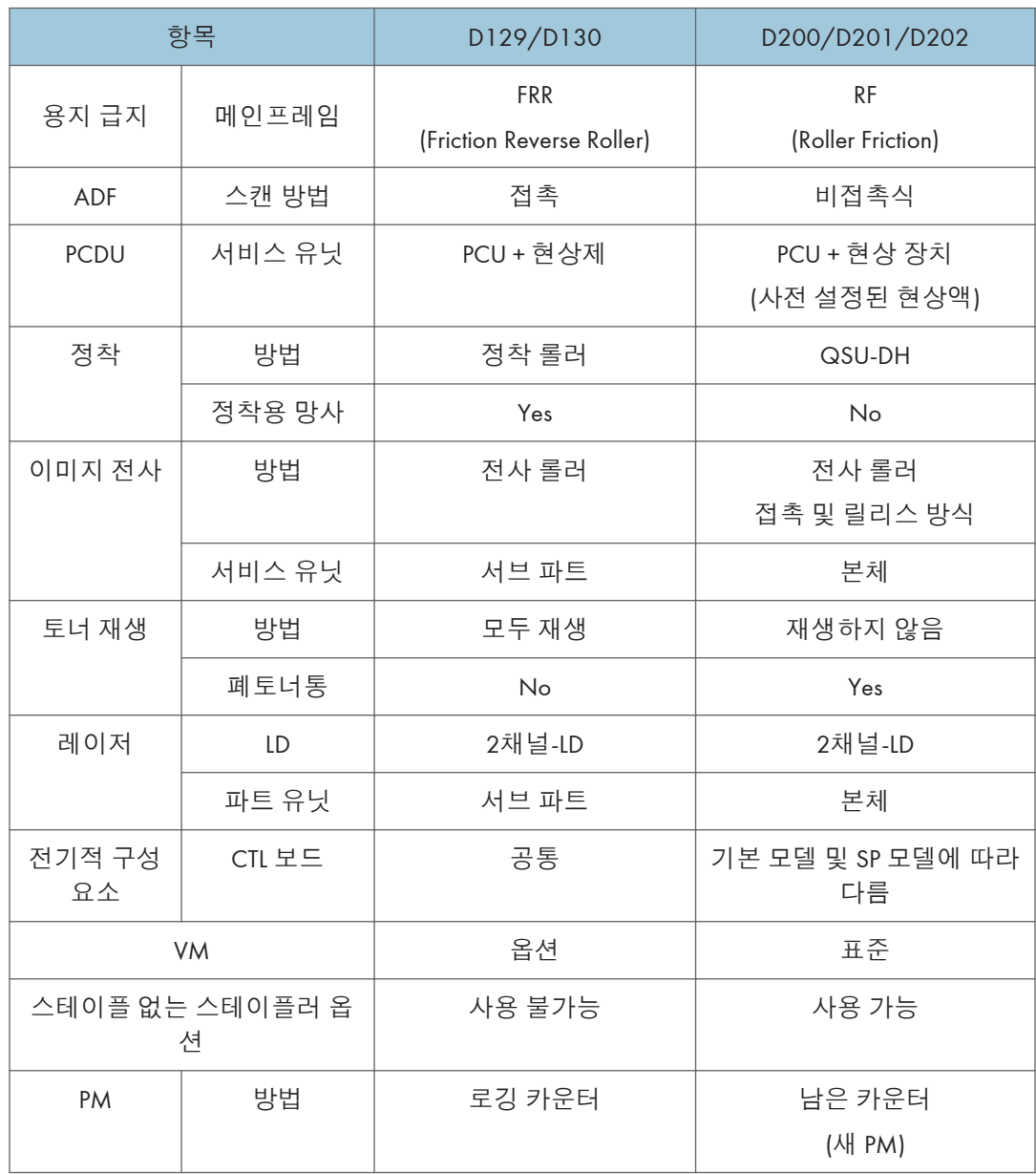

# D146 **시리즈 간 다른점**

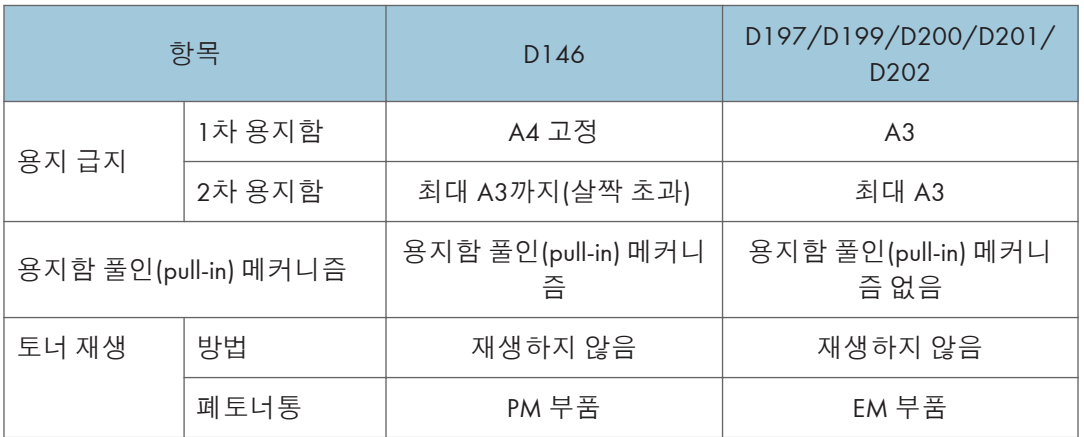

# **사양**

"부록"애서 다음 정보를 참조하십시오:

- 일반 사양
- 지원되는 용지 크기
- 소프트웨어 부속품
- 옵션 장비
- 기타 사양

# **설치 요구 사항**

### **환경**

- 1. 온도 범위: 10 °C ~ 32 °C(50 °F ~ 89.6 °F)
- 2. 습도 범위: 15% ~ 80% RH
- 3. 주변 조명: 1,500lux 미만(직사광에 노출하지 마십시오.)
- 4. 환기: 실내 공기는 최소 3번/hr/1인
- 5. 강하 분진: 0.10mg/m<sup>3</sup> 미만
- 6. 온도가 급변하는 구역을 피하십시오. 다음을 포함함:
	- 에어컨의 차가운 바람에 직접 노출되는 장소.
	- 히터의 열에 직접 노출되는 장소.
- 7. 본 기계를 부식성 기체에 노출될 수 있는 구역에 배치하지 마십시오.
- 8. 본 기기를 해발고도 2,000 m(6,500피트) 이상인 장소에 설치하지 마십시오. (NA는 최대 2,500m(8,202ft.)까지 설치할 수 있음)
- 9. 복사기를 단단하고 평평한 곳에 두십시오. (어느 방향으로도 경사가 5mm를 초과해서는 안 됩니다.)
- 10. 강한 진동의 영향을 받을 수 있는 곳에 본 기계를 두지 마십시오.

### **기기 수평 상태**

앞에서 뒤까지: 수평에서 5mm(0.2인치) 이내 오른쪽에서 왼쪽에서: 수평에서 5mm(0.2인치) 이내

# **최소 공간 요구 사항**

복사기를 전원 근처에 두고, 다음과 같이 여유 공간을 두십시오:

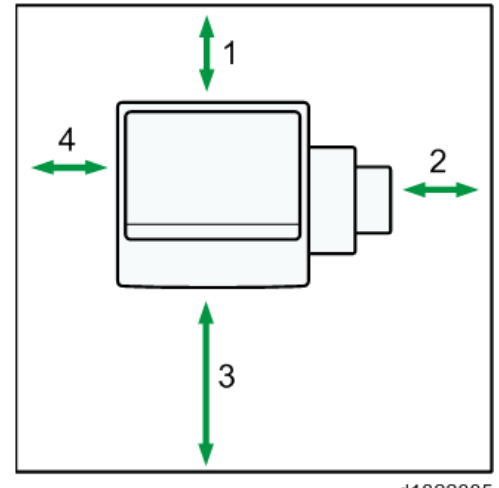

d1822005

- 1. 뒤: 101mm(4인치) 초과
- 2. 오른쪽: 432mm(17인치) 초과
- 3. 앞: 750mm(15.8인치) 초과
- 4. 왼쪽: 100mm(4인치) 초과
- $\overline{\bigcup_{i=1}^{n} \sum_{j=1}^{n} \sum_{j=1}^{n} \sum_{j=1}^{n} \sum_{j=1}^{n}}$ 
	- 전면에 권장되는 400mm는 용지함을 앞으로 당기기 위해서 필요한 공간입니다. 조작자가 복사기 앞에 서서 작업하는 경우에는 더 많은 공간이 필요합니다.

# **기기 크기**

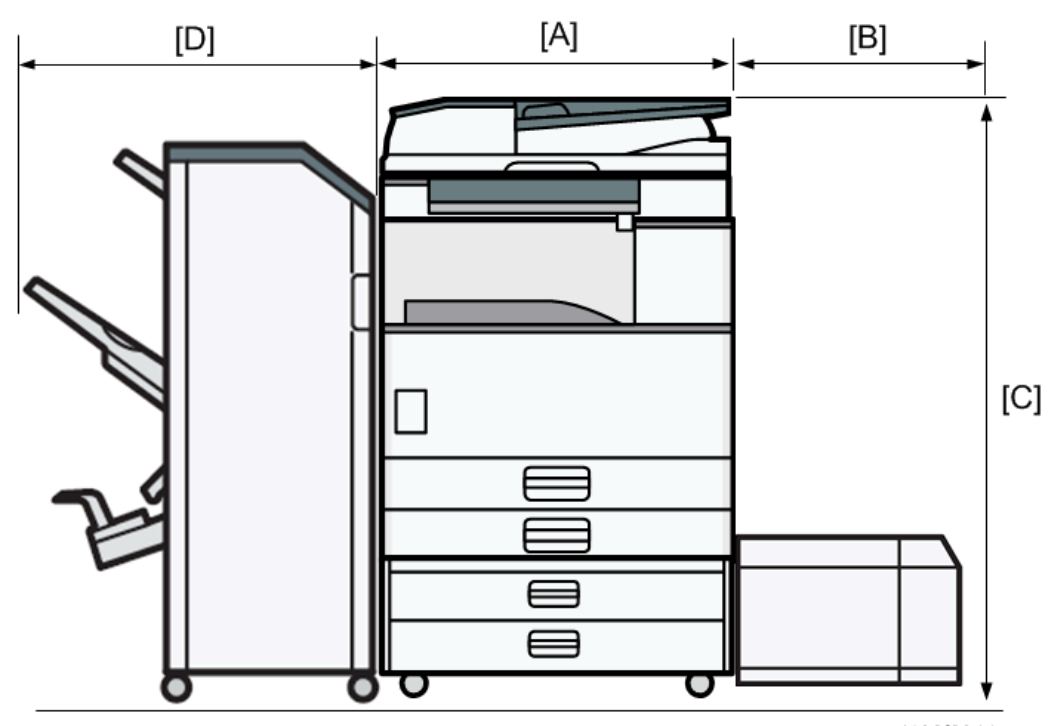

d192f2011

[A]: 587mm(23.1인치)

[B]: 340mm(D696의 경우)

- [C]: 1210 mm(D683의 경우), 1160 mm(D779의 경우)
- [D]: 657 mm(D688 또는 D689의 경우)

# **전원 요구 사항**

# ▲주의

- 벽면 콘센트가 복사기 가까이에 있고 접근이 용이한지 확인하십시오.
- 플러그가 콘센트에 단단히 삽입되었는지 확인하십시오.
- 한 콘센트에 여러 장치를 연결하지 마십시오.
- 기기를 반드시 접지하십시오.

#### **입력 전압 레벨**

- 120V ~ 127V, 60Hz: 12A 초과: NA
- 220V ~ 240V, 50Hz/60Hz: 8A 이상: EU/AP
- 110V, 60Hz: 13.6A 이상: 대만
- 220V,60Hz 8A 이상:KO

**전압공차**

- 전압 변동은 +8.66%를 넘거나 -10%보다 내려가서는 안 됩니다.: NA
- 전압은 10%를 넘어서 변동해서는 안 됩니다.: EU/AP

# **본체 설치**

## **보안 문제에 관한 중요 사항**

MFP의 보안을 강화하고 고객이 관리자 암호를 설정할 수 있도록 처음으로 기기를 켤 때 관리자 설정/변경 프롬프트 화면이 표시됩니다.

#### **개요**

• 처음 기기를 켤 때 다음 프로그램/변경 관리자 화면이 표시됩니다.

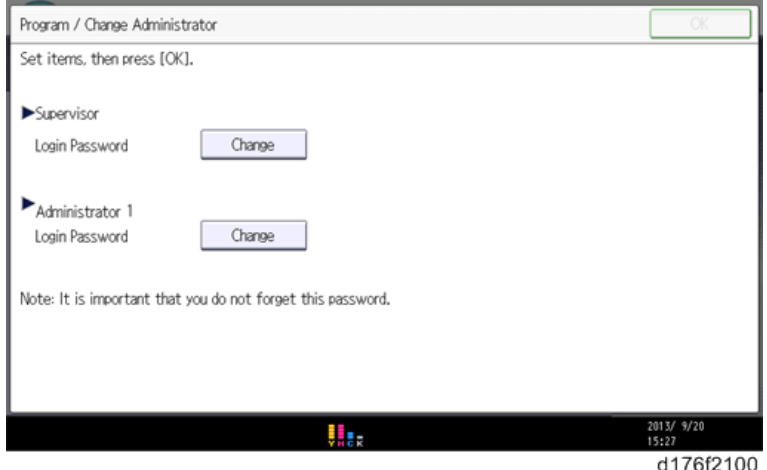

- 고객이 관리자 로그인 암호를 설정하면 이 화면이 사라지고 홈 화면이 표시됩니다. 그러나 고객이 암호를 설정할 필요가 없다고 생각하는 경우 다음 절차를 수행하여 이 화면을 지울 수 있습니다.
- 1. **프로그램**/**변경 관리자 화면에서 관리자 옆에 표시된** [**변경**]**을 누른 다음 암호를 입력하지 않고** [**확인**)**을 누릅니다**.
- 2. **암호 확인 화면이 나타나면** [**확인**]**을 다시 누릅니다**.
- 3. **관리자** 1**의 경우에도 단계** 1 **및** 2**와 동일한 절차를 수행합니다**.
- 4. [**확인**]**을 누르면 홈 화면이 나타납니다**.
- SP5-755-002에서는 관리자 암호를 설정하지 않고 일시적으로 일시적으로 이 화면을 건너뛰고 설치 절차를 계속할 수 있습니다. 그러나 암호를 설정하지 않으면 전원을 껐다가 켤 때마다 프로그램/변경 관리자 암호 화면이 나타납니다.

#### **암호 설정 절차**

#### $\bullet$ 참고 )

• 이 보안 절차에 관한 자세한 내용은 MFP와 함께 제공되는 "복합기 프린터의 안전한 사용법"을 참조하십시오.

△주의

- 네트워크를 통하여 관리자 1-4 암호를 구성할 경우 "관리자 로그인 암호 변경" 창이 표시되지 않습니다.
- 관리자 1 4의 암호는 "시스템 설정"을 통하여 설정할 수 있습니다. 그러나 이 방법으로 암호를 입력할 경우 전원 스위치를 켤 때마다 프로그램/변경 관리자 화면이 나타납니다. 그러므로 네트워크 또는 프로그램/변경 관리자 화면을 통하여 암호를 설정하는 것을 권장합니다.
- 1. MFP**를 설치합니다**.
- 2. **주 전원 스위치를 켭니다**.
- 3. **관리자 로그인 암호를 변경합니다**.

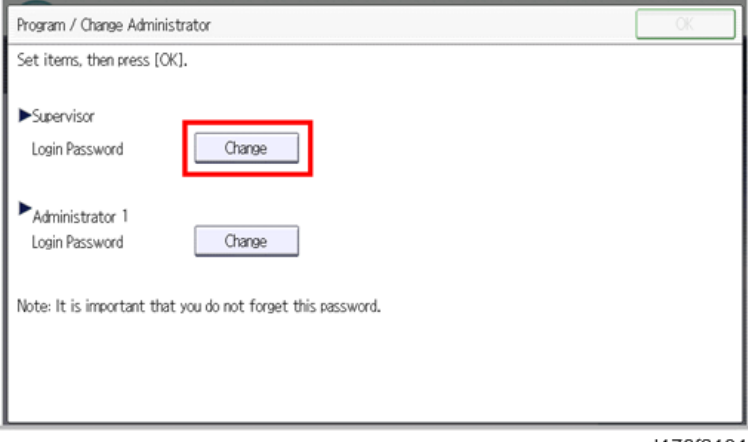

d176f2101

 $\overline{2}$ 

 $\overline{2}$ 

#### 4. **암호를 입력합니다**.

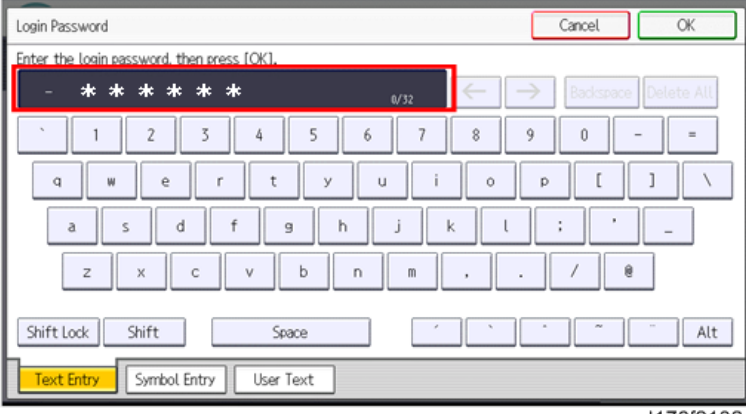

d176f2102

5. [OK]**를 누릅니다**.

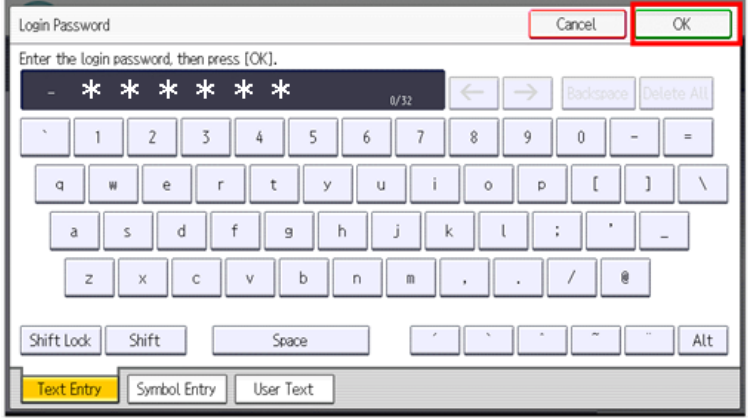

d176f2103

 $\overline{2}$ 

6. **암호를 확인합니다**.

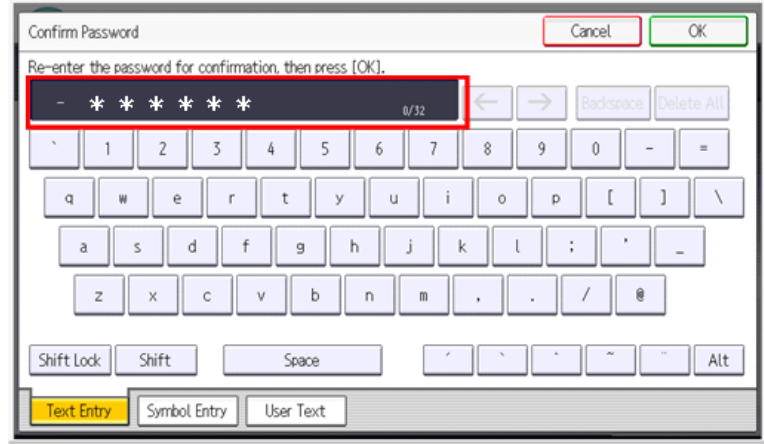

d176f2104

7. [OK]**를 누릅니다**.

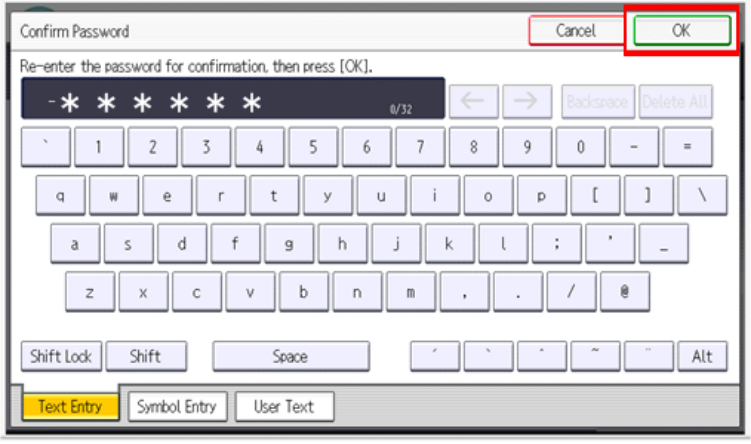

d176f2105

8. **관리자** 1 **로그인 암호를 변경합니다**.

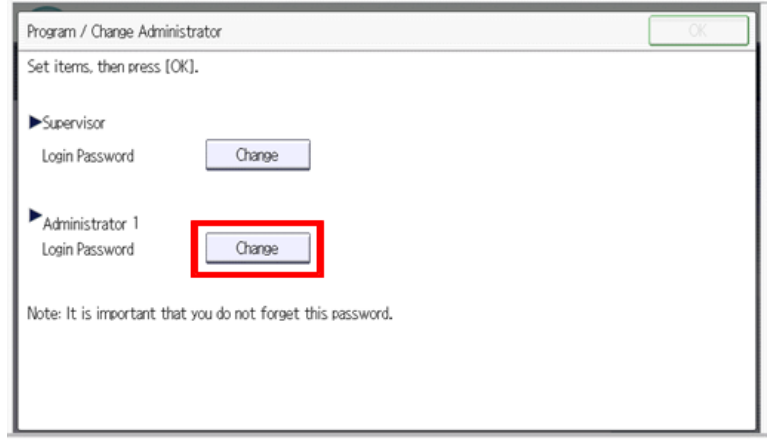

d176f2106

9. **암호를 입력합니다**.

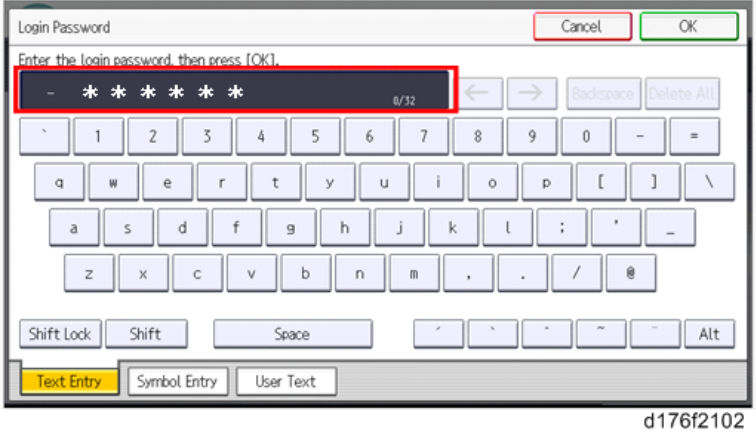

10. [OK]**를 누릅니다**.

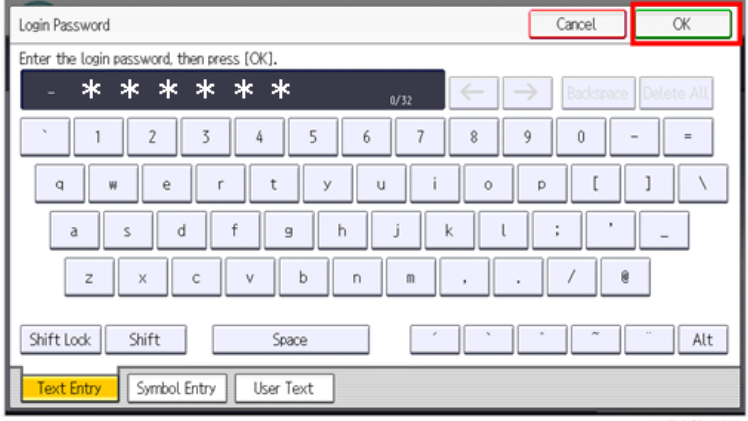

 $\overline{2}$ 

11. **암호를 확인합니다**.

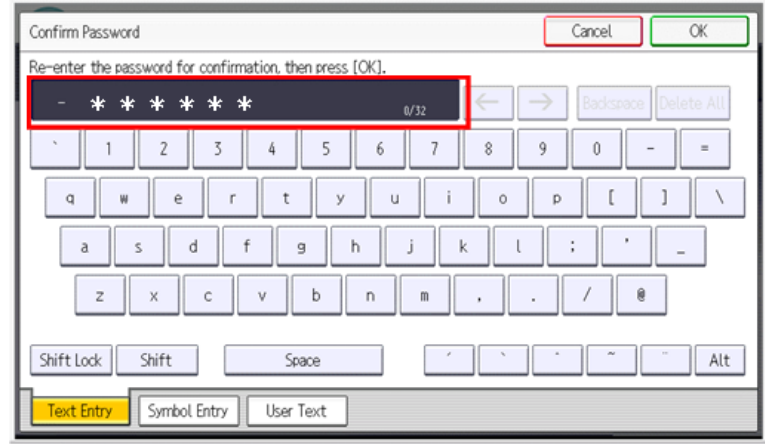

d176f2104

12. [OK]**를 누릅니다**.

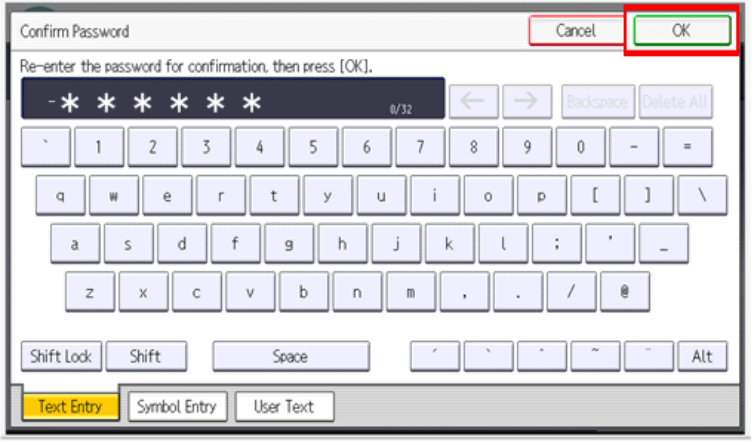

d176f2105

13. **전원을 껐다 켭니다**.

## **설치 순서도**

#### D197/D198/D199

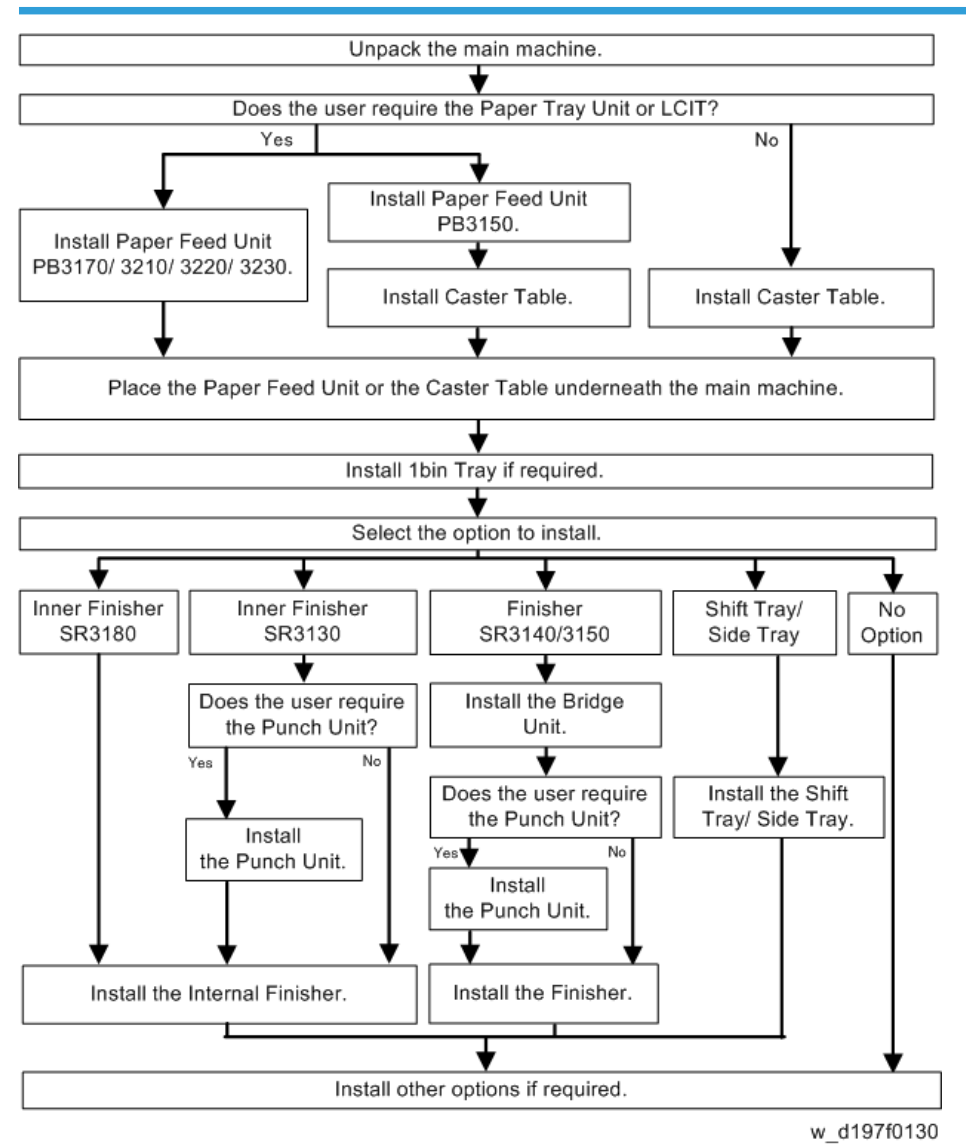

#### D200/D201/D202

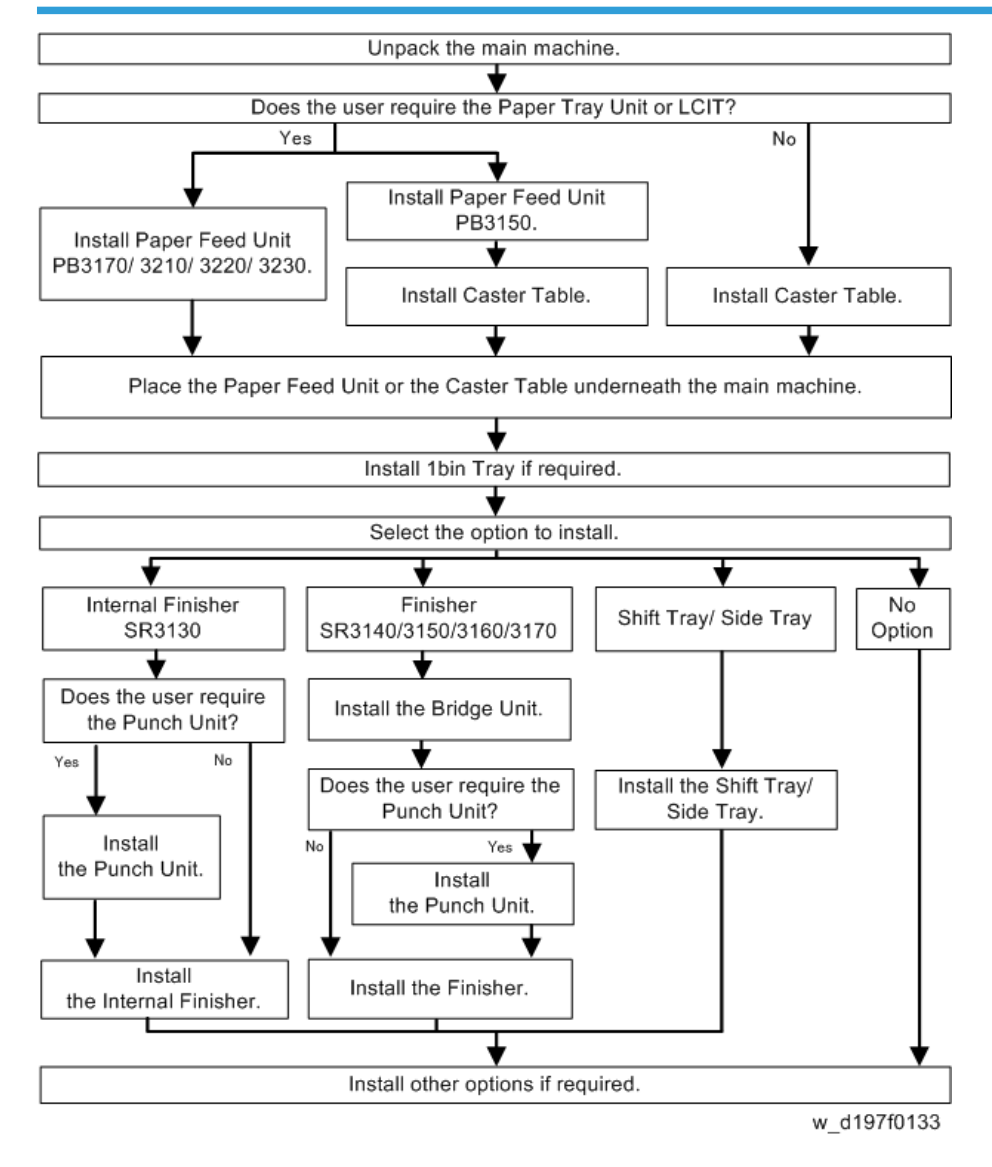

### **부속품 확인**

다음 목록을 참조하여 박스에 포함된 부속품의 수량과 상태를 확인하십시오.

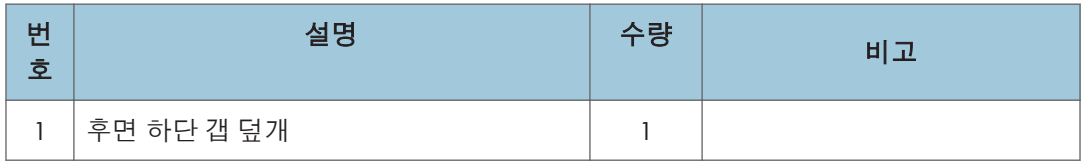

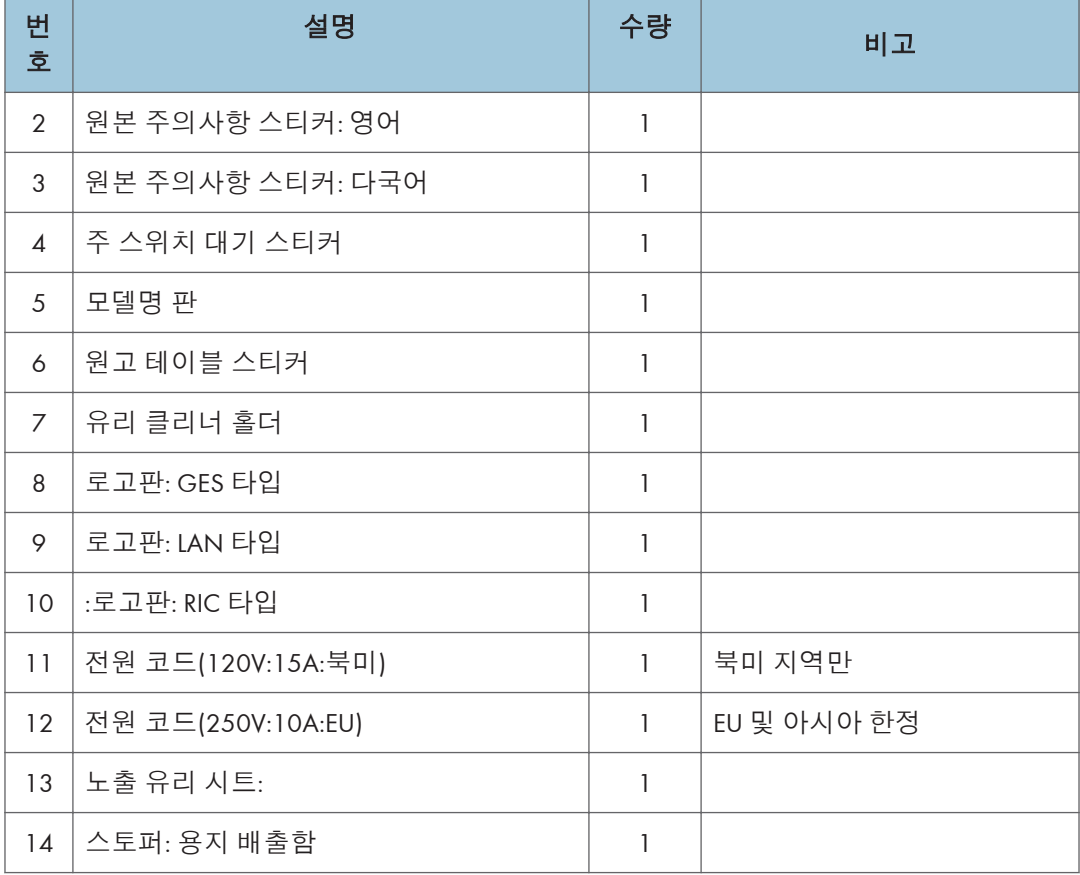

# **설치 절차**

#### **내리기**

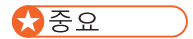

- 본체를 화물 운반대에서 내릴 때는 정해진 곳을 잡으십시오. 스캐너를 잡으면 본체가 뒤틀릴 수 있습니다. 정면 우측에 있는 손잡이 부분은 완충재에 가려서 보이지 않으니 유의하십시오. 완충재를 걷어내고 잡으십시오.
- 두 명이 천천히 본체를 들어올립니다.

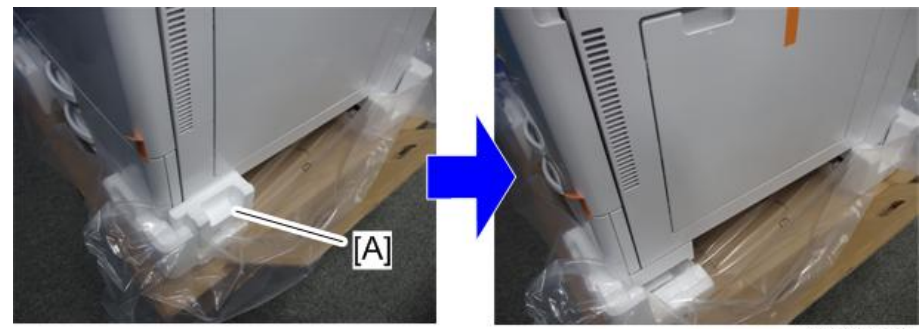

d197z1000

#### **테이프와 리테이너**

# △주의

• 아래 절차를 시작하기 전에 기계 전기 코드를 분리하십시오.

옵션 급지 장치나 옵션 LCT 또는 캐스터 테이블을 설치할 경우에는 그 위에 복사기를 올려놓은 상태에서 복사기와 옵션 장치를 설치합니다.

### $\overline{\bigcirc}$ 참고

• 기계 설치 후에 배송 리테이너를 잘 보관하십시오. 나중에 기기를 다른 위치로 옮길 때 이를 다시 사용합니다.

 $\overline{2}$
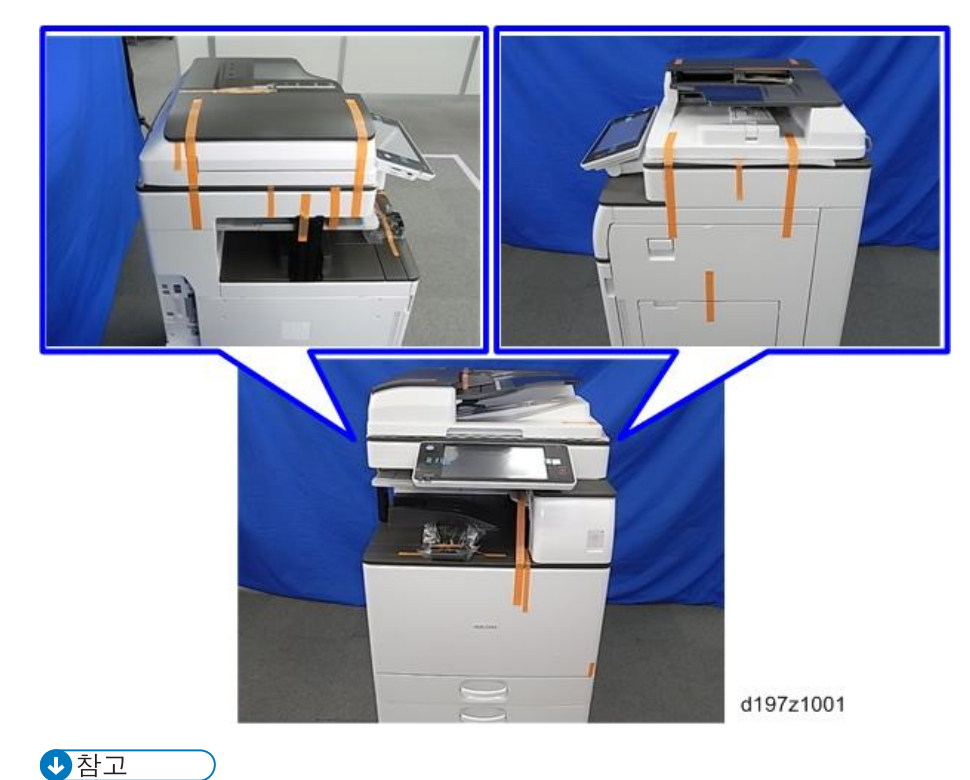

• ADF가 설치된 경우에는, ADF에 붙어있는 테이프와 리테이너도 떼어냅니다.

1. **복사기 겉에 붙어 있는 테이프를 떼어냅니다**.

G

d197z1008

æ

 $\overline{2}$ 

- [A]  $\ddot{\bullet}$ LE N
- 2. **노출 유리에 부착된 완충재**[A]**를 제거합니다**.

d197z1002

3. 1**번 및** 2**번 급지함을 당겨서 테이프와 부속품을 제거합니다**.

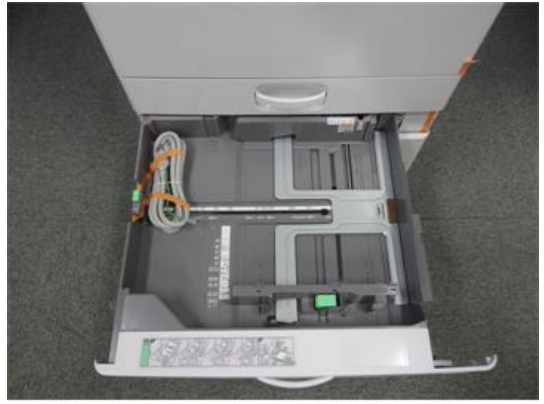

d197z1007

4. **스캐너 지지대**[A]**를 제거합니다**.

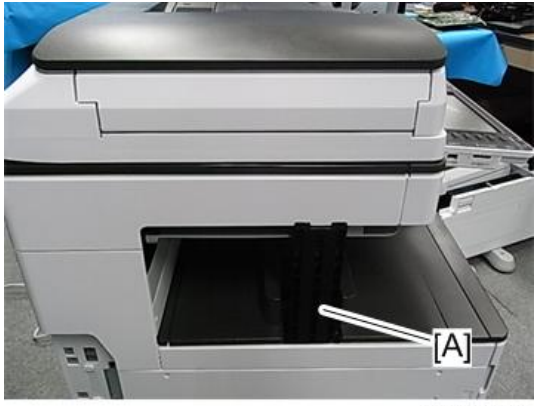

d197z1003

5. **전면 덮개를 열고 스캐너 지지대를 보관 위치**[A]**에 보관합니다**.

 $\overline{\bigcirc}$   $\overline{\bigcirc}$ 

• 공장 출하 시 설정 시트도 이 보관 위치[A]에 있습니다.

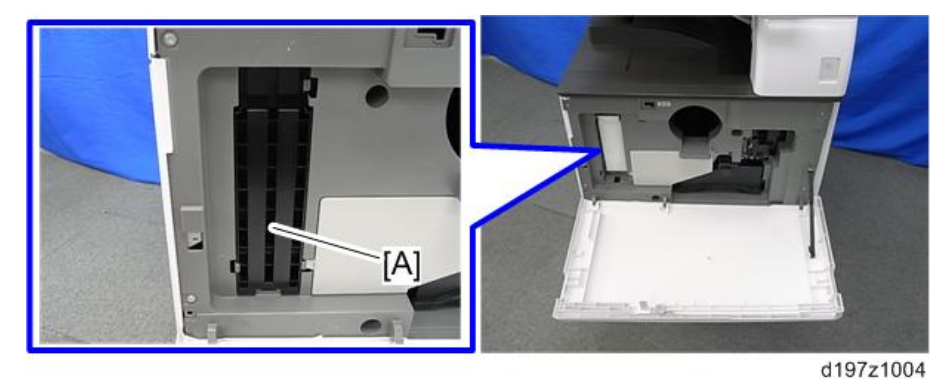

6. **전면 덮개를 닫습니다**.

#### **토너통**

の참고

- 본 기기는 토너통을 감지하도록 설정되어 있어, 토너통 없이는 작동하지 않습니다.
- D197, D198, D199의 토너통은 D200, D201, D202와 호환됩니다. 그러나, D200, D201, D202의 토너통은 D197, D198, D199와 호환되지 않습니다.
- 1. **전면 덮개를 엽니다**.
- 2. **토너통의 검정색 뚜껑이 단단히 조여졌는지 확인한 후**, **뚜껑이 위를 향하도록 한 가운데 토너통을 위아래로** 7~8 **회 흔들어 주십시오**.

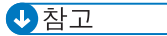

• 뚜껑이 아래를 향한 상태에서 토너통을 흔들면 토너가 막힐 수 있습니다.

3. **토너통 보호 마개**[A]**를 제거합니다**.

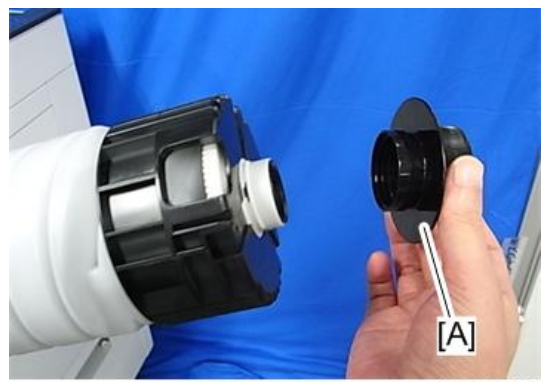

d197z1023

- $[A]$
- 4. **토너통**[A]**을 기계 안으로 천천히 밀어넣습니다**.

d197z1005

5. **정면 덮개가 열려있는 상태에서 기기 전원 스위치를 켜서 초기 토너 공급을 실행합니다**.

#### $\overline{O}$ 참고

• 초기 토너 공급을 실행할 때 정면 덮개가 닫혀 있으면, 기기가 정상 토너 공급을 시작하게 됩니다.

6. **복사 프로그램 창에서 복사** SP **모드에 들어간 후** [**시스템** Sp]**를 누릅니다**.

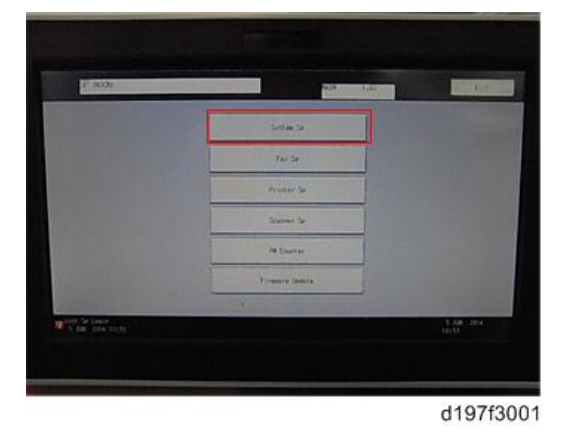

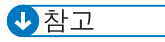

- 홈 화면에서 SP 모드에 들어가면 초기화 메시지가 나타나지 않으므로, 반드시 복사 창에서 SP 모드에 들어가도록 하십시오.
- 7. SP3-510-031(ImgQltyAdj :ExeFlag: Init Toner Replenish: K)**의 설정을 "**1**"로 지정한 후**, **조작패널에서 "**#**"을 누릅니다**.

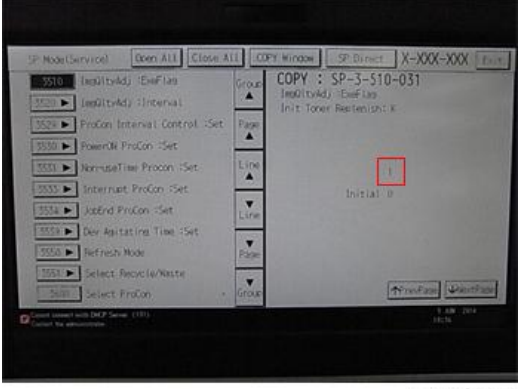

d197f3004

8. [**끝내기**]**를 눌러** SP **모드에서 나옵니다**.

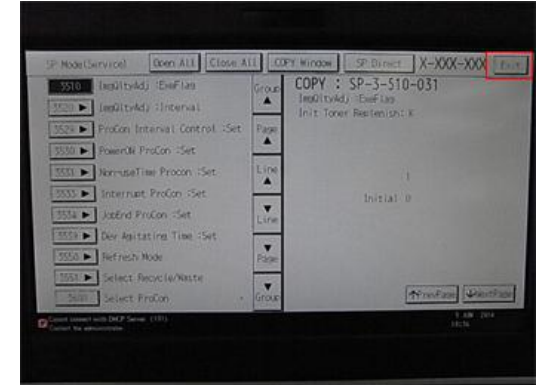

d197f3005

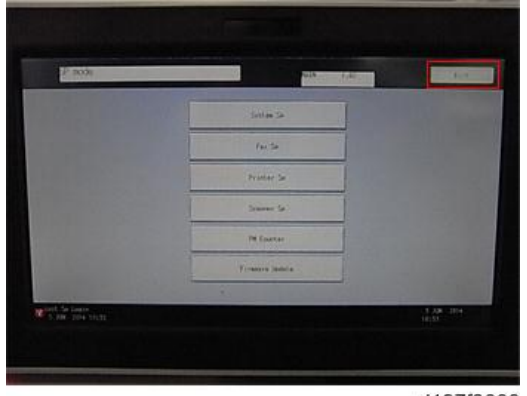

d197f3006

- 9. **전면 덮개를 닫습니다**.
- 10. **기기가 자동적으로 초기 토너 공급을 시작합니다**.

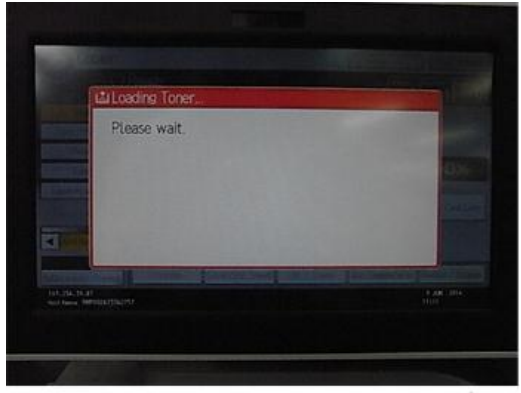

d197f3009

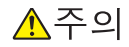

- 초기 토너 공급이 끝나는데 1~2분 정도 걸립니다. 토너를 제대로 흔들지 않았다면, 최대 10분까지 걸릴 수 있습니다.
- 토너통을 감지하는 기능이 있으므로 토너통이 없으면 기기가 작동하지 않습니다.
- 정면 덮개를 닫지 않고 기기를 켤 경우에는 설치시 초기 토너 공급이 실행되지 않으며, 토너통에 토너가 많이 있어도 토너가 없는 것으로 인식합니다.
- 11. SP **모드에 다시 진입한 후** [**시스템** Sp]**를 누릅니다**.

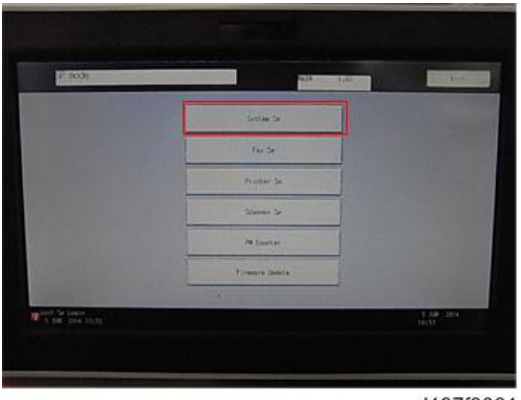

d197f3001

12. SP7-622-250(PM Counter Reset: SCS)**을 입력한 후** [**실행**]**을 누릅니다**.

少참고

- 이 절차를 실시하면 교체 연도/일자가 업데이트됩니다.
- SP는 공장에서 설정된 초기값을 가지고 있습니다. 예상 잔존일 카운터가 올바로 작동할 수 있도록 이 값을 업데이트하십시오.

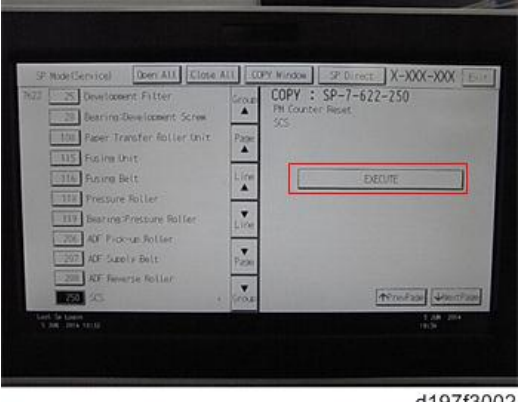

d197f3002

13. **완료되었으면** [**끝내기**]**를 누릅니다**.

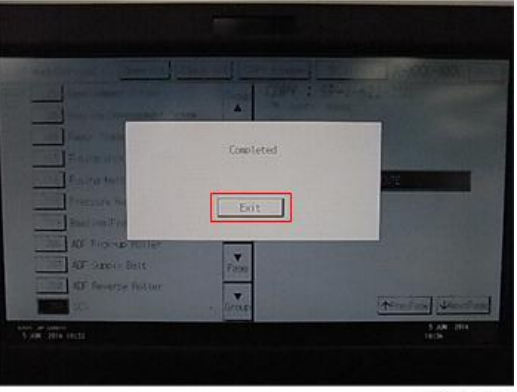

d197f3003

14. SP3-011-001(Manual ProCon :Exe)**을 입력한 다음** [**실행**]**을 누릅니다**.

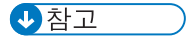

• 반드시 본체 설치 시에 이 절차를 실행하도록 하십시오. 그렇지 않으면, 그 프로세스 제어가 될 때까지 비정상적 이미지가 현상될 수 있습니다.

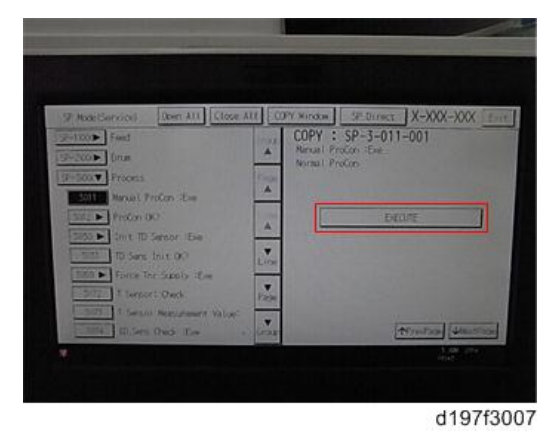

 $\overline{c}$ 

15. **완료되었으면** [**끝내기**]**를 누릅니다**.

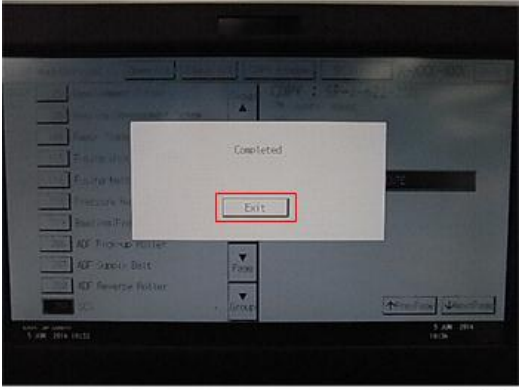

d197f3003

16. [**끝내기**]**를 눌러** SP **모드에서 나옵니다**.

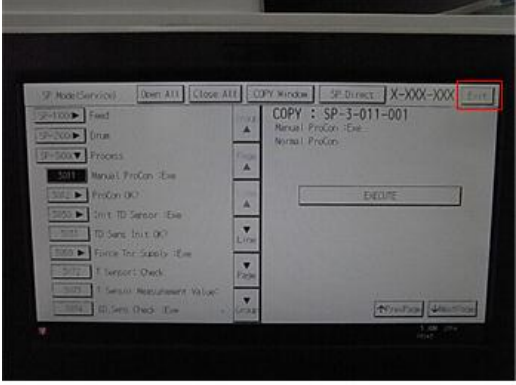

d197f3008

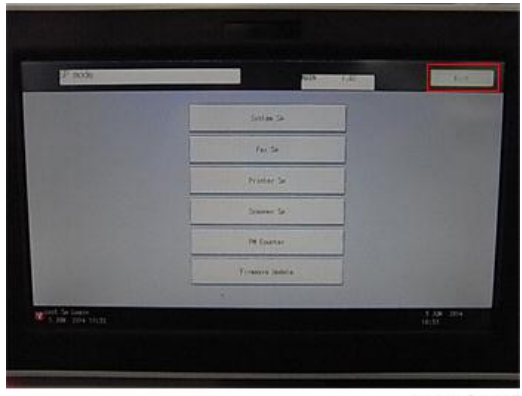

d197f3006

#### **초기 토너 공급이 실행되지 않았을 경우 주의사항**

설치시에 초기 토너 공급을 실행하지 않고 인쇄를 시작하면, 토너통에 토너가 많이 있어도 기기는 토너가 없는 것으로 인식합니다. 기기가 토너 없음 상태로 진입한 경우, 아래와 같은 절차를 통해 복구하십시오.

- 1. **정면 덮개를** 5**초 이상 엽니다**.
- 2. **토너통이 제대로 설치되었는지 확인하십시오**.
- 3. **전면 덮개를 닫습니다**.
- 4. **복구 작업이 자동으로 시작됩니다**.

#### **용지 배출함 스토퍼**

1. **스토퍼** [A]**를 용지 배출함에 부착합니다**.

 $\Omega$   $\overline{\Sigma}$   $\Omega$ 

• 스토퍼를 설치하기 전에, 막대 파손을 막기위해 막대를 스토퍼 안쪽으로 이동시킵니다.

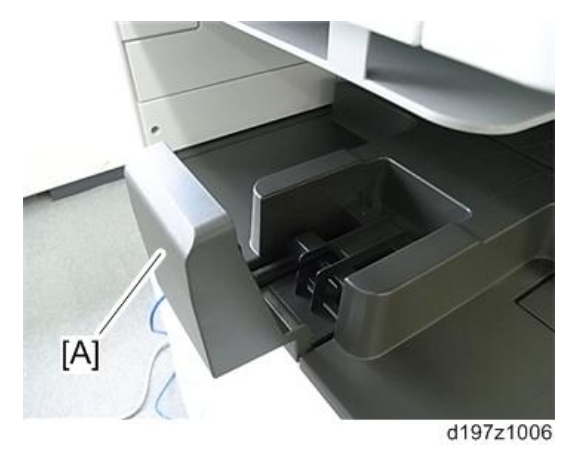

2. **막대** [A]**를 용지 배출함에 고정시킵니다**.

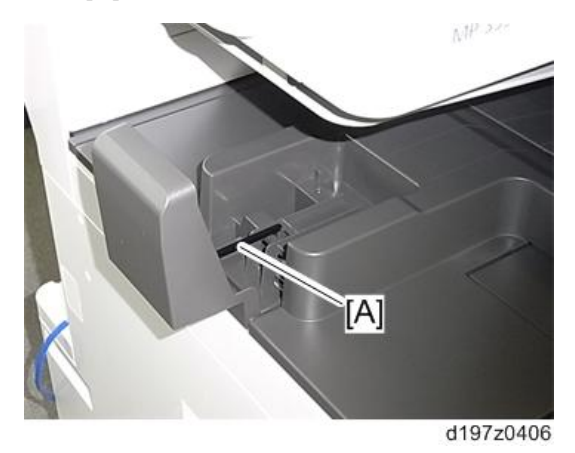

### **엠블렘**, **스티커**

1. **정해진 위치에 스티커를 붙입니다**.

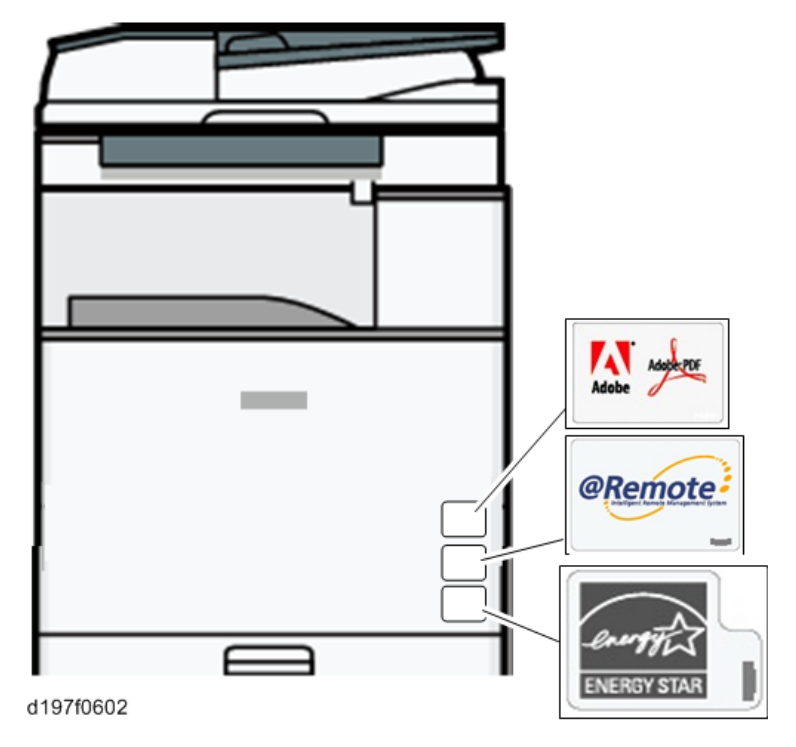

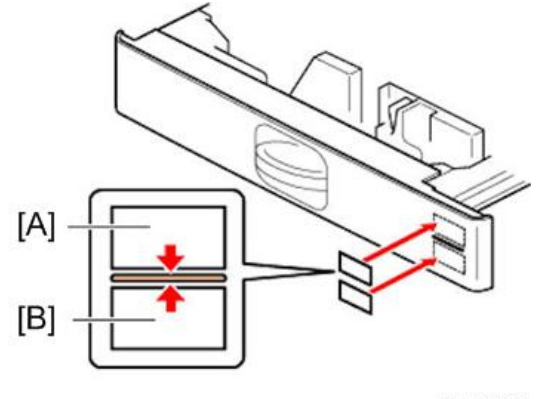

d1462230

[A]: 용지함 번호 스티커 [B]: 용지 크기 스티커

#### **완료**

1. **옵션 중계 장치를 설치하지 않는다면 센서 필러**[A]**를 앞으로 꺼냅니다**.

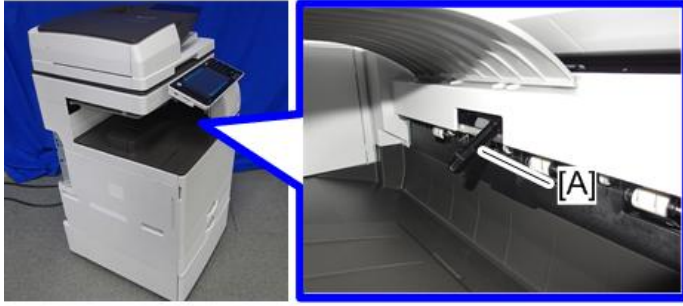

d197f0200

- 2. **옵션** ARDF **또는 옵션 원고 덮개를 설치합니다**(124**[페이지의](#page-125-0)**, 120**[페이지의](#page-121-0)**).
- 3. **용지함을 당겨서 꺼내고 측면 단 및 끝 단을 용지 크기에 맞게 조정합니다**.

#### → 참고

• 용지함을 완전히 당겨서 꺼낸 다음에 용지함 뒤쪽의 녹색 잠금장치를 눌러서 측면 단을 움직입니다.

 $\overline{2}$ 

4. **전기 코드를 본체 입력부에 연결합니다**.

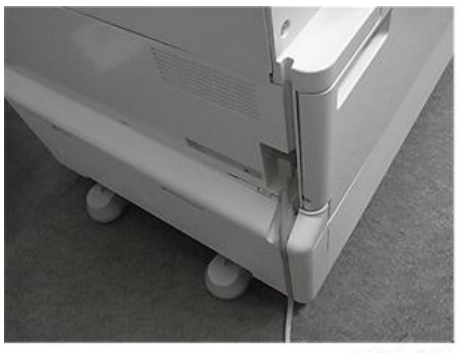

d197f0603

### **보안 설정**

기기는 컨트롤러 보드에 보안 기능을 포함합니다(데이터 덮어쓰기 보안 및 HDD 암호화 장치).

새 기기를 설치하는 경우, 조작 패널의 "시스템 설정"에서 "모든 데이터 포맷"을 선택하여 데이터 덮어쓰기 보안 및 HDD 암호화를 활성화할 것을 권장합니다. 자세한 내용은 "사용자 설정379[페이지의](#page-380-0)"을 참조하십시오.

### **이미지 품질** / **설정 점검**

#### **용지 배치**

다른 옵션을 설치해야 한다면 각 해당 절차에 따라서 설치합니다.

- 1. **전원 플러그를 벽면 콘센트에 연결합니다**.
- 2. **전원을 켭니다**.
- 3. **조작 패널이 다음 디스플레이를 표시하는지 확인합니다**.
	- "용지함에 종이를 넣으십시오."
- 4. **용지를 똑바로 펴고 인쇄면이 위를 향하도록 해서 적재합니다**.
- 5. **용지 크기는 기본으로 자동 감지됩니다**.
	- 1. 멈출 때까지 용지 급지함을 천천히 꺼냅니다.
	- 2. 해제 레버를 누르면서 용지 크기에 맞게 측면 가로막을 조정합니다.
	- 3. 끝 단을 맞춥니다.

#### **테스트 차트의 복사 이미지 확인**

테스트 차트의 복사 이미지를 확인합니다.

#### SP **설정**

- 1. SP **모드로 들어갑니다**.
- 2. **필요시** SP5-181 **및** SP1-007-001**을 수행하여 상단 용지함**, **하단 용지함**, **수동 용지함에 대한 자동 용지 크기를 변경합니다**.

#### **상단 용지함**(**크기 조정 용지함** 1)

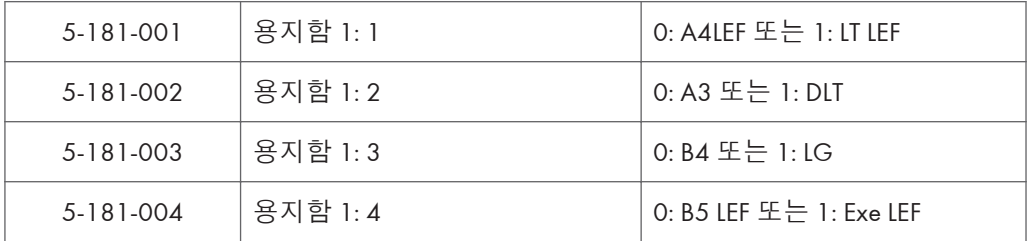

#### **하단 용지함**(**크기 조정 용지함** 2)

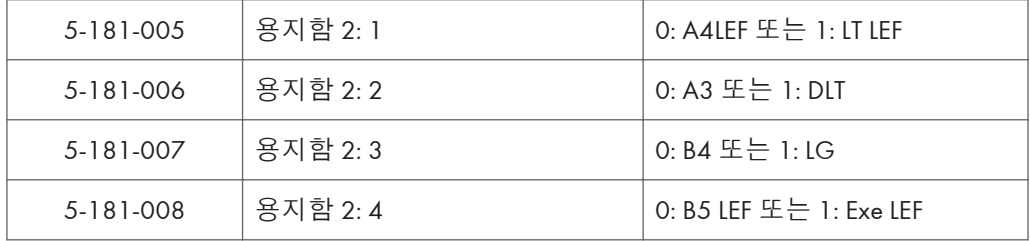

#### **수동 급지 용지함**(**수동 급지 크기 감지**)

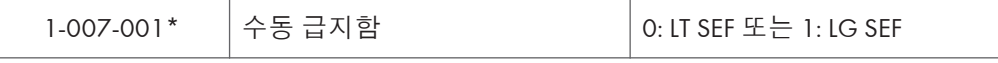

\* 이 설정은 북미 모델에만 필요합니다(SP5-131-001: "1").

3. **기본 모델의 경우**, **프린터**/**스캐너 옵션이나** @Remote**를 설치한다면** NIB **및**/**또는** USB **기능을 사용하도록 설정하십시오**.

#### $\bullet$ 참고

- 이 단계는 기본 모델에만 해당합니다. 이 기능들은 프린터/스캐너 옵션 및/또는 @remote 옵션을 설치할 경우에만 사용 설정하고, 어떤 옵션도 설치하지 않는다면 사용하지 않도록 설정하십시오.
- 프린터/스캐너 옵션을 설치할 경우(@Remote 설치 여부와 상관 없음) NIB 기능을 사용 설정하려면, SP 모드에 들어가 SP5-985-001(온보드 NIC)을 "1"(사용)로 지정하십시오. 하지만, 프린터/스캐너 옵션 없는 기본 모델에 @Remote가 사용된다면, 이 SP는 "2"로 설정해야 합니다.
- USB 기능을 사용하려면 SP 모드에 들어가서 SP5-985-002(온 보드 USB)를 "1"(사용함)로 설정합니다.
- 이 설정을 변경한 후에는 반드시 기기 전원을 껐다 켜야합니다. 기기를 재시작한 후에만 설정이 반영되기 때문입니다.

4. SP **모드를 종료합니다**.

5. **테스트 복사를 하여 기기가 올바르게 작동하는지 확인합니다**.

### **기계 이동**

이 절에서는 본 기계를 다른 층으로 직접 이동하는 방법을 설명합니다. 본 기계를 포장하여 장거리로 이동해야 하는 경우에는 "기계 운송" 부분을 참조하십시오.

- 주 전원을 끄고 전원 플러그를 빼냅니다.
- 모든 덮개와 용지함을 닫습니다.
- 본체에 물리적으로 부착된 주변기기를 분리합니다: 급지 장치, LCT, 피니셔.
- 기기가 기울지 않도록 해서 천천히 이동시킵니다. 기울거나 진동이 심하면 기기가 손상을 입을 수 있습니다.

### **기계 운송**

- 1. SP4-806-001**을 실행하여 홈 위치에서 스캐너 캐리지를 이동합니다**. **이 조치는 운송 중에 먼지가 기계에 떨어지지 않지지 않도록 방지합니다**.
- 2. **토너 카트리지를 분리합니다**. **이동 중 진동에 따른 토너 유출을 방지합니다**.
- 3. **용지함에 용지가 없는지 확인합니다**. **그런 다음** 1**장의 종이와 테이프로 밑판을 단단히 고정하십시오**.
- 4. **스캐너 스테이를 정면 덮개 안에서 꺼낸 후 설치합니다**.
- 5. **다음 단계 중 하나를 수행하십시오**.
	- 배송 테이프를 덮개와 도어에 부착합니다.
	- 기계를 단단히 수축 포장합니다.

# **급지 장치** PB3210/PB3220

### **부속품 확인**

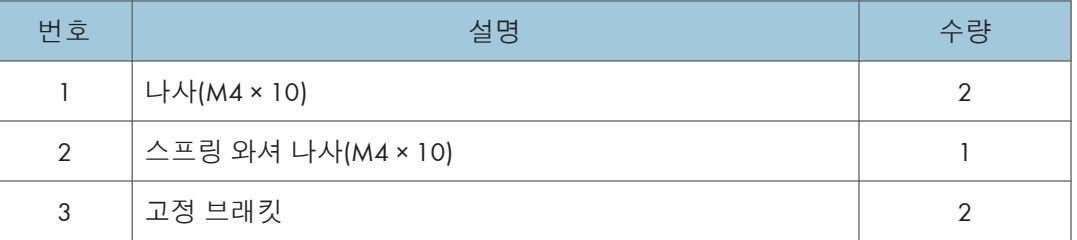

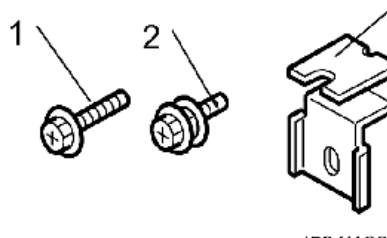

d581i100

3

### **설치 절차**

### △주의

- 기계는 올바른 위치를 잡고 부드럽게 들어야 합니다.
- 기계를 들 때 주의하지 않거나 부주의하게 취급하거나 떨어뜨릴 경우 부상을 입을 수 있습니다.
- 이 옵션을 설치할 때에는 기계의 전원을 끄고 벽 콘센트에서 전원 코드를 분리하십시오.
- 전원을 켠 상태에서 이 옵션을 설치할 경우 전기 충격 또는 오작동이 발생할 수 있습니다.
- 기계가 넘어지지 않도록 본 기계를 용지 급지 장치에 결합하도록 하십시오.
- 이 두 장치를 연결하지 않을 경우 기계가 움직이거나 넘어져서 부상을 초래할 수 있습니다.

1. **오렌지색 테이프와 리테이너를 제거합니다**.

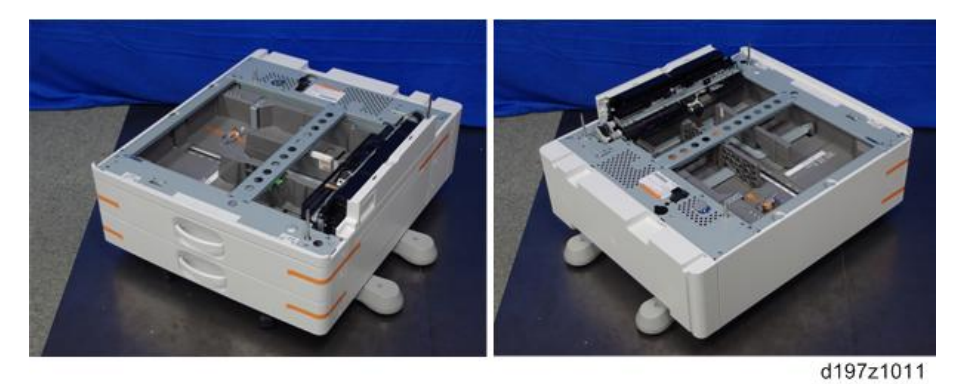

2. **패키지에서 제공된 항목**(**고정 나사 등**)**을 꺼냅니다**.

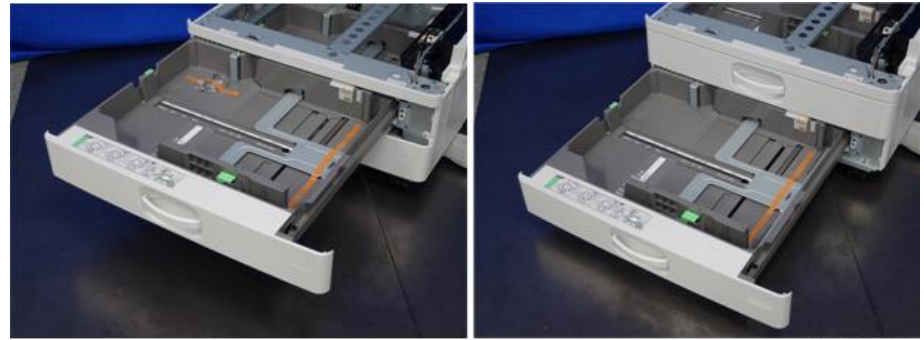

d197z1012

3. **기계의 그립을 잡은 상태에서 위치 지정 핀**[A]**과 맞추고 기계를 용지 급지 장치 위에 배치합니다**.

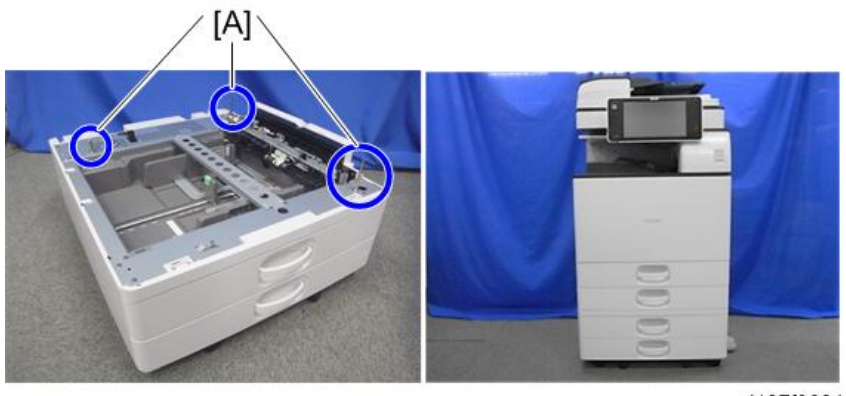

d197f0604

り참고

- 기계를 들 때 올바른 위치를 잡으십시오.
- 특히, 스캐너 장치를 잡고 기계를 들지 마십시오. 기계 변형이 발생할 수 있습니다.
- 기계를 용지 급지 장치 위에 임시로 아무렇게나 올려놓지 마십시오. 용지 급지 장치가 변형될 수 있습니다. 항상 기계와 용지 급지 장치를 올바르게 연결하십시오.
- 4. 2**차 용지 급지함을 당겨 빼냅니다**.
- 5. **고정 브래킷을 스크류 드라이버로 사용하여 기계를 급지 장치에 고정합니다**(**스프링 와셔**: **나사**: M4×10: 1**개**).

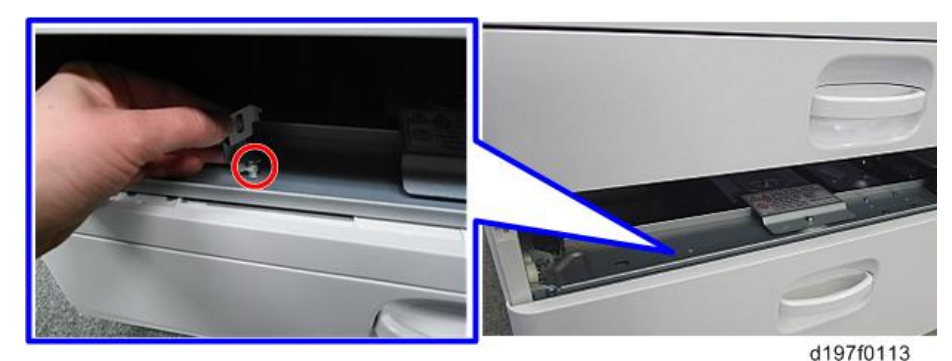

6. **고정 브래킷**[A]**을 기계 후면의 좌우의 두 지점에 부착합니다**(**나사**: **각** 1**개**).

#### $\overline{\bigcirc}$ 참고

- 이 옵션 용지함에 결로방지 히터가 설치된다면, 이 단계(6단계)를 진행하기 전에 히터 하네스를 연결합니다(280[페이지의](#page-281-0)).
- "LCIT RT3030"을 설치한다면, 이 단계(6 단계)를 진행하기 전에 해당 하네스를 연결합니다(106[페이지의](#page-107-0)).

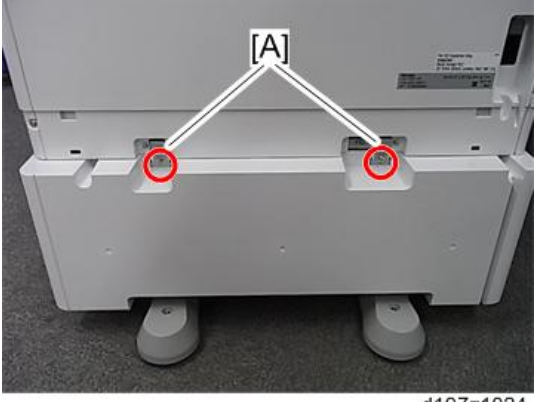

d197z1024

7. **후면 하단 갭 덮개를 부착합니다**[A] ( x 2**개**)

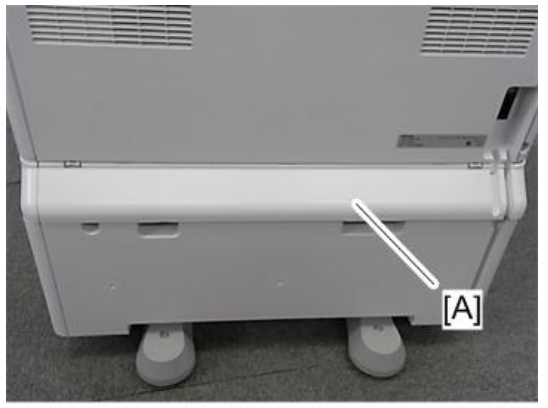

d197f2002

- 8. **용지 급지함을 기계로 복귀시킵니다**.
- 9. **아래 그림과 같이 스티커를 부착합니다**.

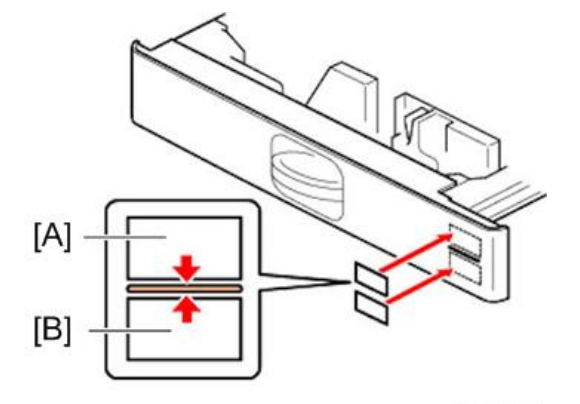

d1462230

[A]: 용지함 번호 스티커

[B]: 용지 크기 스티커

### $\overline{\bigcup_{i=1}^{n} \sum_{i=1}^{n} \sum_{j=1}^{n} \sum_{j=1}^{n} \sum_{j=1}^{n} \sum_{j=1}^{n}}$

• 용지함 번호 스티커와 용지 크기 스티커는 기계와 함께 포장에 포함되어 있습니다.

10. **용지 급지 장치의 캐스터를 잠급니다**.

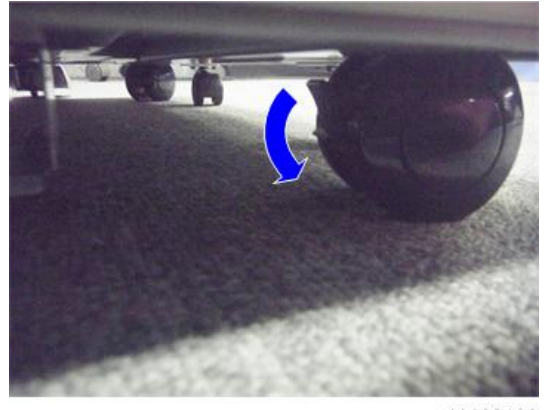

d1462439

11. **전원 코드를 기계에 연결합니다**.

#### ●참고

• 기계에 안정장치가 부착된 상태로 배송됩니다. 제거하지 마십시오.

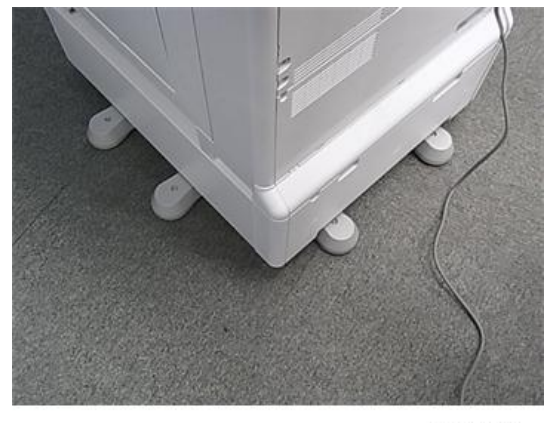

d197f2003

12. **전원을 켭니다**.

- 13. **용지를 장착하고 용지 급지함에 장착된 용지 크기가 조작 패널에 표시되는지 확인합니다**.
	- 급지 장치의 용지 크기는 다음과 같은 SP를 통해 변경할 수 있습니다. 용지함 3: SP5-181-009(0: A4 LEF 또는 1: LT LEF) 용지함 3: SP5-181-010 (0: A3 또는 1: DLT) 용지함 3: SP5-181-011 (0: B4 또는 1: LG) 용지함 3: SP5-181-012(0: B5 LEF 또는 1: Exe LEF) 용지함 4: SP5-181-014(0: A4 LEF 또는 1: LT LEF) 용지함 4: SP5-181-015(0: A3 또는 1: DLT)

용지함 4: SP5-181-016(0: B4 또는 1: LG)

용지함 4: SP5-181-017(0: B5 LEF 또는 1: Exe LEF)

14. **용지 급지 장치의 정합을 조정합니다**.

• 용지함 3의 경우

SP1-001-0xx(용지함 3 리딩 에지 정합)

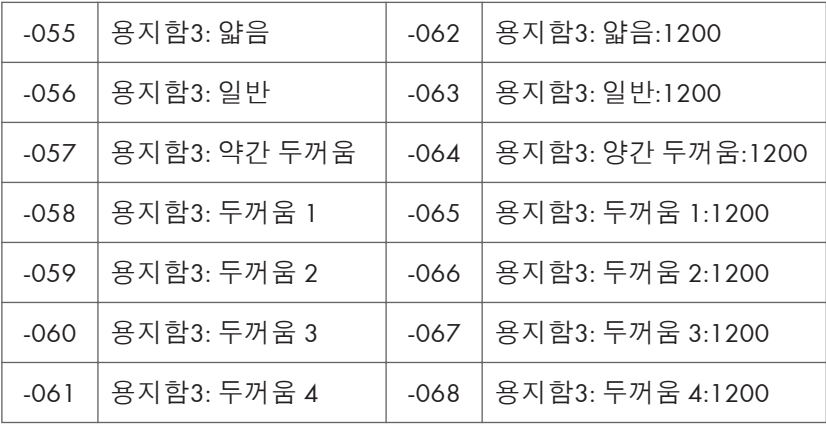

SP1-002-004(용지함 3 좌우 정합)

• 용지함 4의 경우

SP1-001-0xx(용지함 4 리딩 에지 정합)

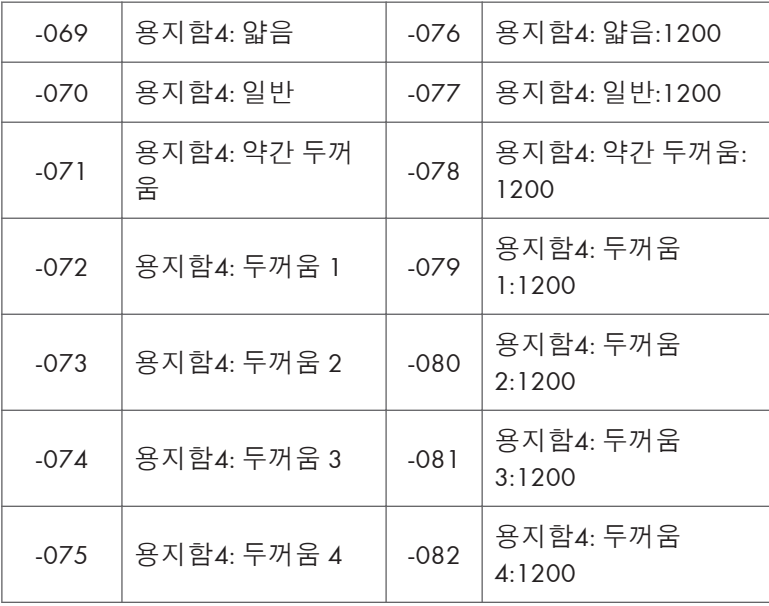

SP1-002-005(용지함 4 좌우 정합)

## **용지 급지 장치** PB3150

### **부속품 확인**

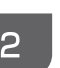

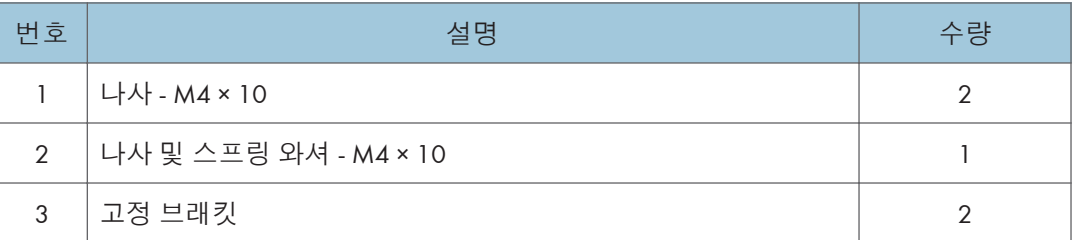

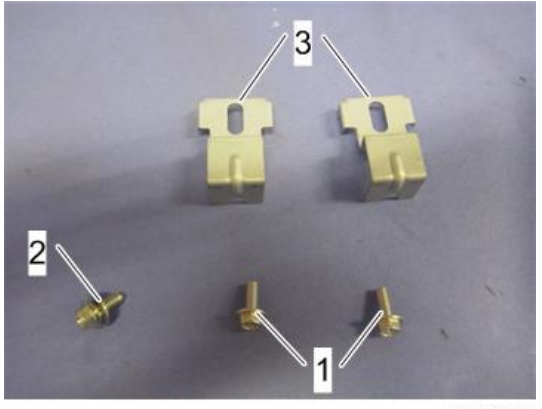

d1462445

### **설치 절차**

### △주의

- 기계는 올바른 위치를 잡고 두 사람이 부드럽게 들어야 합니다.
- 기계를 들 때 주의하지 않거나 부주의하게 취급하거나 떨어뜨릴 경우 부상을 입을 수 있습니다.
- 이 옵션을 설치할 때에는 기계의 전원을 끄고 벽 콘센트에서 전원 코드를 분리하십시오.
- 전원을 켠 상태에서 이 옵션을 설치할 경우 전기 충격 또는 오작동이 발생할 수 있습니다.
- 기계가 넘어지지 않도록 본 기계를 용지 급지 장치에 결합하도록 하십시오.
- 이 두 장치를 연결하지 않을 경우 기계가 움직이거나 넘어져서 부상을 초래할 수 있습니다.

### $\overline{\bigcirc}$ 참고

• 이 옵션을 사용하기 위해서는 "캐스터 테이블 유형 M3"이 필요합니다.

1. **오렌지색 테이프와 리테이너를 제거합니다**.

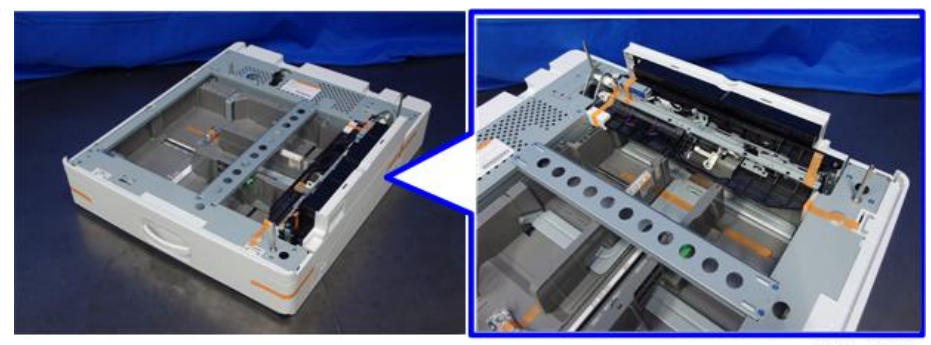

d197z1013

2. **패키지에서 제공된 항목**(**고정 나사 등**)**을 꺼냅니다**.

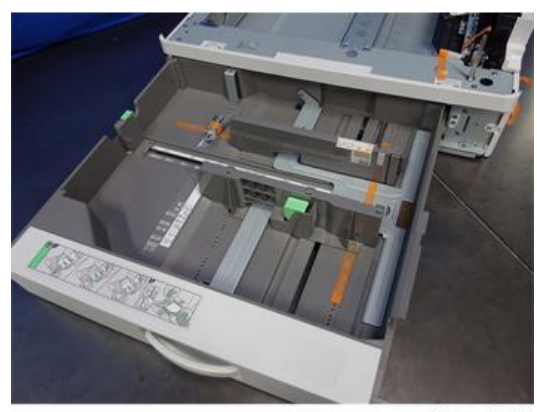

d197z1014

3. **이 옵션을 캐스터 테이블에 설치하십시오**(115**[페이지의](#page-116-0)**).

4. **기계의 그립을 잡은 상태에서 위치 지정 핀**[A]**과 맞추고 기계를 용지 급지 장치 위에 배치합니다**.

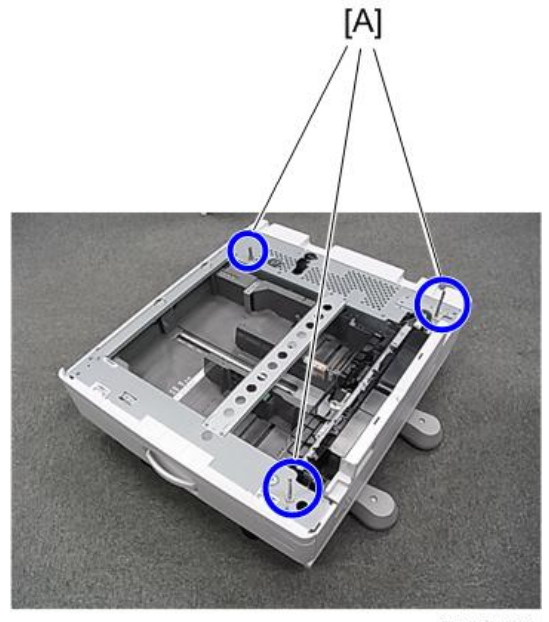

d197f0114

#### → 참고

- 기계를 들 때 올바른 위치를 잡으십시오.
- 특히, 스캐너 장치를 잡고 기계를 들지 마십시오. 기계 변형이 발생할 수 있습니다.
- 기계를 용지 급지 장치 위에 임시로 아무렇게나 올려놓지 마십시오. 용지 급지 장치가 변형될 수 있습니다. 항상 기계와 용지 급지 장치를 올바르게 연결하십시오.
- 5. **기기 본체의** 2**차 용지 급지함을 꺼냅니다**.
- 6. **고정 브래킷을 스크류 드라이버로 사용하여 기계를 급지 장치에 고정합니다**(**스프링 와셔**: **나사**: M4×10: 1**개**).

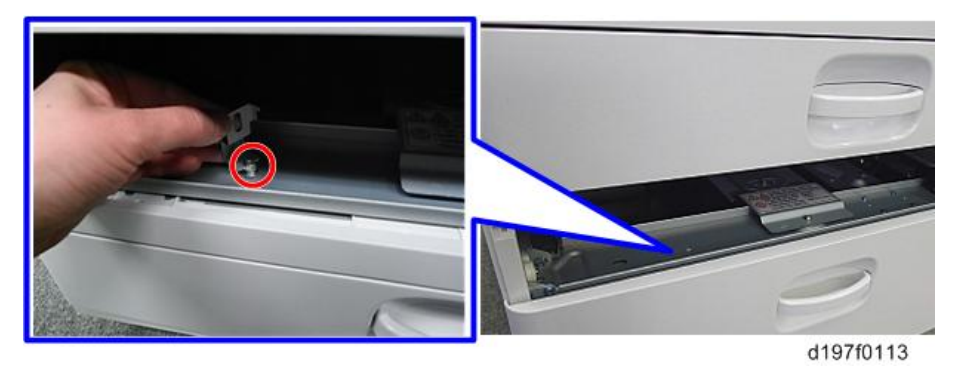

7. **고정 브래킷**[A]**을 기계 후면의 좌우의 두 지점에 부착합니다**(**나사**: **각** 1**개**).

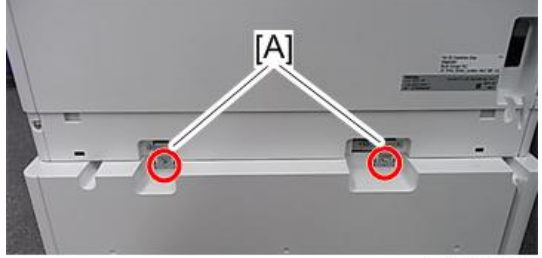

d197z1029

8. **후면 하단 갭 덮개를 부착합니다**[A] ( x 2**개**)

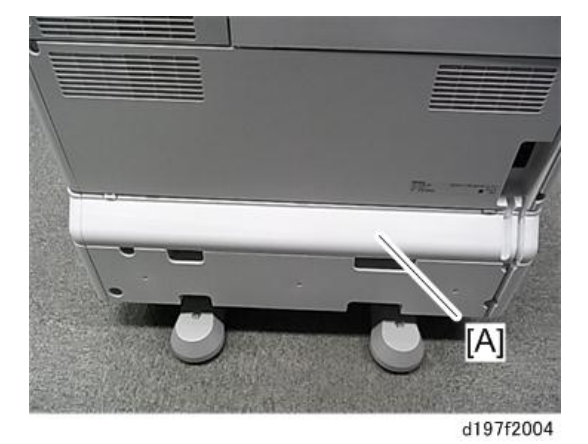

9. **용지 급지함을 기계로 복귀시킵니다**.

10. **아래 그림과 같이 스티커를 부착합니다**.

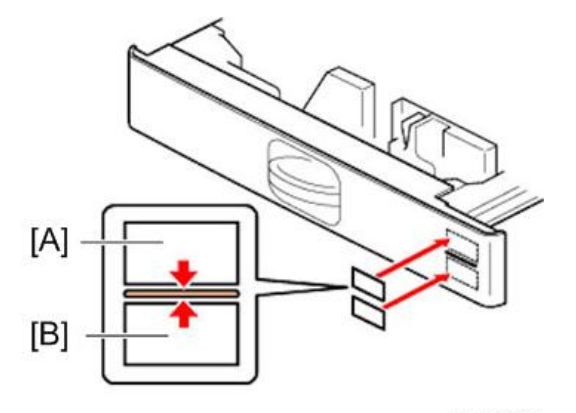

d1462230

[A]: 용지함 번호 스티커 [B]: 용지 크기 스티커

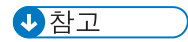

• 용지함 번호 스티커와 용지 크기 스티커는 기계와 함께 포장에 포함되어 있습니다. 11. **용지 급지 장치의 캐스터를 잠급니다**.

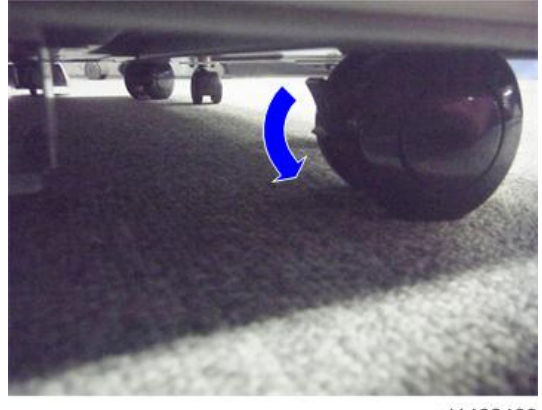

d1462439

12. **전원 코드를 기계에 연결합니다**.

#### り참고

• 급지 장치에 안정장치가 부착된 상태로 배송됩니다. 제거하지 마십시오.

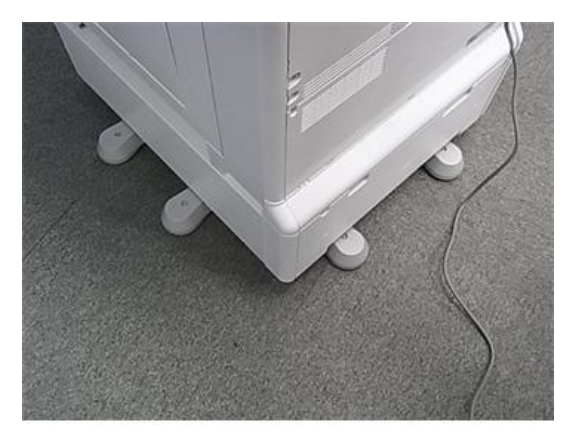

d197f2003

- 13. **주 전원 스위치를 켭니다**.
- 14. **용지를 장착하고 용지 급지함에 장착된 용지 크기가 조작 패널에 표시되는지 확인합니다**.
	- 급지 장치의 용지 크기는 다음과 같은 SP를 통해 변경할 수 있습니다. SP5-181-009(0: A4 LEF 또는 1: LT LEF) SP5-181-010(0: A3 또는 1: DLT) SP5-181-011(0: B4 또는 1: LG)

15. **용지 급지 장치의 정합을 조정합니다**.

SP1-001-0xx(용지함 3 리딩 에지 정합)

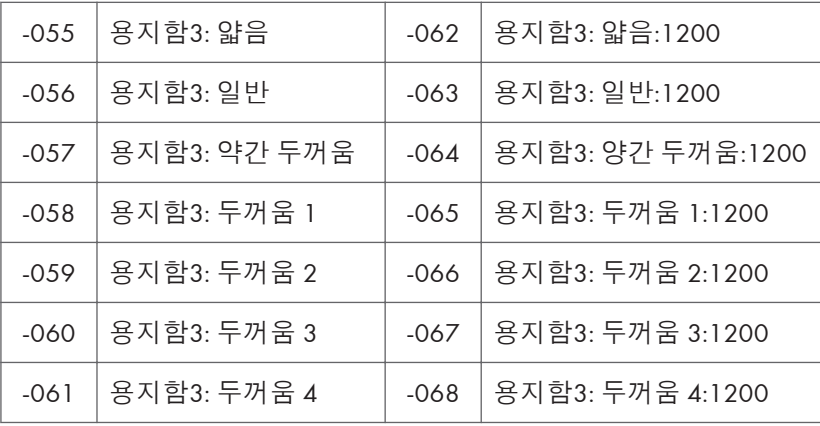

SP1-002-004(용지함 3 좌우 정합)

## LCIT PB3170/PB3230

### **부속품 확인**

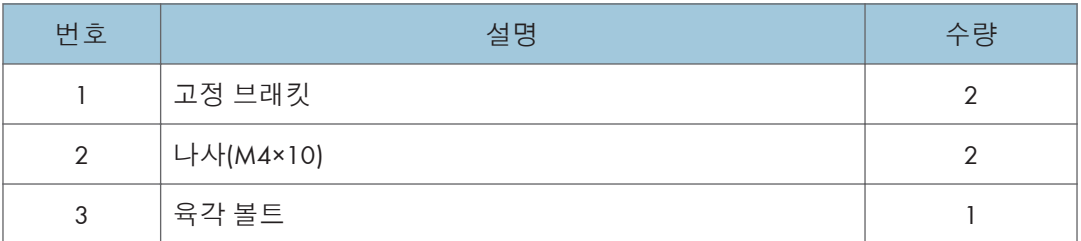

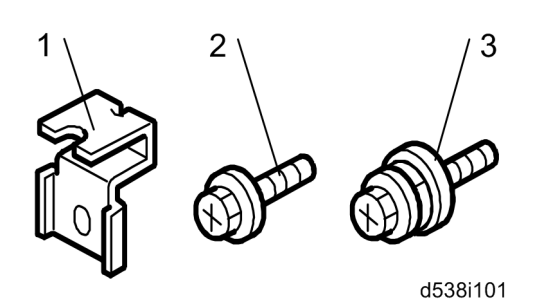

### **설치 절차**

### ▲주의

- 기계는 올바른 위치를 잡고 부드럽게 들어야 합니다.
- 기계를 들 때 주의하지 않거나 부주의하게 취급하거나 떨어뜨릴 경우 부상을 입을 수 있습니다.
- 이 옵션을 설치할 때에는 기계의 전원을 끄고 벽 콘센트에서 전원 코드를 분리하십시오.
- 전원을 켠 상태에서 이 옵션을 설치할 경우 전기 충격 또는 오작동이 발생할 수 있습니다.
- 기계가 넘어지지 않도록 본 기계를 용지 급지 장치에 결합하도록 하십시오.
- 이 두 장치를 연결하지 않을 경우 기계가 움직이거나 넘어져서 부상을 초래할 수 있습니다.
- d197z1009
- 2. **패키지에서 제공된 항목**(**고정 나사 등**)**을 꺼냅니다**.

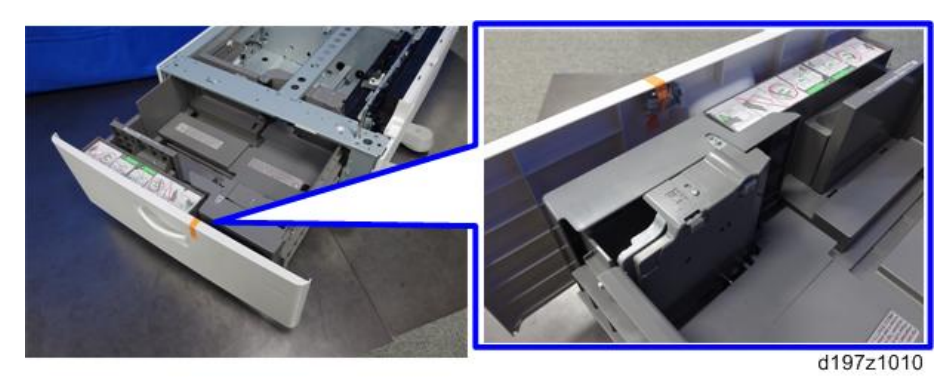

1. **오렌지색 테이프와 리테이너를 제거합니다**.

3. **기계의 그립을 잡은 상태에서 위치 지정 핀**[A]**과 맞추고 기계를 용지 급지 장치 위에 배치합니다**.

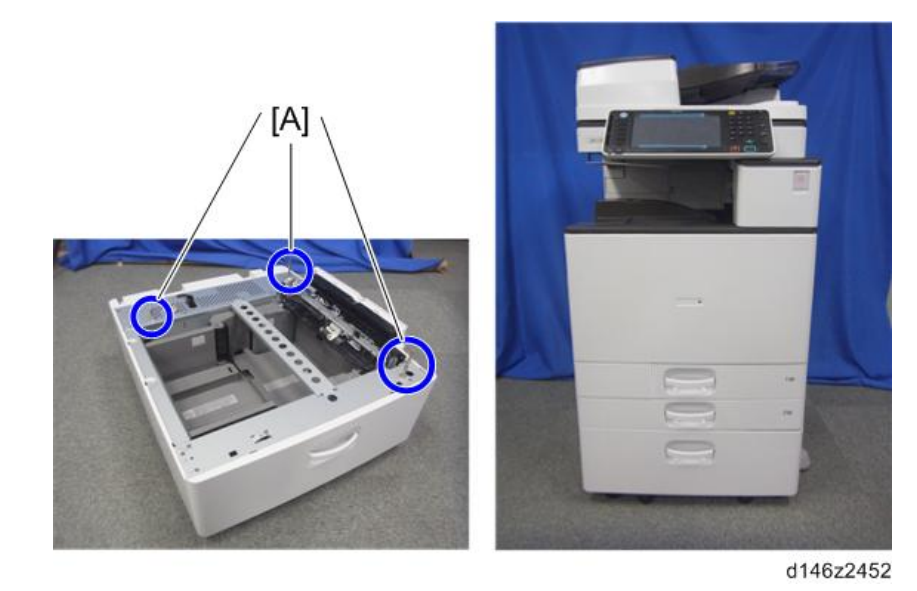

少참고

- 기기를 들어 올릴 경우에는 반드시 기기의 손잡이 부분을 잡도록 하십시오.
- 특히, 스캐너 장치를 잡고 기계를 들지 마십시오. 기계 변형이 발생할 수 있습니다.
- 기계를 용지 급지 장치 위에 임시로 아무렇게나 올려놓지 마십시오. 용지 급지 장치가 변형될 수 있습니다. 항상 기계와 용지 급지 장치를 올바르게 연결하십시오.
- 4. **기기의** 2**차 용지 급지함을 꺼냅니다**.
- 5. **고정 브래킷을 스크류 드라이버처럼 사용하여 기계를** LCT **장치에 고정합니다**(**스프링 와셔**: **나사**: M4×10: 1**개**).

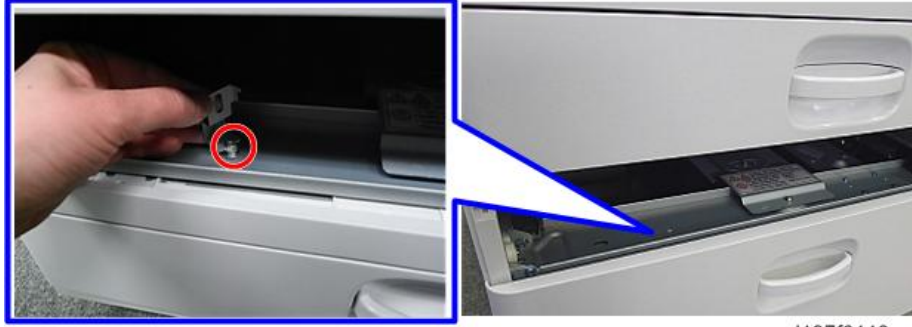

d197f0113

6. **고정 브래킷**[A]**을 기계 후면의 좌우의 두 지점에 부착합니다**(**나사**: **각** 1**개**).

 $\overline{\bullet}$ 참고

- 이 옵션 용지함의 결로 방지 히터를 설치한다면, 이 단계(6 단계)를 진행하기 전에 먼저 히터 하네스를 연결하십시오(285[페이지의](#page-286-0)).
- "LCIT RT3030"을 설치한다면, 이 단계(6 단계)를 진행하기 전에 해당 하네스를 연결합니다(106[페이지의](#page-107-0)).

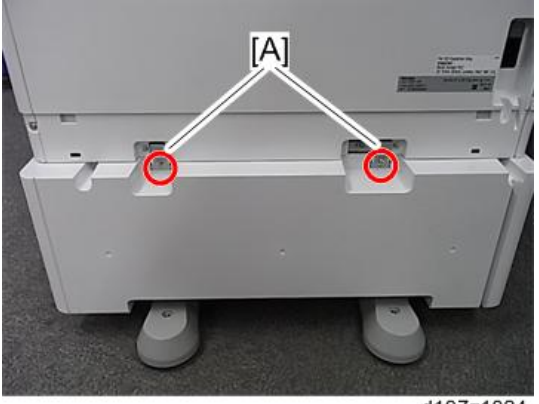

d197z1024

7. **후면 하단 갭 덮개를 부착합니다**[A] ( x2**개**)

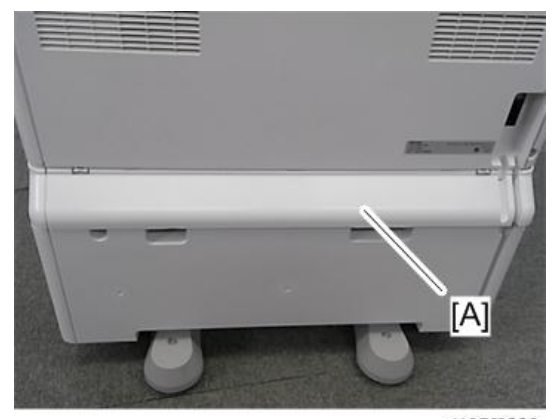

d197f2002

8. **용지 급지함을 기계로 복귀시킵니다**.

9. **아래 그림과 같이 스티커를 부착합니다**.

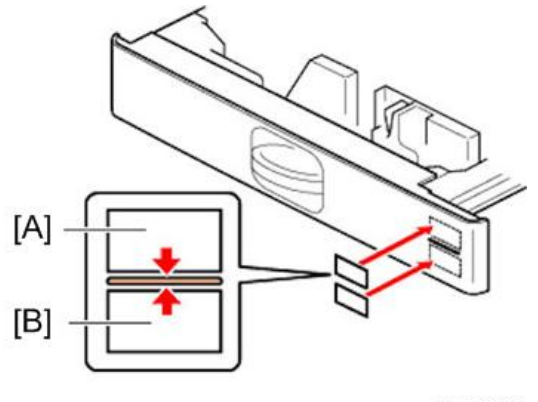

d1462230

[A]: 용지함 번호 스티커 [B]: 용지 크기 스티커

#### $\overline{\bigcirc}$ 참고

• 용지함 번호 스티커와 용지 크기 스티커는 기계와 함께 포장에 포함되어 있습니다. 10. **용지 급지 장치의 캐스터를 잠급니다**.

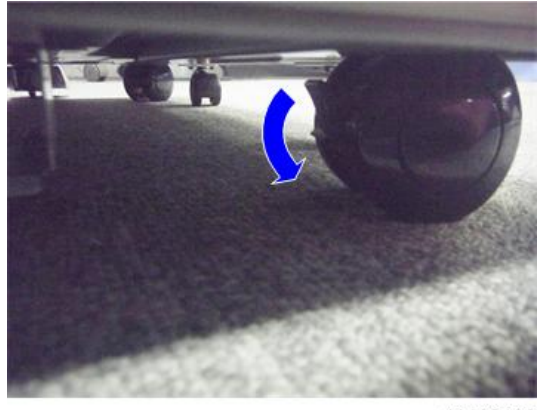

d1462439

11. **전원 코드를 기계에 연결합니다**.

#### $\overline{\bigcup_{i=1}^{n} \sum_{i=1}^{n} \sum_{j=1}^{n} \sum_{j=1}^{n} \sum_{j=1}^{n} \sum_{j=1}^{n}}$

• LCT에 안정장치가 부착된 상태로 배송됩니다. 어느 것도 떼어내지 마십시오.

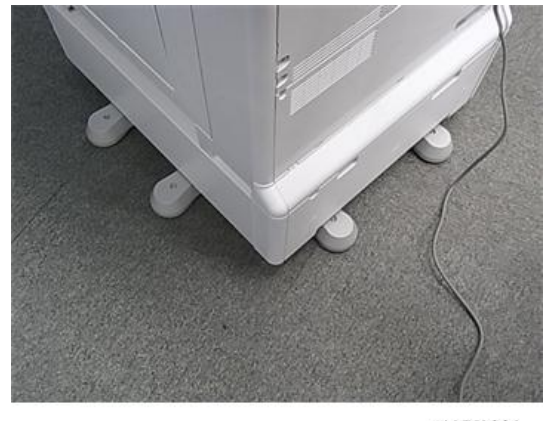

d197f2003

- 12. **전원 스위치를 켭니다**.
- 13. **용지를 장착하고 용지 급지함에 장착된 용지 크기가 조작 패널에 표시되는지 확인합니다**.
- 14. **용지 급지 장치의 정합을 조정합니다**.

SP1-001-0xx(용지함 3 리딩 에지 정합)

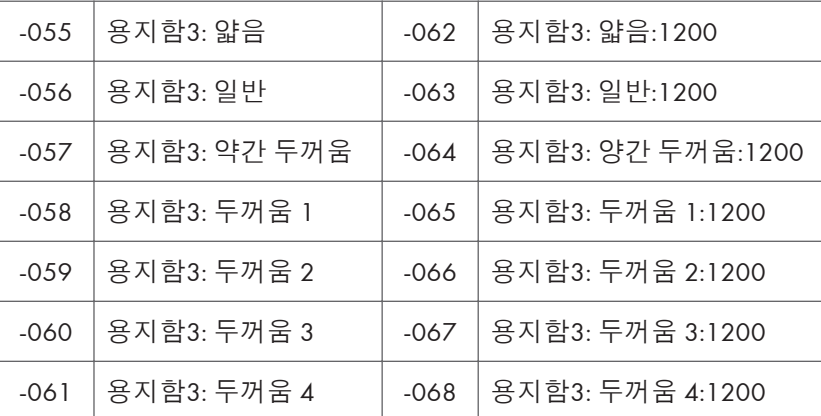

SP1-002-004(용지함 3 좌우 정합)

### **용지 크기 변경**

기계가 공장에서 출하되어 배송될 때 용지 크기가 아래와 같이 설정되어 있습니다.

북미: LT LEF

EU.AA.CHN: A4 LEF

용지 크기를 A4 LEF 또는 LT LEF로 변경할 수 있습니다.

1. **왼쪽 용지함과 오른쪽 용지함을 당겨 빼냅니다**.

 $\overline{2}$ 

2. **오른쪽 용지함 측면 가로막**(**전면**)[A], **오른쪽 용지함 측면 가로막**(**후면**)[B], **오른쪽 용지함 말단 가로막**[C]**을 제거합니다**( ×3**개**)

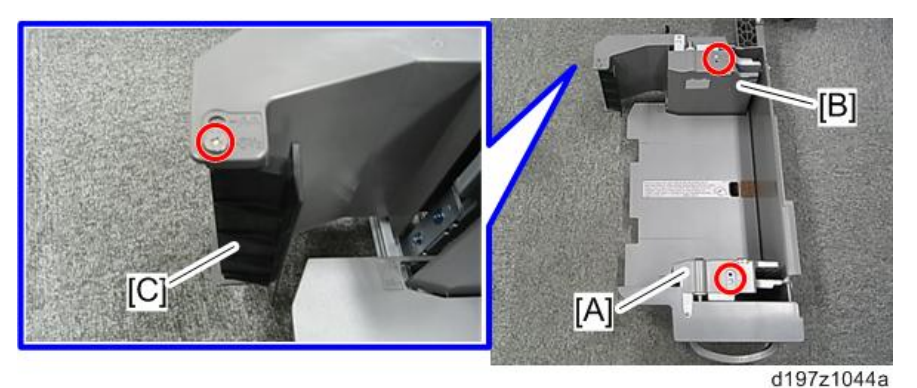

3. **가로막을 필요한 위치에 부착합니다**(A4 **또는** LT)( ×3**개**).

#### 少참고

• 말단 가로막[A]의 스프링[B]이 부착되어 있는지 확인합니다

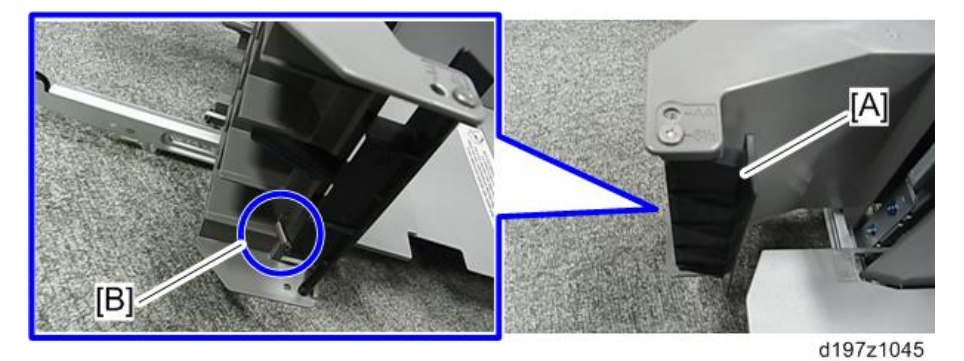

4. **왼쪽 용지함 측면 가로막**(**전면**)[A] **및 왼쪽 용지함 측면 가로막**(**후면**)[B]**을 제거합니다** ( ×2**개**).

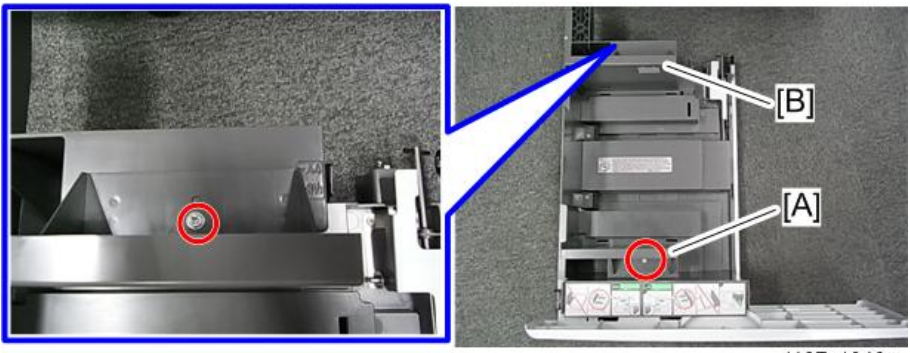

d197z1046a

5. **가로막을 필요한 위치에 부착합니다**(A4 **또는** LT)( ×2**개**).

6. **용지 크기를 설정합니다**.

• SP5-181-009(0: A4 LEF 또는 1: LT LEF)

## <span id="page-107-0"></span>LCIT RT3030

## **부속품 확인**

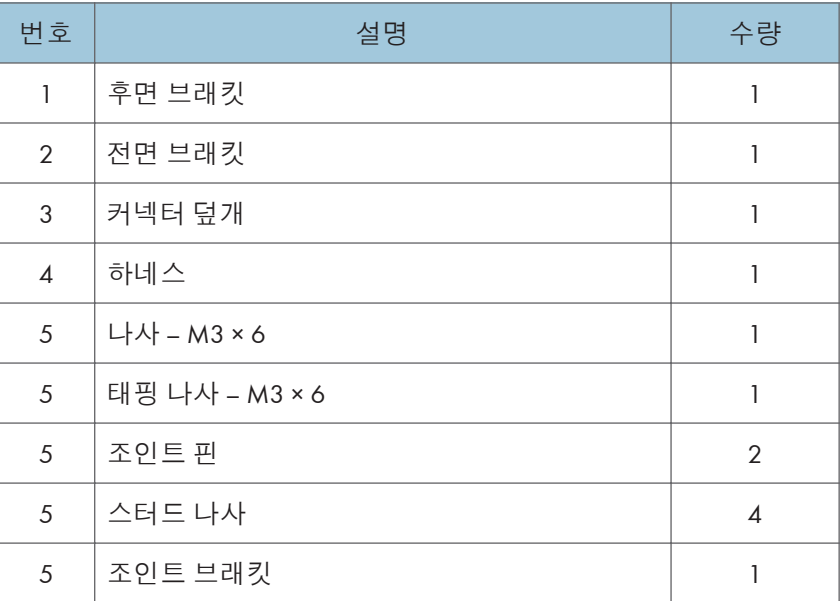

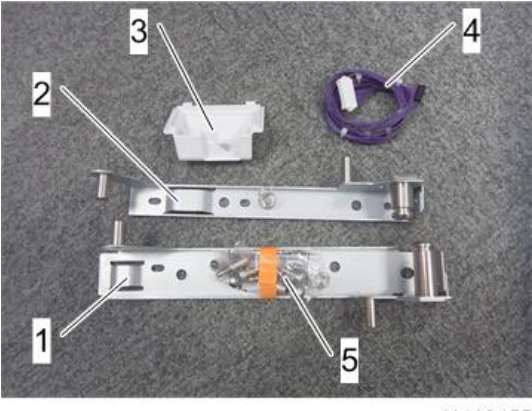

d1462455

### **설치 절차**

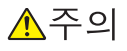

• 이 옵션을 설치할 때에는 기계의 전원을 끄고 벽 콘센트에서 전원 플러그를 분리하십시오.
• 전원이 켜진 상태에서 이 옵션을 설치하면 전기 쇼크 또는 오작동이 일어날 수 있습니다.

#### ●참고

- 이 옵션을 설치하기 전에 먼저 "용지 급지 장치 PB3210/PB3220" 또는 "LCIT PB3170/ PB3230"을 부착하십시오.
- 1. **오렌지색 테이프와 리테이너를 제거합니다**.
- 2. **동봉된 항목을 꺼냅니다**(**스터드 나사 등**).
- 3. **급지 장치 오른쪽 덮개** 8**개를 떼어냅니다**.

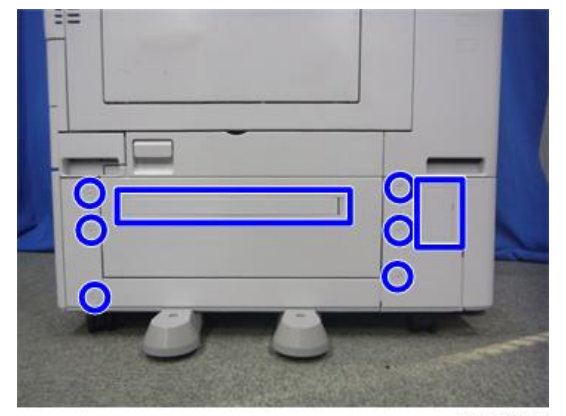

d1462457

4. **조인트 핀**[A]**을 급지 장치 오른쪽 전면 및 후면에 부착합니다**.

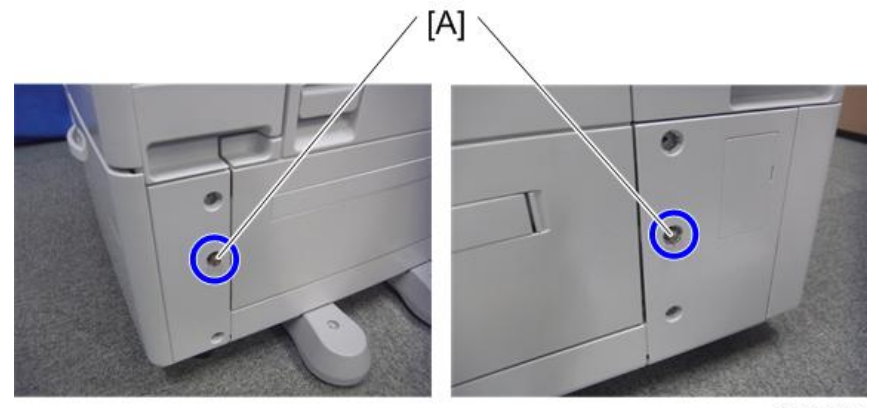

d1462458

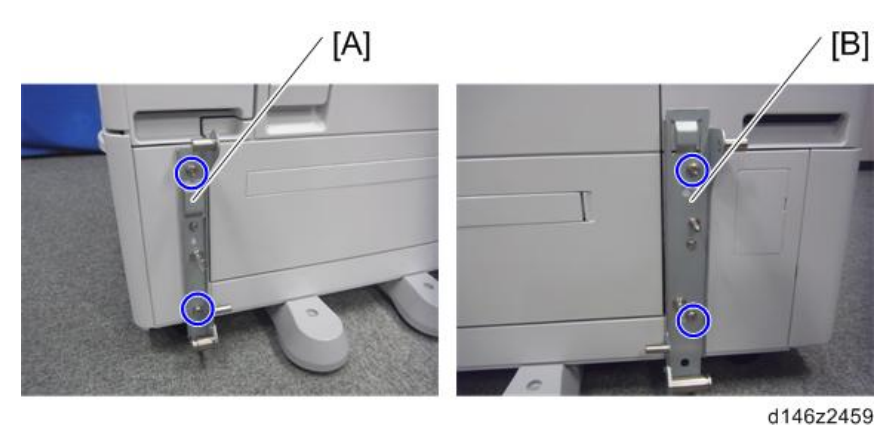

5. **브래킷**([A], [B])**을 조인트 핀의 위치에 부착합니다**( ×4**개**).

6. **후면 하단 갭 덮개를 제거합니다**[A] ( x2**개**)

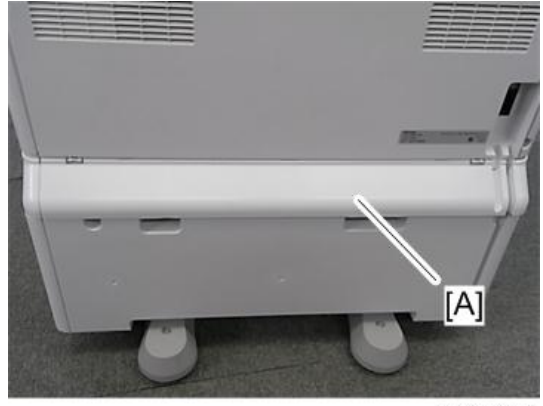

d197f2002

7. **고정 브래킷**[A]**을 기기 후면의 좌우의 두 지점에서 떼어냅니다**( : **각** 1**개**).

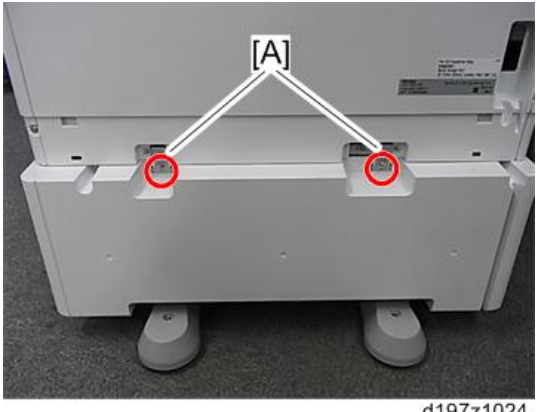

8. **급지 장치의 뒤쪽 덮개를 제거합니다**[A]( x2**개**).

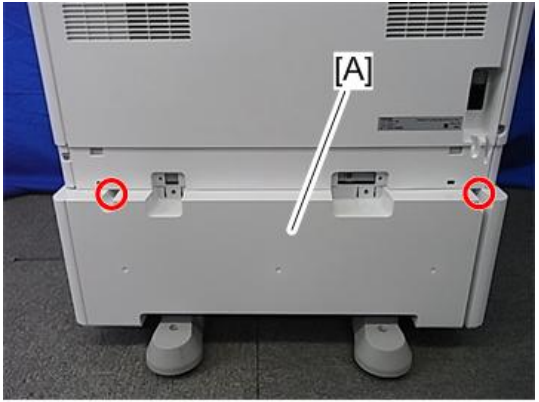

d197z1048

9. **하네스**[A]**를 연결합니다**( x2**개**). 급지 장치 PB3170/PB3230가 있는 기기의 경우

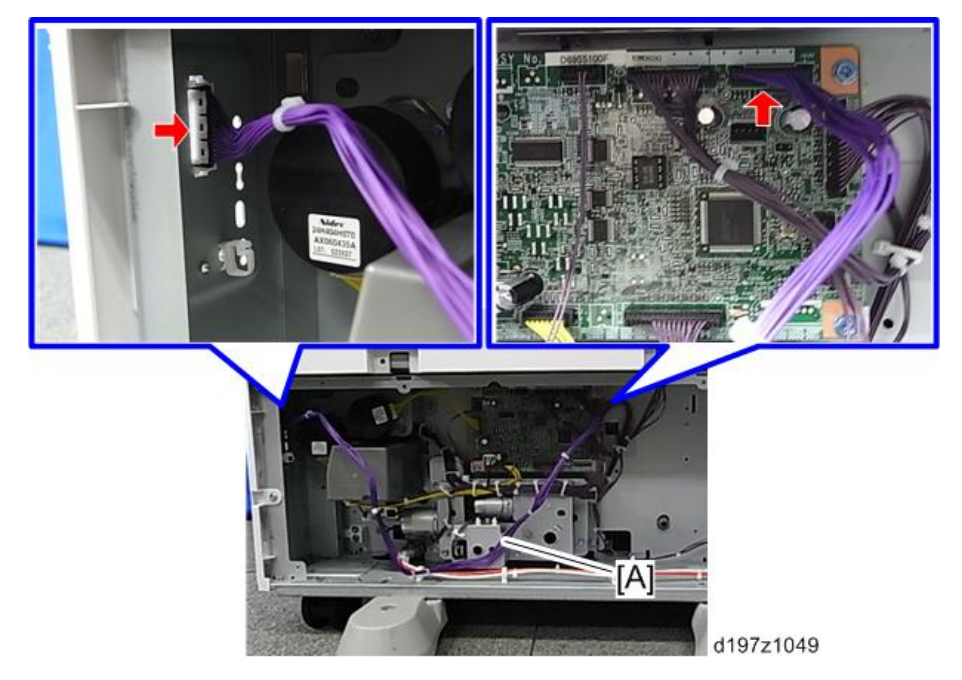

급지 장치 PB3210/PB3220가 있는 기기의 경우

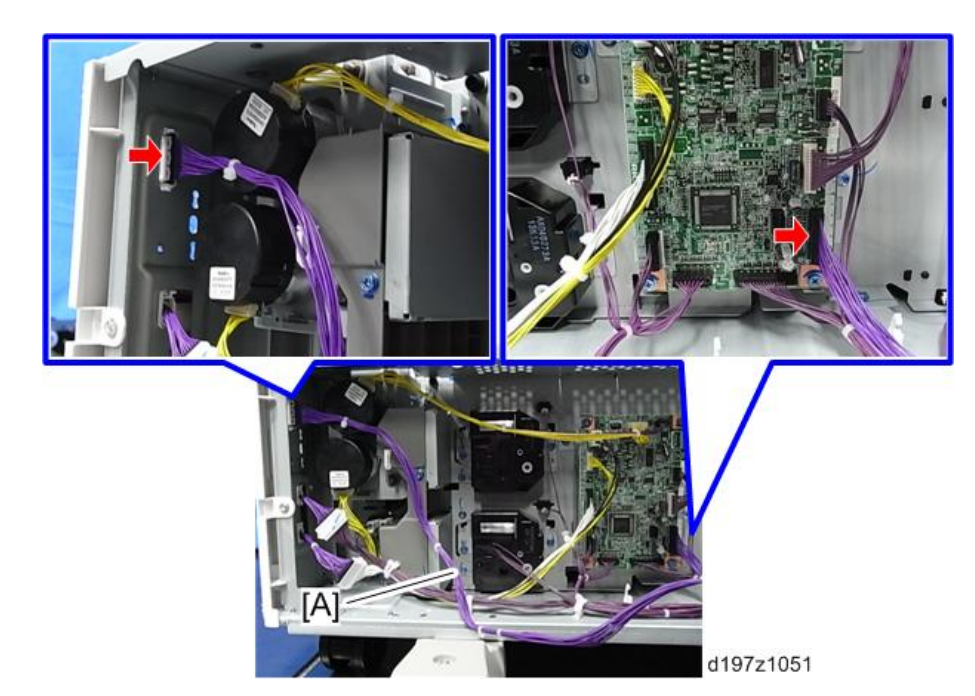

10. **하네스를 고정시킵니다**(PB3170/PB3230: ×9**개**, PB3210/PB3220: ×5**개**). 급지 장치 PB3170/PB3230가 있는 기기의 경우

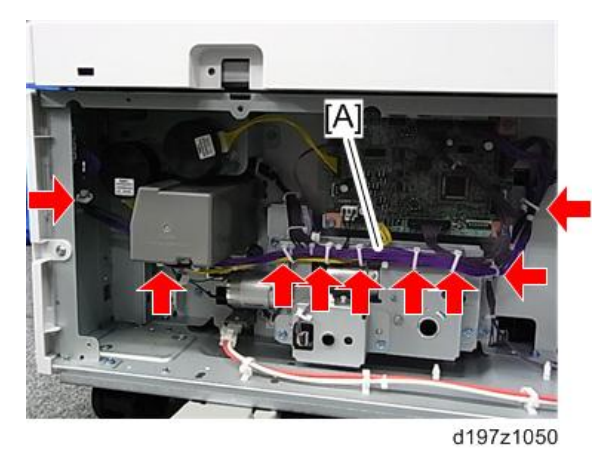

급지 장치 PB3210/PB3220가 있는 기기의 경우

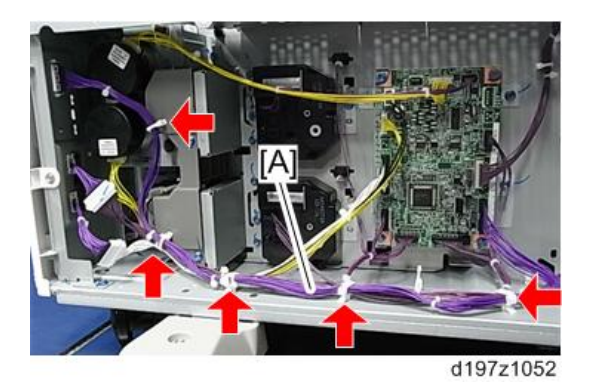

- 11. **급지 장치 후면 덮개를 부착합니다**.
- 12. **후면 하단 갭 덮개를 부착합니다**( x2**개**).

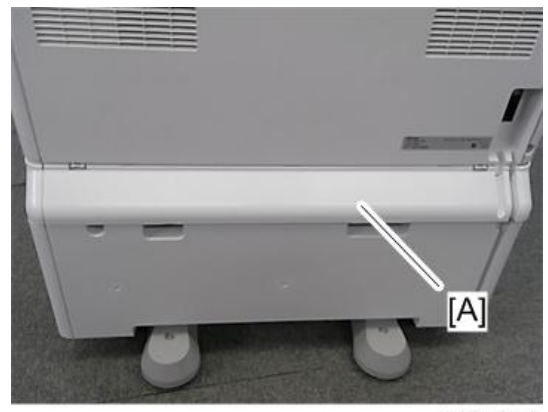

d197f2002

13. **측면** LCT**의 후크를 브래킷에 연결합니다**.

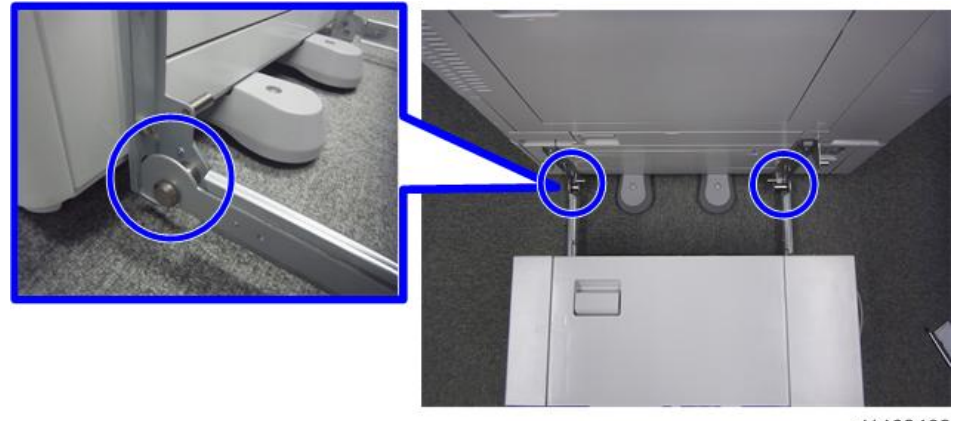

d1462462

14. **측면** LCT **케이블**[A]**을 기계에 연결합니다**( ×1**개**).

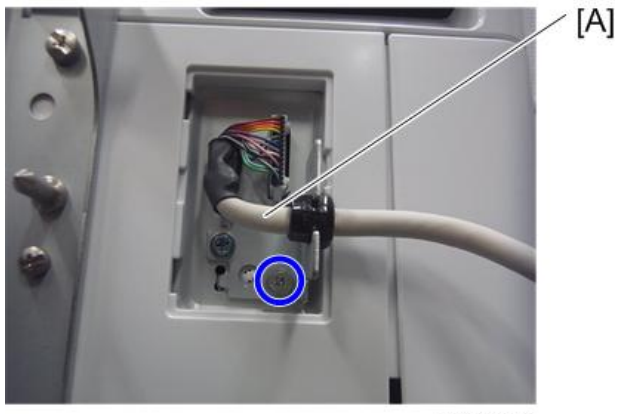

d1462463

15. **케이블 덮개**[A]**를 부착합니다**( ×1**개**).

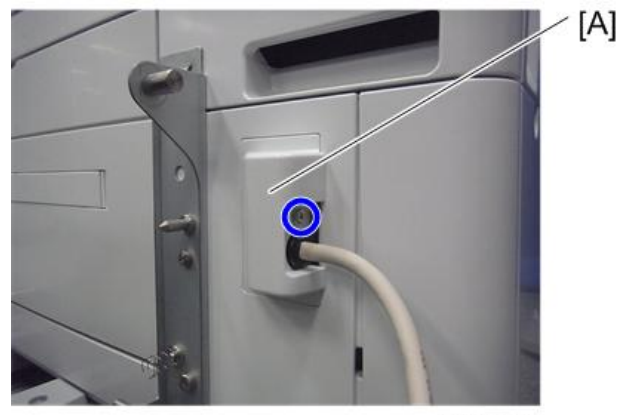

d1462464

16. **측면** LCT**를 기계 쪽으로 밉니다**.

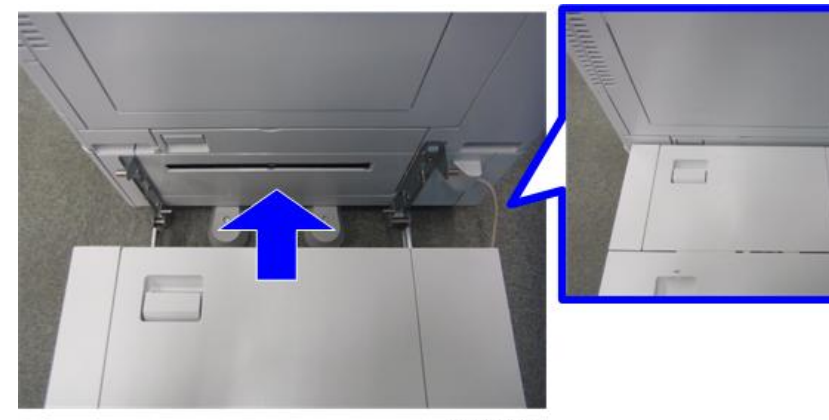

d1462465

- 17. **전원 스위치를 켭니다**.
- 18. **용지를 장착하고 용지 급지함에 장착된 용지 크기가 제어 장치에 표시되는지 확인합니다**.
- 19. **이 대용량 용지함에 대하여 정합 조정을 수행합니다**.

SP1-001-0xx(용지함 5(LCT) 선단부 정합)

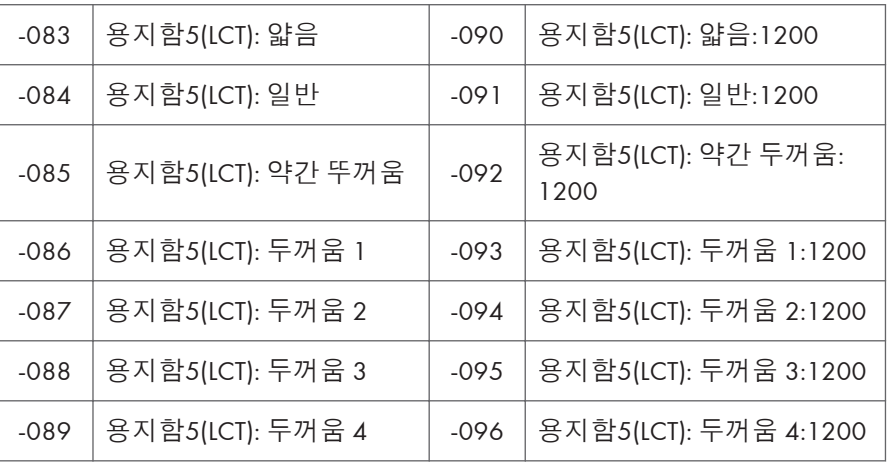

SP1-002-007(대용량 용지함 좌우 정합)

#### **용지 크기 변경**

기계가 공장에서 출하되어 배송될 때 용지 크기가 아래와 같이 설정되어 있습니다.

북미: LT LEF

EU.AA.CHN: A4 LEF

용지 크기를 A4 LEF, LT LEF 또는 B5 LEF로 변경할 수 있습니다.

1. **용지함 덮개를 엽니다**.

2. **전면 가로막에 있는 상단 부분의 나사를 제거하고**, **측면 가로막을 용지 위치**(**바깥쪽**: A4 LEF, **중앙**: LT LEF, **안쪽**: B5 LEF)**로 설정한 후 제거한 나사를 조입니다**.

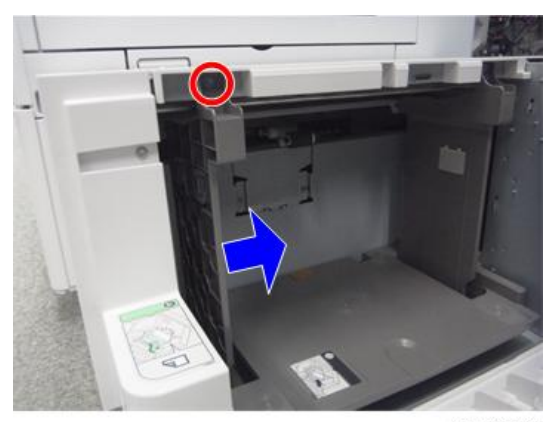

d1462466

3. **후면 가로막도 동일한 크기 위치로 변경합니다**.

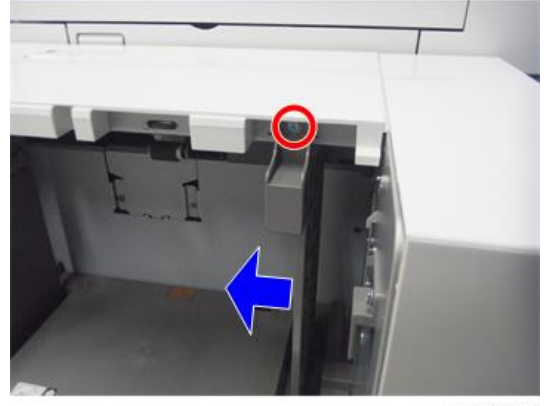

d1462467

4. **새로운 측면 가로막 위치에 맞게 용지 크기를 변경합니다**. SP5-181-024(LCT 크기 조정) 0: A4 LEF, 1: LT LEF, 2: B5 LEF

 $\overline{2}$ 

# **캐스터 테이블 유형** M3

## **부속품 확인**

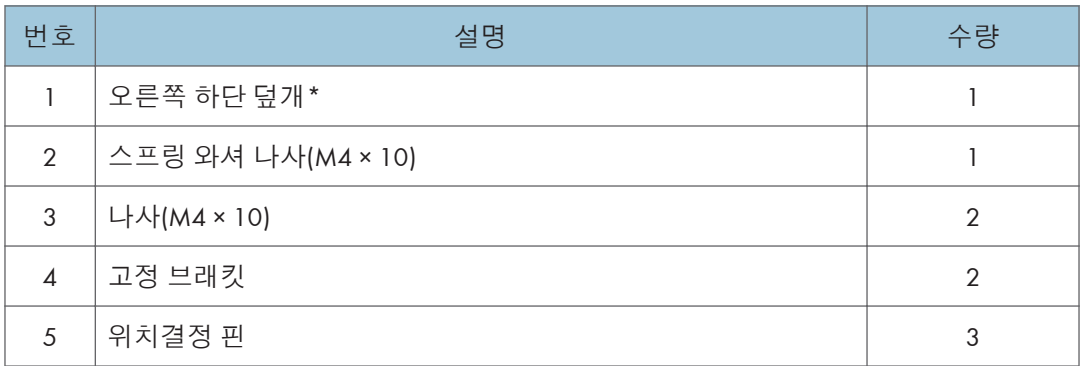

\* 본체가 이 옵션으로 직접 설치된 경우에만 사용됩니다.

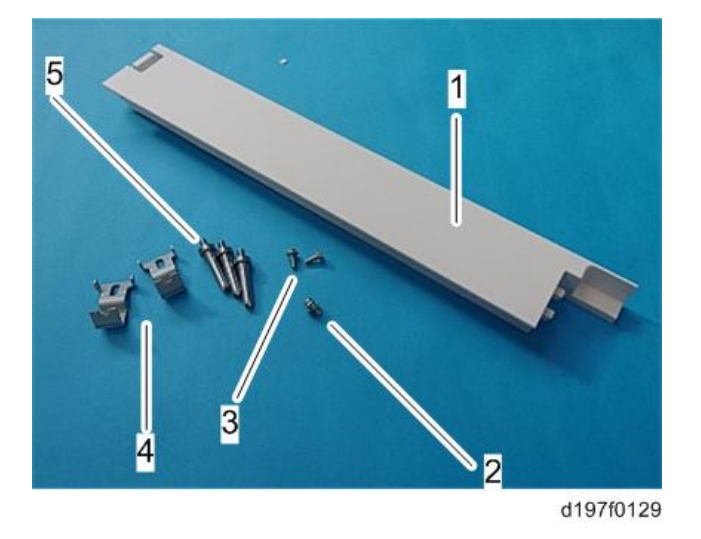

## **설치 절차**

## △주의

- 기계의 올바른 위치를 잡아야 하고 천천히 들어야 합니다.
- 억지로 힘을 줘서 들거나 부주의하게 취급하거나 떨어뜨릴 경우 부상을 입을 수 있습니다.
- 이 옵션을 설치하는 경우 기계 전원을 끄고 벽 콘센트에서 전원 플러그를 분리하십시오.
- 전원이 켜진 상태에서 이 옵션을 설치하면 전기 쇼크 또는 오작동이 일어날 수 있습니다.
- 장비 전복을 방지하기 위해 반드시 기계와 캐스터 테이블을 결합하십시오.
- 결합하지 않을 경우 기계가 움직이거나 넘어져서 부상을 초래할 수 있습니다.

#### **본체 아래에 직접 설치할 경우**

1. **위치 지정 핀** 3**개를 부착합니다**.

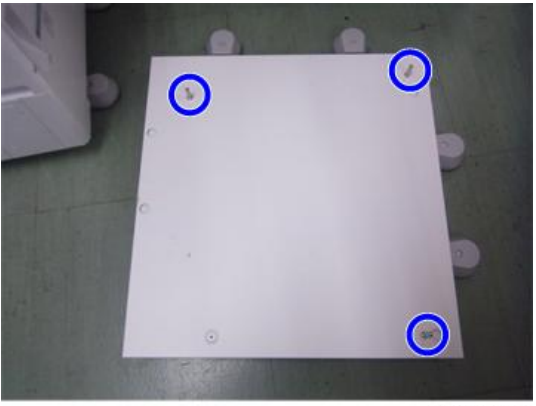

d1463030

2. **기계의 그립을 잡은 상태에서 위치 지정 핀과 맞추고 기계를 캐스터 테이블 위에 배치합니다**.

#### $\overline{\bigcirc}$ 참고

- 기계를 들 때에는 손잡이를 잡으십시오.
- 특히, 스캐너 장치 등을 잡고 들지 마십시오(변형될 수 있음).
- 기계를 캐스터 테이블 위에 임시로 아무렇게나 올려놓지 마십시오. 기계가 변형될 수 있습니다. 항상 기계와 캐스터 테이블을 올바르게 연결하십시오.
- 3. **오른쪽 하단 덮개를 본체 우측과 캐스터 테이블 사이에 부착합니다**.
- 4. **기기의** 2**차 용지 급지함을 꺼냅니다**.
- 5. **고정 브래킷을 사용하여 기기 또는 급지 장치를 캐스터 테이블에 고정합니다**(**스프링 와셔** : **나사**: M4×10: 1**개**).

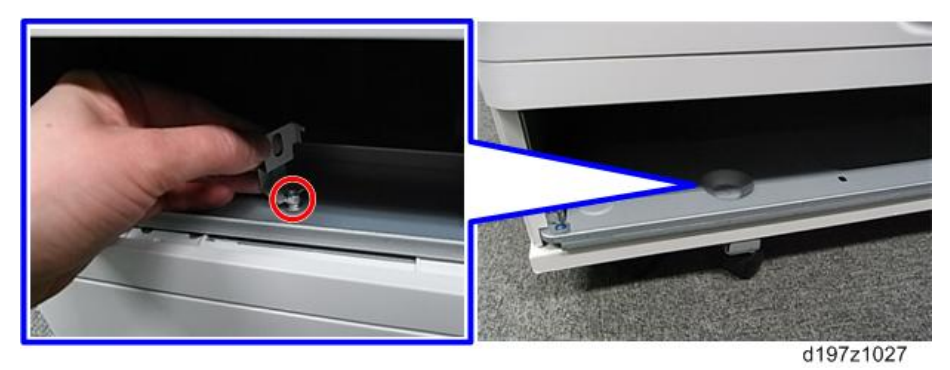

6. **고정 브래킷**[A]**을 기기 후면 또는 급지 장치의 좌우 두 지점에 부착합니다**(**나사**: **각** 1**개**).

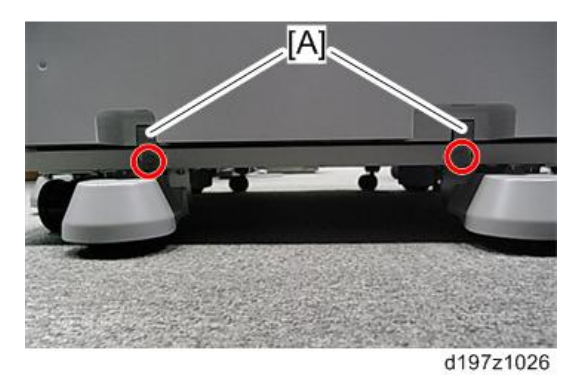

7. **이 옵션과 함께 제공된 오른쪽 하단 덮개를 본체 오른쪽 하단에 부착합니다**.

8. **급지함을 기기 또는 캐스터 테이블의 급지 장치로 되돌려 놓습니다**.

#### PB3150 **아래에 설치할 경우**

1. **위치 결정 핀** 3**개를 부착합니다**.

- 2. **위치결정 핀에 맞춰** PB3150**을 캐스터 테이블에 장착합니다**.
- 3. PB3150**의 급지함을 꺼냅니다**.
- 4. **캐스터 테이블과** PB3150**을 고정시킵니다**(M4×10: ×1**개**)

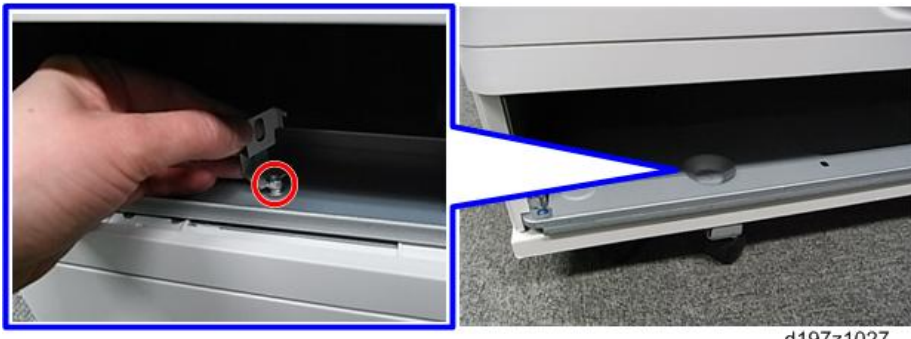

d197z1027

5. **고정 브래킷**[A]**을** PB3150**의 후변에 설치합니다**( ×2**개**)

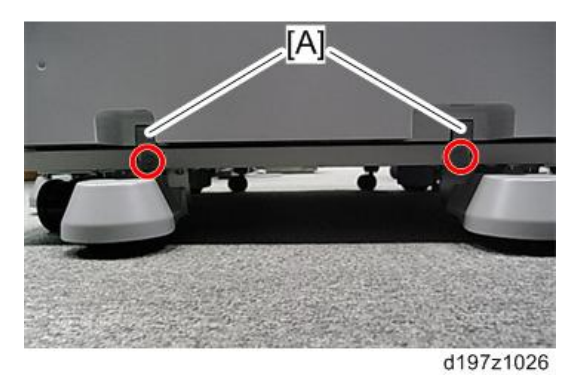

- 6. PB3150**의 용지함을 원래 자리로 되돌려 놓습니다**.
- 7. **기기 본체의 손잡이 부분을 잡고 위치결정 핀에 맞추면서 본체를** PB3150**에 장착합니다**.

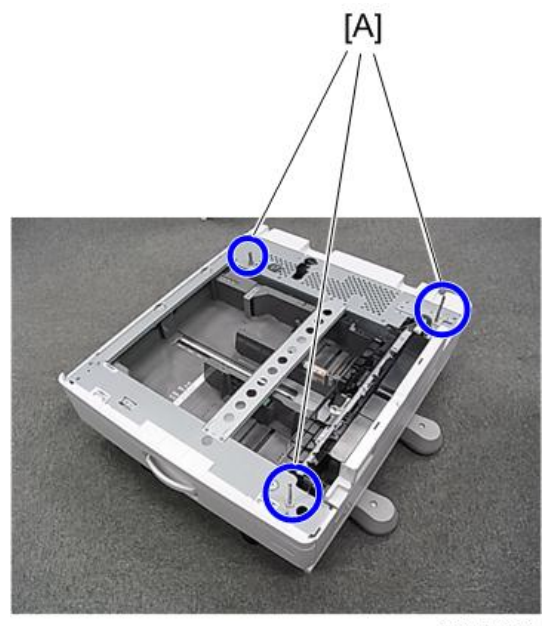

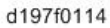

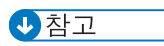

- 기기 본체의 지정된 손잡이 부분을 이용하도록 하십시오. 다른 부분을 이용하면 기기가 손상될 수 있습니다.
- 기기를 PB3150 위에 임시로 아무렇게나 올려놓지 마십시오. 기기가 변형될 수 있습니다.
- 8. **기기 본체의** 2**차 용지 급지함을 꺼냅니다**.
- 9. **기기 본체와** PB3150**을 고정시킵니다**(M4×10**개**: ×1**개**).

10. **고정 브래킷**[A]**을 본체 후면에 부착합니다**( ×2**개**).

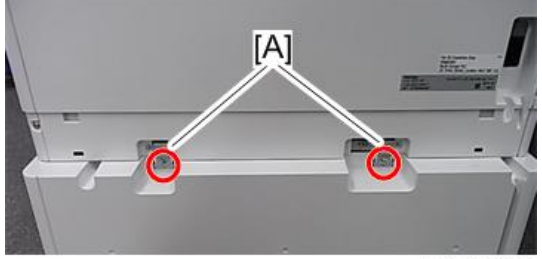

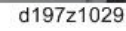

11. **후면 하단 갭 덮개를 부착합니다**[A]( ×2**개**).

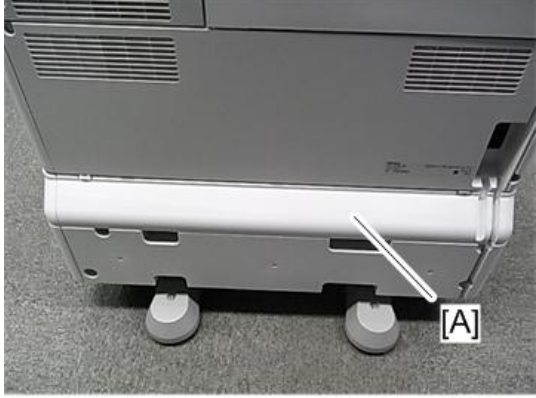

d197f2004

12. 2**번 급지함을 기기 본체로 복귀시킵니다**.

# **원고 덮개** PN2000(D700)

**부속품 확인**

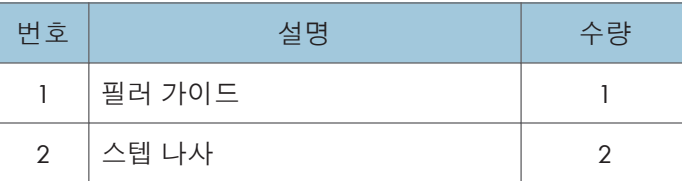

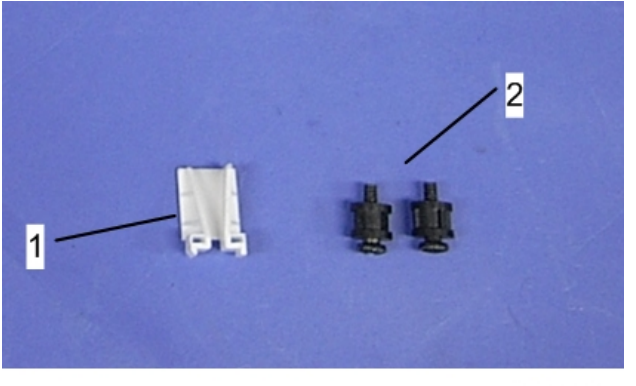

d1588041

## **설치 절차**

## △주의

- 아래 절차를 시작하기 전에 기기 전원 코드를 분리하십시오.
- 1. **스텝 나사를 설치합니다**( × 2**개**).

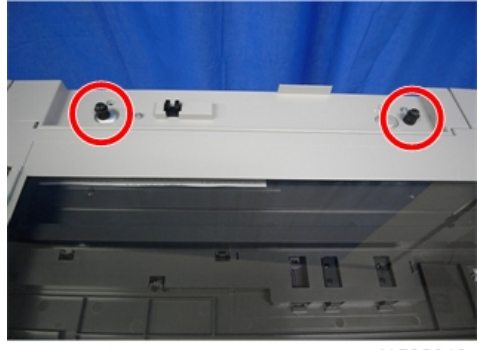

d1582019

2. **필러 가이드**[A]**를 설치합니다**.

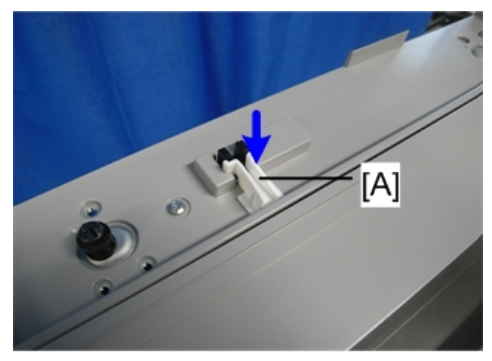

d1582020

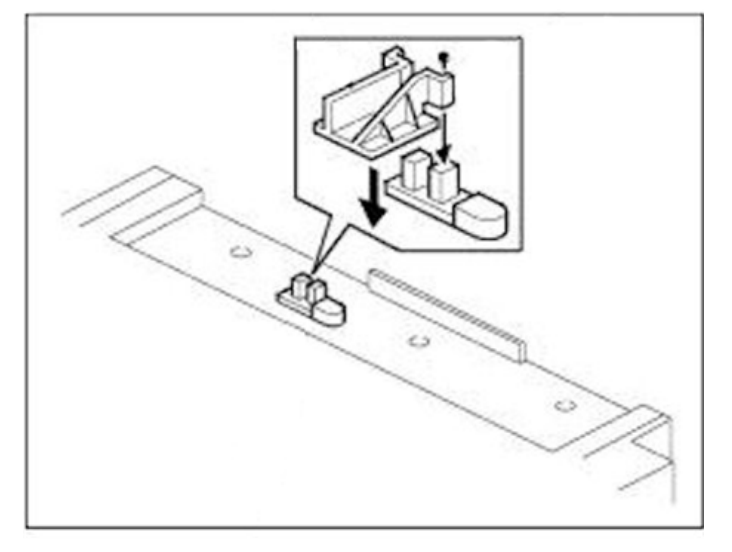

d197f2001

3. **원고 덮개**[A]**를 설치합니다**.

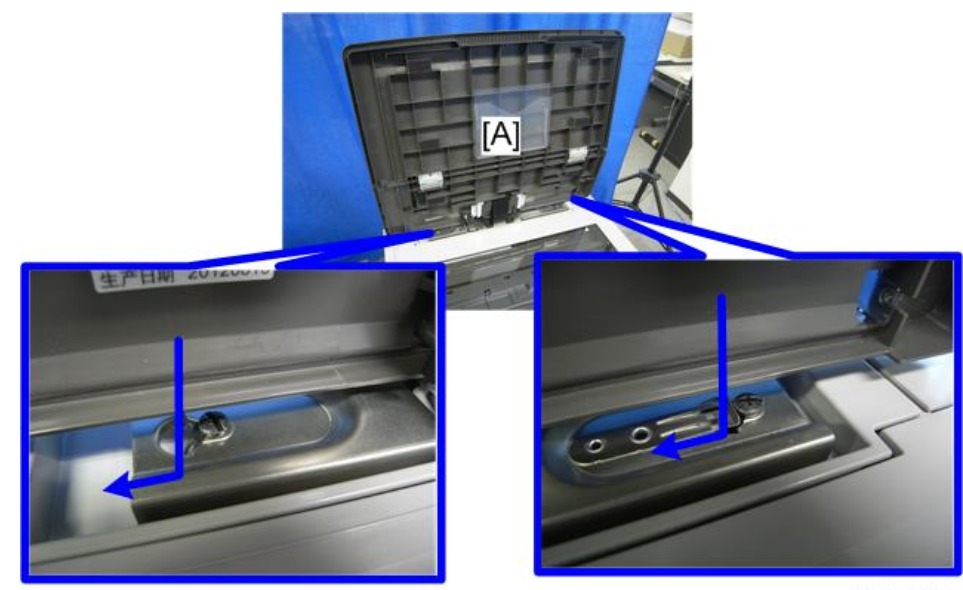

d158z2021

- 4. **노광 유리에 원고판**[A]**을 배치합니다**.
- 5. **노광 유리 모서리**[B]**에 원고판 뒷면 왼쪽 모서리가 닿도록 맞춥니다**.

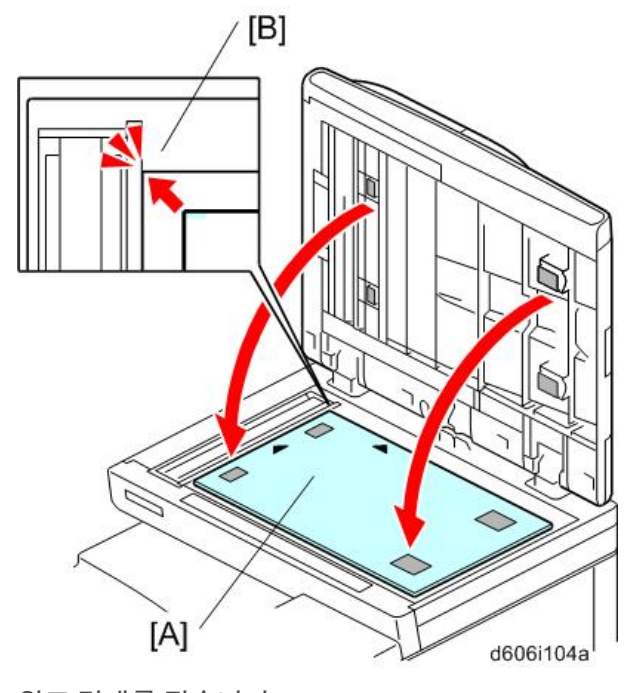

6. **원고 덮개를 닫습니다**.

7. **원고 덮개를 엽니다**.

 $\overline{2}$ 

- 8. **원고판 표면을 살짝 눌러서 원고 덮개에 단단히 고정되도록 합니다**.
- 9. **전원 코드를 연결하고 주 전원을 켭니다**.
- 10. **원고를 원고판에 올려놓고 한 장 복사해서 설치가 제대로 되었는지 확인합니다**.

# ARDF DF3090

## **부속품 확인**

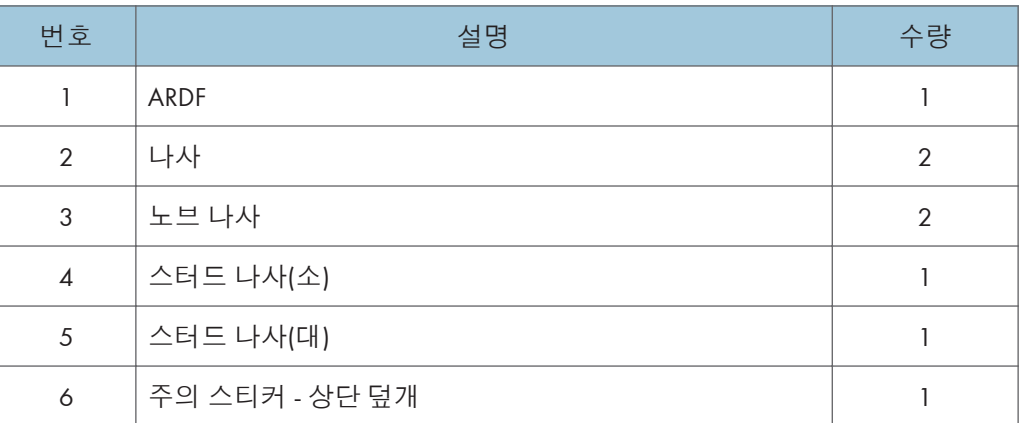

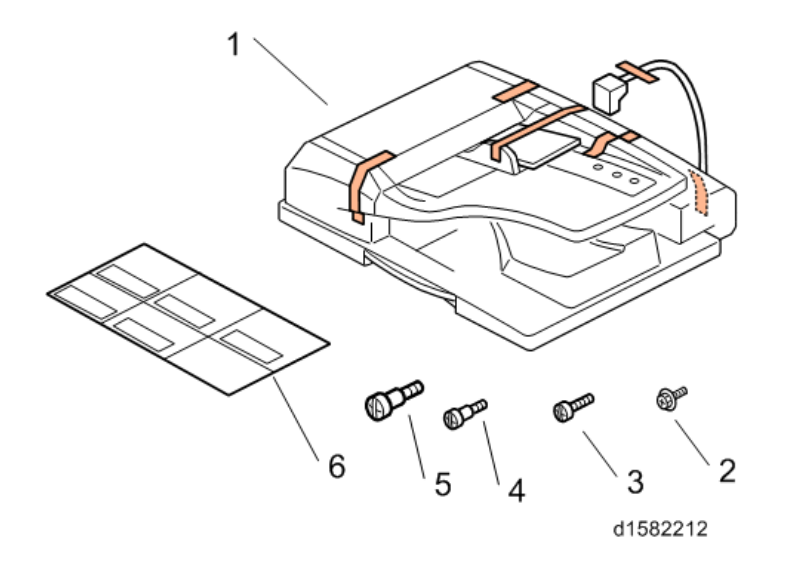

### **설치 절차**

△주의

- 아래 절차를 시작하기 전에 복사기 전원 코드를 분리하십시오.
- 1. **모든 테이프와 배송 리테이너를 제거합니다**.

2. **두 개의 스터드 나사를 끼웁니다**([A]**는 큰 스터드 나사이고** [B]**는 작은 스터드 나사임**).

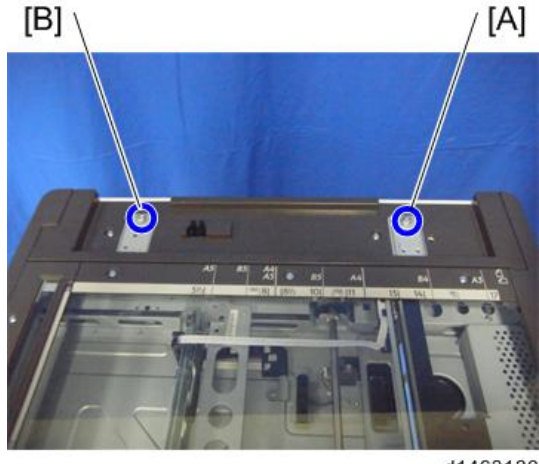

d1463130

- 3. ARDF **지지판의 나사 열쇠 구멍**[B]**을 스터드 나사 위로 정렬하여** ARDF[A]**를 장착합니다**.
- 4. ARDF**를 기계 전면으로 밉니다**.
- 5. 2**개의 노브 나사**[C]**를 사용하여** ARDF**를 고정합니다**.

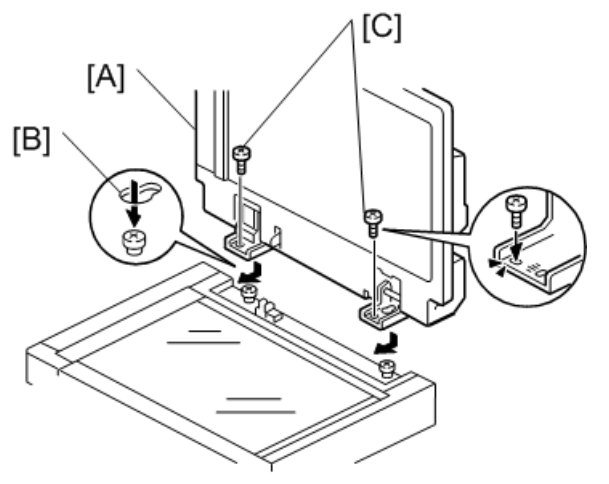

b789i103a

6. **원고판**[A]**의 왼쪽 뒷면 모서리를 노광 유리의 모서리**[B]**에 맞추어 놓습니다**.

7. ARDF**를 닫습니다**.

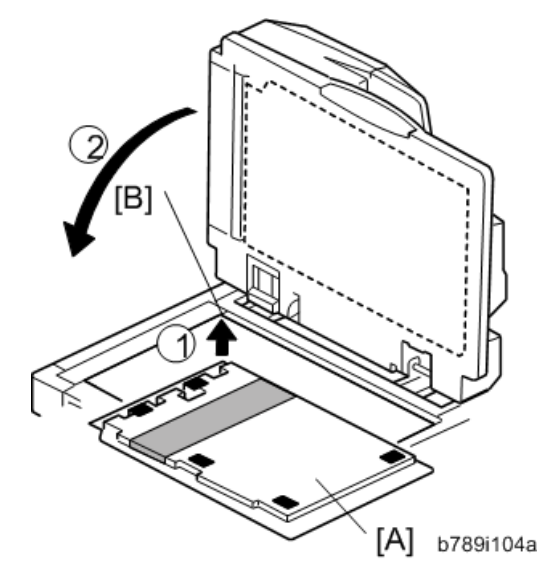

- 8. ARDF**를 열고 원고판이 제대로 부착되어 있는지 확인합니다**.
- 9. ARDF **원고 트레이를 들어올립니다**.
- 10. **스탬프 홀더**[A]**를 바깥으로 밀어내고**, **필요하면 스탬프 카트리지를 설치합니다**.

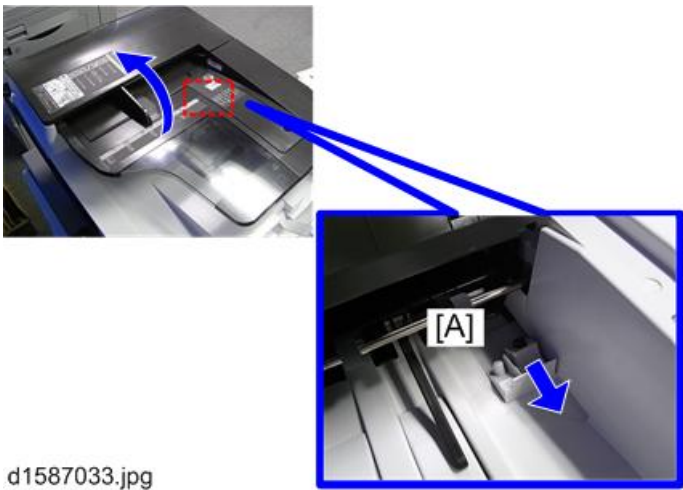

小杏ヱ

• 스탬프 카트리지 설치 후 홀더를 올바르게 밀어 넣어야 합니다. 그렇지 않으면 걸림 감지(J001)가 나타날 수 있습니다.

11. **그림과 같이 스티커**[A][B]**를 상단 덮개에 부착합니다**. **원하는 언어를 선택합니다**.

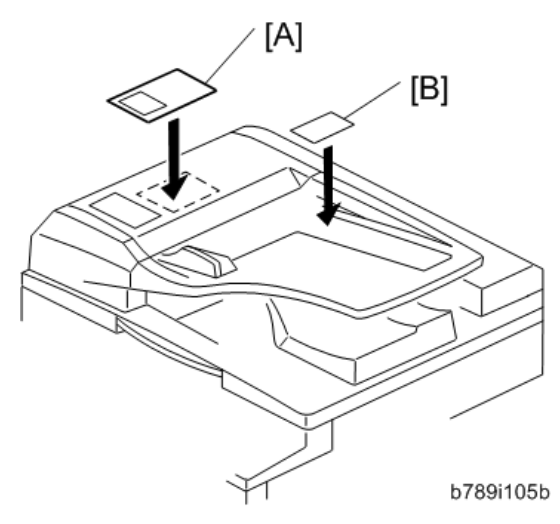

12. **스캐너 후면 덮개를**[A] **떼어냅니다**( ×3**개**).

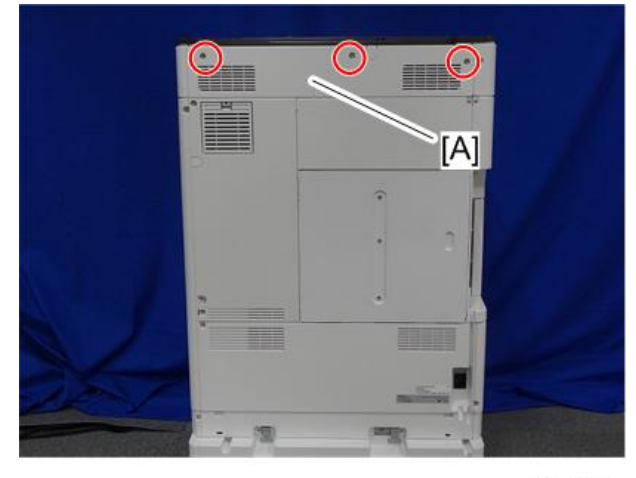

d197f0051

13. **하네스를** SIO(CN315)**에 연결합니다**[A].

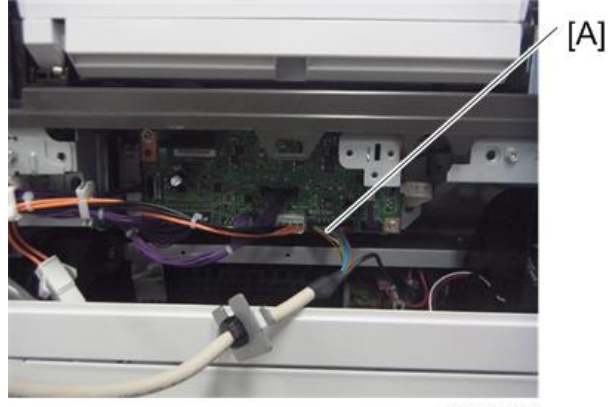

d1463132

14. **브래킷**[A]**을 부착합니다**( ×1**개**).

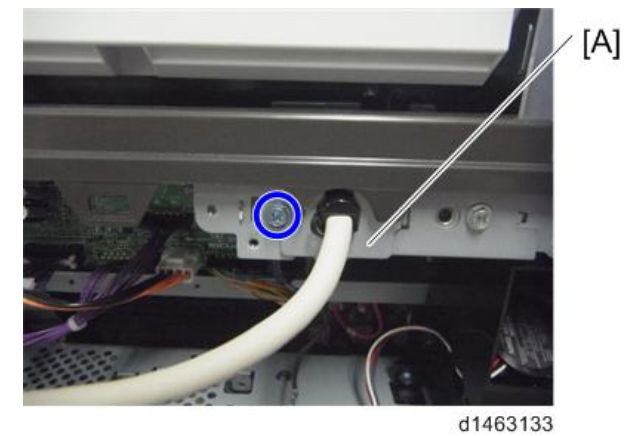

- 
- 15. **접지선**[A]**을 고정합니다**( ×1**개**).

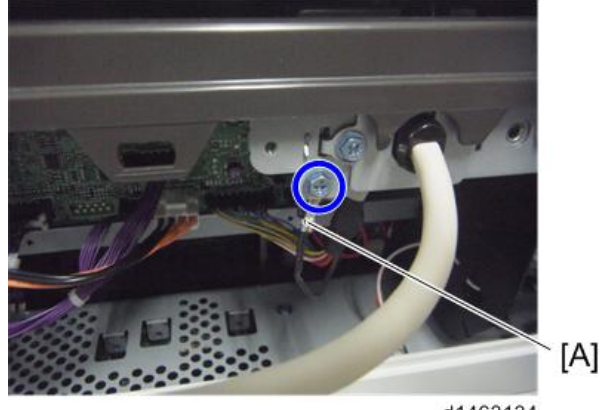

d1463134

16. **스캐너 후면 덮개를 부착합니다**.

 $\overline{2}$ 

- 17. **플러그를 꽂고 기계의 주 전원 스위치를 켠 다음** ARDF **작동을 확인합니다**.
- 18. **전체 크기 복사를 수행합니다**. **정합**(**좌우 및 리딩 에지**)**과 이미지 기울어짐이 올바른지 확인하십시오**. **아니라면 정합을 이미지 기울어짐을 조정합니다**.

#### **얇은 종이를 급지하는 경우**

얇은 종이를 급지할 때는 슬라이딩 용지함을 아래 그림의 지점으로 조정하십시오[A]. 일반 용지를 급지할 때는 슬라이딩 용지함을 아래 그림의 지점으로 조정하십시오[B]. 그렇지 않으면 다음 문제의 원인이 될 수 있습니다:

- 원고 걸림
- 원고 말림
- 원고가 가지런하게 쌓이지 않음

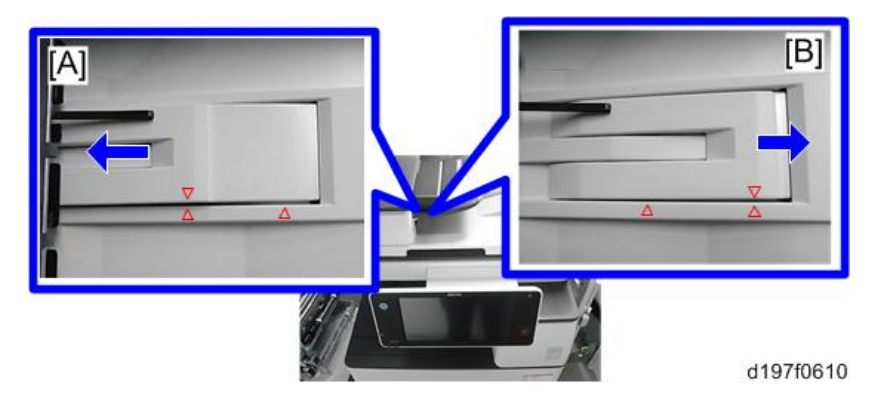

## SPDF DF3080

**부속품 확인**

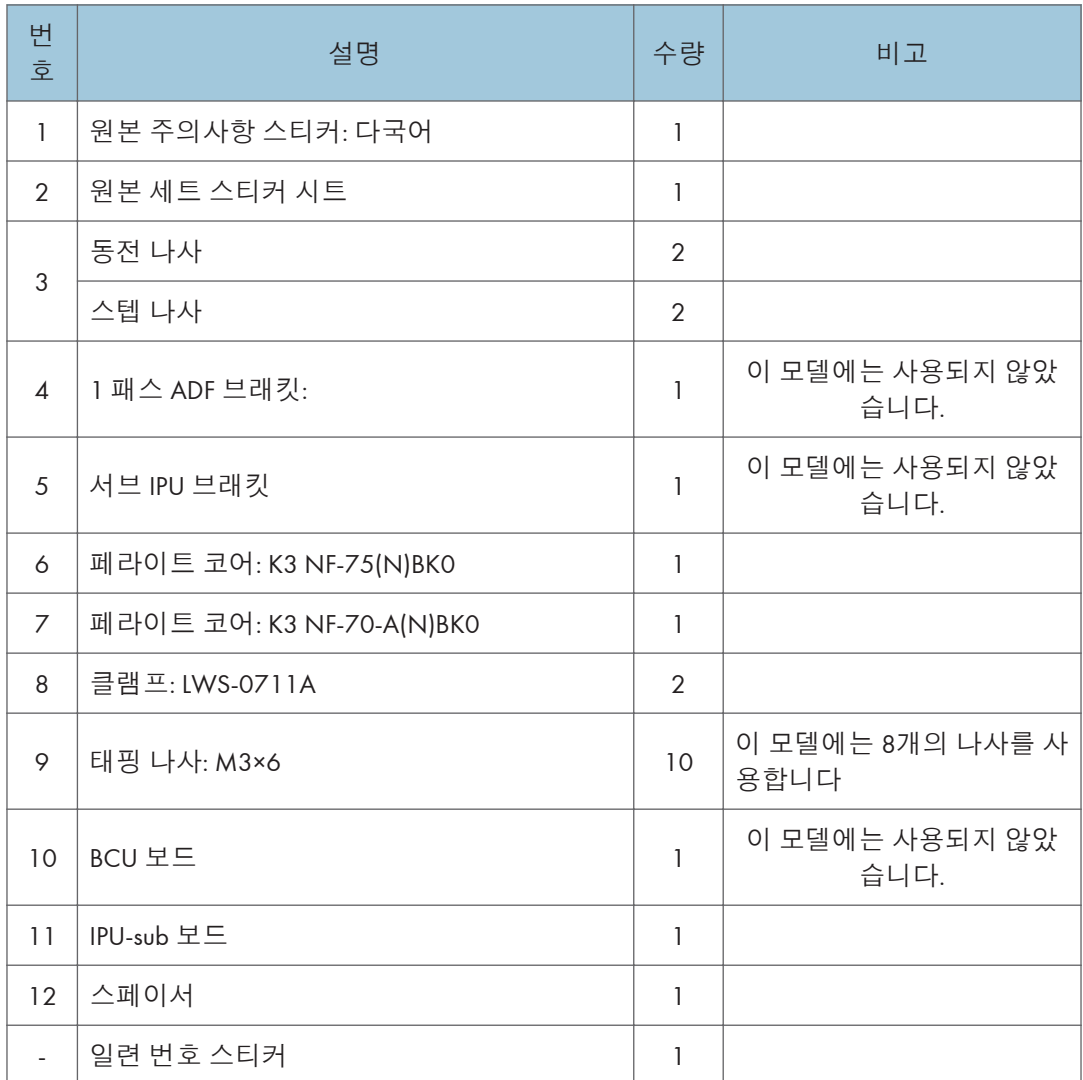

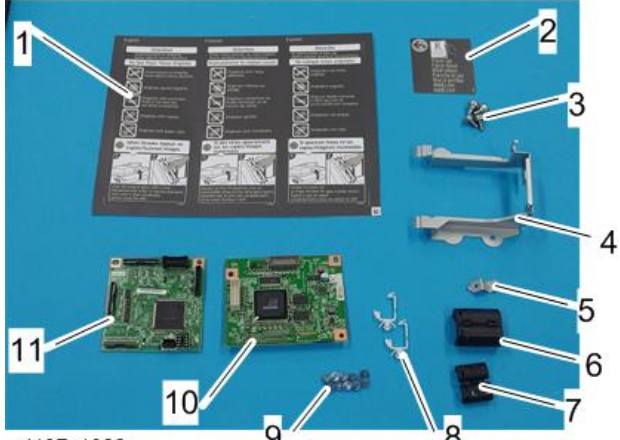

d197z1022

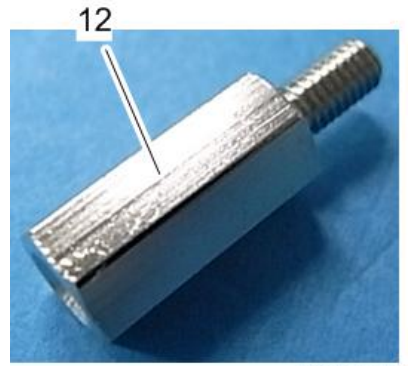

d197z1152

### **설치 절차**

## ▲주의

- 이 옵션을 설치할 때에는 기계의 전원을 끄고 벽 콘센트에서 전원 플러그를 뽑으십시오.
- 전원이 켜진 상태에서 이 옵션을 설치하면 전기 쇼크 또는 오작동이 일어날 수 있습니다.

## ▲주의

• "설치 후 조정"을 실행할 때까지 전원을 켜지 마십시오. 그렇지 않으면, 정상적으로 시작되지 않을 수 있습니다.

#### SPDF **부착**

- 1. **장치를 기기에 임시로 올려놓고 오렌지색 테이프와 배송 리테이너를 제거합니다**.
- 2. **패키지의 항목**(**보드**, **고정 나사 등**)**을 꺼냅니다**.

3. 2**개의 스텝 나사를 기계에 부착합니다**.

 $\overline{\bigcirc}$ 참고

• 대형 스텝 나사[A]는 기기 본체 우측에 사용되고 소형 스텝 나사[B]는 좌측에 사용됩니다.

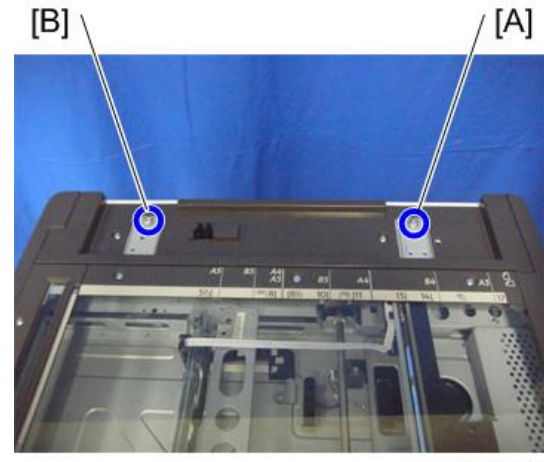

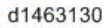

- 4. SPDF [A]**의 힌지를 스텝 나사 구멍** [B]**에 맞춘 뒤 안으로 밀어 넣어서 부착합니다**.
- 5. SPDF**를 기기에 고정시킵니다**(**동전 나사**[C] ×2**개**).

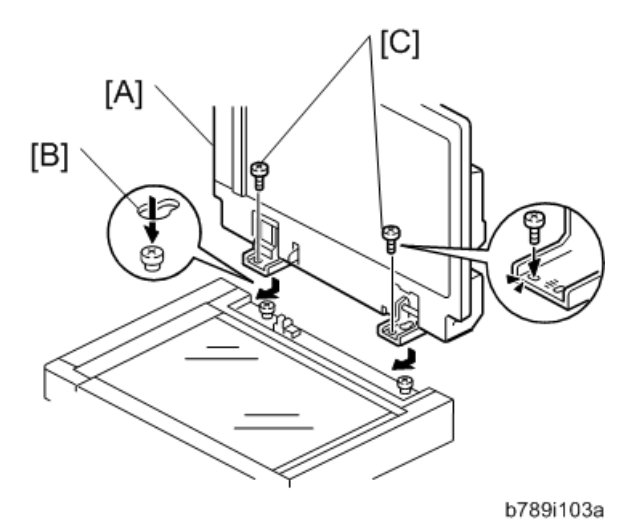

6. **노광 유리에 원고판**[A]**을 배치합니다**.

원고판 시트를 기기 좌측 뒤쪽 눈금[B]에 맞춥니다.

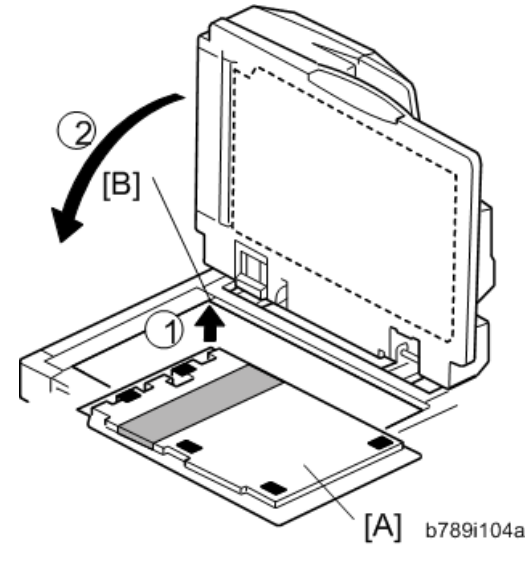

- 7. SPDF**를 천천히 내려 원고판 시트를** SPDF**에 부착합니다**.
- 8. DF**를 다시 열어 원고판 시트가 노출 유리에 단단히 부착되었는지 확인합니다**.
- 9. **스티커**(**주의**:**원고**)**를** [A] **지점에 붙입니다**.
- 10. **스티커**(**세트**:**원고 테이블**)**를 다음 그림에서 처럼** [B] **지점에 붙입니다**.

↓ 참고

• 이 스티커는 원고 테이블 틈새 위로 돌출되지 않도록 붙여야 합니다.

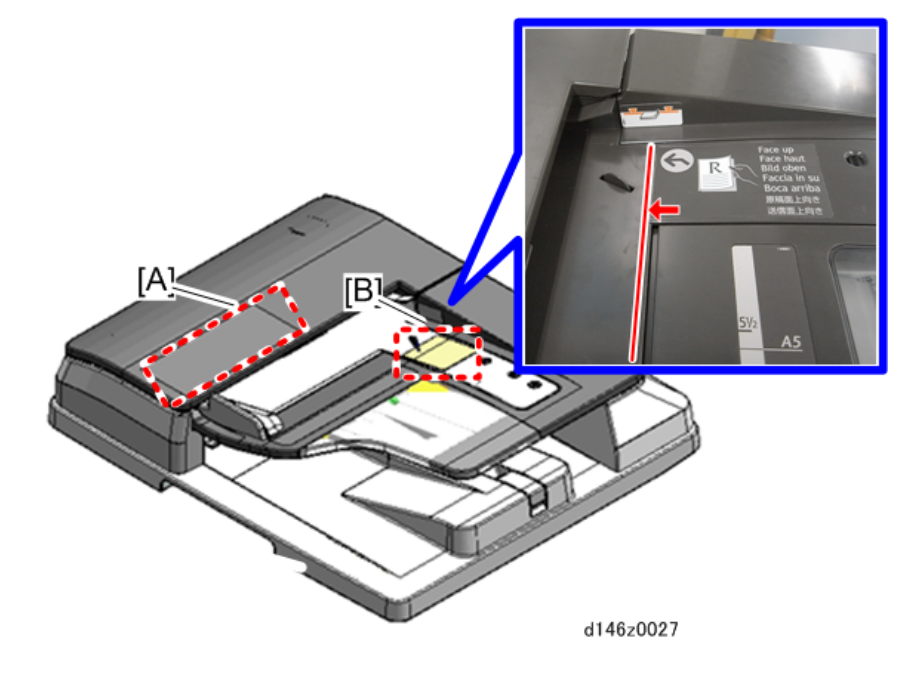

#### **서브** IPU **부착**

1. **스캐너 후면 덮개를**[A] **떼어냅니다**( ×3**개**).

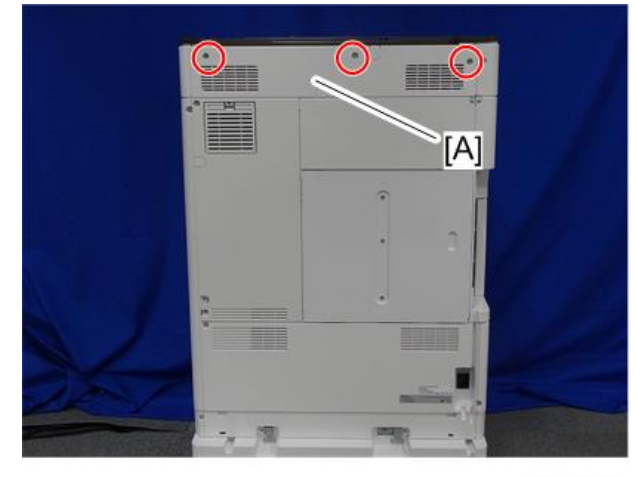

d197f0051

2. **컨트롤러 덮개**[A]**를 떼어냅니다**( x 4**개**).

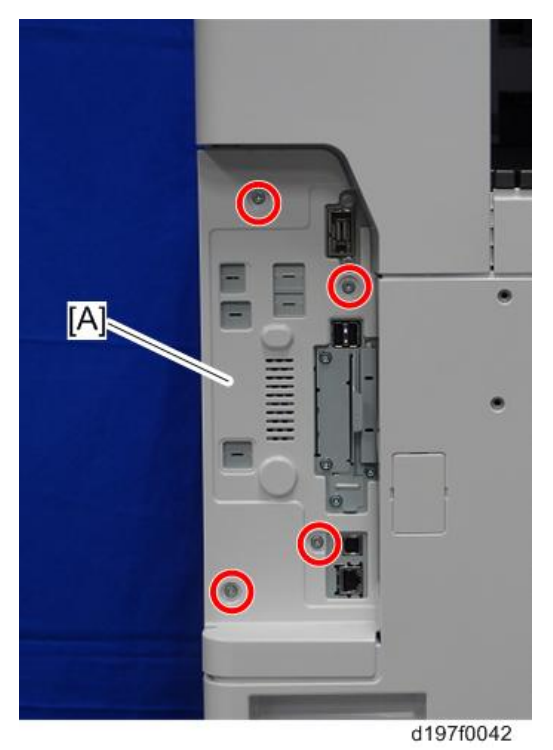

3. **컨트롤러 후면 덮개**[A]**를 분리합니다**( ×5**개**).

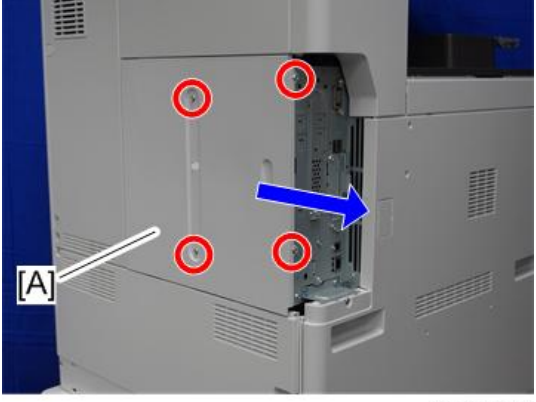

d197f0048

4. **왼쪽 후면 덮개**[A]**를 분리합니다**( ×3**개**).

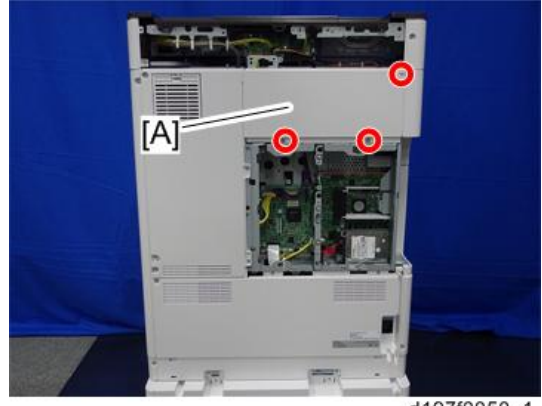

d197f0050\_1

5. **스캐너 케이블**[A]**과** SIO **하네스**[B]**를** IPU **보드에서 분리합니다**.

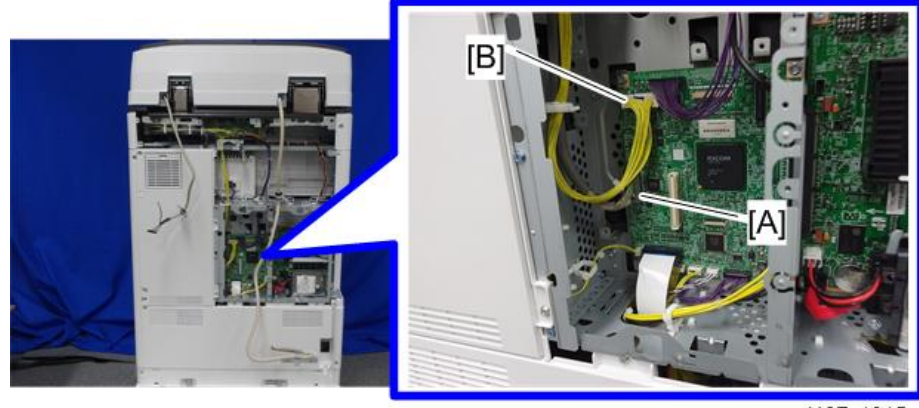

d197z1015

6. **스페이서**[A]**를** IPU **보드에 장착합니다**.

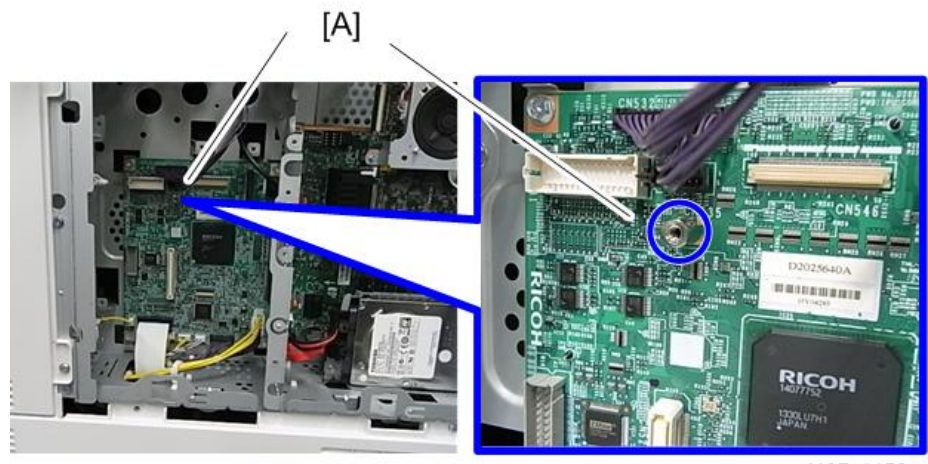

d197z1152

7. IPU-**서브 보드**[C]**의** CN593 [A]**과** IPU **보드의** CN529 [B]**을 연결하여** IPU-**서브 보드를** 장착합니다( $\mathcal{W}$ x3개).

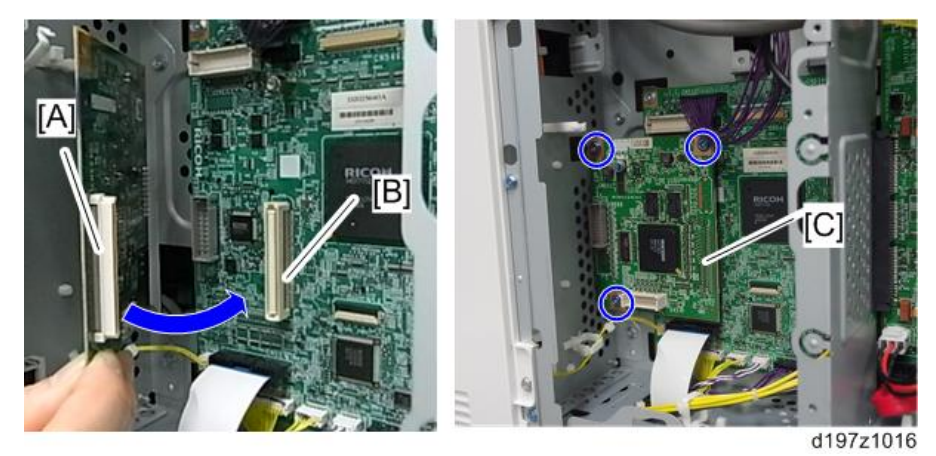

- 8. **스캐너 후면 프레임에 있는** DF **케이블 브래킷**[A]**을 부착합니다**( x1**개**).
- 9. **접지선**[B]**을 분리합니다**( x1**개**).

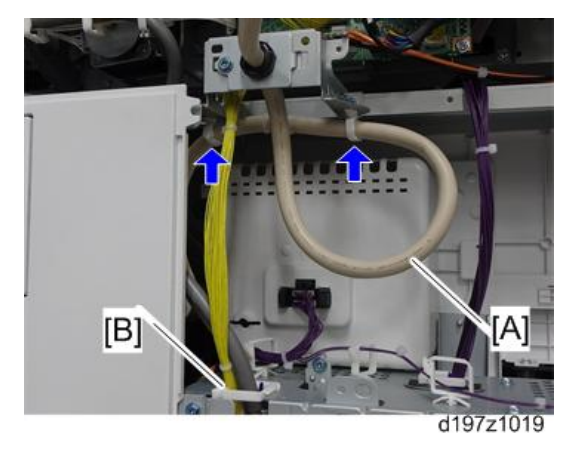

12. **브래킷 아래의** CIS **케이블**[A]**과 컨트롤러 박스 상단**[B]**을 클램프로 고정합니다**.

d197z1018

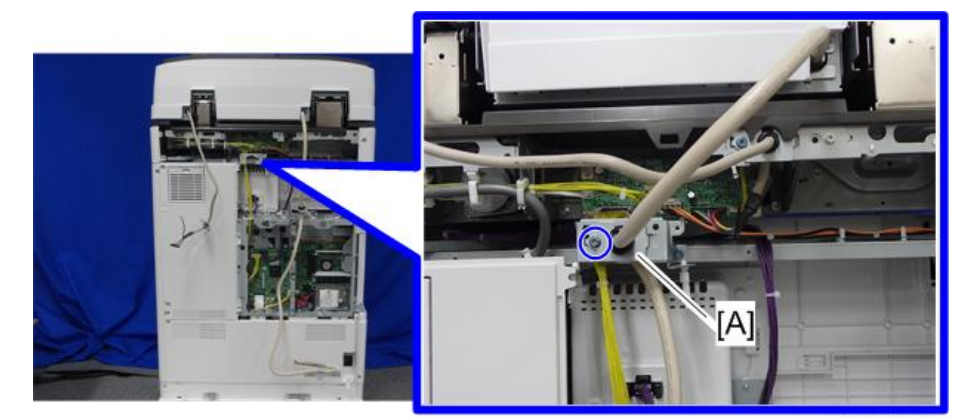

11. CIS 케이블[A]을 브래킷에 부착합니다(  $\mathcal{N}$  x1개).

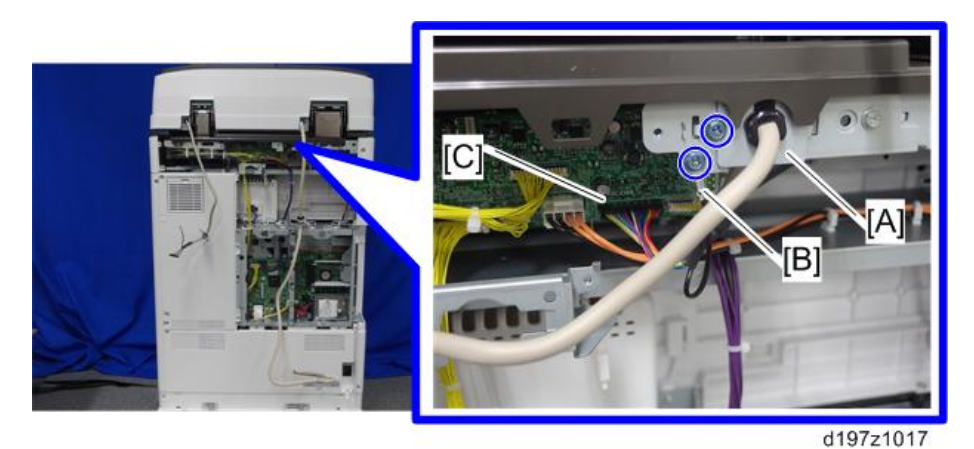

10. DF **하네스**[C]**를** SIO**의** CN312**에 부착합니다**.

14. **스캐너 케이블**[B]**을** IPU-**서브 보드의** CN590**에 부착한 다음**( x1**개**), CIS **케이블**[C]**을** IPU-**버스 보드의** CN592**에 부착하고**( x1**개**), SIO **하네스**[D]**를** IPU **보드의** CN531**에 부착합니다**( x1**개**).

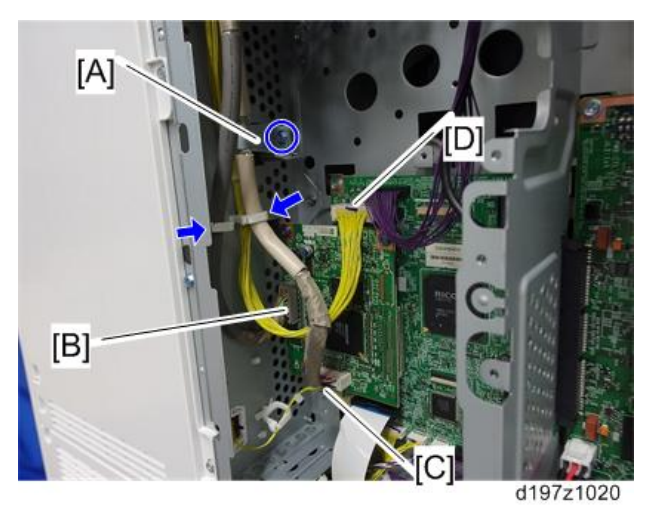

- 15. **페라이트 코어를** DF **케이블과** CIS **케이블에 부착합니다**.
	- 페라이크 코어: K3 NF-70-A (N) BK0는 DF 케이블용입니다
	- 페라이트 코어: K3 NF-75 (N) BK0는 CIS cable용입니다.
- 16. **스캐너 후면 덮개로부터 스캐너 케이블 갭 덮개를 분리합니다**.
	- DF 케이블 갭[A], CIS 케이블 갭[B]

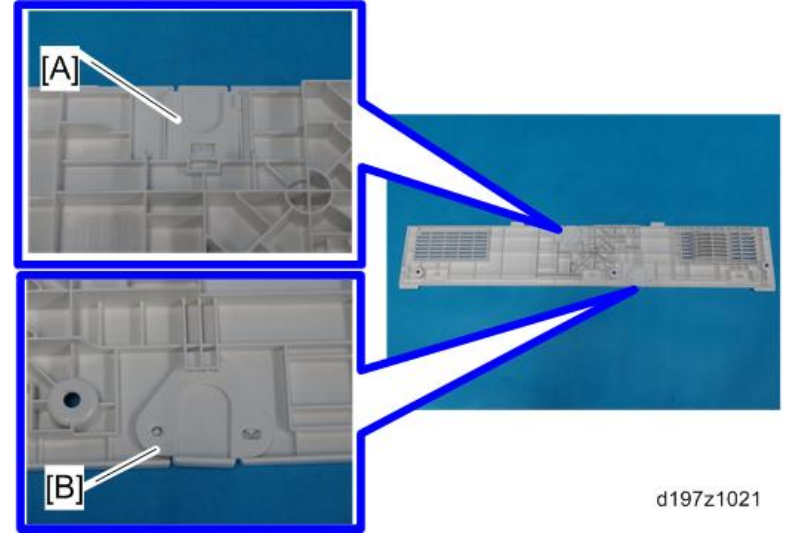

17. **기기를 다시 조립합니다**.

18. **스티커를 부착합니다**: **"원고"**[A] **및 "원고 테이블 세트"**[B].

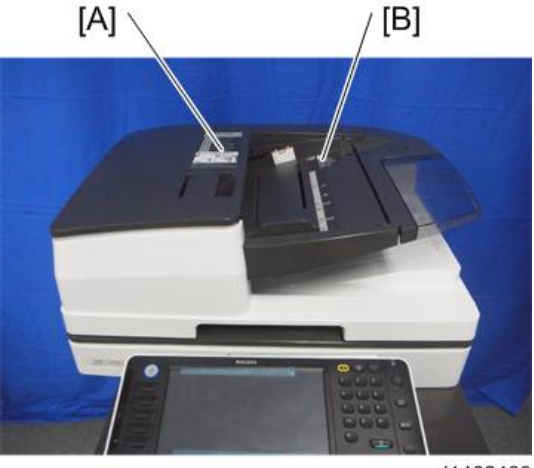

d1462499

#### SP **설정 조정**

1. **전원을 켭니다**.

2. **제공된 용지에 표시된** SP **값을 다음** SP**에 입력합니다**.

1. SP4-712-001: CIS GB 조정 값: R

2. SP4-713-001: CIS GB 조정 값: G

3. SP4-714-001: CIS GB 조정 값: B

3. SPDF**의 정합을 조정합니다**.

• SP6-006-010: ADF 조정 왼쪽 가장자리 정합(1-패스): 전면

• SP6-006-011: ADF 조정 왼쪽 가장자리 정합(1-패스): 후면

• SP6-006-001: ADF 조정 좌우 정합: 전면

• SP6-006-002: ADF 조정 좌우 정합: 후면

4. **기울어진 경우 고정 나사**[A]**를 풀고** SPDF**를 약간 왼쪽 또는 오른쪽으로 돌립니다**. **그런 다음 동전 나사**[A]**를 조이고 시험 복사를 하여 기울어짐 현상이 발생하지 않는지 확인합니다**.

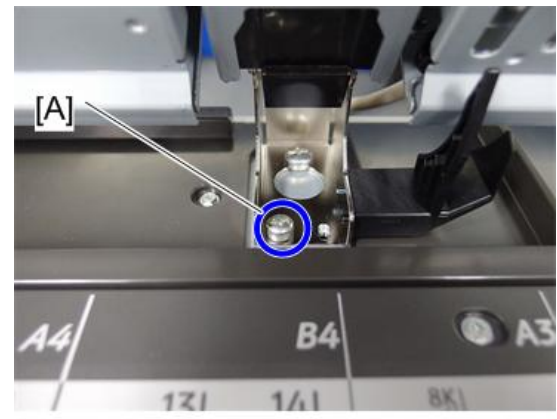

d1462518

# **중계 장치** BU3070

## **부속품 확인**

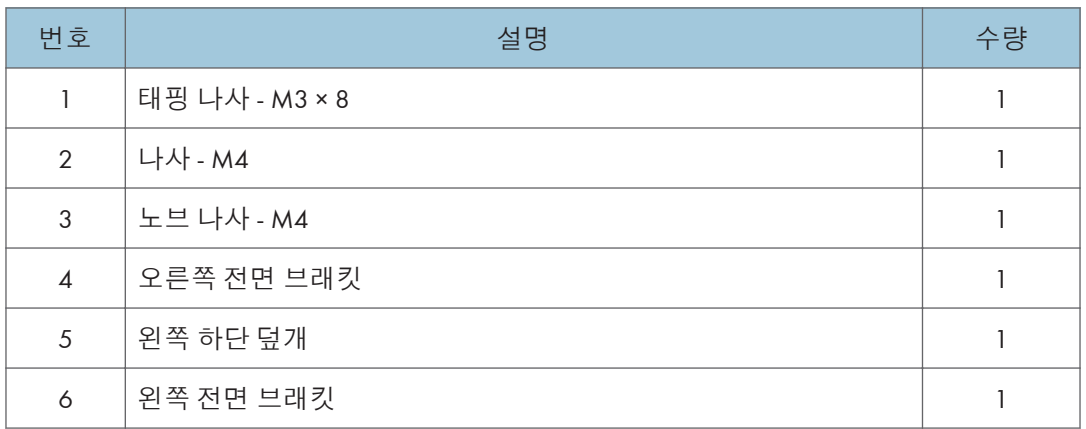

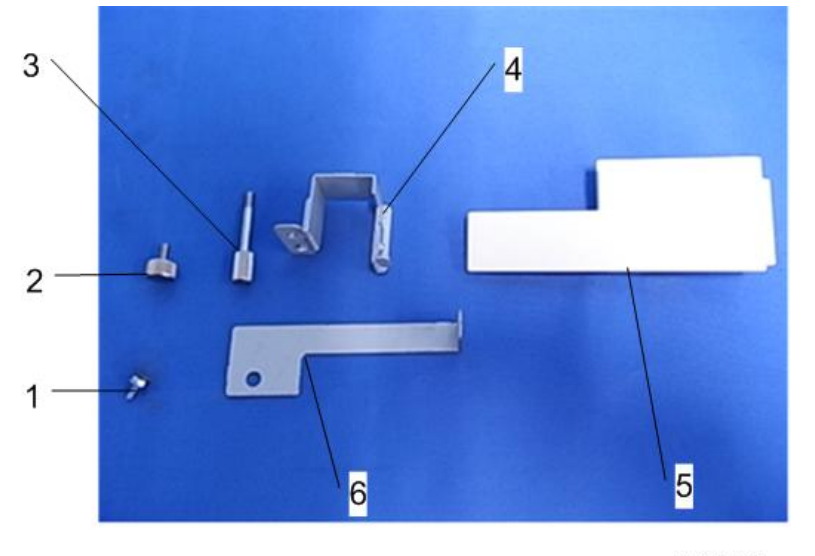

d1465001

## **설치 절차**

## △주의

- 이 옵션을 설치할 때에는 기계의 전원을 끄고 벽 콘센트에서 전원 플러그를 분리하십시오.
- 전원이 켜진 상태에서 이 옵션을 설치하면 전기 쇼크 또는 오작동이 일어날 수 있습니다.

#### $\overline{\bigcup_{i=1}^{n} \Sigma_{i}}$

- 이 중계 장치는 "내부 시프트 용지함 SH3070", "측면 용지함 유형 M3", "내부 피니셔 SR3180" 또는 "내부 피니셔 SR3130"과 함께 사용할 수 없습니다.
- "단일 용지함 BN3110"과 함께 사용하려면 중계 장치를 설치하기 전에 먼저 "단일 용지함 BN3110"을 부착하십시오.
- 1. **오렌지색 테이프와 배송 리테이너를 제거합니다**.
- 2. **동봉된 항목을 꺼냅니다**(**고정 나사 등**).

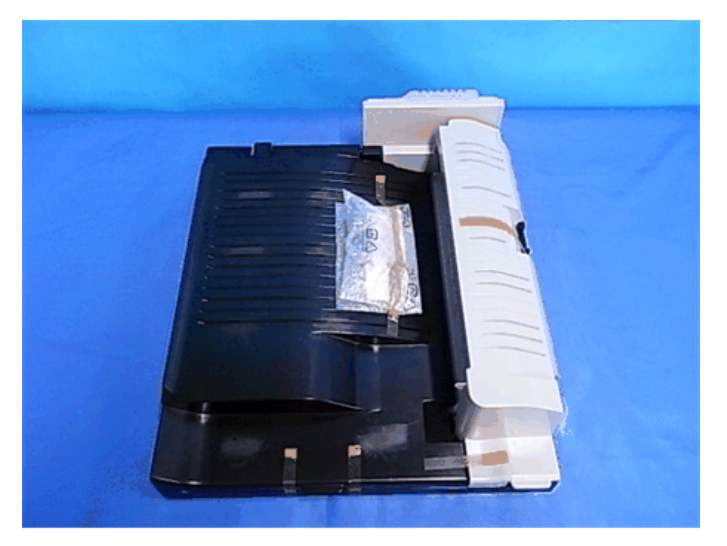

d1465002

3. **용지 배출함**[A]**을 분리합니다**.

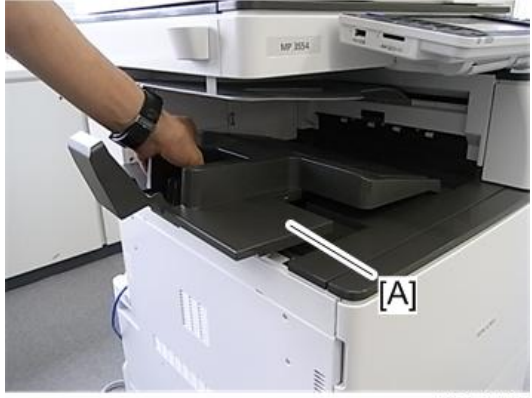

d197z0407
4. **커넥터 덮개**[A]**를 제거합니다**.

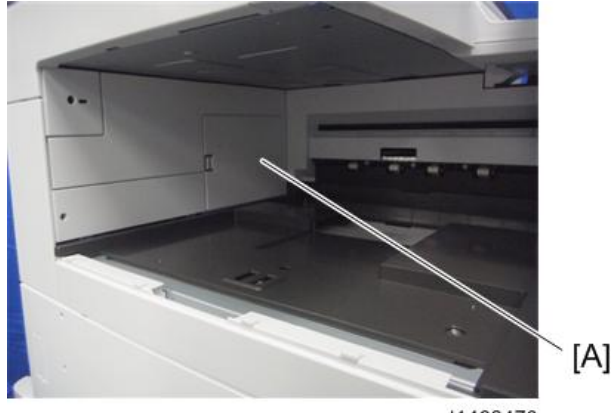

d1462470

- 5. **전면 덮개를 엽니다**.
- 6. **왼쪽 상단 덮개**[A]**를 분리합니다**( ×1**개**).

#### $\overline{\bigcirc}$ 참고

• 이 제거한 나사는 13단계에서 다시 사용됩니다.

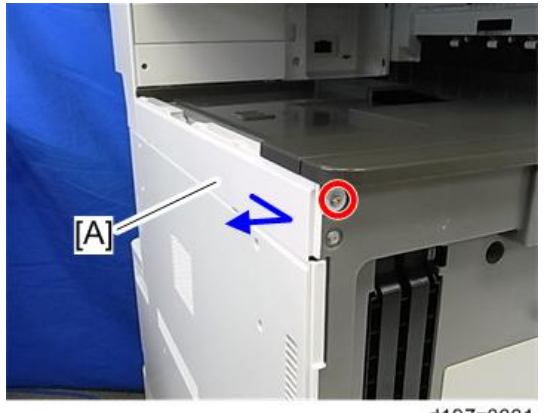

d197z0001

- 7. **오른쪽 덮개를 엽니다**.
- 8. **주 전원 스위치 덮개**[A]**를 제거합니다**( ×1**개**).

#### $\overline{\bigcup_{i=1}^{n} \sum_{i=1}^{n} \sum_{j=1}^{n} \sum_{j=1}^{n} \sum_{j=1}^{n} \sum_{j=1}^{n}}$

• 주 전원 스위치 덮개에는 좌측에 2개(용지 배출)와 우측에 1개(우측 덮개) 등 총 3개의 탭이 있습니다.

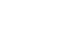

2. 설치

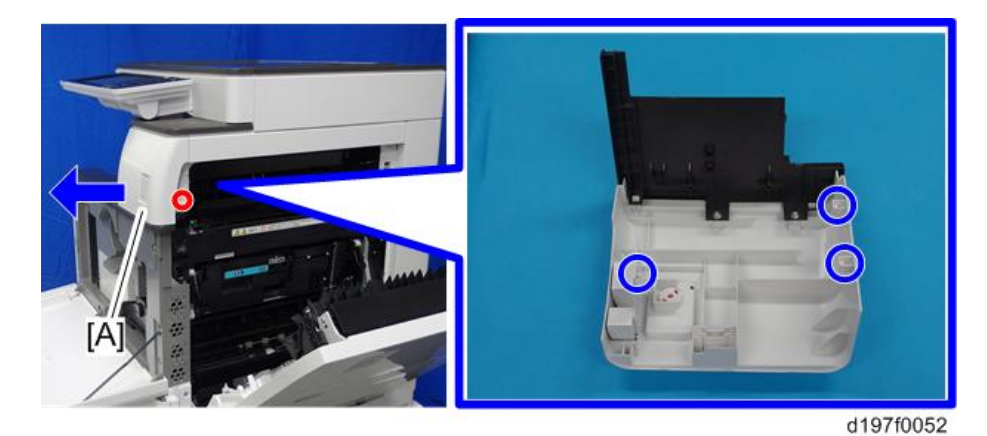

9. **브래킷**[A]**을 부착합니다**( ×1**개**).

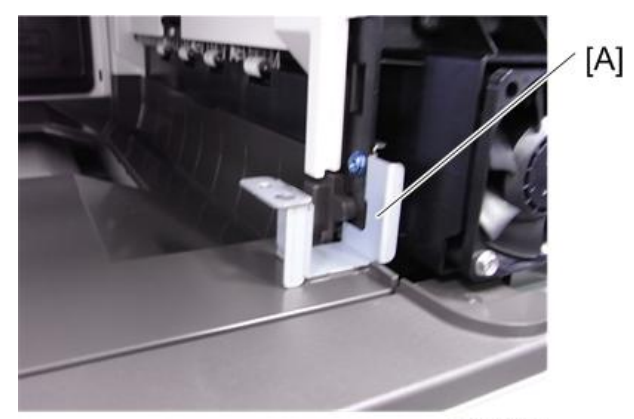

d1462471

- 10. **주 전원 스위치 덮개를 부착하고 오른쪽 덮개를 닫습니다**.
- 11. **중계 장치 우측 덮개를 연 다음 중계 장치를 기기에 부착합니다**( ×2**개**, **노브 나사**[A]).

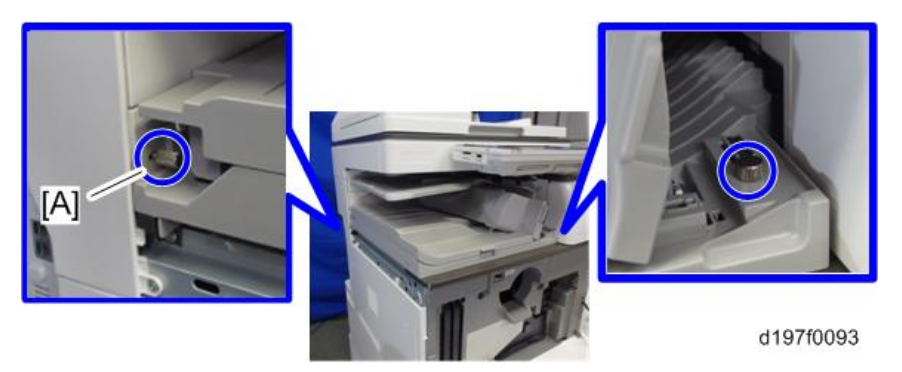

12. **중계 장치 오른쪽 덮개를 닫습니다**.

13. **중계 장치와 함께 제공된 상단 좌측 덮개를 부착합니다**.

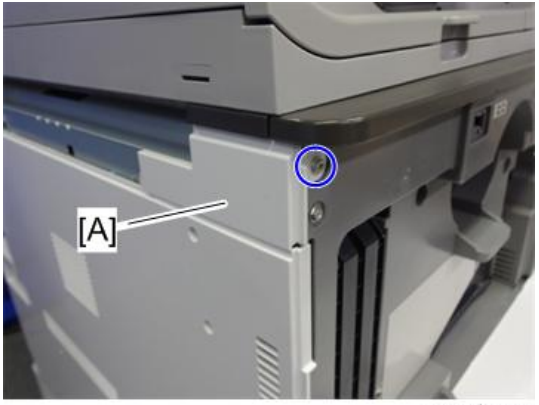

d197f0094

14. **피니셔 설치 절차를 참고해서**, L**형 연결 브래킷** [A]**를 부착하되**, **아직 나사를 조이지 않도록 합니다**.

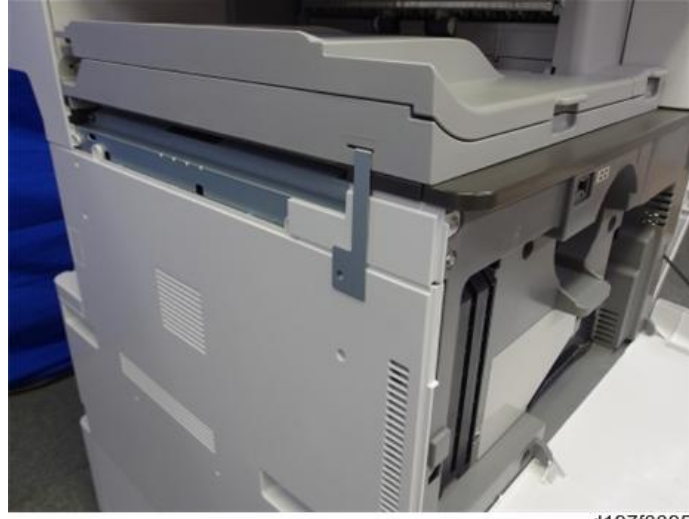

d197f0095

- 15. **피니셔를 설치한 후에 주 전원 스위치를 켭니다**.
- 16. **조작 패널에서 피니셔를 선택할 수 있는지 확인합니다**.

## **단일 용지함** BN3110

## **부속품 확인**

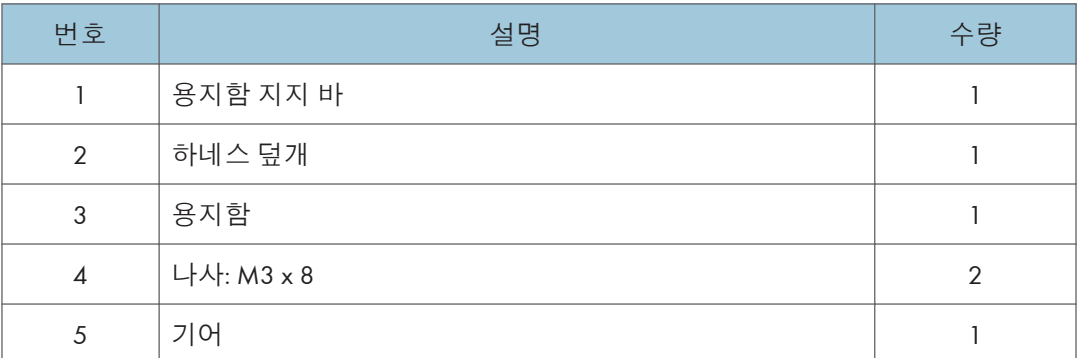

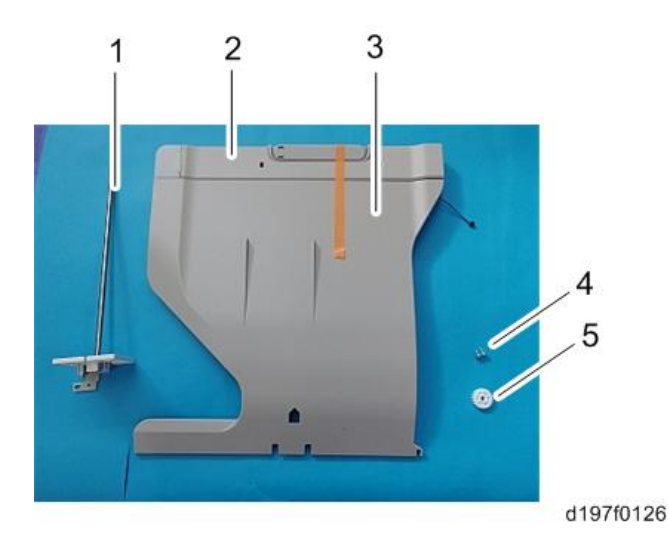

### **설치 절차**

∧주의

- 이 옵션을 설치할 때에는 기계의 전원을 끄고 벽 콘센트에서 전원 플러그를 분리하십시오.
- 전원을 켠 상태에서 이 옵션을 설치할 경우 전기 충격 또는 오작동이 발생할 수 있습니다.

●참고

• 이 옵션을 "중계 장치 BU3070", "내부 시프트 용지함 SH3070" 또는 "측면 용지함 유형 M3"와 함께 설치할 경우에는, 이 옵션을 가장 먼저 설치하십시오.

1. **오렌지색 테이프와 배송 리테이너를 제거합니다**.

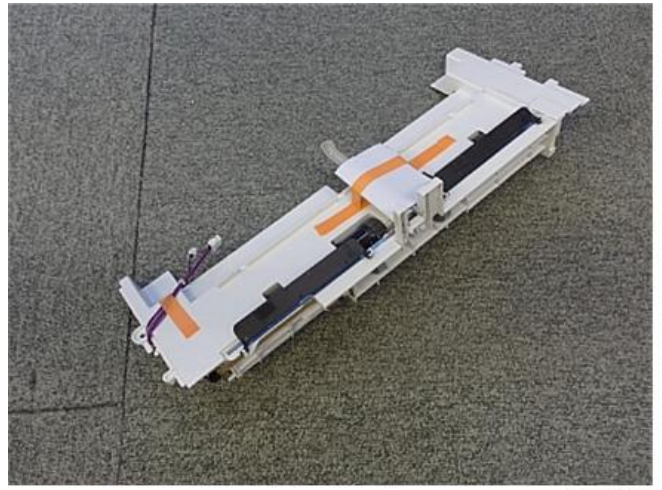

d197f0127

- 2. **동봉된 항목을 꺼냅니다**(**고정 나사 등**).
- 3. **오른쪽 덮개를 엽니다**.
- 4. **주 전원 스위치 덮개**[A]**를 제거합니다**( ×1**개**).

#### $\overline{\bigcup_{i=1}^{n} \sum_{j=1}^{n} \sum_{j=1}^{n} \sum_{j=1}^{n} \sum_{j=1}^{n}}$

• 주 전원 스위치 덮개에는 좌측에 2개(용지 배출)와 우측에 1개(우측 덮개) 등 총 3개의 탭이 있습니다.

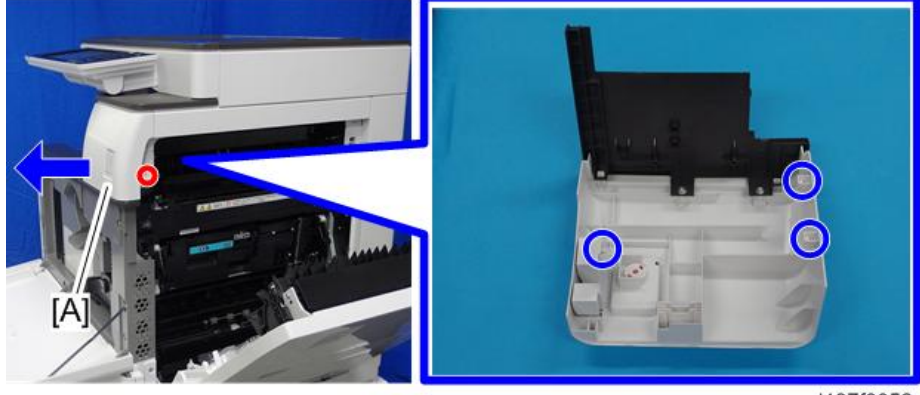

d197f0052

5. **용지 배출함**[A]**을 분리합니다**.

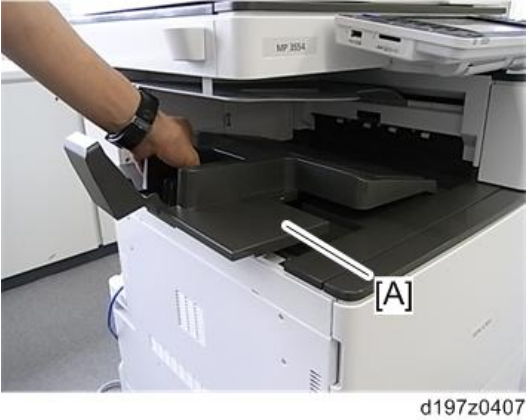

- 
- 6. **전면 덮개를 엽니다**.
- 7. **왼쪽 상단 덮개**[A]**를 분리합니다**( ×1**개**).

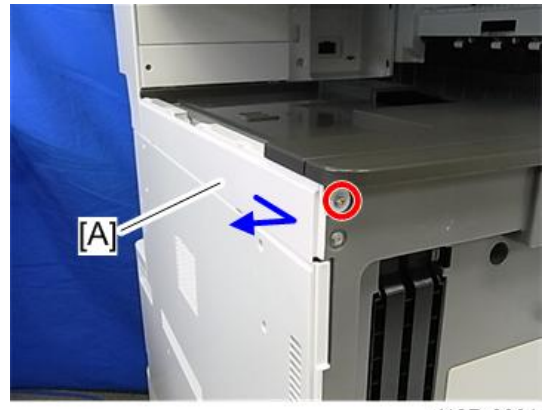

d197z0001

8. **컨트롤러 덮개**[A]**를 떼어냅니다**( x 4**개**).

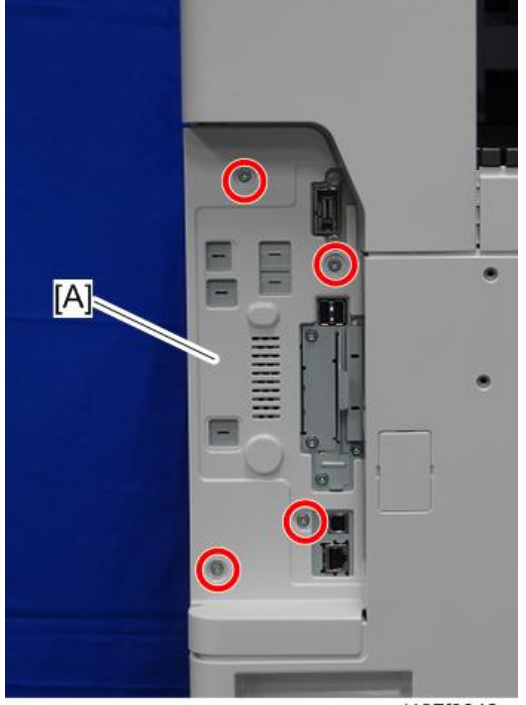

d197f0042

9. **왼쪽 후면 덮개**[A]**를 분리합니다**( ×2**개**).

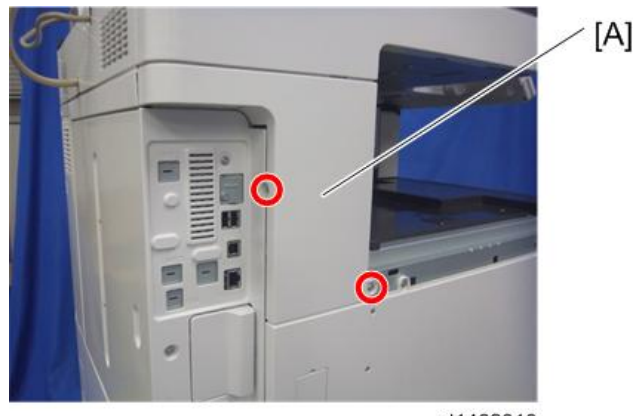

d1462010

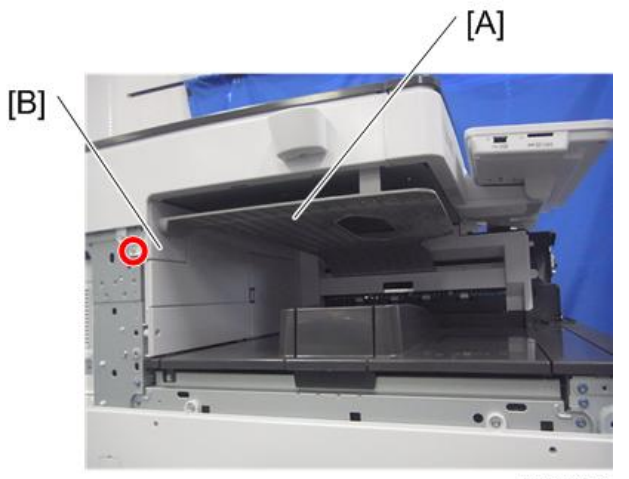

10. **인버터 용지함**[A], **용지함 지지봉 덮개**[B]**를 분리합니다**( ×1**개**).

d1462478

11. **용지 출력 덮개**[A]**를 제거합니다**( x 1**개**).

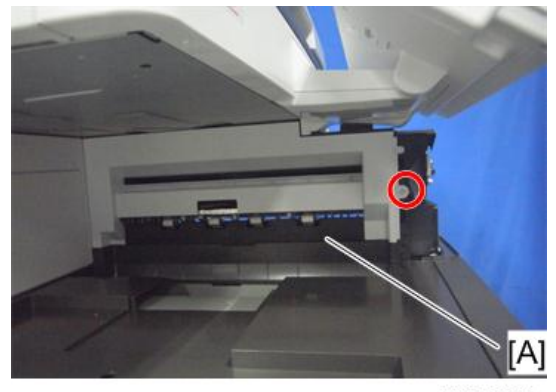

d197f0104

12. **이 옵션과 함께 제공된 기어**[A]**를 부착합니다**.

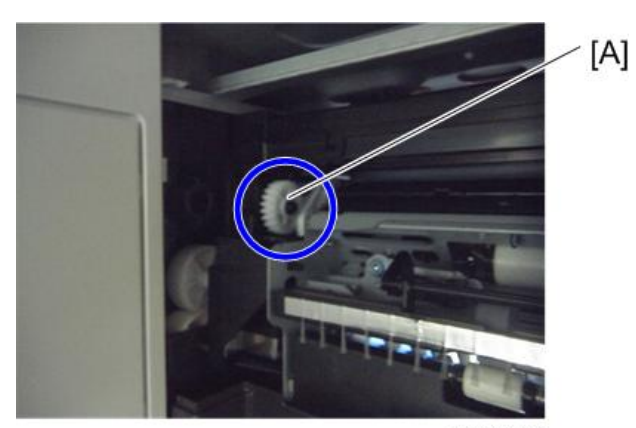

d1462476

13. **단일 용지함 장치**[A]**를 부착합니다**( ×1**개**, ×2**개**).

## △주의

• 하네스가 단일 용지함 장치와 기계 프레임 사이에 끼이지 않도록 주의하십시오.

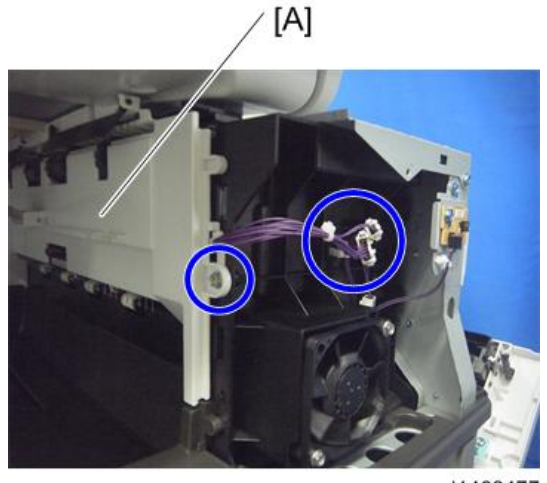

d1462477

14. **하네스 덮개** [A]**를 열고 하네스**[B]**를 분리합니다**.

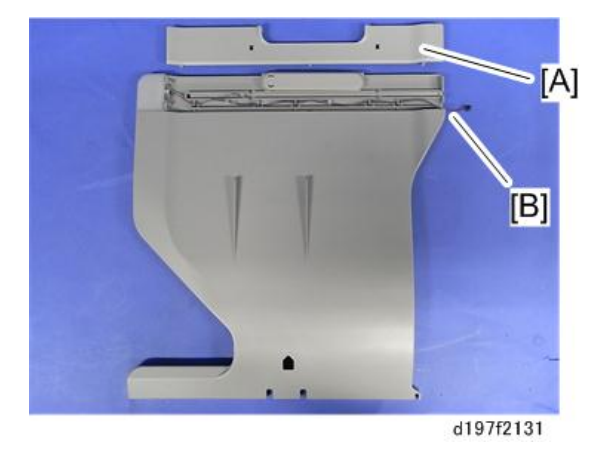

り참고

• 하네스 덮개를 조심스럽게 천천히 들어올려 분리합니다. 하네스 덮개를 좌우로 움직여서 분리하면, 하네스가 안쪽의 고리에 걸려 끊어질 수 있습니다.

15. **이전 단계에서 분리한 하네스를 부착합니다**.

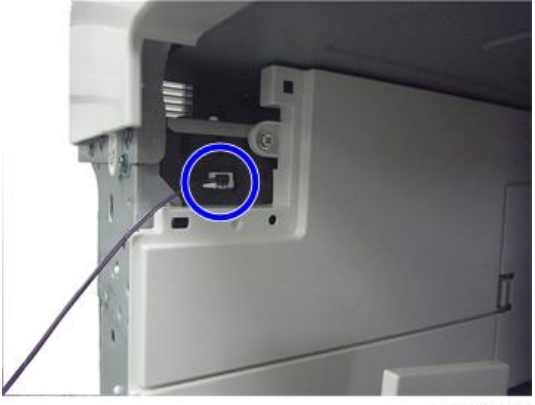

d1462479

16. 용지함 지지 바를[A] 부착합니다( $\mathbb{S}^2$ ×1).

 $\overline{\bigcirc}$ 참고

• 이전 단계에서 부착한 하네스를 파란색 원으로 표시된 위치로 통과시킵니다.

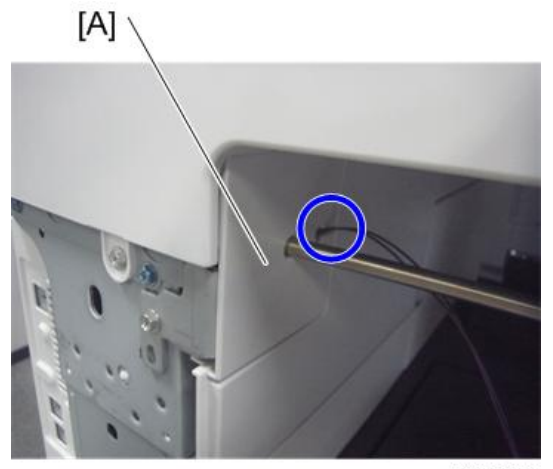

d1462480

17. **단일 용지함**[A]**을 단일 용지함 장치에 후크로 연결합니다**. **이때 파란색 원으로 표시된 위치에 정렬시킵니다**.

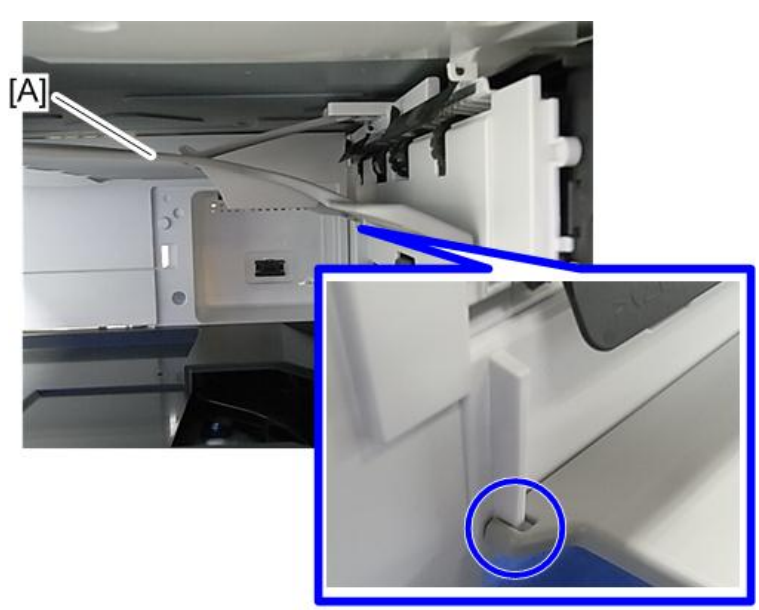

d197f2132

18. **하네스를 단일 용지함에 연결한 후 돌려서 가져옵니다**( ×1**개**).

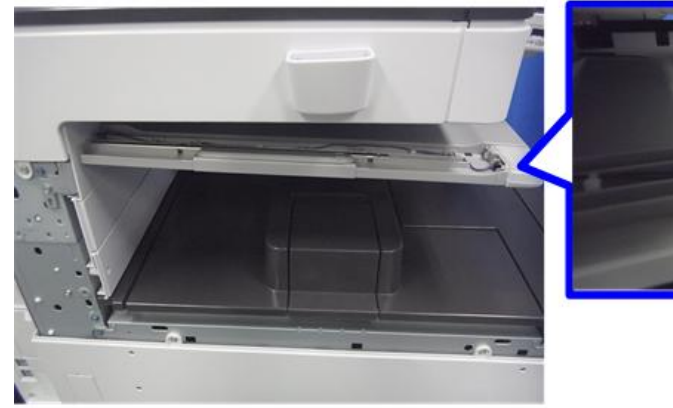

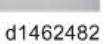

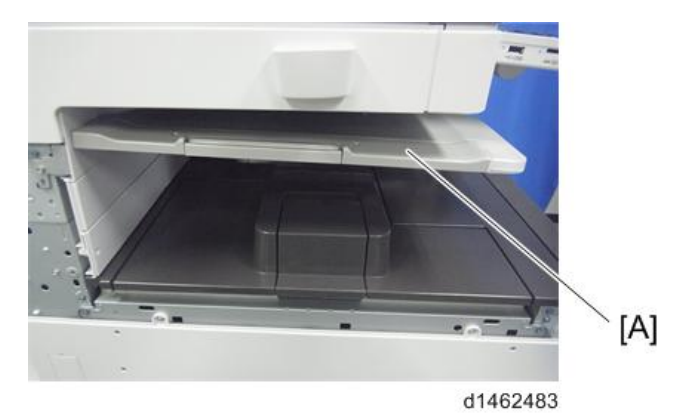

19. **용지함 지지 바를 단일 용지함에 단단히 삽입하고 하네스 덮개를**[A] **부착합니다**.

- 20. **왼쪽 후면 덮개**, **왼쪽 상단 덮개 및 주 전원 스위치 덮개를 부착한 후 우측 덮개를 닫습니다**.
- 21. **주 전원 스위치를 켭니다**.
- 22. **조작 패널에서 출력 방향을 이 용지함으로 지정할 수 있는지 확인하고 작동을 확인하십시오**.

## **내부 시프트 용지함** SH3070

## **부속품 확인**

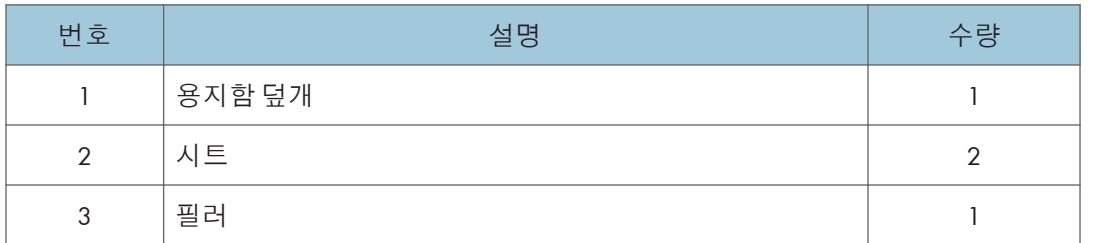

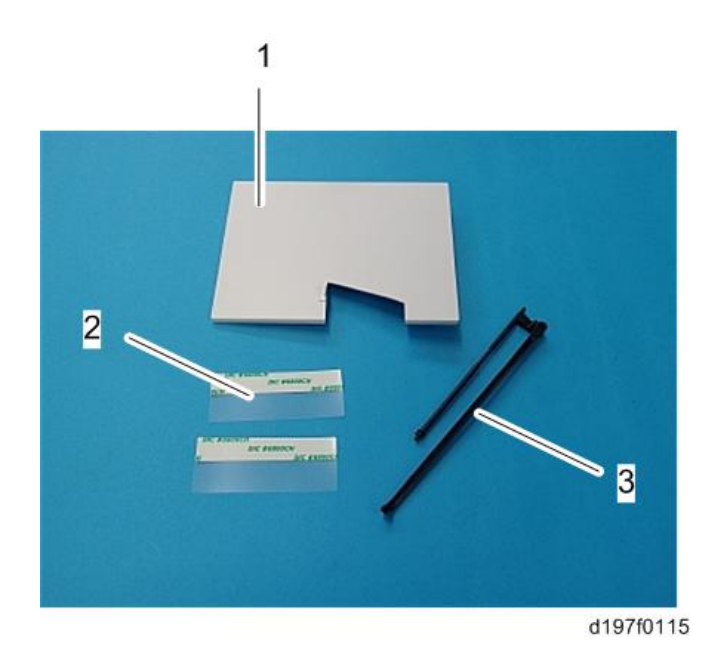

## **설치 절차**

## △주의

- 이 옵션을 설치할 때에는 기계 전원을 끄고 벽 콘센트에서 전원 플러그를 분리하십시오.
- 전원이 켜진 상태에서 이 옵션을 설치하면 전기 쇼크 또는 오작동이 일어날 수 있습니다.

#### の참고

• "중계 장치 BU3070", "측면 용지함 유형 M3", "내부 피니셔 SR3130" 또는 "내부 피니셔 SR3180"과 함께 사용할 수 없습니다.

- "단일 용지함 BN3110"과 함께 이 옵션을 사용하려면 먼저 이 옵션의 밑판을 부착하고 이 옵션을 설치한 후 "단일 용지함 BN3110"을 설치합니다.
- 1. **필라멘트 테이프와 포장재를 제거합니다**.
- 2. **동봉된 항목들을 꺼냅니다**.
- 3. **용지함 덮개** [B]**를 시프트 용지함**[A]**에 부착합니다**.
	- $[A]$

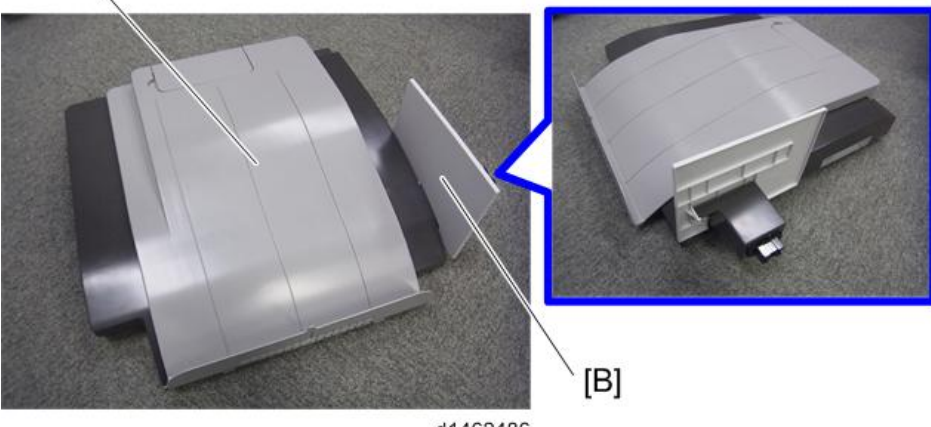

- d1462486
- 4. **용지 배출함**[A]**을 분리합니다**.

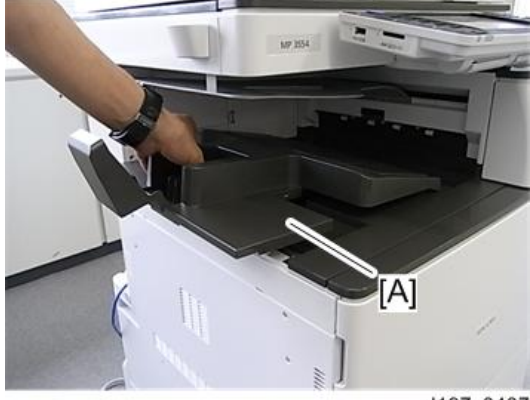

d197z0407

5. **커넥터 덮개**[A]**를 제거합니다**.

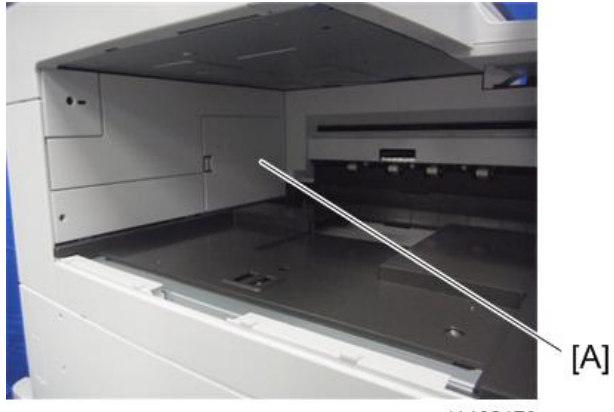

d1462470

6. **시프트 용지함**[A]**을 부착합니다**.

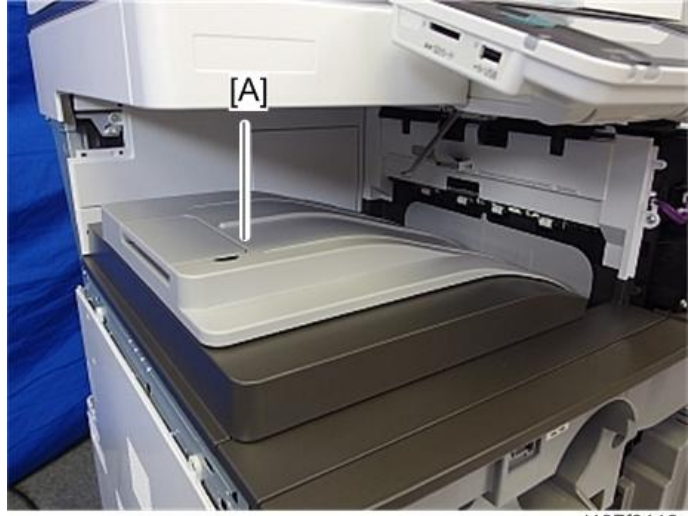

d197f0116

- 7. **오른쪽 덮개를 엽니다**.
- 8. **주 전원 스위치 덮개**[A]**를 제거합니다**( ×1**개**).

#### $\overline{\bigcup_{i=1}^{n} \sum_{i=1}^{n} \sum_{j=1}^{n} \sum_{j=1}^{n} \sum_{j=1}^{n}}$

• 주 전원 스위치 덮개에는 좌측에 2개(용지 배출)와 우측에 1개(우측 덮개) 등 총 3개의 탭이 있습니다.

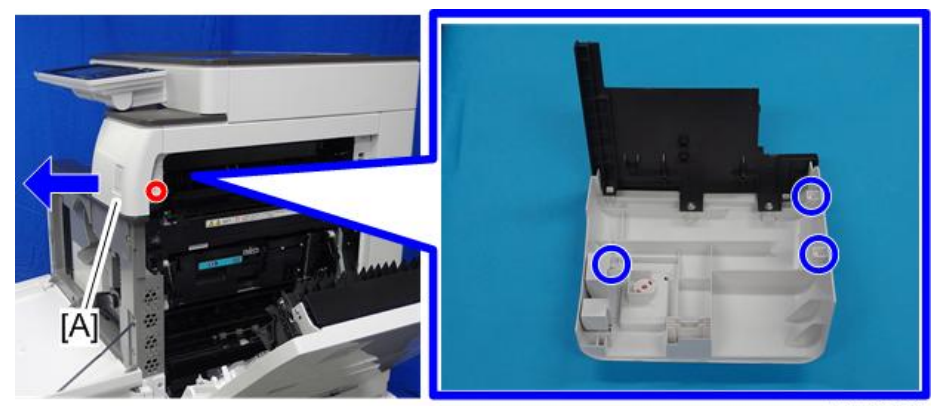

9. **용지 배출 덮개**[A]**를 제거합니다**( ×1**개**).

d197f0052

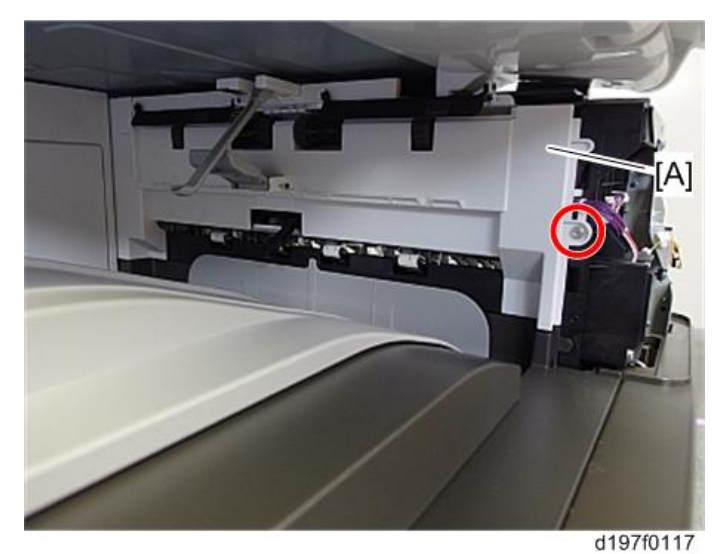

10. **필러**[A]**를 제거합니다**.

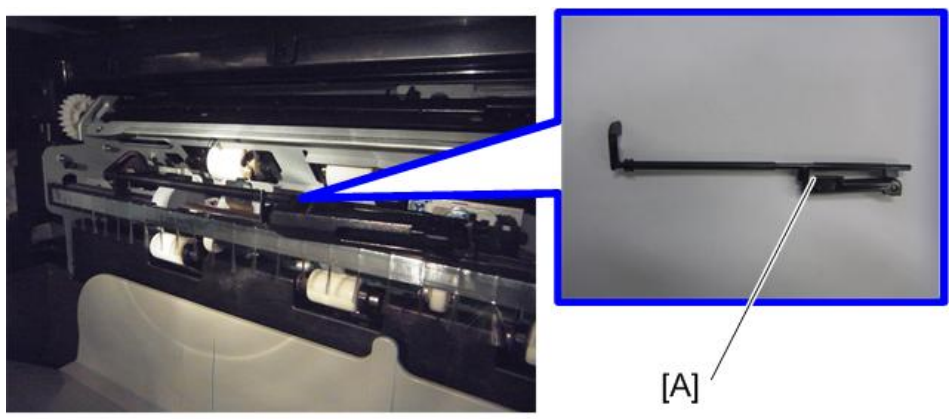

d1462488

- IJ  $[A]$
- 11. **시프트 용지함 필러**[A]**를 부착합니다**.

d197f0118

12. **용지 배출 덮개의 가장자리에 시트**[A]**를 부착합니다**.

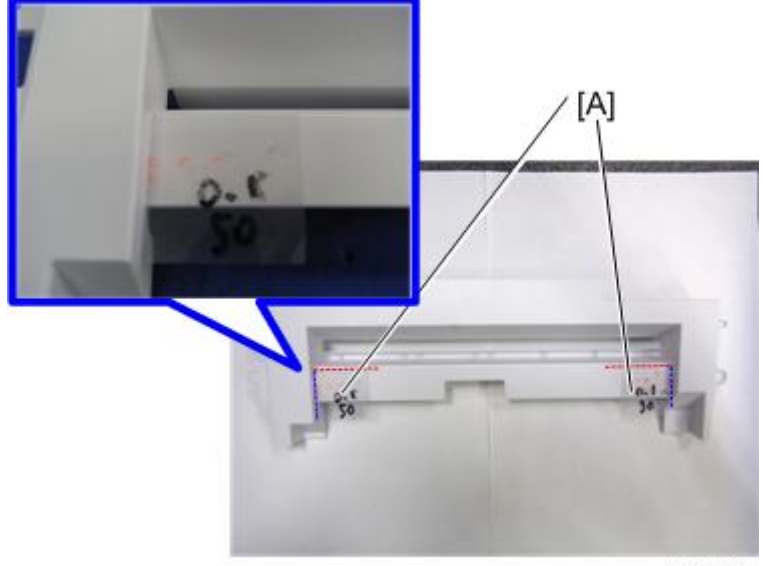

d1462490

- 13. **용지 배출 덮개와 주 전원 스위치 덮개를 부착한 다음 우측 덮개를 닫습니다**.
- 14. **주 전원 스위치를 켭니다**.
- 15. **조작 패널에서 용지 출력 방향을 시프트 용지함으로 선택할 수 있는지 확인하고 작동을 확인합니다**.

 $\overline{2}$ 

## **측면 용지함 유형** M3

## **부속품 확인**

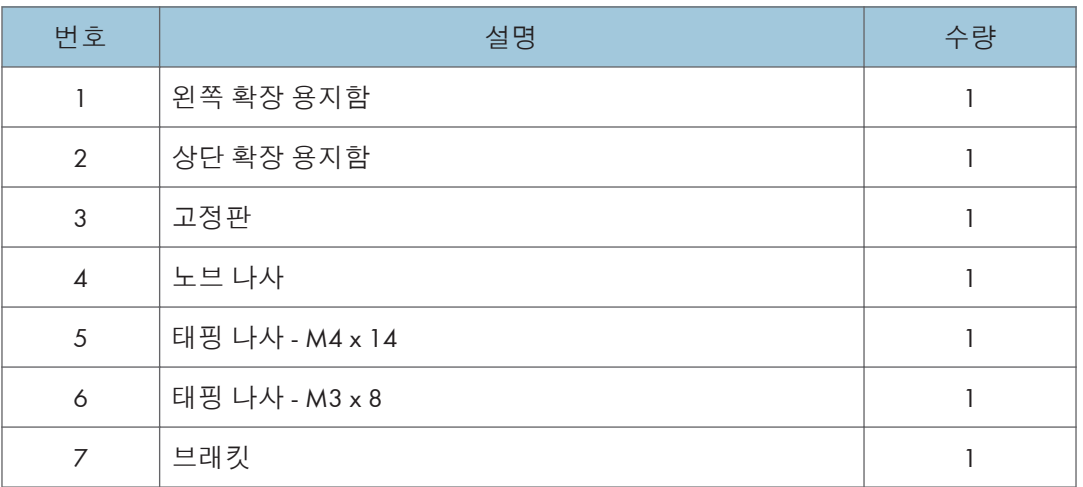

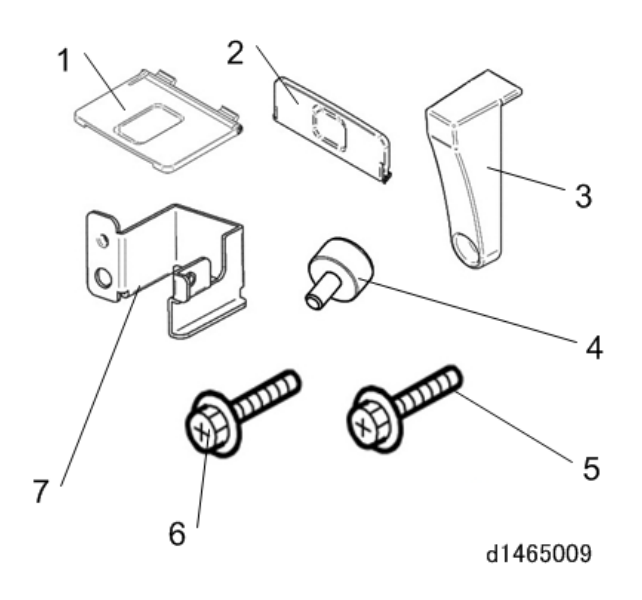

## **설치 절차**

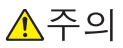

- 이 옵션을 설치할 때에는 기계 전원을 끄고 벽 콘센트에서 전원 플러그를 분리하십시오.
- 전원이 켜진 상태에서 이 옵션을 설치하면 전기 쇼크 또는 오작동이 일어날 수 있습니다.

 $\overline{\bigcirc}$ 참고

- 측면 용지함은 "중계 장치 BU3070", "내부 시프트 용지함 SH3070", "내부 피니셔 SR3180" 또는 "내부 피니셔 SR3130" 과 함께 사용할 수 없습니다.
- "단일 용지함 BN3110"과 함께 사용하려면 측면 용지함을 설치하기 전에 먼저 "단일 용지함 BN3110"을 부착하십시오.
- 1. **오렌지색 테이프와 배송 리테이너를 제거합니다**.
- 2. **동봉된 항목을 꺼냅니다**(**고정 나사 등**).
- 3. **용지 배출함**[A]**을 분리합니다**.

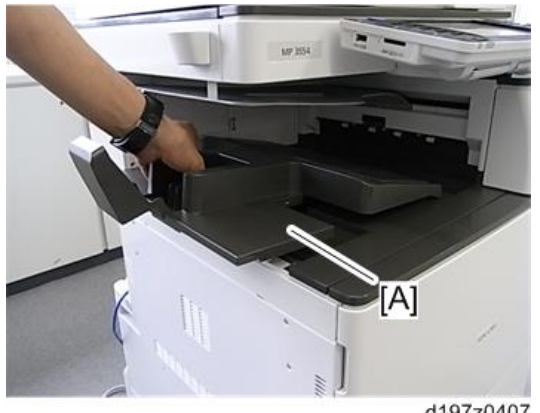

d197z0407

- 4. **오른쪽 덮개를 엽니다**.
- 5. **주 전원 스위치 덮개**[A]**를 제거합니다**( ×1**개**).

小杏卫

• 주 전원 스위치 덮개에는 좌측에 2개(용지 배출)와 우측에 1개(우측 덮개) 등 총 3개의 탭이 있습니다.

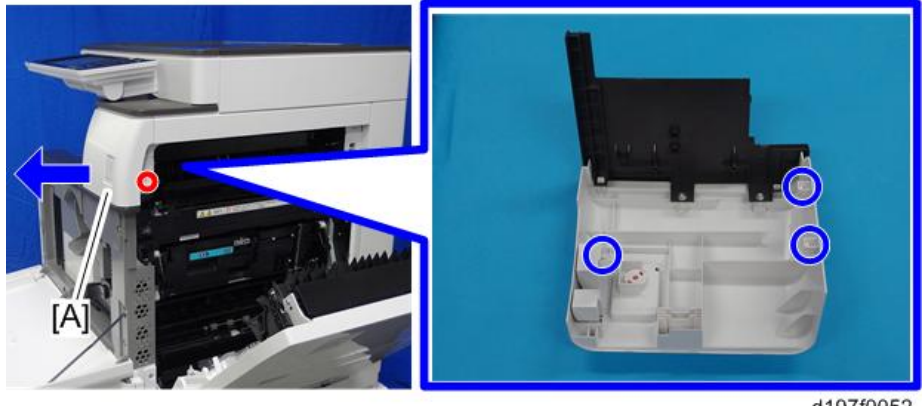

d197f0052

6. **커넥터 덮개**[A]**를 제거합니다**.

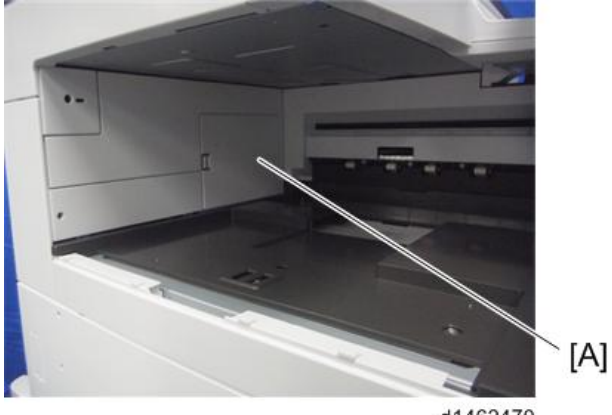

d1462470

7. **브래킷**[A]**을 부착합니다**( ×1**개**).

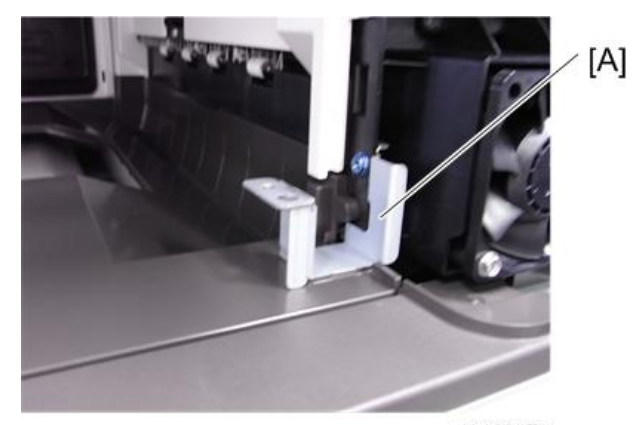

d1462471

- 8. **주 전원 스위치 덮개를 부착하고 오른쪽 덮개를 닫습니다**.
- 9. **측면 용지함 장치**[A]**를 기기에 부착한 뒤 노브 나사로 고정합니다**( ×1**개**).

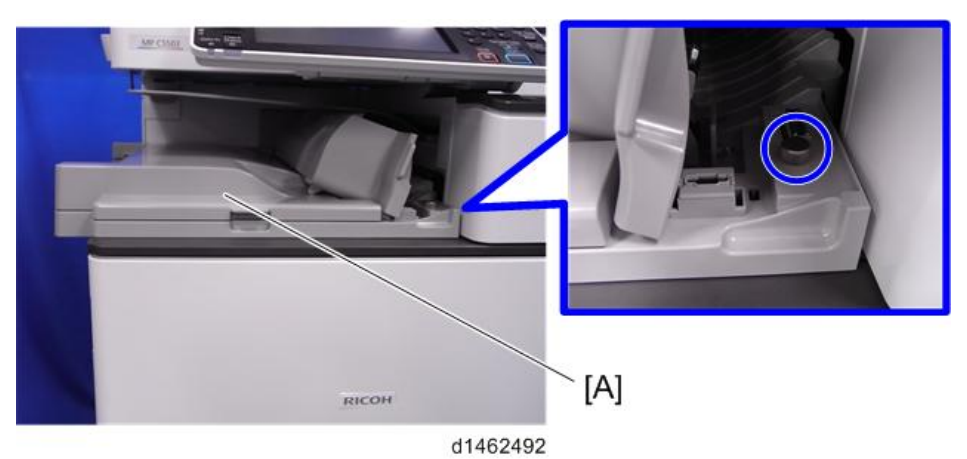

 $\overline{2}$ 

10. **고정판**[A]**을 부착합니다**( ×1**개**).

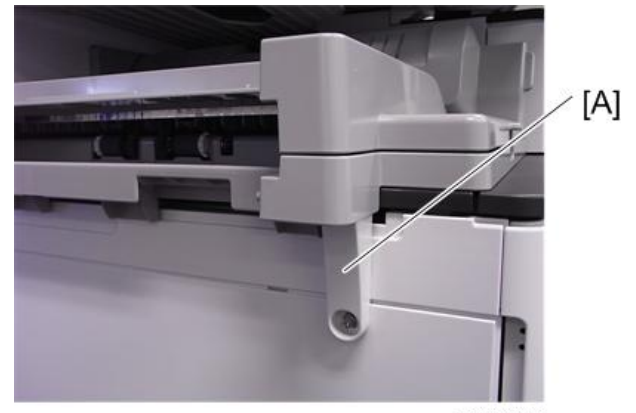

#### d1462493

11. **상단 확장 용지함**[A]**과 왼쪽 확장 용지함**[B]**을 부착합니다**.

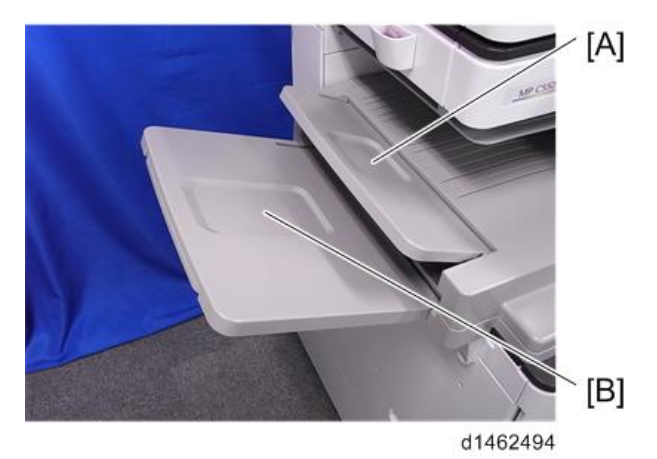

- 12. **주 전원 스위치를 켭니다**.
- 13. **조작 패널에서 측면 용지함의 용지 출력 방향을 선택할 수 있는지 확인하고 작동을 확인합니다**.

# **소책자 피니셔** SR3170 / **피니셔** SR3160

## **부속품 확인**

#### **소책자 피니셔** SR3170(D688)/ **피니셔** SR3160(D689)

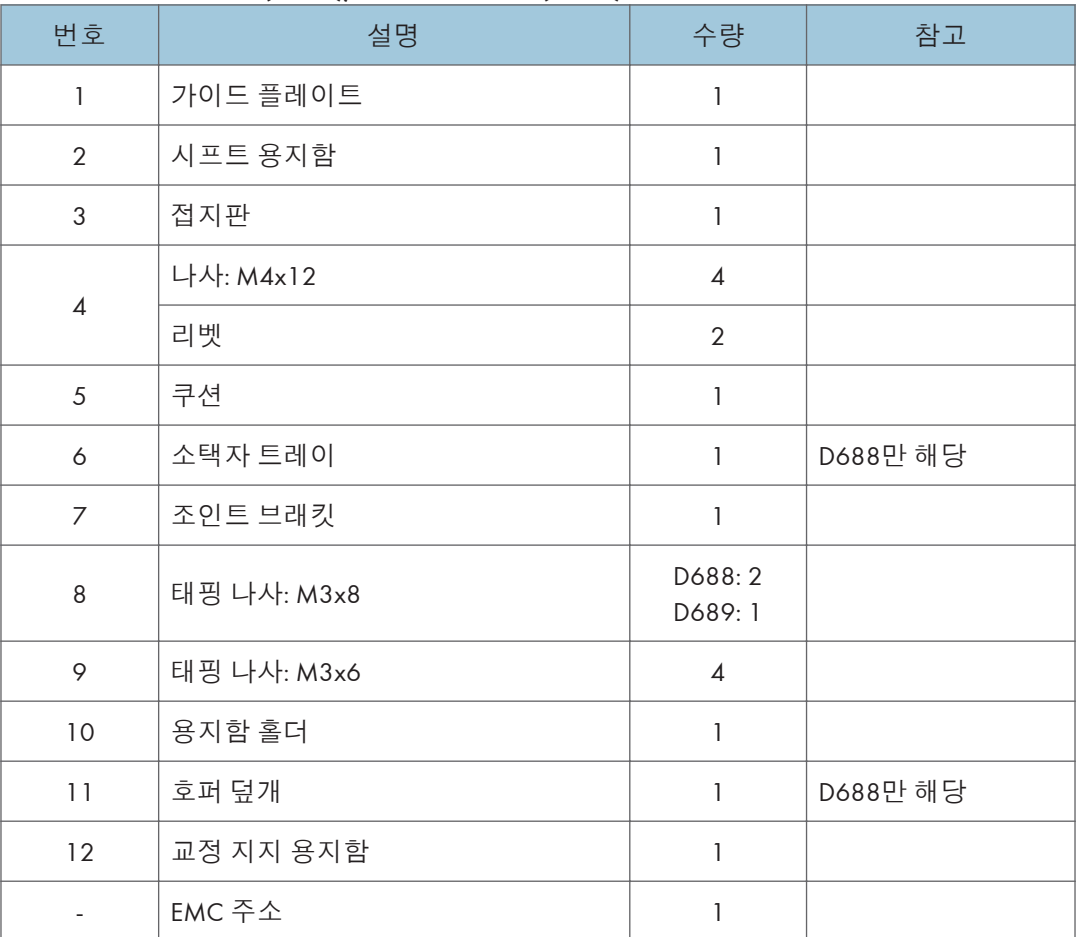

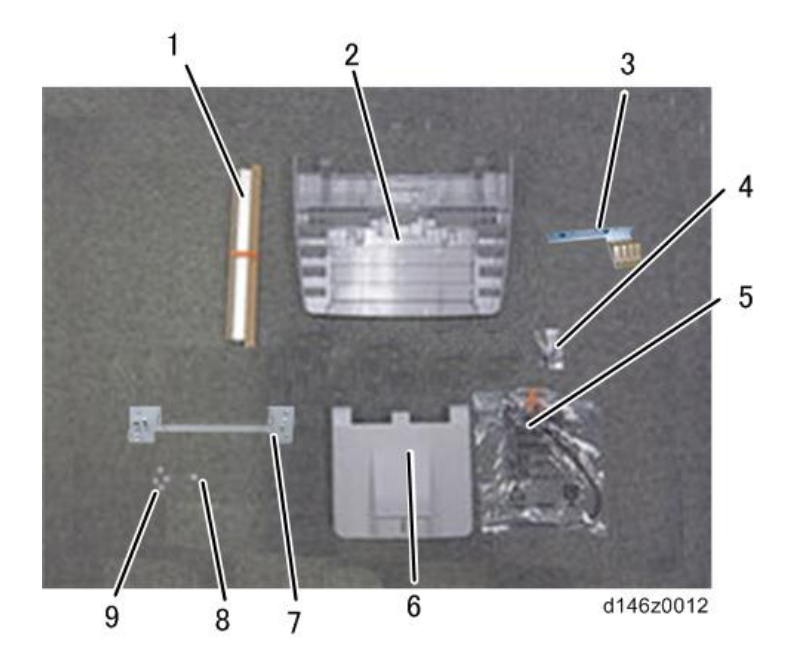

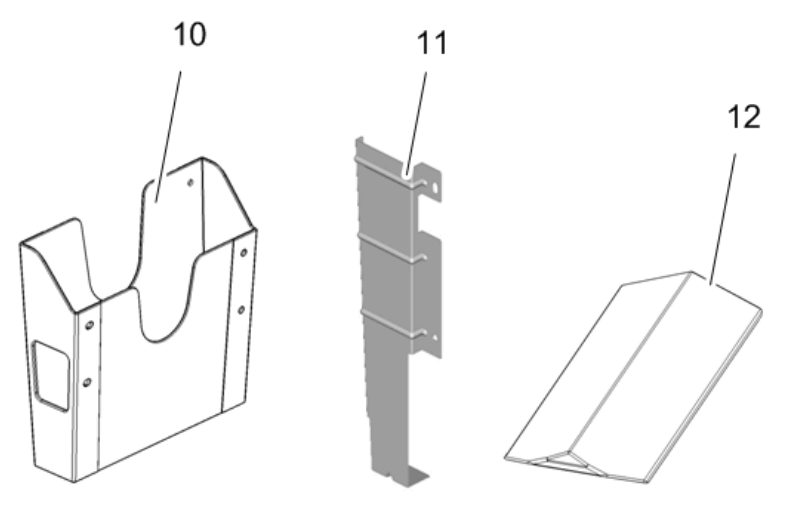

d197z1802

### **설치 절차**

## △주의

- 기기 전원을 끄고, 벽 콘센트에서 전선을 뽑고 이 옵션을 설치합니다.
- 전원이 켜진 상태에서 이 옵션을 설치하면 전기 쇼크 또는 오작동이 일어날 수 있습니다.

#### $\overline{\bigcirc}$ 참고

- 이 옵션을 설치하기 전에 "중계 장치 BU3070"을 먼저 부착하십시오.
- 이 옵션을 설치하기 전에 "LCIT PB3170/PB3230" 또는 "용지 급지 장치 PB3210/ PB3220"을 먼저 부착하십시오.
- 1. **외부 오렌지 테이프 및 배송 리테이너를 제거합니다**.

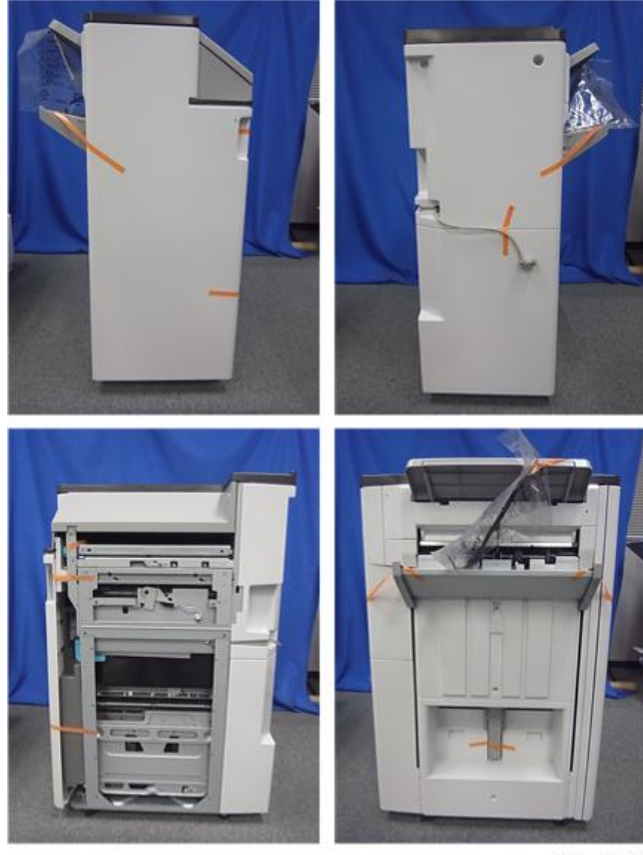

d1462541

- $[B]$  $[A]$ d197z8005
- 2. **전면 덮개**[A]**를 열어 주황색 테이프**, **배송용 완충재**(**리테이너**), **고정 브래킷을** 제거합니다[B](  $\mathcal{N}$  x2개 )

の참고

• D688만을 위한 추가 절차: 중철 장치[A]를 빼내 아래쪽 프레임에 부착된 주황색 테이프, 배송용 완충재, 고정 브래킷[B]을 제거합니다 $(\mathbb{S}^2)$ x1개).

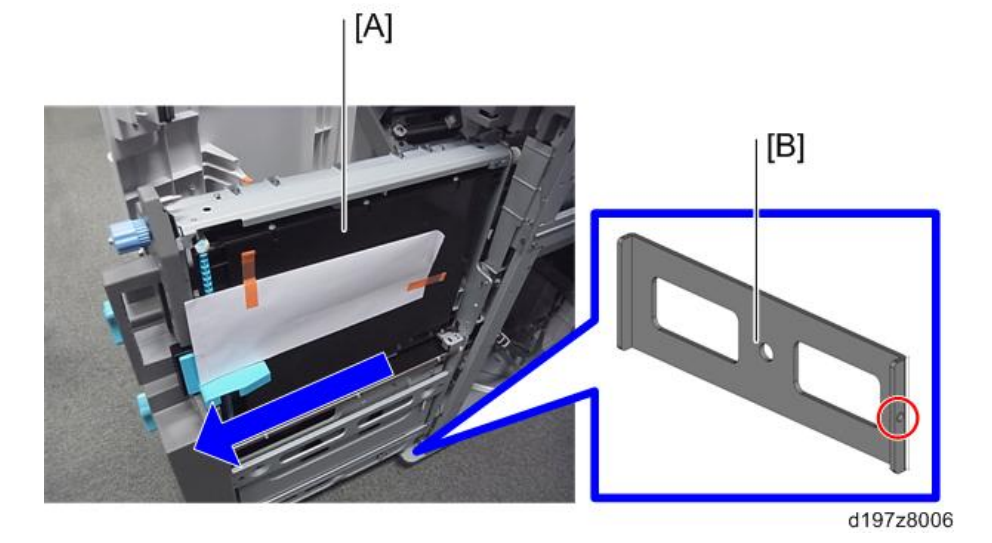

3. D688**의 경우에 한해서**, **호퍼 덮개를 설치합니다**.

 $\bigcirc$ 참고

- 옵션인 펀치 장치 PU3050을 설치한다면, 펀치 장치를 채워서 호퍼를 부착합니다. PU3050 설치 절차(199[페이지의](#page-200-0))를 참조하십시오.
- 4. **패키지 내의 항목**(**고정 나사 등**)**을 꺼냅니다**.
- 5. **알코올에 적신 천으로 상단 덮개 오른쪽을 닦아 준 후**, **쿠션을 피니셔에 부착합니다**.
	- 쿠션이 상단 덮개의 뒤쪽 하단 모서리[A]와 나란한지 확인하십시오.

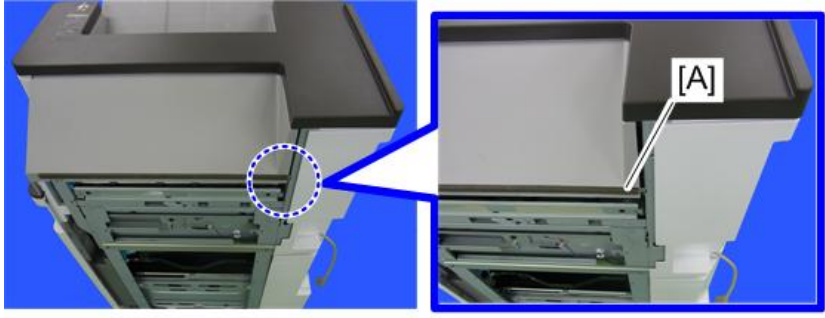

- d146z9001
- 6. **시프트 용지함**[A]**을 부착합니다**( ×1**개**).

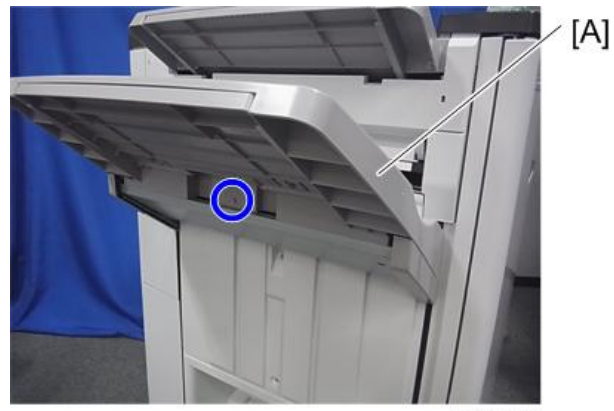

d1462544

7. D688**의 경우에 한해서**, **소책자 용지함**[A]**을 부착합니다**.

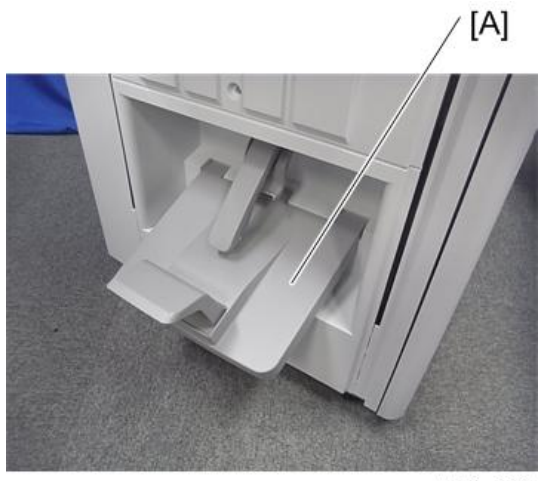

d146z0024

8. **릴레이 가이드 플레이트**[A]**를 부착합니다**( ×2**개**).

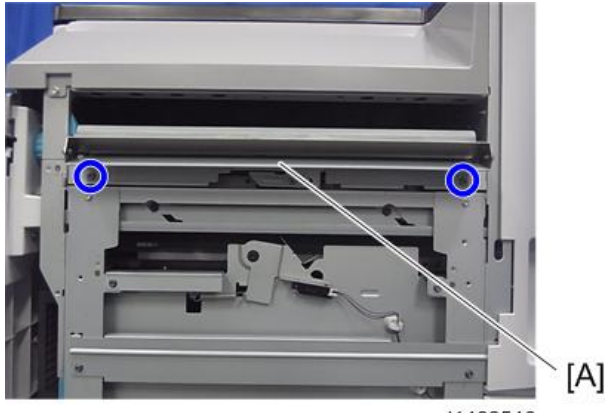

d1462546

9. **접지판**[A]**을 부착합니다**( ×2**개**).

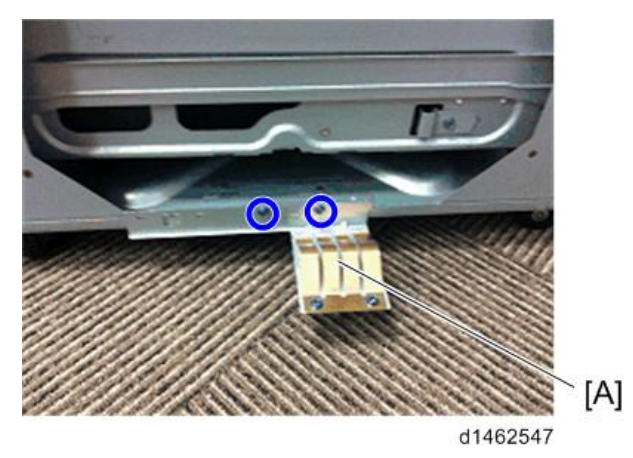

10. **연결 브래킷**[A]**을 기기에 부착합니다**( ×4**개**).

이 때, 브래킷 [A]와 중계 장치 브래킷 [B]를 함께 고정하십시오.

#### り참고

- 기본 세팅에 의해 나사 머리는 뒤쪽 눈금자의 중앙에 위치하게 됩니다.
- 연결 브래킷[A]은 중계 장치 브래킷[B] 밑에 위치해야 합니다.

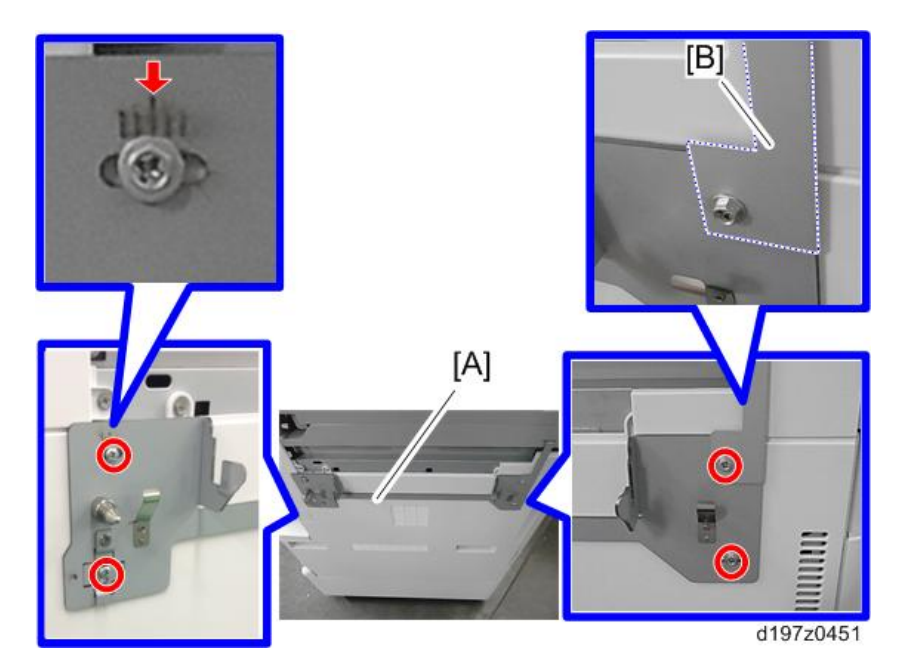

### り참고

• 정합을 조정할 때, 조정 브래킷[A]의 나사 구멍을 상단 위치[B]에서 후면(좌측) 위치 [C]로 바꿔 조정 브래킷이 수평 방향으로 조정될 수 있도록 하십시오.

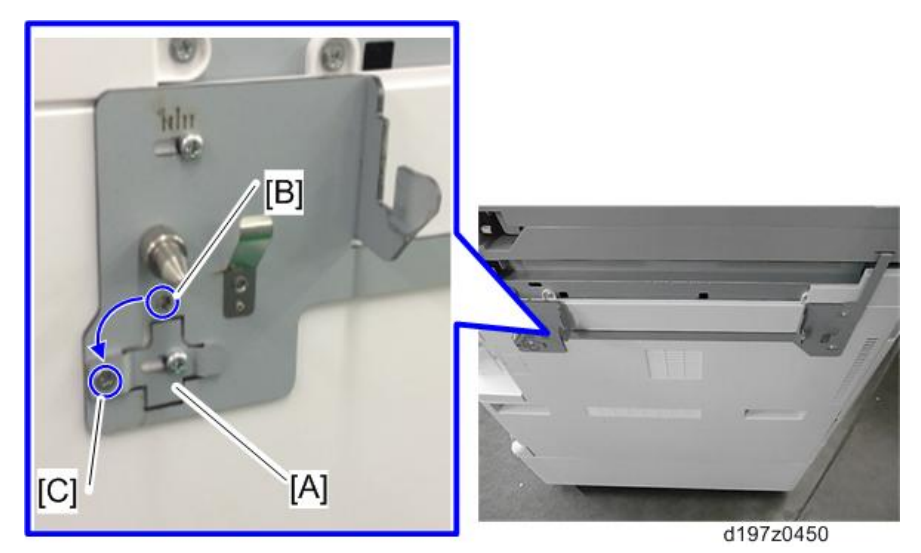

11. **전면 덮개를 엽니다**.

 $[A]$ 

12. **고정 레버**[A]**를 사용하여 피니셔를 기기에 연결합니다**( ×1**개**).

d1462549

13. **인터페이스 케이블을 기기에 연결합니다**.

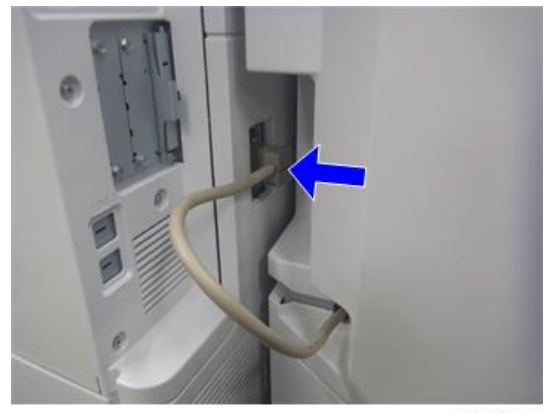

d1462550

14. **스테이플러**[A]**를 장착합니다**.

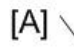

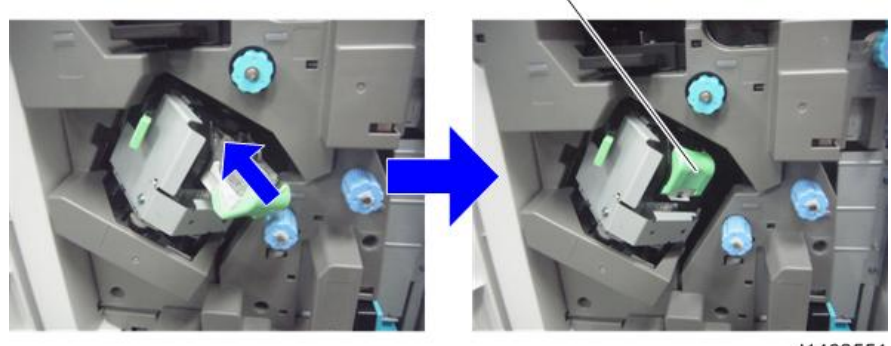

d1462551

15. **전면 덮개를 닫습니다**.

16. 용지함 홀더를 부착합니다( $\mathbb{O}^{\circ}$ x2개).

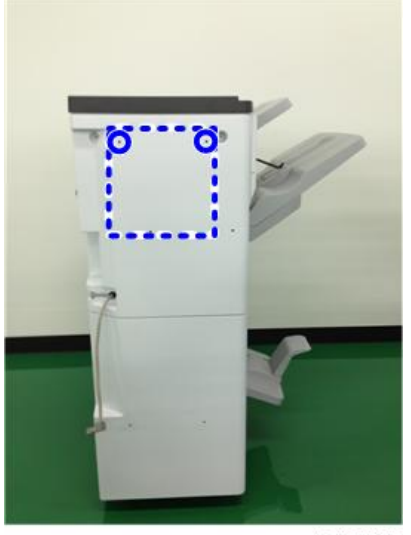

d1462552

17. **주 전원 스위치를 켭니다**.

18. **피니셔를 조작 패널에서 선택할 수 있는지 확인하고**, **피니셔의 작동을 확인합니다**.

### **피니셔 설치 후 조정**

피니셔를 설치한 후, 피니션의 좌우 정합이 기기 본체와 일치하는지 확인하십시오.

#### **좌우 정합의 확인 및 조정 방법**

교정 용지함으로 출력하여 좌우 정합을 확인합니다. A3 용지를 교정 용지함으로 출력합니다. 맨 앞쪽 배출 롤러에 있는 표식을 사용해, 용지가 배출되었을 때 용지 가장자리가 어디에 위치하는지 확인합니다. 정확성을 기하기 위해, 5매 가량을 출력합니다. 좌우 정합에 문제가 있다면, 문제해결 섹션을 참조하여 조정 작업을 실시합니다(1230[페이지의](#page-1231-0)).

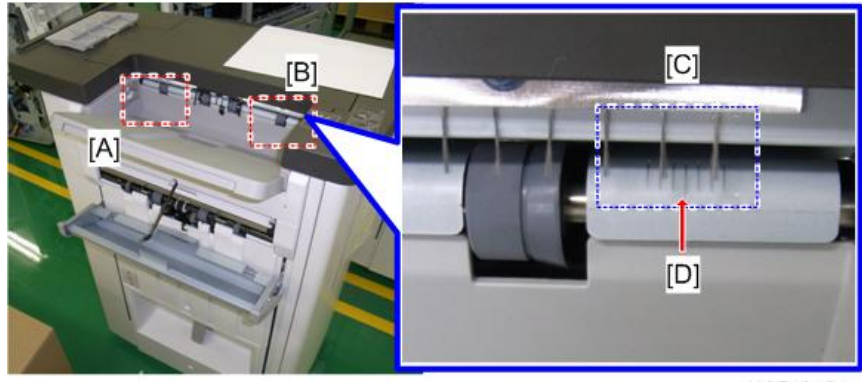

d135a3121

[A]: DLT용 눈금선

[B]: A3용 눈금선

[C]: 2mm 간격의 눈금선 7개

[D]: 중앙선

#### $\overline{\bigcirc}$   $\overline{\bigcirc}$

- 각 눈금선은 2mm를 나타냅니다.
	- 만약 용지 끝이 중앙선과 일치한다면, 용지가 올바른 위치에 있다는 뜻입니다.
	- 만약 용지 끝이 오른쪽 눈금선과 일치한다면, 용지가 전방으로 치우쳐 있다는 뜻입니다.
	- 만약 용지 끝이 왼쪽 눈금선과 일치한다면, 용지가 후방으로 치우쳐 있다는 뜻입니다.

#### **보조 트레이**

이러한 보조 용지함에 대하여 다음 사항을 고객에게 설명하여 이해시키도록 합니다.

- 지나치게 말린 용지의 트레일링 에지로 인해 용지함이 실제로 가득 차기 전에 용지함 풀 센서가 작동할 수 있습니다.
- "Exit Tray Full" 메시지가 표시되면 부분적으로 가득 찬 용지함에서 용지 일부를 제거하기 전에는 작업을 계속 진행할 수 없습니다. 이 용지함은 이러한 문제를 방지하기 위한 것입니다.

**교정 지지 용지함**

용지의 트레일링 에지가 지나치게 말리면 교정 지지 용지함[A]을 교정 용지함에 설치하십시오.

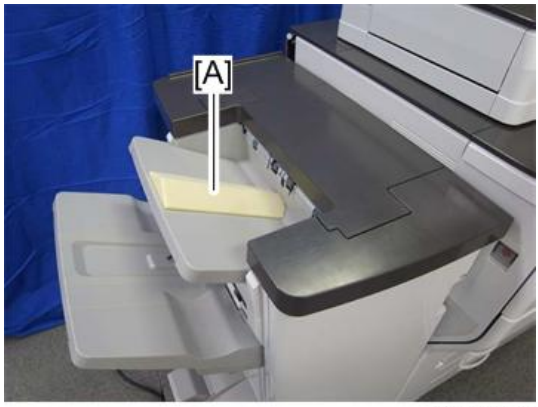

d1351199

# **펀치 장치** PU3060

## **부속품 확인**

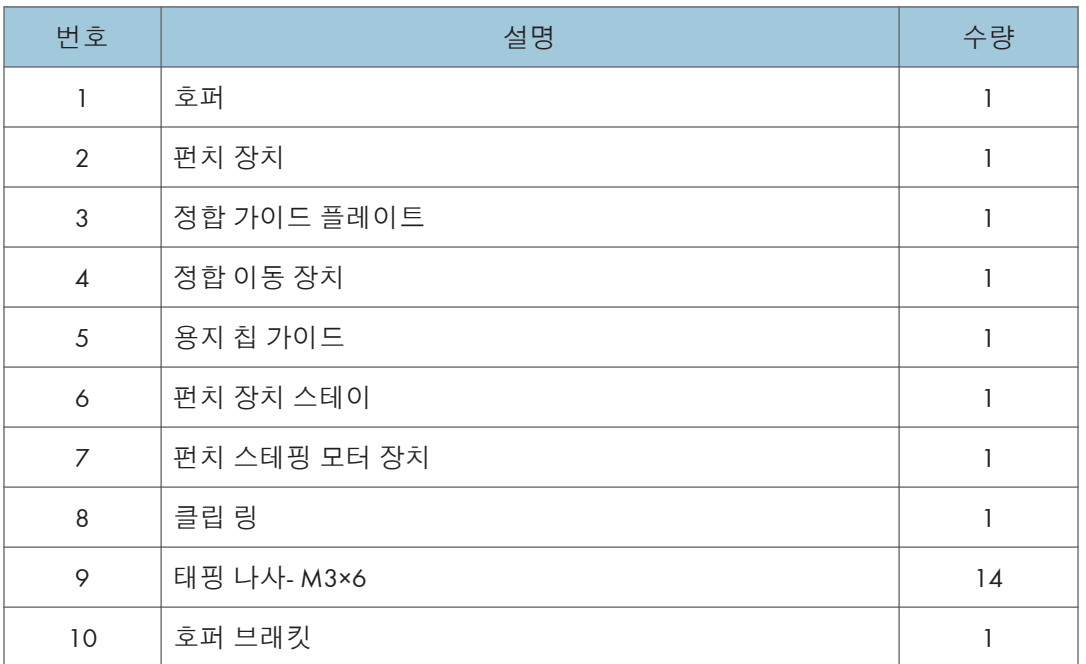

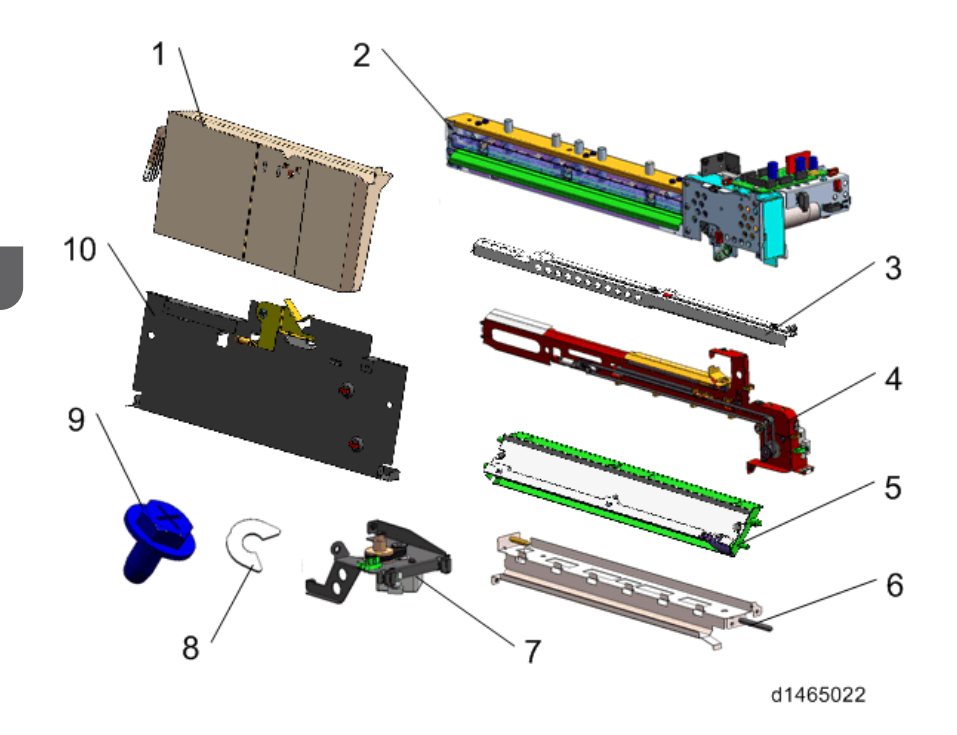

### **설치 절차**

## △주의

- 이 옵션을 설치하려면 기기 전원을 끄고, 벽 콘센트에서 전선을 뽑습니다.
- 전원이 켜진 상태에서 이 옵션을 설치하면 전기 쇼크 또는 오작동이 일어날 수 있습니다.

#### $\overline{\bigcirc}$ 참고

- 이 옵션은 소책자 피니셔 SR3170 / 피니셔 SR3160의 경우에만 해당합니다.
- 1. **후면 상단 덮개**[A]**를 분리합니다**( ×2**개**).

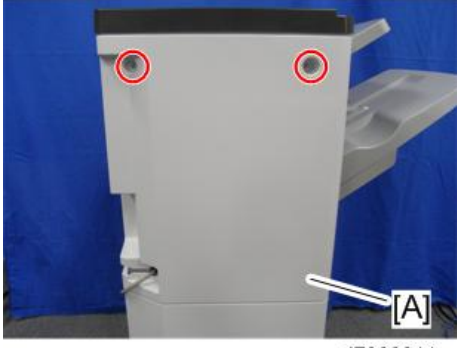

d7060011

2. **후면 하단 덮개**[A]**를 분리합니다**( ×2**개**).

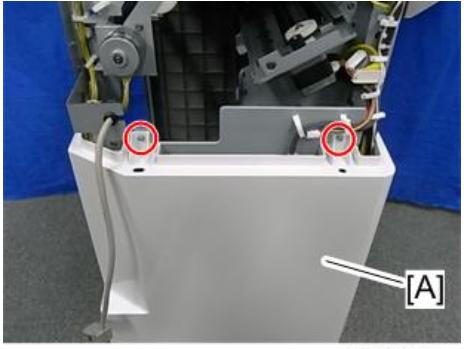

d7060012

3. **내부 덮개**[A]**를 분리합니다**( ×3**개**, ×1**개**).

### $\overline{\bigcup_{i=1}^{n} \Delta_i^2}$

• 내부 덮개 뒤쪽에 커넥터가 있습니다.

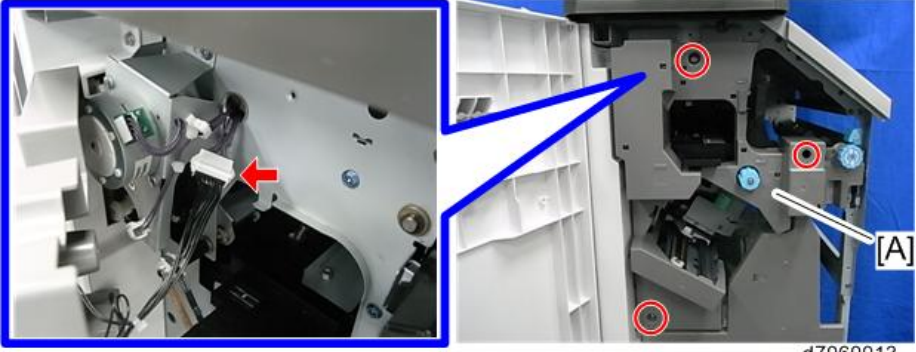

d7060013

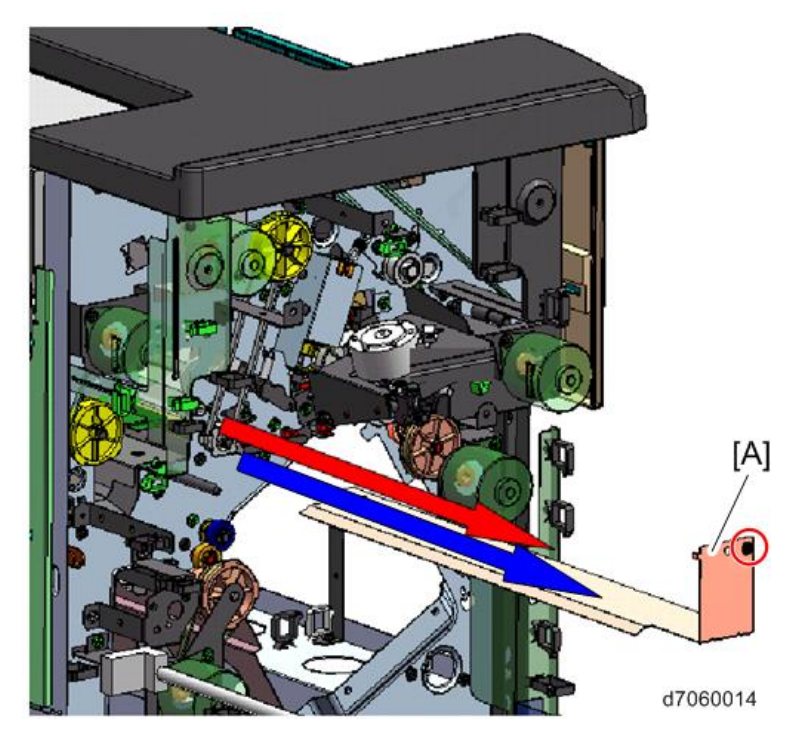

4. **펀치 가이드 플레이트**[A]**를 분리합니다**( ×1**개**).

5. **펀치 장치 스테이**[A]**를 부착합니다**( ×4**개**).

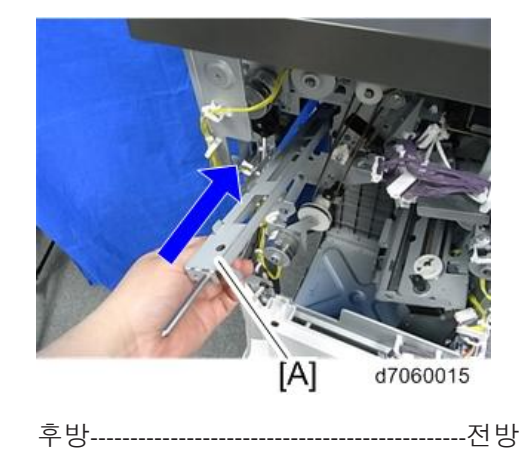
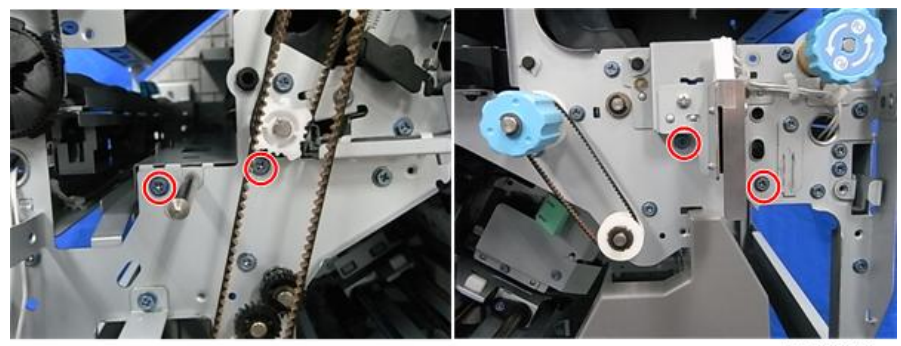

d7060016

6. **용지 칩**(**찌꺼기**) **가이드**[A]**를 부착합니다**( ×1**개**).

## $\overline{\bigcup_{i=1}^{n} \Delta_i}$

• 먼저 용지 칩 가이드의 전면 탭을 피니셔의 프레임 [B]로 삽입한 후에 후면 탭을 프레임 [C]에 삽입합니다.

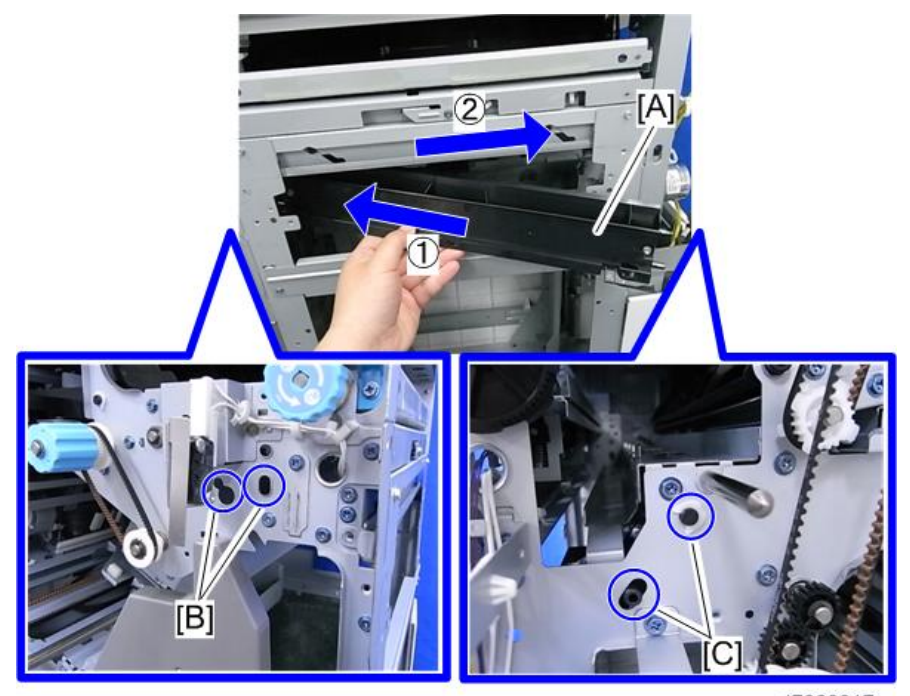

d7060017

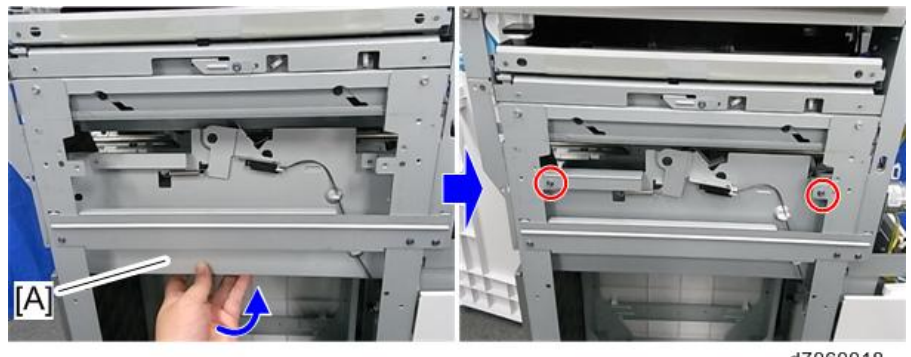

• 호퍼 브래킷의 후크를 프레임 뒷면에 겁니다.

7. **피니셔의 외부 프레임에서 삽입하여 호퍼 브래킷**[A]**을 부착합니다**( ×2**개**, **후크** 2**개**).

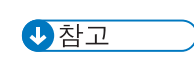

d7060018

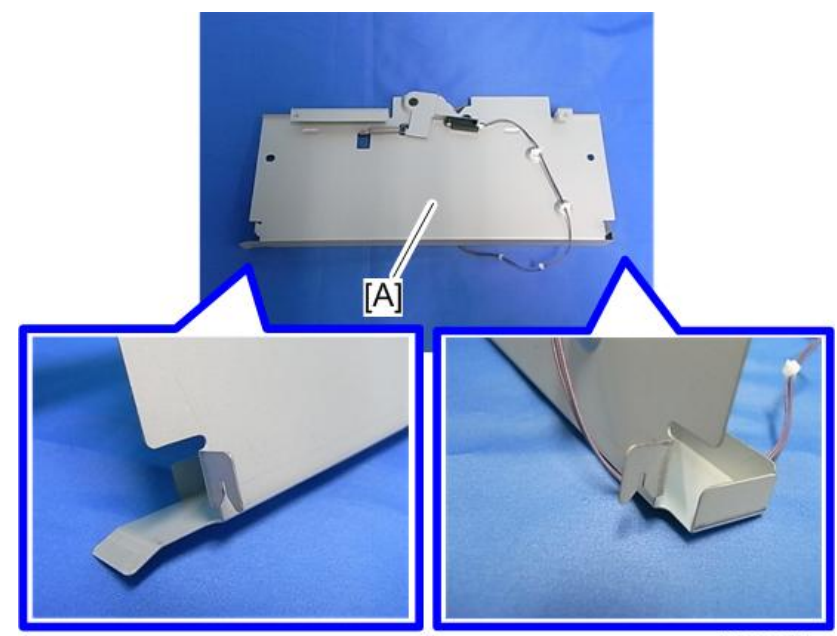

d7060019

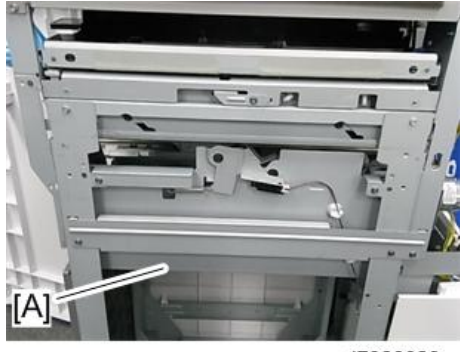

d7060020

• 호퍼 브래킷의 상부 프레임을 피니셔의 외부 프레임에 겁니다.

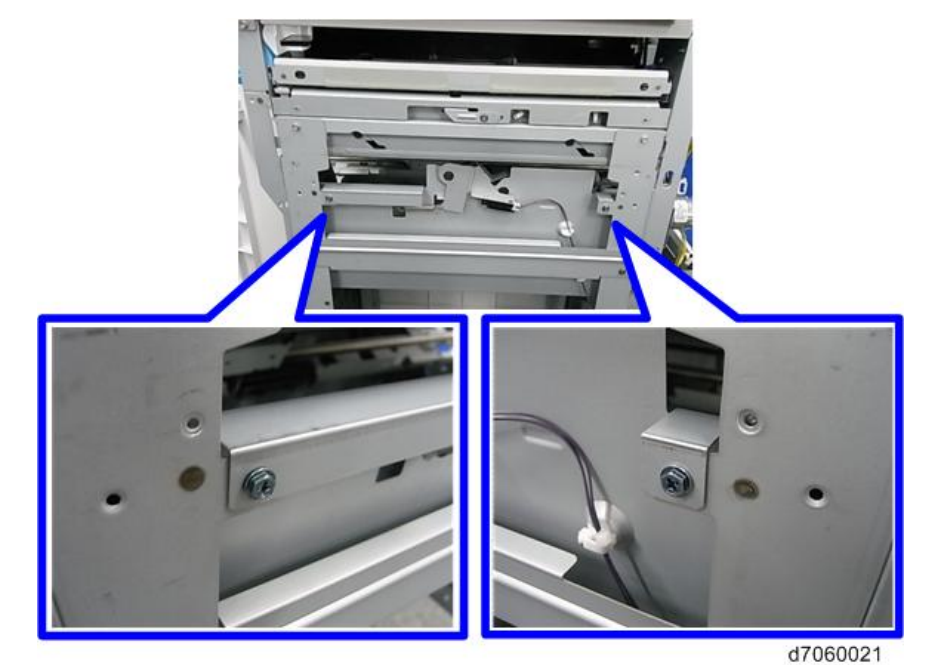

8. **호퍼 센서의 하네스를 연결합니다**( ×1**개**).

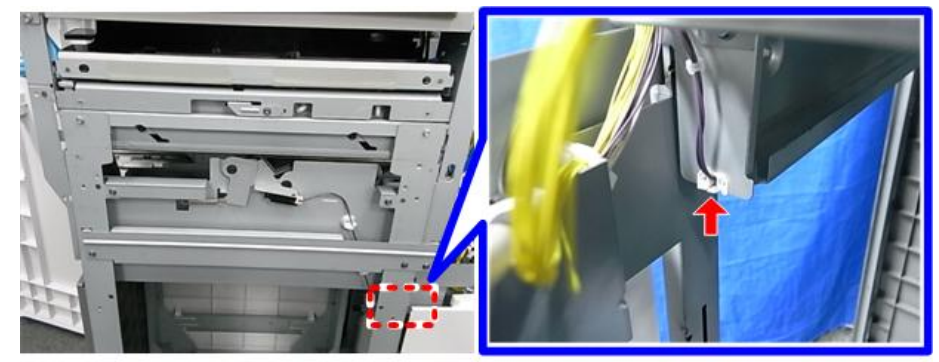

9. **정합 가이드 플레이트**[A]**를 부착합니다**( ×2**개**).

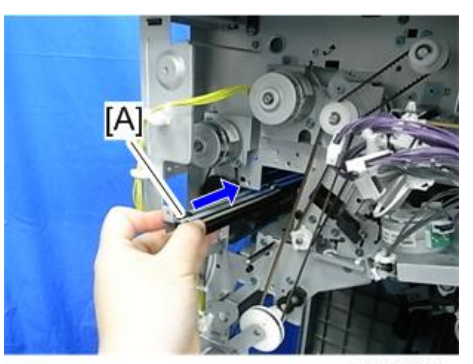

d7060023

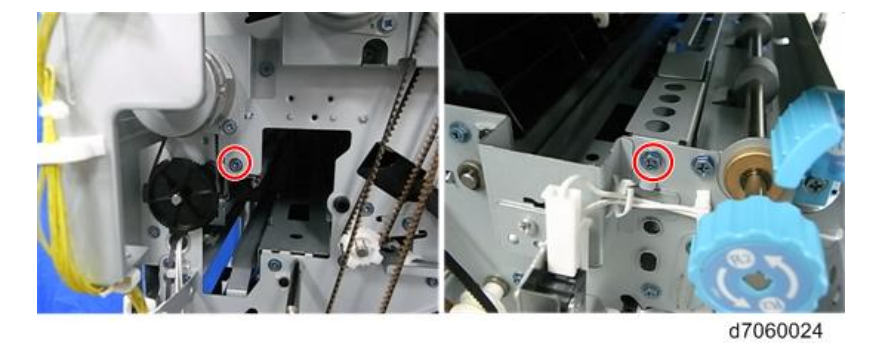

10. **정합 이동 장치**[A]**를 부착합니다**( ×2**개**).

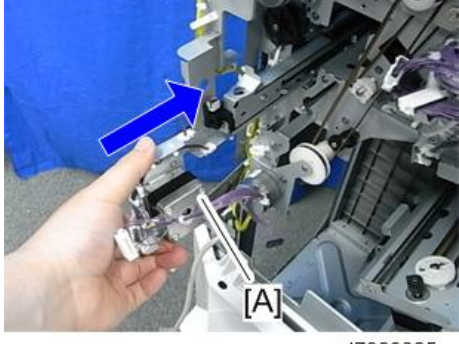

d7060025

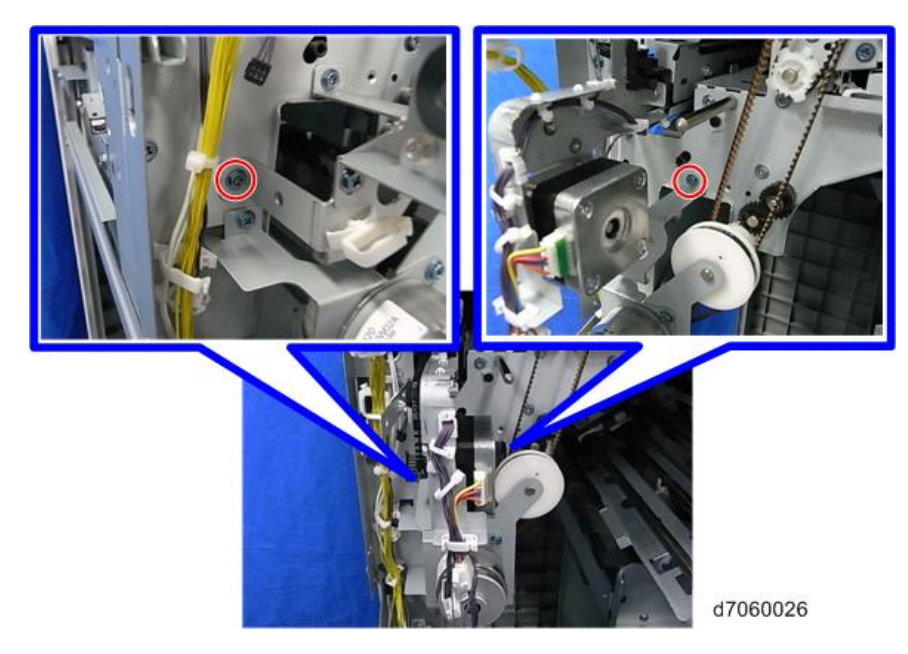

## 小杏卫

• 정합 이동 장치의 전면 핀을 프레임의 구멍에 삽입합니다.

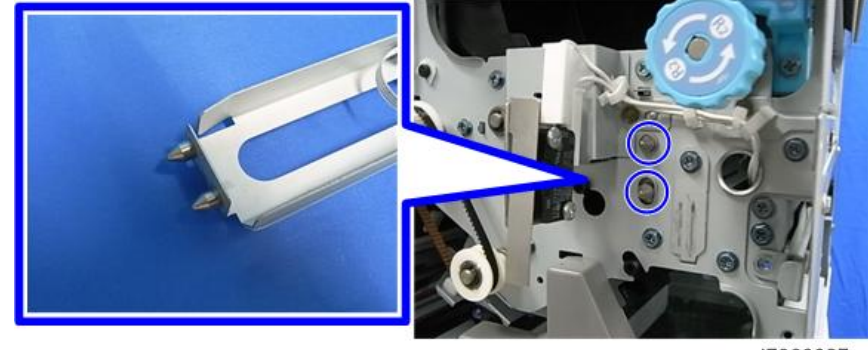

d7060027

11. **펀치 장치**[A]**를 부착합니다**( ×2**개**).

## $\overline{\bullet}$ 참고

• 펀치 장치 스테이의 핀[B]을 펀치 장치의 전면 및 후면 구멍에 삽입한 후에 나사 2개를 사용하여 펀치 장치를 고정하십시오.

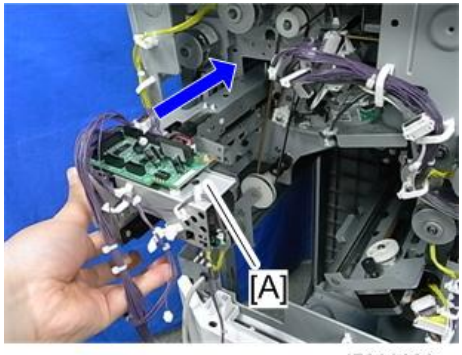

d7060028

• 후면

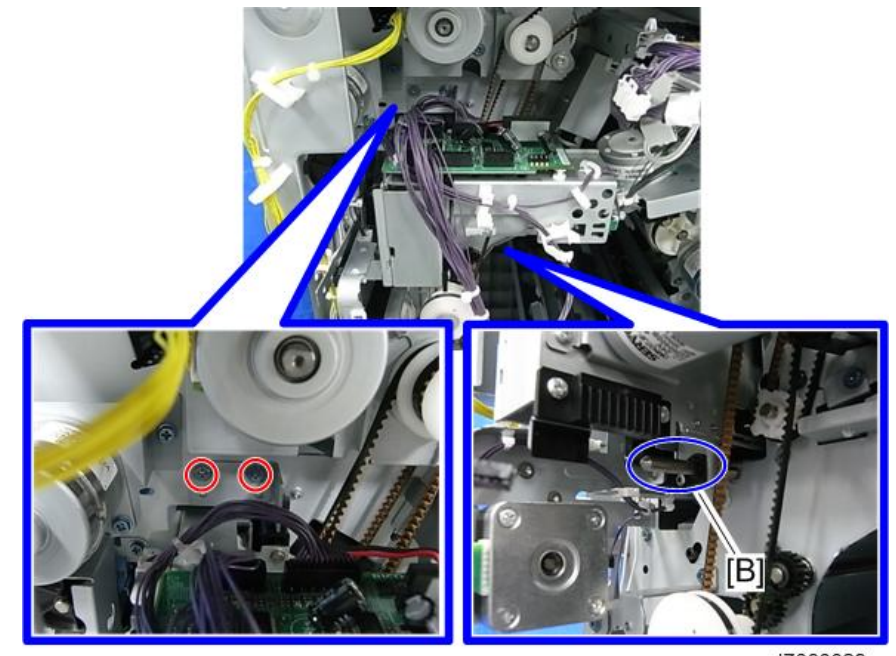

d7060029

• 전면

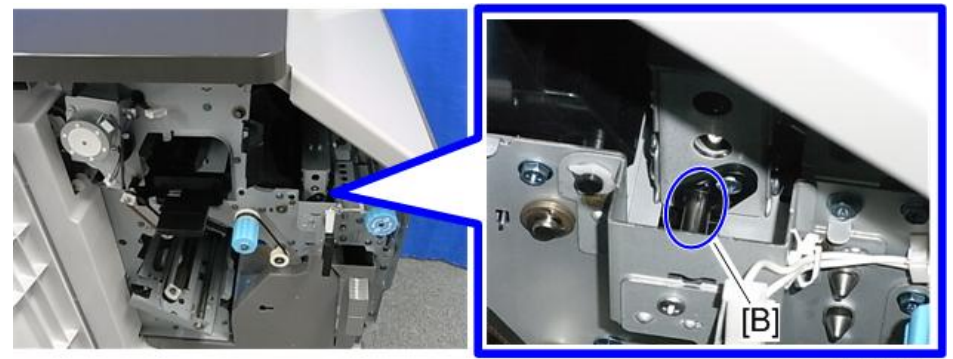

d7060030

 $\overline{c}$ 

12. **펀치 스테핑 모터 장치**[A]**를 부착합니다**( ×2**개**).

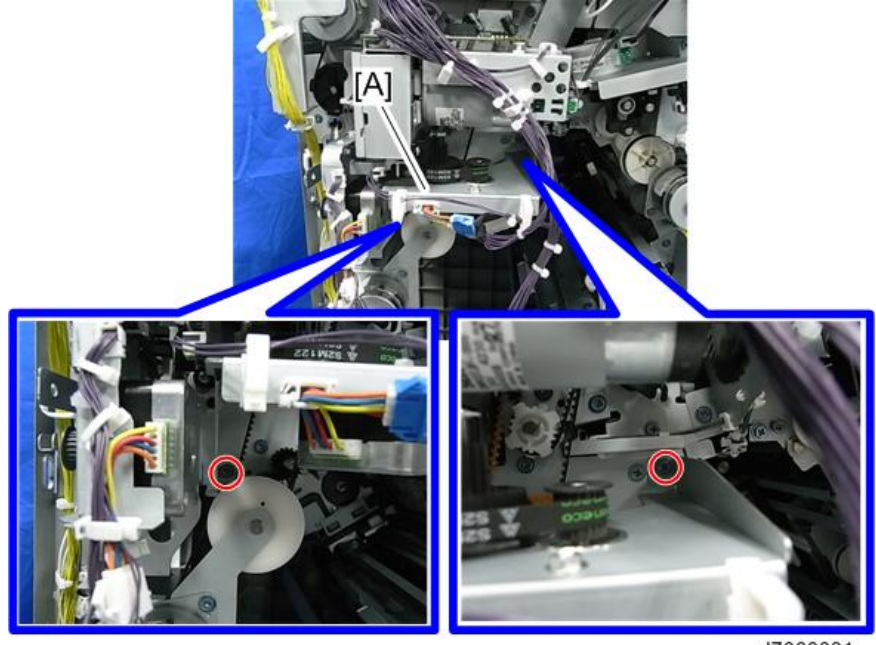

d7060031

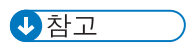

• 펀치 스테핑 모터 장치의 기어[B]를 펀치 장치의 랙[C]과 맞물리게 합니다.

185

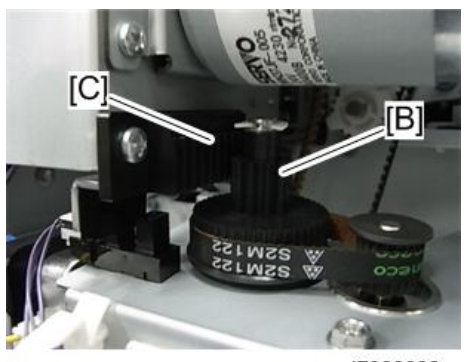

d7060032

13. **호퍼 센서의 하네스를 피니셔의 커넥터에 연결합니다**.

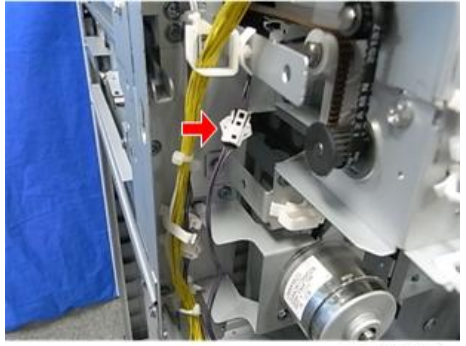

d7060033

14. **펀치 장치의 하네스를 정합 구동 장치의 커넥터에 연결합니다**.

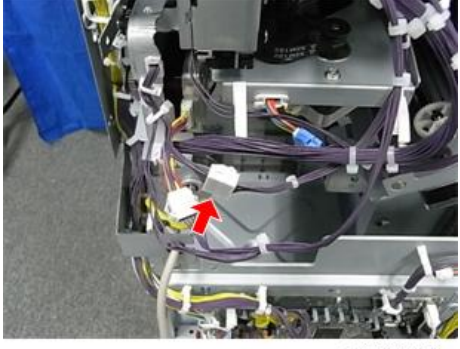

d7060034

2. 설치

15. **펀치 장치의 하네스를 메인보드 커넥터에 연결한 후 고정시킵니다**( ×2**개**, ×2**개**).

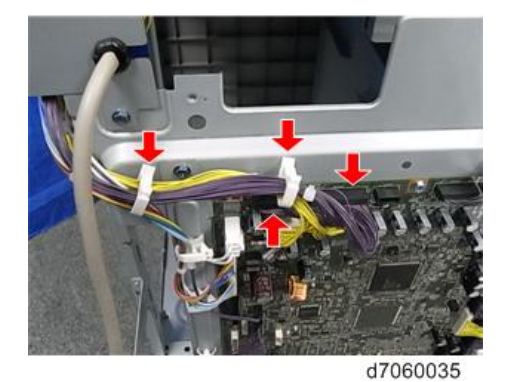

16. **펀치 스테핑 모터 장치의 하네스**[B]**와 정합 이동 장치의 하네스**[C]**를 펀치 장치 보드**[A] **의 커넥터에 연결합니다**.

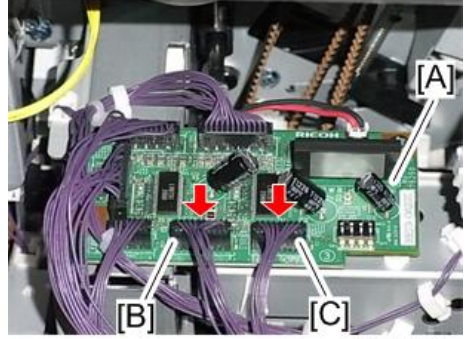

d7060036

17. **펀치 장치** PU3060**의 모든 하네스를 클램프로 고정합니다**( ×8**개**).

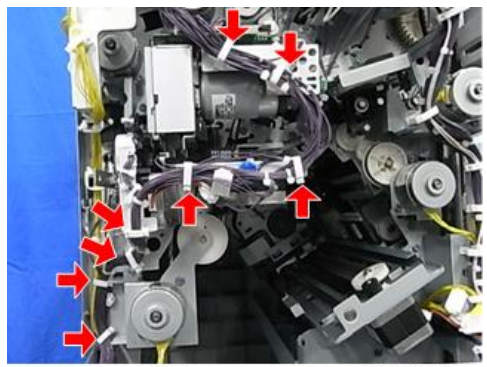

d7060037

18. **호퍼**[A]**를 부착합니다**.

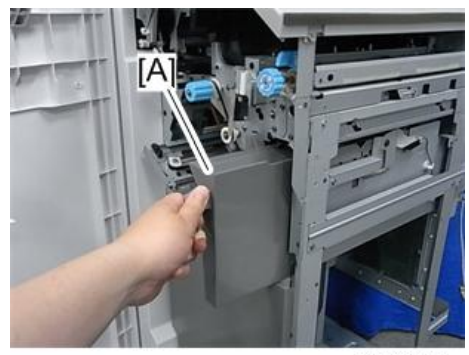

d7060038

19. **후면 상단 덮개**, **후면 하단 덮개**, **내부 덮개 및 펀치 가이드 플레이트를 부착합니다**.

## **소책자 피니셔** SR3150 / **피니셔** SR3140

## **부속품 확인**

#### **소책자 피니셔** SR3150 / **피니셔** SR3140

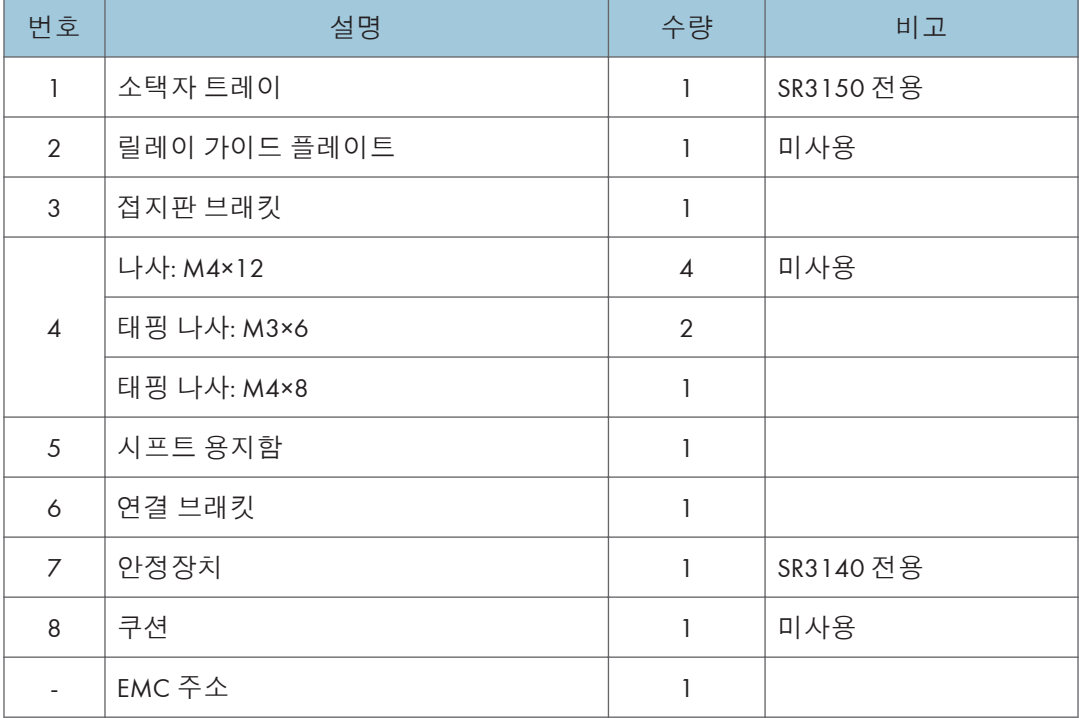

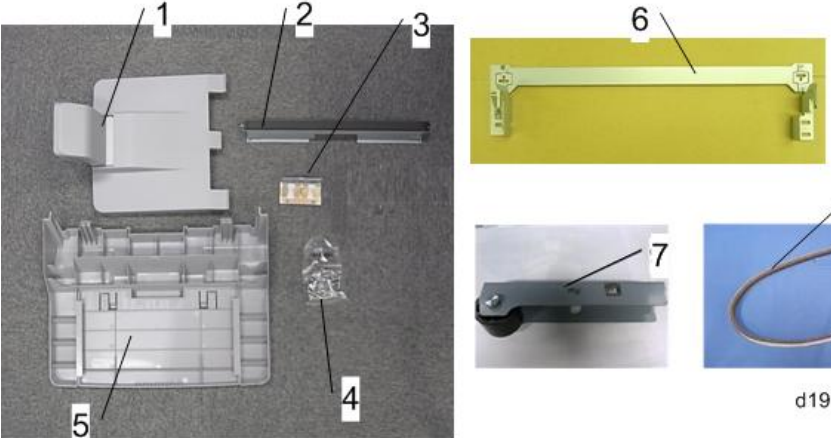

d197z0210

8

## **설치 절차**  $252$ • SR3140에만 해당하며, 안정장치 2개가 부속품으로 포함되어 있습니다. • 배송 상자에서 꺼낸 후 바로 피니셔에 부착해야 합니다. △주의 • 기기 전원을 끄고, 벽 콘센트에서 전선을 뽑고 이 옵션을 설치합니다. • 전원이 켜진 상태에서 이 옵션을 설치하면 전기 쇼크 또는 오작동이 일어날 수 있습니다. の참고

- 이 옵션을 설치하기 전에 먼저 "중계 장치 BU3050"을 부착합니다.
- 이 옵션을 설치하기 전에 "LCIT PB3170/PB3230" 또는 "용지 급지 장치 PB3210/ PB3220"을 먼저 부착하십시오.
- 1. SR3140**의 경우에 한하여**, **안정장치**[A]**를 설치합니다**( ×1**개**).

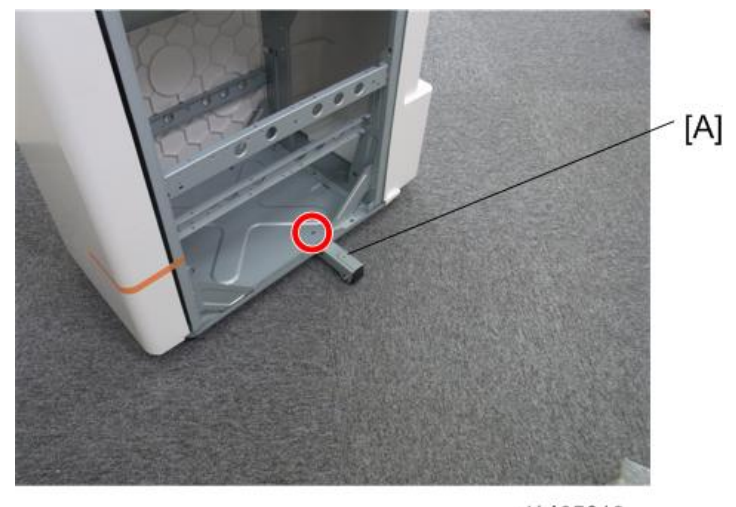

d1465019

1. **외부 오렌지 테이프 및 배송 리테이너를 제거합니다**.

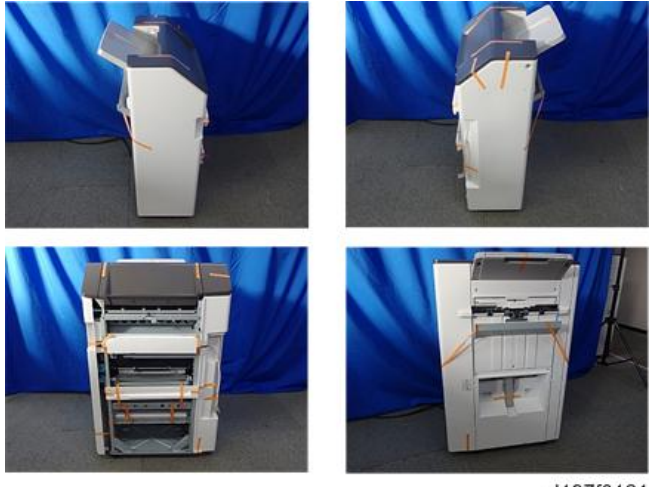

d197f0121

- 1. **전면 덮개**[A]**를 열고**, **필라멘트 테이프와 포장재를 제거합니다**.
- 2. SR3150**의 경우에 한하여**, **브래킷**[B]**을 분리합니다**( ×1**개**).

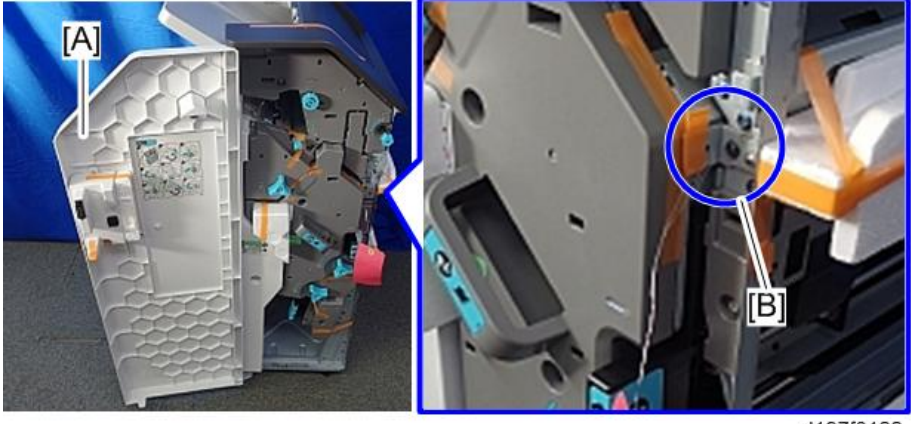

d197f0122

1. **소책자 중철 장치**[A] **또는 스테이플링 장치를 당겨서 필라멘트 테이프와 포장재를 제거합니다**.

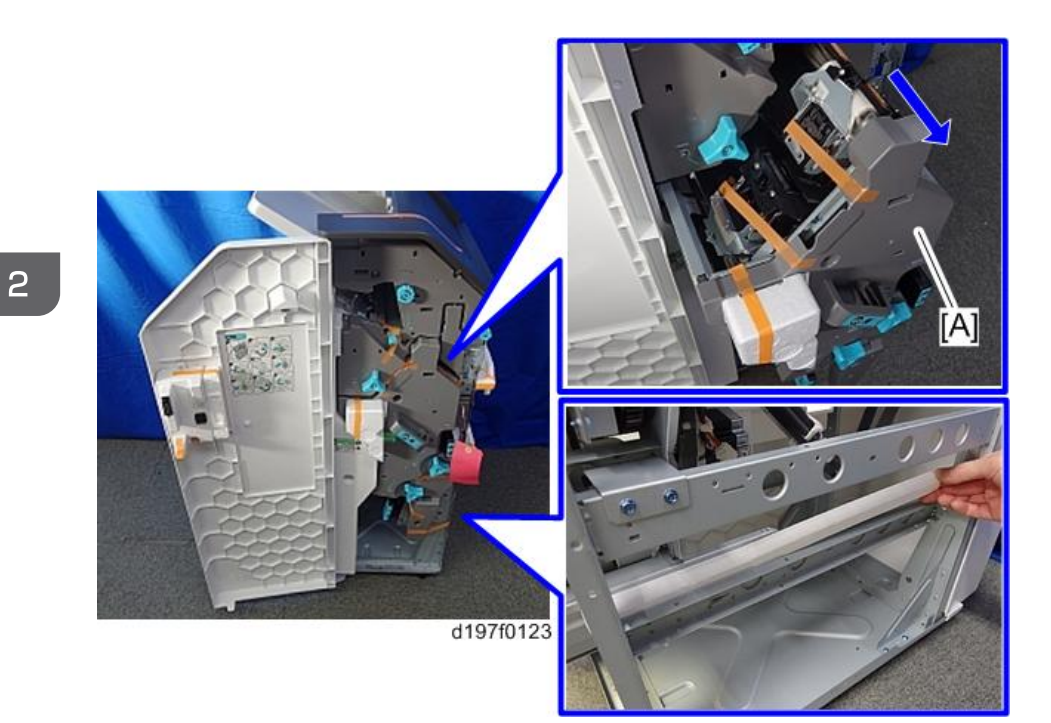

1. **알코올로 상단 덮개 표면을 닫고**, **쿠션**[A]**을** (**피니셔 어댑터와 함께 제공됨**) **상단 덮개에 부착합니다**.

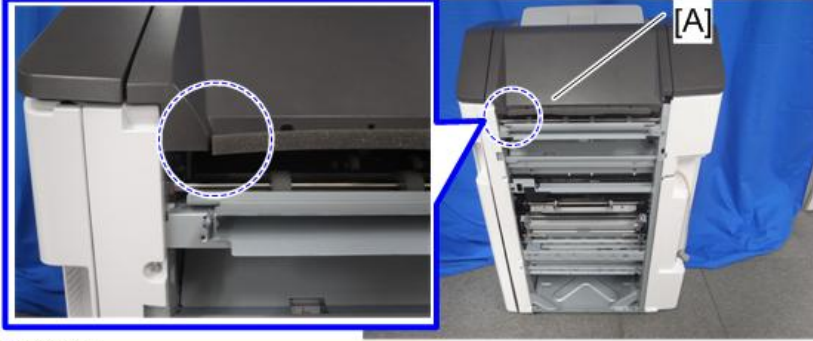

d1822108a

1. **시프트 용지함**[A]**을 부착합니다**( x1**개**; M4 x 8**개**).

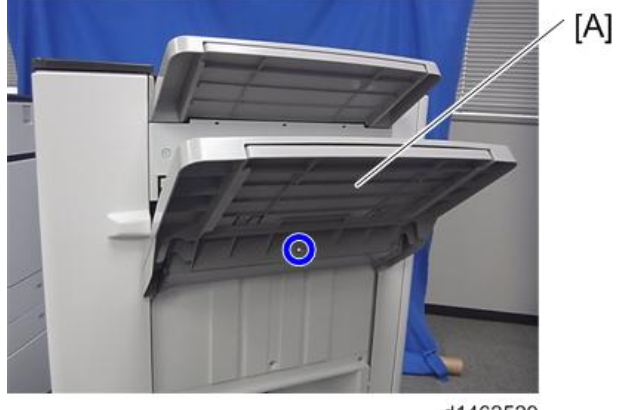

d1462529

1. SR3150**의 경우에 한하여**, **소책자 용지함**[A]**을 부착합니다**.

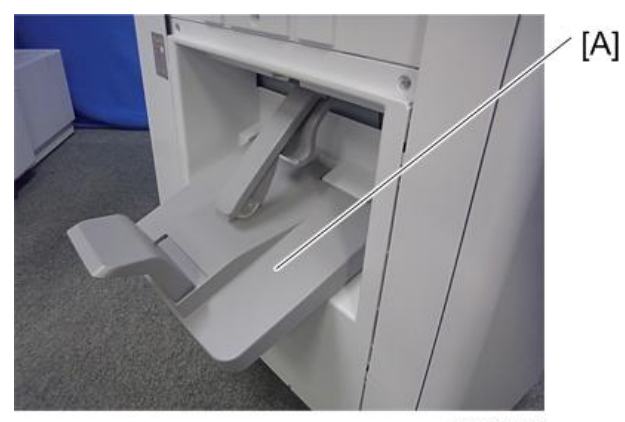

d1462530

1. **피니셔 어댑터에 제공된 릴레이 가이드 플레이트**[A]**를 피니셔에 부착합니다**( x 2**개** (M3 x 6**개**)).

 $\overline{\bigcirc}$  참고

• 프레임의 양쪽 가장자리에 나사 구멍이 2개 있습니다. 릴레이 가이드 플레이트[A]를 부착할 때는 각 가장자리 전면에 있는 나사 구멍을 사용합니다.

 $\overline{2}$ 

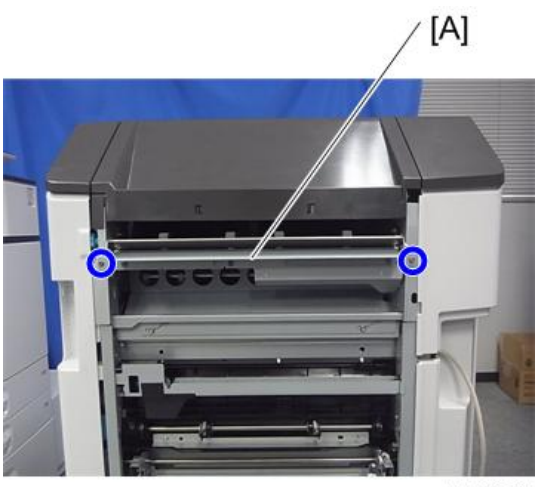

d1462531

1. **접지판 브래킷**[A]**을 부착합니다**( x2**개**; M3 x 6**개**).

SR3150

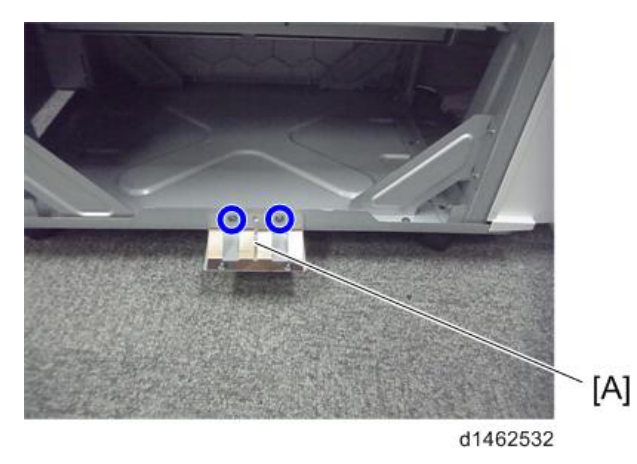

#### SR3140

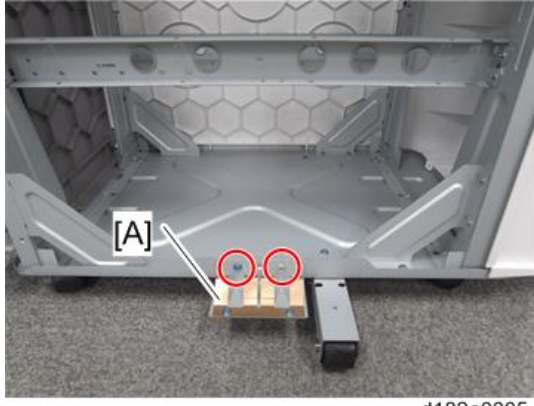

d182a0005

1. **피니셔 어댑터에 딸려 있는 연결 브래킷**[A]**을 피니셔에 부착합니다**( x4**개**).

 $\overline{\bigcirc}$ 참고

- 연결 브래킷[A]을 중계 장치 브래킷[B]와 함께 고정시킵니다. 또한 연결 브래킷[A]은 중계 장치 브래킷[B] 밑에 놓여야 한다는 점에 유의하십시오.
- 아래 파란색 화살표로 나타낸 것처럼 나사 머리가 눈금 중앙에 위치하고 있는지 확인합니다.

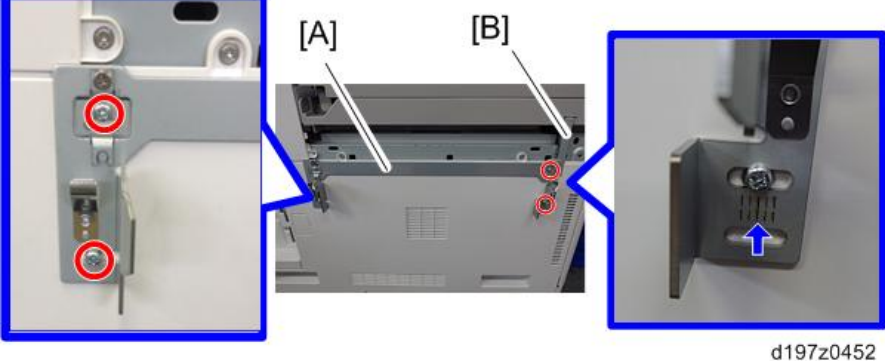

→참고

• 정합을 조정할 때, 조정 브래킷[A]을 다시 부착하되 음각 라인의 위아래가 바뀌도록 합니다. 길어진 나사 구멍을 이용해 나사를 고정합니다.

 $\overline{2}$ 

2. 설치

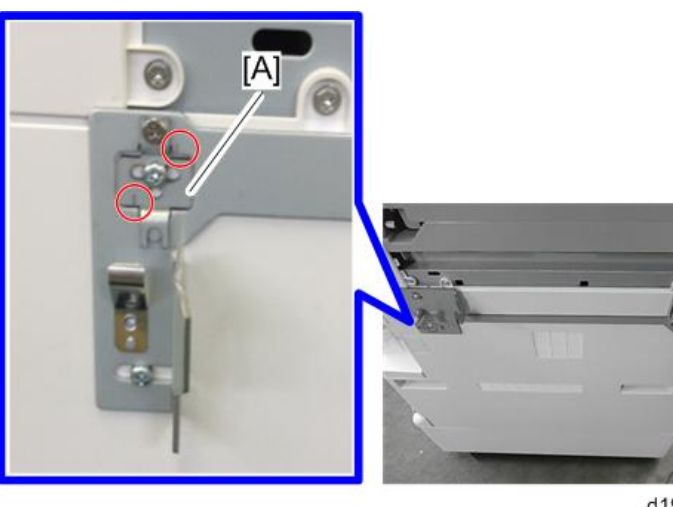

d197z0453

1. **고정 레버**[A]**로 피니셔를 기기에 연결합니다**( x1**개**).

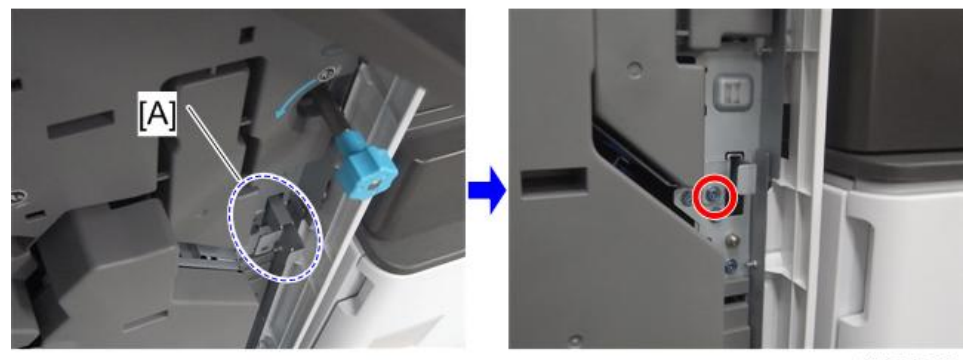

d1822037

1. **인터페이스 케이블을 기기에 연결합니다**.

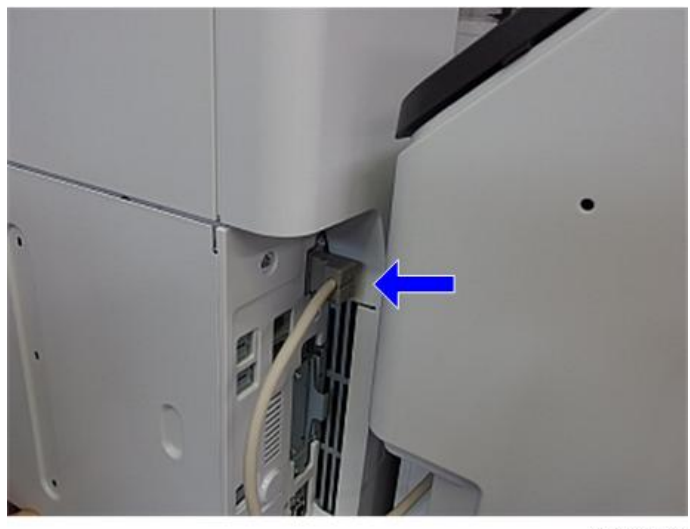

d197f0125

1. **주 전원 스위치를 켭니다**.

2. **피니셔를 조작 패널에서 선택할 수 있는지 확인하고**, **피니셔의 작동을 확인합니다**.

## **피니셔 설치 후 조정**

피니셔를 설치한 후, 피니셔의 좌우 정합이 기기 본체와 일치하는지 확인합니다.

#### **좌우 정합의 확인 및 조정 방법**

교정 용지함으로 출력하여 좌우 정합을 확인합니다. A3 용지를 교정 용지함으로 출력합니다. 맨 앞쪽 배출 롤러에 있는 표식을 사용해, 용지가 배출되었을 때 용지 가장자리가 어디에 위치하는지 확인합니다. 정확성을 기하기 위해, 5매 가량을 출력합니다. 좌우 정합에 문제가 있다면, 문제해결 섹션을 참조하여 조정 작업을 실시합니다(1230[페이지의](#page-1231-0)).

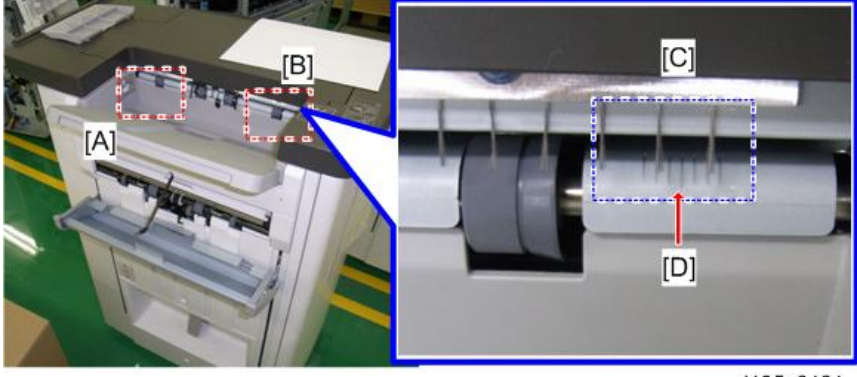

d135a3121

[A]: DLT용 눈금선 [B]: A3용 눈금선 [C]: 2mm 간격의 눈금선 7개 [D]: 중앙선

### $\overline{\bigcirc}$ 참고

- 각 눈금선은 2mm를 나타냅니다.
	- 만약 용지 끝이 중앙선과 일치한다면, 용지가 올바른 위치에 있다는 뜻입니다.
	- 만약 용지 끝이 오른쪽 눈금선과 일치한다면, 용지가 전방으로 치우쳐 있다는 뜻입니다.
	- 만약 용지 끝이 왼쪽 눈금선과 일치한다면, 용지가 후방으로 치우쳐 있다는 뜻입니다.

# **펀치 장치** PU3050

## **구성 요소 확인**

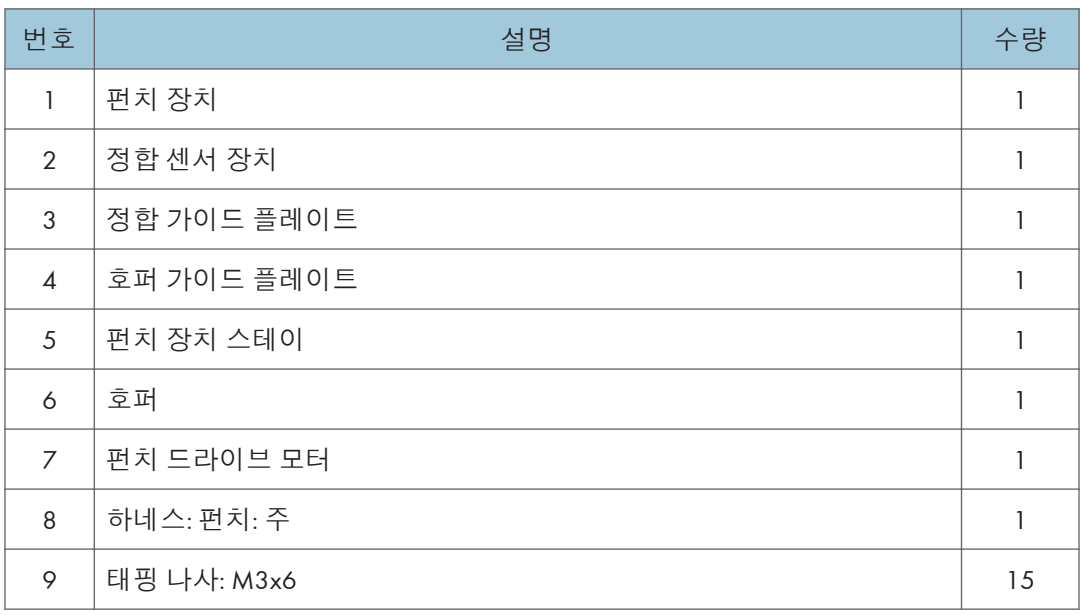

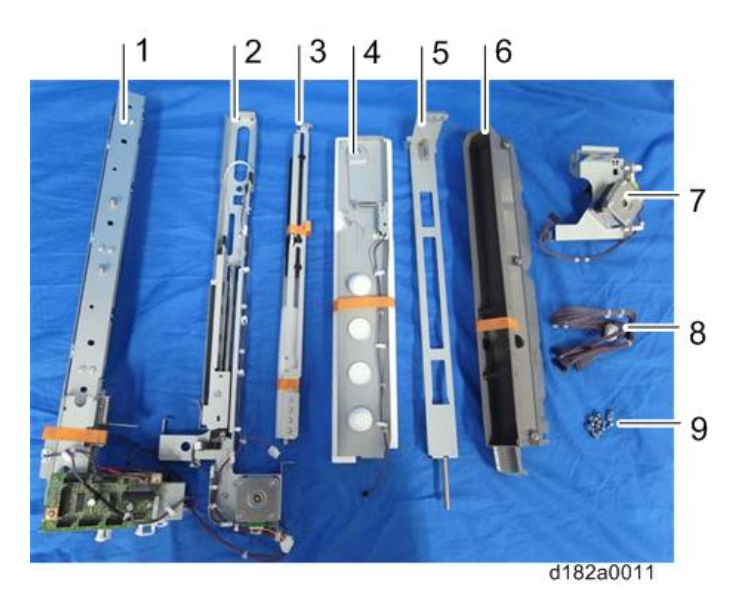

## **설치 절차**

### ▲주의

- 이 옵션을 설치하려면 기기 전원을 끄고, 벽 콘센트에서 전선을 뽑습니다.
- 전원이 켜진 상태에서 이 옵션을 설치하면 전기 쇼크 또는 오작동이 일어날 수 있습니다.

#### $\overline{\bigcirc}$ 참고

- 이 옵션은 소책자 피니셔 SR3150 / 피니셔 SR3140의 경우에만 해당합니다.
- 1. **상자를 풀고**, **필라멘트 테이프와 포장재를 제거합니다**.
- 2. **피니셔 인터페이스 케이블을 꺼내고**, **이를 기기에서 떨어진 곳에 둡니다**.
- 3. **피니셔 후면 덮개**[A]**를 제거합니다**( x2**개**).

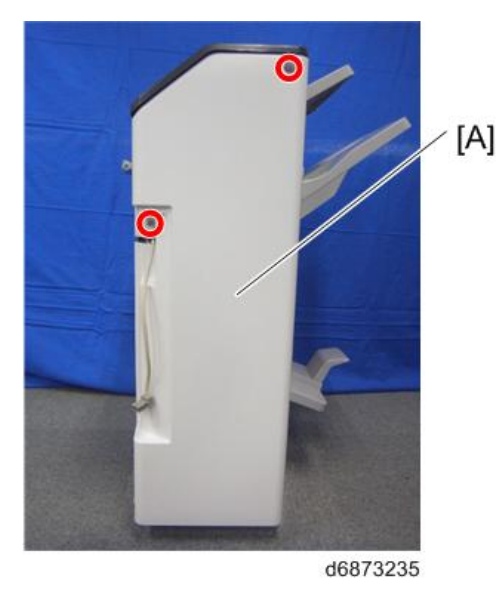

4. **피니셔 전면 덮개**[A]**를 엽니다**.

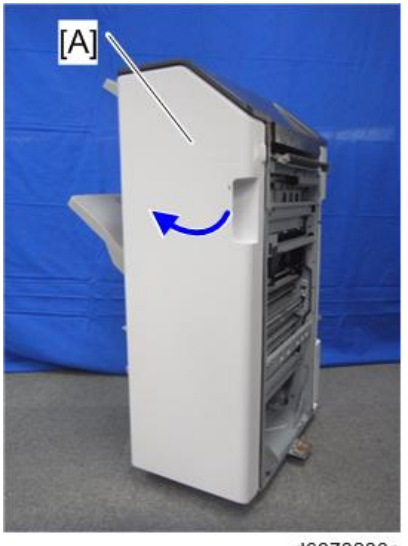

d6873230a

5. **손잡이** 3**개**[A]**를 제거합니다**( x1**개**).

#### $\overline{\bigcup_{i=1}^{n} \Delta_i^2}$

• 잠금을 해제한 상태에서 노브 스크루드라이버 또는 이와 유사한 공구를 사용해 손잡이를 분리합니다.

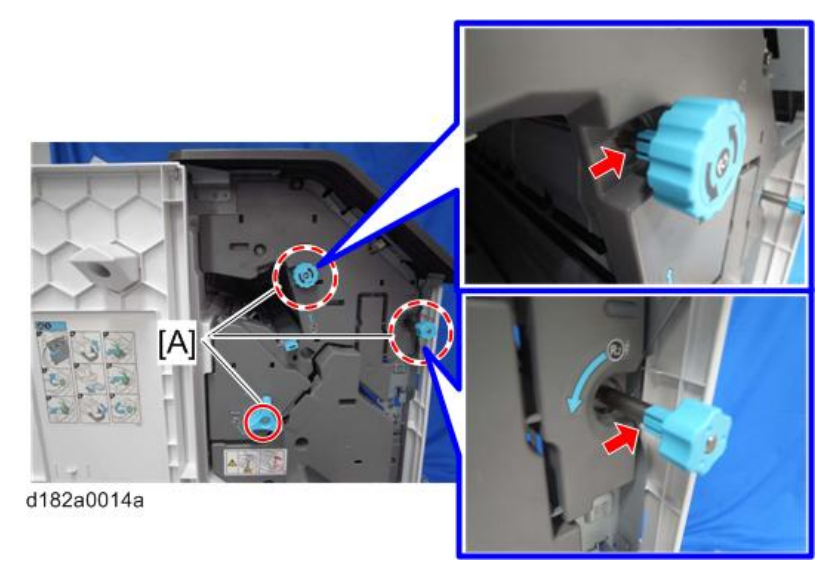

 $\overline{2}$ 

- $[A]$
- 6. **피니셔 내부 덮개**[A]**의 나사** 3**개를 제거합니다**( x3**개**).

d182a0042

7. **소책자 중철 장치**[A]**를 조금 당깁니다**.

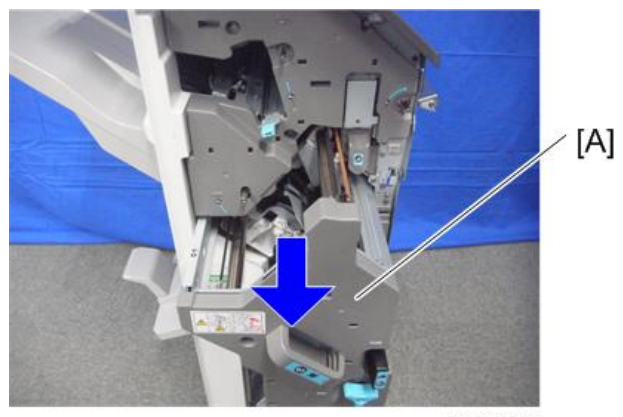

d6873233

8. **내부 덮개**[A]**를 분리합니다**( x1**개**).

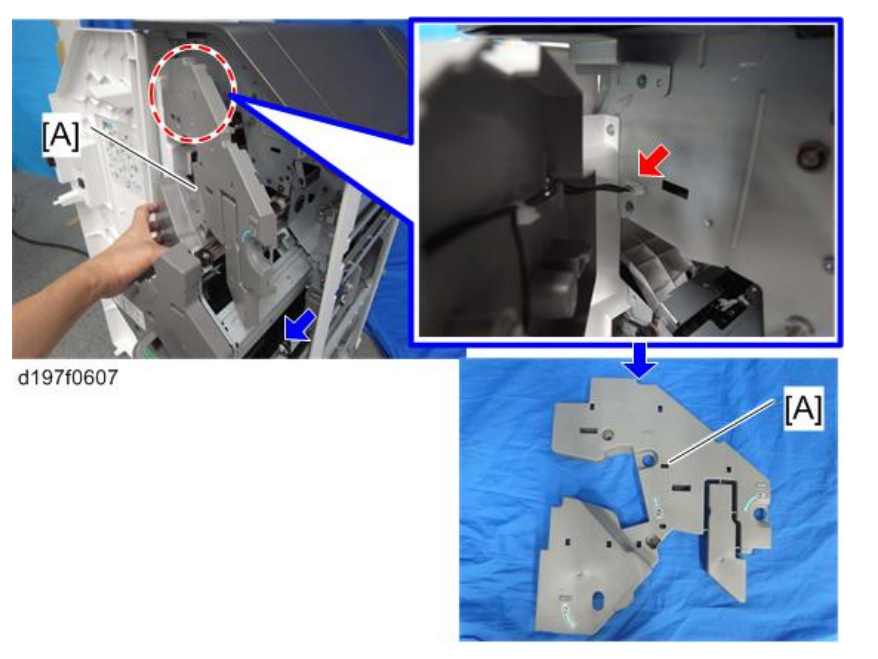

9. **상단 덮개**[A]**를 열고 가이드 플레이트의 암**[B]**을 피니셔 상단 덮개에서 분리합니다**( x1**개**).

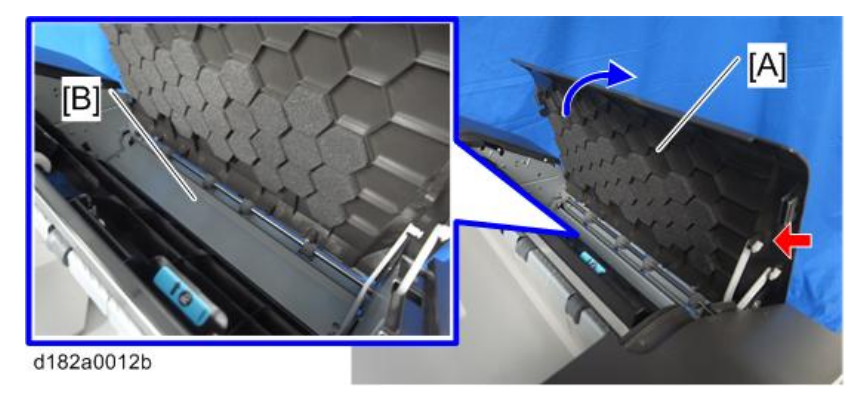

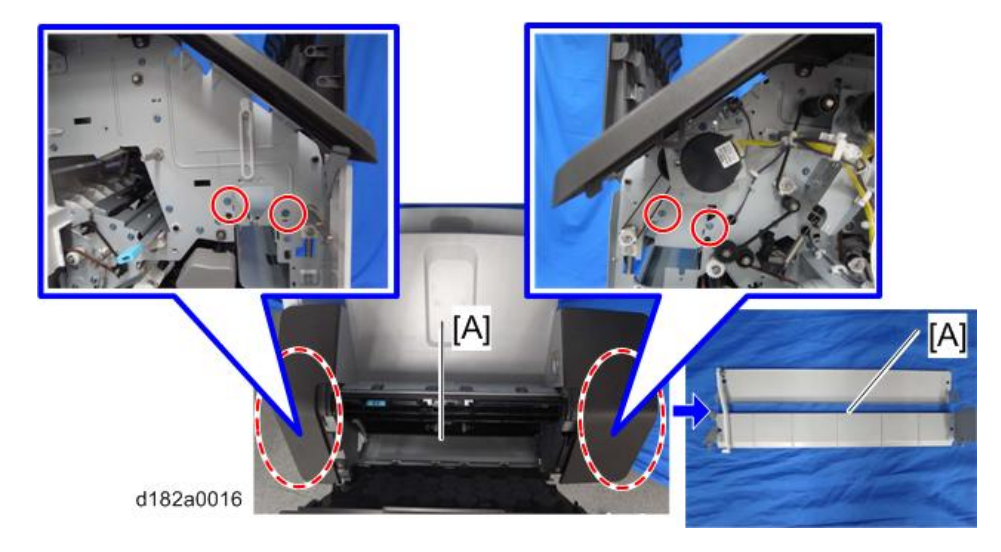

10. **가이드 플레이트**[A]**를 분리합니다**( x4**개**).

 $\overline{\bigcirc}$ 참고

- 분리한 가이드 플레이트는 사용되지 않습니다. 나중에 버릴 때 고객에게 알리십시오.
- 11. **호퍼 가이드 플레이트**[A]**를 앞쪽에서 끼워 넣습니다**.

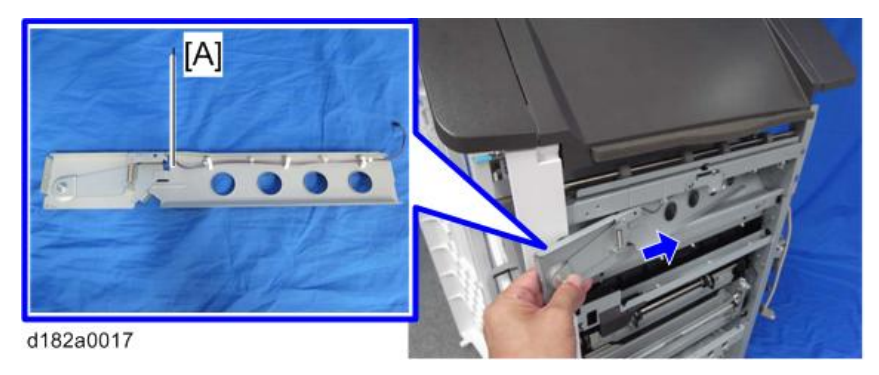

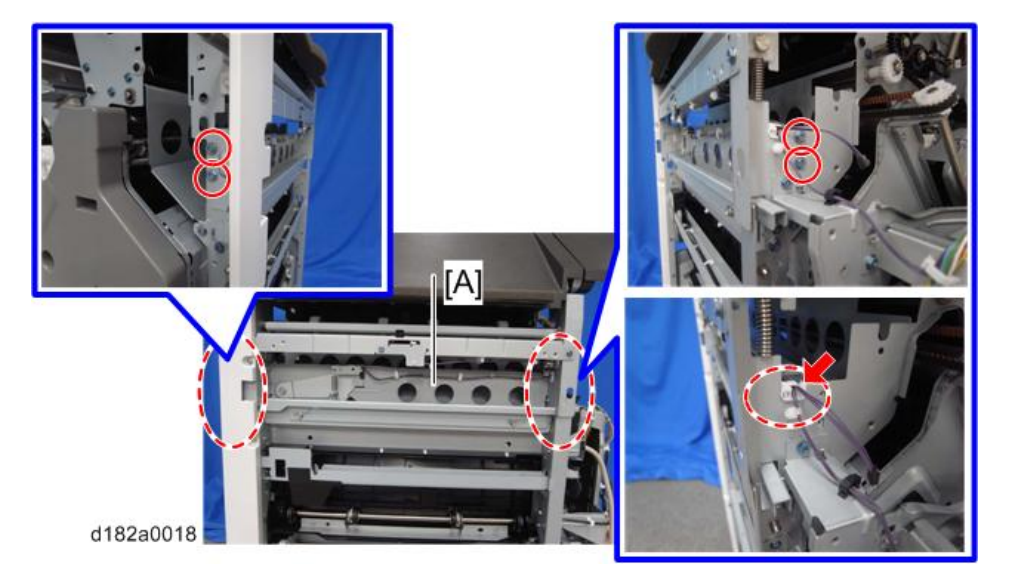

12. **호퍼 가이드 플레이트**[A]**를 고정시킵니다**( x4**개**, x1**개**).

13. **펀치 장치 스테이**[A]**를 앞쪽에서 끼워 넣습니다**.

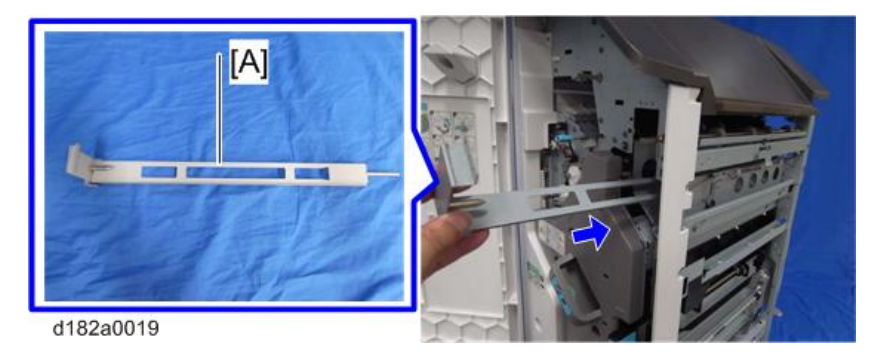

小杏卫

• 펀치 장치 스테이의 축[B]을 U자형 홈통[A]에 설치합니다.

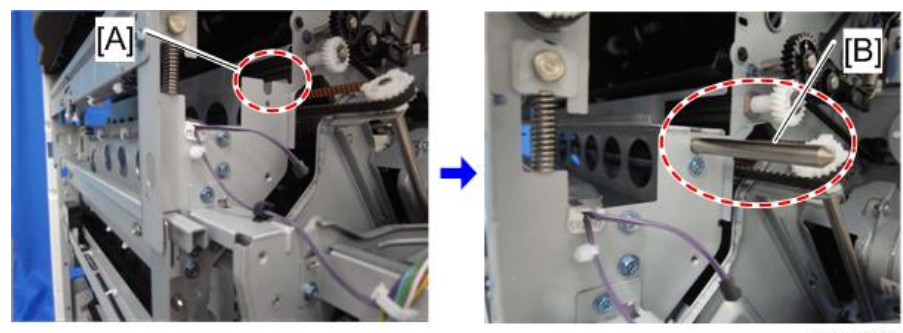

d182a0021

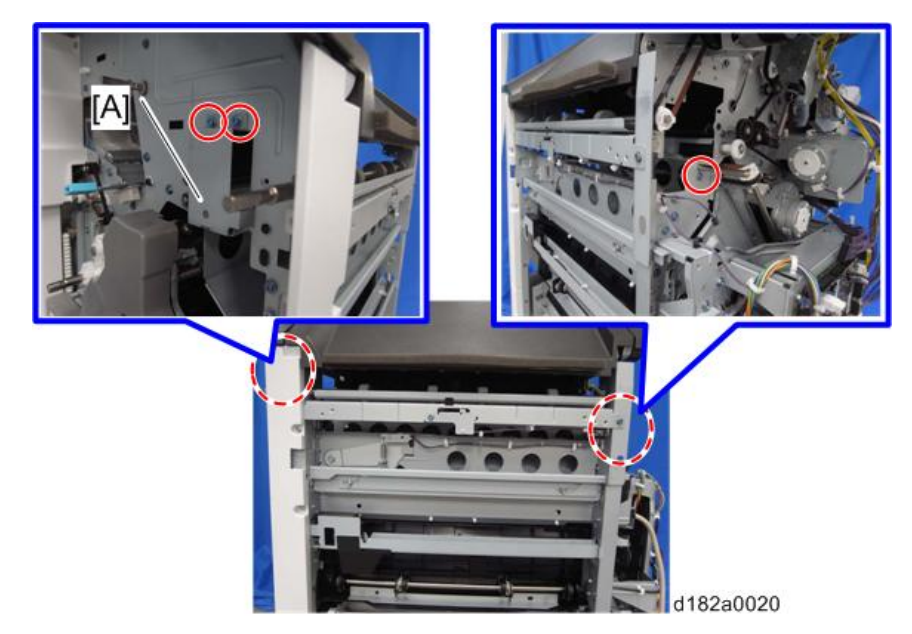

14. **펀치 장치 스테이**[A]**를 고정시킵니다**( x3**개**).

15. **정합 가이드 플레이트**[A]**를 뒤쪽에서 끼워 넣습니다**.

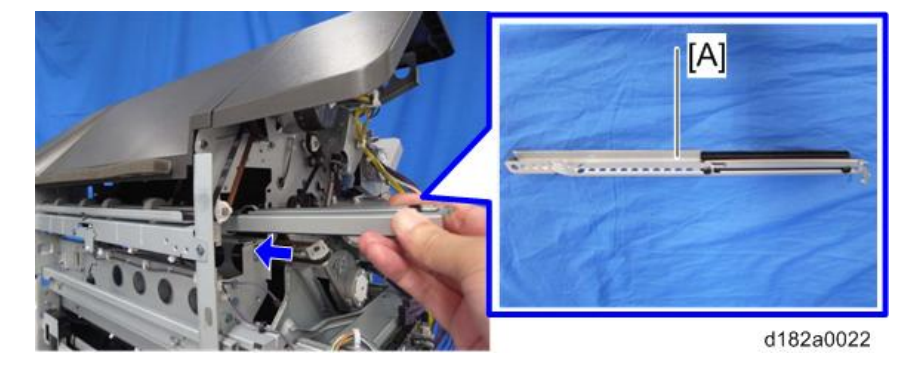

 $\overline{2}$ 

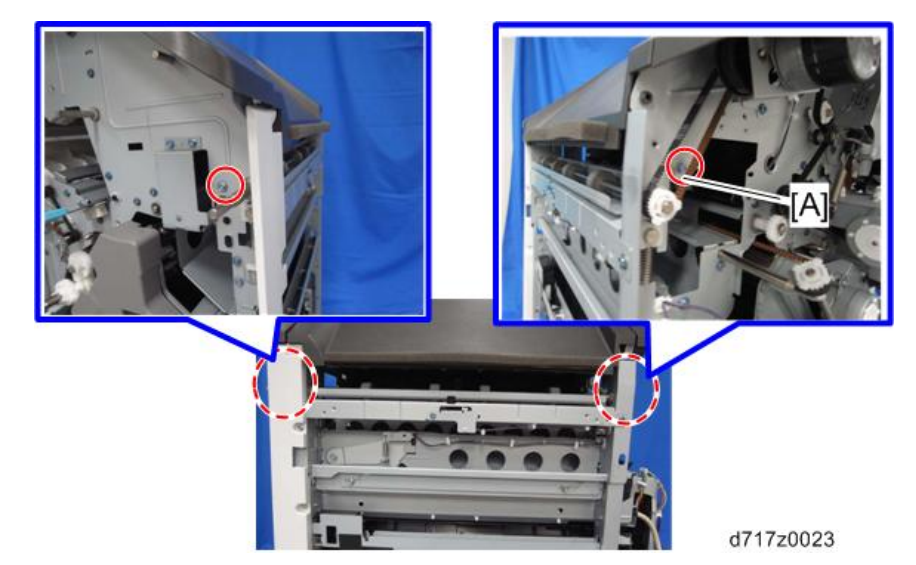

16. **정합 가이드 플레이트**[A]**를 고정시킵니다**( x2**개**).

17. **정합 센서 장치**[A]**를 뒤쪽에서 끼워 넣습니다**.

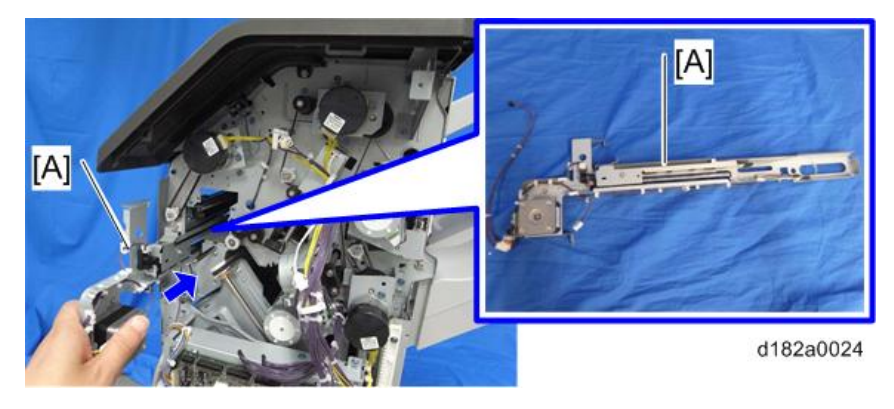

 $\overline{\bigcirc}$ 참고

• 정합 센서 장치[B]의 축을 베어링[A]에 삽입합니다.

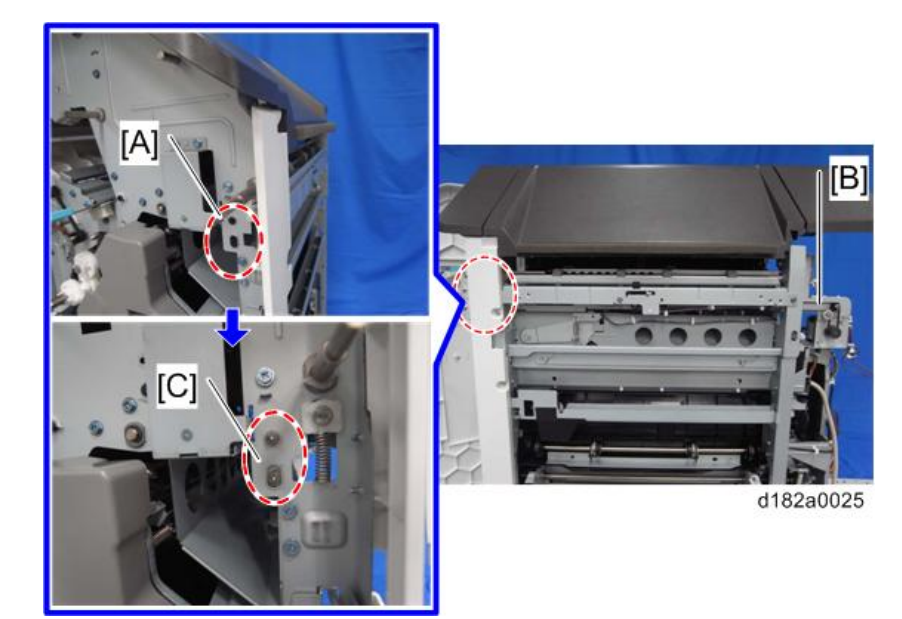

18. **정합 센서 장치**[A]**를 고정시킵니다**( x2**개**).

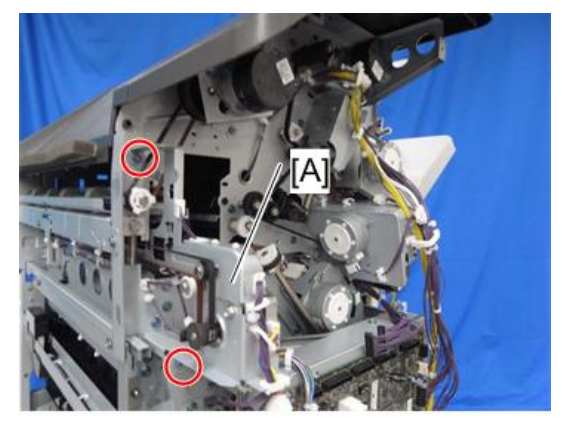

d182a0026

19. **호퍼 가이드 플레이트의 하네스**[A]**를 정합 센서 장치의 릴레이 커넥터**[B]**에 연결합니다** ( x1**개**).

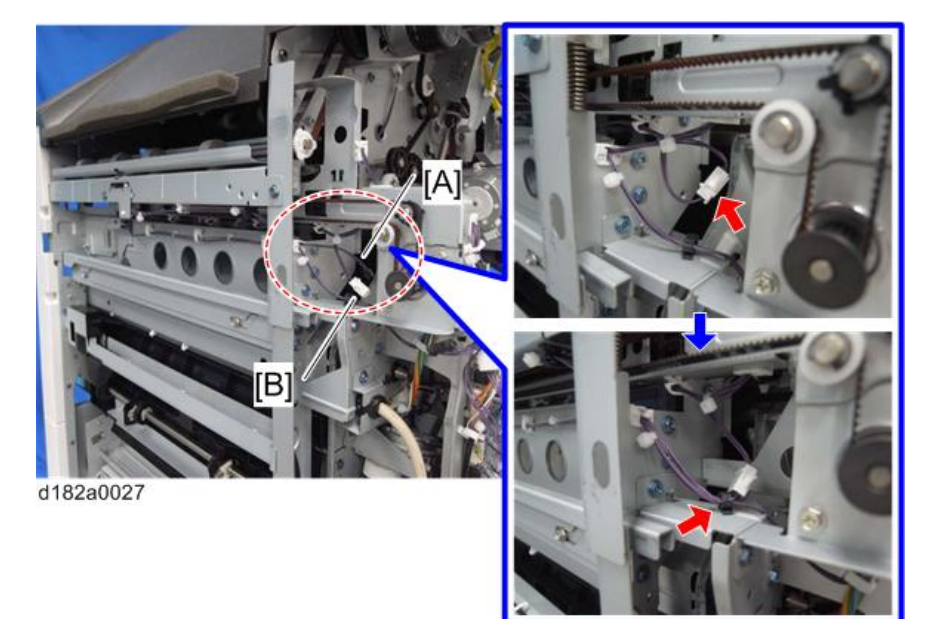

20. **펀치 장치**[A]**를 뒤쪽에서 삽입합니다**.

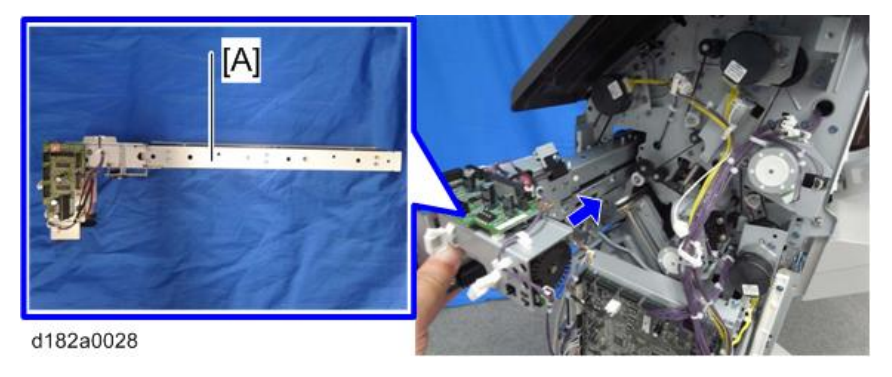

 $\overline{\bigcup_{i=1}^{n} \Sigma_i}$ 

• 삽입시 브래킷[A]은 나타낸 것처럼 오른쪽에 위치해야 합니다.

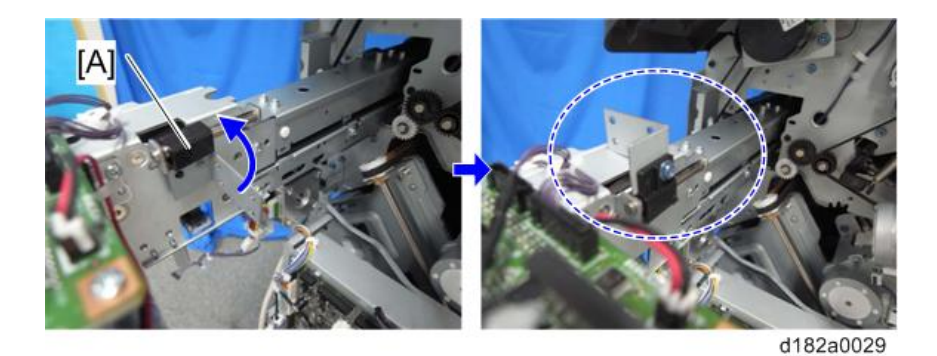

21. **펀치 장치**[A]**를 고정시킵니다**( x2**개**).

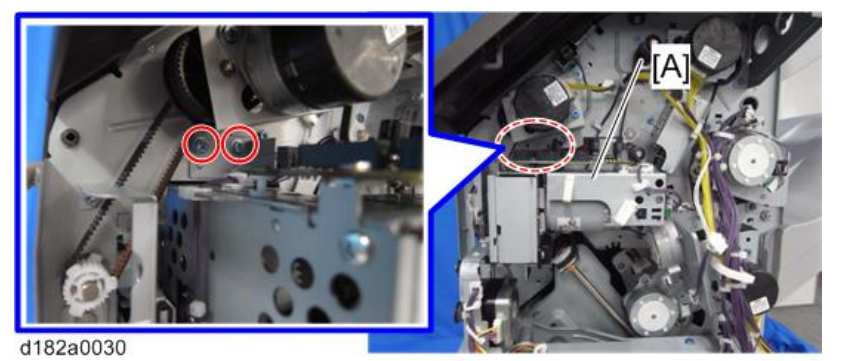

22. **펀치 구동 모터를 피니셔 뒤쪽에서 끼워 넣습니다**.

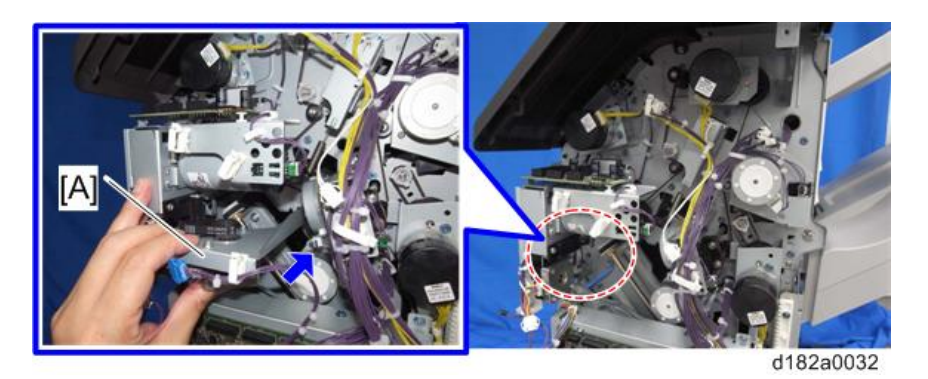

小杏豆

• 스테이 축[A]을 모터 브래킷 구멍[B]에 넣어 연결합니다.

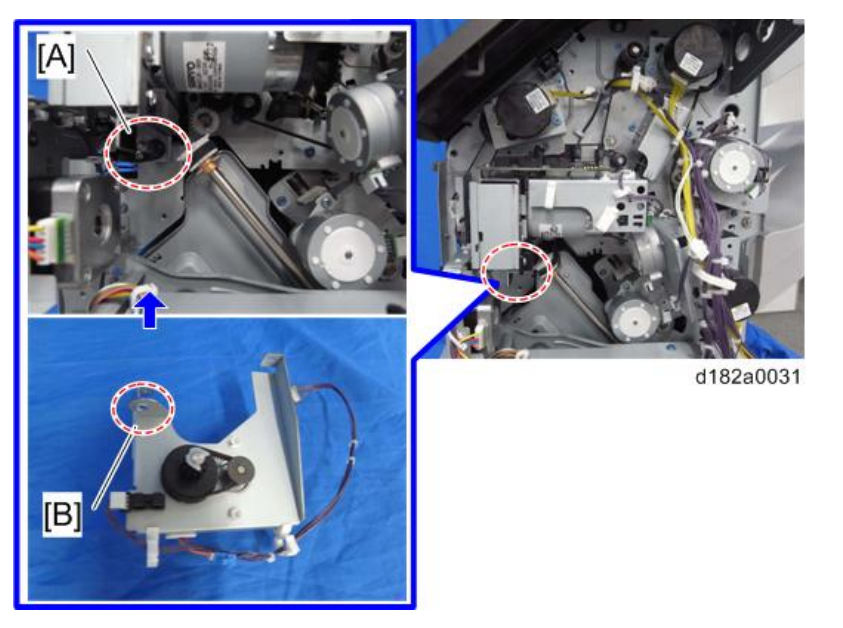

• 펀치 장치의 랙[A]과 브래킷의 피니언[B]이 제대로 맞물리는지 확인하십시오.

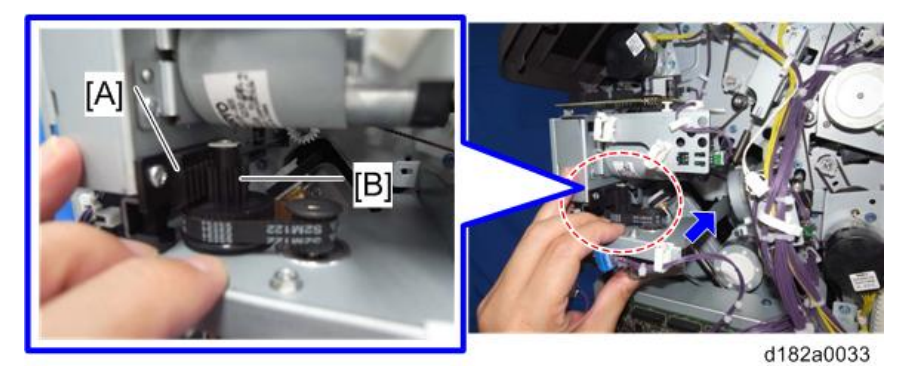

23. **펀치 구동 모터**[A]**를 고정시킵니다**( x2**개**).

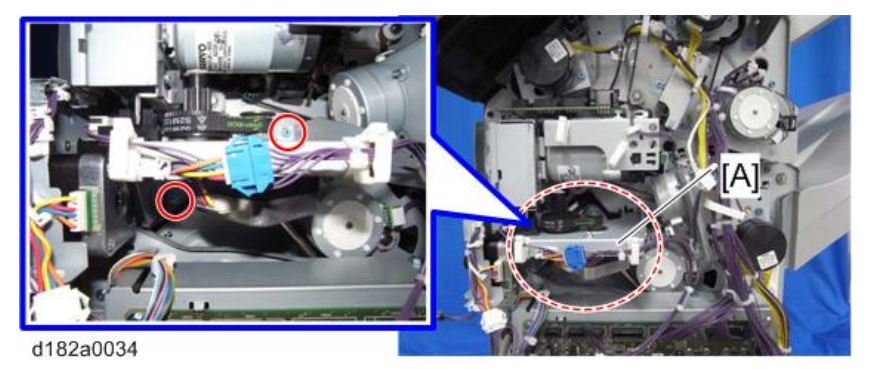

211

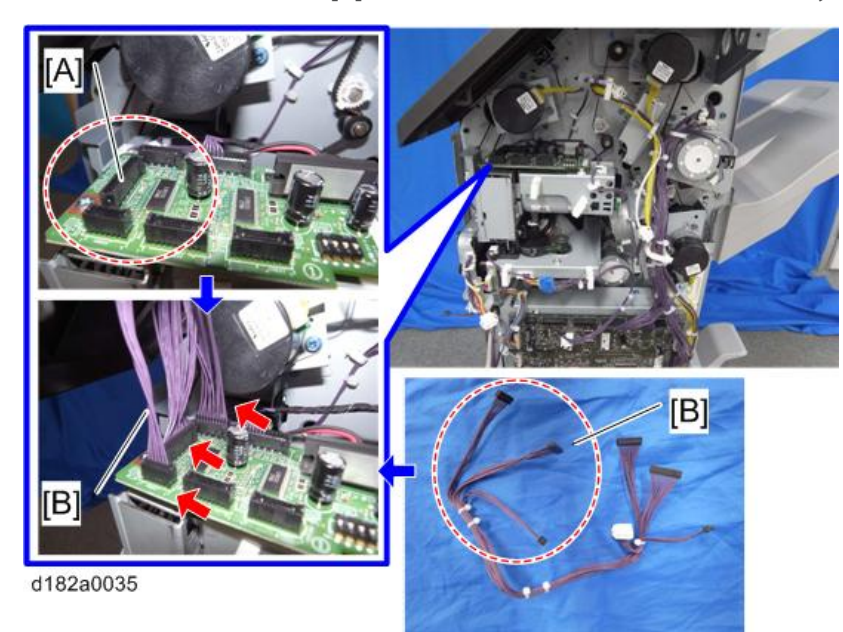

24. **부속품으로 제공된 하네스**[B]**를 펀치 장치의 메인보드에 연결합니다**( x3**개**).

25. **부속품으로 제공된 하네스**[B]**를 피니셔의 메인보드**[A]**에 연결합니다**( x3**개**).

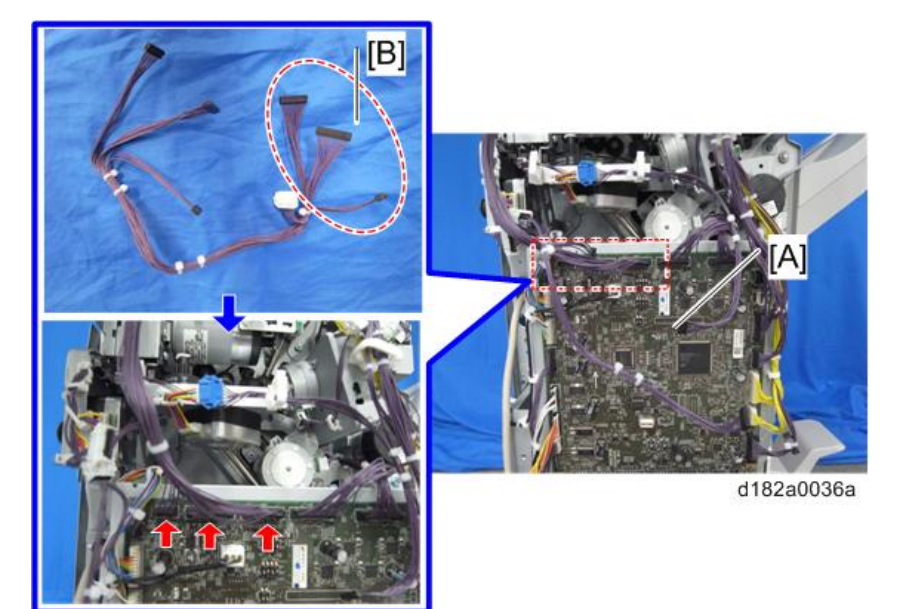

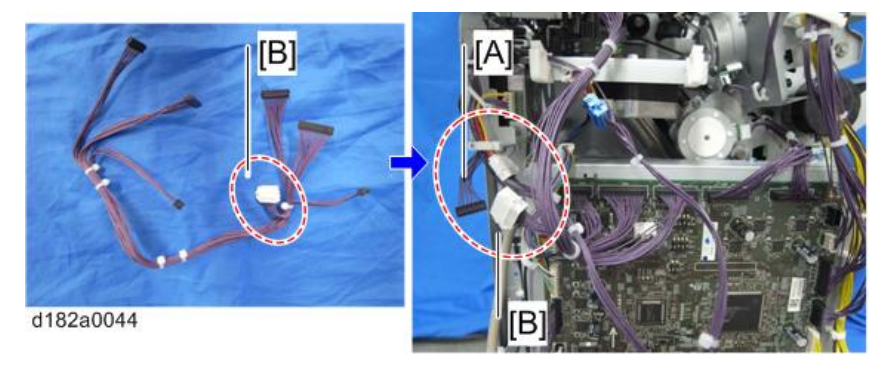

26. **부속품으로 제공된 하네스**[B]**를 정합 센서 장치의 하네스**[A]**에 연결합니다**( x1**개**).

27. **하네스**[A]**를 클램프**[B]**로부터 분리해서 펀치 장치의 메인보드**[C]**에 연결합니다**( x1**개**).

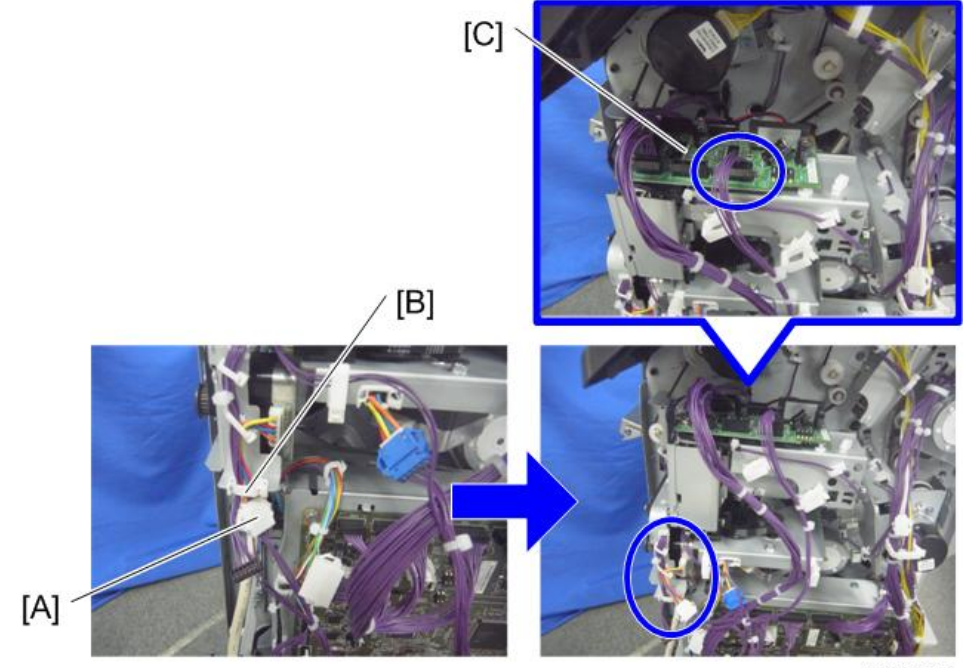

d1462596

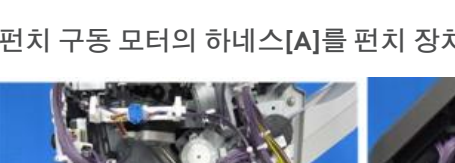

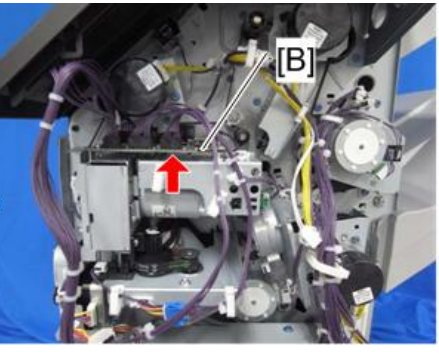

28. **펀치 구동 모터의 하네스**[A]**를 펀치 장치의 메인보드**[B]**에 연결합니다**.

29. **하네스를 클램프로 고정시킵니다**( x4**개**).

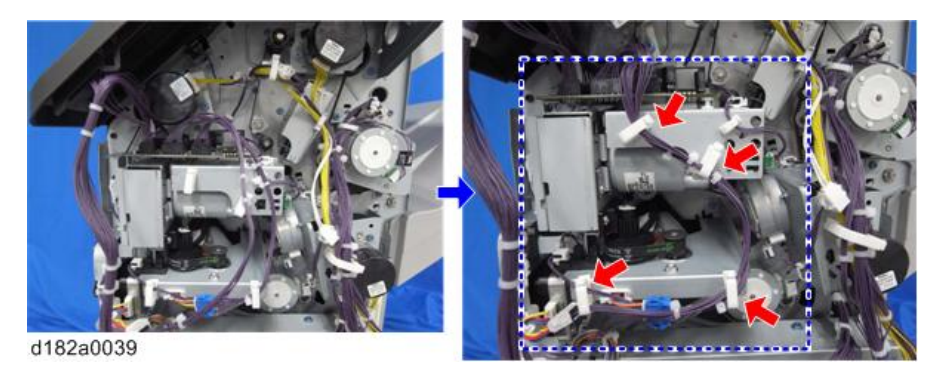

30. **호퍼**[A]**를 삽입합니다**.

d182a0045

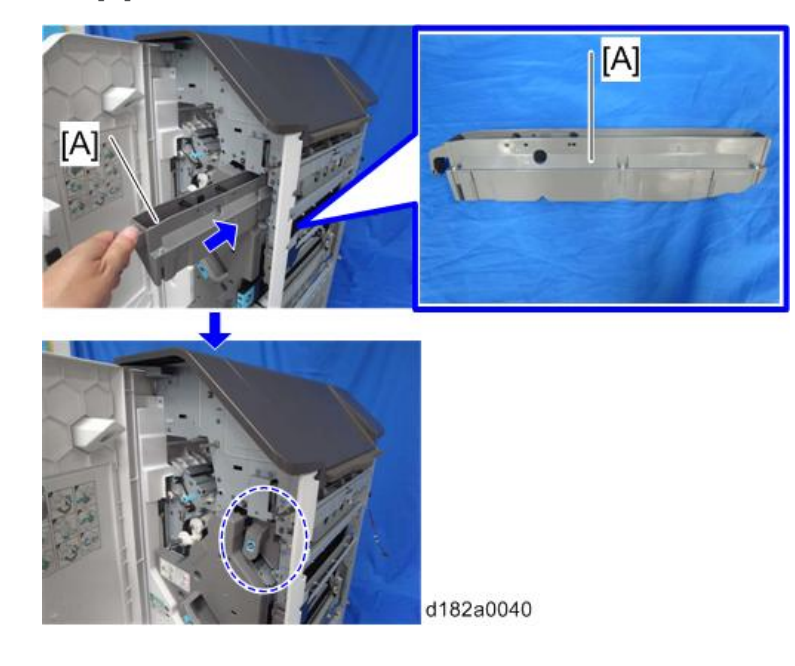

2. 설치
31. **피니셔 내부 덮개의** [A] **부분을 잘라낸 다음**, **내부 덮개**[B]**를 부착합니다**( x1**개**).

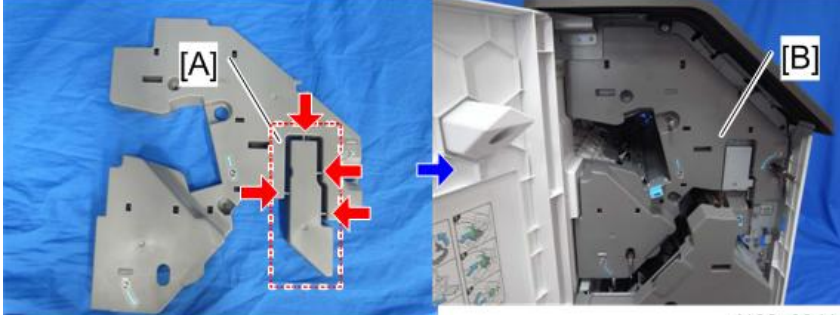

d182a0041

32. 내부 덮개를 부착합니다( $\mathbb{S}^2$ x3개).

33. **손잡이** 3**개를 부착합니다**( x1**개**).

34. **피니셔 후면 덮개를 부착합니다**( x2**개**).

35. **전면 덮개를 닫습니다**.

36. **상단 덮개를 닫습니다**.

37. **피니셔를 기기에 부착하고**, **인터페이스 케이블을 연결합니다**.

38. **기기 전원코드를 연결하고 주 전원을 켭니다**.

39. **펀치를 조작 패널에서 선택할 수 있는지 확인하고**, **작동을 확인합니다**.

 $\overline{2}$ 

# **내부 피니셔** SR3180

# **부속품 확인**

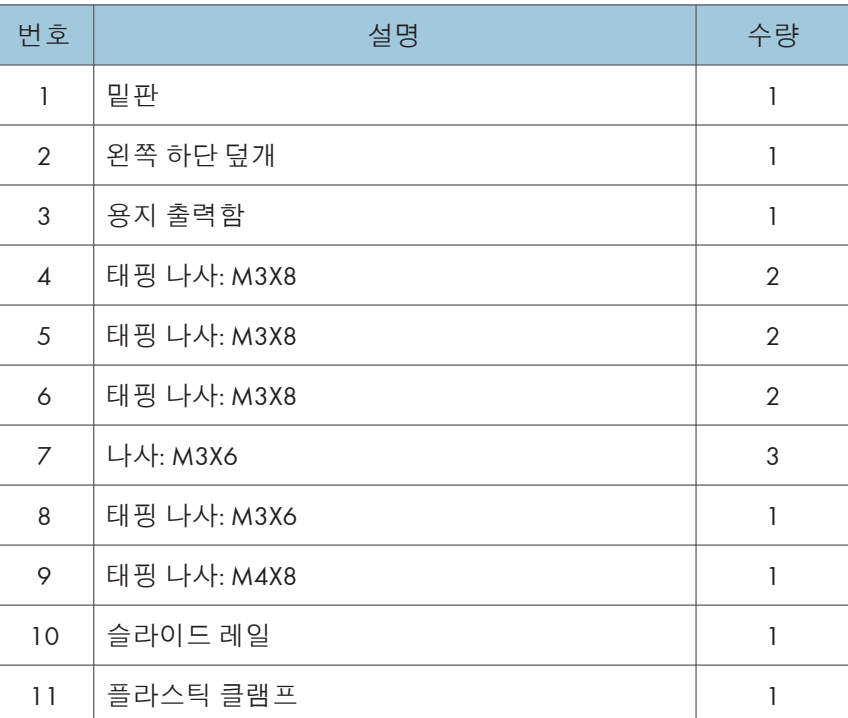

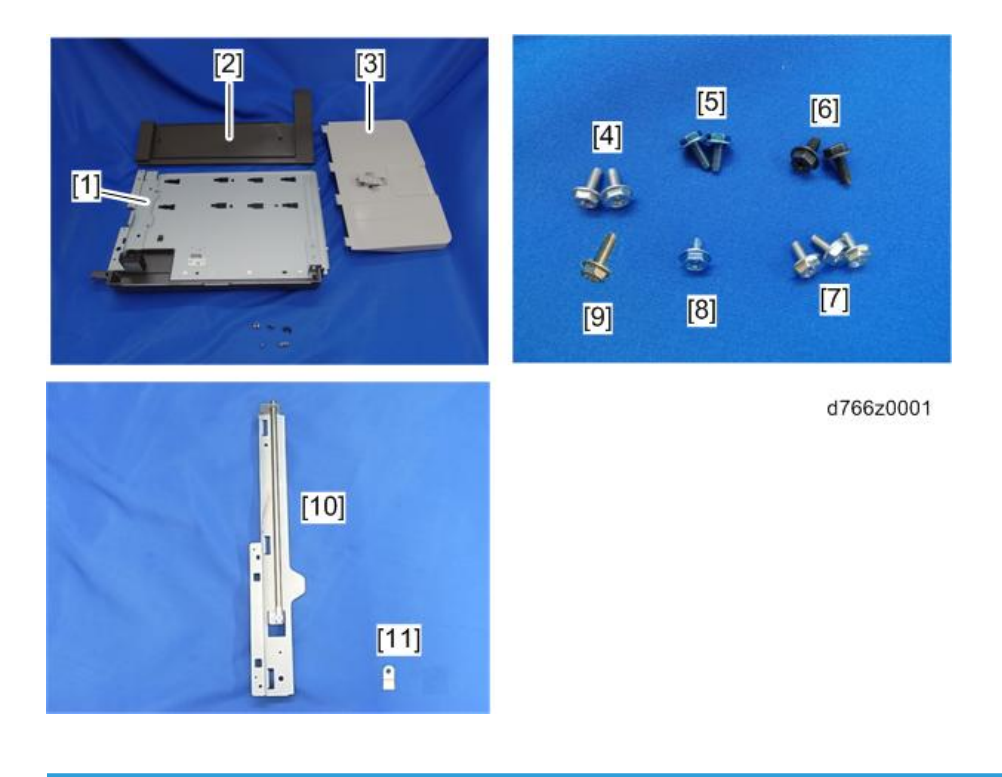

### **설치 절차**

## △주의

- 기기 전원을 끄고, 벽 콘센트에서 전선을 뽑고 이 옵션을 설치합니다.
- 전원을 켠 상태에서 이 옵션을 설치할 경우 전기 충격 또는 오작동이 발생할 수 있습니다.

#### $\overline{\bigcirc}$ 참고

- "중계 장치 BU3070", "내부 시프트 용지함 SH3070", "측면 용지함 유형 M3" 또는 "내부 피니셔 SR3130"와 함께 사용할 수 없습니다.
- "단일 용지함 BN3110"과 함께 이 옵션을 사용하려면 먼저 이 옵션의 밑판을 부착하고 이 옵션을 설치한 후 "단일 용지함 BN3110"을 설치합니다.

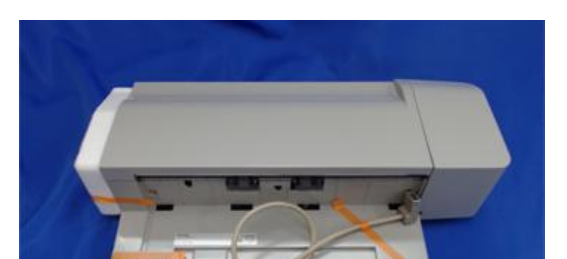

1. **오렌지색 테이프와 배송 리테이너를 제거합니다**.

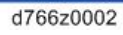

2. **장치 고정 나사**[A]**를 분리합니다**( x 1**개**).

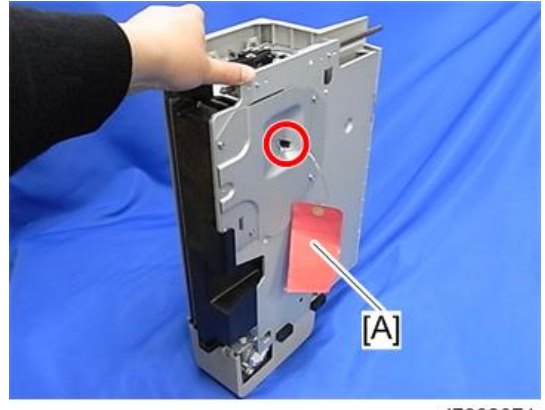

d7662074

3. 슬라이드 레일에서[A] 축을[B] 분리합니다(  $\mathbb{S}$  x 1).

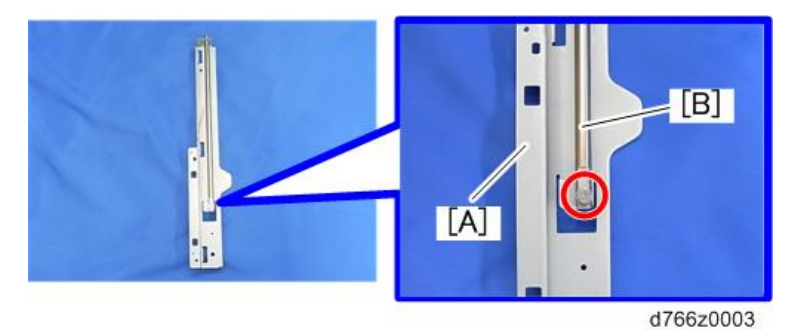

4. **용지 출력 덮개**[A]**를 제거합니다**( x 2**개**).

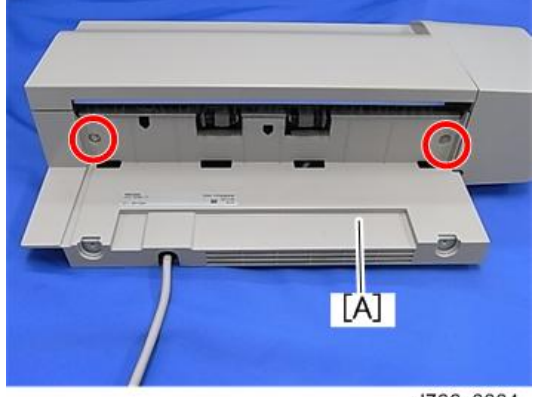

d766z0004

5. **내부 피니셔**[B] **아래에 슬라이드 레일을 설치합니다**.

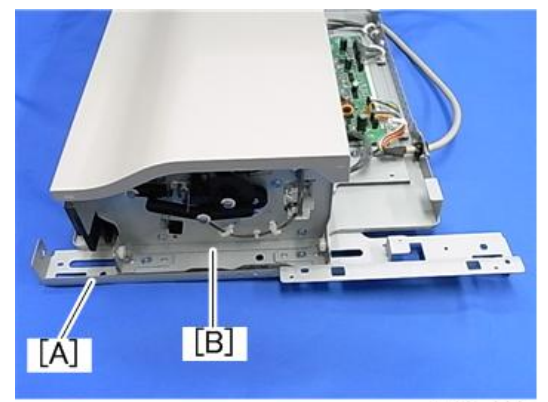

d766z0005

6. **슬라이드 레일과 내부 피니셔에 있는 구멍에 축을**[A] **삽입한 다음 나사로 고정합니다**( x 1).

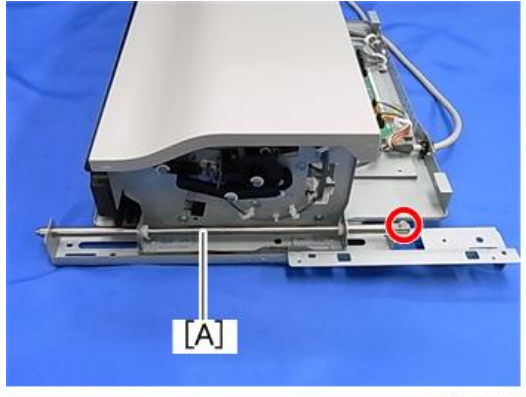

d766z0006

 $\overline{c}$ 

7. **단계** 4**에서 분리한 용지 출력 덮개를**[A] **부착합니다**( x 2).

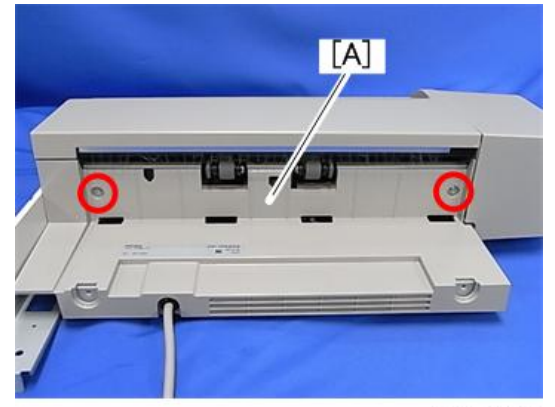

d177z4578

8. **용지 배출함**[A]**을 분리합니다**.

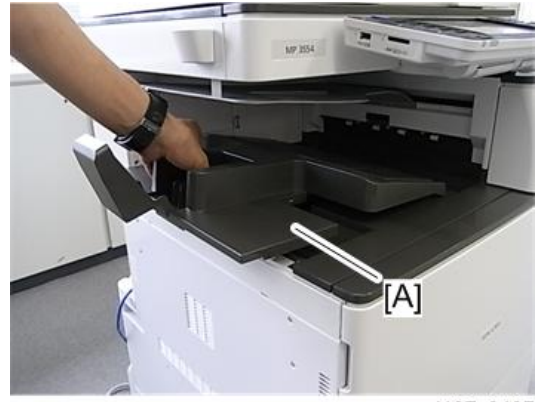

d197z0407

- 9. **전면 덮개를 엽니다**.
- 10. 왼쪽 상단 덮개[A]를 제거합니다( $\mathbb{S}^{\infty}$  x 1).

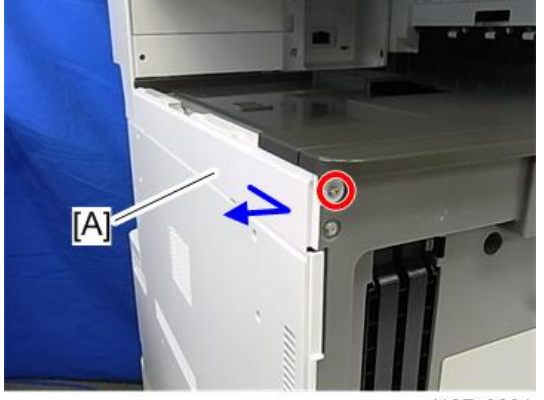

d197z0001

11. 왼쪽 후면 덮개[A]를 제거합니다( $\mathbb{S}^{\infty}$  x 2개).

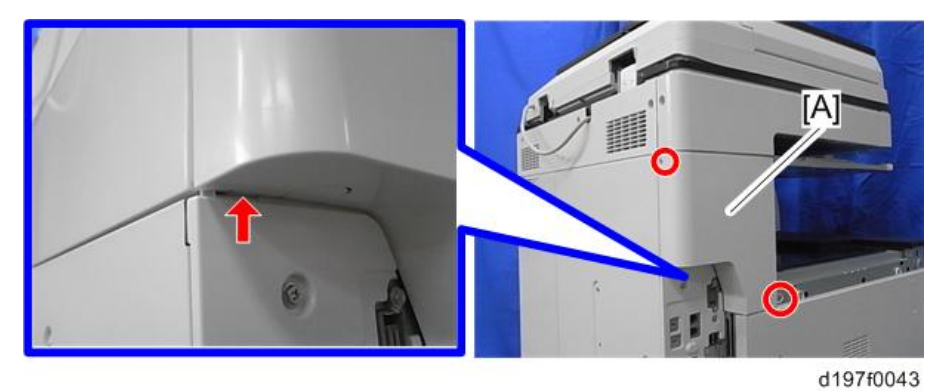

12. **반전 용지함**[A]**을 제거합니다**.

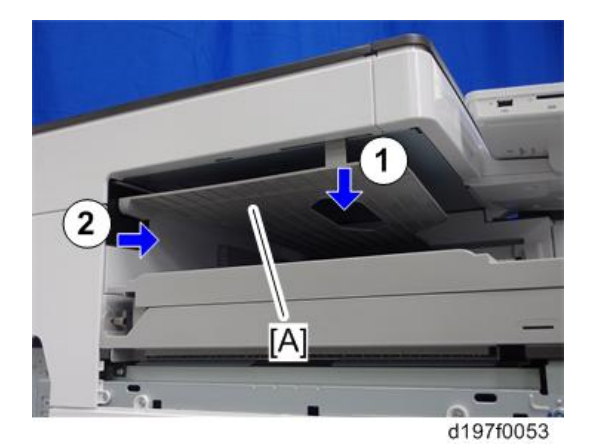

- 13. **오른쪽 덮개를 엽니다**.
- 14. **주 전원 스위치 덮개**[A]**를 제거합니다**( x 1**개**).

 $\overline{O}$ 참고

• 주 전원 스위치 덮개에는 좌측에 2개(용지 배출)와 우측에 1개(우측 덮개) 등 총 3개의 탭이 있습니다.

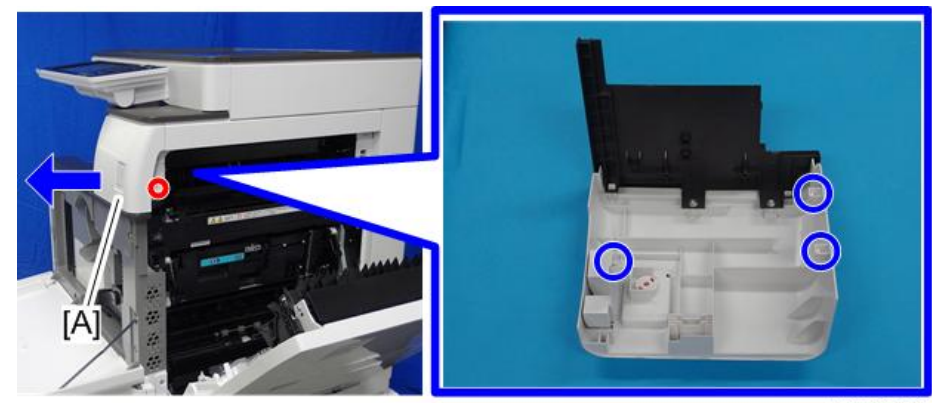

d197f0052

15. **용지 배출 덮개**[A]**를 제거합니다**( x 1**개**).

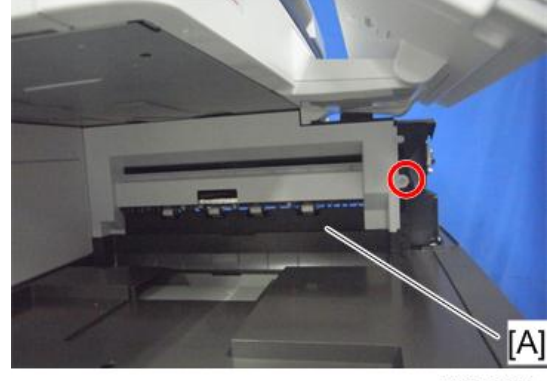

d197f0104

16. **커넥터 덮개**[A]**를 제거합니다**.

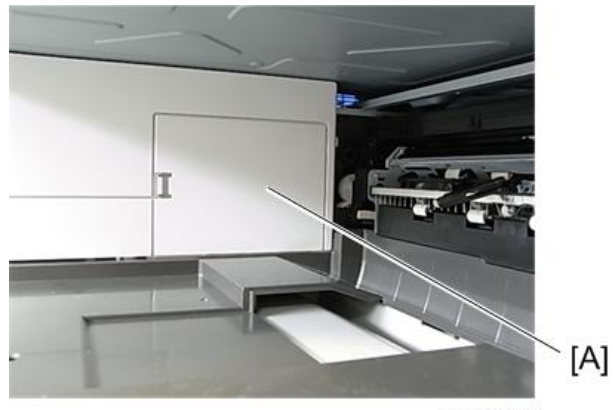

d7662066

 $\overline{c}$ 

17. **용지 배출 하단 덮개**[A]**를 제거합니다**( x 2**개**).

 $\overline{\bigcirc}$ 참고

• 내부 덮개는 두 나사로 용지 배출 하단 덮개에 고정되어 있기 때문에 하단 내부 덮개를 용지 배출 하단 덮개와 함께 제거할 수 있습니다.

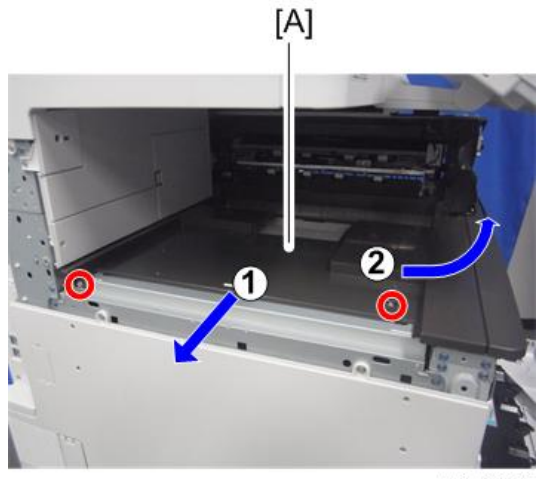

d197f0105

18. **용지 배출 하단 덮개**[A]**에서 하단 내부 덮개를**[B] **분리합니다**( x 2**개**).

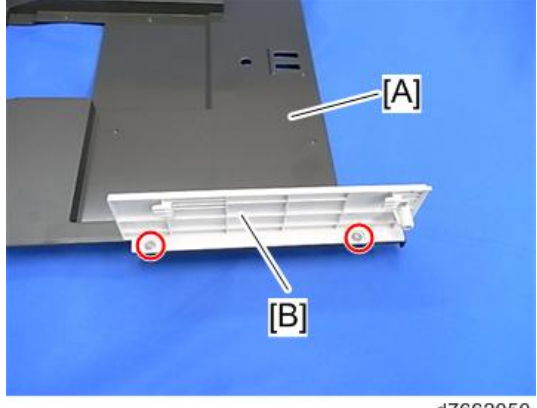

d7662050

 $\overline{c}$ 

19. **밑판**[A]**을 빨간 점선으로 표시된 영역**[B]**를 향해 눌러주면서**, **밑판의 탭을 파란 원으로 표시된 구멍** [C] [D]**에 끼워 넣습니다**.

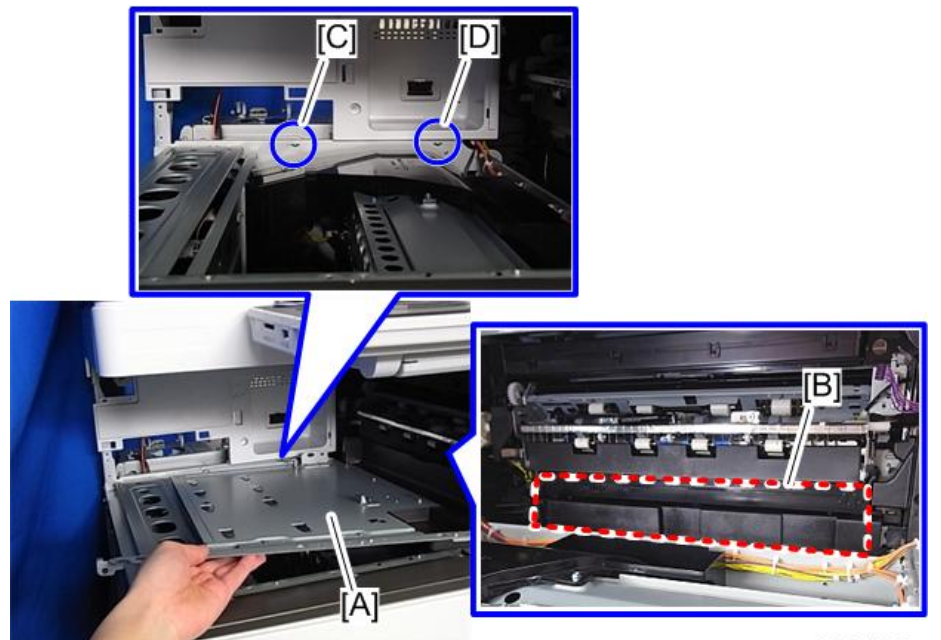

d197z1042

20. **밑판을**[A] **고정합니다**( x 3**개**, 7**번 부속품**).

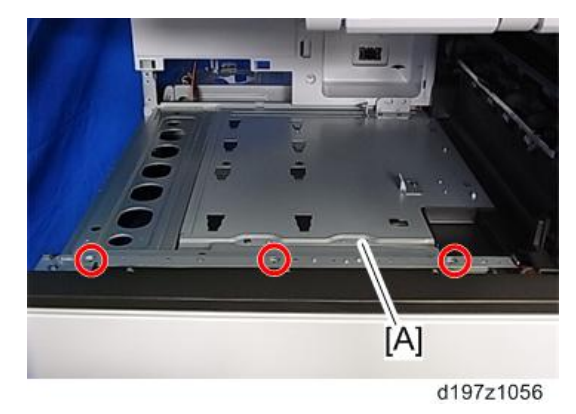

21. **단계** 18**에서 분리한 하단 내부 덮개를**[A] **피니셔에 설치합니다**( x 2, **부속품 번호** 5).

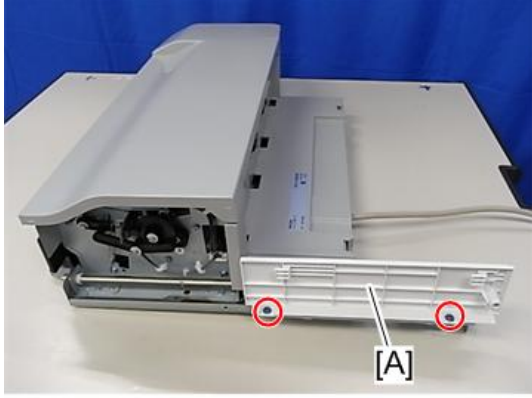

d7662051

22. **용지 배출 덮개**[A]**와 커넥터 덮개**[B](15**단계와** 16**단계에서 제거함**)**를 부착합니다**.

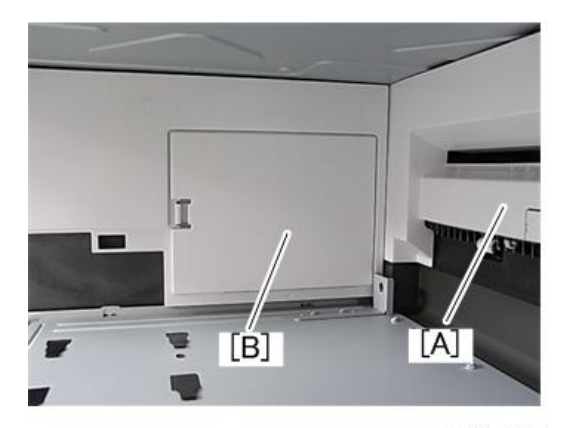

d766z0007

- 23. **주 전원 스위치 덮개**[A]**를 부착한 다음 오른쪽 덮개를 닫습니다**.
- 24. **피니셔**[B]**를 부착합니다**.

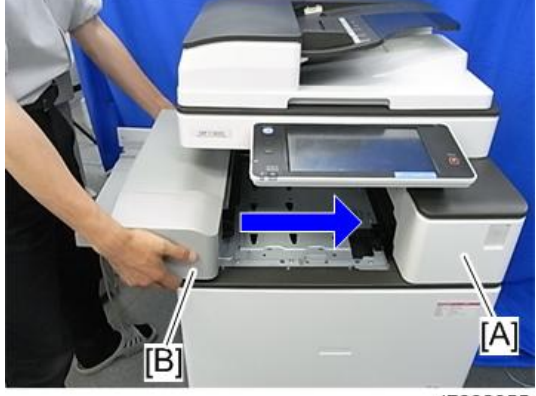

d7662055

25. **피니셔를 고정합니다**( x 1, **부속품 번호** 8).

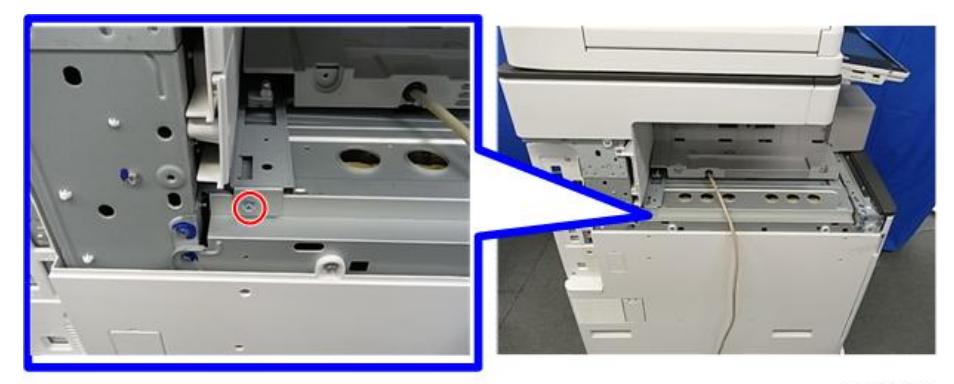

d7662056

26. **왼쪽 상단 덮개**[A]**와 왼쪽 후면 덮개**[B](10**단계와** 11**단계에서 제거함**)**를 부착합니다**.

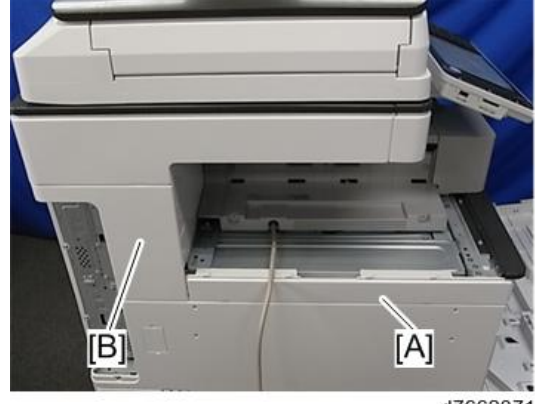

d7662071

27. **왼쪽 하단 덮개**[A]**를 부착합니다**( x 2**개**, 6**번 부속품**).

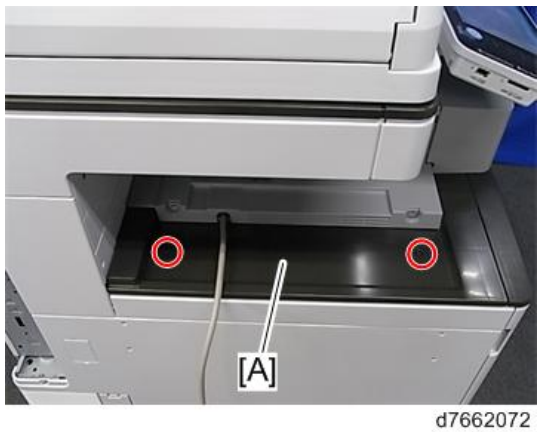

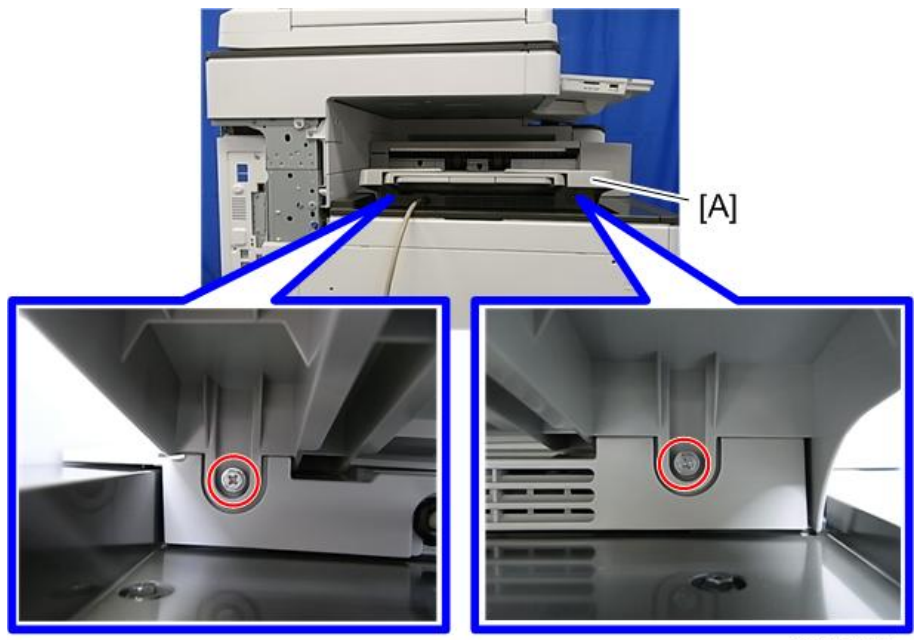

28. **용지 출력함**[A]**을 부착합니다**( x 2**개**, 4**번 부속품**).

d766z2059

29. 12**단계에서 제거한 반전 용지함**[A]**을 다시 부착합니다**.

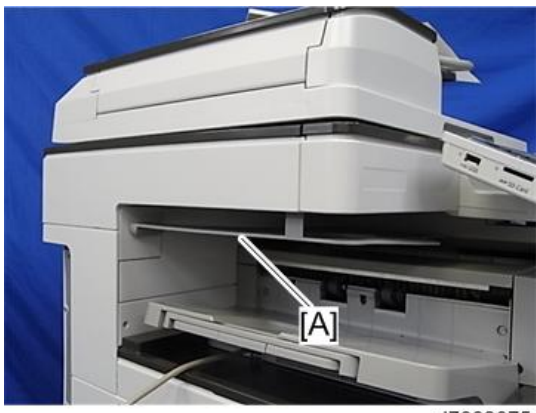

d7662075

30. **커넥터 덮개**[A]**를 분리합니다**( ).

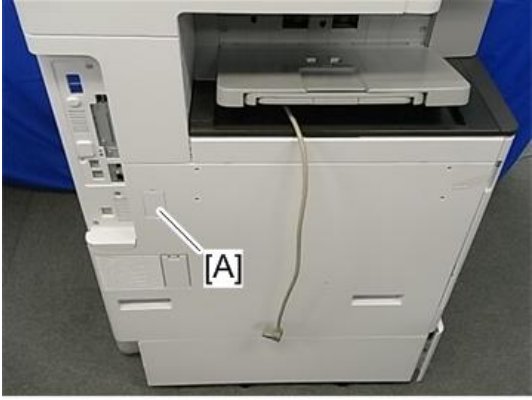

d766z0009

31. **인터페이스 케이블**[A]**을 연결합니다**.

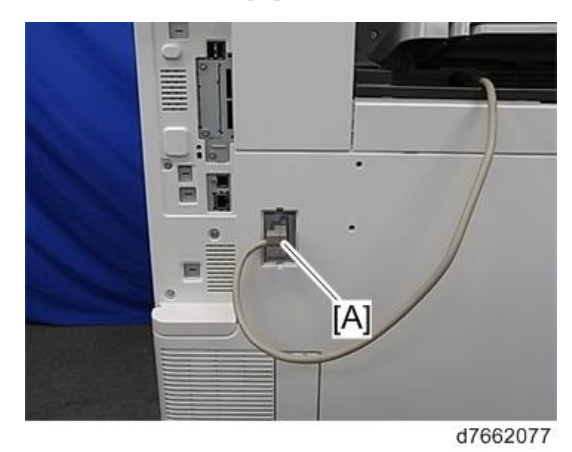

32. **플라스틱 클램프**[A]**를 아래 나타낸 것과 같이 부착합니다**(**태핑 나사** 4x8: x1**개**).

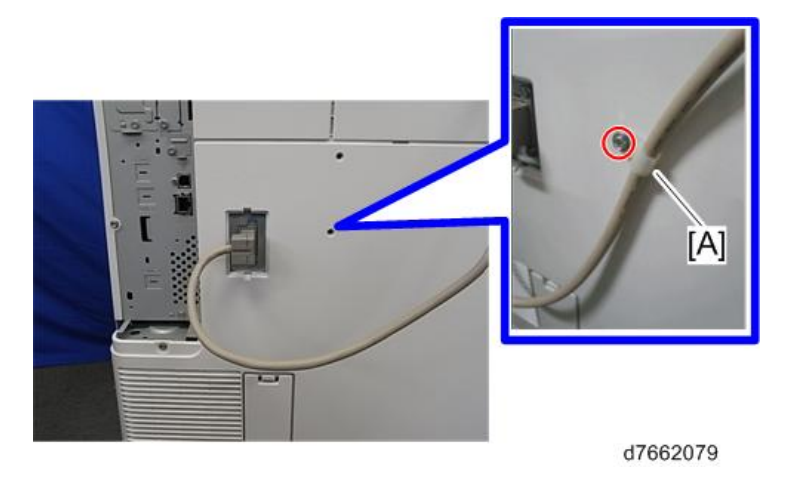

33. **전원을 켭니다**.

 $2<sup>1</sup>$ 

34. **조작 패널에 피니셔 작업이 정상적으로 표시되고 피니셔가 정상적으로 작동하는지 확인합니다**.

#### **스테이플 설정**(**최초 설정**)

#### の참고

- 단일/이중 스테이플로 서로 전환하는 설정이 있으며 이 설정으로 스테이플로 철한 용지 사이의 크림프 강도를 조정합니다.
- 스테이플이 박히는 지점에 이미지(토너)가 있을 경우 크림프 강도가 약해집니다. 크림프 강도가 약해지는 것을 방지하기 위하여 스테이플로 고정되는 지점에 이미지를 마스킹하는 설정도 있습니다.
- 사용자 요구에 따라 다음 지침을 확인하여 설정/설정 방법을 설명하십시오.

#### <무심 스테이플러 스테이플링 방법의 설정을(단일/이중) 변경하는 방법>

- 1. [**사용자 모드**/**카운터**]
- 2. [**시스템 설정**]
- 3. [**일반 설정**] **및** [**다음**]
- 4. [**무심 스테이플러의 스테이플링 방법**]

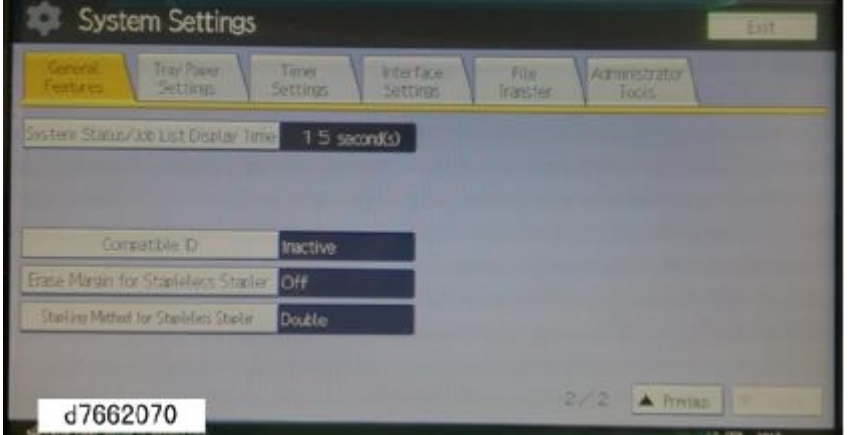

#### <무심 스테이플러의 여백 지우기 설정 방법>

- 1. [**사용자 모드**/**카운터**]
- 2. [**시스템 설정**]
- 3. [**일반 설정**] **및** [**다음**]

4. [**무심 스테이플러의 여백 지우기**]

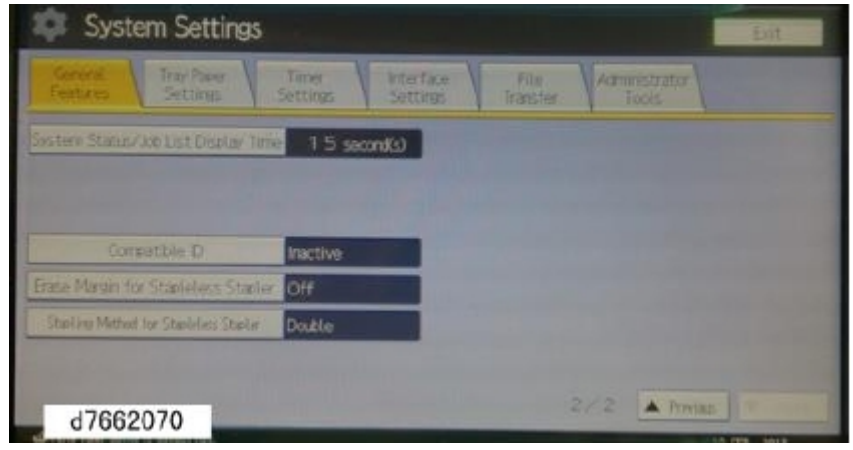

# **내부 피니셔** SR3130

## **부속품 확인**

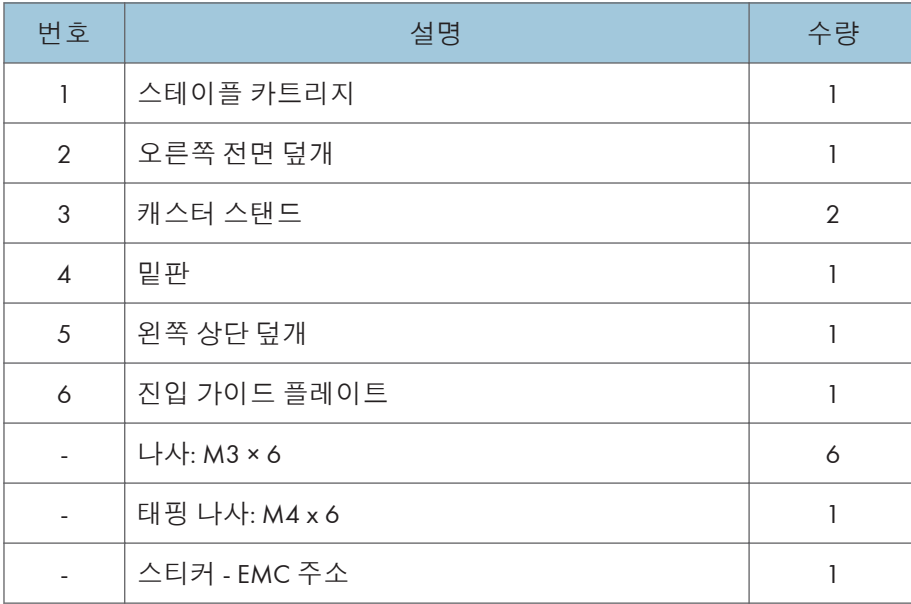

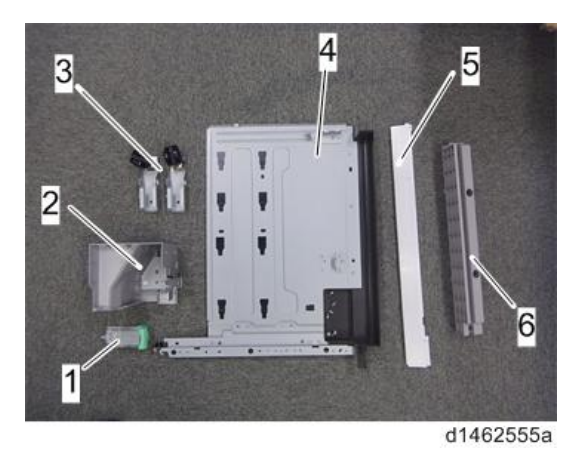

## **설치 절차**

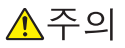

- 기기 전원을 끄고, 벽 콘센트에서 전선을 뽑고 이 옵션을 설치합니다.
- 전원을 켠 상태에서 이 옵션을 설치할 경우 전기 충격 또는 오작동이 발생할 수 있습니다.

#### り참고

- "내부 시프트 용지함 SH3070", "측면 용지함 유형 M3", "중계 장치 BU3070", "피니셔 SR3140", "소책자 피니셔 SR3150", "피니셔 SR3160" 또는 "소책자 피니셔 SR3170"과 함께 사용할 수 없습니다.
- "단일 용지함 BN3110"과 함께 사용하려면 이 옵션의 밑판을 부착한 후에 "단일 용지함 BN3110"을 부착한 다음 이 옵션을 설치하십시오.
- "펀치 장치 PU3040"과 함께 사용하려면 이 옵션을 설치하기 전에 먼저 "펀치 장치 PU3040"을 부착하십시오.
- 1. **오렌지색 테이프와 배송 리테이너를 제거합니다**.

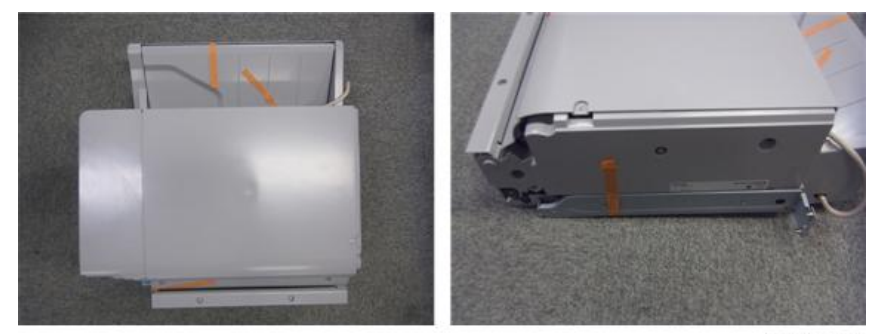

d1462556

- 2. **패키지 항목**(**고정 나사 등**)**을 꺼냅니다**.
- 3. **전면 덮개를 엽니다**.
- 4. **용지 배출함**[A]**을 분리합니다**.

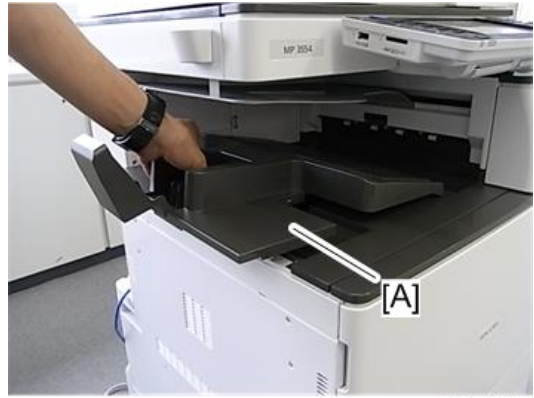

d197z0407

5. **왼쪽 상단 덮개**[A]**를 분리합니다**( ×1**개**).

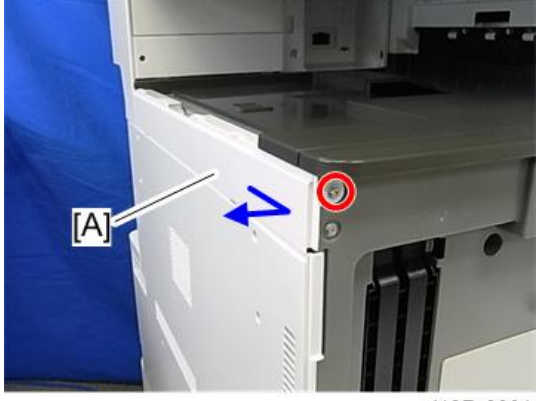

d197z0001

6. **왼쪽 후면 덮개**[A]**를 분리합니다**( ×2**개**).

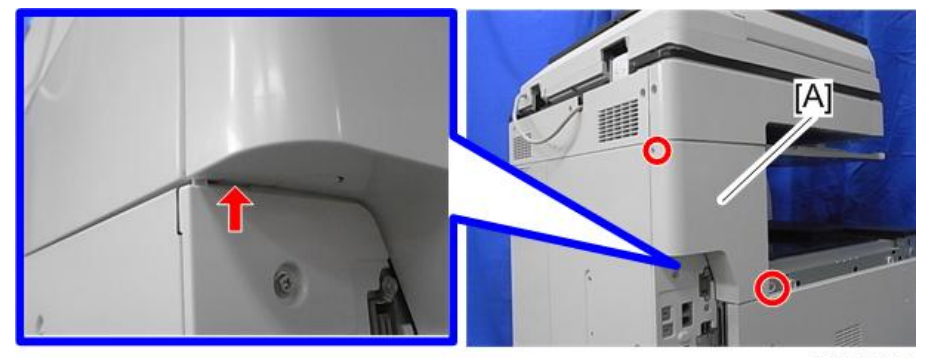

d197f0043

7. **반전 용지함**[A]**을 제거합니다**.

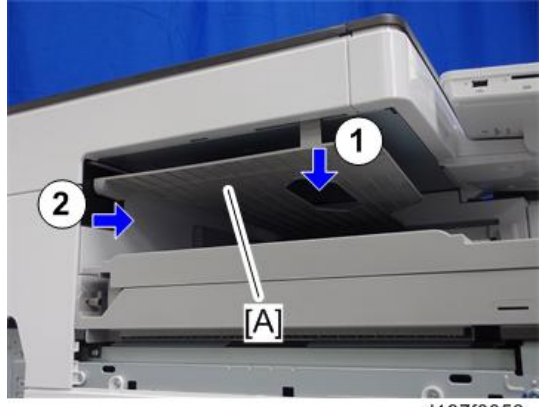

d197f0053

8. **오른쪽 덮개를 엽니다**.

9. **주 전원 스위치 덮개**[A]**를 제거합니다**( ×1**개**).

 $\overline{\bigcup_{i=1}^{n} \Delta_i^2}$ 

• 주 전원 스위치 덮개에는 좌측에 2개(용지 배출)와 우측에 1개(우측 덮개) 등 총 3개의 탭이 있습니다.

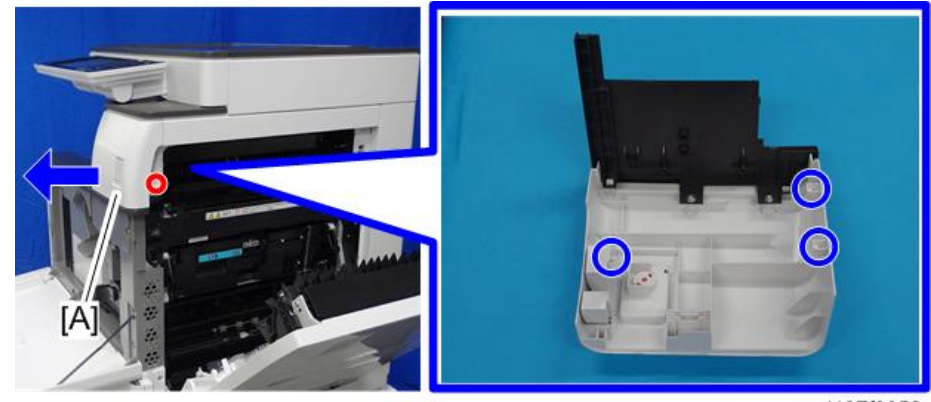

d197f0052

10. **용지 배출 덮개**[A]**를 제거합니다**( ×1**개**).

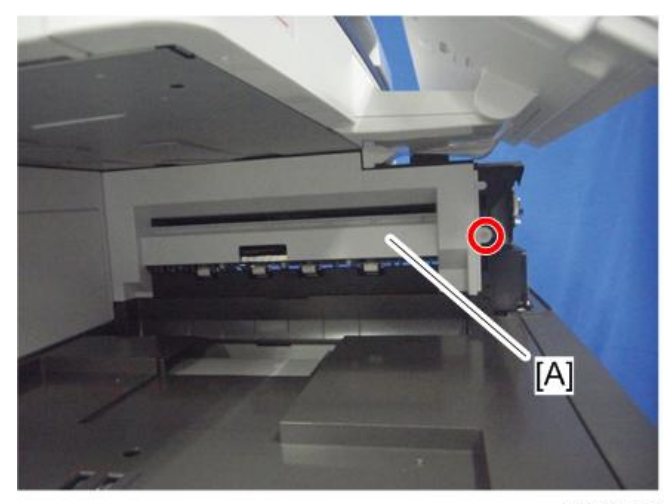

d197f2006

11. **커넥터 덮개**[A]**를 제거합니다**.

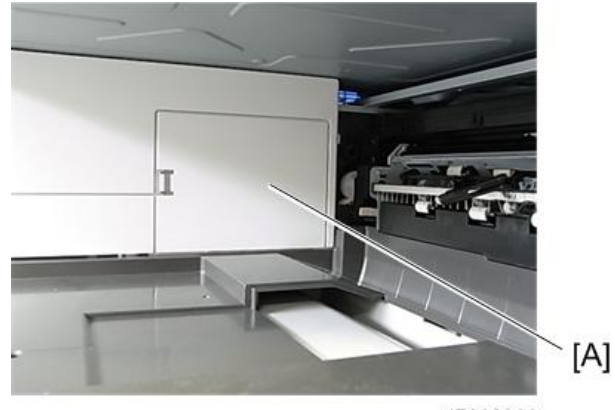

d7662066

12. **용지 배출 하단 덮개**[A]**를 제거합니다**( x 2**개**).

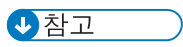

• 나사를 제거하고 나면, 용지 배출 하단 덮개를 왼쪽으로 밀어주고 덮개를 위로 잡아당깁니다.

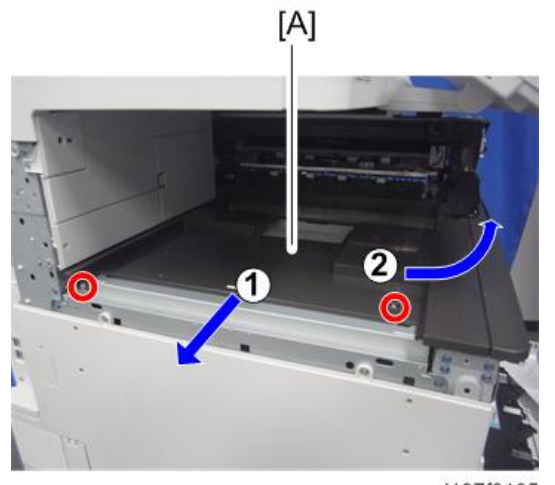

d197f0105

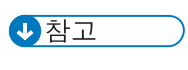

• 단계 12에서 분리한 나사를[A] 설치합니다.

 $\overline{2}$ 

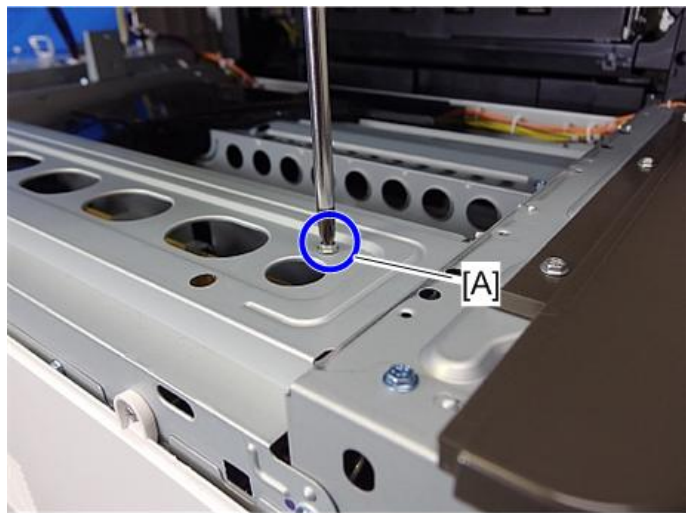

d197f0107

13. **밑판**[A]**을 빨간선으로 표시된 영역**[B]**을 향해 눌러준 상태에서**, **밑판의 탭을 파란원으로 표시된 구멍** [C] [D]**에 끼워 넣습니다**.

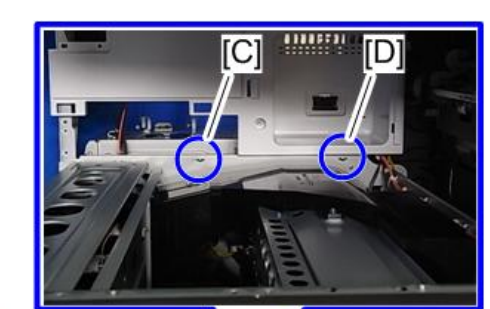

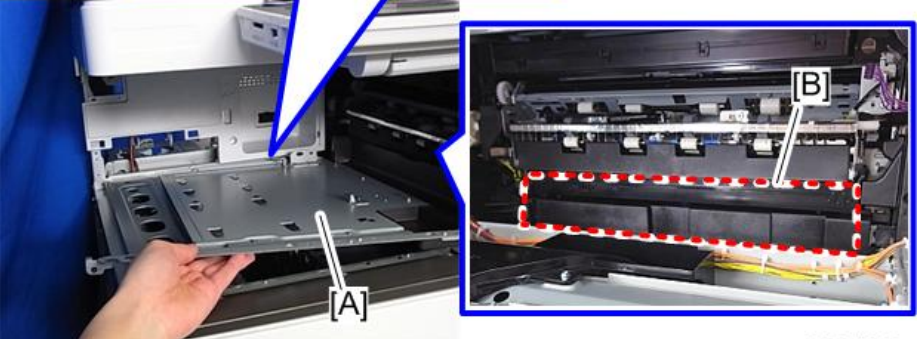

d197z1042

#### ●참고

- 이 구성 요소를 가장 쉽게 설치하는 방법은 다음과 같습니다.
	- 1) 밑판[A]을 [B] 위치로 밀어줍니다.
	- 2) 밑판[A]을 파란원 내의 구멍[C]에 끼워 넣습니다.
	- 3) 밑판[A]를 들어 올리면(아래 참조), 파란원 내의 구멍 [D]에 끼워 넣을 수 있습니다.

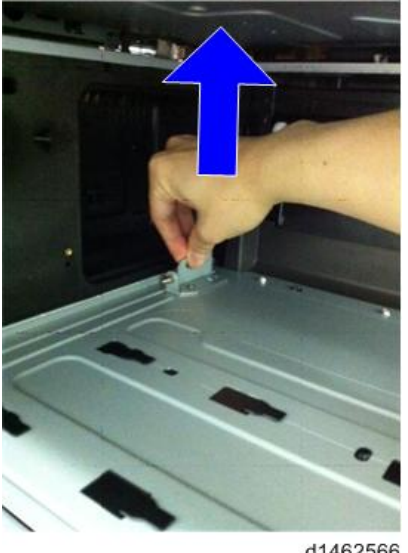

d1462566

14. **밑판**[A]**을 고정시킵니다**( ×3**개**).

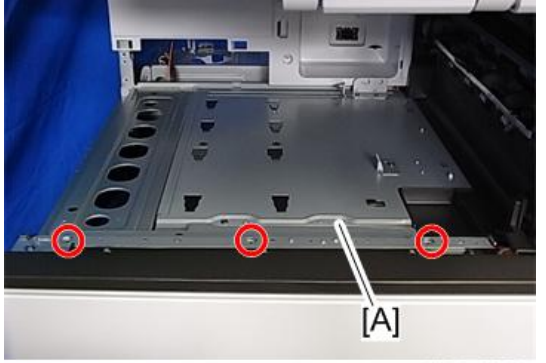

d197z1056

15. **용지 배출 덮개**[A]**와 커넥터 덮개**[B]**를 부착합니다**.

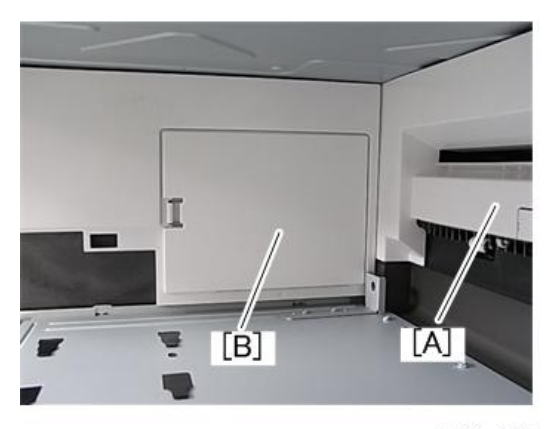

d766z0007

小杏ヱ

• 여기까지는 펀치 장치 설치 방법과 동일합니다. 만약 펀치 장치 PU3040을 설치한다면, 3단계와 설치 후반 절차를 참고하십시오(242[페이지의](#page-243-0)).

16. **주 전원 스위치 덮개를 부착하고 오른쪽 덮개를 닫습니다**( ×1**개**).

17. **피니셔 오른쪽 전면 덮개**[A]**를 왼쪽에서 오른쪽으로 밀어서 부착합니다**( ×1**개**).

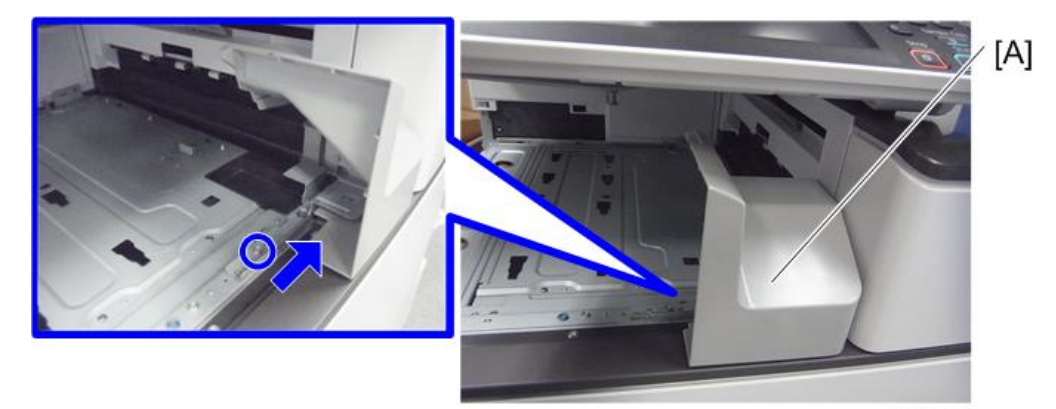

d1462558

- 18. **반전 용지함을 기기에 장착합니다**.
- 19. 투입 가이드 플레이트를[B] 피시셔에[A] 부착합니다 (  $\mathbb{S}^2$ ×2).

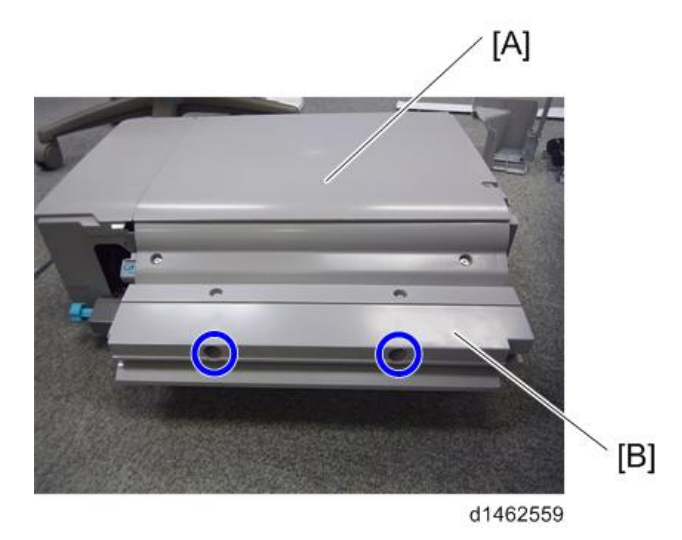

●참고

• 진입 가이드 플레이트의 밑에는 하나 이상의 탭이 있습니다. 진입 가이드 플레이트를 고정할 때 탭을 제자리에 맞춰줍니다.

20. **용지 배출 필러**[A]**가 덮개 안쪽에 있도록 하십시오**.

• 그렇지 않으면, 피니셔를 왼쪽에서 오른쪽으로 닫을 때 필러가 손상될 수 있습니다.

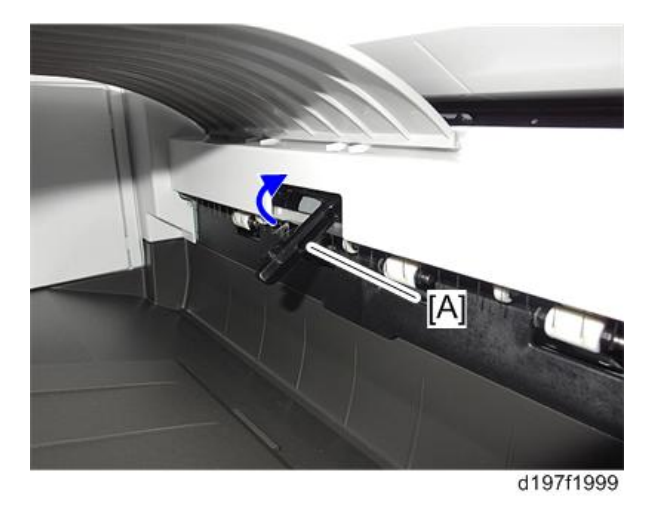

21. **피니셔**[A]**를 기계 왼쪽 측면에서부터 밑판의 레일을 따라 밀어서 부착합니다**( ×1**개**).

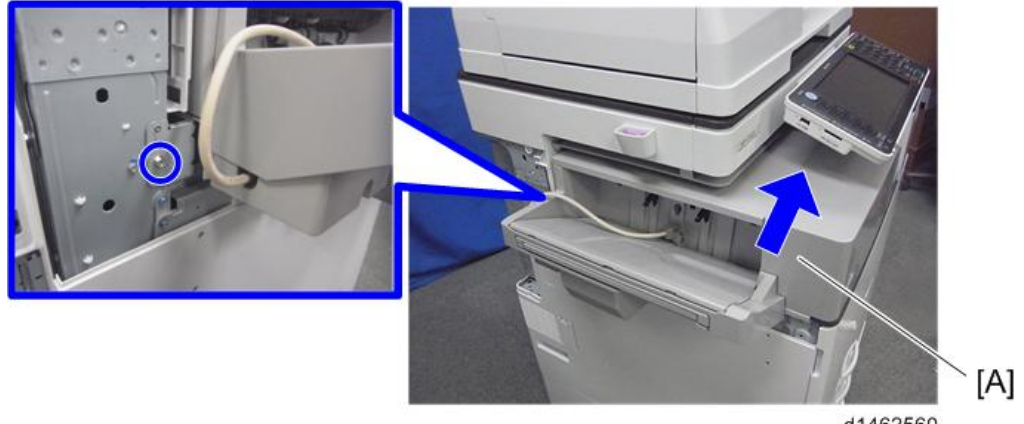

d1462560

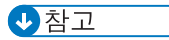

• 아래 그림과 같이 내부 피니셔의 전면을[A] 잡고 내부 피니셔가 밑판 레일에 올바르게 설치되었는지 확인합니다.

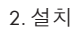

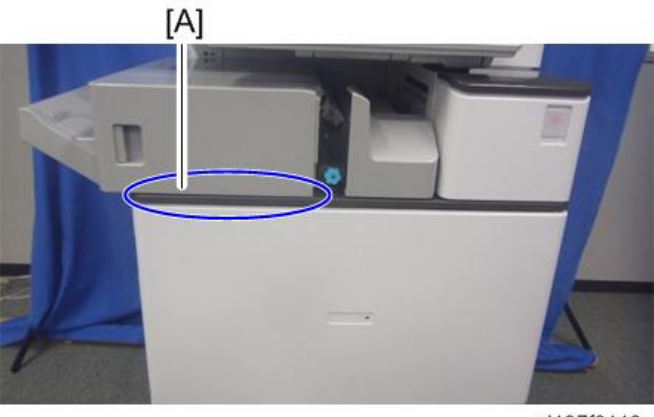

d197f0110

22. **왼쪽 후면 덮개**[A]**를 기기에 부착합니다**( ×2**개**). 23. **이 옵션과 함께 제공된 왼쪽 상단 덮개**[A]**를 앞쪽에서 끼워 넣어 부착합니다**( x1**개**).

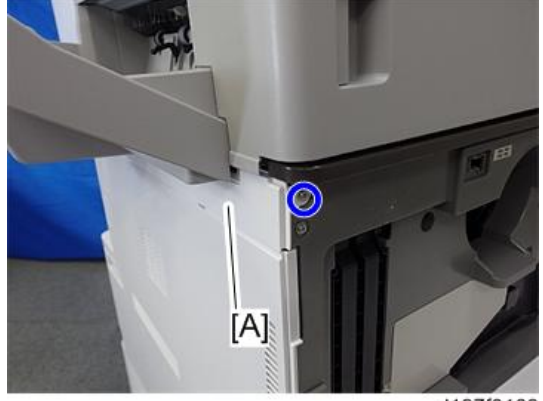

d197f0109

24. **이동용 바퀴**[A]**를 장착합니다**( x2**개**).

### り참고

• "급지함 PB3210/PB3220" 또는 "LCIT PB3170/PB3230"가 있는 기기에만 필요한 단계입니다.

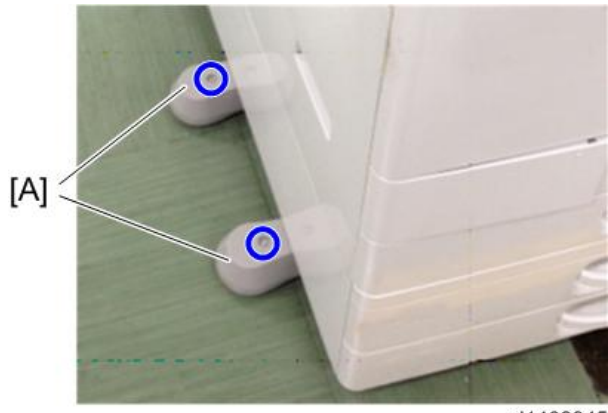

d1462945

25. **인터페이스 케이블을 기기에 연결합니다**.

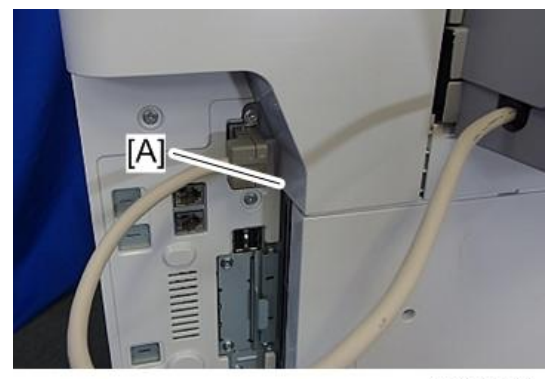

d197f0111

26. **스테이플러 장치**[A]**를 열고 스테이플 카트리지**[B]**를 설치합니다**.

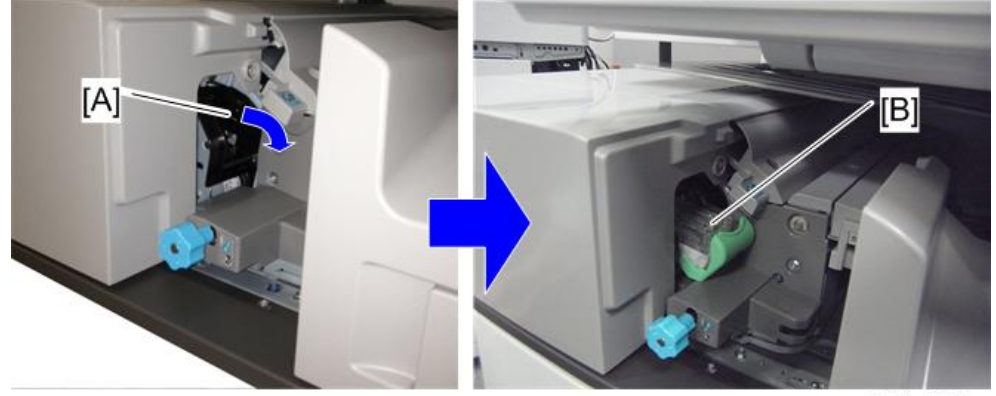

d146z2564

27. **전원을 켭니다**.

28. **조작 패널에서 피니셔를 선택할 수 있는지를 확인하고 피니셔 작동을 확인합니다**. **또한**, **펀치 장치를 설치하는 경우 펀치 기능을 확인합니다**.

# <span id="page-243-0"></span>**펀치 장치** PU3040

## **부속품 확인**

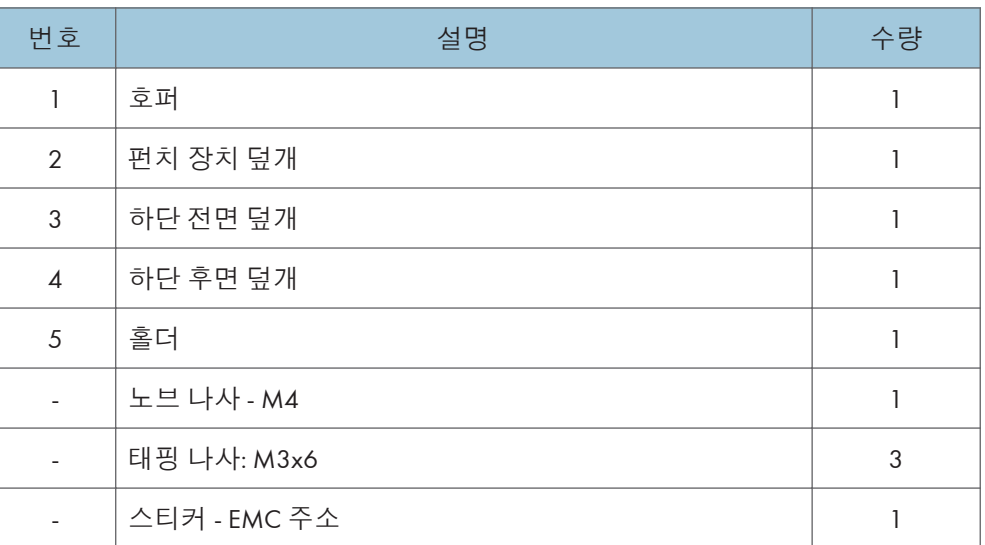

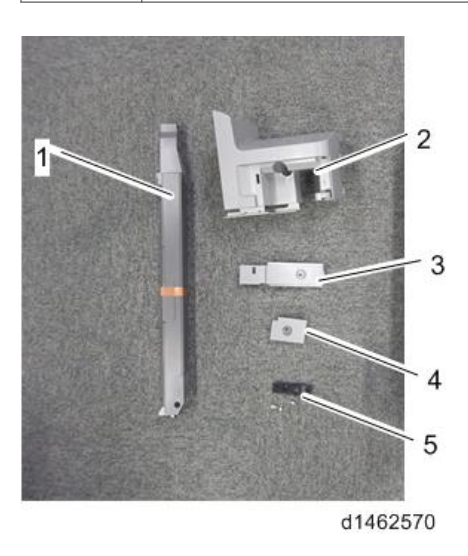

## **설치 절차**

# △주의

- 이 옵션을 설치할 때에는 기계 전원을 끄고 벽 콘센트에서 전원 플러그를 분리하십시오.
- 전원이 켜진 상태에서 이 옵션을 설치하면 전기 쇼크 또는 오작동이 일어날 수 있습니다.

 $\overline{2}$ 

### り참고

- 이 옵션을 "내부 피니셔 SR3130"과 함께 설치할 경우에는 먼저 이 옵션을 장착한 다음에 내부 피니셔 SR3130"을 설치하십시오.
- 1. **상자에서 꺼내고 필라멘트 테이프와 포장재를 제거합니다**.
- 2. "**내부 피니셔** SR3130"**에 대하여 설치 절차의** 1~15**단계를 수행합니다**.
- 3. **밑판에서 브래킷**[A]**의 위치를 변경합니다**( ×1**개**).

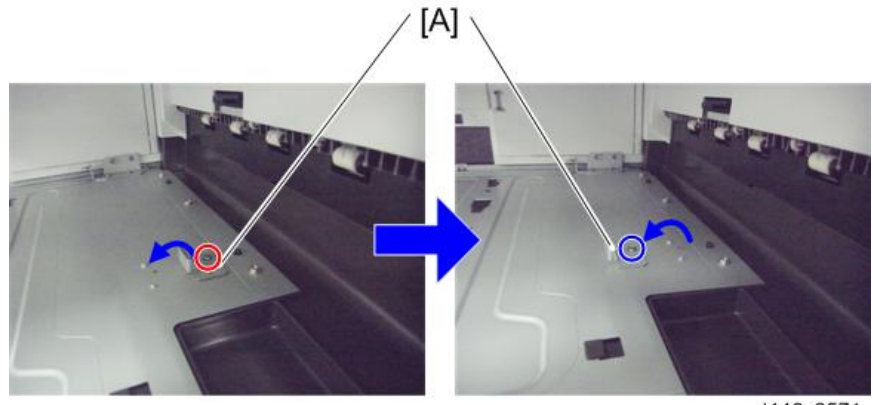

d146z2571

4. **밑판의 잠금 홀더를 제공된 잠금 홀더**[A]**로 교체합니다**( ×1**개**).

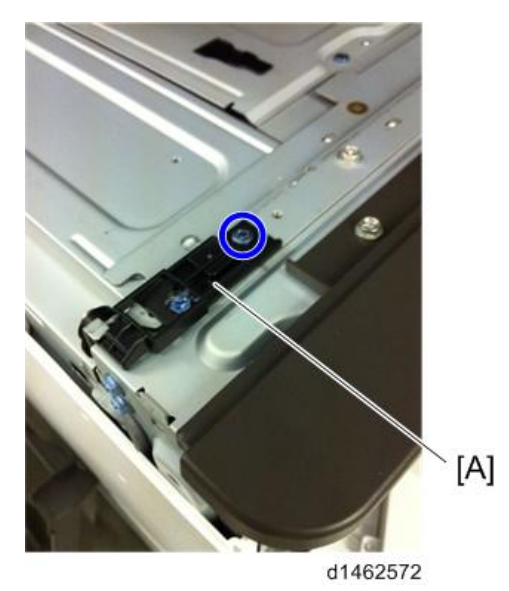

- $[A]$ d197z1056
- 5. **밑판을 나사로 조여 고정시킵니다**( ×3**개**).

- 6. **주 전원 스위치 덮개를 부착합니다**.
- 7. **펀치 장치**[A]**의 축**[B]**을 밑판의 베어링**[C] **사이로 통과시켜 펀치 장치를 기기에 부착합니다**( ×1**개**, **노브 나사**).

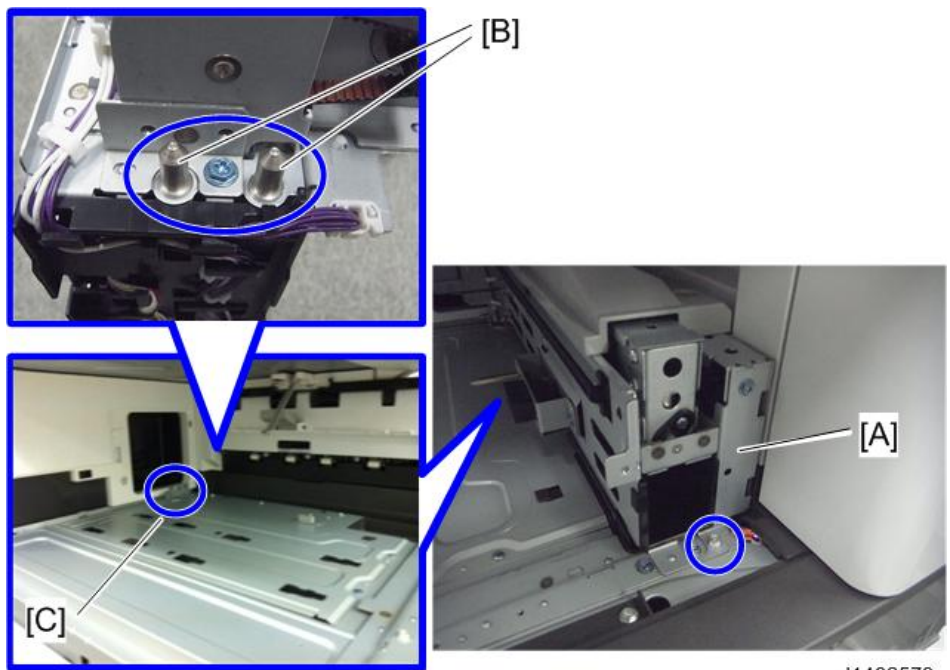

d1462573

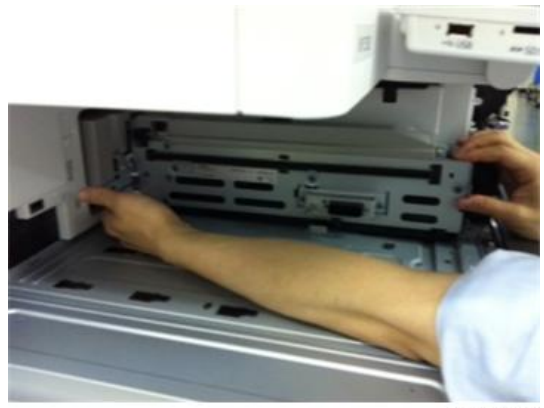

d1462579

## 8. **갈고리를 삽입하여 제공된 전면 오른쪽 덮개**[A]**를 부착합니다**( ×2**개**).

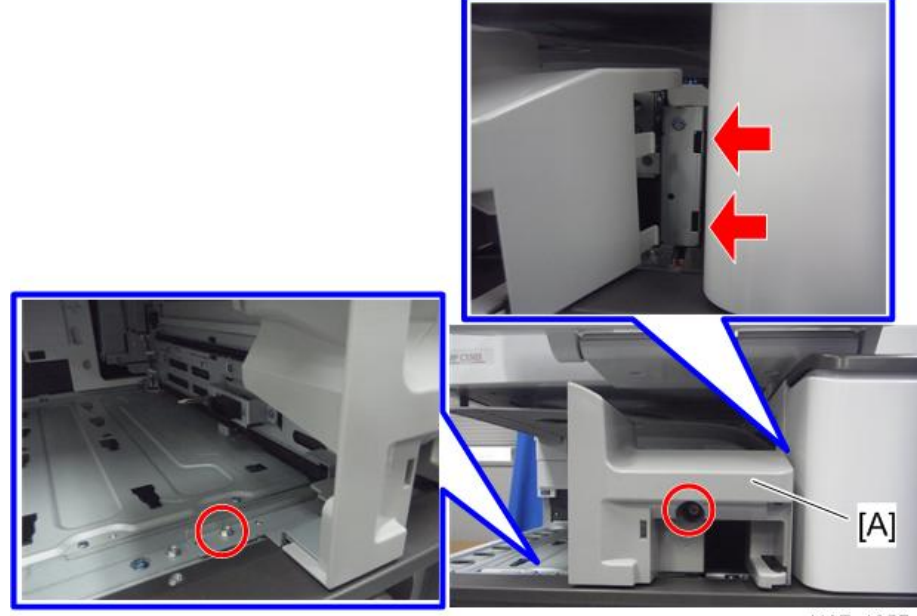

d197z1057

 $\overline{2}$ 

9. **호퍼**[A]**를 삽입합니다**.

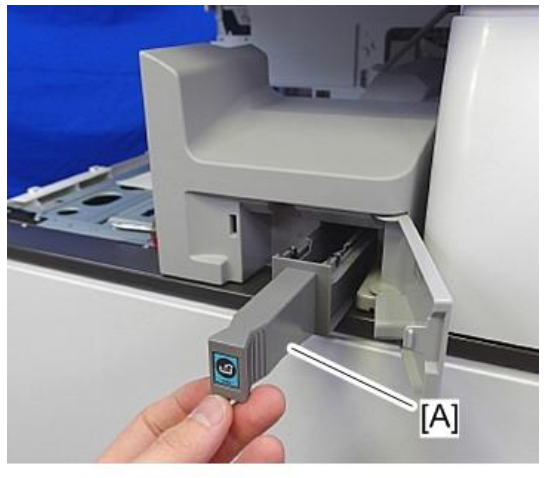

d197f0112

10. **피니셔**[A]**를 기기 왼쪽에서부터 밑판의 레일을 따라 밀어서 부착합니다**( ×1**개**).

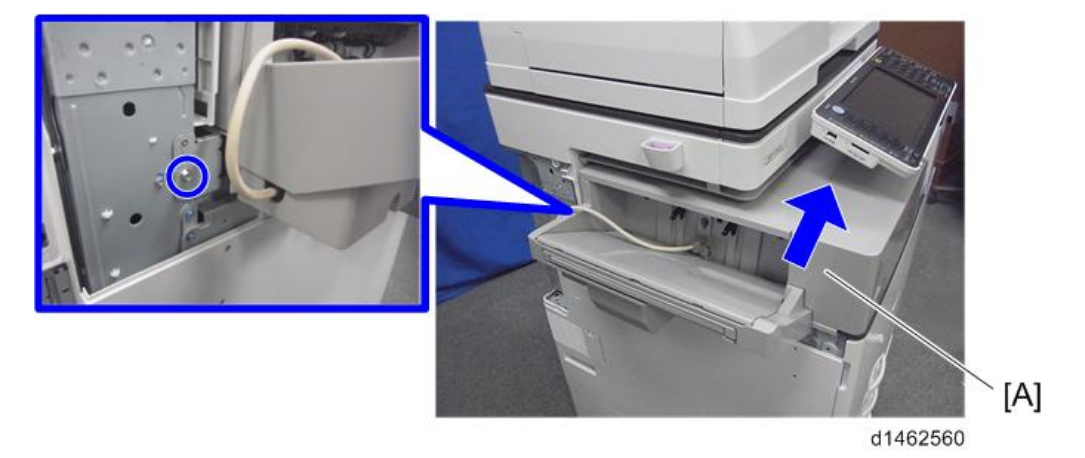

• 나사를 조이기 전에, 피니셔가 밑판 레인에 제대로 설치되었는지 확인하십시오.

り참고

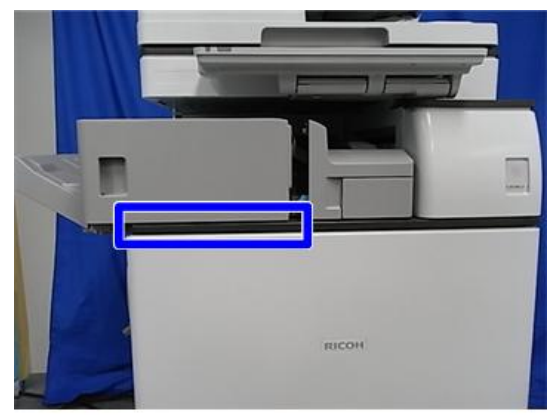

d197z1150

小杏豆

• 이미 설치된 피니셔에 펀치 장치를 설치하는 경우 진입 가이드 플레이트[A]를 제거합니다( ·2개).

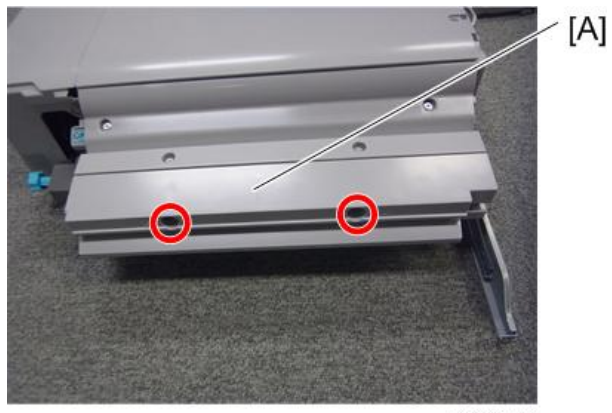

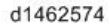

- 피니셔와 펀치 장치를 동시에 설치하는 경우 이 단계는 필요하지 않다는 점에 유의하십시오.
- 11. **하단 후면 덮개**[A]**와 하단 전면 덮개**[B]**를 피니셔에 부착합니다**( ×2**개**).

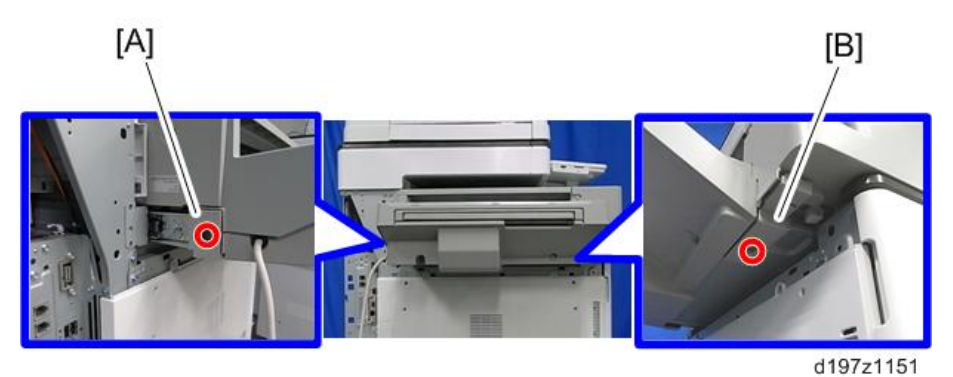

 $\overline{c}$ 

- 12. **왼쪽 후면 덮개를 기기에 부착합니다**.
- 13. **상단 좌측 덮개**[A]**를 위에서부터 끼워 넣어 부착합니다**( x1**개**).

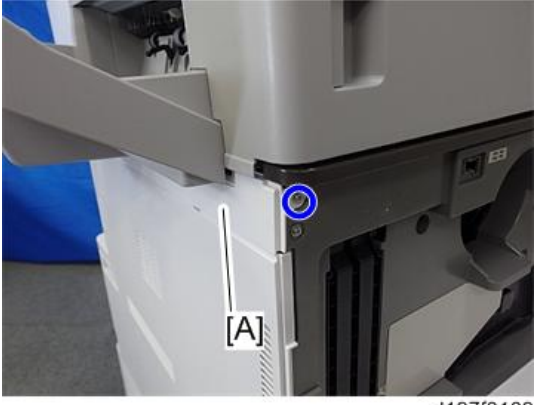

d197f0109

14. **인터페이스 케이블을 기기에 연결합니다**.

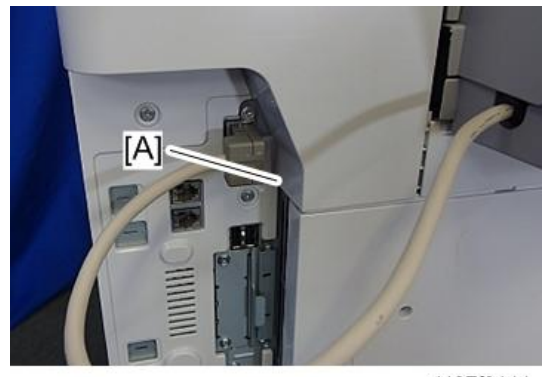

d197f0111

- 15. **주 전원 스위치를 켭니다**.
- 16. **조작 패널에서 피니셔를 선택할 수 있는지 확인하고 피니셔와 펀치 작동을 확인합니다**.

# **지능형 조작 패널 유형** M3

## **부속품 확인**

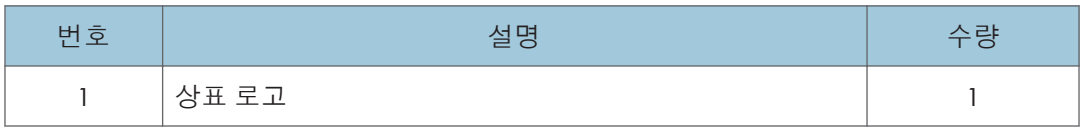

### **설치 절차**

●참고

• 현장에서 스크린을 바꾸려면(표준 패널→ 지능형 조작 패널), 다음 단계를 수행합니다.

• 스마트 조작 패널 타입 M3는 EU 지역에서 선택할 수 있는 옵션이 아닙니다. (표준 모델)

- 1. **조작 패널을 바꾸기 전에 아래의** DP **모드를 먼저 바꿉니다**.
	- SP5-748-101에서 비트 0로 설정된 것으로 "1"로 변경합니다.
	- SP5-748-201의 설정을 "1" 로 변경합니다.
- 2. **잔원을 끕니다**.
- 3. ARDF **또는 원고 덮개를 엽니다**.
- 4. **스캐너 전면 덮개**[A]( ×2**개**)

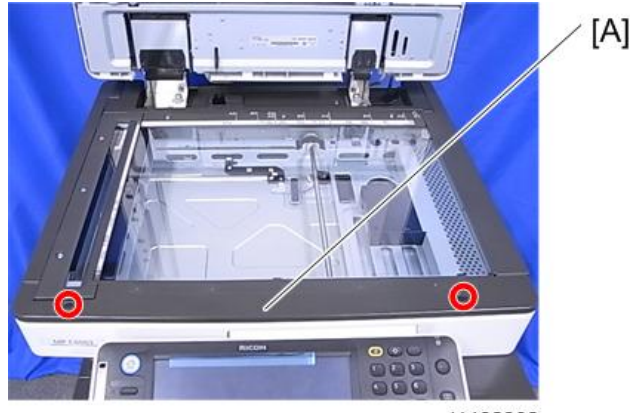

d1462302

#### →참고

• 이 덮개 내부에는 좌측과 우측에 총 2개의 탭이 있습니다. 스캐너 전면 덮개의 나사 2개를 제거한 후 이 탭을 풀어줍니다. 먼저, 덮개의 왼쪽 측면을 조심스럽게 바깥쪽으로 살짝 당겨 좌측 탭을 풀어준 다음, 우측 상단 탭을 위로 잡아당겨 풀어줍니다.

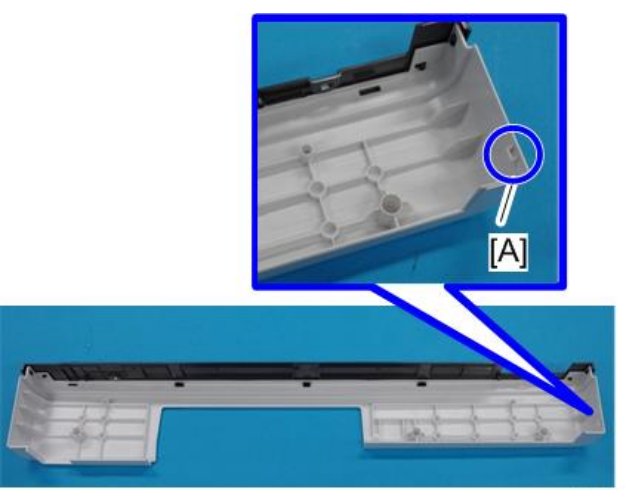

d197f0021

5. **조작 패널 상단 덮개**[A]**를 분리합니다**(**후크**).

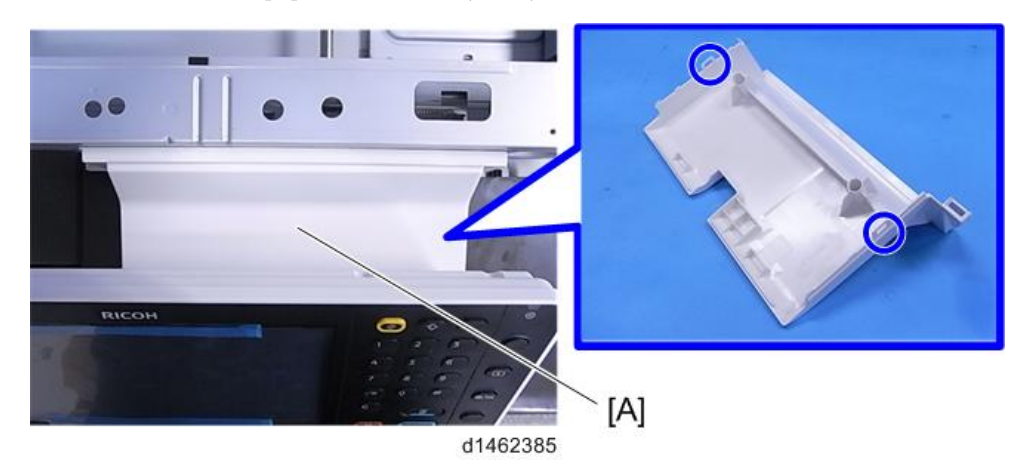

 $\overline{2}$
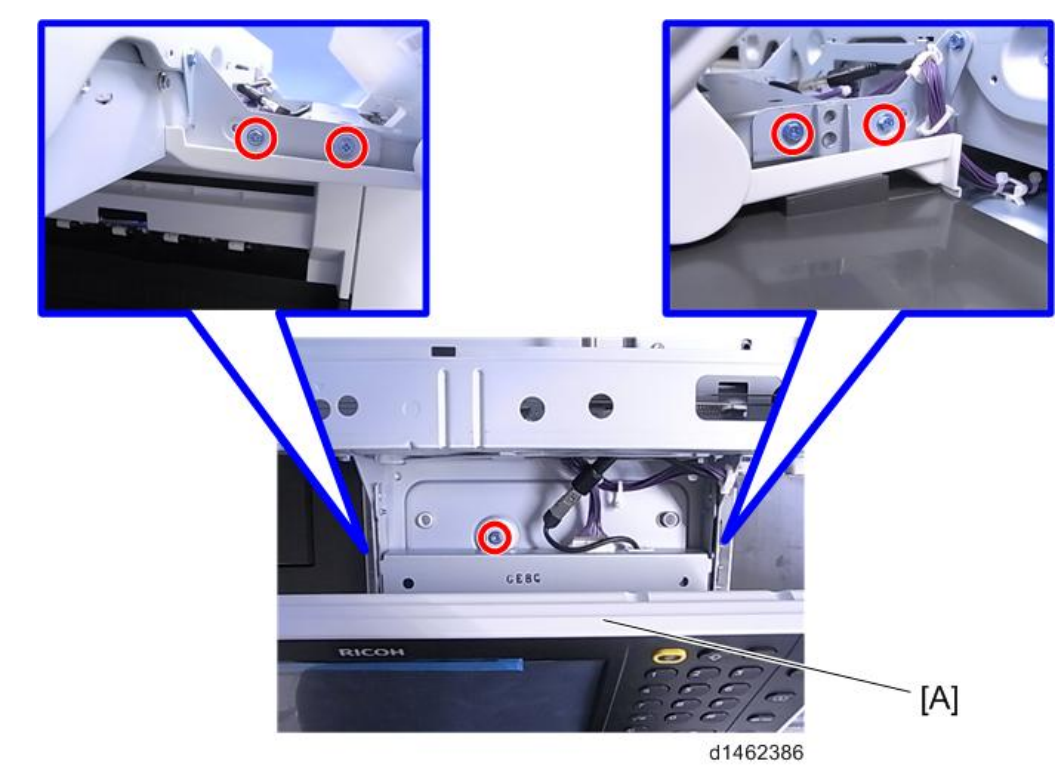

6. **표준 조작 패널**[A]**을 분리합니다**( ×5**개**, ×2**개**)

7. **필요시 상표 로고를 지능형 조작 패널의** [A]**장소에 부착합니다**.

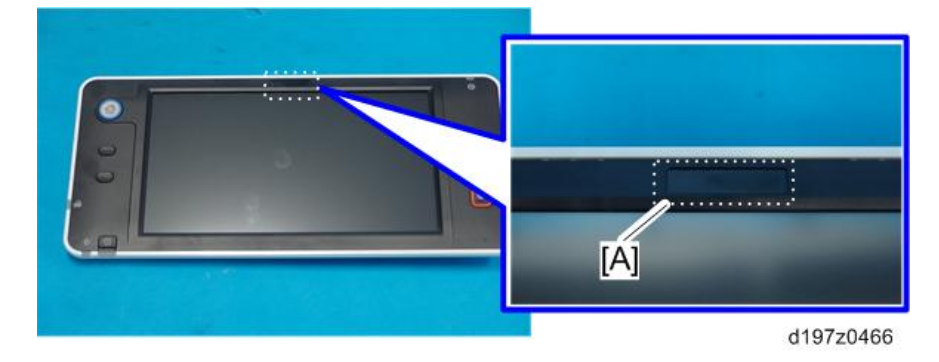

 $\overline{2}$ 

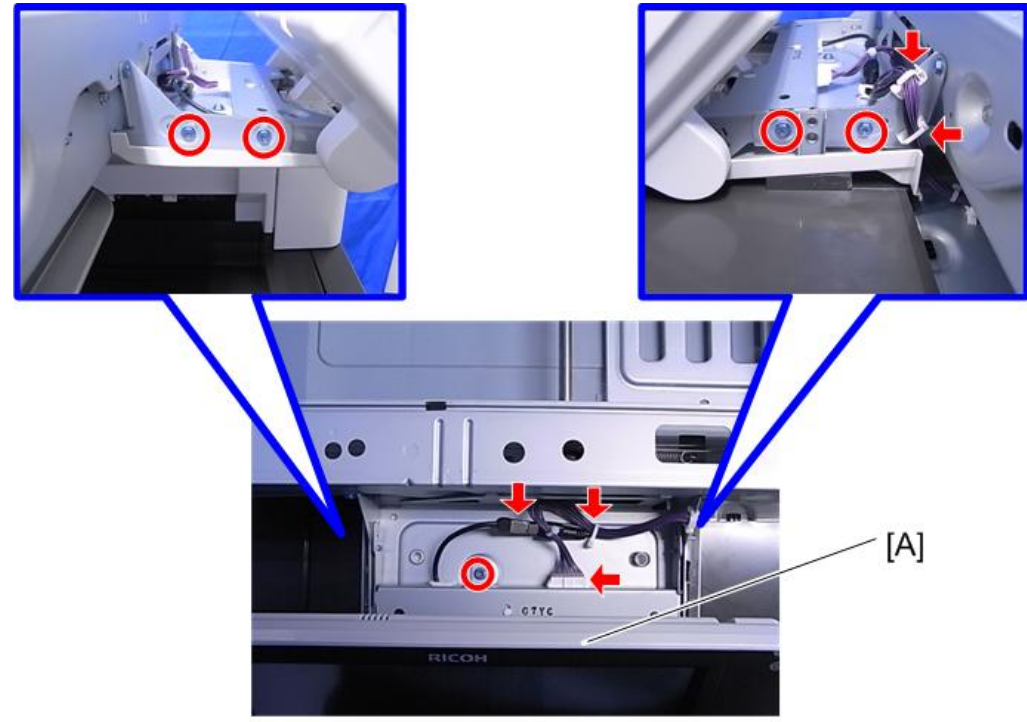

8. **지능형 조작 패널 유형** M3[A]**를 장착합니다**( ×5**개**, ×3**개**, ×2**개**)

d1480011

9. **조작 패널 상단 덮개**[A]**를 부착합니다**(**후크**x2**개**).

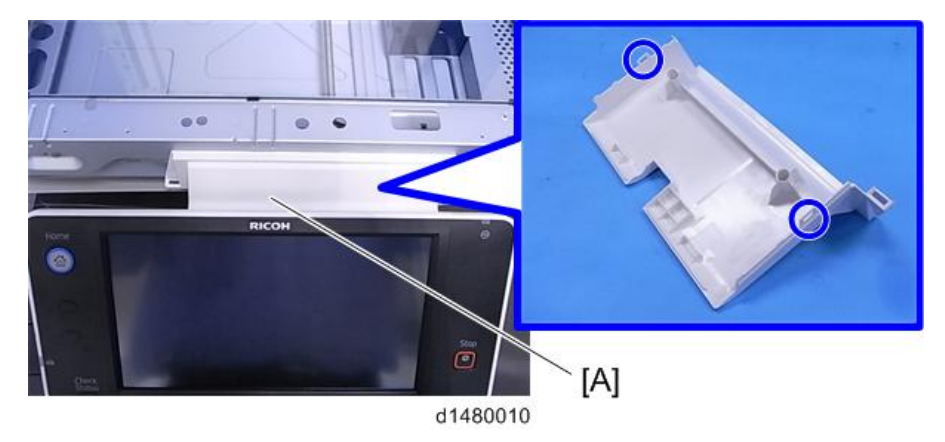

- 10. **스캐너 전면 덮개를 부착합니다**.
- 11. **전원을 켭니다**.
- 12. **아래의** SP **모드를 바꿉니다**.
	- 시스템 SP5-752-001의 비트 0 설정을 "1"로 변경합니다.
	- 스캐너 SP1-041-001의 비트 0 설정을 "1" 로 변경합니다.

팩스 옵션이 설치된 경우,

• 팩스 SP3-301-001의 비트 0 설정을 "1"로 변경합니다. 13. **전원을 끕니다**/**켭니다**. **정상적으로 연결되면**, **기본 설정 아이콘이 표시됩니다**.

# **결로방지 히터 유형** M12

# △주의

• 이 옵션을 설치할 때는 주 전원을 끄고 전원 코드를 분리하십시오.

# **부속품 확인**

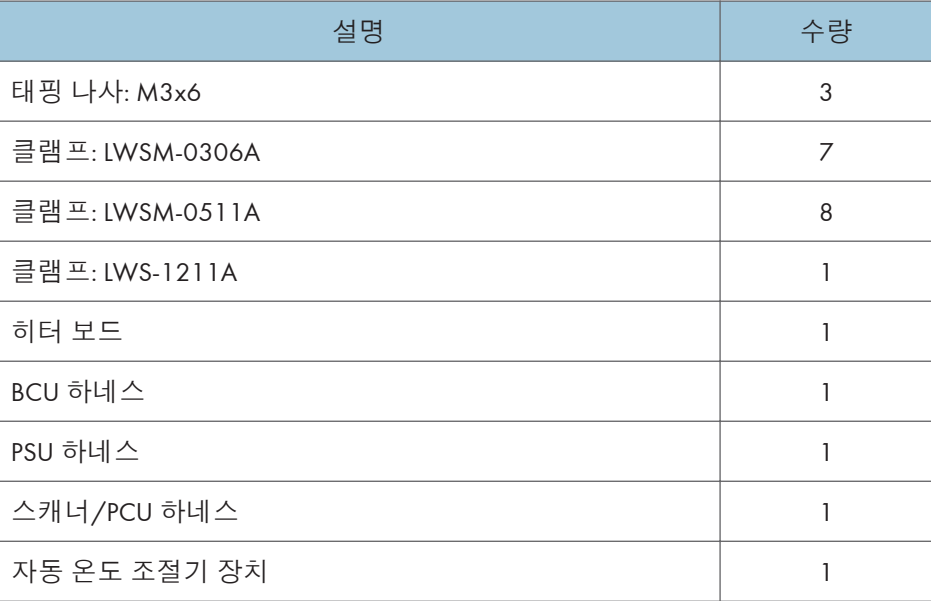

# **설치 절차**

**결로 방지 히터**(**스캐너**)

1. **전면 덮개**[A]**를 엽니다**.

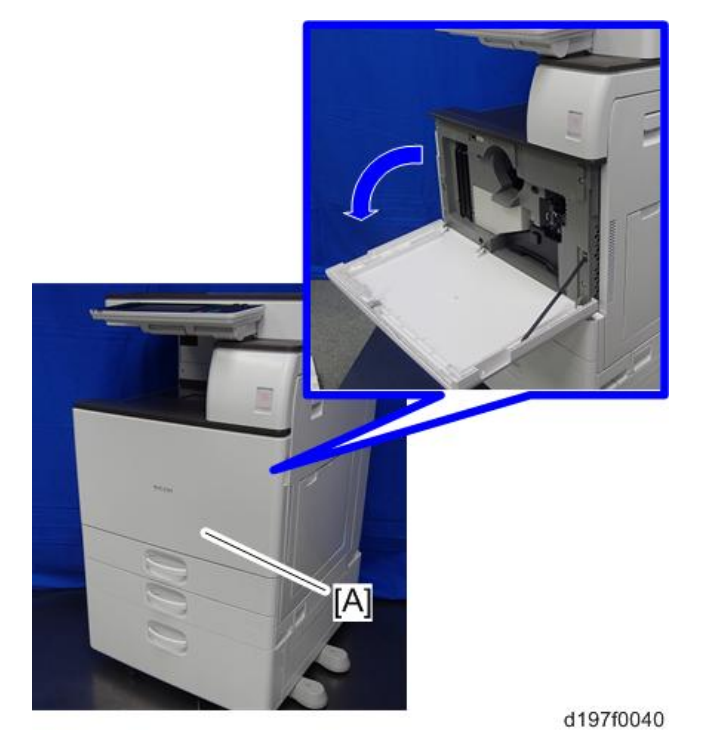

2. **용지 배출함**[A]**을 분리합니다**.

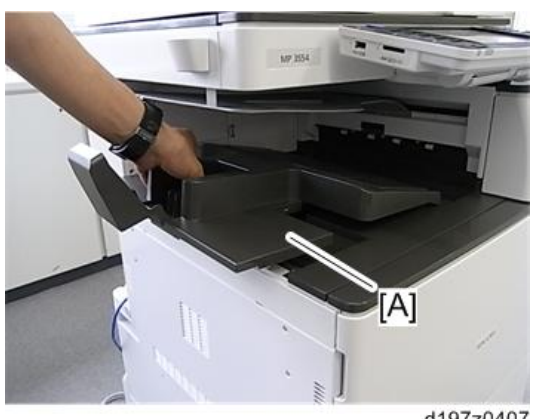

d197z0407

3. **왼쪽 상단 덮개**[A]**를 분리합니다**( ×1**개**).

 $\overline{\bigcup_{i=1}^{n} \Delta_i^2}$ 

• 파란색 화살표 방향으로 덮개를 밉니다.

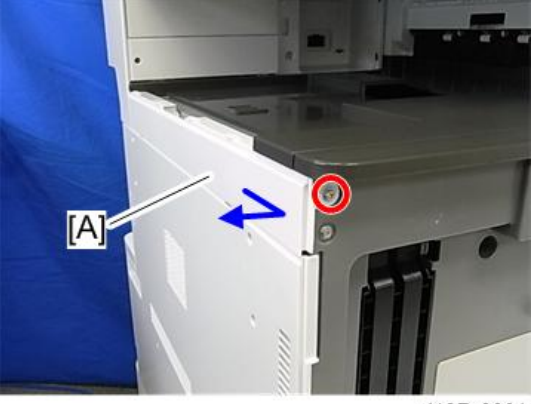

d197z0001

4. **컨트롤러 덮개**[A]**를 떼어냅니다**( x 4**개**).

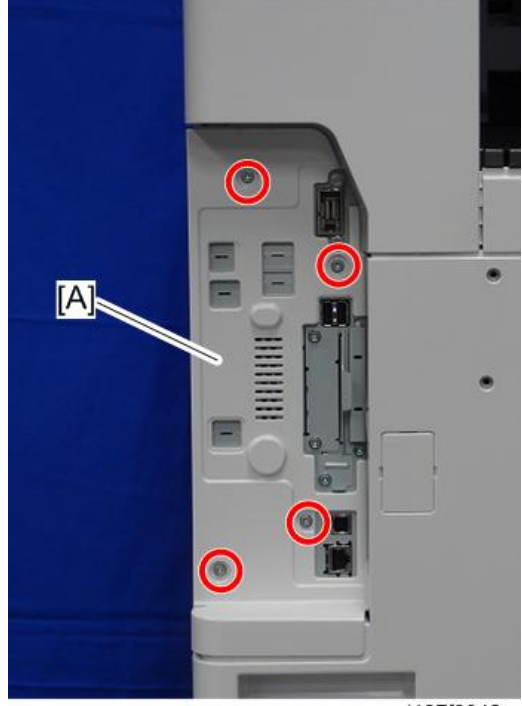

- 5. 1**번과** 2**번 급지함을 조금 엽니다**.
- 6. **좌측 덮개**[A]**를 제거합니다**( x5**개**). 아래로 누르면서 제거합니다.

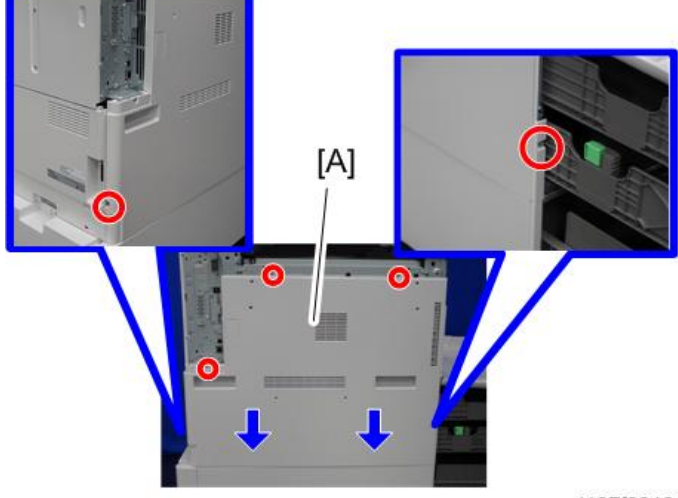

d197f0046

7. **스캐너 후면 덮개를**[A] **떼어냅니다**( ×3**개**).

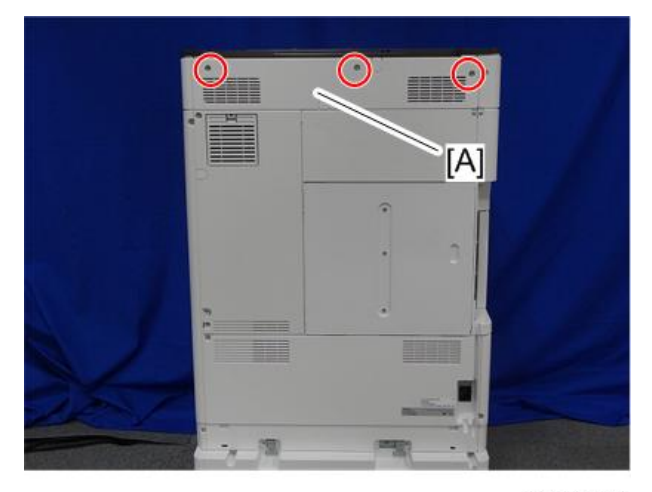

- 量  $\bullet$  $\mathbf{\Omega}$ **WARRANTEE**  $\bullet$  $\overline{[A]}$
- 8. **컨트롤러 후면 덮개**[A]**를 분리합니다**( x4**개**).

- $[A]$ d197z1155
- 9. **후면 하단 틈새 덮개**[A]**를 제거합니다**(**후크×**2**개**).

 $[{\sf A}]$ Õ - O  $=$  (

10. **후면 하단 덮개**[A]**를 분리합니다**( ×5**개**).

d197f0050

11. **후면 왼쪽 덮개**[A]**를 분리합니다**( ×3**개**).

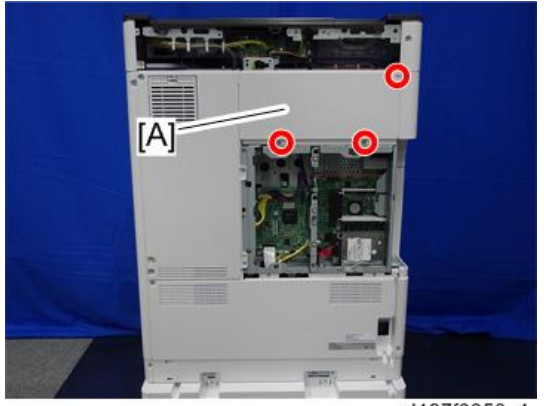

d197f0050\_1

12. **후면 오른쪽 덮개**[A]**를 제거합니다**( x5**개**).

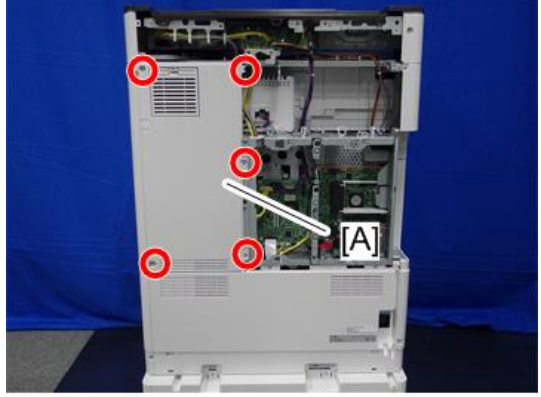

d197f0049

259

13. **히터 보드**[A]**를 장착합니다**( x3**개**).

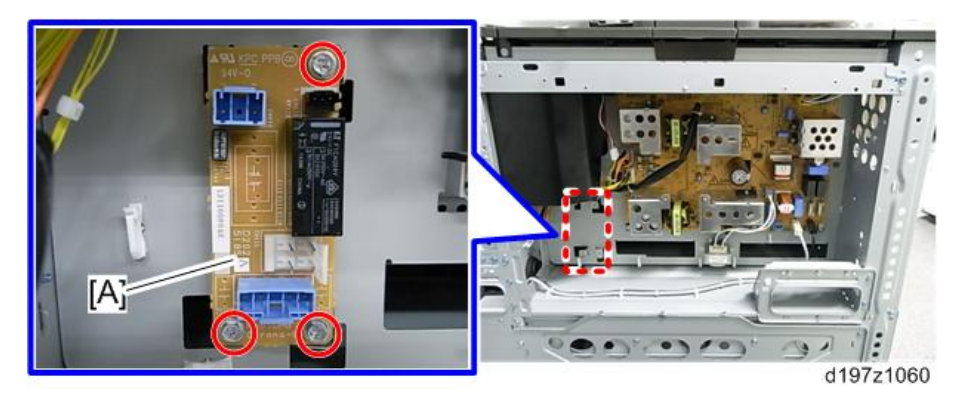

14. **하네스**[A]**를** PSU**의** CN904**와 히터 보드의** CN920**에 연결합니다**.

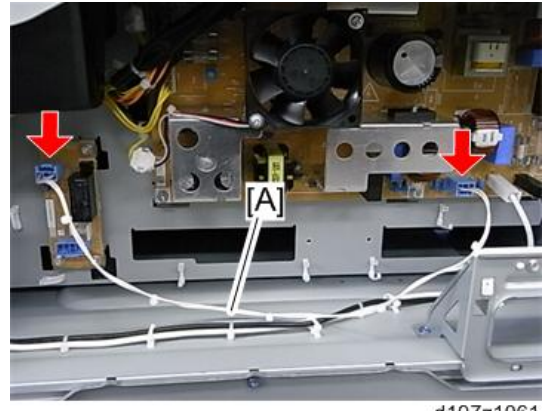

d197z1061

15. 14**단계에서 연결한 하네스를 클램프로 고정합니다**( ×6**개**).

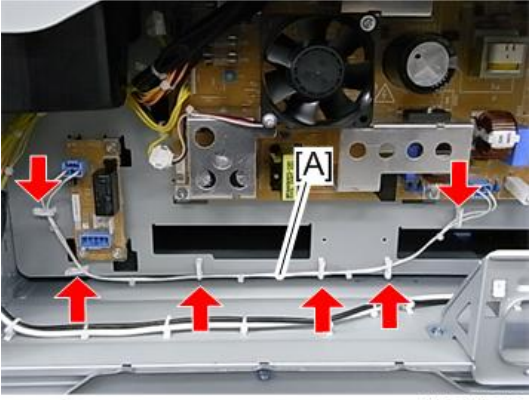

d197z1062

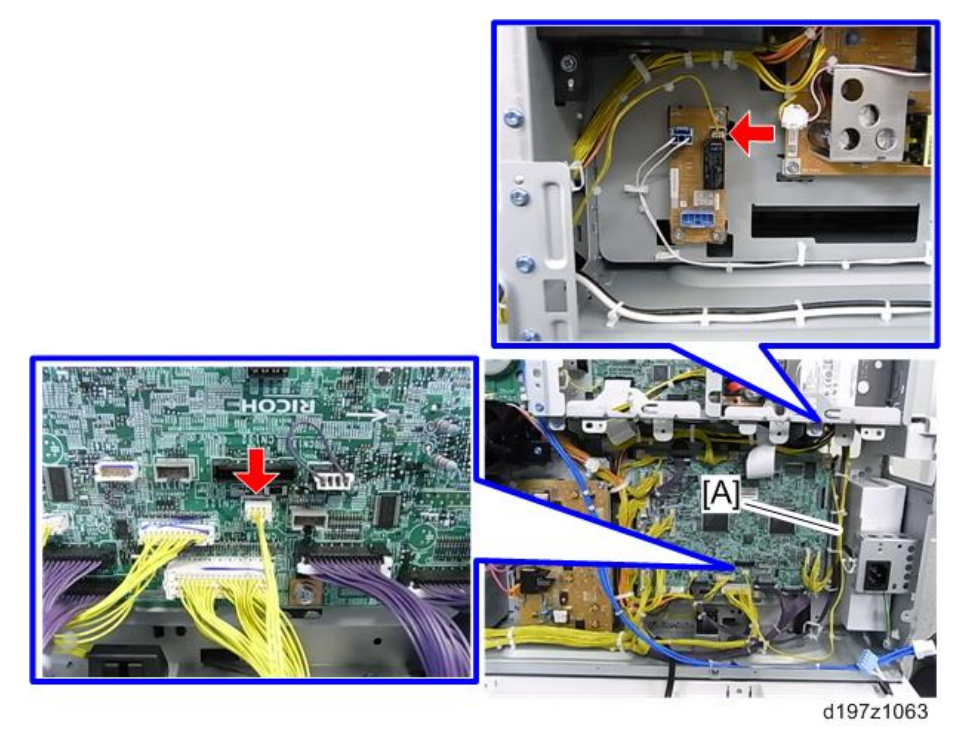

## 16. **하네스**[A]**를** BCU**의** CN121**와 히터 보드의** CN930**에 연결합니다**.

17. 16**단계에서 연결한 하네스**[A]**를 클램프로 고정합니다**( ×7**개**).

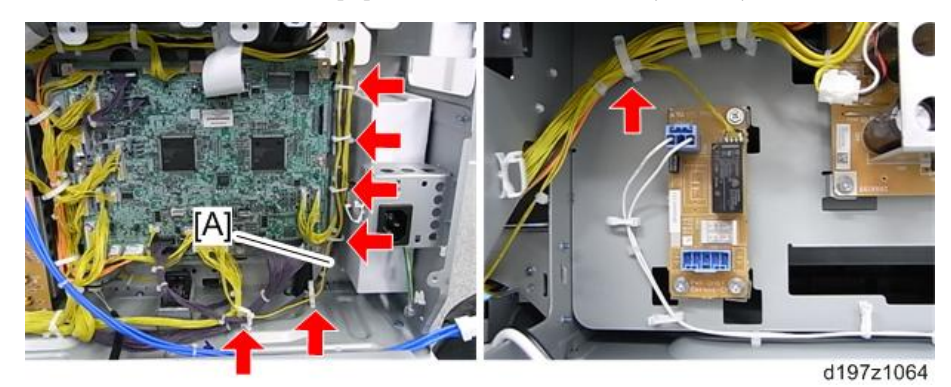

 $\overline{c}$ 

- **IBI** IA.
- 18. **히터 케이블**[A]**을 히터 보드의** CN922[B]**에 연결합니다**.

d197z0435

19. **히터 케이블을 메인 장치 후면 쪽으로 돌립니다**( ×6**개**).

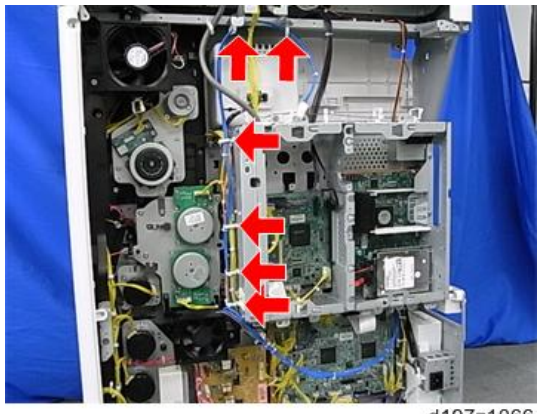

d197z1066

- 20. **원고 덮개 또는** ADF**를 엽니다**.
- 21. **가이드 눈금자**[A]**를 분리합니다**( x3**개**).

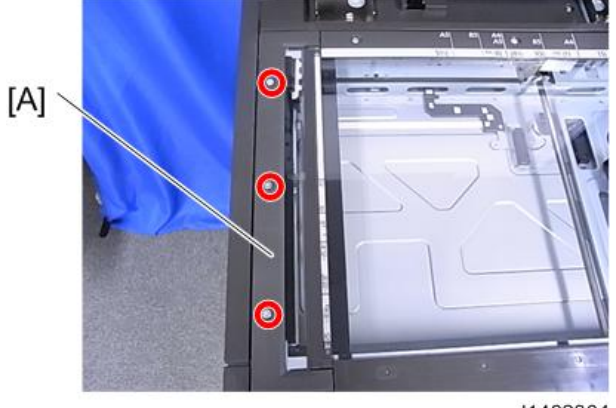

d1462304

22. ADF **노출 유리**[A]**를 분리합니다**.

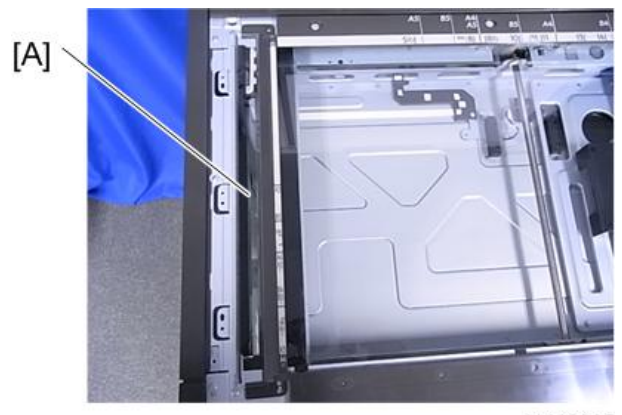

d1462305

23. **후면 눈금자**[A]**를 분리합니다**( x3**개**).

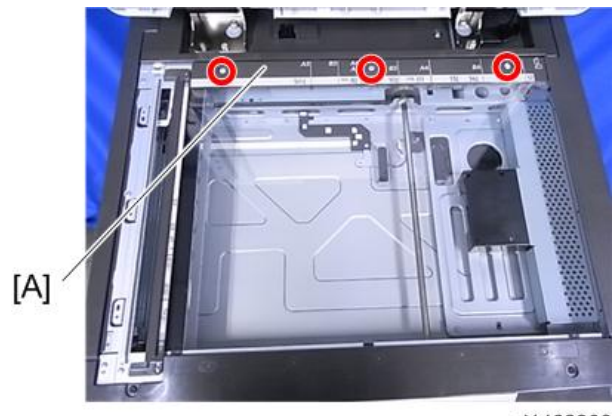

d1462306

24. **노출 유리**[A]**와 왼쪽 눈금자를 분리합니다**.

## $\overline{\bigcup_{i=1}^{n} \sum_{j=1}^{n} \sum_{j=1}^{n} \sum_{j=1}^{n} \sum_{j=1}^{n}}$

• 노광 유리와 왼쪽 스케일이 양면 테이프로 부착되어 있습니다.

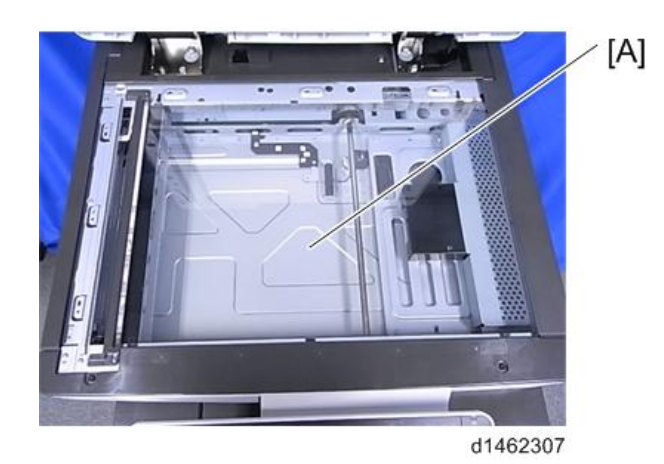

- 25. **캐리지를 중앙으로 이동합니다**.
- 26. **스캐너 왼쪽에 브래킷을**[A] **부착합니다**.

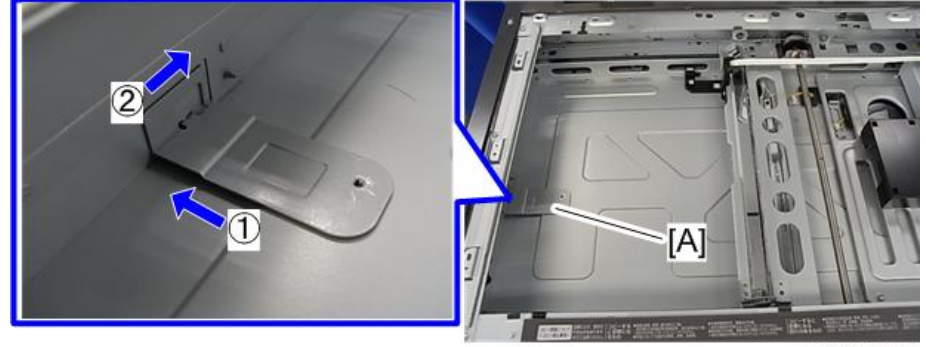

d197z1067

27. **스캐너 히터를**[A] **장착합니다**( ×2**개**).

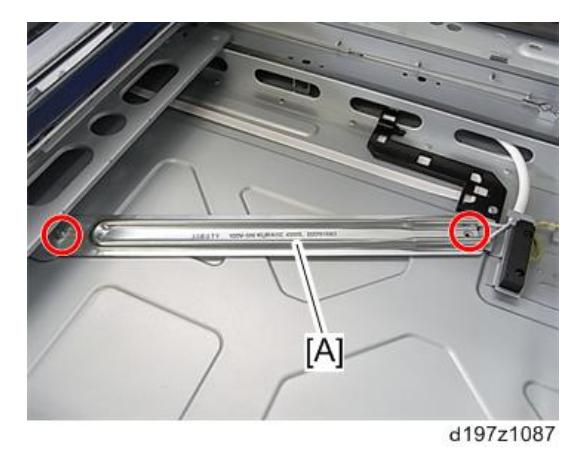

28. **아래 사진에서 파란원으로 표시한 후크를 지나도록 배선합니다**.

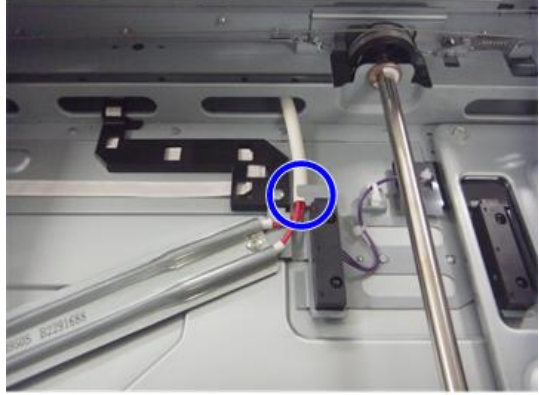

d1463041

29. **하네스가 프레임 구멍을 통과하도록 합니다**.

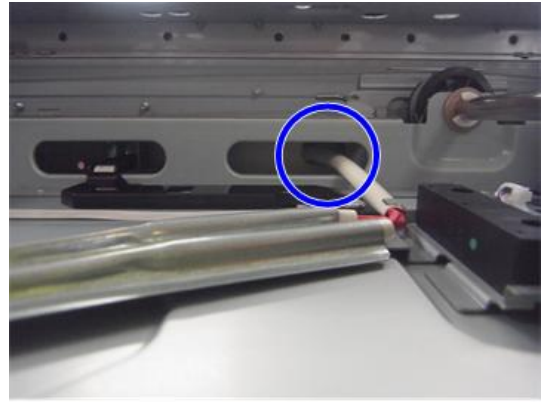

d1463042

30. **케이블 가이드**[A]**의 나사를 제거합니다**.

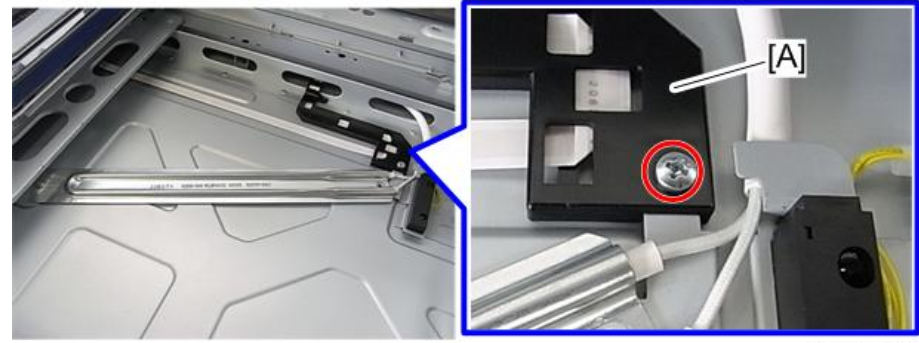

d197z1088

 $\overline{2}$ 

31. **히터 덮개**[A]**를 부착합니다**( x1**개**).

 $\overline{\bigcup_{i=1}^{n} \Delta_i^2}$ 

• 30단계와 동일한 위치의 나사를 조입니다.

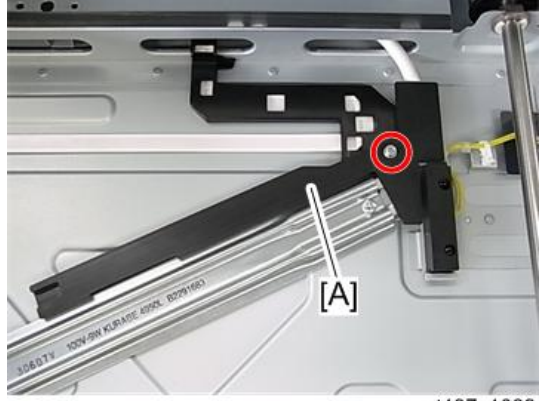

d197z1089

32. DF**가 설치된 경우 브래킷**[A]**과 함께** DF **배션을 분리합니다**( x1**개**).

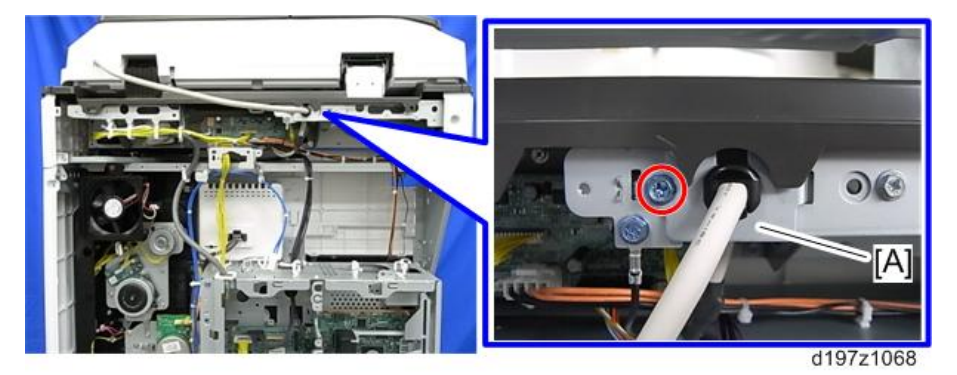

33. DF**가 설치된 경우** SIO **보드**[A]**를 분리합니다**( x4**개**, x6**개**, flat cable x1**개**).

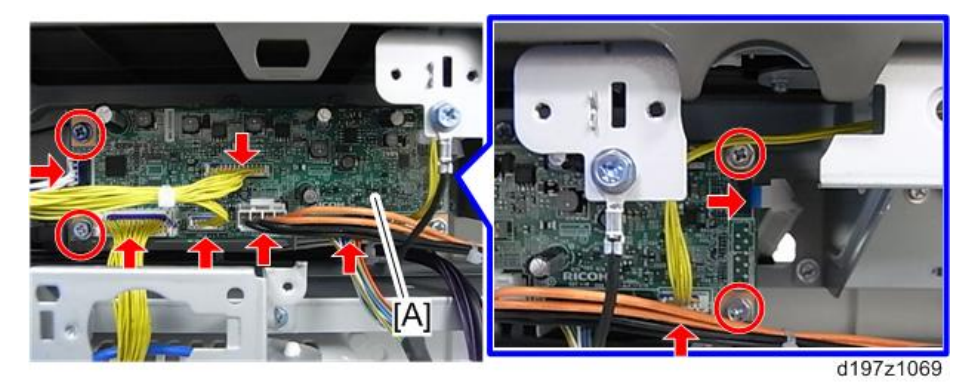

34. 29**단계의 히터 케이블**[B]**을** 19**단계의 또 다른 배선에 연결합니다**.

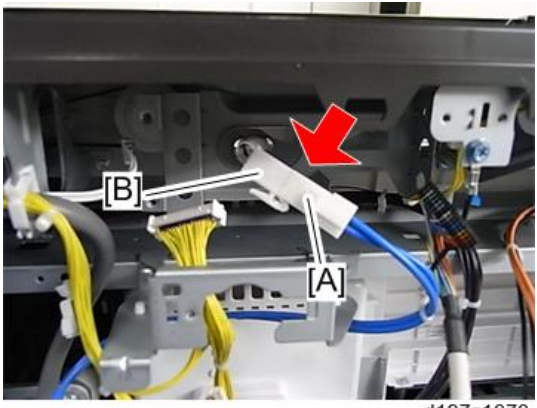

d197z1070

35. **제거했던 모든 덮개를 부착합니다**.

## **결로 방지 히터**(PCU)

- 1. **전면 덮개를 엽니다**.
- 2. **오른쪽 덮개를 엽니다**.
- 3. **이송 장치**[A]**를 엽니다**.

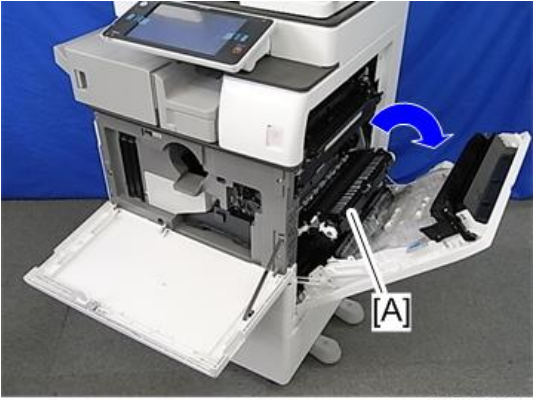

d197z0072

 $\overline{2}$ 

4. PCDU [A] (  $\mathcal{F}$  x1개,  $\mathcal{F}$  x1개)

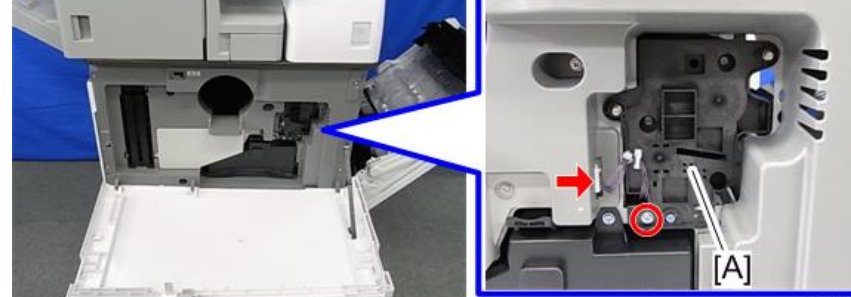

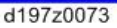

5. **폐토너통**[A]**을 꺼냅니다**( x1**개**).

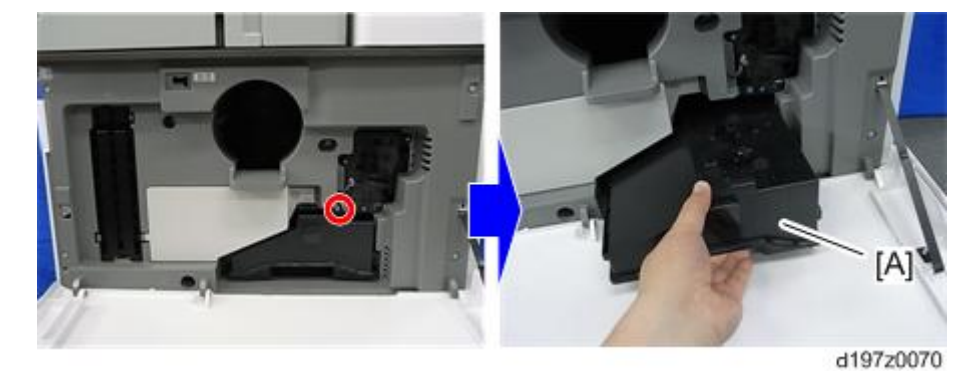

6. **히터 브래킷**[A]**을 떼어냅니다**.

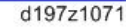

A1

7. **결로 방지 히터**(PCU)(A)**를 히터 브래킷**[B]**에 부착합니다**.

## $\overline{\bigcirc}$ 참고

• 결로 방지 히터(PCU) [A]를 히터 브래킷[B]의 탭[C]에 끼워 맞춥니다.

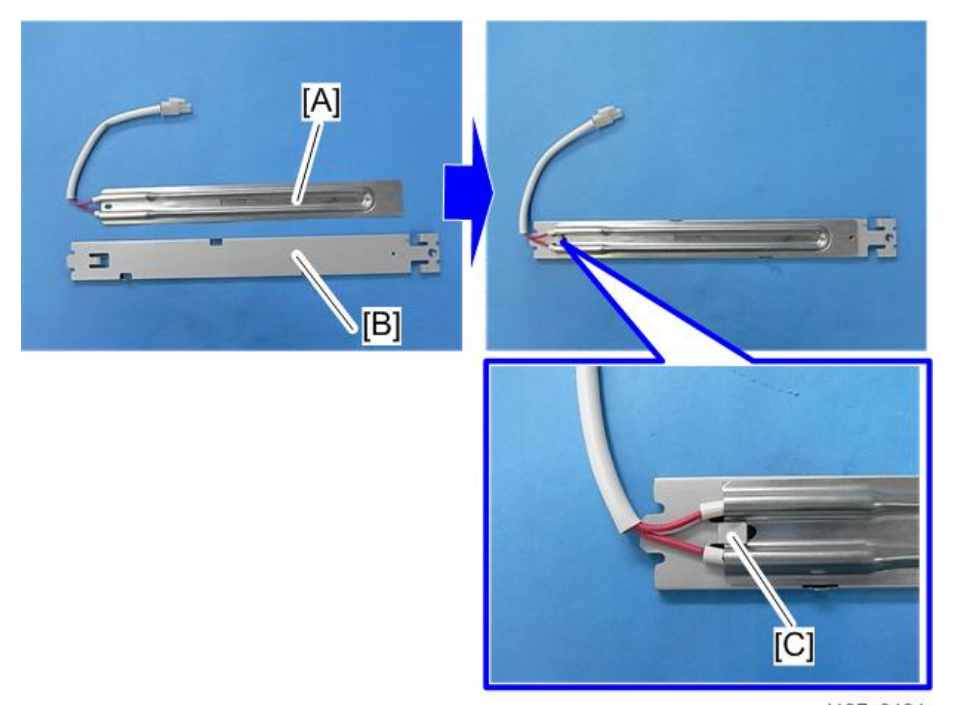

d197z0431

8. **온도 조절 장치**[A]**를 결로 방지 히터**(PCU) [B]**에 부착합니다**( x1**개**).

 $\overline{\bullet}$ 참고

• 온도 조절 장치[A]를 히터 브래킷[B]의 탭[C]에 끼워 맞춥니다.

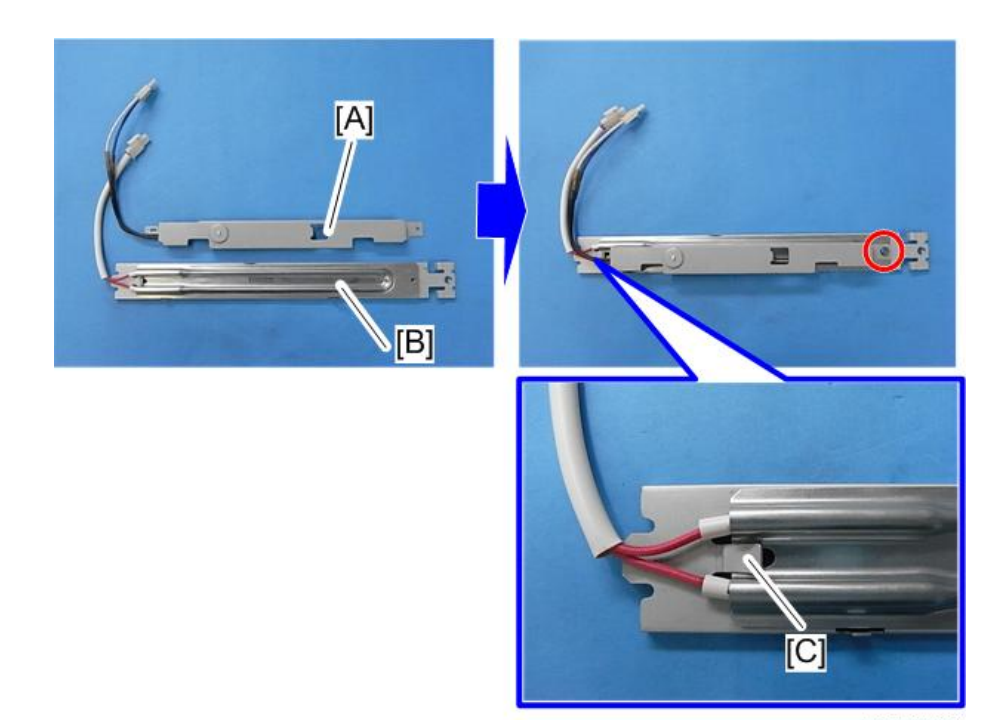

d197z0432

9. **결로 방지 히터**(PCU)[A]**를 다시 제자리에 갖다 놓은 다음**, **히터 하네스를 메인 장치 내부 후면의 구멍**[B]**으로 통과시킵니다**.

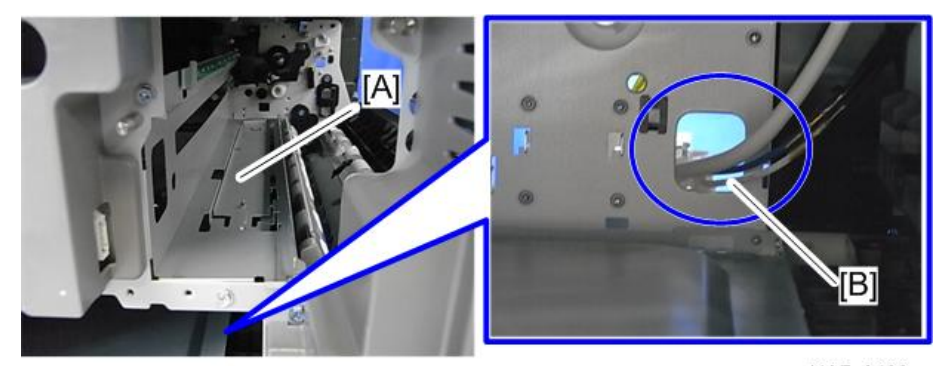

d197z0433

10. D200/D201/D202**의 경우에 한해서**, **현상 베어링 냉각팬**[A]**을 분리합니다**( x2**개**, x1**개**).

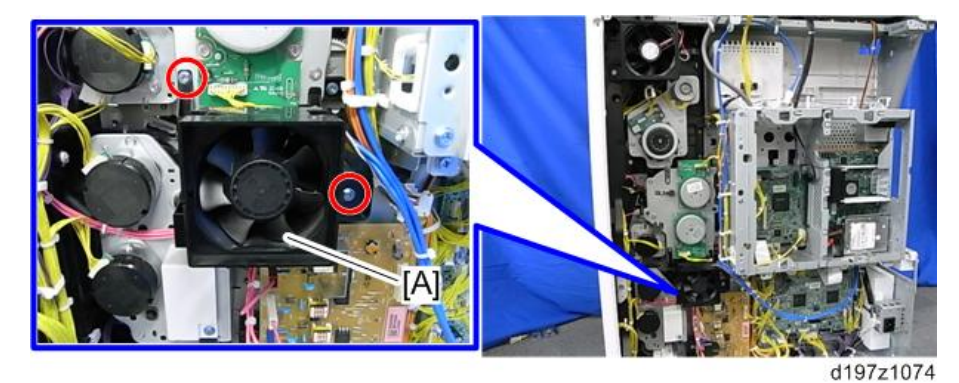

11. **온도 조절 장치**[A]**와 결로 방지 히터**(PCU)[B]**의 하네스를 결로 방지 히터**(**스캐너**)**의** 19**단계에서 작업했던 하네스**[C]**에 연결합니다**

## 小杏豆

• 하네스[C]는 하네스[A] 또는 하네스[B]에 연결할 수 있습니다.

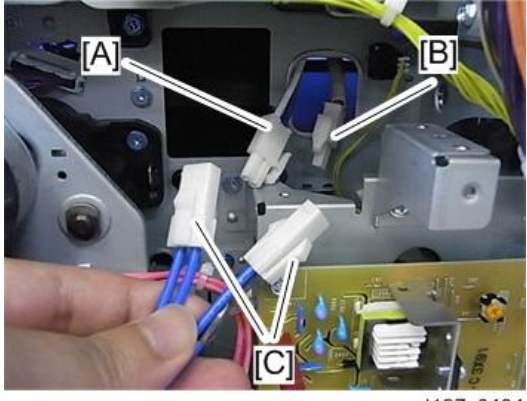

d197z0434

12. **분리했던 현상 베어링 냉각팬**, PCDU, **폐토너통**, **덮개를 다시 장착합니다**.

# <span id="page-273-0"></span>**용지함의 결로 방지 히터**

# △주의

 $\overline{2}$ 

• 이 옵션을 설치할 때는 주 전원 스위치를 끄고 전기 코드를 뽑습니다.

## **부속품 확인**

본체 결로 방지 히터(서비스 옵션)

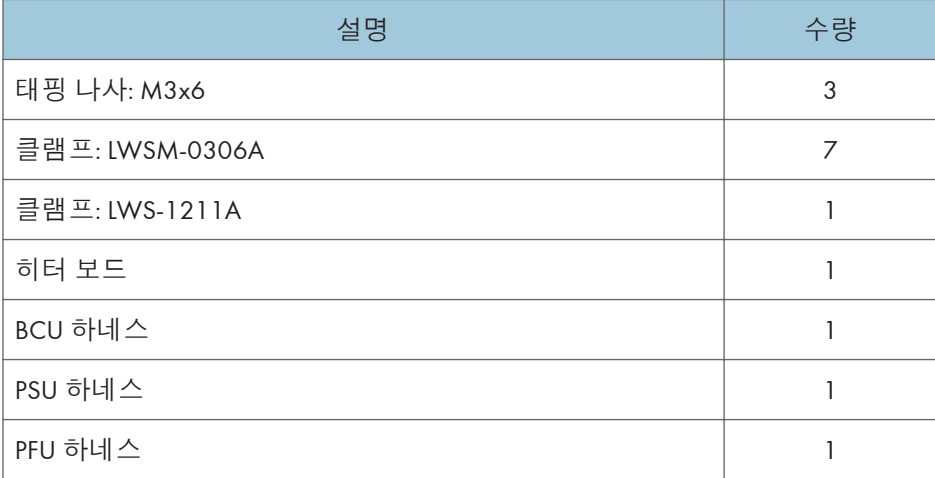

## 옵션 PFU와 LCIT의 결로 방지 히터(서비스 옵션)

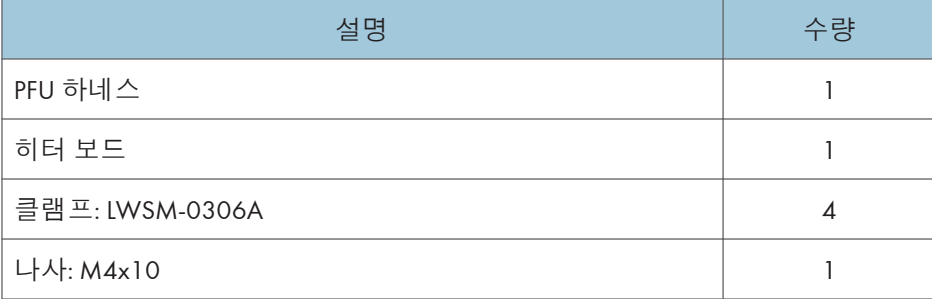

# **설치 절차**

## **급지함의 결로 방지 히터**(**본체**)

1. **주 전원을 끄고 전원 코드를 뽑습니다**.

- 2. **전면 덮개를 엽니다**.
- 3. **용지 배출함**[A]**을 분리합니다**.

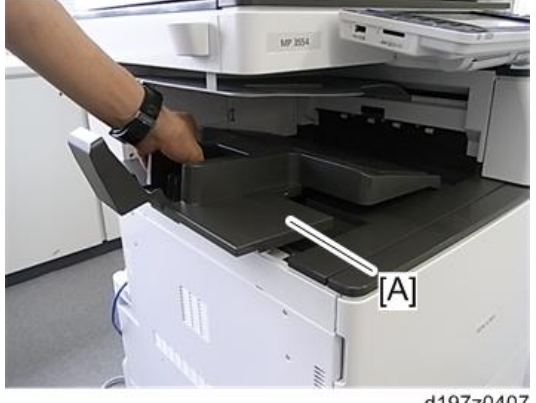

d197z0407

4. **왼쪽 상단 덮개**[A]**를 분리합니다**( ×1**개**).

## $\overline{\bigcup_{i=1}^{n} \Sigma_i}$

• 파란색 화살표 방향으로 덮개를 밉니다.

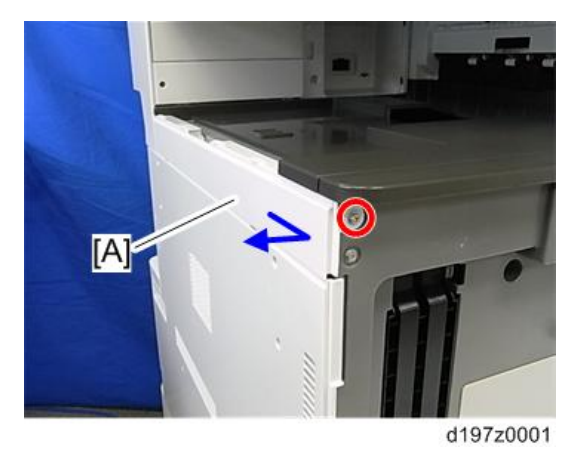

 $\overline{2}$ 

- $\bigcirc$  $[A]$ O d197f0042
- 5. **컨트롤러 덮개**[A]**를 떼어냅니다**( x 4**개**).

6. 1**번과** 2**번 급지함을 조금 엽니다**.

7. **좌측 덮개**[A]**를 제거합니다**( x5**개**). 아래로 누르면서 제거합니다.

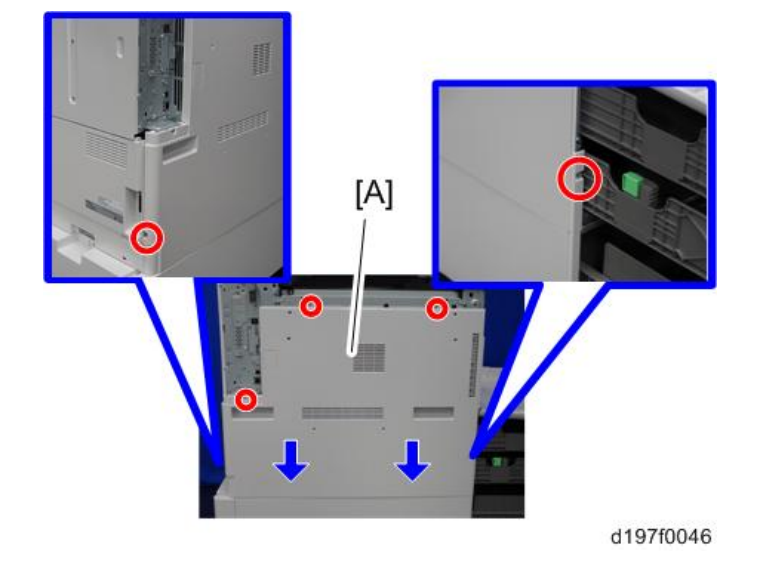

274

8. **컨트롤러 후면 덮개**[A]**를 분리합니다**( x4**개**).

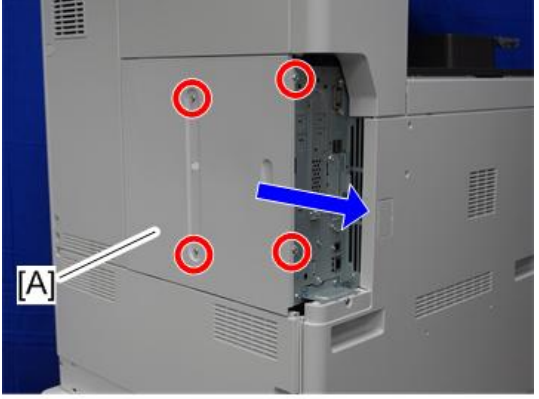

d197f0048

- $[A]$
- 9. **후면 하단 틈새 덮개**[A]**를 제거합니다**(**후크×**2**개**).

d197z1155

 $\overline{c}$ 

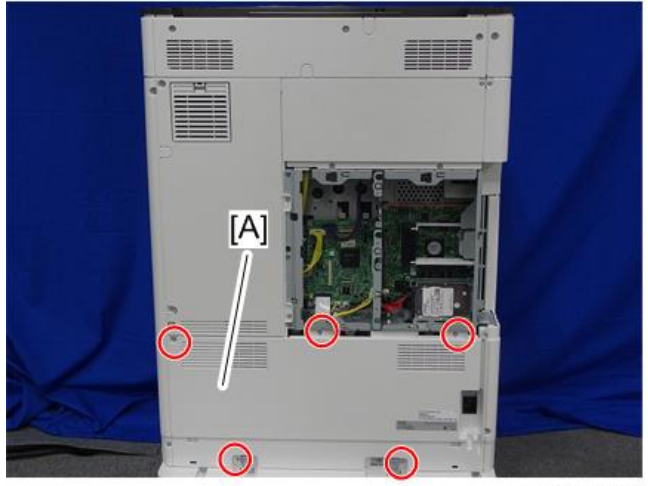

10. **후면 하단 덮개**[A]**를 분리합니다**( ×5**개**).

d197f0050

11. **히터 보드**[A]**를 장착합니다**( x3**개**).

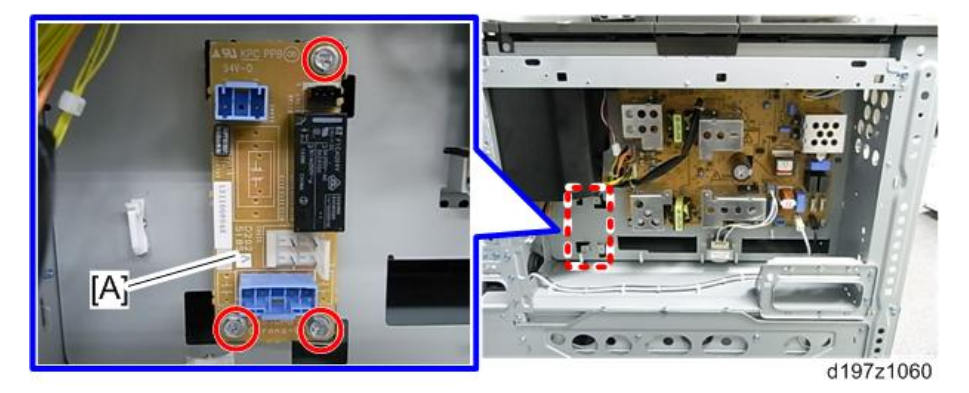

12. **하네스**[A]**를** PSU**의** CN904**와 히터 보드의** CN920**에 연결합니다**.

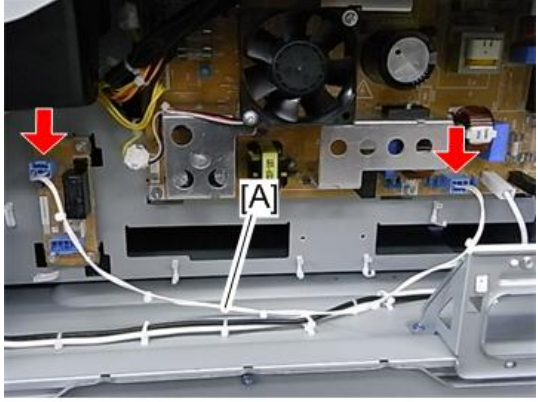

 $\overline{2}$ 

13. 5**단계에서 연결했던 하네스를 클램프로 고정합니다**( x6**개**).

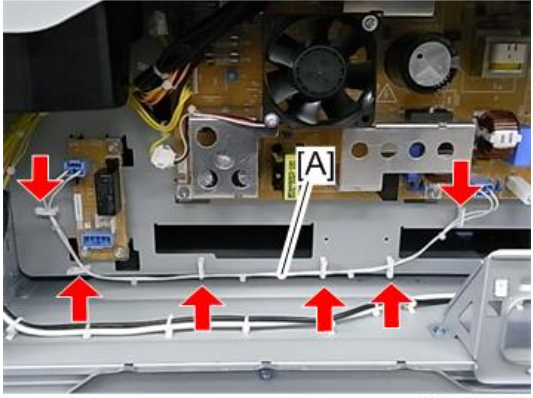

d197z1062

14. **하네스**[A]**를** BCU**의** CN121**와 히터 보드의** CN930**에 연결합니다**.

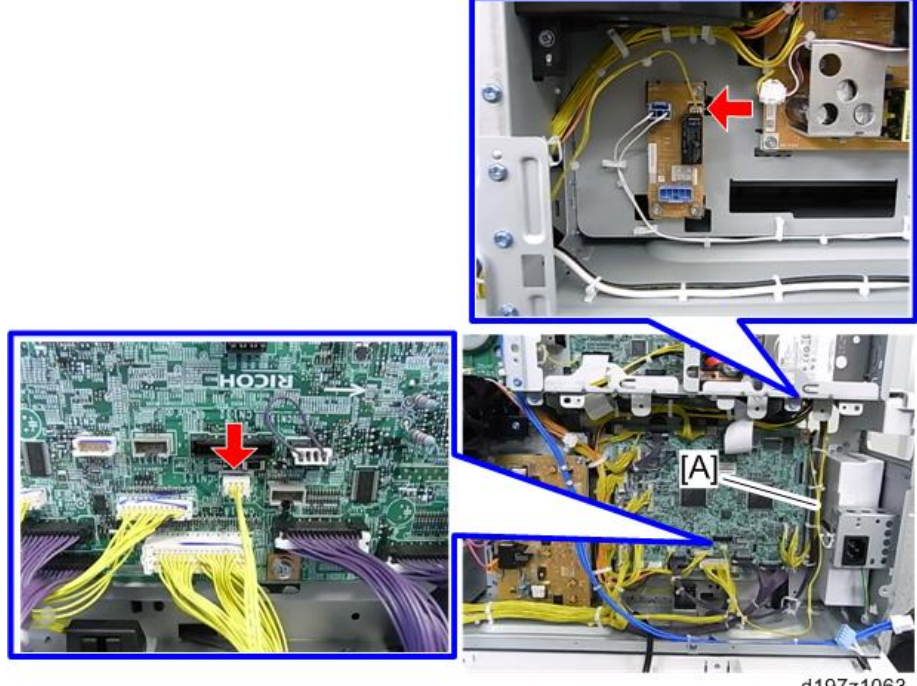

d197z1063

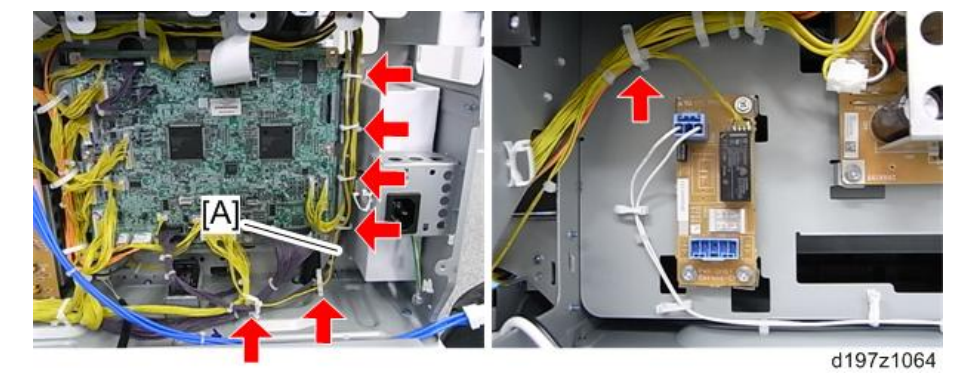

15. 7**단계에서 연결했던 하네스**[A]**를 클램프로 고정합니다**( x7**개**).

16. **히터 하네스**[A]**를 히터 보드의** CN921**에 연결한 다음**, **히터 하네스의 플러그를 본체 후면 프레임에 연결합니다**.

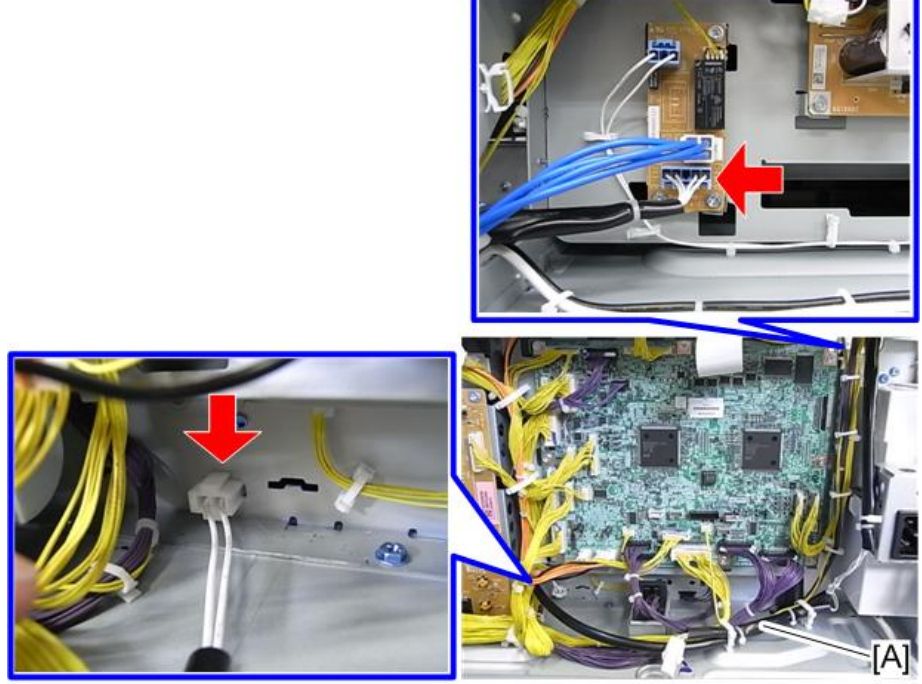

d197z1077

17. 9**단계에서 작업했던 히터 하네스를 클램프로 고정합니다**( x3**개**).

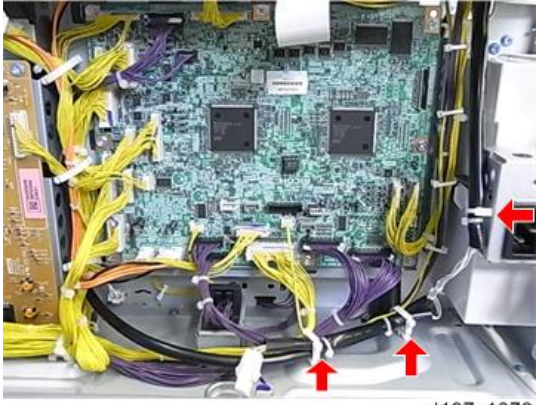

d197z1078

- 18. 1**번과** 2**번 급지함을 꺼냅니다**.
- 19. **본체 용지함 히터**[A] **하네스를 본체 내부 후면 프레임에 있는 플러그에 연결합니다**.

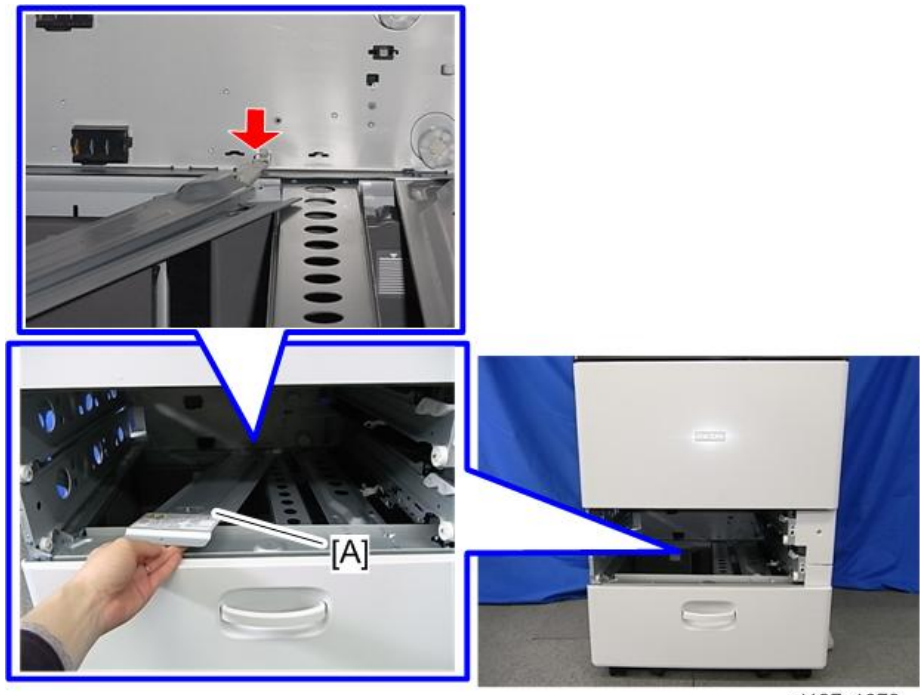

d197z1079

20. **본체 용지함 히터의 탭을 본체 내부 후면 프레임에 있는 구멍에 끼워 넣어 부착합니다** ( x1**개**).

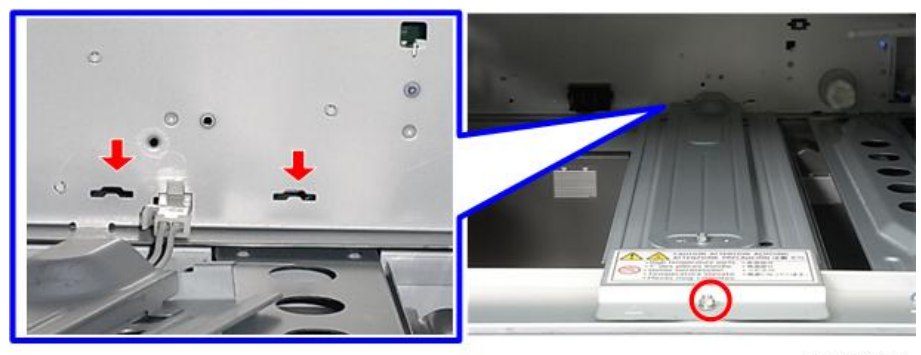

d197z1080

21. **분리했던 모든 급지함**, **덮개 등을 다시 장착합니다**.

#### 결로 방지 히터를 항상 ON 상태로 두려면 다음의 2개 단계를 실시하십시오.

- 1. SP5-805-001(**결로 방지 히터** ON/OFF **설정**)**을** [1]**로 설정합니다**.
- 2. PCU**와 스캐너 히터를 직접 분리합니다**.

 $252$ 

• 기기 내부 온도가 지나치게 높아져 토너가 막히거나 스캐너 램프 안정 장치가 손상될 수 있으므로, PCU와 스캐너 히터는 사용하지 않도록 설정해야 합니다.

#### **급지 장치** PB3210/PB3220**의 결로 방지 히터**

- 1. **용지함 결로 방지 히터에 대한** 1~17**단계를 실시합니다**(272**[페이지의](#page-273-0)**).
- 2. **급지 장치의** 1**번 및** 2**번 급지함을 꺼냅니다**.
- 3. **옵션 급지 장치의 히터 하네스**[A]**를 옵션 급지 장치의 내부 후면 프레임에 있는 구멍으로 통과시킨 다음 장착합니다**( x1**개**).

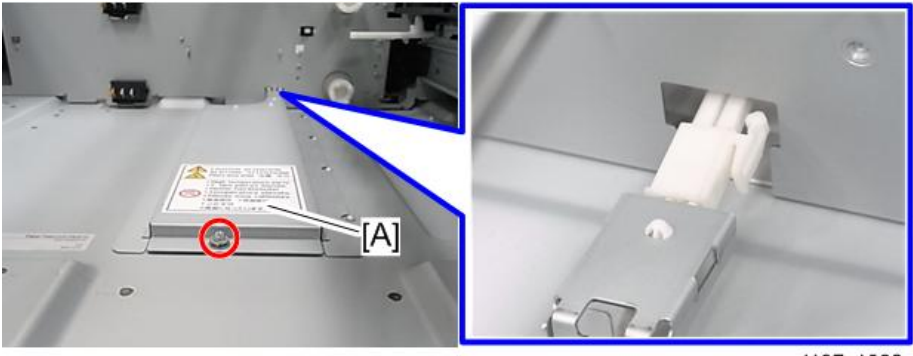

4. **옵션 급지 장치의 고정 브래킷**[A]**을 분리합니다**( x2**개**).

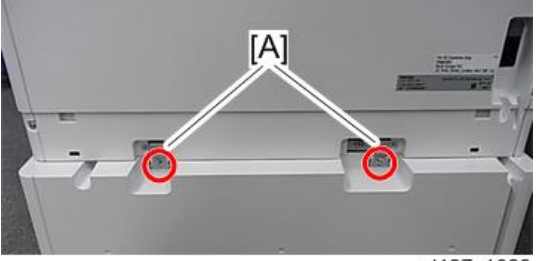

d197z1029

5. **옵션 급지 장치에서 후면 덮개**[A]**를 분리합니다**( x2**개**).

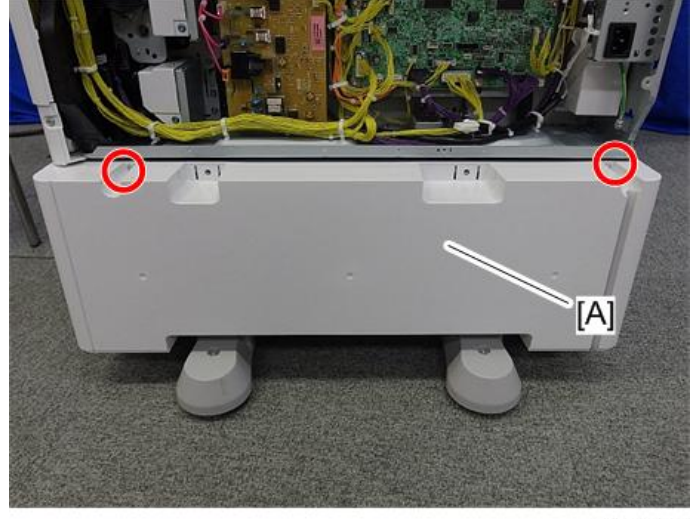

- [A]
- $6.$  본체 아래쪽의 브래킷[A]을 분리합니다( $\mathcal{N}$ x1개).

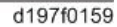

7. **옵션 급지 장치의** PFU **하네스**[A]**를 본체 릴레이 하네스**[B]**와 히터 하네스**[C]**에** 연결합니다(<sup>%</sup> x4개).

## ●참고

• 7단계에서 브래킷을 분리하고 나서 드러난 구멍에 PFU 하네스를 넣어 통과시킵니다.

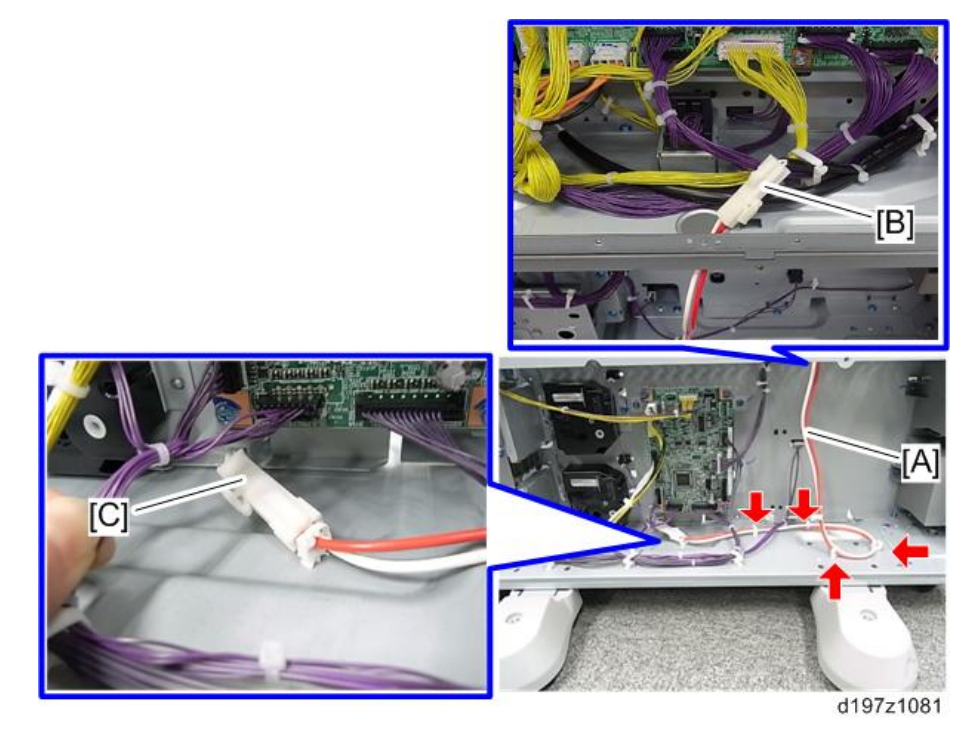

 $\overline{2}$ 

 $\overline{2}$ 

- 8. **옵션 급지 장치의 후면 덮개**, **고정 브래킷**, **본체 후면 하단 덮개를 다시 부착합니다**.
- 9. **전원 코드를 연결하고 주 전원을 켭니다**.

#### 결로 방지 히터를 항상 ON 상태로 유지하려면 다음 2개 단계를 진행하십시오.

- 1. SP5-805-001(**결로 방지 히터** ON/OFF **설정**)**을** [1]**로 설정합니다**.
- 2. PCU**와 스캐너 히터를 직접 분리합니다**.

### $252$

• 기기 내부 온도가 지나치게 높아져 토너가 막히거나 스캐너 램프 안정 장치가 손상될 수 있으므로, PCU와 스캐너 히터는 사용하지 않도록 설정해야 합니다.

### **급지 장치** PB3150**의 결로 방지 히터**

- 1. **용지함 결로 방지 히터에 대한** 1~17**단계 절차를 진행합니다**(272**[페이지의](#page-273-0)**).
- 2. PB3150**의 급지함을 꺼냅니다**.
- 3. **옵션 급지 장치의 히터 하네스**[A]**를 내부 후면 프레임에 있는 구멍에 통과시킨 다음**, 장착합니다( $\mathcal{W}$ x1개).

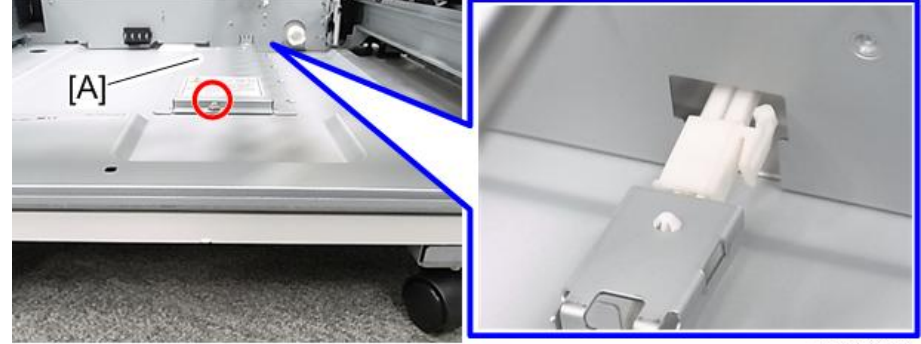

d197z1084

4. **급지 장치** PB3150**의 고정 브래킷**[A]**을 분리합니다**( x2**개**).

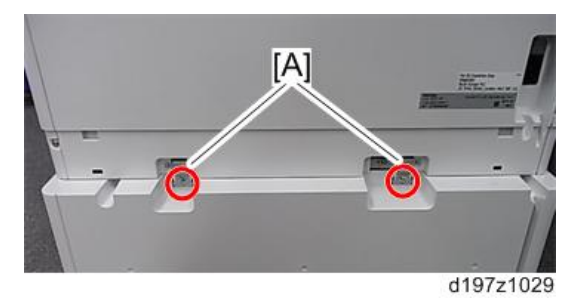

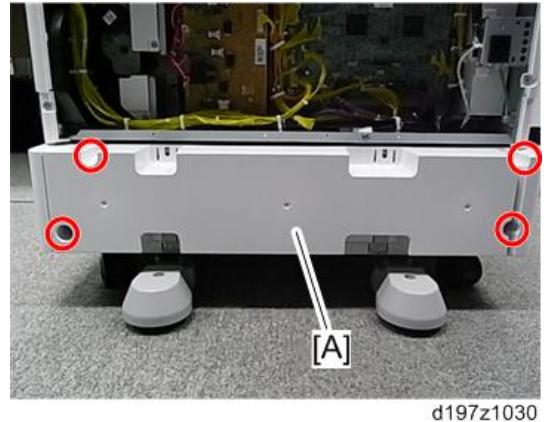

5. **급지 장치** PB3150**의 후면 덮개**[A]**를 분리합니다**( x4**개**).

 $6.$  본체 아래쪽의 브래킷[A]을 분리합니다( $\mathbb{S}^2$ x1개)

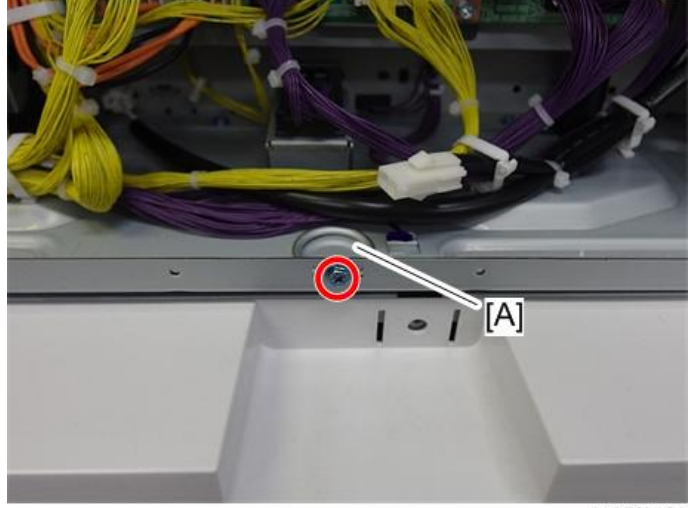

d197f0159

7. **옵션 급지 장치의** PFU **하네스**[A]**를 본체 릴레이 하네스**[B]**와 히터 하네스**[C]**에 연결합니다**( x4**개**).

## $\overline{\bigcirc}$  참고

• 7단계에서 브래킷을 분리하고 나서 드러난 구멍에 PFU 하네스를 넣어 통과시킵니다.

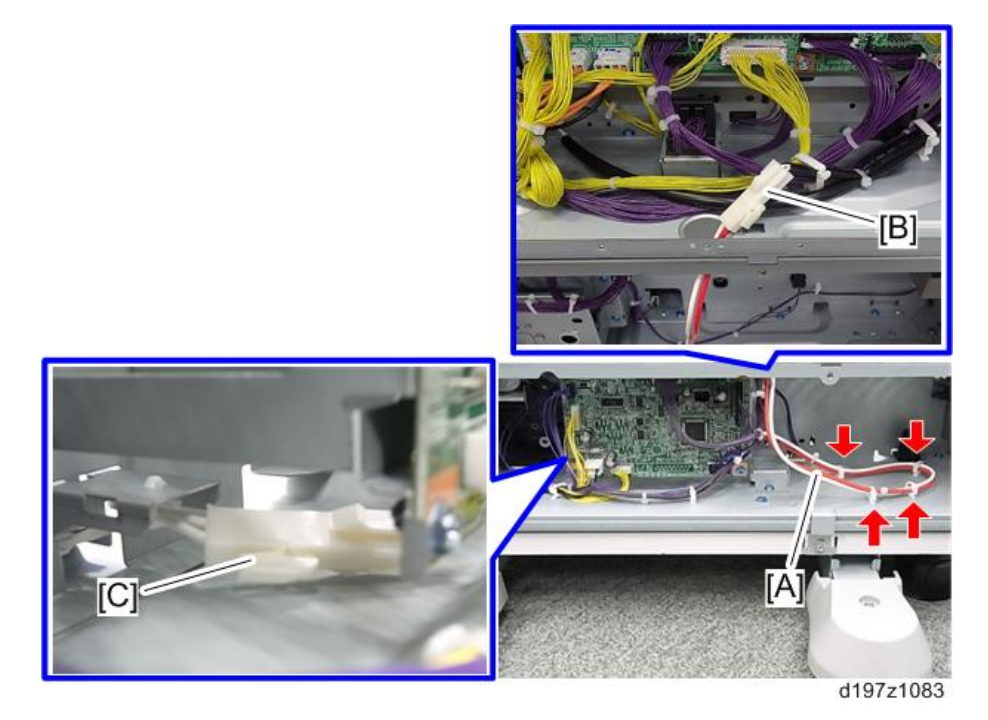

8. **급지 장치** PB3150**의 후면 덮개**, **고정 브래킷**, **본체 후면 아래쪽 덮개를 다시 부착합니다**. 9. **전원 코드를 연결하고 주 전원을 켭니다**.

### 결로 방지 히터를 항상 ON 상태로 유지하려면 다음 2개 단계를 진행하십시오.

- 1. SP5-805-001(**결로 방지 히터** ON/OFF **설정**)**을** [1]**로 설정합니다**.
- 2. PCU**와 스캐너 히터를 직접 분리합니다**.

 $\Omega$   $\overline{\mathcal{E}}$   $\Omega$ 

• 기기 내부 온도가 지나치게 높아져 토너가 막히거나 스캐너 램프 안정 장치가 손상될 수 있으므로, PCU와 스캐너 히터는 사용하지 않도록 설정해야 합니다.

#### LCIT PB3170/PB3230**의 결로 방지 히터**

- 1. **용지함 결로 방지 히터에 대한** 1~17**단계를 실시합니다**(272**[페이지의](#page-273-0)**).
- 2. **옵션** LCT **장치의 급지함을 꺼냅니다**.

 $\overline{2}$ 

3. **옵션 용지함 히터의 하네스**[A]**를 옵션** LCT **장치 내부 후면 프레임에 있는 구멍에 통과시킨 다음 장착합니다**( x1**개**).

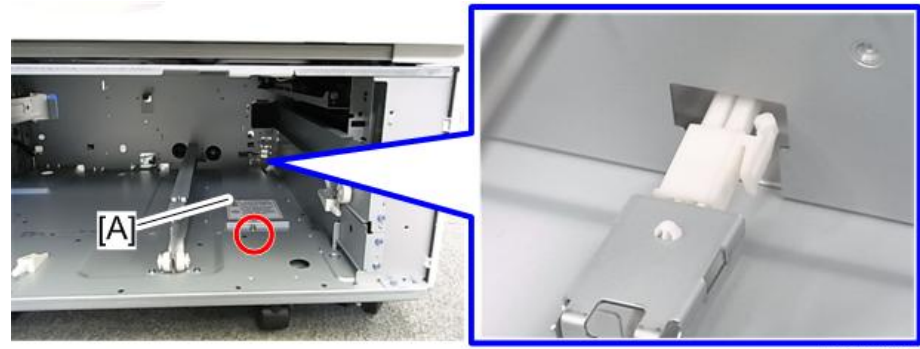

d197z1086

4. **옵션** LCT **장치에서 고정 브래킷**[A]**을 분리합니다**( x2**개**).

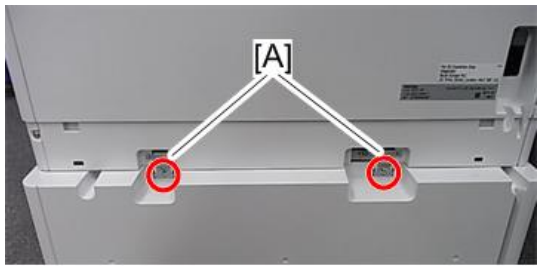

d197z1029

5. **옵션** LCT **장치에서 후면 덮개**[A]**를 분리합니다**( x2**개**).

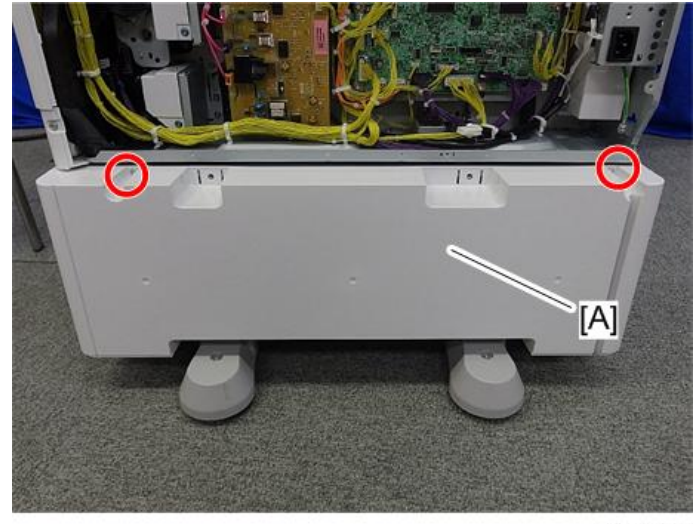
- [A]
- $6.$  본체 아래쪽의 브래킷[A]을 분리합니다( $\mathcal{N}$ x1개).

d197f0159

7. **옵션** LCT **장치의** PFU **하네스**[A]**를 본체 릴레이 하네스**[B]**와 히터 하네스**[C]**에** 연결합니다(<sup>%</sup> x3개).

#### 小杏豆

• PFU 하네스를 6단계에서 브래킷을 분리하고 나서 드러난 구멍에 넣어 통과시킵니다.

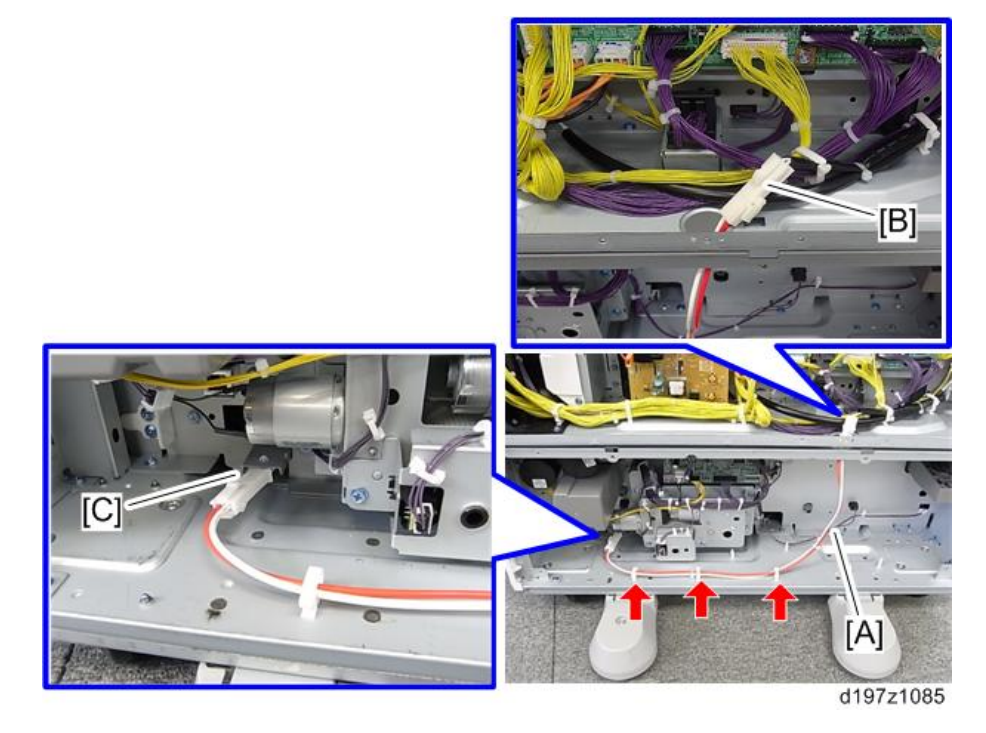

- 8. **옵션** LCT **장치의 후면 덮개**, **고정 브래킷**, **본체 후면 아래쪽 덮개를 다시 부착합니다**.
- 9. **전원 코드를 연결하고 주 전원을 켭니다**.

#### 결로 방지 히터를 항상 ON 상태로 유지하려면 다음 2개 단계를 진행하십시오.

- 1. SP5-805-001(**결로 방지 히터** ON/OFF **설정**)**을** [1]**로 설정합니다**.
- 2. PCU**와 스캐너 히터를 직접 분리합니다**.

#### $\Omega$   $\overline{\delta}$   $\Omega$

• 기기 내부 온도가 지나치게 높아져 토너가 막히거나 스캐너 램프 안정 장치가 손상될 수 있으므로, PCU와 스캐너 히터는 사용하지 않도록 설정해야 합니다.

## **카드 리더 브래킷 유형** 3352

## **부속품 확인**

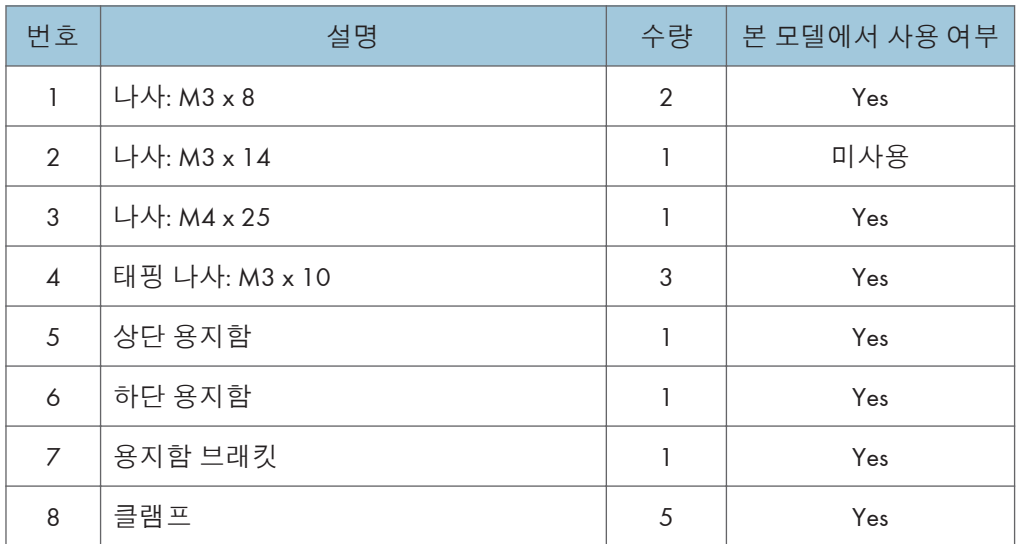

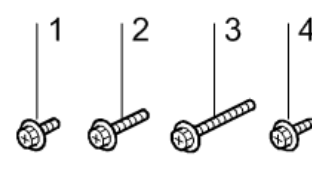

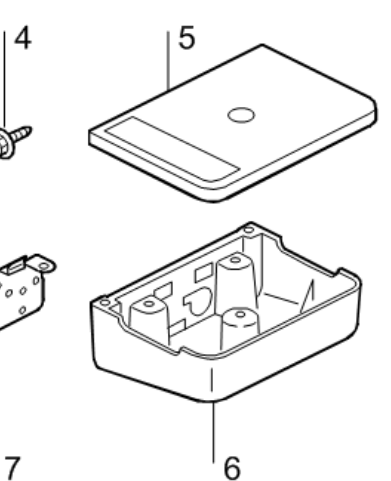

d1822512

### **설치 절차**

1. **스캐너 후면 덮개를**[A] **떼어냅니다**( ×3**개**).

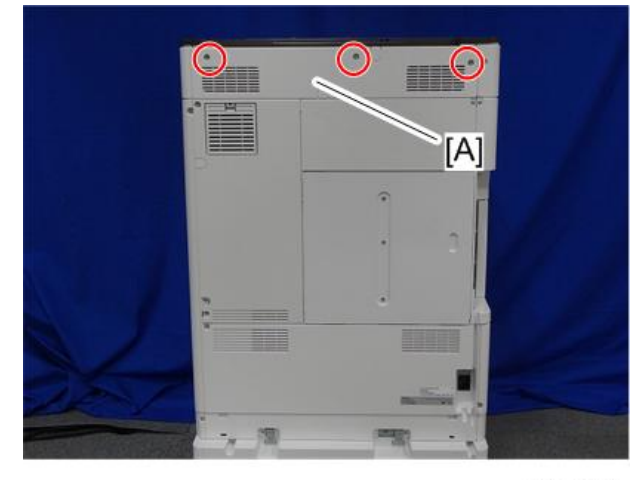

d197f0051

2. **스캐너 오른쪽 덮개를**[A] **분리합니다**( ×1**개**).

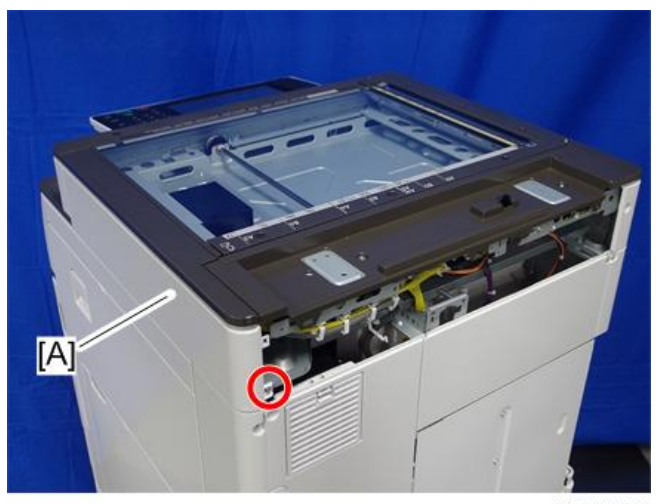

d197f0020

3. **분리한 스캐너 오른쪽 덮개에 드라이버나 드릴로 나사 구멍** 2**개를 만듭니다**.

 $\sqrt{52}$ 

• 나사 크기보다 나사 구멍을 작게 만듭니다.

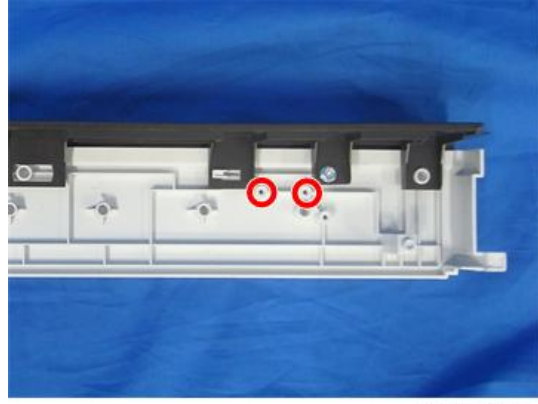

d197z1054

- 4. **스캐너 오른쪽 덮개를 다시 부착합니다**( x2**개**).
- 5. **용지함 브래킷**[A]**을 스캐너 오른쪽 덮개에 부착합니다**( x2**개**: M3x10 **태핑 나사**).
	- 본 모델의 경우 테이블 브래킷에 "3"이라고 표시된 나사 구멍을 사용하십시오.

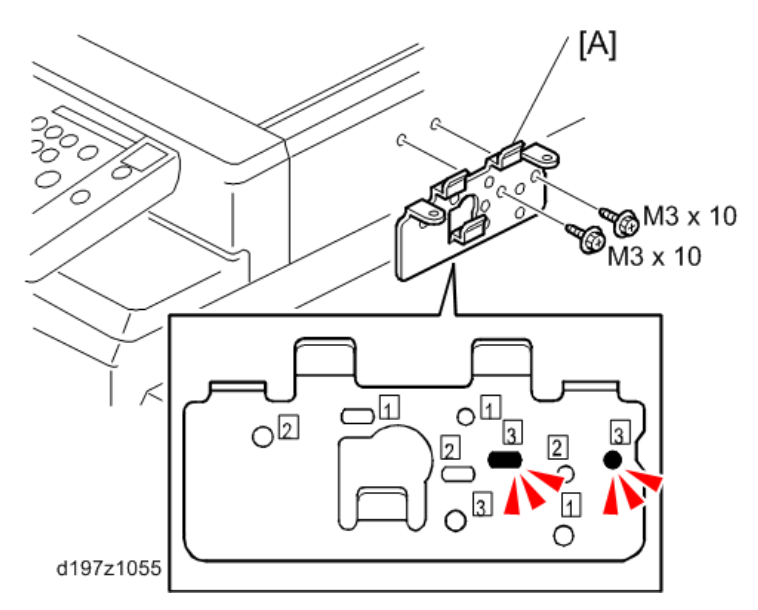

6. **하단 용지함**[A]**을 용지함 브래킷에 부착합니다**( x2**개**: M3 x 8**개**).

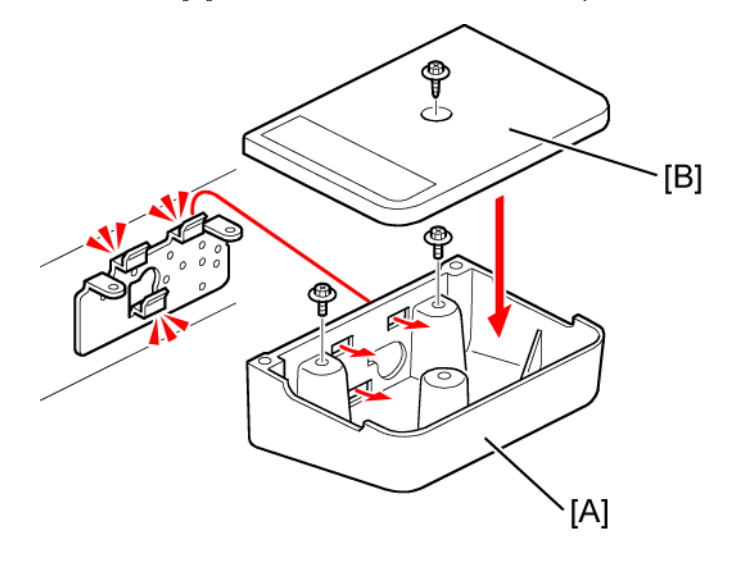

7. **상단 용지함**[B]**을 용지함 브래킷에 부착합니다**( x1**개**: M3 x 10**개**).

d120i577

8. **클램프**([1] ~ [5])**를 부착하고**, **보이는 대로 하네스를 기기 주위에 배치합니다**.

**스캐너 오른쪽 덮개**

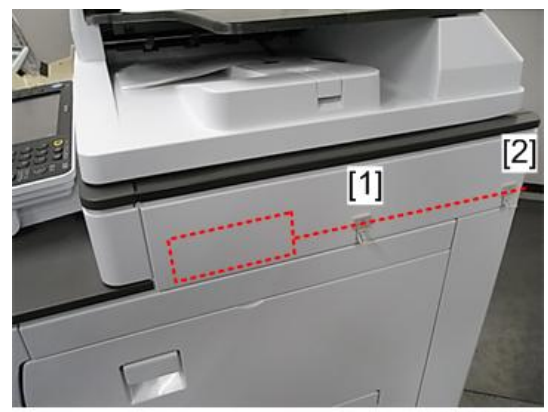

**상단 후면 덮개**

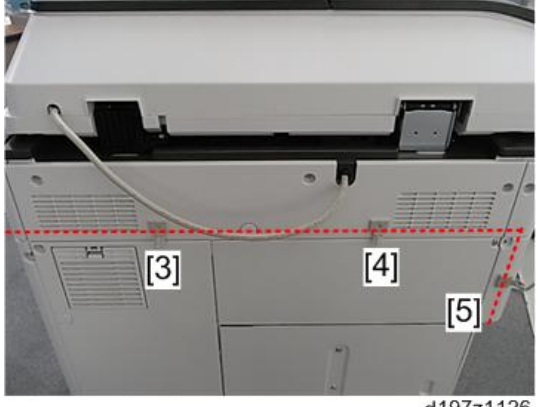

d197z1126

9. USB **케이블을 클램프로 고정하고** USB **커넥터에 연결합니다**.

## **키 카운터 브래킷 유형** M3

**부속품 확인**

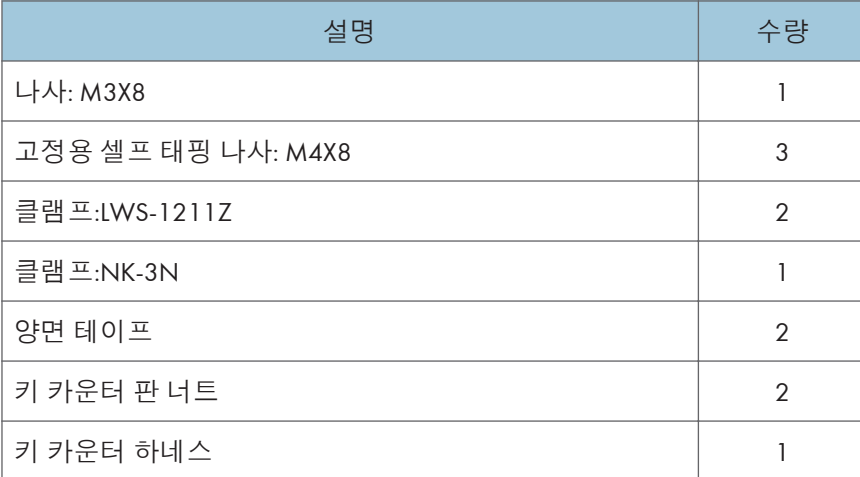

#### **설치 절차**

- 1. **키 카운터 브래킷**[B] **내부에 있는 키 카운터 플레이트 너트**[A]**를 잡고 키 카운터 홀더**[C] **를 삽입합니다**.
- 2. **키 카운터 홀더를 브래킷에 고정합니다**( x2**개**).
- 3. **키 카운터 덮개**[D]**를 설치합니다**( x2**개**).

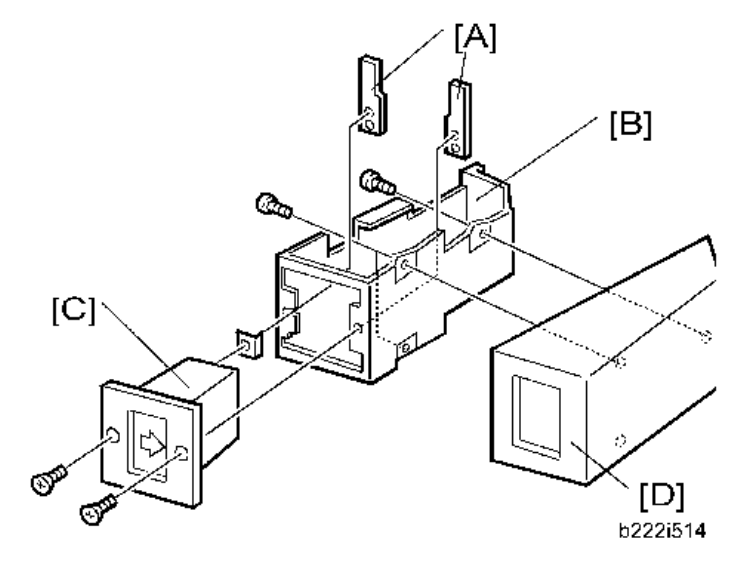

- 4. **키 카운터에서 나온 하네스를**, **제공된 클램프** 2**개**(**크램프**:LWS-1211Z)**를 사용해 본체 우측에 부착합니다**.
- 5. **컨트롤러 덮개**[A]**를 떼어냅니다**( x 4**개**).

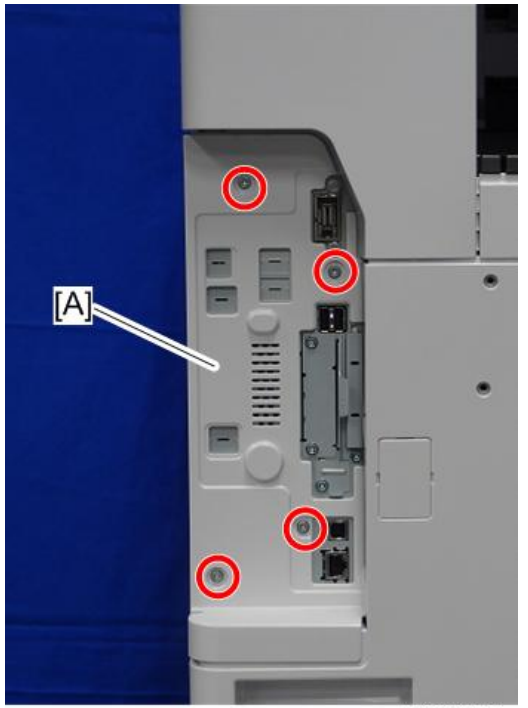

d197f0042

6. **컨트롤러 후면 덮개**[A]**를 분리합니다**( ×5**개**).

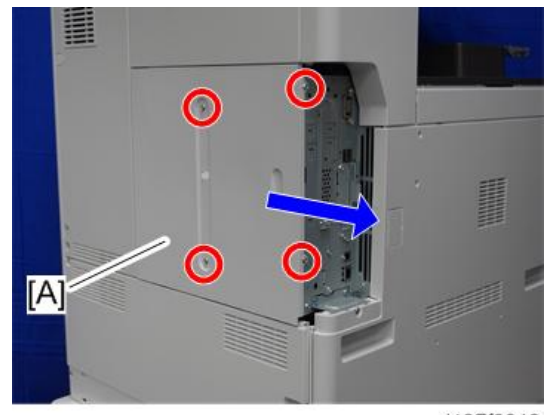

d197f0048

7. **후면 왼쪽 덮개**[A]**를 분리합니다**( ×3**개**).

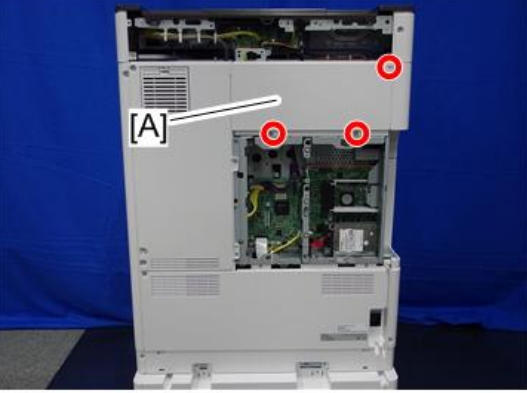

d197f0050\_1

8. **후면 오른쪽 덮개**[A]**를 제거합니다**( x5**개**).

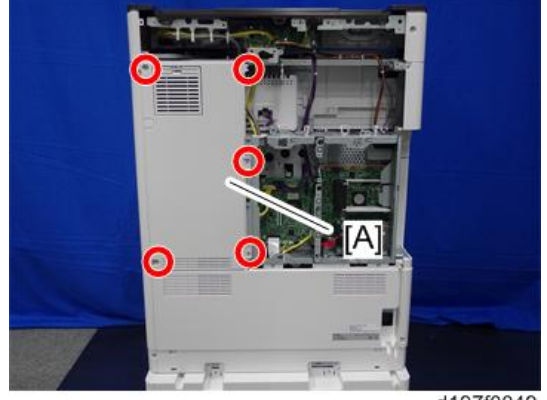

d197f0049

9. **후면 하단 덮개**[A]**를 분리합니다**( ×5**개**).

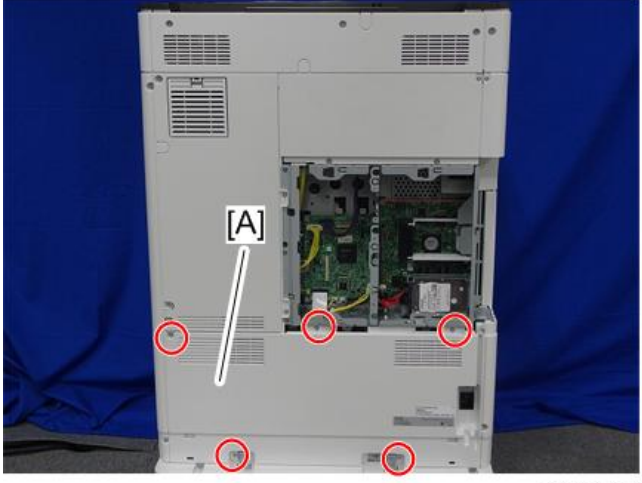

d197f0050

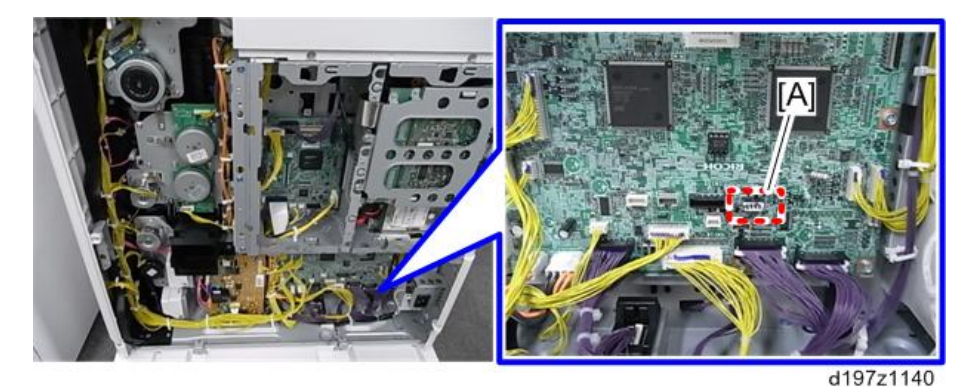

10. BCU**의** CN133**에서 커넥터**[A]**를 분리한 다음**, CN133**에 키 카운터 하네스를 연결합니다**.

- 11. **클램프를 사용해 하네스를 본체 내부에 고정시킵니다**.
- 12. **오른쪽 후면 덮개의 잘라낸 부분**[A]**을 제거합니다**.

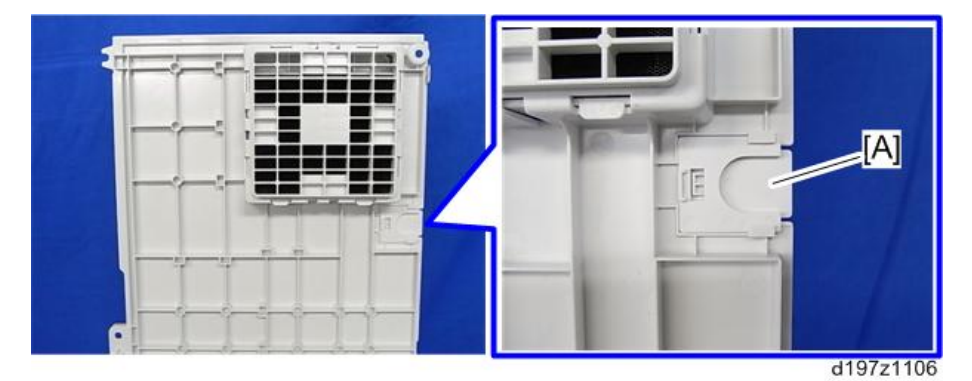

13. **키 카운터 하네스를 오른쪽 후면 덮개의 잘라낸 부분**[A]**에 끼웁니다**.

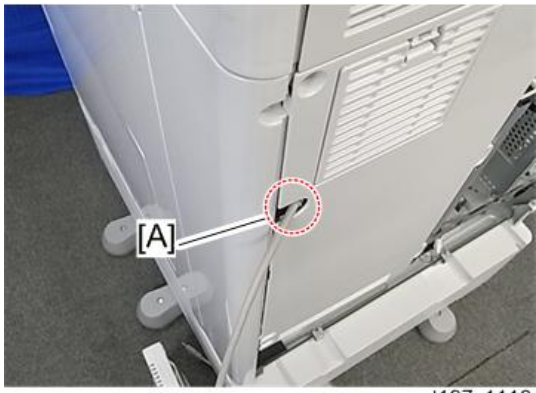

- 14. **본체의 모든 덮개를 다시 설치합니다**.
- 15. **키 카운터 브래킷에 붙어있는 양면 테이프를 벗겨 내고 키 카운터를 스캐너 오른쪽 덮개에 부착합니다**.

16. **기기를 다시 조립합니다**.

## **옵션 카운터 인터페이스 장치 유형** M12

### **부속품 확인**

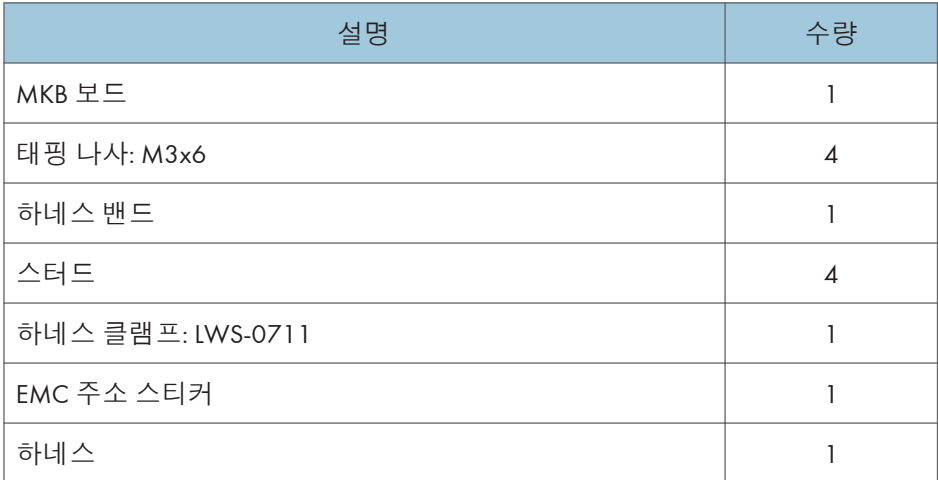

#### **설치 절차**

- 1. **외부 덮개** (411**[페이지의](#page-412-0)**)
	- 컨트롤러 덮개
	- 컨트롤러 후면 덮개
	- 후면 하단 덮개

2. **아래에 나타낸 위치**[A]**에 스터드 스테이** 4**개를 설치합니다**.

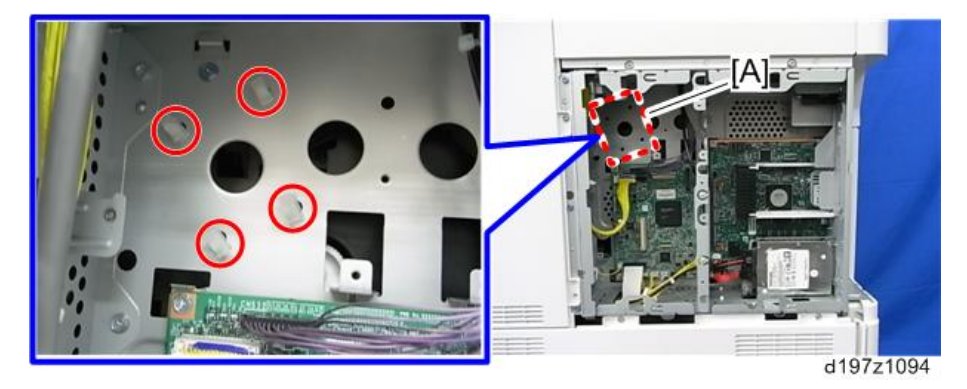

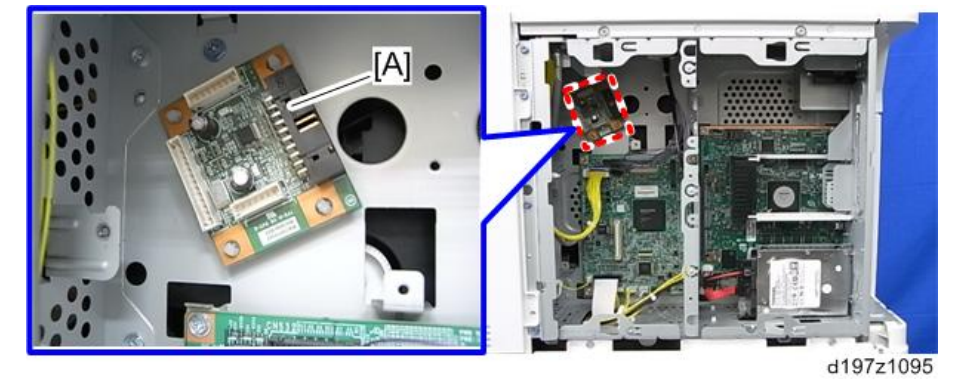

3. **스터드 스테이** 4**개에 옵션 카운터 인터페이스 보드**[A]**에 설치합니다**.

4. **제공된 하네스**(13**핀**)**를 옵션 카운터 인터페이스 보드의** CN3[A] **및** BCU**의** CN132[A]**에 연결합니다**.

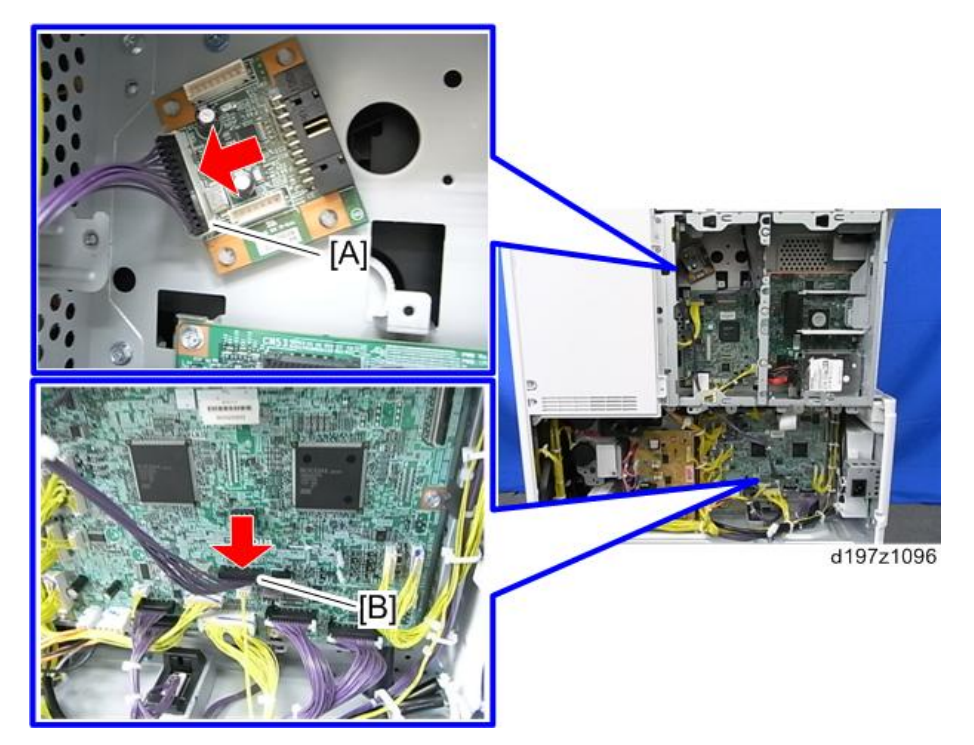

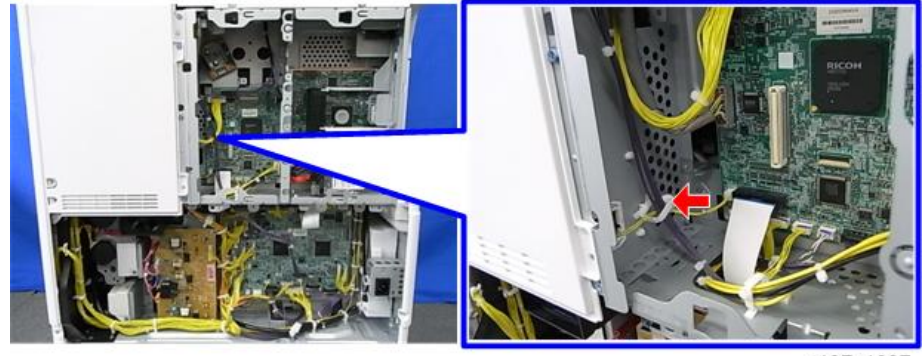

5. **아래 나타낸 것처럼 하네스**[A]**를 정리하고 클램프로 고정합니다**( x1**개**).

d197z1097

6. **케이블 덮개**[A]**를 제거하고 옵션 카운터 장치의 하네스를 통과시킵니다**.

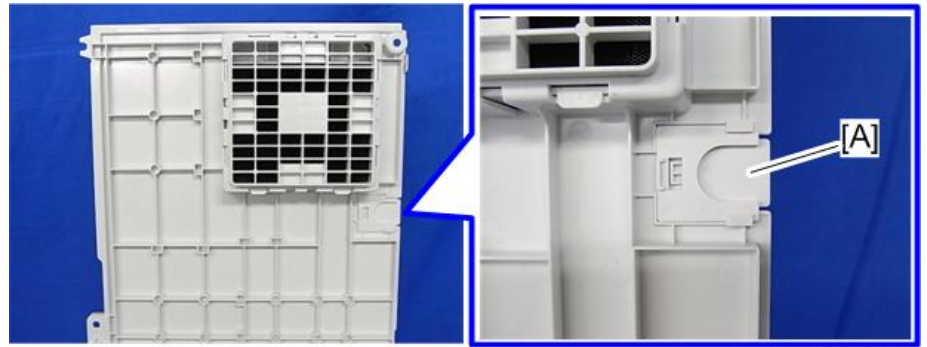

d197z1106

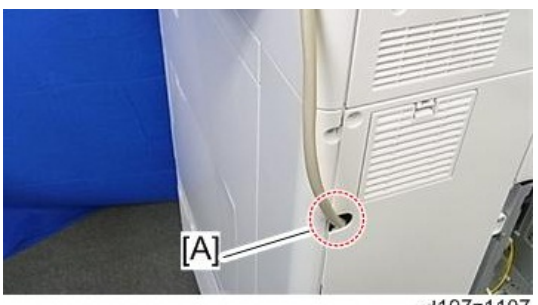

d197z1107

7. **기기를 다시 조립합니다**.

## **스마트 카드 리더 내장 장치 유형** M12

## **부속품 확인**

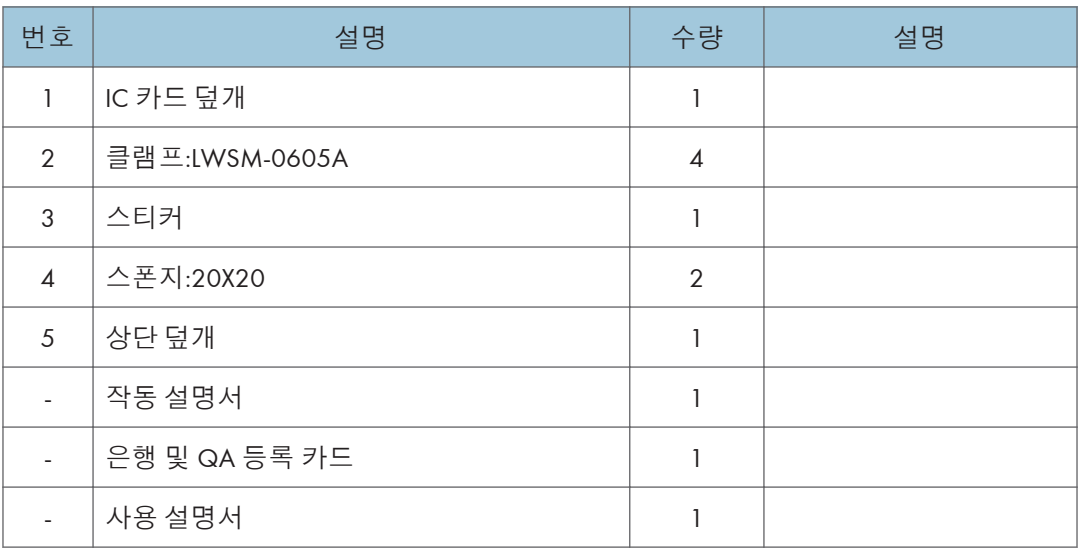

#### $\overline{\mathbf{O}$ 참고

• IC 카드 리더와 USB 케이블은 이 옵션과 함께 제공되지 않습니다.

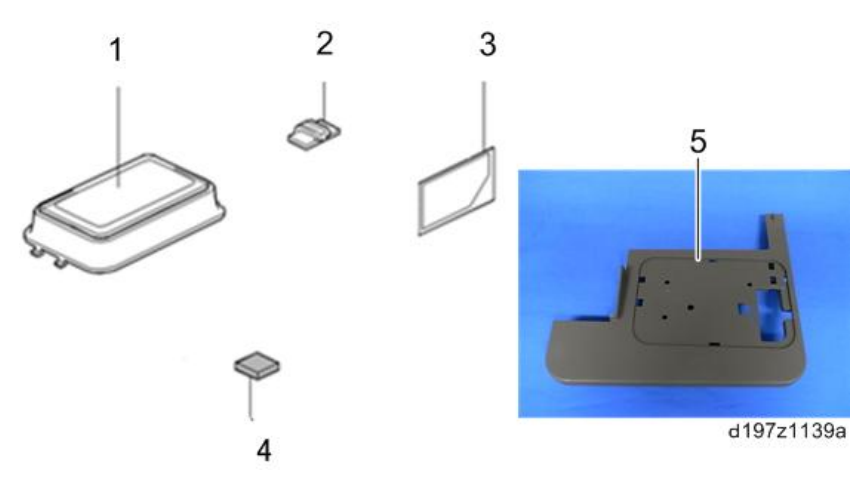

#### **설치 절차**

1. **오른쪽 덮개를 엽니다**.

2. **주 전원 스위치 덮개를 분리합니다**( ×1**개**).

 $\overline{\bullet}$ 참고

• 주 전원 스위치 덮개에는 좌측에 2개(용지 배출)와 우측에 1개(우측 덮개) 등 총 3개의 탭이 있습니다.

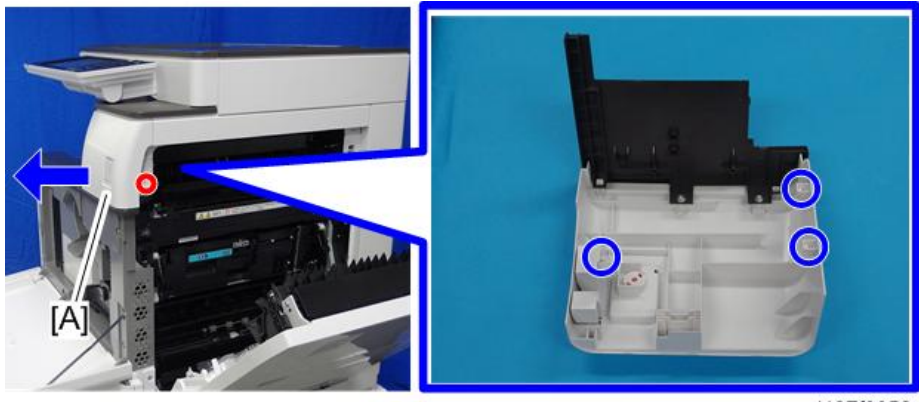

d197f0052

3. **스캐너 후면 덮개를**[A] **떼어냅니다**( ×3**개**).

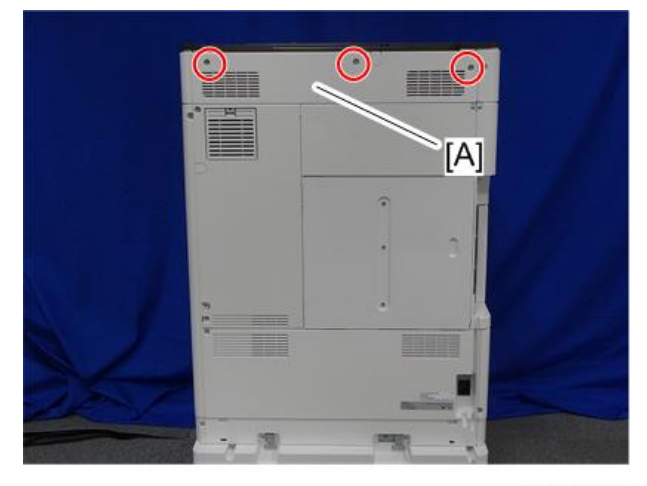

d197f0051

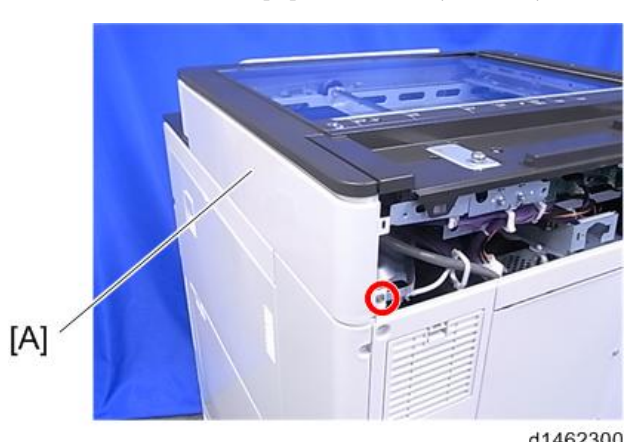

4. **스캐너 오른쪽 덮개를**[A] **분리합니다**( ×1**개**).

d1462300

5. **컨트롤러 덮개**[A]**를 떼어냅니다**( x 4**개**).

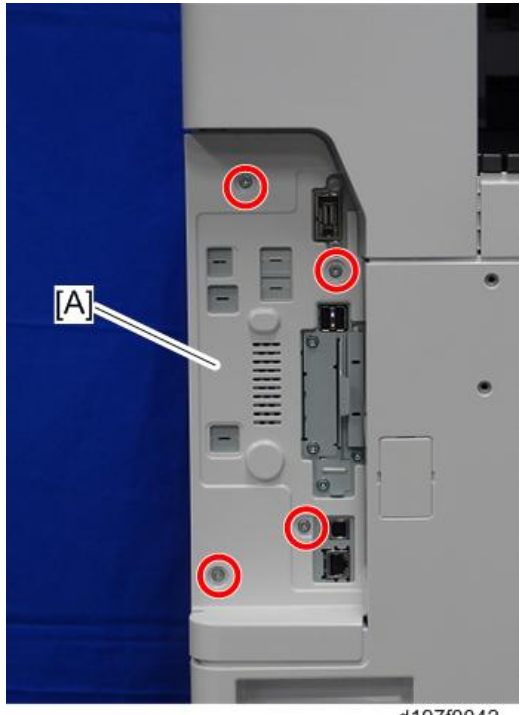

d197f0042

- 量  $\odot$ O **MARKHOON**  $\bullet$  $[A]$
- 6. **컨트롤러 후면 덮개** [A]**를 밀어서 분리합니다**( x4**개**).

d197f0048

7. **왼쪽 후면 덮개**[A]**를 분리합니다**( ×3**개**).

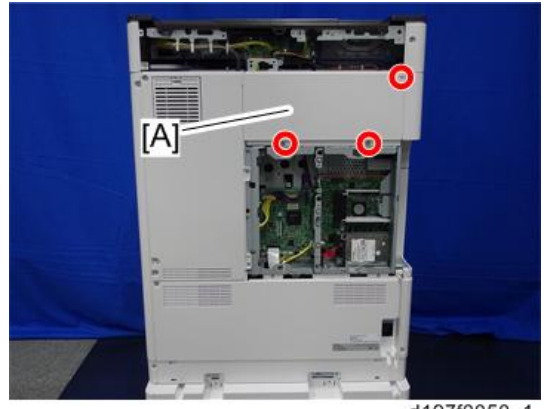

d197f0050\_1

8. USB **케이블을 상단 덮개 구멍으로 통과시킵니다**.

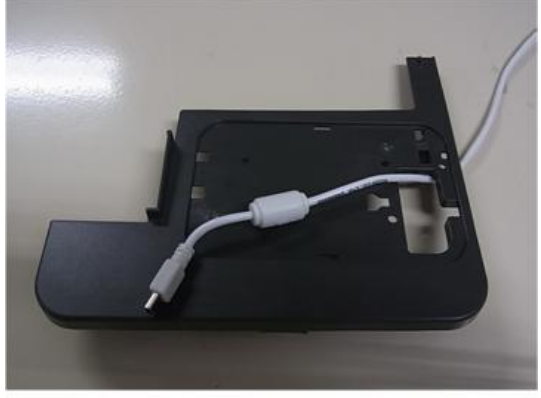

9. IC **카드 리더**[A]**를 상단 덮개 위에 놓고** USB **케이블을 연결합니다**.

 $\overline{\bigcirc}$   $\overline{\bigcirc}$ 

- IC 카드 리더는 이 옵션과 함께 제공되지 않습니다.
- 케이블을 상단 덮개 구멍 밑으로 잡아당겨 케이블 길이를 조절합니다. 이렇게 하면 IC 카드 덮개를 부착할 때 케이불이 끼지 않습니다.

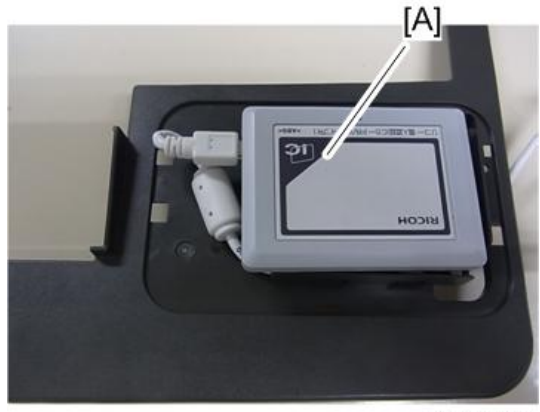

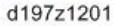

10. **제공된** IC **카드 덮개**[A]**를 부착해** IC **카드 리더를 덮어줍니다**[**탭** x 4**개**).

#### $\overline{\bigcirc}$ 참고

- USB 케이블이 이 덮개에 끼지 않도록 합니다.
- IC 카드의 판독 영역이 IC 카드 덮개와 접촉하고 있는지 확인합니다. 만일 접촉이 되지 않았다면, 제공된 스폰지를 IC 카드 리더 밑에 끼워 틈을 채웁니다. 그렇게 하지 않으면, IC 카드 리더가 제대로 작동하지 않습니다.

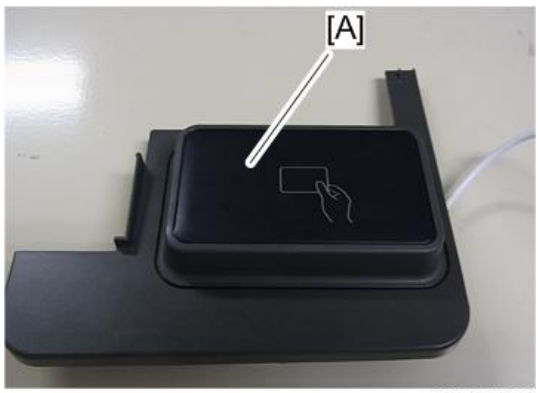

11. **상단 덮개를 뒤집습니다**.

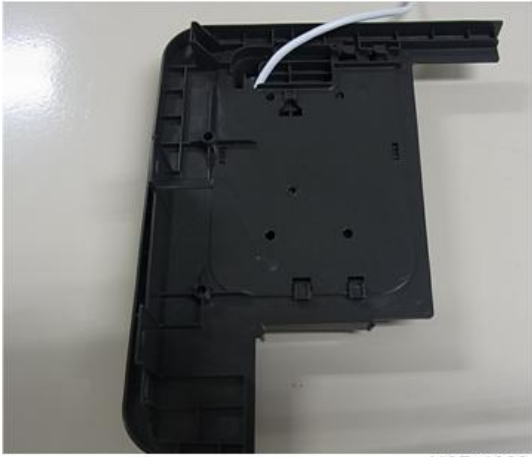

d197z1203

12. **케이블이 아래와 같이 지나도록 합니다**(**탭** x 2**개**).

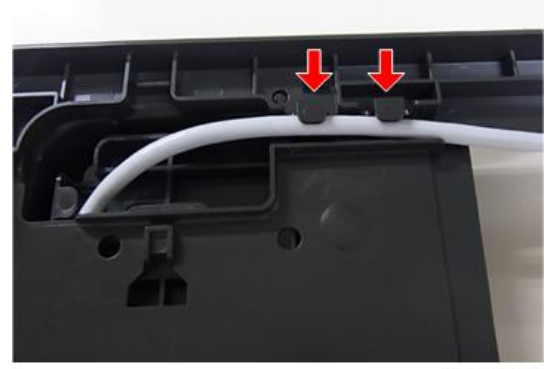

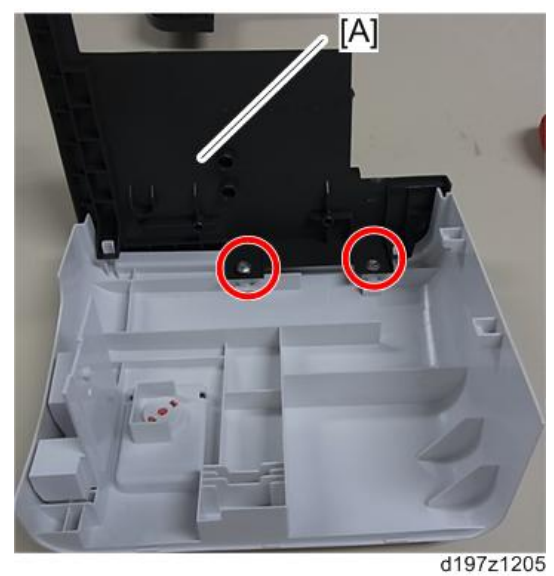

13. 2**단계에서 분리한 주 전원 스위치 덮개의 나사**[A]**를 제거합니다**( ×2**개**).

- 
- 14. 8**단계에서 조립했던 상단 덮개**[A]**를 주 전원 스위치 덮개에 부착합니다**( ×2**개**).

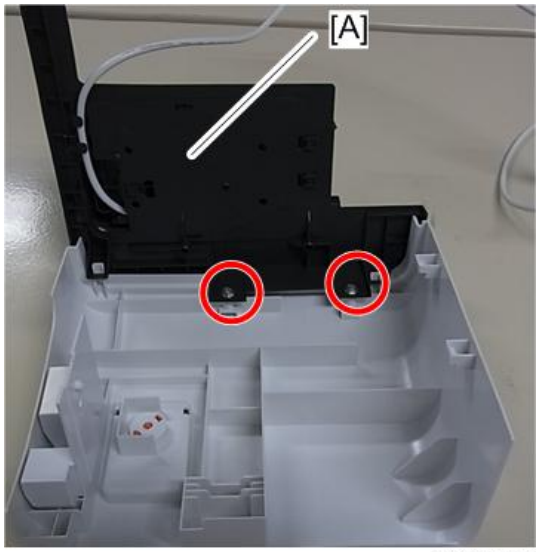

- 
- 15. **제공된 클램프를 본체 우측에서 후면 쪽으로 부착합니다**.( ×3**개**).

d197z1207

- $[A]$
- 16. IC **카드 리더**[A]**와 함께 주 전원 스위치 덮개를 부착합니다**.

309

 $\overline{2}$ 

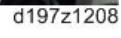

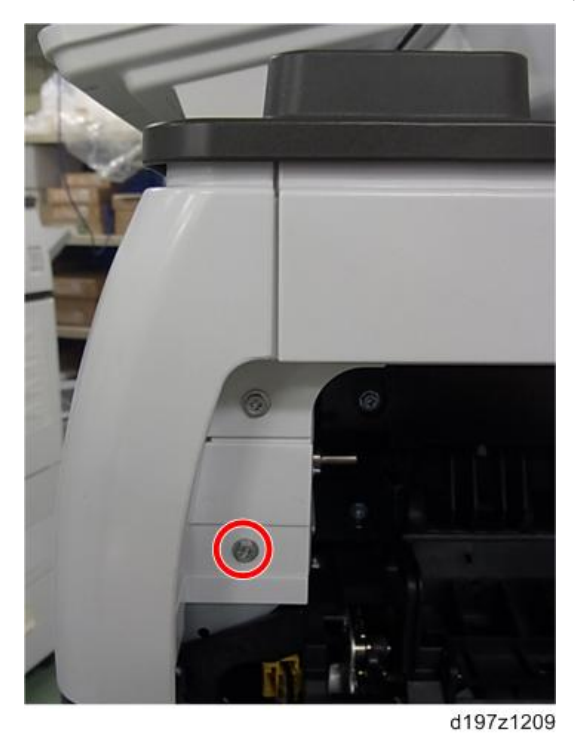

17. **나사를 조여 주 전원 스위치 덮개를 고정합니다**( ×1**개**).

 $\overline{\bigcirc}$ 참고

• USB 케이블이 아래와 같이 본체 우측으로 지나도록 합니다.

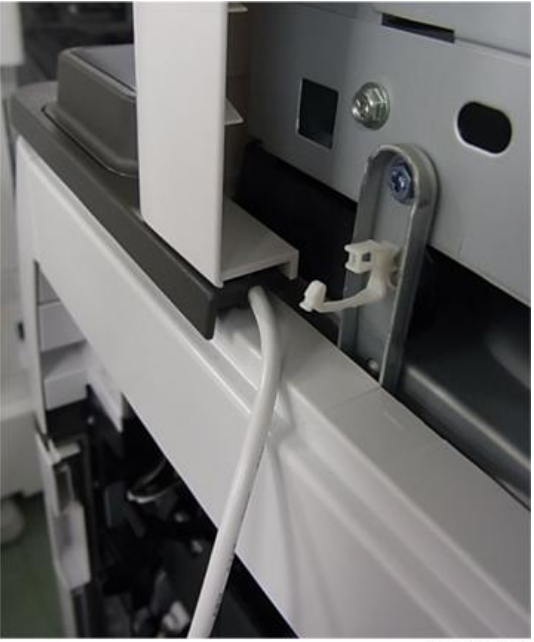

- e un d197z1211
- 18. USB **케이블을** 4**곳에서 클램프로 고정합니다**( ×4**개**).

19. USB **케이블을** 5**곳에서 클램프로 고정합니다**( ×5**개**).

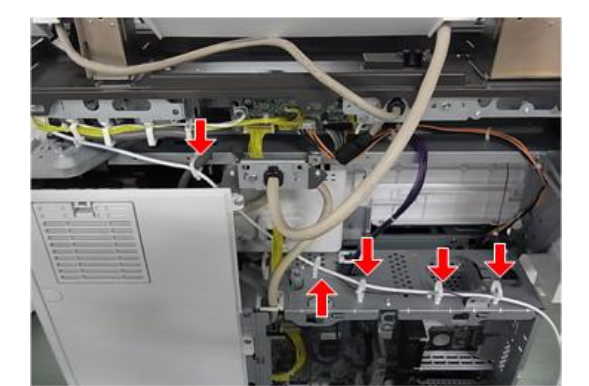

d197z1212

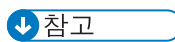

• USB 케이블이 지나치게 길 경우, 아래와 같이 고리를 만든 다음 클램프로 고정해서 길이를 조절합니다.

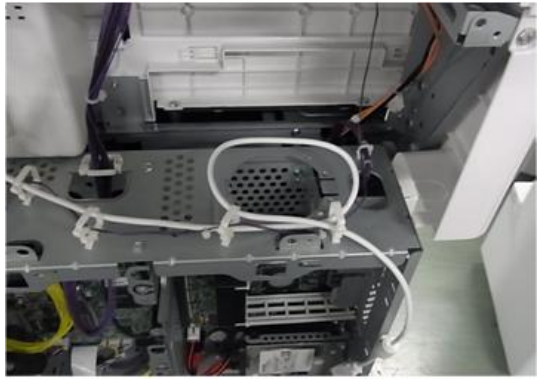

d197z1213

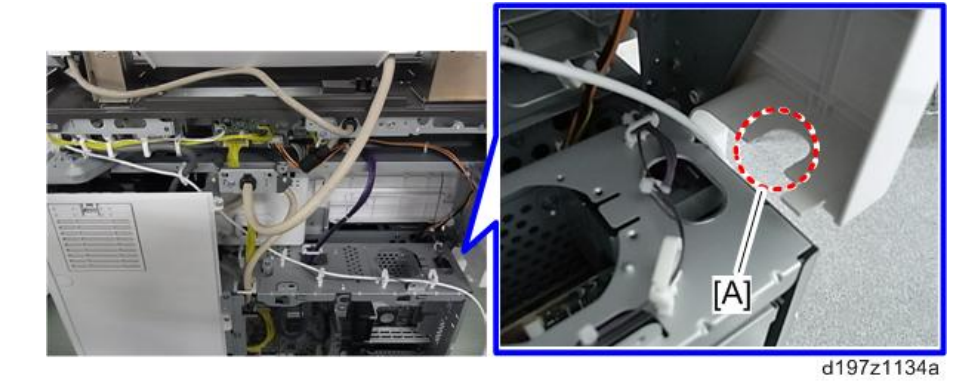

20. **구멍 덮개**[A]**를 잘라낸 다음 하네스를 삽입합니다**.

- 21. **분리한 모든 덮개를 다시 설치합니다**.
- 22. USB **코드**[A]**를 본체** USB **포트에 연결합니다**.

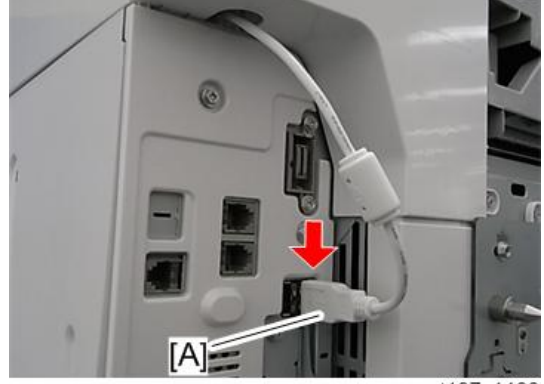

d197z1133

23. **이 옵션과 함께 제공된** IC **카드 덮개를** IC **카드 리더 위에 설치합니다**( ×4**개**). 24. **주 전원 스위치를 켜고**, SP5-985-002**의 값이 "**1**"로 설정되었는지 확인합니다**.

## **내부 옵션**

## **슬롯 목록**

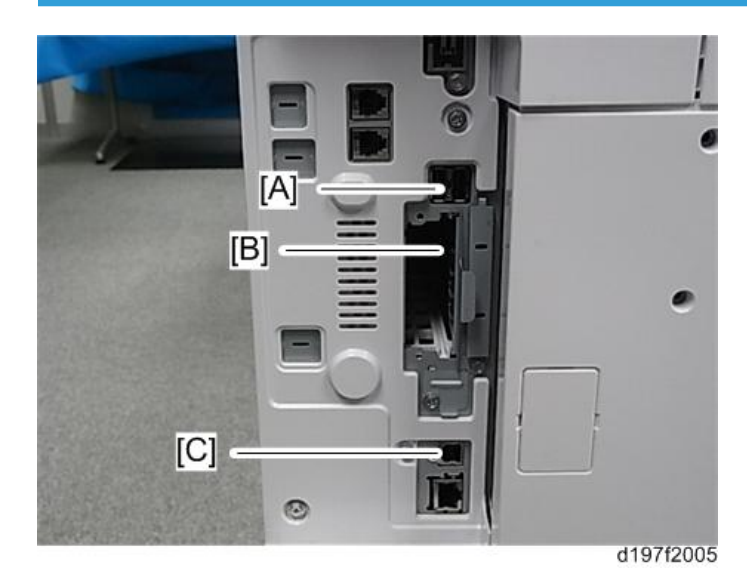

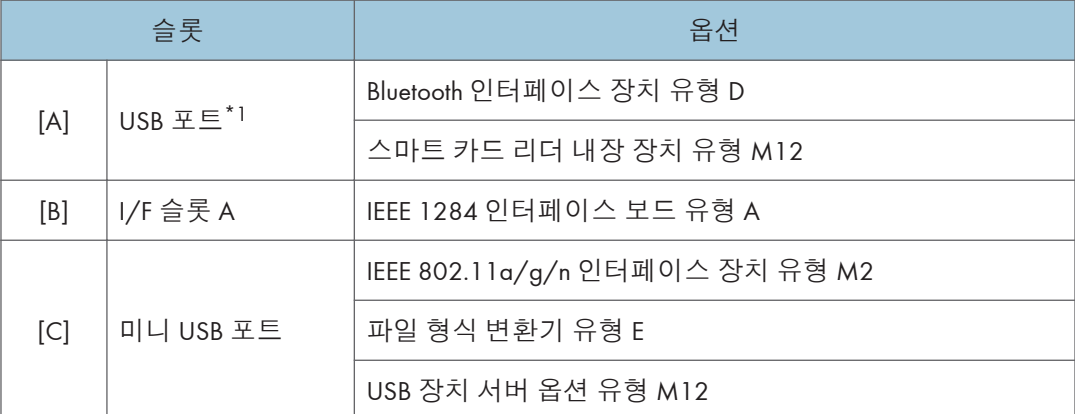

\*1 왼쪽과 오른쪽 USB 포트에는 차이가 없습니다.

## **프린터**/**스캐너 장치 유형** M12

#### $\overline{v}$ 참고

• 이 옵션은 기본 모델만 가능합니다.

## **구성 요소 확인**

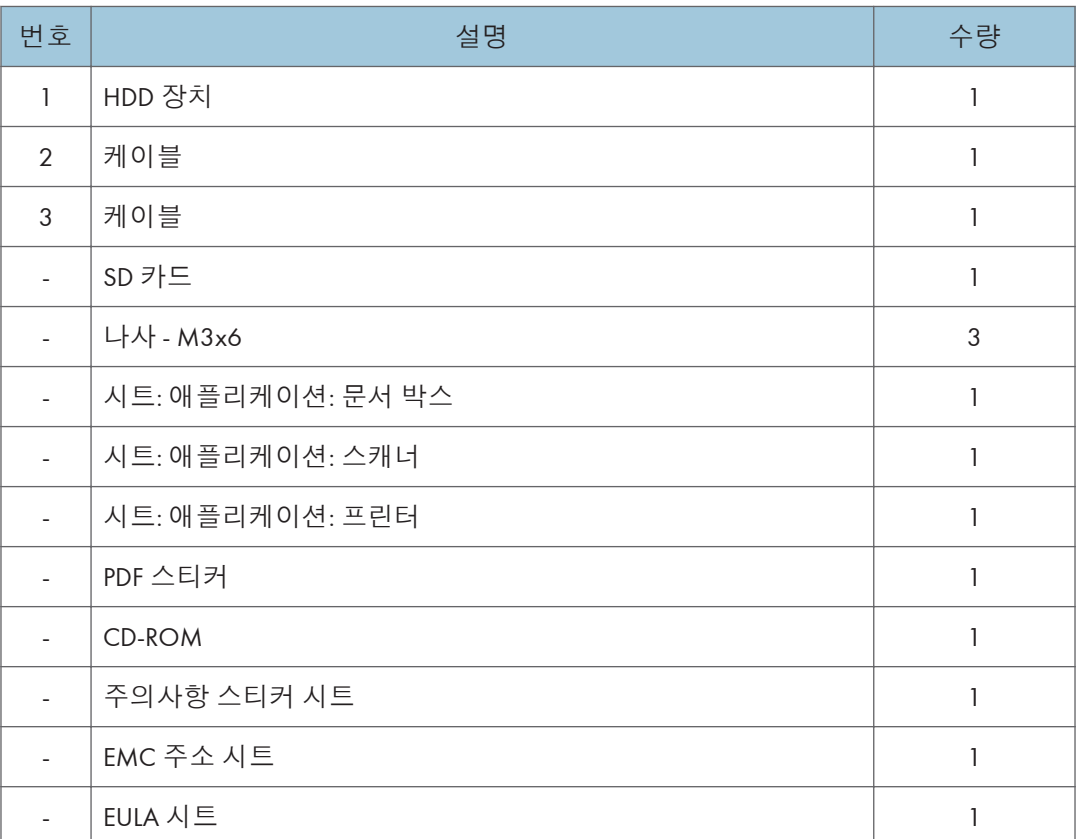

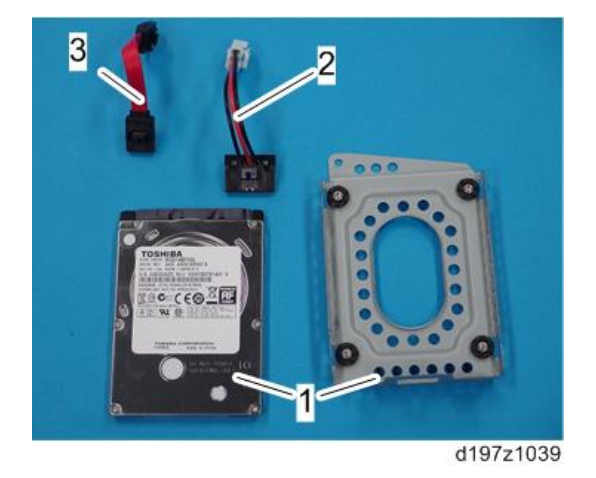

### **설치 절차**

## △주의

- 주 전원을 끄고 전원 코드를 뽑습니다.
- 1. **컨트롤러 후면 덮개를 분리합니다**(416**[페이지의](#page-417-0)**).
- 2. **케이블**[A] [B]**를** HDD [C]**에 연결한 다음**, HDD**를** HDD **브래킷**[D]**에 부착합니다**( x4**개**).

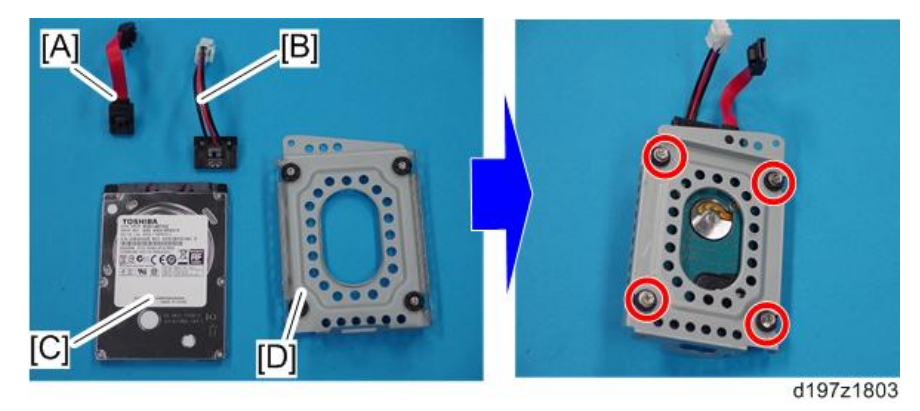

3. HDD **케이블을 컨트롤러 보드**[A]**에 연결한 다음**, HDD[B]**를 컨트롤러 박스의 고리에 겁니다**( x2**개**).

#### 4. HDD [B]**를 고정합니다**( x3**개**).

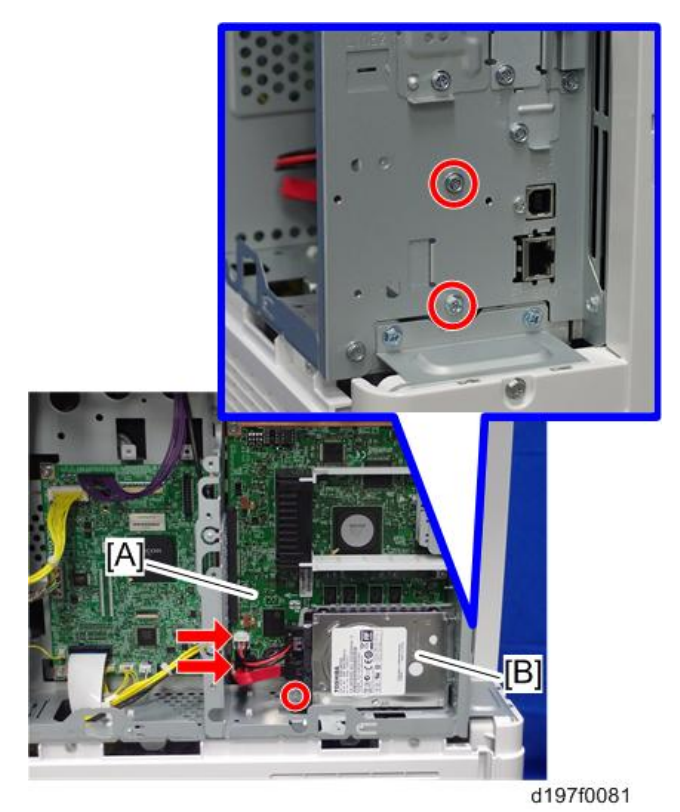

5. **제거한 덮개를 다시 장착합니다**.

6. **전원 코드를 꼽고 기기의 주 전원 스위치를 켭니다**.

7. SP5-832-001**을 실행하여 하드 디스크를 포맷합니다**.

8. SP5-853-001**을 실행하여 펌웨어에서 사전 설정된 스탬프 데이터를 하드 디스크로 복사합니다**.

9. SP5-846-040**을 실행하여 주소록을 컨트롤러 보드의 하드 디스크로 복사합니다**.

10. SP5-846-041**을 실행하여 사용자가 주소록에 액세스할 수 있도록 접근권을 부여합니다**.

- 11. **주 전원을 끈 다음 켭니다**.
- 12. **온보드** NIC **및** USB**를** SP **모드에서 켭니다**.
	- SP5-985-001(온보드 NIC): 1(사용함)
	- SP5-985-002(온보드 USB): 1(사용함)

설정은 기기를 다시 시작한 다음에만 적용되기 때문에 기기를 껐다가 켭니다.

13. **전원 표시등이 꺼진 다음에 주 전원을 끕니다**.

14. SD **슬롯 덮개**[A]**를 제거합니다**( x1**개**).

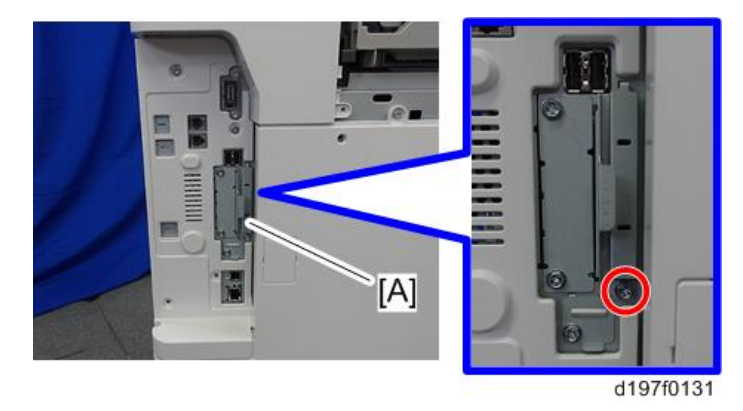

15. SD **카드를** SD **카드 슬롯** 1[A] **또는 슬롯** 2[B]**에 삽입합니다**.

#### $\overline{\bigcup_{i=1}^{n} \sum_{i=1}^{n} \sum_{j=1}^{n} \sum_{j=1}^{n} \sum_{j=1}^{n} \sum_{j=1}^{n}}$

• SD 카드를 삽입하기 전에 온보드 장치 설정(위에 설명한 대로 SP5-985-001 및 -002) 을 맞춥니다.

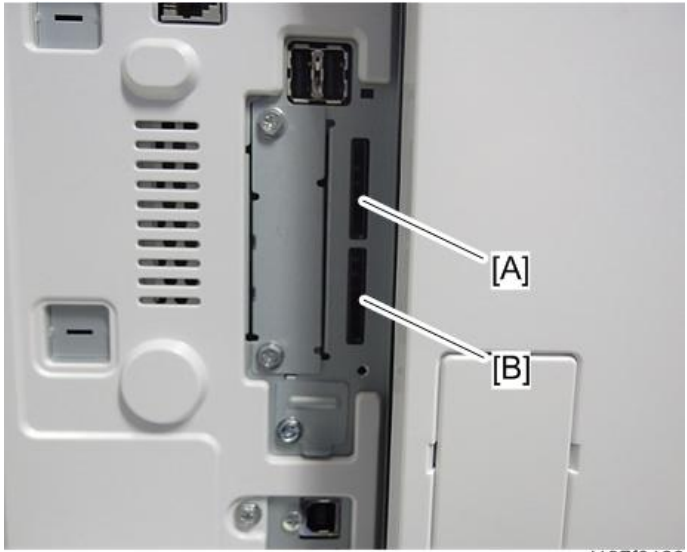

d197f0133

- 16. SP5-853-001**을 실행하여 펌웨어에서 사전 설정된 스탬프 데이터를 하드 디스크로 복사합니다**.
- 17. PDF **스티커**[A]**를 앞 문 오른쪽 아래에 부착합니다**.

다른 스티커를 이미 부착했다면, PDF 스티커를 스티커 왼쪽에 부착합니다.

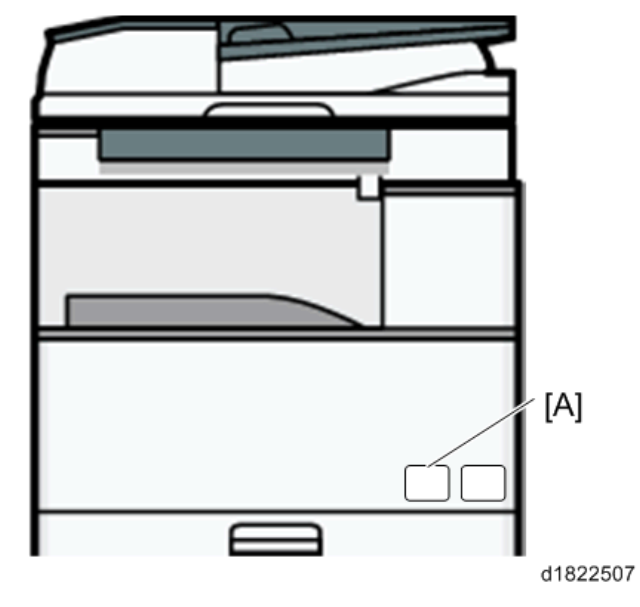

18. **이더넷 케이블을 이더넷 인터페이스**[A]**에 연결합니다**.

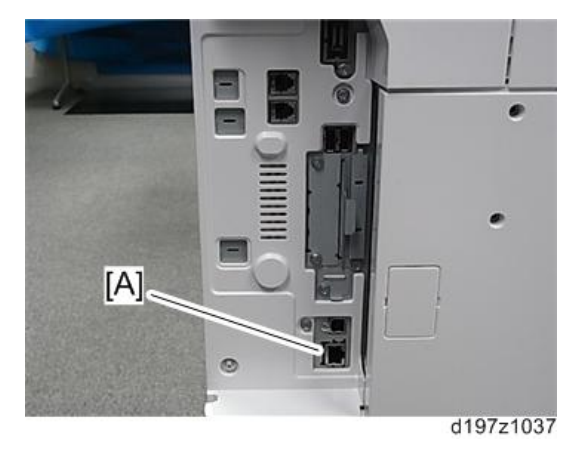

●참고

- 프린터/스캐너 장치를 팩스 장치가 설치된 기기에 추가하려면 추가 절차가 필요합니다.
	- 1. 주 전원을 켭니다.
	- 2. SP5-846-040을 실행하여 주소록을 컨트롤러 보드의 하드 디스크로 복사합니다.
	- 3. 전원 표시등이 꺼진 다음에 주 전원을 끕니다.

## IEEE 1284 **인터페이스 보드 유형** A

### **구성 요소 확인**

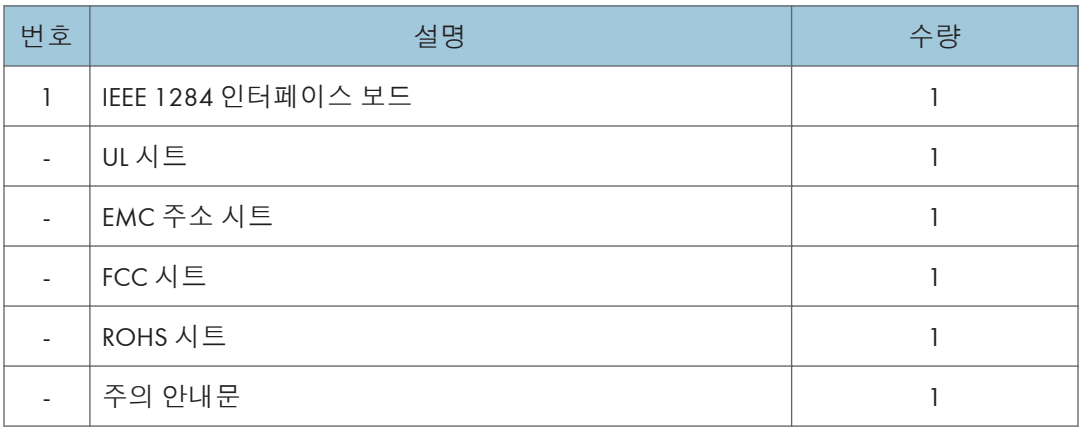

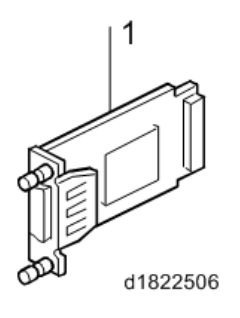

**설치**

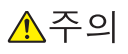

• 주 전원을 끄고 전원 코드를 뽑습니다.

1. I/F 슬롯 덮개를[A] 제거합니다( $\mathbb{S}^{\infty}$ x2개).

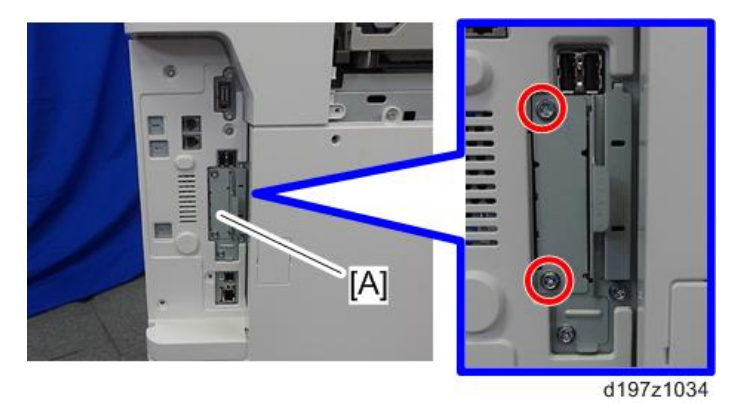

2. IEEE 1284 **인터페이스 보드를** I/F **슬롯**[A]**에 설치합니다**( ×2**개**).

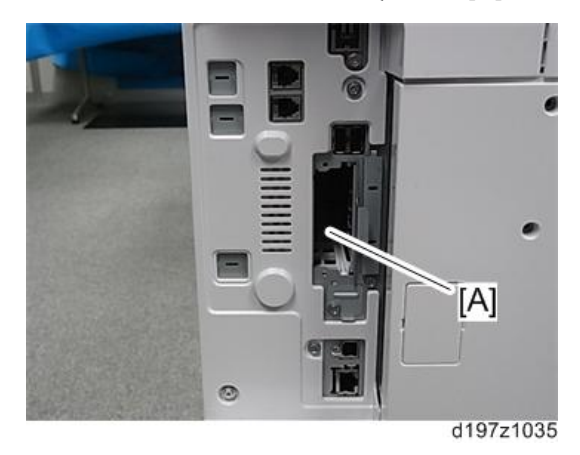

3. **삽입하고**, **기기를 켭니다**.

 $\bigoplus$ 참고

- 드라이버로 노브 나사를 조입니다. 보드 연결이 끊어질 수 있으므로 수동으로 조이지 마십시오.
- 4. **"구성 페이지"를 출력한 다음**, **이 옵션이 제대로 인식되는지 확인합니다**.
	- 사용자 도구/카운터 > 프린터 기능 > 목록/테스트 페이지 > 구성 페이지

# IEEE 802.11a/g/n **인터페이스 장치 유형** M2

### **부속품 확인**

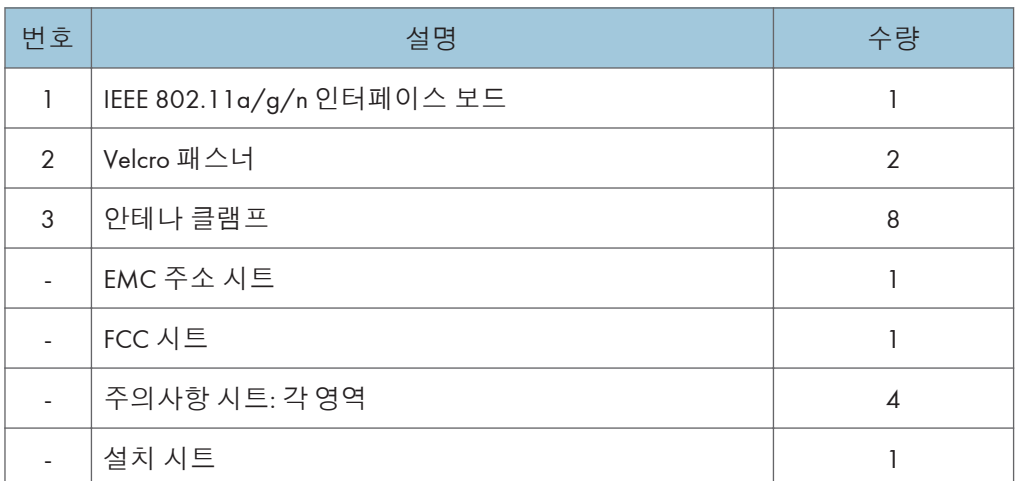

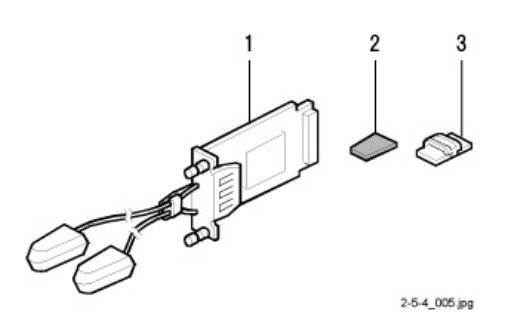

#### **설치**

## △주의

• 주 전원을 끄고 전원 코드를 뽑습니다.

1. I/F 슬롯 덮개를[A] 제거합니다( $\mathbb{S}^{\infty}$ x2개).

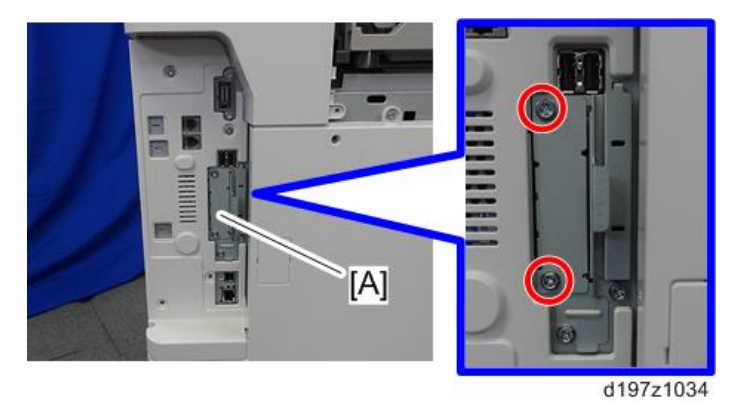

2. IEEE 802.11 **인터페이스 보드를** I/F **슬롯**[A]**에 설치합니다**( x2**개**).

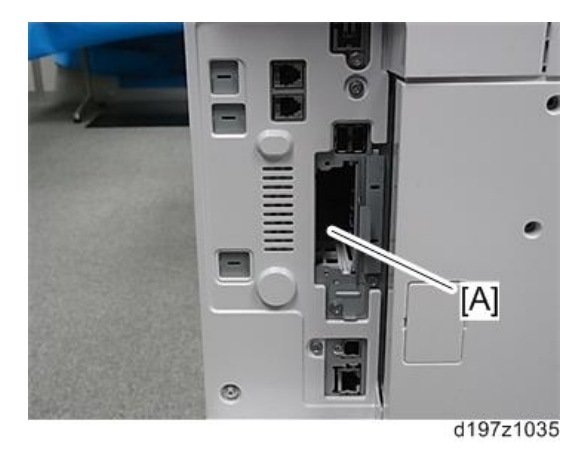

→ 참고

- 드라이버로 노브 나사를 조입니다. 보드 연결이 끊어질 수 있으므로 수동으로 조이지 마십시오.
- 3. **안테나 브래킷의 표시를 확인합니다**.
4. **안테나 케이블의 페라이트 코어를 확인합니다**.

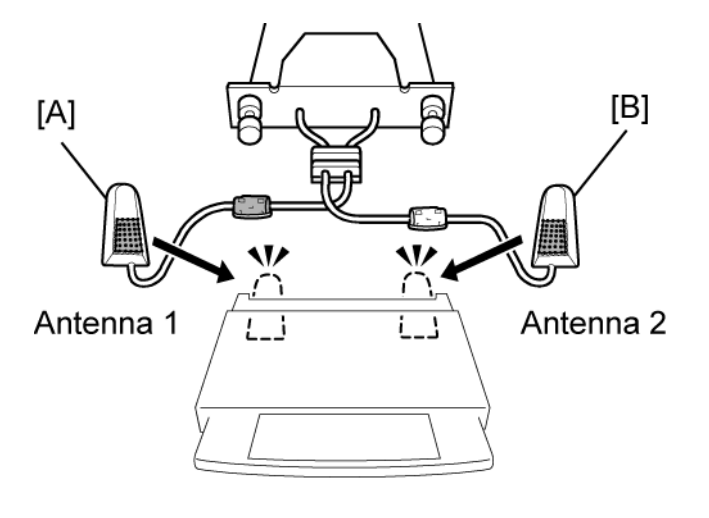

d596i509

- ANT1. 안테나 1[A]은 송수신합니다. 본체의 왼쪽 후면 코너에 설치되어 있습니다. (안테나 1 케이블의 코어는 검은색입니다.)
- ANT2. 안테나 2[B]는 수신만 합니다. 본체의 오른쪽 후면 코너에 설치되어 있습니다. (안테나 2 케이블의 코어는 흰색입니다.)
- 5. Velcro **패스너의 양면 테이프를 떼고**, **기기의 오른쪽 후면**[A]**과 왼쪽 후면**[A]**에 부착합니다**.

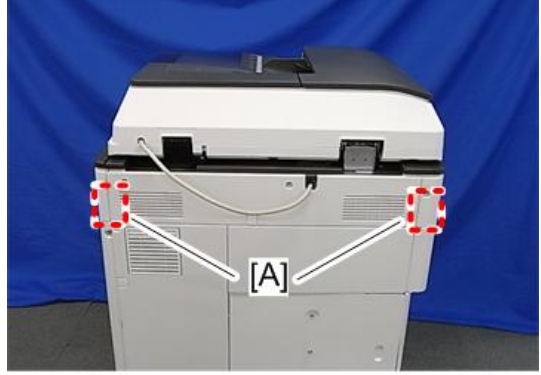

d197z1041

6. **안테나** 1[B]**을 기기 왼쪽 후면에 부착합니다**. (**안테나** 1 **케이블의 코어는 검은색입니다**.) 7. **안테나** 2[A]**를 기기의 오른쪽 뒤에 부착합니다**. (**안테나** 2 **케이블의 코어는 흰색입니다**.)

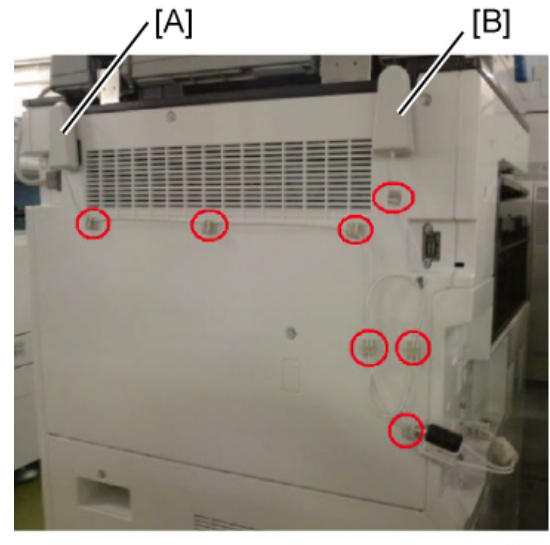

8. **클램프를 아래에 보인 대로 부착합니다**.

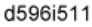

- 9. **안테나** 1**과 안테나** 2**의 케이블을 클램프로 고정하고 닫습니다**.
- 10. **"구성 페이지"를 출력한 다음**, **이 옵션이 제대로 인식되는지 확인합니다**.
	- 사용자 도구/카운터 > 프린터 기능 > 목록/테스트 페이지 > 구성 페이지

## IEEE 802.11a/g/n**에 대한 사용자 도구 설정**

사용자 도구 모드로 들어가서 아래 절차를 실행합니다. 이 설정은 기기를 켤 때마다 효과가 나타납니다.

小杏立

- 이더넷을 사용하는 경우 IEEE 802.11a/g/n을 사용할 수 없습니다.
- 1. **"사용자 도구" 키를 누릅니다**.
- 2. **터치 패널에서 "시스템 설정"을 누릅니다**.

#### ●참고

- "인터페이스 설정"> "네트워크" > "LAN 형식"을 선택합니다. "LAN 형식" (기본 설정: 이더넷)은 반드시 이더넷 또는 무선 LAN으로 설정되어 있어야 합니다.
- 3. **"인터페이스 설정"**> **"무선** LAN**"을 선택합니다**. **무선** LAN **옵션만 표시됩니다**.
- 4. **"통신 모드"를 설정합니다**.
- 5. **"**SSID **설정"을 입력합니다**. (**이 설정은 대소문자를 구분합니다**.)
- 6. **"**Ad-hoc **채널"을 설정합니다**. **애드혹 모드를 선택한 경우 이 설정이 필요합니다**. 범위: 1-13, 36, 40, 44 및 48 채널(기본값: 11)
- 7. **"보안 방법" 설정으로 무선** LAN **암호화를 지정합니다**.
	- "WEP" (Wired Equivalent Privacy) 설정은 무선 데이터 전송을 보호하기 위해 설게되었습니다. 같은 WEP 키는 인코딩한 데이터를 잠금 해제하기 위해 수신하는 쪽에서 필요합니다. 64비트와 128비트 WEP 키가 있습니다.

허용된 설정 범위:

64비트: 10자

128비트: 26자

- "통신 모드"가 "Infrastructure 모드"로 설정되었을 때 "WPA2"를 지정합니다. "WPA2 암호화 방법"과 "WPA2 인증 방법"을 설정합니다.
	- WPA2 암호화 방법:

CCMP (AES)는 고정됩니다.

- WPA2 인증 방법:
- 8. **조작 패널을 사용하고 "무선** LAN **신호"를 눌러서 기기의 전파를 확인합니다**.
- 9. **"공장 기본값 복원"을 눌러서 무선** LAN **설정을 초기화합니다**. **"예"를 눌러서 다음 설정을 초기화합니다**:
	- 전송 모드
	- 채널
	- 전송 속도
	- WEP
	- SSID
	- WEP 키

#### IEEE 802.11 **무선** LAN**을 위한** SP **모드 설정**

IEEE 802.11에 대해 다음 SP 명령 및 UP 모드를 설정할 수 있습니다.

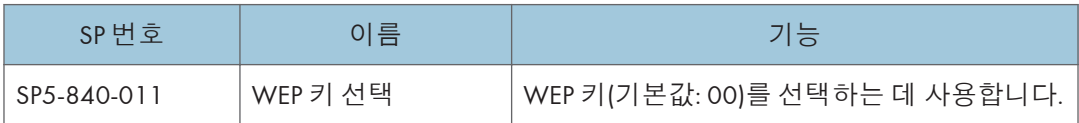

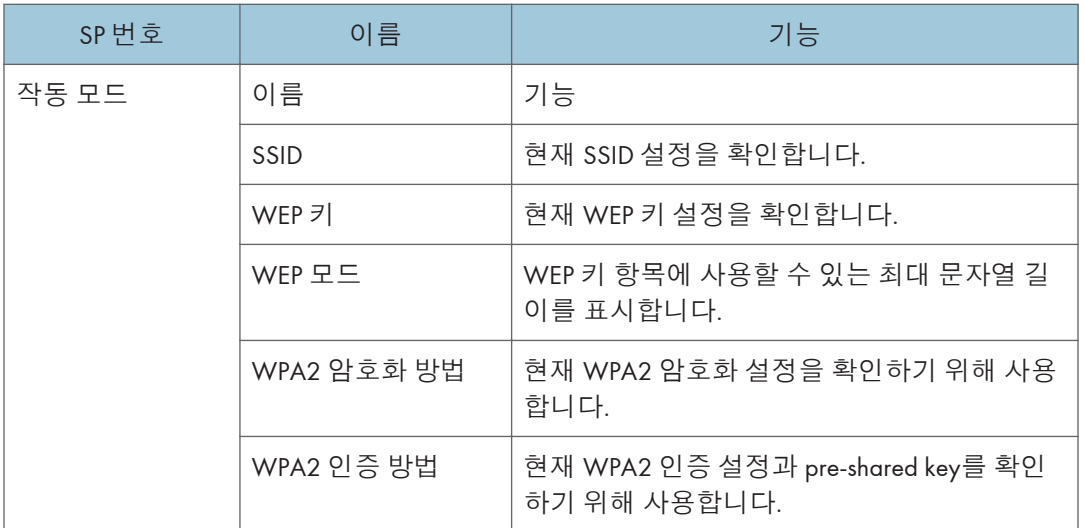

# Bluetooth **인터페이스 장치 유형** D

## **구성 요소 확인**

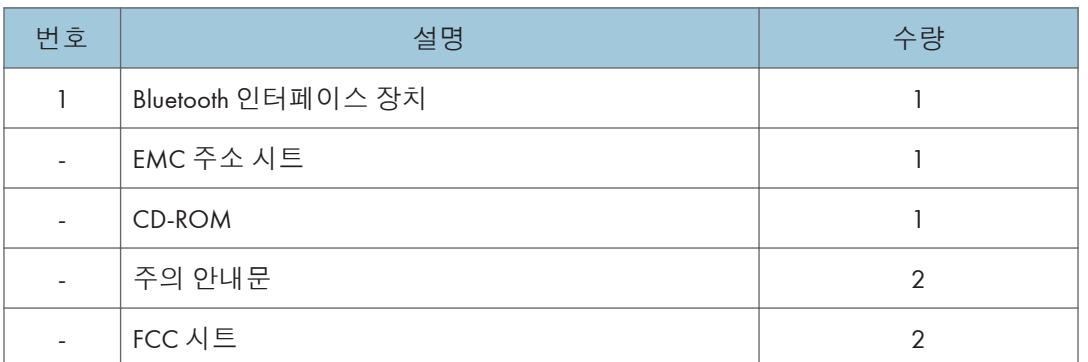

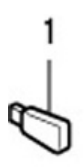

2-5-6\_002.jpg

# **설치 절차**

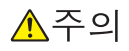

- 주 전원을 끄고 전원 코드를 뽑습니다.
- 1. Bluetooth **장치**[A]**를** USB **슬롯 중 하나에 삽입합니다**.

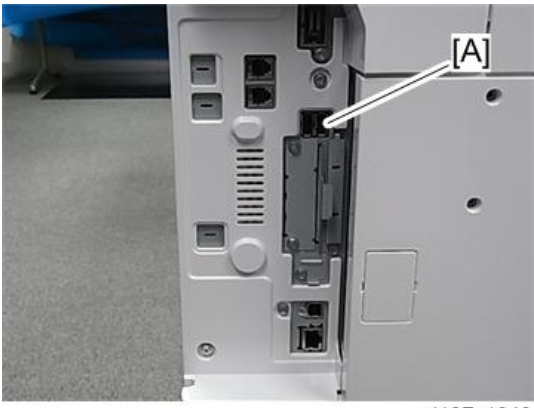

d197z1040

2. **플러그를 꽂고 주 전원 스위치를 켭니다**.

- 3. **"구성 페이지"를 출력한 다음**, **이 옵션이 제대로 인식되는지 확인합니다**.
	- 사용자 도구/카운터 > 프린터 기능 > 목록/테스트 페이지 > 구성 페이지

# **파일 형식 변환기 유형** E

# **구성 요소 확인**

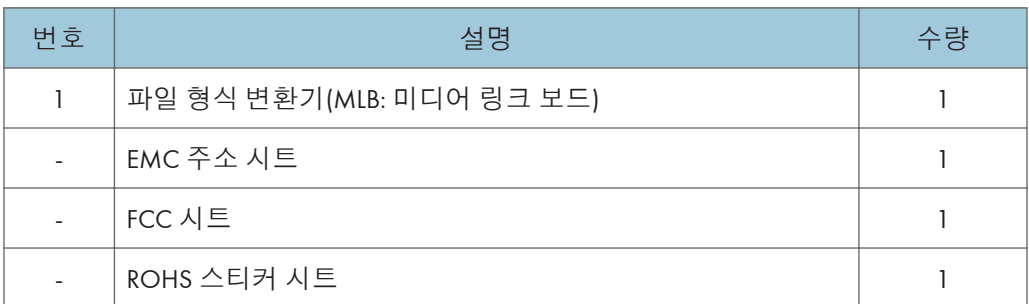

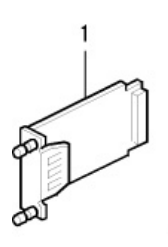

## **설치**

# △주의

• 주 전원을 끄고 전원 코드를 뽑습니다.

2-5-7\_004.jpg

1. I/F 슬롯 덮개를[A] 제거합니다( $\mathbb{S}^{\infty}$ x2개).

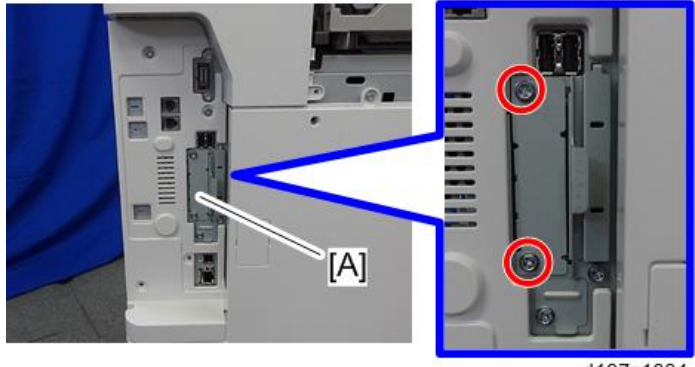

d197z1034

2. **파일 형식 변환기 보드를** I/F **슬롯**[A]**에 설치합니다**( x2**개**).

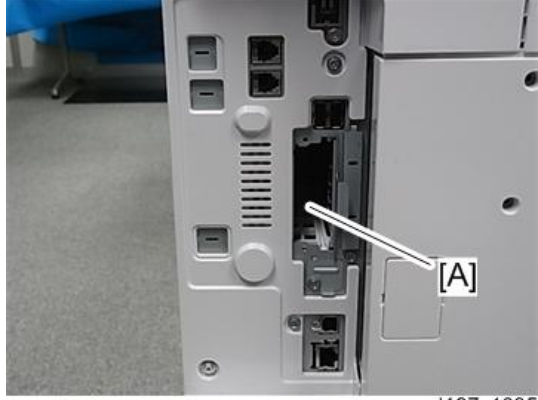

- d197z1035
- 3. **기기의 주 전원을 켭니다**.
- 4. **"구성 페이지"를 출력한 다음**, **이 옵션이 제대로 인식되는지 확인합니다**.
	- 사용자 도구/카운터 > 프린터 기능 > 목록/테스트 페이지 > 구성 페이지

# USB **장치 서버 옵션 유형** M12

## **구성 요소 확인**

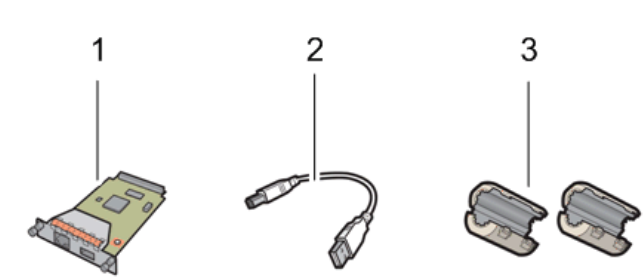

d197f0141

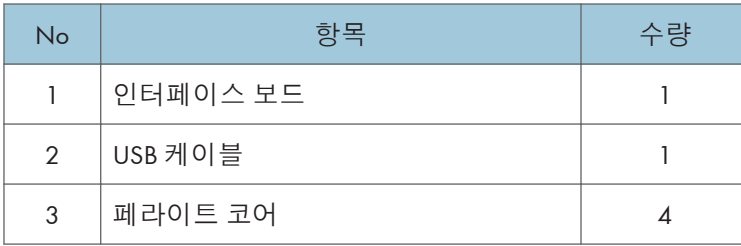

 $\overline{\bigcirc}$ 참고

• 이더넷 케이블은 이 옵션과 함께 제공되지 않습니다.

## **인터페이스 보드 표면**

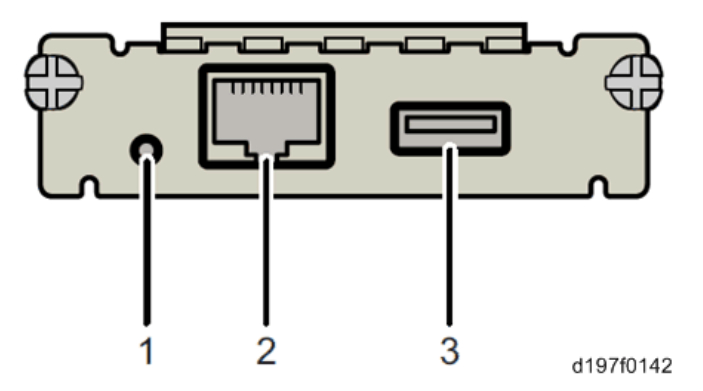

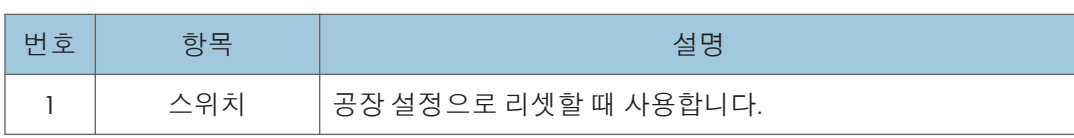

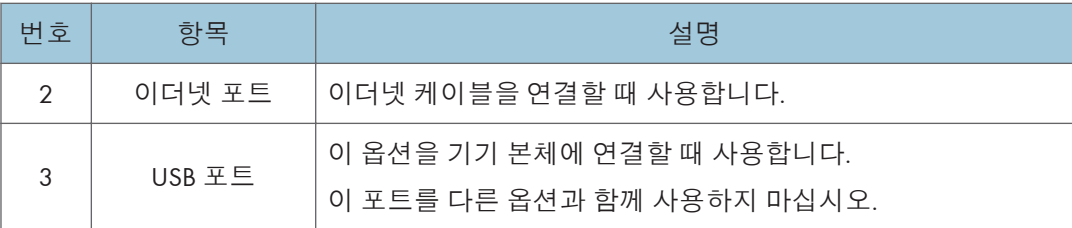

## **설치 절차**

△주의

• 주 전원을 끄고 전원 코드를 뽑습니다.

 $252$ 

- 이 옵션을 최초로 기기 본체에 설치할 경우에는, 사용자 PC에 인터페이스 보드를 직접 연결해서 IP 주소 및 기타 네트워크 설정을 지정해야 합니다.
- 1. **기기 주 전원을 끄고**, **벽면 콘센트에서 전원 코드를 뽑습니다**.
- 2. **인터페이스 슬롯 덮개**[A]**를 분리합니다**( x 2**개**).

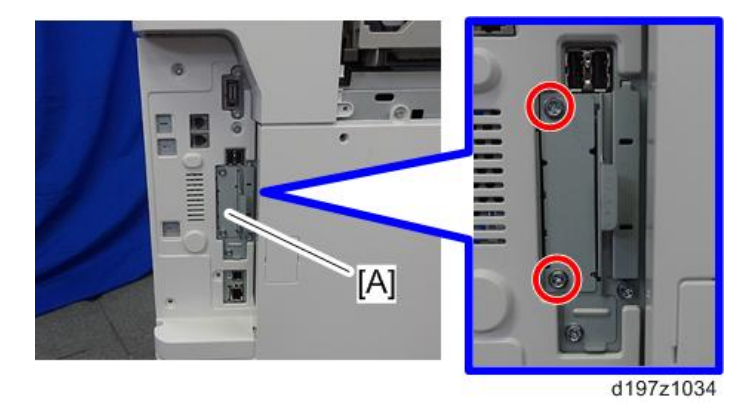

3. **인터페이스 보드를 인터페이스 슬롯**[A]**에 설치합니다**( x 2**개**).

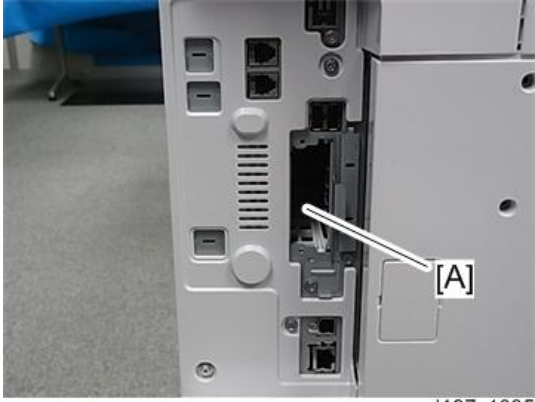

d197z1035

4. USB **케이블을 이 옵션의** USB **포트에 끼워 넣습니다**.

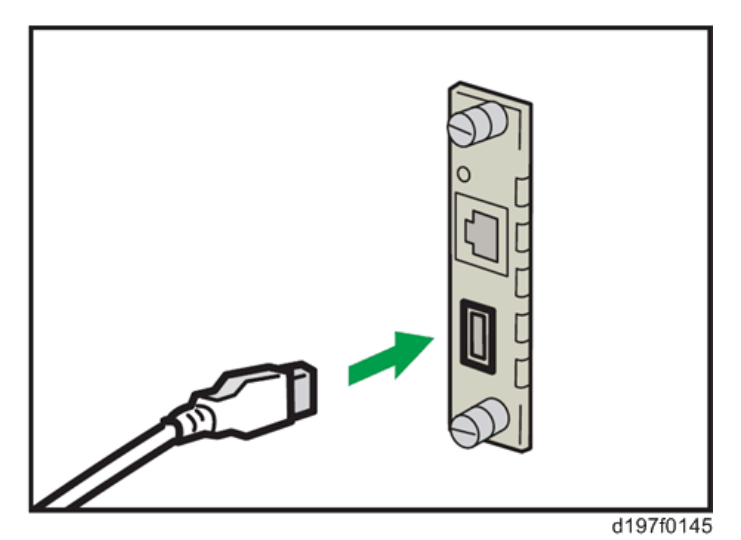

5. USB **케이블의 다른 쪽을 본체의** USB **포트** B**에 끼워 넣습니다**.

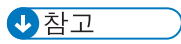

• 기기에 따라 기기 모양 및/또는 USB 포트 위치가 달라집니다.

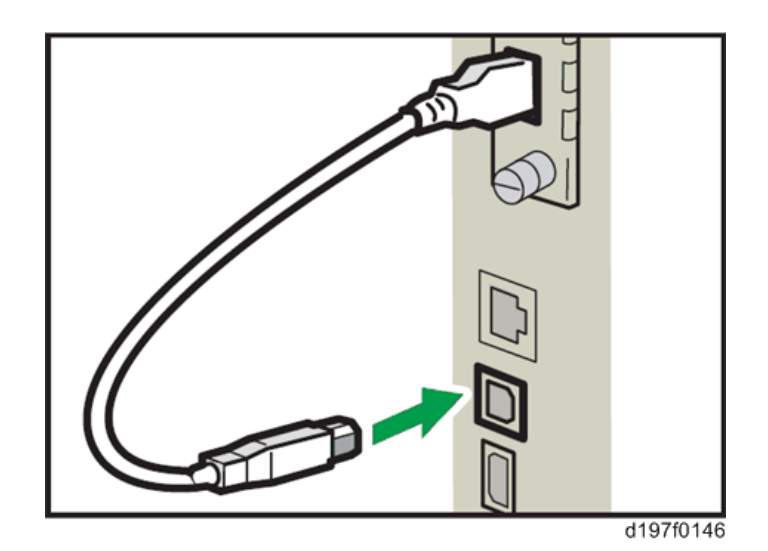

6. **케이블 각 끝에서** 3 cm(**약** 1.2d**인치**) **떨어진 위치에 케이블을 고리 모양으로 감아준 상태에서 페라이트 코어를 이더넷 케이블에 부착합니다**.

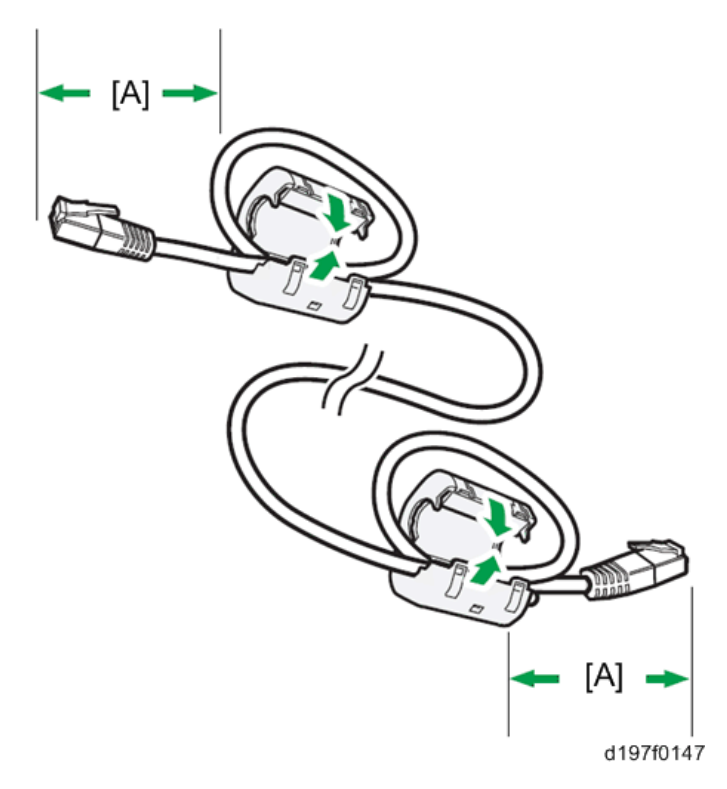

7. **이더넷 케이블을 이 옵션의 이더넷 포트에 끼워 넣습니다**.

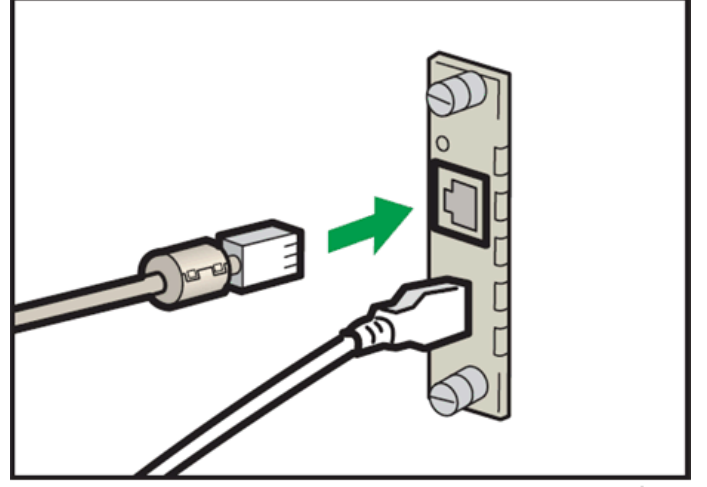

d197f0148

- 8. **이더넷 케이블의 다른쪽 끝을 네트워크 설정용** PC**에 연결합니다**.
- 9. **전원 코드를 벽면 콘센트에 꼽고 기기의 주 전원을 켭니다**.

 $\overline{\bigcirc}$   $\overline{\bigcirc}$ 

- 기기가 이 옵션을 인식하는 도중에 USB 케이블을 뽑지 마십시오. 인식이 끝날 때까지 30초에서 1분 가량 소요될 수 있습니다. 옵션 인식이 완료되면 이더넷 포트의 LED에 불이 들어옵니다(아래 참조). 케이블이 뽑혀져 있다면, 다시 연결하십시오.
- 10. **"구성 페이지"를 출력한 다음**, **이 옵션이 제대로 인식되는지 확인합니다**.
	- 사용자 도구/카운터 > 프린터 기능 > 목록/테스트 페이지 > 구성 페이지

#### LED **표시등이 나타내는 의미는**?

이 옵션이 올바로 설치되어 기기 본체에 의해 인식된 경우, 다음과 같은 조건에 따라 LED 표시등에 불이 들어옵니다.

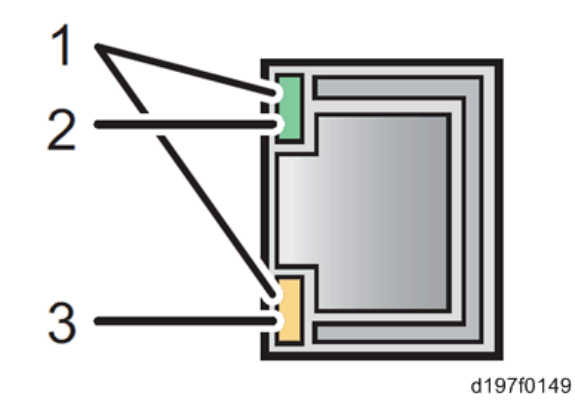

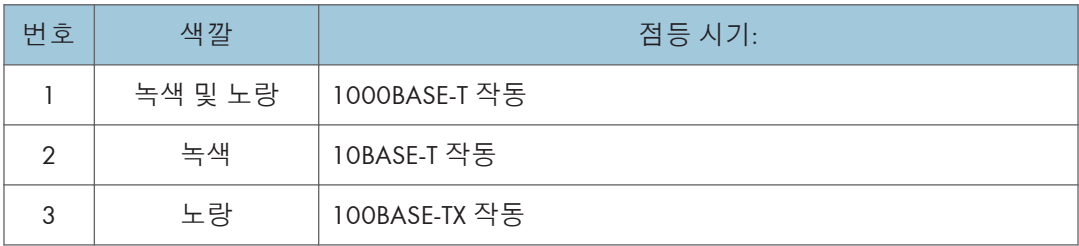

### **에너지 절약 모드 설정 관련 정보**

만일 이 옵션이 설치된 기기가 에너지 절약 모드로 전환되면, 통신 오류가 발생해 인쇄할 수 없게 됩니다. 아래의 지시사항을 따라 기기가 에너지 절약 모드로 전환되지 않도록 설정하십시오.

- 1. **조작 패널에서** [**기능 설정**]**을 누릅니다**.
- 2. [**시스템 설정**]**에서** [**관리자 도구**]**를 누릅니다**.
- 3. [**에너지 절감 모드로 인쇄 서버 사용 안 함**]**를 누릅니다**.
- 4. [**모드 사용 안 함**]**을 누릅니다**.
- 5. [OK]**를 누릅니다**.
- 6. [**기능 설정**]**을 누릅니다**.

### IP **주소 설정**

이 섹션에서는 IP 주소를 직접 설정하는 방법을 설명합니다. IP 주소를 같은 네트워크 구간뿐만 아니라 다른 네트워크 구간의 주소로 설정하여 한 대의 프린터를 여러 네트워크에서 공유할 수 있다는 점을 알아두십시오.

 $\Omega$   $\overline{\mathcal{S}}$   $\Omega$ 

• 기기 본체의 조작 패널에서는 이 옵션의 IP 주소를 변경할 수 없습니다. 사용자 PC의 웹 브라우저에서 설정해야 합니다.

- 이 옵션의 초기 네트워크 설정은 다음과 같이 지정되어 있습니다. IP 주소: 192.168.100.100 / 서브넷 마스크: 255.255.255.0
- 사용자 PC의 네트워크 설정이 같은 네크워크 구간에 있어야 이 옵션의 네트워크 설정을 변경할 수 있습니다.
- 1. **사용자** PC**의 현재 네트워크 설정을 적어 놓으십시오**.
- 2. **사용자** PC**의** IP **주소를** [192.168.100.xxx (\*0 255)]**로 변경합니다**.
- 3. **사용자** PC**의 서브넷 마스크는** [255.255.255.0]**으로 변경합니다**.
- 4. **웹 브라우저를 엽니다**.
- 5. **주소 표시줄에** [http://192.168.100.100/]**을 입력합니다**.
- 6. "**엔터**" **키를 누릅니다**.

 $\overline{\bigcirc}$   $\overline{\bigcirc}$ 

• 이 옵션의 설정 화면이 나타납니다.

7. [**네트워크 설정**]**을 클립합니다**.

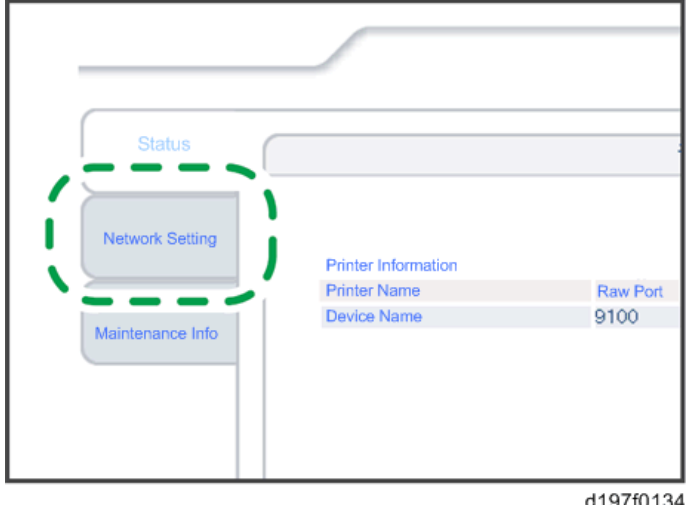

8. **사용자 이름 입력란에** [root]**를 입력한 다음**[**확인**]**을 클릭합니다**.

9. [IP **주소**], [**서브넷 마스크**], [**기본 게이트웨이**]**를 입력합니다**.

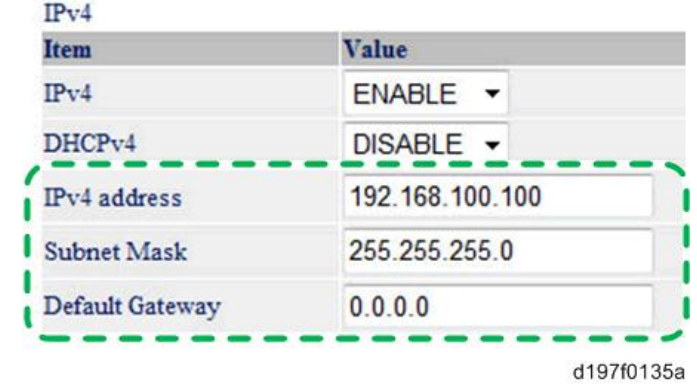

- 10. **필요시 다른 항목도 설정합니다**.
- 11. [**설정**]**을 누릅니다**.
- 12. **웹 브라우저를 닫습니다**.
- 13. **이더넷 케이블을** PC**에서 분리합니다**.
- 14. **이더넷 케이블을 네트워크 장치**(**예**: **스위칭 허브**)**에 연결합니다**.
- 15. **사용하는 프린터 드라이버에서 이 옵션의** IP **주소를 설정합니다**.

# **복사 데이터 보안 장치 유형** G

# **구성 요소 확인**

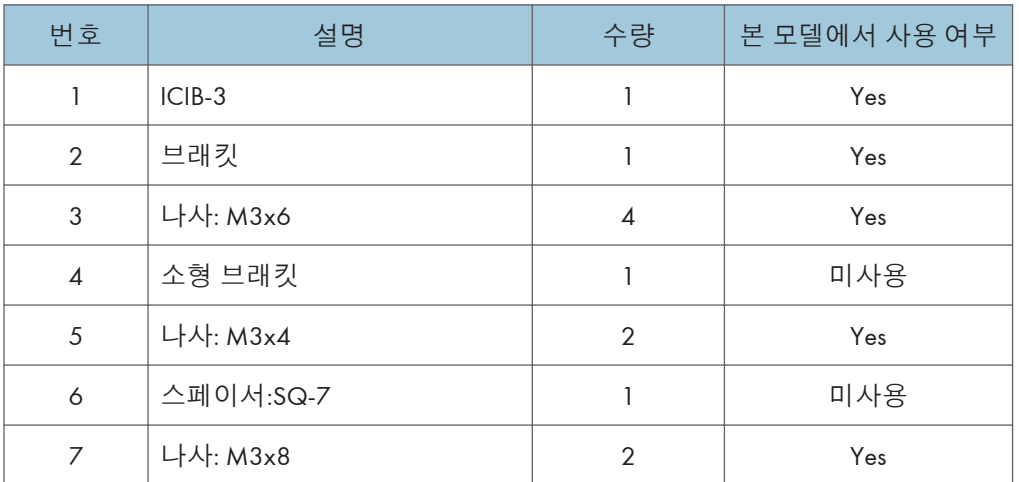

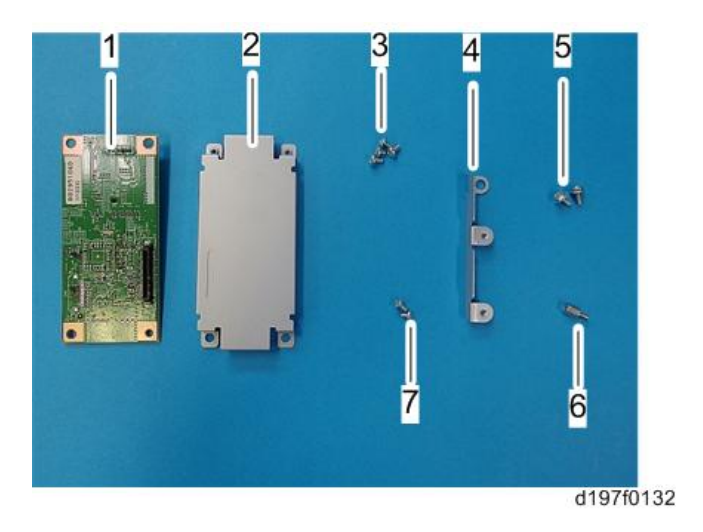

## **설치**

## △주의

• 주 전원을 끄고 전원 코드를 뽑습니다.

- Б Б  $\bullet$  $[{\mathsf A}]$  $[{\mathsf B}]$  $\overline{\mathbf{J}}$ G G
- 1. **브래킷**[A]**을** ICIB-3[B]**에 부착합니다**( x2**개** (M3 x 4)).

d129i303

1. 컨트롤러 덮개[A]를 떼어냅니다( $\mathbb{S}^p$  x 4개).

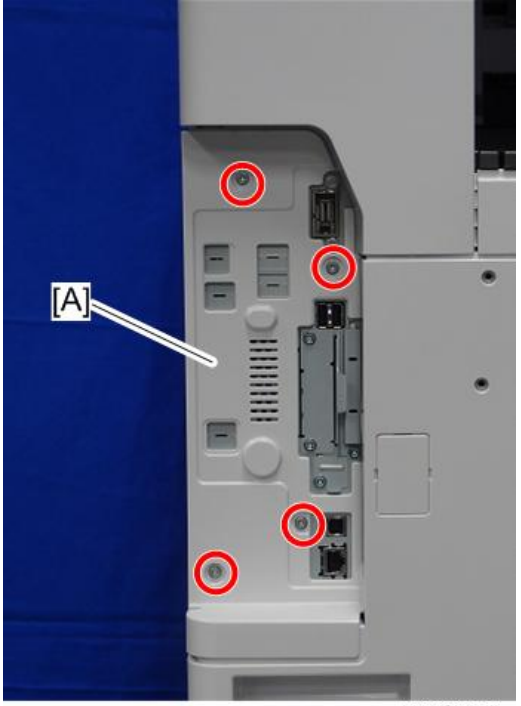

d197f0042

2. **컨트롤러 후면 덮개**[A]**를 분리합니다**( x4**개**).

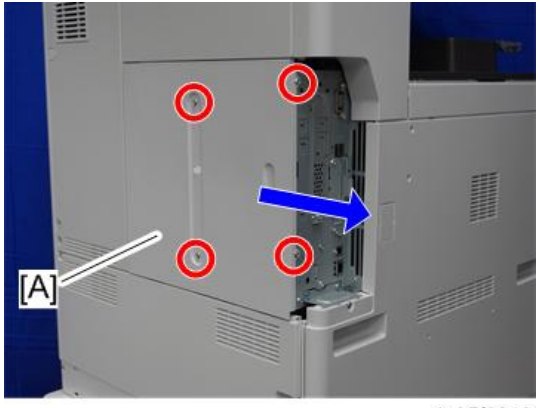

d197f0048

- d197z1804
- 3. ICIB-3 **브래킷**[A]**을** IPU**에 부착합니다**( x2**개** (M3 x 6)).

4. **기기를 다시 조립합니다**.

#### User Tool **설정**

- 1. **기기 플러그를 꽂고 주 전원 스위치를 켭니다**.
- 2. **사용자 도구 모드로 들어간 다음**, **시스템 설정** > **관리자 도구** > **데이터 보안 복사 옵션** > **"켜짐"을 선택합니다**.
- 3. **사용자 도구를 종료합니다**.
- 4. **작동을 확인합니다**.

#### 小杏ヱ

- ICIB-3이 제거된 상태에서 기기에 전원이 들어오고 "복사를 위한 데이터 보안" 기능이 "켜짐"으로 설정된 경우 기기에서 SC165 오류를 발생합니다.
- 기기 전원이 켰을 때 ICIB-3이 결함이 있고 "복사를 위한 데이터 보안" 기능이 "꺼짐"이라면 불확실한 SC165 오류가 발생합니다.
- 기기에서 이 옵션을 제거하는 경우 이 보드를 제거하기 전에 먼저 사용자 도구에서 이 기능을 "꺼짐"로 설정하십시오. 이 작업을 수행하지 않으면 "복사를 위한 데이터 보안" 기능이 사용자 도구 설정에 나타나지 않습니다. 그리고 기기의 스위치를 켤 때마다 SC165가 나타나고 기기를 사용할 수 없습니다.

5. **기계가 옵션을 인식하는지 확인합니다**.

# **하드 디스크 드라이브 옵션 유형** M12

# **부속품 확인**

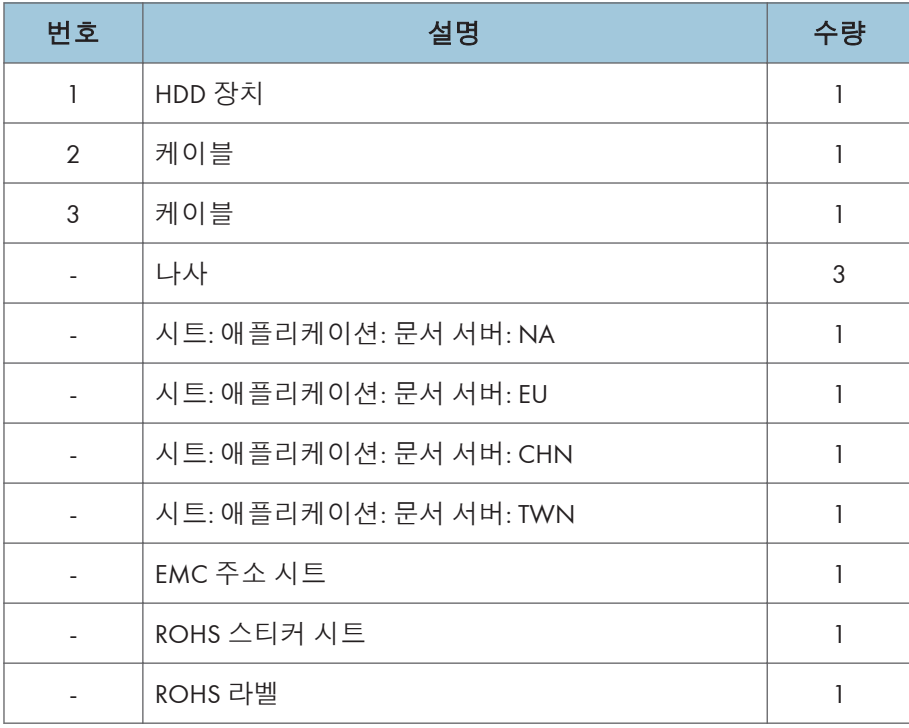

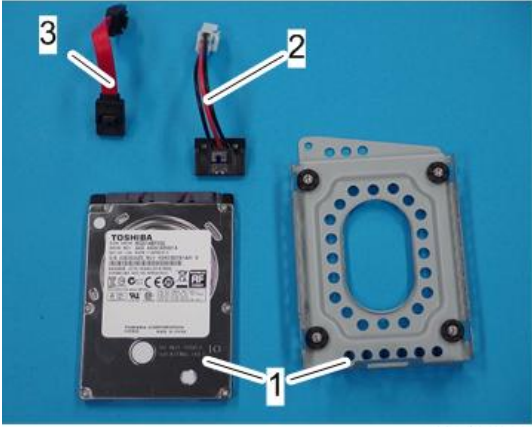

d197z1039

## **설치**

△주의

- 주 전원을 끄고 전원 코드를 뽑습니다.
- 1. **컨트롤러 덮개를 분리합니다**(413**[페이지의](#page-414-0)**).
- 2. **컨트롤러 후면 덮개를 분리합니다**(416**[페이지의](#page-417-0)**).
- 3. **케이블** [A] [B]**를** HDD [C]**에 연결한 다음**, **브래킷**[D]**에** HDD [C]**를 부착합니다**( x4**개**).

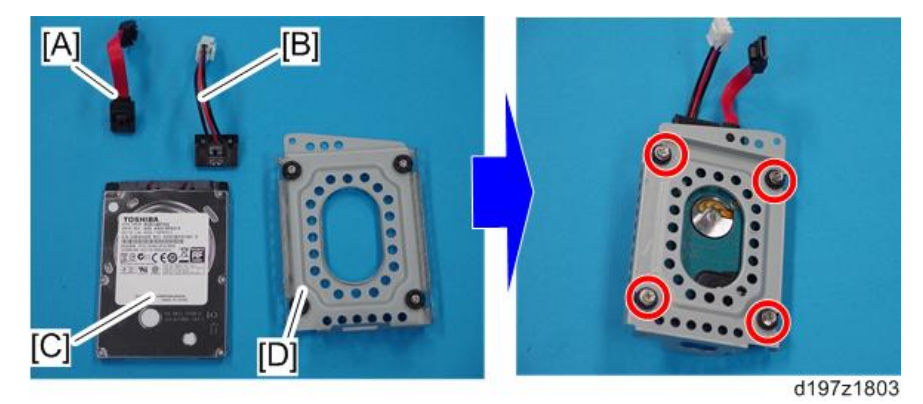

4. HDD **케이블을 컨트롤러 보드**[A]**에 연결한 다음**, HDD[B]**를 컨트롤러 박스의 고리에 겁니다**( x2**개**).

5. HDD [B]**를 고정합니다**( x3**개**).

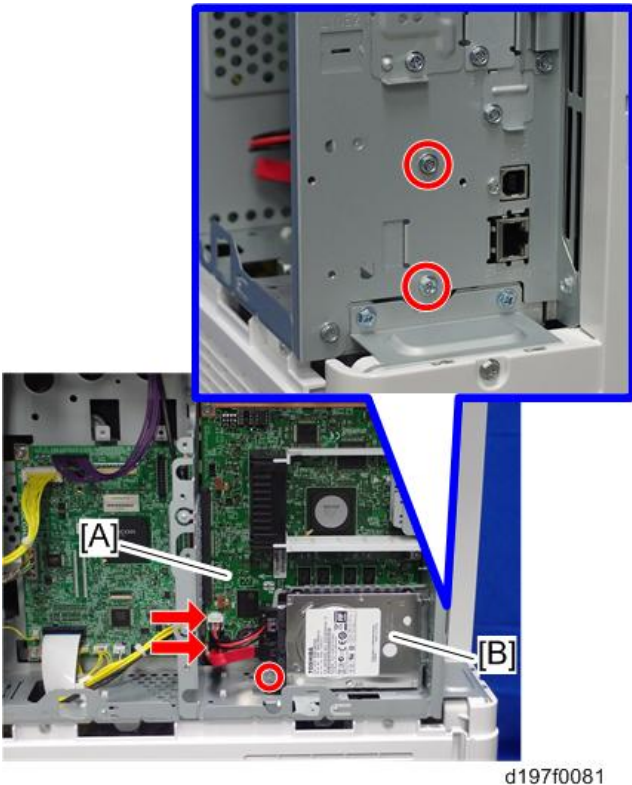

- 6. **분리한 덮개를 다시 조립합니다**.
- 7. **전원 코드를 꼽고 기기의 주 전원 스위치를 켭니다**.
- 8. SP5-832-001**을 실행하여 하드 디스크를 포맷합니다**.
- 9. SP5-853-001**을 실행하여 펌웨어에서 사전 설정된 스탬프 데이터를 하드 디스크로 복사합니다**.
- 10. SP5-846-040**을 실행하여 주소록을 컨트롤러 보드의 하드 디스크로 복사합니다**.
- 11. SP5-846-041**을 실행하여 사용자가 주소록에 액세스할 수 있도록 접근권을 부여합니다**. 12. **주 전원을 끈 다음 켭니다**.

# SD **카드 옵션**

## SD **카드 슬롯**

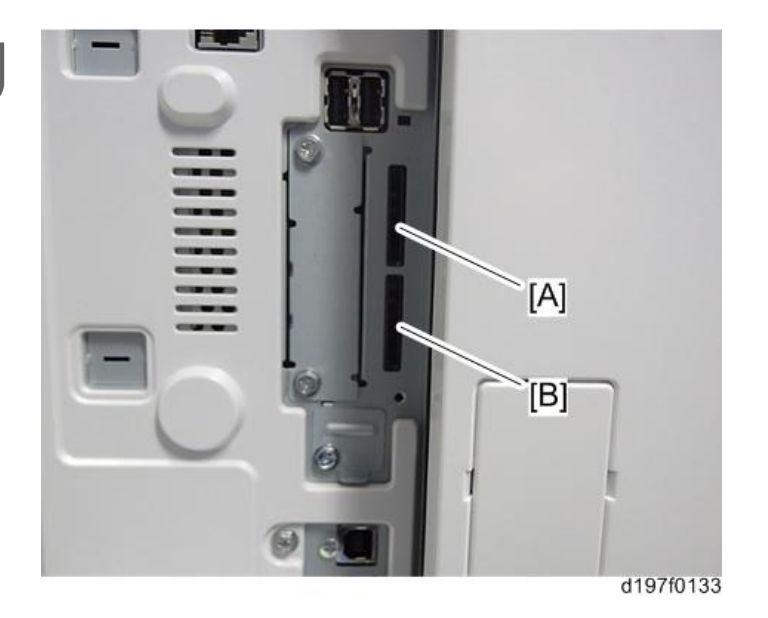

[A]: SD 카드 슬롯 1(옵션 슬롯) [B]: SD 카드 슬롯 2(서비스 슬롯)

### **사용한 슬롯 목록**

옵션 SD 카드는 슬롯 1 또는 슬롯 2에 설치할 수 있습니다. 슬롯 2는 서비스 슬롯이므로, 슬롯 1을 사용하여 SD 카드 옵션을 설치할 것을 권장합니다.

少참고

• 이전 모델과는 달리 소프트웨어 라이선싱의 변경으로 이 기기에서 "Postscript3 장치" SD 카드에 있는 데이터를 이동할 수 있습니다(Postscript 소프트웨어에서 라이선싱이 필요한 부분은 이제 컨트롤러에 내장되어 있으므로, SD 카드에 있는 데이터를 다른 SD 카드에 이동할 수 있습니다).

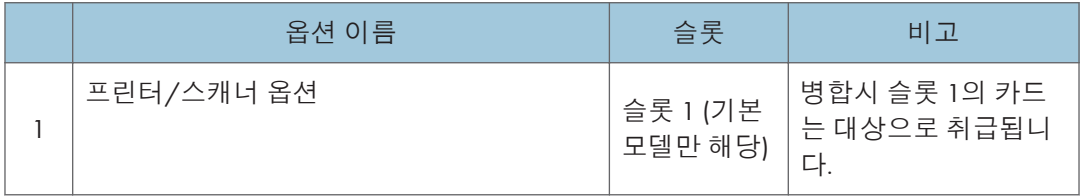

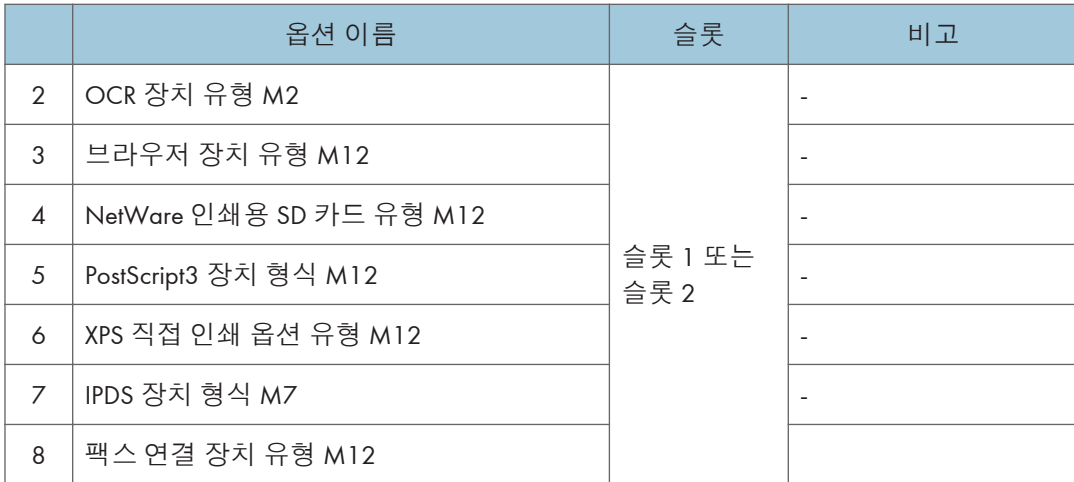

# <span id="page-349-0"></span>SD **카드 애플리케이션 이동**

### **개요**

서비스 프로그램인 "SD Card Appli Move"(SP5-873)를 사용하면 SD 카드에 있는 애플리케이션 프로그램을 다른 SD 카드로 옮길 수 있습니다.

둘 이상의 애플리케이션이 필요하면 SP5873-1(PostScript 3, IPDS 장치 등)을 실행하여 애플리케이션을 하나의 SD 카드로 옮겨야 합니다.

#### SD Card Appli Move의 절차를 수행할 때 다음 사항에 주의하십시오.

- 인증에 필요한 데이터는 애플리케이션 프로그램과 함께 SD 카드 간에 전송됩니다. 애플리케이션 프로그램을 다른 SD 카드로 옮긴 후에 SD 카드를 사용하려고 하면 인증되지 않습니다.
- 이미 다른 용도로 사용한 SD 카드는 사용하지 마십시오. 이러한 SD 카드를 사용할 경우 정상적인 작동을 보장할 수 없습니다.
- 아래에 나타낸 것처럼 빈 SD 카드를 주 전원 스위치 덮개 내부의 보관 공간에 보관합니다.

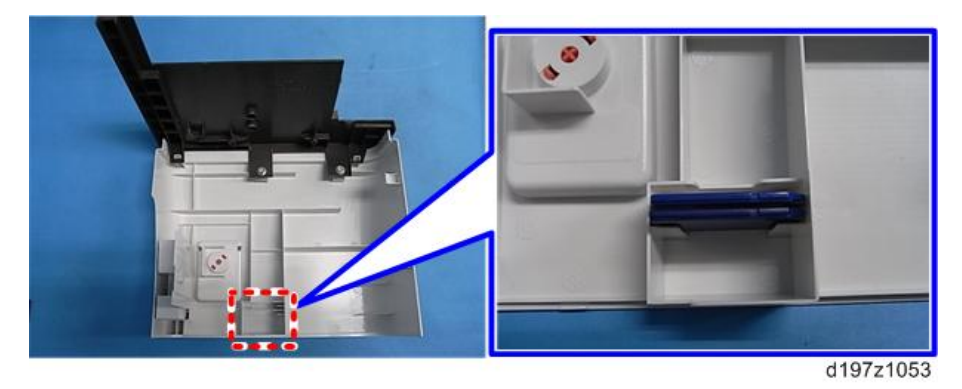

이는 다음과 같은 이유에서 필요합니다.

- SD 카드는 사용자가 해당 애플리케이션 프로그램의 사용 허가를 받았다는 유일한 증거가 될 수 있습니다.
- 추후에 문제를 해결하기 위해 SD 카드에서 데이터를 확인해야 할 수 있습니다.

## **이동 실행**

"Move Exec"(SP5-873-001)을 사용하면 원본 SD 카드에서 다른 SD 카드로 애플리케이션 프로그램을 옮길 수 있습니다.

#### $252$

• 기기에서 시스템 SD 카드 또는 애플리케이션 SD 카드의 쓰기 금지 스위치를 켜지 마십시오. 쓰기 금지 스위치를 켜면 펌웨어 업그레이드 또는 애플리케이션 병합 시 다운로드 오류(예: 오류 코드 44)가 발생합니다.

#### • 프린터/스캐너 장치 또는 프린터 장치를 설치했다면 대상 카드가 SD 카드여야 합니다.

- 1. **주 전원을 끕니다**.
- 2. **대상** SD **카드는** SD **카드 슬롯** 1**에 있어야 합니다**. **애플리케이션 프로그램은 이** SD **카드로 이동합니다**.
- 3. **애플리케이션 프로그램이 있는 원본** SD **카드를** SD **카드 슬롯** 2**에 삽입합니다**. **애플리케이션 프로그램은 이 원본** SD **카드에서 복사합니다**.
- 4. **주 전원을 켭니다**.
- 5. SP **모드를 시작합니다**.
- 6. SP5-873-001 "Move Exec"**을 선택합니다**.
- 7. **조작부에 표시되는 메시지를 따릅니다**.
- 8. **주 전원을 끕니다**.
- 9. **원본** SD **카드를** SD **카드 슬롯** 2**에서 뺍니다**.
- 10. **주 전원을 켭니다**.
- 11. **애플리케이션 프로그램이 정상적으로 실행되는지 확인합니다**.

### **실행 취소**

"실행 취소"(SP5-873-002)는 SD 카드 슬롯 1에 있는 SD 카드에서 애플리케이션 프로그램을 SD 카드 슬롯 2에 있는 원본 SD 카드로 옮길 수 있게 해 줍니다. 예를 들어 이동 실행 (SP5-873-001)으로 일부 프로그램을 실수로 복사한 경우에 이 프로그램을 사용할 수 있습니다.

 $\Omega$  중요

- 기기에서 시스템 SD 카드 또는 애플리케이션 SD 카드의 쓰기 금지 스위치를 켜지 마십시오. 쓰기 금지 스위치를 켜면 펌웨어 업그레이드 또는 애플리케이션 병합 시 다운로드 오류(예: 오류 코드 44)가 발생합니다.
- 1. **주 전원을 끕니다**.
- 2. SD **카드 슬롯** 2**에 원본** SD **카드를 삽입합니다**. **애플리케이션 프로그램이 다시 이 카드로 복사됩니다**.
- 3. **애플리케이션 프로그램이 있는** SD **카드를** SD **카드 슬롯** 1**에 삽입합니다**. **애플리케이션 프로그램을 이** SD **카드로부터 복사합니다**.
- 4. **주 전원을 켭니다**.
- 5. SP **모드를 시작합니다**.
- 6. SP5-873-002 "Undo Exec"**을 선택합니다**.
- 7. **조작부에 표시되는 메시지를 따릅니다**.
- 8. **주 전원을 끕니다**.
- 9. SD **카드를** SD **카드 슬롯** 2**에서 뺍니다**.
- 10. **주 전원을 켭니다**.
- 11. **애플리케이션 프로그램이 정상적으로 실행되는지 확인합니다**.

# OCR **장치 유형** M2

이 옵션은 스캔 기능에 검색 가능한 PDF 기능을 추가합니다.

## **부속품 확인**

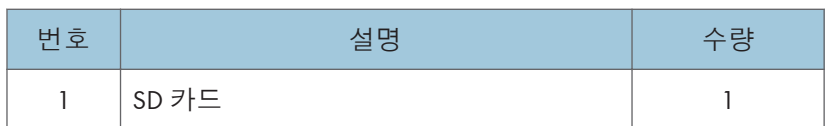

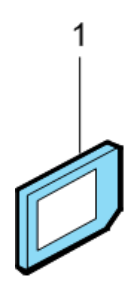

d595i900b

## **설치 절차**

- 1. **주 전원을 끕니다**.
- 2. SD **카드 슬롯 덮개를 분리합니다**.( ×1**개**)

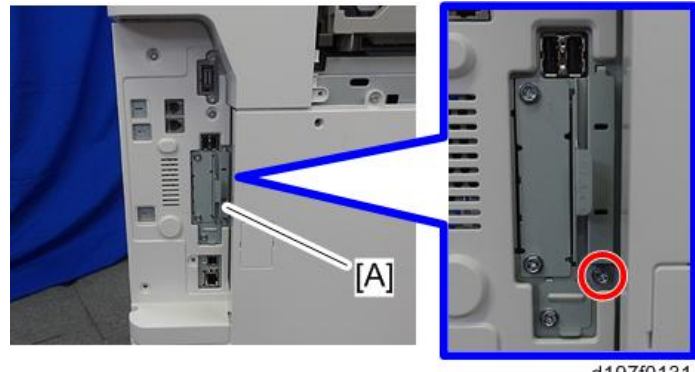

d197f0131

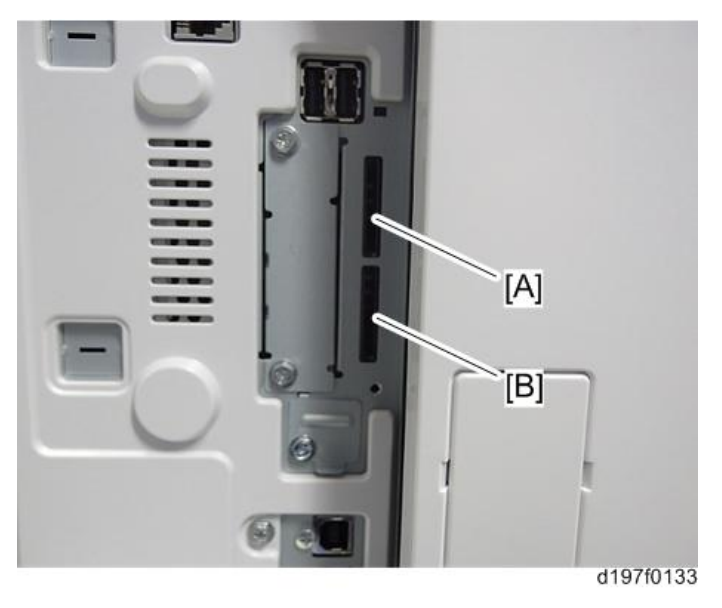

3. OCR **모듈** SD **카드를** SD **카드 슬롯** 1[A] **또는 슬롯** 2[B]**에 삽입합니다**.

- 4. **주 전원을 켭니다**.
- 5. SP5-878-004**에서 "엔터"를 누릅니다**(**옵션 설정**: OCR **사전**).

SD 카드 ID는 NVRAM에 저장되어 있으며, MFP의 ID는 SD 카드에 저장되어 있습니다. MFP와 SD 카드가 이를 통해 연결이 구성됩니다.

6. **"작업 완료"가 표시되면** "**닫기"를 누릅니다**.

小杏卫

- 설치가 실패하면 "실패함"이 표시됩니다.
- 설치를 실패하면 다음 단계를 실행합니다.
- 1. 사용한 SD 카드인지 확인합니다.

2. 주 전원을 끄고 1-5 단계를 반복합니다.

- 7. **전원을 끕니다**/**켭니다**.
- 8. SP5-878-004**에서 "엔터"를 누릅니다**(**옵션 설정**: OCR **사전**).

사전 데이터가 HDD에 복사되었습니다.

小杏卫

- 첫 번째 실행 시 SP5-878-004가 SD 카드를 연결하고, 두 번째 실행 시 사전 데이터를 복사합니다.
- 9. **주 전원을 끄고** SD **카드를** SD **카드 슬롯에서 뺍니다**.

 $\overline{O}$ 참고

• SD 카드를 MFP의 SD 카드 보관소에 둡니다. HDD가 장애를 일으키면 원본 SD 카드가 필요합니다.

10. SD **카드 슬롯 덮개를 원래 위치로 되돌립니다**.

- 11. **전원을 켭니다**.
- 12. [Scanner] **화면에서** [Send File Type / Name]**을 누릅니다**.

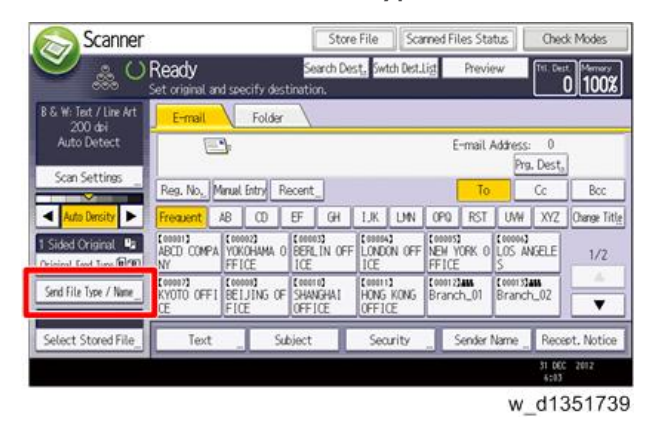

13. [OCR Settings]**가** [Send File Type / Name] **화면에 표시되는지 확인합니다**.

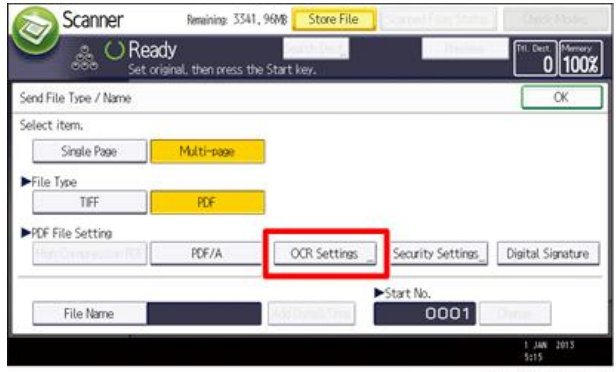

w\_d1351740

●참고

- 설치한 다음에 OCR 설정이 "OCR 설정" 화면에서 변경될 수 있습니다.
- OCR을 설정할 때 [OCR setting]을 [Yes]로 설정합니다. (기본 설정: [No])

### **복구 절차**

이 옵션을 설치하면 기능이 HDD에 저장되고, SD 카드의 ID 정보가 NVRAM에 저장됩니다. HDD 및/또는 NVRAM을 교체할 때 이 옵션을 재설치해야 합니다.

#### **원본** SD **카드를 보관하는 경우**

- HDD만 교체되는 경우
	- 원본 SD 카드로 다시 설치합니다.
- NVRAM만 교체하는 경우

NVRAM 데이터 업로드/다운로드를 수행하는 경우, 원본 SD 카드를 다시 설치해야 합니다.

NVRAM 데이터 업로드/다운로드를 수행하지 않는 경우, 새 SD 카드를 주문하고 다시 설치합니다(서비스 파트).

• HDD와 NVRAM을 동시에 교체하는 경우 원본 SD 카드로 다시 설치합니다.

#### **원본** SD **카드를 분실한 경우**

새 SD 카드를 주문하고 다시 설치합니다(서비스 파트).

 $\overline{\bigcirc}$ 참고

• 설치와 마찬가지로 재설치를 수행합니다.

# **브라우저 장치 유형** M12

### **구성 요소 확인**

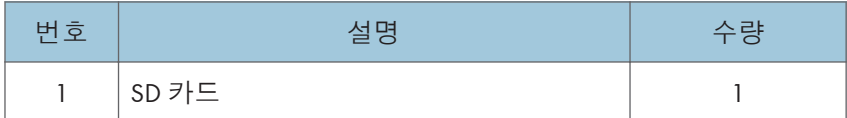

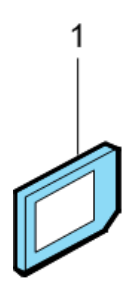

d595i900b

### **설치 절차**

브라우저 장치는 웹 브라우징을 개선하기 위해 완전한 브라우저와 같은 네이티브 애플리케이션을 사용합니다.

또한 이전 기기와 마찬가지로 웹을 사용하는 솔루션을 제공하기 위해 Extended JavaScript를 SDK 애플리케이션으로 제공합니다.

위 사항 때문에 이 모델의 브라우저 장치는 두 펌웨어 모듈인 네이티브 애플리케이션 펌웨어 및 Type-C 애플리케이션 EXJS 펌웨어를 가지고 있습니다.

이러한 모델의 경우 브라우저가 HDD에 설치되어 있지 않으므로, 시작할 때 SD 카드의 데이터를 사용하려면 삽입된 SD 카드로 작동해야 합니다.

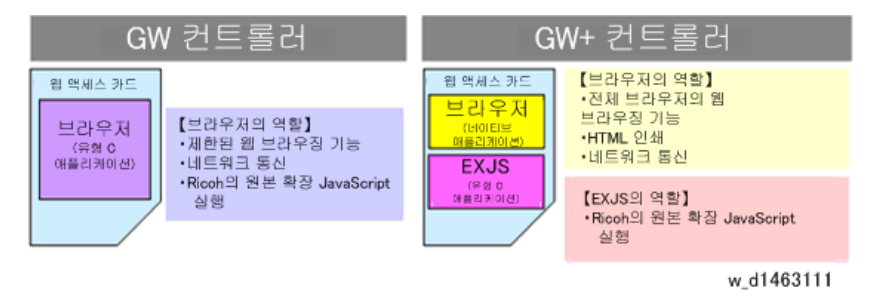

#### →참고

• 일반적인 스캔 라우터와 MFP에 연결이 되는 것은 물론, 브라우저 장치는 다음 기능을 가지고 있습니다.

- 스캐닝을 위해 임의의 배포 형식 및 프리셋 값을 선택, 설정, 전달합니다.
- 메일은 로그인한 사용자의 프로필에서 지정한 주소로 전송됩니다(로그인 전송).
- 1. **잔원을 끕니다**.
- 2. SD **카드 슬롯 덮개를 분리합니다**( ×1**개**).

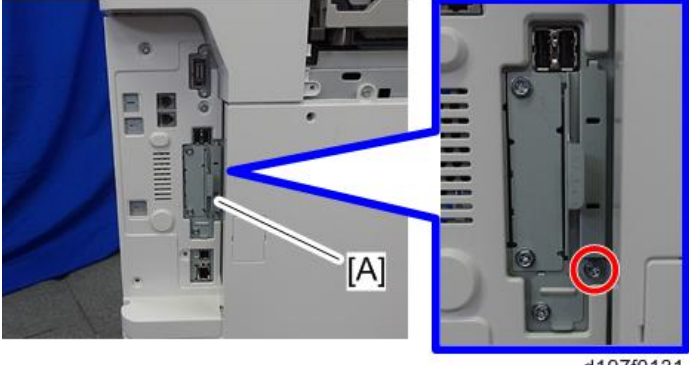

- d197f0131
- 3. **브라우저 장치** SD **카드를** SD **카드 슬롯** 1[A] **또는 슬롯** 2[B]**에 삽입합니다**.

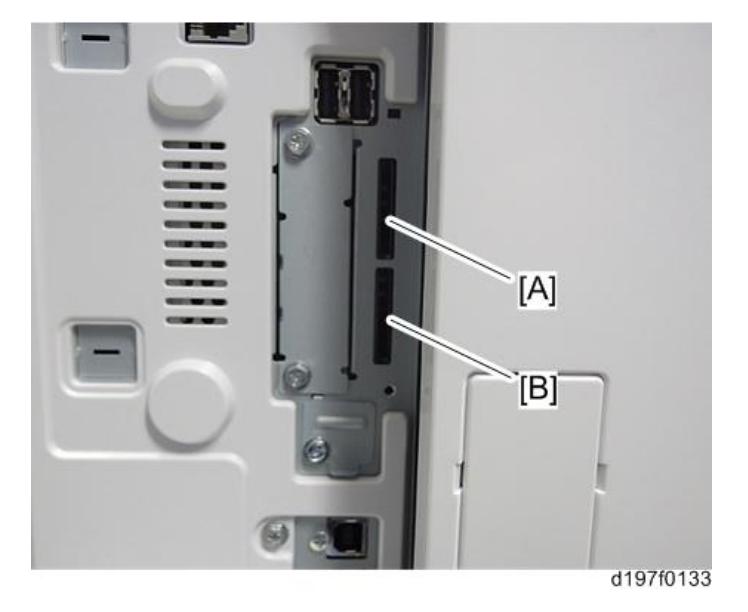

- 4. **전원을 켭니다**.
- 5. [Default setting/Counter] **키를 누릅니다**.
- 6. [Extension function default setting] **버튼을 누릅니다**.
- 7. [Extension function default menu setting] **화면에서** [Extension function default setting] **버튼을 누릅니다**.
- 8. [Startup setting] **탭에서** "Extended JS"**가 자동으로 설치되었고 시작되었는지 확인합니다**.

9. **전원을 끕니다**/**켭니다**.

- 10. **필요시 병합 작업을 실시합니다**(348**[페이지의](#page-349-0)**).
	- 1. 병합 작업을 완료한 후에 주 전원을 끕니다.
	- 2. 빈 SD 카드를 SD 카드 슬롯 2에서 뺍니다.
- 11. **덮개를 다시 부착하고 주 전원을 켭니다**.
- 12. [Default setting/Counter] **키를 누릅니다**.
- 13. [Home editing] **버튼을 누릅니다**.
- 14. [Add icon] **버튼을 누릅니다**.
- 15. **"**Application**" 탭에 표시된** [Browser] **버튼을 누릅니다**.
- 16. [Blank]**가 표시된 위치를 선택하고** [OK] **버튼을 누릅니다**.
- 17. [Browser] **아이콘이 홈 화면에 추가되었는지 확인하십시오**.

### EXJS **업데이트하기**

1. **업데이트를 위한 브라우저 애플리케이션 펌웨어가 포함된** SD **카드를** SD **카드 슬롯** 2[B] **에 넣은 다음**, **주 전원을 켭니다**.

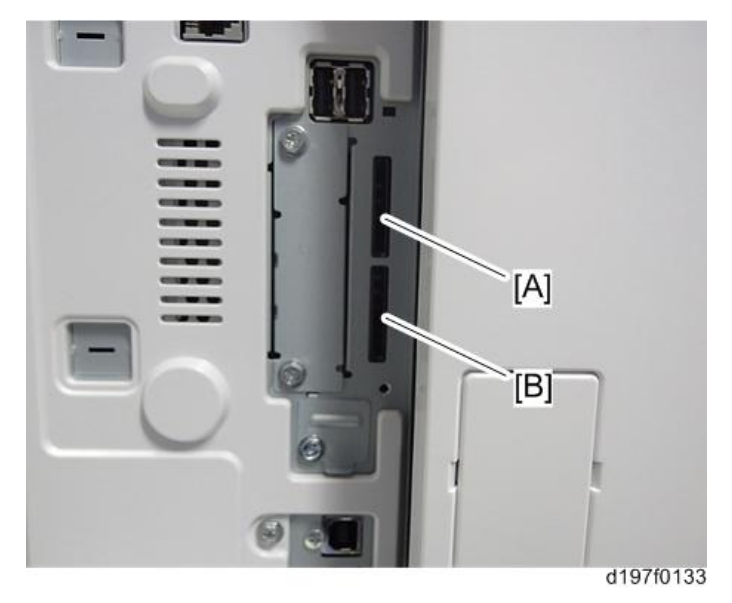

- 2. **업데이트 화면이 시작될 때까지 기다립니다**.
- 3. **업데이트 화면이 표시되면** [Browser]**를 선택하고** [Update (#)] **버튼을 누릅니다**.
- 4. "**업데이트 완료**."**가 표시되면 전원을 끄고** SD **카드 슬롯** 2**에서** SD **카드를 뺍니다**. Extension JavaScript를 업데이트하려면 다음 단계를 추가합니다.
- 5. **전원을 켭니다**.

357

- 6. [Default setting/counter] **키를 누릅니다**.
- 7. [Extension function default setting] **버튼을 누릅니다**.
- 8. [Extension function default menu setting] **화면에서** [Extension function default setting] **버튼을 누릅니다**.
- 9. **"**Startup setting**" 조건의** "Extended JS"**를 탭으로 중지합니다**.
- 10. **잔원을 끕니다**.
- 11. Extended JavaScript **업그레이드** SD **카드를** SD **카드 슬롯** 2**에 삽입합니다**.
- 12. **전원을 켭니다**.
- 13. [Default setting/counter] **키를 누릅니다**.
- 14. [Extension function default setting] **버튼을 누릅니다**.
- 15. [Extension function default menu setting] **화면에서** [Extension function default setting] **버튼을 누릅니다**.
- 16. [Install] **탭을 누릅니다**.
- 17. [SD card]**를 누르고**, **확장 기능 목록에서** "Extended JS"**를 선택합니다**.
- 18. [MFP hard disk]**를 설치 위치로 선택하고** [Next]**를 선택합니다**.
- 19. **"설치 준비 완료" 화면에서 확장 기능 정보를 확인하고** [Enter] **버튼을 누릅니다**.
- 20. "**다음 확장 기능은 이미 설치되어 있습니다**." **"확장 기능을 덮어씁니까**?**"라는 메시지가 표시됩니다**. [Continue] **버튼을 누릅니다**.
- 21. **설치가 완료되면 "확장 기능을 설치했습니다**"**라는 메시지가 표시됩니다**. [OK] **버튼을 누릅니다**.
- 22. **"시작 설정" 탭에서** [Extended JS]**를 시작 대기 상태로 설정하고**, **전원을 끕니다**.
- 23. SD **카드를** SD **카드 슬롯** 2**에서 빼고**, SD **카드 덮개를 다시 놓습니다**.
- 24. **전원을 켭니다**.
- 25. [Default setting/counter] **키를 누릅니다**.
- 26. [Extension function default setting] **버튼을 누릅니다**.
- 27. [Extension function default menu setting] **화면에서** [Extension function default setting] **버튼을 누릅니다**.
- 28. **"시작 설정 탭"에서** [Extended JS] **버전이 최신 버전인지 확인합니다**.

 $\mathbf{\Omega}$ 참고

- 1단계를 시작하기 전에 전원이 켜져 있다면, 5~9단계를 우선 실행한 다음에 주 전원을 끄고, 1단계 및 그 다음 단계를 실행합니다. 이 경우에는 5~10단계를 건너뜁니다.(이는 시간을 절약합니다.)
- Extension JavaScript를 업데이트하지 않을 계획이라면, 5단계를 실행한 다음에 SD 슬롯 덮개를 원래 위치로 다시 놓습니다.
#### EXJS **버전을 확인하는 경우**

- 1. **전원을 켭니다**.
- 2. [Default setting/counter] **키를 누릅니다**.
- 3. [Extension function default setting] **버튼을 누릅니다**.
- 4. [Extension function default menu setting] **화면에서** [Extension function default setting] **버튼을 누릅니다**.
- 5. **"시작 설정 탭"에서** [Extended JS] **버전이 최신 버전인지 확인합니다**.

の참고

• 위 절차(시스템 기본 설정에 표시된 펌웨어 버전)와 다르게 확인했다면 실제 버전과 다른 버전으로 표시될 수 있습니다.

#### **브라우저 장치 제거 절차**

EXJS 제거 절차

- 1. **전원을 켭니다**.
- 2. [Default settings/counter] **키를 누릅니다**.
- 3. [Login/Logout] **키를 누르고**, **관리자 계정**(**로그인 사용자 이름**, **로그인 비밀번호**)**으로 로그인합니다**.
- 4. [Extension function default setting]**을 누르고**, **화면이 바뀌면** [Extension function default setting]**을 다시 누릅니다**.
- 5. [Uninstall] **탭을 누릅니다**.
- 6. **"브라우저"를 누르고 메시지 화면이 나타나면** [Continue]**를 누릅니다**.
- 7. **제거를 재확인하는 메시지가 나타나면** [Continue]**를 누릅니다**.
- 8. "Extended functions have been uninstalled" **메시지가 뜰 때**, [Confirm]**을 누르면 디스플레이가 설정 화면으로 돌아갑니다**.
- 9. [Default settings/counter] **설정을 닫고**, **주 전원을 끕니다**.

→ 참고

• SD 카드를 빼야 제거가 완료됩니다. SD 카드에 브라우저 애플리케이션 데이터가 있기 때문입니다.

#### **설정**

#### **브라우저 기본 설정**

브라우저 기본 설정을 등록합니다. 자세한 내용은 다음을 참조하십시오.

- 1. **주 전원을 켭니다**.
- 2. [Default settings/counter] **키를 누릅니다**.
- 3. [Browser default settings] **버튼을 누릅니다**.
- 4. **"브라우저 설정" 탭에서** [Home screen] **버튼을 누릅니다**.
- 5. [URL input] **버튼을 누릅니다**.
- 6. URL**을 입력하고**, [OK] **버튼을 누릅니다**.
- 7. [Settings] **버튼을 누릅니다**.
- 8. [End] **버튼을 두 번 누르고 완료합니다**.

## NetWare **인쇄용** SD **카드 유형** M12

### **구성 요소 확인**

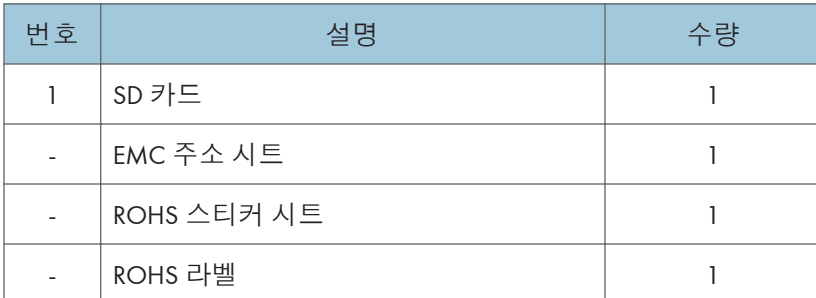

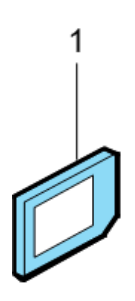

d595i900b

## **설치 절차**

- 1. **주 전원을 끕니다**.
- 2. SD **카드 슬롯 덮개를 분리합니다**.( ×1**개**)

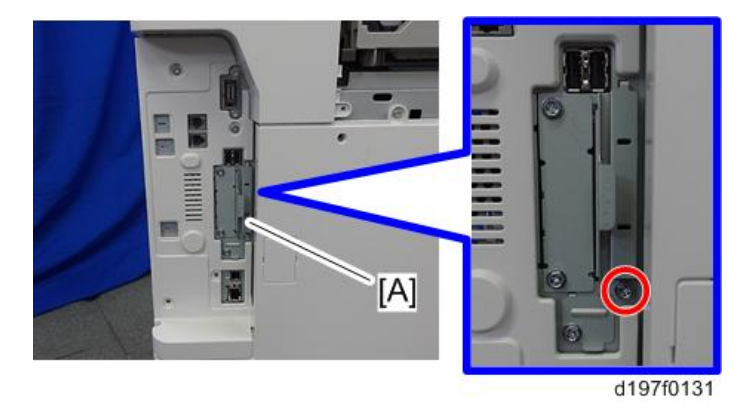

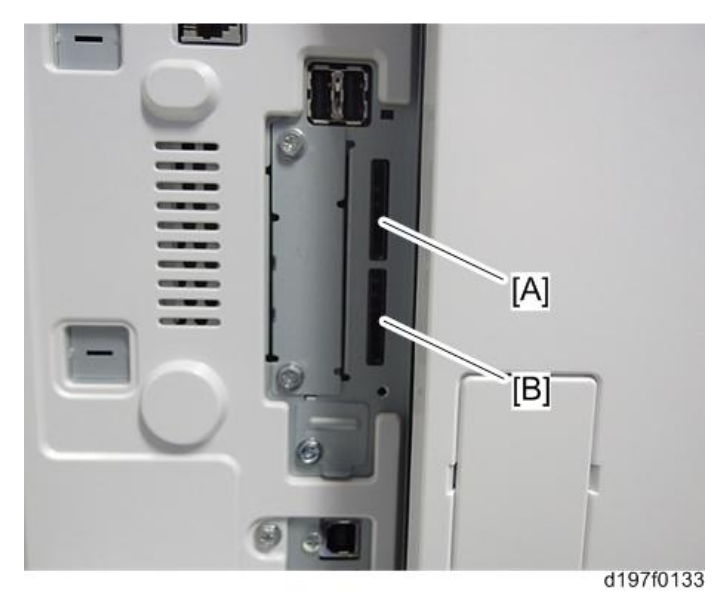

3. Netware **인쇄** SD **카드를** SD **카드 슬롯** 1[A] **또는 슬롯** 2[B]**에 삽입합니다**.

- 4. **필요시 병합 작업을 실시합니다**(348**[페이지의](#page-349-0)**).
- 5. SD **카드 슬롯 덮개를 부착합니다**( ×1**개**).
- 6. **주 전원을 켭니다**.
- 7. **"구성 페이지"를 출력한 다음**, **이 옵션이 제대로 인식되는지 확인합니다**.
	- 사용자 도구/카운터 > 프린터 기능 > 목록/테스트 페이지 > 구성 페이지

 $\overline{2}$ 

## PostScript3 **장치 형식** M12

### **구성 요소 확인**

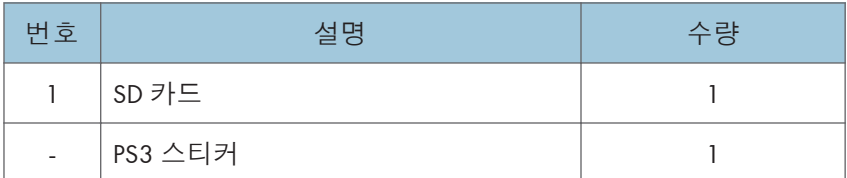

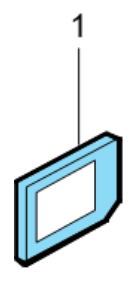

d595i900b

## **설치 절차**

- 1. **잔원을 끕니다**.
- 2. SD **카드 슬롯 덮개**[A]**를 제거합니다**( x1**개**).

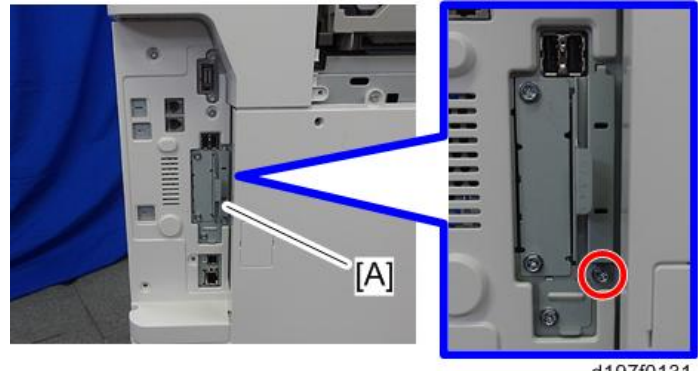

d197f0131

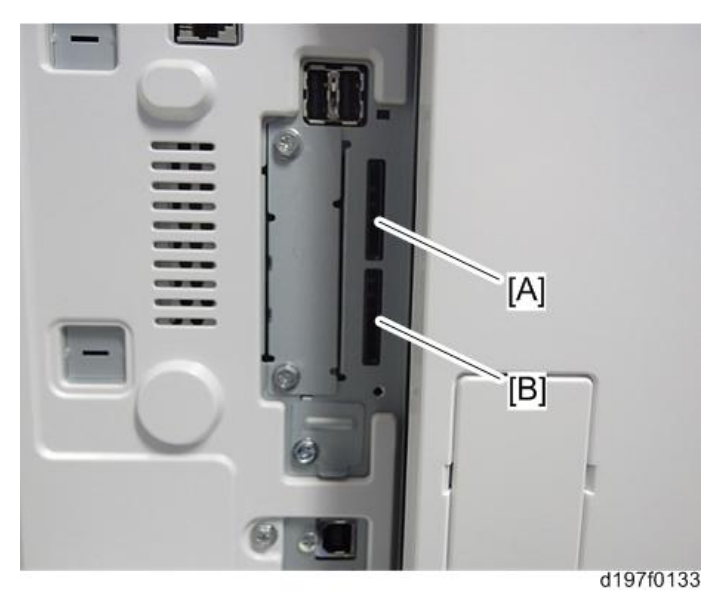

3. PS3 SD **카드를** SD **카드 슬롯** 1[A] **또는 슬롯** 2[B]**에 삽입합니다**.

- 4. **필요시 병합 작업을 실행합니다**. (348**[페이지의](#page-349-0)**)
- 5. SD **카드 슬롯 덮개를 다시 부착합니다**( ×1**개**).
- 6. "Adobe PostScript3" **스티커를** MFP **전면에 부착합니다**.
- 7. **주 전원을 켭니다**.
- 8. **"구성 페이지"를 출력한 다음**, **이 옵션이 제대로 인식되는지 확인합니다**.
	- 사용자 도구/카운터 > 프린터 기능 > 목록/테스트 페이지 > 구성 페이지

#### $\overline{\bigcirc}$ 참고

- 표준으로 설치한 PDF 펌웨어는 PS3 데이터를 기본값으로 인쇄하는 프로그램을 포함합니다. 하지만 이 PS3 프로그램은 일반적으로 꺼져 있습니다.
- PS3 펌웨어는 PS3 인쇄 기능을 켜는 동글(key)입니다. PS3 펌웨어가 설치되면 PDF 펌웨어 내의 PS3 프로그램이 켜집니다. 이 사양 때문에 자체 진단 결과 보고서는 PS3 프로그램에 포함된 PDF 펌웨어의 ROM 파트 번호/소프트웨어 버전을 표시합니다.

 $2<sup>1</sup>$ 

## XPS **직접 인쇄 옵션 유형** M12

### **구성 요소 확인**

다음 목록과 다이어그램을 참조하여 박스에 포함된 부속품의 수량과 상태를 확인하십시오.

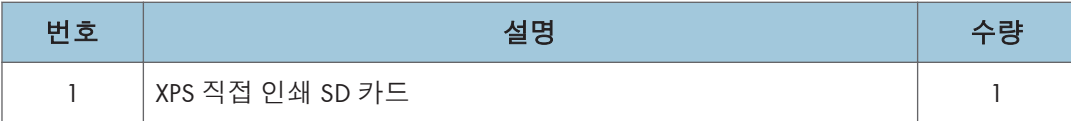

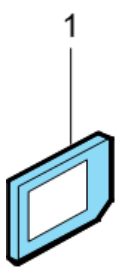

d595i900b

## **설치 절차**

- 1. **주 전원을 끕니다**.
- 2. SD **카드 슬롯 덮개** [A]**를 제거합니다**( x 1**개**).

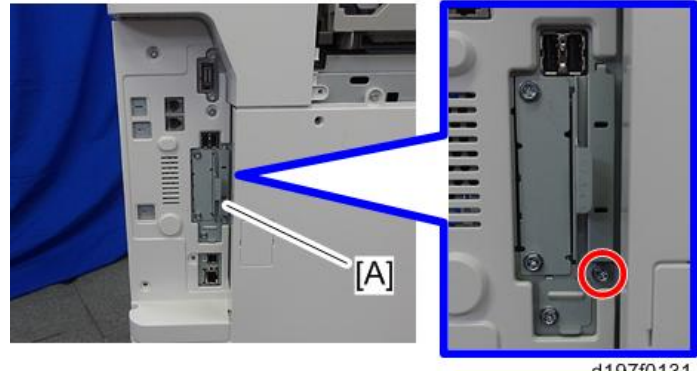

d197f0131

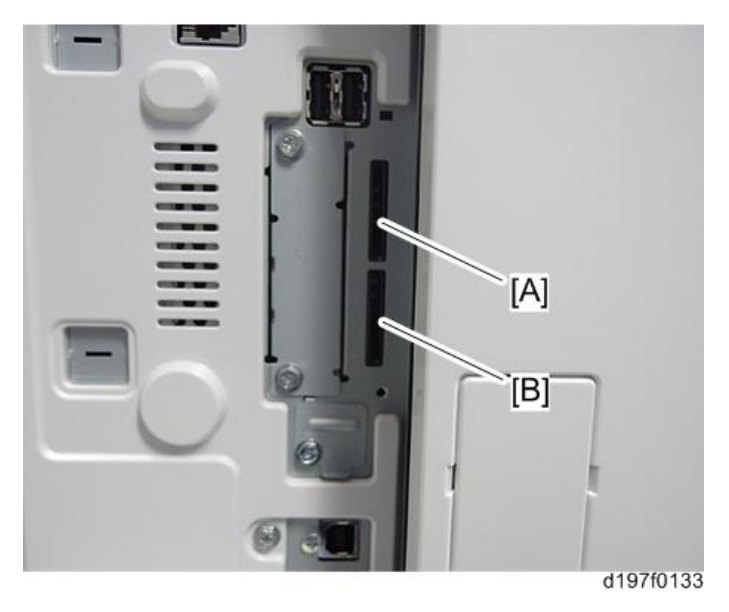

3. **천천히** XPS SD **카드를 슬롯** 1**에 삽입합니다**. **단**, **라벨이 기계 전면을 향하도록 합니다**.

- 4. **필요시 병합 작업을 실시합니다**(348**[페이지의](#page-349-0)**).
- 5. SD **카드 슬롯 덮개를 부착합니다**( × 1**개**).
- 6. **기기를 켭니다**.
- 7. **"구성 페이지"를 출력한 다음**, **이 옵션이 제대로 인식되는지 확인합니다**.
	- 사용자 도구/카운터 > 프린터 기능 > 목록/테스트 페이지 > 구성 페이지

 $\overline{2}$ 

## IPDS **장치 형식** M12

### **액세서리**

액세서리와 수량을 아래 표와 비교합니다.

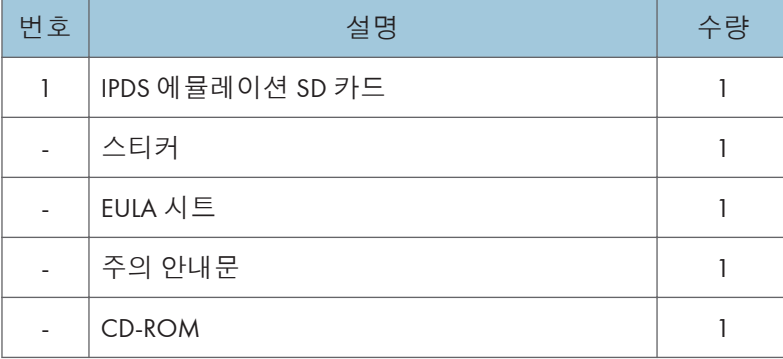

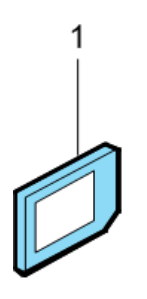

d595i900b

**설치**

1. **잔원을 끕니다**.

[A] d197f0131

2. SD **카드 슬롯 덮개**[A]**를 제거합니다**( x1**개**).

- 
- 3. IPDS SD **카드를** SD **카드 슬롯** 1[A] **또는 슬롯** 2[B]**에 삽입합니다**.

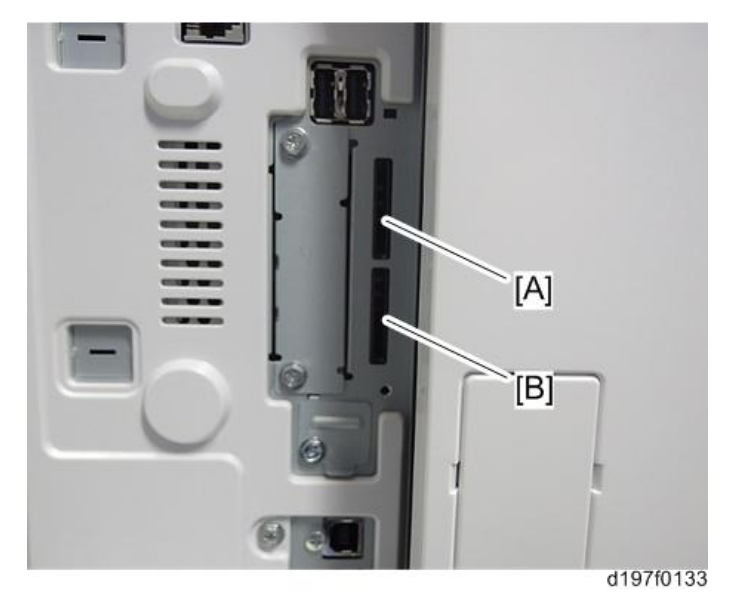

4. **전원을 켭니다**.

5. **필요시 병합 작업을 실시합니다**(348**[페이지의](#page-349-0)**).

1. 병합 작업을 마쳤으면 전원 스위치를 끕니다.

2. 빈 SD 카드를 SD 카드 슬롯 2에서 뺍니다.

6. **덮개를 다시 장착합니다**.

7. **다음**("A" **또는** "B") **중 하나를 실행하여** IPDS **기능을 켭니다**.

#### A. [텔넷으로 IPDS 기능을 켬]

1. 텔넷으로 기기를 연결합니다.

2. 다음 명령을 실행합니다:

#### msh> set ipds up

\*\*\*기능을 멈추고 싶은 경우.

msh> set ipds down

#### B. [WebImageMonitor를 통해 IPDS 옵션을 켬]

- 1. WebImageMonitor에 로그인합니다.
- 2. 설정을 변경하여 IPDS를 켭니다.
- 8. **다음과 같이 스티커**[A]**를 부착합니다**.
	- 주 전원 스위치의 왼쪽 가장자리와 스티커의 왼쪽 면을 맞춥니다. ([B]: 10mm 이상)

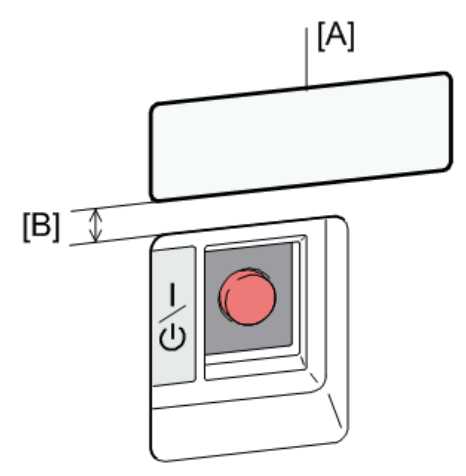

d1829012

- 9. **"구성 페이지"를 출력한 다음**, **이 옵션이 제대로 인식되는지 확인합니다**.
	- 사용자 도구/카운터 > 프린터 기능 > 목록/테스트 페이지 > 구성 페이지

## **외부 키보드 브래킷 유형** M3 (D739-10)

### **구성 요소 확인**

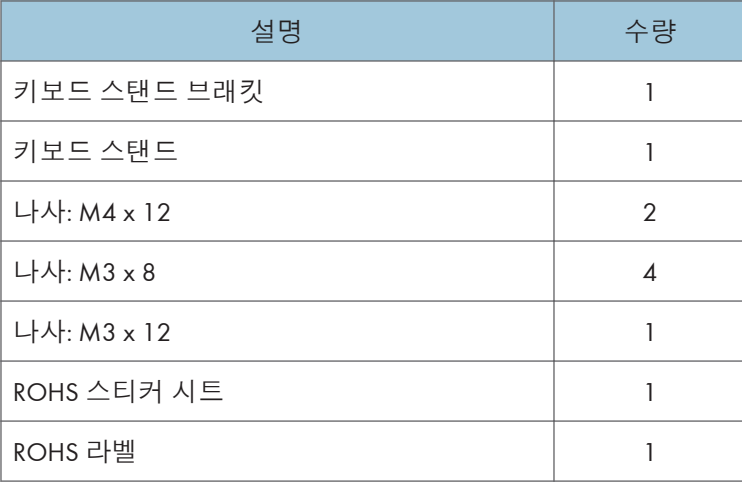

### **설치 절차**

- 1. **오른쪽 덮개를 엽니다**.
- 2. **주 전원 스위치 덮개**[A]**를 분리합니다**( ×1**개**, **후크**).

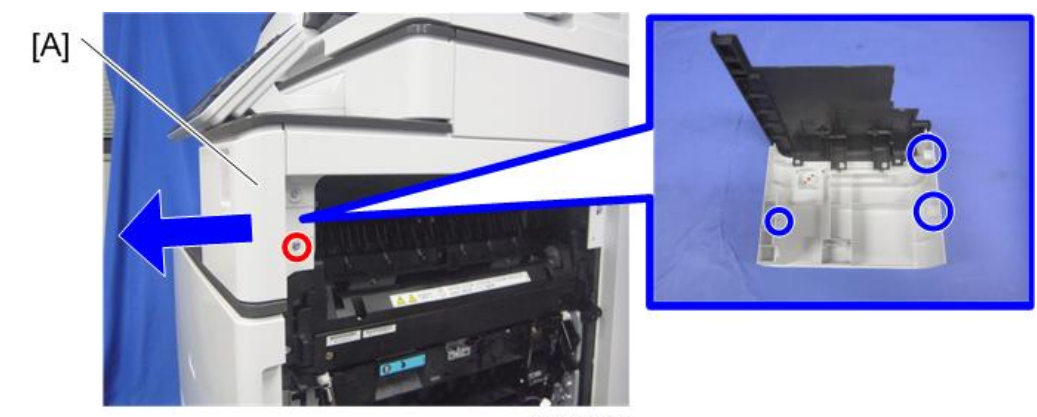

d1462021

3. **기기 프레임 위의 나사**[A]**를 제거합니다**.

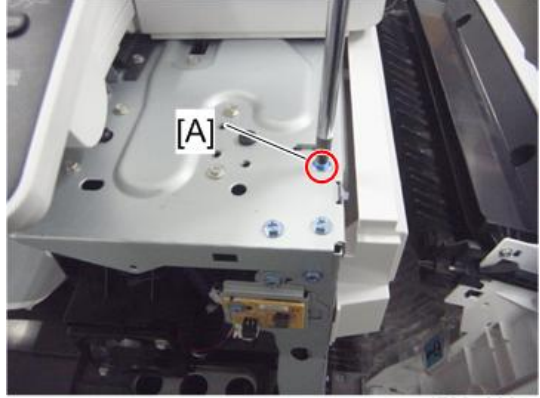

d739z0601

4. **주 전원 스위치 덮개 안에 나사 구멍** 3**개를 만든 다음**, **기기에 다시 부착합니다**( ×1**개**, **후크**).

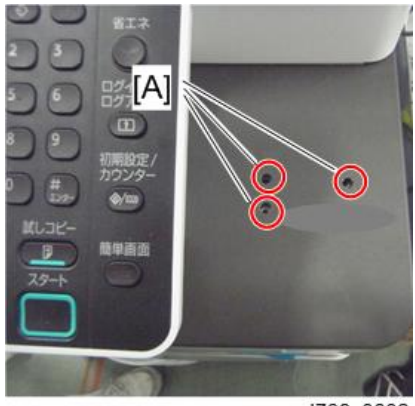

d739z0602

5. **주 전원 스위치 덮개 위에 키보드 스탠드 브래킷**[A]**을 부착합니다**( x3**개**).

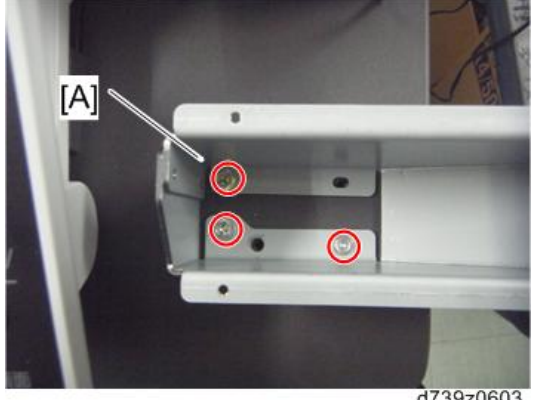

d739z0603

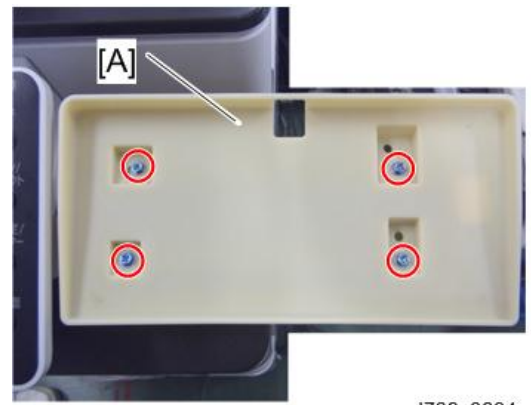

6. **키보드 스탠드 브래킷 위에 키보드 스탠드**[A]**를 장착합니다**( x4**개**).

d739z0604

- 7. **키보드 스탠드 위에 키보드**[A]**를 놓은 다음**, **키보드 케이블을 키보드 스탠드 구멍**[B] **으로 통과시킵니다**.
- 8. **스캐너 후면 덮개**[A]( ×3**개**)

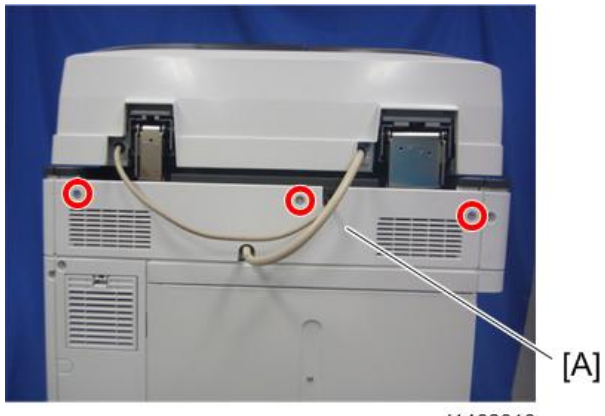

d1462016

9. **스캐너 오른쪽 덮개**[A]( ×1**개**)

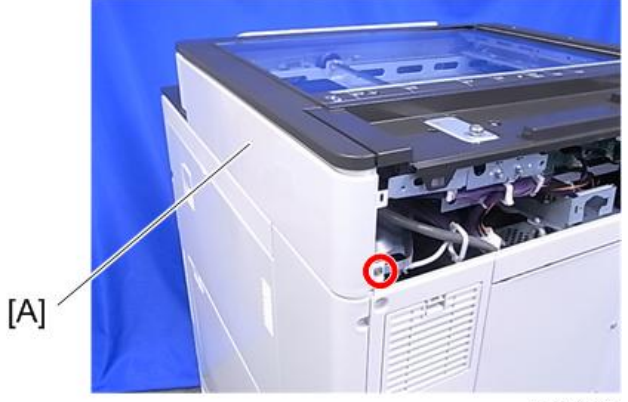

d1462300

10. **아래 나타낸 것처럼 키보드 케이블이 스캐너 장치 우측으로 돌아가도록 합니다**.

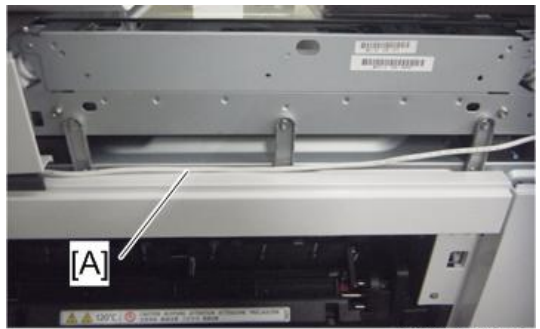

d739z0508a

- 11. **키보드 케이블이 스캐너 장치의 후면으로 돌아가도록 합니다**( x1**개**).
- 12. **키보드 케이블이 너무 느슨할 경우 고리를 만들어 키보드 케이블을 정리합니다**.

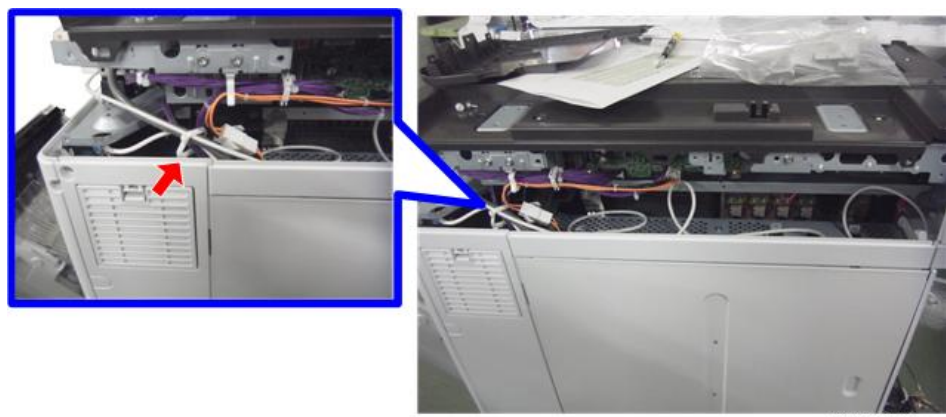

d1463021a

13. **왼쪽 후면 덮개의 절단부**[A]**를 제거하여 케이블 구멍을 만든 다음 그 구멍으로 키보드 케이블을**[B] **통과시킵니다**.

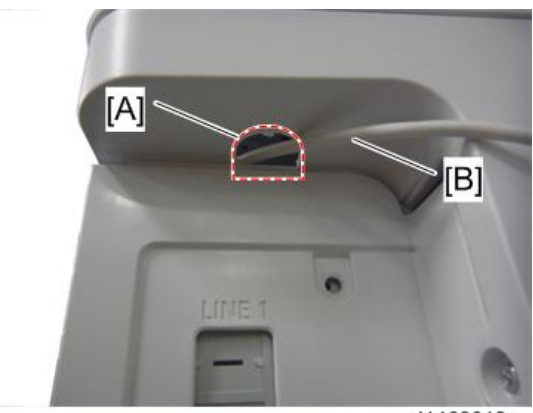

d1463019a

14. **키보드 케이블을** USB **슬롯에 연결합니다**.

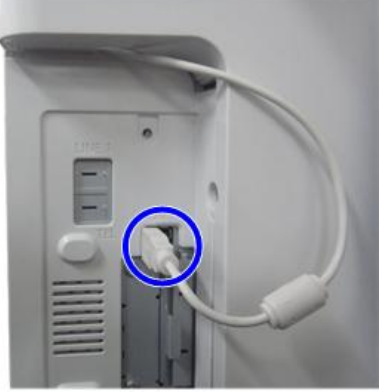

d1463020

- 15. 스캐너 오른쪽 덮개를[A] 다시 부착합니다(  $\mathbb{S}^2$  × 1).
- 16. 스캐너 후면 덮개를[A] 다시 부착합니다(  $\mathbb{S}^2$  ×3).
- 17. **오른쪽 덮개를 닫습니다**.

## **데이터 덮어쓰기 보안 장치 형식** I (D362)

#### **개요**

이 옵션은 CC 인증 데이터 덮어쓰기 보안 기능을 원하는 고객에 대해서만 설치해야 합니다. 이 옵션의 기능은 본 기계에 표준으로 탑재되는 보안 기능의 데이터 덮어쓰기 보안과 완전히 동일합니다.

#### **구성 요소 목록**

다음 목록을 참조하여 상자에 포함된 부속품의 수량과 상태를 확인하십시오.

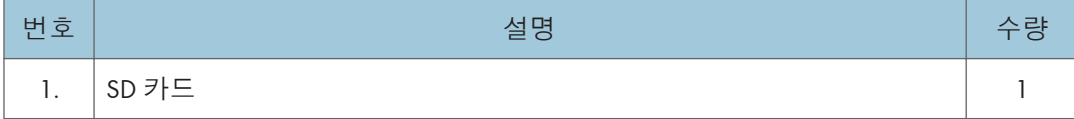

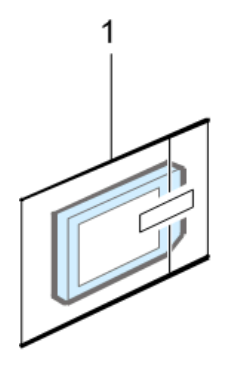

d1351921

#### **절차를 시작하기 전**

1. 데이터 덮어쓰기 보안 장치 SD 카드가 기계에 맞는 올바른 유형인지 확인합니다. 이 기기에 맞는 유형은 "**유형 I"**입니다.

 $\bigodot$  중요

• "유형 I" 이외의 버전을 설치하는 경우 NVRAM을 교체하고 이 설치 절차를 다시 수행해야 할 수 있습니다.

2. 다음 설정이 공장 기본값이 아니어야 합니다.

- 감독자 로그인 비밀번호
- 관리자 로그인 이름
- 관리자 로그인 비밀번호

이 중 어떤 설정이든 공장 기본값이라면, 설치 절차를 시작하기 전에 이 설정을 변경해야 한다고 고객에게 알려 주십시오.

- 3. "관리자 인증"이 켜져 있어야 합니다. [시스템 설정] – [관리자 도구] – [관리자 인증 관리] - [관리자 인증] 이 설정이 꺼져 있으면, 설치 절차를 시작하기 전에 이 설정을 반드시 켜야 한다고 고객에게 알려 주십시오.
- 4. "관리자 도구"가 켜져 있는지 확인합니다(선택됨).

[시스템 설정] – [관리자 도구] – [관리자 인증 관리] - [가능한 설정] 이 설정이 꺼져 있으면(선택되지 않음), 설치 절차를 실행하기 전에 고객에게 이 절차를 켜야 한다고 알려 주십시오(선택함).

#### **봉인 확인 및 제거**

∧주의

- 설치를 수행하기 전에 공장에서 물품들이 상자에 담겨 봉인된 후 봉인이 제거되지 않았는지 상자를 반드시 확인해야 합니다.
- 1. **상자의 각 모서리에 있는 상자 봉인**[A]**을 확인합니다**.
	- 테이프가 각 모서리에 붙여져 있는지 확인하십시오.
	- 테이프의 표면에 아무런 글자가 없어야 합니다. 테이프에 "VOID"가 표시되어 있는 경우 상자 안의 구성 요소를 설치하지 마십시오.
- 2. **테이프의 표면에 "**VOID**"가 표시되어 있지 않으면 상자 모서리에서 테이프를 제거합니다**.

 $2<sup>1</sup>$ 

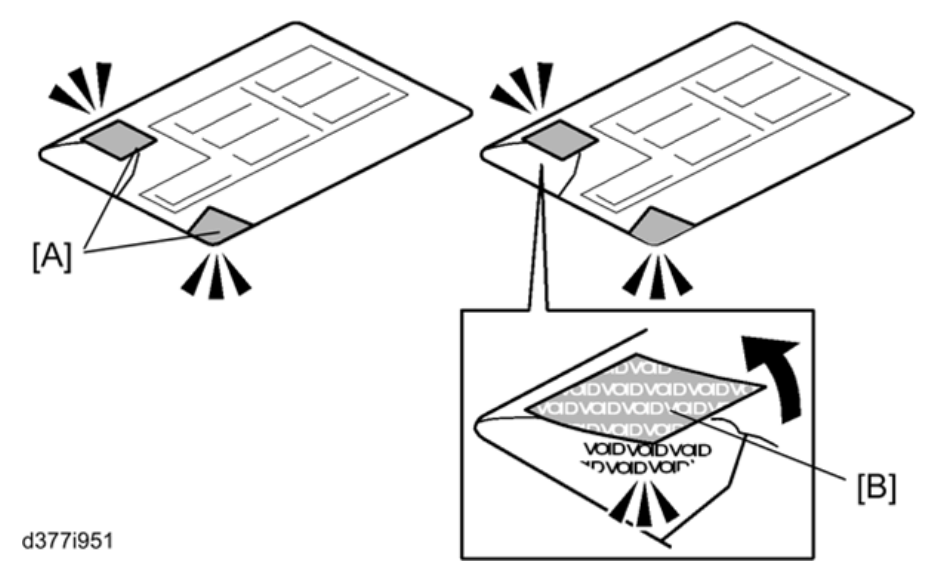

3. **각 봉인을 제거하면 "**VOID**" 표시**[B]**를 볼 수 있습니다**. **이 상태에서 봉인을 상자에 다시 부착할 수 없습니다**.

### **설치 절차**

- 1. **잔원을 끕니다**.
- 2. SD **카드 슬롯 덮개를 분리합니다**.( ×1**개**)

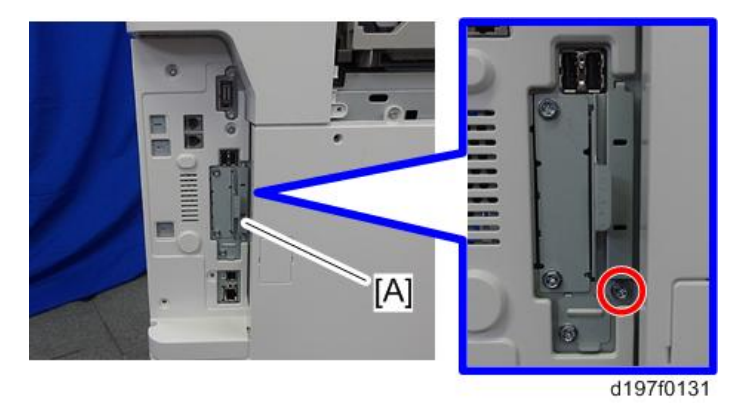

3. SD **카드**(**데이터 덮어쓰기 보안 장치**)**를 라벨면을 기계 전면을 향하도록 하여** SD **슬롯** 1(**위**)[A]**에 삽입합니다**. **그런 다음 찰칵하는 소리가 들릴 때까지 천천히** SD **슬롯** 1(**위**)**로 밀어 넣습니다**.

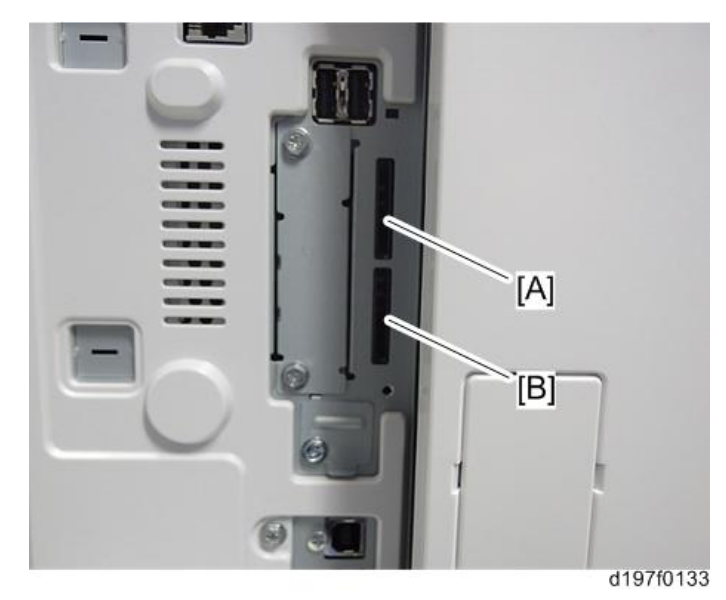

4. SP5-878-001**을 사용하여 애플리케이션을 설치합니다**.

## **보안 설정**

#### **보안 기능 설치**

기기는 컨트롤러 보드에 보안 기능을 포함합니다(데이터 덮어쓰기 보안 및 HDD 암호화 장치).

새 기기를 설치하는 경우, 조작 패널의 "시스템 설정"에서 "모든 데이터 포맷"을 선택하여 데이터 덮어쓰기 보안 및 HDD 암호화를 활성화할 것을 권장합니다.

#### $\overline{\bigcirc}$ 참고

• 하드 드라이브에 아직 사용자 데이터가 없기 때문에 이 방법을 권장합니다(주소록 데이터, 이미지 데이터 등).

고객이 이미 실행 중인 기기에 데이터 덮어쓰기 보안 및 HDD 암호화 장치를 활성화하려면 조작 패널의 "시스템 설정"에서 "모든 데이터"를 선택하여 장치를 활성화할 것을 권장합니다.

#### $\Omega$   $\overline{52}$

#### • "모든 데이터"를 선택하면 HDD에 이미 저장한 데이터를 보존합니다. ("모든 데이터 포맷"을 선택하면 그 때까지 HDD에 저장했던 모든 사용자 데이터는 삭제됩니다.)

암호화를 즉시 켜면, 암호화 설정 절차가 몇 분 동안 실행되어 완료된 다음에 이 기계를 사용할 수 있습니다.

 $\overline{\mathbf{U}}$ 참고

• HDD에 데이터를 저장한 다음에 암호화를 활성화하거나, 암호화 키가 변경되면, 이 절차는 최대 3시간 30분 이상 걸릴 수 있습니다.

데이터를 암호화하는 동안 기계를 작동할 수 없습니다.

암호화 절차가 시작되면 중지할 수 없습니다.

암호화 설정 진행 중에 기계의 주 전원이 꺼지지 않도록 주의하십시오.

암호화 절차 중에 기계의 주 전원을 끄면, HDD가 손상되고 모든 데이터를 사용할 수 없게 됩니다.

암호화 키를 인쇄하고 (용지에 인쇄된) 이 암호화 키를 보관하십시오.

암호화 키를 안전한 곳에 두십시오. 암호화 키를 잃어버렸는데 이것이 필요하면, 컨트롤러 보드, HDD, NVRAM을 모두 동시에 교체해야 합니다.

#### → 참고

- 여기에서 "NVRAM"은 컨트롤러 보드의 NVRAM을 의미합니다.
- BCU의 "NVRAM" 또는 EEPROM은 이와 상관없습니다.

데이터 덮어쓰기 보안(Data Overwrite Security) 및 HDD 암호화(Encryption)를 재설치하면 다음 절차를 사용합니다.

#### Data Overwrite Security

#### **절차를 시작하기 전**

- 1. **다음 설정** (1) ~ (3)**이 공장 기본값이 아니어야 합니다**.
	- (1) 감독자 로그인 비밀번호
	- (2) 관리자 로그인 이름
	- (3) 관리자 로그인 비밀번호

이 중 어떤 설정이든 공장 기본값이라면, 설치 절차를 시작하기 전에 이 설정을 변경해야 한다고 고객에게 알려 주십시오.

2. **"관리자 인증"이 켜져 있어야 합니다**.

[System Settings] -> [Administrator Tools] -> [Administrator Authentication Management] -> [Admin. 인증]

이 설정이 꺼져 있으면, 설치 절차를 시작하기 전에 이 설정을 켜야 한다고 고객에게 알려 주십시오.

3. **"관리자 도구"가 켜져 있는지 확인합니다**(**선택됨**).

[System Settings] -> [Administrator Tools] -> [Administrator Authentication Management] -> [Available Settings]

이 설정이 꺼져 있으면(선택되지 않음), 설치 절차를 실행하기 전에 고객에게 이 절차를 켜야 한다고 알려 주십시오(선택함).

#### **메모리 자동 삭제 사용**

메모리 자동 삭제 기능은 다음 절차를 통해 켭니다.

- 1. **컨트롤 패널에서 기기 관리자로 로그인합니다**.
- 2. [System Settings]**를 누릅니다**.
- 3. [Administrator Tools]**를 누릅니다**.
- 4. [Next]**를 세 번 누릅니다**.

5. [Auto Erase Memory Setting]**을 누릅니다**.

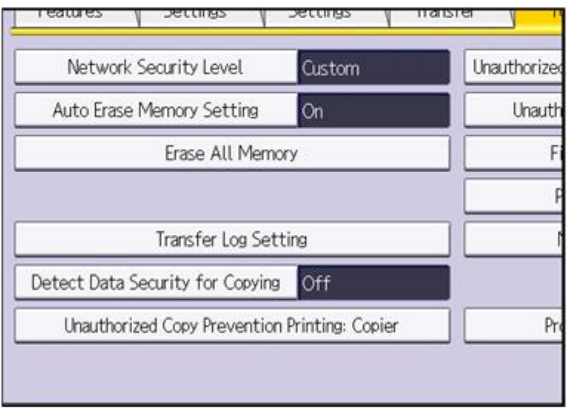

w d1822517

- 6. [On]**을 누릅니다**.
- 7. **덮어쓰기 방법을 선택합니다**.

[NSA] 또는 [DoD]를 선택하면 10 단계로 진행합니다.

[Random Numbers]를 선택하면 8 단계로 진행합니다.

- 8. [Change]**를 누릅니다**.
- 9. **숫자 키를 사용하여 덮어쓰기 할 횟수를 입력하고** [#]**을 누릅니다**.
- 10. [OK]**를 누릅니다**. **메모리 자동 삭제가 설정되었습니다**.
- 11. **로그 아웃합니다**.
- 12. **디스플레이를 확인하고 덮어쓰기 삭제 아이콘이 나타는지 확인합니다**.
- 13. **덮어쓰기 삭제 아이콘을 확인합니다**.

덮어쓸 임시 데이터가 있다면 아이콘[1]이 켜지며, 덮어쓰기 도중에 깜박입니다. 덮어쓸 임시 데이터가 없다면 아이콘[2]이 켜집니다.

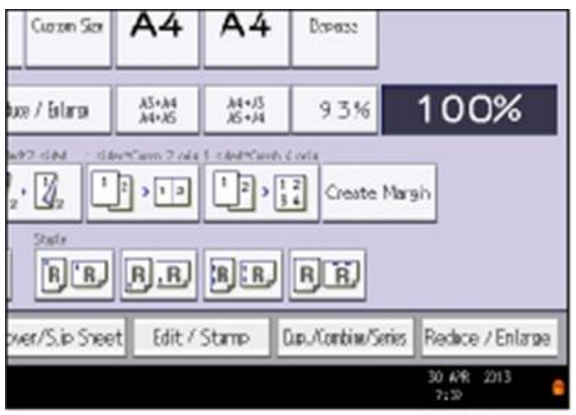

w d1822516

 $\overline{2}$ 

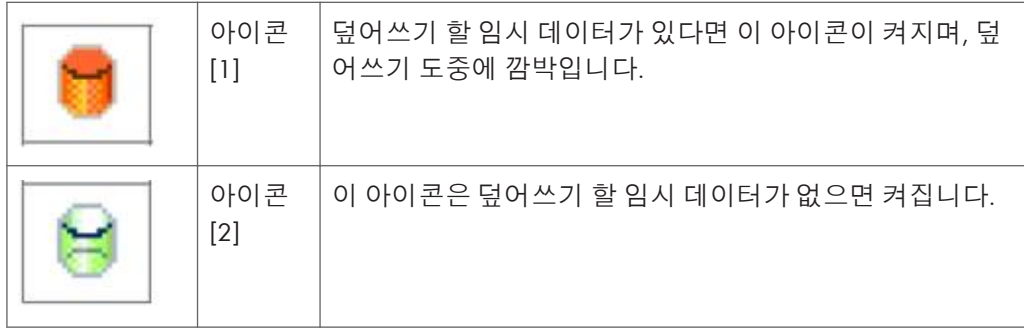

#### HDD **암호화**

#### **절차를 시작하기 전**:

- 1. **다음 설정** (1) ~ (3)**이 공장 기본값이 아닌지 확인합니다**.
	- (1) 감독자 로그인 비밀번호
	- (2) 관리자 로그인 이름
	- (3) 관리자 로그인 비밀번호

이 중 어떤 설정이든 공장 기본값이라면, 설치 절차를 시작하기 전에 이 설정을 변경해야 한다고 고객에게 알려 주십시오.

2. "**관리자 인증**"**이 켜져 있는지 확인합니다**: [User tools/Counter] **키** - [System Settings] - [Administrator Tools] - [Administrator Authentication Management] - [Admin. Authentication] - [On]

이 설정이 꺼져 있으면, 설치 절차를 시작하기 전에 이 설정을 켜야 한다고 고객에게 알려 주십시오.

3. "**관리자 도구**"**를 선택하고 켰는지 확인합니다**.

[User tools/Counter] 키 - [System Settings] - [Administrator Tools] - [Administrator Authentication Management] - [Available Settings]

2단계를 완료하기 전에 "사용 가능한 설정"이 나타나지 않습니다.

이 설정을 선택하지 않았다면, 설치 절차를 시작하기 전에 이 설정을 켜야 한다고 고객에게 알려 주십시오.

#### **암호화 설정 켜기**

기기 데이터 암호화 설정은 다음 절차를 통해 켤 수 있습니다.

#### $252$

- 암호화를 설정하는 경우, 데이터 삭제 후(초기화)에 암호화를 시작할지 또는 기존 데이터를 암호화하고 보존할지 결정합니다. 데이터를 보존한다면 암호화하는 데 어느 정도의 시간이 걸릴 수 있습니다.
- 1. **주 전원을 켭니다**.
- 2. **컨트롤 패널에서 기기 관리자로 로그인합니다**.
- 3. [System Settings]**를 누릅니다**.
- 4. [Administrator Tools]**를 누릅니다**.
- 5. [Next]**를 세 번 누릅니다**.
- 6. [Machine Data Encryption Settings]**를 누릅니다**.

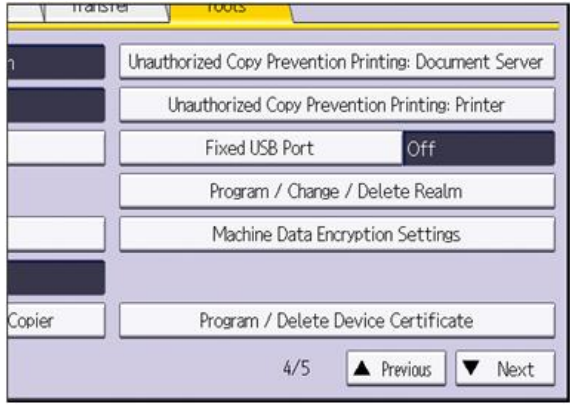

w d1822518

7. [Encrypt]**를 누릅니다**.

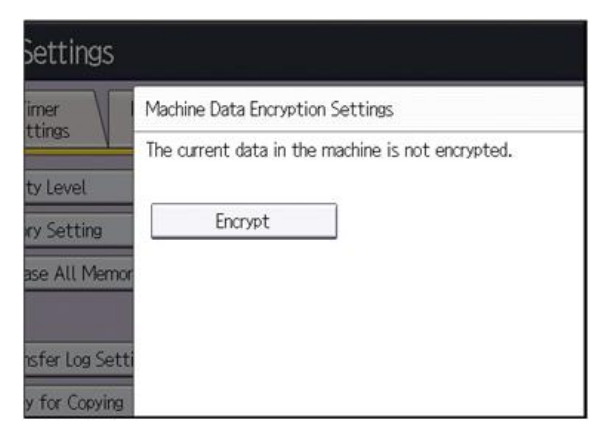

w\_d1822519

8. HDD**로 전송하고 초기화하지 않을 데이터를 선택합니다**. 모든 데이터를 HDD로 옮기려면 [All Data]를 선택합니다.

기기 설정 데이터만 옮기려면 [File System Data Only]를 선택합니다.

모든 데이터를 리셋하려면 [Format All Data]를 선택하십시오.

9. **백업 방법을 선택합니다**.

[Save to SD Card]를 선택했다면 SD 카드를 컨트롤 패널 측면의 미디어 슬롯에 넣고, [OK] 를 눌러서 기기의 데이터 암호화 키를 백업합니다.

[Print on Paper]를 선택했다면 [Start] 키를 누릅니다. 기기의 데이터 암호화 키를 인쇄합니다.

- 10. [OK]**를 누릅니다**.
- 11. [Exit]**를 누릅니다**.
- 12. [Exit]**를 누릅니다**.
- 13. **로그 아웃합니다**.
- 14. **주 전원을 끈 다음**, **다시 주 전원을 켭니다**.

기기를 켠 다음에 기기가 메모리의 데이터를 변환하기 시작합니다. "메모리 변환 완료. 주 전원 스위치를 끄십시오."라는 메시지가 나타나면, 주 전원을 다시 끕니다.

#### 암호화 설정 확인

- 1. [User tools/Counter] **키를 누릅니다**.
- 2. [System Settings]**를 누릅니다**.
- 3. [Administrator Tools]**를 누릅니다**.
- 4. [Machine Data Encryption Settings]**를 누릅니다**.
- 5. **이 표시창에서 암호화가 완료되었는지 확인합니다**.

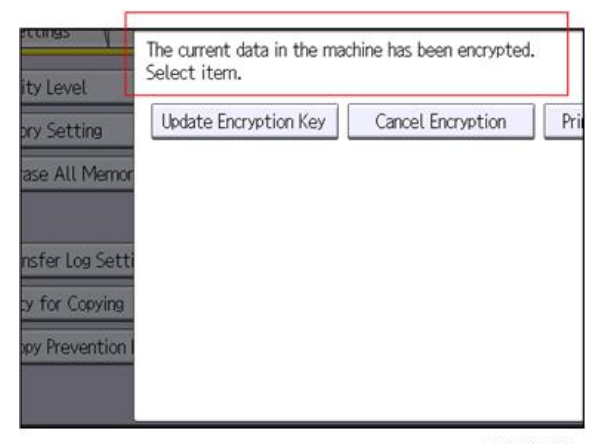

#### w\_d1822520

#### **암호화 키 백업하기**

암호화 키는 백업할 수 있습니다. SD 카드에 저장할지 또는 인쇄할지 선택합니다.

#### $252$

- 암호화 키는 기기가 오작동하는 경우에 데이터 복원에 필요합니다. 백업 데이터 복구를 위해 암호화 키를 안전하게 보관하십시오.
- 1. **컨트롤 패널에서 기기 관리자로 로그인합니다**.
- 2. [System Settings]**를 누릅니다**.
- 3. [Administrator Tools]**를 누릅니다**.
- 4. [Next]**를 세 번 누릅니다**.
- 5. [Machine Data Encryption Settings]**를 누릅니다**.
- 6. [Print Encryption Key]**를 누릅니다**.

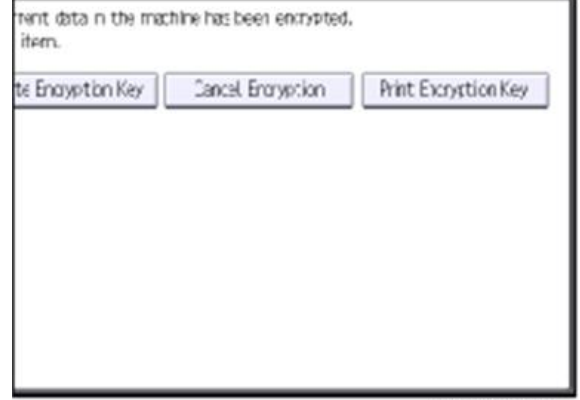

w\_d1822515

7. **백업 방법을 선택합니다**.

[Save to SD Card]를 선택했다면 SD 카드를 컨트롤 패널 측면 미디어 슬롯에 넣고 [OK]를 누릅니다. 기기의 데이터 암호화 키를 백업한 다음에 [Exit]를 누릅니다.

[Print on Paper]를 선택했다면 [Start] 키를 누릅니다. 기기의 데이터 암호화 키를 인쇄합니다.

- 8. [Exit]**를 누릅니다**.
- 9. **로그 아웃합니다**.

#### **암호화 키 복원**

#### 이전 암호화 키를 기기에 복원하는 방법

컨트롤러 보드를 교체한 후에 다음 메시지가 나타납니다. 이런 경우에는 암호화 키를 새 컨트롤러 보드에 복원할 필요가 있습니다.

SD card for restoration is required. Turn the main power switch off and set the SD card, then turn the main power switch on.

d1420101

이를 수행하려면 다음 절차를 따르십시오.

- 1. FAT16**으로 포맷한** SD **카드를 준비합니다**.
- 2. PC**를 사용하여** SD **카드에 폴더를 만들고** "restore\_key"**라고 이름을 정합니다**.
- 3. **"**restore\_key**" 폴더 안에 폴더를 만들고**, **이를 기기의 일련번호와 동일하게 이름을 입력합니다** - **"**xxxxxxxxxxx**"**(11**자**).
- 4. "key\_xxxxxxxxxxx.txt"**라는 텍스트 파일을 만들고**, "xxxxxxxxxxx**" 폴더에 저장합니다**. **텍스트 파일 안에 암호화 키를 입력합니다**.

/restore\_key/xxxxxxxxxxx/key\_xxxxxxxxxxx.txt

 $\bigoplus$ 참고

• 관리자에게 암호화 키를 입력하도록 요청합니다. 사용자가 키를 이미 인쇄했으며 이를 "key\_xxxxxxxxxxx.txt" 파일에 저장했을 수 있습니다. (SD 카드에 암호화 키를 직접 백업하는 기능은 11A 제품 이상에서 제공됩니다.)

5. **기기의 주 전원을 켭니다**.

6. **암호화 키를 포함하는** SD **카드를 삽입하라는 메시지가** LCD**에 나타나는지 확인합니다**.

7. **주 전원을 끕니다**.

8. **암호화 키가 포함된** SD **카드를** SD **카드 슬롯** 2(**하단 슬롯**)**에 삽입합니다**.

9. **주 전원을 켭니다**.

 $\overline{\bigcirc}$ 참고

• 기기는 자동으로 암호화 키를 컨트롤러 보드의 플래시 메모리에 복원합니다.

10. **기기가 일반 상태로 복귀하면 주 전원을 끕니다**.

11. SD **카드를** SD **카드 슬롯** 2**에서 뺍니다**.

#### 암호화 키 없이 강제 시작하기

암호화 키 백업을 분실한 경우, 다음 절차를 수행하여 강제 시작합니다.

 $\Omega$  중요

- HDD는 강제 시작 후에 포맷이 됩니다.
- 암호화 데이터가 삭제됩니다.
- 사용자 설정이 지워집니다.

1. SD **카드를 준비합니다**.

2. SD **카드의 루트 디렉토리에 "**restore\_key**"라는 디렉토리를 만듭니다**. **그 후**, **다음 이름을 사용하여 "**nvram\_key.txt**" 파일을 저장합니다**:

/restore\_key/nvram\_key.txt

3. **텍스트 파일을 만들고** "nvclear"**를 입력합니다**.

#### $\Omega$   $\overline{52}$

- 파일의 맨 앞에 이 문자열을 입력합니다.
- 모두 소문자로 씁니다.
- 따옴표 또는 빈 칸을 사용하지 않습니다.
- "nvclear"의 내용이 실행되고 기기가 대체 시스템(강제 시작)으로 전환되면 강제 시작을 선택한 것으로 간주됩니다.

4. **암호화 키를 포함하는** SD **카드를 삽입하라는 메시지가** LCD**에 나타나는지 확인합니다**.

5. **주 전원을 끕니다**.

6. **암호화 키가 포함된** SD **카드를** SD **카드 슬롯** 2(**하단 슬롯**)**에 삽입합니다**.

7. **주 전원을 켭니다**.

8. **주 전원 스위치를 켜면 기기가 자동으로** HDD **암호화를 지웁니다**.

- 9. **기기가 일반 상태로 복귀하면 주 전원을 끕니다**.
- 10. SD **카드를** SD **카드 슬롯** 2**에서 뺍니다**.
- 11. **주 전원을 켭니다**.
- 12. SP5-801-xx(SP-5-801-001: **모두 지우기 및** SP-5-801-002: **엔진 제외**)**를 메모리에서 지우고**, SP5-846-046: **주소록을 지웁니다**.
- 13. **사용자 도구 키로 필요한 사용자 설정을 지정합니다**.

## @Remote **설정**

の참고

• 고객 현장에 방문하기 전에 다음 점검 사항을 준비하고 확인합니다. 자세한 내용은 @Remote 담당자에게 물어보십시오.

#### @Remote 설정 전의 점검 사항

- 1. **메인프레임의** SP5816-201 **설정은** "0"**이어야 합니다**.
- 2. SMC**를** SP5990-002**으로 인쇄하고 장치** ID2(SP5811-003)**가 올바르게 프로그래밍되었는지 확인합니다**.
	- 앞의 3자리와 뒤 8자리 수 사이에 빈 칸이 6칸 있어야 합니다(예: xxx\_\_\_\_\_\_\_\_xxxxxxxx).
	- ID2(SP5811-003)와 일련번호(SP5811-001)는 반드시 같아야 합니다(예: ID2: A01\_\_\_\_\_\_23456789 = serial No. A0123456789).
- 3. **다음 설정을 반드시 올바르게 프로그래밍해야 합니다**.
	- 프록시 서버 IP 주소(SP5816-063)
	- 프록시 서버 포트 번호(SP5816-064)
	- 프록시 사용자 ID(SP5816-065)
	- 프록시 비밀번호(SP5816-066)
- 4. **요청 번호를 받음**

#### @Remote 설정을 실행함

- 1. SP **모드에 들어갑니다**.
- 2. @Remote Center GUI**에서 획득한 요청 번호를 입력하고** SP5816-202**로** [OK]**를 입력합니다**.
- 3. **요청 번호를 확인하고**, SP5816-203**으로** [**실행**]**을 클릭합니다**.
- 4. SP5816-204**로 확인 결과를 점검합니다**.

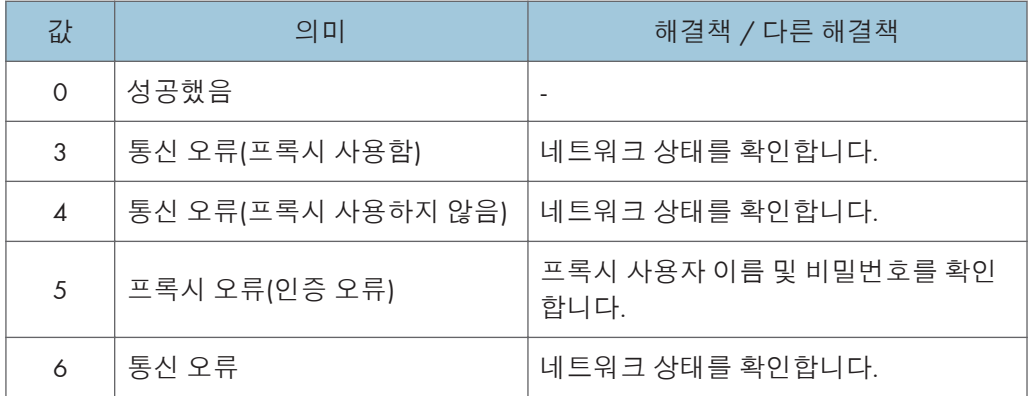

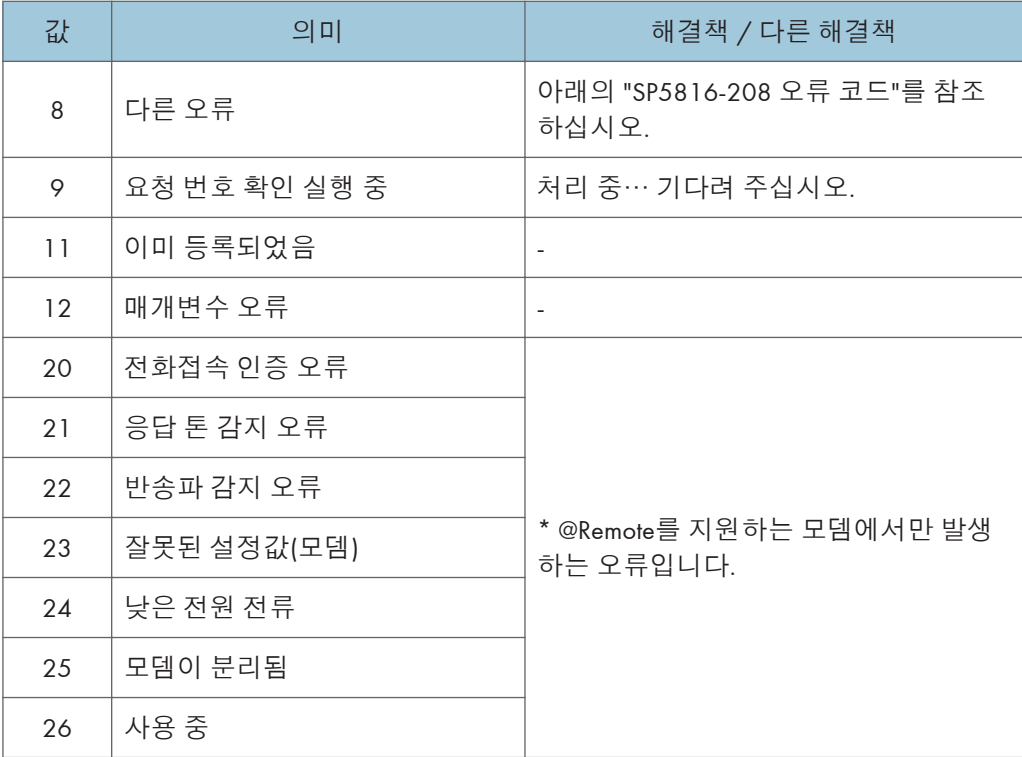

- 5. **센터** GUI**에서 입력하는 경우에만 화면이** SP5816-205**로 위치 정보를 표시하는지 확인합니다**.
- 6. [EXECUTE]**를 클릭하여** SP5816-206**으로 등록을 실행합니다**.
- 7. SP5816-207**로 등록을 확인합니다**.

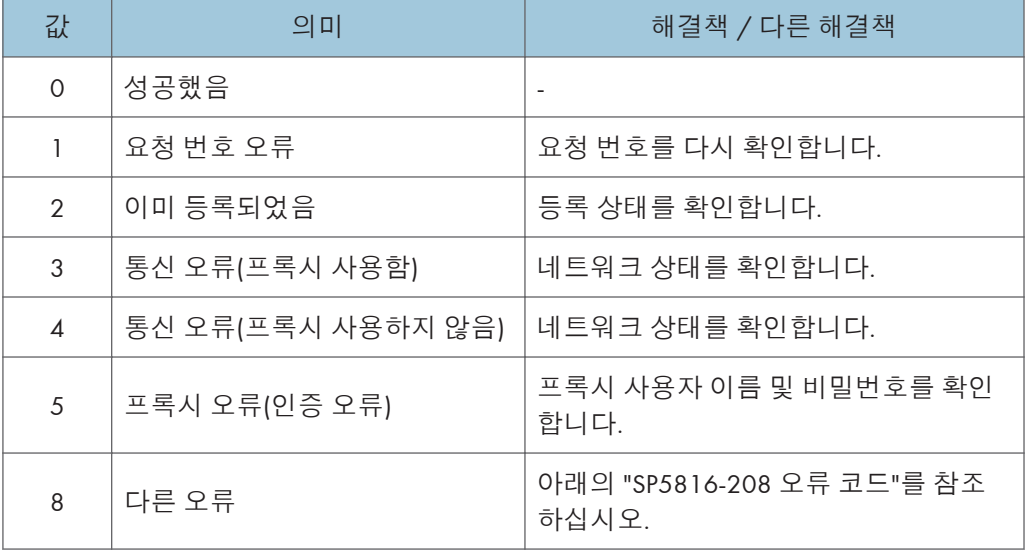

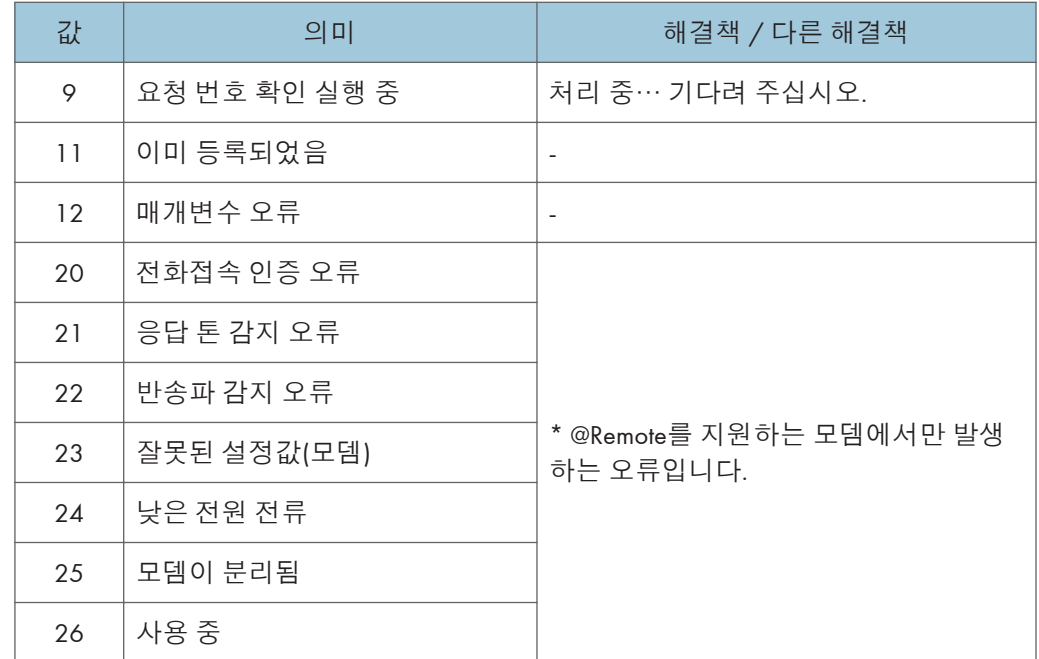

8. SP **모드를 종료합니다**.

#### SP5816-208 오류 코드

조작 오류, 잘못된 설정이 원인임

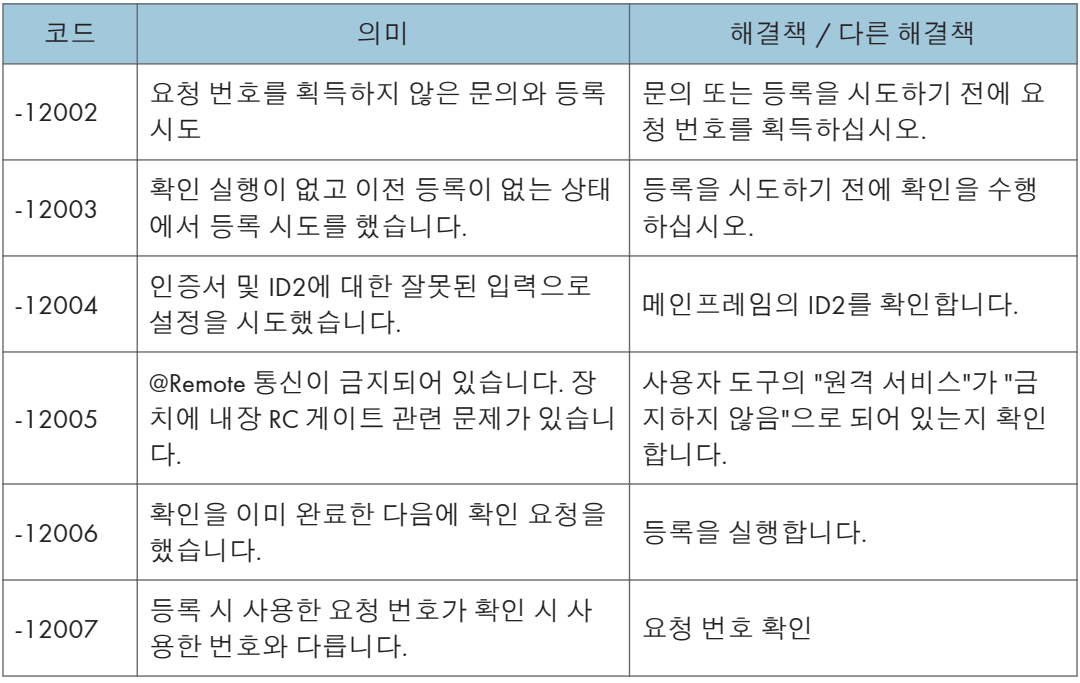

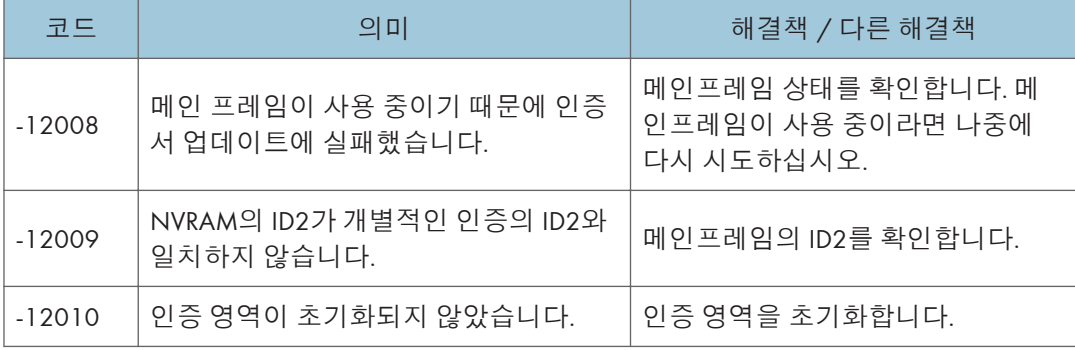

#### GW URL의 응답으로 인해 발생한 오류

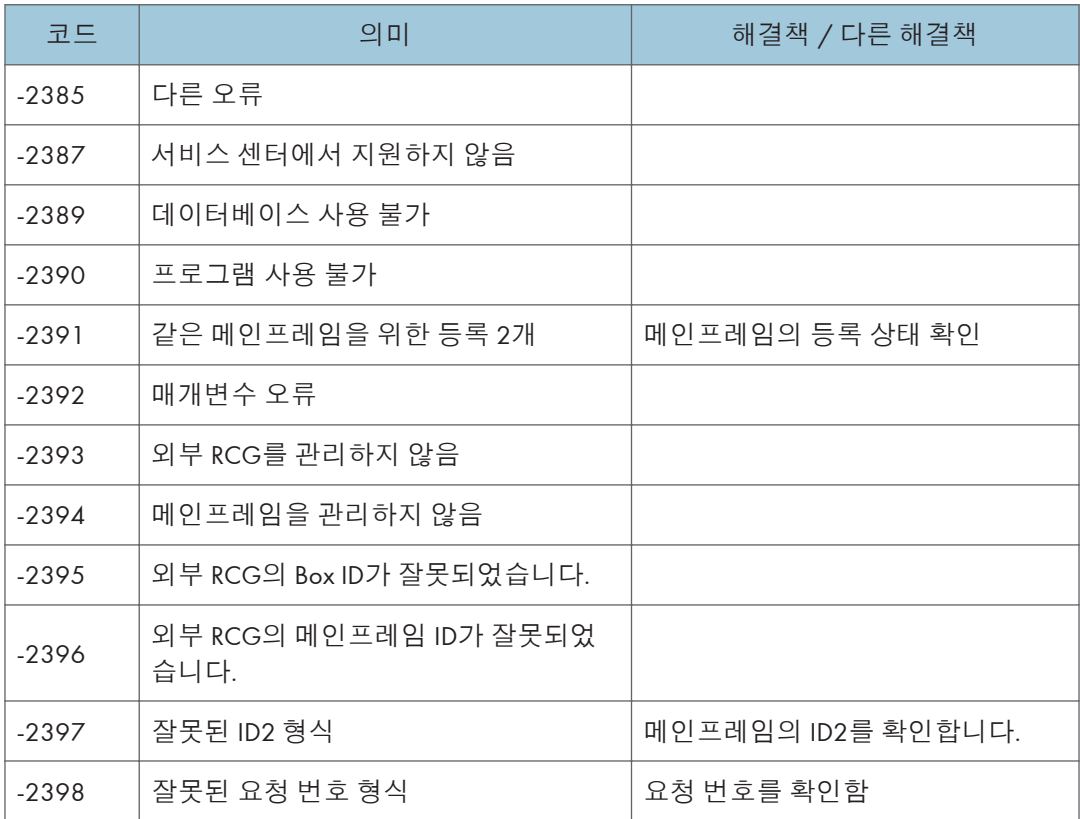

# **사용자를 위한 조작 지침**

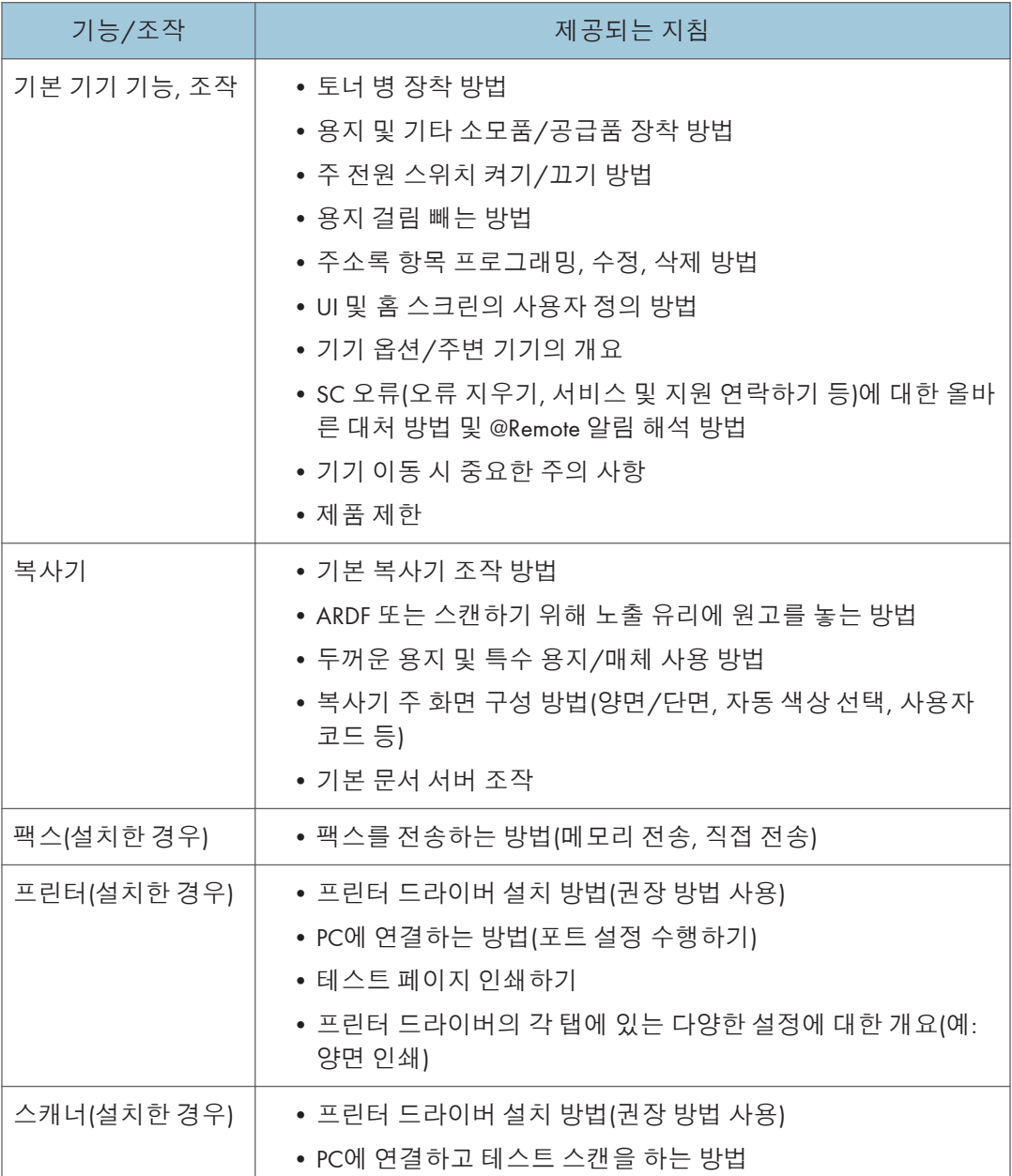

# 3. **예방적 유지관리**

## **예방적 유지관리 표**

"부록"애서 다음 정보를 참조하십시오:

• 예방적 유지관리 표

# **이미지 품질 기준**

### **해상도**

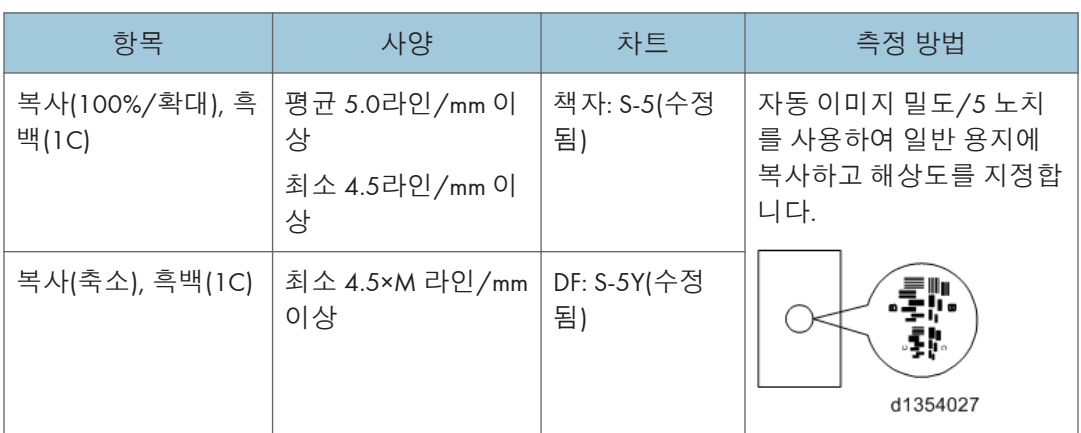

## **확대 배율 오차 한계**

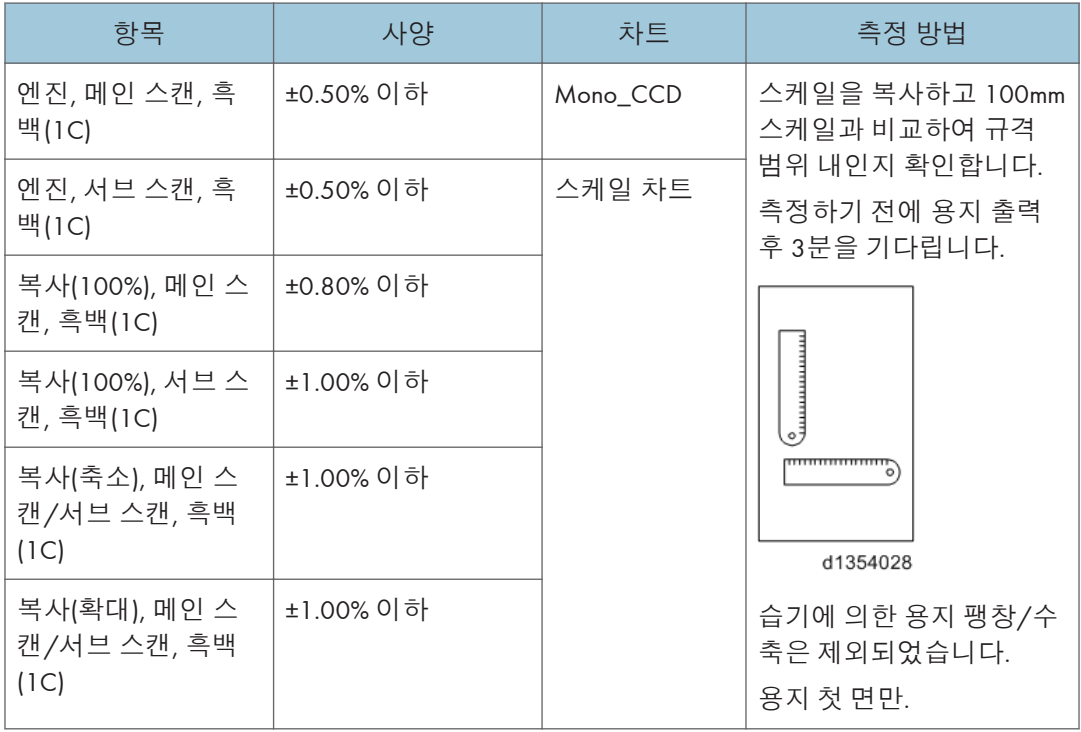
# **배율 오류 여백 편차**

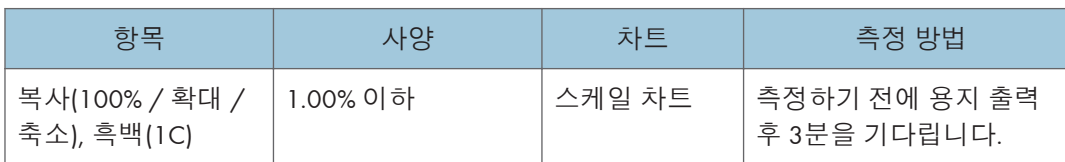

# **피치 오류 여백**

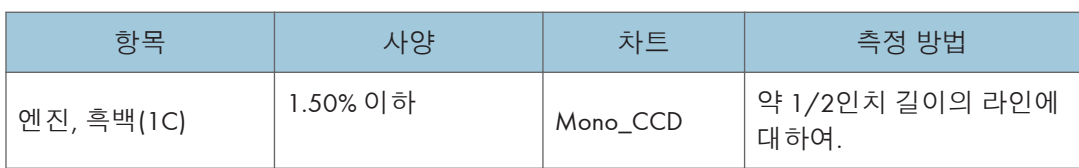

# **수직**

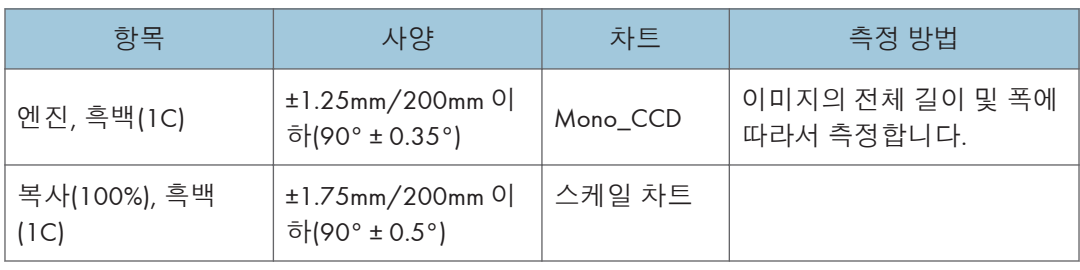

# **직선성**

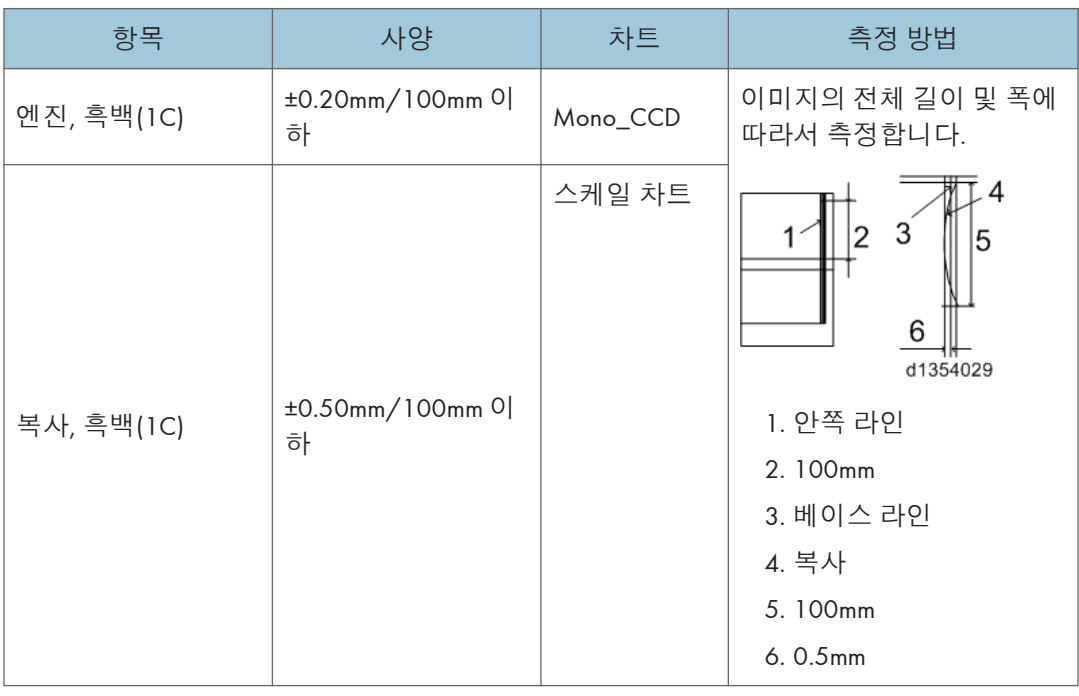

# **평행**

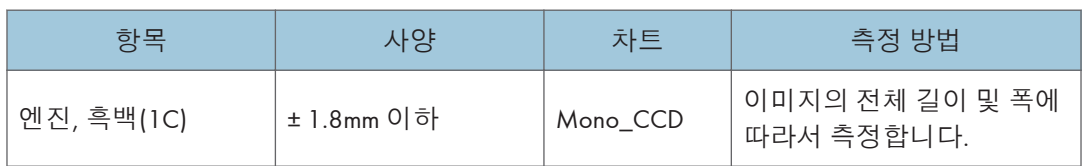

# **없는 이미지 영역**

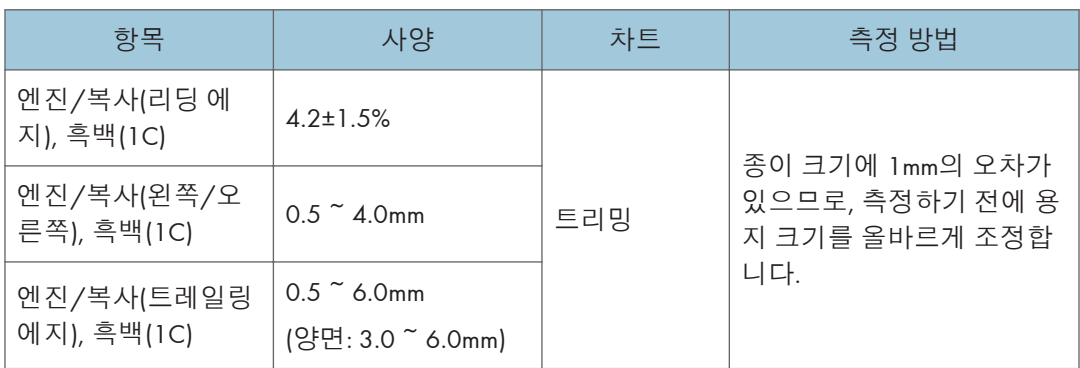

# **여백 위치**

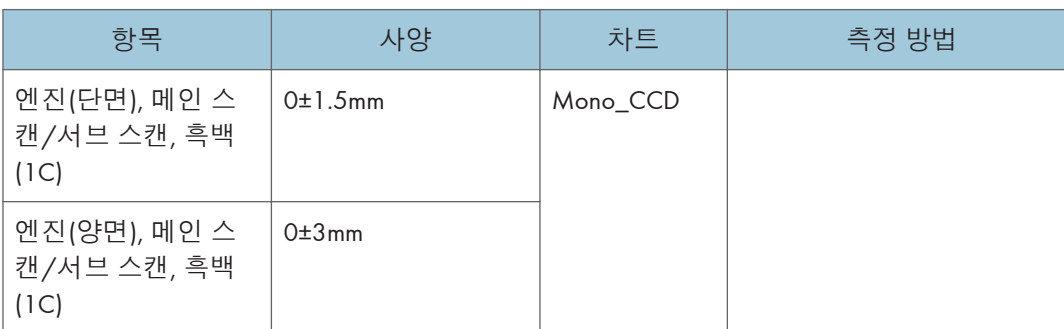

# **용지 전송 품질 기준**

# **정합**

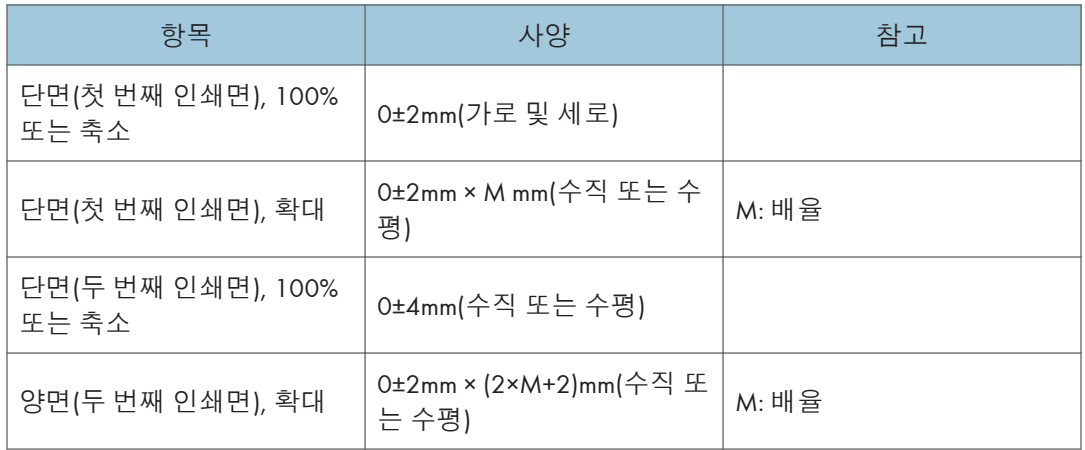

# **기울어짐**

#### **노광 유리**

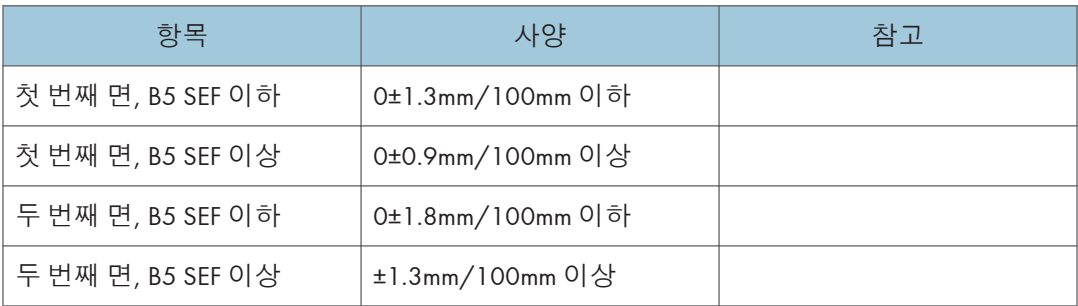

#### ADF

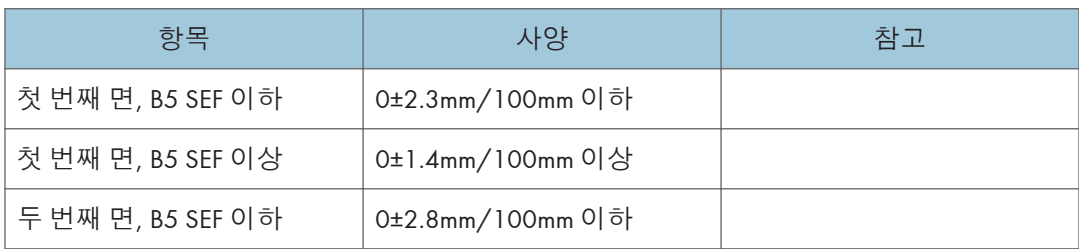

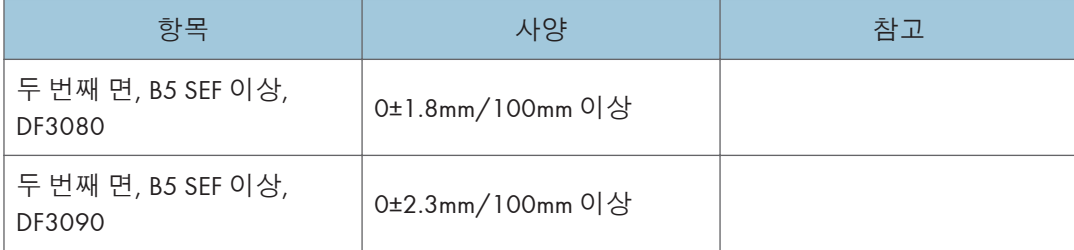

# PM **부품 설정**

### PM **부품 교체 절차**

#### ●참고

- 기기가 새 PCDU와 정착 장치를 자동으로 감지하므로,SP로 "Manual New Unit Set"을 설정할 필요가 없습니다.
- 1. SP **모드에 들어갑니다**.
- 2. SMC **로깅 데이터를** SP5-990-004**로 출력합니다**.
- 3. **다음의** SP**를** "1"**로 설정합니다**.

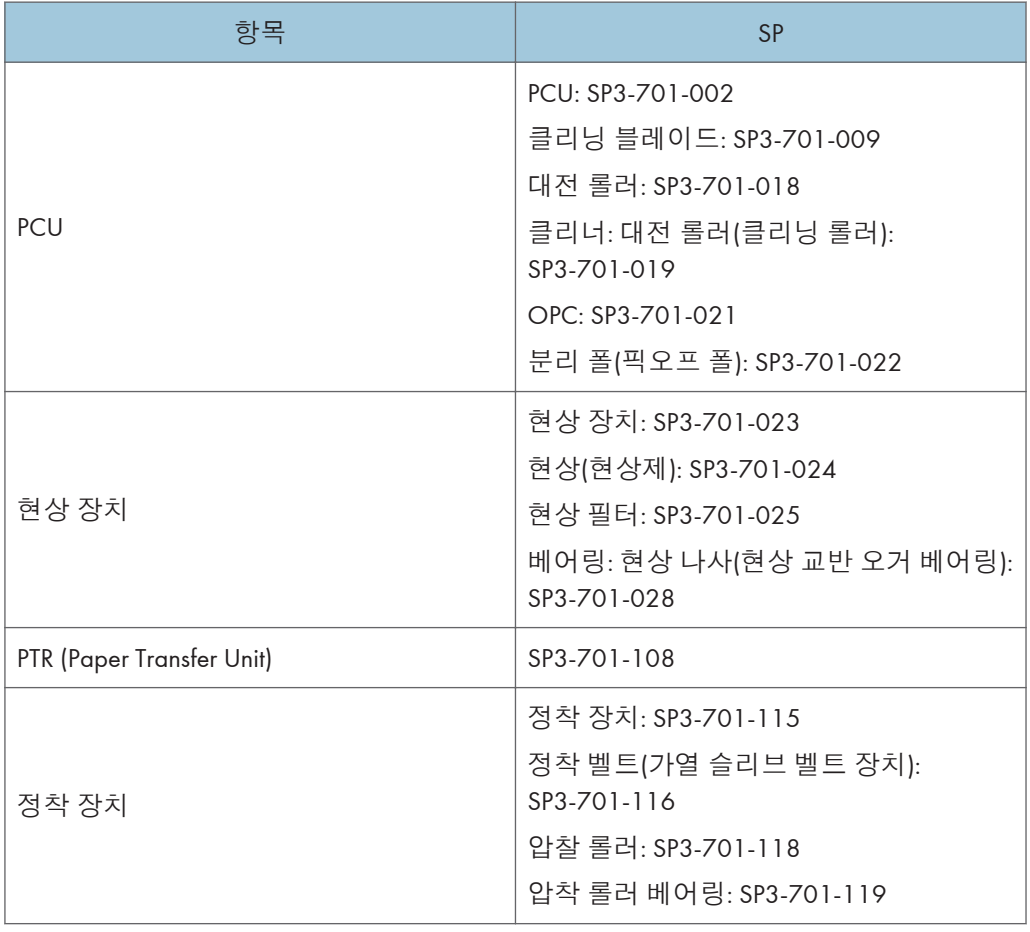

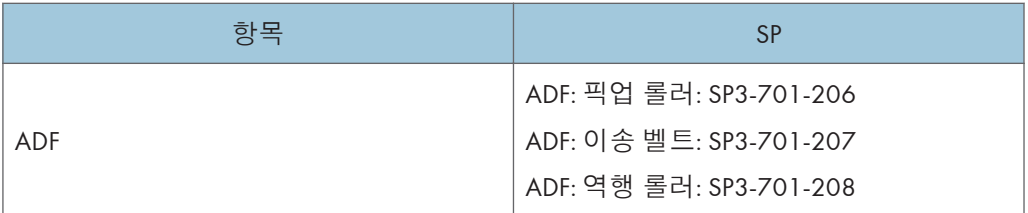

- 4. SP **모드를 종료합니다**.
- 5. **주 전원을 끕니다**.
- 6. PM **부품을 교체하고 전원을 켭니다**.

기기가 PM 카운터와 잔존일 카운트를 초기화합니다. 기기가 현상장치를 초기화할 것입니다..

### $352$

• 정착 벨트(가열 슬리브 벨트 장치)의 PM 카운터가 PM 주기에 도달한 후에 기계는 자동으로 작동을 멈춥니다. 기기가 작동을 멈추기 전에 가열 슬리브 벨트 장치를 교체합니다(D197/D198/D199의 경우 정지 경고: 24.0만 페이지, 정지: 26.0만 페이지, D200/D201/D202의 경우 정지 경고: 32.0만 페이지, 정지: 35.0만 페이지).

#### PM **부품을 새로 설치한 후**

- 1. **주 전원을 켭니다**.
- 2. SMC **로깅 데이터를** SP5-990-004**로 출력하고 카운터 값을 확인합니다**.
- 3. **교체한 장치의** PM **카운터가** SP7-621**과** SP7-944**를 사용해** "0"**이 되어야 합니다**. **장치의** PM **카운터가 리셋되지 않았다면** SP 7-622**를 사용하여 리셋하십시오**.

#### **작동 확인**

샘플 이미지가 정상적으로 복사되었는지 확인합니다.

# **주 전원 스위치 참고 사항**

#### **푸시 스위치**

이 기기의 전원 버튼은 일반 로커 스위치에서 푸시-버튼 스위치(누르는 버튼)로 변경되었습니다. 푸시 스위치는 로커 스위치와 특성과 규격이 다릅니다. 부품 교체 및 조정을 할 때는 주의해야 합니다.

#### **푸시 스위치의 특성**(DC **스위치**)

**주 전원 스위치가 꺼진 상태ㅇ여도 전원은 기기로 공급됩니다**.

이 기기의 푸시 스위치는 DC(직류)를 사용합니다. 그러므로 전원 콘센트에 AC 전선으로 연결되어 있다면, 주 전원이 꺼져 있어도 전원은 컨트롤러 보드, 조작 장치, 기타 모듈에 공급됩니다. 이 상태에서 이 보드 외에도 컨트롤러 보드 및 조작 장치를 교체하면, 전기 구성 요소에 손상을 가하게 됩니다.

100V 모델에서 주 전원을 끌 경우 정착 장치 AC 라인 중 하나만 차단되며, 주 전원 스위치를 꺼도 다른 라인에는 전류가 흐릅니다.

그러므로 부품 교체 등의 유지관리 작업을 할 때에는 푸시 스위피로 주 전원을 끄는 것은 물론 AC 전선을 뽑아야 합니다.

#### **전선을** AC **벽 콘센트에서 뽑아도 기기 내부에는 잔류 전하가 있습니다**.

전선을 AC 벽 콘센트에서 뽑아도 얼마 동안 기기 내부에는 잔류 전하가 있습니다. 그러므로 이 상태에서 보드를 분리하면 퓨즈가 나가거나 메모리 장애가 일어납니다.

• 기기 내부의 잔류 전하를 없애는 방법

AC 전원 콘센트에서 전선을 뽑은 다음에 기기 내부의 잔류 전하를 제거하려면 주 전원 스위치를 누릅니다. 그러면 기기에 잔류하는 전하가 방출되고, 보드를 분리할 수 있게 됩니다.

#### AC **전원 콘센트에** AC **전선을 다시 연결하면 기기가 자동으로 시작합니다**.

잔류 전하를 제거하려면 AC 전성를 뽑은 상태에서 주 전원 스위치를 누릅니다. 이 때 기기 내부의 전원 켜짐 플래그가 지정됩니다. 그러므로 기기에 대한 작업을 마치고 전선을 AC 전원에 다시 연결하면 주 전원 스위치를 누르지 않아도 기기는 자동으로 시작하고 움직이는 부품이 움직이기 시작합니다. 움직이는 부품을 조작할 때에는 손가락이나 옷이 걸리지 않도록 주의하십시오.

#### ●참고

• 자동 재시작은 실수로 AC 전선을 뽑거나 예기치 못하게 전원이 나가는 경우를 위해 작동됩니다. 전원 플래그 켜짐 상태를 유지하므로써 전원이 다시 들어오게 되면 기기가 자동으로 시작하게 됩니다.

드문 경우에 AC 전선은 콘센트에 다시 연결하더라도 기기가 자동으로 다시 시작하지 않을 수 있습니다. 이 경우에 기기가 고장난 것은 아닙니다. 그 원인은 잔류 전하 방출 타이밍 때문입니다. 만약에 잔류 전하가 이미 방출된 다음에 주 전원 스위치를 누르면, 전원 켜짐 플래그가 지정되지 않게 됩니다. 이런 경우에는 주 전원 스위치를 눌러서 기기를 수동으로 다시 시작합니다.

#### **종료 방법**

- 1. 기기 전면에 있는 주 전원 스위치[A]를 누릅니다.
- 2. 전선을 뽑습니다
- 3. 3분 기다립니다(예를 들어 컨트롤러 보드를 꺼내느라 후면 덮개를 분리한 경우에 필요한 시간입니다).

참고: 만약에 어떤 보드에서든 LED 일부가 깜박이거나 켜져 있다면 전류가 흐르는 것입니다. 종료 절차 후에 주 전원이 자동으로 꺼집니다.

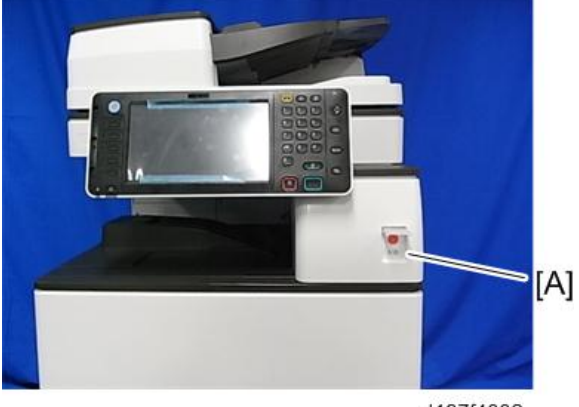

d197f4002

**종료가 완료된 경우**

주 전원 LED: 꺼짐

조작 패널 LED: 꺼짐

 $\overline{\bigcirc}$ 참고

- 종료 후에 시작하는 방법
- 기기를 시작하려면 주 전원 스위치를 누릅니다. 하지만 시스템 종료 절차가 진행 중일 때 주 전원 스위치를 누르면 기기가 시작되지 않습니다.

#### **강제 종료**

어떤 이유로 인해 정상적인 종료가 완료되지 않는 경우를 대비하여 기기에는 강제 종료 기능이 있습니다.

강제로 시스템을 종료하려면 주 전원 스위치를 6초 정도 누르십시오.

평상 시에는 강제 종료 기능을 사용하지 마십시오.

#### $252$

• 강제 종료는 하드 디스크와 메모리를 손상시킬 수 있고 기기 손상을 일으킬 수 있습니다. 어쩔 수 없는 경우에만 강제 종료를 하십시오.

**사전 준비**

▲경고

- 주 전원 스위치를 끄고 전원 코드를 뽑습니다.
- 교체 후에 제거한 모든 하네스가 다시 연결되었고 해당 클램프에 단단히 고정되어 있는지 확인하십시오.

# **특수 도구 및 윤활제**

현장에서 이 모델을 유지관리하려면 다음 특별한 도구를 준비해야 합니다. 고유 또는 공통: U: 이 모델을 위한 고유 사항

C: 목록의 모델에서 공통된 사항

## **특수 도구**

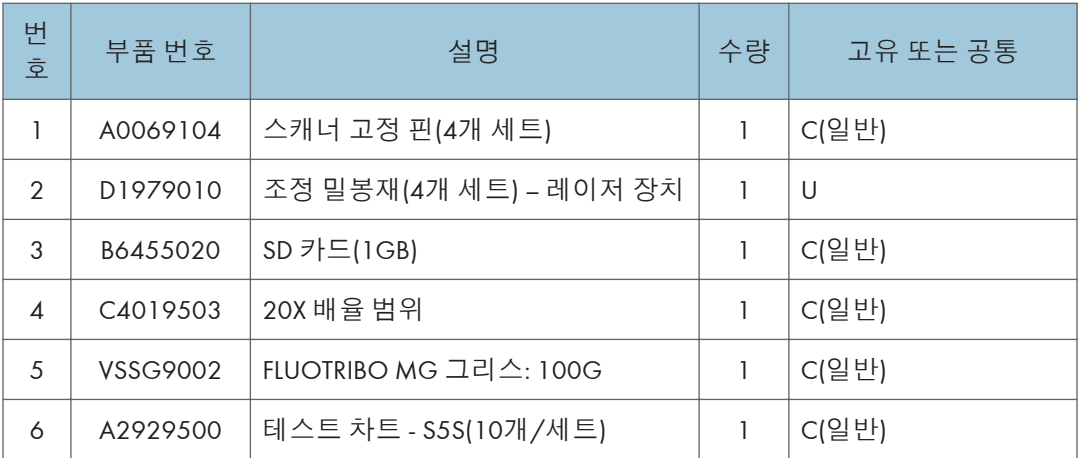

#### $\overline{\bigcirc}$ 참고

• HDD 암호화를 사용하는 모델의 컨트롤러 보드를 교체하는 경우, SD 카드에 암호화 키 파일을 만들려면 PC(개인용 컴퓨터)가 필요합니다.

#### **윤활제**

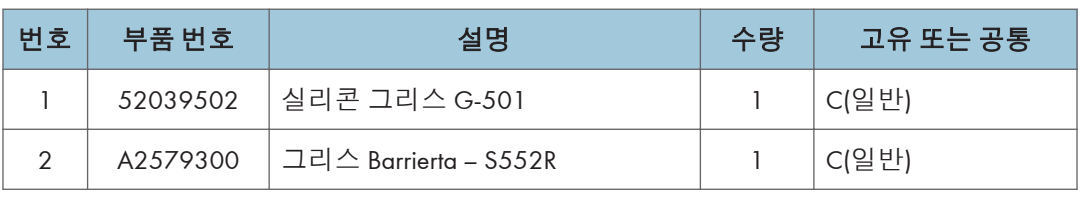

# **덮개 제거 순서**

**덮개 레이아웃**

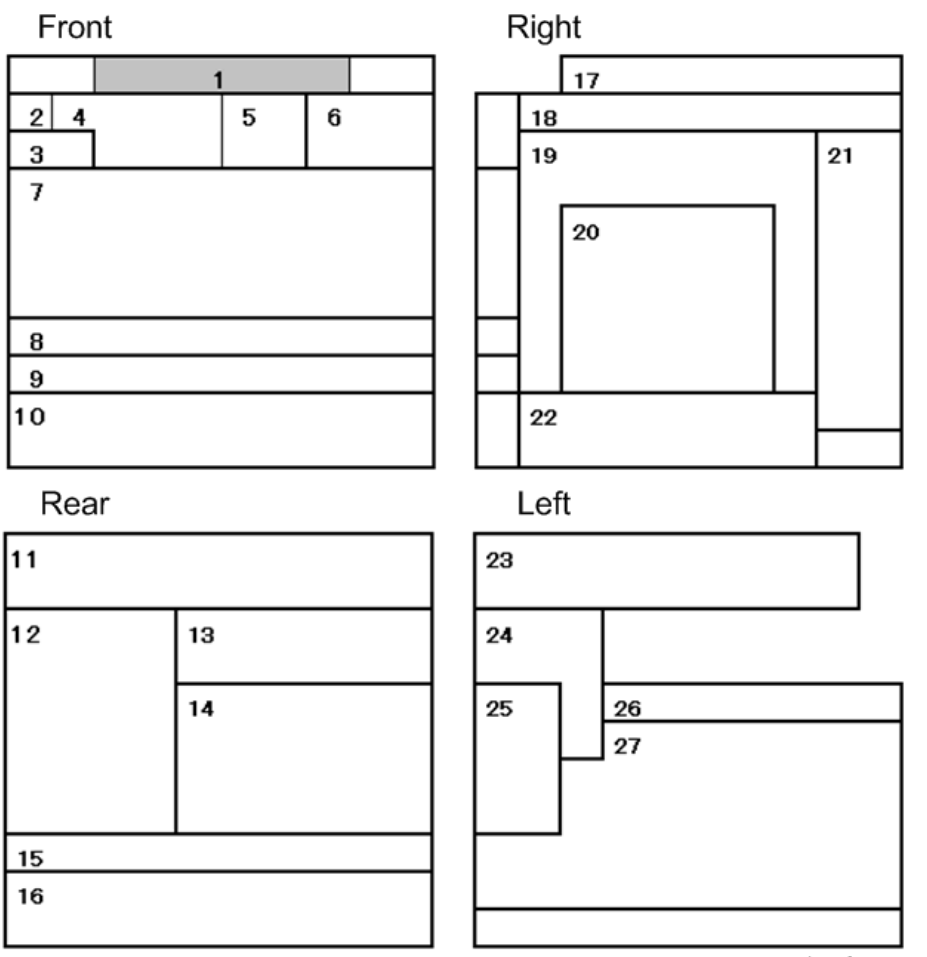

w\_d197f0737

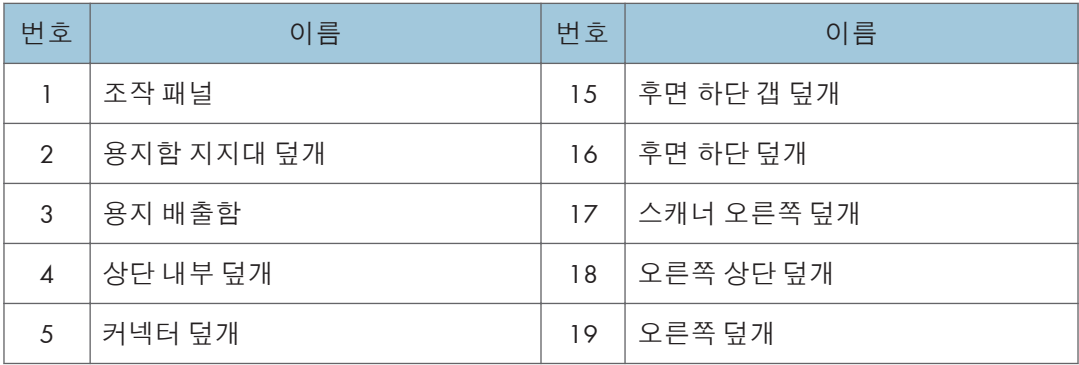

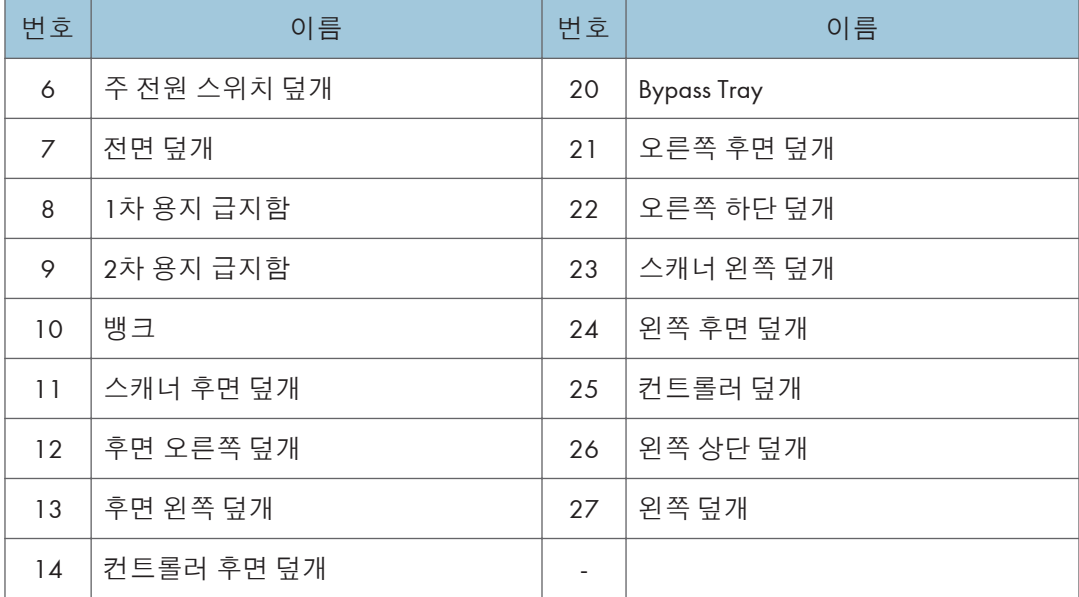

# **덮개 제거 순서**

#### 이 차트 이용 방법:

예—오른쪽 덮개를 분리하려면, 후면 하단 덮개, 오른쪽 후면 덮개, 1번 급지함 오른쪽 덮개를 제거합니다.

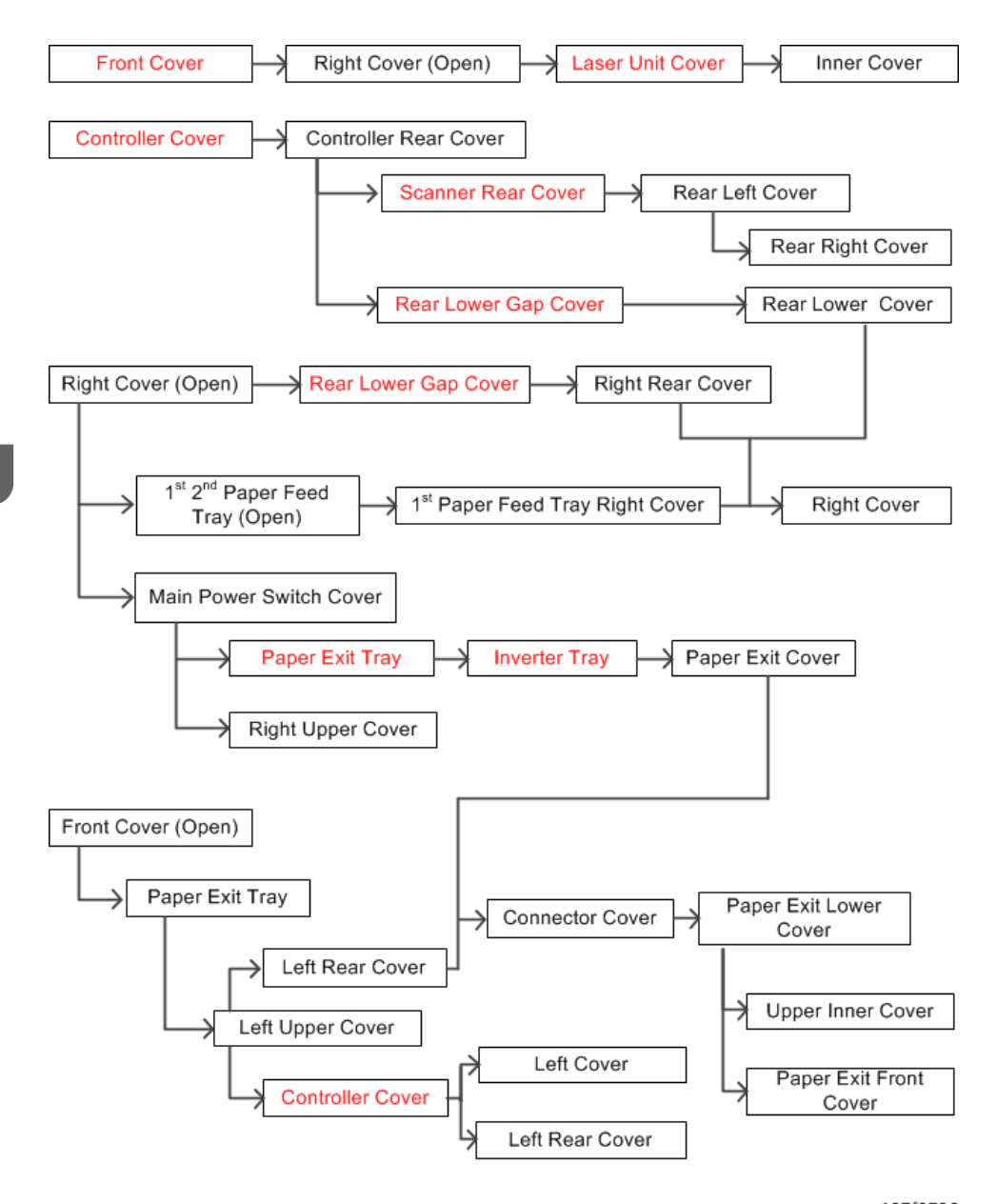

w\_197f0736

\* 빨간색 부품은 다른 부품을 분리하지 않아도 단독으로 분리할 수 있습니다.

# **외부 덮개**

#### **쓰러짐 방지 구성요소의 목적 및 주의사항**

쓰러짐 방지 구성요소[A]는 국제 안전 기준인 IEC60950-1의 요건을 부합해야 합니다.

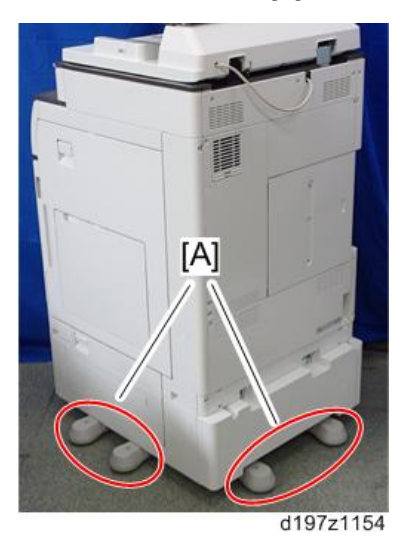

이러한 구성 요소는 사람들이 제품과 부딪히거나 기대어 무거운 제품이 쓰러짐으로 인해 제품에 깔려서 상해를 입는 것과 같은 심각한 사고로 이어질 수 있는 전복 사고를 방지하는 것입니다. (미국: UL60950-1, 유럽: EN60950-1)

## <span id="page-413-0"></span>**전면 덮개**

1. **전면 덮개**[A]**를 엽니다**.

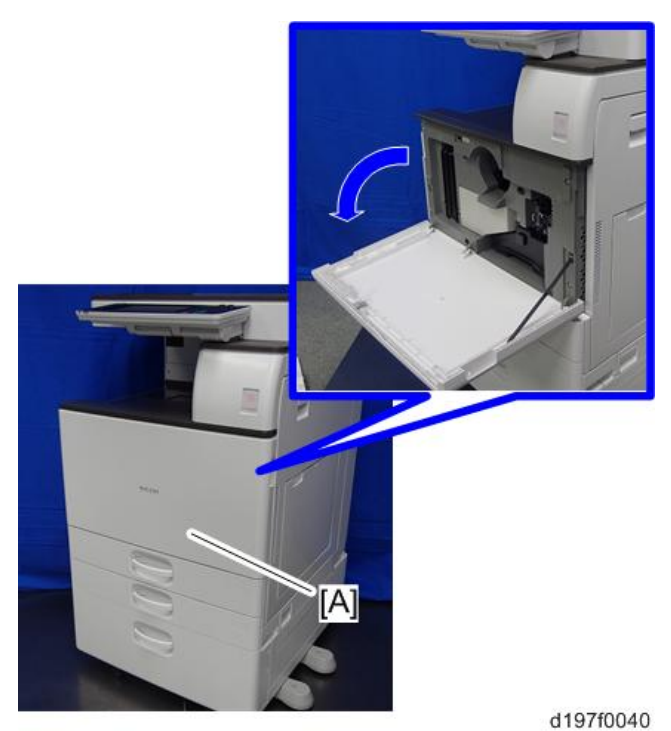

2. **벨트**[A] **및 전면 덮개**

 $\overline{\bigcup_{i=1}^{n} \Delta_i}$ 

• 전면 덮개는 파란 화살표 방향으로 밀어서 분리할 수 있습니다.

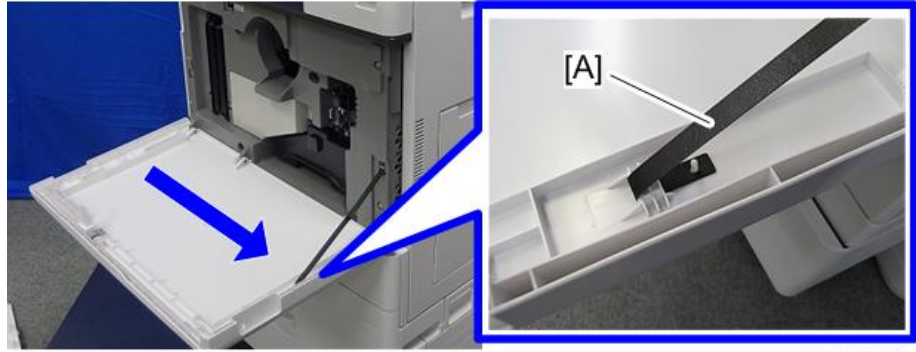

 $\overline{4}$ 

### <span id="page-414-0"></span>**컨트롤러 덮개**

1. **컨트롤러 덮개**[A]( ×4**개**)

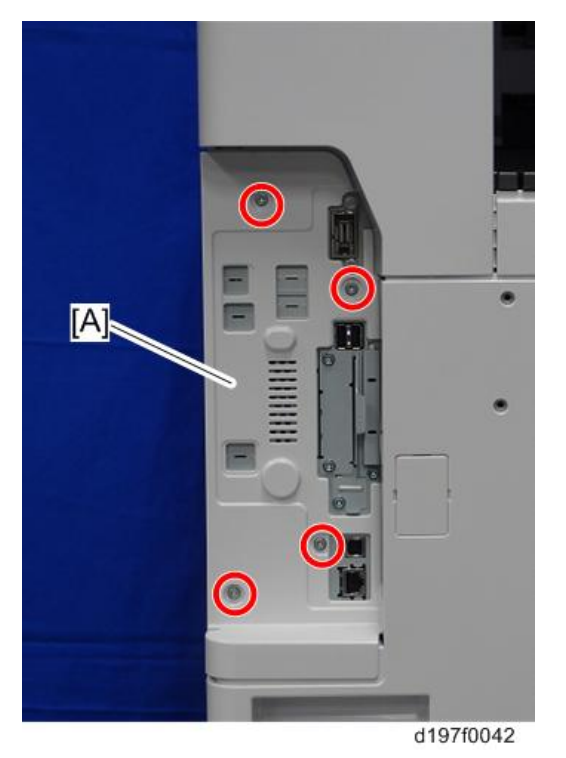

# **왼쪽 상단 덮개**

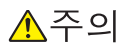

• 파란색 원으로 표시된 각 부위에 탭이 있습니다. 부착하거나 분리할 때 파손되지 않도록 주의하십시오.

<span id="page-415-0"></span>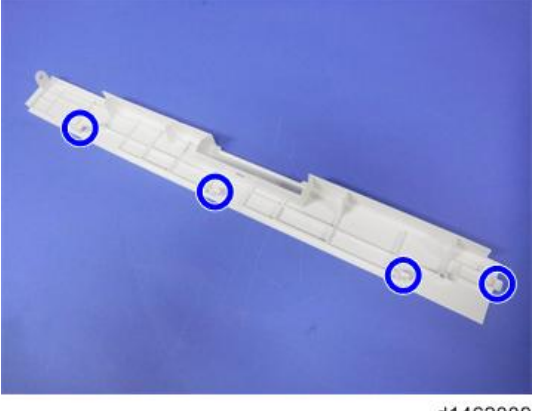

d1462009

- 1. **전면 덮개를 엽니다**(412**[페이지의](#page-413-0)**).
- 2. **용지 배출함**(424**[페이지의](#page-425-0)**)
- 3. **왼쪽 상단 덮개**[A]( ×1**개**)

#### $\overline{\bullet}$ 참고

• 파란색 화살표 방향으로 덮개를 밉니다.

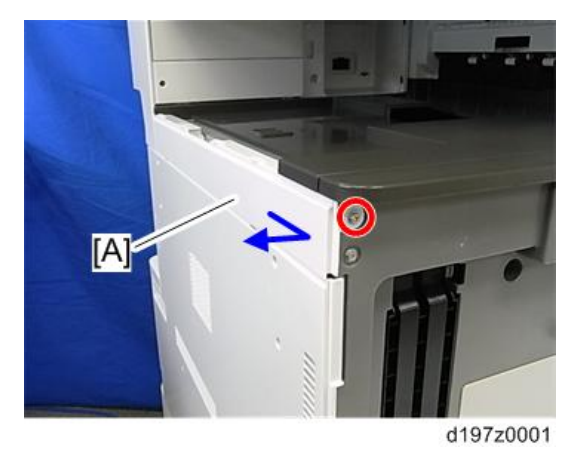

### **왼쪽 후면 덮개**

- 1. **왼쪽 상단 덮개** 413**[페이지의](#page-414-0)**
- 2. **후면 하단 갭 덮개**(418**[페이지의](#page-419-0)**)

 $\overline{4}$ 

#### 3. 왼쪽 후면 덮개[A] (  $\mathbb{S}^2$  ×2개, ▼ ×1개)

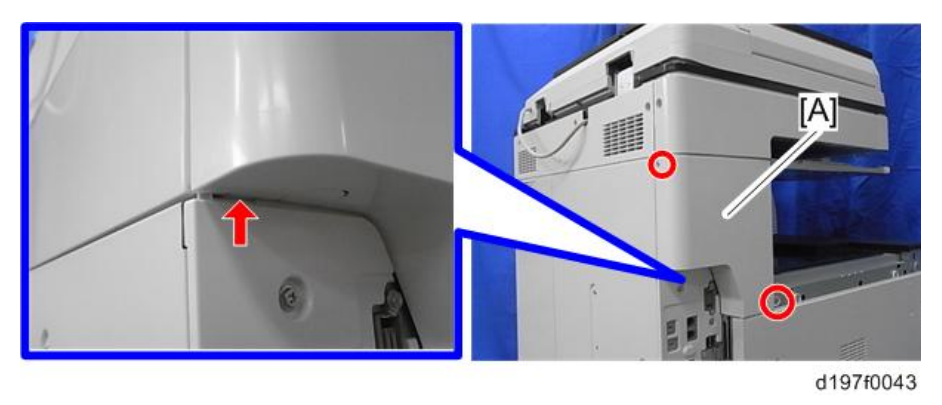

# **왼쪽 덮개**

#### →참고

• 파란색 원으로 표시된 각 부위에 탭이 있습니다. 부착하거나 분리할 때 파손되지 않도록 주의하십시오.

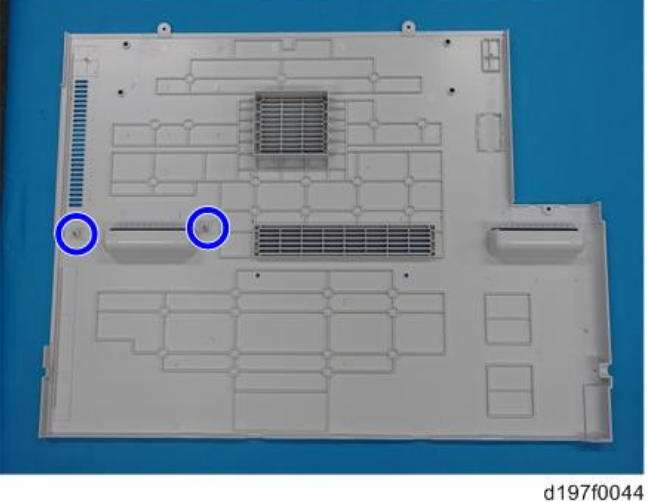

- 1. **왼쪽 상단 덮개** 413**[페이지의](#page-414-0)**
- 2. **컨트롤러 덮개**(413**[페이지의](#page-414-0)**)
- 3. 1**번 및** 2**번 급지함을 당겨서 뺍니다**.
- 4. **전면 덮개를 엽니다**.
- 5. **왼쪽 덮개**[A]( ×5**개**)

아래로 누르면서 제거합니다.

<span id="page-417-0"></span>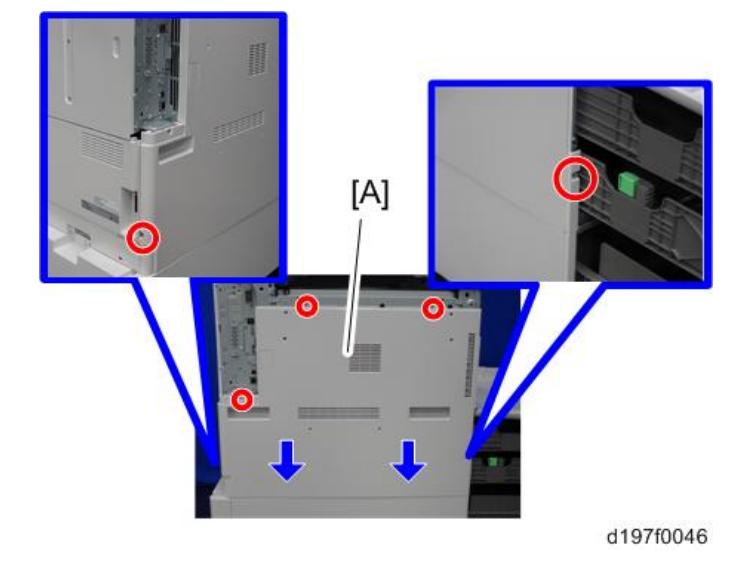

#### **컨트롤러 후면 덮개**

#### 小杏豆

• 컨트롤러 후면 덮개 뒷면에는 갈고리가 몇개 있습니다. 덮개를 부착 또는 제거할 때 손상되지 않도록 주의하십시오.

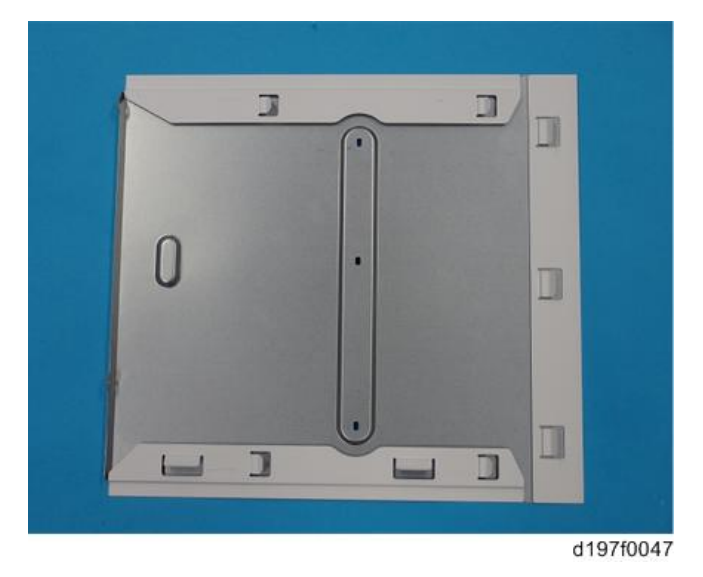

1. **컨트롤러 덮개**(413**[페이지의](#page-414-0)**)

#### 2. **컨트롤러 후면 덮개**[A]( ×4**개**)

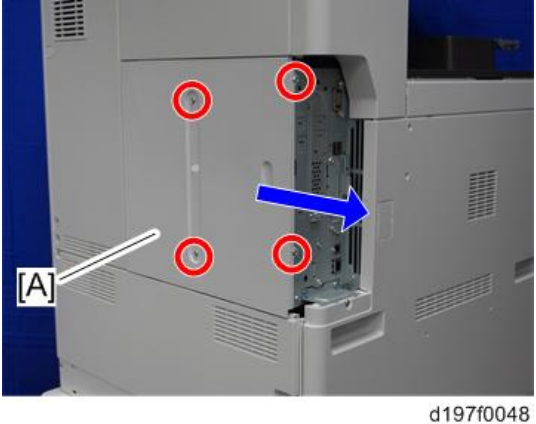

### **후면 왼쪽 덮개**

- 1. **컨트롤러 후면 덮개**(416**[페이지의](#page-417-0)**)
- 2. **스캐너 후면 덮개**(419**[페이지의](#page-420-0)**)
- 3. **후면 왼쪽 덮개**( ×3**개**)

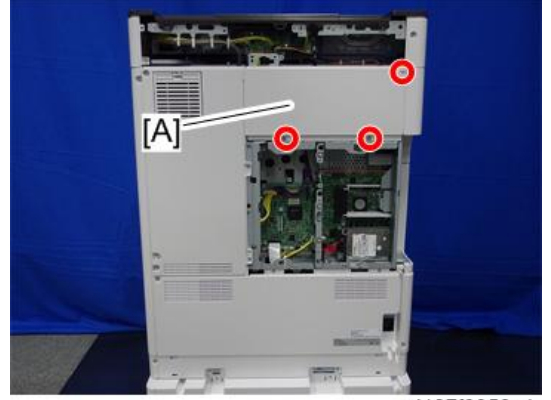

d197f0050\_1

### **후면 오른쪽 덮개**

1. **후면 왼쪽 덮개**(417**페이지의**)

<span id="page-419-0"></span>2. **후면 오른쪽 덮개**[A]( ×5**개**)

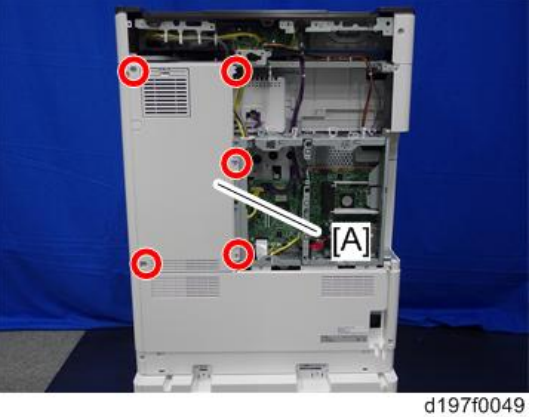

# **후면 하단 갭 덮개**

1. **후면 하단 갭 덮개**[A](**후크×**2**개**).

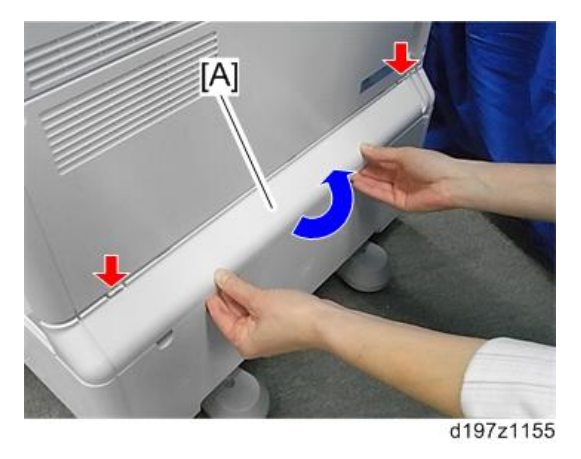

# **후면 하단 덮개**

- 1. **컨트롤러 후면 덮개**(416**[페이지의](#page-417-0)**)
- 2. **후면 하단 갭 덮개**(418**페이지의**)

 $\overline{4}$ 

<span id="page-420-0"></span>3. **후면 하단 덮개**[A]( ×5**개**)

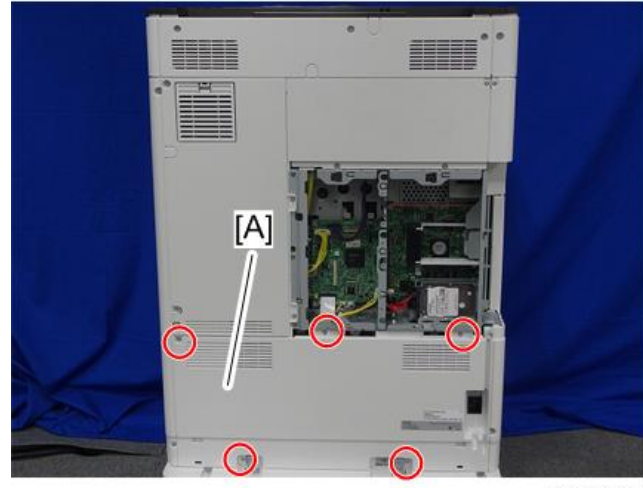

d197f0050

# **스캐너 후면 덮개**

1. **스캐너 후면 덮개**[A]( ×3**개**)

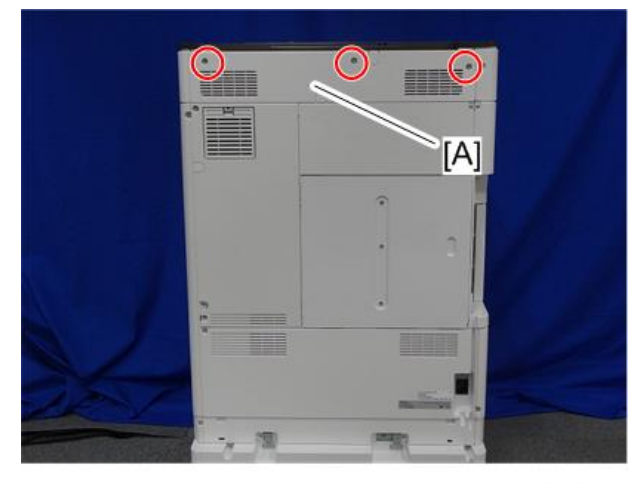

d197f0051

**오른쪽 후면 덮개**

- 1. **오른쪽 덮개를 엽니다**.
- 2. **후면 하단 갭 덮개**(418**[페이지의](#page-419-0)**)

3. **오른쪽 후면 덮개**[A]( ×4**개**)

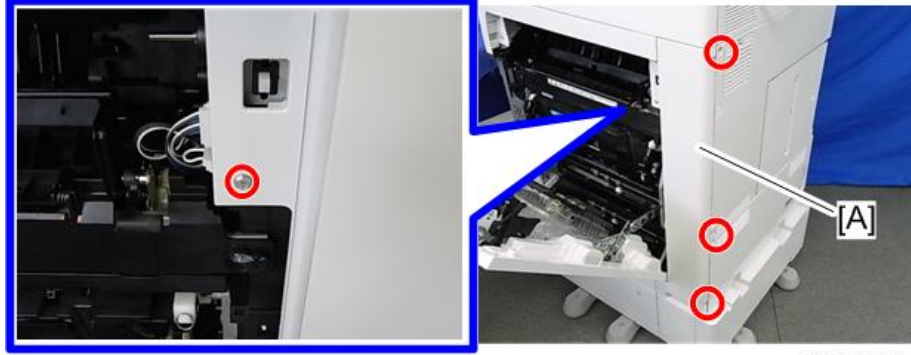

d197z0002

#### 小杏豆

• 설치 시 하네스가 내부에 끼지 않도록 조심하면서 돌출부[A]를 구멍[B]에 삽입합니다.

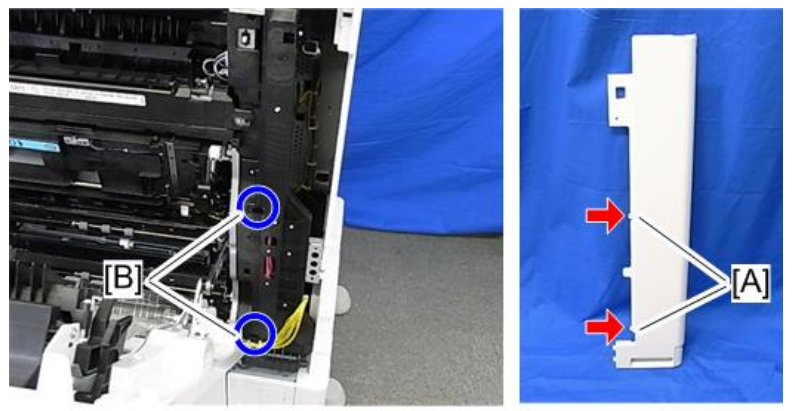

d197z0003

### **오른쪽 상단 덮개**

1. **주 전원 스위치 덮개**(423**[페이지의](#page-424-0)**)

#### 2. **오른쪽 상단 덮개**[A]( ×2**개**)

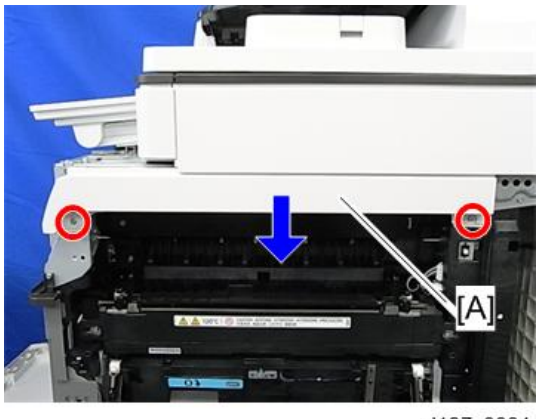

d197z0004

# **오른쪽 덮개**

- 1. 1**차 용지 급지함**[A], 2**차 용지 급지함**[B], **오늘쪽 덮개**[D]**를 엽니다**.
- 2. 1**차 용지 급지함 오른쪽 덮개**[C]( ×1**개**).

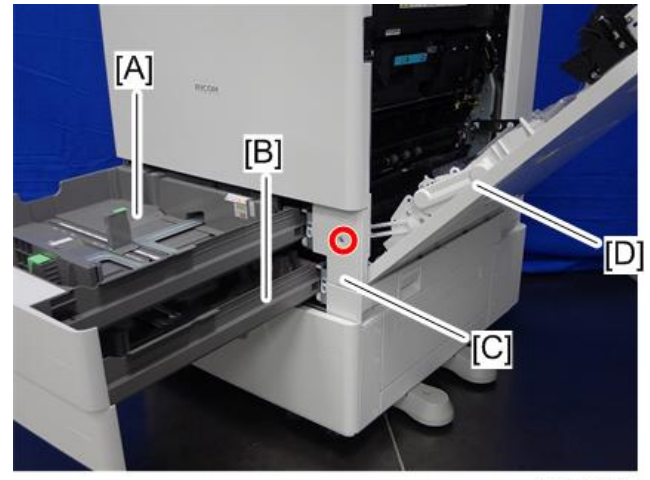

- 3. **오른쪽 후면 덮개**(419**[페이지의](#page-420-0)**)
- 4. **후면 하단 덮개**(418**[페이지의](#page-419-0)**)

5. 클램프와 커넥터를 제거합니다. (<sup>63</sup>x6개, ©<sup>52</sup>x2개)

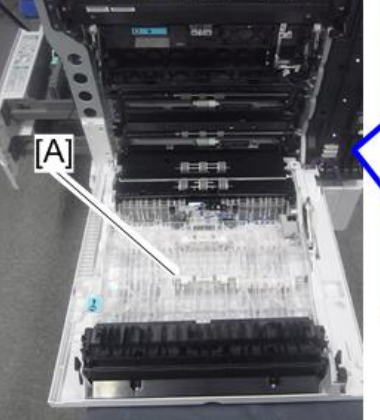

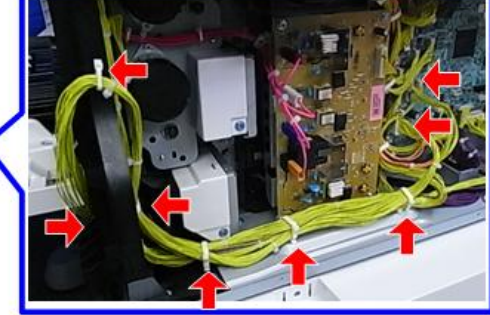

d197z0439

6. **오른쪽 덮개 암**[A] [B] ( ×2**개**)

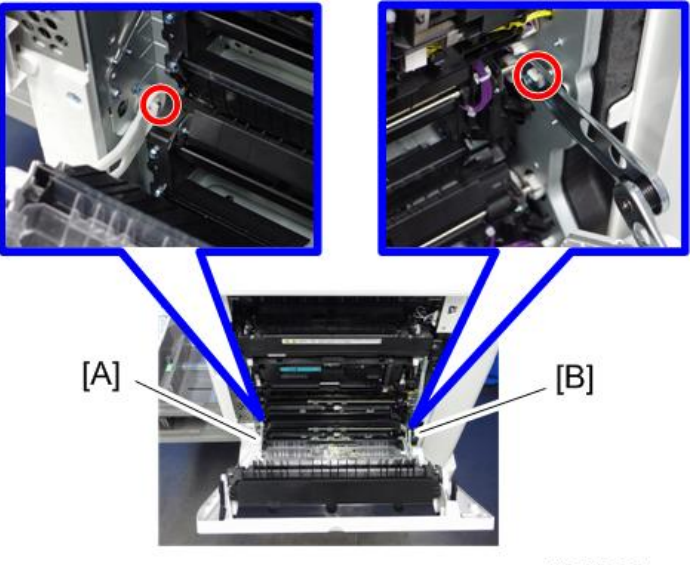

<span id="page-424-0"></span>7. **왼쪽으로 밀어 오른쪽 덮개**[A]**를 분리합니다**( ×1**개**).

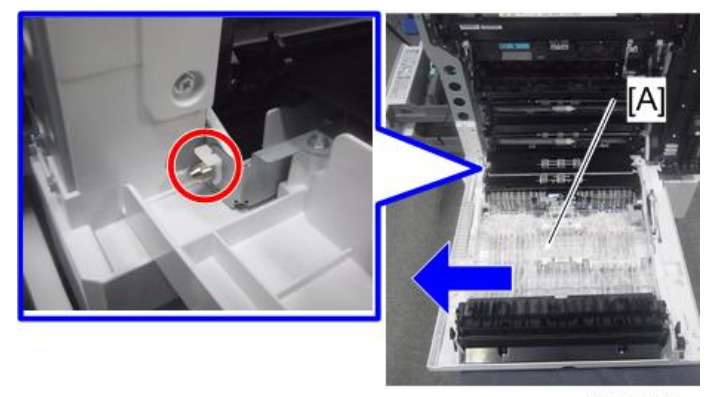

d197z0440

#### **주 전원 스위치 덮개**

- 1. **오른쪽 덮개를 엽니다**.
- 2. **주 전원 스위치 덮개**[A]( ×1**개**)

 $\overline{\bigcirc}$ 참고

• 주 전원 스위치 덮개에는 좌측에 2개(용지 배출)와 우측에 1개(우측 덮개) 등 총 3개의 탭이 있습니다.

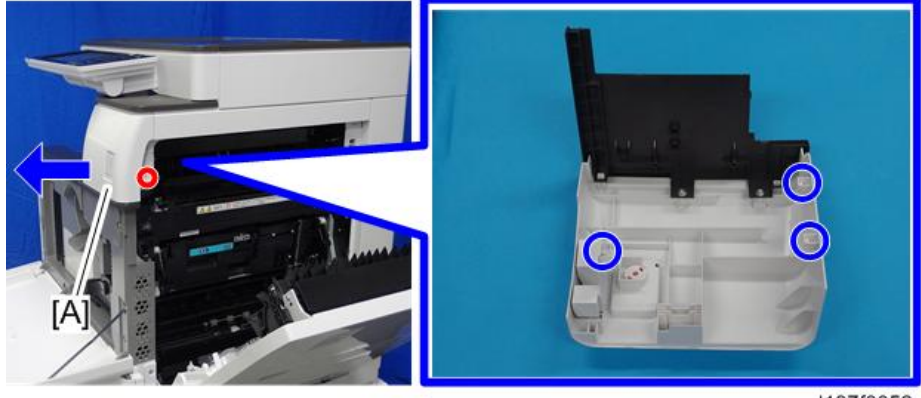

### <span id="page-425-0"></span>**인버터 용지함**

1. **반전 용지함**[A]

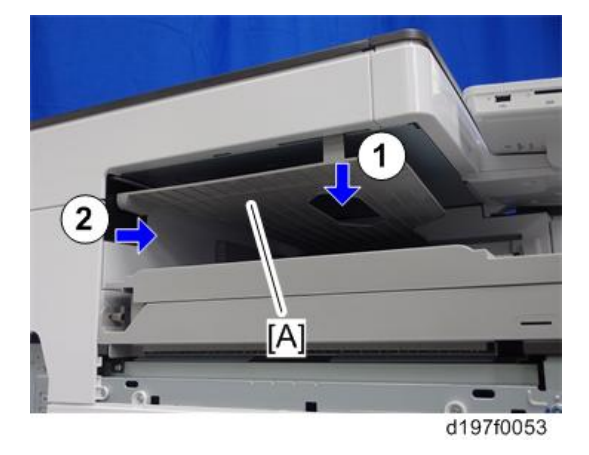

# **용지 배출함**

1. **용지 배출함**[A]

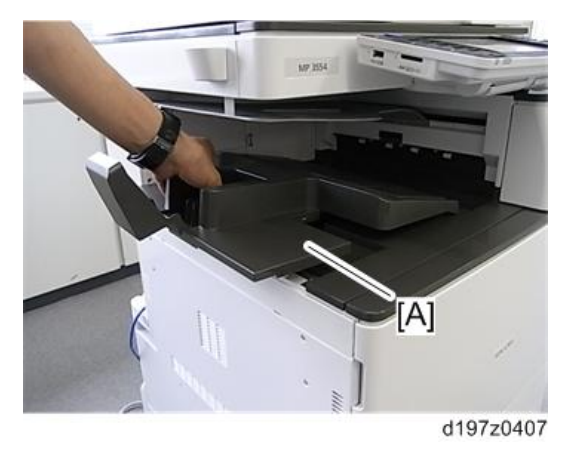

### **용지 배출 덮개**

- 1. **주 전원 스위치 덮개**(423**[페이지의](#page-424-0)**)
- 2. **용지 배출함**(424**페이지의**)
- 3. **반전 용지함**(424**페이지의**)

<span id="page-426-0"></span>4. **용지 배출 덮개**[A]( ×1**개**)

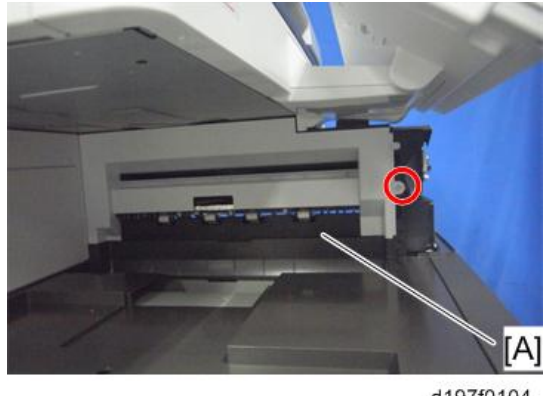

#### d197f0104

### **용지 배출 하단 덮개**

- 1. **왼쪽 후면 덮개**( 414**[페이지의](#page-415-0)**)
- 2. **용지 배출 덮개**(424**[페이지의](#page-425-0)**)
- 3. **커넥터 덮개**[A].

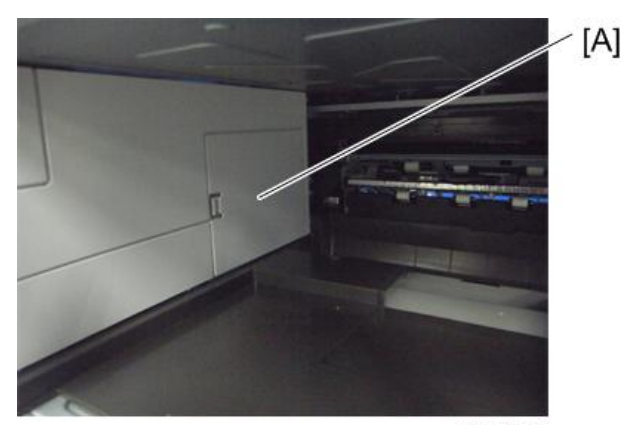

d1462090

<span id="page-427-0"></span>4. **용지 배출 하단 덮개**[A]( ×2**개**)

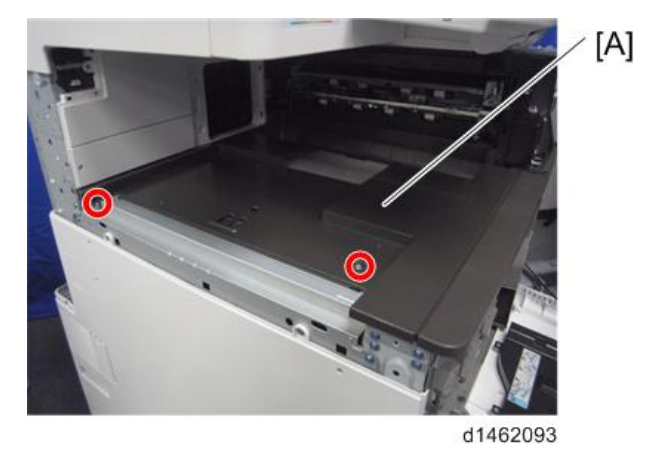

# **상단 내부 덮개**

- 1. **왼쪽 상단 덮개** 413**[페이지의](#page-414-0)**
- 2. **용지 배출 덮개**(424**[페이지의](#page-425-0)**)
- 3. **용지 배출 하단 덮개**( 425**[페이지의](#page-426-0)**)
- 4. **용지함 지지봉 덮개**[A]( ×1**개**)

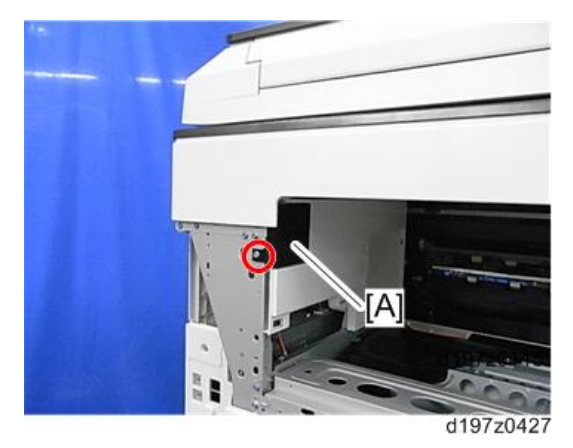

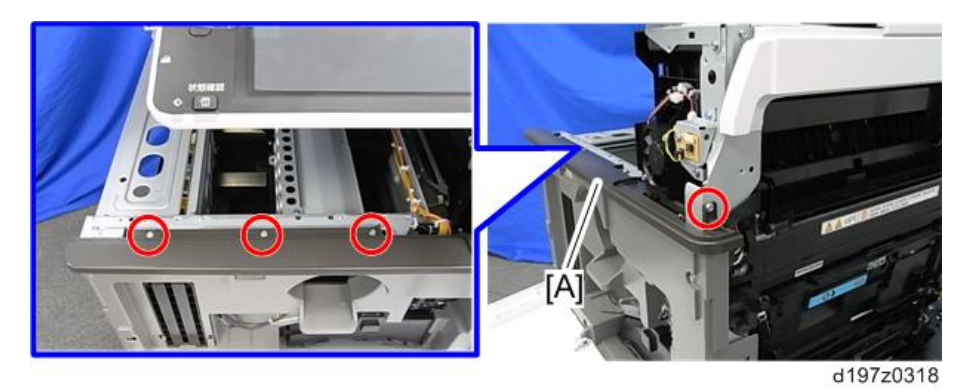

- 2. **용지 배출 전면 덮개**[A]( ×4**개**)
- 1. **용지 배출 하단 덮개**( 425**[페이지의](#page-426-0)**)

### **용지 배출 전면 덮개**

d197z0429

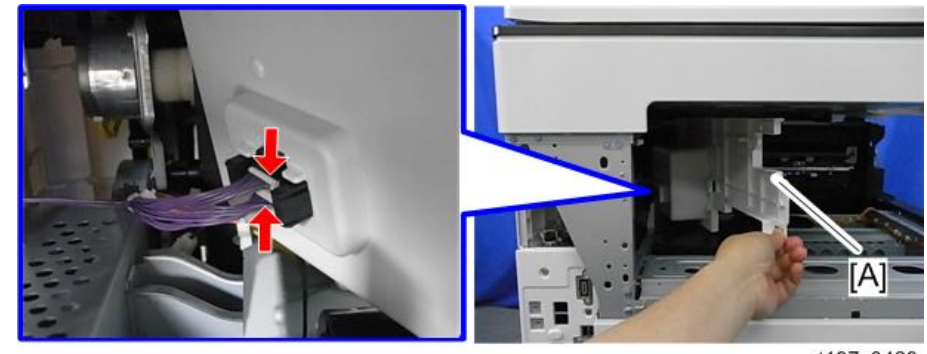

6. **상단 내부 덮개**[A]( ×2**개**)

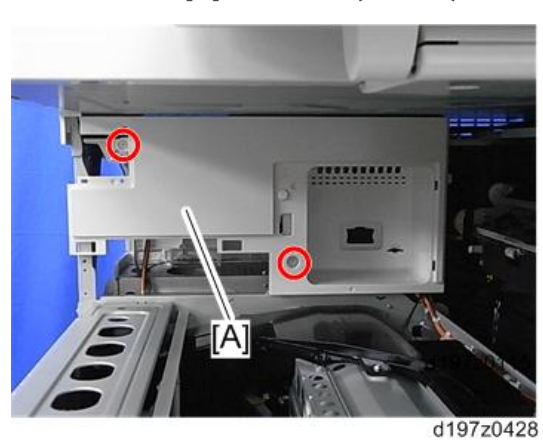

5. **상단 내부 덮개**[A]**의 나사** 2**개**( ×2ro)

 $\overline{4}$ 

## **내부 덮개**

- 1. **전면 덮개**(412**[페이지의](#page-413-0)**)
- 2. **오른쪽 덮개를 엽니다**.
- 3. **레이저 장치 덮개**( ×1**개**)

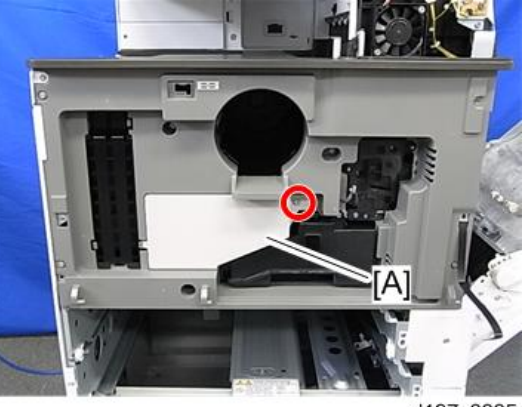

d197z0005

4. **내부 덮개**[A]( ×7**개**, ×1**개**)

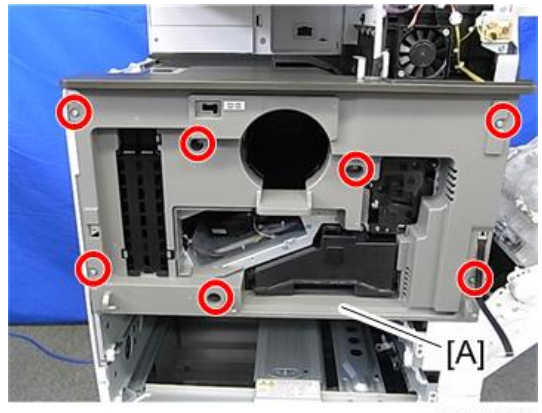

d197z0006

# **토너 공급 하우징**

- 1. **토너통을 꺼냅니다**
- 2. **용지 배출 하단 덮개**( 425**[페이지의](#page-426-0)**)
- 3. **상부 안쪽 덮개** 426**[페이지의](#page-427-0)**
- 4. **현상 배기팬**(602**[페이지의](#page-603-0)**)

5. **팬**[A]**과 덕트**( ×2**개**)

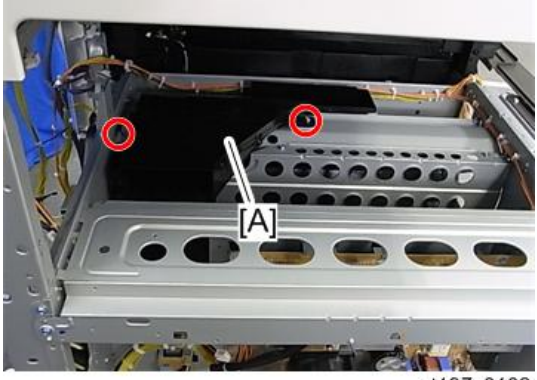

d197z0102

6. **브래킷** [A] [B]( ×6**개**)

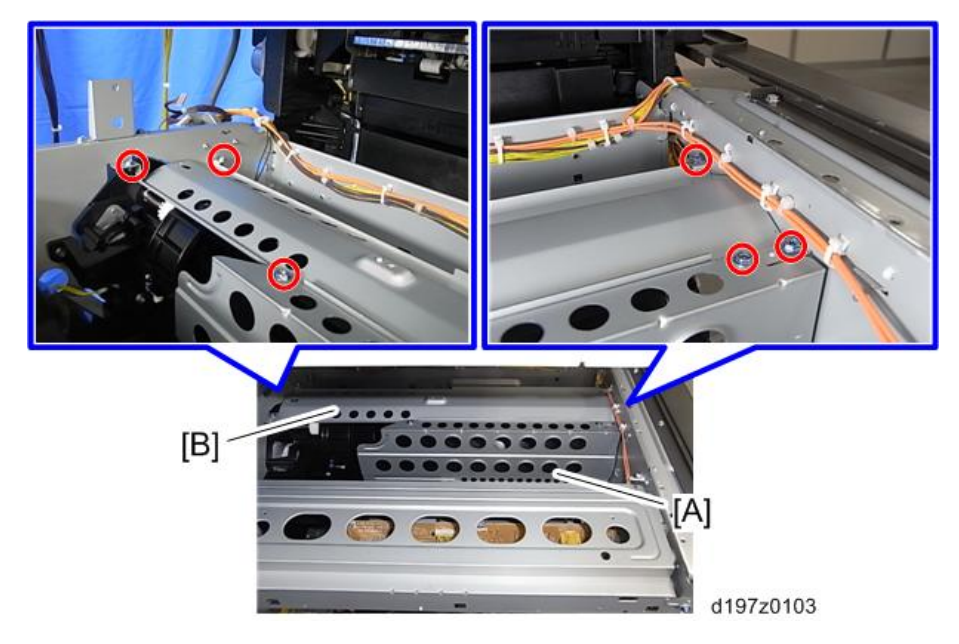

7. **토너 공급 하우징의 나사** 4**개**( ×4**개**)

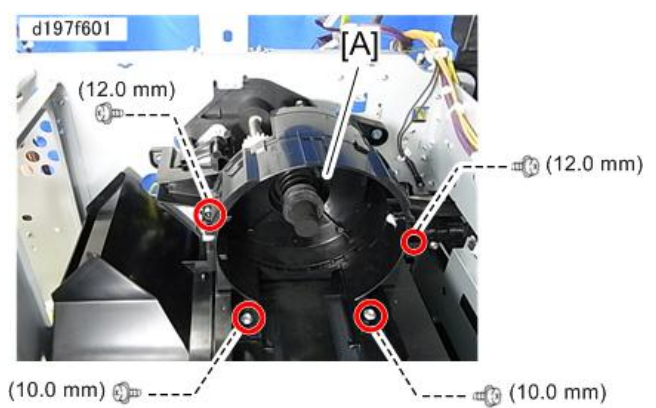

8. **토너 공급 하우징**[A]

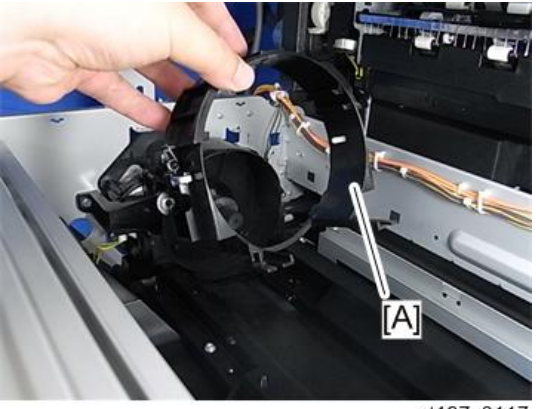

d197z0117
# <span id="page-432-0"></span>**조작 패널**

## **조작 패널**

- 1. **스캐너 전면 덮개**(441**[페이지의](#page-442-0)**)
- 2. **조작 패널 상단 덮개** [A]

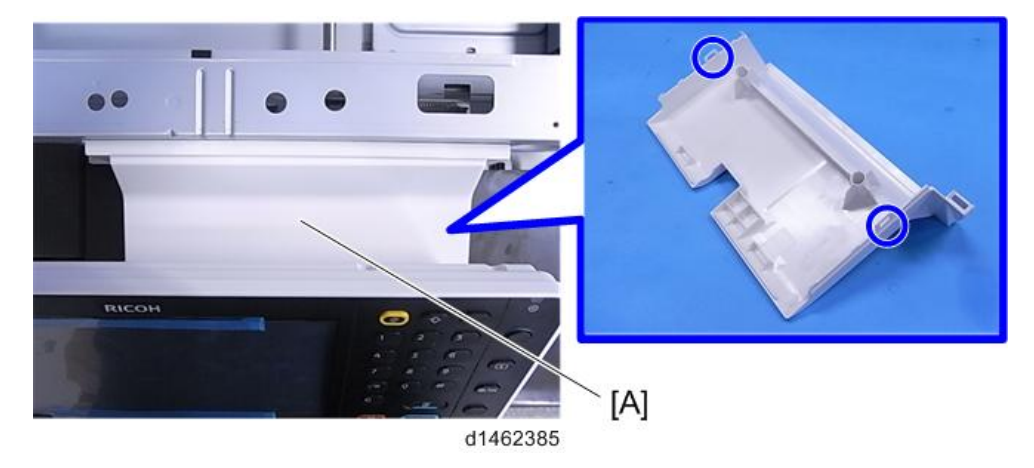

3. **조작 패널**[A]( ×5**개**, ×2**개**)

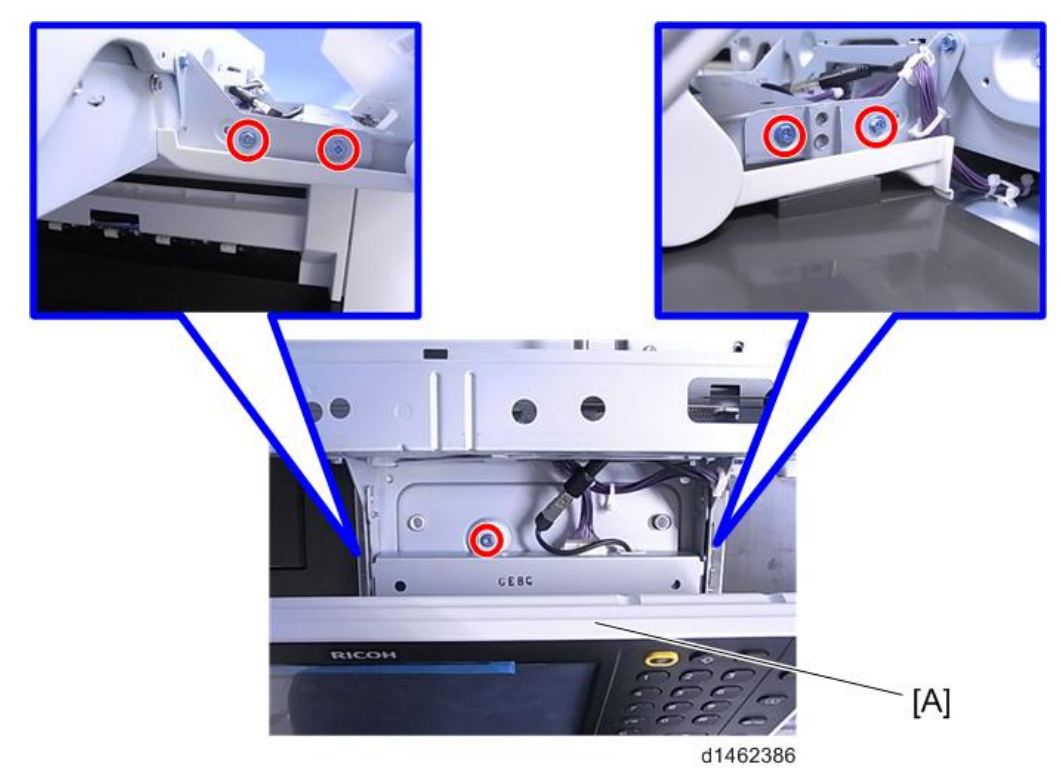

## <span id="page-433-0"></span>**키 컨트롤 보드**

- 1. **조작 패널**(431**[페이지의](#page-432-0)**)
- 2. **조작 패널 아래쪽 덮개** [A] ( ×6**개**)

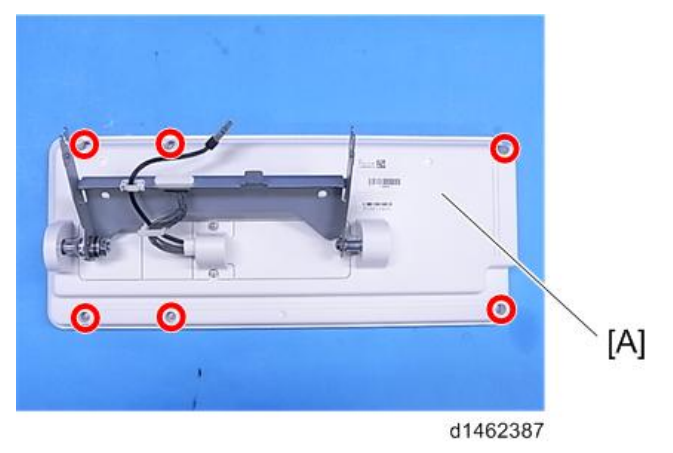

3. **하네스 가이드**[A]( ×2**개**)

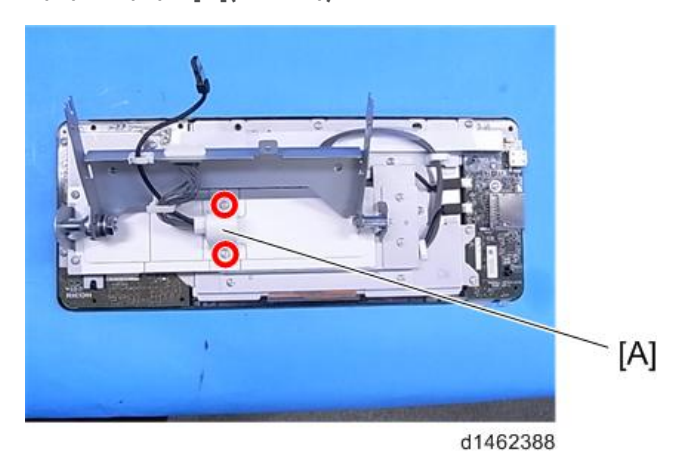

 $\overline{4}$ 

4. **브래킷 덮개** [A] [B]

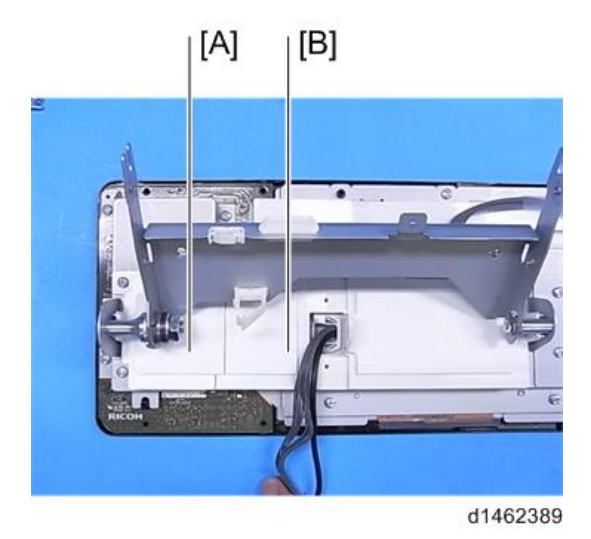

5. **조작 패널 암 브래킷**[A]( ×6**개**)

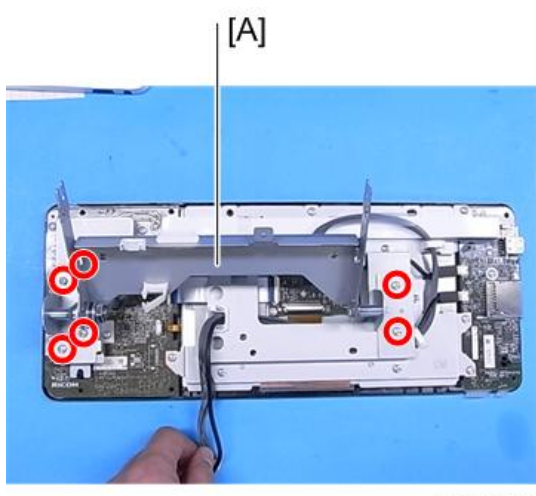

d1462390

6. **키 컨트롤 보드**[A] ( ×8**개**, ×1**개**, x2**개**)

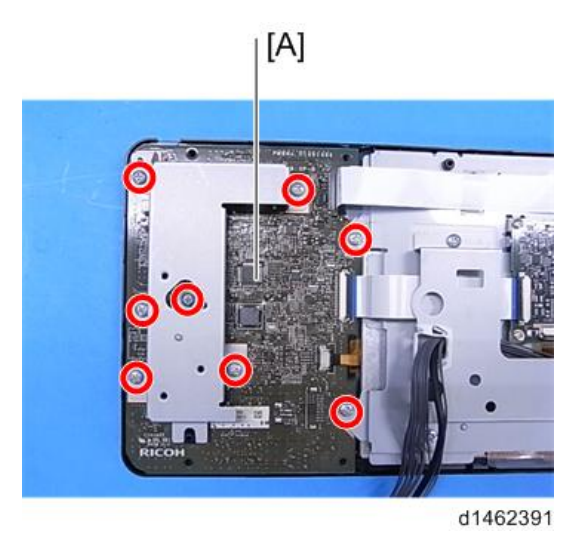

## **인터페이스 보드**

- 1. **조작 패널**(431**[페이지의](#page-432-0)**)
- 2. **조작 패널 하단 덮개**(432**[페이지의](#page-433-0)** "**키 컨트롤 보드**")
- 3. **하네스 가이드**(432**[페이지의](#page-433-0)** "**키 컨트롤 보드**")
- 4. **브래킷 덮개**(432**[페이지의](#page-433-0)** "**키 컨트롤 보드**")
- 5. **조작 패널 암 브래킷**(432**[페이지의](#page-433-0)** "**키 컨트롤 보드**")

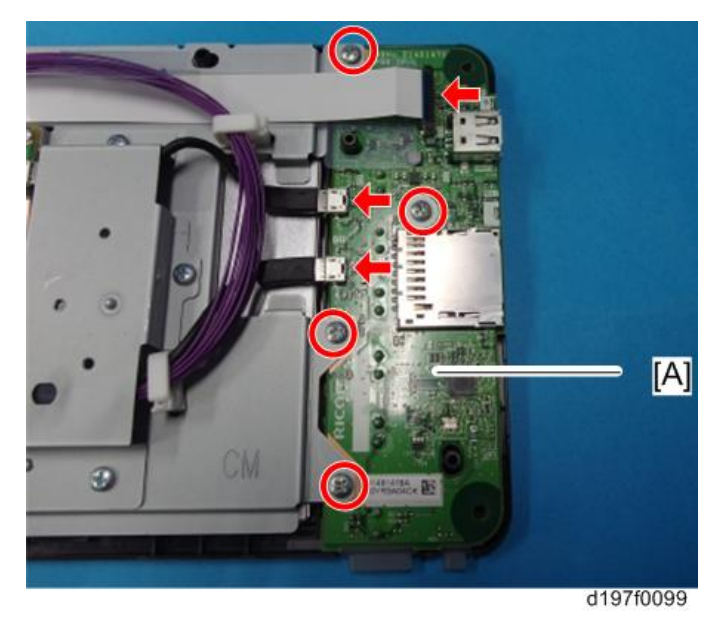

<span id="page-436-0"></span>6. **인터페이스 보드**[A]( ×4**개**, ×1**개**, USB×2**개**)

## LCD **패널**

- 1. **조작 패널**(431**[페이지의](#page-432-0)**)
- 2. **조작 패널 하단 덮개**(432**[페이지의](#page-433-0)** "**키 컨트롤 보드**")
- 3. **하네스 가이드**(432**[페이지의](#page-433-0)** "**키 컨트롤 보드**")
- 4. **브래킷 덮개**(432**[페이지의](#page-433-0)** "**키 컨트롤 보드**")
- 5. **조작 패널 암 브래킷**(432**[페이지의](#page-433-0)** "**키 컨트롤 보드**")
- 6. LCD **패널 장치**[A]( ×6**개**, ×5**개**, USB×2**개**)

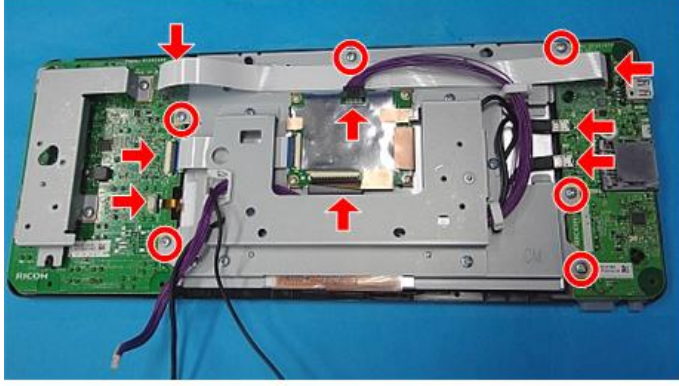

d197f0100

#### LCD

#### LCD **교체 시 참고 사항**

두 공급업체의 LCD 패널이 사용되므로 교체 부품이 다릅니다. 교체 시 사용된 공급업체를 확인하고 올바른 부품을 사용하는지 확인하십시오.

#### **구별 방법**

 $\overline{4}$ 

조작 패널 후면에 있는 3개의 라벨 중에서 가운데 라벨에 LCD 모델 번호가 표시되어 있습니다.

#### 조작 패널 후면

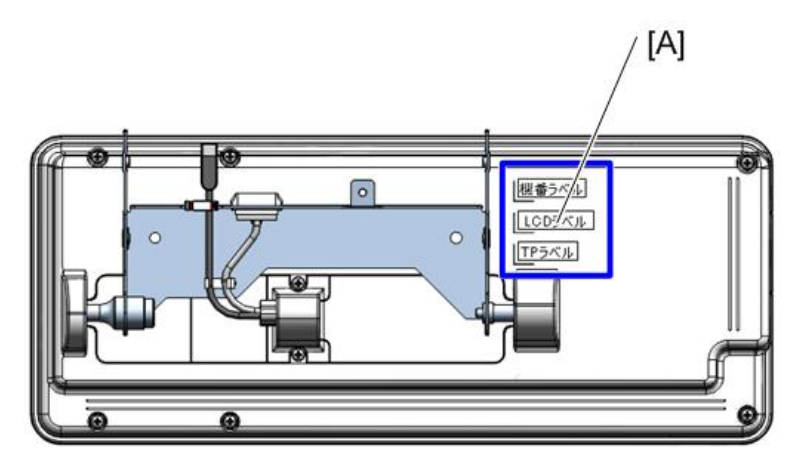

d1462396

[A]: 라벨 부착 위치

#### 라벨

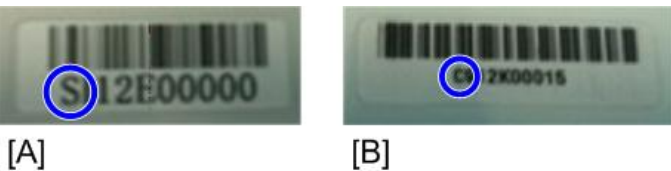

외관에는 차이가 없지만 내부 레이아웃에 차이가 있습니다.

d1462397

[A]: S Co. LCD: Sxxxxx...로 인쇄됨

[B]: C Co. LCD: Cxxxxx...로 인쇄됨

**두 공급업체의 조작 패널 간 차이점** • 조작 패널 상단 덮개

• LCD 브래킷

브래킷의 모양과 파란색 원 내부에 있는 스탬프에 차이가 있습니다.

S Co.: S 스탬프

C Co.: CM 스탬프

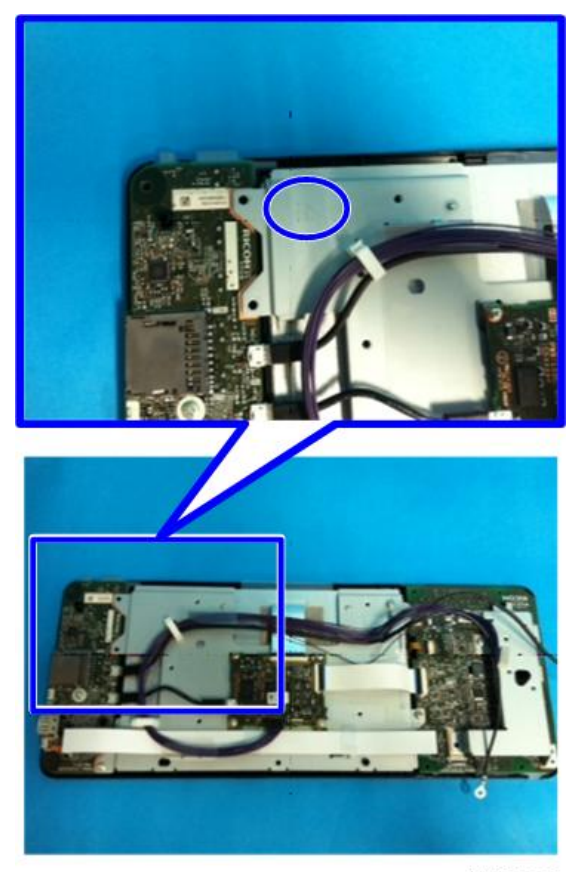

d1462398

• FFC(Flexible Flat Cable) 사용

S Co. 제품의 경우 FFC가 사용되지만 C Co. 제품에는 FFC 대신 LCD에 통합된 케이블 (오렌지색)이 사용됩니다.

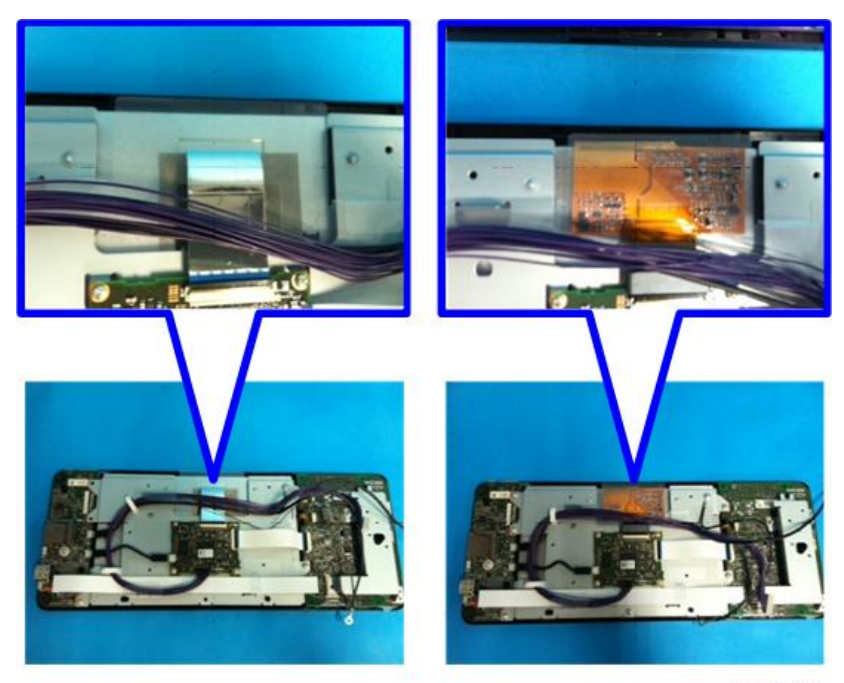

d1462399

#### **교체 절차**

- 1. **조작 패널**(431**[페이지의](#page-432-0)**)
- 2. **조작 패널 하단 덮개**(432**[페이지의](#page-433-0)** "**키 컨트롤 보드**")
- 3. **하네스 가이드**(432**[페이지의](#page-433-0)** "**키 컨트롤 보드**")
- 4. **브래킷 덮개**(432**[페이지의](#page-433-0)** "**키 컨트롤 보드**")
- 5. **조작 패널 암 브래킷**(432**[페이지의](#page-433-0)** "**키 컨트롤 보드**")
- 6. LCD **패널** (435**[페이지의](#page-436-0)**)

 $\overline{4}$ 

#### 7. LCD [A]

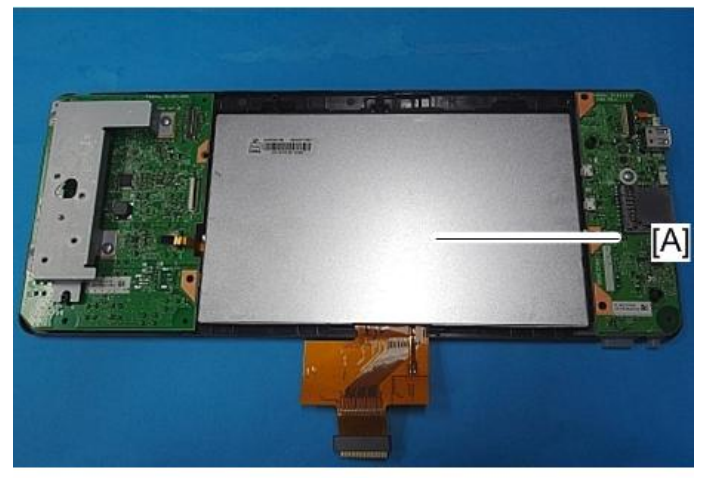

d197f0101

<span id="page-441-0"></span>**스캐너 장치**

#### $\overline{\bigcirc}$ 참고

• 스캐너 와이어 교체 시 표준 위치 고정 핀을 사용하십시오.

## **스캐너 외부**

#### **스캐너 상단 덮개**

- 1. **원고 덮개 또는** ADF
	- 원고판 덮개나 DF의 설치 절차를 참고해서 각각의 장치를 분리합니다.
- 2. **스캐너 후면 덮개**(419**[페이지의](#page-420-0)**)
- 3. **스캐너 상단 덮개**[A]( ×2**개**)

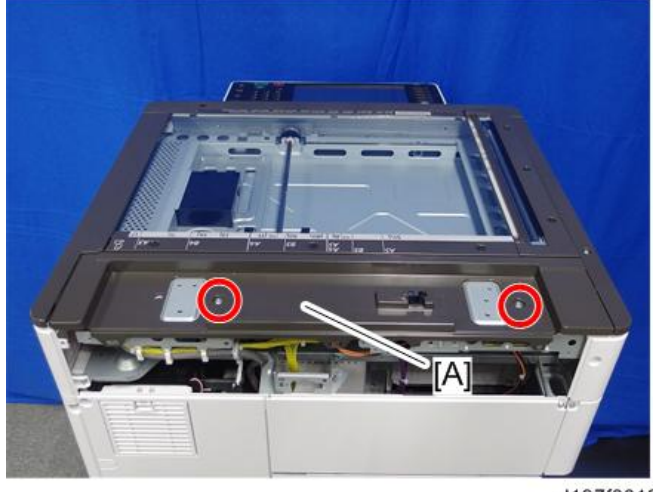

d197f0019

#### **스캐너 오른쪽 덮개**

1. **스캐너 후면 덮개**(419**[페이지의](#page-420-0)**)

<span id="page-442-0"></span>2. **스캐너 오른쪽 덮개**[A]( ×1**개**)

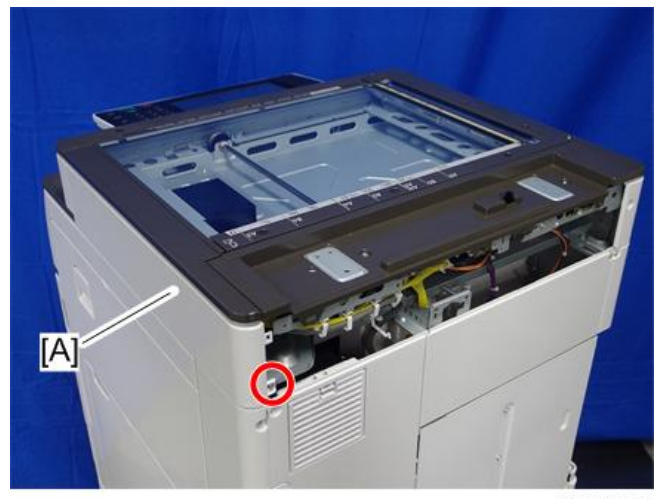

d197f0020

#### **스캐너 전면 덮개**

- 1. ARDF **또는 원고 덮개를 엽니다**.
- 2. **스캐너 전면 덮개**[A]( ×2**개**)

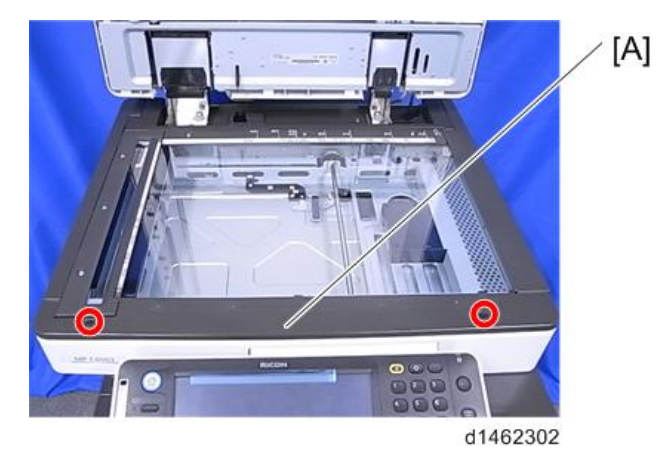

#### 少참고

• 이 덮개 내부 왼쪽에 탭[A]이 있습니다. 스캐너 전면 덮개의 나사를 제거한 후 왼쪽 탭을 풀어줍니다. 먼저, 덮개의 왼쪽 측면을 조심스럽게 바깥쪽으로 살짝 당겨 좌측 탭을 풀어준 다음, 우측 상단 탭을 위로 잡아당겨 풀어줍니다.

<span id="page-443-0"></span>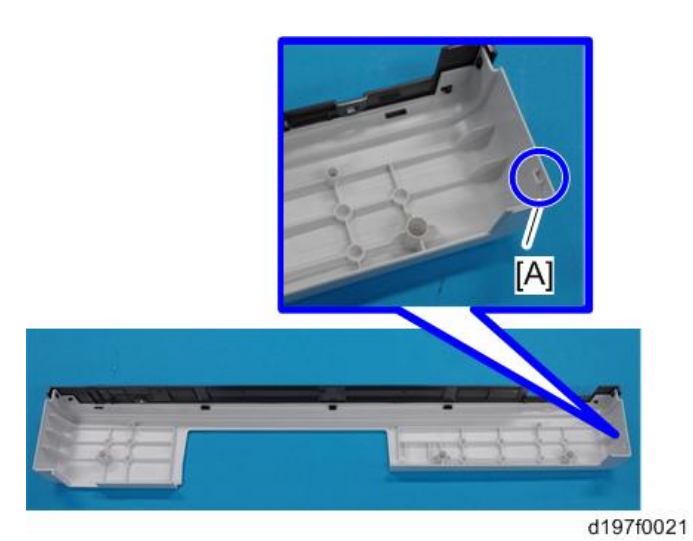

## **스캐너 왼쪽 덮개**

- 1. **스캐너 전면 덮개**(441**[페이지의](#page-442-0)**)
- 2. **스캐너 왼쪽 덮개**[A]( ×3**개**)

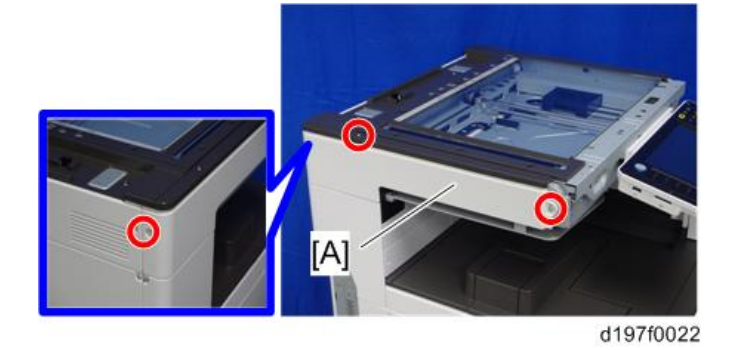

**노광 유리**

1. **원고 덮개 또는** ADF**를 엽니다**

2. **가이드 스케일**[A]( ×3**개**)

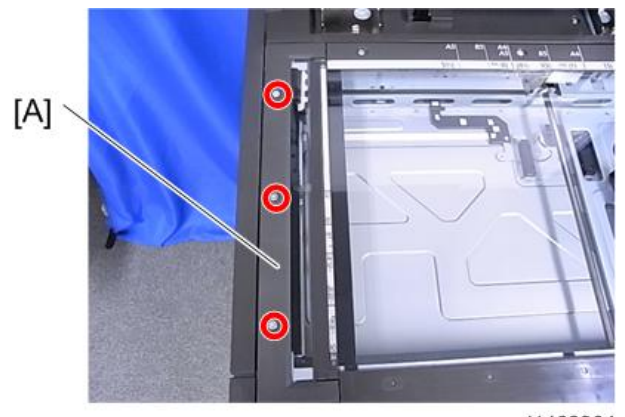

d1462304

3. ADF **노광 유리**[A]

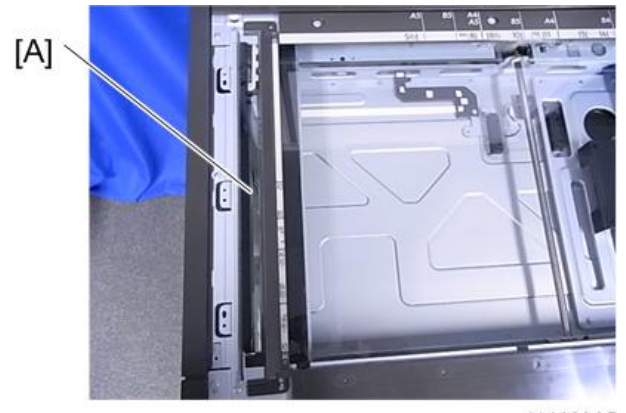

d1462305

4. 후면 스케일[A] ( $\overline{\mathbb{V}}$ \*3)

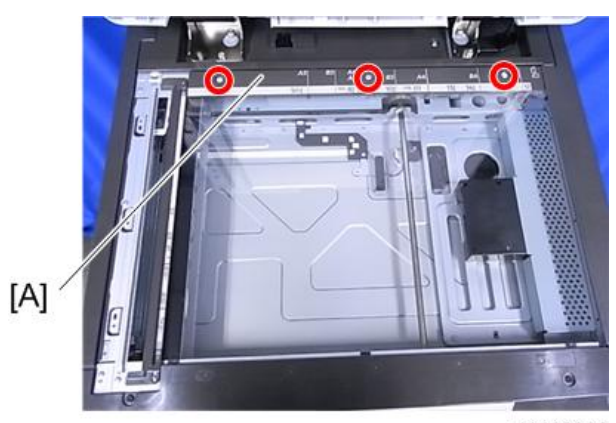

d1462306

 $\overline{4}$ 

5. **왼쪽 스케일 및 노광 유리**[A]

△주의

• 노광 유리와 왼쪽 스케일이 양면 테이프로 부착되어 있습니다.

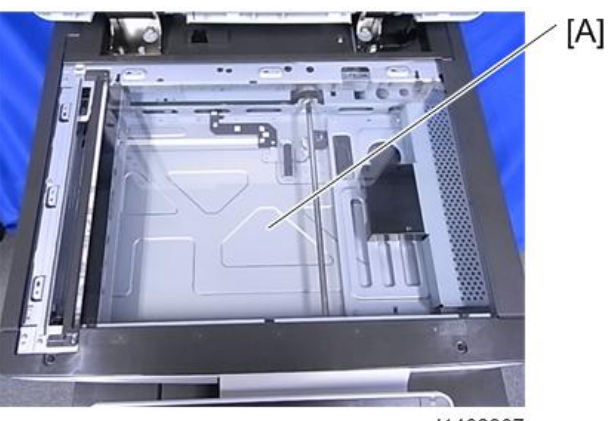

d1462307

少참고

- 설치할 때 다음 사항을 따르십시오:
	- ADF 노광 유리의 붉은 마크[A]는 조작 패널 후면 왼쪽에 있습니다.
	- 왼쪽 스케일의 위치결정 구멍은 전면/후면 프레임의 위치결정 양각 위에 맞게 되어 있습니다

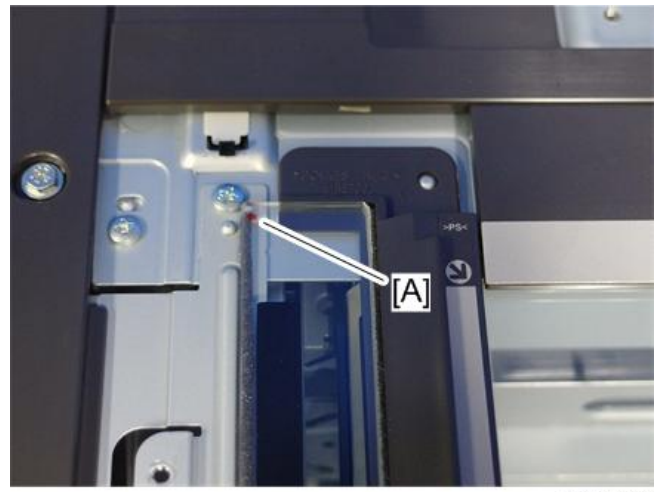

d197f0023

## **스캐너 램프**

1. **노광 유리**(442**[페이지의](#page-443-0)**)

- $[A]$  $[{\mathsf B}]$  $\overline{q}$ d1462309
- 2. **노출 램프**(1**차 스캐너 캐리지**)[A]**를 위치** [B]**로 이동합니다**.

3. **스캐너 램프**[A]( ×2**개**, ×1**개**)

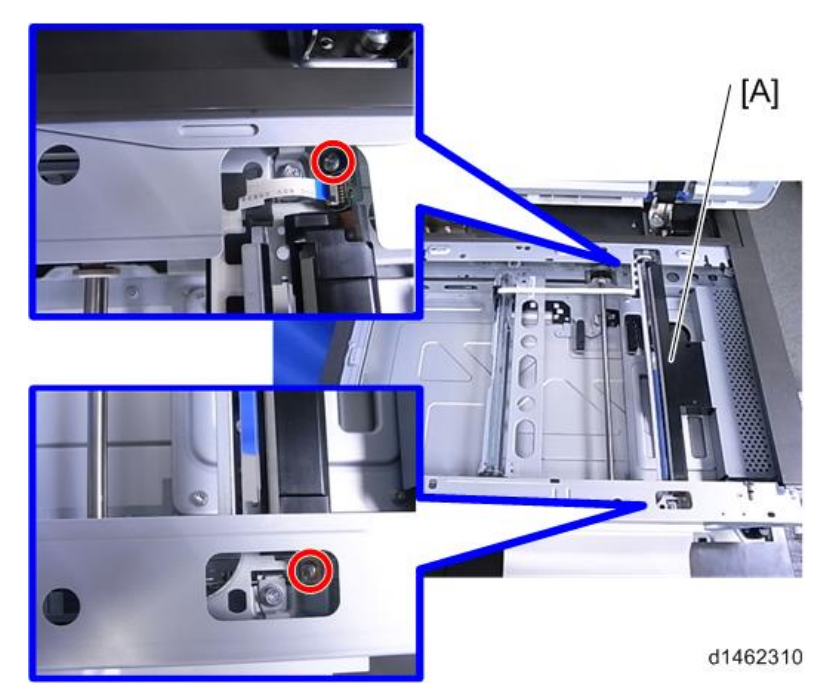

## **스캐너 모터**

1. **스캐너 상단 덮개**(440**[페이지의](#page-441-0)**)

 $2.$  스캐너 모터 프레임[A] ( $\mathbb{S}^2$ ×4개, $\mathbb{S}$ ×3개)

 $\overline{\bullet}$ 참고

• 안쪽 나사 2개를 제거하려면, 아래 파란 화살표로 나타낸 위치로 스크루드라이버를 넣습니다.

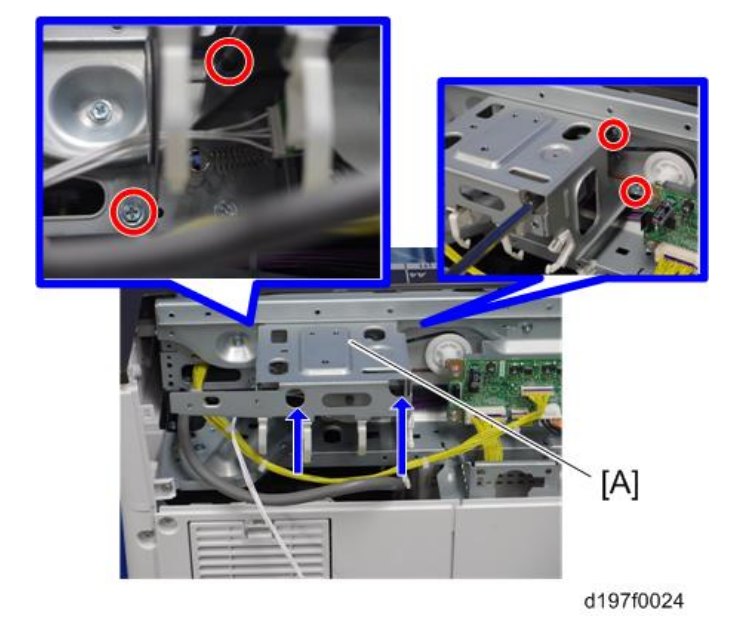

3. **스프링**[A]

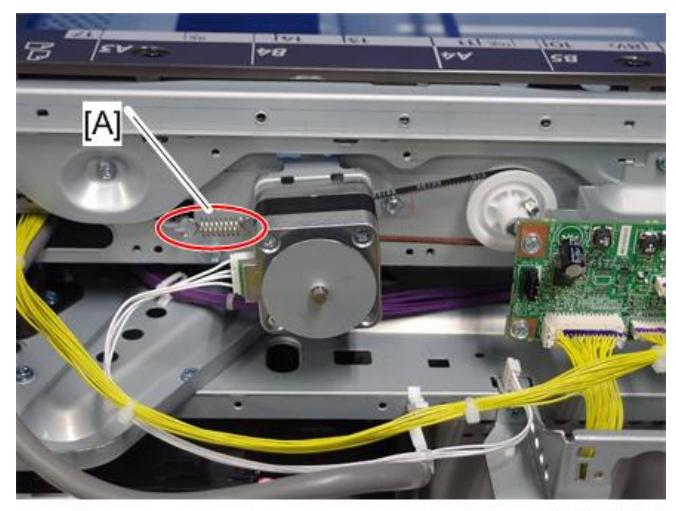

d197f0025

 $\frac{1}{\sqrt{2}}$  $\overline{z}$ .<br>יצו  $\sqrt{2}$  $[A]$ × Э

4. **스캐너 모터 장치**[A]( ×2**개**, ×1**개**)

d197f0026

5. **스캐너 모터**[A]( ×2**개**)

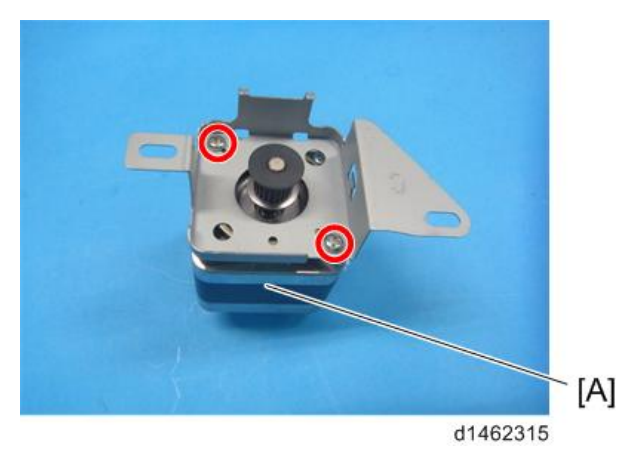

## **렌즈 블록**

1. **노광 유리**(442**[페이지의](#page-443-0)**)

2. **렌즈 블록 덮개**[A]( ×2**개**)

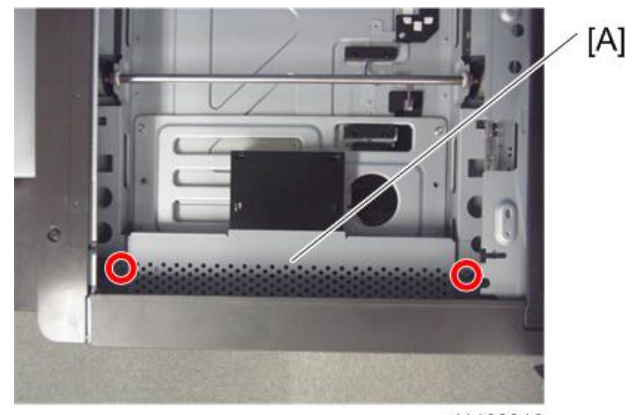

d1462316

3. **렌즈 블록**[A]( ×5**개**, ×2**개**)

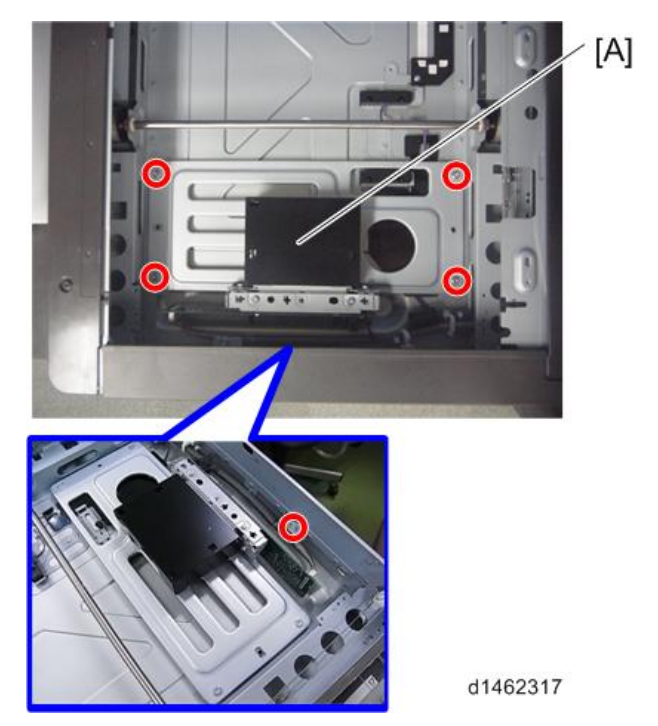

## **원고 크기 센서**(APS)

1. **노광 유리**(442**[페이지의](#page-443-0)**)

 $\overline{4}$ 

2. **원고 크기 센서**[A]( ×2**개**)

 $\overline{\bigcup_{i=1}^{n} \Delta_i^2}$ 

• 드라이버를 삽입하여 탭을 쉽게 분리할 수 있습니다.

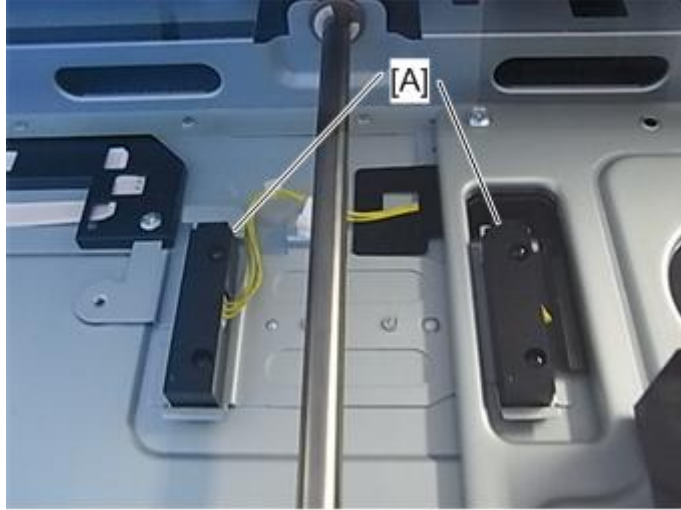

d197f4007

d197f0039

## SIO

- 1. **스캐너 후면 덮개**(419**[페이지의](#page-420-0)**)
- 
- 
- 3. SIO[A]( $\mathbb{S}^2$ ×4개,  $\mathbb{S}^2$ ×6개)

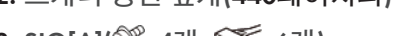

u

- 
- 
- 
- 
- 
- 
- 
- 

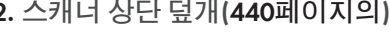

- 
- 
- 
- 2. **스캐너 상단 덮개**(440**[페이지의](#page-441-0)**)
- 
- 

## **스캐너** HP **센서**

- 1. **스캐너 상단 덮개**(440**[페이지의](#page-441-0)**)
- 2. **노광 유리**(442**[페이지의](#page-443-0)**)
- 3. **노출 램프**(1**차 스캐너 캐리지**)[A]**를 화살표 방향으로 약간 움직입니다**.

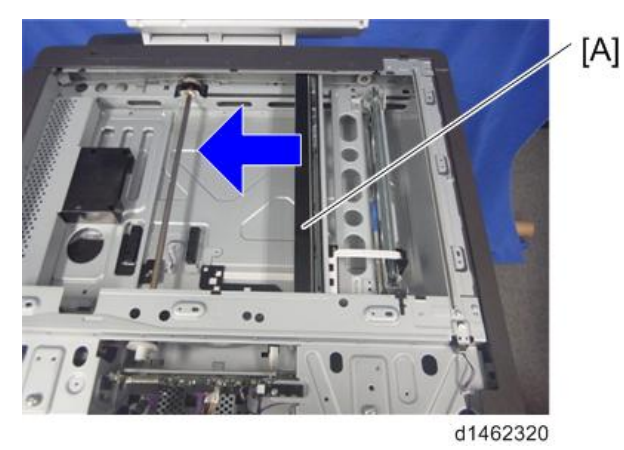

4. **센서 스토퍼**[A]**를 뜯어냅니다**.

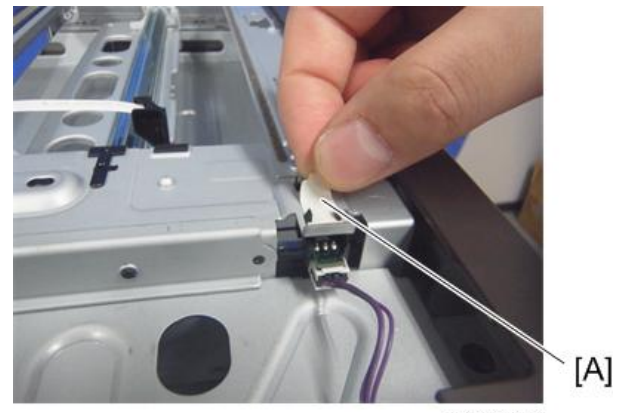

d1462321

5. **스캐너** HP **센서**[A]( ×1**개**)

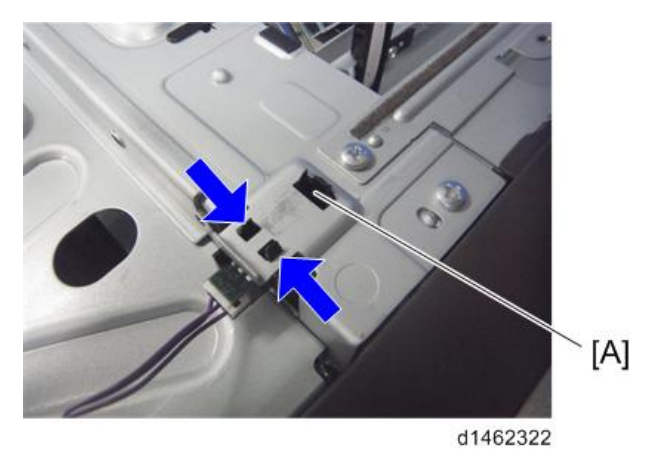

## DF **위치 센서**

- 1. **스캐너 상단 덮개**(440**[페이지의](#page-441-0)**)
- 2. DF **위치 센서**[A]( ×1**개**, ×1**개**)

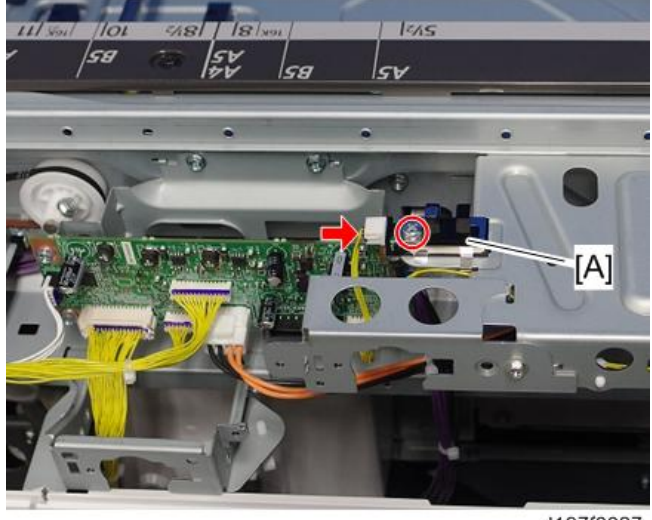

d197f0027

## **스캐너 와이어 조정하기**

り참고

• 스캐너 와이어를 조정할 때 반드시 특수 도구를 사용하도록 하십시오. (407[페이지의](#page-408-0))

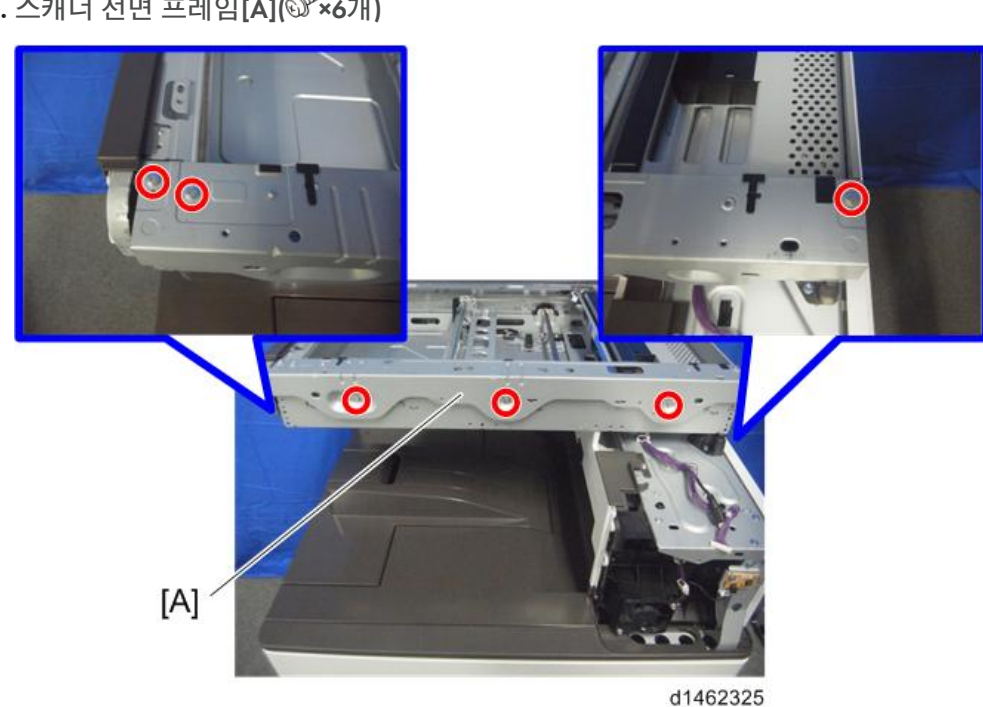

6. 스캐너 전면 프레임[A](  $\mathcal{S}$  ×6개)

d1462324

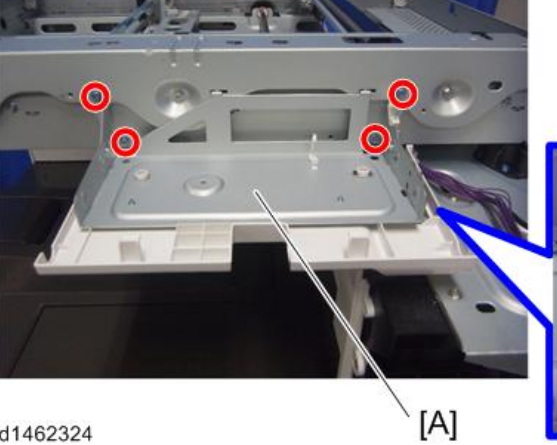

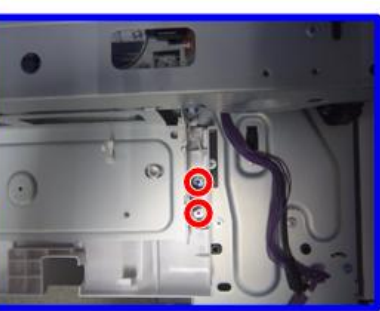

- 5. **조작 패널의 하단 브래킷**[A]( ×6**개**, ×3**개**).
- 4. **주 전원 스위치 덮개**(423**[페이지의](#page-424-0)**)
- 3. **조작 패널**(431**[페이지의](#page-432-0)**)
- 
- 2. **스캐너 오른쪽 덮개**(440**[페이지의](#page-441-0)**)
- 
- 
- 1. **노광 유리**(442**[페이지의](#page-443-0)**)
- **스캐너 와이어**(**전면**)
- ≽ĕ J, W **FULL**  $\mathbf{A}_{\bullet}$ Ô ⊴⊪  $\circ$ d1500001b
- 7. 1**차 스캐너 캐리지를 움직여서 스캐너 고정 핀의 위치를 고정합니다**.

8. **와이어 클램프**[A]( ×1**개**)

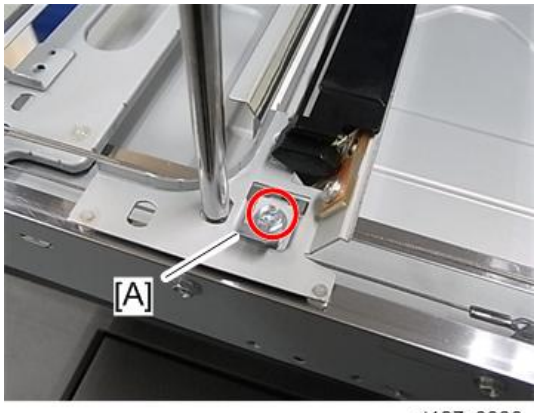

d197z0300

9. **와이어 고정 브래킷**[A], **스프링**[B]( ×1**개**)

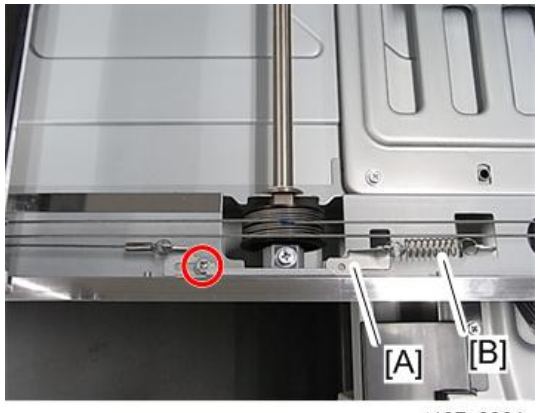

d197z0301

10. **와이어 풀리**[A]( × 1**개**, × 1**개**, **베어링** × 1**개**)

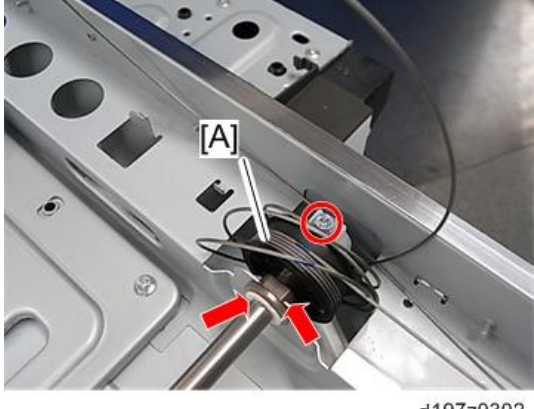

d197z0302

●참고

- 거울과 램프를 만지지 마십시오.
- 캐리지를 움직이면, 중앙 부분을 잡고 살짝 움직입니다.

### **스캐너 와이어 조립부**(**전면**)

1. **와이어 볼 끝을 풀리 중심 원통**[A]**으로 통과시킵니다**.

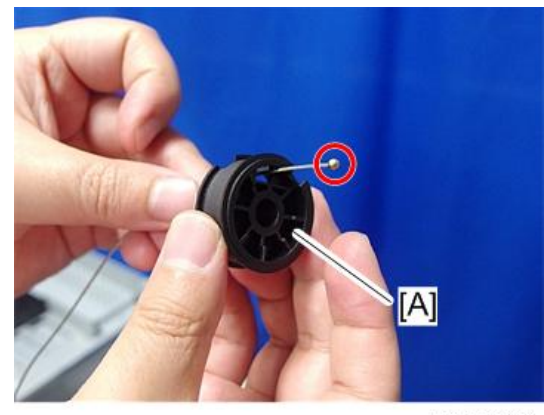

d197z0303

2. **와이어 중간 볼을 풀리의 절단부**[A]**에 끼워 맞춥니다**.

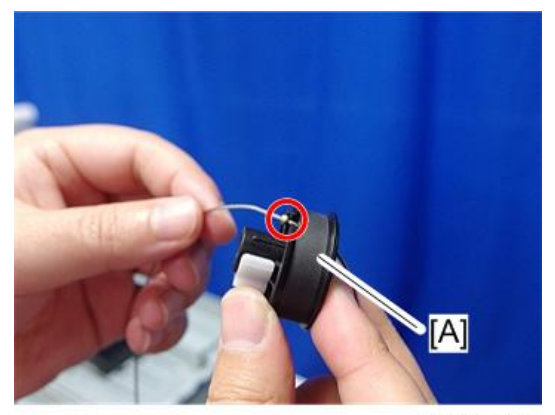

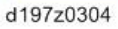

3. **와이어 볼 끝을 풀리 후면에 가까운 위치에서 시계 반대 방향으로** 4.5**회 감아 줍니다**.

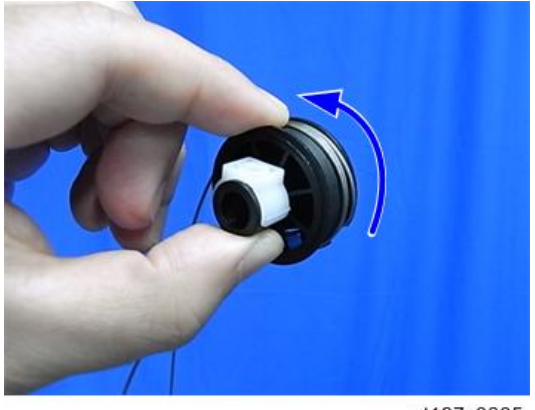

d197z0305

4. **구형의 와이어 끝부분을 풀리 전면과 가까운 위치에서 시계 방향**(**풀리 중심원통을 쳐다볼 때 기준으로**)**으로** 3.5**회 감아 줍니다**.

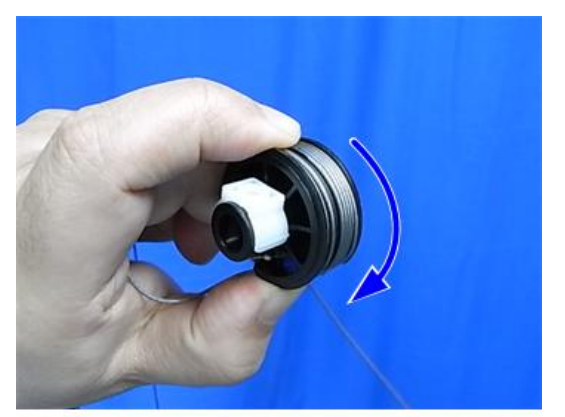

d197z0306

5. **파란 마크가 맞아 있는지 확인한 뒤**, **테이프로 와이어를 임시 고정시킵니다**.

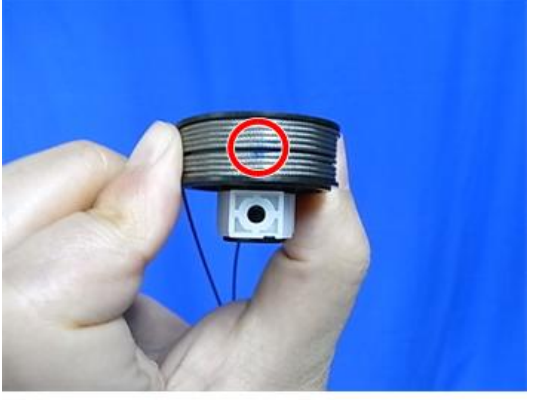

d197z0307

6. **풀리**[A]**를 구동축**[B]**에 설치합니다**( ×1**개**, ×1**개**, **베어링** × 1**개**).

#### $\overline{\bigcup_{i=1}^{n} \sum_{i=1}^{n} \sum_{j=1}^{n} \sum_{j=1}^{n} \sum_{j=1}^{n} \sum_{j=1}^{n}}$

• 나사[A]를 조여줍니다.

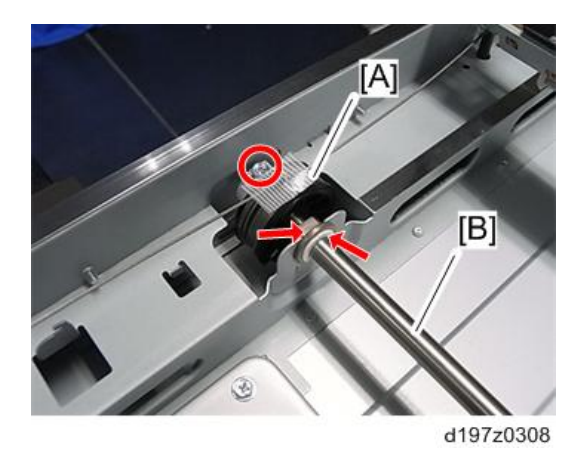

- 7. **다음 순서 대로 와이어 볼 끝을 고정합니다**.
	- 1. 와이어가 왼쪽 프레임의 풀리 아래쪽[A]에서 위쪽으로 빠지도록 한 다음, 풀리 바깥쪽 가장자리[A]에 와이어를 걸어줍니다.

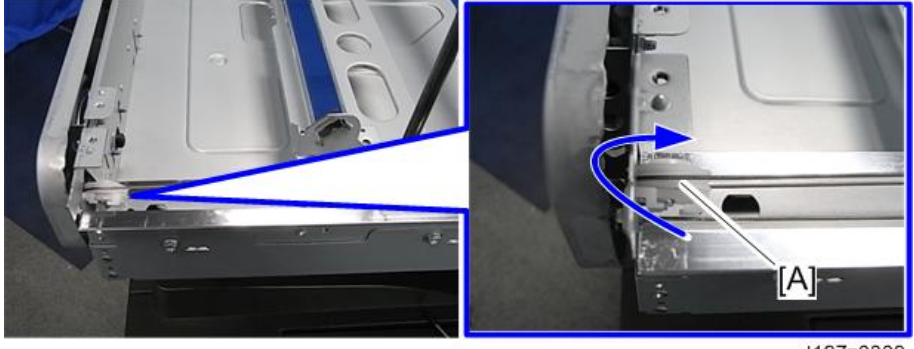

d197z0309

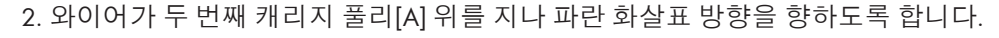

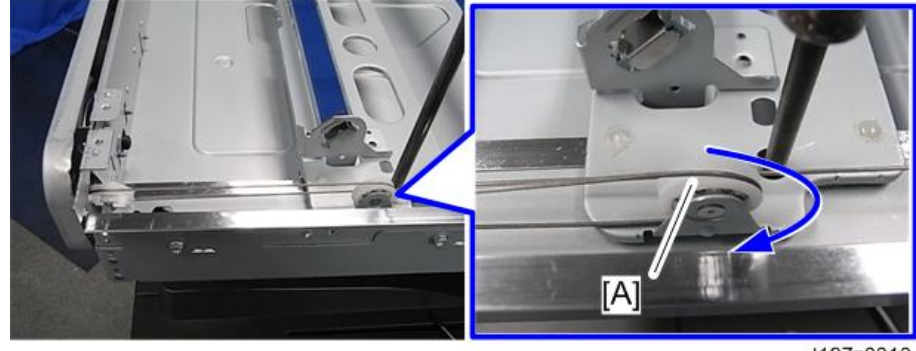

d197z0310

3. 와이어 볼 끝을 왼쪽 프레임의 가는 구멍[A]에 걸어 줍니다.

 $\overline{4}$ 

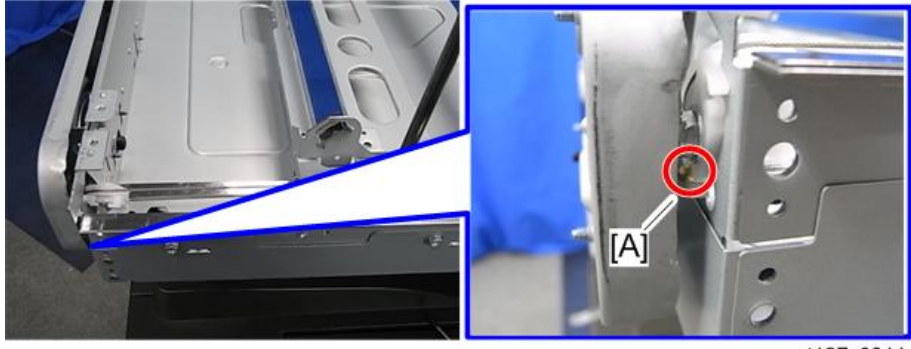

d197z0311

- 8. **와이어의 링 끝을 다음 순서 대로 고정합니다**.
	- 1. 와이어가 오른쪽 프레임의 풀리 아래쪽[A]에서 위쪽으로 빠지도록 한 다음, 풀리 바깥쪽 가장자리[A]에 와이어를 걸어줍니다.

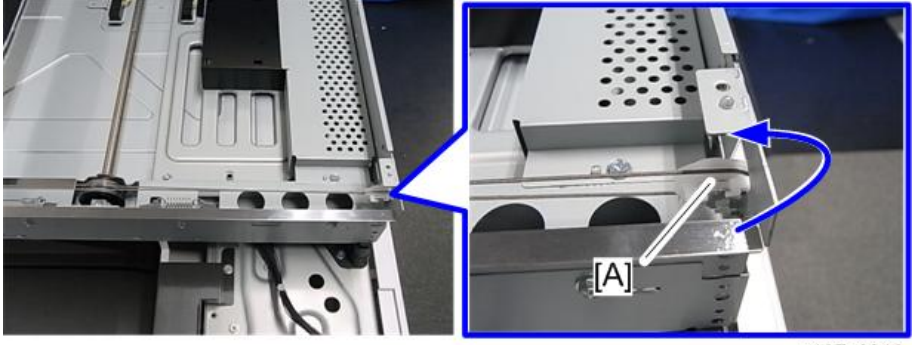

d197z0312

2. 와이어가 두 번째 캐리지 풀리[A] 위를 지나 파란 화살표 방향을 향하도록 합니다.

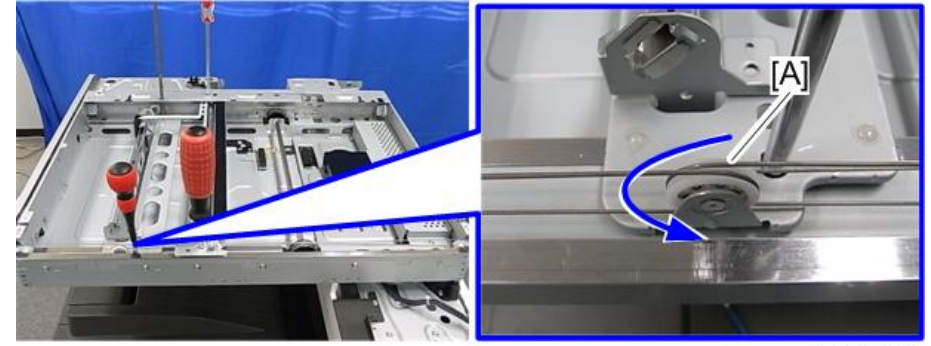

d197z0313

- 3. 와이어를 고정 브래킷[A]에 부착합니다.
- 4. 고정 브래킷[A]을 부착합니다 $(\mathbb{Q}^2 \times 1)$ 개: 임시 고정용, 스프링 $\times 1$ 개)

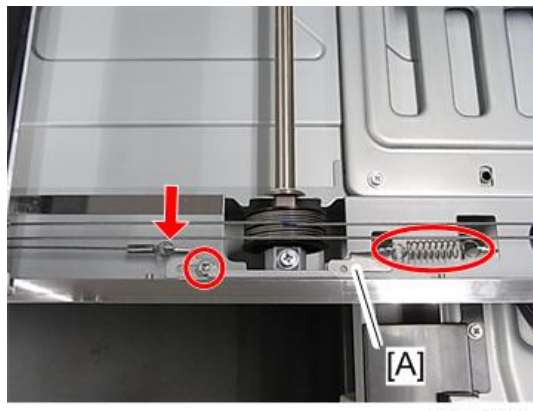

d197z0316

5. 와이어[B]를 캐리지 홈[A]에 걸어줍니다

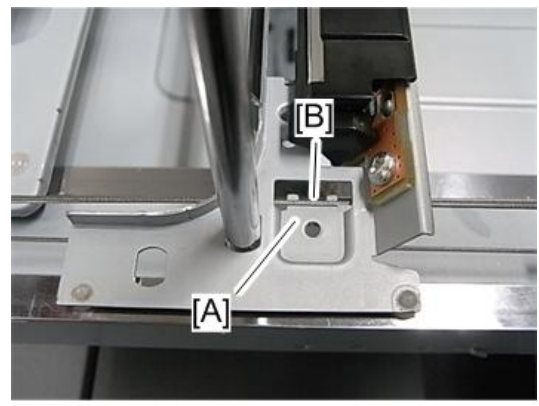

d197z0314

6. 와이어 클램프[A]를 부착합니다 $(\mathbb{S}^2 \times 1)$ 개).

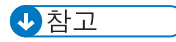

• 와이어 클램프의 나사를 임시로 조여줍니다.

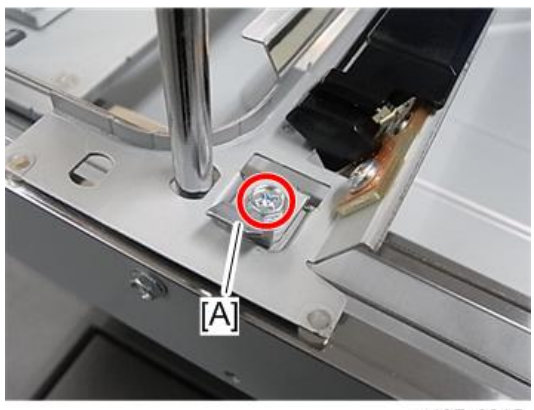

d197z0315

9. 5**단계에서 붙였던 테이프를 벗깁니다**.

10. **스프링을 부착합니다**.

**스캐너 위치 조정**

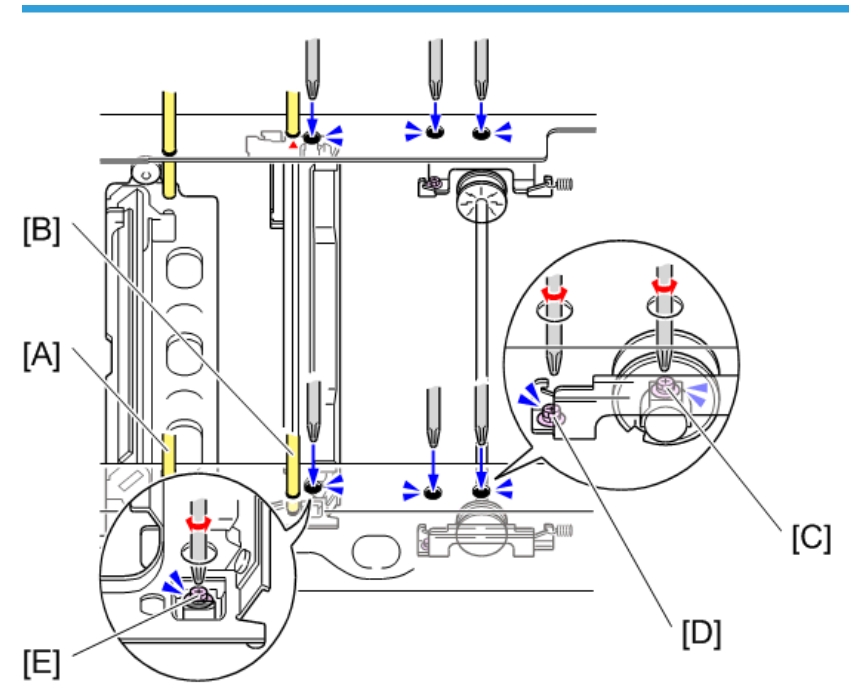

d1462336

1. **스캐너 위치 고정 핀**(x4**개**)**을 고정합니다**.

- 2차 스캐너 캐리지 및 프레임 구멍[A]
- 1차 스캐너 캐리지 프레임 구멍[B]
- 뒤쪽에서 [A]와 같은 위치
- 뒤쪽에서 [B]와 같은 위치
- 2. **임시적으로 조인 풀리의 나사**[C]**를 완전히 조입니다**.
- 3. **임시로 조인 고정 브래킷의 나사**[D]**를 완전히 조입니다**.
- 4. **스캐너 고정 브래킷**[E]**을 부착합니다**.
- 5. **스캐너 위치 고정 핀을 당겨 빼냅니다**.
- 6. 1**차 스캐너 캐리지의 중앙 부분을 잡은 채 왼쪽과 오른쪽으로 움직여서 부드럽게 움직이는지 확인합니다**.

부드럽게 움직이지 않으면 스캐너 와이어를 느슨하게 하고, 스캐너 위치 조정 절차를 다시 수행합니다.

 $\overline{4}$ 

 $\overline{\mathbf{0}}$ 참고

• 와이어를 교체한 다음에 테스트 복사를 하고, 기울어짐, 배율을 점검하고, 정합 틈이 있는지 확인합니다. 틈이 있으면 스캐너 와이어 위치를 다시 조정하거나, 스캔 정합 조정을 실행합니다(SP4010-SP4011).

#### **스캐너 와이어**(**뒤**)

- 1. **스캐너 와이어**(**전면**)
- 2. **브래킷**[A]( ×4**개**, ×7**개**)

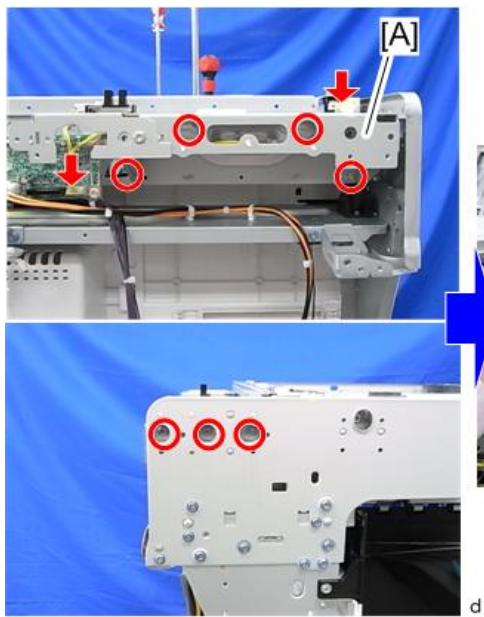

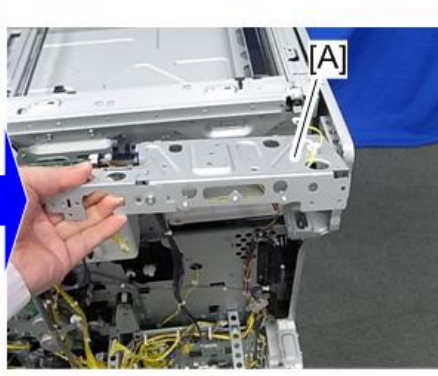

d197z0159

3. **하네스를 풀어줍니다**( ×5**개**, ×1**개**)

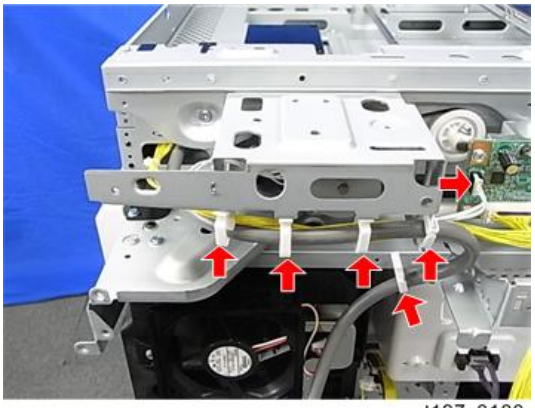

d197z0180

4. 브래킷[A]( S<sup>x</sup> × 4개)

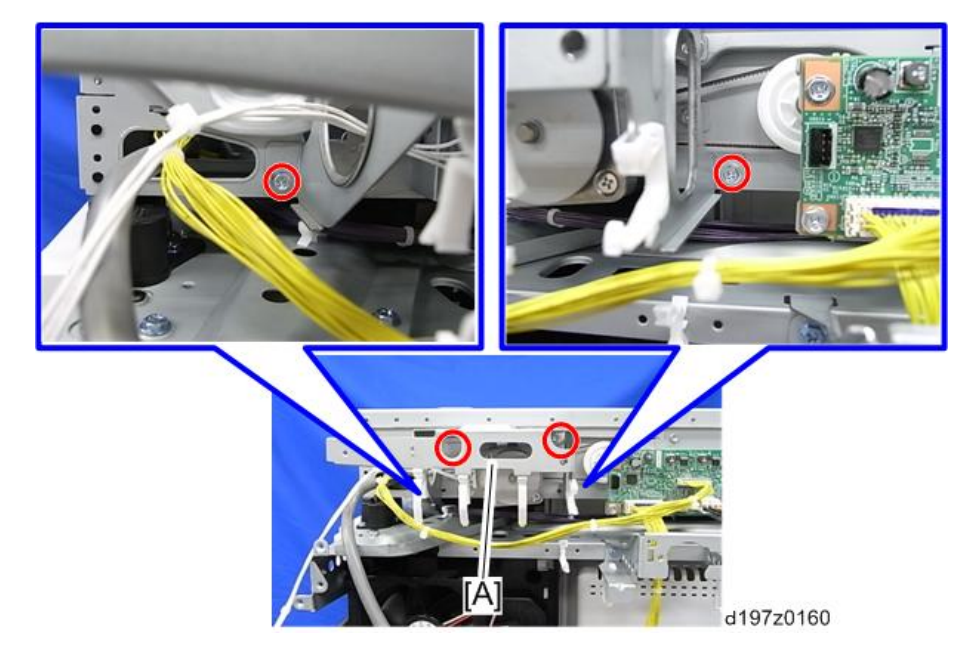

5. 브래킷과 SIO( $\mathbb{S}^2$ ×2개,  $\mathbb{S}^2$ ×5개).

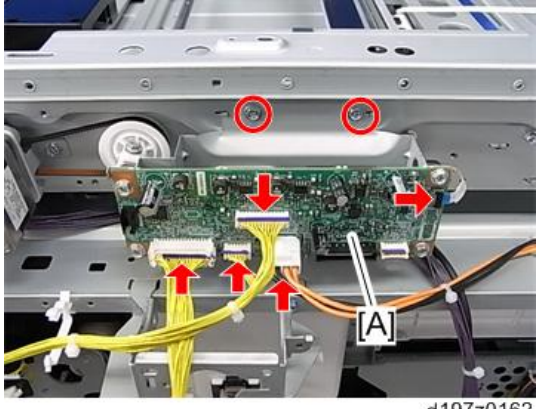

d197z0162

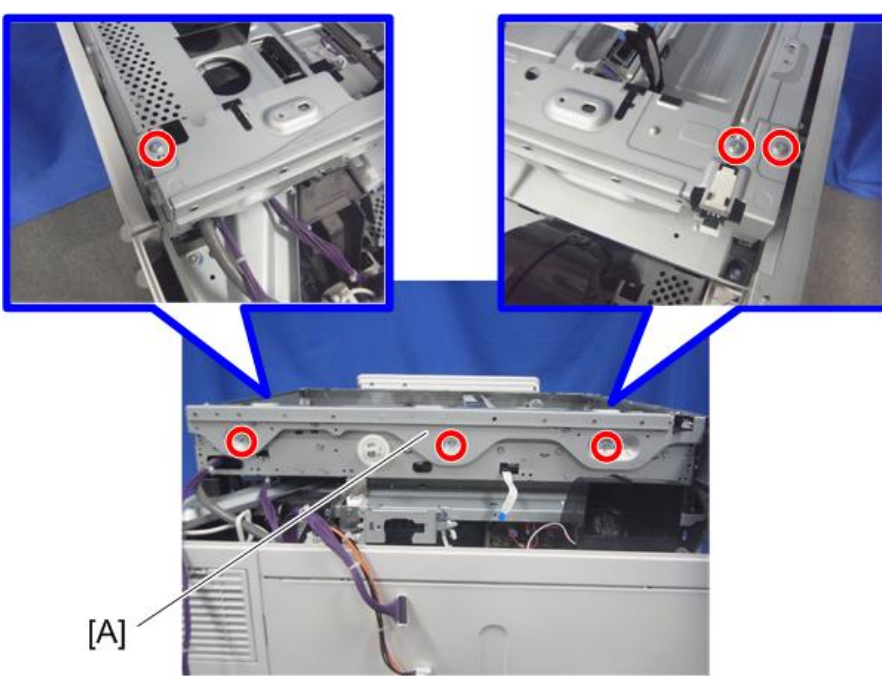

6. **스캐너 후면 프레임**[A]( ×6**개**)

d1462330

7. 1**차 스캐너 캐리지를 움직여서 스캐너 고정 핀의 위치를 고정합니다**.

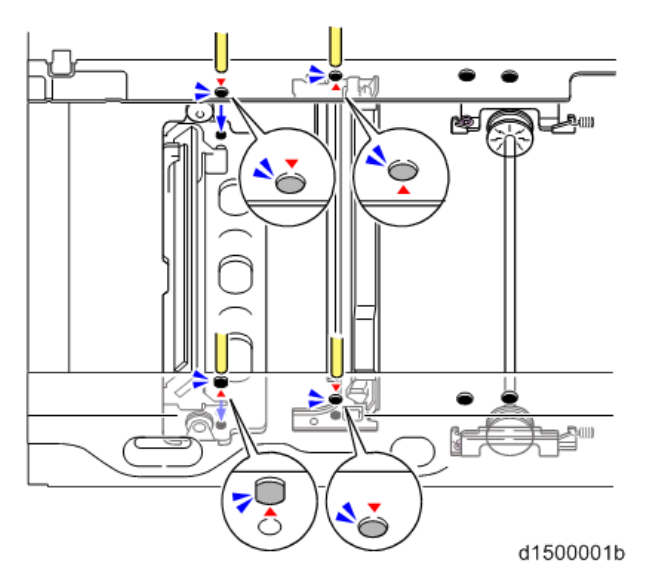

8. 와이어 클램프[A](  $\mathbb{S}^*$  \* 1개)

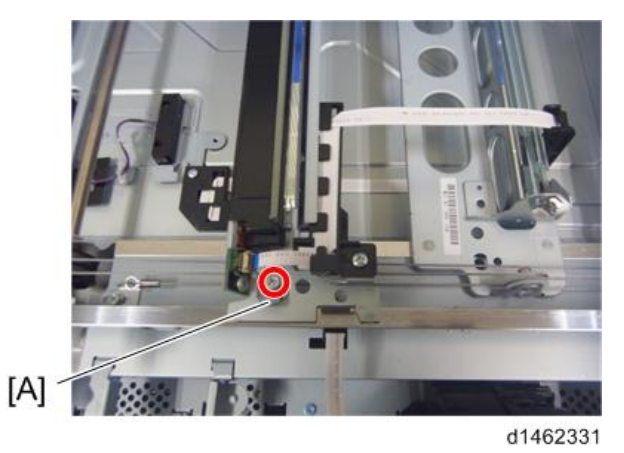

9. **벨트 장력**[A]**을 느슨하게 해서**( ×2**개**, spring ×1**개**) **스캐너 구동기어**[B]**를 분리합니다** ( ×1**개**).

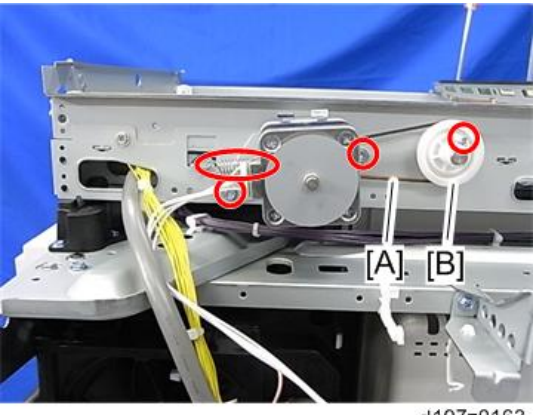

d197z0163

10. **스프링**, **나사**, **베어링**, **클립**, **와이어 고정 브래킷**

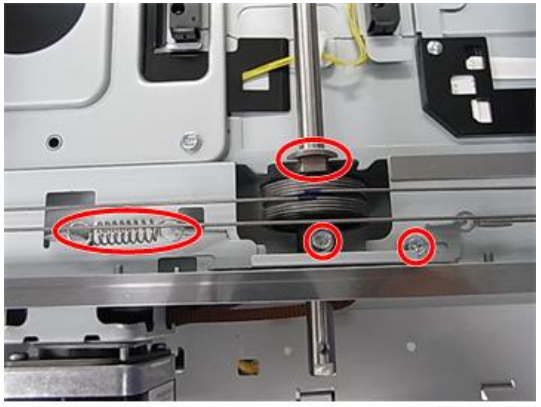

d197z0164

11. **스캐너 구동축**[B]**을 빼내서 풀리**[A]**를 분리합니다**.

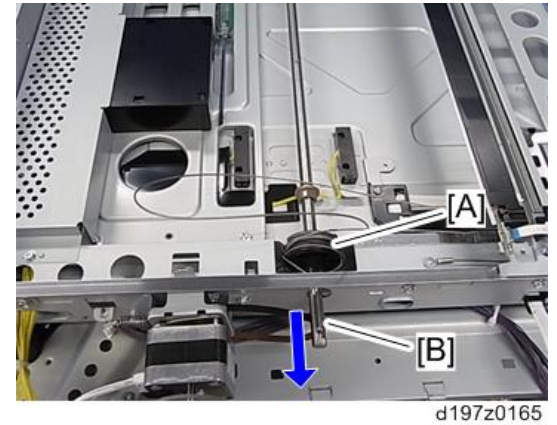

- **스캐너 와이어 조립부**(**후면**)
	- 1. **와이어의 볼 끝을 풀리의 중심 원통**[A]**으로 통과시킵니다**.

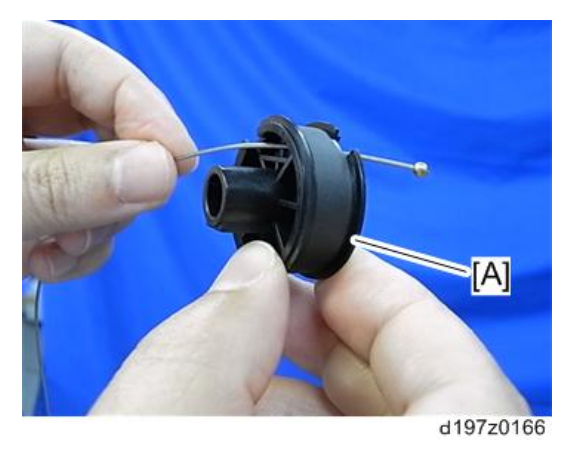

2. **와이어 중간의 볼을 풀리 절단부**[A]**에 끼워 맞춥니다**.

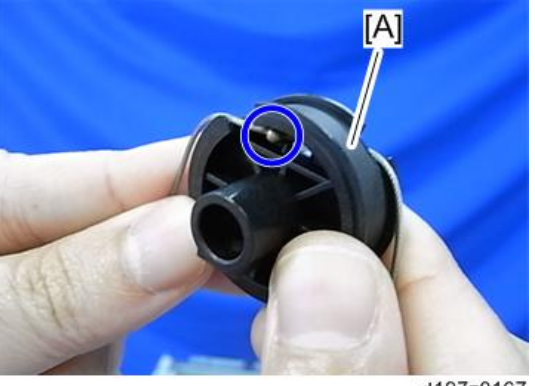

d197z0167

3. **와이어 볼 끝을 풀리 후면에 가까운 위치에서 시계 반대 방향으로** 4.5**회 감아 줍니다**.

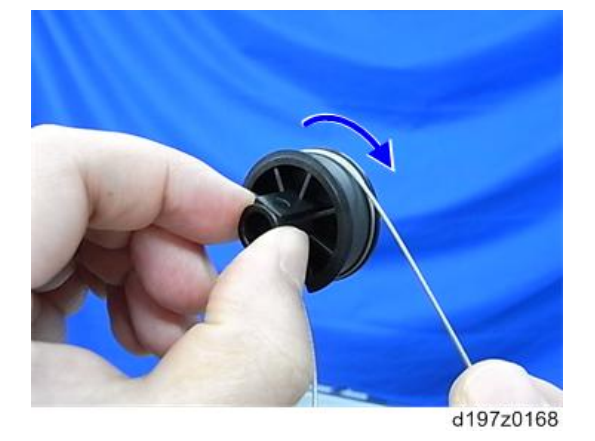

4. **구형의 와이어 끝부분을 풀리 전면과 가까운 위치에서 시계 방향**(**풀리 중심원통을 쳐다볼 때 기준으로**)**으로** 3.5**회 감아 줍니다**.

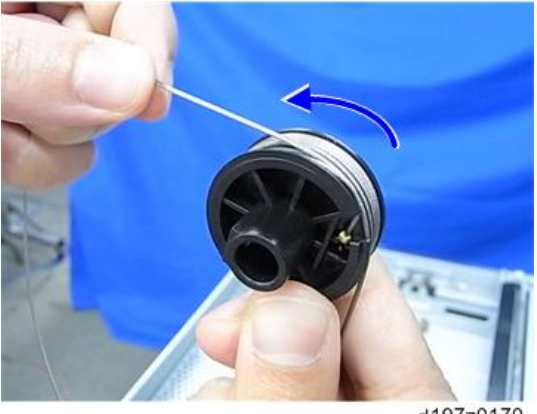

d197z0170
5. **와이어의 파란 마크가 맞아 있는지 확인합니다**.

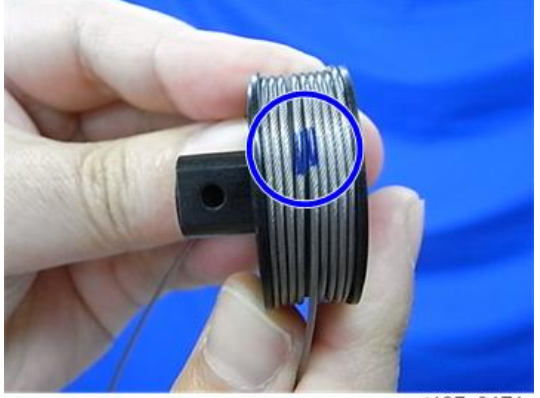

d197z0171

6. **와이어를 테이프로 임시 고정합니다**.

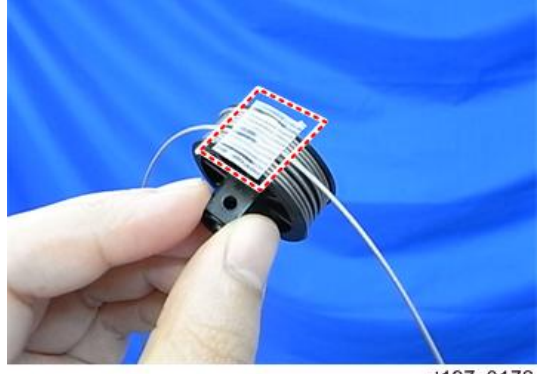

d197z0172

7. **풀리를 스캐너 구동축에 설치합니다**( ×1**개**, bearing×1**개**, ×1**개**).

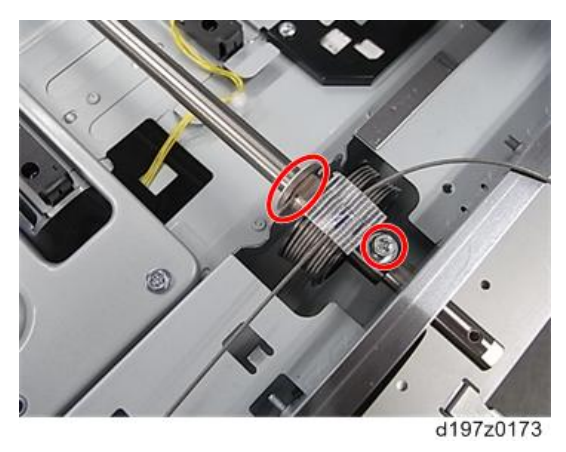

8. **스캐너 구동 기어**[A]**를 부착한 다음**, **스캐너 모터 브래킷을 조입니다**( ×3**개**, spring × 1**개**, belt ×1**개**).

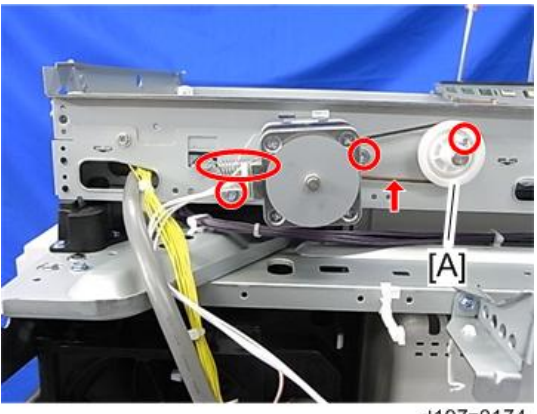

d197z0174

- 9. **후면 스캐너 와이어를 전면 와이어와 동일한 순서로 다시 설치합니다**.
- 10. **스캐너 와이어**(**전면**)**를 다시 설치합니다**(front).
- 11. **스캐너 조정을 실시합니다**.

# ARDF **사용 시 스캐너 변경**(**접촉**/**비접촉**)

#### ADF**의 절차**

1. ADF **전면 덮개**[A]( ×1**개**)

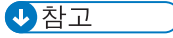

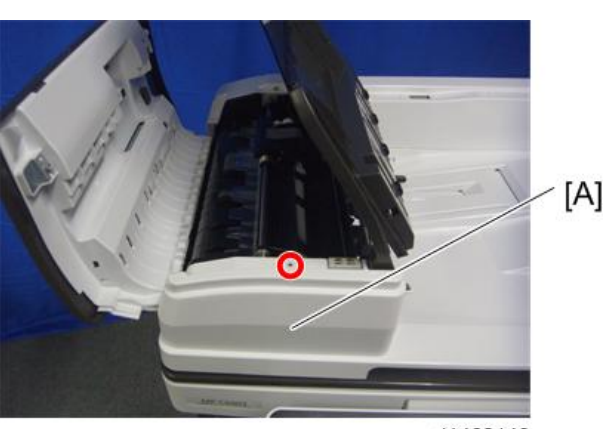

• 문서 테이블[B]을 위로 올린 상태에서 제거합니다.

d1463140

2. **문서 리더 가이드 플레이트**[A]( ×1**개**)

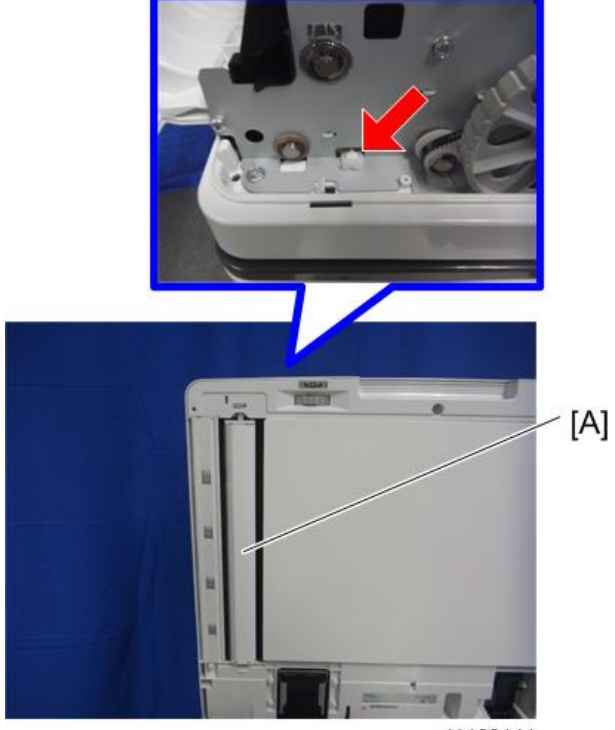

d1463141

3. **비접촉 가이드 플레이트**(**전면**)[A]**를 접촉 가이드 플레이트**(**전면**)[B]**로 교체합니다**( × 1**개**).

접촉 가이드 플레이트(전면)에 구멍이 있습니다.

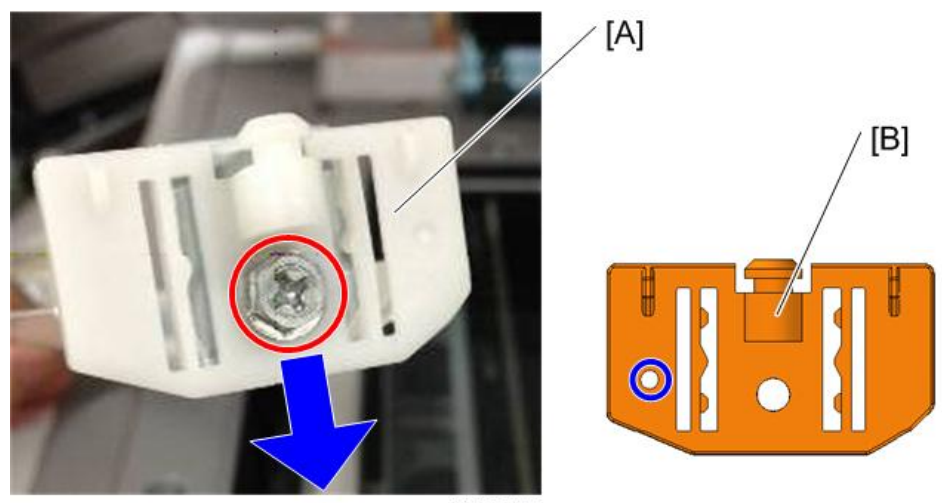

d1463142

4. **비접촉 가이드 플레이트**(**후면**)[A]**를 접촉 가이드 플레이트**(**후면**)[B]**로 교체합니다**. 접촉 가이드 플레이트(후면)에 구멍이 있습니다.

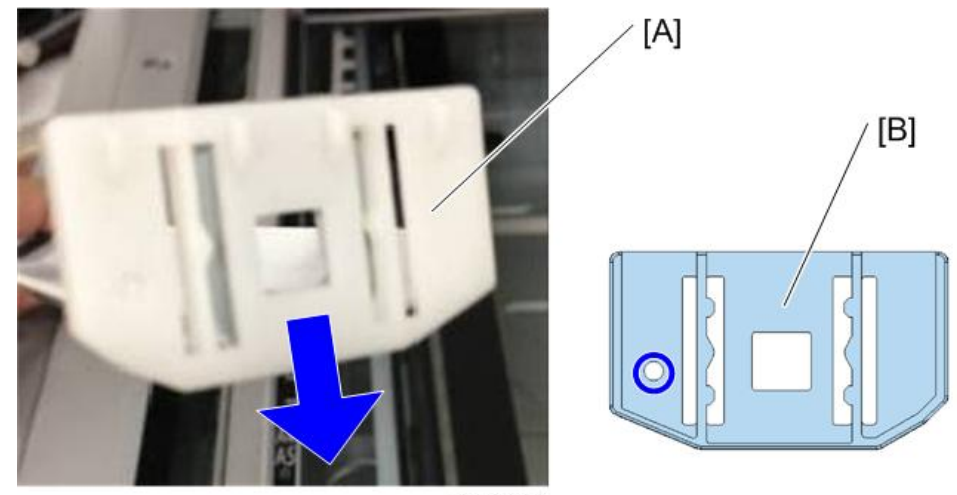

d1463143

5. **문서 리더 가이드 플레이트를 부착합니다**. **시트**[A]**에 흠집이 생기기 않도록 조심하십시오**.

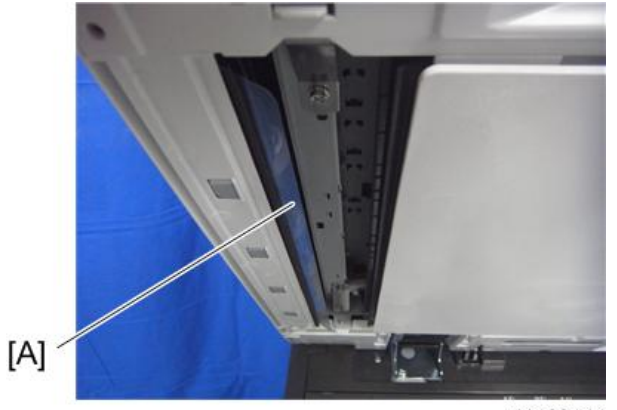

d1463144

- 6. ADF **전면 덮개를 부착하고** ADF**를 원래 위치로 되돌립니다**.
- 7. SP **모드로 들어가** DF **농도 설정**(SP4-688-001)**을** [102%]**에서** [97%]**로 변경합니다**.

#### **스캐너의 절차**

1. **노광 유리를 제거하고 검정색 시트**[A]**를 벗깁니다**.

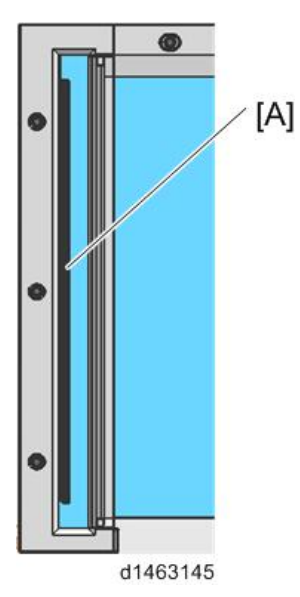

2. **양면 테이프의 접착 물질이 남지 않도록 노광 유리를 알코올 등으로 닦습니다**.  $\overline{\bigcirc}$ 참고

• 접착 물질이 남으면 ADF에서 용지 걸림을 유발할 수 있음에 유의하십시오.

## SPDF **사용 시 스캐너 변경**(**접촉**/**비접촉**)

비접촉에서 접촉 원고 급지로 변경할 때 ADF와 스캐너의 일부 부품을 교체해야 합니다.

#### SPDF**의 절차**

1. SPDF**를 엽니다**.

2. **하단 진입 가이드 장치**[A]( ×2**개**)

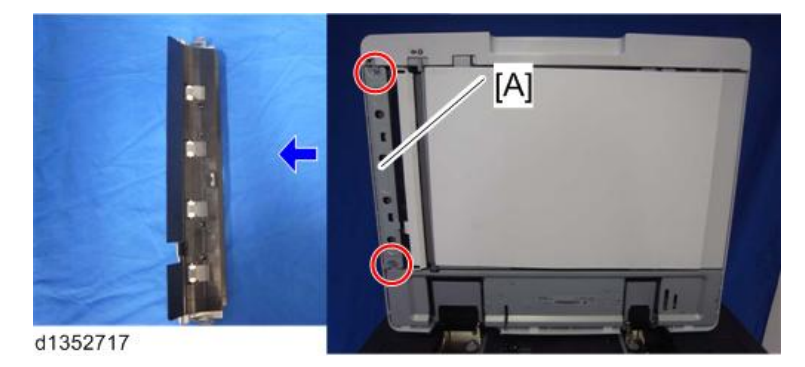

#### 小杏豆

- 비접촉 하단 진입 가이드 장치 아래 부분은 검정색입니다[A].
- 접촉 하단 진입 가이드 장치 아래 부분은 색깔이 없고 투명합니다[B].

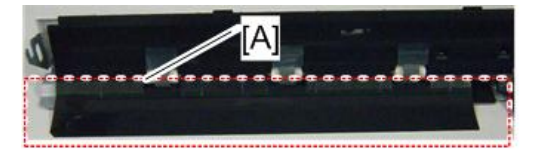

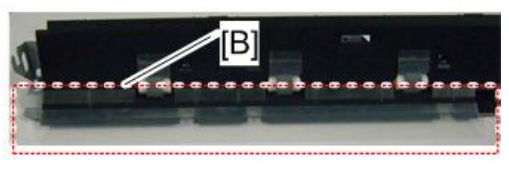

d1352723

3. **문서 리더 가이드 플레이트**[A]

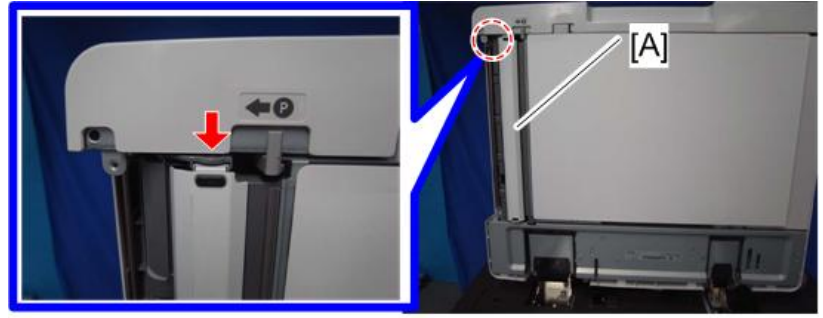

d1352718

#### り참고

- 비접촉 문서 리더 가이드 플레이트 아래 부분은 검정색입니다[A].
- 접촉 문서 리더 가이드 플레이트 아래 부분은 흰색입니다[B].

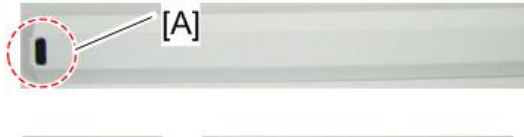

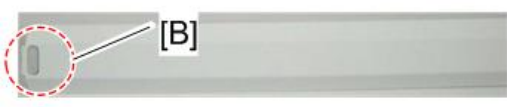

d1352721

- 4. **접촉 문서 리더 가이드 플레이트**[A]**를 부착합니다**.
- 5. **접촉 하단 진입 가이드 장치**[B]**를 부착합니다**( ×2**개**).

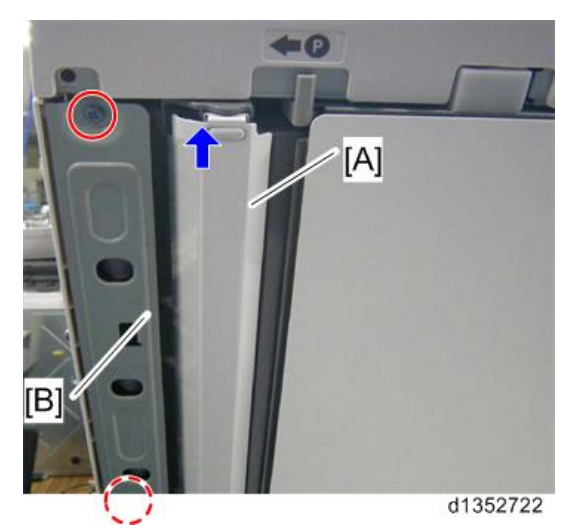

6. SP **모드로 들어가 스캔 이미지 농도 조절**(SP4-688-002)**을** [103]**에서** [98]**로 변경합니다**.

### **스캐너의 절차**

1. **노광 유리**(442**[페이지의](#page-443-0)**)

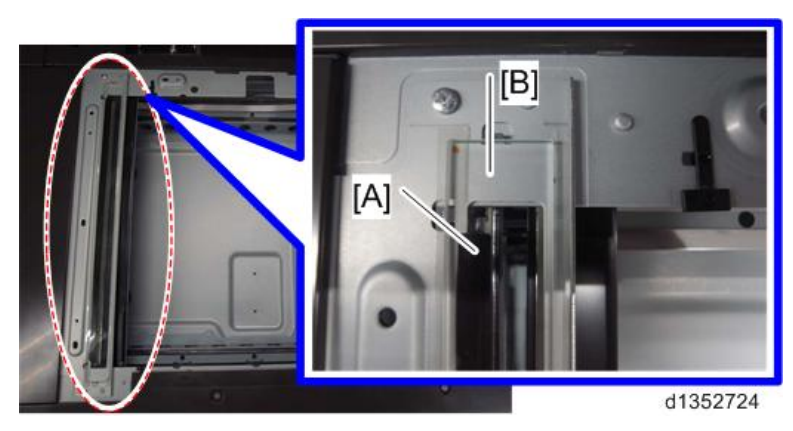

2. **갭 시트**(**검정색**)[A]**를 용지 통과 유리**[B]**에서 벗깁니다**.

- 3. **양면 테이프의 접착 물질이 남지 않도록 노광 유리를 알코올 등으로 닦습니다**.
- $\overline{\bigcup_{i=1}^{n} \Sigma_i}$ 
	- 접착 물질이 남으면 ADF에서 용지 걸림을 유발할 수 있음에 유의하십시오.

# **레이저 장치**

# ▲경고

• 이 섹션의 절차를 시작하기 전에 먼저 주 전원 스위치를 끄고 기기의 전원 코드를 분리하십시오. 레이저 빔은 눈에 심각한 상해를 야기할 수 있습니다.

# **주의 사항 스티커 위치**

아래와 같이 주의 데칼이 부착됩니다.

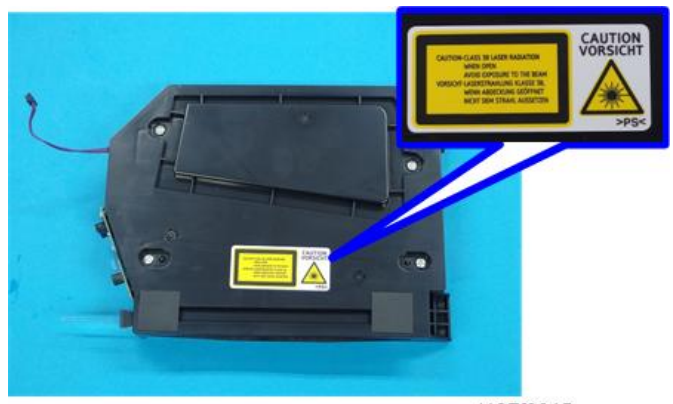

d197f0015

# ▲경고

• 레이저 장치의 분해나 조정을 시작하기 전에 주 전원 스위치를 끄고 전원 콘센트에서 전원 플러그를 빼십시오. 이 복사기는 파장이 660 nm이고 출력이 17 mW인 클래스 IIIb 레이저 광선을 사용합니다. 레이저는 눈에 심각한 상해를 야기할 수 있습니다.

## **레이저 장치**

#### **레이저 장치를 분리합니다**.

1. **전면 덮개를 엽니다**.

2. 레이저 장치 덮개[A](  $\mathcal{S}^* \times 1$ 개)

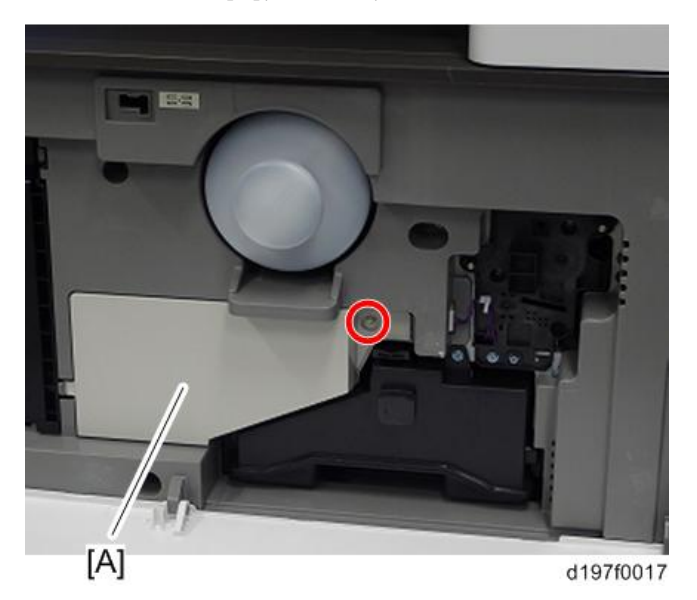

3. **스토퍼**[A]**를 풉니다**.

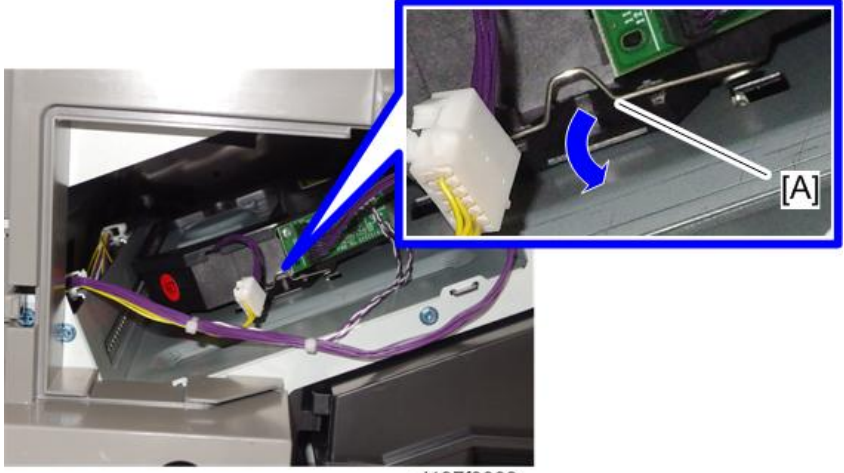

d197f0003

4. **레이저 장치**[A]**를 빼냅니다**( x 3**개**).

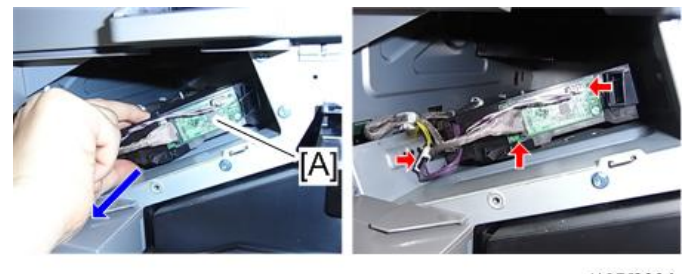

d197f0004

### **새 레이저 장치 설치**

- 1. **새 레이저 장치로 교체합니다**.
- 2. **새 레이저 장치**[A]**를 절반 정도만 집어넣습니다**.

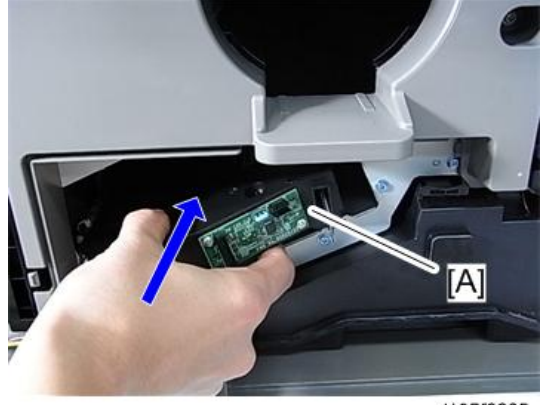

d197f0005

3. **하네스** 3**개를 새 레이저 장치에 연결합니다**( x 3**개**).

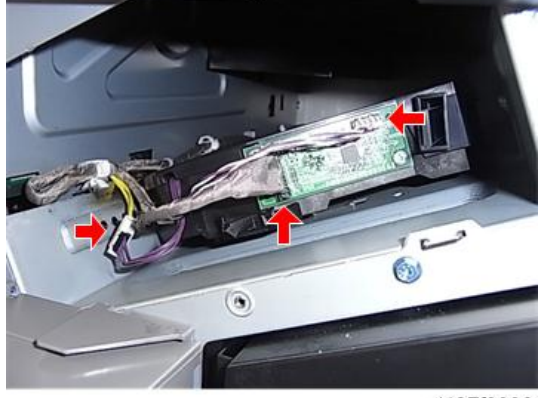

d197f0006

4. **새 레이저 장치를 가이드 프레임**[A]**을 따라 집어넣습니다**.

$$
\bullet \underline{\mathtt{A} \mathtt{z}}
$$

• 새 레이저 장치의 걸림부가 본체 프레임의 걸림부에 끼워져 있는지 확인합니다.

### **본체 프레임 걸림부**

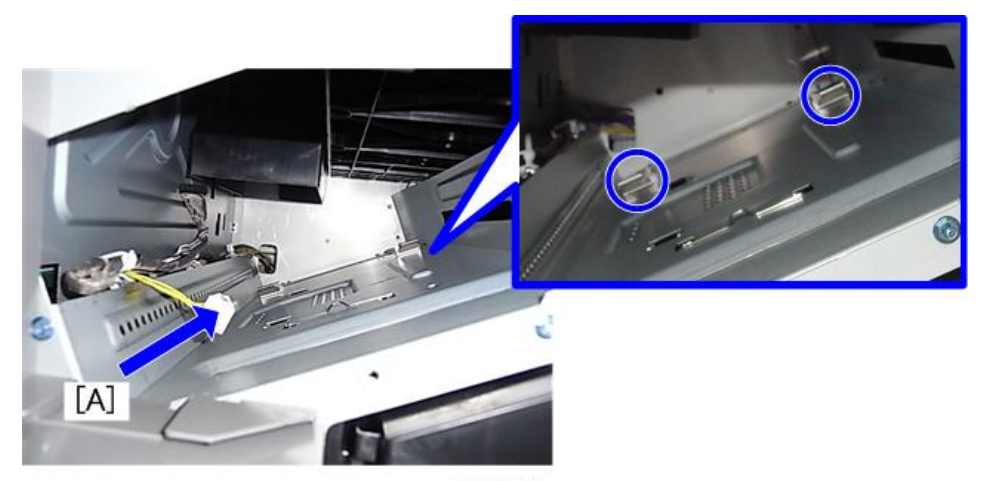

d197f0007

**레이저 장치 걸림부**

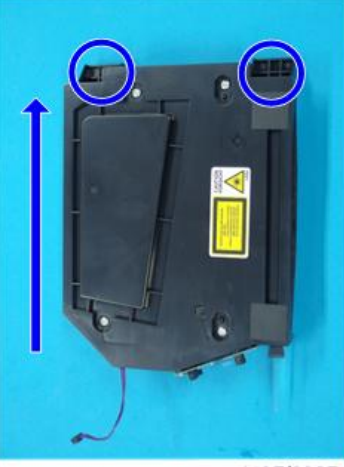

d197f0327

- 5. **스토퍼**[A]**로 레이저 장치를 고정합니다**.
	- 스크루드라이버를 사용해 스토퍼에 고정합니다.

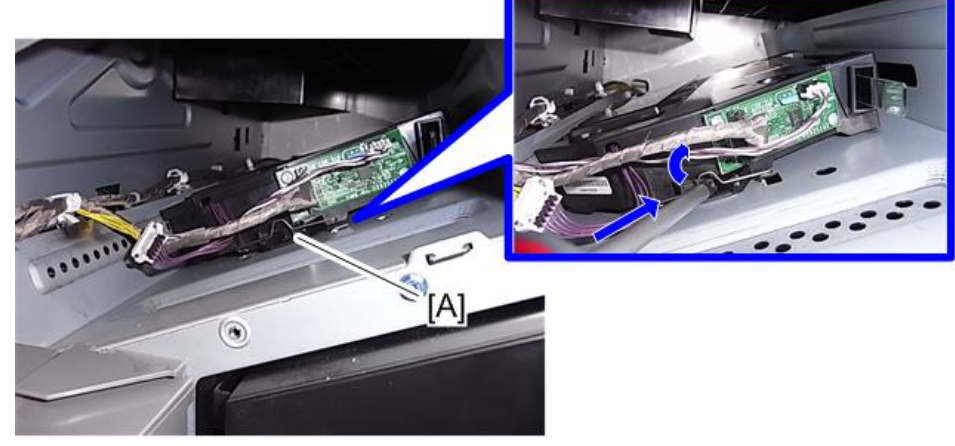

d197f0009

6. **레이저 장치 덮개**[A]**를 부착합니다**( x 1**개**).

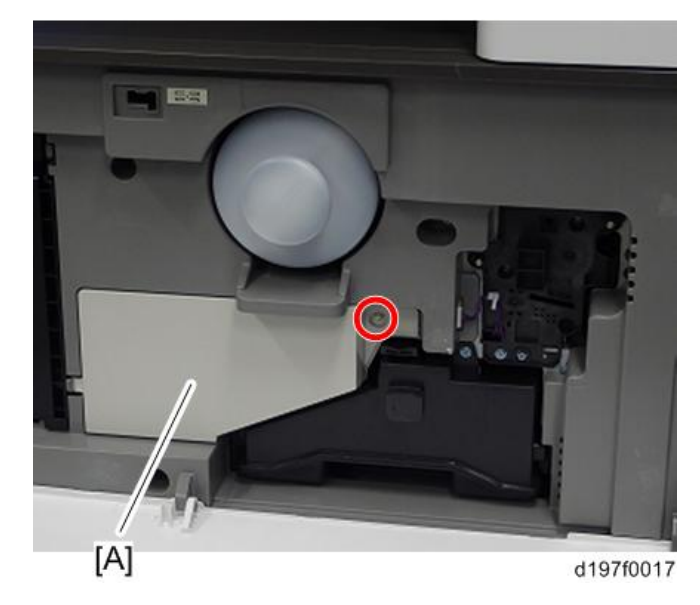

### **새 레이저 장치 설치 후**

새 레이저 장치에 저장된 새 데이터를 본체에 다운로드합니다.

- 1. **전면 덮개를 닫습니다**.
- 2. **플러그를 꽂고 주 전원 스위치를 켭니다**.
- 3. SP **모드에 들어갑니다**.

 $\overline{4}$ 

4. SP2-110-005**를 사용해 새 레이저 장치에 저장된 데이터를 본체에 다운로드합니다**.

 $\overline{\bigcirc}$ 참고

- SP2-110-005로 실패했다면, SP2-110-005를 다시 실행합니다.
- 이 단계를 올바로 실행하지 않으면, 출력물에 이미지 문제가 발생할 수 있습니다.
- 5. **필요시 이미지 조정을 실시하십시오**(620**[페이지의](#page-621-0)**).

## **소광 램프**

- 1. **오른쪽 덮개**(421**[페이지의](#page-422-0)**)
- 2. **정착 장치**(527**[페이지의](#page-528-0)**)
- 3. **소광 램프**[A]**의 탭과 커넥터**( x 3**개**, x 1**개**)

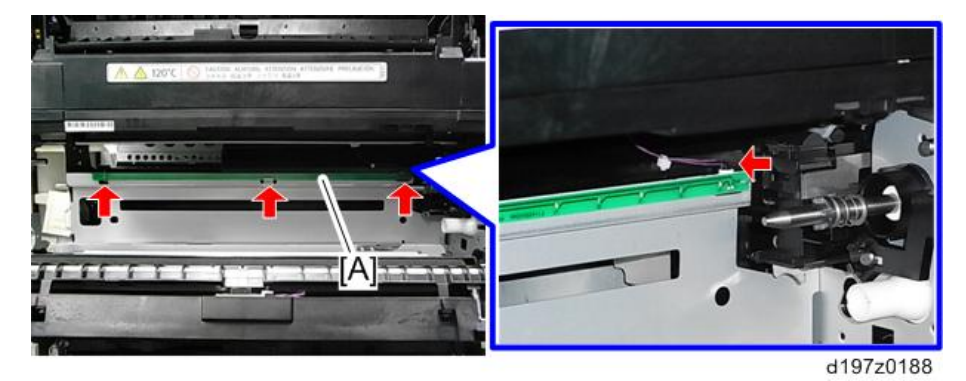

4. **소광 램프**[A]

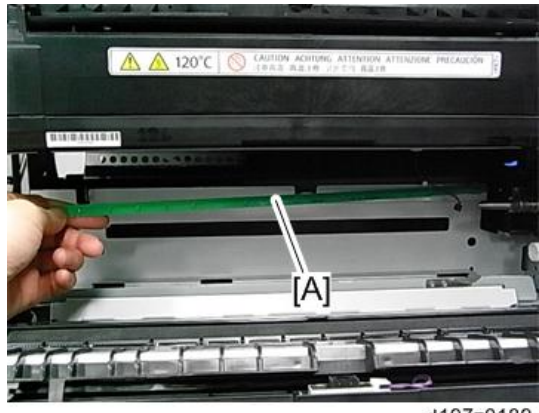

d197z0189

### PCL(Pre Cleaning Light)

1. PCDU (482**[페이지의](#page-483-0)**)

- 2. **정착 장치**(527**[페이지의](#page-528-0)**)
- 3. PCL [A] ( $\mathcal{F}_{\mathbf{x}}$ 3개,  $\mathcal{F}_{\mathbf{x}}$ 3개,  $\mathcal{F}_{\mathbf{x}}$ 1개).

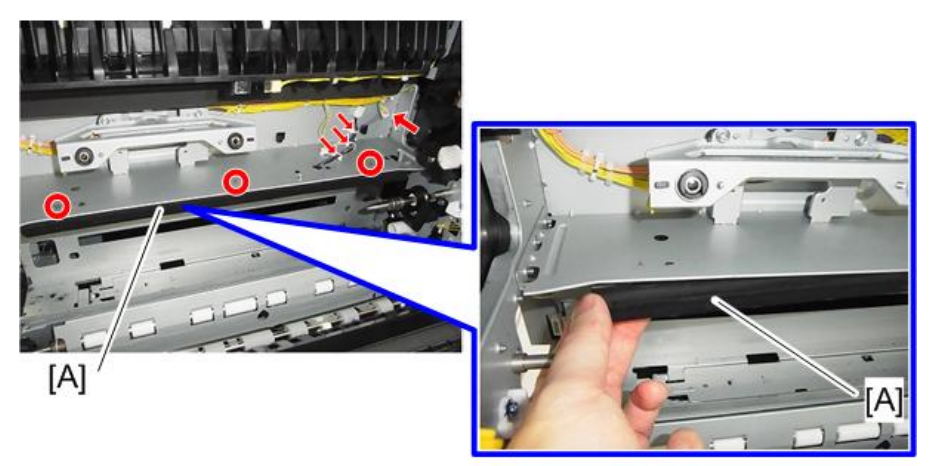

d197z0484

# <span id="page-483-0"></span>**PCDU**

PCU **또는 현상 장치를 교체하기 전에**

 $\Omega$   $\overline{\mathcal{E}}$ 

- PCDU 분리 중에 토너 누출에 의한 피해를 막으려면, 반드시 바닥에 방수천을 깔도록 하십시오.
- 과도한 빛에 의한 피해를 방지하려면, OPC 드럼을 보호용지로 싼 다음 어둡고 시원한 장소에 보관하십시오.
- 절대 OPC 드럼, 클리닝 블레이드, 밀봉제나 테이프를 만지지 마십시오.
- 절대 알코올이나 용제로 OPC 드럼을 청소하지 마십시오. 꼭 마른 천으로 닦도록 합니다. 먼지가 많으면, 먼저 젖은 천으로 대충 닦은 다음 마른 천으로 완전히 닦으십시오.
- PCDU가 설치된 후에는 절대 OPC 드럼을 시계방향으로 돌리지 마십시오.

#### **PCDU**

の참고

- PCDU를 교체할 경우에는 SP 3-701을 실시할 필요가 없습니다. 주 전원을 껐다 켜면 기기가 새로운 장치를 자동 검색하여 초기 조정작업을 실시하기 때문입니다.
- 1. **전면 덮개를 엽니다**
- 2. **오른쪽 덮개를 엽니다**
- 3. **이송 장치**[A]**를 기울입니다**.

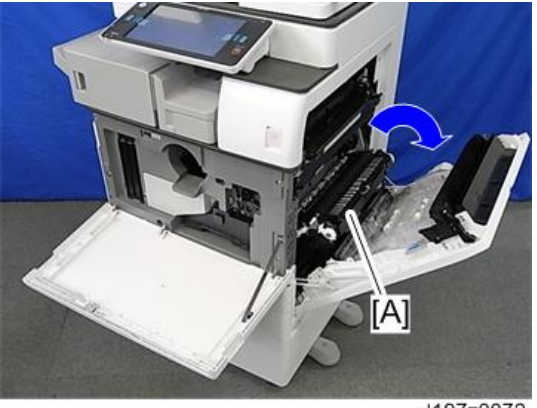

d197z0072

4. PCDU [A] (  $\mathcal{F}$  x1개,  $\mathcal{F}$  x1개)

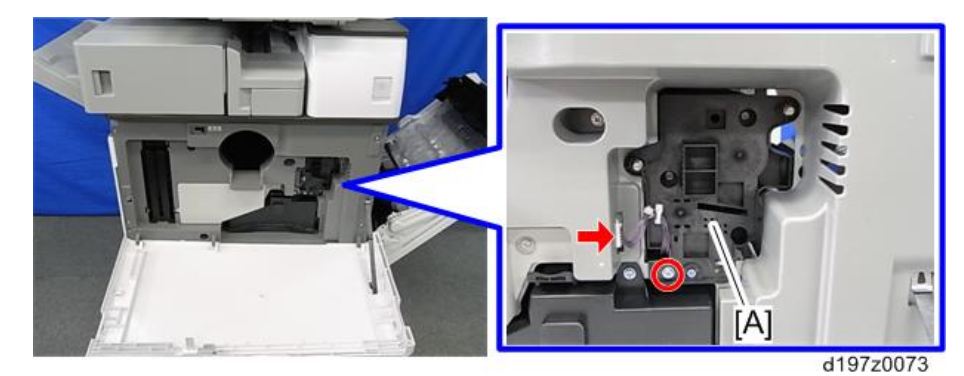

少참고

• 토너 누출을 막으려면 기울지 않도록 조심스럽게 천천히 PCDU를 꺼냅니다.

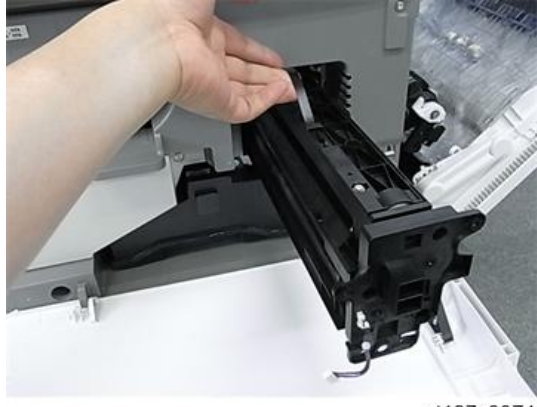

d197z0074

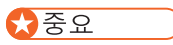

• PCDU 설치시, 아래 나타낸 것처럼 PCDU를 기기에 밀어넣으면서 나사를 조여 고정합니다. PCDU가 똑바른 방향으로 설치되지 않으면, 이송 롤러 접촉 및 이탈 장치가 제대로 작동하지 않아 출력물 두 번째 면에 먼지가 생길 수 있습니다.

<span id="page-485-0"></span>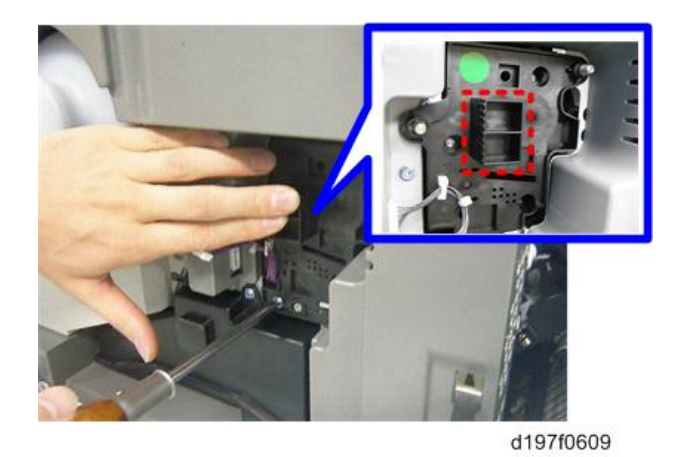

# PCU/**현상 장치**

- 1. PCDU (482**[페이지의](#page-483-0)**)
- 2. **면판** [A][B] ( x4**개**, x1**개**)

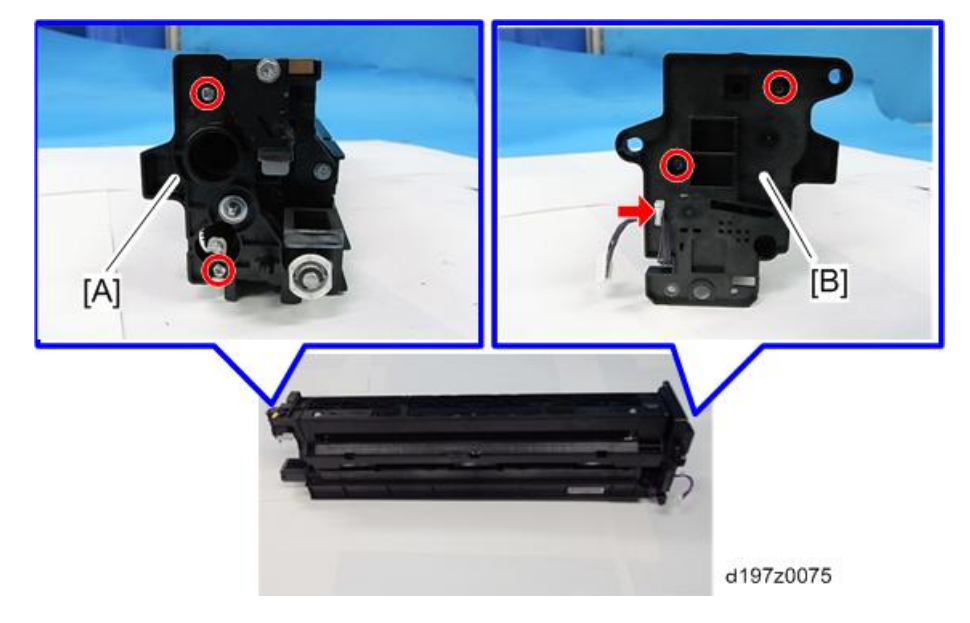

- $[A]$  $[B]$ d197z0076
- 3. **조립부를** PCU [A]**와 현상 장치**[B]**로 분리합니다**.

### **면판 설치시 유의점**

면판 설치시, 아래 나타낸 것과 같은 접합점을 확인합니다. [A]: 면판의 베어링은 OPC 드럼과 서로 맞게 되어 있습니다. [B]: 면판 베어링은 현상 롤러 베어링과 서로 맞게 되어 있습니다.

#### **전면 면판**

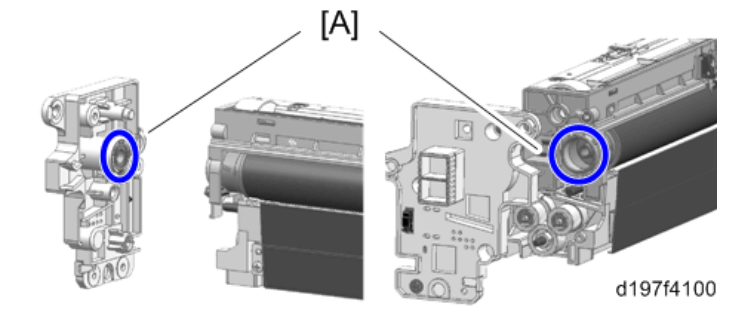

#### **후면 면판**

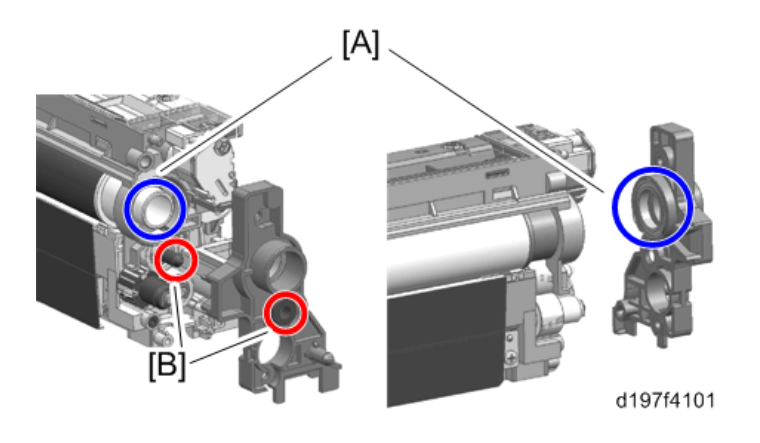

 $\overline{4}$ 

PCU **설치**

 $\Omega$   $\overline{\mathcal{Z}}$ 

- PCU 설치 전에, SP3-701-002를 "1"로 설정하고 주 전원 스위치를 끕니다.
- 파트를 교체하기 전에 전원을 다시 켜야한다면, 파트 교체 전에 SP를 다시 실행합니다.
- PCU를 교체한 후 주 전원을 켭니다.
- 1. PCDU**를** PCU**와 현상 장치로 분해합니다**(484**[페이지의](#page-485-0)**).
- 2. **새** PCU**로 교체합니다**.
- 3. PCDU**를 다시 조립합니다**.

#### **현상 장치 설치**

 $252$ 

- 현상 장치를 교체하기 전에, SP3-701-023을 "1"로 설정하고 주 전원 스위치를 끕니다.
- 파트를 교체하기 전에 전원을 다시 켜야한다면, 파트 교체 전에 SP를 다시 실행합니다.

#### • 현상 장치를 교체한 후, 주 전원을 켭니다.

- 1. PCDU**를** PCU**와 현상 장치로 분해합니다**(484**[페이지의](#page-485-0)**).
- 2. **새 현상 장치로 교체합니다**.
- 3. PCDU**를 다시 조립합니다**.

<span id="page-488-0"></span>4. **열접착 필름**[A]**을 당겨 제거합니다**.

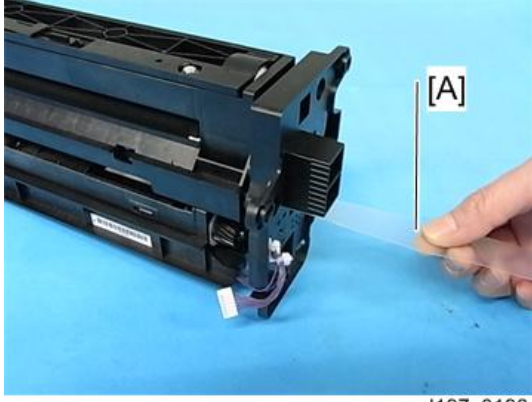

- d197z0198
- 5. **캡**[A]**을 제거합니다**.

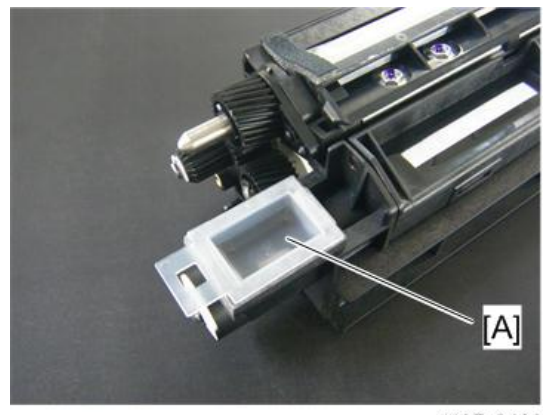

d197z0430

り참고

• 제거한 캡을 쓰고난 현상 장치에 부착합니다.

# OPC **드럼**

 $252$ 

- OPC 드럼을 교체하기 전에, SP3-701-021을 "1"로 설정하고 주 전원 스위치를 끕니다.
- 파트를 교체하기 전에 전원을 다시 켜야한다면, 파트 교체 전에 SP를 다시 실행합니다.
- OPC 드럼을 교체한 후, 주 전원을 켭니다.

1. PCU(484**[페이지의](#page-485-0)**)

<span id="page-489-0"></span>2. PCU**의 스토퍼**[A]

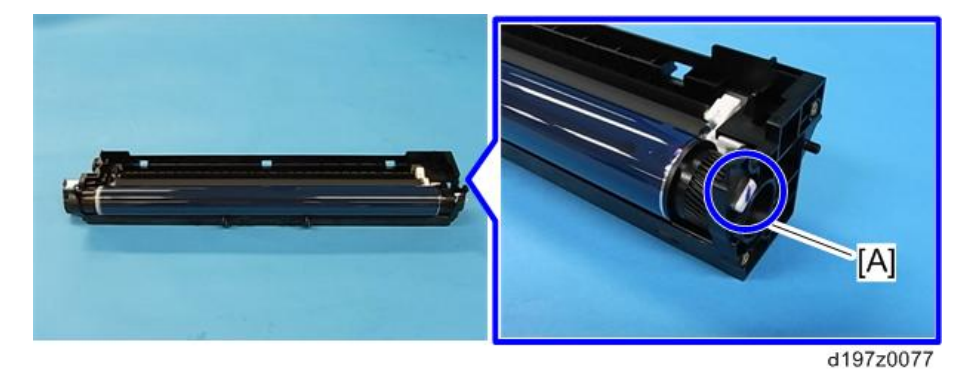

3. OPC **드럼**[A]**을 빼냅니다**.

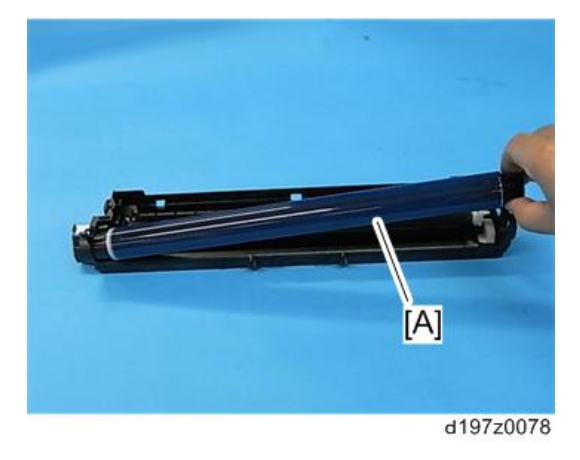

### **대전 롤러**, **클리닝 롤러**

### $252$

- 이 롤러를 교체하기 전에, 대전 롤러의 SP3-701-018 및/또는 클리닝 롤러의 SP3-701-019를 "1"로 설정하고 주 전원 스위치를 끕니다.
- 파트를 교체하기 전에 전원을 다시 켜야한다면, 파트 교체 전에 SP를 다시 실행합니다.
- 롤러를 교체한 후, 주 전원 스위치를 켭니다.
- 1. PCU(484**[페이지의](#page-485-0)**)
- 2. OPC **드럼**(487**[페이지의](#page-488-0)**)

3. **대전 롤러 및 클리닝 롤러**[A]**와 베어링**

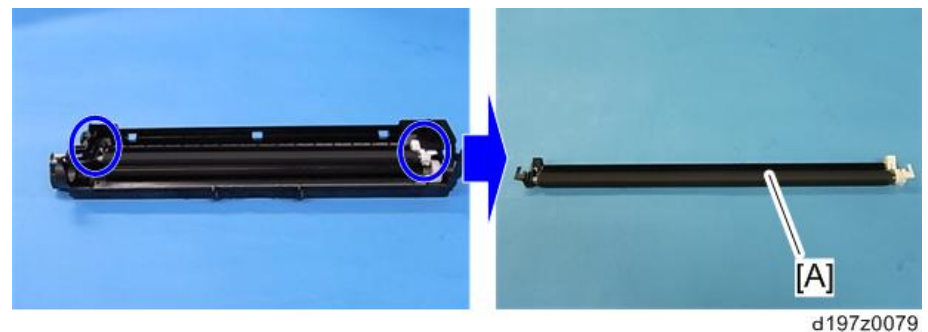

- 
- 4. **조립부를 대전 롤러**[A]**와 클리닝 로로**[B]**로 분해합니다**.

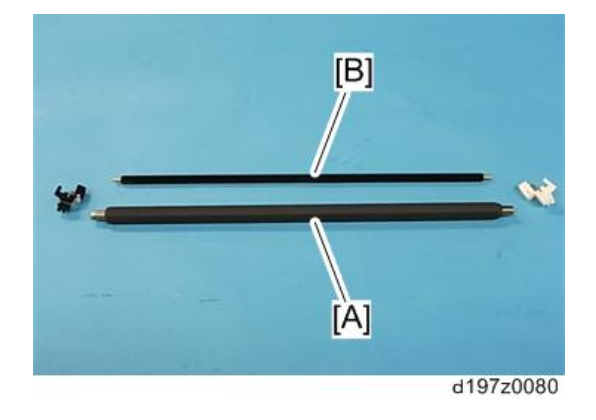

# **픽오프 폴**

 $252$ 

- 픽오프 폴을 교체하기 전에, SP3-701-022를 "1"로 설정하고 주 전원 스위치를 끕니다.
- 파트를 교체하기 전에 전원을 다시 켜야한다면, 파트 교체 전에 SP를 다시 실행합니다.
- 픽오프 폴을 교체한 후, 주 전원을 켭니다.

1. PCU(484**[페이지의](#page-485-0)**)

 $\overline{4}$ 

2. **픽오프 폴**[A]

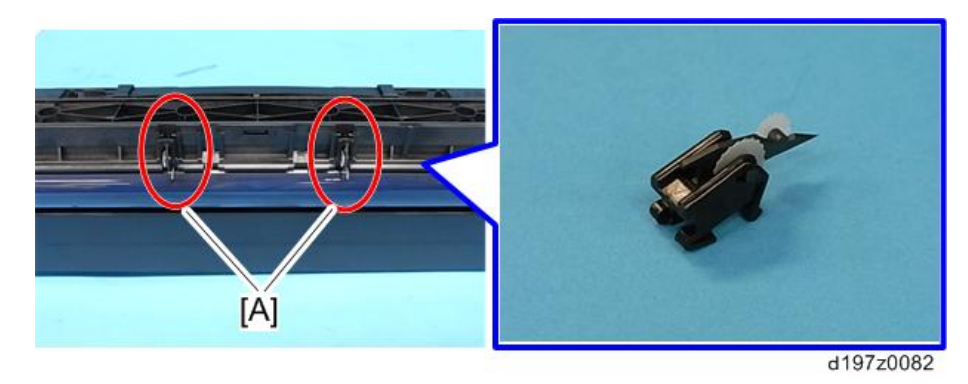

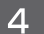

#### の참고

• 스크루드라이버를 사용해 픽오프 폴의 탭을 벌립니다. 픽오프 폴로 인해 드럼에 라인이 생긴다면, 픽오프 폴 위치를 조정할 수 있습니다.

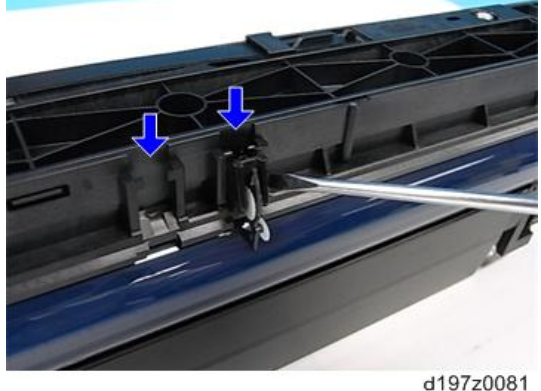

# **클리닝 블레이드**

#### $252$

- 클리닝 블레이드를 교체하기 전에, SP3-701-009를 "1"로 설정하고 주 전원 스위치를 끕니다.
- 파트를 교체하기 전에 전원을 다시 켜야한다면, 파트 교체 전에 SP를 다시 실행합니다.
- 클리닝 블레이드를 교체한 후, 주 전원 스위치를 켭니다.
- 1. PCU(484**[페이지의](#page-485-0)**)
- 2. OPC **드럼**(487**[페이지의](#page-488-0)**)
- 3. **대전 롤러 및 클리닝 롤러**(488**[페이지의](#page-489-0)**)

<span id="page-492-0"></span>4. 클리닝 블레이드[A] ( $\mathbb{S}^2$  x2개)

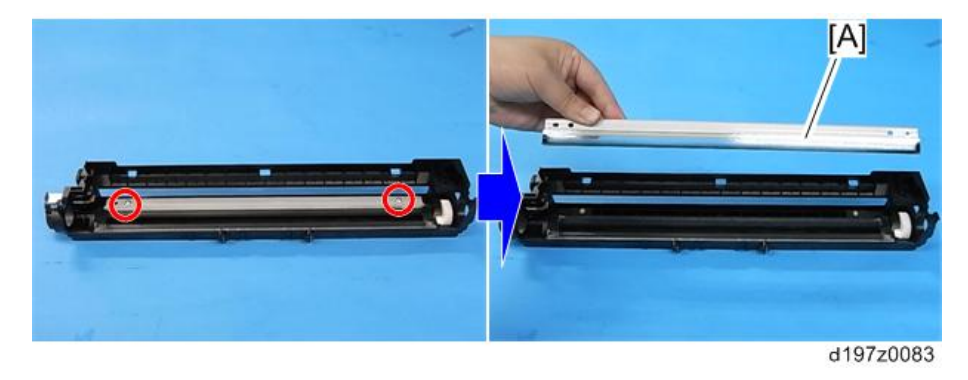

小杏豆

• 클리닝 블레이드[A]에는 원형  $[O]$ 과 타원형  $[O]$ 의 2가지 구멍이 있습니다. 원형 구멍에 있는 나사를 제거한 다음 타원형 쪽을 제거합니다.

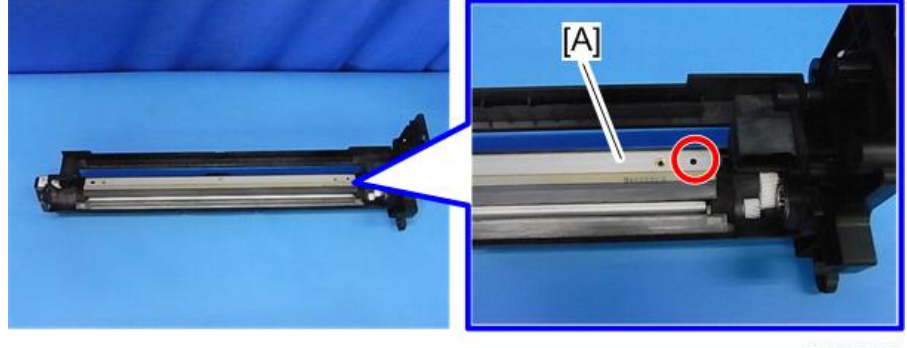

d197z0487

# **현상액**

# $Q$  준비

• 6단계, 11단계, 12단계에 사용된 이 시트는 부속품으로 제공되지 않으니, 잊지말고 현상액과 함께 주문하도록 하십시오.

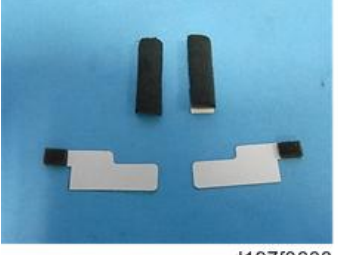

d197f0608

### $252$

- 현상액을 교체하기 전에, SP3-701-024를 "1"로 설정하고 주 전원을 끕니다.
- 파트를 교체하기 전에 전원을 다시 켜야한다면, 파트 교체 전에 SP를 다시 실행합니다.
- 현상액을 교체한 후, 주 전원 스위치를 켭니다.

 $\overline{O}$ 참고

- 현상액을 현상필터와 같이 교체할 경우, 먼저 현상액을 교체한 다음 필터를 교체하십시오.
- 1. **현상 장치**(484**[페이지의](#page-485-0)**)
- 2. **베어일**(**전면**) [A] (E**자형 링** x1**개**)

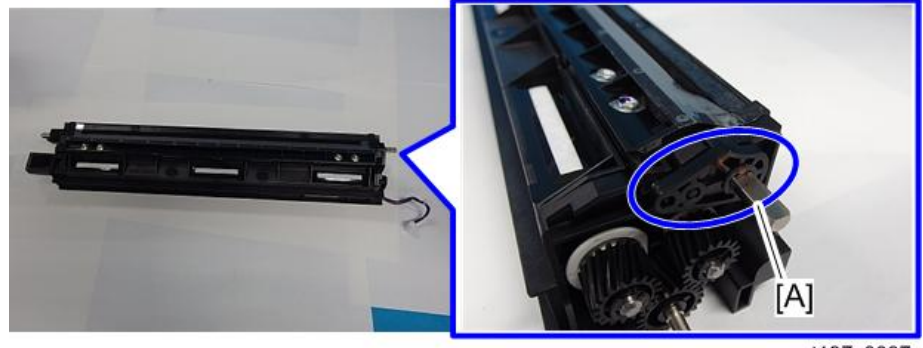

d197z0087

3. **아래에 나타낸 것처럼 파란 화살표 방향으로 축을 당긴 다음**, **핀**[A]**와 기어**[B]**를 분리합니다**.

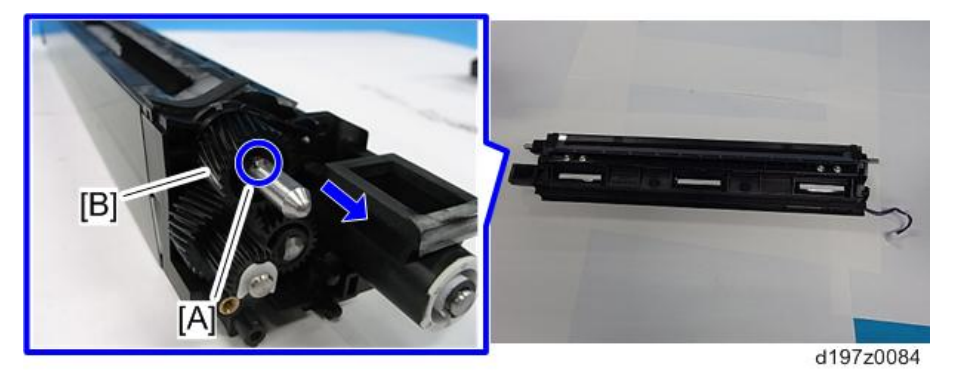

## 4. **기어**[A] ( x1**개**)

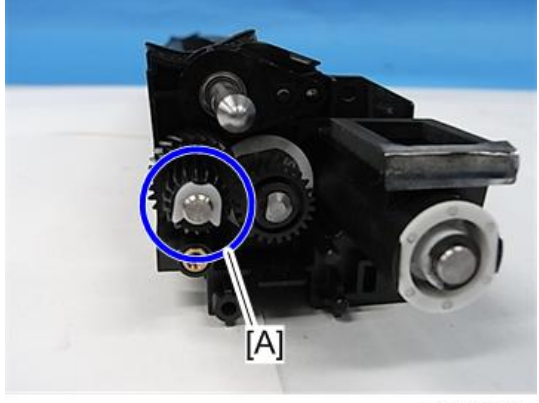

d197z0088

5. **베어일**(**후면**) [A]

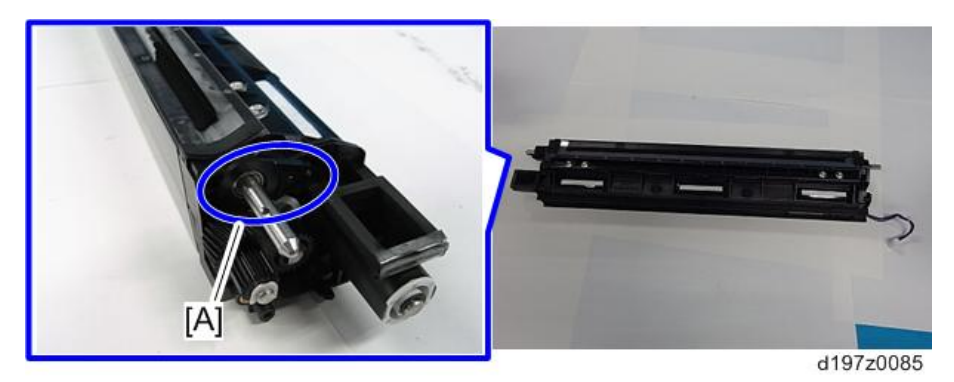

6. **각 끝에서 현상 측면 밀봉 및 현상 케이스 입구 밀봉재**[A]

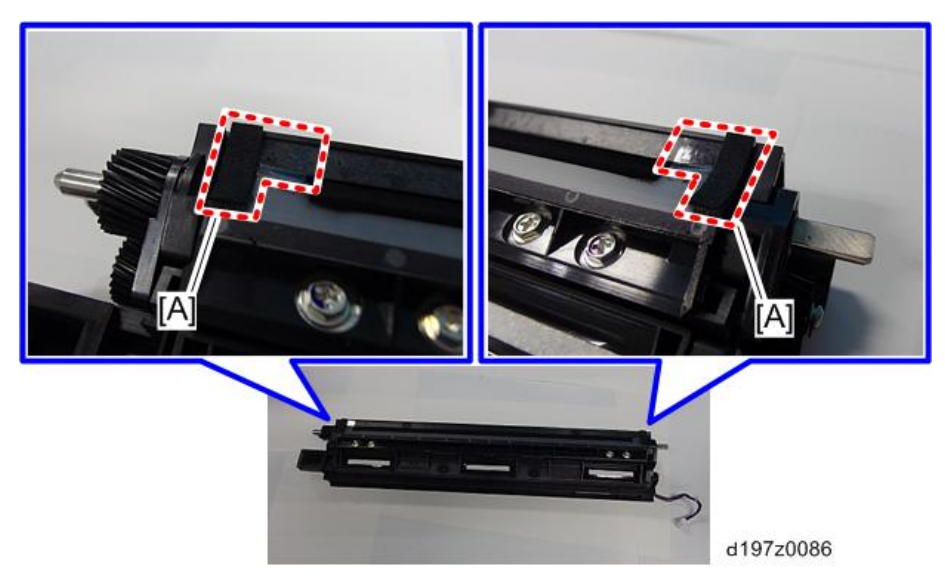

7. **현상 슬리브 장치**[A]**를 들어올립니다**.

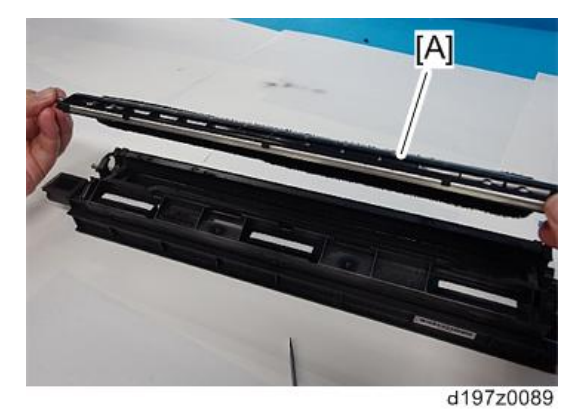

△주의

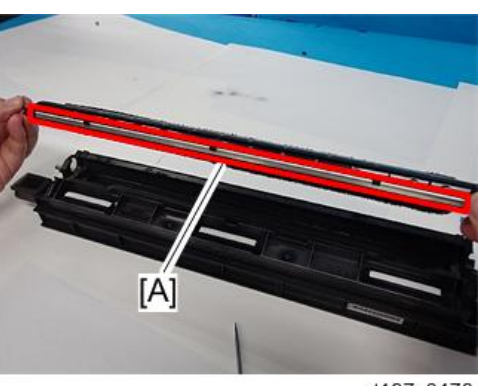

d197z0476

- 슬리브 장치를 들 때, 현상 슬리브 가장자리[A]를 만지거나 들지 마십시오. 상해를 입을 수 있습니다.
- 8. **현상 장치를 현상 필터 반대 방향으로 뒤집은 다음 현상액을 제거합니다**.

### $\overline{\bullet}$ 참고

• 기어를 회전시켜 최대한 토너를 제거합니다.

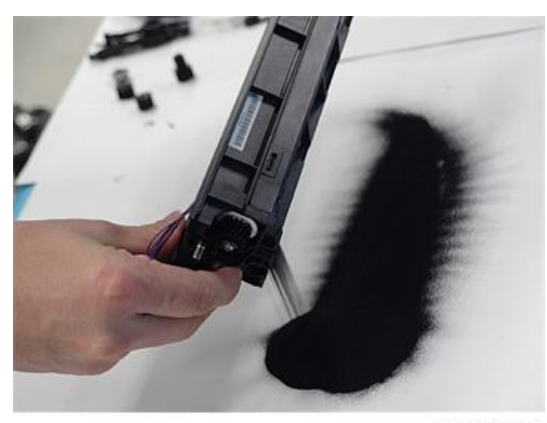

d197z0090

9. **현상 장치를 세운 다음**, **기어를 회전시키면서 새 현상액을 현상 장치 폭 방향으로 균일하게 바릅니다**.

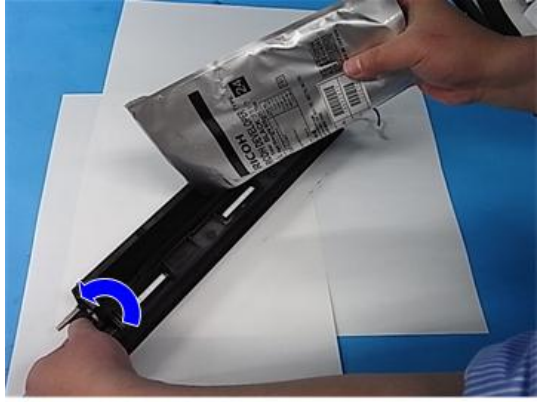

d197f4081

10. **현상 슬리브 장치**, **기어**, **베어링을 다시 조립합니다**.

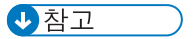

• 현상 슬리브 장치의 시트[A]는 현상 장치 시트[B] 아래에 있어야 합니다.

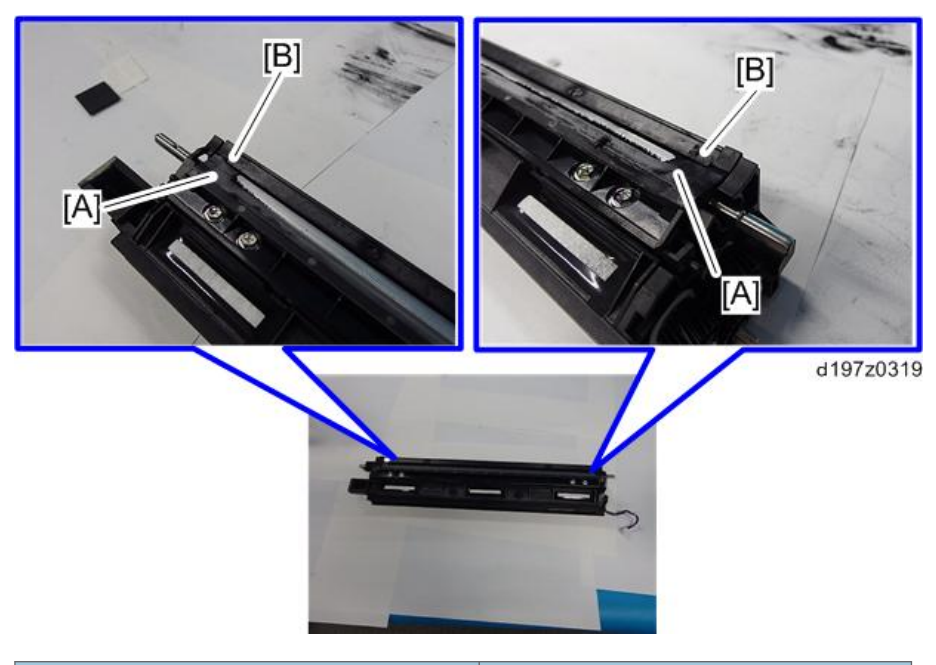

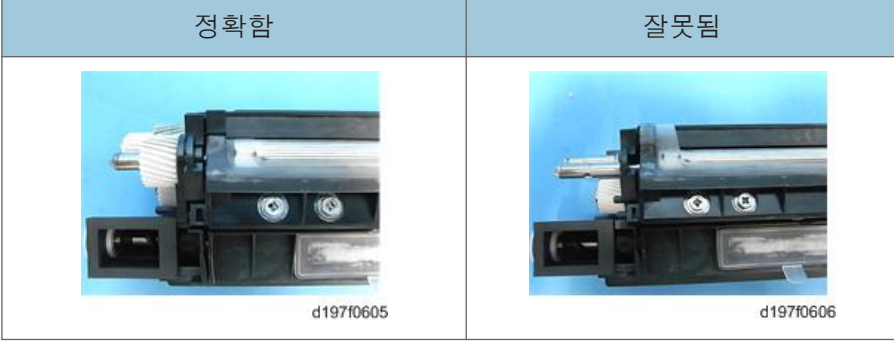

- 11. **빨간 점선으로 표시된 영역**[A]**을 닦아 내고**, **새 현상 케이스 입구 밀봉재를 붙여 파란원 위치를 덮습니다**.
	- 이 밀봉재는 현상 밀봉 세트의 일부로서, 현상액과 함께 주문해야 합니다.

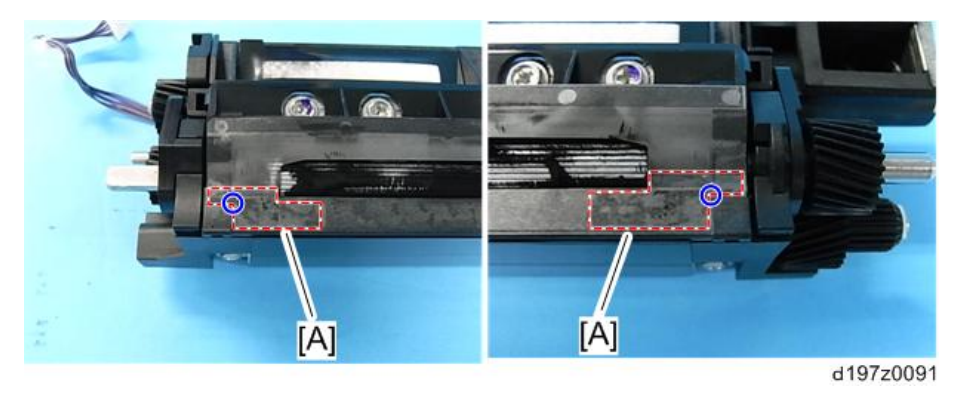

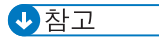

• 아래에 나타낸 것처럼, 전면 밀봉재[A]는 후면 밀봉재[B]와 동일한 모양이 아닙니다. 밀봉재를 붙일 때 주의하십시오.

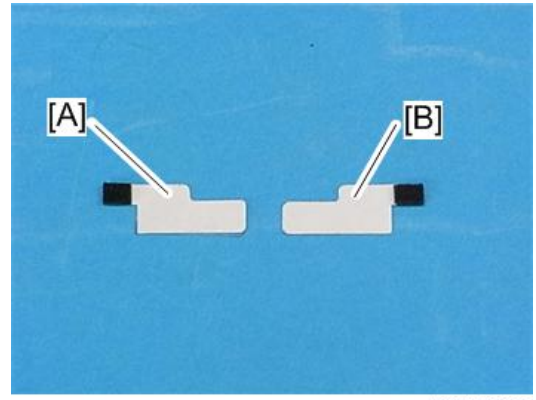

d197z0405

- 12. **아래에 나타낸 것처럼**, **새 현상 측면 밀봉재**[A]**를 현상 슬리브 장치면에 붙입니다**.
	- 이 밀봉재는 현상 밀봉 세트의 일부로서, 현상액과 함께 주문해야 합니다.

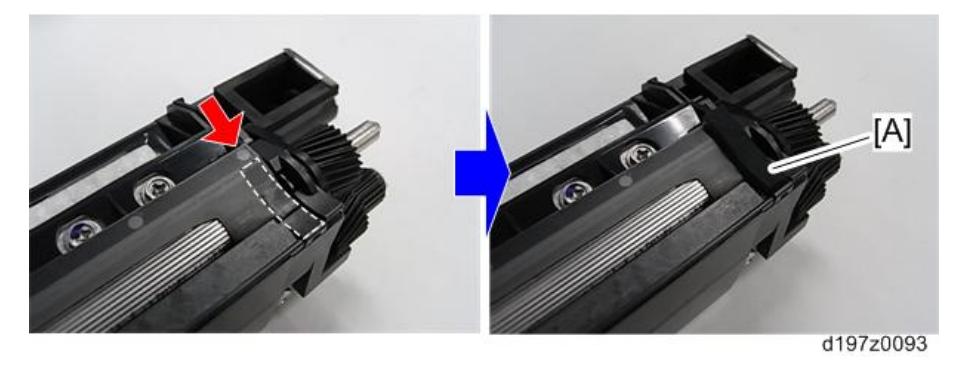

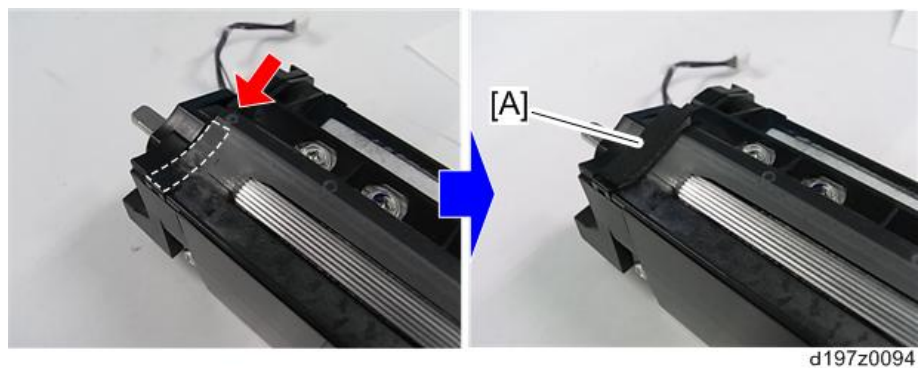

13. PCU**와 현상 장치를 다시 조립합니다**.

14. **주 전원 스위치를 켭니다**.

기기가 새 현상액을 감지하여 초기 조정작업을 시작합니다.

497

# **현상 필터**  $252$ • 현상 필터를 교체하기 전에, SP3-701-025를 "1"로 설정하고 주 전원 스위치를 끕니다. • 파트를 교체하기 전에 전원을 다시 켜야한다면, 파트 교체 전에 SP를 다시 실행합니다. • 현상 필터를 교체한 후, 주 전원 스위치를 켭니다. 小杏立

- 현상 필터를 현상액과 함께 교체할 경우에는, 먼저 현상액을 교체한 다음 필터를 교체합니다.
- 1. **현상 장치**(484**[페이지의](#page-485-0)**)
- 2. **현상 필터**[A]

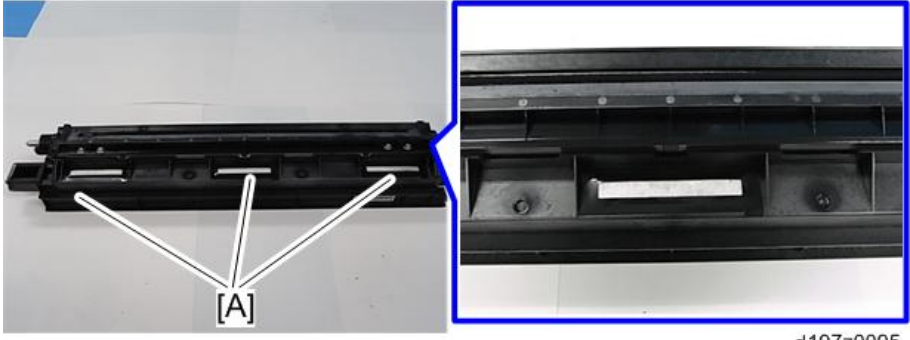

d197z0095

### TD **센서**

- 1. **현상 장치**(484**[페이지의](#page-485-0)**)
- 2. TD **센서 덮개**[A]

 $\overline{\bullet}$ 참고

• 스크루 드라이버를 사용해 덮개의 탭을 풀어줍니다.

<span id="page-500-0"></span>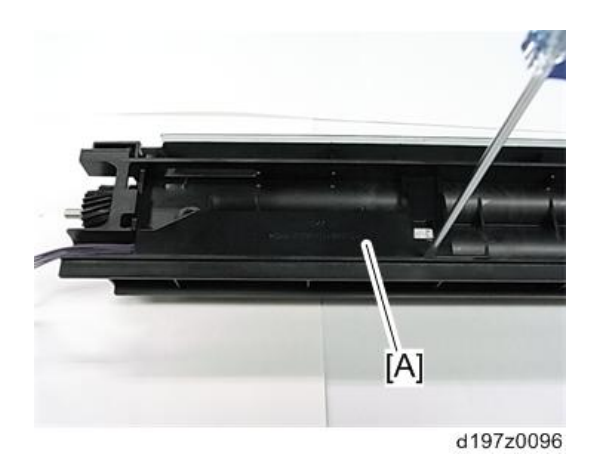

3. TD 센서[A] ( $\mathscr{F}$ x1개)

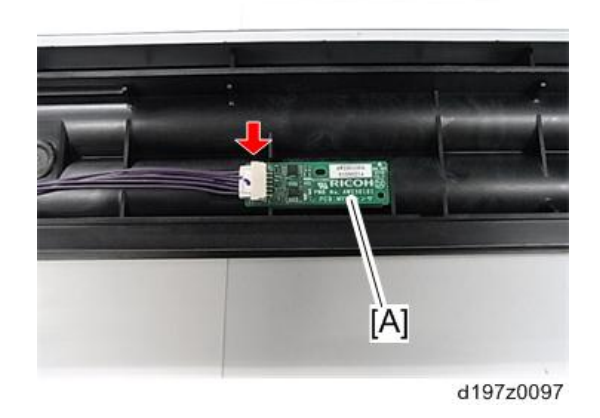

# **현상 교반 오거 베어링**

### $252$

- 현상 교반 오거 베어링을 교체하기 전에, SP3-701-028을 "1"로 설정하고 주 전원 스위치를 끕니다.
- 파트를 교체하기 전에 전원을 다시 켜야한다면, 파트 교체 전에 SP를 다시 실행합니다.
- 현상 교반 오거 베어링을 교체한 후, 주 전원 스위치를 켭니다.

1. **현상 장치**(484**[페이지의](#page-485-0)**)

2. **축을 몸쪽으로 당긴 다음**, **핀**[A]**을 빼서 기어**[B]**를 분리합니다**.

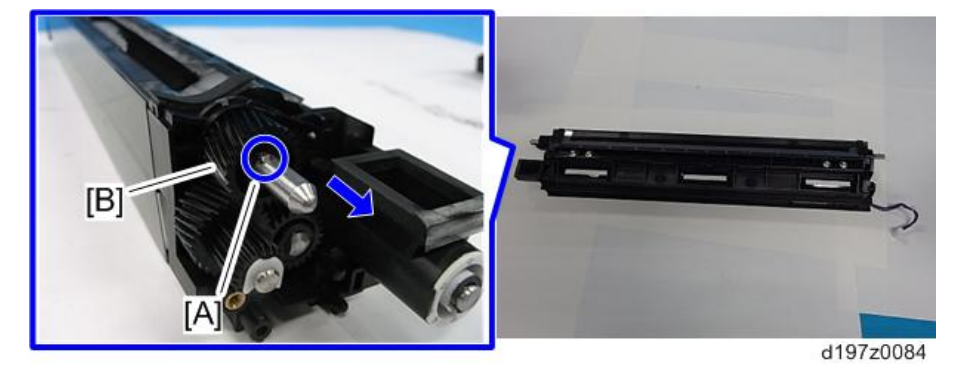

3. **기어** [A] [B] ( x1**개**, E**자형 링** x1**개**)

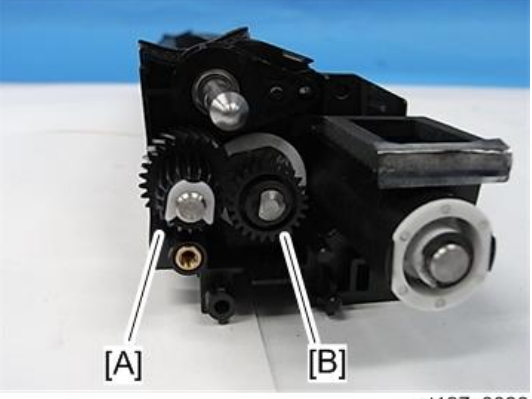

d197z0098

4. **현상 교반 오거 베어링**[A] 2**개**(E**자형 링** x1**개**)

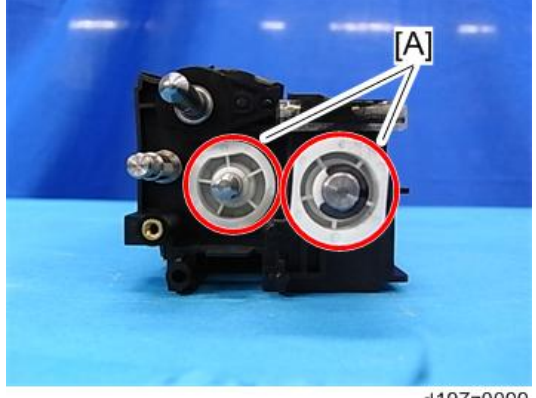

d197z0099

### 5. **기어** [A] [B] [C] (E**자형 링** x2**개**)

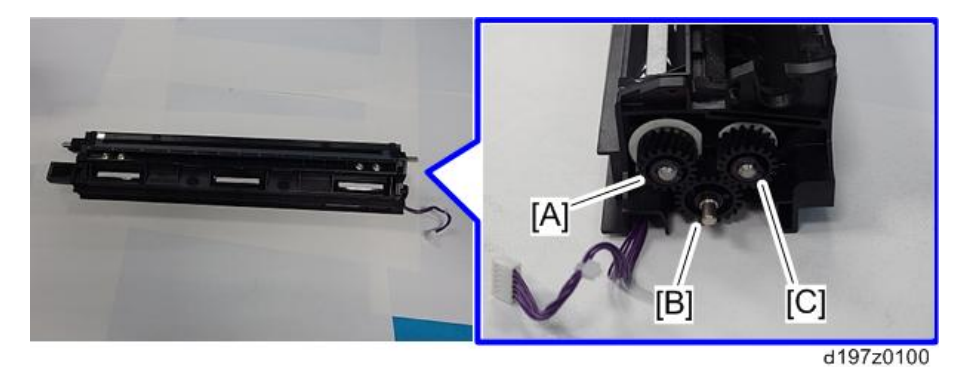

6. **현상 교반 오거 베어링** 2**개**[A]

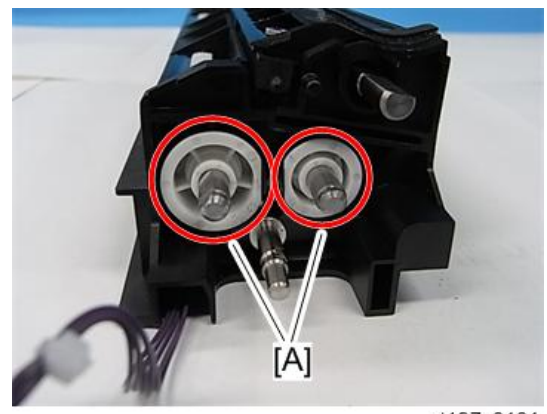

d197z0101

小杏豆

• 현상 교반 오거 베어링은 D자형입니다. 위에 나타낸 방향으로 설치하도록 하십시오.

# **현상 교반 오거**(L / R)

### 小杏豆

- [A]: 현상 교반 오거(L)
- [B]: 현상 교반 오거(R)

 $\overline{4}$ 

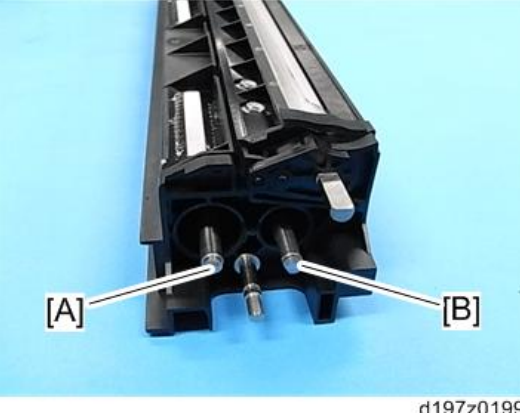

d197z0199

- 1. **현상 장치**(484**[페이지의](#page-485-0)**)
- 2. **현상액**(491**[페이지의](#page-492-0)**)
- 3. **현상 교반 오거 베어링**(499**[페이지의](#page-500-0)**)
- 4. **현상 교반 오거**(L) [A]

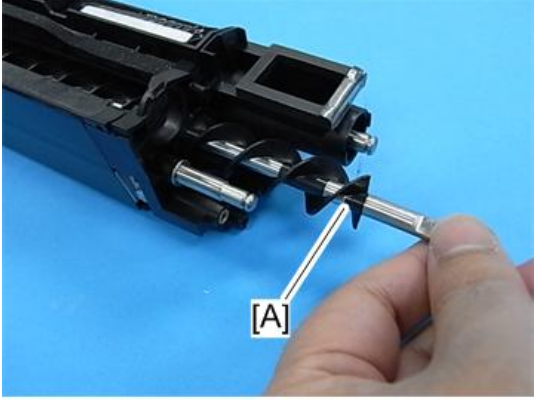

d197z0200
#### 5. **현상 교반 오거**(R) [A]

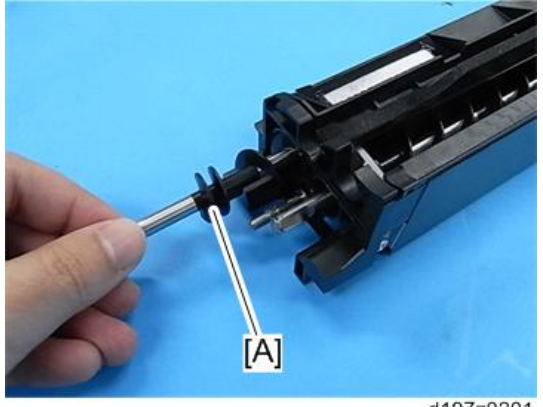

 $\overline{\bigcirc}$ 참고

- 각 오거는 서로 다르므로, 오거가 올바로 부착되도로 하십시오.
- [A]: 현상 교반 오거(L)
- [B]: 현상 교반 오거(R)

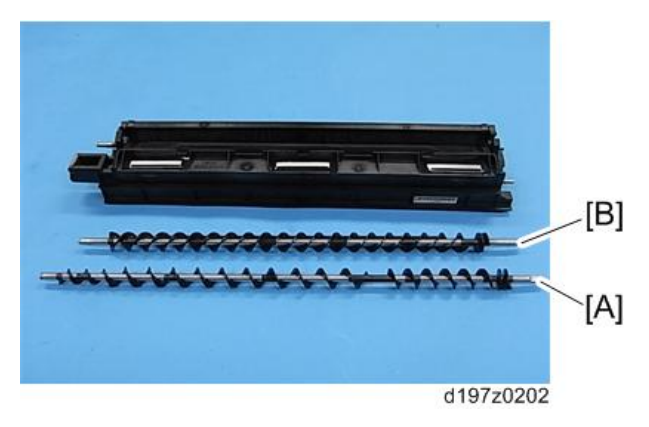

# <span id="page-505-0"></span>**폐토너**

## **폐토너통**

- 1. **전면 덮개를 엽니다**.
- 2. 폐토너통[A]을 빼냅니다( $\mathbb{S}^n$ x1개, ▼ ×1개).

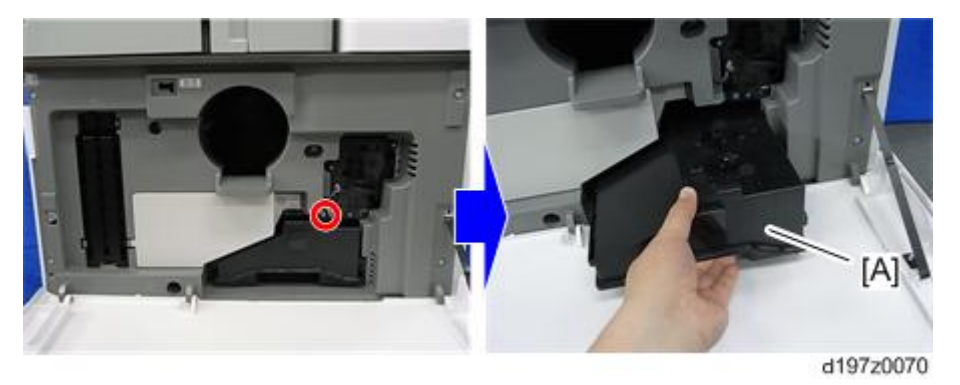

●참고

• 폐토너통 설정 스위치는 없습니다. 폐토너통을 제거할 경우, 기기에서 작업릉 마치기 전에 교체하도록 하십시오.

#### Toner Collection Full Sensor

- 1. **폐토너통**(504**페이지의**).
- 2. **토너 수거 가득참 센서**[A]( ×1**개**).

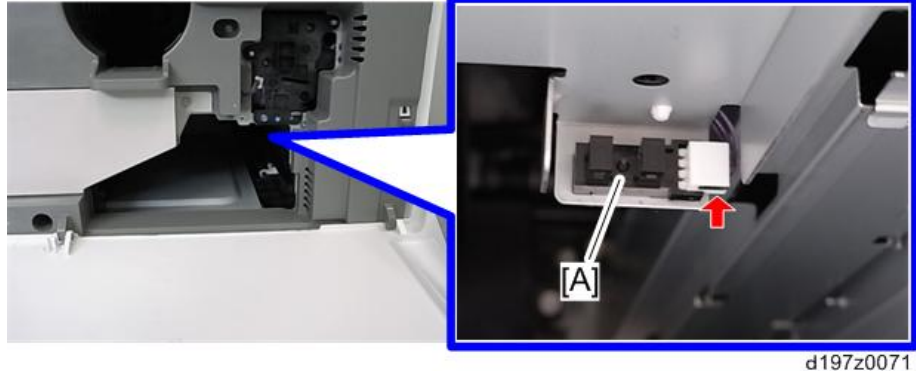

### <span id="page-506-0"></span>**재활용 셔터 솔레노이드**

- 1. **폐토너통**(504**[페이지의](#page-505-0)**).
- 2. PCDU(482**[페이지의](#page-483-0)**).
- 3. **컨트롤러 상자**(596**[페이지의](#page-597-0)**).
- 4. **현상 베어링 냉각팬**(D200/D201/D202 **모델만 해당**)(607**[페이지의](#page-608-0)**).
- 5. 덕트[A] ( $\mathbb{S}^2$ ×2개).

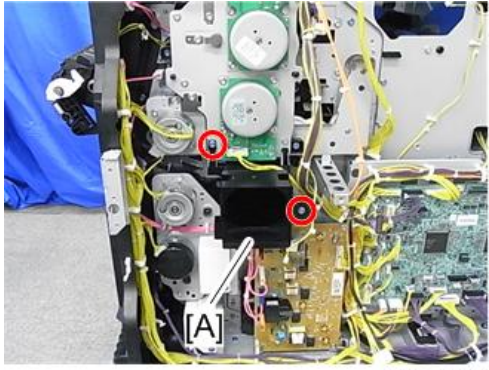

d197z0468

6. ×3**개**.

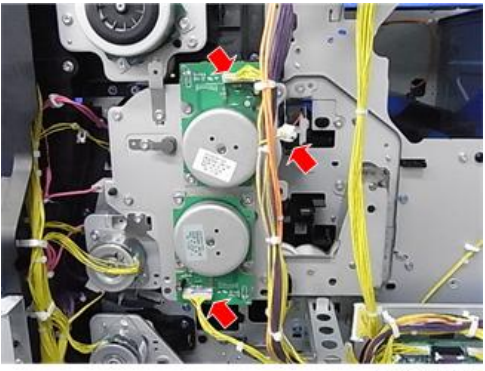

7. **모터 장치**[A]( ×8**개**).

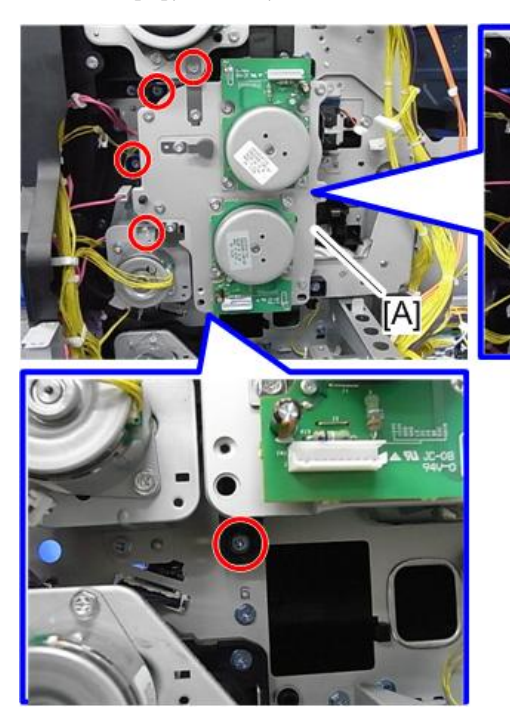

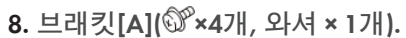

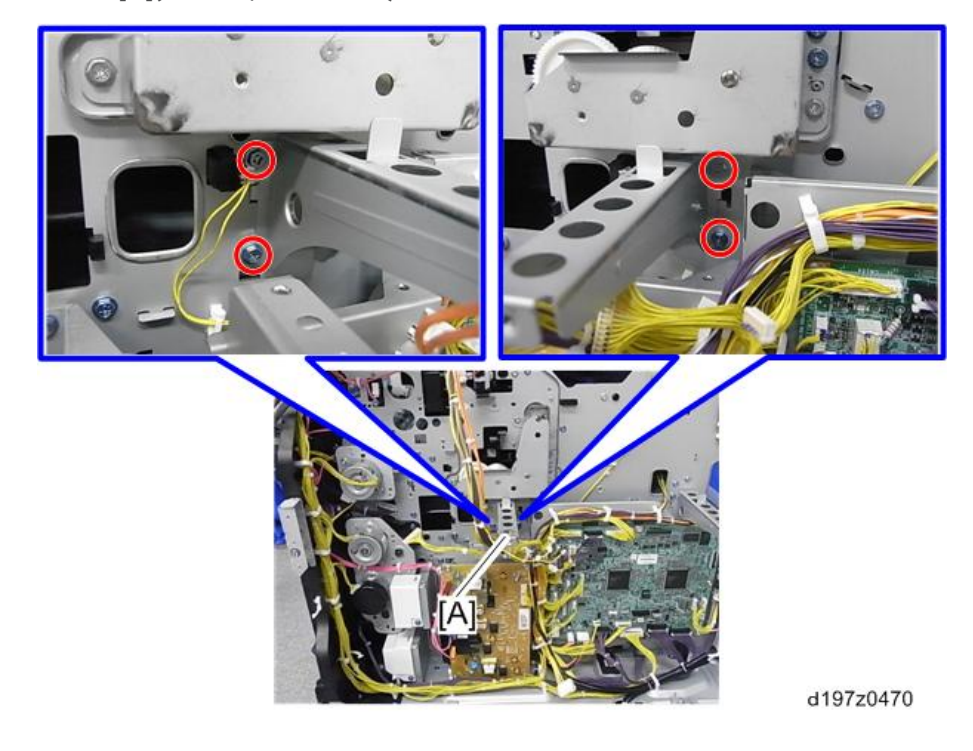

 $\overline{4}$ 

9. **재활용 셔터 브래킷**[A]( ×4**개**).

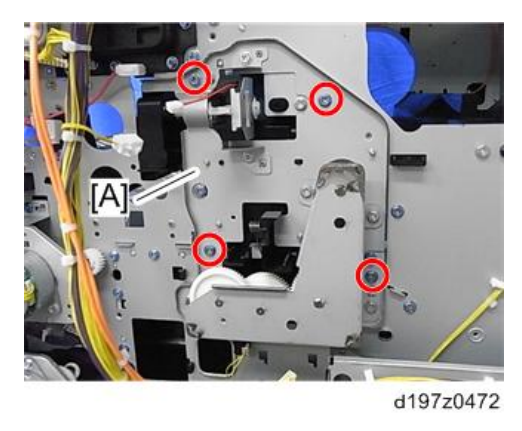

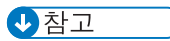

- 혹시 토너가 쏟아질 수 있으니 바닥에 종이를 펼칩니다.
- 10. **재활용 셔터 솔레노이드**[A]( ×2**개**, ×1**개**).

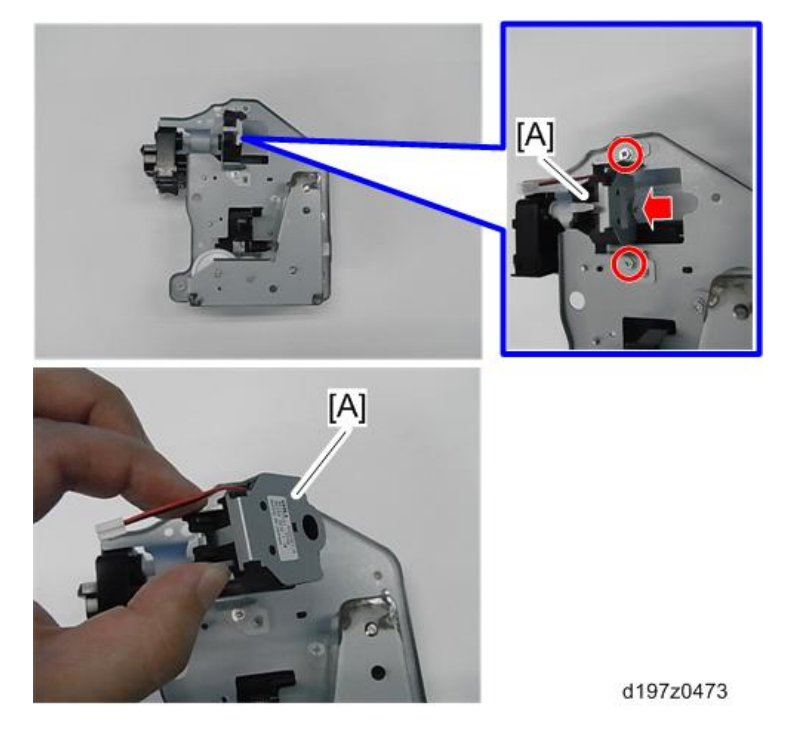

#### **재활용 셔터**

1. **재활용 셔터 솔레노이드**(505**[페이지의](#page-506-0)**).

2. 브래킷[A](  $\mathbb{S}$  ×4개).

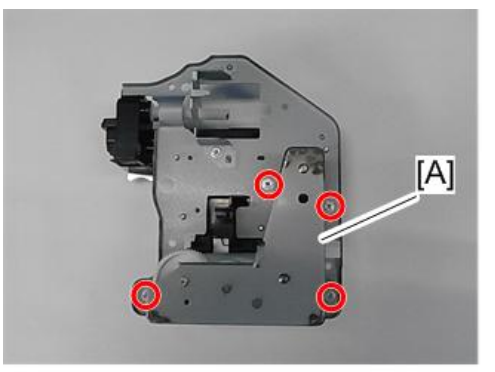

d197z0480

3. **풀리** 2**개** [A] [B]**와 벨트**[C] ( ×1**개**).

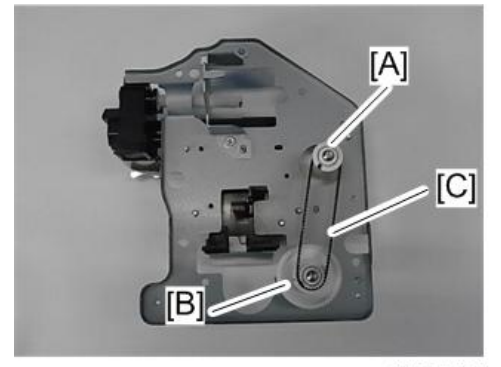

d197z0481

4. **브래킷**[A]( ×2**개**, ×1**개**, **베어링** × 1**개**).

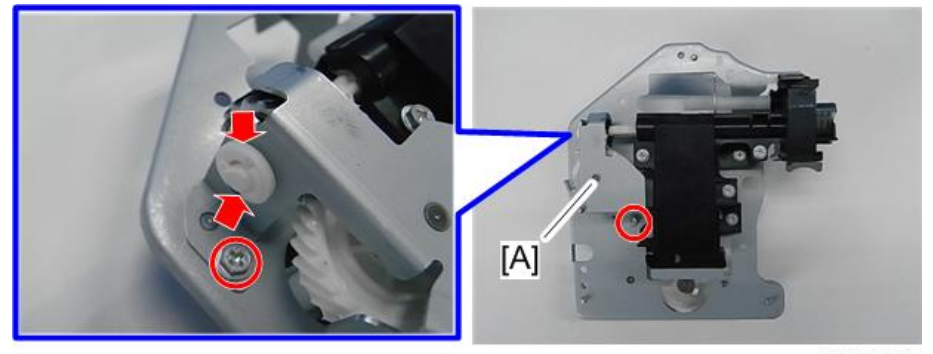

d197z0482

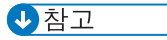

• 브래킷 아래에 종이 한 장을 깔고, 그 위에 브래킷을 놓습니다. 이렇게 하지 않으면, 기어에 바른 구리스가 바닥에 들러붙을 수 있습니다.

5. **재활용 셔터 장치**[A]( ×3**개**, **기어** × 1**개**).

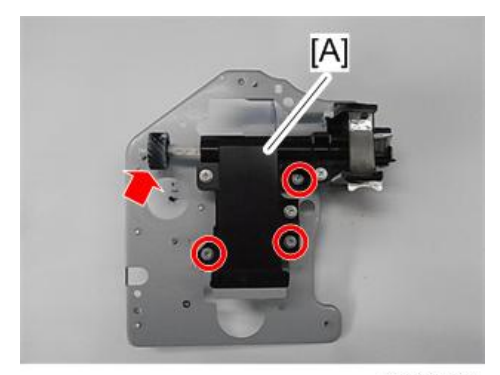

d197z0483

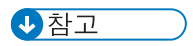

• 재활용 셔터 장치 아래에 종이 한 장을 깔고, 그 위에 재활용 셔터 장치를 놓습니다. 이렇게 하지 않으면, 장치 기어에 바른 구리스가 바닥에 들러붙을 수 있습니다.

# **이송 장치**

# **이송 장치**

- 1. **오른쪽 덮개를 엽니다**.
- 2. **이송 장치**[A]**를 닫습니다**

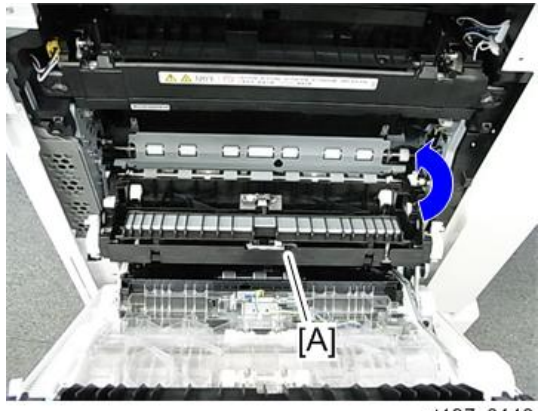

d197z0140

3. **이송 장치의 클립**[A]**을 제거하고 커넥터를 분리합니다**.

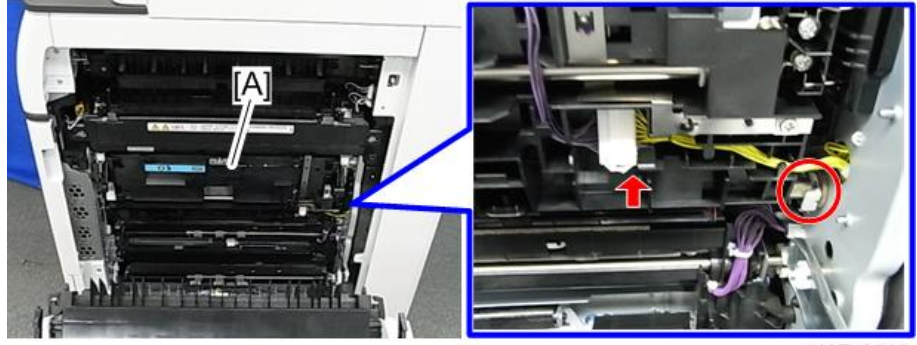

d197z0141

4. **베어링을 파란 화살표 방향으로 밀어 본체 프레임으로부터 풀어줍니다**.

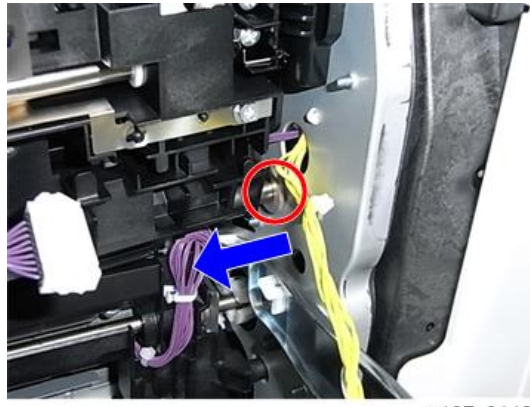

d197z0142

5. **이송 장치**[A]**를 엽니다**.

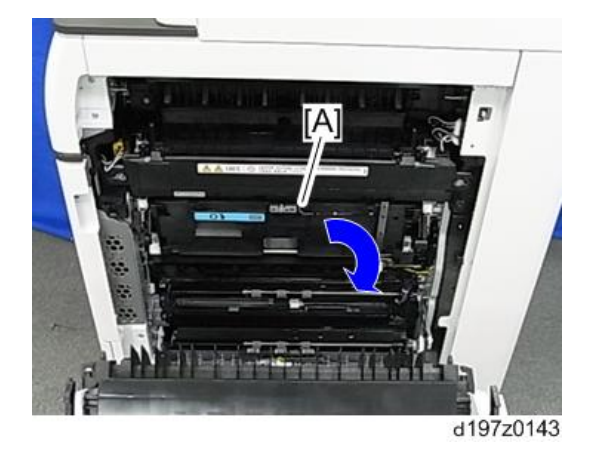

6. **이송 장치 암**[A]**을 풀어줍니다**( ×1**개**).

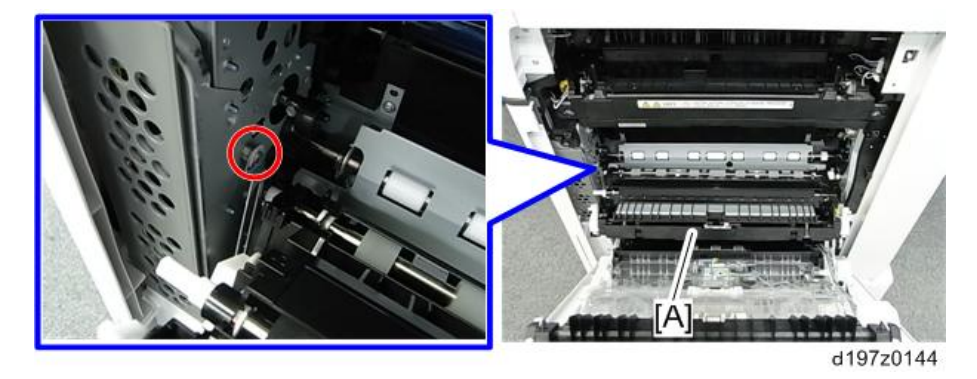

7. **이송 장치**[A]

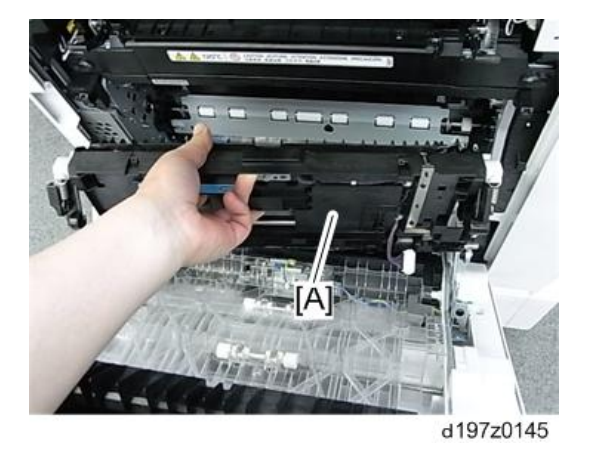

#### **이송 롤러 장치**

 $252$ 

- 이송 롤러 장치를 교체하기 전에, SP3-701-108을 "1"로 설정하고 주 전원 스위치를 끕니다.
- 파트를 교체하기 전에 전원을 다시 켜야한다면, 파트 교체 전에 SP를 다시 실행합니다.
- 이송 롤러 장치를 교체한 후, 주 전원을 켭니다.

1. **오른쪽 덮개를 엽니다**.

- $[A]$ d197z0146
- 2. **이송 롤러 장치의 걸림부**[A]**를 풀어줍니다**.

3. **이송 롤러 장치**[A]

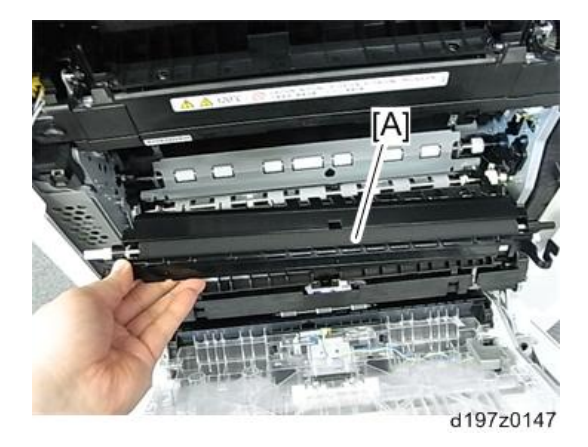

# ID **센서**

#### ID **센서를 교체하기 전에**

小杏豆

• 교체 후 프로세스 제어가 제대로 되지 않을 수 있으므로, 이에 대비해 SP3-331-061의 원래 값을 적어 놓아야 합니다.

ID 센서의 헤드에는 센서 특성값이 포함된 QR 코드가 붙어 있습니다. ID 센서를 교체하기 전에 이 센서 값이 SP3-331-061에 입력되어야 합니다.

1. **새** ID **센서에서 다음과 같은 빨간 점선 부분의 특성값을 적어 놓습니다**.

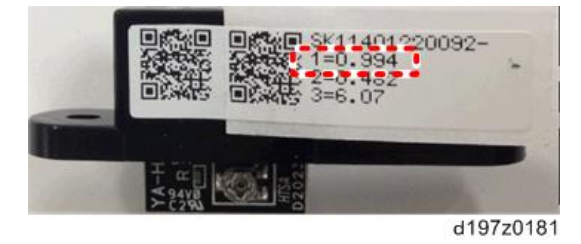

- 2. **주 전원을 켜고** SP **모드에 들어갑니다**.
- 3. **특성값을** SP3-331-061**에 입력합니다**.

#### **교체 절차**

- 1. **오른쪽 덮개를 엽니다**.
- 2. ID **센서**[A]( ×1**개**, ×1**개**)

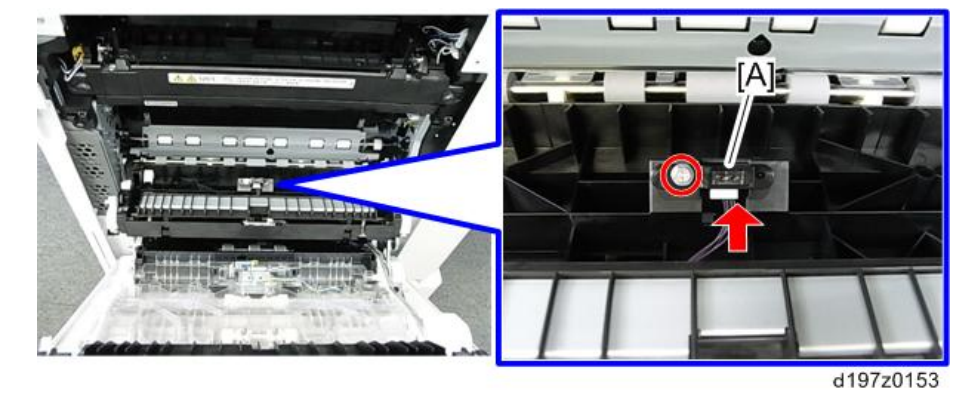

**이송 장치 개폐** LED

1. **오른쪽 덮개를 엽니다**.

#### 2. **가이드 플레이트**[A]( ×2**개**)

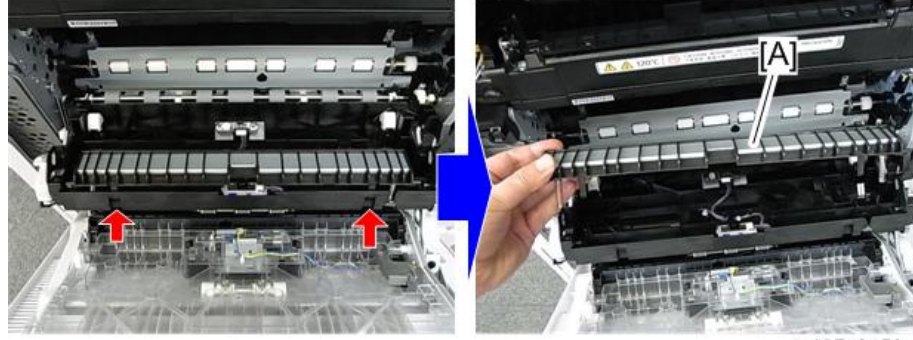

d197z0150

3. LED **덮개**[A]( ×1**개**)

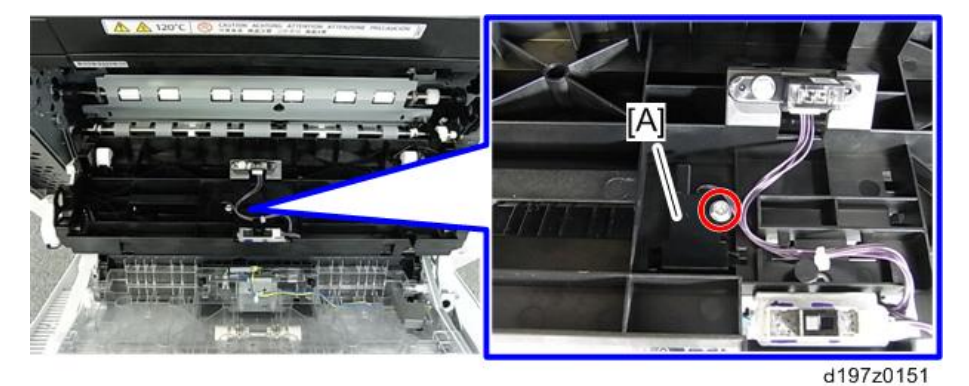

4. **이송 장치 개폐** LED[A] ( ×1**개**)

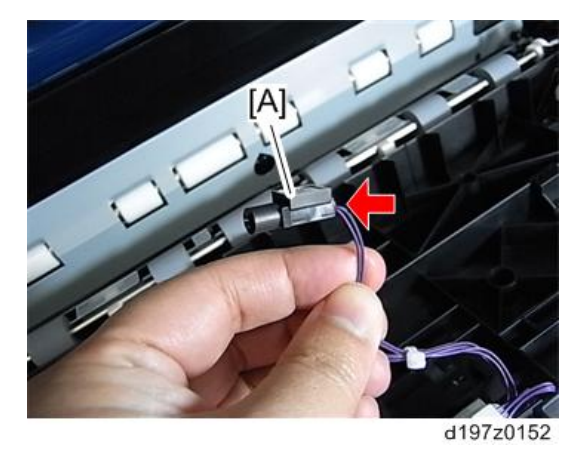

# **온도**/**습도 센서**

1. 1**번 및** 2**번 급지함을 당겨서 뺍니다**.

2. **오른쪽 하단 덮개**[A]( ×1**개**)

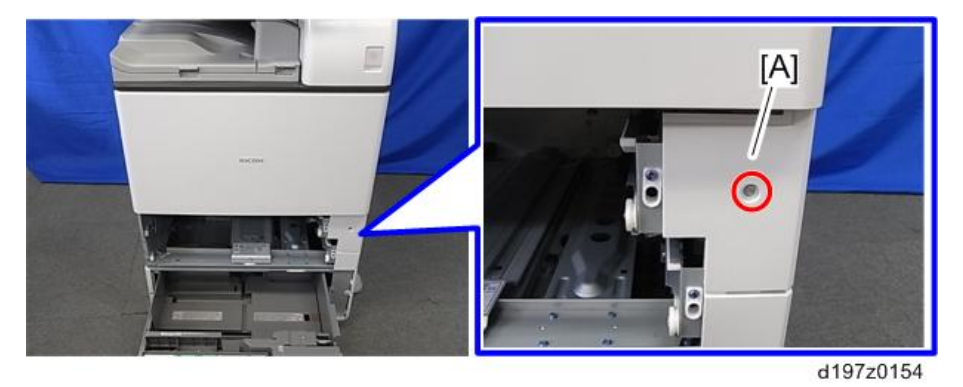

3. **프레임 구멍으로 드라이버를 넣어 온도**/**습도 센서의 나사**[A]**를 제거합니다**( ×1**개**)

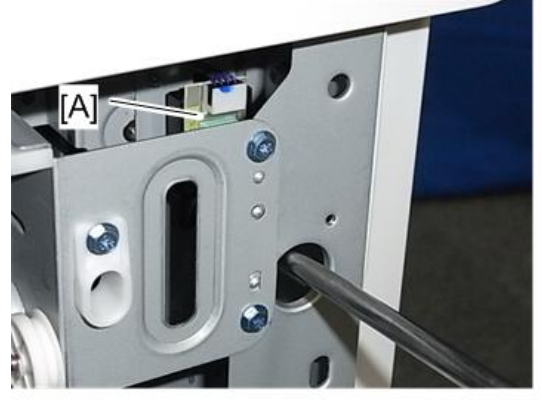

d146z0036

4. **온도**/**습도 센서**[A] ( ×1**개**, ×1**개**)

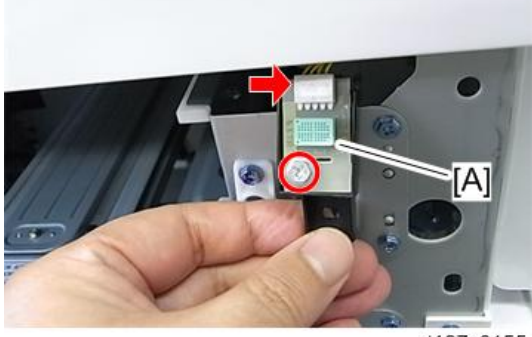

d197z0155

#### Fusing Entrance Sensor

1. **오른쪽 덮개를 엽니다**.

- 517
- d197z0185

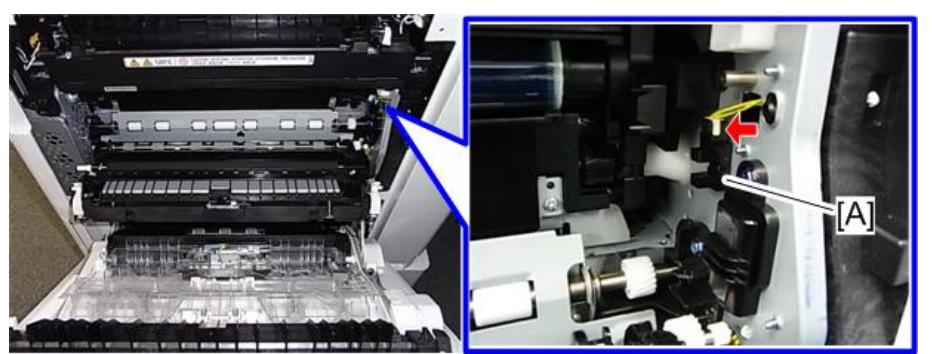

- 1. **오른쪽 덮개를 엽니다**.
- 2. **이송 장치 개폐 센서**[A]( ×1**개**, **후크**)
- 

**이송 장치 개폐 센서**

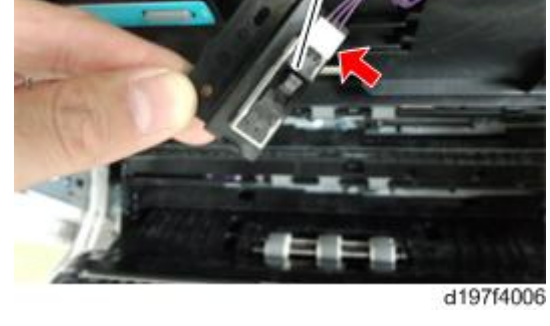

**TAT** 

3. **정착 진입 센서**[A]( ×1**개**)

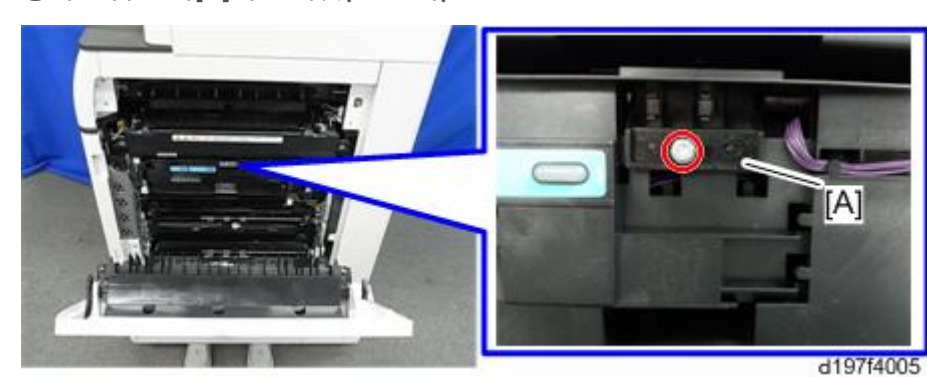

2. **정착 진입 센서**[A]**와 브래킷**( ×1**개**)

 $\overline{4}$ 

# **구동 장치**

# **드럼**/**폐토너 모터**

- 1. **후면 오른쪽 덮개**(417**[페이지의](#page-418-0)**)
- 2. **드럼**/**폐토너 모터**[A]( ×4**개**, ×1**개**)

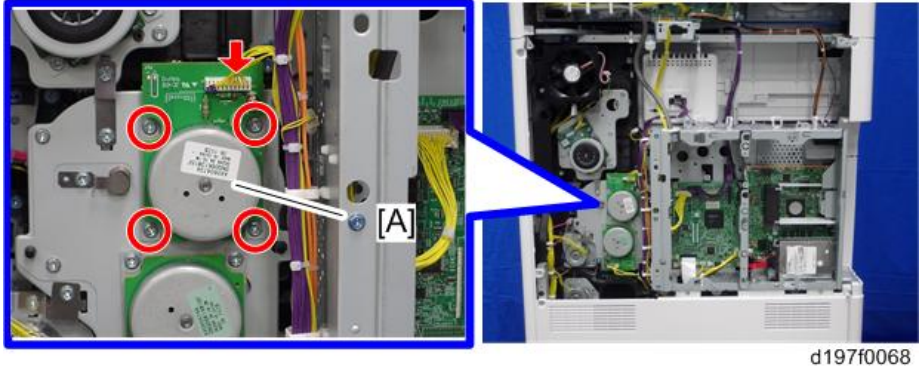

# **현상 모터**

- 1. **후면 오른쪽 덮개**(417**[페이지의](#page-418-0)**)
- 2. **현상 모터**[A]( ×4**개**, ×1**개**)

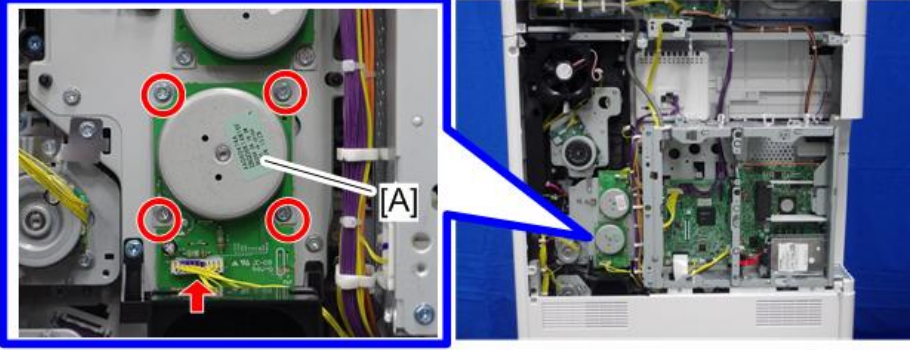

d197f0069

# **정착**/**용지 배출 모터**(D197/D199**만 해당**)

1. **후면 오른쪽 덮개**(417**[페이지의](#page-418-0)**)

 $\overline{4}$ 

 $2.$  정착/용지 배출 모터[A]( $\mathcal{X}_x$ 4개,  $\mathcal{F}_x$ 1개)

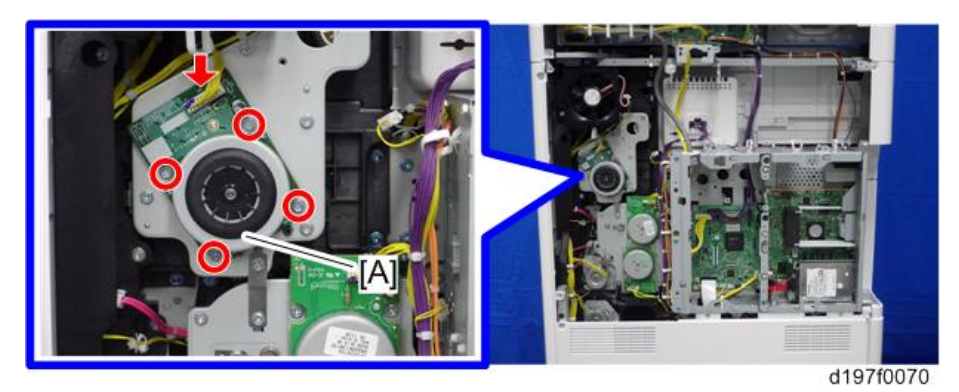

**정착 모터**(D200/D201/D202**만 해당**)

- 1. **후면 오른쪽 덮개**(417**[페이지의](#page-418-0)**)
- 2. **정착 모터**[A]( ×4**개**, ×1**개**)

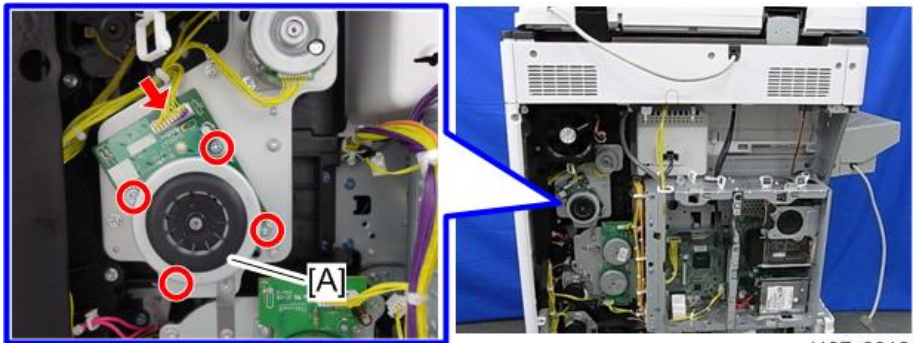

d197z0012

#### **용지 배출 모터**(D200/D201/D202**만 해당**)

1. **후면 오른쪽 덮개**(417**[페이지의](#page-418-0)**)

2. **용지 배출 모터**[A]( ×2**개**, ×1**개**)

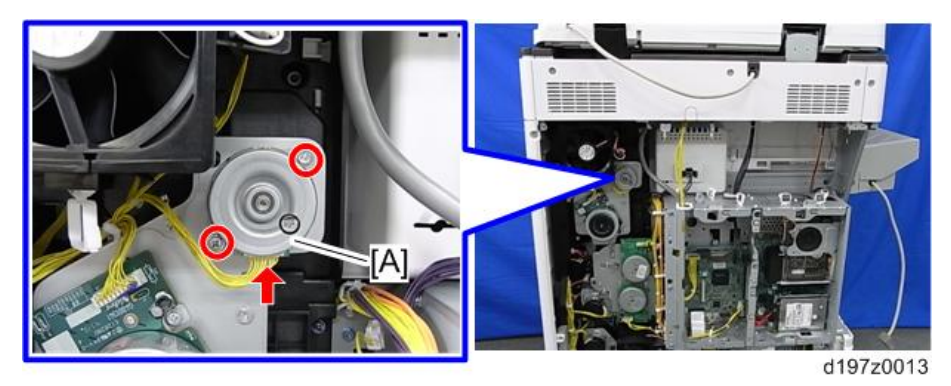

## **정합 모터**

- 1. **후면 오른쪽 덮개**(417**[페이지의](#page-418-0)**)
- 2. **정합 모터**[A]( ×2**개**, ×1**개**)

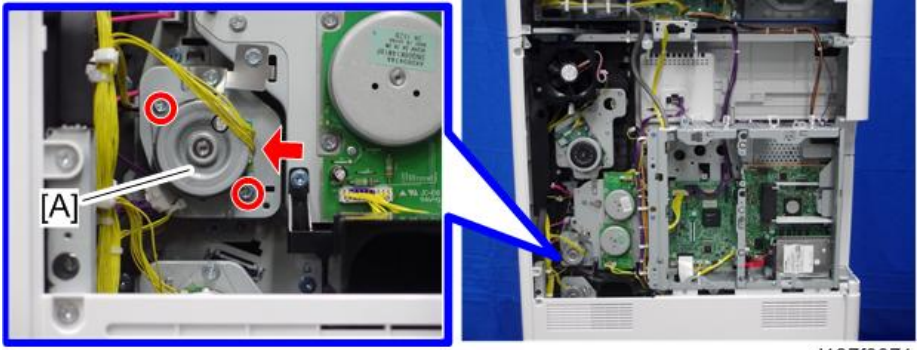

d197f0071

# **용지 급지 모터**

1. **후면 하단 덮개**(418**[페이지의](#page-419-0)**)

#### 2. **용지 급지 모터**( ×2**개**, ×1**개**)

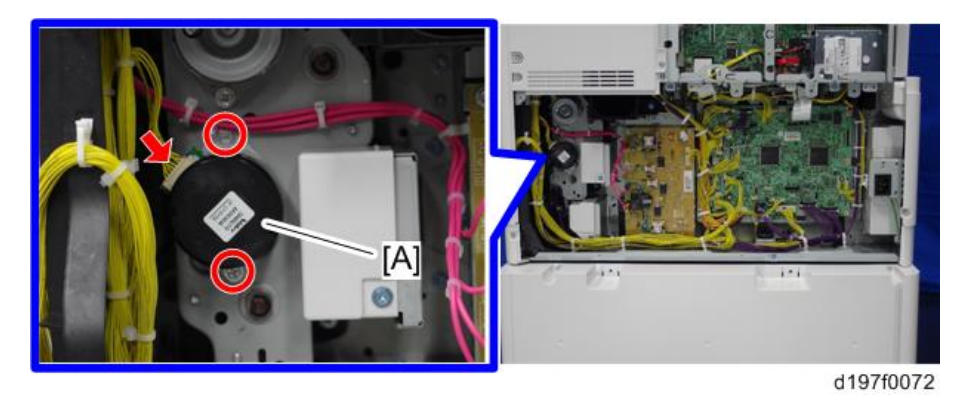

# **수직 이송 모터**

- 1. **후면 하단 덮개**(418**[페이지의](#page-419-0)**)
- 2. **수직 이송 모터**( ×2**개**, ×1**개**)

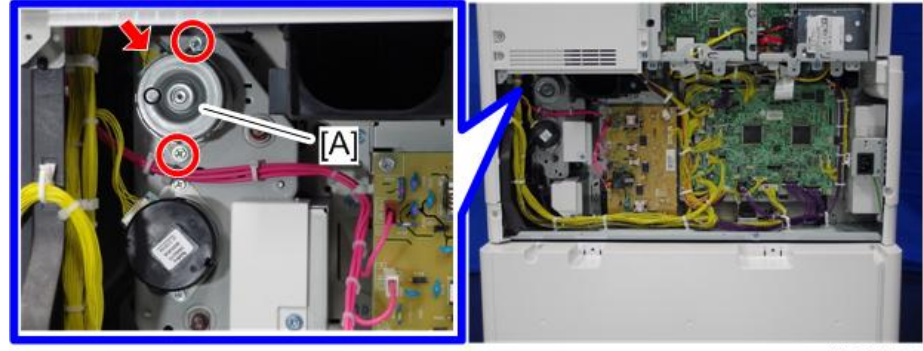

d197f0073

## **이송 롤러 접촉 모터**

- 1. **전면 덮개**(412**[페이지의](#page-413-0)**)
- 2. **내부 덮개**(428**[페이지의](#page-429-0)**)

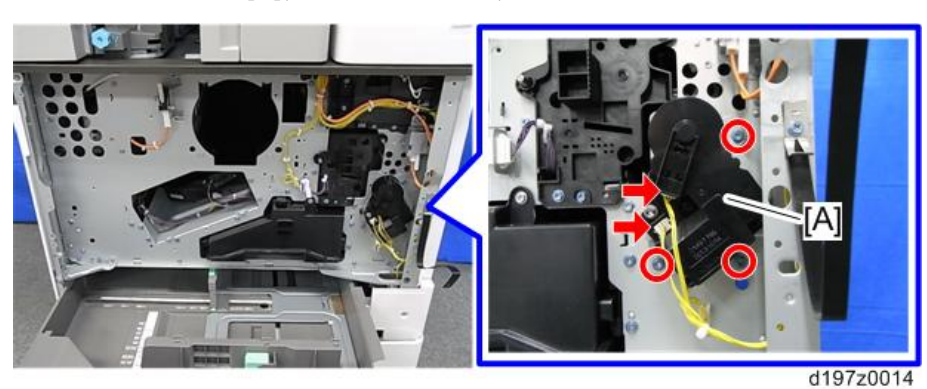

<span id="page-523-0"></span>3. **이송 롤러 접촉 모터**[A]( ×3**개**, ×2**개**)

## **토너 호퍼**

- 1. **토너 공급 하우징**(428**[페이지의](#page-429-0)**)
- 2. **컨트롤러 상자**(596**[페이지의](#page-597-0)**)
- 3. **토너 호퍼의 나사**[A]( ×3**개**)

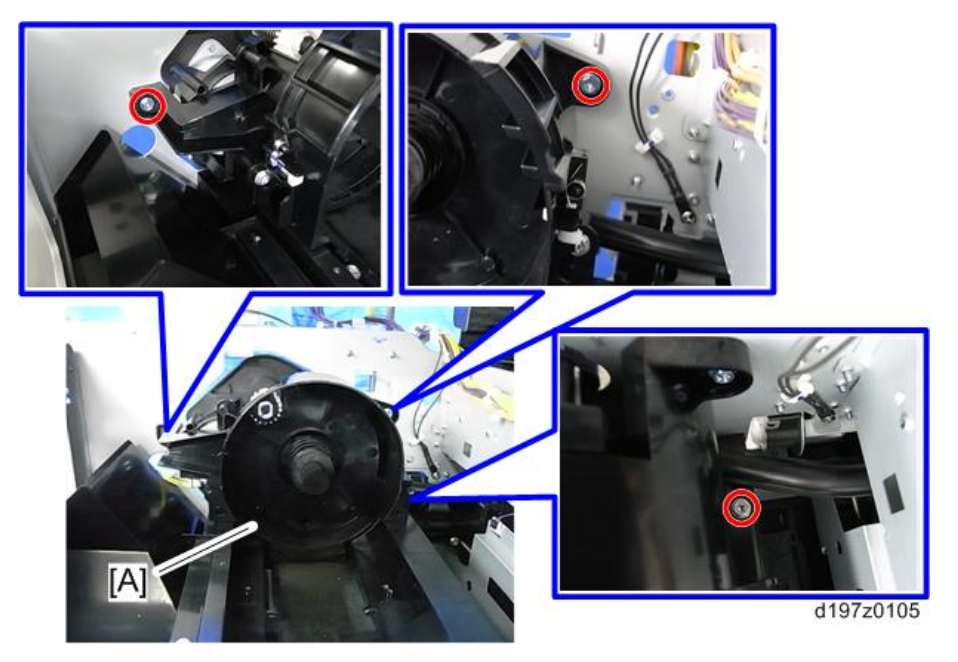

4. **기어박스**[A]**의 기어**[B]( ×1**개**)

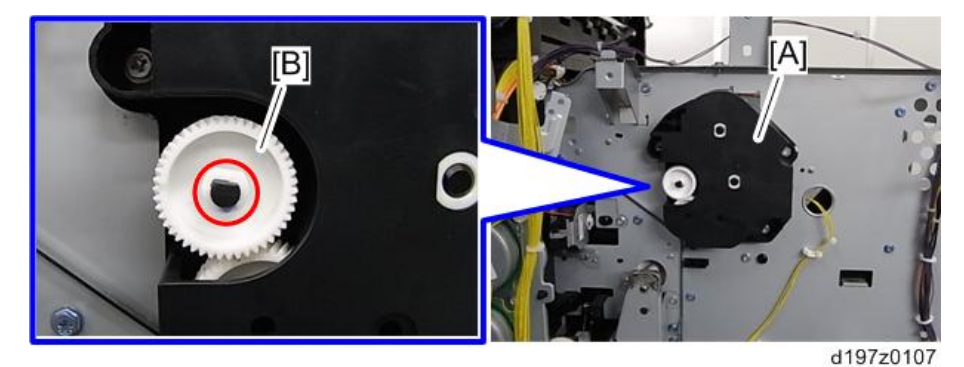

5. **기어박스**[A]**의 나사와 탭**( ×3**개**, **탭×**1**개**)

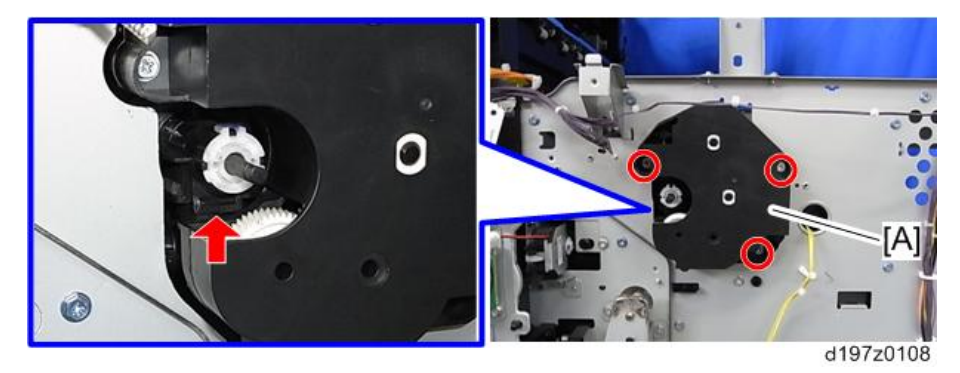

6. **토너 호퍼**[A]

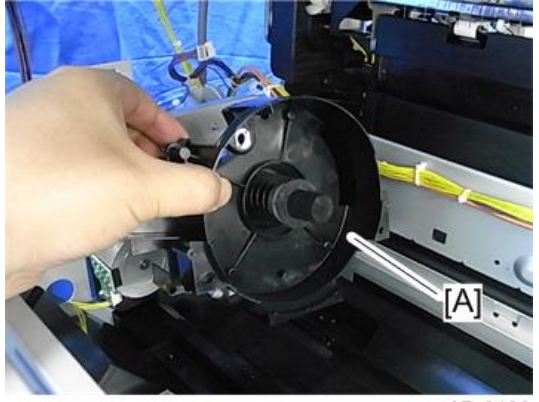

d197z0109

 $\overline{\bigcirc}$ 참고

• 토너 호퍼[A]에는 토너가 남아 있습니다. 토너가 흐를 수 있으니 종이 위에 토너 호퍼를 내려놓도록 하십시오.

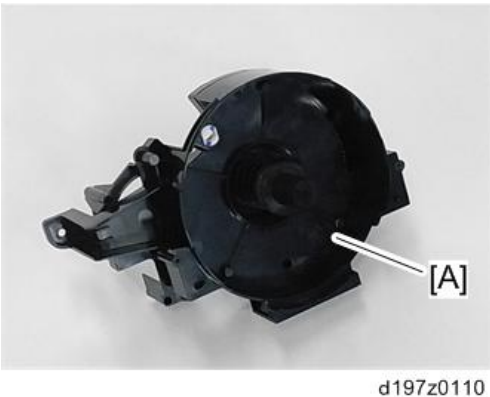

- $252$ 
	- 기어박스와 토너 호퍼를 설치하기 전에 토너 공급관[A]을 부착하십시오.
	- 공급관의 구멍을 핀[B]에 끼워 맞춘 후 공급관을 안정시킵니다( $\mathbb{S}^{\infty}$ x1개).

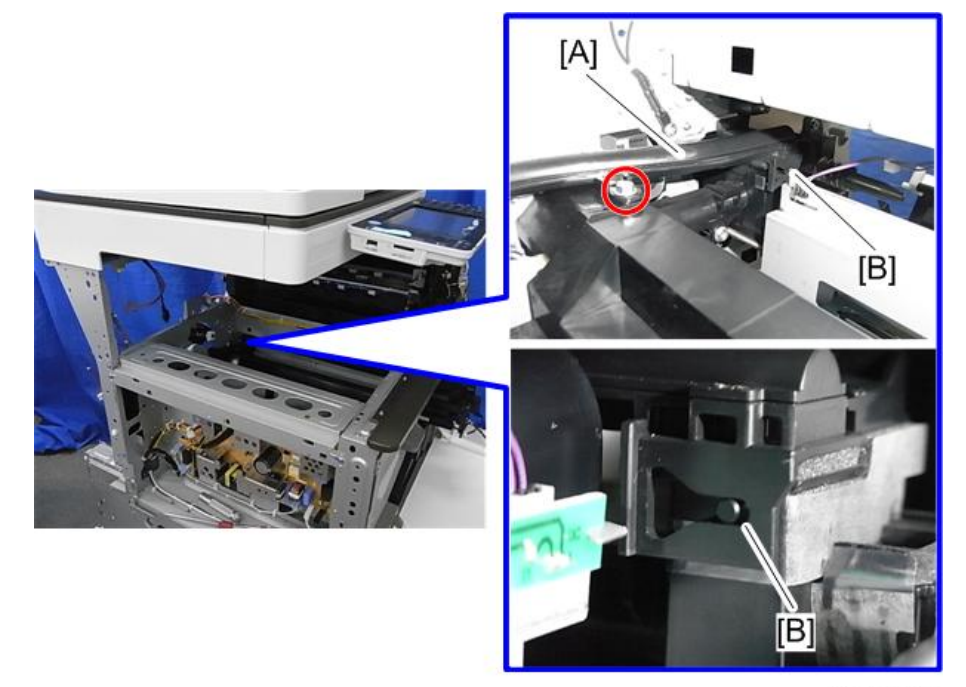

d197z0475

# **토너 공급 모터**

1. **토너 호퍼**(522**[페이지의](#page-523-0)**)

2. **기어박스**[A]**의 나사와 커넥터**( ×3**개**, ×1**개**).

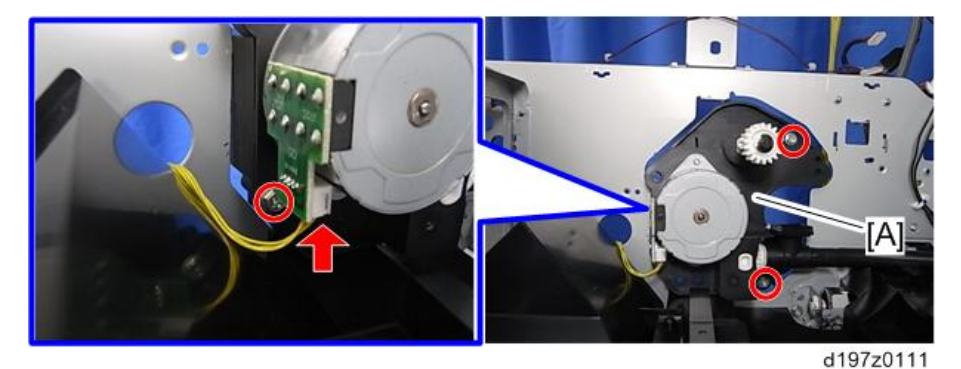

3. **기어**[A]**와 기어박스 덮개**[A]**의 파트**[B]**를 분리합니다**.

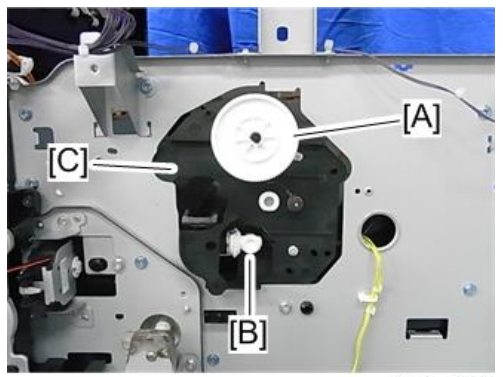

d197z0462

→참고

• 파트[B]를 기어박스 덮개에 부착할 때 파트[B]의 각도가 아래와 같이 되도록 하십시오.

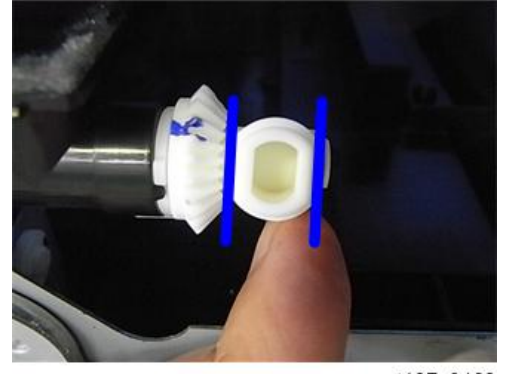

4. **기어 박스 덮개**[A].

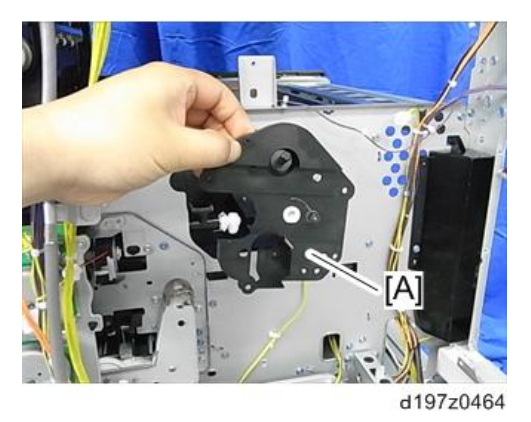

5. **기어박스 덮개**[A]**에서 토너 공급 모터**[B]**와 스페이서를 분리합니다**( ×2**개**).

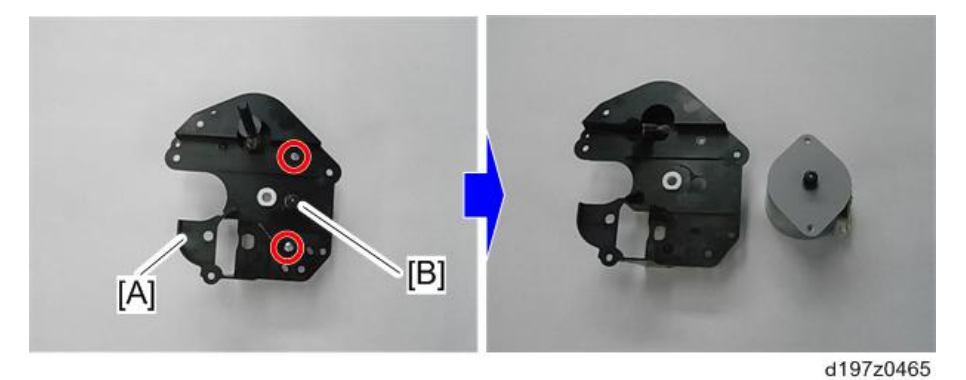

6. **토너 공급 모터**[A]**에서 스페이서**[B].

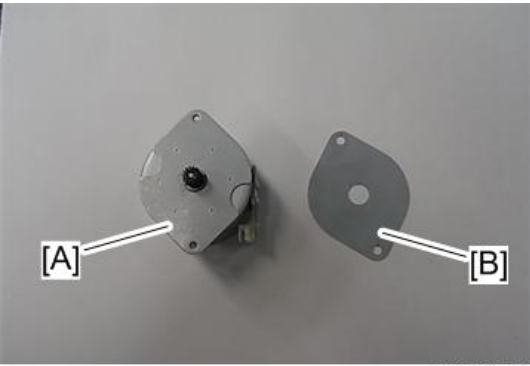

# <span id="page-528-0"></span>**정착 장치**

#### **정착 장치**

#### **교체**

∧주의

- 100 V 모델의 경우, 주 전원을 껐을 경우 정착 장치의 AC 라인 중 하나만 차단되고, 다른 라인에는 주 전원 스위치가 꺼져 있어도 전류가 흐릅니다. 따라서, 주 전원 스위치를 끄는 것 외에도 교체하기 전에 항상 벽면 콘센트에서 AC 전원 코드를 빼놓으십시오.
- 정착 장치의 뜨거운 부분에 접촉 시 화상의 위험이 있으므로 온도가 충분히 낮게 떨어지면 작업을 시작하십시오.
- SC544-02 또는 SC554-02를 지우려면, 정착 장치 교체나 정착 장치 내 퓨즈(가열 슬리브 벨트 장치에 제공) 설치가 필요합니다. SC544-02 또는 SC554-02를 지우려면 아래의 절차를 따르십시오.
- 1. 새 정착 장치 설치
- 2. SP5-810-002로 SC544-02 또는 SC554-02를 지웁니다
- 3. 기기를 껐다 켭니다.

#### の참고

- D197/D198/D199 정착 장치를 PM 주기를 넘겨 사용할 경우, 정착 장치가 고장나 서비스가 필요할 수 있습니다. 그러므로 기기에서는 24.0만 페이지에 도달하면 조작 패널에 경고를 표시하고 26.0만 페이지가 되면 작동을 중지합니다.
- D200/D201/D202 정착 장치를 PM 주기를 넘겨 사용할 경우, 정착 장치가 고장나 서비스가 필요할 수 있습니다. 그러므로 기기에서는 32.0만 페이지에 도달하면 조작 패널에 경고를 표시하고 35.0만 페이지가 되면 작동을 중지합니다.

#### $\overline{\bigcirc}$ 참고

- 정착 장치 전체를 교체할 경우, SP 3-701을 실시할 필요가 없습니다. 기기가 새로운 장치를 자동으로 감지하기 때문입니다. 하지만, 가압 롤러같이 정착 장치의 일부만 교체할 경우, 해당 파트의 SP3-701을 설정해야 합니다.
- 1. **오른쪽 덮개를 엽니다**.
- 2. **정착 장치**[A]**의 나사를 제거하고 커넥터를 분리합니다**( x2**개**, x2**개**).
	- 이때 정착 장치를 빼내지 마십시오. 정착 장치가 아직 기기에 연결되어 있습니다.

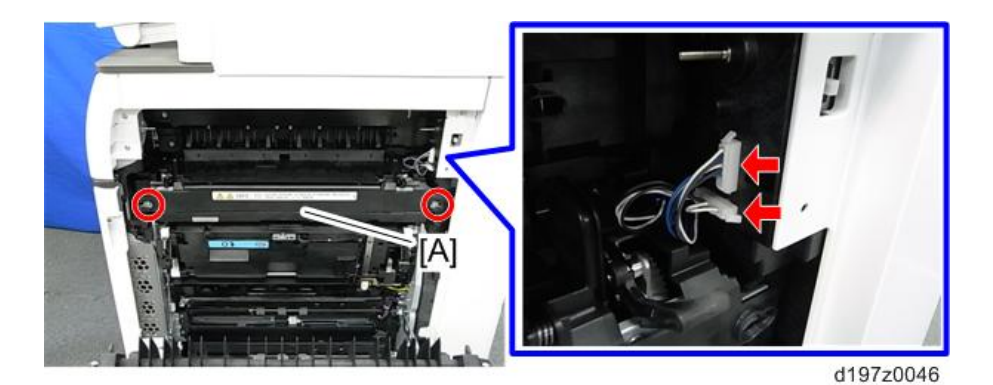

#### **+참고** )

• 하네스를 분리할 때, 커넥터 핀을 부러뜨리지 않으려면 아래와 같이 커넥터를 잡으십시오.

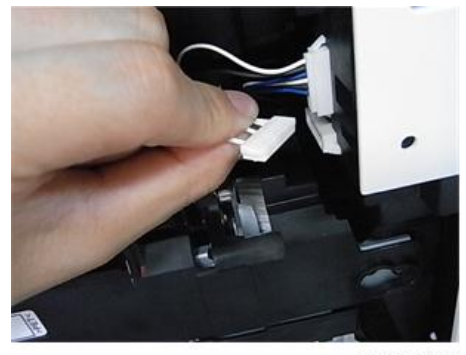

d197f0600

3. **정착 장치 커넥터 덮개**[A]

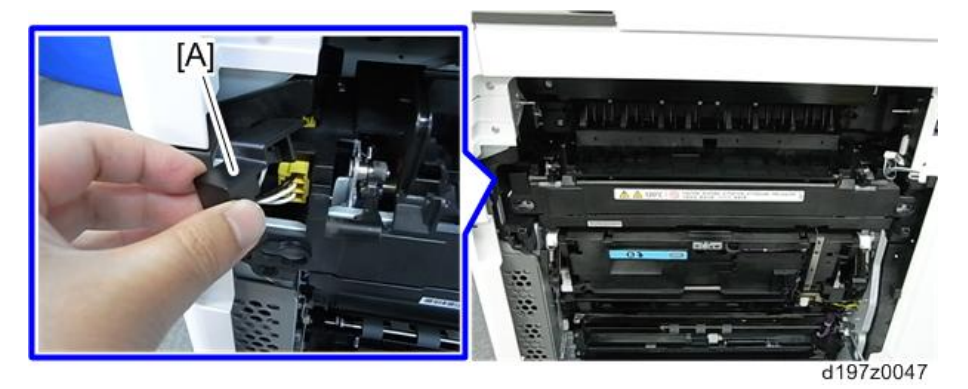

●참고

• 설치시 커넥터 덮개의 공간[A](사진에서 빨간 점선으로 둘러싼 곳)과 정착 장치 프레임[B]을 끼워 맞춰서 정착 장치 커넥터 덮개를 부착합니다.

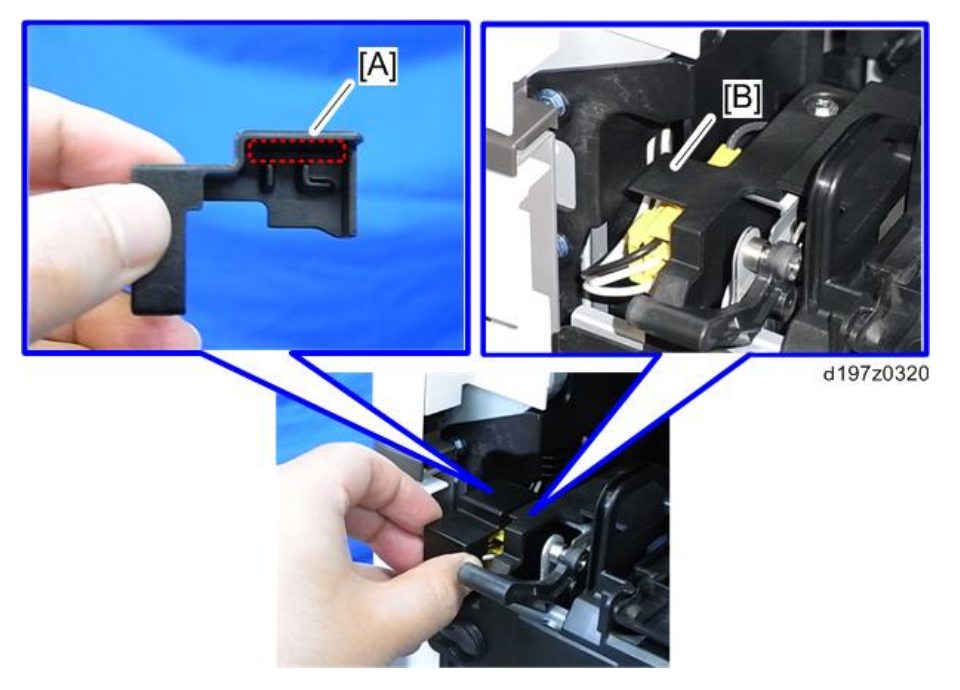

• 커넥터 덮개는 정착 장치의 나사를 조이기 **전에** 부착해야 합니다. 4. **커넥터**[A]( x1**개**)

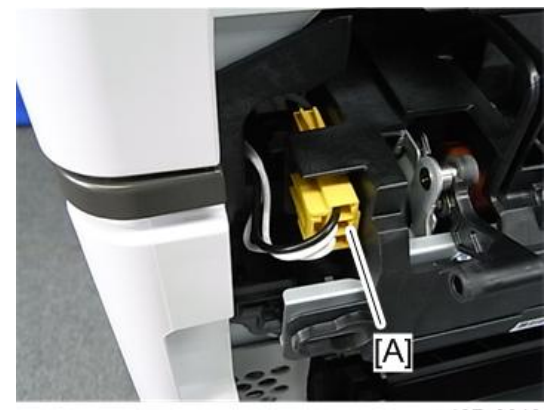

5. **정착 장치**[A]**를 당겨서 꺼냅니다**.

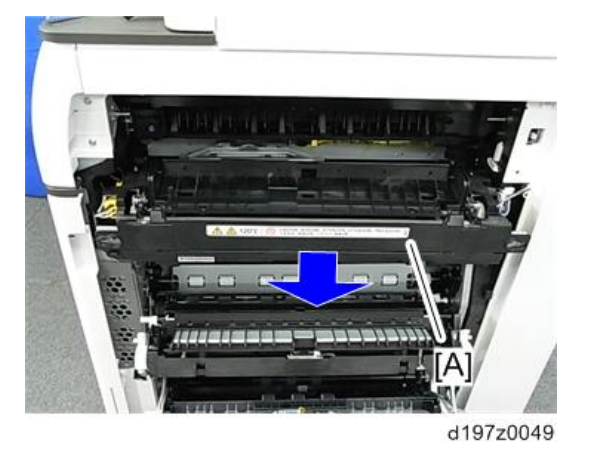

 $\overline{\bigcirc}$ 참고

• 정착 장치 설치시, 먼저 후면 나사를 부착한 다음 전면 나사를 부착합니다.

# **정착 진입 가이드 플레이트**

- 1. **정착 장치**(527**[페이지의](#page-528-0)**)
- 2. **정착 진입 가이드 플레이트**[A]( x3**개**)

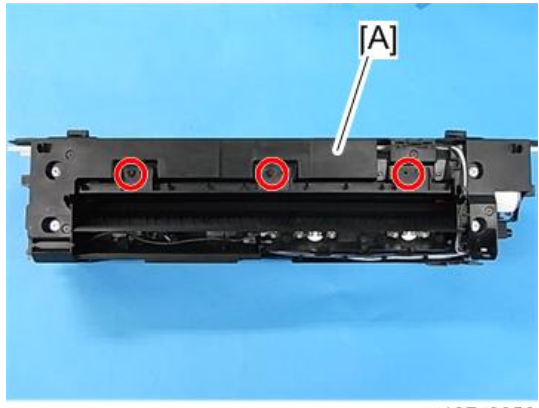

d197z0050

#### **정착 진입 가이드 플레이트 청소**

아래 그림과 같이 마른 천으로 토너 고착물을 조심스럽게 제거합니다. 그런 다음 알코올에 적신 천으로 닦습니다.

<span id="page-532-0"></span>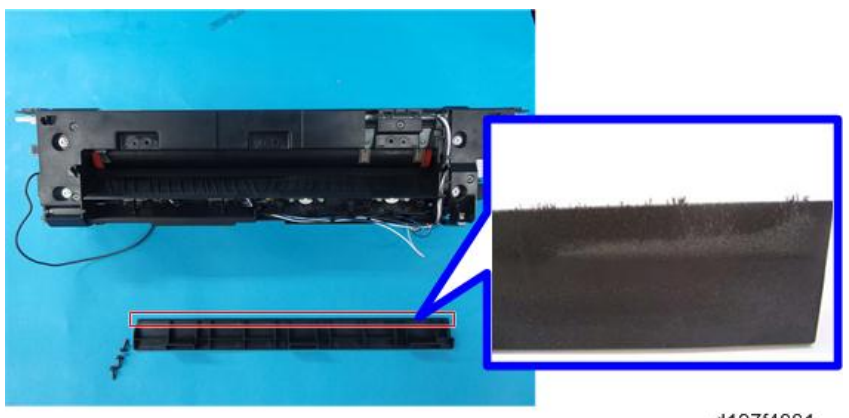

d197f4001

# **정착 배출 가이드 플레이트**

- 1. **정착 장치**(527**[페이지의](#page-528-0)**)
- 2. **정착 배출 가이드 플레이트**[A]**를 엽니다**.

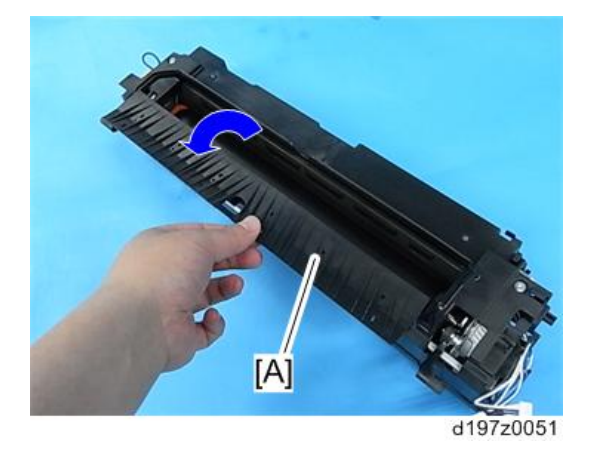

 $\overline{\bigcup_{i=1}^{n} \sum_{i=1}^{n} \sum_{j=1}^{n} \sum_{j=1}^{n} \sum_{j=1}^{n} \sum_{j=1}^{n}}$ 

• 마른 천으로 깨끗이 닦습니다. 그런 다음 알코올에 적신 천으로 깨끗이 닦습니다.

## **정착 상단 덮개**

1. **정착 장치**(527**[페이지의](#page-528-0)**)

2. **하네스** 2**개**[A]**를 풉니다**.

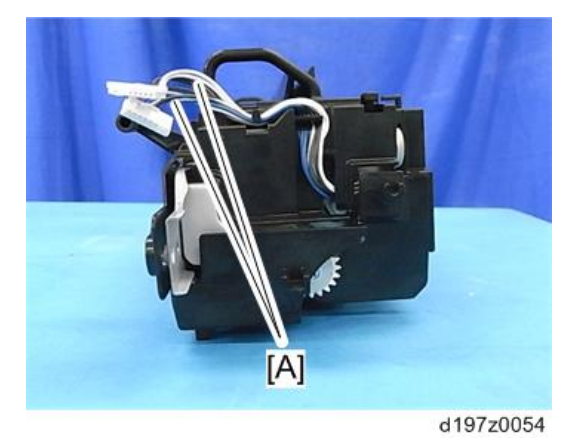

3. 커넥터[A]( $\mathscr{F}$ x1개)

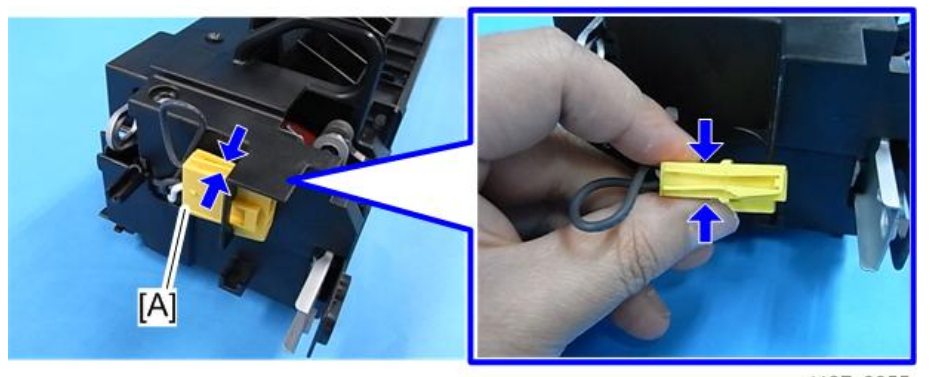

d197z0055

4. **정착 상단 덮개** [A] ( x4**개**)

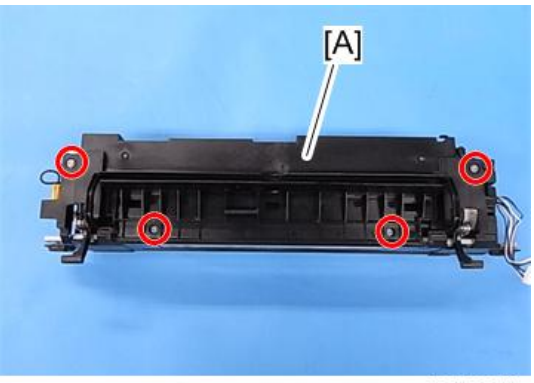

<span id="page-534-0"></span>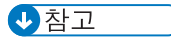

• 정착 장치를 다시 조립할 때 가압 롤러 온도센서와 정착 롤러 온도센서의 하네스가 올바른 경로를 지나도록 해야 합니다. 정착 장치를 다시 조립할 때 참고사항을 확인하십시오. (정착 장치를 다시 조립하는 경우 참고사항)

## **정착 하단 덮개**

- 1. **정착 장치**(527**[페이지의](#page-528-0)**)
- 2. 접지[A] ( $\mathbb{W}$ x1개)

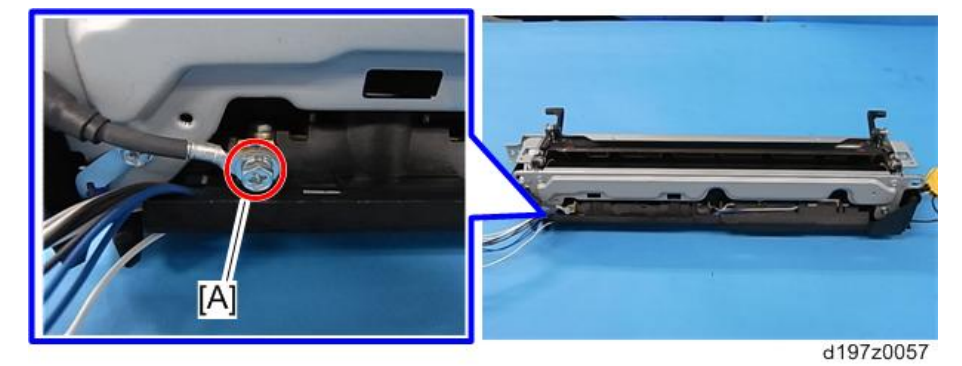

3. 정착 하단 덮개[A]( $\mathfrak{V}^*$ x1개,  $\mathfrak{V}^*$ x5개)

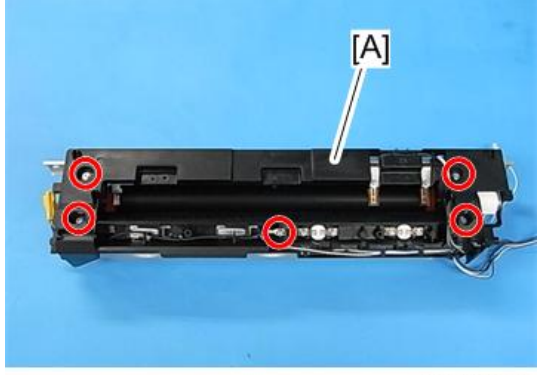

d197z0058

小杏立

• 정착 하단 덮개가 분리되면 접지판[A]이 드러나게 됩니다. 부상을 입지 않도록 주의하십시오.

<span id="page-535-0"></span>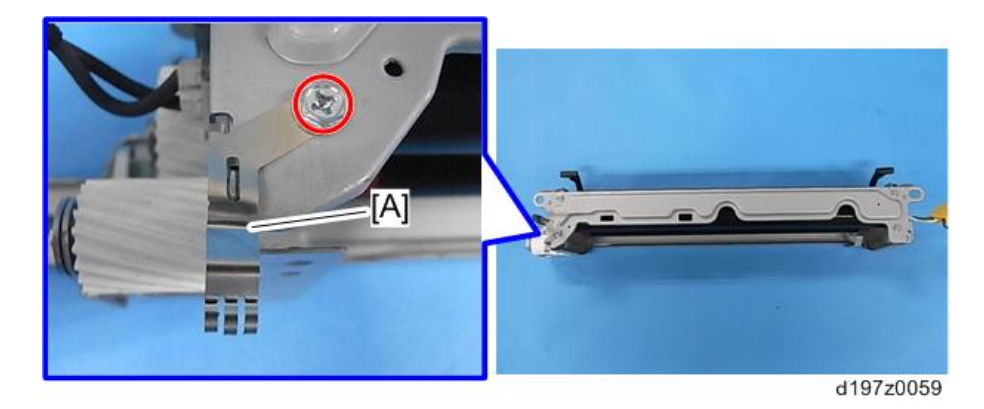

#### ◎참고

• 정착 장치를 다시 조립할 때 가압 롤러 온도센서와 정착 롤러 온도센서의 하네스가 올바른 경로를 지나도록 해야 합니다. 정착 장치를 다시 조립할 때 참고사항을 확인하십시오. (정착 장치를 다시 조립하는 경우 참고사항)

#### **히팅 슬리브 벨트 장치**

#### $\Omega$ 준비

- SP3-701-116을 "1" 로 설정하고 교체하기 전에 주 전원을 끕니다.
- 파트를 교체하기 전에 전원을 다시 켜야한다면, 파트 교체 전에 SP를 다시 실행합니다.
- 장치를 교체한 후 주 전원을 켭니다.

⚠주의

- SC544-02 또는 SC554-02를 지우려면, 정착 장치 교체나 정착 장치 내 퓨즈(가열 슬리브 벨트 장치에 제공) 설치가 필요합니다.
- 정착 장치에 퓨즈(가열 슬리브 벨트 장치에 제공됨)를 설치해서 SC544-02 또는 SC554-02를 지울 때, 가열 슬리브 벨트 장치 교체를 위한 아래의 절차를 따르십시오. 1. 새 정착 장치 설치. 2. SP5-810-002를 통해 SC544-02 또는 SC554-02를 지웁니다 3. 기기를 껐다 켭니다.
- EM 교체시 가열 슬리브 벨트 장치를 교체할 경우, 퓨즈 설치는 필요 없습니다. EM 교체의 경우 퓨즈를 사용하지 마십시오.

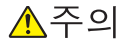

• 가열 슬리브 벨트 장치로 가득찬 새 장치 감지 퓨즈는 SC544-02/554-02을 취소하는데 사용됩니다. 이 SC가 발생하지 않으면 퓨즈를 버리십시오.

 $\overline{4}$ 

#### **교체**

- 1. **정착 상단 덮개**(531**[페이지의](#page-532-0)**)
- 2. **정착 하단 덮개**(533**[페이지의](#page-534-0)**)
- 3. **가압 스프링** 2**개**( x2**개**)

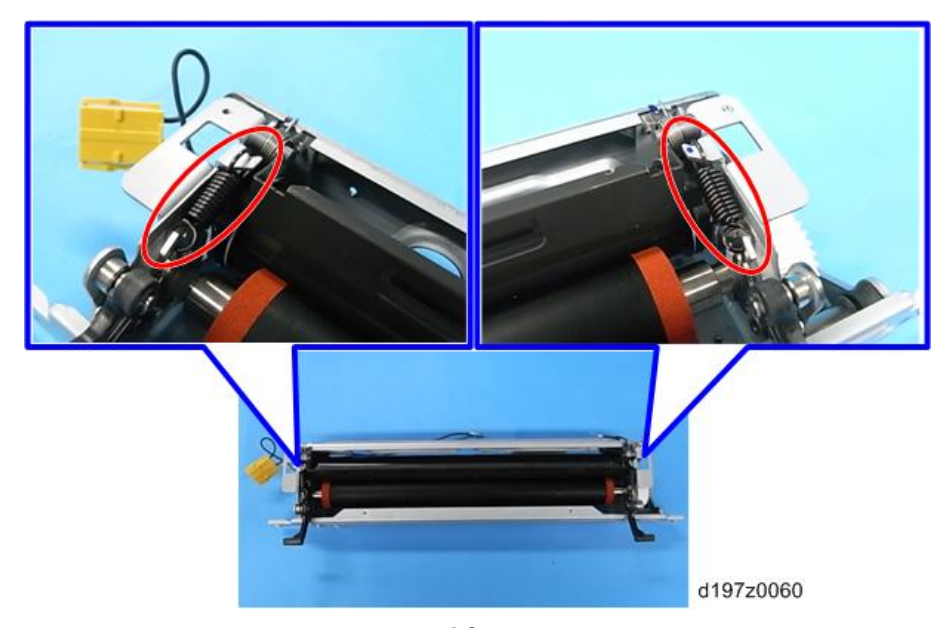

4. **좌측 및 우측 프레임**(**각 프레임 별로** x2**개**)

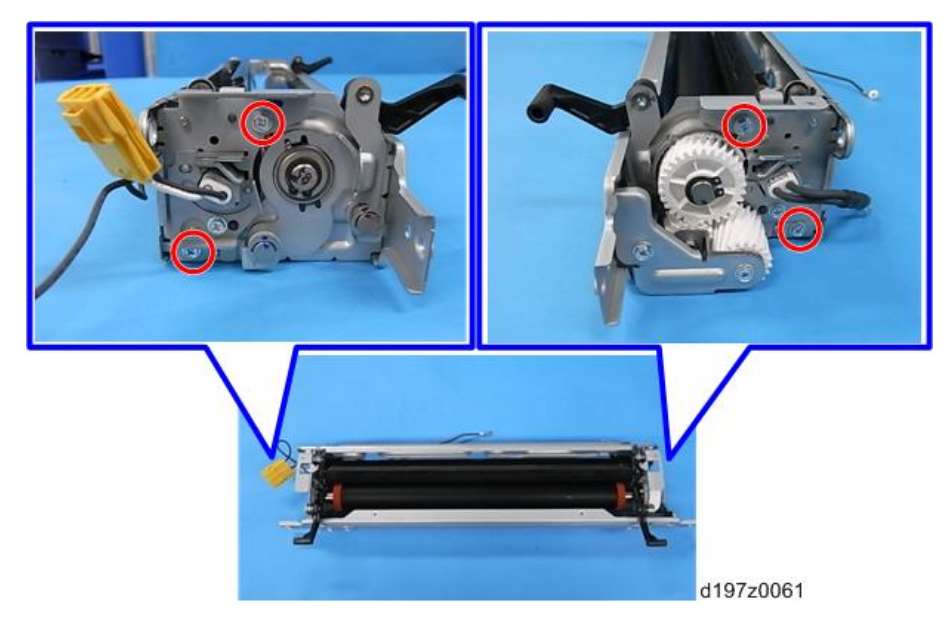

5. **가열 슬리브 벨트 장치**[A]

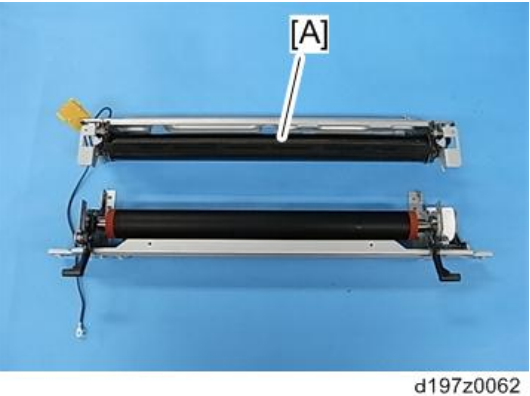

#### SC544-02 **또는** SC554-02**를 지우려면**

# △주의

- SC544-02 또는 SC554-02를 지우려면, 가열 슬리브 벨트 장치와 함께 제공된 새 장치 감지 퓨지를 부착하거나 정착 장치를 교체합니다.
- 1. **가열 슬리브 벨트 장치와 함께 제공된 새 퓨즈를 준비합니다**.

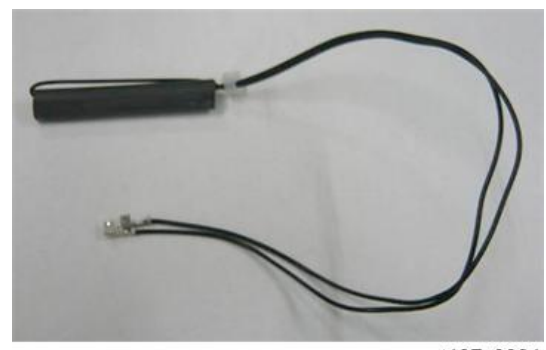

2. **퓨즈 핀을 정착 장치 커넥터에 연결합니다**.

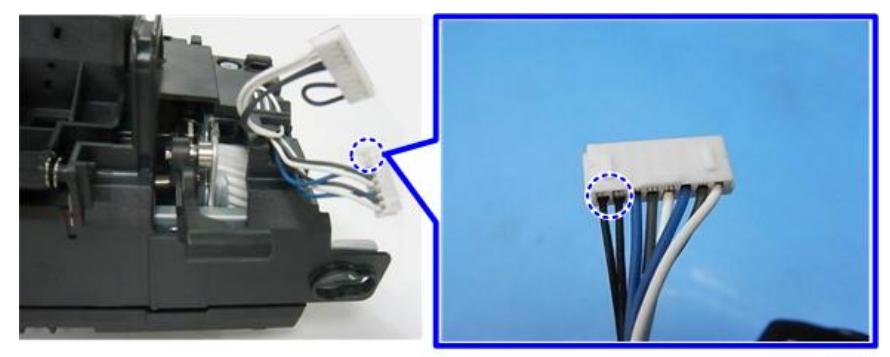

d197z0335

- 3. **퓨즈의 하네스가 좁은 구멍**(**화살표**)**을 통과하도록 합니다**.
- 4. **홈**(**원으로 표시된 곳**)**에 퓨즈를 설치합니다**.

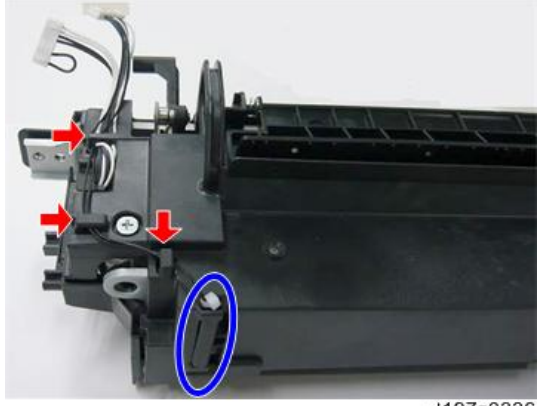

d197z0336

- 5. **정착 장치를 다시 조립합니다**.
- 6. **기기에 정착 장치를 설치합니다**.
- 7. SP **모드에 들어간 다음**, SP5-810-002**를 통해** SC544-02 **또는** SC554-02**를 지웁니다**.
- 8. **기기를 껐다 켭니다**.

# **가압 롤러 및 가압 롤러 베어링**

#### **가압 롤러 및 가압 롤러 베어링 교체전 조정**

가압 롤러를 교체하기 전에 SP3-701-118을 "1"로 설정하고 전원을 끄십시오. 그런 다음 가압 롤러를 교체하고 주 전원을 켭니다.

가압 롤러 베어링을 교체하기 전에, SP3-701-119를 "1"로 설정한 다음 주 전원을 끕니다. 그런 다음 가압 롤러 베어링을 교체하고 주 전원을 켭니다.

 $\overline{4}$ 

파트를 교체하기 전에 전원을 다시 켜야한다면, 파트 교체 전에 SP를 다시 실행합니다.

**교체**

- 1. **가열 슬리브 벨트 장치**(534**[페이지의](#page-535-0)**)
- 2. **가압 롤러 기어**[A](C**자형 링** x1**개**)

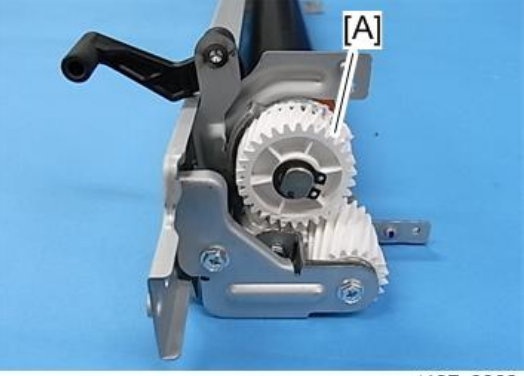

d197z0063

3. **가압 롤러 후면 베어링**[A]

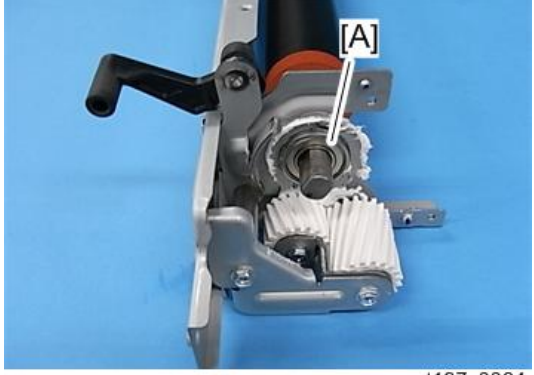
$\overline{4}$ 

4. **가압 롤러 전면 베어링**[A](C**자형 링** x1**개**)

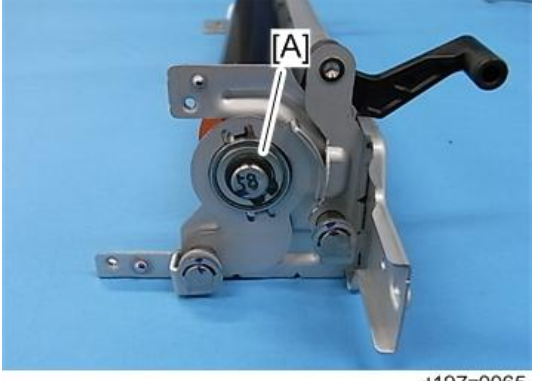

d197z0065

5. **가압 롤러**[A]

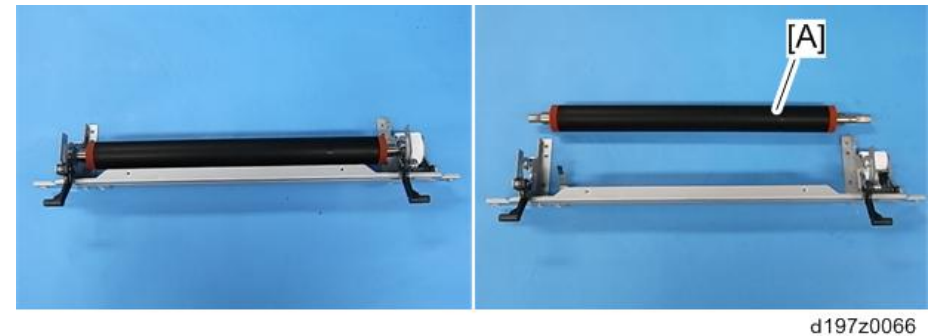

### **자동 온도 조절기 장치**

- 1. **정착 장치**(527**[페이지의](#page-528-0)**)
- 2. **온도 조절 장치**[A](**각 온도 조절 장치에** x2**개씩**)

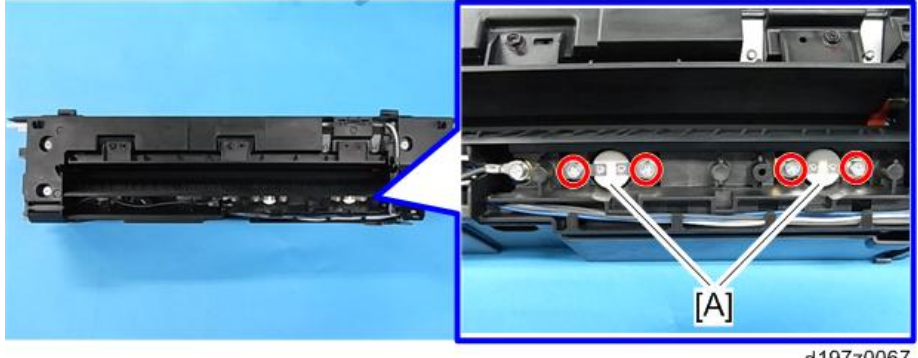

#### **정착 롤러 온데 센서**

- 1. **정착 하단 덮개**(533**[페이지의](#page-534-0)**)
- 2. **정착 롤러 온도 센서**[A]

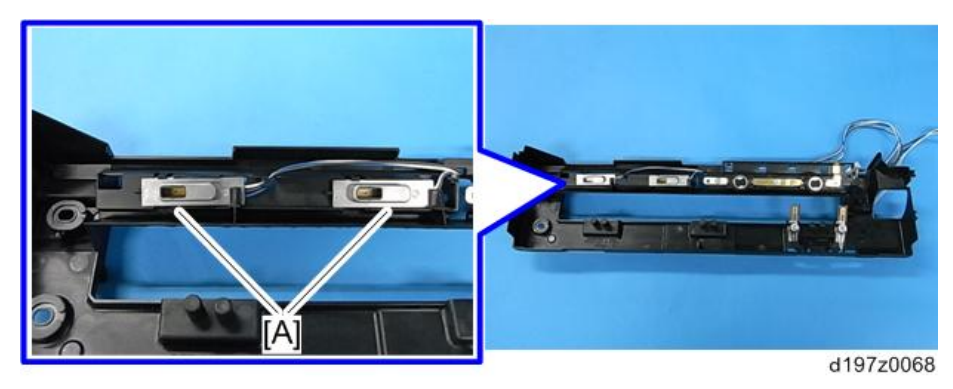

#### **가압 롤러 온도 센서**

- 1. **정착 하단 덮개**(533**[페이지의](#page-534-0)**)
- 2. **가압 롤러 온도 센서**(**각 센서에** x1**개씩**)

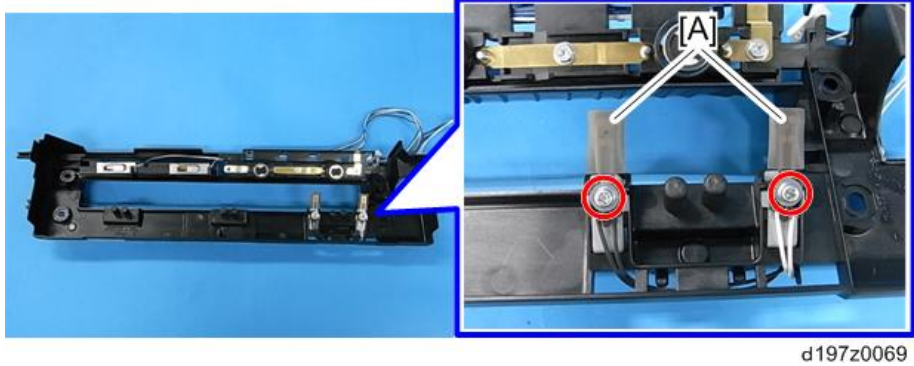

#### **정착 열전대**

1. **정착 장치**(527**[페이지의](#page-528-0)**)

2. **정착 열전대 장치**[A] ( x2**개**)

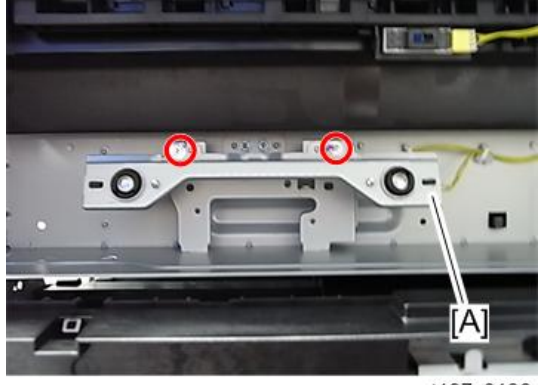

d197z0186

3. 정착 열전대[A]( $\mathcal{X}$ x2개,  $\mathcal{F}$ x2개)

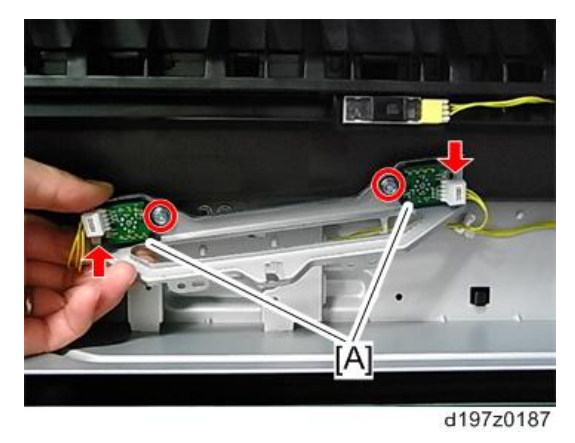

#### **정착 장치를 다시 조립하는 경우 참고사항**

정착 장치를 다시 조립할 때, 가압 롤러 온도 센서[A]와 정착 롤러 온도 센서[B]에 대한 하네스가 올바른 경로를 지나도록 합니다.

가압 롤러 온도 센서의 하네스[A]는 흑색 및 백색 전선 다발입니다. 하네스가 정착 장치 아래쪽에서 시작해서 뒤쪽, 그리고 측면으로 돌아가도록 합니다.

정착 롤러 온도 센서의 하네스[B]는 흑색, 백색, 청색 전선 다발입니다. 하네스가 정착 장치 아래쪽에서 시작해서, 뒤쪽, 그리고 위쪽으로 돌아가도록 합니다.

#### **정착 장치의 바닥을 쳐다봤을 경우의 하네스 경로**

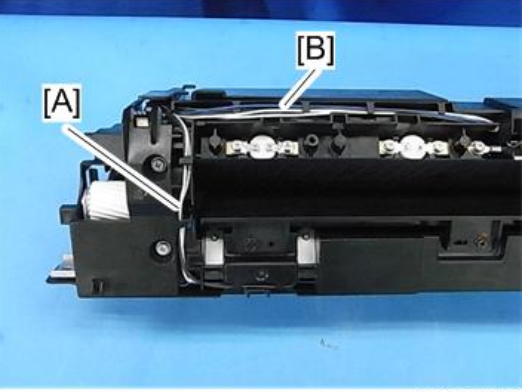

d197z0438

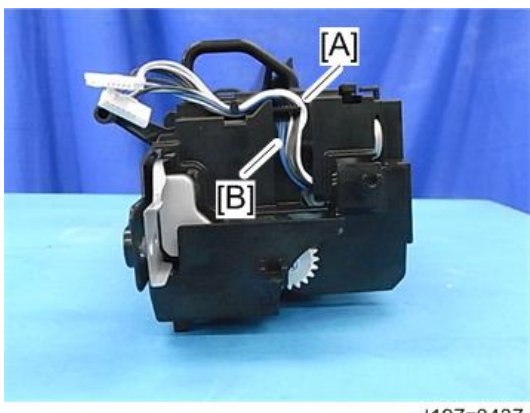

**정착 장치 측면을 바라봤을 경우 하네스 경로**

 $\overline{4}$ 

# <span id="page-544-0"></span>**용지 배출구**

### **용지 배출 장치**

- 1. **오른쪽 덮개를 엽니다**.
- 2. **정착 장치**(527**[페이지의](#page-528-0)**)
- 3. **용지 배출 덮개**(424**[페이지의](#page-425-0)**)
- 4. **내부 덮개**[A]( ×2**개**)

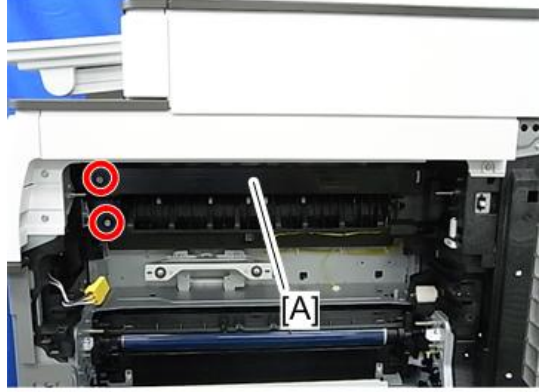

d197z0031

5. **용지 배출 장치**[A]( ×1**개**, ×1**개**)

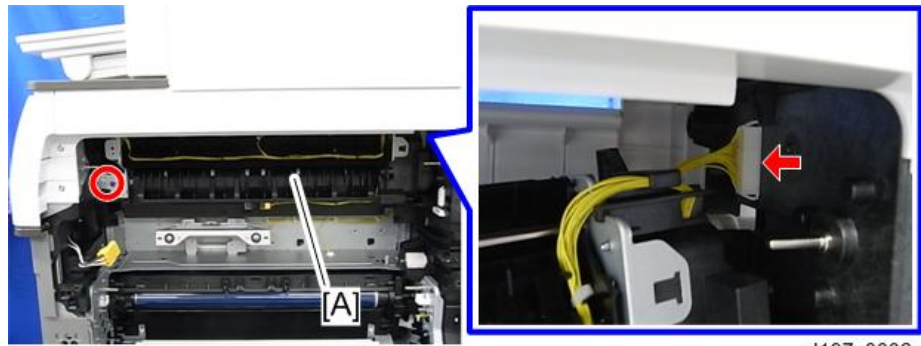

d197z0032

### **용지 배출 전환 솔레노이드**

2. **용지 배출 전환 솔레노이드**[A]( ×2**개**, ×1**개**, ×1**개**)

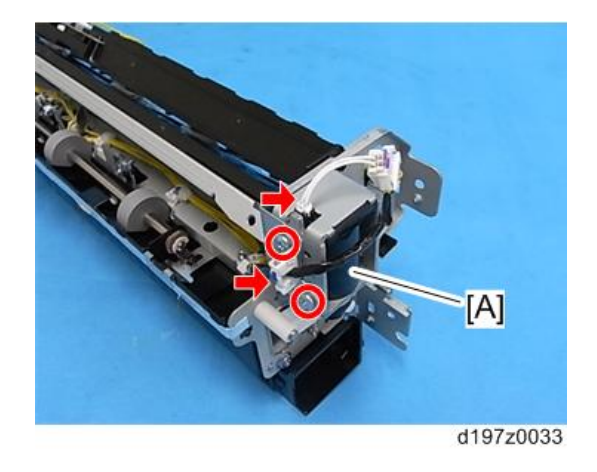

 $\overline{4}$ 

### **용지 배출 센서**

- 1. **용지 배출 장치**(543**[페이지의](#page-544-0)**)
- 2. **필러**[A]

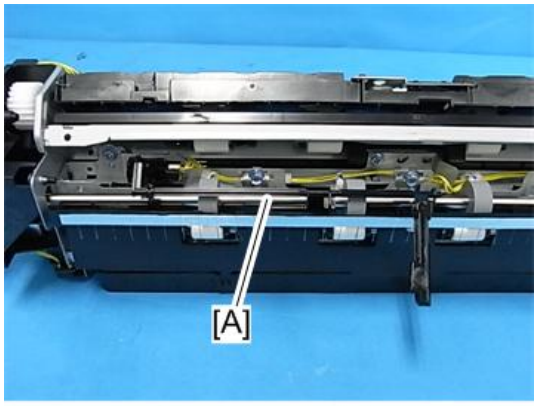

3. **용지 배출 센서 및 브래킷**[A]( ×1**개**, ×2**개**)

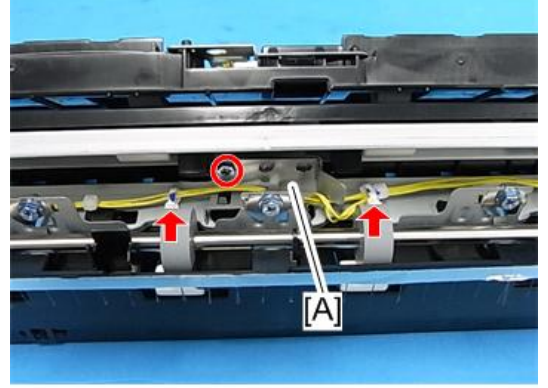

d197z0035

4. **용지 배출 풀 센서**[A](**후크**, ×1**개**, ×1**개**)

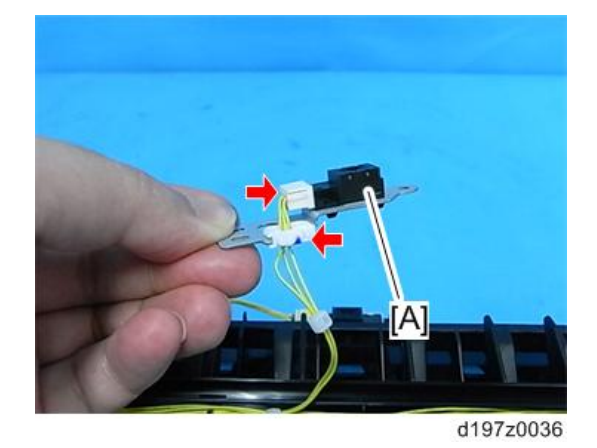

#### **역행 센서**

2. **반전 센서 및 브래킷**[A] ( x 1**개**)

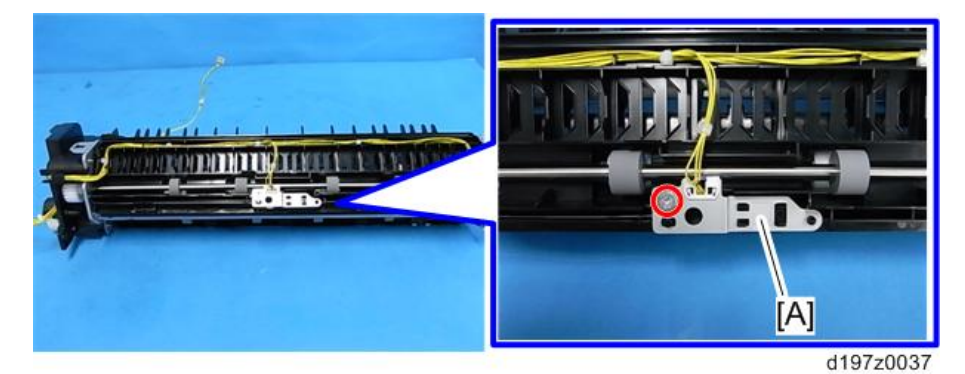

3. **반전 센서**[A](**후크**, ×1**개**)

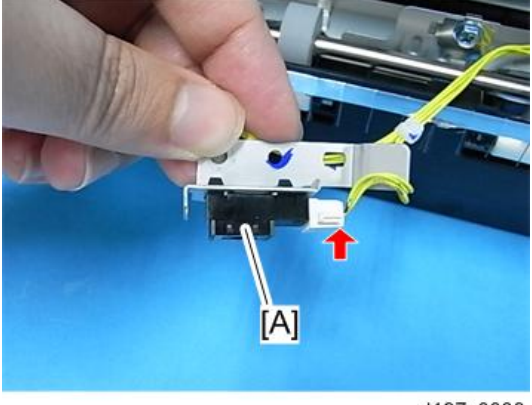

d197z0038

### **용지 배출 풀 센서**

2. **용지 배출 풀 센서 및 브래킷**[A]( ×1**개**, ×1**개**)

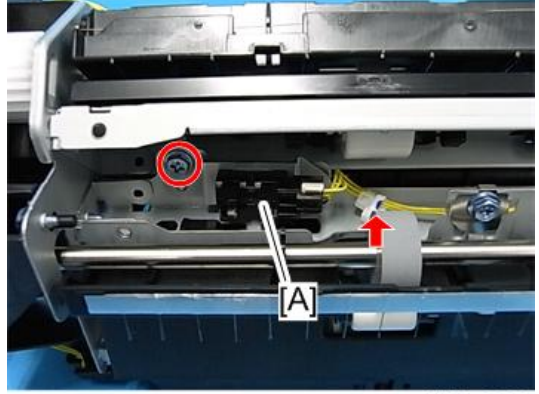

d197z0039

3. **용지 배출 풀 센서**[A](**후크**, ×1**개**)

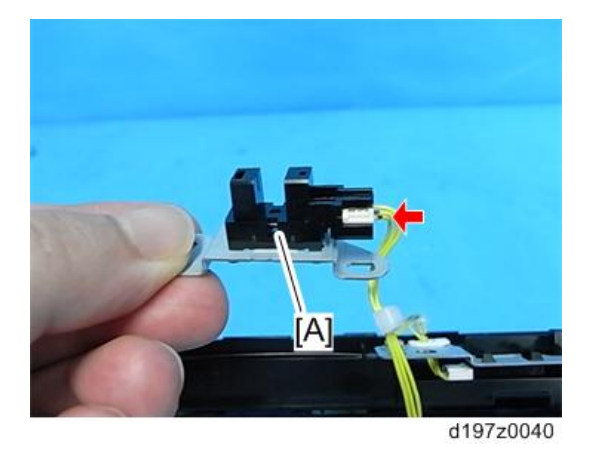

### **반전 모터**

2. **기어**[A]

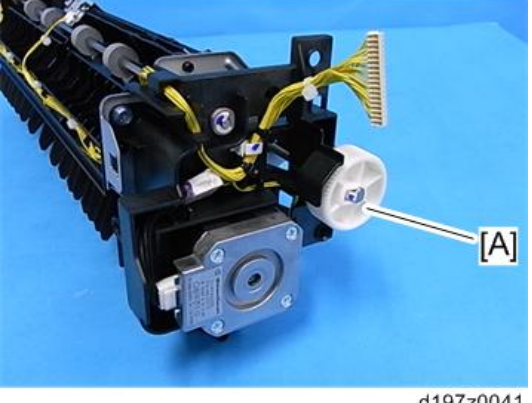

d197z0041

3. **하네스를 풀어줍니다**( ×1**개**, ×2**개**,).

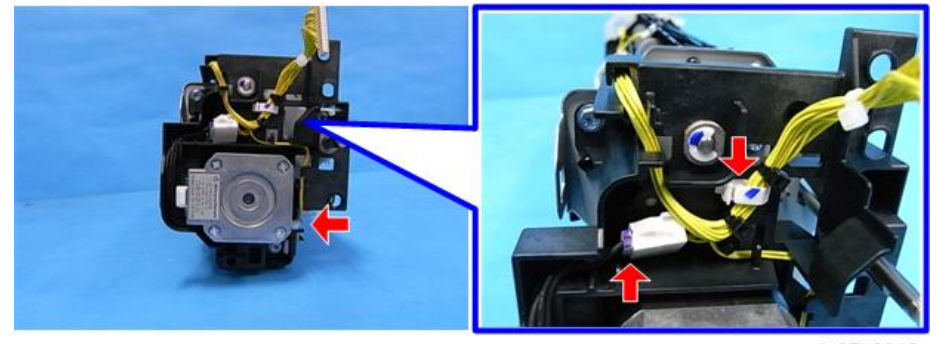

d197z0042

4. **베어링**[A]( ×1**개**)

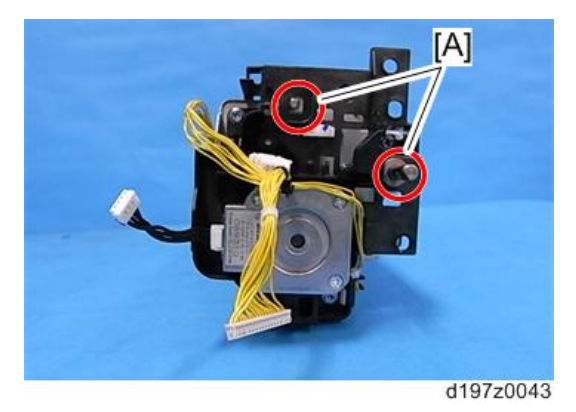

5. **반전 모터 및 브래킷**[A]( ×3**개**)

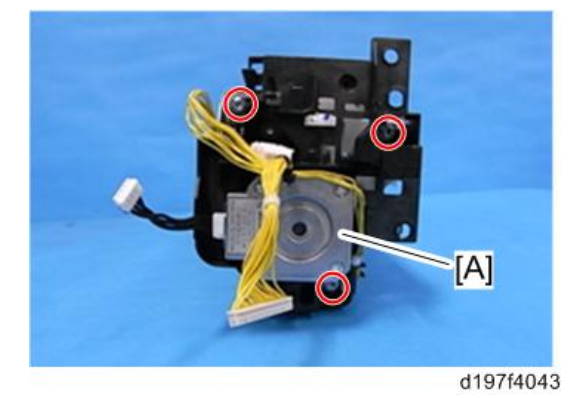

6. **반전 모터**[A]( ×2**개**, ×1**개**)

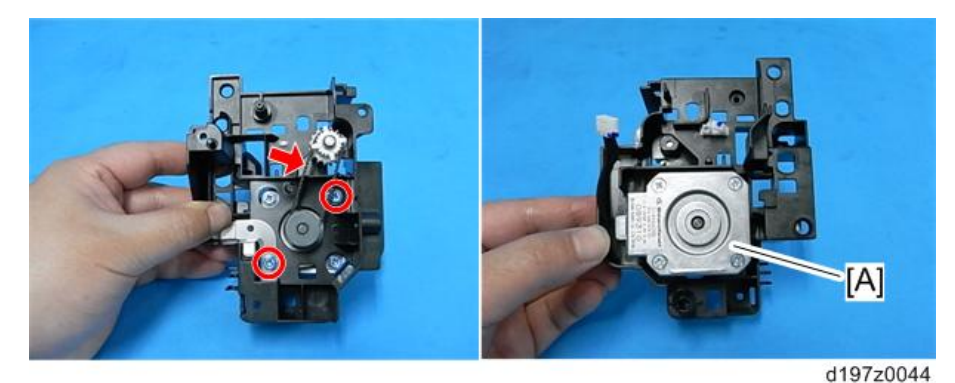

### **정착 배출 센서**

- 1. **용지 배출 장치**(543**[페이지의](#page-544-0)**)
- 2. **정착 배출 센서**[A](**후크**, ×1**개**)

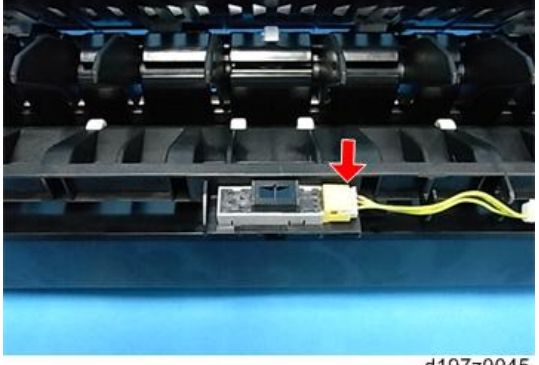

d197z0045

# <span id="page-551-0"></span>**용지 급지**

#### $\overline{\bigcirc}$ 참고

- 양면 장치를 분리하지 않고(오른쪽 덮개만 열면 됨) 1차 용지 급지 장치를 제거할 수 있으며, 용지함을 꺼낸 후 용지 급지 장치를 제거할 수 있습니다.
- 1차 용지 급지 장치와 2차 용지 급지 장치는 상호 교환하여 사용할 수 없습니다.

### **용지 공급 장치**

#### 1**차 용지 급지 장치**

 $\overline{4}$ 

- 1. **오른쪽 덮개**(421**[페이지의](#page-422-0)**)
- 2. 1**차 용지 급지함을 당겨 빼냅니다**.
- 3. 1**차 급지 장치**[A]**에 부착된 나사를 제거합니다**( x2**개**).

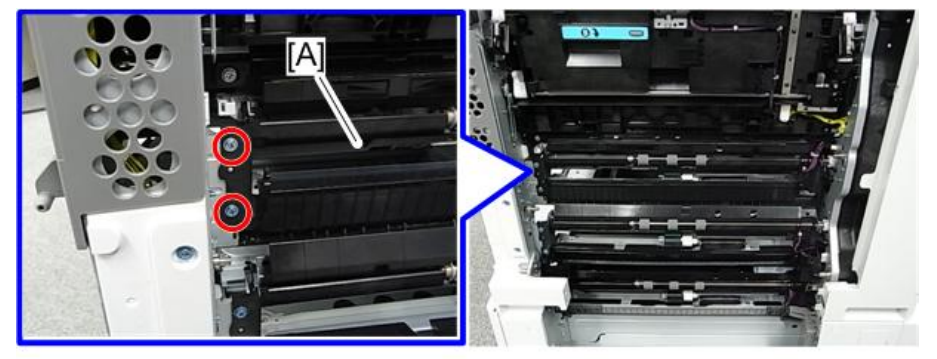

d197z0328

4. 1**차 용지 급지 장치**[A]**를 앞쪽으로 조금 빼내**, **급지 가이드 플레이트**[B]**를 분리합니다**. • 먼저 축 뒤쪽을 풀어 급지 가이드 플레이트를 분리합니다.

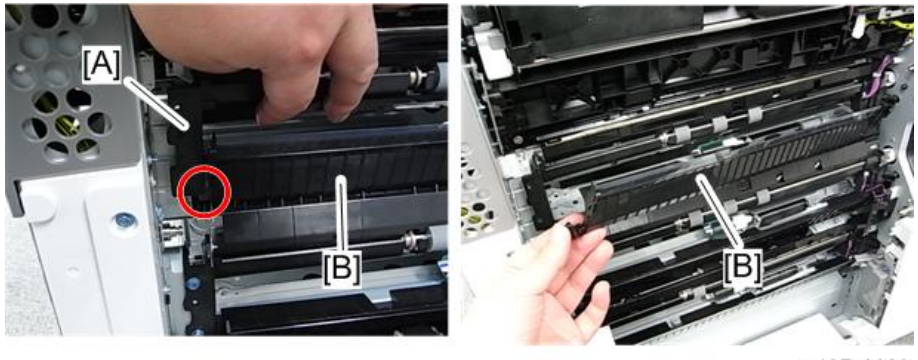

 $\overline{4}$ 

 $\bigcup$ 참고

• 다음 사진은 축 뒤쪽 모양을 나타냅니다.

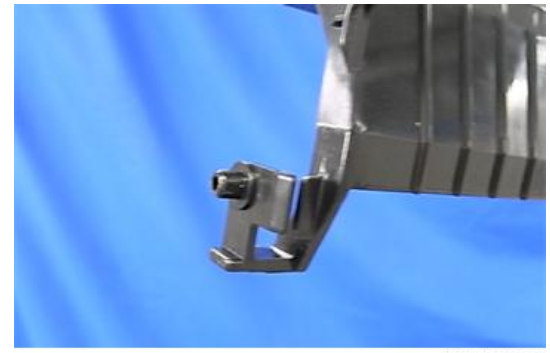

d197z0007

5. 1**차 용지 급지 장치**[A]( x1**개**)

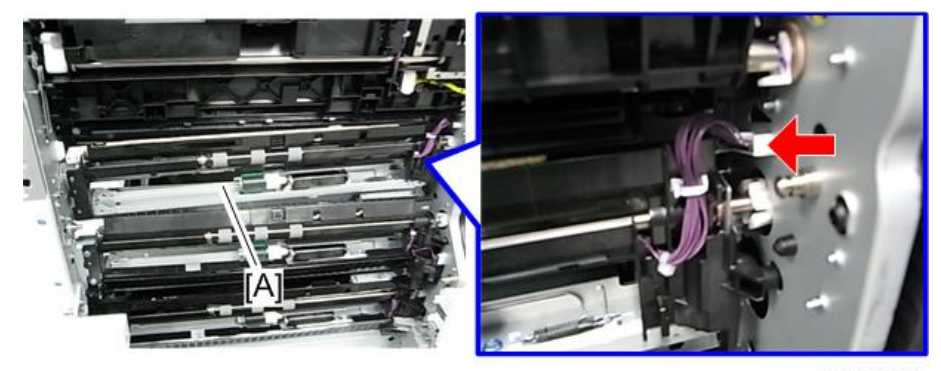

d197z0330

2**차 용지 급지 장치**

1. **오른쪽 덮개**(421**[페이지의](#page-422-0)**)

2. 2**차 급지 용지함**[A]**을 당겨 빼냅니다**.

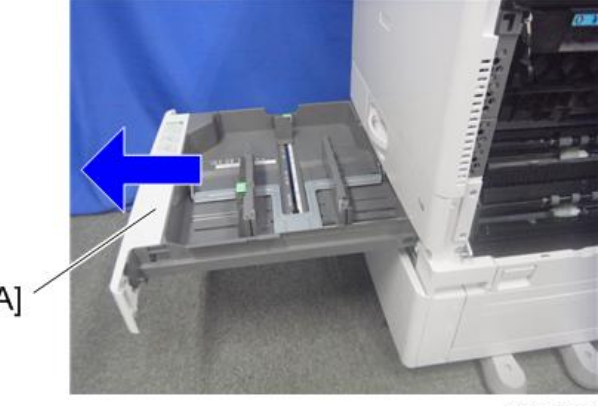

 $\overline{4}$ 

d1462184

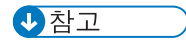

- 모델에 따라, 오른쪽 하단 덮개를 분리하거나 용지 이송 덮개를 엽니다.
- 3. 브래킷[A](  $\mathbb{S}$  × 1개)

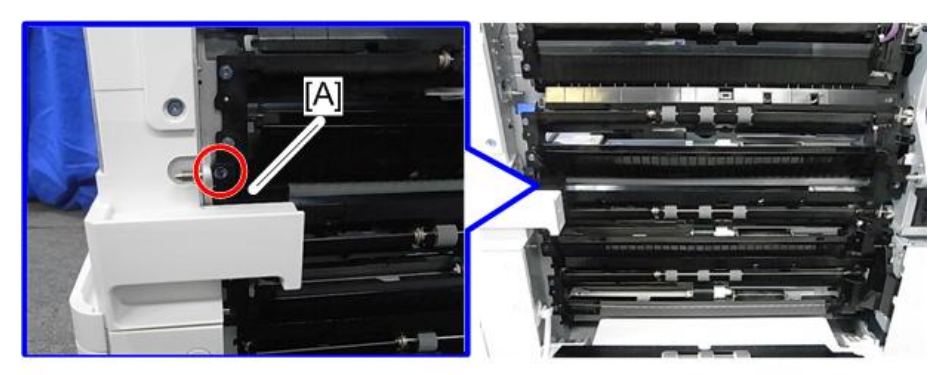

d197z0441

4. **하네스 가이드**[A]**를 들어 올려 분리합니다**( ×1**개**).

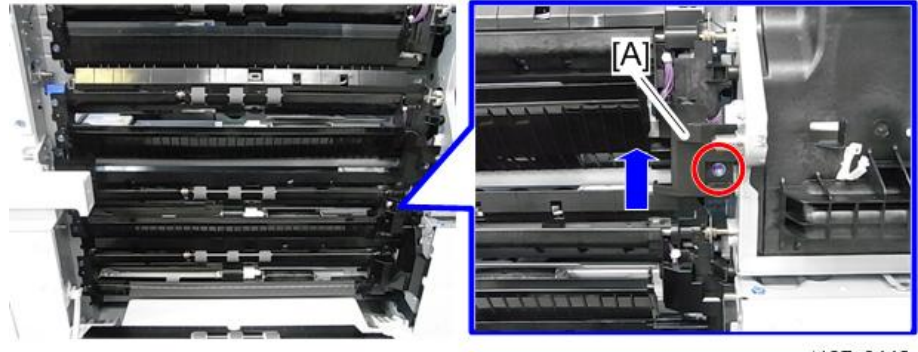

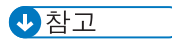

• 하네스 가이드에 걸림부가 있으므로, 분리할 때 이를 부러뜨리지 않도록 하십시오.

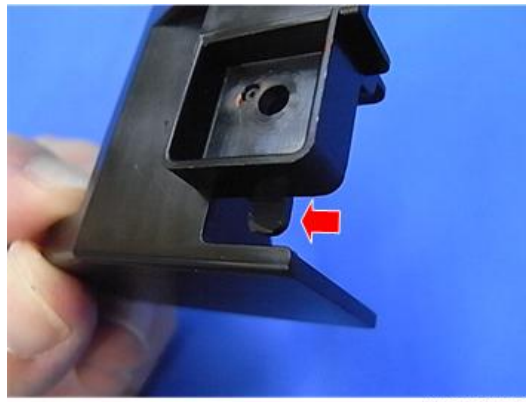

d197z0443

- 5. **급지 가이드 플레이트**[A]**를 제거합니다**.
	- 먼저 축 뒤쪽을 풀어 급지 가이드 플레이트를 분리합니다.

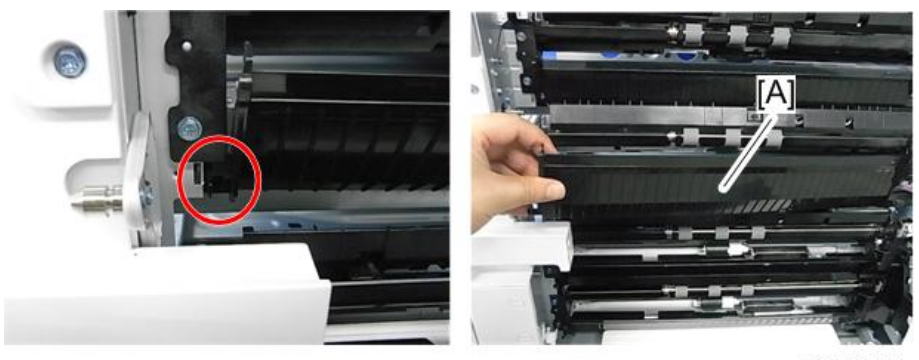

d197z0444

6. 2**차 용지 급지 장치**[A]( ×2**개**, ×1**개**)

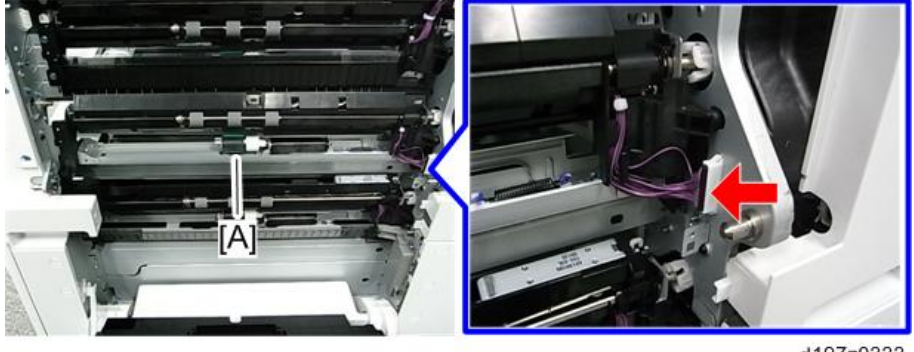

### **종이먼지 수집 장치**

- 1. **오른쪽 덮개를 엽니다**.
- 2. **종이먼지 수집 장치의 나사**[A]( ×1**개**)

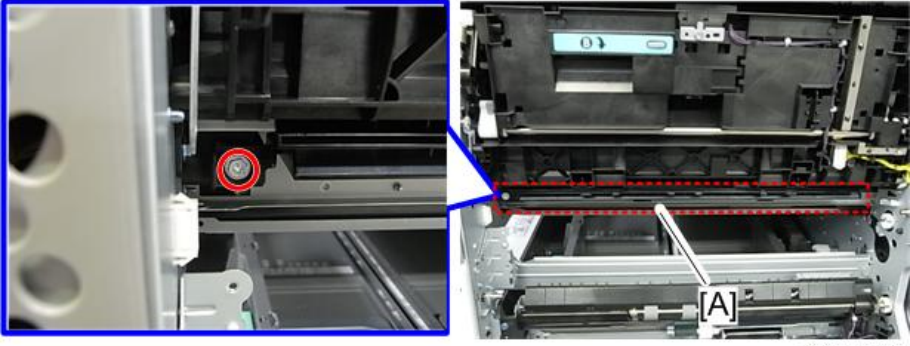

d197z0323

3. **종이먼지 수집 장치의 탭**[A]**을 풀어줍니다**( ×1**개**).

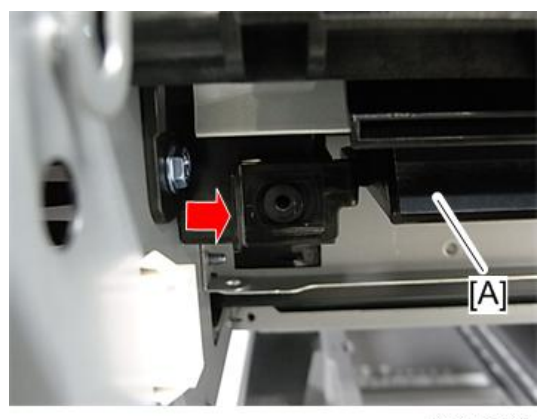

4. **이송 장치**[A]**를 손으로 살짝 열어서 들고 있는 상태에서**, **종이먼지 수집 장치**[B]**를 아래 사진의 순서대로 분리합니다**.( ×1**개**).

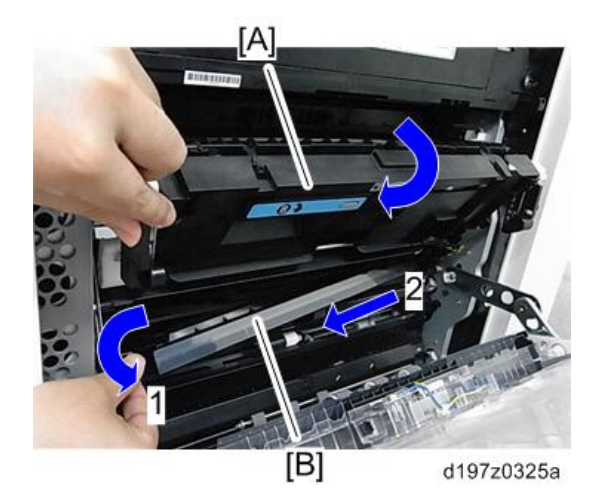

#### →참고

• 종이먼지 수집 장치의 우측면에는 C자형의 절단부가 있습니다. 분리 중에 장치를 강제로 잡아당기지 마십시오. 설치 시에, 이송 장치[A]를 열어 시트[B]가 찢어지지 않도록 하십시오.

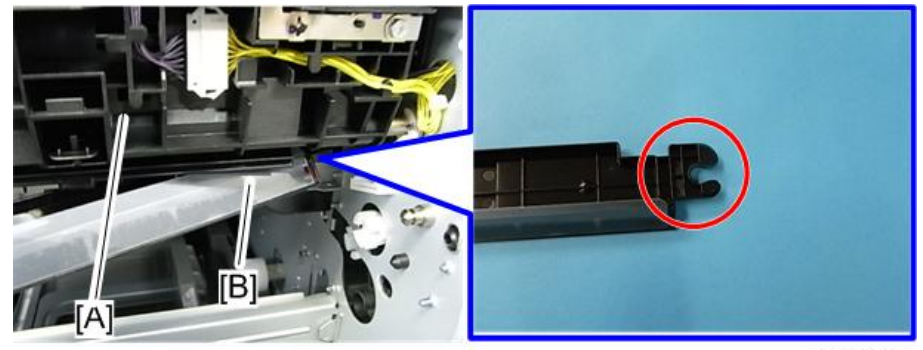

#### **픽업 롤러**, **용지 급지 롤러**, **분리 롤러**, **토크 리미터**

1. **롤러 홀더**[A]( ×1**개**)

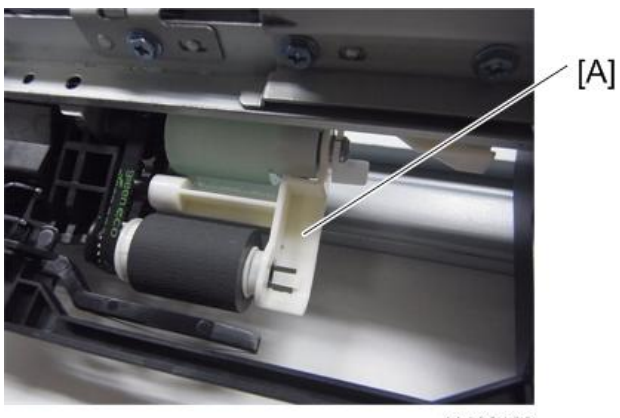

d1462188

2. **픽업 롤러**[A]

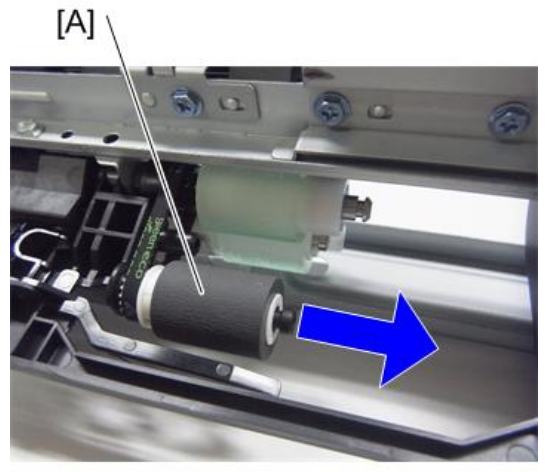

d1462189

#### 3. **용지 급지 롤러**[A]

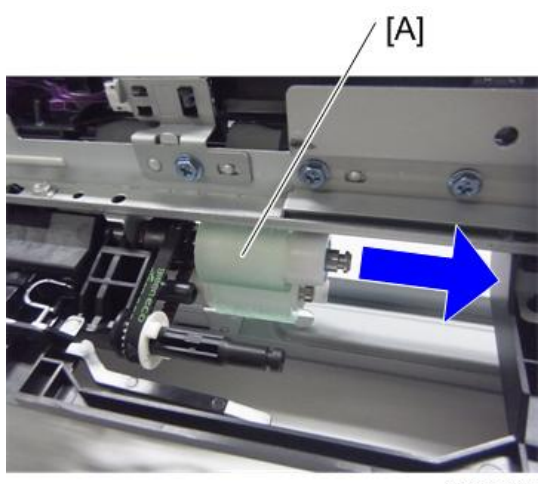

d1462190

4. **분리 롤러**[A]( ×1**개**)

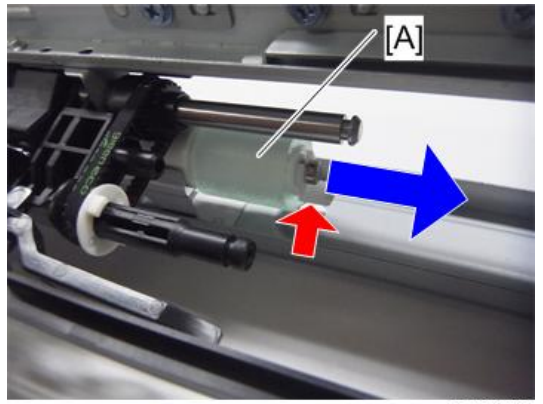

d1462191

5. **토크 리미터**[A]

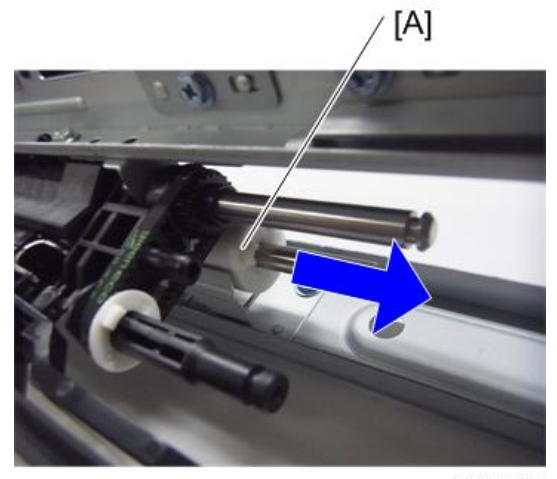

 $\overline{4}$ 

d1462192

### 1**차**/2**차 용지 급지함 리프트 모터**

- 1. HVPS(594**[페이지의](#page-595-0)**)
- 2. 1**차 용지 급지함 리프트 모터**[A]( ×2**개**, ×1**개**)

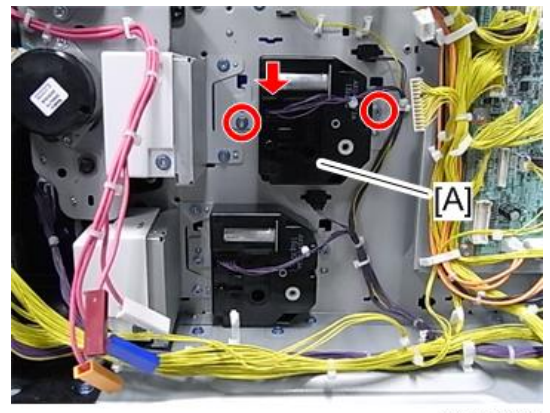

Ά

d197z0009

### 1**차**/2**차 용지 급지 센서**

- $\overline{\bigcirc}$ 참고
	- 1차 용지 급지 센서와 2차 용지 급지 센서를 분리할 때 절차 상 차이는 없습니다.
	- 1. **용지 급지 장치**(550**[페이지의](#page-551-0)**)
	- 2. **용지 급지 센서 브래킷**[A]( ×1**개**, ×1**개**)

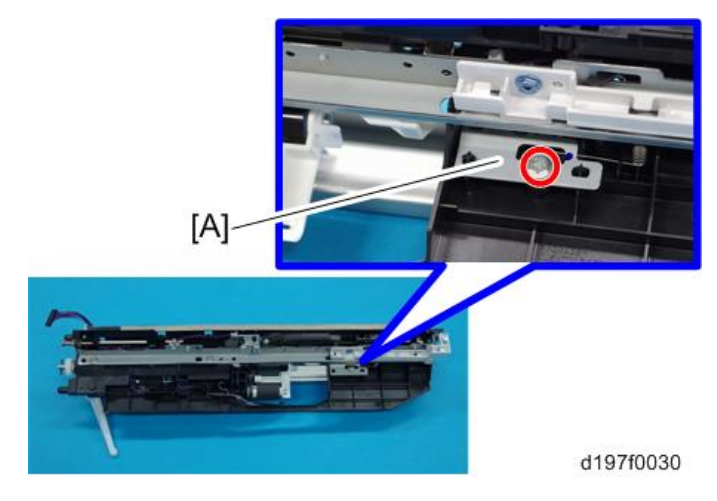

3. 2**차 용지 급지함 리프트 모터**[A]( ×2**개**, ×1**개**)

3. **용지 급지 센서**[A](**후크**)

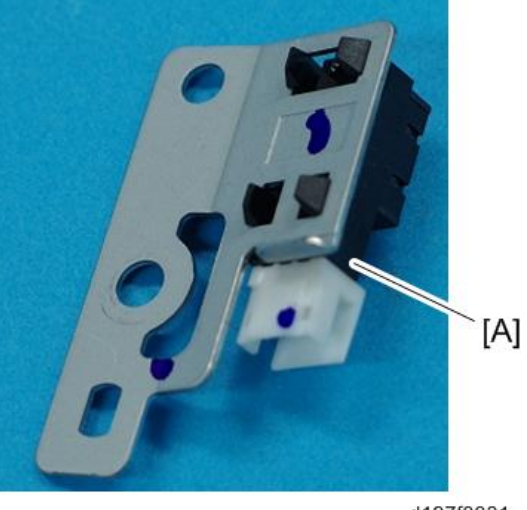

d197f0031

 $\overline{\bigcirc}$ 참고

• 센서의 스프링 끝이 구멍 안에 있는지 확인합니다.

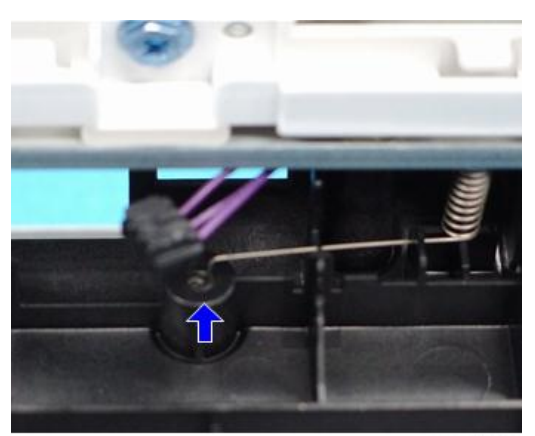

d197f0032

#### **수직 이송 롤러**

1. **용지 급지 장치**(550**[페이지의](#page-551-0)**)

 $\overline{4}$ 

2. **수직 이송 센서 장치**[A]( ×1**개**, ×1**개**)

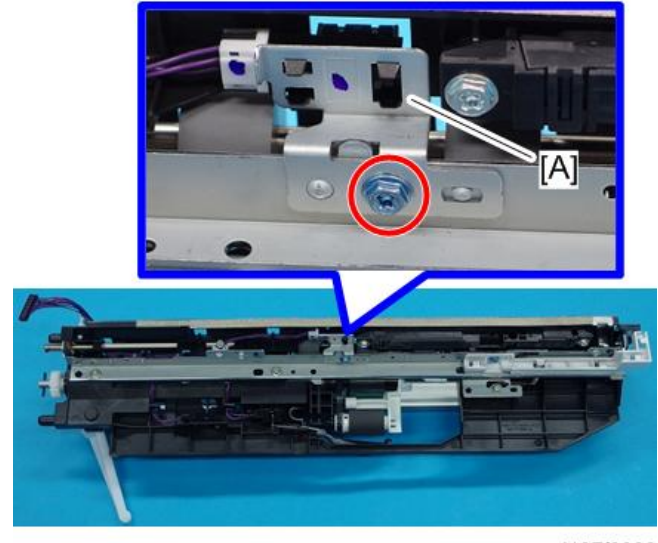

d197f0033

3. **수직 이송 센서**[A](**후크**)

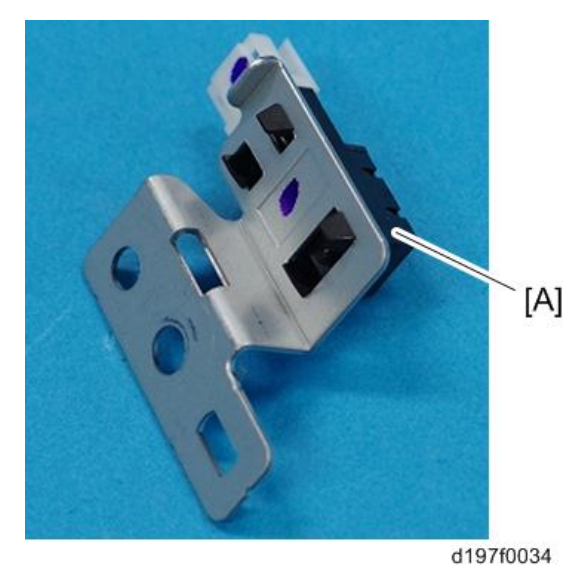

### **리미트 센서**

小杏豆

• 이 모델에 리미트 센서가 2개 있지만, 분리 절차는 서로 동일합니다.

1. **용지 급지 장치**(550**[페이지의](#page-551-0)**)

2. **리미트 센서**[A]( ×1**개**)

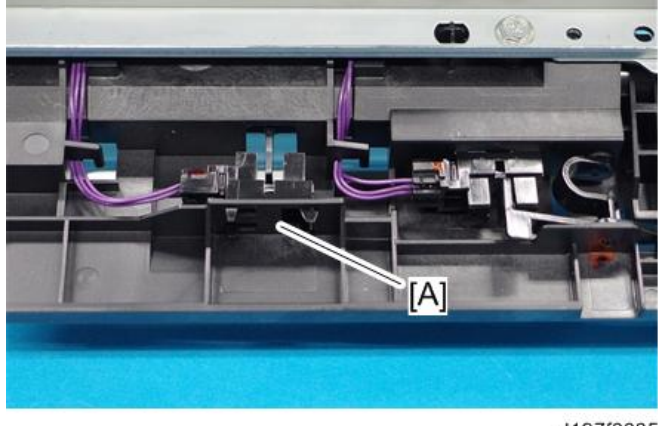

d197f0035

### 1**차 용지 감지 센서**/2**차 용지 감지 센서**

#### $\overline{\bigcirc}$ 참고

- 1차 용지 감지 센서와 2차 용지 감지 센서를 분리할 때 절차 상 차이는 없습니다.
- 1. **용지 급지 장치**(550**[페이지의](#page-551-0)**)
- 2. **필러**[A]( ×1**개**)

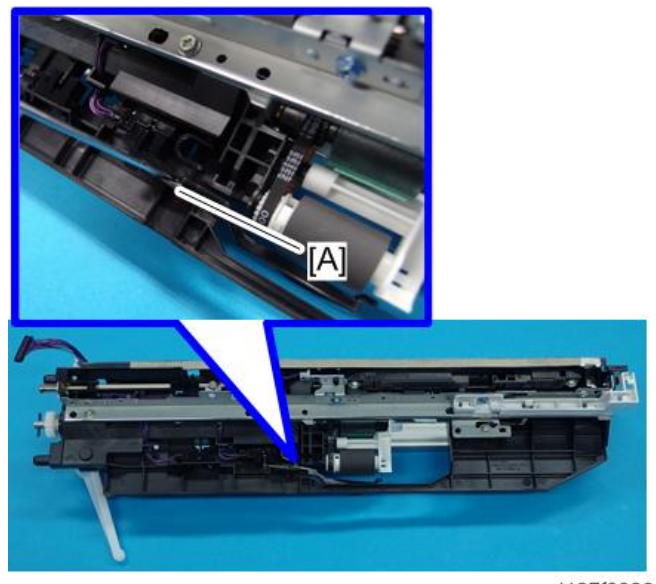

d197f0036

3. **용지 감지 센서**[A]( ×1**개**)

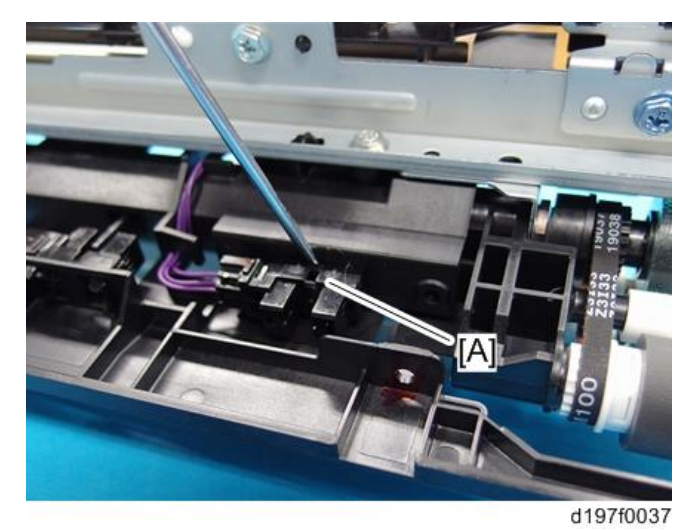

4. **용지 감지 센서를 다시 설치한 후**, **액추에이터**[A]**의 작동을 확인합니다**.

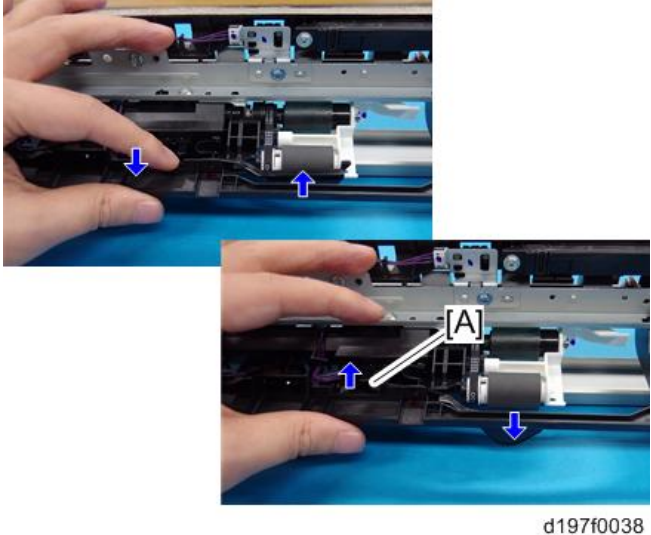

### **정합 센서**

- 1. **오른쪽 덮개를 엽니다**(421**[페이지의](#page-422-0)**).
- 2. **이송 장치**(510**[페이지의](#page-511-0)**)

3. **내부 가이드 브래킷**[A]( ×2**개**)

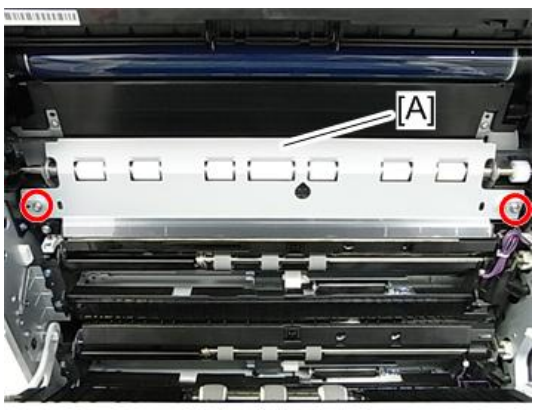

d197z0126

- $[A]$
- 4. **정합 센서를 분리합니다**(**후크**, ×1**개**, x1**개**).

# **양면 장치**

### **양면**/**수동 모터**

- 1. **오른쪽 덮개**(421**[페이지의](#page-422-0)**)
- 2. **양면 내부 덮개**[A]( ×4**개**)

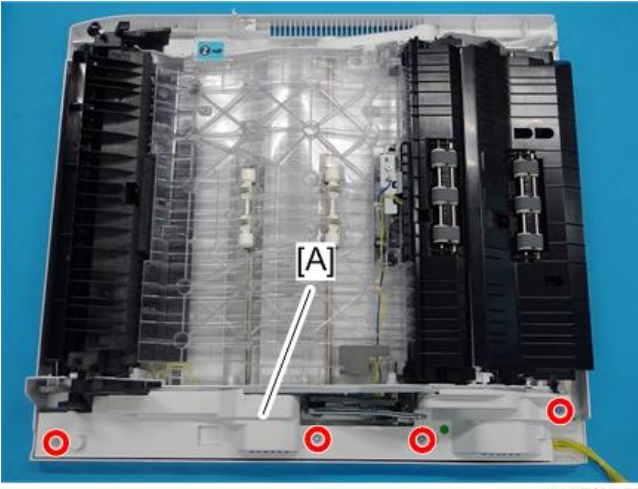

d197f0057

3. **양면**/**수동 모터 장치**[A]( ×3**개**, ×1**개**)

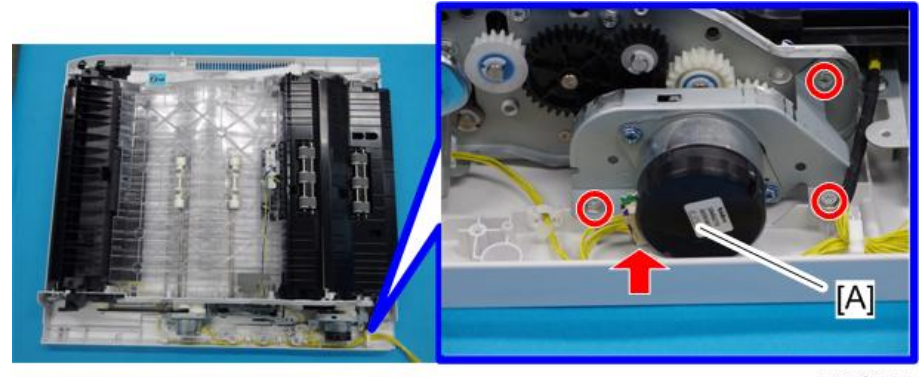

d197f0058

4. **양면**/**수동 모터**[A]( ×2**개**)

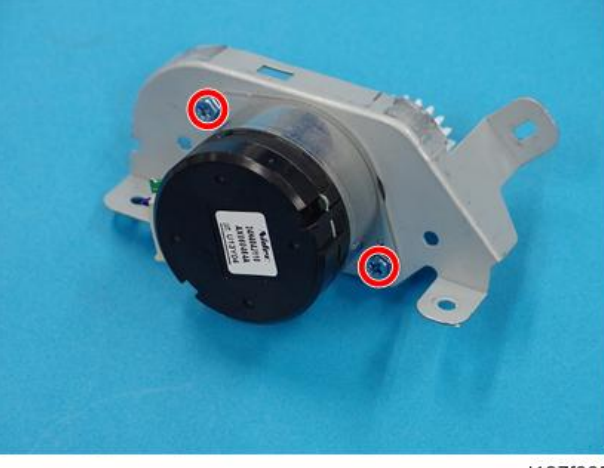

d197f0059

#### **양면 진입 모터**

- 1. **오른쪽 덮개**(421**[페이지의](#page-422-0)**)
- 2. **양면 내부 덮개**[A]( ×4**개**)

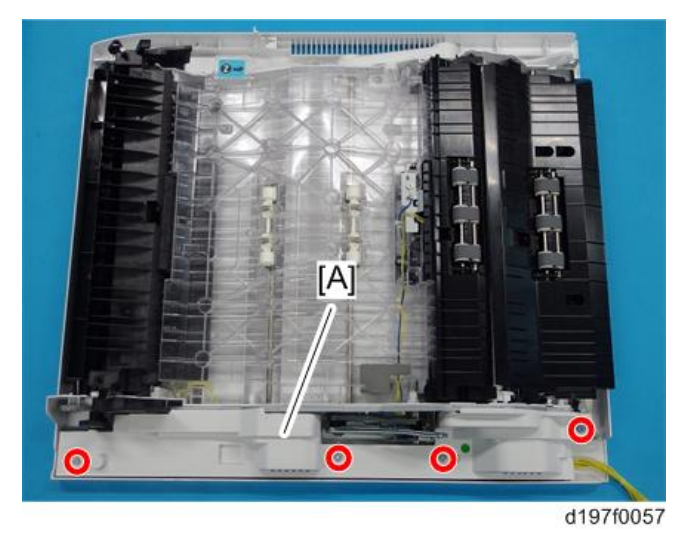

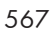

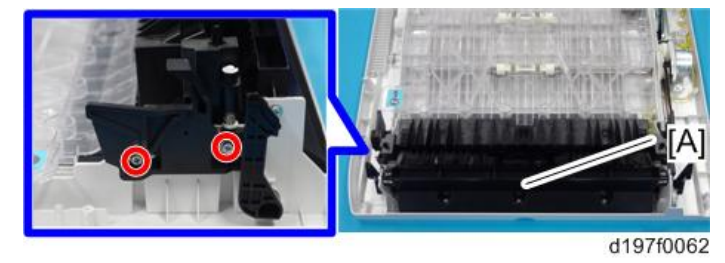

2. **용지 이송 가이드 플레이트의 나사 및 스토퍼**[A]( ×2**개**, ×1**개**)

### 1. **오른쪽 덮개**(421**[페이지의](#page-422-0)**)

- 
- 
- 

### **양면 진입 센서**

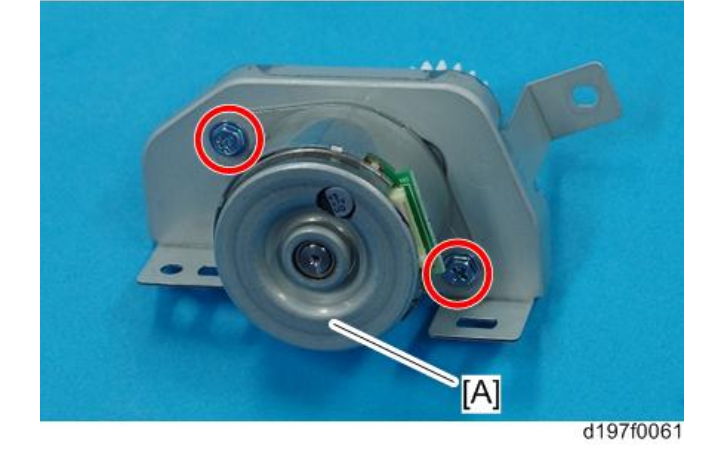

4. **양면 진입 모터**[A]( ×2**개**)

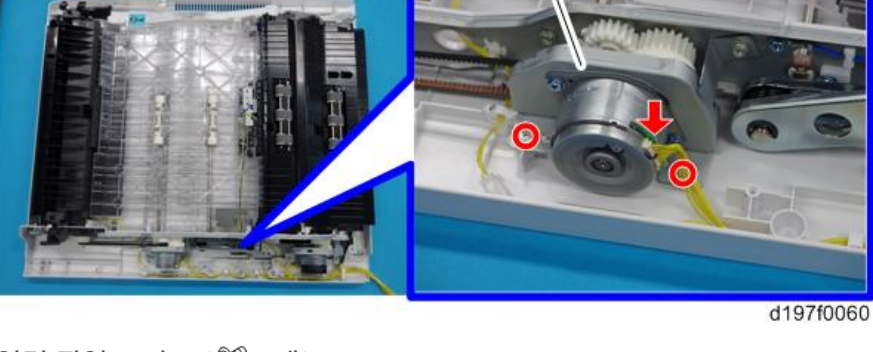

 $[A]$ 

3. **양면 진입 모터 브래킷**[A]( ×2**개**, ×1**개**)

3. **양면 내부 진입 가이드**[A]

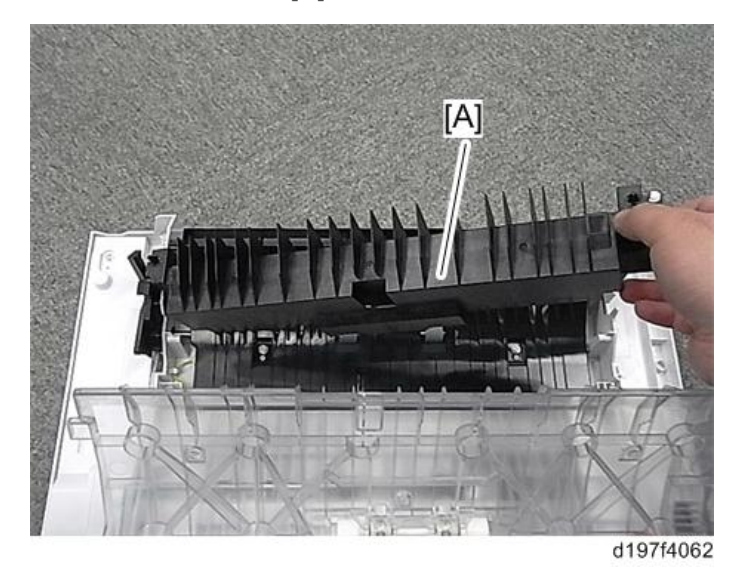

4. **양면 외부 진입 가이드**[A]( ×8**개**, ×1**개**, ×1**개**)

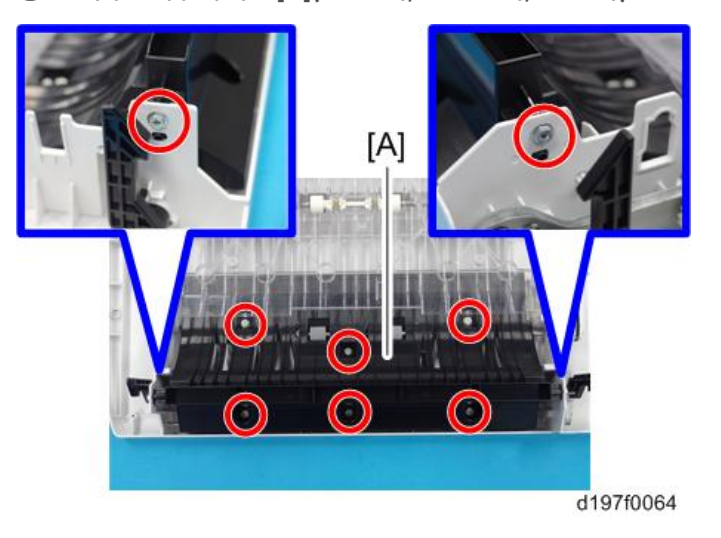

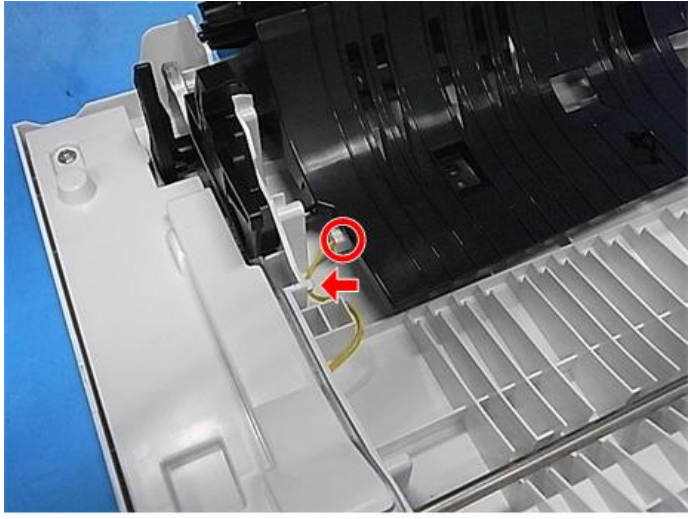

d197f0065

5. **양면 집입 센서**[A](**후크**)

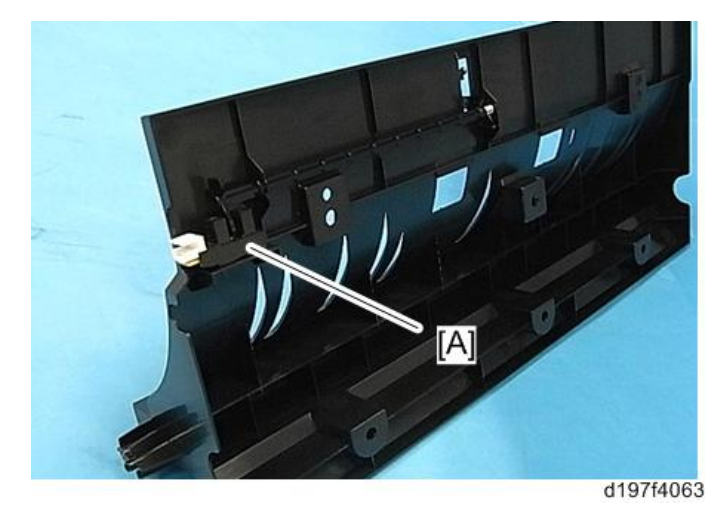

**양면 배출 센서**

1. **오른쪽 덮개를 엽니다**.

 $\overline{4}$ 

2. **양면 배출 센서 브래킷**[A]( ×1**개**, ×1**개**)

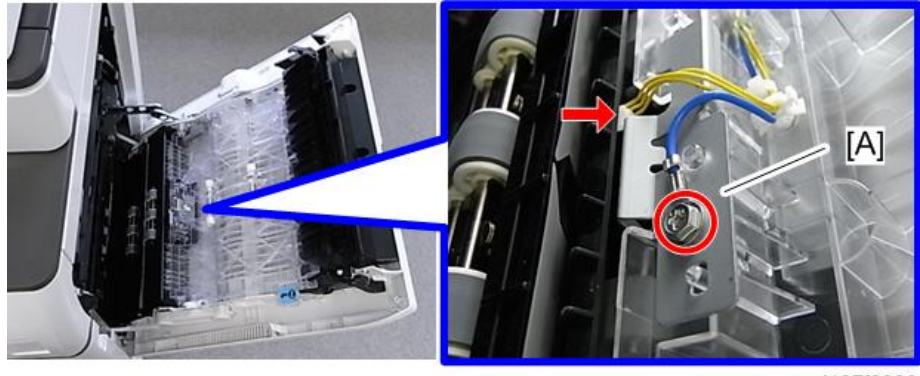

d197f0066

3. **양면 배출 센서**[A](**후크**)

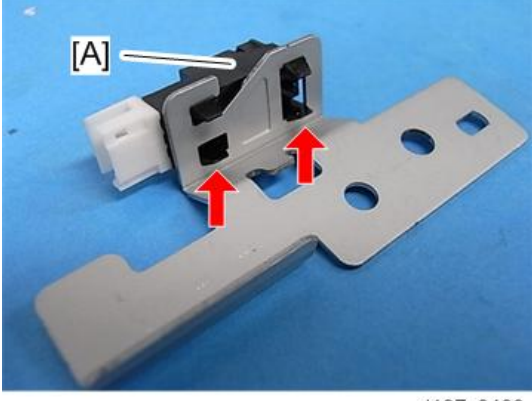

# **수동 급지함 장치**

### Bypass Tray

- 1. **오른쪽 덮개를 엽니다**.
- 2. **와이어**[A]( ×1**개**)

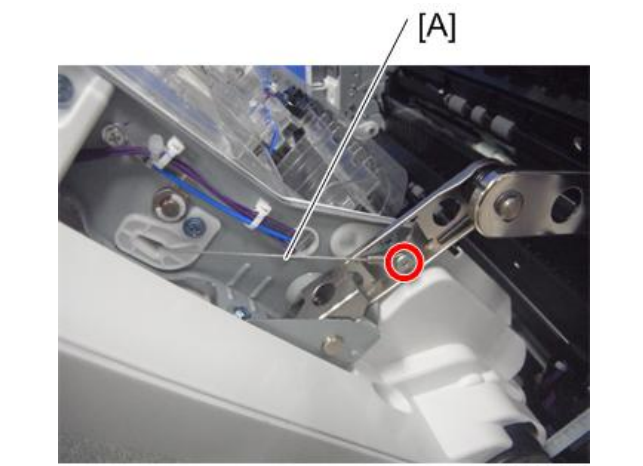

d1462410

3. **암** 2**개** [A] [B]**를 풀어줍니다** ( ×2**개**).

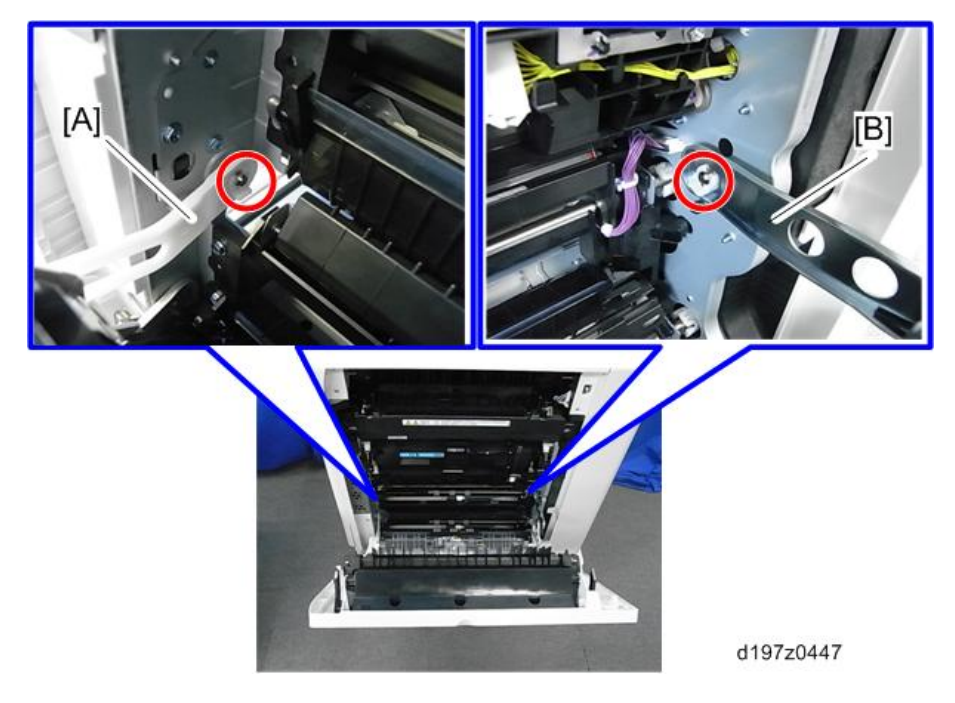

4. **오른쪽 덮개를 활짝 엽니다**.

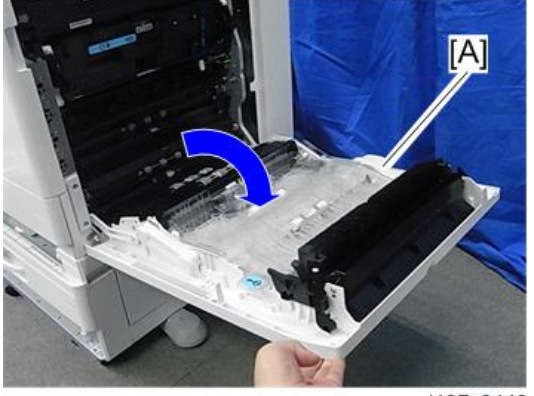

d197z0448

5. **용지 이송 가이드**[A]( ×2**개**)

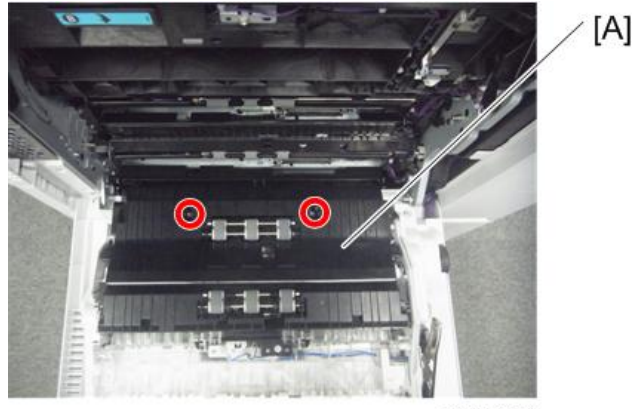

d1462411

6. **하네스**( ×1**개**, ×1**개**, ×1**개**)

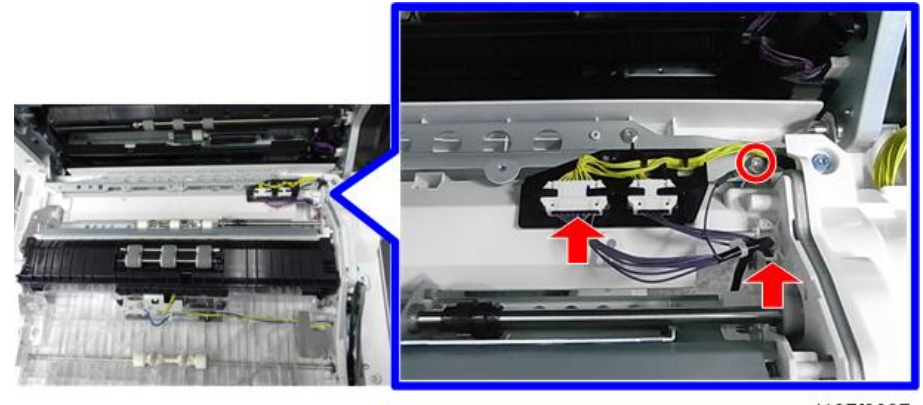

d197f0097

7. **수동 급지함**[A]( ×4**개**)

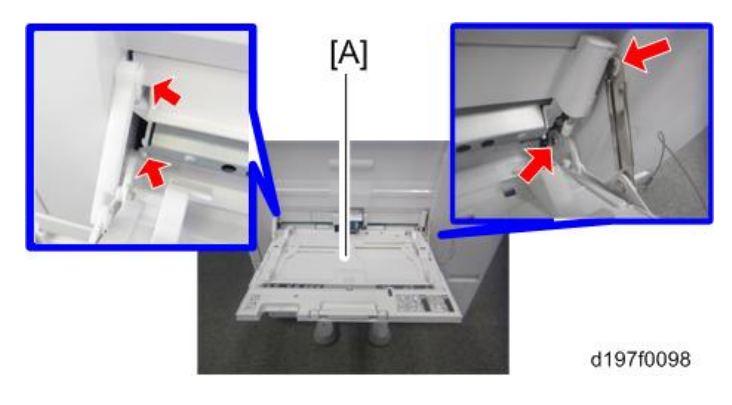

## **바이패스 용지 없음 센서**

1. **수동 급지함**[A]**을 엽니다**.

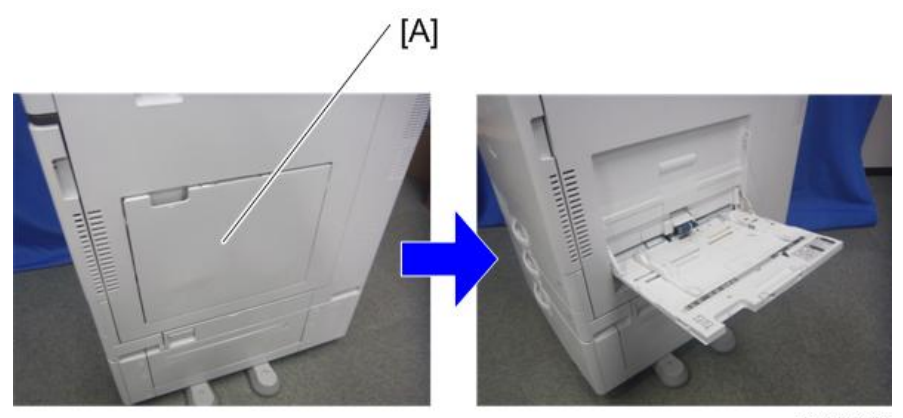

d1462416

#### 2. **수동 급지함 용지 감지 센서 덮개**[A]

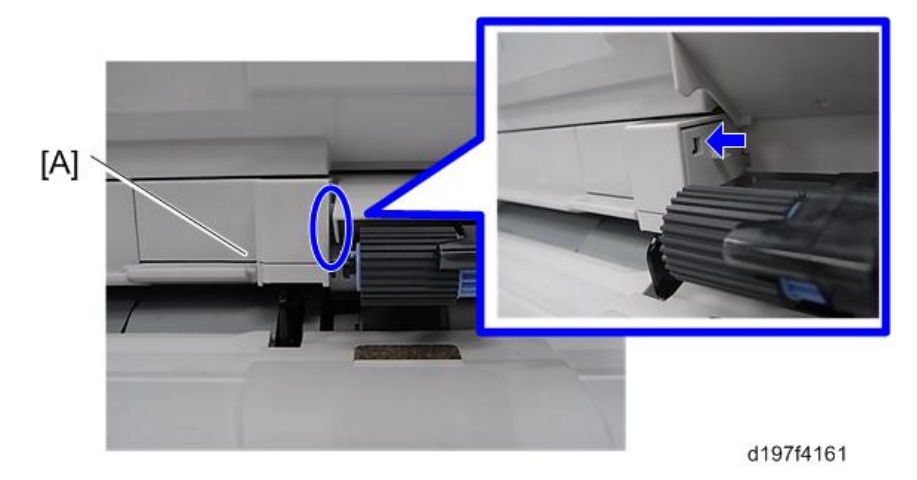

3. **수동 급지함 용지 감지 센서 장치**[A]( ×1**개**, ×1**개**)

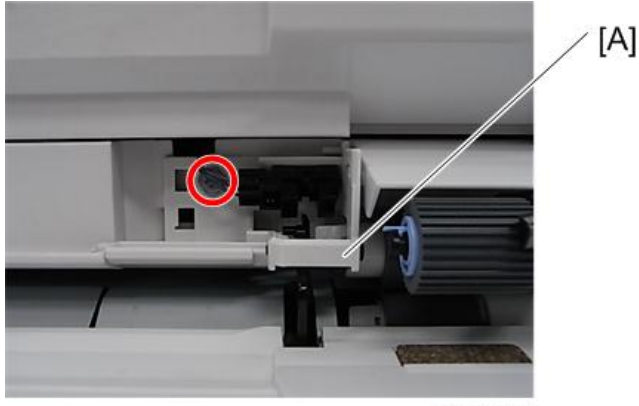

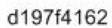

4. **수동 급지함 용지 감지 센서**[A](**후크**)

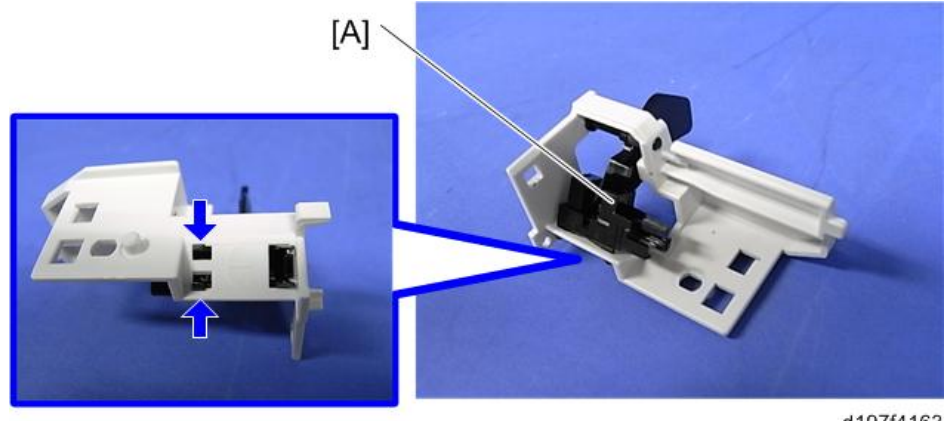

d197f4163
### <span id="page-576-0"></span>**수동급지 픽업 롤러**

- 1. **수동 급지함을 엽니다**(571**[페이지의](#page-572-0)**).
- 2. **수동 급지함 픽업 롤러**[A]( ×1**개**)

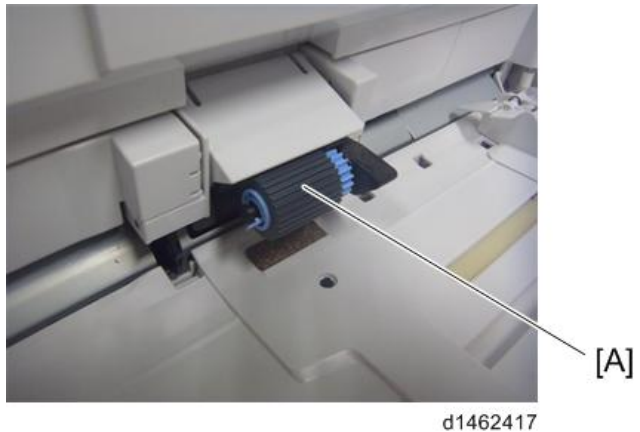

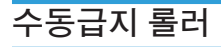

1. **수동 급지함 용지 감지 센서 장치**(573**[페이지의](#page-574-0)** "**바이패스 용지 없음 센서**")

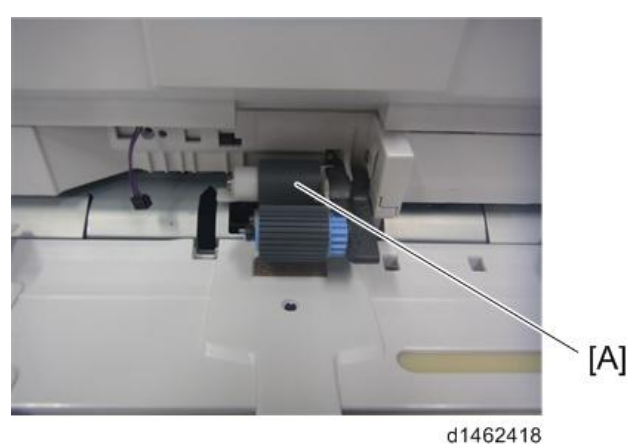

2. **수동 급지 롤러**[A]( ×1**개**)

**수동급지 분리 롤러**

1. **용지 이송 가이드**(571**[페이지의](#page-572-0)**)

<span id="page-577-0"></span>2. **수동급지 분리 롤러**[A]( ×1**개**)

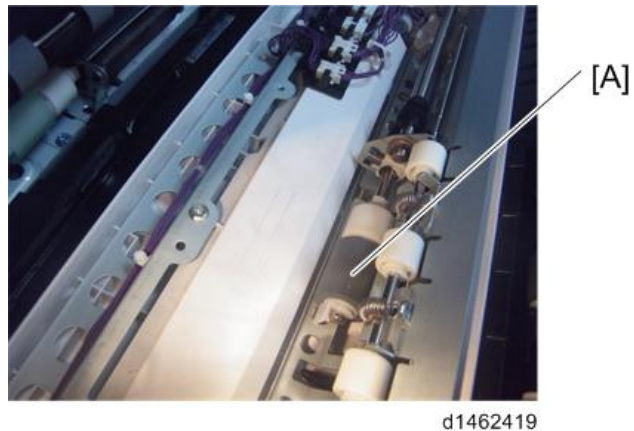

### **토크 리미터**

- 1. **수동급지 분리 롤러**(575**[페이지의](#page-576-0)**)
- 2. **토크 리미터**[A]

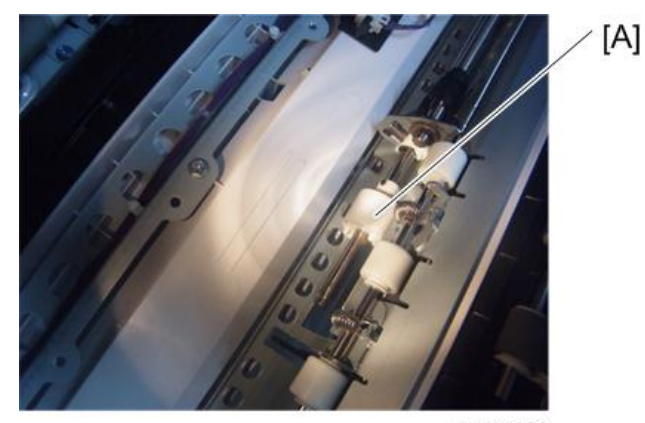

d1462420

### **수동급지 폭 센서**

1. **수동 급지함**(571**[페이지의](#page-572-0)**)

2. **수동 급지함 나사** 6**개**[A] ( ×6**개**).

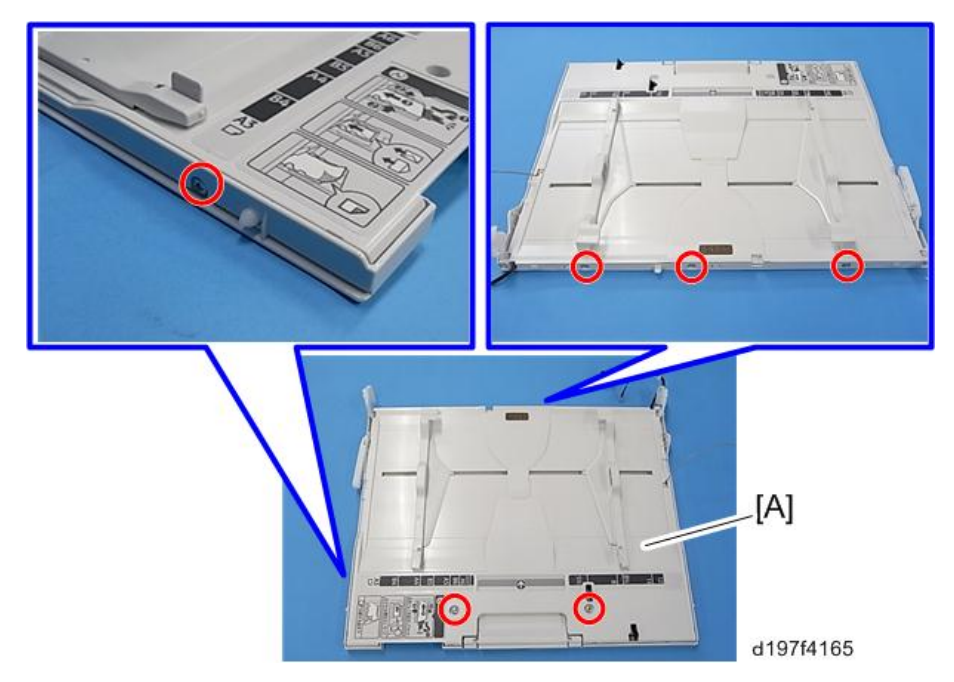

3. **수동 급지함**[A] **주변의 후크를 풀어줍니다**

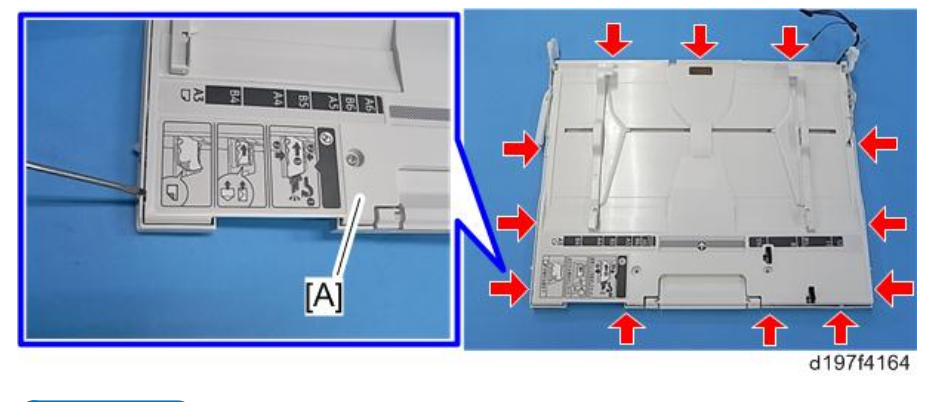

 $\overline{\bigcup_{i=1}^{n} \Sigma_i}$ 

• 급지함 덮개에 후크가 있습니다. 분리 또는 설치 시 손상되지 않도록 주의하십시오.

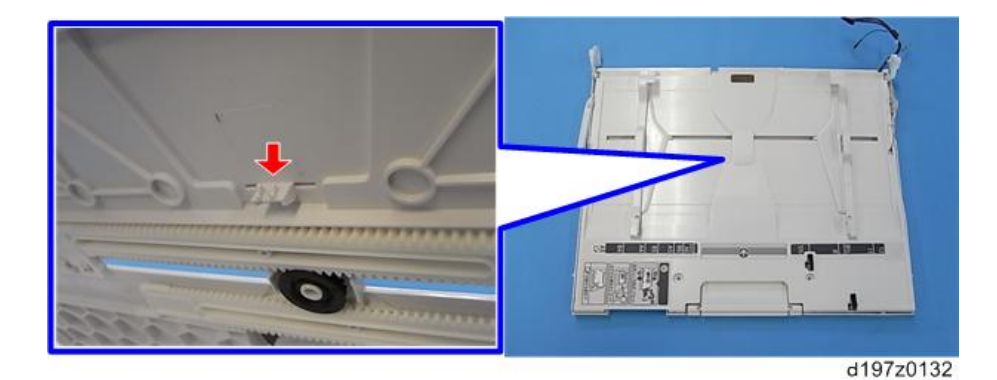

4. **연결 부분을 풀어줍니다**.

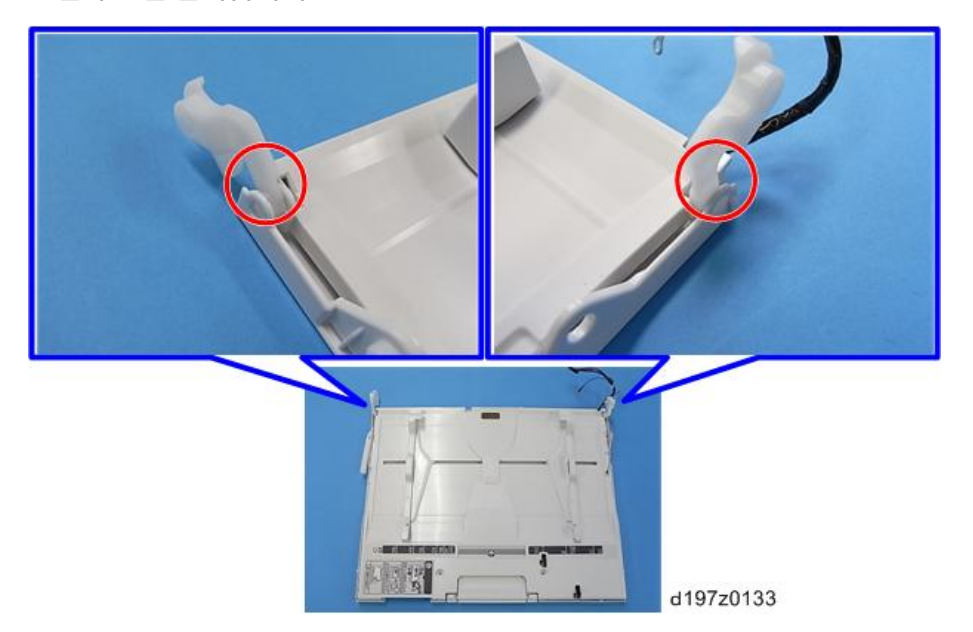

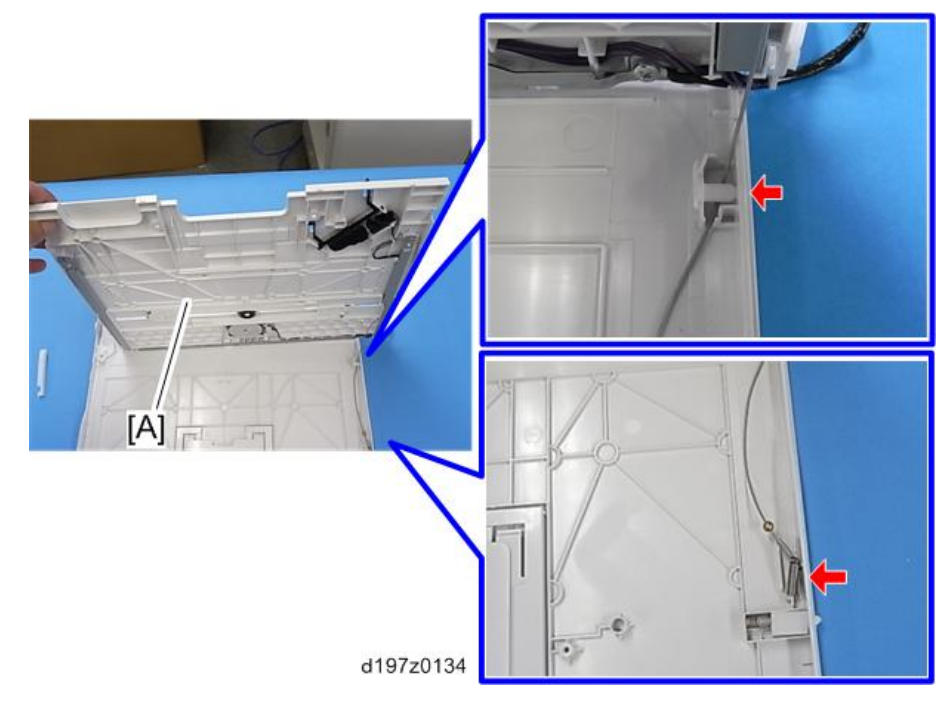

5. 수동 급지함 상단 덮개[A](핀 x 1개, <sup>~ (@</sup> x1개)

6. 수동급지 폭 센서[A]( ত x1개, ▼ x2개)

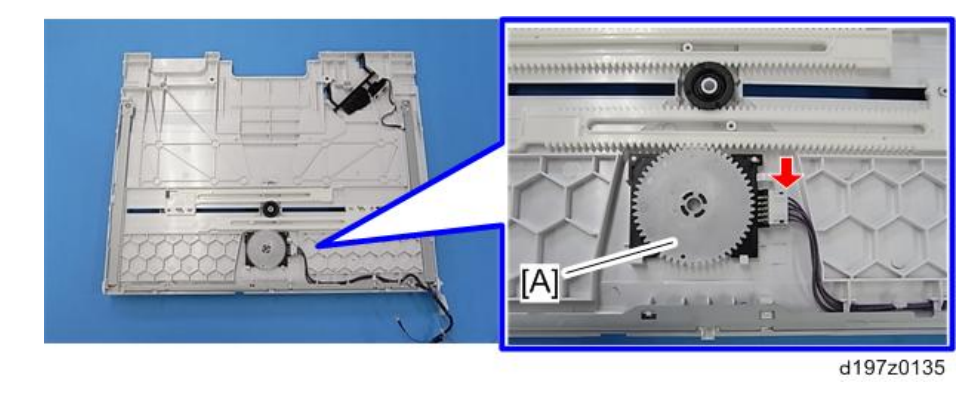

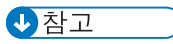

• 설치 시, 아래와 같이 구멍이 나란히 있어야 합니다.

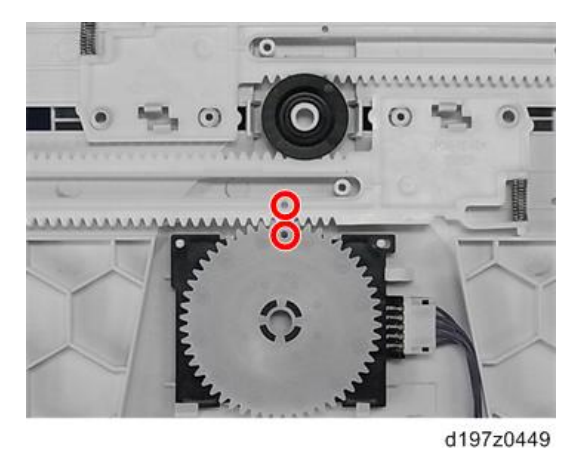

### **수동급지 길이 센서**

- 1. **수동 급지함 상단 덮개**(576**[페이지의](#page-577-0)**).
- 2. **수동급지 길이 센서**[A]( ×1**개**, **후크**)

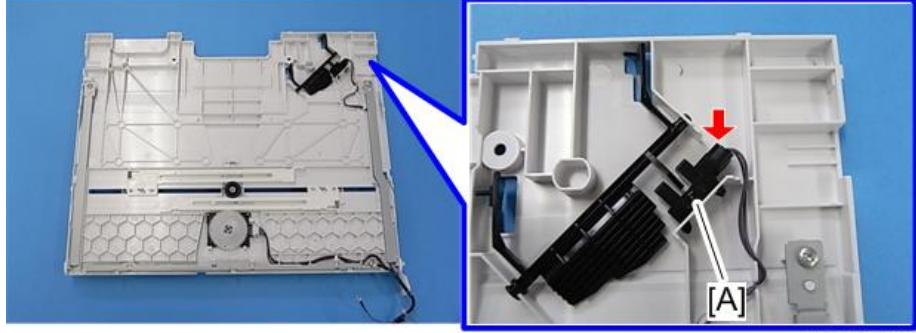

d197z0136

## PCB **및 기타**

## **개요**

#### **컨트롤러 박스 주위**

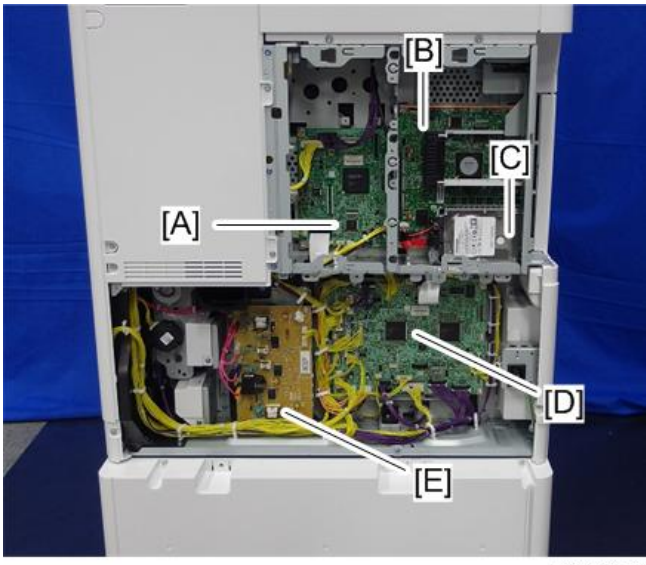

d197f0078

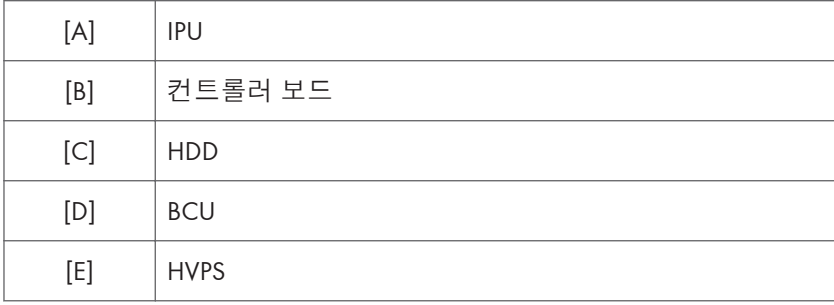

 $\overline{4}$ 

### **전원공급박스 주위**

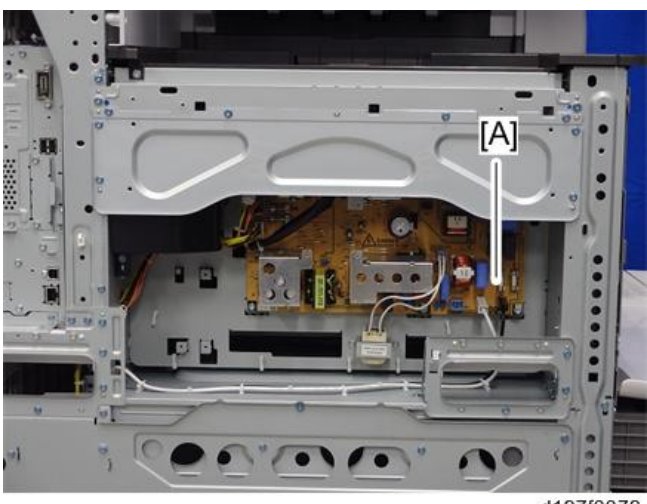

d197f0079

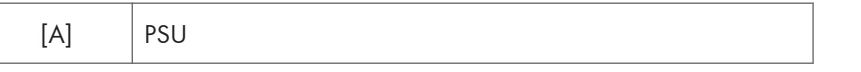

#### IPU

### △주의

- FFC 커넥터에 잠금 기능이 있습니다. 강제로 잡아당기지 마십시오.
- 1. **컨트롤러 후면 덮개**(416**[페이지의](#page-417-0)**)
- 2. SPDF**가 설치된 경우** IPU **서브**.

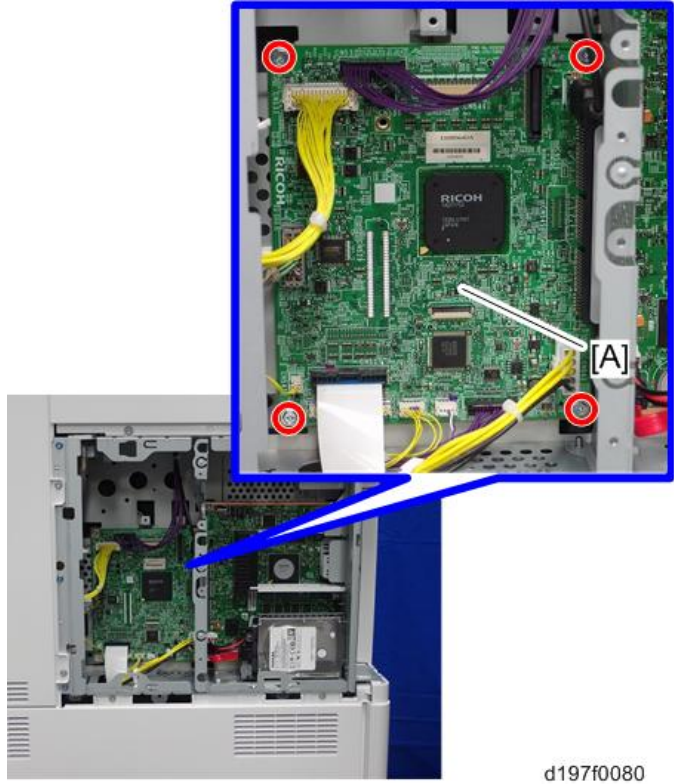

3. IPU[A](  $\mathcal{X} \times 47$  ,  $\mathcal{Y} \times 97$  ,  $\mathcal{Y} \times 17$  ,  $\mathsf{USB} \times 17$  )

### IPU **서브**(SPDF**가 설치된 경우**)

- 1. **컨트롤러 후면 덮개**(416**[페이지의](#page-417-0)**)
- 2. IPU 서브[A](  $\mathcal{F}$  ×3개,  $\mathcal{F}$  ×2개)

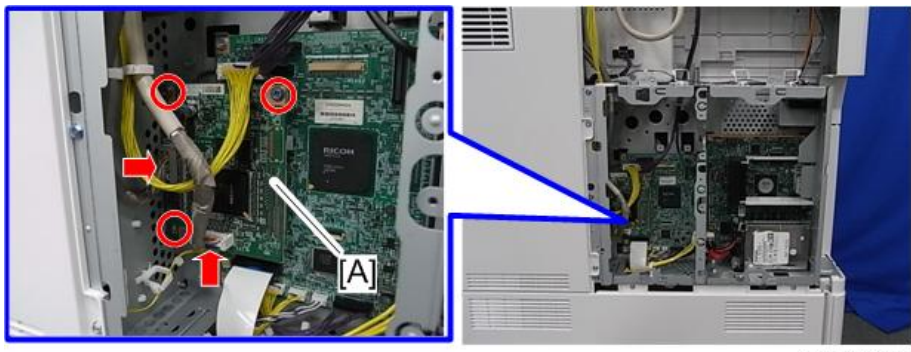

d197z0321

#### **BCU**

▲주의

- FFC 커넥터에 잠금 기능이 있습니다. 강제로 잡아당기지 마십시오.
- 1. **후면 하단 덮개**(418**[페이지의](#page-419-0)**)
- 2. BCU[A]( ×8**개**, **×전부**, FFC×1**개**)

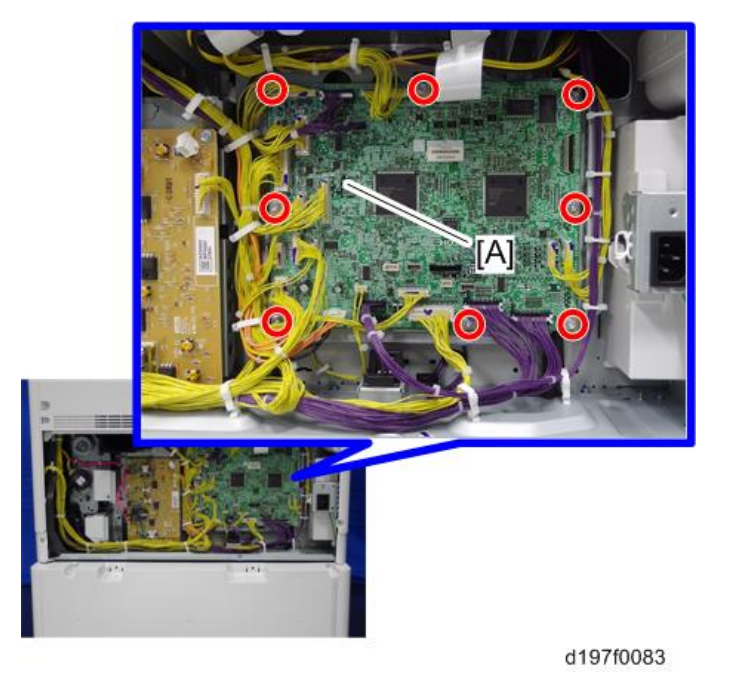

#### **새** BCU**를 설치하는 경우**

이전 BCU에서 NVRAM(EEPROM)을 분리합니다. BCU를 교체한 후 새 BCU에 NVRAM을 설치합니다.

기존 BCU의 NVRAM에 결함이 있을 경우 NVRAM을 교체합니다(585[페이지의](#page-586-0)).

少참고

• NVRAM(EEPROM)을 교체하기 전 SMC 보고서("SP 모드 데이터" 및 "로깅 데이터")를 출력하도록 합니다.

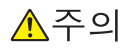

- NVRAM(EEPROM) 가까이에 정전기를 유발할 수 있는 물체를 두지 마십시오. 정전기는 NVRAM 데이터를 손상시킬 수 있습니다.
- SP5-811-004를 사용하여 일련 번호를 기기에 입력하여 NVRAM 데이터에 추가합니다. 그렇지 않을 경우 SC995-001이 나타납니다.

#### <span id="page-586-0"></span>BCU**의** NVRAM(EEPROM) **교체**

- 1. SMC **보고서가 있는지 확인합니다**(**공장 기본 설정**). **이 보고서는 기기와 함께 제공됩니다**.
- 2. SP5-990-001/SP5-992-001**을 사용하여** SMC **데이터**(**"**ALL**"**)**를 출력합니다**.
- 3. **주 스위치를 끕니다**.
- 4. **빈** SD **카드를** SD **슬롯** #2**에 삽입한 다음 주 스위치를 켭니다**.
- 5. SP5-824-001**을 사용하여** BCU**에서** NVRAM **데이터를 업로드합니다**.
- 6. **주 전원 스위치를 끄고 전원 코드를 분리합니다**.
- 7. BCU**의** NVRAM[A]**을 새 것으로 교체합니다**.

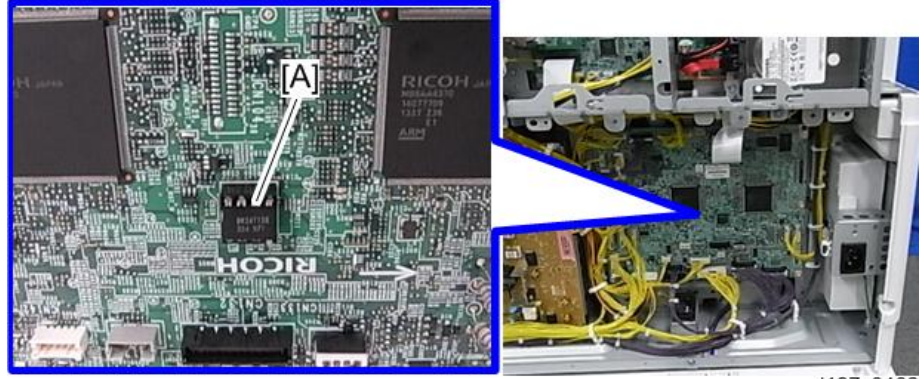

d197z0402

#### ●참고

• NVRAM의 홈[B]이 BCU의 마크[A]와 일치하도록 새 NVRAM[C]을 설치합니다. NVRAM을 잘못 설치하면 BCU와 NVRAM 모두 손상될 수 있습니다.

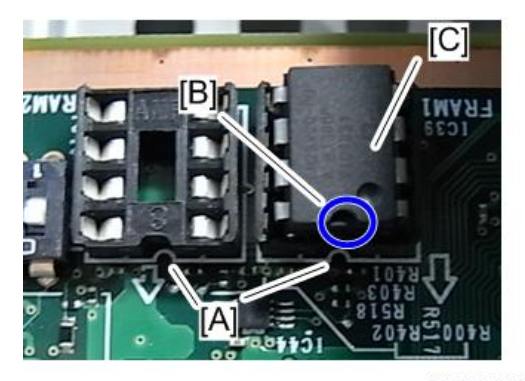

d197z0404

8. **코드를 꼽은 다음 주 전원 스위치를 켭니다**.

小杏卫

• 전원을 켜면 SC195-00이 나타나지만 다음 단계를 계속 진행하십시오.

9. **대상 설정을 선택합니다**. (SP5-131-001)(**일본**: 0, **북미**: 1, EU/AA/**대만**/**중국**: 2)

10. SP5-811-004**를 통해 기기 시리얼 번호를 확인한 다음**, SP5-811-001**의 기기 시리얼 번호를 설정합니다**.

#### $\overline{\bigcirc}$ 참고

• SP5-811-001의 설정 방법에 대한 정보는 소속 지점 감독자에게 문의하십시오. 11. SP5-807-001**로 지역 선택을 지정합니다**.

#### の참고

• SP5-807-001의 설정 방법에 대한 정보는 소속 지점 감독자에게 문의하십시오. 12. **기계를 끈 다음 다시 켭니다**.

13. SP5-801-002 **"메모리 제거 엔진"을 사용합니다**.

#### $\mathbb{Z}$  중요

#### • EEPROM을 변경한 후에는 일부 SP의 초기값이 적절하지 않습니다. 이 때문에 10~12단계를 수행해야 됩니다.

- 14. **기계를 끈 다음 다시 켭니다**.
- 15. 5**단계에서** NV-RAM**을 저장한** SD **카드에서** SP5-824-002**를 통해** NV-RAM **데이터를 다운로드합니다**.
- 16. **기기를 끈 다음** SD **슬롯** 2**에서** SD **카드를 제거합니다**.
- 17. **주 스위치를 켭니다**.
- 18. **공장 출하 시 설정 시트와** 2**단계에서 출력한** SMC **데이터를 확인하고 이전과 동일하도록 사용자 도구와** SP **설정을 설정하십시오**.

#### **컨트롤러 보드**

●참고

• 정전기를 유발할 수 있는 물체에서 NVRAM을 멀리 두십시오. 정전기는 NVRAM 데이터를 손상시킬 수 있습니다.

の참고

- SED(Self Encrypting Drive)가 설치된 기기만을 위한 절차
- 기기에는 컨트롤러 보드와 SED를 연결해 주는 데이터가 있으며, SED 설치시 자동으로 생성됩니다. 하지만 이 데이터는 컨트롤러 보드 교체시 자동으로 삭제되지 않습니다. 따라서, 컨트롤러 보드를 교체하기 전에, 기기가 링크 데이터를 새로 생성할 수 있도록 링크 데이터를 직접 삭제해야 합니다.
- 교체시 다음과 같은 단계를 수행하십시오.
	- 1. 조작 패널에서 [Erase All Memory]를 실행합니다

[System Settings] – [Administrator Tools] – [Erase All Memory]

 $\overline{4}$ 

- 2. 주 전원 스위치를 끕니다.
- 3. 컨트롤러 보드를 교체함
- 4. 주 전원 스위치를 켭니다.
- 보드를 교체하기 전끼지는 절대 2단계 이후에 주 전원을 켜지 마십시오.
- 1. **컨트롤러 후면 덮개**(416**[페이지의](#page-417-0)**)
- 2. HDD **브래킷**(593**[페이지의](#page-594-0)**)
- 3. **컨트롤러 보드**[A]( ×5**개**, ×2**개**)

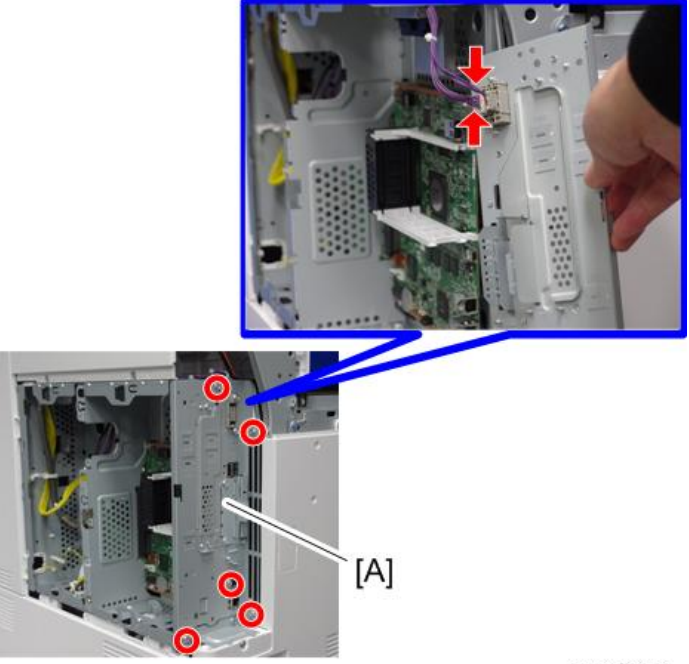

d197f0084

4. **컨트롤러 보드**( ×4**개**)

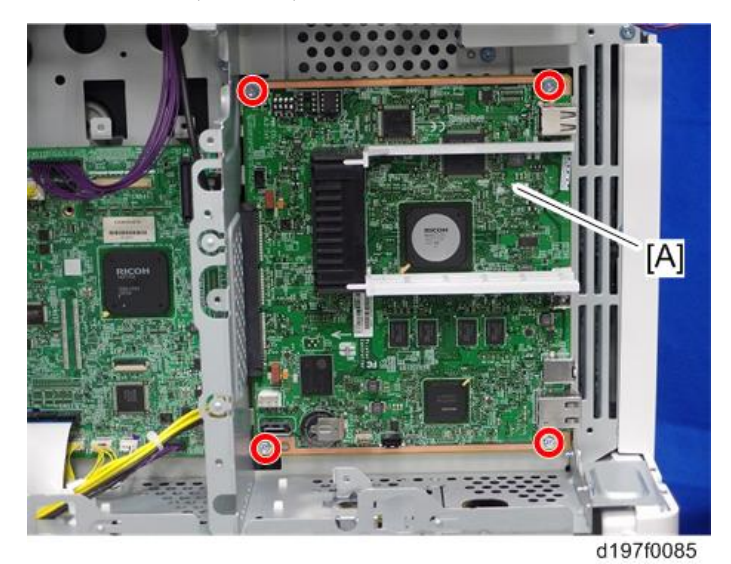

5. **가이드 레일**[A]**을 풀어줍니다**

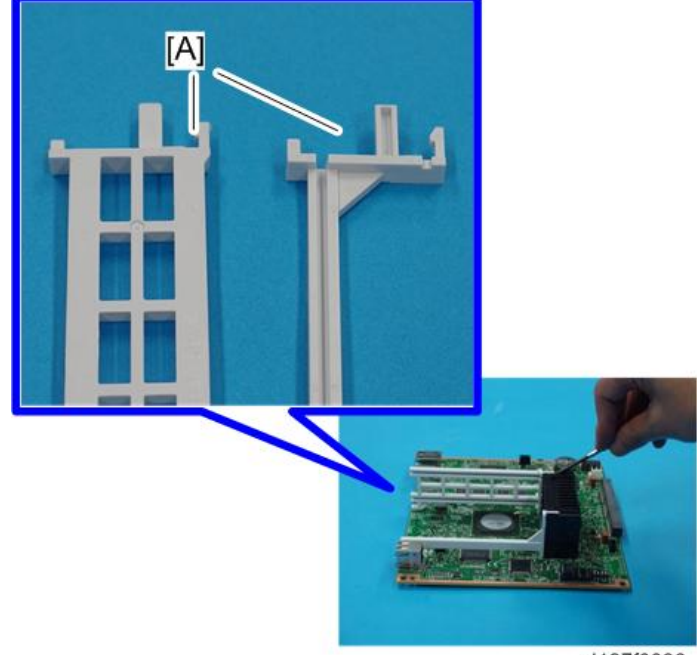

d197f0086

6. **컨트롤러 보드의** NVRAM**을 제거합니다**.

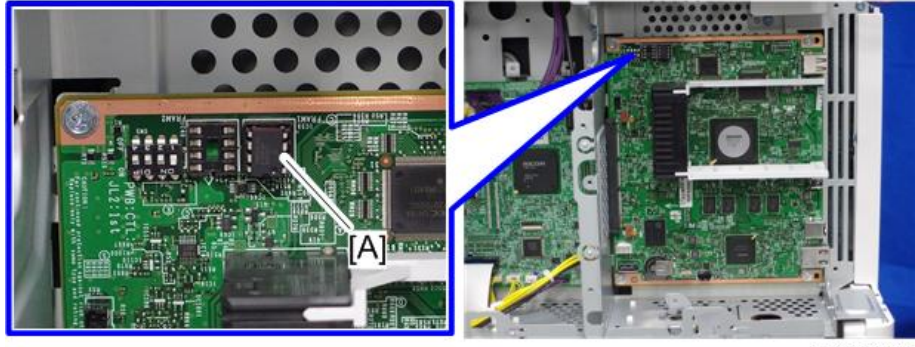

d197z0322

#### → 참고

• 새 컨트롤러 보드를 설치할 경우에는, 제거한 NVRAM이나 새 NVRAM[C]을 설치하되 NVRAM의 홈[B]이 컨트롤러 보드의 마크[A]와 일치하도록 합니다. NVRAM을 잘못 설치할 경우 컨트롤러 보드와 NVRAM 모두 손상될 수 있습니다.

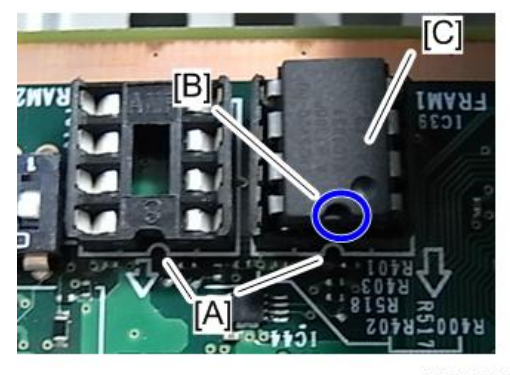

d197z0404

#### **컨트롤러 보드의** NVRAM

### ∧주의

• 이전 절차를 참조하여 NVRAM의 장착 위치와 방향에 실수가 없도록 하십시오.

### ▲주의

- NVRAM을 장착하지 않는 경우 SC195(기계 일련 번호 오류)가 표시됩니다.
- NVRAM을 잘못된 방향을 장착한 경우 컨트롤러 보드와 NVRAM에 합선이 유발되어 각 구성 요소를 교체해야 합니다.
- 1. SMC **보고서가 있는지 확인합니다**(**공장 기본 설정**). **이 보고서는 기기와 함께 제공됩니다**.
- 2. SP5-990-001**을**(SP **인쇄 모드**: **모두**(**데이터 목록**)) **사용하여 모든** SMC **데이터를 출력합니다**.
- 3. **주 전원 스위치를 끕니다**.
- 4. **빈** SD **카드를** SD **슬롯** 2**에 삽입한 다음 주 전원 스위치를 켭니다**.
- 5. SP5-824-001**을 사용하여 컨트롤러 보드에서** NVRAM **데이터를 업로드합니다**.
- 6. **고객에게 주소록 데이터 백업이 있는지 확인합니다**. **없을 경우 다음 절차를 참조하여 백업을 확보하십시오**.
	- 1. SD 카드를 SD 카드 슬롯 2에 끼워 넣습니다. 그 다음에 주 전원을 켭니다.
	- 2. SP5-846-051을 사용하여 SD 카드에 주소록 데이터를 저장합니다.

#### $\Omega$   $\mathbb{R}$   $\Omega$

- 이 절차 수행 시 나중에 기기에 저장된 주소록 데이터가 삭제됩니다. 그러므로 고객의 주소록 데이터의 백업을 확보하십시오.
- 주소록 데이터를 백업/복원할 때 사용자 카운터가 초기화됩니다.
- 주소록 데이터 백업이 있을 경우 백업 데이터를 사용하여 복원합니다. 그 이유는 NVRAM 상태에 따라 데이터가 정상적으로 백업되지 않을 위험이 있기 때문입니다.
- 7. **기기에 팩스 장치가 있을 경우**, **다음 단계를 수행합니다**. **그렇지 않다면**, **이 단계는 건너뛰십시오**.
	- 1. User Tools/Counter를 사용해 Box List를 인쇄합니다.
		- [User Tools/Counter] [Facsimile Features] [General Settings] [Box Setting: Print List]
	- 2. 이 버튼을 다음 순서대로 눌러 Special Sender List를 인쇄합니다.
		- [User Tools/Counter] [Facsimile Features] [Reception Settings] [Program Special Sender: Print List]
	- 3. 다음 팩스 설정을 적어 둡니다.
		- [User Tools/Counter] [Facsimile Features] [Reception Settings] [Reception File Settings] - [Forwarding]에서 [Receiver].
		- [User Tools/Counter] [Facsimile Features] [Reception Settings] [Reception File Settings] - [Store]에서 [Notify Destination].
		- [User Tools/Counter] [Facsimile Features] [Reception Settings] [Stored Reception File User Setting]에서 [Specify User].
		- [User Tools/Counter] [Facsimile Features] [Reception Settings] [Folder Transfer Result Report]에서 [Notify Destination].
		- [User Tools/Counter] [Facsimile Features] [Send Settings] [Backup File TX Setting] 에서 지정된 폴터.
		- [User Tools/Counter] [Facsimile Features] [Reception Settings] [Reception File Settings] - [Output Mode Switch Timer]에서 [Receiver].
- [User Tools/Counter] [Facsimile Features] [Reception Settings] [Output Mode Switch Timer]에서 [Store: Notify Destination].
- 모든 대상 정보가 화면에 표시됩니다.

→참고

- 팩스 설정에서 주소록 데이터가 항목 ID와 함께 저장됩니다. 항목 ID는 자동으로 각 데이터에 할당됩니다. 항목 ID는 백업/복원 작업 시 재할당되기 때문에 변경될 수 있습니다.
- 4. 전송 대기 파일이 없는지 확인합니다. 대기 파일이 있을 경우 고객에게 삭제하거나 전송을 완료할 것을 요청합니다.
- 8. **주 전원을 끄고 전원 공급 코드를 뽑습니다**.
- 9. **주 전원 스위치를 다시 켜 잔류 전하를 방전합니다**.
- 10. NVRAM**을 새** NVRAM**으로 교체합니다**.
- 11. **전원을 켭니다**.

 $\Omega$   $\overline{\Sigma}$   $\Omega$ 

- 전원을 켜면 스마트 조작 패널이 있는 기기를 제외한 기기에 SC995가 표시됩니다.
- 스마트 조작 패널이 있는 기기의 경우 SC673이 나타나며 SC995는 전원을 켠 후 내부적으로 실행됩니다.
- 전원을 켜면 SC870이 나타나고 주소록 데이터가 지워집니다.

<스마트 조작 패널이 설치된 기기에 한정된 추가 절차>

 $\bullet$ 참고

- SC673이 시작 시 표시되지만 이것은 정상적인 동작입니다. 그 원인은 컨트롤러와 스마트 조작 패널이 조작 패널의 SP 설정 변경으로 인하여 서로 통신할 수 없기 때문입니다.
- 1. 조작 패널의 SP 설정을 변경합니다.
	- SP5-748-101: (OpePanel Setting: Op Type Action Setting): 비트 0을 "0"에서 "1"로 변경합니다.
	- SP5-748-201: (OpePanel Setting: Cheetah Panel Connect Setting): 값을 "0"에서 "1"로 변경합니다.

2. Flair API SP 값을 변경합니다.

- 시스템 SP의 SP5-752-001(복사 FlairAPI 설정): 비트 0를 "0"에서 "1"로 변경합니다.
- 스캐너 SP의 SP1-041-001(스캔:FlairAPI 설정): 비트 0를 "0"에서 "1"로 변경합니다.
- 팩스 SP의 SP3-301-001(팩스:FlairAPI 설정): 비트 0를 "0"에서 "1"로 변경합니다.
- 12. NVRAM **데이터가 업로드된** SD **카드가** SD **슬롯** 2**에 있는 상태에서 주 전원을 껐다 켭니다**.
- 13. SD **카드에 저장된** NVRAM **데이터를** SP5-825-001(NVRAM **데이터 다운로드**)**을 사용하여 새** NVRAM**에 다운로드합니다**.

 $\bullet$ 참고

• 다운로드는 2분 걸립니다.

- 14. **주 전원을 끄고** SD **카드를** SD **슬롯** 2**에서 분리합니다**.
- 15. **전원을 켭니다**.
- 16. **단계** 2**에서 얻은** SMC **데이터를 참조하여 다음** SP**의 최초 설정을 복원합니다**.

#### の참고

• SP5-825-001은 다음 SP 데이터를 새 NV-RAM으로 다운로드하지 않습니다. 따라서 수동으로 설정해야 합니다.

a. SP5-985-001(장치 설정: 온보드 NIC)

- b. SP5-985-002(장치 설정: 온보드 USB)
- 17. **만약 보안 기능**(HDD **암호화 및** HDD **데이터 덮어쓰기 보안**)**이 적용되었다면**, **이 기능을 다시 설정합니다**.
- 18. **고객에게 주소록 복원을 요청하십시오**. **또는** spo5-846-052**를**(UCS **설정**: **모든 주소록 복원**) **사용하여 주소록을 복원하고 고객에게 주소록 데이터가 정상적으로 복원되었는지 확인을 요청하십시오**.

 $\Omega$   $\overline{\mathcal{E}}$   $\Omega$ 

- 고객의 주소록 데이터 백업을 확보한 경우 고객 데이터가 실수로 유출되지 않도록 NV-RAM 교체 후 즉시 백업을 삭제하십시오.
- 19. SP5-990-001**을 사용하여 모든** SMC **데이터를 출력하고 획득한** SMC **데이터를 확인하여 카운터 정보를 제외한 모든** SP/UP **설정이 정상적으로 복원되었는지 확인합니다**.

 $\bigoplus$ 참고

- 카운터가 리셋됩니다.
- 20. **단계** 4 6**의 목록 출력이 단계** 6**의 대상 정보와 일치하는지 확인합니다**. **일치하지 않을 경우 교체하기 전에 목록 출력을 그 설정으로 설정합니다**.
- 21. **프로세스 컨트롤을**(SP3-011-001) **실행합니다**.

小社卫

• NV-RAM 교체 후 디스플레이를 복원하려면 SD 카드가 필요하다는 메시지가 나타나면 "복원용 SD 카드"를 생성하고 SD 카드를 사용하여 복원합니다.

#### <span id="page-594-0"></span>HDD

●참고

- HDD를 교체하기 전에 가능하면 SP5-846-051을 사용하여 주소록 데이터를 SD 카드로 복사합니다.
- 고객이 데이터 덮어쓰기 보안을 사용하면 데이터 암호화 기능 또는 OCR 스캔 PDF를 사용하면 이 애플리케이션을 반드시 다시 설치해야 합니다.
- 1. **컨트롤러 후면 덮개**(416**[페이지의](#page-417-0)**)
- 2. HDD **및 브래킷**[A] ( ×3**개**, ×2**개**)

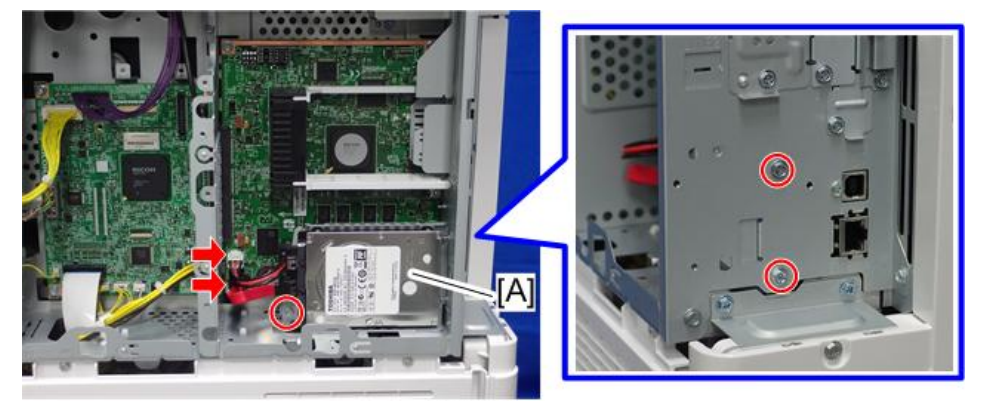

d197z0446

3. HDD[A]( $\mathbb{S}^x$ ×4개,  $\mathbb{S}^x$ ×2개)

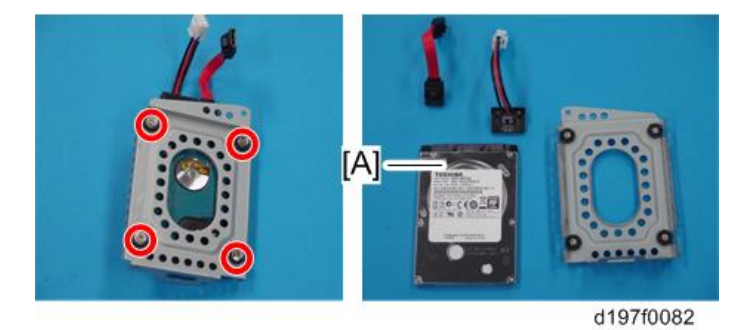

#### **교체 후 조정**

1. SP5-832-001**을 실행하여 하드 디스크를 초기화합니다**.

이미 포맷된 HDD를 사용하는 경우에도 다시 초기화하는 것이 좋습니다.

- 2. SP5-853-001**을 실행하여 고정 스탬프를 설치합니다**.
- 3. SP5-846-052**를 실행하여** SD **카드에서** HDD**로 주소록을 복사합니다**.

4. **기계를 끈 다음 다시 켭니다**.

### **HVPS**

- 1. **후면 하단 덮개**(418**[페이지의](#page-419-0)**)
- 2. HVPS[A]( ×4**개**, ×5**개**)

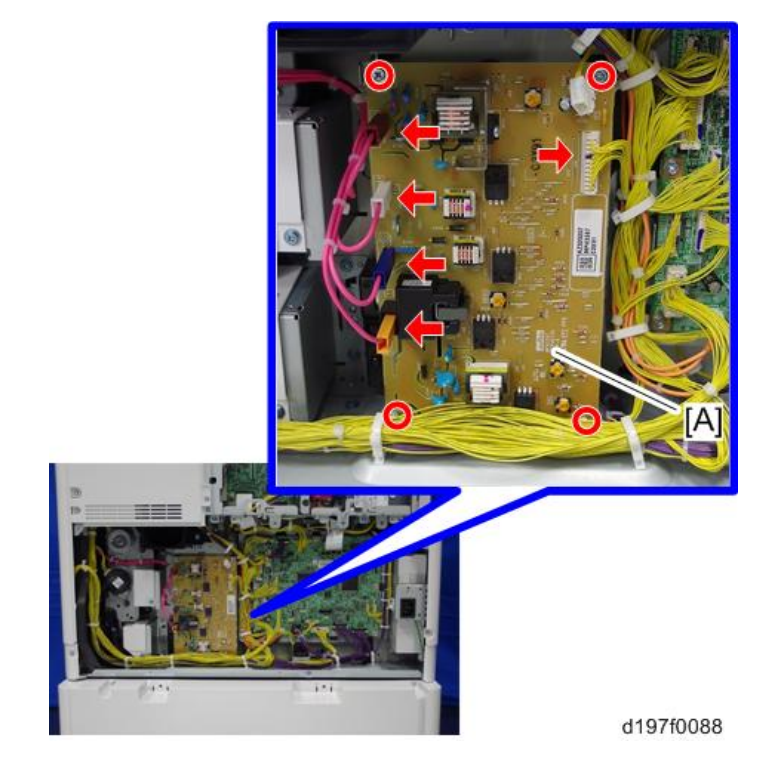

#### **PSU**

1. **왼쪽 덮개**(415**[페이지의](#page-416-0)**)

 $\overline{4}$ 

2. **브래킷**[A]( ×8**개**)

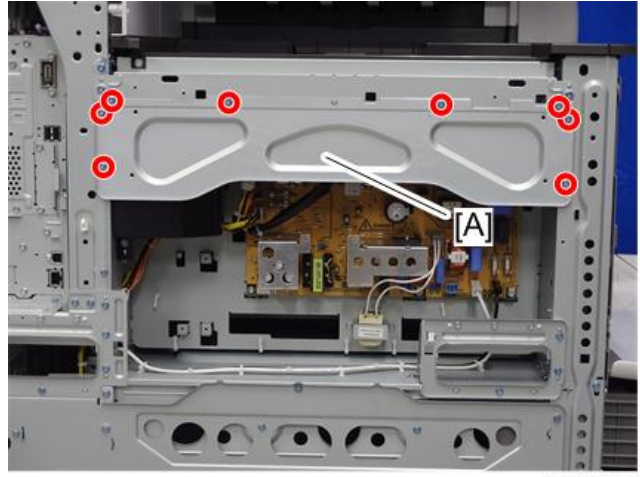

d197f0089

3. PSU[A](EU/AA**의 경우** ×5**개**, ×7**개**)

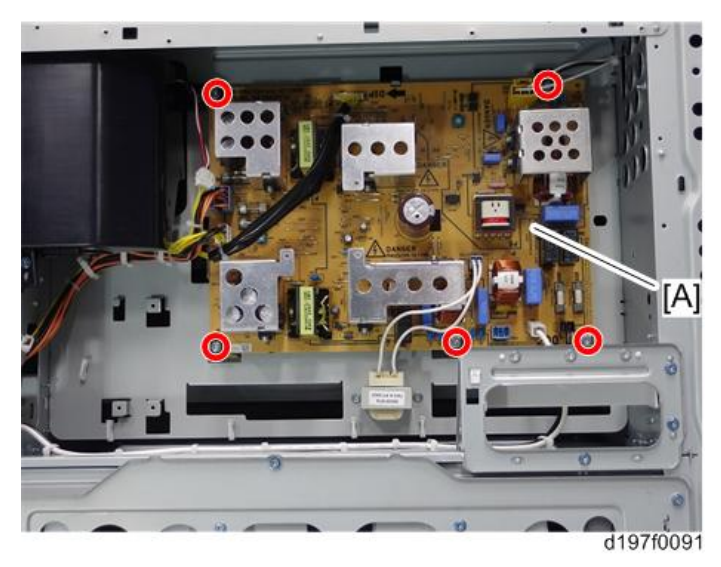

#### PSU **퓨즈 위치**

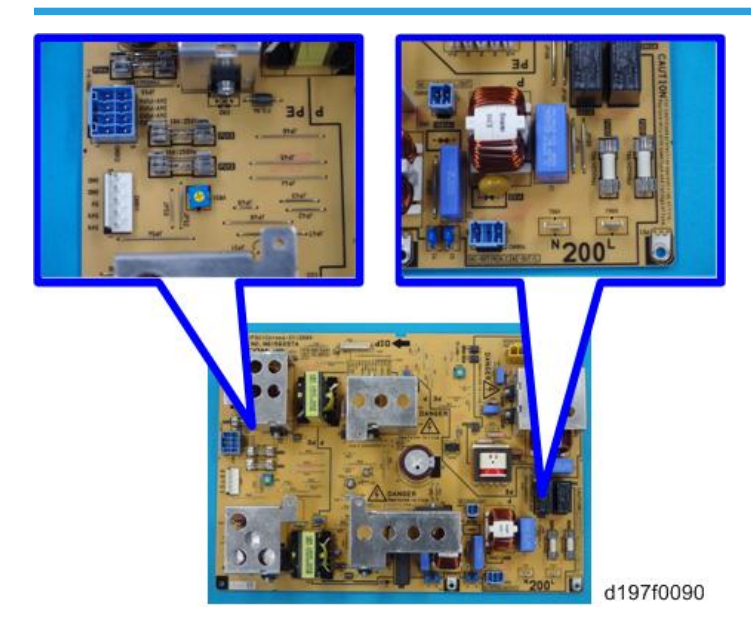

### **히터 보드**

- 1. **왼쪽 덮개**(415**[페이지의](#page-416-0)**)
- 2. **히터 보드**[A]( ×3**개**, ×3**개**)

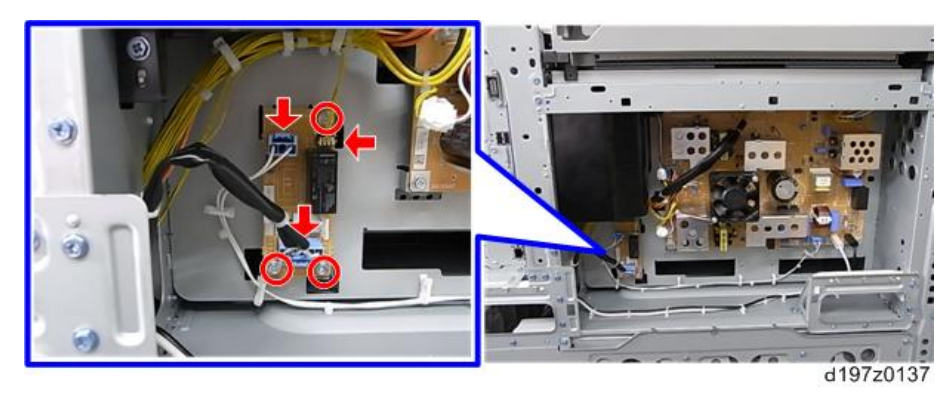

#### **컨트롤러 박스**

- 1. **상부 안쪽 덮개** 426**[페이지의](#page-427-0)**
- 2. **후면 왼쪽 덮개**(417**[페이지의](#page-418-0)**)
- 3. **왼쪽 덮개**(415**[페이지의](#page-416-0)**)

 $\overline{4}$ 

- 4. **후면 오른쪽 덮개**(417**[페이지의](#page-418-0)**)
- 5. **후면 하단 덮개**(418**[페이지의](#page-419-0)**)
- 6. **컨트롤러 박스 위쪽의 클램프를 풀어줍니다**( ×8**개**).

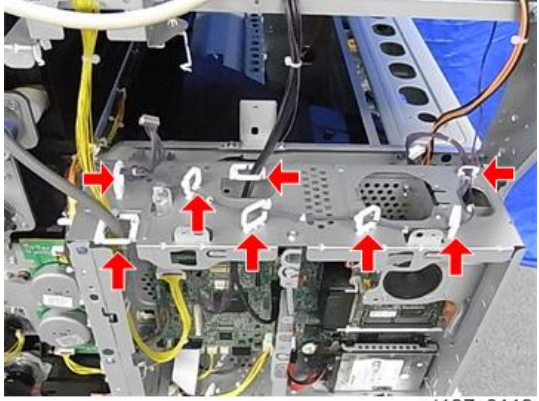

d197z0119

7. **컨프롤러 박스 측면의 클램프를 풀어줍니다**( ×4**개**).

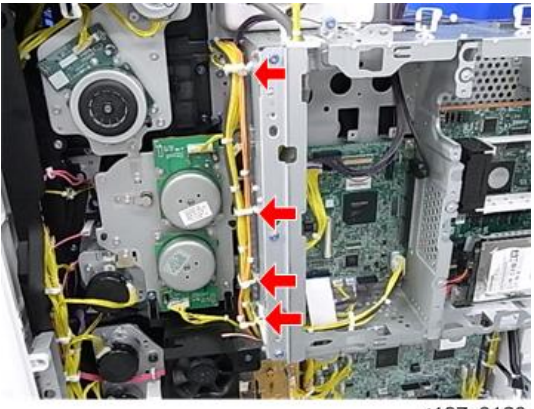

d197z0120

8. **컨트롤러 박스 안의 클램프를 풀어줍니다**( ×4**개**).

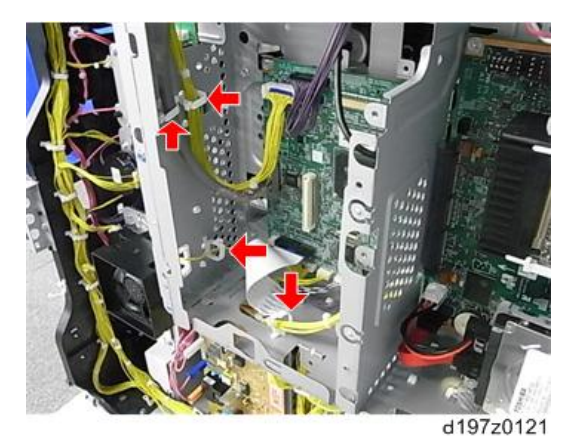

9. IPU**의 커넥터**[A]**를 분리합니다**( ×10**개**, USB×1**개**).

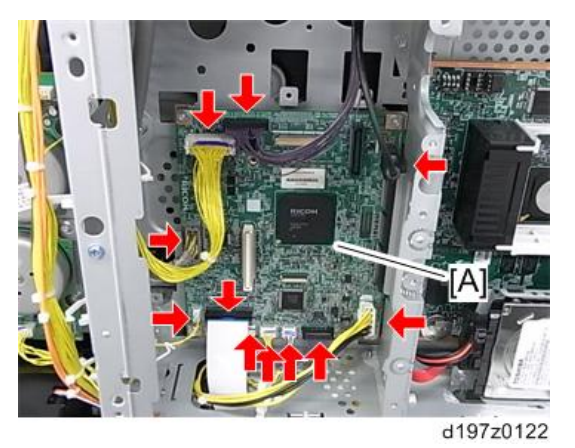

10. BCU**의** FFC[A]**를 분리합니다**.

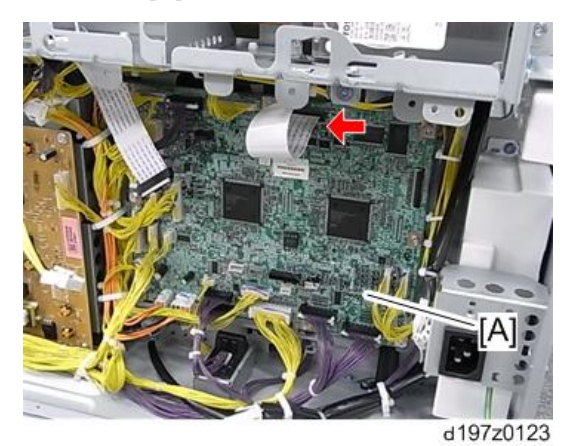

11. 릴레이 커넥터[A](  $\mathcal{F}$  ×2개,  $\mathcal{F}$  ×2개)

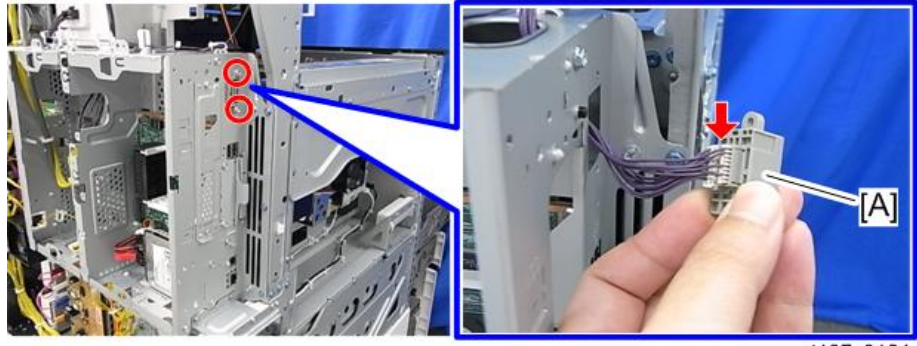

d197z0124

 $\overline{4}$ 

#### 12. **컨트롤러 박스**[A]( ×9**개**)

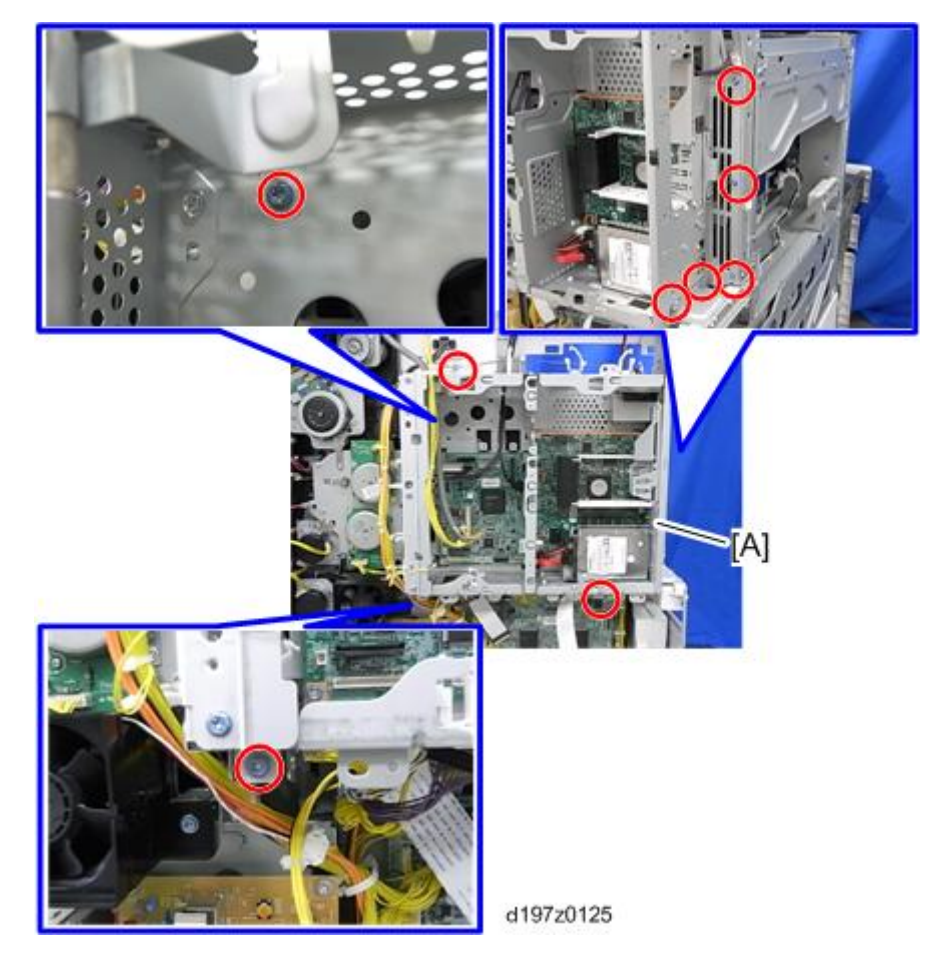

### **온도 센서**

- 1. **이송 장치를 엽니다**(510**[페이지의](#page-511-0)**).
- 2. **정착 장치**(527**[페이지의](#page-528-0)**).

3. **온도 센서**( ×1**개**, ×2**개**, ×1**개**).

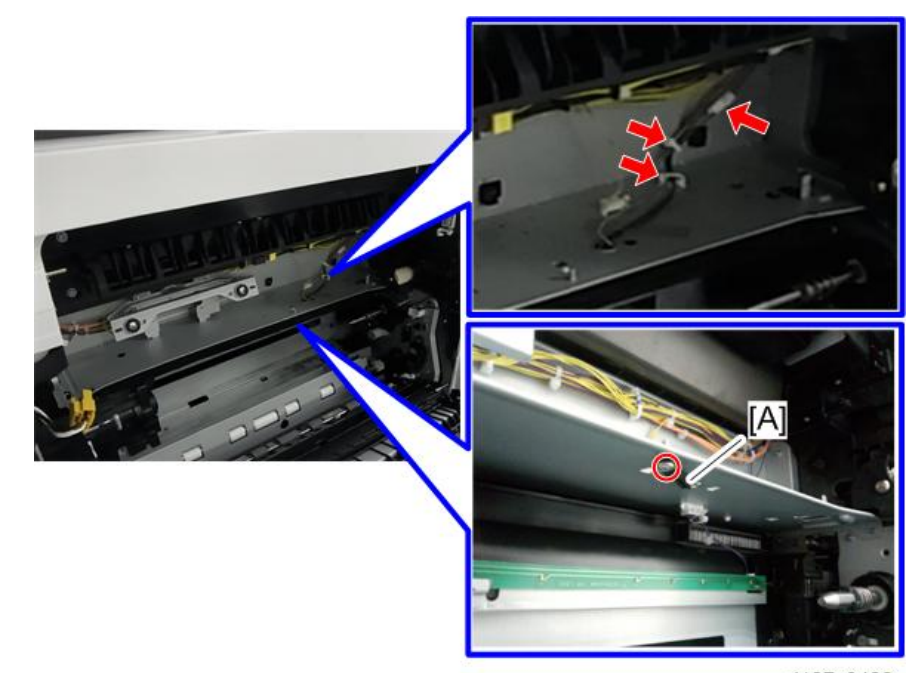

d197z0498

# **팬**/**필터**

### **탈취 필터**

1. **탈취 필터 상자**[A]

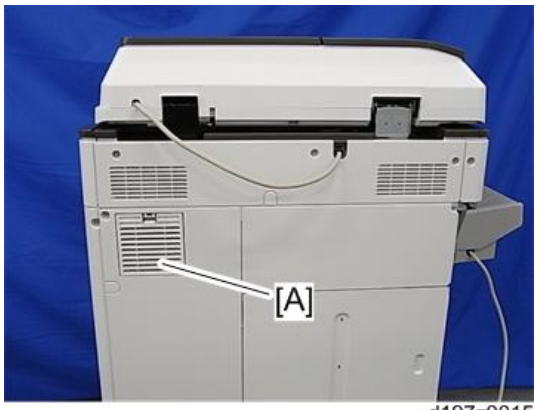

d197z0015

2. **탈취 필터**[A]

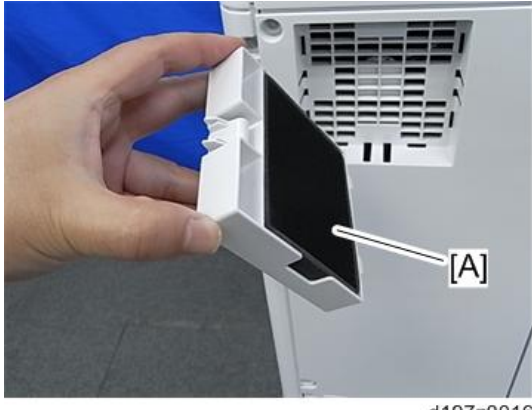

d197z0016

### **먼지필터**

1. PCDU(482**[페이지의](#page-483-0)**)

#### 2. **덕트에 먼지필터**[A]**를 장착합니다**.

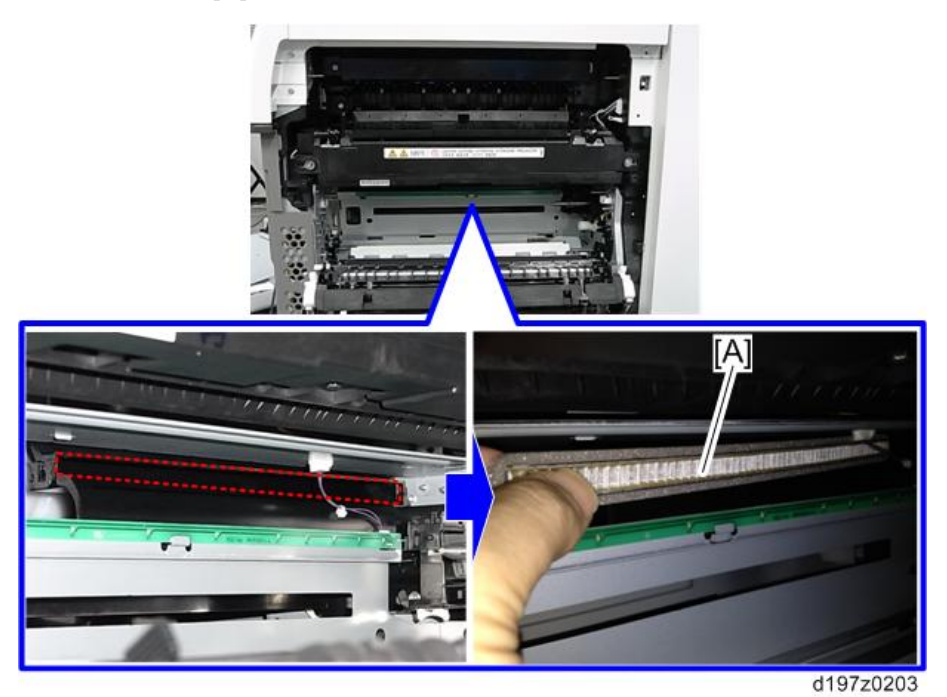

#### $\overline{\bigcirc}$ 참고

• 장착 시 필터의 오른쪽을 먼저 부착합니다.

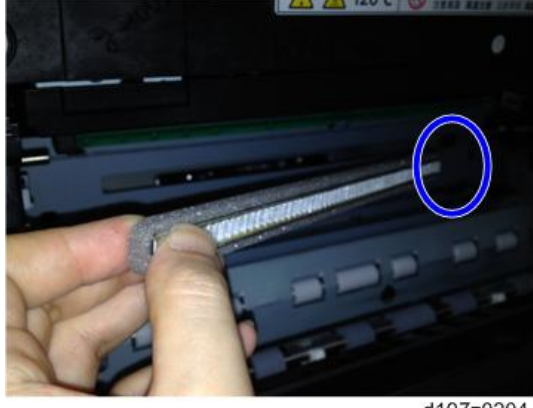

d197z0204

### **현상 배기팬**

1. **왼쪽 덮개**(415**[페이지의](#page-416-0)**)

2. **브래킷**[A]( ×8**개**)

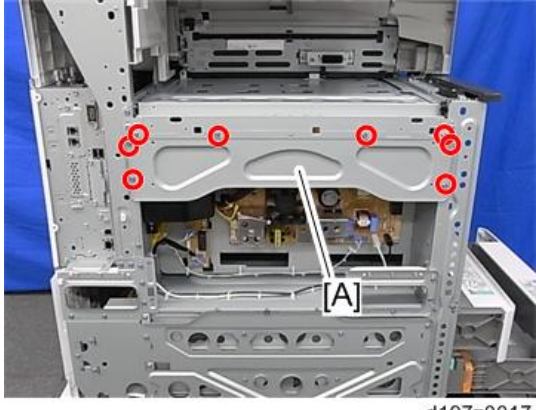

d197z0017

3. **현상 배기팬 및 덕트**[A]( ×2**개**, ×1**개**)

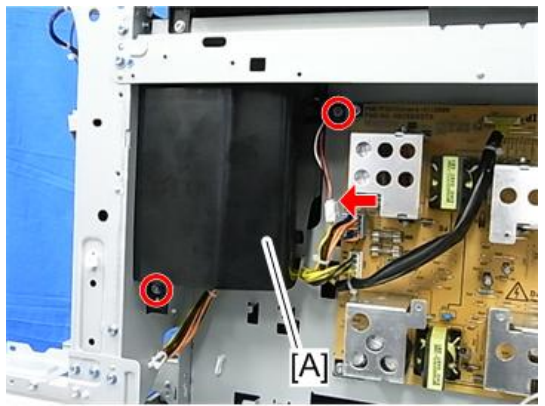

d197z0018

4. **덕트**[A]**를 분해합니다**( ×4**개**)

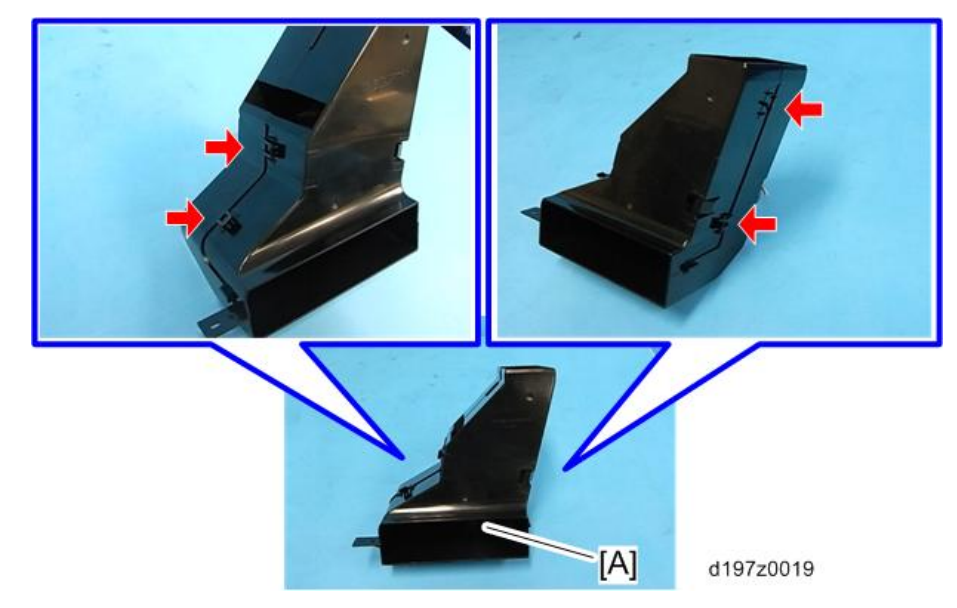

5. **현상 배기팬**[A]

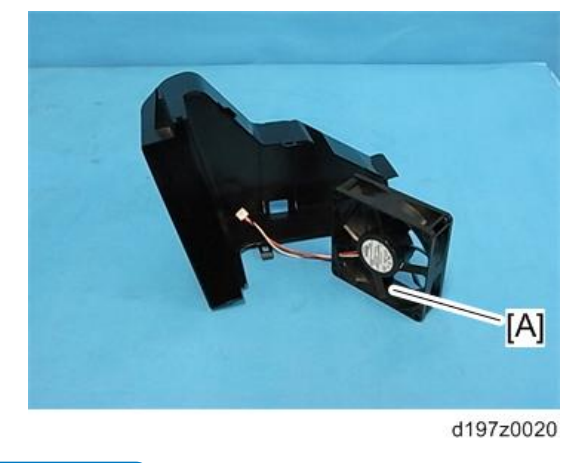

り참고

• 설치 시 팬 방향에 주의하십시오. 팬에 붙어 있는 스티커가 바깥쪽을 향해야 합니다.

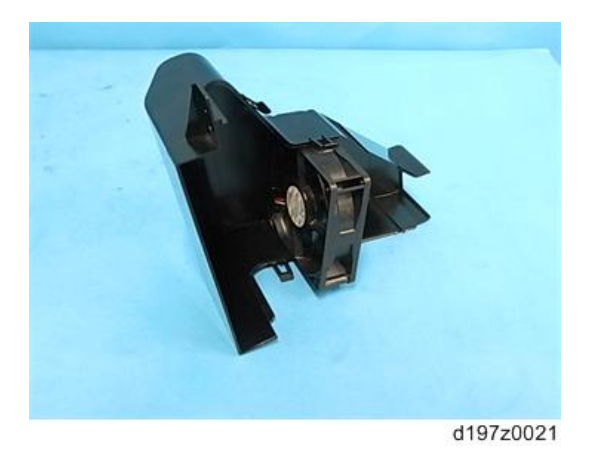

### **용지 배출 냉각팬**

- 1. **주 전원 스위치 덮개**(423**[페이지의](#page-424-0)**)
- 2. **용지 배출 냉각팬**[A]( ×2**개**, ×1**개**, ×2**개**)

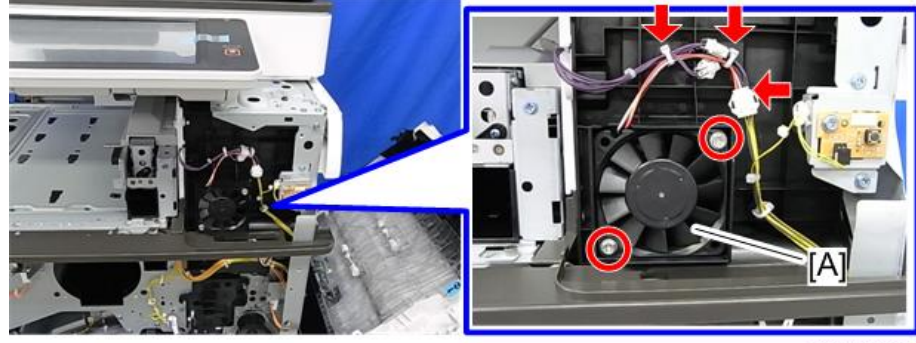

d197z0022

### ●참고

• 설치 시 팬 방향에 주의하십시오. 팬에 붙어 있는 스티커가 바깥쪽을 향해야 합니다.

#### Fusing Fan

1. **후면 오른쪽 덮개**(417**[페이지의](#page-418-0)**)

 $2.$  정착 배열팬[A]( $\mathbb{S}^2$ ×2개,  $\mathbb{S}^2$ ×1개,  $\mathbb{S}$ ×1개)

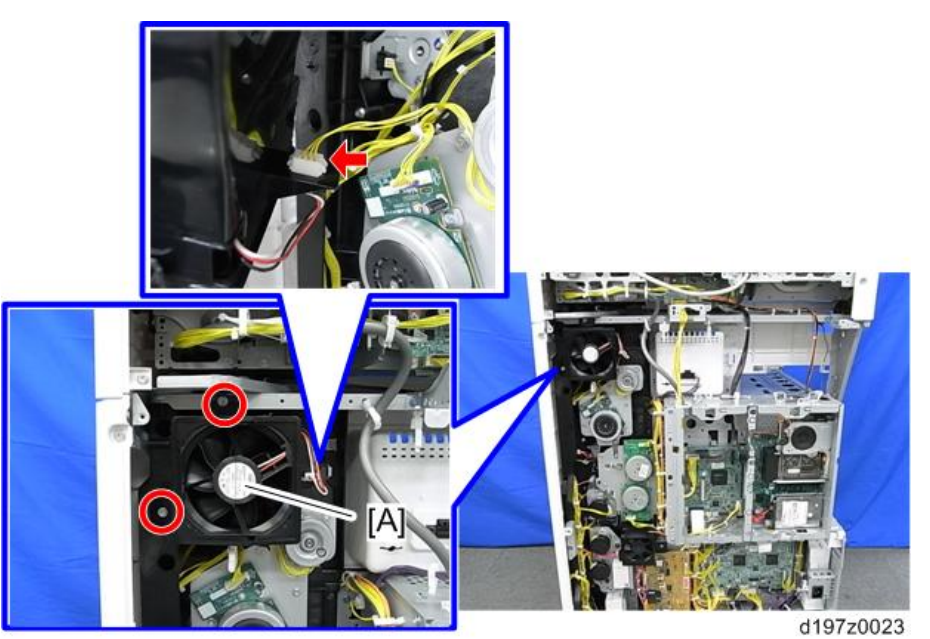

3. **정착 배열팬**[A]( ×4**개**)

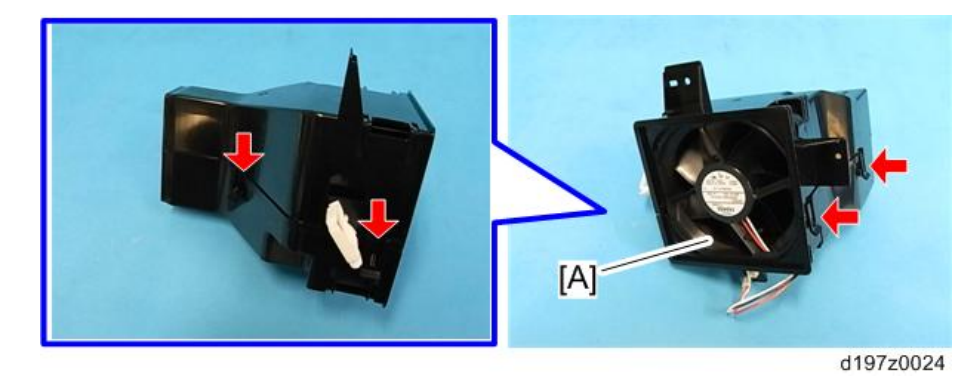

 $\overline{\bigcup_{i=1}^{n} \sum_{i=1}^{n} \sum_{j=1}^{n} \sum_{j=1}^{n} \sum_{j=1}^{n} \sum_{j=1}^{n}}$ 

• 설치 시 팬 방향에 주의하십시오. 팬에 붙어 있는 스티커가 바깥쪽을 향해야 합니다.

 $\overline{4}$ 

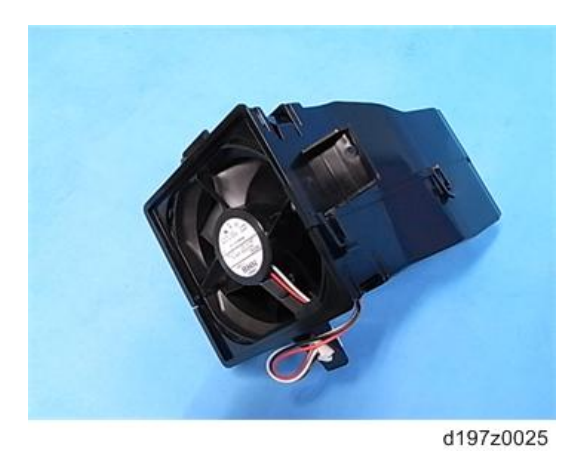

### **현상 베어링 냉각팬**(D200/D201/D202**만 해당**)

- 1. **후면 하단 덮개**(418**[페이지의](#page-419-0)**)
- 2. **현상 베어링 냉각팬 및 덕트**[A]( ×2**개**, ×1**개**)

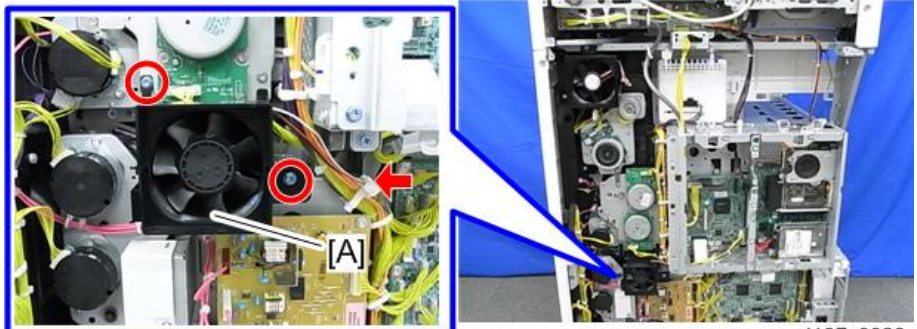

d197z0026

3. **덕트**[A]**를 분해합니다**( ×4**개**)

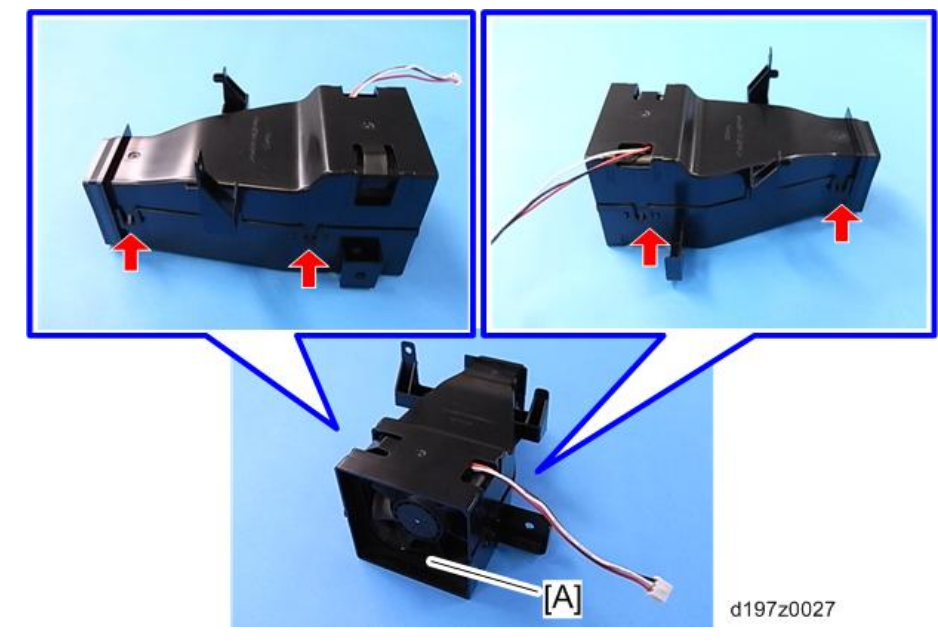

4. **현상 베어링 냉각팬**[A]

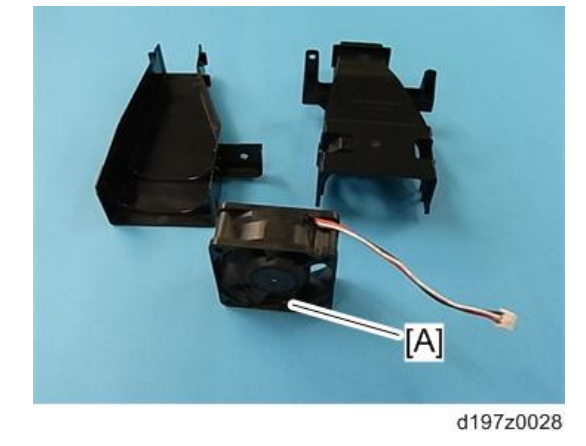

 $\overline{O}$ 참고

• 설치 시 팬 방향에 주의하십시오. 팬에 붙어 있는 스티커가 바깥쪽을 향해야 합니다.

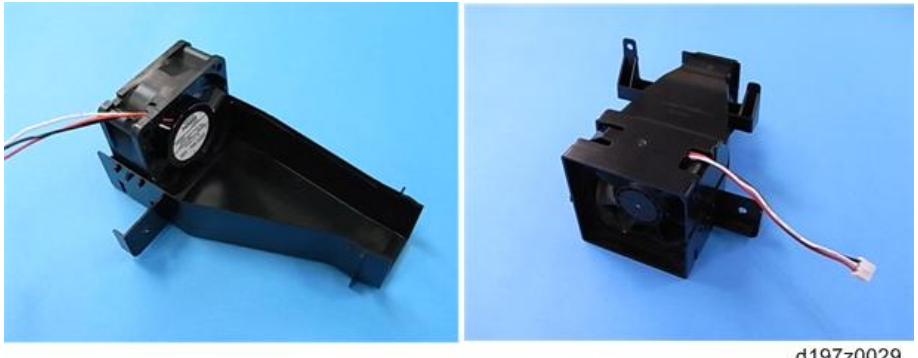

d197z0029

### PSU **냉각팬**(D200/D201/D202**만 해당**)

- 1. **왼쪽 덮개**(415**[페이지의](#page-416-0)**)
- $2. PSU  \underline{b}$ [각팬[A]( $\mathcal{F}$ ×2개,  $\mathcal{F}$ x1개,  $\mathcal{F}$ x1개)

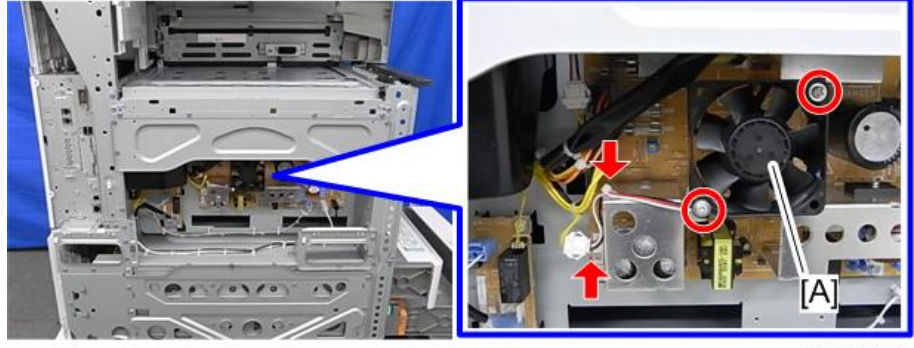

d197z0030

少참고

• 설치 시 팬 방향에 주의하십시오. 팬에 붙어 있는 스티커가 바깥쪽을 향해야 합니다.

## **교체 후 조정**

**인쇄**

#### ●참고

- 조정을 시작하기 전에 각 용지함에 용지가 올바르게 설치되었는지 확인하십시오.
- 트리밍 영역 패턴(SP2-109-003, No.14)을 사용하여 다음 절차에 대한 테스트 패턴을 인쇄합니다.
- 인쇄 조정을 완료한 후에 SP 2-109-003을 "0"으로 다시 설정합니다.

#### **정합** - **리딩 에지**/**좌우**

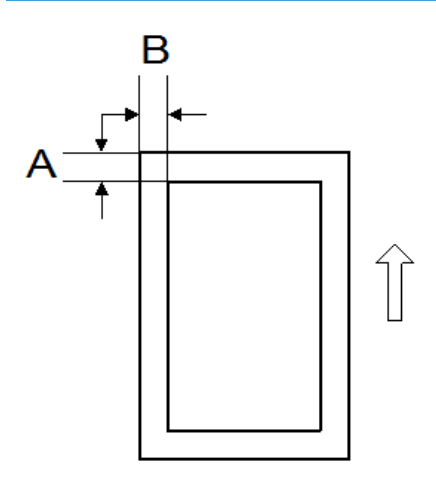

A: 리딩 에지 정합(4.2 ± 1.5mm) B: 좌우 정합(2 ± 1.5mm)
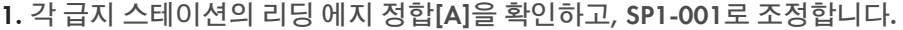

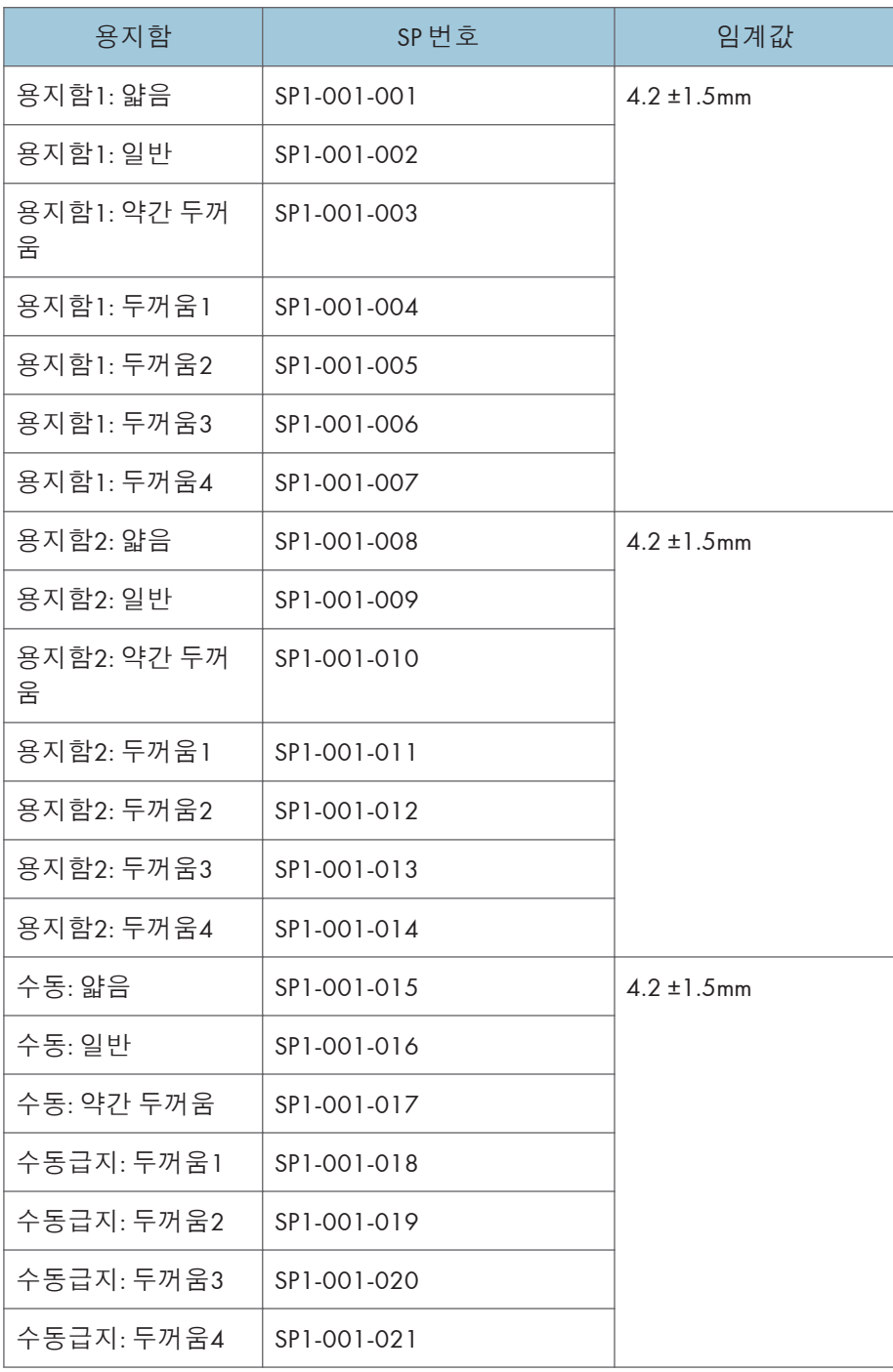

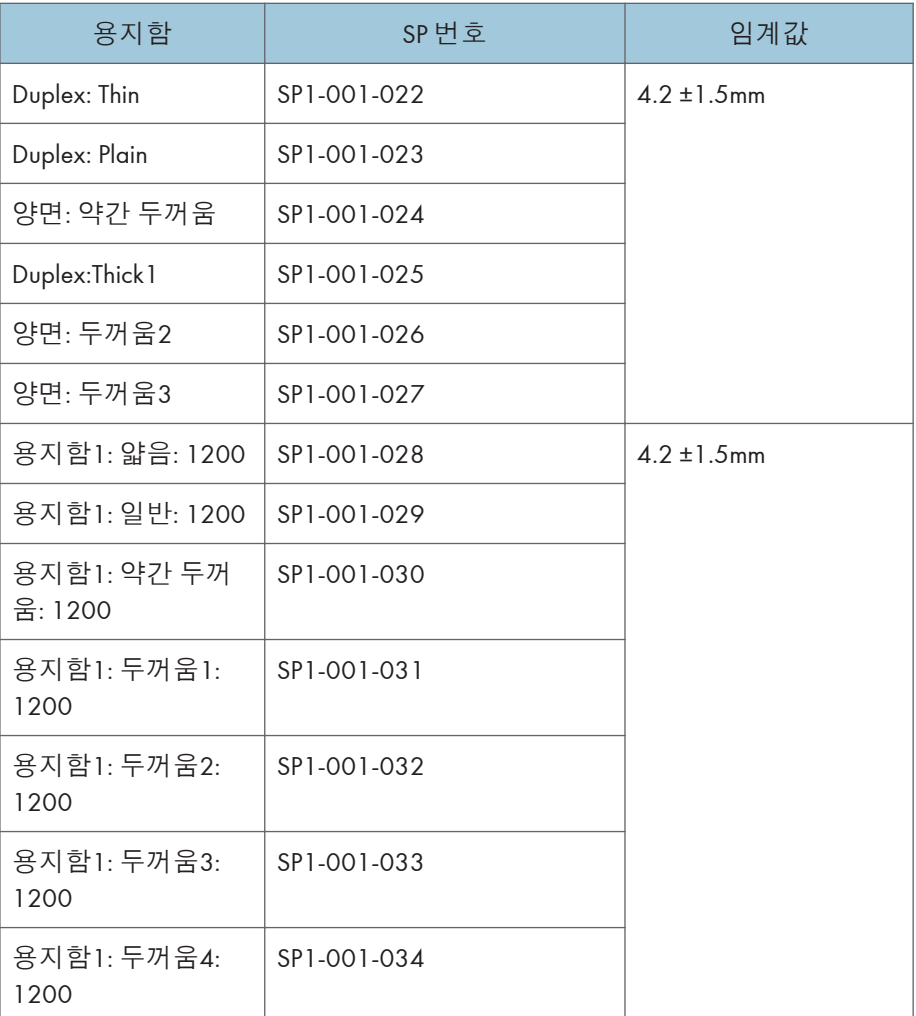

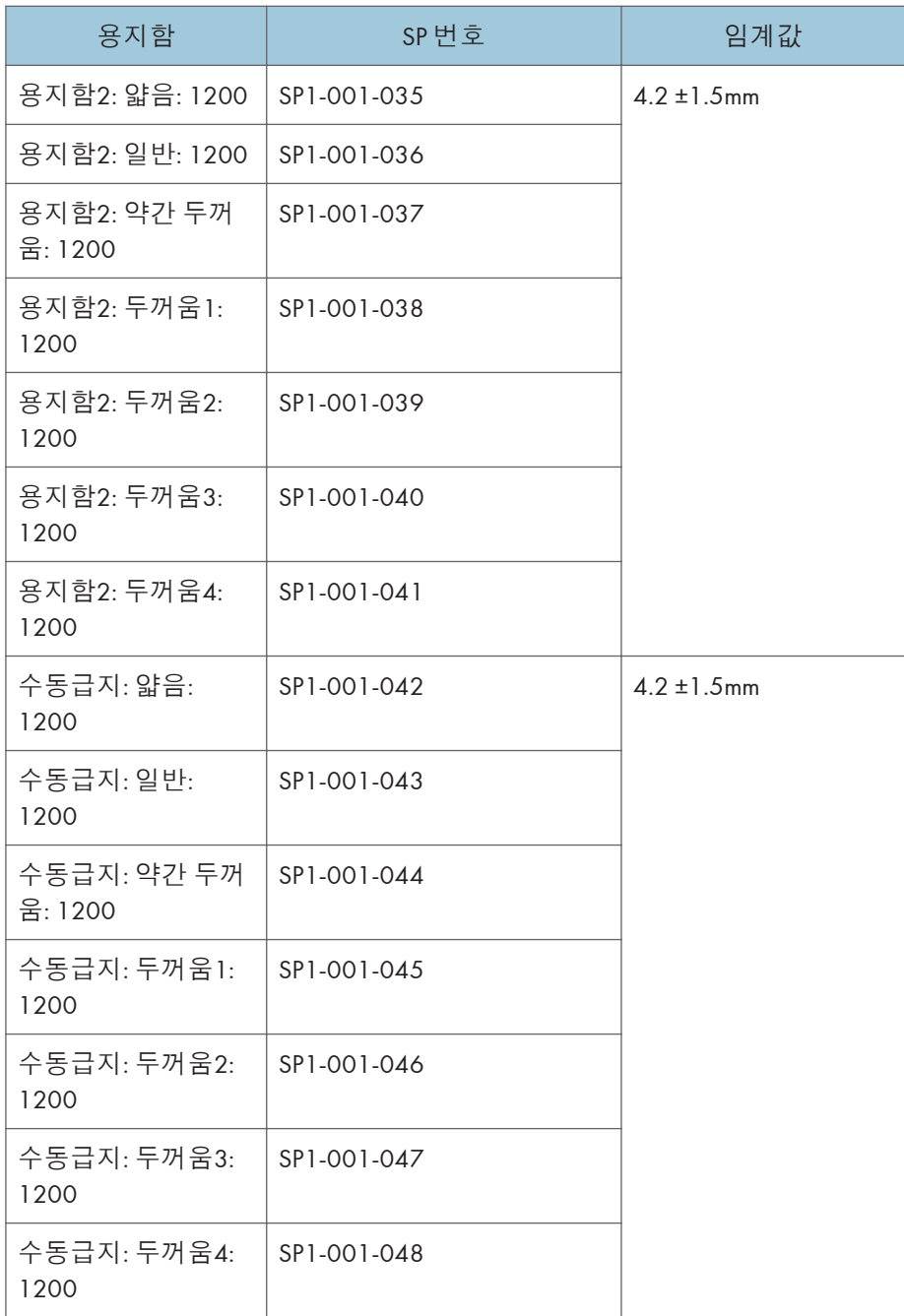

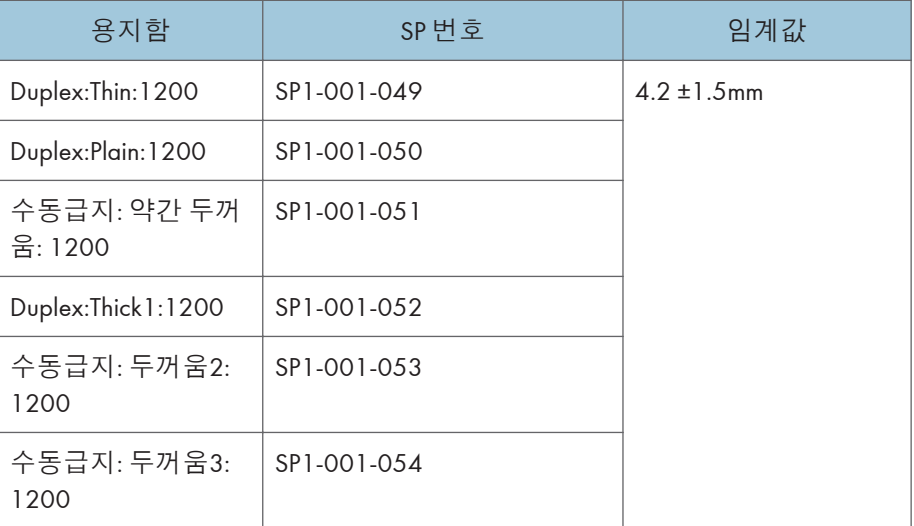

2. **각 급지 스테이션에 대한 좌우 정합**[B]**을 확인하고**, SP1-002**로 조정합니다**.

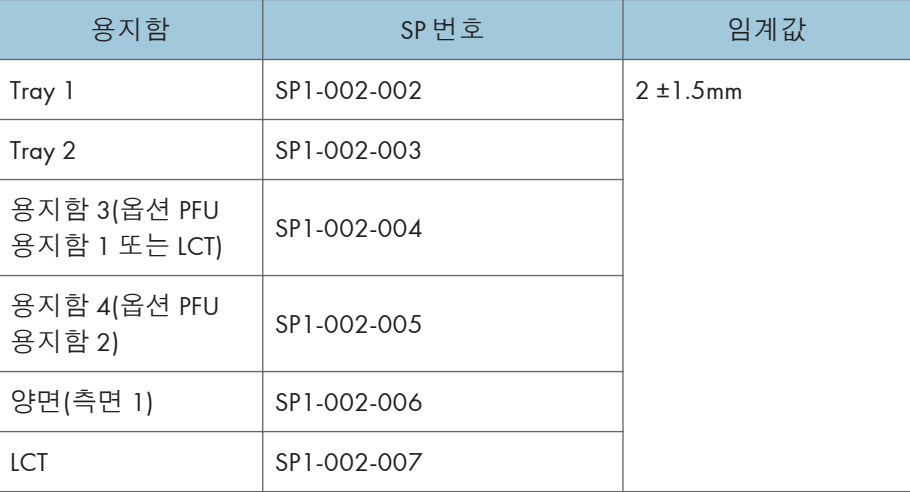

## **여백**

## 小杏豆

• 리딩 이지/좌우 정합을 규격대로 조정하지 못하면 리딩/좌우 에지 여백을 조정하십시오.

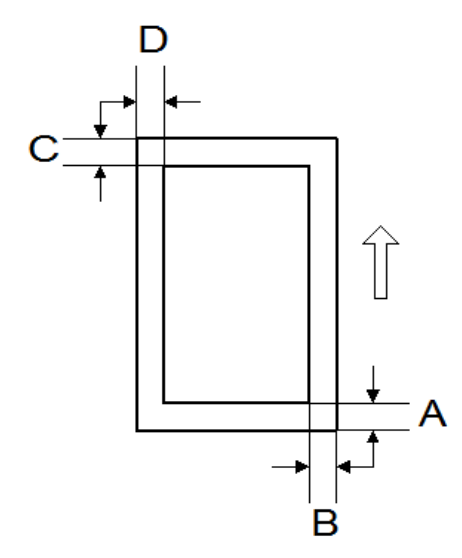

A: 트레일링 에지 여백

B: 오른쪽 에지 여백

C: 리딩 에지 여백

- D: 왼쪽 에지 여백
	- 1. **트레일링 에지**[A], **오른쪽 에지**[B], **리딩 에지**[C], **왼쪽 에지**[D] **여백을 확인하고**, **다음** SP **모드로 조정합니다**.

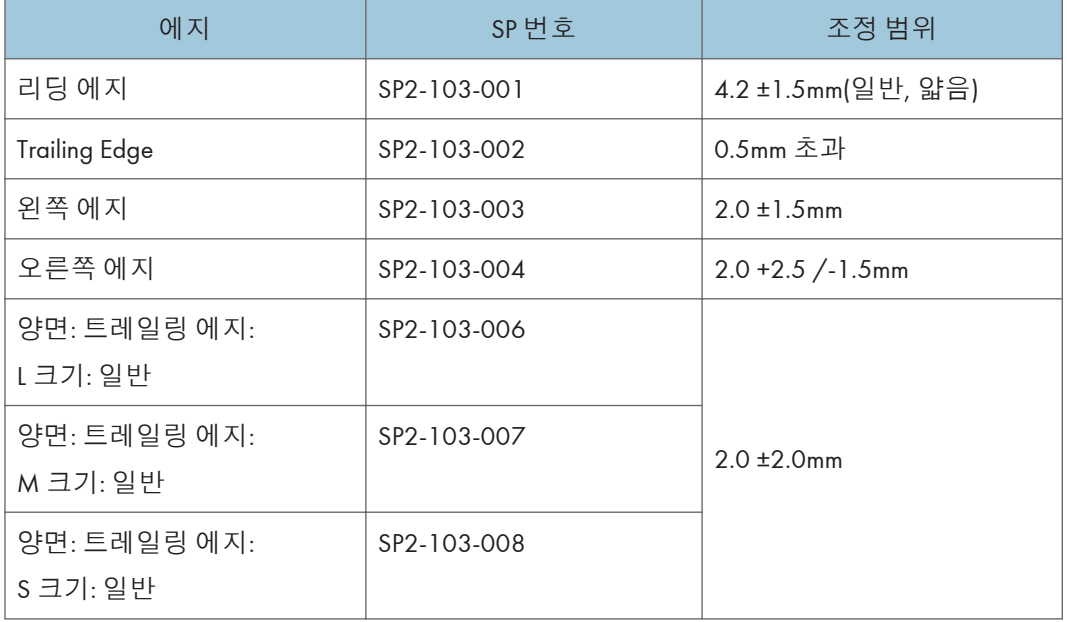

 $\overline{4}$ 

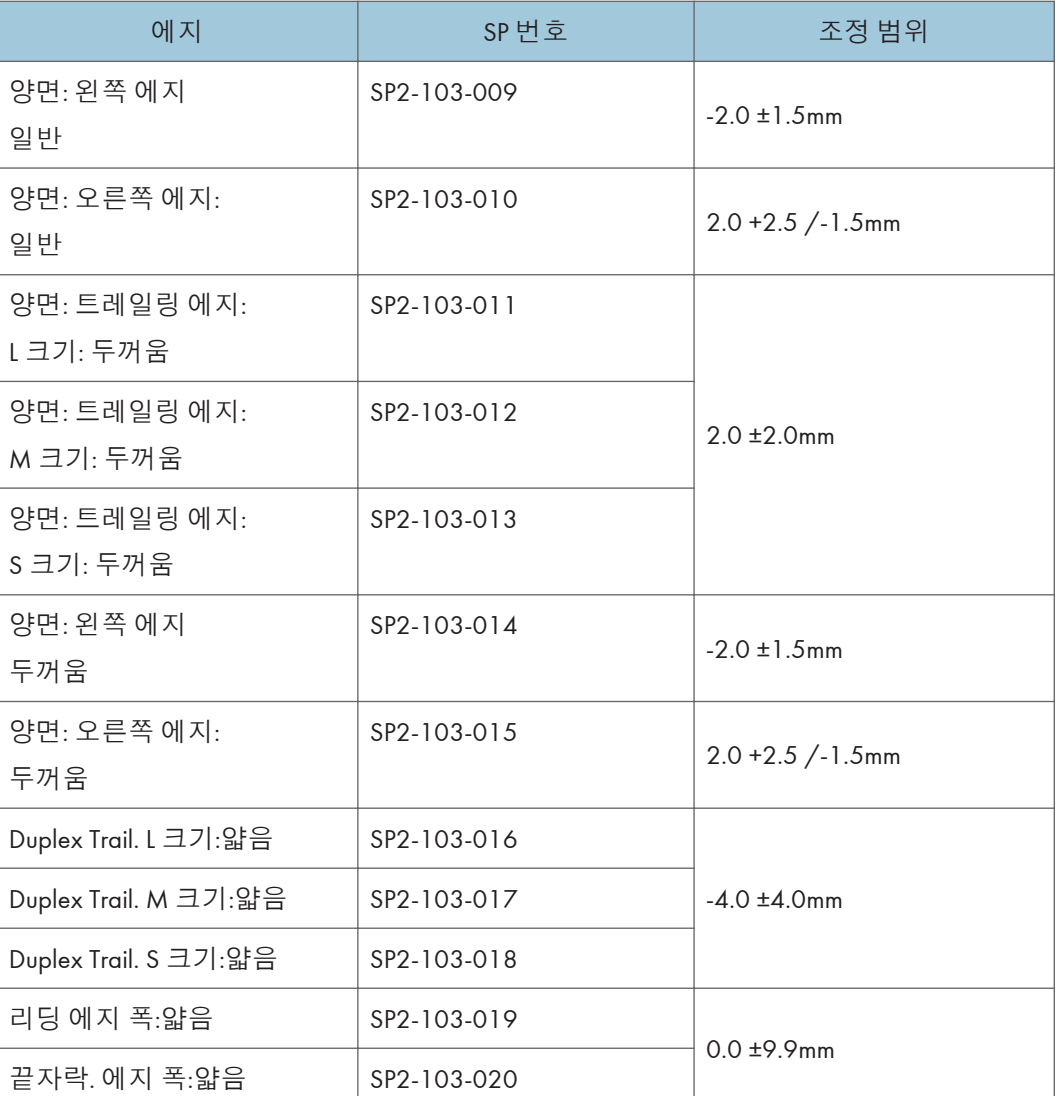

- L 크기: 용지 길이가 297.1mm 이상
- M 크기: 용지 길이가 216.1 ~ 297mm
- S 크기: 용지 길이가 216mm 이하

# **메인 스캔 배율**

- 1. SP2-109-003, no.5(**격자 패턴**)**를 사용하여 단일 도트 격자 패턴을 인쇄합니다**.
- 2. **배율을 확인하고**, **필요하면** SP2-102-001(**배율 조정 메인 스캔**)**를 사용하여 배율을 조정합니다**. **규격은** ±1%**입니다**.

#### **평행사변형 이미지 조정**

레이지 장치 조정은 레이저 장치 자체의 물리적 각도를 조정하는 방법을 통해 레이저로 인한 평형사변형 이미지를 보정하게 됩니다. 이 조정 작업은 급지 장치 왜곡 보정 후에 실시해야 합니다.

레이저 장치 조정을 실시한 후에도 스캐너가 원인이 되어 평행사변형 이미지가 나타났다면, 이를 보정하기 위한 스캐너 장치 조정작업도 실시해야 합니다.

- 1. SP **모드를 시작합니다**.
- 2. SP2-109-003**을 이용해 트리밍 패턴을 출력해서 평행사변형을 측정합니다**.
	- 출력 이미지가 올바르게 나온다면 이 단계를 실시할 필요가 없습니다.

小杏卫

- 레이저 장치가 평행사변형 이미지를 유발하고 있다면, 메인 스캔 방향으로 사선이 나타나고, 서브 스캔 방향으로 직선이 나타납니다.
- 3. **레이저 장치를 분리합니다**(475**[페이지의](#page-476-0)**).
- 4. **조정 시트를 레이저 장치 뒷면에 위치한 기준점에 붙입니다**(**내부에** 2**곳 그리고**/**또는 전면에** 1**곳**).

 $\overline{\bigcup_{i=1}^{n} \Delta_i^2}$ 

- 시트 4장이 서비스 부품으로 제공됩니다. 붙여야 할 시트 수는 이미자 상태에 따라 달라집니다.
	- 만약 사선 방향이 왼쪽 아래[A]라면, 1~2장의 시트를 전면에 붙입니다.
	- 사선 방향이 오른쪽 아래[B]라면, 1~2장의 시트를 후면의 각 위치에 붙입니다.
- 조정 가능량: 0.5mm 0.6mm/시트

 $\overline{4}$ 

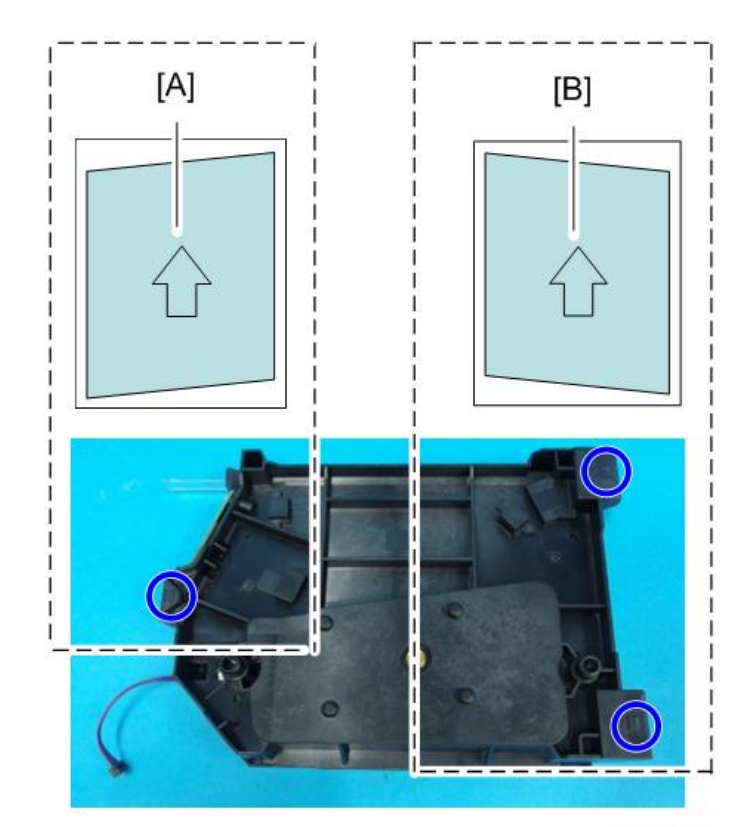

d197f0092

5. 1**단계와** 2**단계를 실시해 평행사변형이 없는지 확인합니다**.

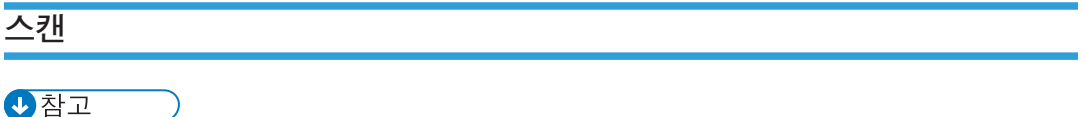

- 다음 스캐너 조정을 수행하기 전에 인쇄 정합/좌우 조정 및 여백 조정을 수행하거나 점검합니다.
- S5S 테스트 차트를 사용하여 다음 조정을 수행합니다.

**정합**: Platen **모드**

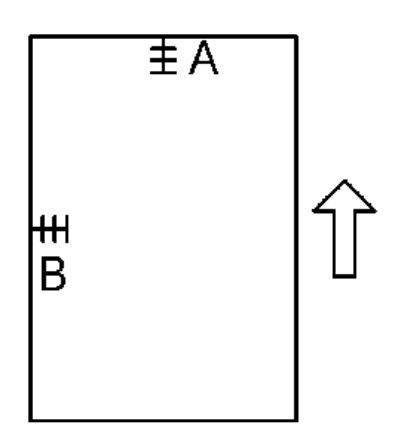

A: 리딩 에지 정합(서브 스캔 정합 조정)

B: 좌우 정합(메인 스캔 정합)

- 1. **테스트 도표를 노광 유리 위에 놓고 급지 스테이션 중 하나를 통해 복사합니다**.
- 2. **리딩 에지와 좌우 정합을 확인하고**, **필요하면 다음** SP **모드를 사용하여 조정합니다**.

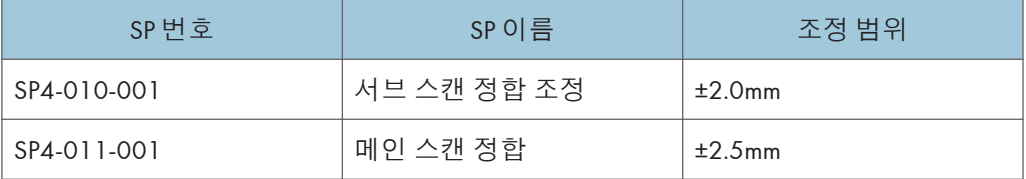

## **배율**

小杏豆

• S5S 테스트 차트를 사용하여 다음 조정을 수행합니다.

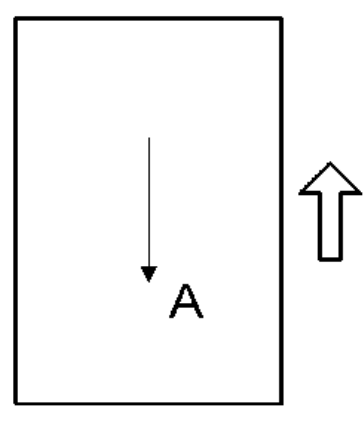

A: 서브 스캔 배율

- 1. **테스트 도표를 노광 유리 위에 놓고 급지 스테이션 중 하나를 통해 복사합니다**.
- 2. **배율을 확인하고 필요하면 다음** SP **모드를 사용하여 조정합니다**.

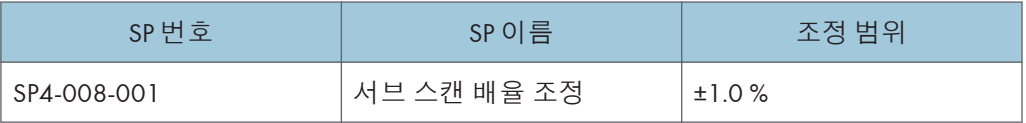

# **스캐너 와이어**

스캐너 와이어 조정을 참조하십시오. (451[페이지의](#page-452-0))

# ADF **이미지 조정**

**정합**

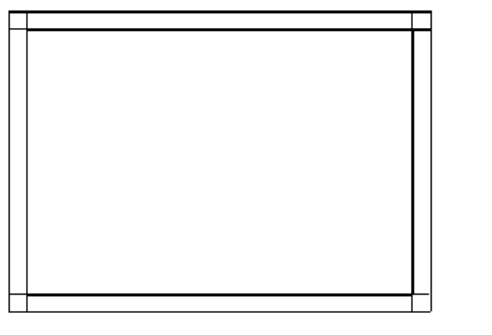

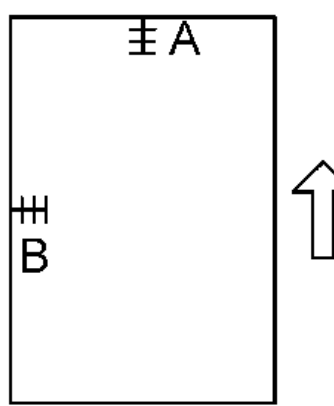

A: 리딩 에지 정합

B: 좌우 정합

 $\overline{\bigoplus_{i=1}^{n} \sum_{i=1}^{n}$ 

• 위에 보인대로 A3/DLT 용지로 임시 테스트 차트를 만듭니다.

1. **임시 테스트 차트를** ADF**에 놓고**, **한 급지 스테이션에서 복사본을 만듭니다**.

2. **정합을 확인하고 필요하면 다음** SP **모드를 사용하여 조정합니다**.

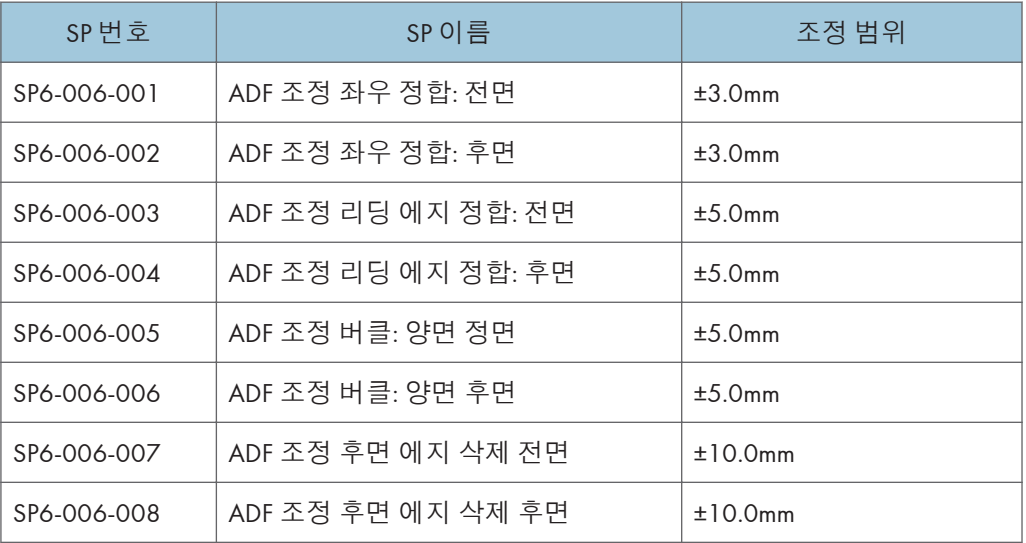

**서브 스캔 배율**

●참고

• 위에 보인대로 A3/DLT 용지로 임시 테스트 차트를 만듭니다.

1. **임시 테스트 차트를** ADF**에 놓고**, **한 급지 스테이션에서 복사본을 만듭니다**.

2. **배율을 점검하고**, **필요하면 다음** SP **모드를 사용하여 조정합니다**.

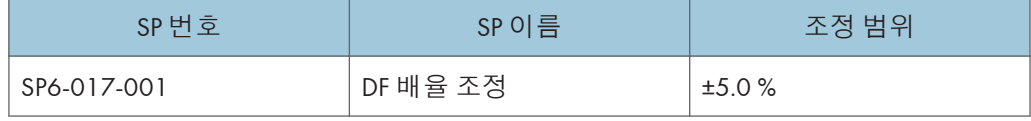

# **터치 스크린 교정**

메모리를 지운 다음, 또는 터치 패널 감지 기능이 올바르게 작동하지 않으면 다음 절차를 수행하여 터치 스크린을 교정합니다.

## $\overline{\bigcirc}$   $\overline{\bigcirc}$

- 자체 진단 메뉴에서 [2] ~ [5] 및 [7] ~ [9] 항목을 사용하려고 시도하지 마십시오. 이 항목들은 디자인에만 사용합니다.
- 1. AC **전선을 꽂고 주 전원 스위치를 켭니다**.
- 2. **홈 또는 복사 화면이 나타나면** [Energy Saver] **키를 누릅니다**.
- 3. 10**키패드에서** [1], [9], [9], [3]**을 누르고**, [C](**지우기**)**를** 5**회 눌러서 "자체 진단 메뉴" 를 엽니다**.
- 4. [[1] **터치 스크린 조정**]**을 누릅니다**(**또는** 10**키패드에서** [1]**을 누릅니다**).

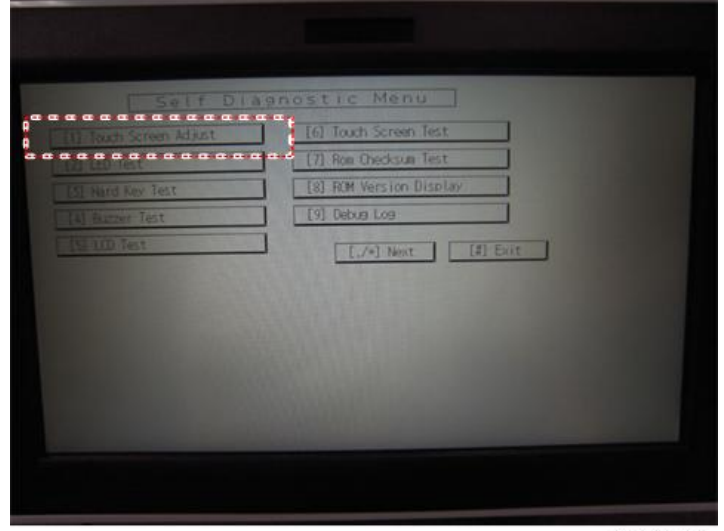

d1824064

5. **뾰족한**(**날카롭지 않은 것**!) **도구를 사용하여 화면 왼쪽 위의** (+) **표시를 누릅니다**.

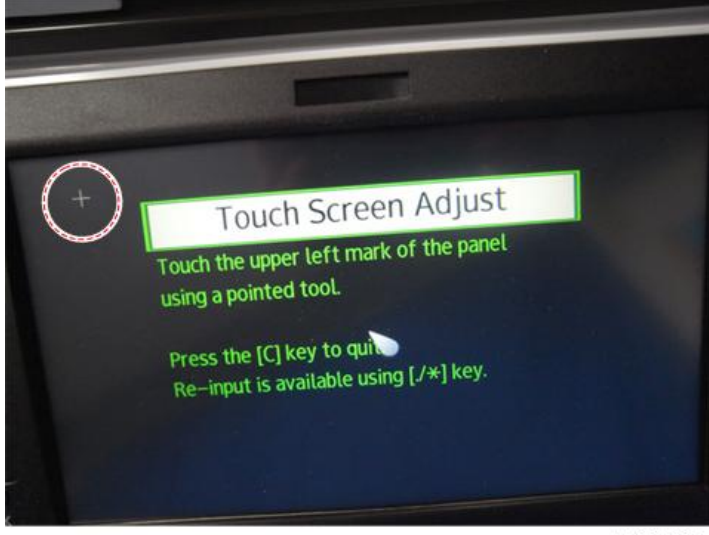

d1824065

- 6. **화면에서 오른쪽 아래**, **왼쪽 아래**, **중앙**, **오른쪽 위를 순서대로 누릅니다**(+).
- 7. **화면에서** [[#]OK]**를** (**또는** 10**키패드에서** [#]**를 누름**)**눌러서 저장합니다**.
- 8. [[6] **터치 스크린 테스트**]**를 누르십시오**.

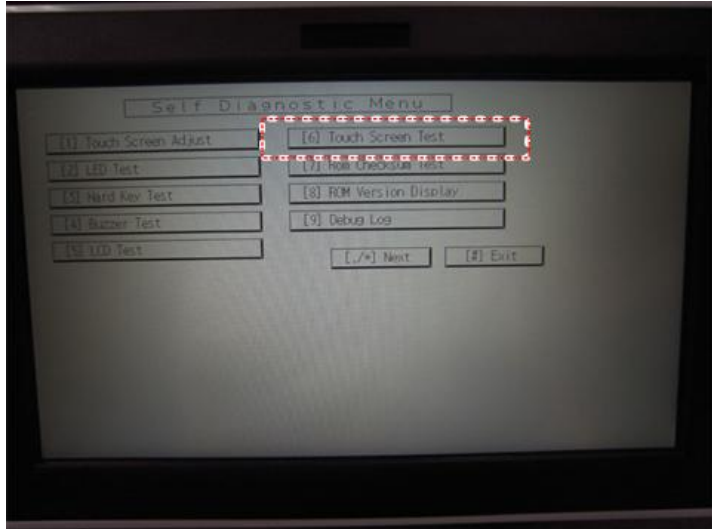

d1824066

9. **점들**(**왼쪽 위**, **왼쪽 아래**, **오른쪽 위**, **오른쪽 아래**)**을 누르고**, **각 값이** ±5 **도트 내인지 확인합니다**.

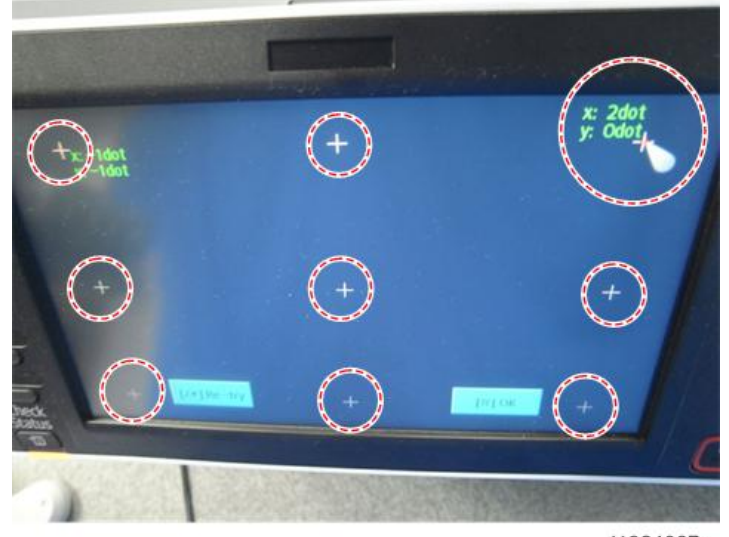

d1824067a

10. **화면에서** [[#] **종료**]**를 누르고** (**또는** 10**키패드에서** [#]**를 누름**) **"자체 진단 메뉴"를 닫습니다**.

# **서비스 프로그램 모드**

# ▲주의

• SP 모드로 가기 전에 데이터 입력 LED(��)가 켜져 있지 않음을 확인하십시오. 이 LED는 일부 데이터가 기계로 입력되고 있음을 나타냅니다. LED가 켜져 있으면, 복사기가 데이터를 처리하는 것을 기다리십시오.

# **서비스 프로그램 모드 사용 및 사용 중지**

#### →참고

• 서비스 프로그램 모드는 서비스 담당자만 사용할 수 있습니다. 어떤 이유로든 서비스 담당자가 아닌 사람이 이 모드를 사용할 시, 데이터가 삭제되거나 설정이 변경될 수 있습니다. 그러한 경우, 제품 품질은 더 이상 보장될 수 없습니다.

#### SP **모드 들어가기**

세부 사항은 관리자에게 문의하십시오.

#### SP **모드 나가기**

• 복사 창으로 돌아가려면 LCD에서 "종료"를 두 번 누르십시오.

## SP **모드 형식**

- 시스템 SP: 엔진 기능과 관련된 SP 모드
- 프린터 SP: 컨트롤러 기능과 관련된 SP 모드
- 스캐너 SP: 스캐너 기능과 관련된 SP 모드
- 팩스 SP: 팩스 기능과 관련된 SP 모드

SP 모드로 액세스한 후 아래 도표와 같이 터치 패널에서 서비스 프로그램 모드(시스템, 프린터, 스캐너 또는 팩스) 중 하나를 선택합니다. 이 절에서는 시스템/프린터/스캐너 SP 모드의 기능을 설명합니다. 팩스 SP 모드는 팩스 서비스 설명서를 참조하십시오.

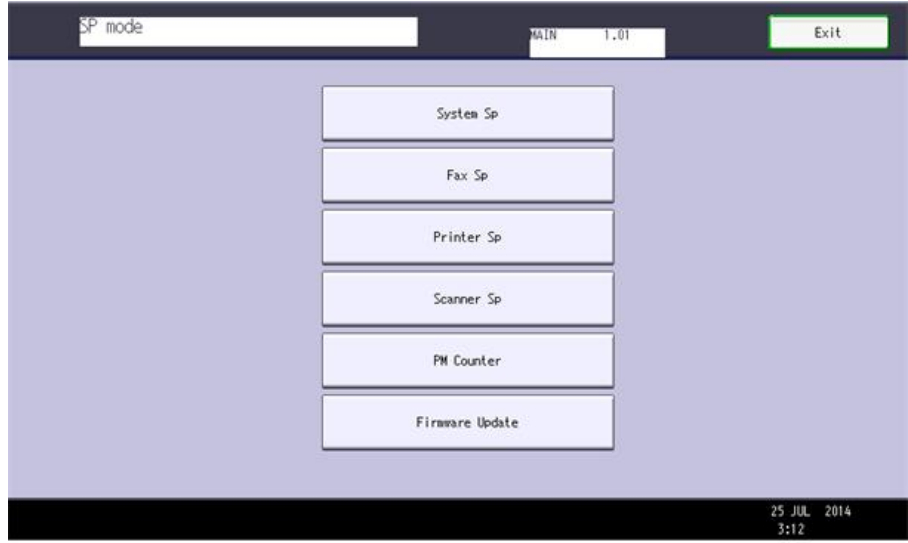

d197z3001

## SP **모드 버튼 요약**

다음은 터치 패널 버튼의 간략한 요약입니다.

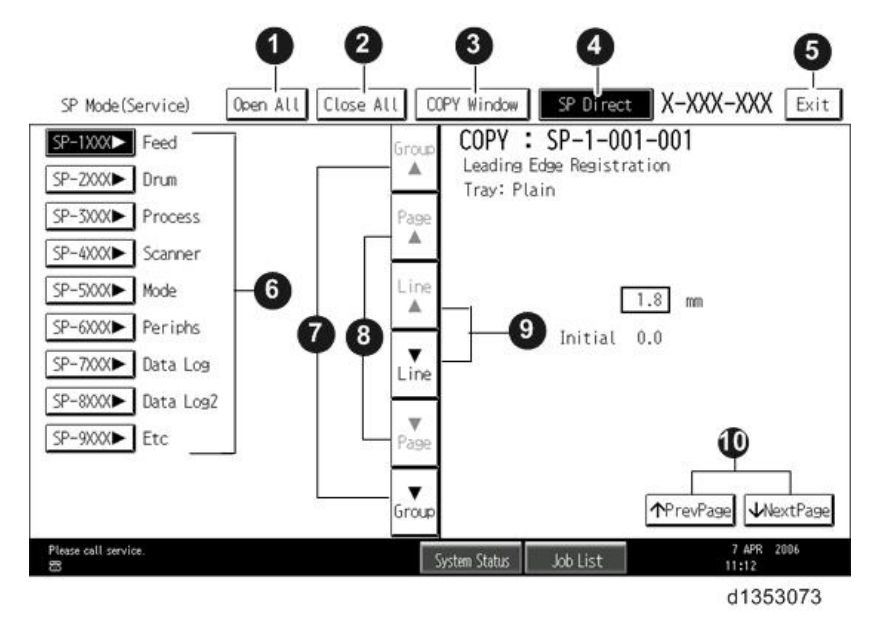

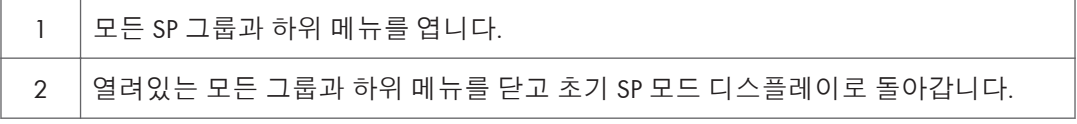

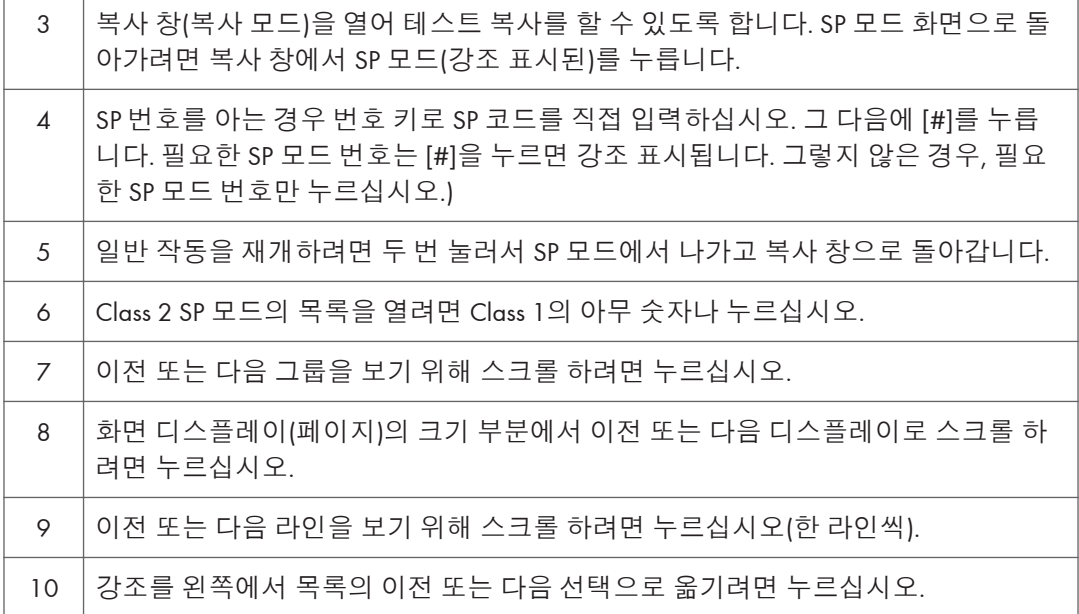

#### **테스트 인쇄를 위해** SP **모드와 복사 모드 전환하기**

- 1. SP 모드에서 테스트 인쇄를 선택합니다. 그리고 "복사 창"을 누르십시오.
- 2. 테스트 인쇄에 적합한 설정(용지 크기 등)을 선택하기 위해 복사 창(복사기 모드)을 사용합니다.
- 3. [Start] 키를 눌러서 테스트 인쇄를 시작합니다.
- 4. SP 모드 화면으로 돌아가서 1단계를 반복하려면 SP 모드(강조 표시됨)를 누르십시오.

### **프로그램 번호 선택하기**

프로그램 번호에는 두 가지 또는 세 가지 단계가 있습니다.

- 1. 시작하기 전에 조정하고자 하는 SP를 찾기 위해 서비스 표를 참조하십시오.
- 2. 조정하고자 하는 SP를 포함한 왼쪽 SP 모드 창에서 그룹 번호를 누르십시오.
- 3. 열고자 하는 SP 번호를 보려면 SP 모드 창의 중앙에 있는 스크롤 버튼을 사용합니다. 그리고 번호를 눌러서 목록을 확장합니다.
- 4. 중앙 터치 패널 버튼을 사용하여 설정하고자 하는 항목의 번호와 제목으로 스크롤 하고 누르십시오. 오른쪽에 작은 입력 상자가 활성화되고 하단에 기본 설정 또는 현재 설정을 보여줍니다.

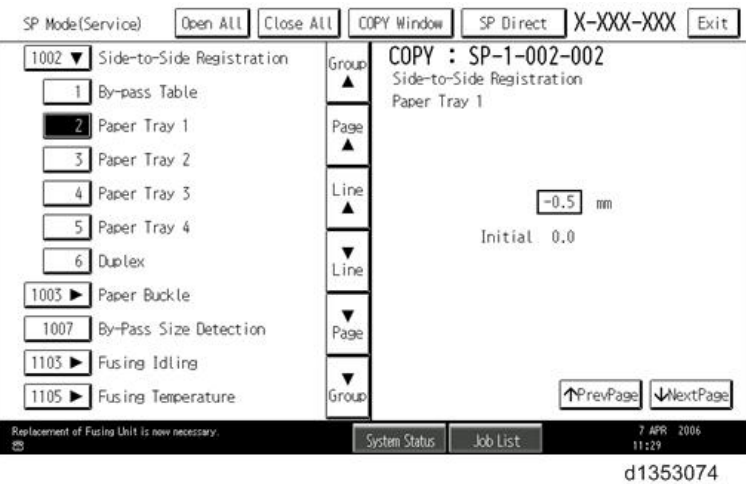

#### の참고

- 허용된 설정 범위는 서비스 표를 참조하십시오.
- 5. 설정에 들어가기 위해 이 절차를 수행하십시오:
	- ♡을 눌러 플러스와 마이너스 사이를 오가고 키패드를 사용하여 적합한 숫자를 입력하십시오. 입력하는 숫자가 이전 설정을 고쳐 쓰게 됩니다.
	- [#]를 눌러서 설정에 들어갑니다. (범위 밖의 숫자를 입력하면 값이 등록되지 않습니다.)
	- 선택을 완료하고자 하면 "예"를 누르십시오.
- 6. 테스트 인쇄를 수행해야 하는 경우, "복사 창"을 눌러 복사 창을 열고 테스트 인쇄용 설정을 선택하십시오. [Start] 키를 누른 후 복사 창에서 SP 모드(강조 표시된)를 눌러 SP 모드 디스플레이로 돌아가십시오.
- 7. 마쳤으면 종료를 두 번 눌러 복사 창으로 돌아가십시오.

#### **서비스 모드 나가기**

터치 패널에서 종료 키를 누르십시오.

## **서비스 모드 잠금**/**잠금해제**

민감한 데이터가 포함된 기계가 있는 장소에서, 고객 서비스 기사는 관리자가 서비스 모드 잠금을 해제할 때까지 기계를 작동할 수 없습니다. 이 기능은 기기의 작동이 항상 관리자의 승인 하에 수행되도록 합니다.

1. SP 모드로 갈 수 없는 경우, 관리자에게 사용자 도구로 로그인할 것을 요청하고 관리자가 로그인한 후에 서비스 모드 잠금을 꺼짐으로 설정하십시오.

User Tools > System Settings > Administrator Tools > Service Mode Lock > OFF

- 이는 기기를 잠금 해제하고 모든 SP 코드로 액세스하도록 합니다.
- 고객 서비스 기사가 기기를 정비하고 기기 전원 스위치를 끄고 켤 수 있습니다. 기기 전원 스위치를 켤 때마다 관리자에게 다시 로그인할 것을 요청할 필요가 없습니다.
- 2. 프린터 쪽 스위치를 사용해야만 하는 경우 SP 모드로 가서 SP5-169를 "1"로 설정하십시오.
- 3. 기기 정비가 완료된 후:
	- SP5-169를 "1"에서 "0"으로 변경하십시오.
	- 기기 전원 스위치를 껐다가 켭니다. 관리자에게 기계 정비가 완료되었음을 알리십시오.
	- 그러면 관리자가 서비스 모드 잠금을 켜짐으로 설정할 것입니다.

## PM **카운터**/**펌웨어 업데이트**

SP 모드 주 화면에서 PM 카운터와 펌웨어 업데이트를 입력할 수 있습니다.

- PM Counter: 각 PM 파트 별 PM 카운터
- Firmware Update: 바로 원격 업데이트 및 다음 방문시 원격 업데이트

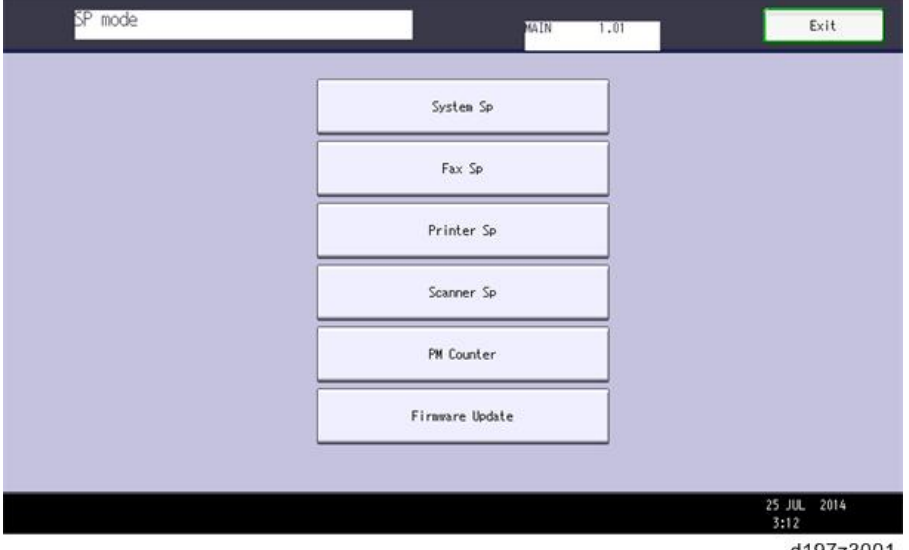

d19/z3001

<PM 카운터 확인 방법>

1. SP **코드를 입력한 후** [PM Counter]**를 누릅니다**.

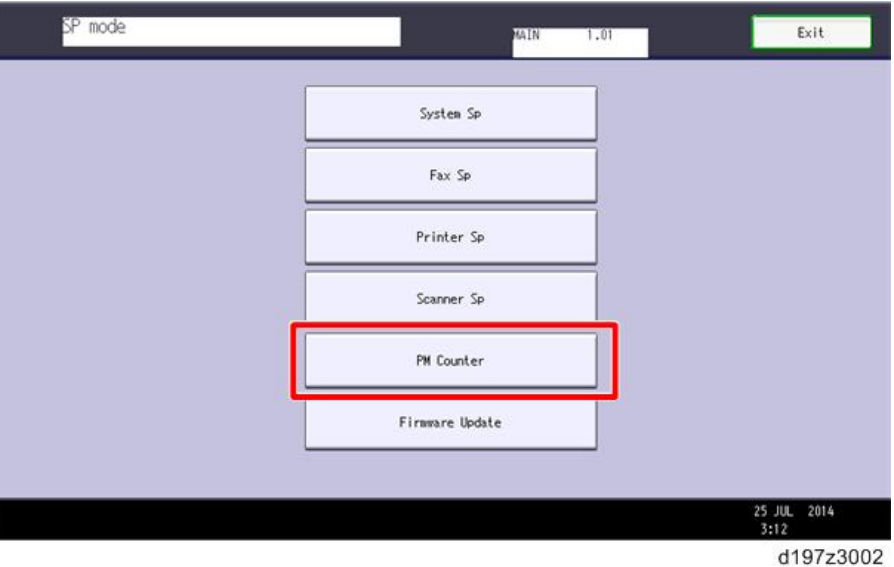

2. [Estimated Usage Rate/Estimated Remain Days]**를 누릅니다**.

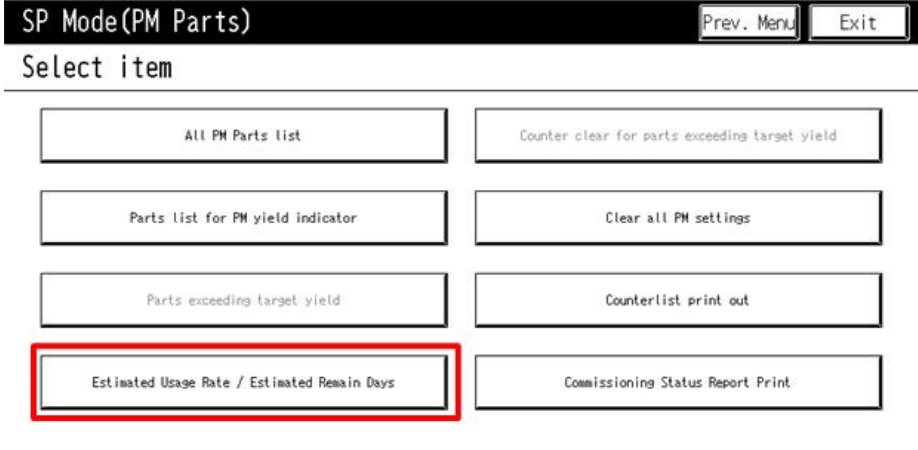

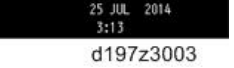

- SP Mode (PM Parts) Prev. Menu Exit Estimated UsageRate/RemainDays Select parts Exceed Usage Rate No Description Remain Days 002 #PCU  $000<sup>°</sup>$ 255 Clear 023 #Dev Unit 255  $000 -$ Clear  $01/01$ 108 #Paper Transfer Roller Unit  $000$ 255 Clear APrev 115 | #Fusing Unit  $000$ 255 Clear WNext 206 #ADF Pick-up Roller 255 Clear  $000 -$ 207 #ADF Paper Supply Belt 255 Clear  $000$ 208 #ADF Reverse Roller  $000 -$ 255 Clear 20 MAR 2014  $7:29$ d197z3004
- 3. Remaining Days for each part(**각 파트별 남은 일수**)**를 볼 수 있습니다**.

### <펌웨어 업데이트 사용법>

펌웨어 업데이트 사용법을 자세히 알아보려면, 1021[페이지의](#page-1022-0) "패키지 펌웨어 업데이트"를 참고하십시오.

# **비고**

컨트롤 패널 화면에 나타날 수 있는 최대 문자수는 30자로 제한됩니다. 이러한 이유로, 화면에 나타나는 일부 SP 모드는 축약됩니다. 다음은 전체 설명이 20자를 넘는 SP 모드용 약어입니다.

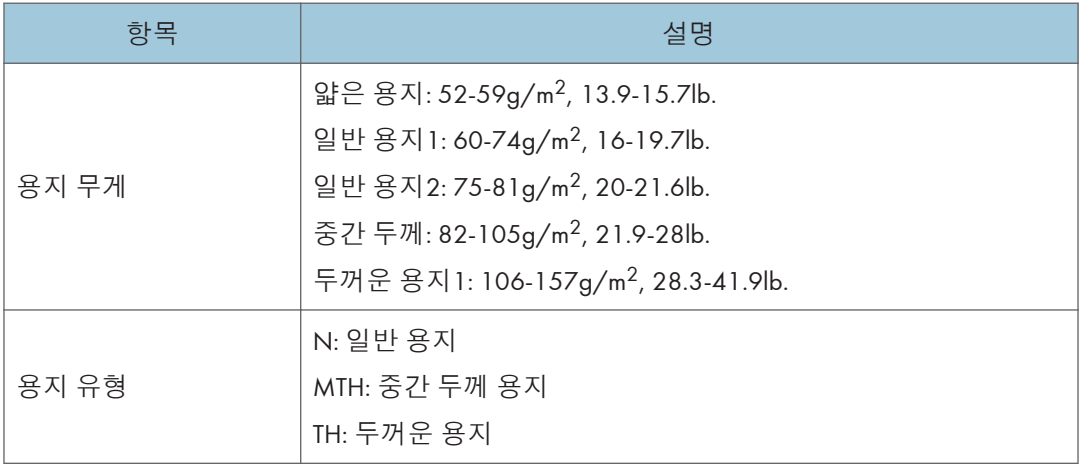

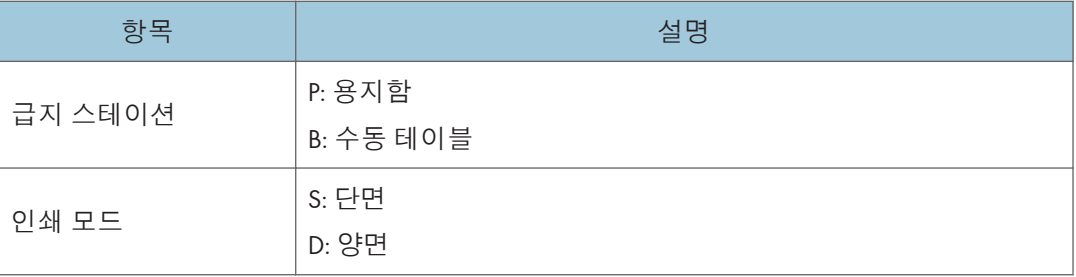

### **기타**

각 SP 모드의 설정은 다음과 같은 방법으로 SP 표의 오른쪽 컬럼에 표시됩니다.

[조정 범위 / 기본 설정 / 단계] 영숫자

 $\overline{\bigcirc}$ 참고

• 위와 같이 "영숫자"가 괄호의 오른쪽에 작성될 경우, SP 모드의 설정은 숫자만 사용하지 않고 영숫자 문자를 사용하여 화면에 표시됩니다. 그러나, SP 모드 표의 괄호 내 설정은 숫자만 사용하여 표시됩니다.

### **다음 심볼은** SP **모드 표에서 사용됩니다**.

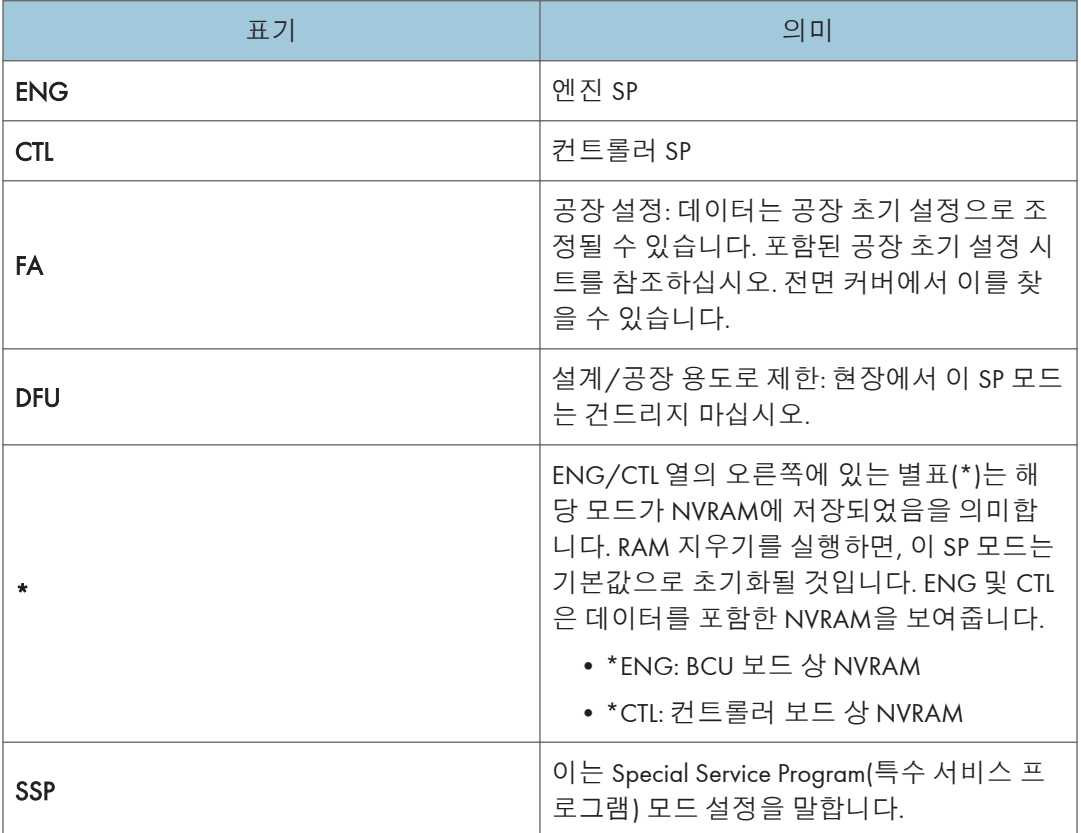

# SP **모드표** - SP1000

# SP1-XXX(**급지**)

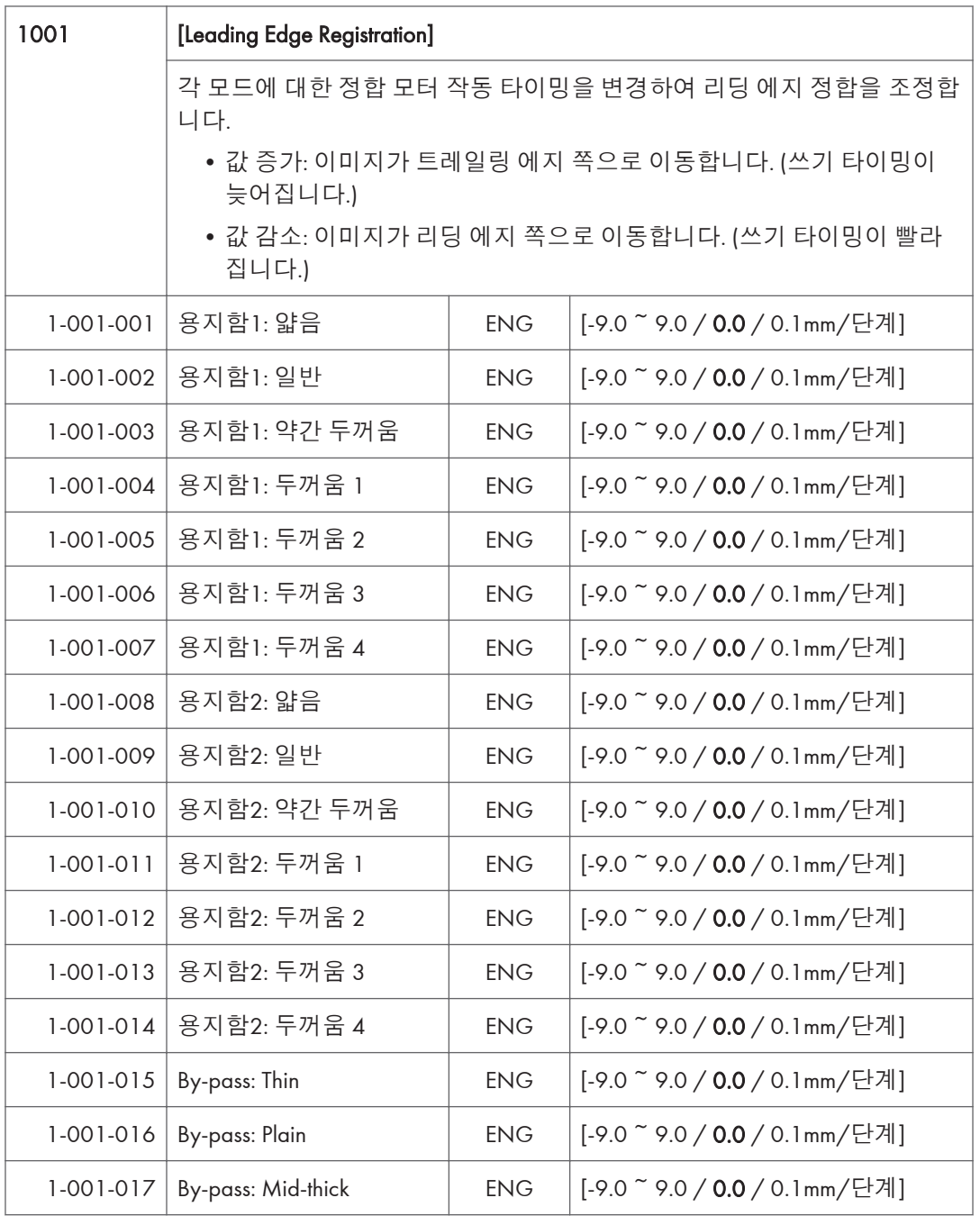

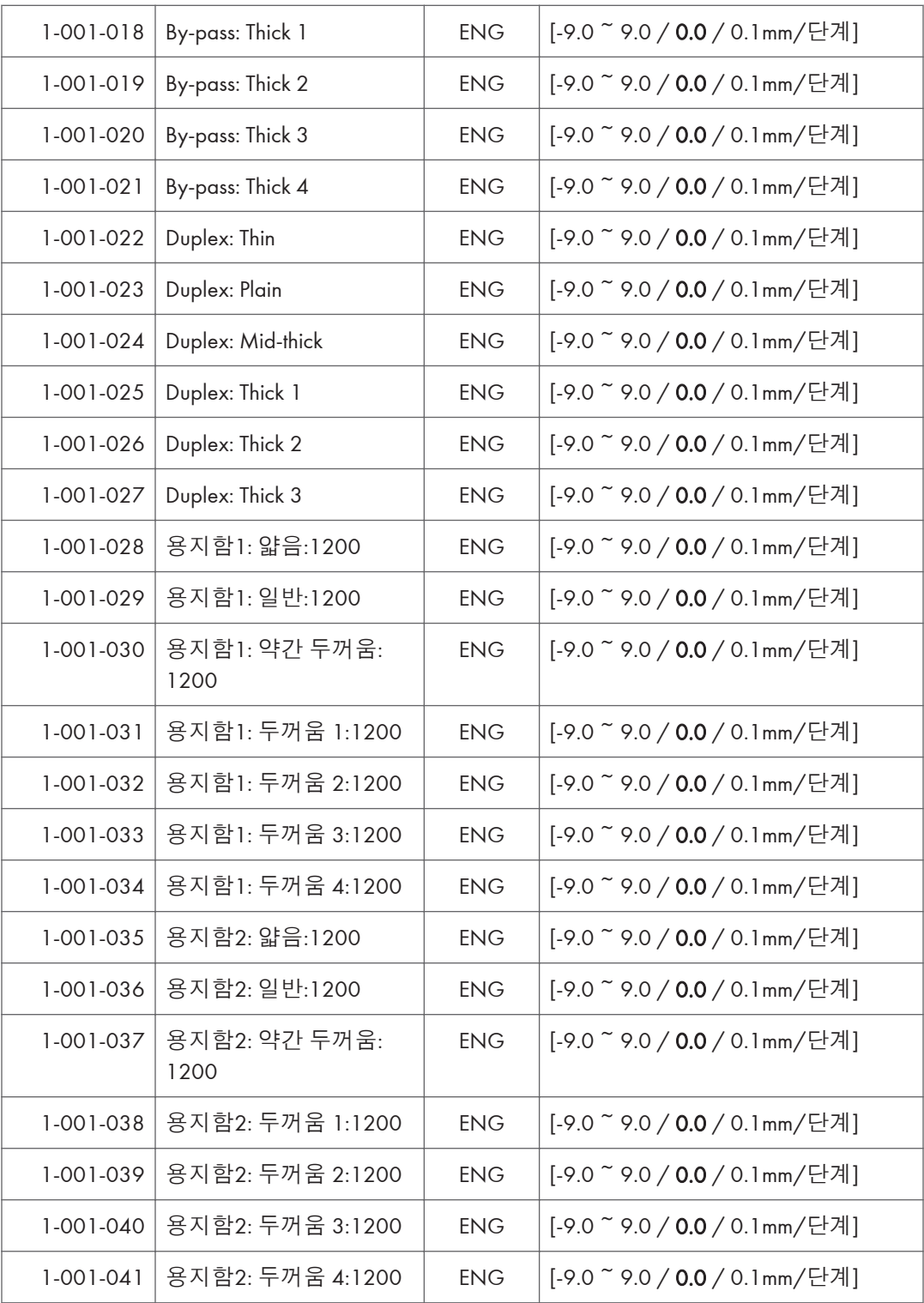

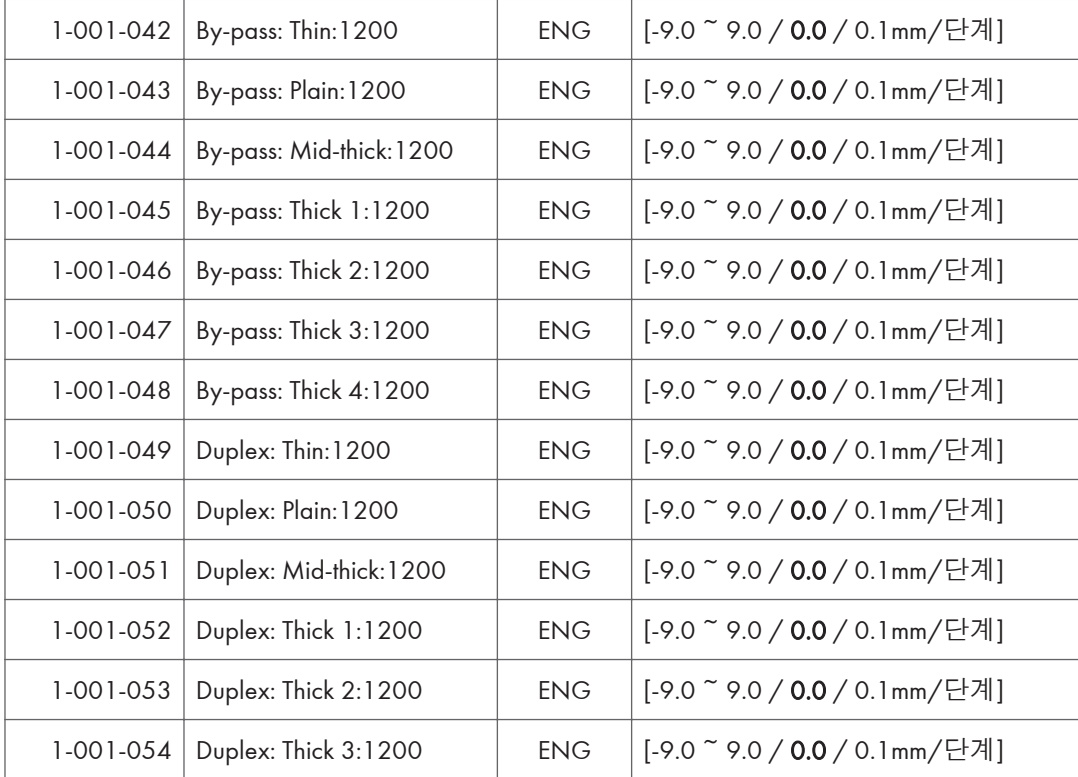

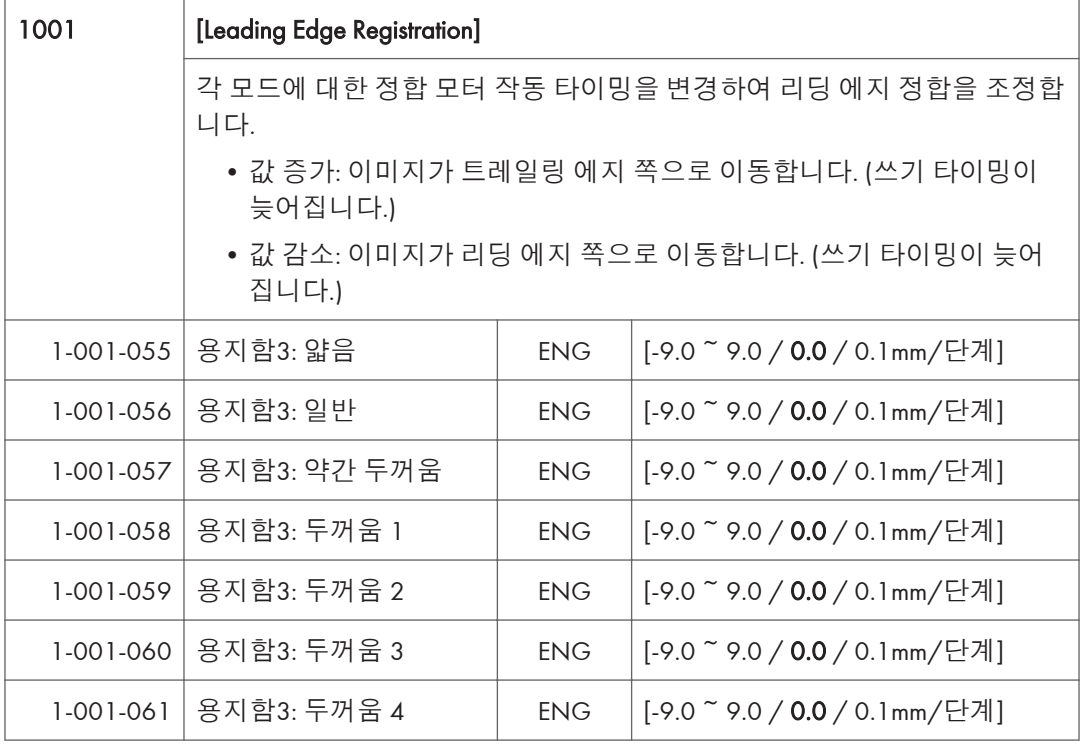

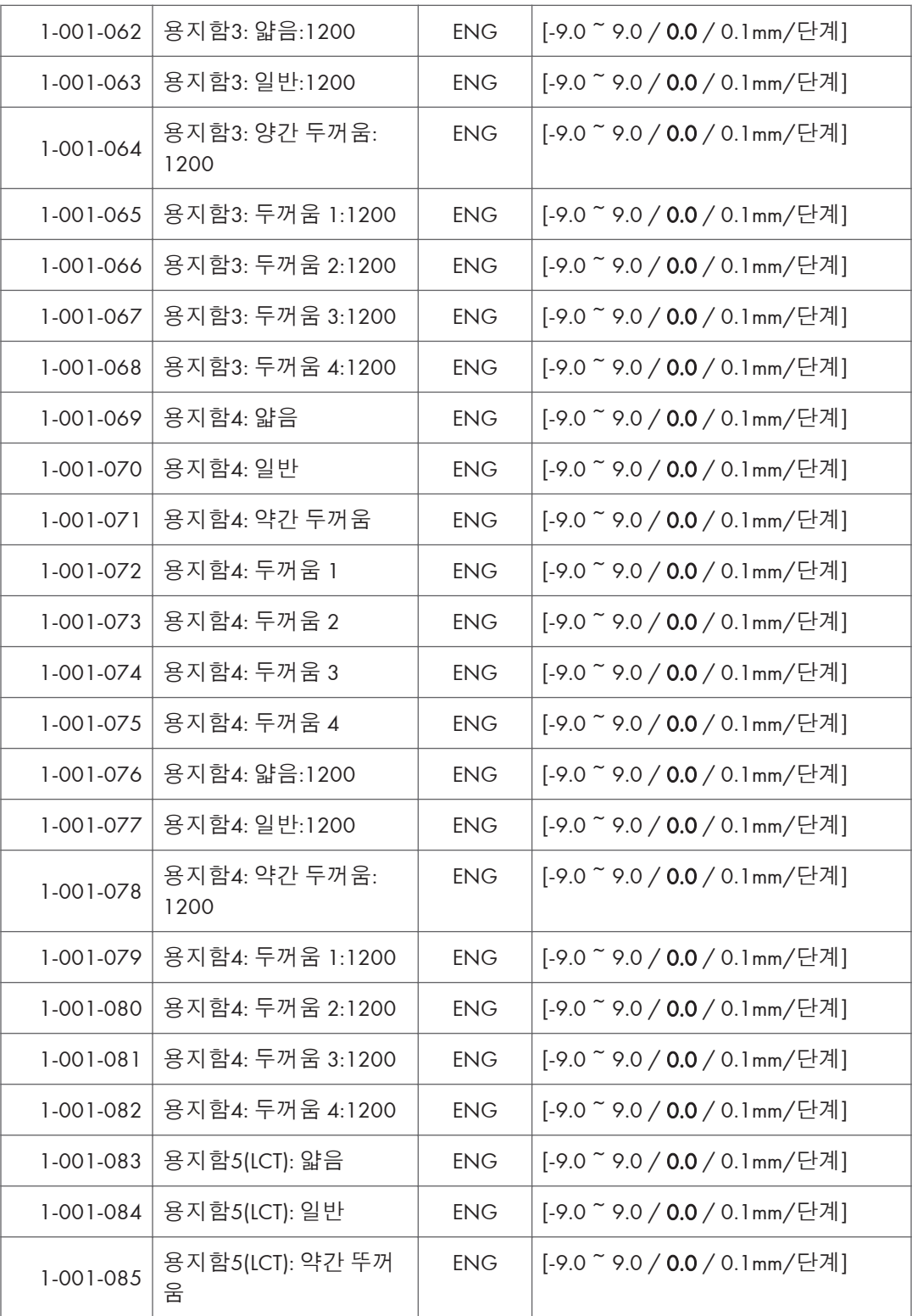

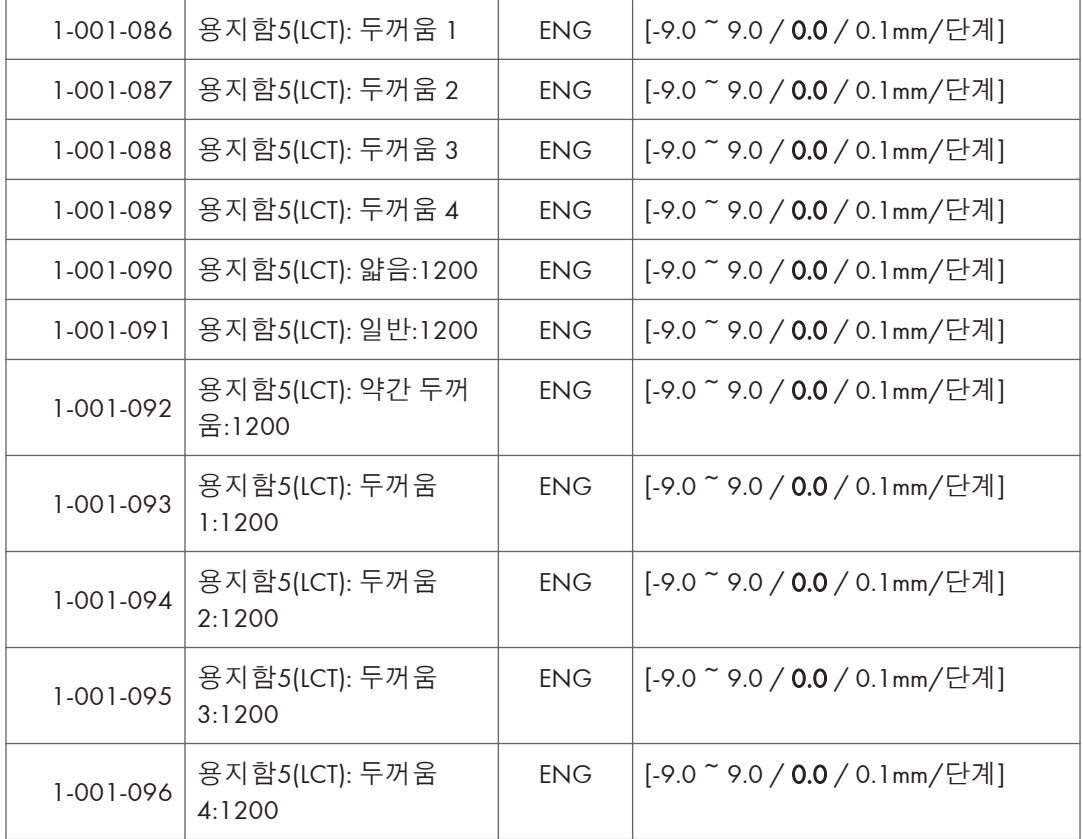

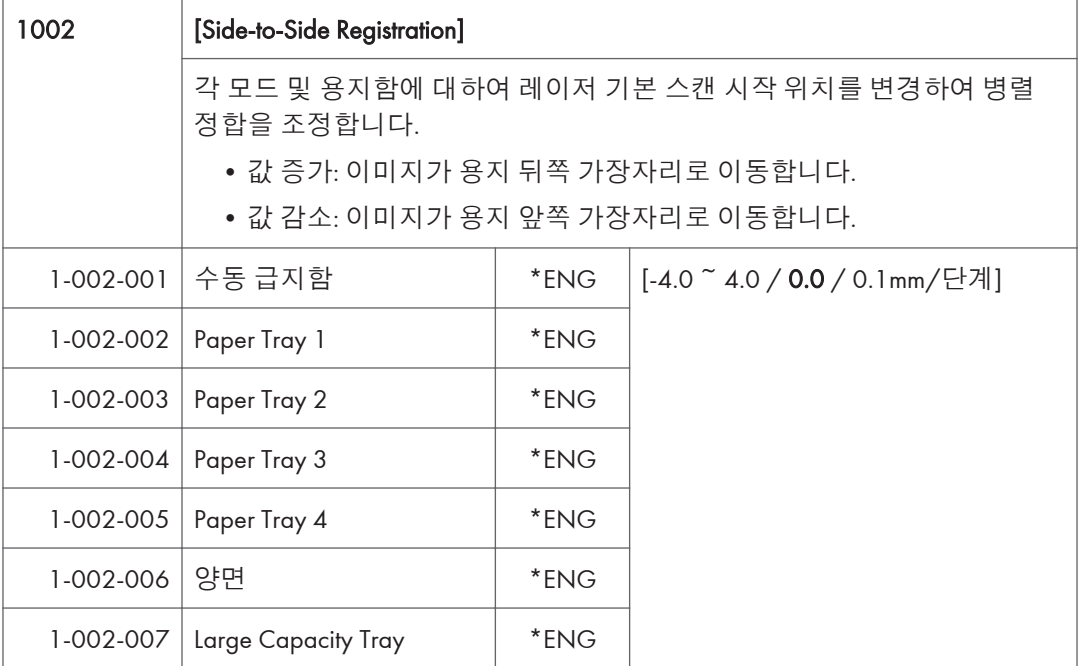

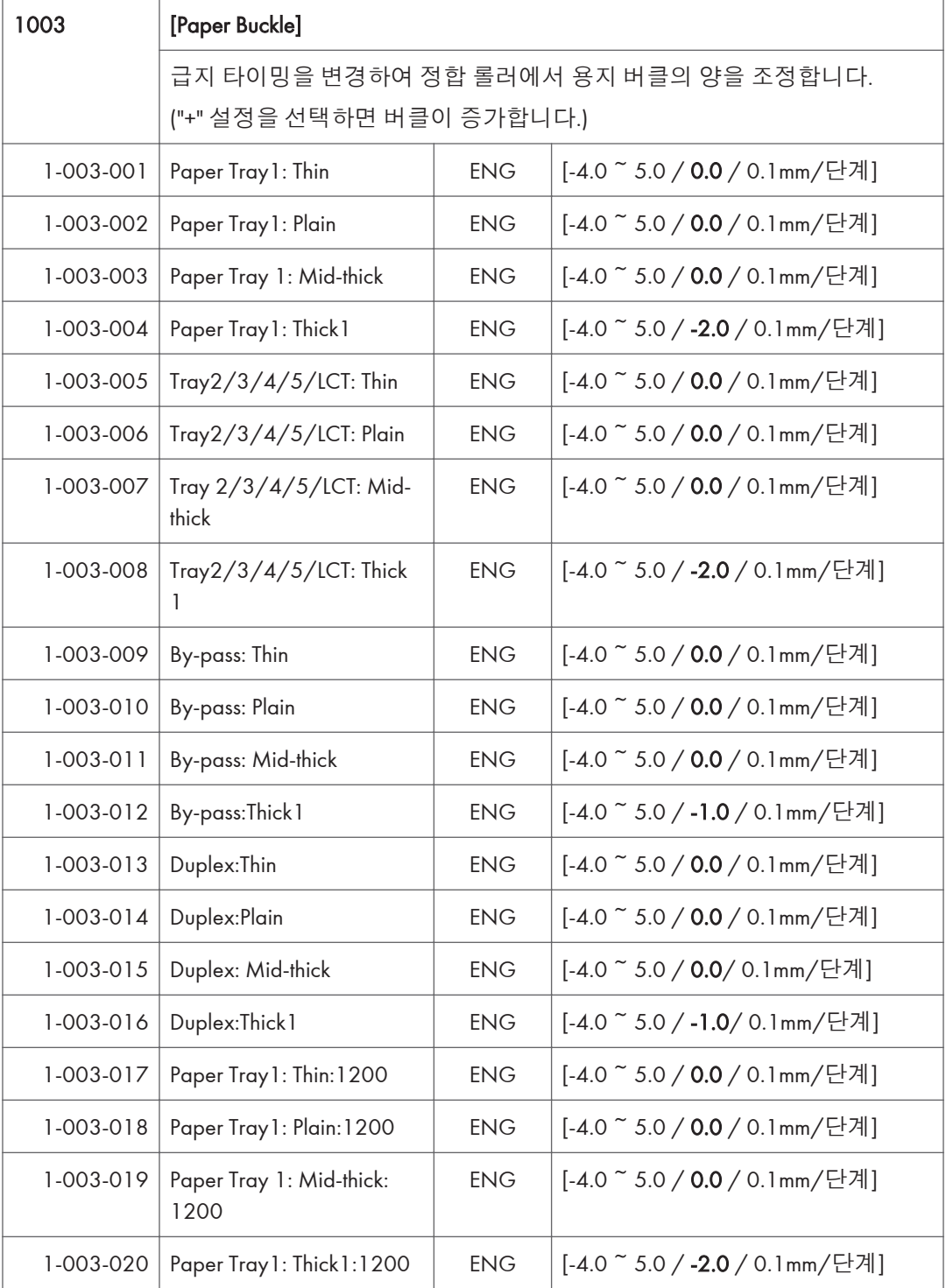

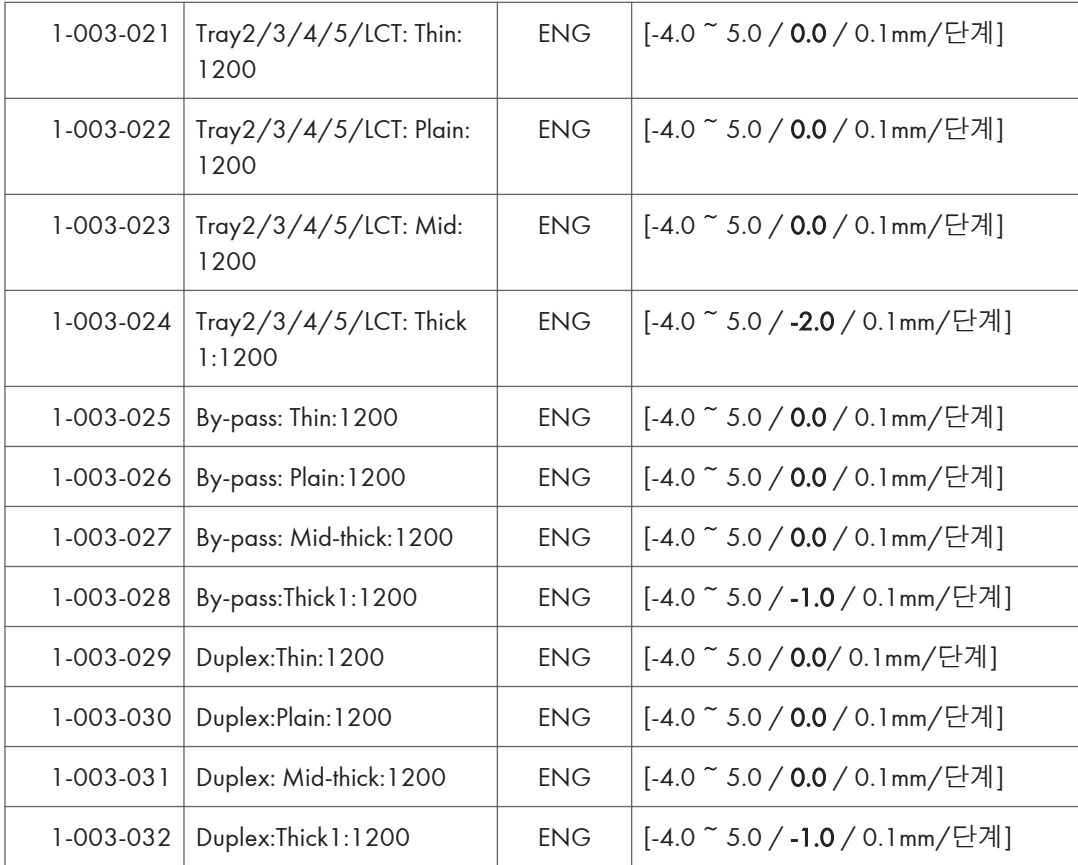

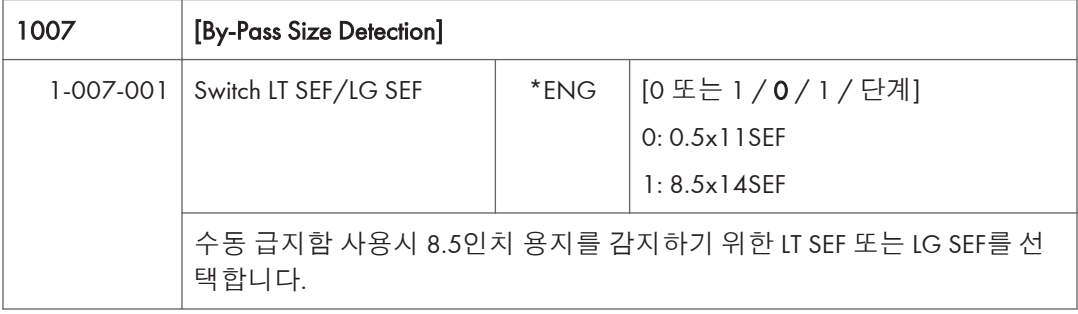

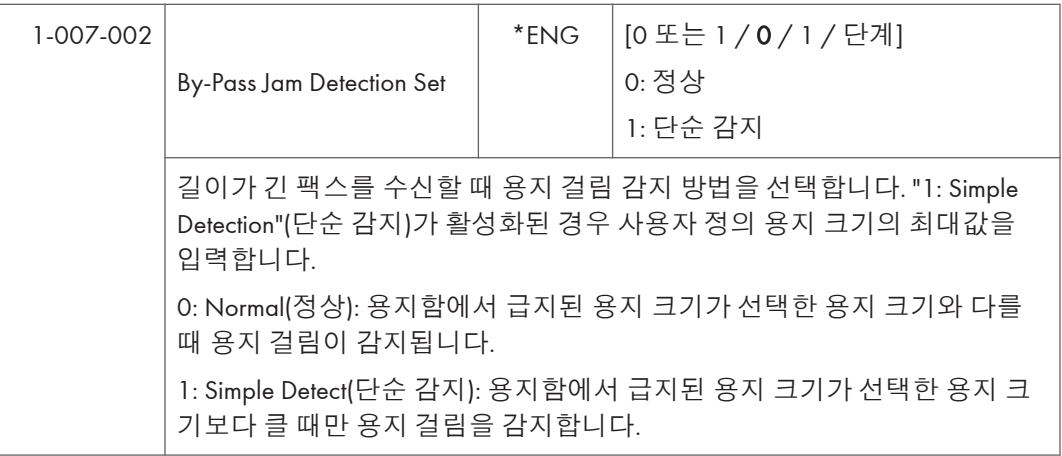

 $\overline{5}$ 

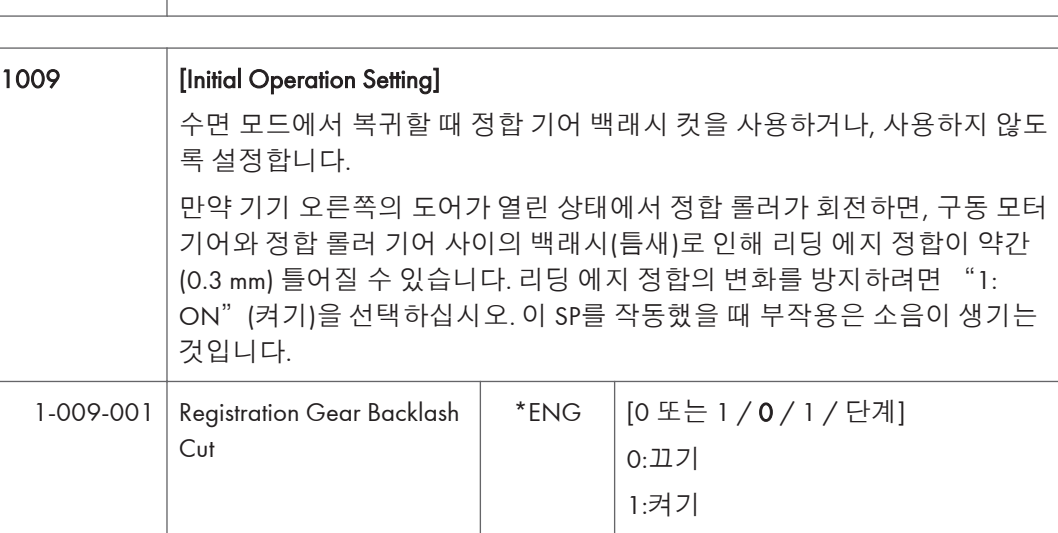

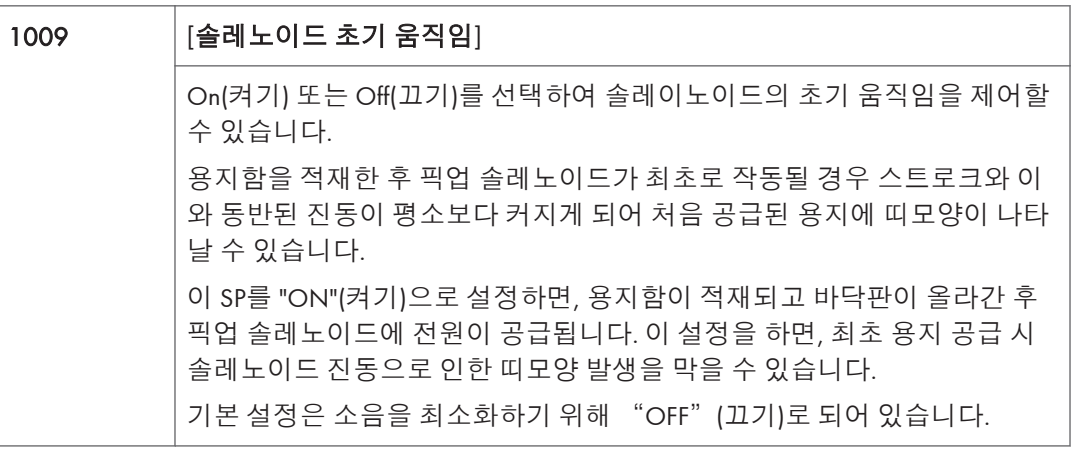

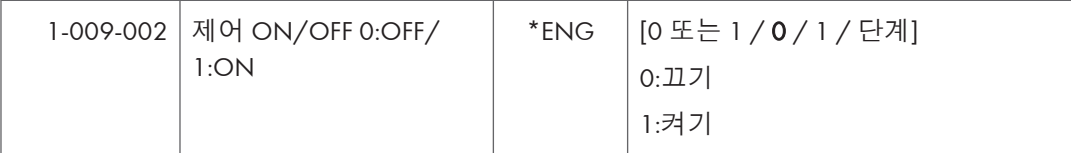

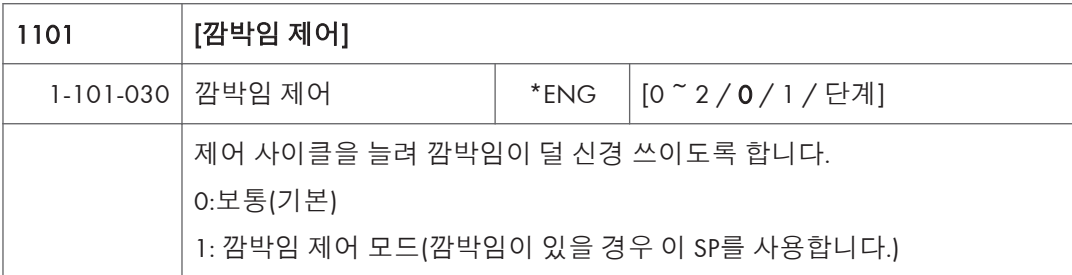

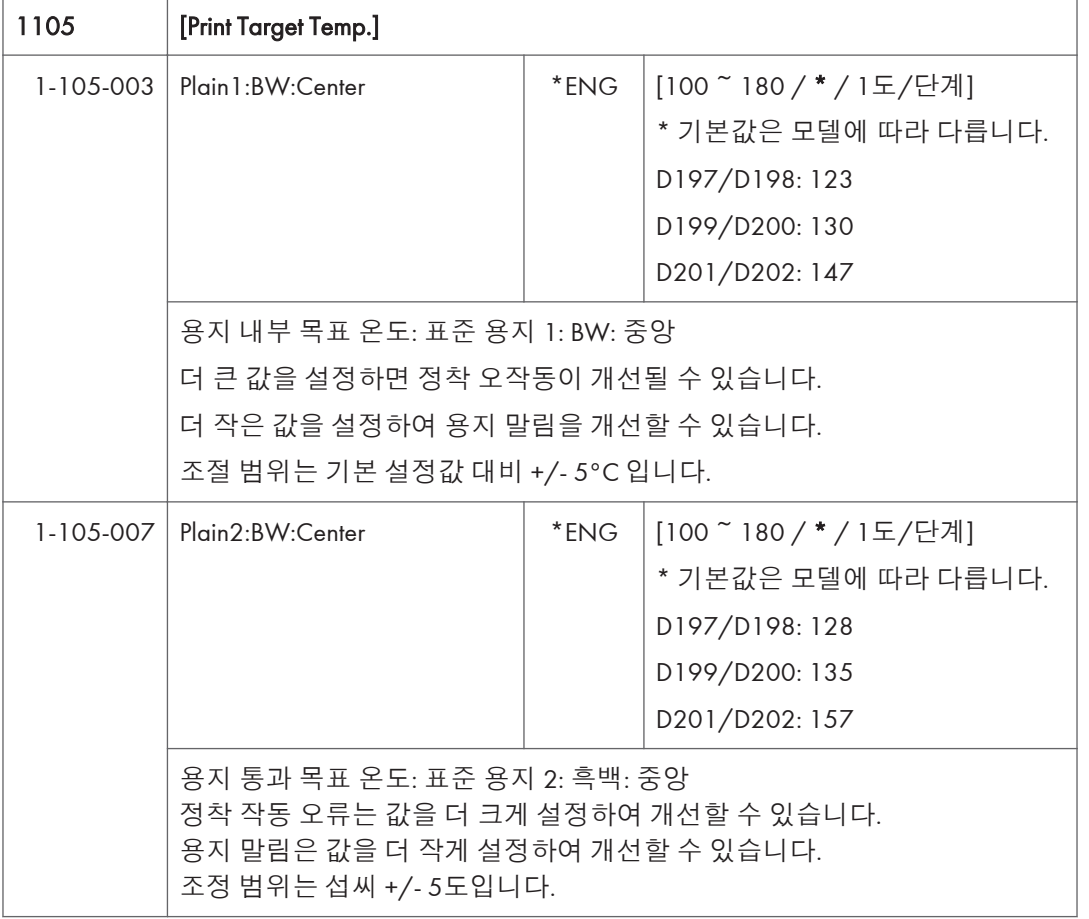

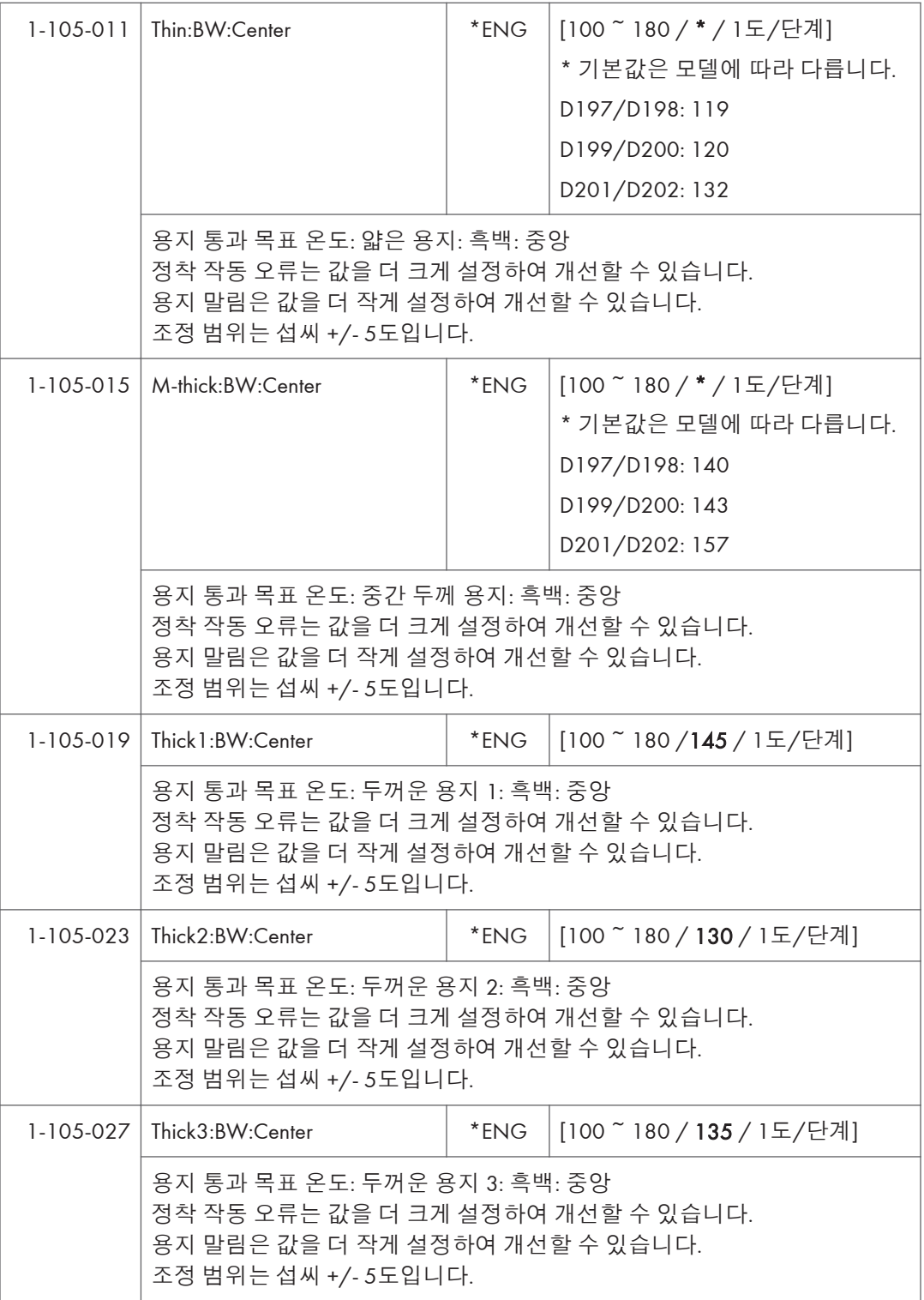

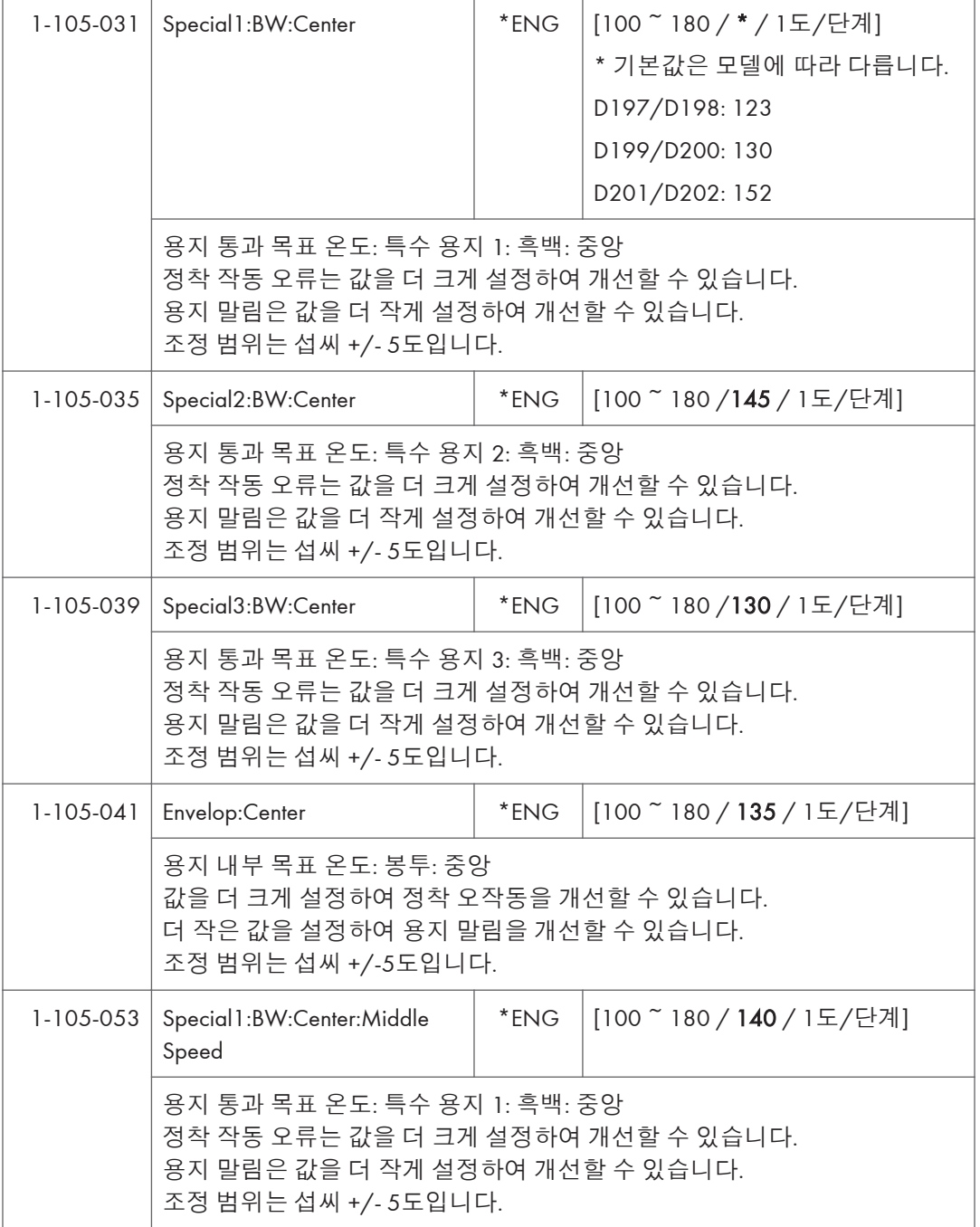

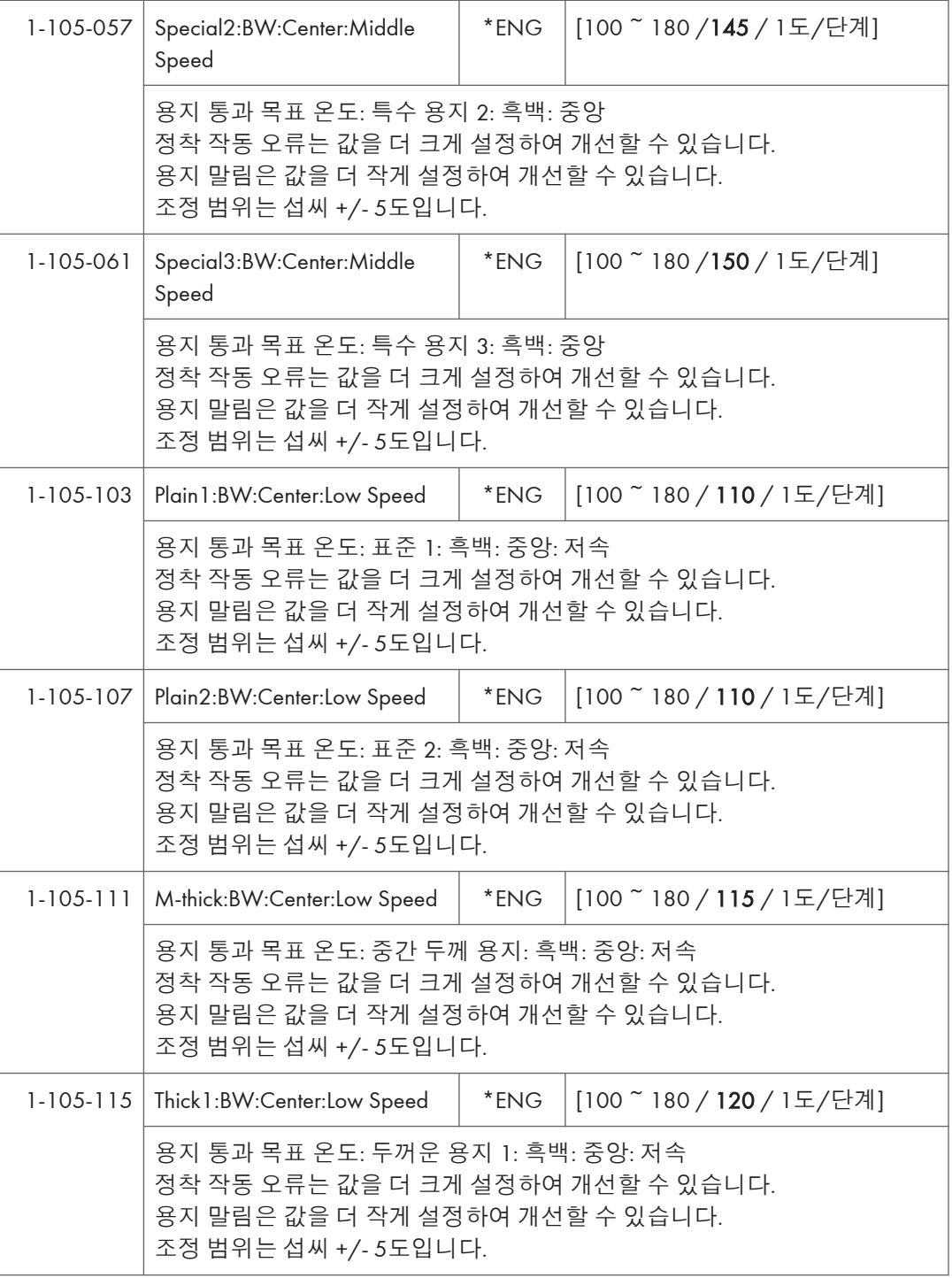

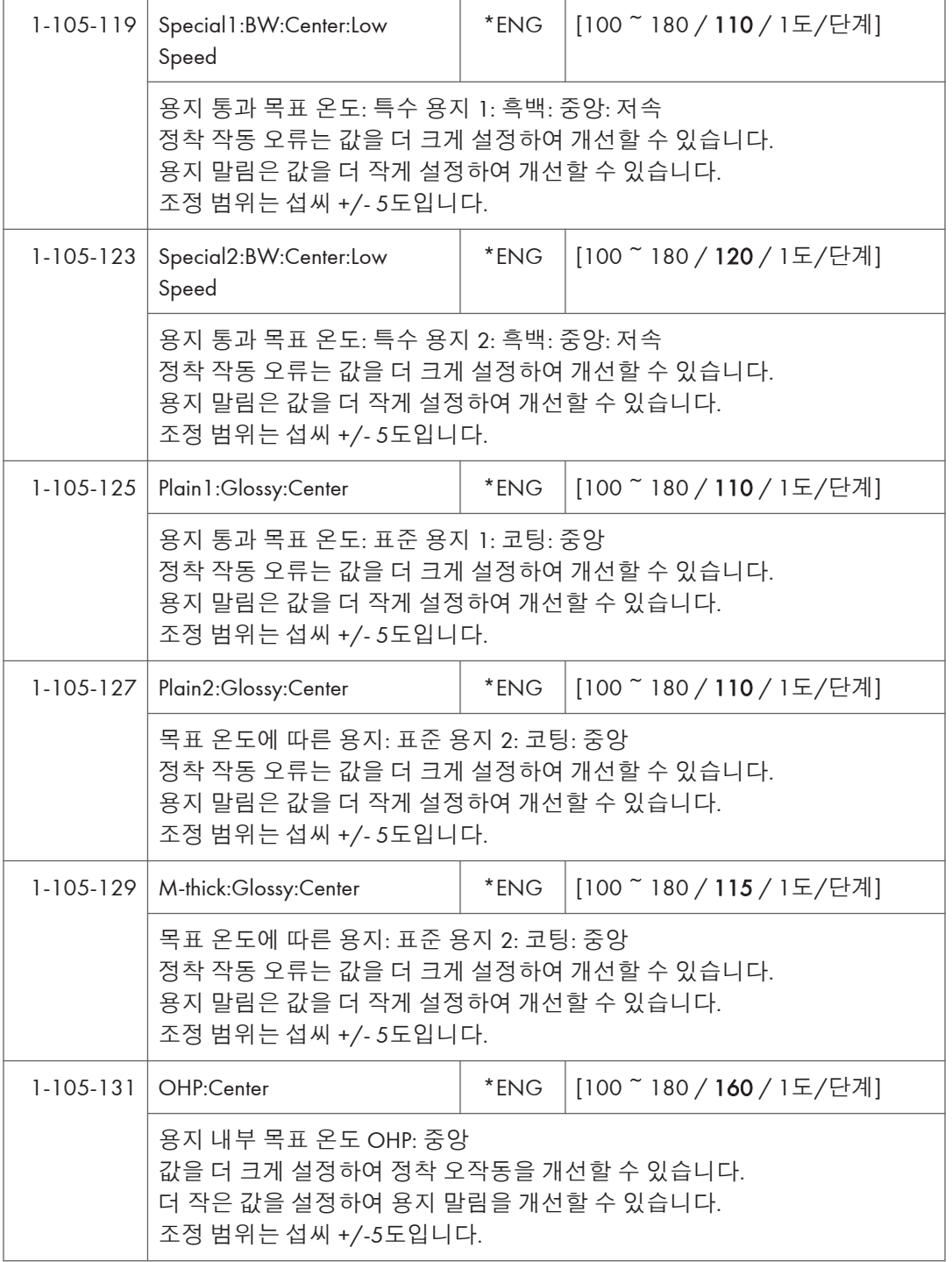

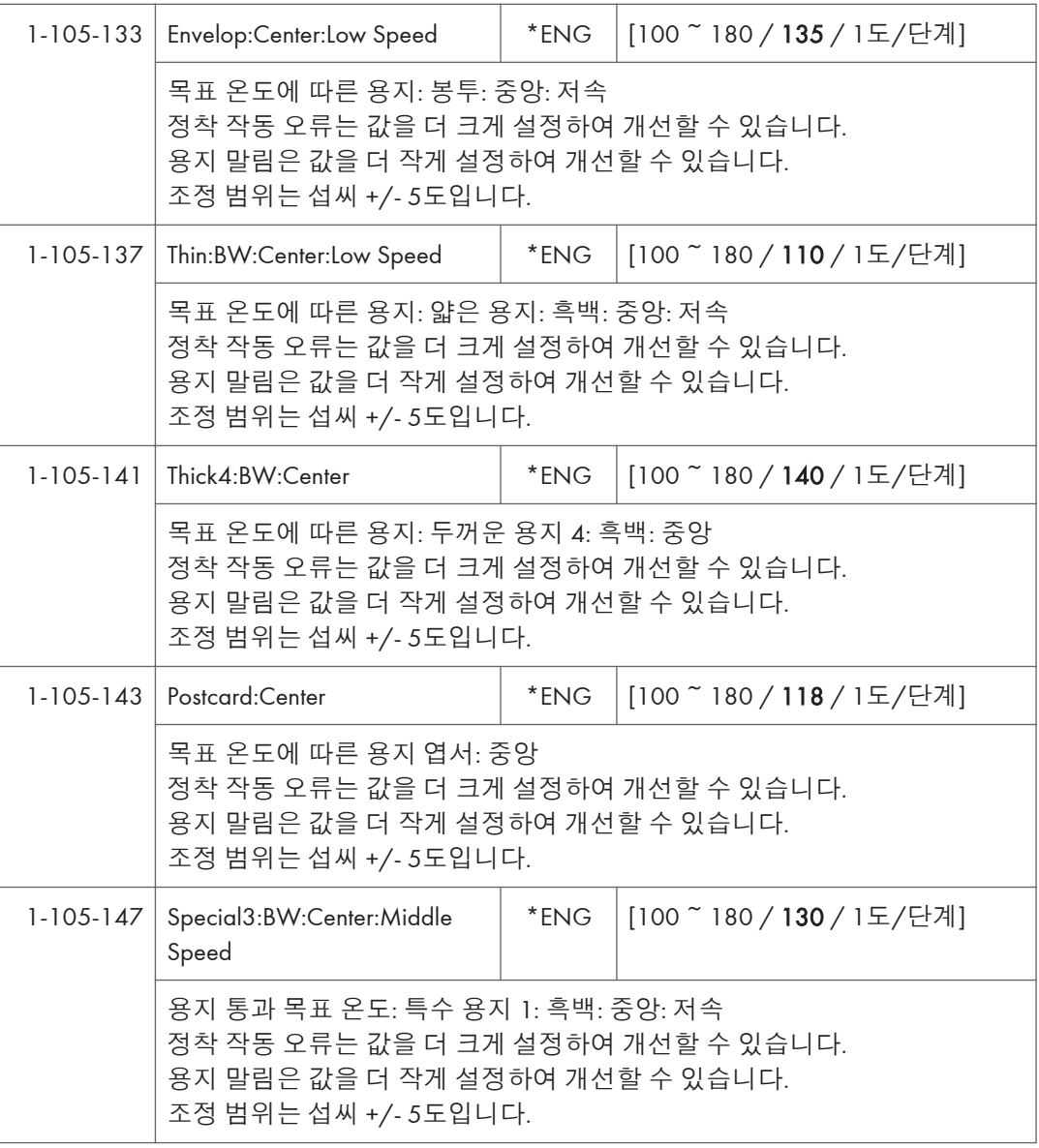

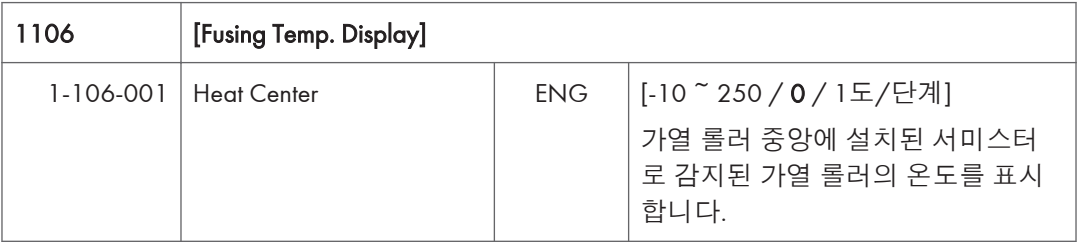
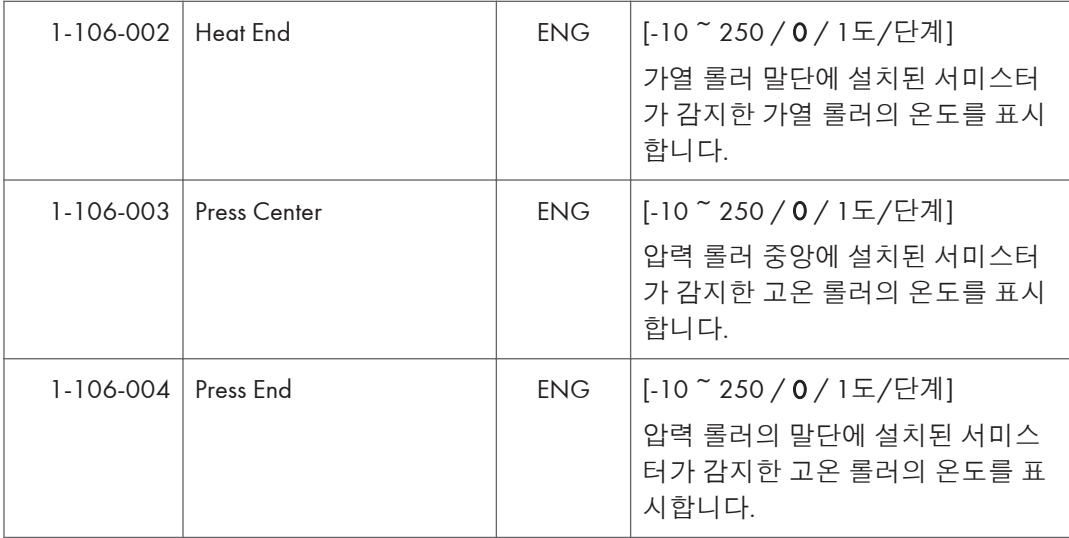

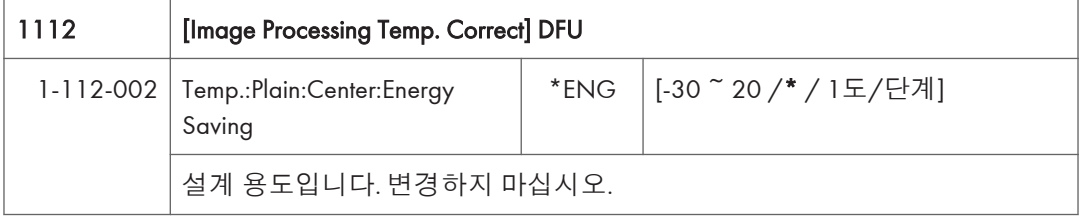

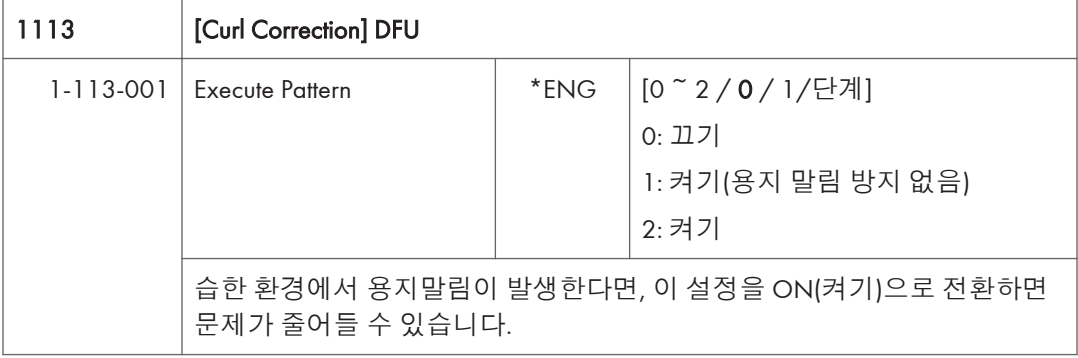

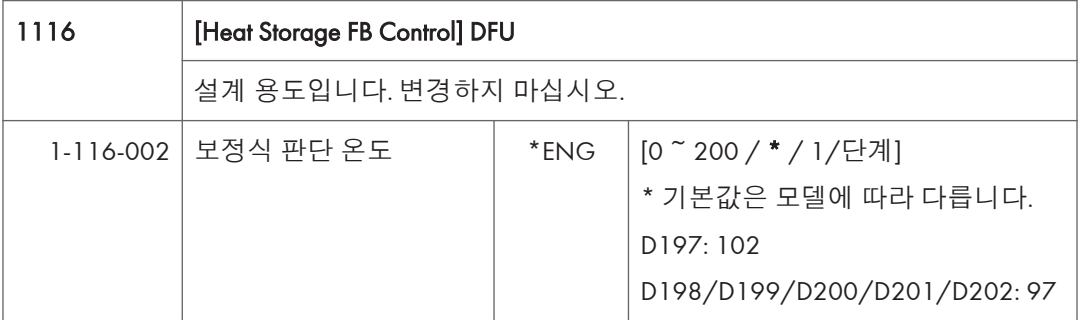

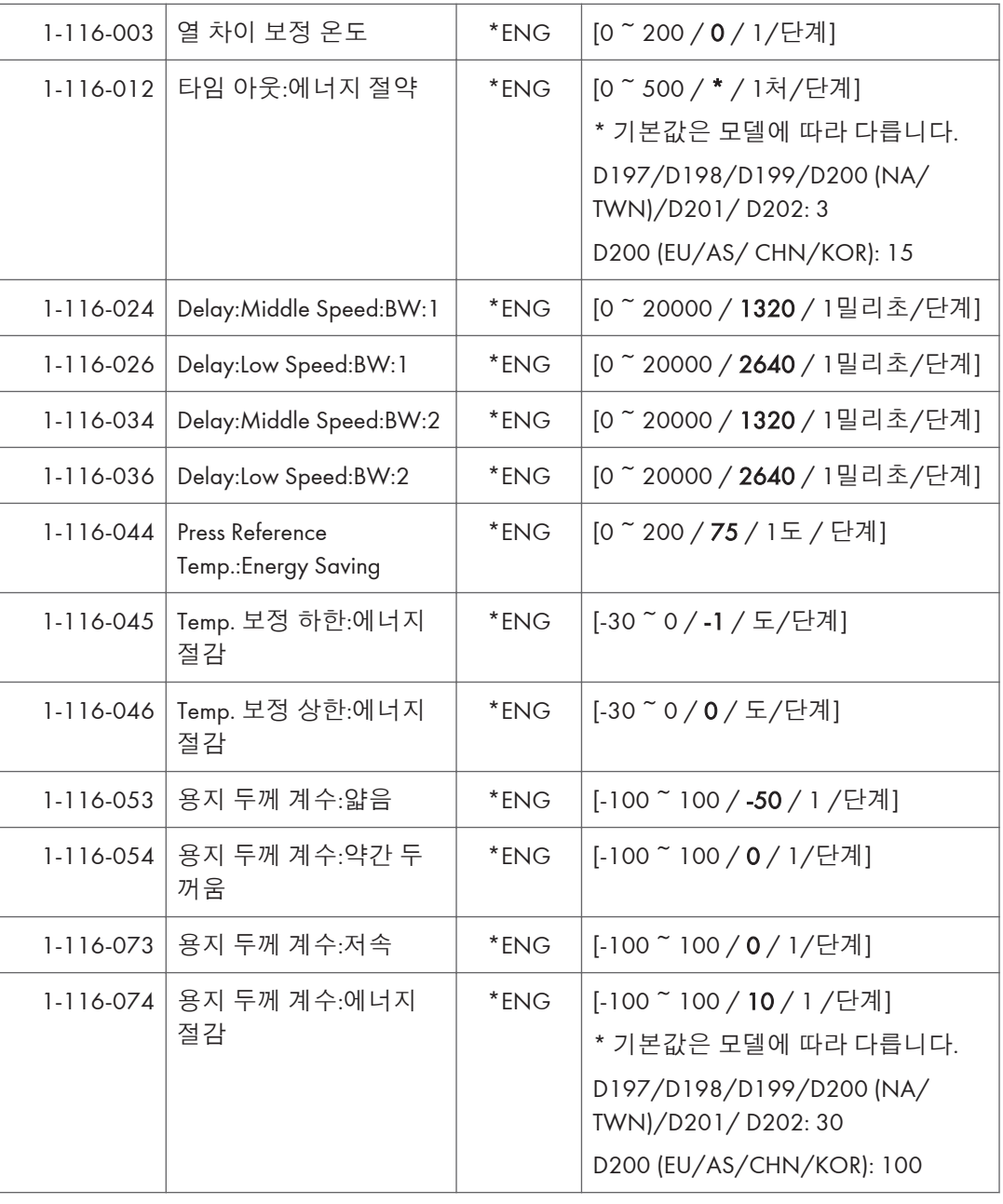

 $5<sub>1</sub>$ 

1133 | [Voltage Detection]

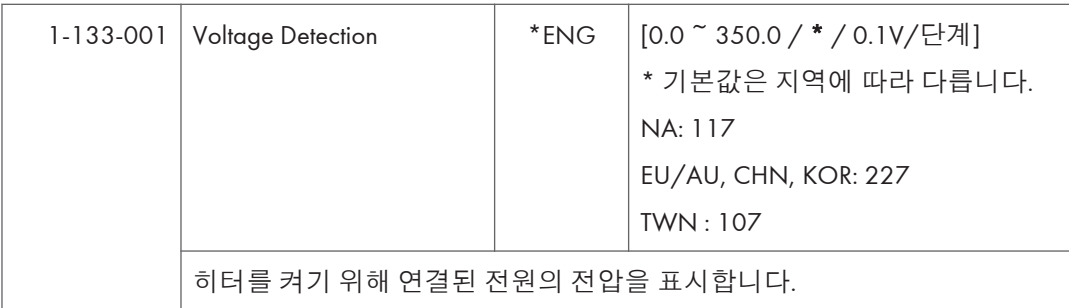

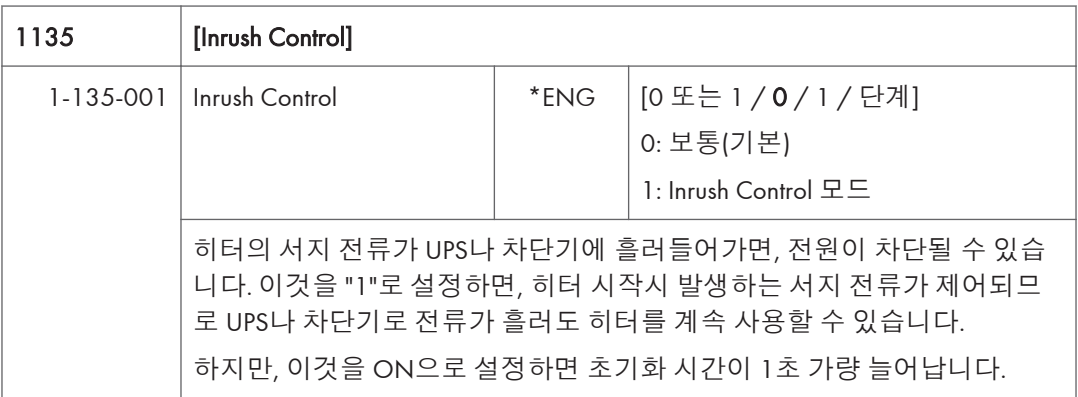

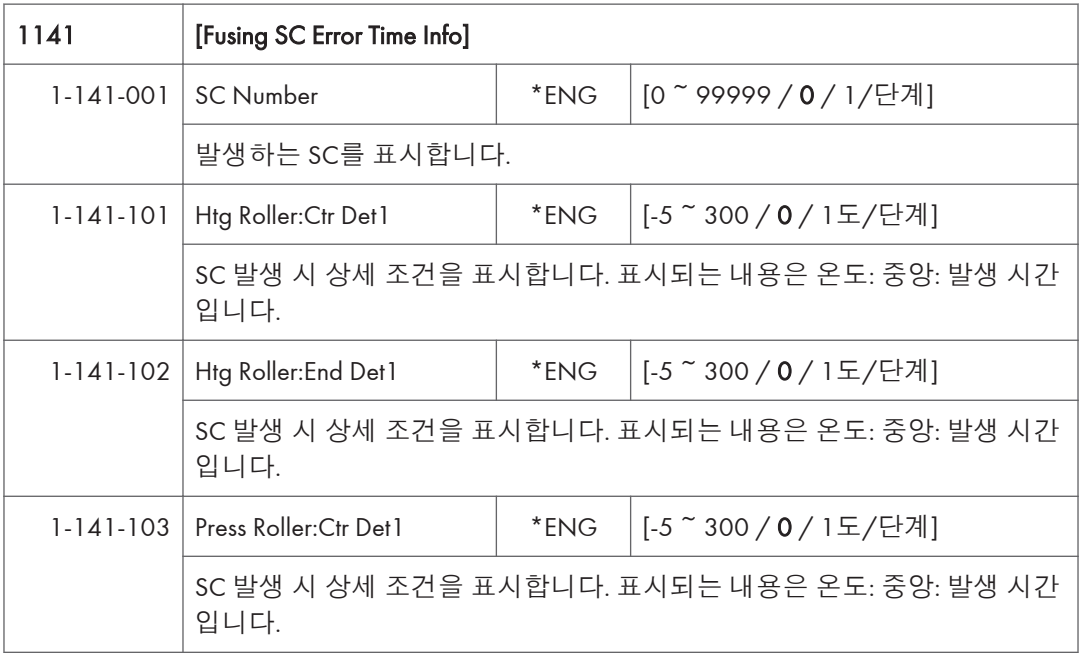

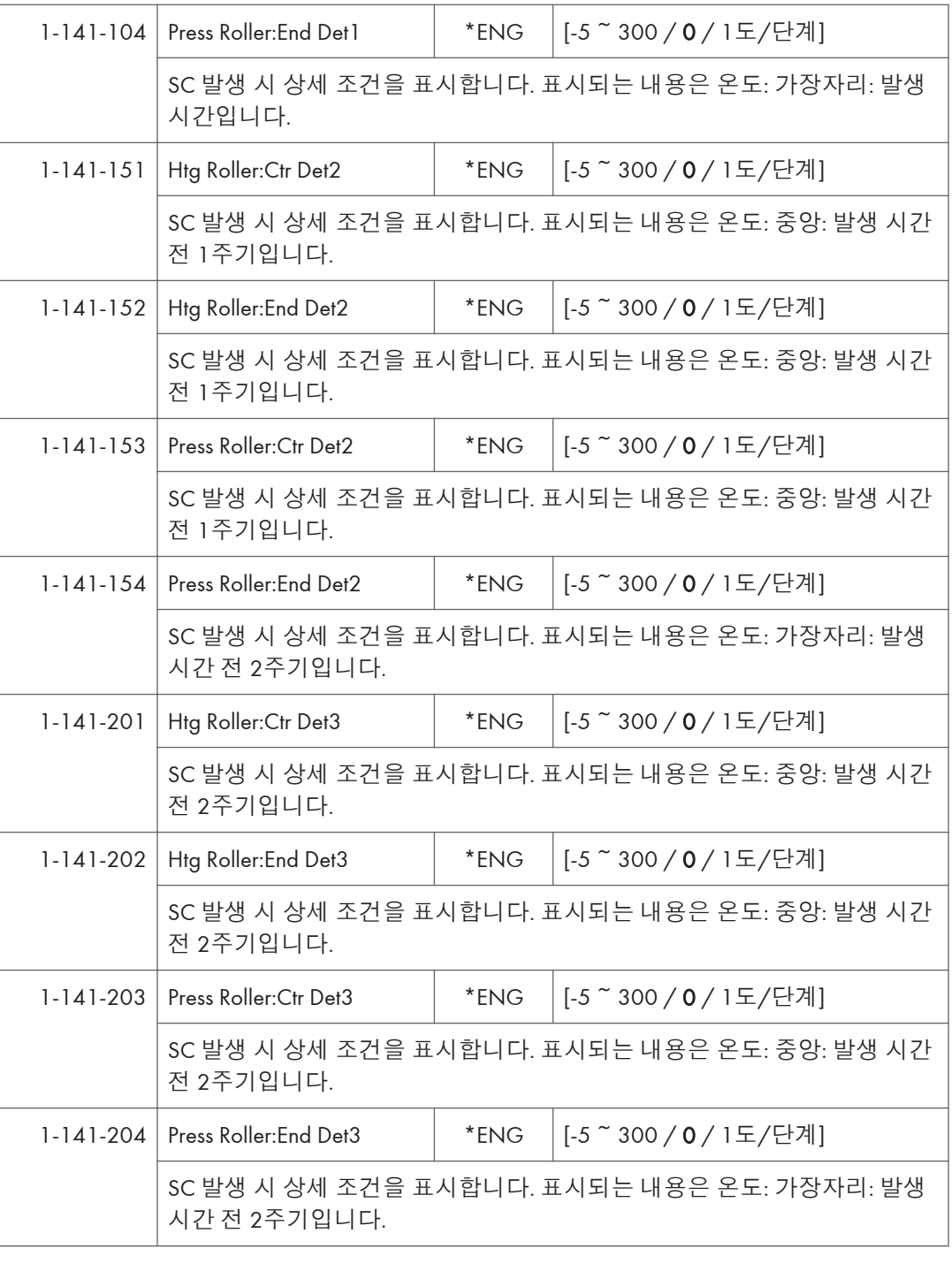

### 1142 **[Fusing Jam Detection]**

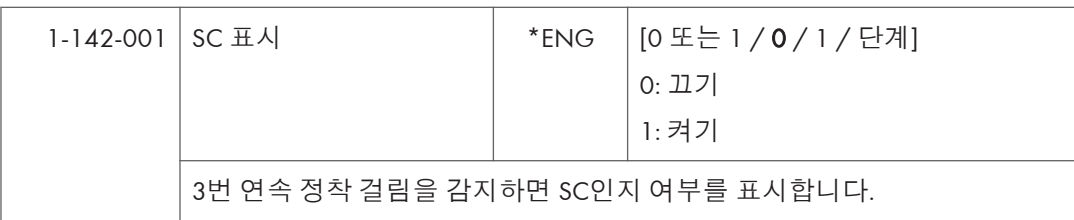

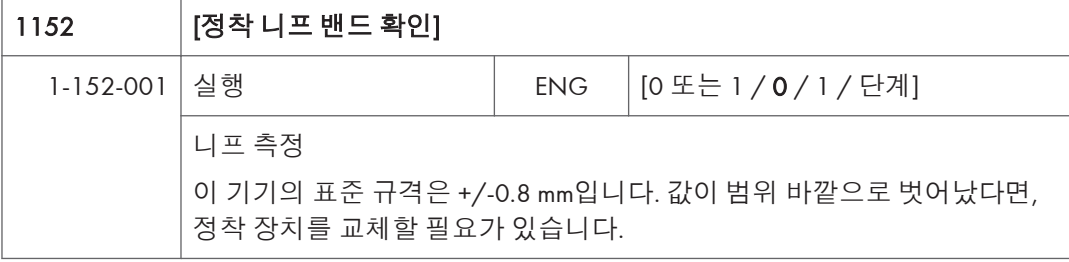

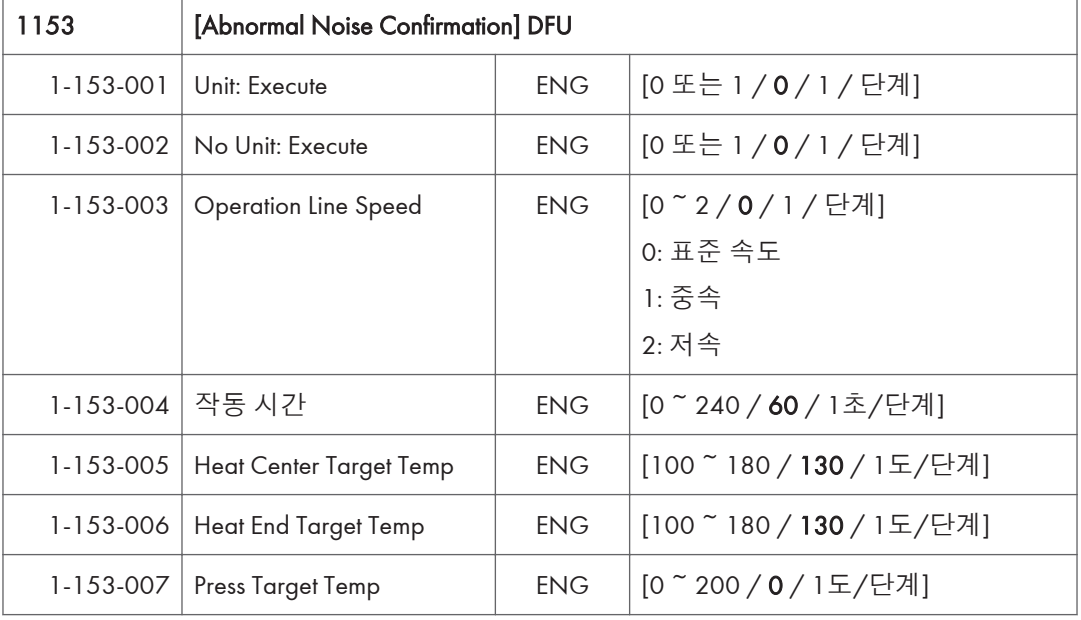

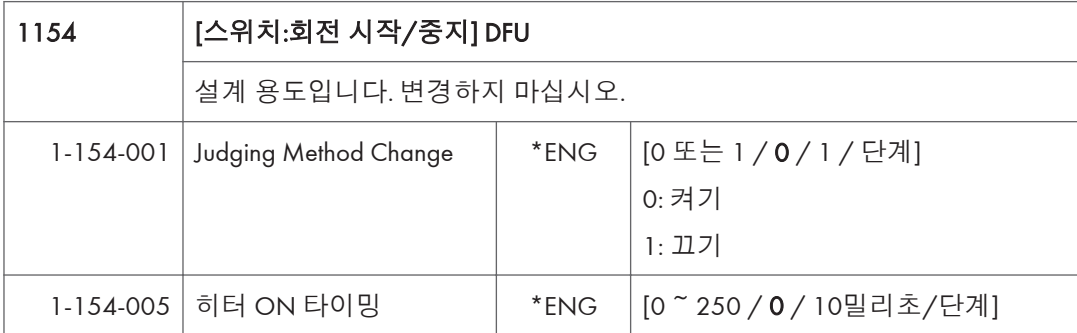

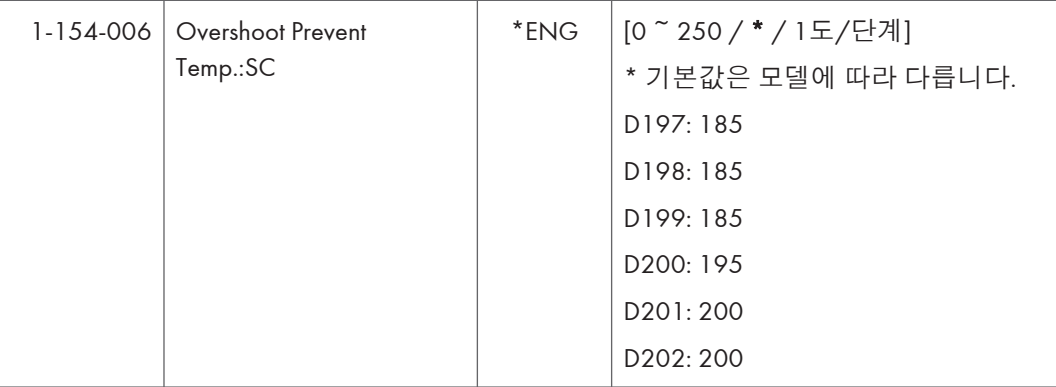

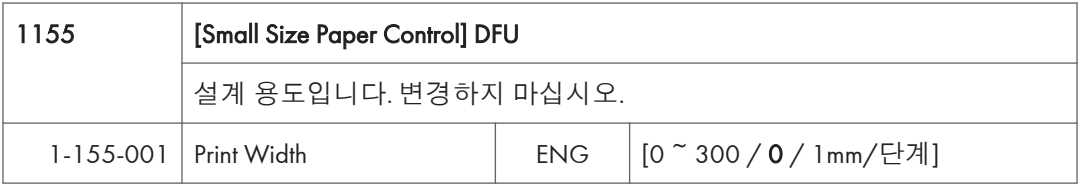

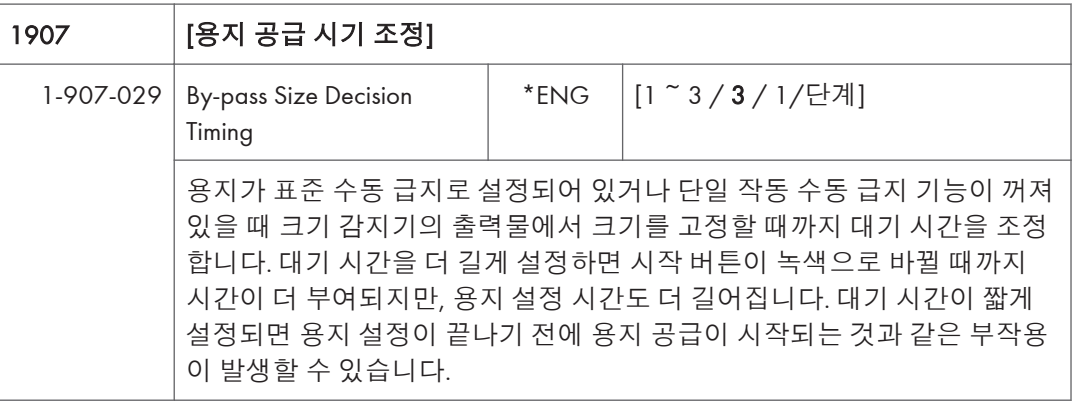

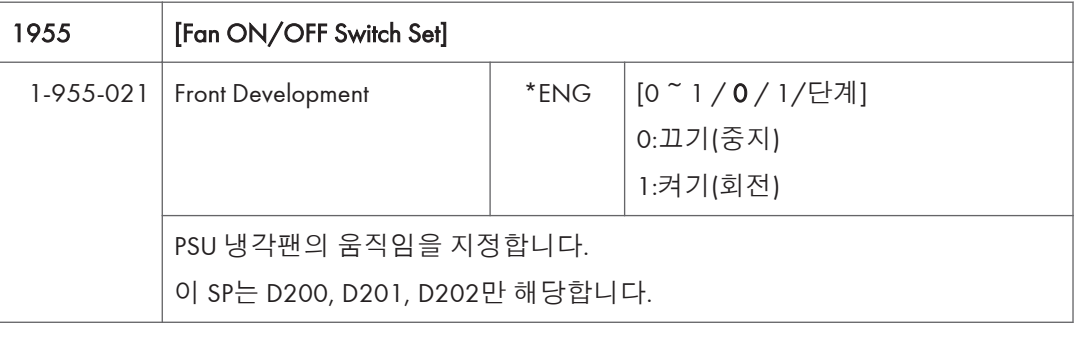

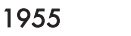

[Fan ON/OFF Switch Set]

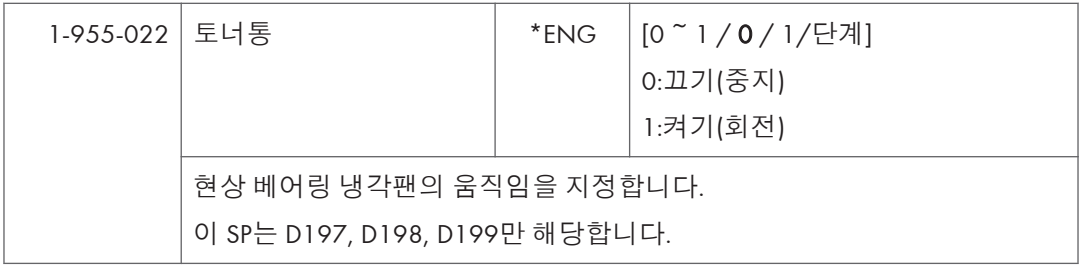

# SP **모드표** - SP2000

SP2-XXX(**드럼**)

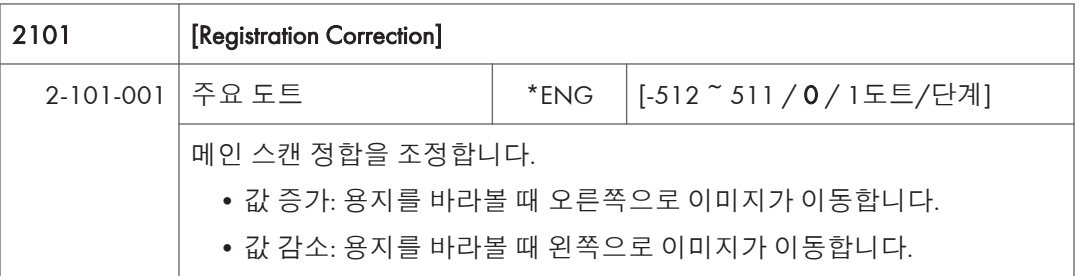

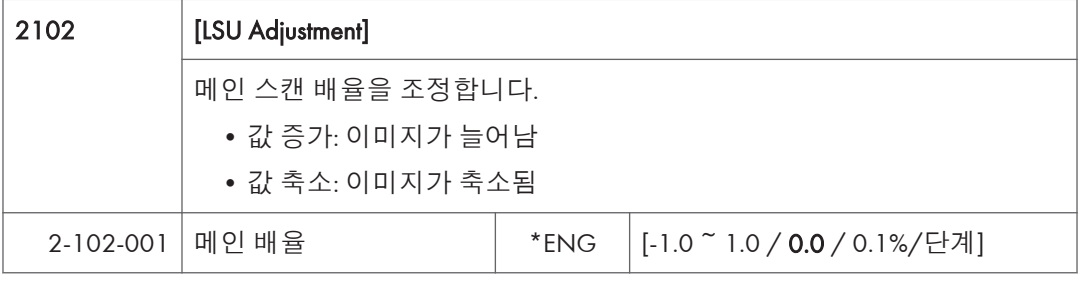

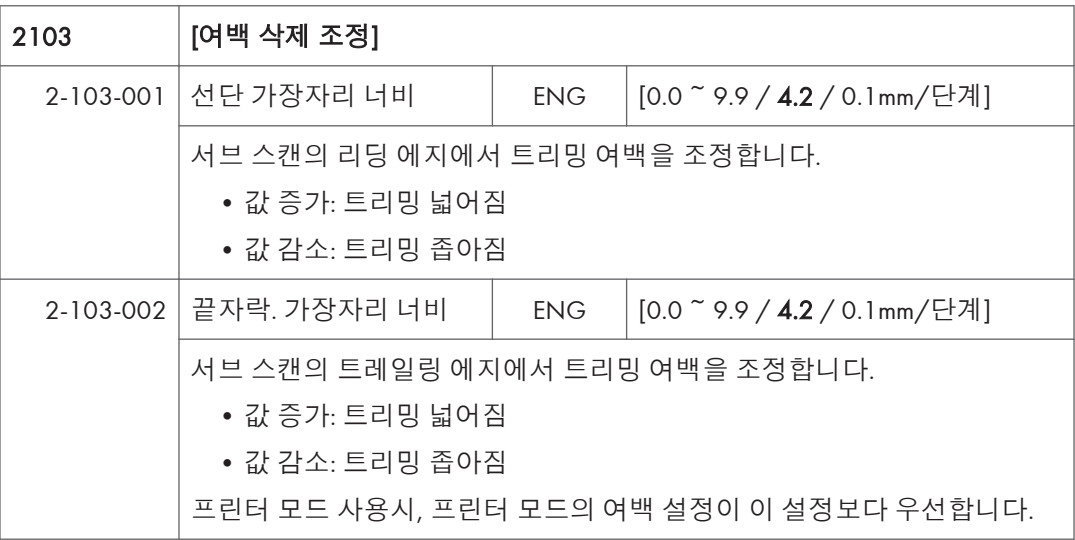

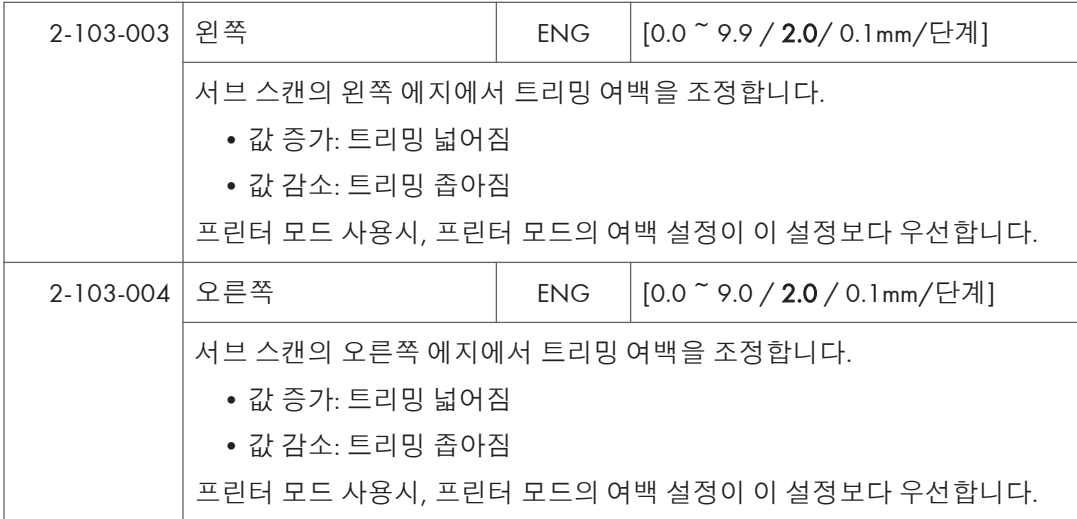

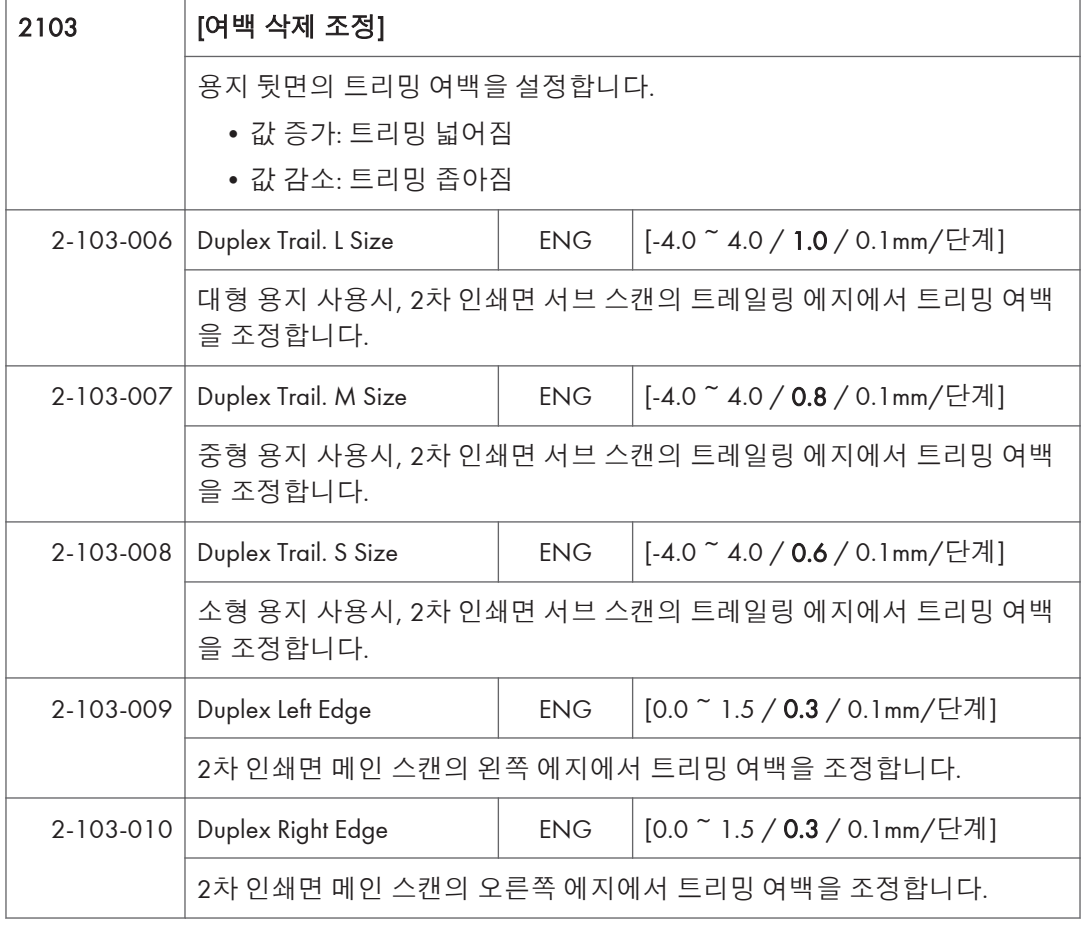

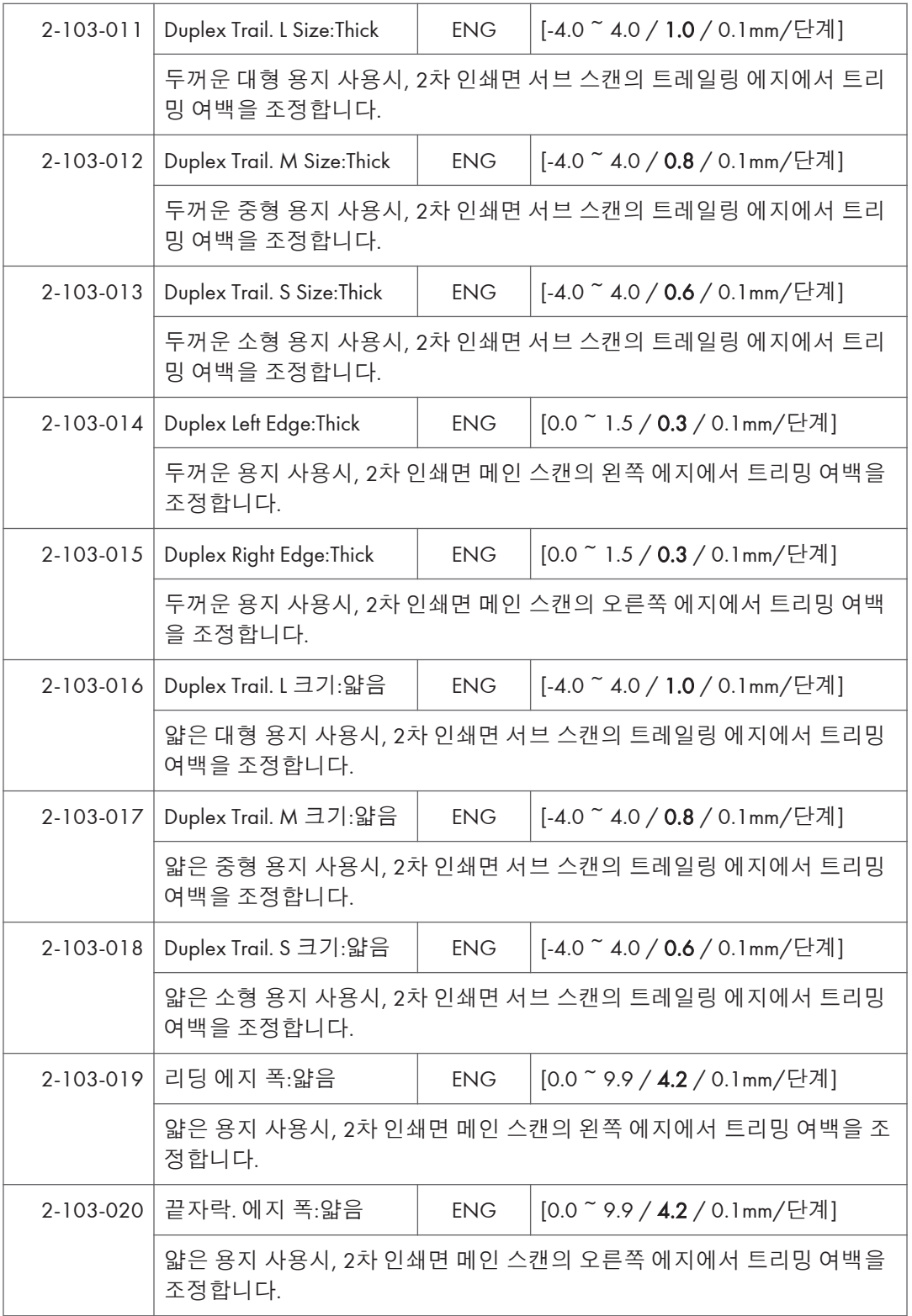

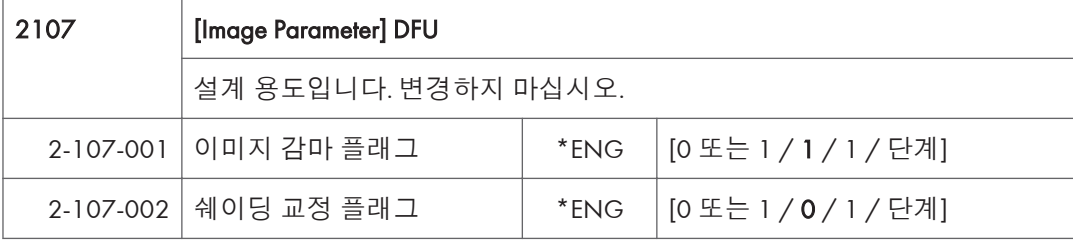

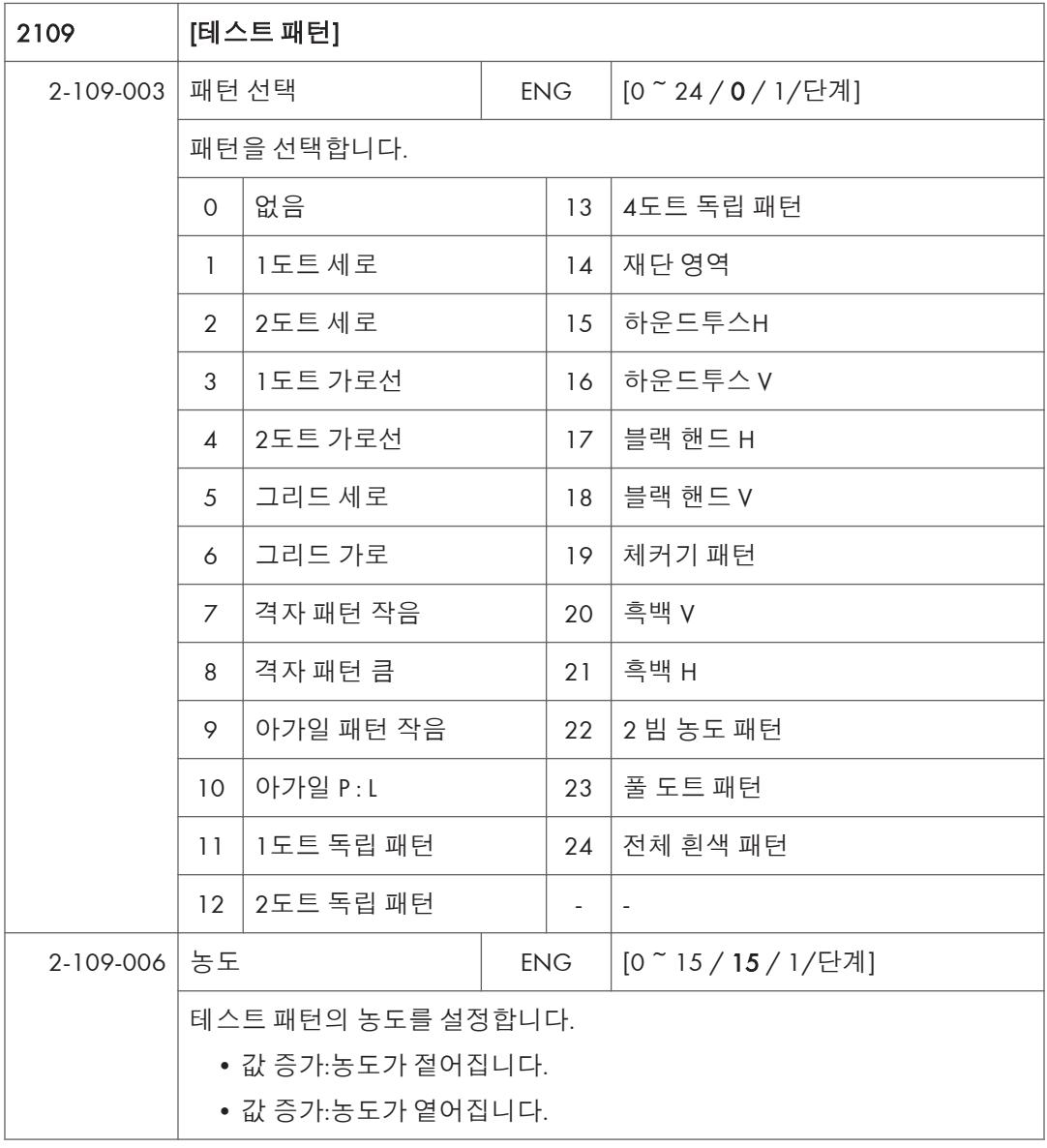

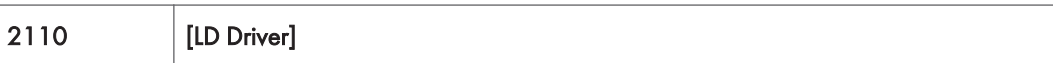

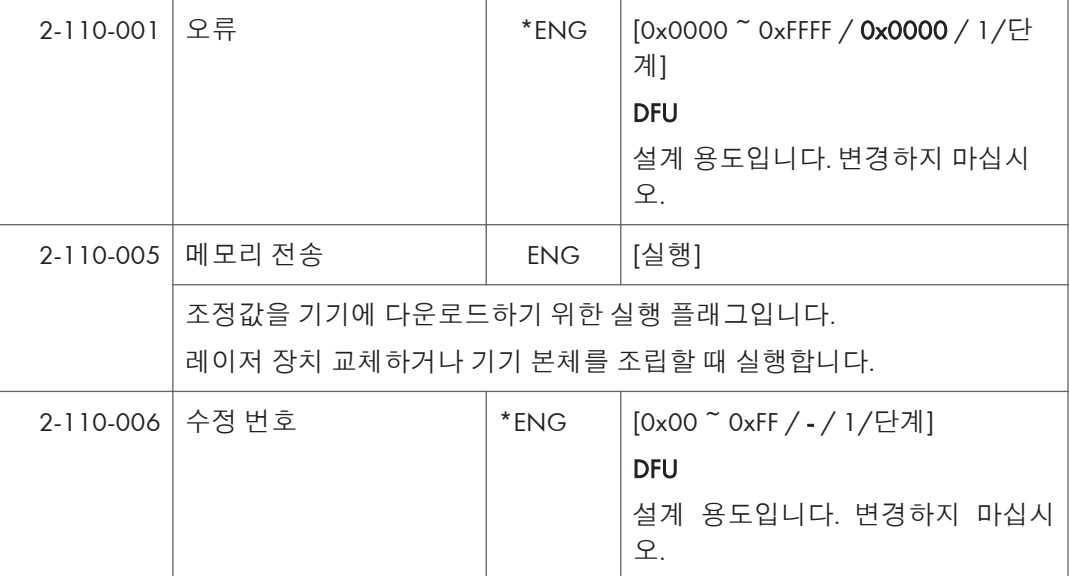

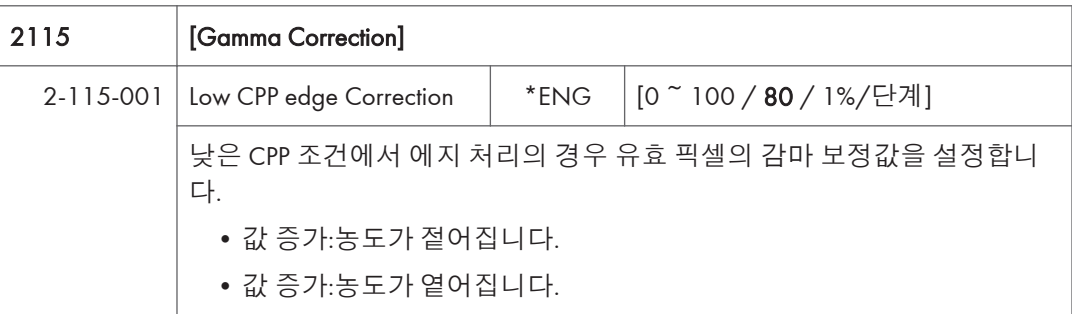

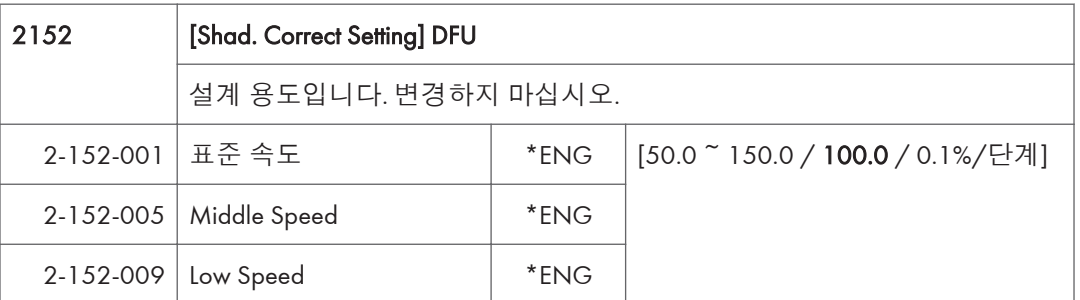

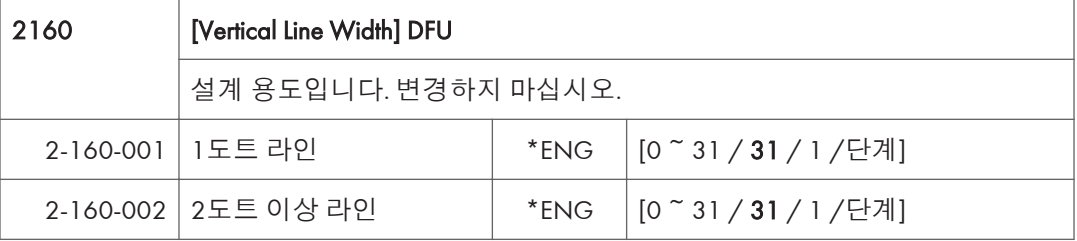

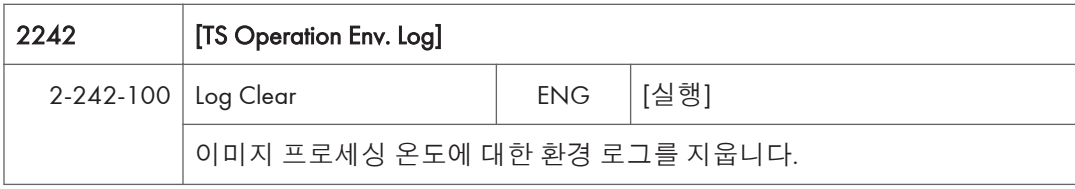

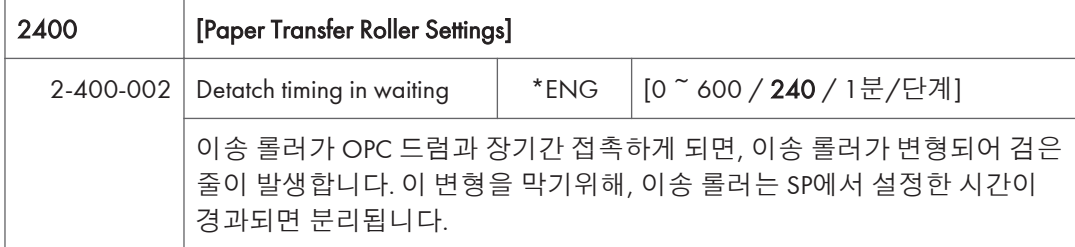

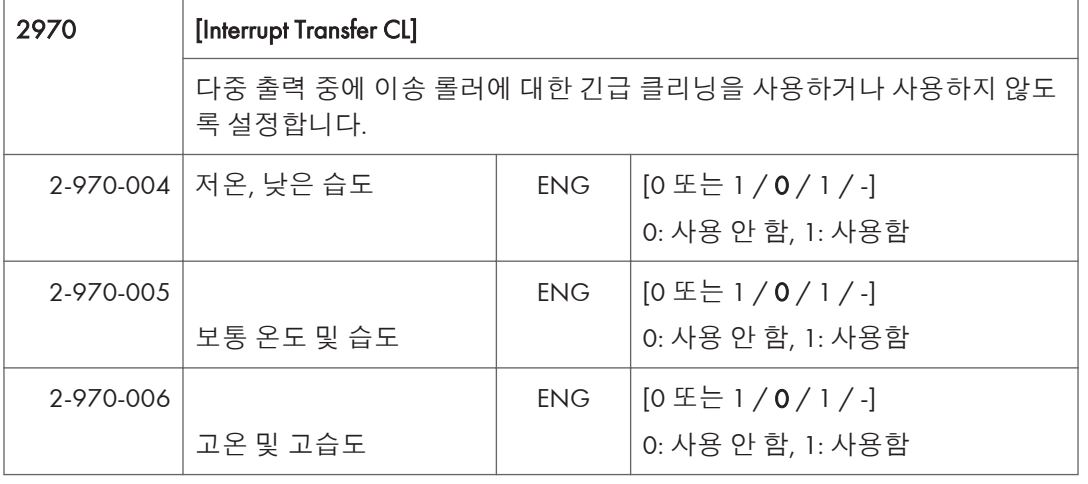

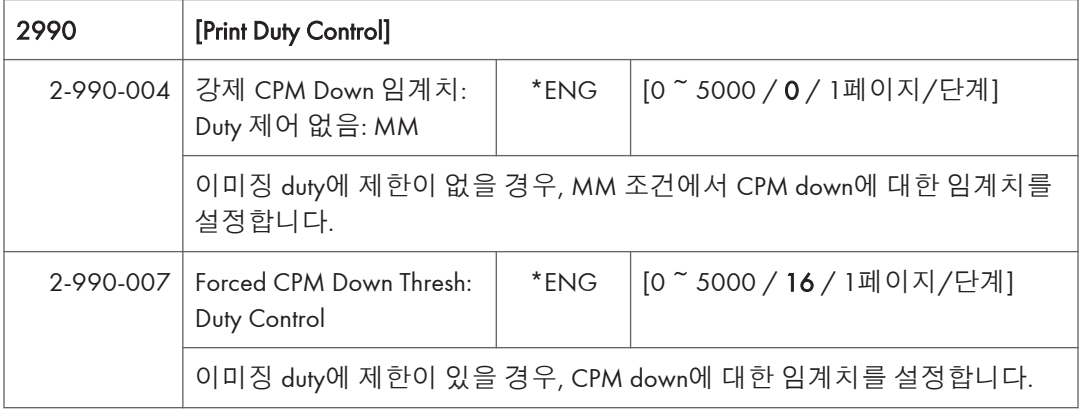

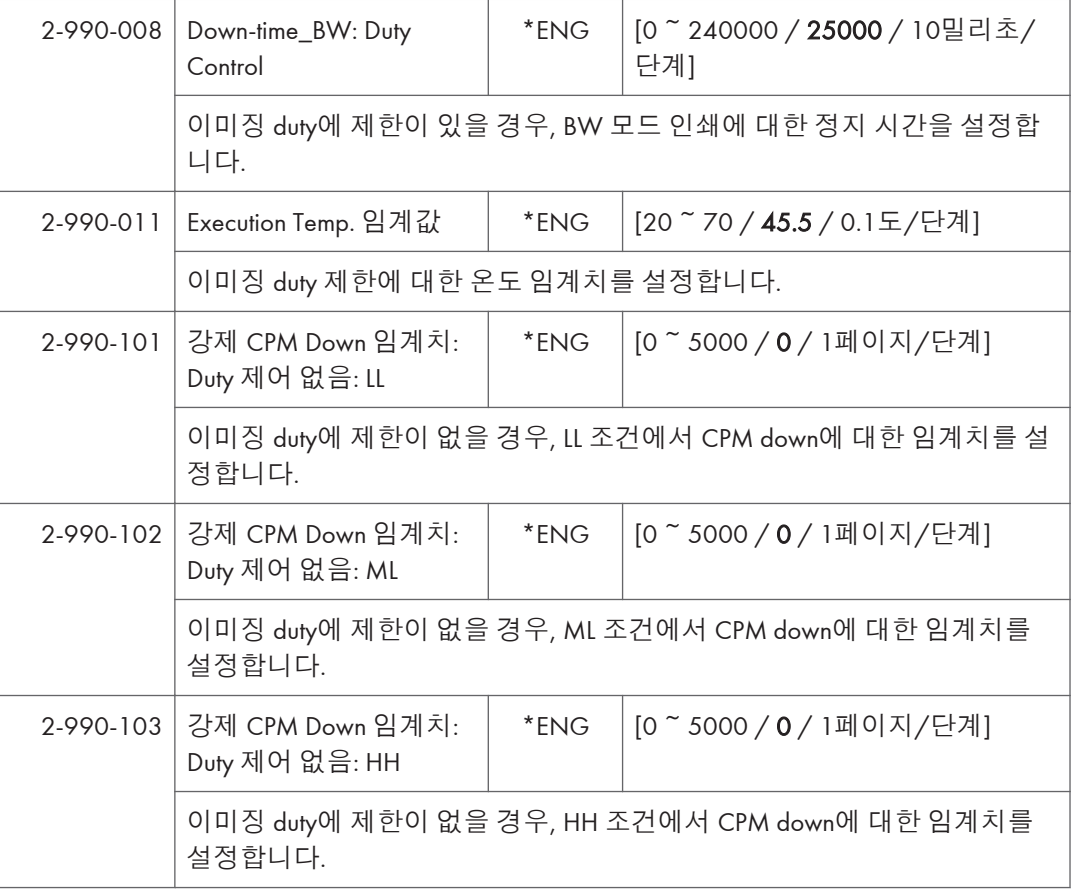

# SP **모드표** - SP3000

### SP3-XXX(**처리**)

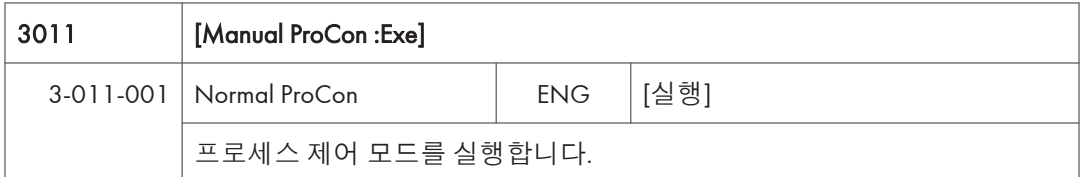

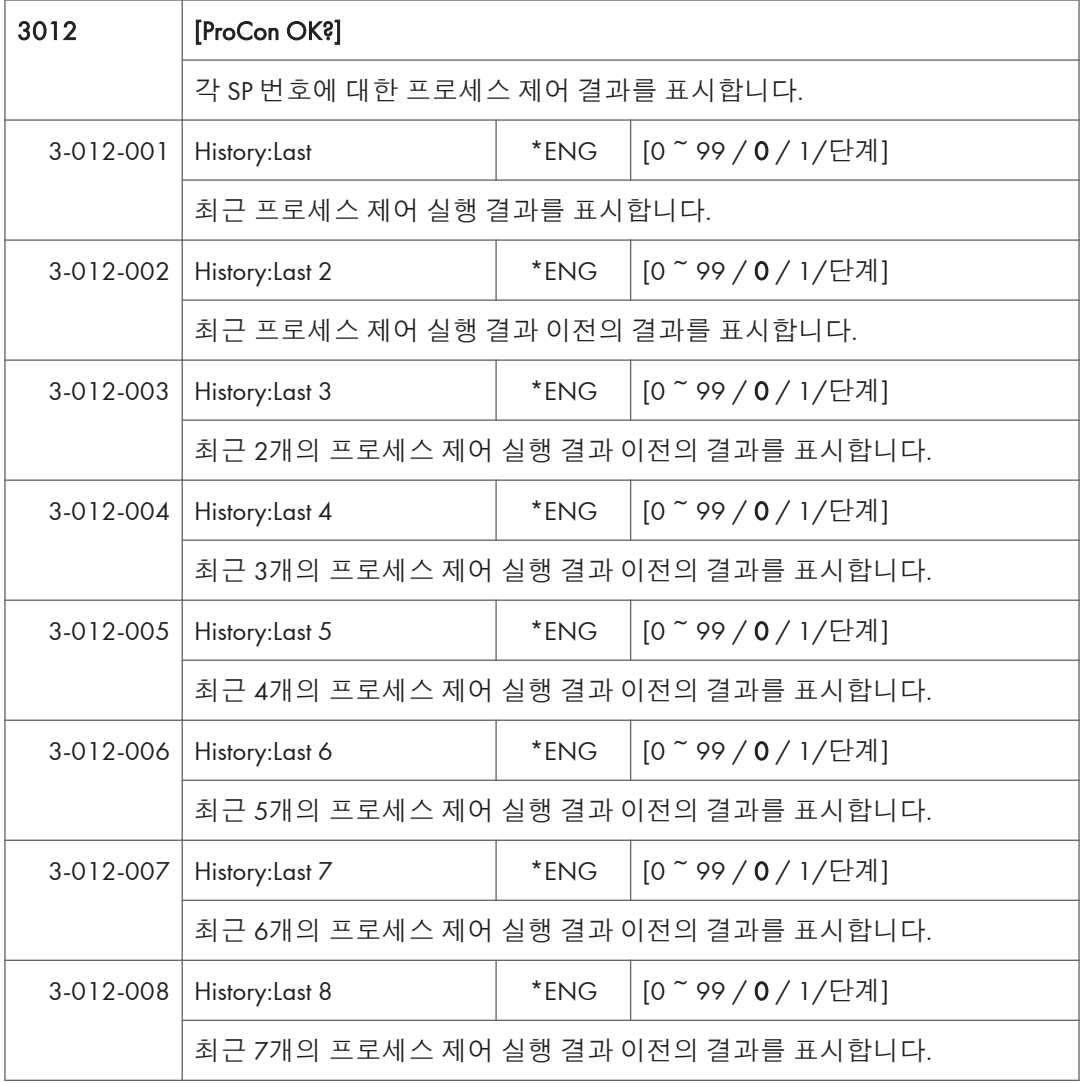

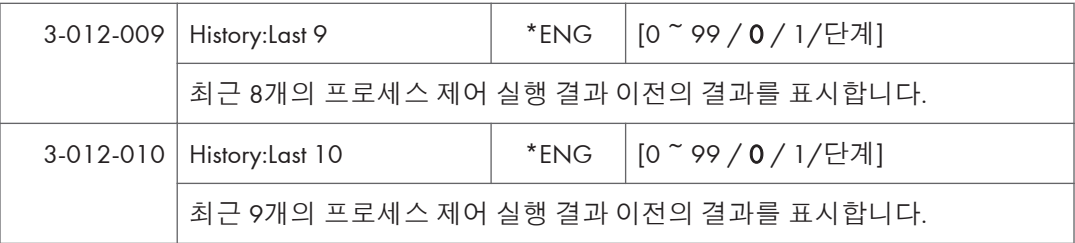

#### \*SP3-012 **표시 결과 세부 내용**

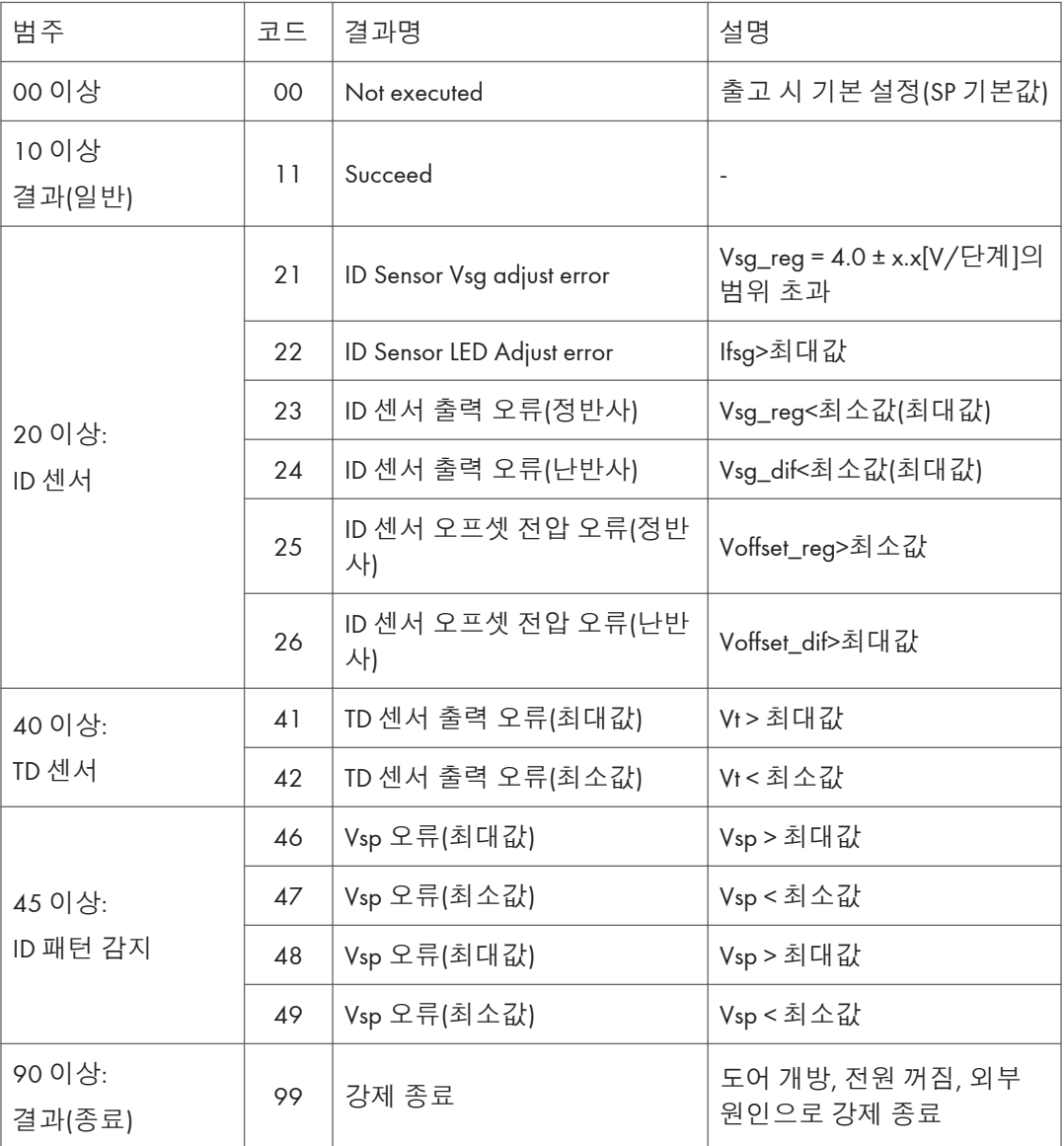

#### 3030 [Init TD Sensor : Exe]

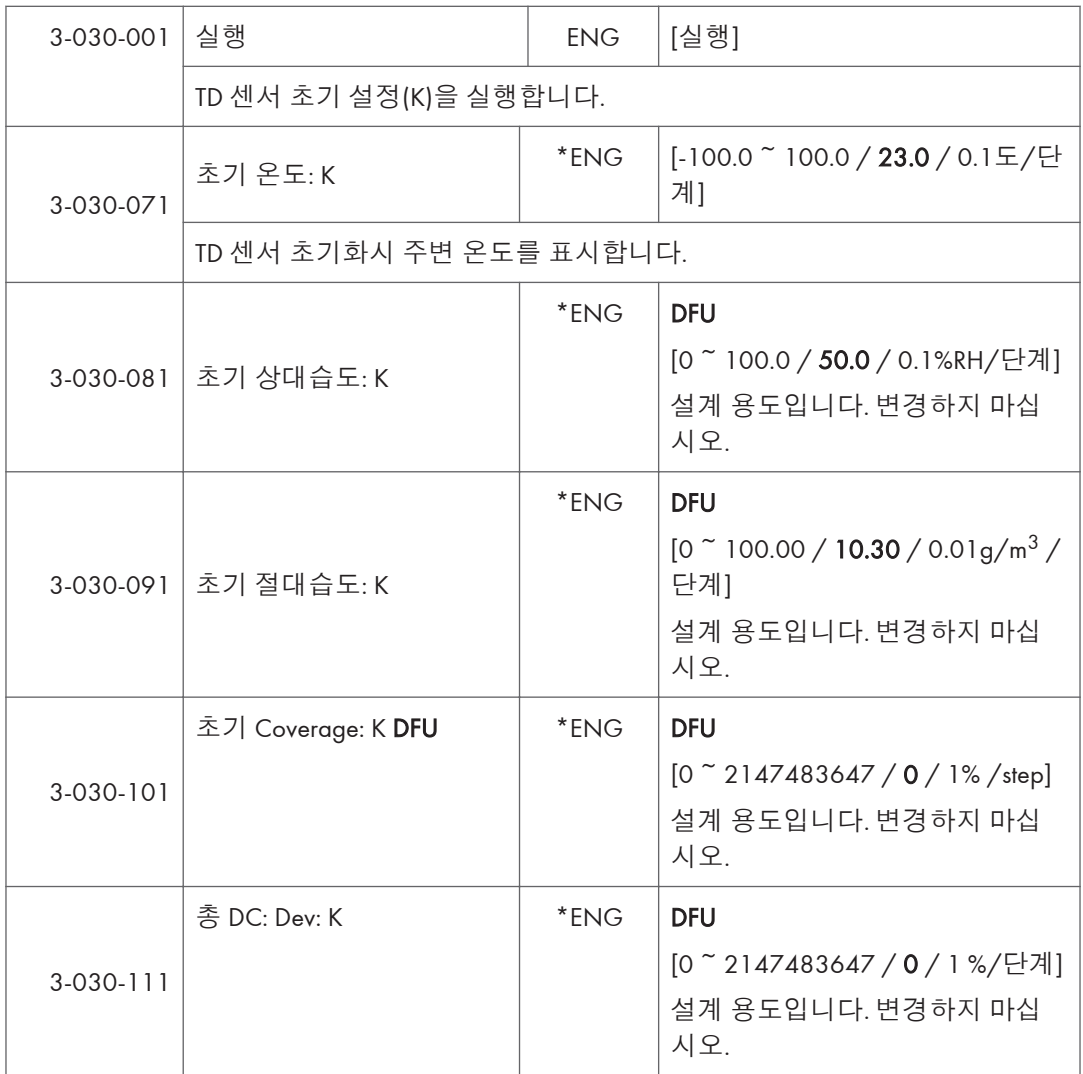

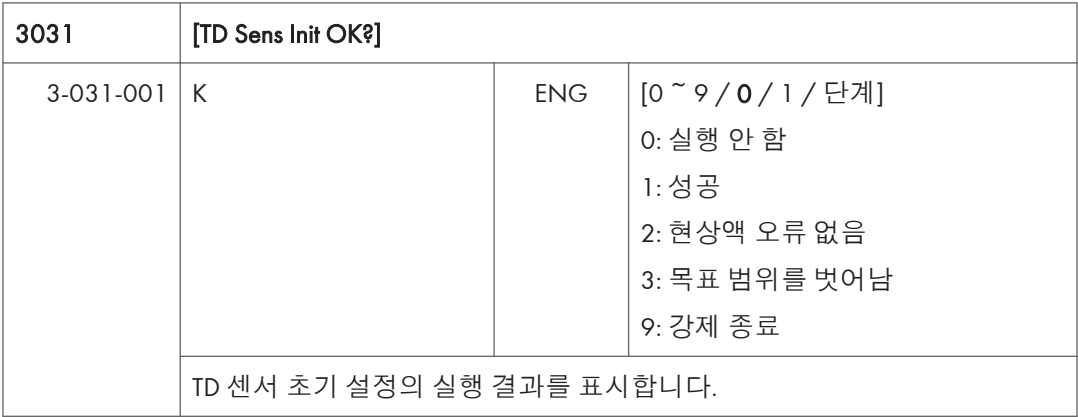

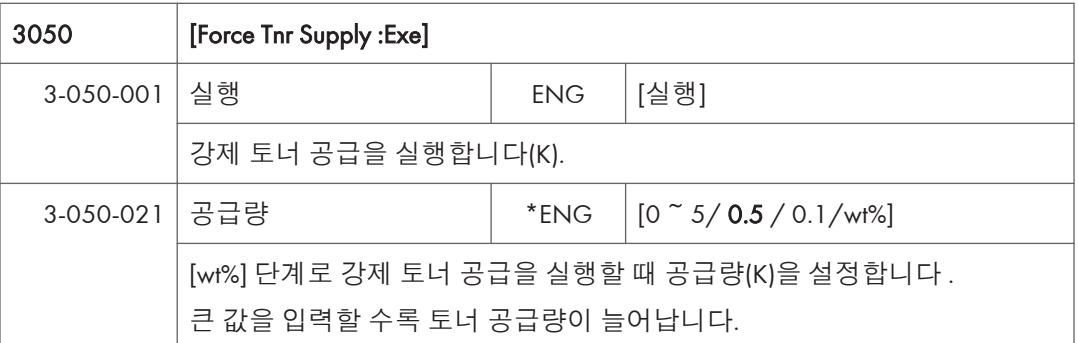

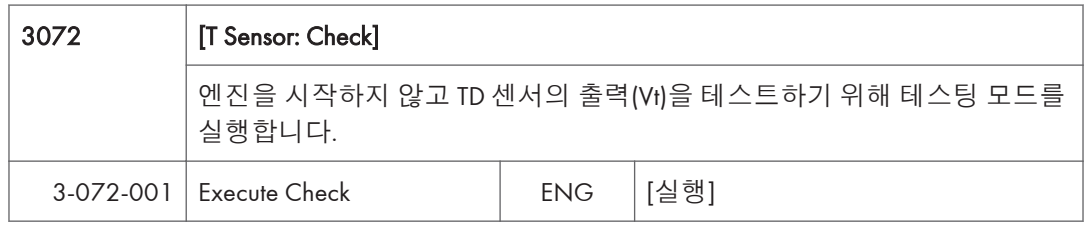

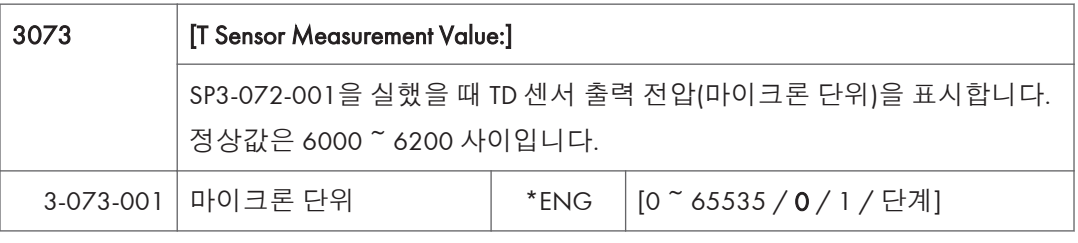

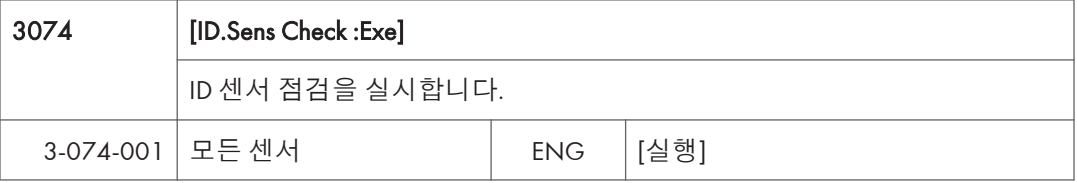

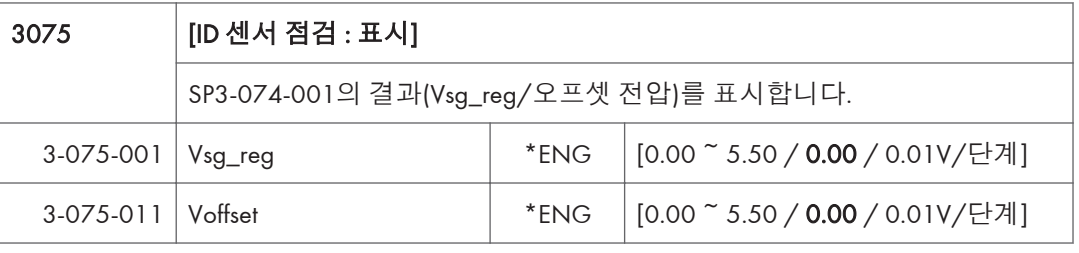

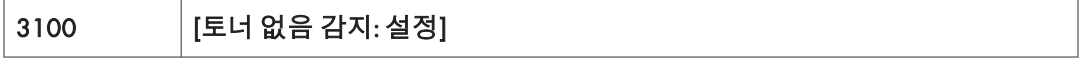

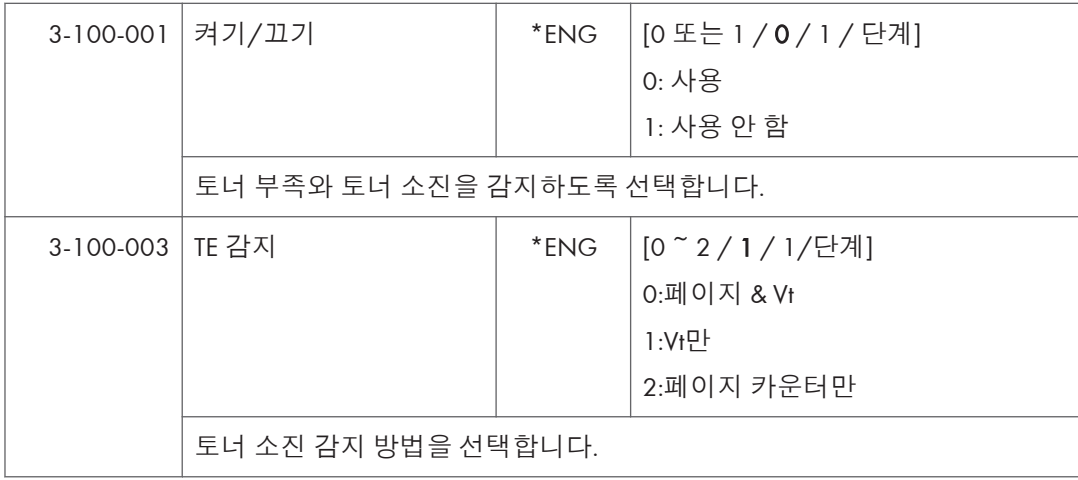

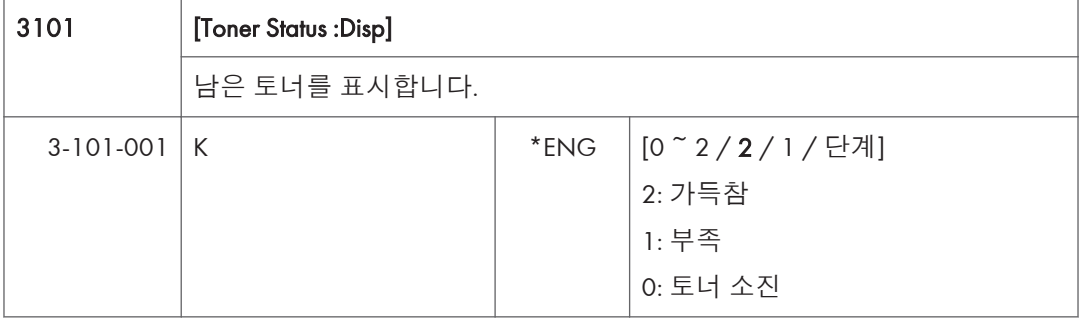

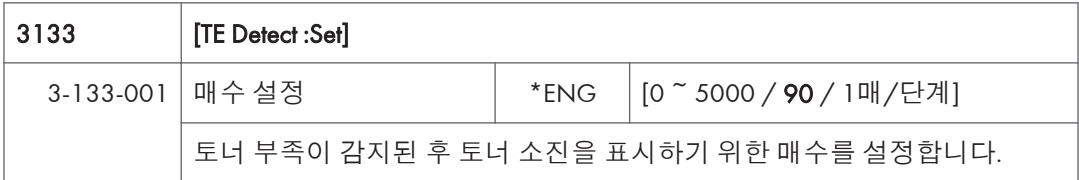

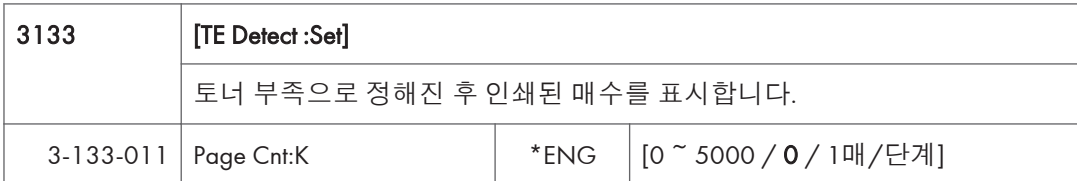

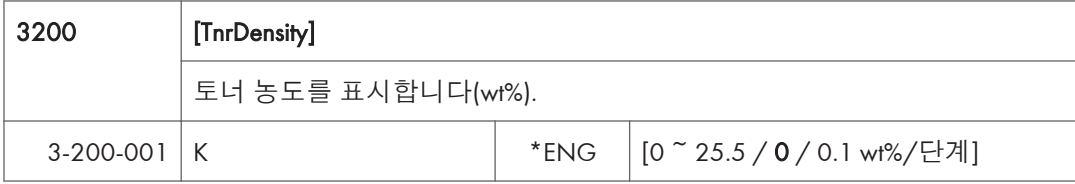

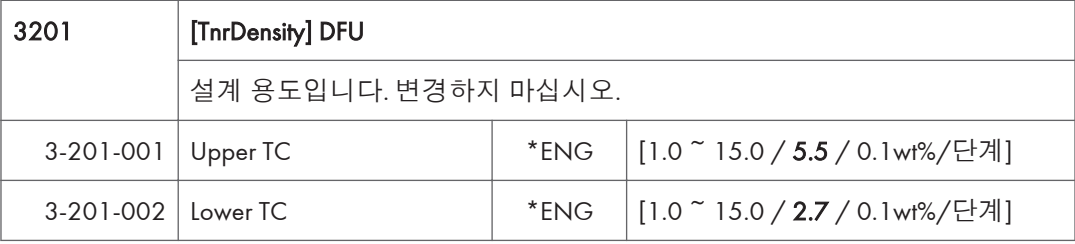

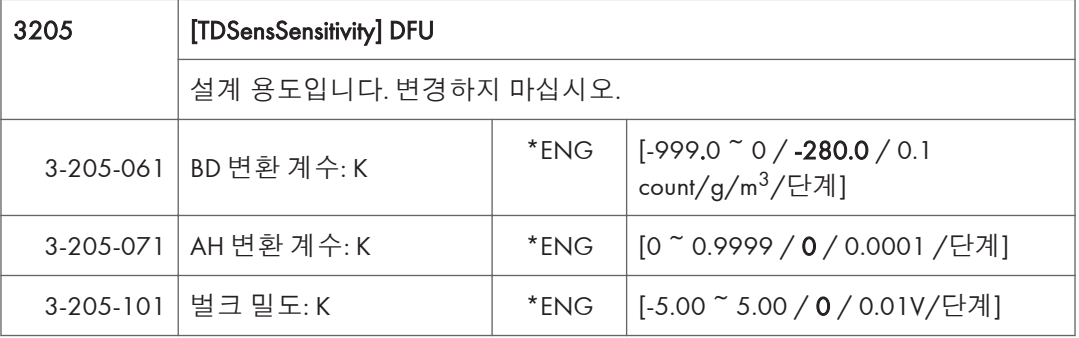

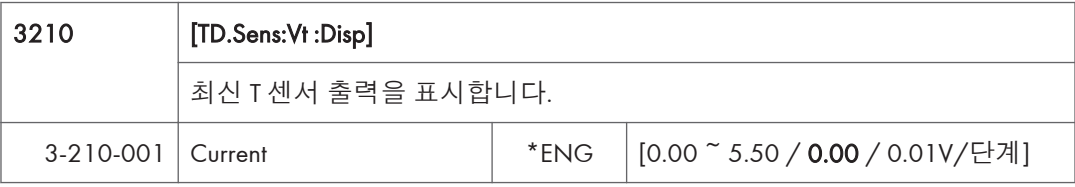

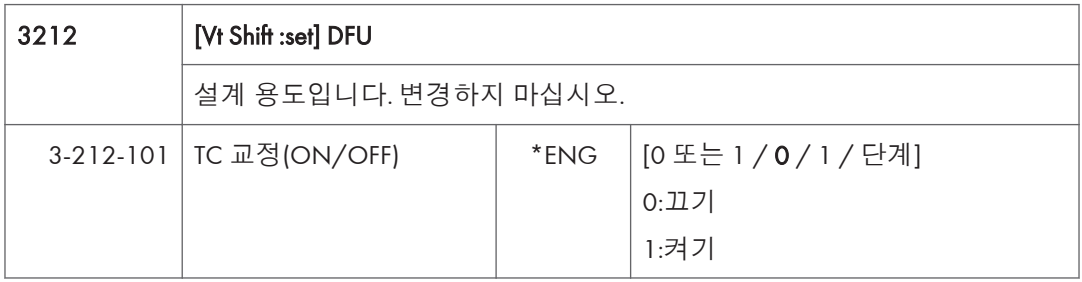

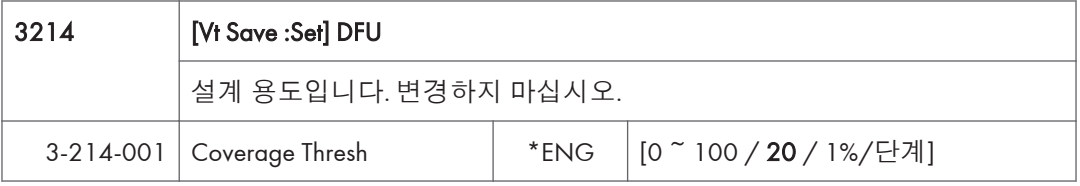

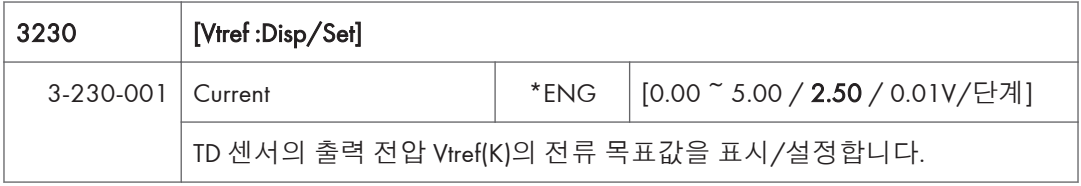

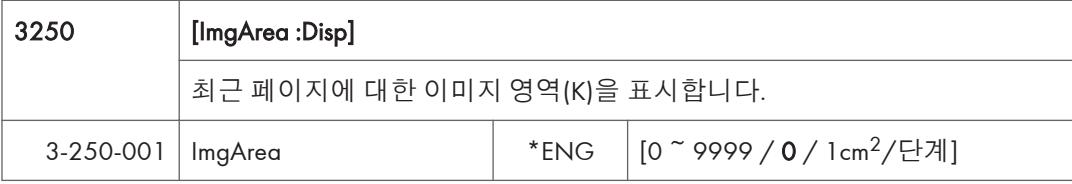

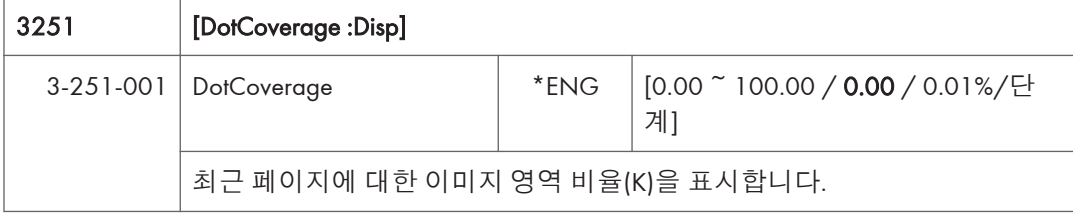

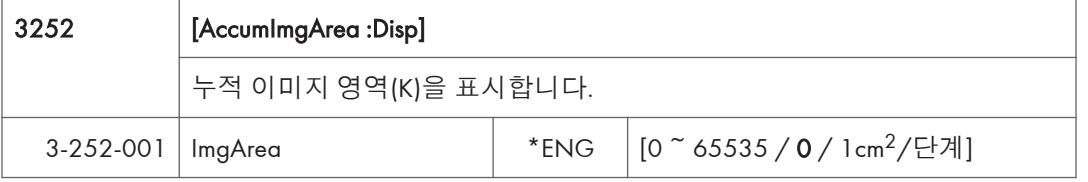

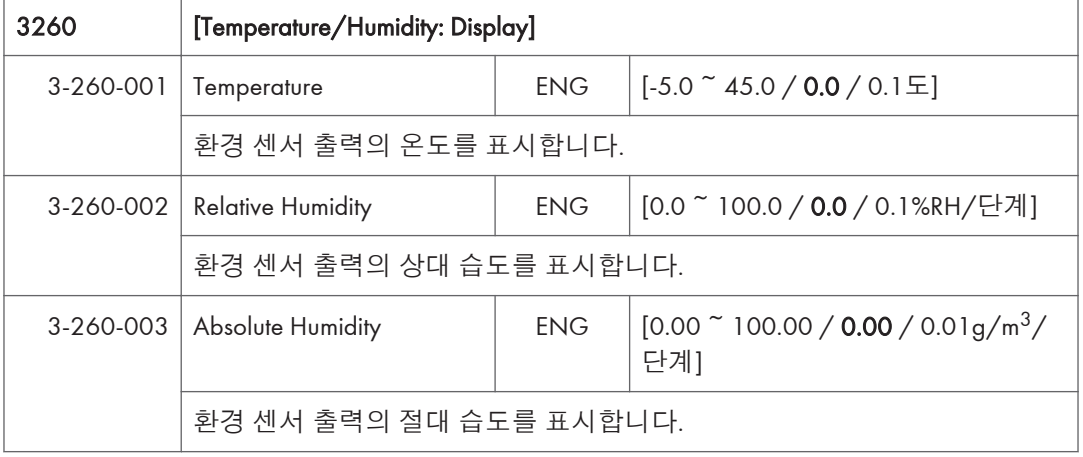

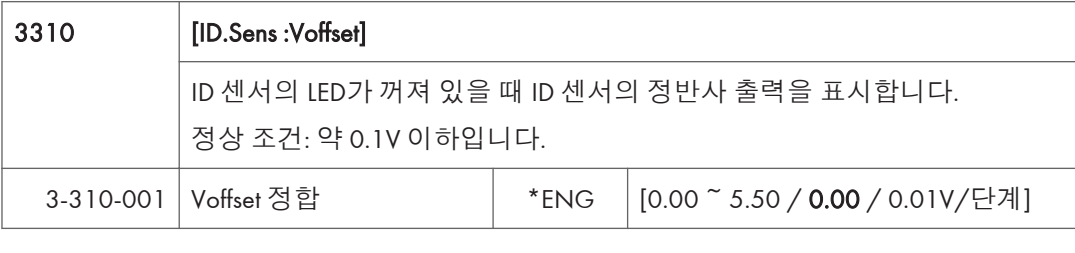

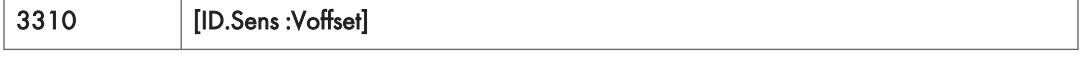

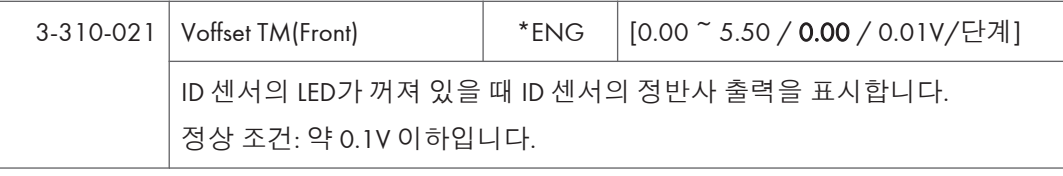

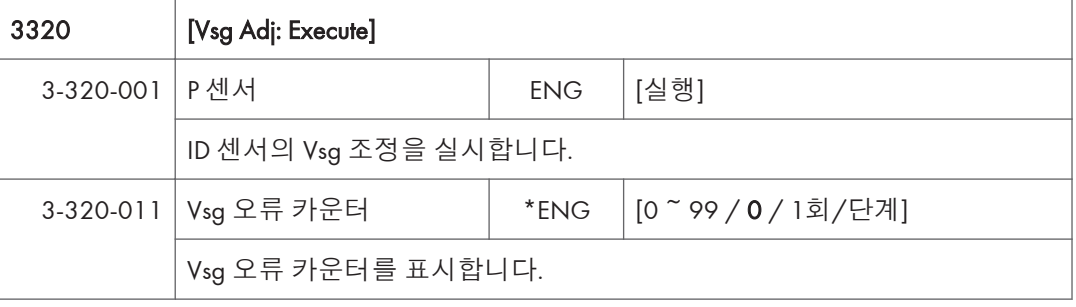

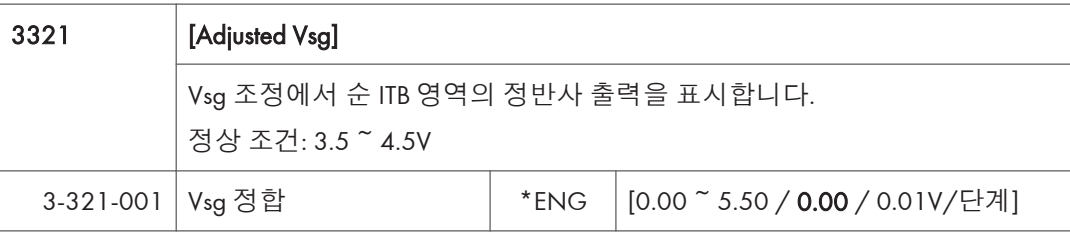

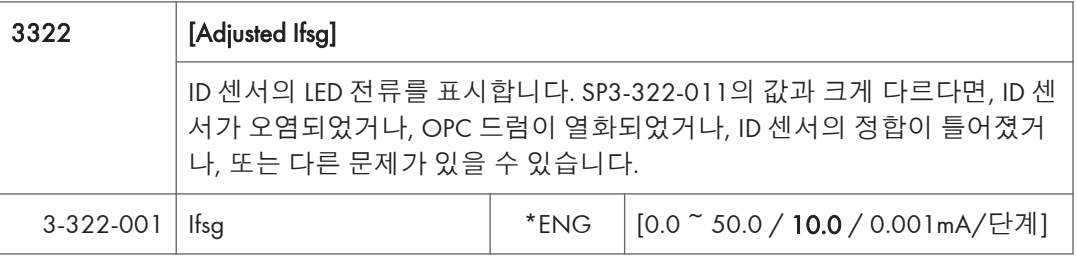

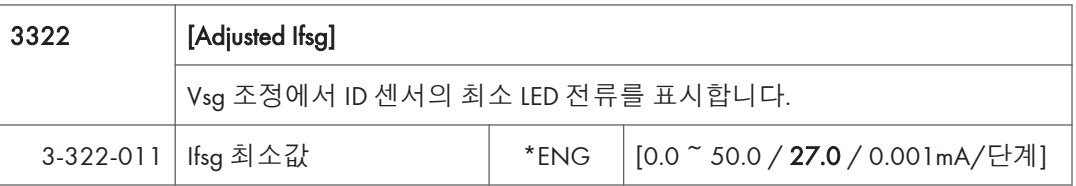

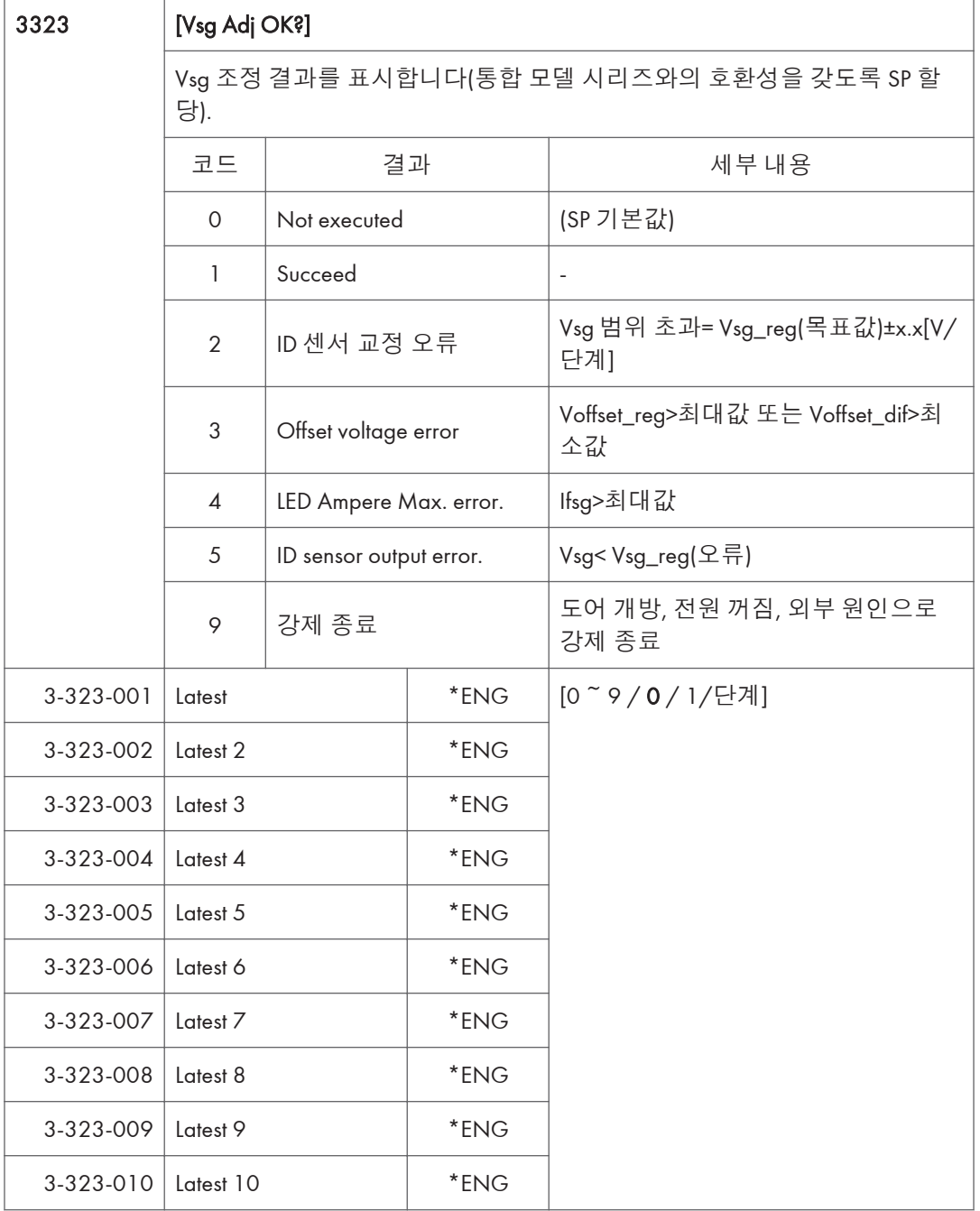

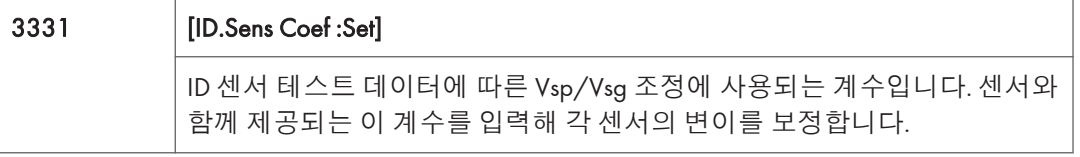

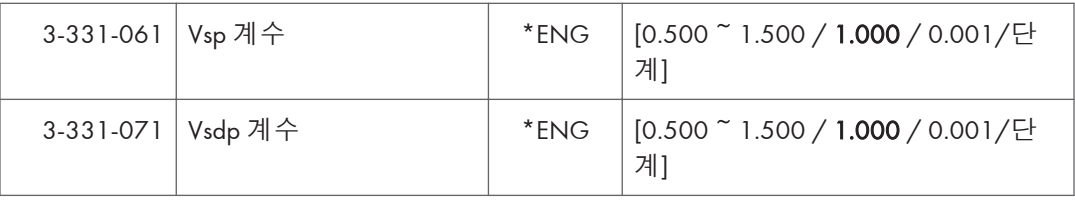

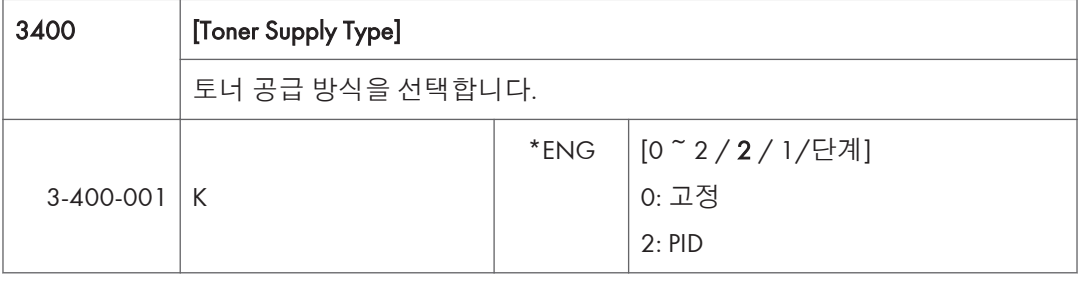

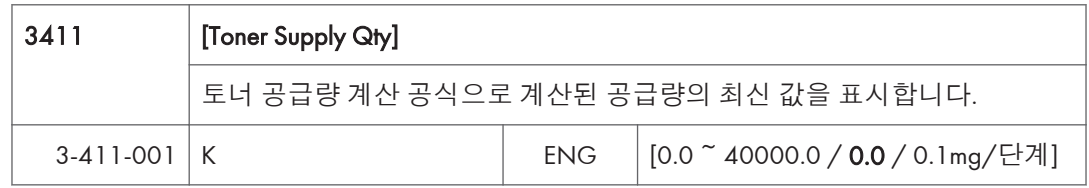

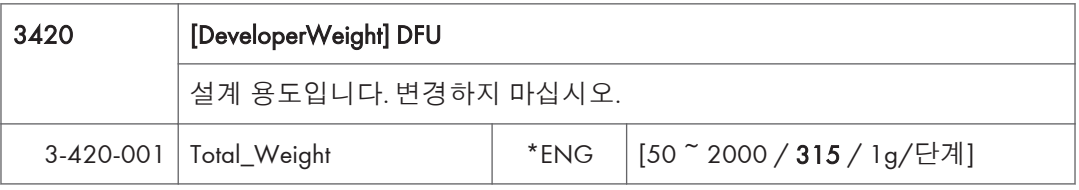

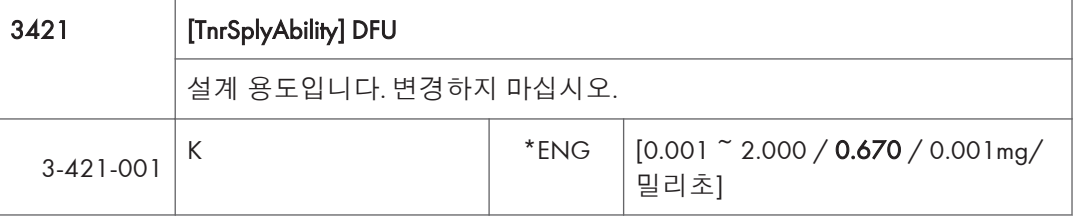

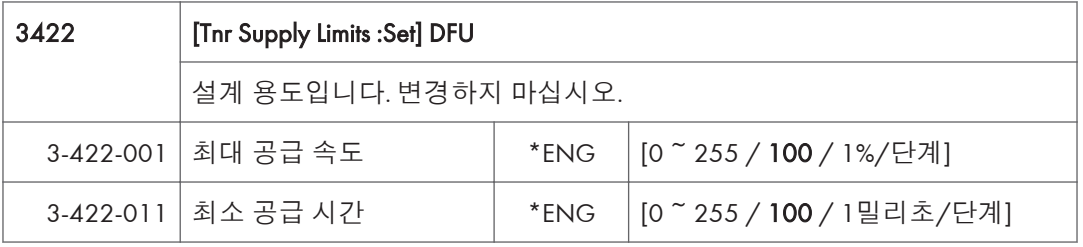

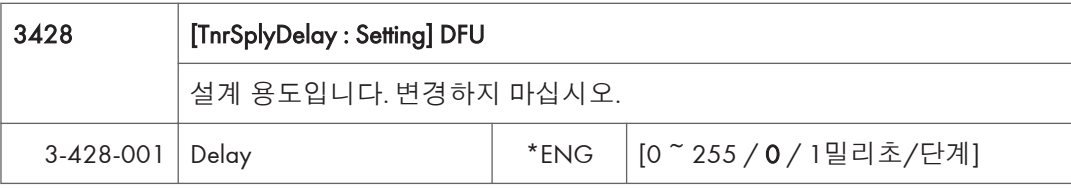

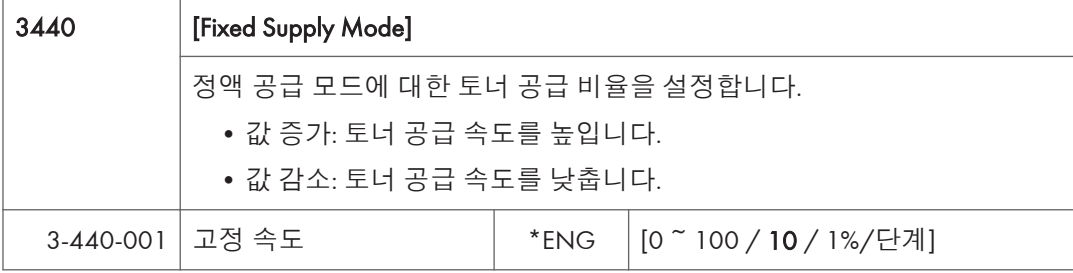

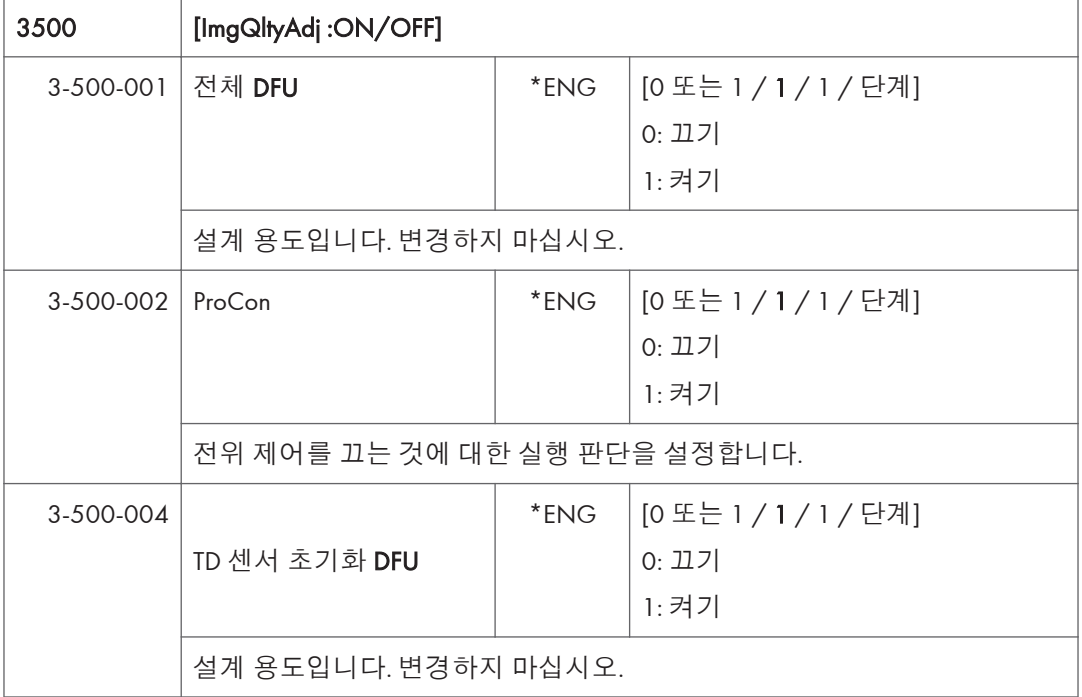

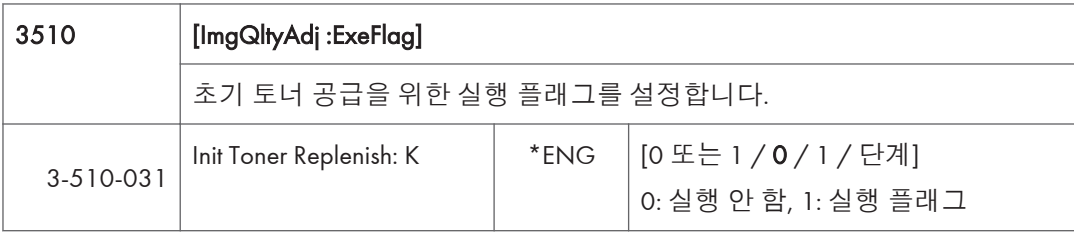

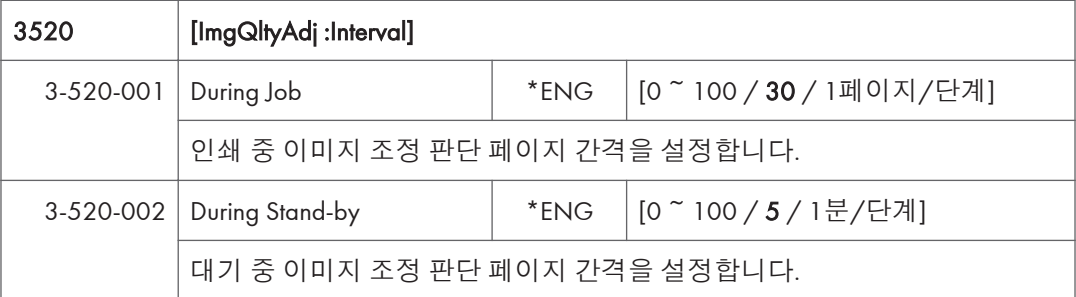

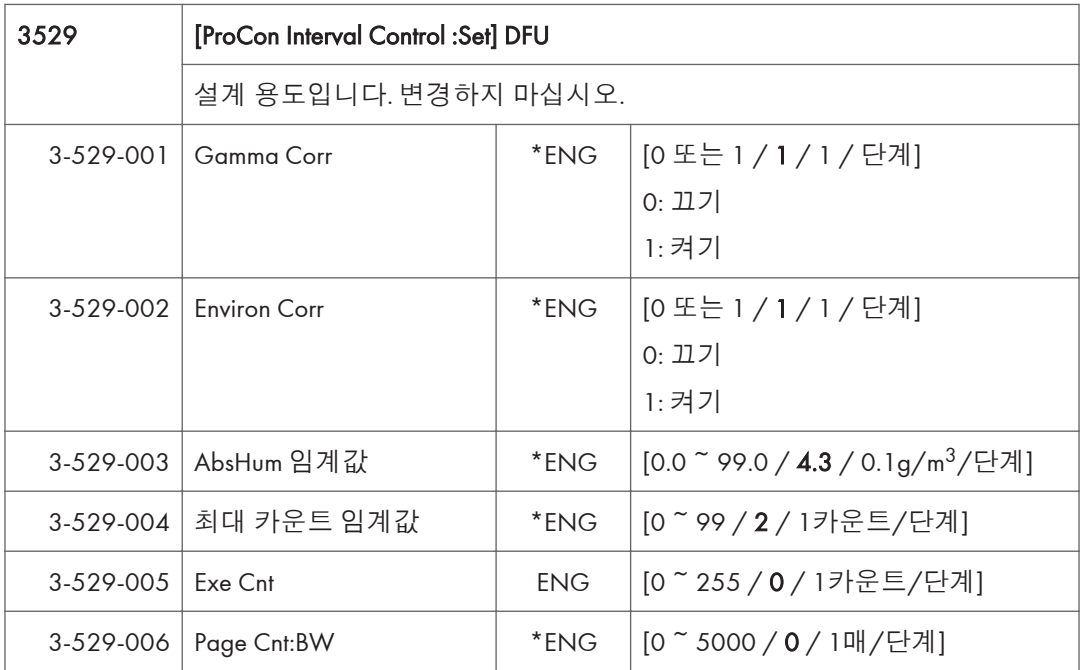

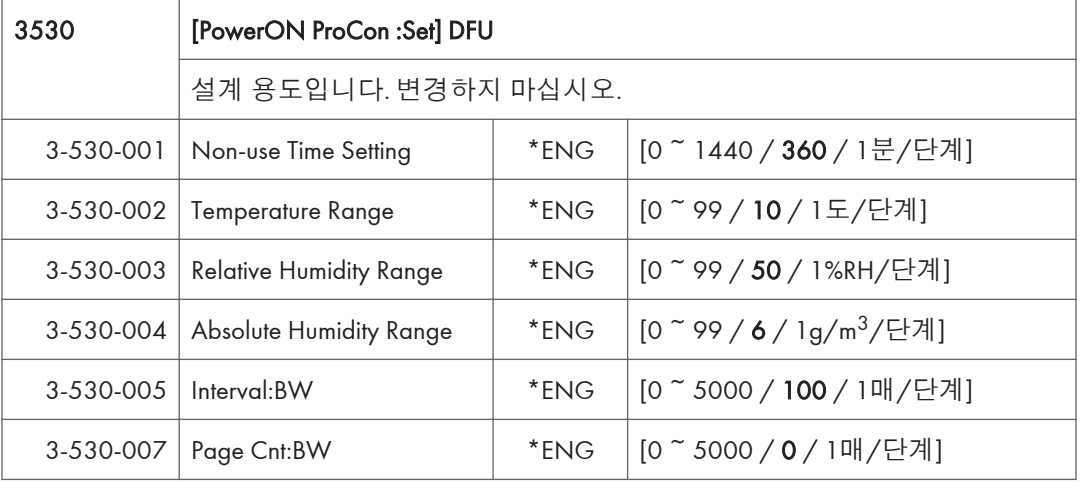

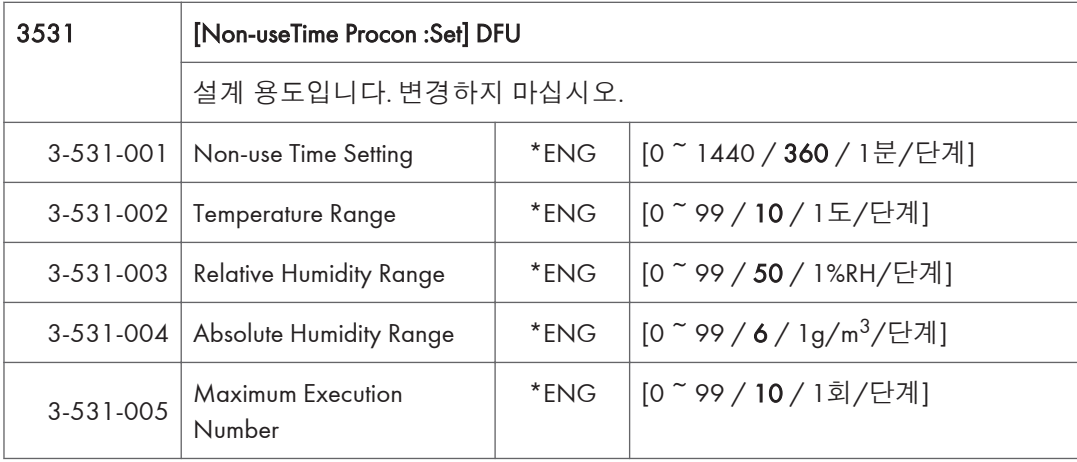

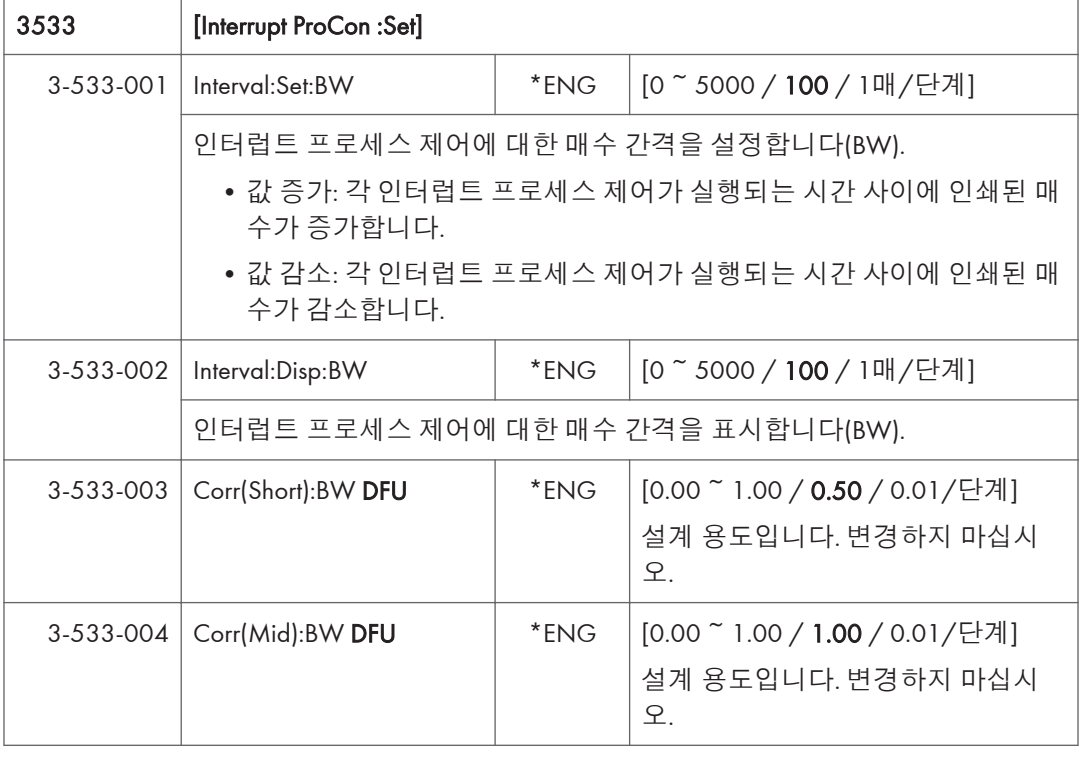

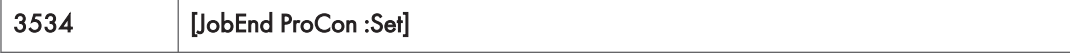

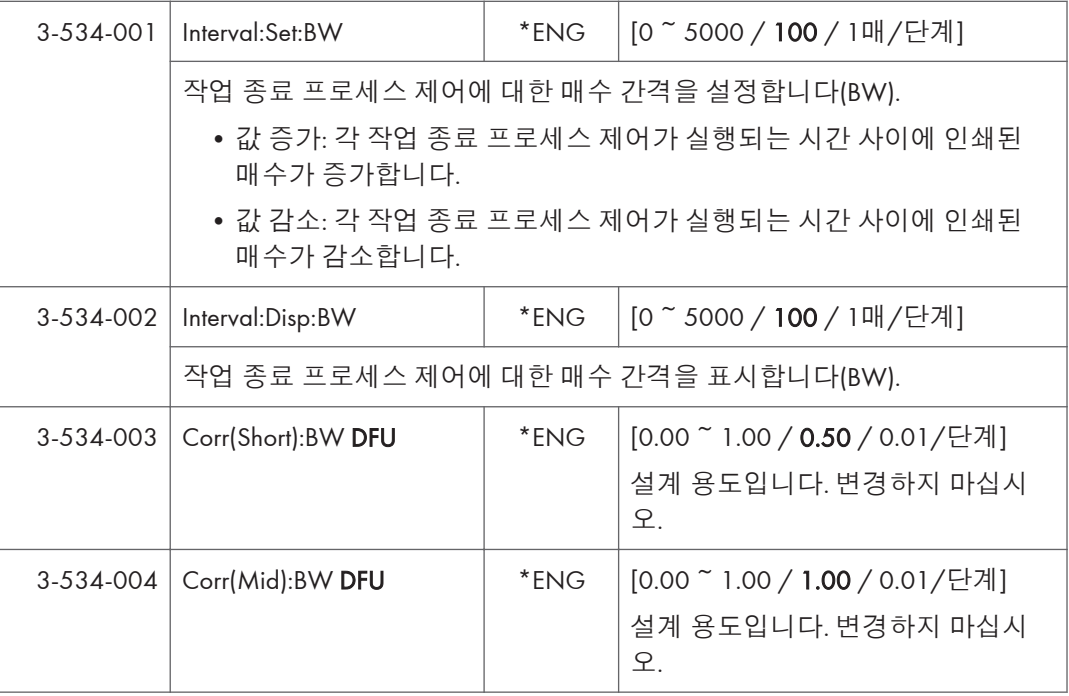

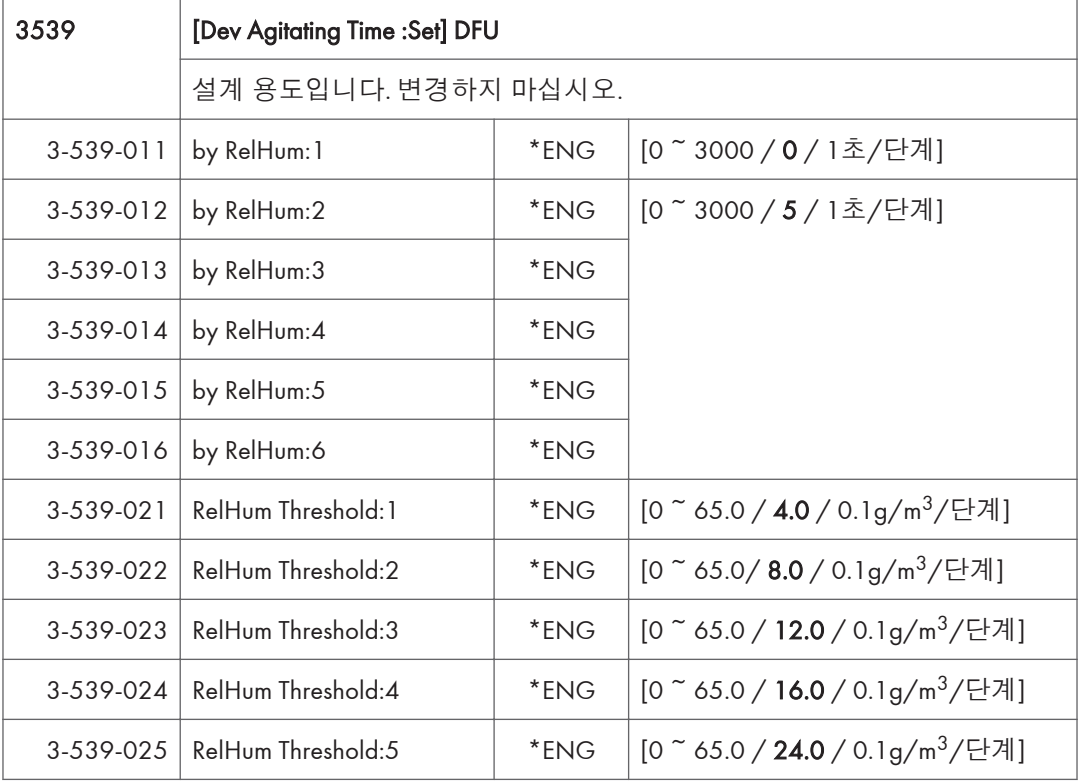

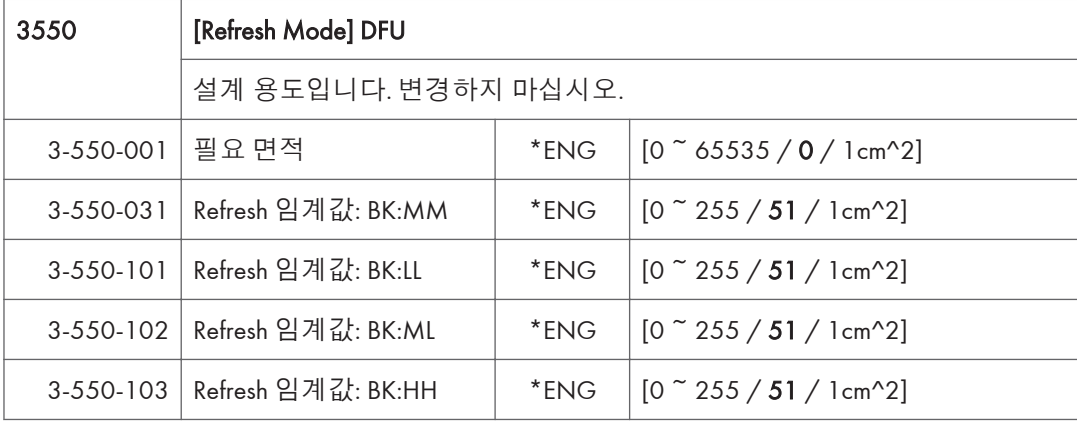

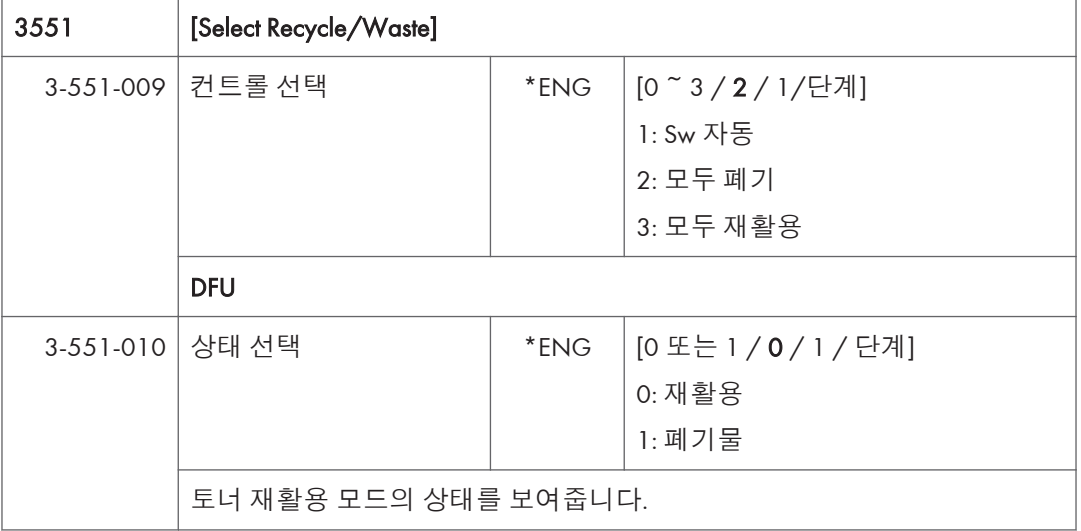

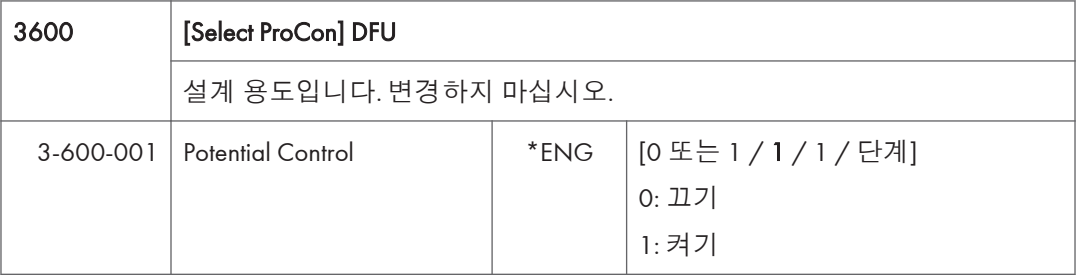

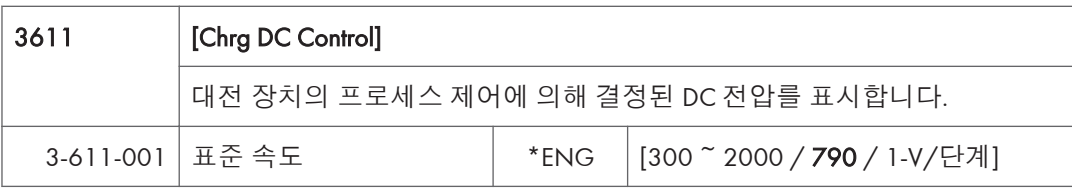

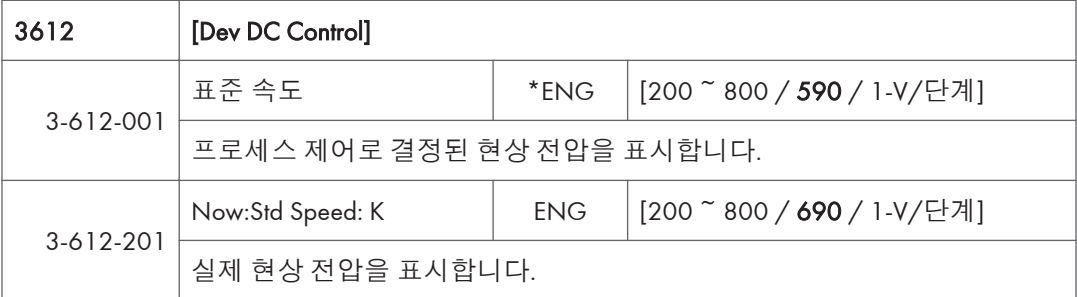

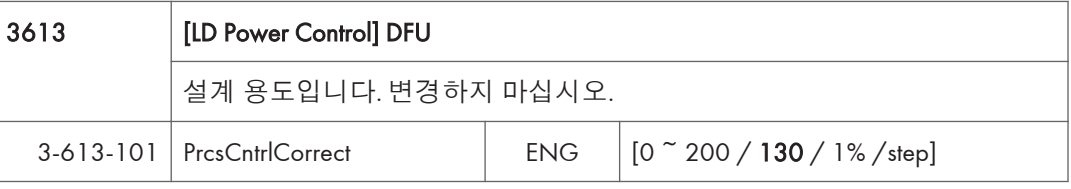

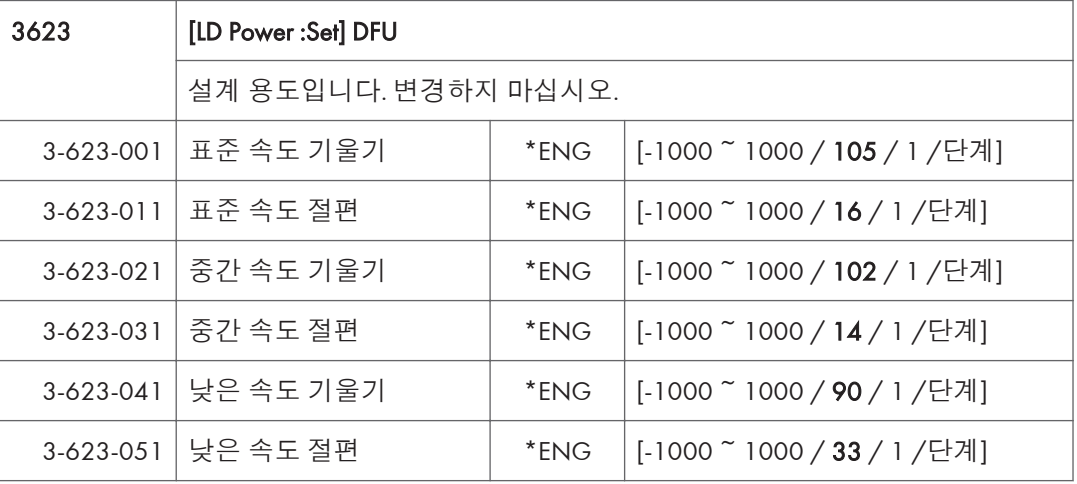

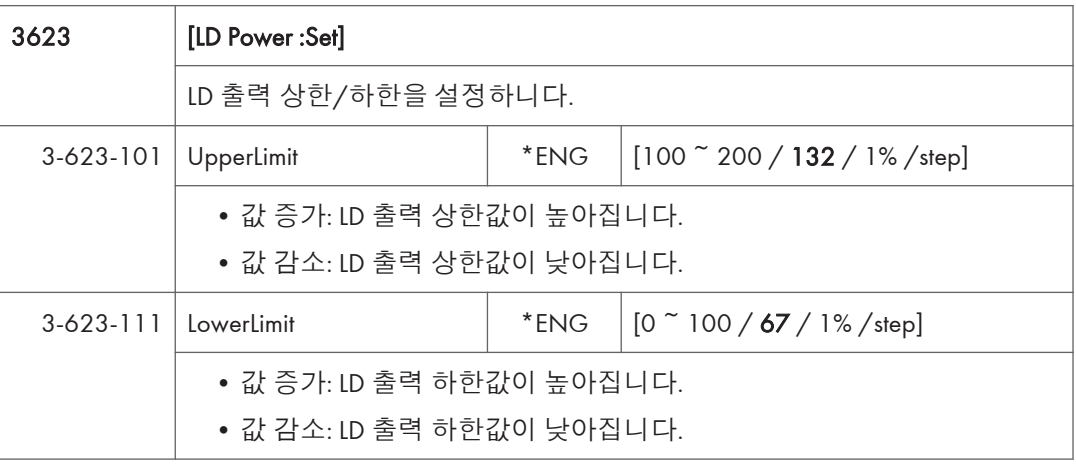

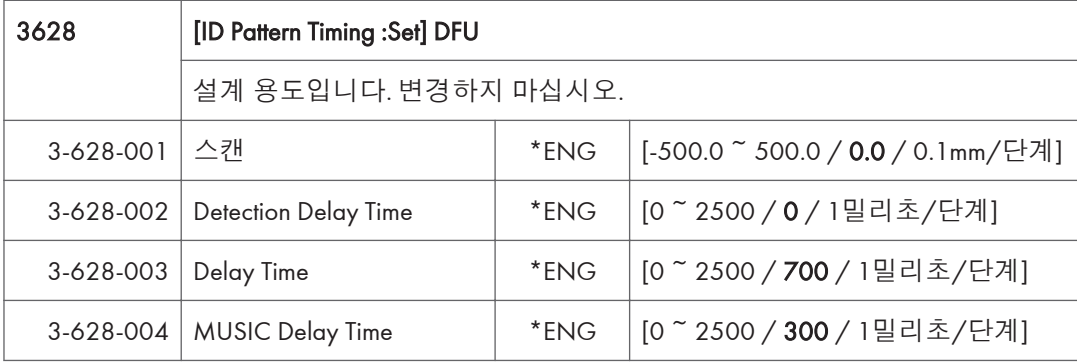

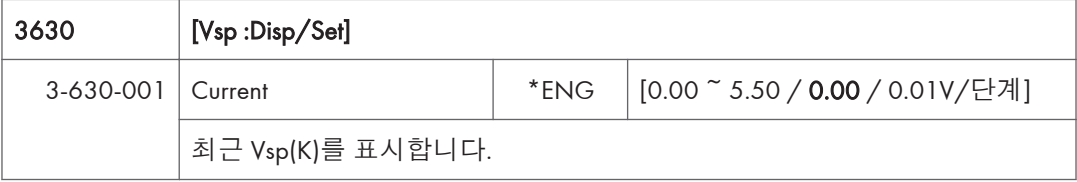

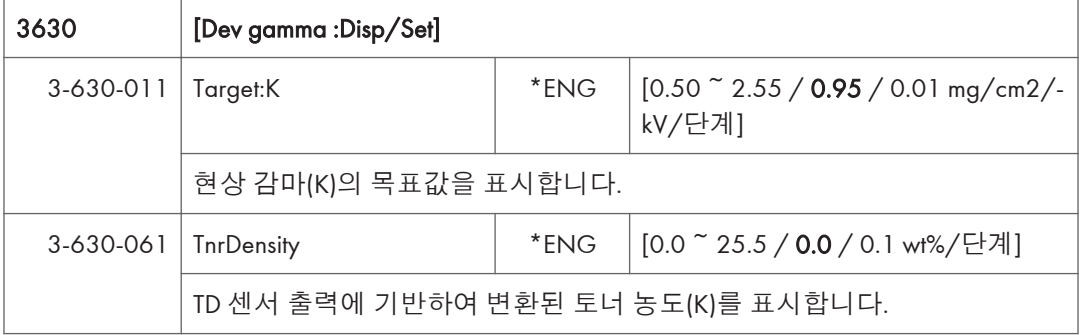

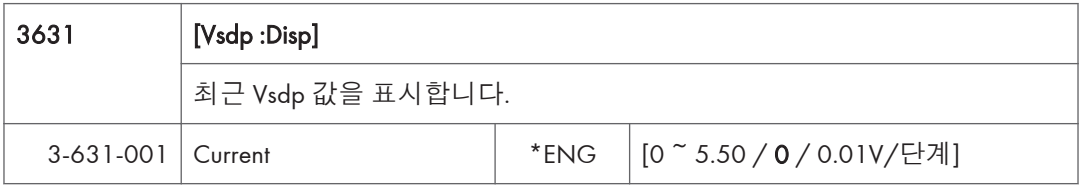

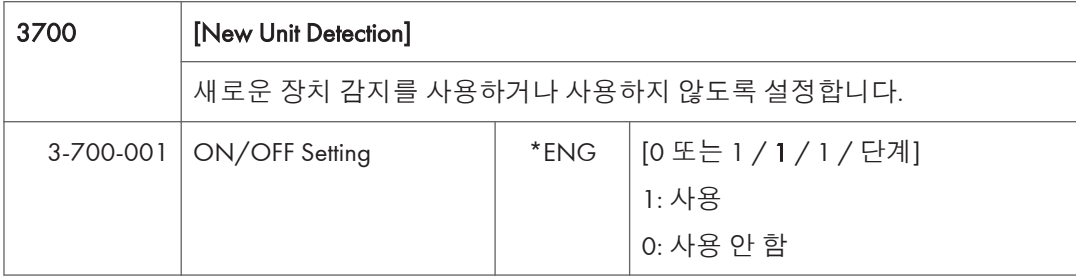

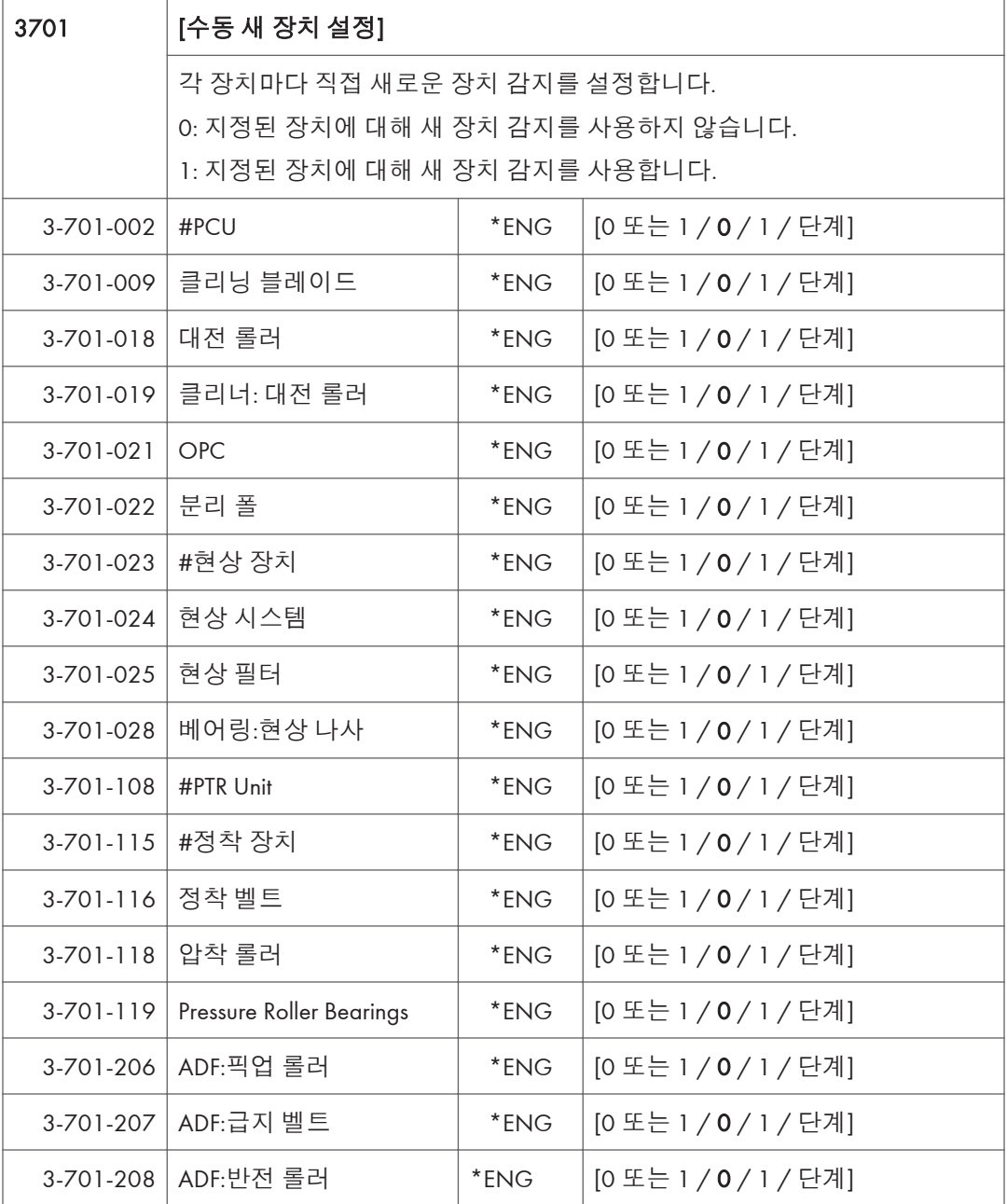

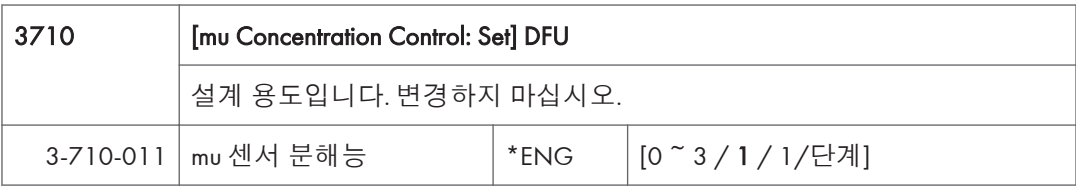

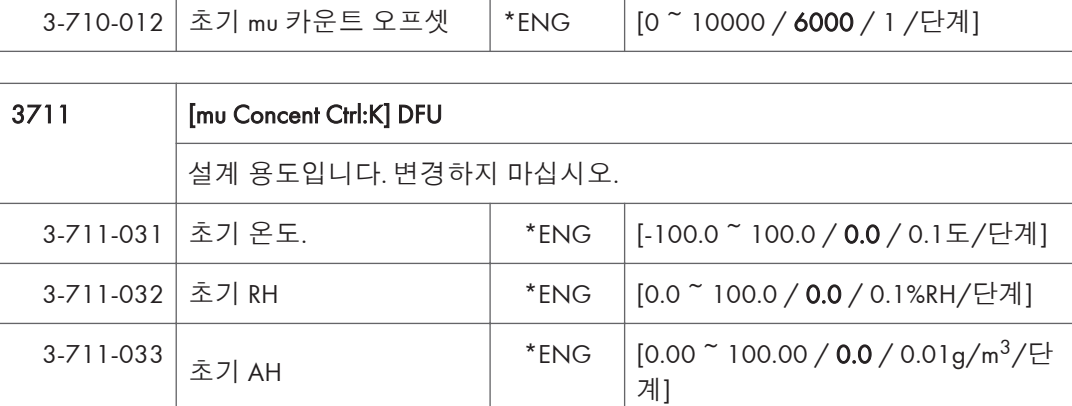

3-711-041  $\frac{1}{5}$  DC: Dev  $\frac{1}{5}$  Teng  $\frac{1}{10}$   $\frac{1}{2}$  Teng  $\frac{1}{2}$   $\frac{1}{2}$   $\frac{2}{4}$   $\frac{1}{4}$   $\frac{3}{4}$   $\frac{3}{4}$   $\frac{4}{7}$   $\frac{1}{9}$   $\frac{1}{10}$ 

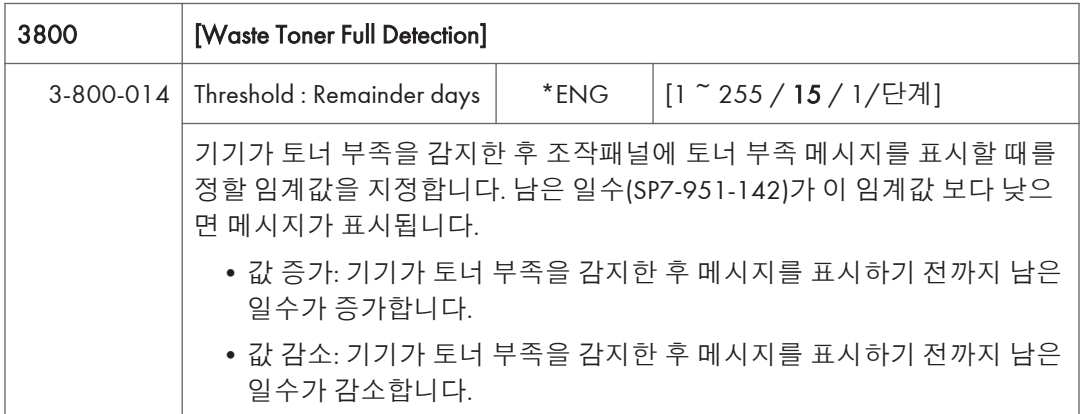

# SP **모드표** - SP4000

### SP4-XXX(**스캐너**)

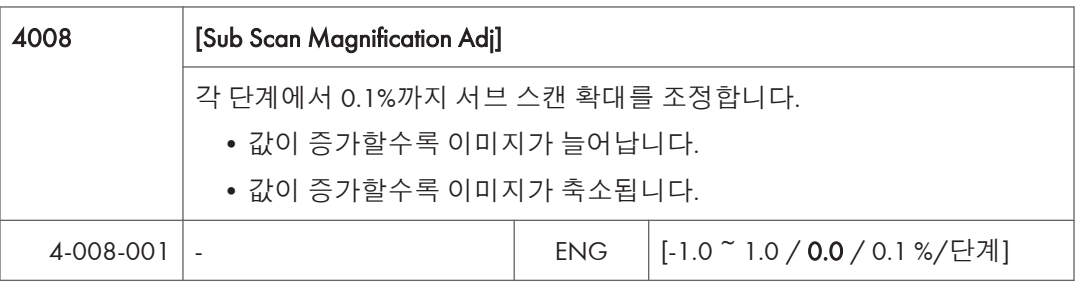

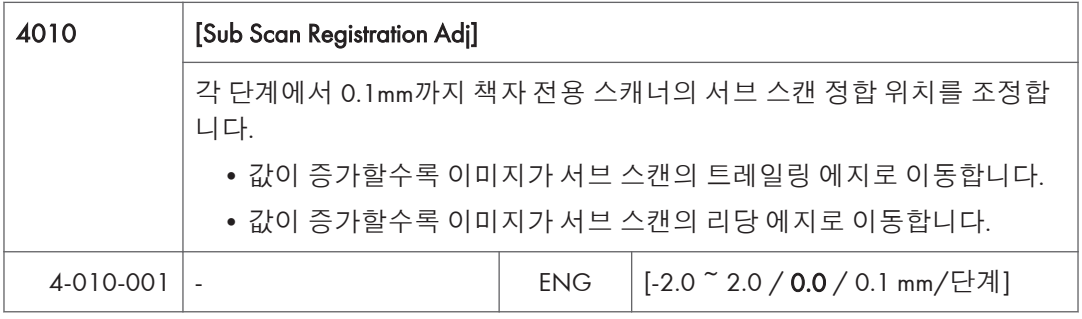

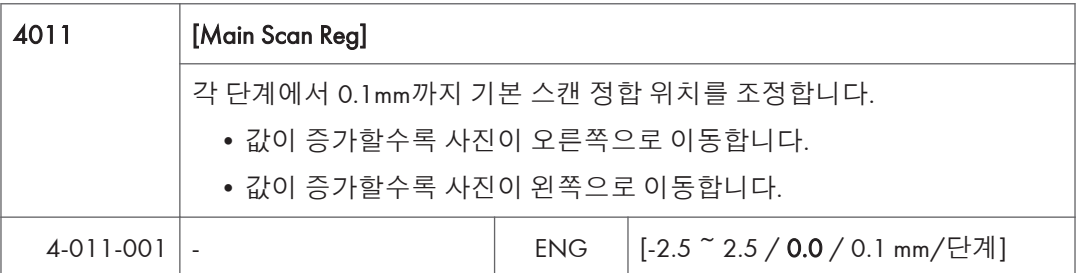

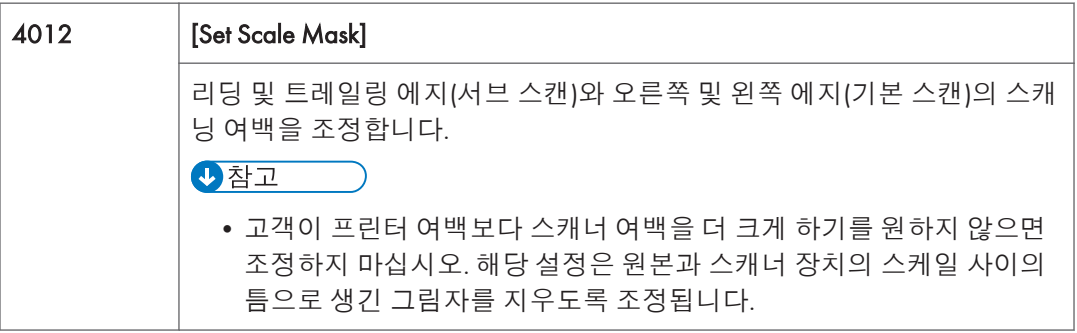

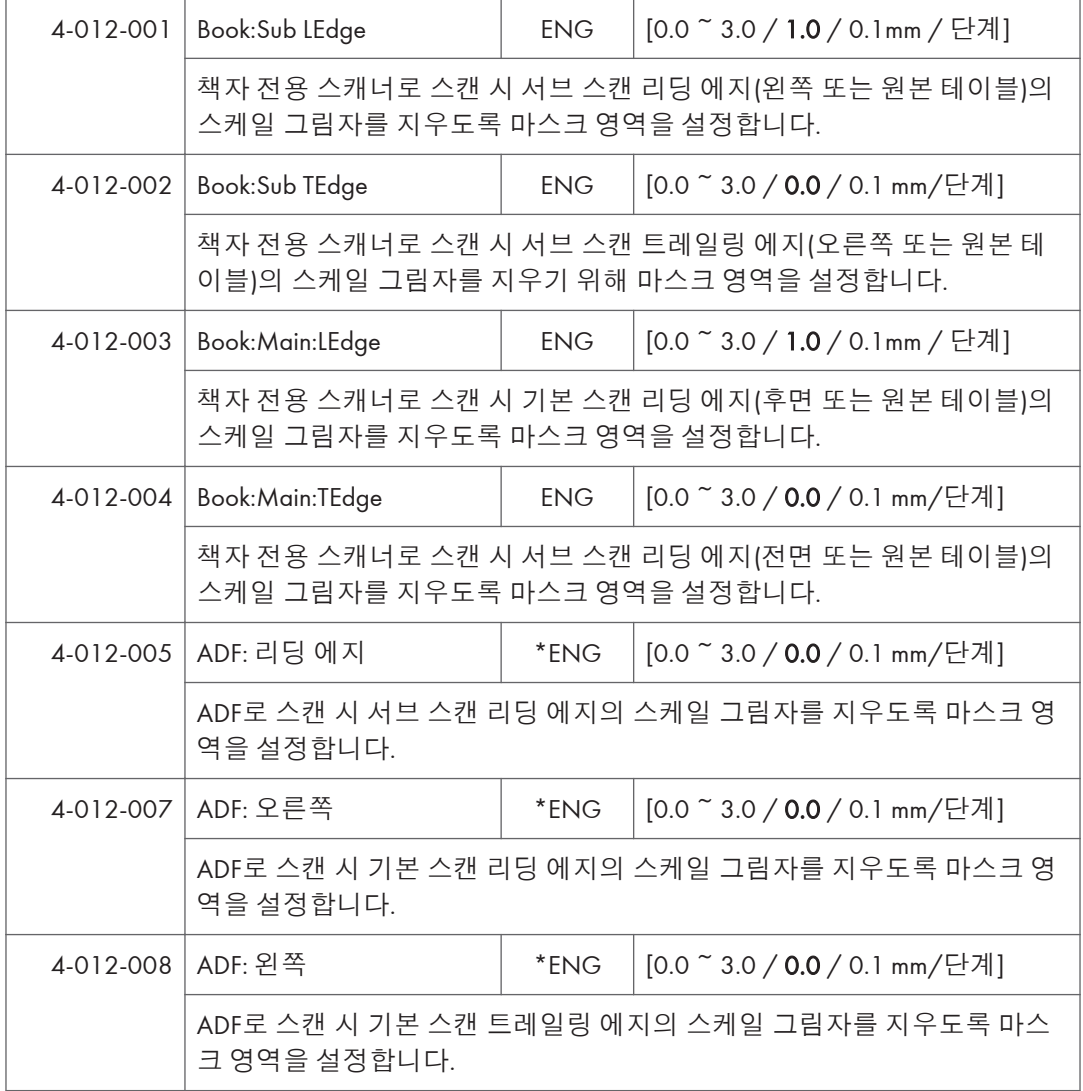

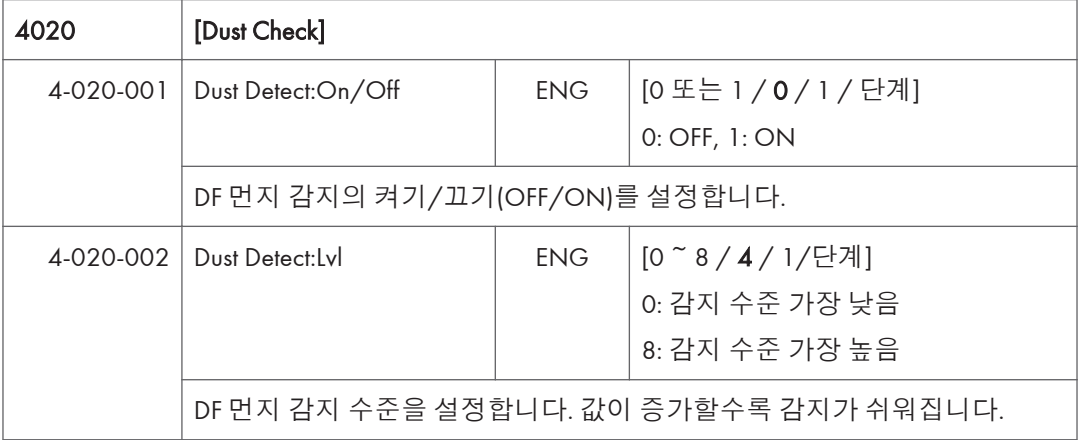

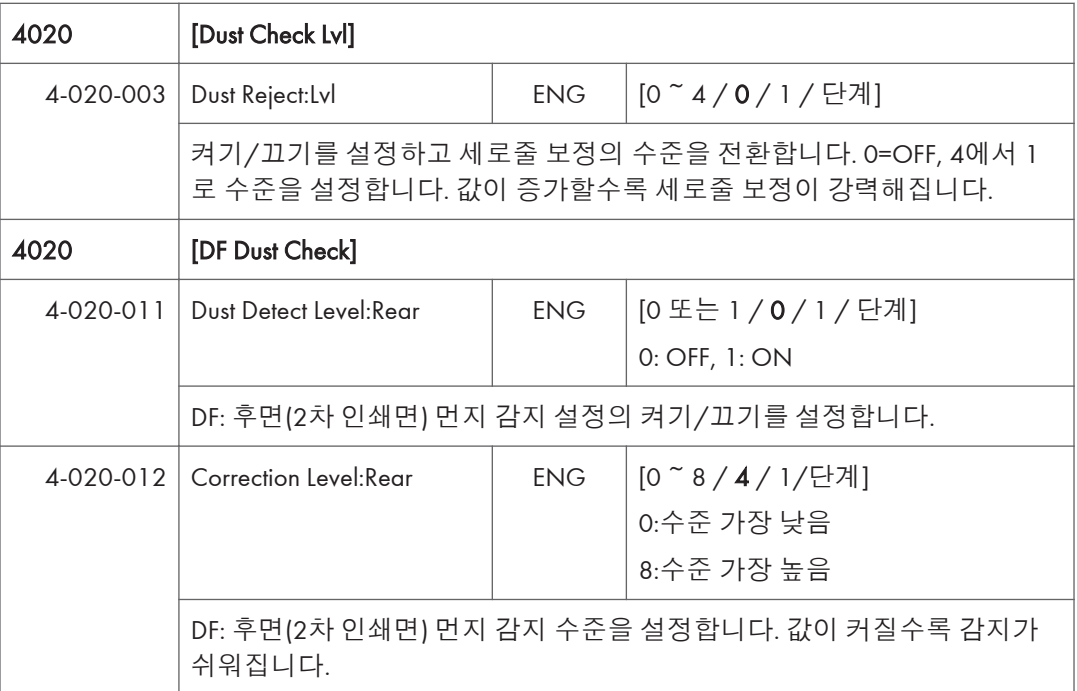

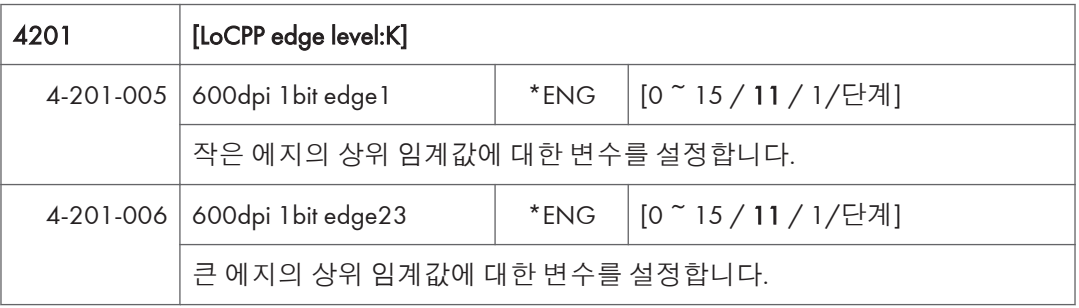

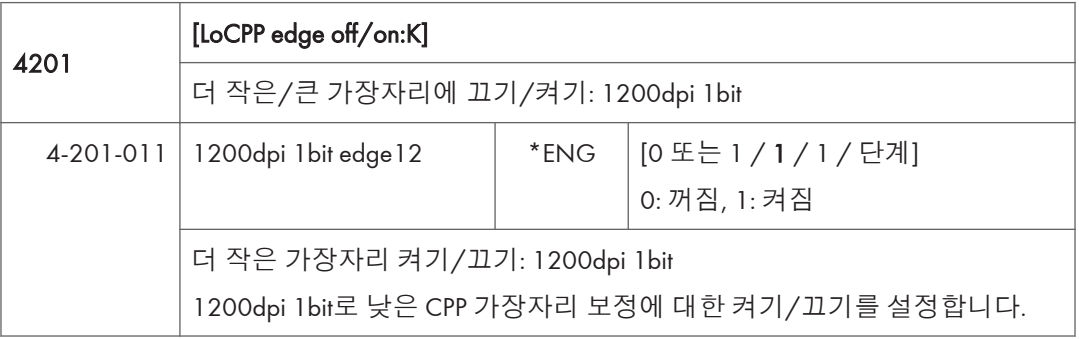
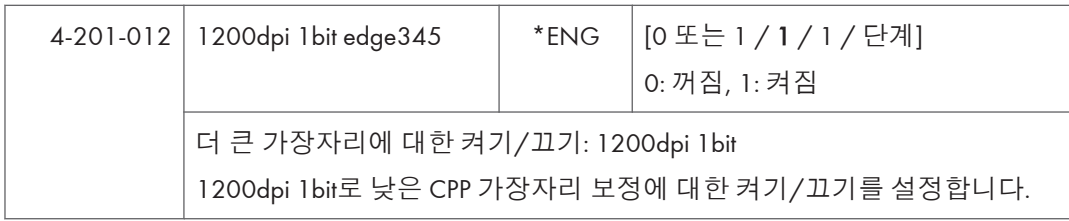

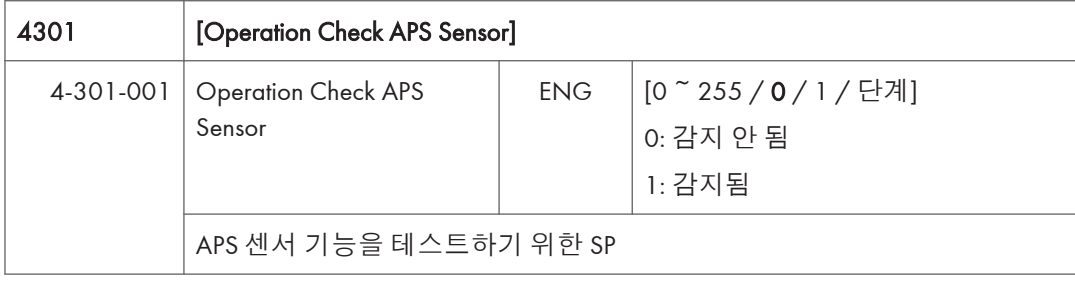

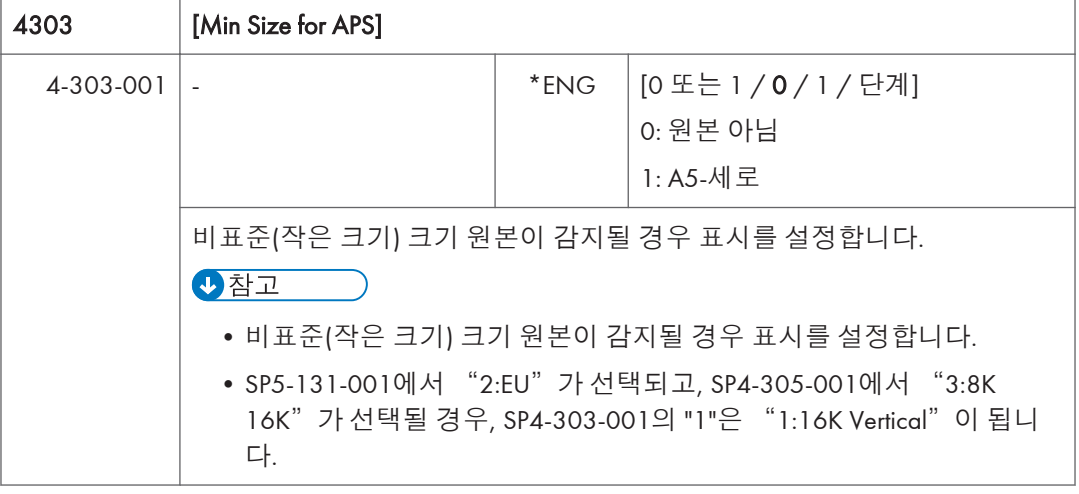

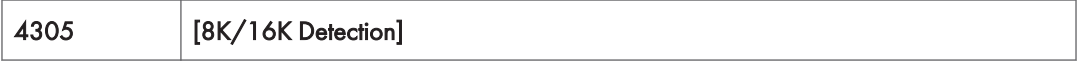

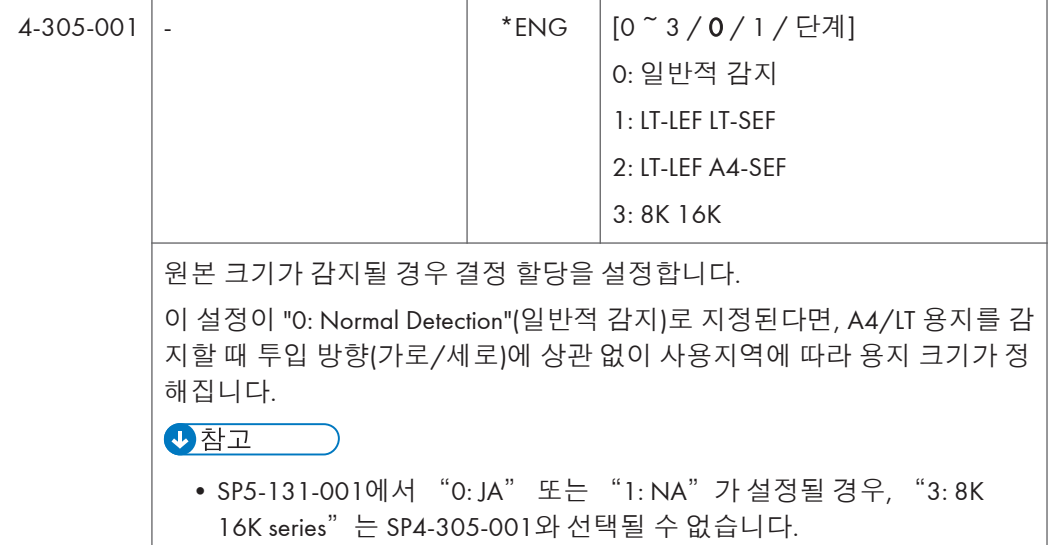

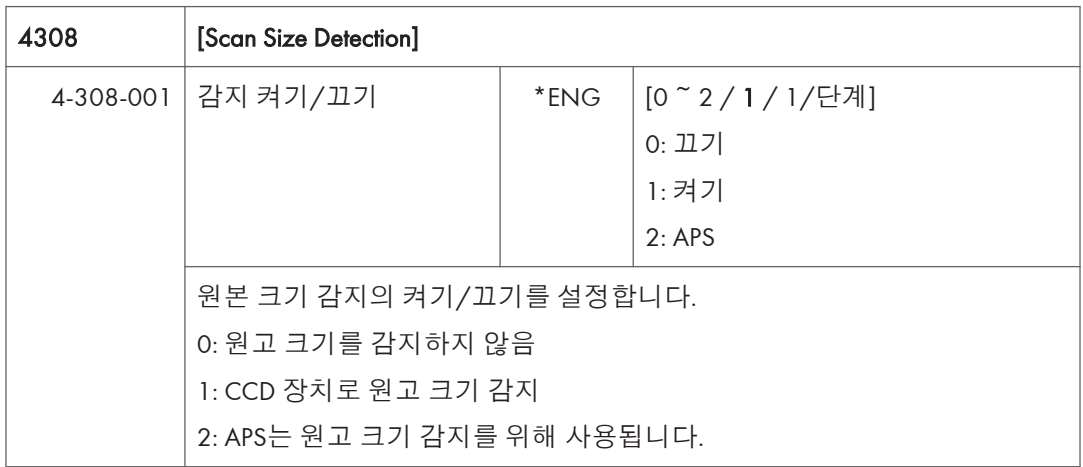

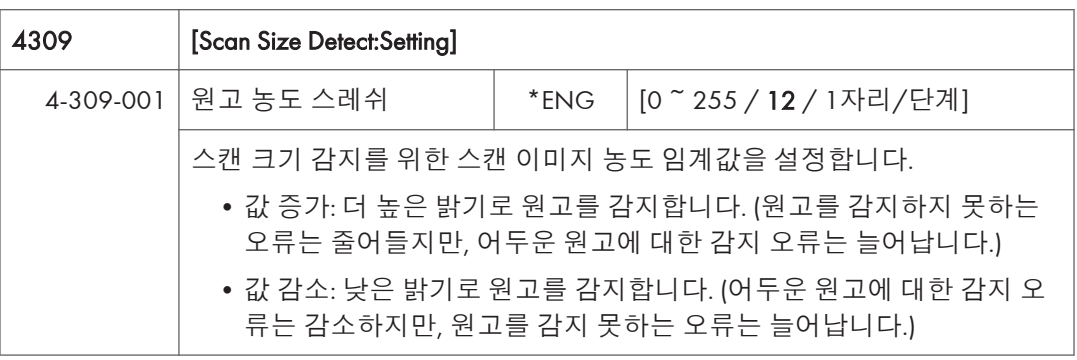

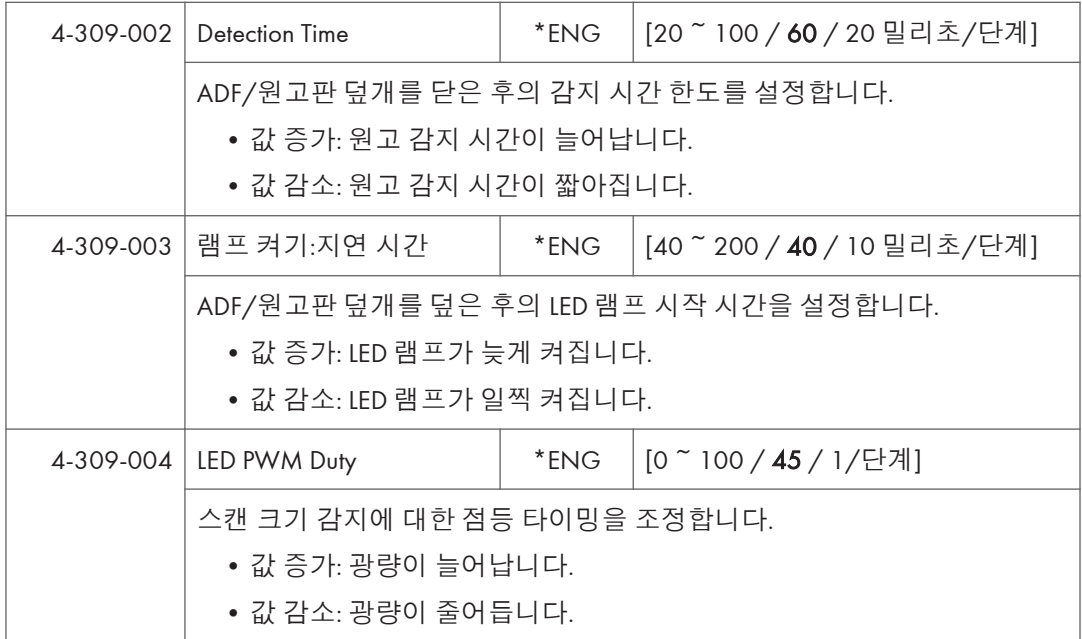

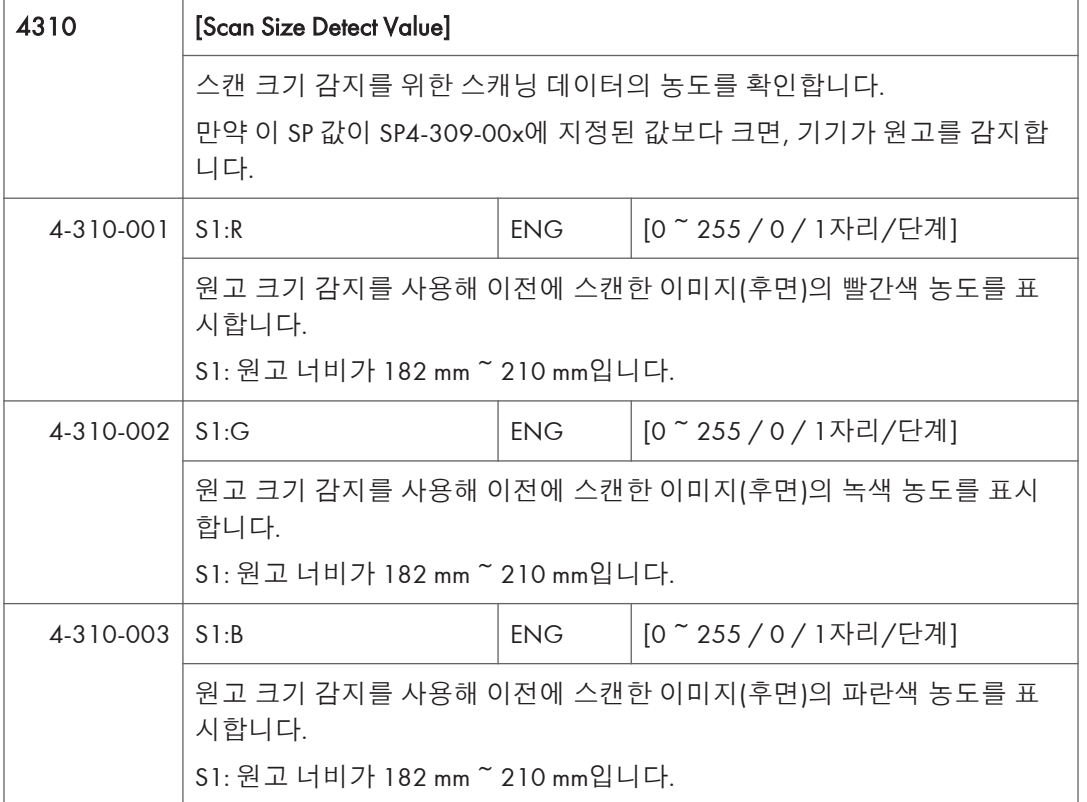

 $\overline{5}$ 

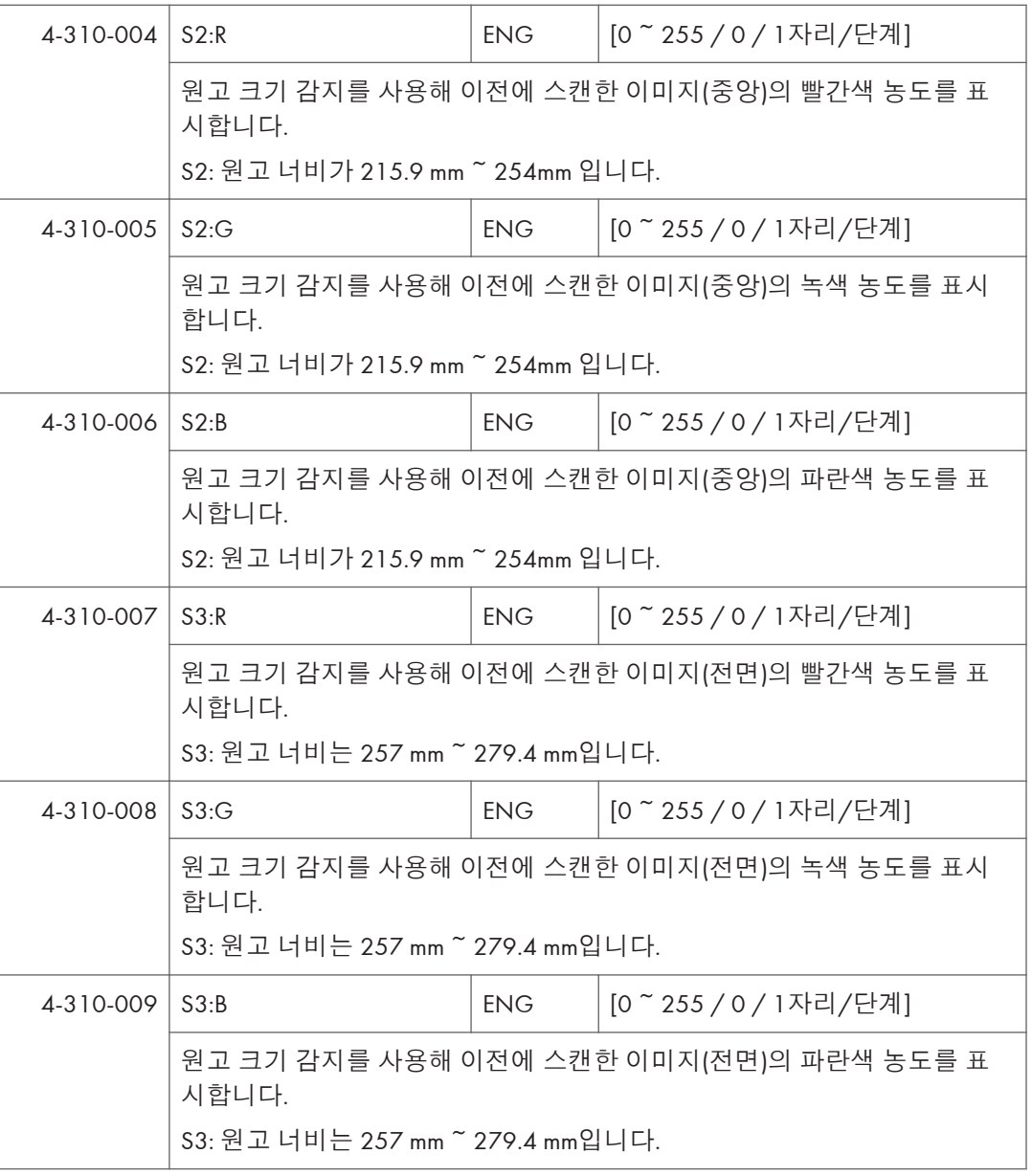

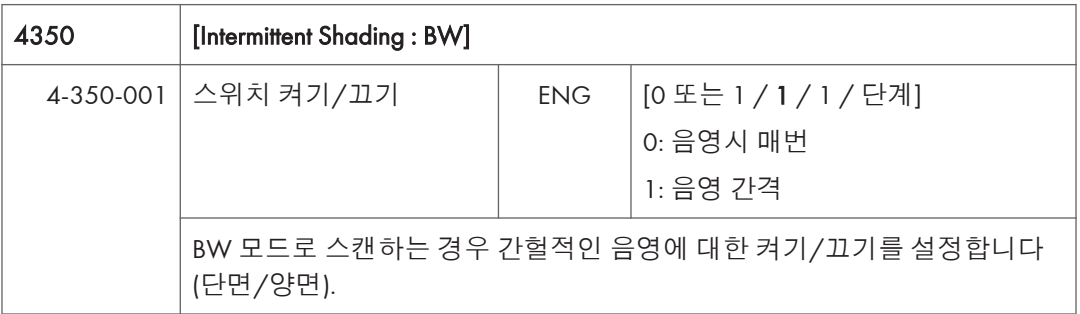

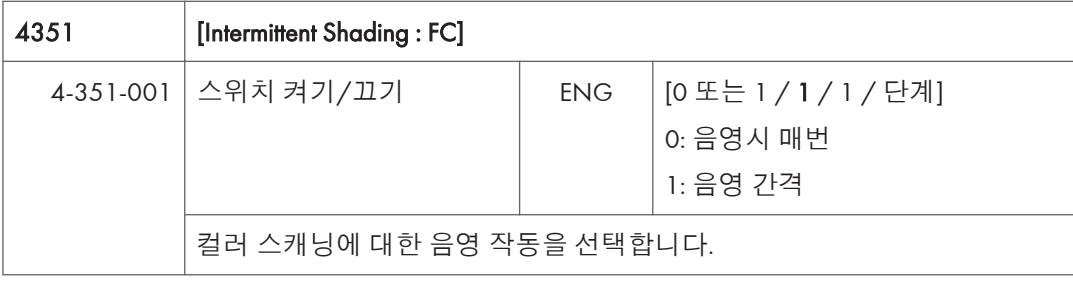

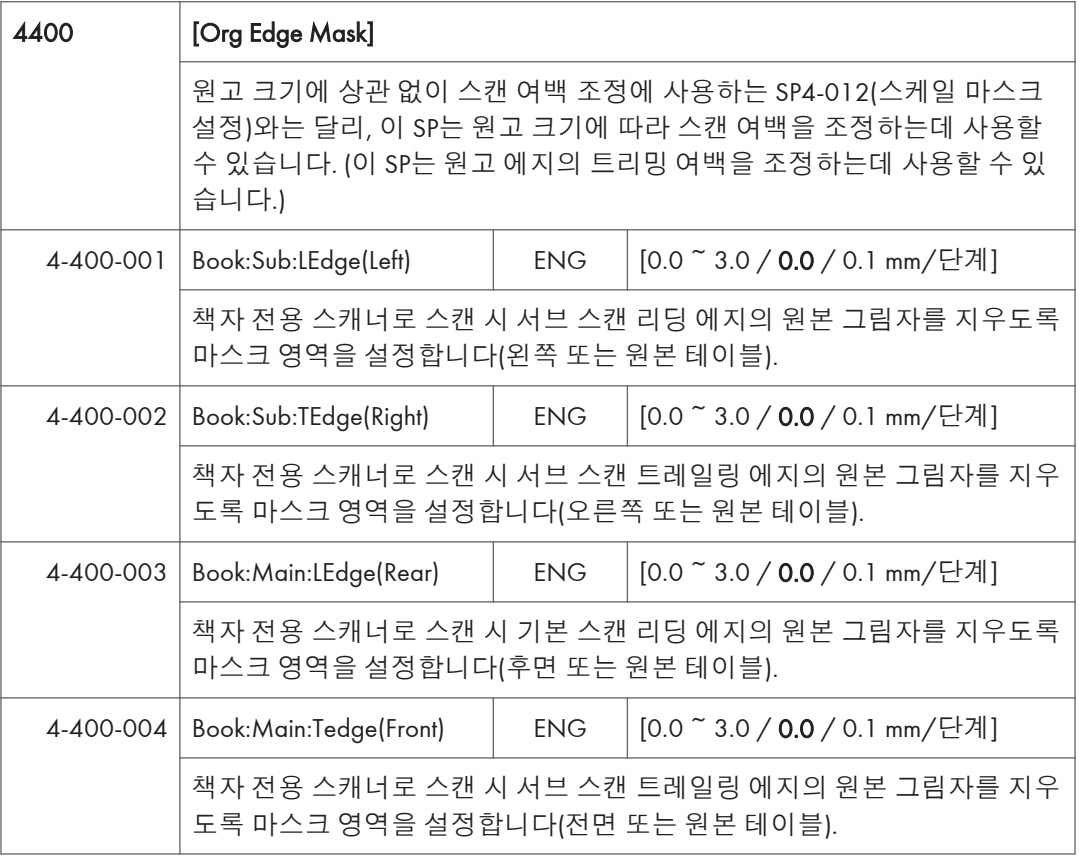

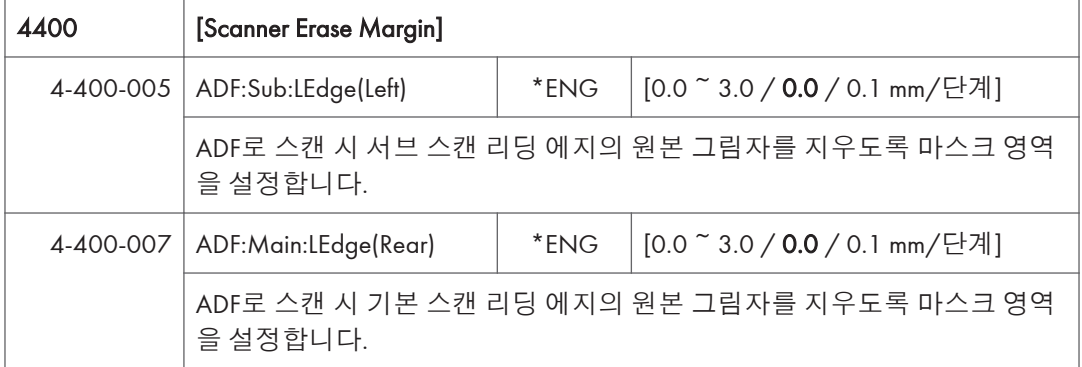

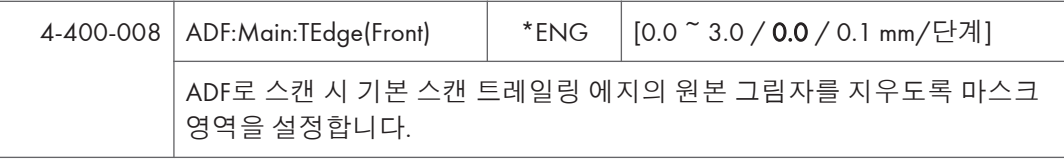

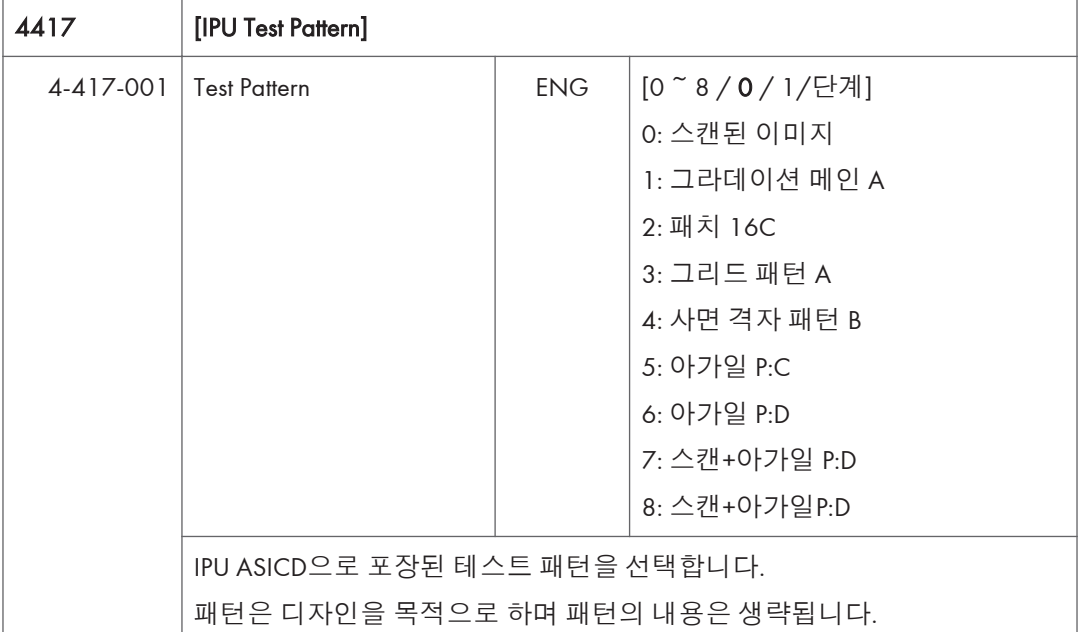

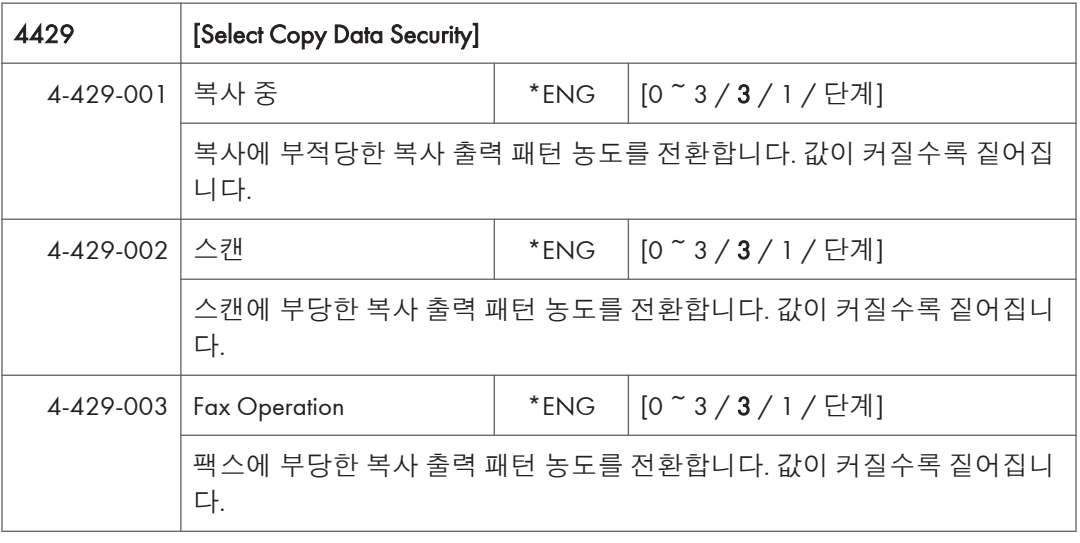

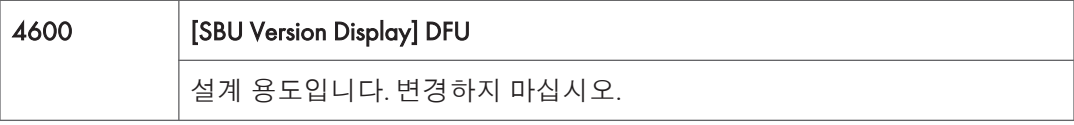

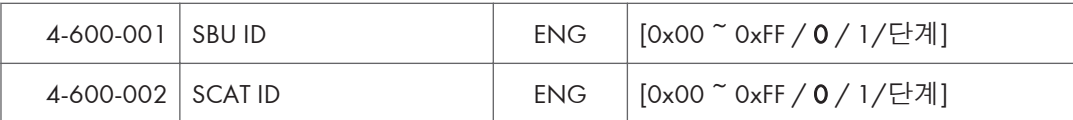

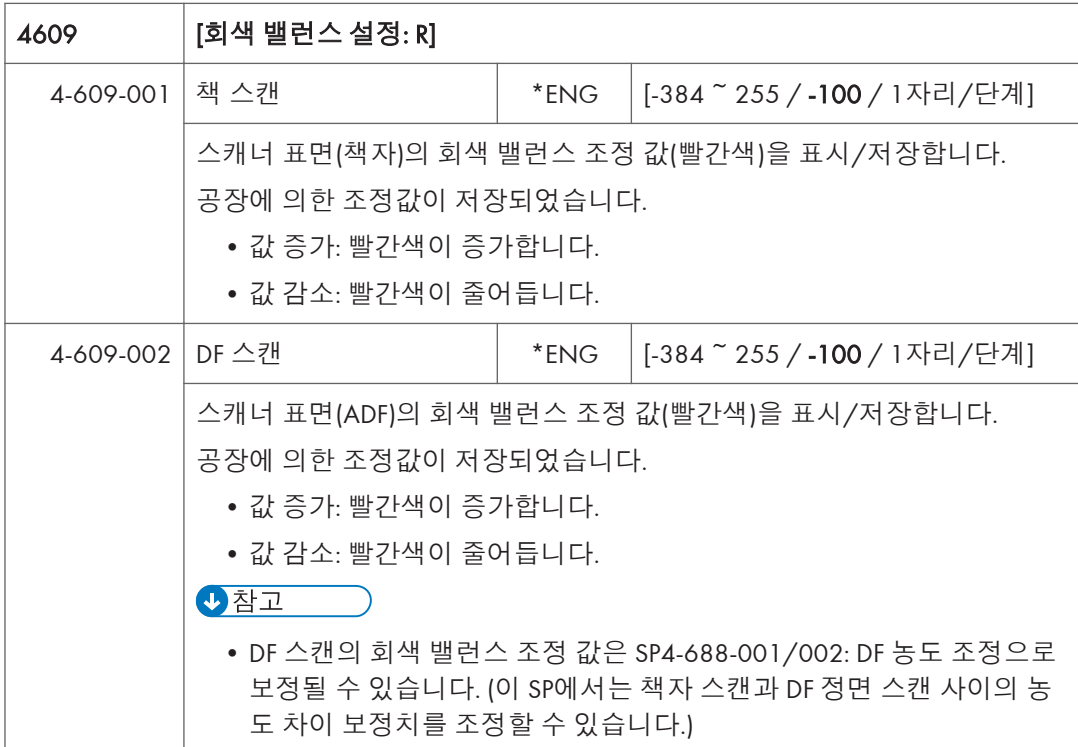

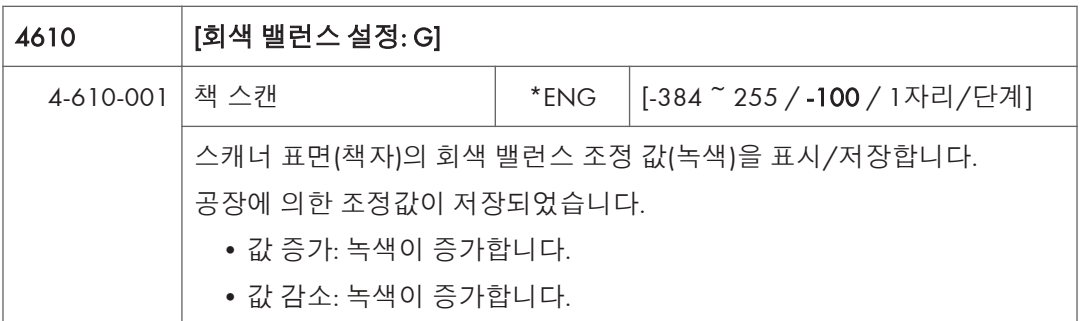

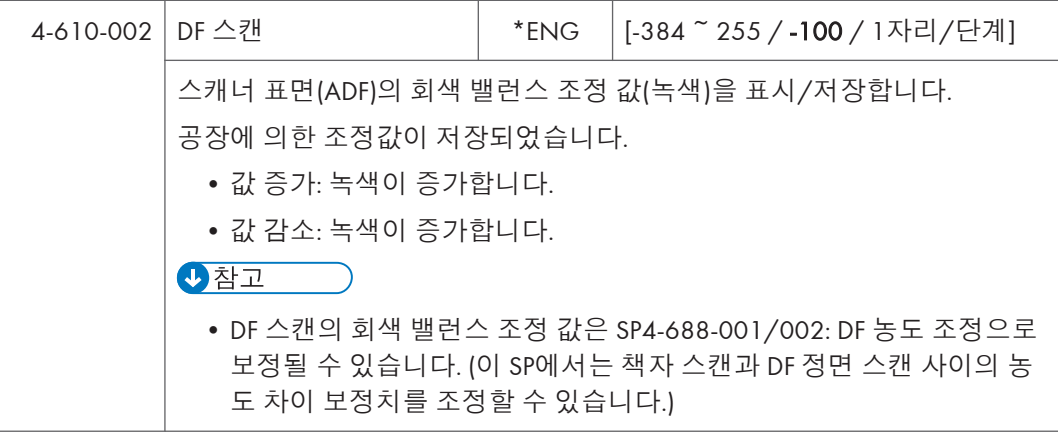

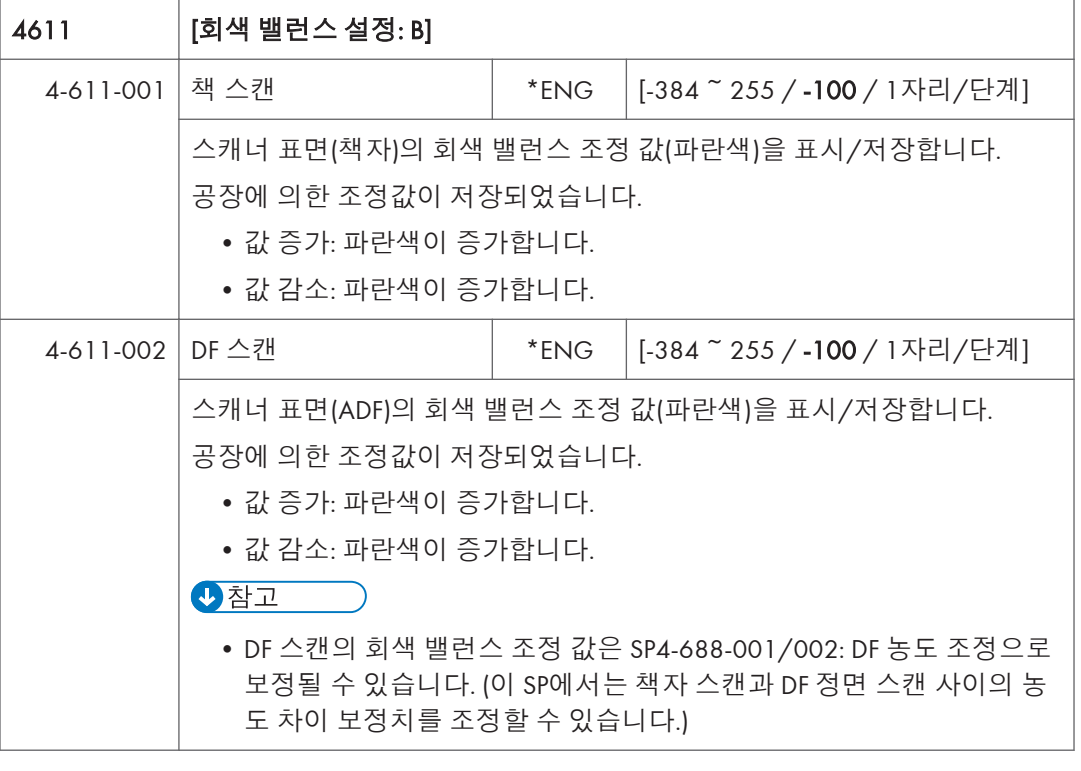

4635 [SSCG Correction Set]

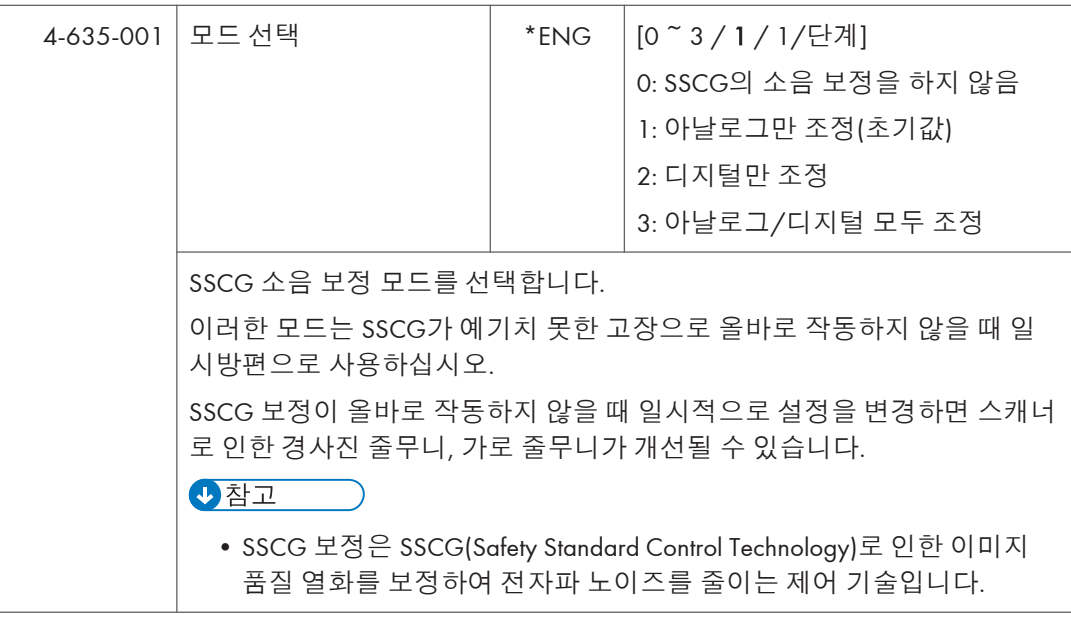

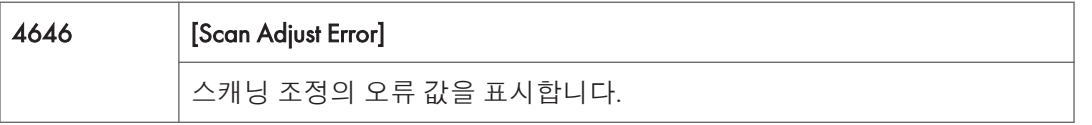

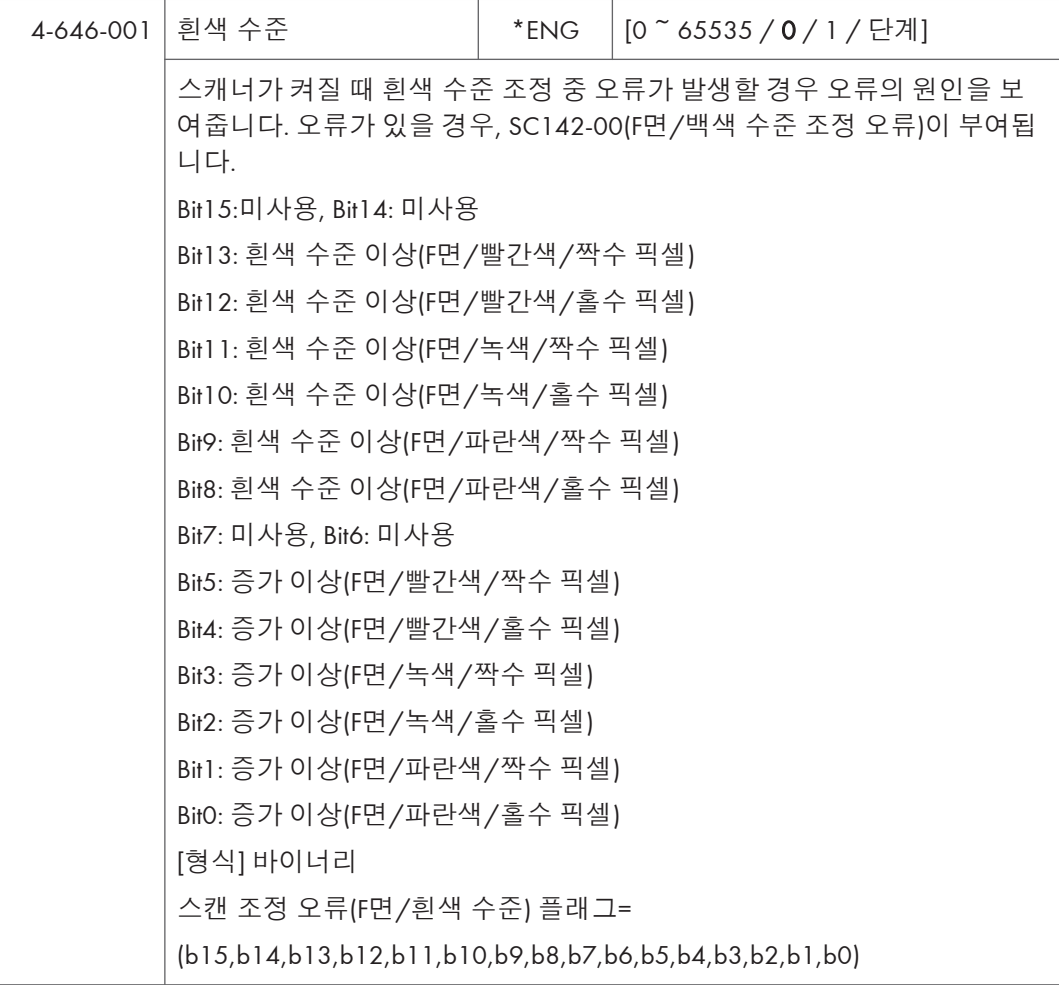

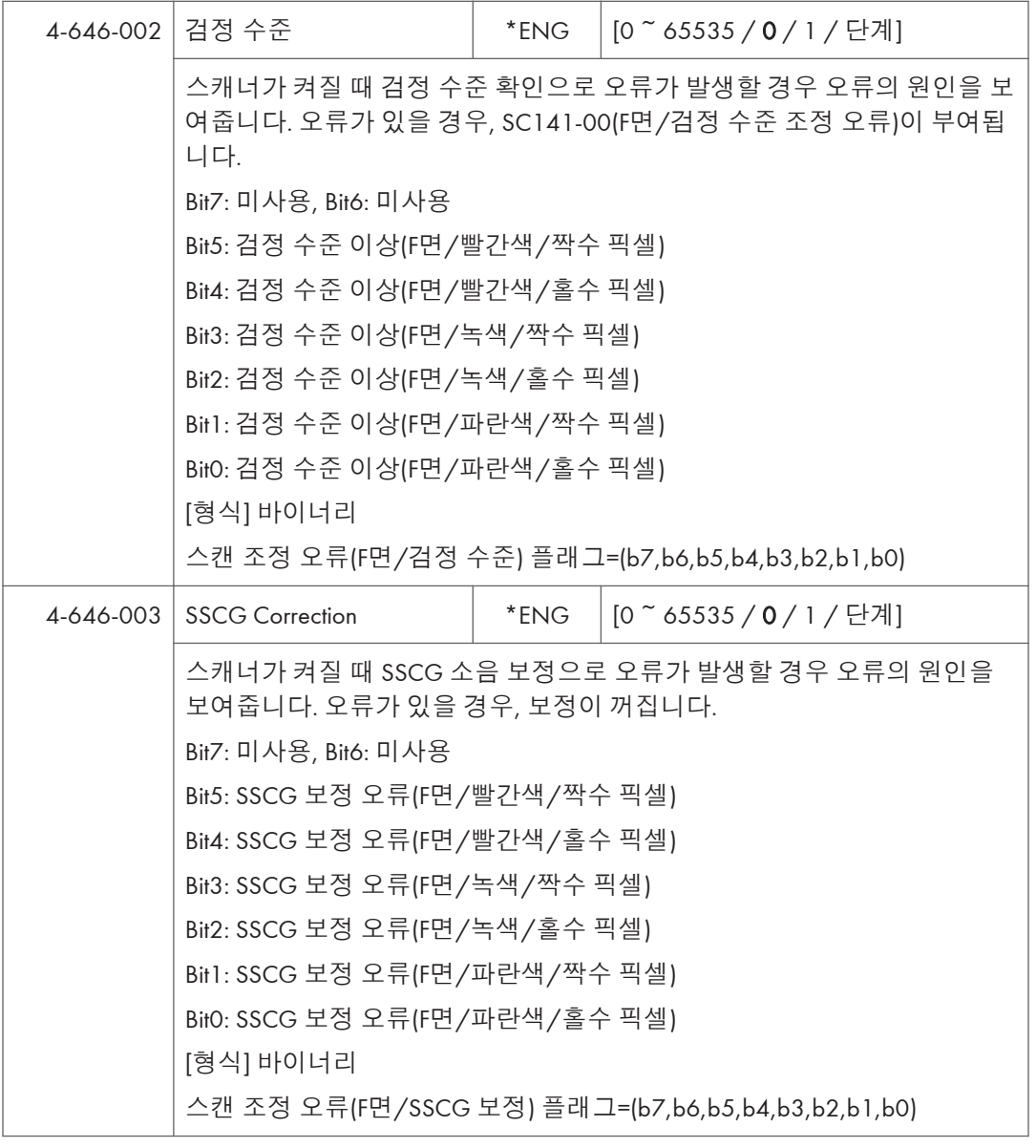

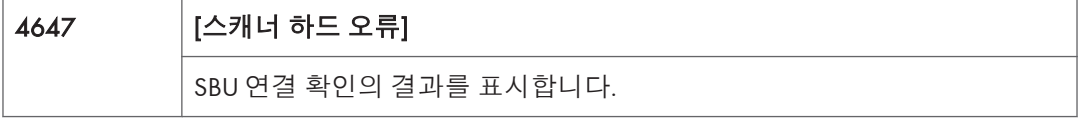

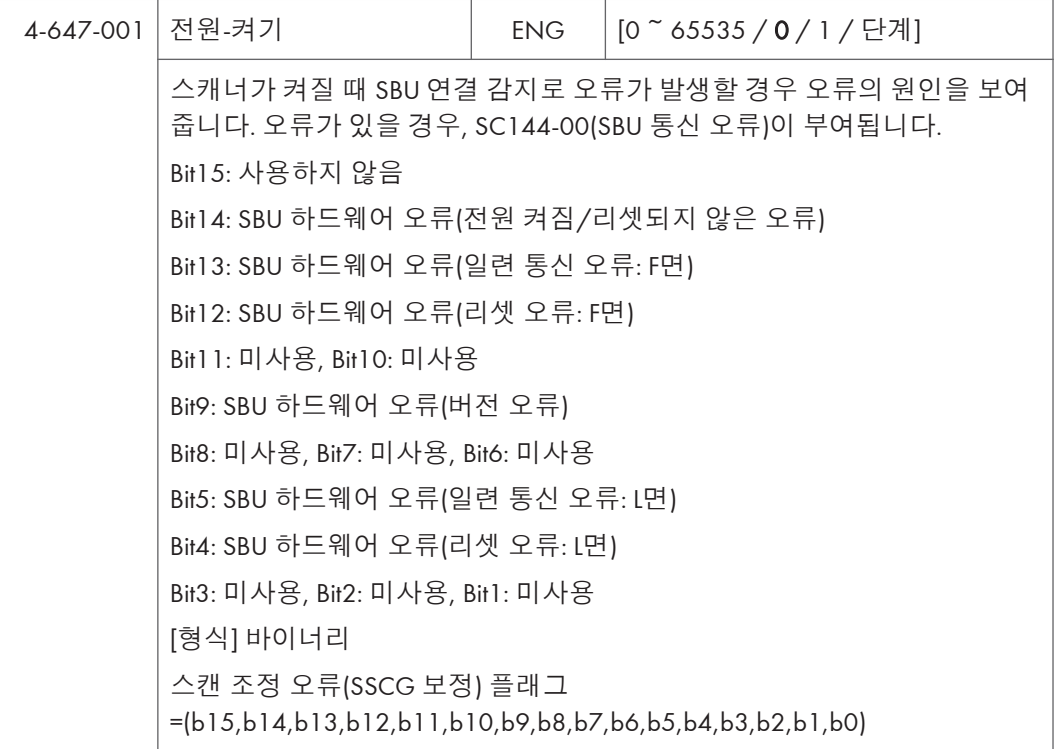

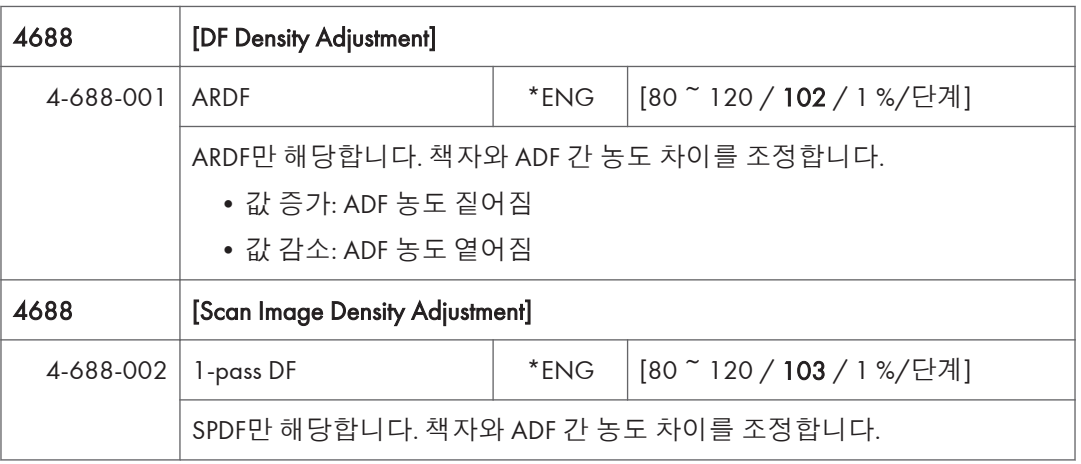

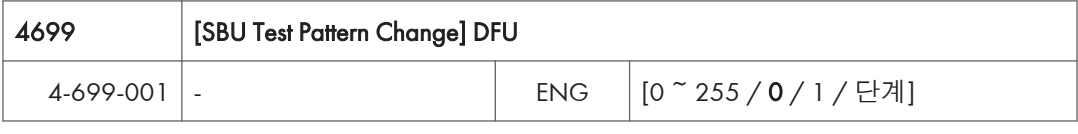

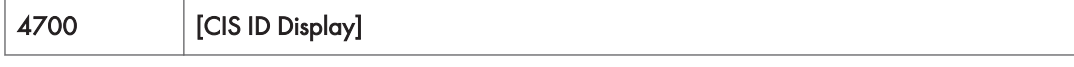

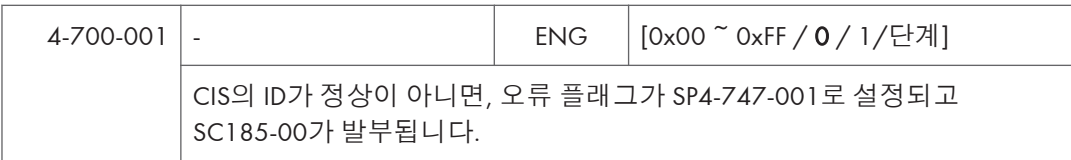

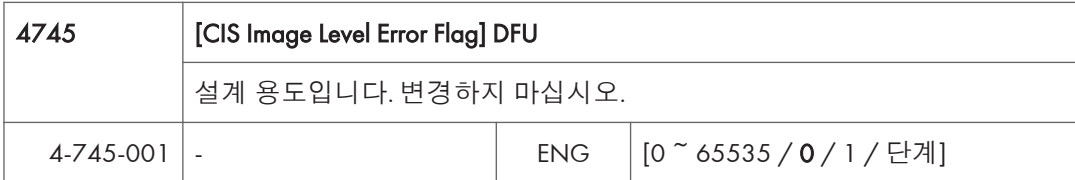

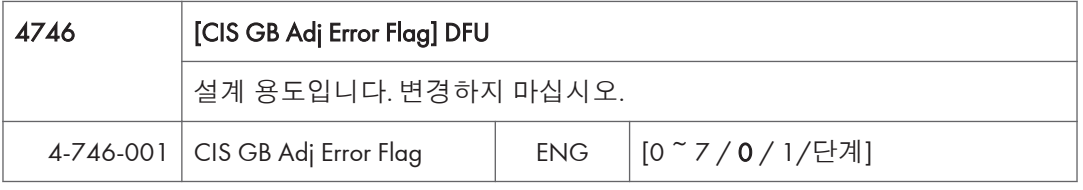

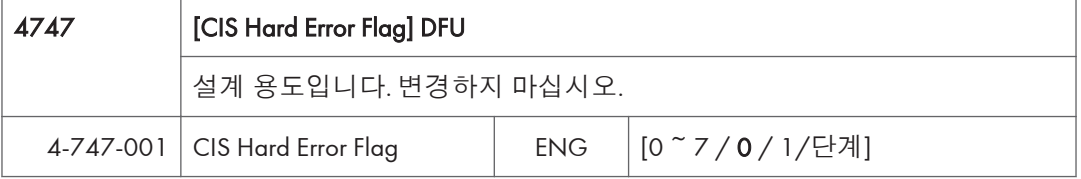

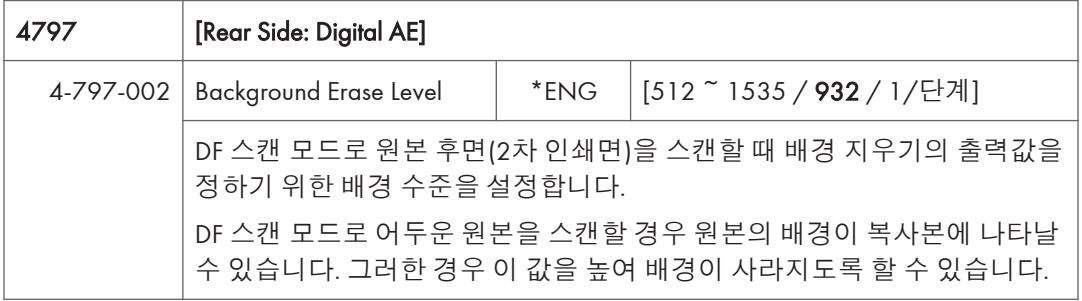

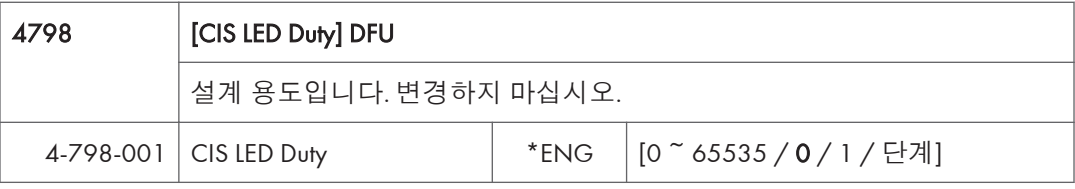

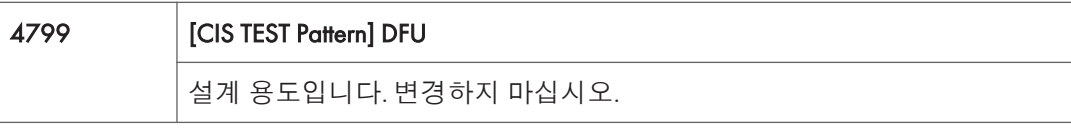

 $\overline{5}$ 

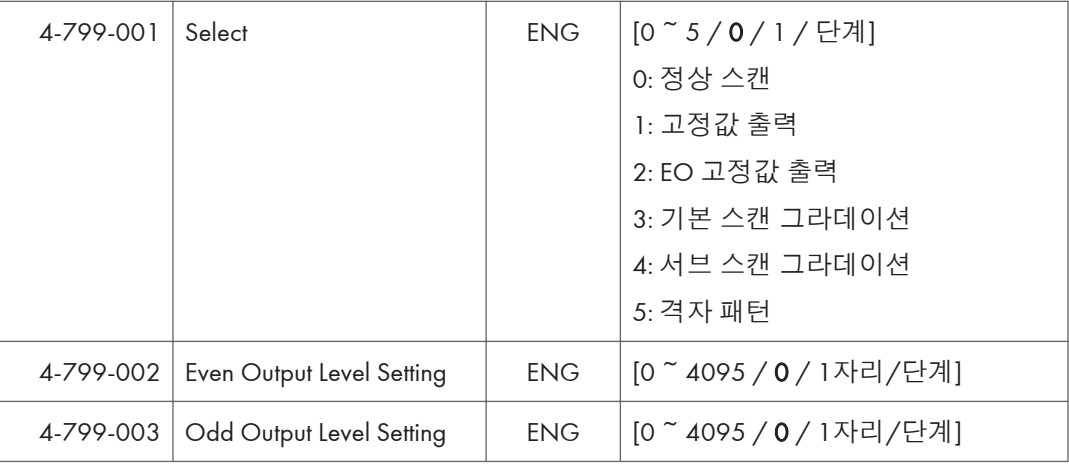

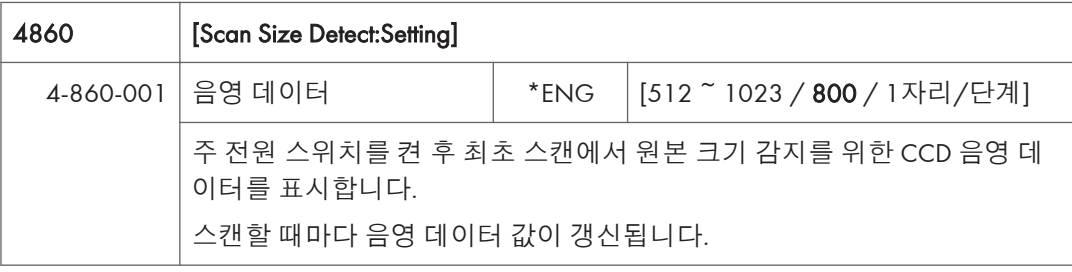

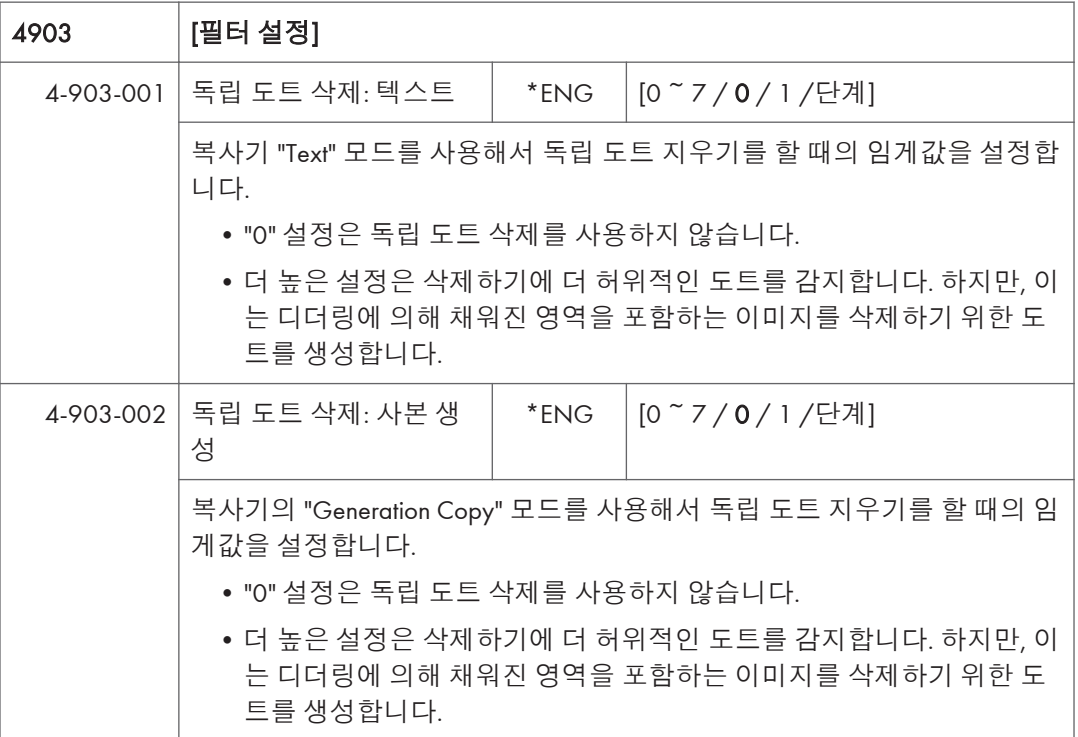

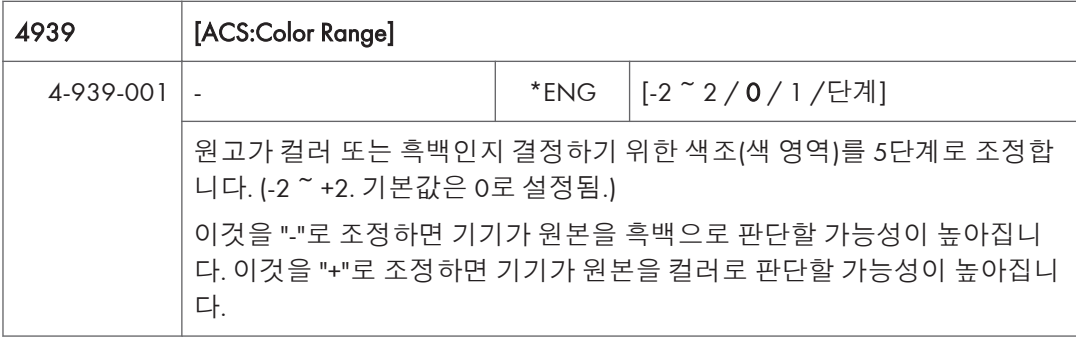

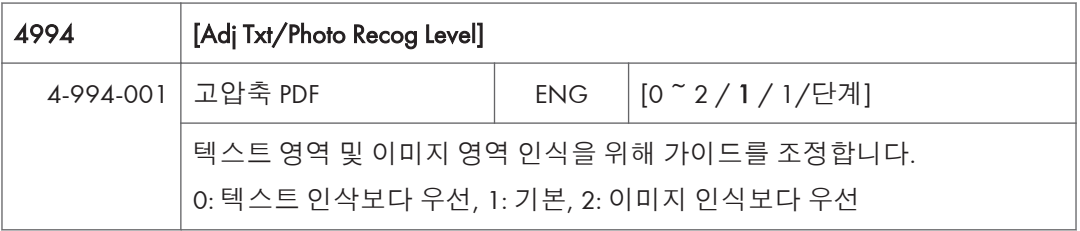

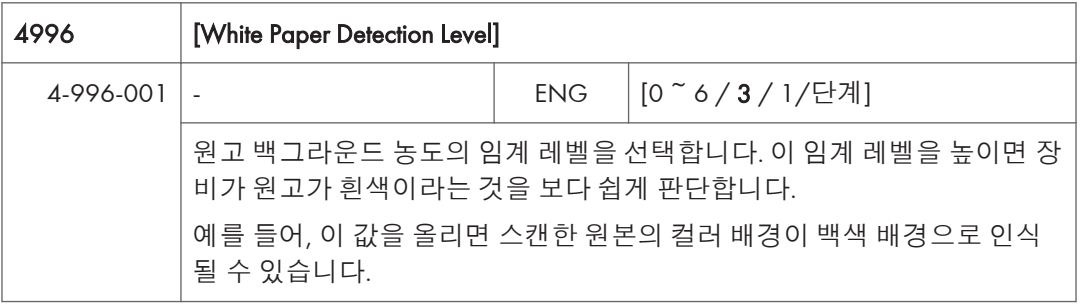

 $5\overline{)}$ 

## SP **모드표** - SP5000-1

## SP5-XXX(**모드**)

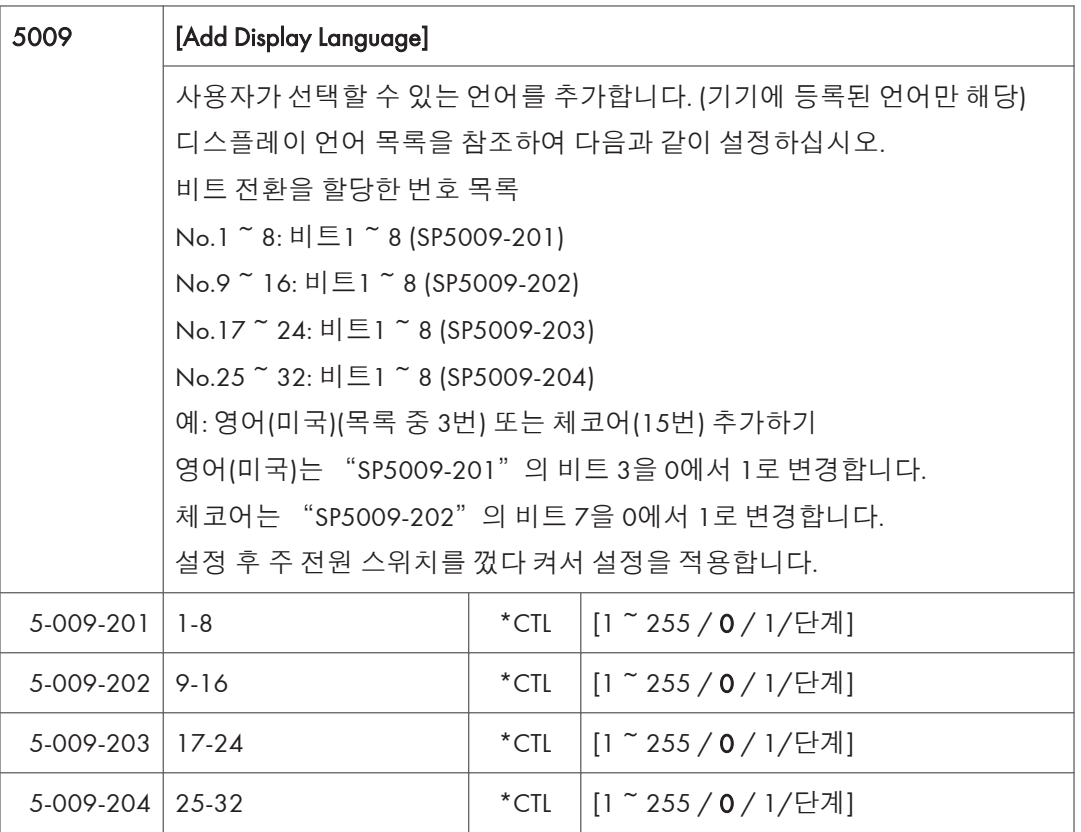

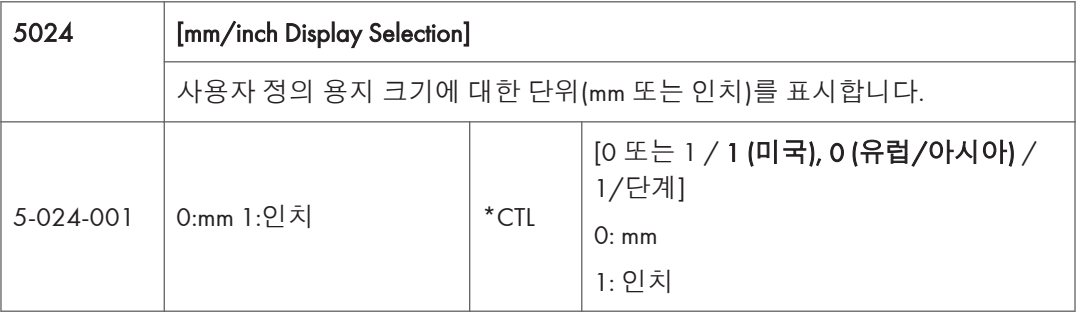

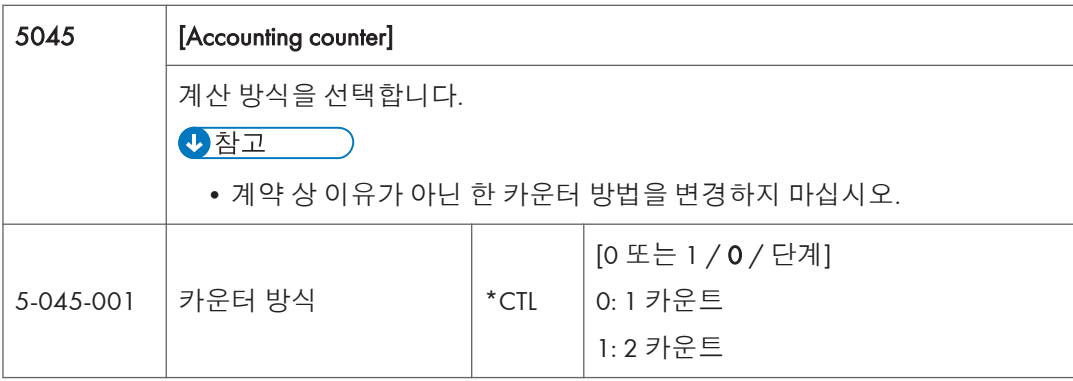

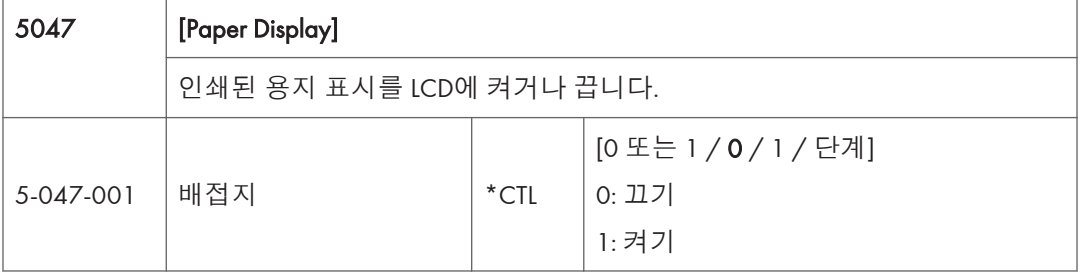

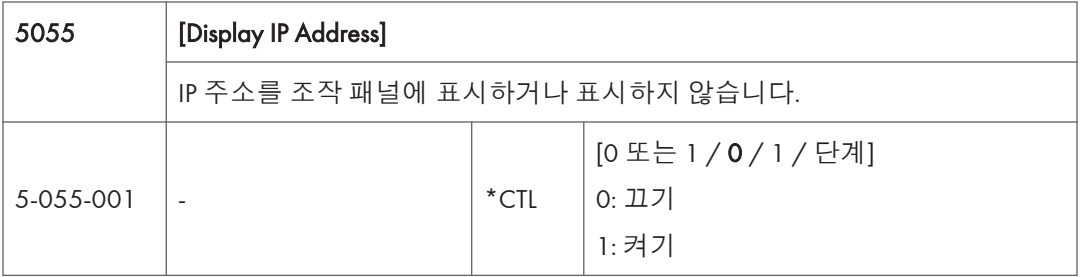

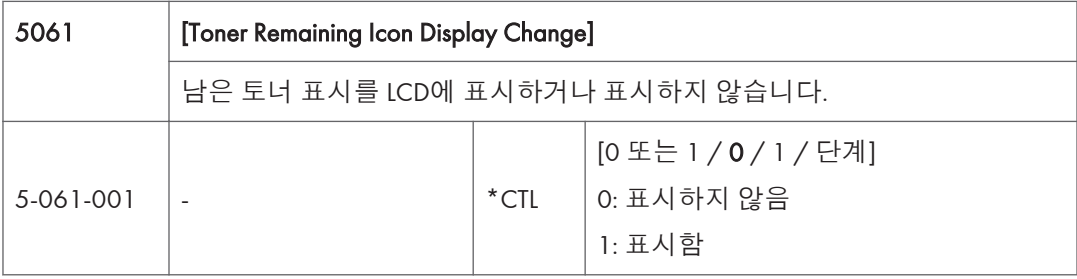

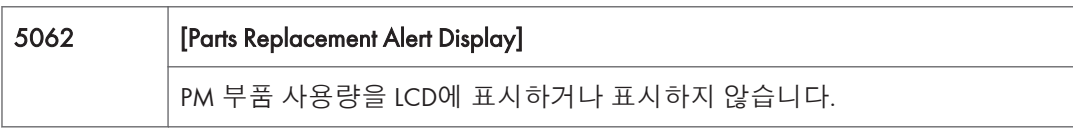

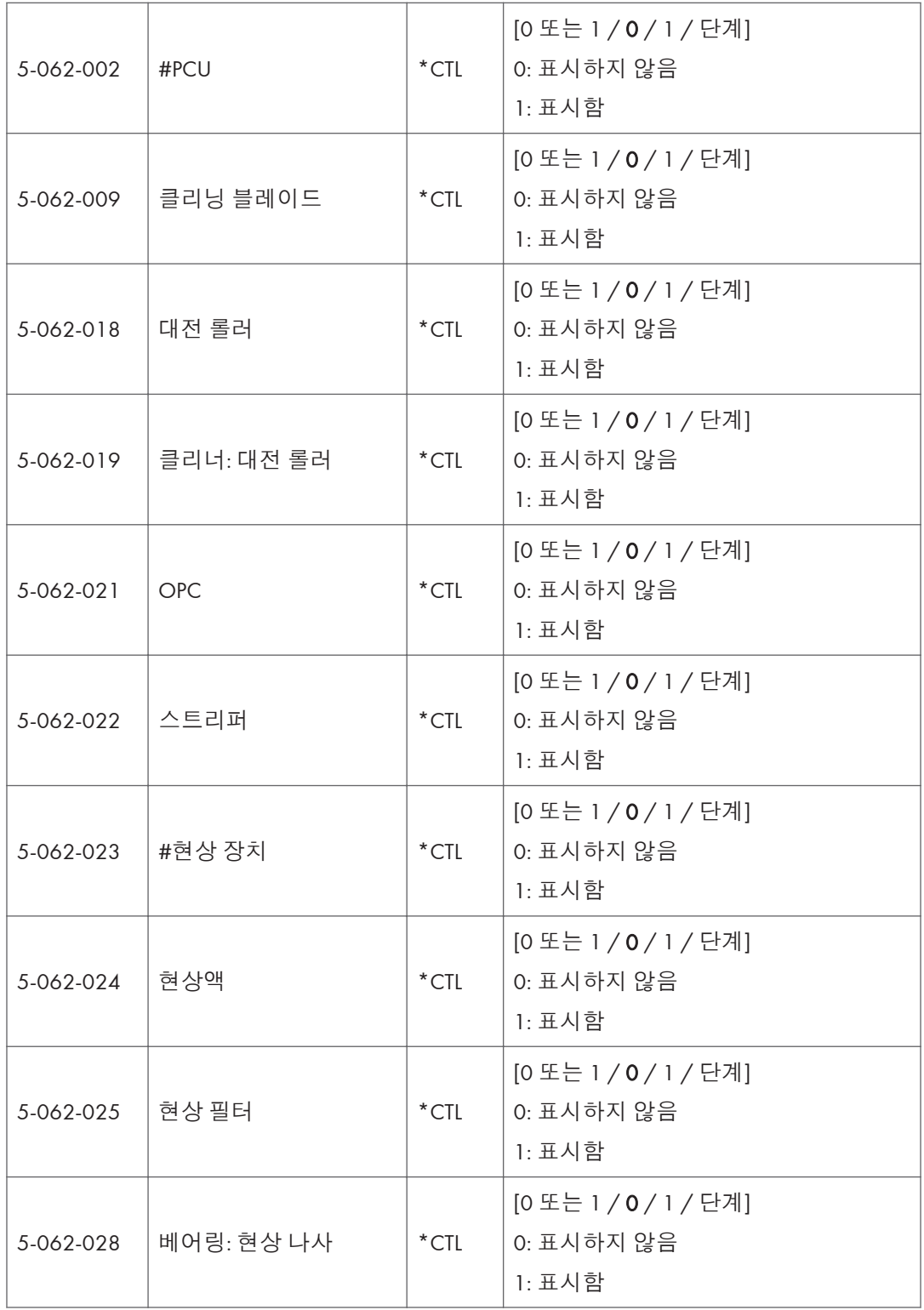

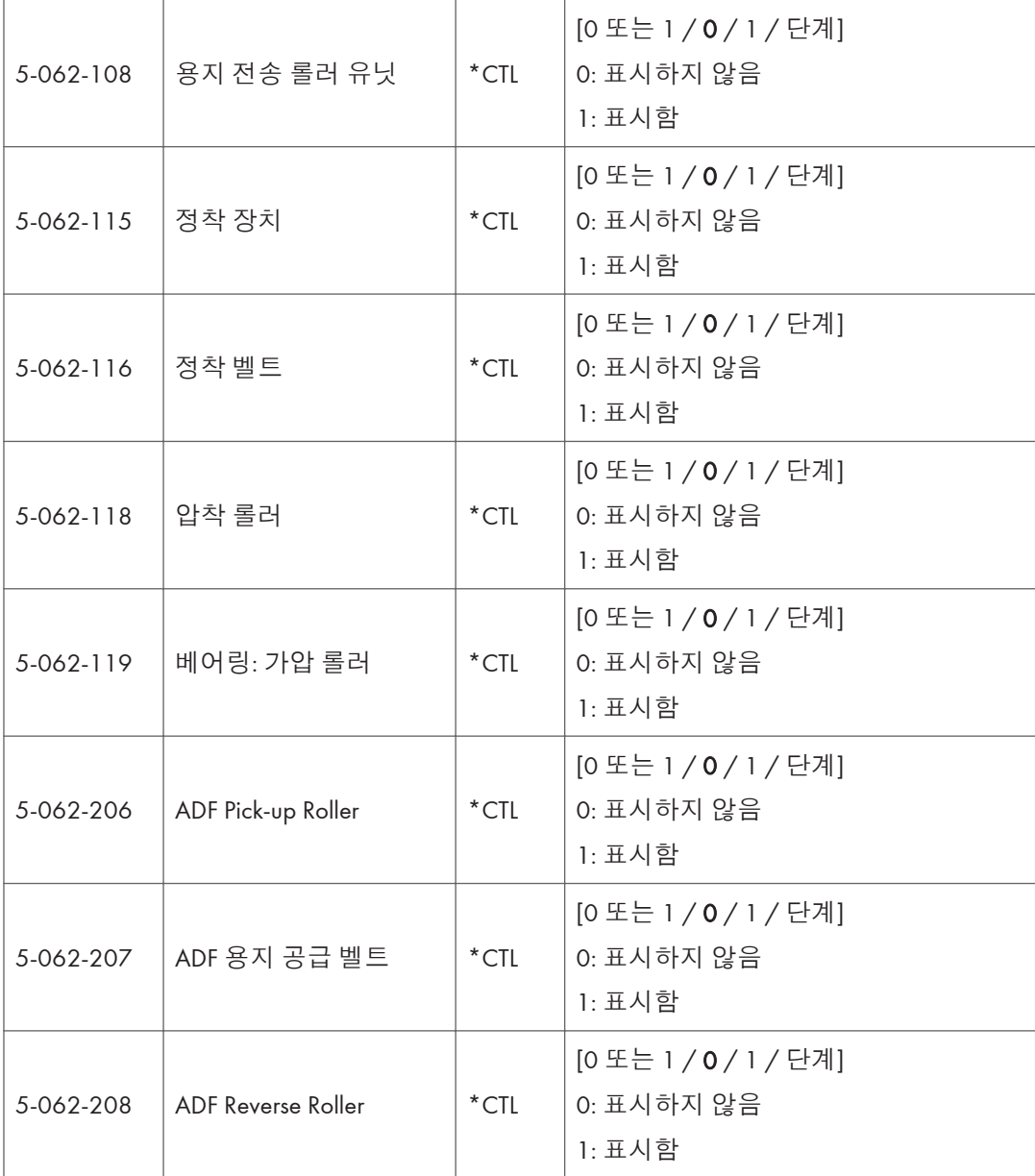

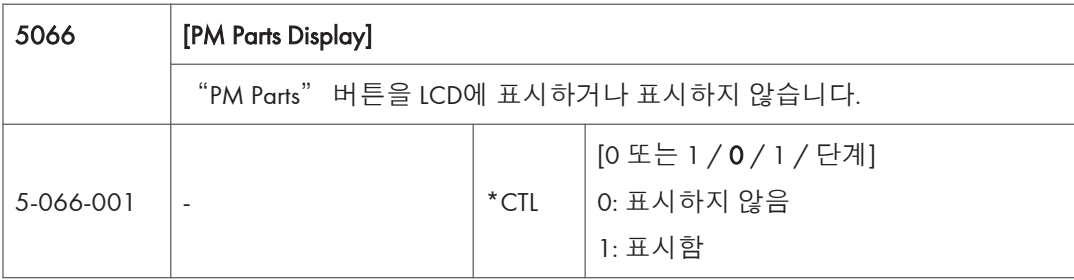

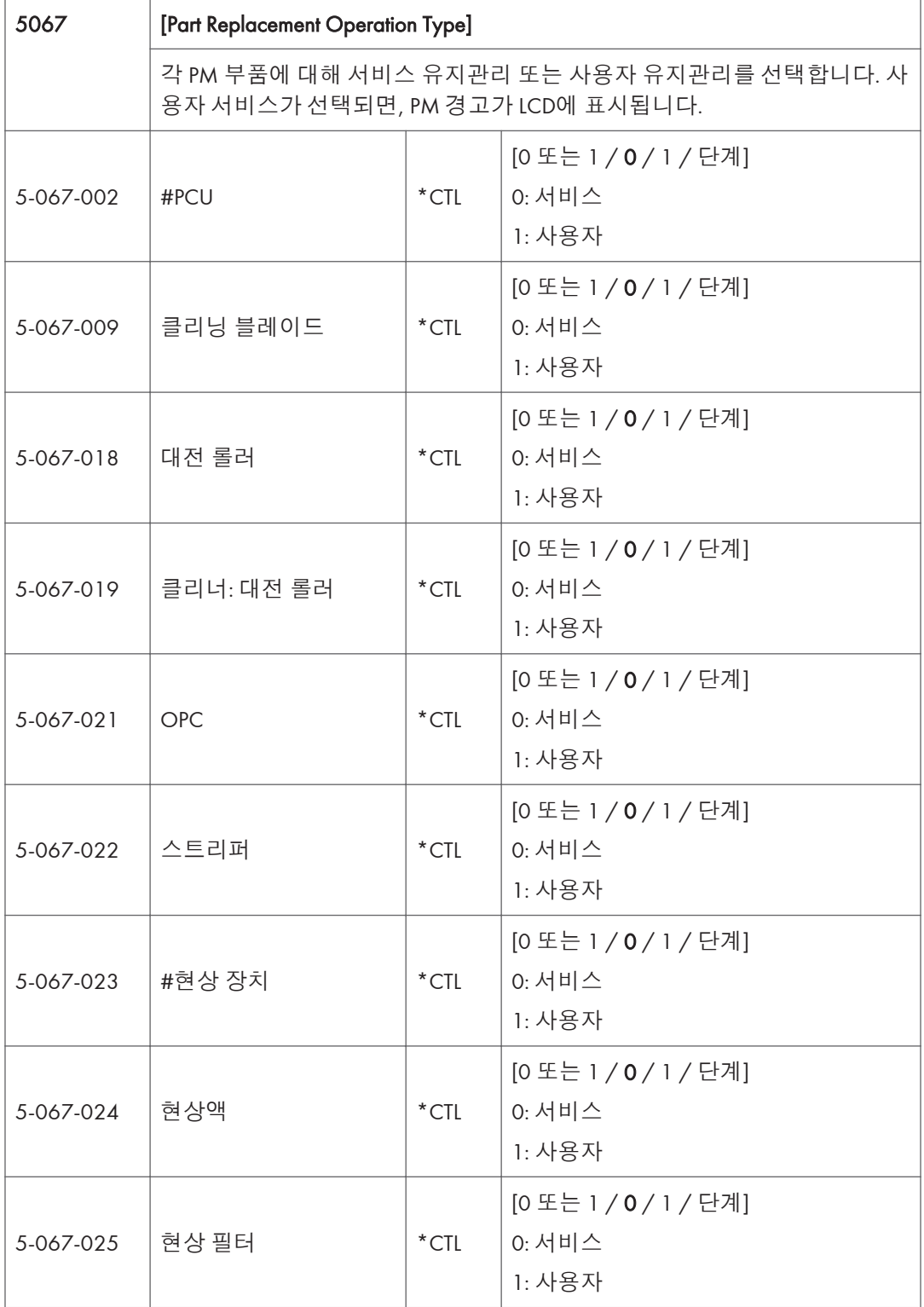

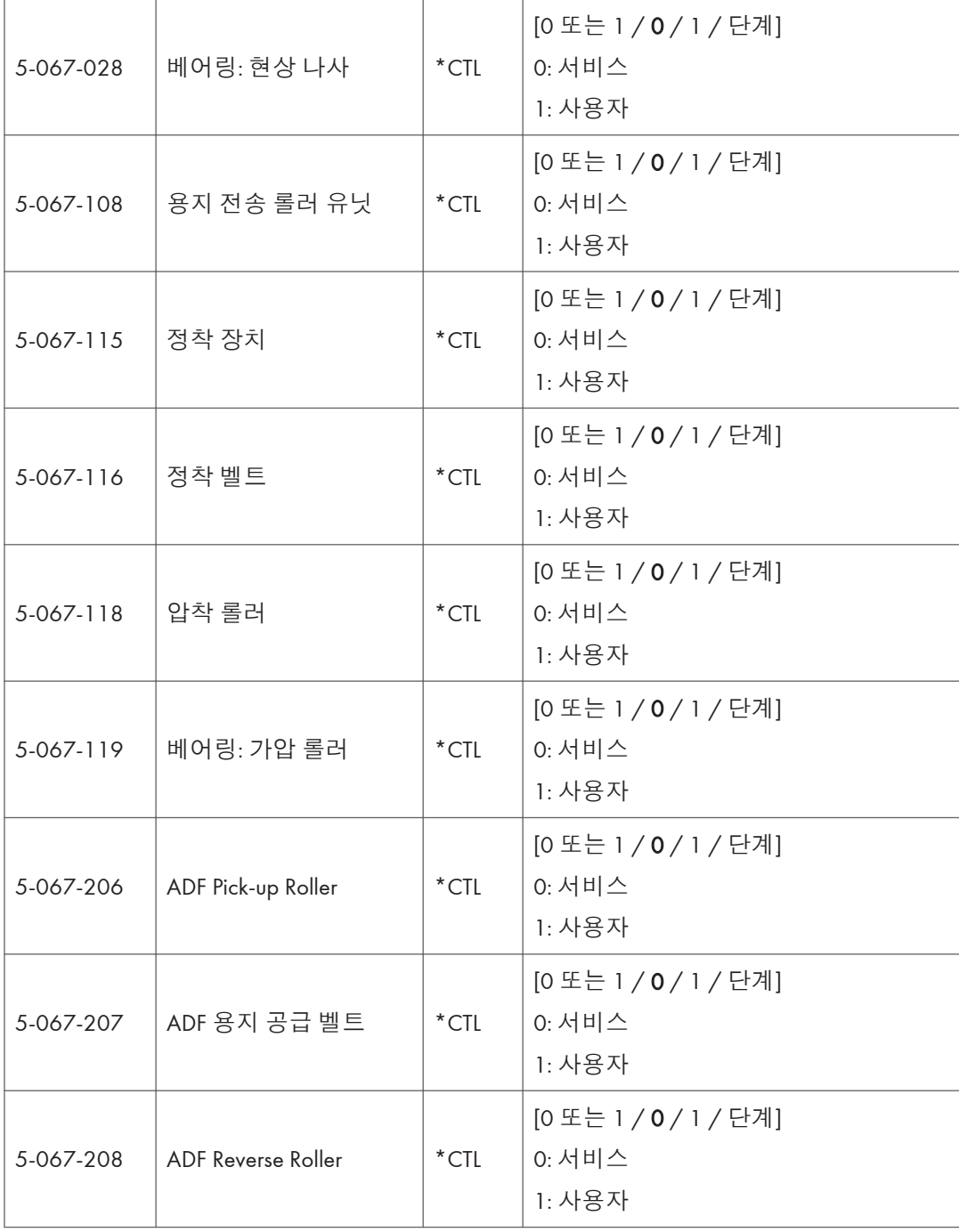

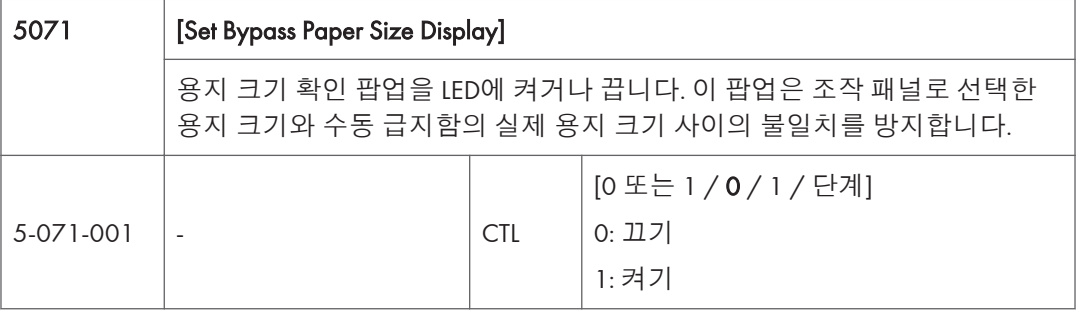

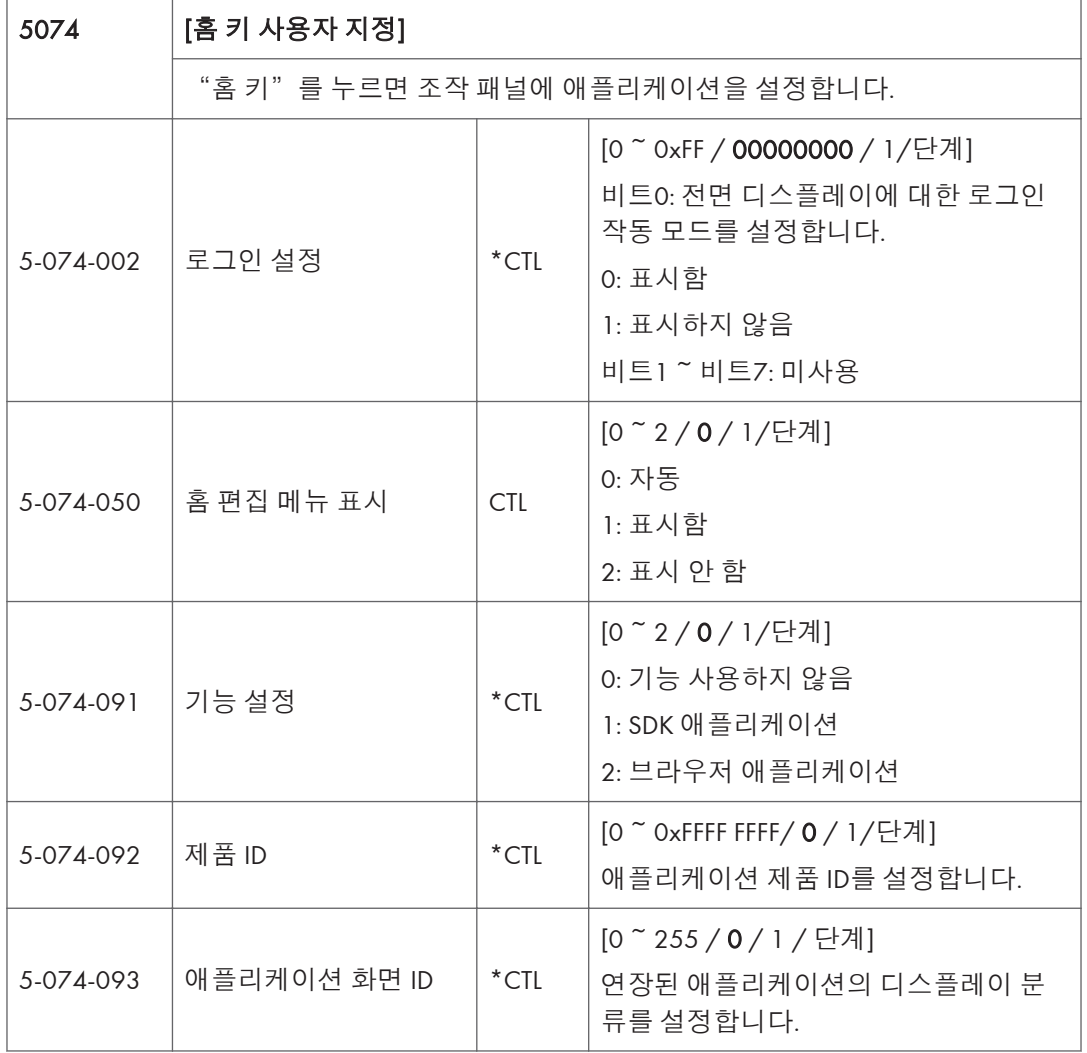

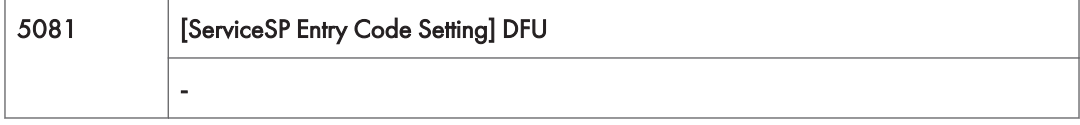

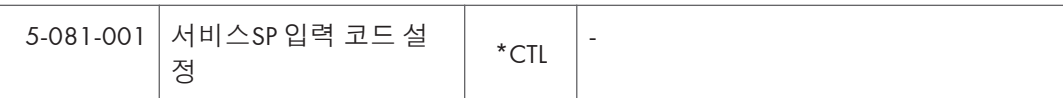

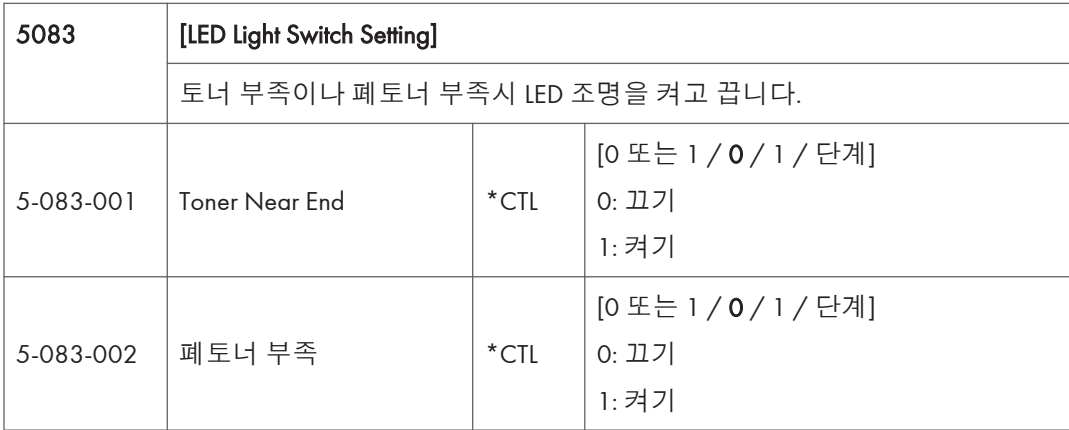

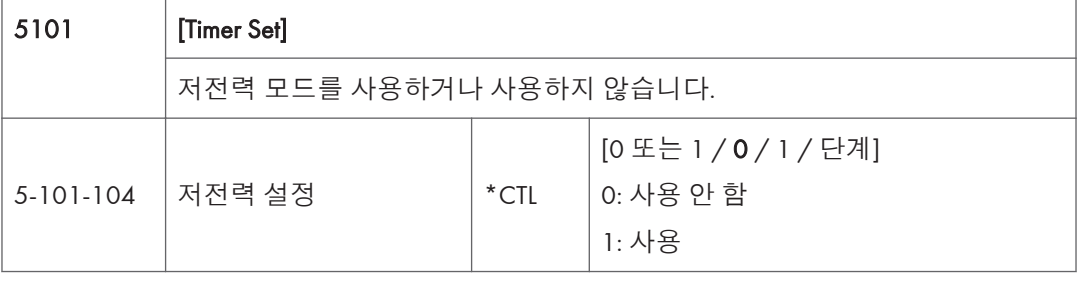

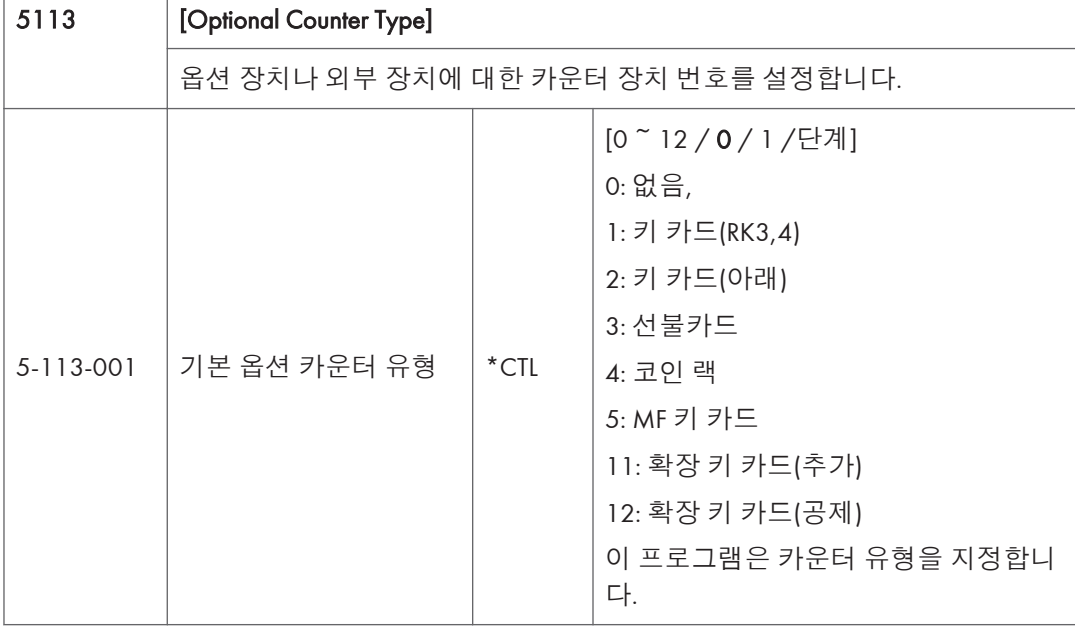

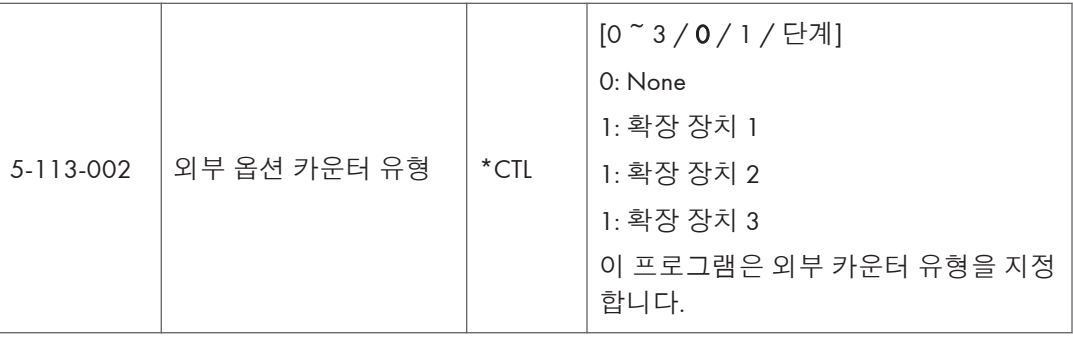

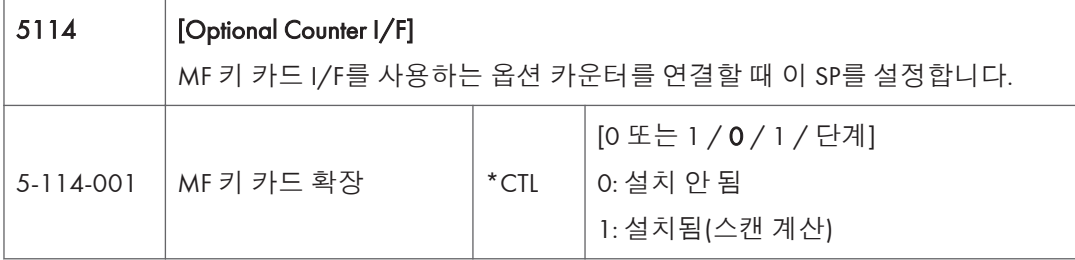

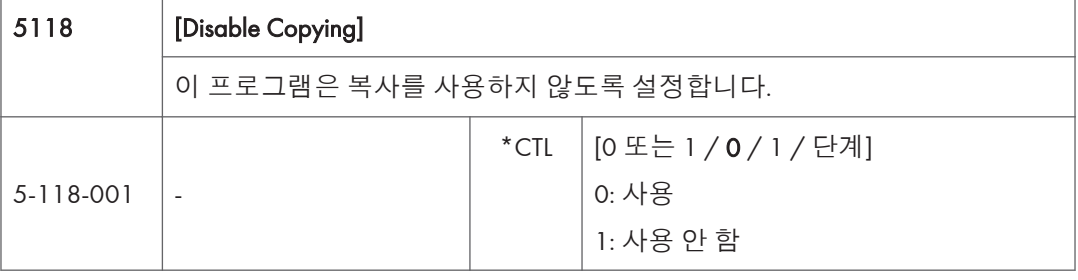

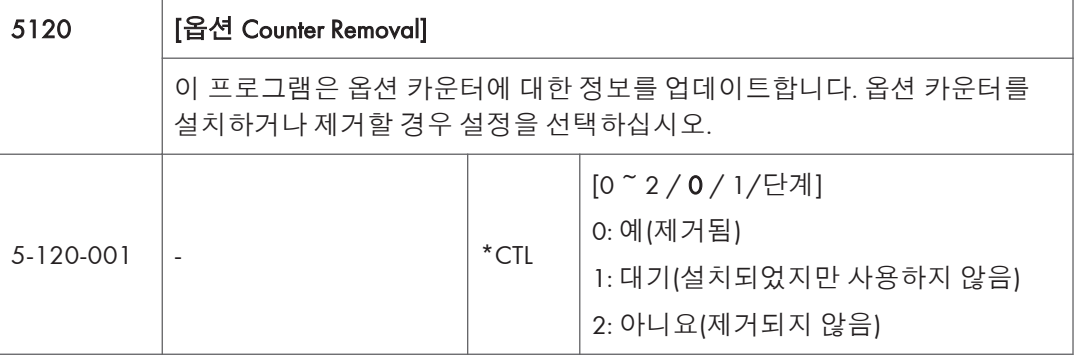

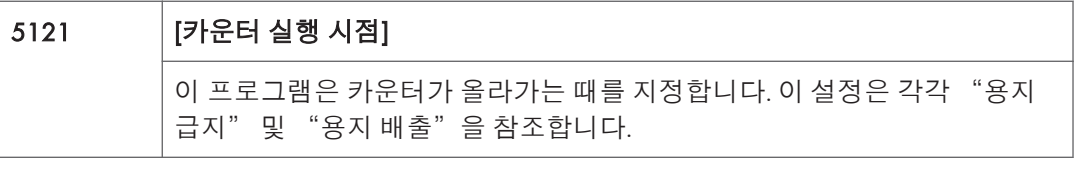

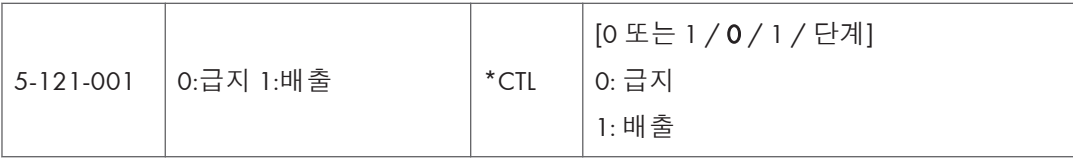

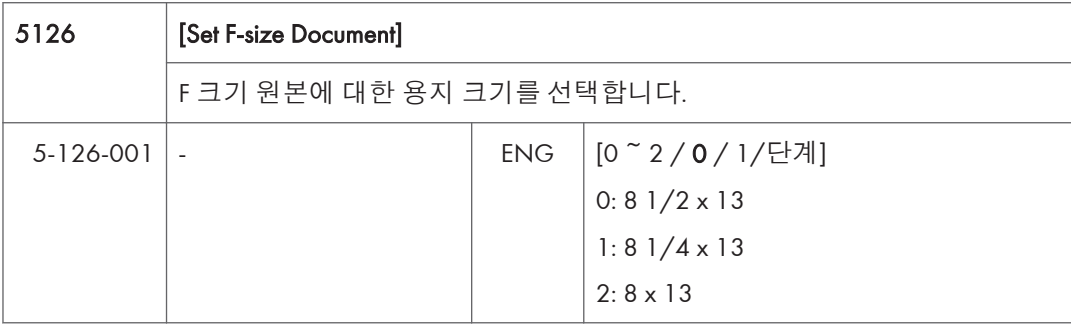

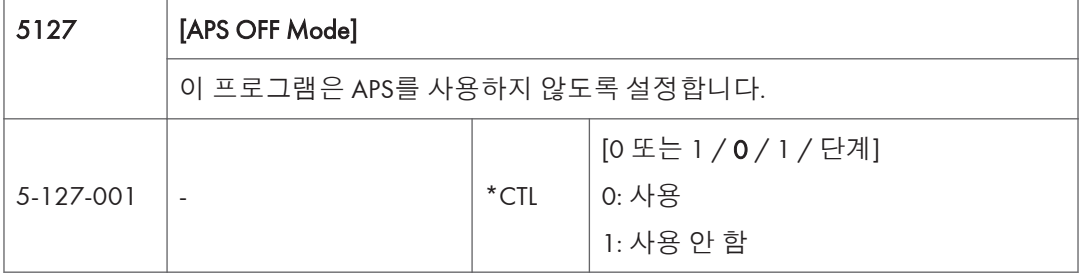

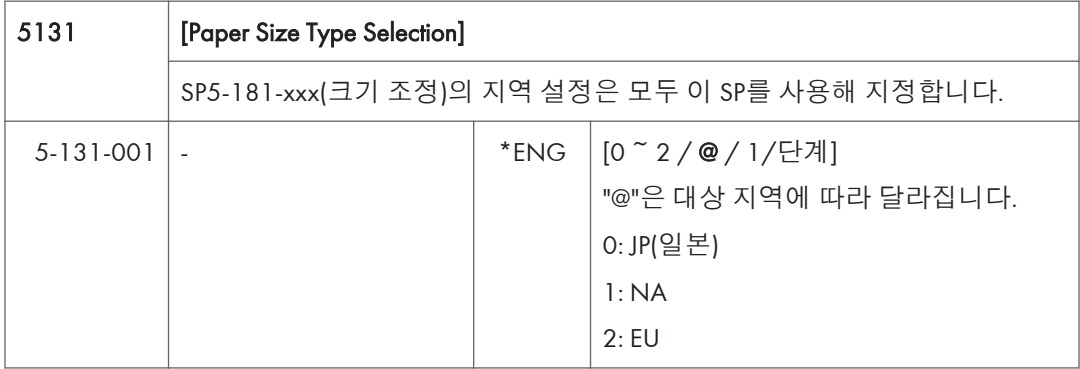

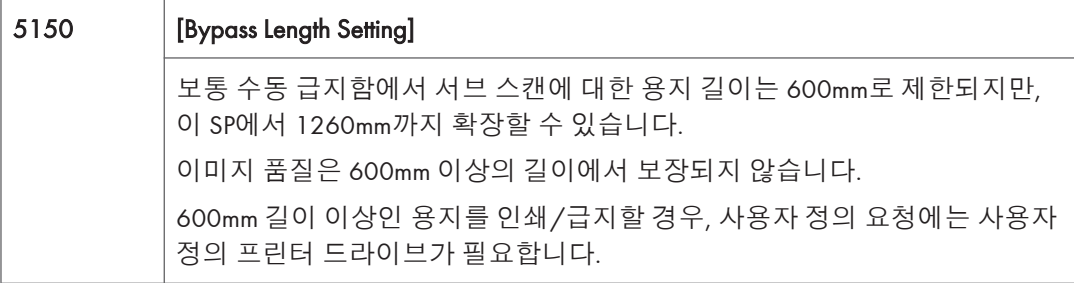

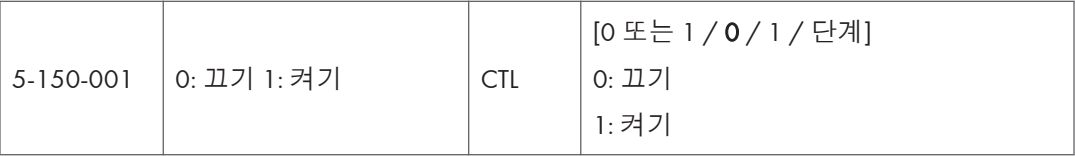

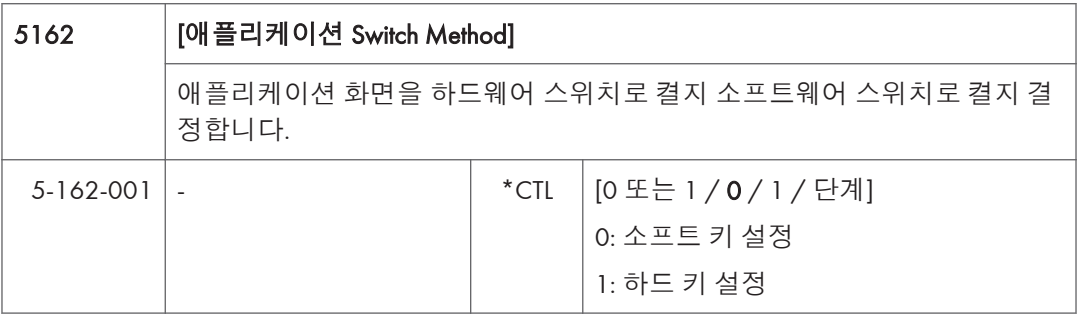

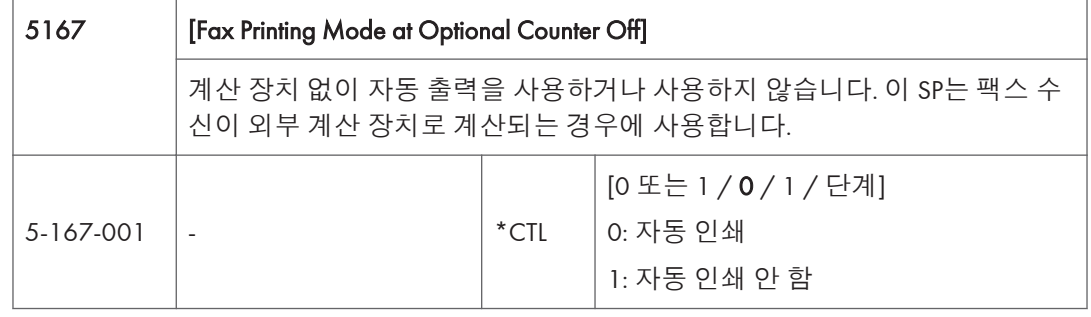

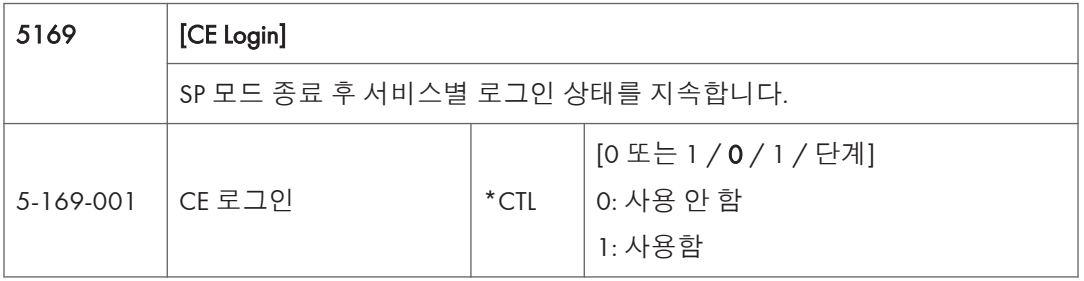

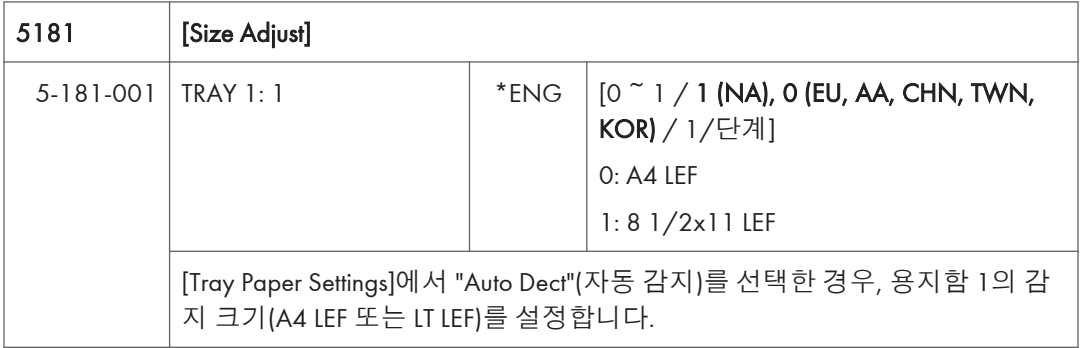

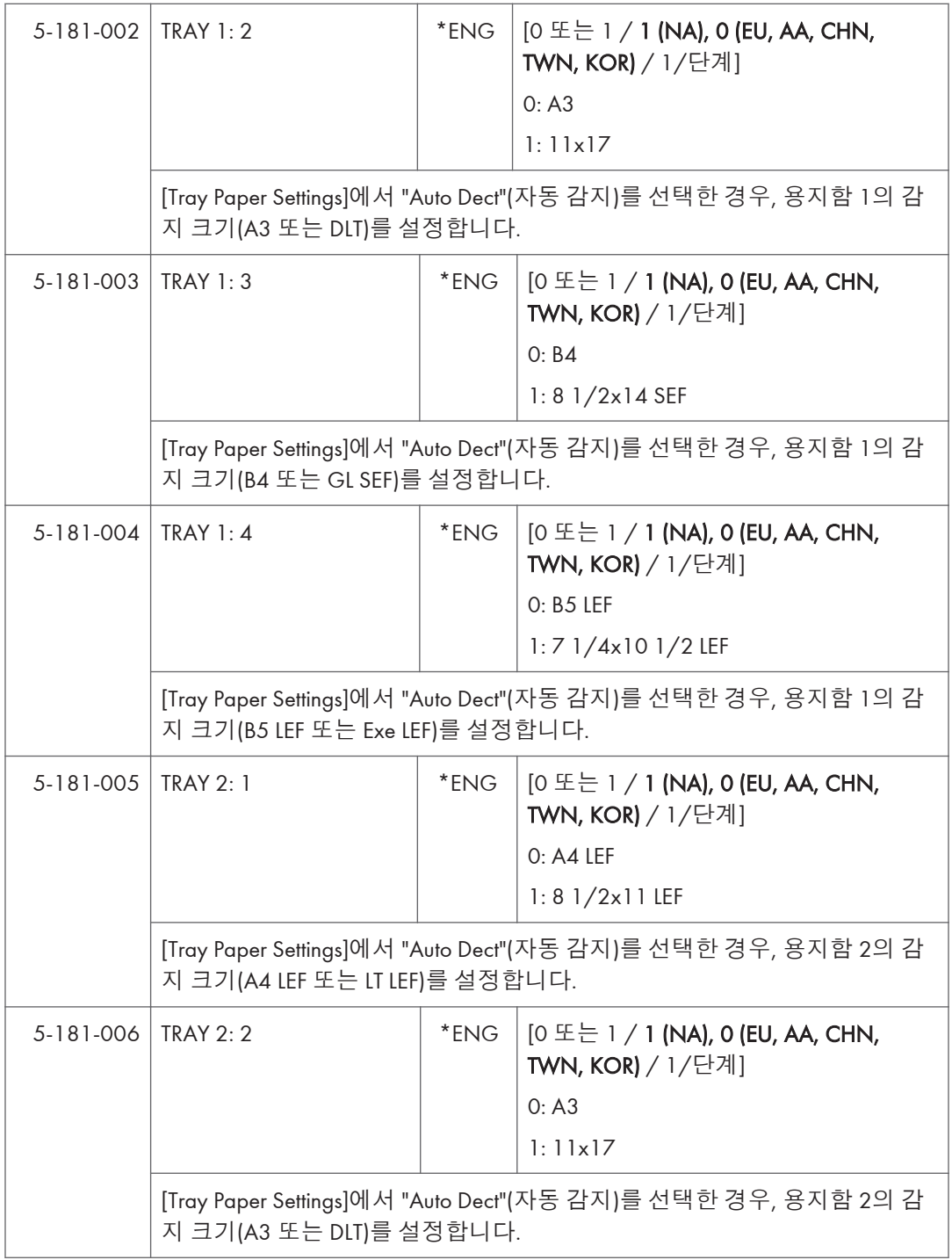

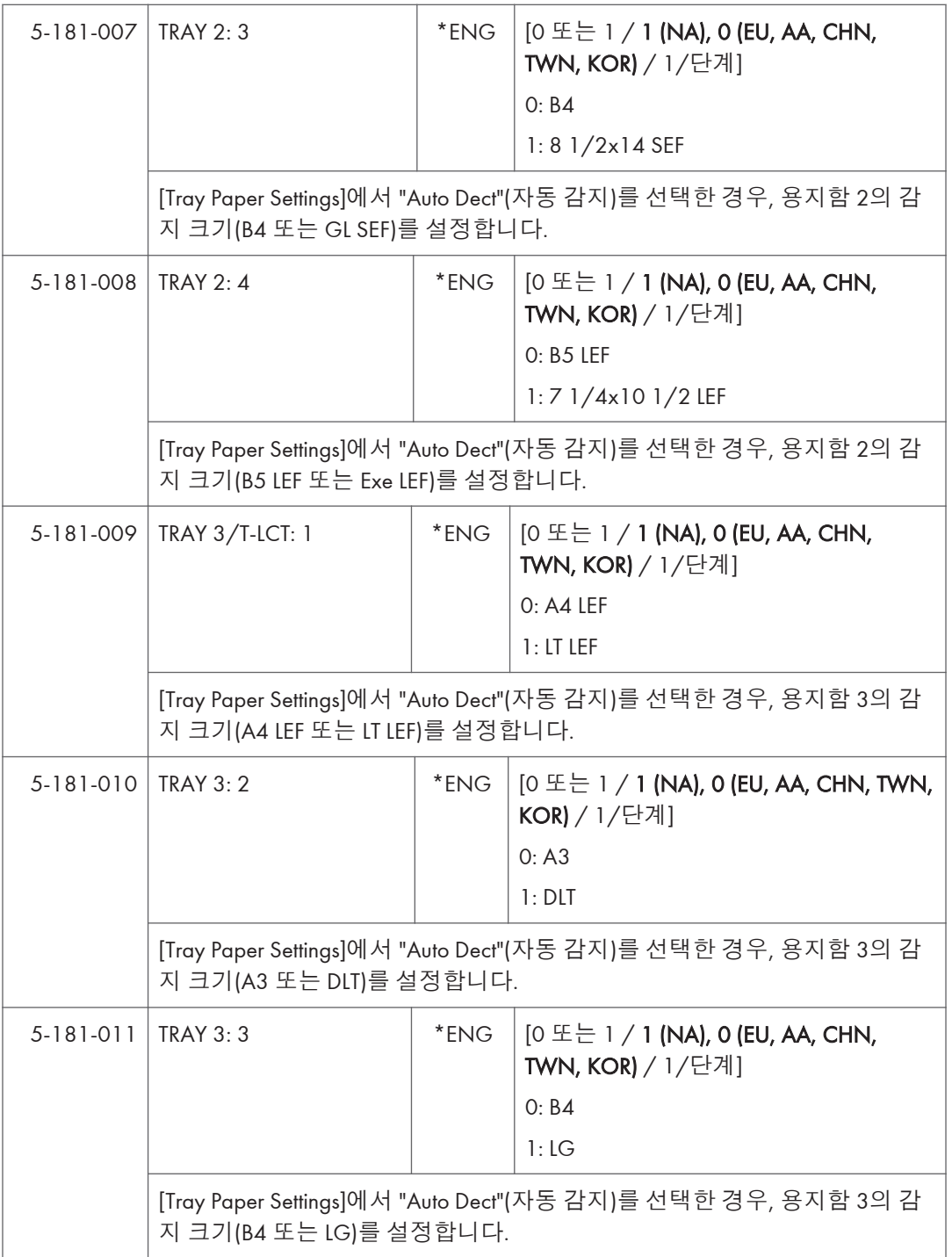

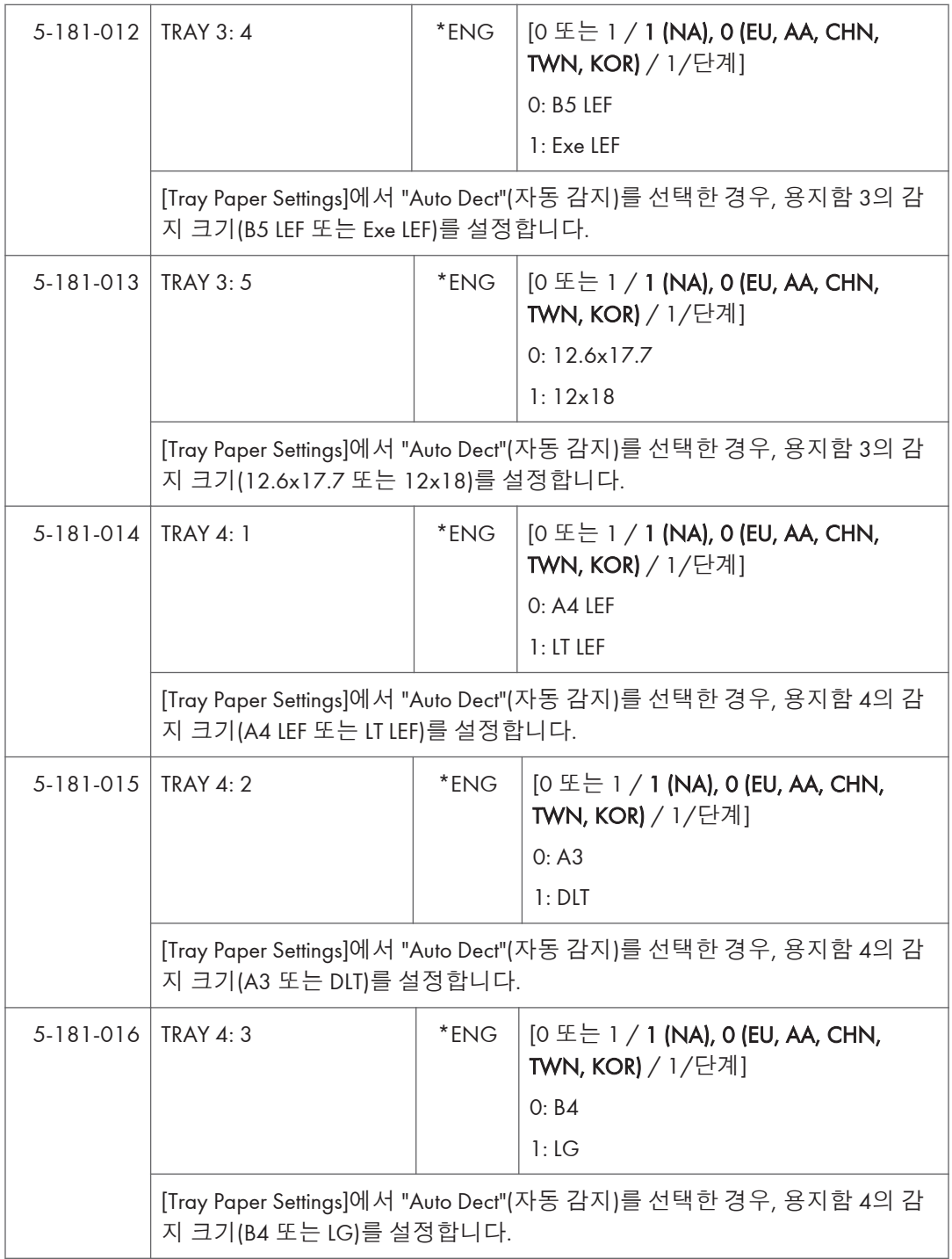

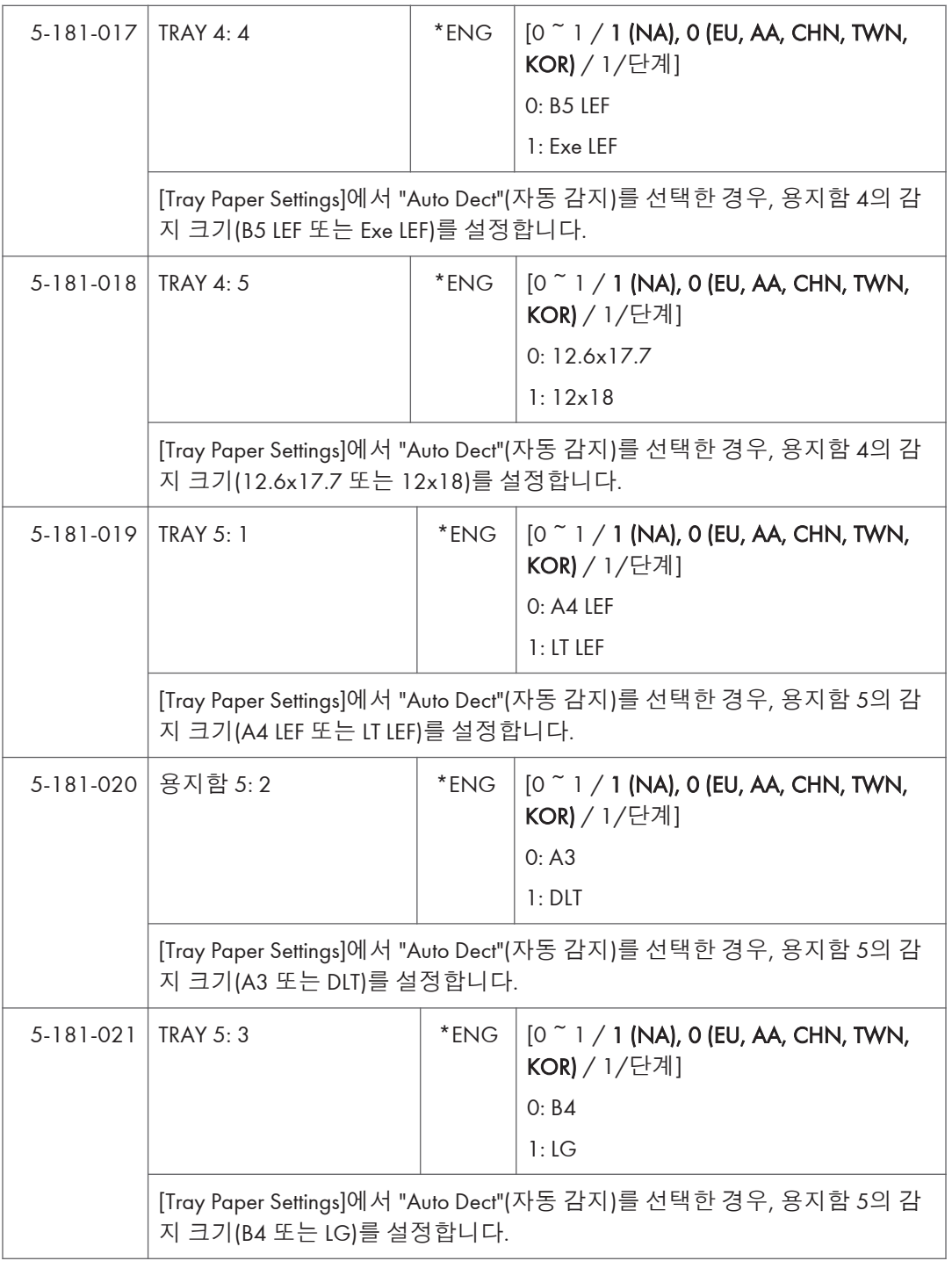

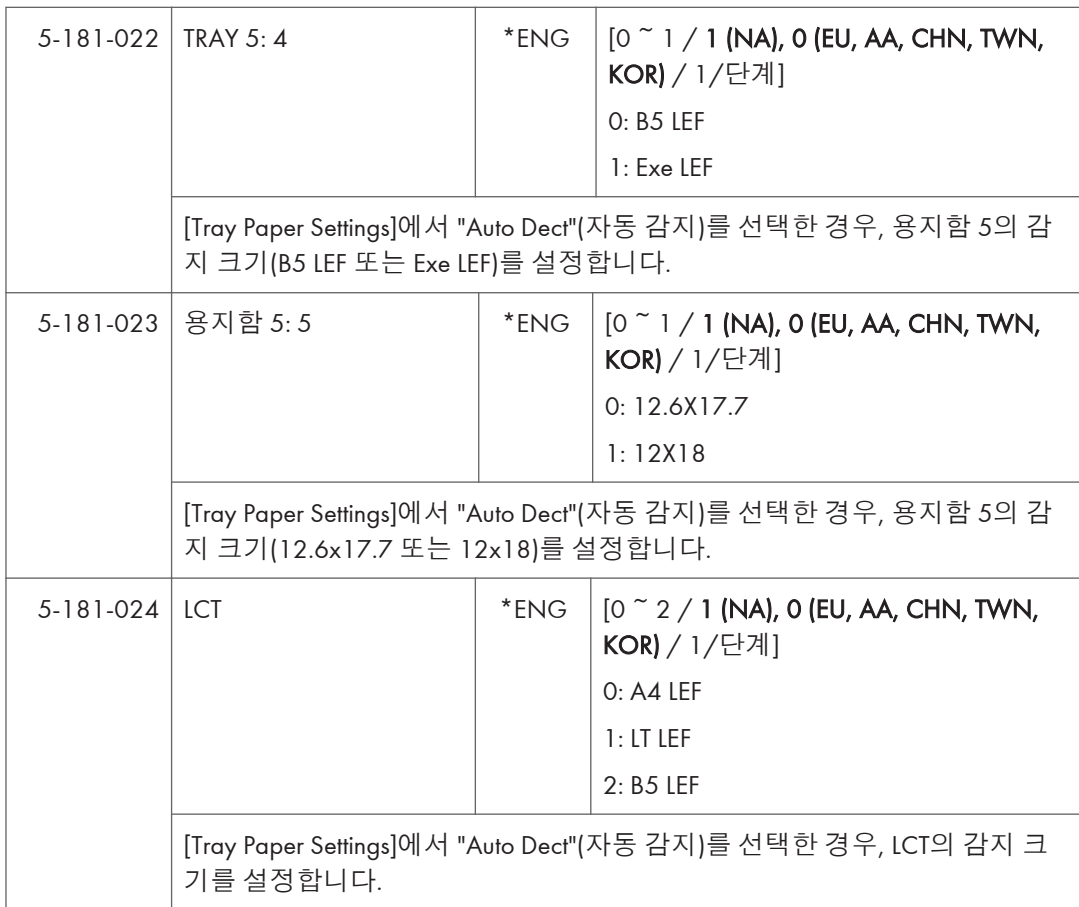

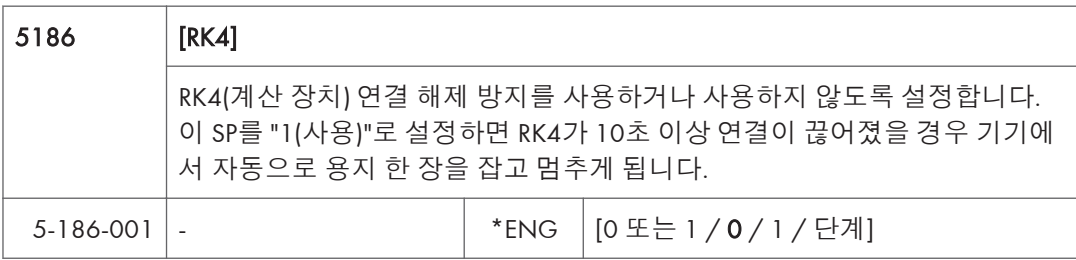

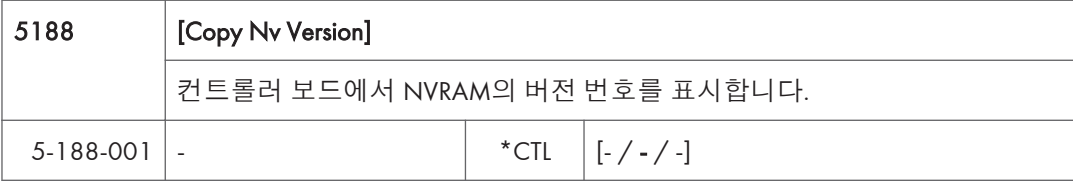

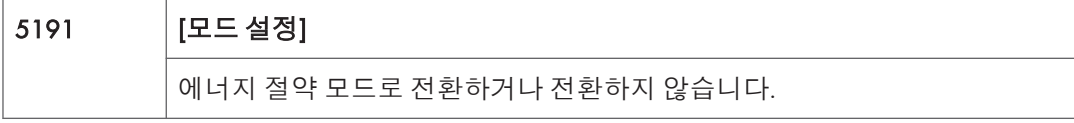

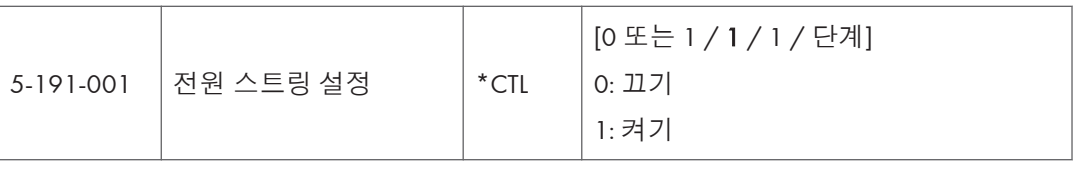

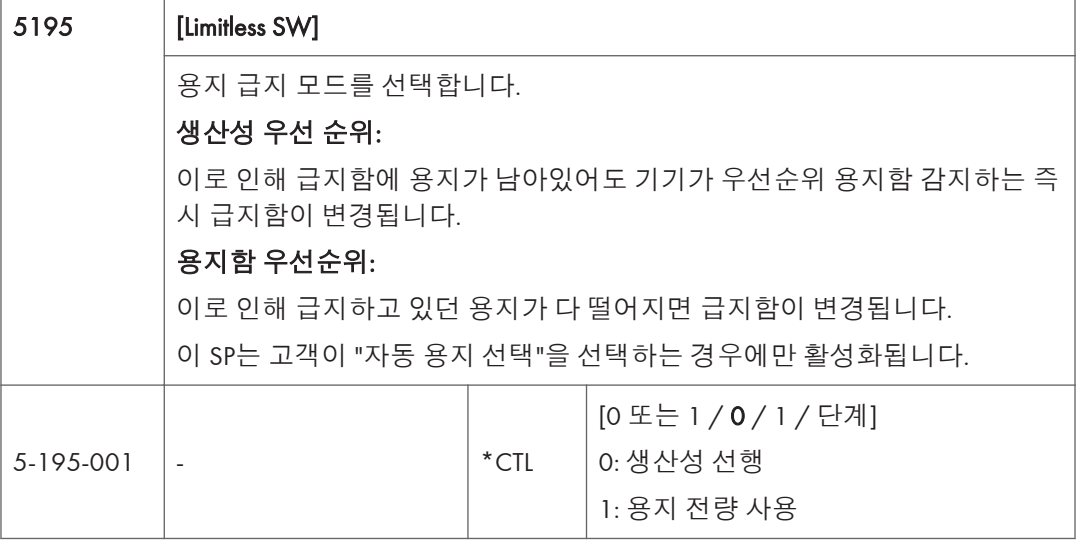

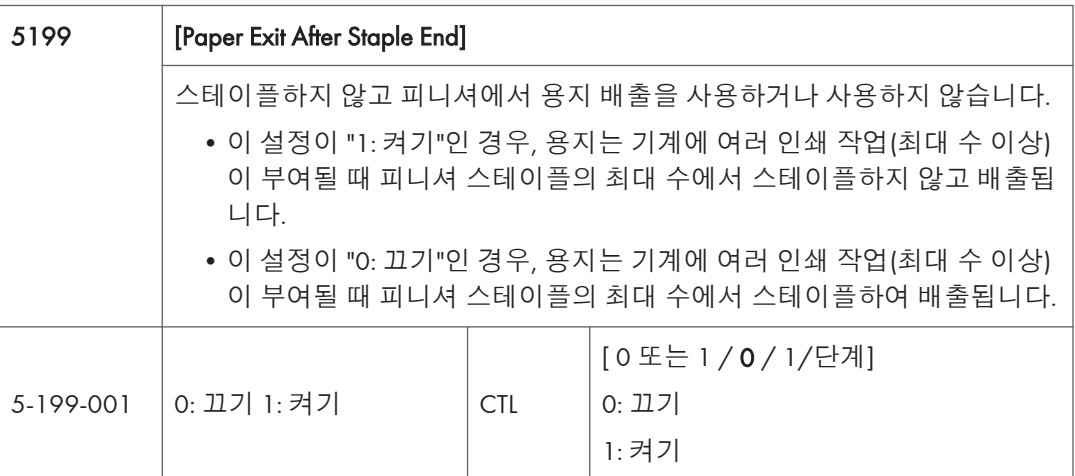

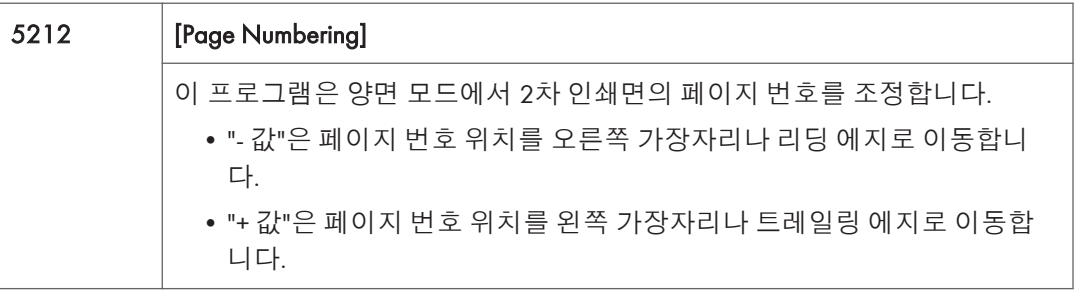

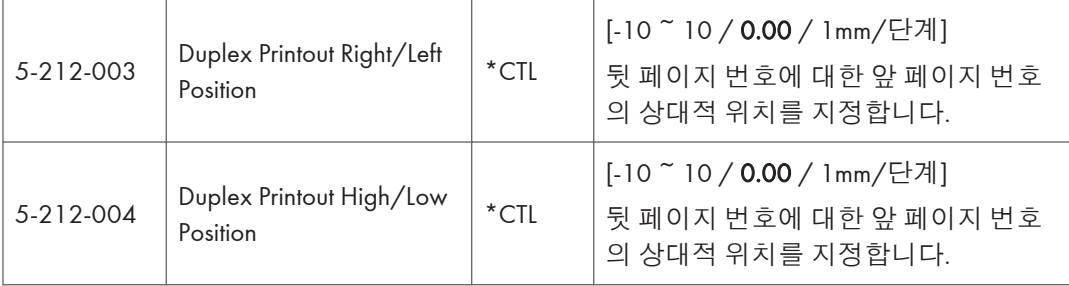

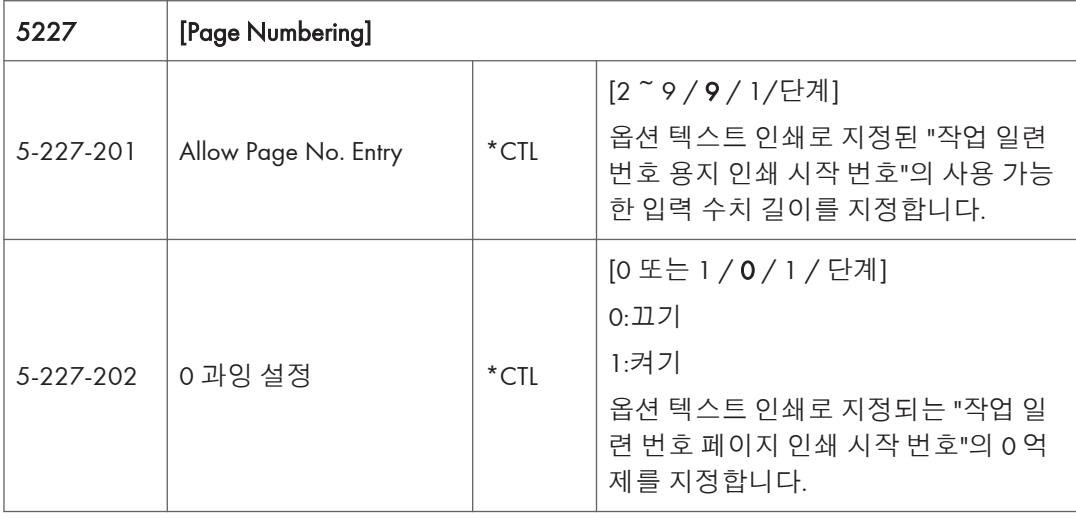

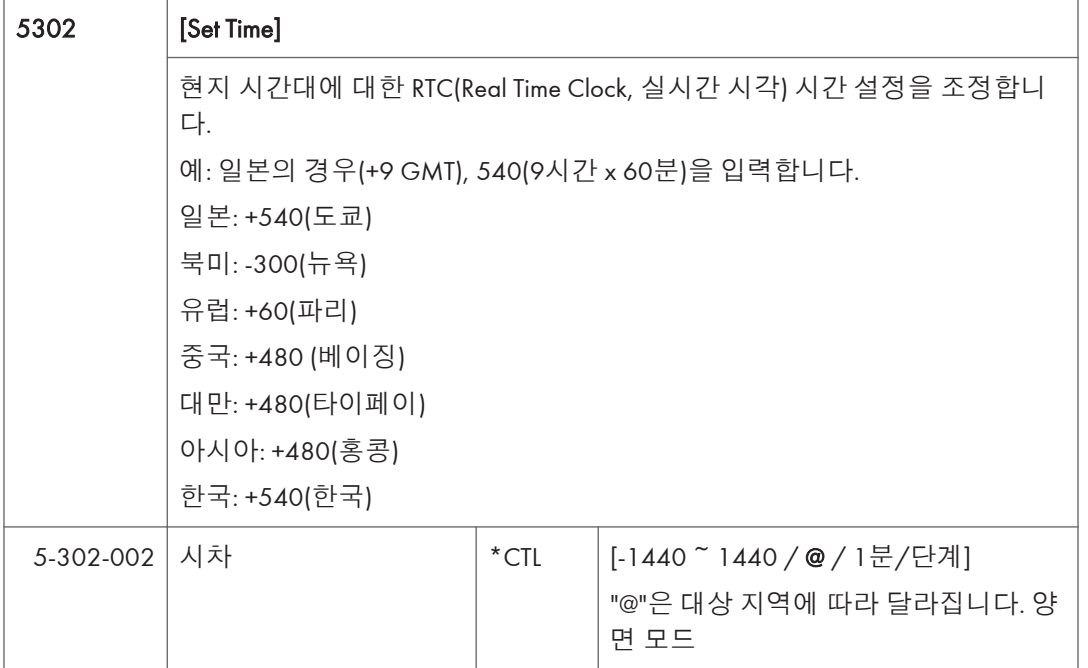

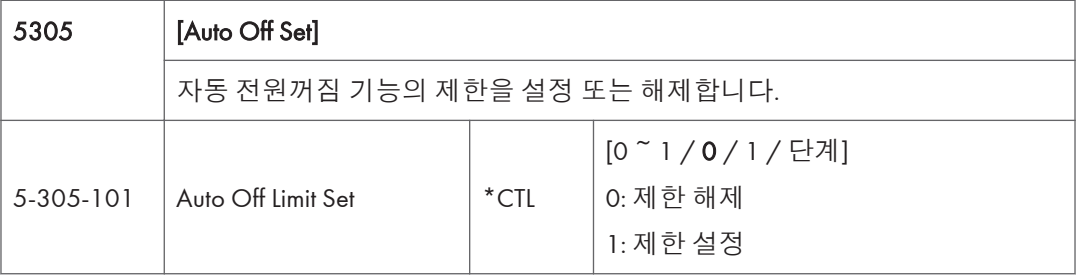

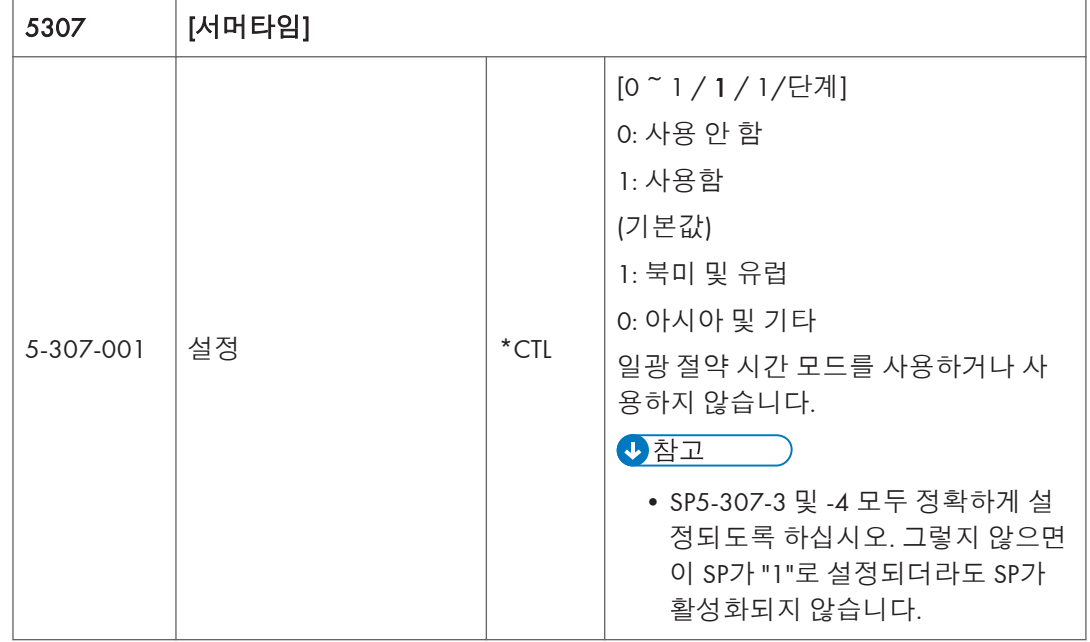

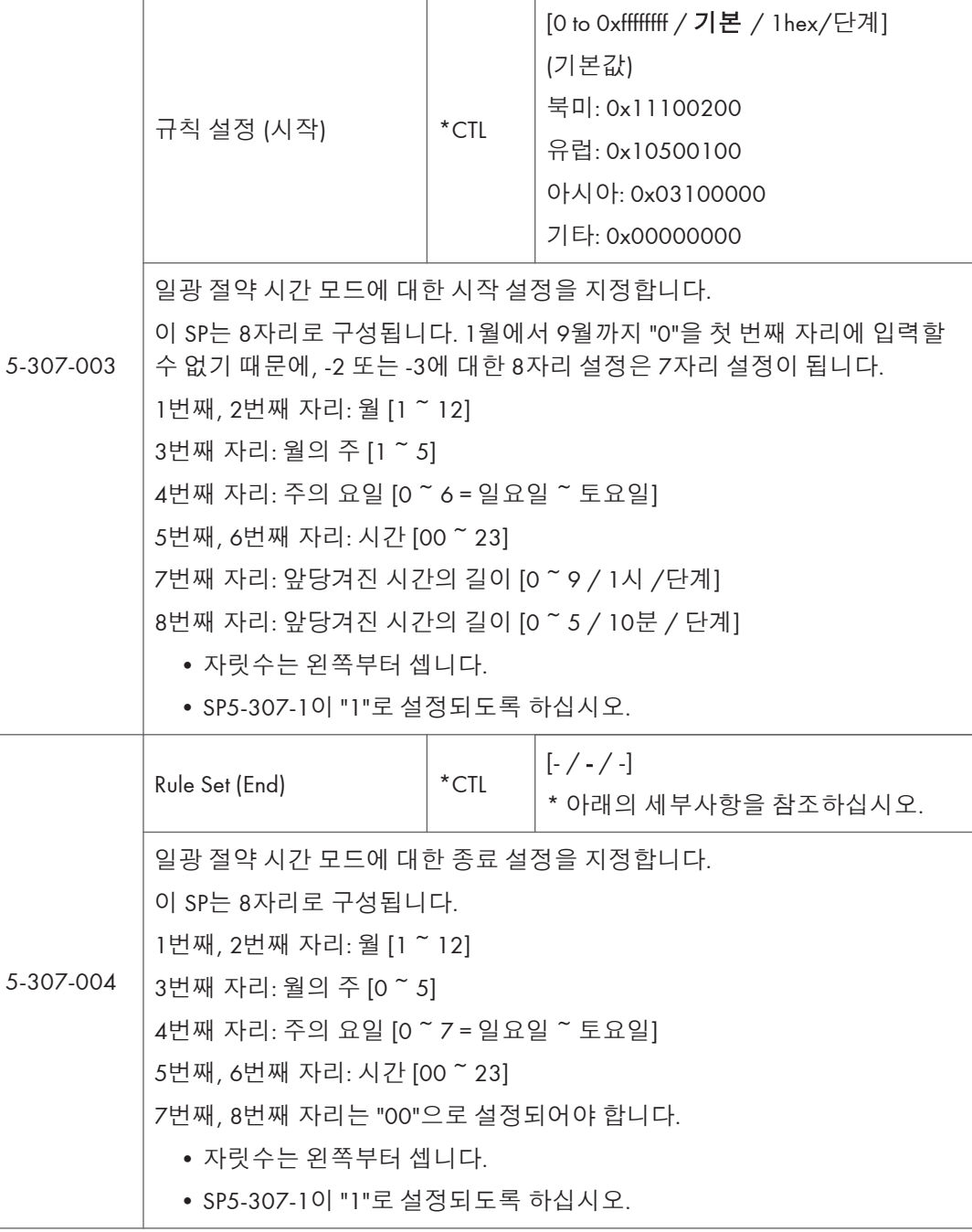

5401 [Access Control]

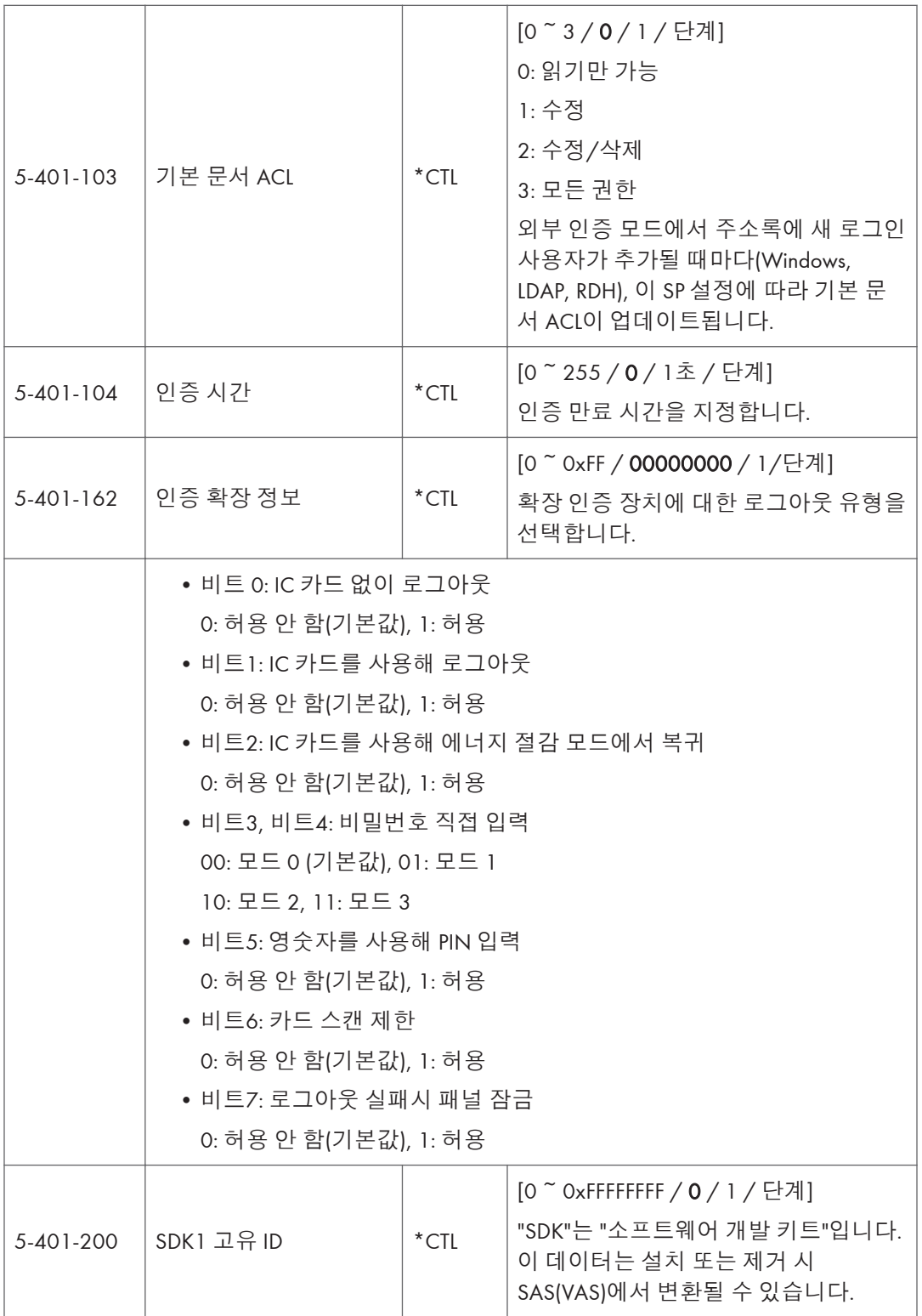
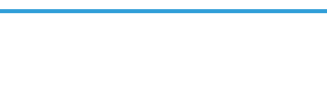

SP 모드표 - SP5000-1

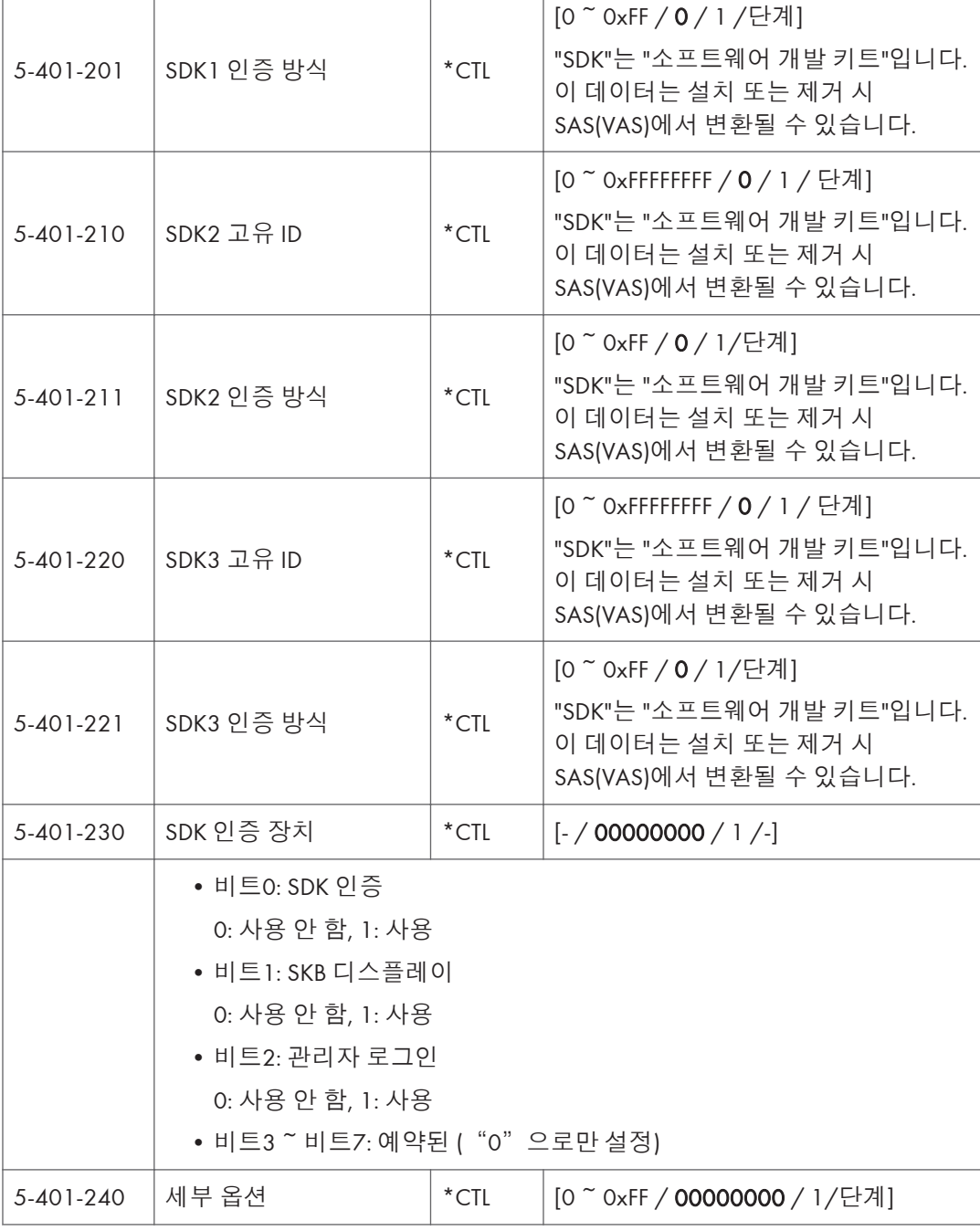

 $\top$ 

 $\overline{1}$ 

Ť

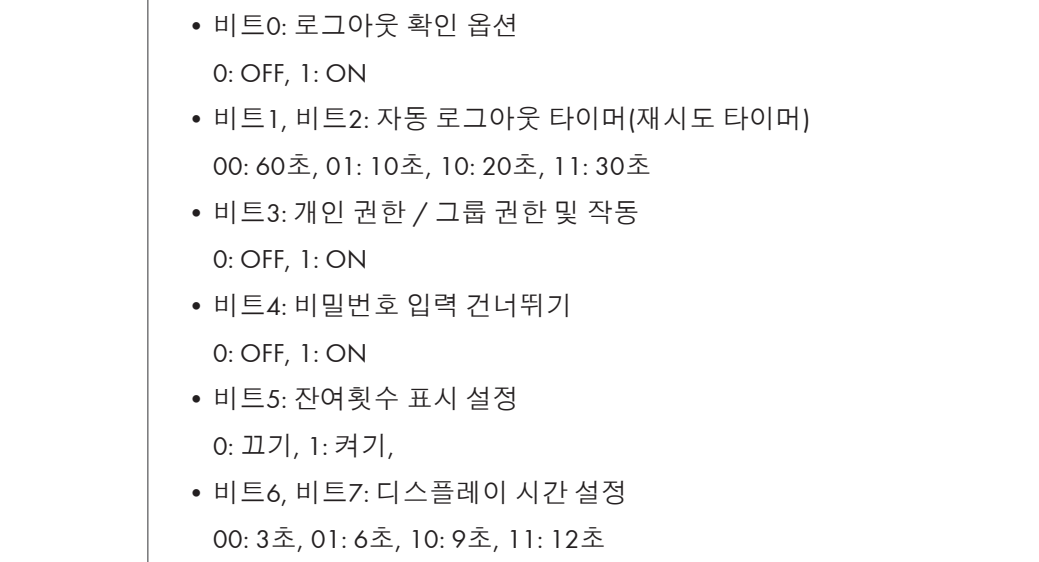

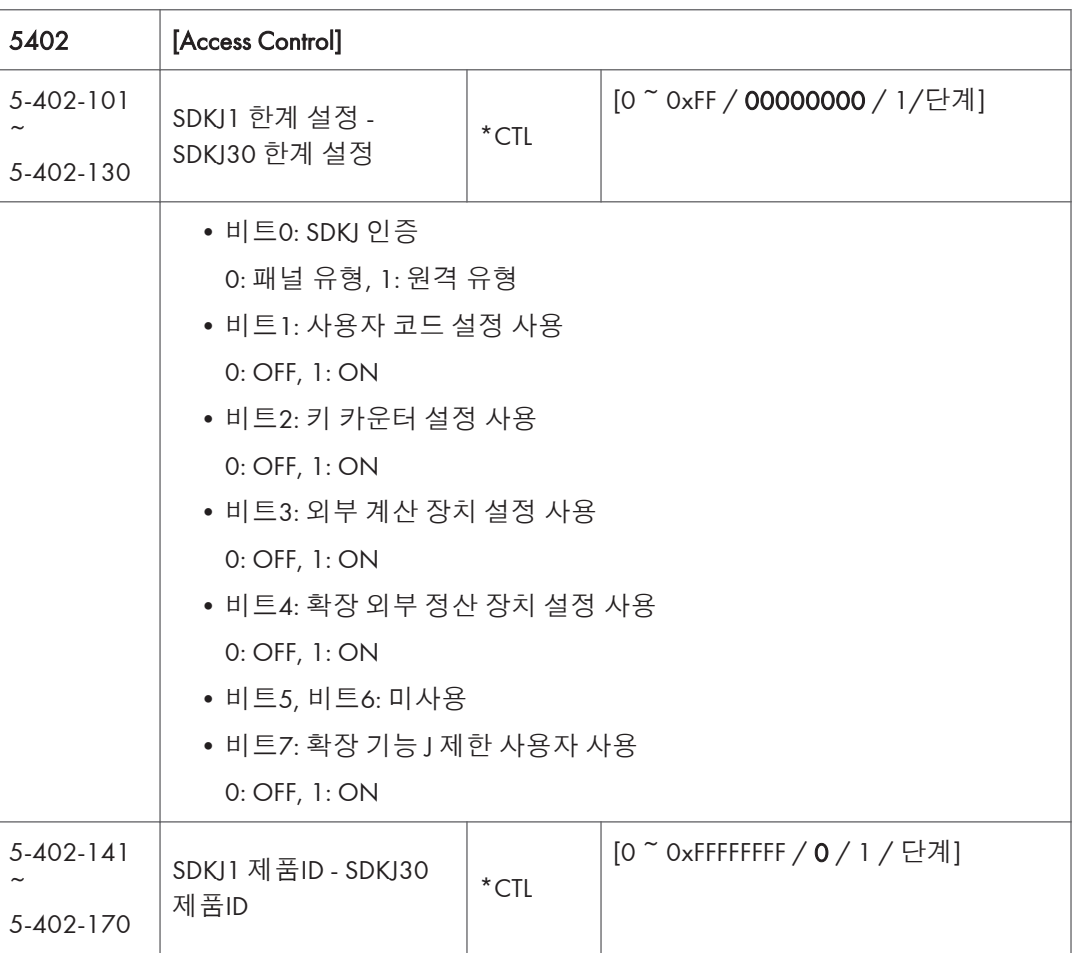

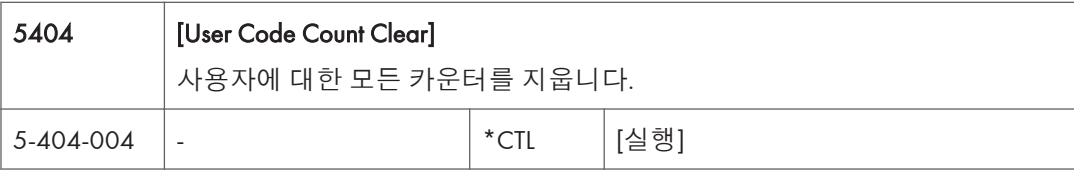

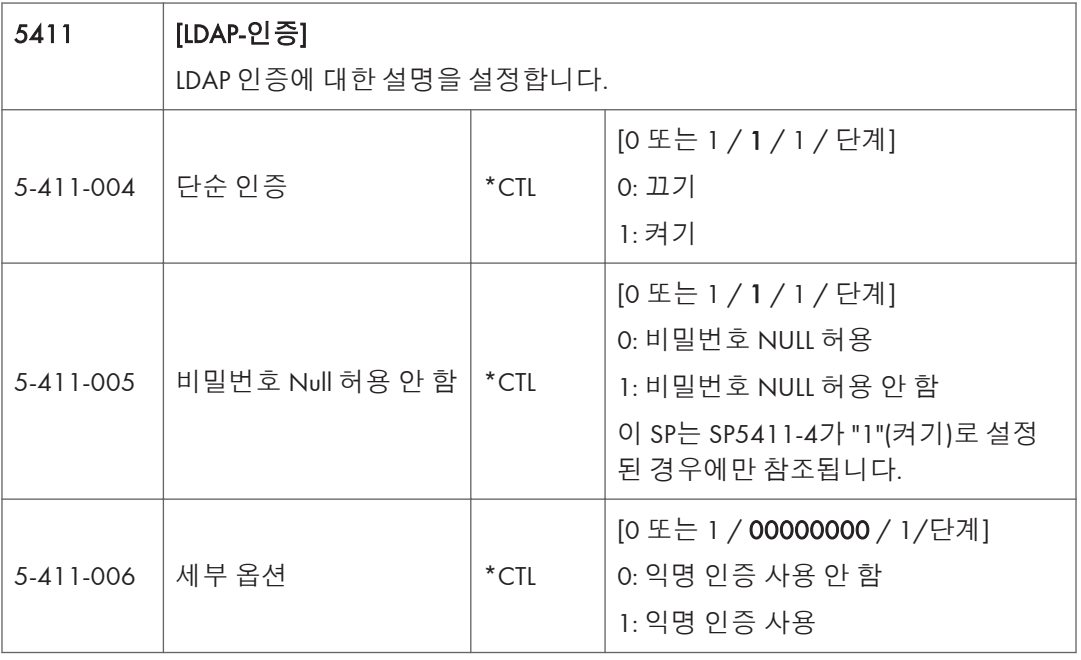

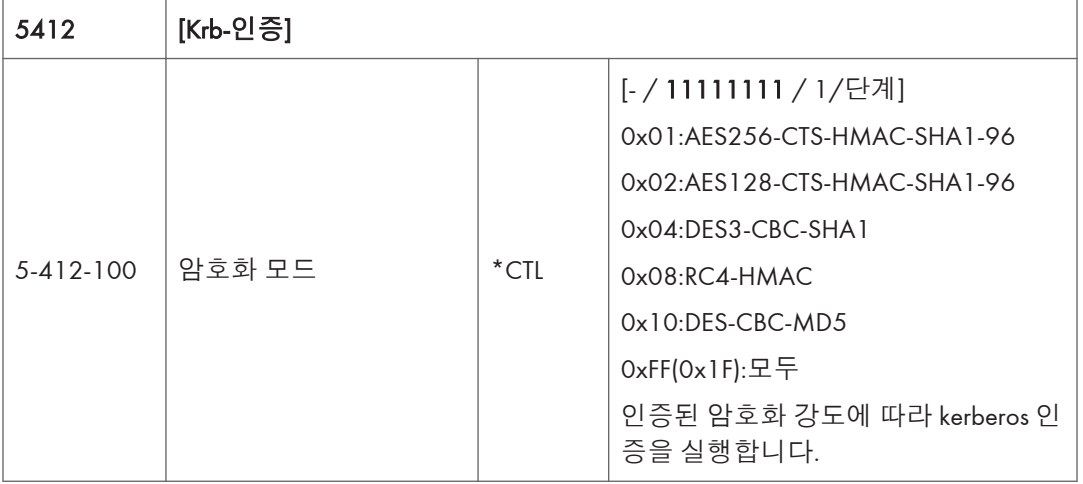

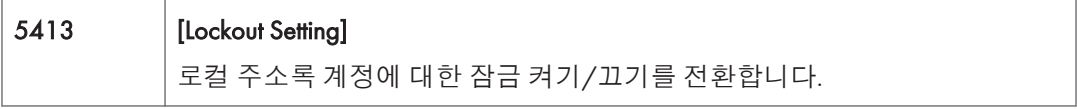

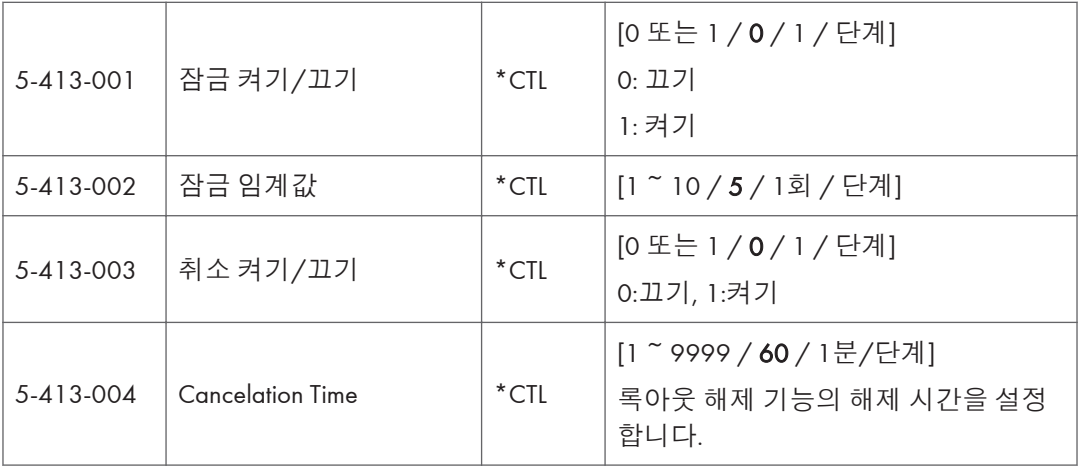

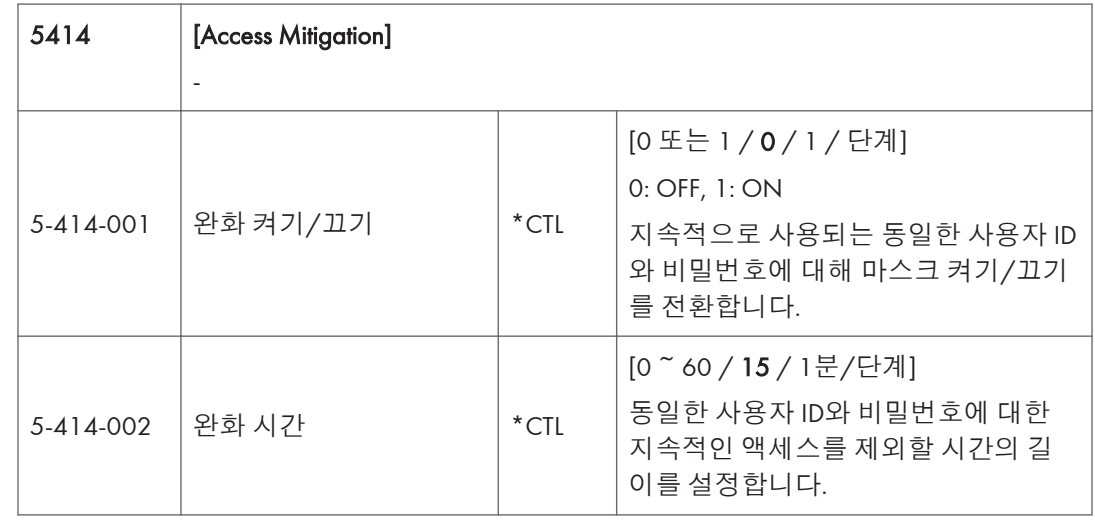

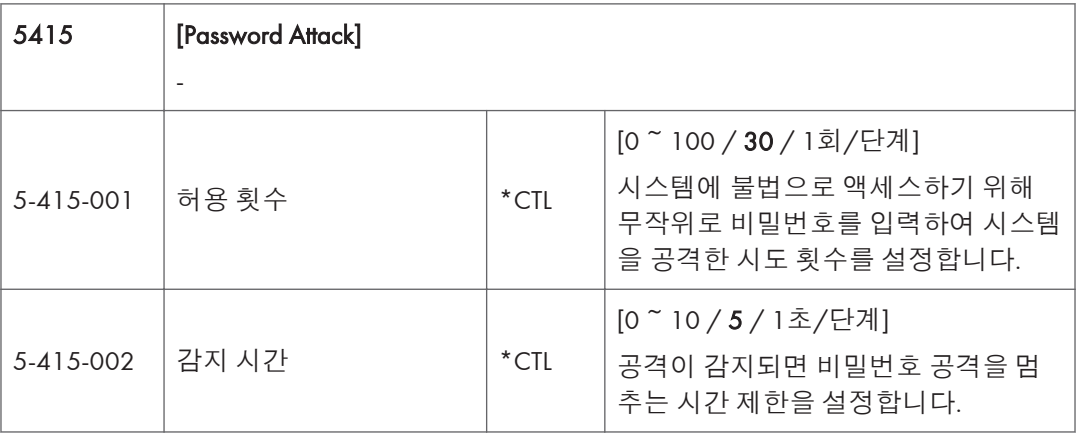

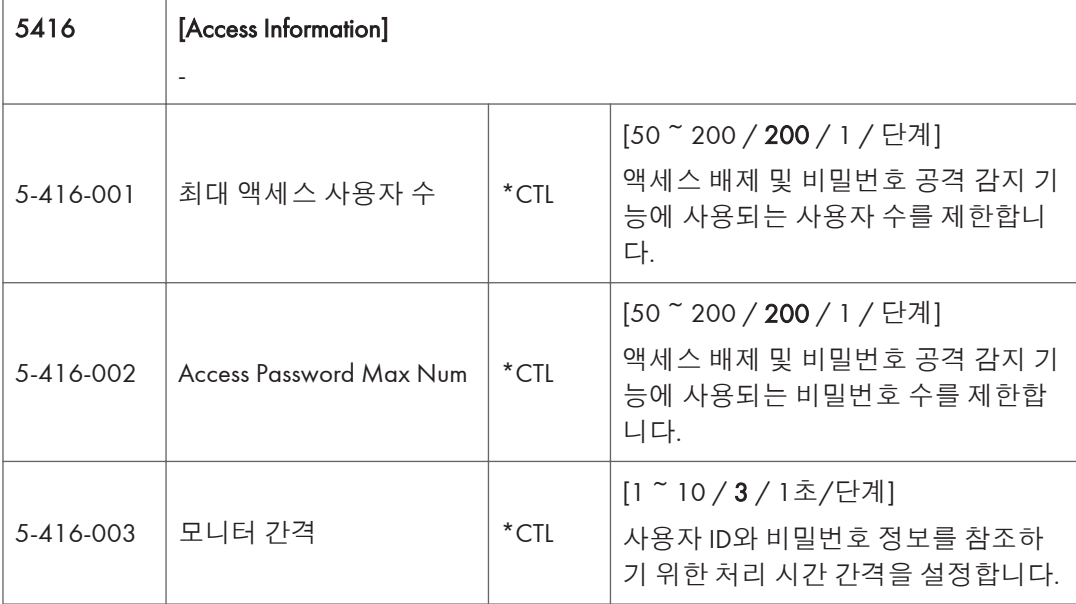

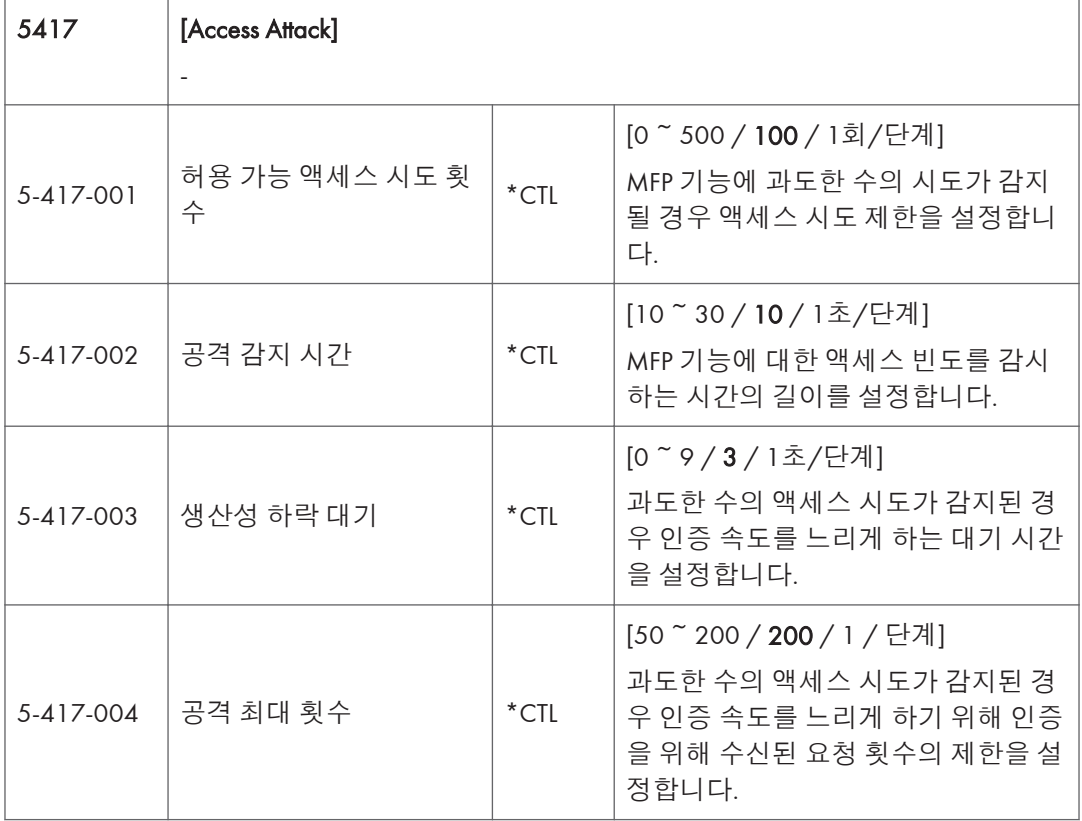

r

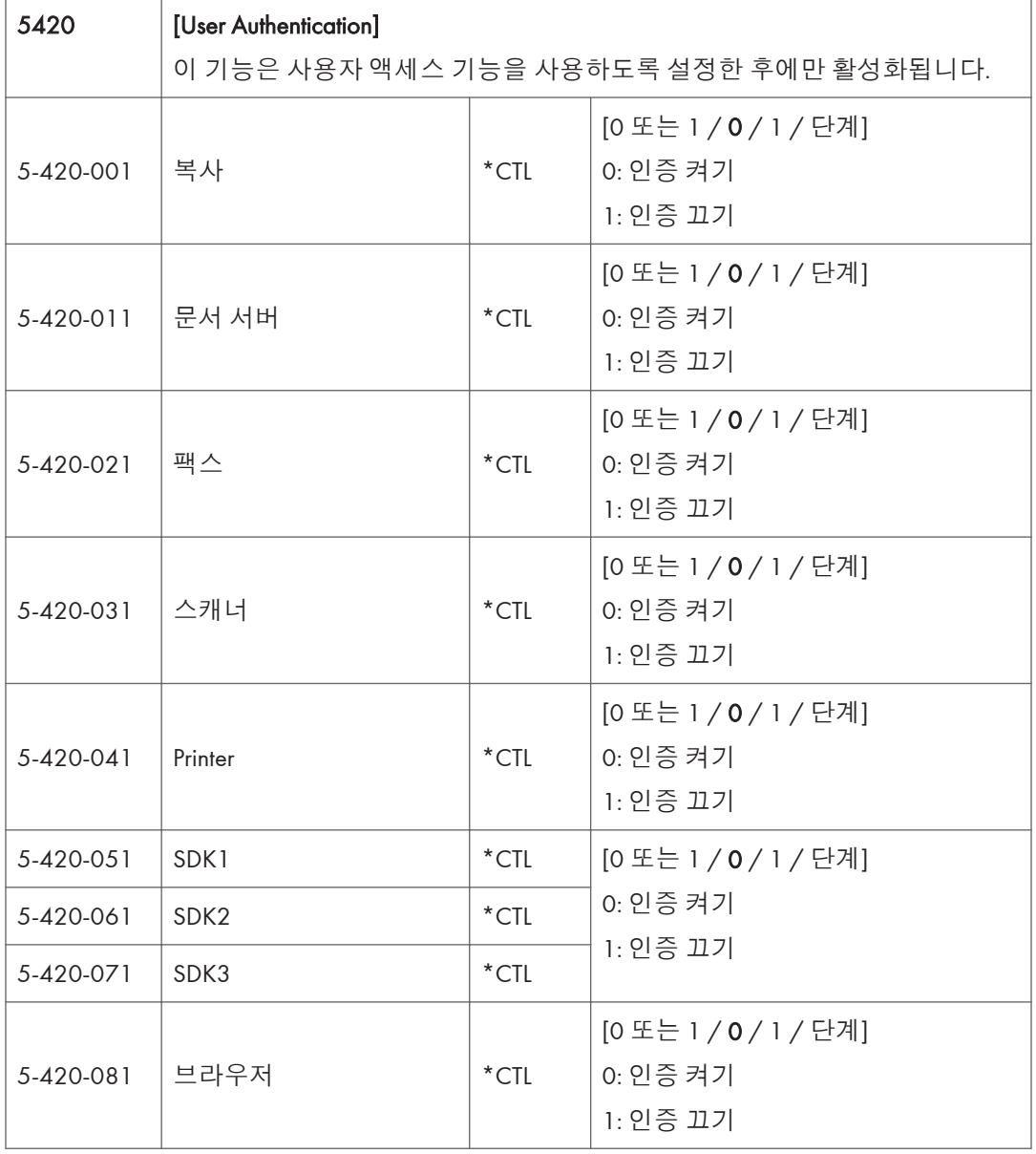

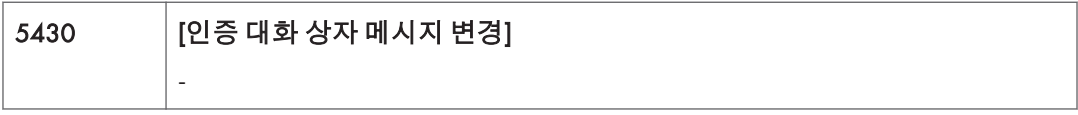

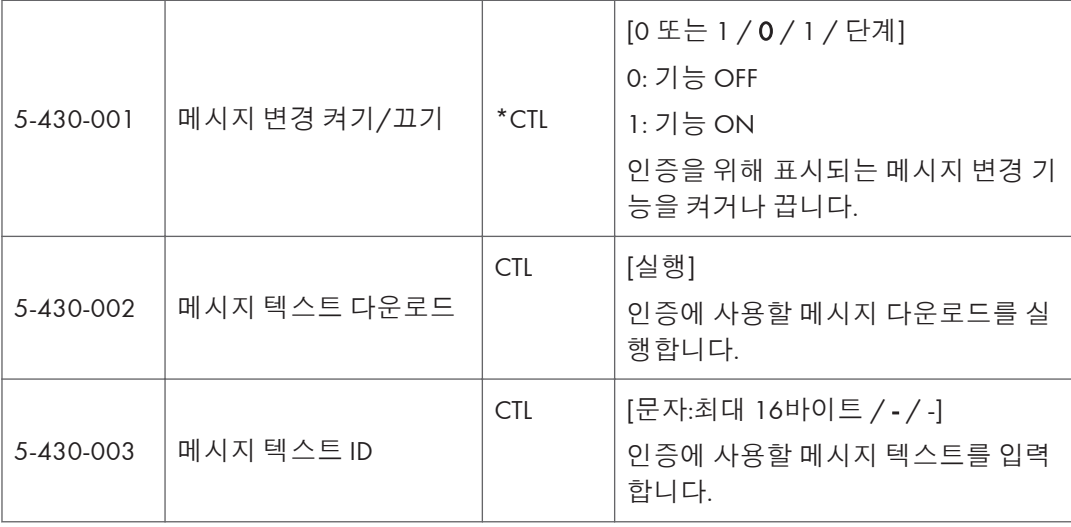

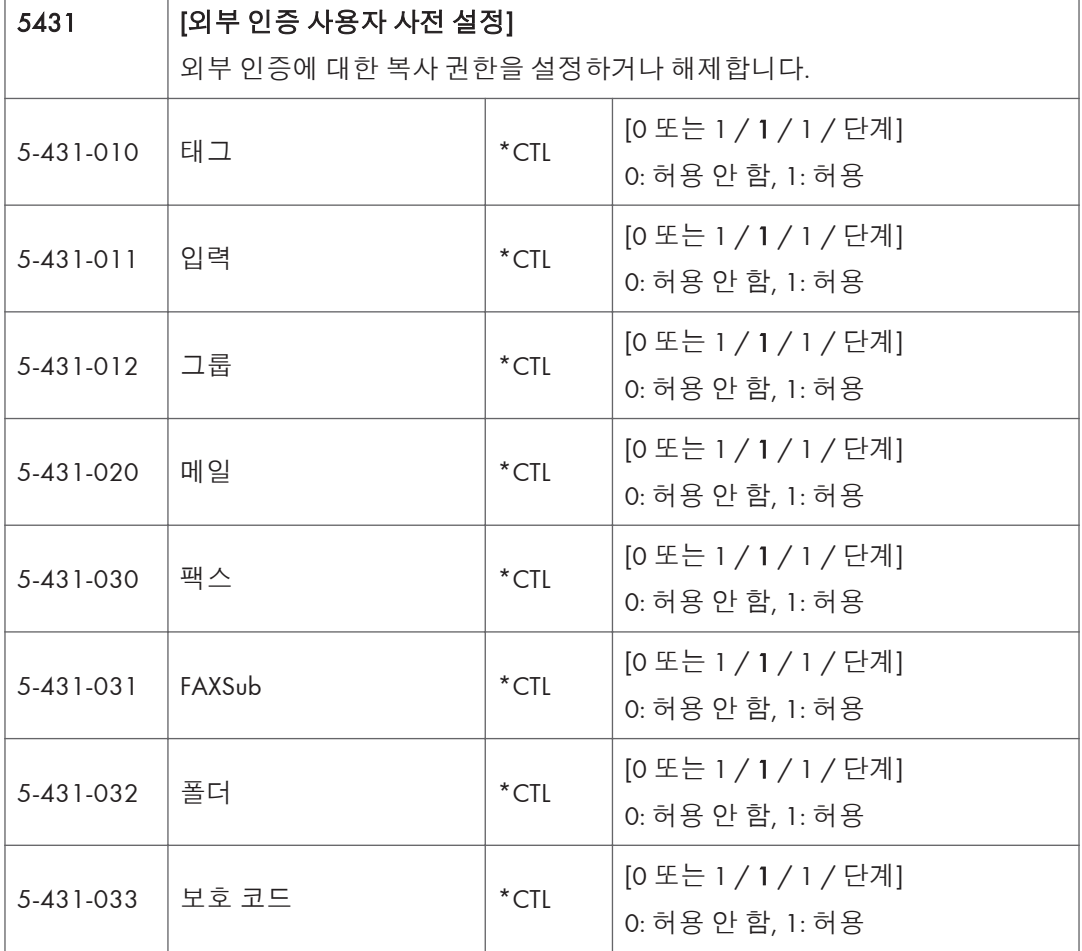

 $\overline{5}$ 

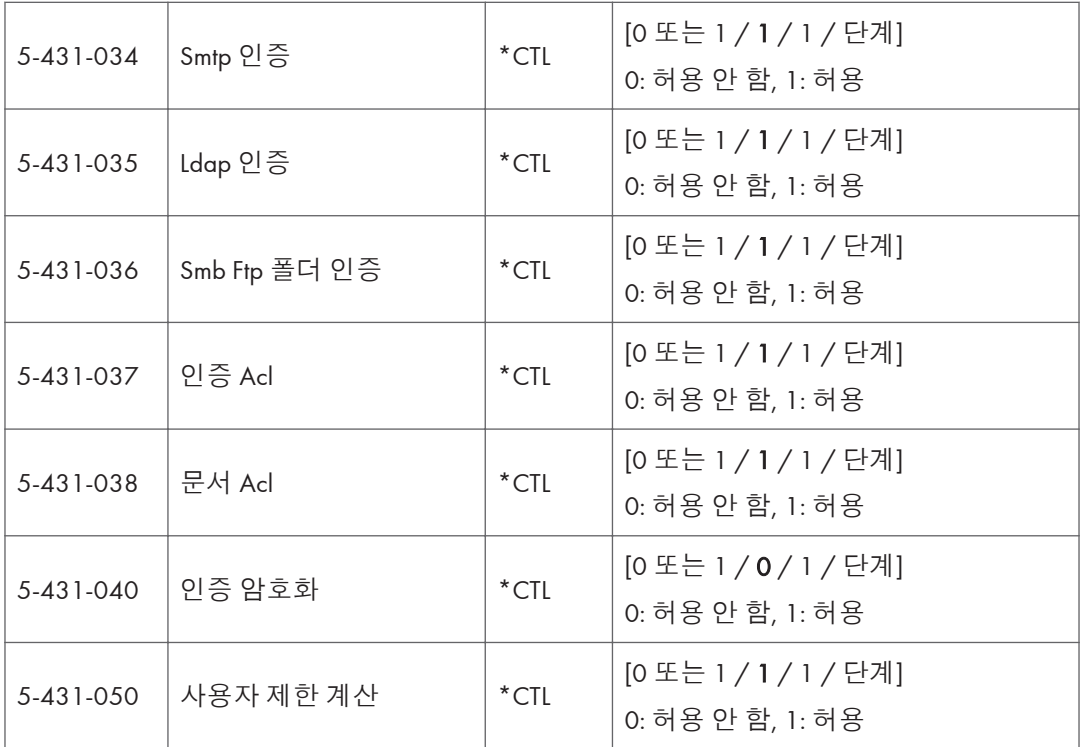

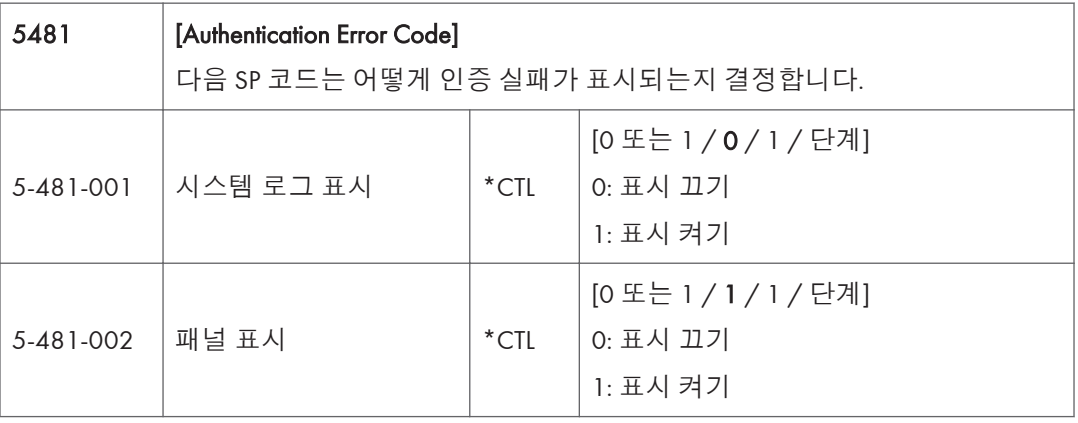

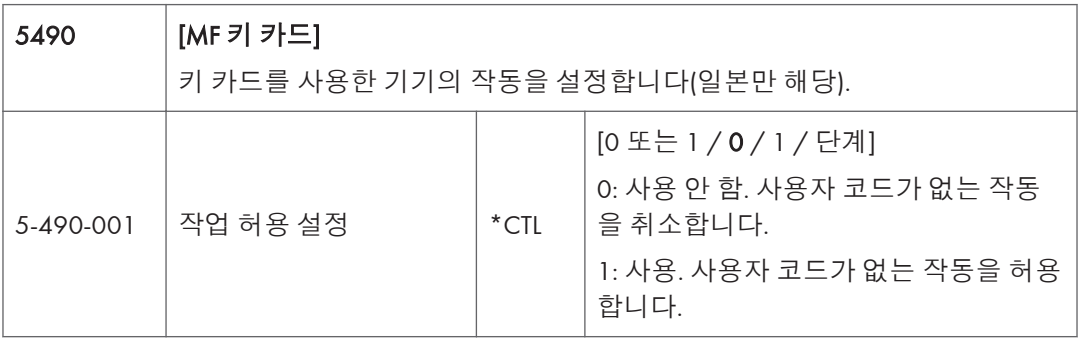

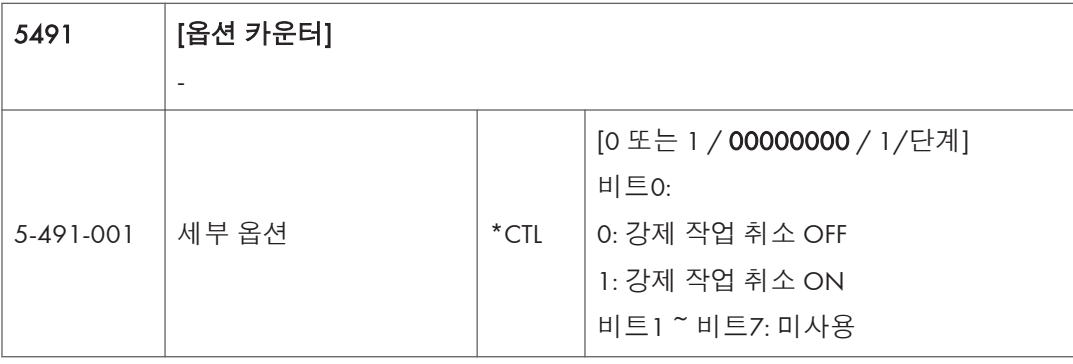

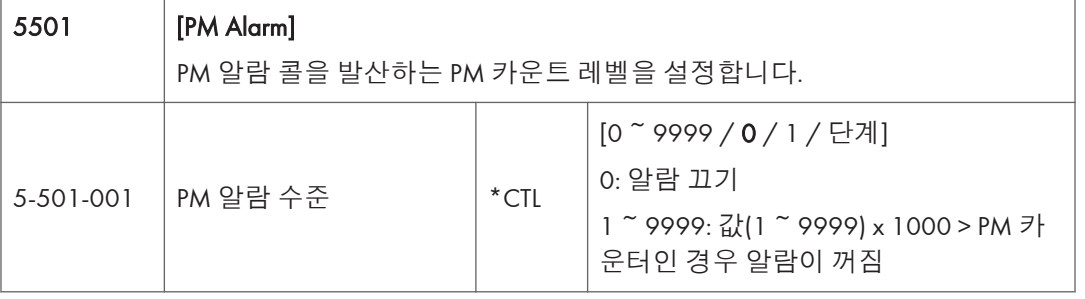

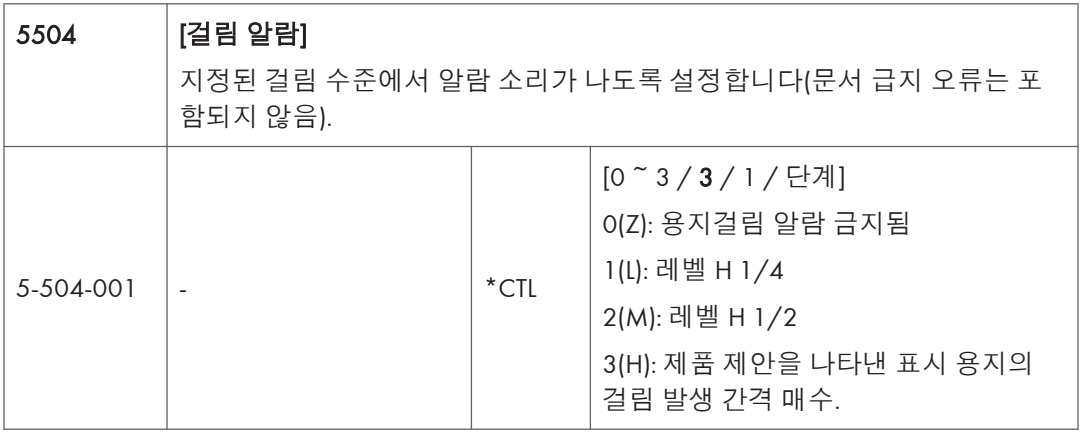

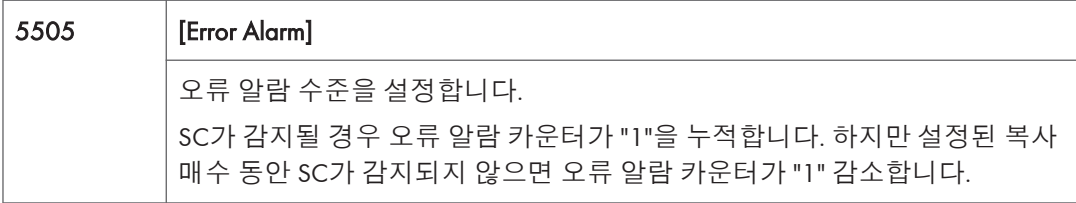

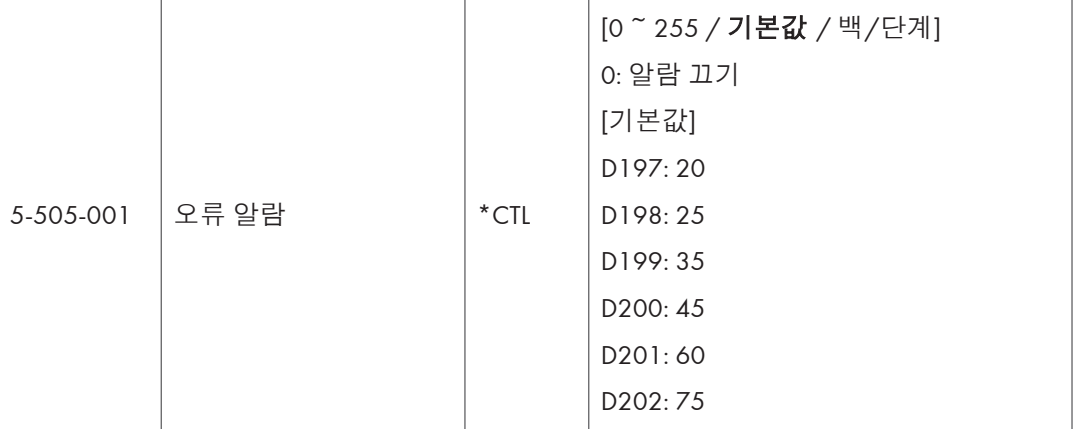

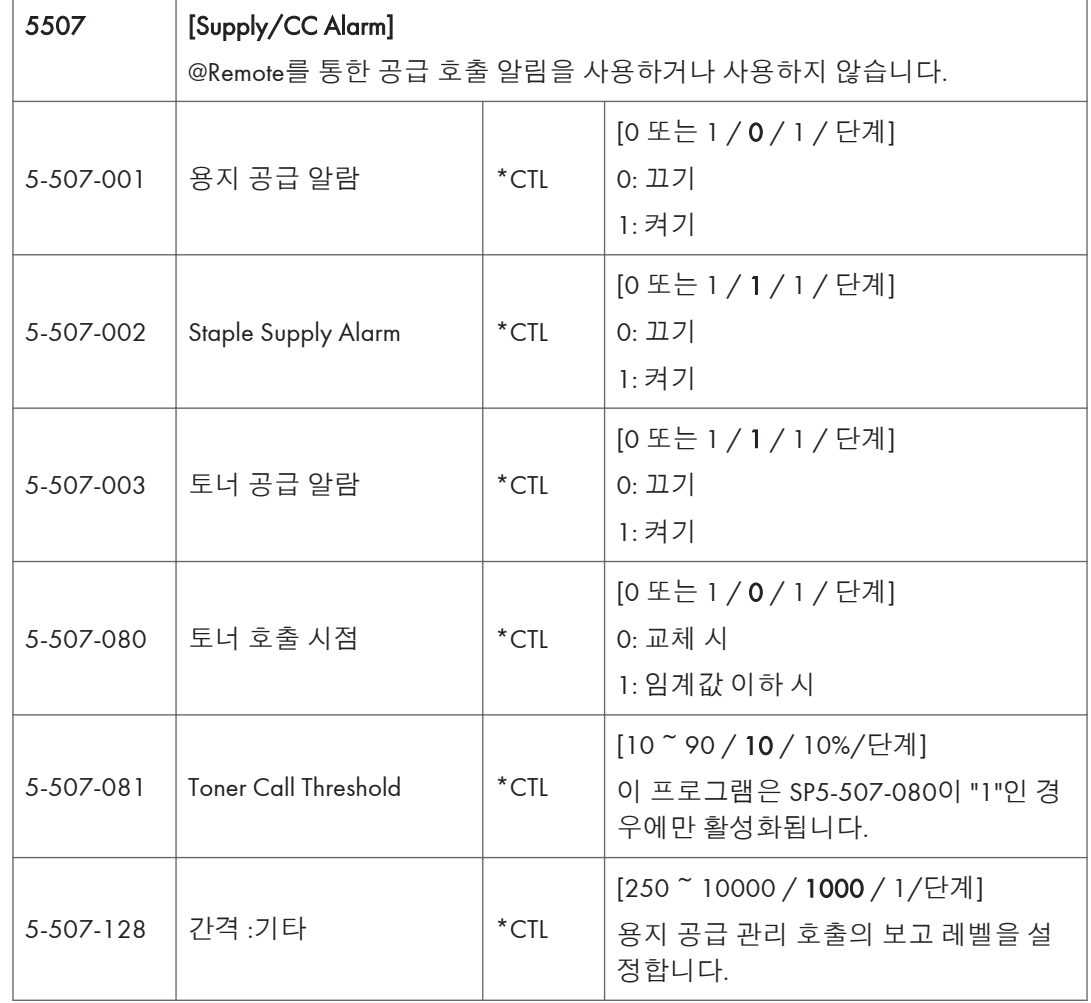

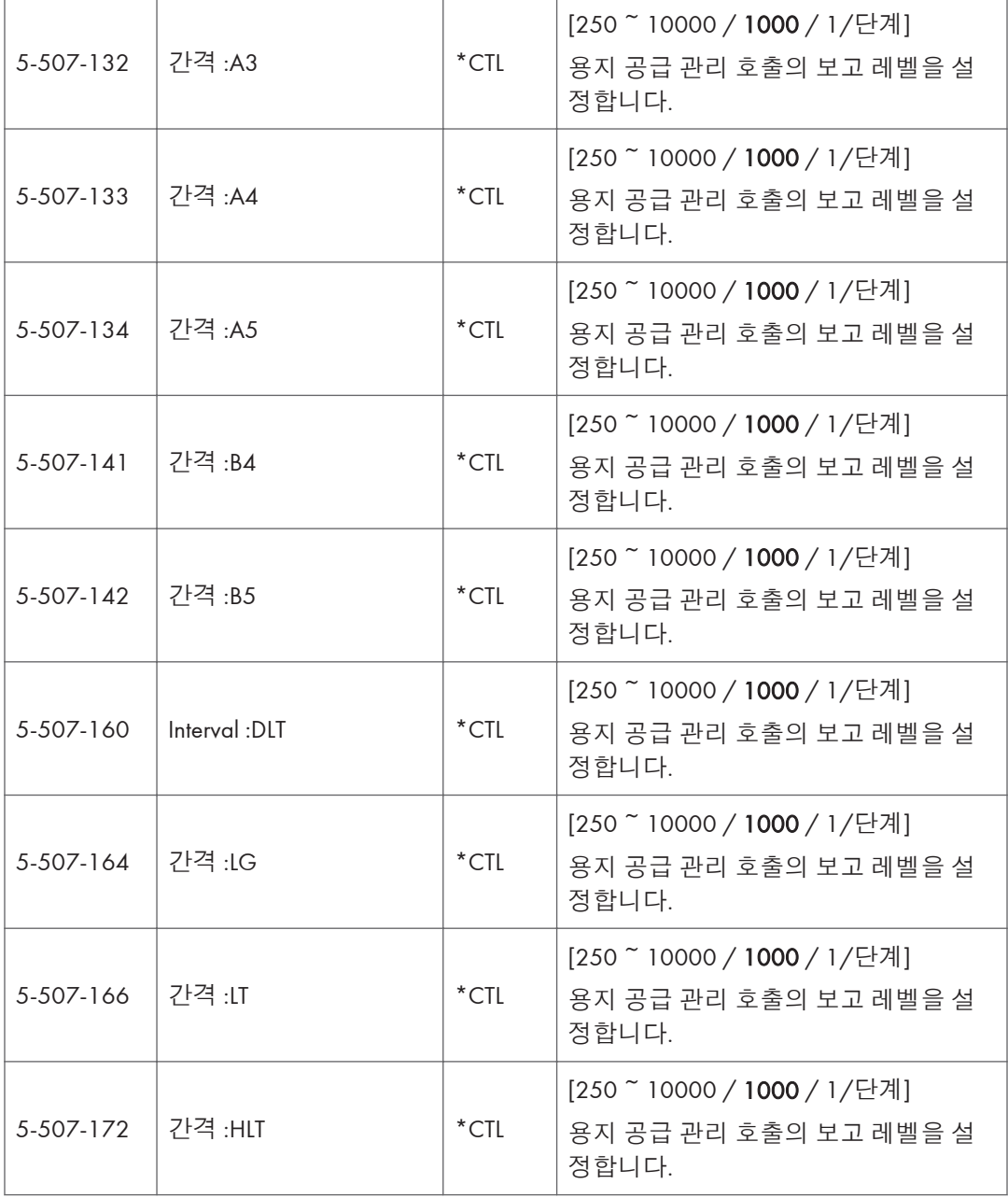

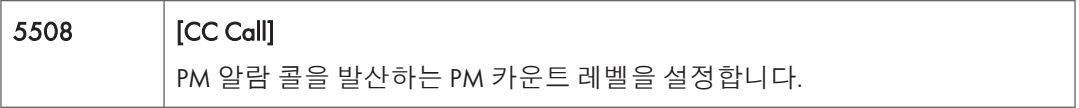

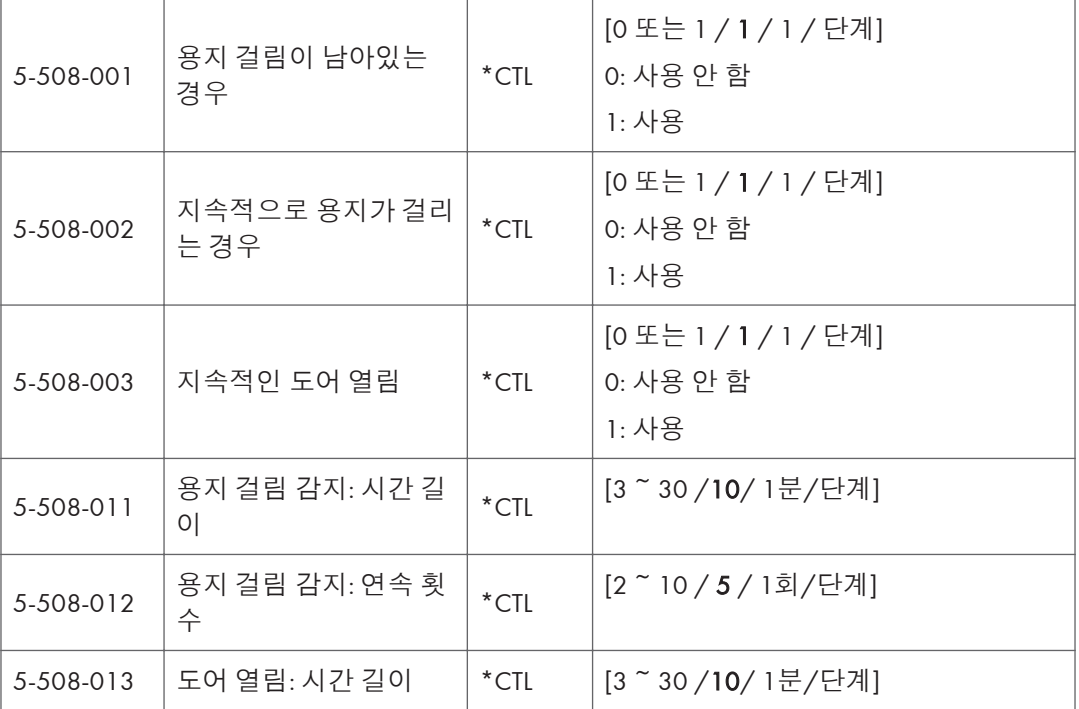

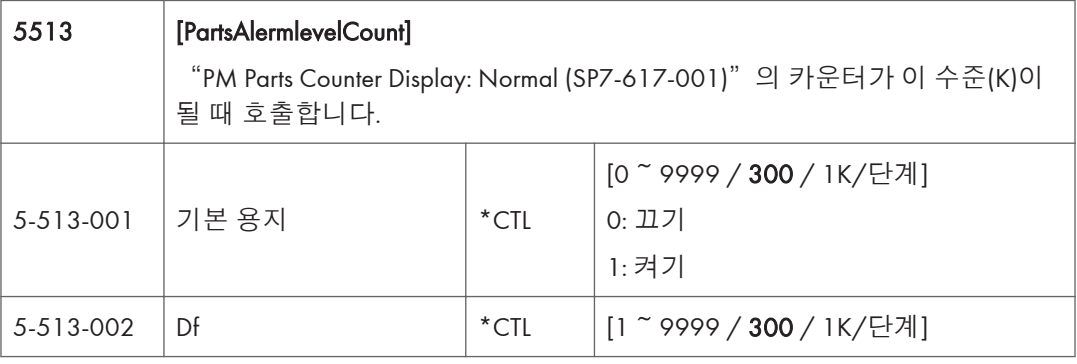

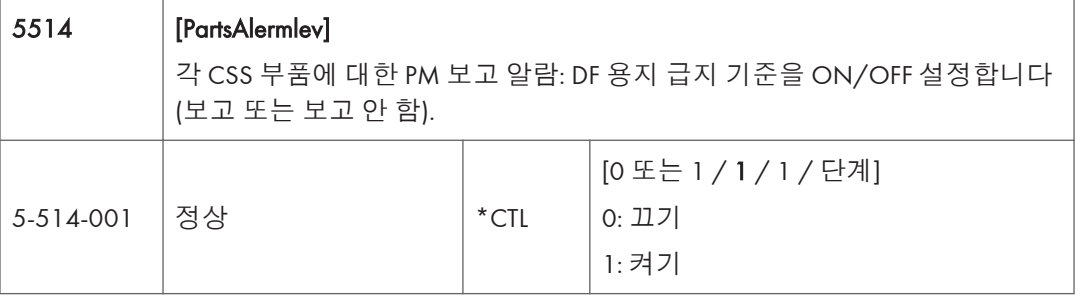

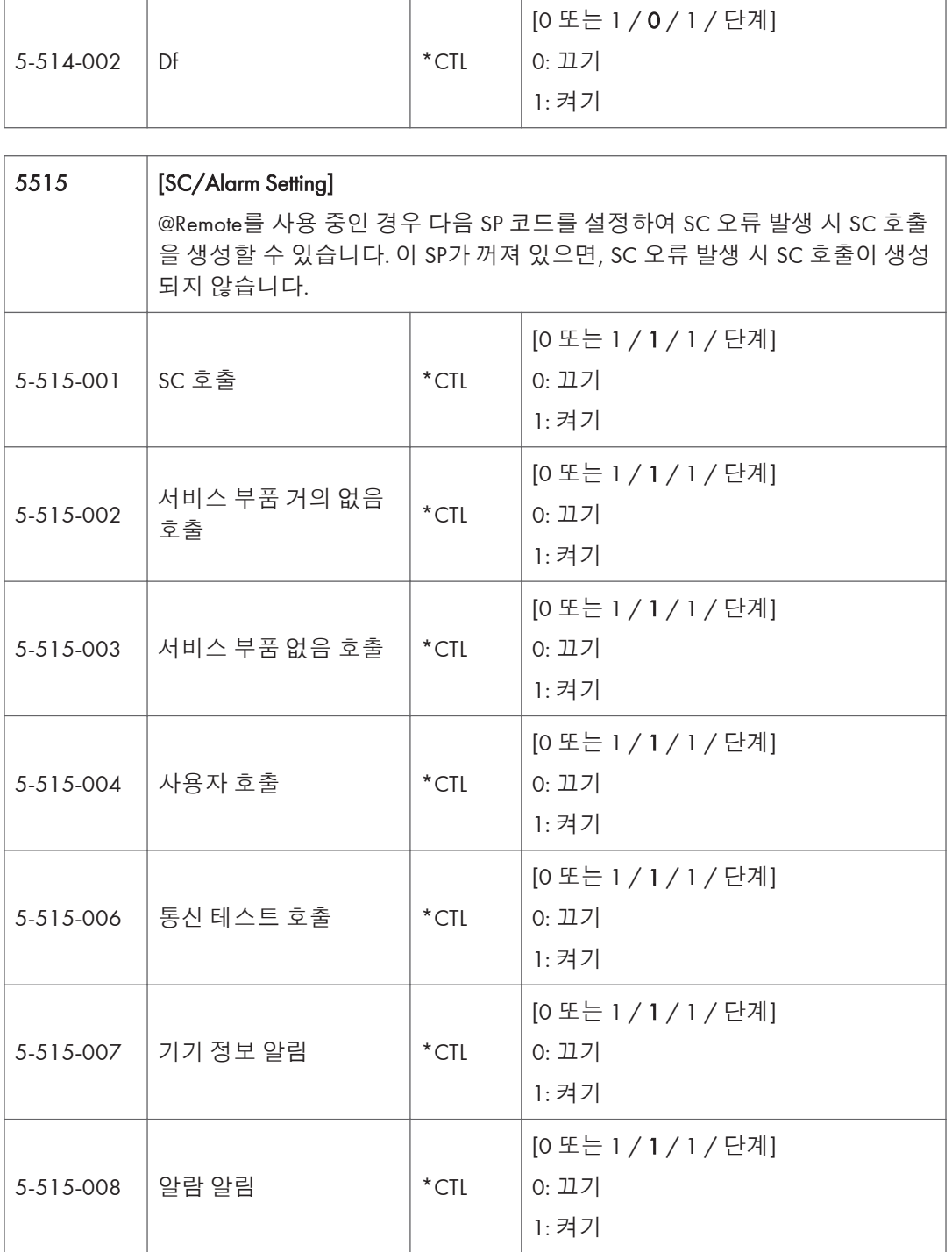

 $\overline{1}$ 

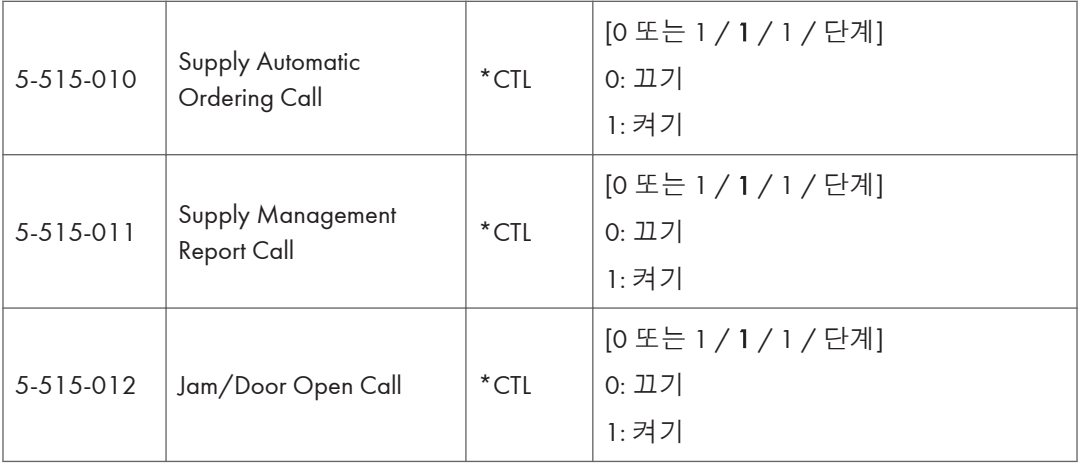

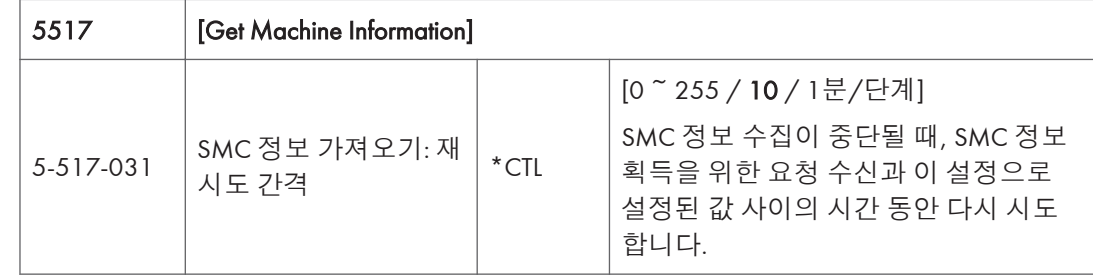

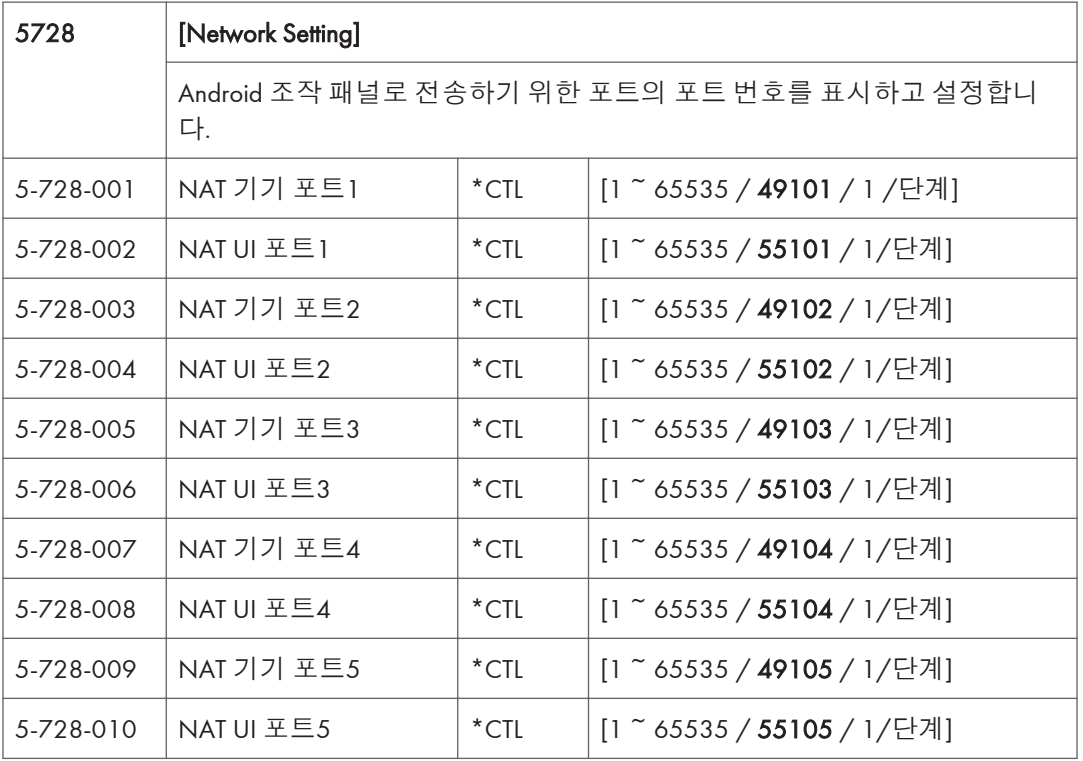

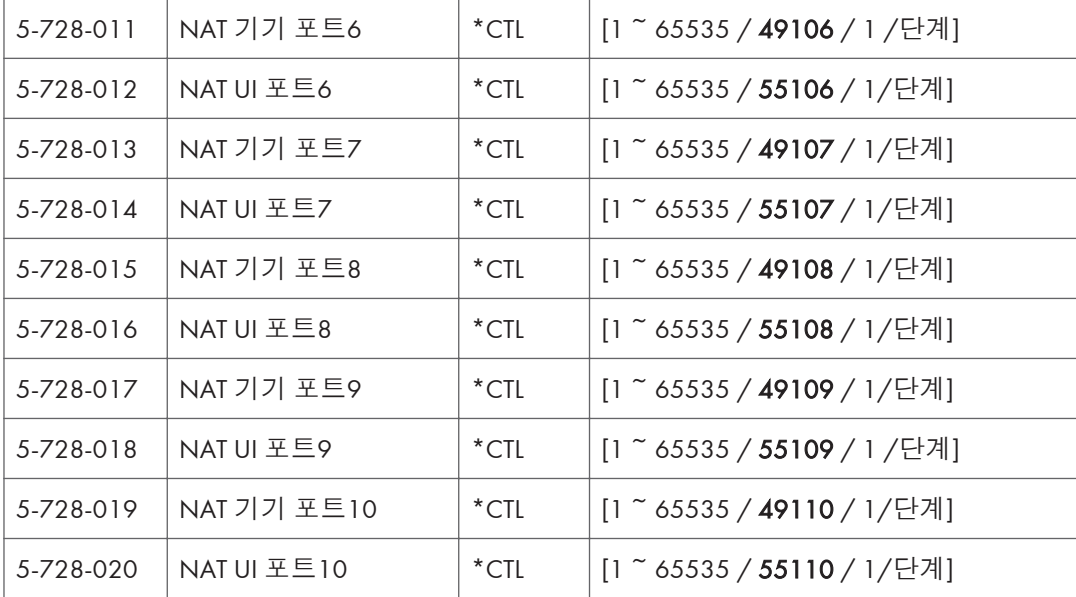

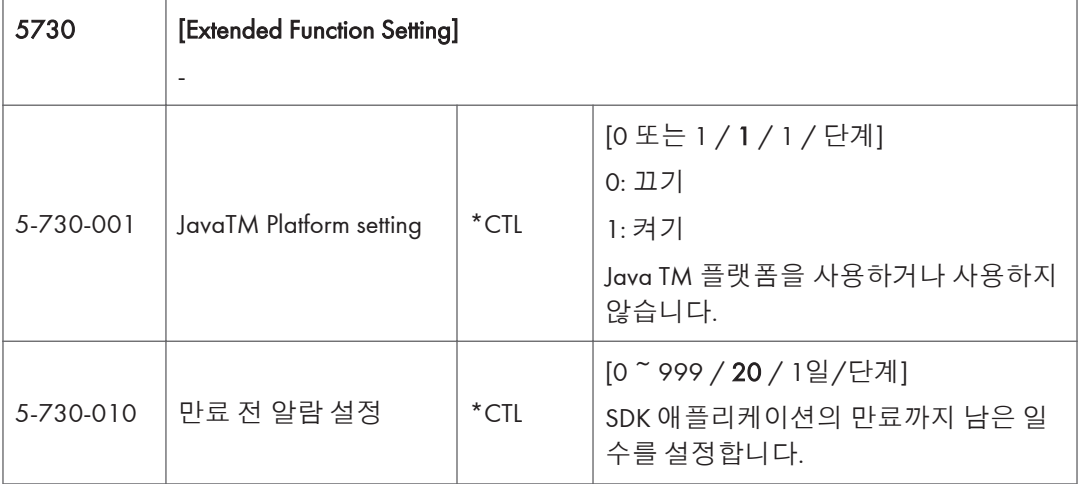

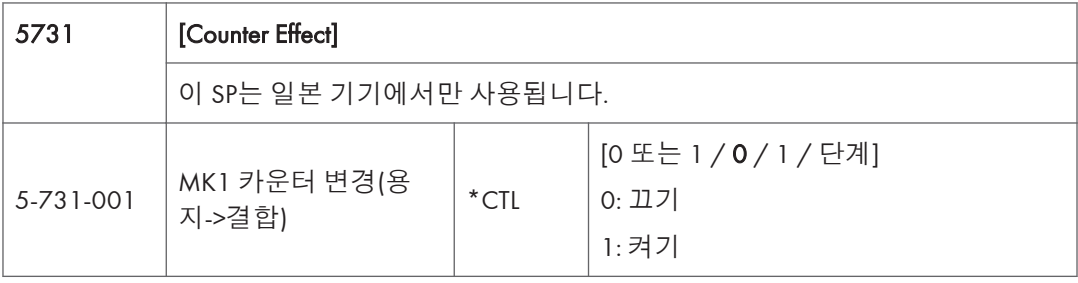

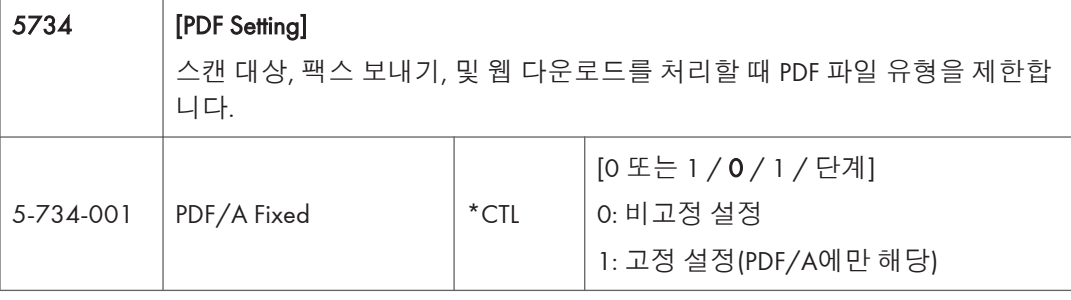

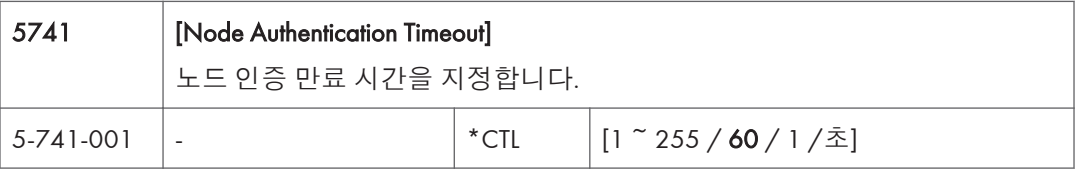

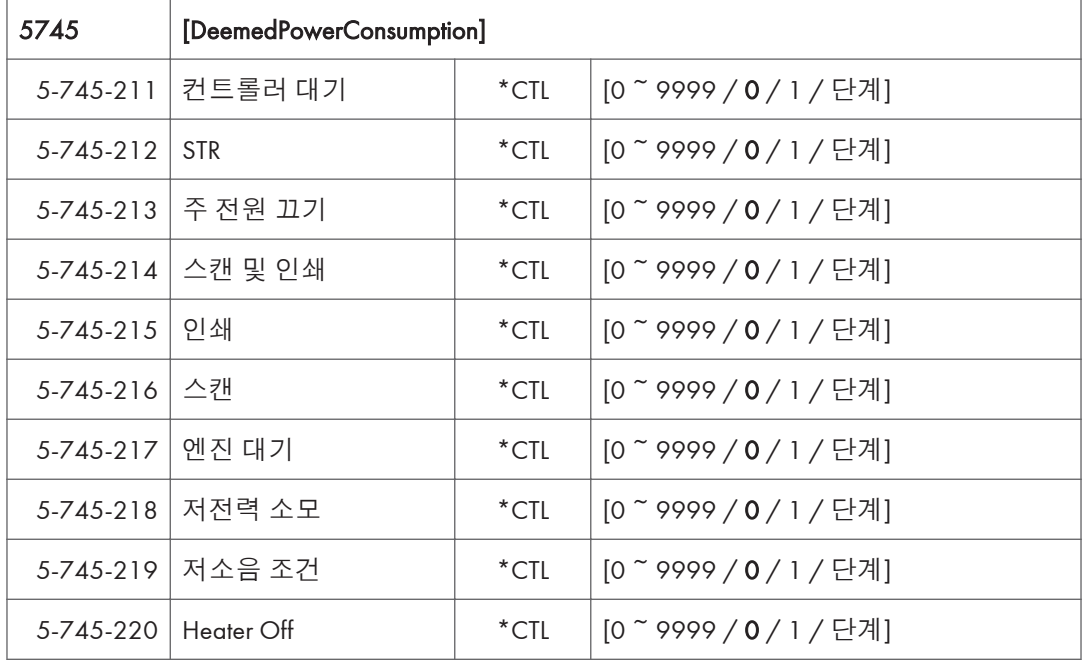

## SP **모드표** - SP5000-2

## SP5-XXX(**모드**)

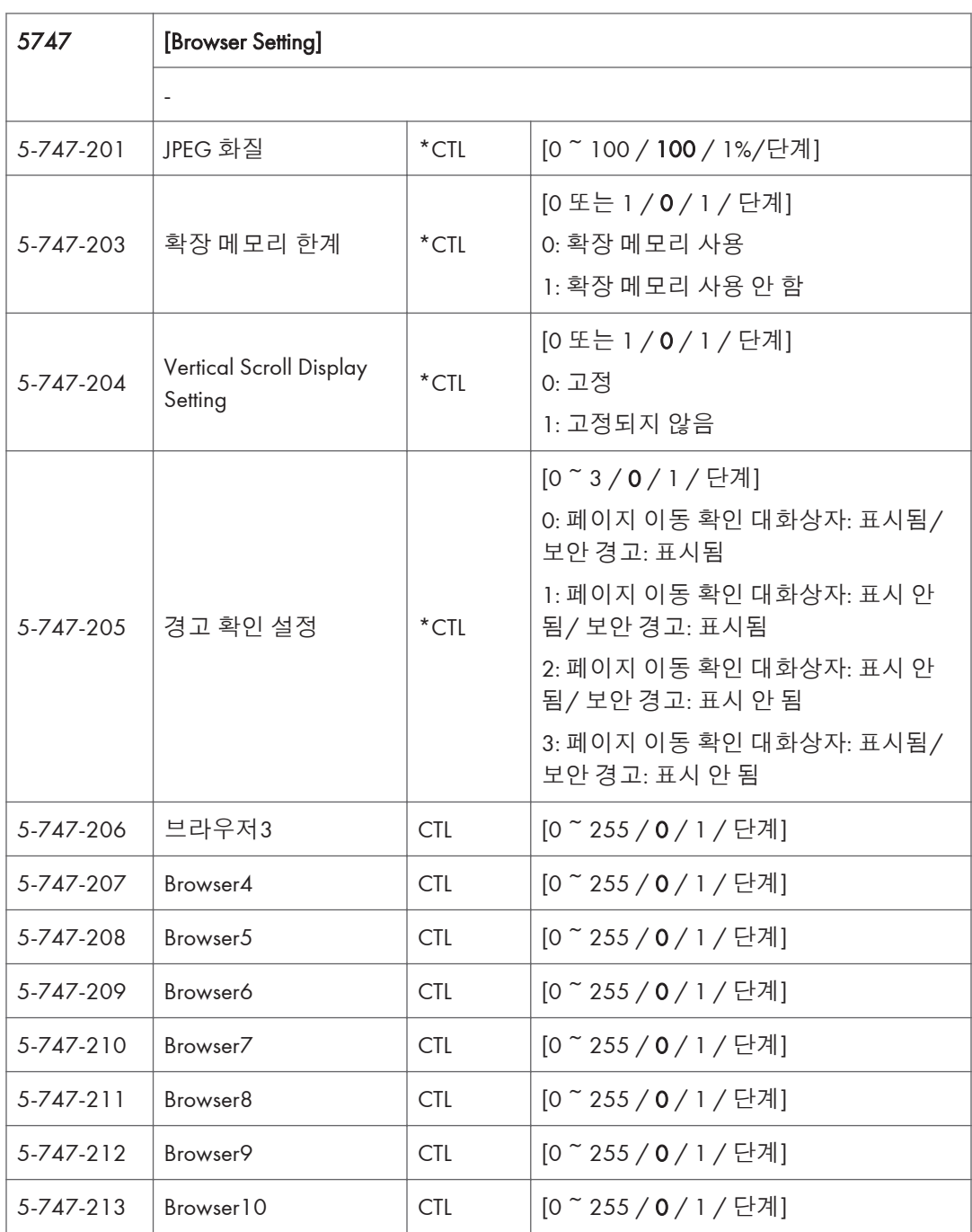

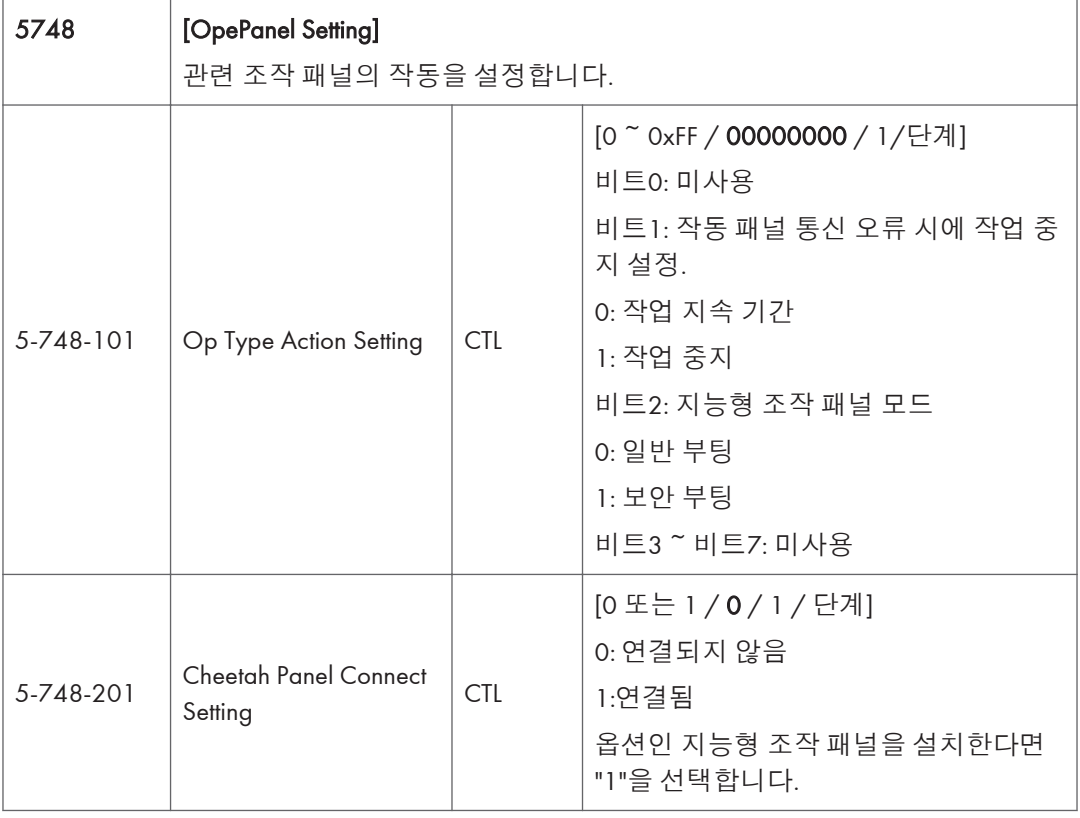

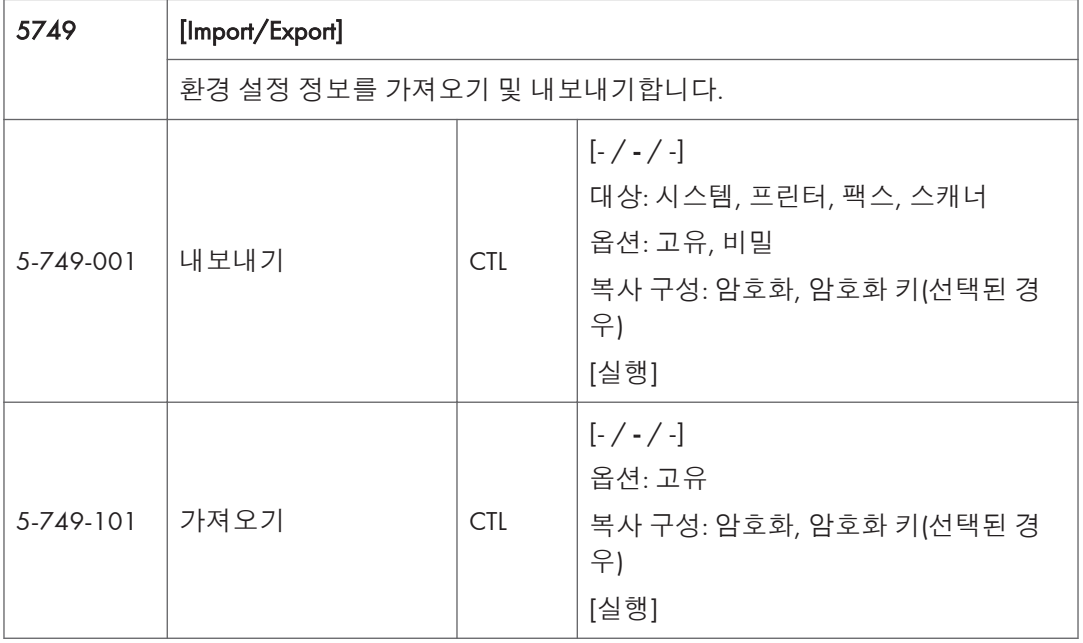

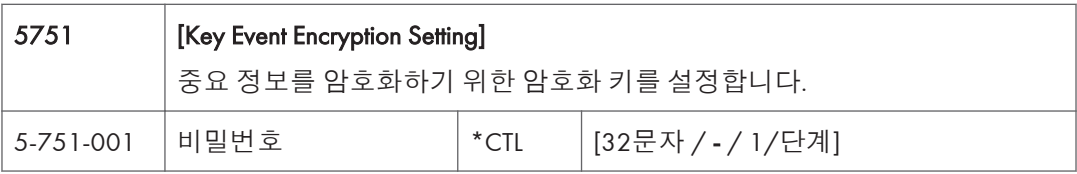

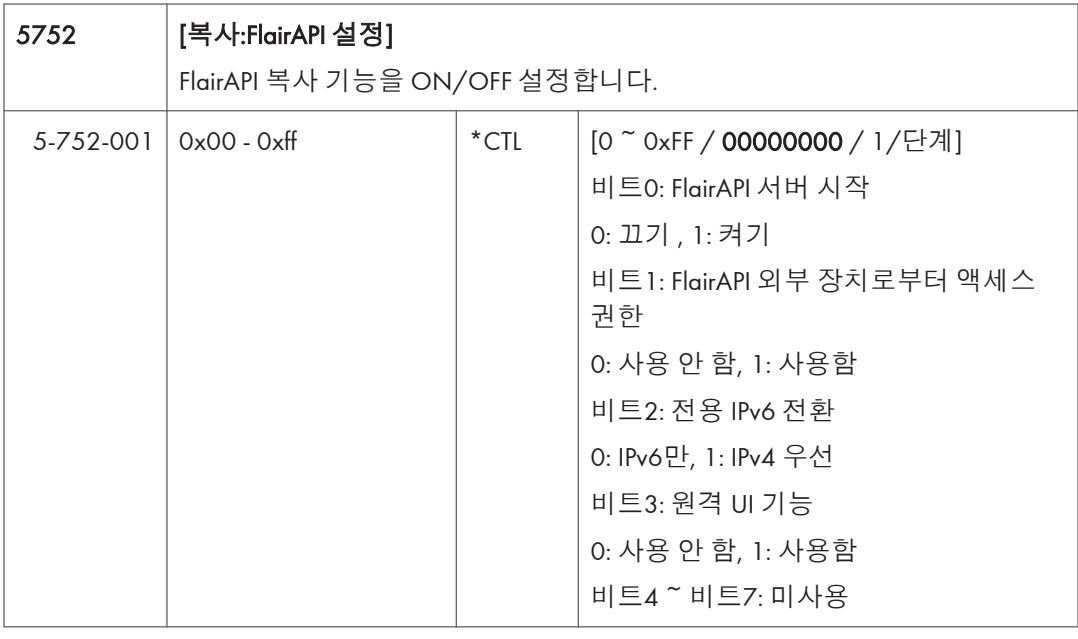

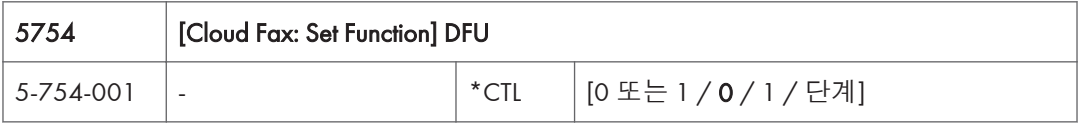

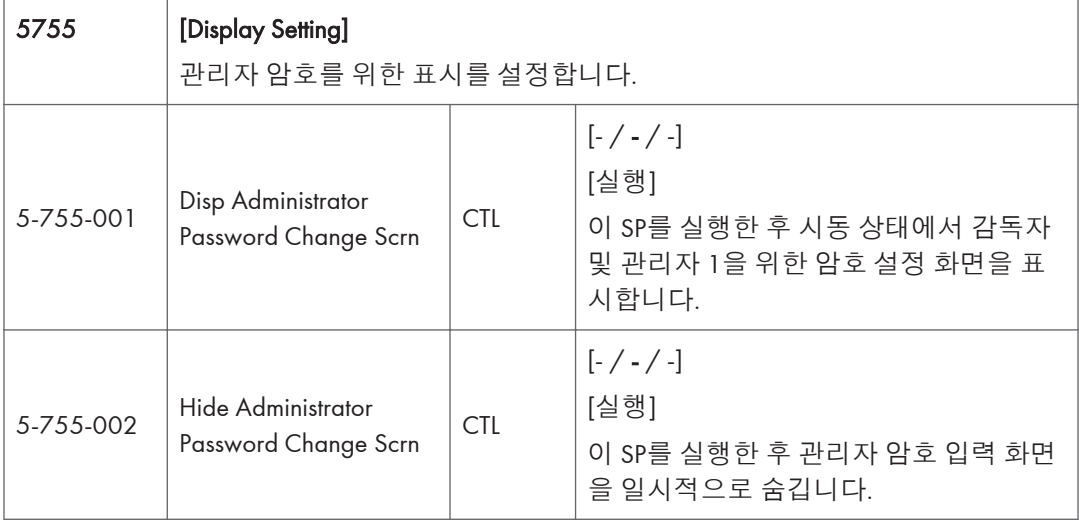

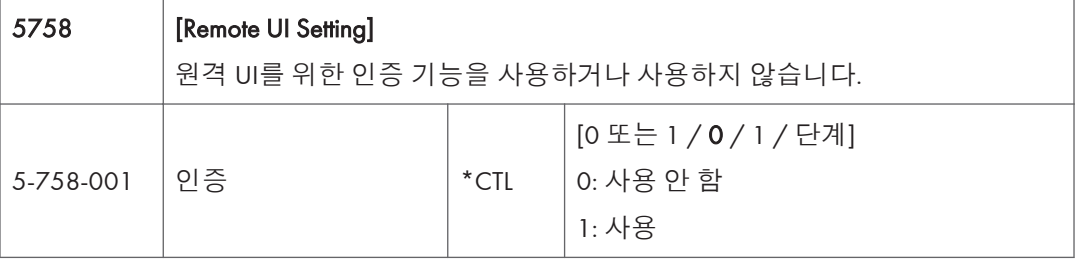

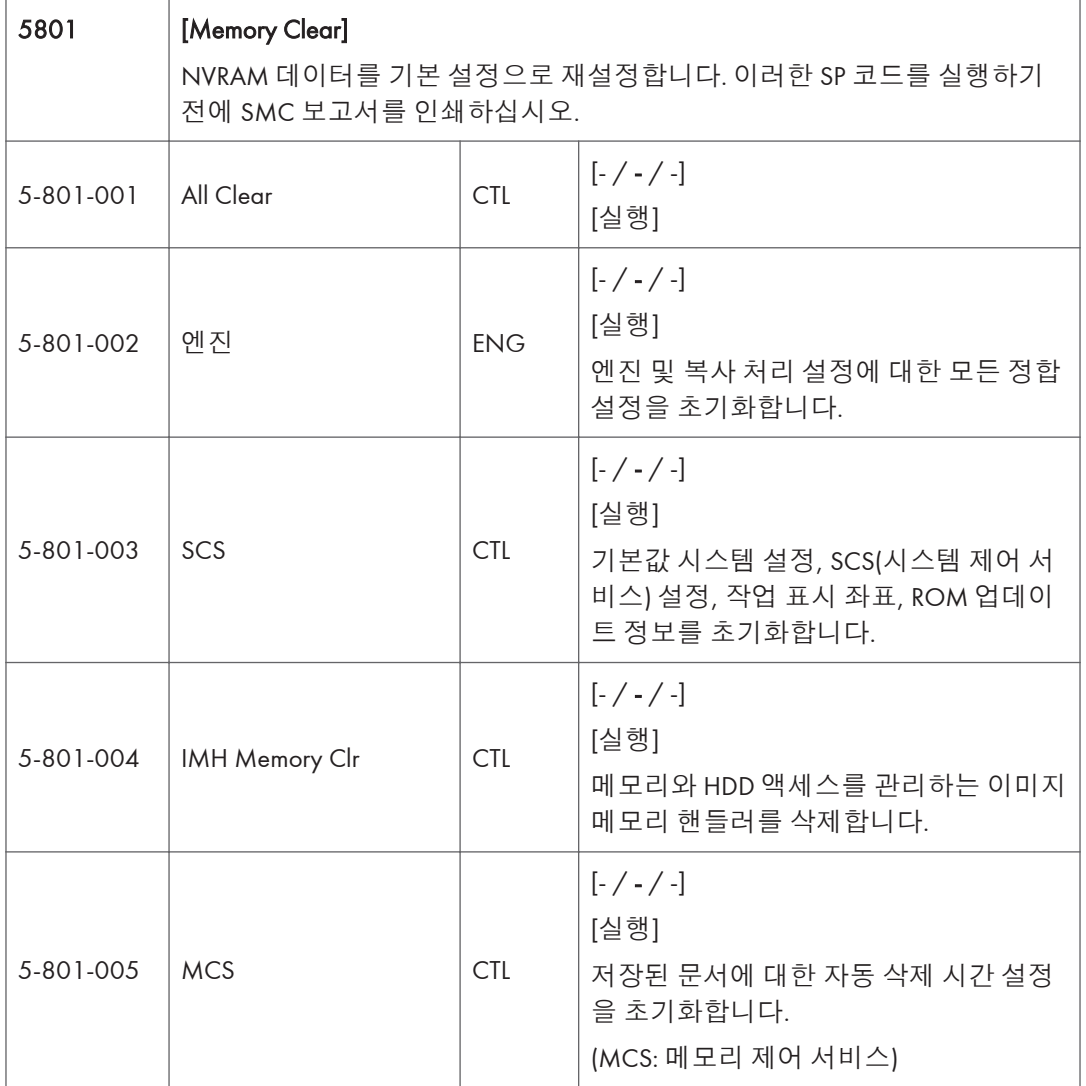

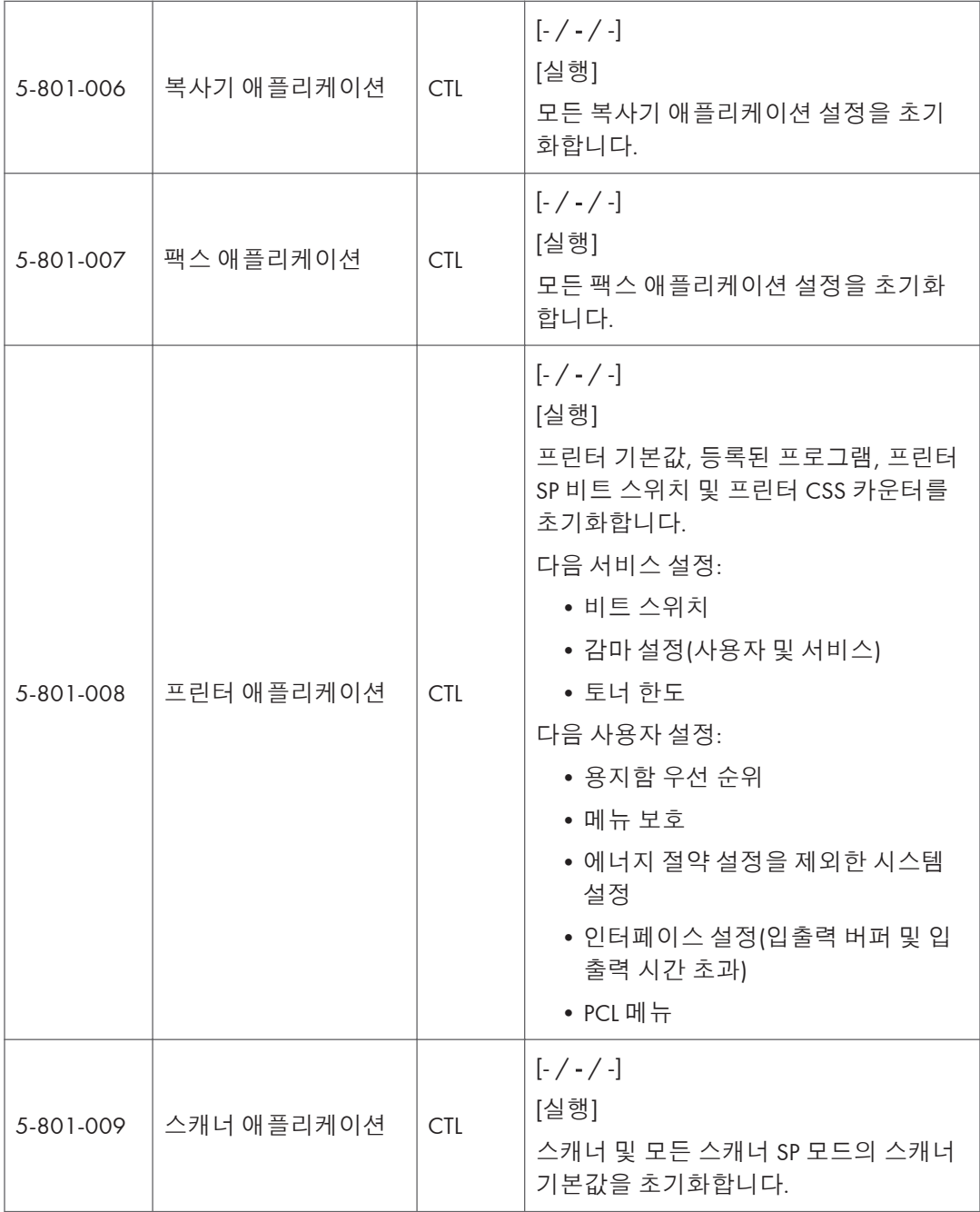

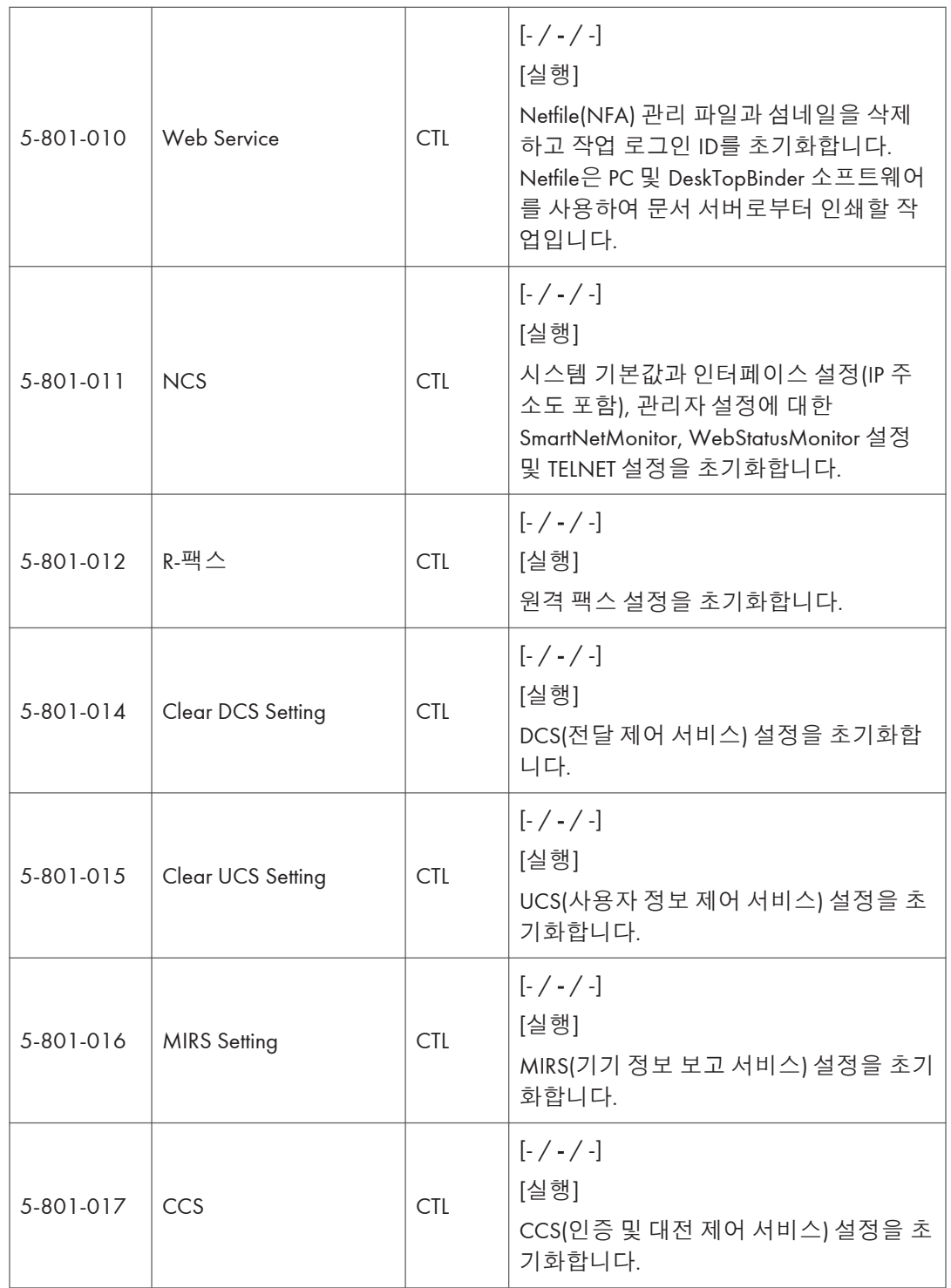

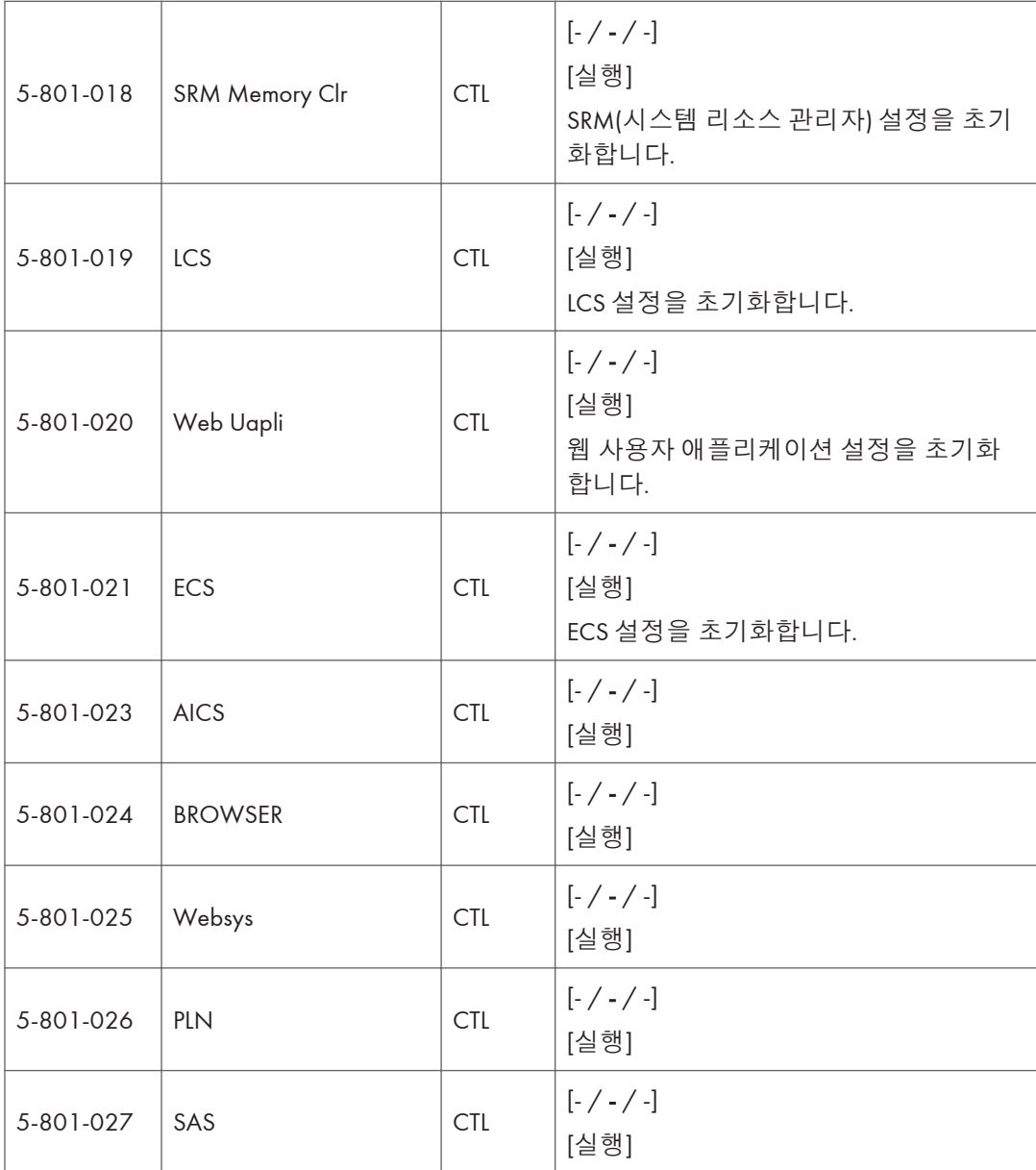

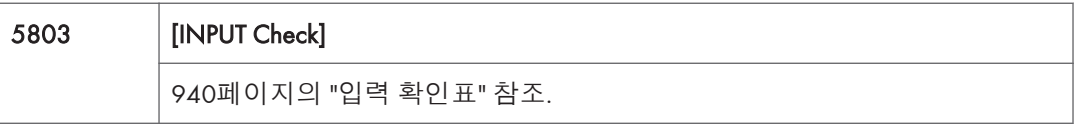

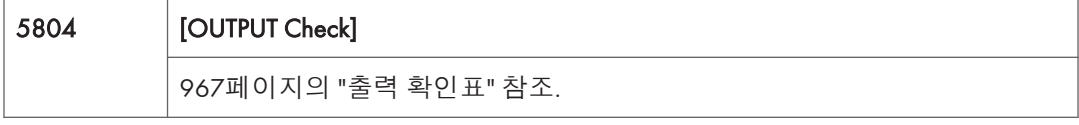

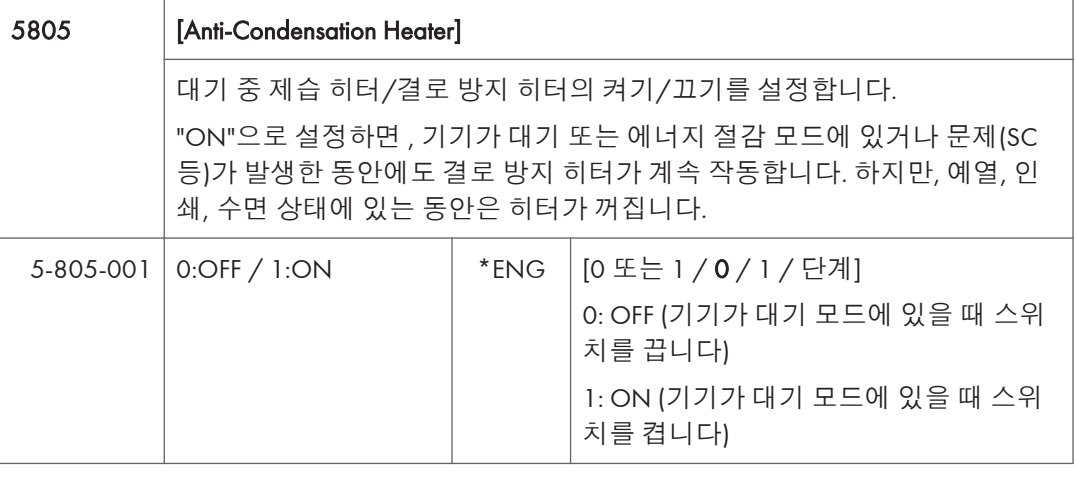

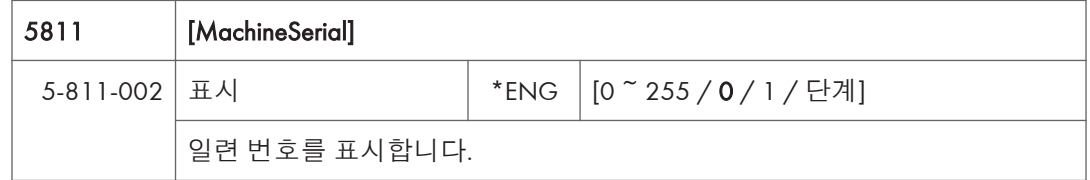

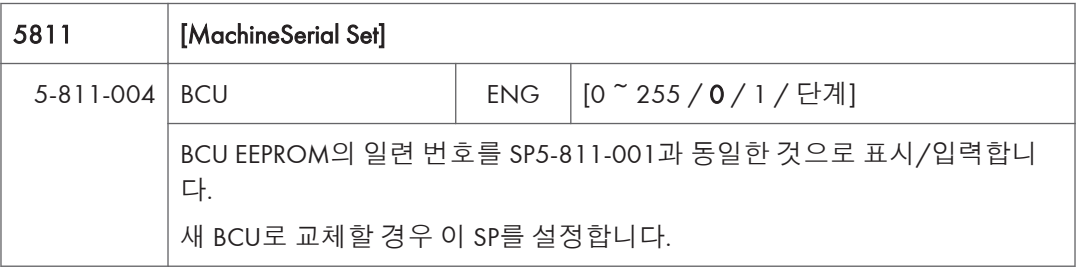

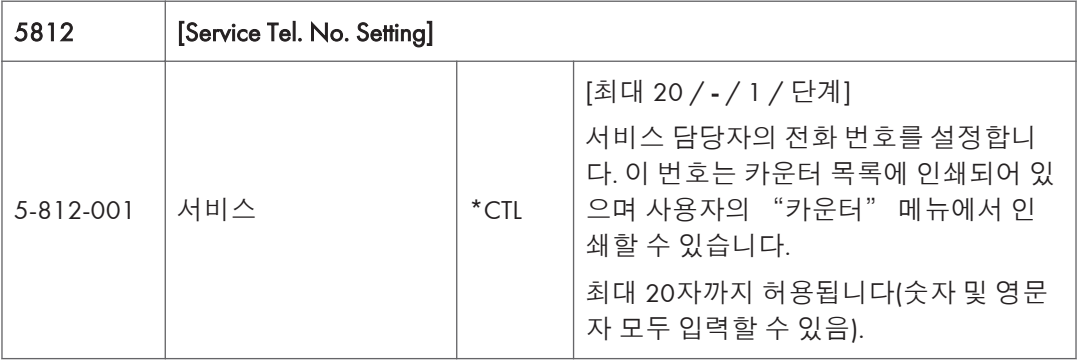

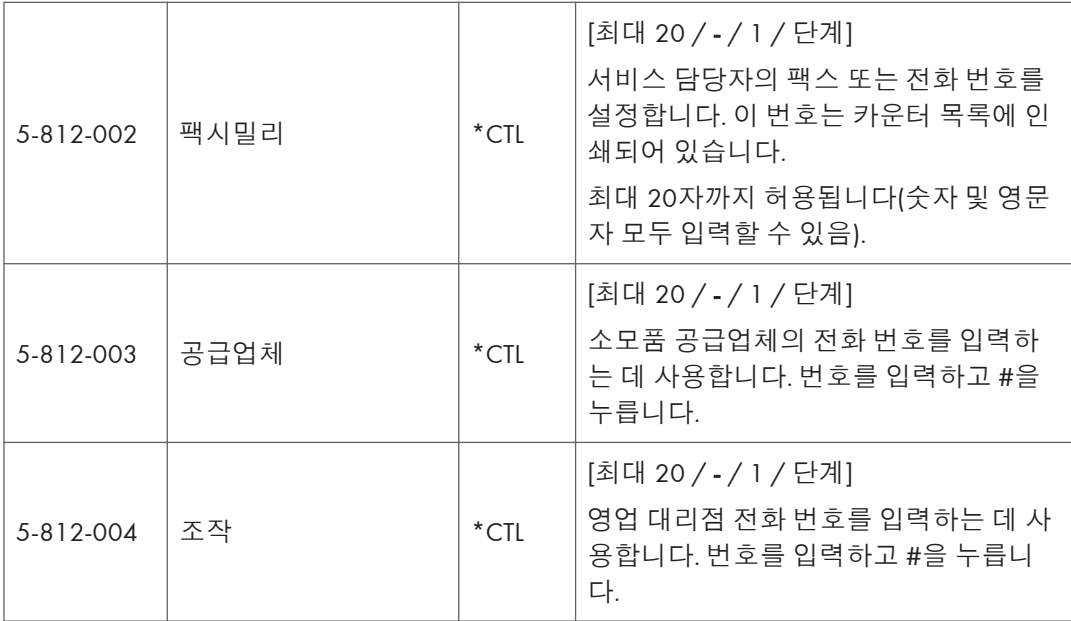

 $\overline{1}$ 

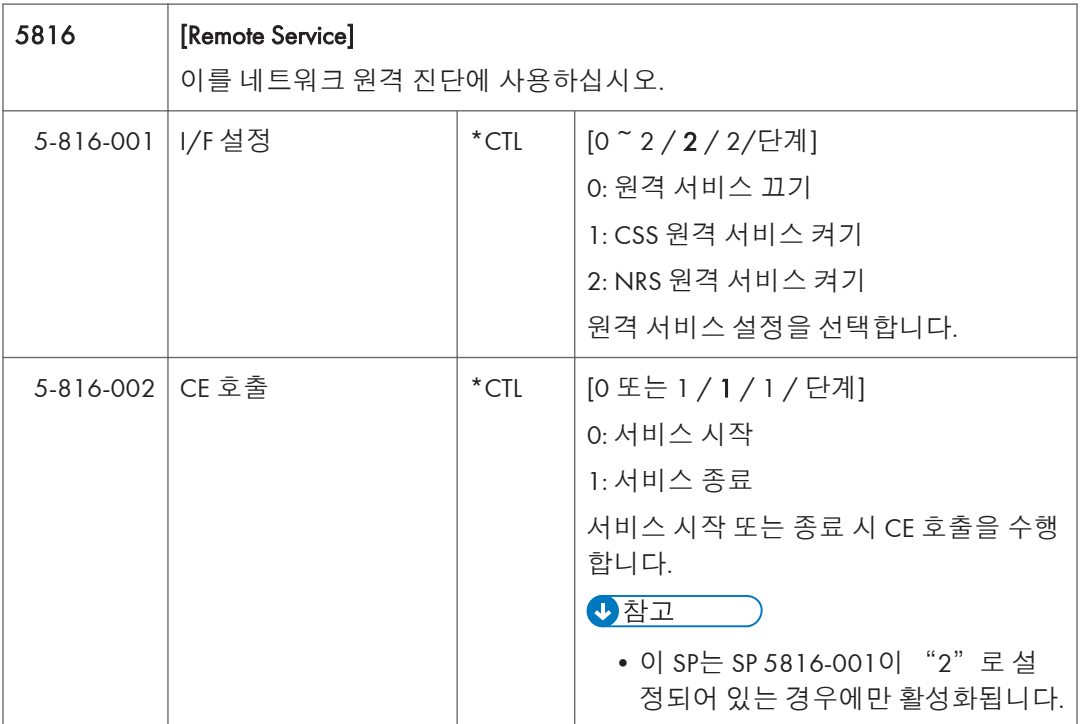

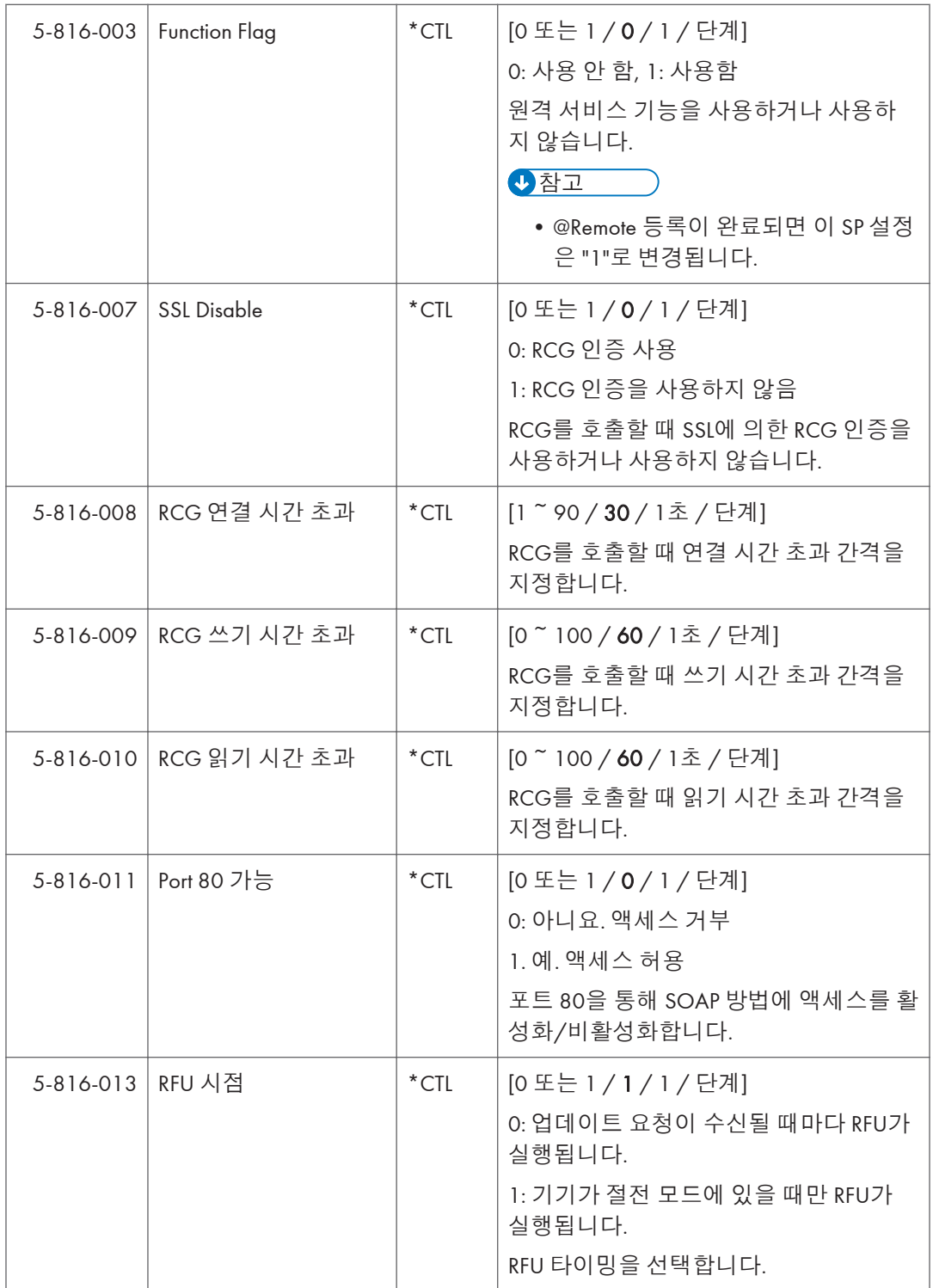

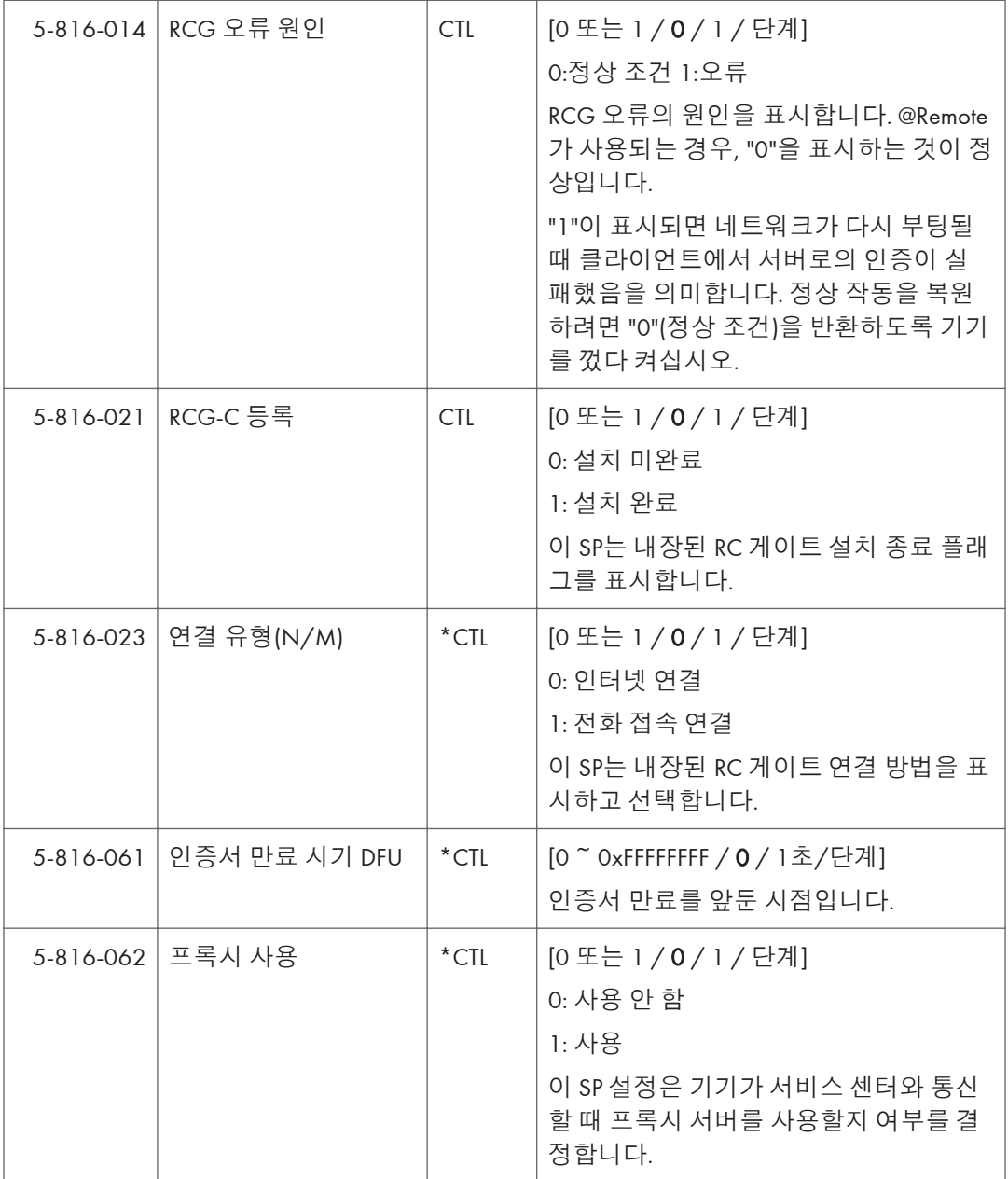

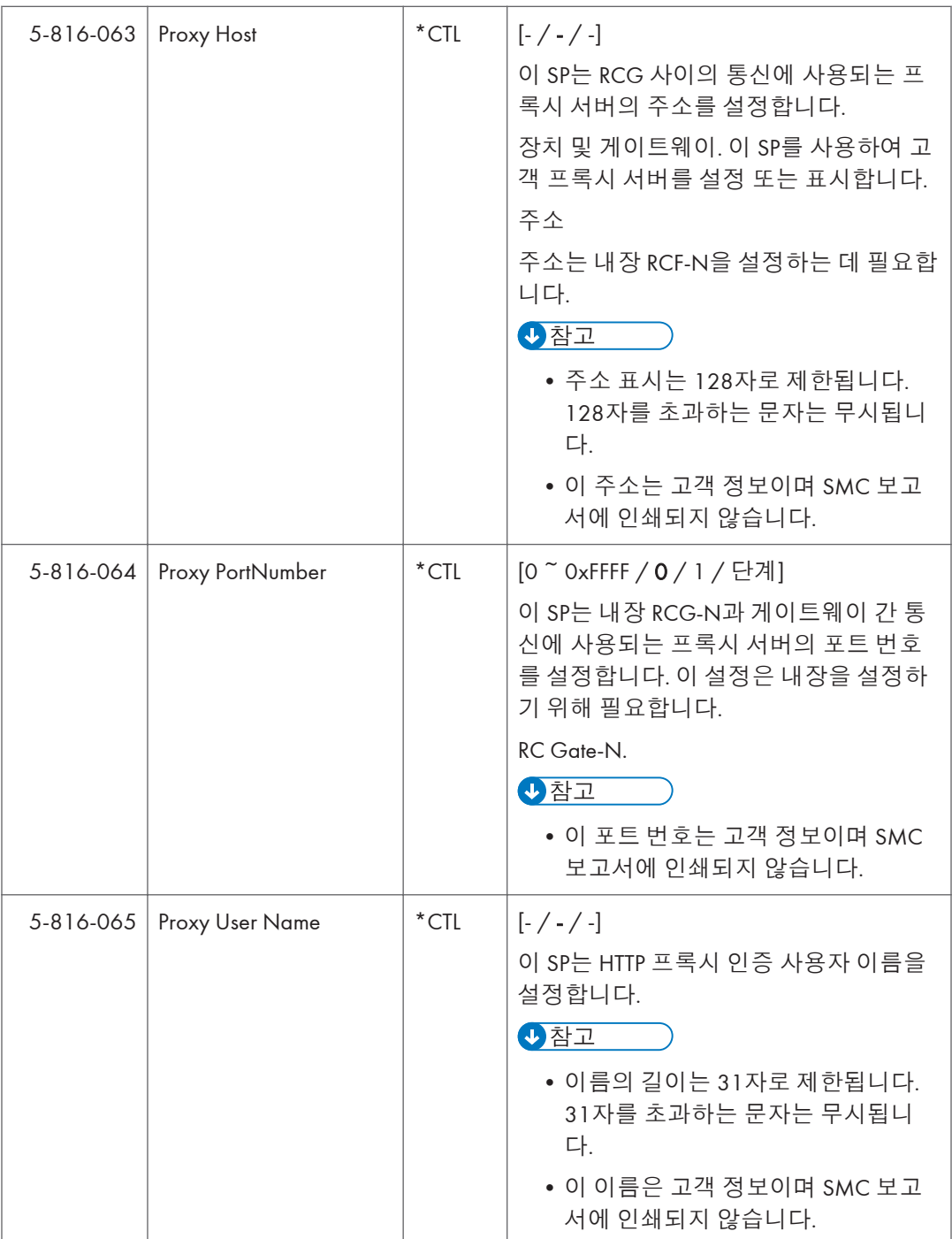

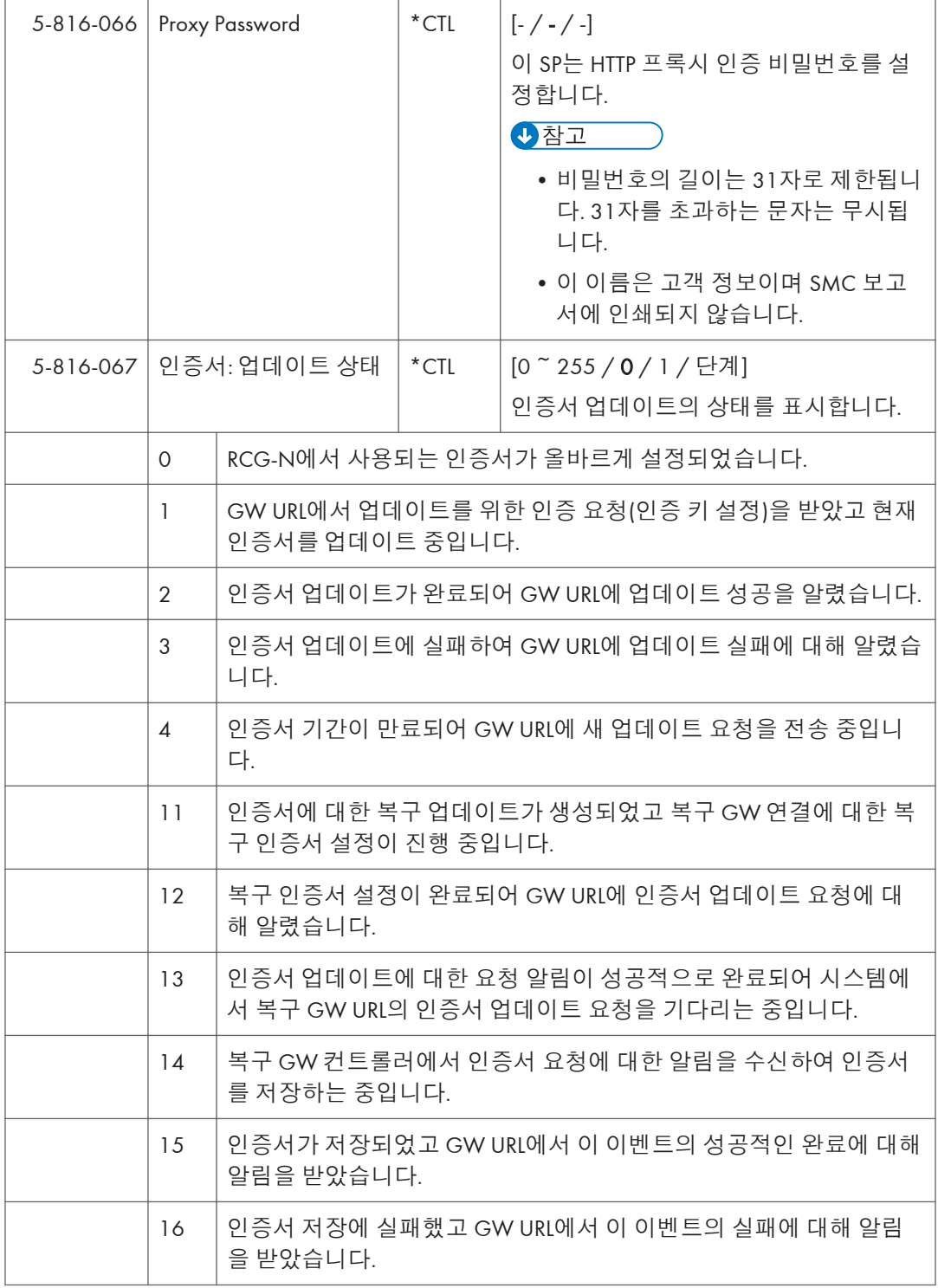

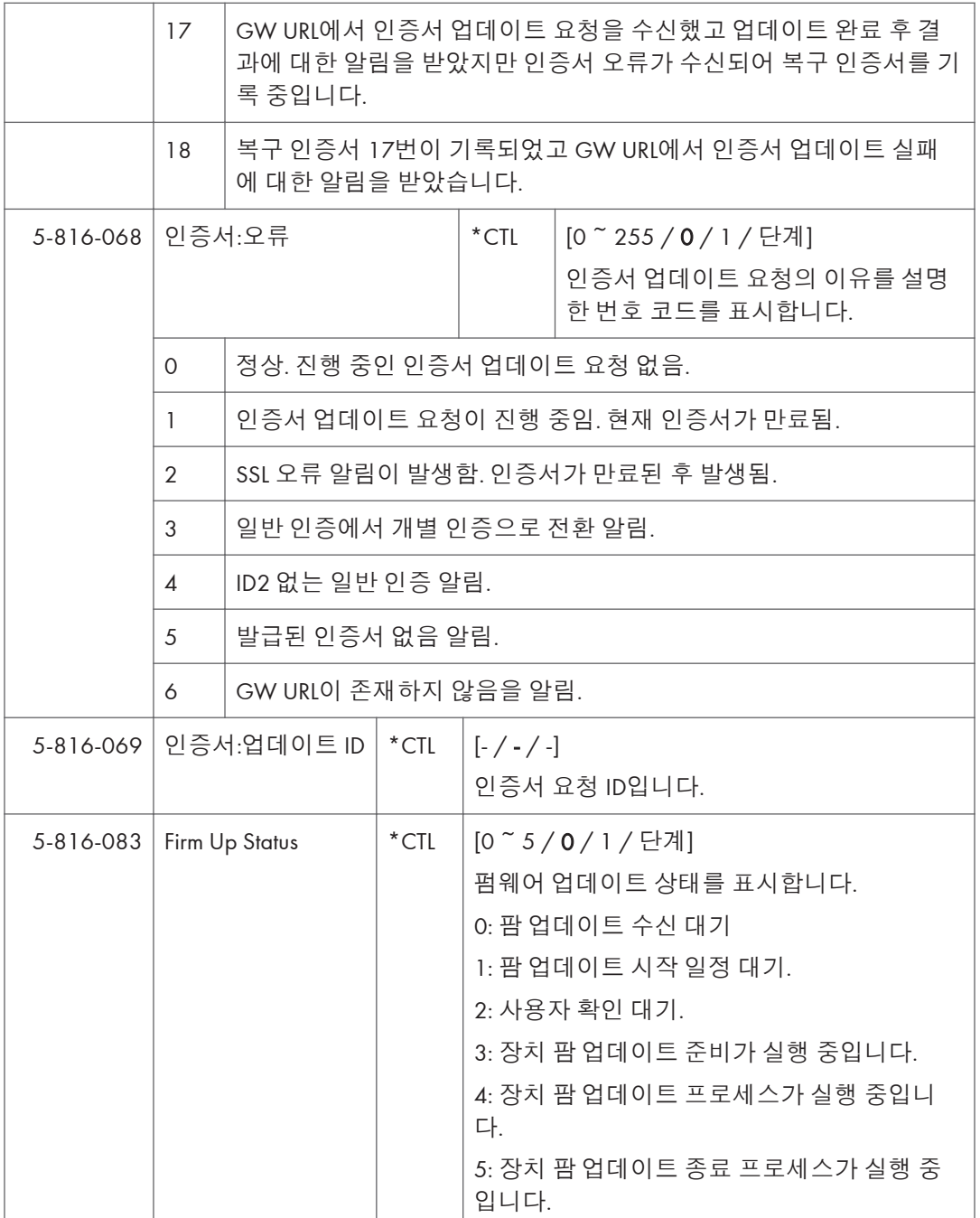

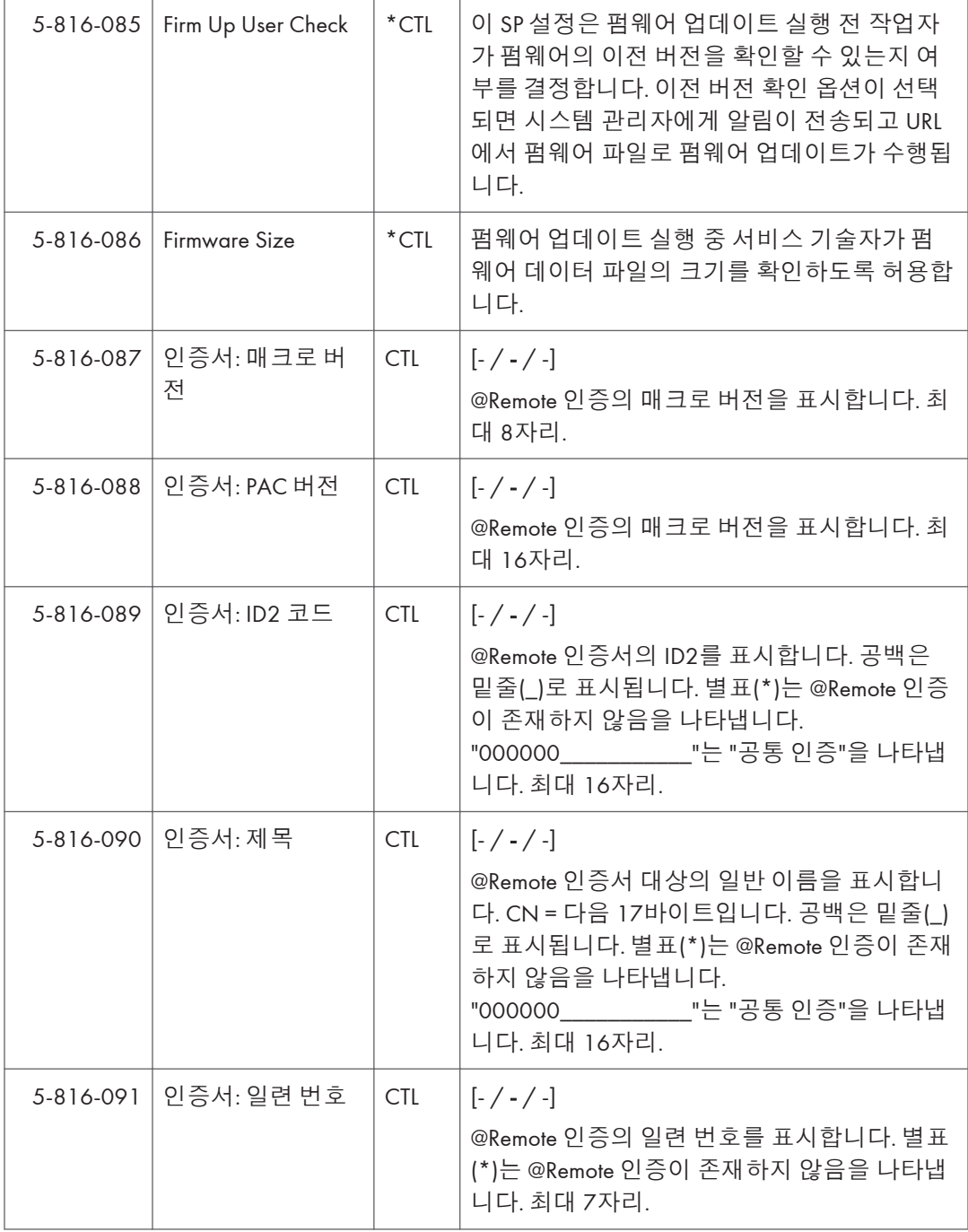

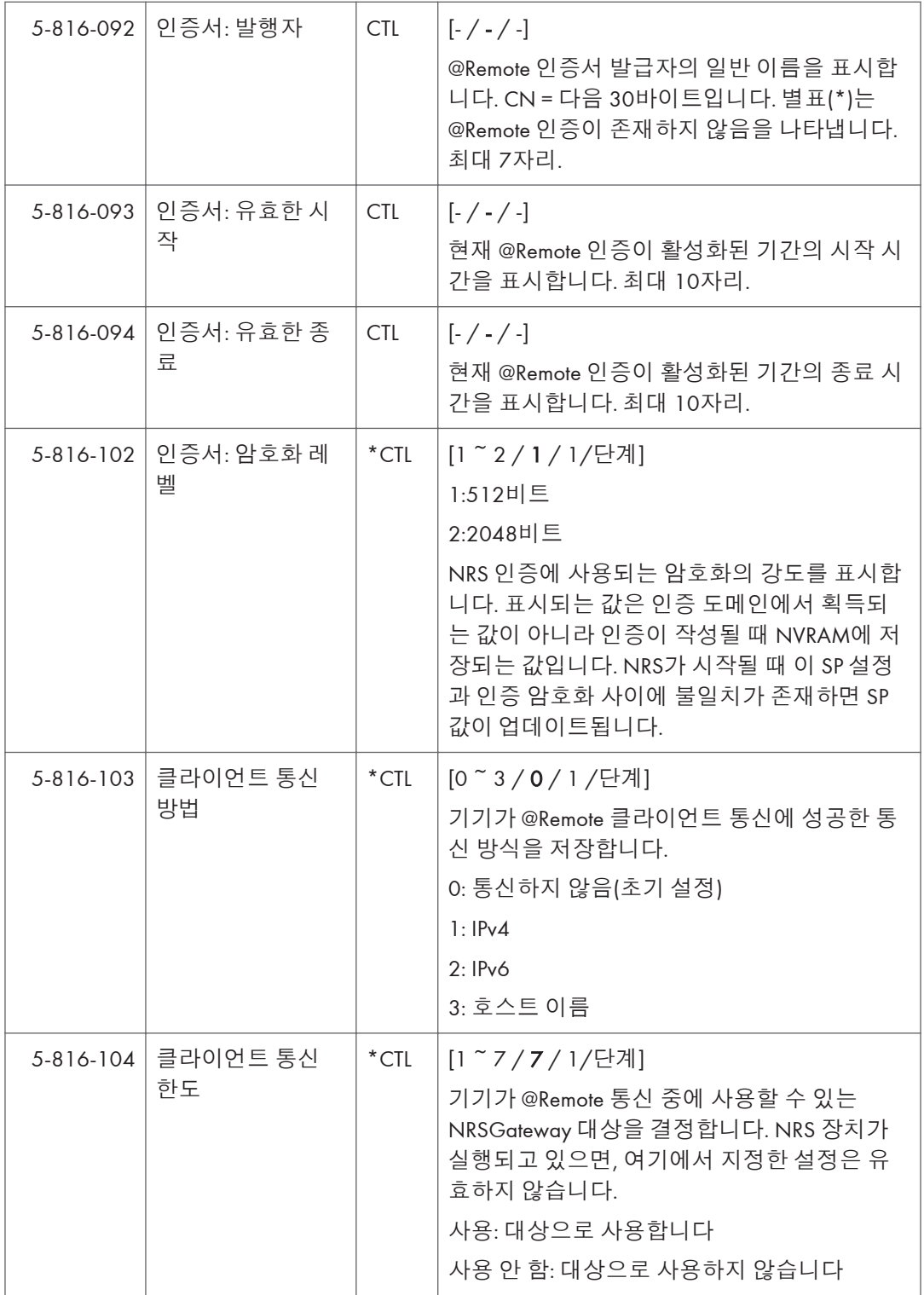

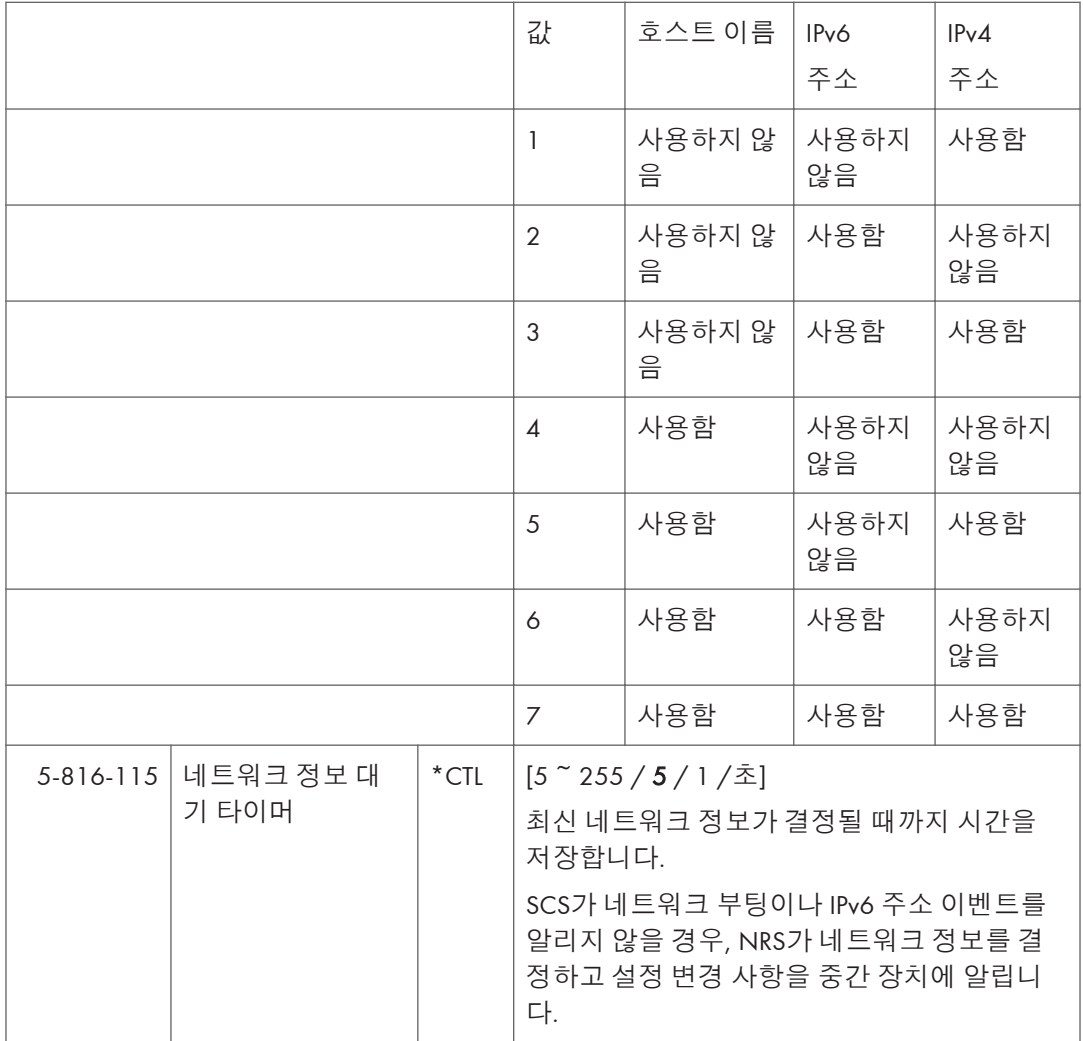

 $\overline{5}$ 

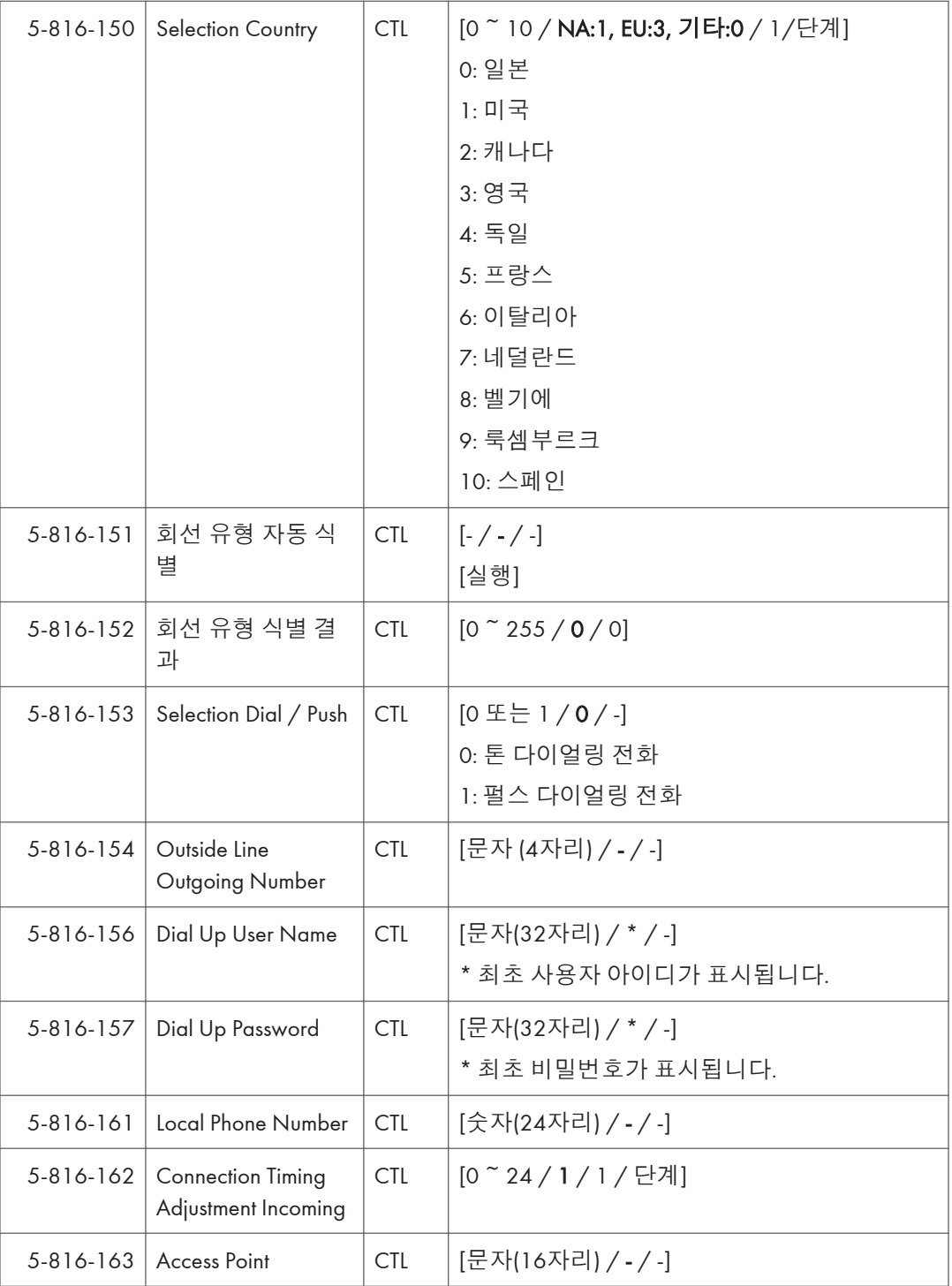

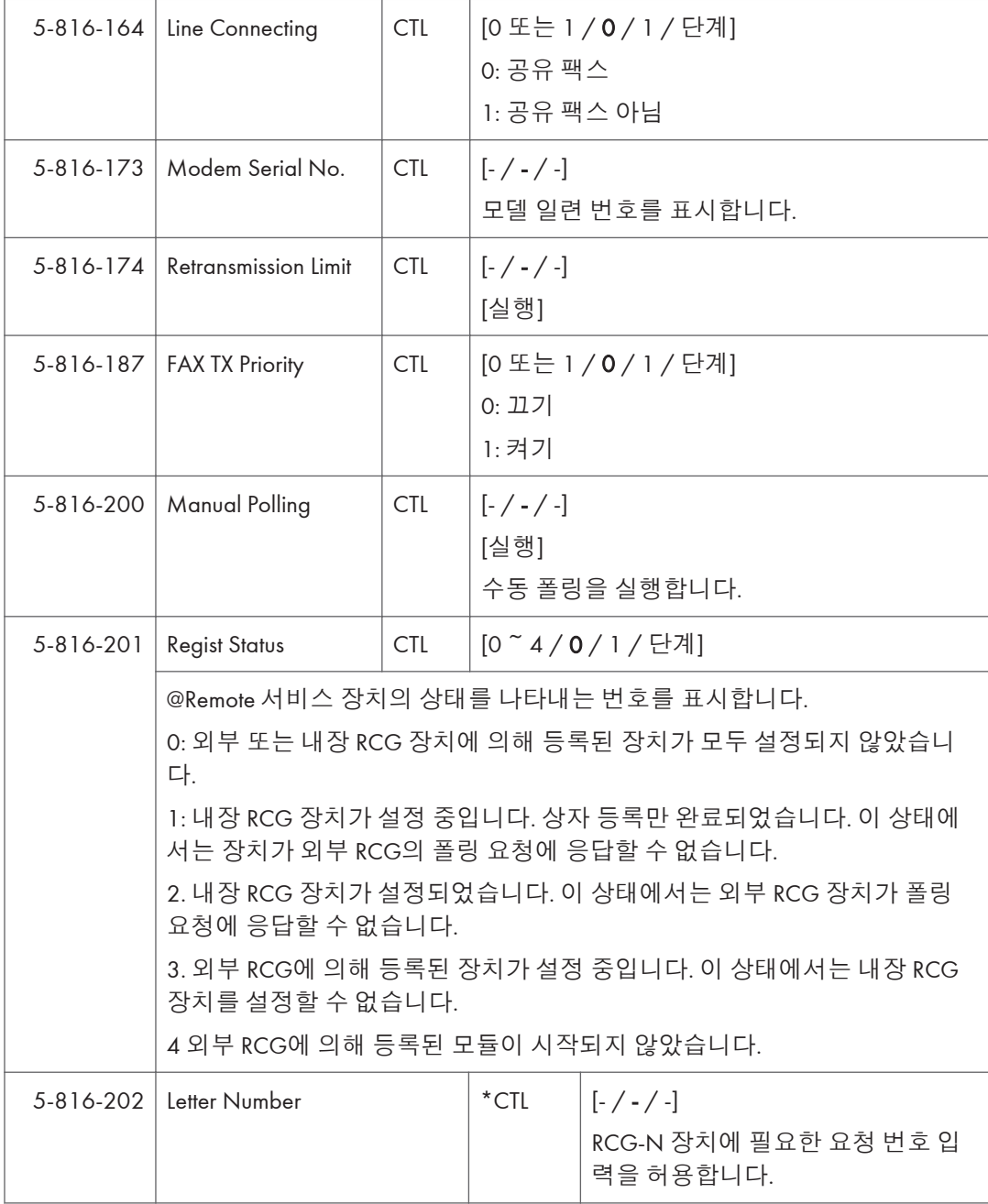

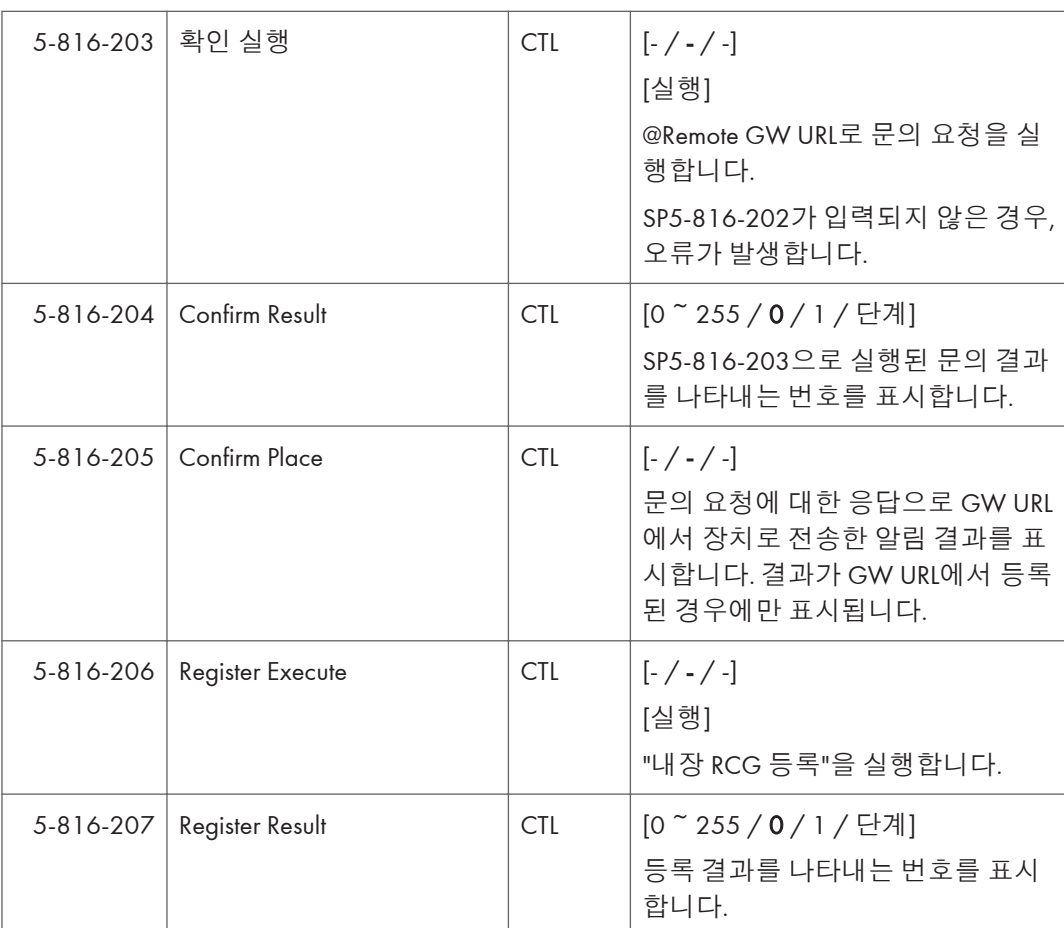
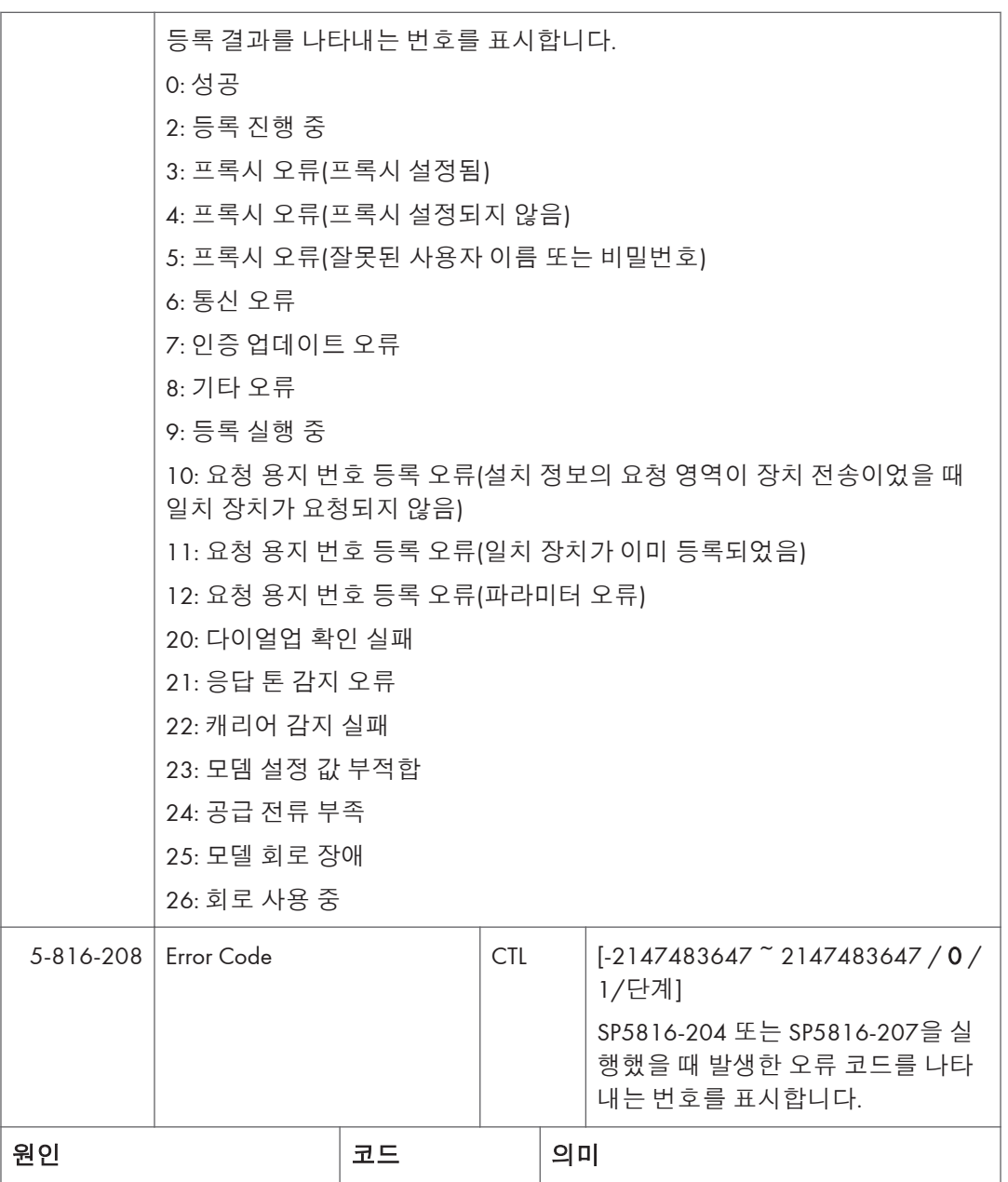

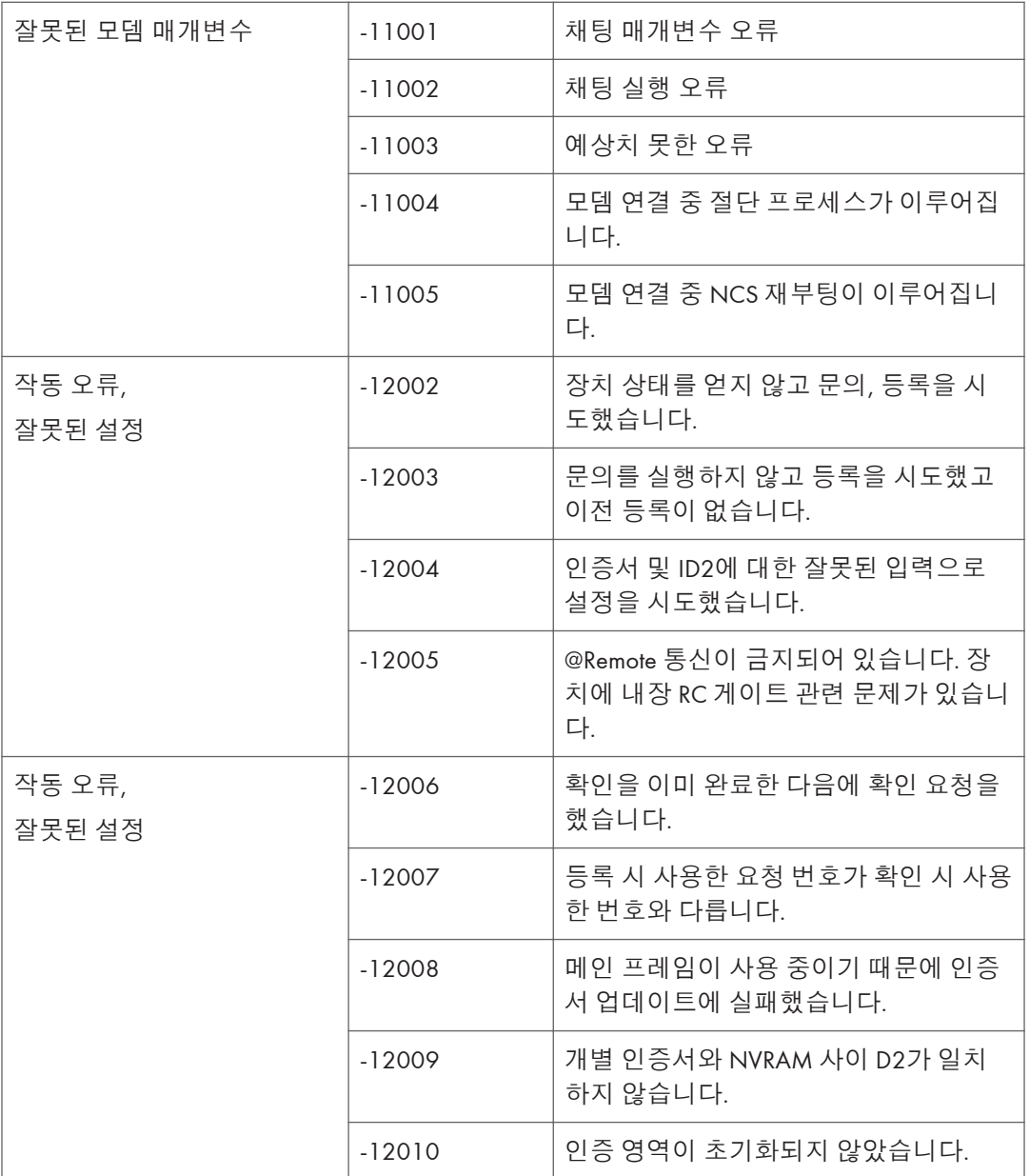

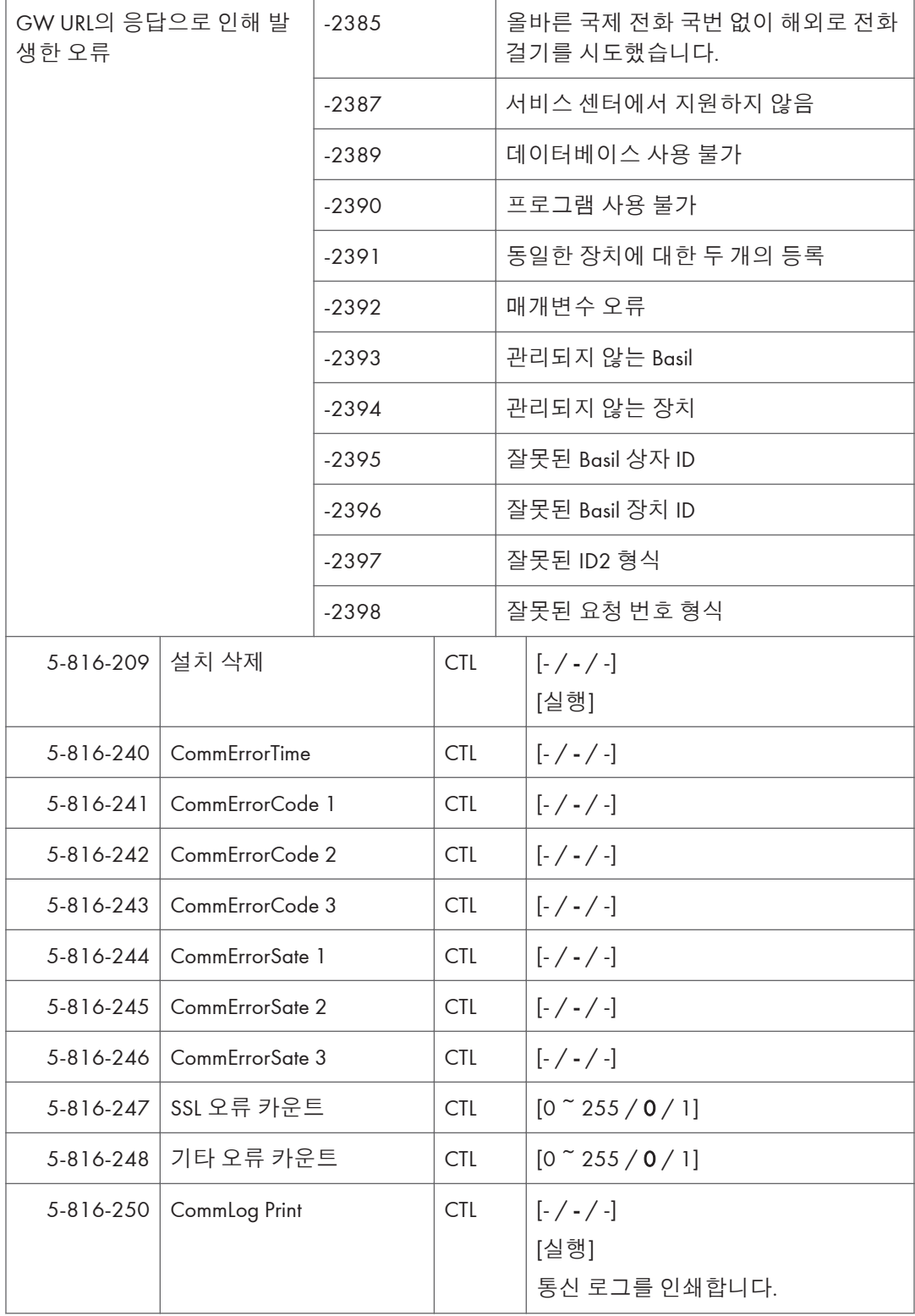

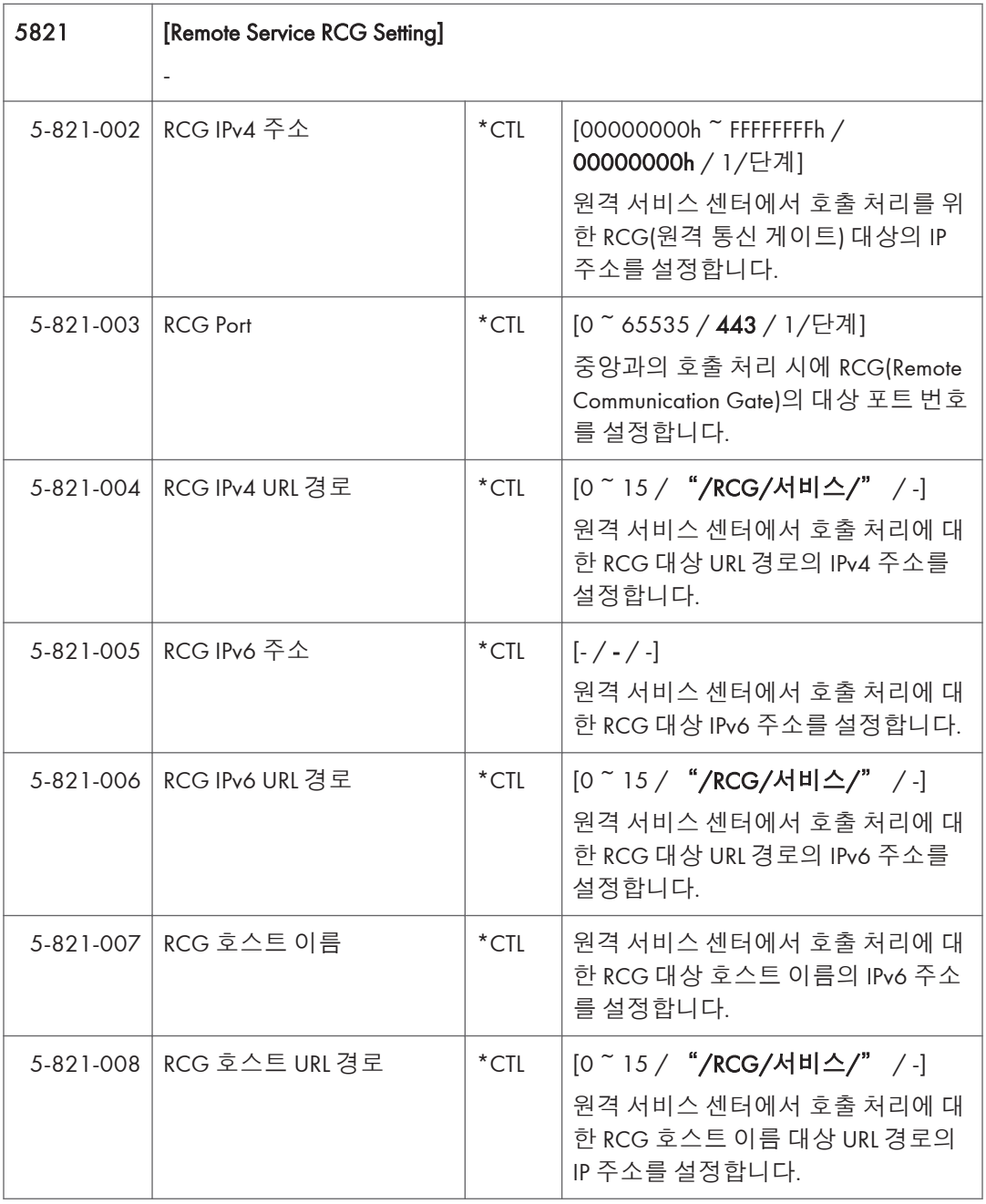

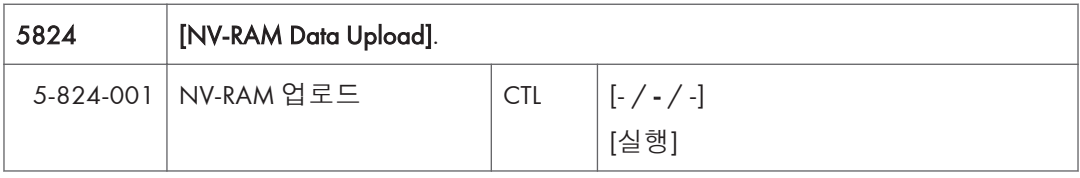

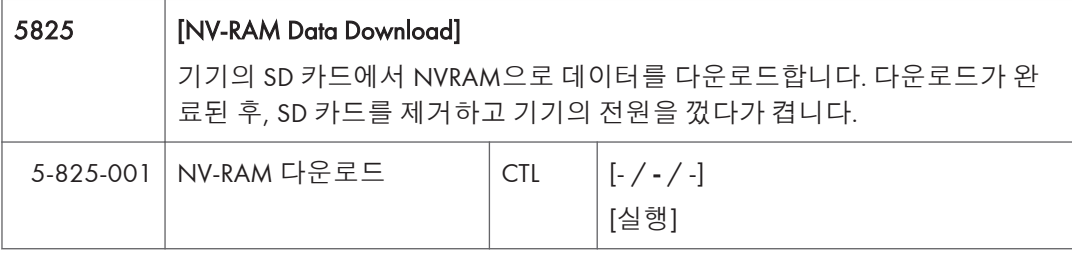

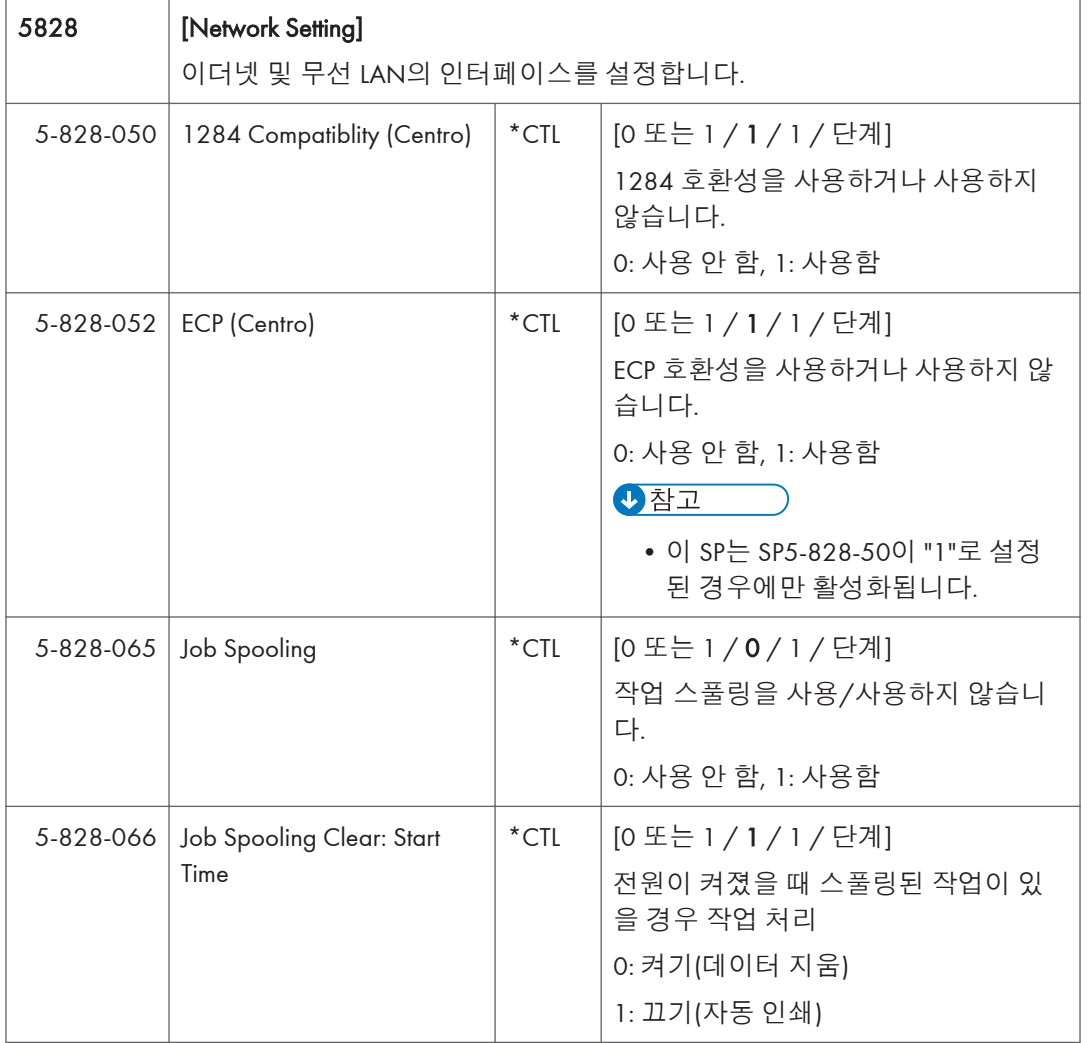

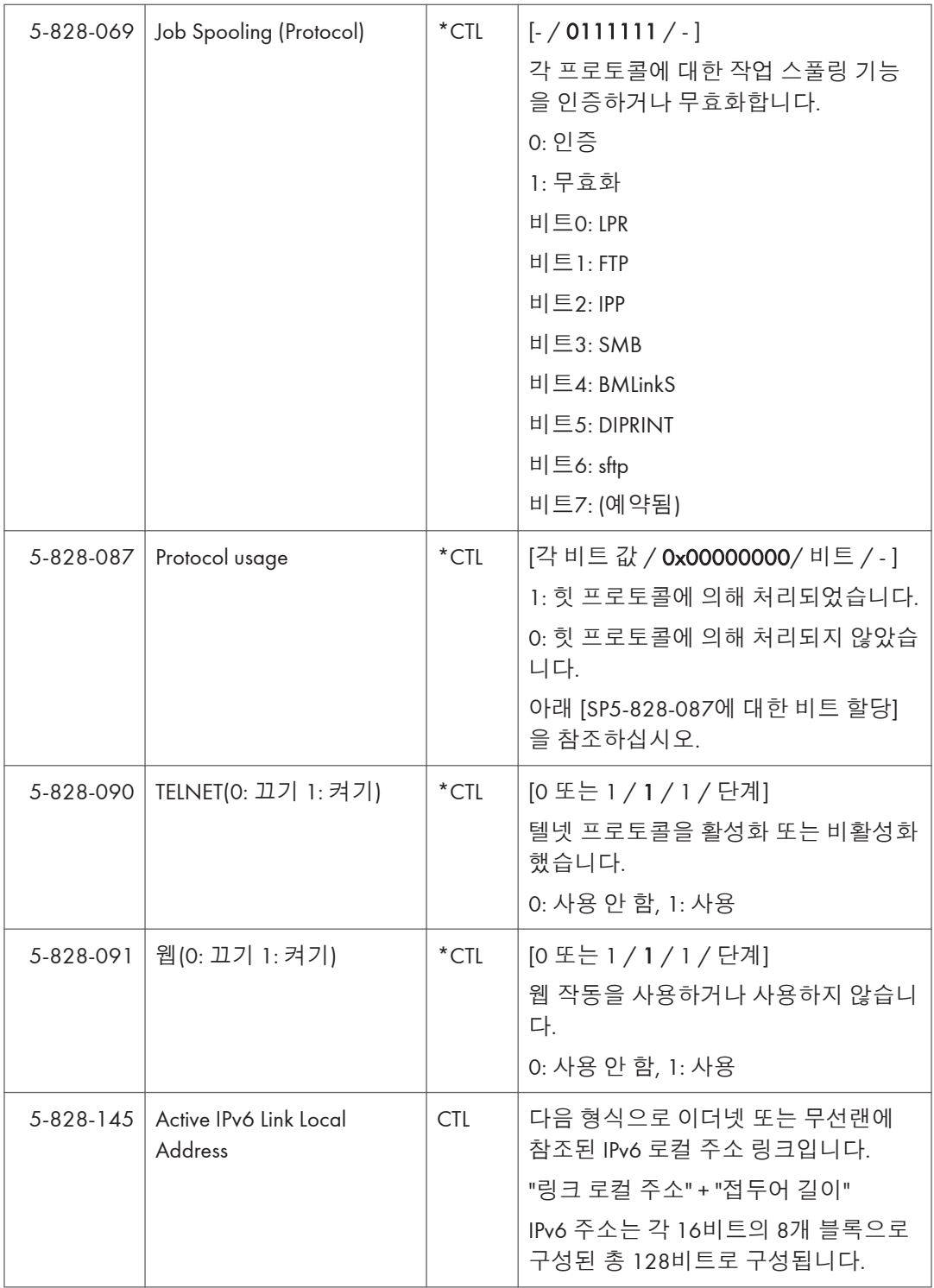

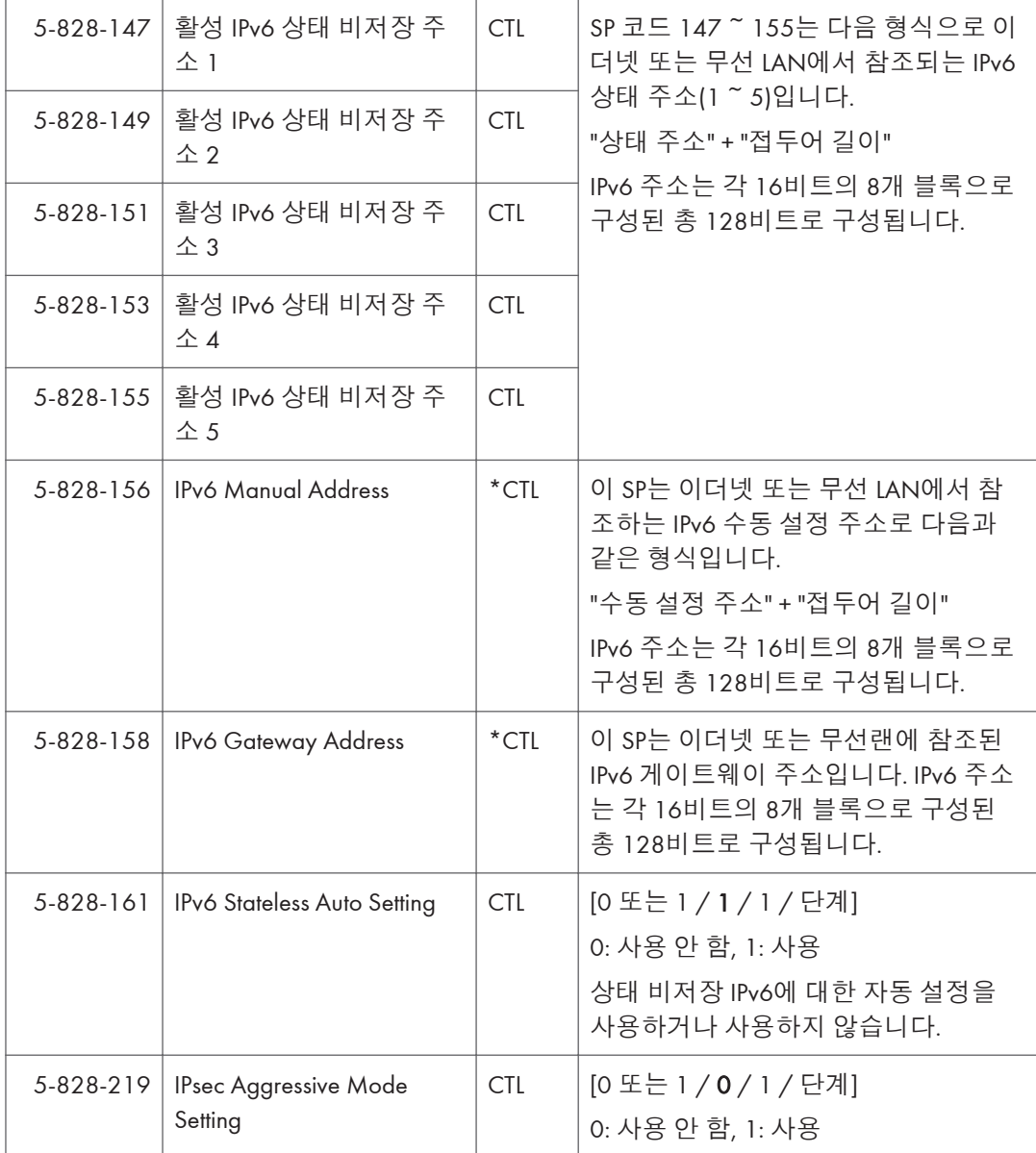

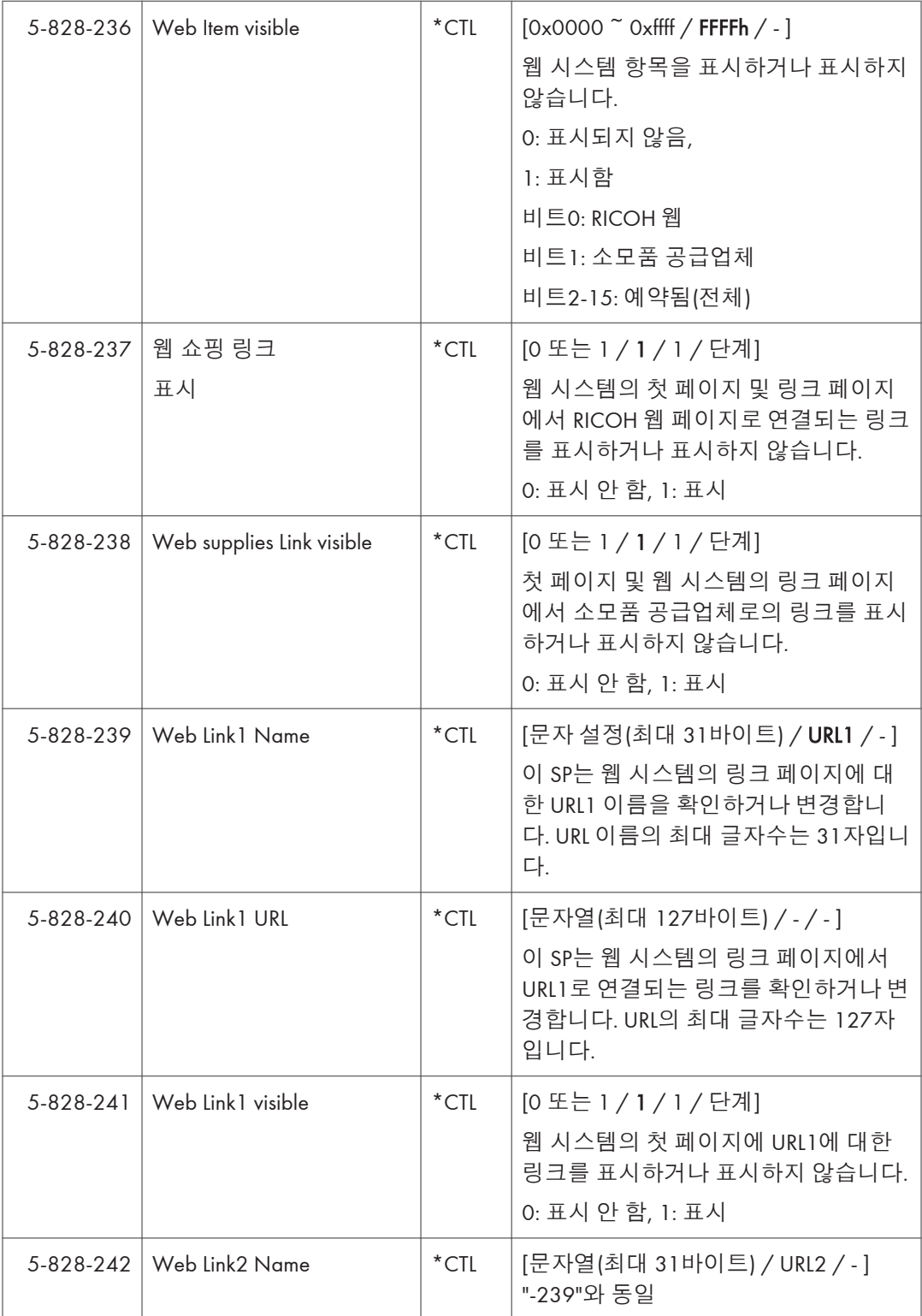

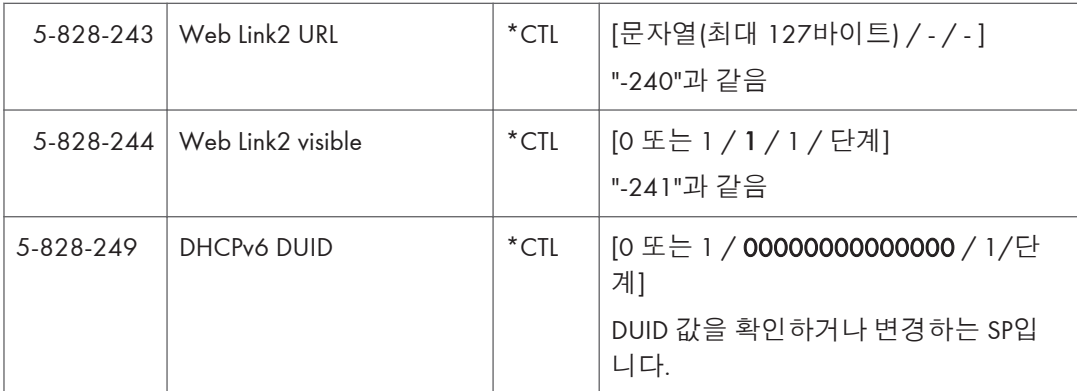

## SP5-828-087**에 대한 비트 할당**

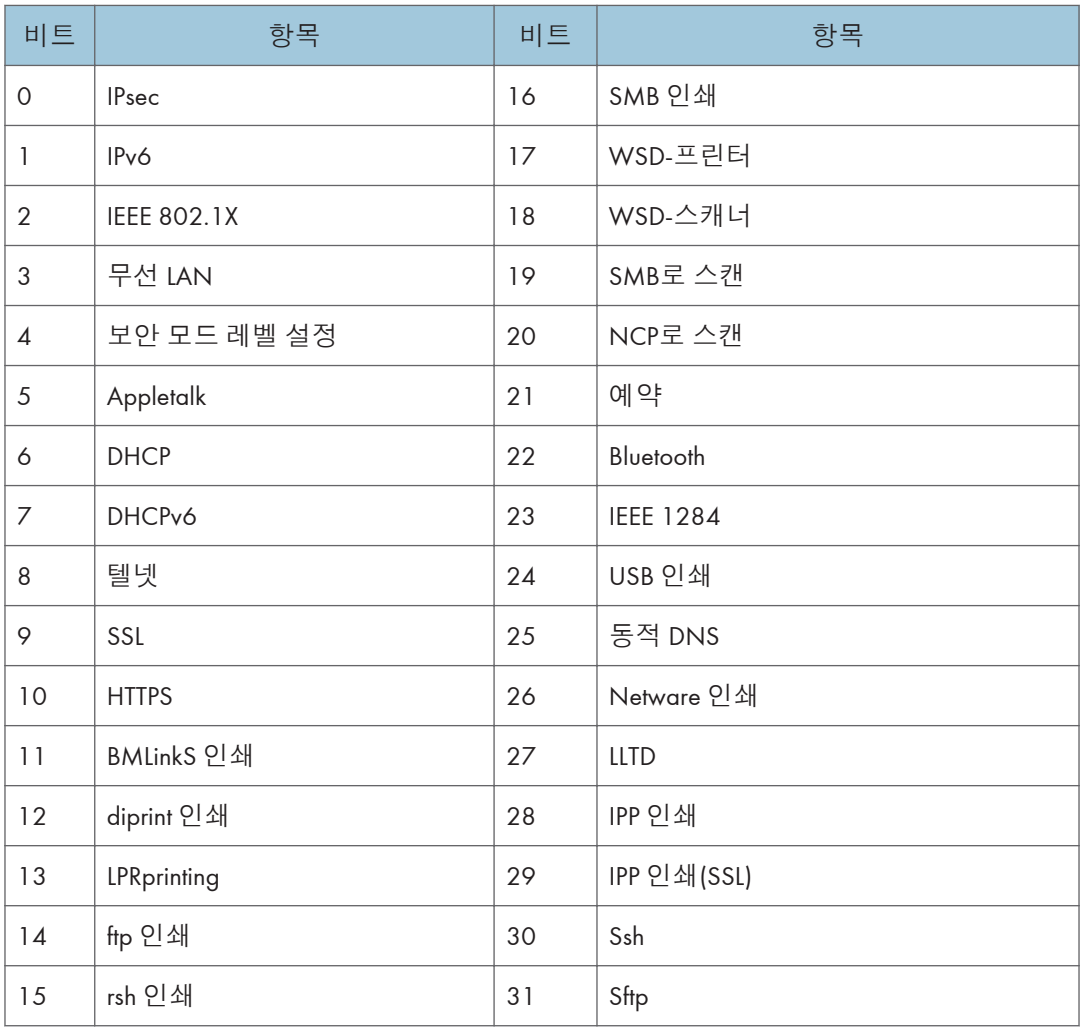

 $\overline{\phantom{a}}$ 

F

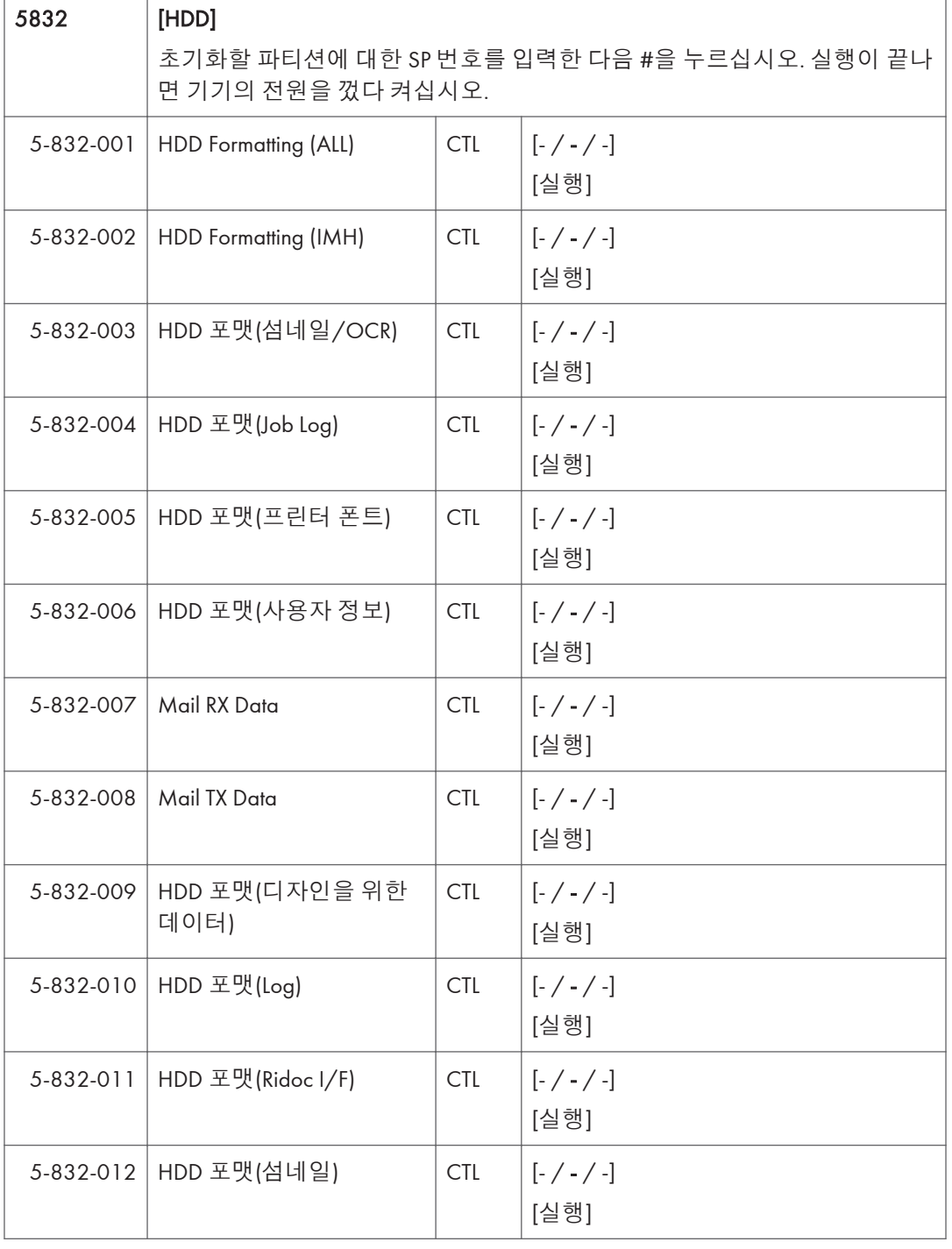

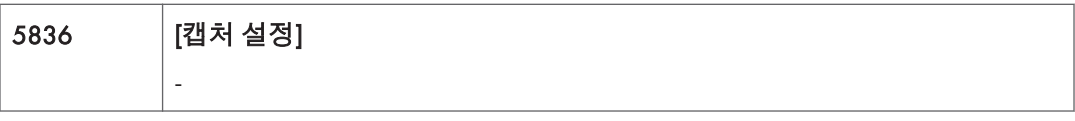

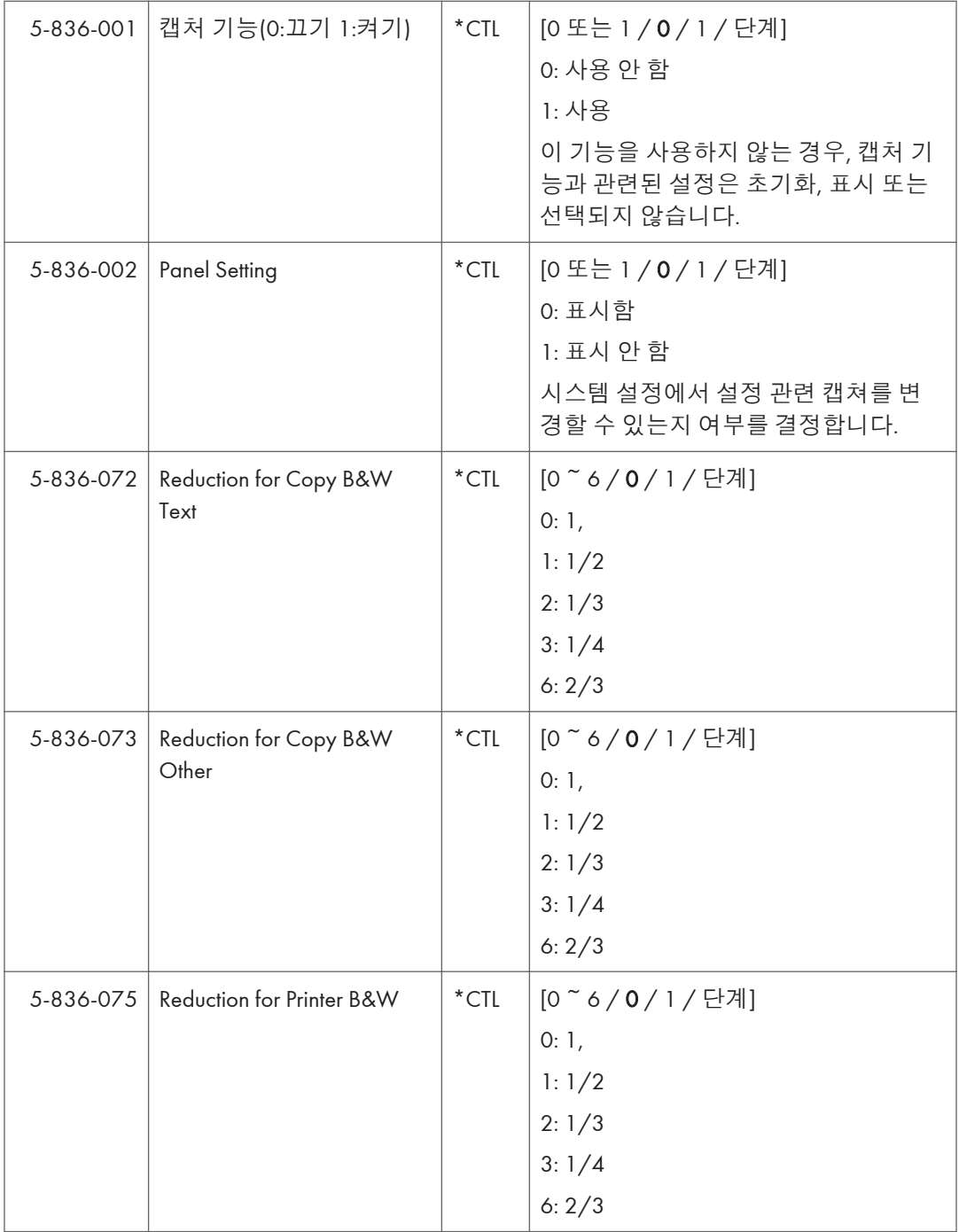

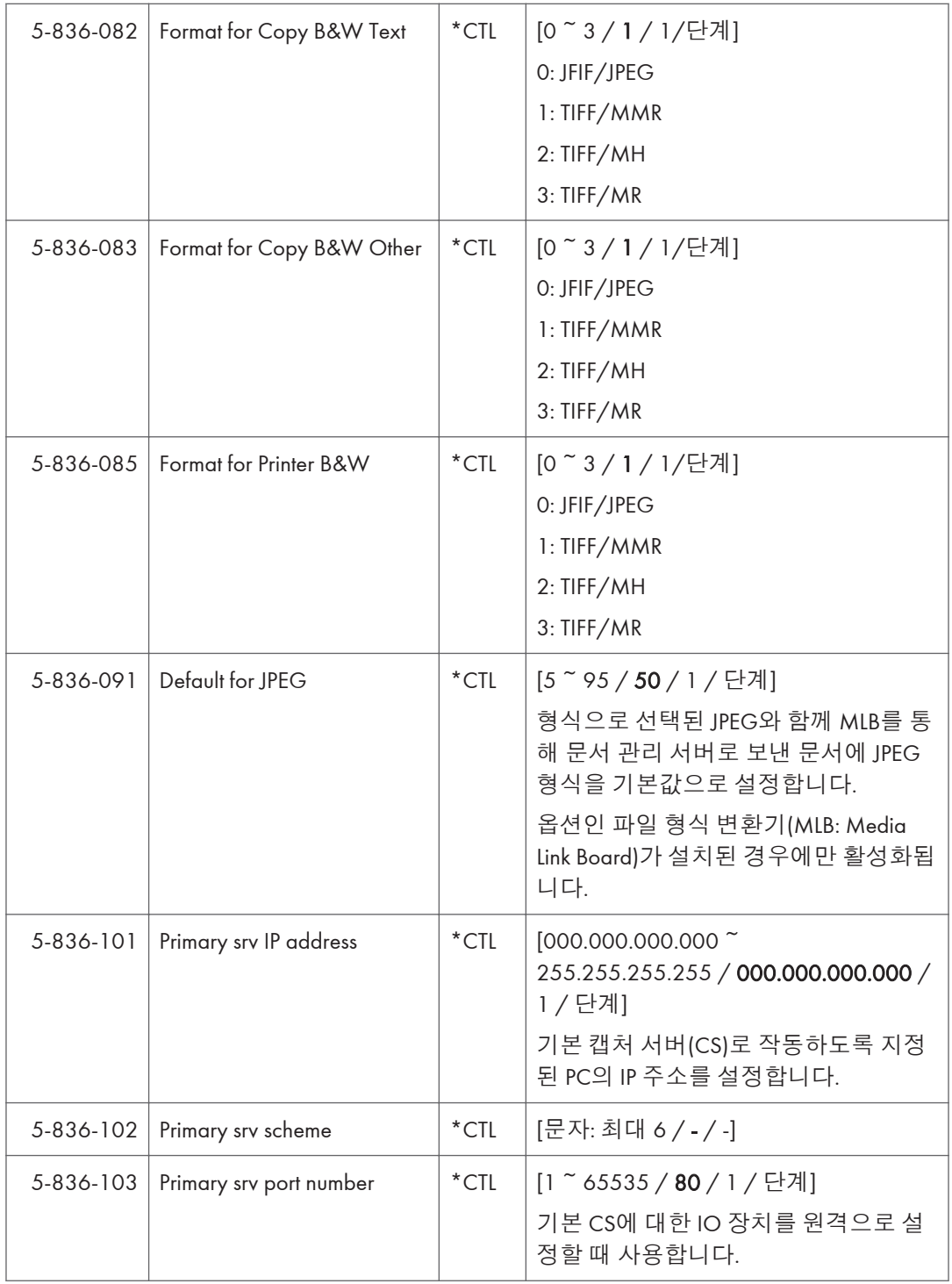

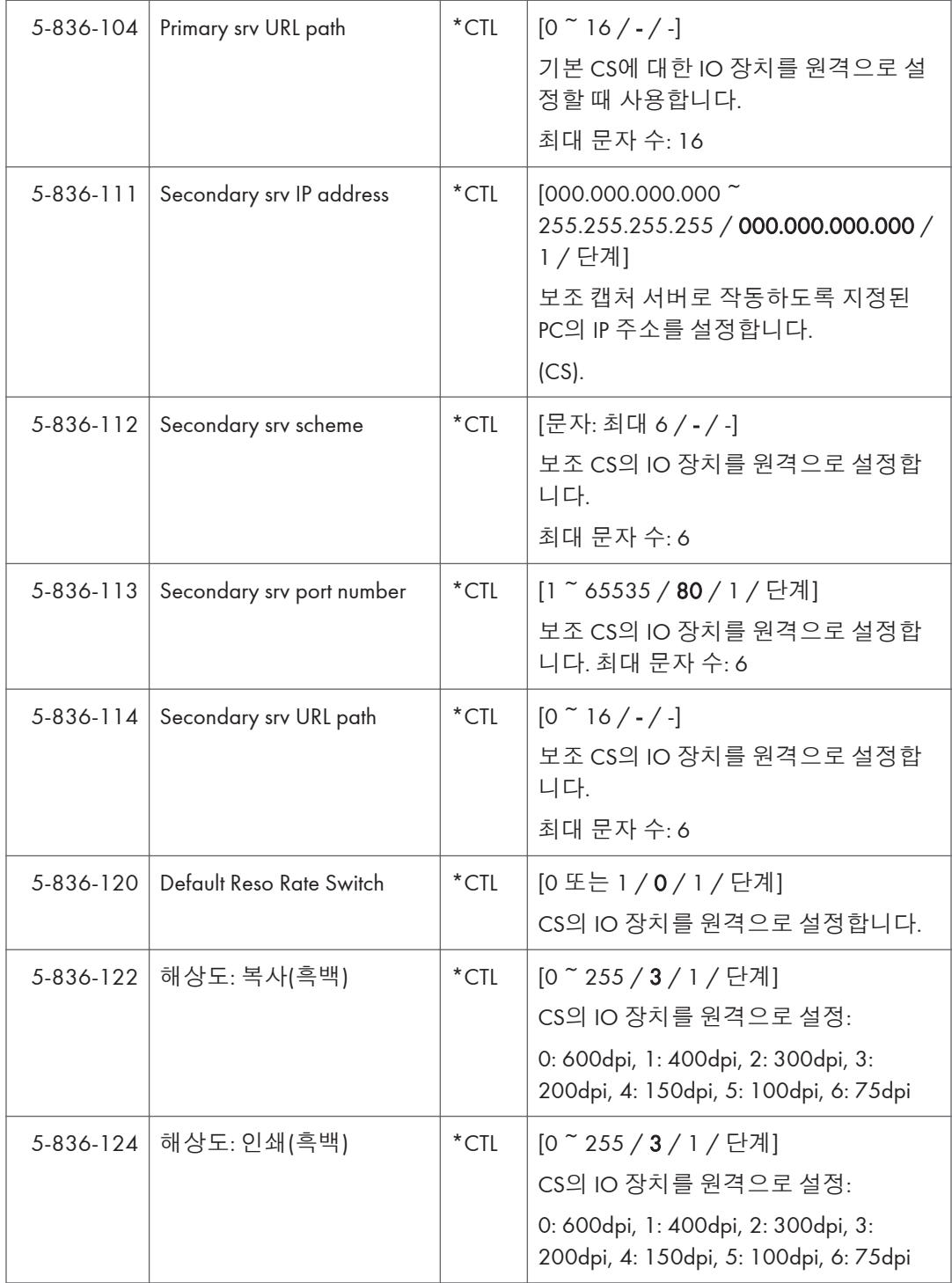

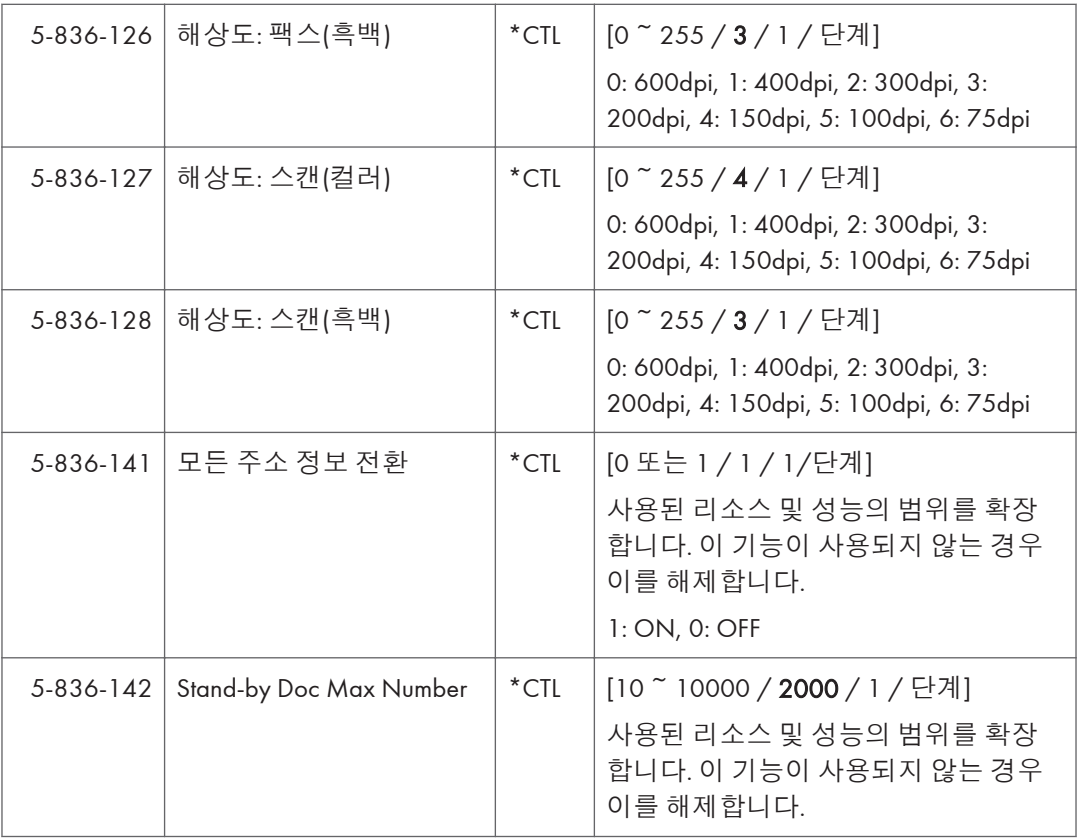

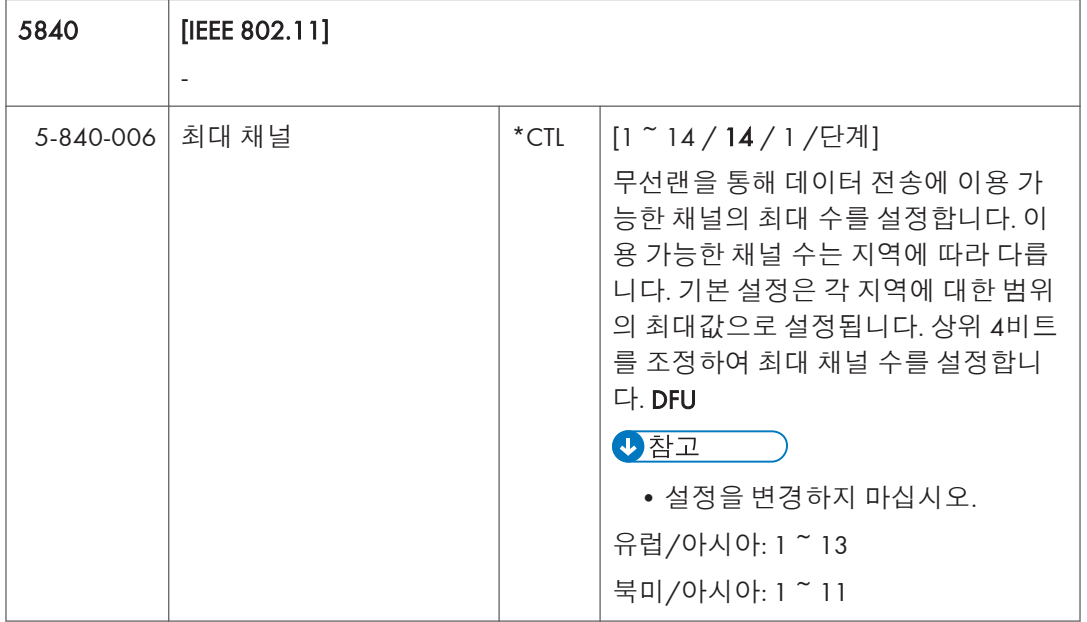

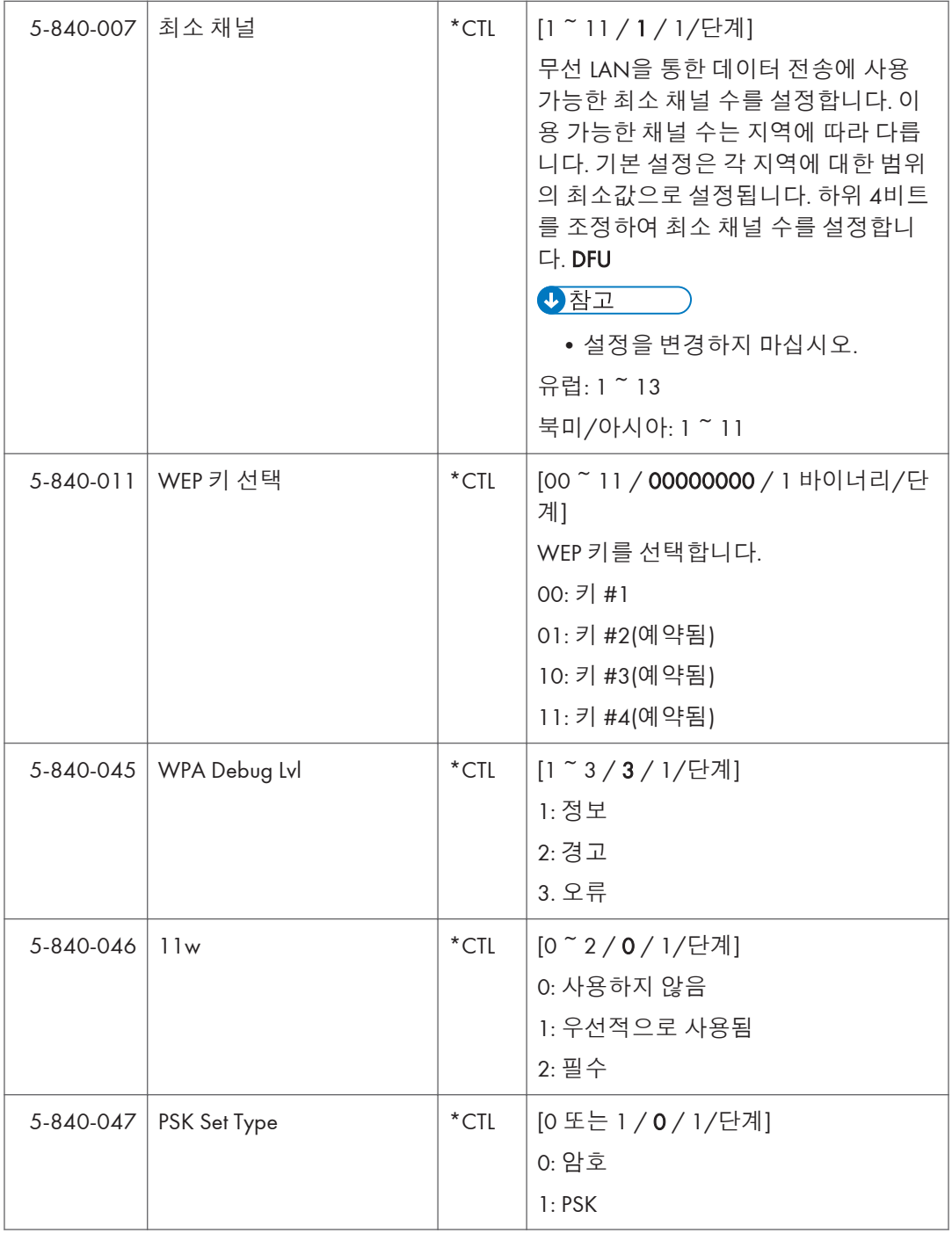

## SP **모드표** - SP5000-3

## SP5-XXX(**모드**)

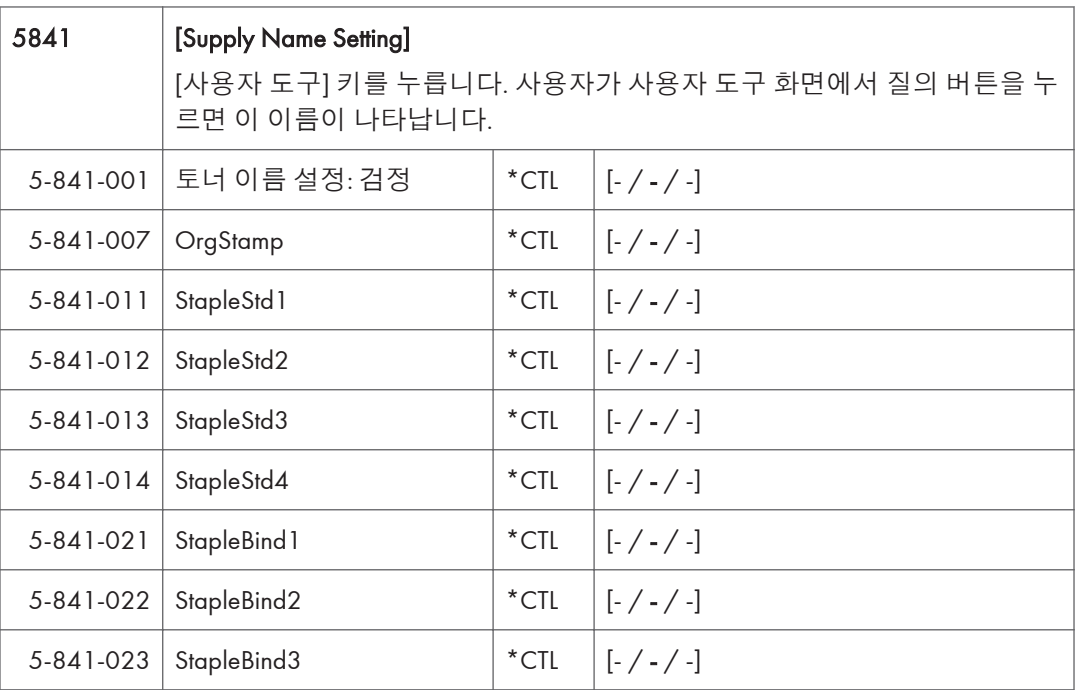

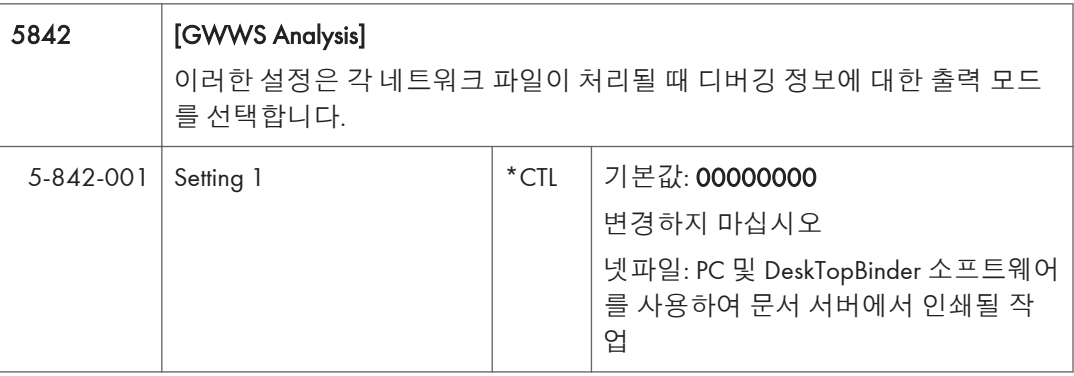

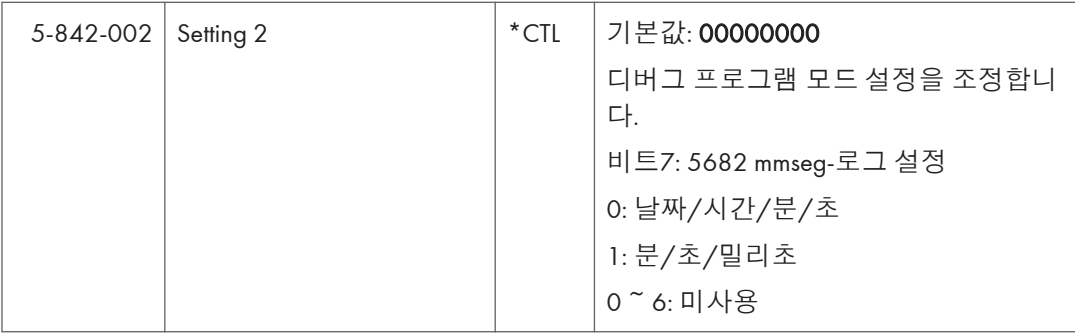

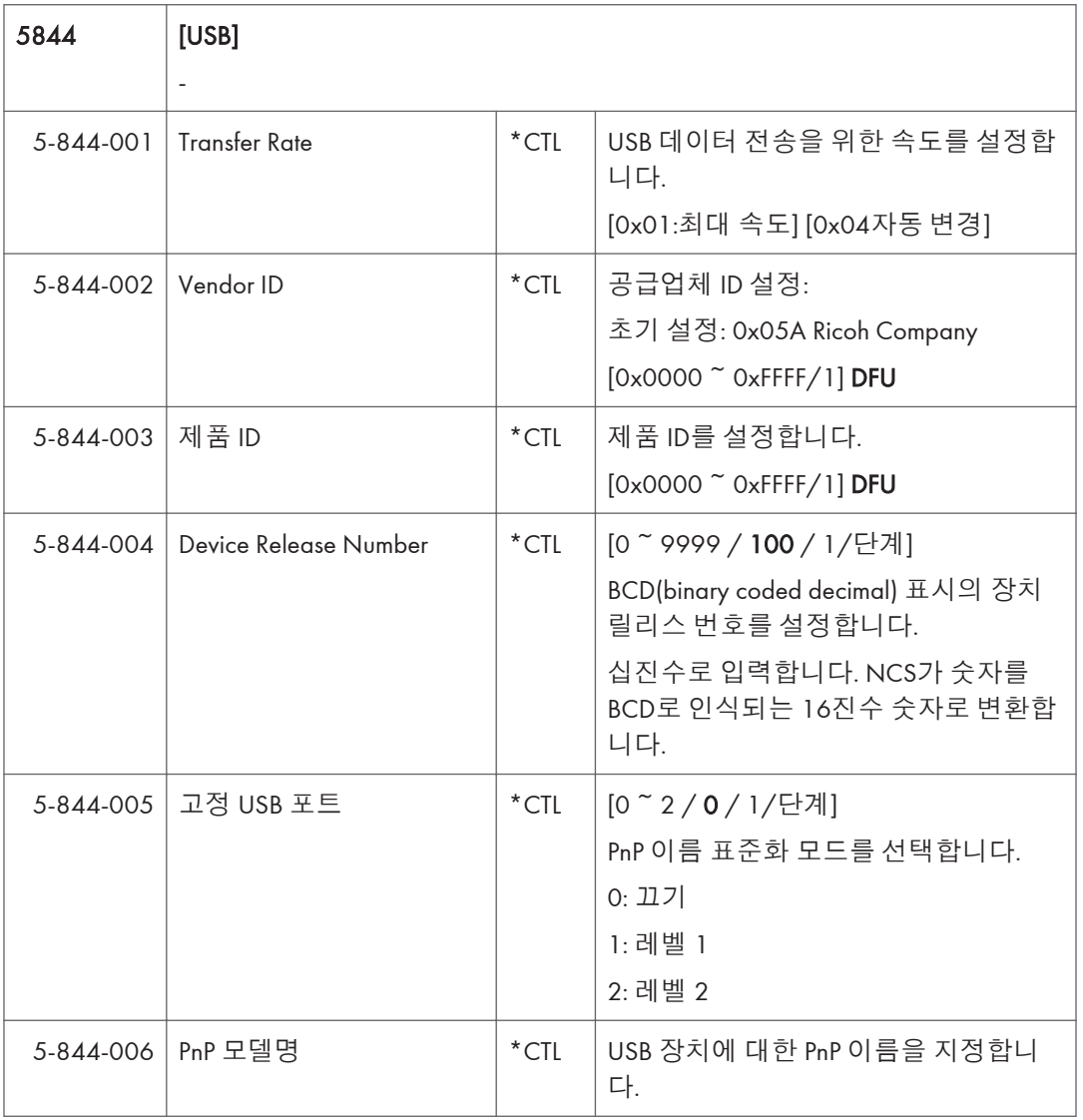

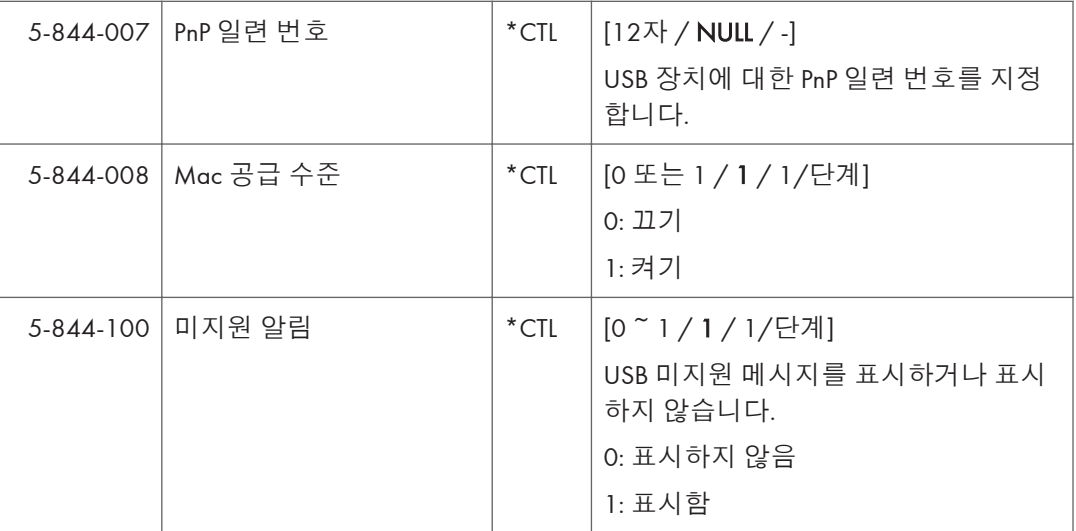

 $5<sub>1</sub>$ 

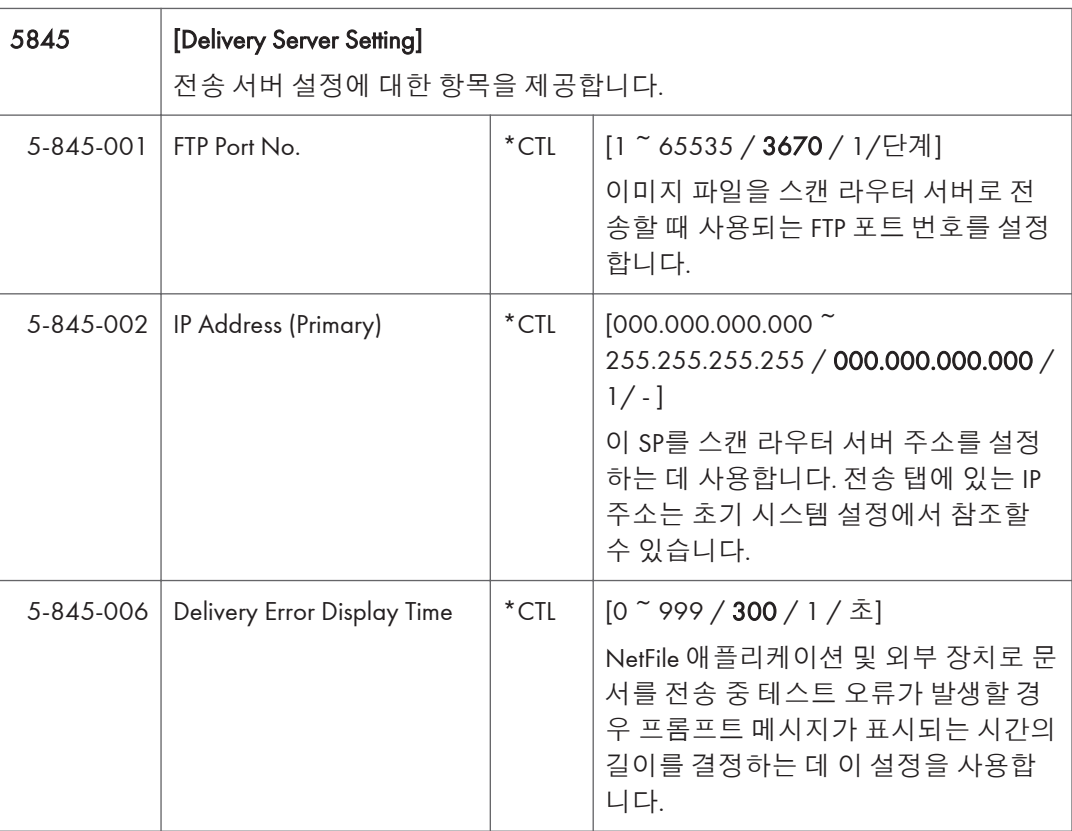

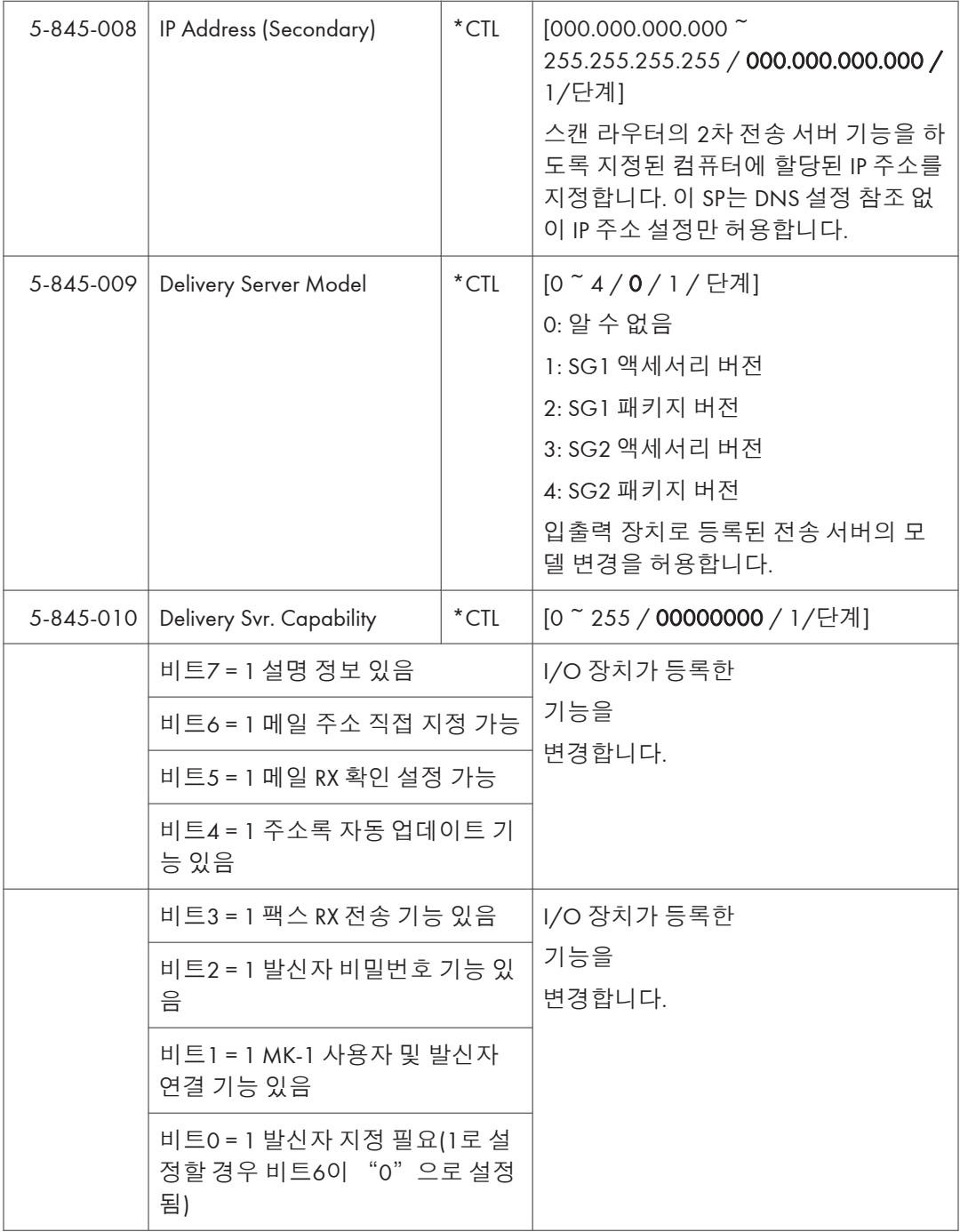

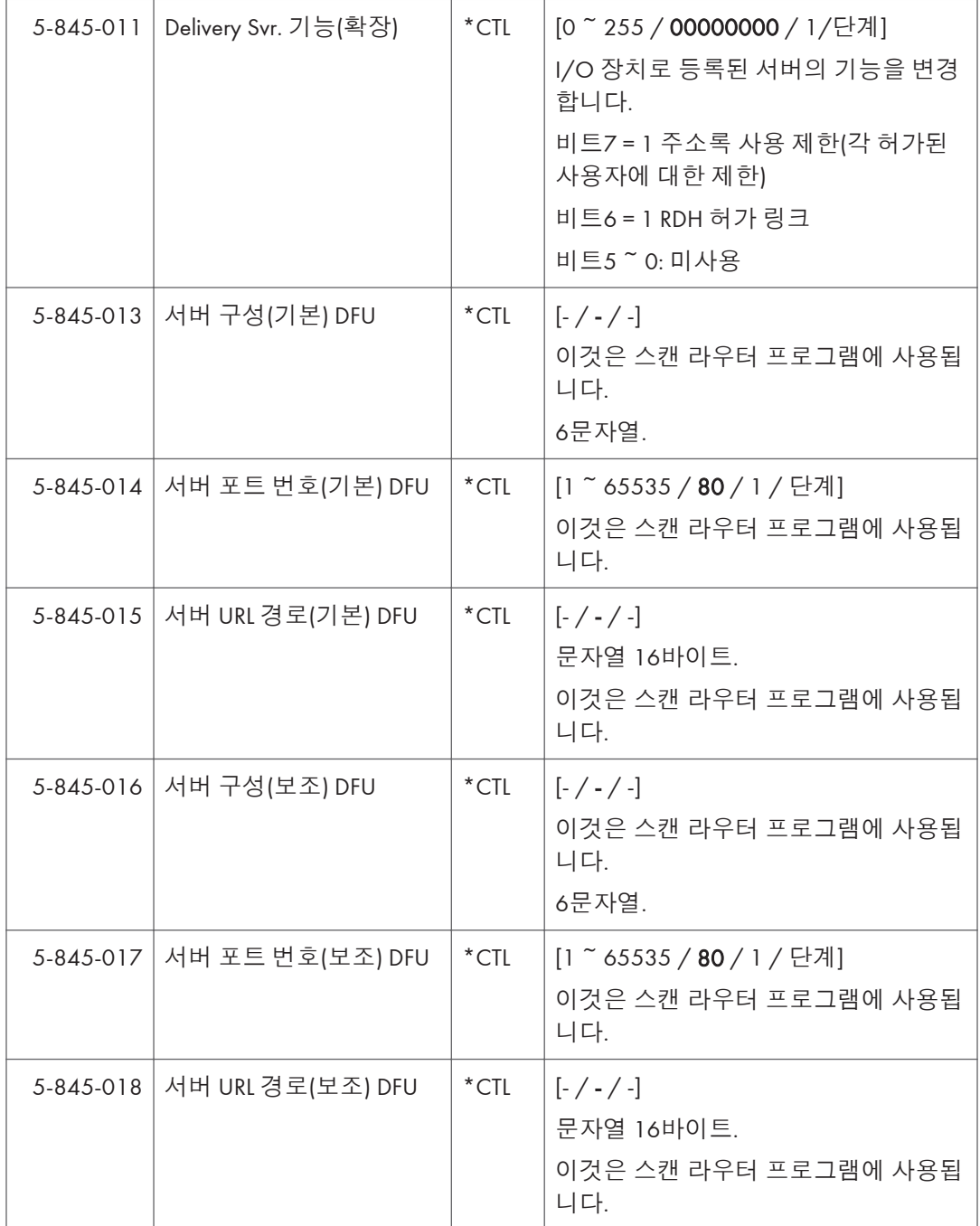

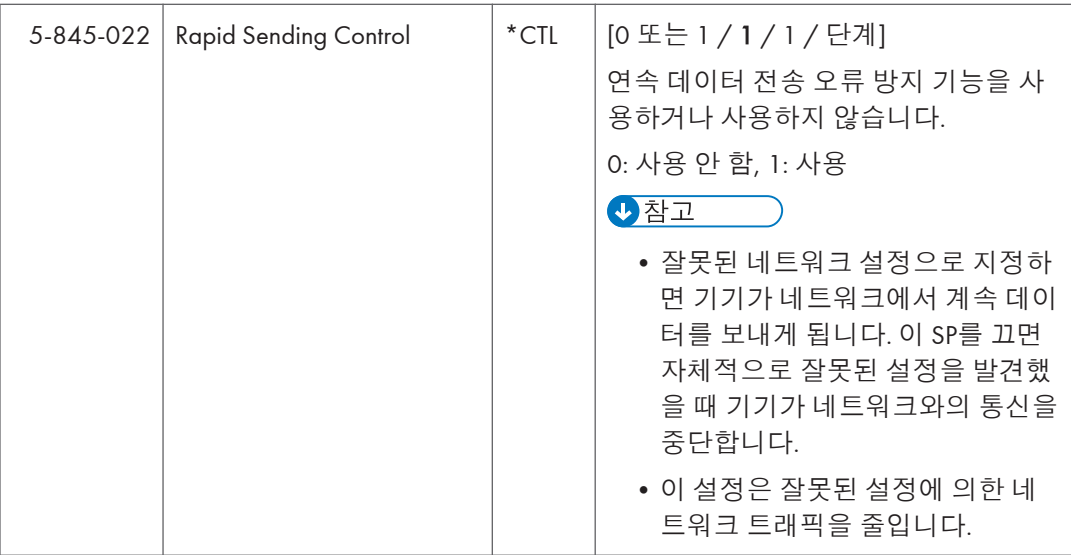

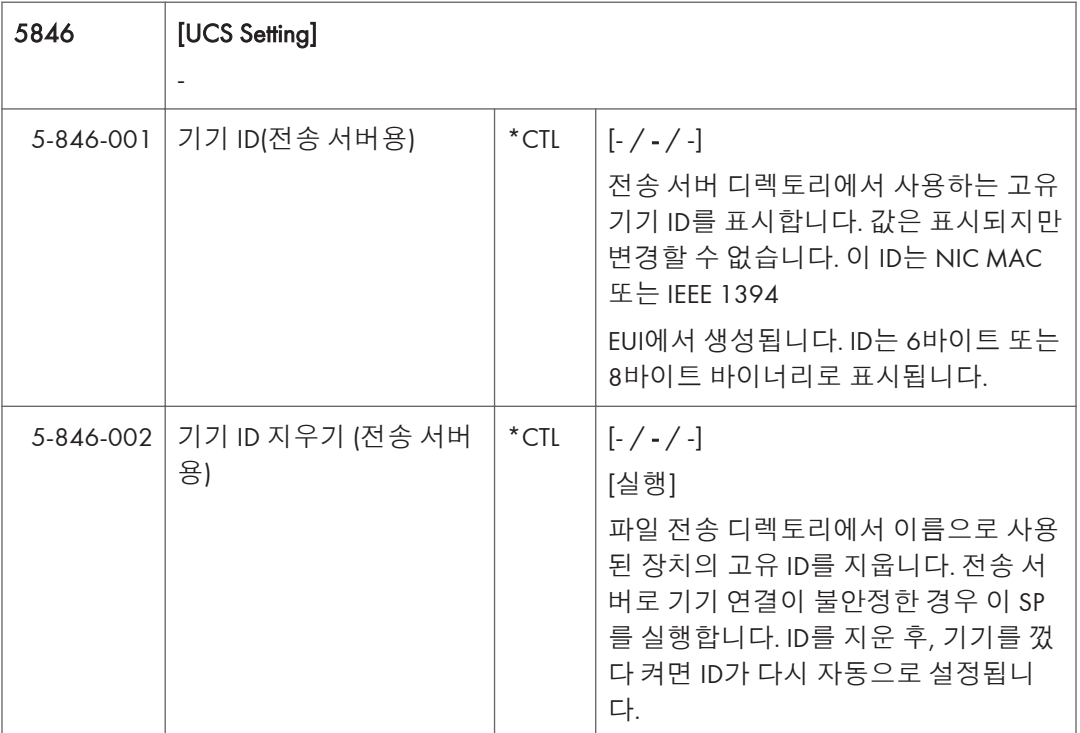

 $\overline{5}$ 

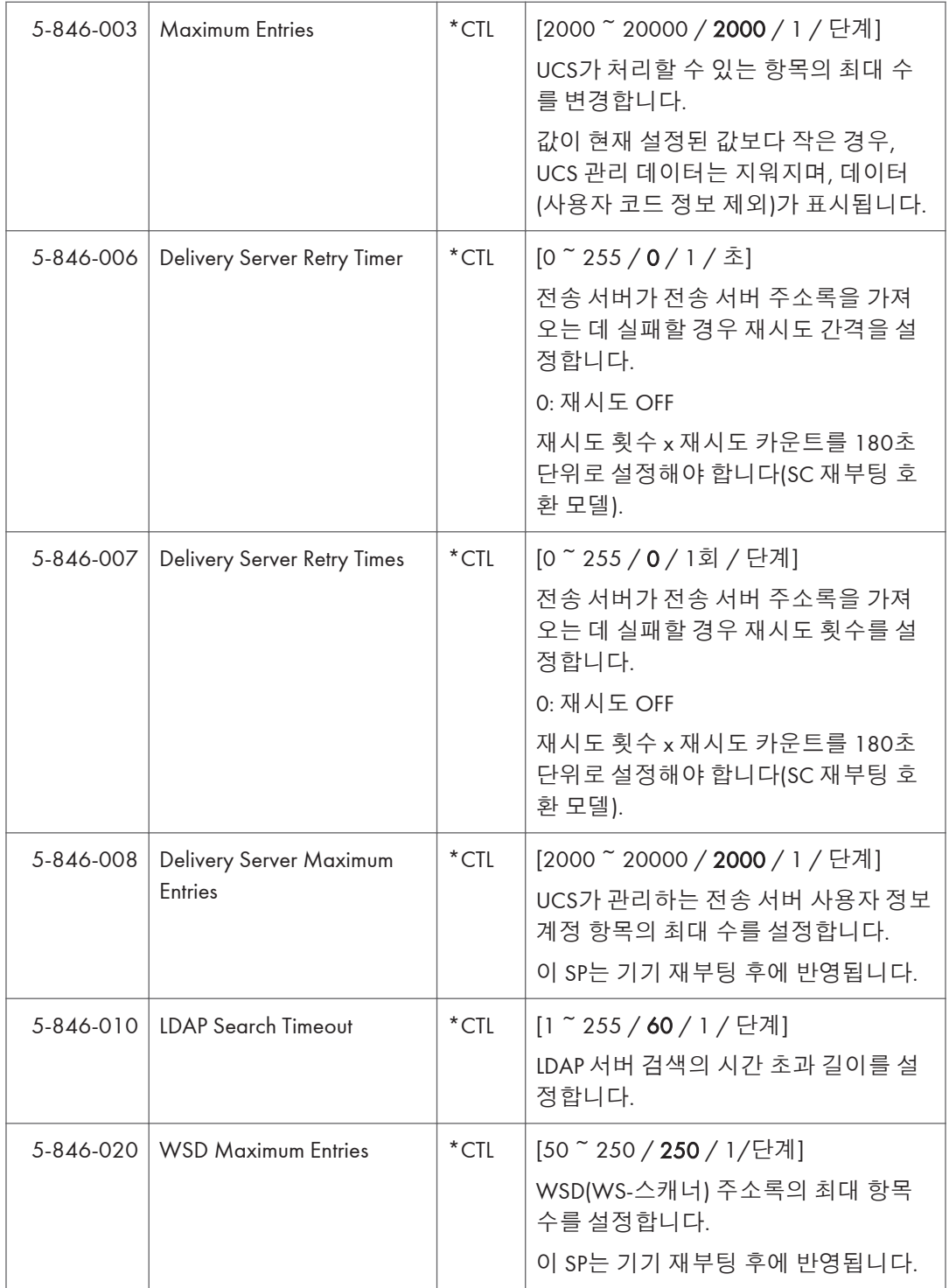

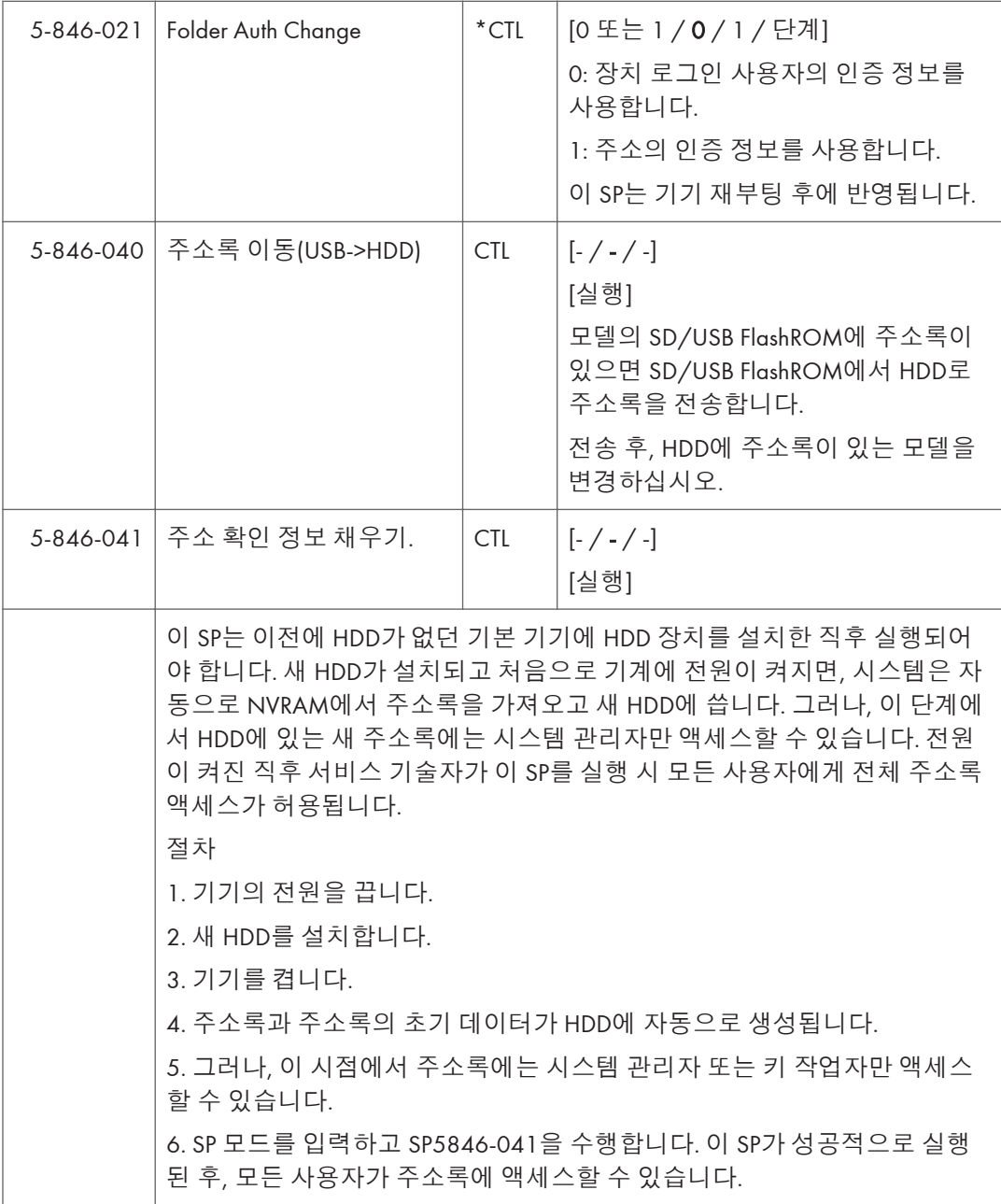

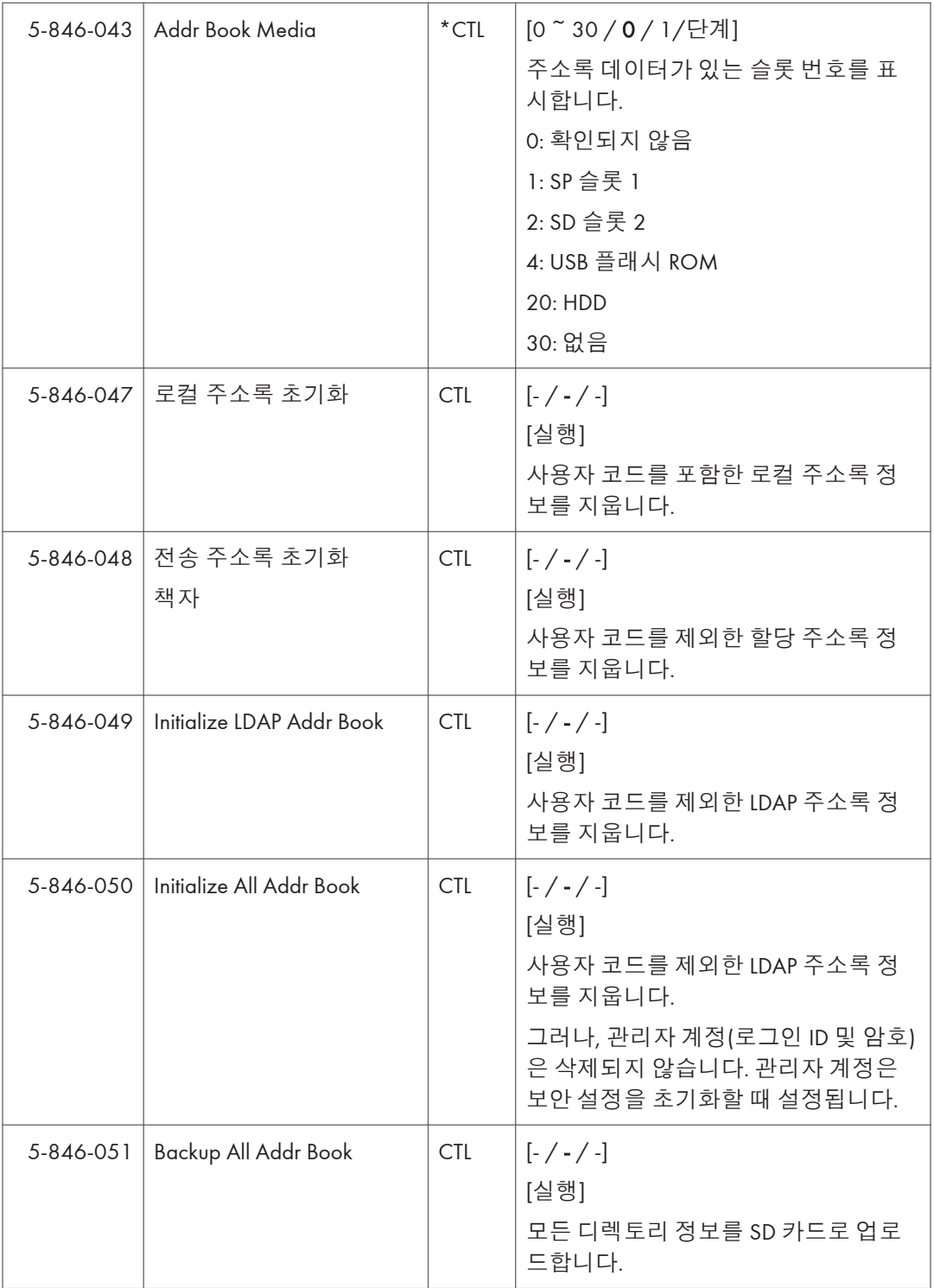

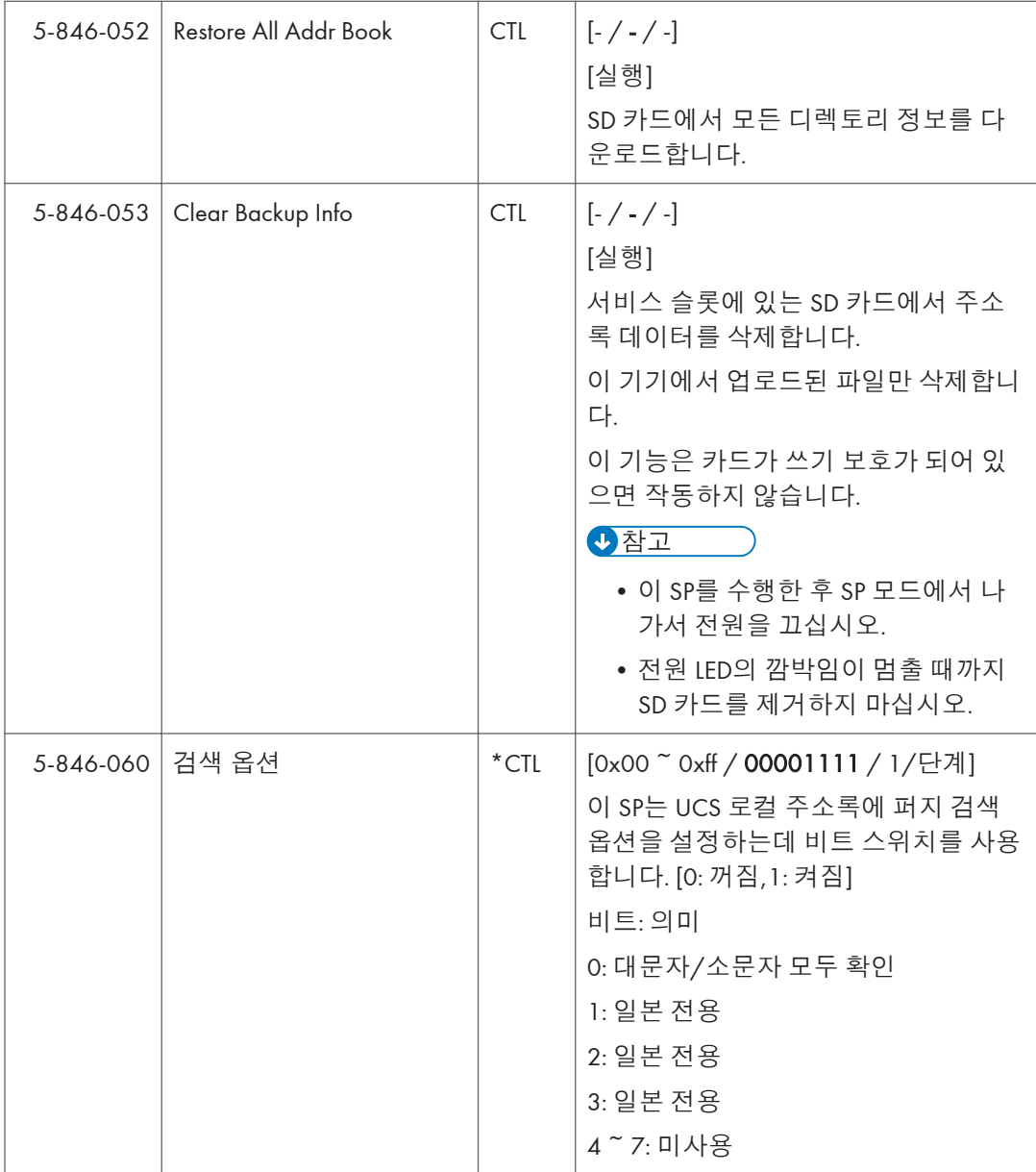

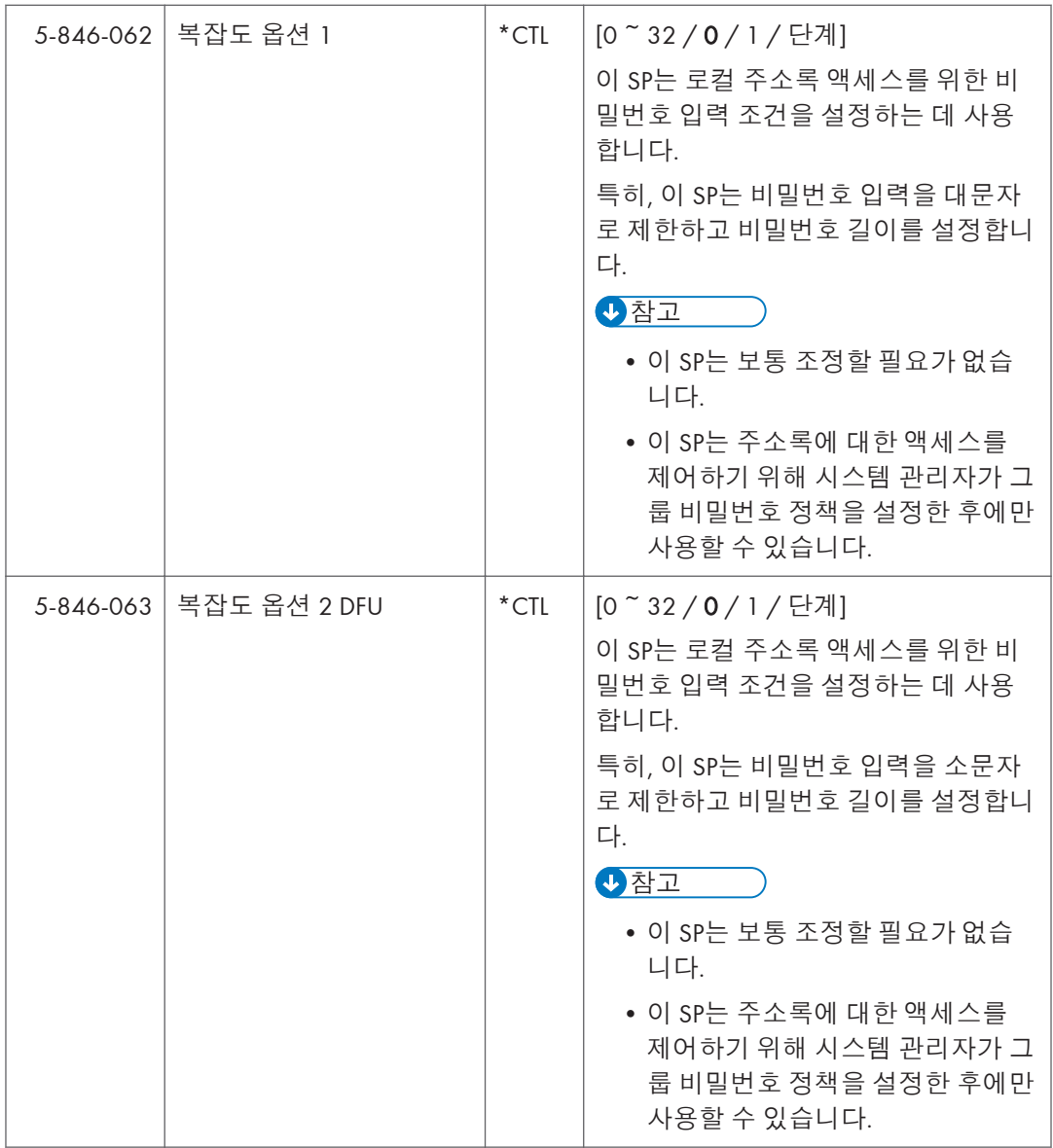

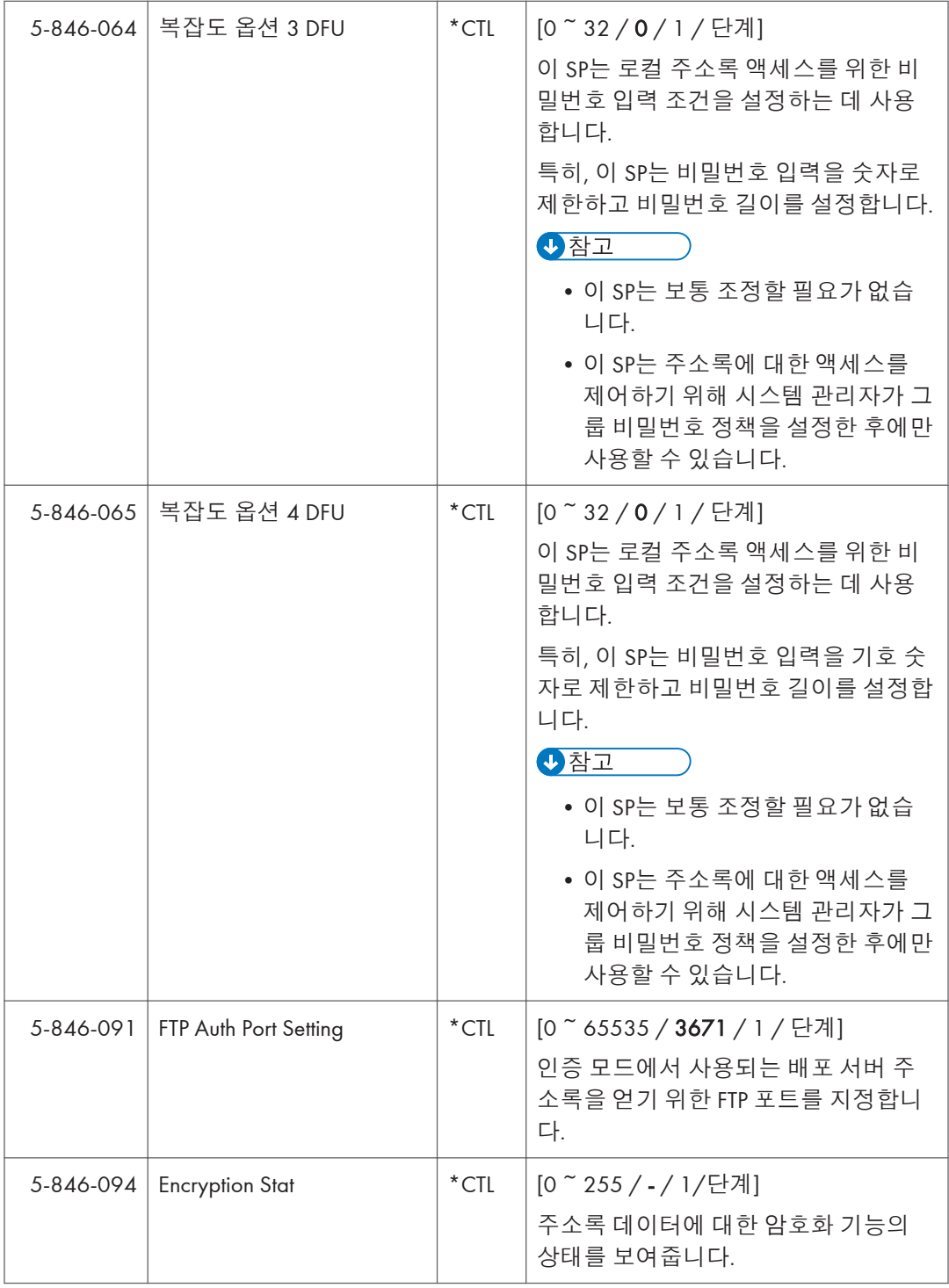

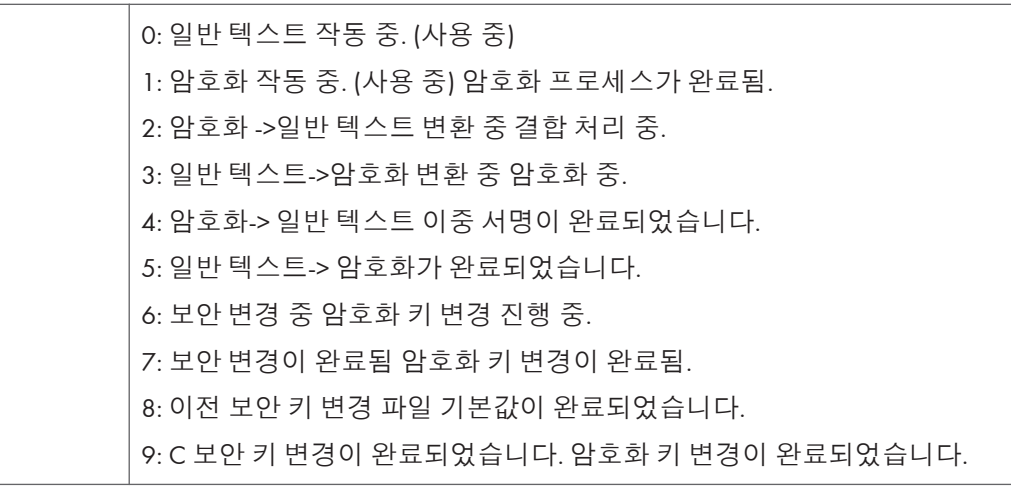

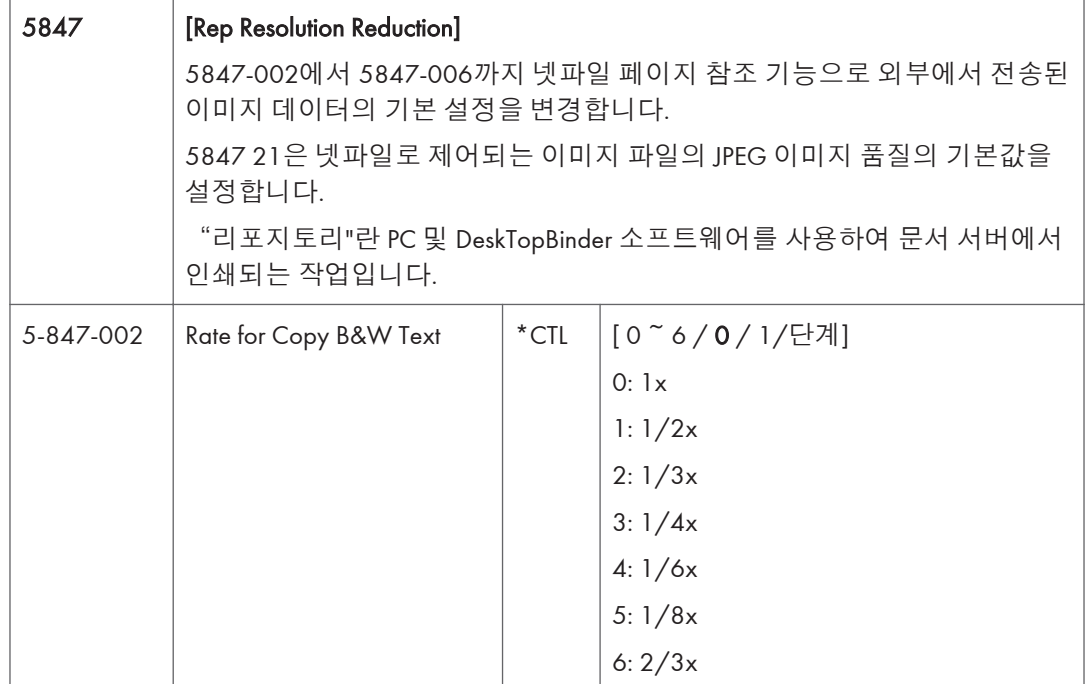

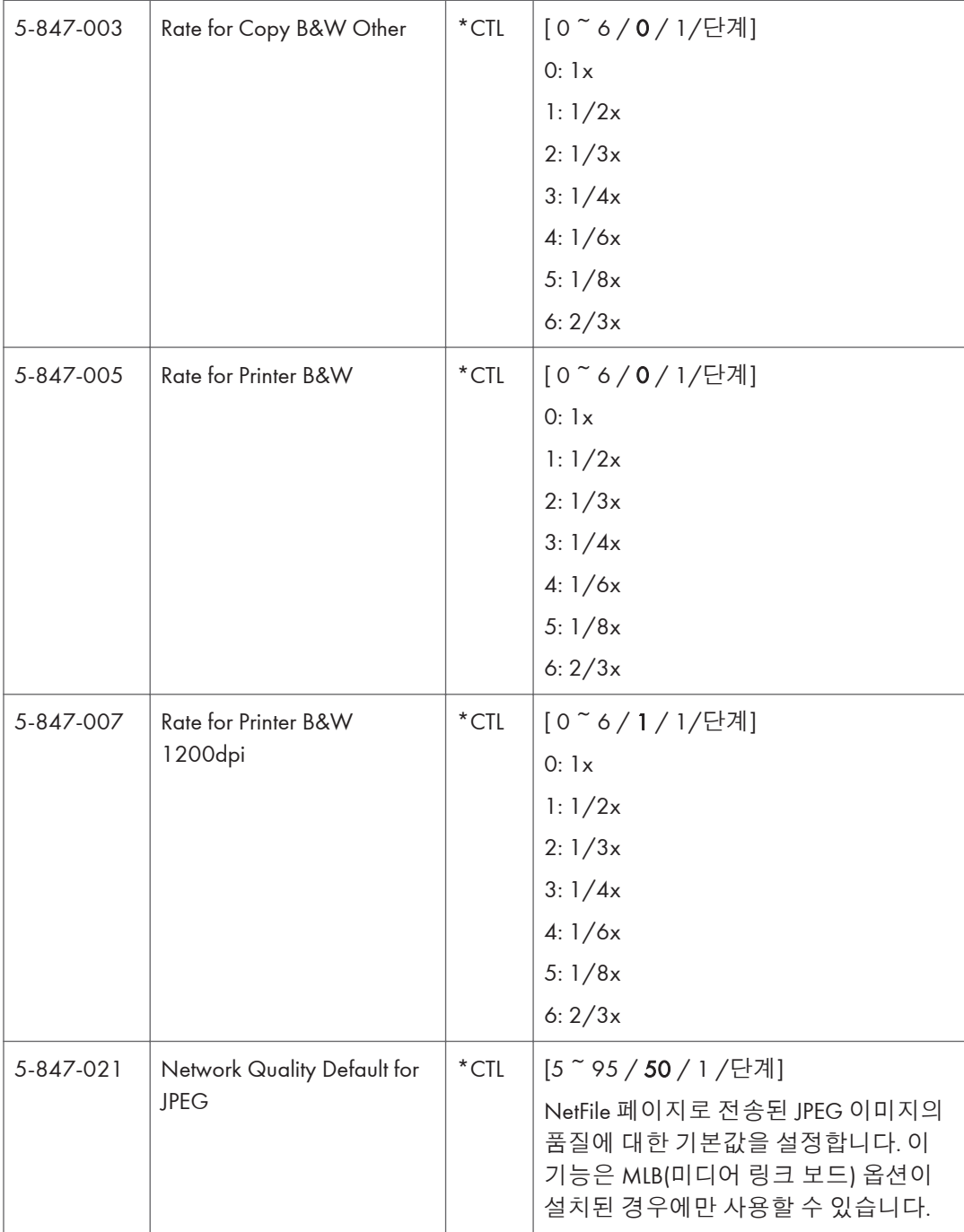

 $\top$ 

 $\Gamma$ 

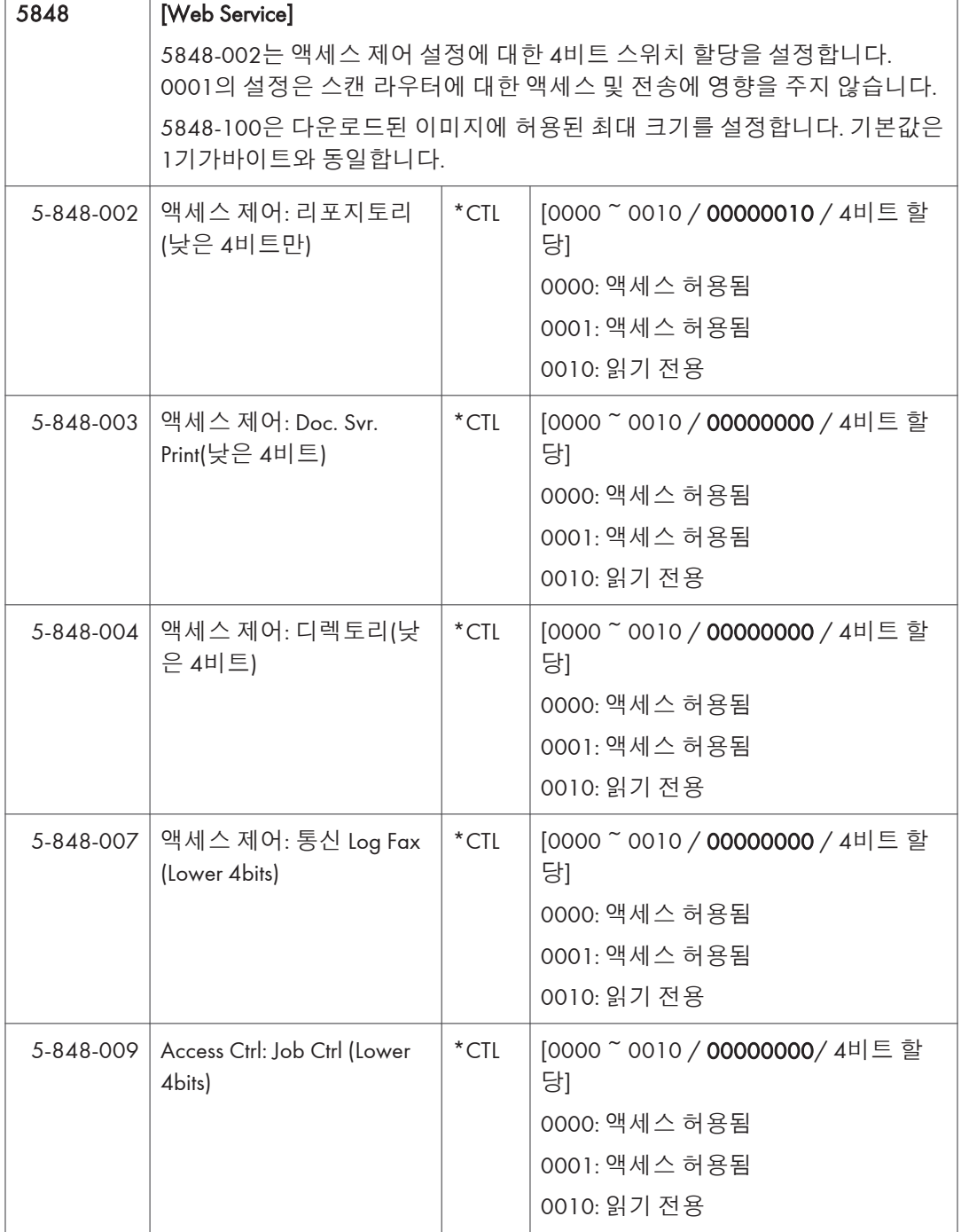

٦

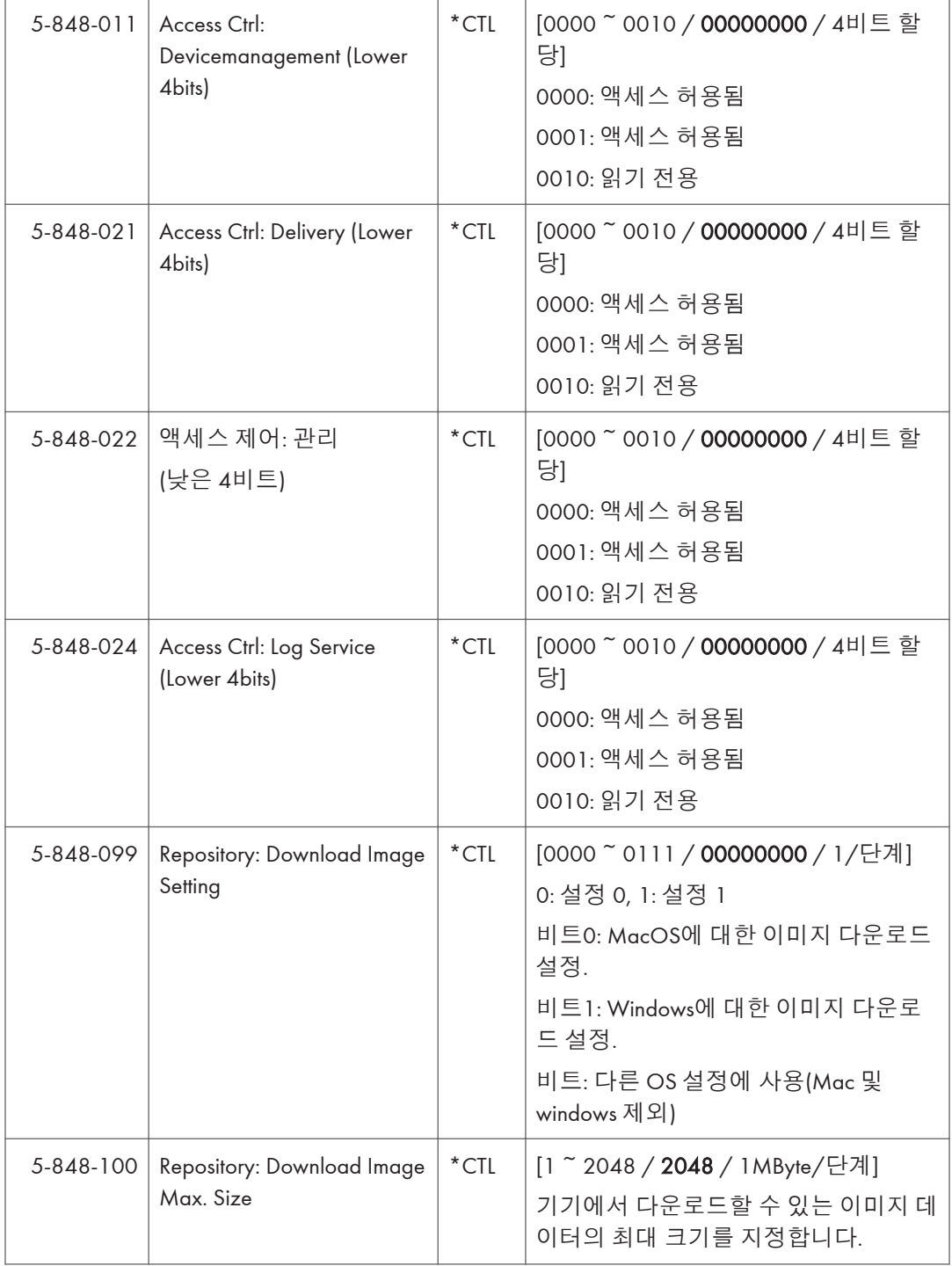

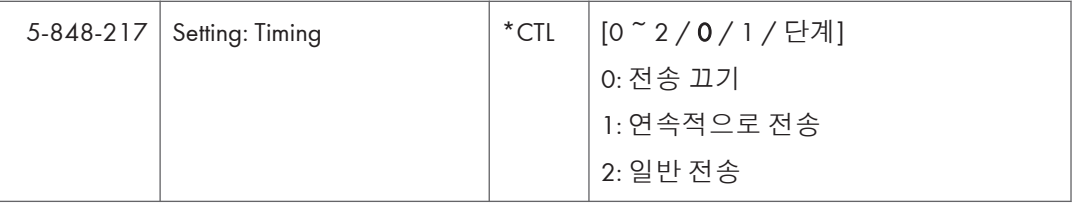

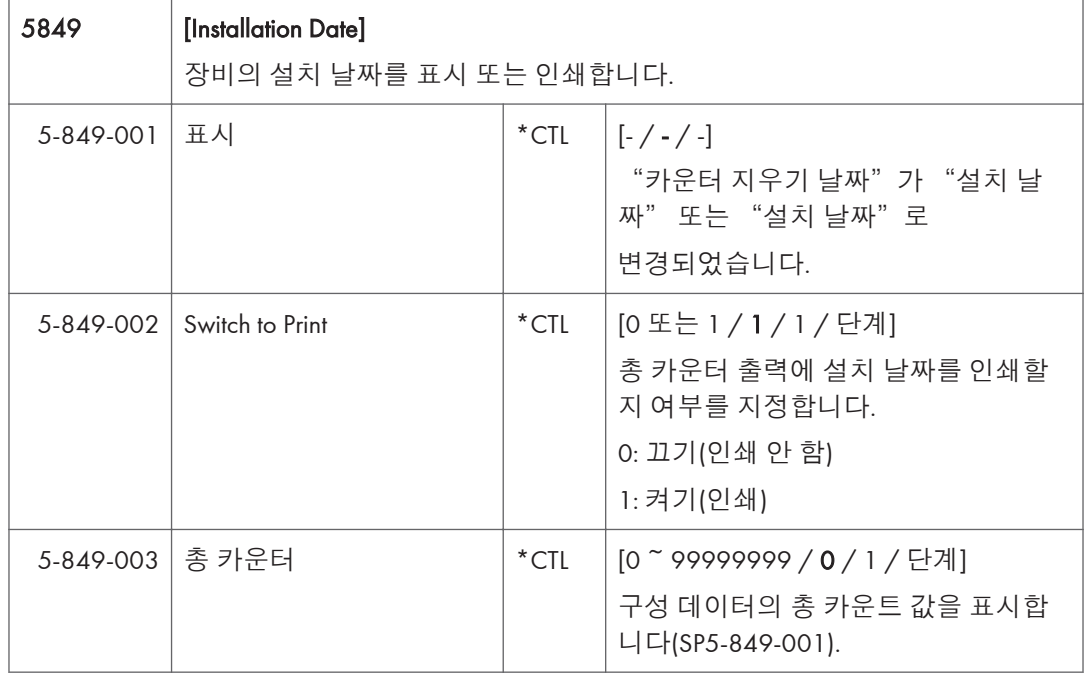

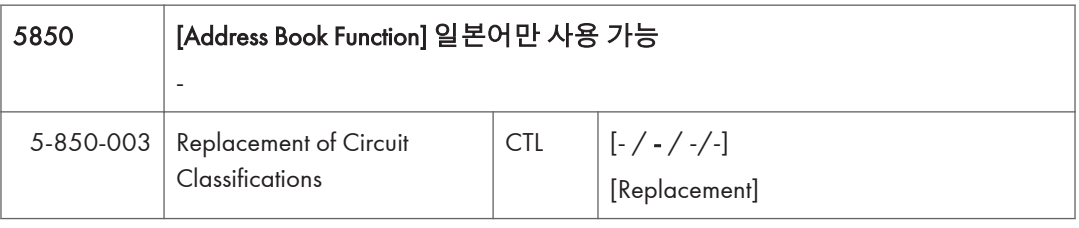

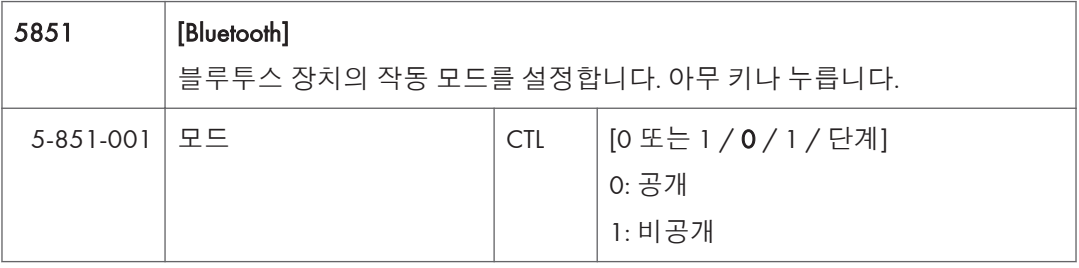

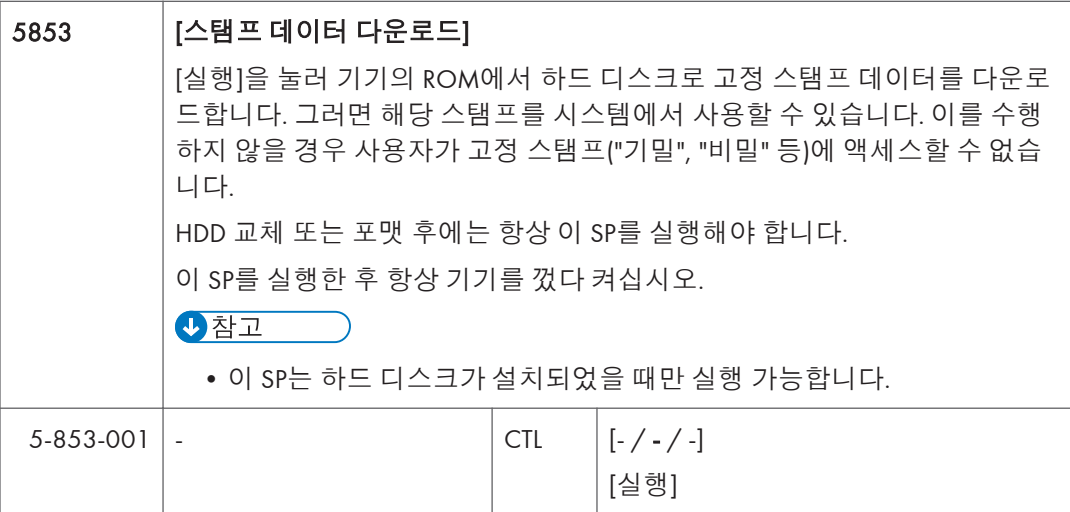

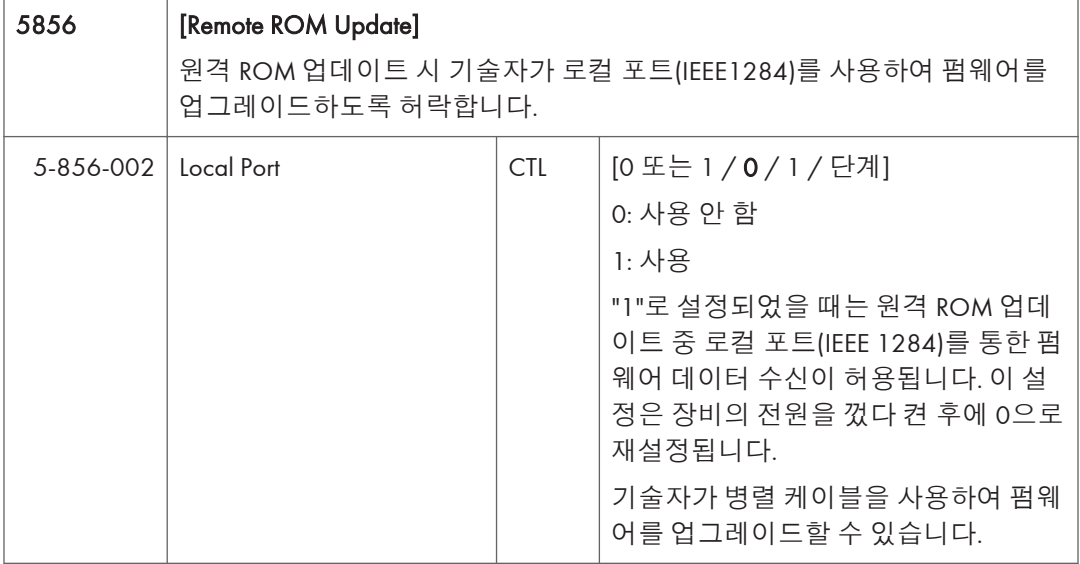

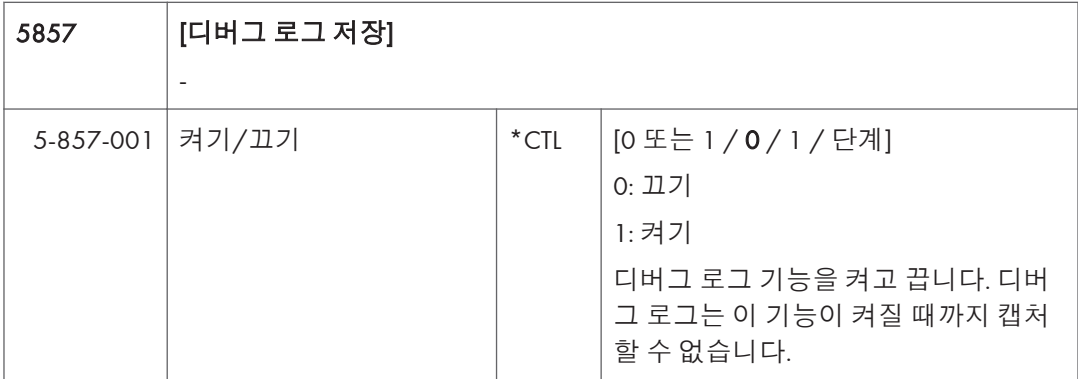

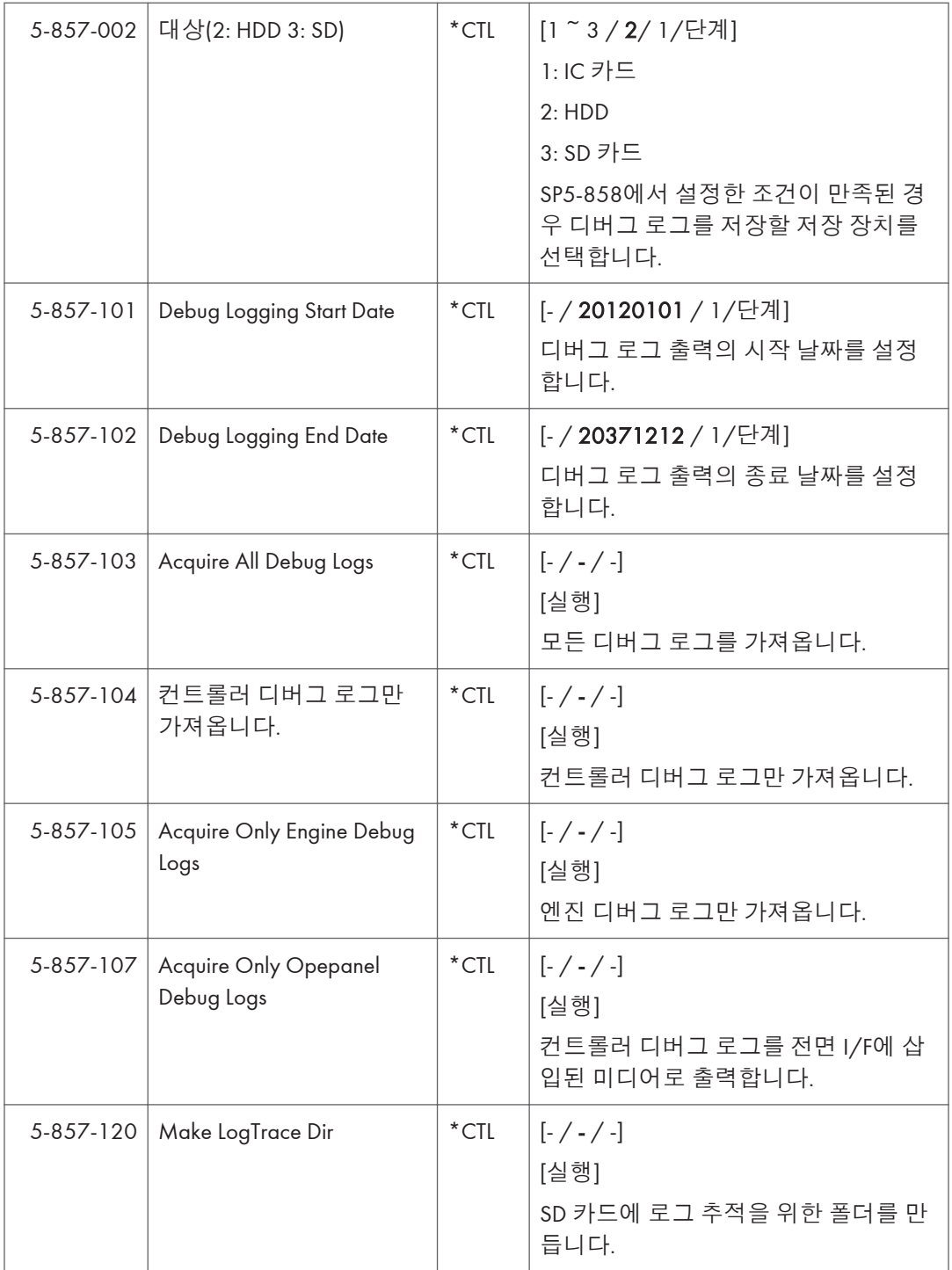

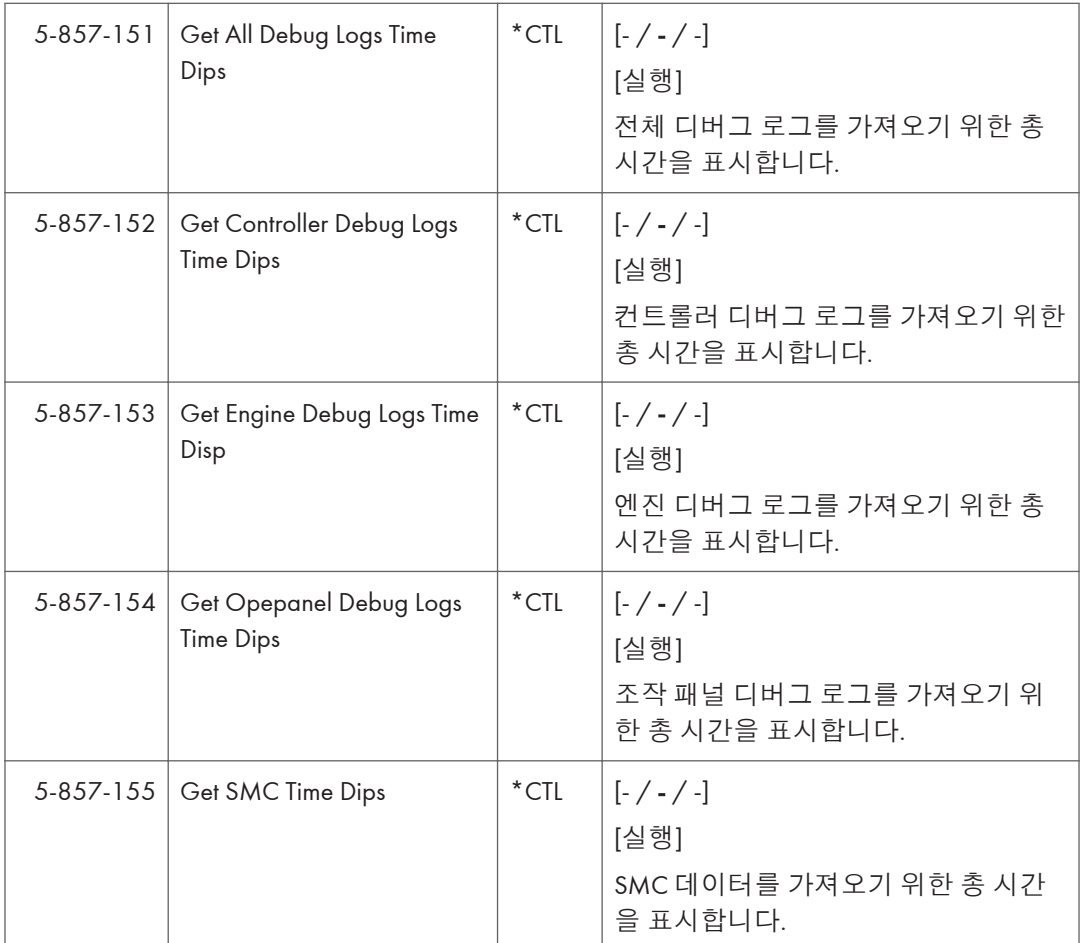

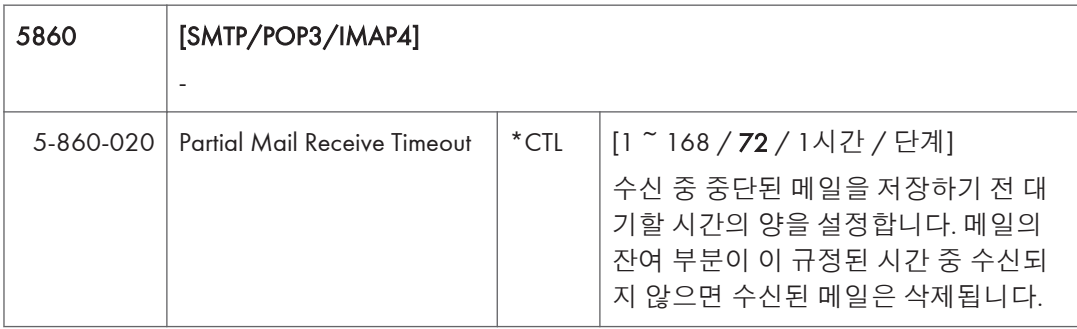

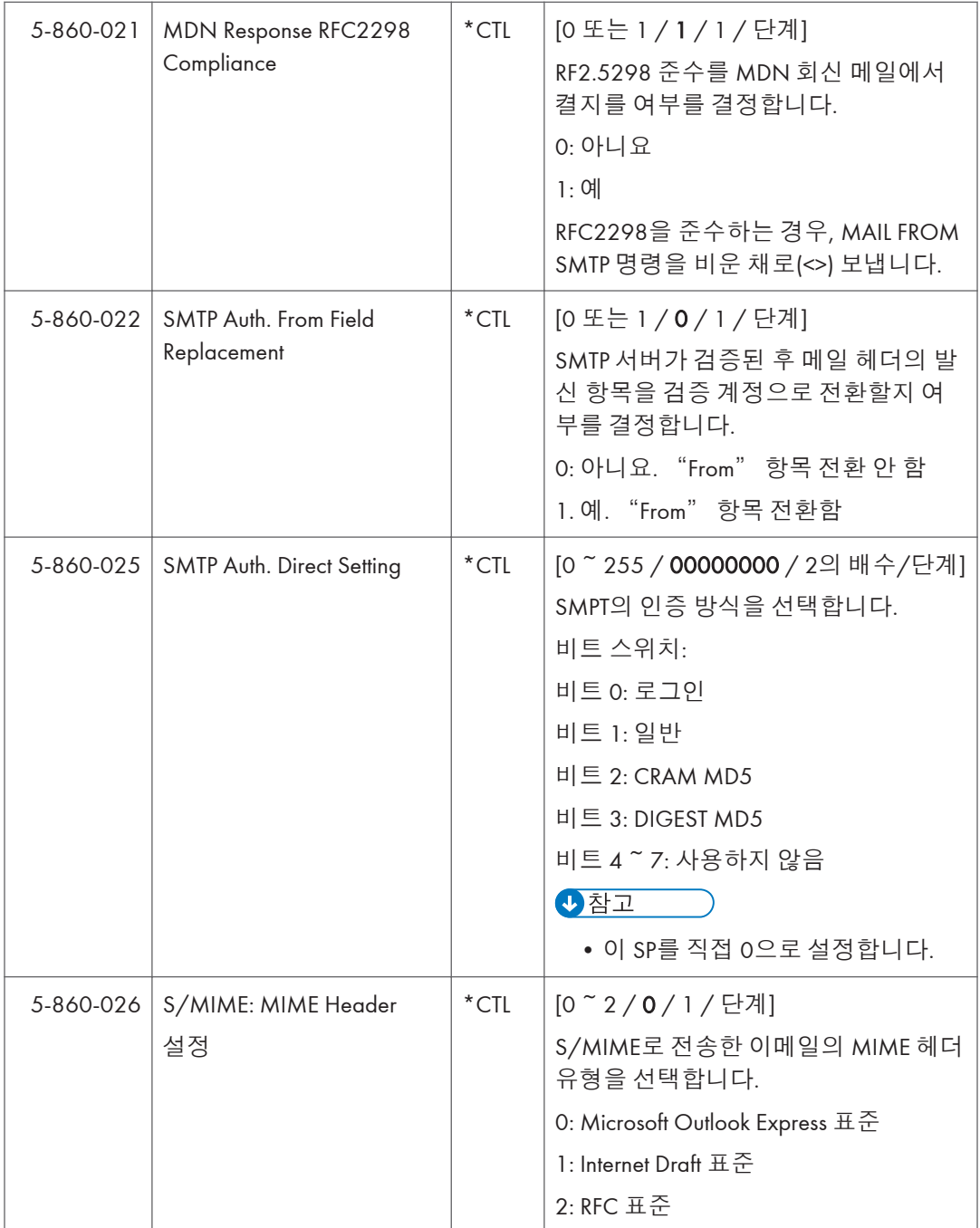
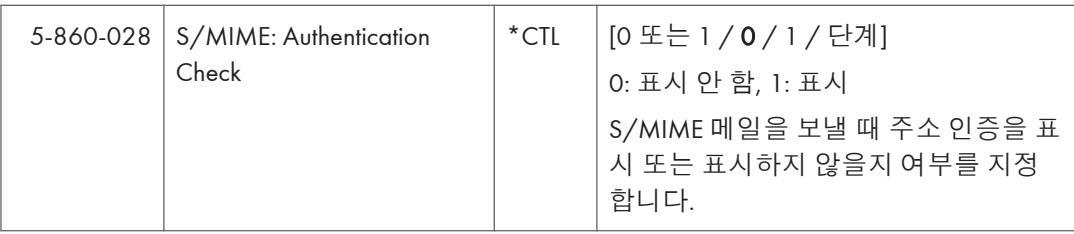

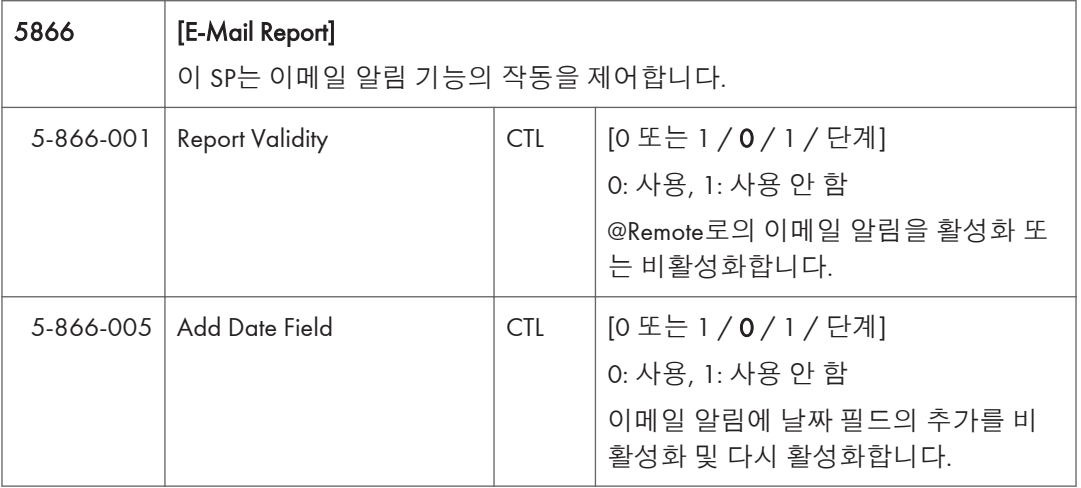

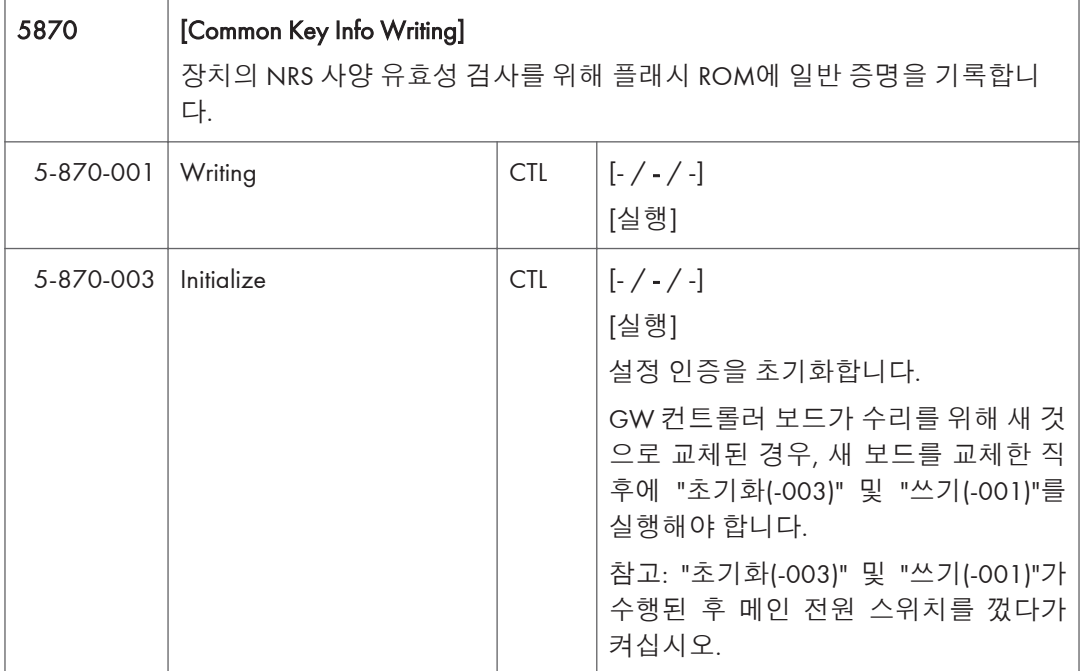

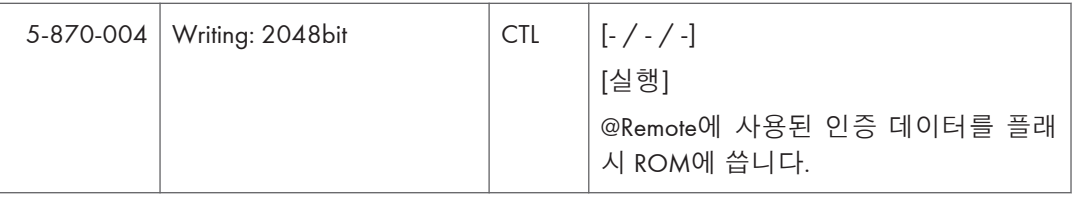

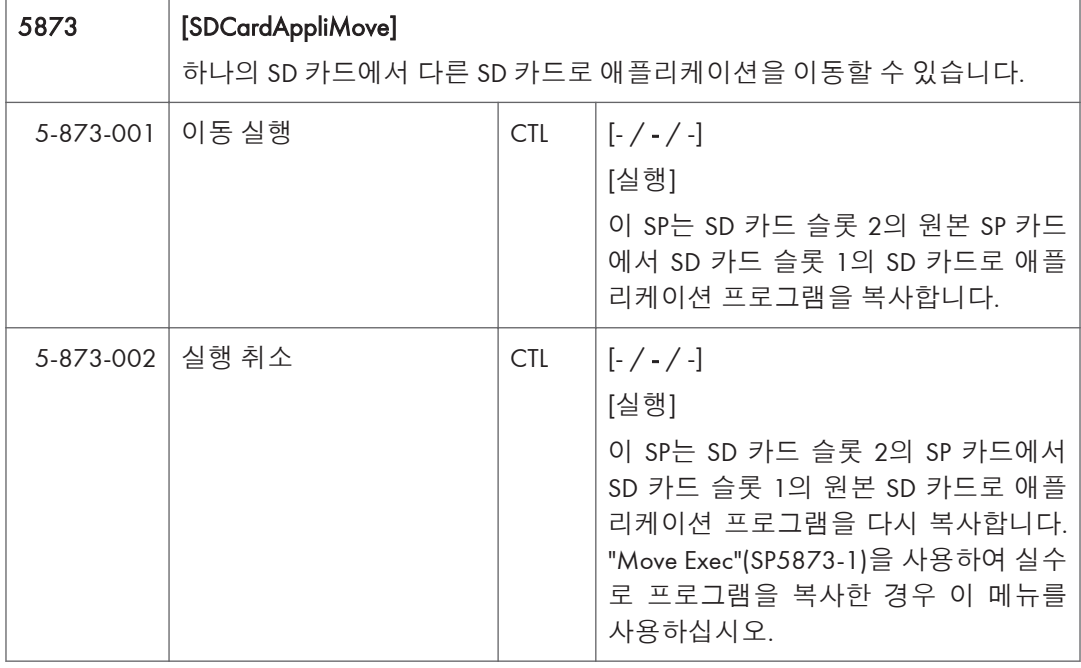

5875 [SC Auto Reboot] 이 SP는 SC 오류가 발생하는 경우에 시스템을 자동으로 재부팅할지 여부를 결정합니다.  $\overline{\bigcirc}$ 참고 • A 및 C 유형의 SC 코드에 대해 재부팅을 실행하지 않습니다.

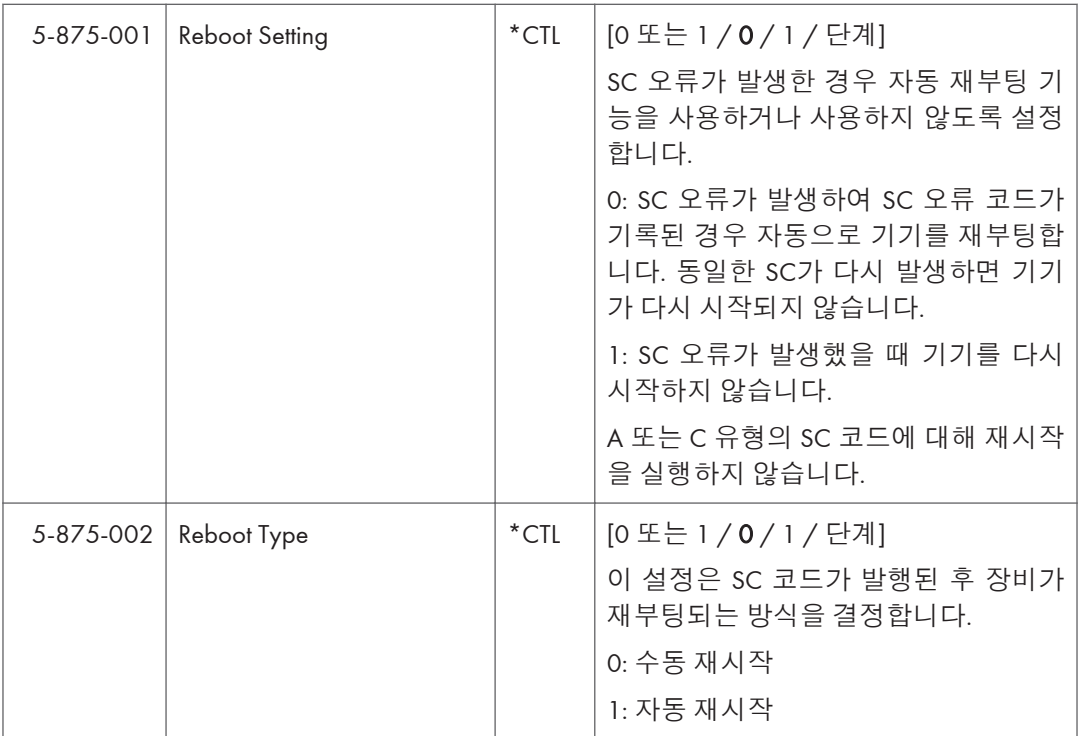

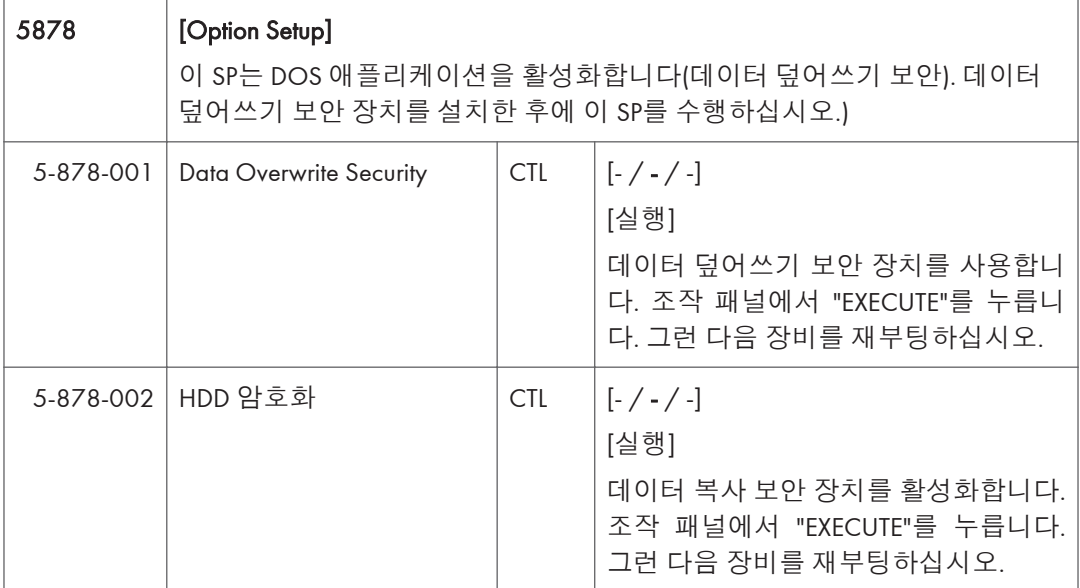

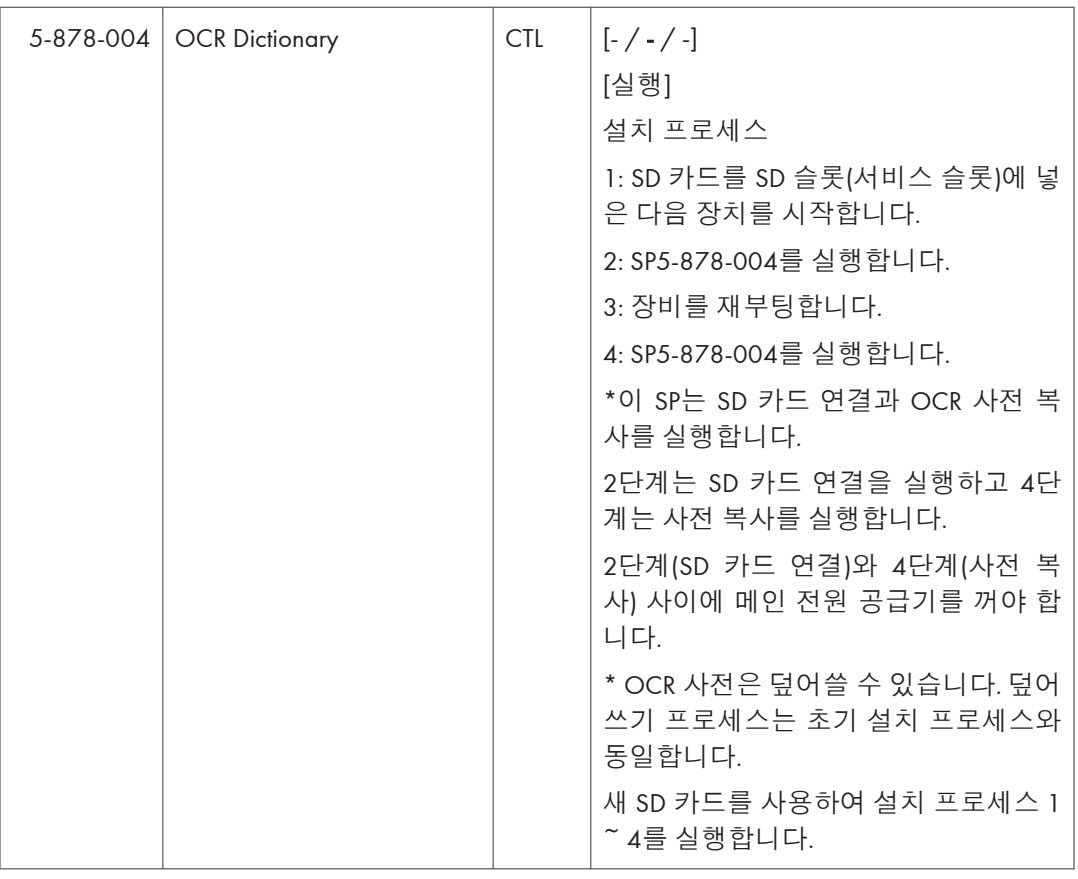

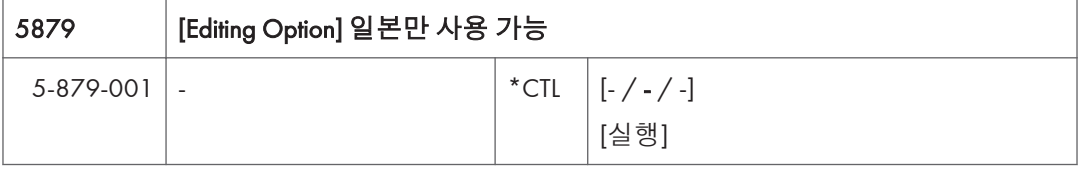

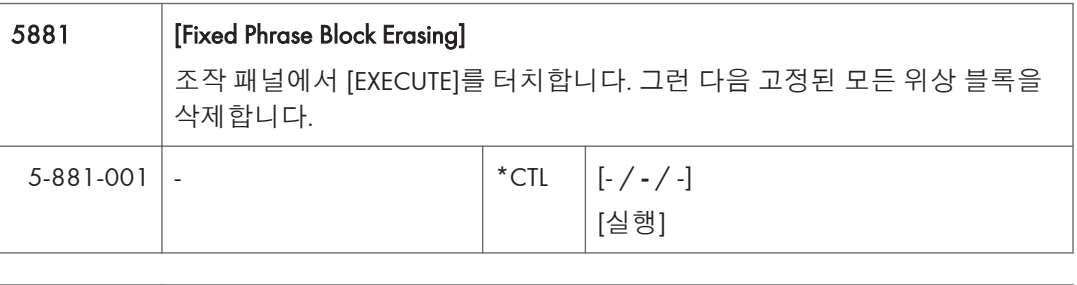

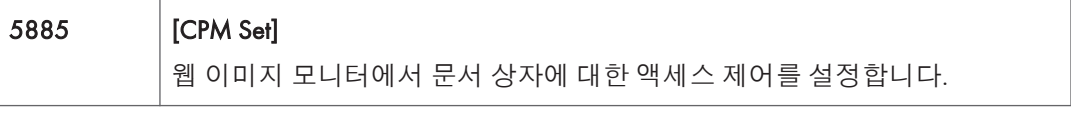

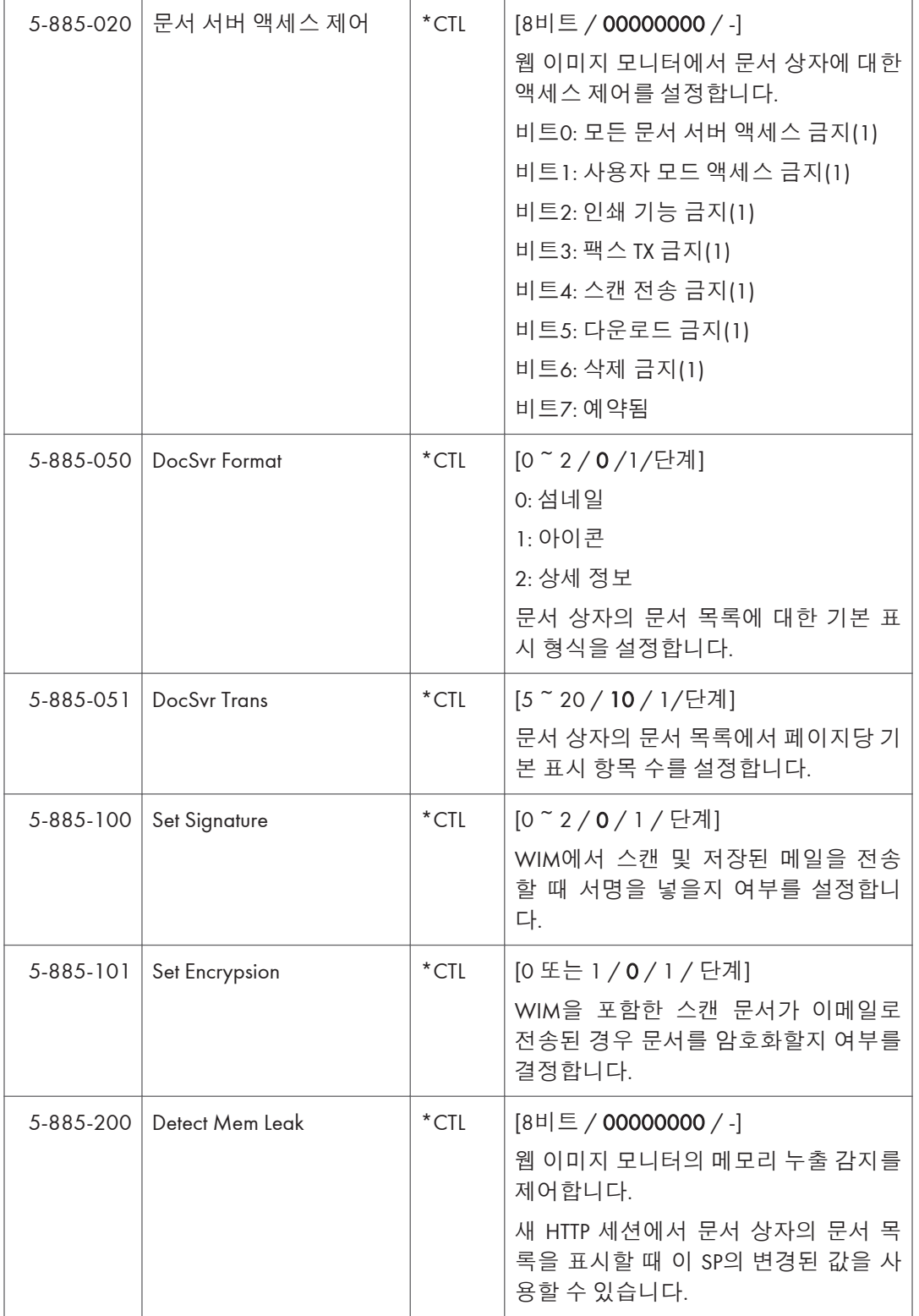

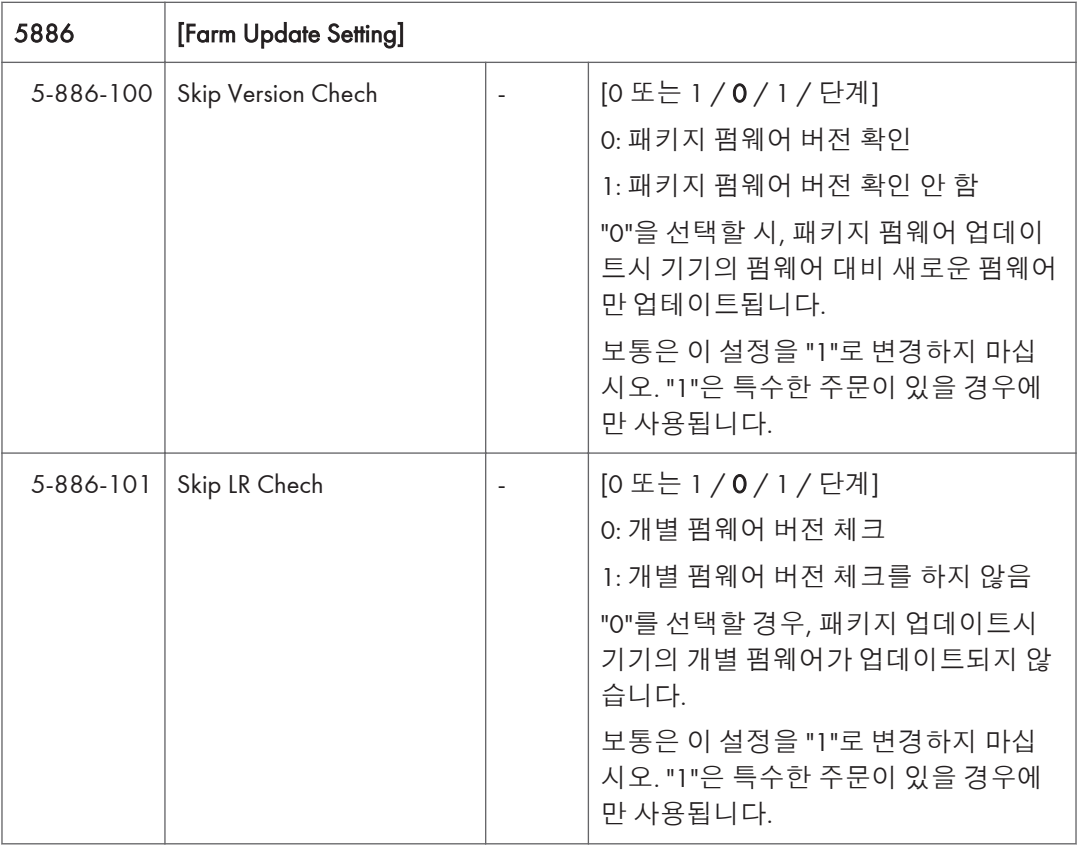

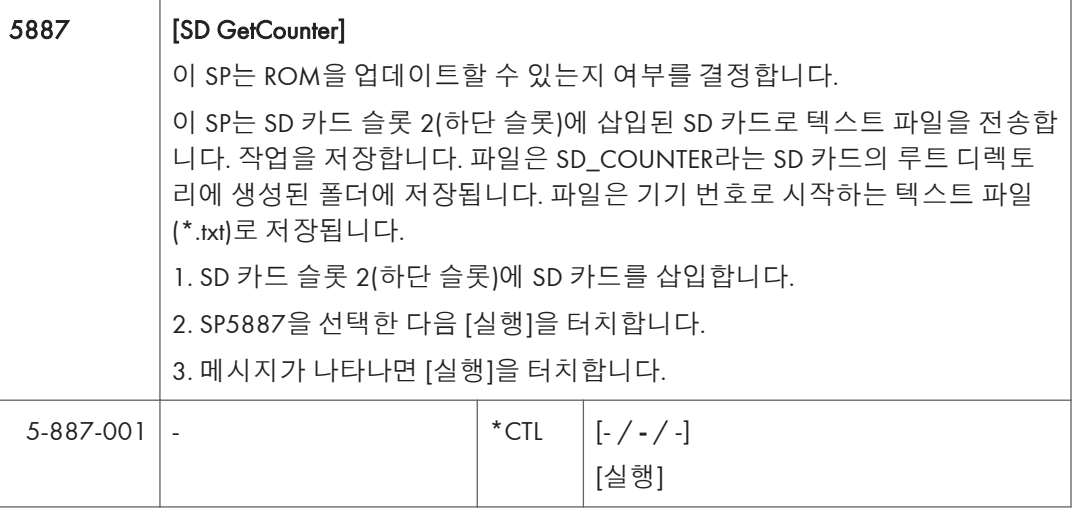

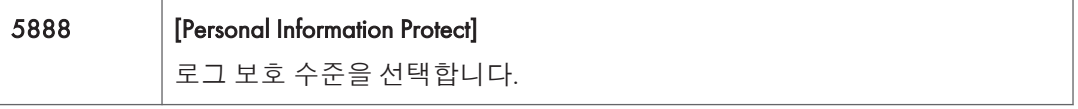

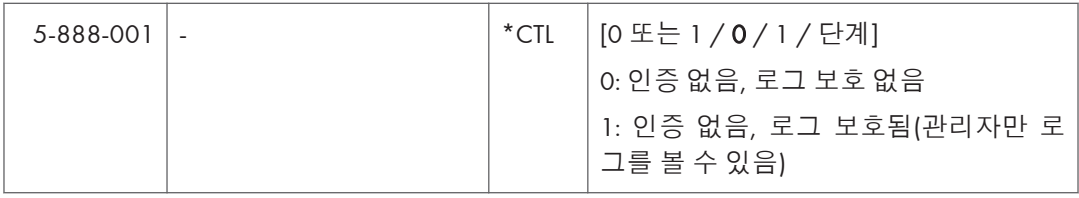

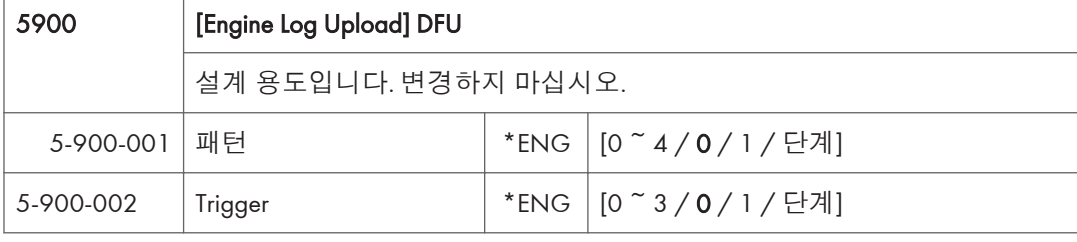

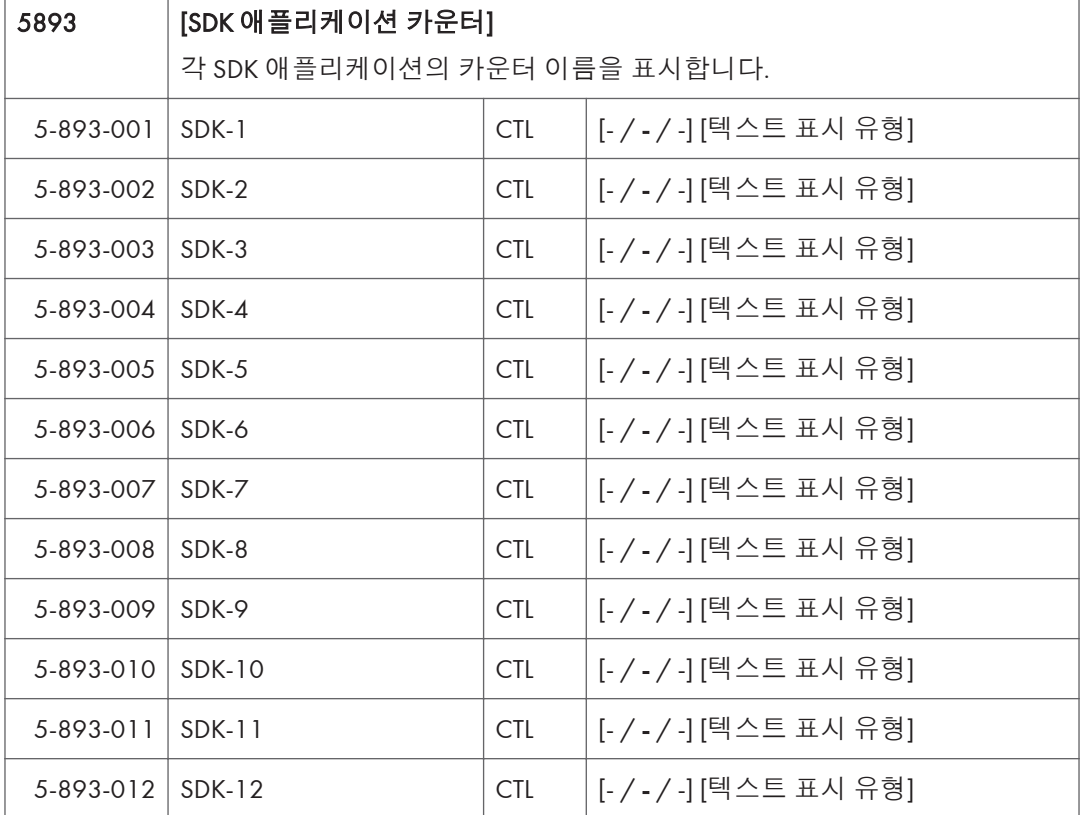

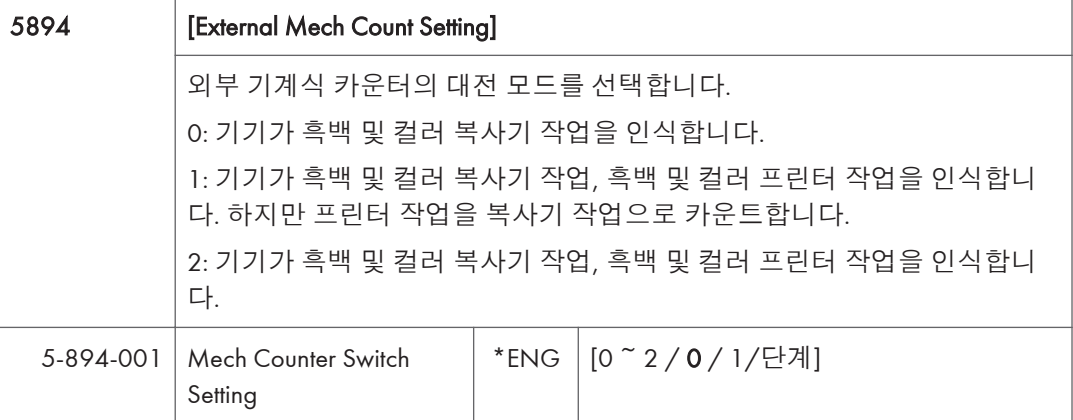

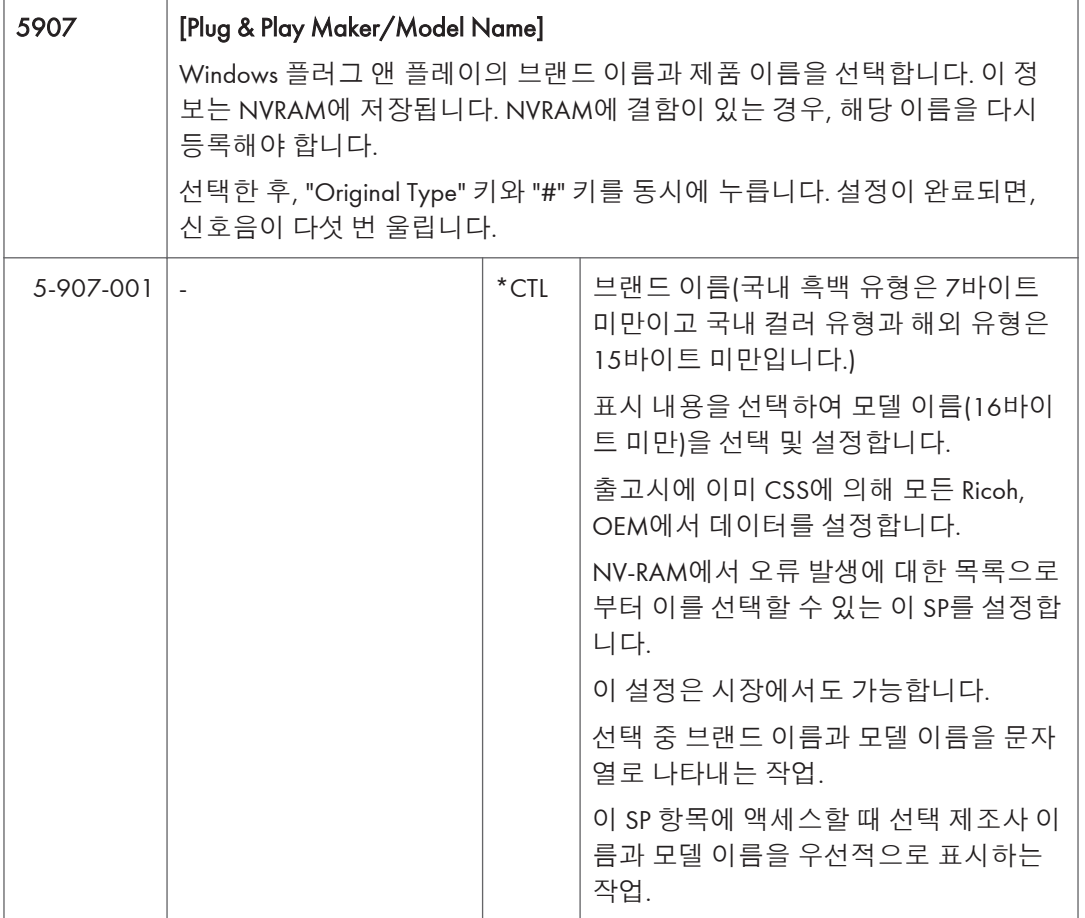

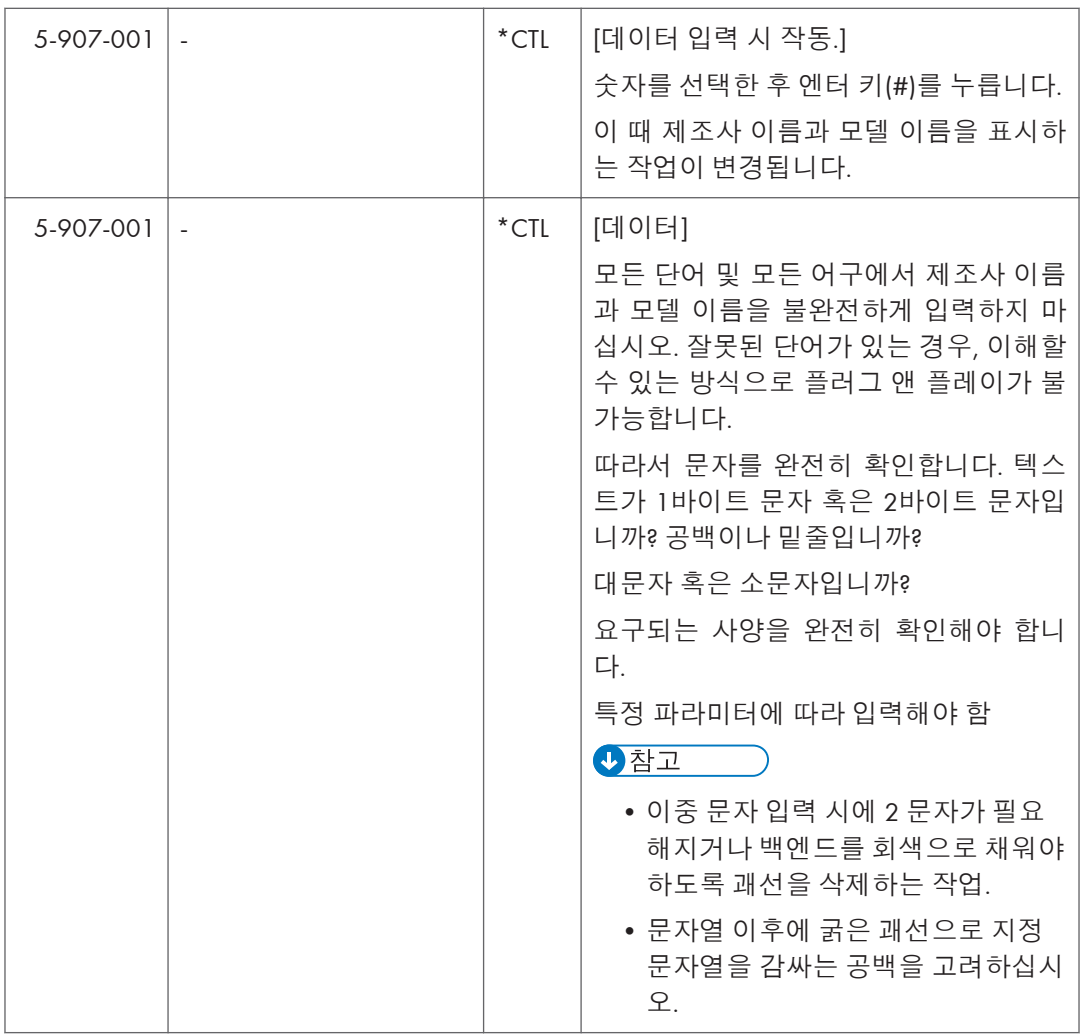

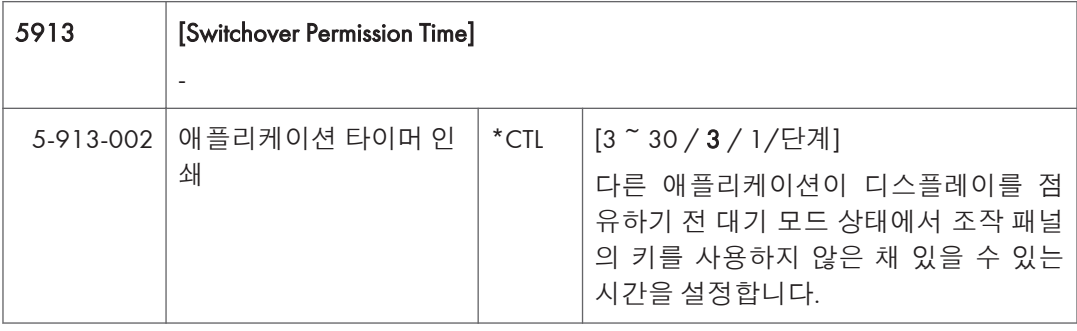

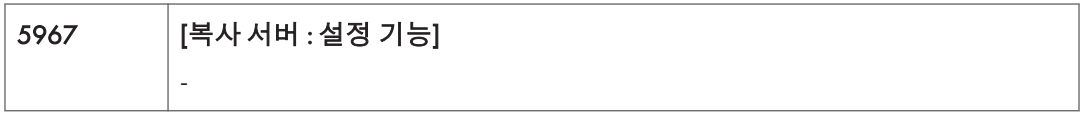

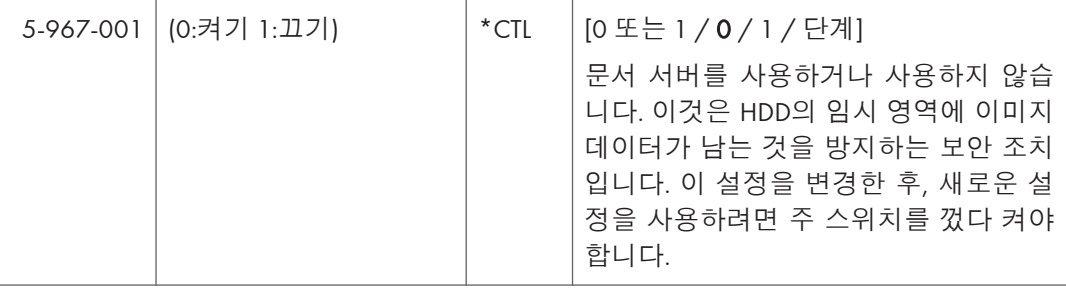

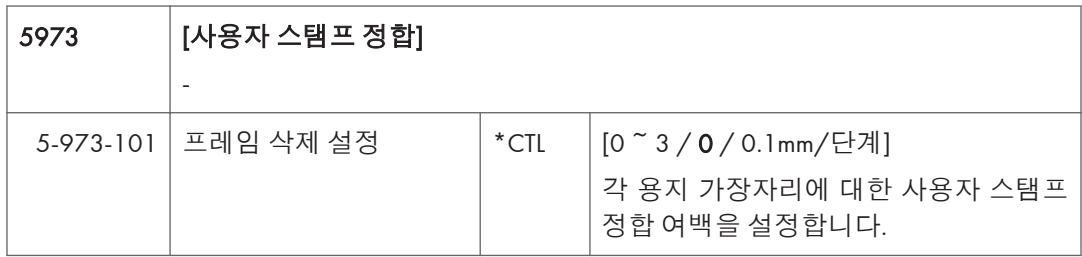

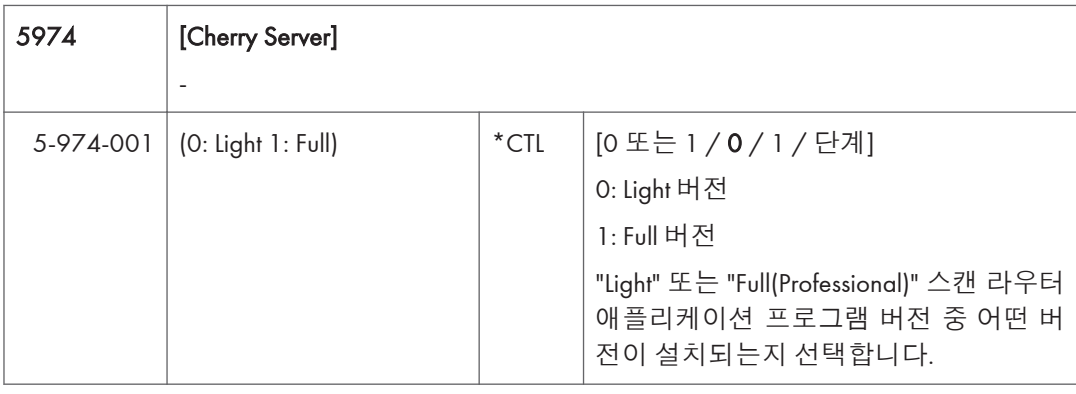

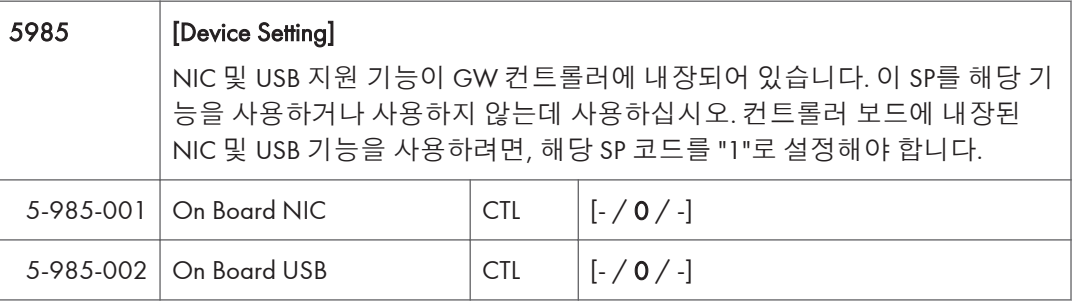

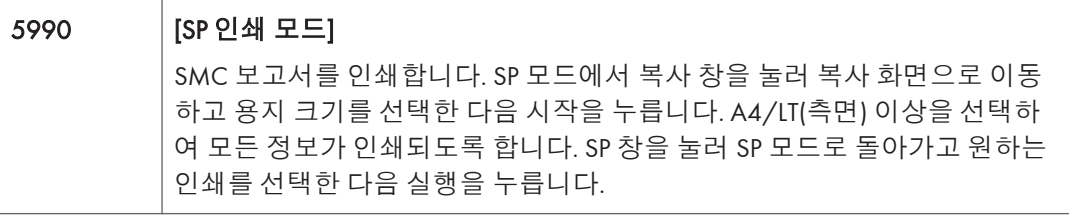

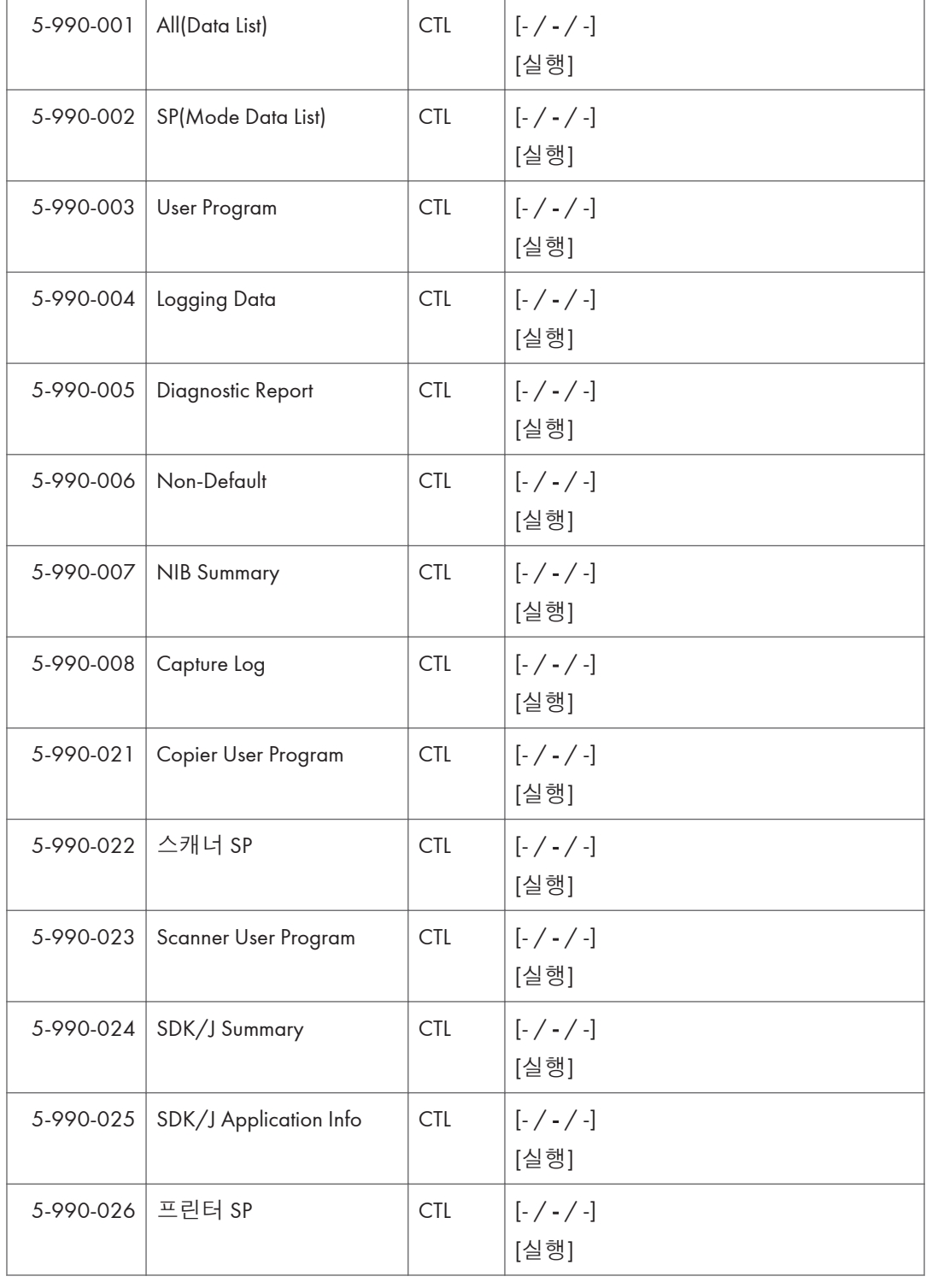

 $\overline{1}$ 

F

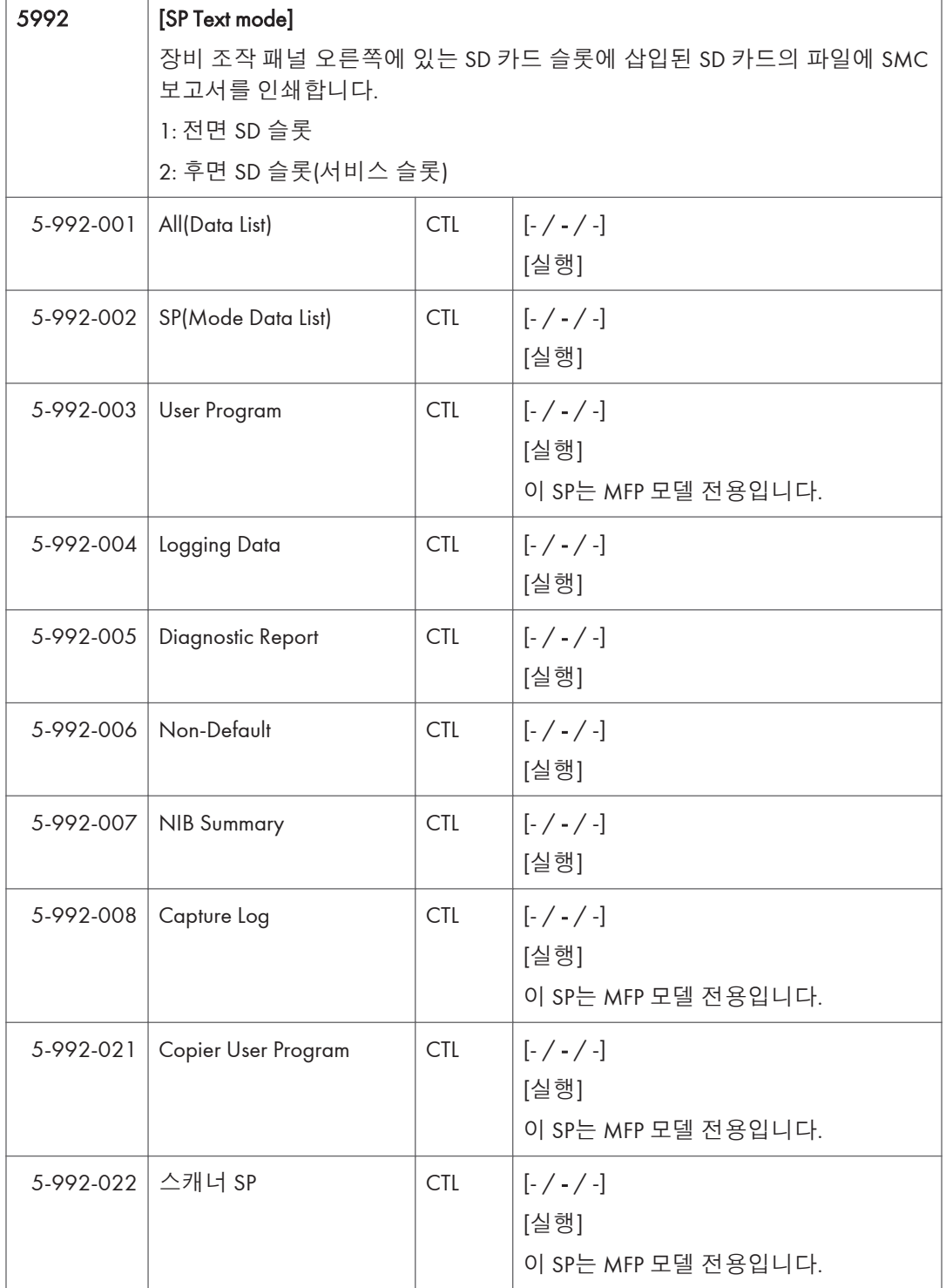

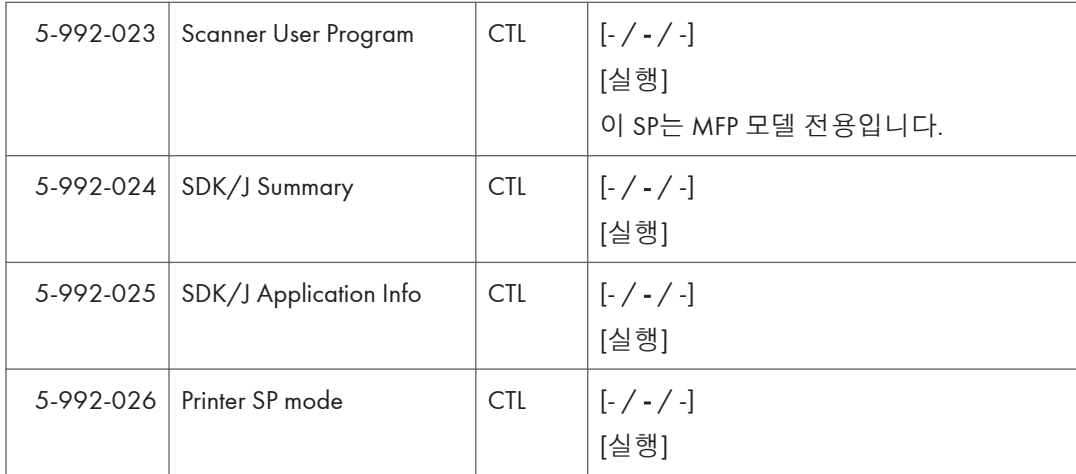

### SP **모드표** - SP6000-1

### SP6-XXX(**주변장치**)

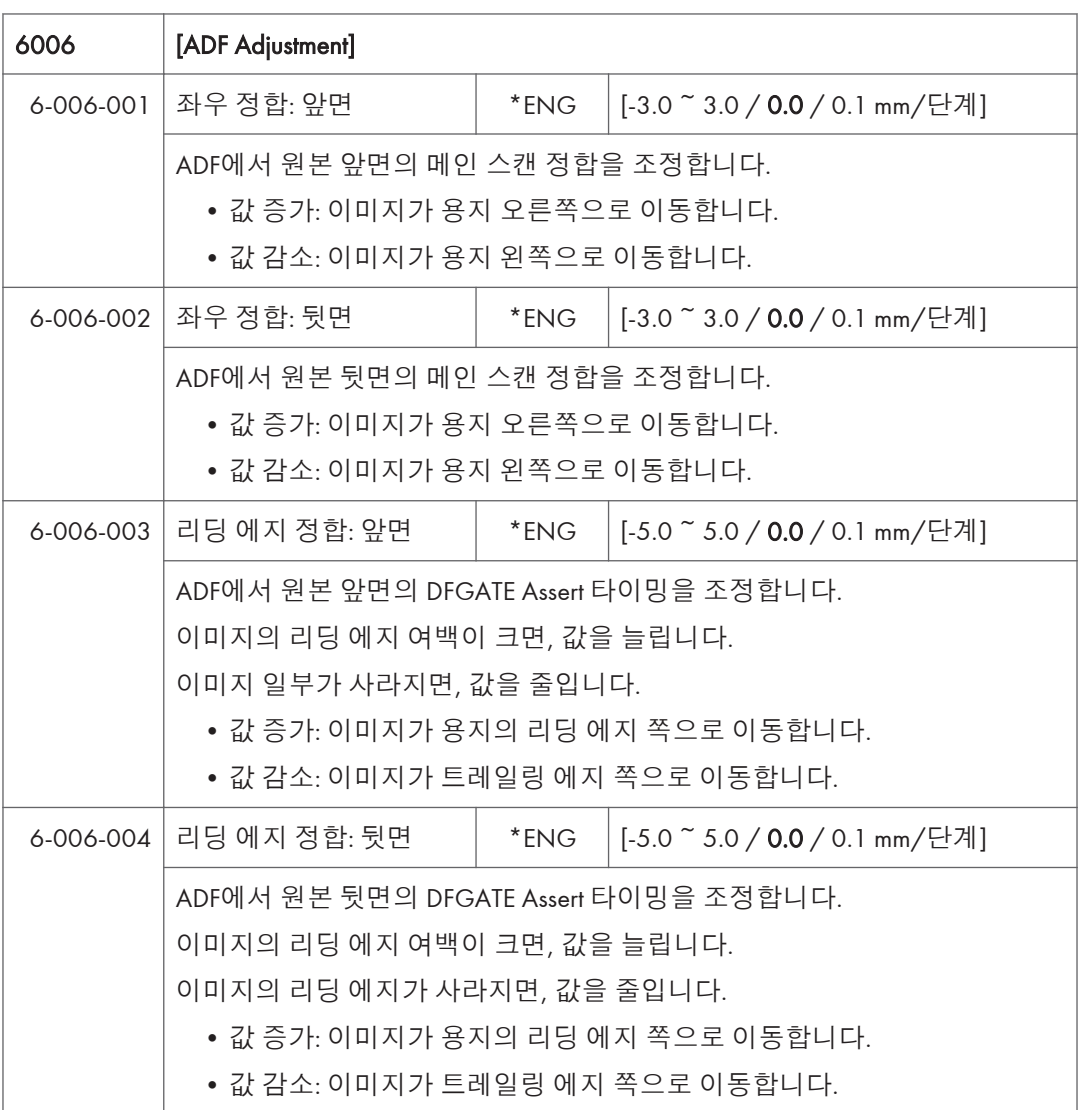

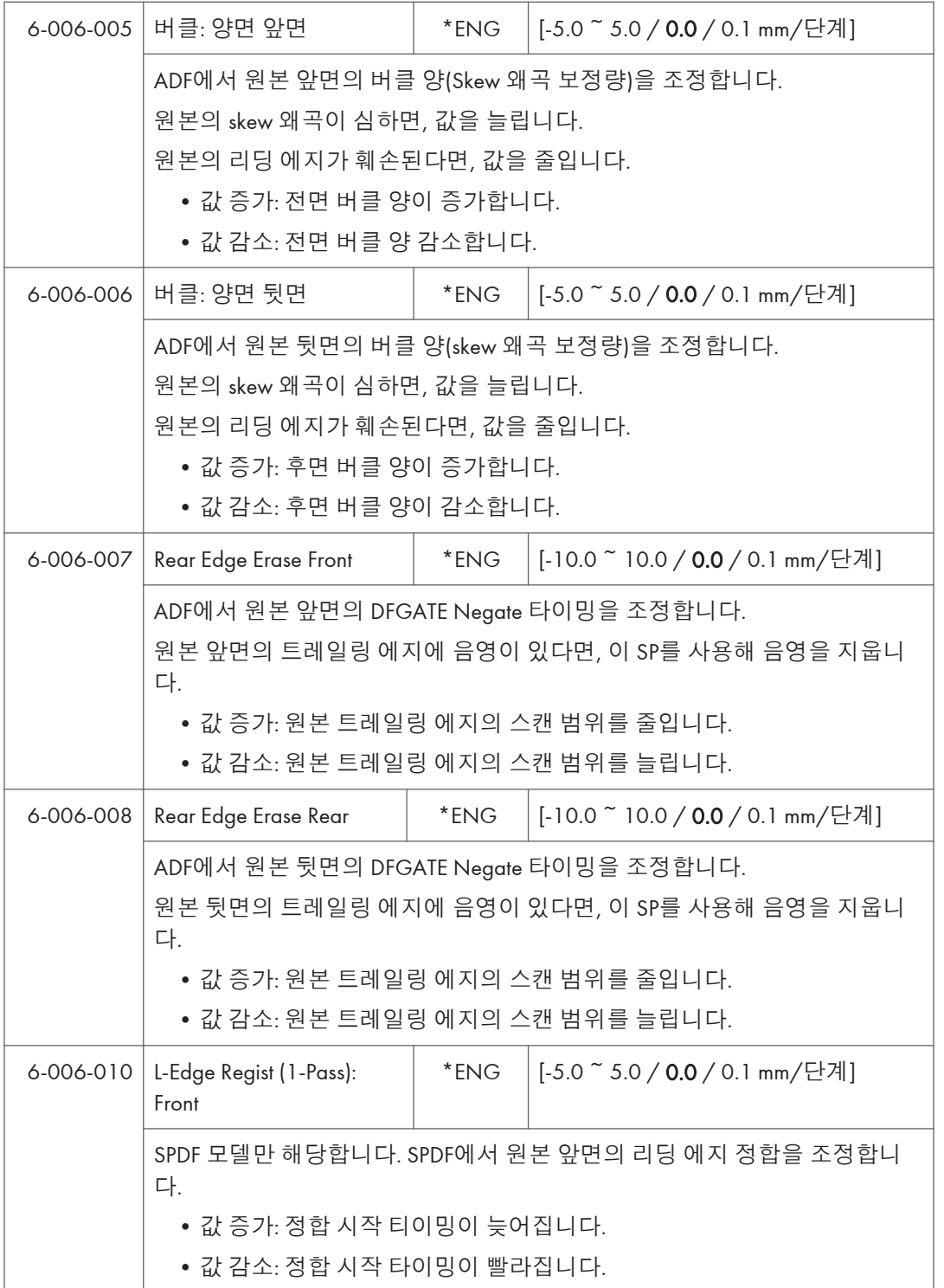

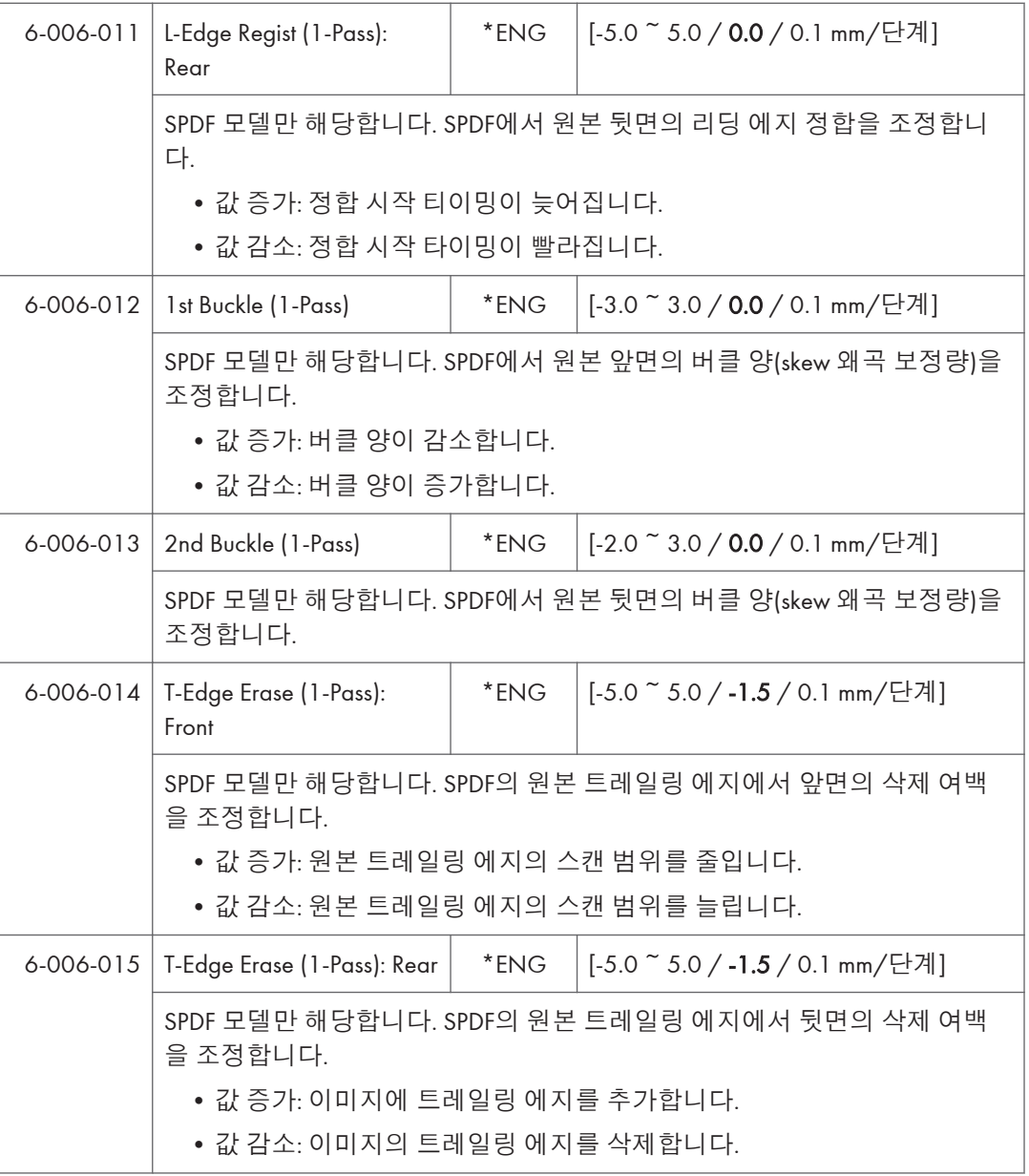

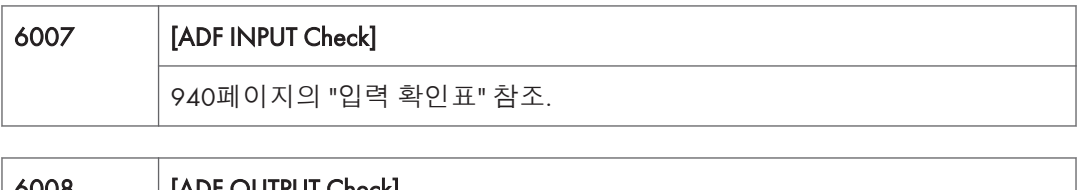

# 6008 [ADF OUTPUT Check] 967[페이지의](#page-968-0) "출력 확인표" 참조.

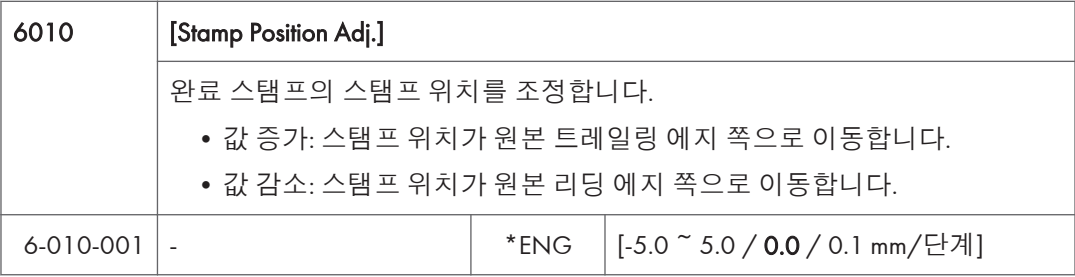

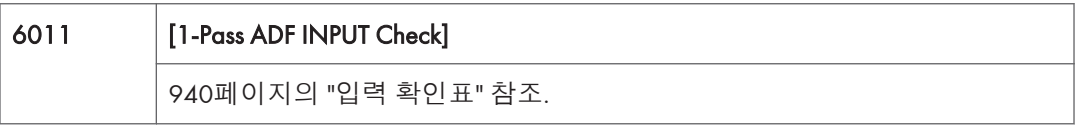

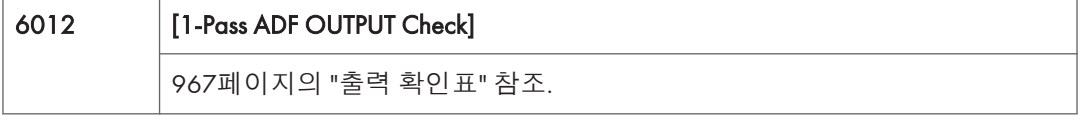

ż

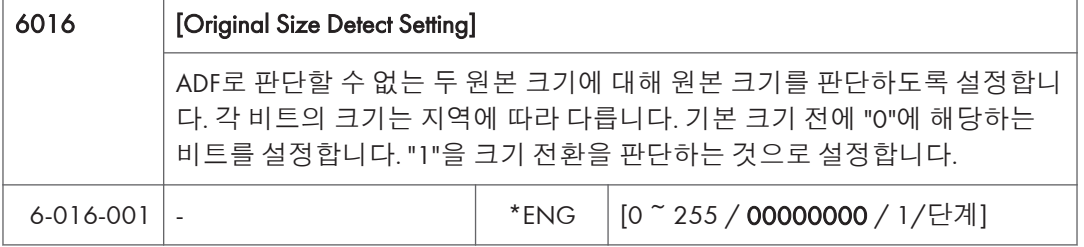

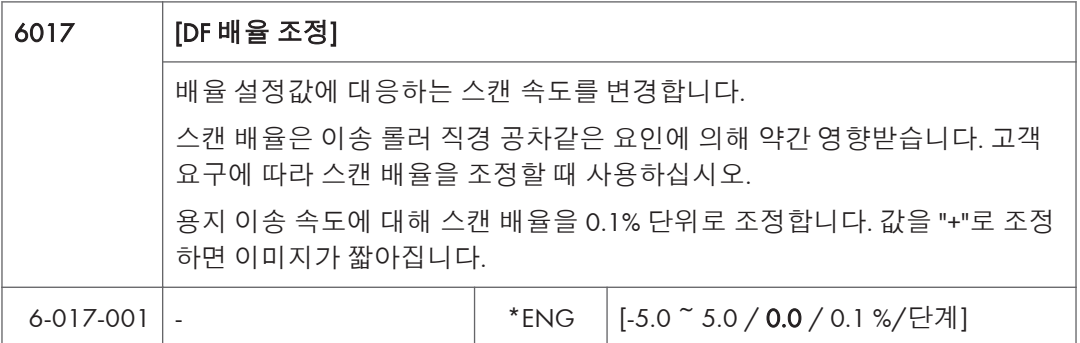

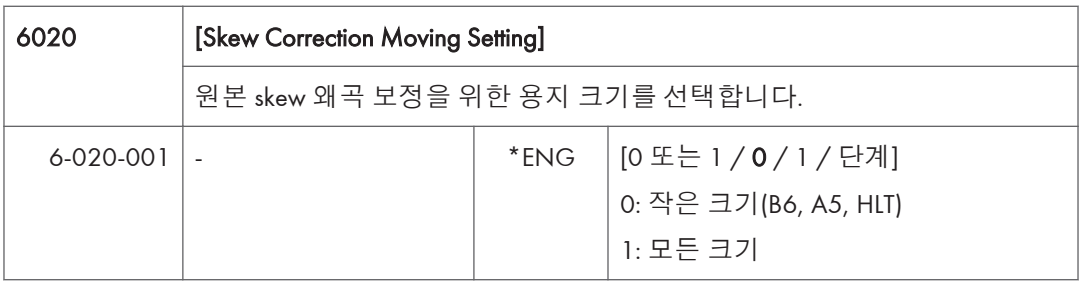

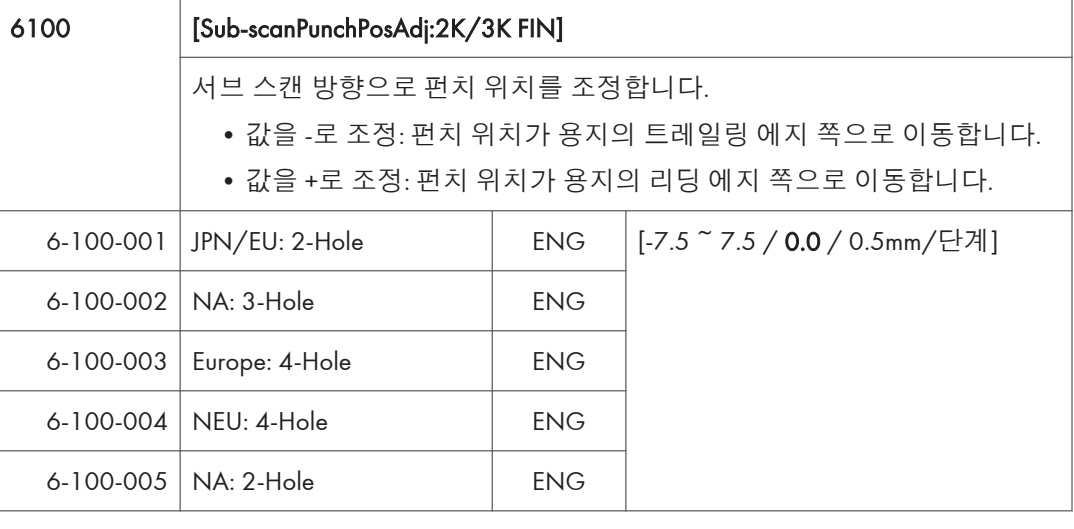

 $5<sup>1</sup>$ 

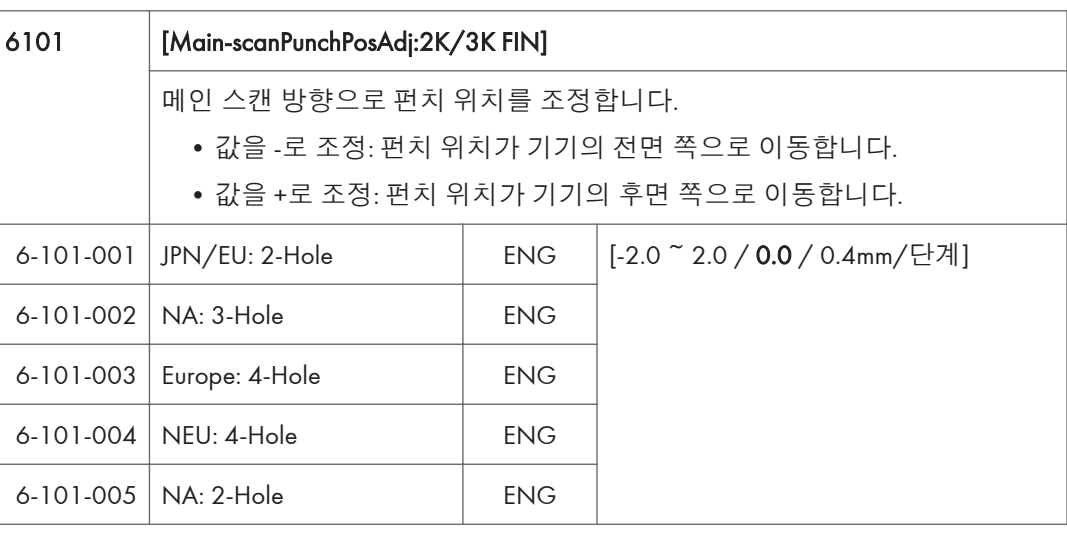

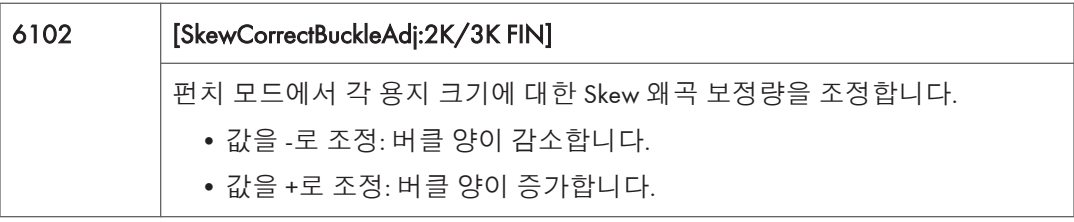

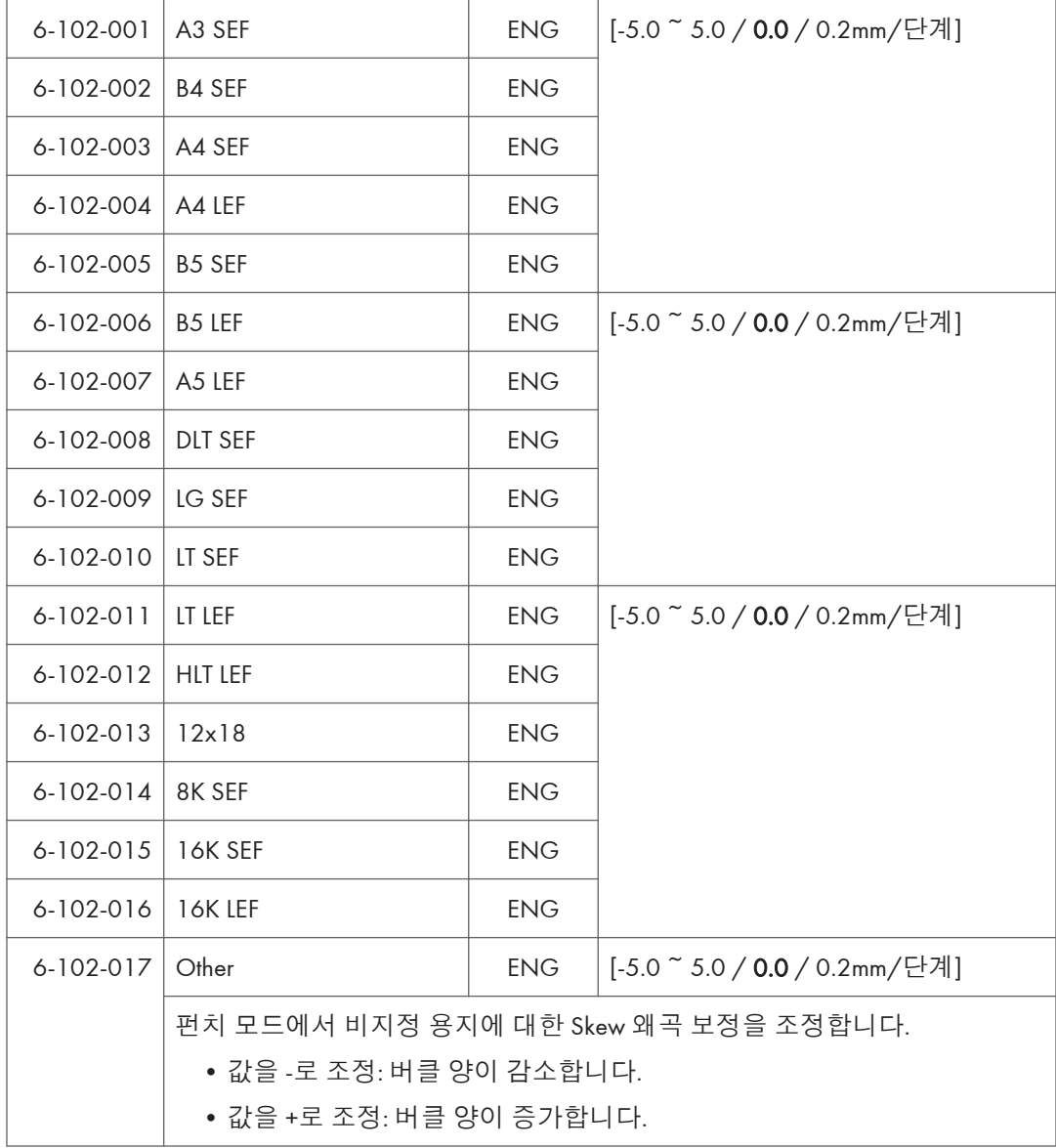

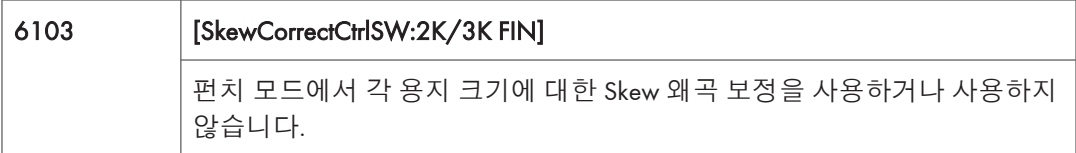

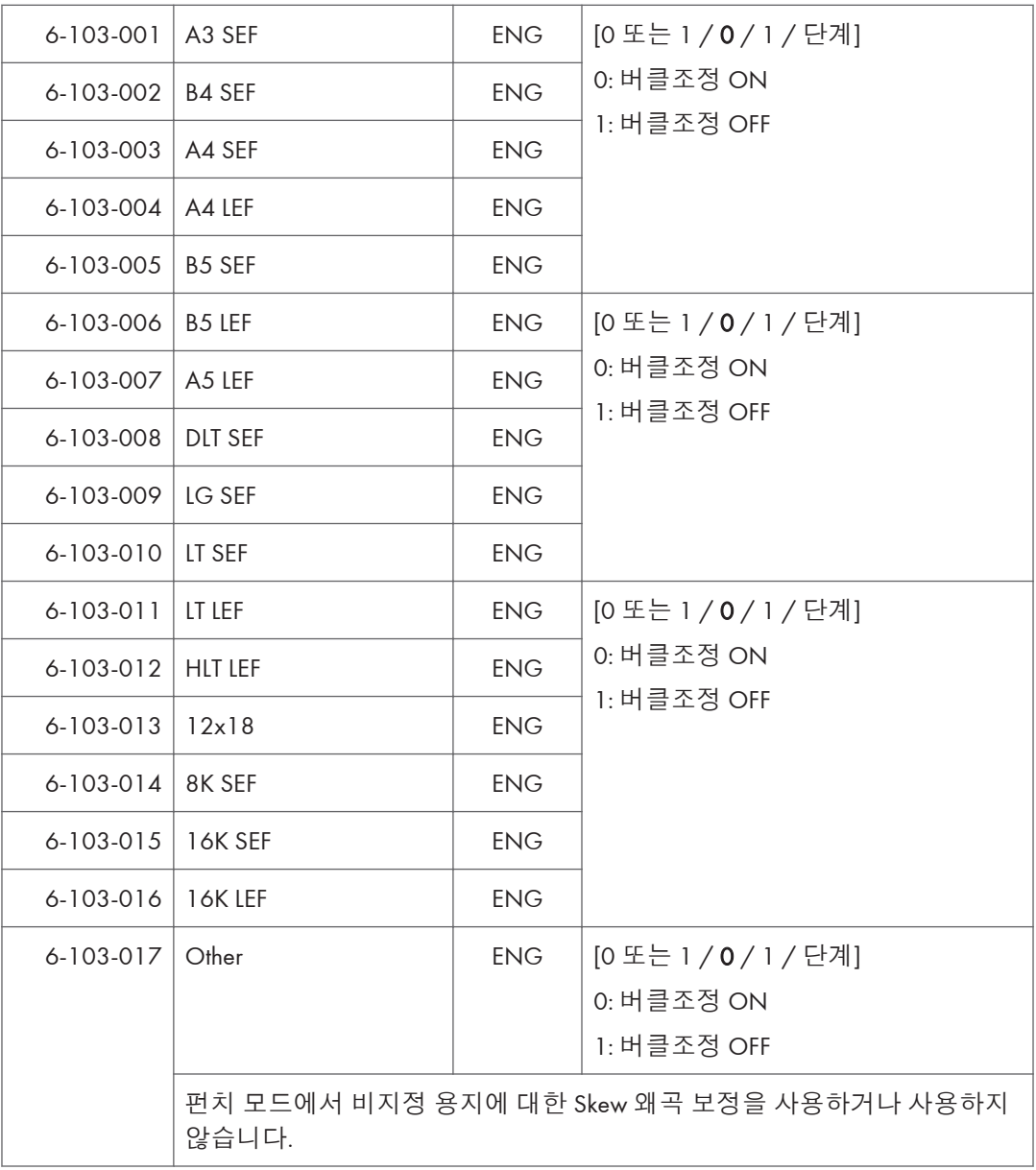

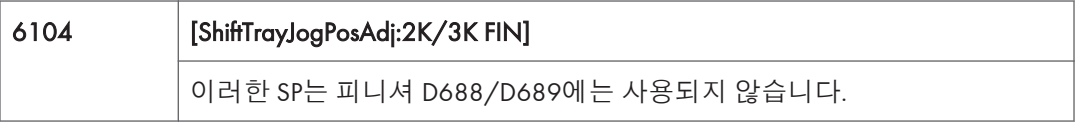

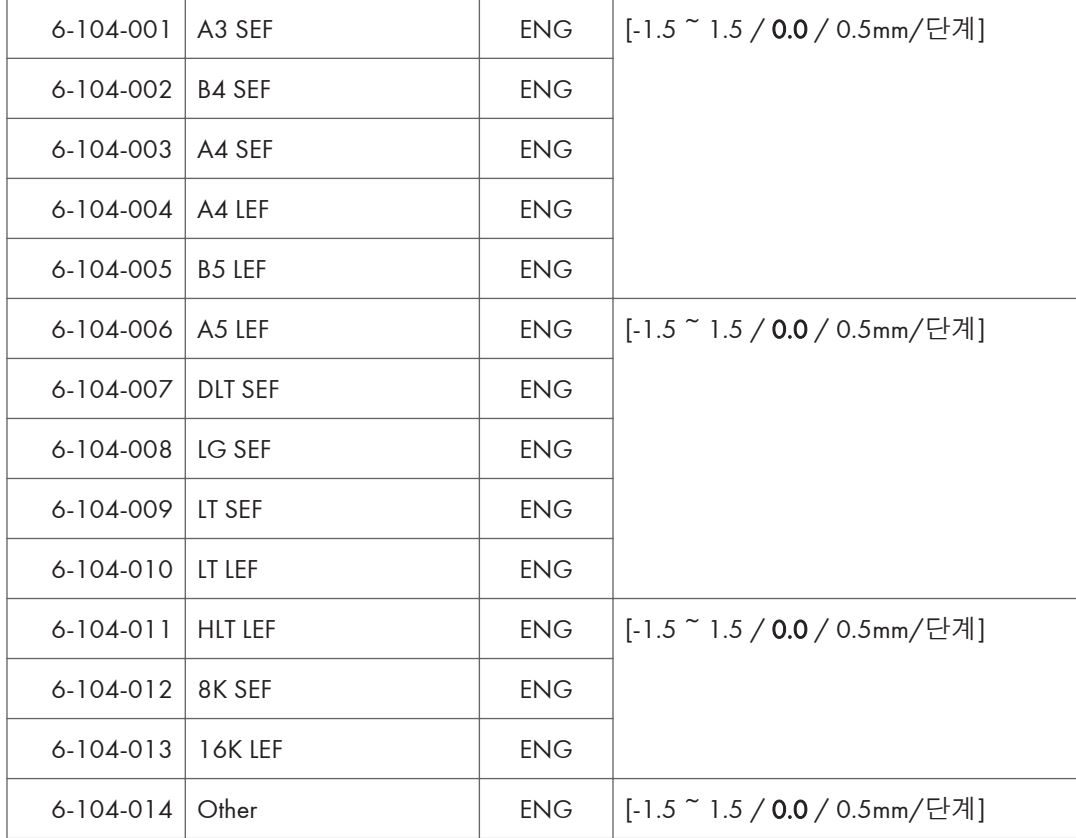

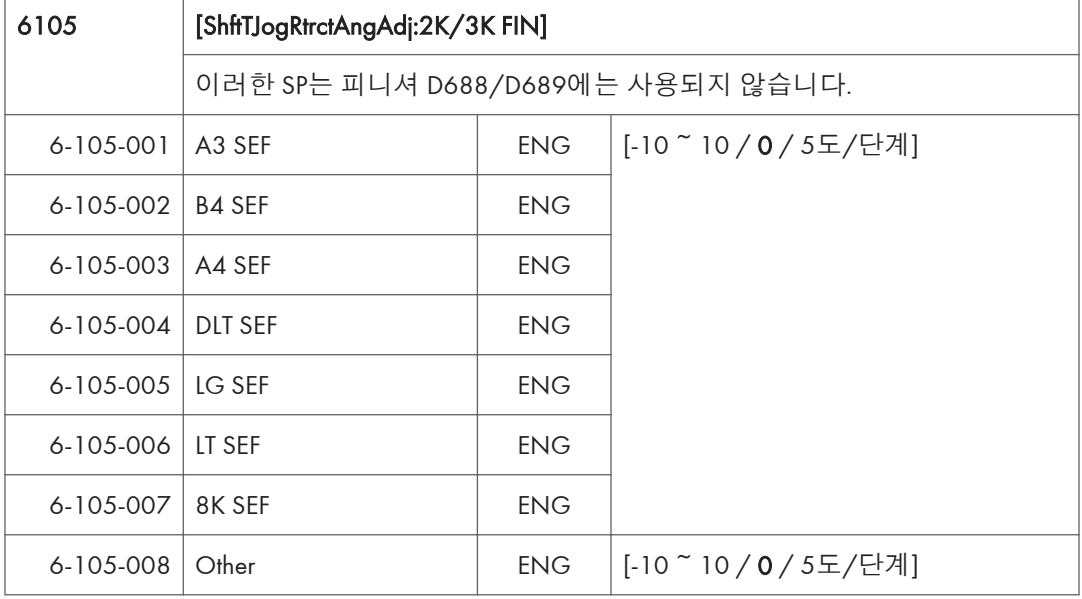

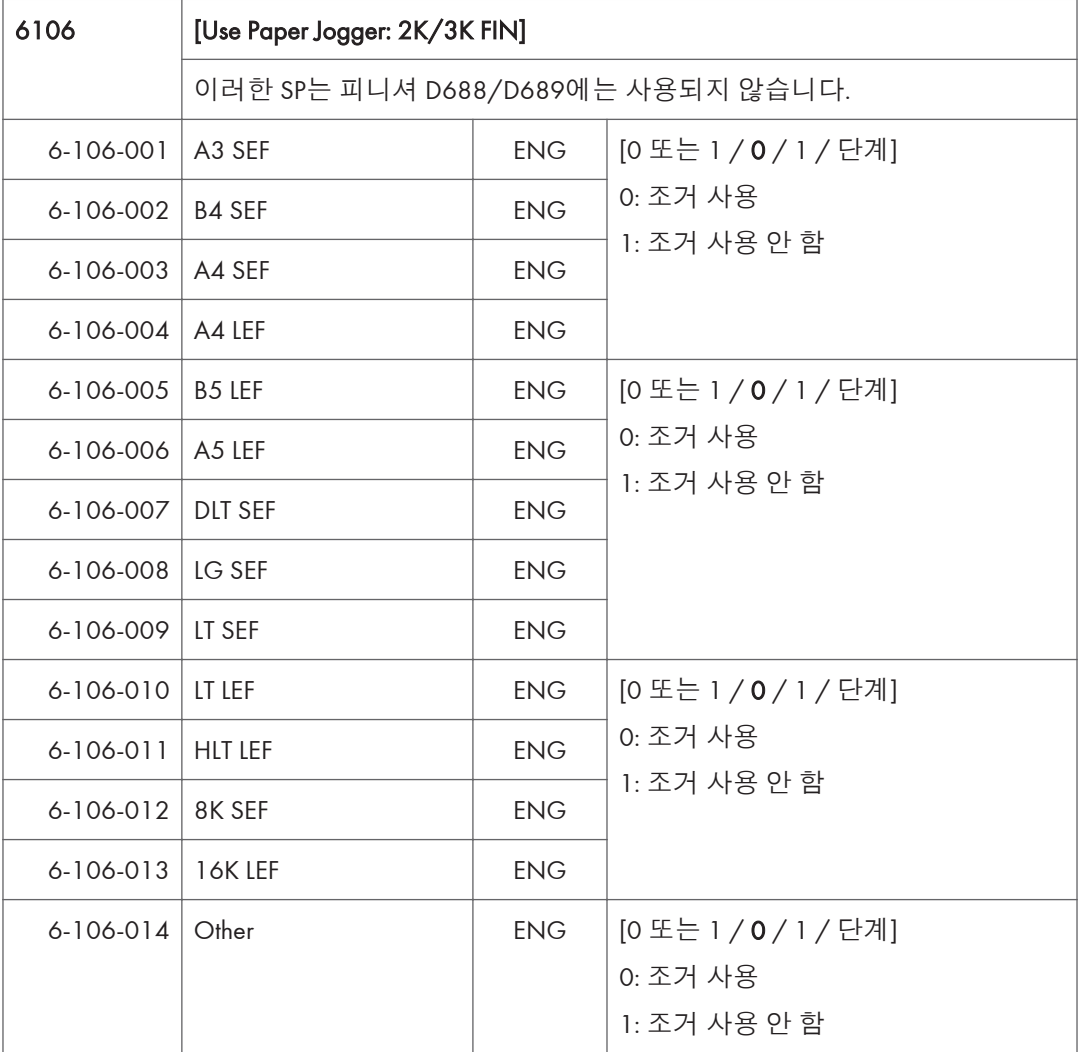

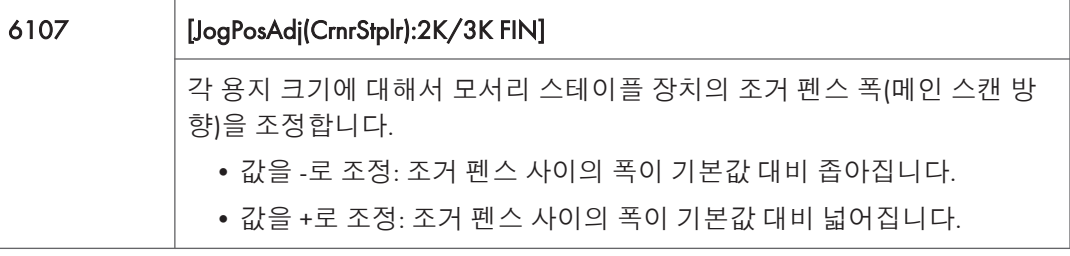

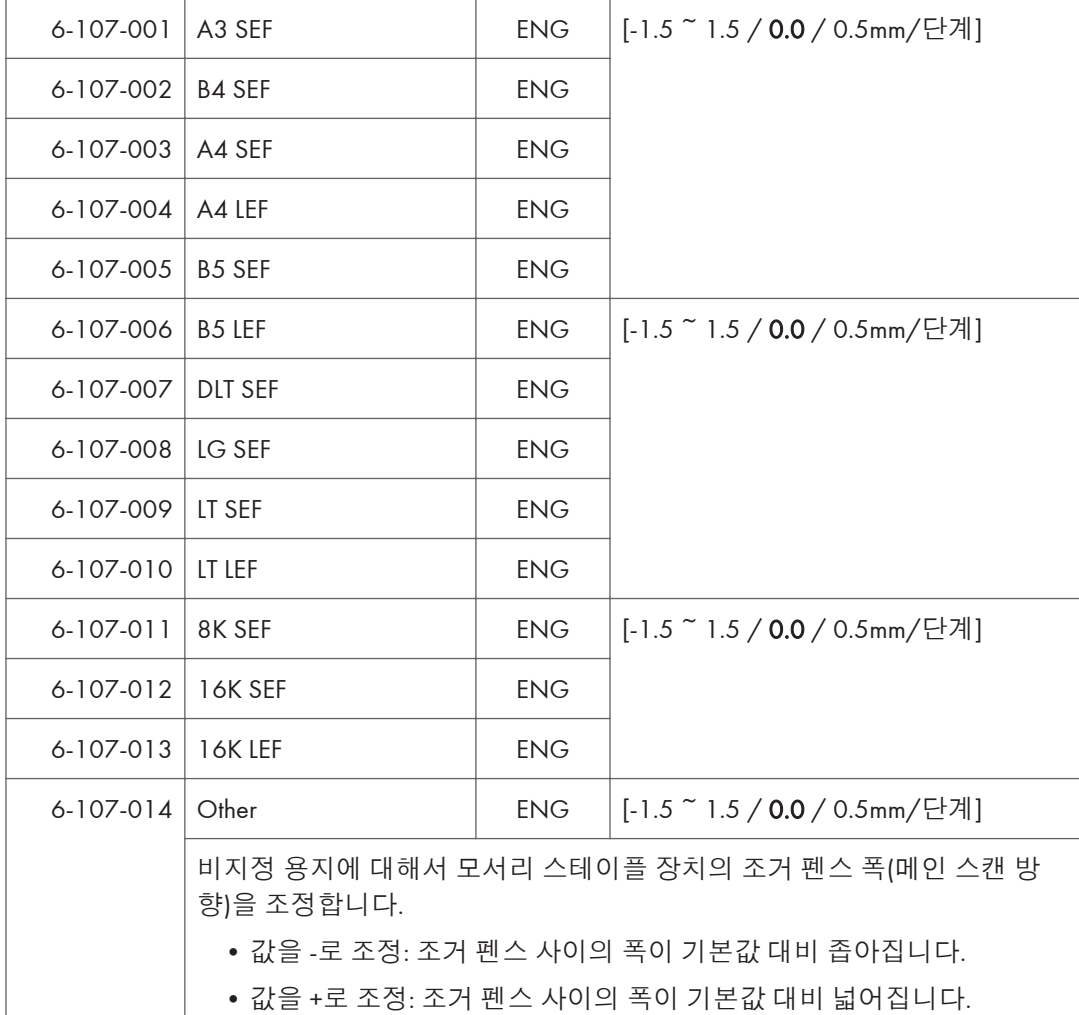

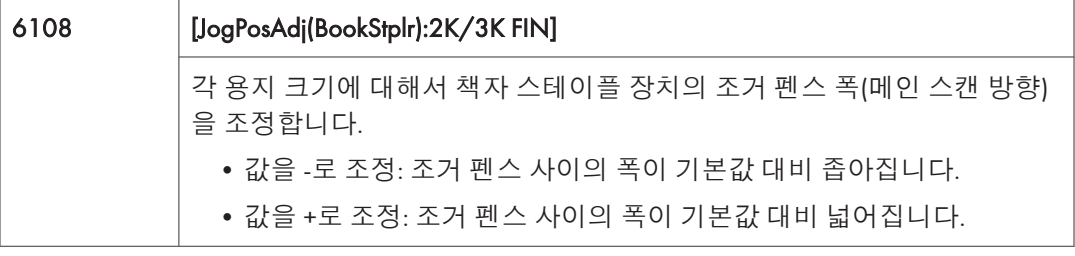

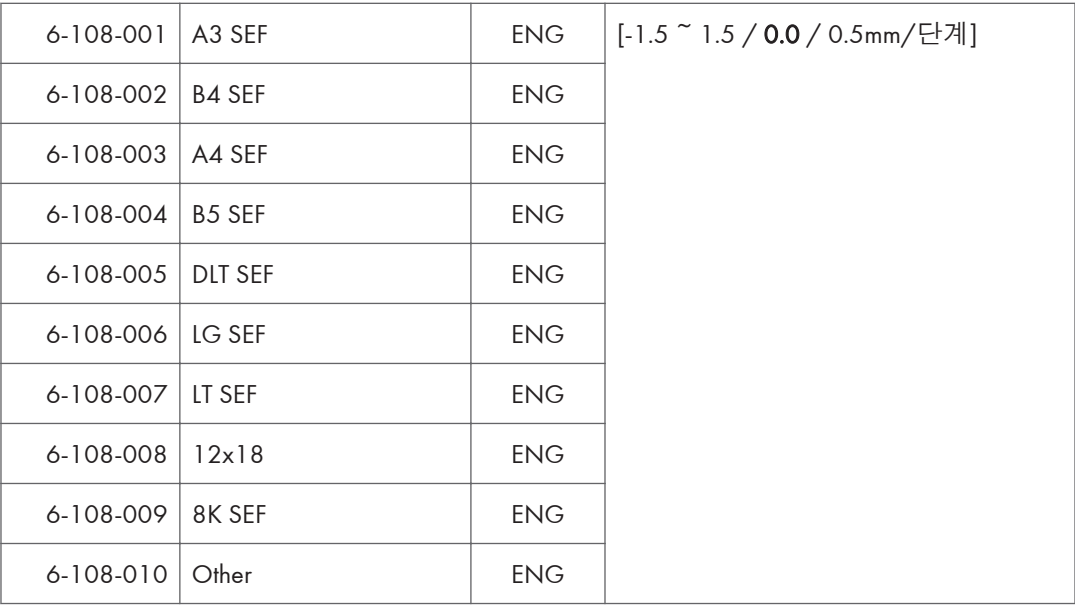

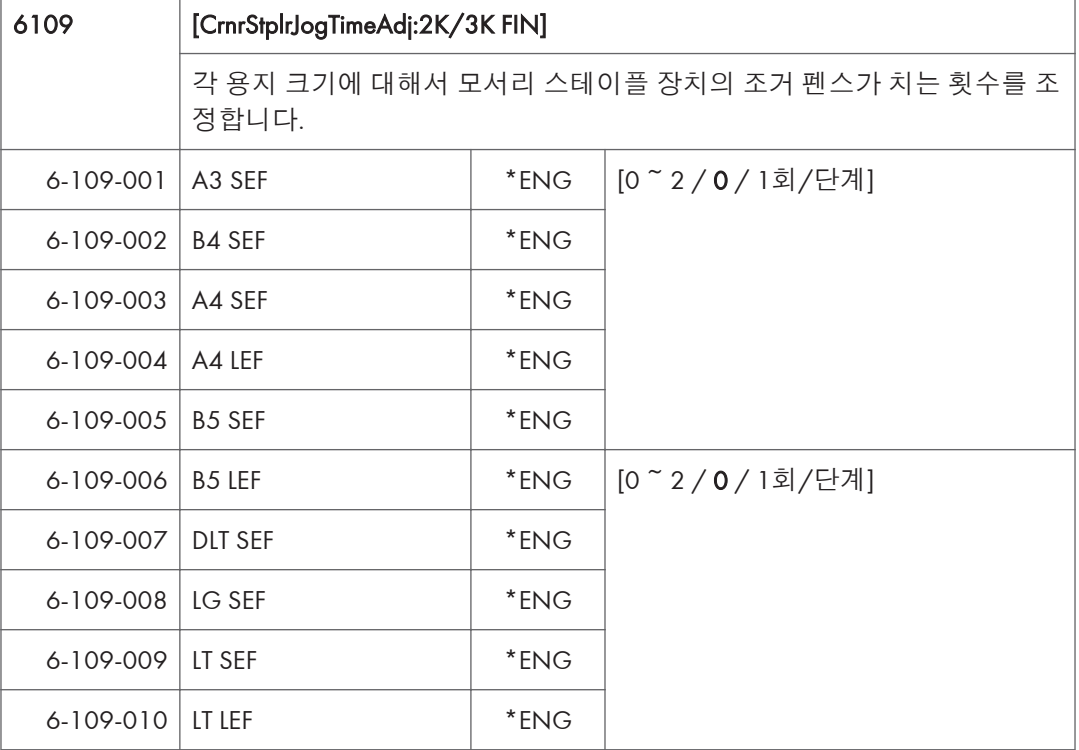

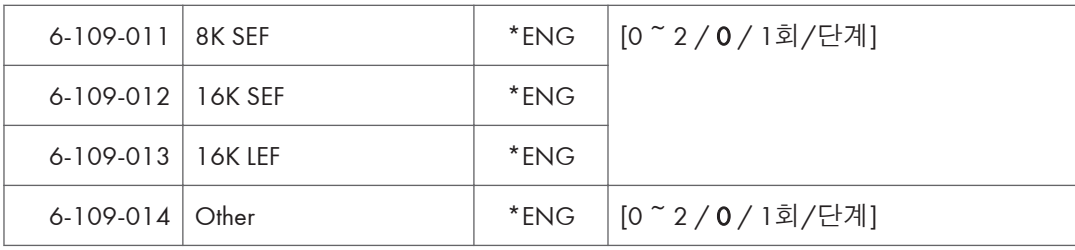

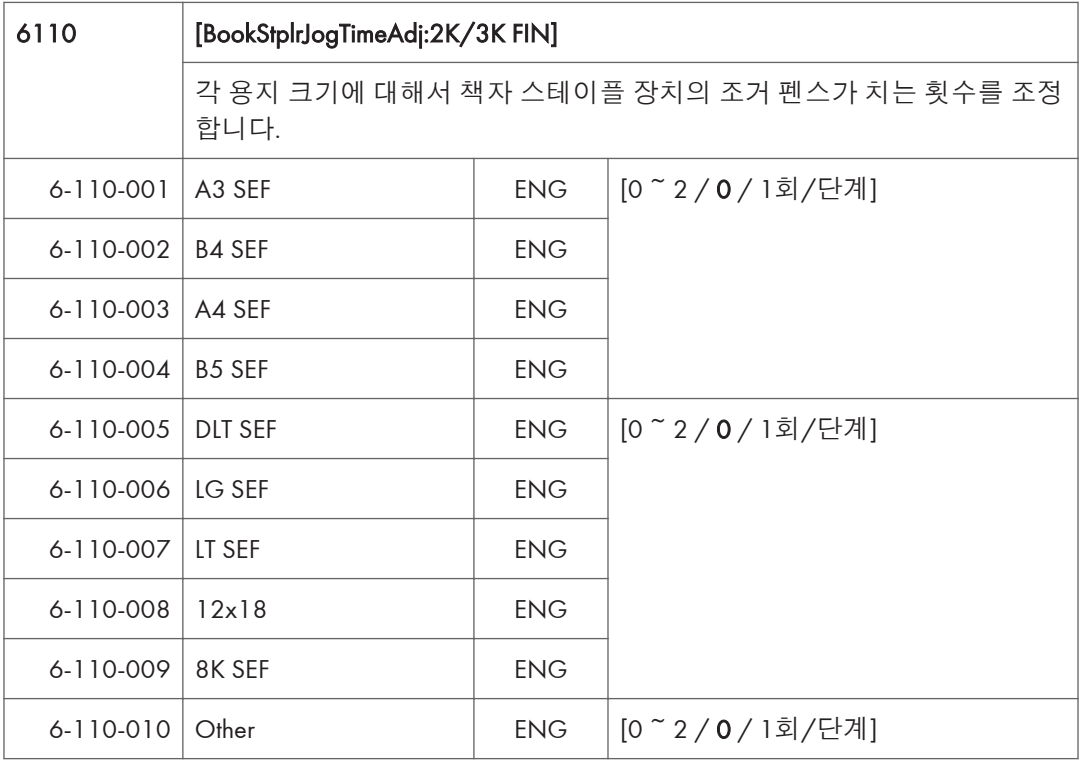

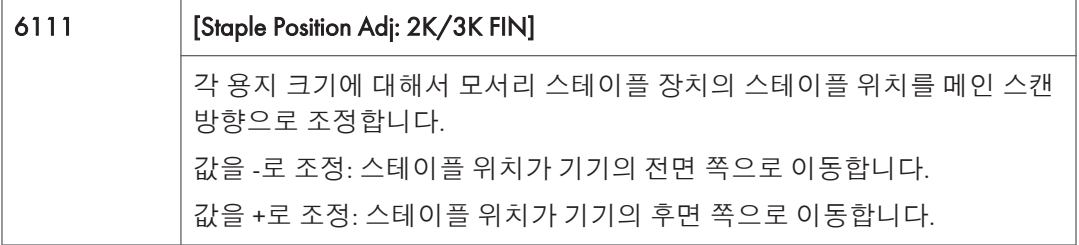

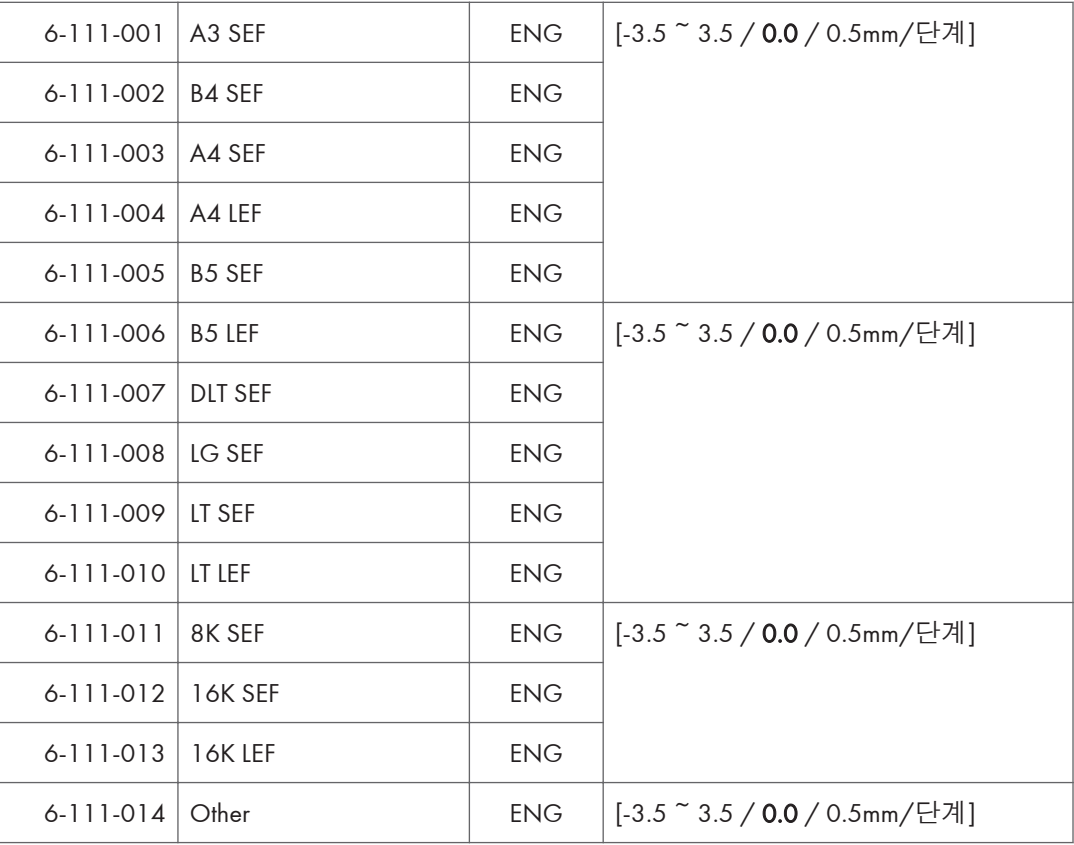

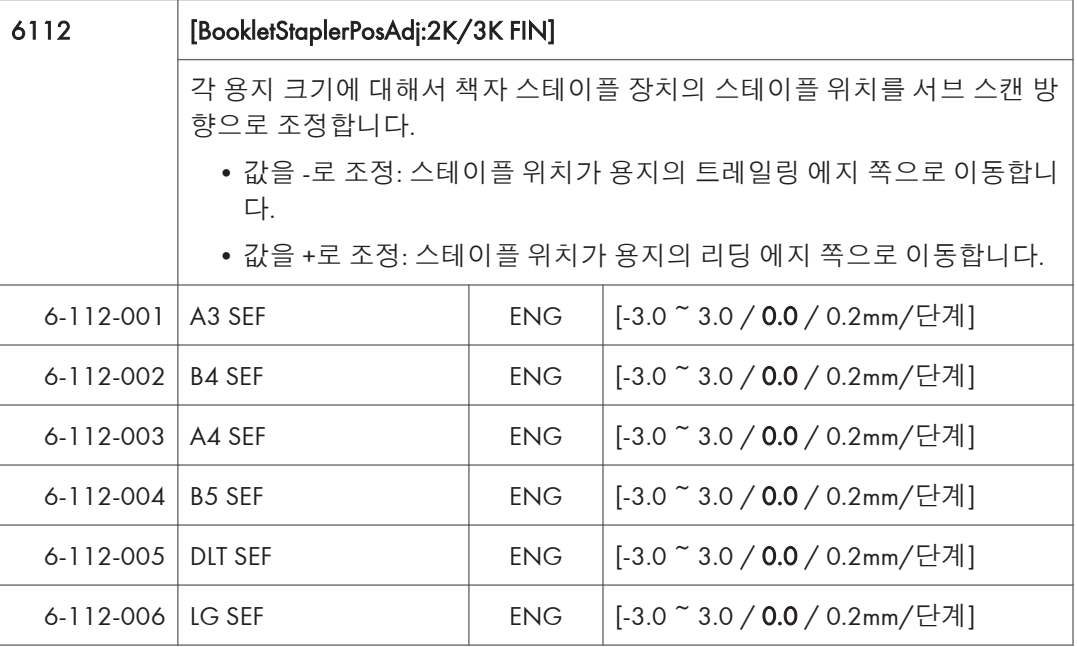

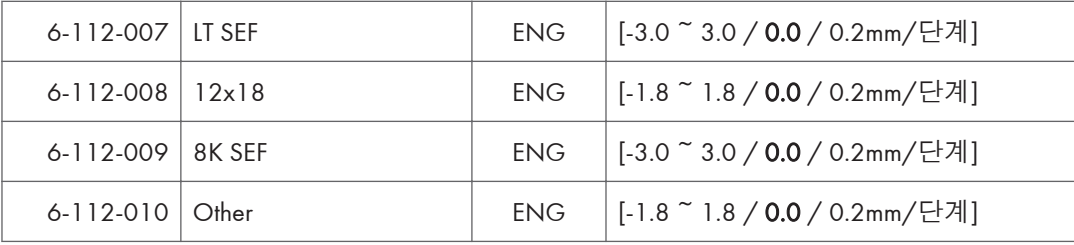

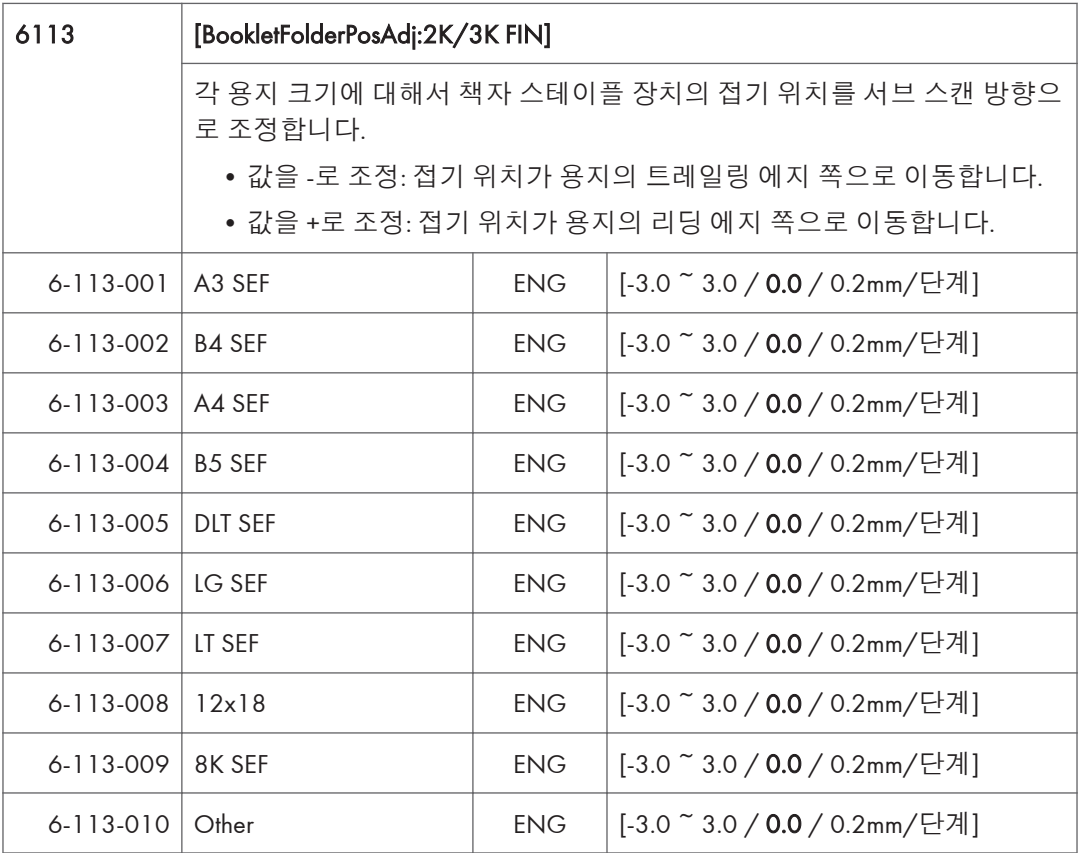

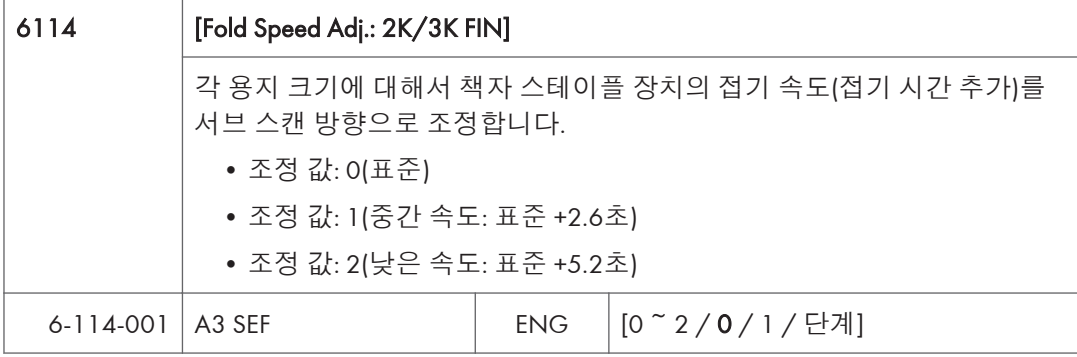

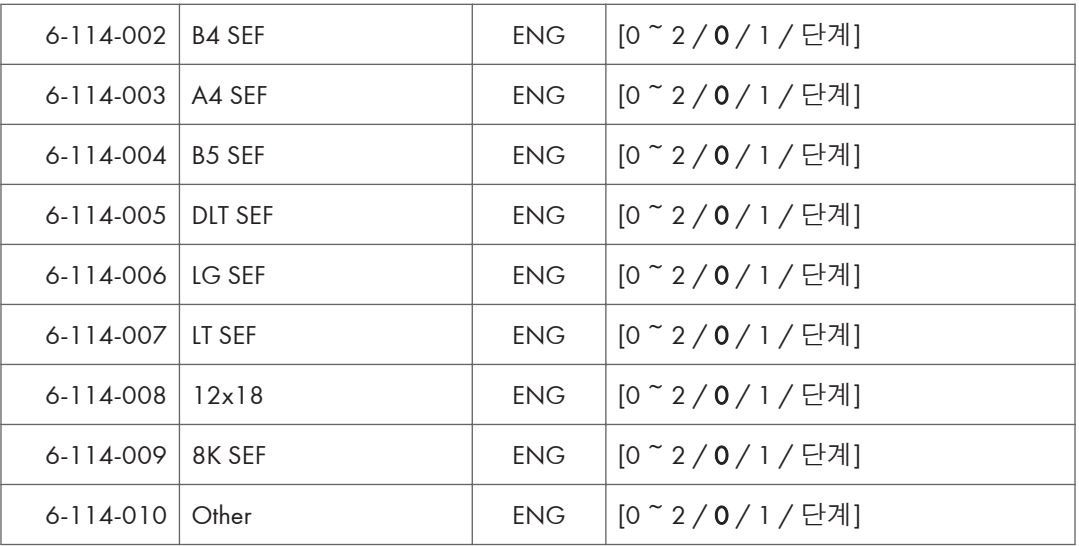

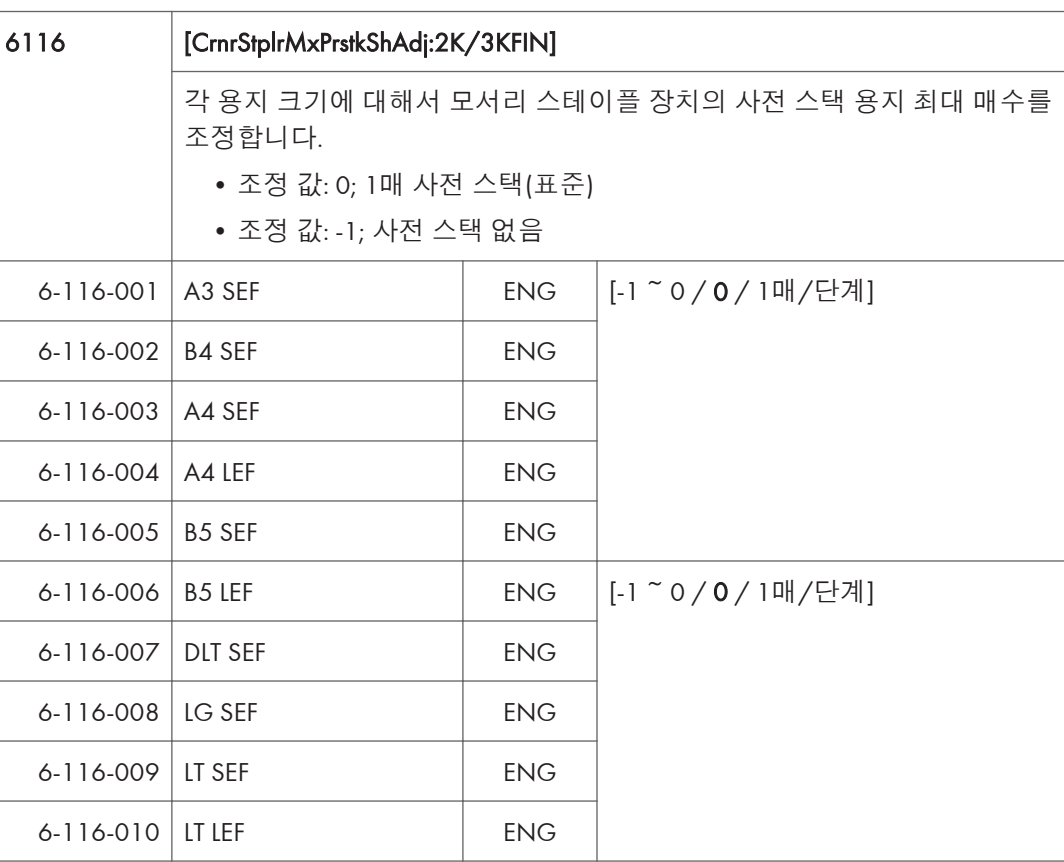

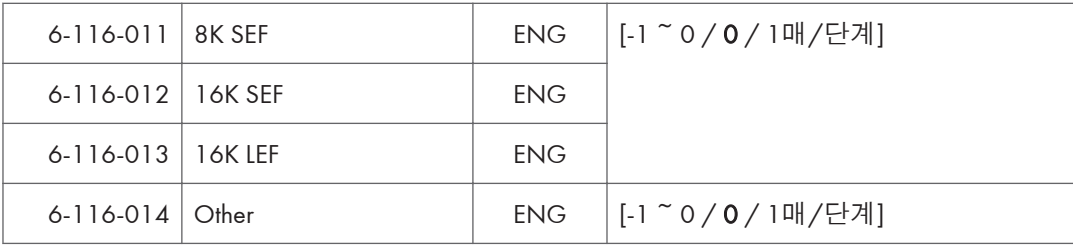

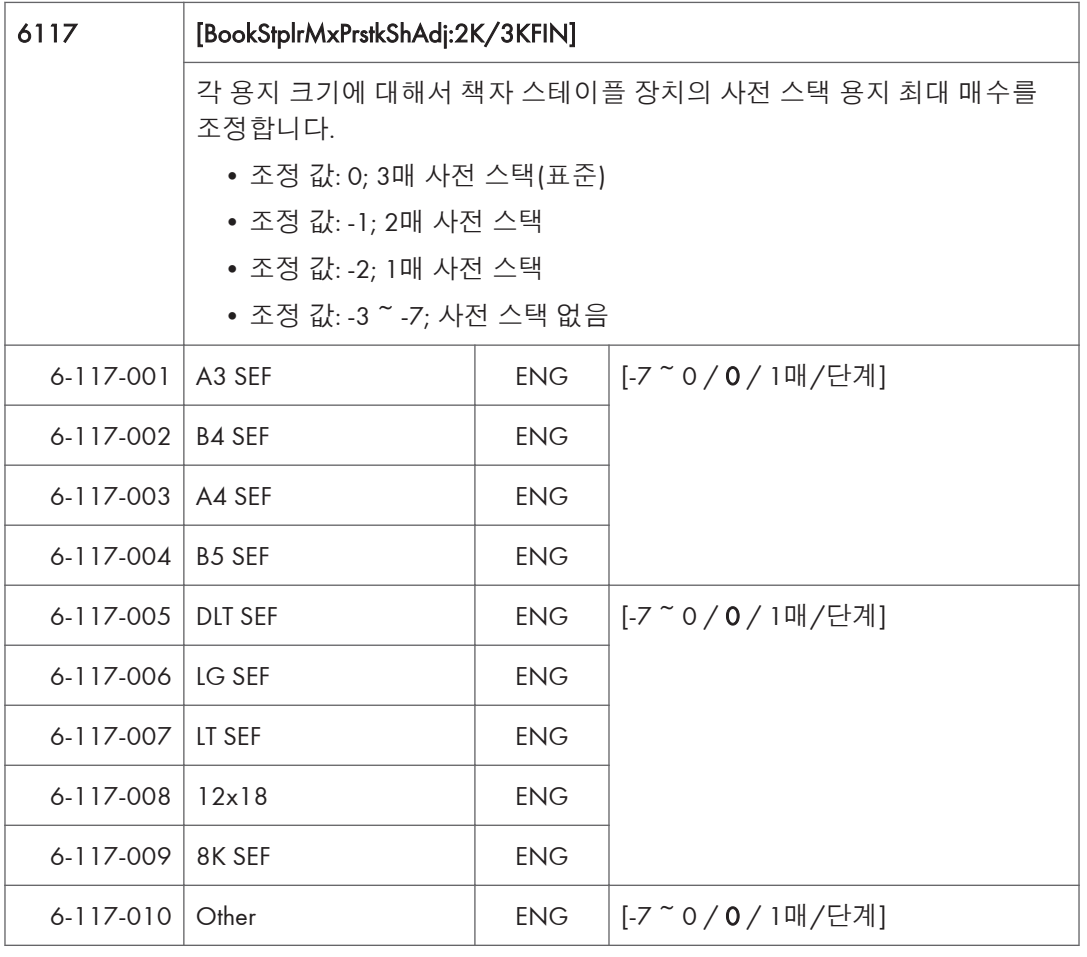

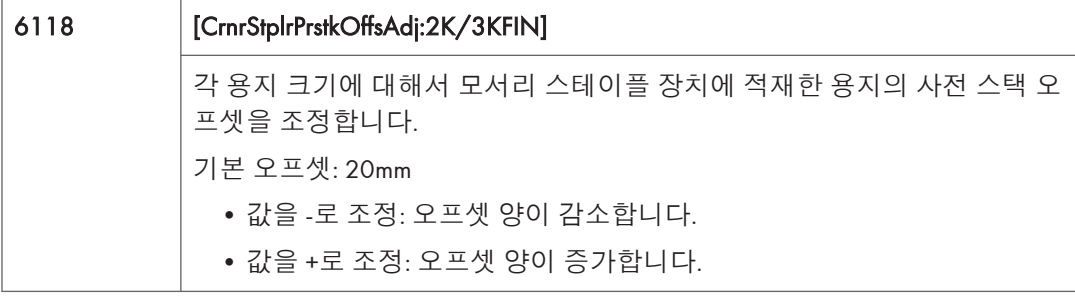

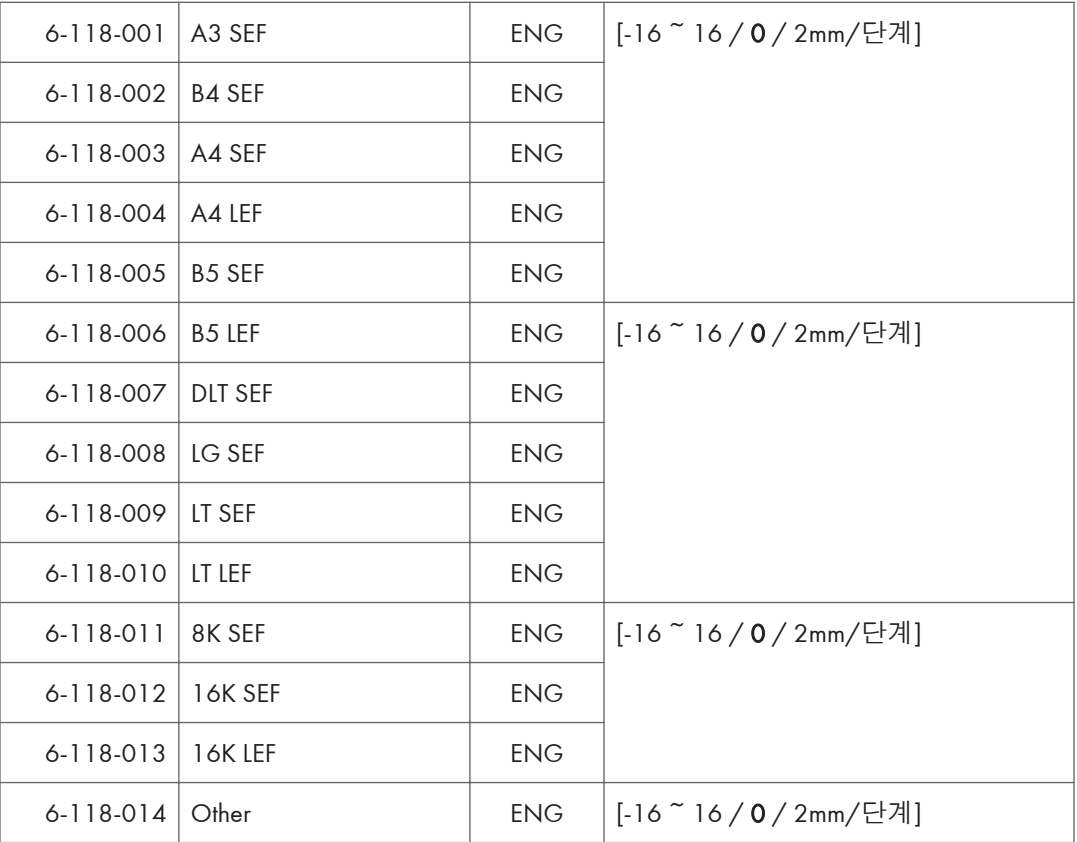

## SP **모드표** - SP6000-2

### SP6-XXX(**주변장치**)

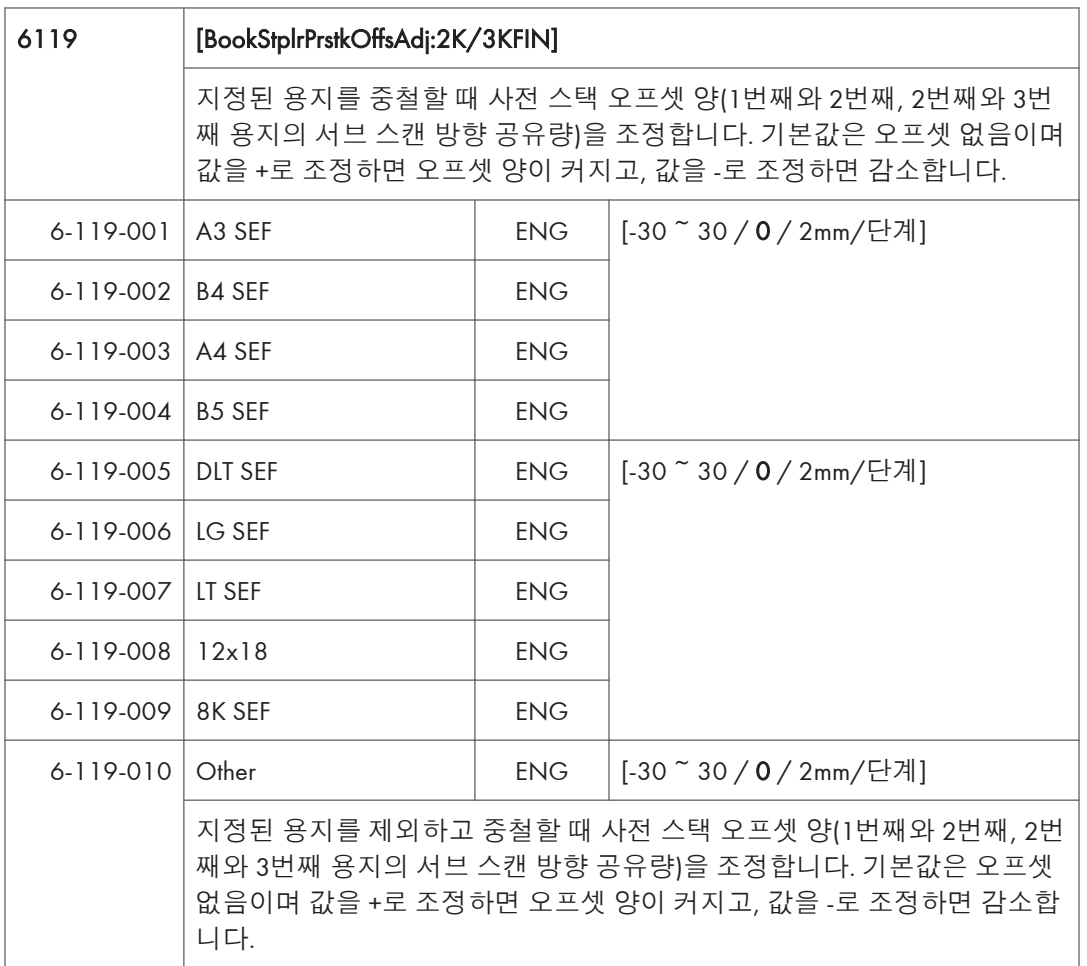

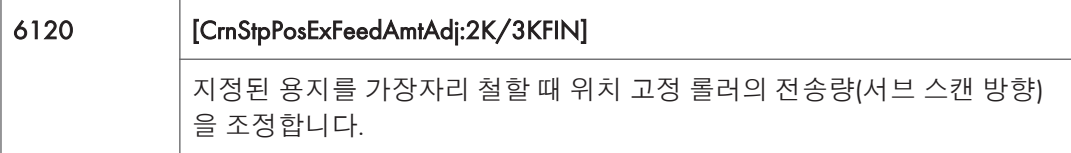

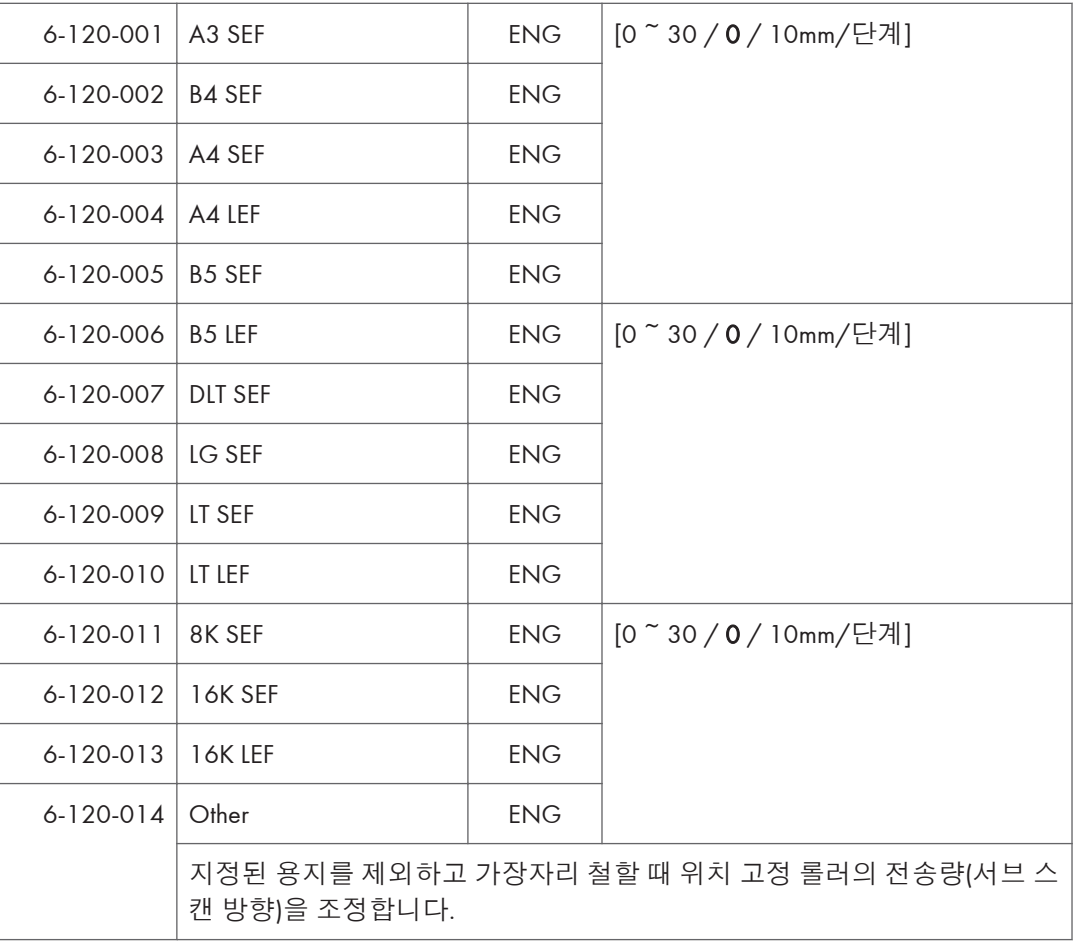

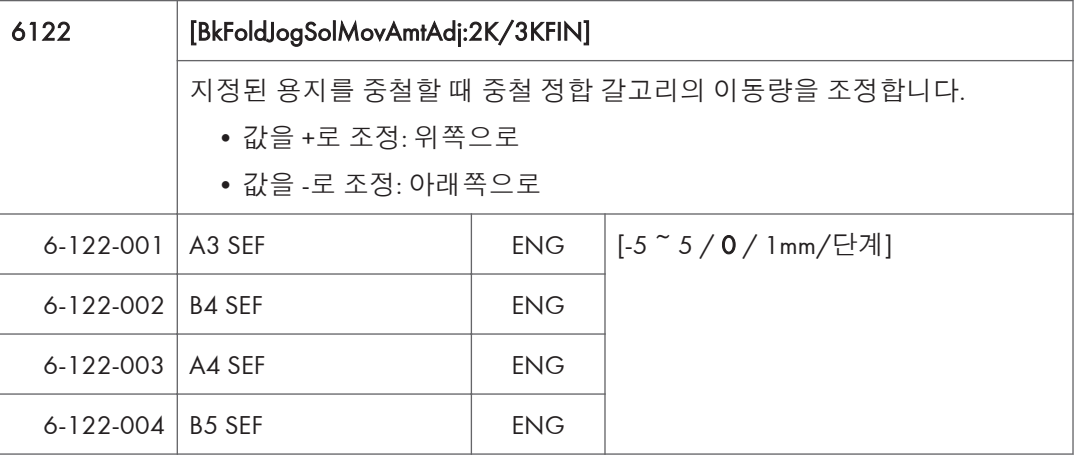

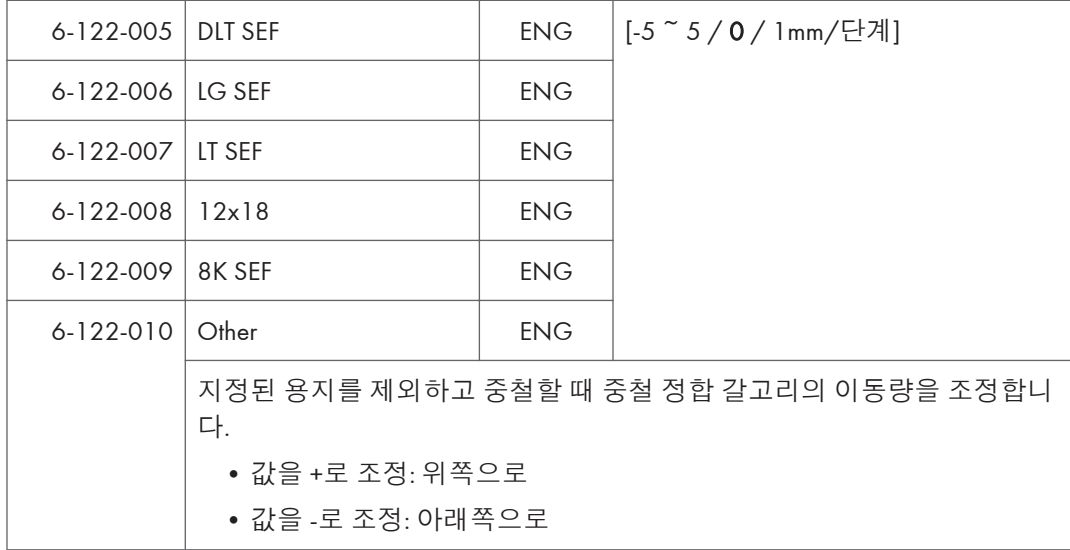

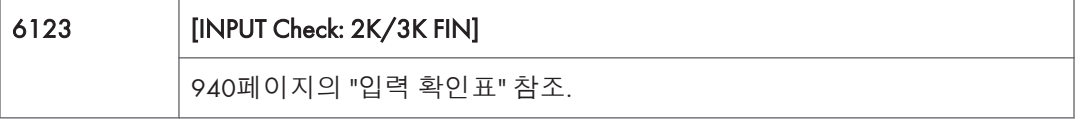

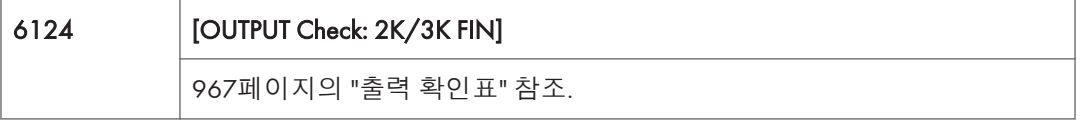

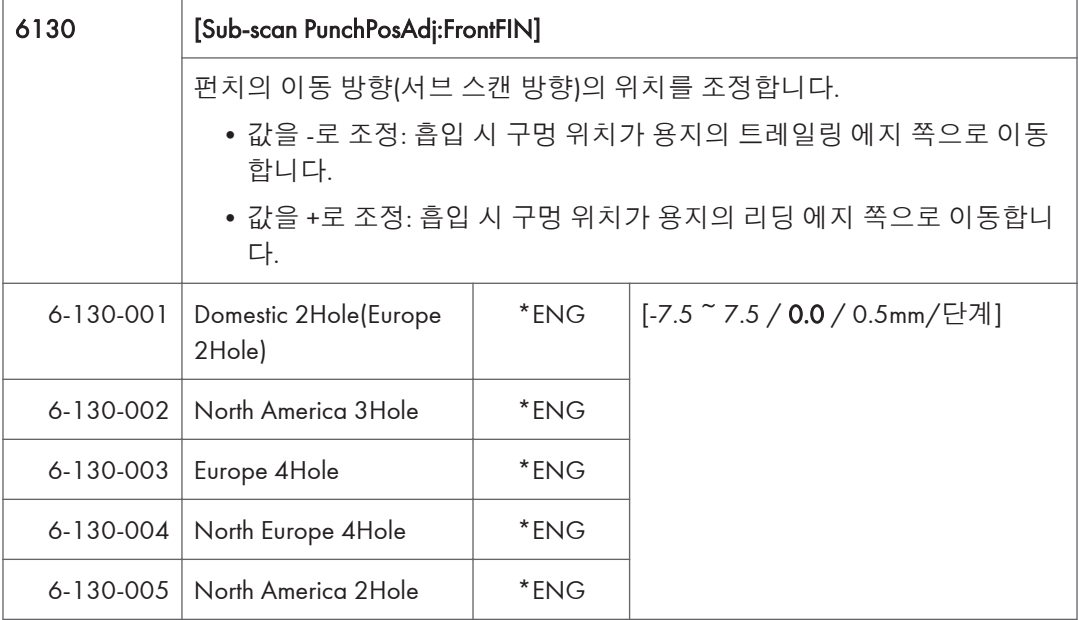

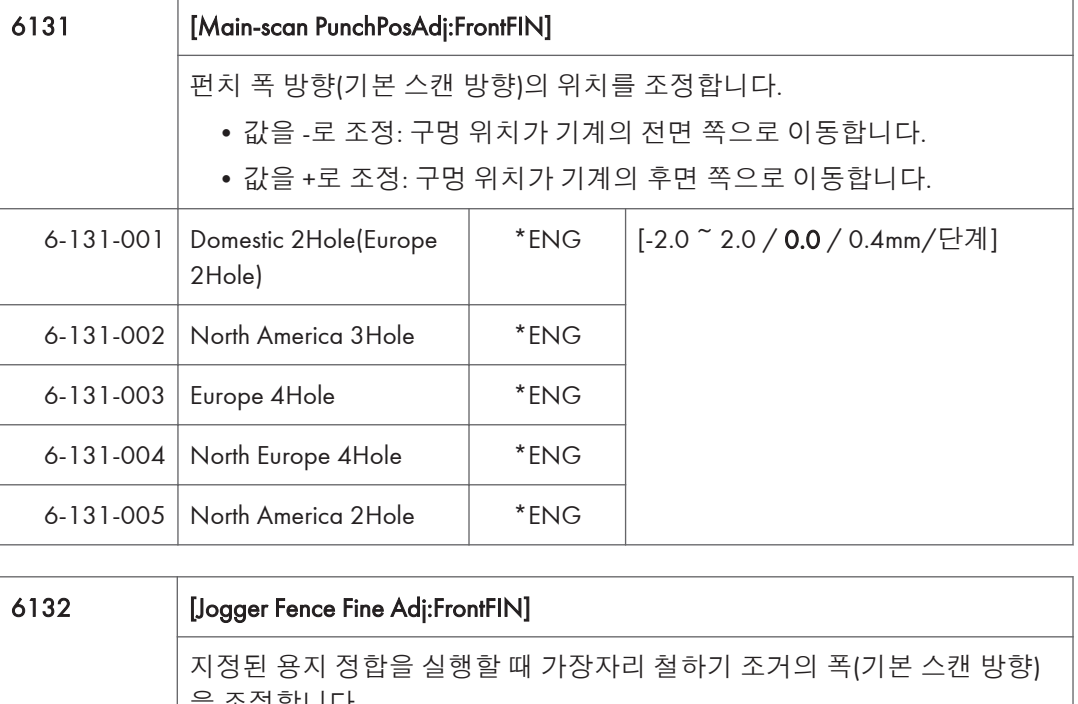

 $\overline{5}$ 

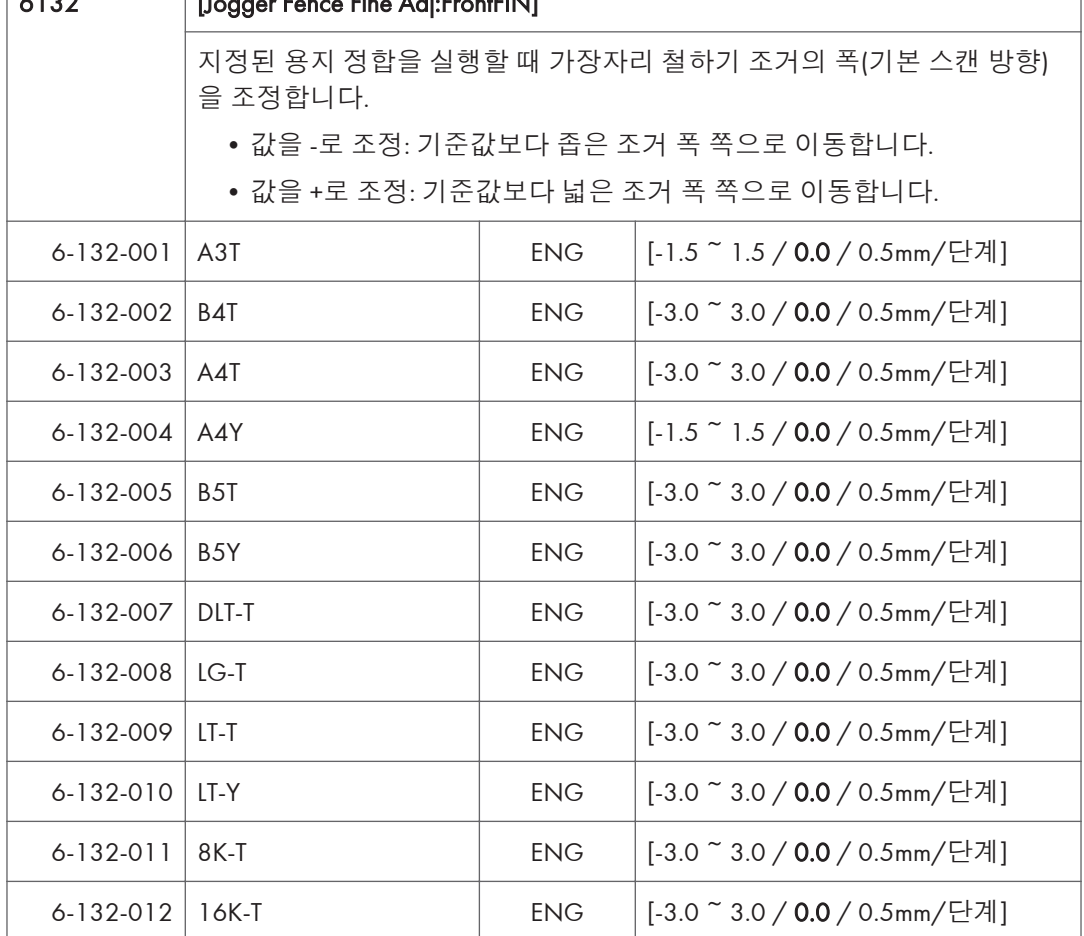

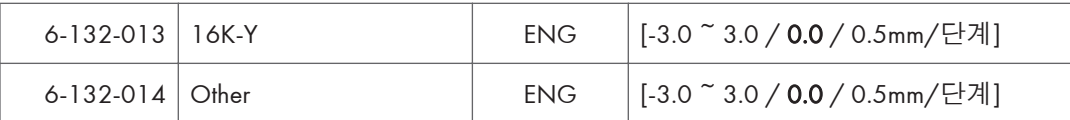

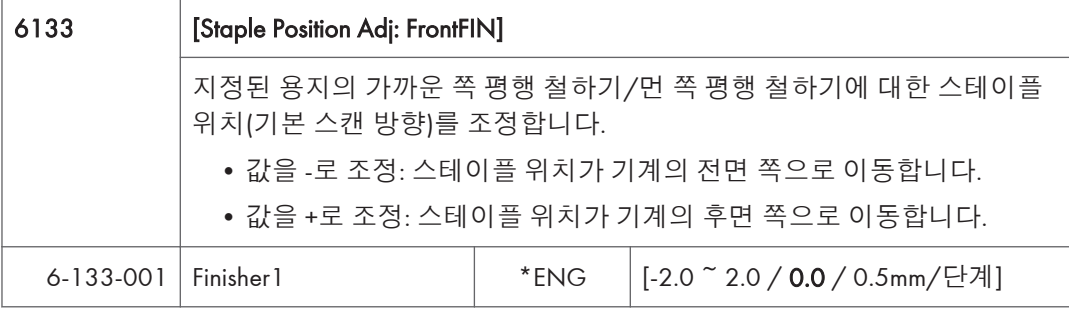

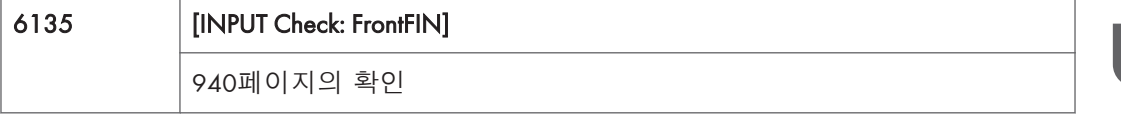

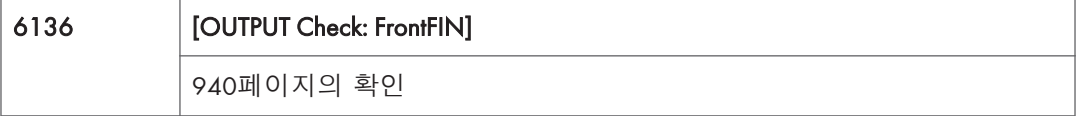

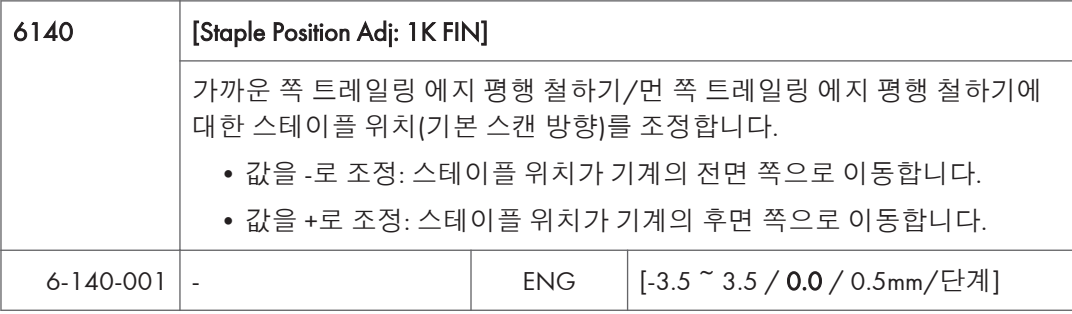

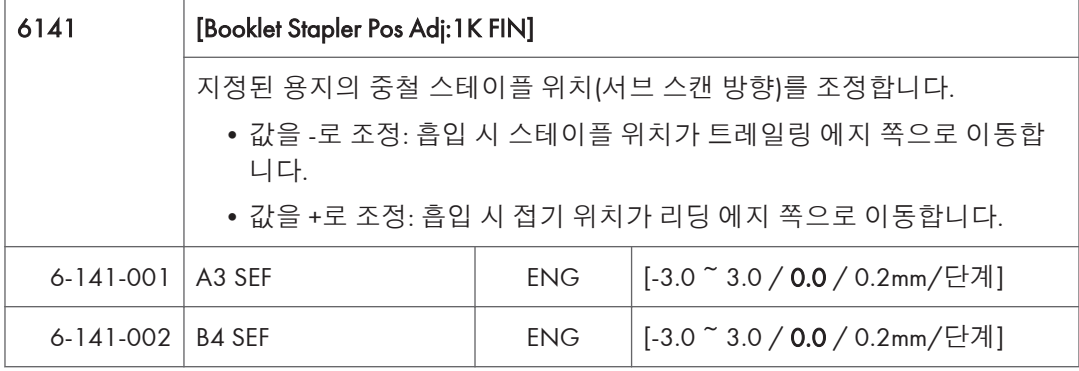

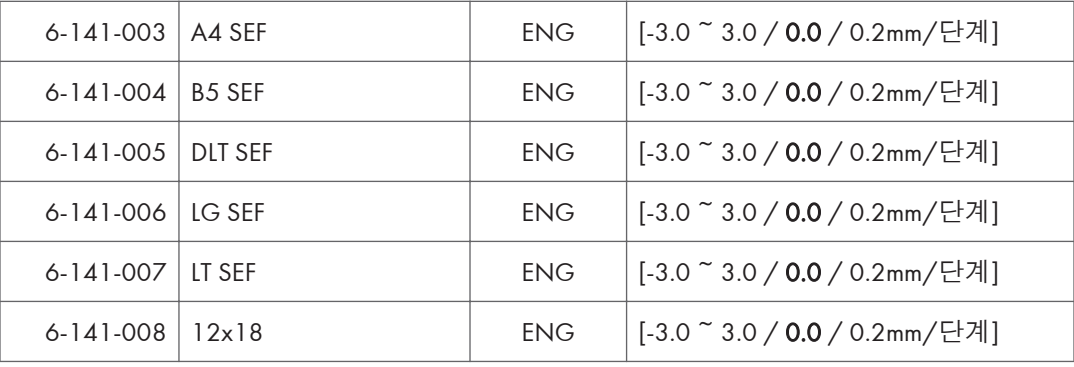

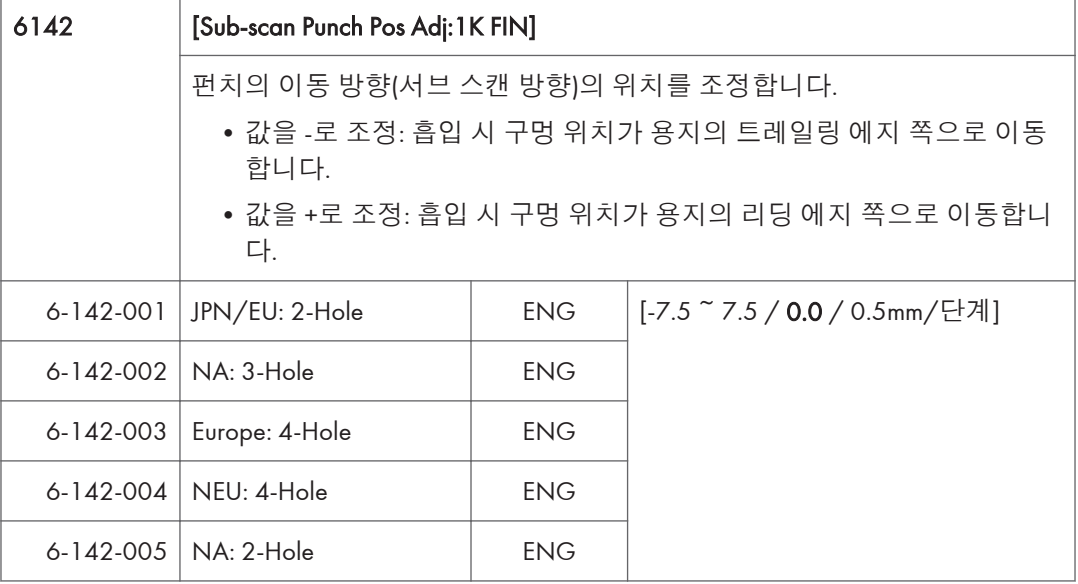

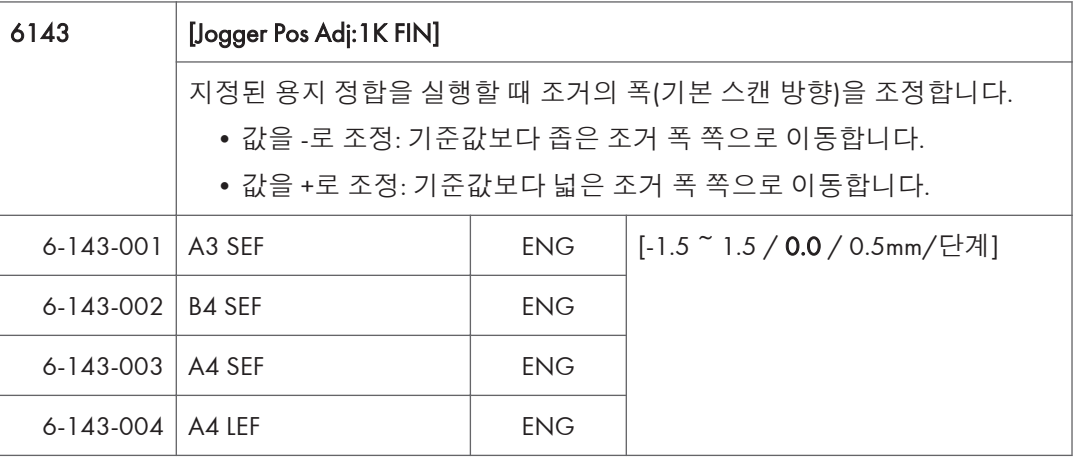
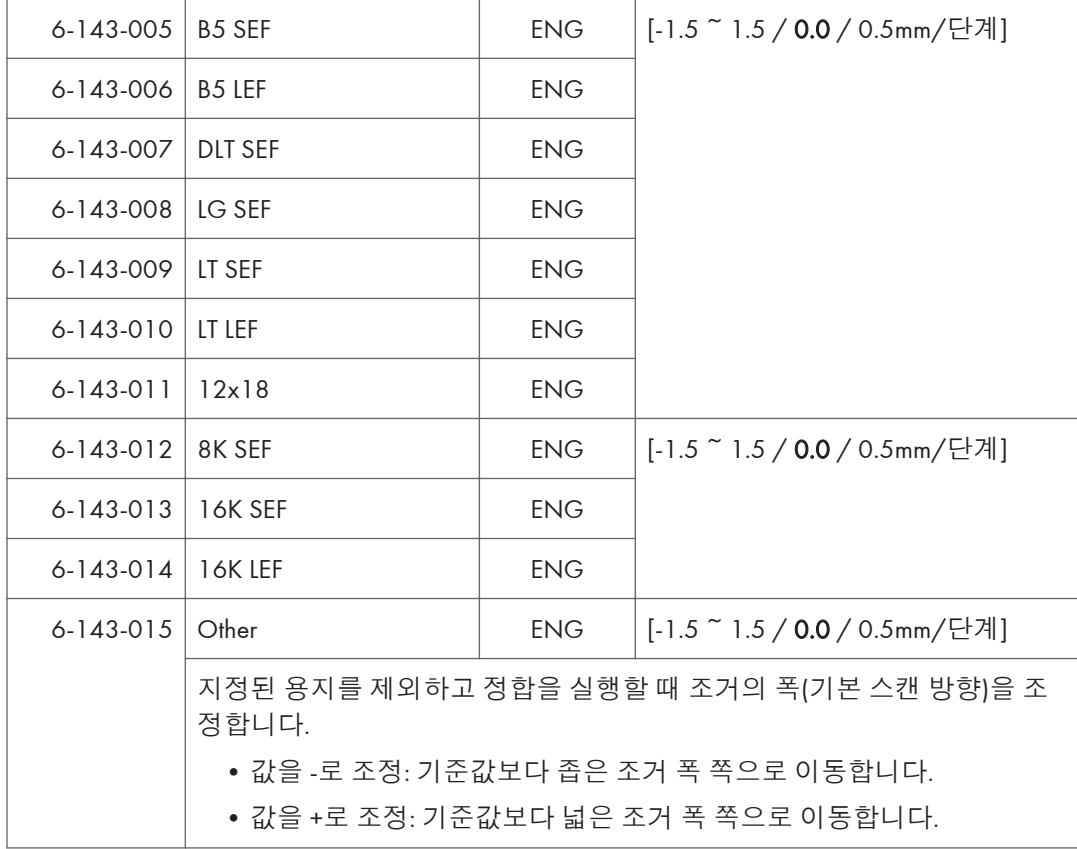

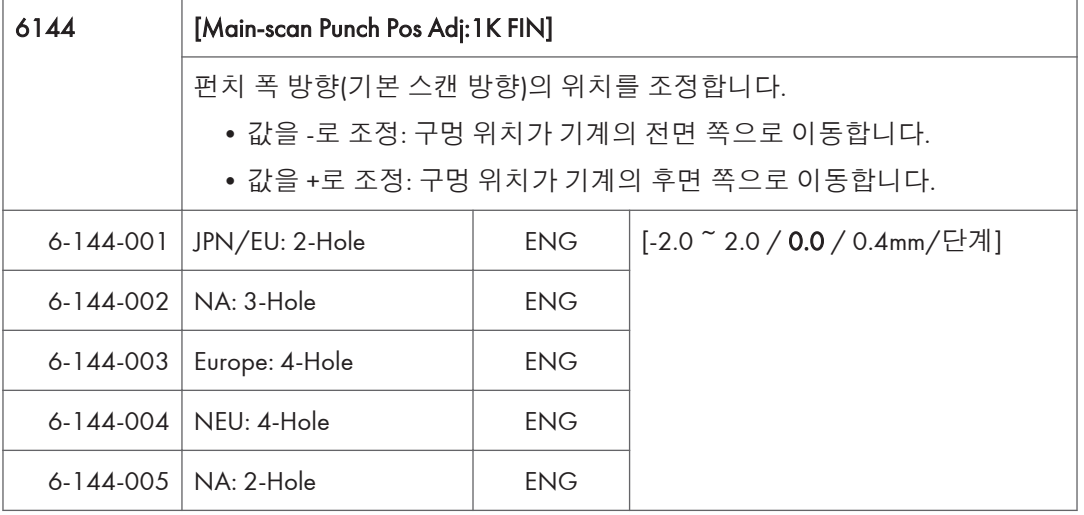

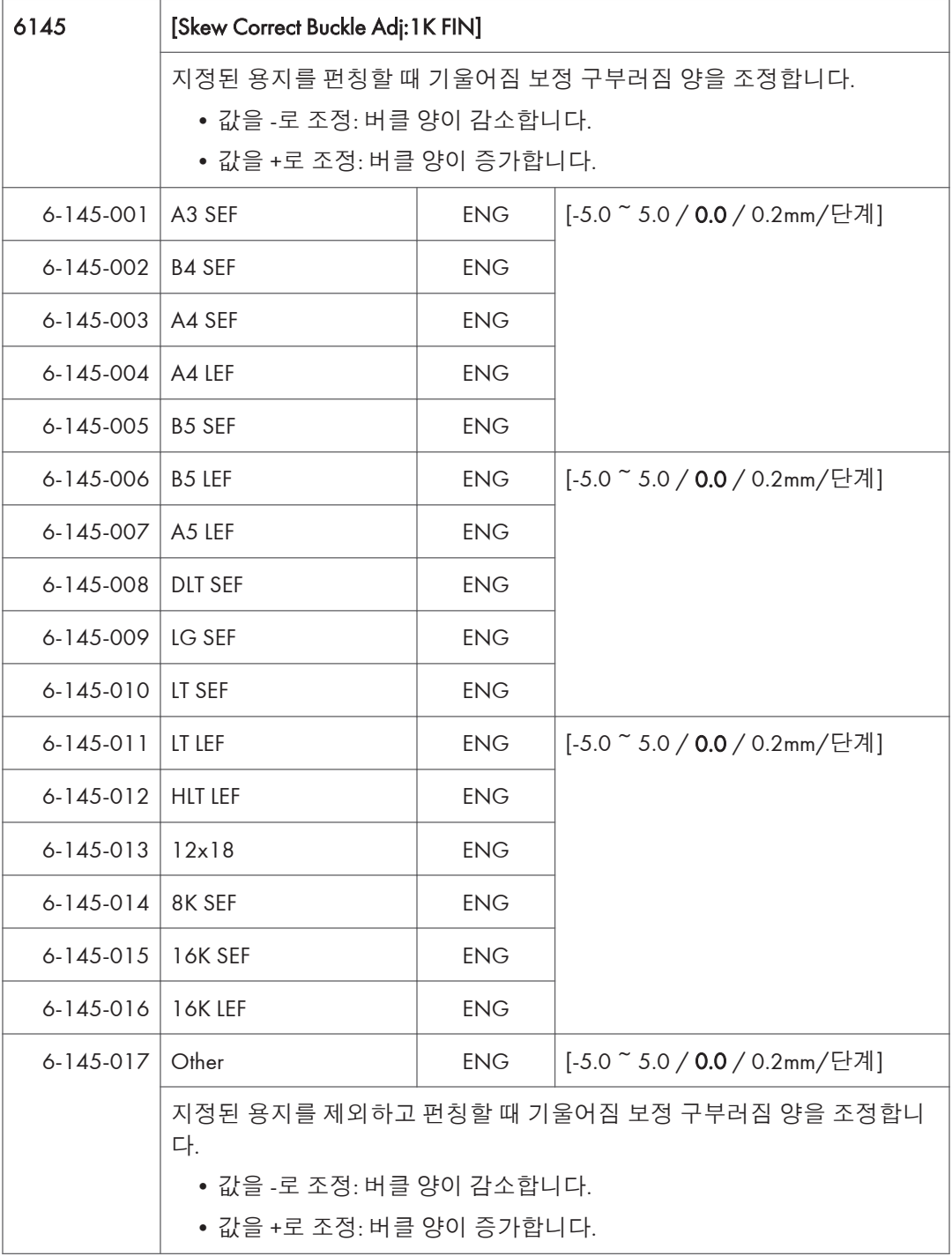

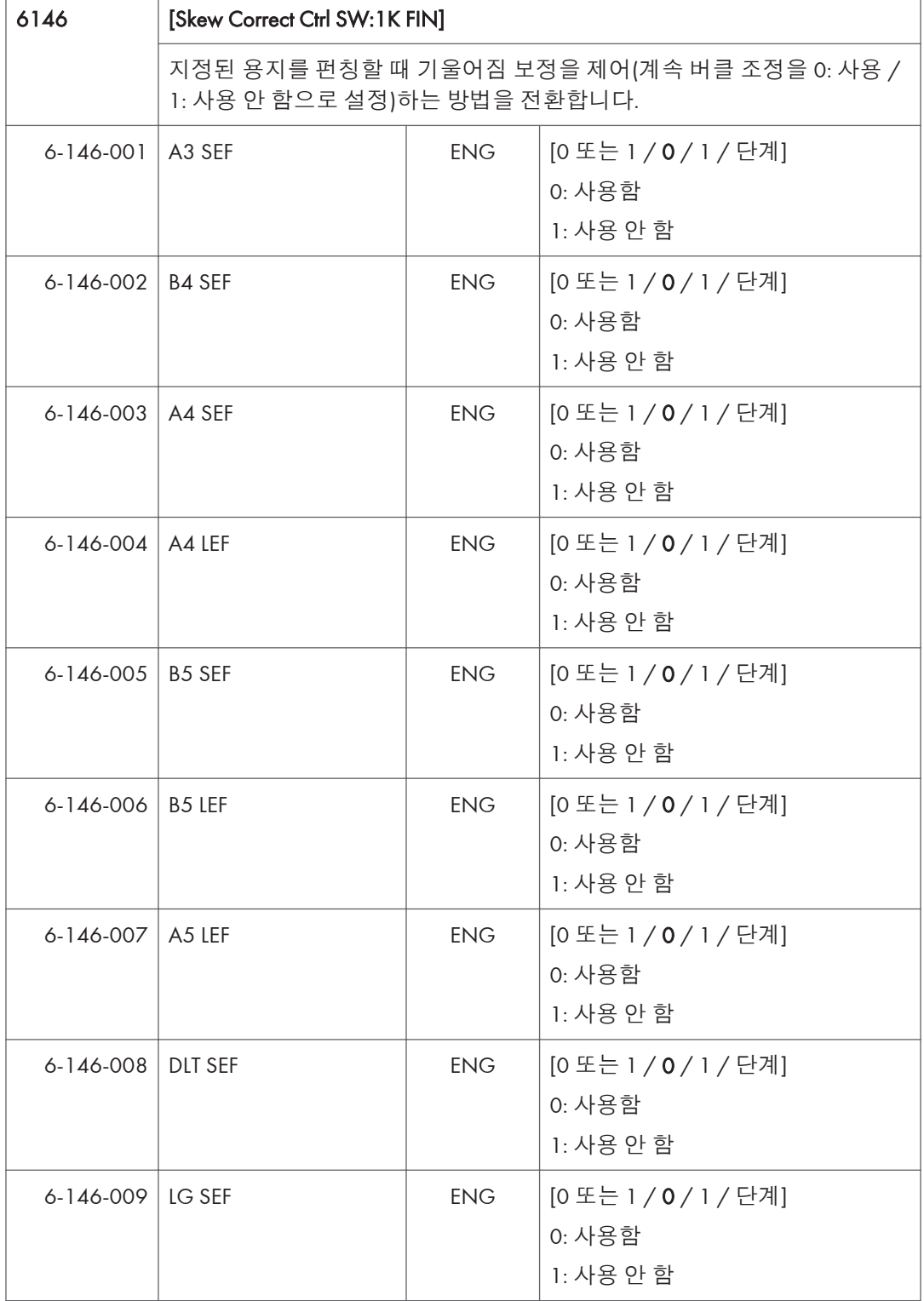

÷

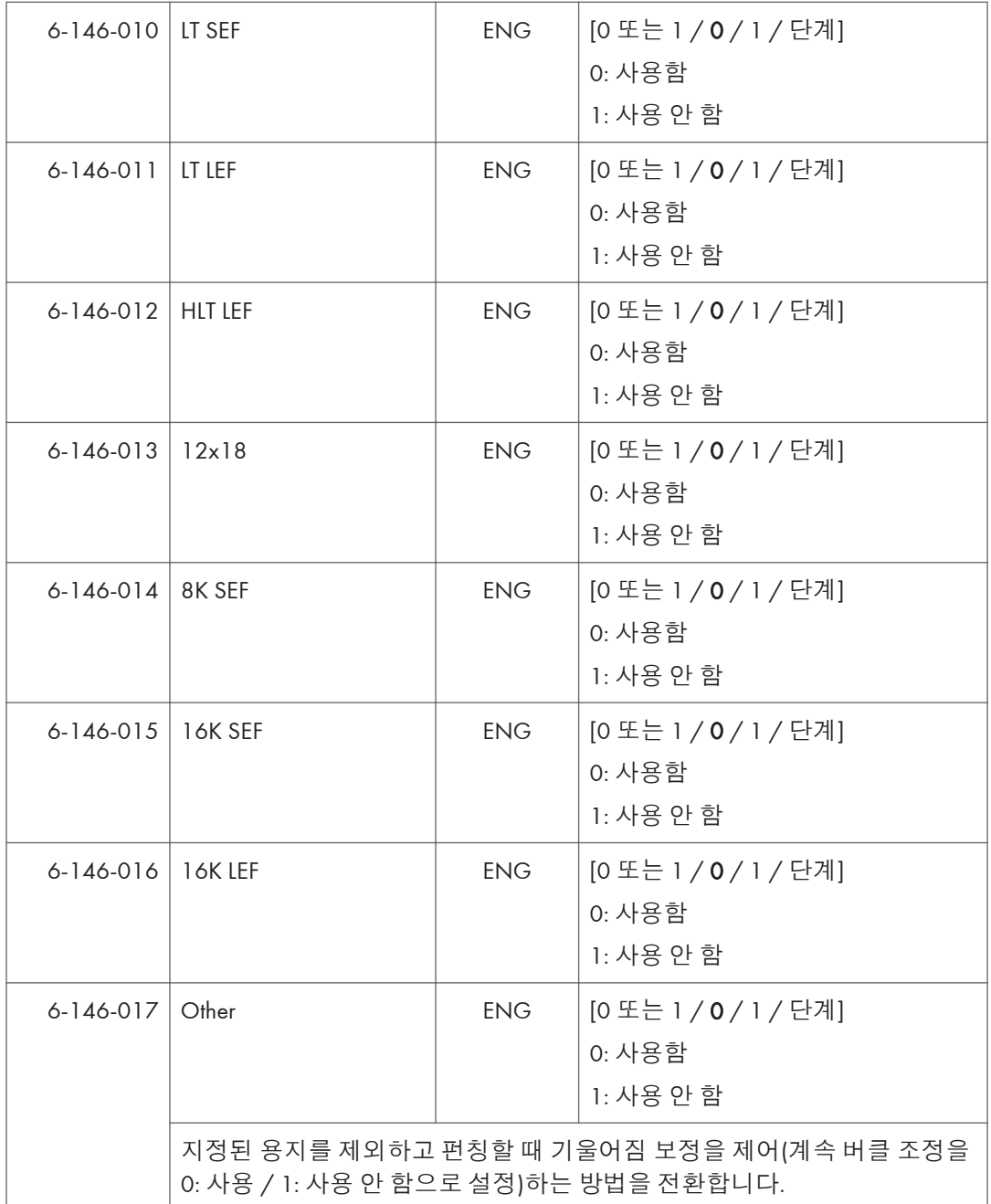

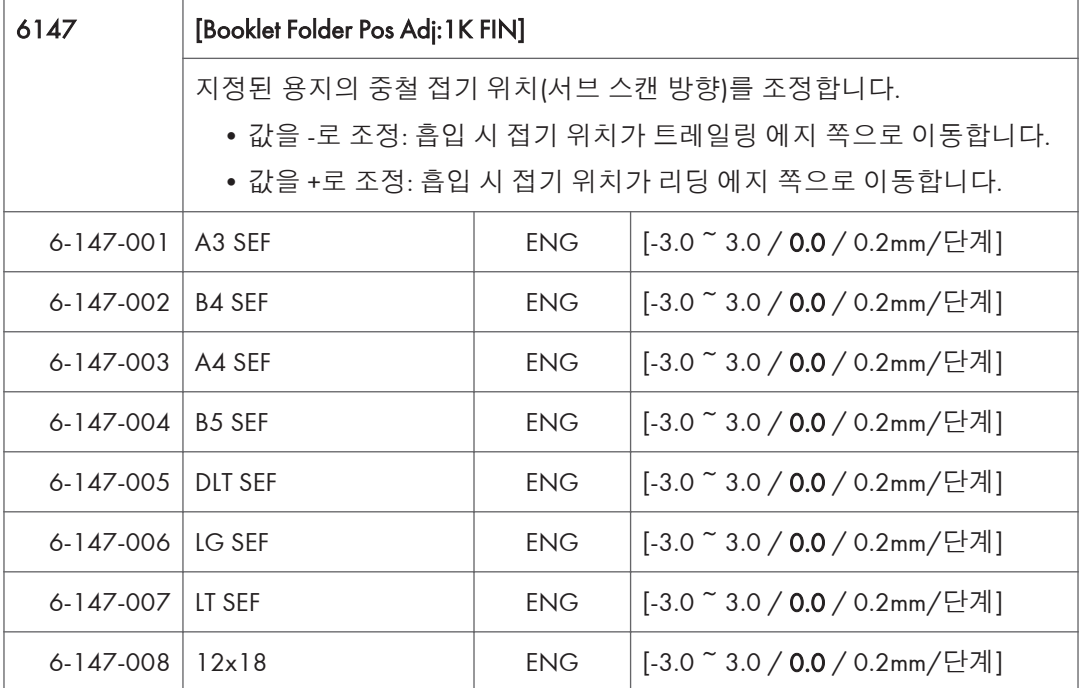

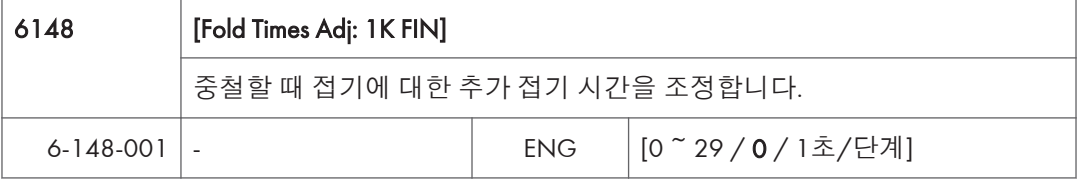

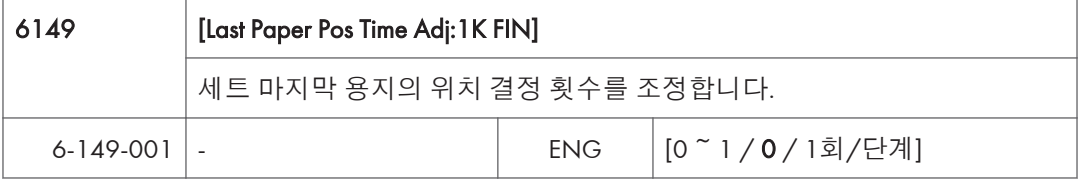

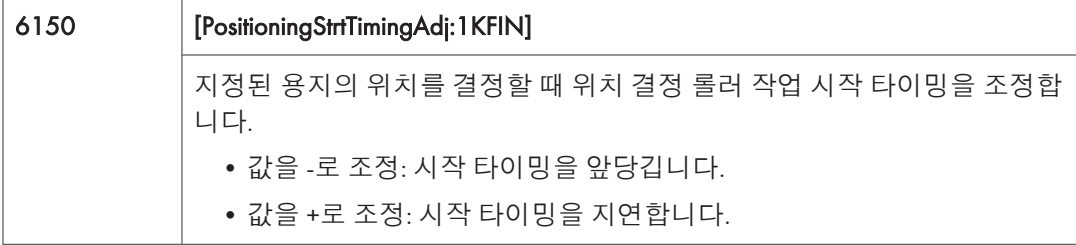

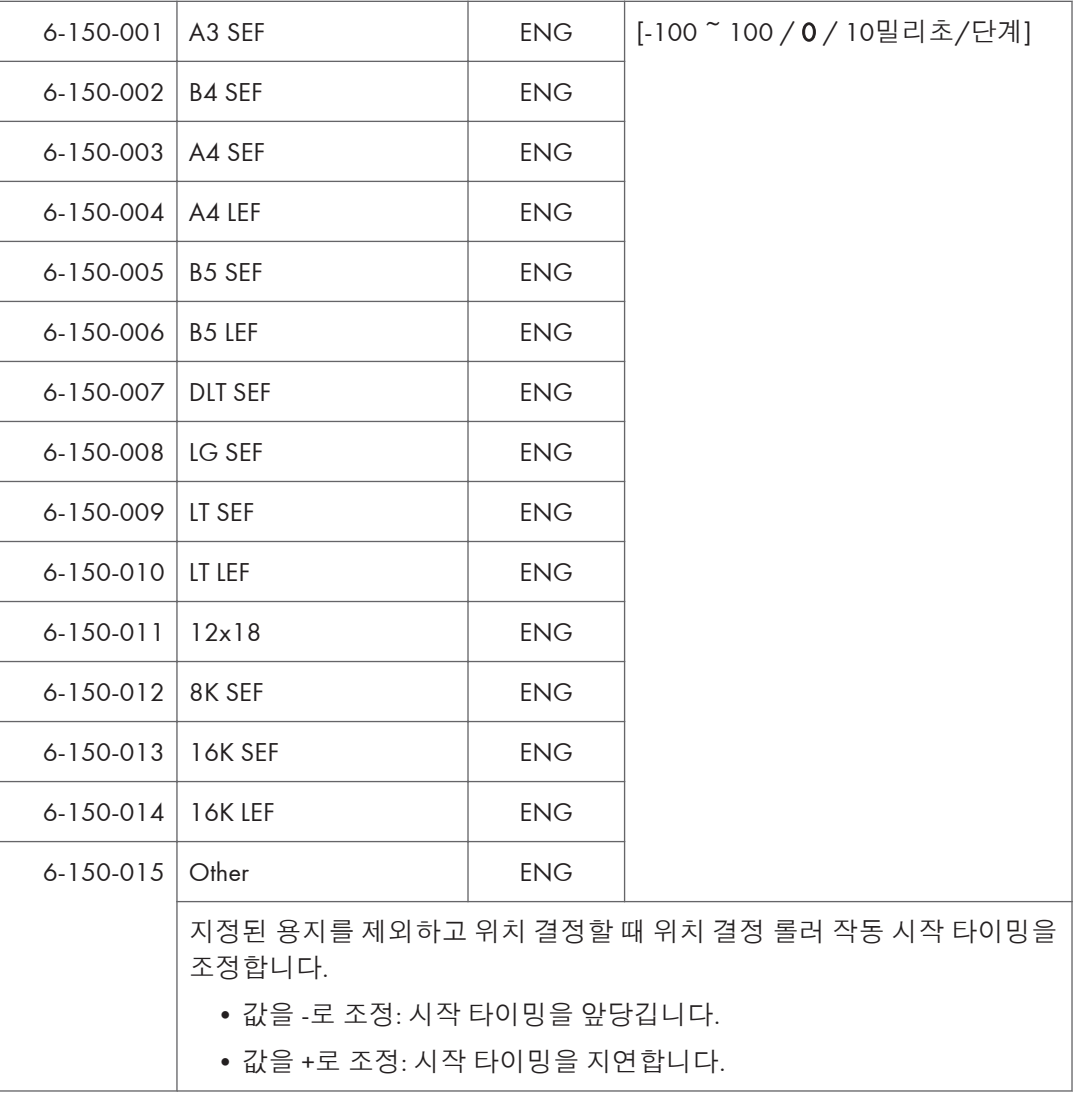

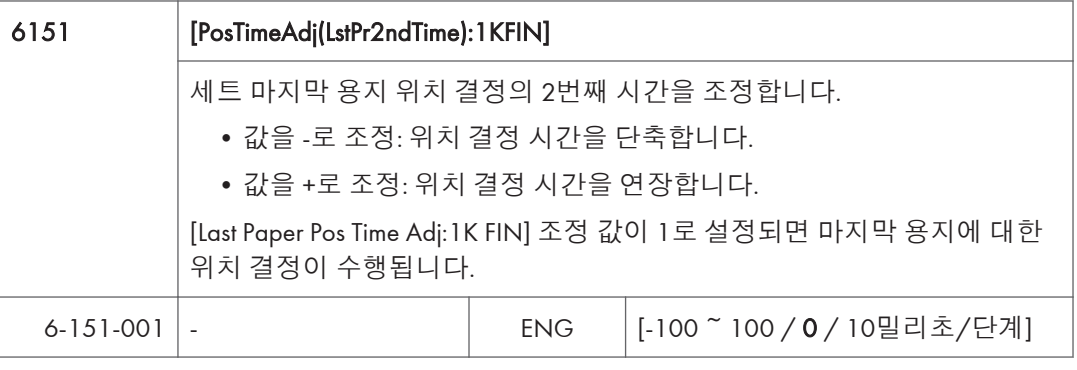

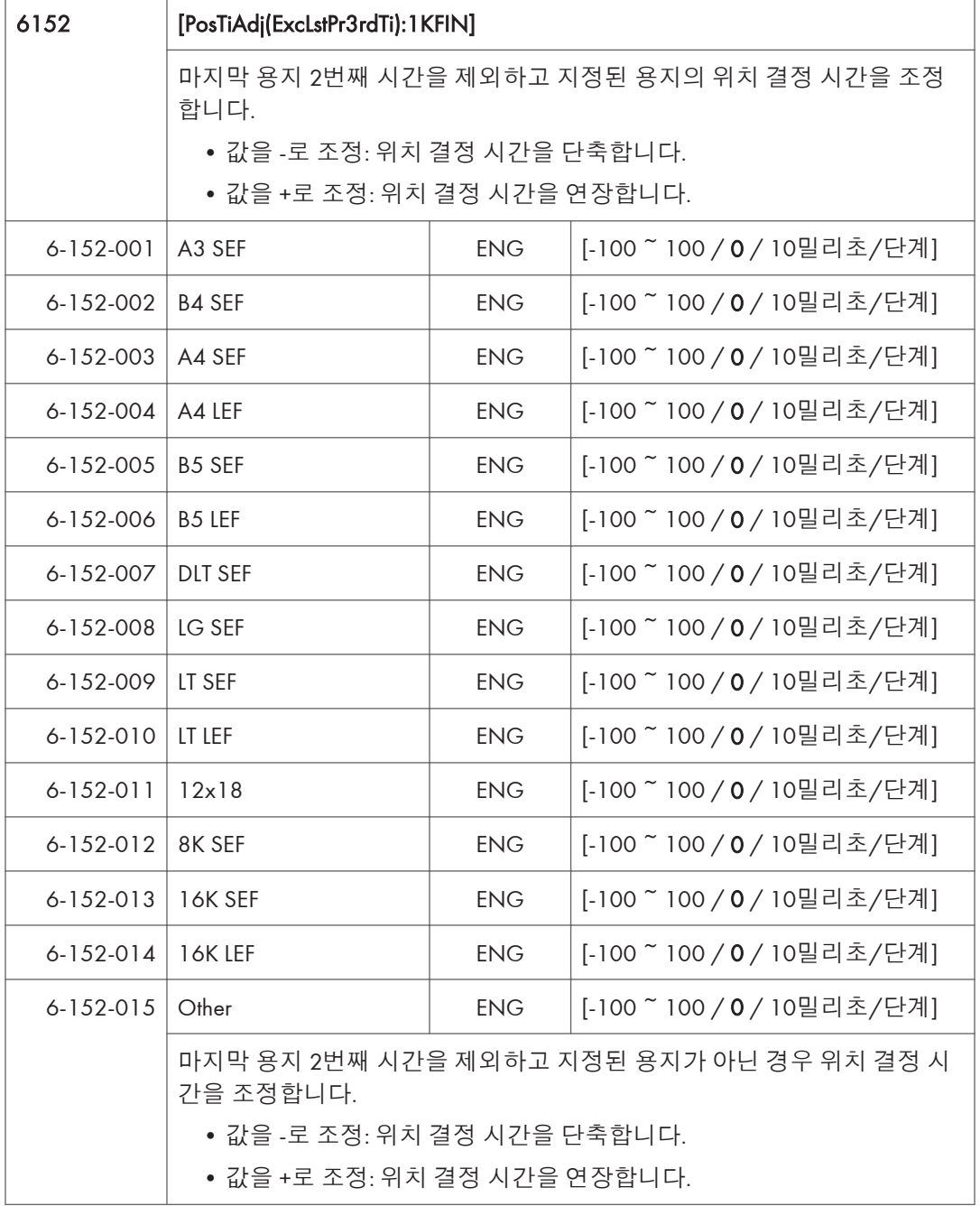

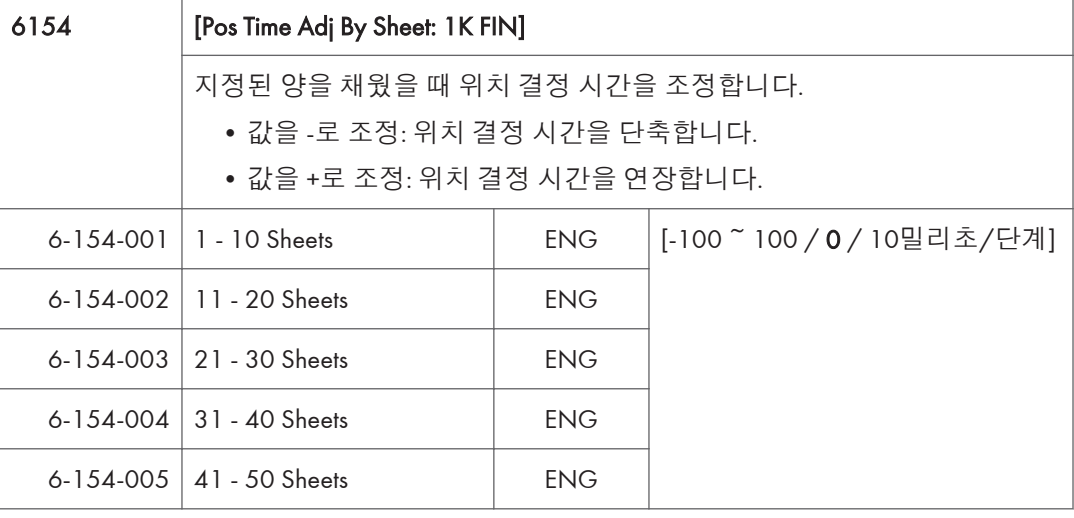

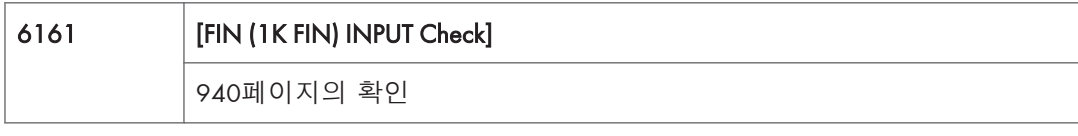

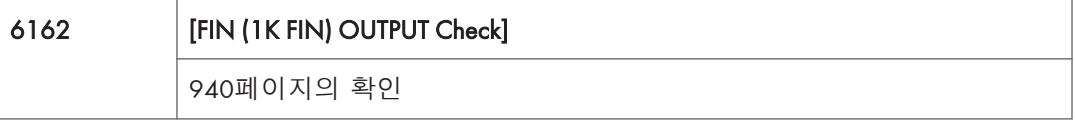

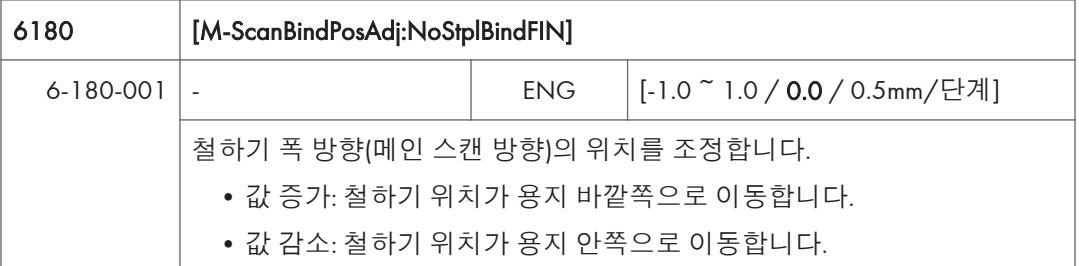

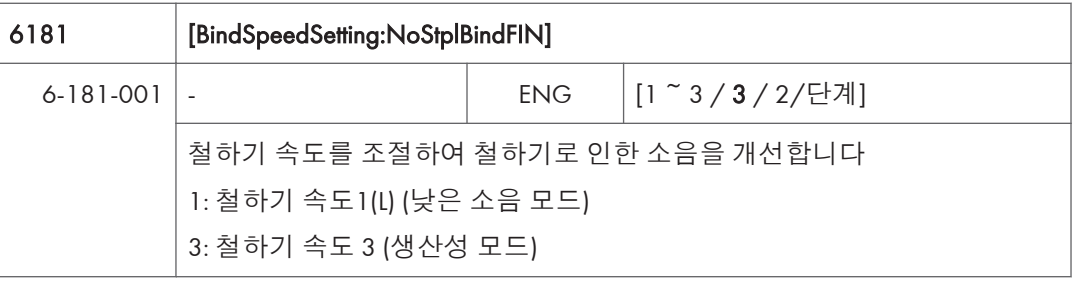

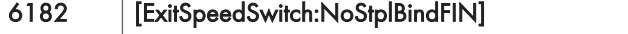

Τ

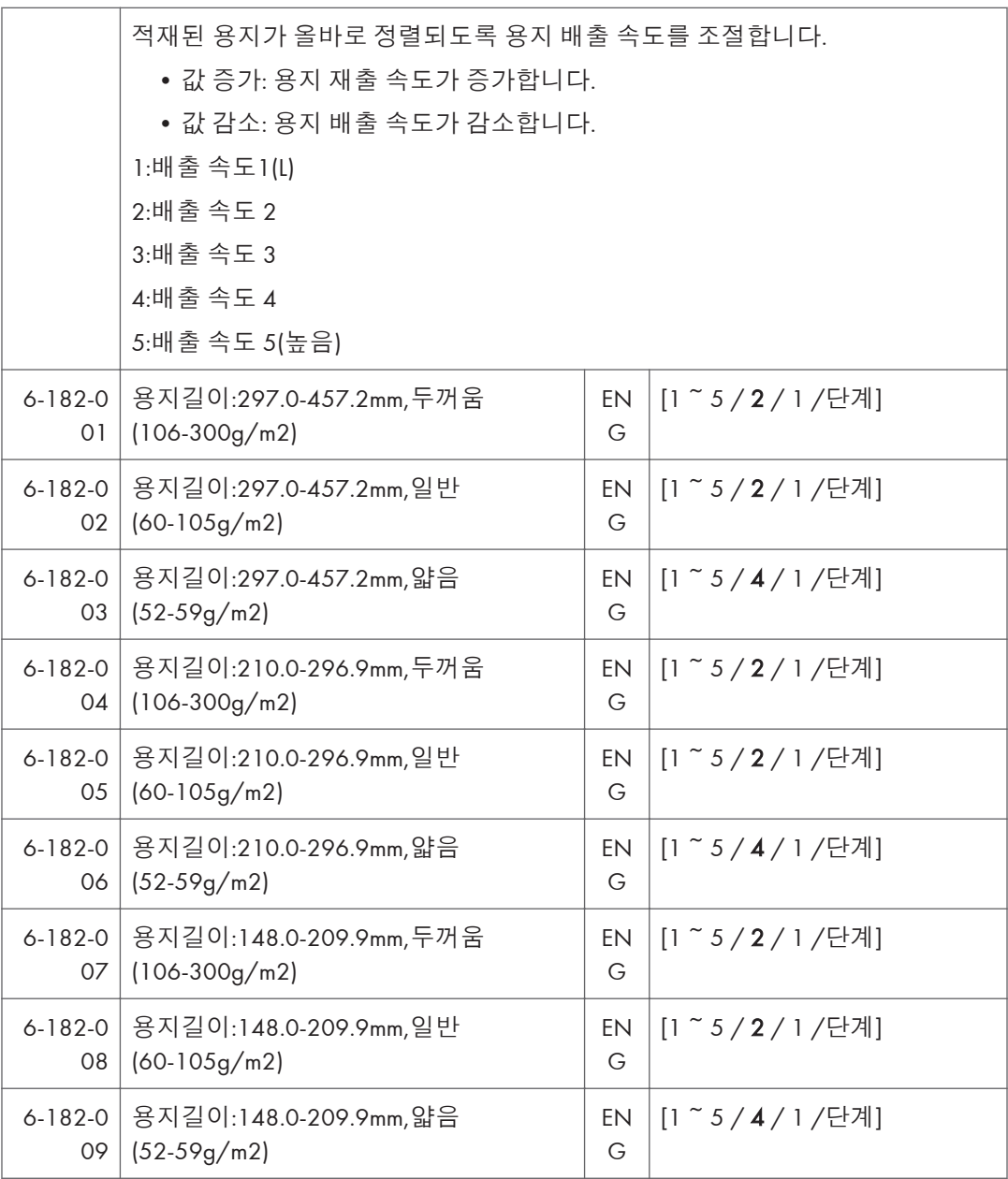

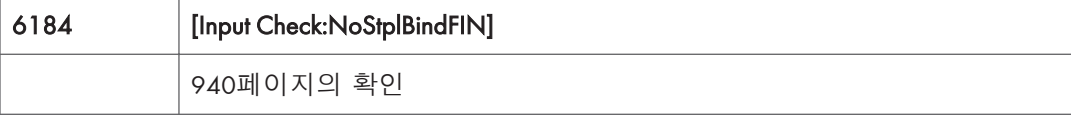

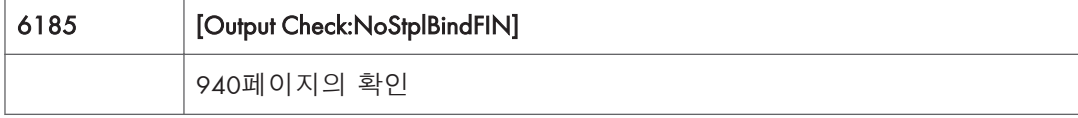

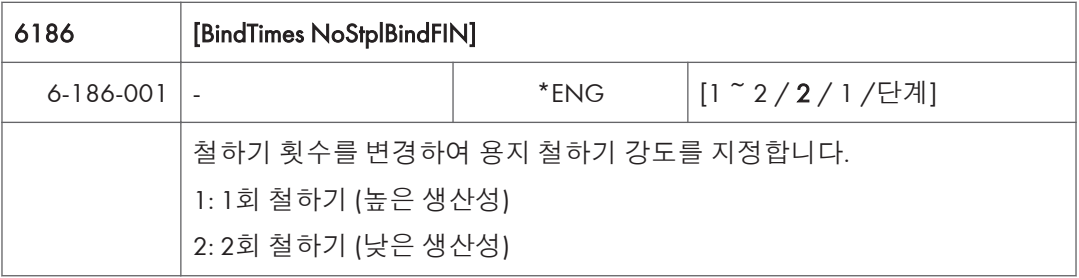

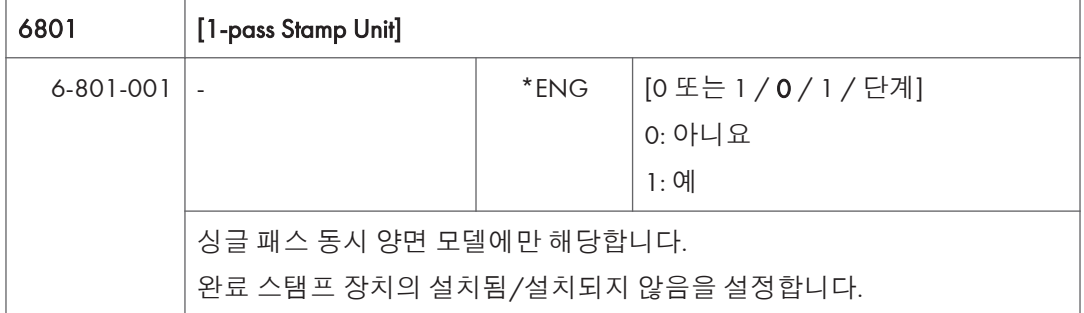

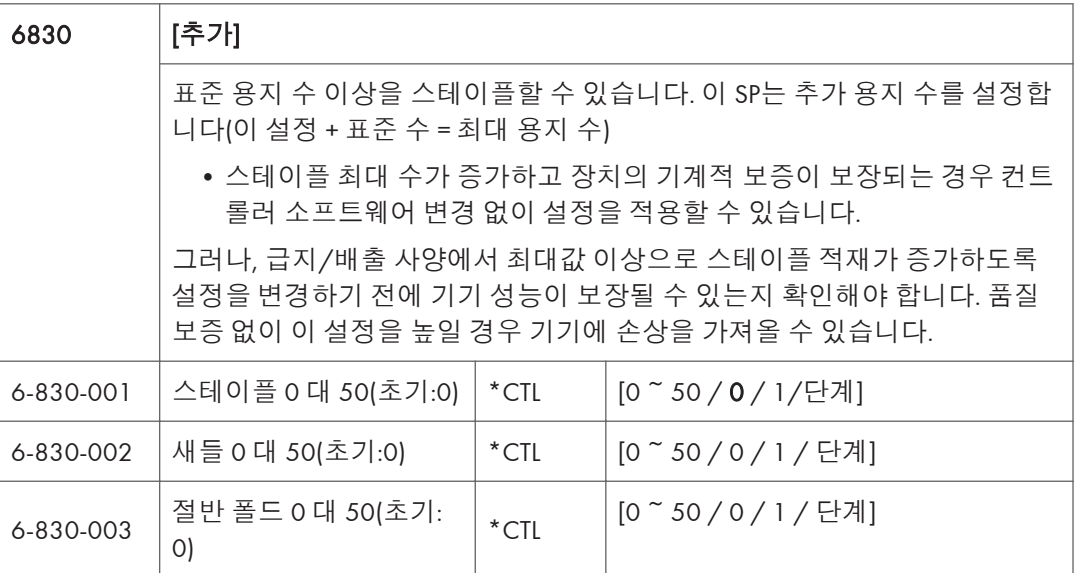

## SP **모드표** - SP7000-1

## SP7-XXX(**데이터 로그**)

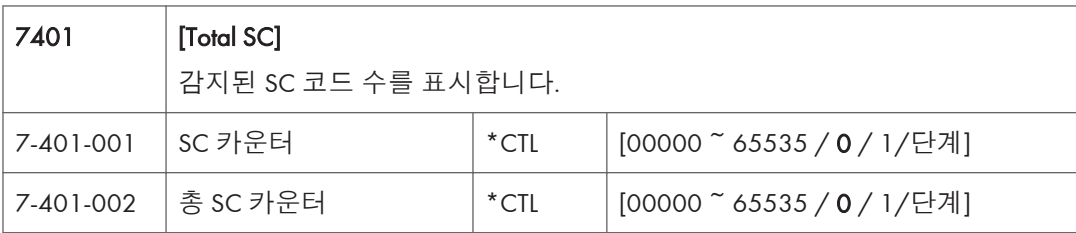

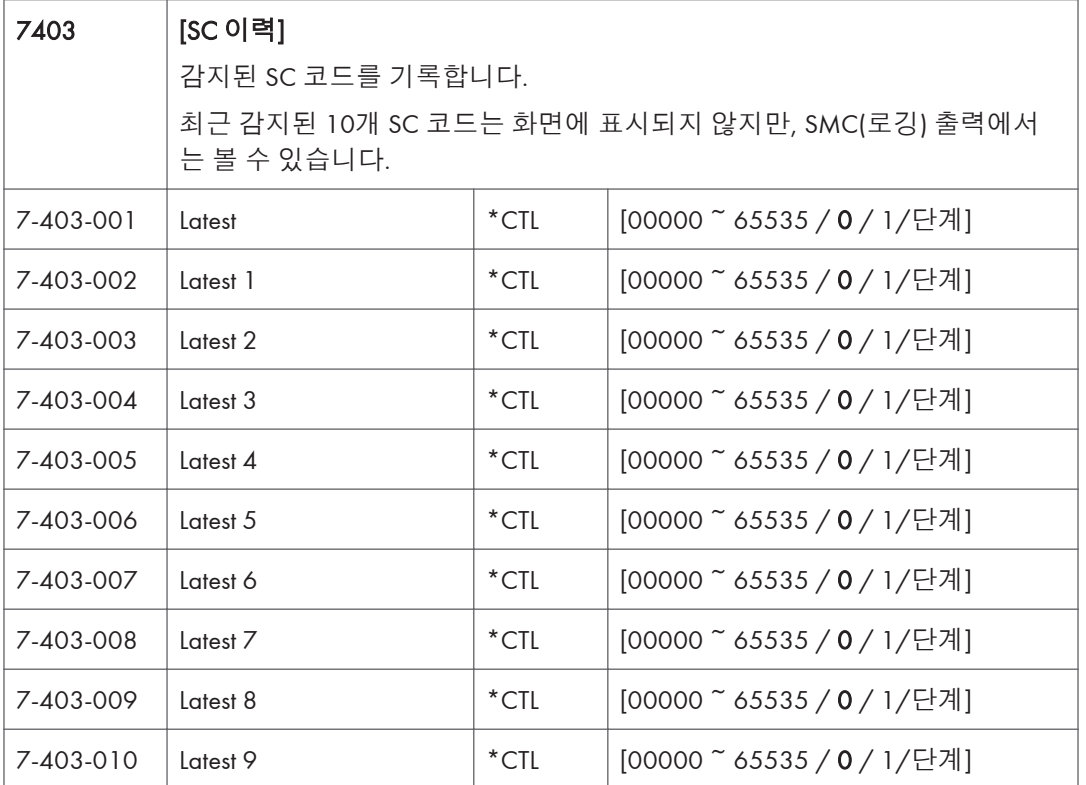

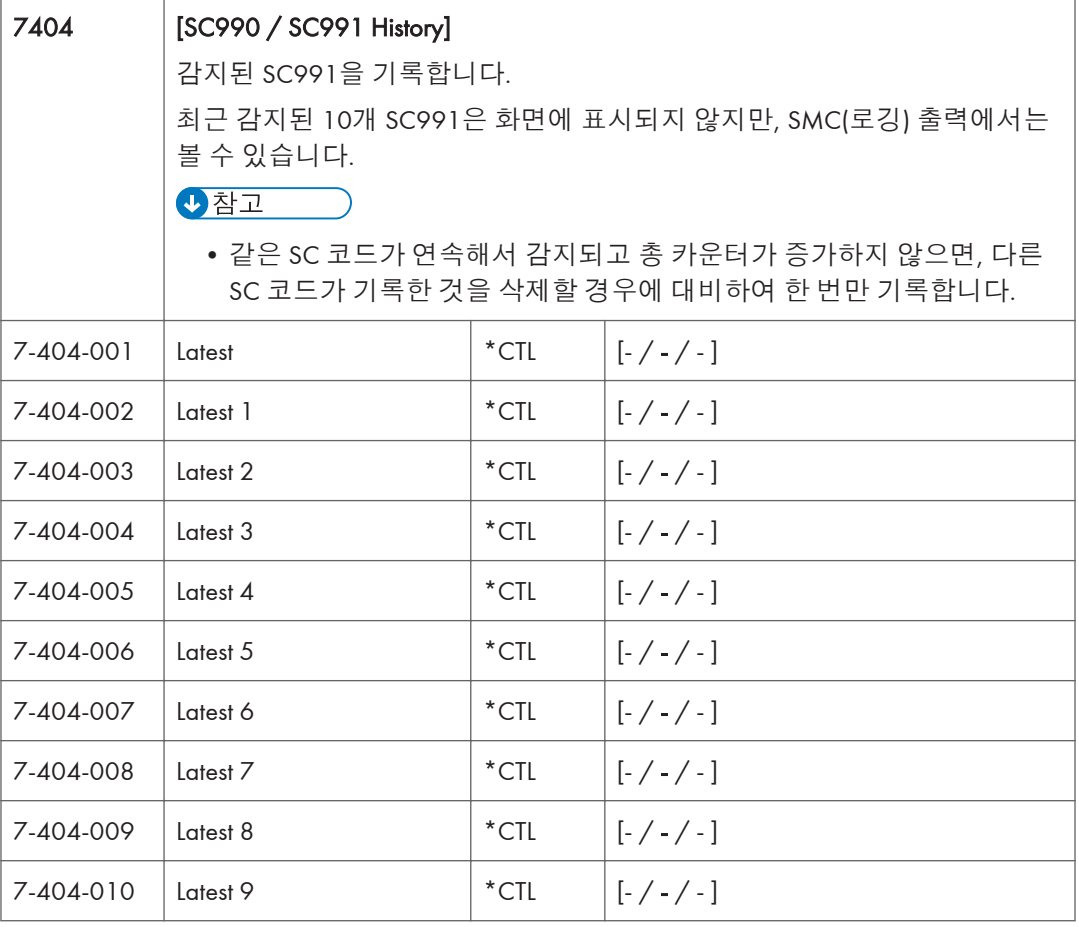

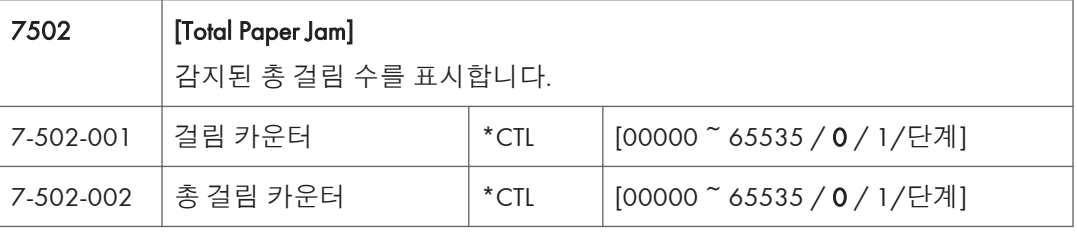

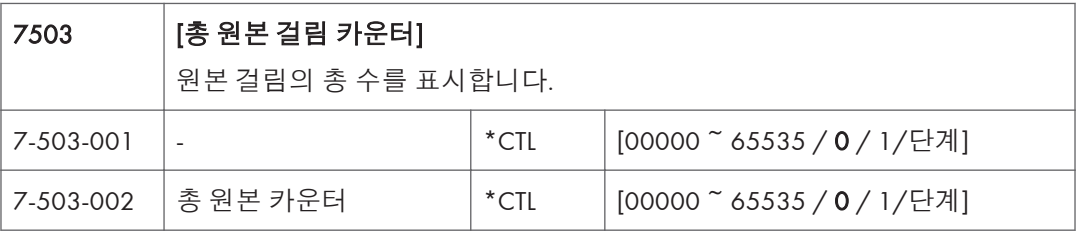

ì

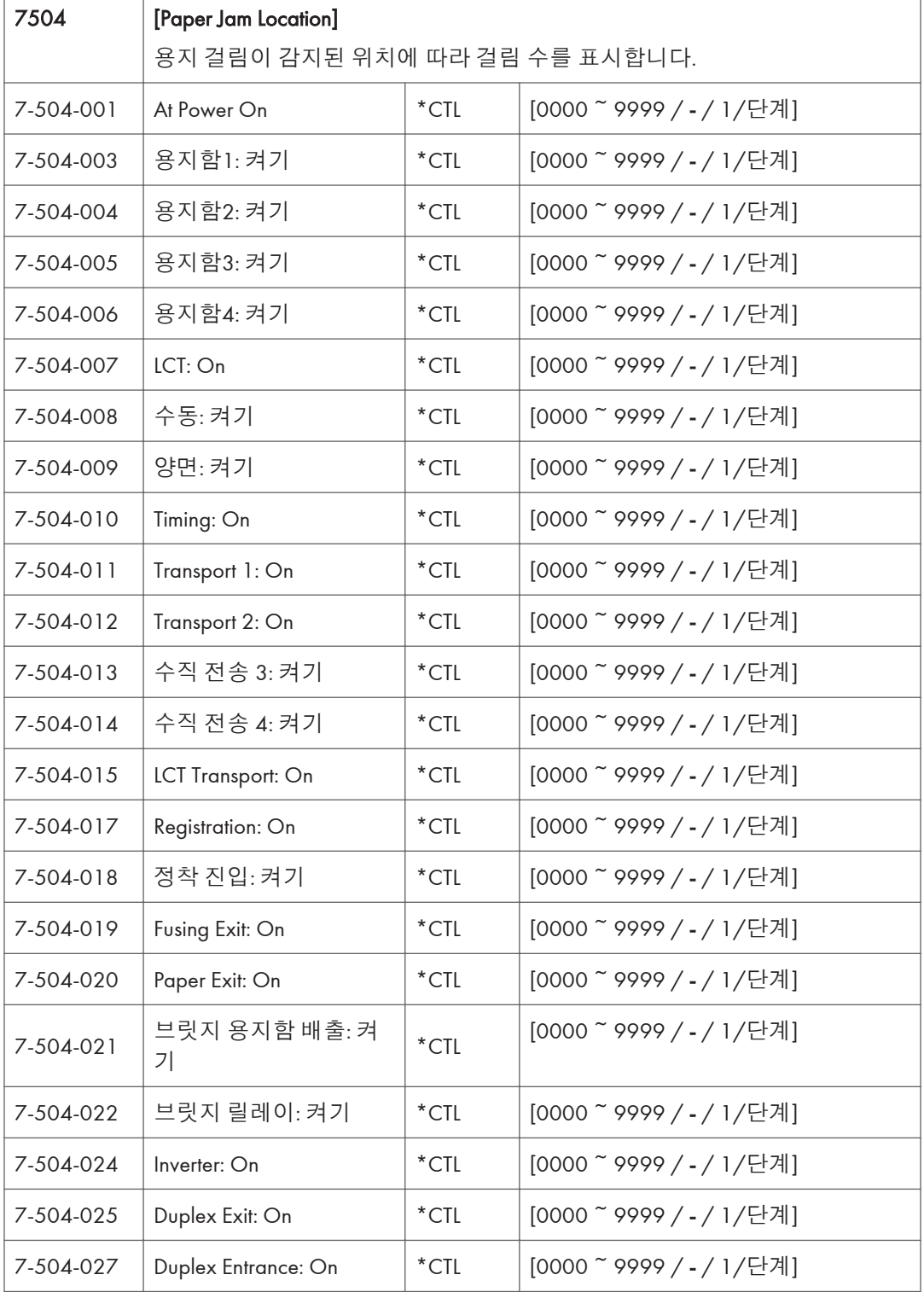

 $\overline{1}$ 

r

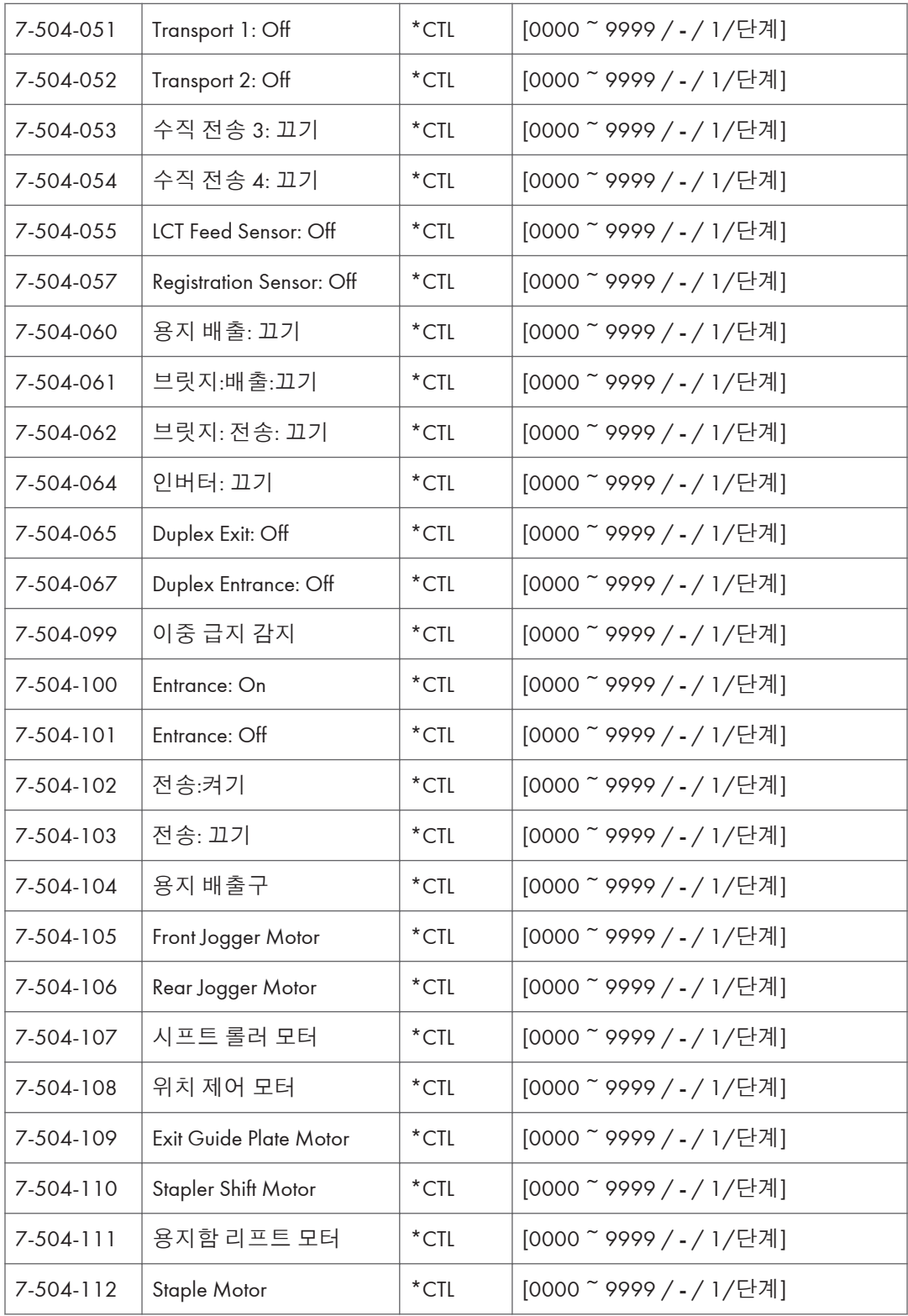

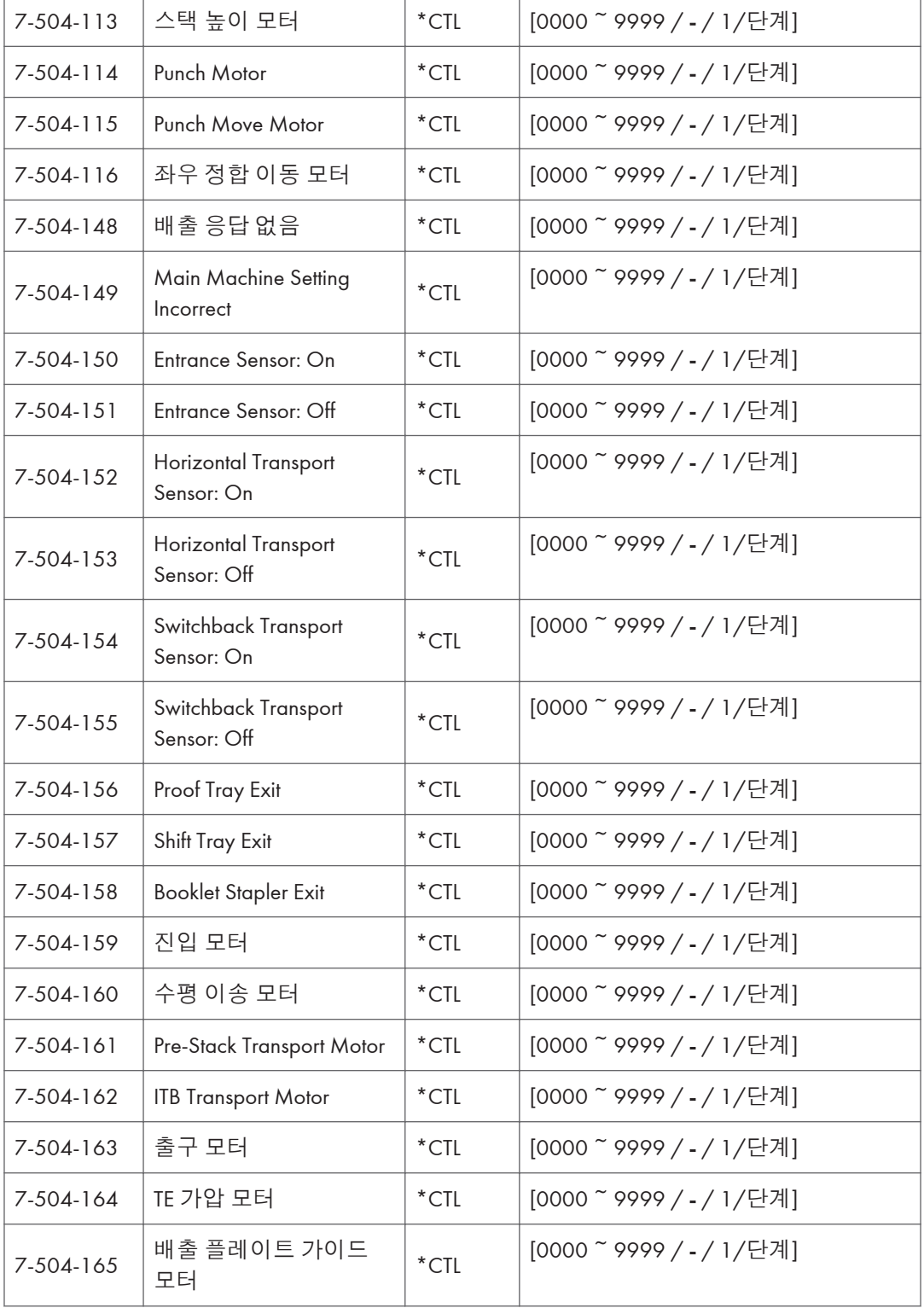

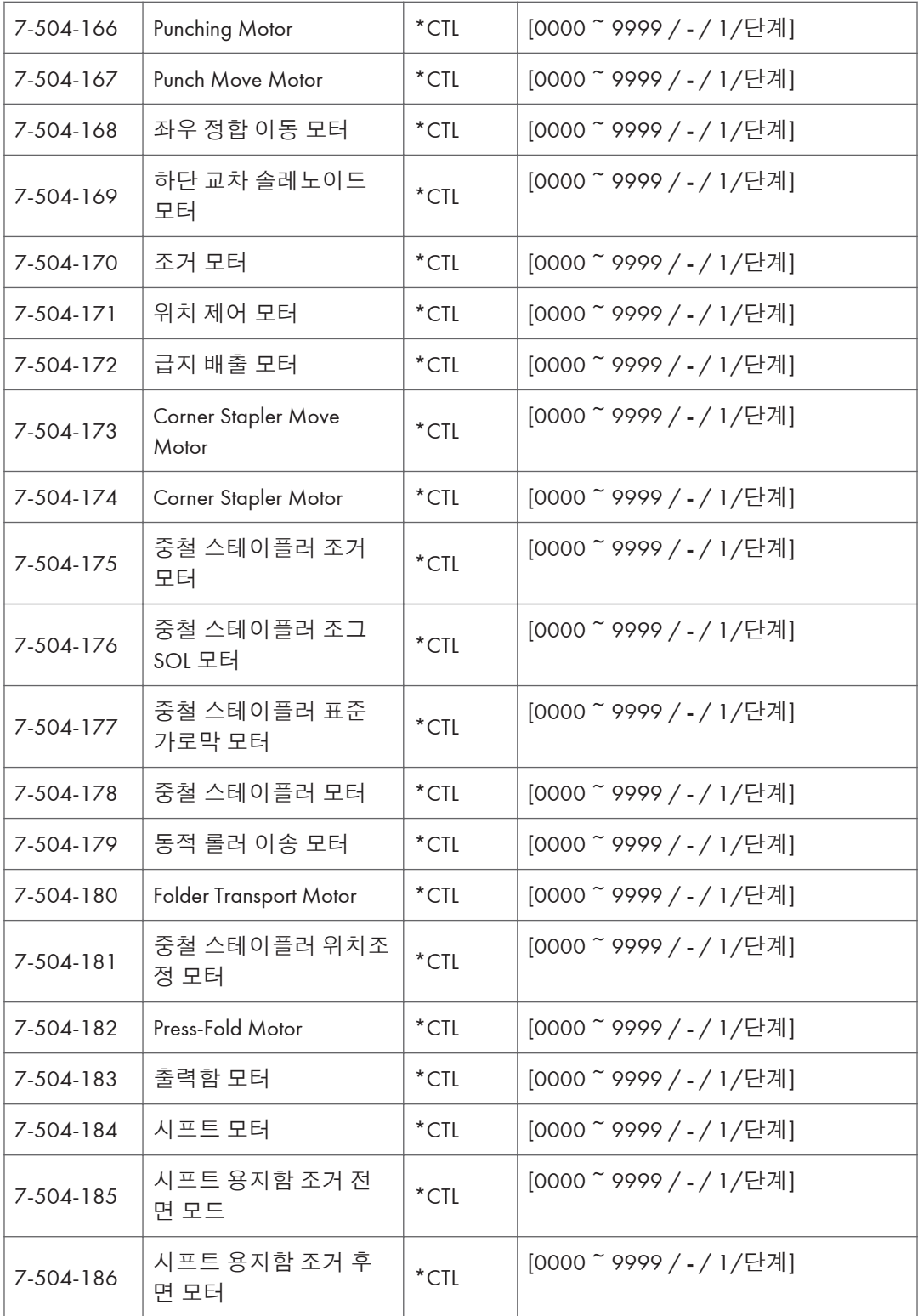

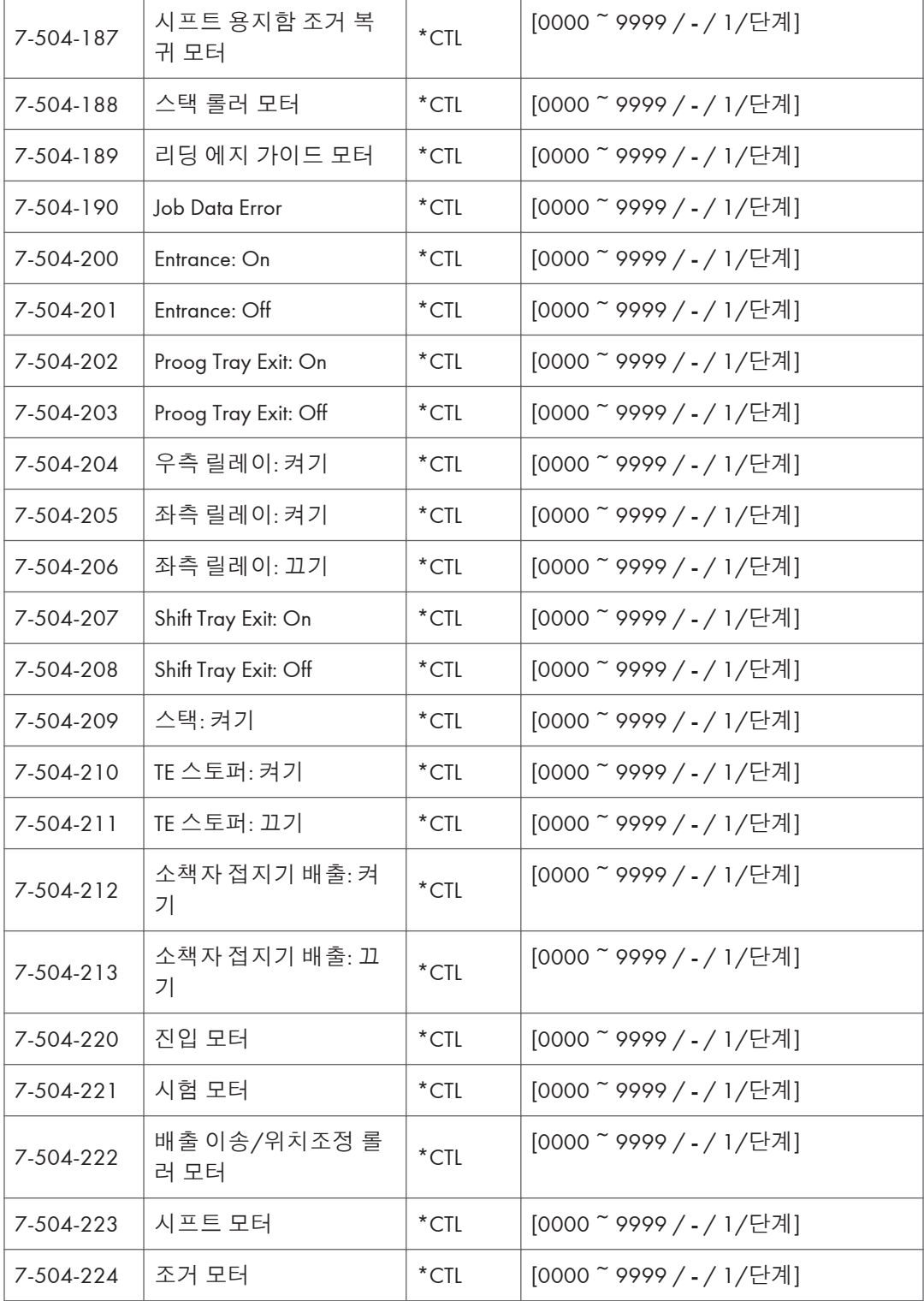

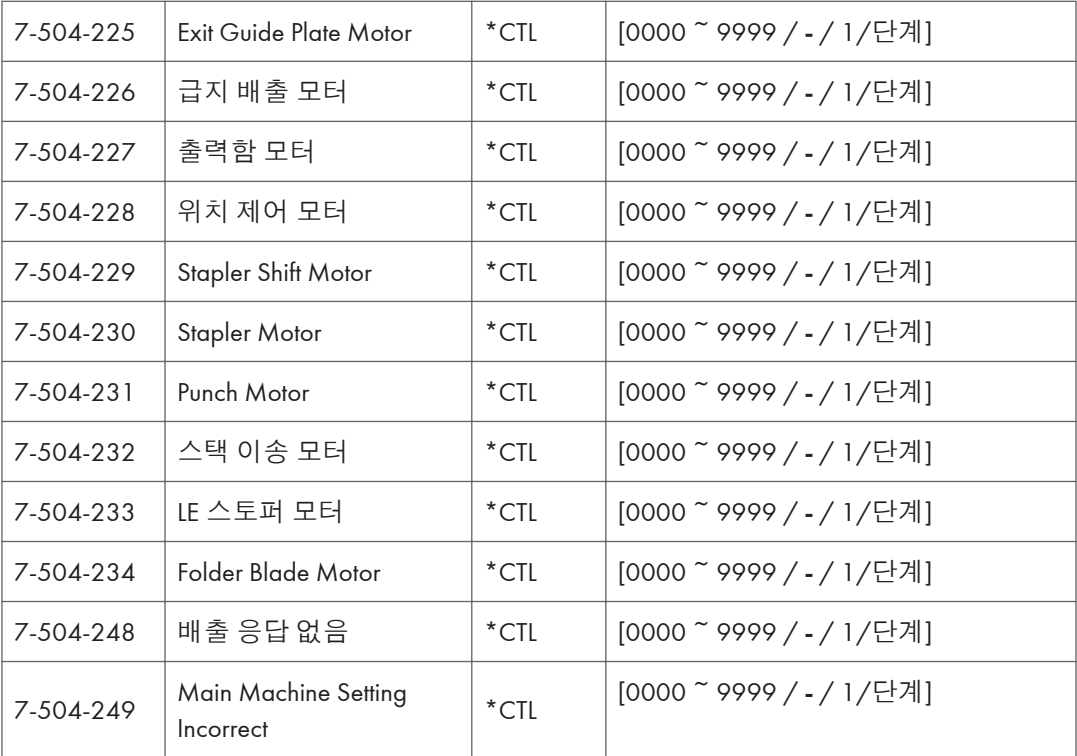

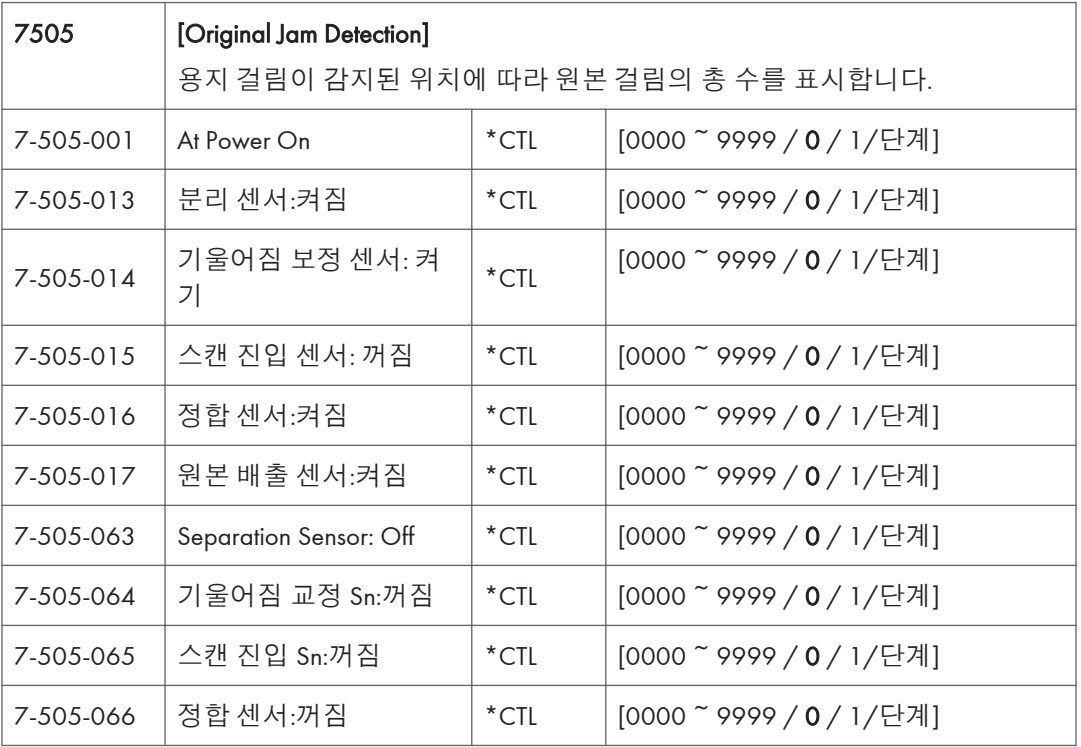

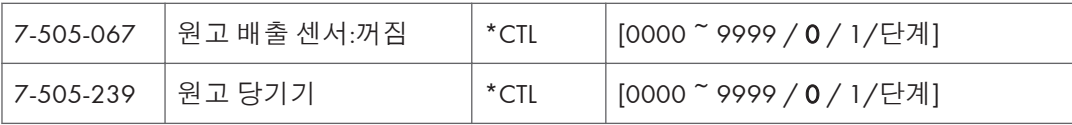

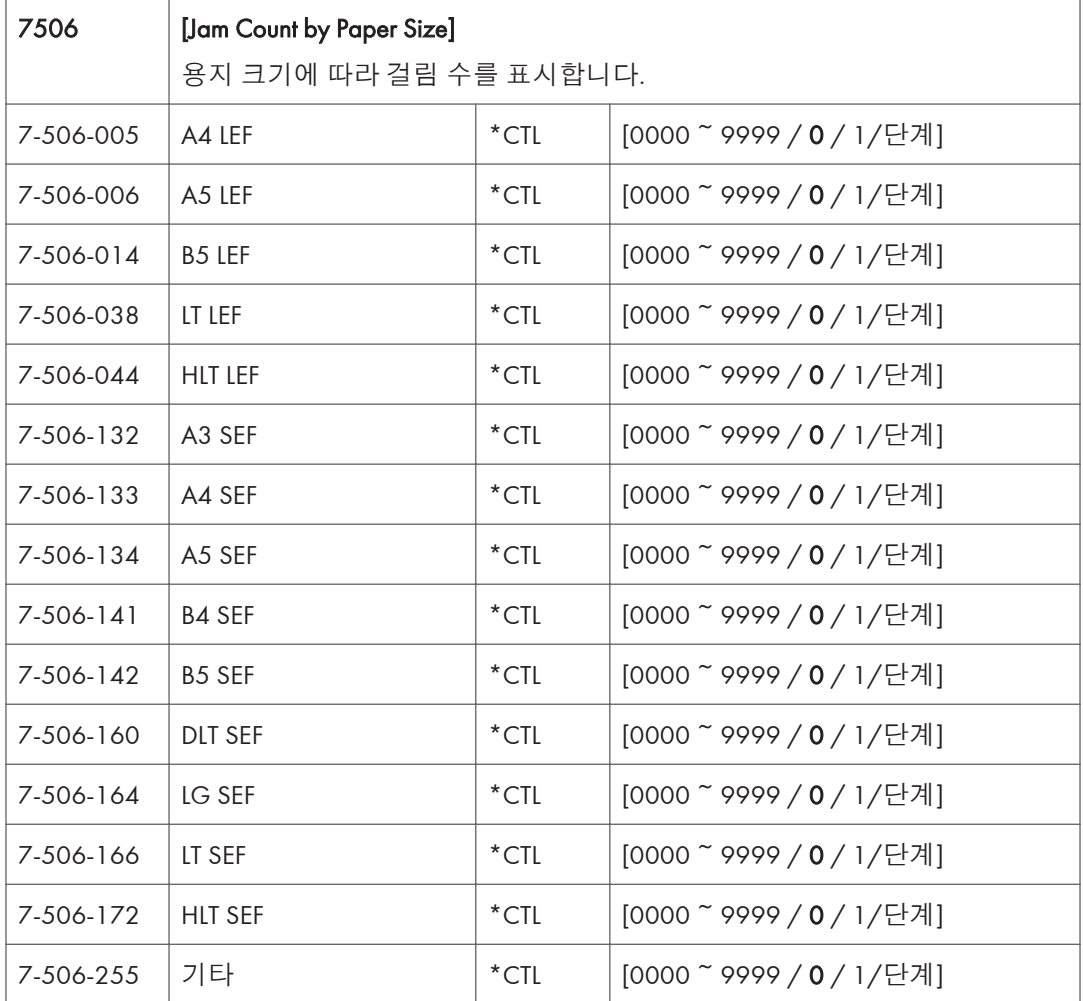

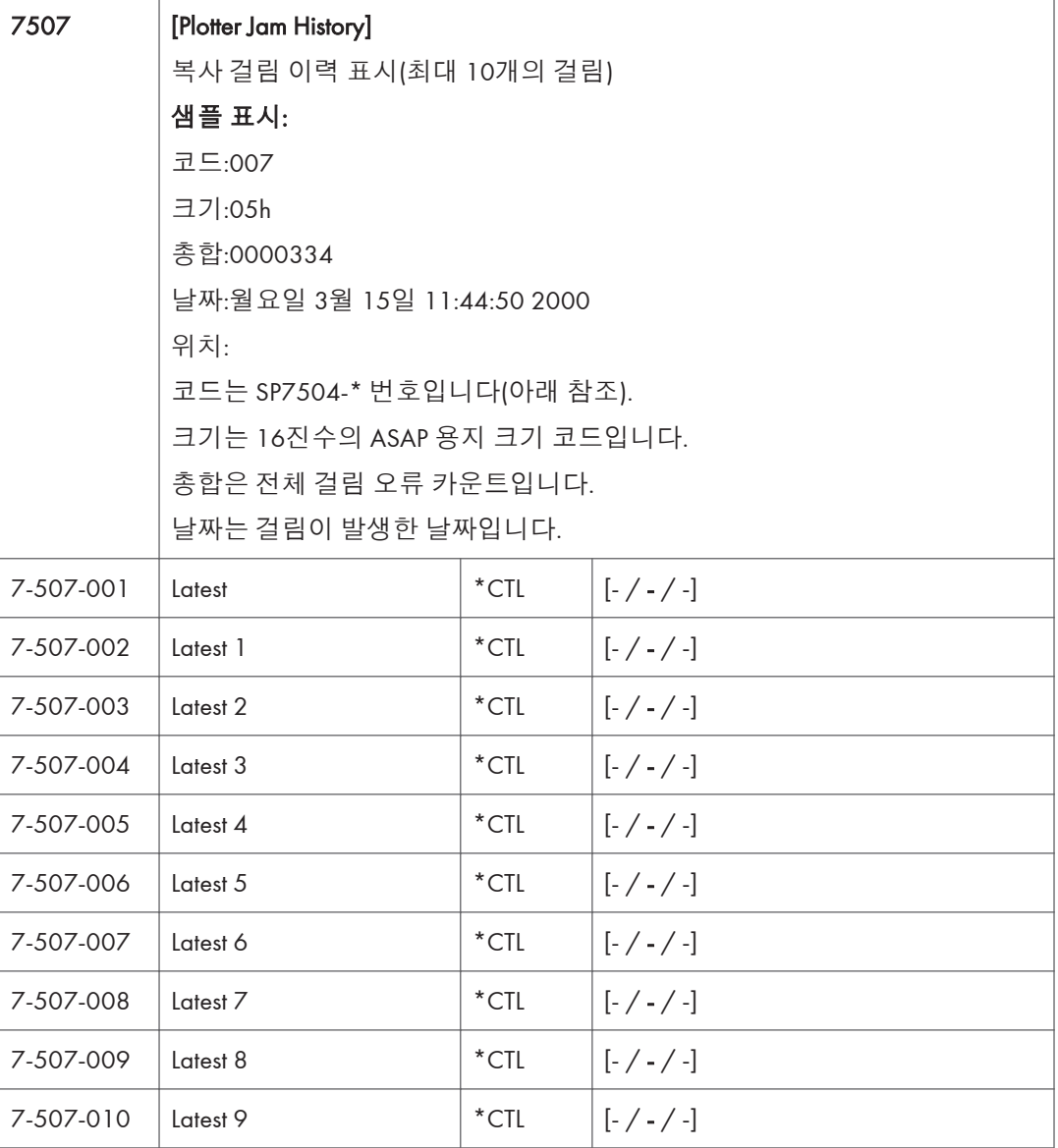

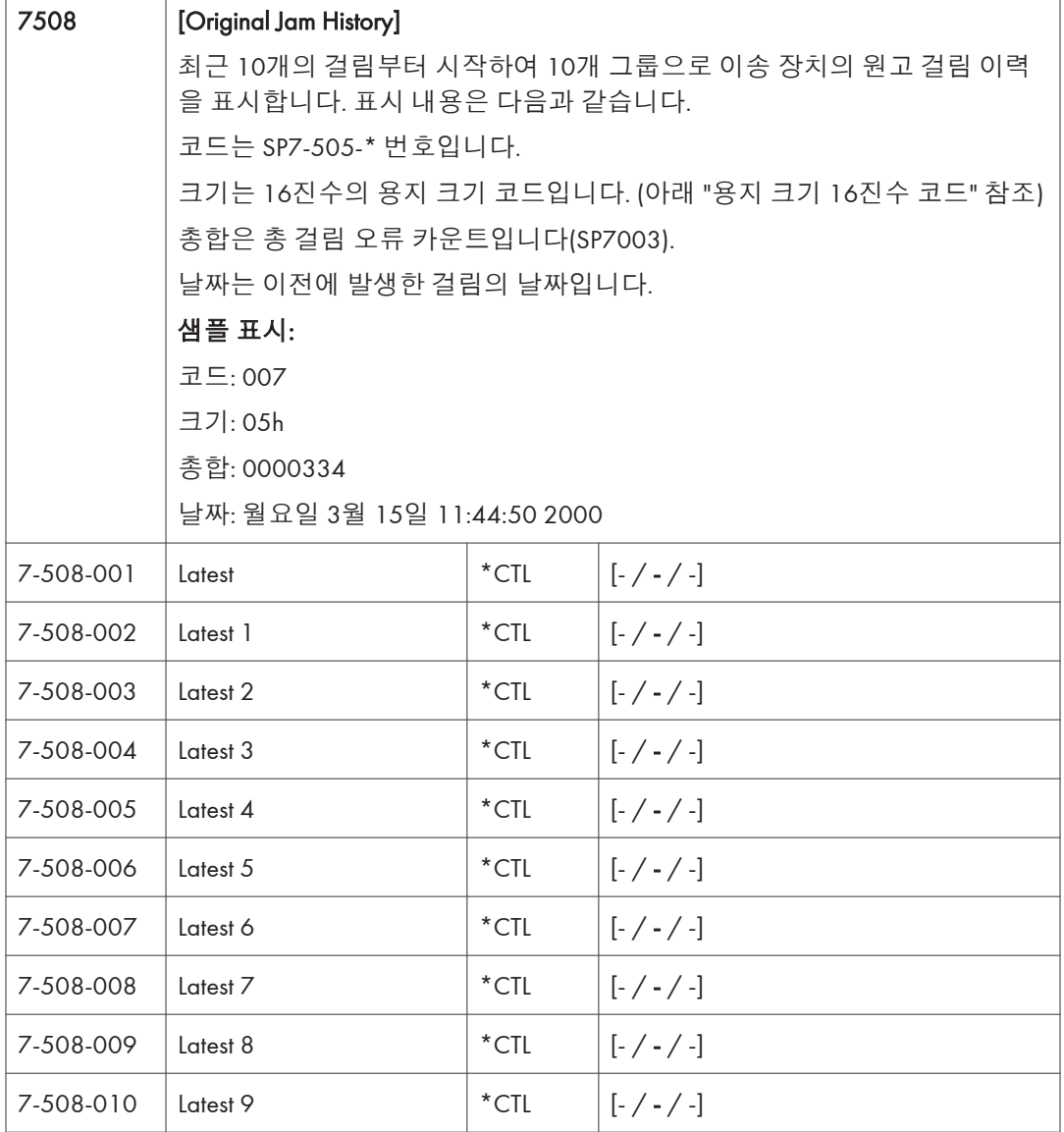

용지 크기 16진수 코드

이러한 코드는 SP7507 및 SP7508을 기준으로 표시됩니다.

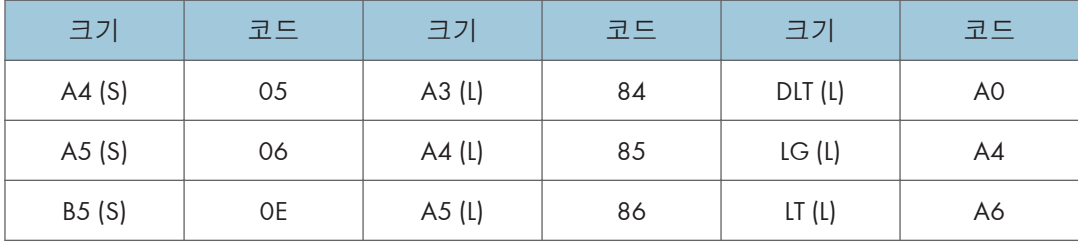

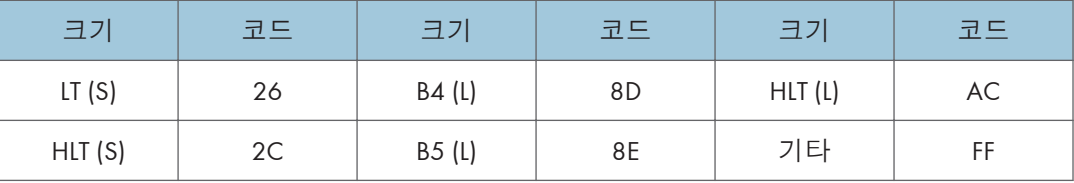

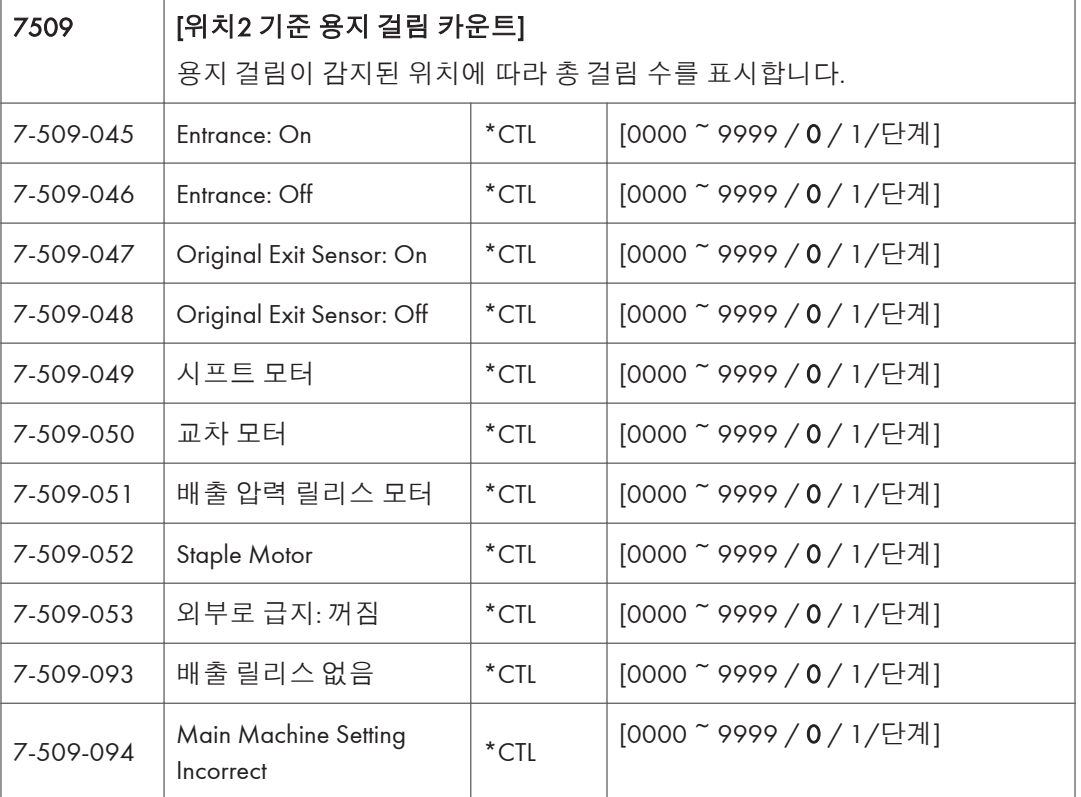

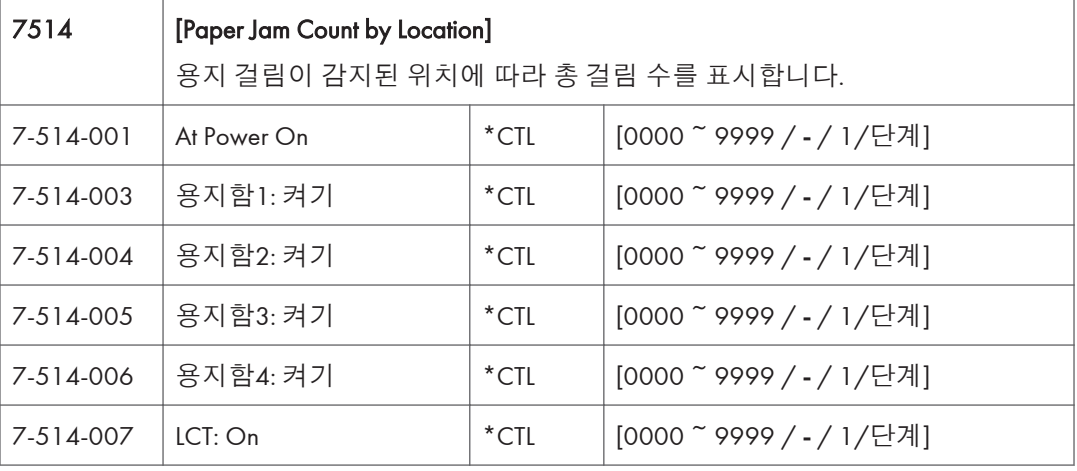

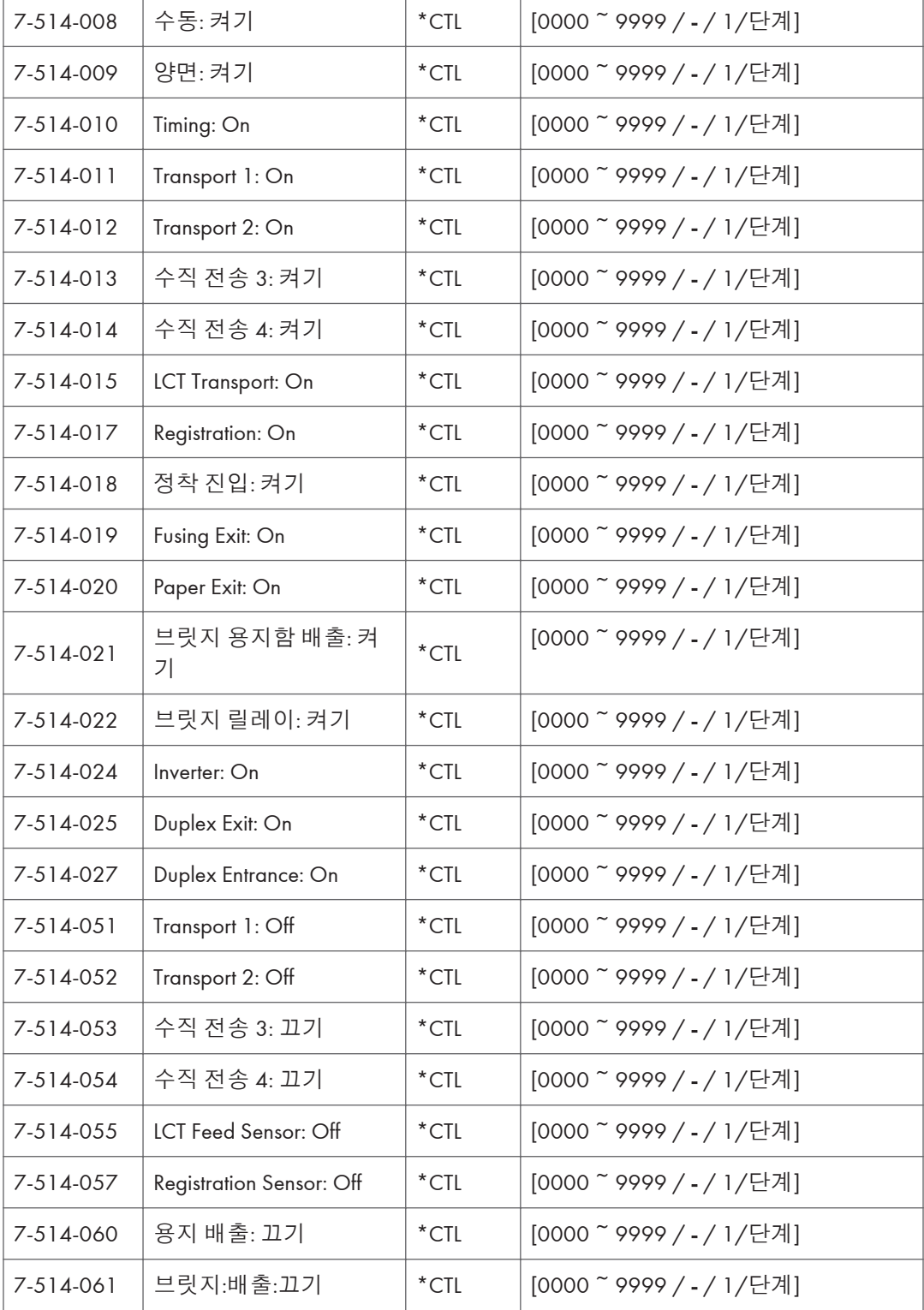

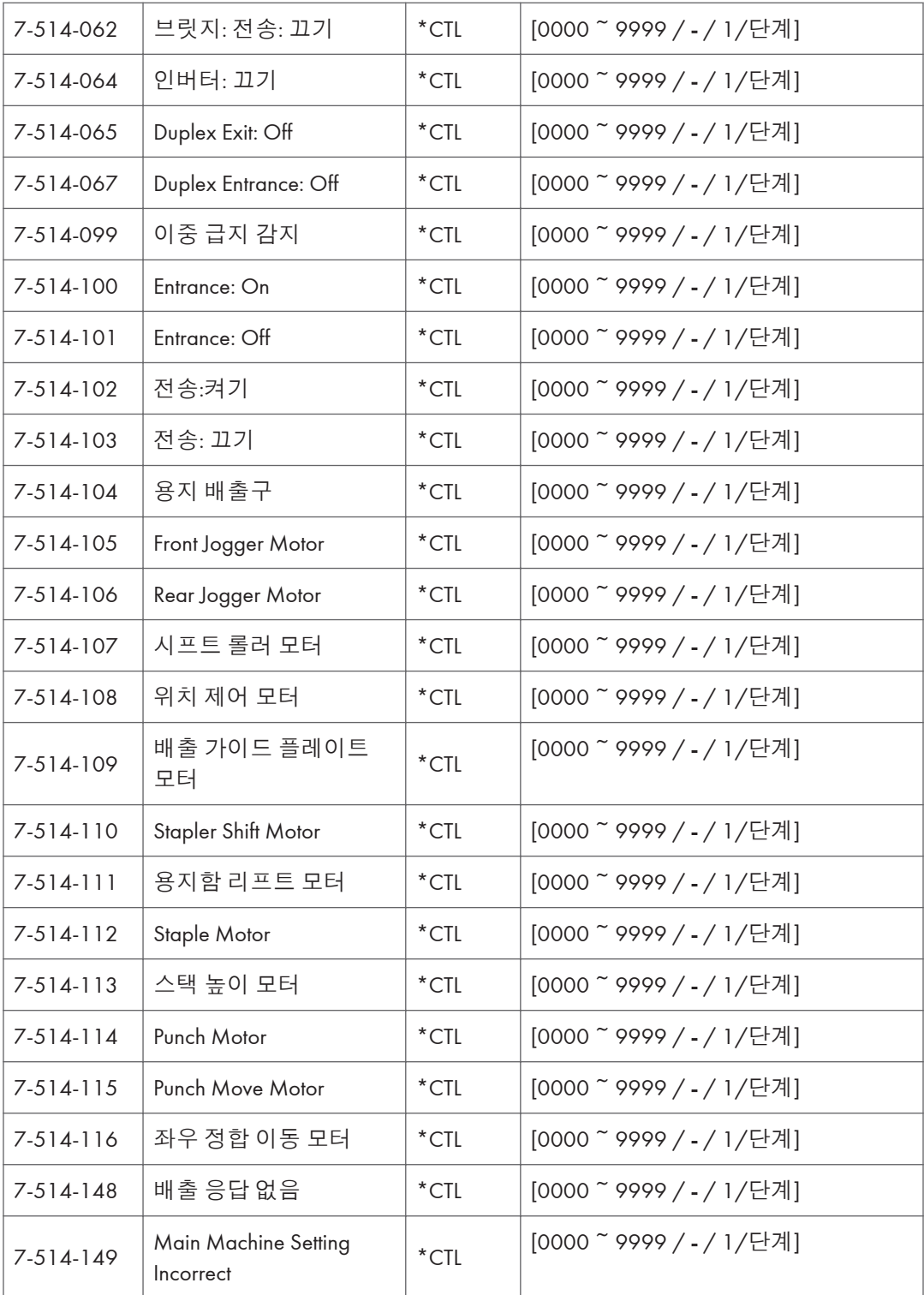

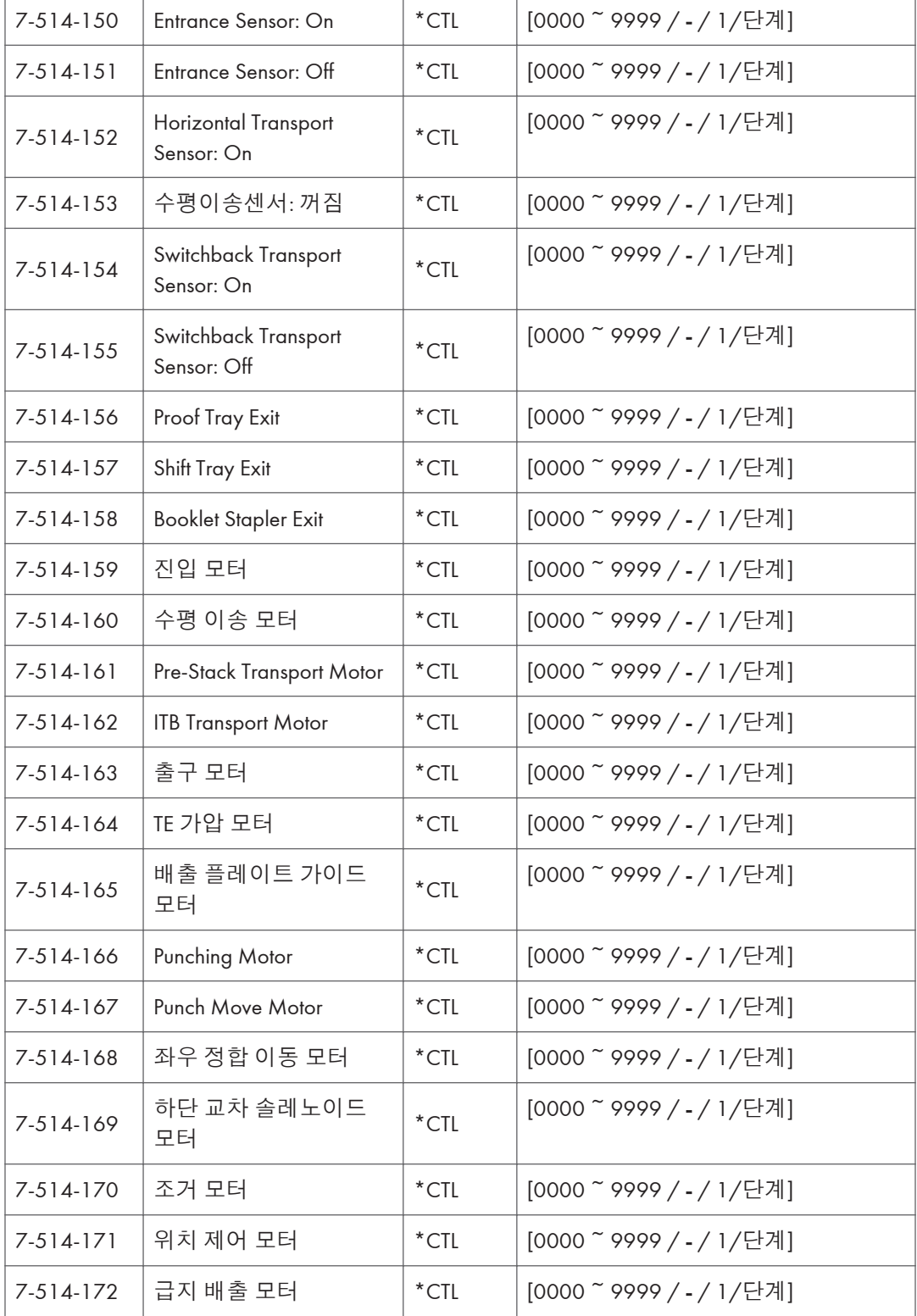

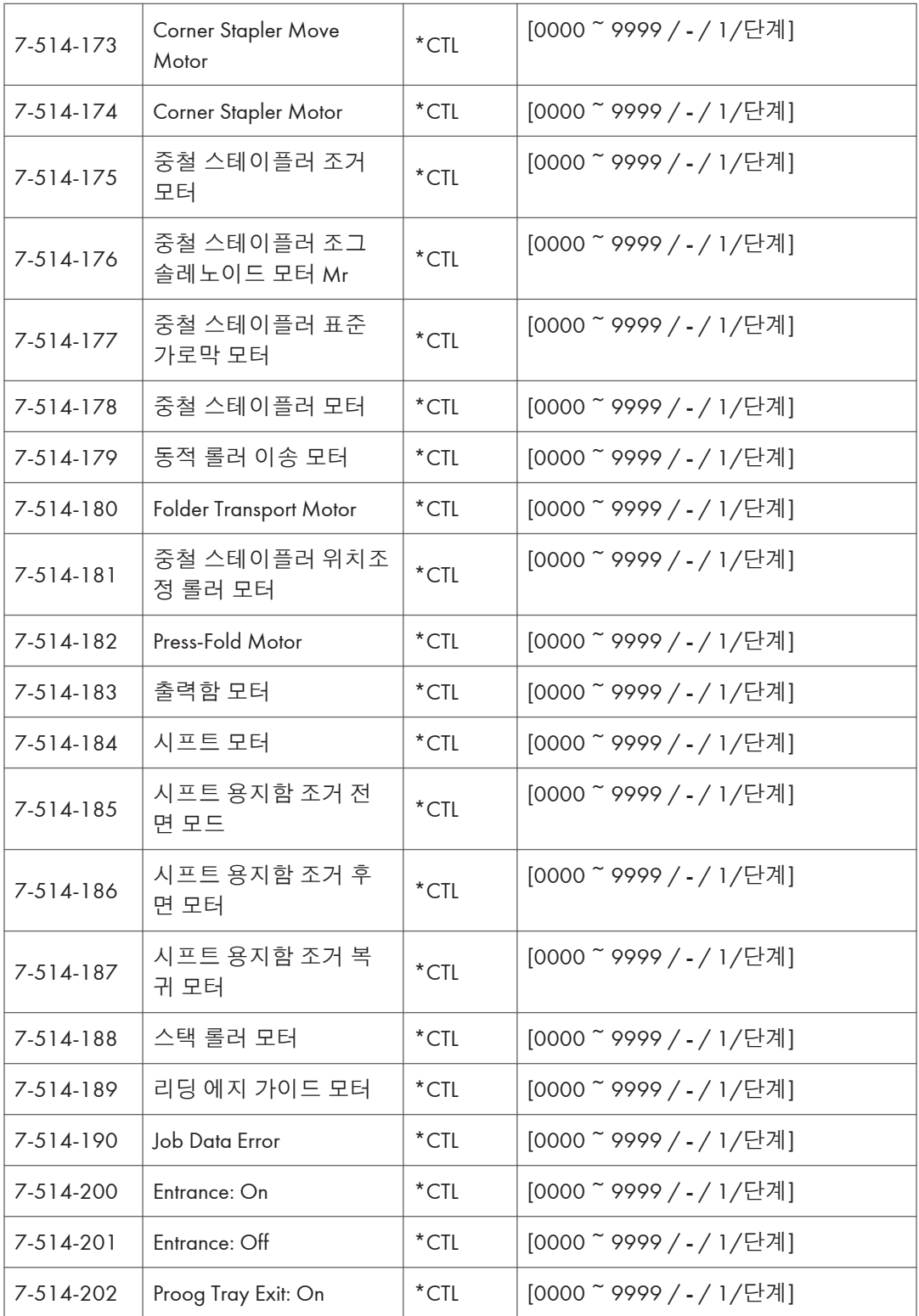

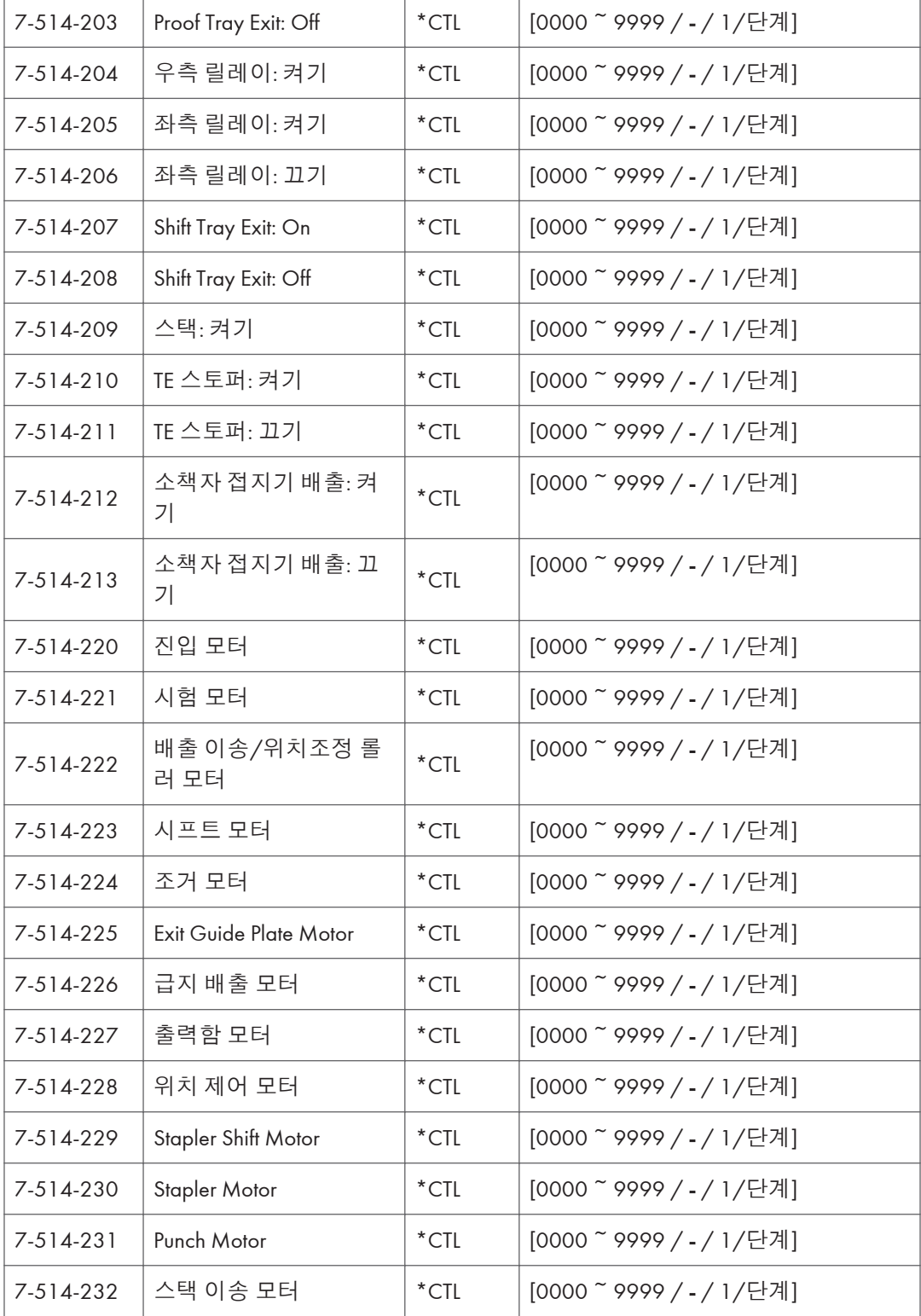

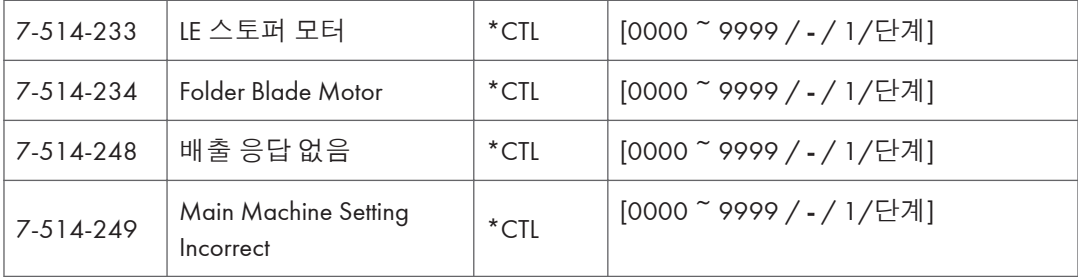

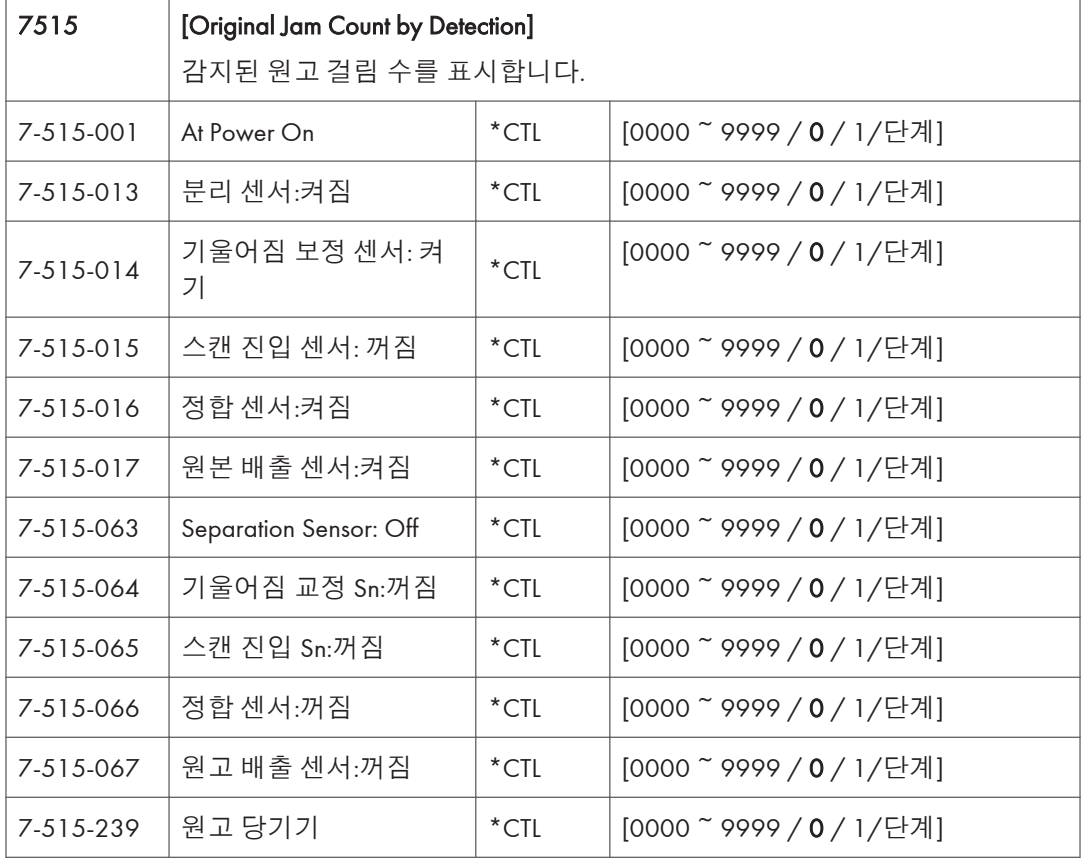

## SP **모드표** - SP7000-2

## SP7-XXX(**데이터 로그**)

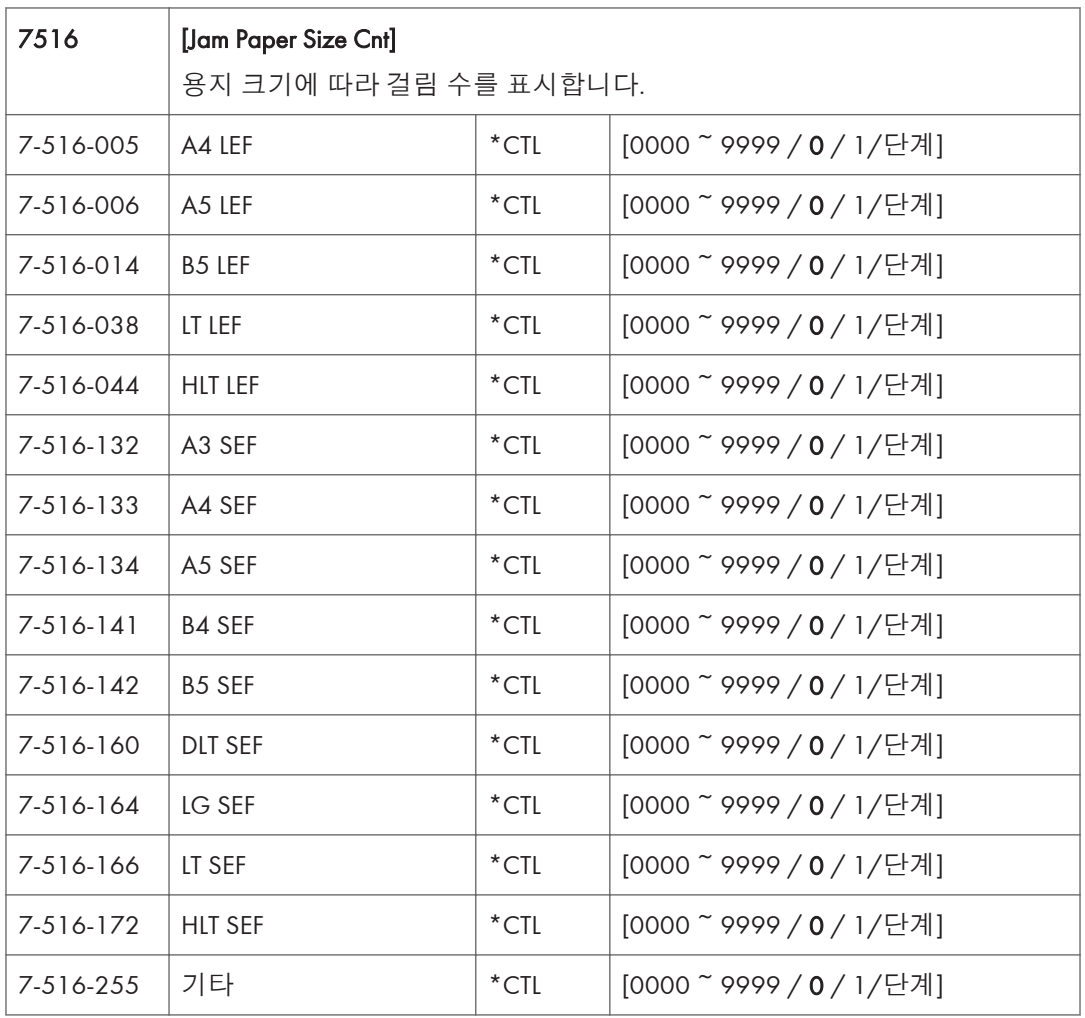

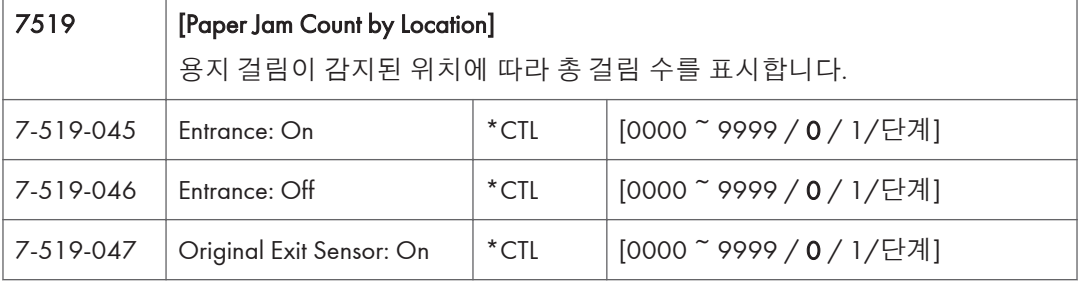

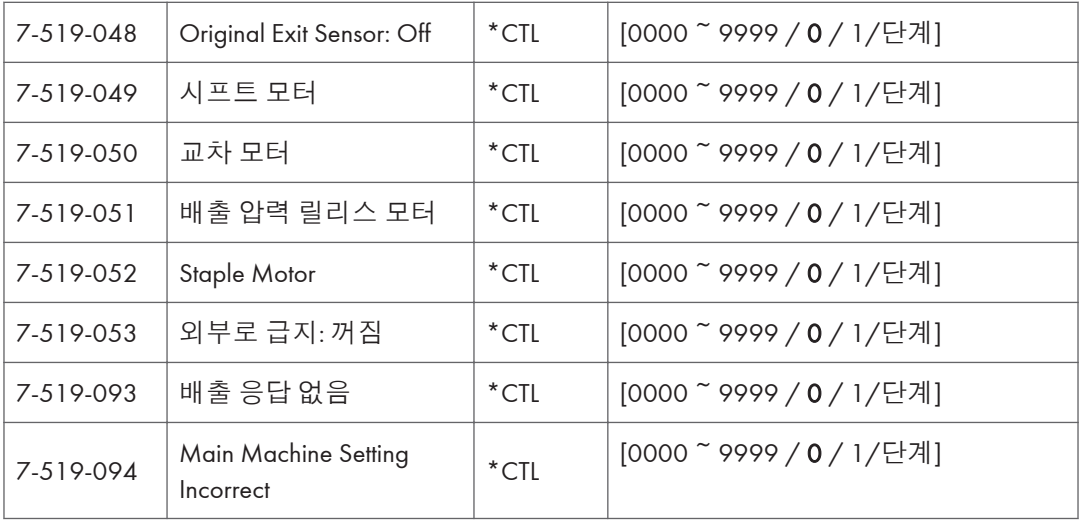

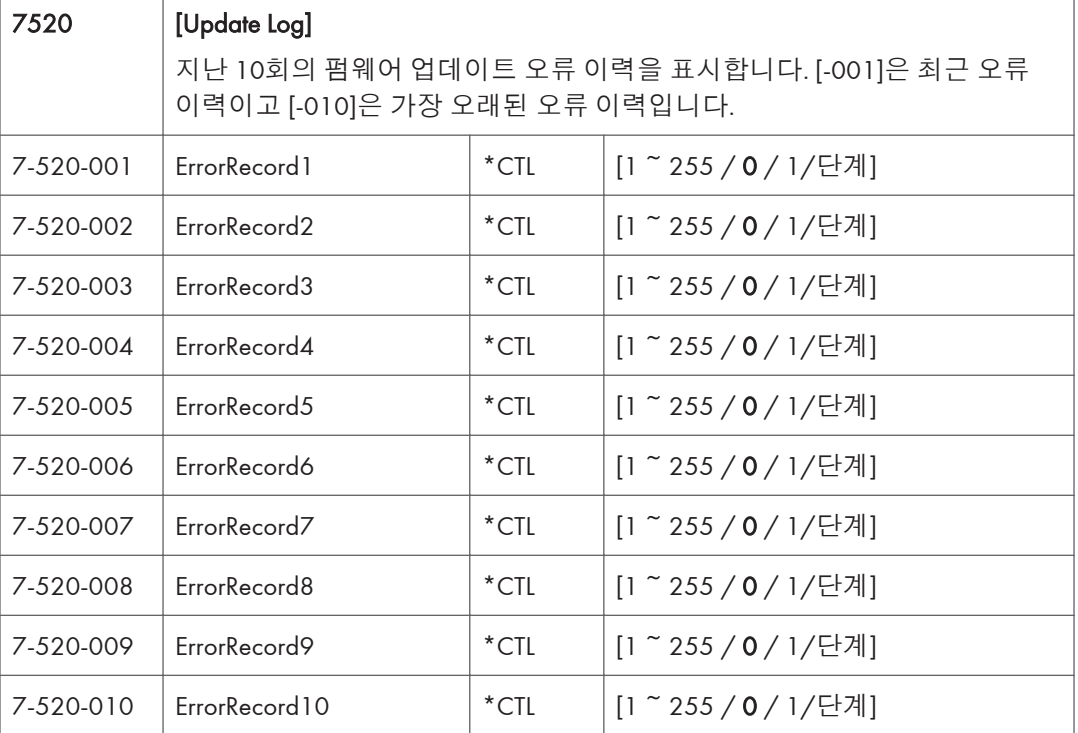

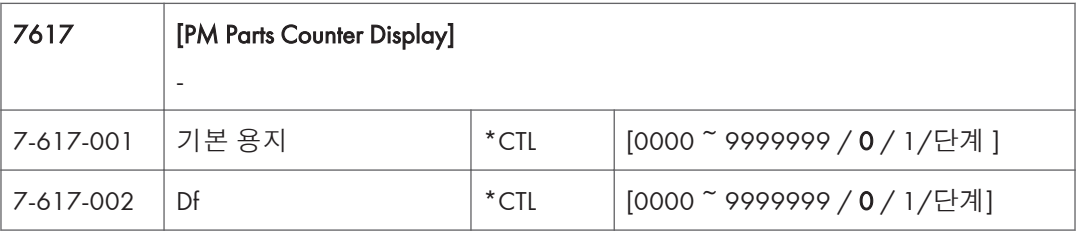

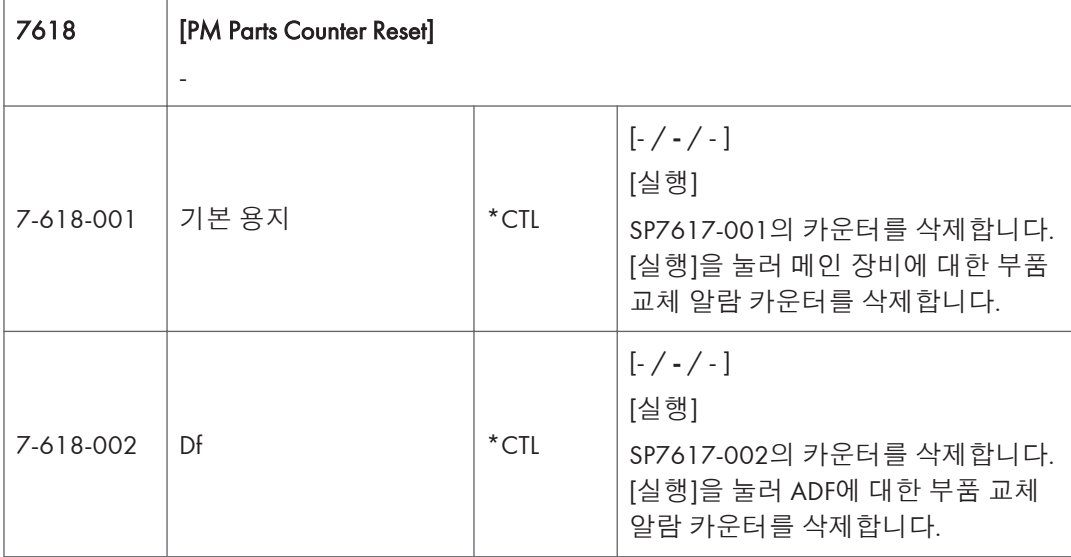

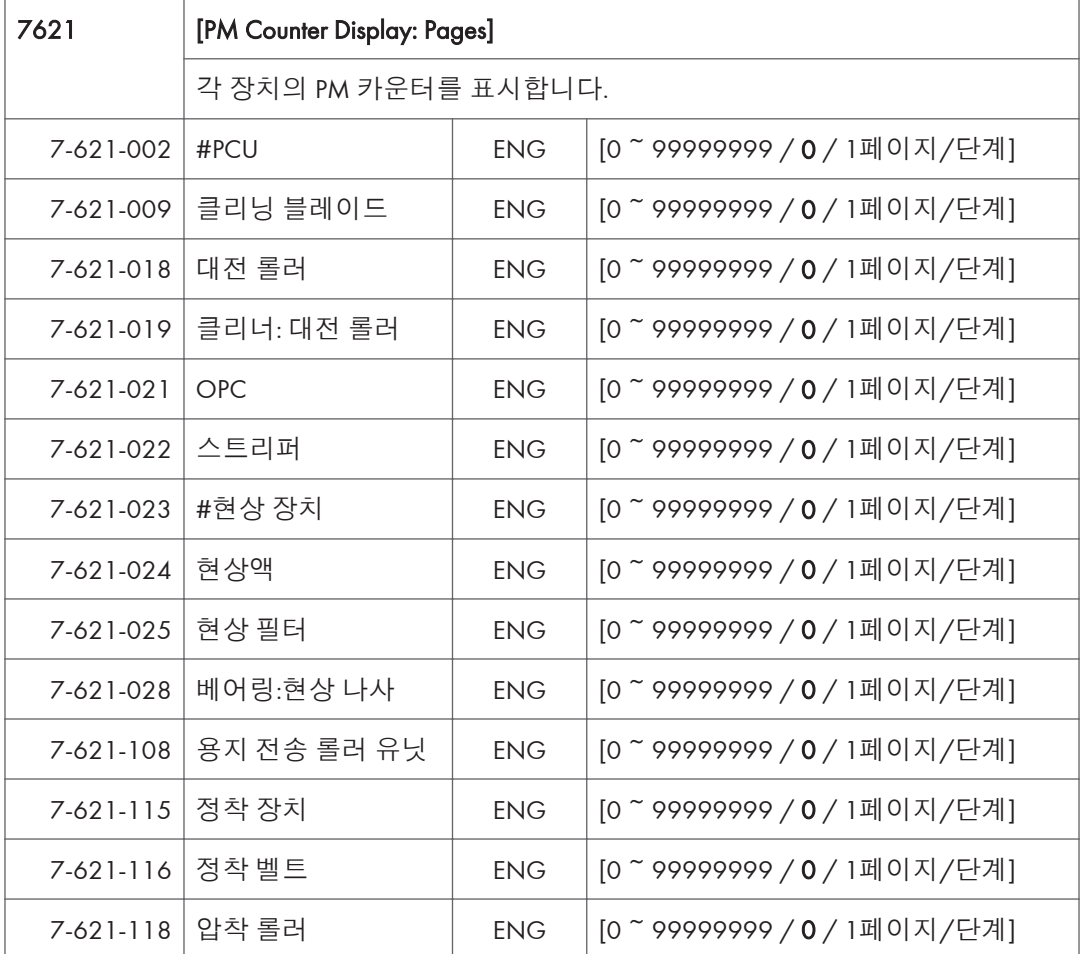

 $\overline{5}$ 

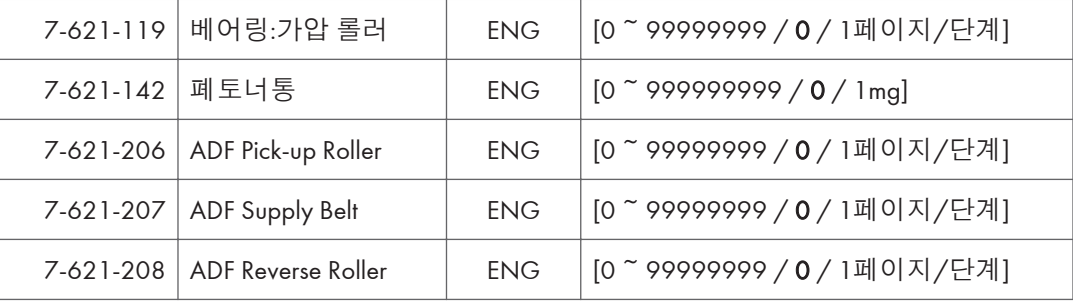

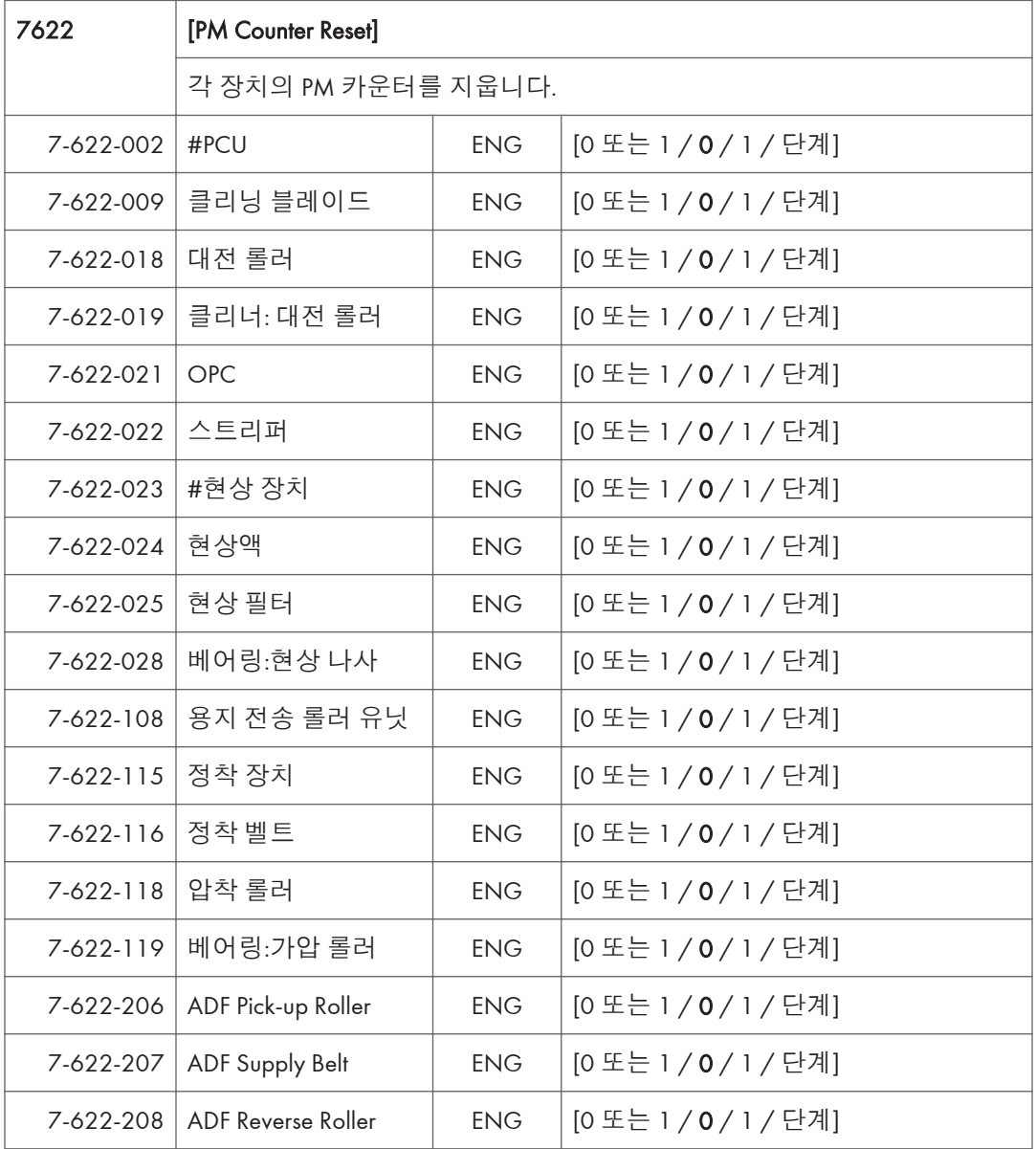

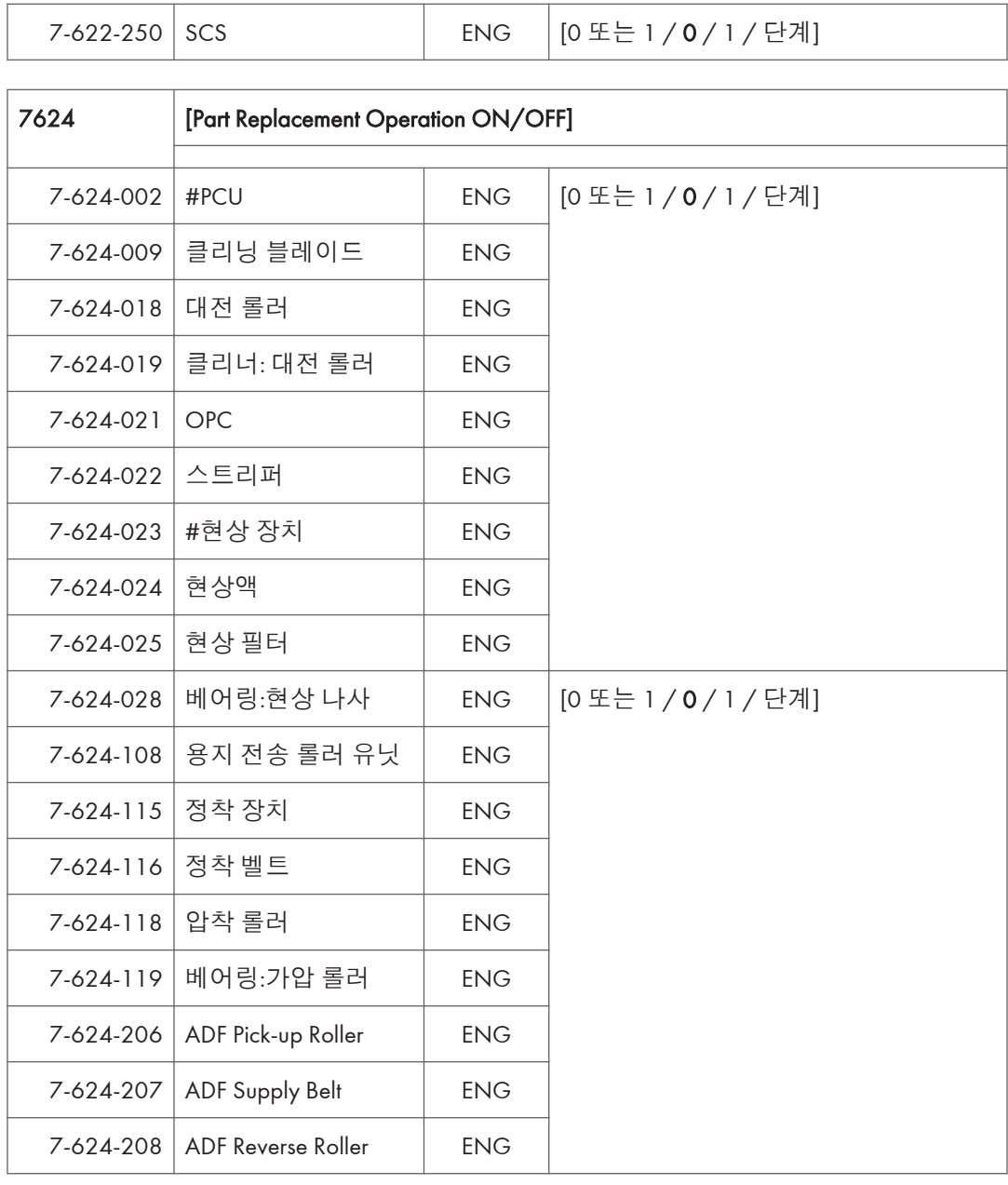

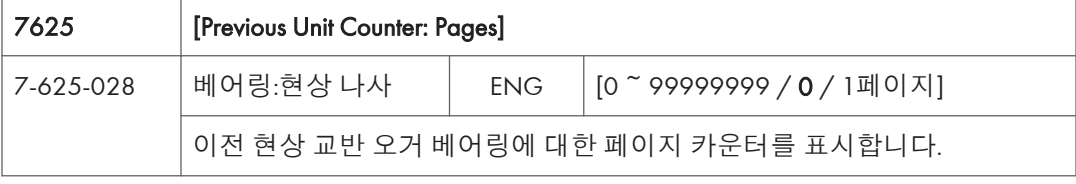

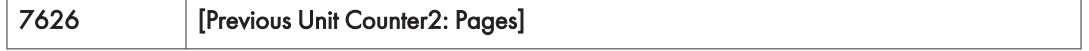

Ĭ

T

٦

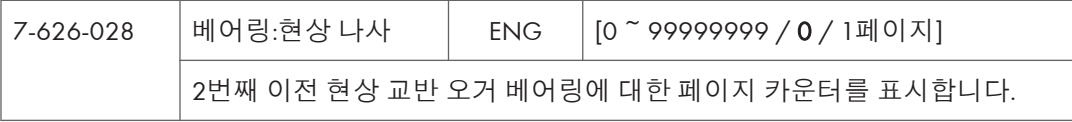

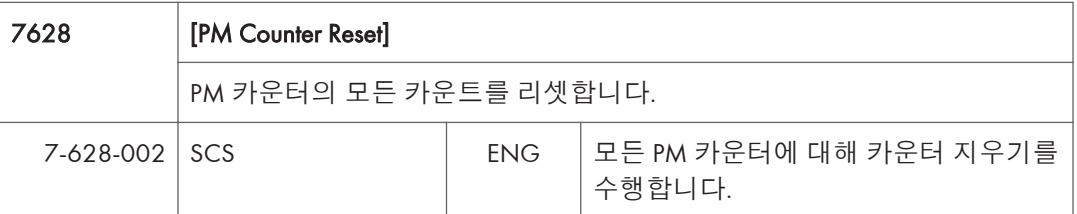

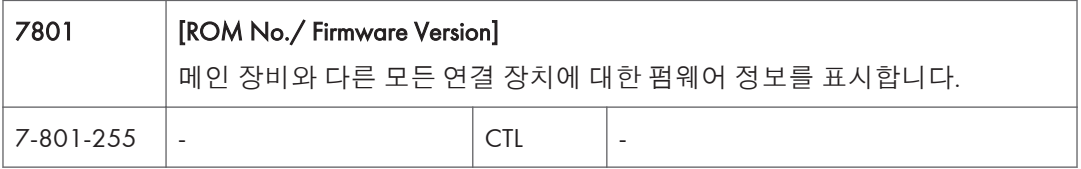

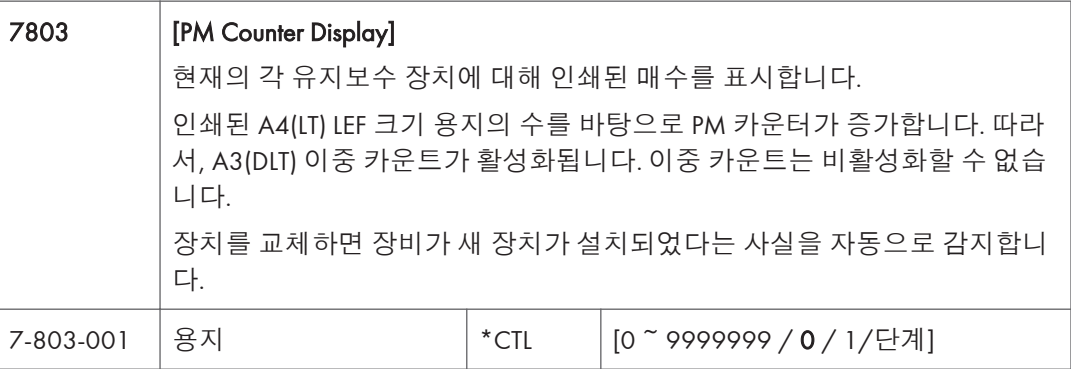

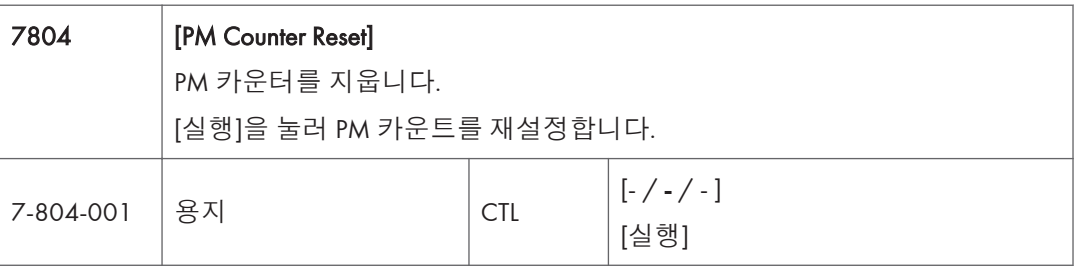

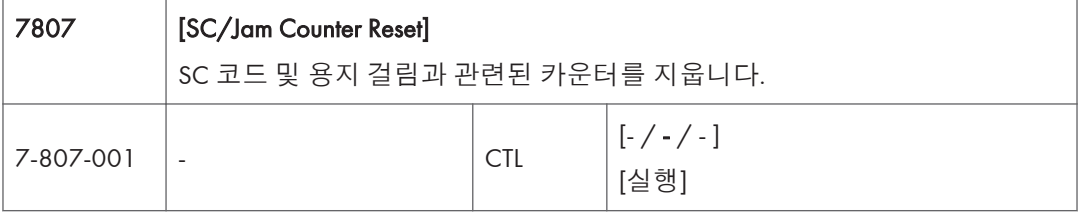

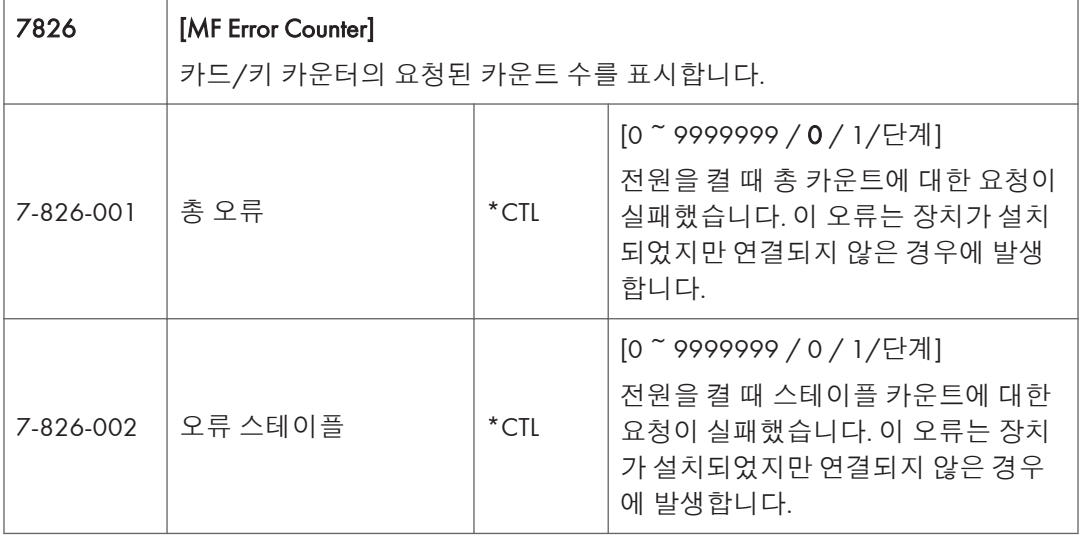

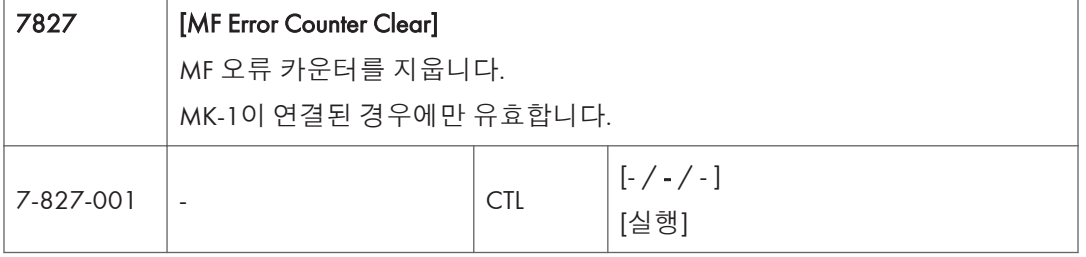

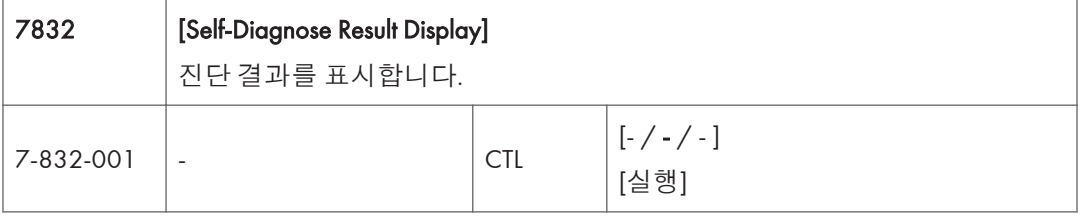

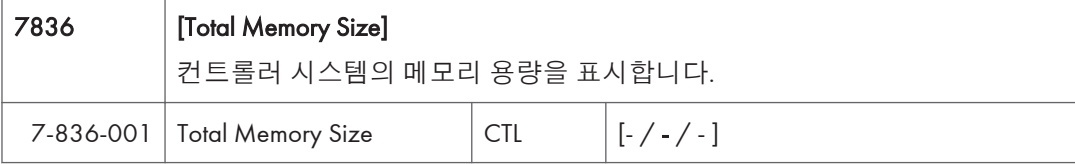

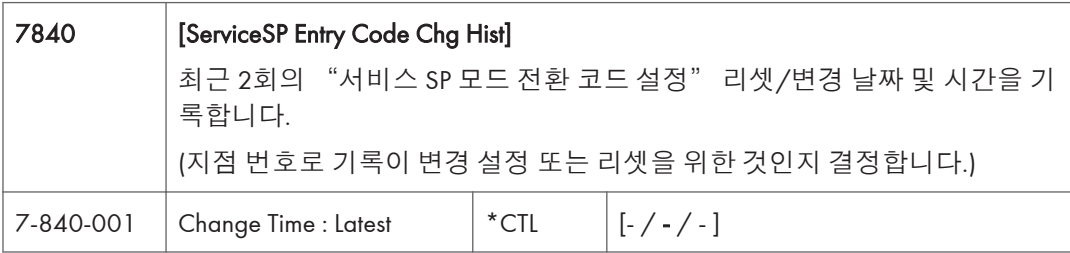

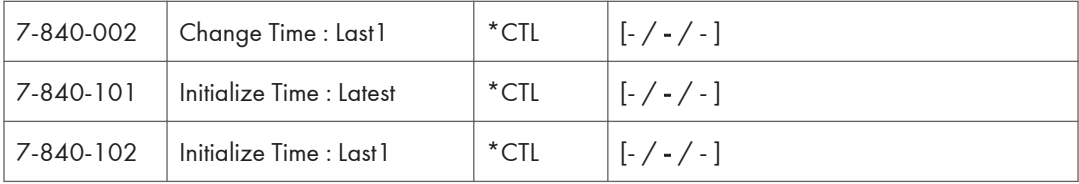

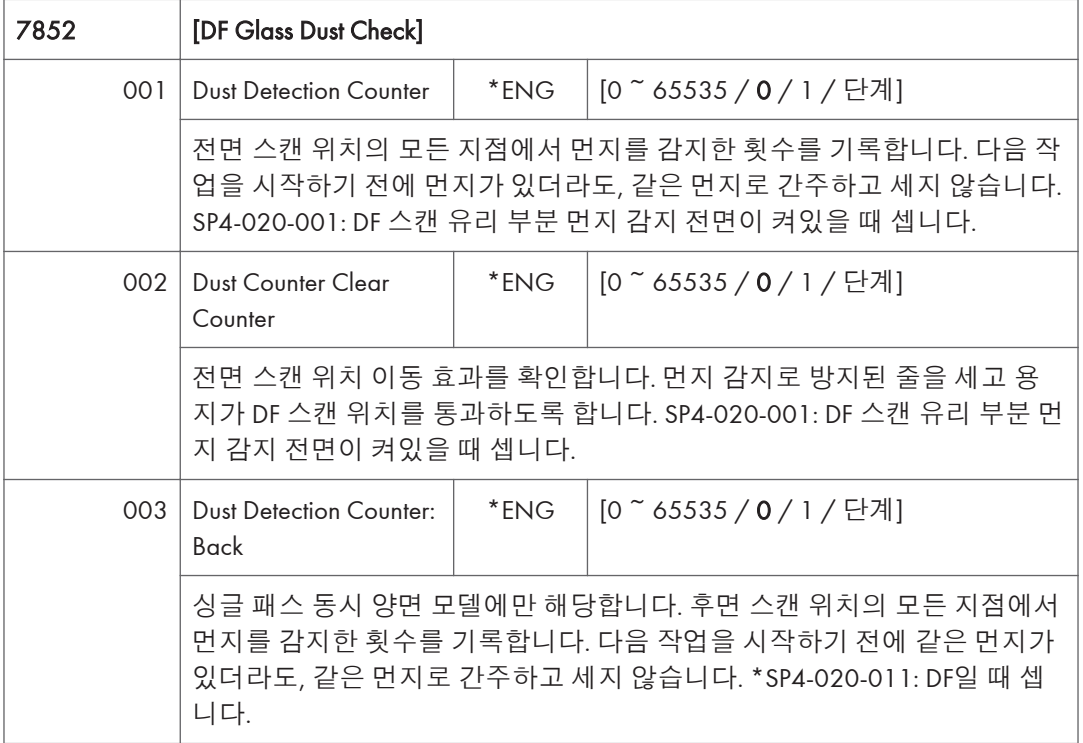

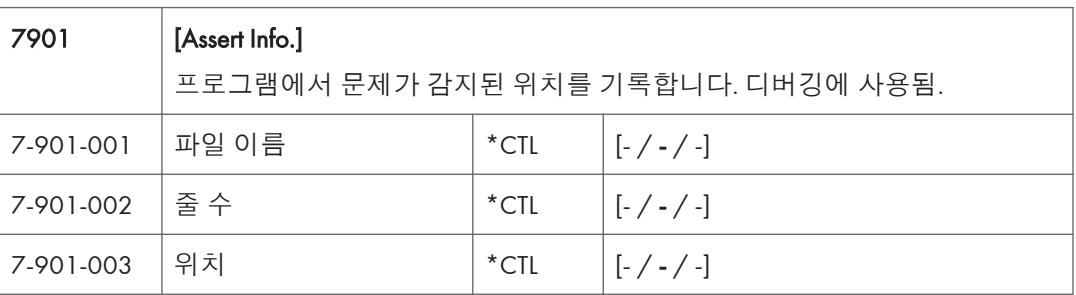

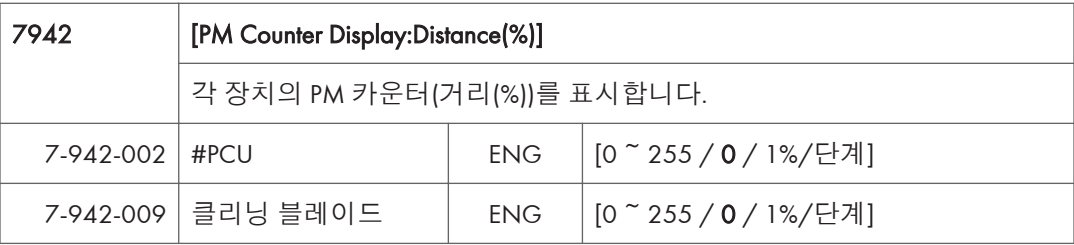
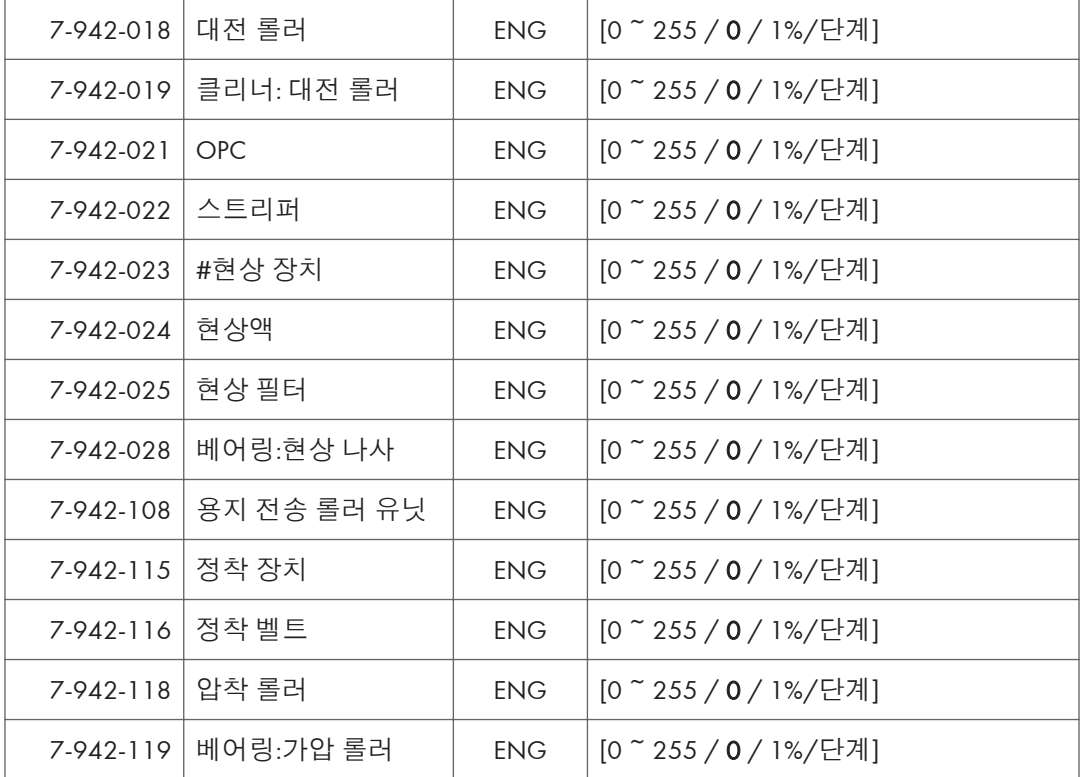

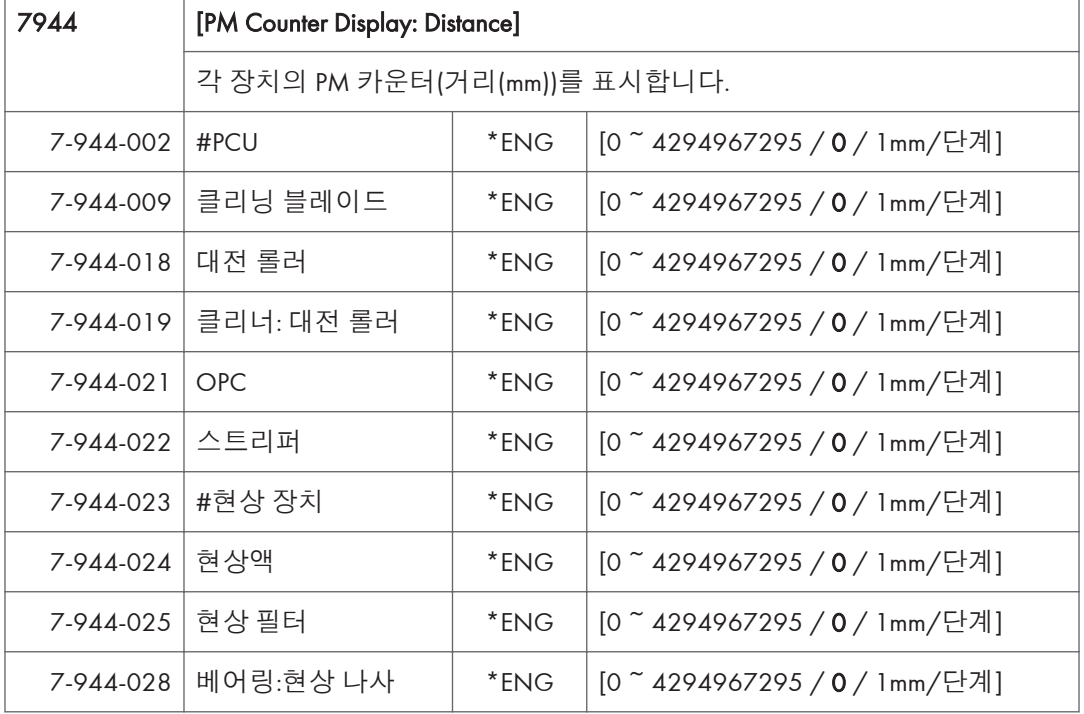

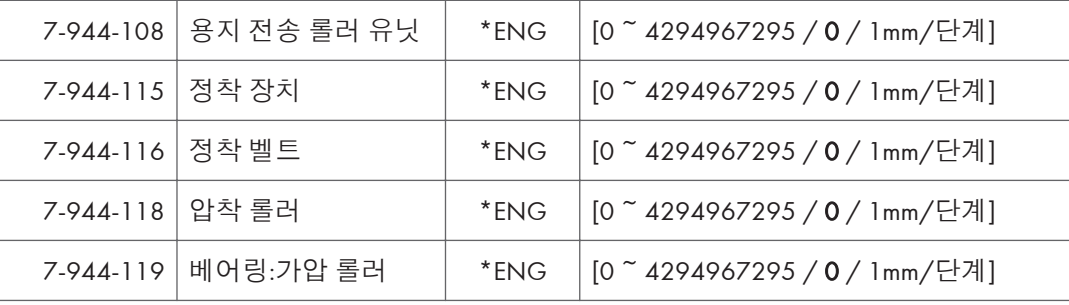

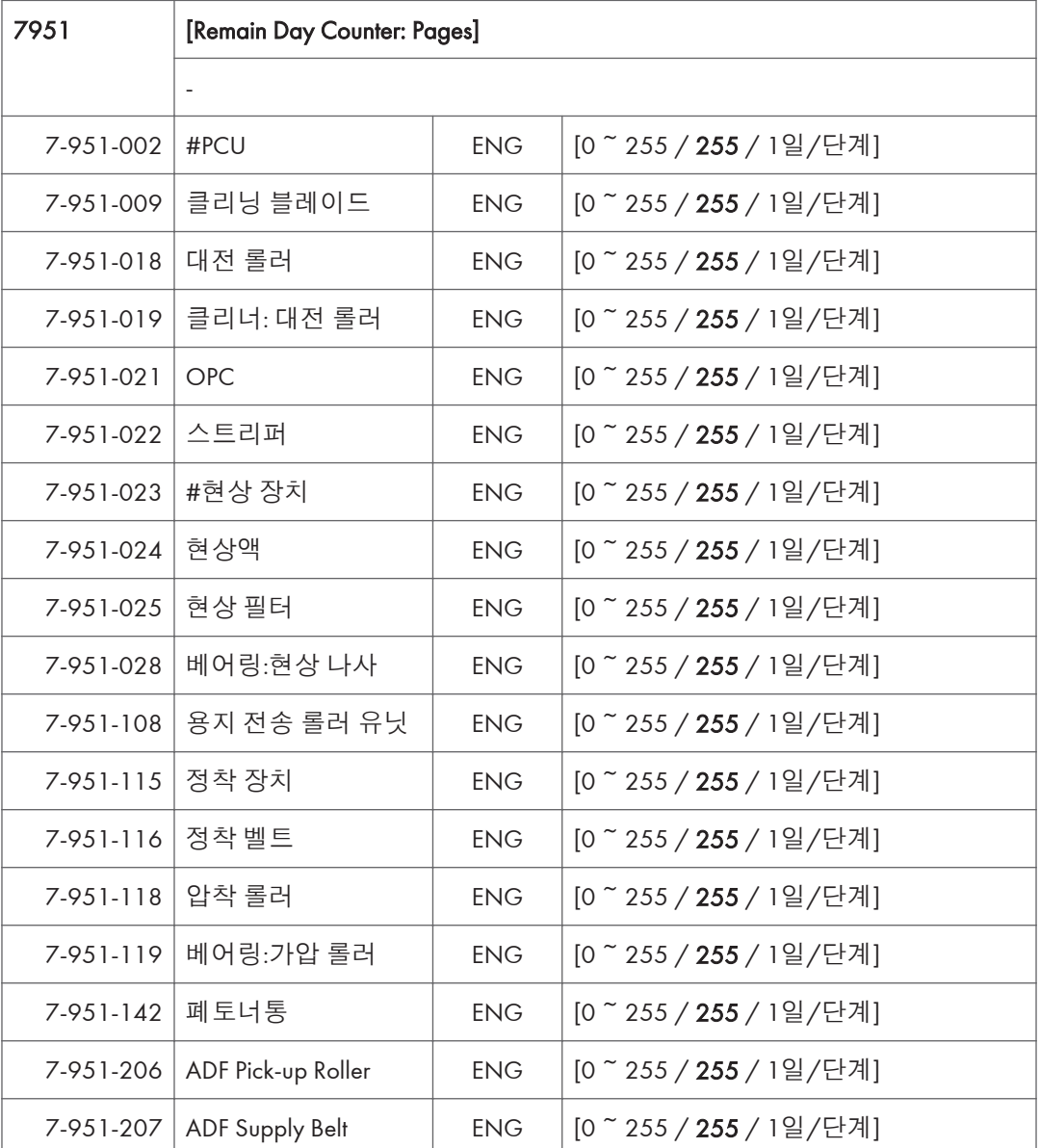

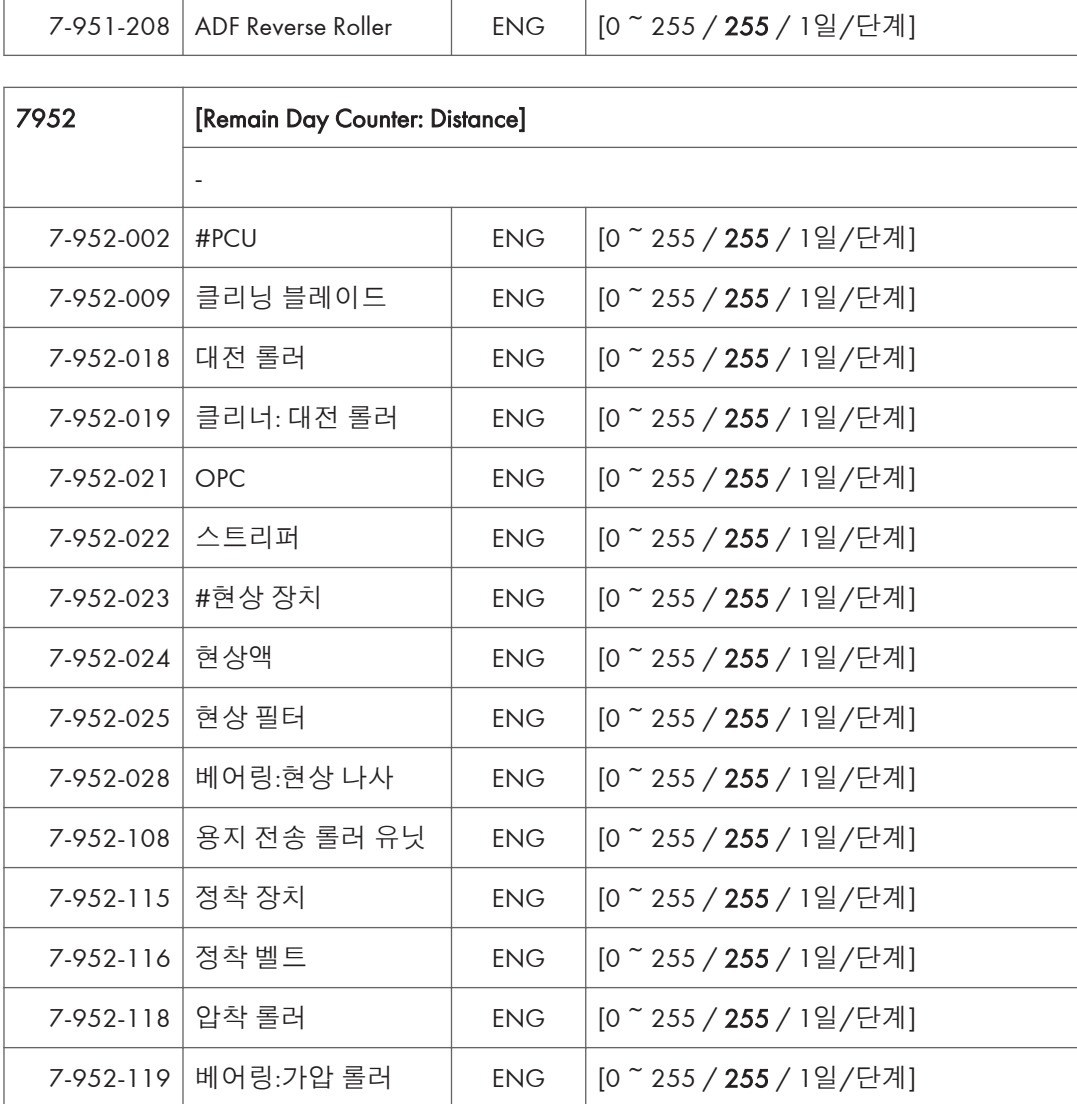

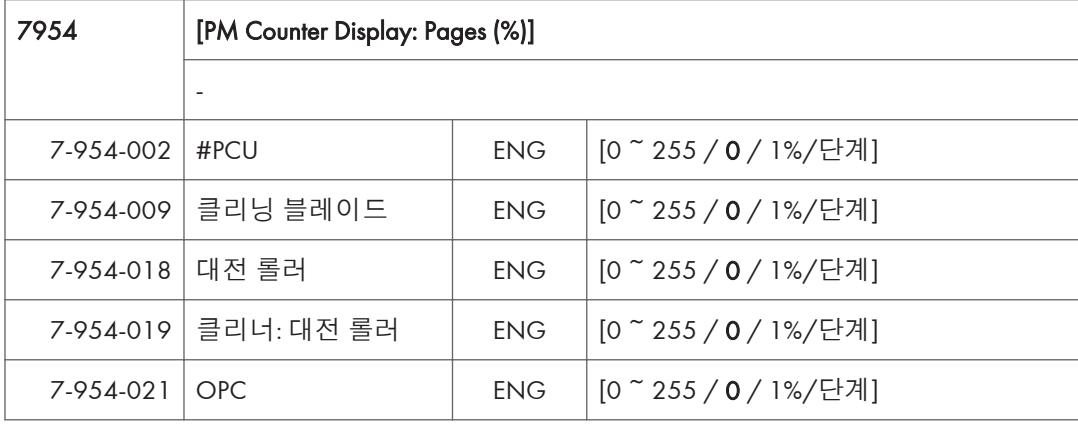

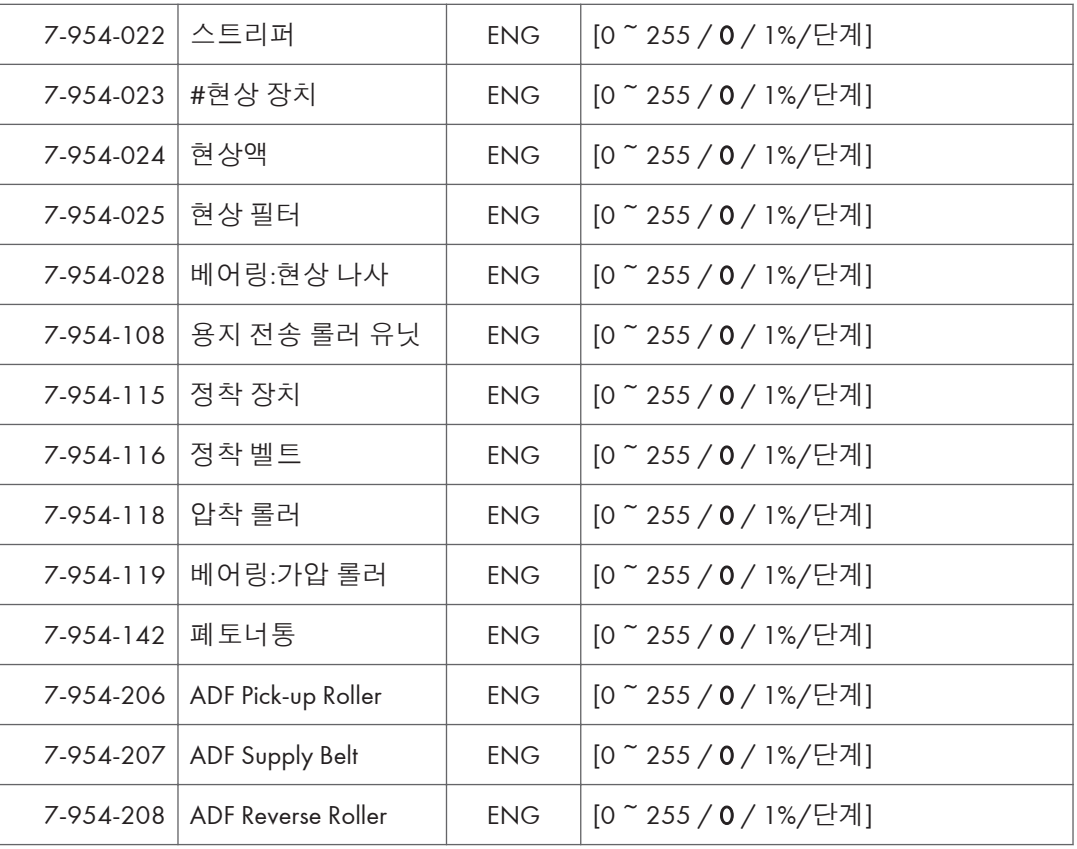

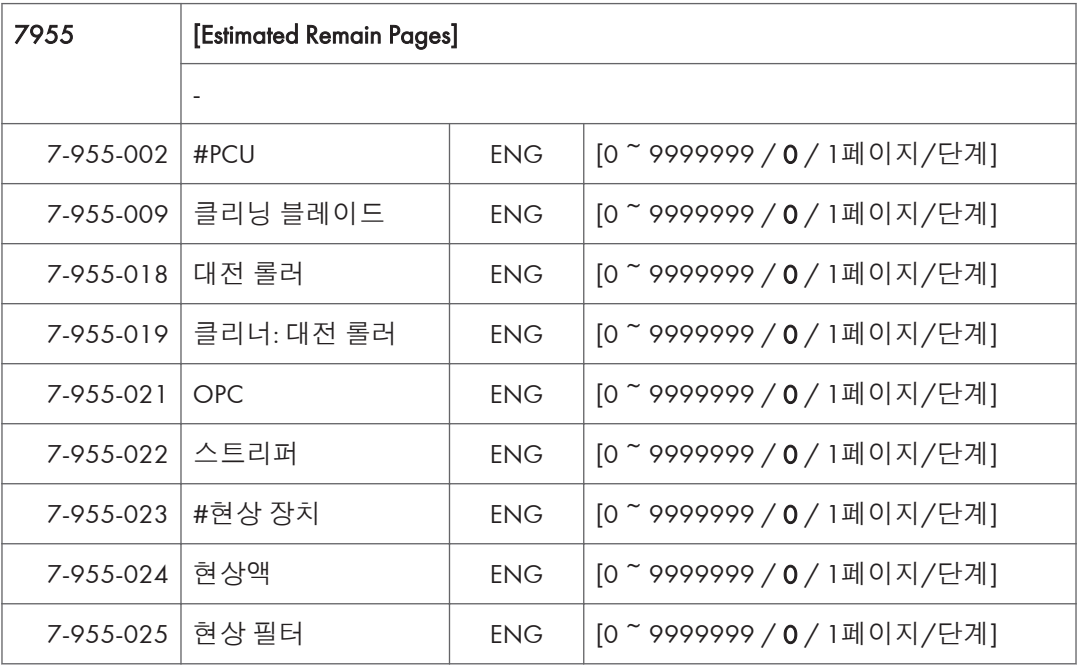

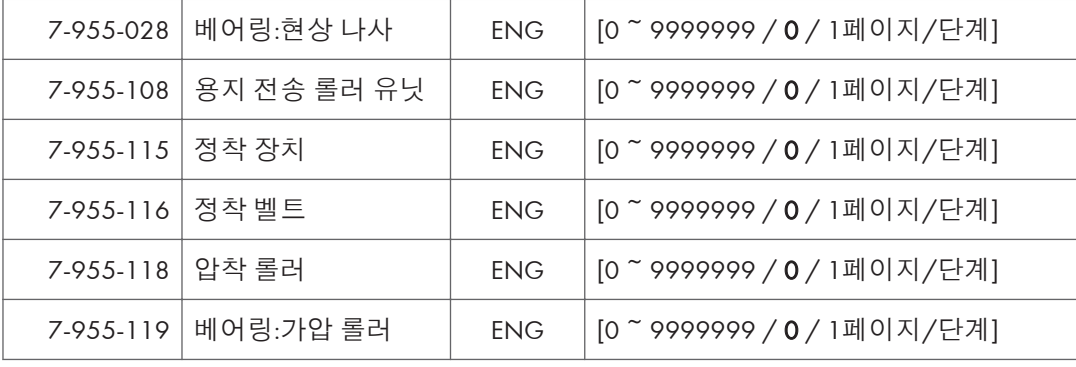

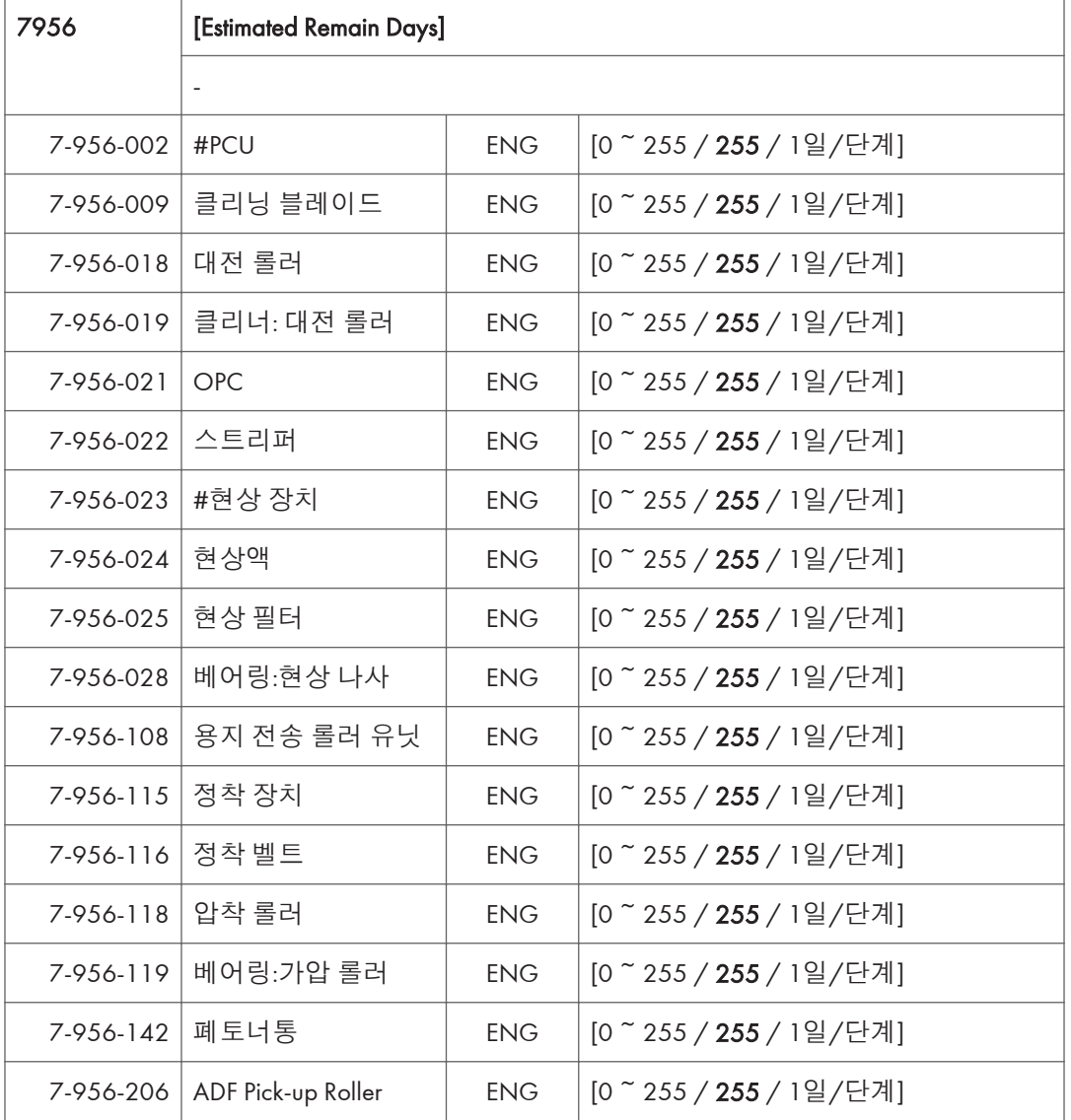

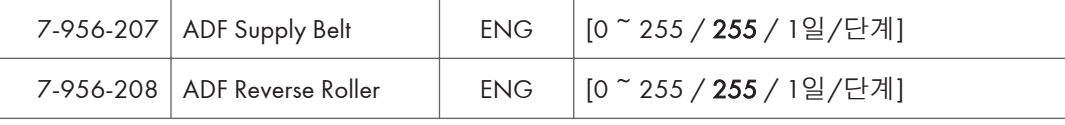

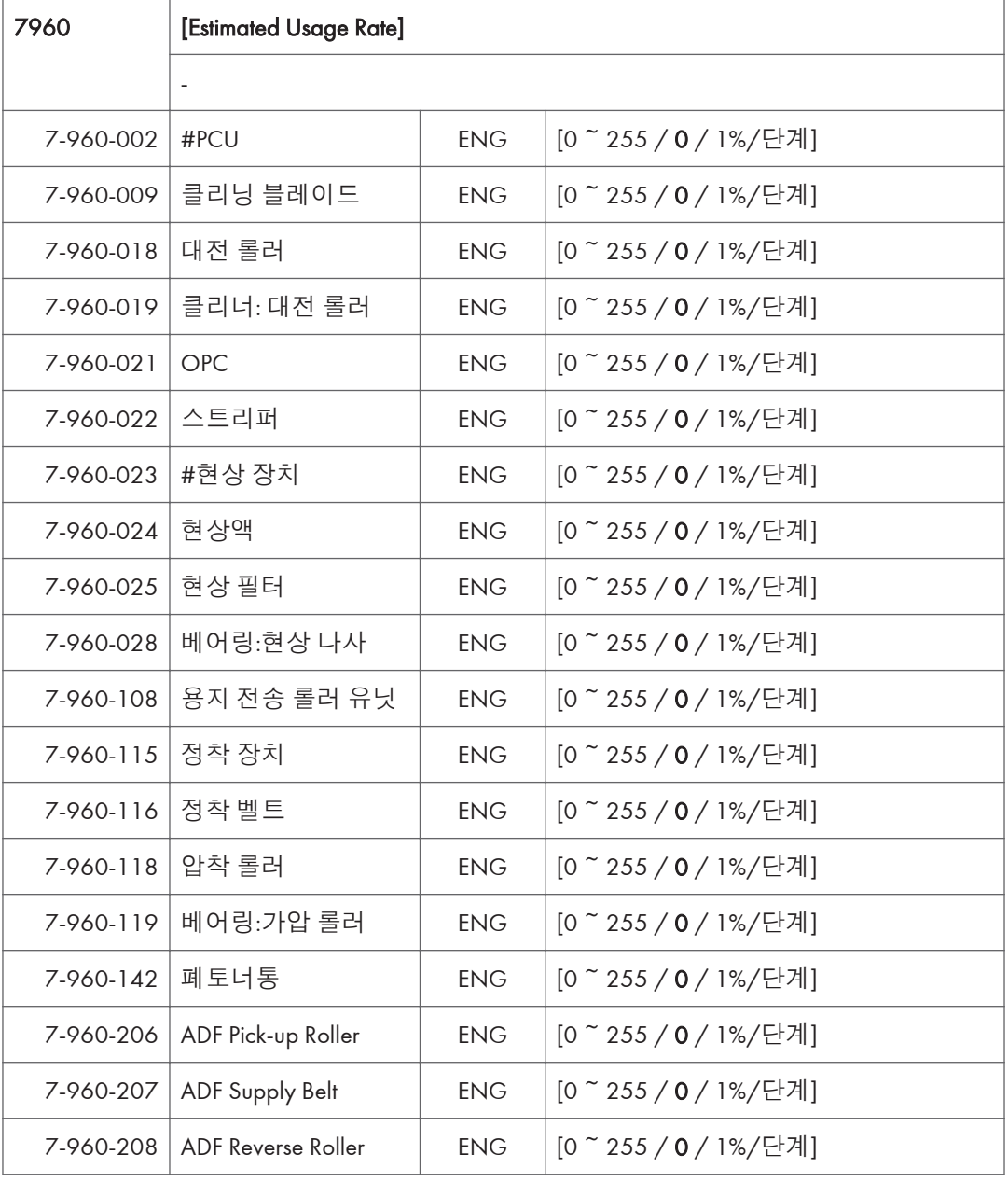

#### 868

7970 [Cumulative Counter]

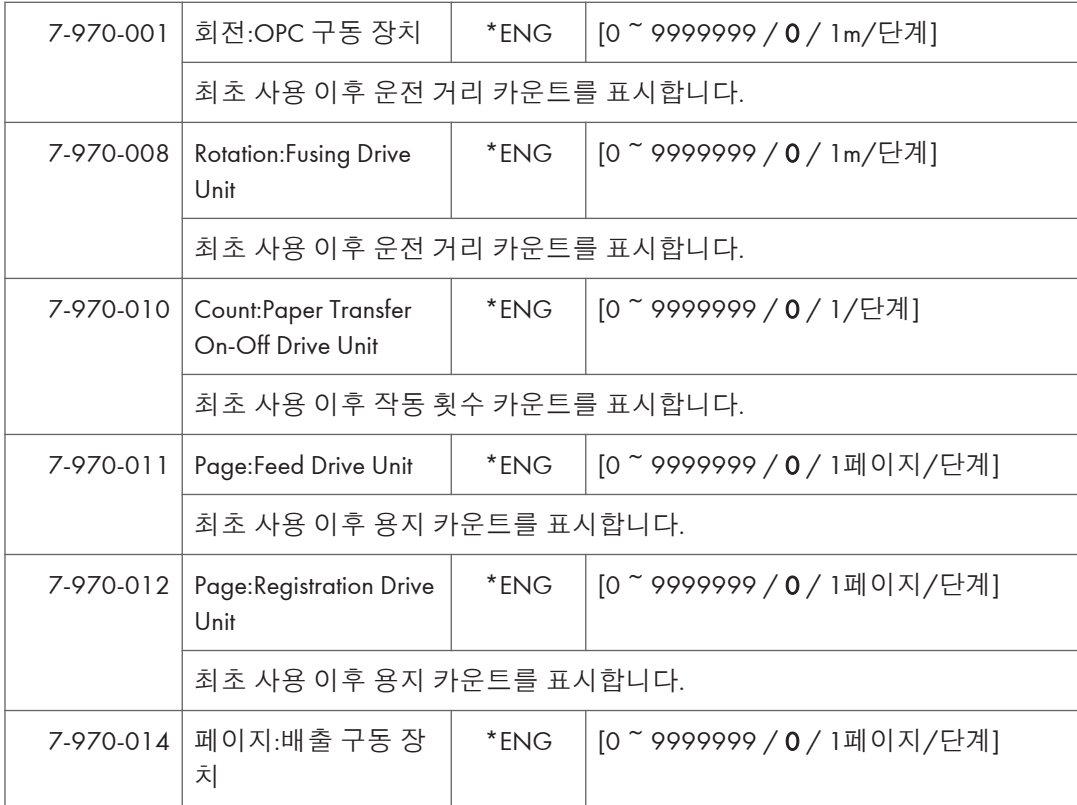

# SP **모드표** - SP8000-1

## SP8-XXX(**데이터 로그** 2)

이 카운터들의 상당수는 컬러 팩스 전송 등과 같이 현재 이용할 수 없는 기능을 위해 제공됩니다. 그러나, 다음은 다른 코드와 조합하여 사용 시 유용한 정보를 제공할 수 있는 일부 그룹 8 코드입니다.

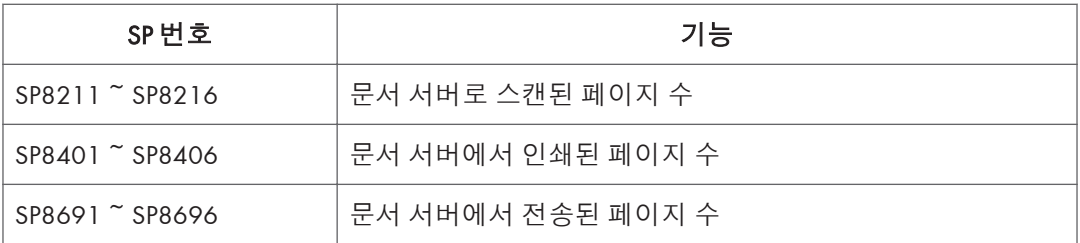

특히, 다음 질문에 응답할 수 있습니다.

- 문서 서버는 실제로 어떻게 사용됩니까?
- 문서 서버를 가장 자주 사용하는 애플리케이션은 무엇입니까?
- 문서 서버에서 재사용되는 데이터는 무엇입니까?

이 그룹 SP의 대부분은 작동 모드(작동 모드는 "애플리케이션"으로 지칭됨)를 나타내는 문자로 시작합니다. 그룹 8 서비스 표를 읽기 전에, 다음 접두어들의 의미를 이해해야 합니다.

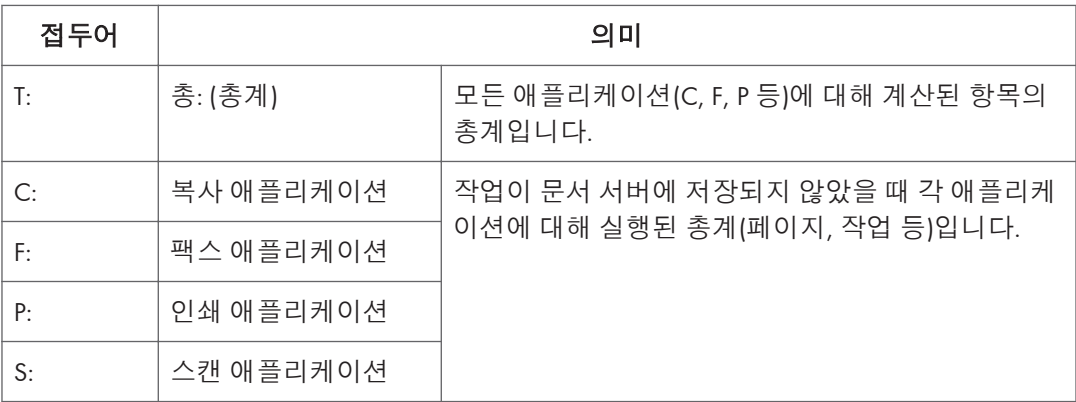

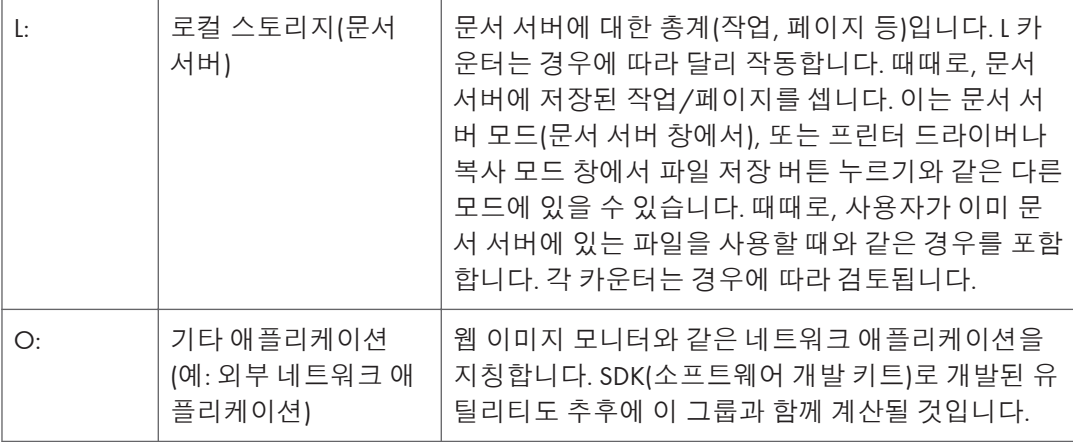

그룹 8 SP 코드는 역시 이 SP를 사용하는 프린터 및 팩스의 소형 LCD에 코드를 표시해야 하기 때문에 17자로 제한됩니다. 아래 약어 목록을 읽고 알 수 없는 SP 이름이 보이는 경우 다시 참조하십시오.

### **데이터 로그** 2**의 키 및 약어**

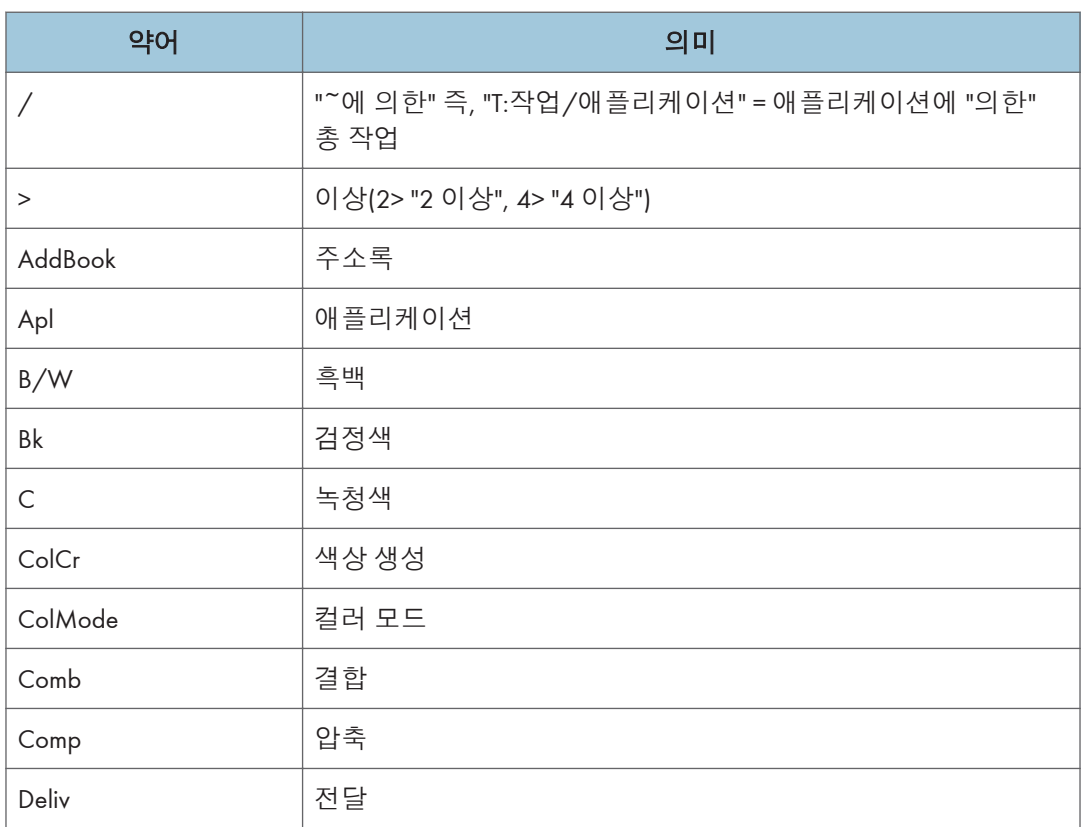

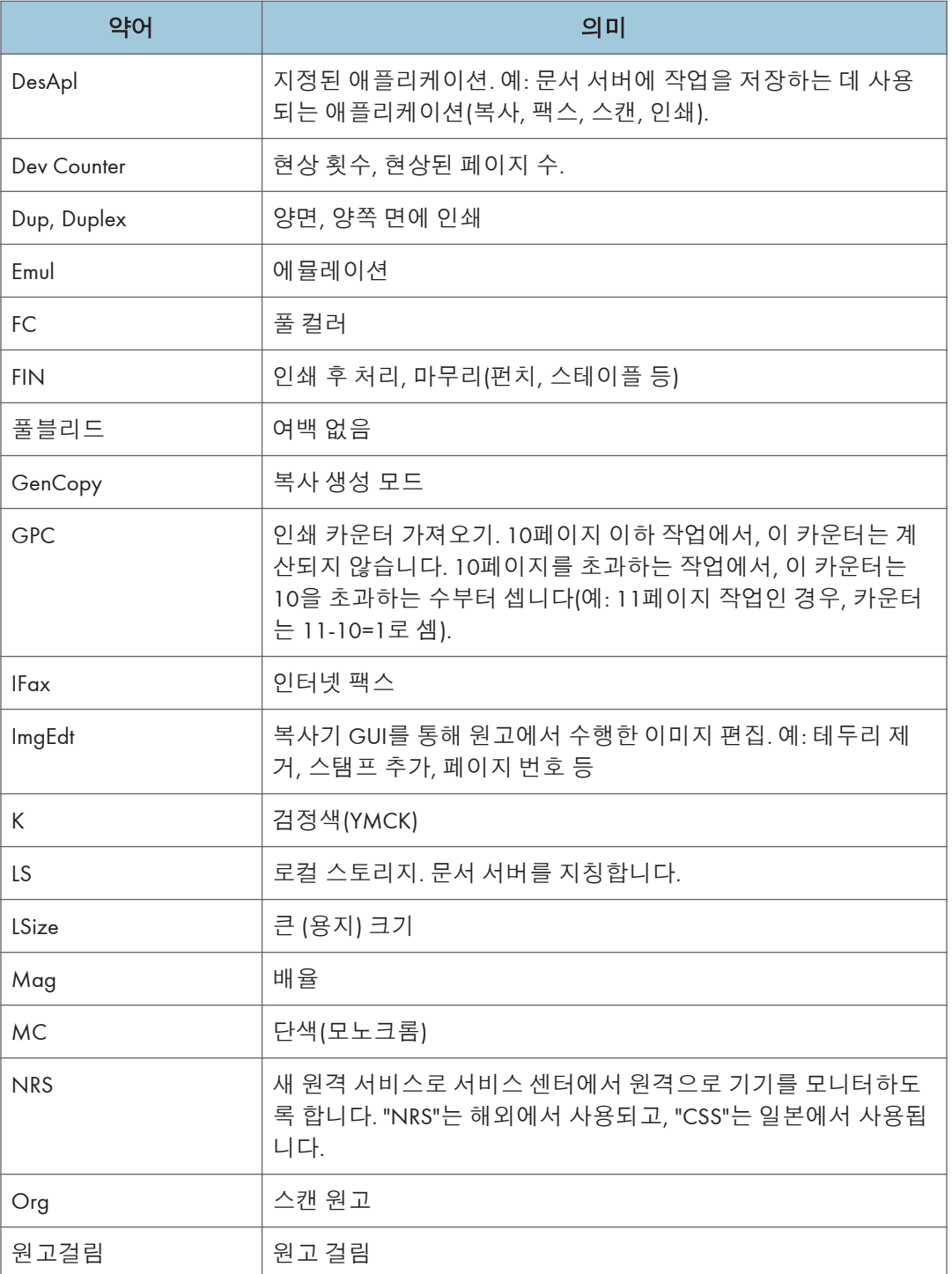

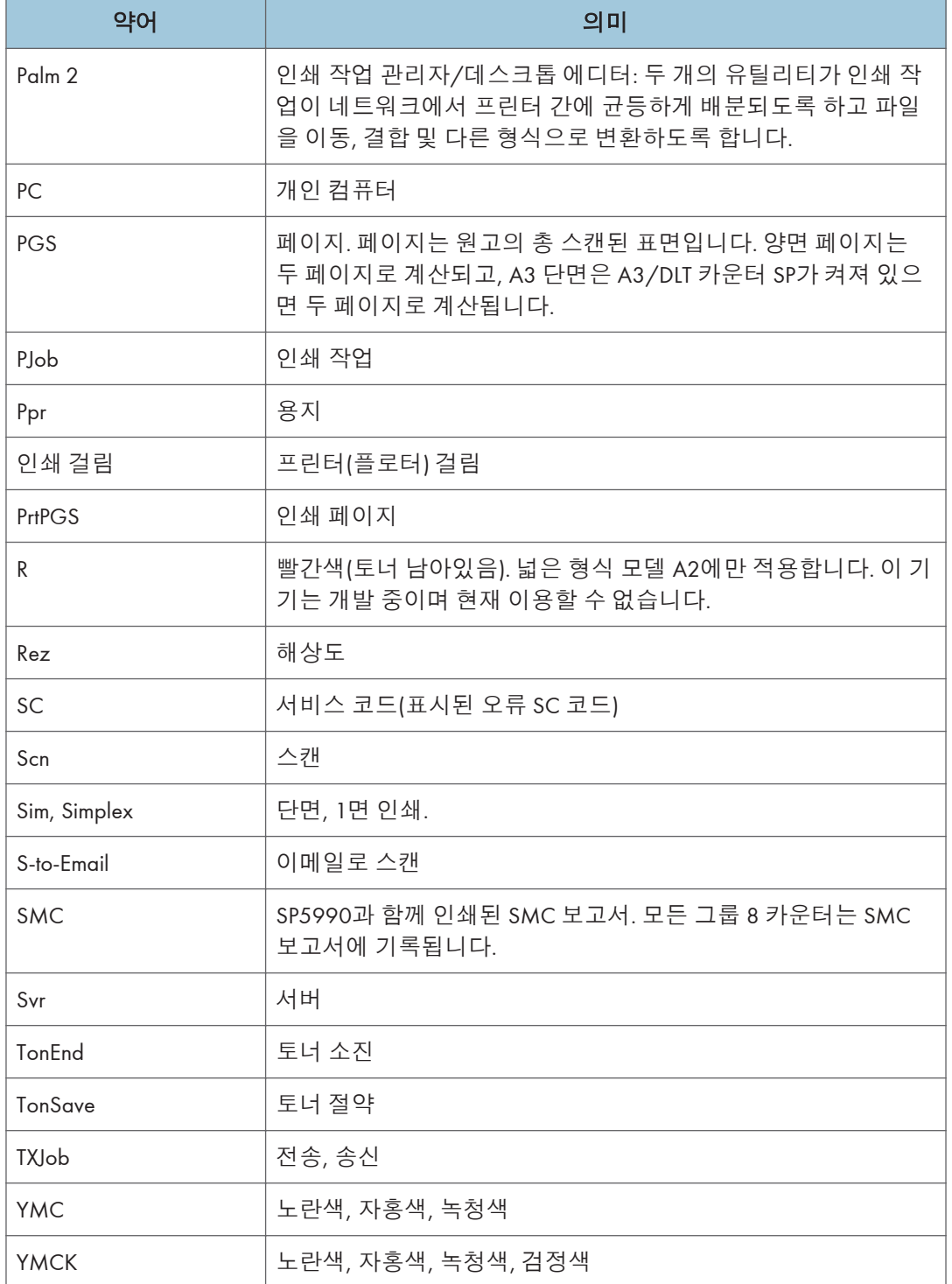

#### の참고

• 그룹 8의 모든 SP는 "SP5 801 1 메모리 모두 지우기"로 리셋할 수 있습니다.

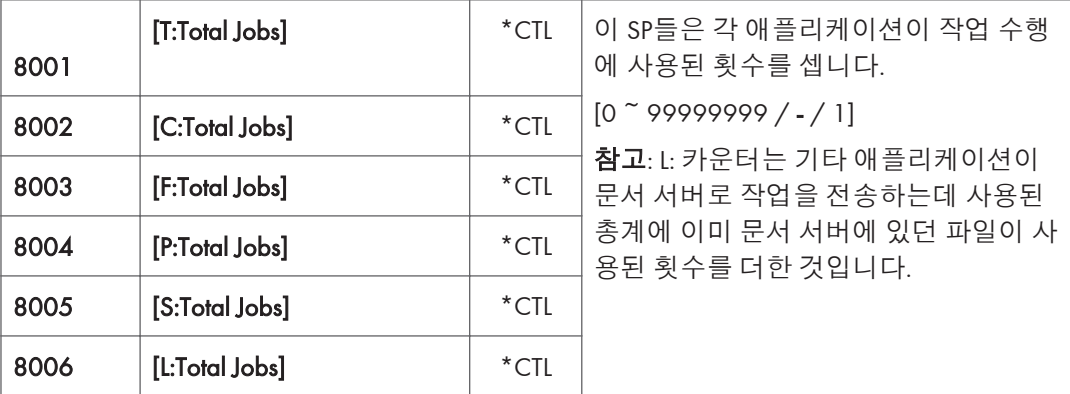

- 이 SP들은 처리된 페이지 수가 아닌 사용된 애플리케이션의 횟수를 보여줍니다.
- 애플리케이션이 이미지 입력 또는 출력을 위해 열리면, 이는 하나의 작업으로 셉니다.
- 중단된 작업(용지 걸림 등)은 완료되지 않아도 셉니다.
- 고객이 실행한 작업만 셉니다. 고객 서비스 기사가 SP 모드를 사용하여 실행한 작업은 세지 않습니다.
- 보안 인쇄를 사용 시(인쇄 작업을 시작하기 위해 비밀번호가 필요한 경우), "데이터 삭제"나 "출력 지정"이 지정된 경우 작업을 셉니다.
- 작업이 전송을 위해 저장되면 작업은 팩스 작업으로 셉니다.
- 팩스가 팩스 메모리로 수신되면, F: 카운터는 증가하지만 L: 카운터는 증가하지 않습니다 (문서 서버 사용 안 함).
- 팩스 브로드캐스트는 F: 카운터에 대해 하나의 작업으로 셉니다(브로드캐스트의 팩스 대상은 별도로 세지 않음).
- 팩스 브로드캐스트는 모든 팩스가 해당 대상으로 전송된 후에만 셉니다. 한 전송이 오류를 생성하면, 전송이 완료될 때까지 브로드캐스트를 세지 않습니다.
- 인쇄된 팩스 보고서는 F: 카운터에 대해 하나의 작업으로 셉니다.
- F: 카운터는 팩스 송신과 수신을 구별하지 않습니다.
- 문서 서버의 복사 작업이 인쇄될 때 SP8022도 증가하고, 문서 서버에 저장된 인쇄 작업이 인쇄될 때 SP8024도 증가합니다.
- 원고가 문서 서버에서 복사, 저장되면, C:와 L: 카운터 모두 증가합니다.
- 인쇄 작업이 문서 서버에 저장되면, L: 카운터만 증가합니다.
- 사용자가 문서 서버에 작업을 저장하기 위해 문서 서버 버튼을 누르면, L: 카운터만 증가합니다.
- 사용자가 문서 서버 모드로 들어가서 문서 서버에 저장된 데이터를 입력하면, L: 카운터만 증가합니다.
- Palm 2에서 수신한 이미지가 수신, 저장되면, L: 카운터가 증가합니다.
- 고객이 보고서(예: 사용자 코드 목록)를 인쇄하면, O: 카운터가 증가합니다. 그러나, 팩스 보고서 및 팩스 애플리케이션에서 실행된 보고서인 경우, F: 카운터가 증가합니다.

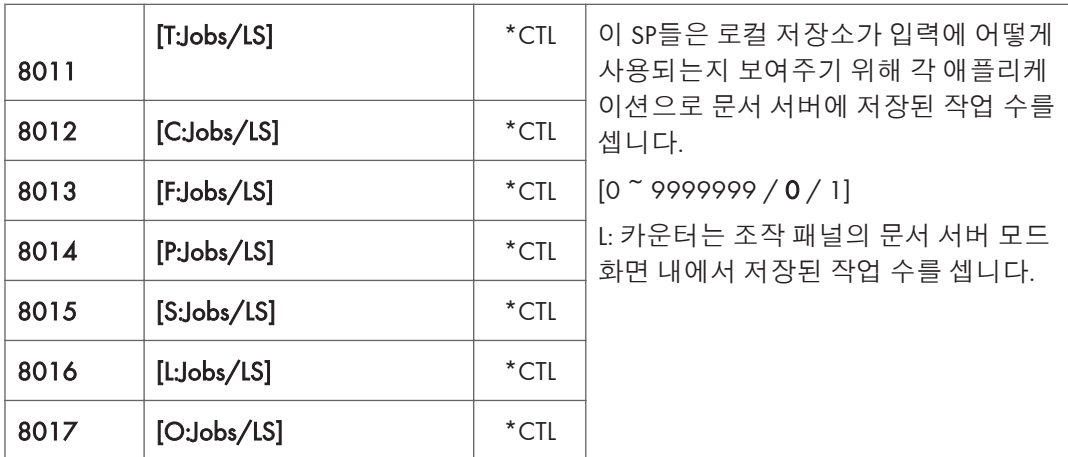

- 스캔 작업이 문서 서버로 전송되면, S: 카운터가 증가합니다. 문서 서버 모드로 들어가서 원본을 스캔하면, L: 카운터가 증가합니다.
- 인쇄 작업이 문서 서버로 전송되면, P: 카운터가 증가합니다.
- 네트워크 애플리케이션이 문서 서버로 데이터를 전송하면, O: 카운터가 증가합니다.
- Palm 2의 이미지가 문서 서버에 저장되면, O: 카운터가 증가합니다.
- 팩스가 문서 서버로 전송되면, F: 카운터가 증가합니다.

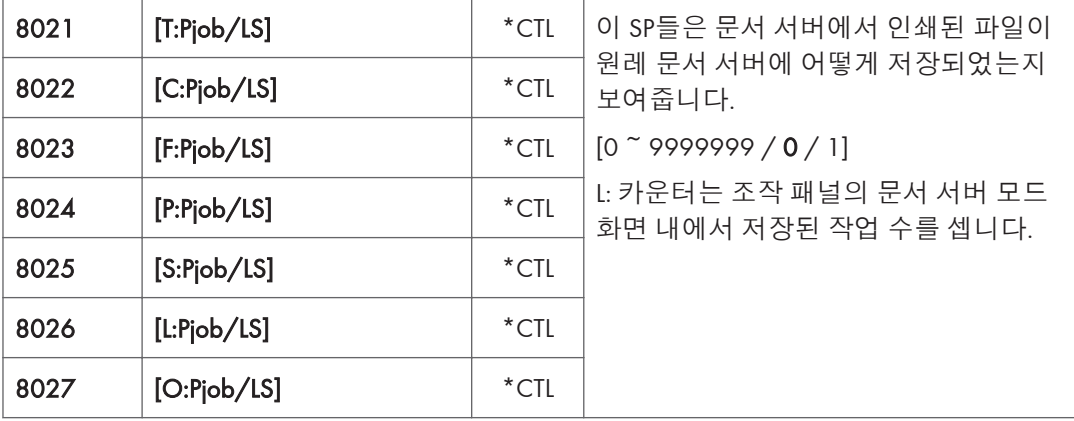

- 문서 서버에 저장된 복사 작업이 다른 애플리케이션으로 인쇄되면, C: 카운터가 증가합니다.
- DeskTopBinder와 같은 애플리케이션이 문서 서버에 저장되었던 인쇄 작업과 함께 문서 서버에 저장되었던 복사 작업을 통합하면, C:와 P: 카운터 모두 증가합니다.
- 이미 문서 서버에 있던 작업이 다른 애플리케이션으로 인쇄되면, L: 카운터가 증가합니다.
- 문서 서버에 저장된 스캐너 작업이 다른 애플리케이션으로 인쇄되면, S: 카운터가 증가합니다. 원본이 문서 서버 모드 내에서 스캔되었다면, L: 카운터가 증가합니다.
- 네트워크 애플리케이션(Palm 2 포함)으로 문서 서버에 저장된 이미지가 다른 애플리케이션으로 인쇄되면, O: 카운터가 증가합니다.
- 문서 서버에 저장된 복사 작업이 네트워크 애플리케이션(예: Web Image Monitor)으로 인쇄되면, C: 카운터가 증가합니다.

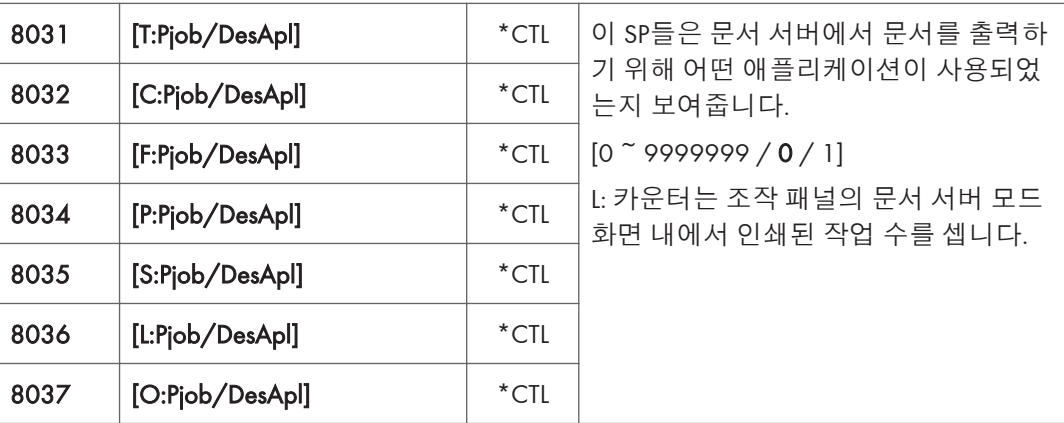

• 문서 서버의 팩스가 인쇄되면, F: 카운터가 증가합니다.

- 이미 문서 서버에 저장된 문서가 인쇄되면, 인쇄 작업을 시작한 애플리케이션의 카운트가 증가합니다.
- 인쇄 작업이 네트워크 애플리케이션(Desk Top Binder, Web Image Monitor 등)에서 시작되면, L: 카운터가 증가합니다.

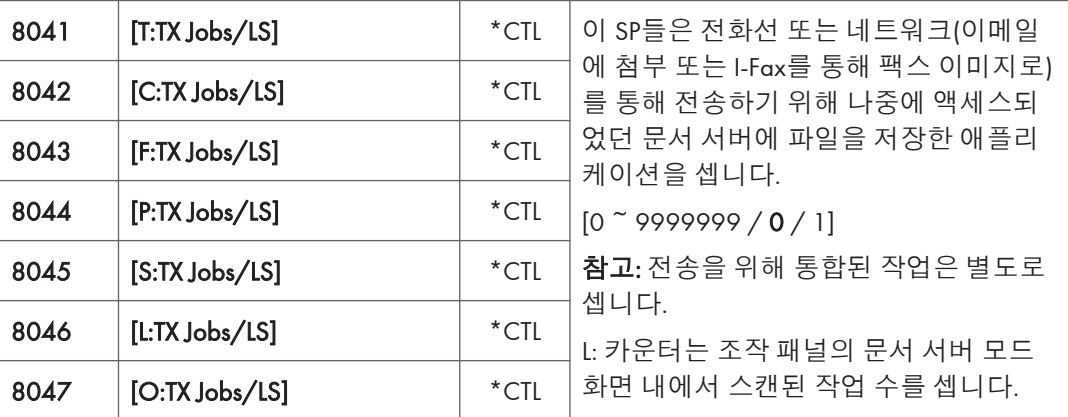

• 저장된 복사 작업이 문서 서버에서 전송되면, C: 카운터가 증가합니다.

• 네트워크 애플리케이션 또는 Palm2로 문서 서버에 저장된 이미지가 이메일로 전송되면, O: 카운터가 증가합니다.

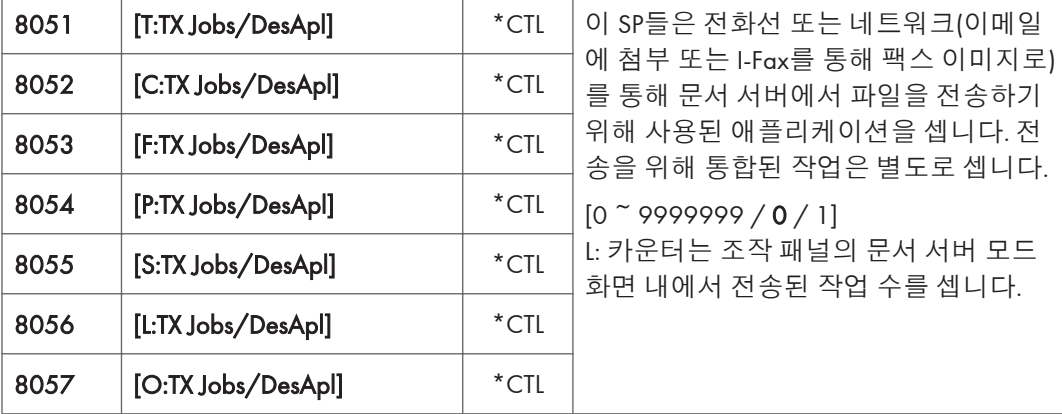

• 전송이 Desk Top Binder 또는 Web Image Monitor 등에서 시작되면, O: 카운터가 증가합니다.

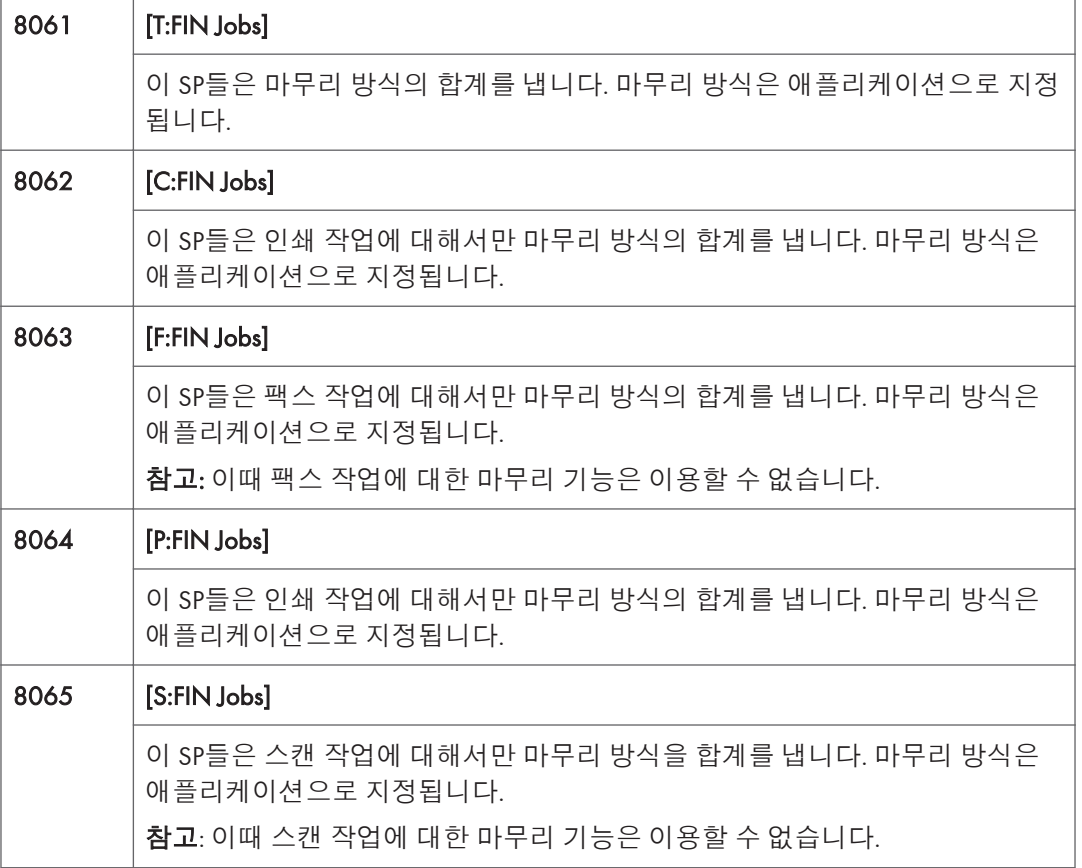

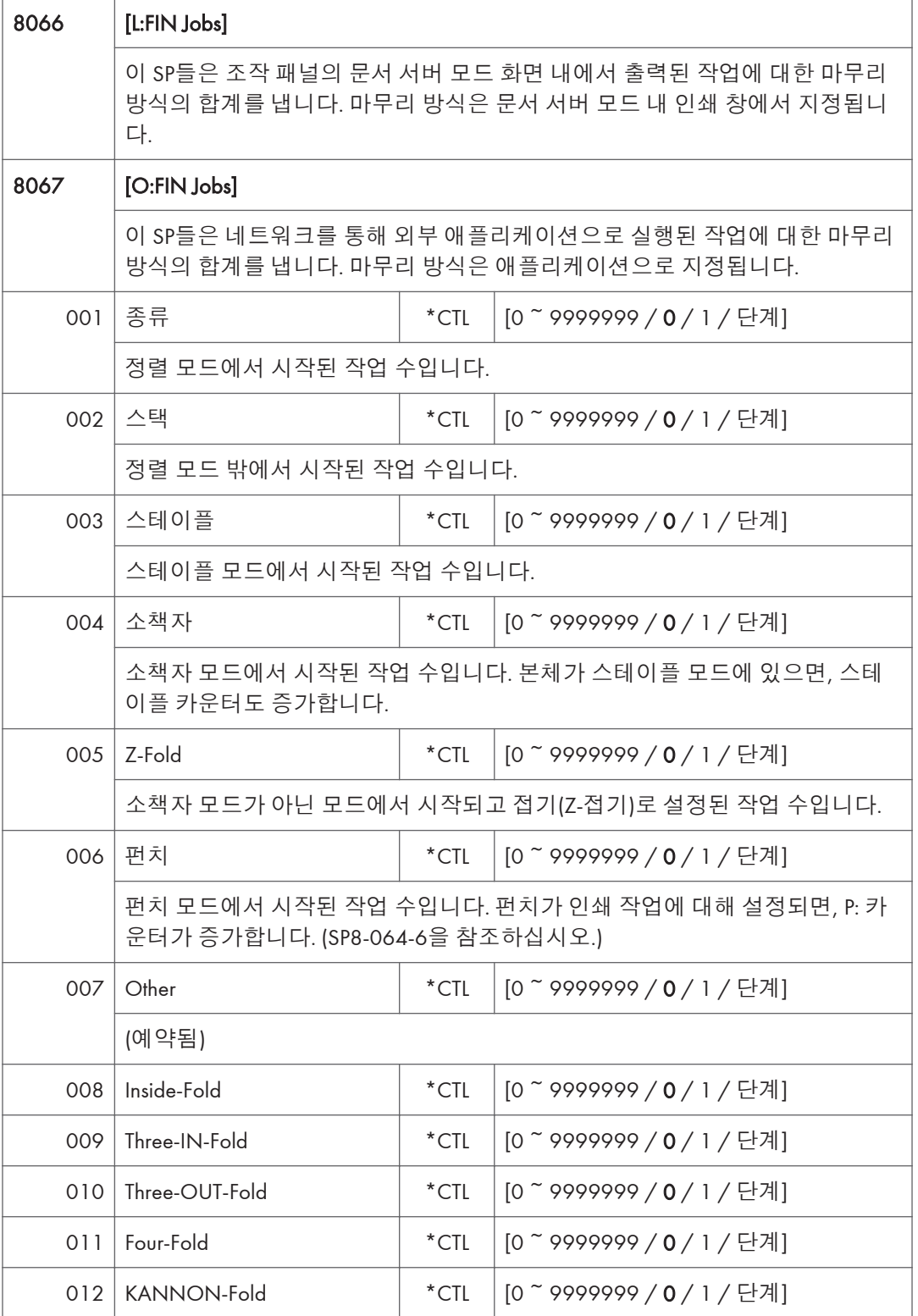

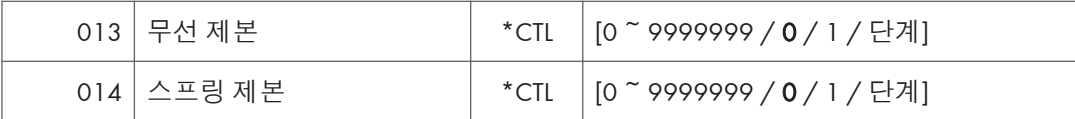

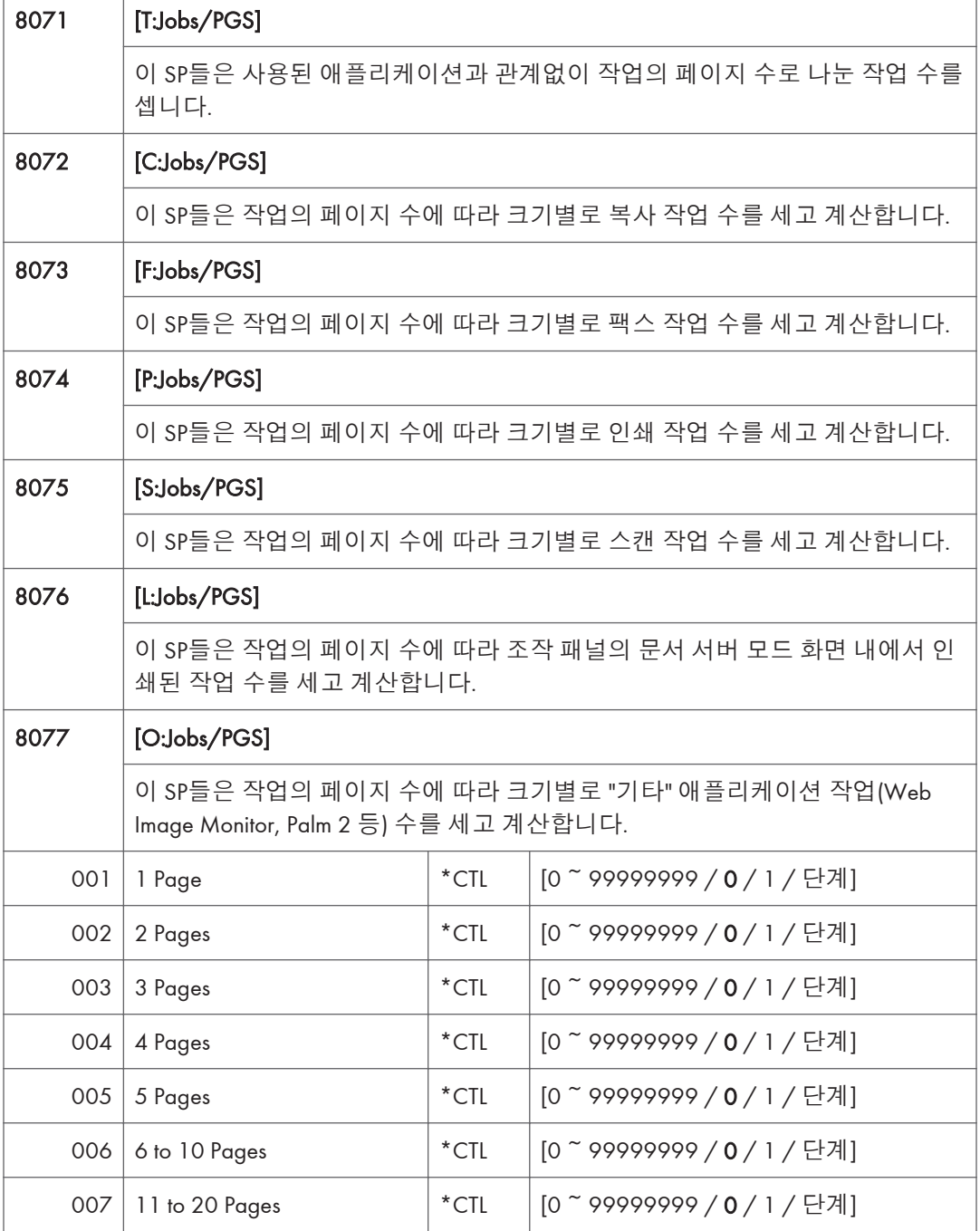

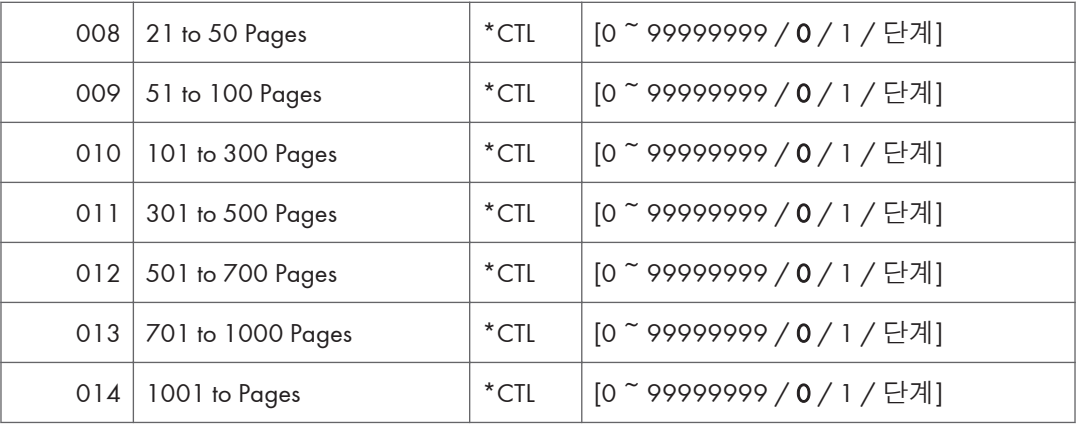

- 예: 문서 서버에 저장된 복사 작업이 문서 서버 모드에서 인쇄되면, 적절한 L: 카운터 (SP8076 0xx)가 증가합니다.
- 팩스 보고서 인쇄는 하나의 작업으로 세고 F: 카운터(SP 8073)가 증가합니다.
- 중단된 작업(용지 걸림 등)은 완료되지 않아도 셉니다.
- 작업이 중지되고 재시작되면, 하나의 작업으로 셉니다.
- 피니셔에 인쇄 및 스테이플 작업 중 스테이플이 떨어지면, 작업은 오류가 발생한 시점에 셉니다.
- 복사 작업(SP 8072) 및 스캔 작업(SP 8075)의 경우, 스캔된 페이지 수에 복사 세트의 수를 곱하여 총계를 계산합니다. (양면 페이지 하나는 2로 셉니다.)
- 설정을 조정하기 위한 첫 번째 테스트 인쇄 및 다음 테스트 인쇄는 복사 작업(SP 8072) 페이지 수에 더합니다.
- 문서 서버 화면 내에서 작업의 첫 번째 페이지를 인쇄하면, 이 페이지를 셉니다.

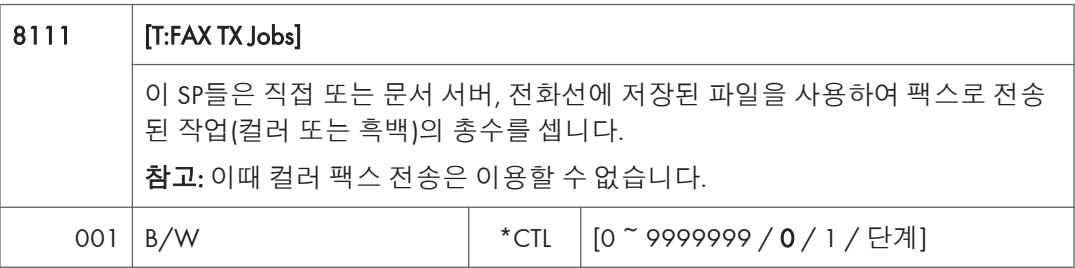

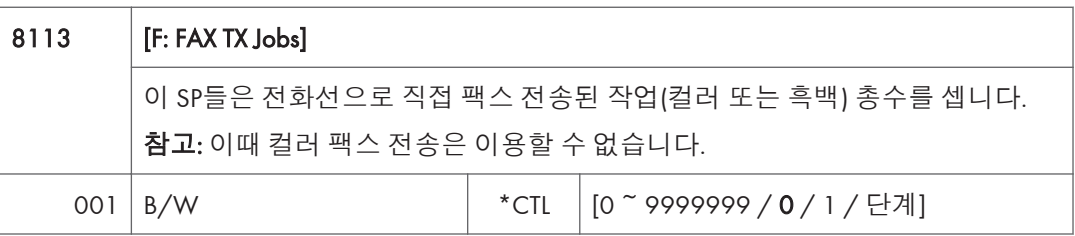

- 이 카운터들은 페이지가 아닌 작업을 셉니다.
- 이 SP는 문서 서버에 저장된 문서를 포함, 팩스 애플리케이션으로 전화선을 통해 전송된 팩스 작업을 셉니다.
- 모드가 작업 중 변경되면, 작업은 작업이 시작했을 때 설정된 모드로 셉니다.
- 같은 문서가 모두 이용 가능한 대상의 팩스 회선 또는 I-Fax 모두로 팩스 송신되면, 이 카운터가 증가하고 I-Fax 카운터(8 12x)도 증가합니다.
- 팩스 작업은 작업이 전송되었을 때가 아닌 작업이 전송을 위해 스캔되었을 때 셉니다.

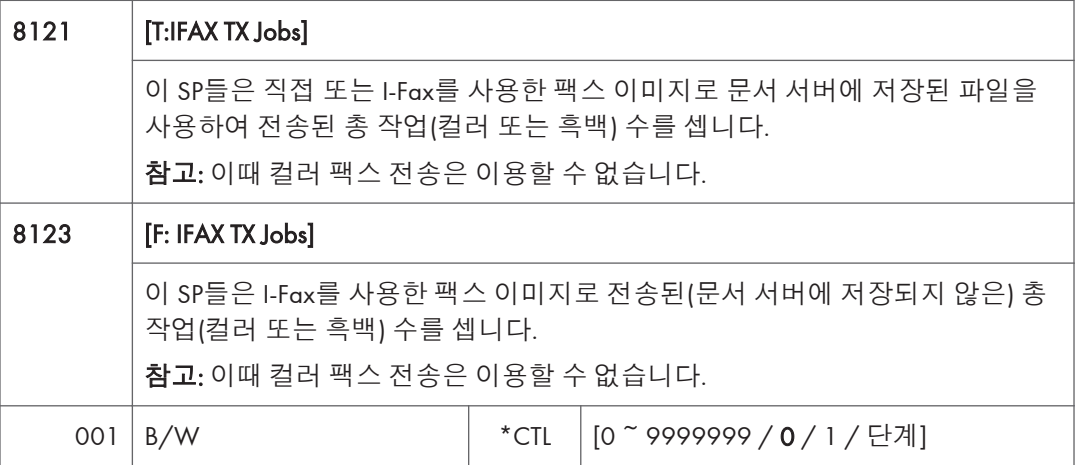

- 이 카운터들은 페이지가 아닌 작업을 셉니다.
- 컬러용 카운터는 추후 사용을 위해 제공됩니다. 이때 컬러 팩스 기능은 이용할 수 없습니다.
- 팩스 작업은 작업이 전송되었을 때가 아닌 작업이 전송을 위해 스캔되었을 때 셉니다.

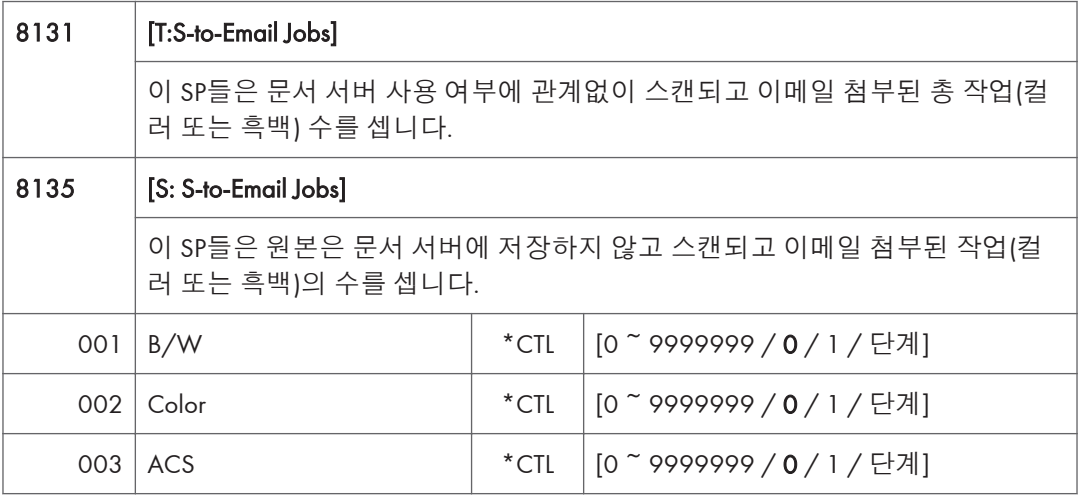

• 이 카운터들은 페이지가 아닌 작업을 셉니다.

- 작업이 문서 서버에 저장되면, 작업이 저장된 후 컬러 또는 흑백인지 결정하고 셉니다.
- 스캔 중 작업이 취소되거나 문서가 전송을 대기 중일 때 취소되면, 작업을 세지 않습니다.
- 작업이 전송 중 취소되면, 작업이 취소되었을 때 어떤 처리 단계에 도달했는지에 따라 세거나 세지 않을 수 있습니다.
- 여러 작업을 스캔 라우터, 이메일로 스캔, PC로 스캔 기능으로 전송하기 위해 결합하거나, 하나의 작업이 하나 이상의 대상으로 전송되면, 각 전송은 별도로 셉니다. 예를 들어, 같은 문서가 이메일로 스캔되고 PC로 스캔으로 전송되면, 두 번으로 셉니다 (이메일로 스캔으로 한 번, PC로 스캔으로 한 번).

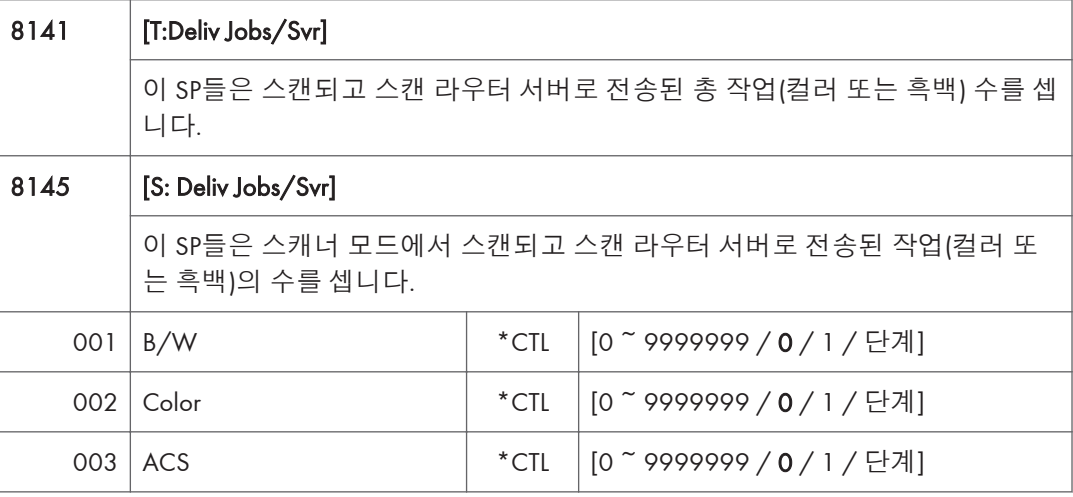

- 이 카운터들은 페이지가 아닌 작업을 셉니다.
- 스캔 라우터 서버에서 작업의 도착 및 수신을 확인할 수 없을 때도 작업을 셉니다.
- 단색 이미지가 흑백 이미지와 섞인 경우에도, 작업은 "컬러" 작업으로 셉니다.
- 작업이 스캔 중 취소되거나 작업이 문서로 전달되기를 대기하던 중 취소되면, 작업을 세지 않습니다.
- 작업이 전송 중 취소되면, 작업이 취소되었을 때 어떤 처리 단계에 도달했는지에 따라 세거나 세지 않을 수 있습니다.
- 여러 파일을 전송하기 위해 결합할 때도, 전송을 하나의 작업으로 셉니다.

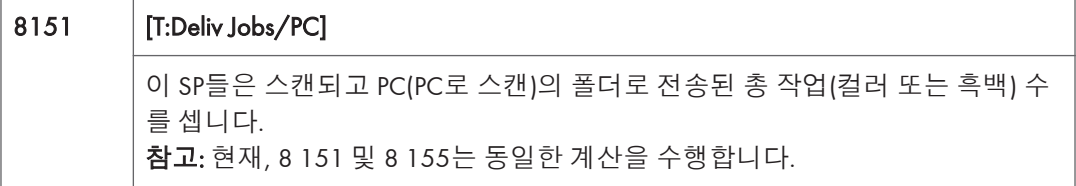

 $5<sup>1</sup>$ 

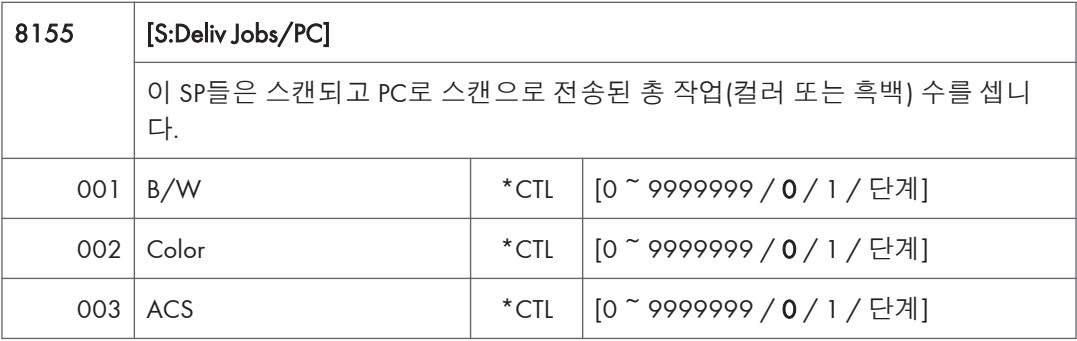

- 이 카운터들은 페이지가 아닌 작업을 셉니다.
- 작업이 스캔 중 취소되면 세지 않습니다.
- 작업이 전송을 대기하던 중 취소되면, 작업을 세지 않습니다.
- 작업이 전송 중 취소되면, 작업이 취소되었을 때 어떤 처리 단계에 도달했는지에 따라 세거나 세지 않을 수 있습니다.
- 여러 파일을 전송하기 위해 결합할 때도, 전송을 하나의 작업으로 셉니다.

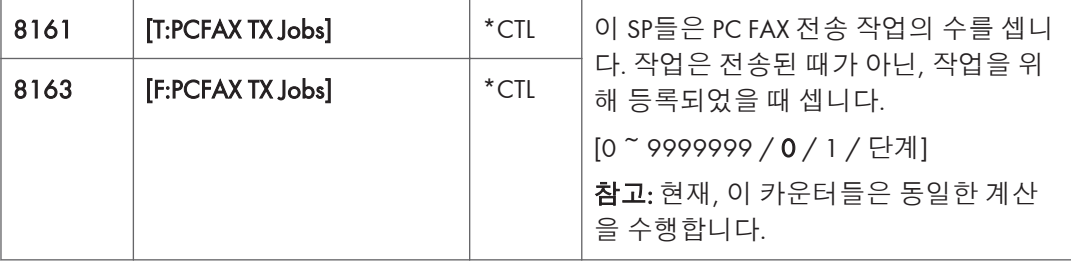

• 이것은 PC 팩스 애플리케이션을 사용하여 PC에서 시작하고, 복사기를 통해 PC에서 대상으로 데이터를 전송하는 작업을 셉니다.

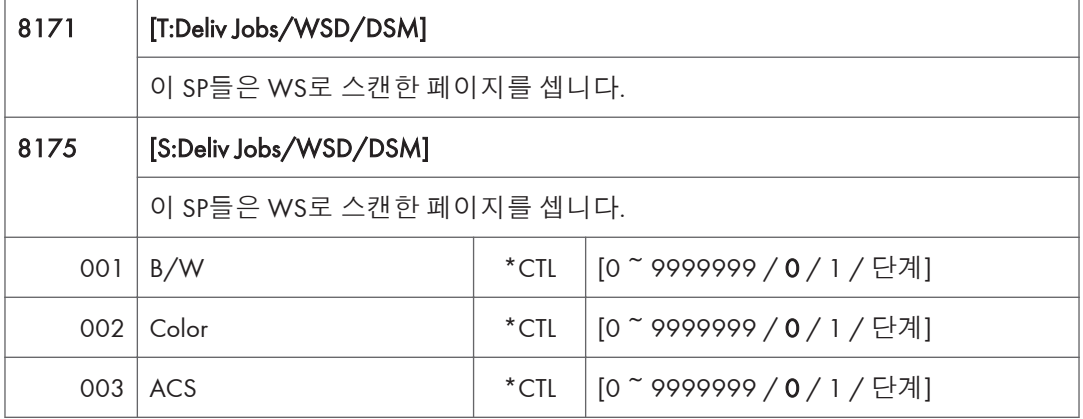

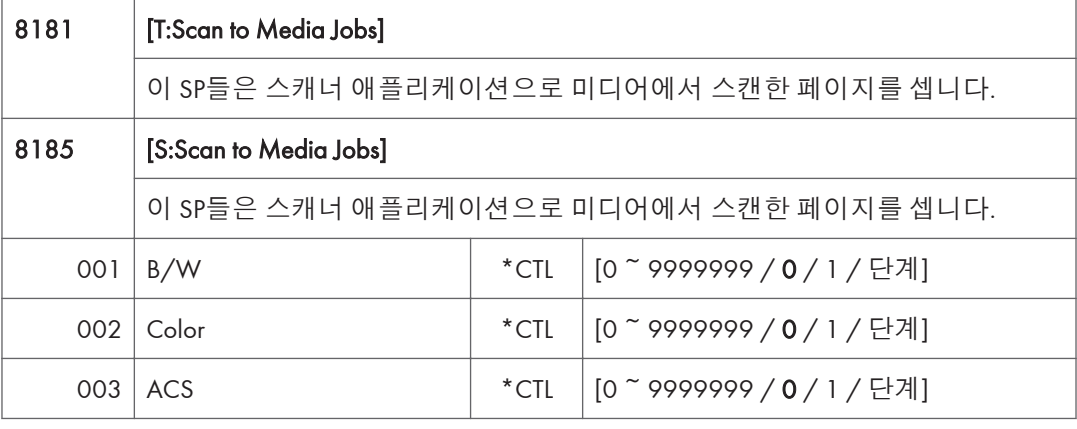

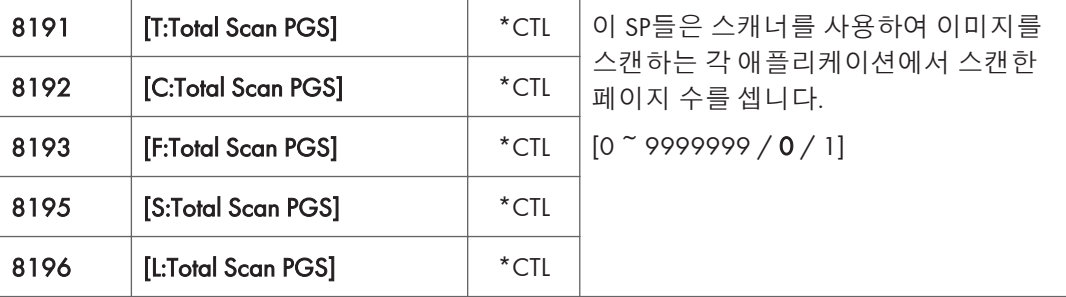

- SP 8 191에서 8 196은 물리적 페이지 수가 아닌 페이지의 스캔된 면의 수를 셉니다.
- 이 카운터들은 사용자 스탬프 데이터 읽기 또는 색상을 조정하는 색상 차트 읽기를 세지 않습니다.
- 스캐너 드라이버로 수행한 미리 보기는 세지 않습니다.
- 작업의 모든 이미지가 스캔된 후에만 셉니다.
- SP 모드에서 만든 스캔은 세지 않습니다.

예

- B5 3페이지와 A3 1페이지가 스캐너 애플리케이션으로 스캔되고 저장되지 않으면, S: 카운터는 4입니다.
- A4 용지 3매의 양면이 복사되고 복사 모드 창에서 파일 저장 버튼을 사용하여 문서 서버로 저장되면, C: 카운터는 6이고, L: 카운터는 6입니다.
- A4 용지 3매의 양면이 복사되었지만 저장되지 않으면, C: 카운터는 6입니다.
- 문서 서버 모드에 들어가서 6페이지를 스캔하면, L: 카운터는 6입니다.

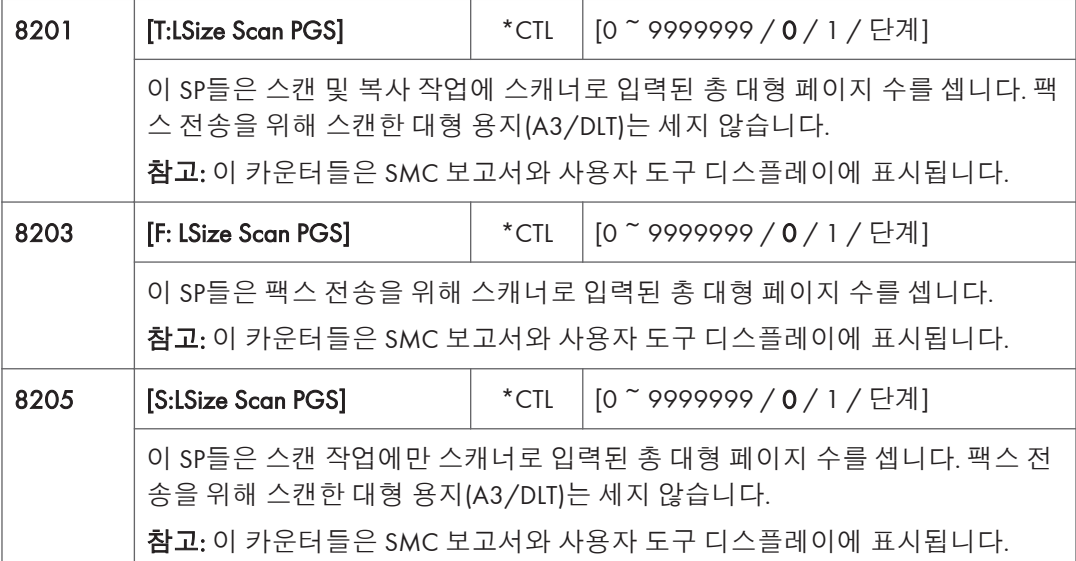

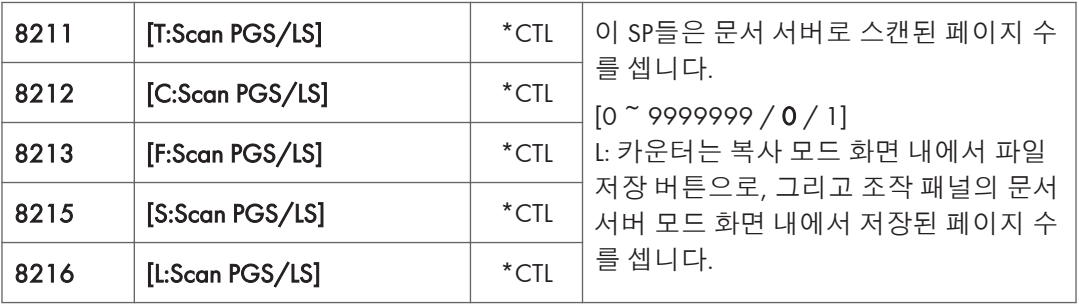

- 사용자 스탬프 데이터 읽기는 세지 않습니다.
- 작업이 취소되면, 취소까지의 페이지 출력은 셉니다.
- 스캐너 애플리케이션이 3 B5 용지와 1 A4 용지를 스캔 및 저장하면, S: 카운트는 4입니다.
- 페이지가 복사되었지만 문서 서버에 저장되지 않으면, 이 카운터들은 변경하지 않습니다.
- 3 A4 용지의 양면이 복사되고 문서 서버에 저장되면, C: 카운트는 6이고 L: 카운트는 6입니다.
- 문서 서버 모드에 들어가서 6페이지를 스캔하면, L: 카운터는 6입니다.

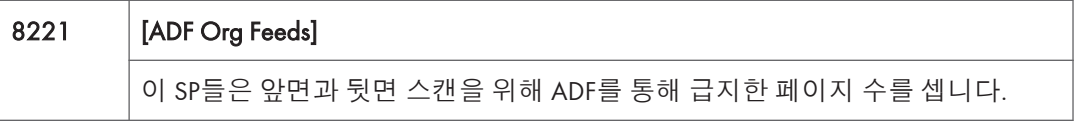

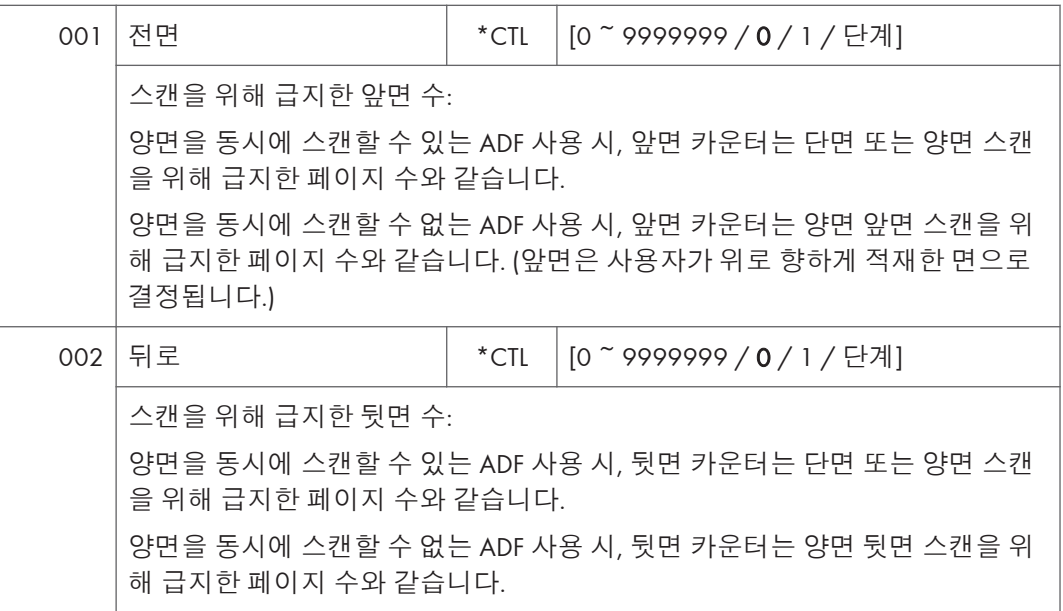

- 양면 스캔을 위해 1매가 급지되면 앞면 카운터는 1이고 뒷면 카운터는 1입니다.
- 작업 중 걸림이 발생하면, 이중 계산을 하지 않도록 복구 처리는 세지 않습니다. 또한, 첫 번째 용지가 출력되기 전 걸림이 발생하면 페이지를 세지 않습니다.

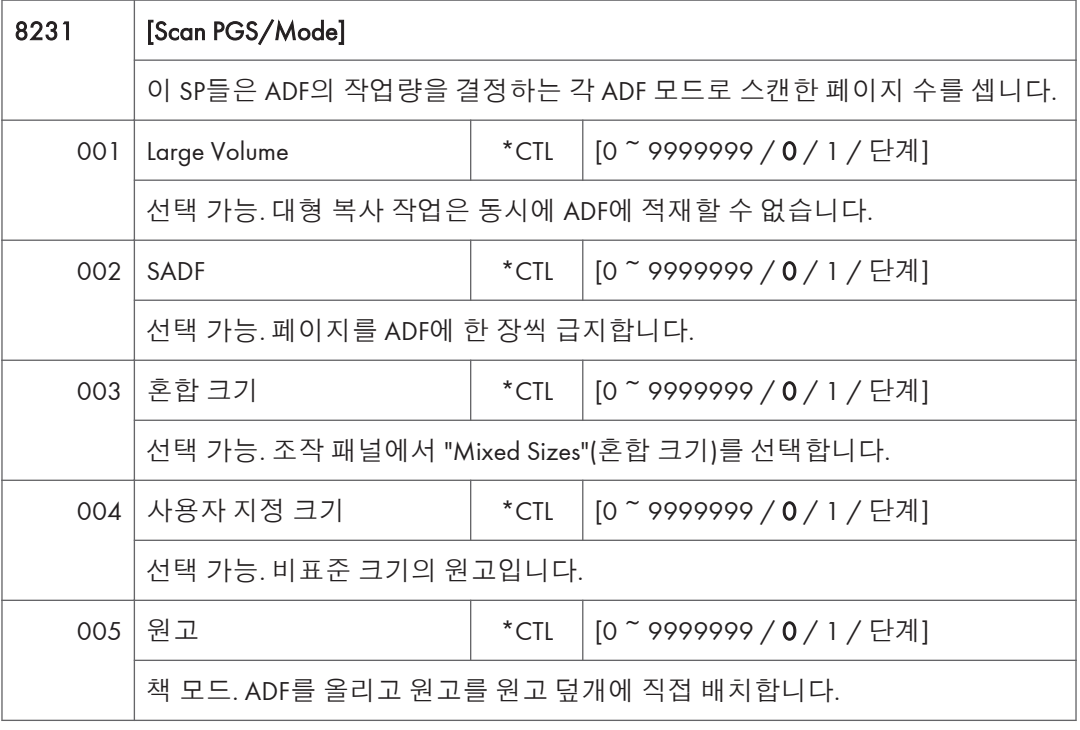

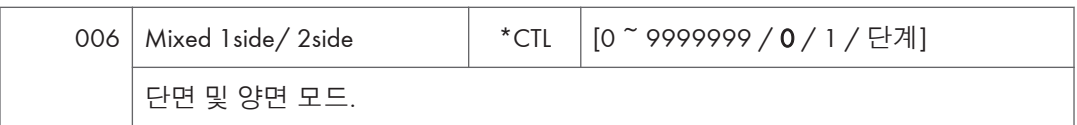

- 예를 들어 스캔 모드가 작업 중 변경되고 사용자가 ADF에서 Platen(원고) 모드로 전환하면, 마지막으로 선택된 모드로 셉니다.
- 사용자는 팩스 애플리케이션에서 혼합 크기 또는 비표준 크기를 선택할 수 없기 때문에 원고의 페이지 크기가 혼합 또는 비표준일 경우 세지 않습니다.
- 사용자가 Platen 모드에서 복사에 " "Mixed Sizes"를 선택하면, 혼합 크기 카운트가 활성화됩니다.
- SADF 모드에서 사용자가 Platen 모드에서 1페이지를 복사한 후 SADF에서 2페이지를 복사하면, Platen 카운트는 1이고 SADF 카운트는 3입니다.

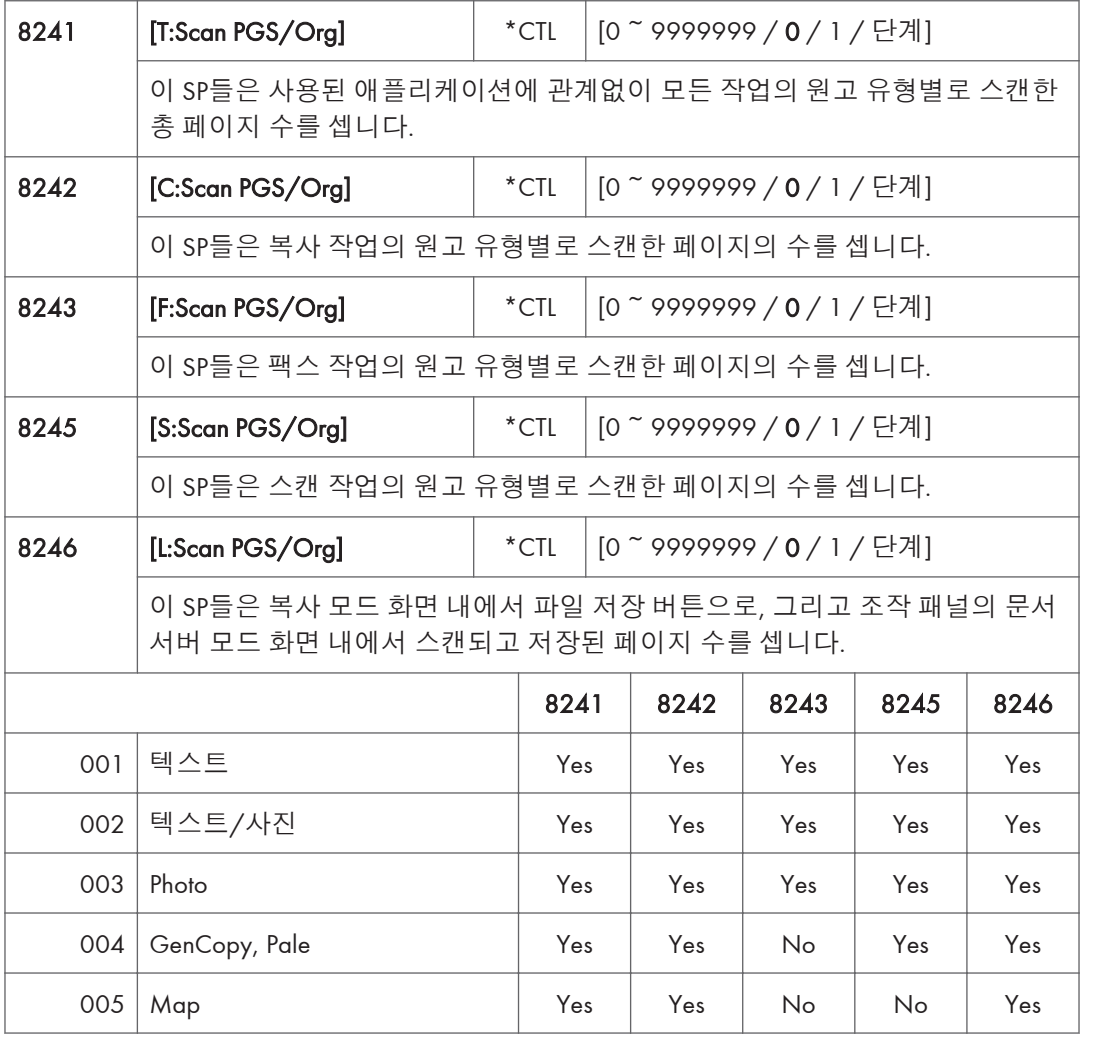

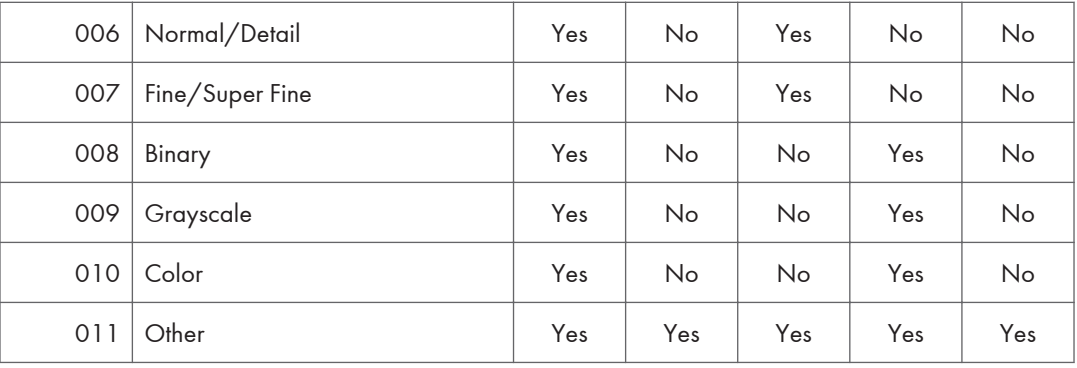

• 예를 들어 스캔 모드가 작업 중 변경되고 사용자가 ADF에서 Platen(원고) 모드로 전환하면, 마지막으로 선택된 모드로 셉니다.

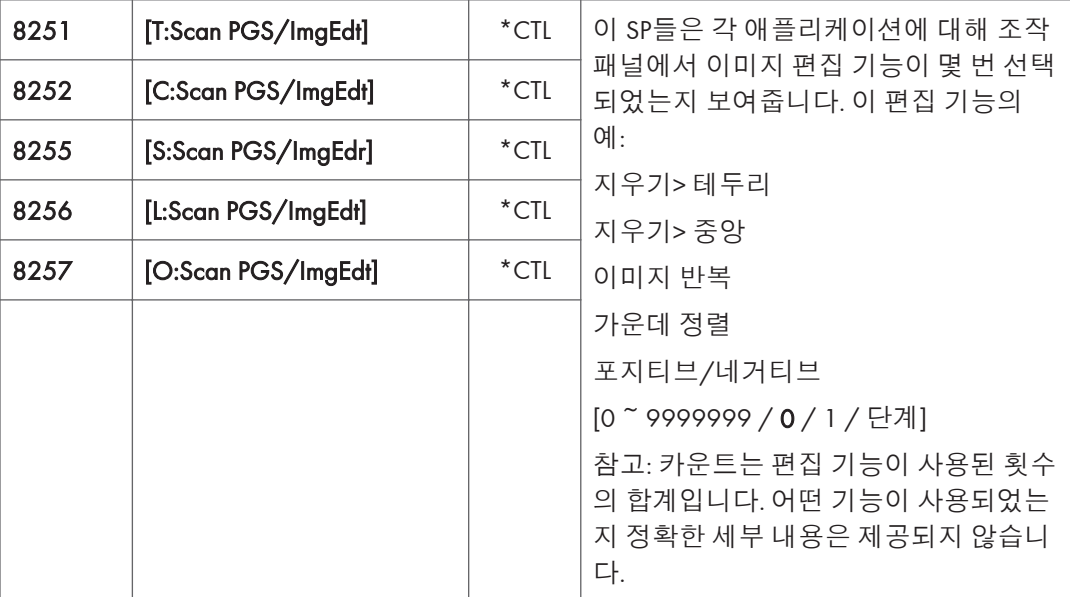

L: 카운터는 복사 모드 화면 내에서 파일 저장 버튼으로, 그리고 조작 패널의 문서 서버 모드 화면 내에서 저장된 페이지의 수를 셉니다.

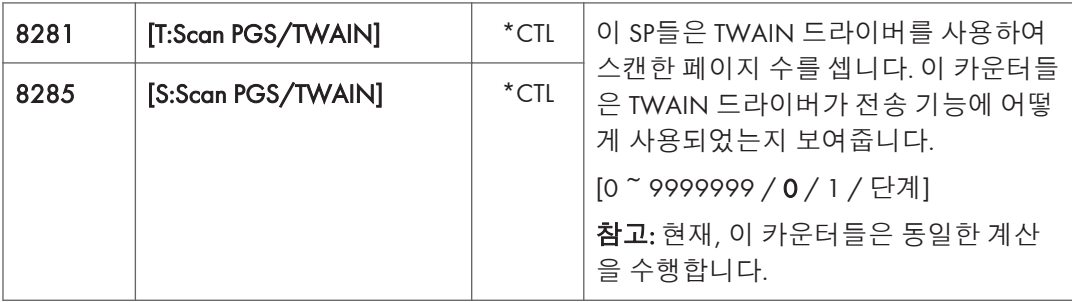

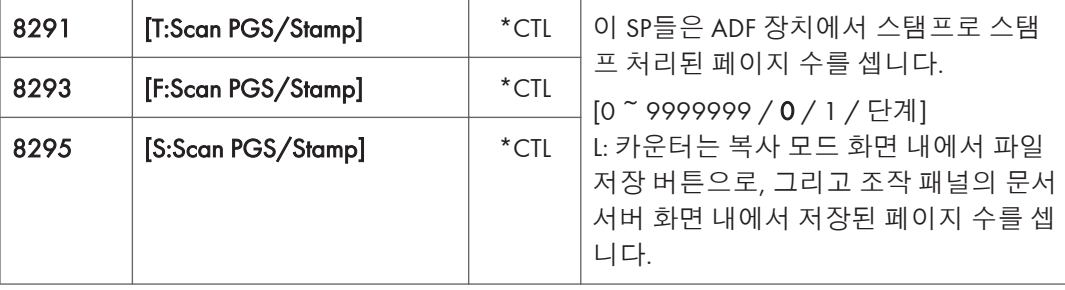

ľ

т

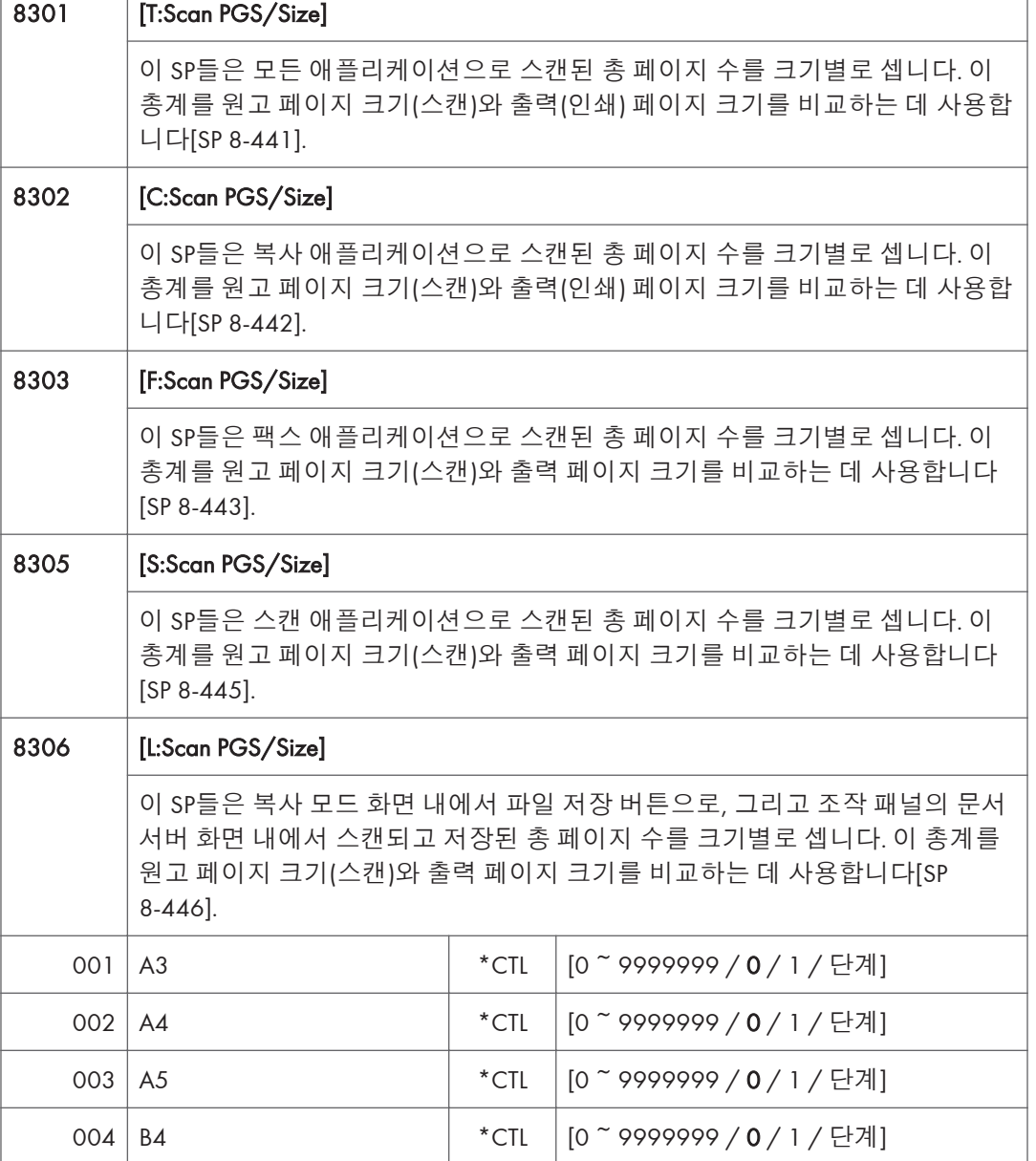

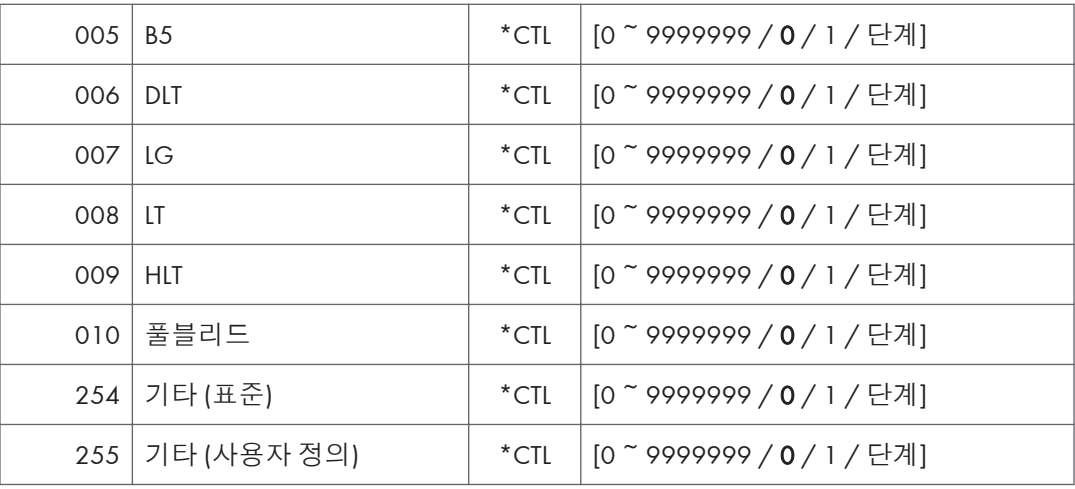

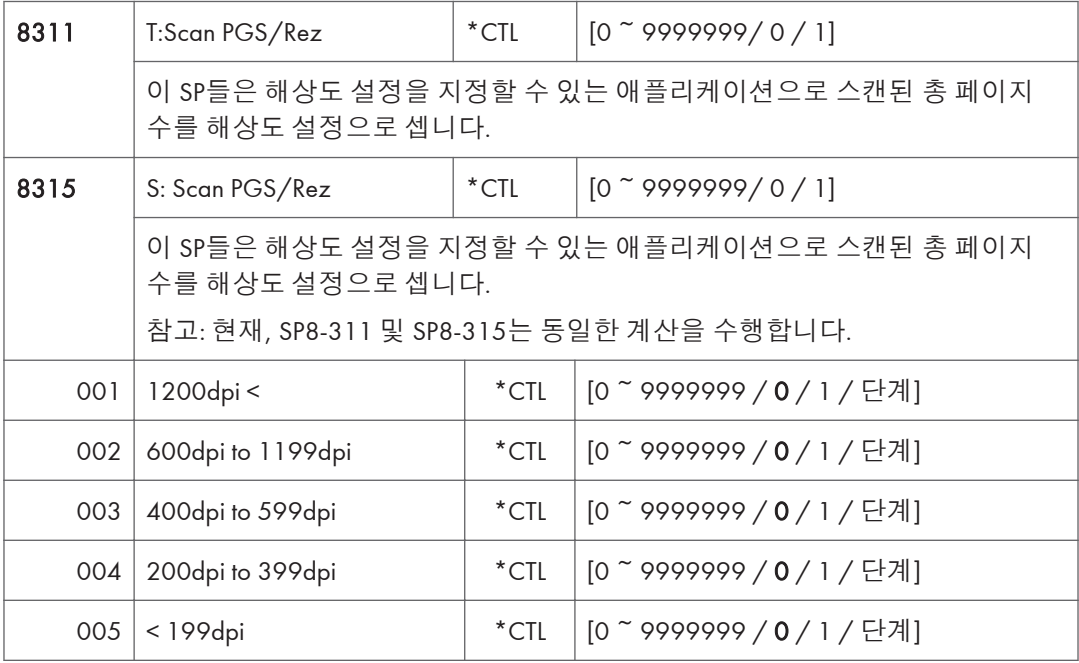

• 복사 해상도 설정은 고정되어 세지 않습니다.

• 팩스 애플리케이션은 미세 조정된 해상도 설정을 허용하지 않으므로 팩스 애플리케이션에 대한 계산을 수행하지 않습니다.

 $5<sup>1</sup>$ 

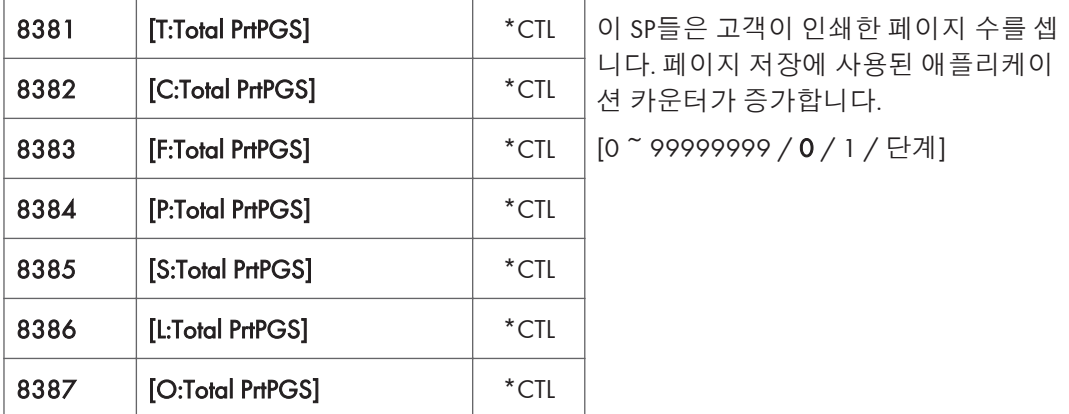

- SP5104에서 A3/DLT 이중 계산 기능이 켜져 있으면, 1 A3/DLT 페이지는 2로 계산됩니다.
- 여러 문서가 인쇄 작업을 위해 통합되면, 저장된 페이지 수는 이를 저장한 애플리케이션에 대해 계산됩니다.
- 이 카운터들은 본체 사용의 충전을 계산하는데 주로 사용되므로, 다음 페이지는 인쇄된 페이지로 세지 않습니다.
	- 양면 인쇄 작업의 백지
	- 문서 표지, 챕터 제목 용지, 간지로 삽입된 백지
	- 카운트를 확인하기 위해 인쇄된 보고서
	- 서비스 모드(서비스 요약, 엔진 유지보수 보고서 등)에서 수행된 모든 보고서
	- 기계 이미지 조정용 테스트 인쇄
	- 오류 알림 보고서
	- 복사기 걸림의 결과로 부분적으로 인쇄된 페이지

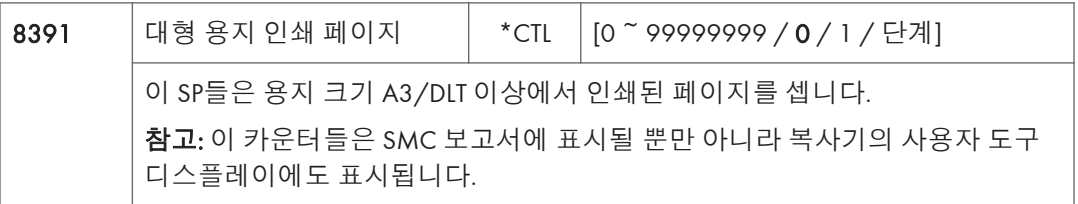

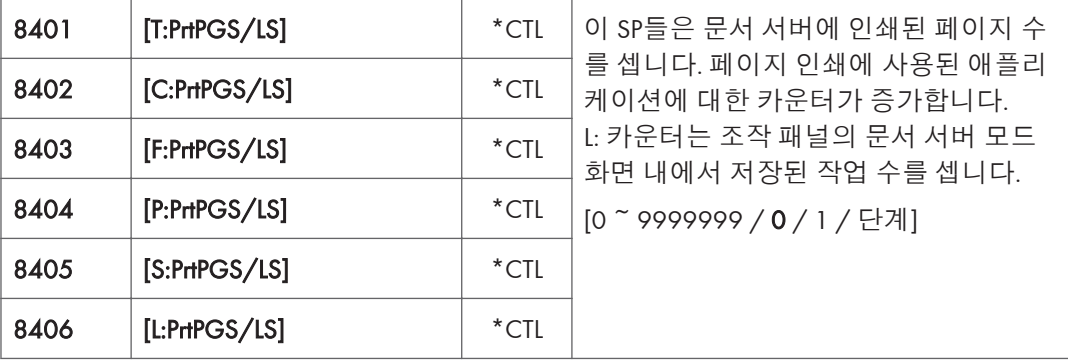

- Web Image Monitor 및 Desk Top Binder로 수행된 인쇄 작업은 L: 카운트에 추가됩니다.
- Web Image Monitor 및 Desk Top Binder로 수행된 팩스 작업은 F: 카운트에 추가됩니다.

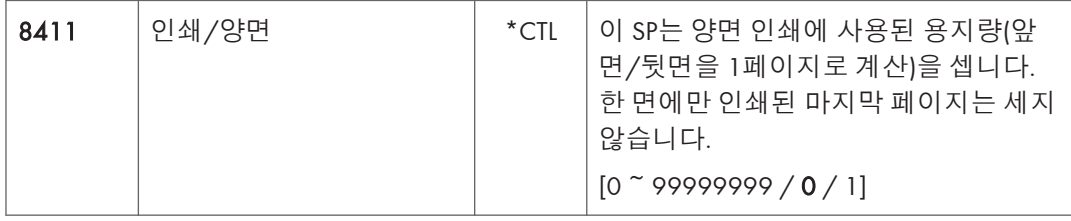

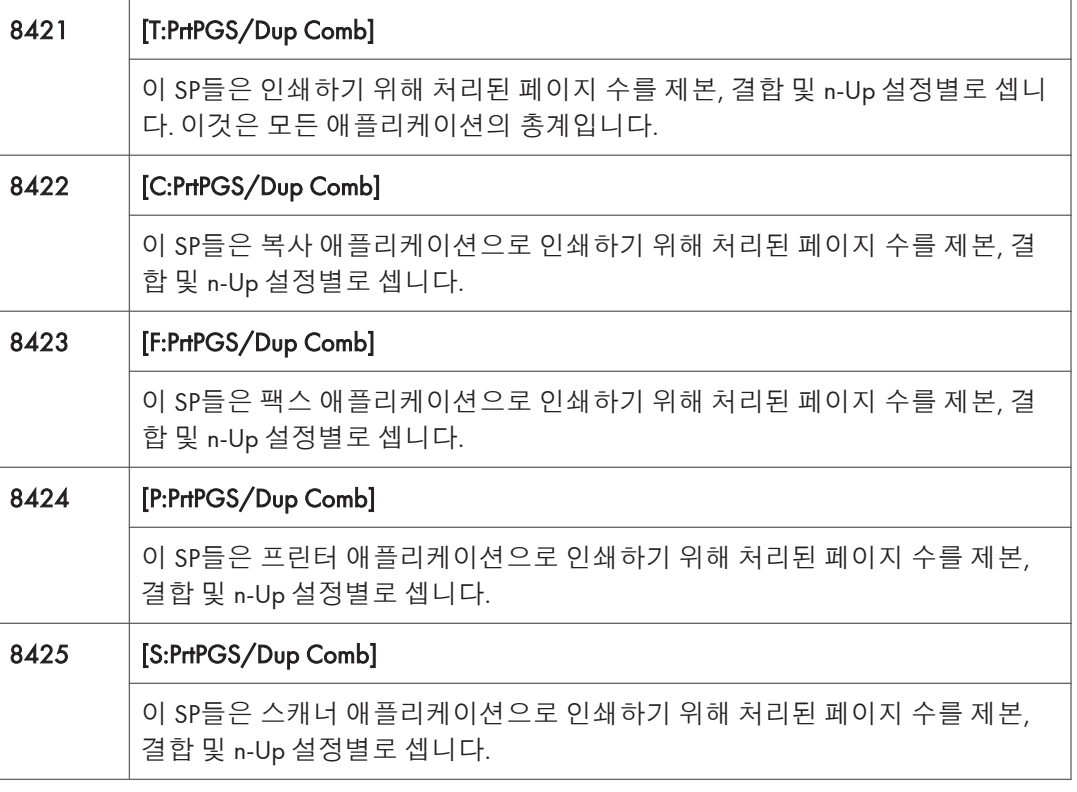

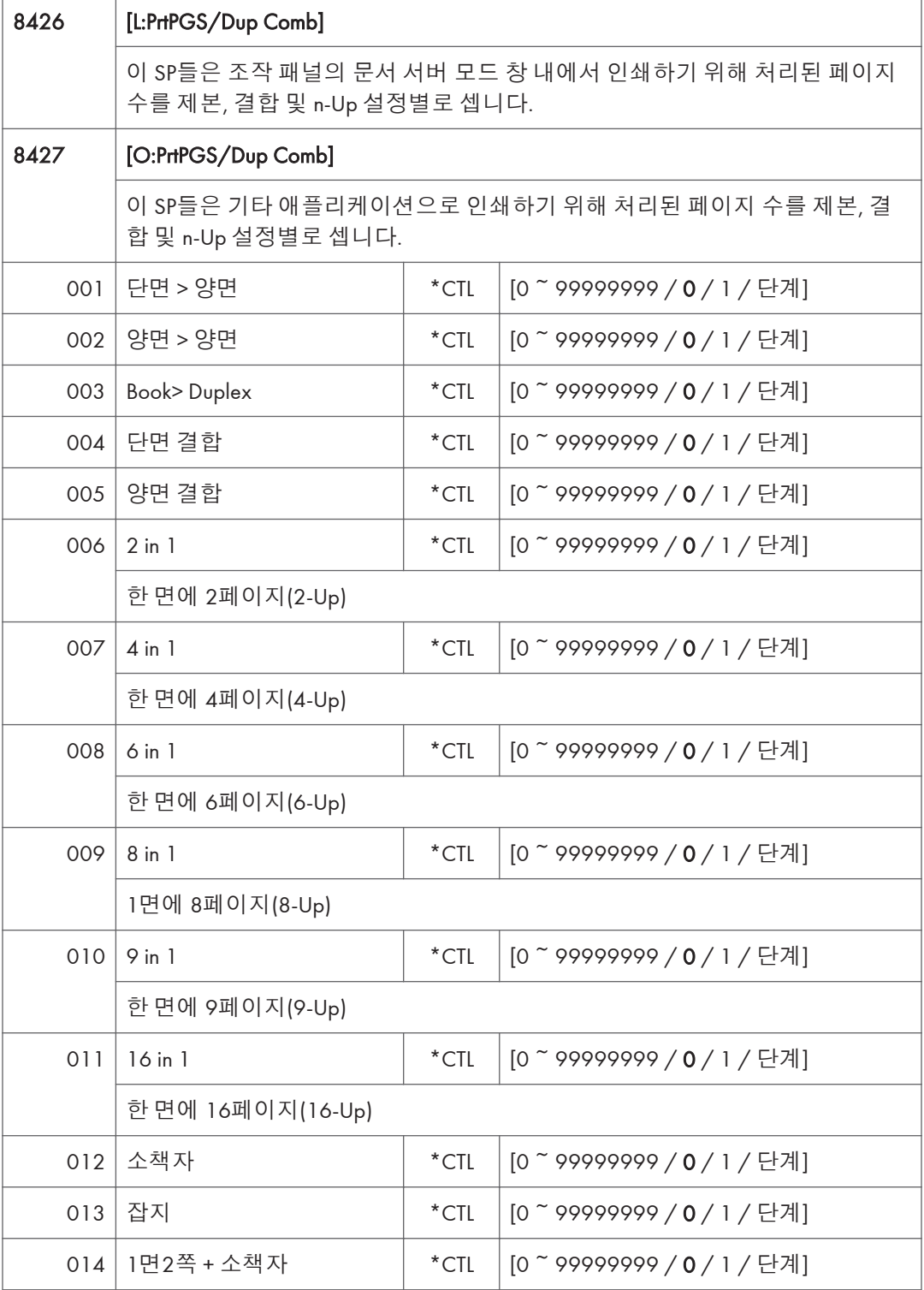

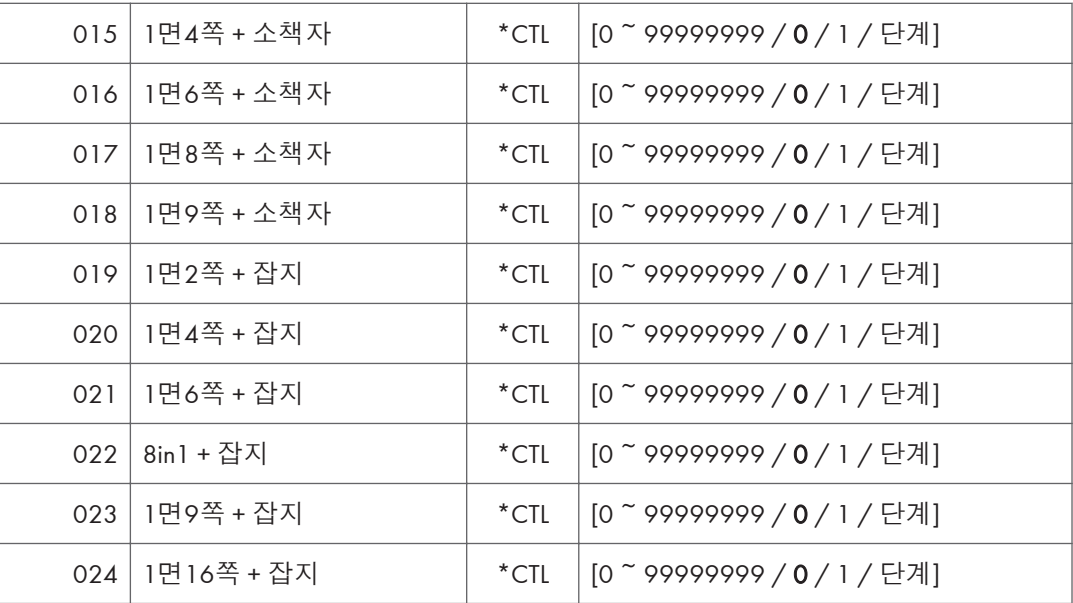

- 이 카운트들(SP8 421 ~ SP8 427)은 용지 소비 절감을 위해 ISO 표준 준수를 개선해야 하는 고객에게 특히 유용합니다.
- n-Up 기능으로 부분적으로만 인쇄된 페이지들은 1페이지로 간주합니다.
- 다음은 소책자 및 잡지 모드에 카운터가 어떻게 작동하는지에 관한 요약입니다.

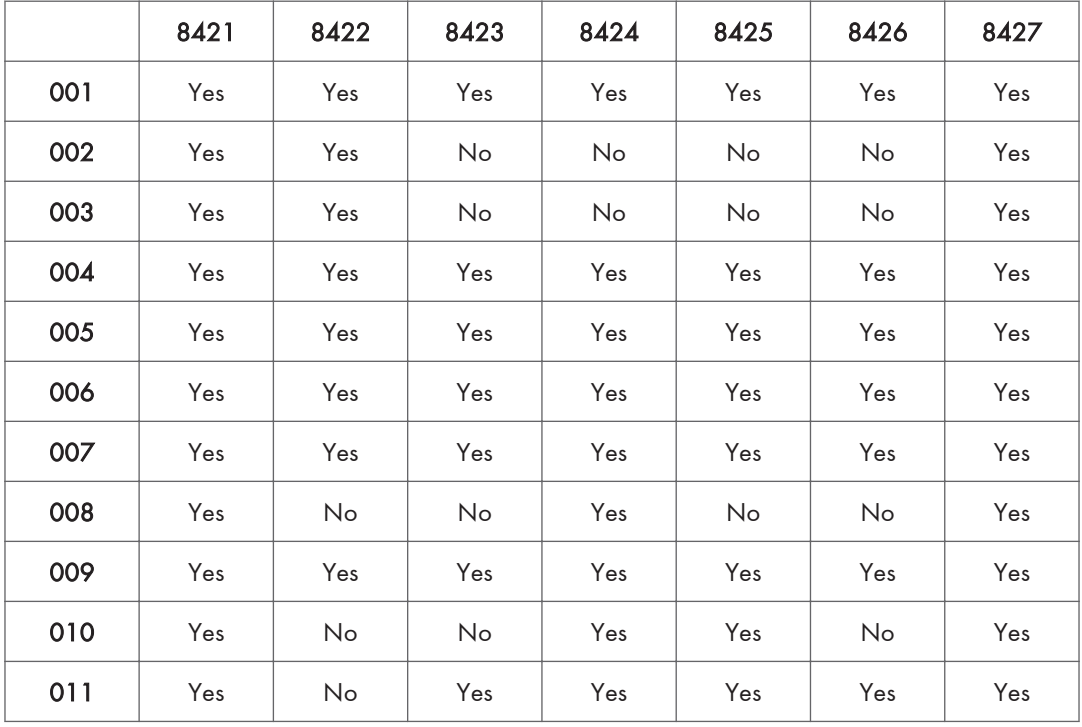

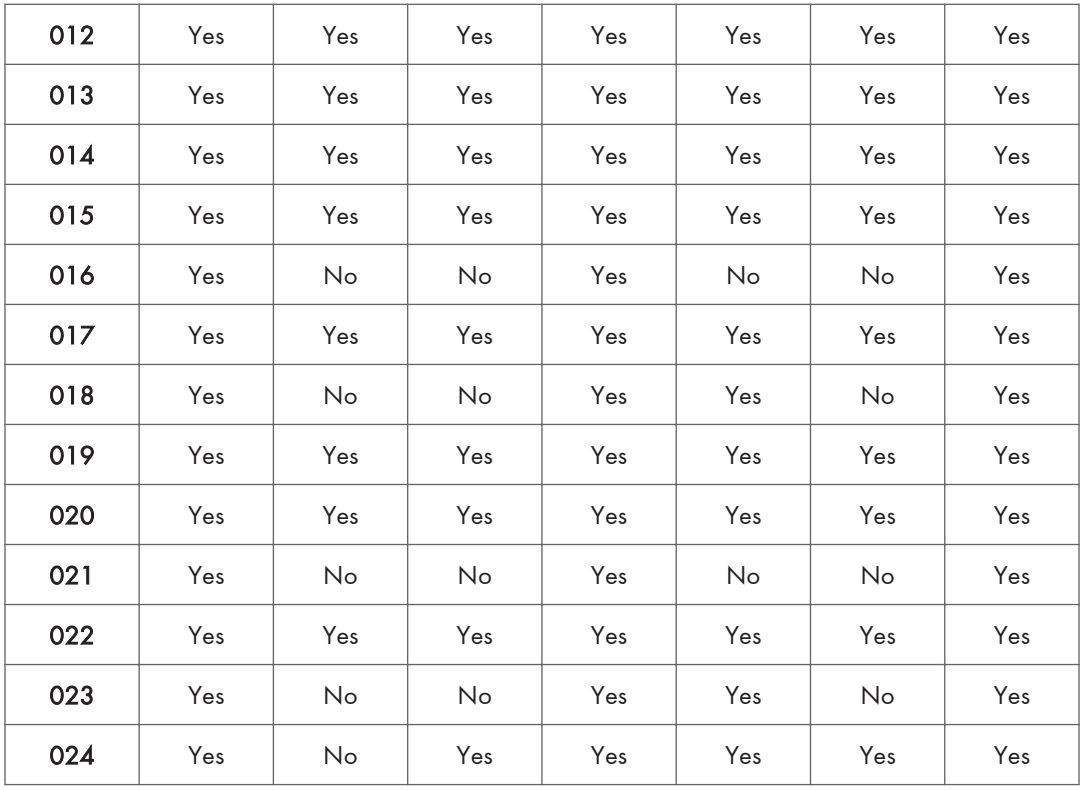

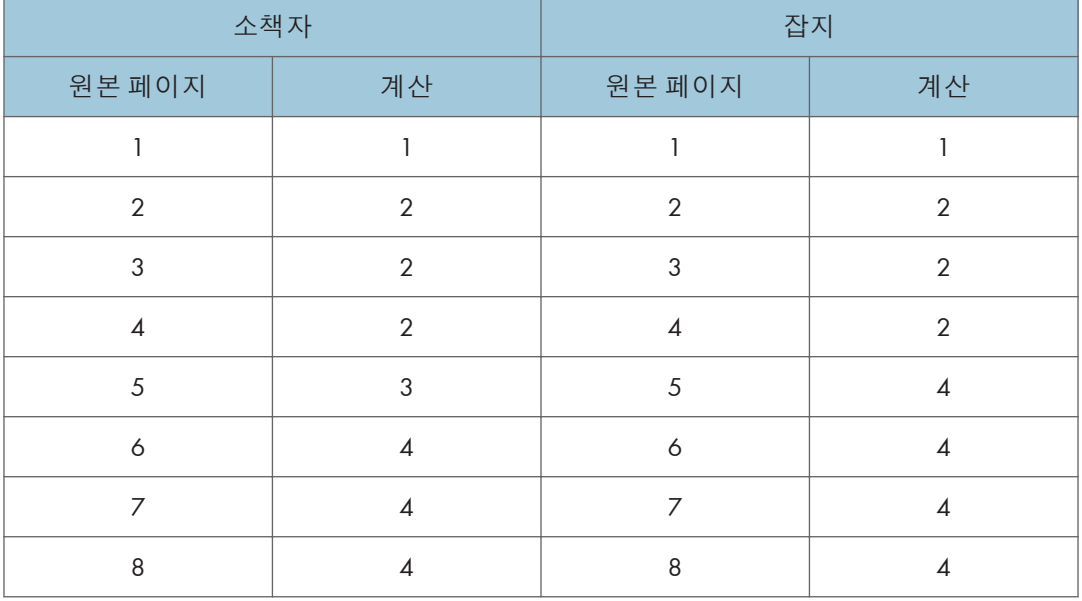

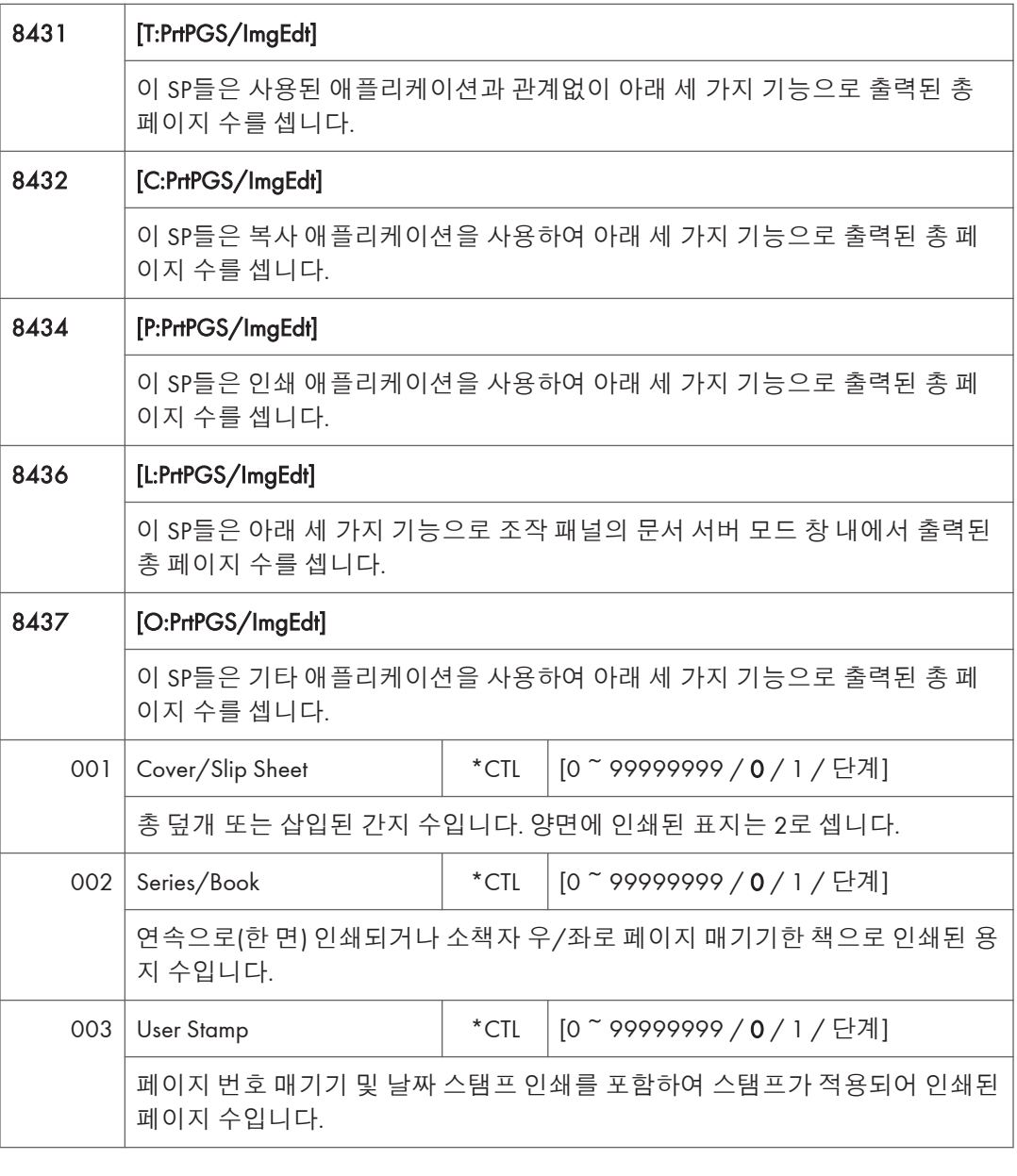

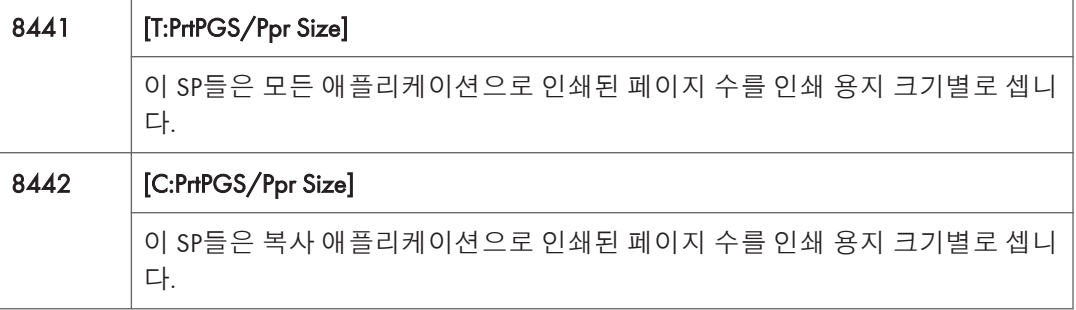

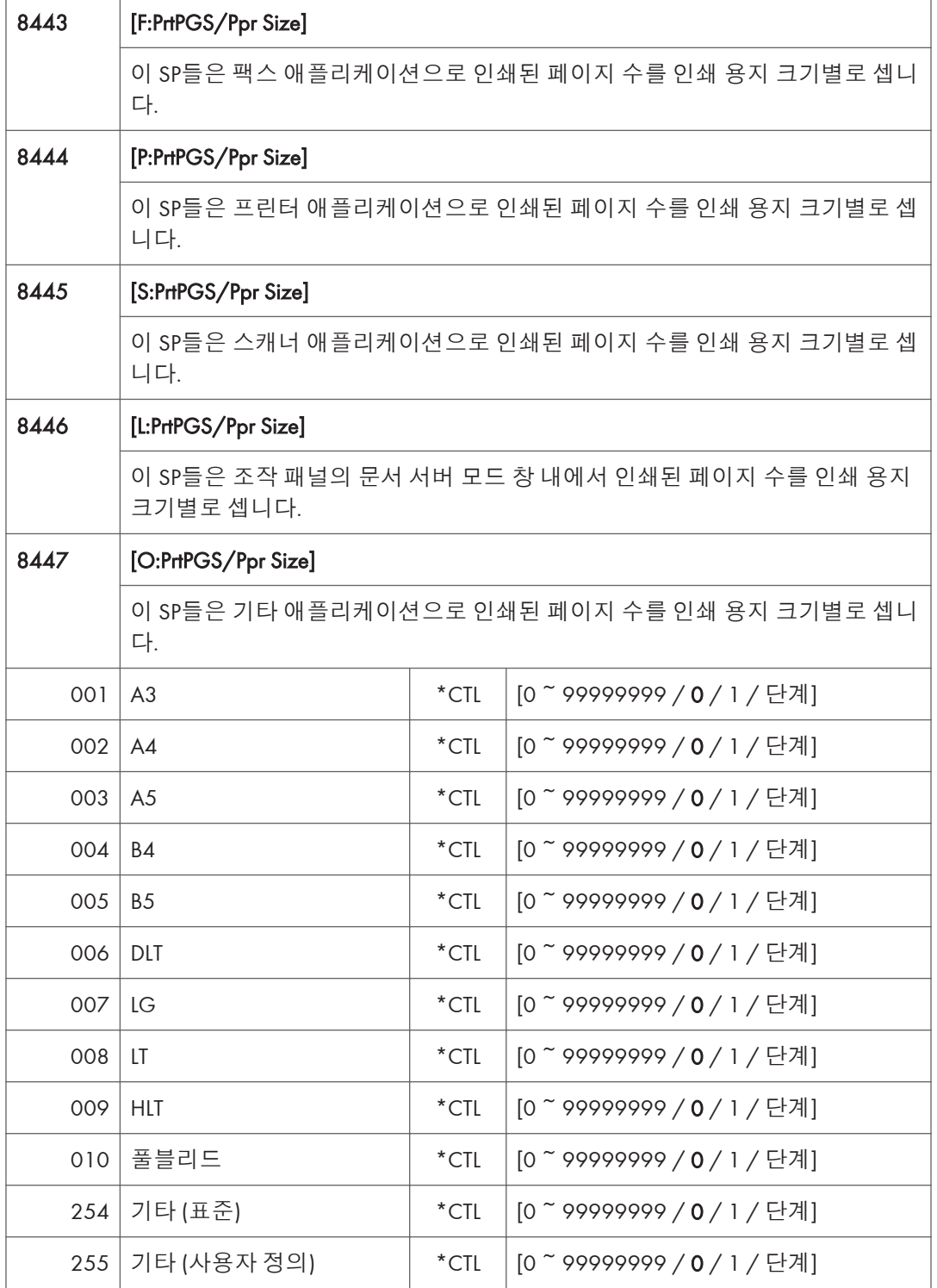

• 이 카운터들은 LEF와 SEF를 구별하지 않습니다.

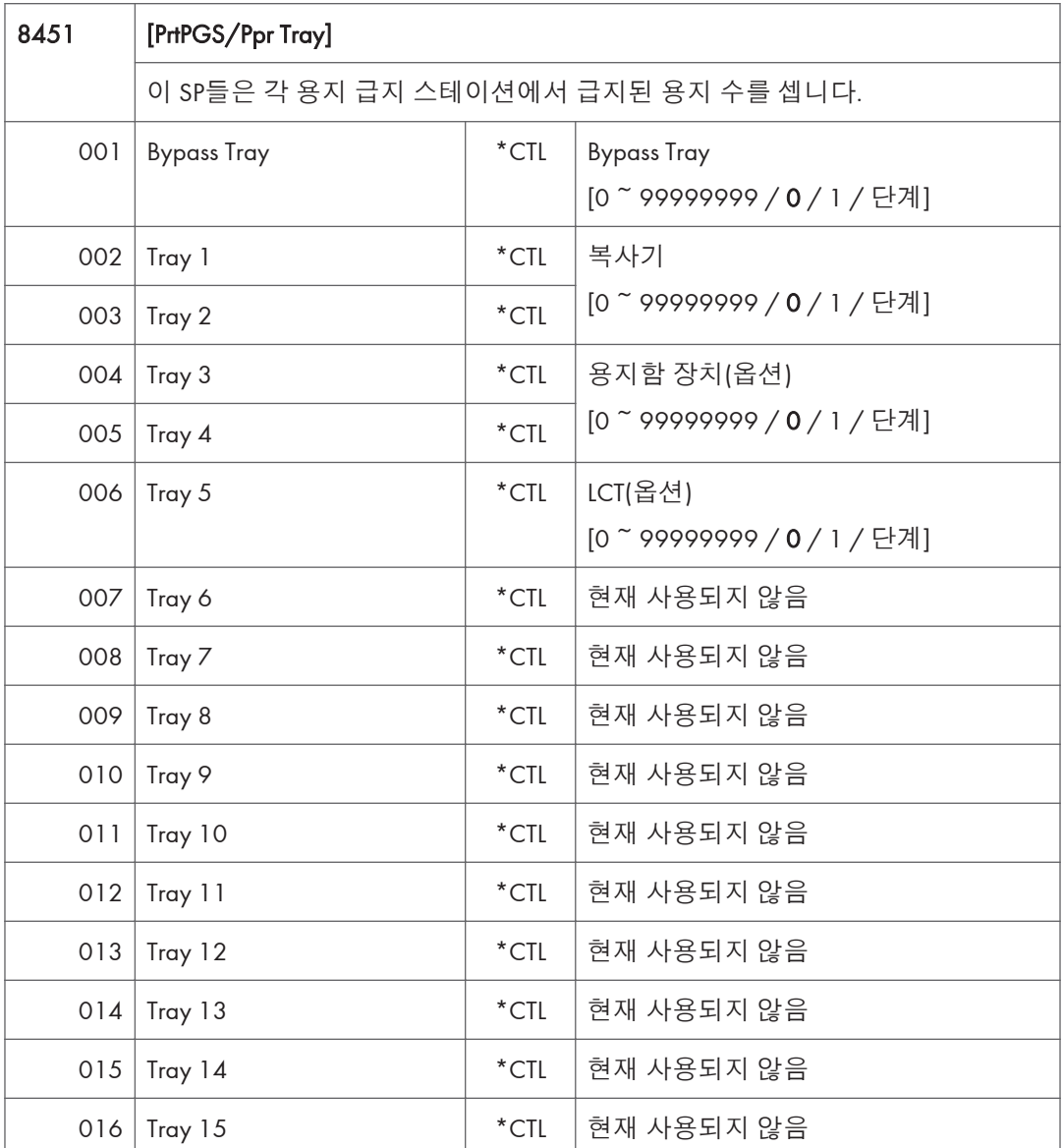
# SP **모드표** - SP8000-2

## SP8-XXX(**데이터 로그** 2)

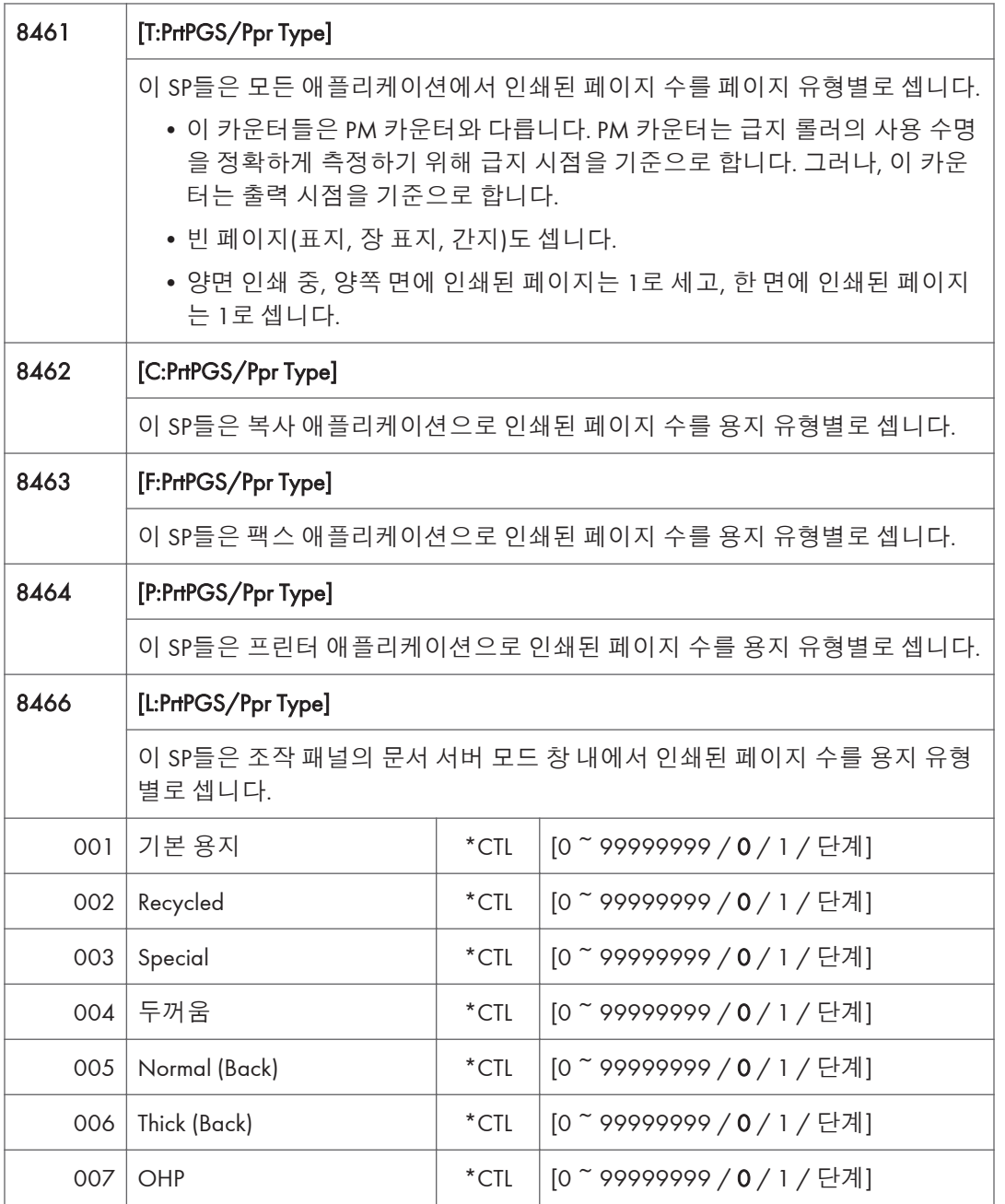

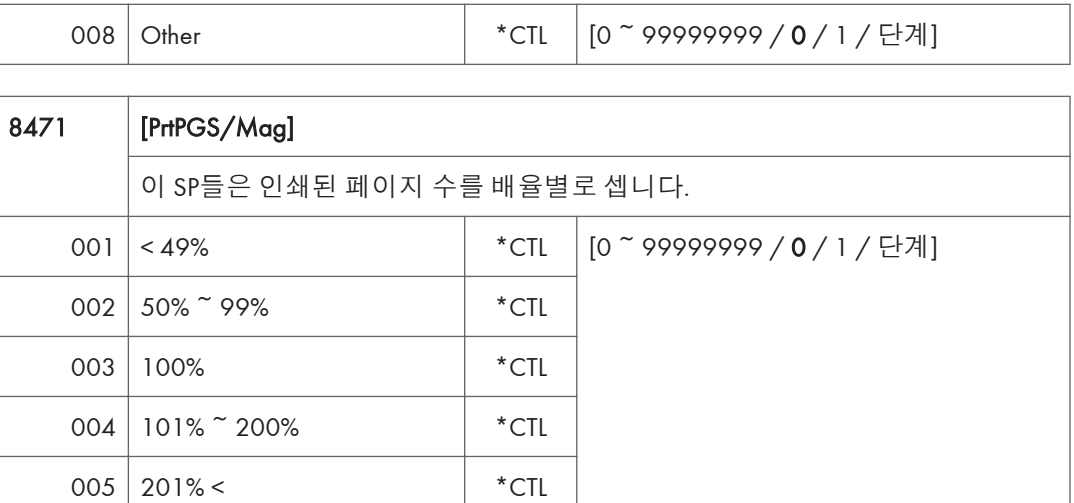

페이지에 대해 조정된 확대를 카운트하며, 조작 패널에서뿐만 아니라 확대 조정을 수행할 수 있는 외부 네트워크 애플리케이션을 통해 원격으로도 수행됩니다.

Excel과 같은 PC 애플리케이션을 통해 프린터 드라이버로 수행된 확대 조정도 셉니다.

조정 내용이 문서 서버에 저장된 후 수행된 확대 조정은 세지 않습니다.

자동 축소/확대 복사 중 자동으로 수행된 확대 조정은 셉니다.

빈 표지, 간지 등의 배율은 자동으로 비율 100%로 할당됩니다.

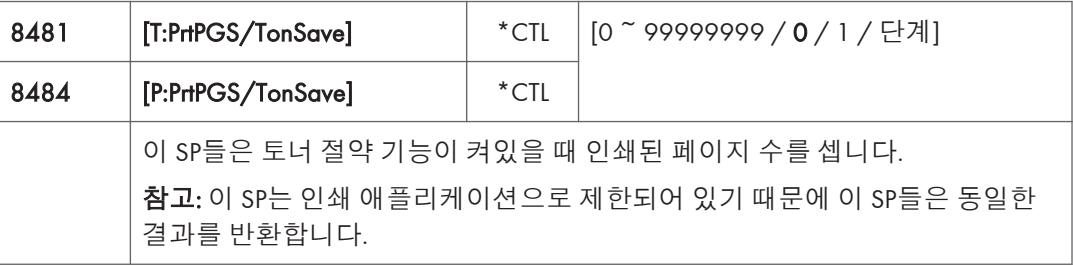

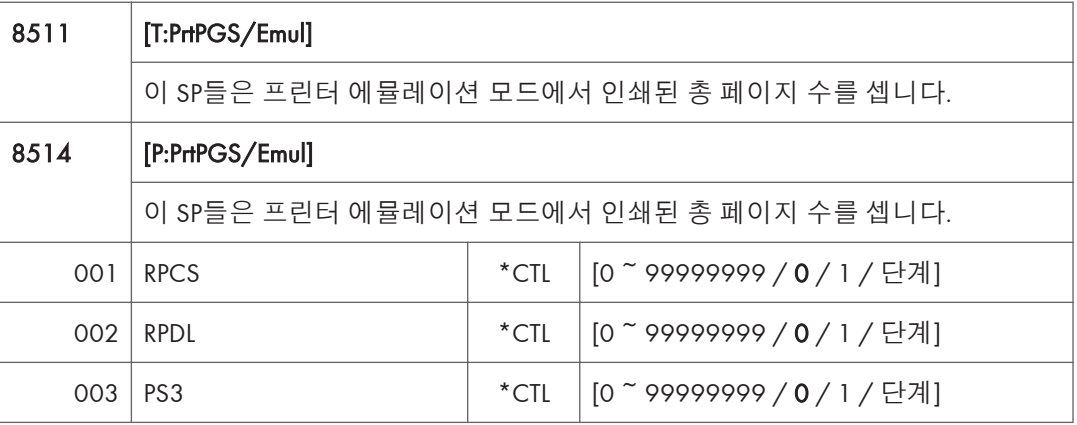

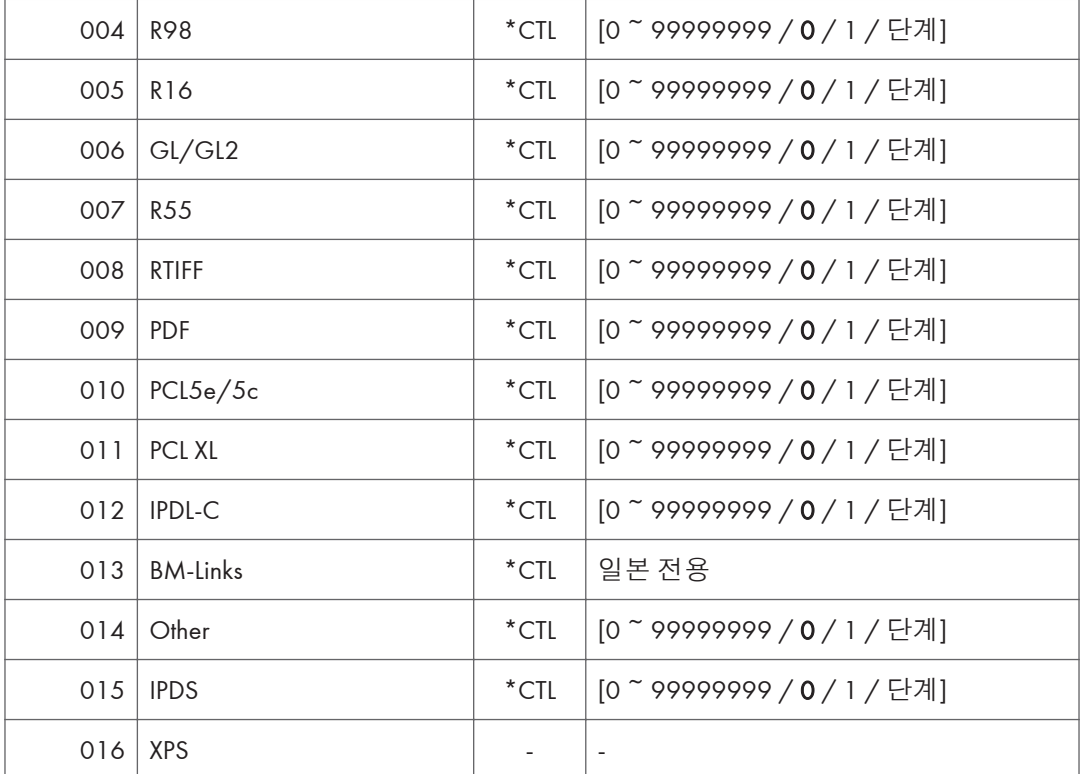

- SP8 511 및 SP8 514는 모두 인쇄 애플리케이션으로 제한되어 있기 때문에 동일한 결과를 반환합니다.
- 문서 서버로 출력된 인쇄 작업은 세지 않습니다.

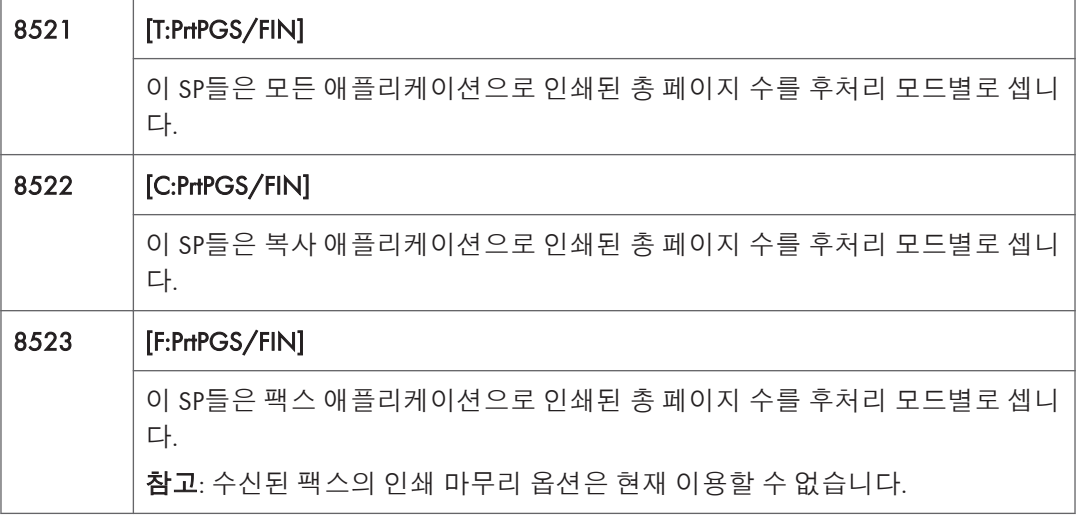

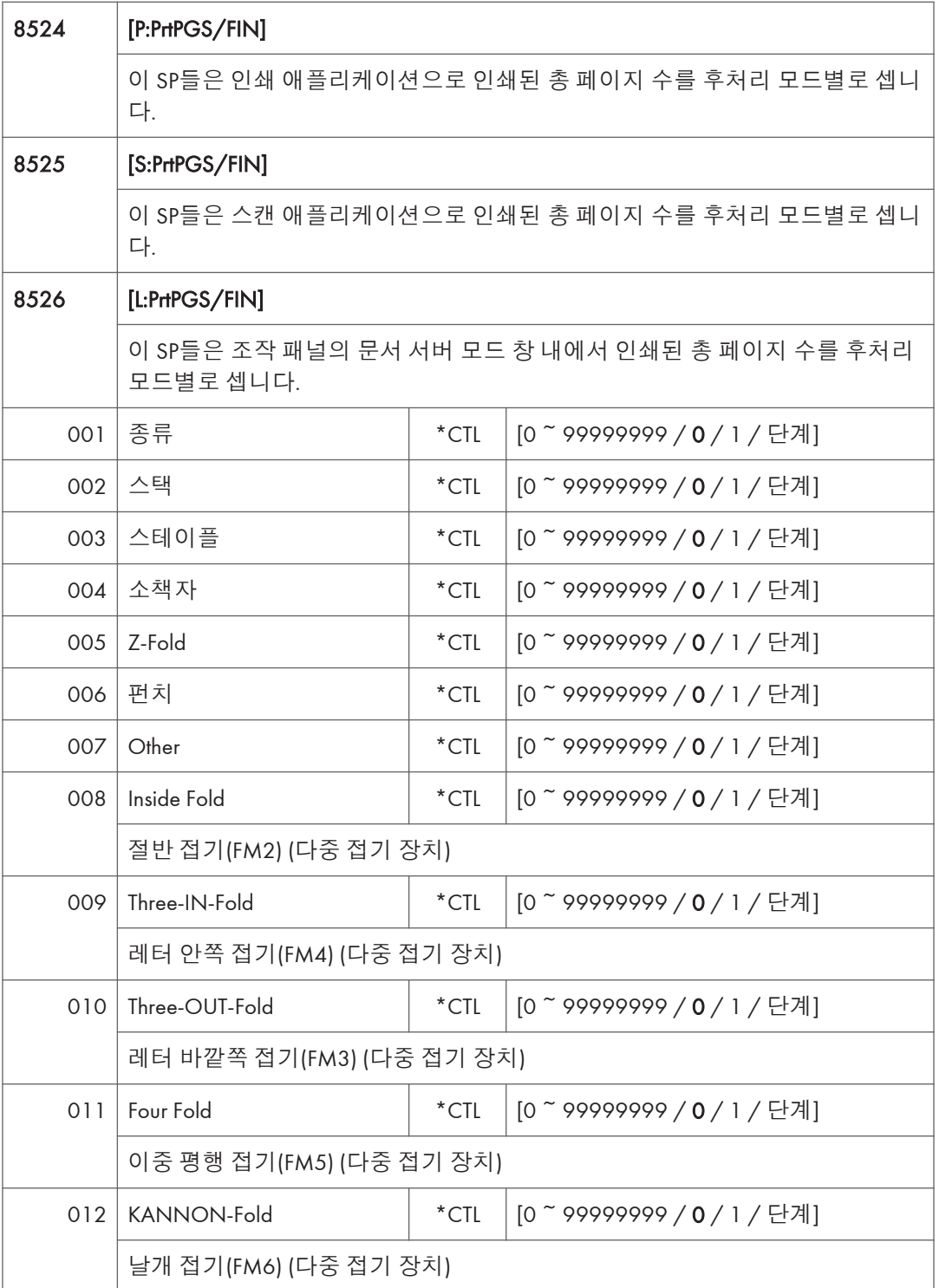

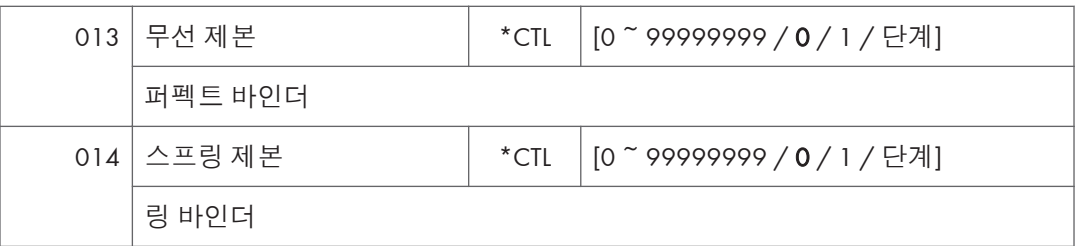

 $\overline{b}$ 

- 후처리에 스테이플링이 선택되고 스택이 스테이플링 하기에 너무 크면, 스테이플하지 않은 페이지도 마찬가지로 셉니다.
- 후처리 스테이플에 대한 카운터는 스테이플 용지함으로 출력된 것을 기준으로 하기 때문에 걸림 복구도 셉니다.

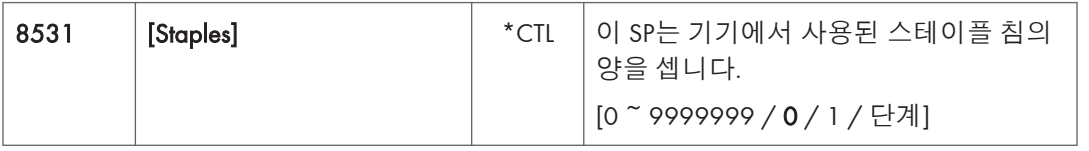

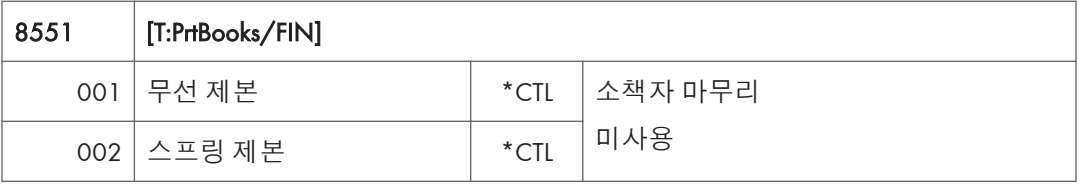

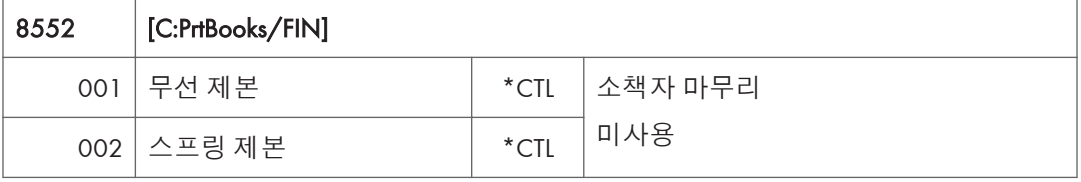

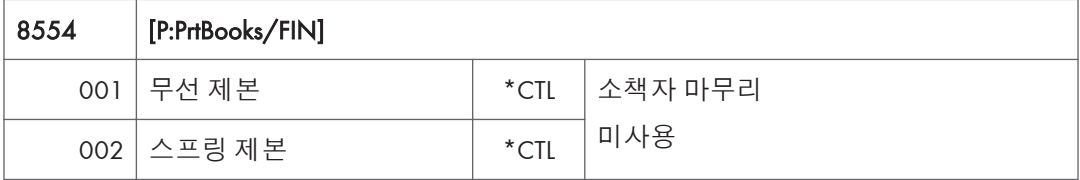

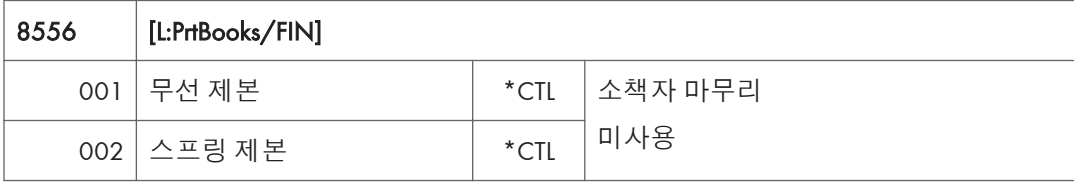

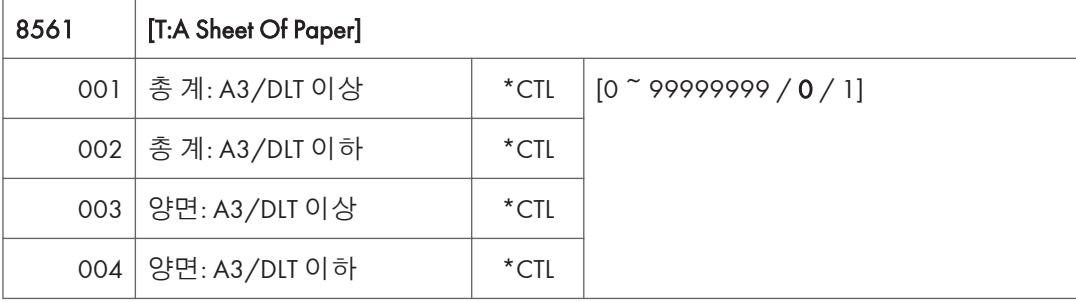

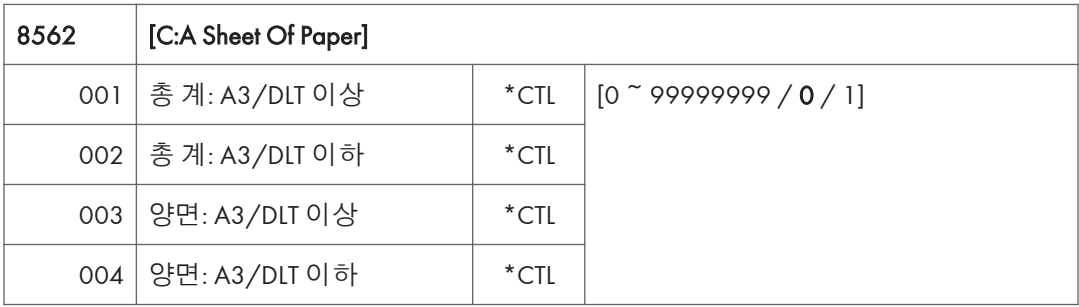

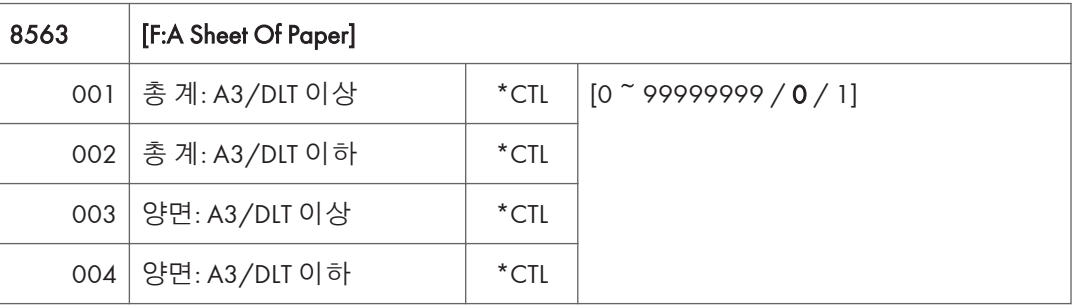

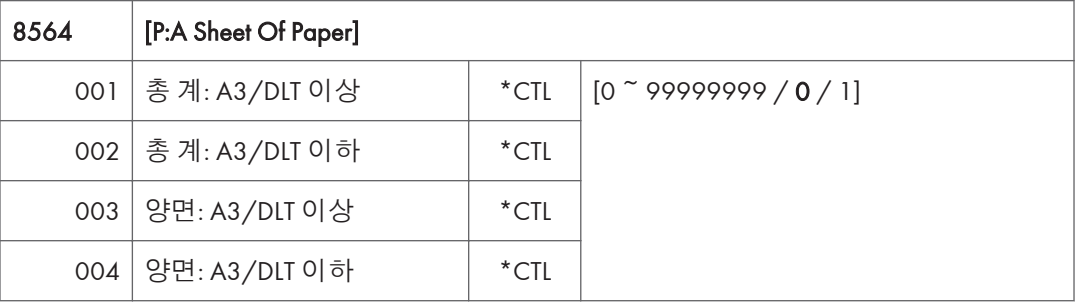

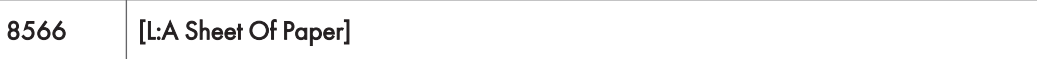

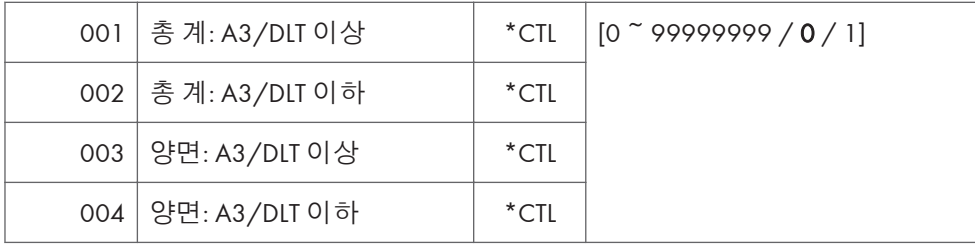

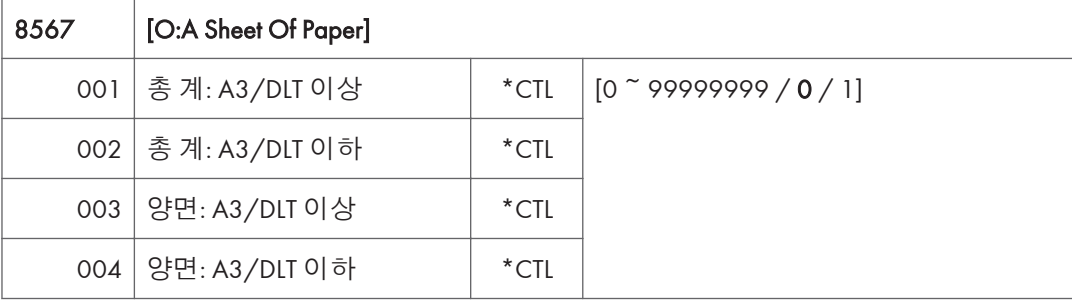

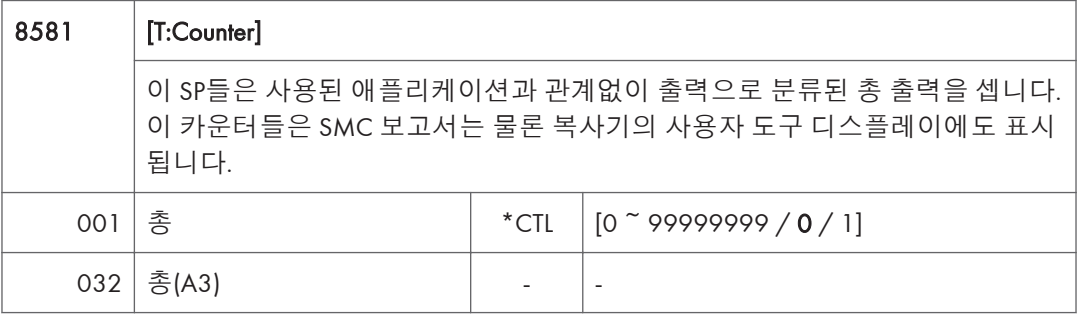

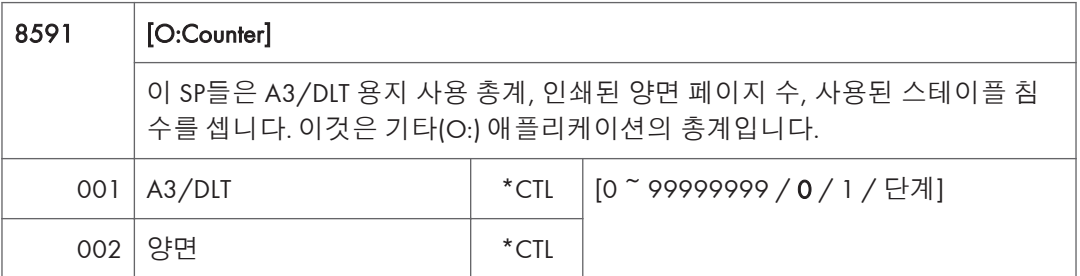

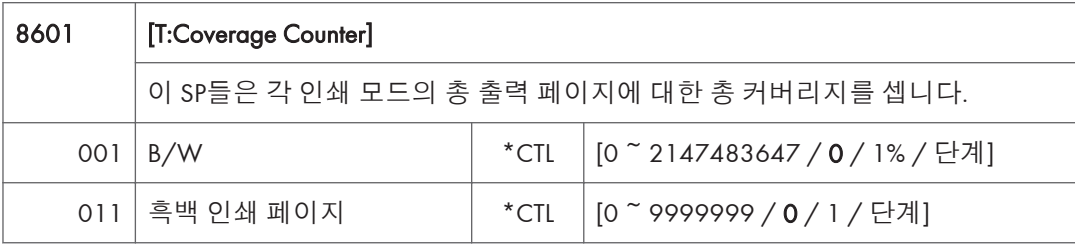

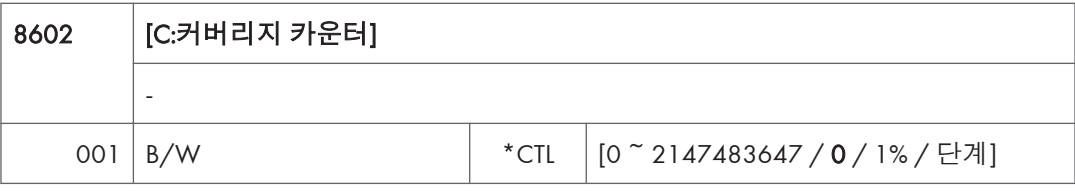

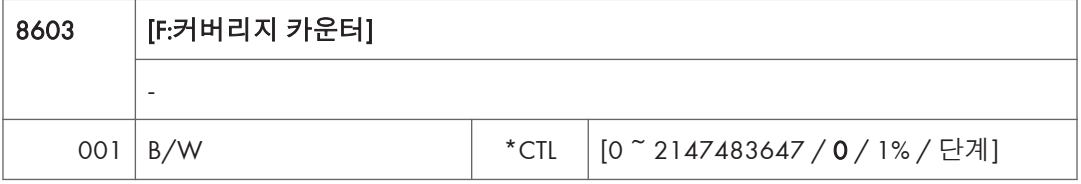

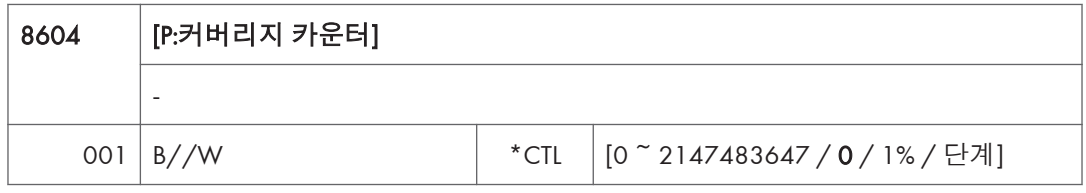

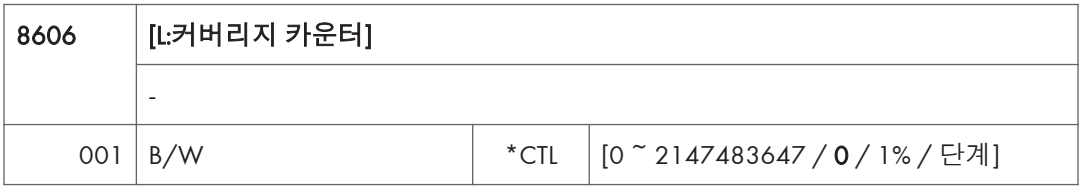

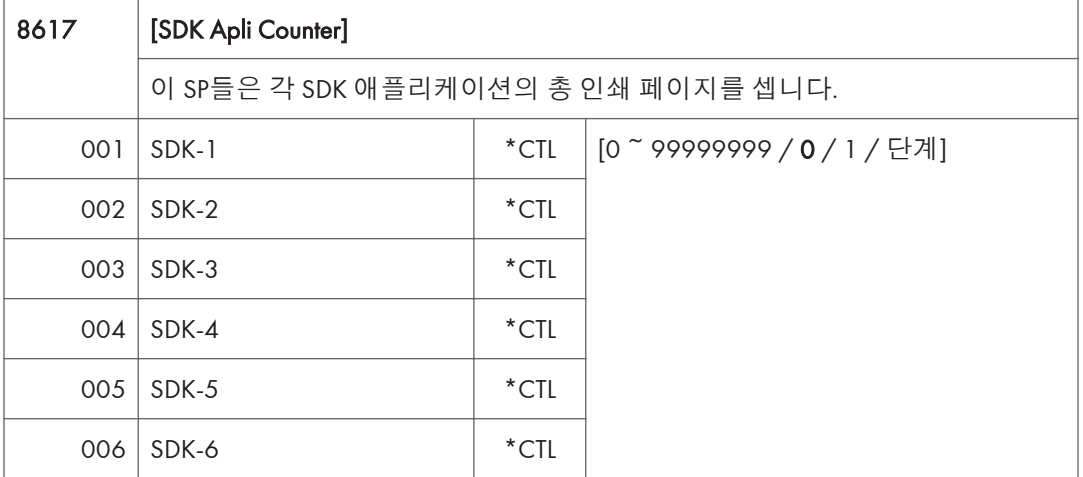

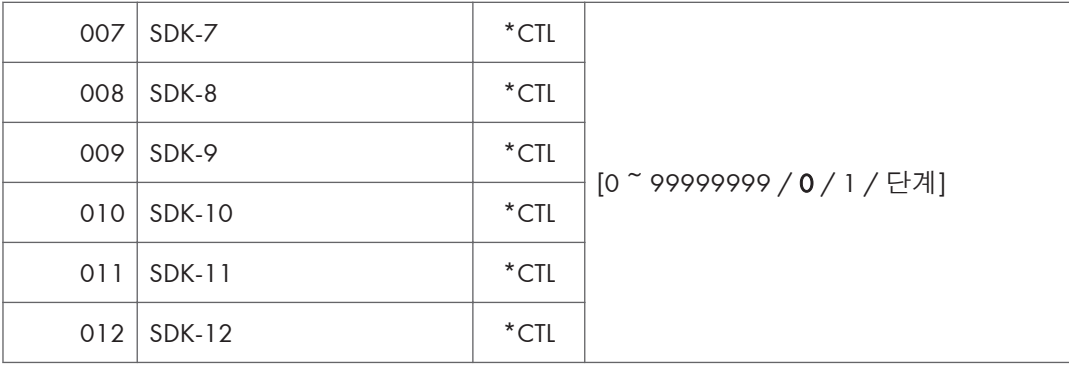

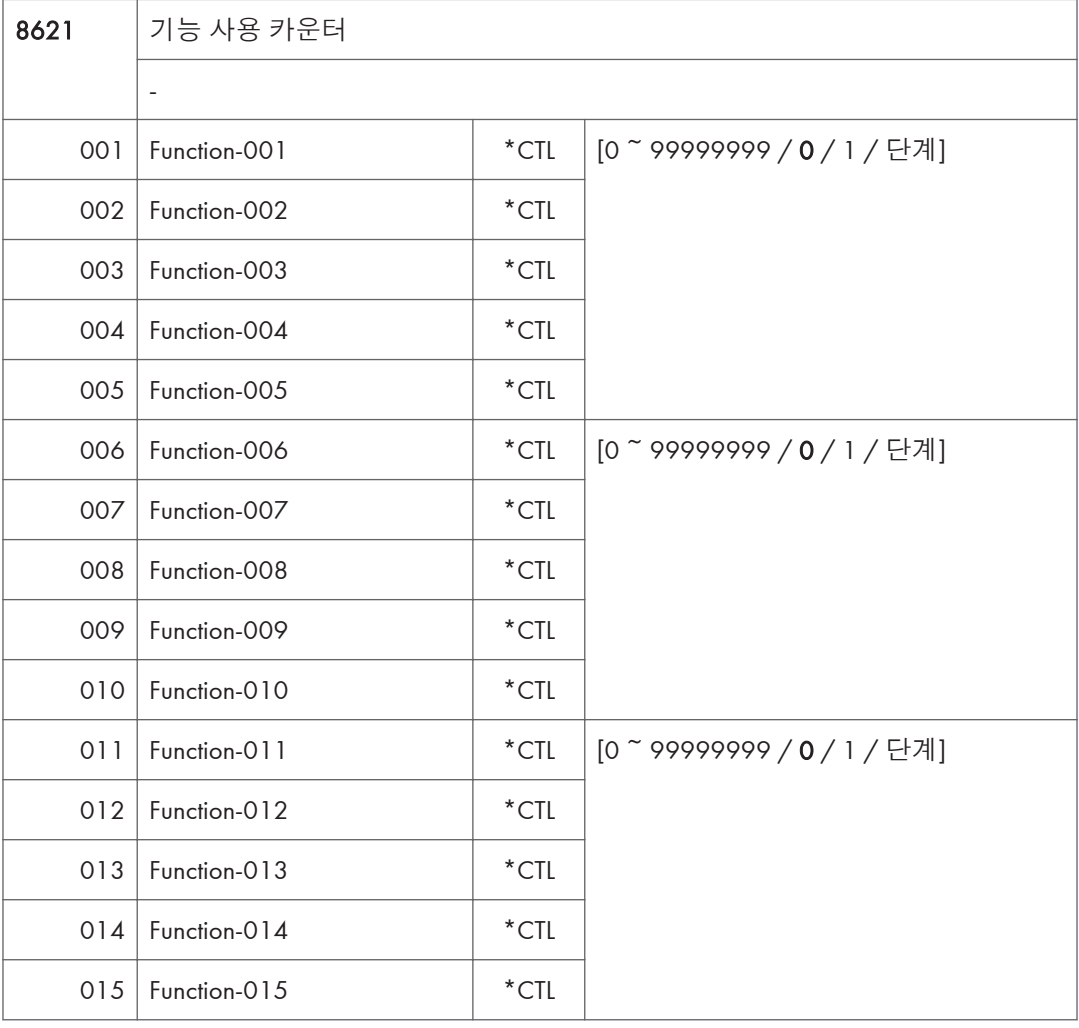

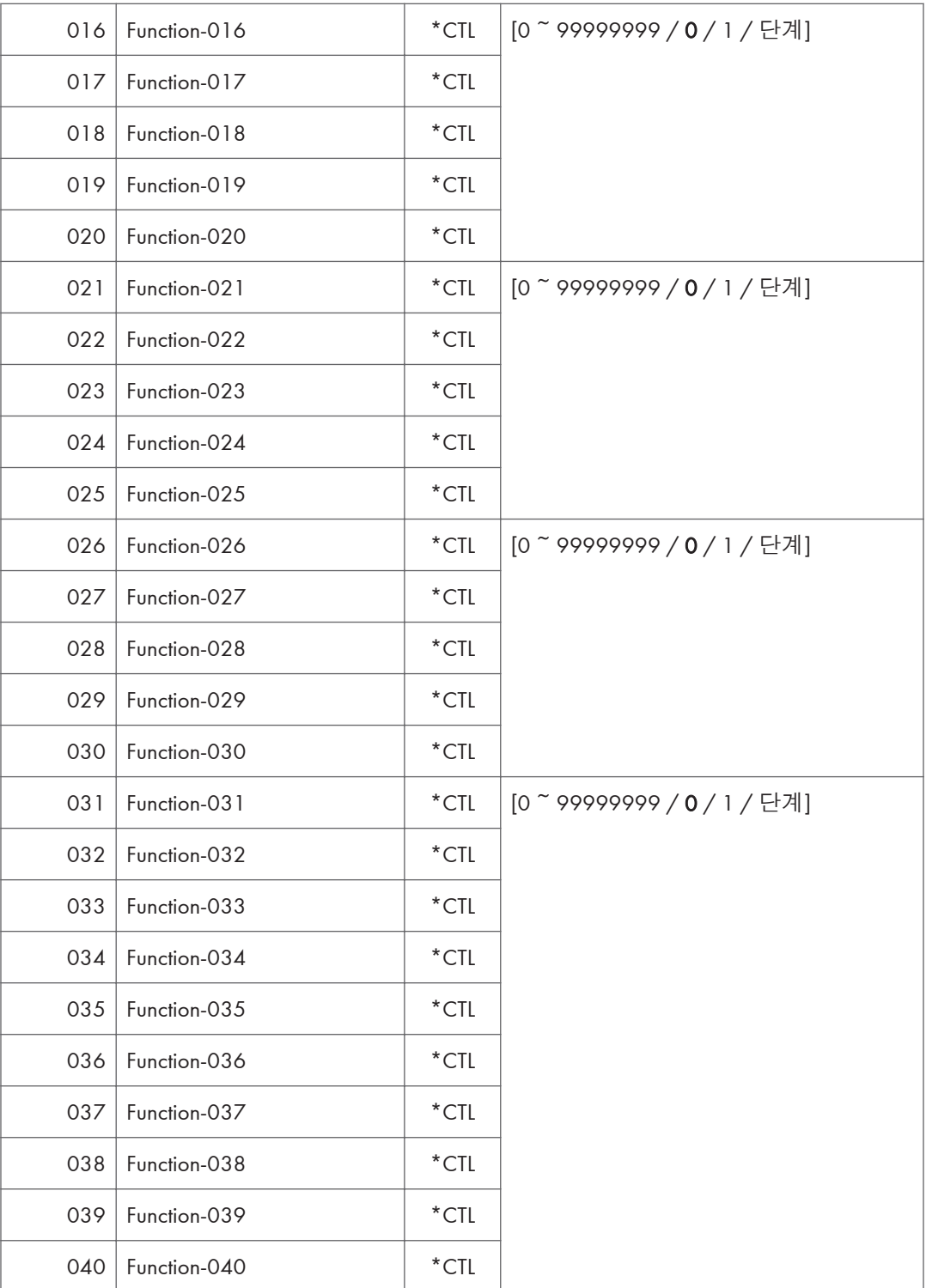

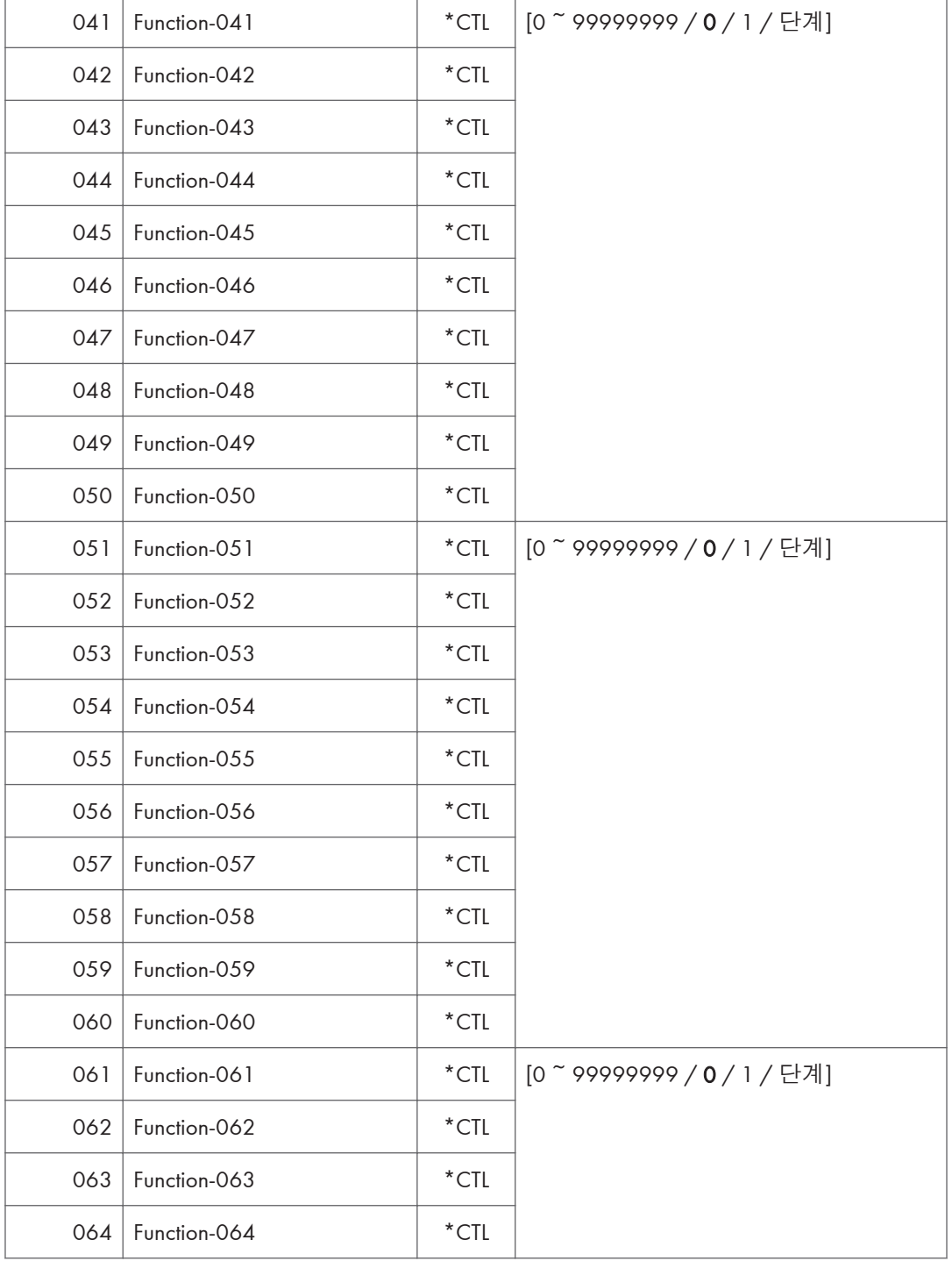

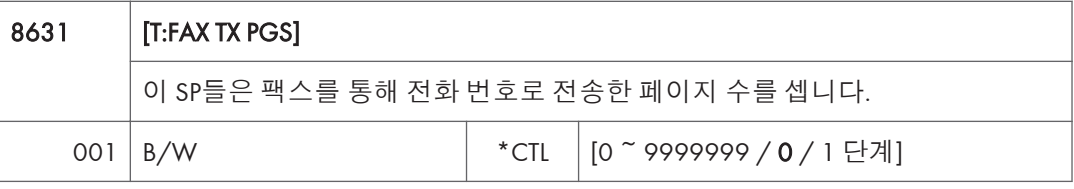

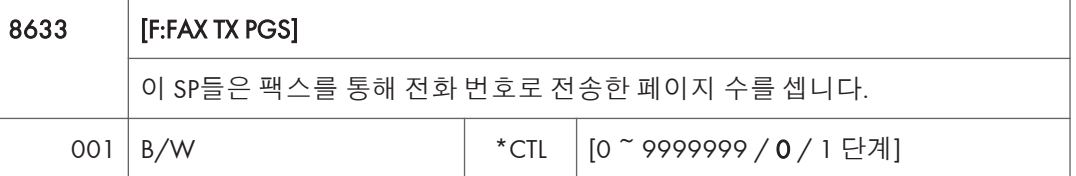

- 한 문서에 컬러와 흑백 페이지가 혼합되어 있는 경우 그러한 페이지는 흑백으로 따로 계산됩니다.
- 현재, 이 기능은 팩스 애플리케이션에만 제공되므로 SP8631과 SP8633은 동일합니다.
- 카운터는 오류 페이지를 포함합니다.
- 문서가 그룹 전송으로 하나 이상의 대상으로 전송되면, 각 대상별로 셉니다.
- 폴링 전송은 세지만 폴링 RX는 세지 않습니다.
- 릴레이, 메모리, 기밀 메일함 전송은 각 대상별로 셉니다.

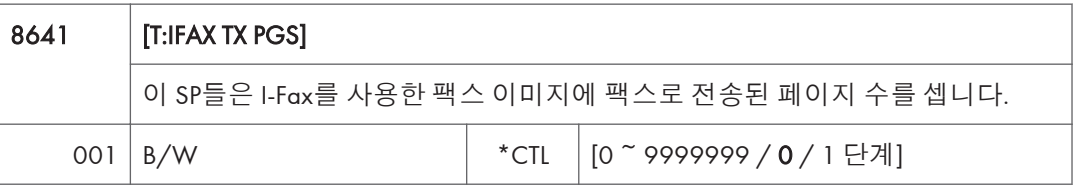

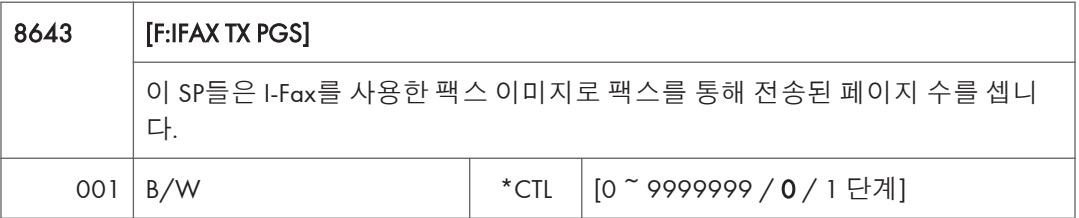

- 한 문서에 흑백 페이지가 혼합되어 있는 경우 그러한 페이지는 흑백으로 따로 계산됩니다.
- 현재, 이 기능은 팩스 애플리케이션에만 제공되므로 SP8641과 SP8643은 동일합니다.
- 카운터는 오류 페이지를 포함합니다.
- 문서가 그룹 전송으로 하나 이상의 대상으로 전송되면, 각 대상별로 셉니다.
- 폴링 전송은 세지만 폴링 RX는 세지 않습니다.
- 릴레이, 메모리, 기밀 메일함 전송은 각 대상별로 셉니다.

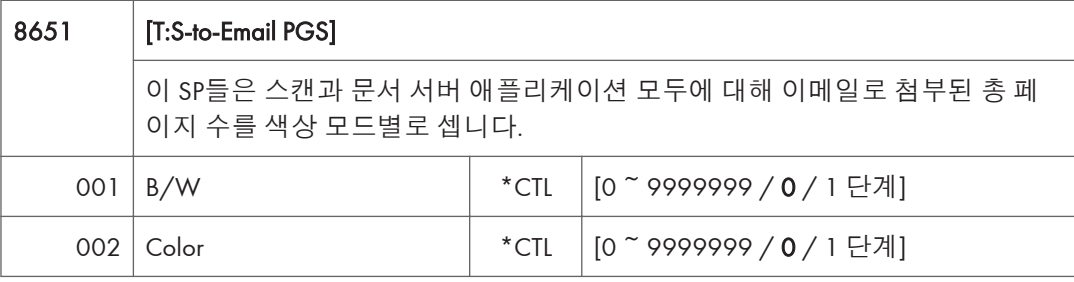

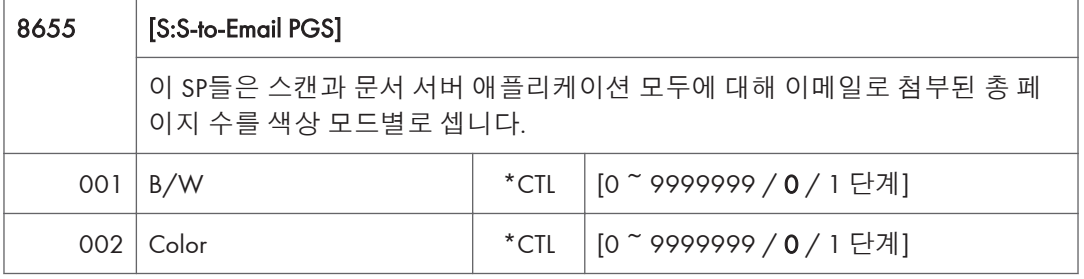

 $\overline{\bigcirc}$ 참고

- 흑백 및 컬러 페이지는 문서가 HDD에 저장된 후 셉니다. 작업이 저장되기 전에 취소되면, 페이지는 세지 않습니다.
- 이메일로 스캔이 5개 주소로 10페이지 문서를 전송하는 데 사용되면, 카운터는 10입니다(페이지가 같은 SMTP 서버로 함께 전송됨).
- PC로 스캔이 5개 폴더로 10페이지 문서를 전송하는 데 사용되면, 카운터는 50입니다 (문서는 SMB/FTP 서버의 각 대상으로 전송됨).
- 일부 기기의 제한사항으로 인해 이메일로 스캔이 많은 대상으로 10페이지 문서를 전송하는 데 사용되면, 카운터가 분리되어 별도로 계산될 수 있습니다. (예를 들어, 10페이지 문서가 200개 주소로 전송되면, 총계 20에 대해 첫 번째 100개 대상의 카운트는 10이고 두 번째 100개 대상의 카운트도 10입니다.)

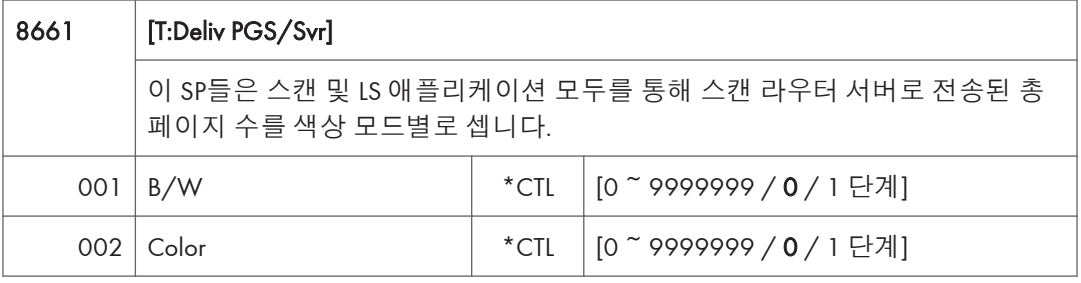

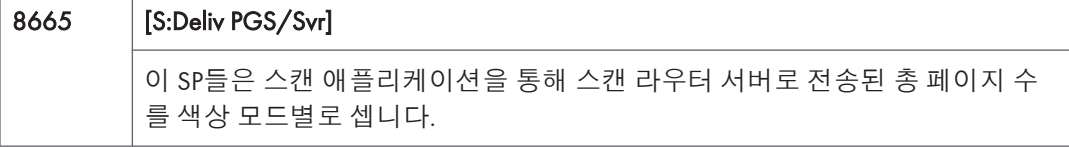

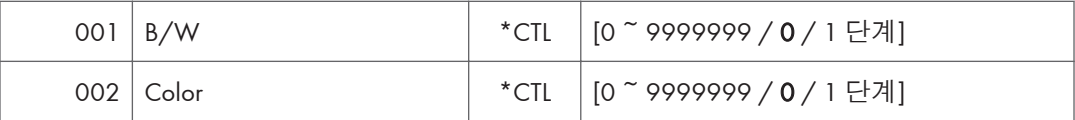

 $\overline{\bigcirc}$ 참고

• 흑백 및 컬러는 문서가 스캔 라우터 서버의 HDD에 저장된 후 셉니다.

• 작업이 스캔 라우터 서버의 저장소가 완료되기 전에 취소되면 세지 않습니다.

• 스캔 라우터 서버 도착 확인과 관계없이 카운터가 계산됩니다.

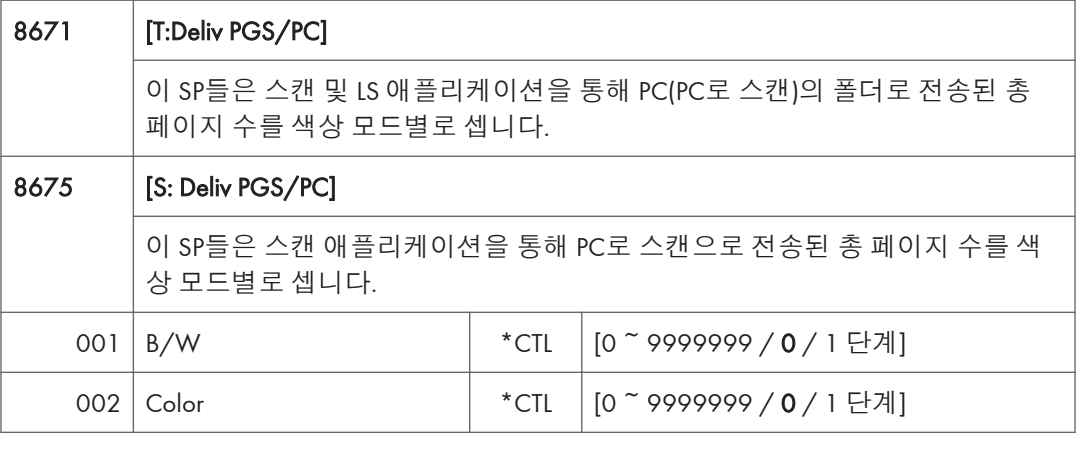

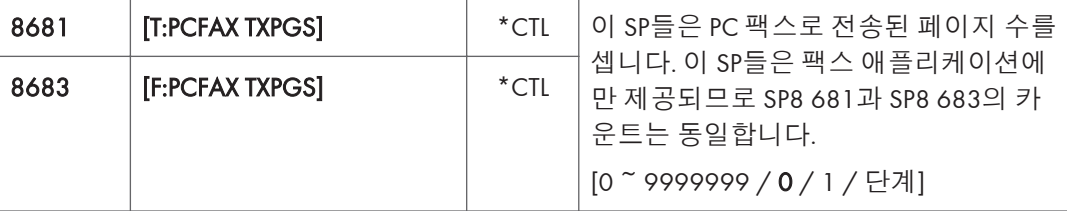

- PC에서 복사기를 통해 대상까지 PC 팩스 애플리케이션을 사용하여 PC에서 전송된 페이지를 셉니다.
- 브로드캐스트를 사용하여 한 곳 이상으로 같은 메시지를 보내면, 페이지를 한 번만 셉니다. (예를 들어, 10페이지 팩스가 A 위치와 B 위치로 전송되면 카운터는 20이 아니라 10까지 올라갑니다.)

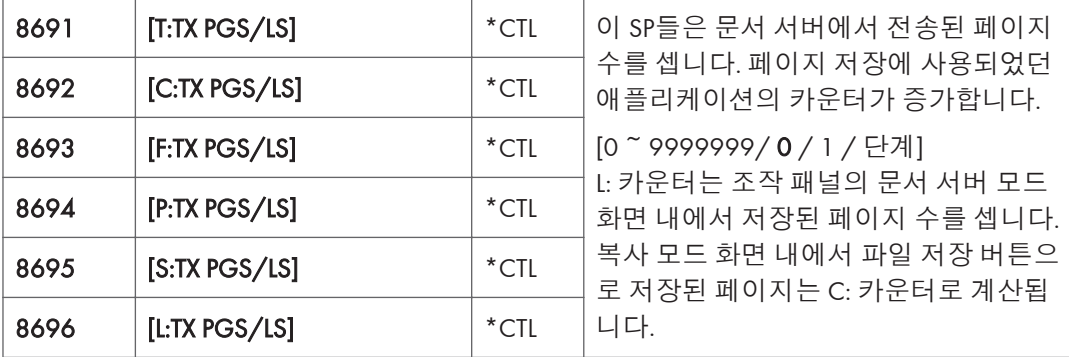

#### り참고

- Web Image Monitor 및 Desk Top Binder로 수행된 인쇄 작업은 카운트에 추가됩니다.
- 여러 문서가 인쇄 전송을 위해 통합되면, 저장된 페이지 수는 이를 저장한 애플리케이션에 대해 셉니다.
- 여러 문서가 팩스 브로드캐스트로 전송되면, F: 카운트는 각 대상으로 전송된 페이지 수에 대해 수행됩니다.

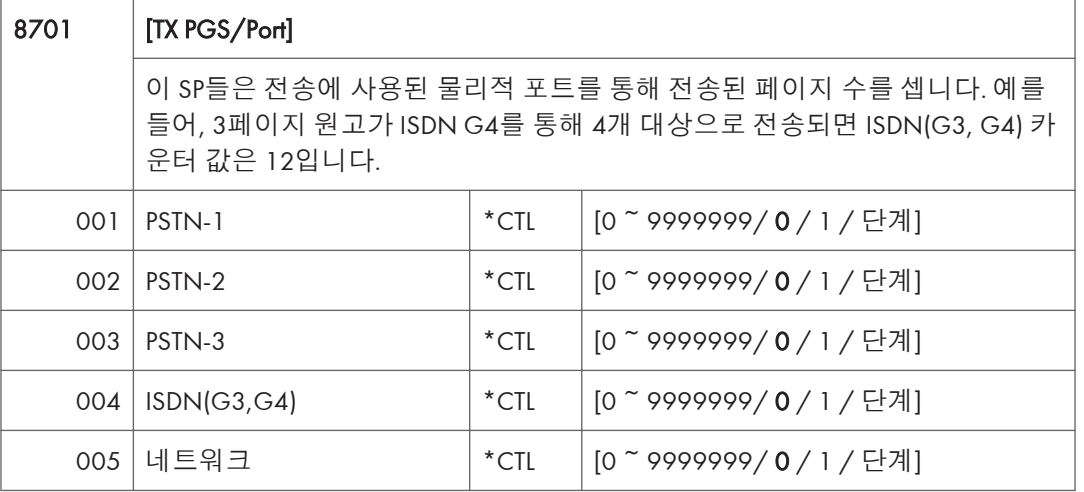

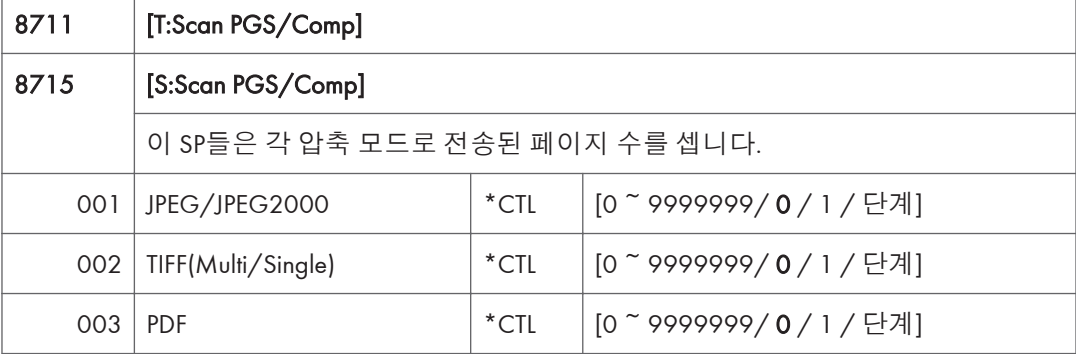

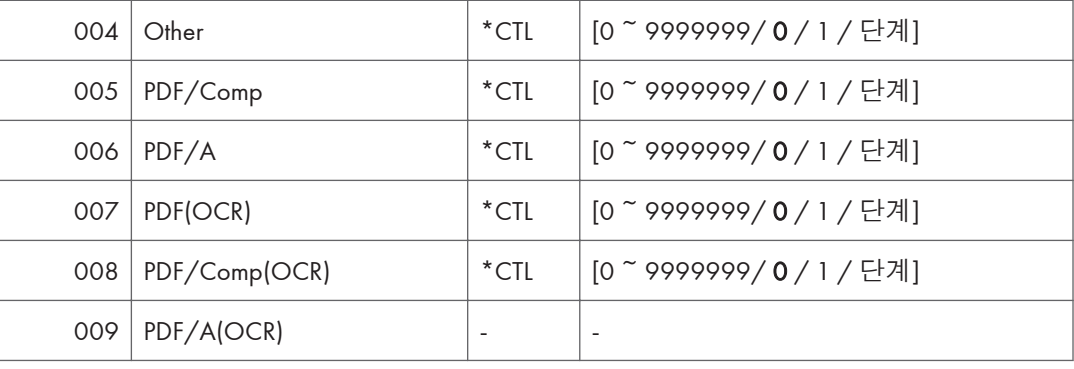

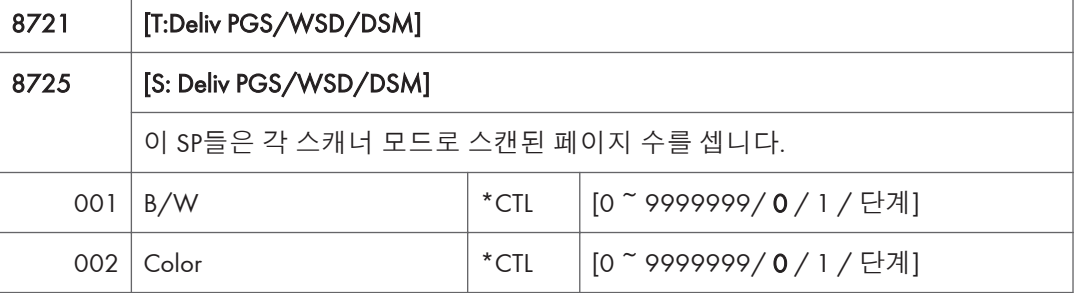

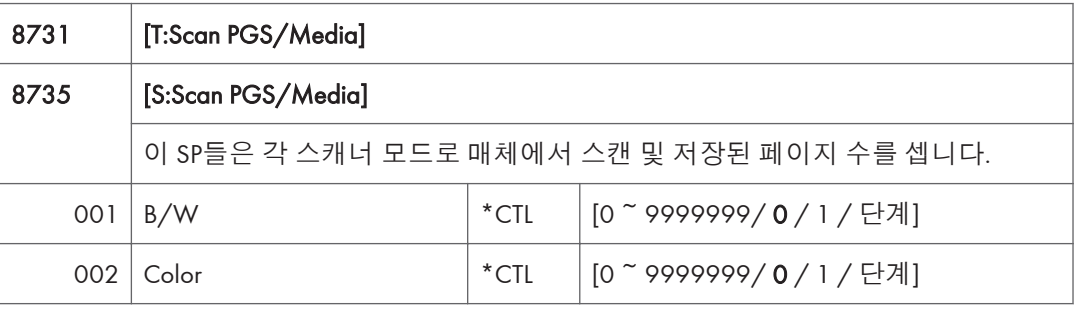

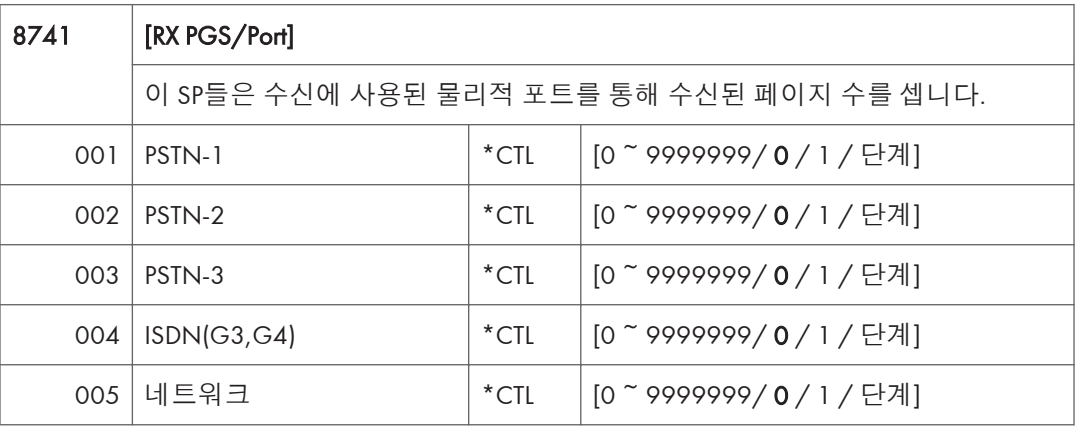

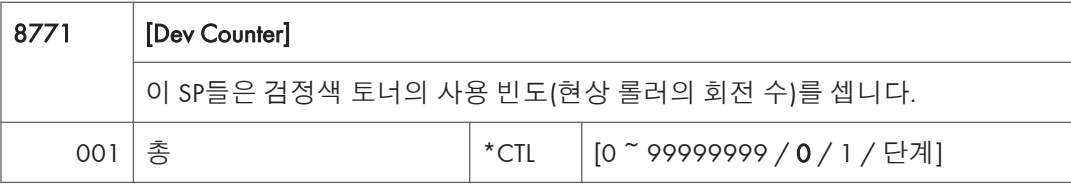

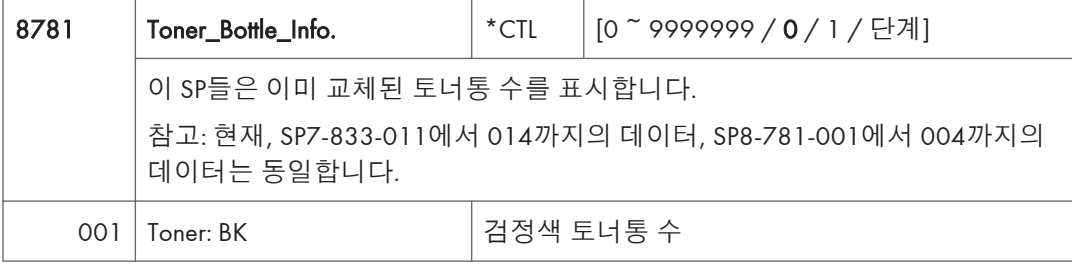

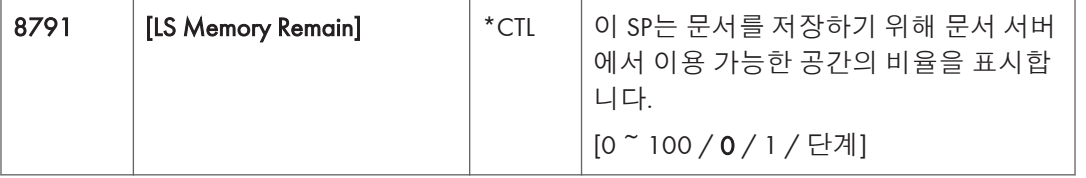

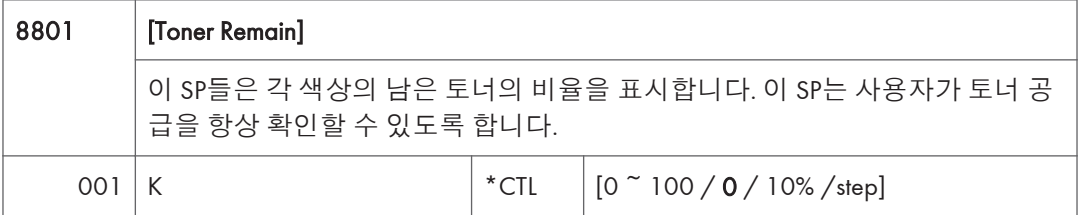

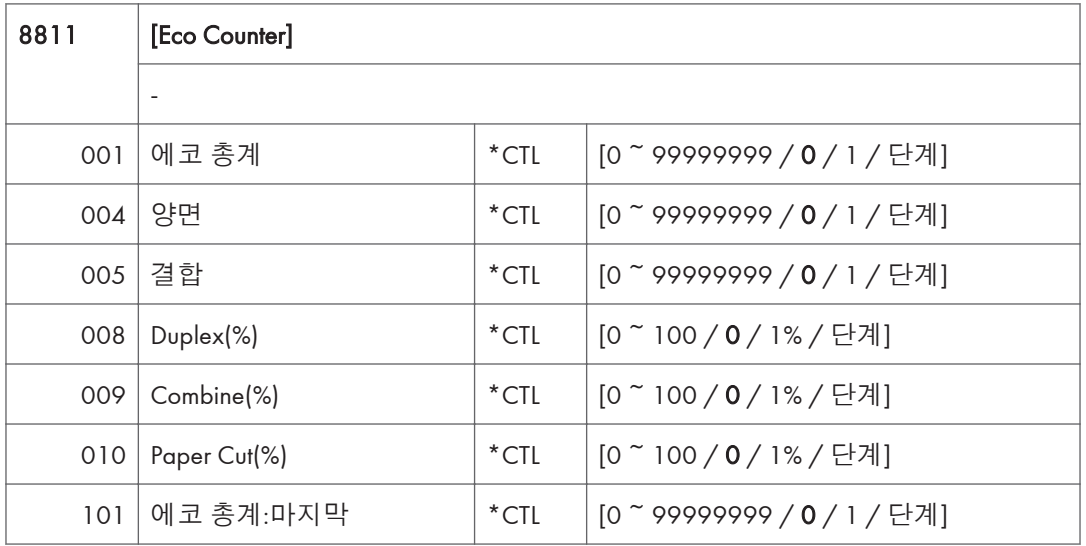

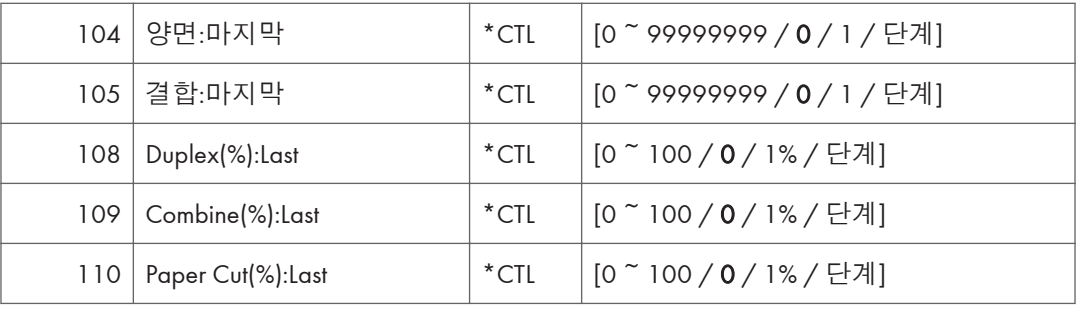

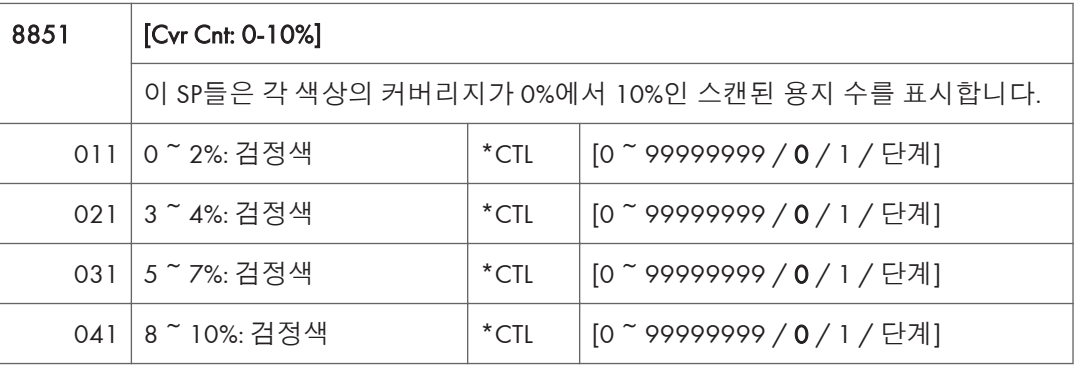

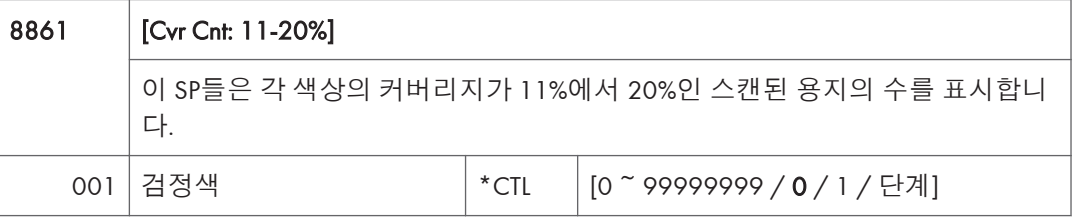

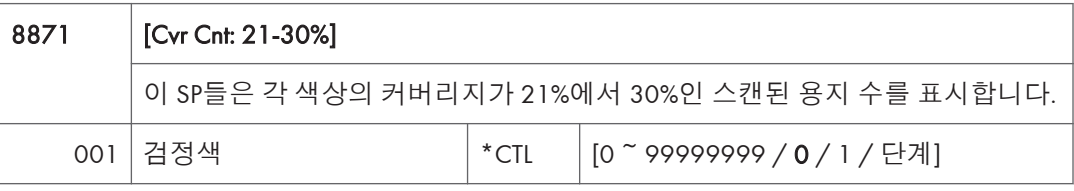

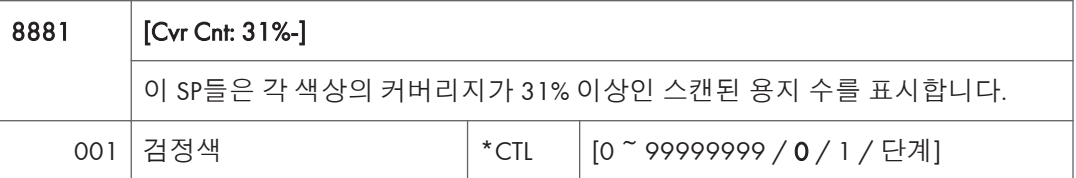

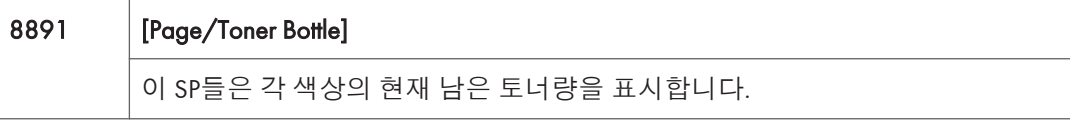

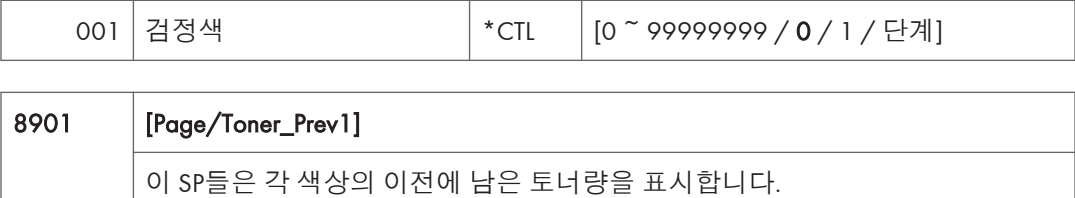

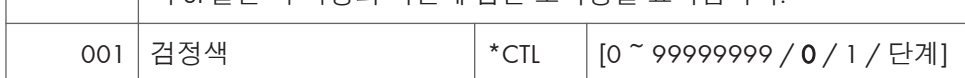

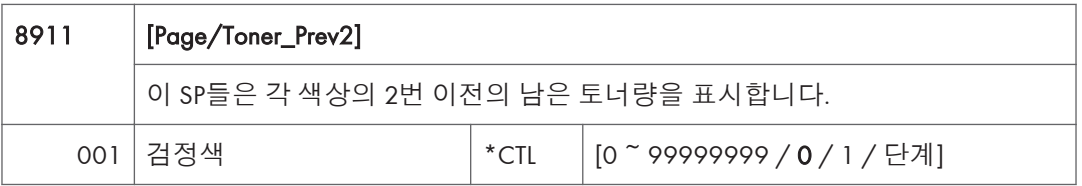

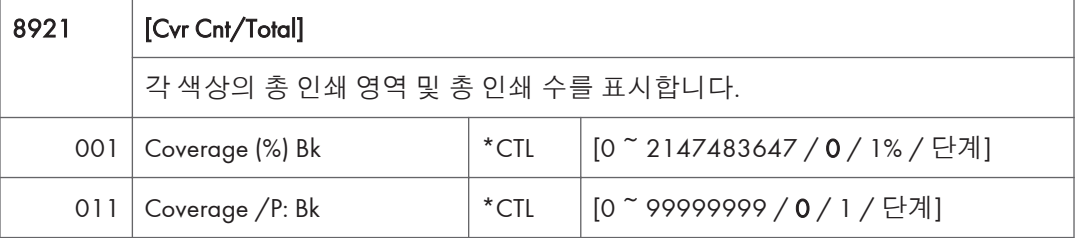

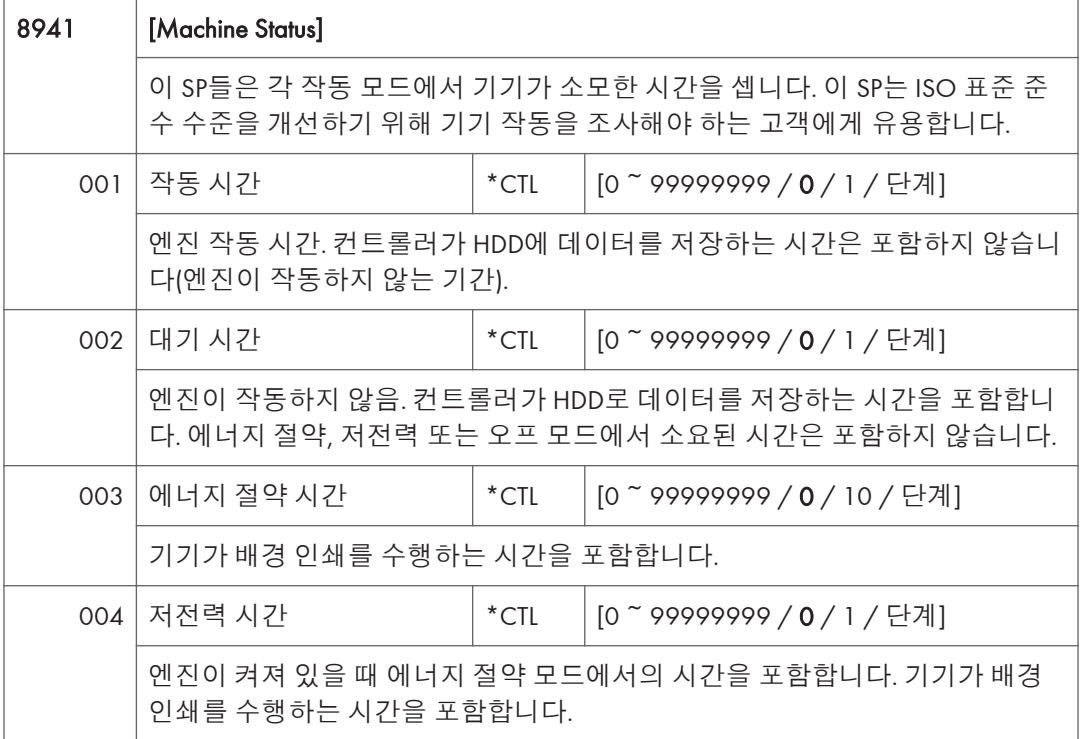

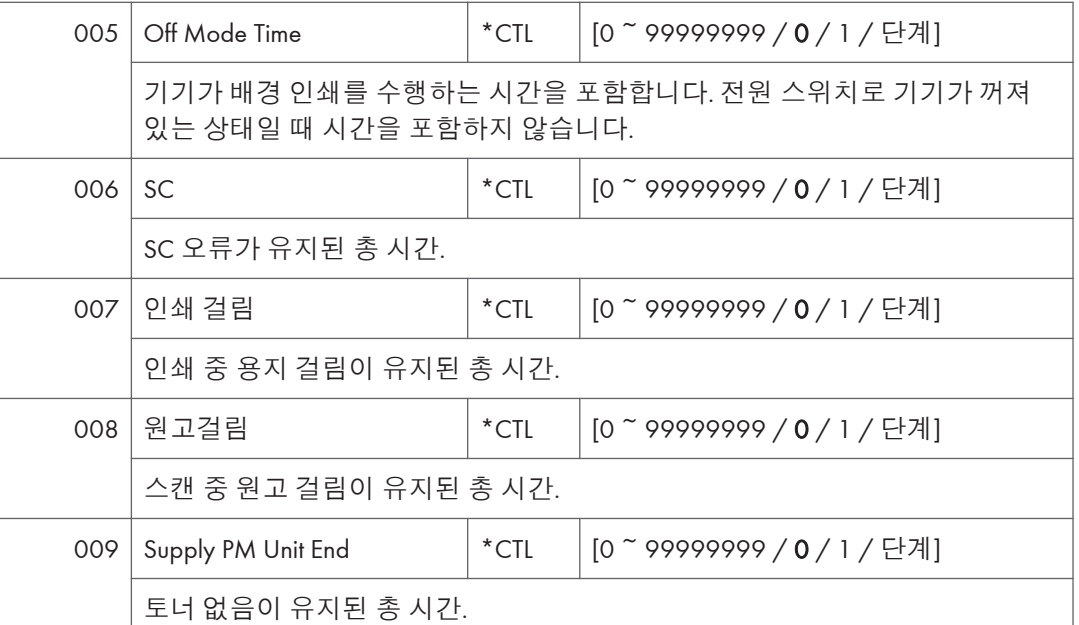

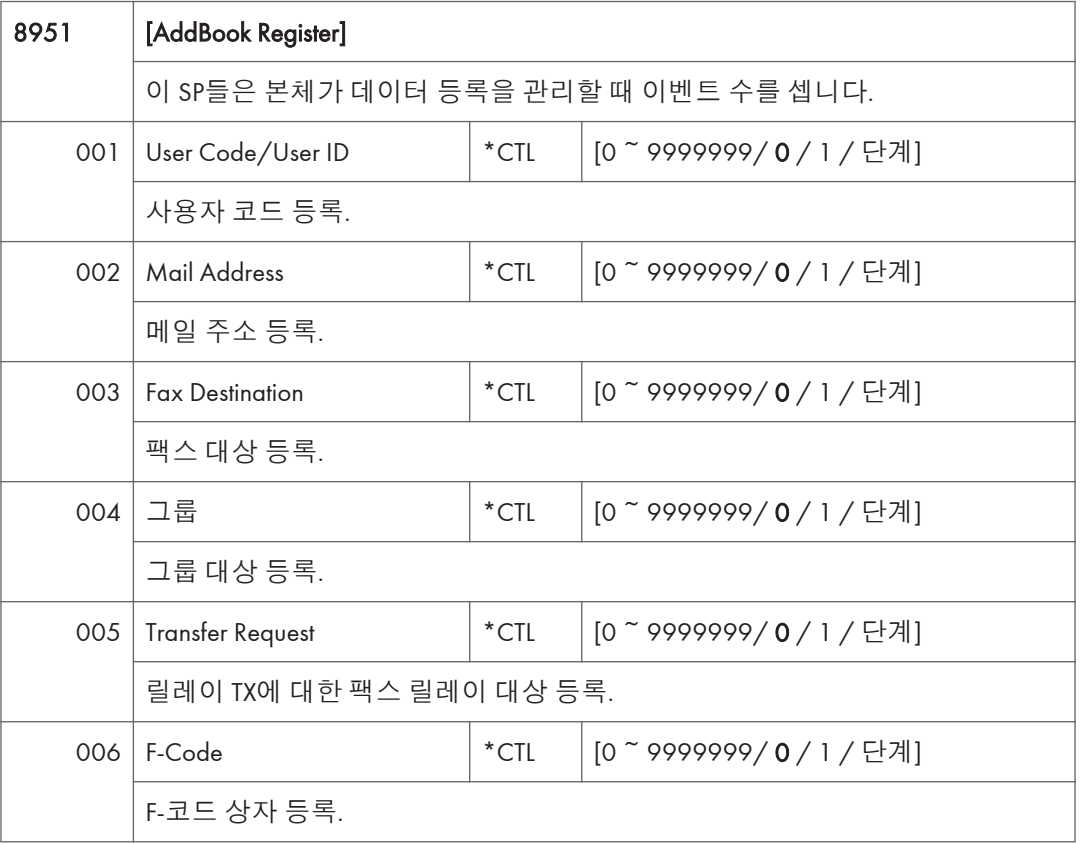

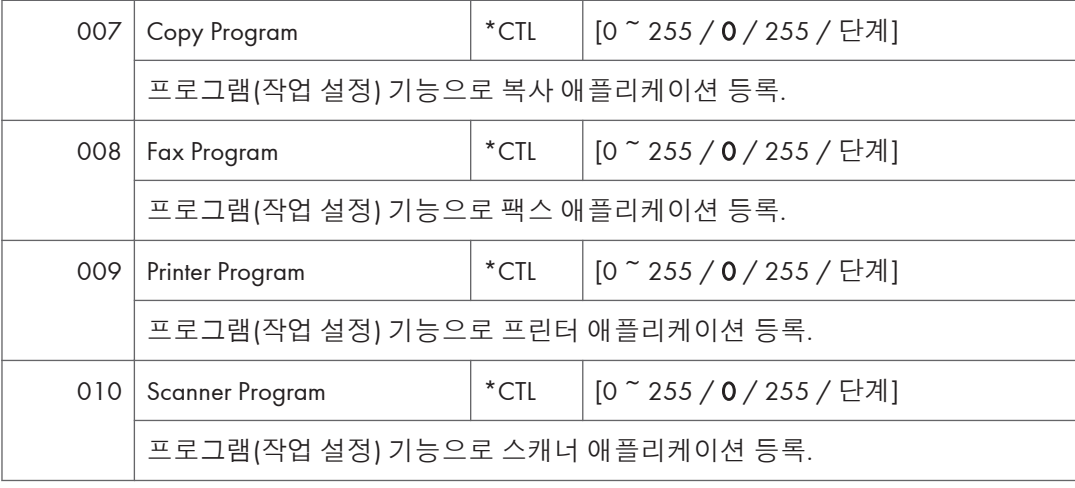

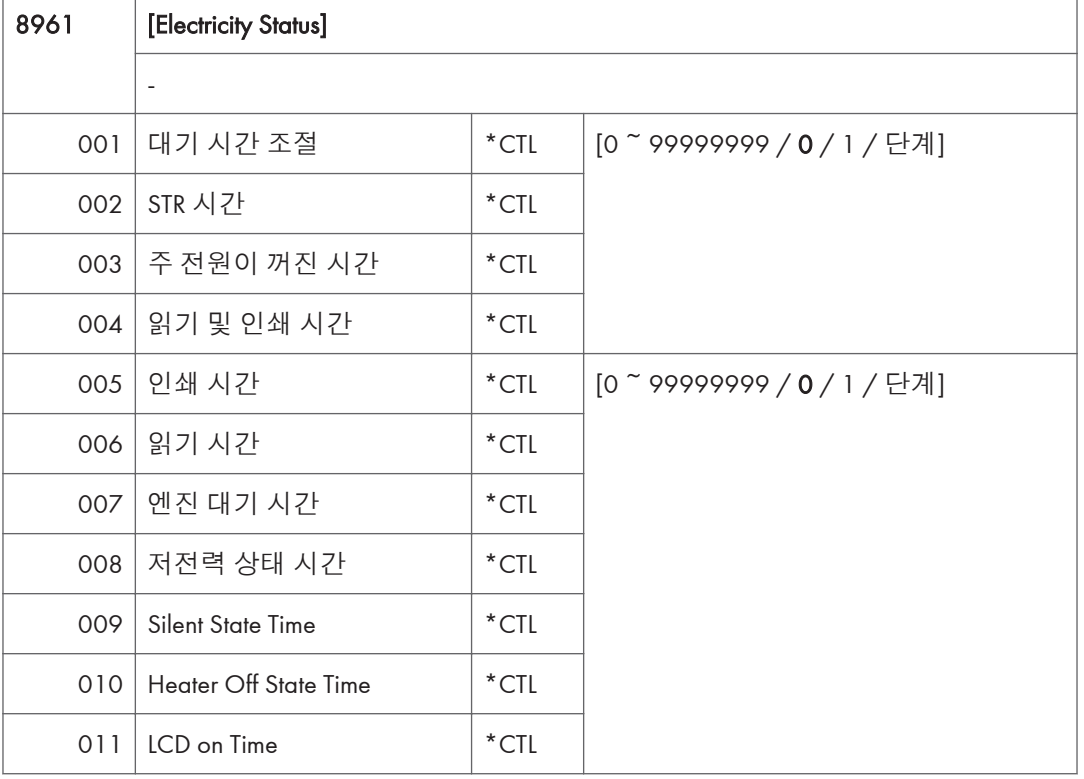

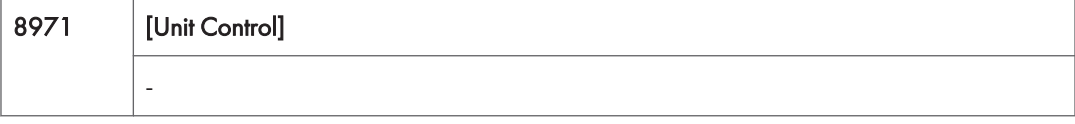

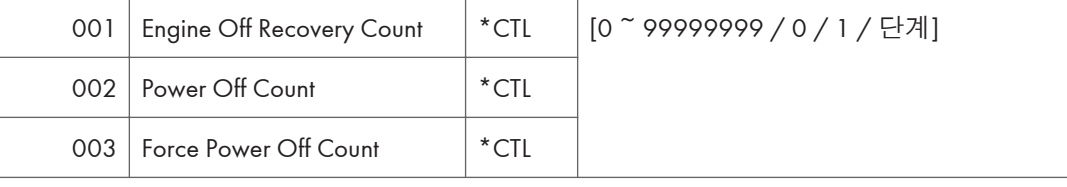

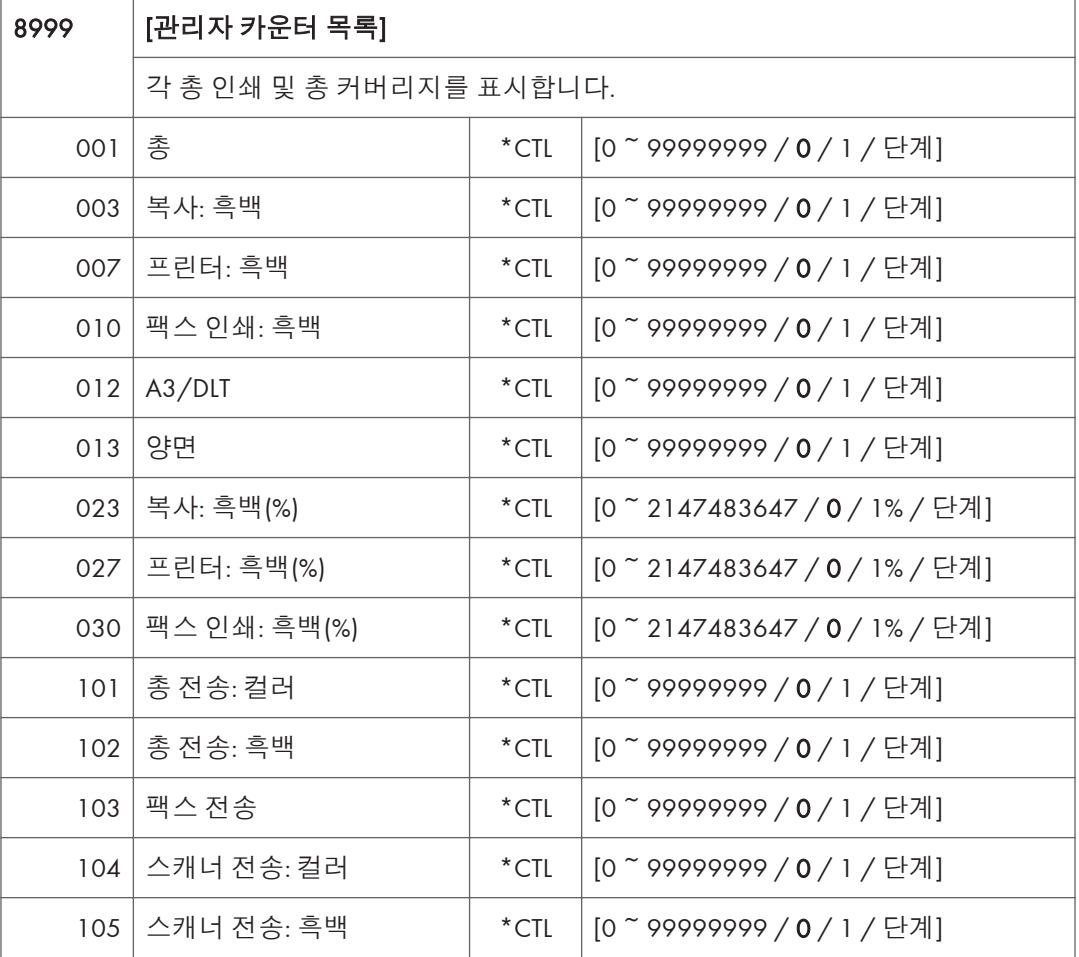

## **프린터** SP **모드**

## SP1-XXX(**서비스 모드**)

1001 [Bit Switch]

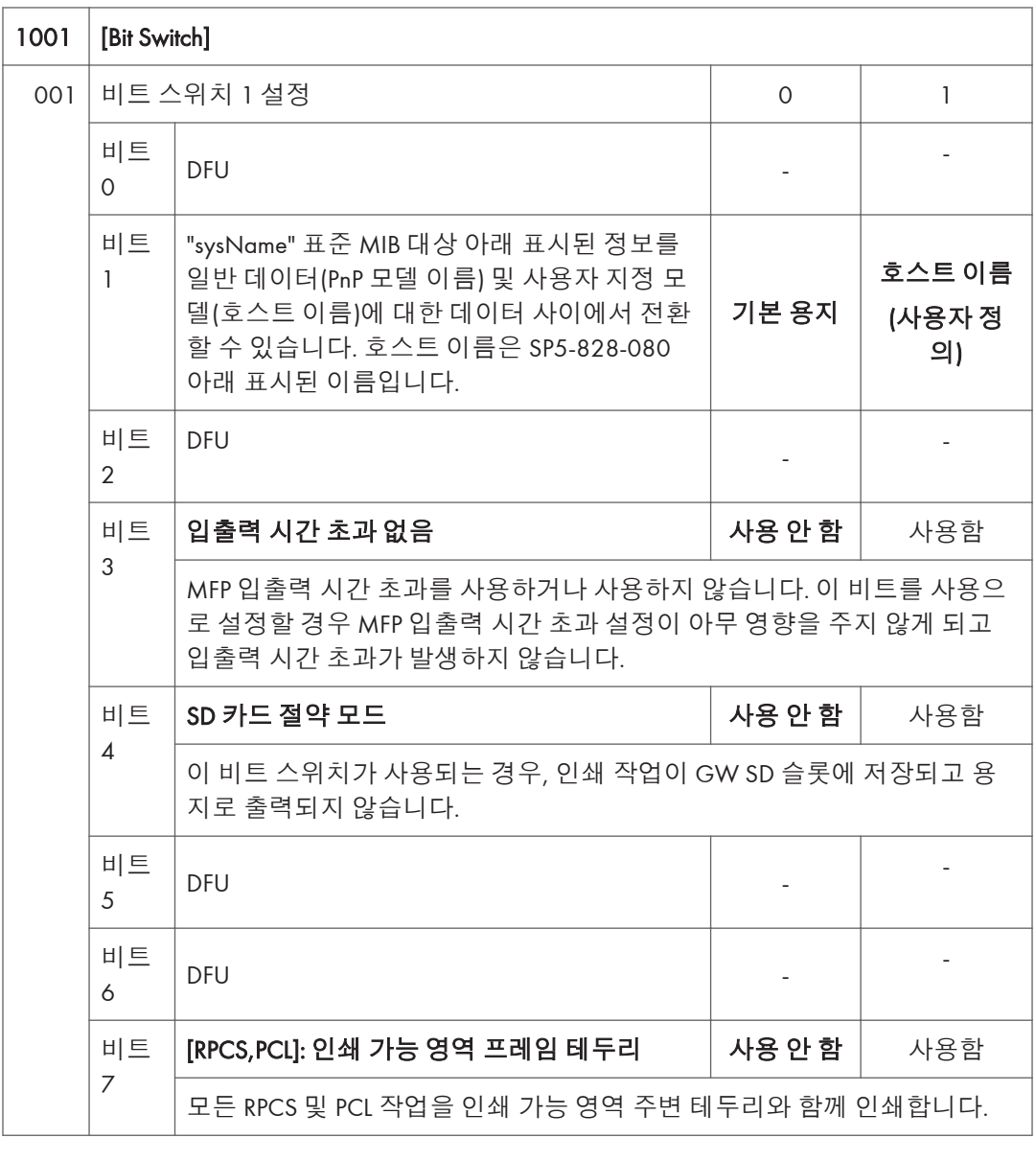

 $\overline{5}$ 

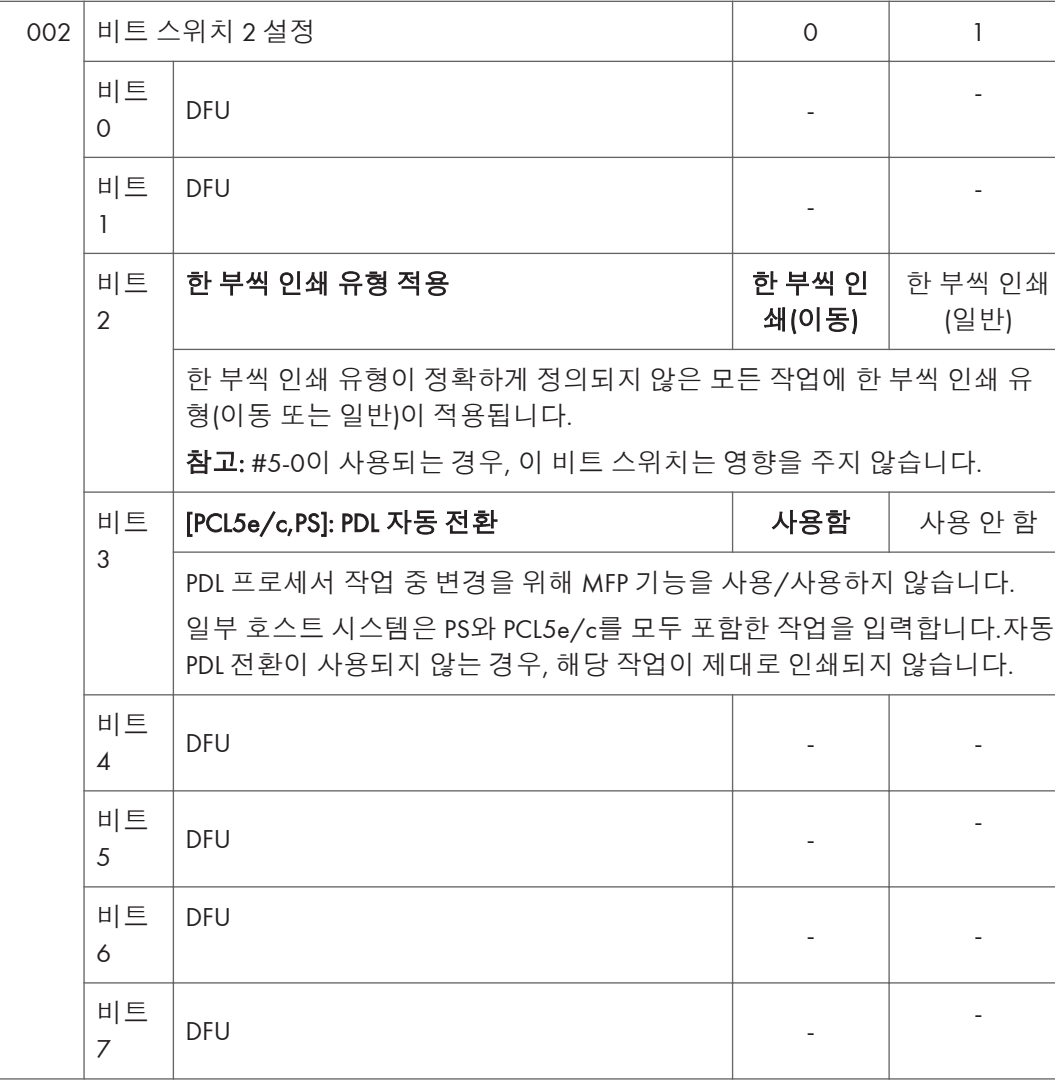

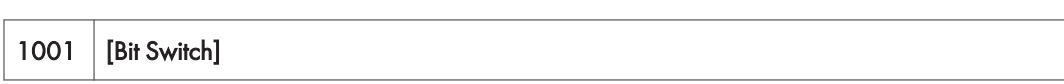

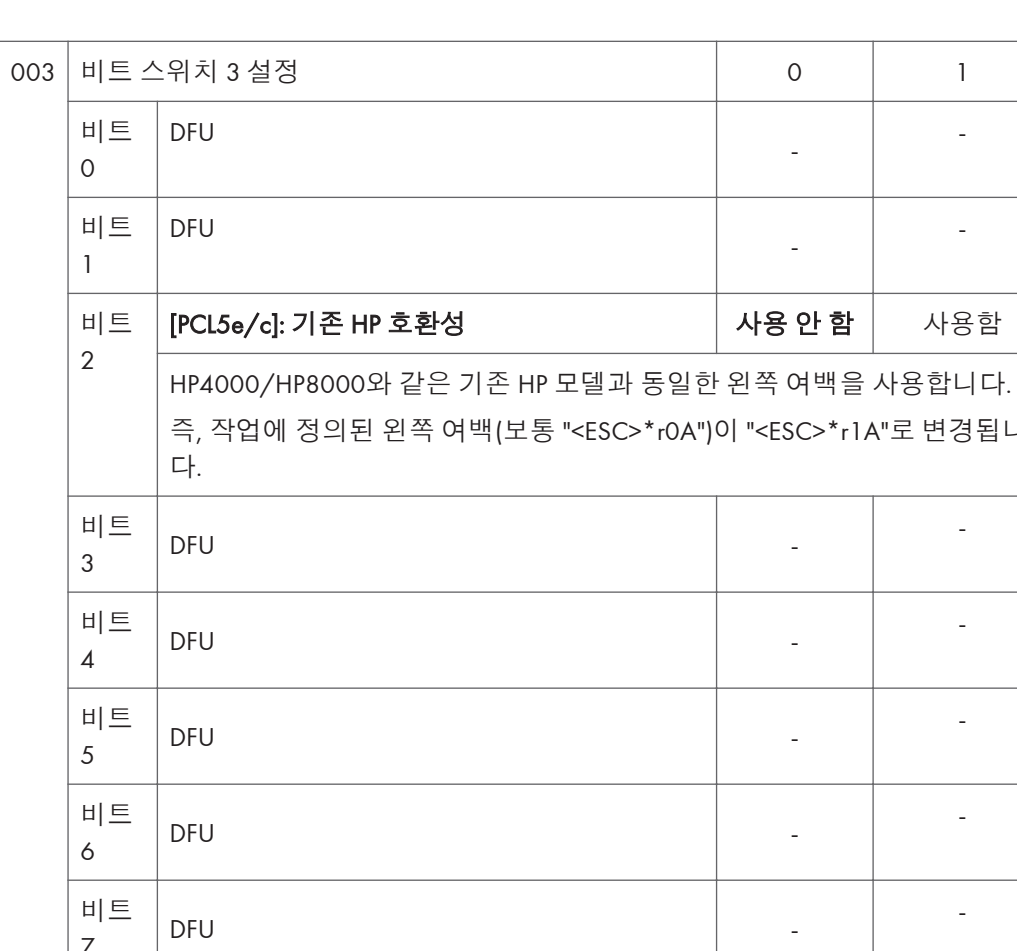

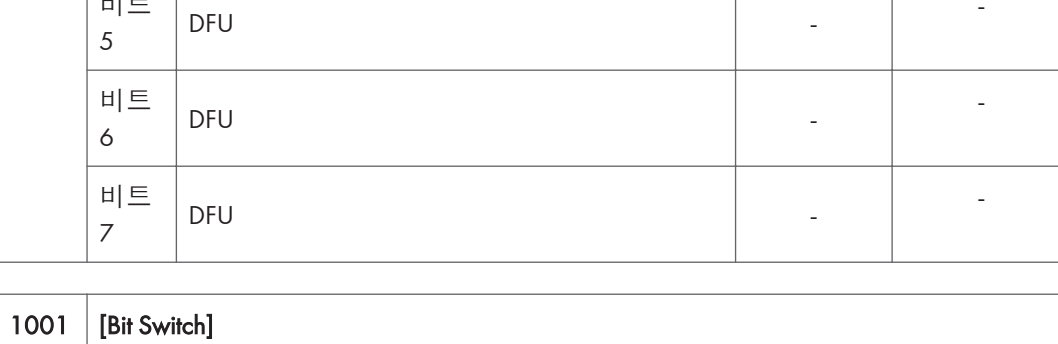

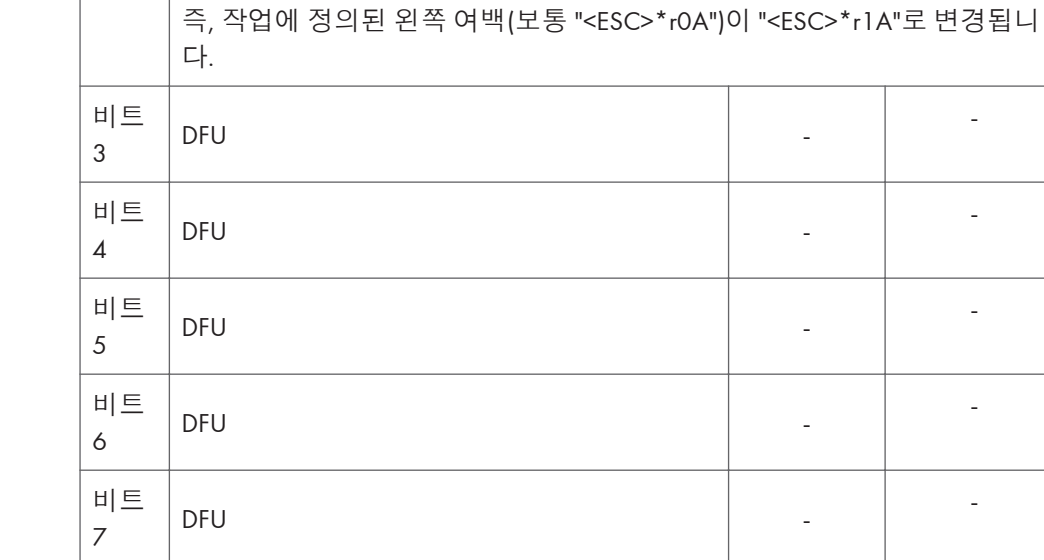

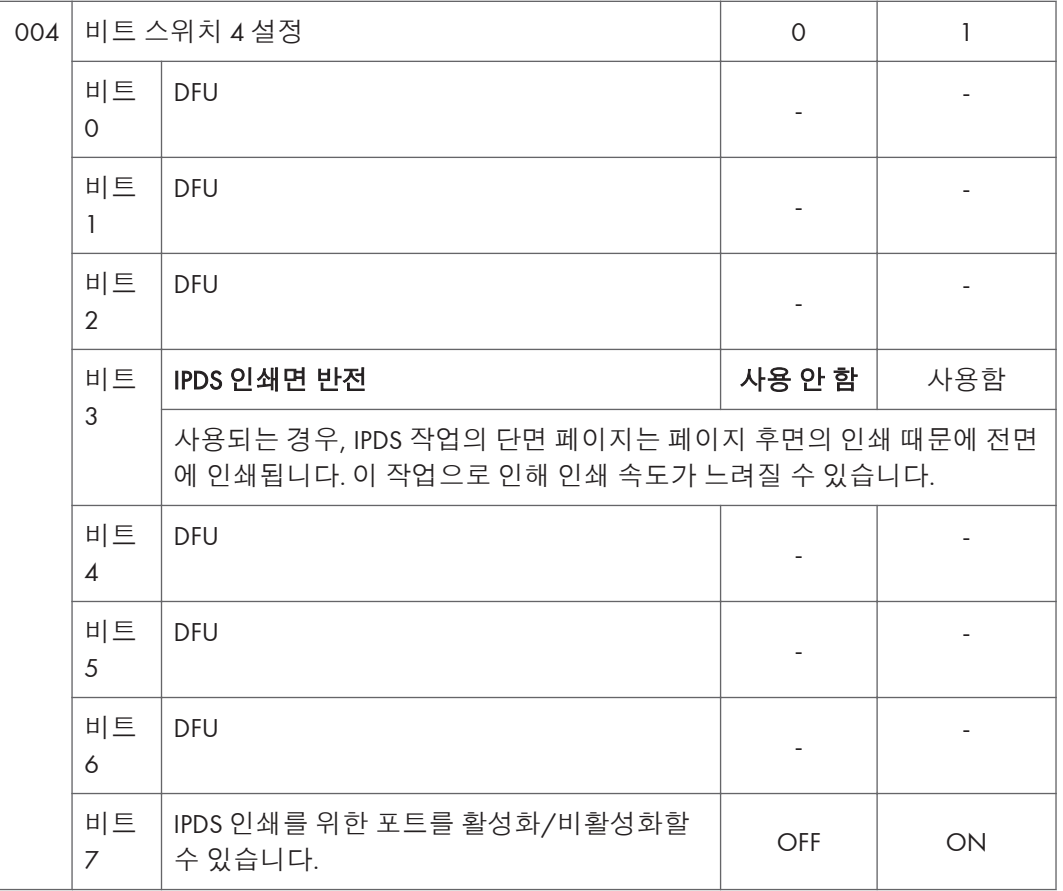

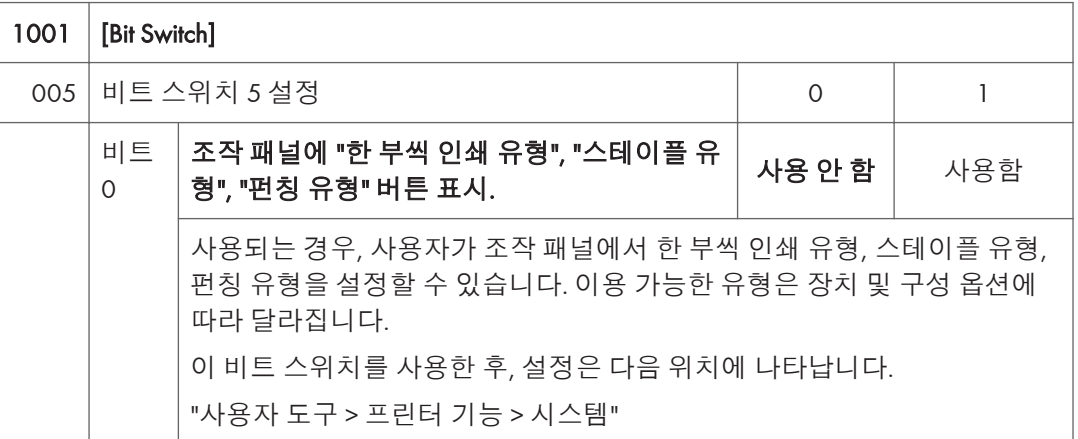

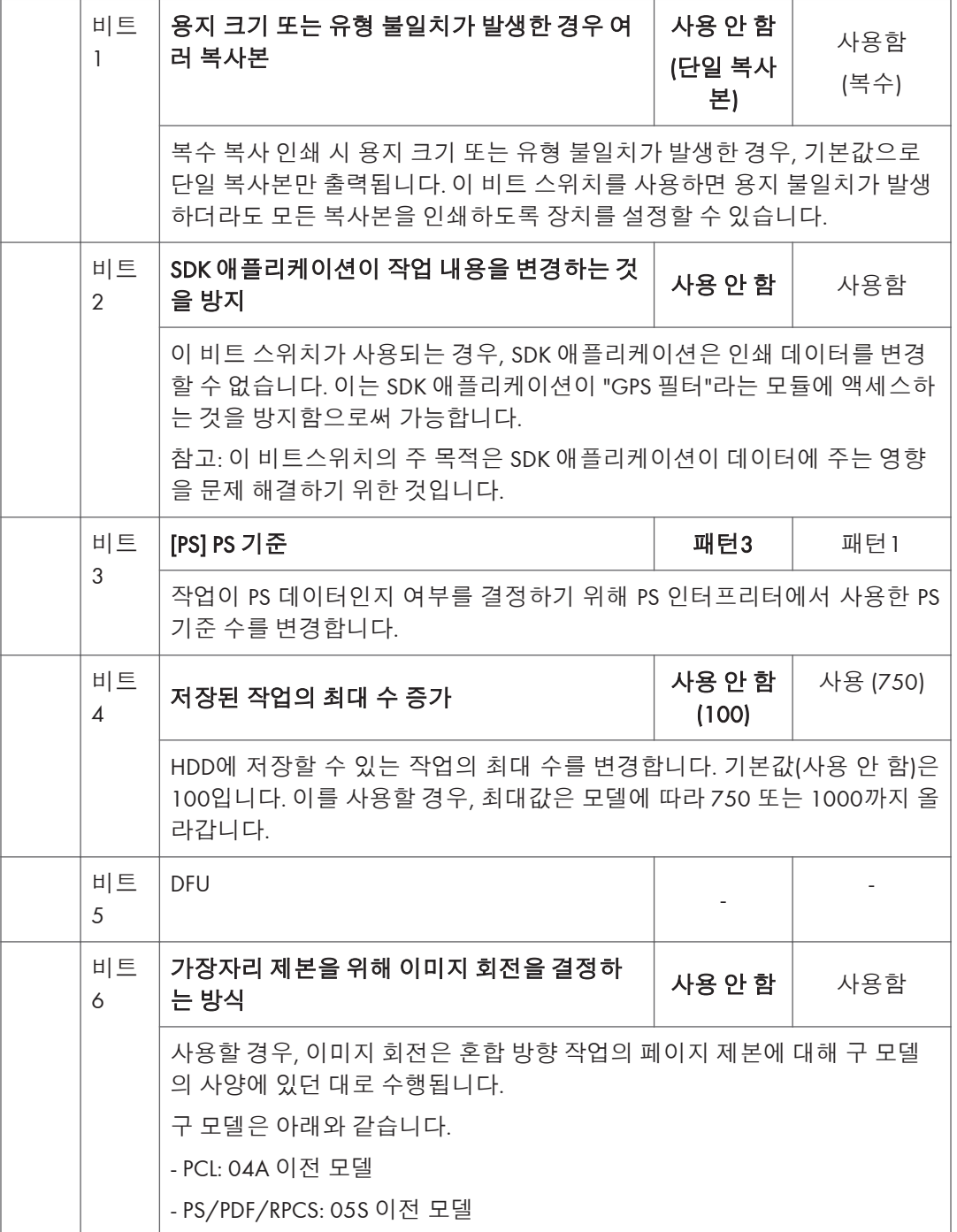

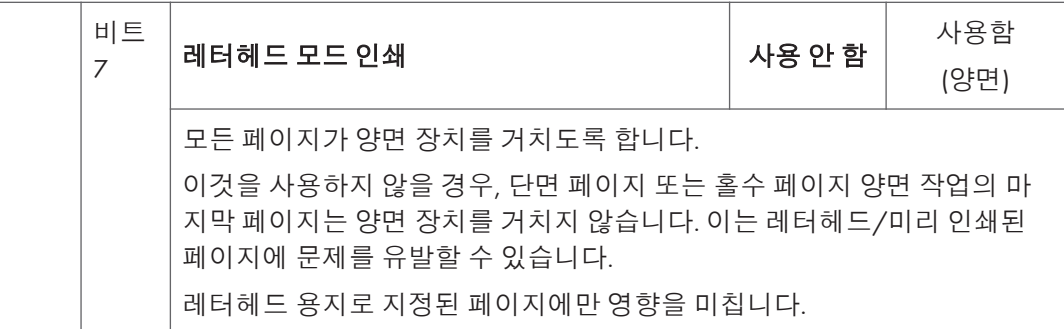

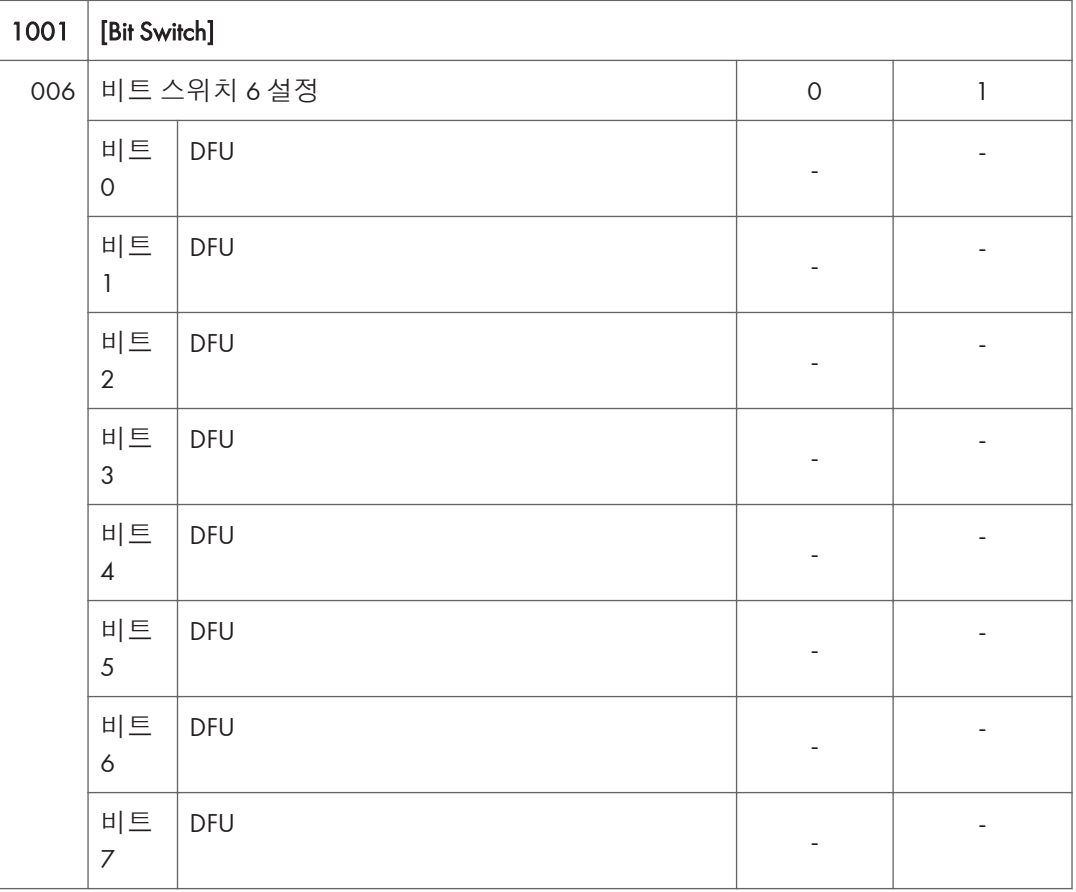

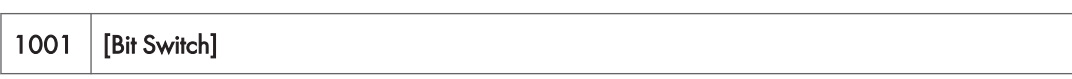

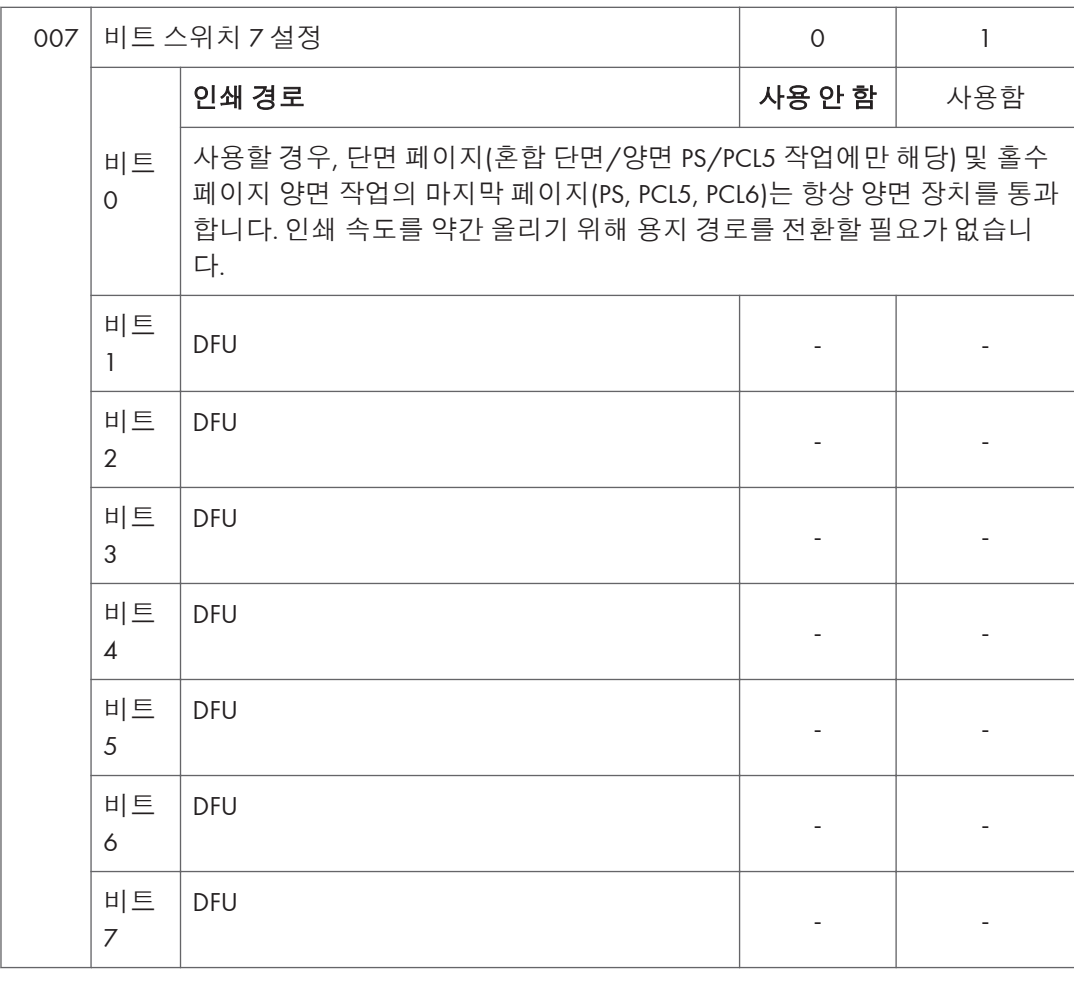

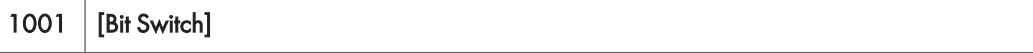

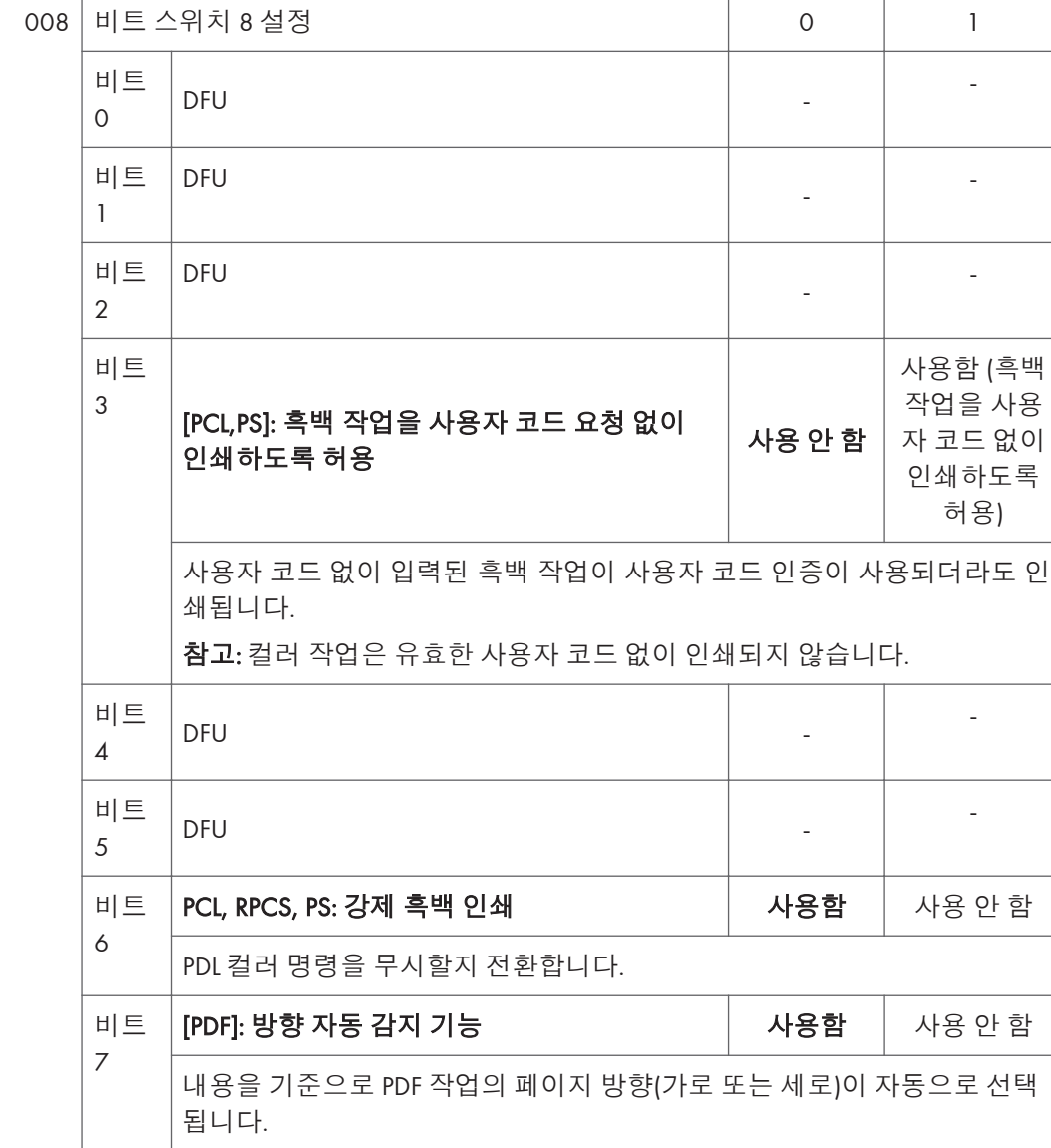

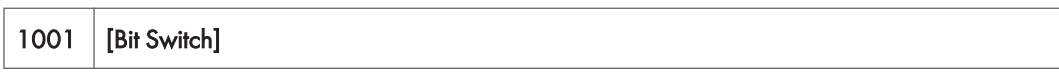

5. 시스템 유지관리

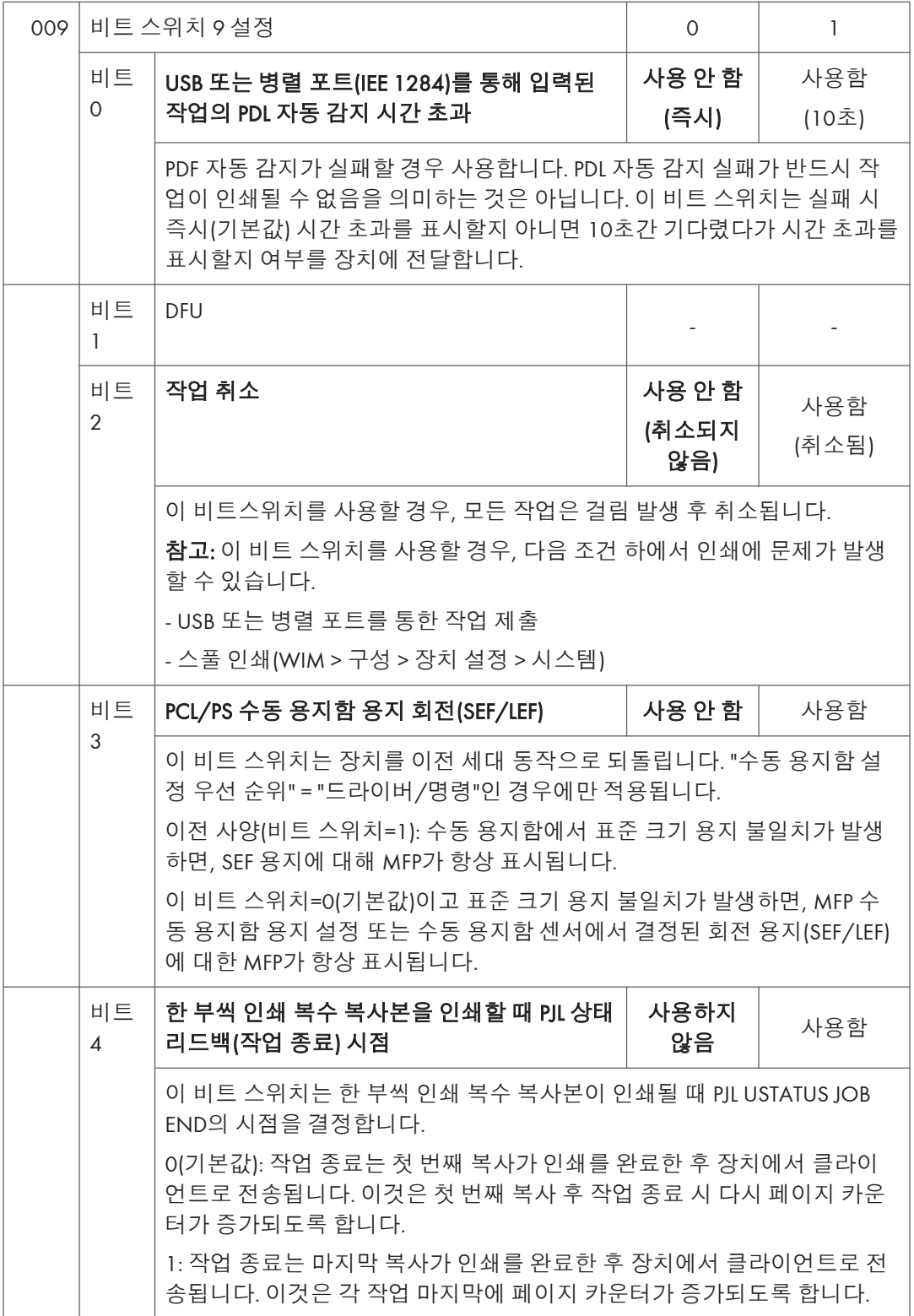

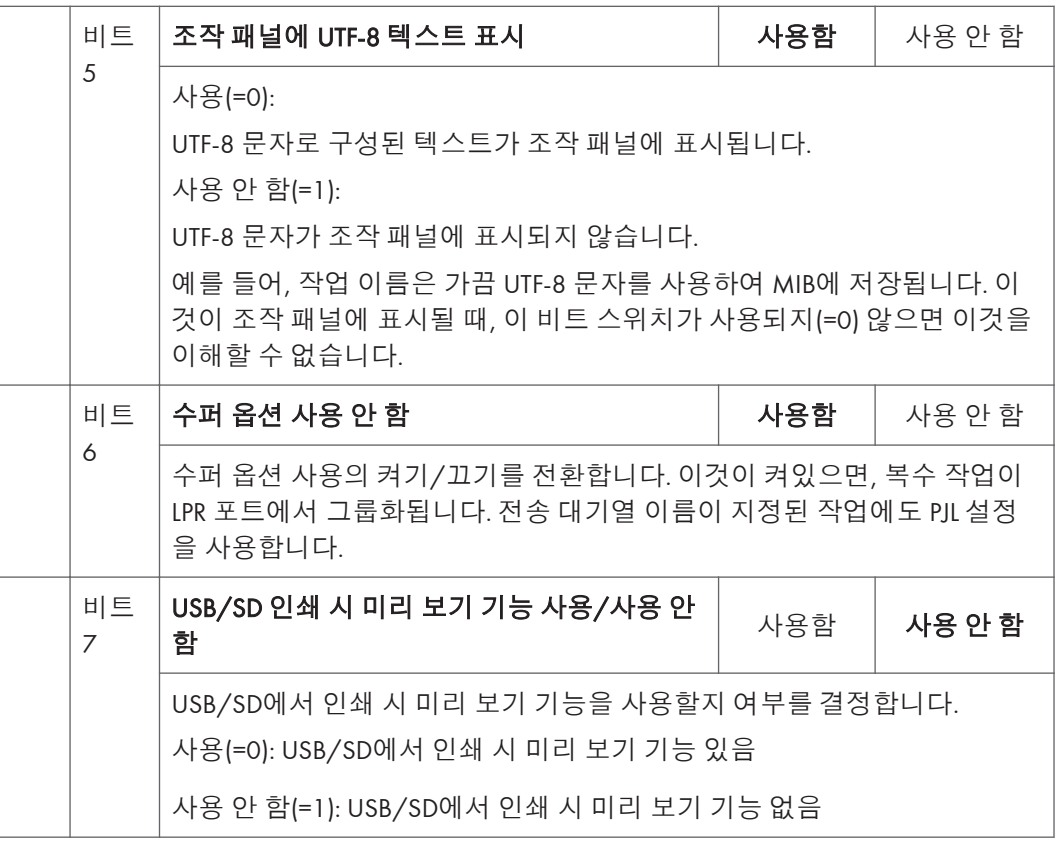

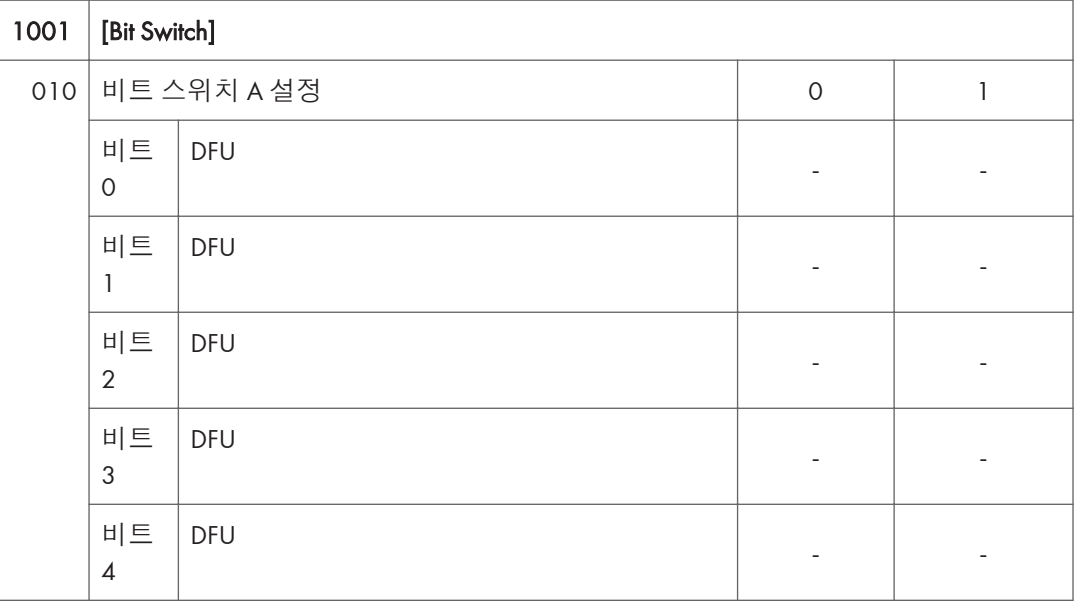

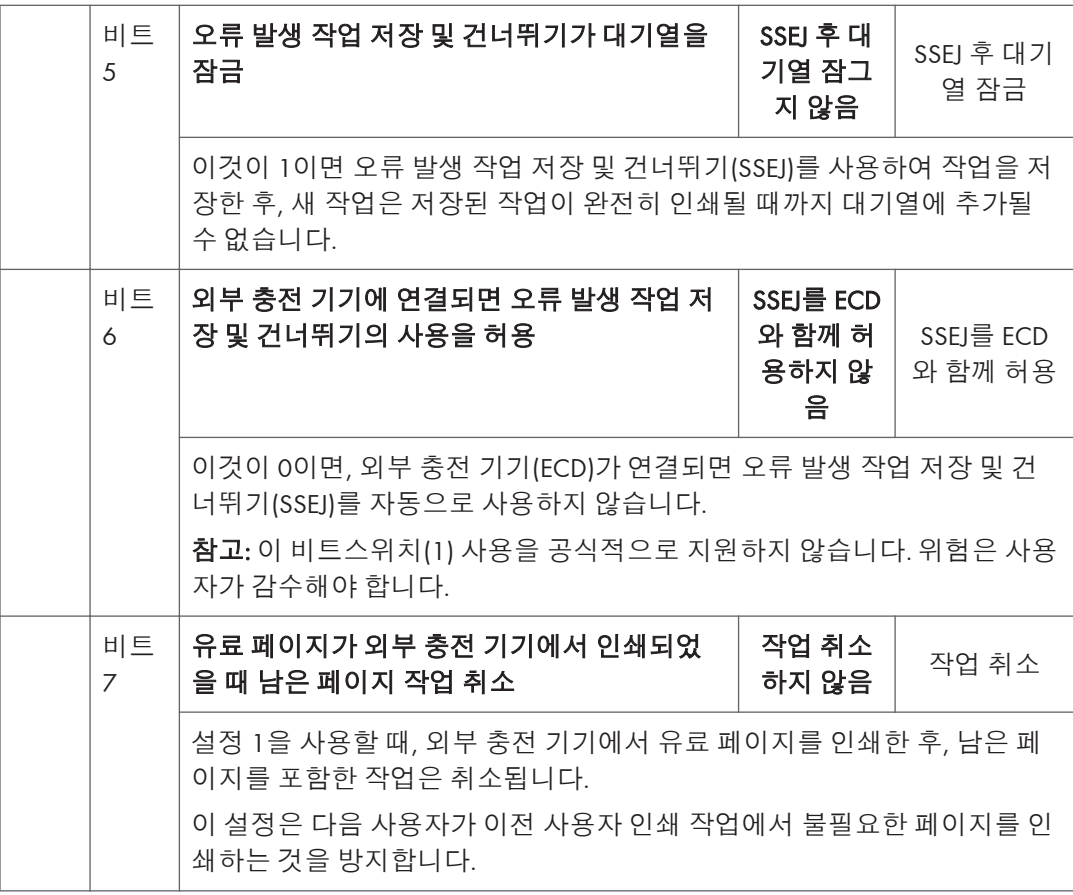

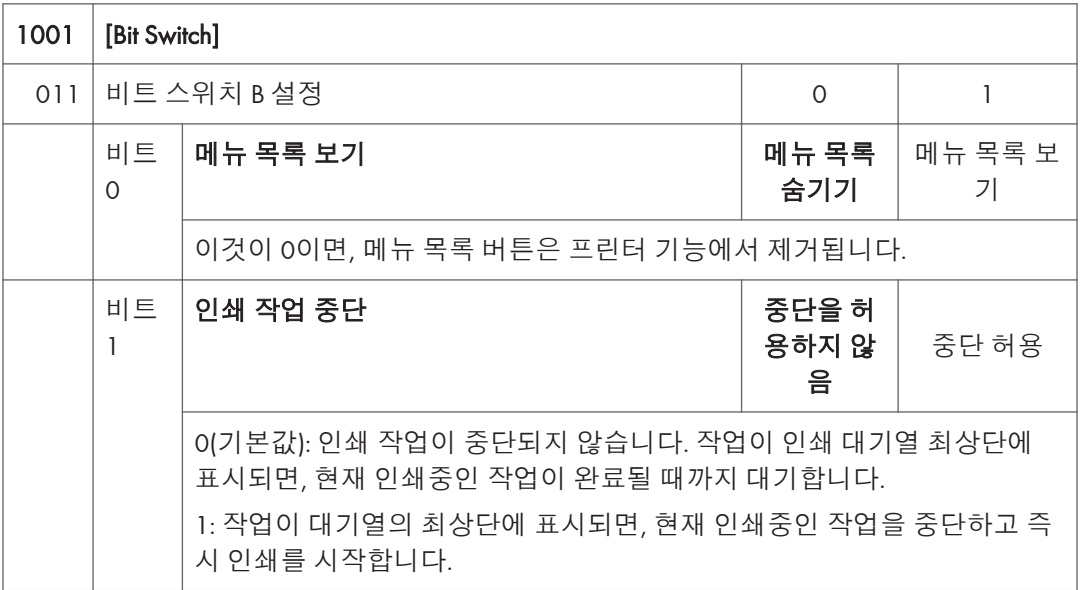

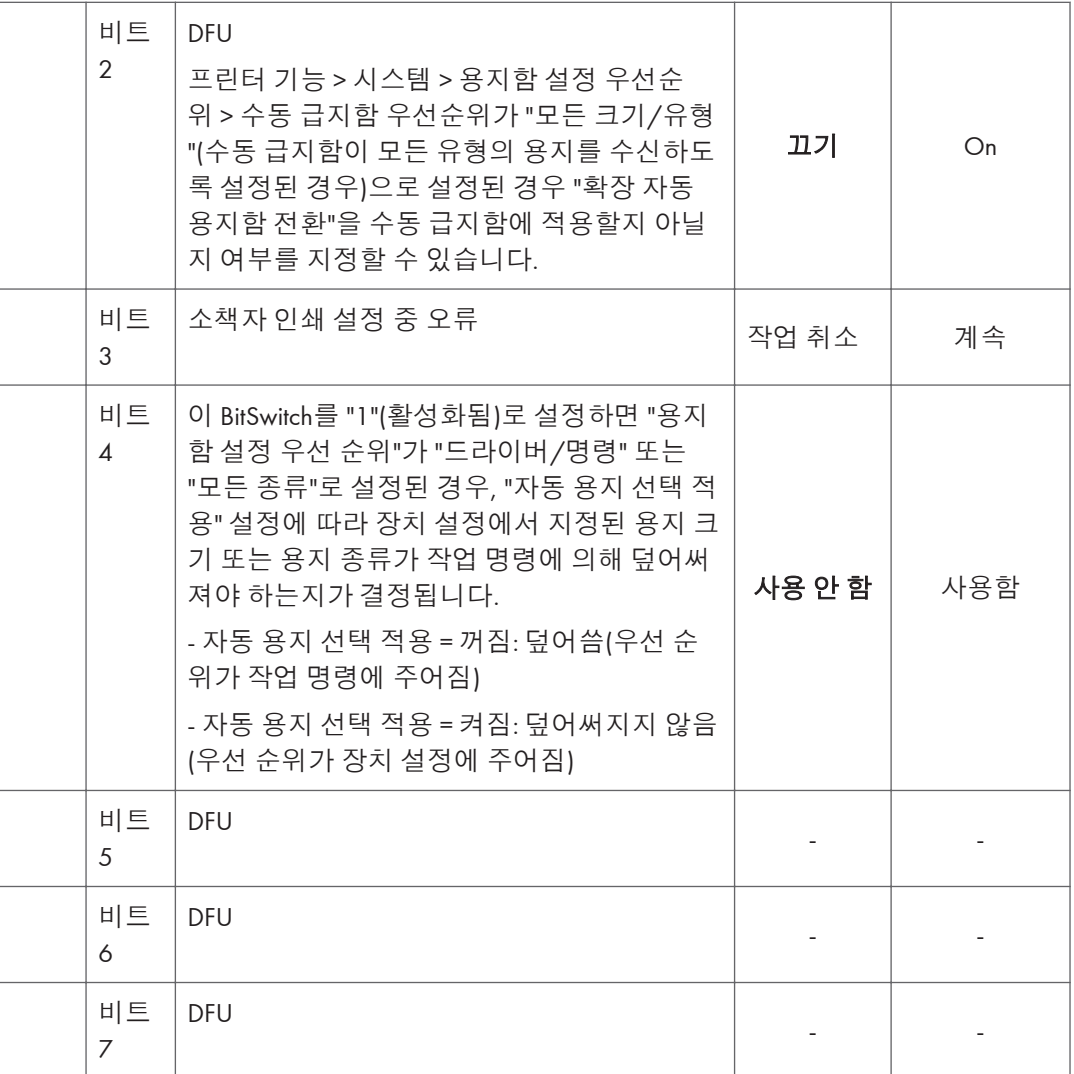

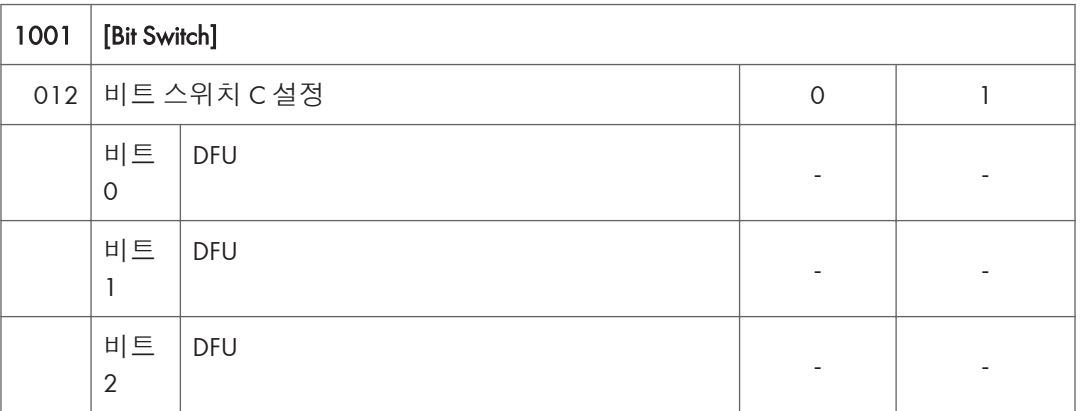

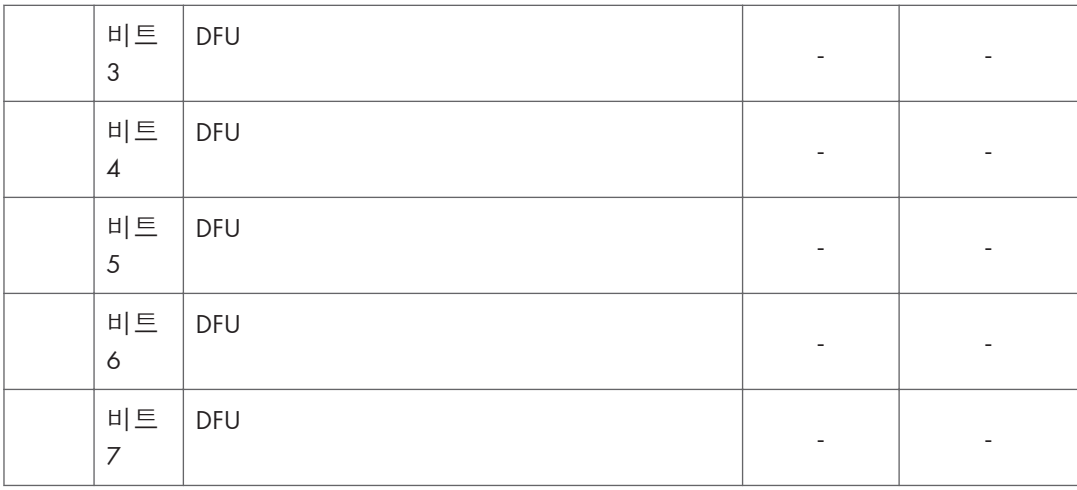

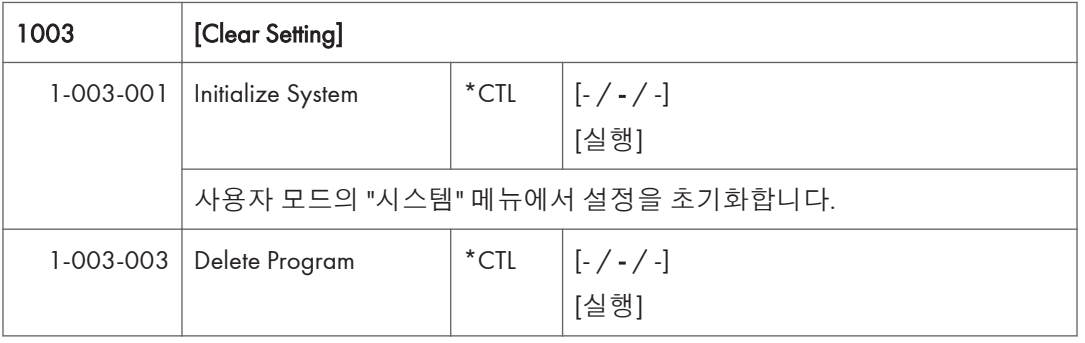

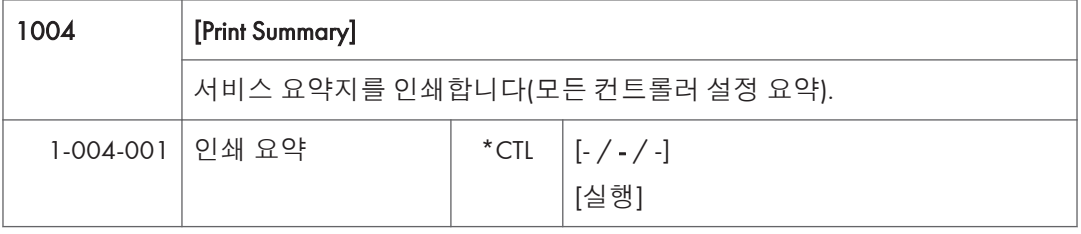

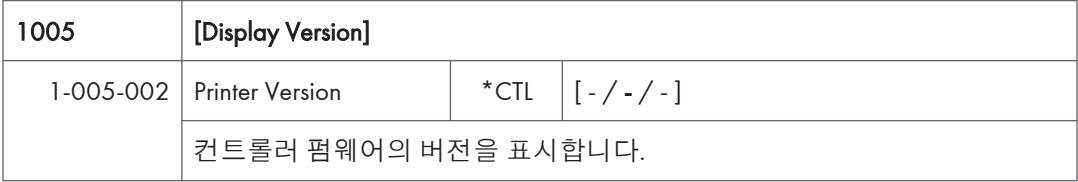

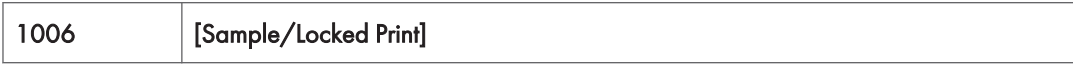

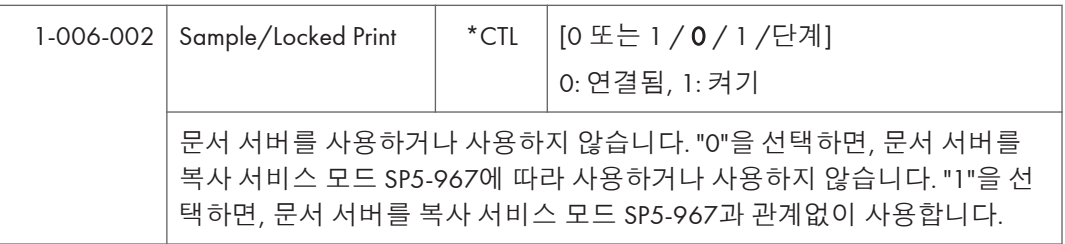

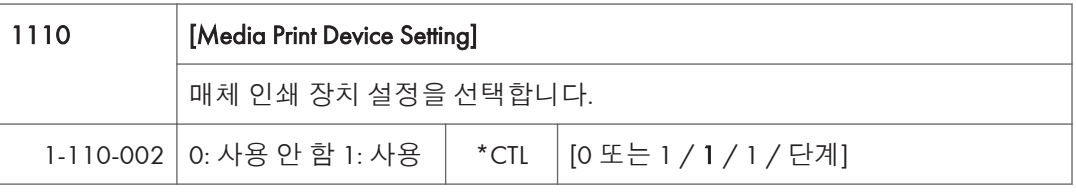

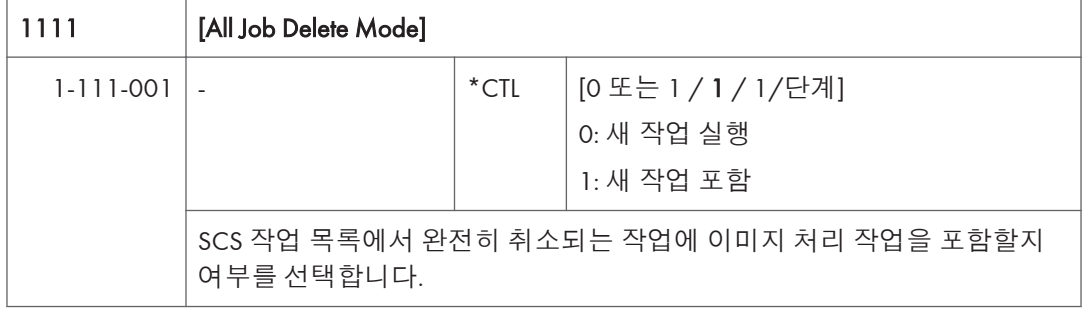
## **스캐너** SP **모드**

#### SP1-XXX(**시스템 및 기타**)

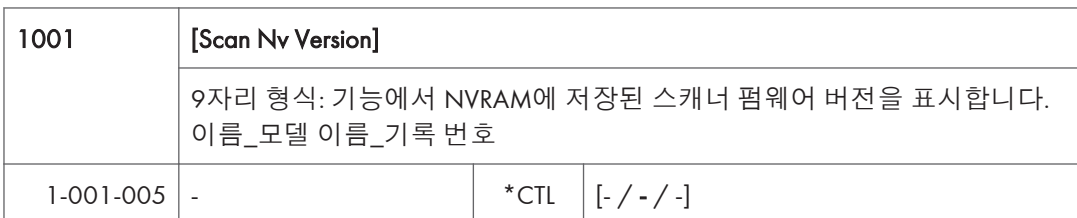

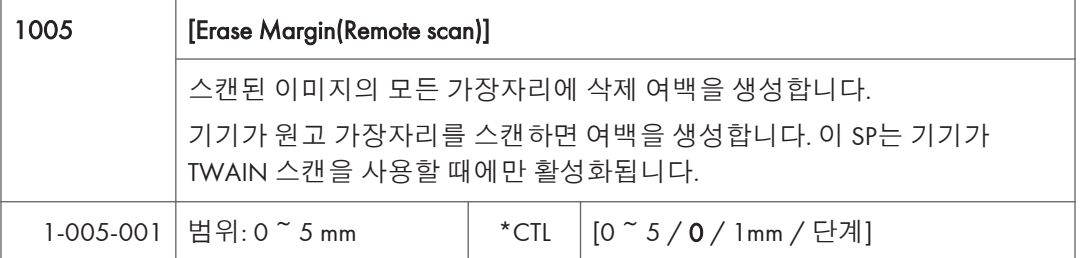

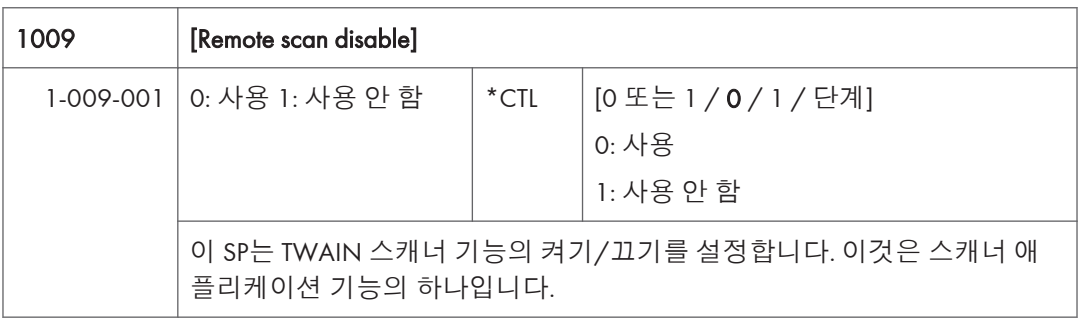

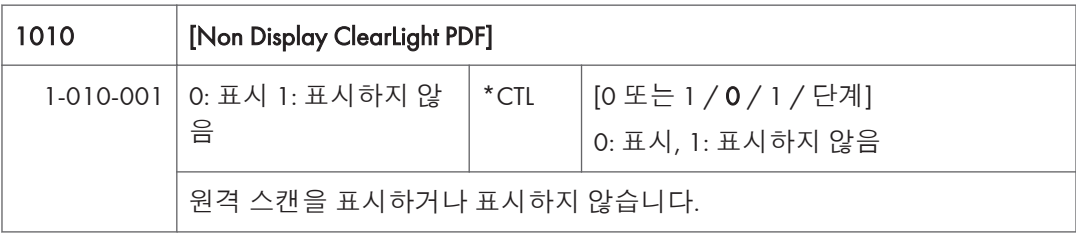

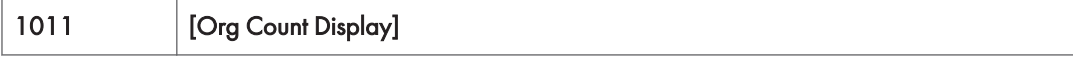

935

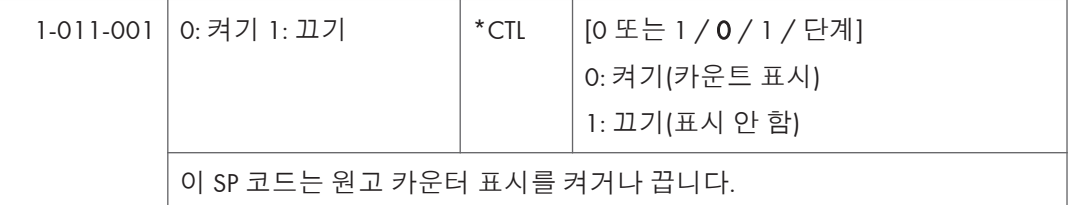

1012 [사용자 정보 해제]

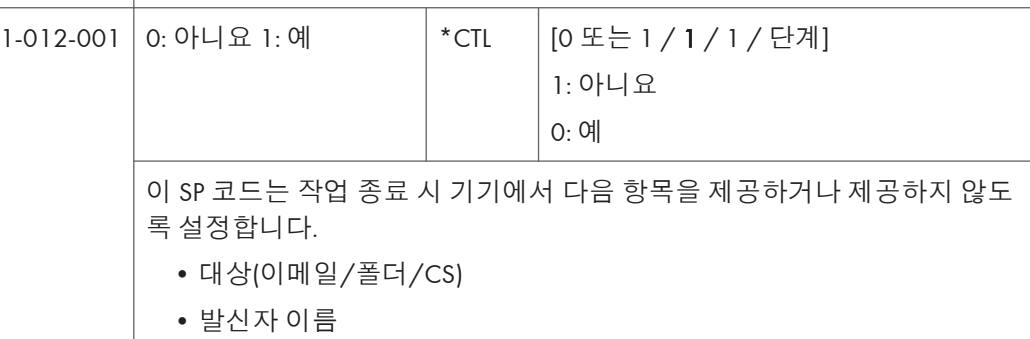

- 메일 텍스트
- 제목 줄
- 파일 이름

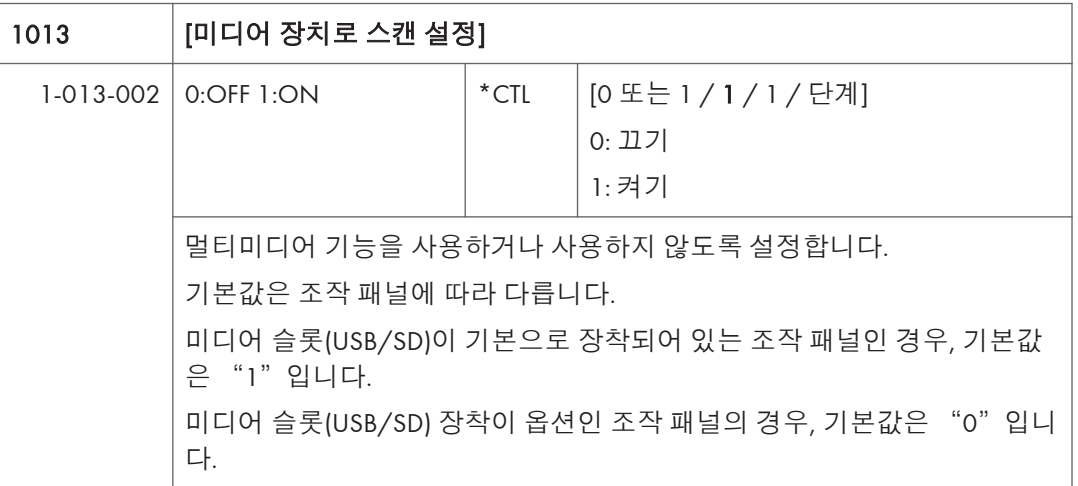

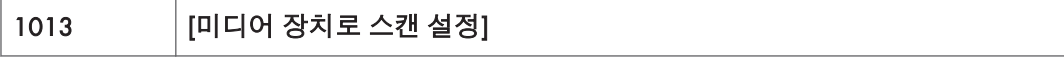

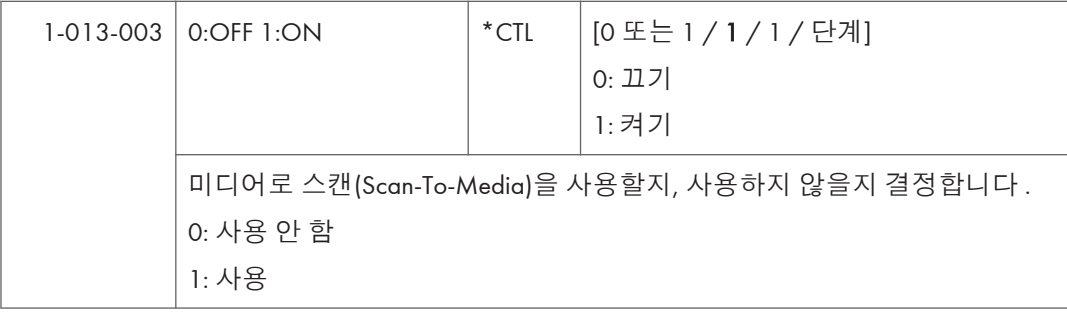

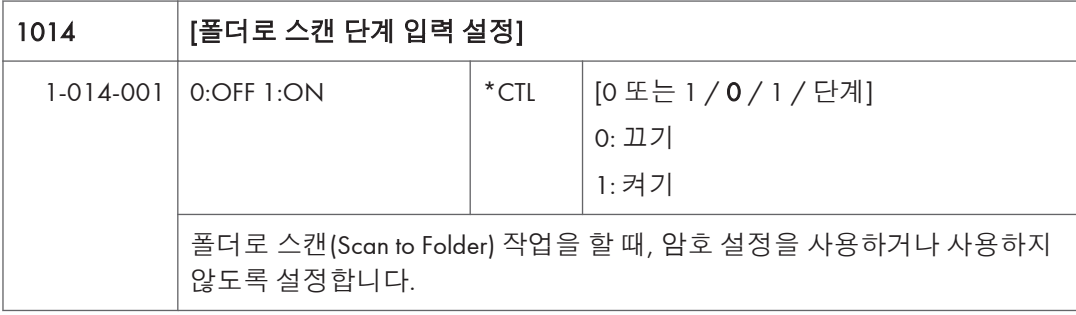

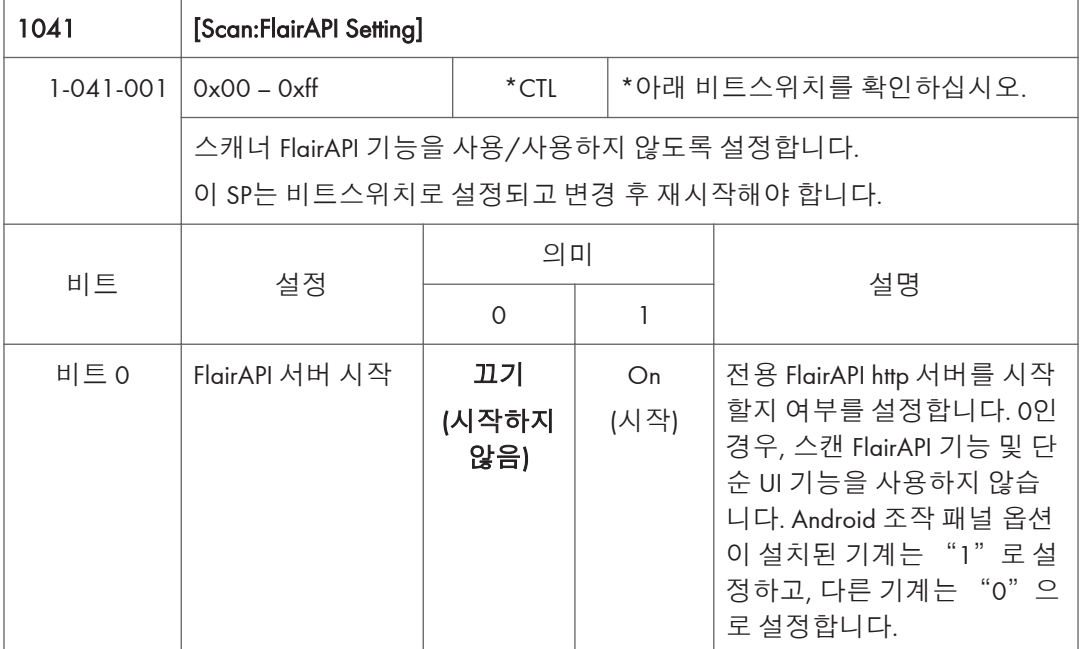

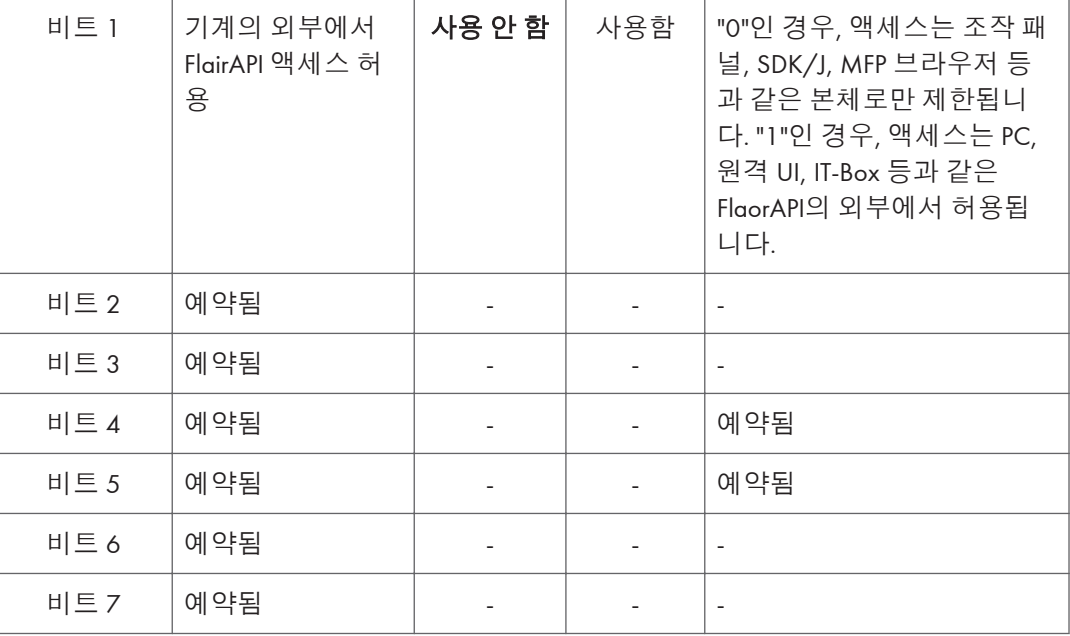

#### SP2-XXX(**스캔 이미지 품질**)

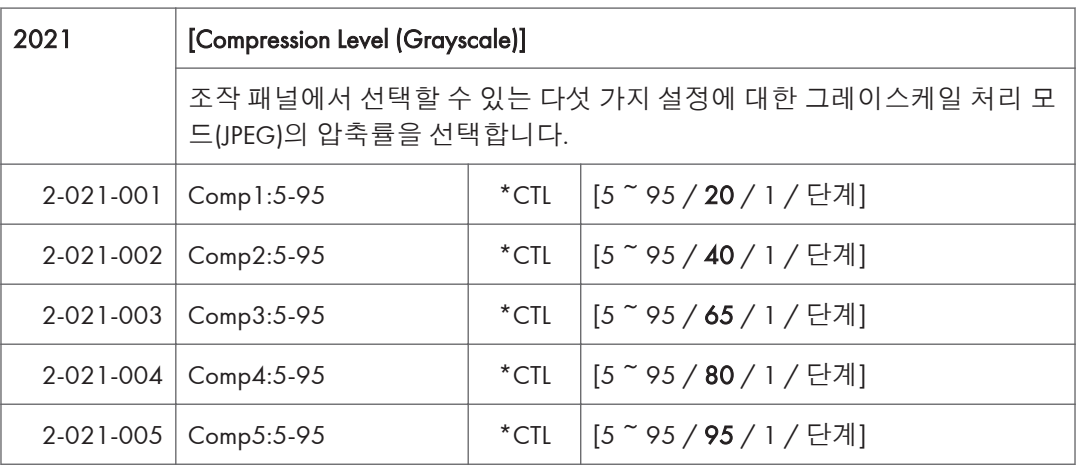

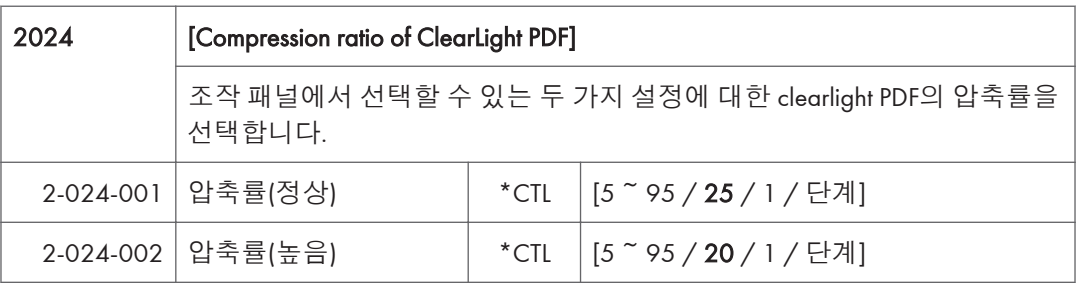

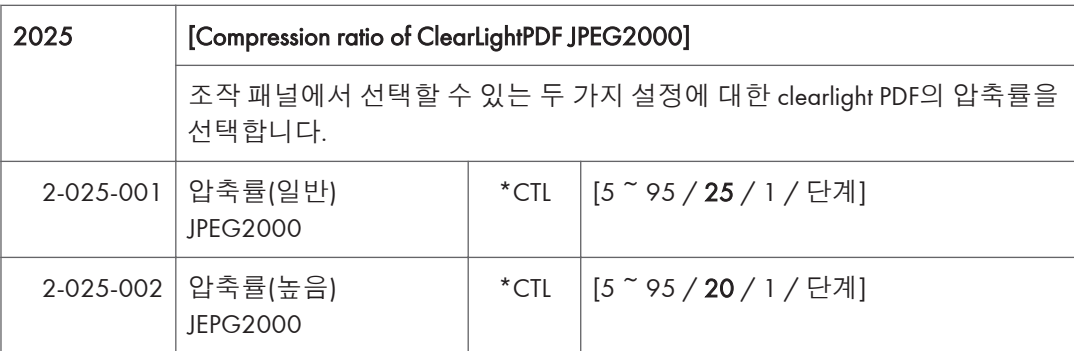

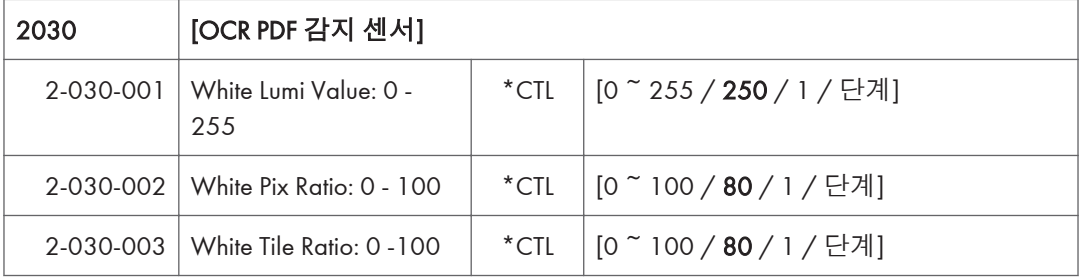

# **입력 확인표**

#### **기기 본체** – **입력 확인**

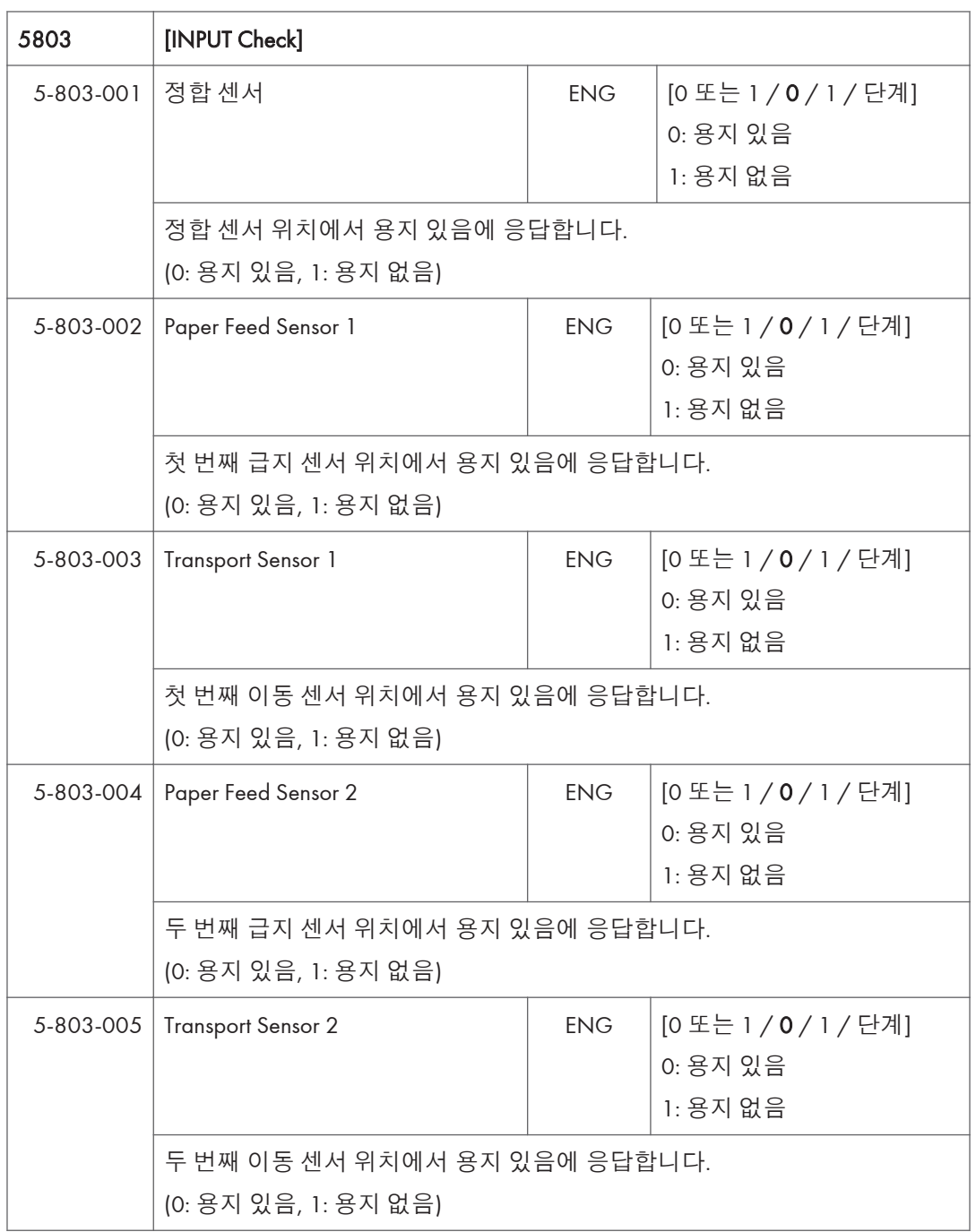

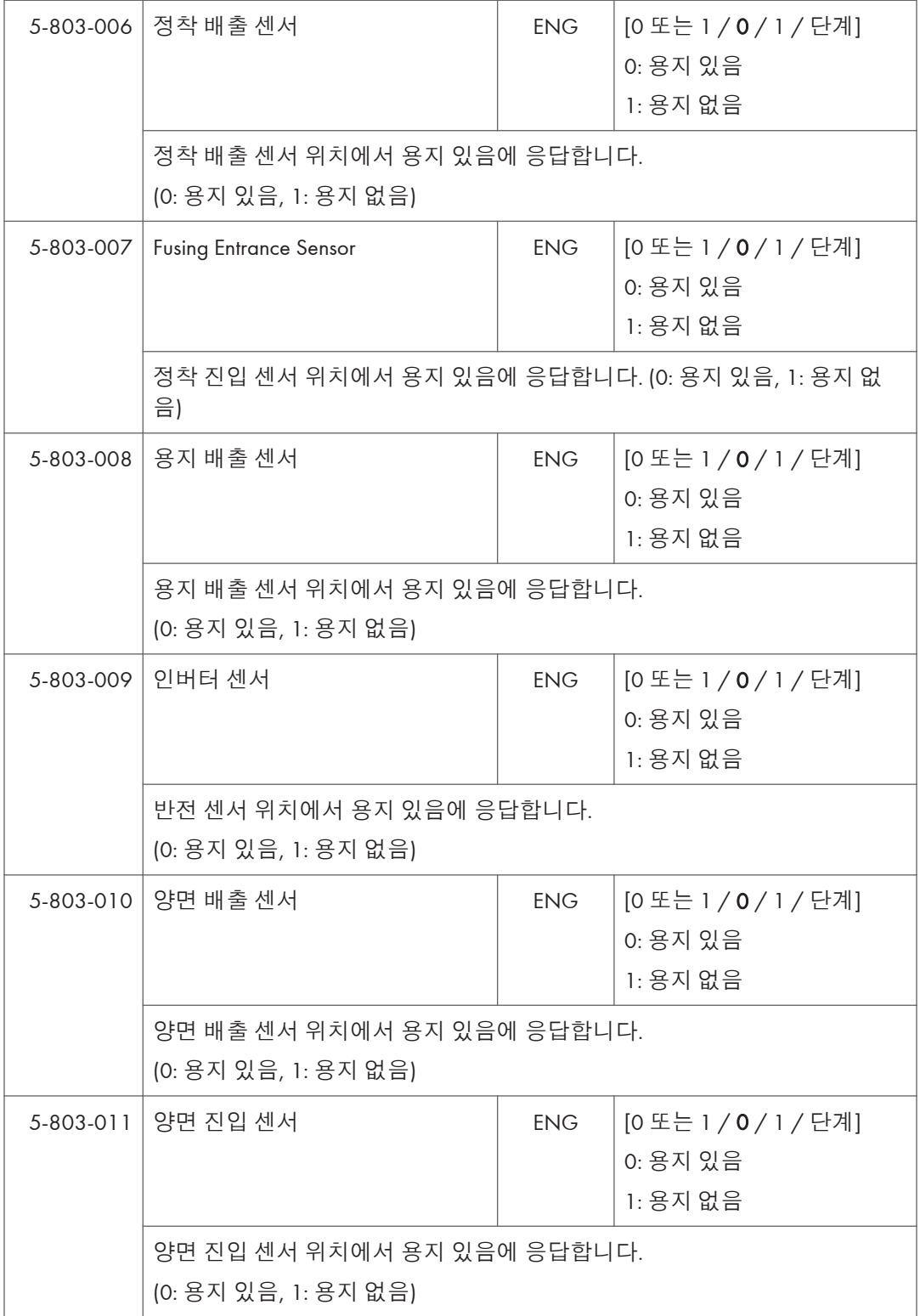

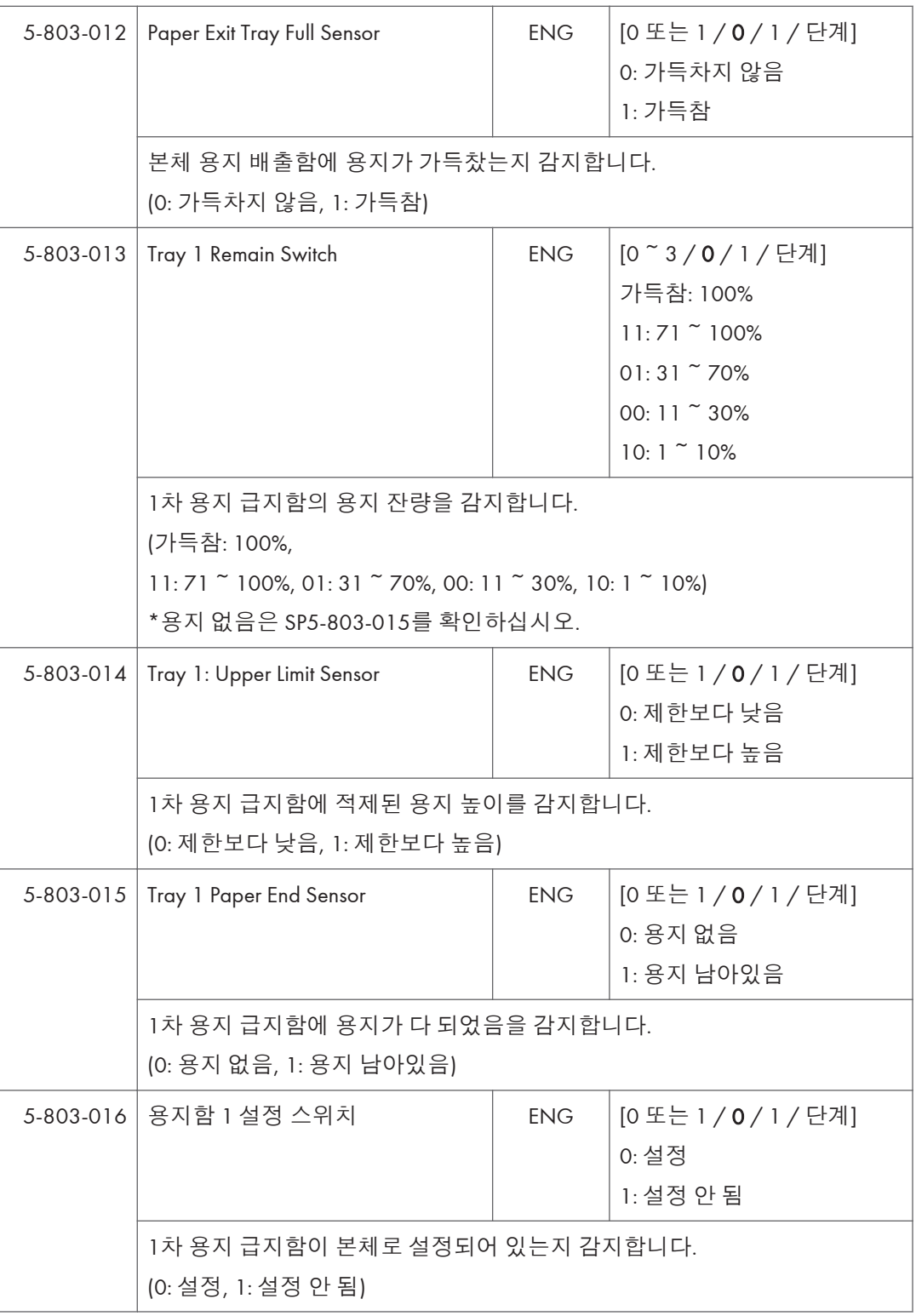

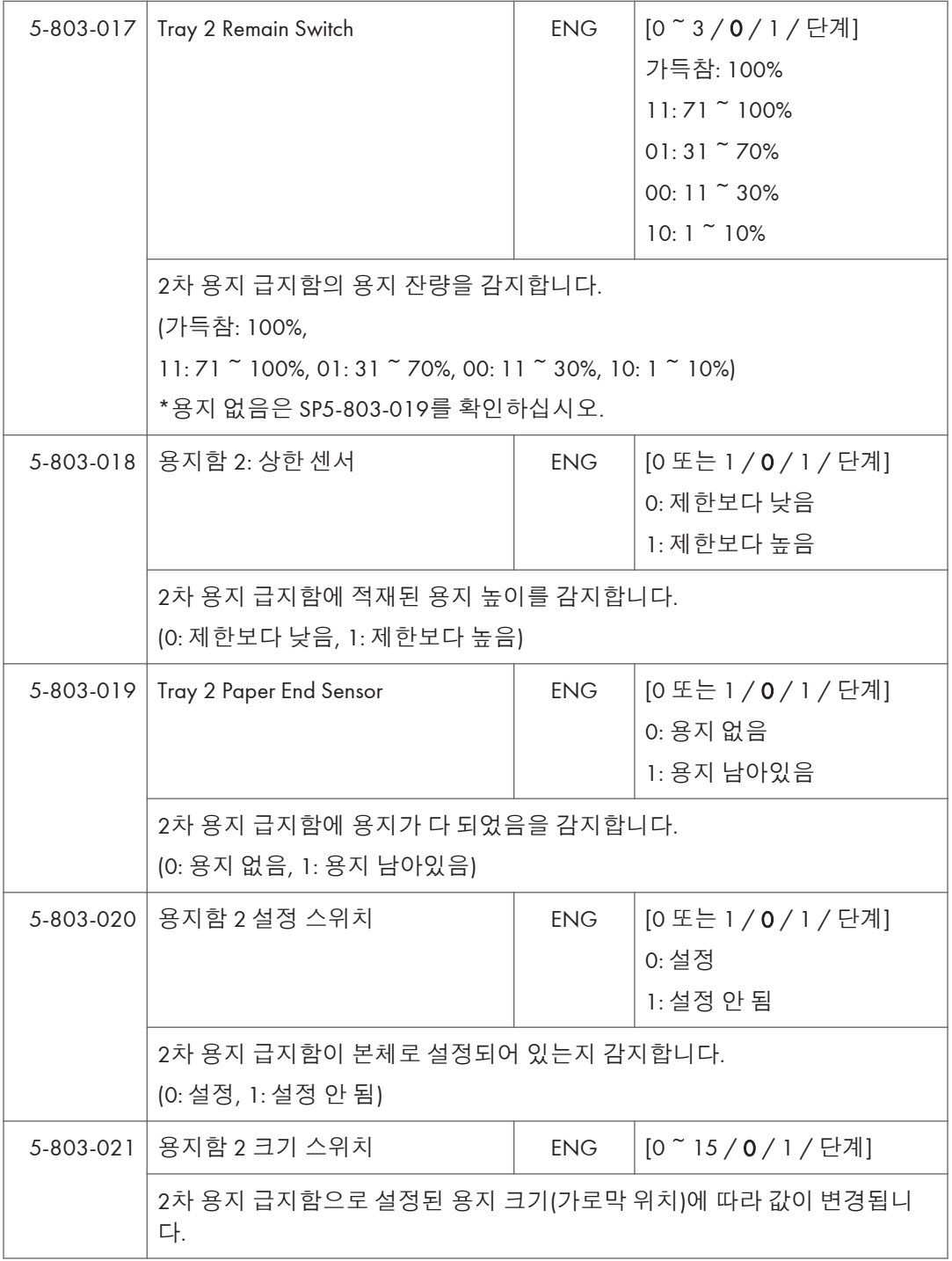

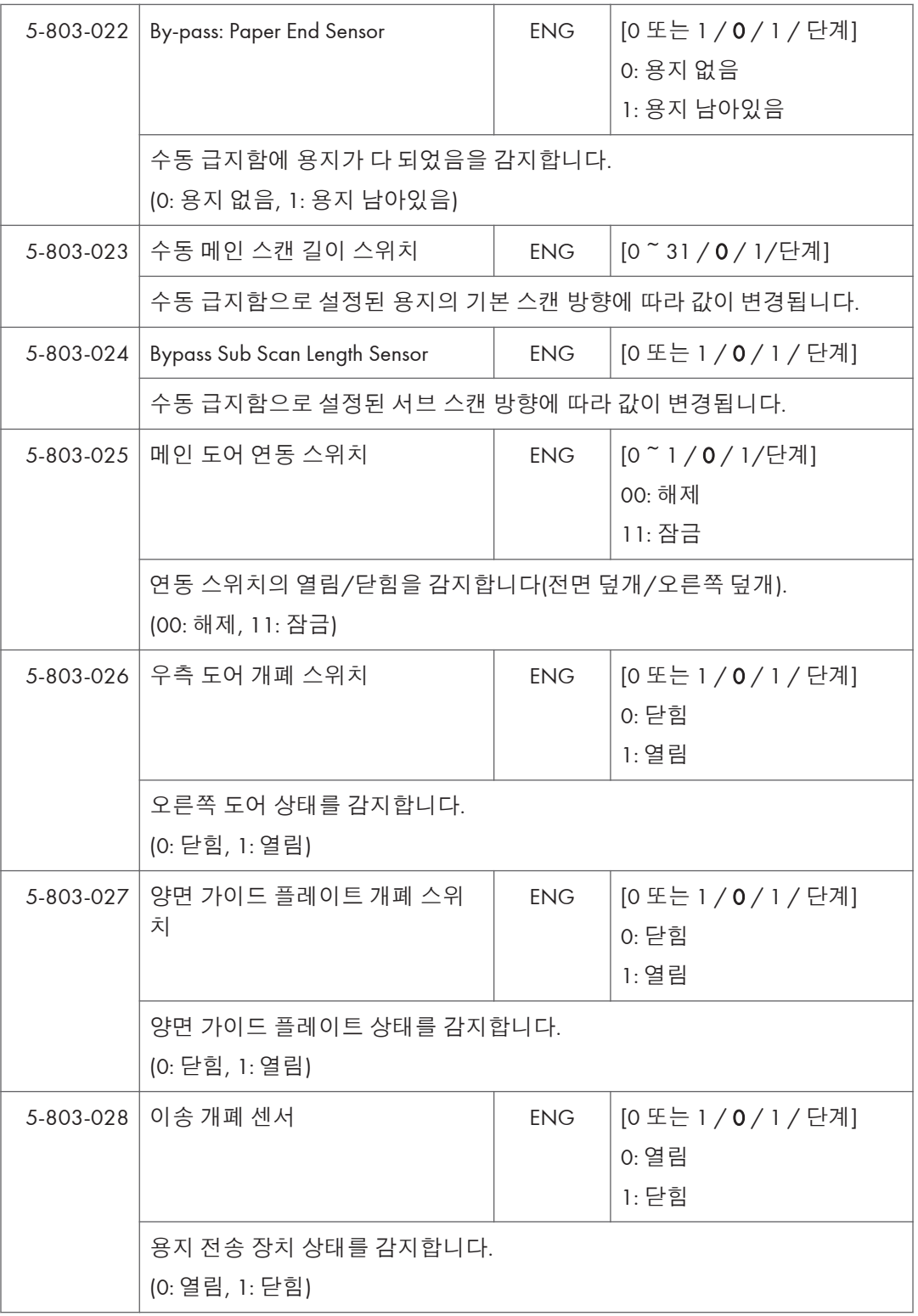

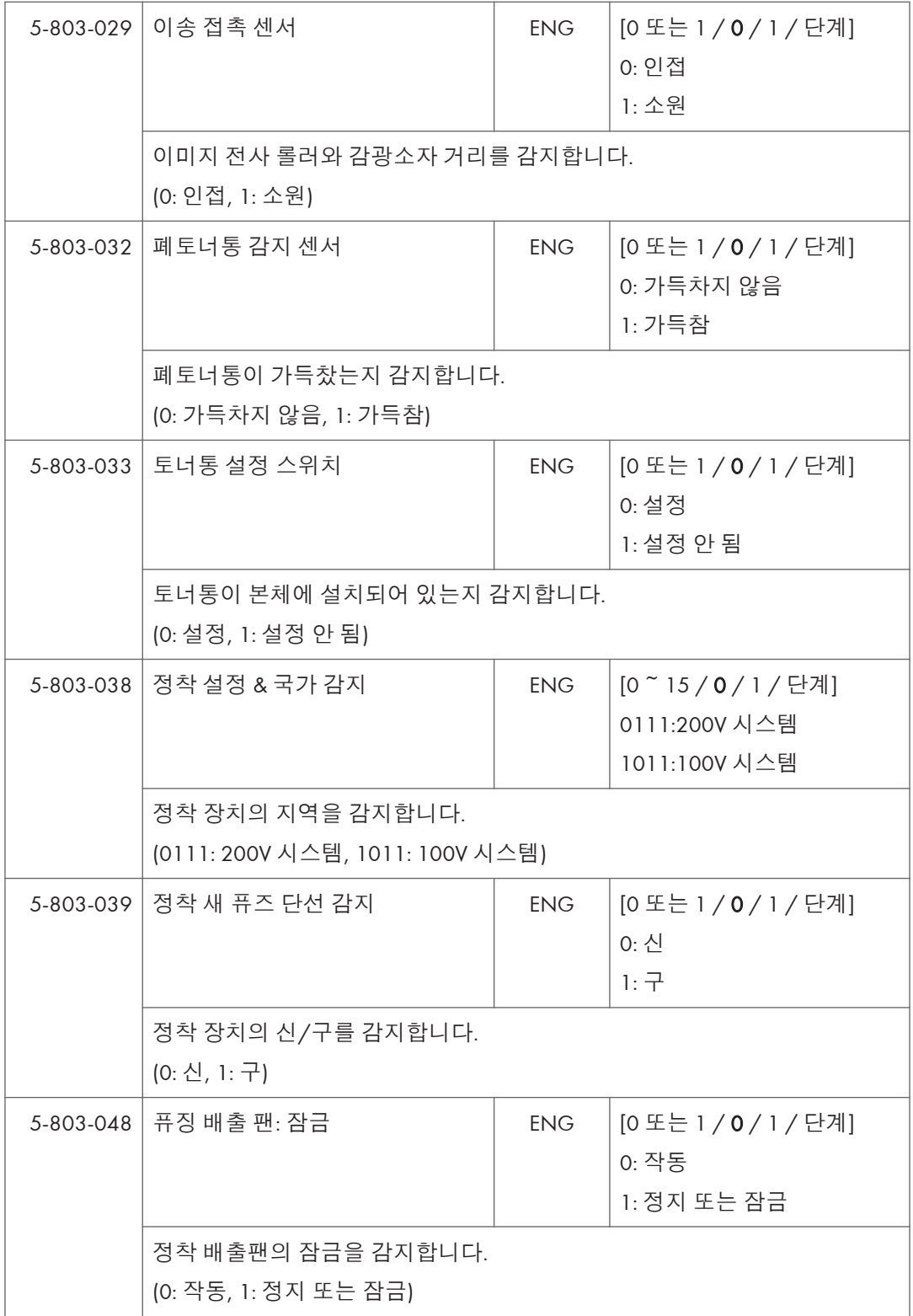

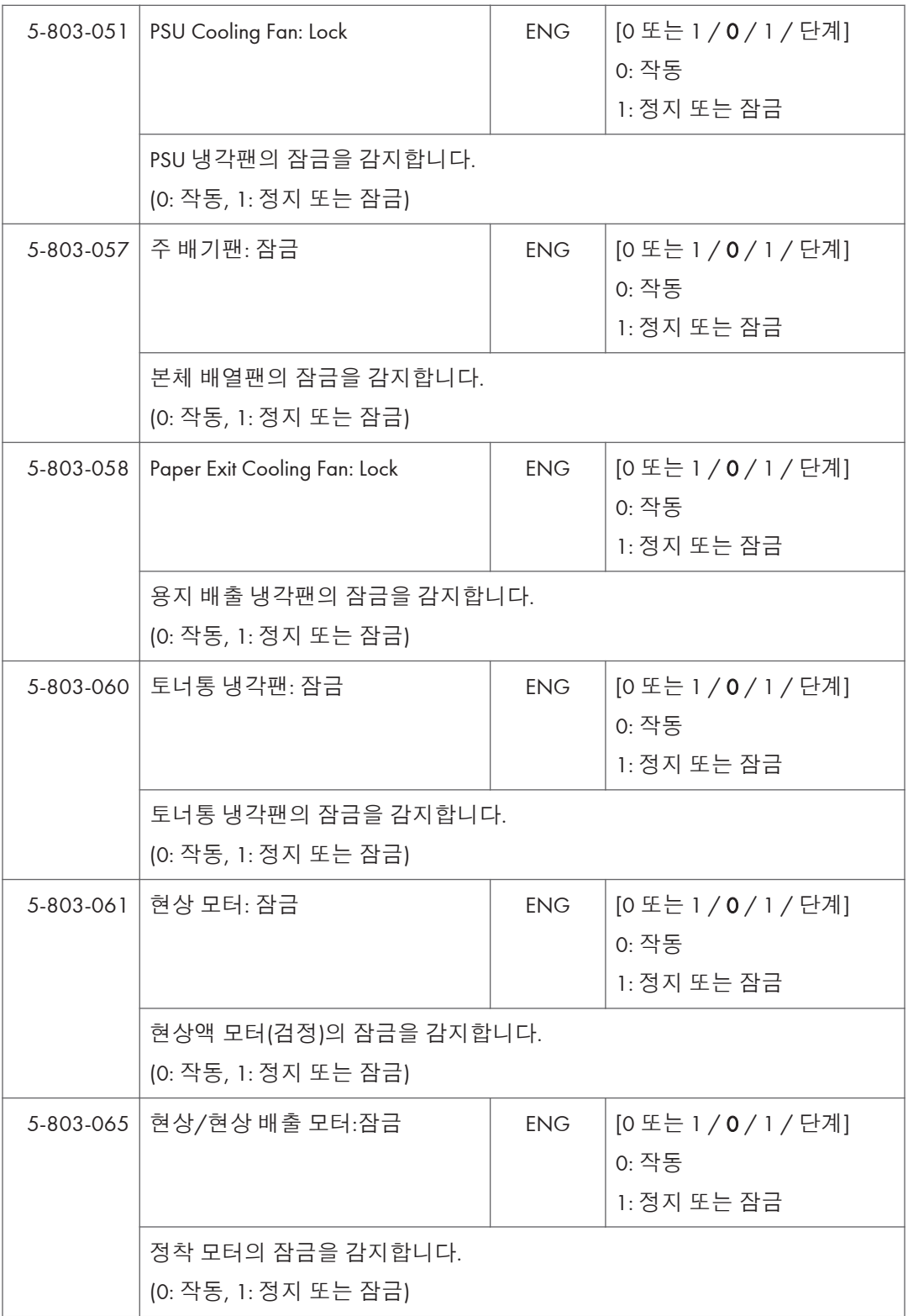

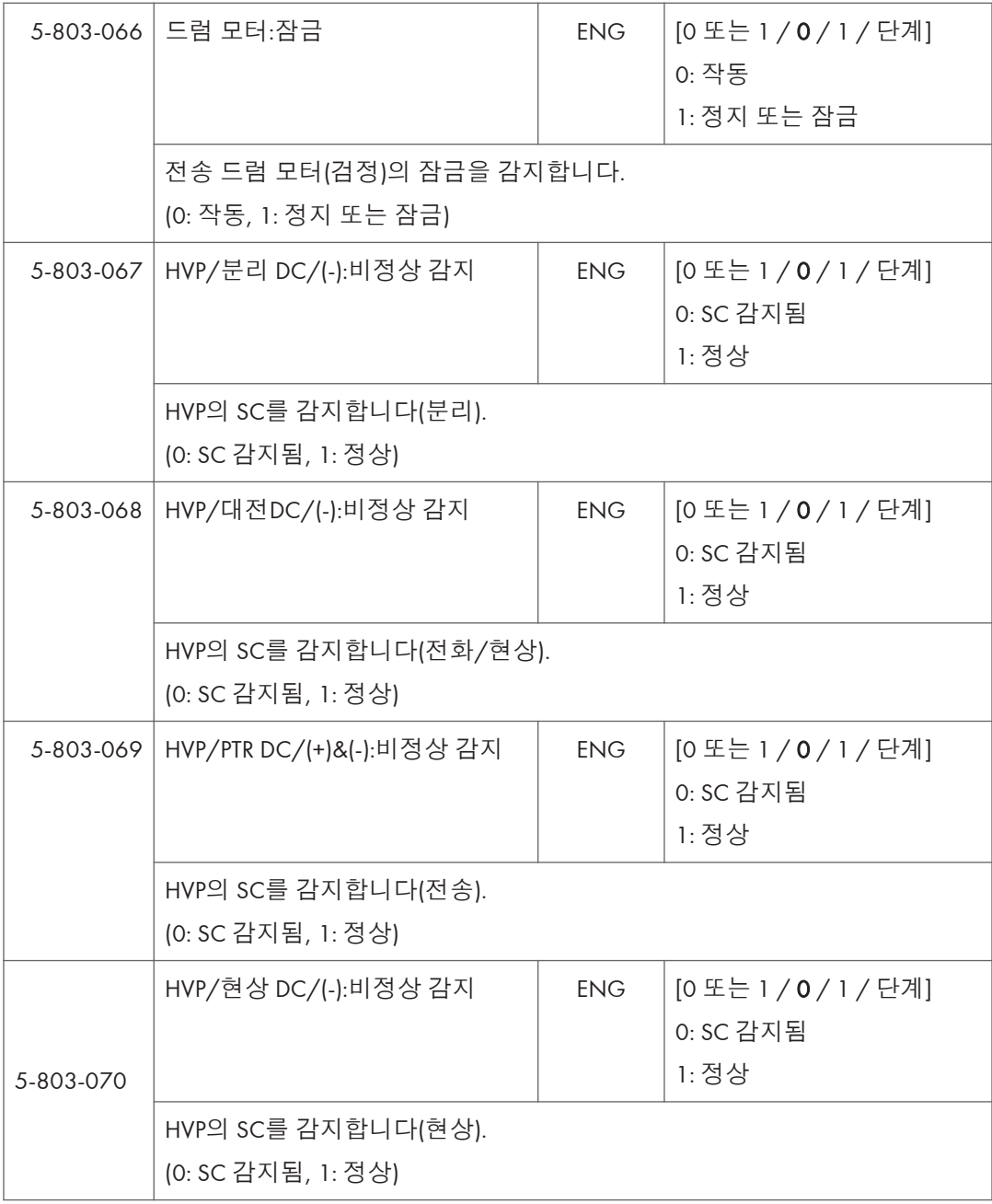

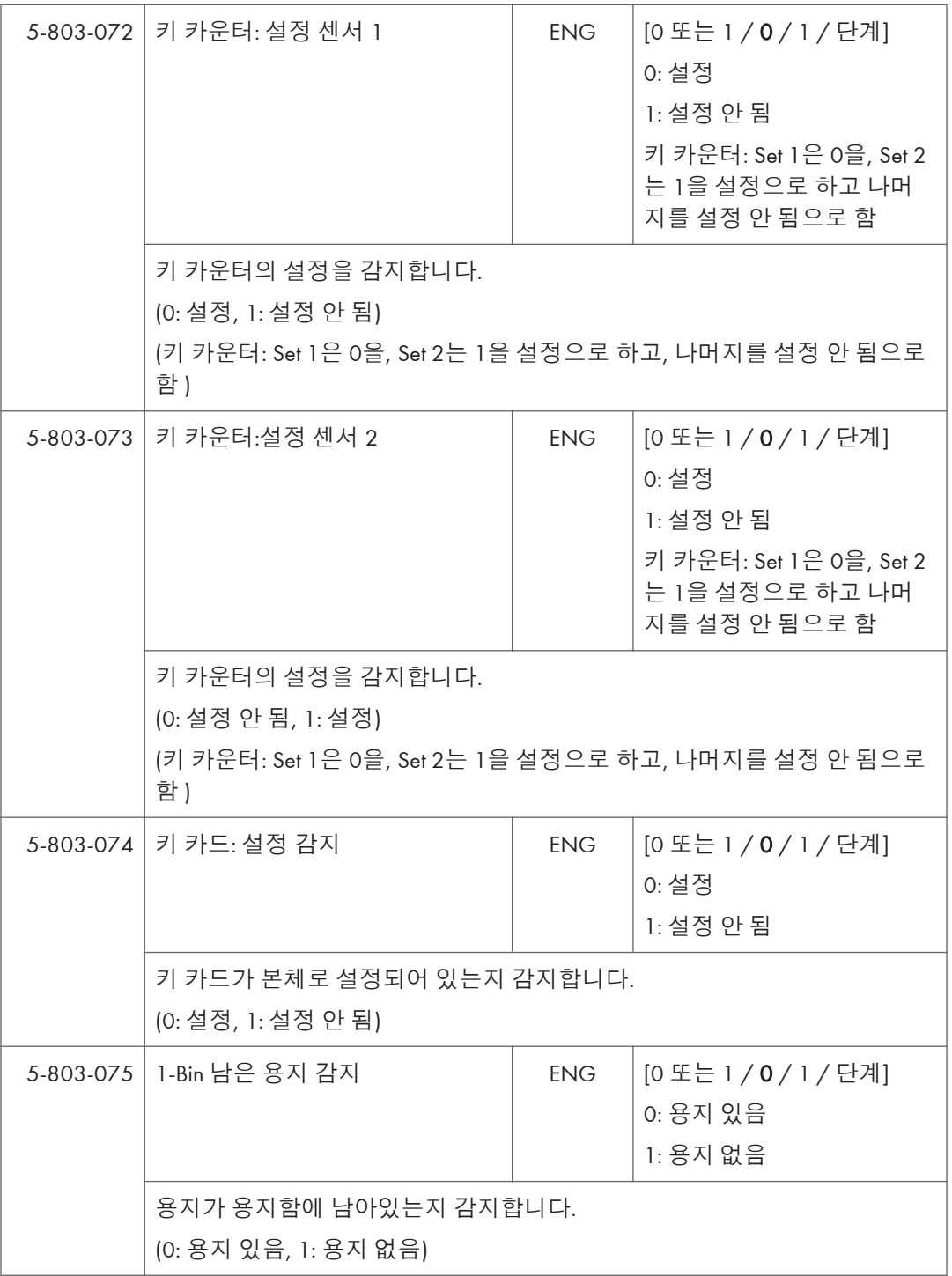

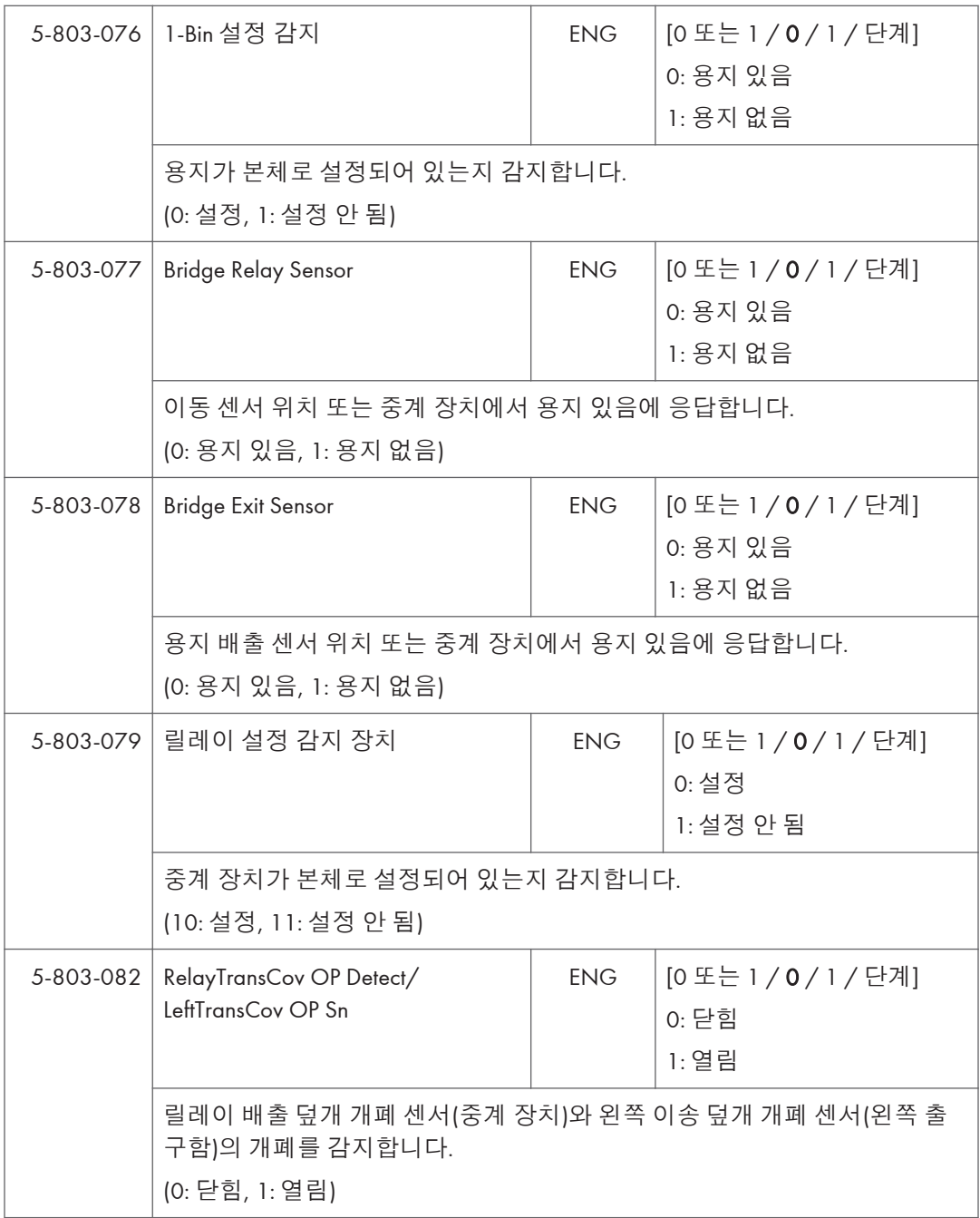

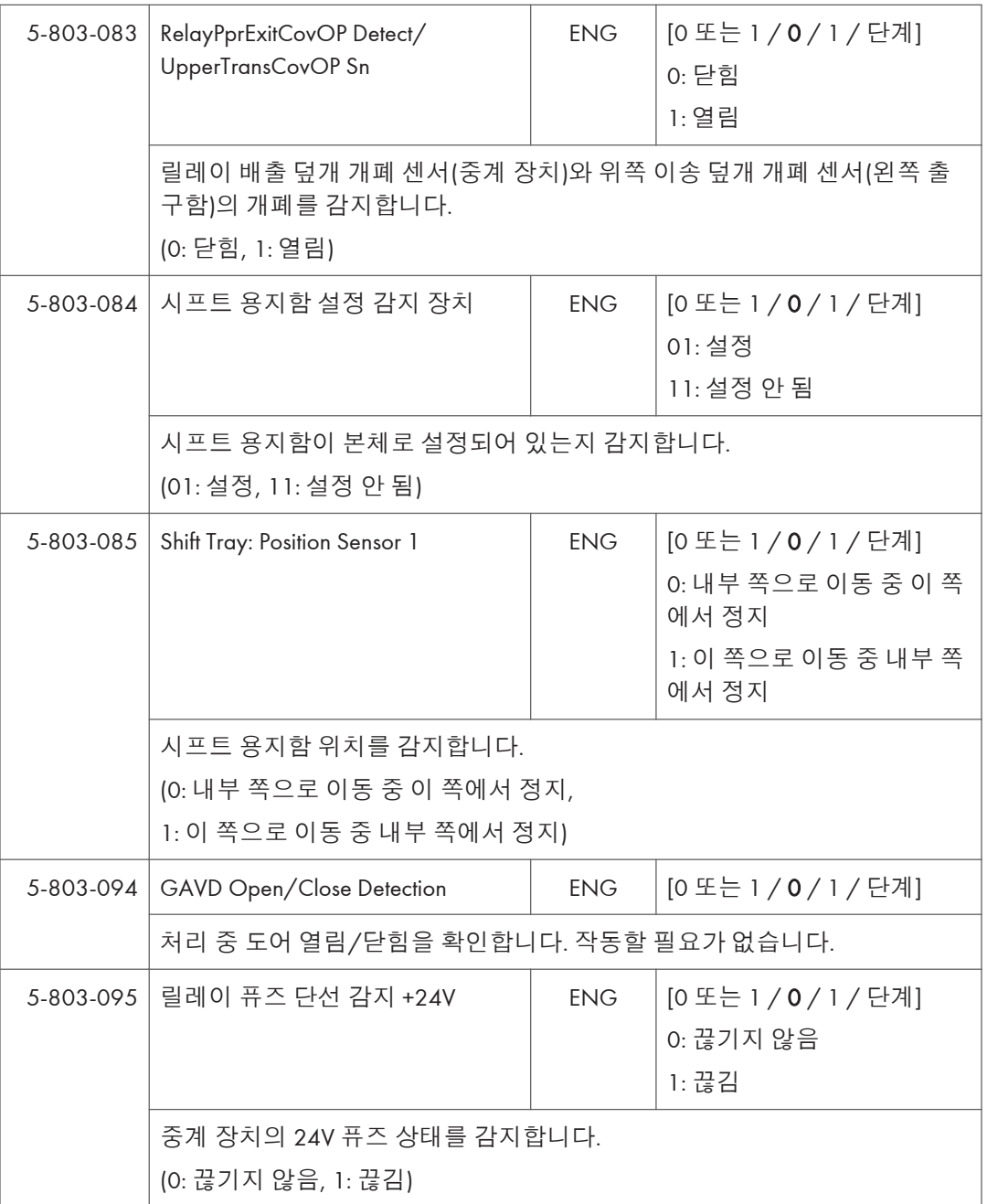

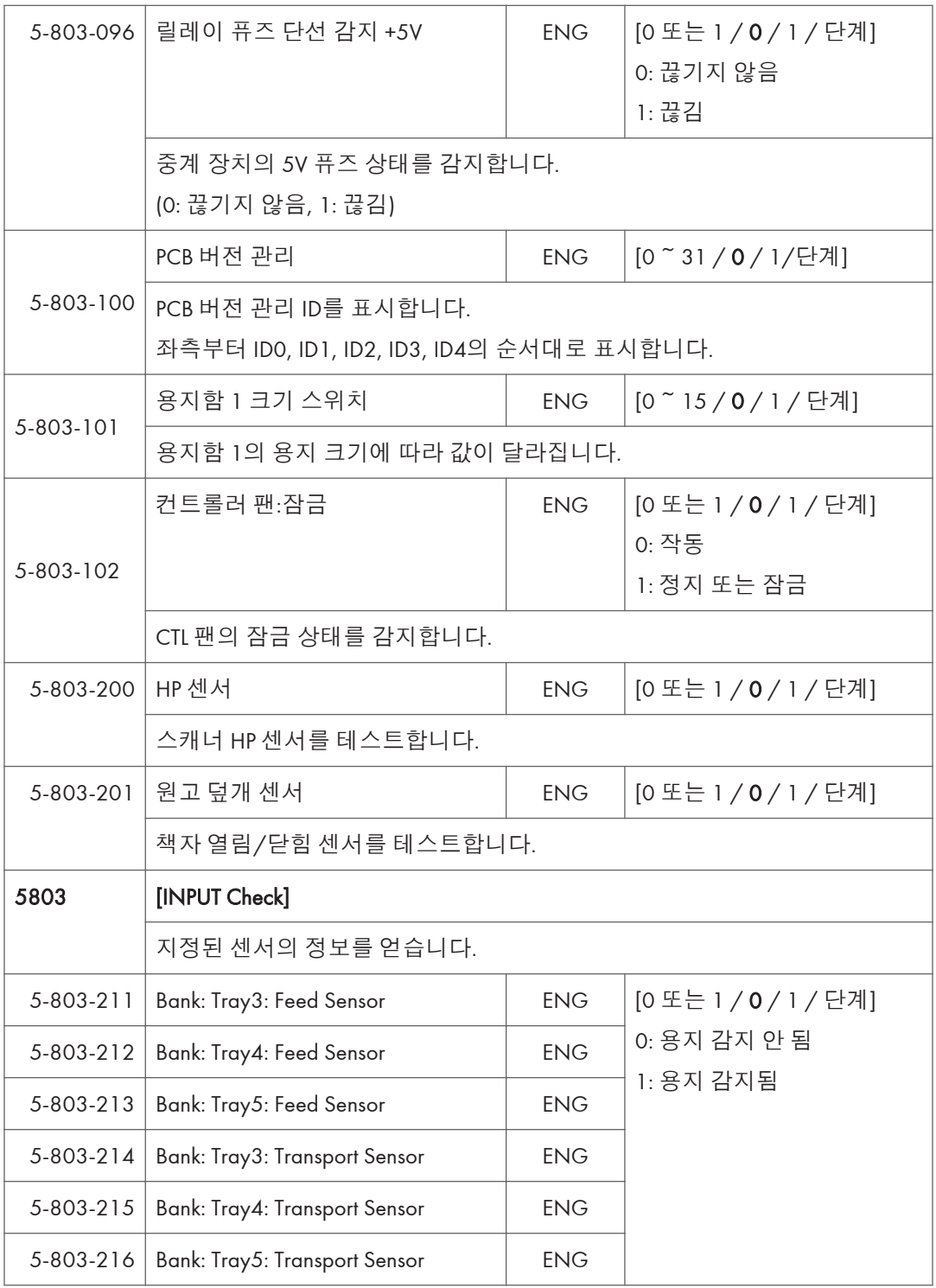

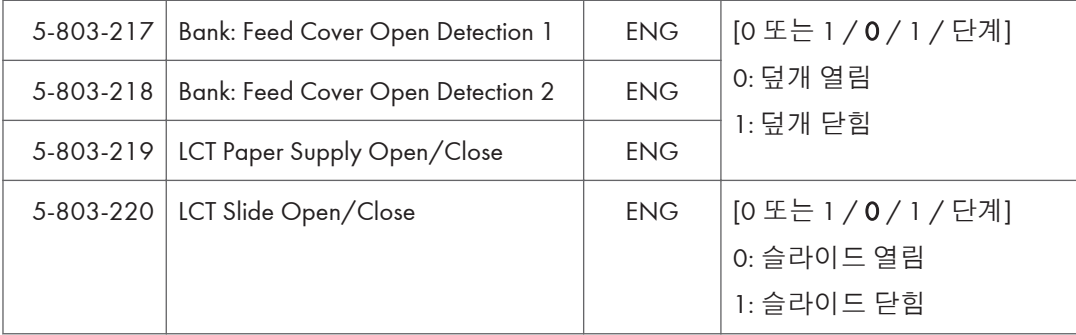

#### ADF D779 – **입력 확인**

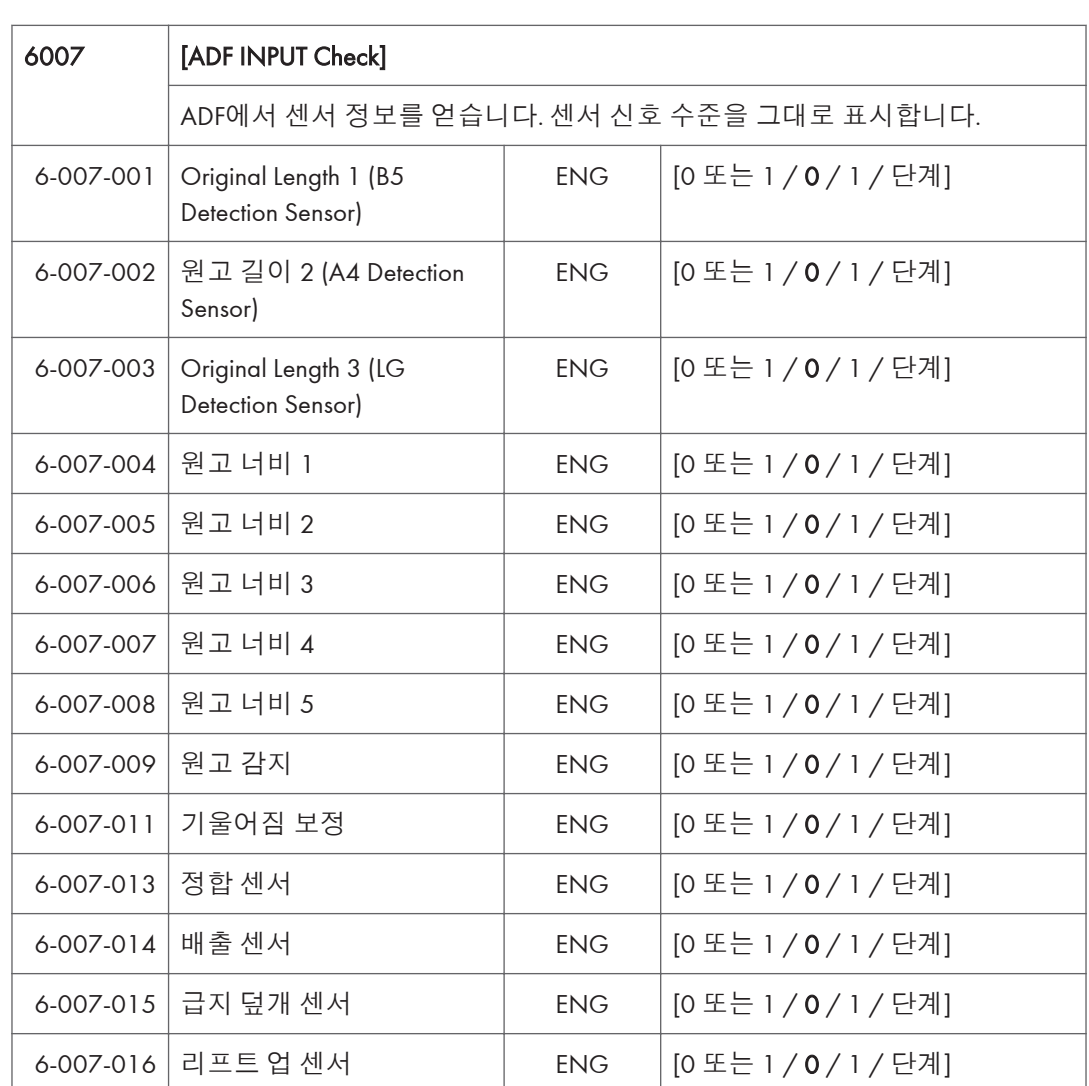

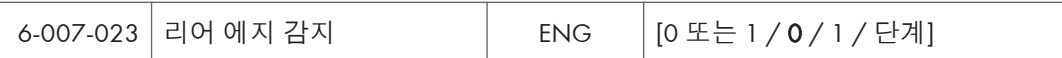

#### 1-Pass ADF D683 – **입력 확인**

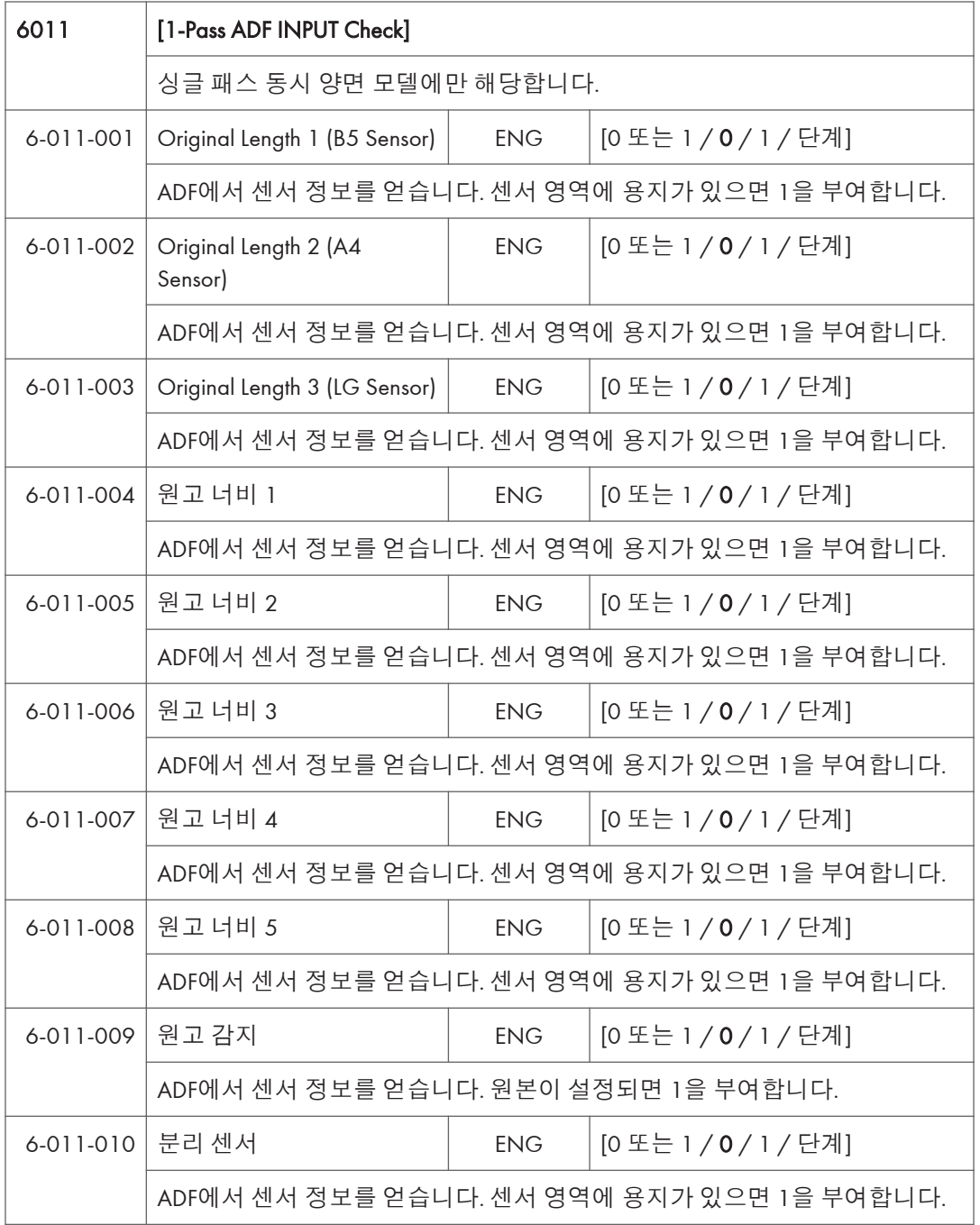

954

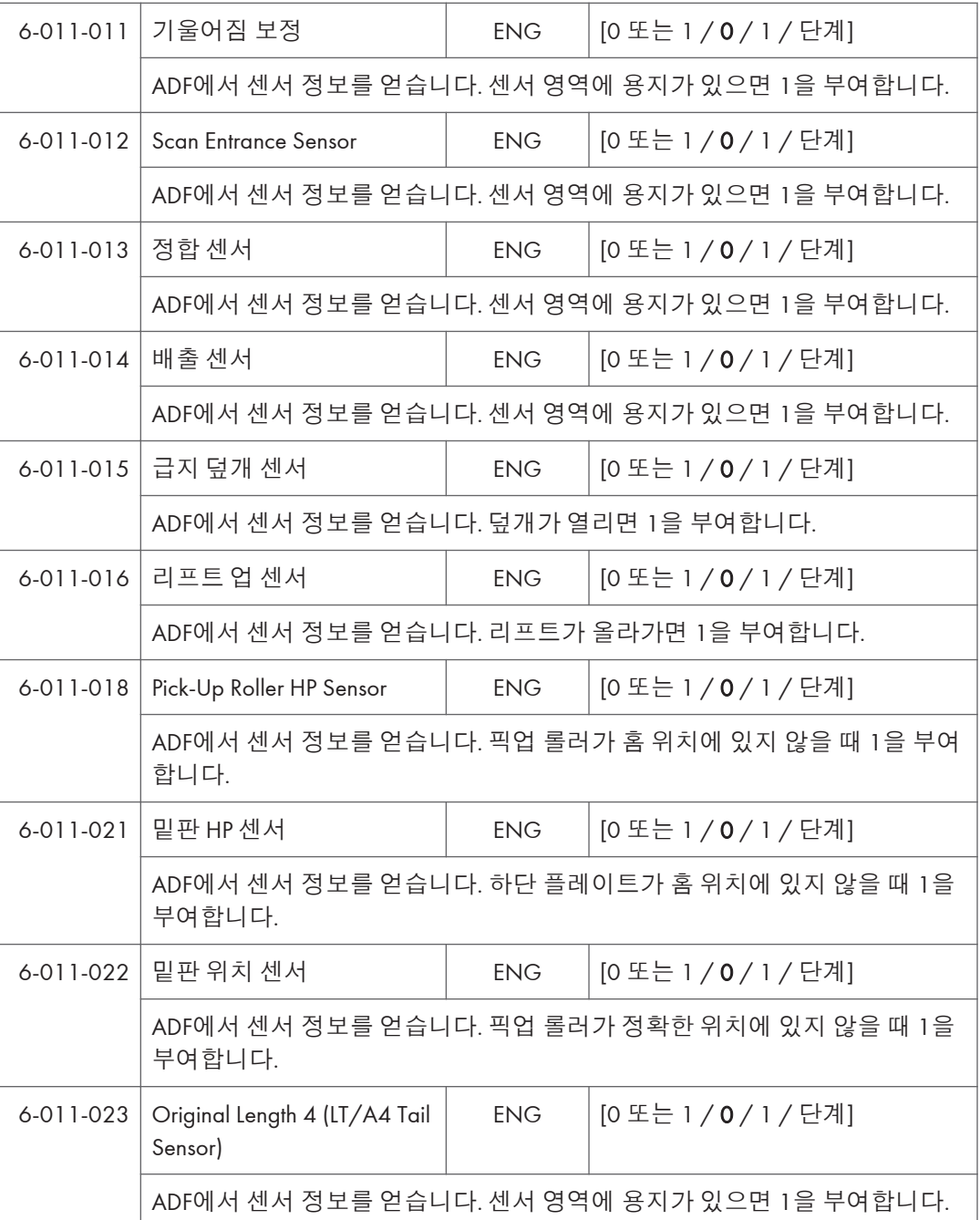

#### 2000/3000**매 피니셔** D688 / D689 – **입력 확인**

6123 [INPUT Check: 2K/3K FIN]

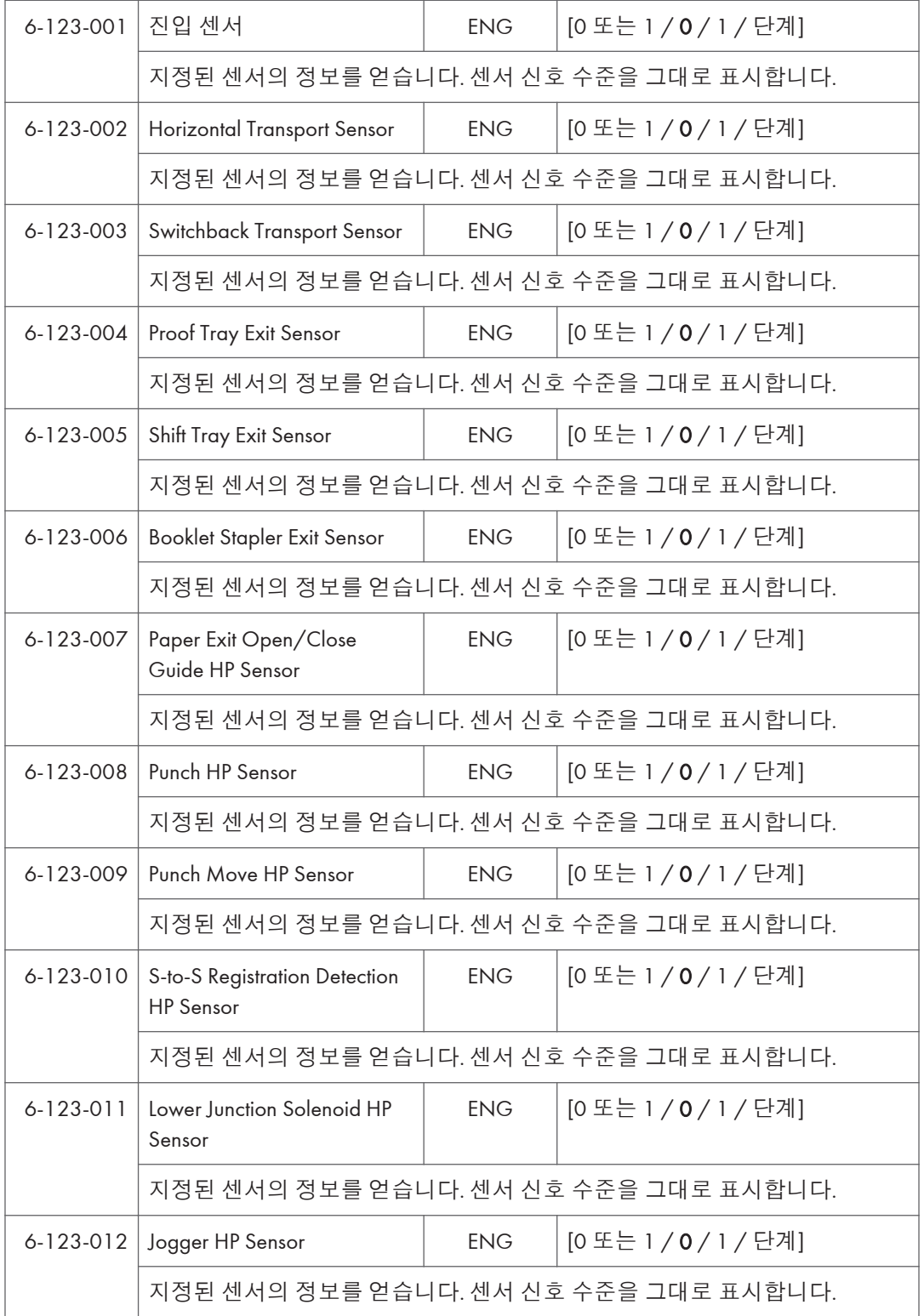

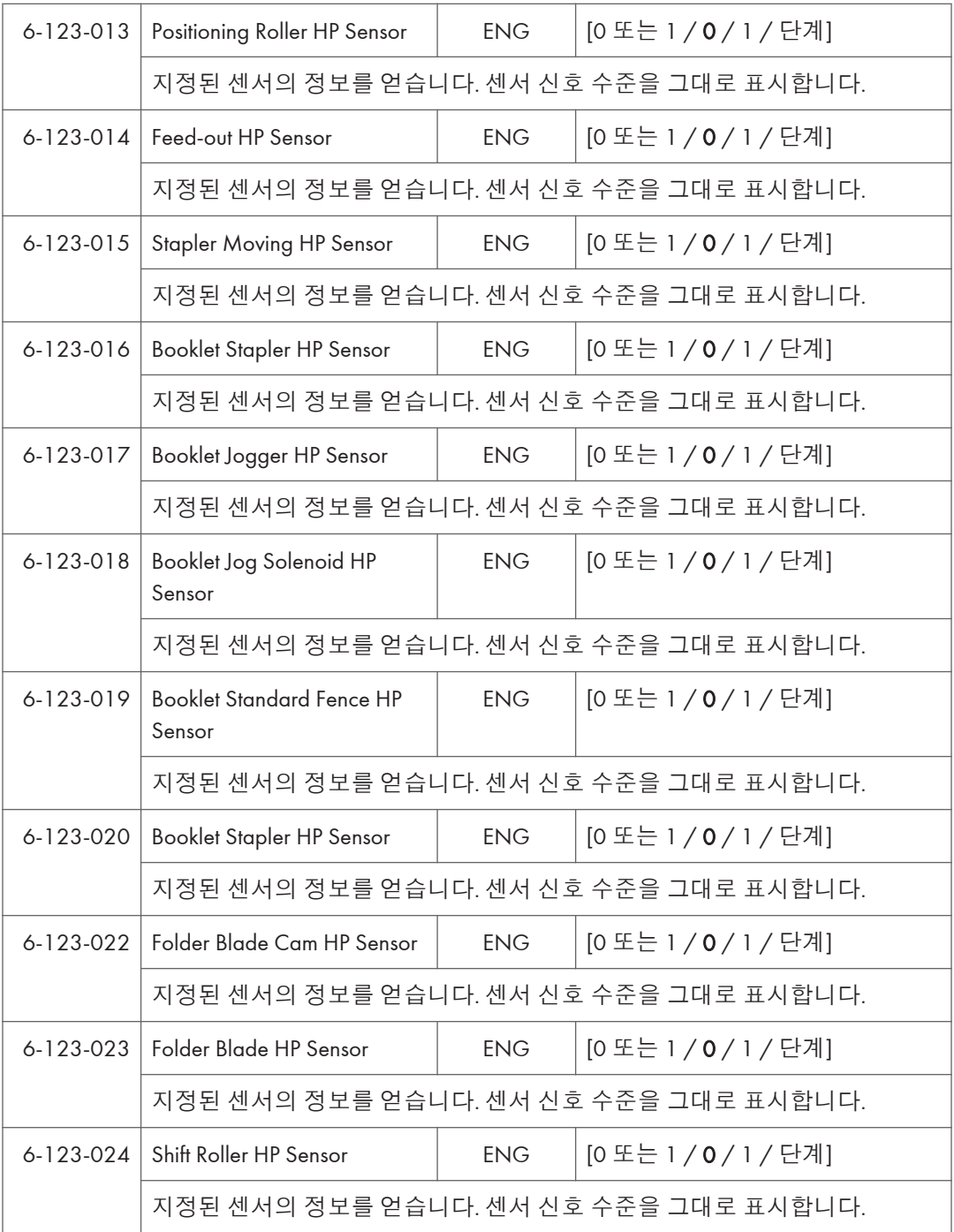

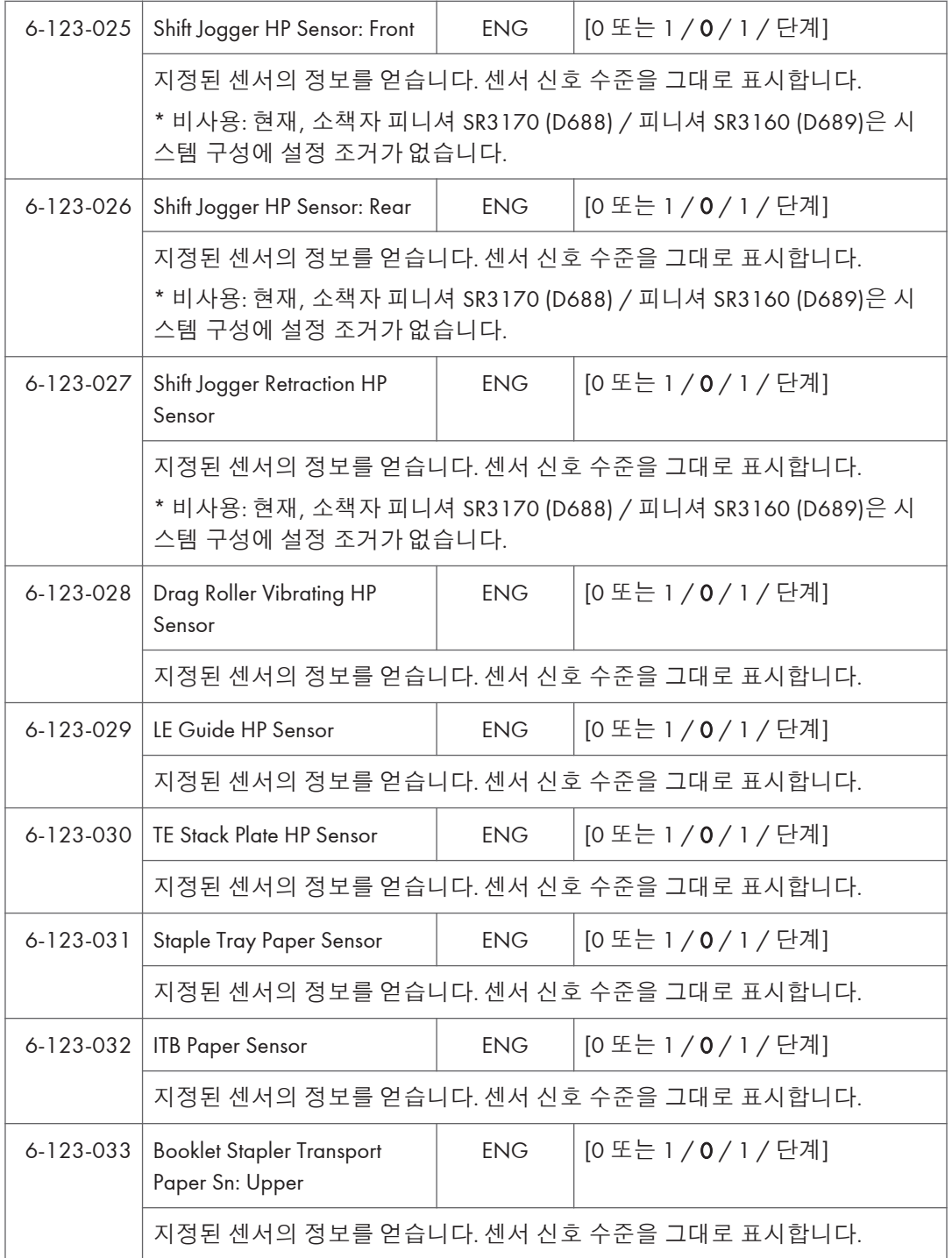

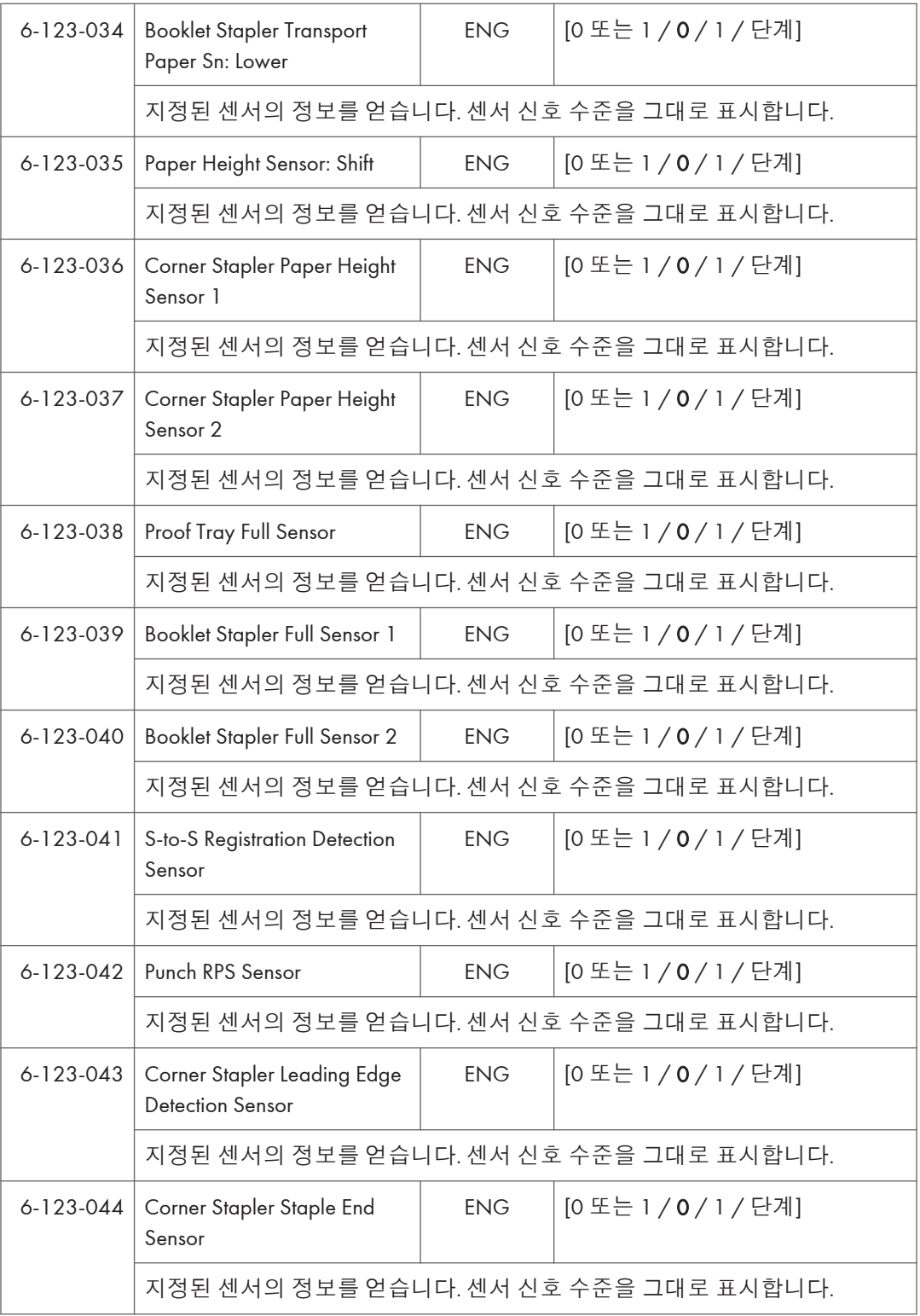

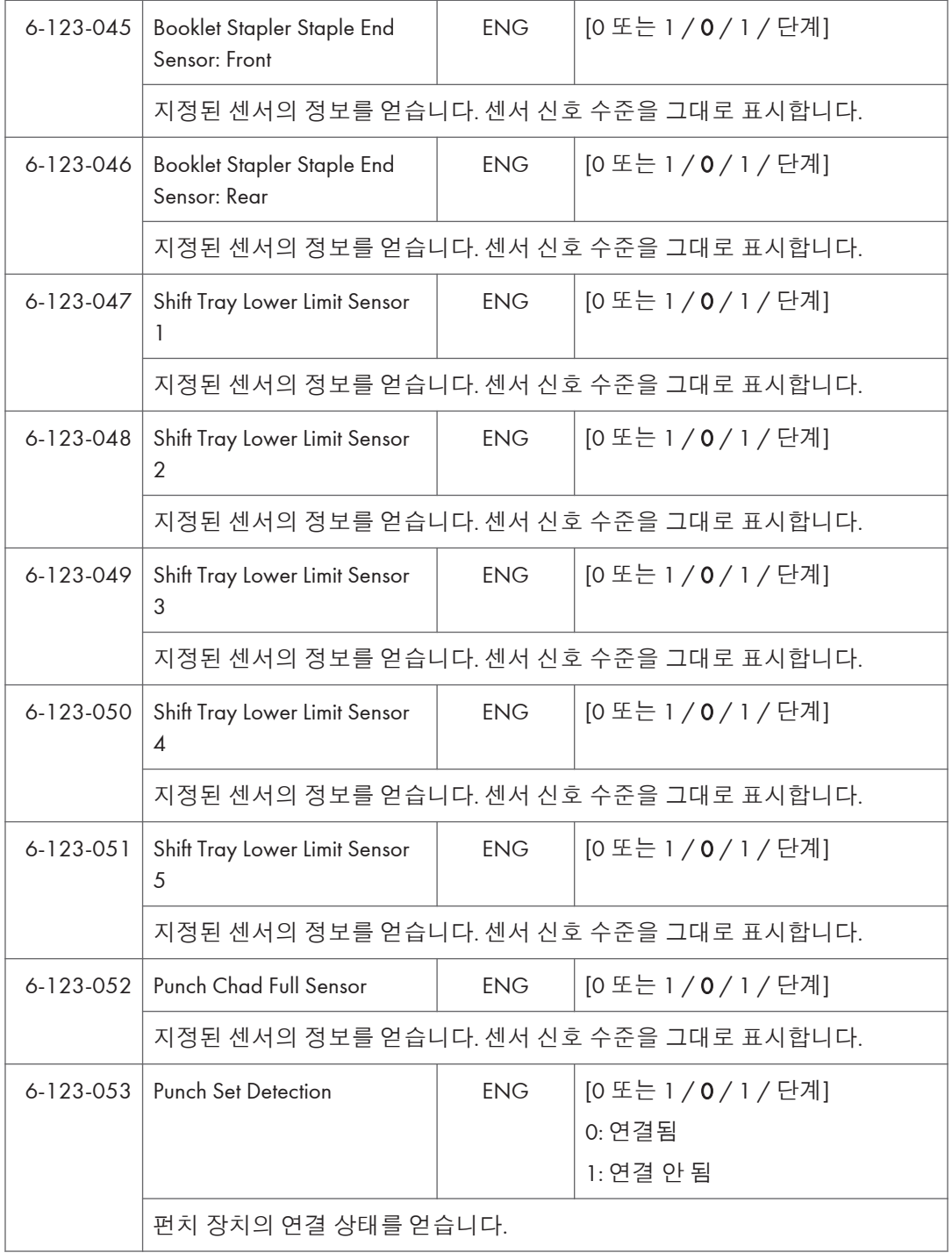

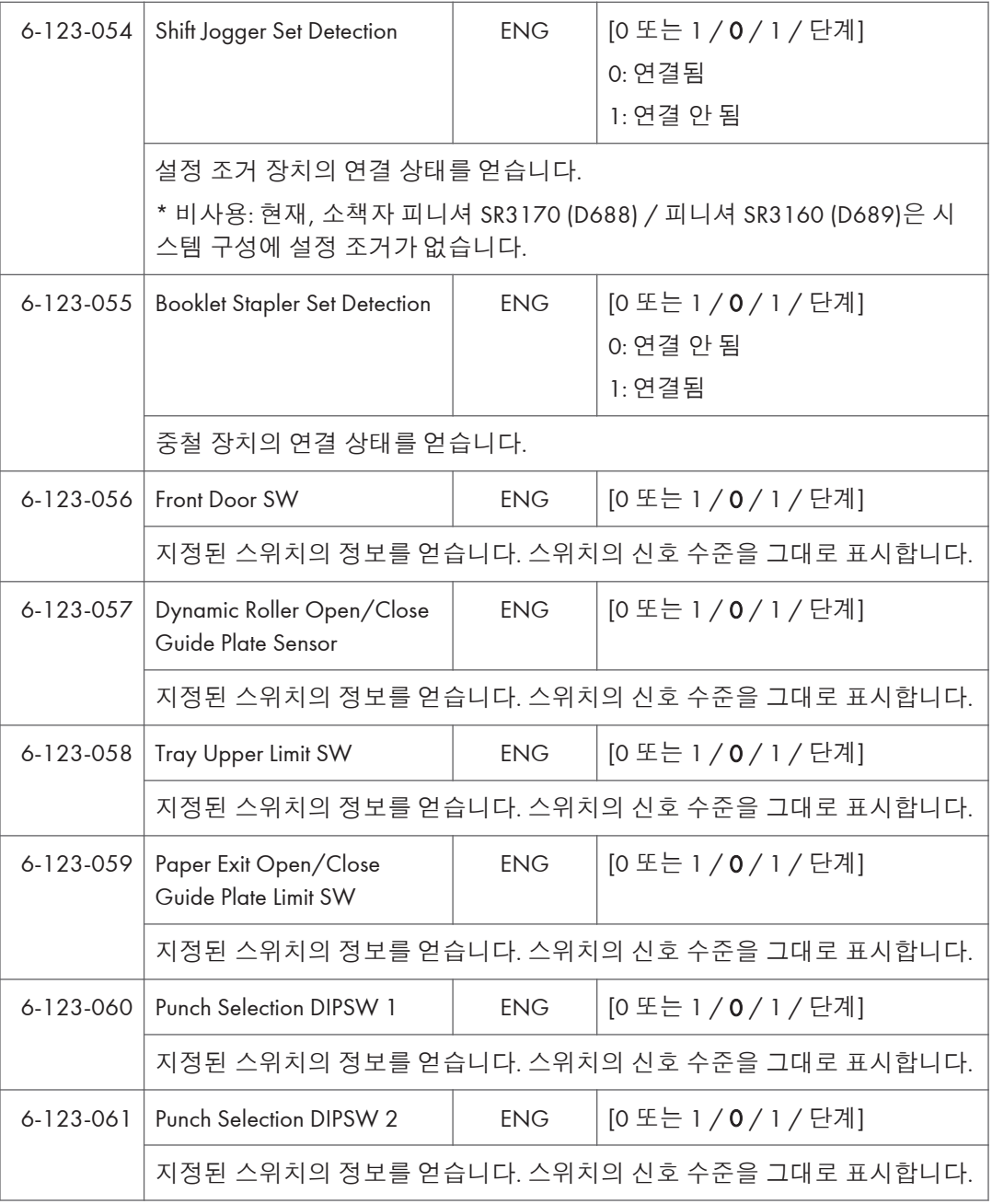

#### **내부 피니셔** D690 – **입력 확인**

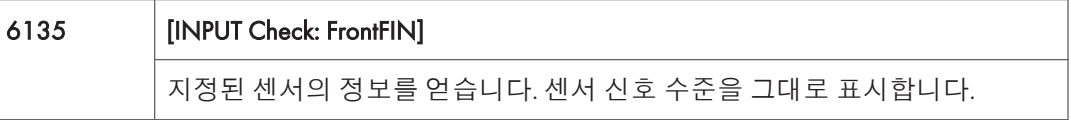

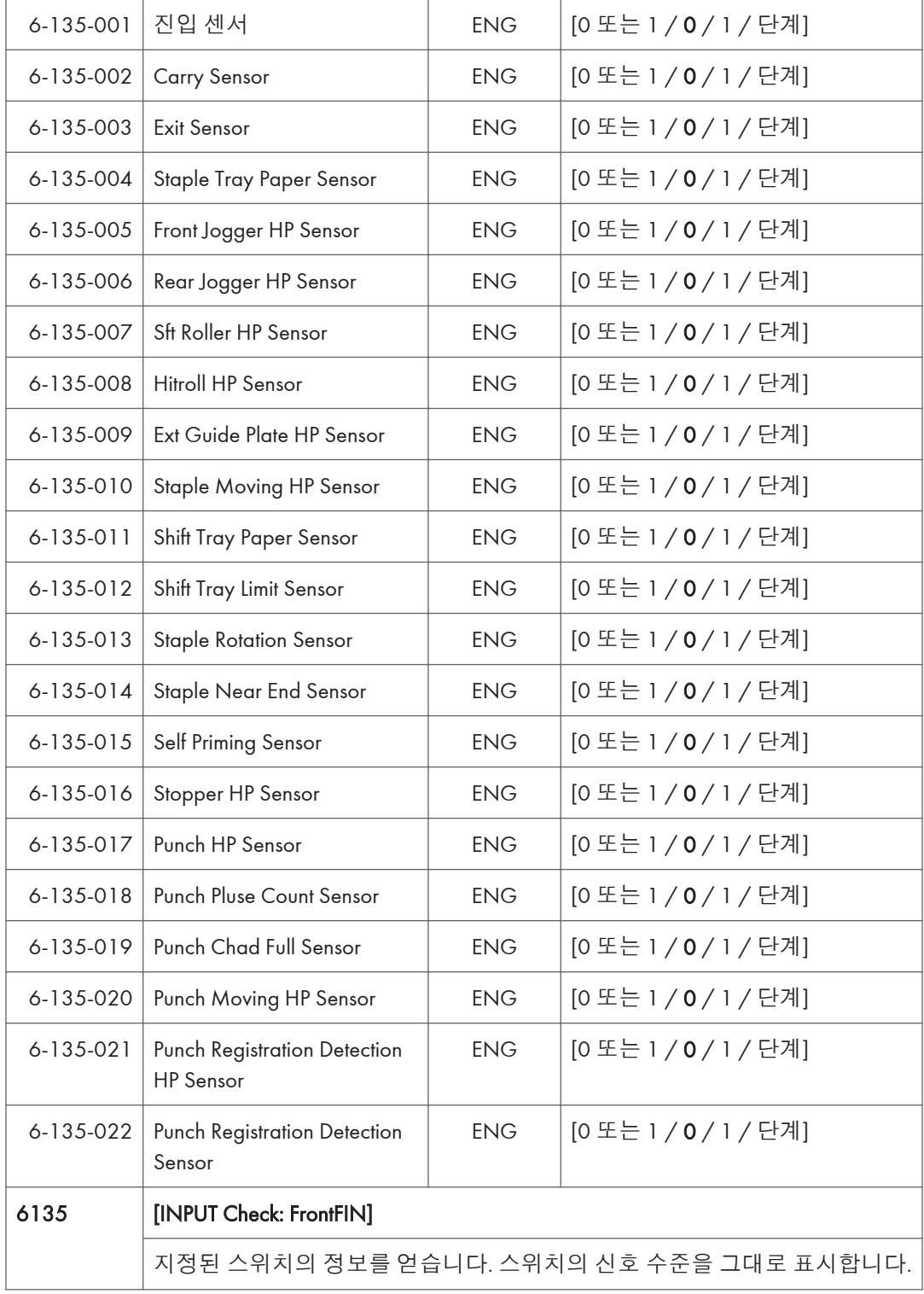

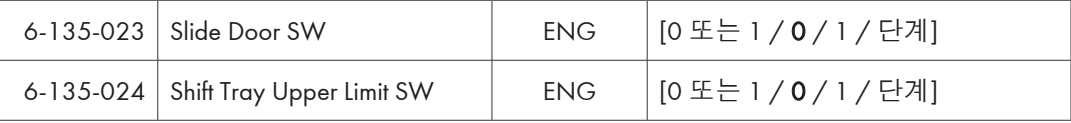

## 1000**매 피니셔** D687 – **입력 확인**

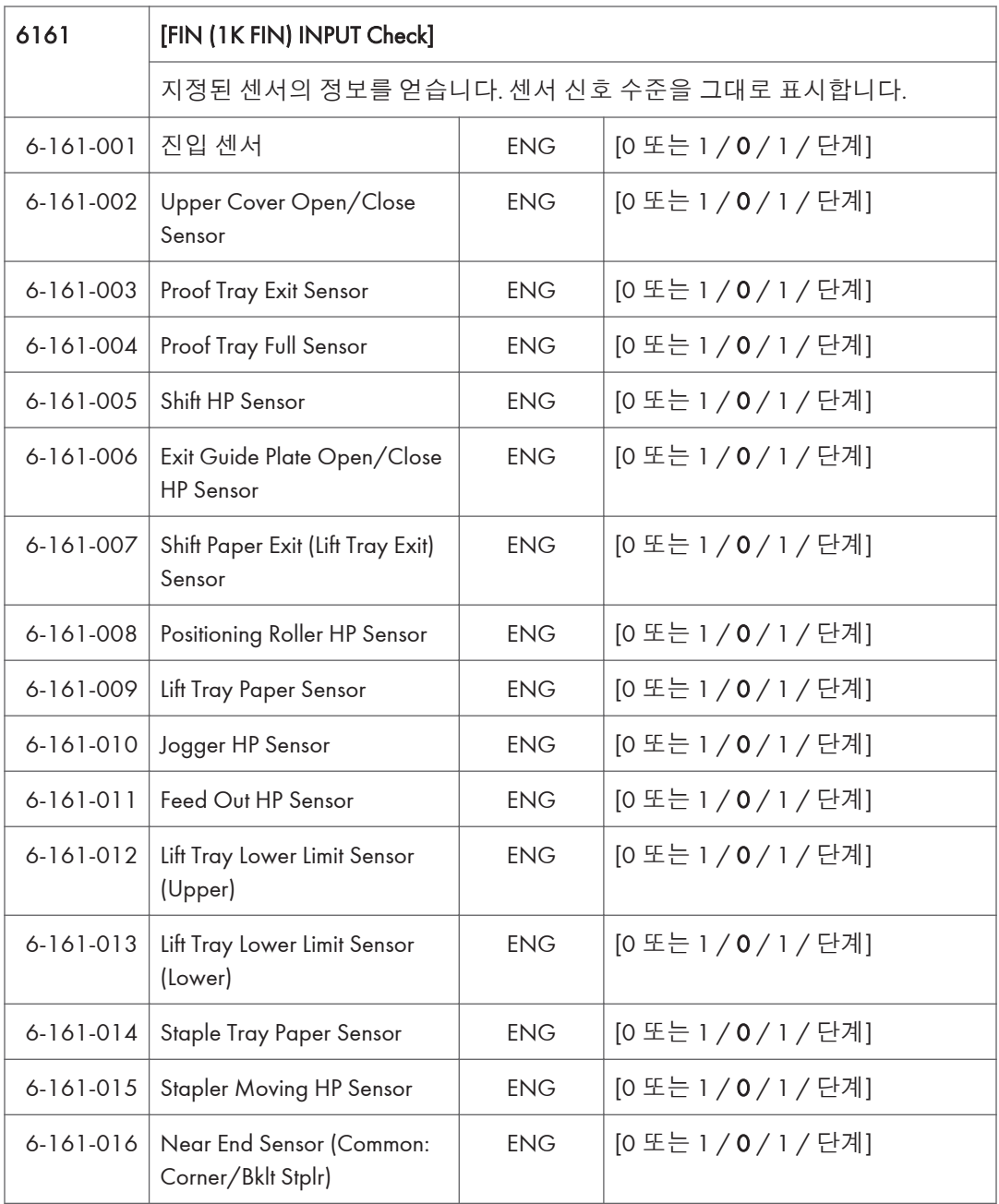

 $\overline{5}$ 

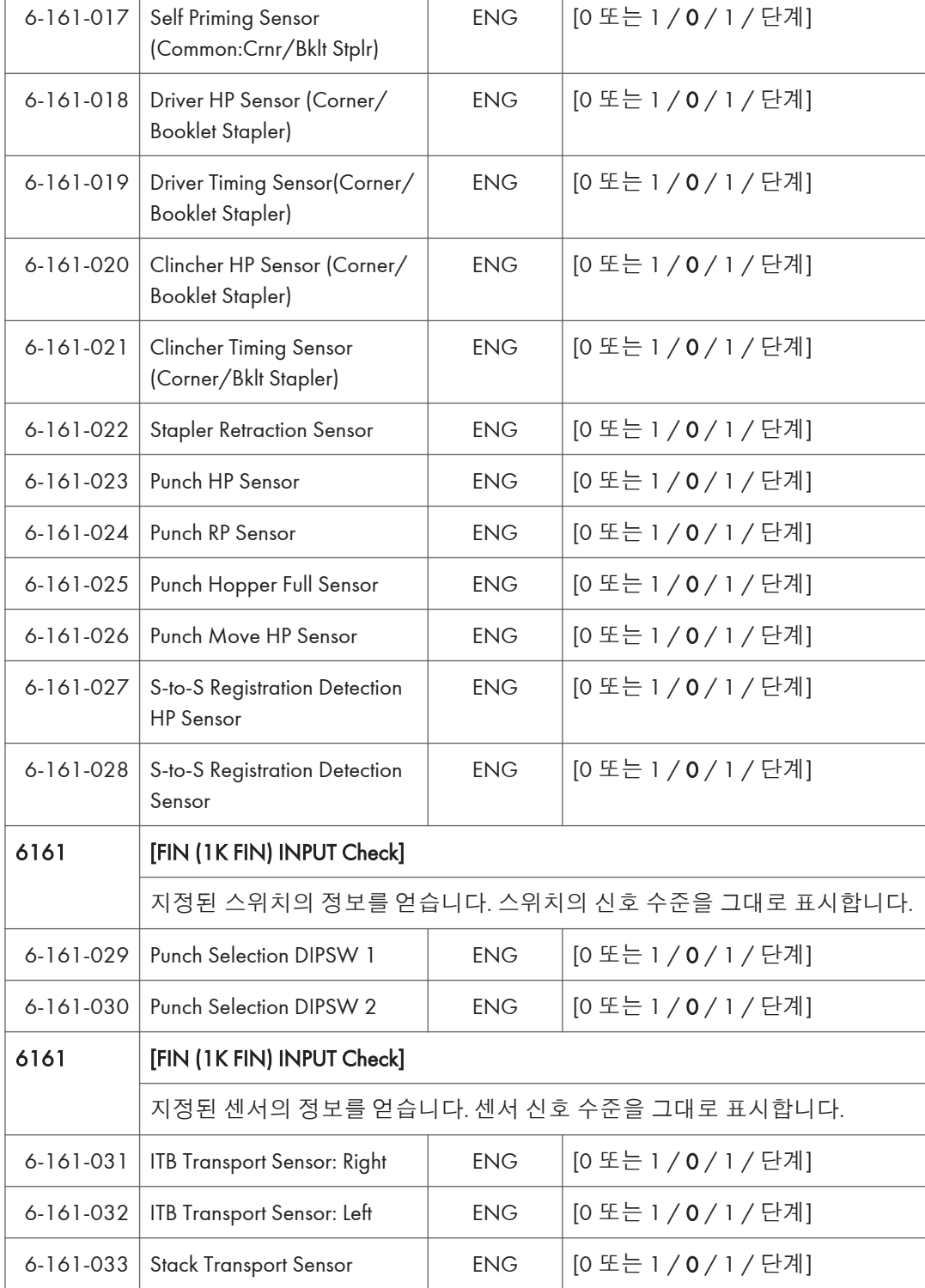

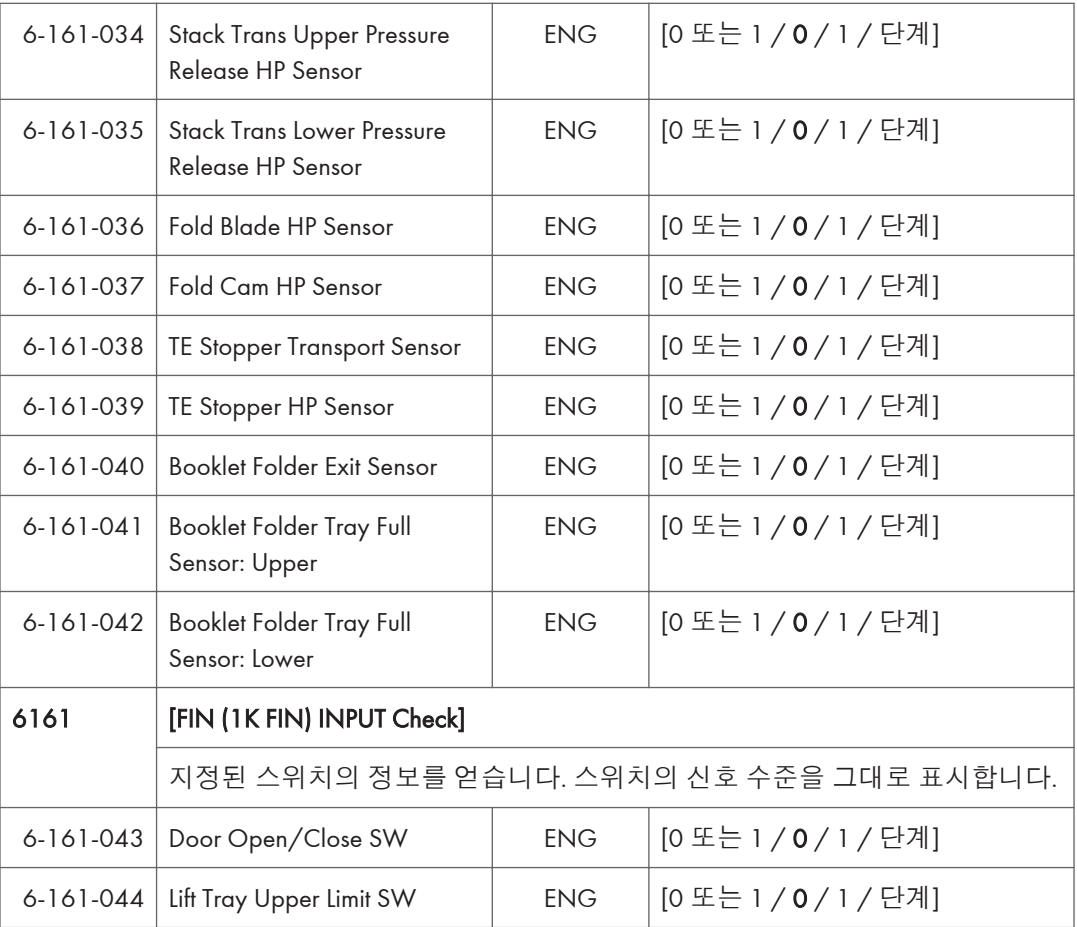

### **중계 장치** D685 – **입력 확인**

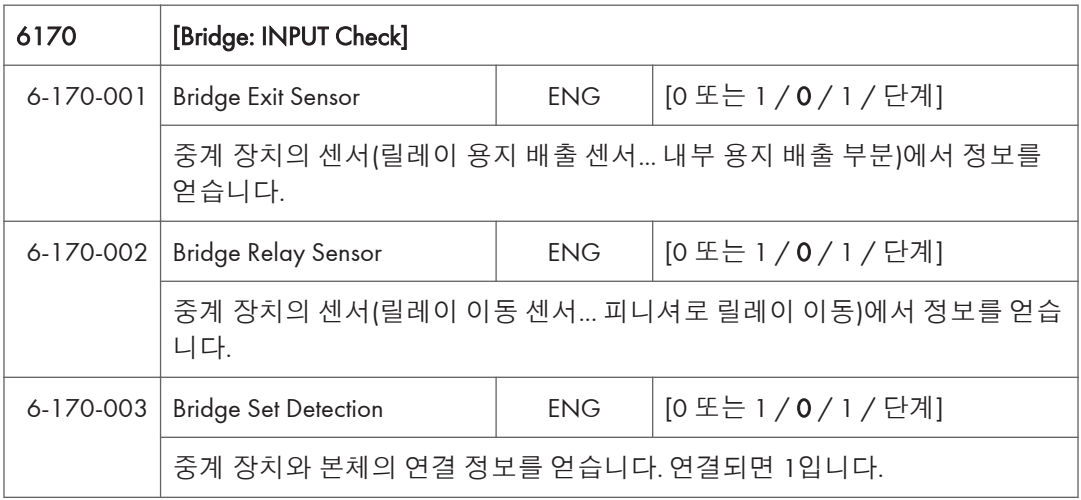

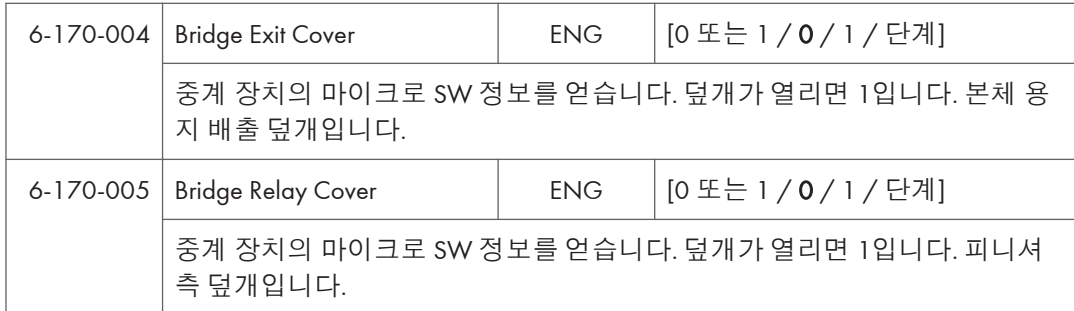

#### **내부 피니셔** D766 – **입력 확인**

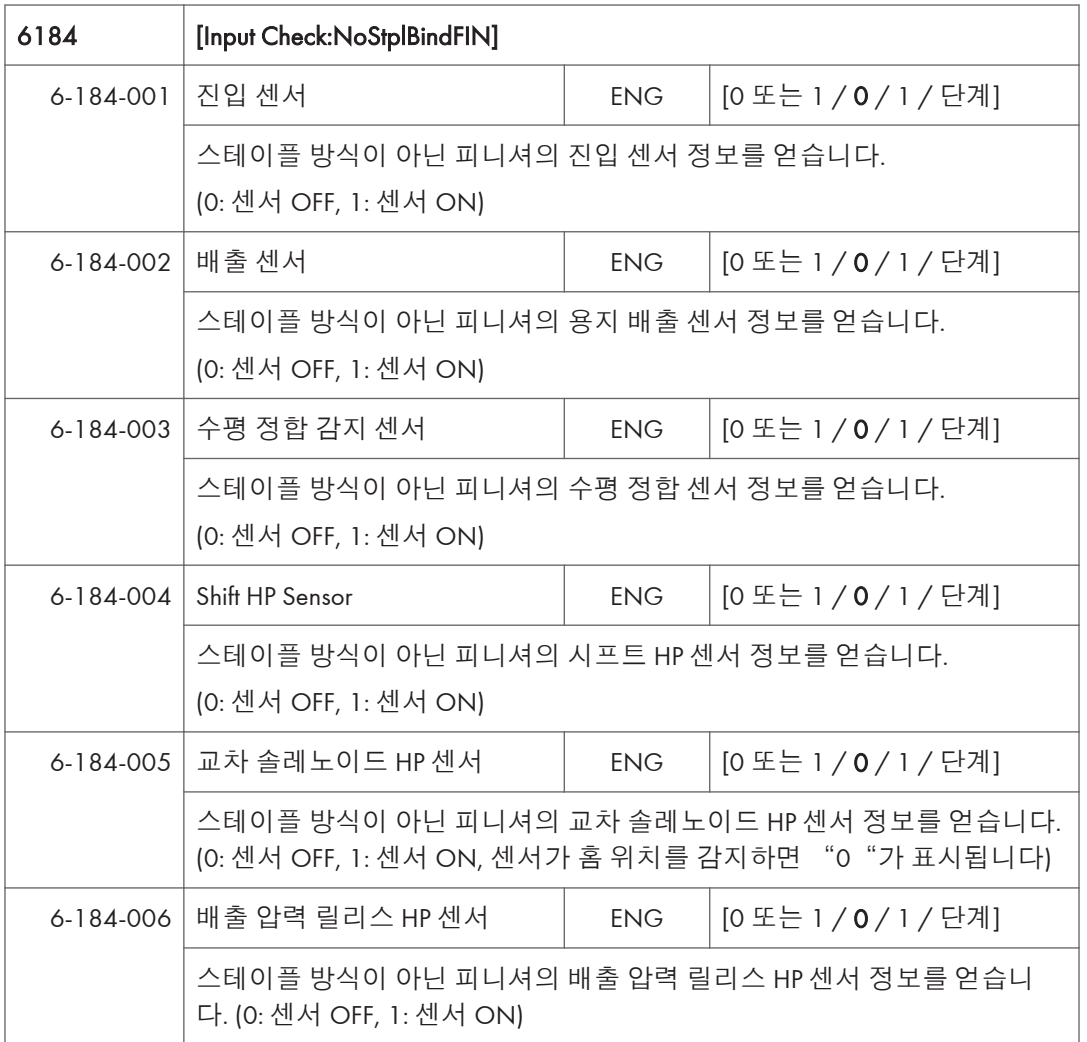

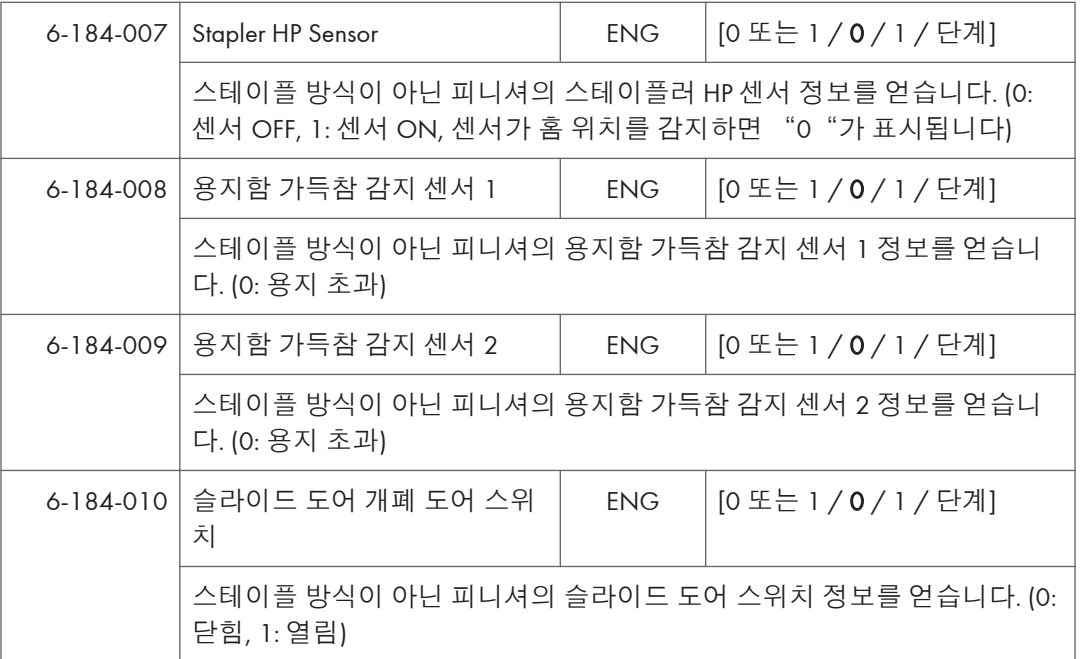

#### **내부 시프트 용지함** D691 – **입력 체트**

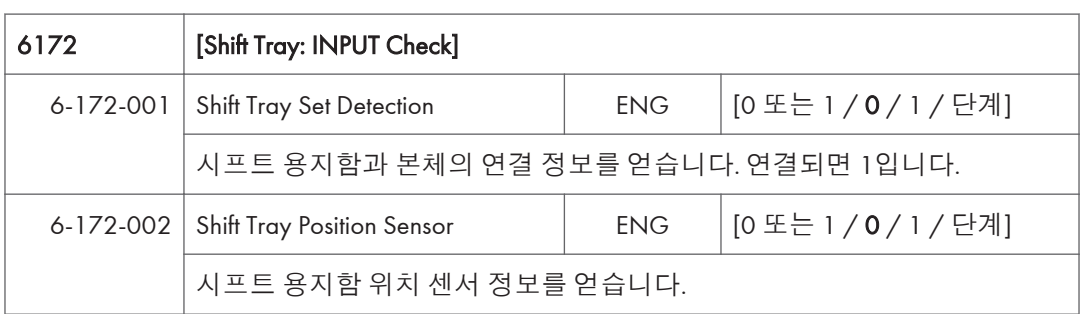

#### **단일 용지함** D692 – **입력 확인**

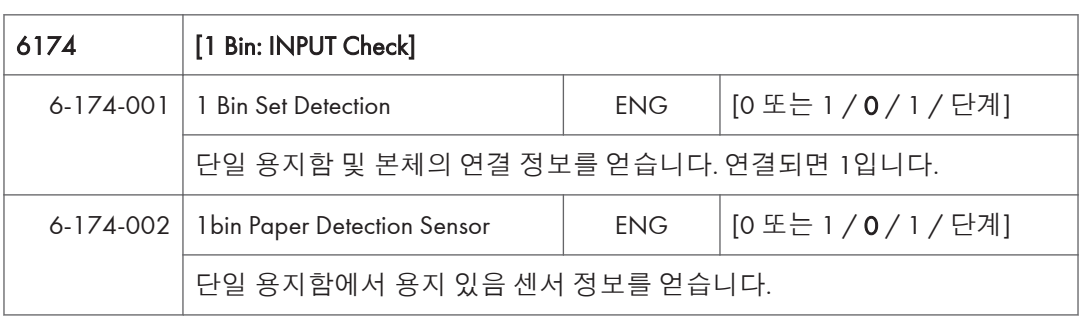

## **출력 확인표**

#### **기기 본체** – **출력 확인**

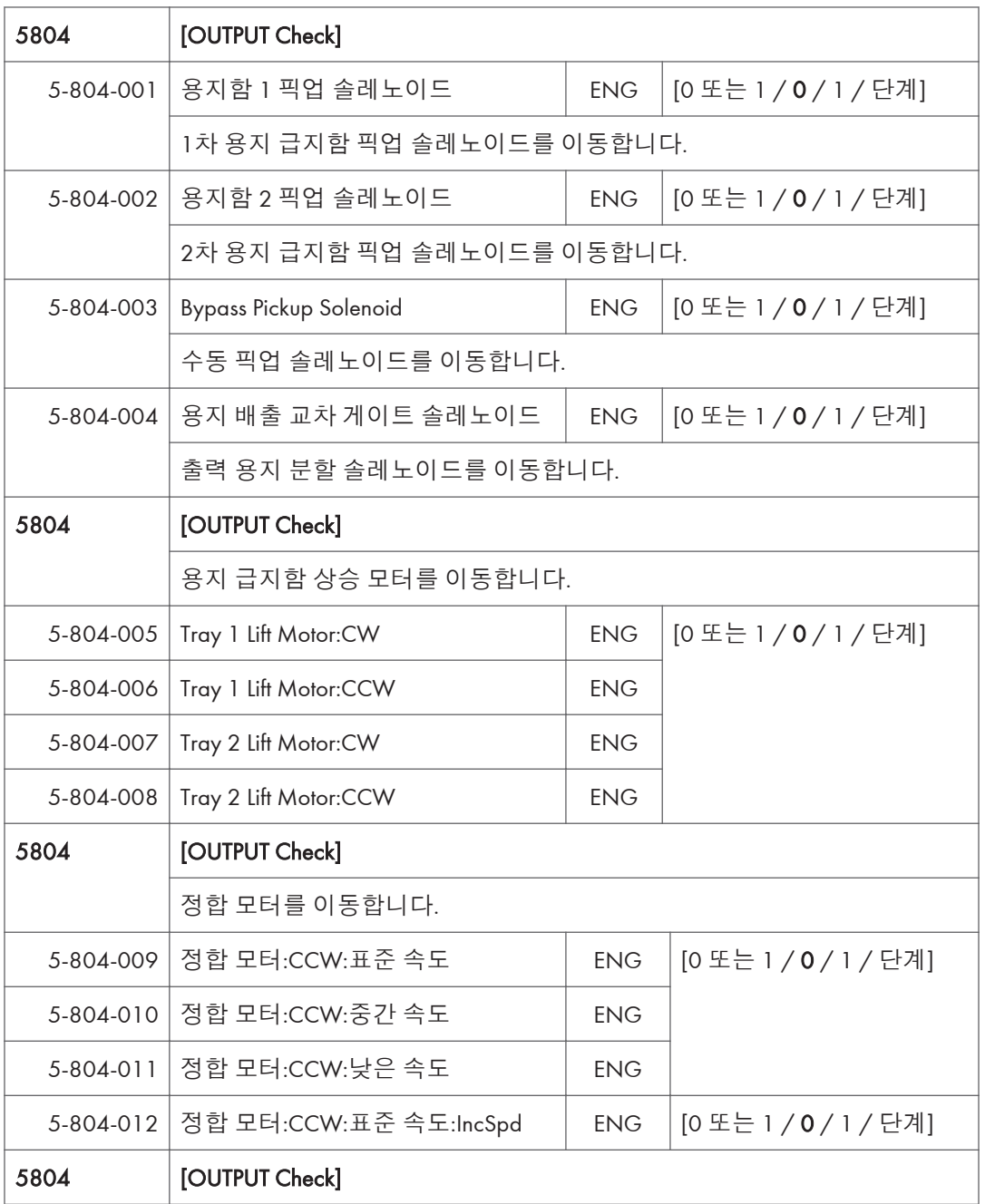

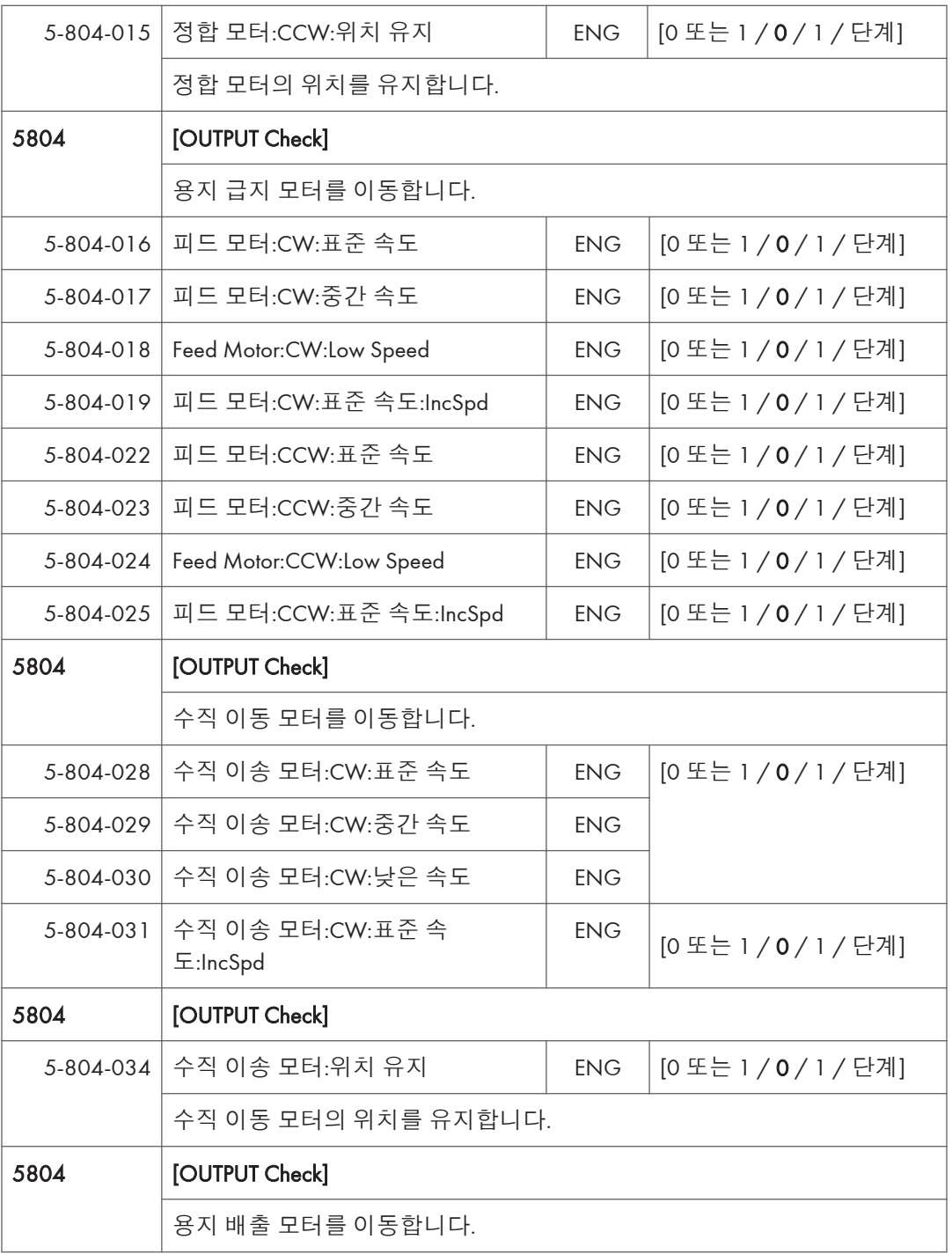

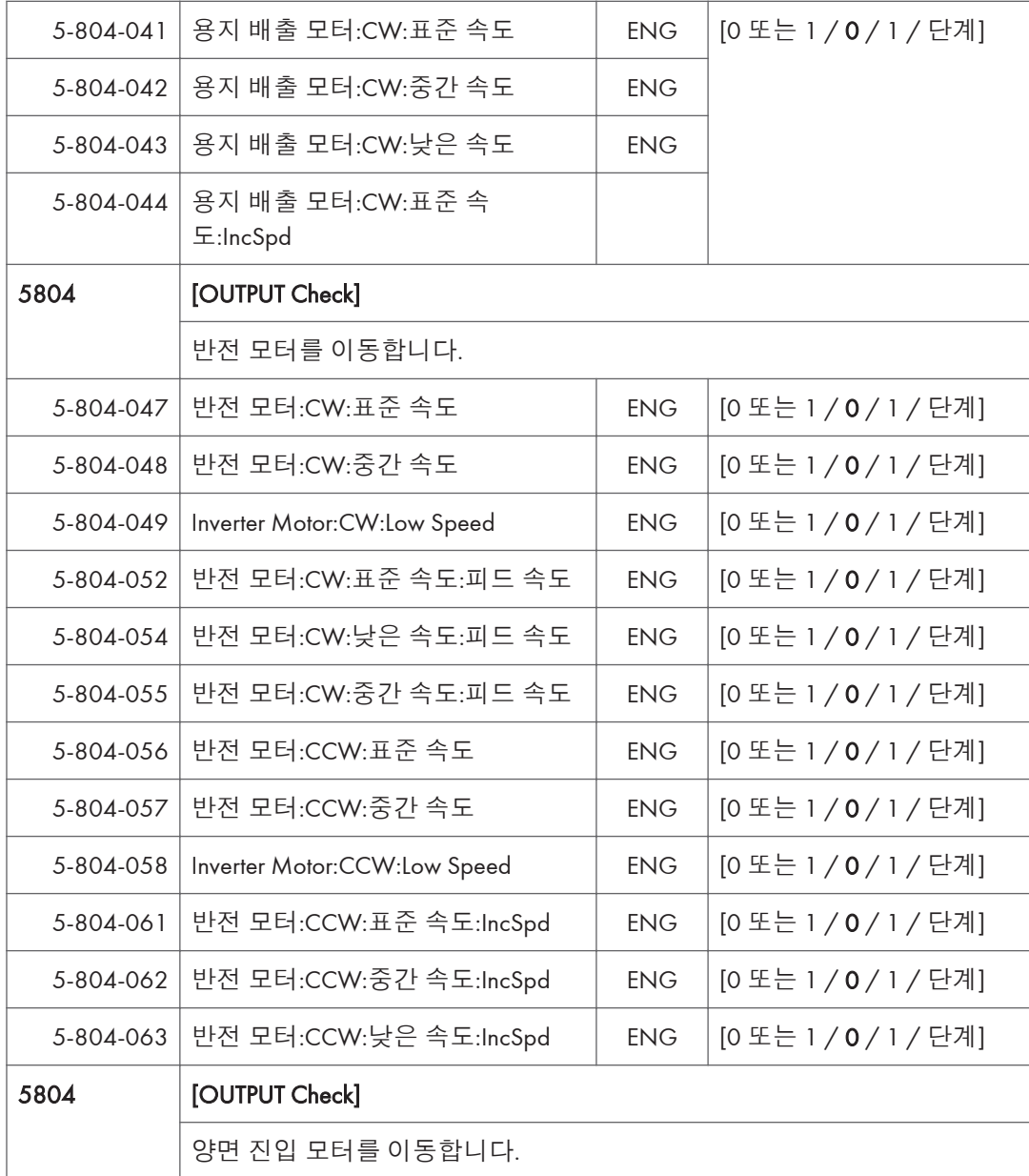

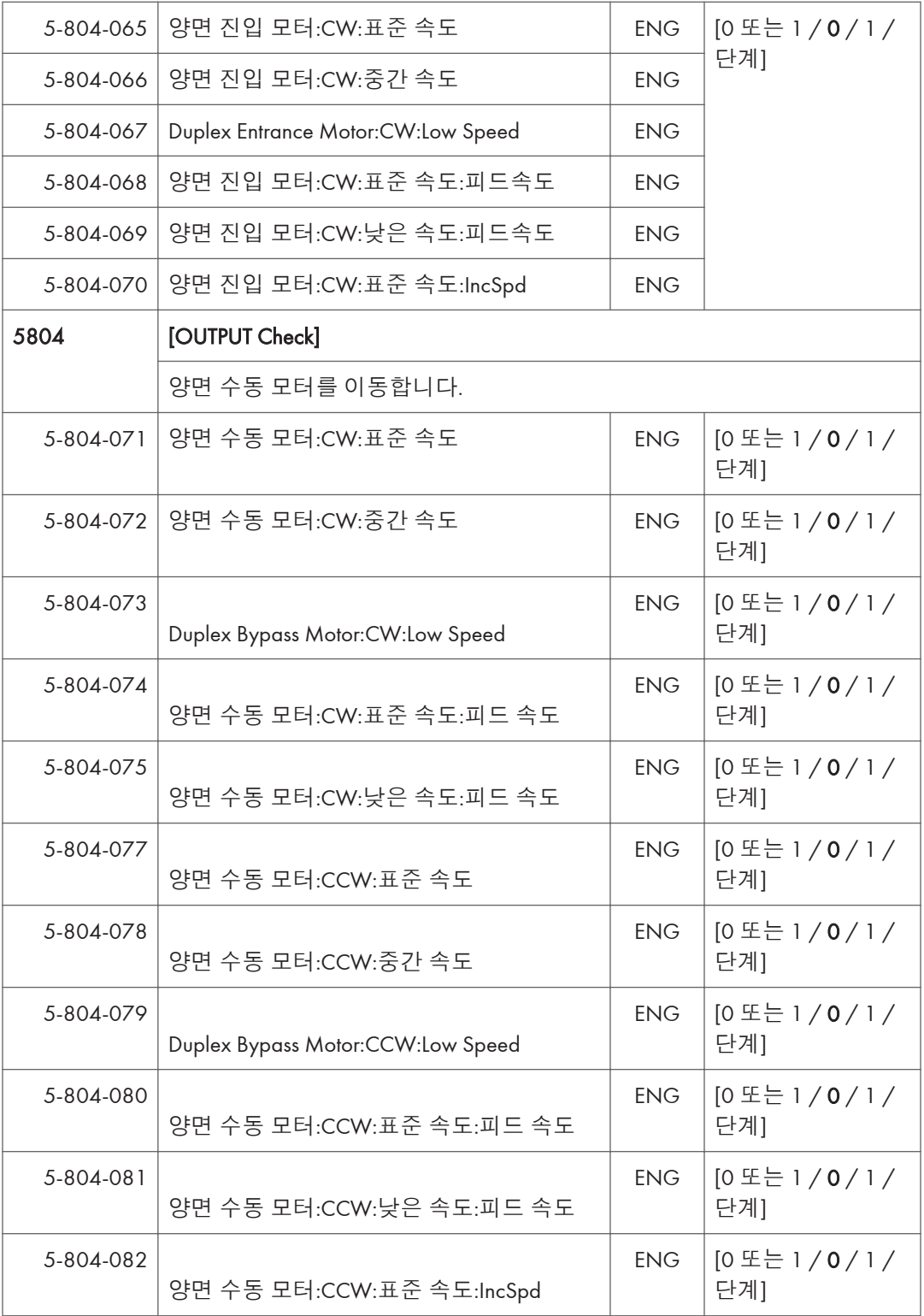

 $5<sup>1</sup>$
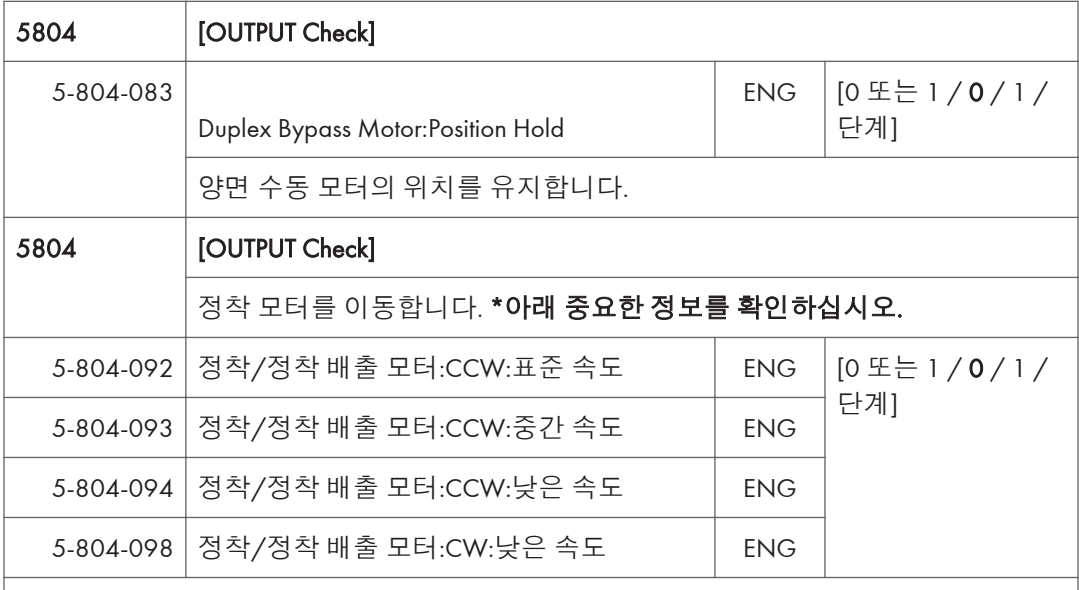

중요한 정보: 아래 절차를 사용하여 정착 배출 모터에 대한 출력 확인을 수행합니다. 이 절 차를 따르지 않으면, 정착 벨트 슬리브에 꼬임이 형성되고, 정착 슬리브 벨트 장치를 교체해 야 합니다.

- 1. 다음 중 하나를 수행하십시오.
	- 용지 뱅크의 오른쪽 덮개 열기
	- 토너통 하나 제거
	- 폐토너통을 중간까지 잡아당김
	- 정착 장치를 분리

2. SP 모드로 들어갑니다.

- 3. 다음 출력 확인을 수행하십시오.
	- SP5-804-092 (Fusing Motor:CW:Standard Speed)
	- SP5-804-093 (Fusing Motor:CW:Middle Speed)
	- SP5-804-094 (Fusing Motor:CW:Low Speed)
	- SP5-804-098 (Fusing Motor:CCW:Low Speed)

4. SP 모드에서 나가지 않고, 주 전원 스위치를 껐다가 다시 켭니다.

중요한 정보: 주 전원 스위치를 끄기 전에 SP 모드에서 나가면, 본체 예열 시 정착 배출 모터 가 꺼져있게 됩니다. 정착 벨트 슬리브의 한 영역에 열이 집중되어 꼬임을 형성할 수 있습니 다. 이러한 경우, 정착 슬리브 벨트 장치를 교체해야 합니다.

5. 1단계에서 한 것을 반대로 수행하십시오(예: 정착 장치 재연결).

## 5804 **[OUTPUT Check]**

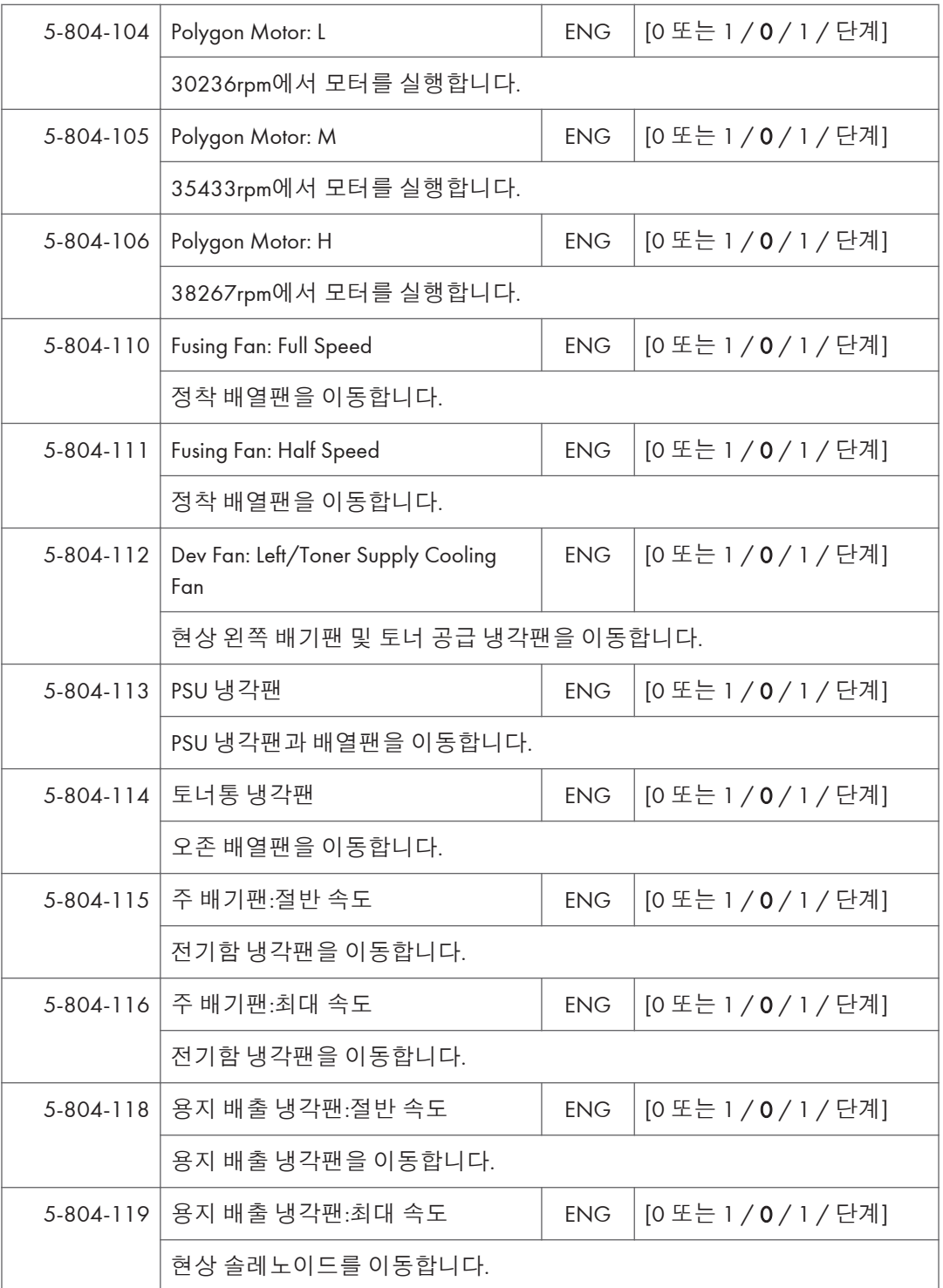

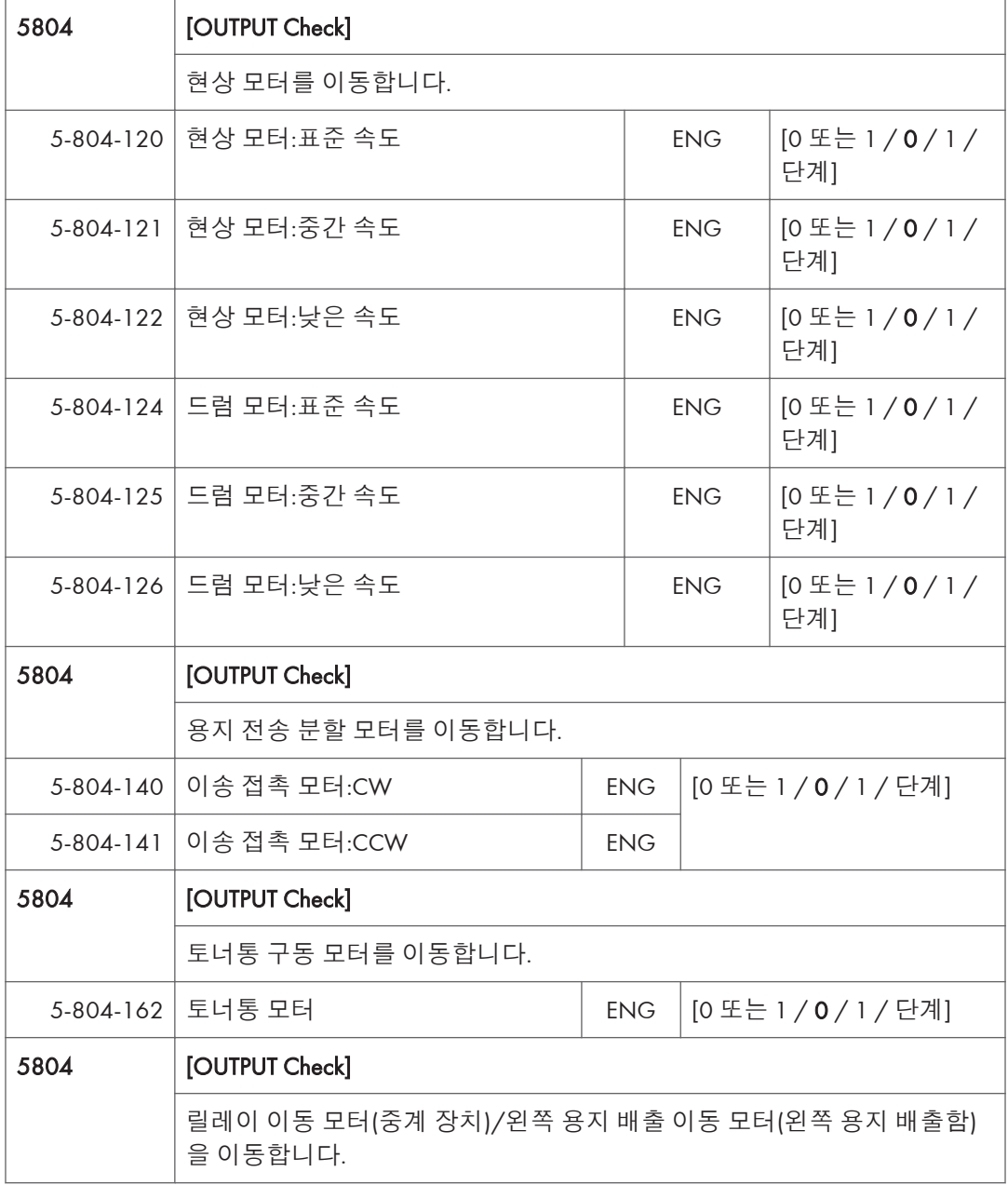

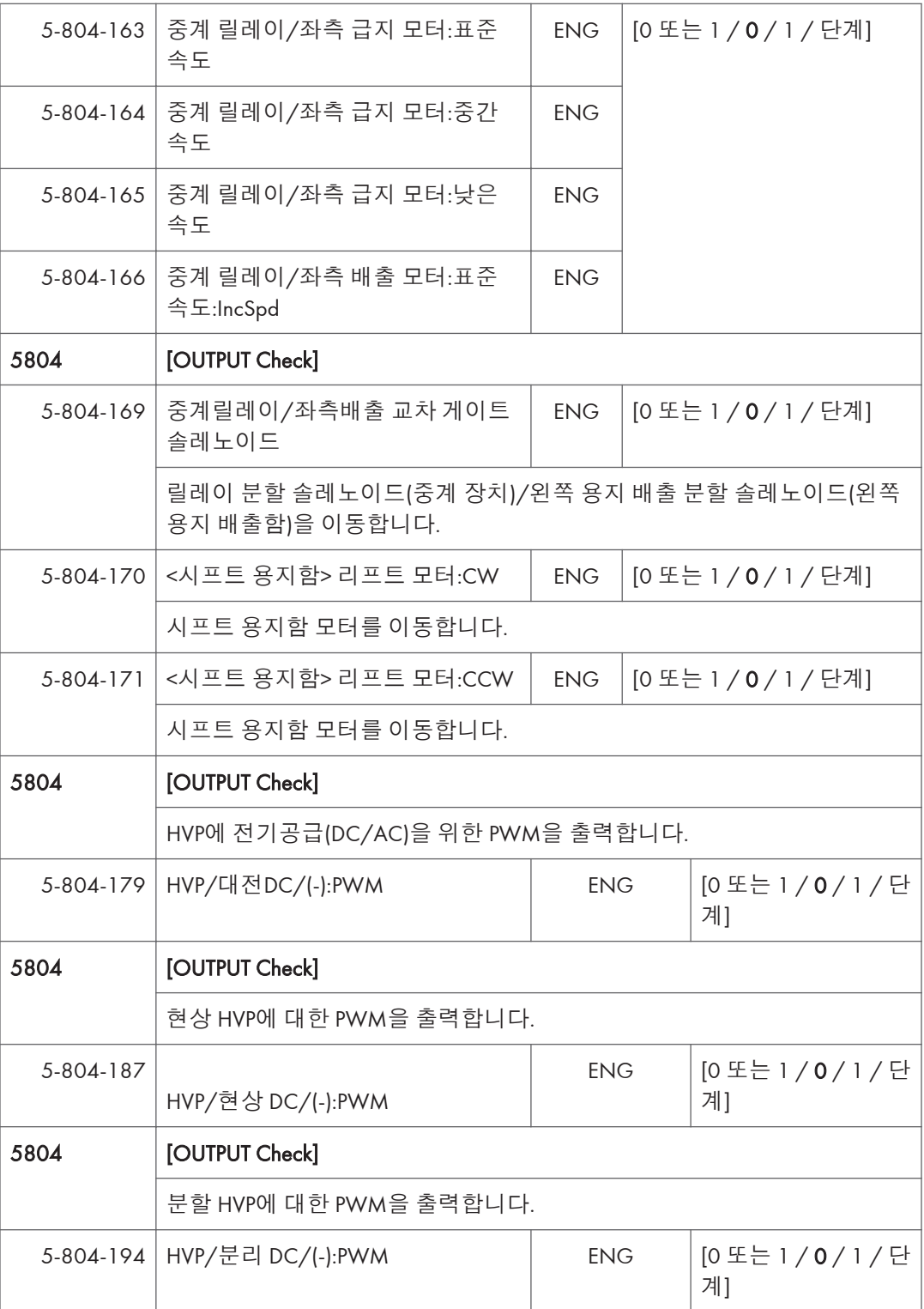

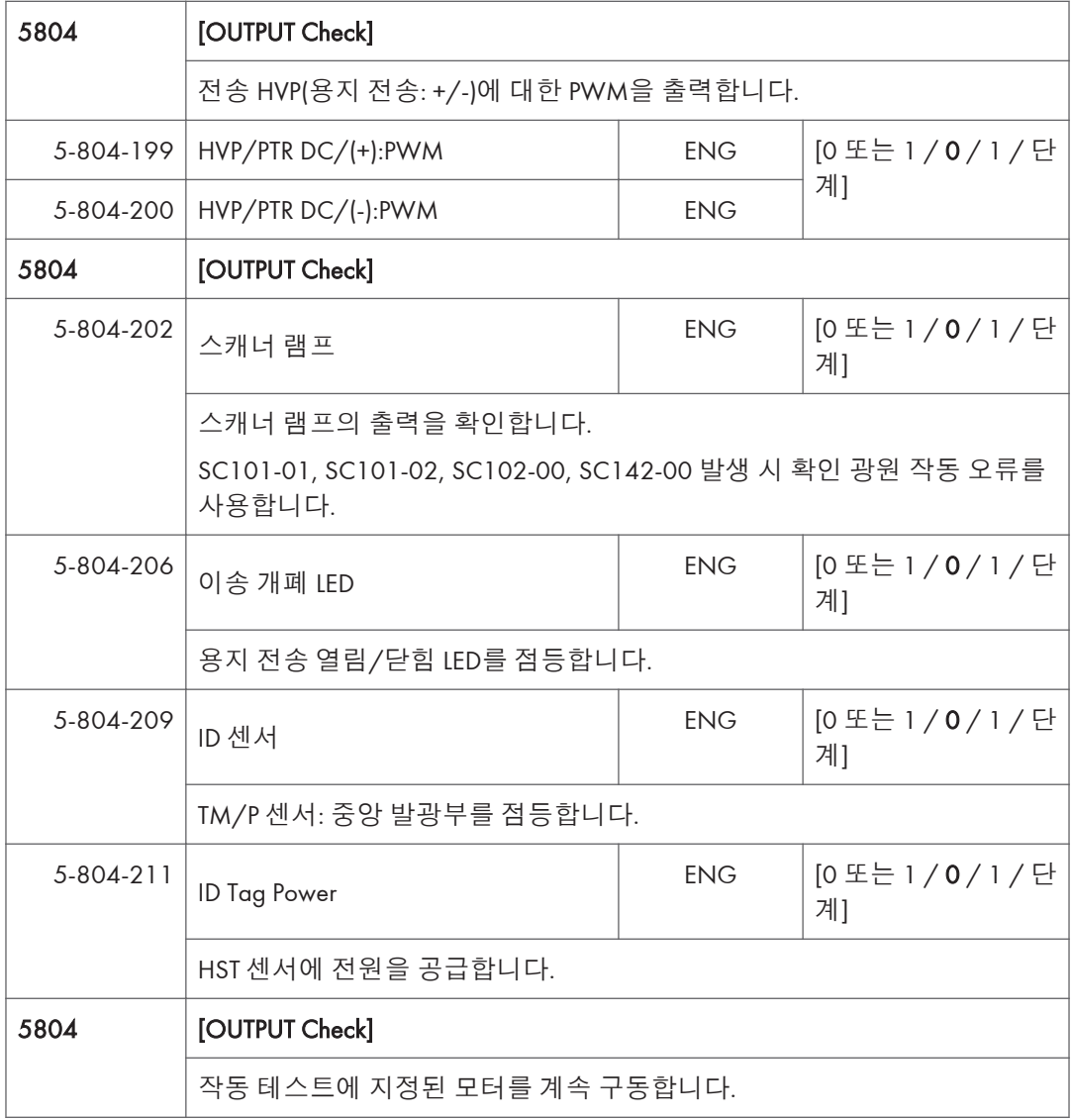

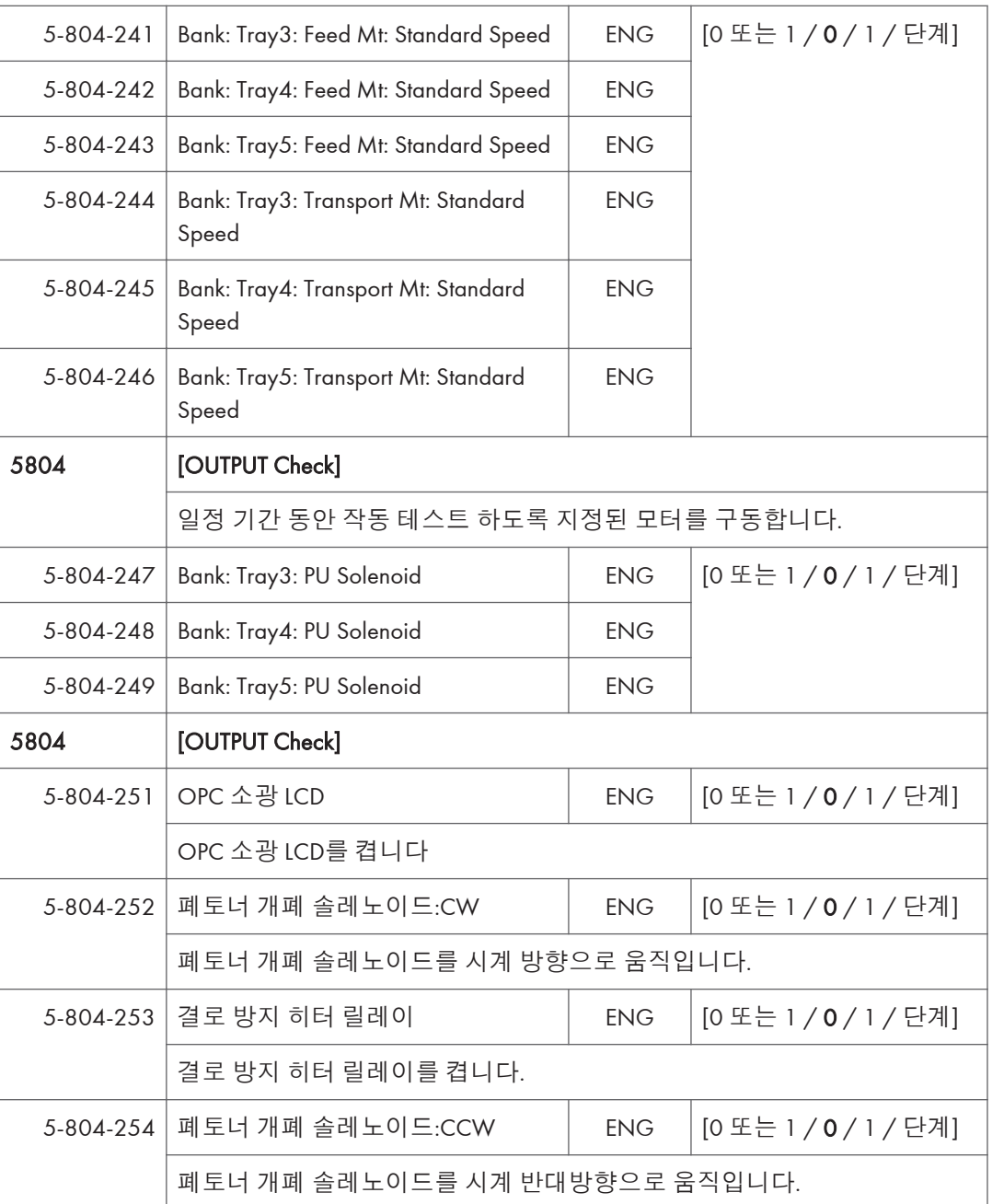

### ADF D779 – **출력 확인**

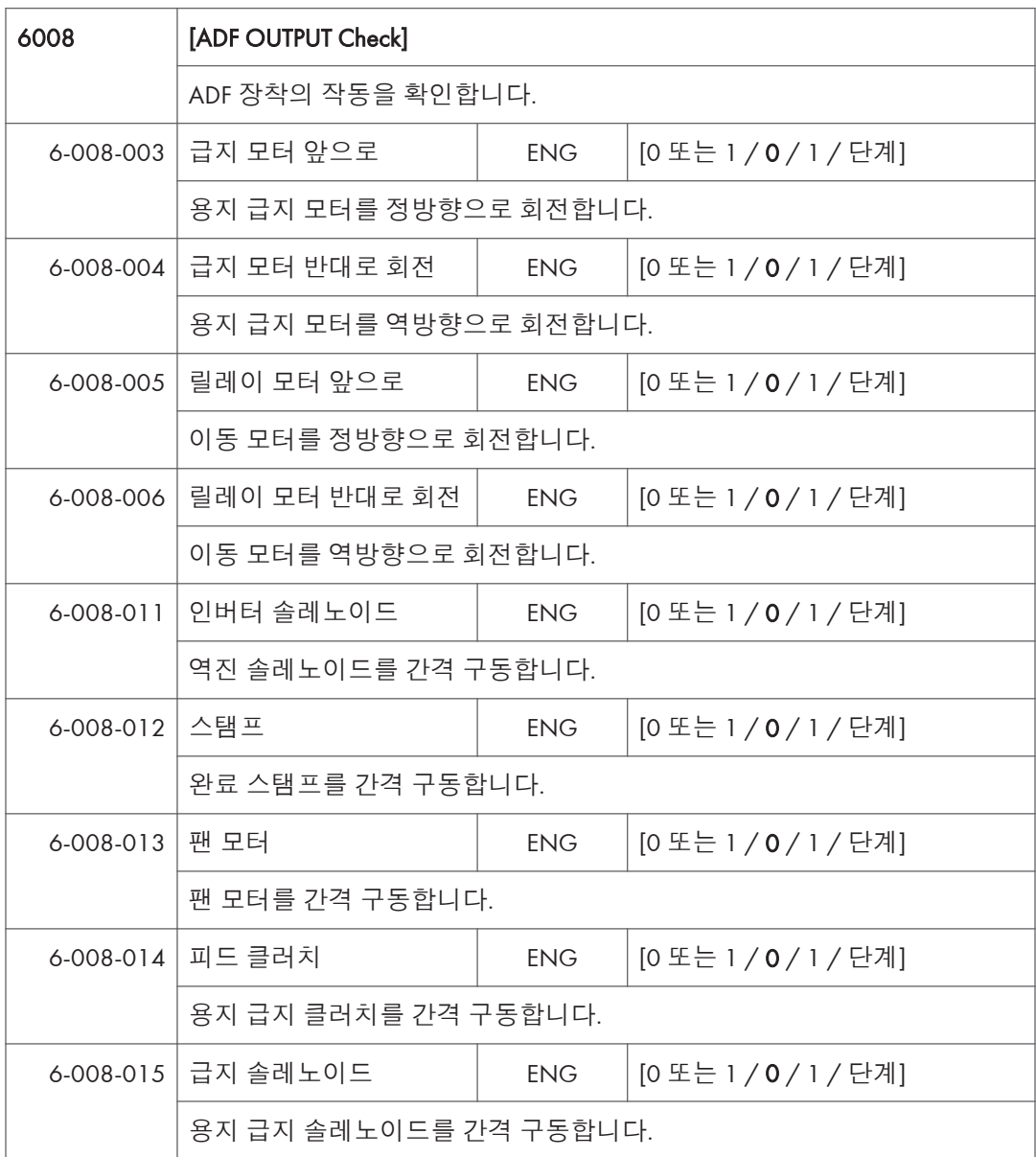

### 1-Pass ADF D683 – **출력 확인**

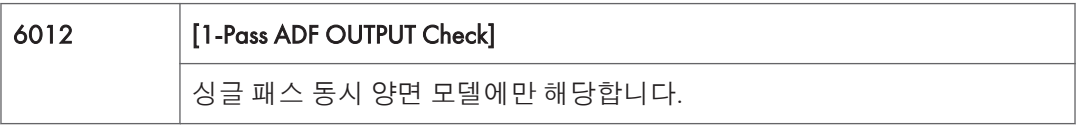

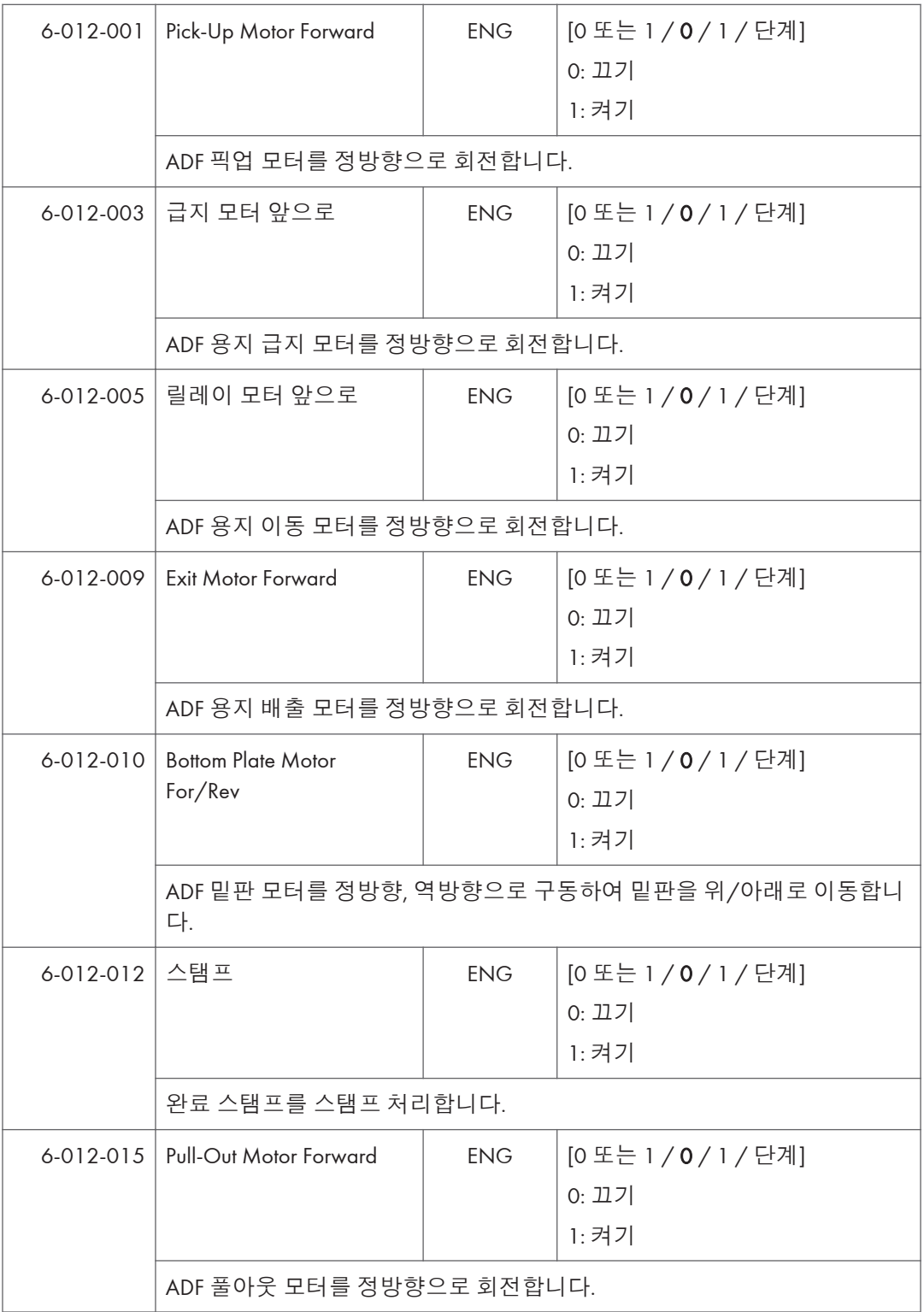

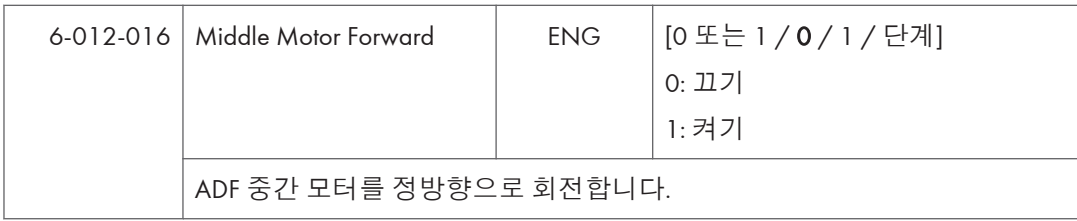

## 2000/3000**매 피니셔** D688 / D689 – **출력 확인**

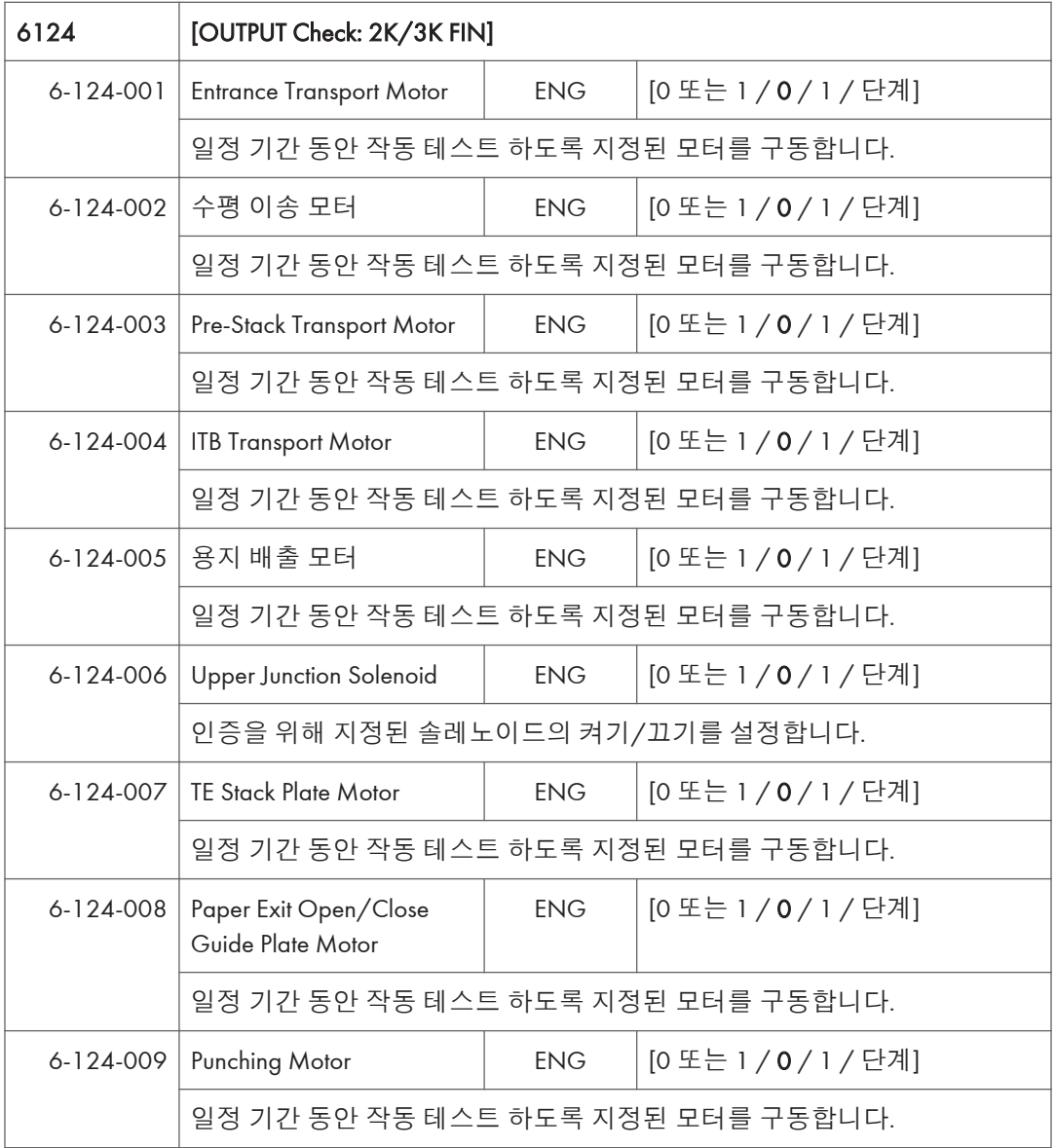

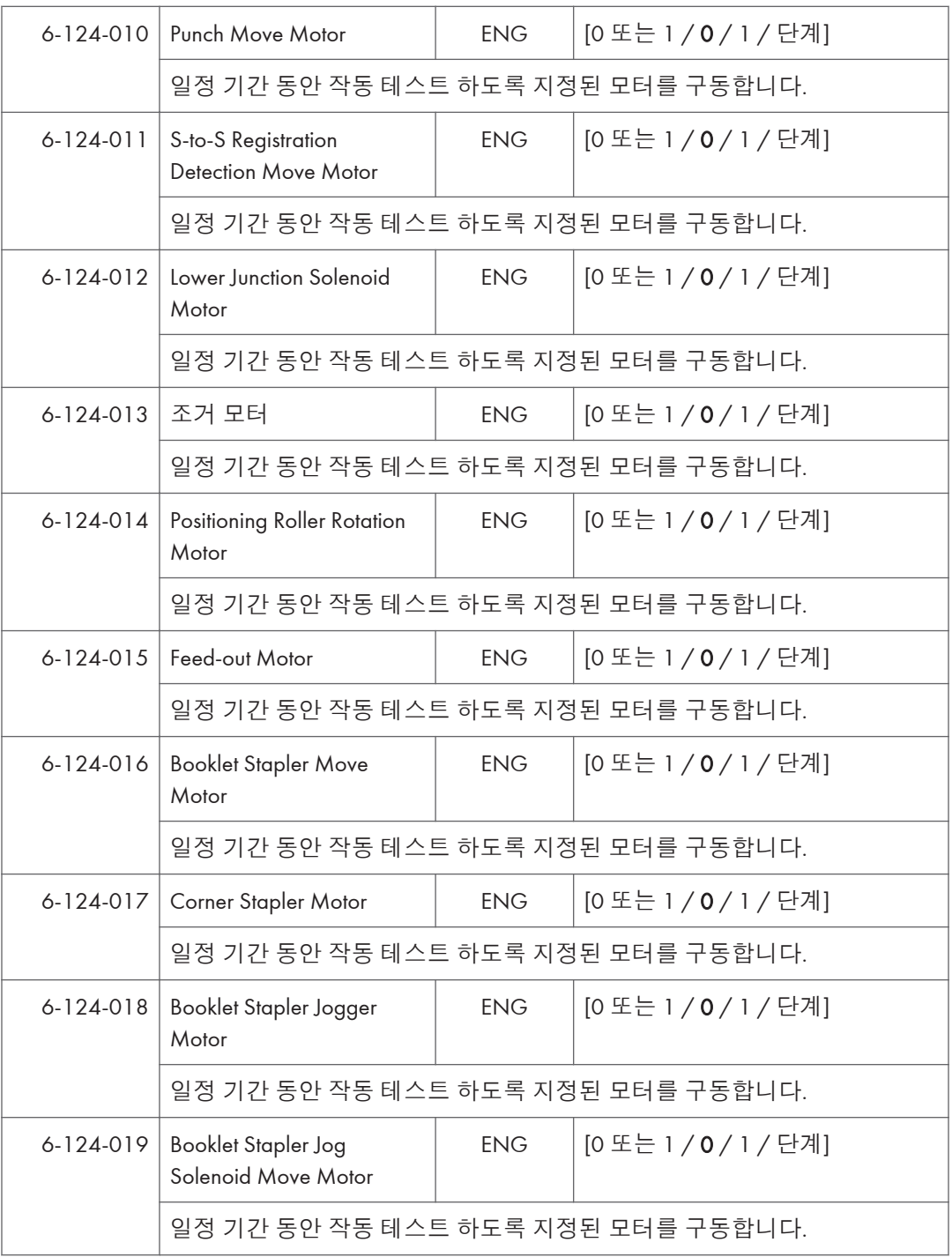

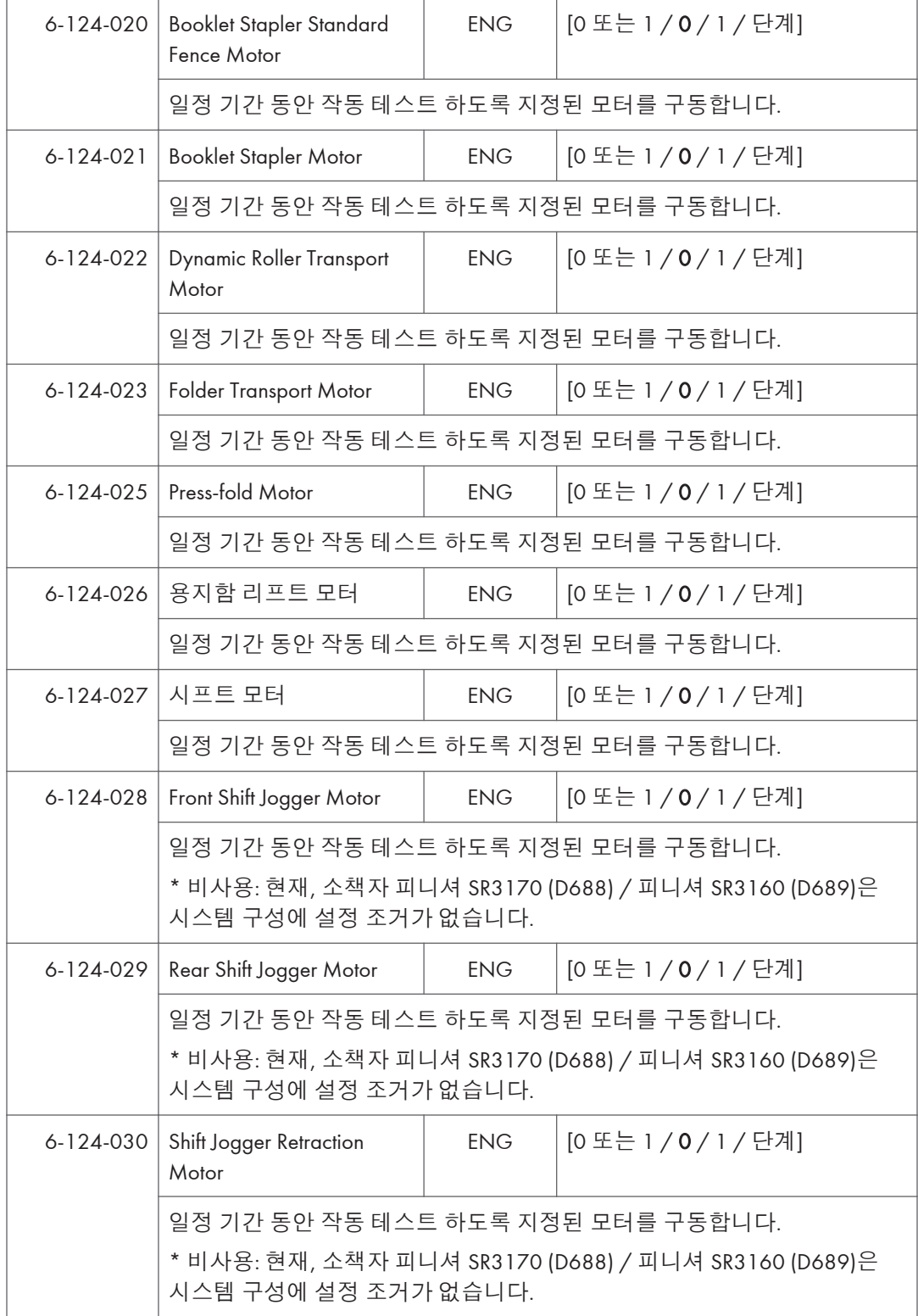

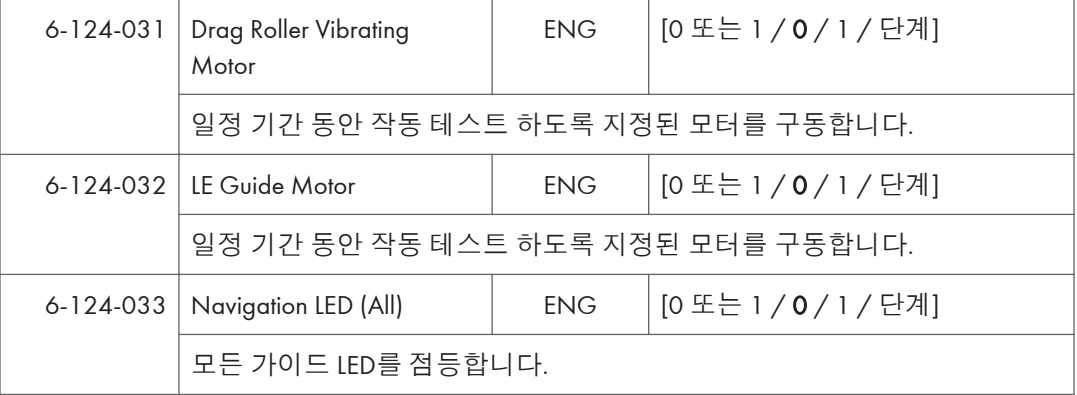

**내부 피니셔** D690 – **출력 확인**

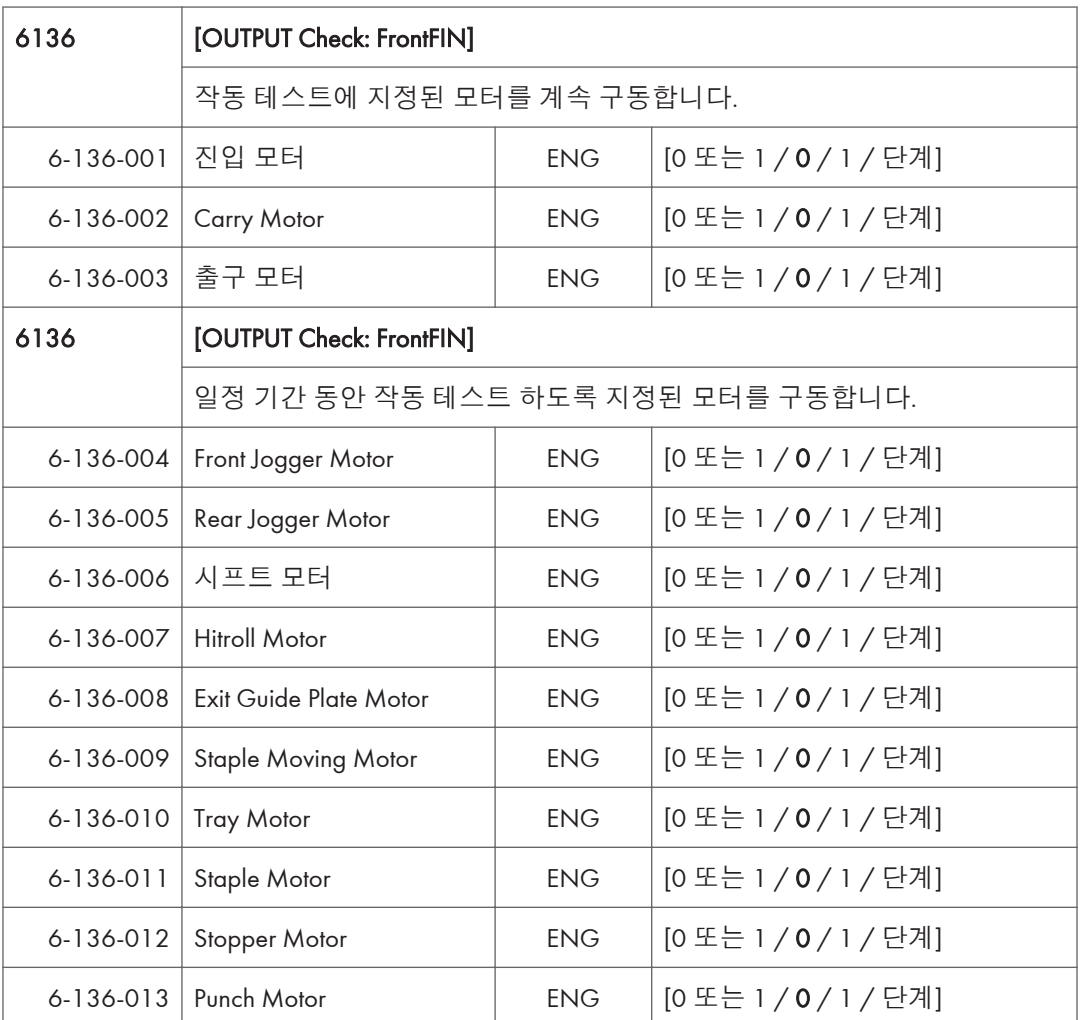

 $5<sup>1</sup>$ 

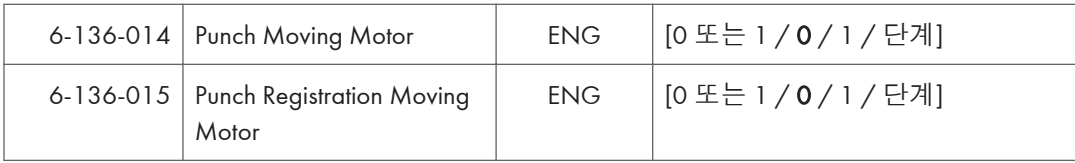

## 1000**매 피니셔** D687 – **출력 확인**

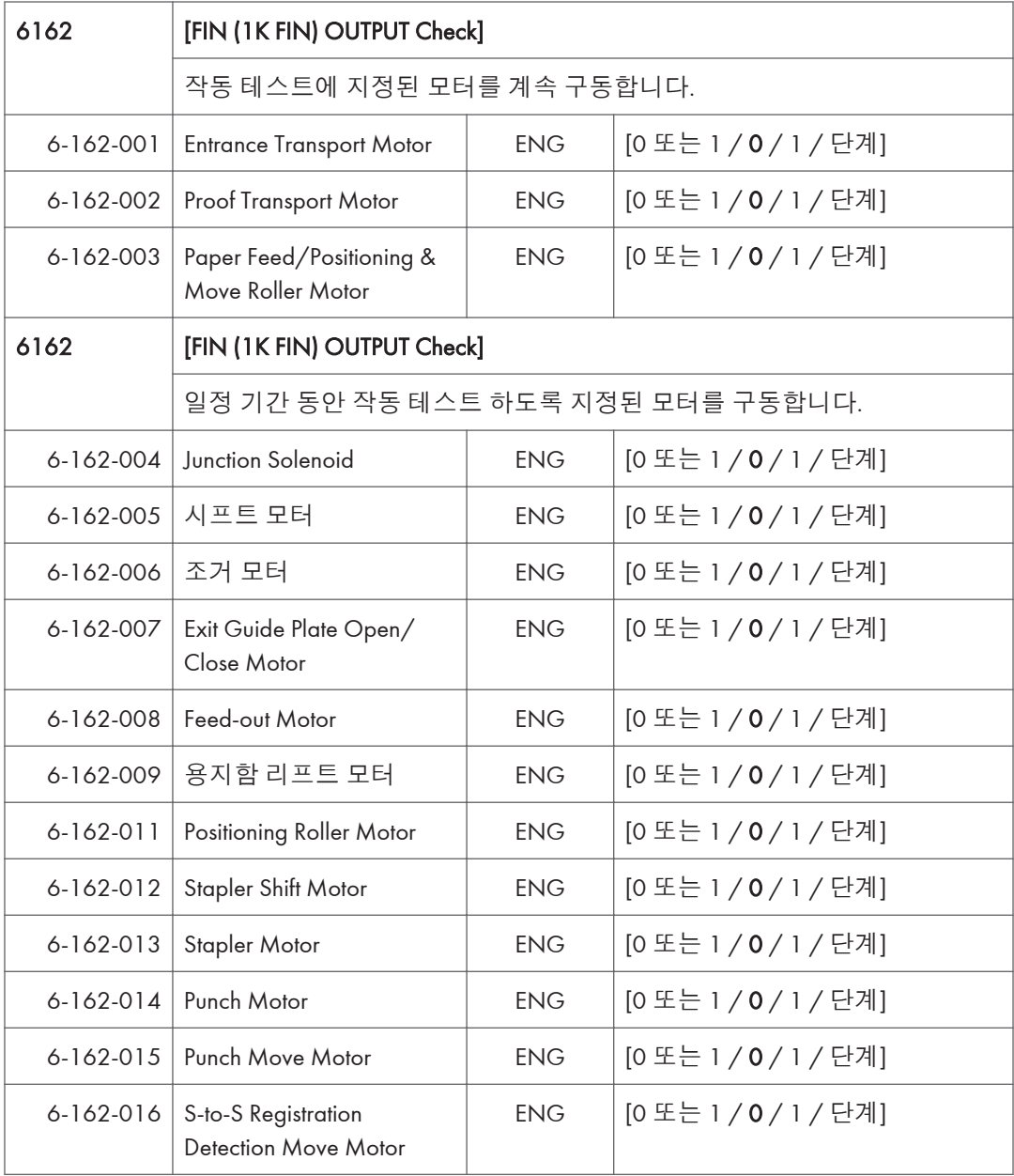

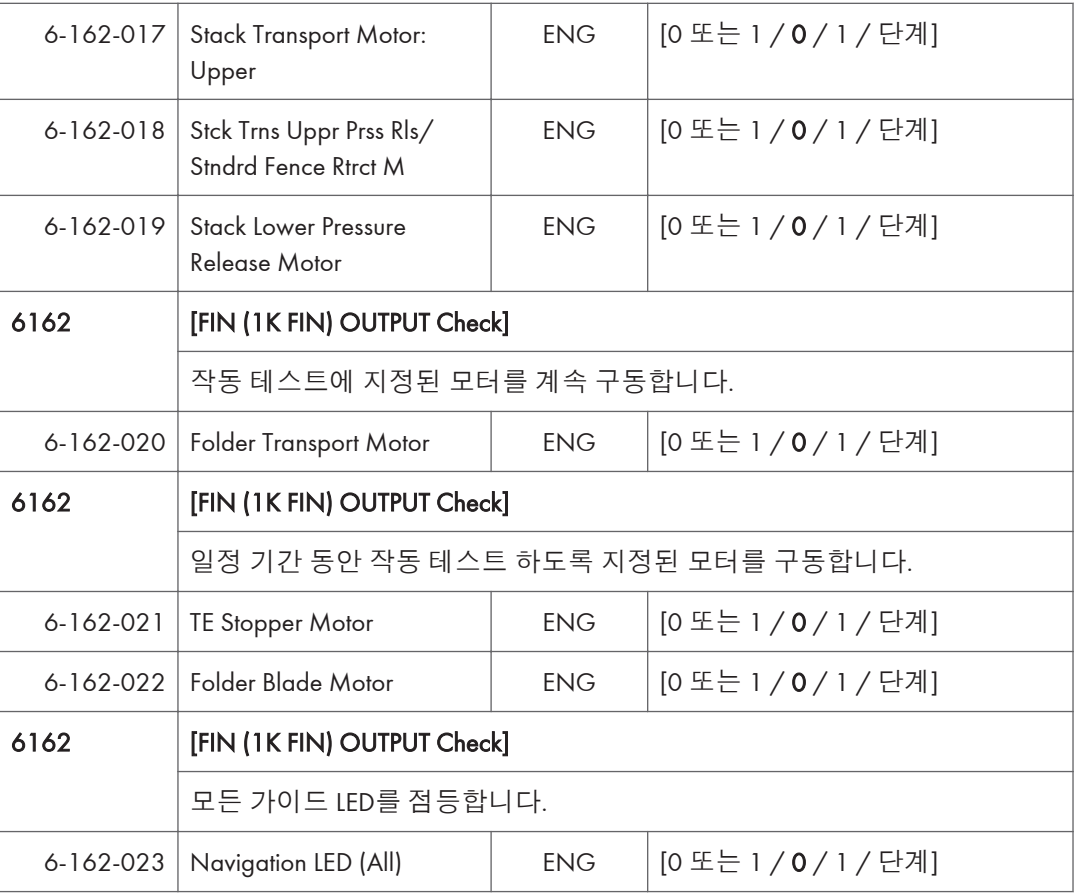

## **중계 장치** D685 – **출력 확인**

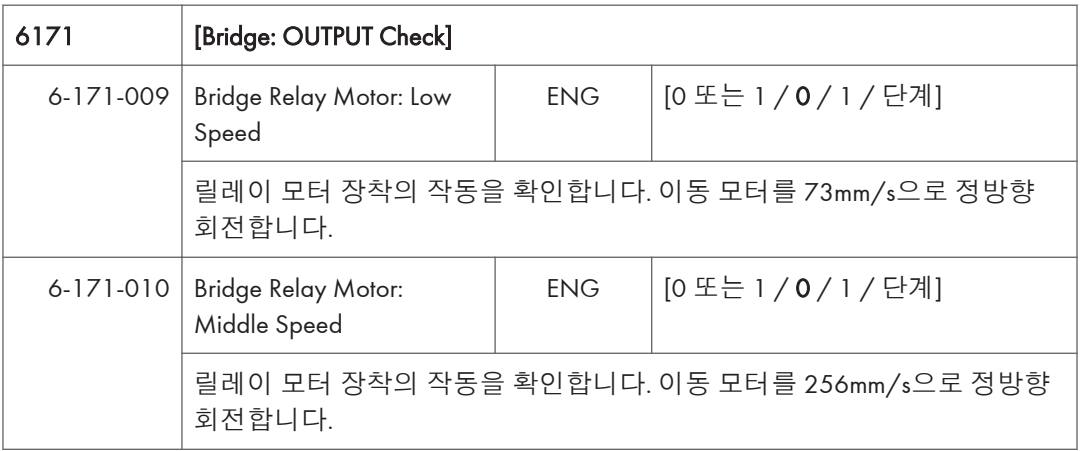

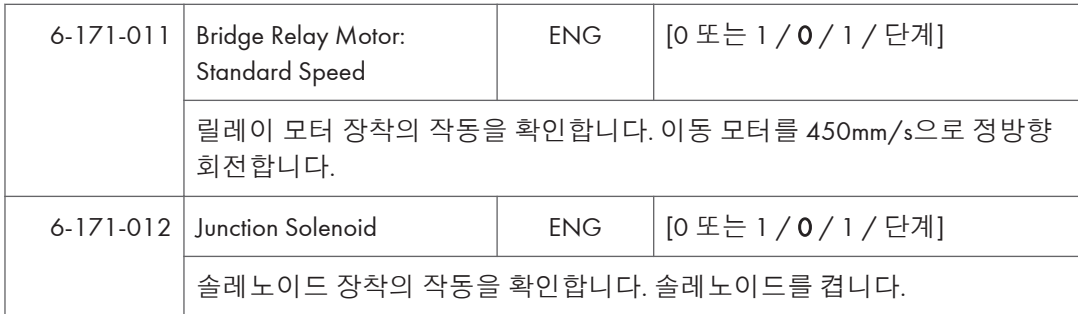

### **내부 시프트 용지함** D691 – **출력 확인**

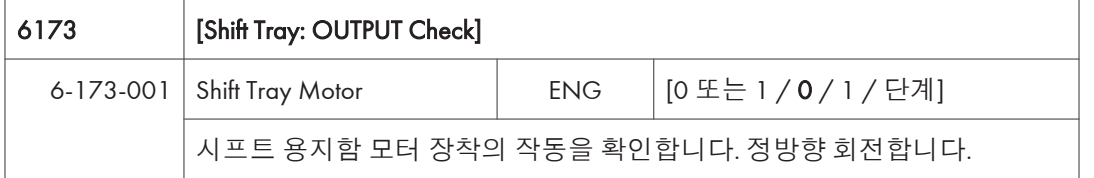

### **내부 피니셔** D766 – **출력 확인**

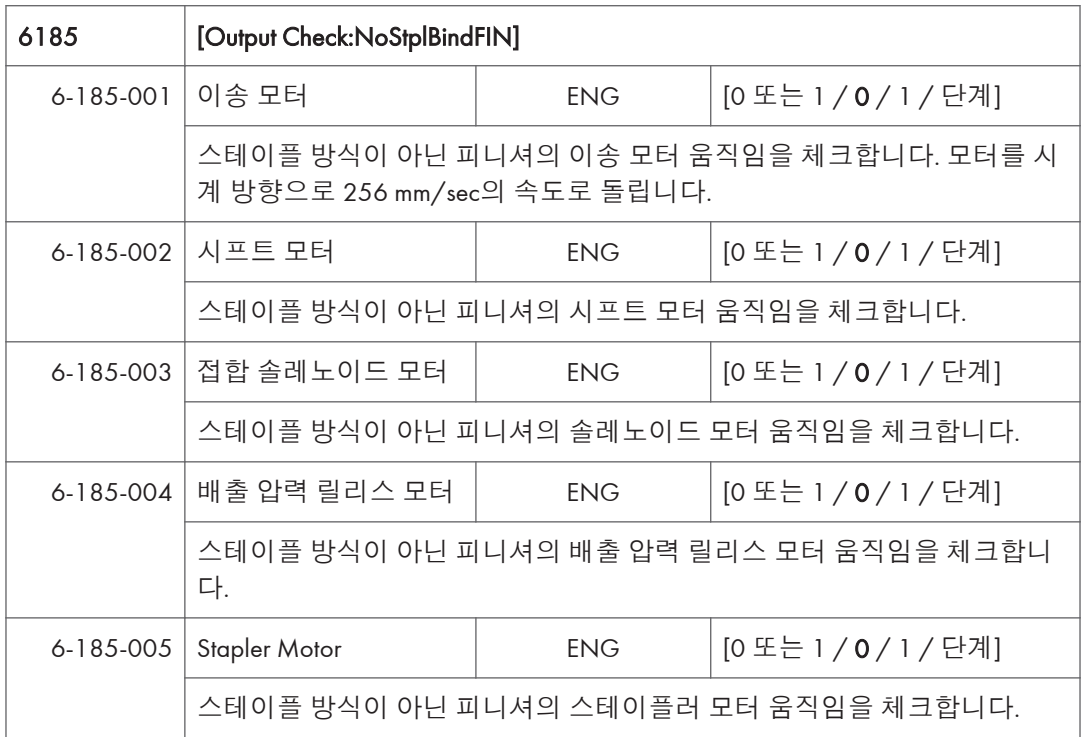

# **테스트 패턴 인쇄**

테스트 패턴 인쇄하기: SP2-109

이 테스트 패턴의 일부는 복사 이미지 조정에 사용되지만 대부분은 주로 디자인 테스트에 사용됩니다.

の참고

- 테스트 패턴이 완전히 인쇄될 때까지 기기를 작동하지 마십시오. 그렇지 않으면 SC가 발생합니다.
- 1. SP **모드에 들어간 후** SP2-109-003 **"**Pattern Selection**"**(**패턴 선택**)**을 선택합니다**.
- 2. **목록에서 인쇄할 테스트 패턴을 선택하고** [OK]**를 누릅니다**.
- 3. **테스트 패턴의 농도를 변경하려면**, SP2-109-006**로 농도를 선택한 후**, [#]**를 누릅니다**.

●참고

- SP2-109-006에서 "0"을 선택할 경우, 색상이 조정되어 테스트 패턴에 나타나지 않습니다.
- 4. **인쇄하려면** [Copy Window]**를 터치한 후 다음 창에서 테스트 인쇄에 대한 설정을 지정합니다**(**용지 크기 등**).
- 5. "Start" **키를 눌러 테스트 인쇄를 시작합니다**.
- 6. **테스트 패턴을 확인한 후**, LCD**에서** "SP Mode"**를 터치하여** SP **모드 화면으로 돌아갑니다**.
- 7. **모든 설정을 기본값**(SP2-109-003, SP2-109-006)**으로 리셋합니다**.
- 8. SP **모드를 종료합니다**.

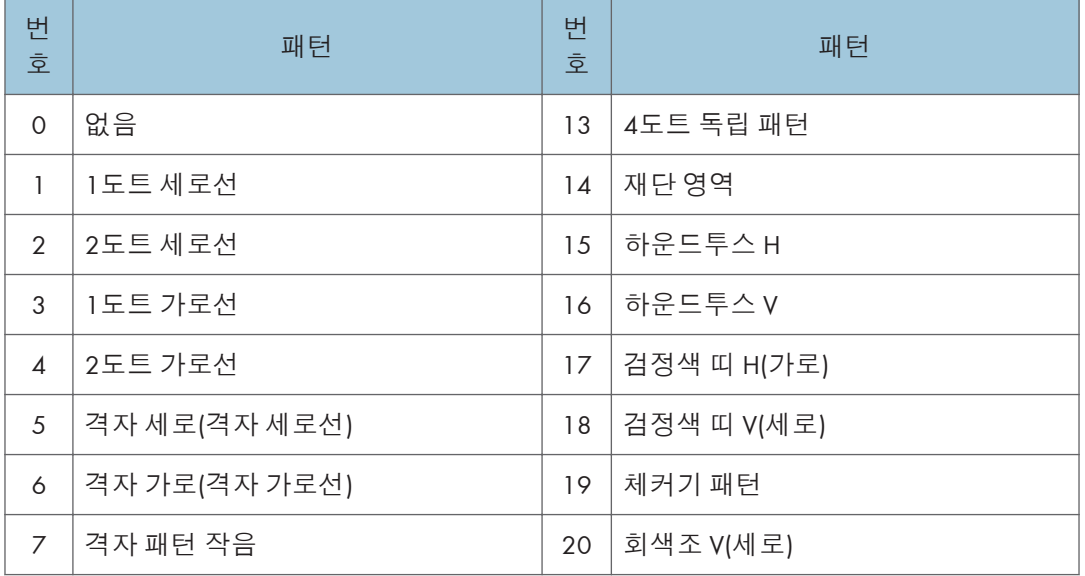

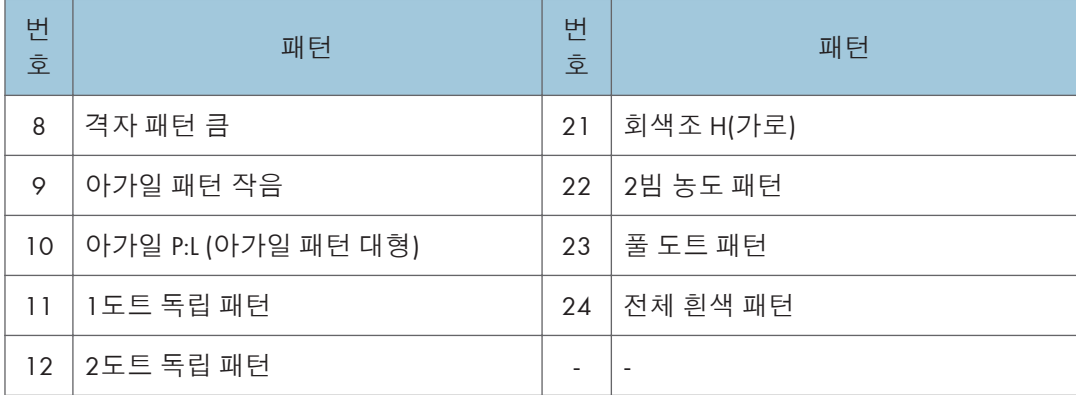

# **펌웨어 업데이트**

## **개요**

본체의 펌웨어를 업데이트하기 위해, SD 카드에 최신 버전의 펌웨어를 다운로드해야 합니다. 컨트롤러 상자의 왼쪽 후면 옆에 있는 SD 카드 슬롯 2에 SD 카드를 삽입합니다.

## **펌웨어 유형**

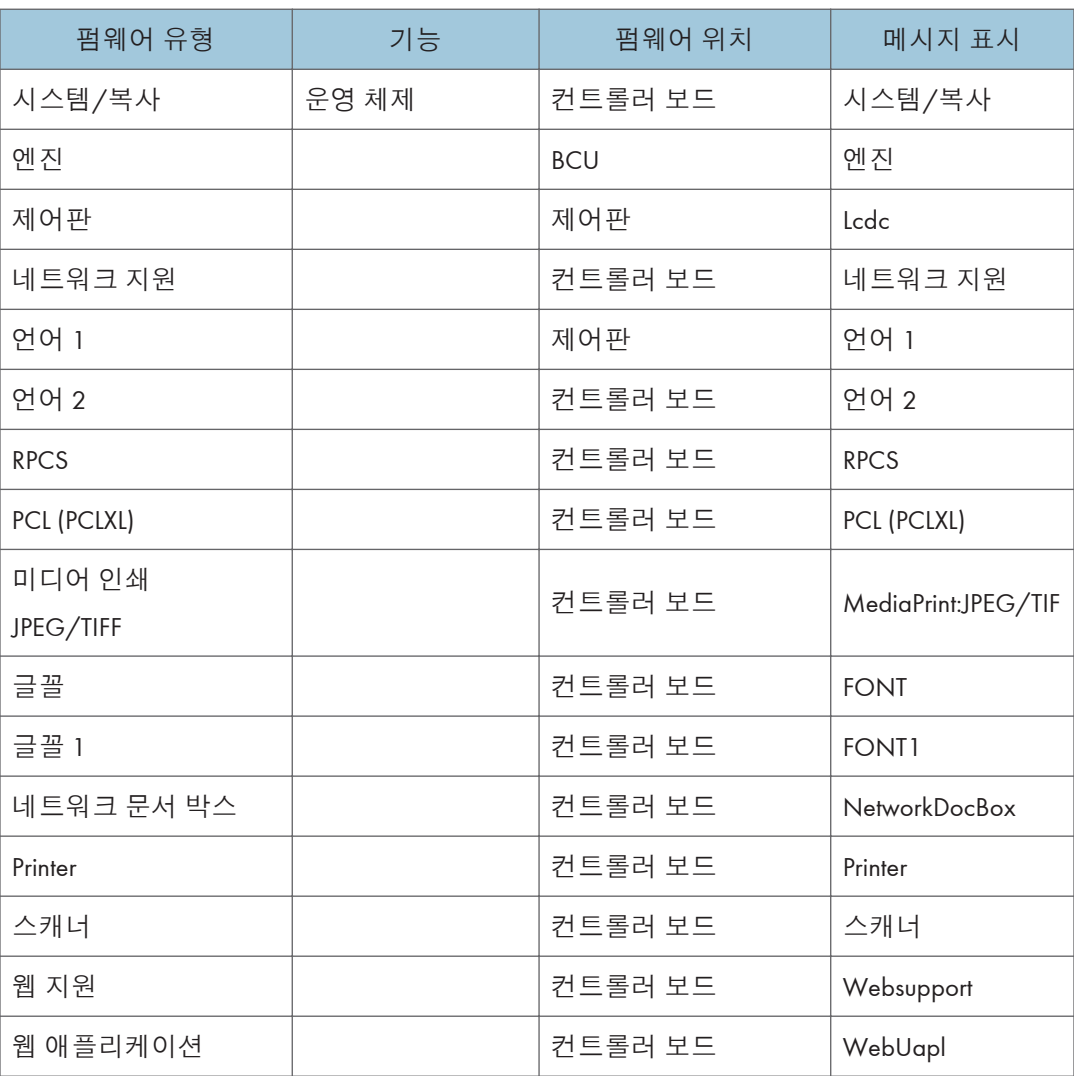

 $\overline{\bigcirc}$ 참고

• RPCS 드라이버를 사용하지 않을 때에도, XPS 드라이버에 RPCS 펌웨어가 필요합니다.

# **절차**

#### $\Omega$   $\overline{\mathcal{Z}}$   $\overline{\mathcal{Z}}$

- SD 카드는 정밀 장치입니다. 따라서 SD 카드를 다룰 때 다음을 준수해 주십시오.
- 전원의 스위치가 켜있을 때, 카드를 삽입하거나 제거하지 마십시오.
- 설치 중 전원 스위치를 끄지 마십시오.
- 카드가 고정밀도로 제조되므로 고온, 고습 환경 또는 직사광선에서 보관하지 마십시오.
- 카드를 구부리거나, 긁거나, 강한 충격을 주지 마십시오.
- SD 카드로 펌웨어를 다운로드하기 전, SD 카드의 쓰기 보호가 해제되어 있는지 확인하십시오. 쓰기 보호가 사용 중이면, 오류 코드(오류 코드 44 등)가 다운로드 중 표시되며 다운로드에 실패하게 됩니다.
- 펌웨어를 업데이트하기 전, 본체에서 네트워크 케이블을 제거하십시오.
- SC818이 소프트웨어 업데이트 중 발생하면, 전원의 스위치를 껐다가 켜고, 중단되었던 업데이트를 완료하십시오.
- 소프트웨어 업데이트 중, 네트워크 케이블, 인터페이스 케이블, 무선 보드 등을 제거하십시오(업데이트 중 액세스를 막기 위함).

#### **업데이트 절차**

- 1. 우선 SD 카드로 업데이트할 소프트웨어를 다운로드합니다.
- 2. 전원을 끕니다.
- 3. SD 카드 슬롯 덮개 [A]를 제거합니다. (O x1개)

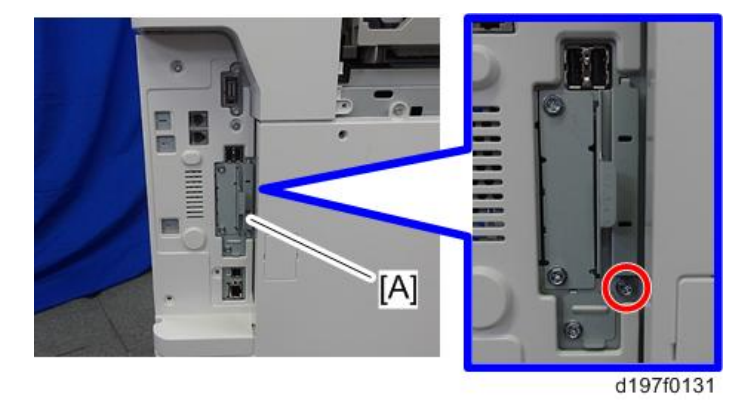

4. SD 카드 [A]를 슬롯 2로 똑바로 삽입합니다.

 $5<sup>1</sup>$ 

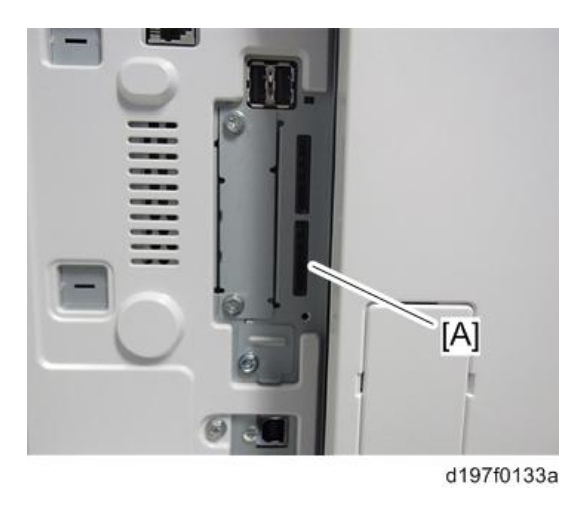

●참고

- 카드가 SD 카드 슬롯으로 제대로 들어갔는지 확인합니다. SD 카드가 삽입되고 클릭 소리가 나면 잠긴 것입니다.
- 카드를 제거하려면, 설정 상태에서 한 번 눌러서 해제합니다.
- 5. 전원을 켭니다.
- 6. 업데이트 화면이 시작할 때까지 대기합니다(약 45초).

화면이 나타나면, "Please Wait"이 표시됩니다.

7. 프로그램 설치 화면이 표시되는지 확인합니다. (영어 화면) SD 카드에 둘 이상의 소프트웨어 모듈이 포함되어 있으면, 다음과 같이 표시됩니다.

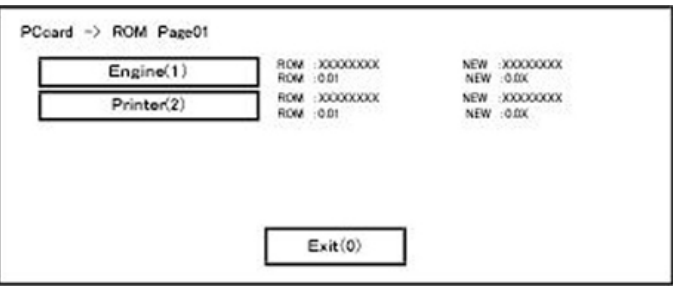

**둘 이상의 소프트웨어 이름이 표시되는 경우**

1. **모듈 선택 버튼 또는** 10 **키패드** [1] - [5]**를 누릅니다**.

2. **적합한 모듈을 선택합니다**. (**이미 선택했다면**, **선택을 취소합니다**)

**키 또는 버튼의 작동**

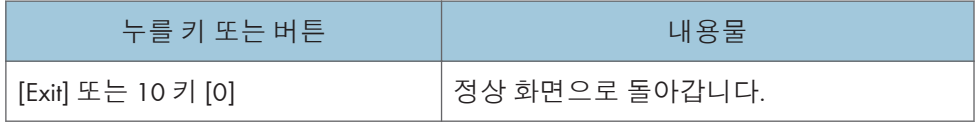

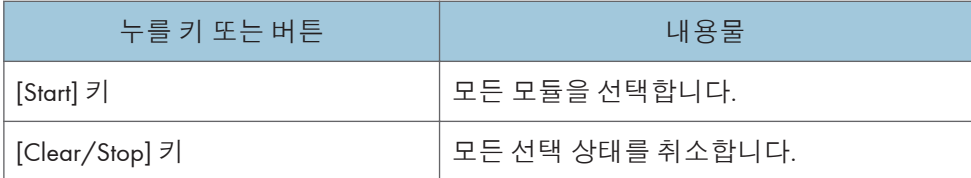

#### **표시 내용**

위 화면에는 두 프로그램, 즉 엔진 펌웨어와 프린터 애플리케이션이 표시됩니다. (화면은 펌웨어 또는 애플리케이션에 따라 변경될 수 있습니다) 표시 내용은 다음과 같습니다.

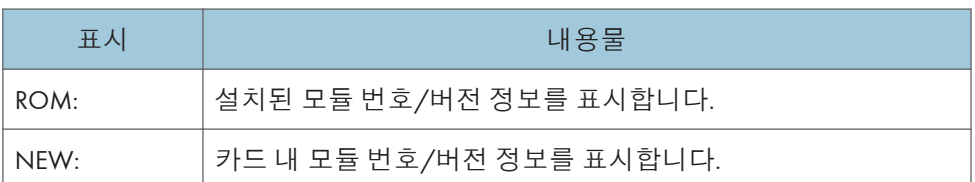

\*상단 열은 모듈 번호에 해당하고, 하단 열은 버전 이름에 해당합니다.

8. 모듈 선택 번호 또는 10 키 작동으로 모듈을 선택합니다. 선택된 모듈이 강조되고, [Verify] 와 [Update]가 표시됩니다.

#### $\overline{\bullet}$ 참고

• 업데이트 소프트웨어의 조합에 따라, 동시에 선택할 수 없을 수 있습니다.

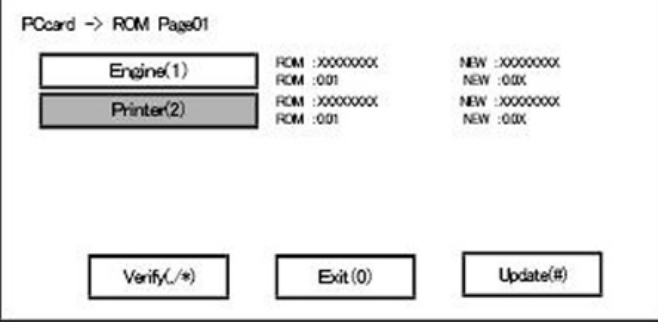

**키 또는 버튼 작동**

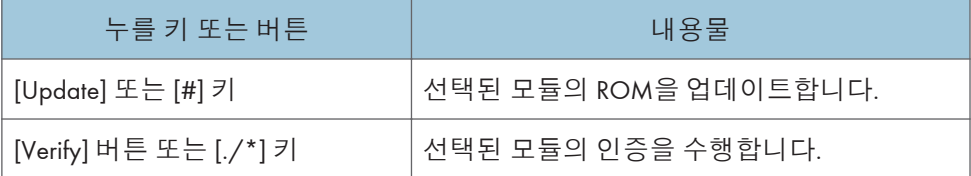

9. [Update] 또는 [#] 키를 누르고, 소프트웨어 업데이트를 수행합니다.

10. 펌웨어 업데이트 중, "펌웨어 업데이트/인증 진행 화면"이 표시됩니다. 펌웨어 업데이트가 완료되면, "펌웨어 업데이트 종료 화면"이 표시됩니다.

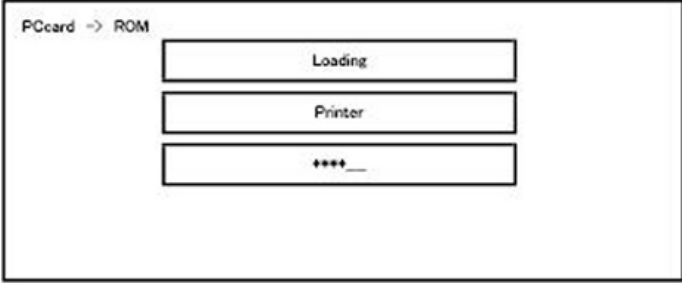

- 중간 열에, 현재 업데이트 중인 모듈 이름이 표시됩니다. (이 경우, 프린터가 업데이트 중입니다.)
- 하단 열에, 진행 바가 열 단계로 표시됩니다. (\*이 많을 수록 더 진행된 것입니다.)
- 제어 장치 프로그램을 업데이트할 때, 진행이 화면에 표시될 수 없기 때문에 ROM 업데이트 진행은 [Start]의 LED가 빨간색에서 녹색으로 변경될 때 결정됩니다.

#### **펌웨어 업데이트 종료 화면**

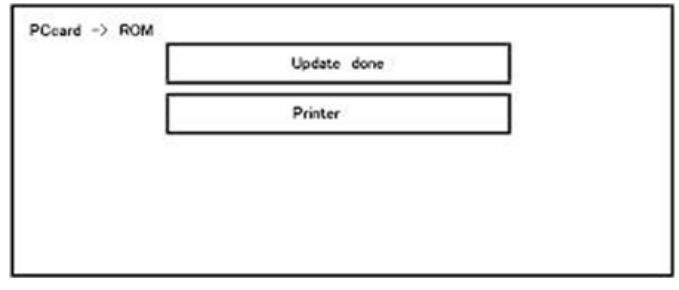

- 이 화면은 선택된 모든 펌웨어 모듈이 업데이트되면 표시됩니다. 둘째 열의 "Printer"는 마지막으로 업데이트된 모듈이 프린터임을 보여줍니다. (하나 이상이 동시에 업데이트될 경우, 마지막으로 업데이트된 것만 표시됩니다.)
- 인증이 정상적으로 완료되면, 위 화면의 업데이트 완료 표시는 "Verify done"(인증 완료)입니다. "Verify Error"(인증 오류)가 표시될 경우, 하단 열에 표시된 애플리케이션의 소프트웨어를 재설치합니다.
- 11. 전원 스위치를 끈 후, SD 카드를 제거합니다.
- 12. 다시 전원 스위치를 켜고, 본체가 정상적으로 작동하는지 확인합니다.
- 13. SD 카드 슬롯 덮개를 원래 위치로 되돌립니다.

#### $\overline{\bigcirc}$ 참고

- 펌웨어 업데이트 중 전원 공급 장치가 꺼지면 업데이트가 중단되고, 전원 스위치를 다시 켰을 때 정상 작동할 지 보장할 수 없습니다.
- 작동을 보장하기 위해, 업데이트가 성공할때까지 업데이트 오류가 계속 표시됩니다.
- 이러한 경우, SD 카드를 다시 삽입하고, 전원 스위치를 켜고, SD 카드에서 자동으로 펌웨어 다운로드를 계속합니다.
- 웹 액세스 카드 소프트웨어: EXJS(EXtended Java Script)는 C유형 ESA 애플리케이션이고, 일반적인 웹 액세스 카드와 마찬가지로 sdk 폴더를 사용한 업데이트가 필요합니다.
- PS3 펌웨어 프로그램은 미리 설치된 PDF 펌웨어에 포함되어 있습니다.
- 기본 상태에서 PS3 펌웨어 프로그램이 사용하지 않는 상태로 숨김 처리 되어 있어도, PS3 카드를 설치하여 기능을 켤 수 있습니다.
- (PS3 카드에 설치된 프로그램은 PS3 기능을 켜는 동글(key)입니다.)
- 위 사양으로 인해, 자가 진단 결과 보고서는 ROM 모듈 번호/PS 위치의 PDF 펌웨어 소프트웨어 버전을 보여줍니다.

### **업데이트 오류 화면**

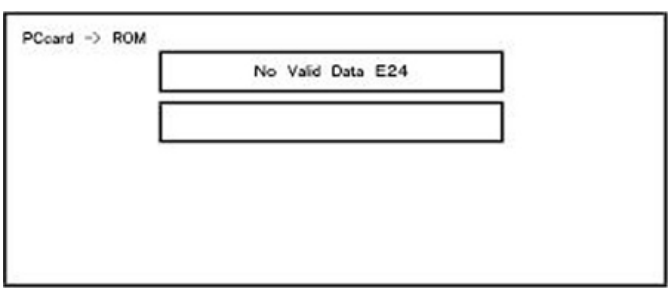

EXX는 오류 코드를 보여줍니다.

(이 오류는 프린터 애플리케이션 시작 카드가 시스템 시작 후 제거되었을 때 업데이트가 수행된 경우 생성됩니다. 카드 액세스 실패를 표시하는 오류가 화면에 표시됩니다.) 오류 코드는 다음 표를 참조하십시오.

#### 오류 코드 목록

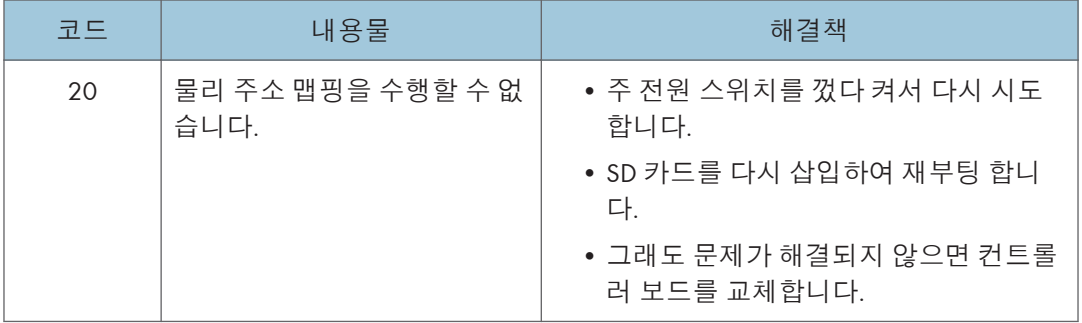

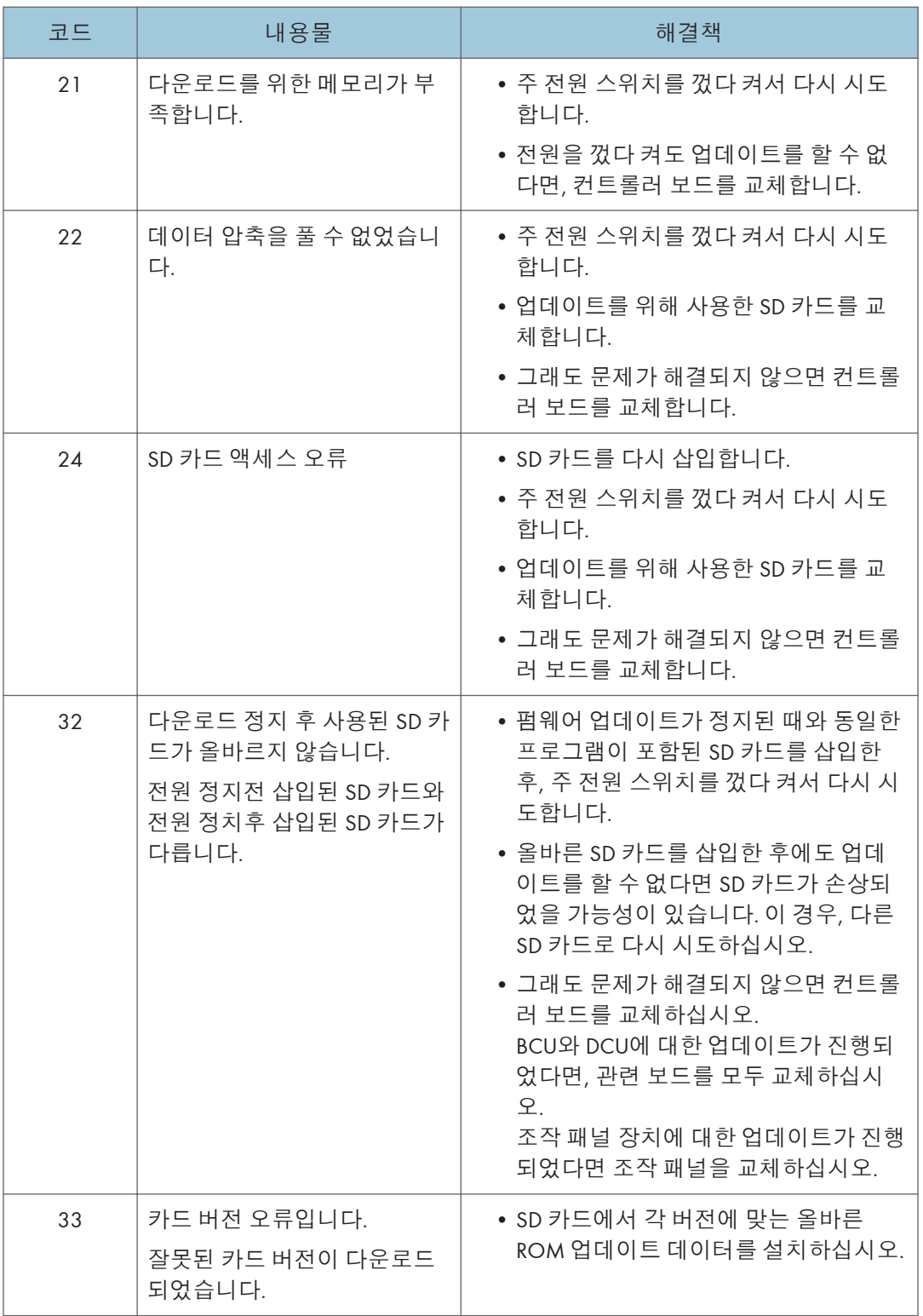

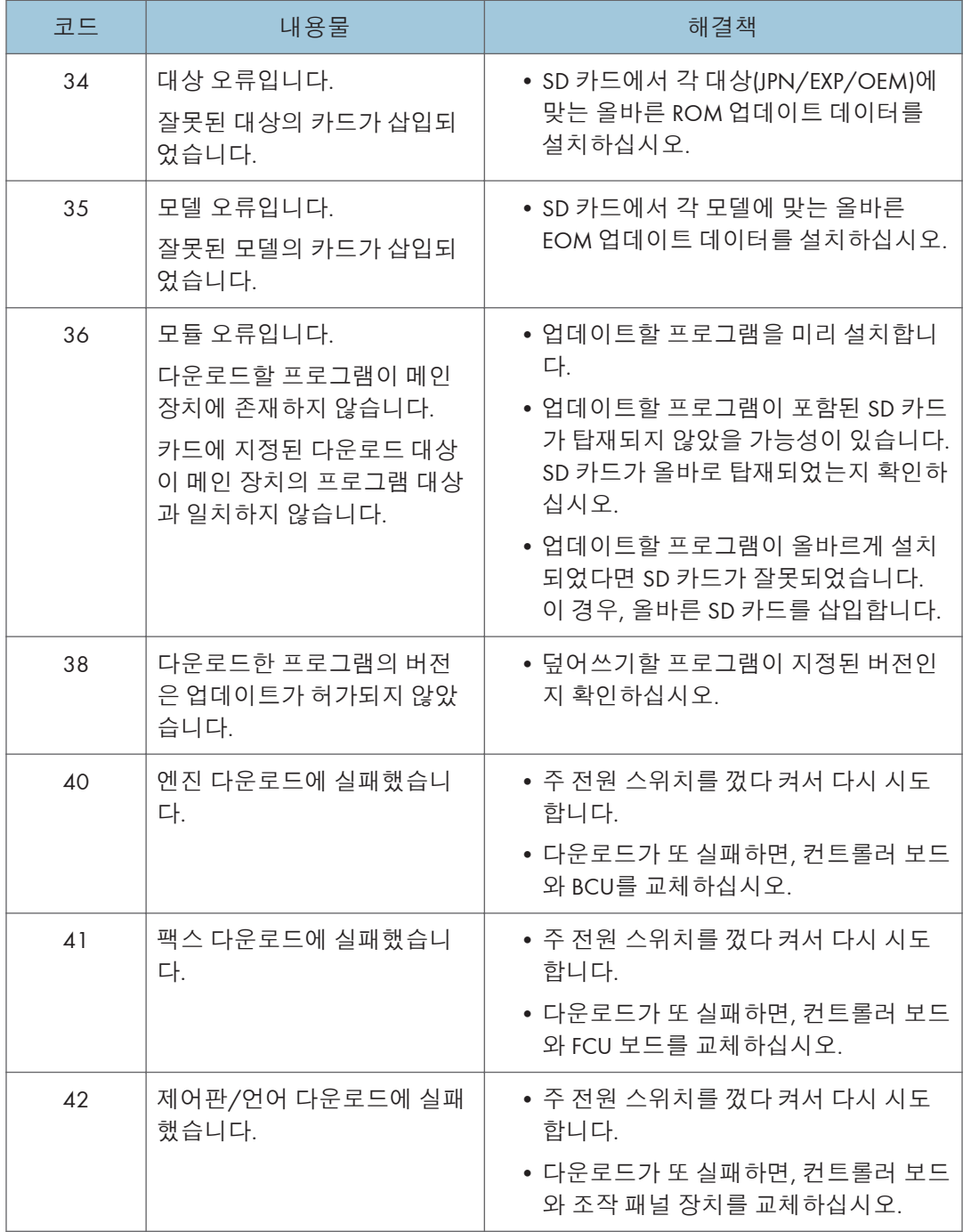

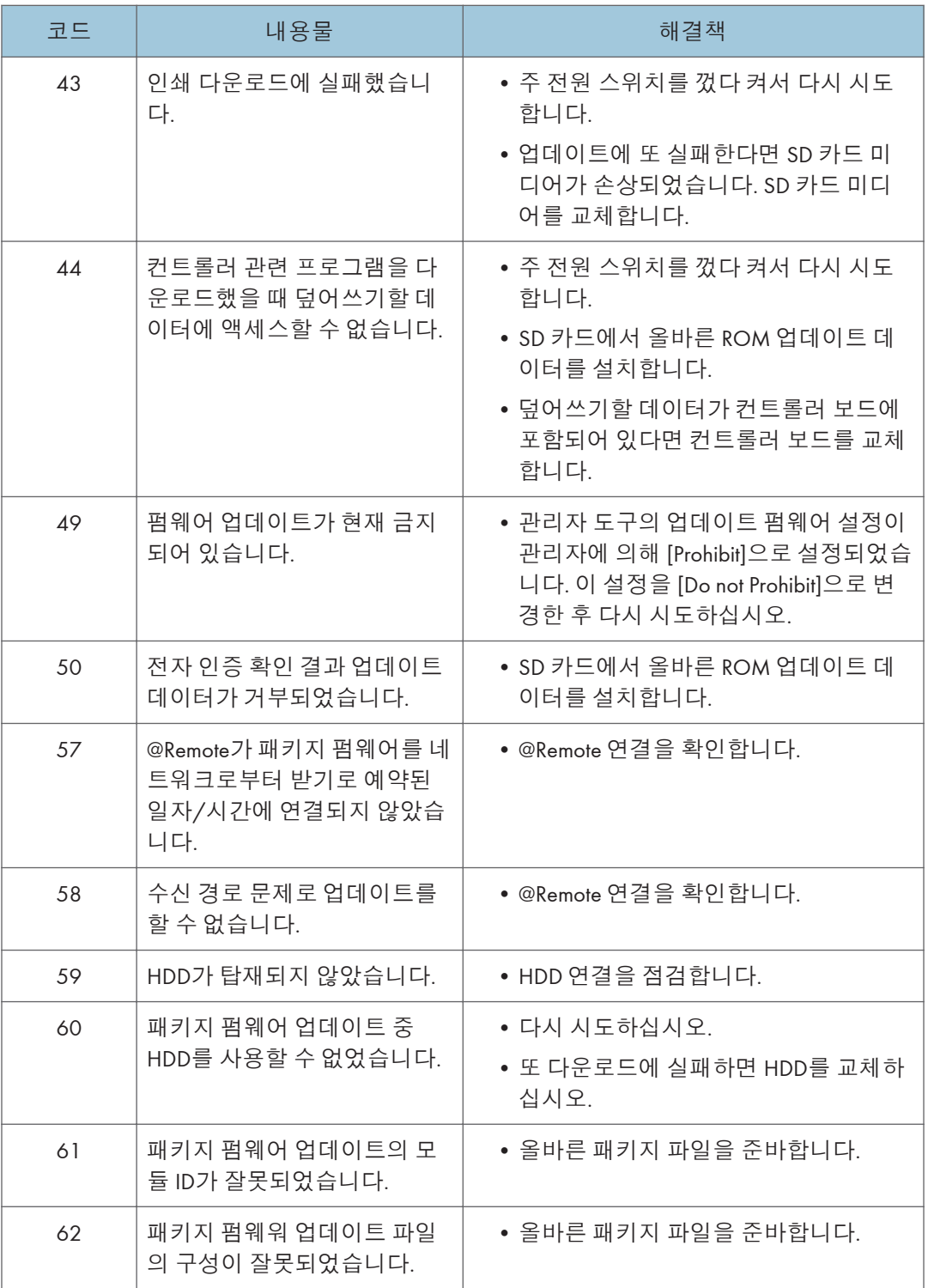

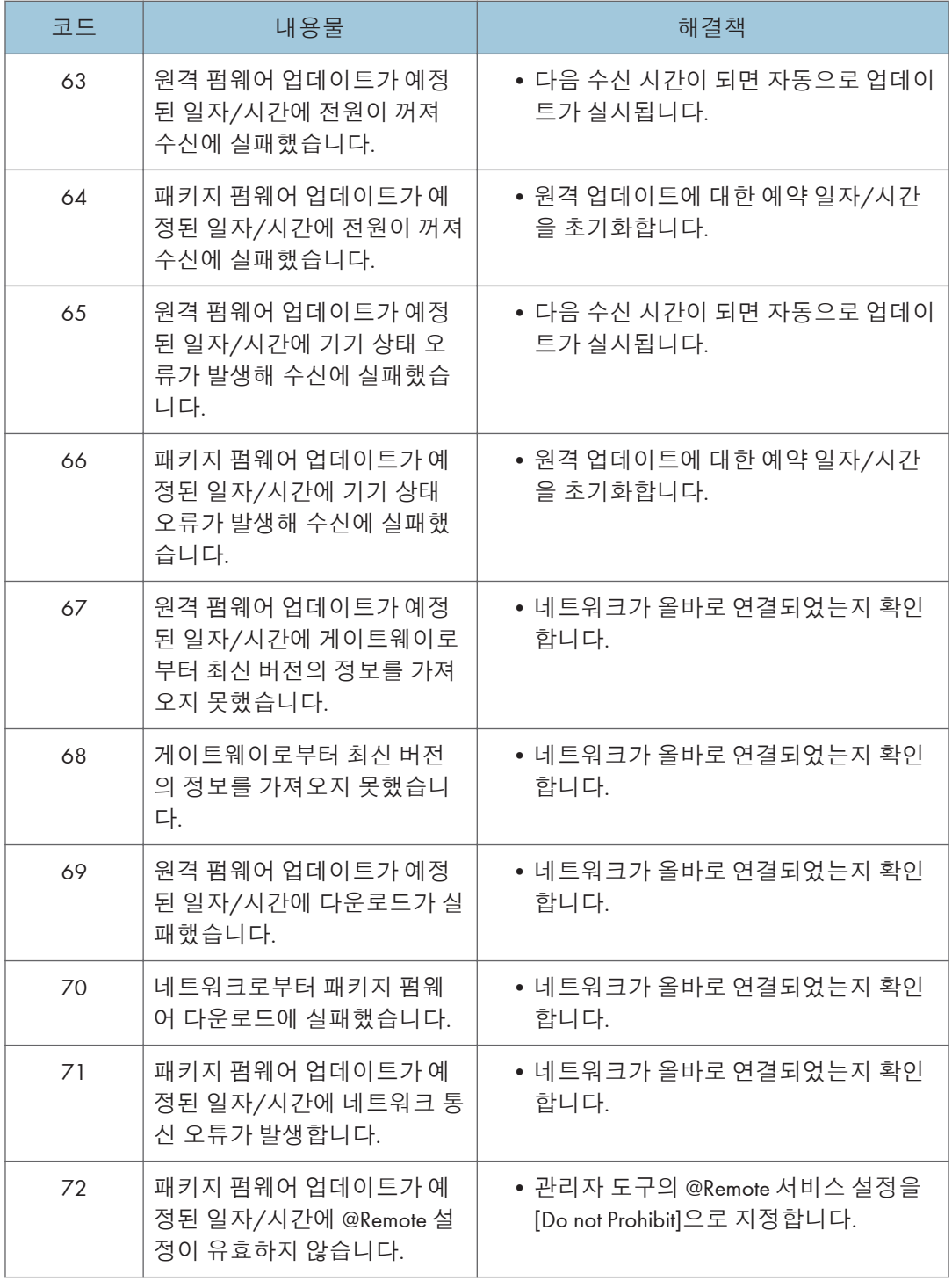

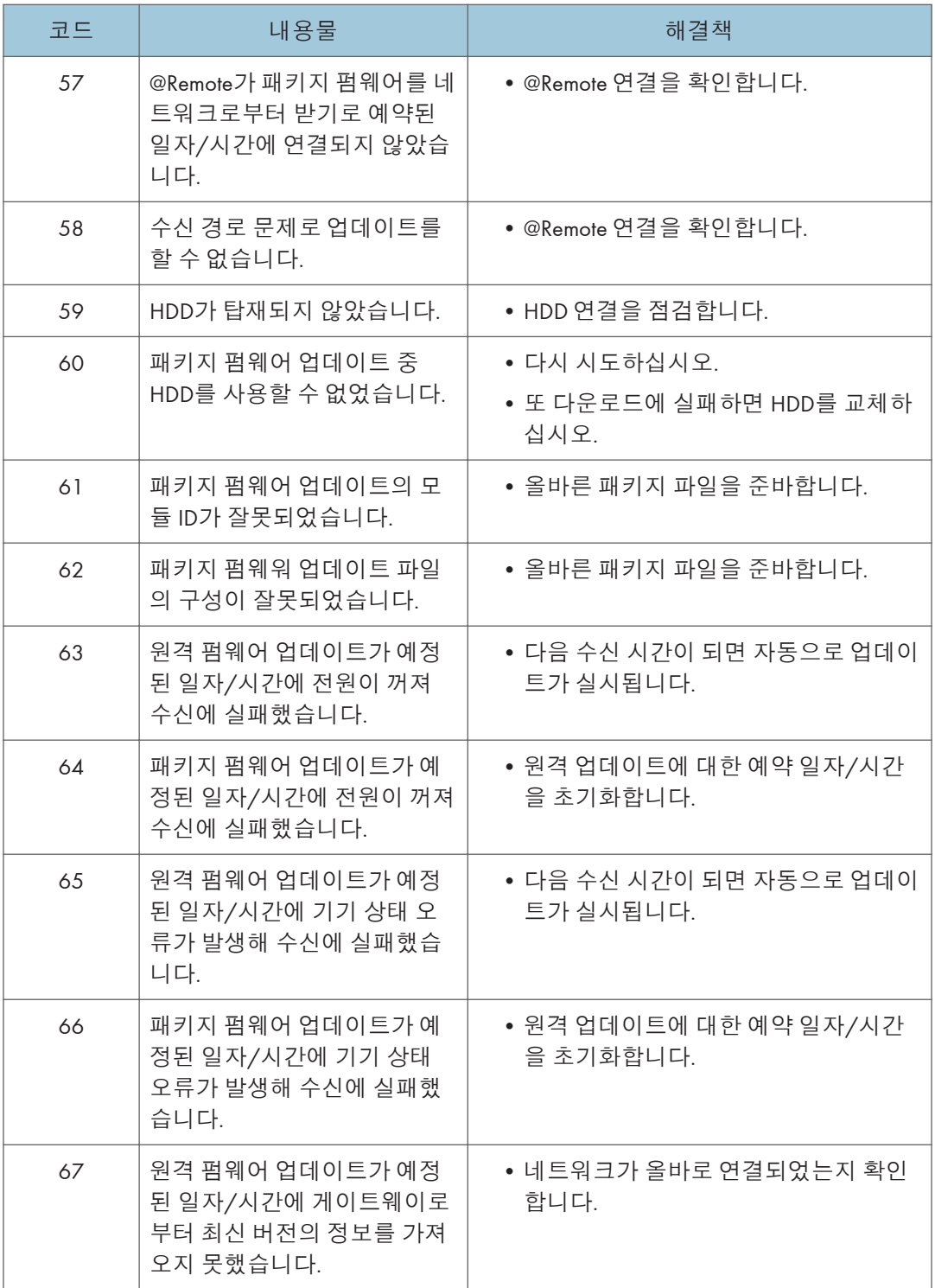

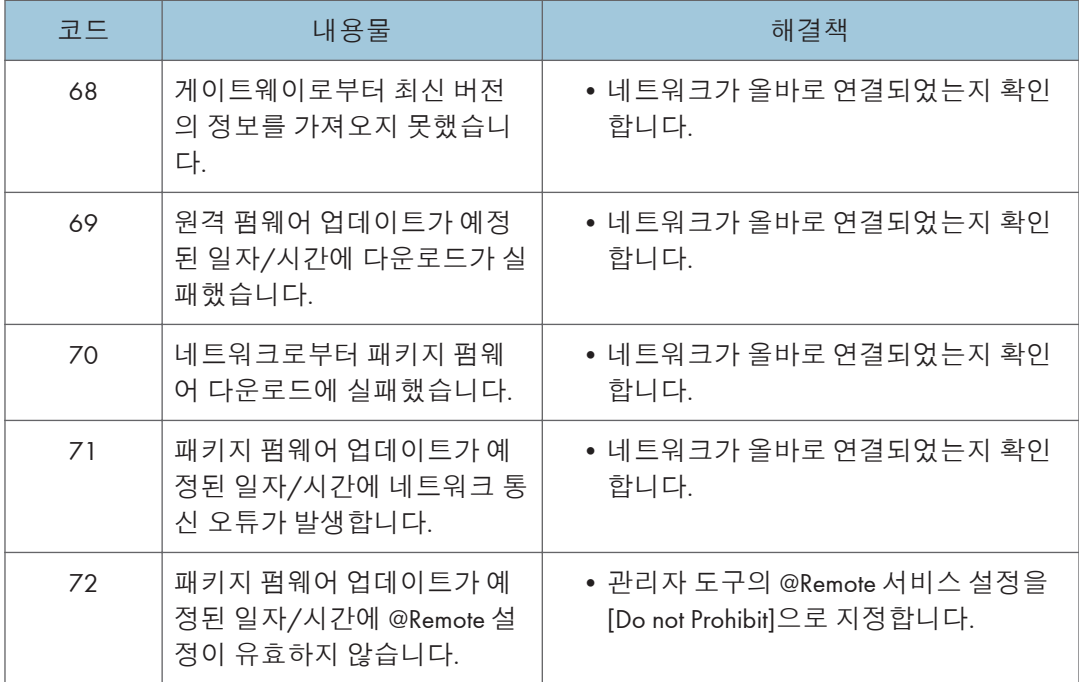

### $\overline{\bigcirc}$ 참고

- 표준으로 설치한 PDF 펌웨어는 PS3 데이터를 기본값으로 인쇄하는 프로그램을 포함합니다. 하지만 이 PS3 프로그램은 일반적으로 꺼져 있습니다.
- PS3 펌웨어는 PS3 인쇄 기능을 켜는 동글(key)입니다. PS3 펌웨어가 설치되면 PDF 펌웨어 내의 PS3 프로그램이 켜집니다. 이 사양 때문에 자체 진단 결과 보고서는 PS3 프로그램에 포함된 PDF 펌웨어의 ROM 파트 번호/소프트웨어 버전을 표시합니다.

# JavaVM **업데이트**

### **업데이트를 위한** SD **카드 만들기**

- 1. **펌웨어 다운로드 센터에서 업데이트 모듈을 다운로드합니다**. **모델의 모듈인** "Java VM v11 UpdateTool"**을 다운로드할 수 있습니다**. (**버전은 모델에 따라서 다릅니다**.)
- 2. **다운로드한 파일의** zip **압축을 해제합니다**. "sdk" **폴더 전체를 바로 아래의** SD **카드의 루트에 복사합니다**.

 $\overline{O}$ 참고

• 다운로드한 zip 파일을 해제하면 두 하위 폴더("update"와 "sdk")가 "sdk" 폴더 안에 있습니다. 하위 폴더 "sdk"만 복사하지 말고, "sdk" 폴더 전체를 복사하십시오.

#### **업데이트 절차**

### ▲주의

- SD 카드는 기기 전원을 끈 상태에서 삽입할 수 있습니다.
- 업데이트 절차 도중에 전원을 끄지 마십시오.
- 업데이트 도중에 전원을 끄면 기기 작동을 보장할 수 없습니다. (SC 및 부팅 장애가 일어날 가능성이 있습니다.)
- 업데이트 도중에 실수로 전원을 끄면, 처음부터 업데이트 절차를 다시 시도하십시오. (업데이트가 또 실패하면 컨트롤러 보드를 교체할 필요가 있습니다.)
- 1. **부팅 우선 순위 애플리케이션이** ESA **애플리케이션으로 설정되어 있다면 복사 애플리케이션으로 바꿉니다**. ([System Settings]-[General Features]-[Function Priority])
- 2. **생성한** SD **카드를 서비스 슬롯에 삽입하고 주 전원 스위치를 켭니다**.

3. Java VM**을 부팅한 다음에 애플리케이션 업데이트가 시작됩니다**. **터치 패널 표시창의 배너 메시지로** "Updating SDK/J"**가 나타납니다**. (**예상 시간**: **약** 2**분**)

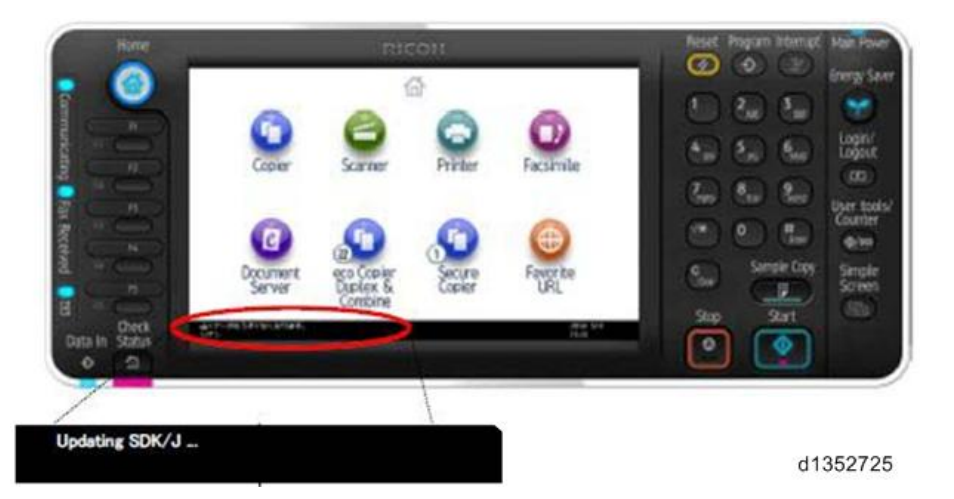

4. **업데이트가 완료되면** "Update SDK / J done SUCCESS"**가 터치 패널 표시창의 배너 메시지로 나타납니다**. **전원을 끈 다음에 슬롯에서** SD **카드를 제거합니다**.

업데이트에 실패하면 "Update SDK/J done FAIL"이 표시됩니다. 오류 메시지의 원인을 아래에서 확인할 수 있습니다.

5. **힙 크기를 재구성합니다**. ([Extended Feature Settings]-[Administrator Tools]-[Heap/ Stack Size Settings]).

힙 크기를 어떤 값으로 지정할지는 ESA 애플리케이션 설명서를 참조하십시오.

6. **부트 우선 순위 애플리케이션을 돌아가려면 이전 설정으로 되돌아갑니다**.

#### **오류 메시지 목록**

SD 카드의 "\sdk \update" 폴더에 있는 "sdkjversionup.log"라는 텍스트 파일로 업데이트 결과가 출력됩니다.

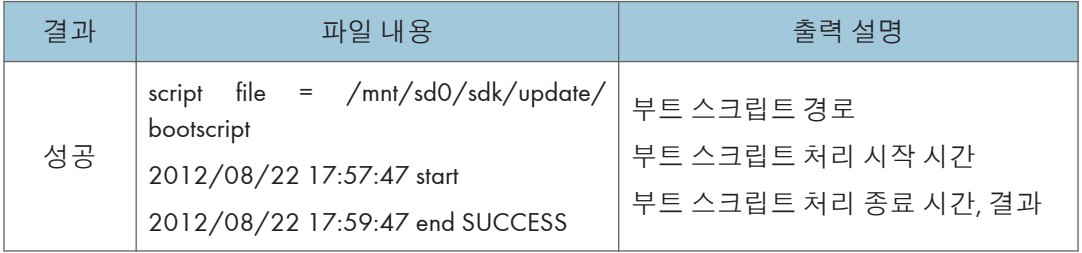

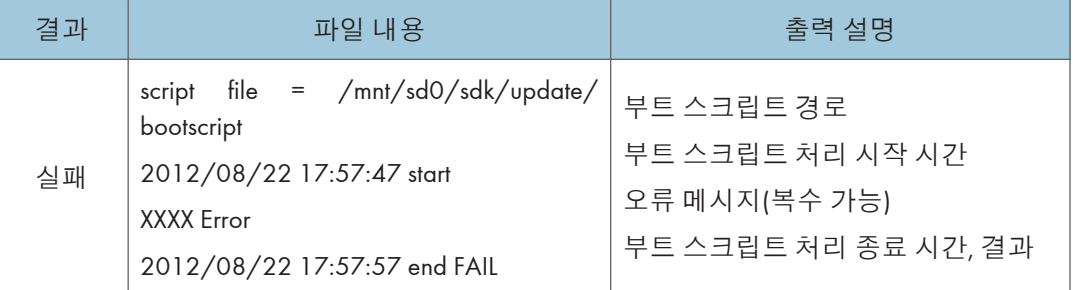

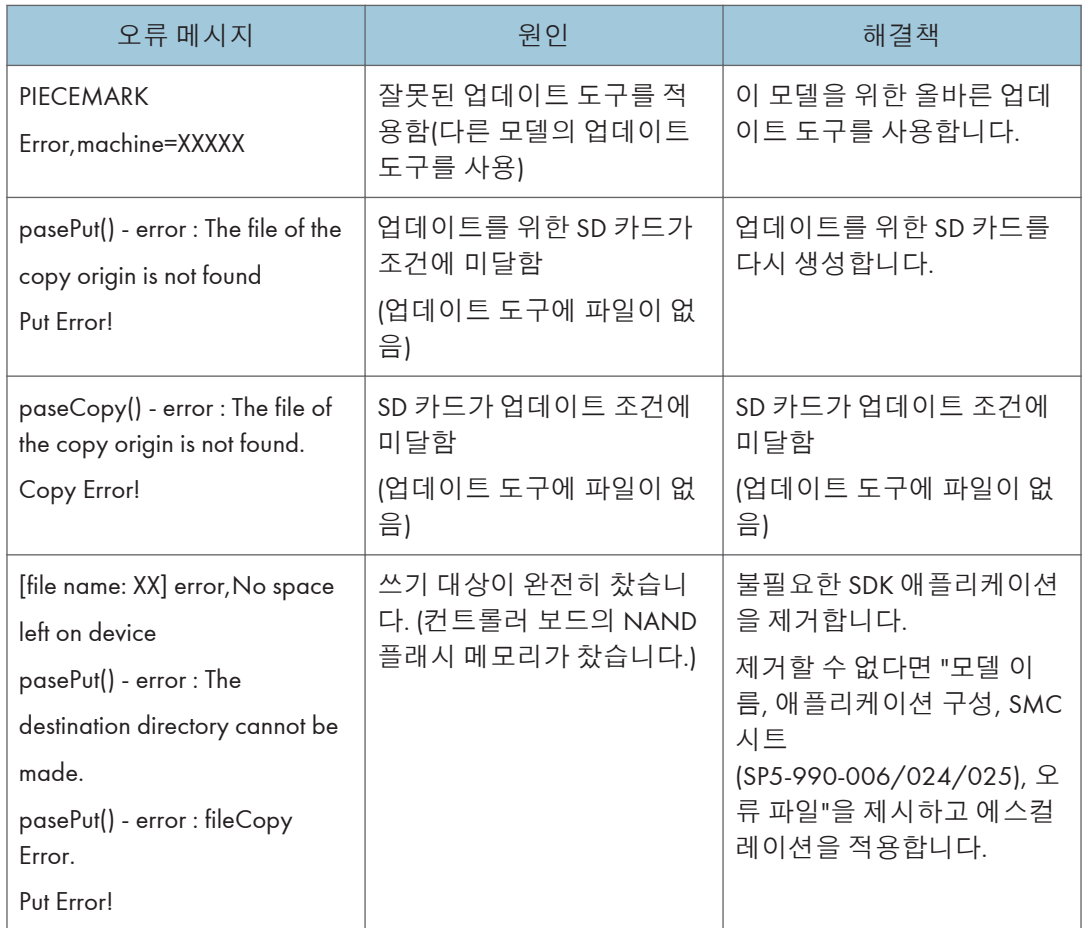

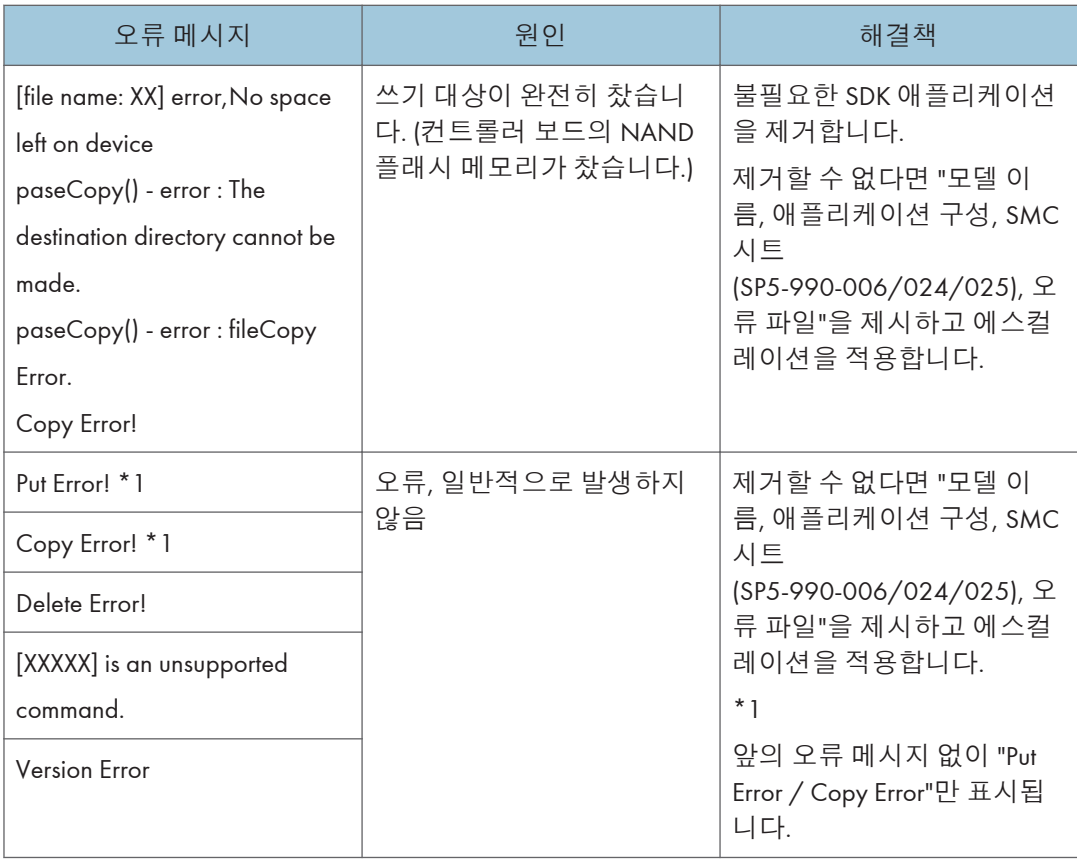

# EXJS **업데이트**

### EXJS **업데이트하기**

1. SD **카드 슬롯 덮개**[A]**를 제거합니다**( x 1**개**).

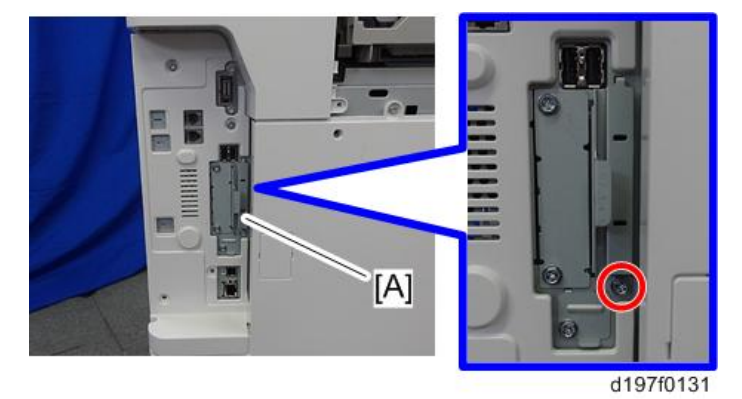

2. **설치할 펌웨어가 포함된** SD **카드를** SD **카드 슬롯** 2[A]**에 넣습니다**.

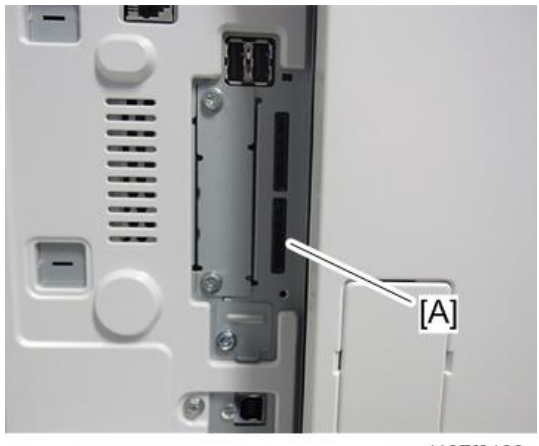

d197f0133a

- 3. **주 전원 스위치를 켭니다**.
- 4. **업데이트 화면이 시작될 때까지 기다립니다**.
- 5. **업데이트 화면이 표시되면** [Browser]**를 선택하고** [Update (#)] **버튼을 누릅니다**.
- 6. "**업데이트 완료**."**가 표시되면 전원을 끄고** SD **카드 슬롯** 2**에서** SD **카드를 뺍니다**. <Extension JavaScript를 업데이트하려면 다음 단계를 추가합니다.>
- 7. **전원을 켭니다**.
- 8. [Default setting/counter] **키를 누릅니다**.
- 9. [Extension function default setting] **버튼을 누릅니다**.
- 10. [Extension function default menu setting] **화면에서** [Extension function default setting] **버튼을 누릅니다**.
- 11. **"**Startup setting**" 조건의** "Extended JS"**를 탭으로 중지합니다**.
- 12. **전원을 끕니다**.
- 13. Extended JavaScript **업그레이드** SD **카드를** SD **카드 슬롯** 2**에 삽입합니다**.
- 14. **전원을 켭니다**.
- 15. [Default setting/counter] **키를 누릅니다**.
- 16. [Extension function default setting] **버튼을 누릅니다**.
- 17. [Extension function default menu setting] **화면에서** [Extension function default setting] **버튼을 누릅니다**.
- 18. [Install] **탭을 누릅니다**.
- 19. [SD card]**를 누르고**, **확장 기능 목록에서** "Extended JS"**를 선택합니다**.
- 20. [MFP hard disk]**를 설치 위치로 선택하고** [Next]**를 선택합니다**.
- 21. **"설치 준비 완료" 화면에서 확장 기능 정보를 확인하고** [Enter] **버튼을 누릅니다**.
- 22. "**다음 확장 기능은 이미 설치되어 있습니다**." **"확장 기능을 덮어씁니까**?**"라는 메시지가 표시됩니다**. [Continue] **버튼을 누릅니다**.
- 23. **설치가 완료되면 "확장 기능을 설치했습니다**"**라는 메시지가 표시됩니다**. [OK] **버튼을 누릅니다**.
- 24. [Startup settings] **탭에서**, [Extended JS]**를 시작 대기 상태로 설정하고**, **전원을 끕니다**.
- 25. SD **카드를** SD **카드 슬롯** 2**에서 빼고**, **컨트롤러 덮개를 다시 놓습니다**.
- 26. **전원을 켭니다**.
- 27. [Default setting/counter] **키를 누릅니다**.
- 28. [Extension function default setting] **버튼을 누릅니다**.
- 29. [Extension function default menu setting] **화면에서** [Extension function default setting] **버튼을 누릅니다**.
- 30. [Startup settings] **탭에서** [Extended JS] **버전이 최신 버전인지 확인합니다**.

●참고

- 1단계를 시작하기 전에 전원이 켜져 있다면, 5~9단계를 우선 실행한 다음에 전원을 끄고, 1단계 및 그 다음 단계를 실행합니다. 이 경우에는 5~10단계를 건너뜁니다.(이는 시간을 절약합니다.)
- Extension JavaScript를 업데이트하지 않을 계획이라면, 5단계를 실행한 다음에 컨트롤러 덮개를 원래 위치로 다시 놓습니다.

### EXJS **버전을 확인하는 경우**

- 1. **전원을 켭니다**.
- 2. [Default setting/counter] **키를 누릅니다**.
- 3. [Extension function default setting] **버튼을 누릅니다**.
- 4. [Extension function default menu setting] **화면에서** [Extension function default setting] **버튼을 누릅니다**.
- 5. [Startup settings] **탭에서** [Extended JS] **버전이 최신 버전인지 확인합니다**.

```
少참고
```
• 위 절차(시스템 기본 설정에 표시된 펌웨어 버전)와 다르게 확인했다면 실제 버전과 다른 버전으로 표시될 수 있습니다.
# NVRAM **데이터 업로드**/**다운로드**

# NVRAM **내용을** SD **카드로 업로드하기**

NVRAM의 SP 코드 설정을 SD 카드에 업로드하려면 다음 절차를 수행하십시오.

●참고

- 이 데이터는 항상 NVRAM을 교체하기 전에 SD 카드에 업로드해야 합니다.
- SD 카드의 쓰기 방지가 해제된 상태인지 확인하십시오.
- 1. **기기를 끄기 전에** SP5-990-001(SMC **인쇄**)**을 실행합니다**. **업로드에 실패할 경우** NVRAM **설정을 기록해야 합니다**.
- 2. **복사기 전원 스위치를 끕니다**.
- 3. SD **카드 슬롯 덮개** [A]**를 제거합니다**( x1**개**).

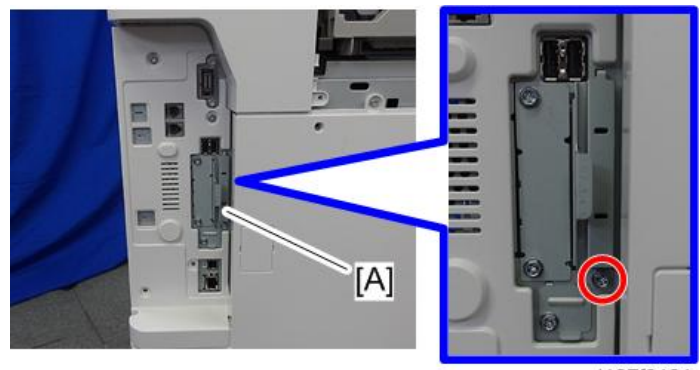

d197f0131

4. SD **카드를** SD **슬롯** 2[A]**에 삽입합니다**.

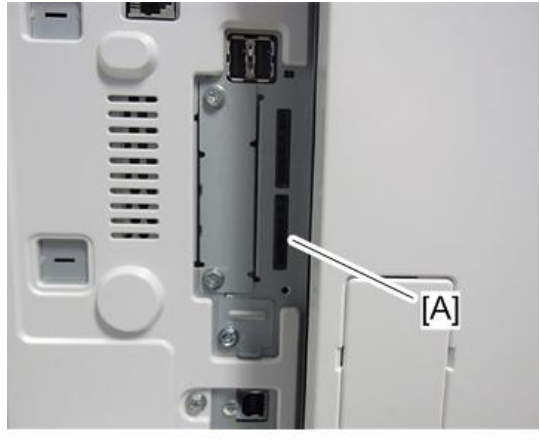

d197f0133a

5. **주 전원 스위치를 켭니다**.

- 6. SP5-824-001(NVRAM **데이터 업로드**)**을 실행한 다음 "실행" 키를 누릅니다**.
- 7. **업로드 절차가 완료되면 다음 파일이** SD **카드의** NVRAM **폴더에 복사됩니다**. 파일은 다음과 같은 이름으로 해당 경로에 저장됩니다.

#### NVRAM\<일련 번호>.NV

다음은 일련 번호가 "K5000017114"인 경우의 예입니다.

#### NVRAM\K5000017114.NV

8. **다운로드 시 오류를 방지하기 위해 업로드된 데이터가 저장되는** SD **카드에 어떤 기기에서 업로드한 데이터인지 기기 번호를 표시해 두십시오**.

 $\bigoplus$ 참고

• 두 대 이상의 기기에서 NVRAM 데이터를 같은 SD 카드로 업로드할 수 있습니다.

### SD **카드에서** NVRAM**으로 다운로드하기**

SD 카드의 SP 데이터를 기기의 NVRAM으로 다운로드하려면 다음 절차를 수행하십시오.

- SD 카드의 NVRAM 데이터가 손상되었거나, 컨트롤러 및 BCU 사이의 연결에 문제가 있다면 NVRAM 데이터 다운로드가 실패할 수 있습니다.
- 다운로드에 실패하면 다시 다운로드 절차를 수행해 보십시오.
- 두 번째 시도가 실패하면 다음 절차를 수행하십시오.
- NVRAM 데이터를 업로드하기 전에 생성한 SMC 프린트를 통해 NVRAM 데이터를 수동으로 입력합니다.
- 1. **복사기 전원 스위치를 끕니다**.
- 2. **컨트롤러 덮개를 분리합니다**( x1**개**).
- 3. NVRAM **데이터가 있는** SD **카드를** SD **슬롯** 2**에 삽입합니다**.
- 4. **복사기 주 전원 스위치를 켭니다**.
- 5. SP5-825-001(NVRAM **데이터 다운로드**)**을 실행하고 "실행" 키를 누릅니다**.

 $\overline{\mathbf{0}}$ 참고

- SD 카드에 있는 파일의 일련 번호가 기기의 NVRAM 데이터 일련 번호와 일치해야 다운로드에 성공합니다. 일련 번호가 일치하지 않을 경우 다운로드에 실패합니다.
- 이 절차는 다음 데이터를 NVRAM에 다운로드하지 않습니다.
	- 총 횟수
	- C/O, P/O 수

# UP/SP **데이터 가져오기**/**내보내기**

# **개요**

## **가져오기**/**내보내기 조건**

모델 형식, 사용 지역, 다음 장치 구성이 맞는 경우에 장치 사이의 가져오기/내보내기가 가능합니다.

- 입력 용지함
- 출력 용지함
- ARDF
- 하드 디스크 장착 여부
- 피니셔 장착 여부 및 피니셔의 종류

# UP **데이터 가져오기**/**내보내기**

## **가져오기 및 내보내기가 가능한 데이터**

- 복사기 / 문서 서버 기능
- 프린터 기능
- 스캐너 기능
- 팩스 기늘
- 브라우저 긴으
- 확장 기능 설정
- 프로그램(문서 서버)
- 프로그램(복사기)
- 프로그램(스캐너)
- 웹 이미지 모니터 설정
- 웹 서비스 설정
- 시스템 설정

## **가져오거나 내보낼 수 없는 데이터**

• 일부 시스템 설정 \*1 \*2

\*1 날짜 설정, 기기 인증이 필요한 설정, 각 기기를 위해 조정이 필요한 설정(예: 이미지 조정 설정)은 가져오거나 내보낼 수 없습니다.

\*2 보기 전용을 위한 기능 및 설정에 관련된 설정은 가져오거나 내보낼 수 없습니다.

- 확장 기능 설정
- 주소록
- 프로그램(팩스 기능)
- 프로그램(프린터 기능)
- 복사기의 사용자 스탬프 / 문서 서버 기능
- 설정은 텔넷으로 지정할 수 있음
- @Remote 관련 데이터
- 카운터

5

- EFI 프린터 장치 설정
- 설정은 웹 이미지 모니터 또는 웹 서비스만으로 지정할 수 있음(예: Bonjour, SSDP 설정)

#### **장치 정보 내보내기**

모든 권한이 있는 관리자가 가져오기/내보내기를 할 수 있습니다.

컨트롤 패널에서 SP 장치 정보를 내보내면 데이터는 SD 카드에 저장됩니다.

- 1. SD **카드를 컨트롤 패널의 측면에 있는 미디어 슬롯에 삽입합니다**.
- 2. **모든 권한이 있는 관리자로 컨트롤 패널에 로그인합니다**.
- 3. [System Settings]**를 누릅니다**.
- 4. [Administrator Tools]**를 누릅니다**.
- 5. [Next]**를 네 번 누릅니다**.
- 6. [Device Setting Information: Export (Memry Strge Devc)]**를 누릅니다**.

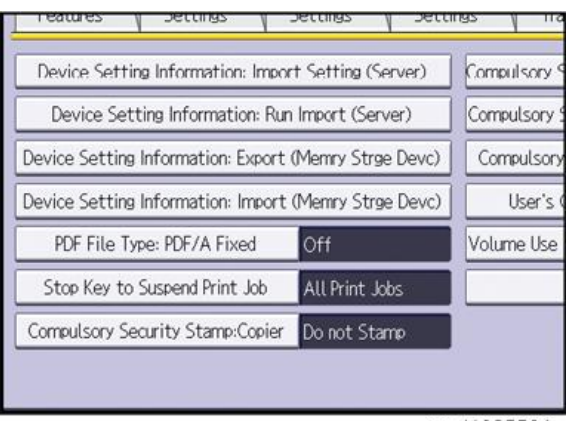

w\_d1825501

7. **내보내기 조건을 설정합니다**.

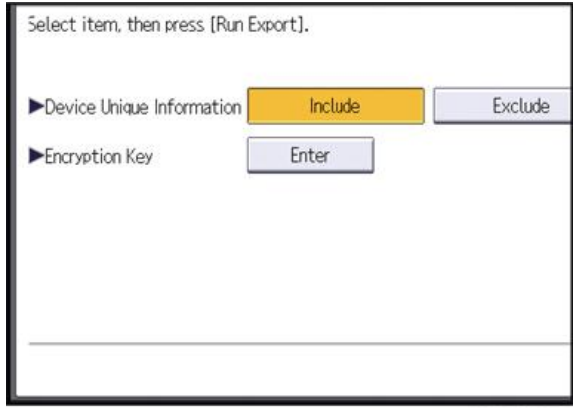

#### w d1825502

- "장치 고유 정보"를 [Include] 또는 [Exclude]할지 정합니다. "장치 고유 정보"는 IP 주소, 호스트 이름, 팩스 번호 등을 포함합니다.
- 암호화 키를 지정하십시오.
- 8. [Run Export]**를 누릅니다**.
- 9. [OK]**를 누릅니다**.
- 10. [Exit]**를 누릅니다**.
- 11. **로그 아웃합니다**.

#### $\overline{\bigcirc}$ 참고

- 데이터 내보내기를 실패하면 로그에서 오류 정보를 볼 수 있습니다.
- 장치 정보를 정기적으로 가져오는 경우, 장치 설정 정보 파일을 특수 소프트웨어로 생성하고 웹 서버에 보관할 수 있습니다.

#### **장치 정보 가져오기**

모든 권한이 있는 관리자가 가져오기/내보내기를 할 수 있습니다. SD 카드에 저장된 장치 정보를 가져옵니다.

- 1. SD **카드를 컨트롤 패널의 측면에 있는 미디어 슬롯에 삽입합니다**.
- 2. **모든 권한이 있는 관리자로 컨트롤 패널에 로그인합니다**.
- 3. [System Settings]**를 누릅니다**.
- 4. [Administrator Tools]**를 누릅니다**.
- 5. [Next]**를 네 번 누릅니다**.
- 6. [Device Setting Information: Import (Memry Strge Devc)]**를 누릅니다**.

7. **가져오기 조건을 구성합니다**.

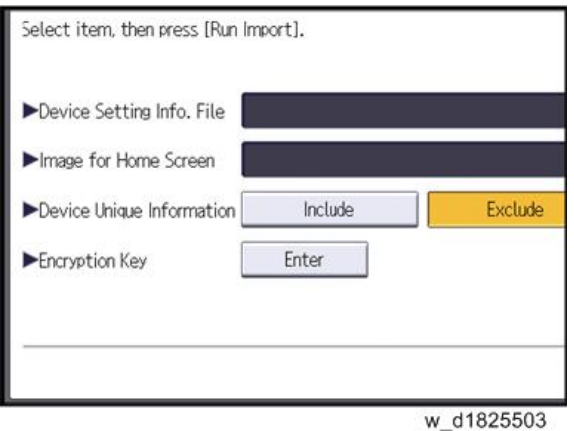

- [Select]를 "장치 설정 정보 파일"에서 눌러서 가져올 파일을 선택합니다.
- 홈 스크린에서 파일을 삽입하는 경우, 홈 스크린을 위한 이미지 파일을 [Select]를 눌러서 선택합니다. 지능형 조작 패널을 사용하는 경우에 이 설정을 사용할 수 없습니다.
- "장치 고유 정보"를 [Include] 또는 [Exclude]할지 정합니다. "장치 고유 정보"는 IP 주소, 호스트 이름, 팩스 번호 등을 포함합니다.
- 파일을 내보낼 때 지정된 암호화 키를 입력합니다.
- 8. [Run Import]**를 누릅니다**.
- 9. [OK]**를 누릅니다**.
- 10. [Exit]**를 누릅니다**.

기기가 다시 시작됩니다.

#### $\overline{\bullet}$ 참고

• 데이터 내보내기를 실패하면 로그에서 오류 정보를 볼 수 있습니다.

# SP **데이터 가져오기**/**내보내기**

#### **가져오기 및 내보내기가 가능한 데이터**

- 시스템 SP
- 프린터 SP
- 팩스 SP
- 스캐너 SP

## **장치 정보 내보내기**

컨트롤 패널에서 SP 장치 정보를 내보내면 데이터는 SD 카드에 저장됩니다.

- 1. SD **카드를 컨트롤 패널의 측면에 있는 미디어 슬롯에 삽입합니다**.
- 2. SP **모드로 들어갑니다**.
- 3. SP5-749-001(**가져오기**/**내보내기**: **내보내기**)
- 4. **내보낼 "타겟"** SP **설정**(**시스템**/**프린터**/**팩스**/**스캐너**)**을 선택합니다**.
- 5. **"옵션" 설정**(**고유**/**비밀**)**을 선택합니다**.

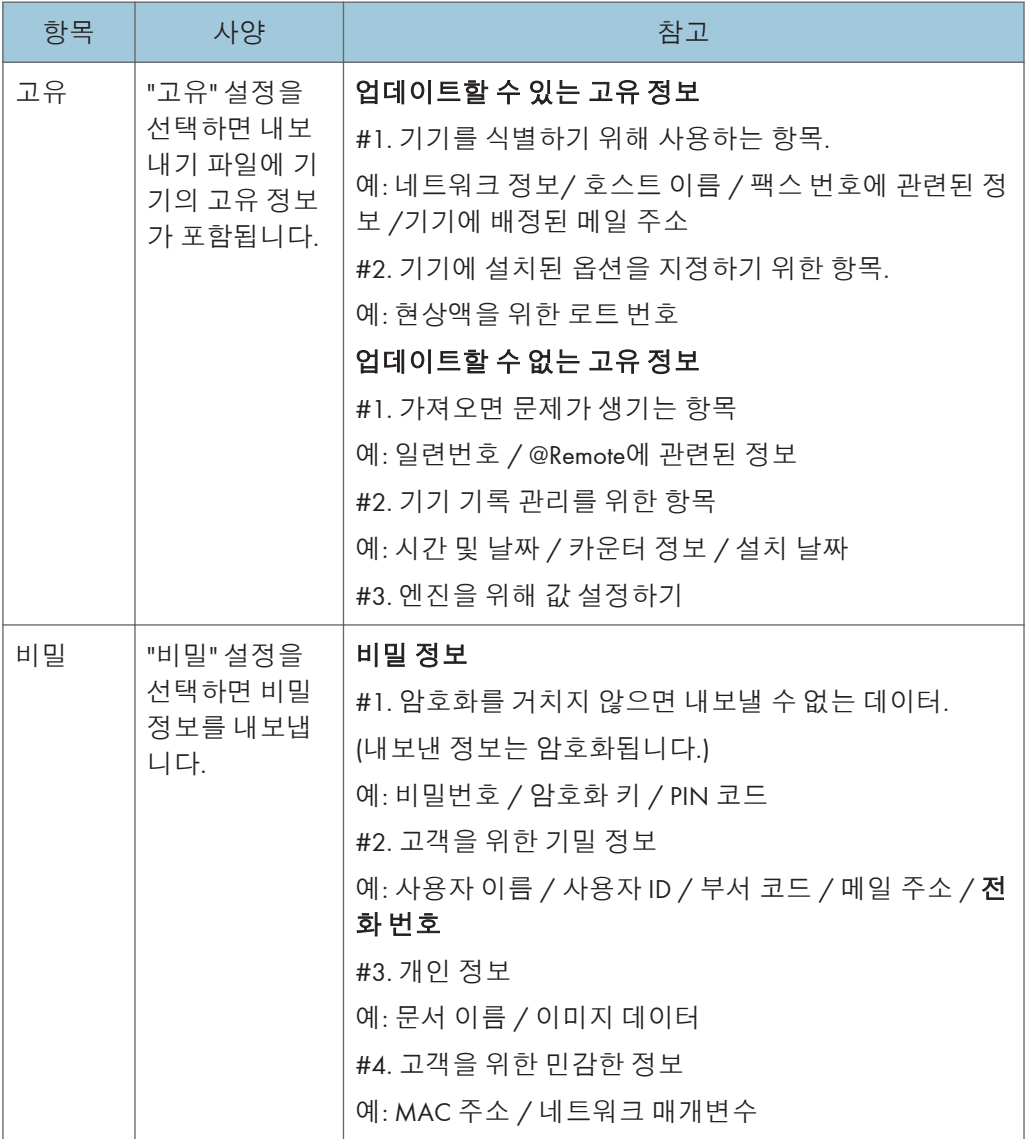

\* '고유'와 '비밀'을 모두 선택하면 IP 주소를 내보냅니다.

6. **"**Crpt **컨피그" 설정을 선택합니다**(**암호화**).

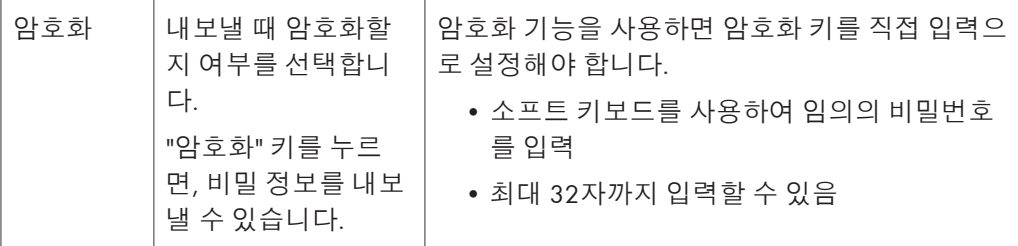

- 7. [Execute]**를 누릅니다**.
- 8. [OK]**를 누릅니다**.

 $\overline{\bigcirc}$ 참고

• 데이터 내보내기를 실패하면 로그에서 오류 정보를 볼 수 있습니다.

### **장치 정보 가져오기**

SD 카드에 저장된 장치 정보를 가져옵니다.

- 1. SD **카드를 컨트롤 패널의 측면에 있는 미디어 슬롯에 삽입합니다**.
- 2. SP **모드로 들어갑니다**.
- 3. SP5-749-101(**가져오기**/**내보내기**: **가져오기**)
- 4. **고유 설정을 선택합니다**.
- 5. **파일을 내보낼 때 암호화 키를 생성했다면** [Encryption Key]**를 누릅니다**.
- 6. **암호화 설정을 선택합니다**.

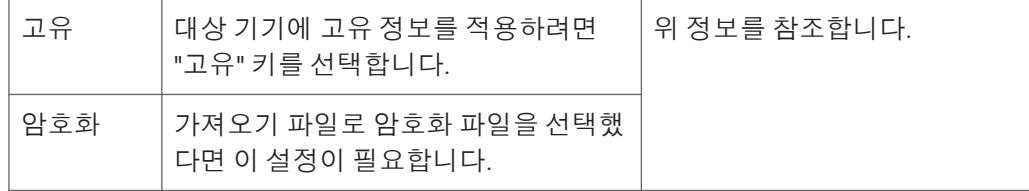

- 7. [Execute]**를 누릅니다**.
- 8. [OK]**를 누릅니다**.

 $\overline{\bullet}$ 참고

• 데이터 내보내기를 실패하면 로그에서 오류 정보를 볼 수 있습니다.

## **가져오기**/**내보내기 문제를 위한 가능한 해결책**

액세스 로그 파일은 가져오기/내보내기를 실행할 때 생성됩니다. 파일은 내보낸 장치 설정 정보 파일과 같은 위치에 파일이 저장되어 있습니다.

오류가 발생하면 로그의 결과 코드를 액세스 로그 파일에서 먼저 점검합니다. 0 이외의 값은 오류가 발생했다는 것을 의미합니다.

결과 코드는 아래 이미지에서 동그라미친 부분에 나타납니다.

- 로그 파일의 예

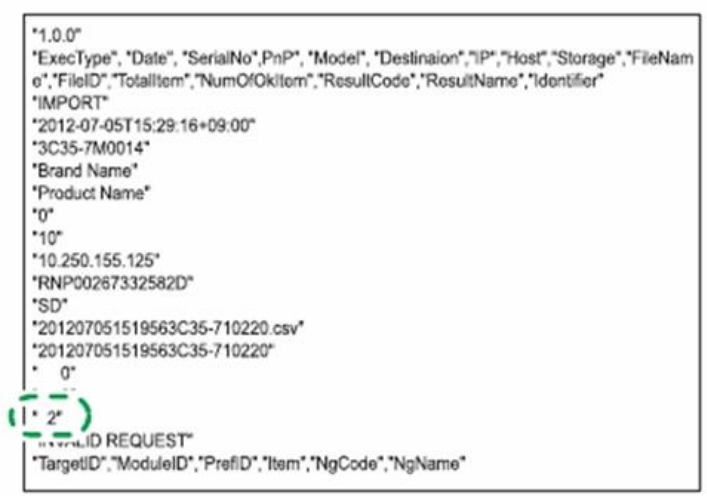

w d1825500

문제를 해결할 수 없거나 코드를 확인한 다음에 해결하는 방법을 모른다면 오류 로그 입력 사항을 기록하고, 책임자에게 연락합니다.

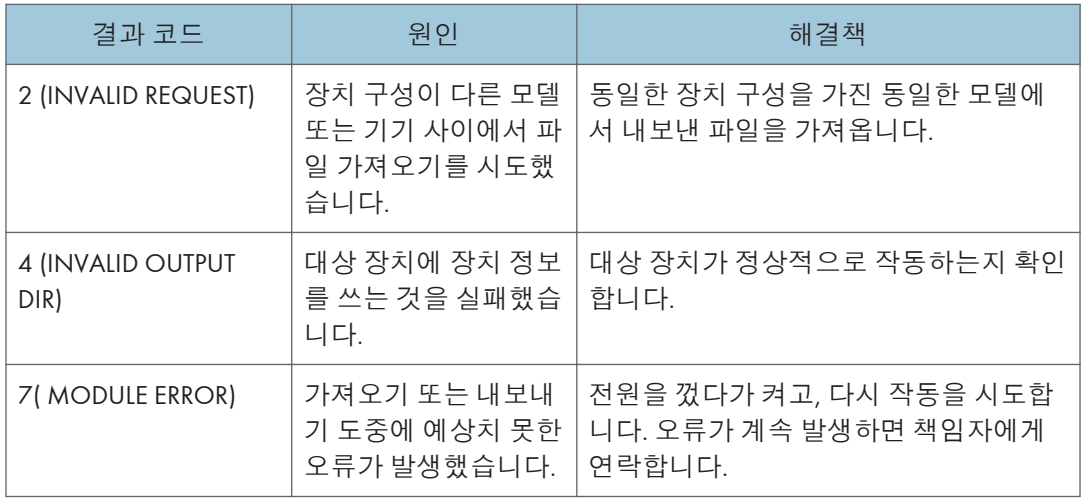

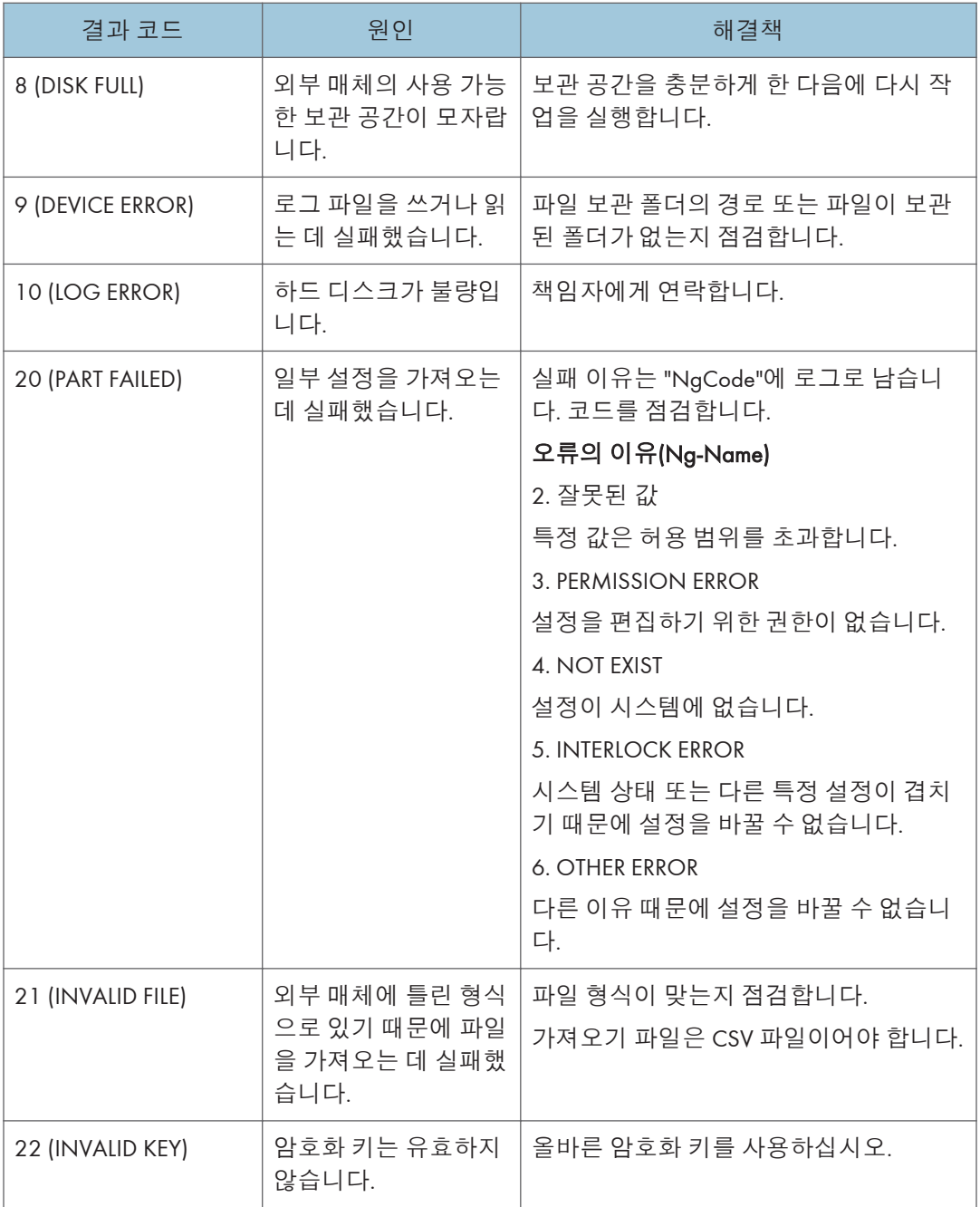

# $\bullet$ 참고

- 컨트롤 패널에서 장치 정보를 내보내는 경우, 데이터는 SD 카드로만 저장될 수 있습니다.
- 내보내기 파일 형식은 CSV입니다.

# **주소록 내보내기**/**가져오기**

# **내보내기**

지정된 소프트웨어로 포맷한 SD 카드에 주소록 정보를 백업합니다.

- 1. **전원을 끕니다**.
- 2. SD **슬로 카드 덮개** [A]**를 제거합니다**( x1**개**).

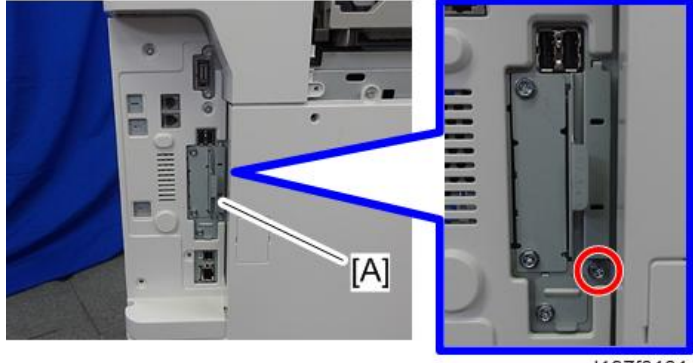

d197f0131

3. **서비스 슬롯**[A]**에** SD **카드를 삽입합니다**.

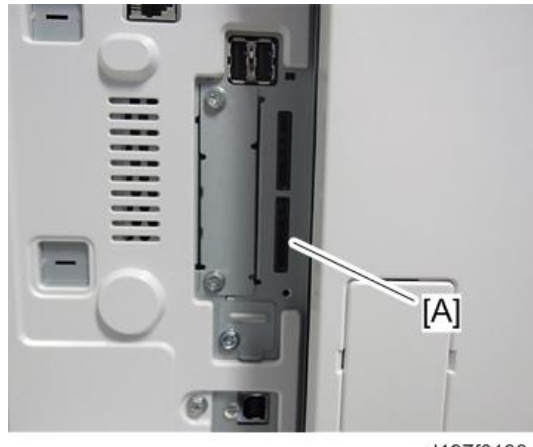

d197f0133a

- 4. **전원을 켭니다**.
- 5. SP5-846-051 **주소록 전체 백업을 실행합니다**.
- 6. **전원을 끕니다**.
- 7. SD **카드를 빼냅니다**.

 $5<sup>1</sup>$ 

8. SD **슬롯 덮개를 원래 위치에 부착합니다**( x1**개**).

#### $\overline{\bigcirc}$   $\overline{\bigcirc}$

- 업로드할 로컬 사용자 정보가 SD 카드에 포함되어 있지 않다면 실행 작동 오류가 표시됩니다. 쓰기 방지 상태에서는 사용할 수 없습니다.
- 주소록은 고객의 정보이므로 신중하게 다루고, 절대로 가지고 돌아오지 마십시오.

## **가져오기**

- 1. **전원을 끕니다**.
- 2. **컨트롤러 장치의** SD **슬롯 덮개를 뺀 다음에 서비스 슬롯에** SD **카드를 삽입합니다**.
- 3. **전원을 켭니다**.
- 4. SP5-846-052**를 실행합니다**(**주소록 정보 복원**).
- 5. **전원을 끕니다**.
- 6. SD **카드를 빼냅니다**.
- 7. SD **슬롯 덮개를 원래 위치에 부착합니다**( x1**개**).
- 8. **전원을 켜고 주소록이 복원되었는지 확인합니다**.

 $\bigoplus$ 참고

- 사용자 코드 카운터 정보가 초기화됩니다.
- 관리자 및 책임자 정보를 백업하지 않았습니다. 또한 복원 도중에 지워지지 않았습니다.
- 다운로드 파일이 존재하지 않거나, 지우는 것이 완료되었다면 실행 작동 오류가 표시됩니다.

## **사양**

다음 정보를 내보내기/가져오기 할 수 있습니다.

- 입력 정보
- 사용자 코드 정보
- 이메일 정보
- 보호 코드 정보
- 팩스 정보
- 팩스 추가 정보
- 그룹 정보
- 타이틀 정보
- 타이틀 포지션 정보
- 폴더 정보
- SMTP 증명
- 로컬 인증
- 폴더 인증 정보
- 계정 ACL 정보
- 새 문서 초기화 ACL 정보
- LDAP 인증 정보

# RFU **펌웨어 업데이트**

본 기계에서 @Remote를 사용한 원격 제어로 소프트웨어를 업데이트할 수 있습니다.

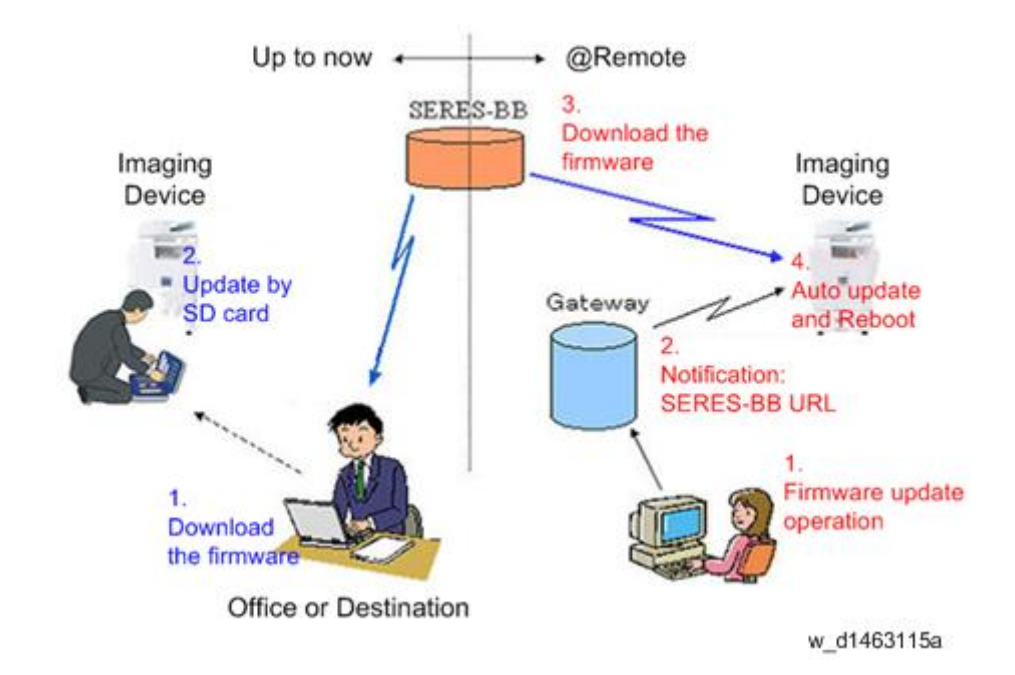

## RFU **실행가능 조건**

다음 조건들을 만족하는 장치에 대해 RFU를 실행할 수 있습니다.

- 1. 고객이 RFU 사용에 동의한 경우.
- 2. 장치가 TCP/IP 네트워트를 통해 @Remote에 연결된 경우.

# **패키지 펌웨어 업데이트**

# ▲주의

• SFU 또는 SD 카드를 통한 패키지 펌웨어 업데이트를 사용할 수 있으려면 기기에 HDD가 설치되어 있어야 합니다.

## **개요**

이전에는 각 펌웨어 모듈(시스템/복사, 엔진 등)이 개별적으로 업데이트되었습니다. 하지만, 지금은 통합 펌웨어 패키지(package\_ALL)가 사용가능합니다.

펌웨어 패키지를 통해 업데이트하는 방법에는 2가지가 있습니다.

- 네트워크를 통한 펌웨어 업데이트: SFU(Smart Firmware Update)
- SD 카드를 통한 패키지 펌웨어 업데이트

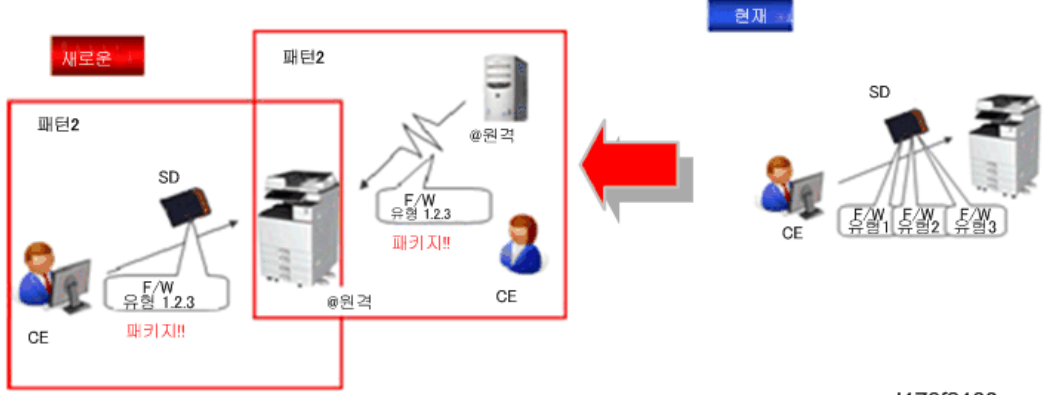

w d176f2130

#### **네트워크를 통한 펌웨어 업데이트**: SFU(Smart Firmware Update)

- SFU의 경우 2가지 방법이 있습니다.
	- 즉시 업데이트: 방문시 펌웨어를 업데이트합니다
	- 다음 방문시 업데이트: 다운로드 일자 및 시간을 설정합니다. 다음과 같은 방문시 펌웨어가 사전에 자동 다운로드되어 업데이트됩니다.
- 네트워크 환경에 따라 펌웨어 다운로드에 몇 분 걸릴 수 있기 때문에 Update at the next visit(다음 방문시 업데이트)를 권장합니다.

#### の참고

• SFU는 내장형 @Remote 통신기능을 갖춘 장치를 통해 @Remote에 연결할 수 있어야 합니다. 기기가 중간 장치(RC Gate)를 통해 @Remote에 연결될 경우, SFU 기능을 사용할 수 없습니다.

#### SD **카드를 통한 패키지 펌웨어 업데이트**

패키지 펌웨어 업데이트의 경우 SD 카드에 패키지 펌웨어를 직접 쓰는 기존의 SD 카드 방법을 사용해도 됩니다.

## **펌웨어 업데이트 파일 유형**, **지원되는 업데이트 방식**:

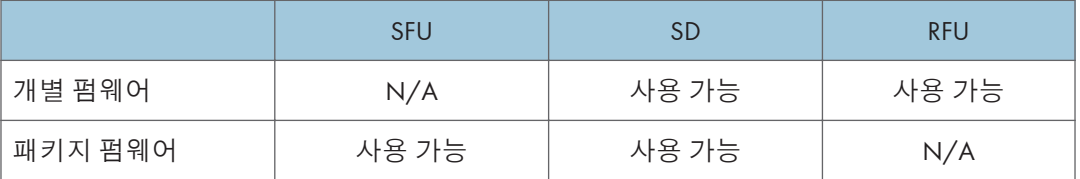

# **즉시 업데이트**

SP 모드에서 [Firmware Update] 메뉴로 들어가 패키지 펌웨어를 업데이트합니다.

### ●참고

- 기기가 내장형 @Remote 통신 기능이 없는 장치를 통해 @Remote에 연결된 경우에도 [Firmware Update] 버튼이 표시됩니다.
- 만약 오류 코드가 표시된다면, 업데이트 중 오류 화면을 참고하십시오(993[페이지의](#page-994-0)).
- 1. SP **모드에 들어갑니다**.
- 2. [Firmware Update]**를 누릅니다**.

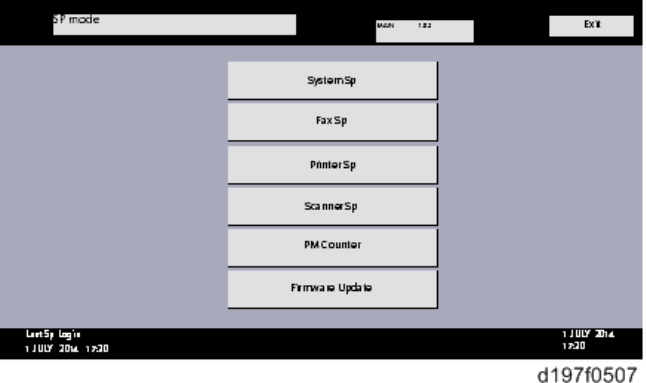

3. [Update]**를 터치합니다**.

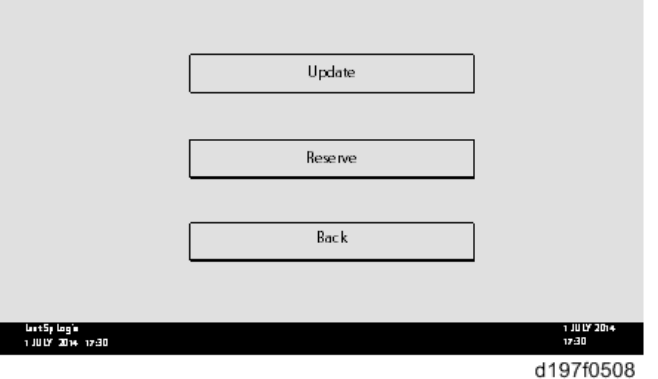

4. [Execute Update]**를 누릅니다**.

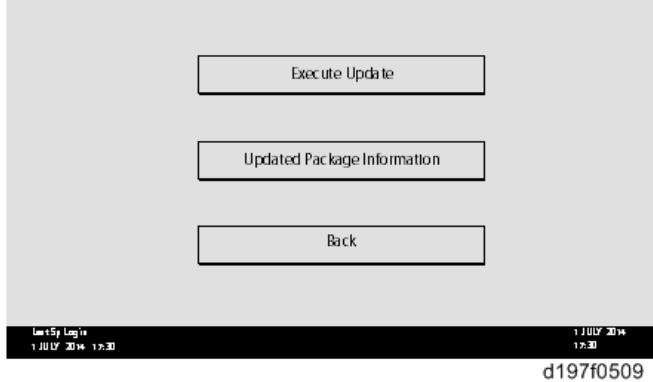

5. [YES]**를 누릅니다**.

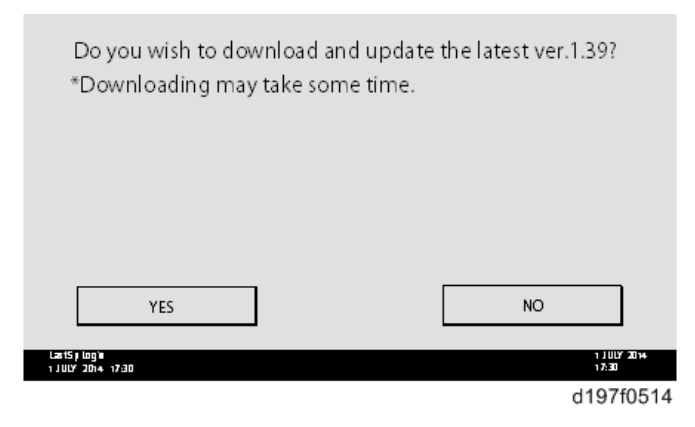

6. **다음 화면이 표시됩니다**.

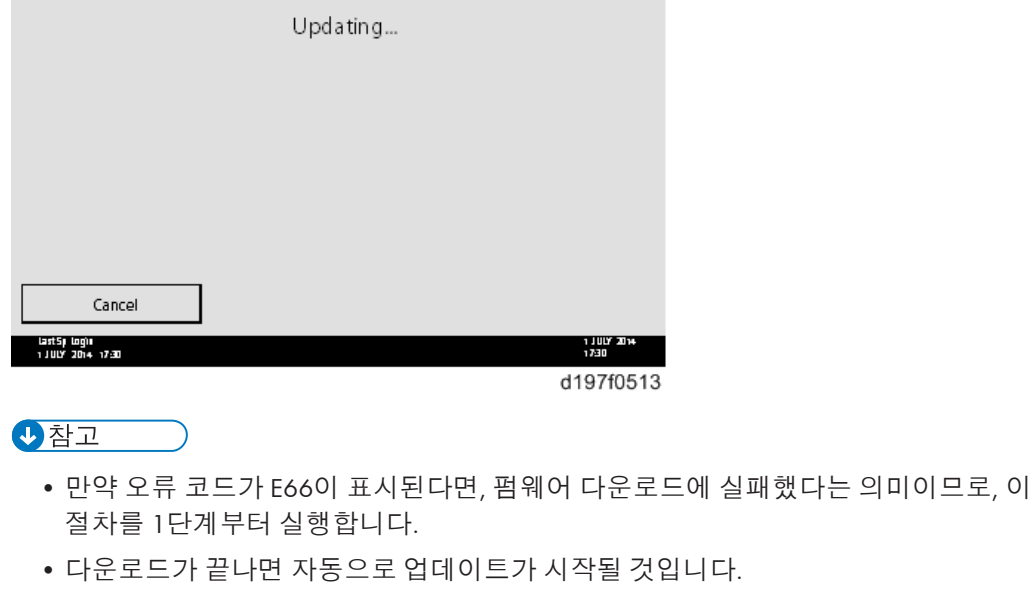

• 기기가 업데이트 모드에 있을 때, 인쇄 작업이 실행된다면 자동 업데이트가 중단됩니다. 인쇄 작업이 끝난 후, 아래와 같이 나타난 화면에서 [YES]를 터치하여 업데이트를 다시 시작합니다.

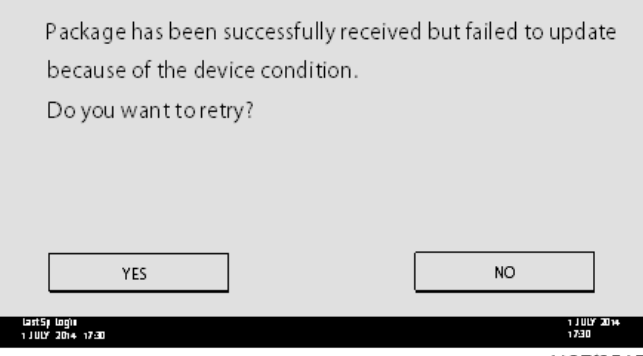

d197f0515

- 1. [Update done]**이 표시됩니다**.
	- 기기가 자동으로 다시 부팅할 것입니다.

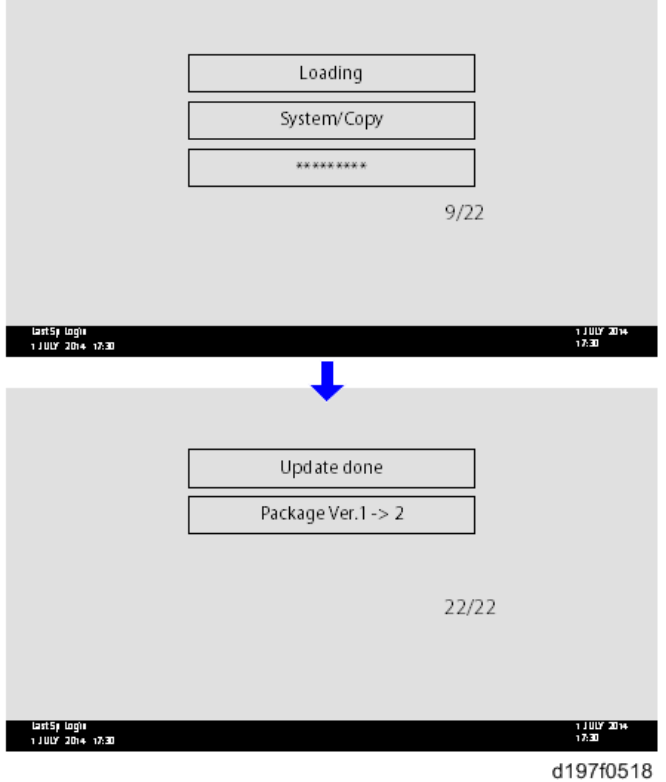

## → 참고

• 화면 오른쪽 아래에 있는 수치는 "업데이트된 항목수/전체 업데이트 항목"을 나타냅니다.

# **다음 방문시 업데이트**(**예약**)

SFU에 필요한 패키지 펌웨어를 미리 다운로드해서, 다음 서비스 방문 때 실제 설치 작업을 수행하도록 설정할 수 있습니다. 이렇게 하면 서비스 방문시 펌웨어 다운로드 시간을 절약할 수 있습니다.

## **나중에 펌웨어 다운로드하도록 설정하는 방법**(**예약**)

SP 모드에서 [Firmware Update] 메뉴로 들어가 패키지 펌웨어를 업데이트합니다.

の참고

• 기기가 내장형 @Remote 통신 기능이 없는 장치를 통해 @Remote에 연결된 경우에도 [Firmware Update] 버튼이 표시됩니다. 오류 코드가 표시될 경우, 993[페이지의](#page-994-0)을 참고합니다.

- 1. SP **모드에 들어갑니다**.
- 2. [Firmware Update]**를 누릅니다**.

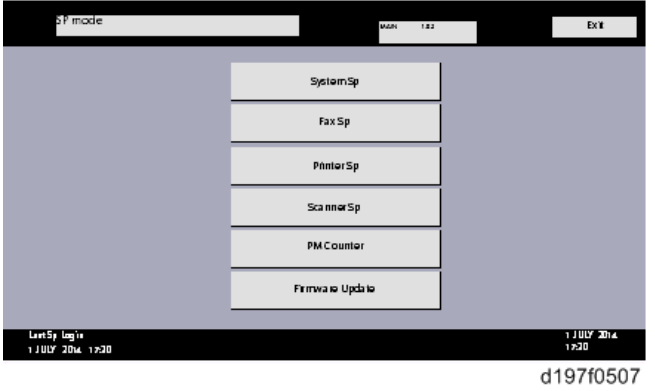

3. [Reserve]**를 누릅니다**.

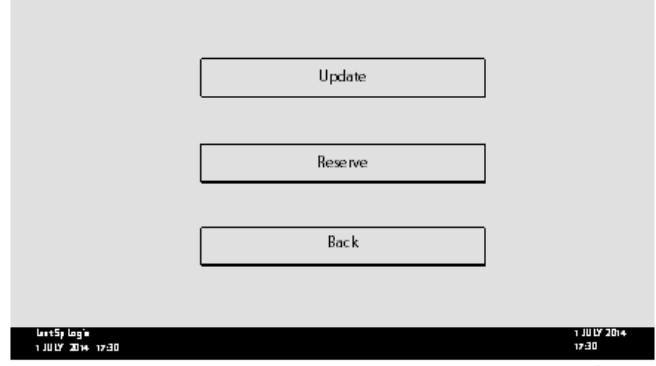

d197f0508

4. [Reservation setting]**을 누릅니다**.

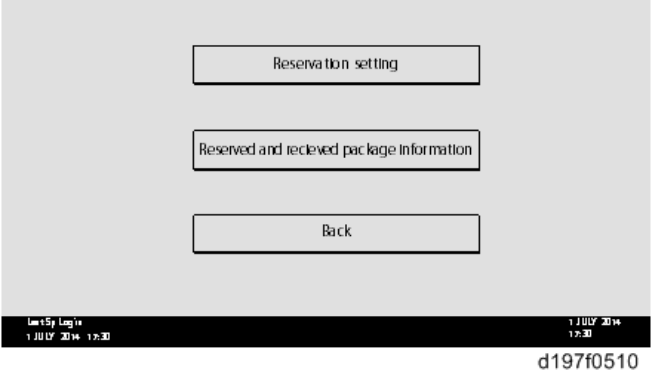

- 5. **다음 방문 및 데이터 수신을 시작할 날짜와 시간을 입력합니다**.
	- "Next time to visit this customer"(이 고객을 방문할 다음 시점): 이 시간/날짜까지 패키지 펌웨어가 자동적으로 다운로드될 것입니다.

• "When to receive? (1-7)"(수신 시기는?): 다음 방문 날짜에서 지정한 일수를 뺀 날짜에 패키지 펌웨어 다운로드가 시작될 것입니다.

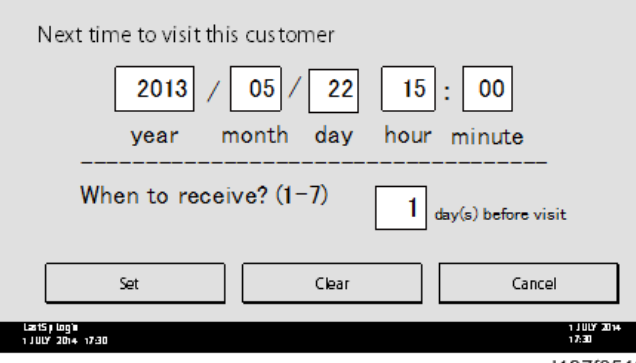

d197f0512

#### **성공적인 다운로드**

아래 다이어그램에서, 펌웨어는 다음 방문 예정일 하루 전에 다운로드되도록 설정되었습니다. 1번째 다이어그램에서는 첫 시도에 다운로드가 성공했습니다. 2번째 다이어그램에서는 3차례 다운로드에 실패한 후 4번째 시도에서 성공했습니다.

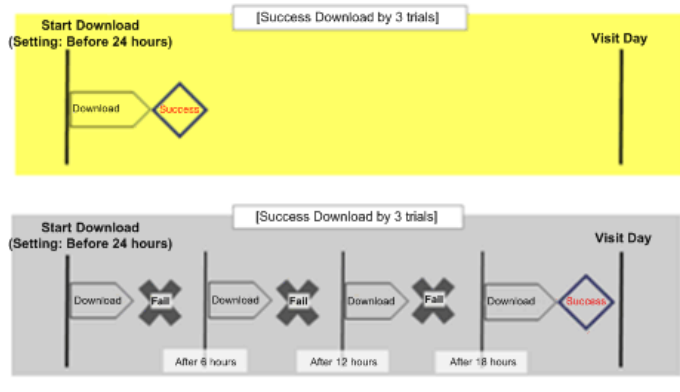

w d197f0507

- 네트워크 설정/환경, 기기 전원 꺼짐, 기타 원인 등으로 펌웨어 다운로드가 실패하거나 완료되지 못한 경우에는 예정된 기한까지 6시간 마다 다운로드를 재시도하게 됩니다 (최대 4회 시도). 예를 들어, 다운로드가 다음 방문일 하루 전으로 설정되었다면, 기기는 방문일 24시간전에 다운로드를 시도하고 그후 6시간 마다 계속 시도하게 됩니다(최대 총 4회 시도).
- 이러한 재시도는 펌웨어 다운로드가 실패한 경우에 한해서 실행됩니다.
- 예정된 다운로드가 시작될 때 기기가 에너지 절감 모드에 있을 경우에는 다운로드가 백그라운드로 실행되어 기기는 에너지 절감 모드에 머물게 됩니다.
- 다운로드가 진행 중일 때 고객이 인쇄 작업, 복사 작업, 팩스 수신 또는 기타 작업을 시작할 경우에도 다운로드는 중단없이 계속됩니다.
- 다운로드가 진행 중일 때 고객이 전원을 끈다면 다운로드가 종료됩니다.

• 다음 방문 예정 시점까지 다운로드를 완료할 수 없는 경우에는 기기의 펌웨어 다운로드 시도가 중지될 것입니다.

## **예약된 펌웨어 다운로드 완료 확인 방법**

- 1. SP **모드에 들어갑니다**.
- 2. [Firmware Update]**를 누릅니다**.

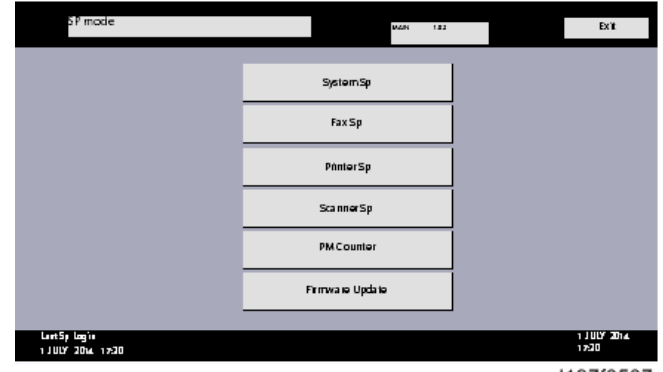

d197f0507

3. [Reserve]**를 누릅니다**.

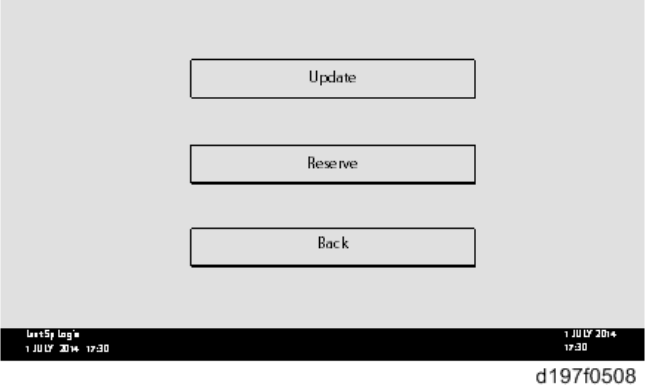

4. [Reserve and received package information]**을 누릅니다**.

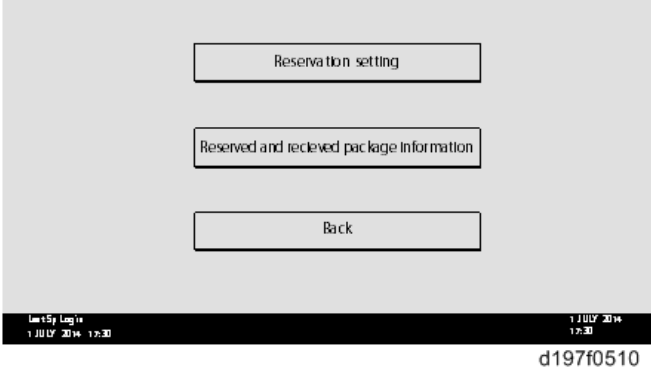

5. **표시된 정보를 확인합니다**.

패키지 펌웨어의 다운로드가 성공적으로 완료된 경우에는 아래와 같이 다운로드 결과에 대한 내역이 표시됩니다.

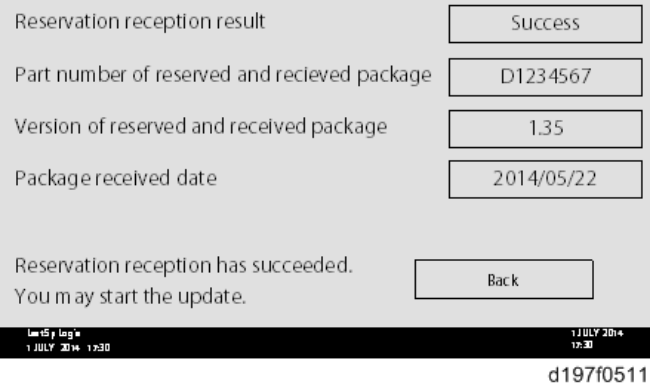

●참고

• 이 정보는 예약한 펌웨어가 이미 다운로드된 경우에만 표시됩니다. 그렇지 않다면, 모든 데이터 항목이 "-" 로 표시됩니다.

## **예약 다운로드한 펌웨어의 설치 방법**

1. SP **모드에 들어갑니다**.

2. [Firmware Update]**를 누릅니다**.

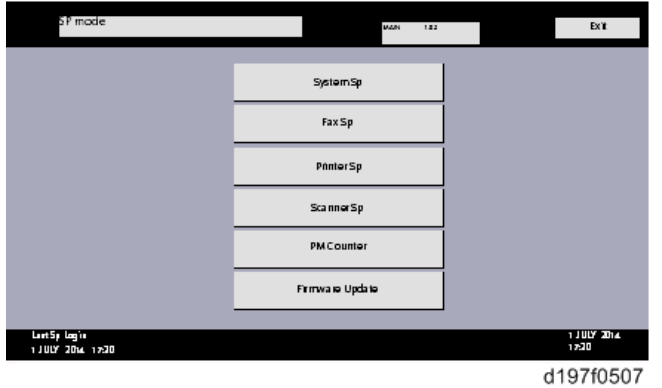

3. [Update]**를 터치합니다**.

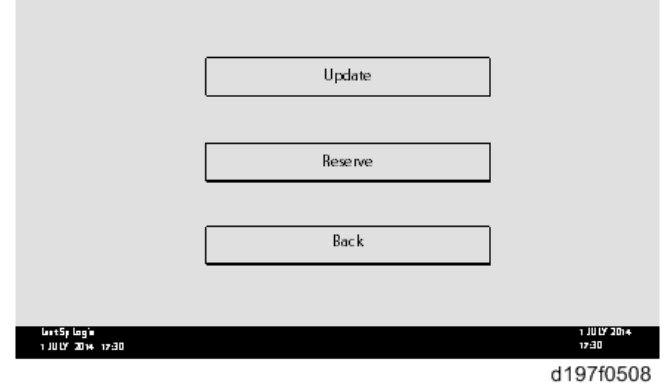

4. [Execute Update]**를 누릅니다**.

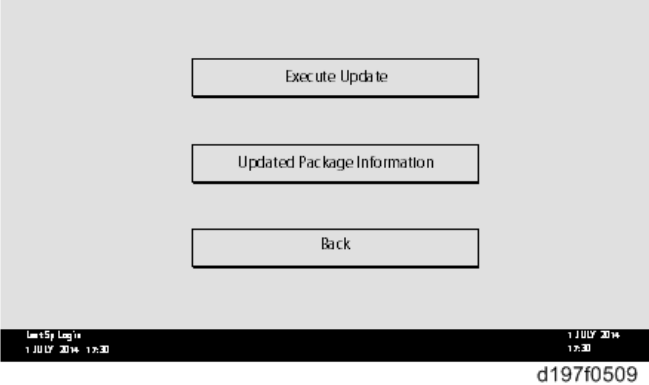

- 5. **받은 패키지 펌웨어의 버전을 확인한 후** [YES]**를 터치합니다**.
	- 업데이트가 시작되었습니다.

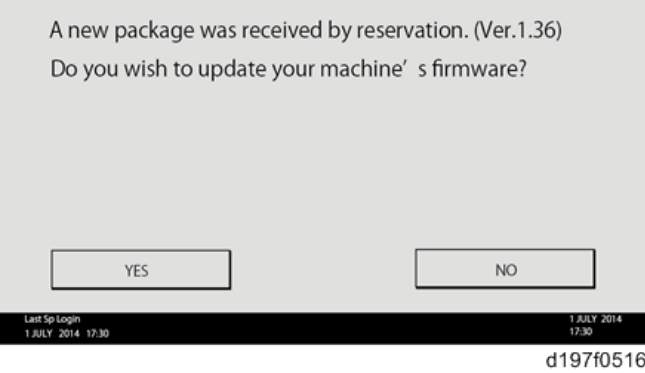

## $\overline{\bigcirc}$ 참고

• HDD에 받은 예약 패키지가 최신 버전이 아니라면, 아래과 같은 메시지가 표시됩니다.

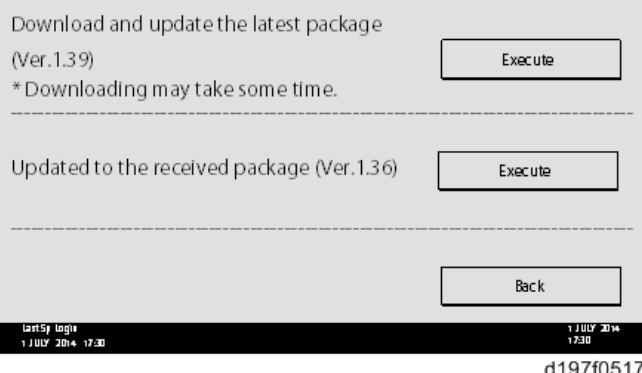

- 최신 버전을 다운로드하고 싶다면, "최신 패키지 다운로드 및 업데이트" 메시지 옆의 [Execute]를 터치합니다. 그러면 패키지 펌웨어 업데이트가 시작될 것입니다.
- HDD에 있는 펌웨어를 이용해 업데이트하고 싶다면(이전 버전), "받은 패키지로 업데이트" 메시지 옆의 [Execute]를 터치합니다.
- 6. [Update done] **메시지가 표시됩니다**.
	- 기기가 자동으로 다시 부팅할 것입니다.

 $\overline{5}$ 

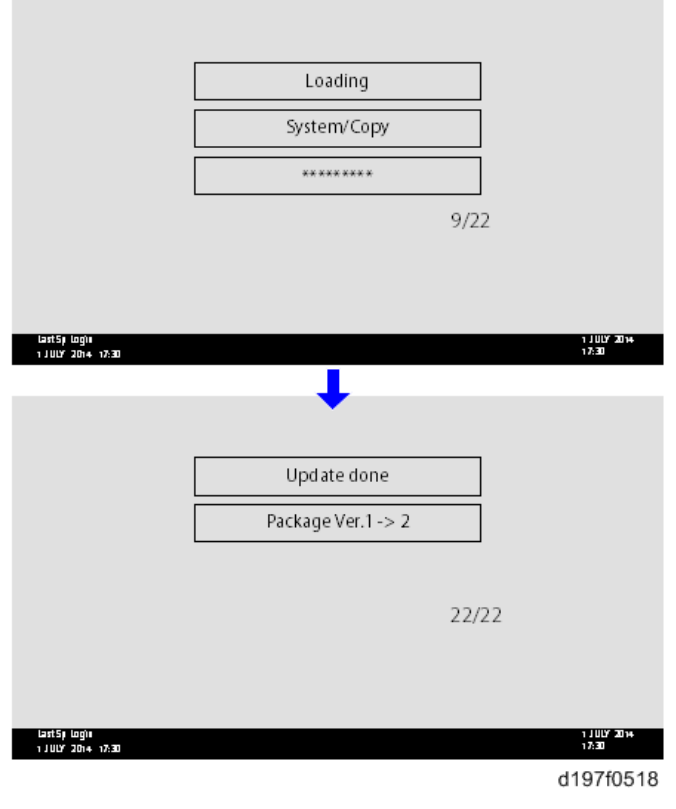

## $\overline{\bullet}$ 참고

• 화면 오른쪽 아래에 있는 수치는 "업데이트된 항목수/전체 업데이트 항목"을 나타냅니다.

# SD **카드를 통한 업데이트**

## 종래의 방법인 SD 카드를 통한 업데이트는 패키지 펌웨어를 SD 카드에 쓰기 저장한 경우에 사용가능합니다.

 $\overline{\bigcirc}$ 참고

- 오류 코드가 표시될 경우, 993[페이지의을](#page-994-0) 참고합니다.
- 1. SD **카드에 새 폴더를 만든 다음**, **폴더 이름을** "package"**로 지정합니다**.

2. **패키지 펌웨어** (xxxxxxxx.pkg)**를 이 폴더에 복사합니다**.

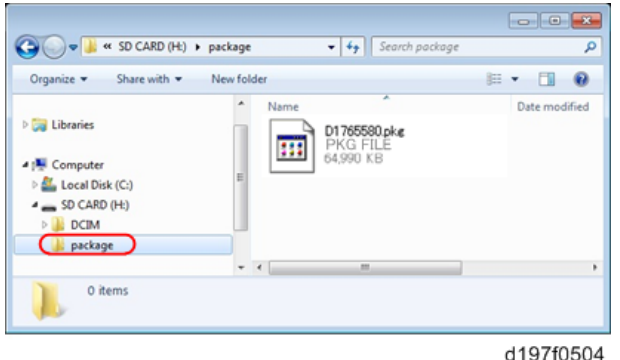

 $\bigodot$  중요

- 만약 패키지 펌웨어를 기존의 "romdata" 폴더에 복사하게 되면, 업데이트가 되지 않습니다.
- 이 폴더에는 단 한개의 패키지 펌웨어 버전만 복사해야 합니다. SD 카드에 여러개의 펌웨어 버전을 복사하면, 이 중 한 개의 버전만 임의로 선택됩니다.

3. **전원을 끕니다**.

- 4. **제공된** SD **카드를** SD **카드 슬롯** 2(**서비스용**)**에 삽입합니다**.
- 5. **전원을 켜고** [Update]**를 터치합니다**.

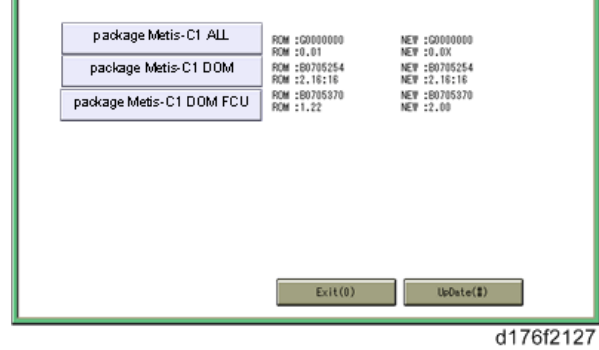

 $\overline{\bigcup_{i=1}^{n} \sum_{i=1}^{n} \sum_{j=1}^{n} \sum_{j=1}^{n} \sum_{j=1}^{n}}$ 

• SD 카드에 펌웨어 패키지와 1개 이상의 모듈이 있는 경우, 아래와 같은 화면이 나타날 수 있습니다. [Package]를 선택하고 [OK]를 터치하면 앞선 4단계로 이동합니다.

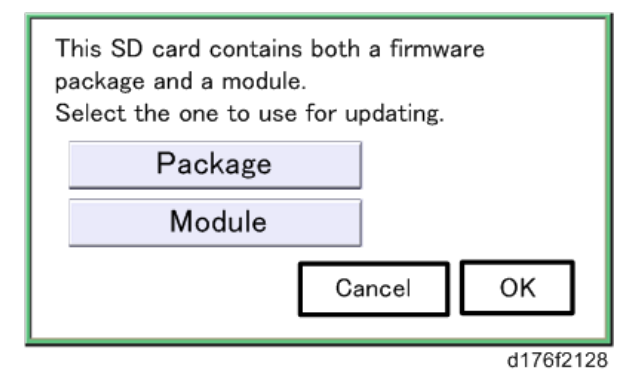

- 6. **패키지 펌웨어 다운로드가** HDD**에서 완료되면 자동적으로 업데이트가 시작됩니다**.
- 7. **업데이트가 완료되면**, **"**Update done**"이 표시됩니다**.

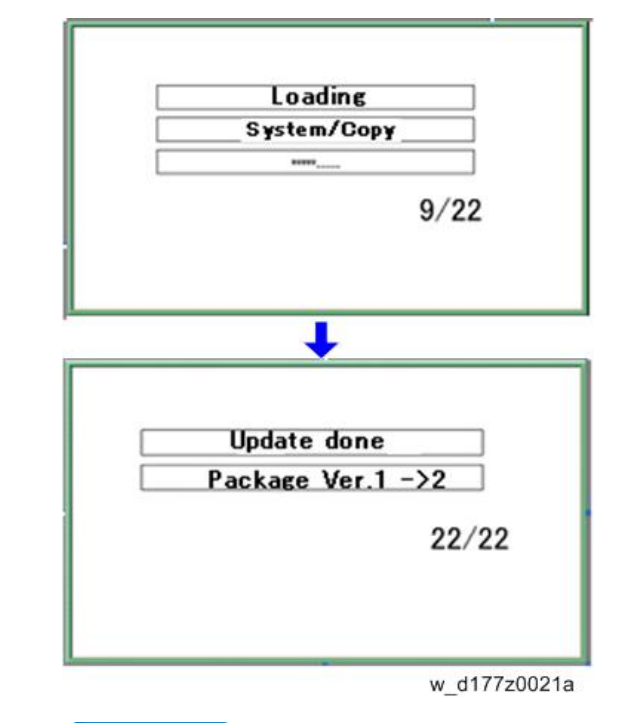

 $\overline{\bigcirc}$ 참고

- 화면 오른쪽 아래에 있는 수치는 "업데이트된 항목수/전체 업데이트 항목"을 나타냅니다.
- 8. **주 전원 스위치를 끈 후**, SD **카드 슬롯** 2**에서** SD **카드를 빼냅니다**.
- 9. **전원을 켭니다**.

# **디버그 로그 캡처하기**

## **개요**

이 기능으로 기계(HDD 또는 조작 패널)에 보관된 디버그 로그를 SD 카드에 저장할 수 있습니다. 이를 통해 고객 서비스 기사가 분석을 위해 오류 정보를 저장하고 찾아올 수 있습니다.

캡처 로그 기능은 다음 세 항목에 대하여 디버그 로그를 저장합니다.

- 컨트롤러 디버그 로그
- 엔진 디버그 로그
- 조작 패널 디버그 로그

 $\Omega$  중요

- 구형 모델에서는 문제가 발생한 후에 기술자가 로깅 도구를 활성화했습니다. 그 이후에 문제가 재현되면 기술자는 디버그 로그를 불러올 수 있었습니다.
- 그러나 이 새로운 기능은 문제가 발생하는 시점에 디버그 로그를 저장합니다. 이에 따라 로그를 SD 카드로 복사할 수 있습니다.
- 네트워크 없이 SD 카드를 사용하여 디버그 로그를 불러올 수 있습니다.
- 디버그 로그 분석은 소프트웨어가 원인인 문제에 효과적입니다. 디버그 로그 분석은 불량 부품 또는 하드웨어로 인한 문제에 적합하지 않습니다.

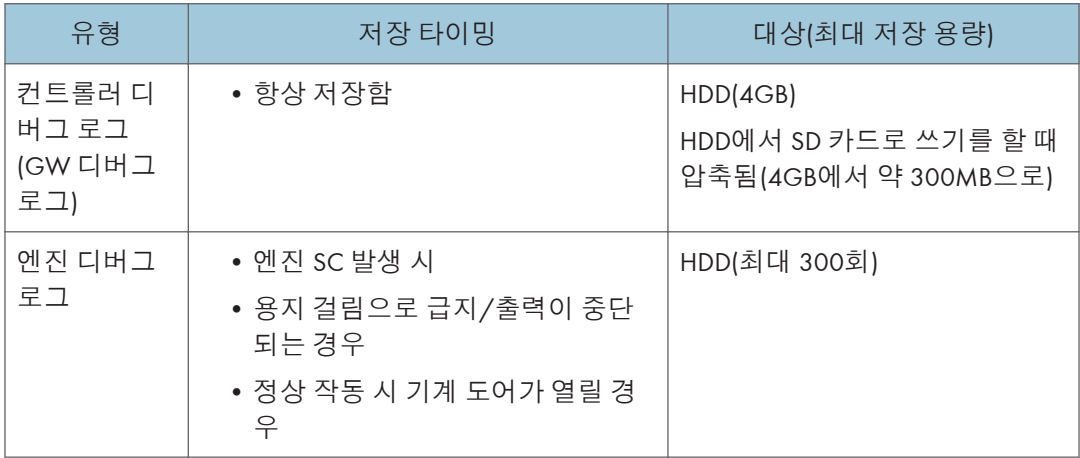

**저장할 수 있는 디버그 로그 유형**

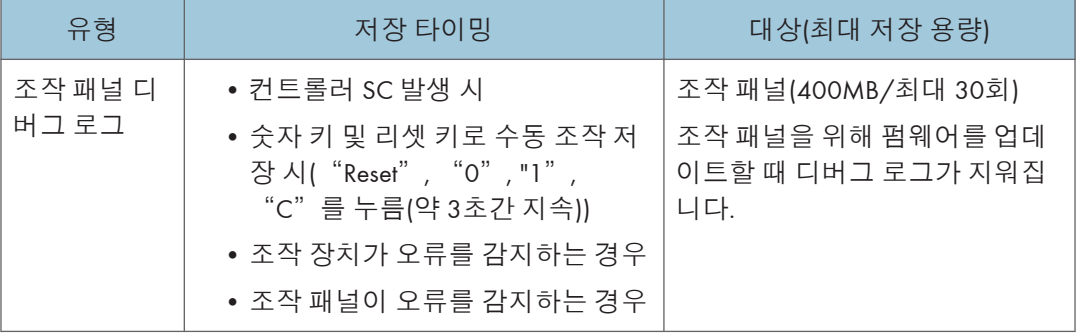

#### $\overline{\bigcirc}$ 참고

- 디버그 로그는 다음 조건에서 저장되지 않습니다.
- 모든 메모리를 삭제하는 동안
- 데이터 암호화 장비가 설치된 동안
- 펌웨어 구성을 변경하는 동안
- 강제 전원 종료(전원을 실수로 끊은 경우)
- 종료 시 엔진 디버그 로그
- 에너지 절전 때문에 HDD 전원 공급이 꺼진 경우(엔진 꺼짐 모드/STR 모드)

### **작업 로그의 보안**

보안에 관련된 다음 작업 로그는 저장되지 않습니다.

- 사용자 ID
- 비밀번호
- IP 주소
- 전화번호
- 암호화 키
- SP 모드로 전환

다음 작업 로그도 저장되지 않습니다.

- 조작 패널의 숫자 키(0~9)
- 터치 패널 표시창의 소프트 키보드
- 외부 키보드

#### **디버그 로그 불러오기**

#### $\Omega$   $\overline{52}$

- 문제 발생 날짜를 알아내고 문제의 내용을 알아내기 위해 디버그 로그를 불러옵니다.
- 예: 3월 10일 오전 8:00경에 엔진 멈춤이 발생했습니다. 조작 패널이 응답하지 않습니다. 주 전원 스위치를 껐다가 켭니다.
- 문제 발생 날짜에서 3일 전부터 디버그 로그를 불러와야 합니다.
- 디버그 로그 분석은 소프트웨어가 원인인 문제에 효과적입니다. 디버그 로그 분석은 불량 부품 또는 하드웨어로 인한 문제에 적합하지 않습니다.

#### **디버그 로그 불러오기 절차**

1. SD 카드를 조작 패널의 측면에 있는 슬롯에 삽입합니다.

 $\Omega$   $\overline{z}$   $\Omega$ 

#### • 서비스 파트로 제공된 SD 카드를 사용하는 것이 좋습니다. 시중에서 파는 SD 카드를 사용했을 때보다 로그 데이터를 훨씬 빠르게 가져올 수 있기 때문입니다.

- 2. SP 모드로 들어갑니다.
- 3. SP5-857-101로 로그 시작 날짜를 정합니다(디버그 로그 출력의 시작 날짜). 예: 2013년 3월 28일: 20130328 입력(년년년년월월일일)

 $\overline{\mathbf{0}}$ 참고

- 날짜를 문제 발생일보다 3일 빠르게 설정합니다.
- 4. SP5-857-102로 로그의 종료 날짜를 설정합니다(디버그 로그 출력의 종료 날짜). 예: 2013년 3월 31일 일요일: 20130331 입력(년년년년월월일일).
- 5. SP5-857-103(모든 디버그 로그를 구함)을 실행하여 디버그 로그를 SD 카드에 씁니다. 성공적으로 전송을 마치면 '완료됨'이라고 터치 패널 표시창에 나타납니다.

→ 참고

- 디버그 로그를 전송하는 데 걸리는 대략적인 시간은 다음과 같습니다. 전송 시간은 SD 카드의 유형 또는 형식의 영향을 받을 수 있습니다. (Panasonic SD Formatter(프리웨어)를 사용하여 SD 카드를 포맷할 것을 권장합니다)
- 컨트롤러 디버그 로그(GW 디버그 로그): 2 ~ 20분
- 엔진 디버그 로그: 2분
- 조작 패널 디버그 로그: 2 ~ 20분
- 6. SD 카드 액세스 LED가 꺼져 있는지 확인한 다음에 SD 카드를 뺍니다.

5

## $\overline{\bigoplus_{i=1}^{n}}$

• 'failed' (실패)라고 터치 패널 표시창에 나타나면 전원을 끄고 1단계에서 다시 복구합니다.

디버그 로그는 다음 파일 이름으로 저장됩니다.

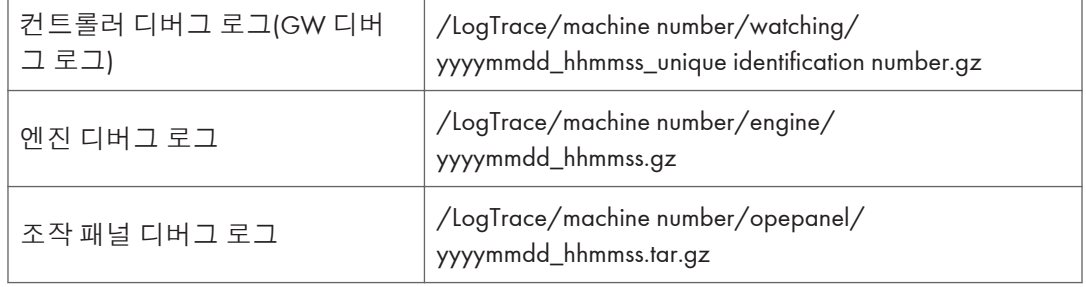

# SP **텍스트 모드**(SMC **목록을** SD **카드에 저정**)

## **개요**

#### SP **텍스트 모드**

SMC 목록을 서비스 슬롯 2 또는 조작 패널 카드 슬롯에 삽입된 SD 카드에 CSV 파일 형식으로 저장할 때 사용되는 기능입니다.

## **절차**

1. **주 전원 스위치를 끕니다**.

2. **슬롯** 2 **또는 조작 패널** SD **카드 슬롯에** SD **카드를 삽입합니다**. **그런 다음 전원을 켭니다**.

- 3. SP **모드로 들어갑니다**.
- 4. "**복사** SP"**를 선택합니다**.

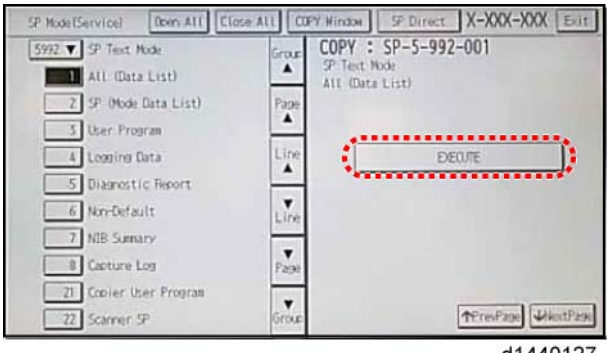

d1440127

- 5. SP5-992(SP **텍스트 모드**)**를 선택합니다**.
- 6. **아래와 같이** SP **세부 번호를 선택하여** SD **카드에 데이터를 저장합니다**.

SP5-992-xxx(SP 텍스트 모드)

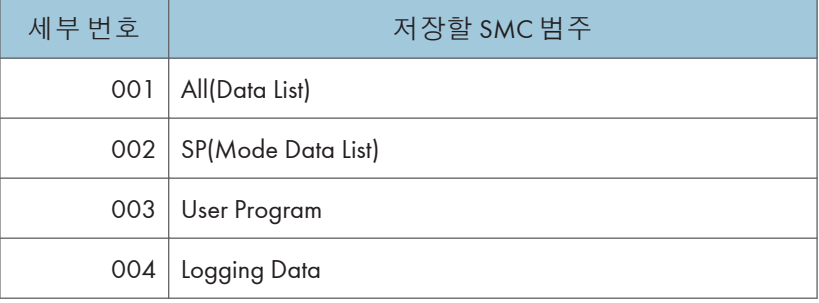

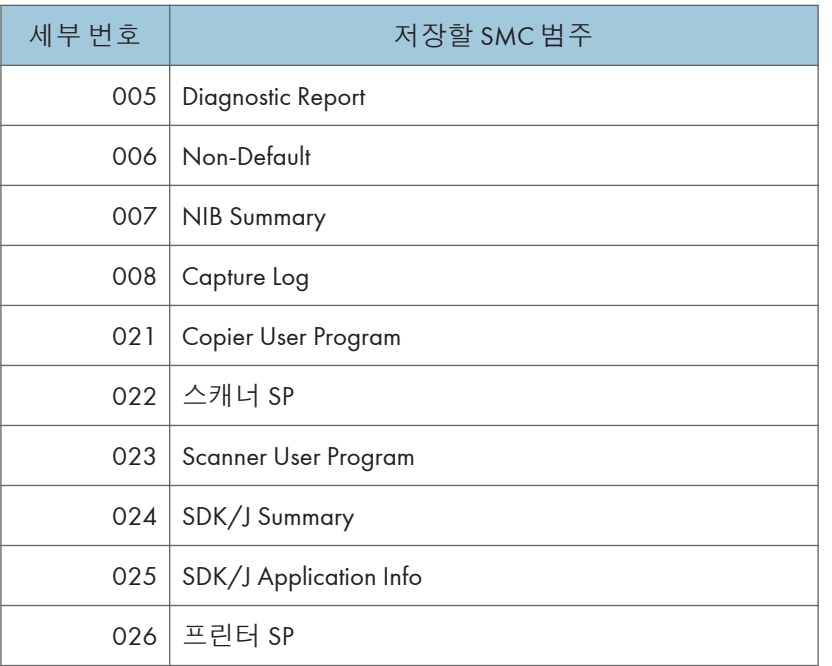

7. [**실행**]**을 누릅니다**.

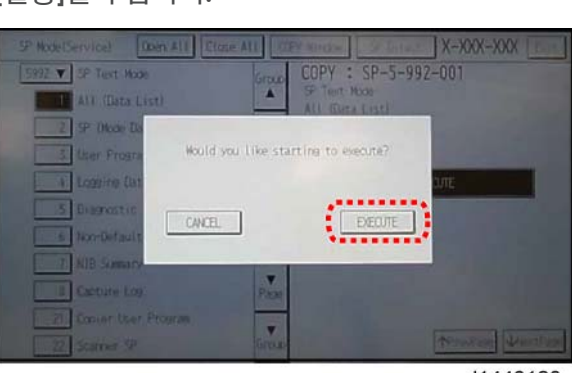

d1440128

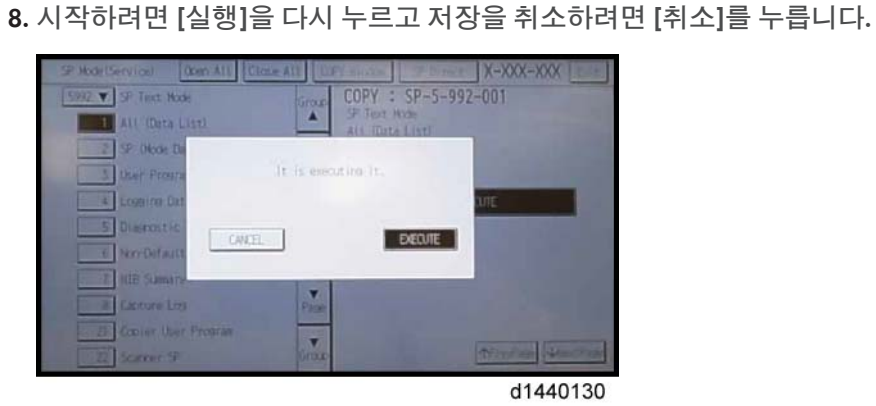

9. **실행하는 동안 화면에** "**실행 중입니다**" **메시지가 표시됩니다**.

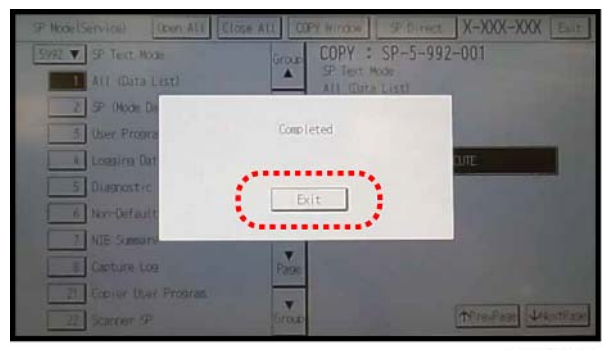

d1440129

10. 2~3**분 정도 기다리면** "**완료**"**가 표시됩니다**.

 $\overline{\bigcirc}$ 참고

- SMC 목록 저장을 완료하는 데 2~3분 정도 소요될 수 있습니다.
- 실행을 취소하려면 [취소]를 누릅니다.

11. SP **모드에서 나오려면** [**끝내기**]**를 누릅니다**.

# **저장된** SMC **목록의 파일 이름**

SD 카드에 저장된 SMC 목록 데이터는 자동으로 이름이 지정됩니다. 파일 명명 규칙은 다음과 같습니다.

예:

## W490M000006 5992001 20130214 053902.csv

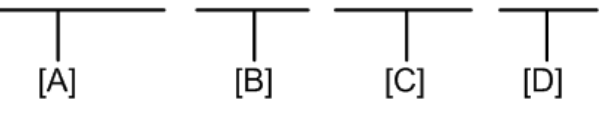

d1822109

A: 기기 일련 번호(기기별로 정해져 있음)

B: 첫 4자리는 SP 번호를 나타냅니다. 마지막 3자리는 지점 번호를 나타냅니다.

C: 파일 생성 날짜(YYYY/MM/DD)

D: 파일 생성 시간(HH/MM/SS)

 $\overline{\bigcirc}$ 참고

• 이 기능을 실행하면 SD 카드에 기기 일련 번호로 만든 이름의 폴더가 만들어집니다.

# **오류 메시지**

## • 실패:

읽기 전용 파일 시스템, 장치에 남아 있는 공간이 없습니다. 오류가 발생할 경우 "종료"를 누르면 작업이 취소되고 장치가 준비 상태로 돌아갑니다.
## **자가 진단 모드**

### **서비스 호출 코드**

#### **서비스 호출 조건**

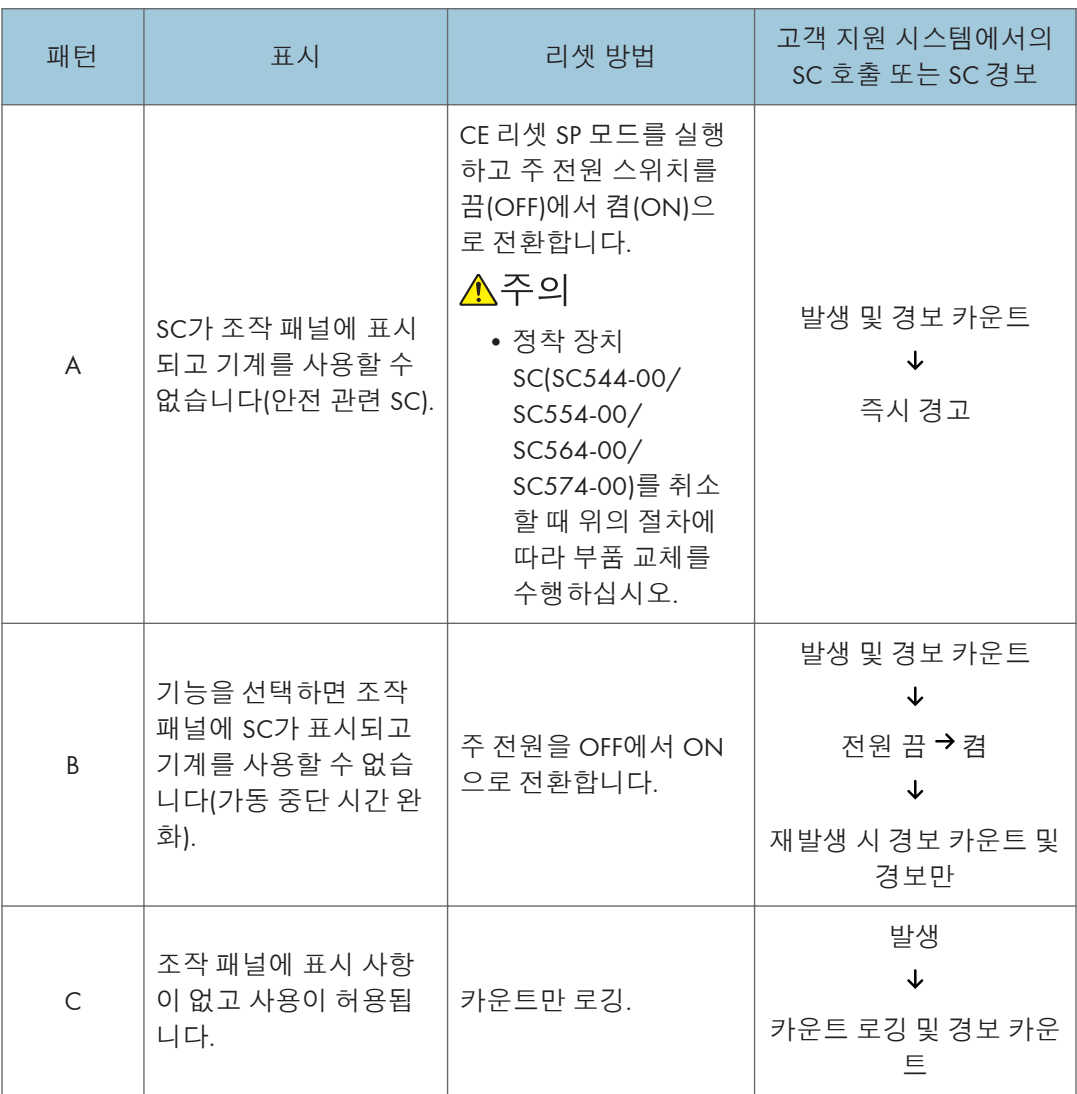

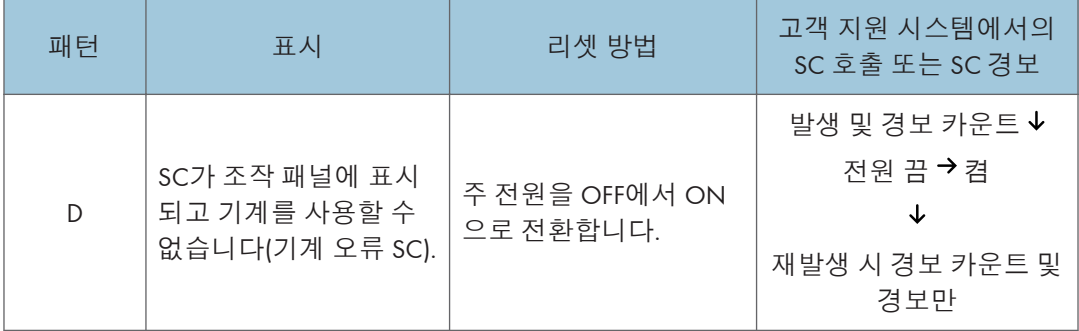

#### の참고

- 일반 SC(유형 D)가 발생하면 자동 재부팅이 수행됩니다. 고객 서비스 시스템에서 이벤트를 보고하면 일반 SC인 경우에도 재부팅이 수행되지 않습니다. 자동 재부팅 과정에서 재부팅 후에 확인 화면이 표시됩니다.
- 자동 재부팅이 2번 연속으로 발생하면 재부팅하지 않고 SC가 표시되고 카운트 로깅이 수행됩니다. 또한, SMC 인쇄가 출력될 때 쉽게 식별할 수 있도록 별표(\*) 표시가 SC 번호 옆에 추가됩니다.
- SP5-875-001을 사용하여 자동 재부팅을 활성화 또는 비활성화할 수 있습니다(SC 자동 재부팅 설정)(기본값: ON).

#### SC **로깅**

SC가 발생하면 "SC 발생 시 총 카운트 값"과 "SC 코드"가 로그에 기록됩니다. 그러나 SC 중에 총 카운트 값이 가장 최근 값과 동일하면 로깅이 수행되지 않습니다.

로그 기록된 데이터는 관리 보고서를 출력하여 확인할 수 있습니다(SMC 인쇄). SC 기록은 최근 10개 항목까지 로그되고 항목이 10개를 최과하는 경우 가장 오래된 항목부터 순차적으로 삭제됩니다.

#### SC **자동 재부팅**

일반 SC(패턴 D)가 발생하면 자동으로 재부팅이 수행됩니다. 자동 재부팅이나 사용자 조작에 의한 재부팅은 SP5-875-001(SC 자동 재부팅 설정)에서 설정할 수 있습니다(기본값: 0 "자동 재부팅").

유형 D가 발생할 경우 자동 재부팅이 실행되거나 기기 화면에 재부팅할 것인지 여부를 묻는 메시지가 나타납니다. 그러나 짧은 시간 내에 SC가 두 번 발생할 경우 재부팅되지 않고 보고서가 @Remote 서버로 전송됩니다. SC가 두 번 발생할 경우 단순한 재부팅은 바람직한 해결책이 될 수 없기 때문입니다.

자동 재부팅이 수행되면 재부팅 후에 확인 화면이 표시됩니다. [OK] 키를 눌러 확인 화면을 취소할 수 있습니다(주 전원 스위치를 끔(OFF)에서 켬(ON)으로 전환할 때에만 디스플레이가 취소되지 않습니다).

#### **재부팅 중 화면 디스플레이**

- 현재 화면의 상태 디스플레이
	- 사후 처리 중 ...... 인쇄 등의 작업 진행 중 사후 처리
	- 자동 재부팅 .... 조작 완료 후

사후 처리 중

**PRODOCOOO** 

자동 재부팅까지 남은 시간

**ARRADARAN** 

• 리셋 키(재부팅 키)

재부팅을 수행할 키

# 취소 키는 표시되지 않습니다.

• 스캐너 LED를 켜십시오(SC가 발생할 때와 동일).

#### SC **재부팅 중 작동**

• SC 재부팅 타이밍

@Remote가 활성화되고 NRS 경보\*1이 발생하지 않을 경우 해당 SC는 자동 재부팅 대상입니다.

- \*1 NRS 경보: 일반 SC(유형 D)가 2번 발생하고 총 카운터의 카운트가 10회가 되는 경우에 생성됩니다.
- 자동 재부팅까지의 시간

엔진 재부팅이 가능한 후, 인쇄 중 사후 처리가 끝난 후 등으로부터 30초 후에 재부팅이 수행됩니다.

이때, MFP가 작동 중인 경우에도 재부팅이 수행됩니다. 재부팅이 가능하면 엔진은 프로세스 제어를 시작하지 않습니다.

• 자동 재부팅

아래 흐름도를 참조하십시오.

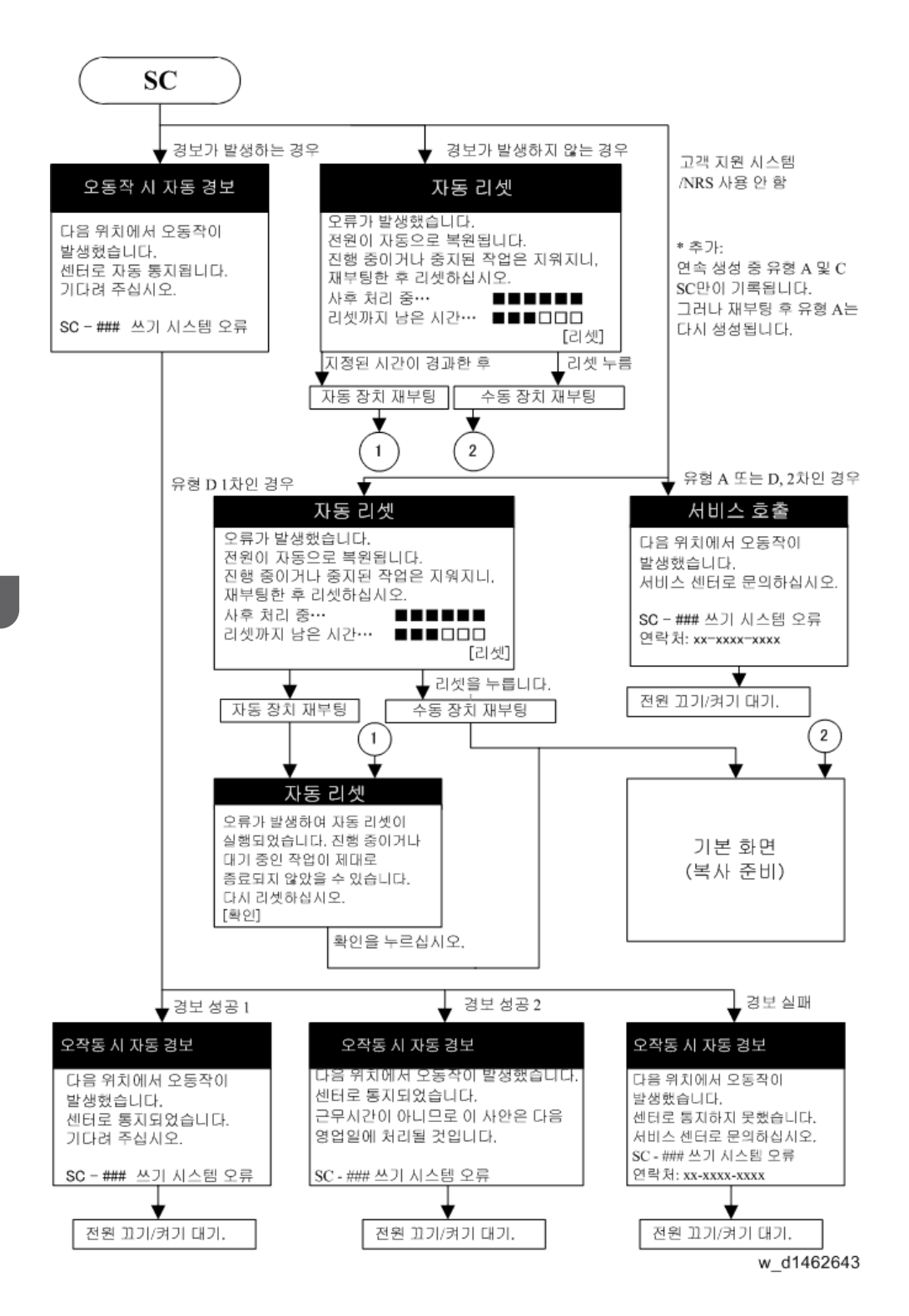

# SC **목록표**: SC1xx(**스캔**)

### SC101-01 ~ SC195-00

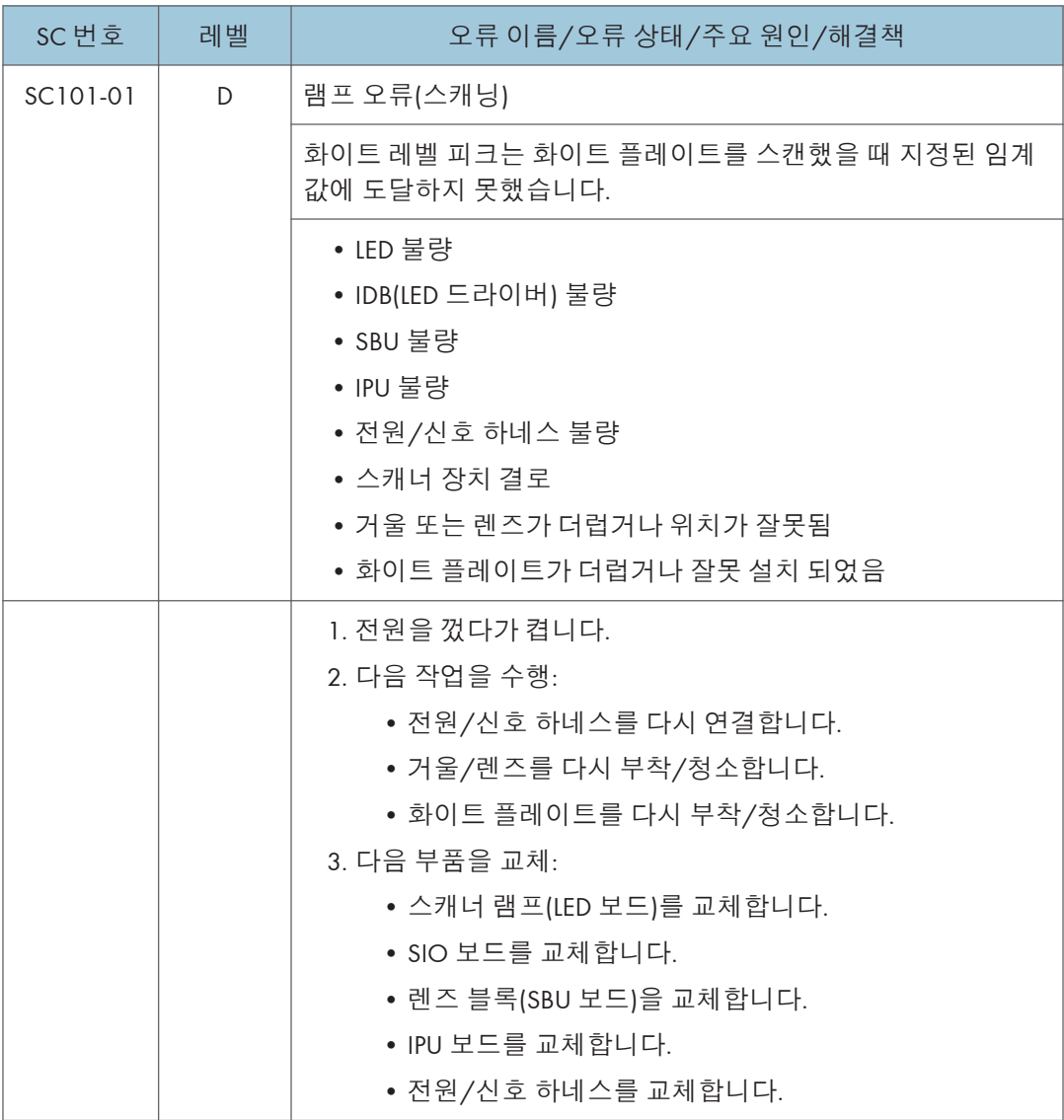

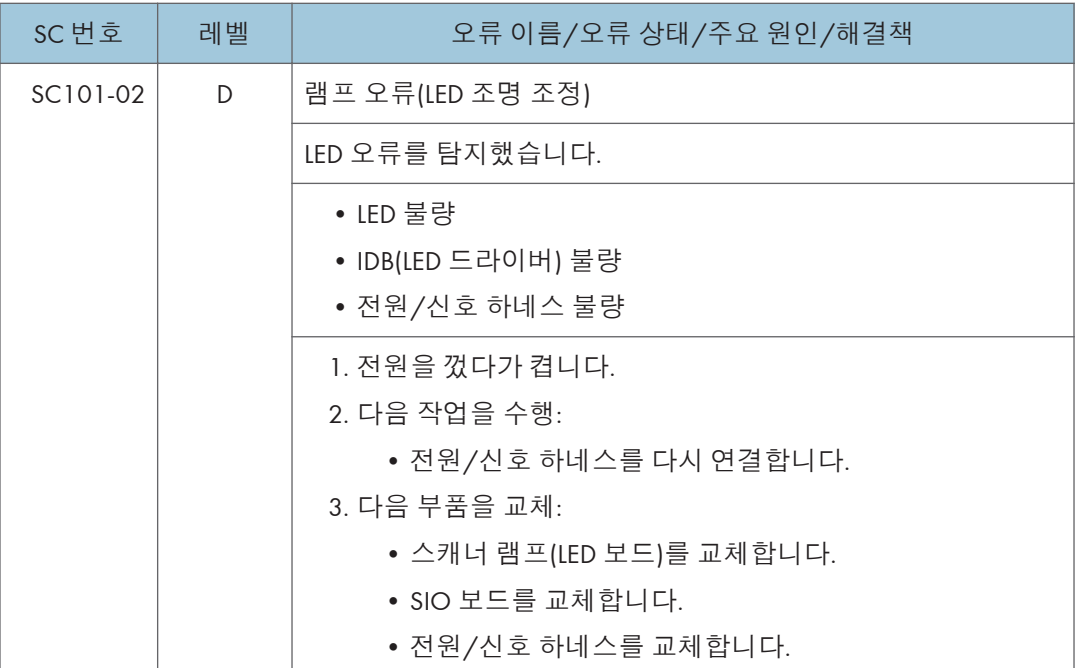

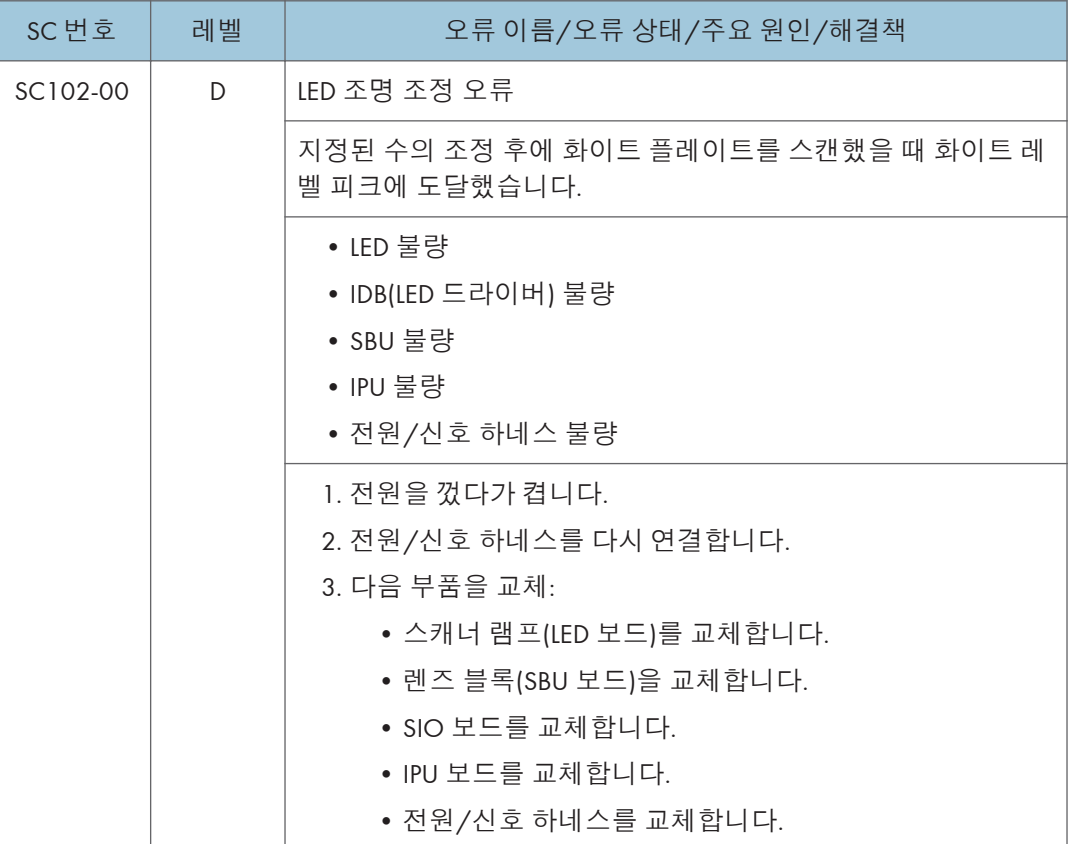

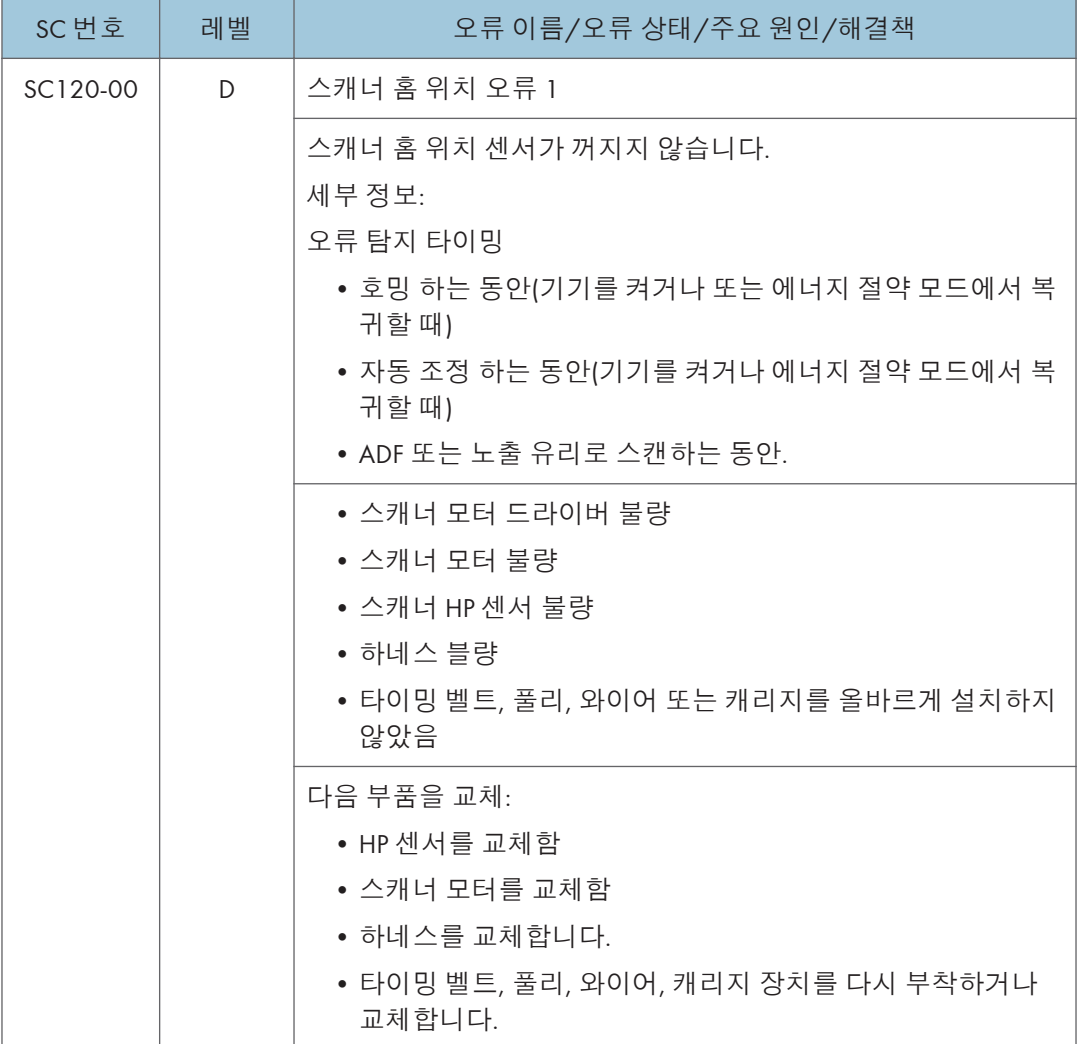

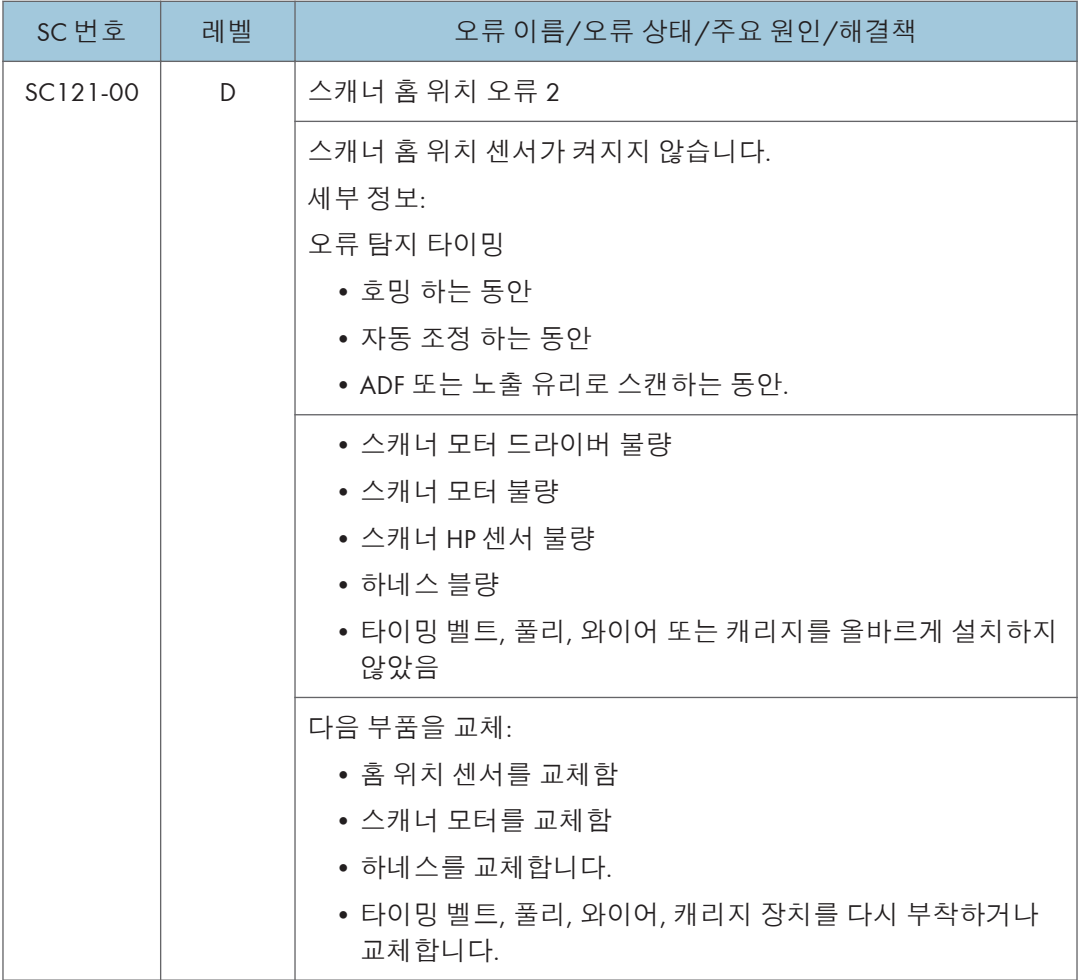

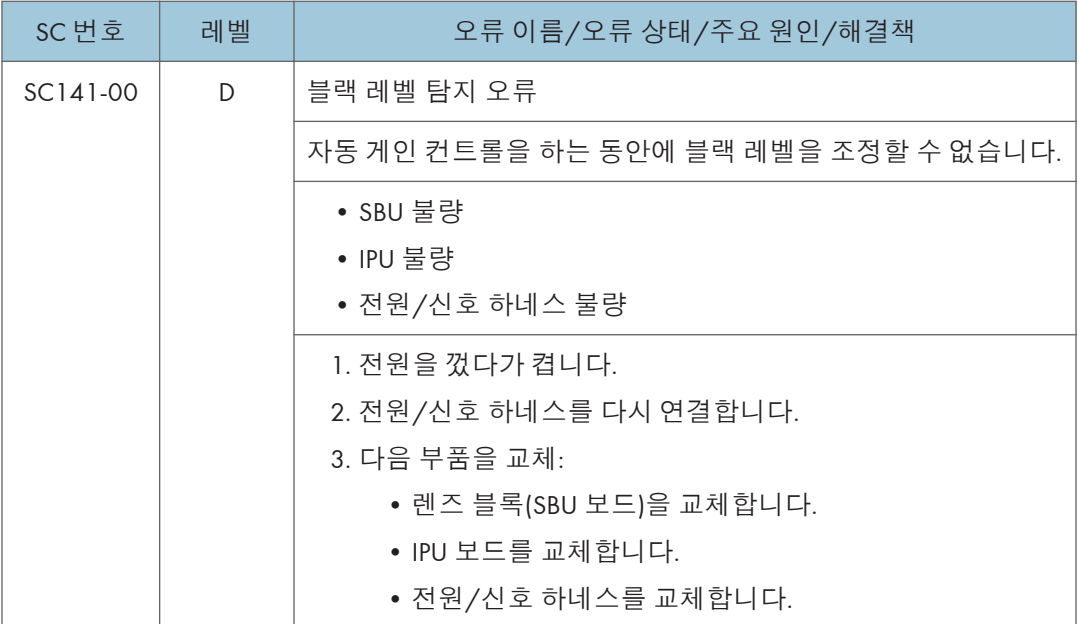

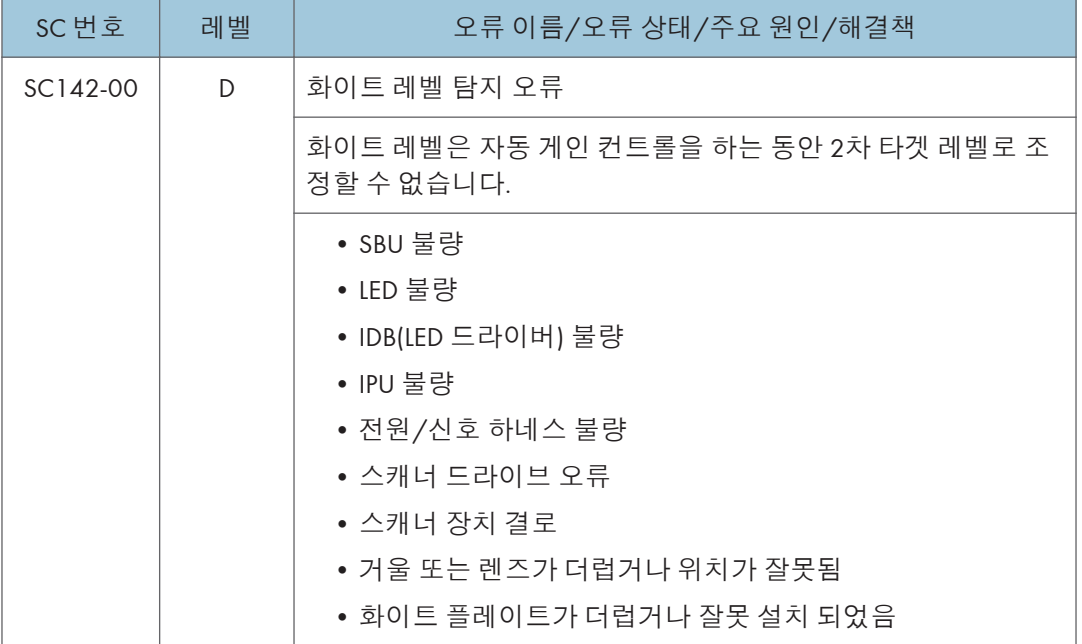

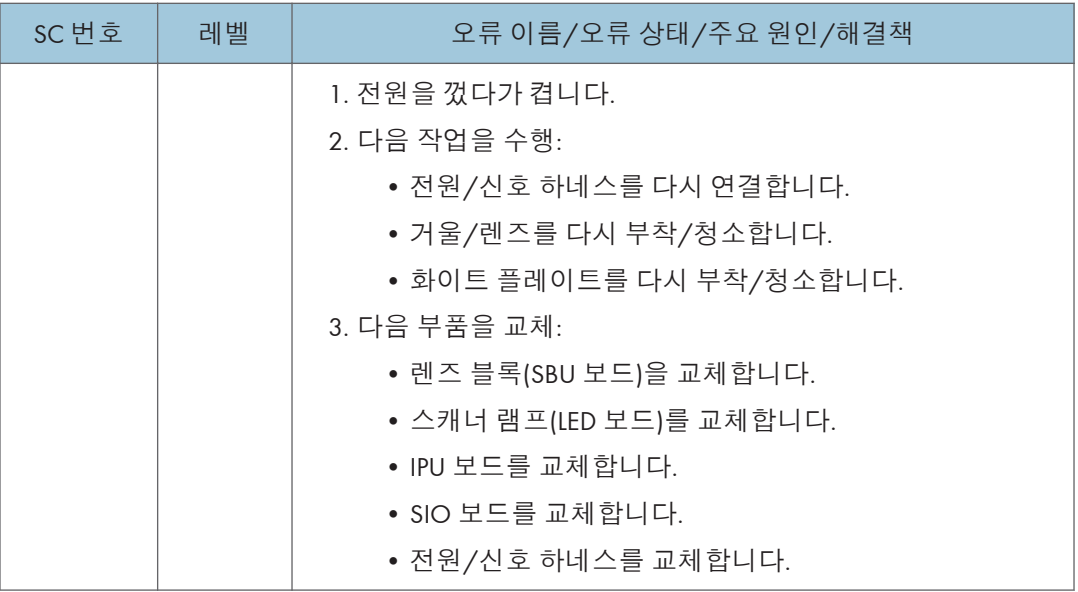

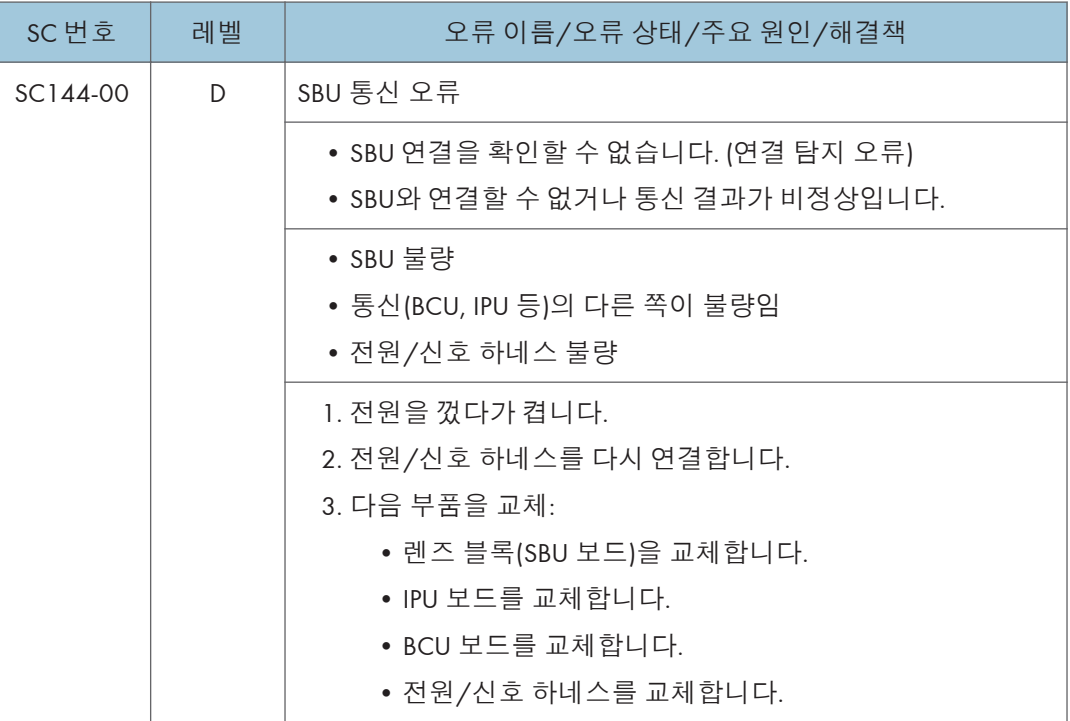

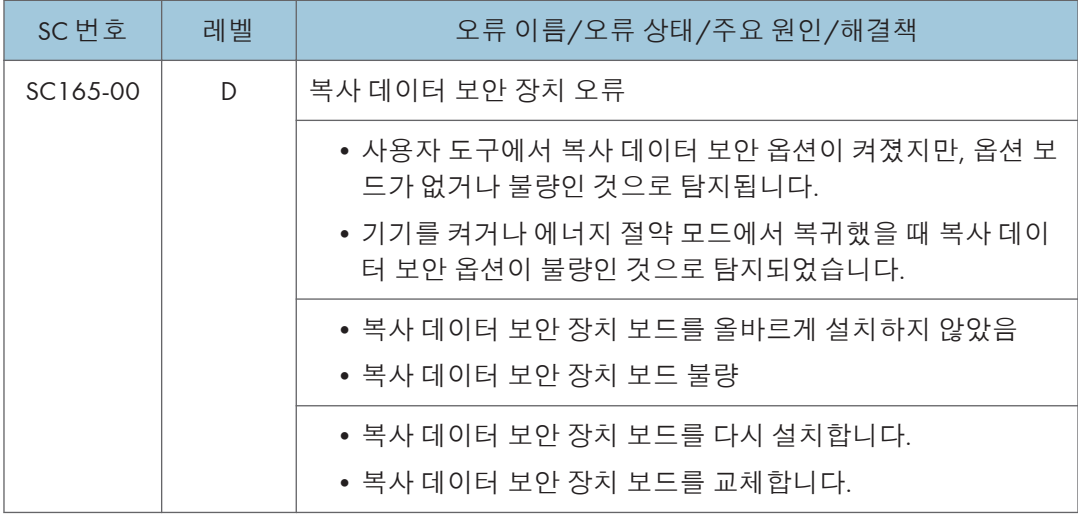

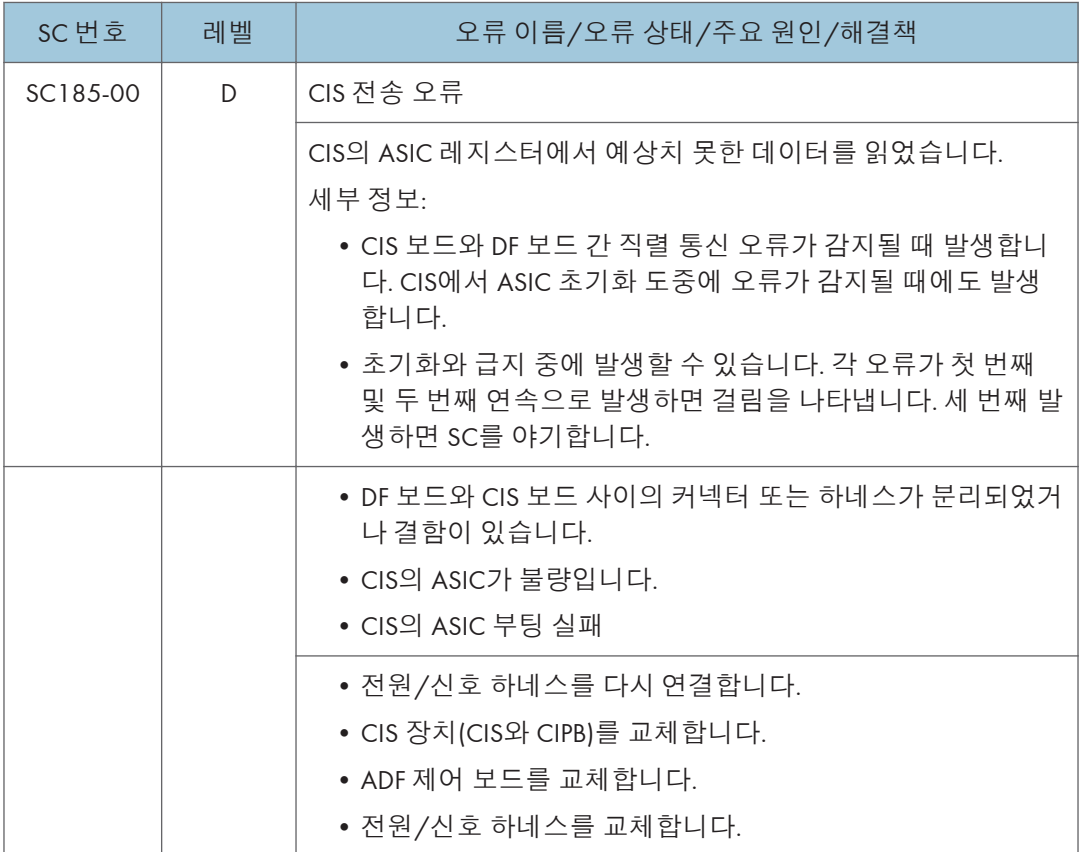

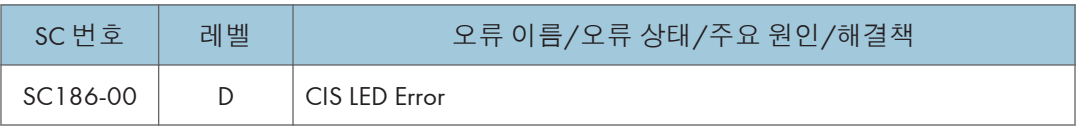

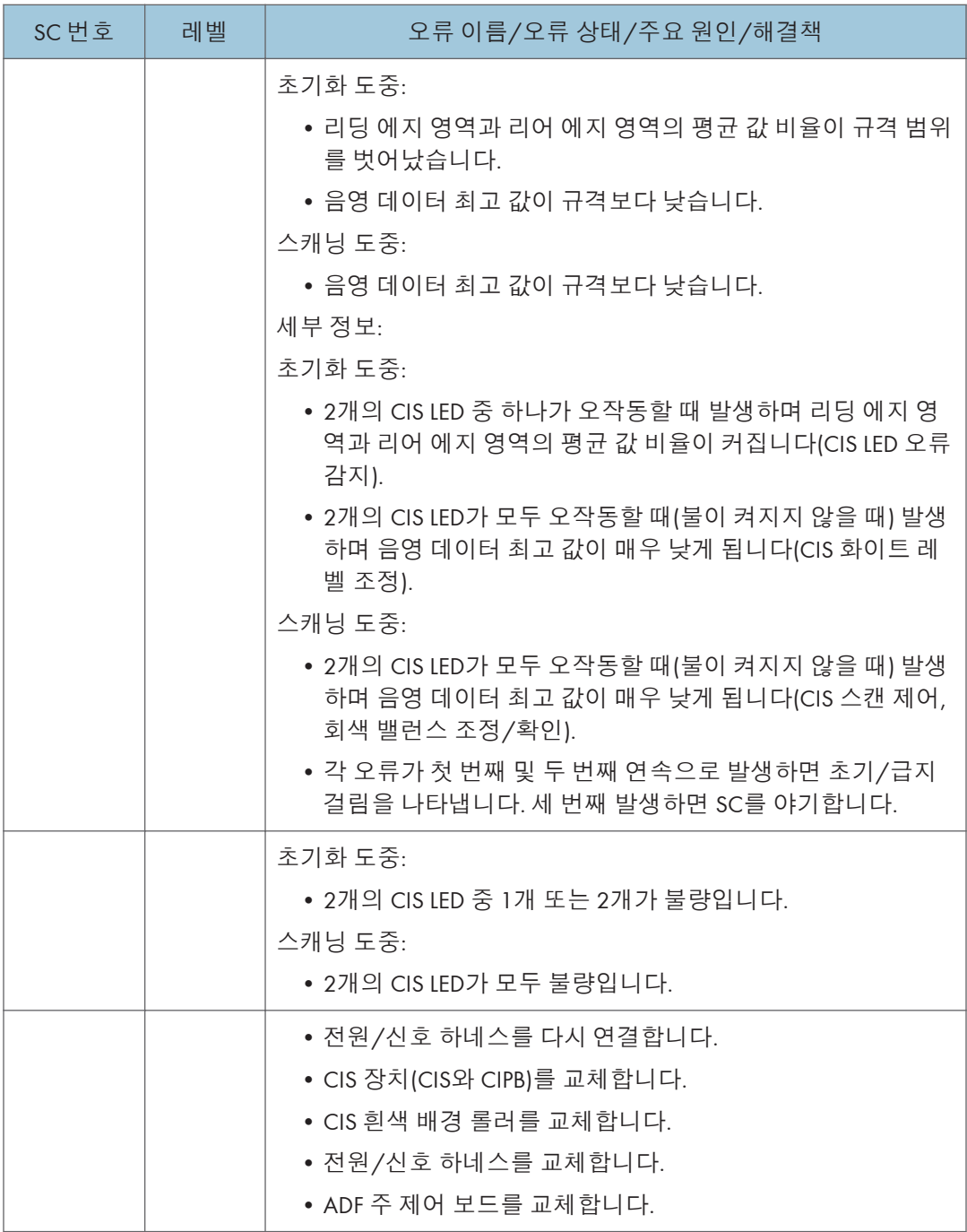

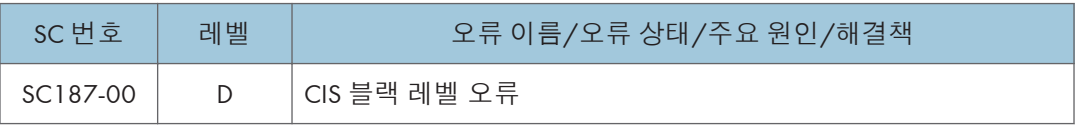

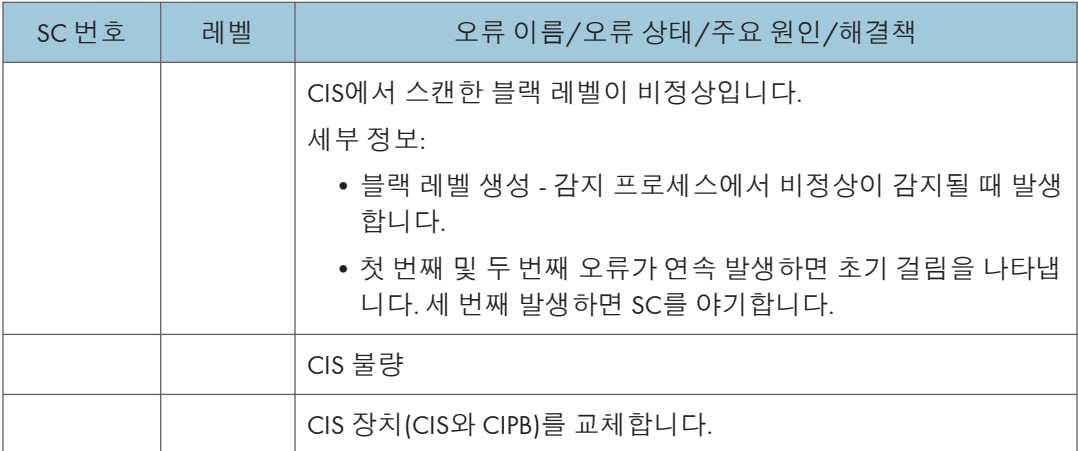

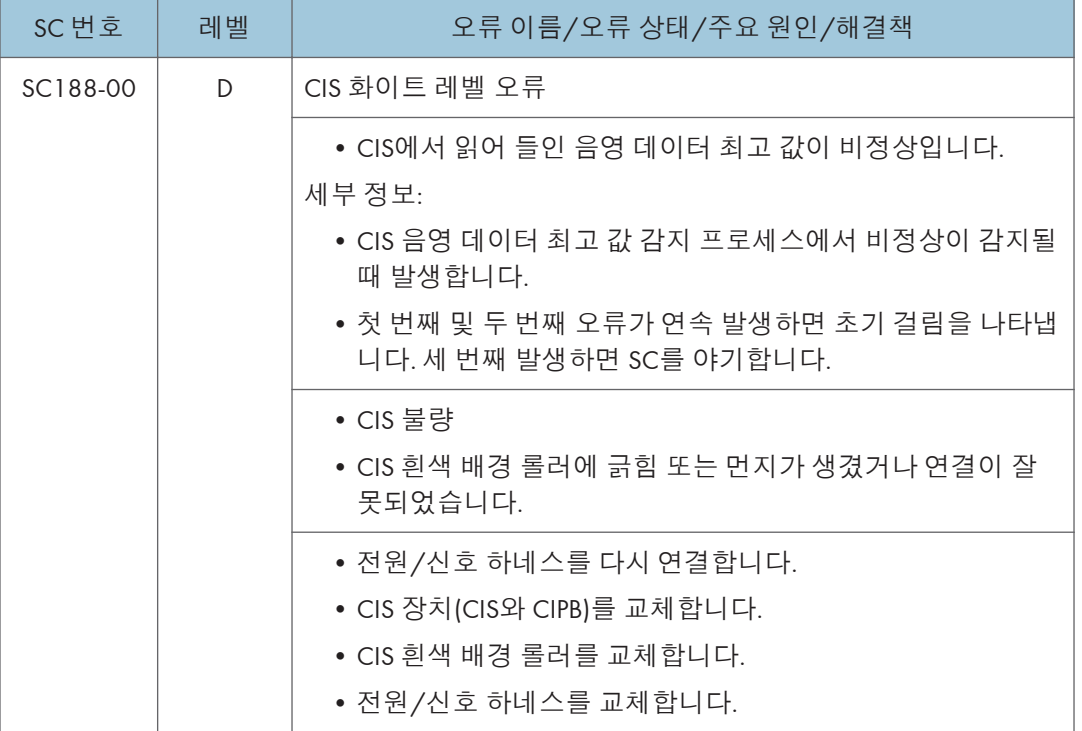

6

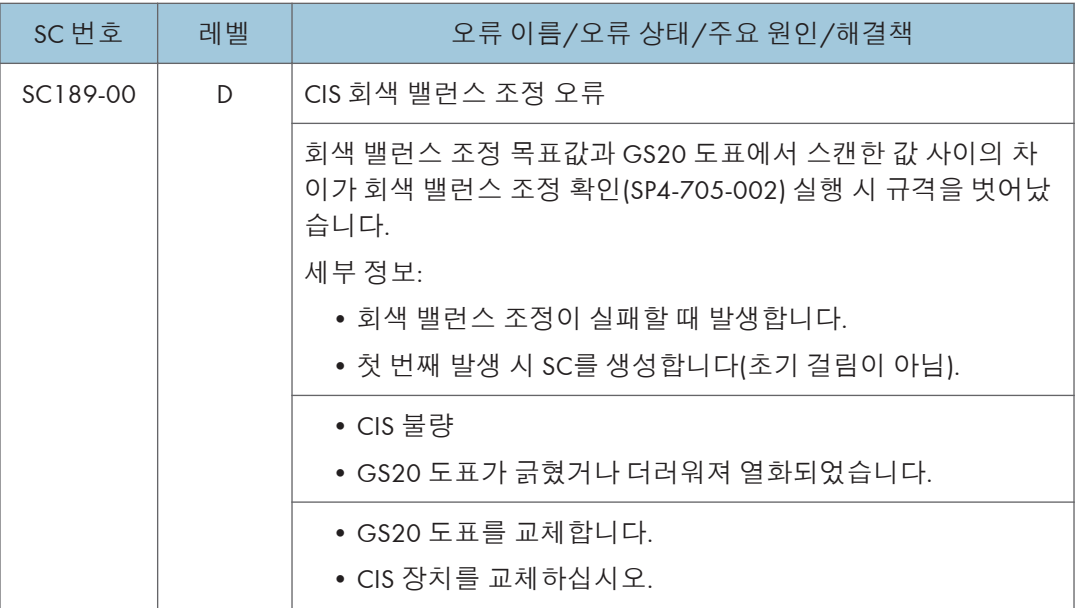

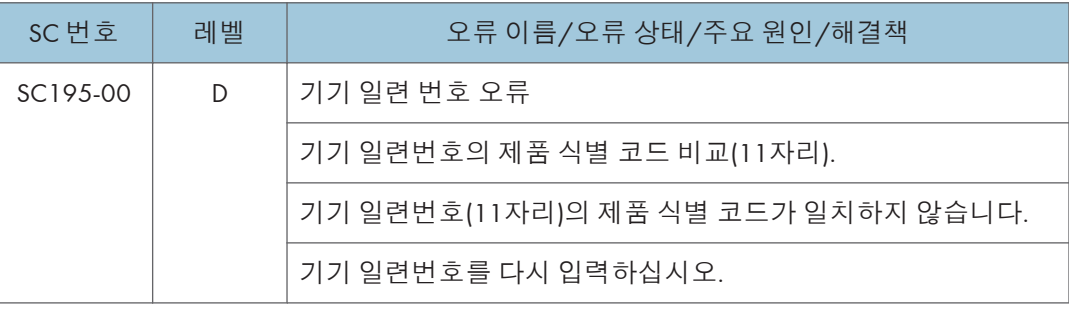

# SC **목록표**: SC2xx(**노출**)

### SC202-00 ~ SC270-10

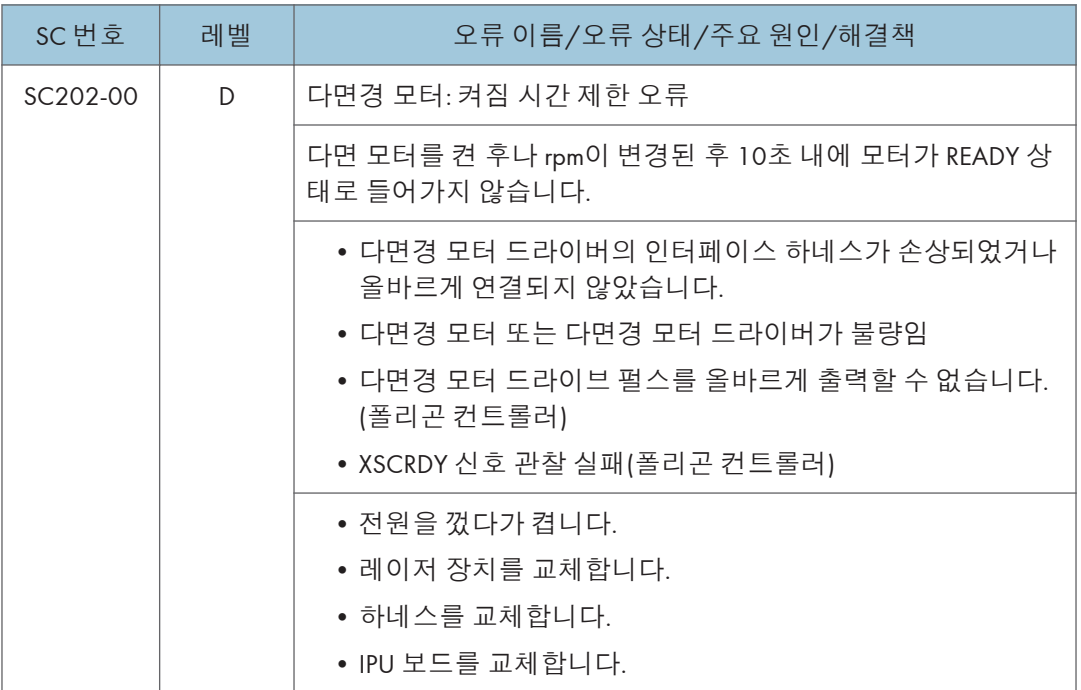

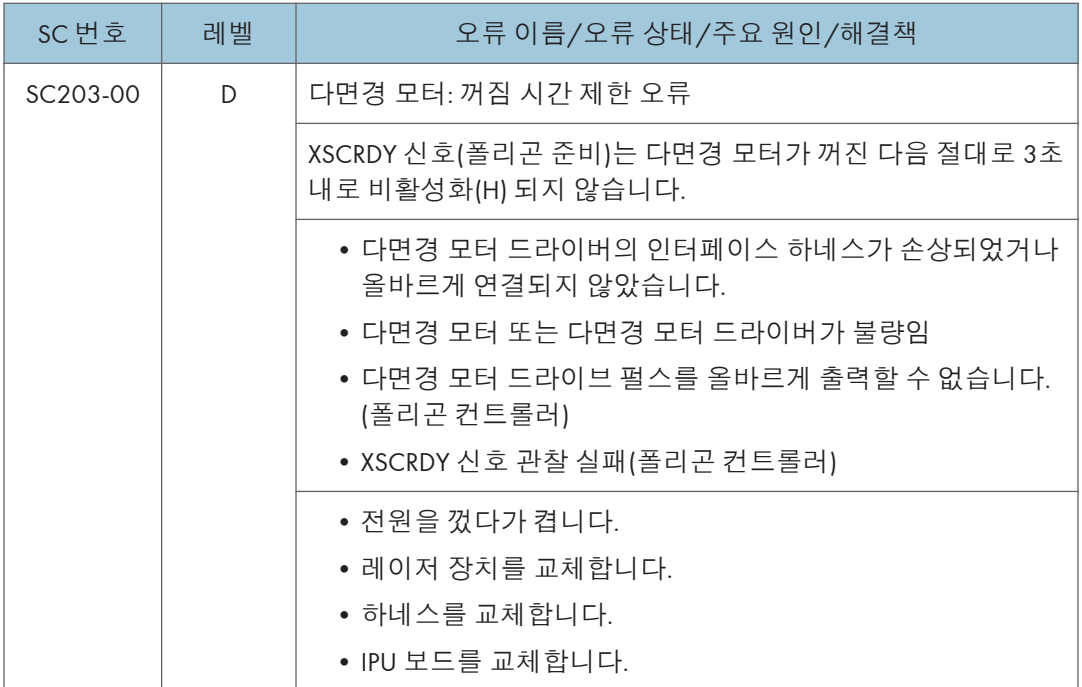

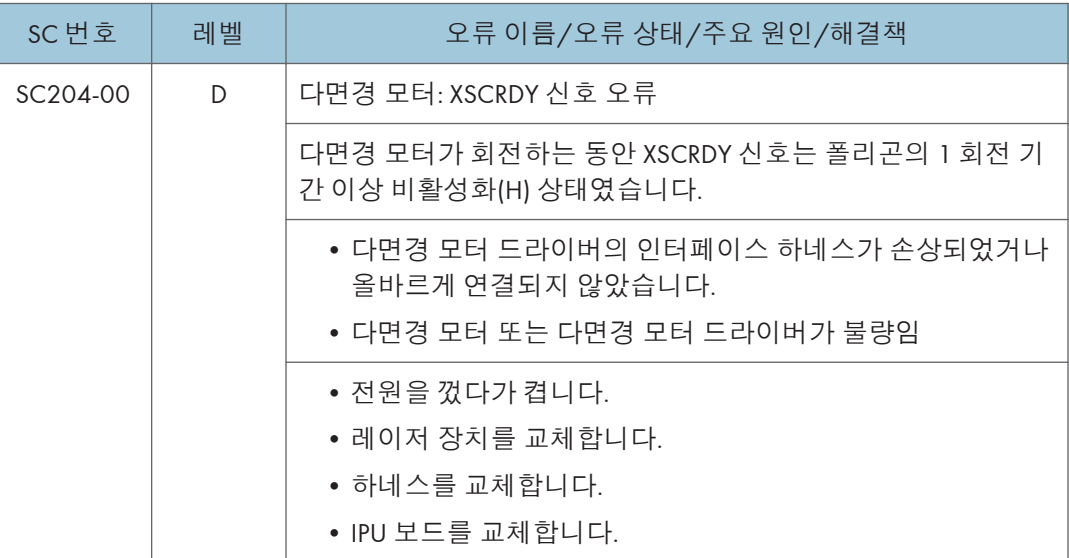

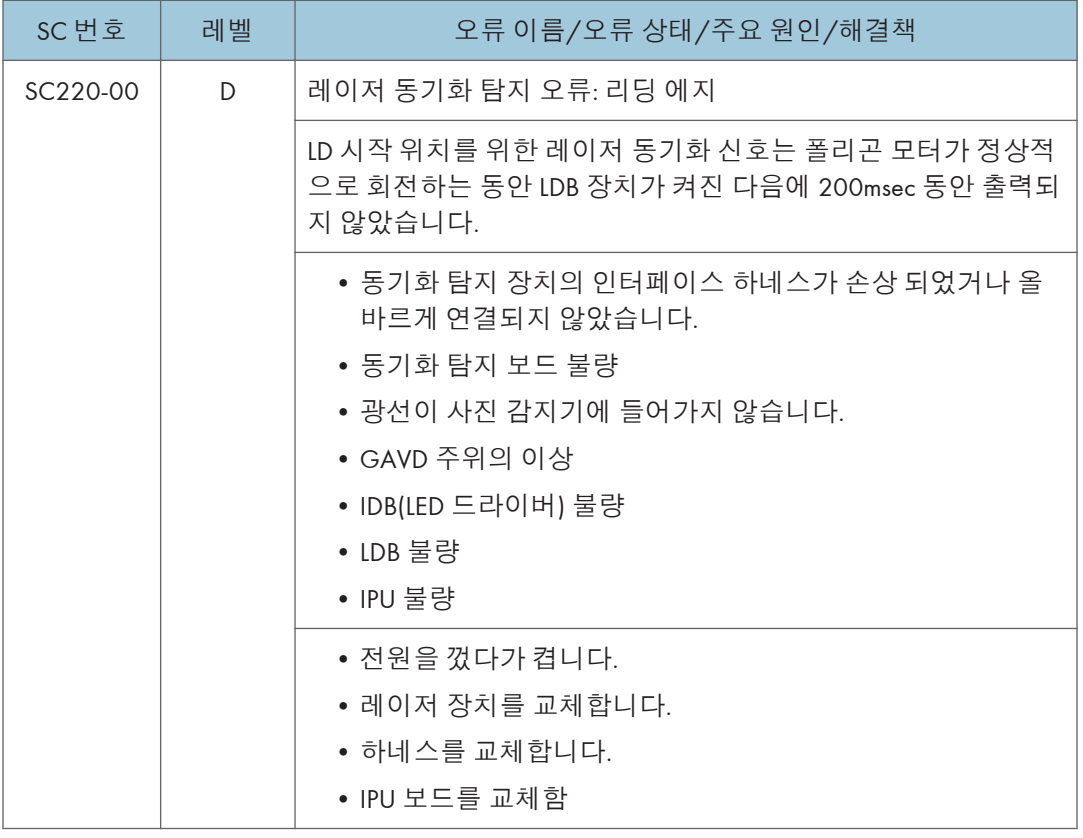

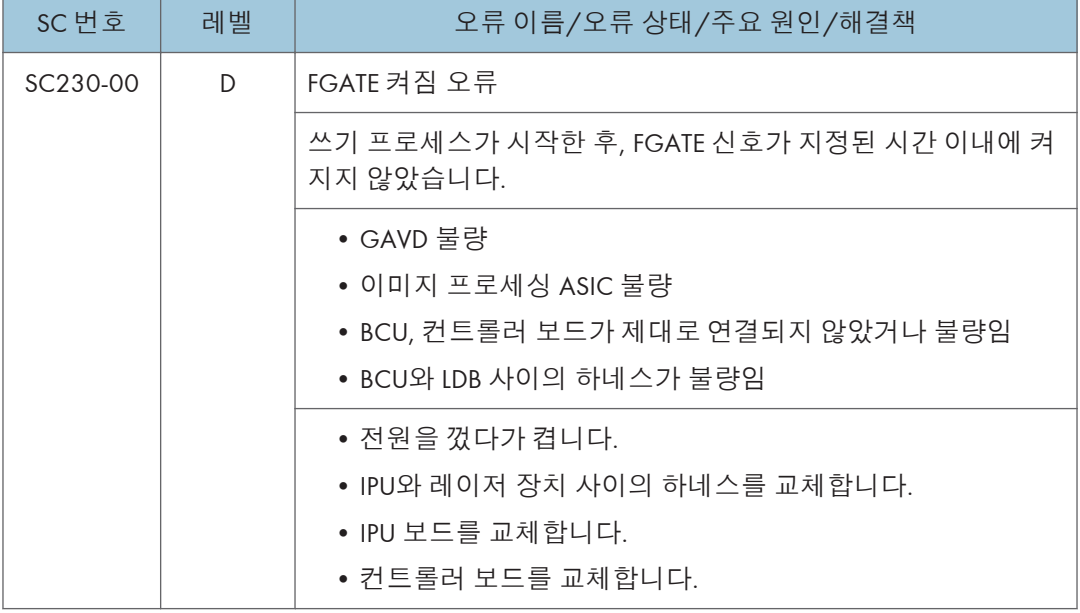

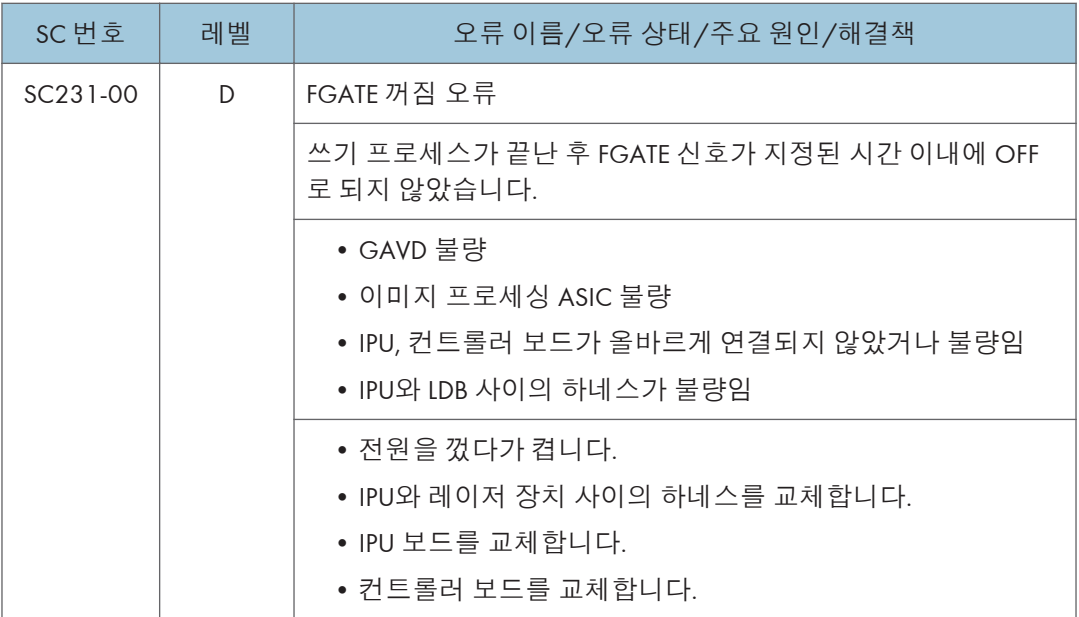

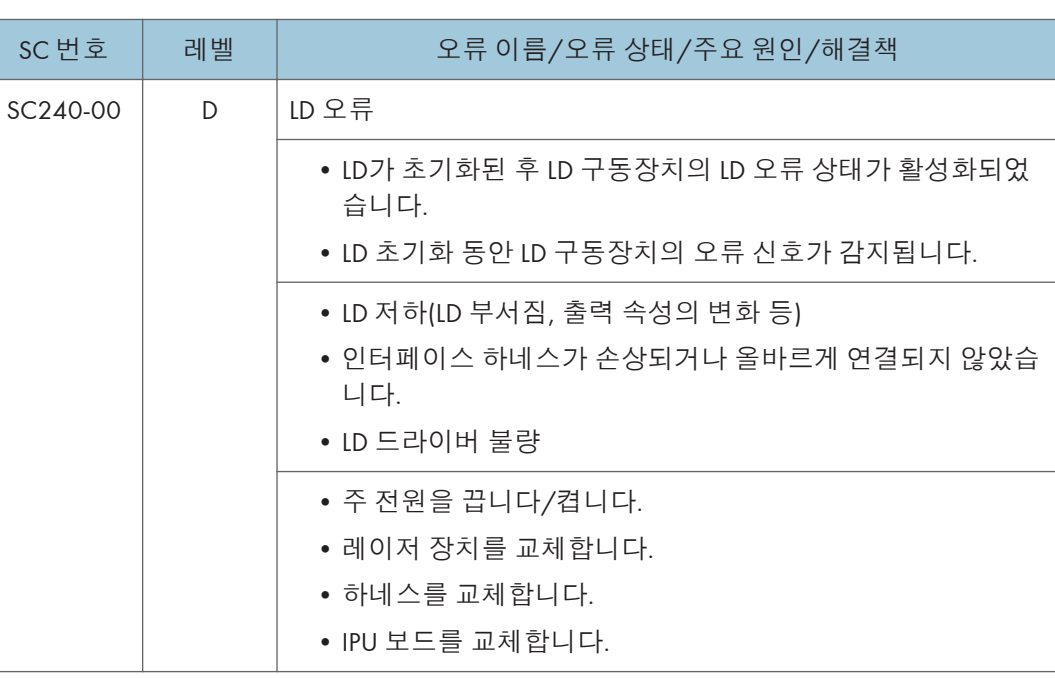

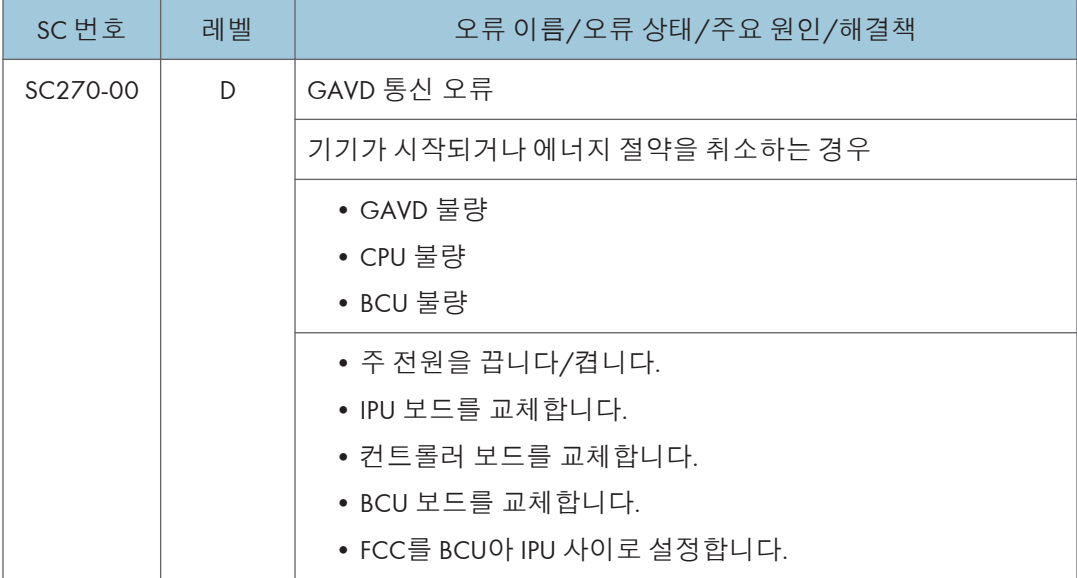

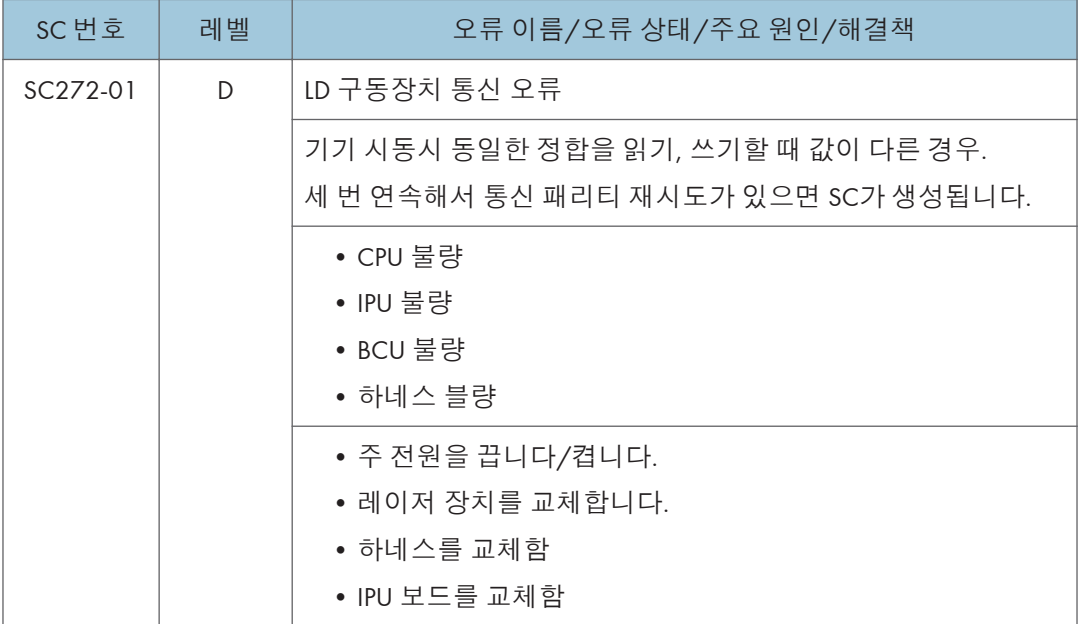

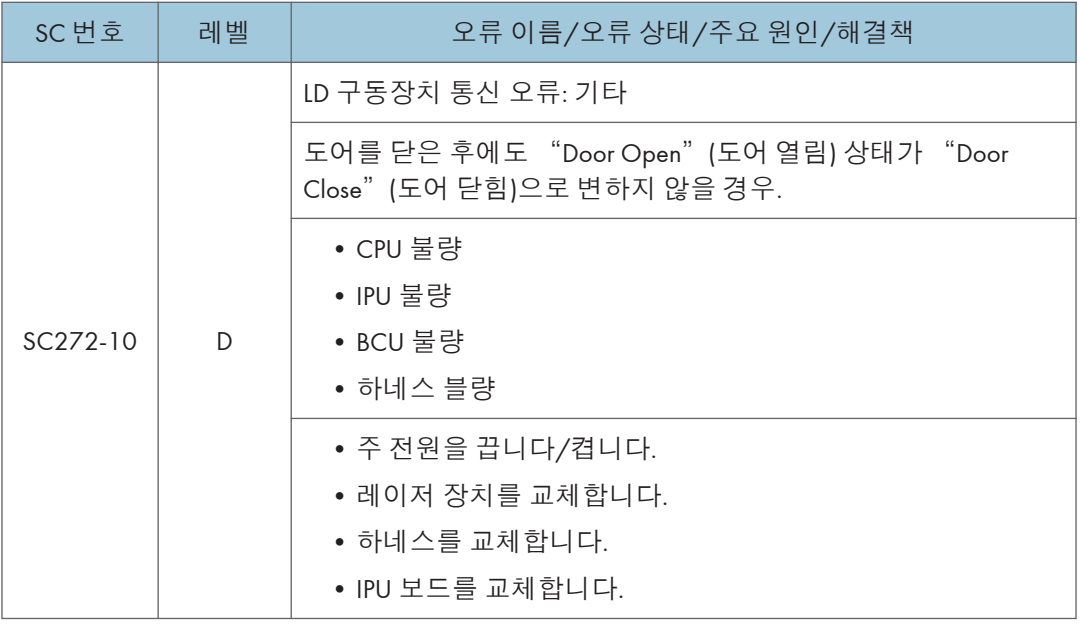

# SC **목록표**: SC3xx(**이미지 프로세싱**1 (**대전**, **현상**))

### SC302-00 ~ SC392-01

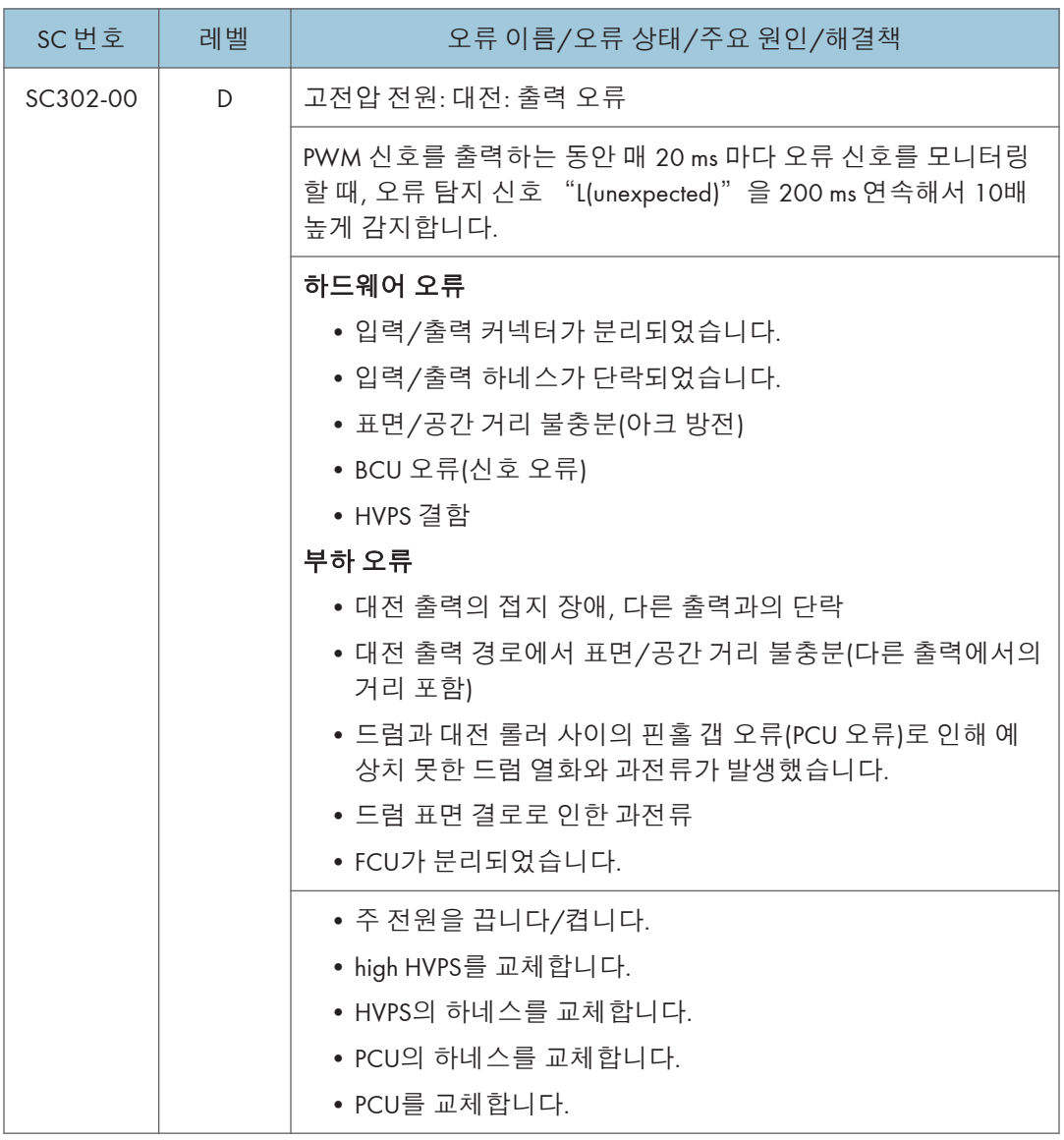

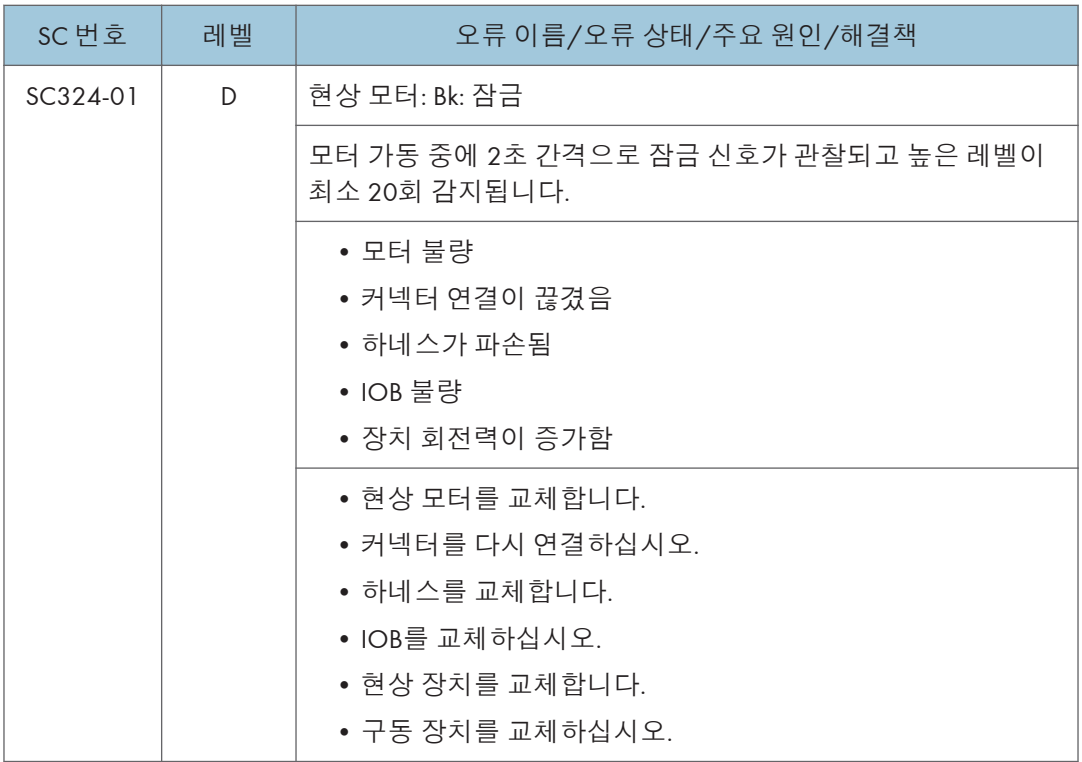

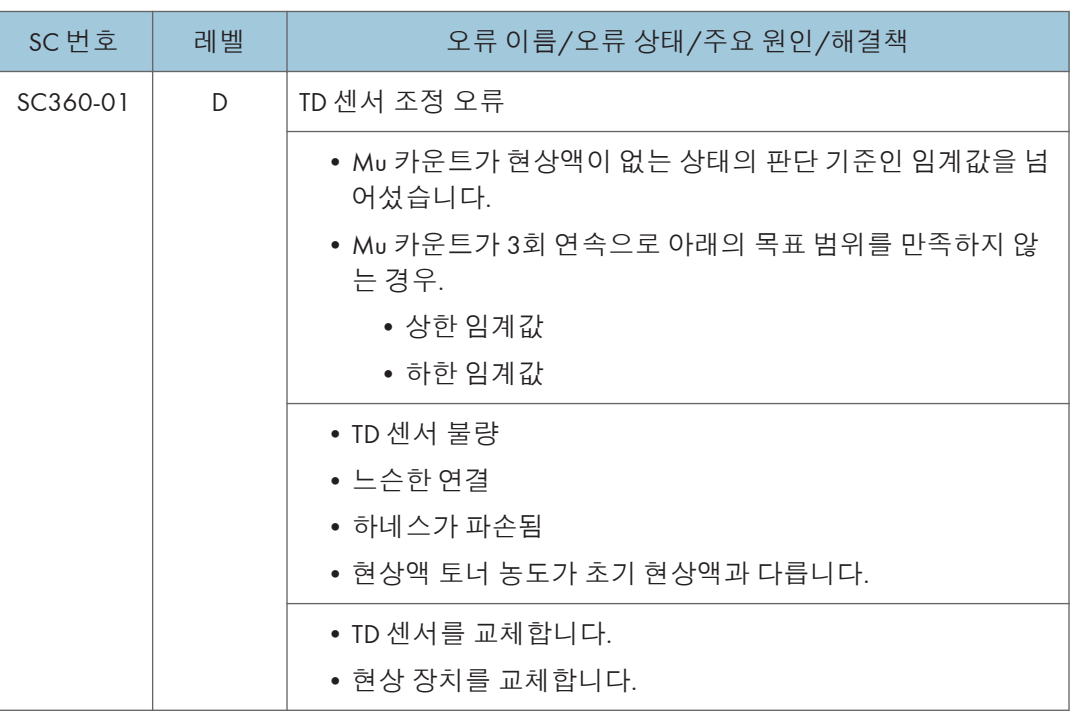

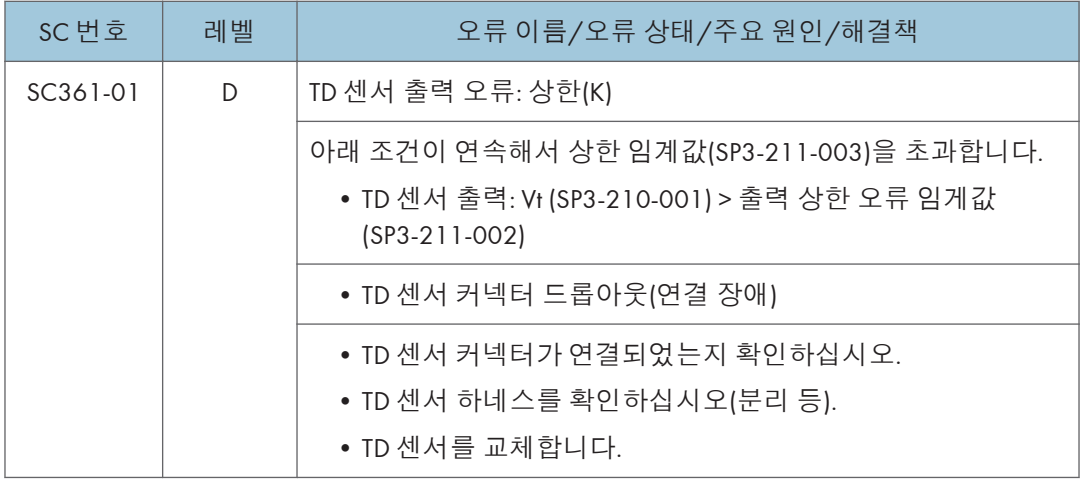

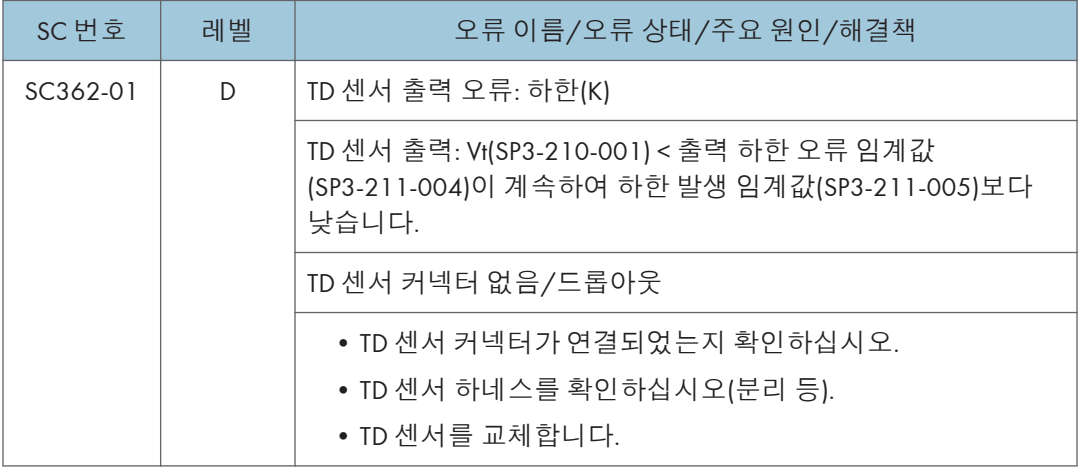

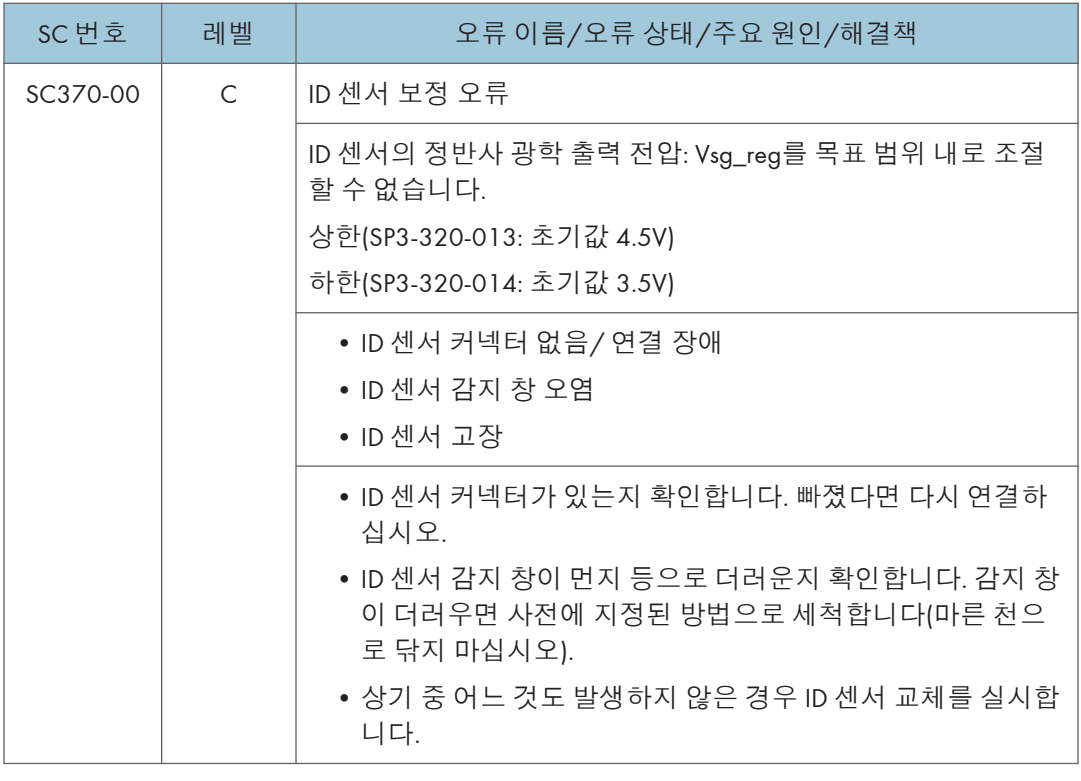

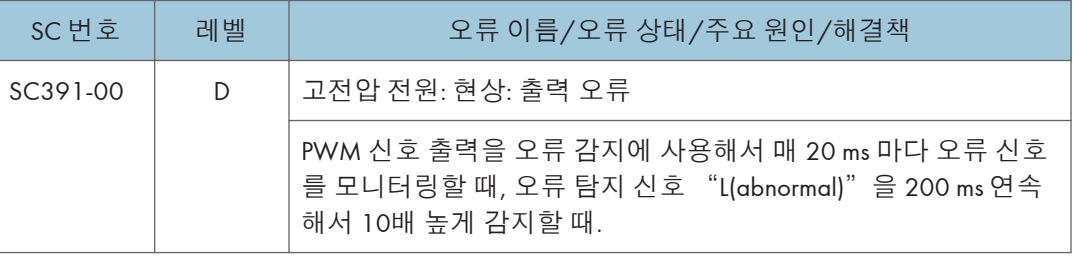

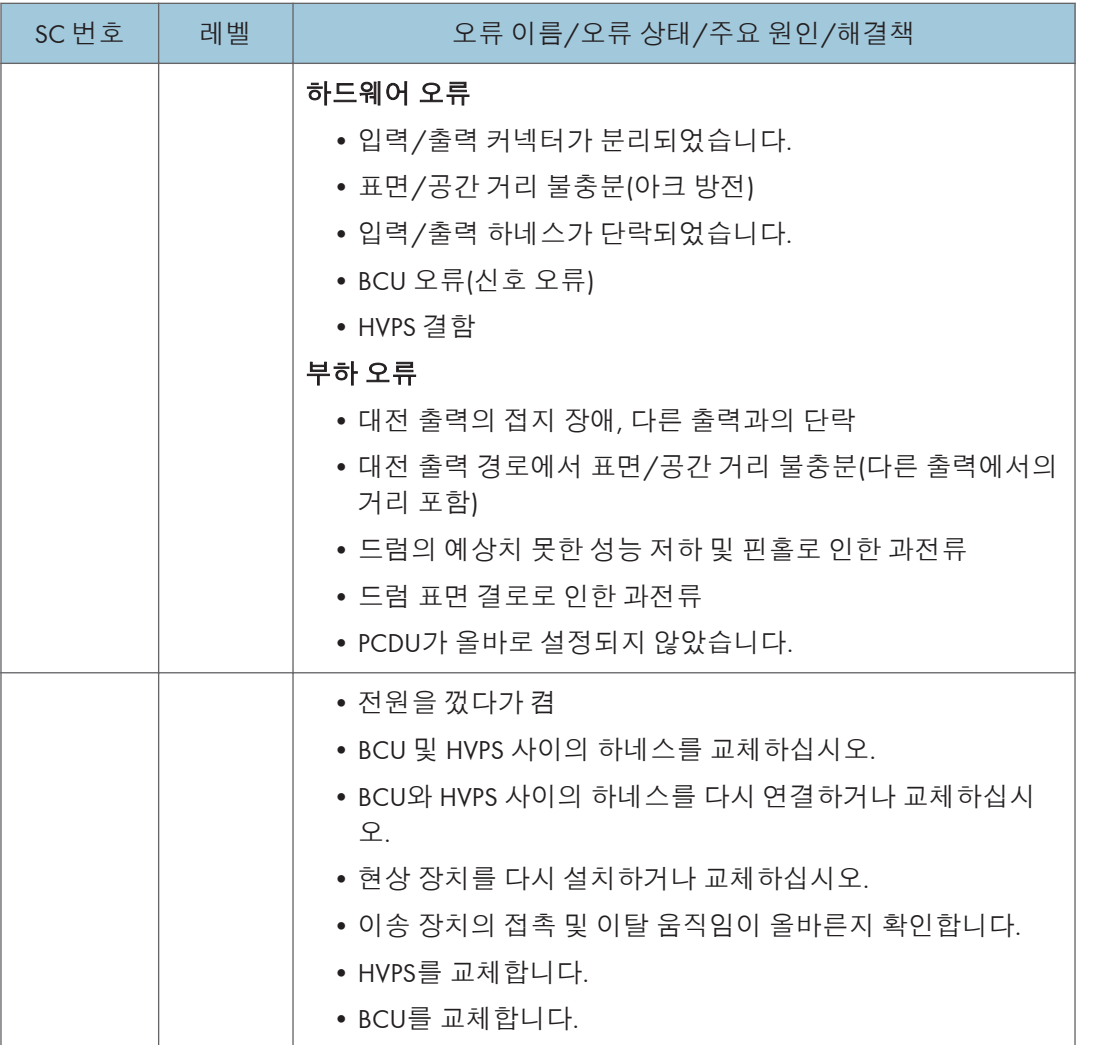

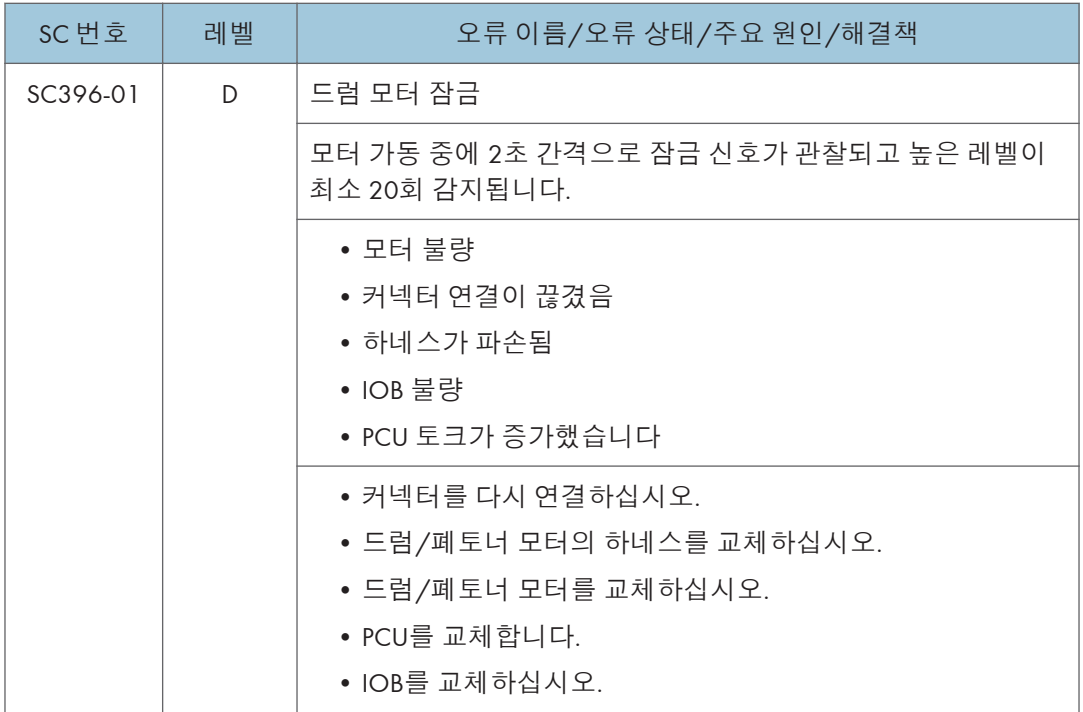

# SC **목록표**: SC4xx(**이미지 프로세싱**2 (**드럼 주위**))

### SC440-00 ~ SC498-00

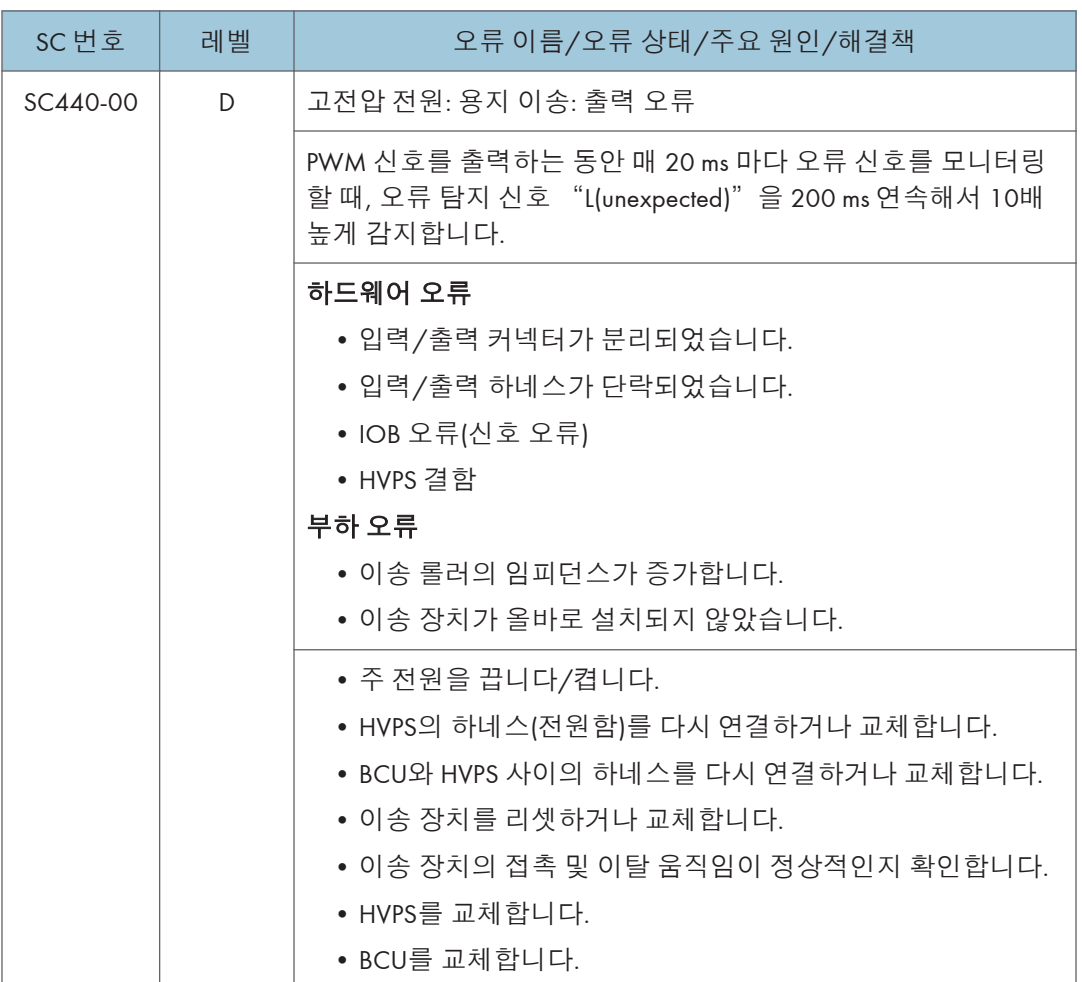

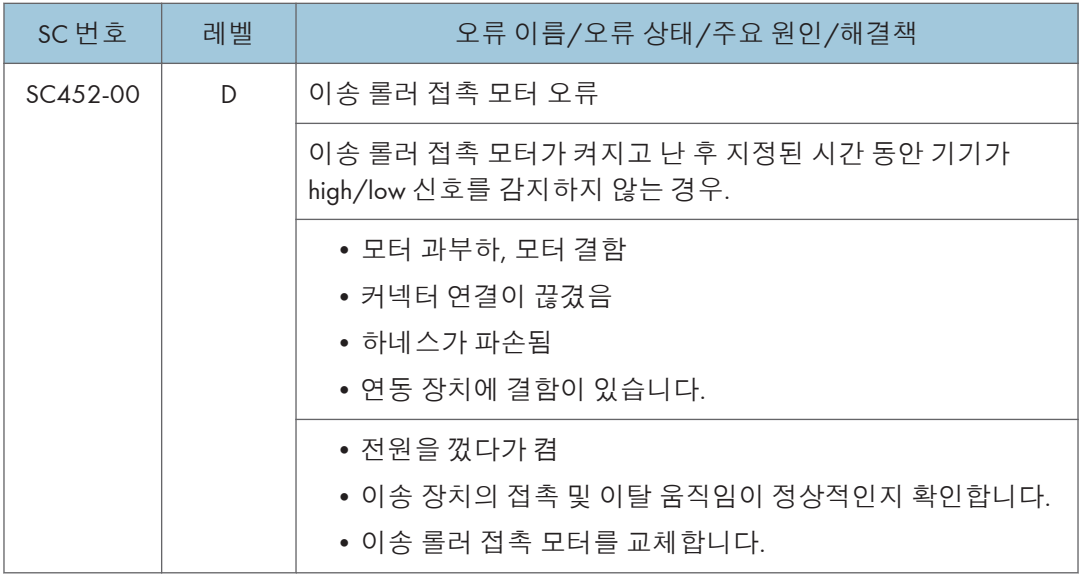

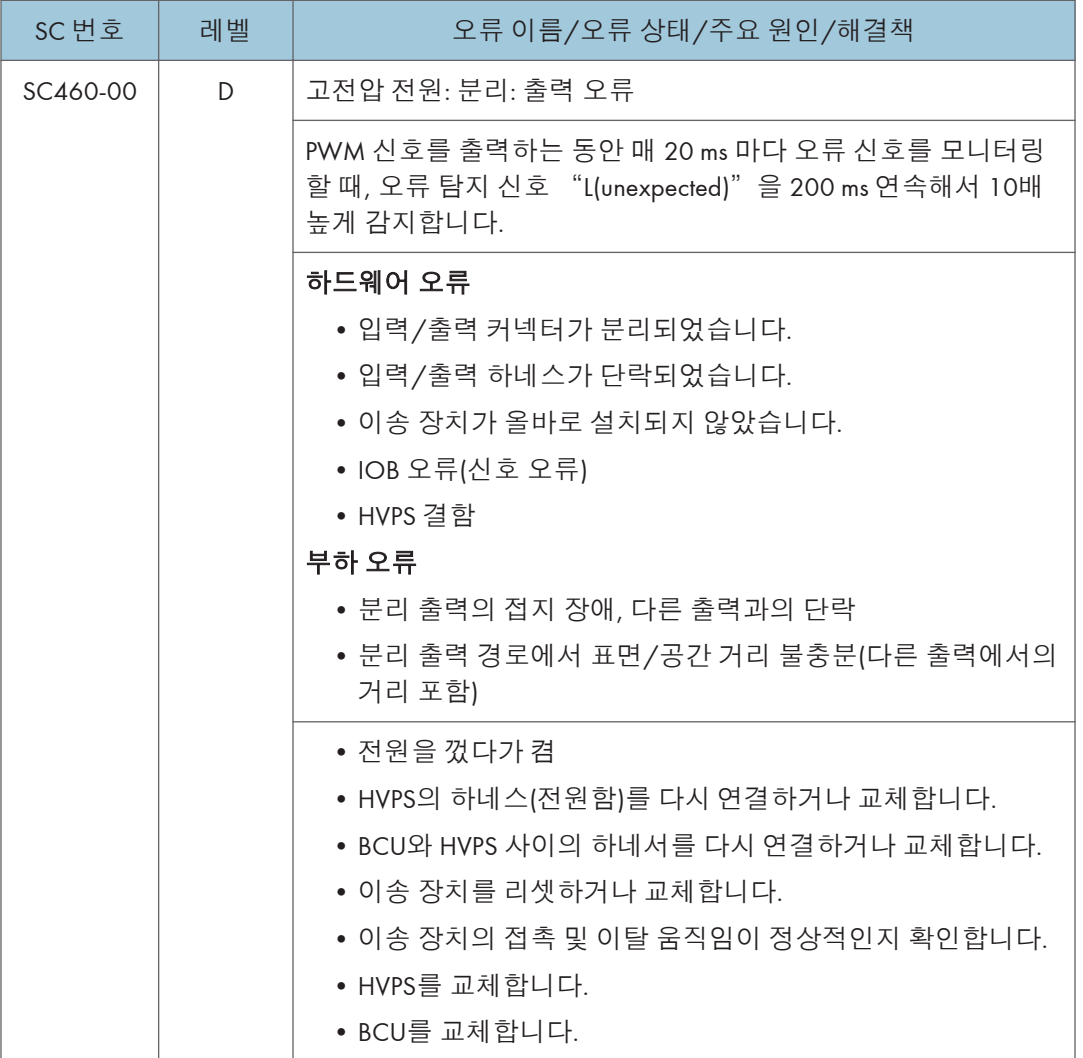

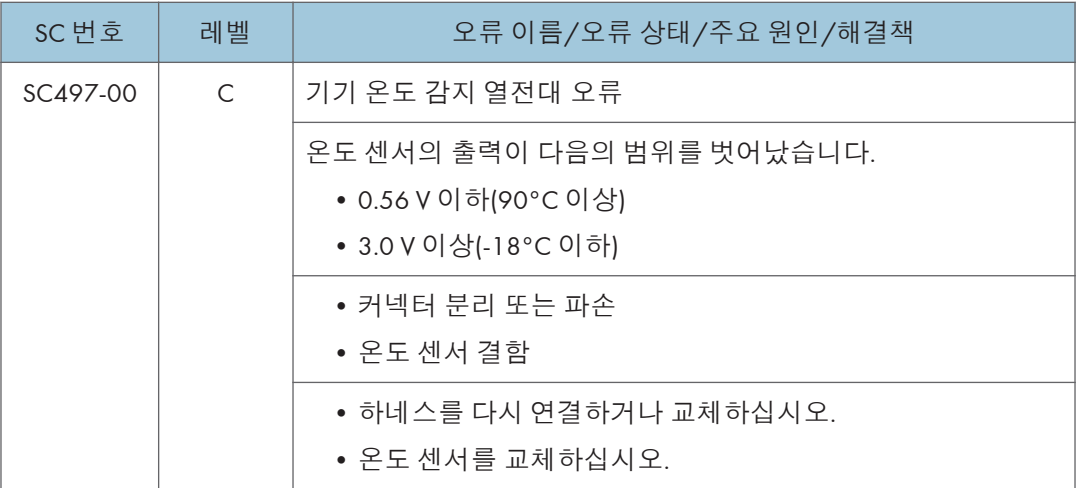

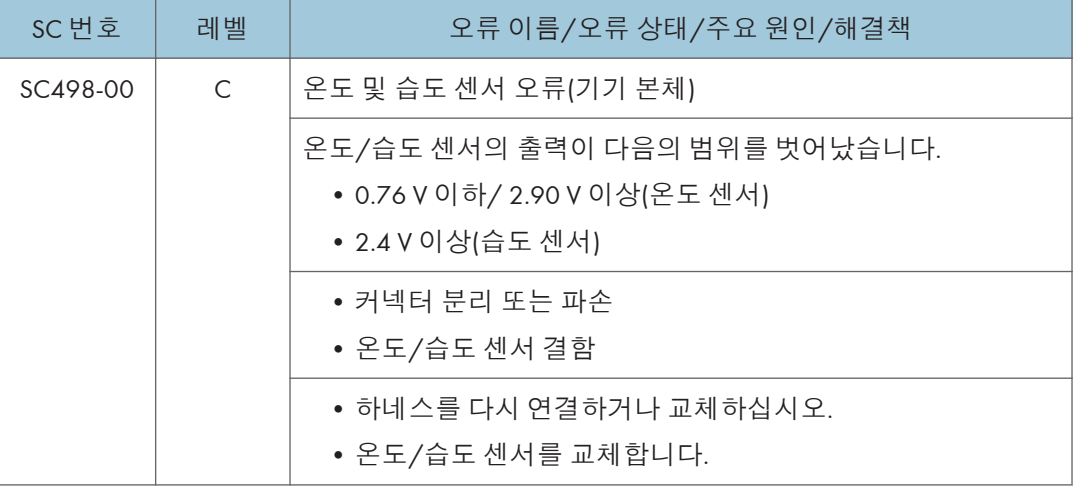

# SC **목록표**: SC5xx(**급지 및 정착**)

### SC501-01 ~ SC589-02

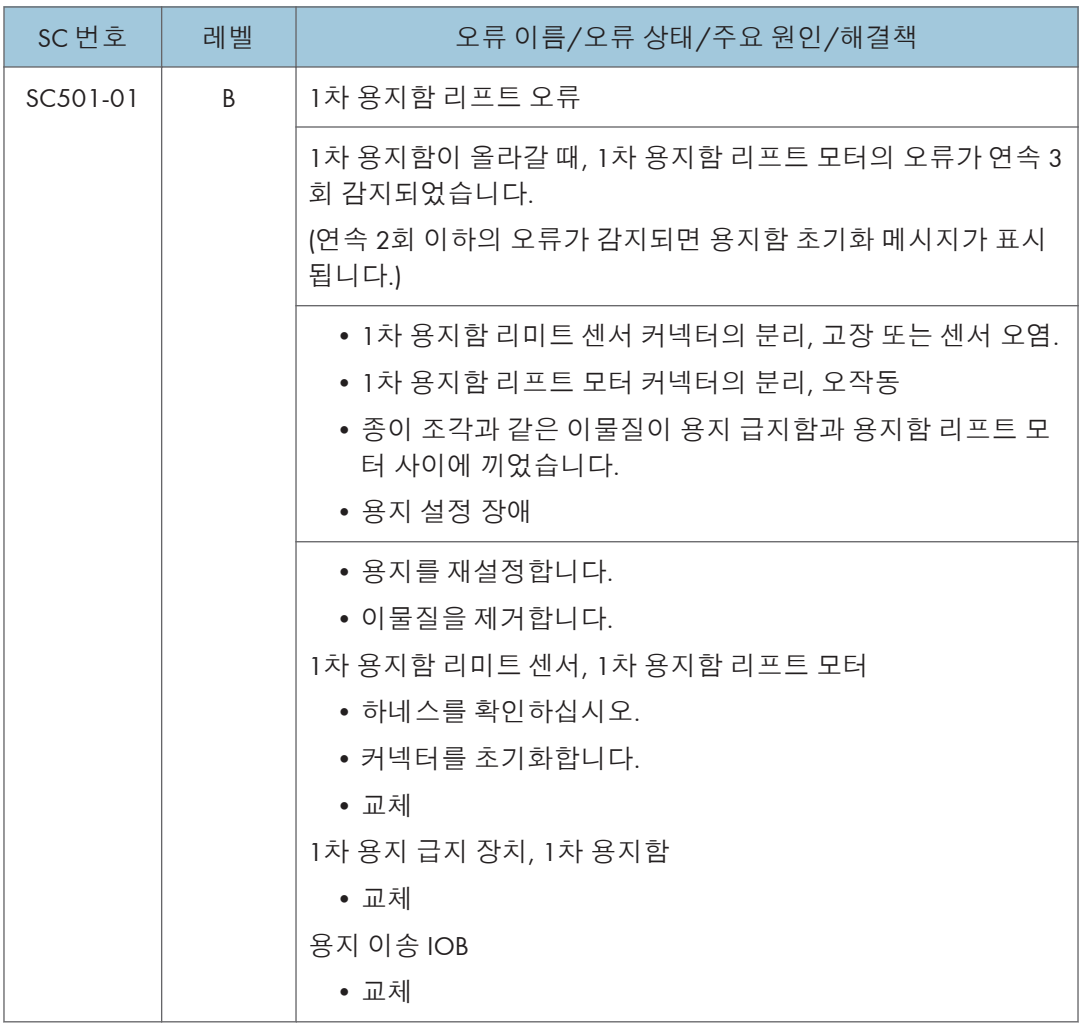

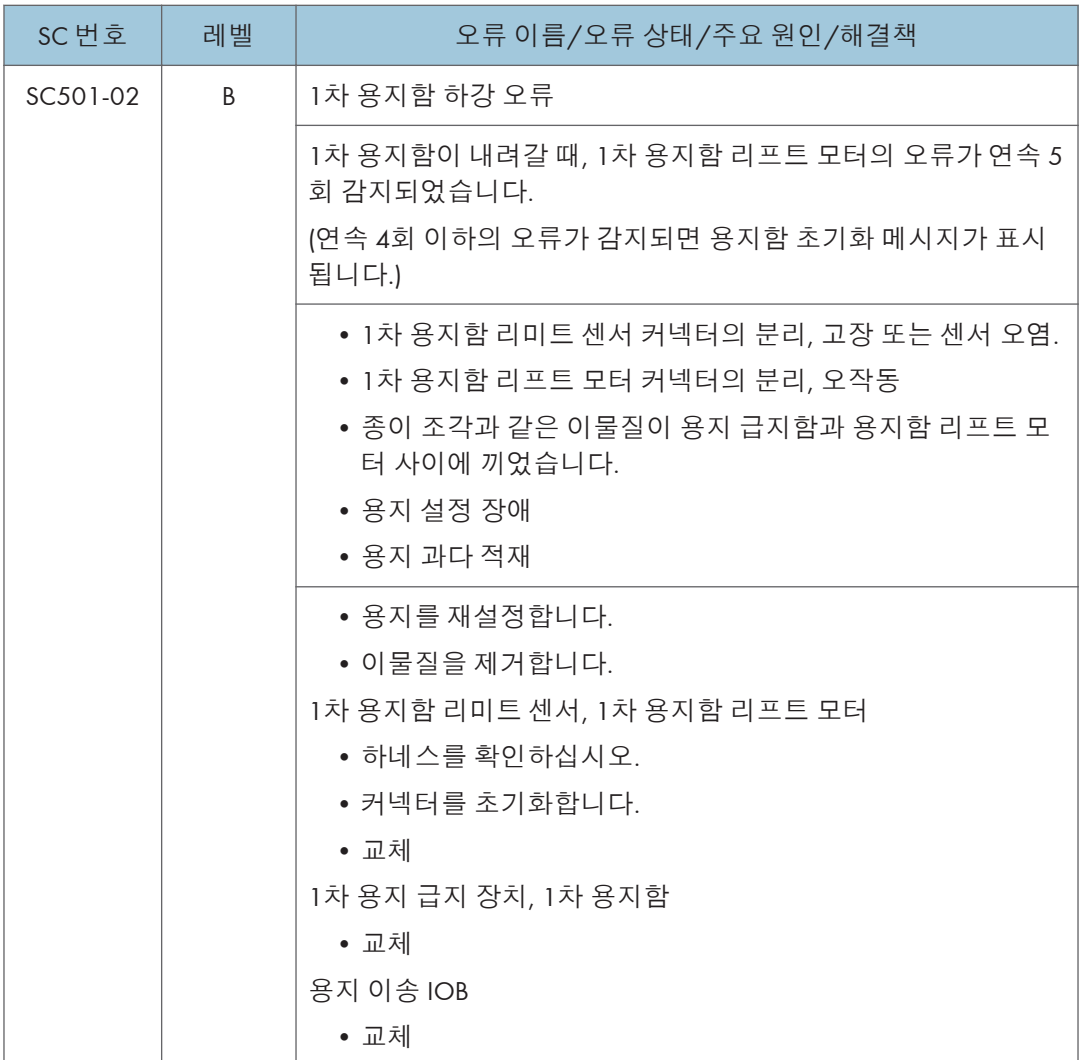

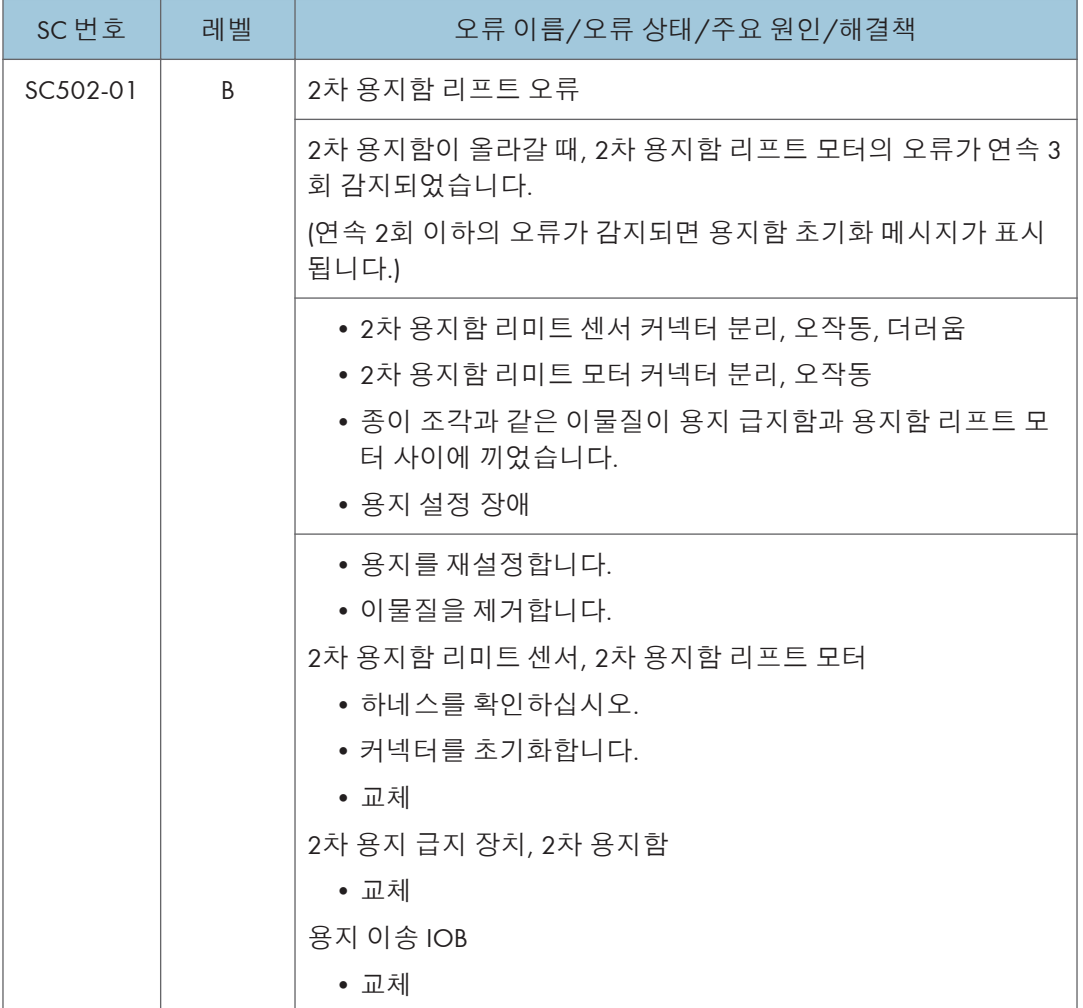

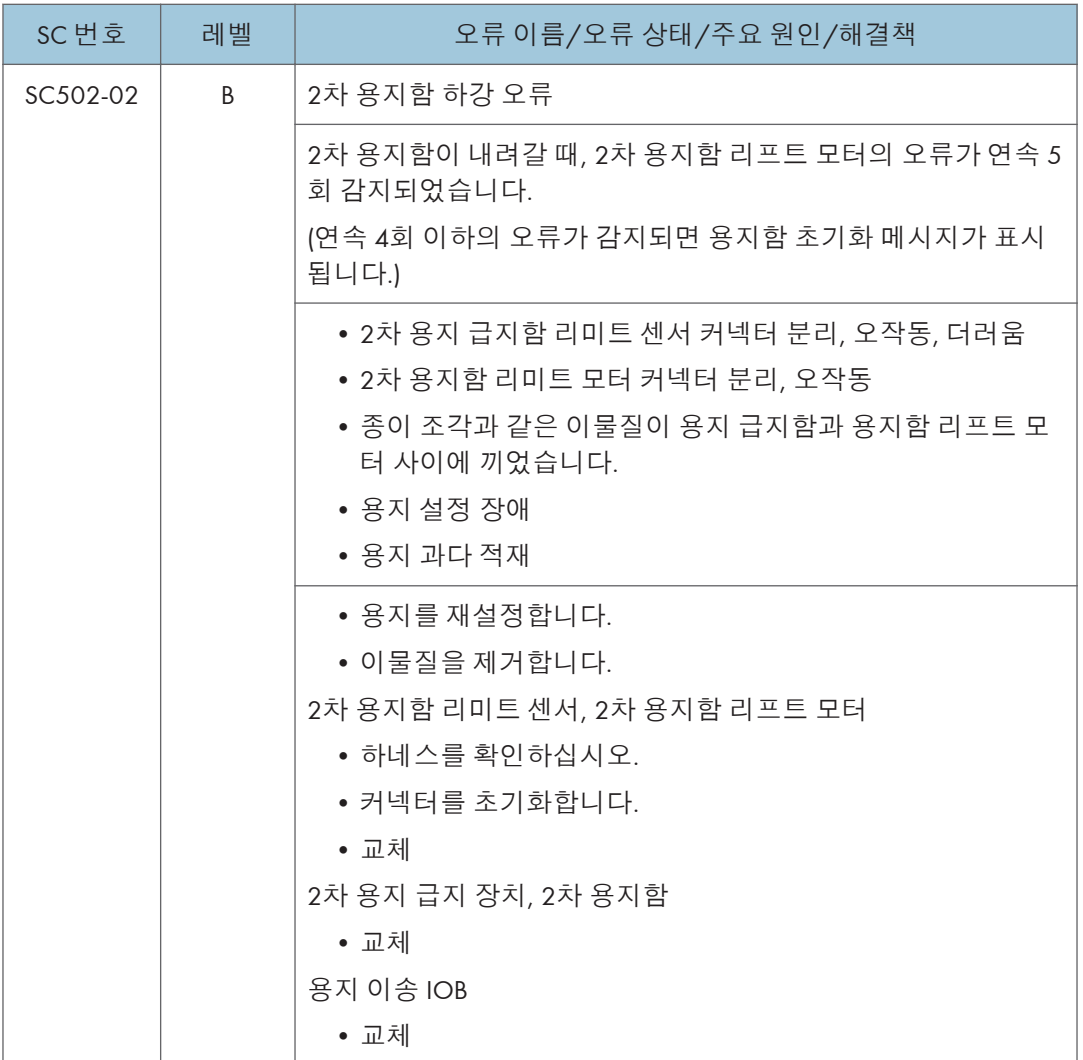

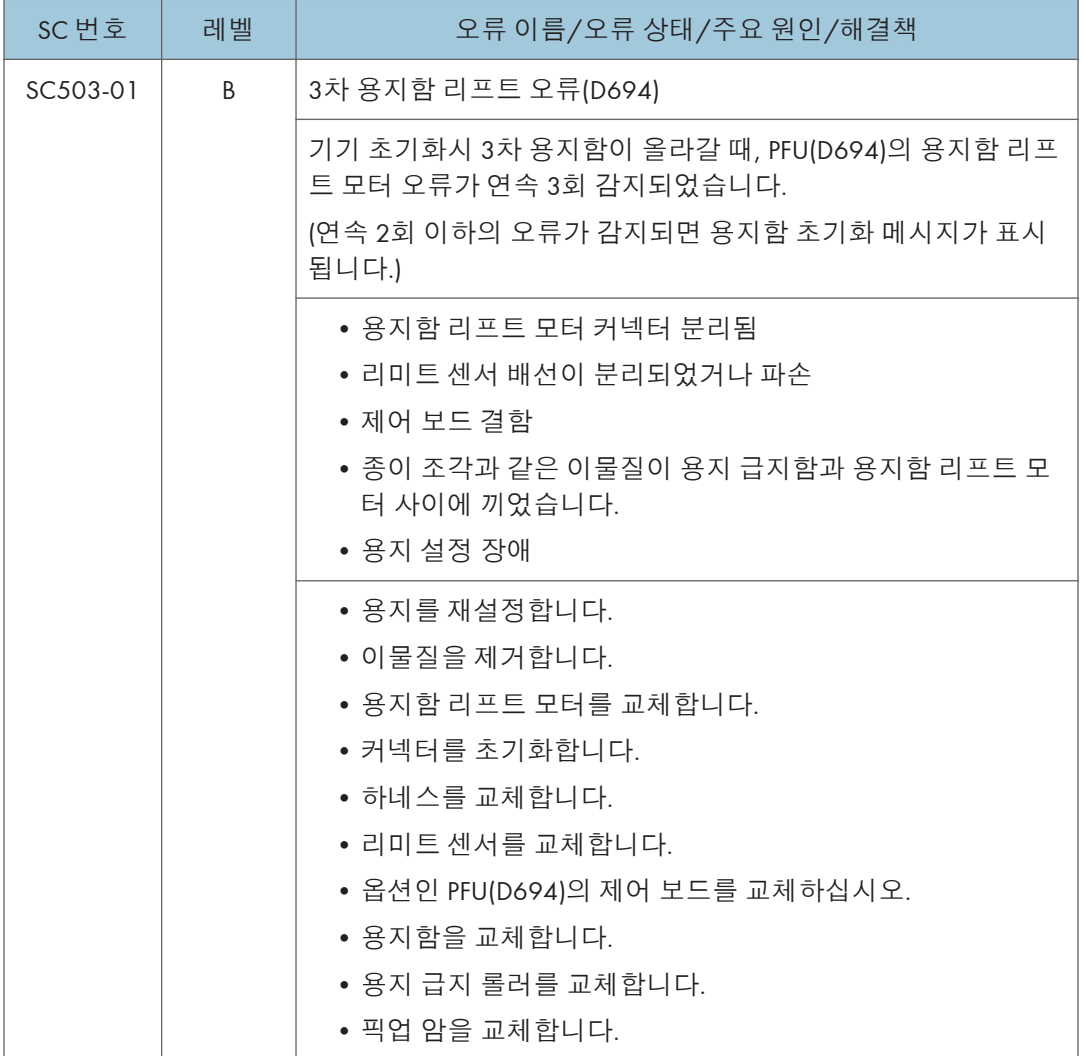

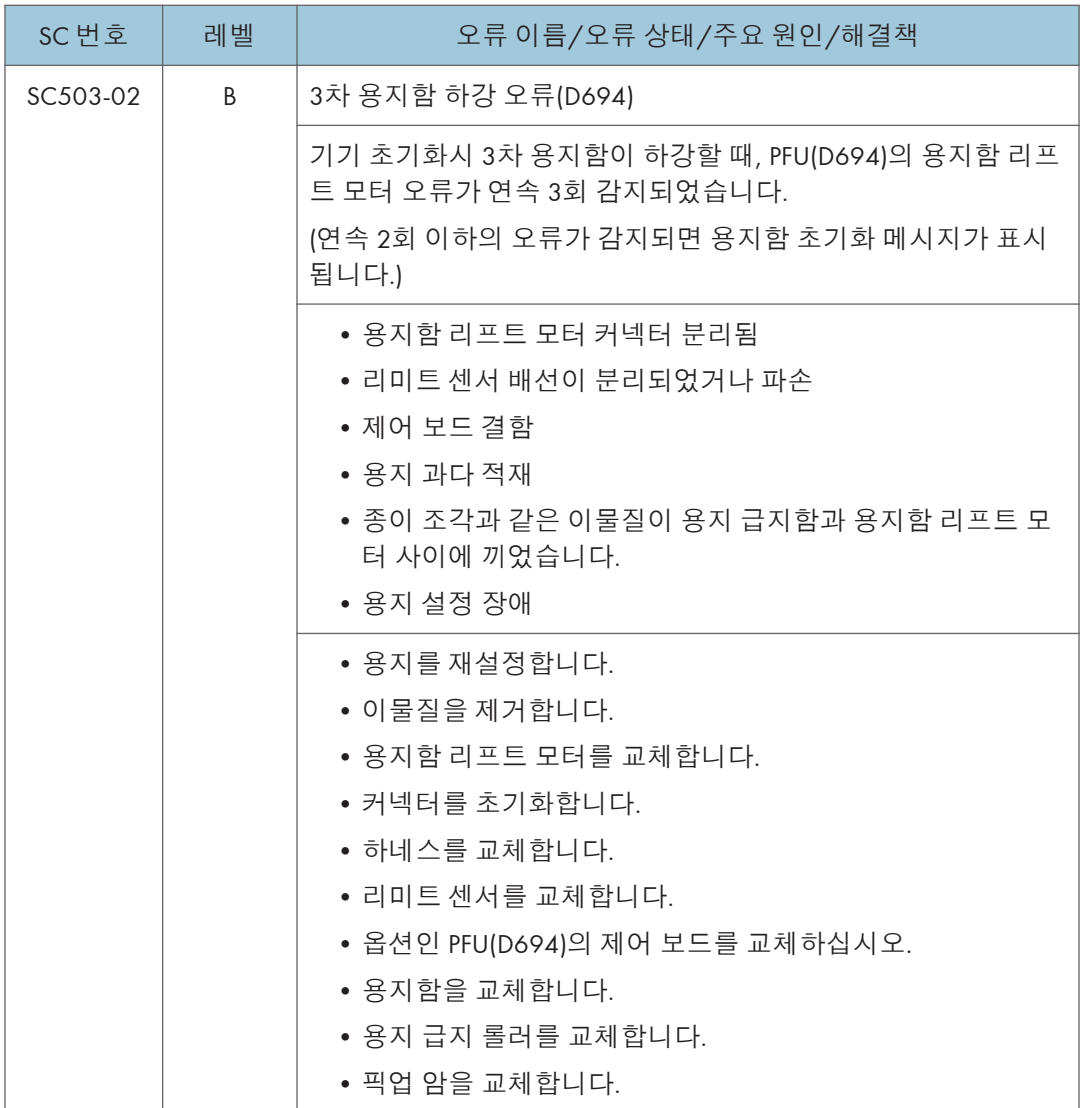
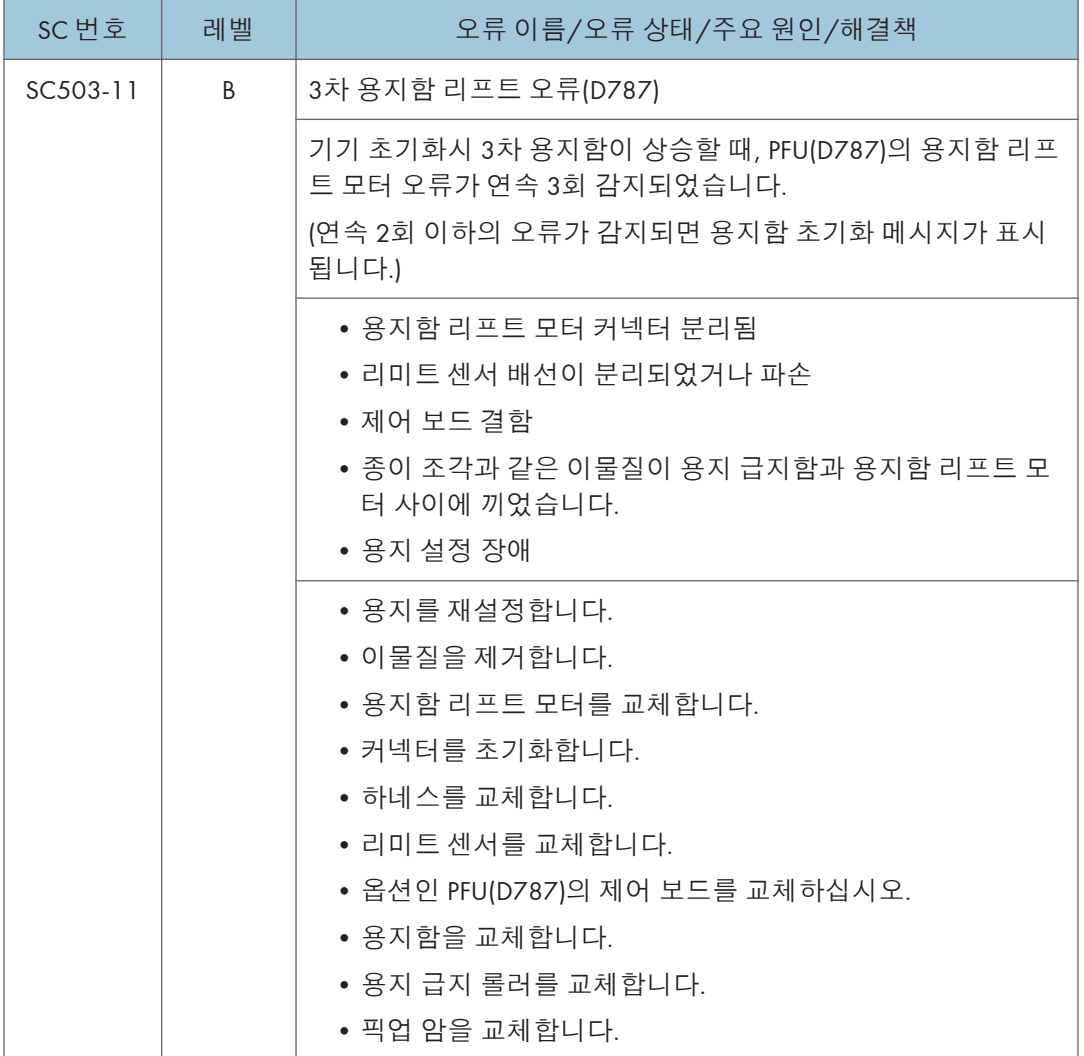

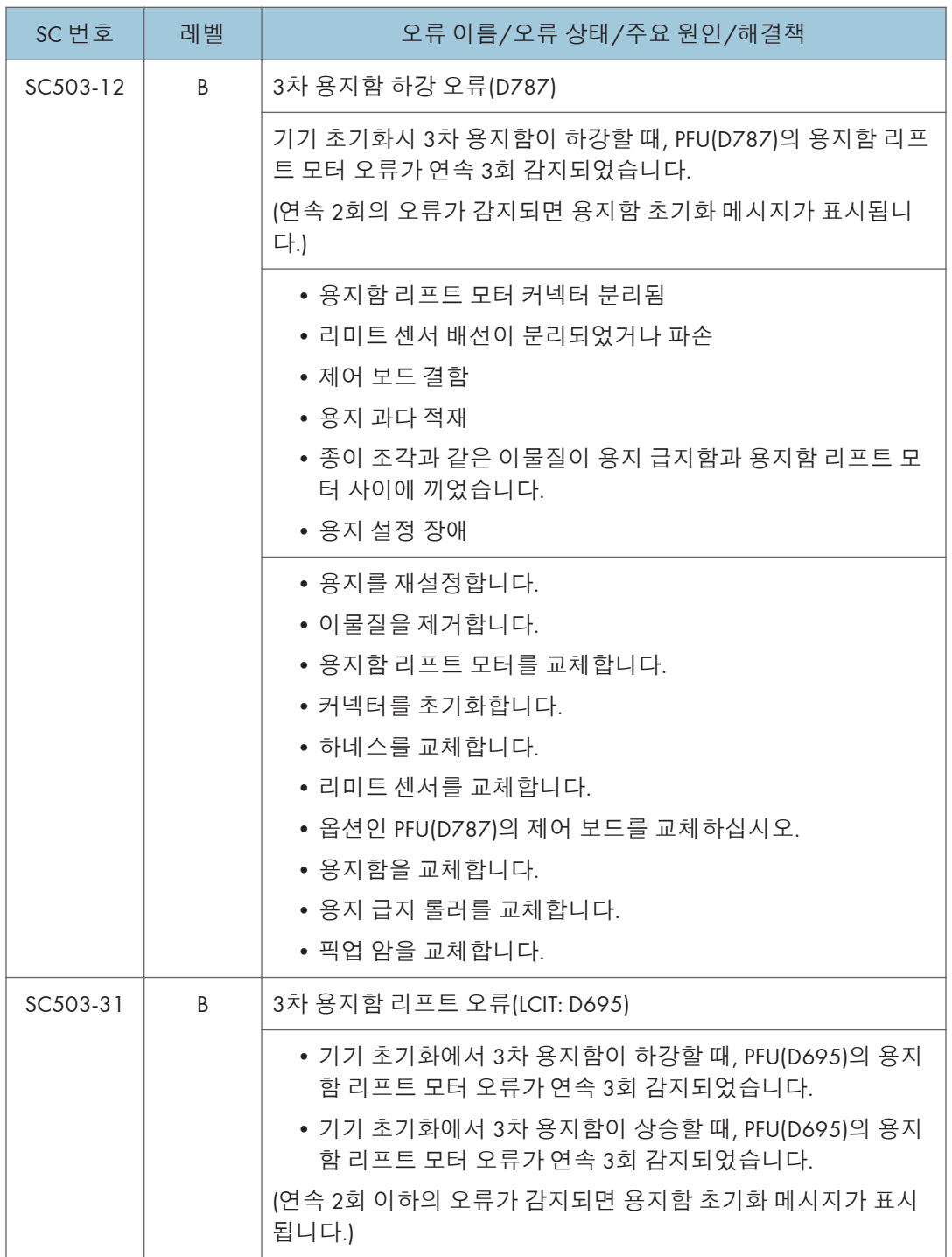

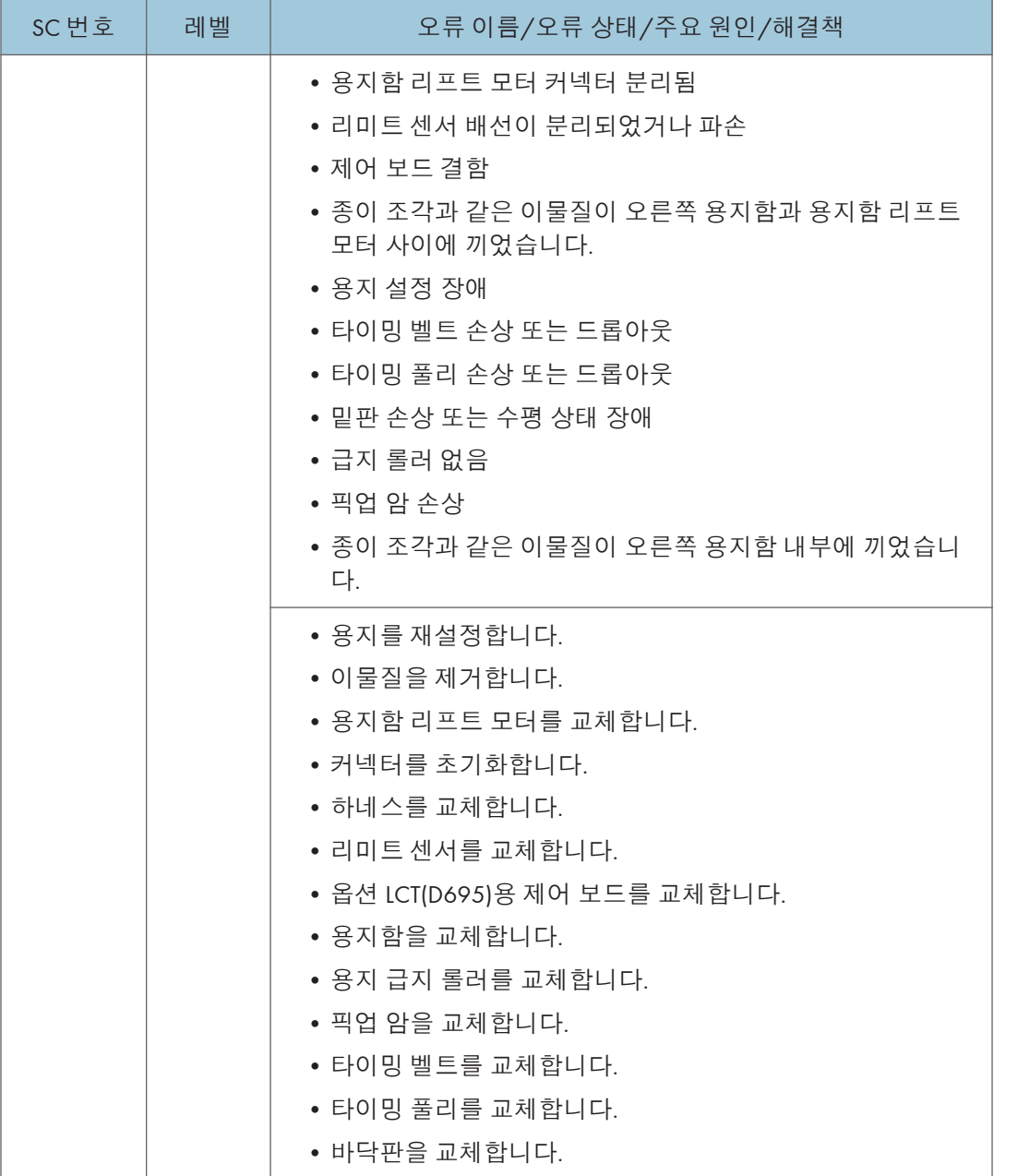

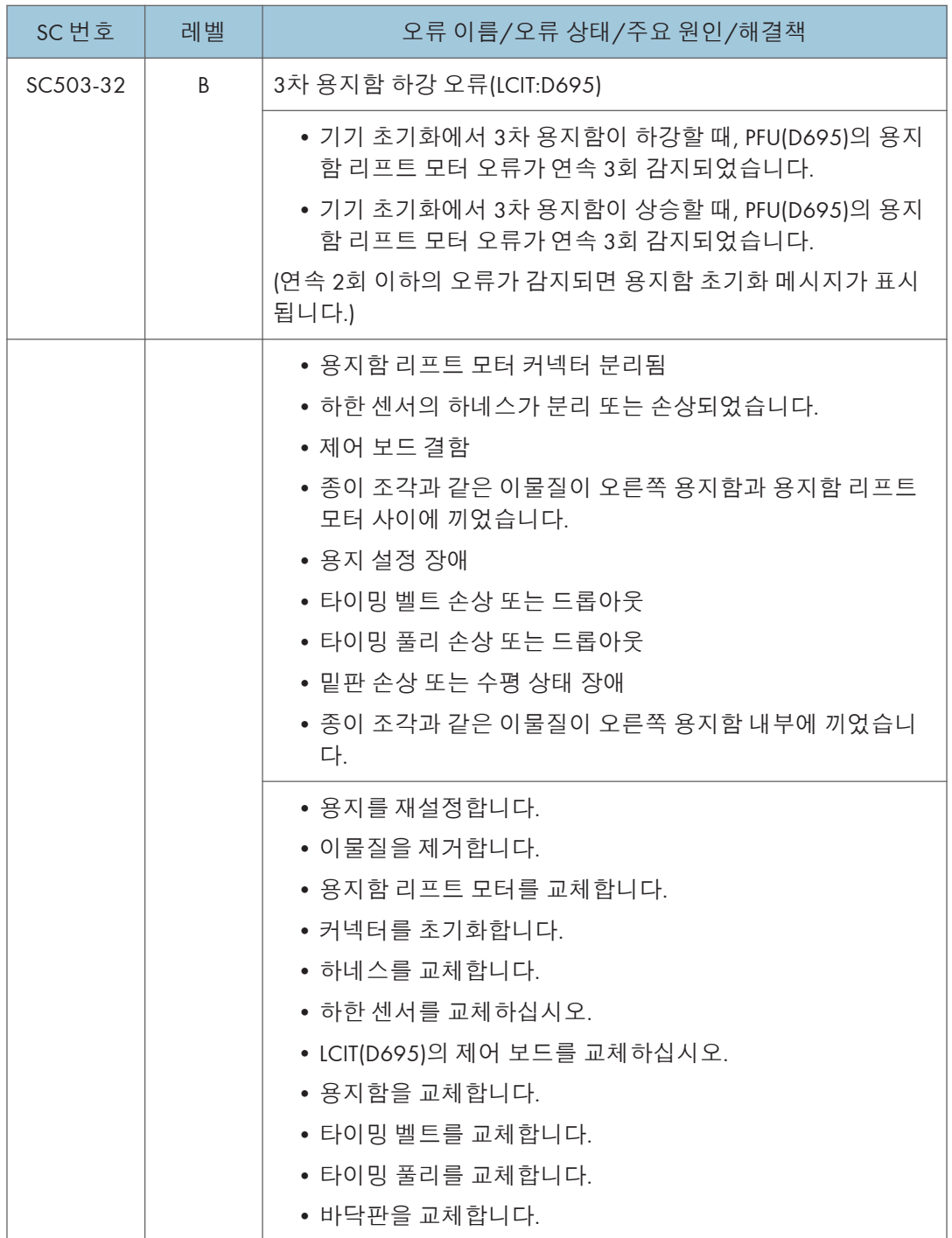

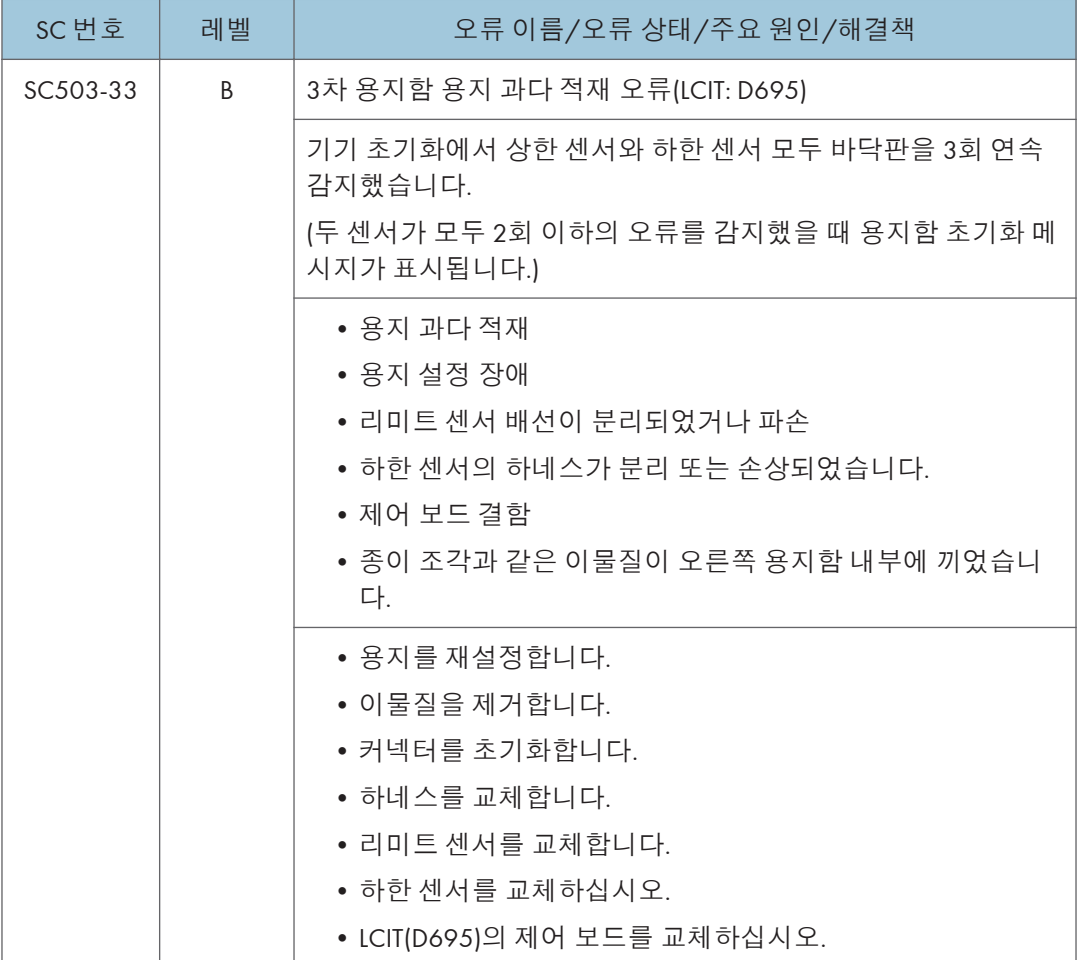

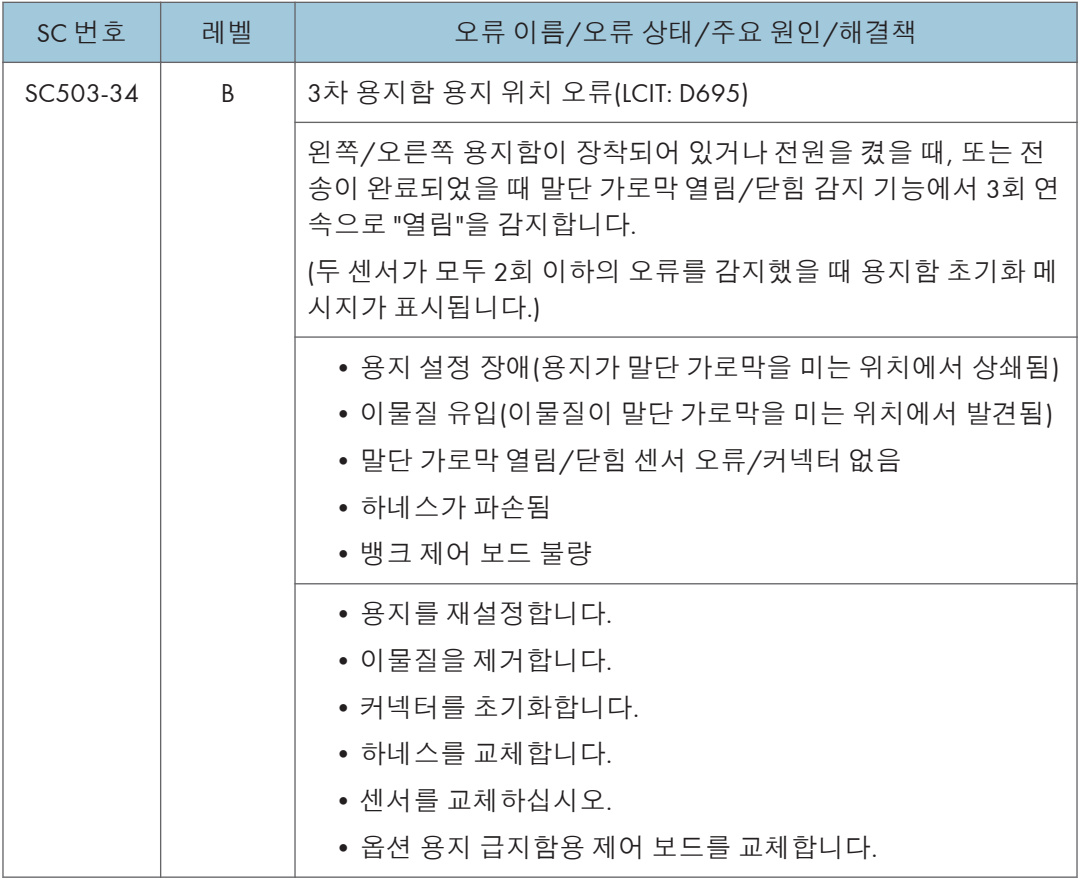

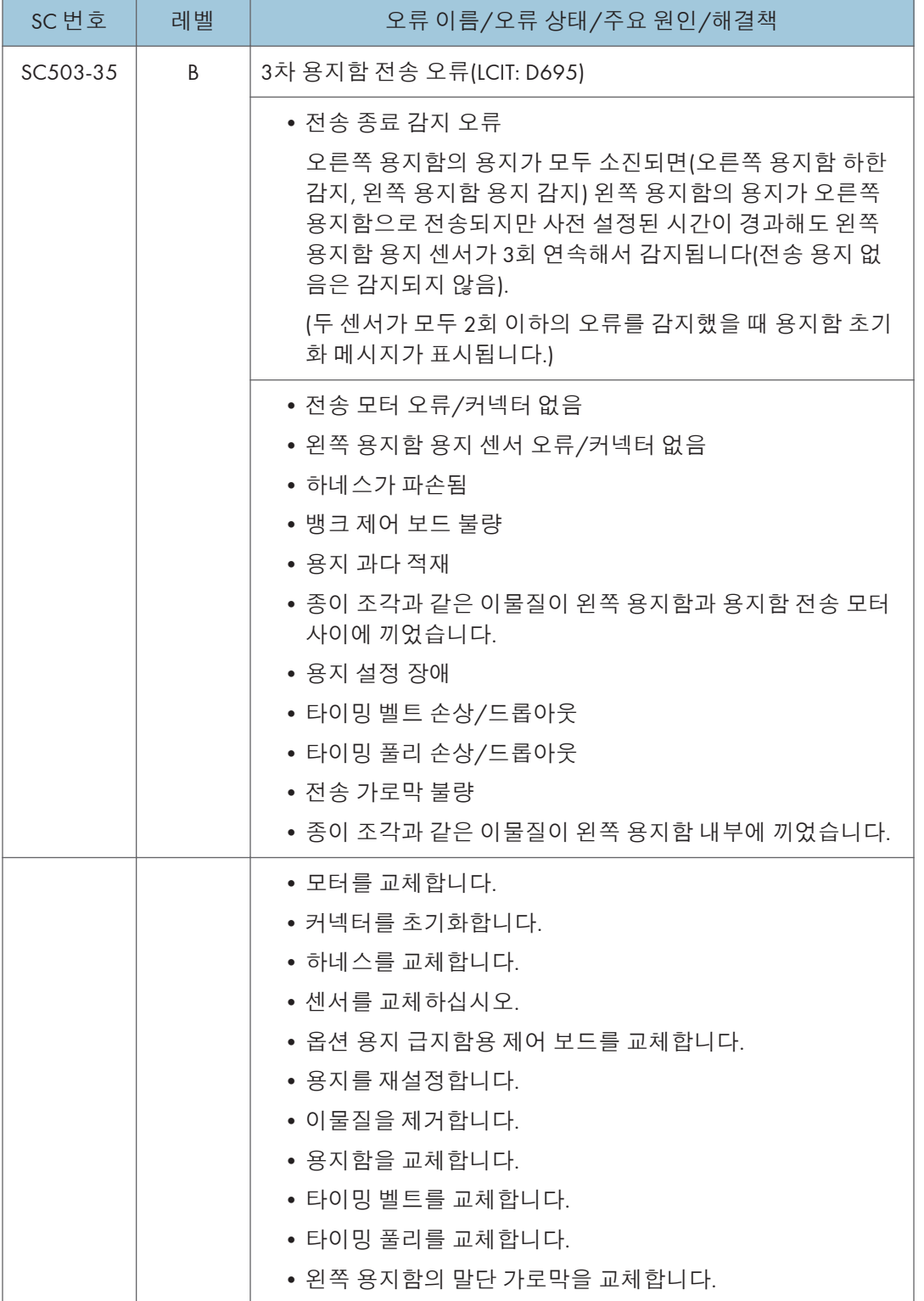

6

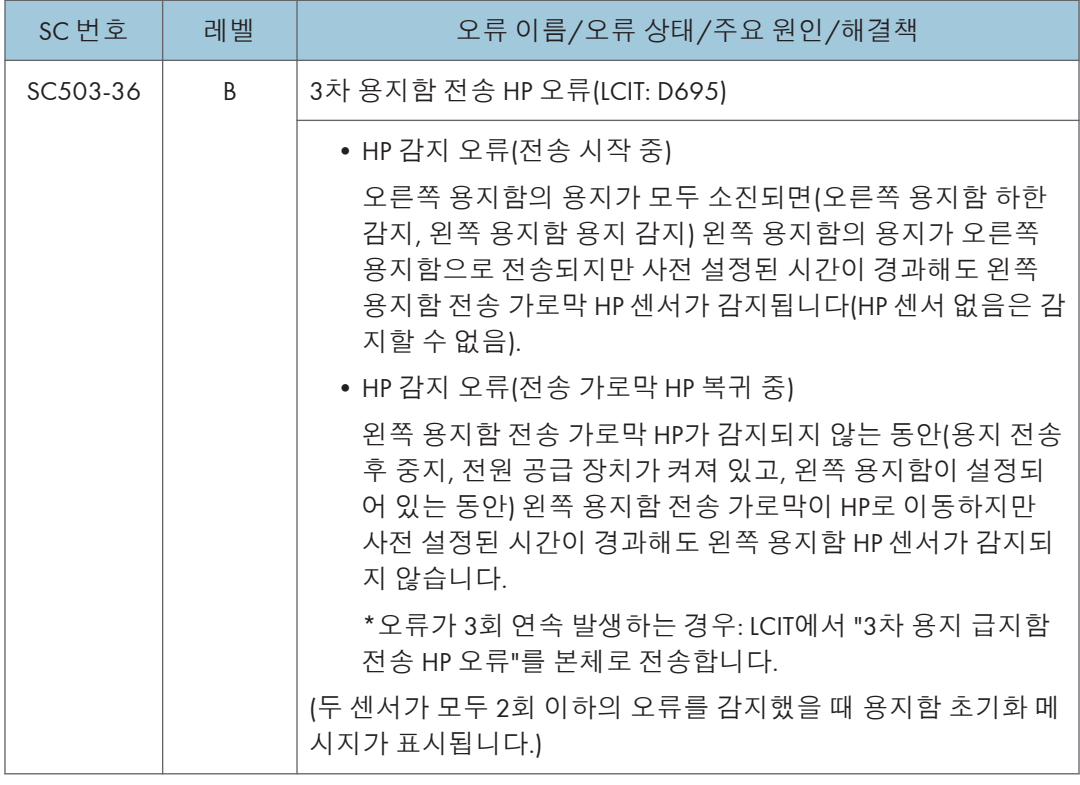

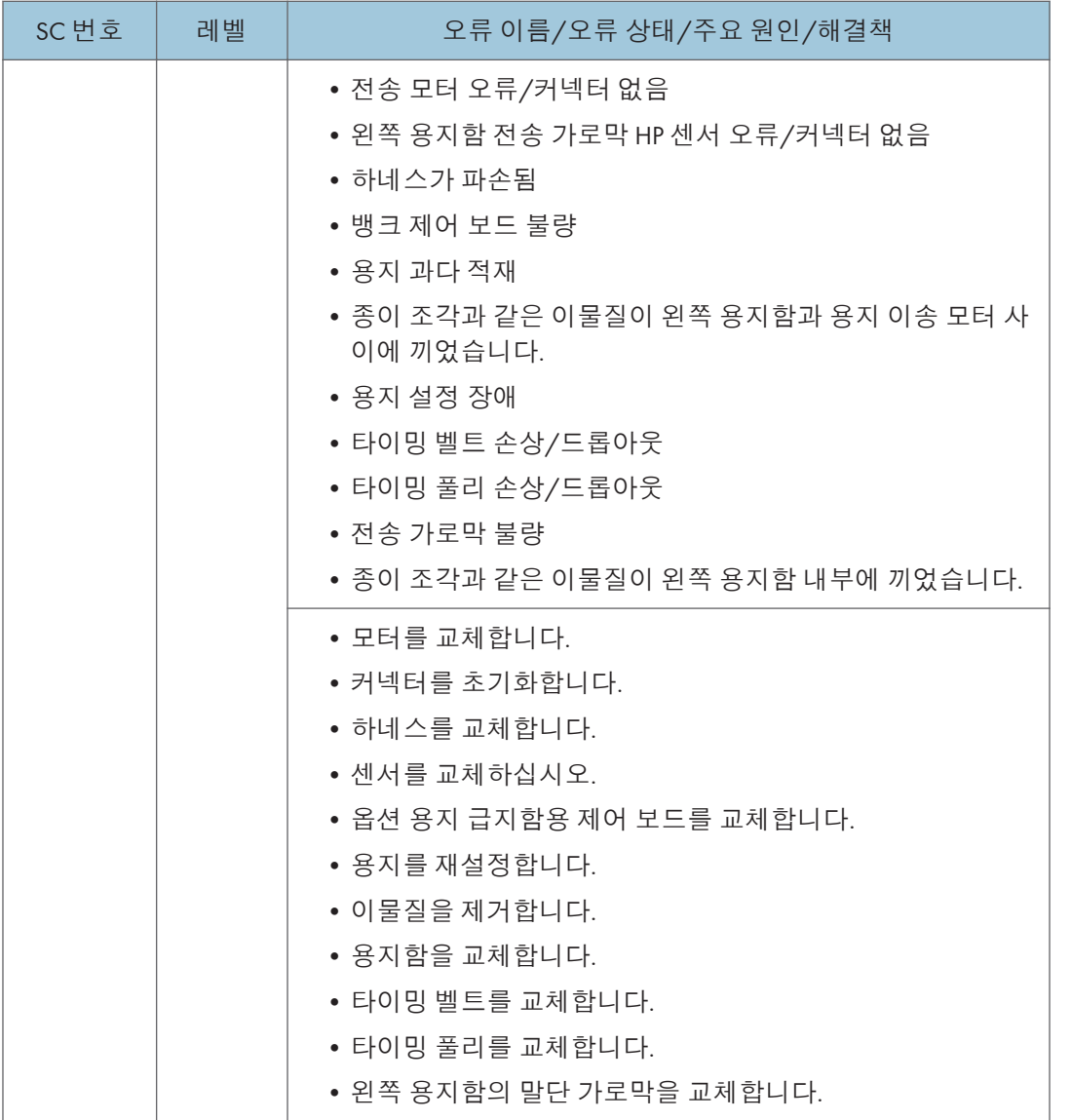

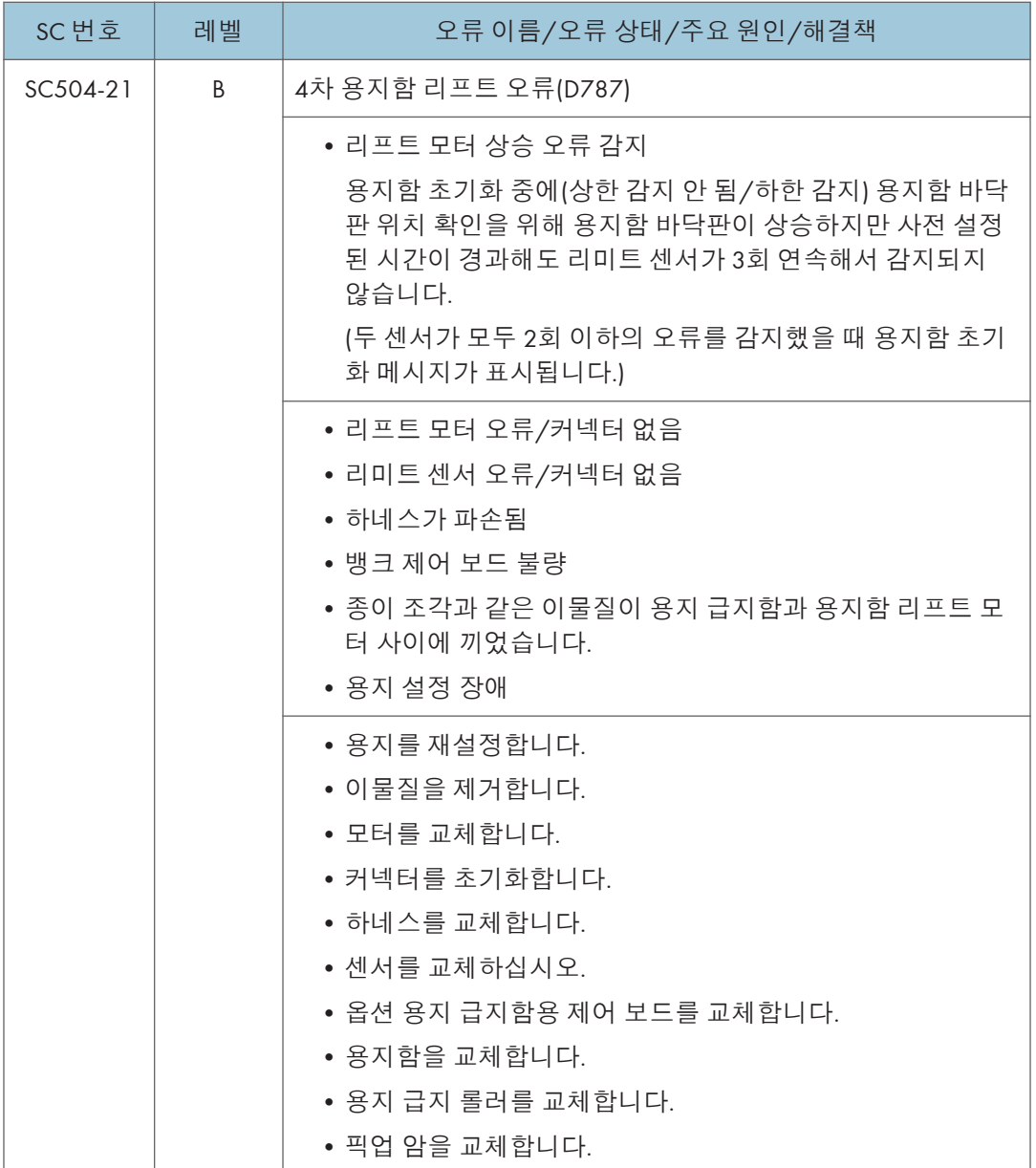

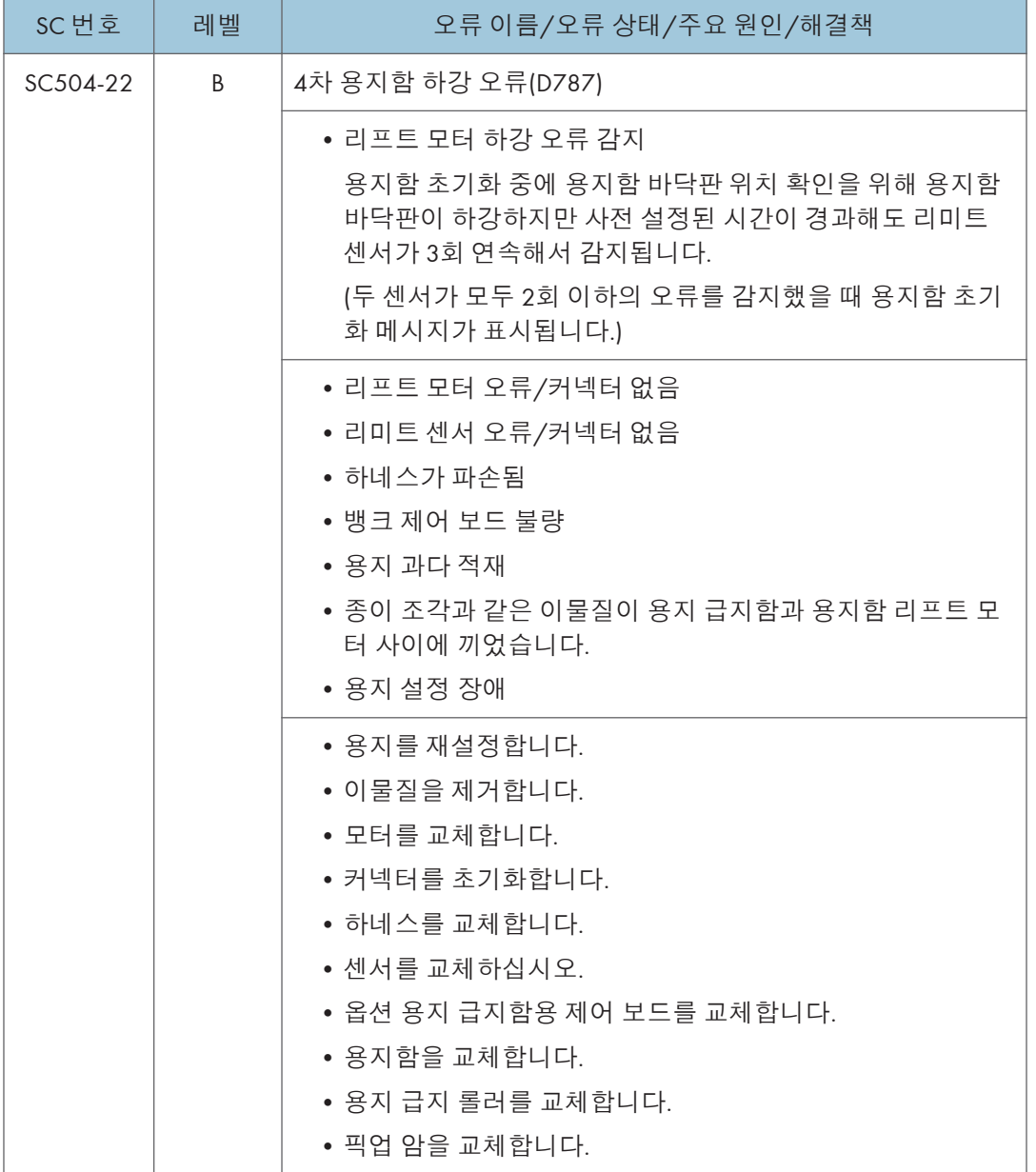

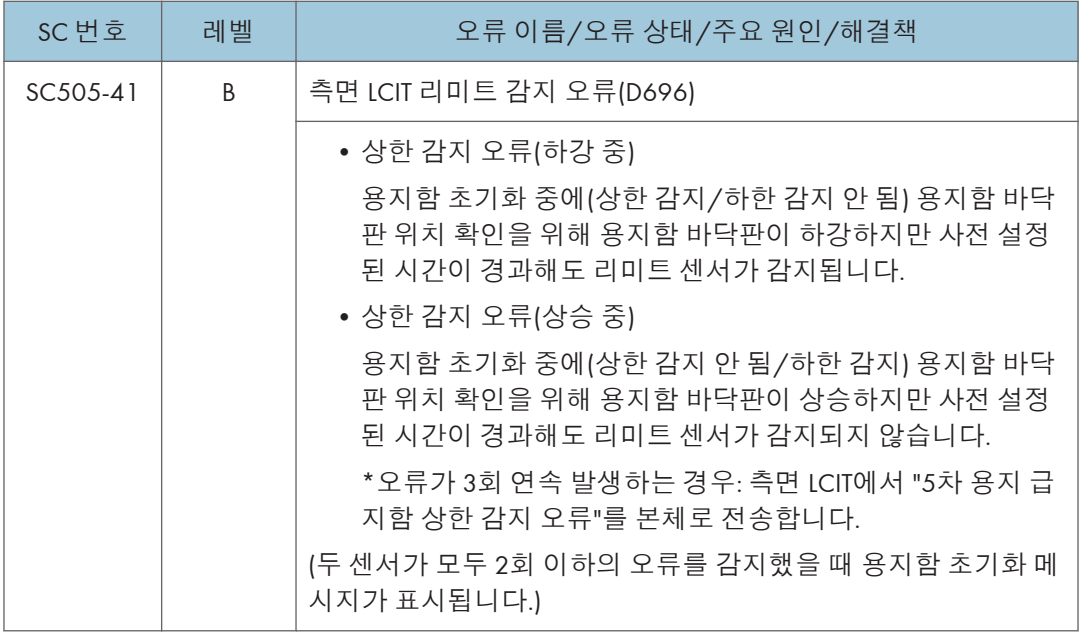

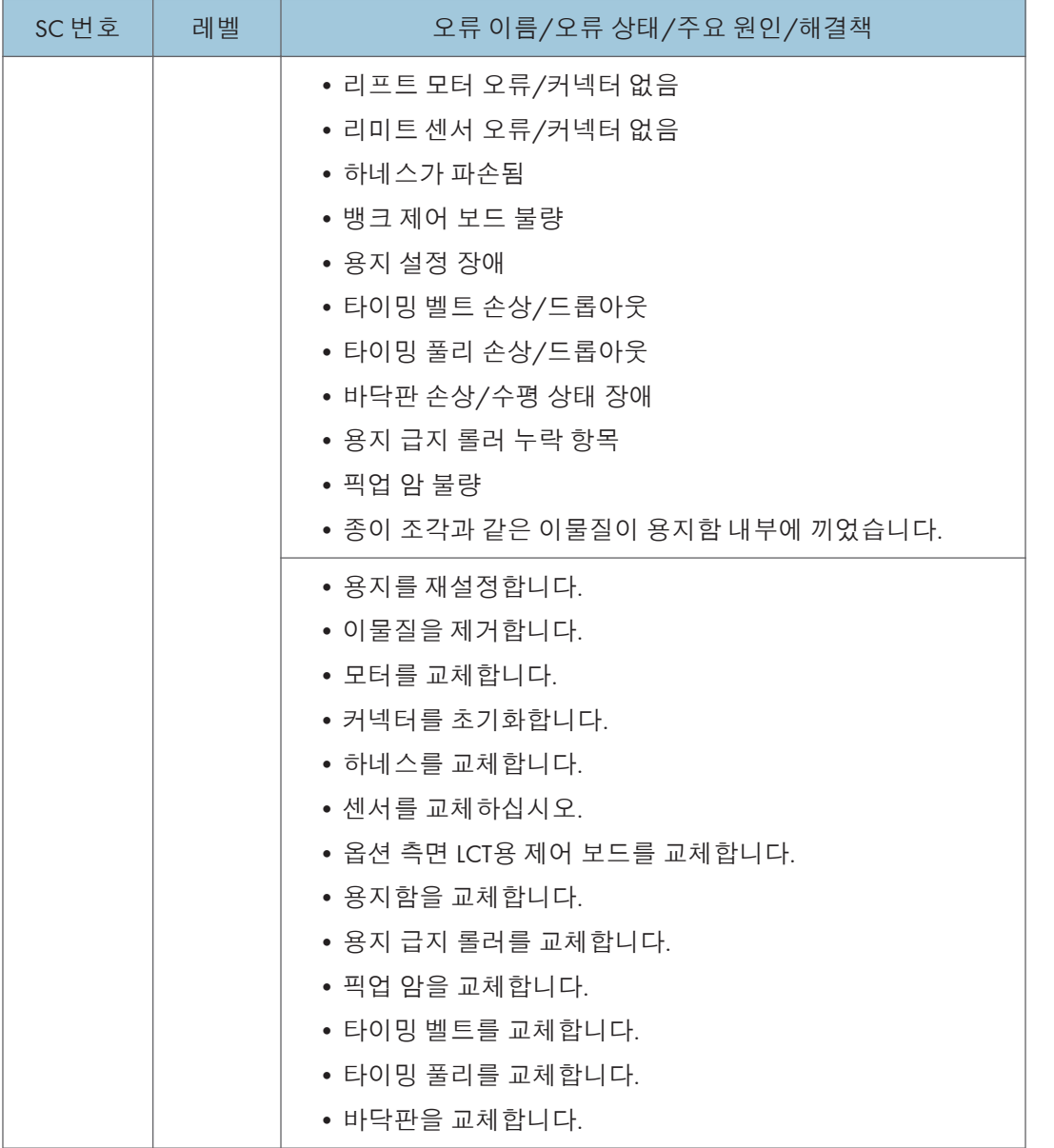

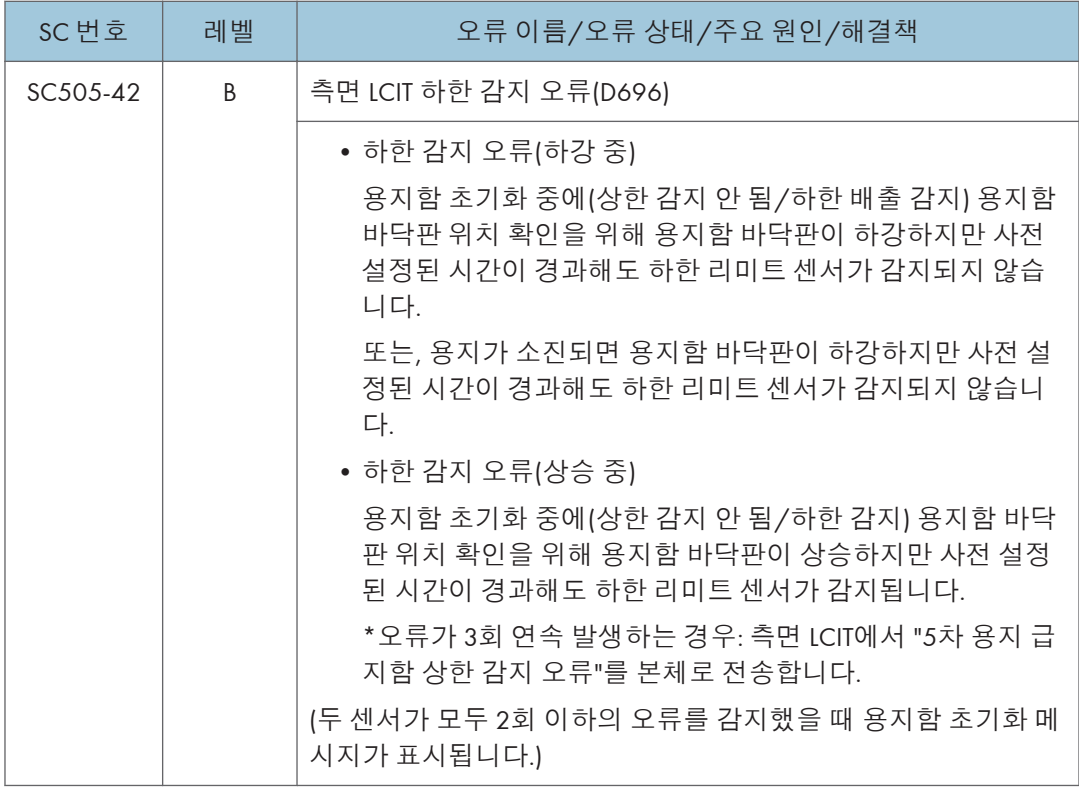

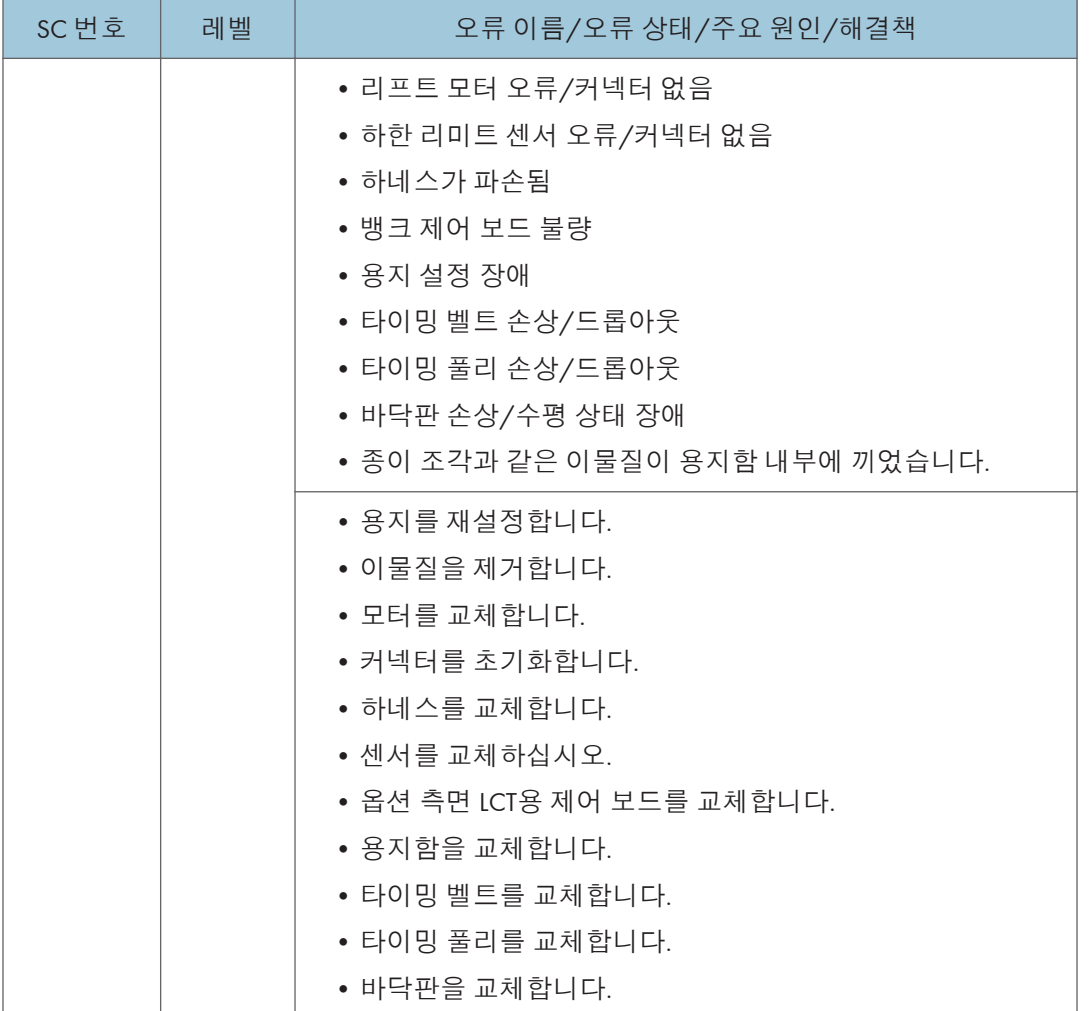

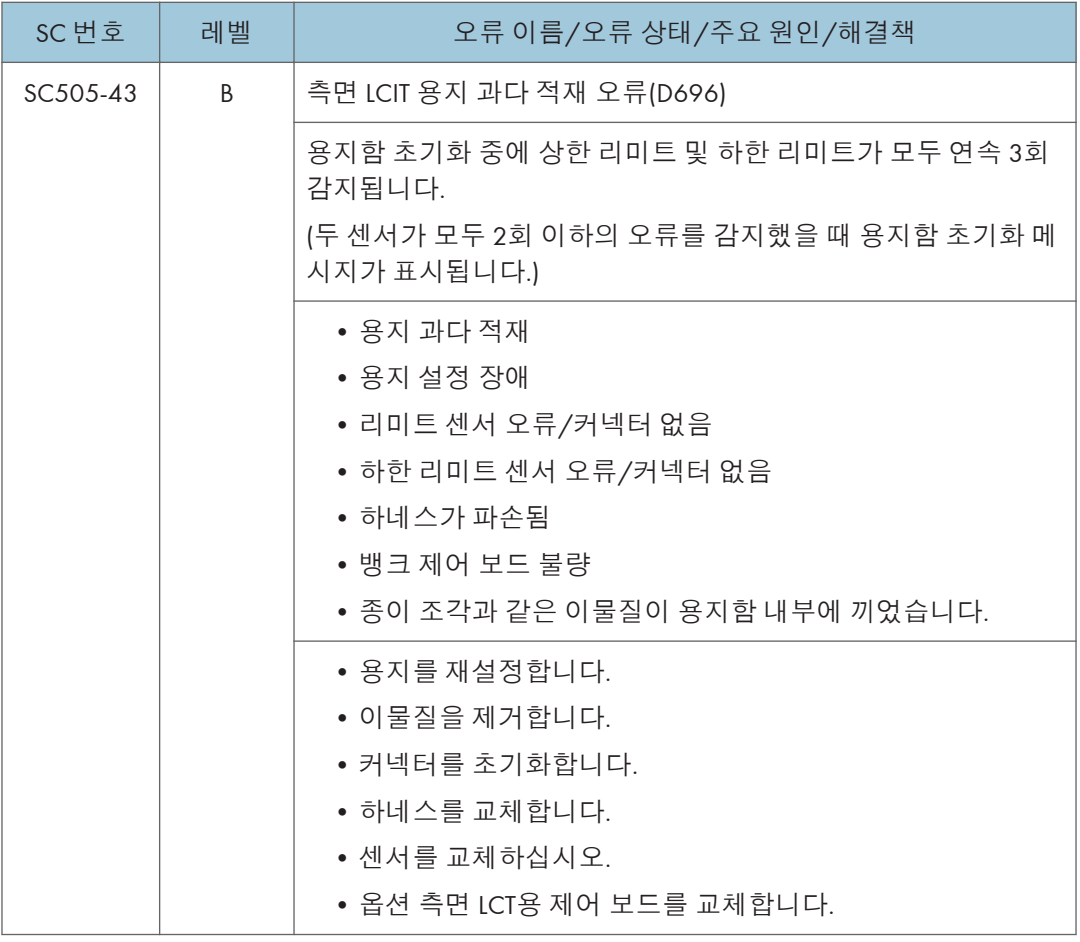

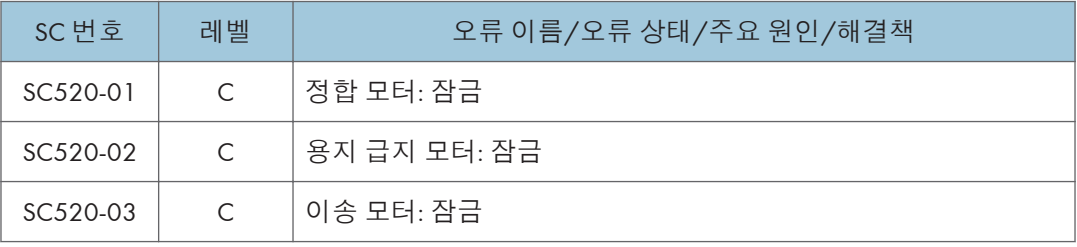

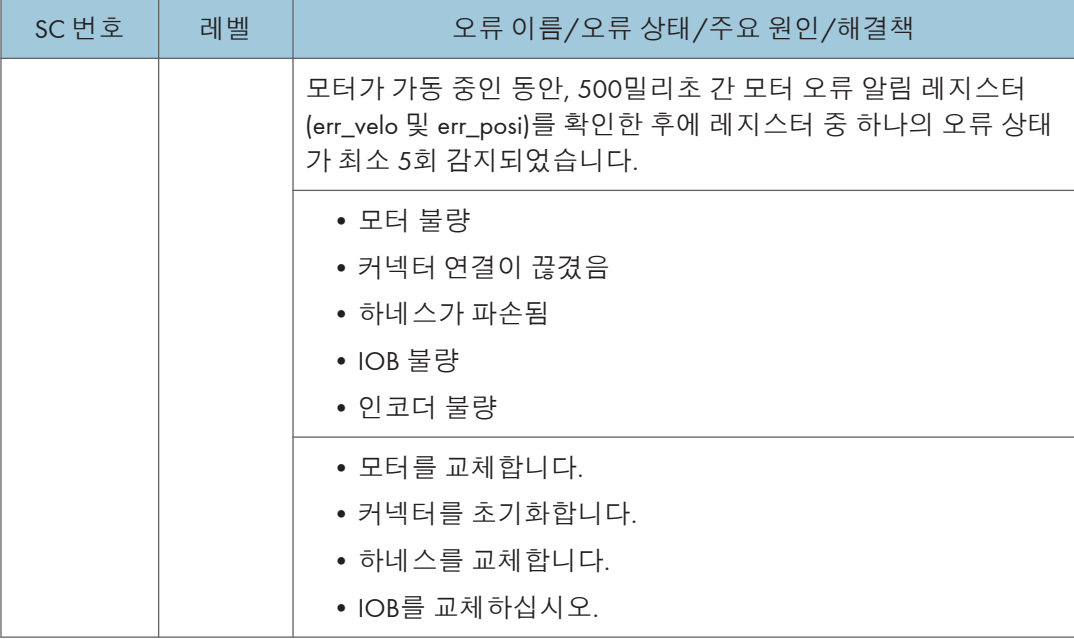

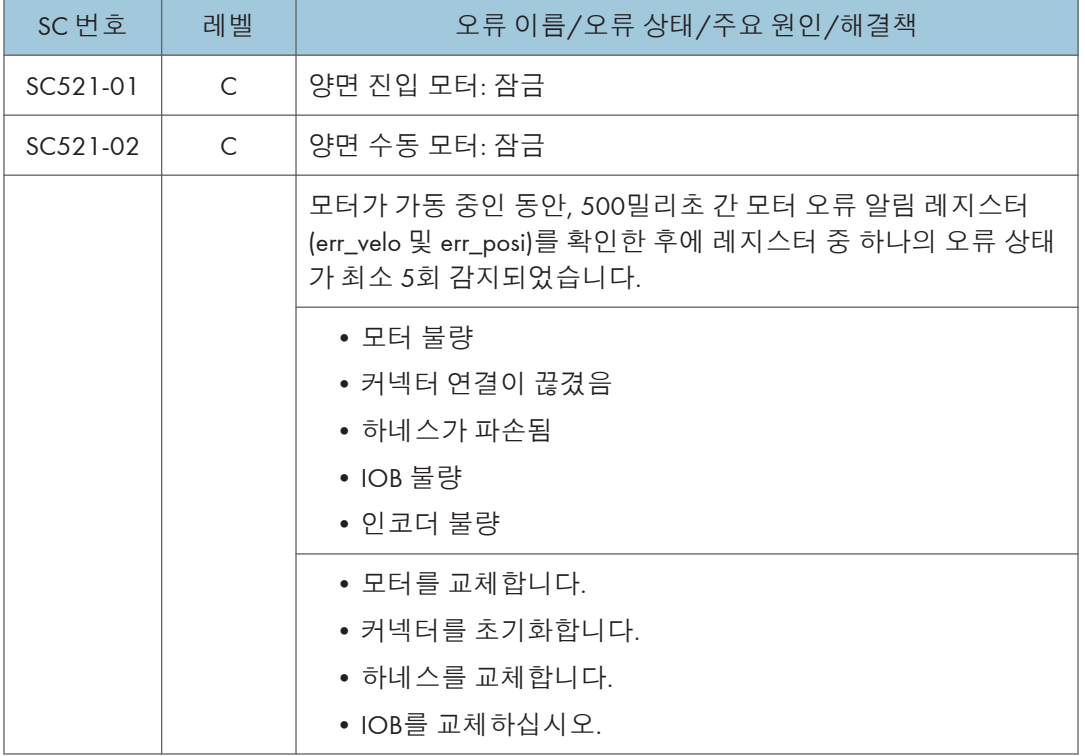

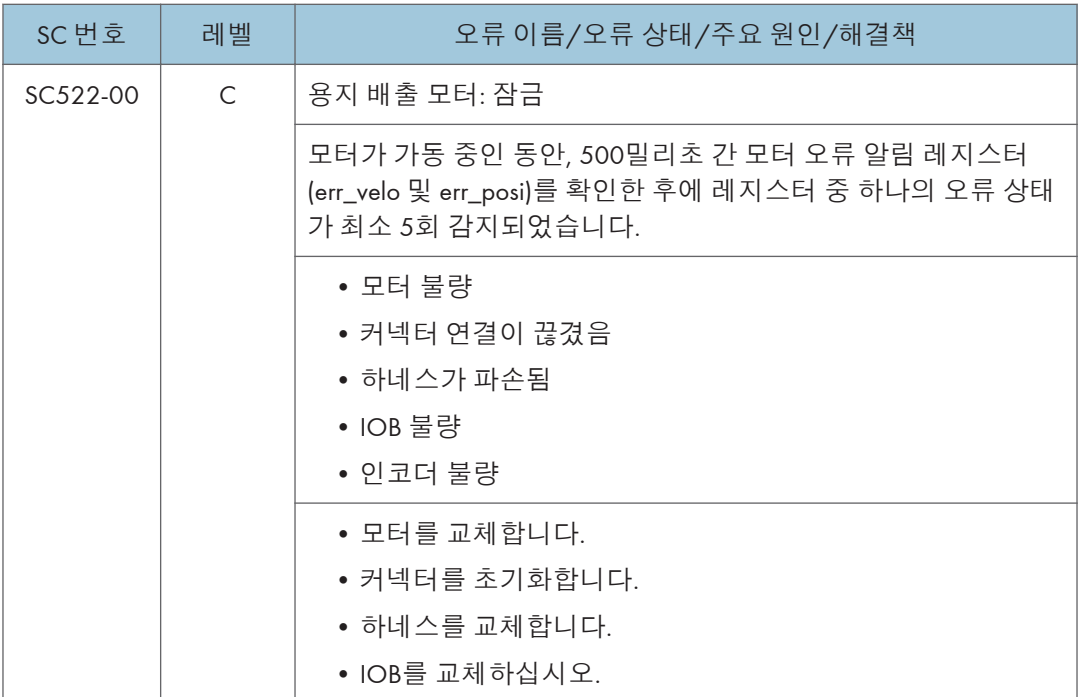

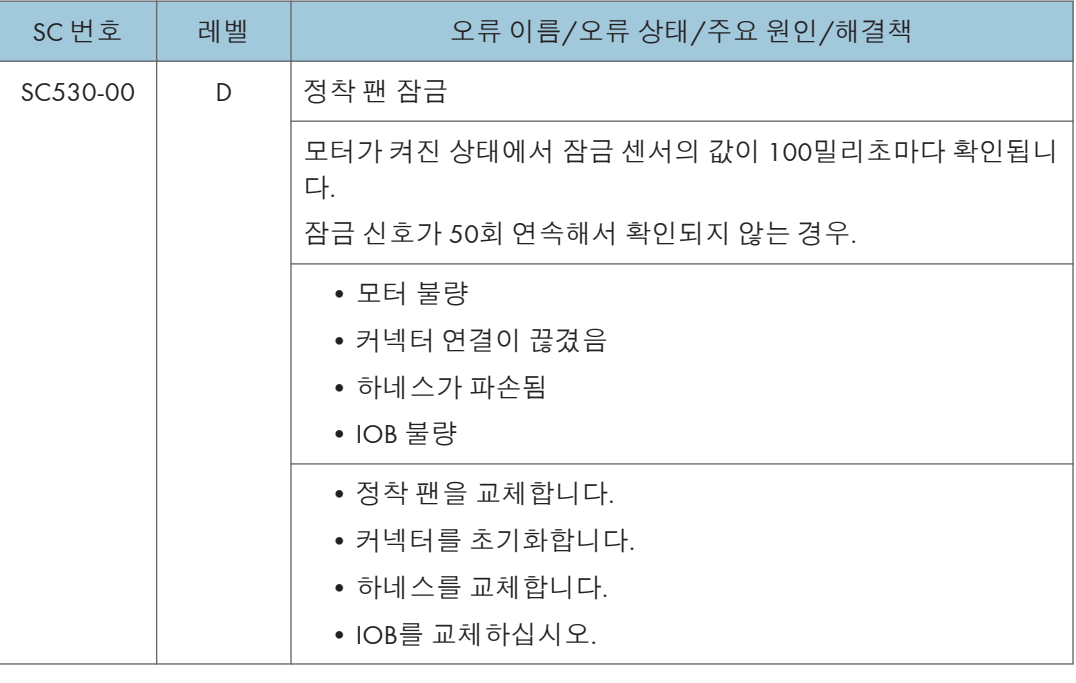

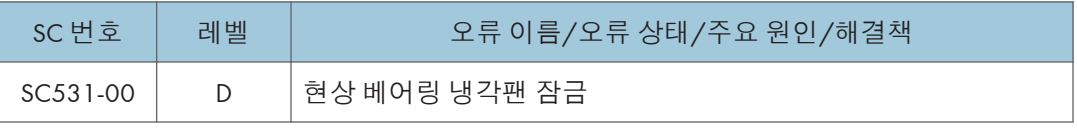

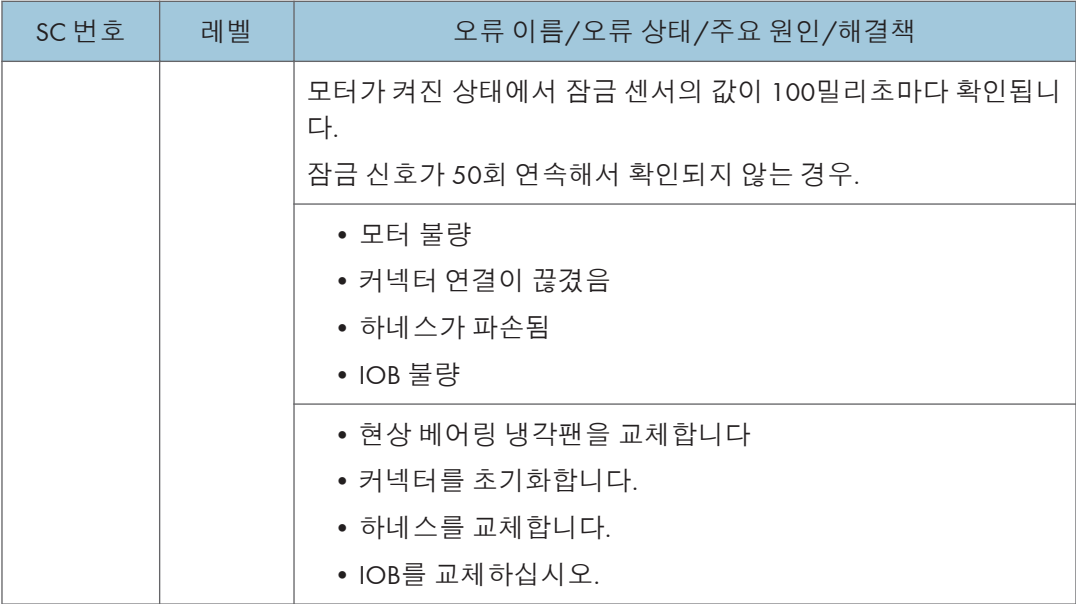

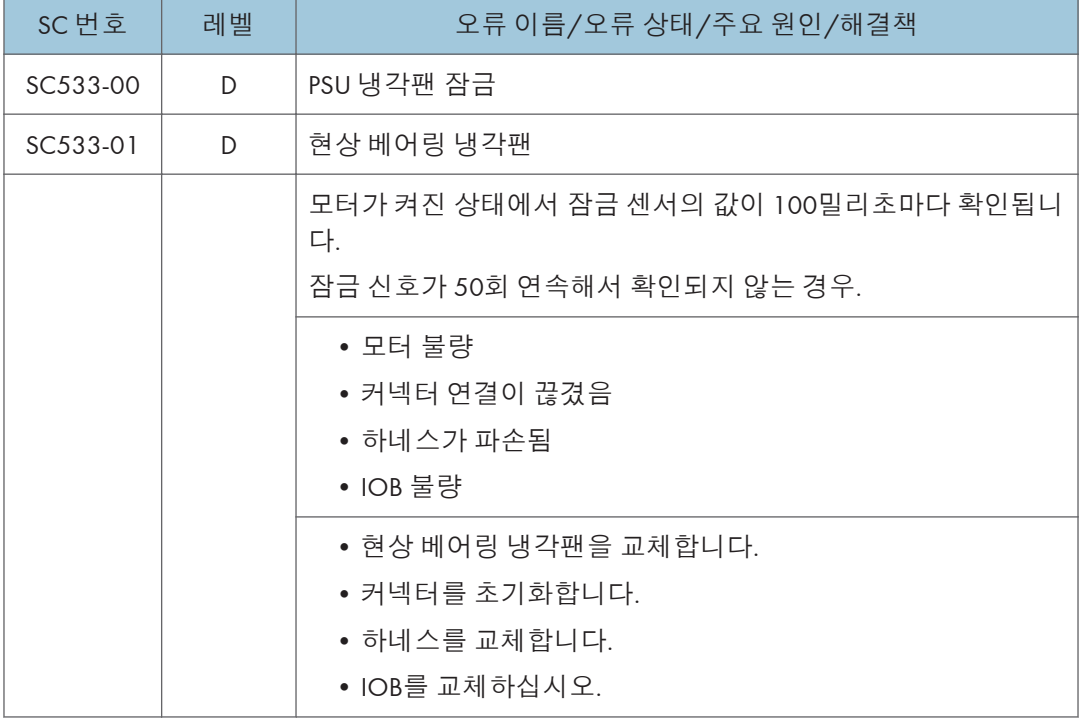

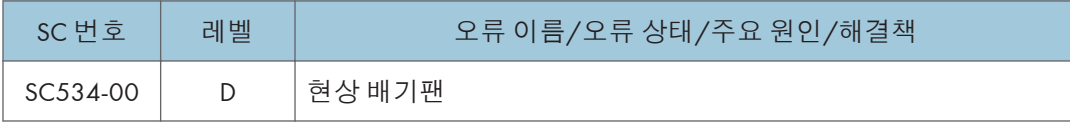

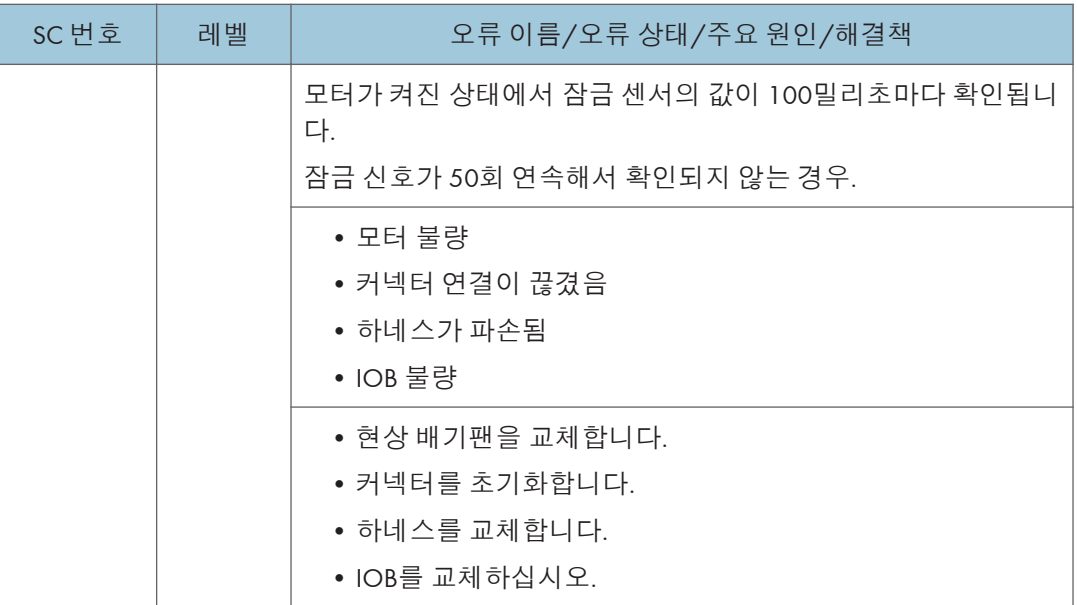

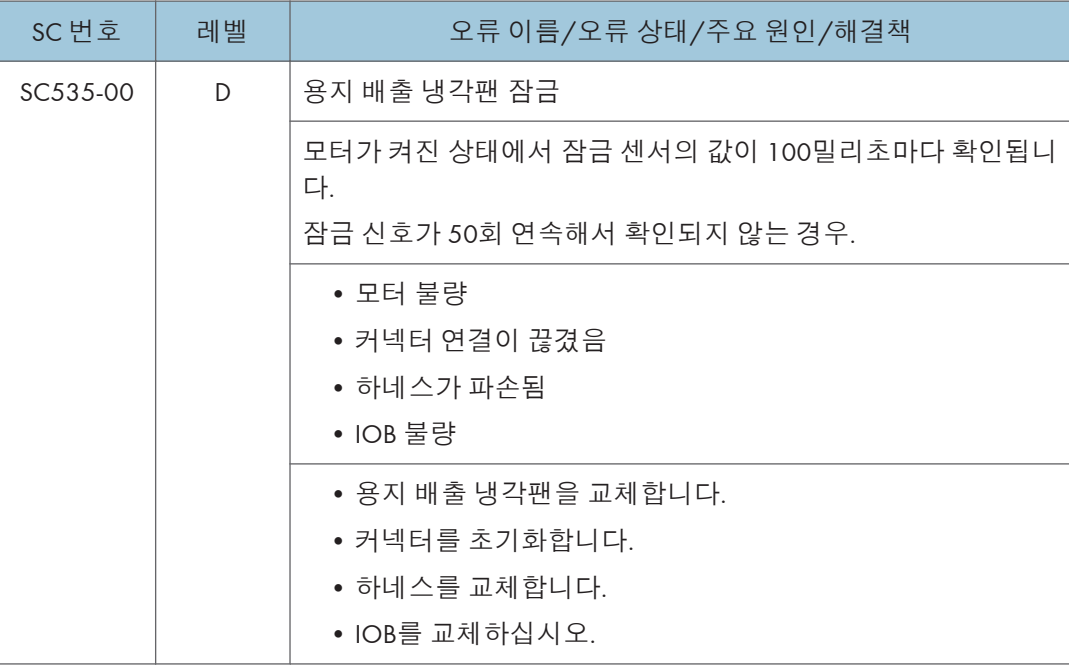

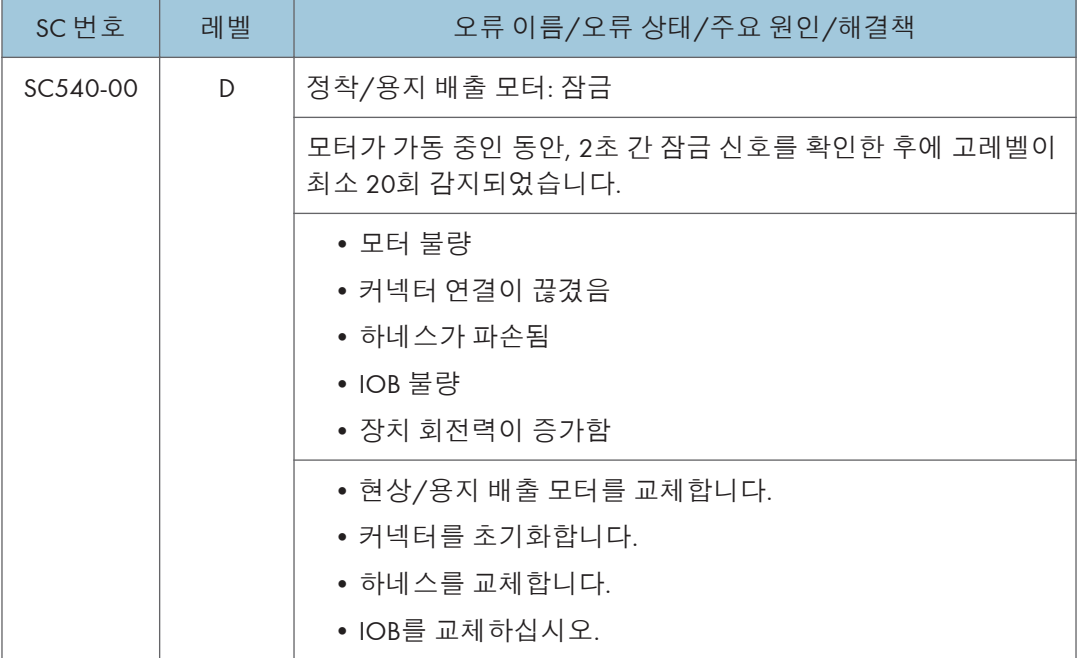

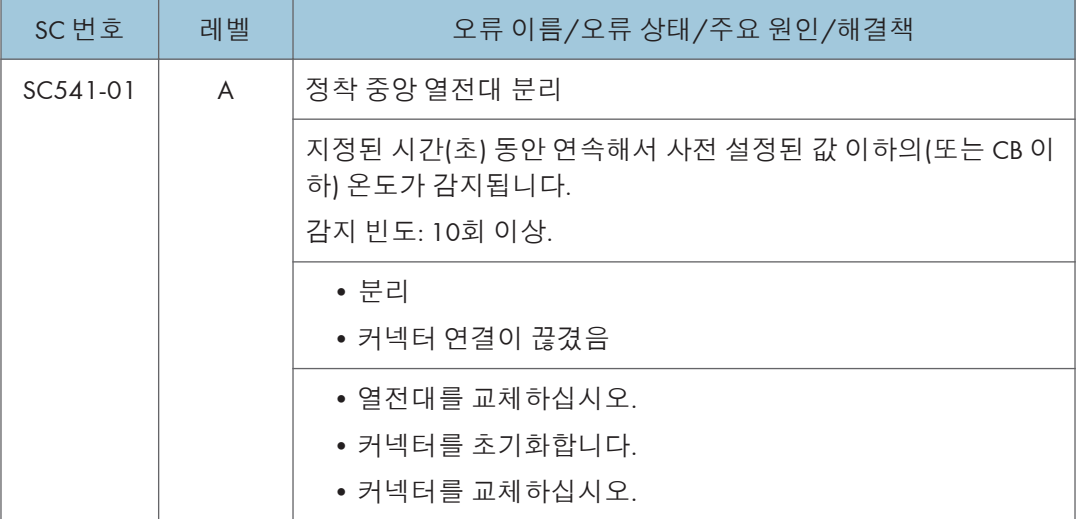

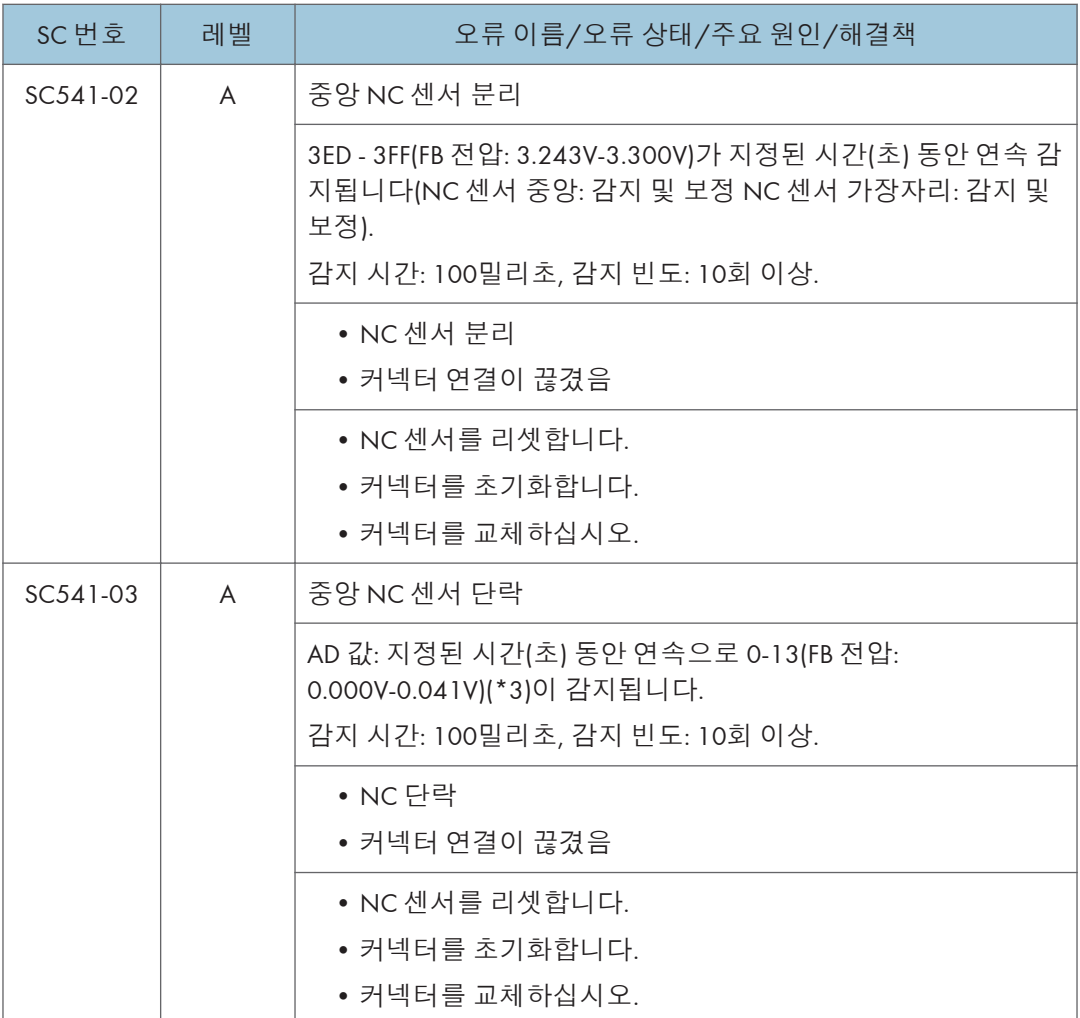

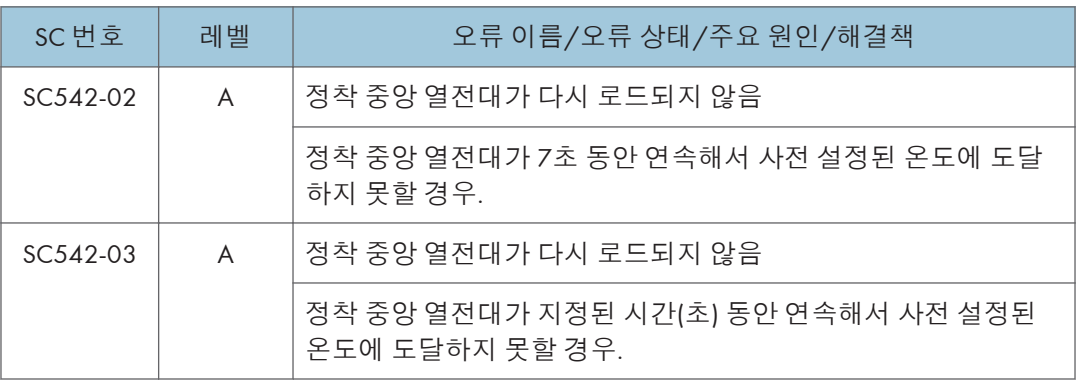

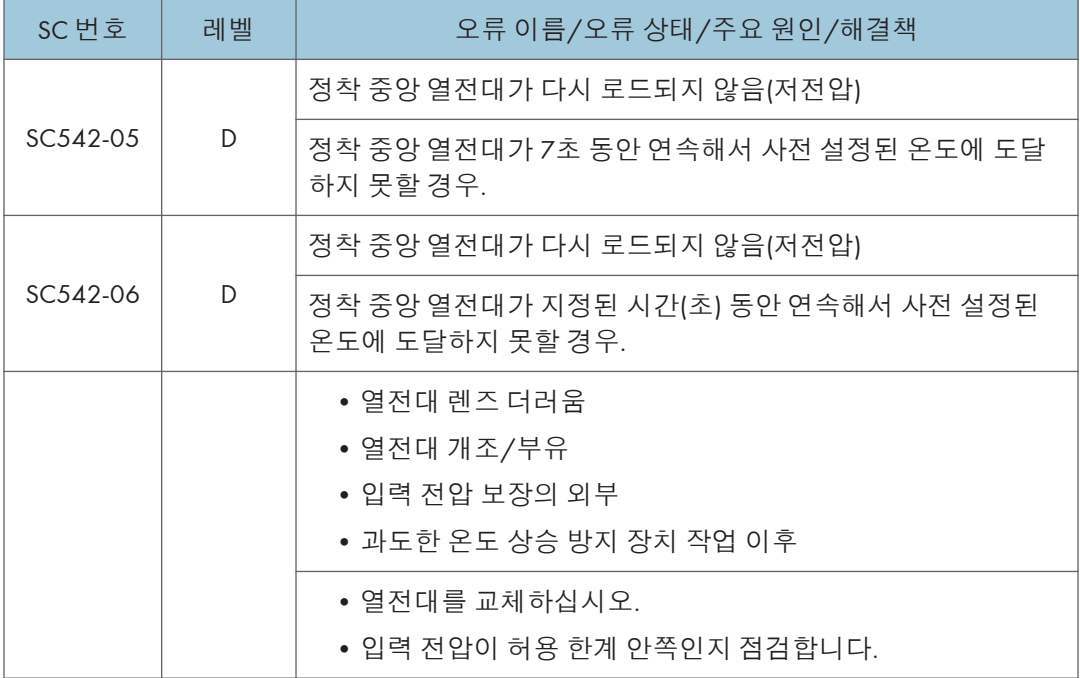

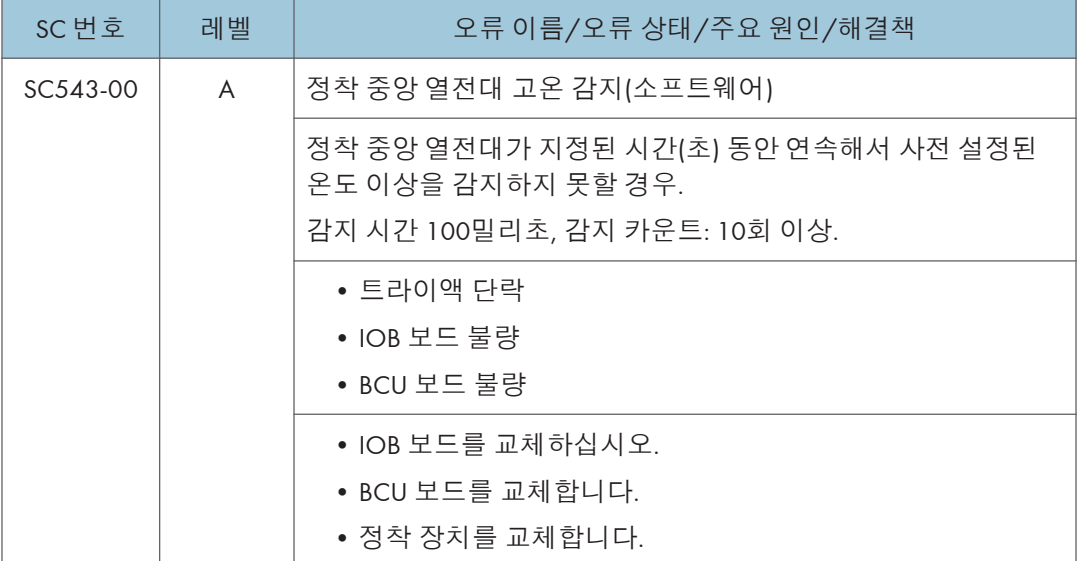

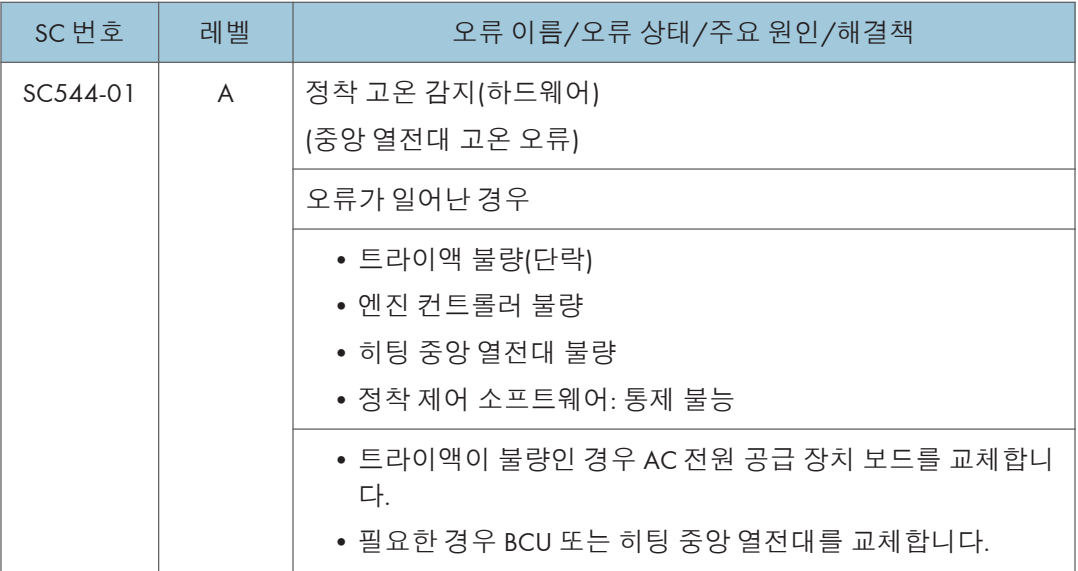

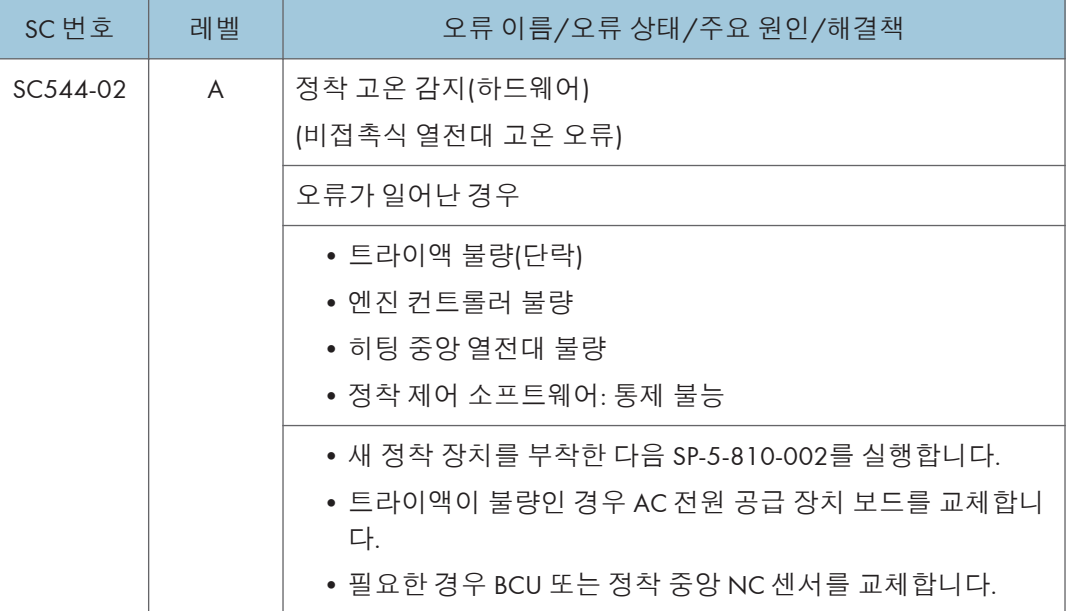

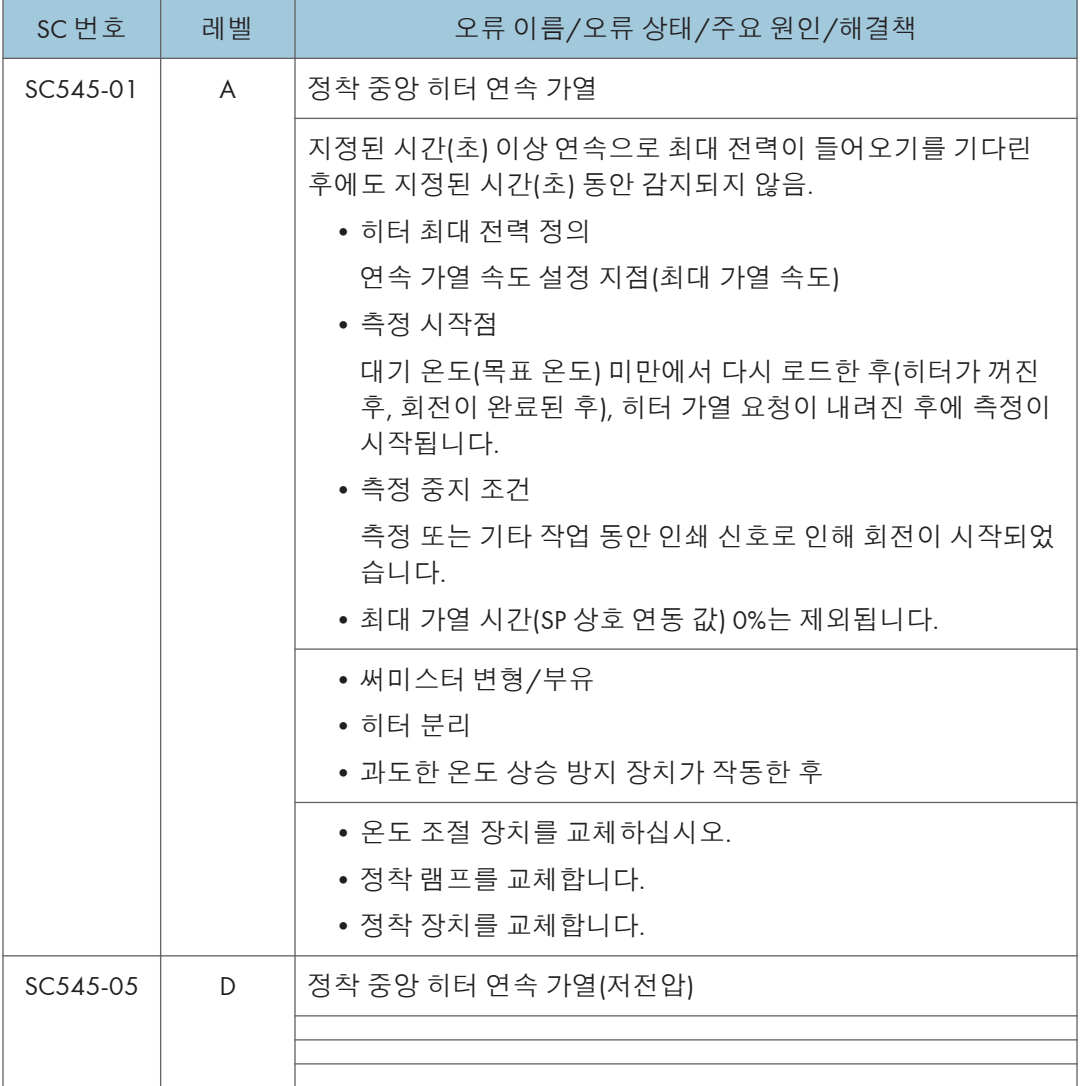

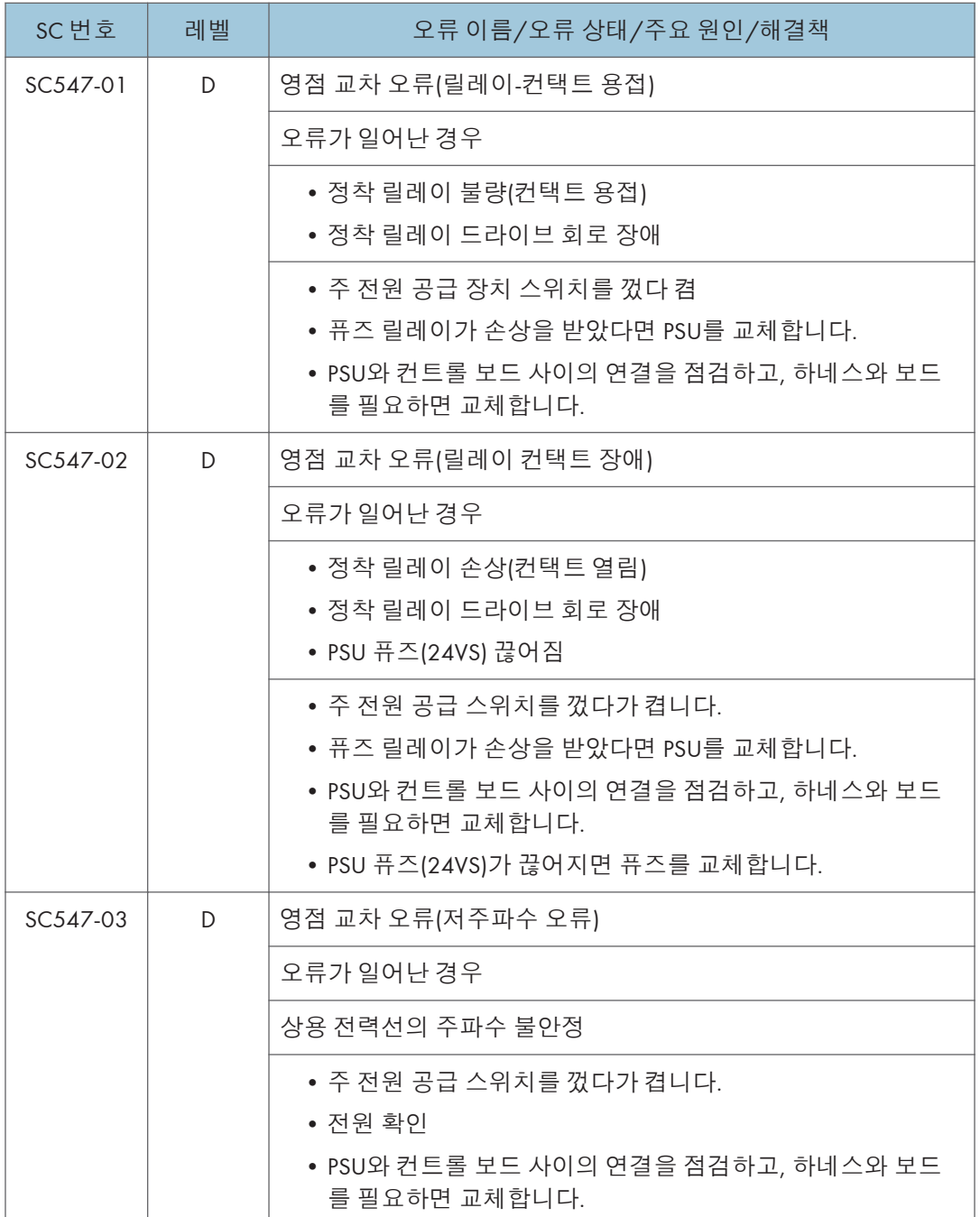

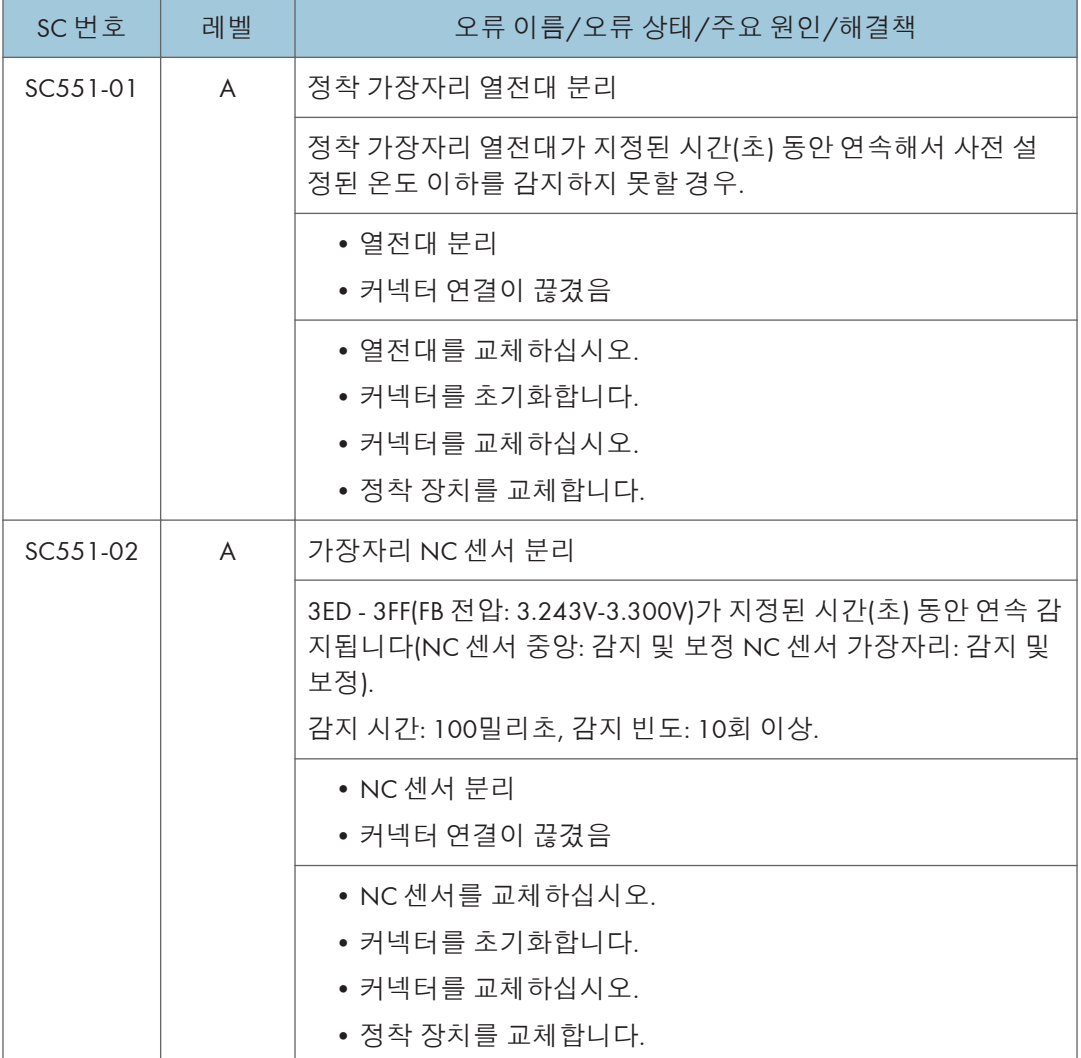

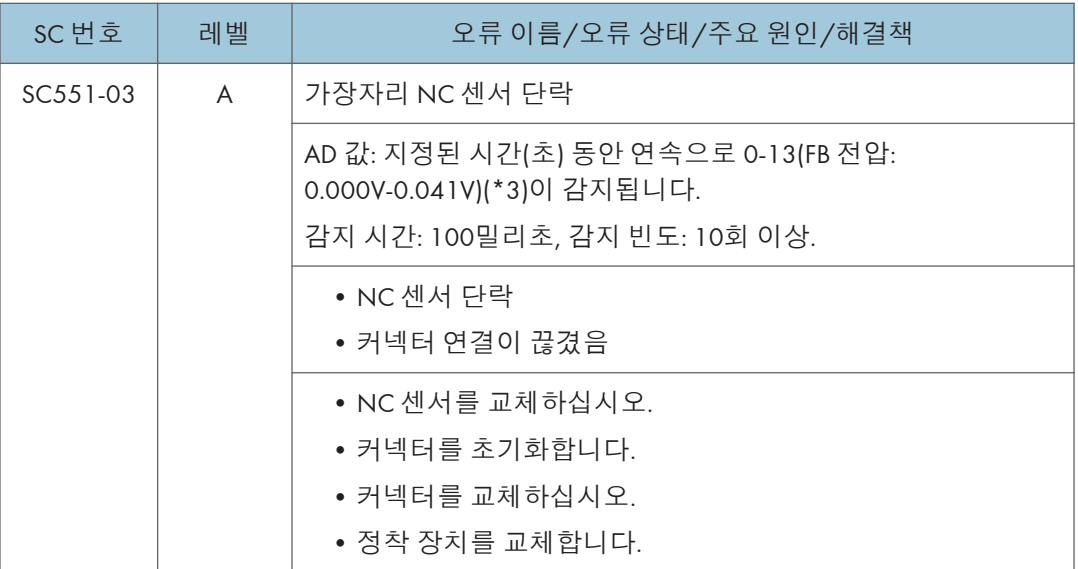

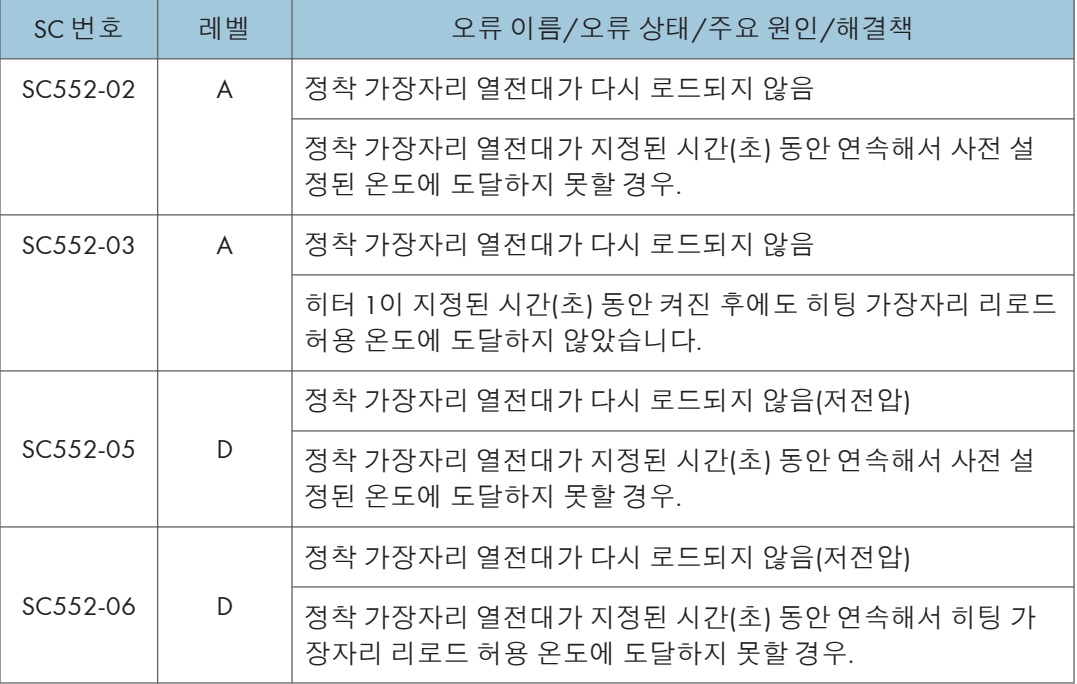

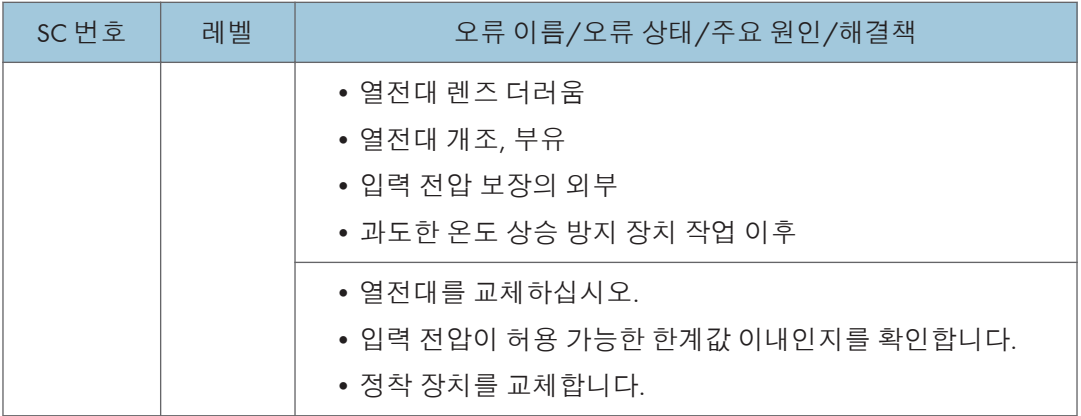

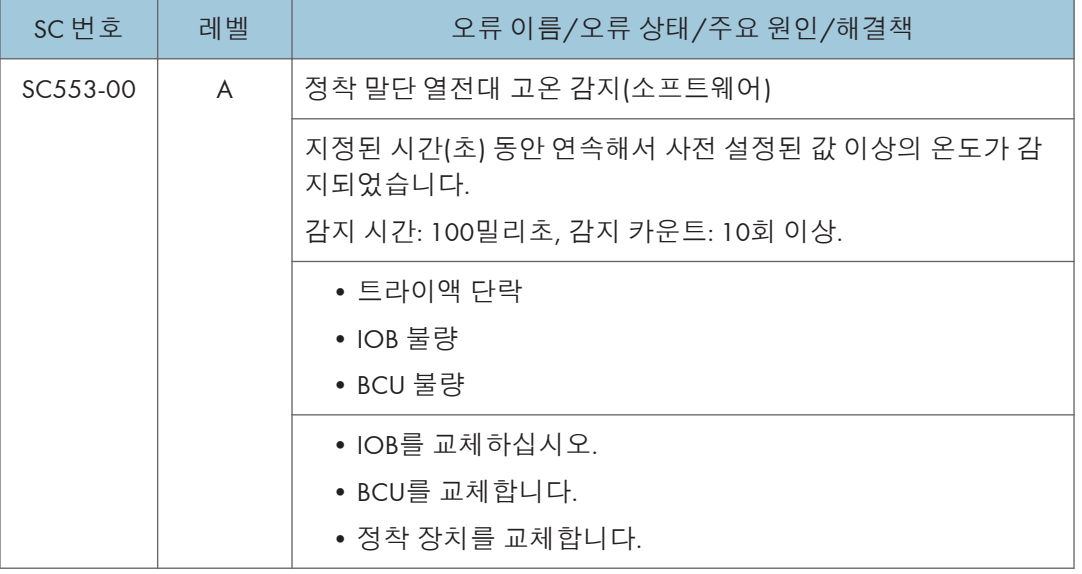

 $\overline{6}$ 

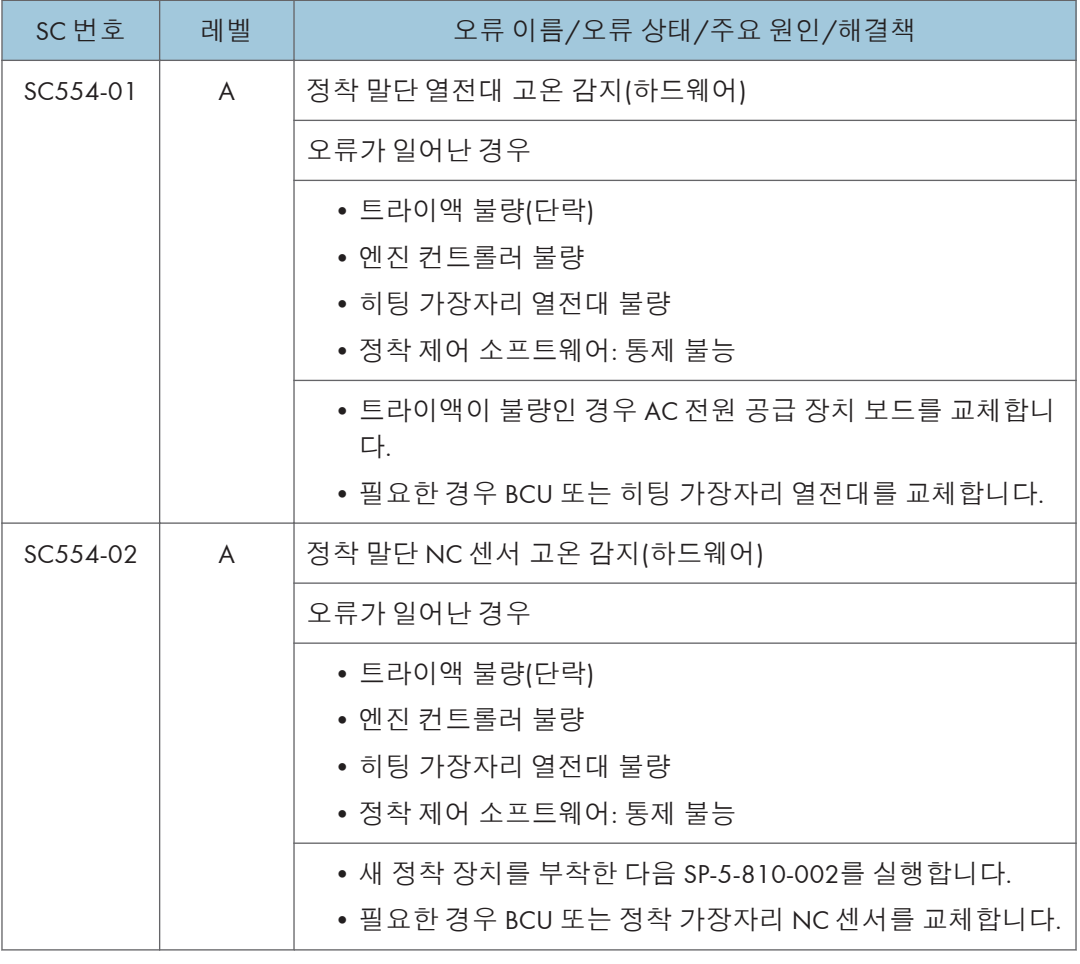

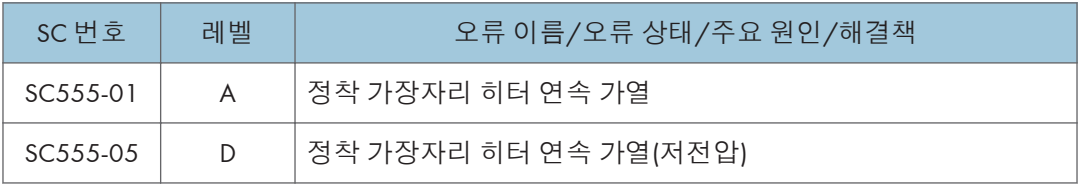

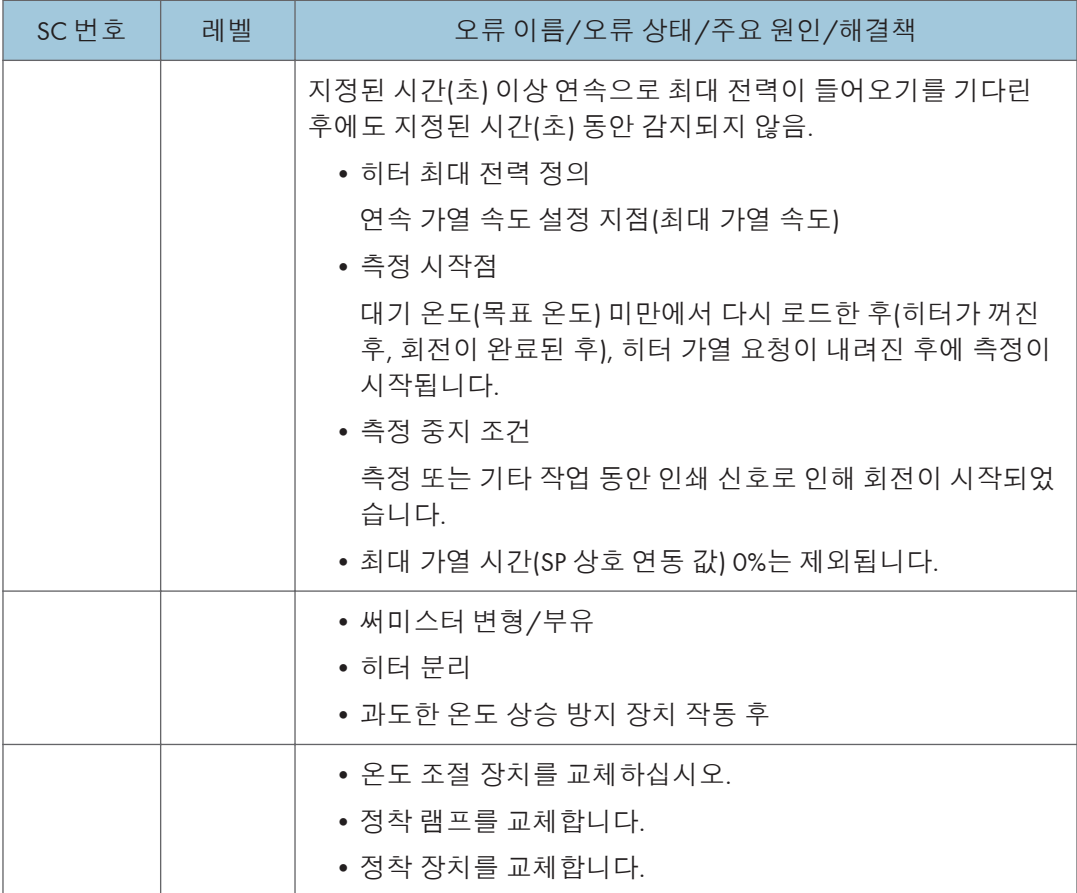

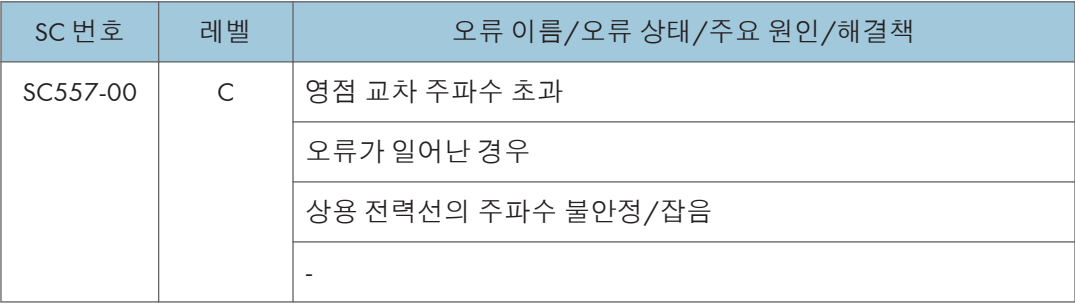

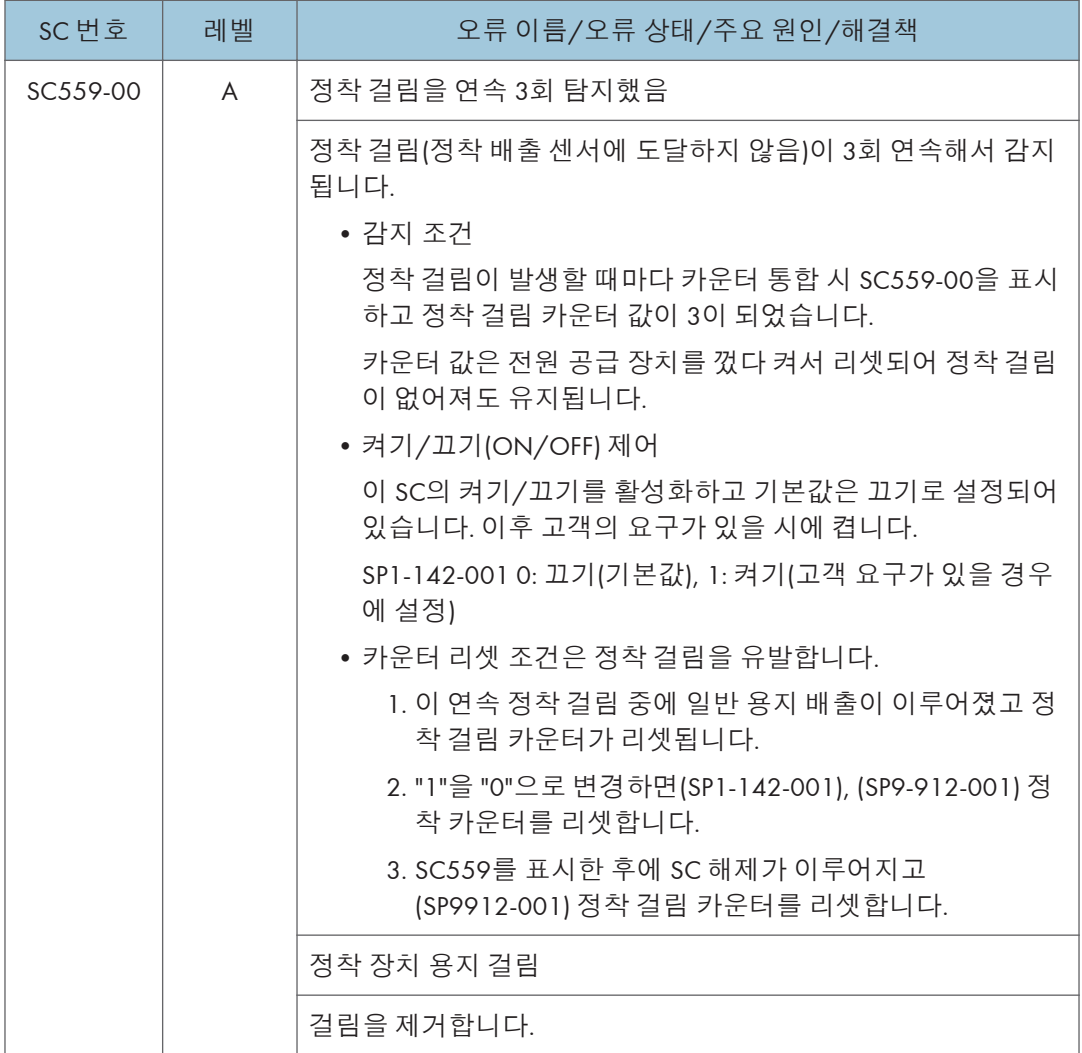

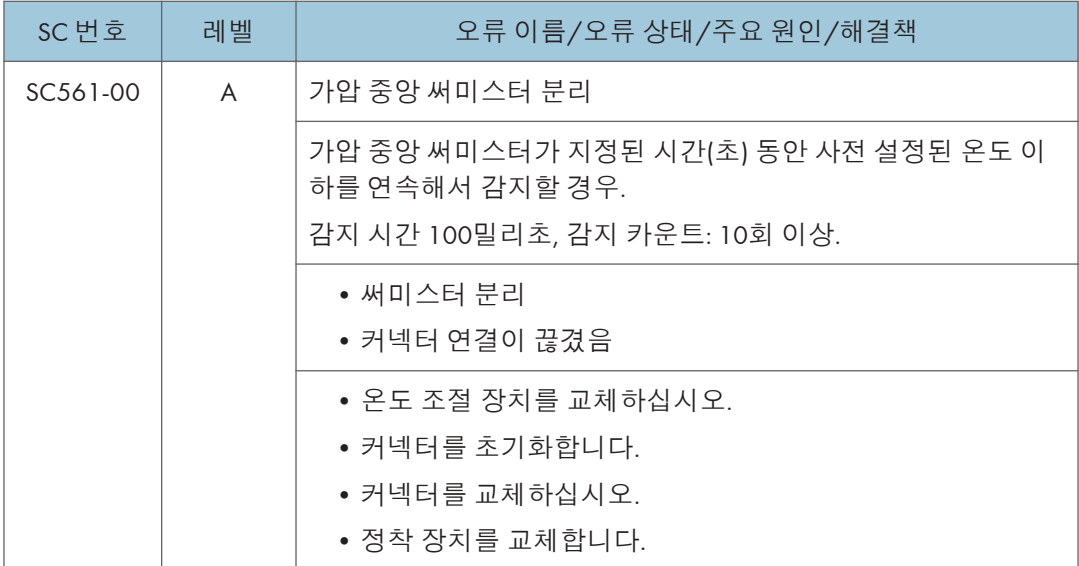

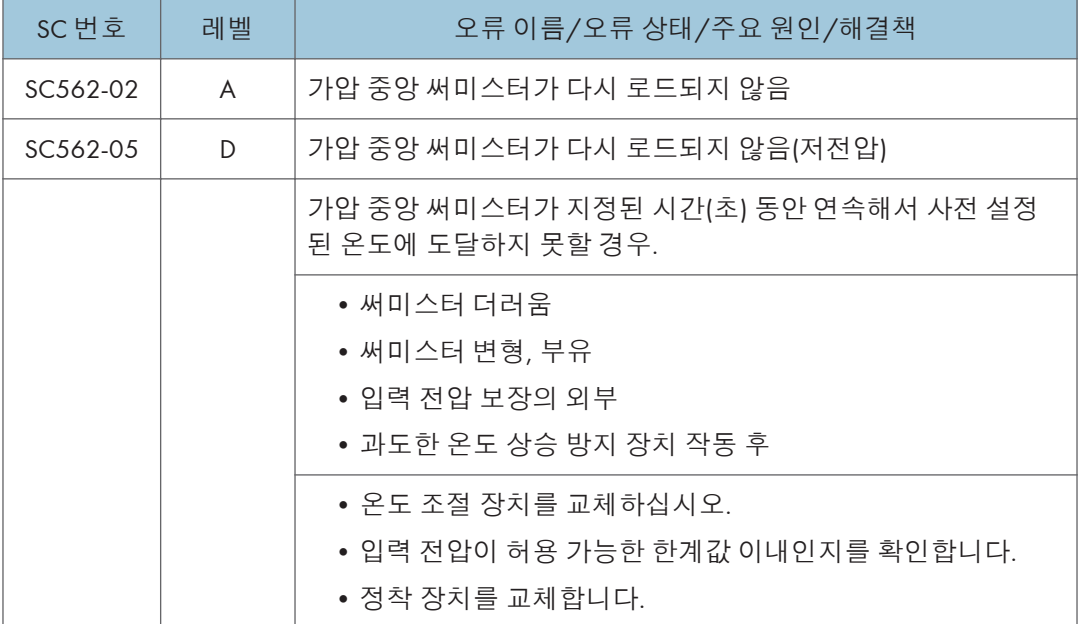

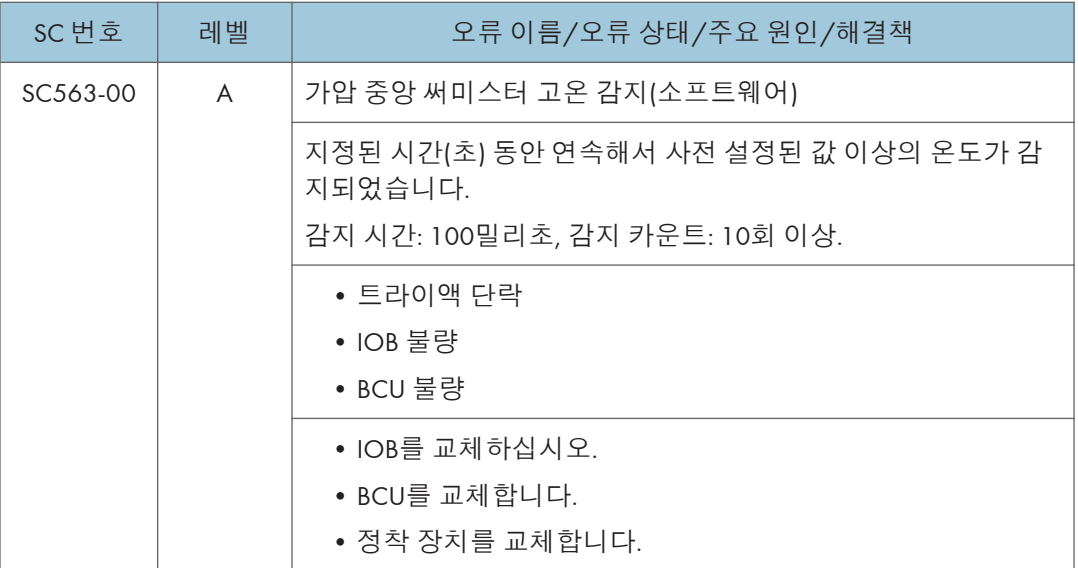

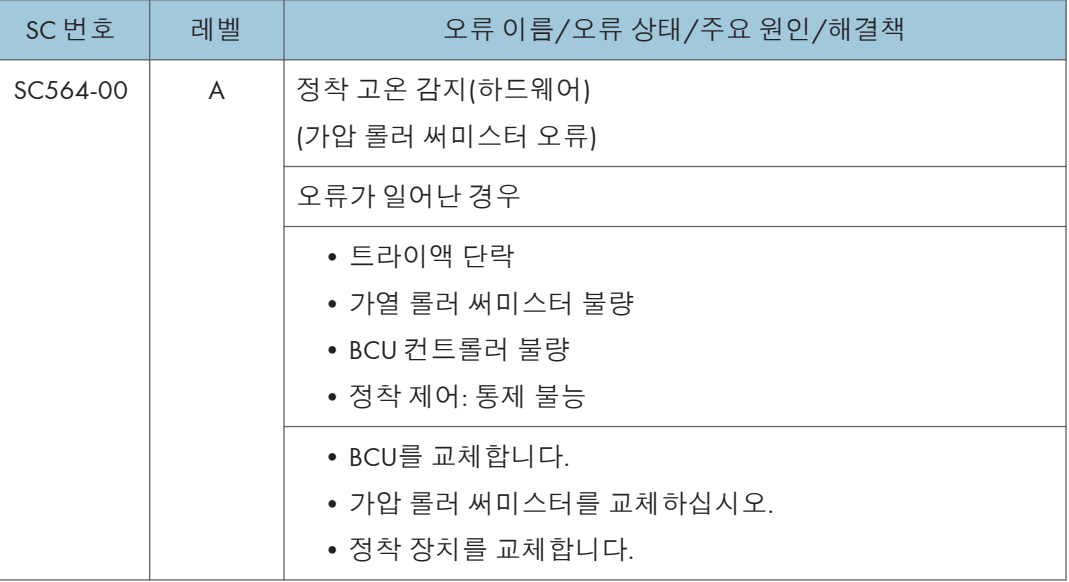

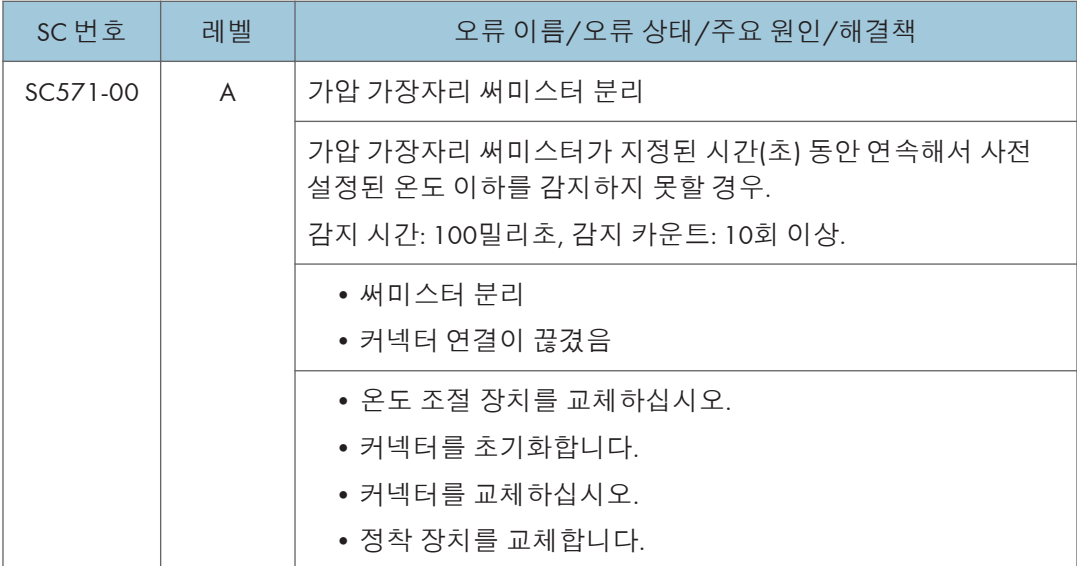

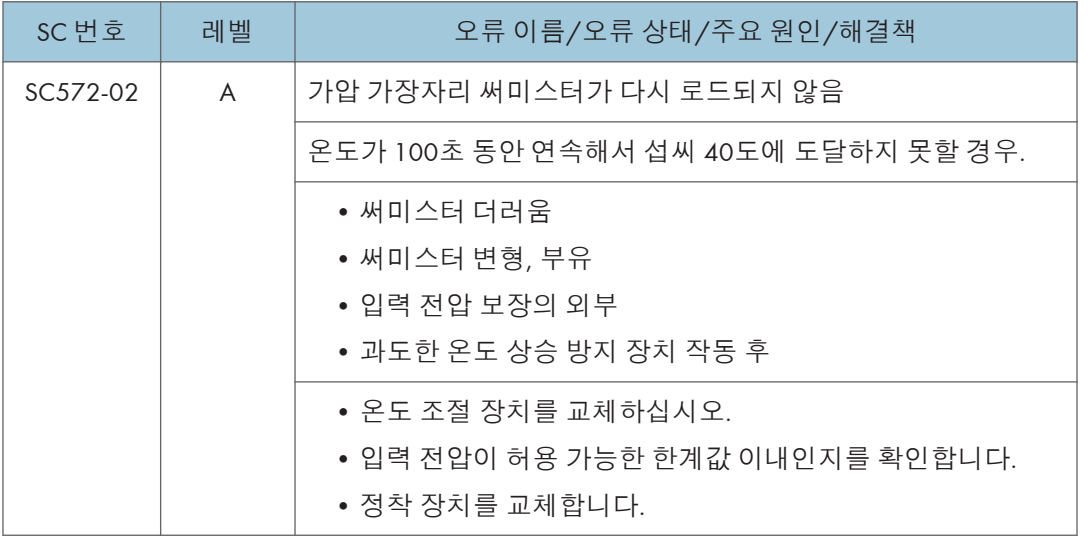

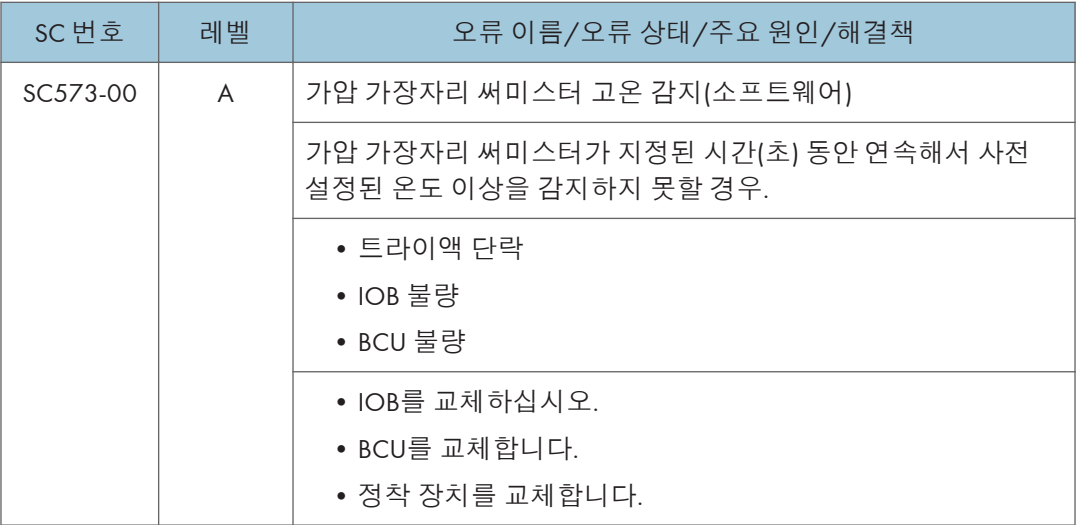

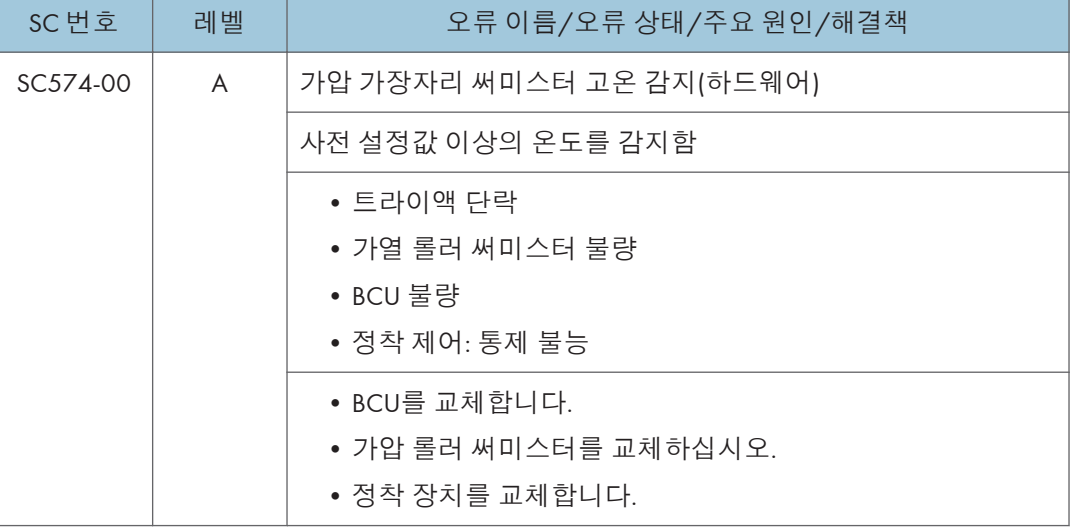

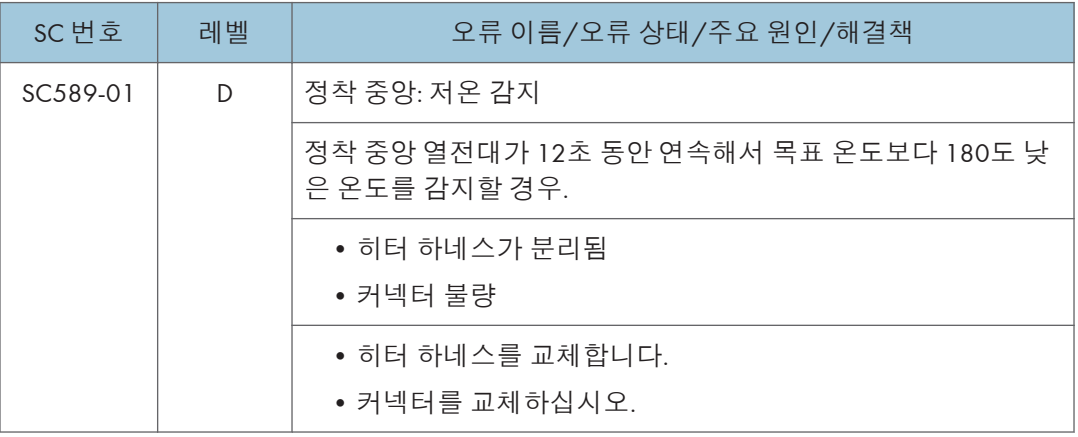
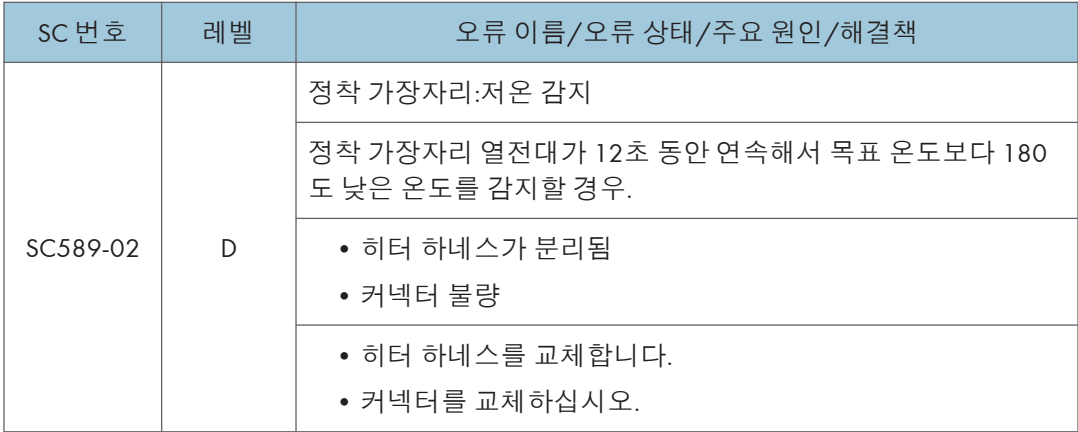

## SC **목록표**: SC6xx(**통신 및 기타**)

## SC620-01 ~ SC687-00

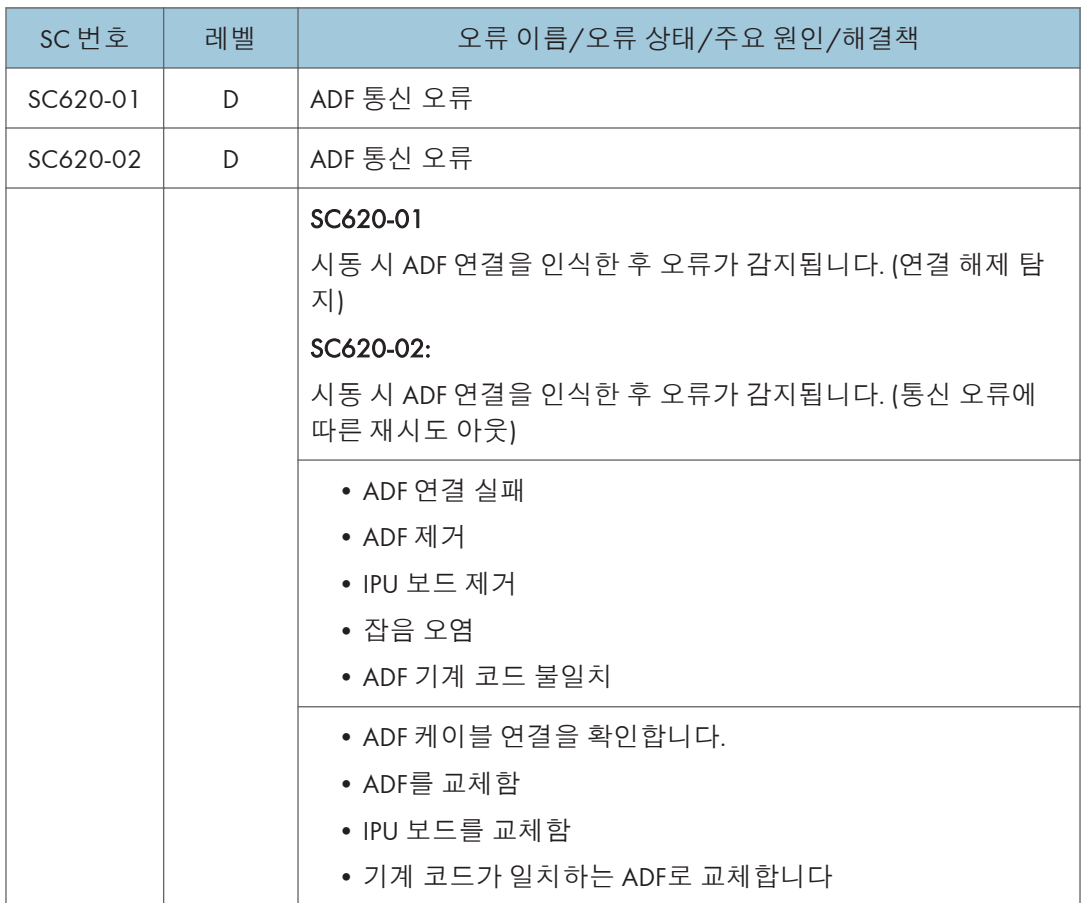

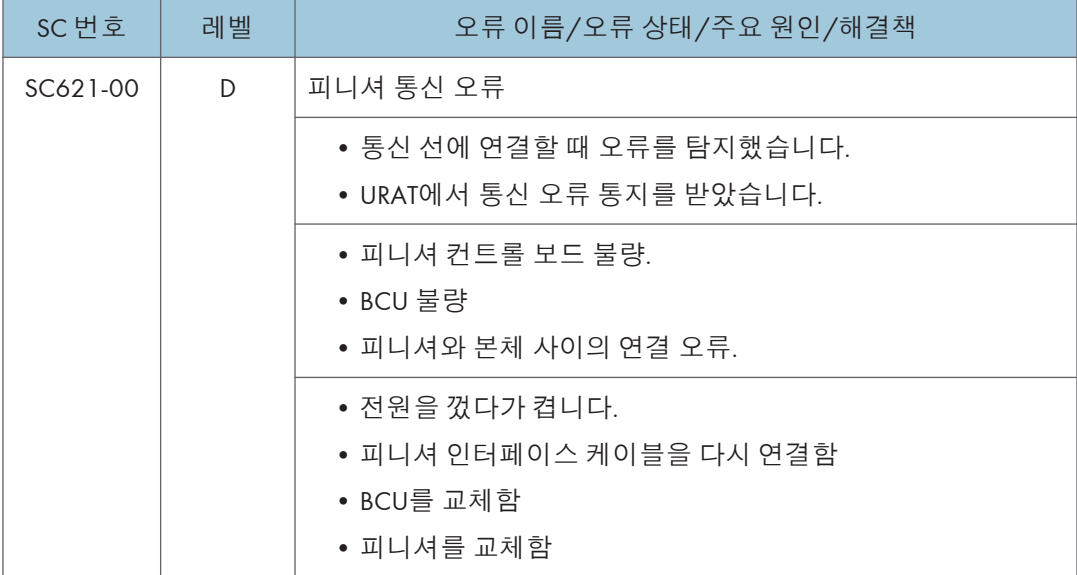

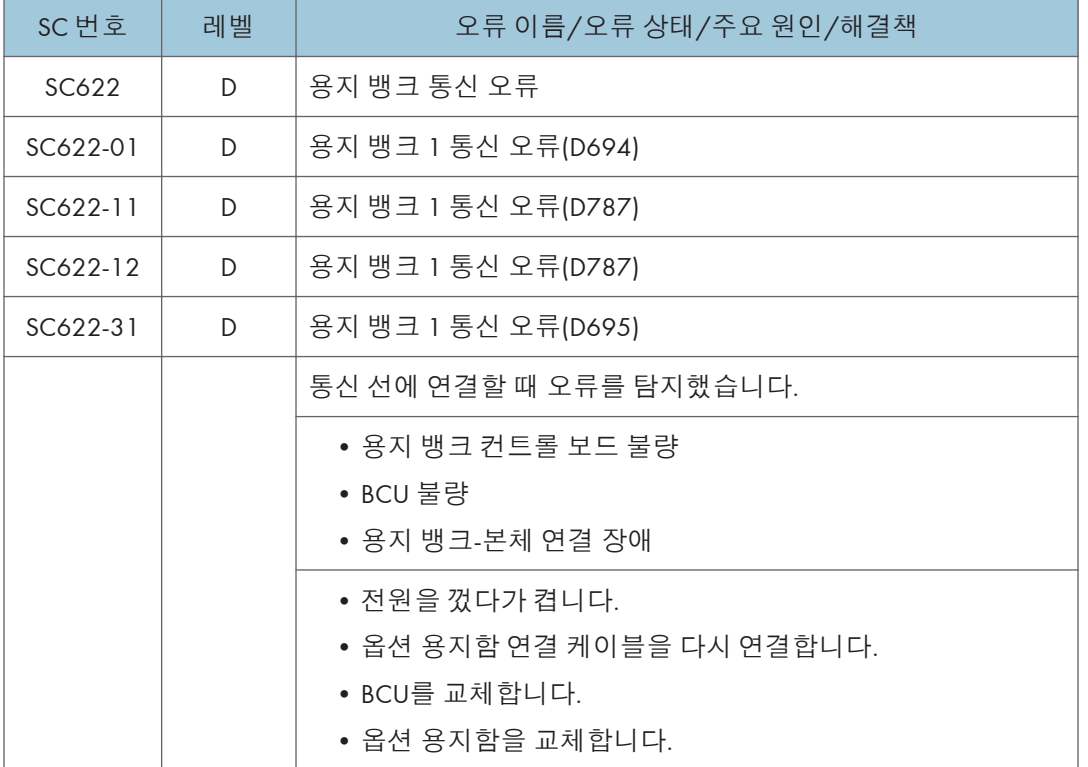

6

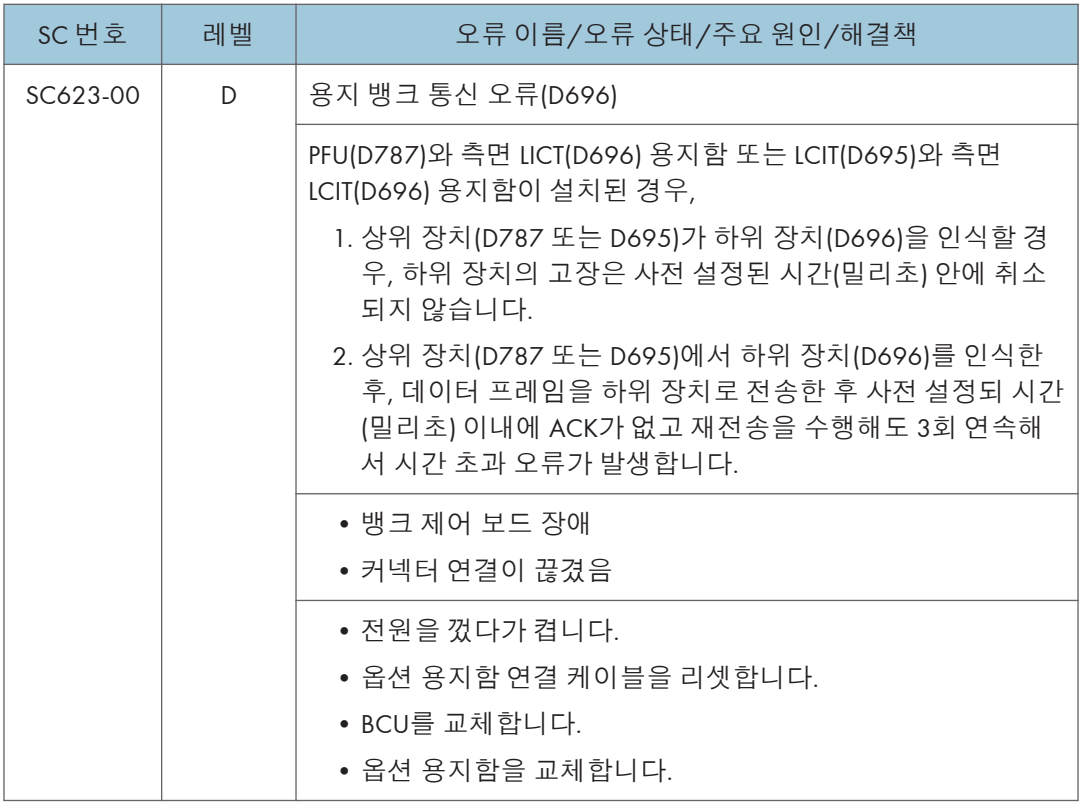

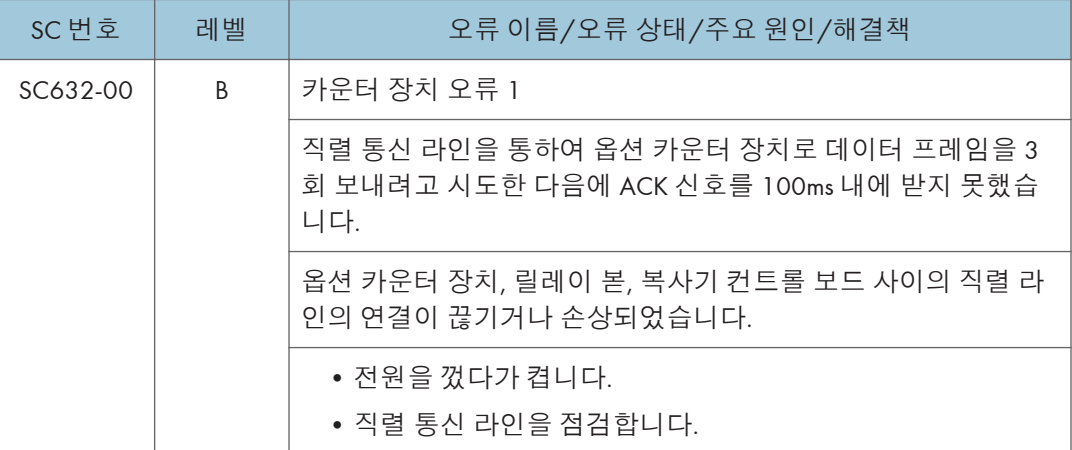

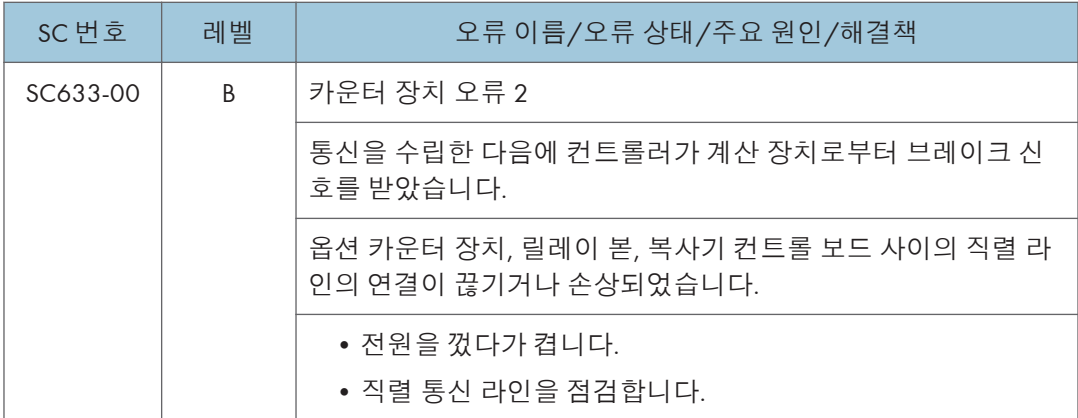

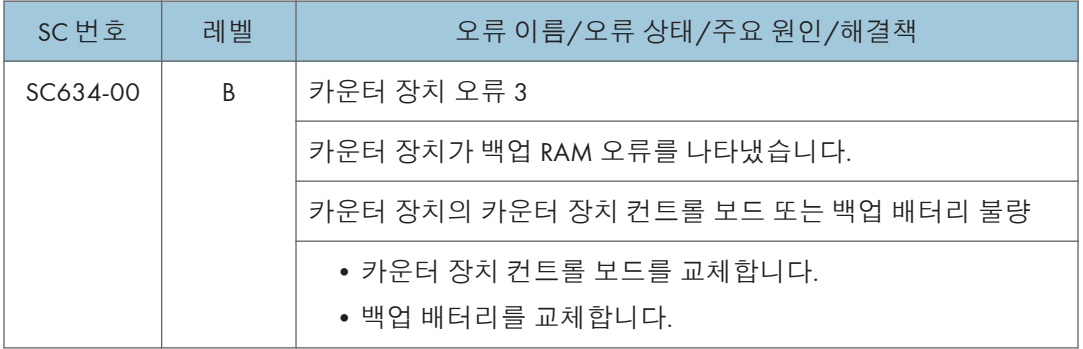

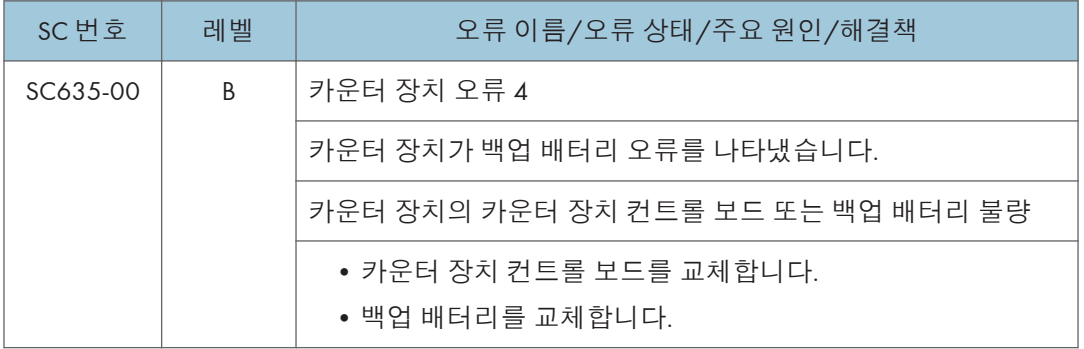

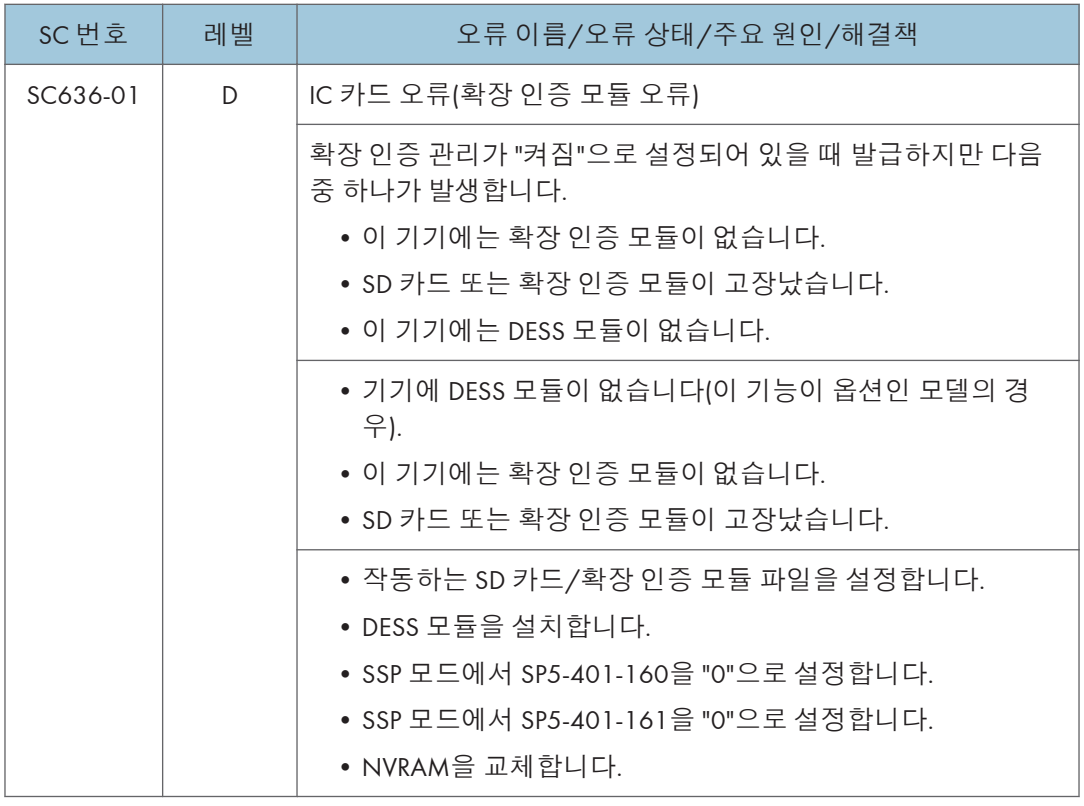

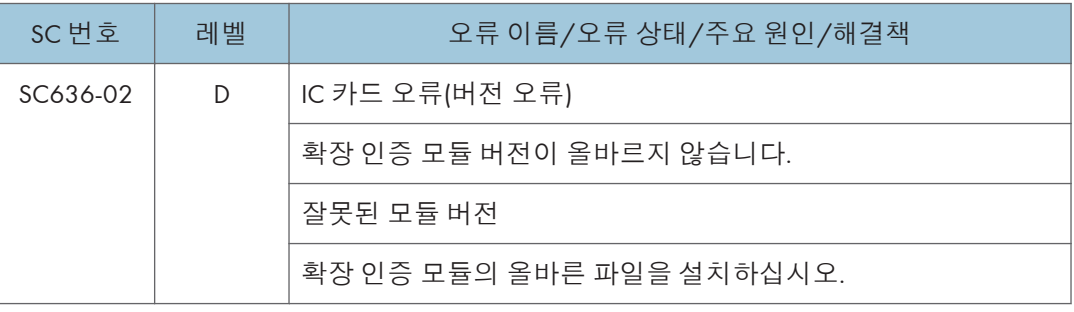

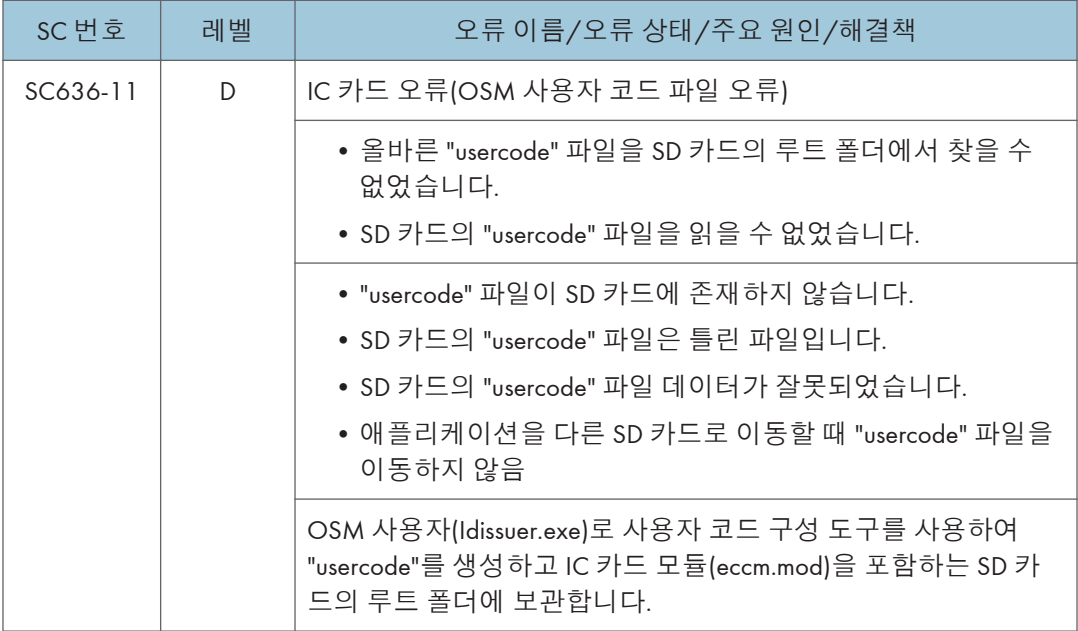

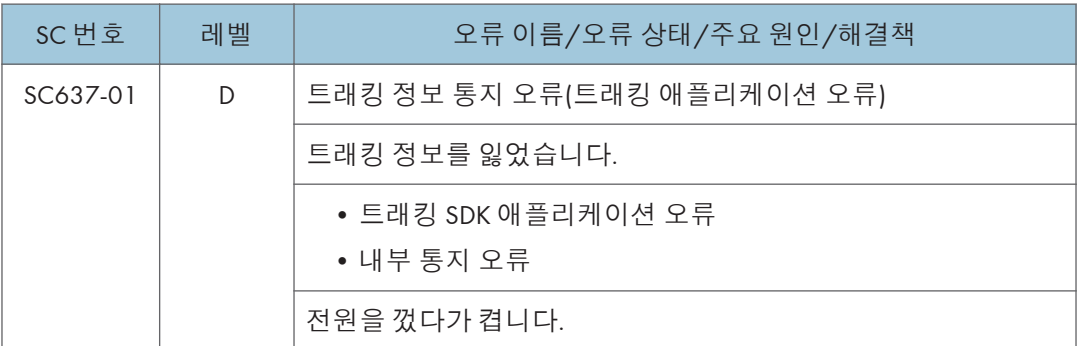

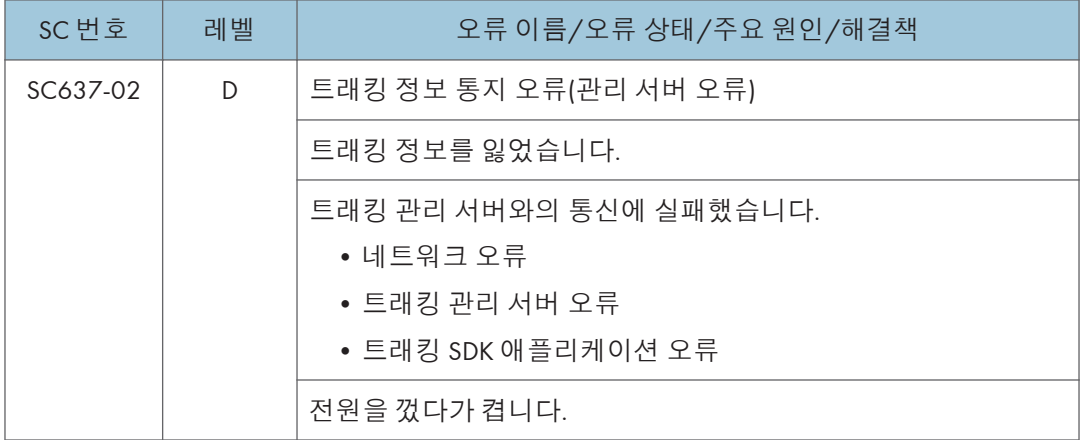

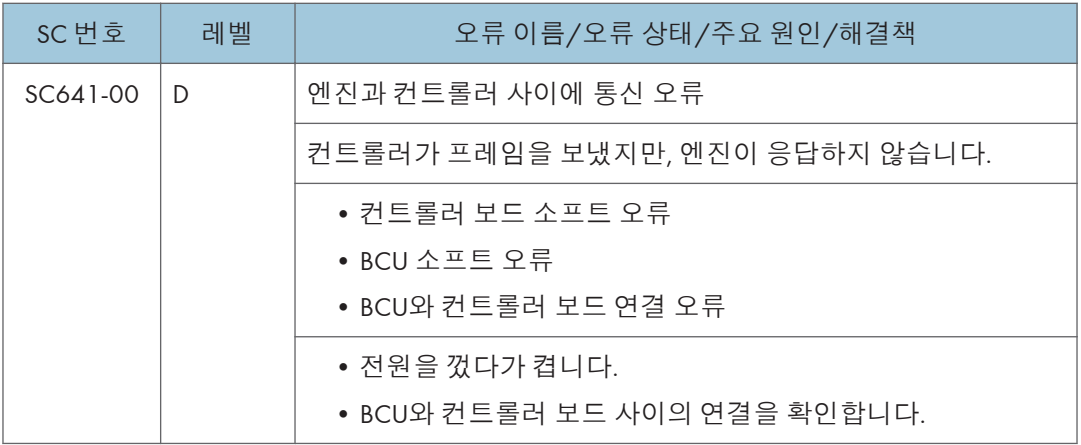

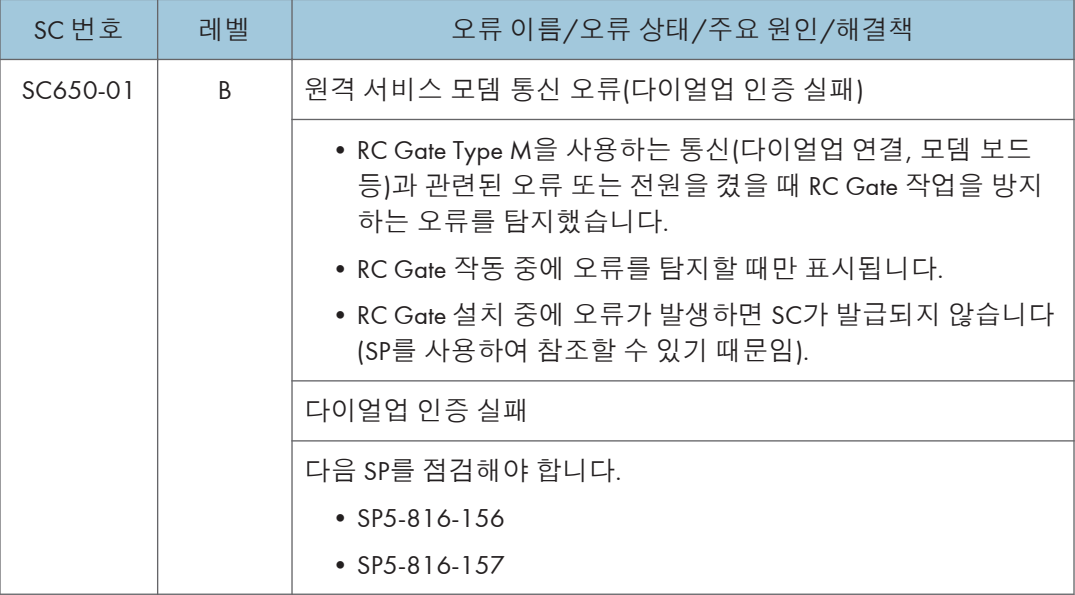

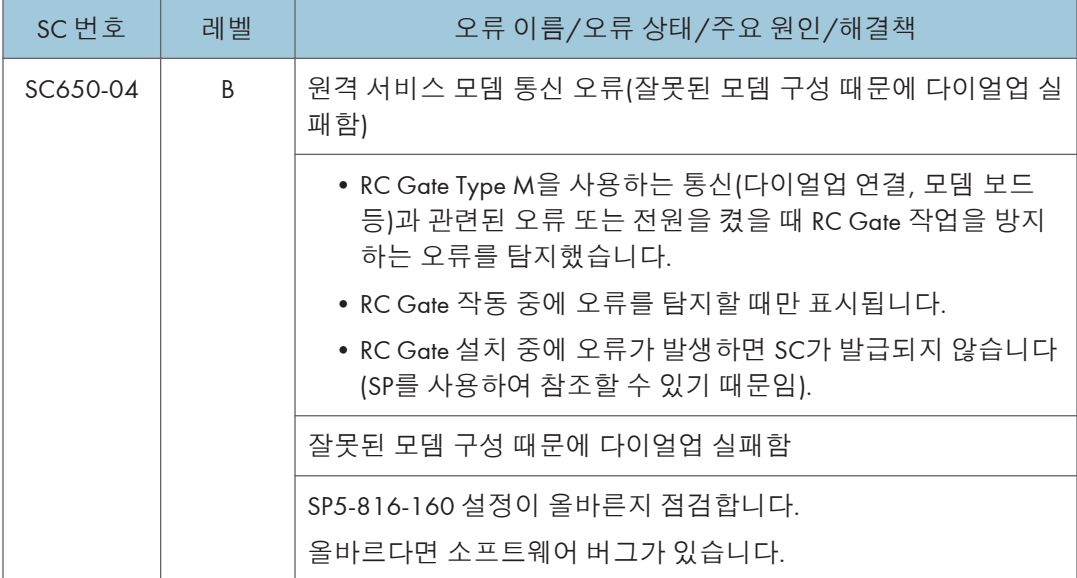

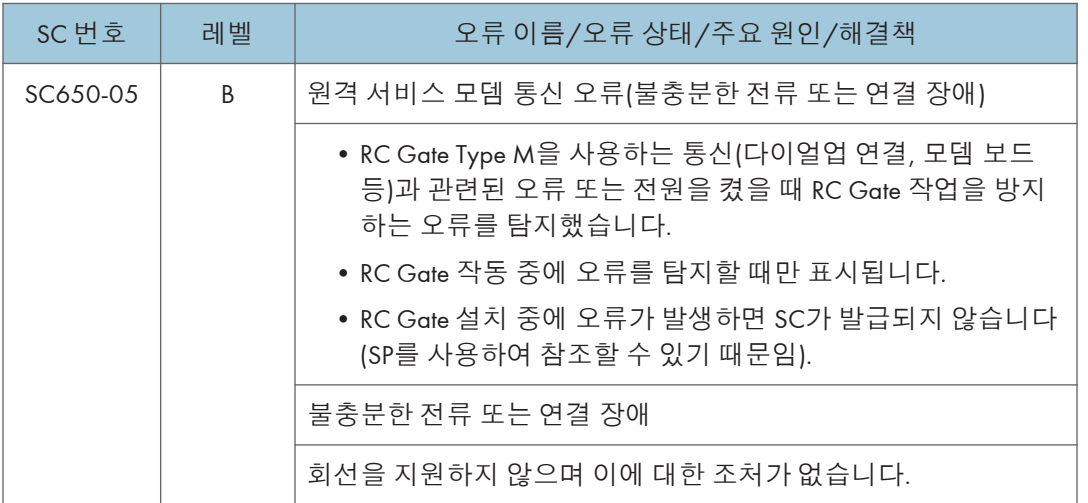

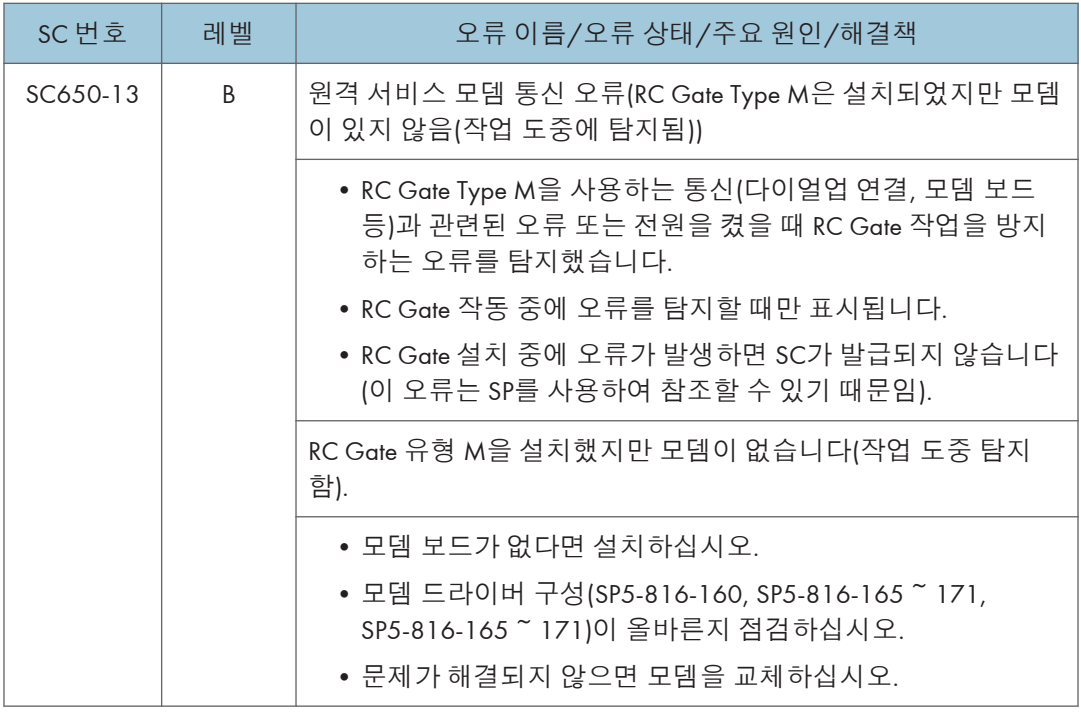

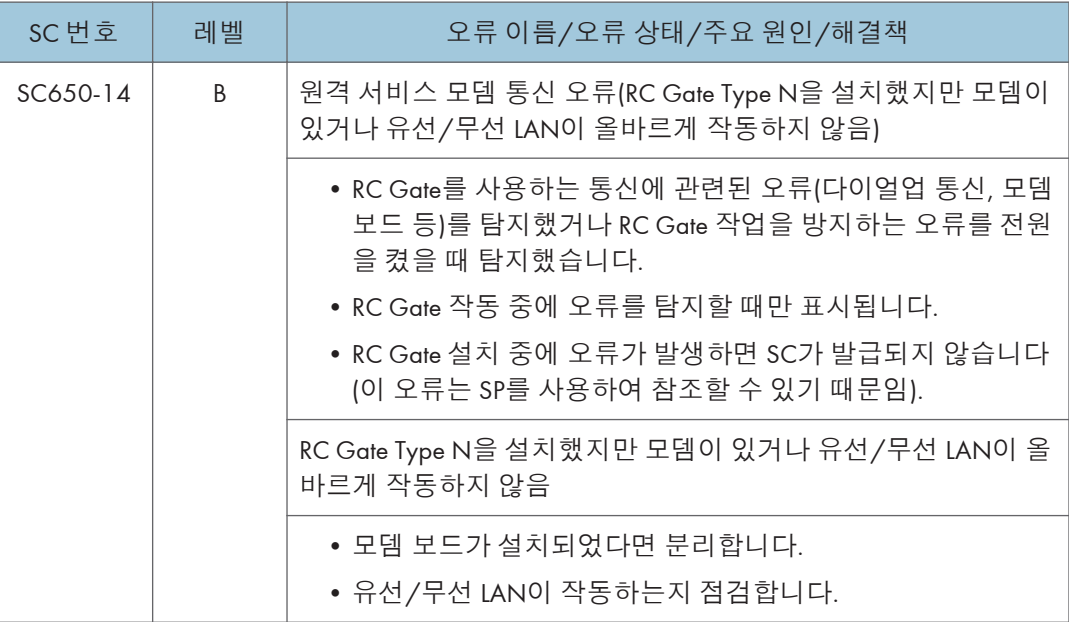

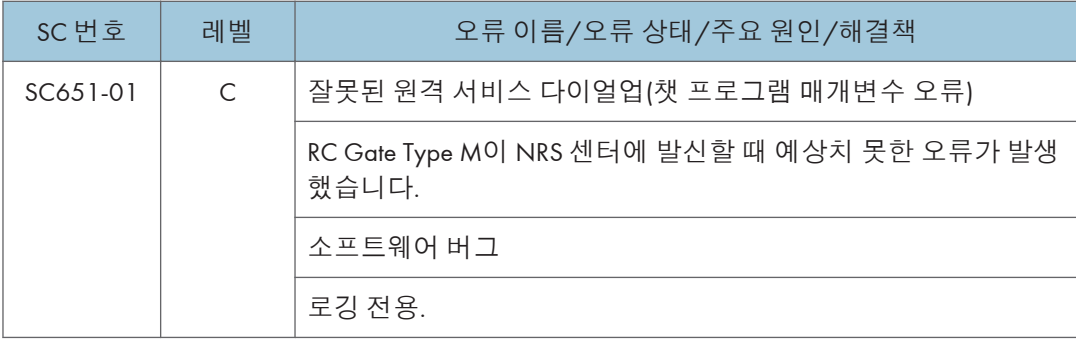

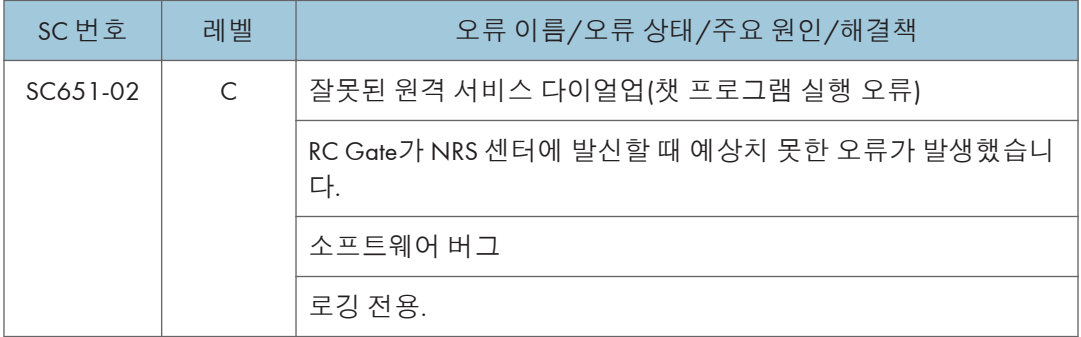

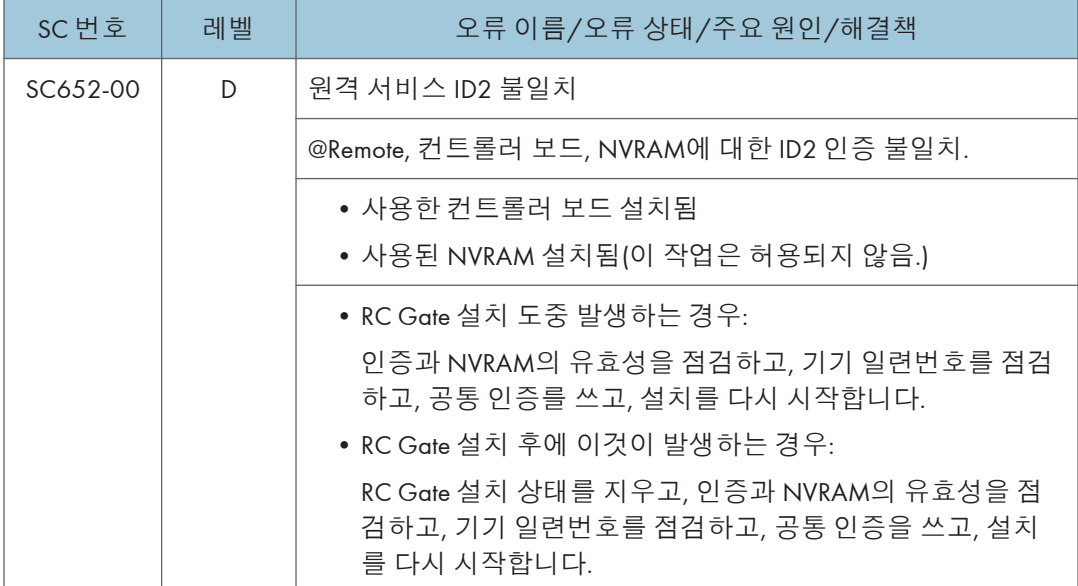

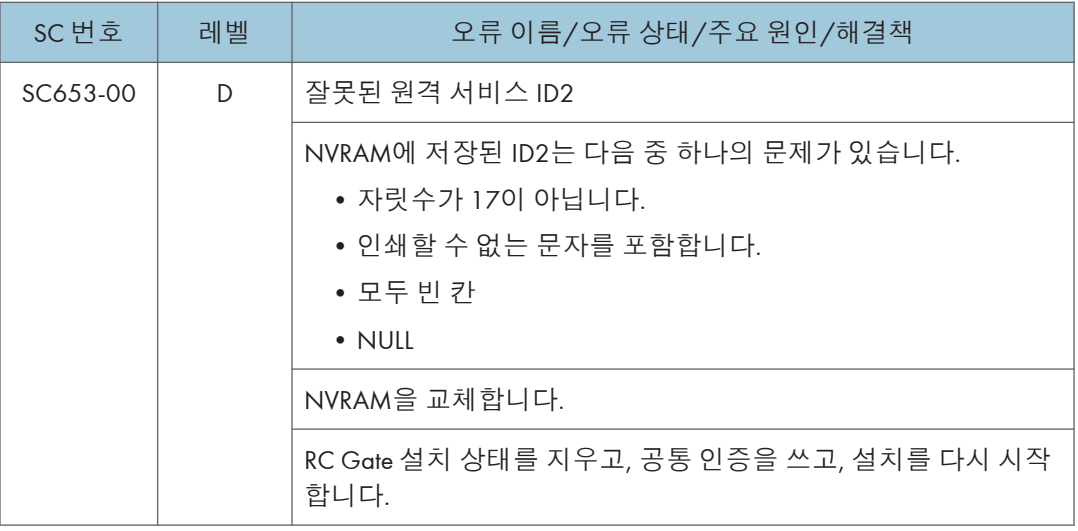

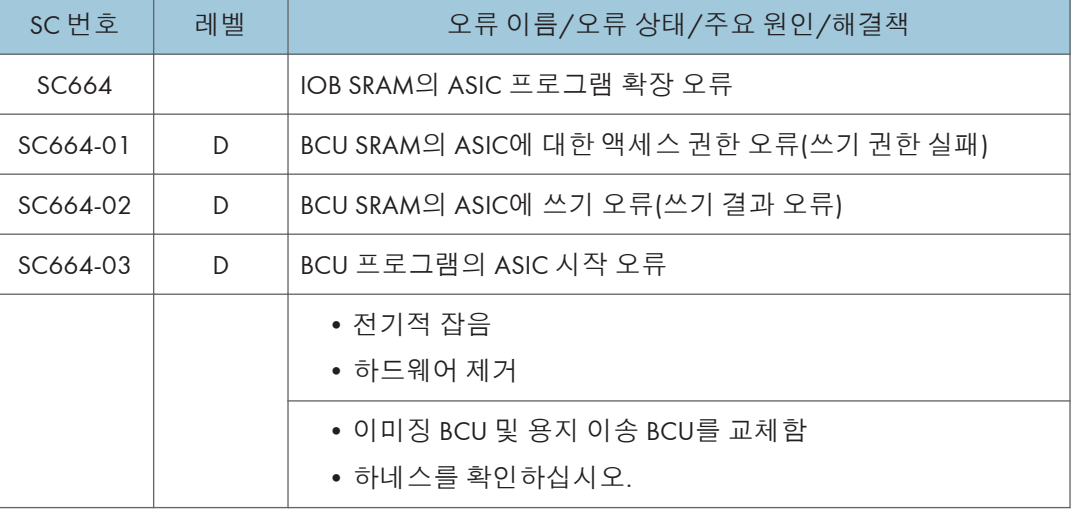

포트 리드 및 AD 값 판독에서 FFC 설정 오류가 감지됩니다.

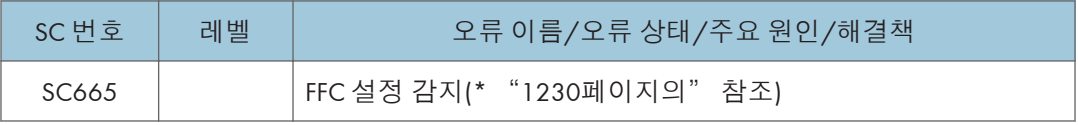

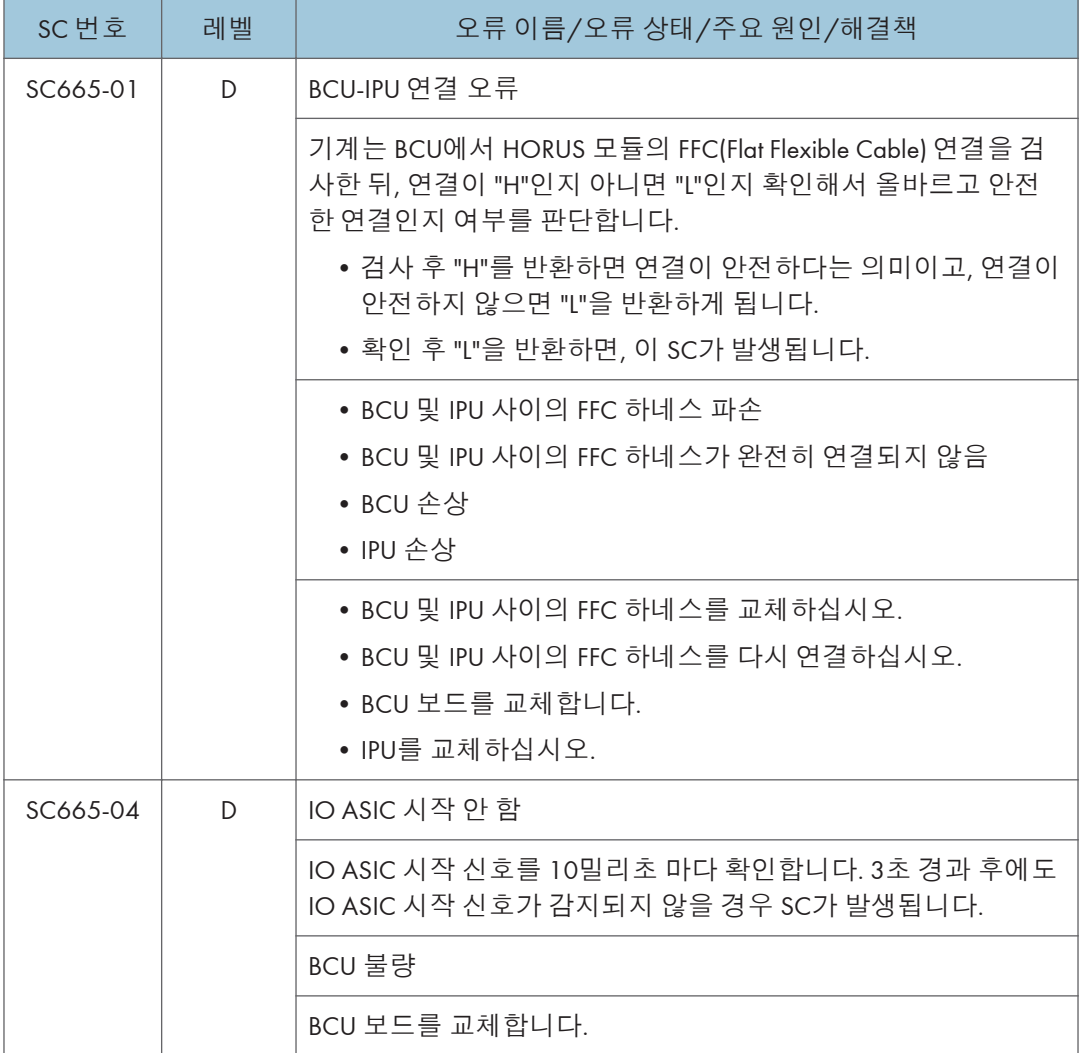

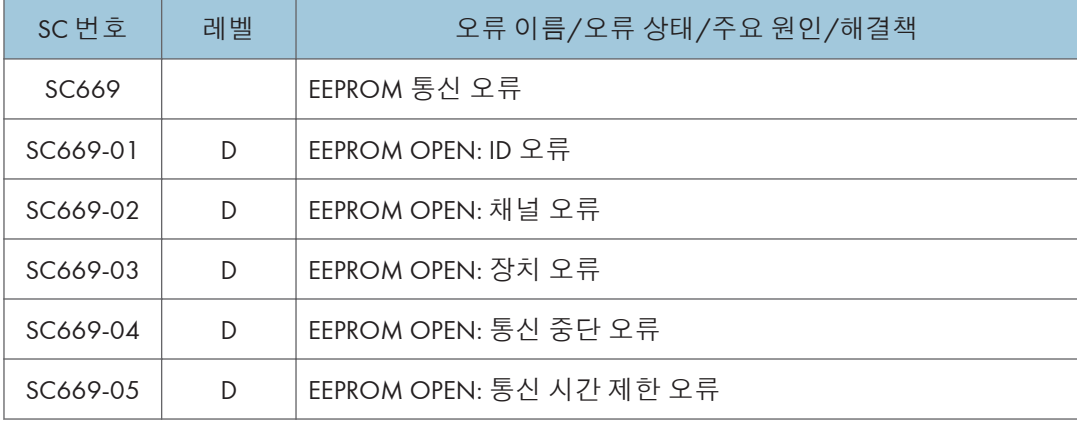

I

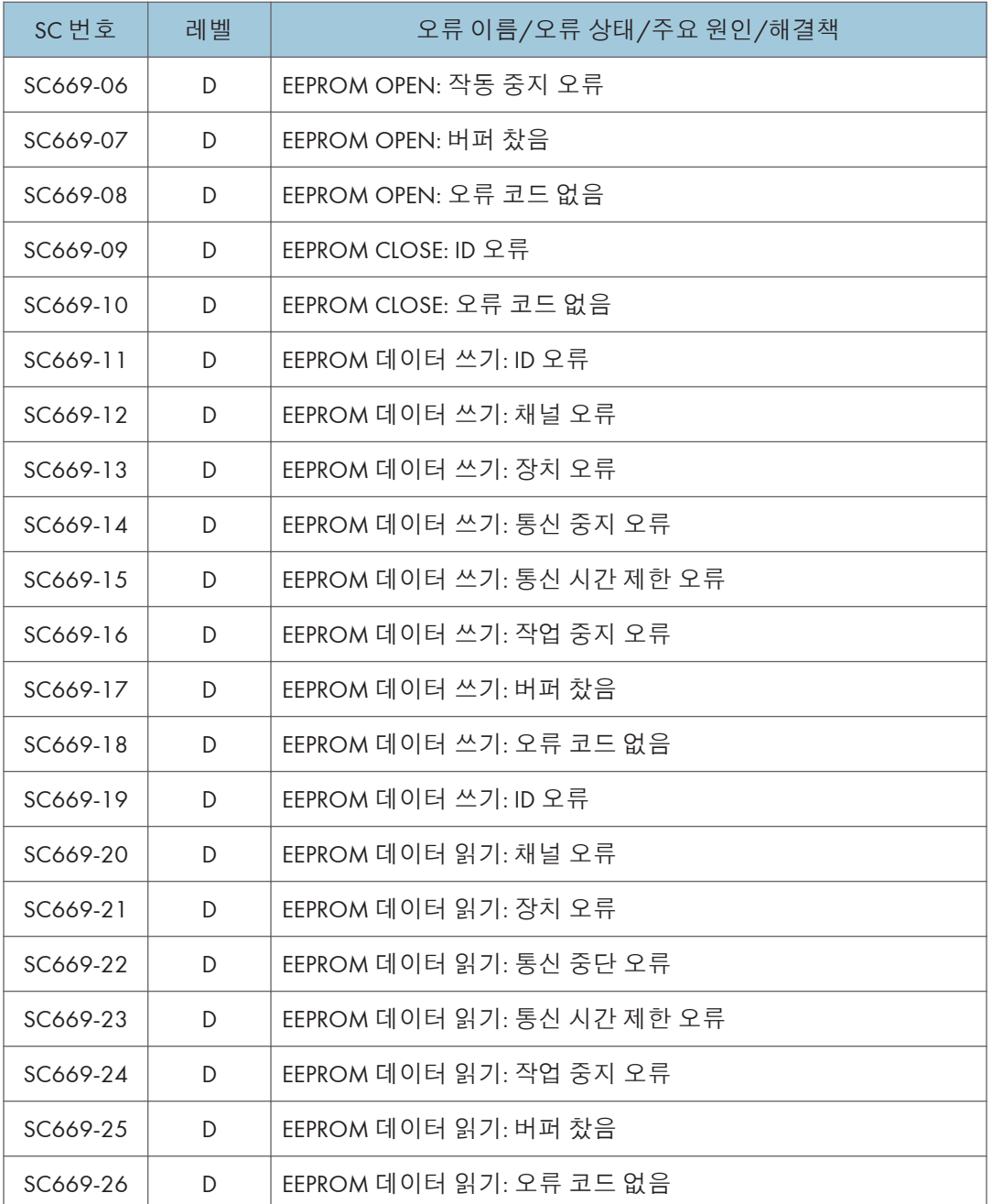

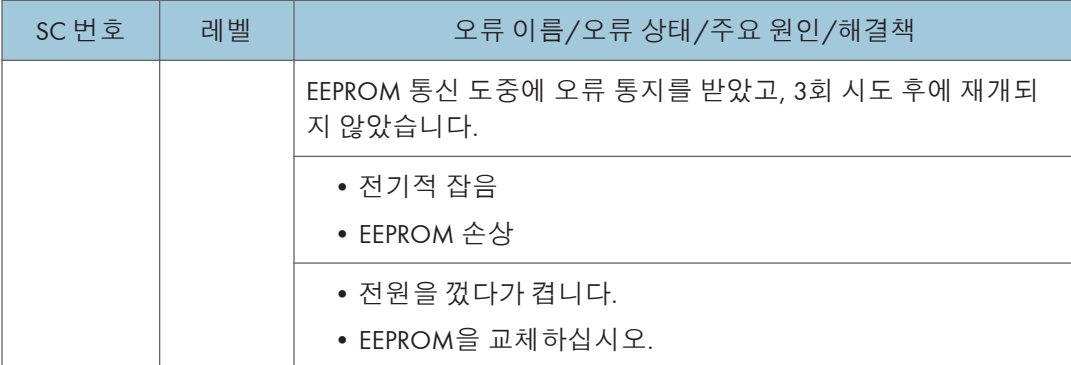

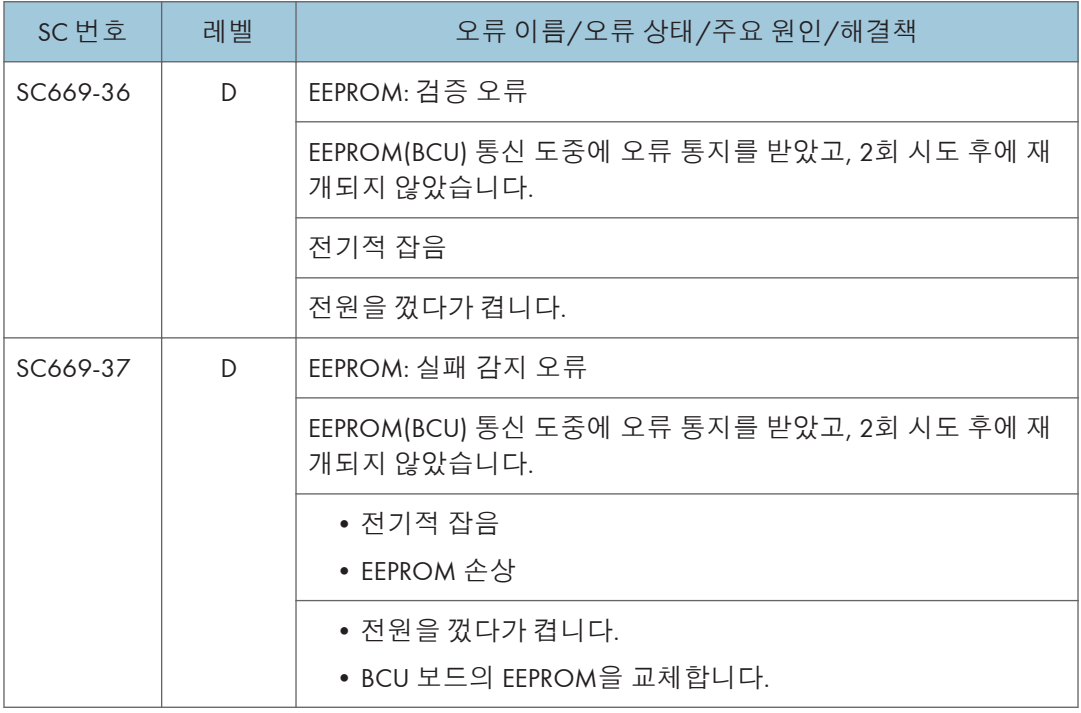

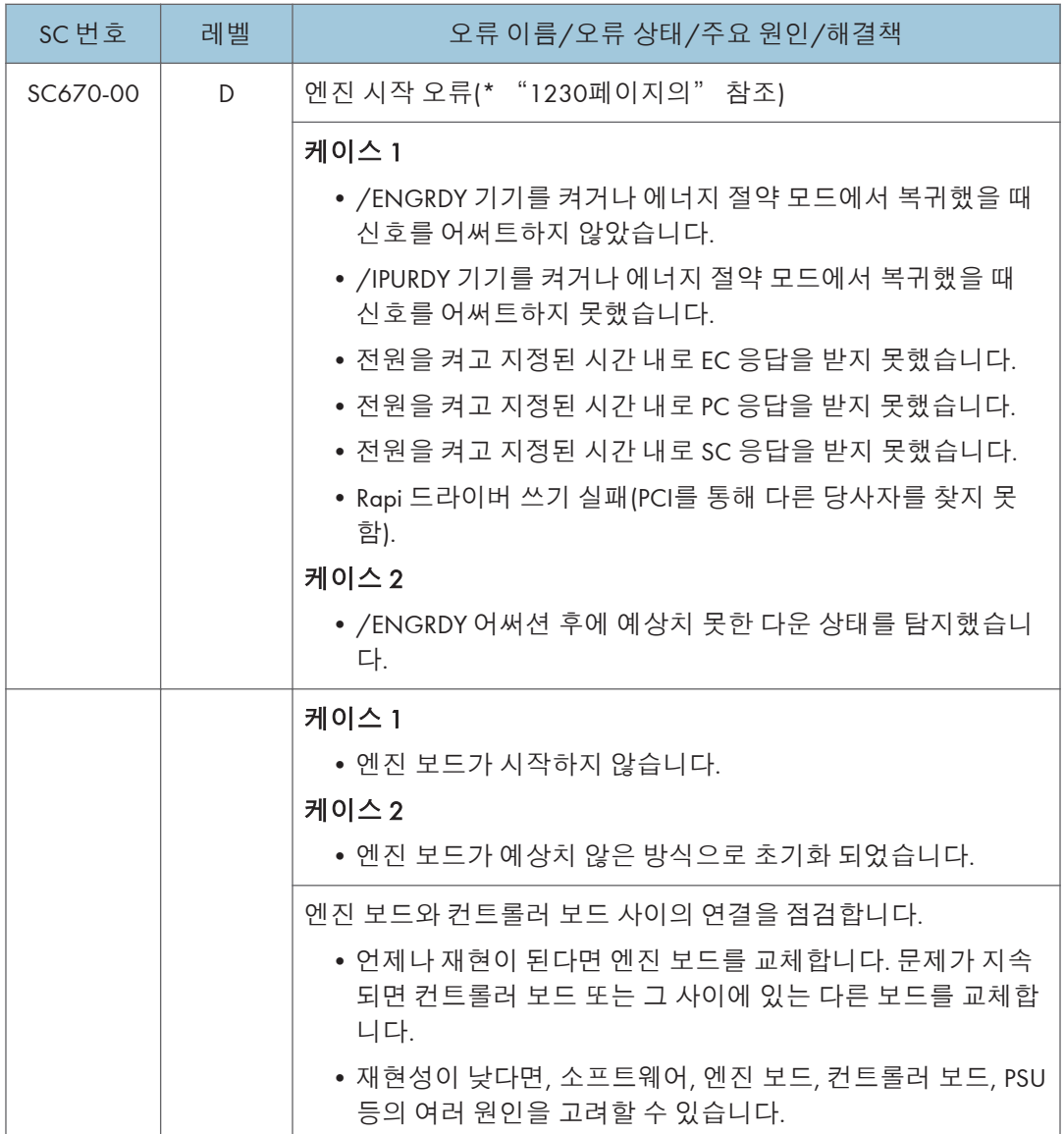

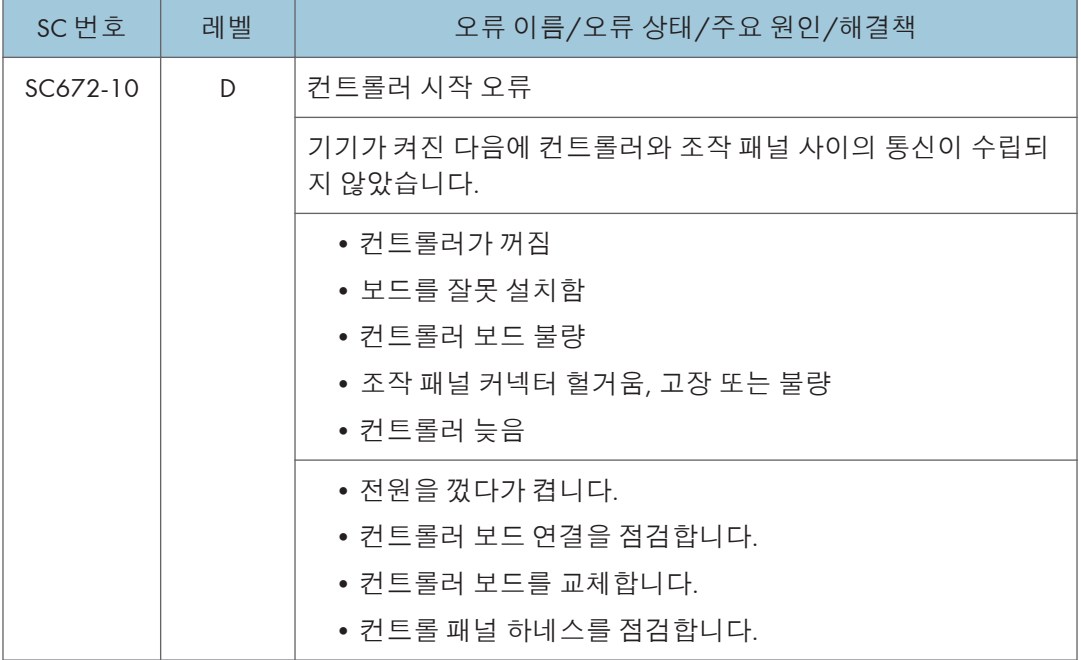

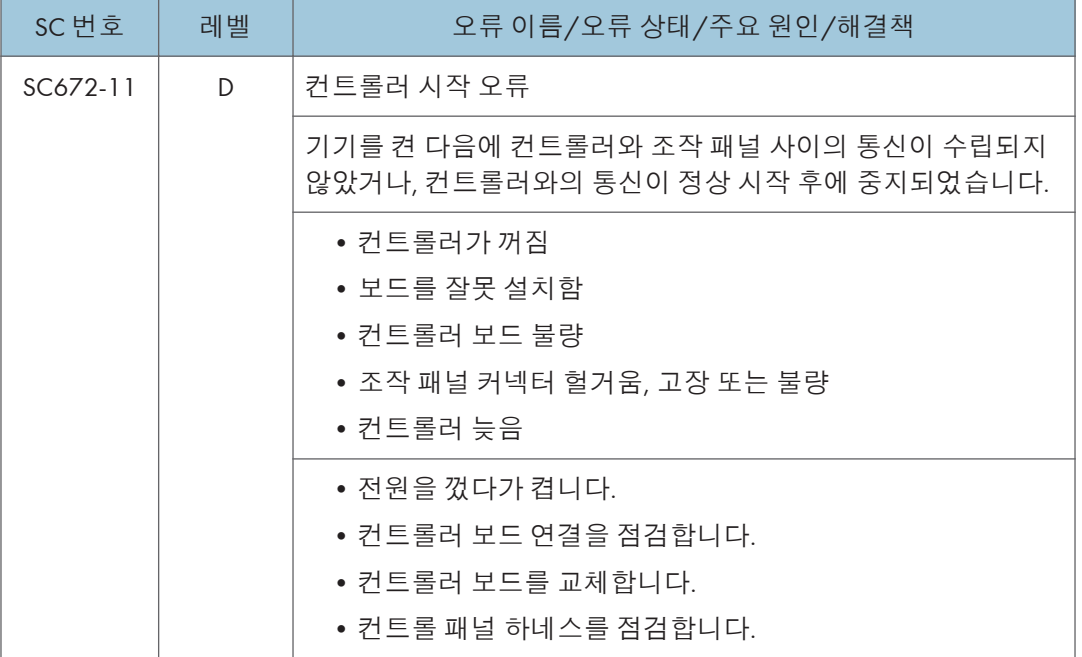

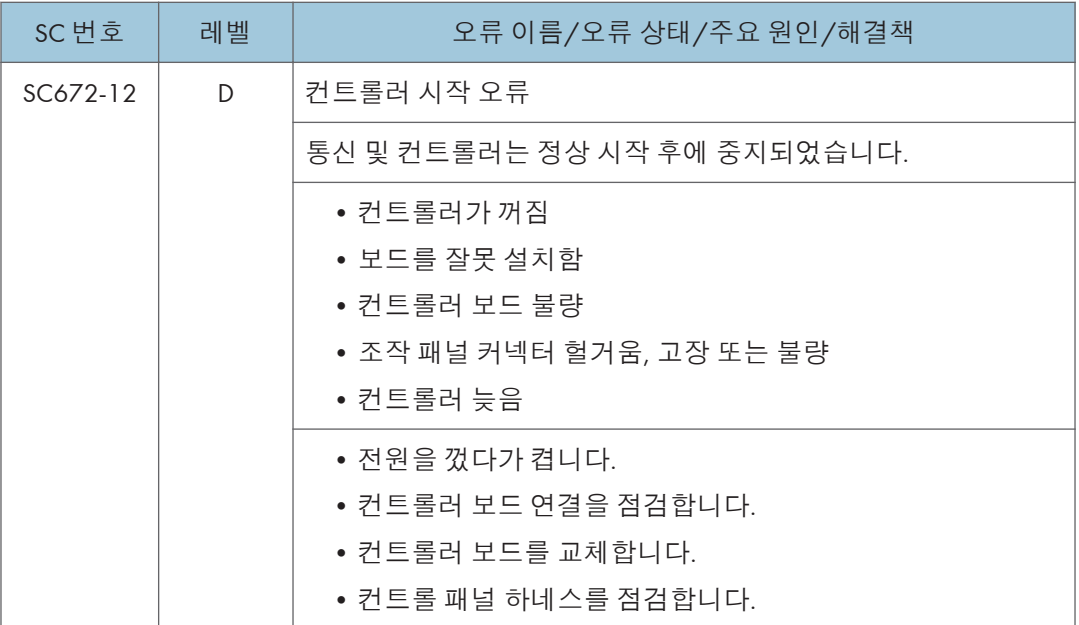

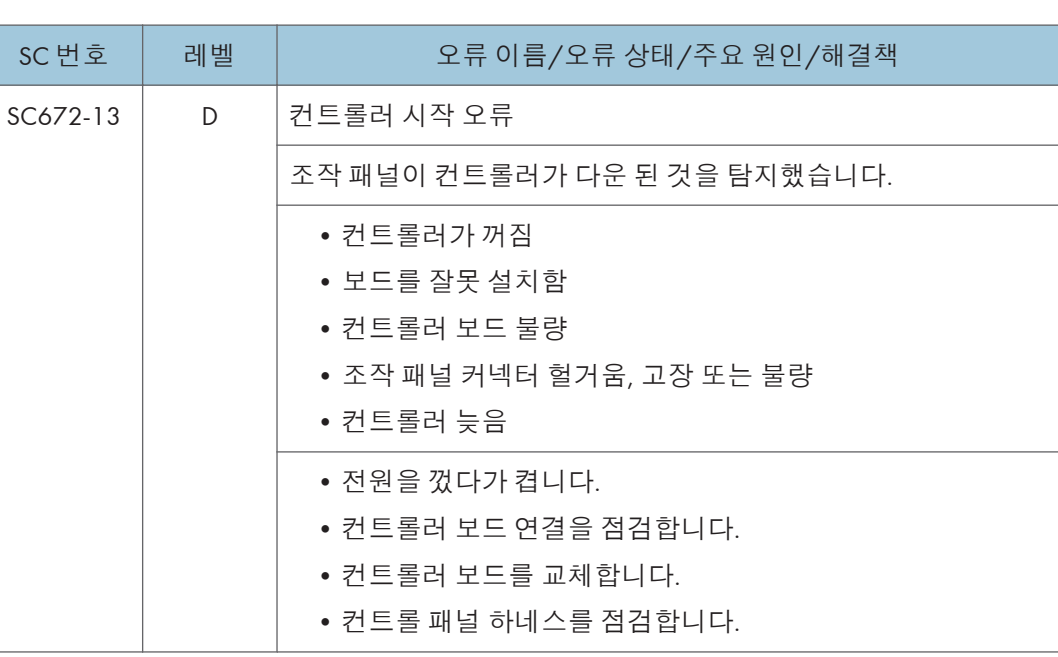

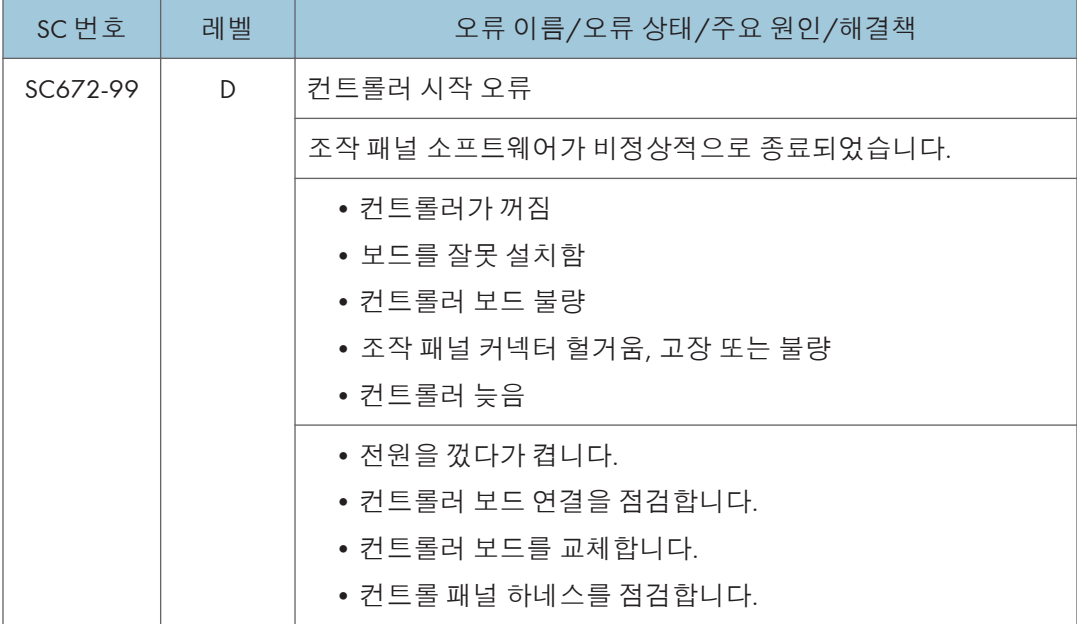

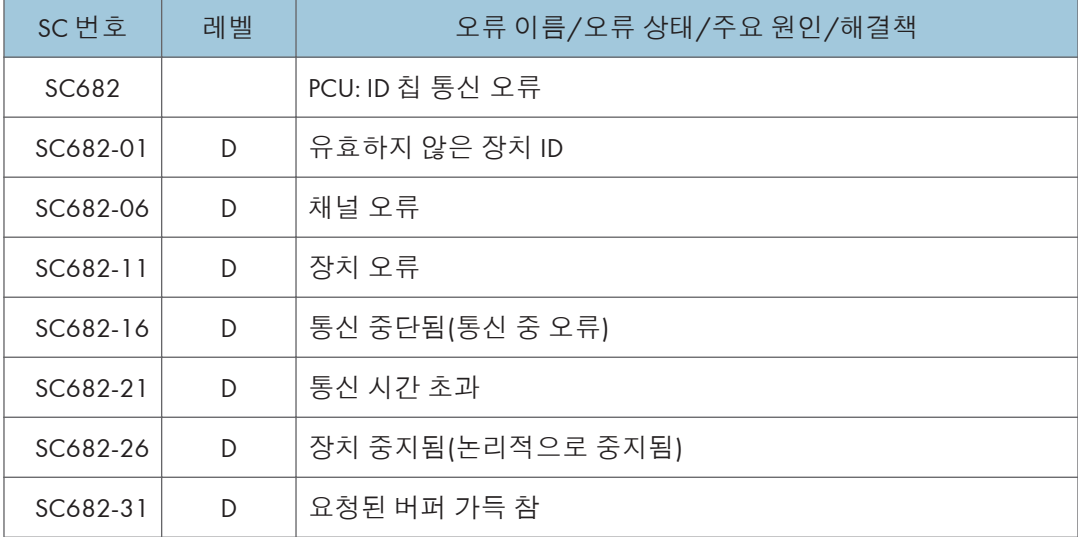

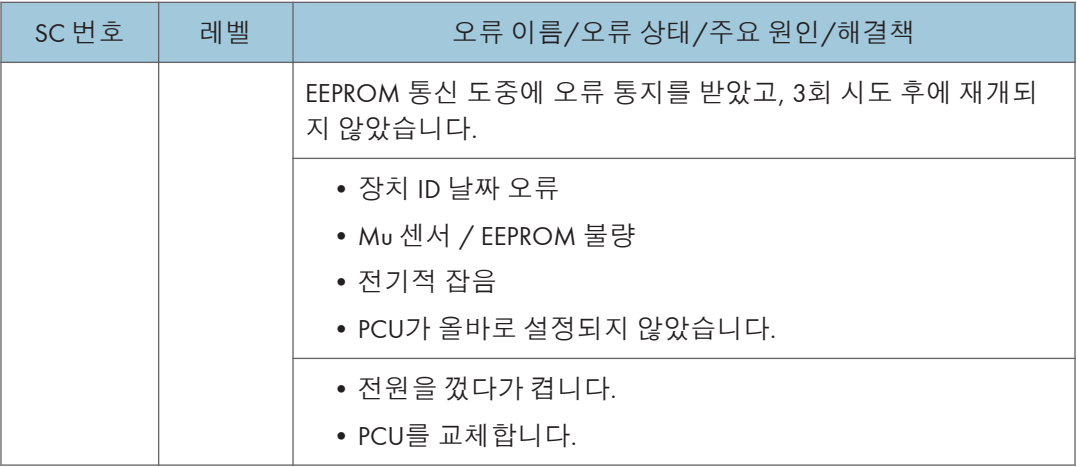

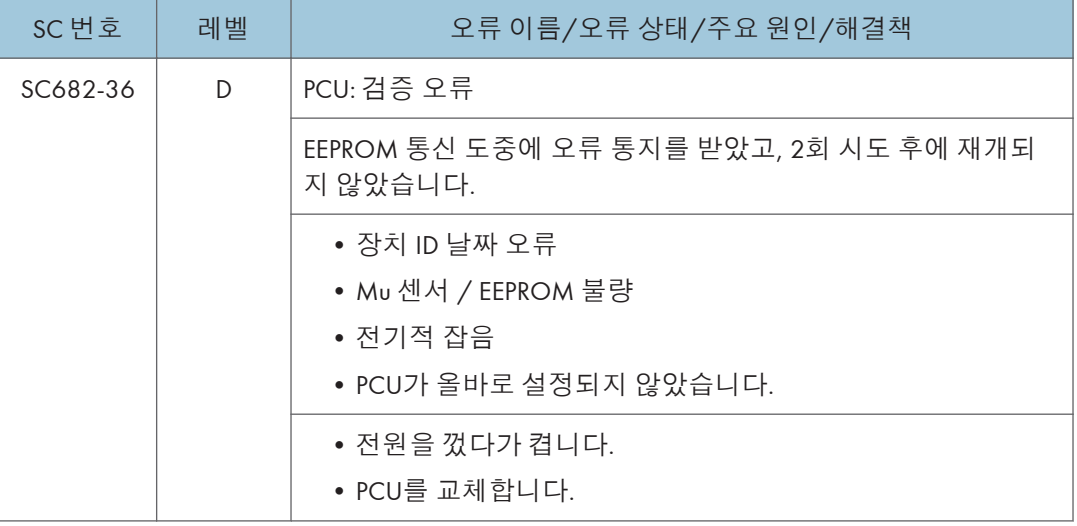

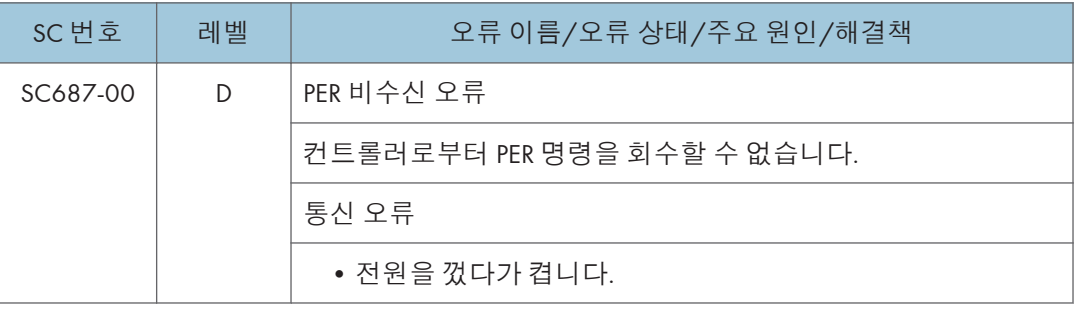

## SC **목록표**: SC7xx(**주변기기**)

## SC700-01 ~ SC792-00

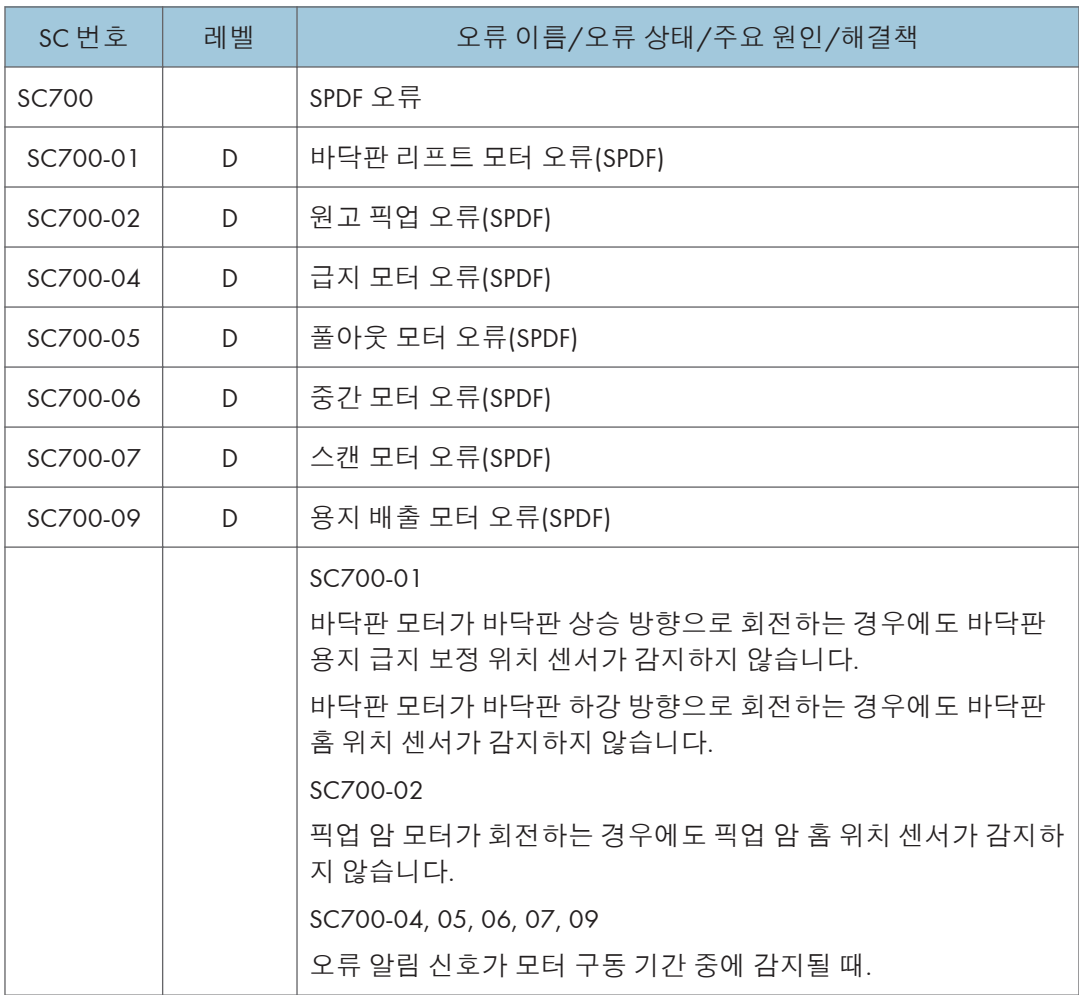

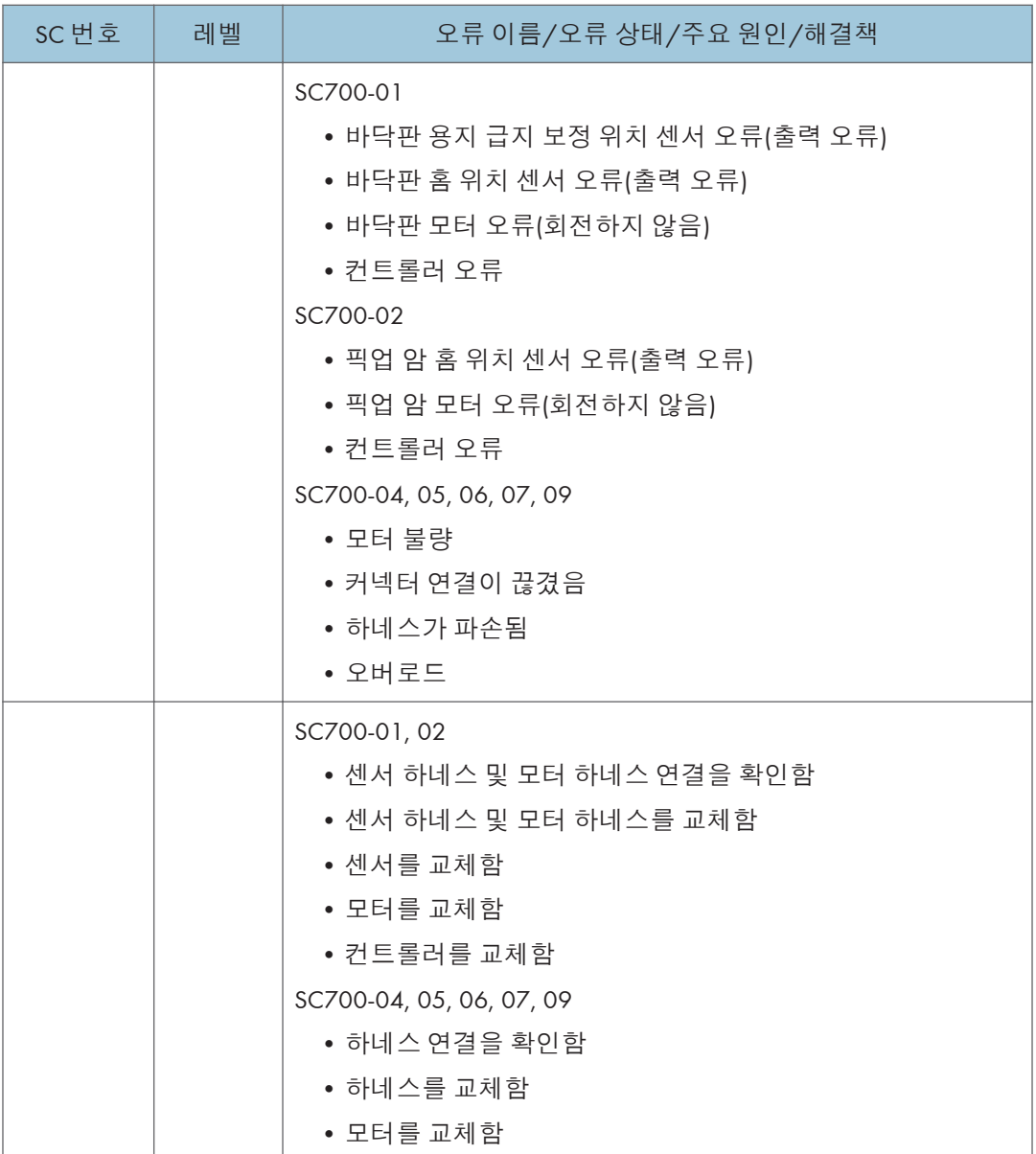

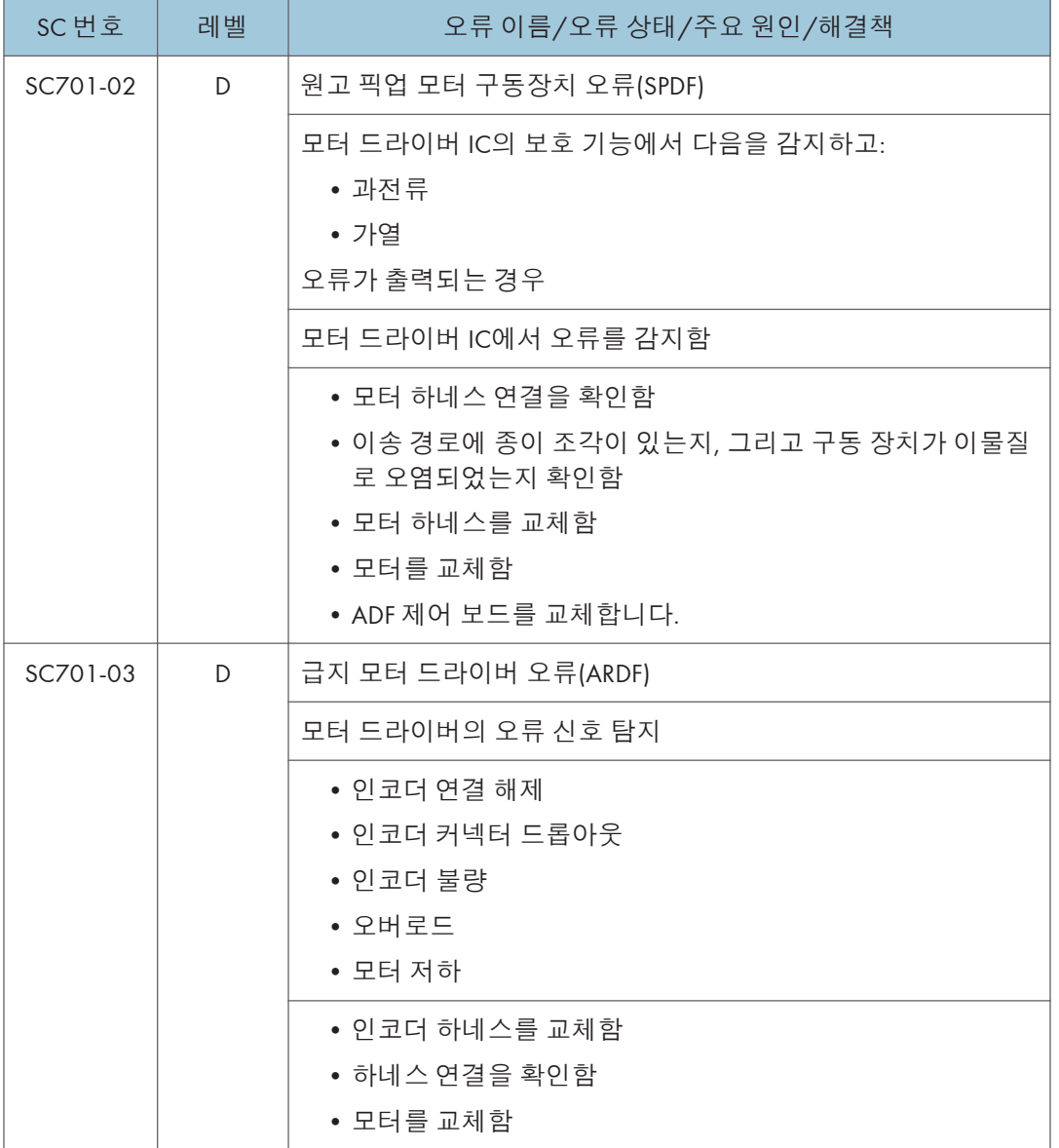

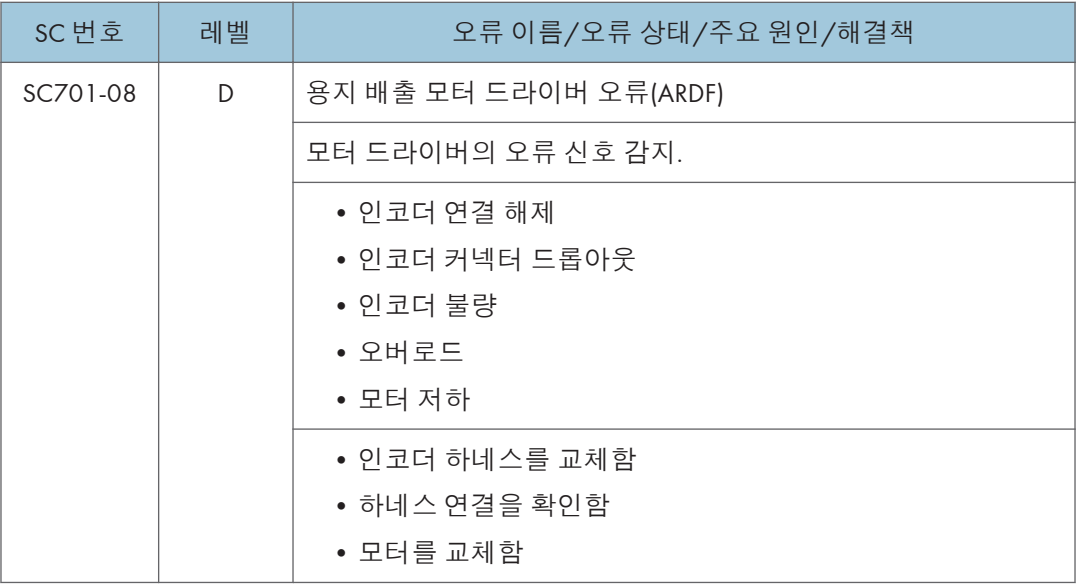

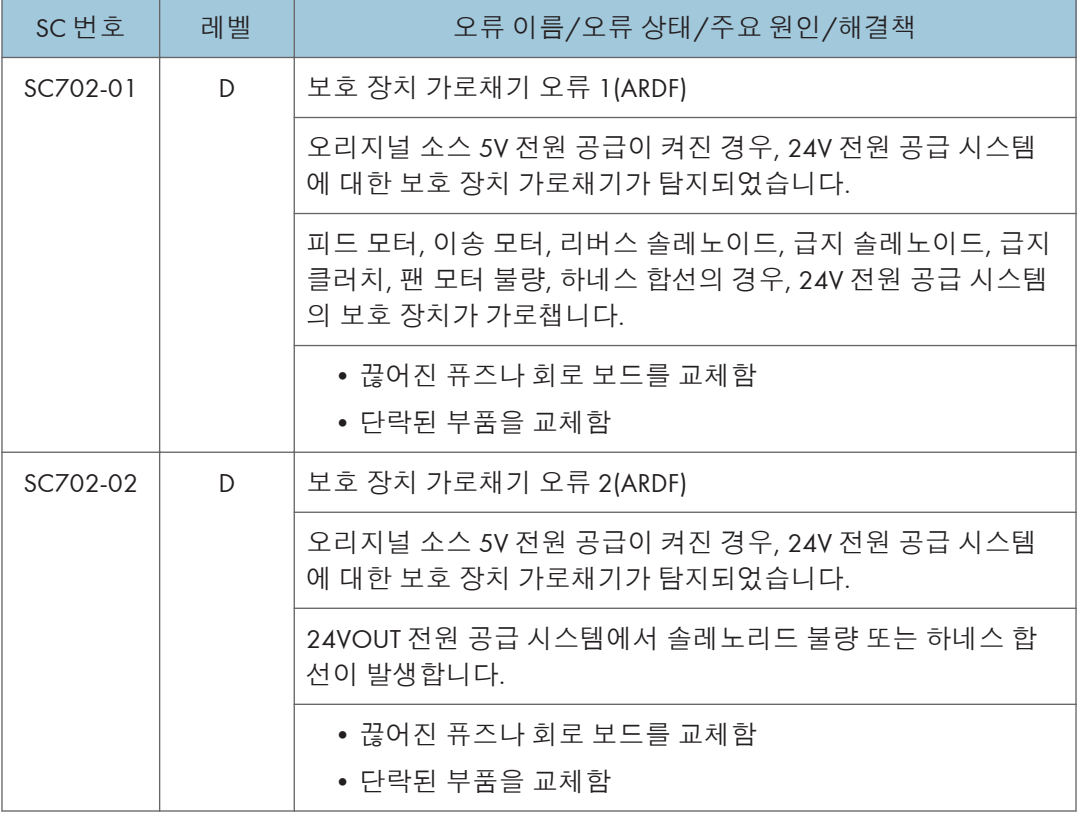

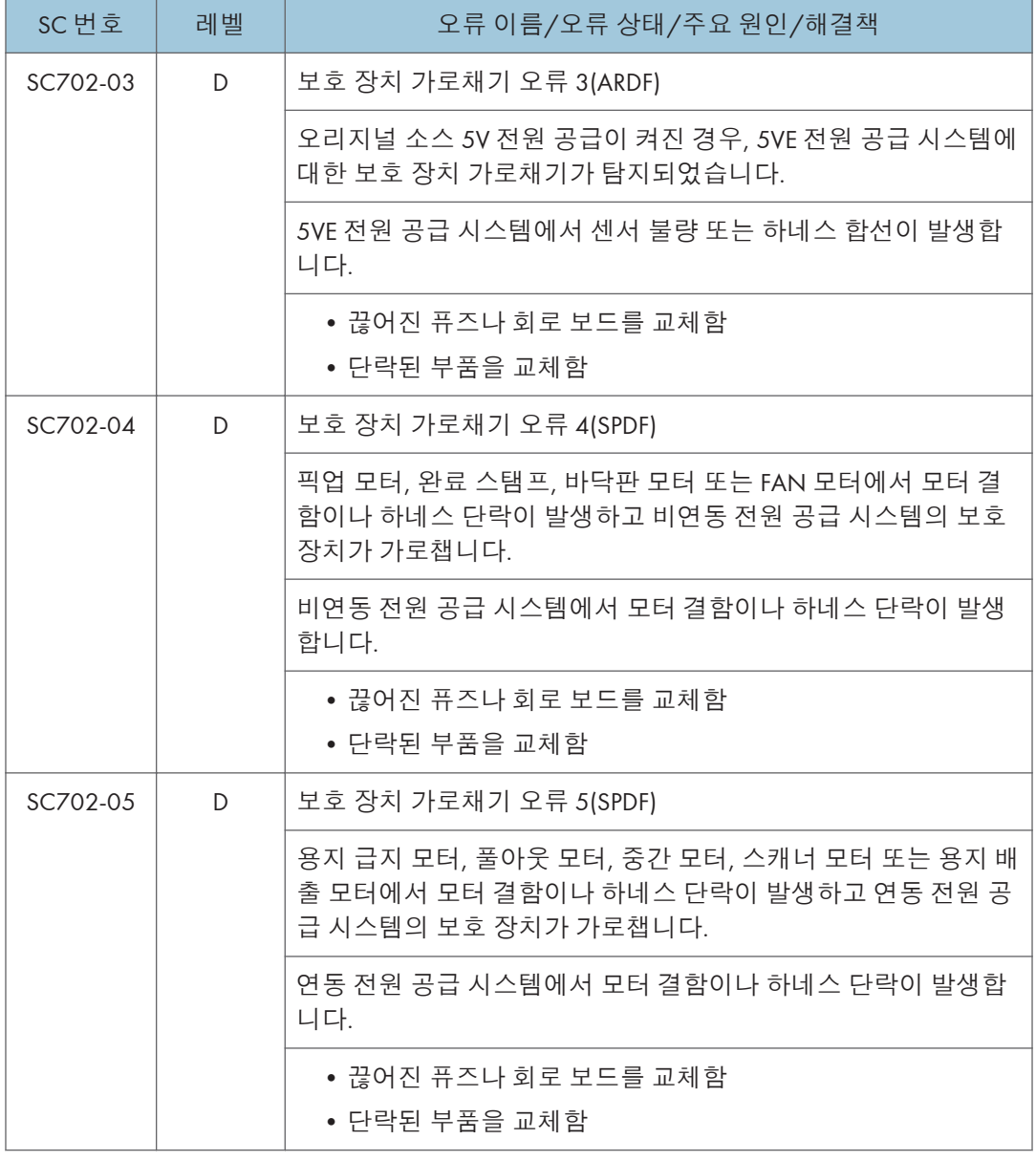

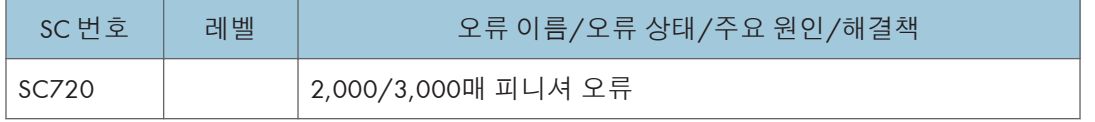

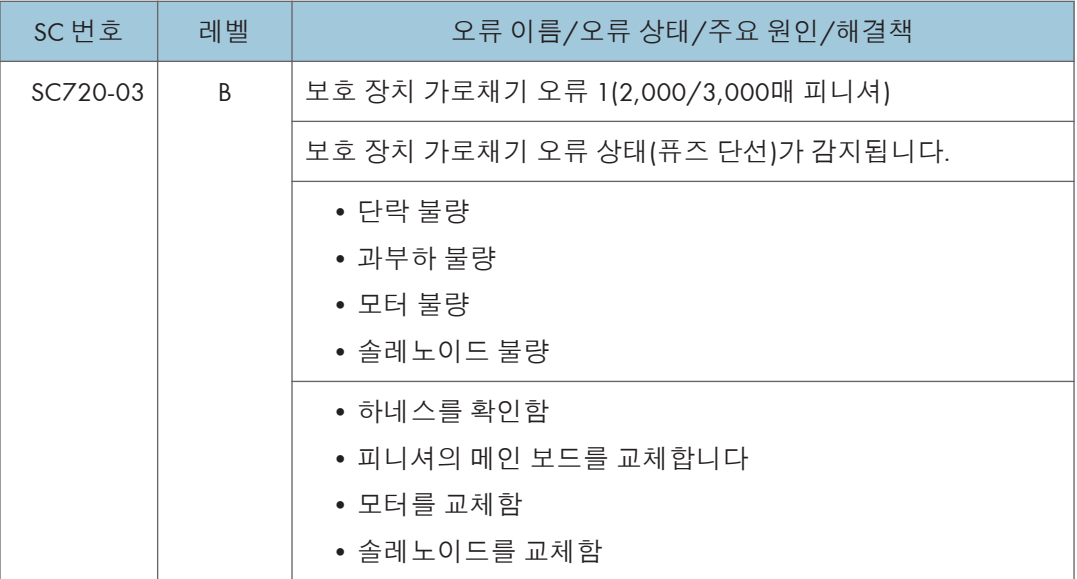

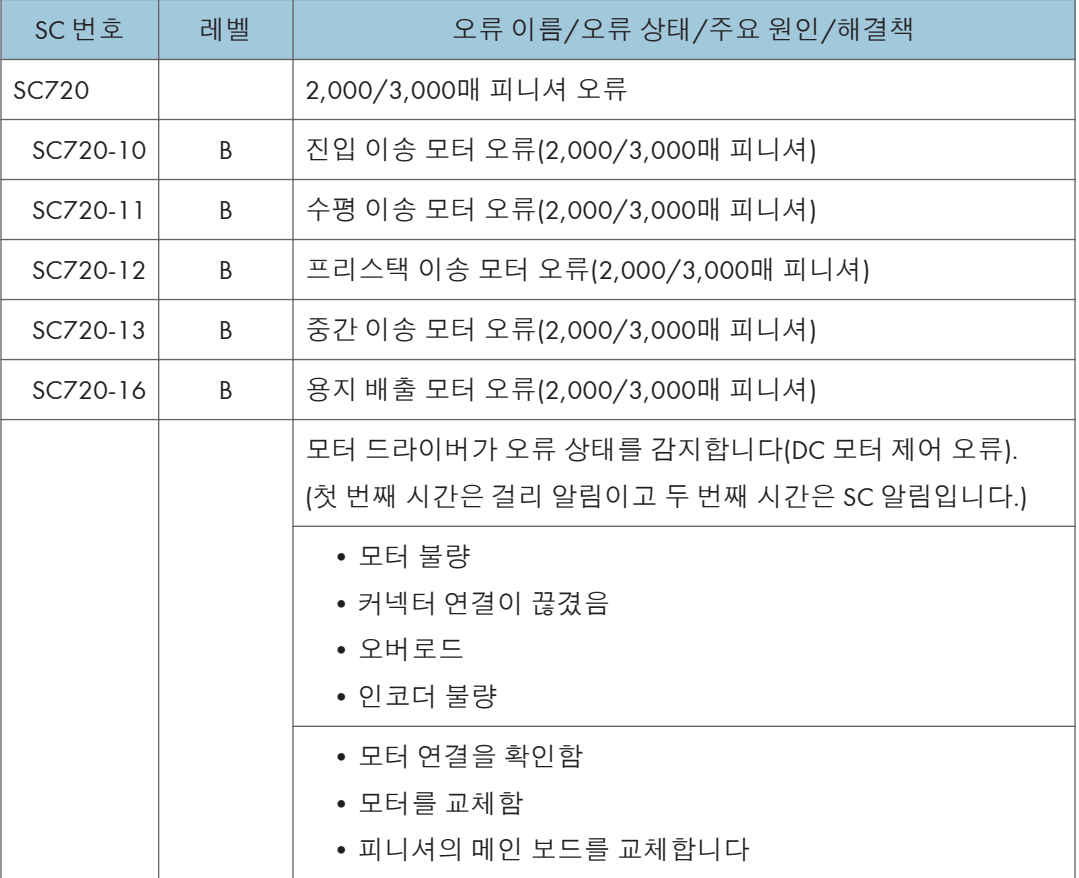

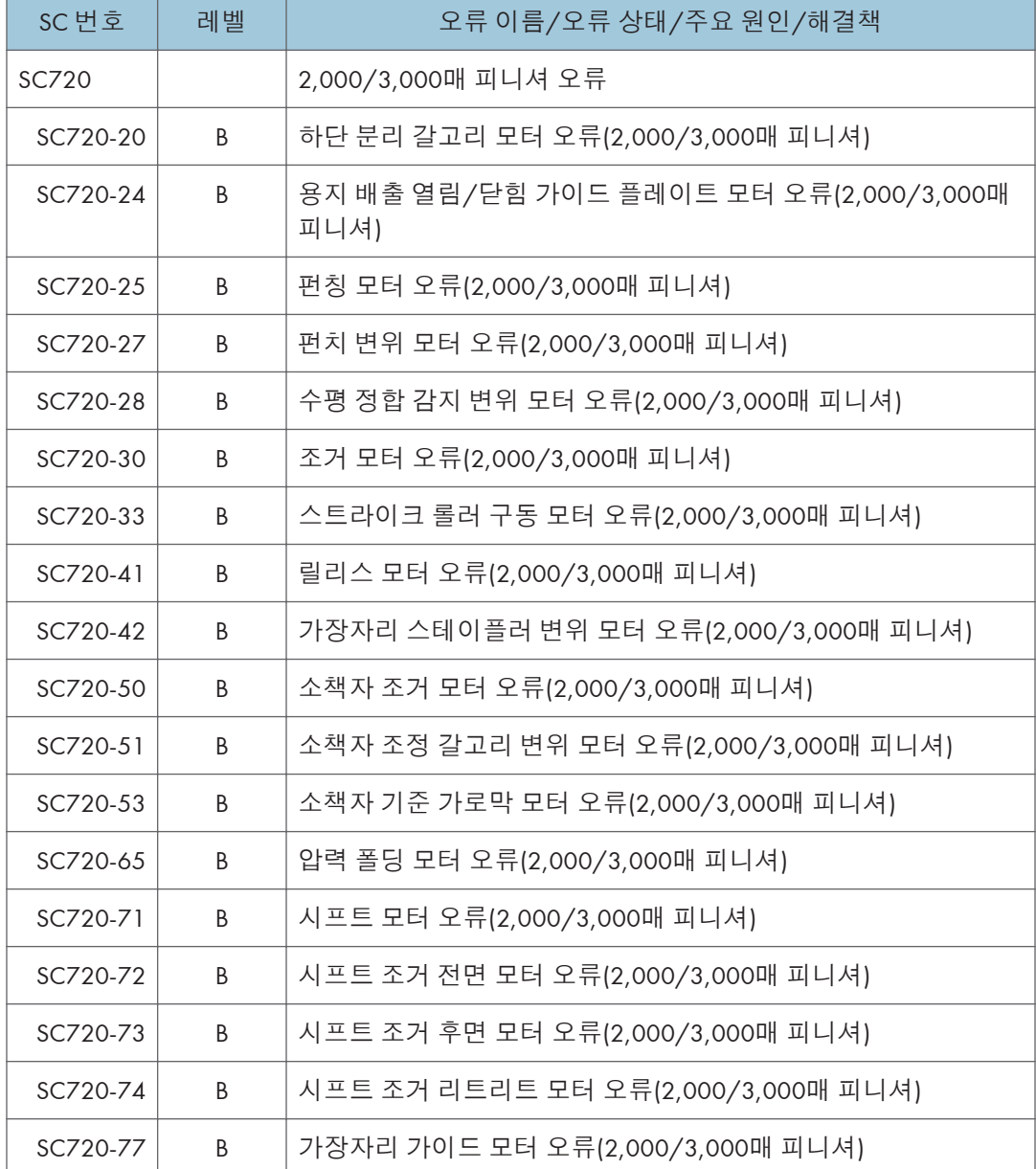

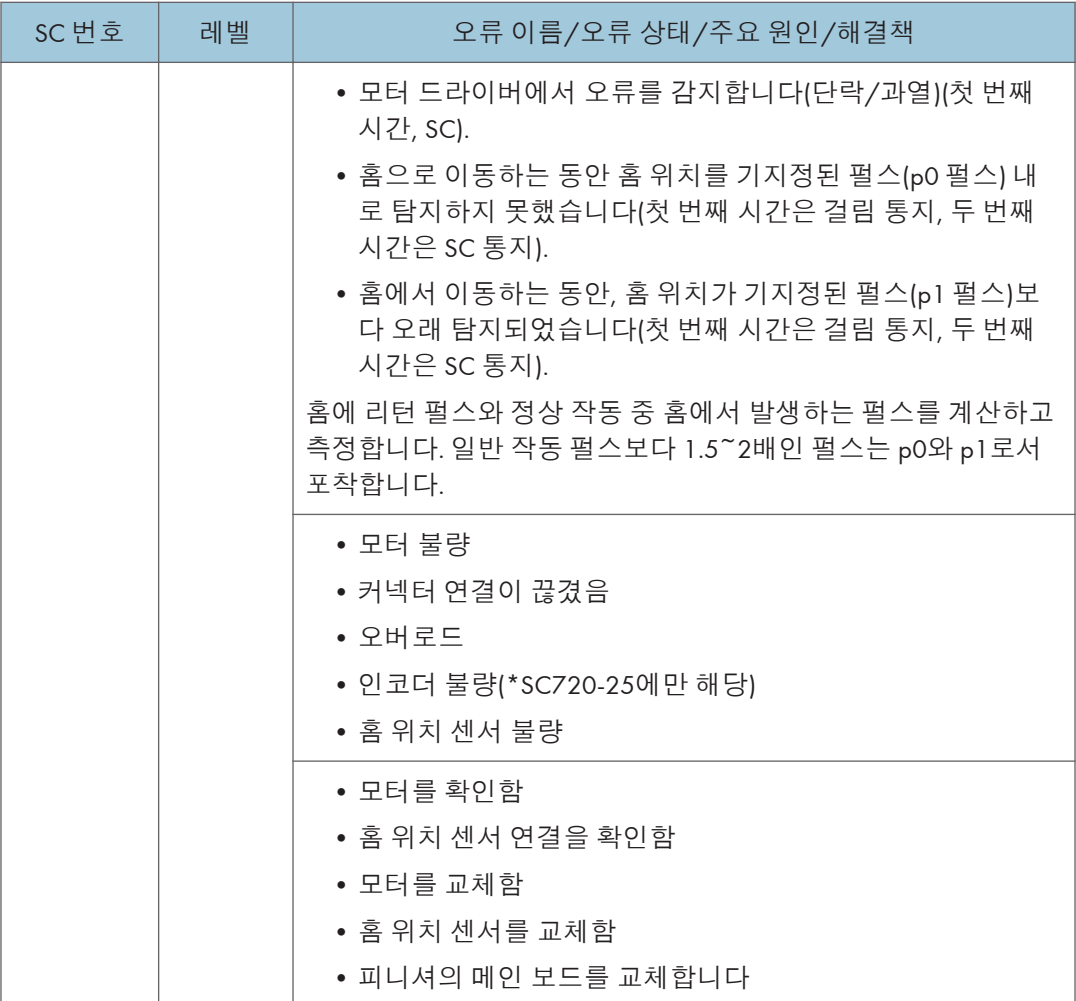

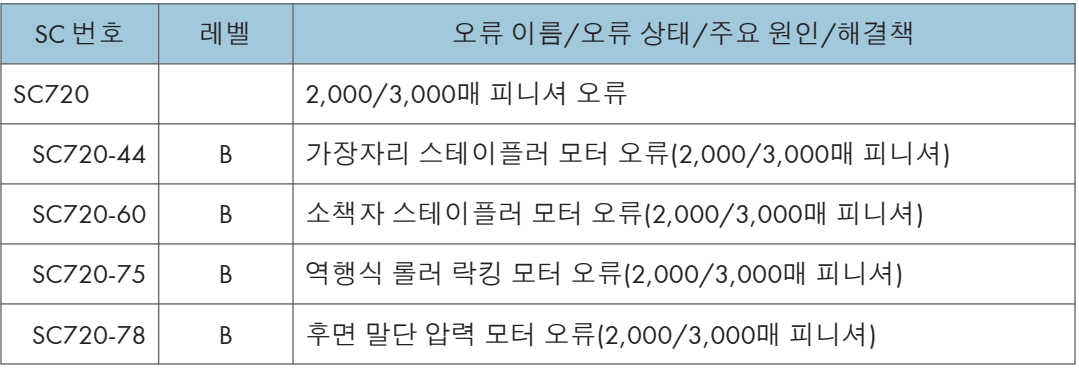

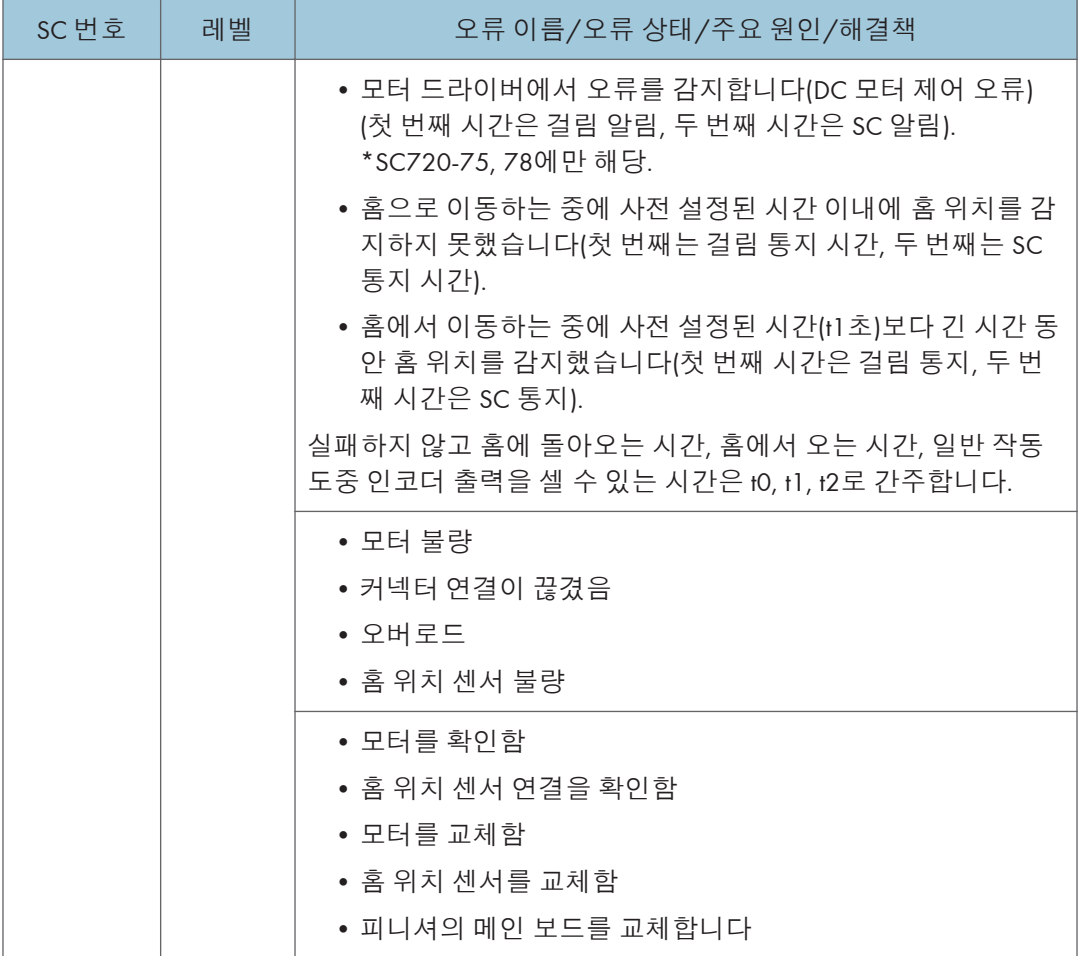

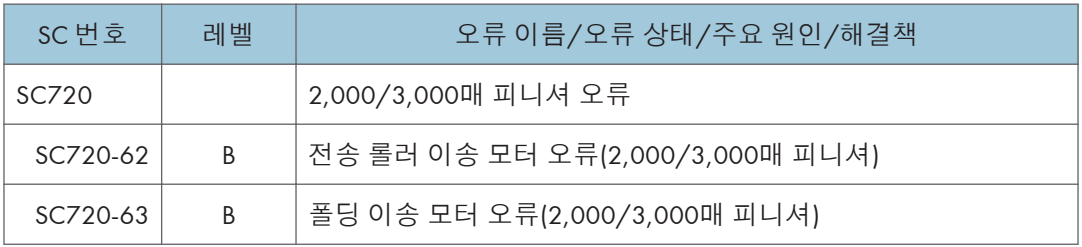

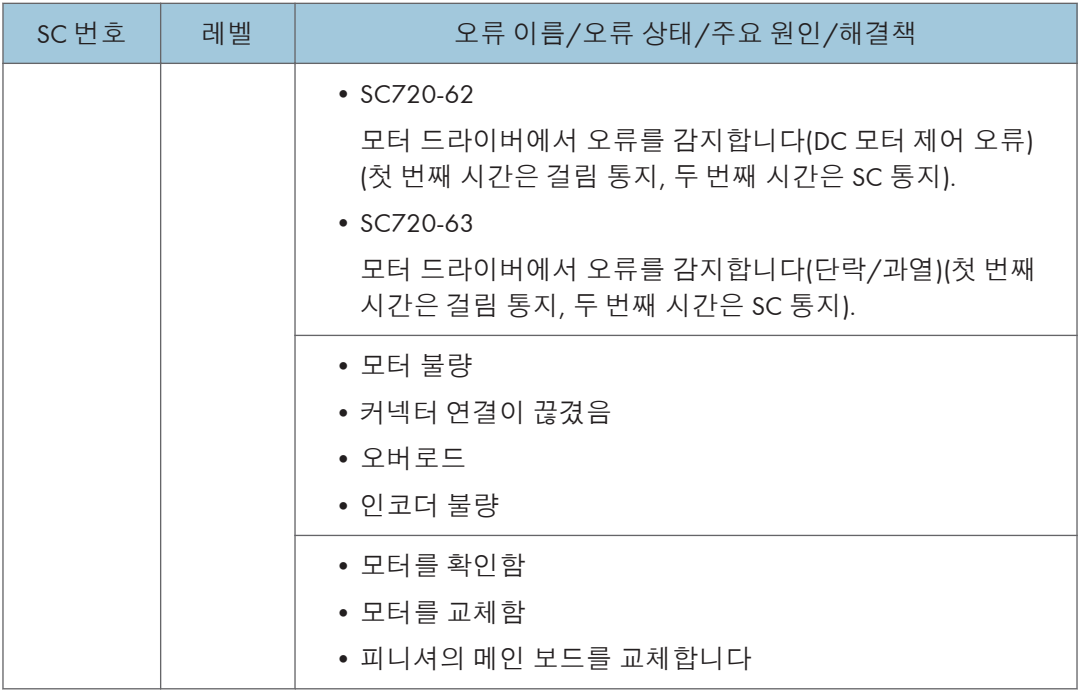

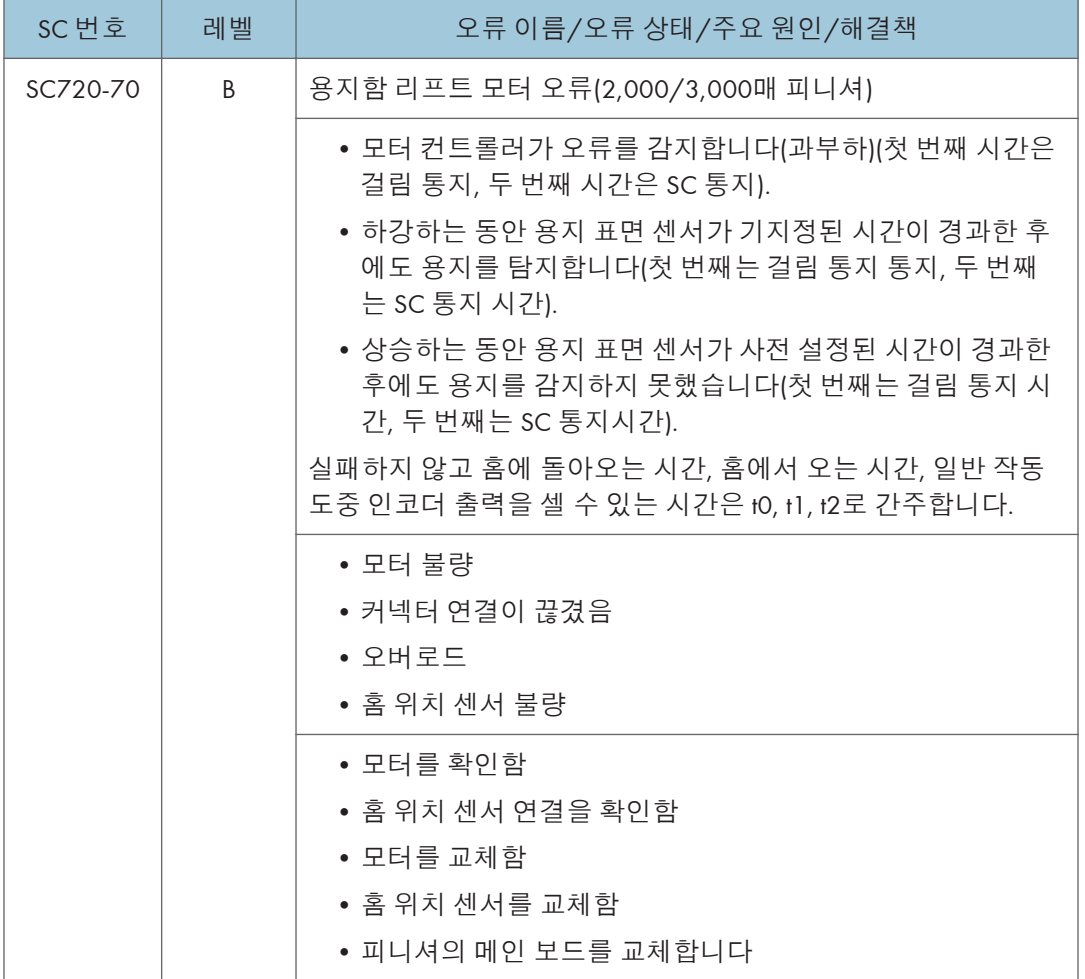

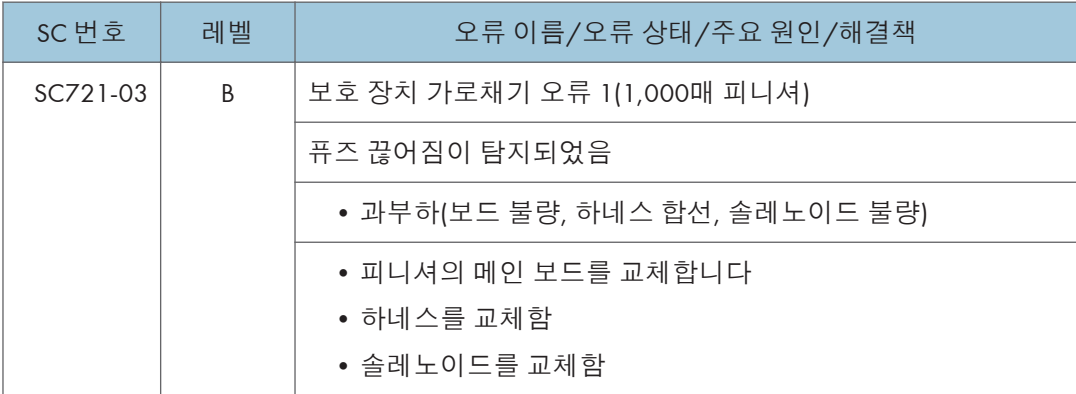

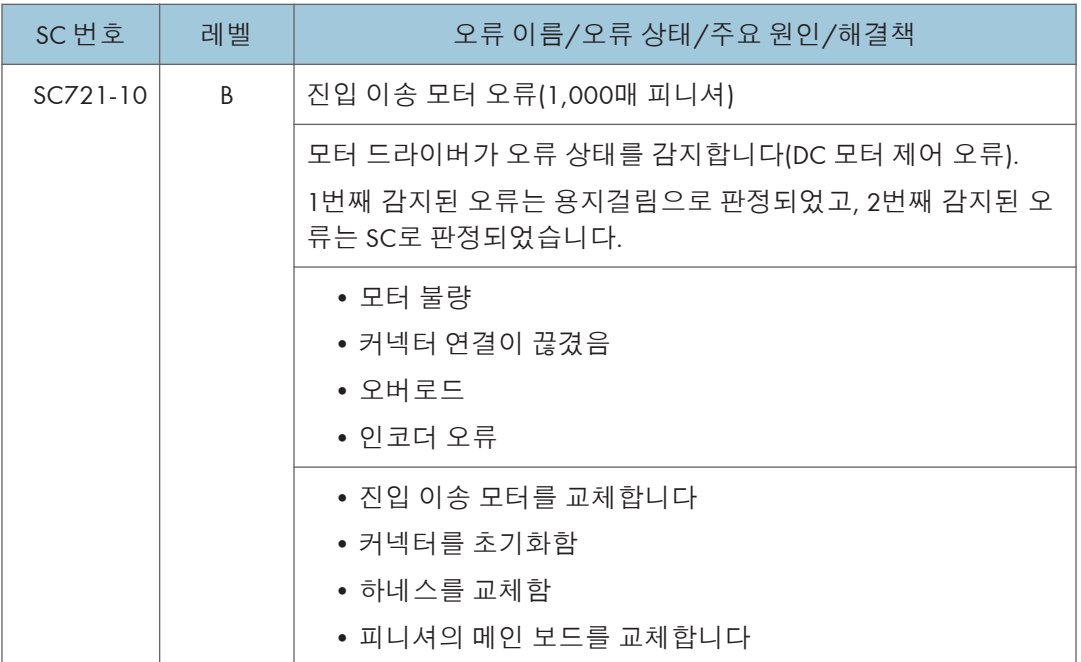

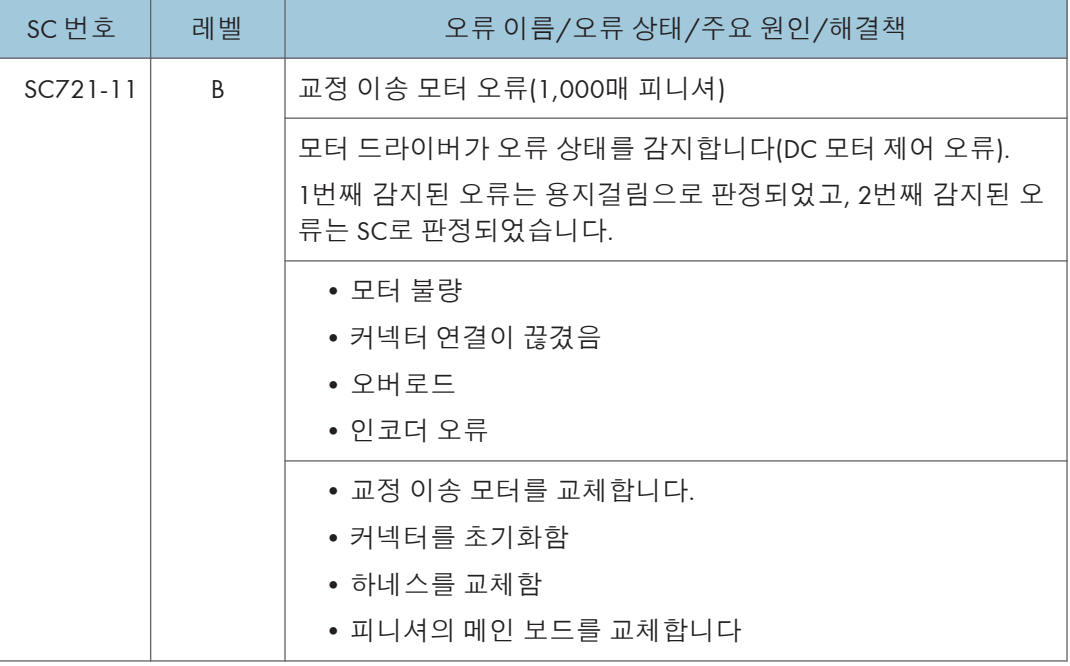

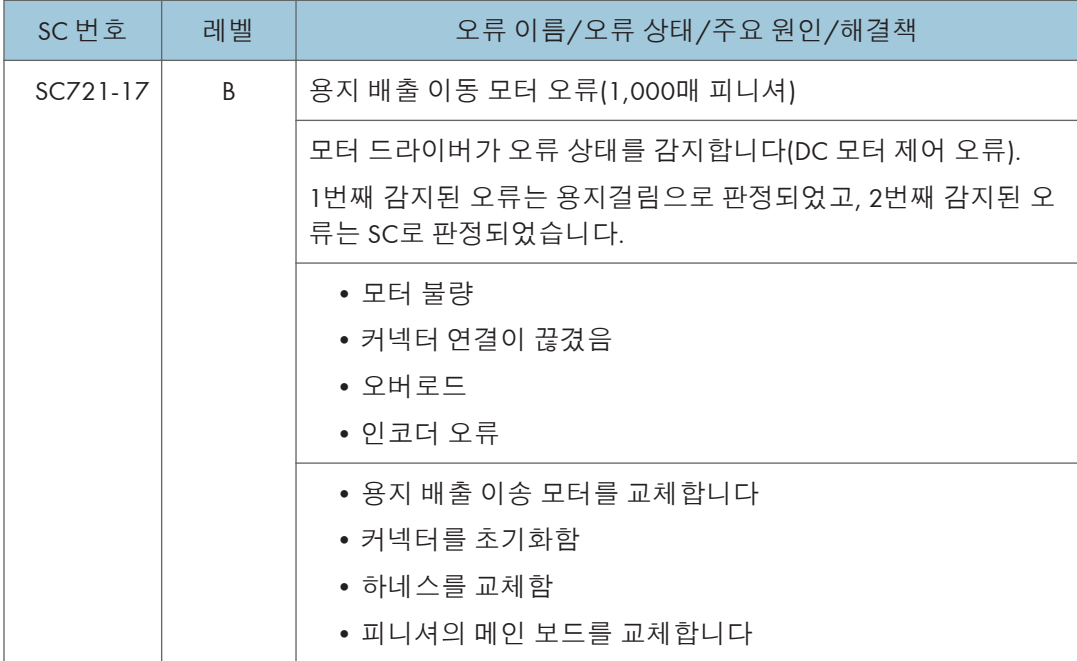

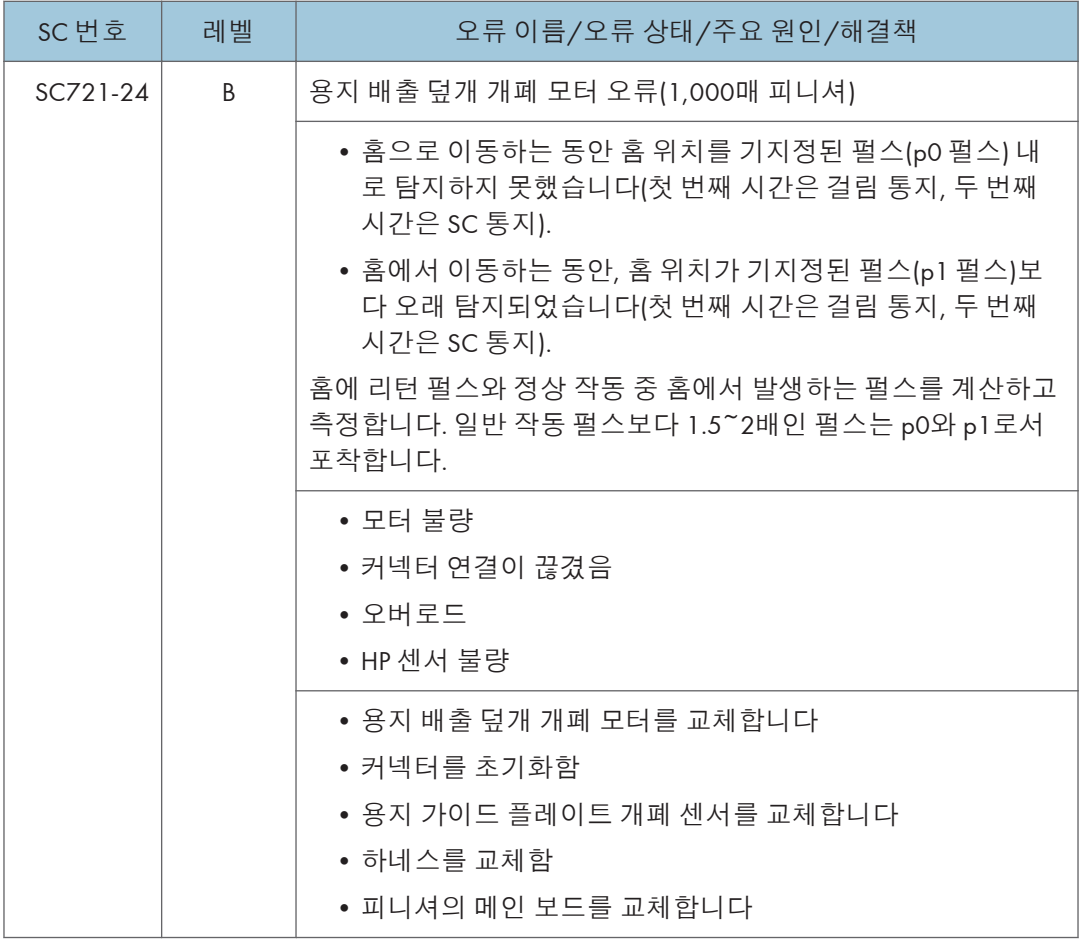

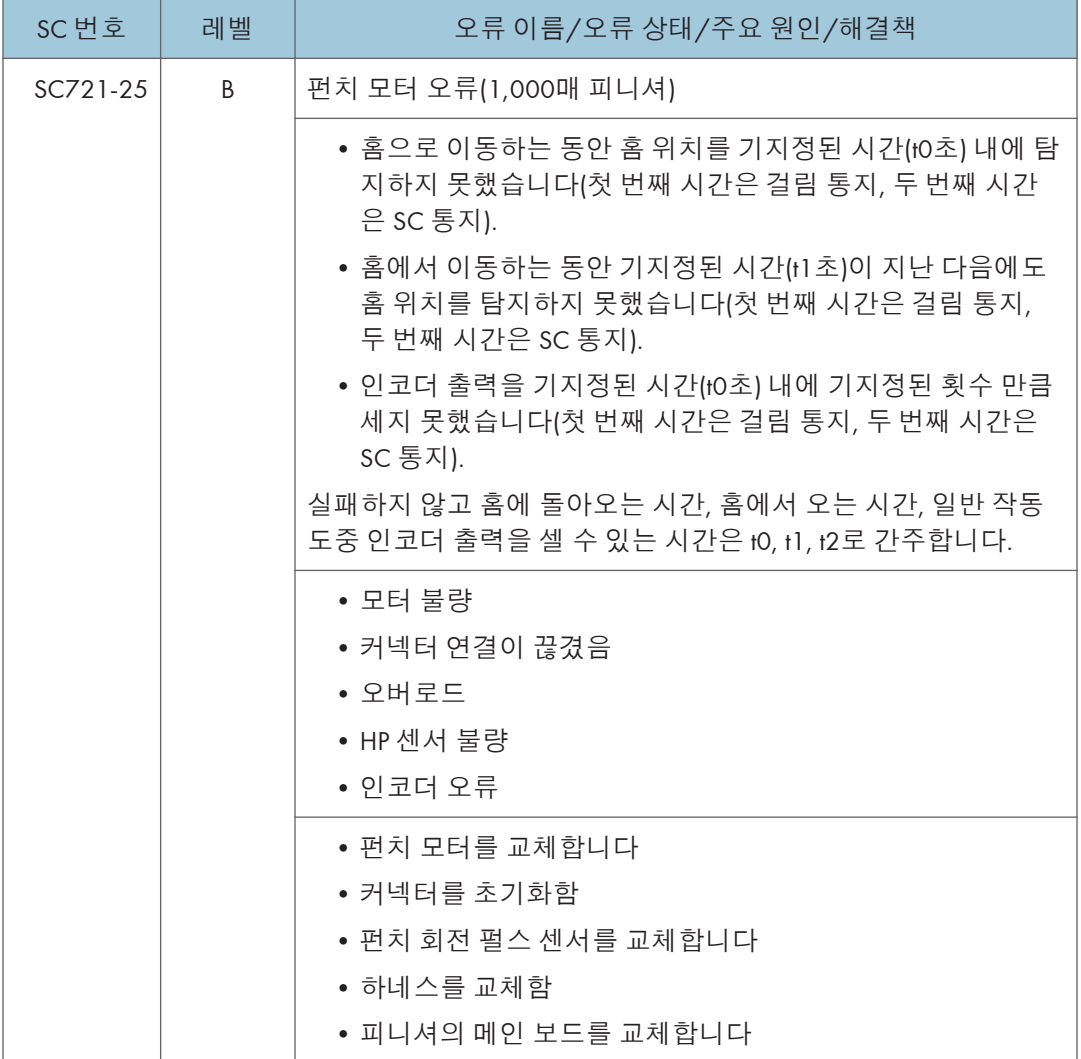

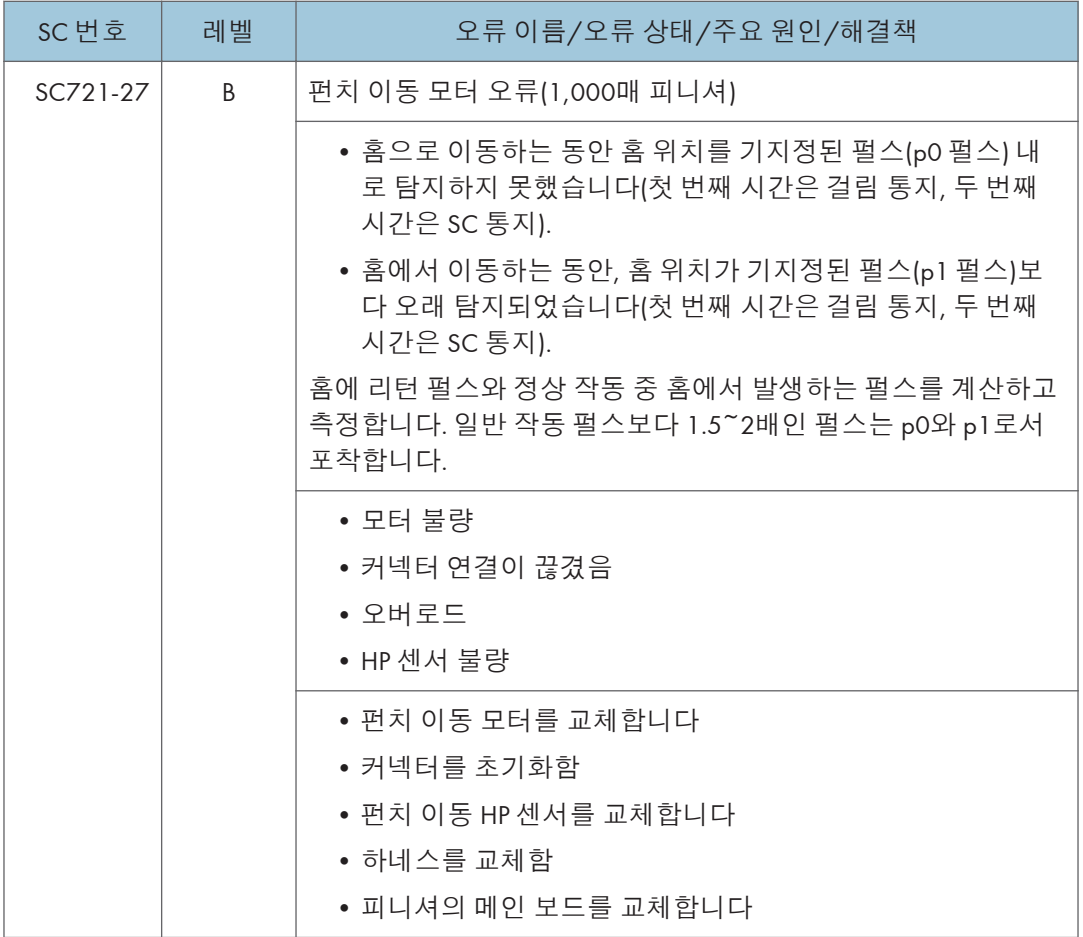
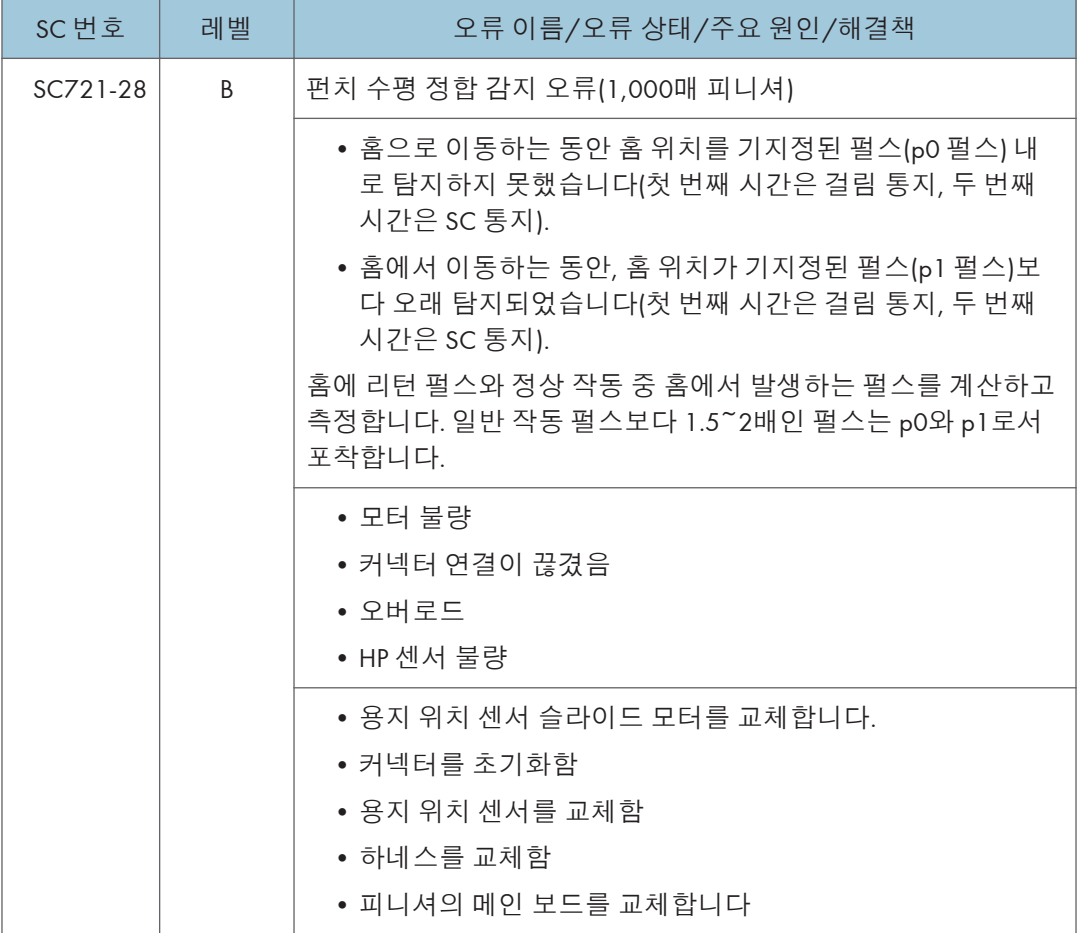

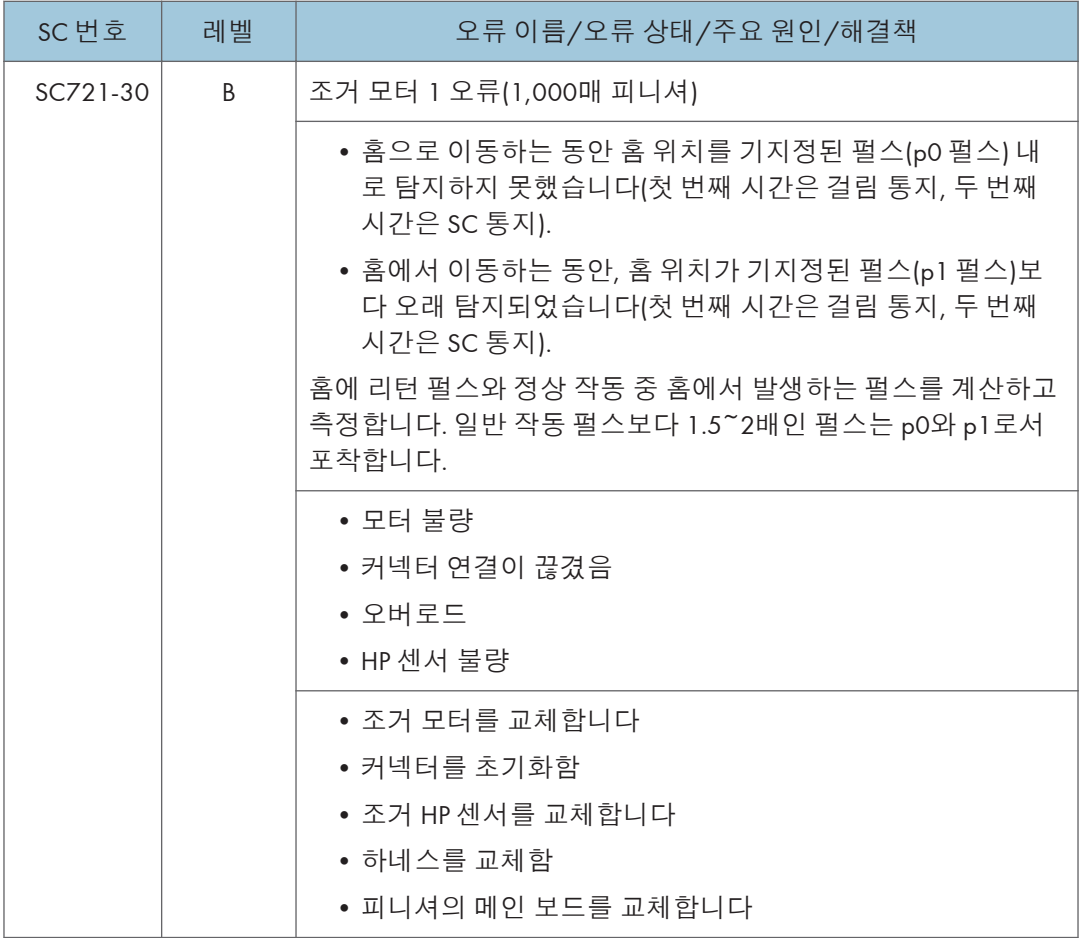

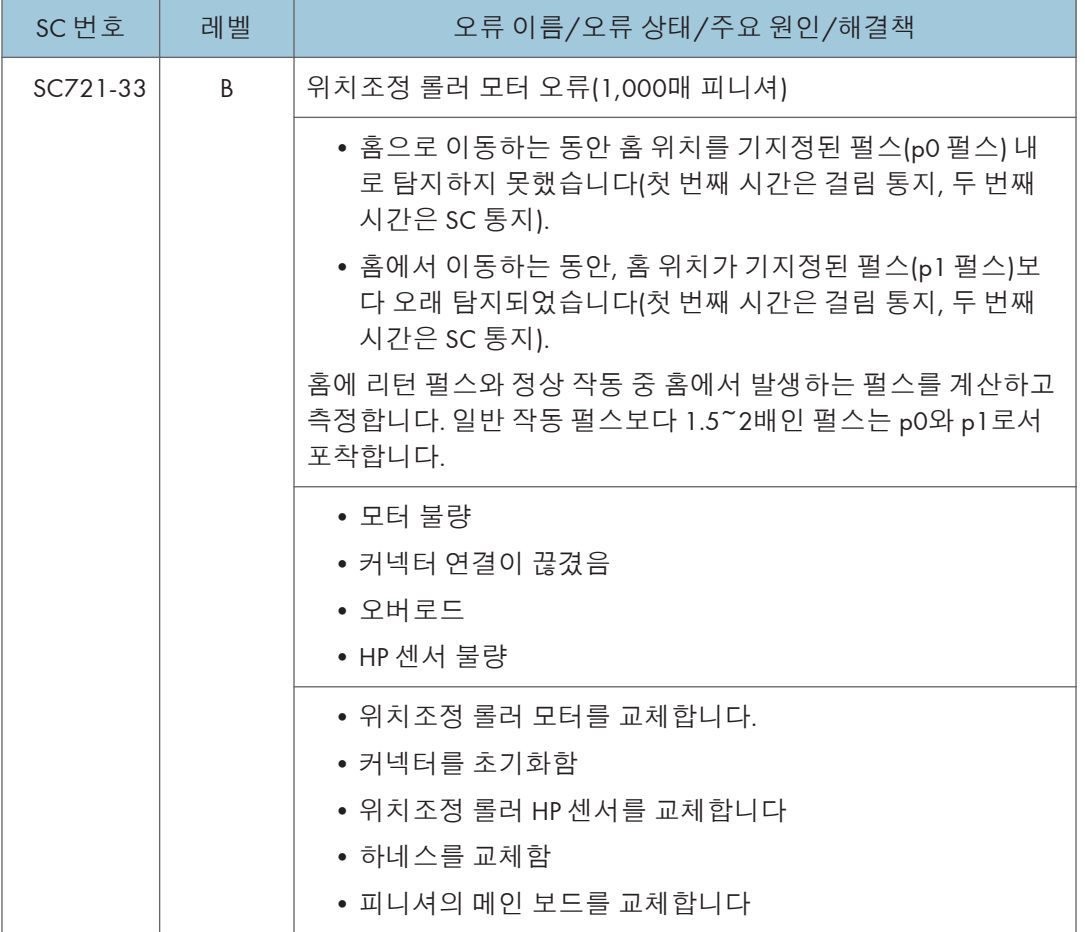

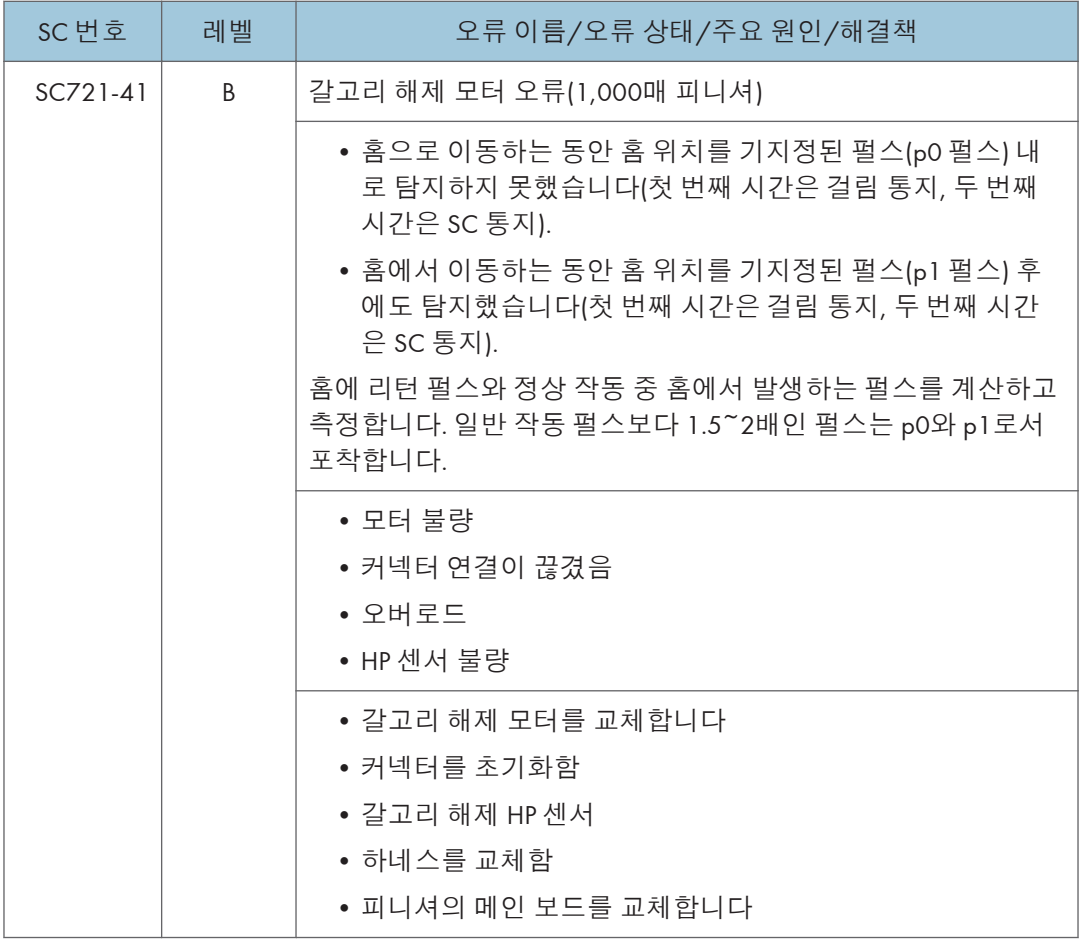

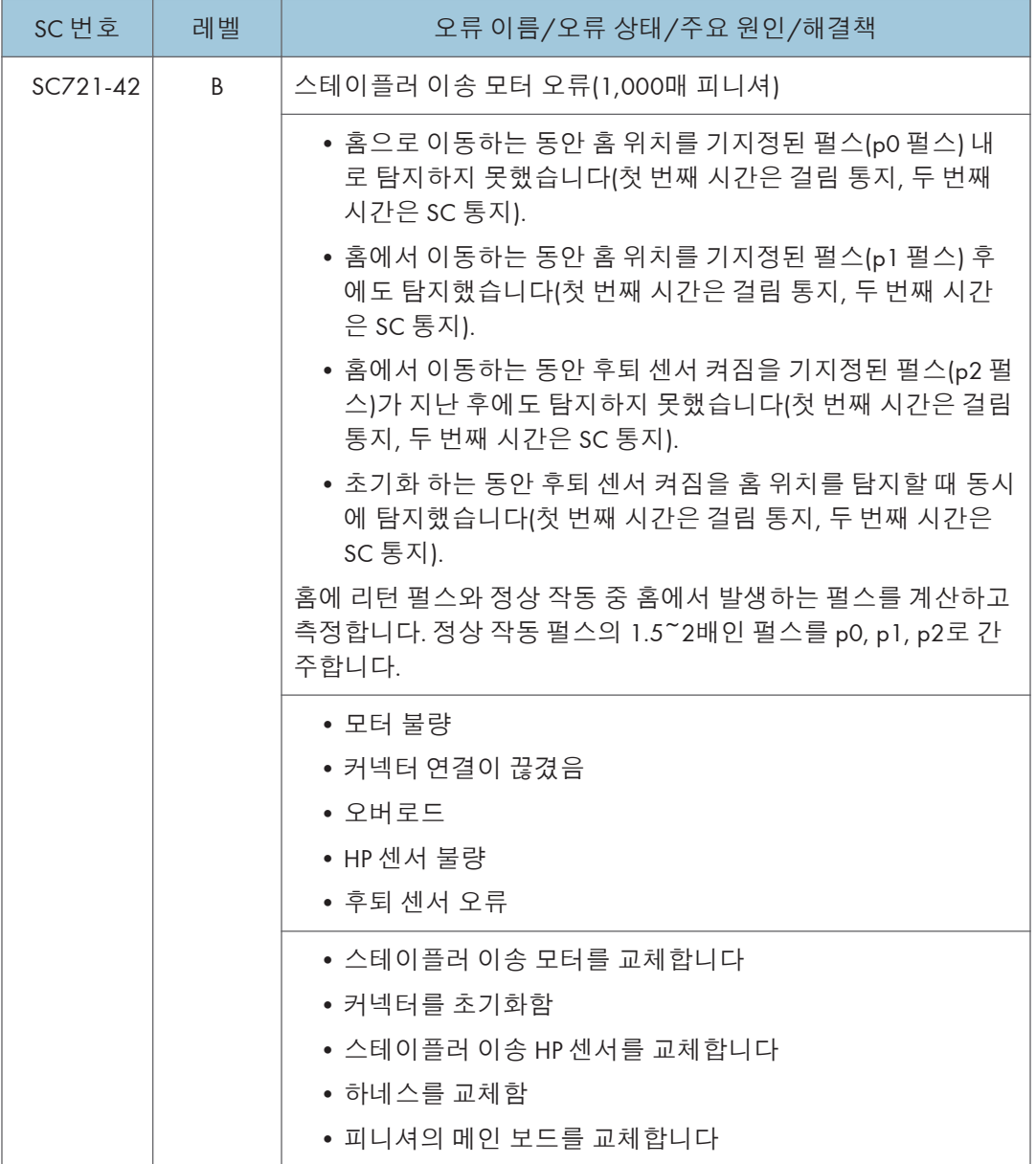

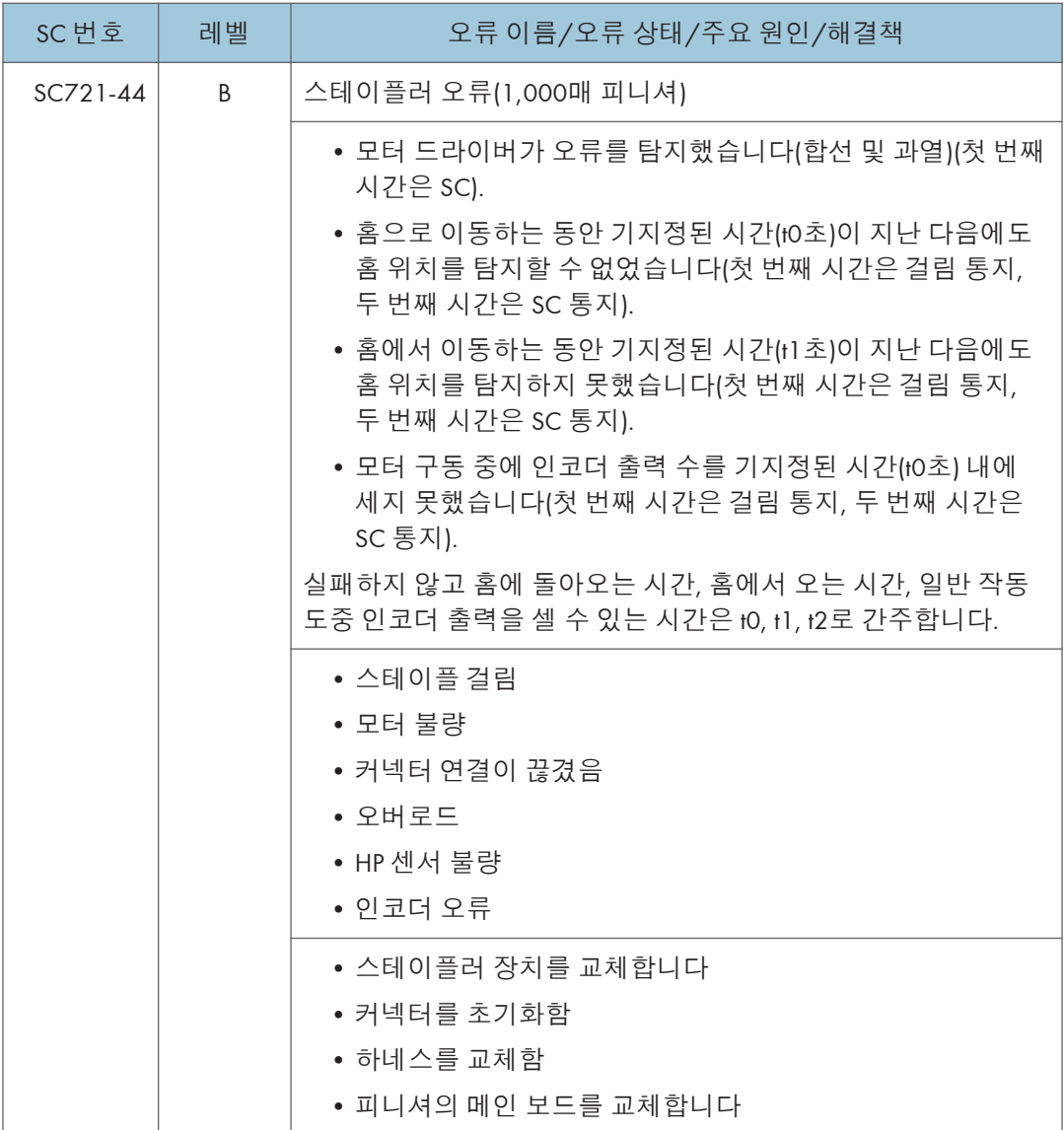

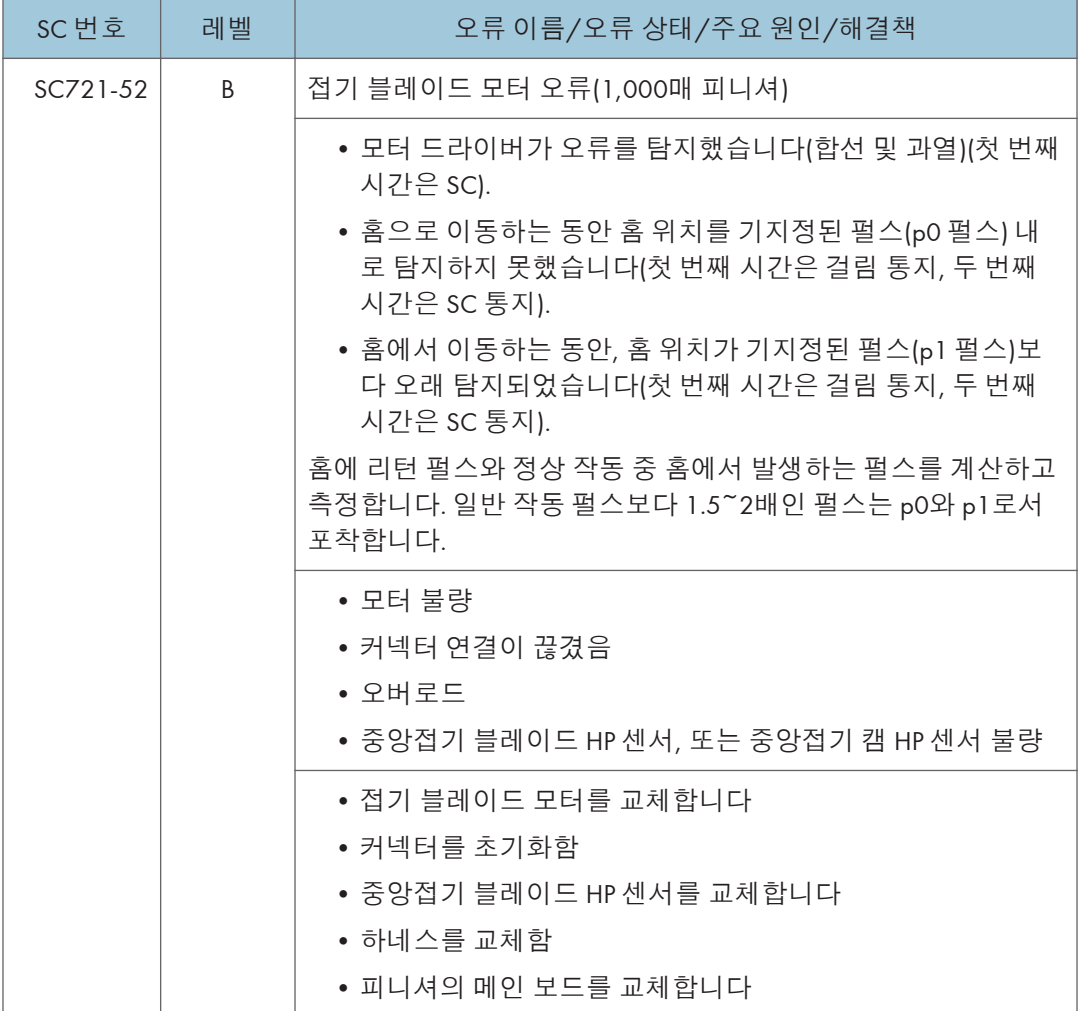

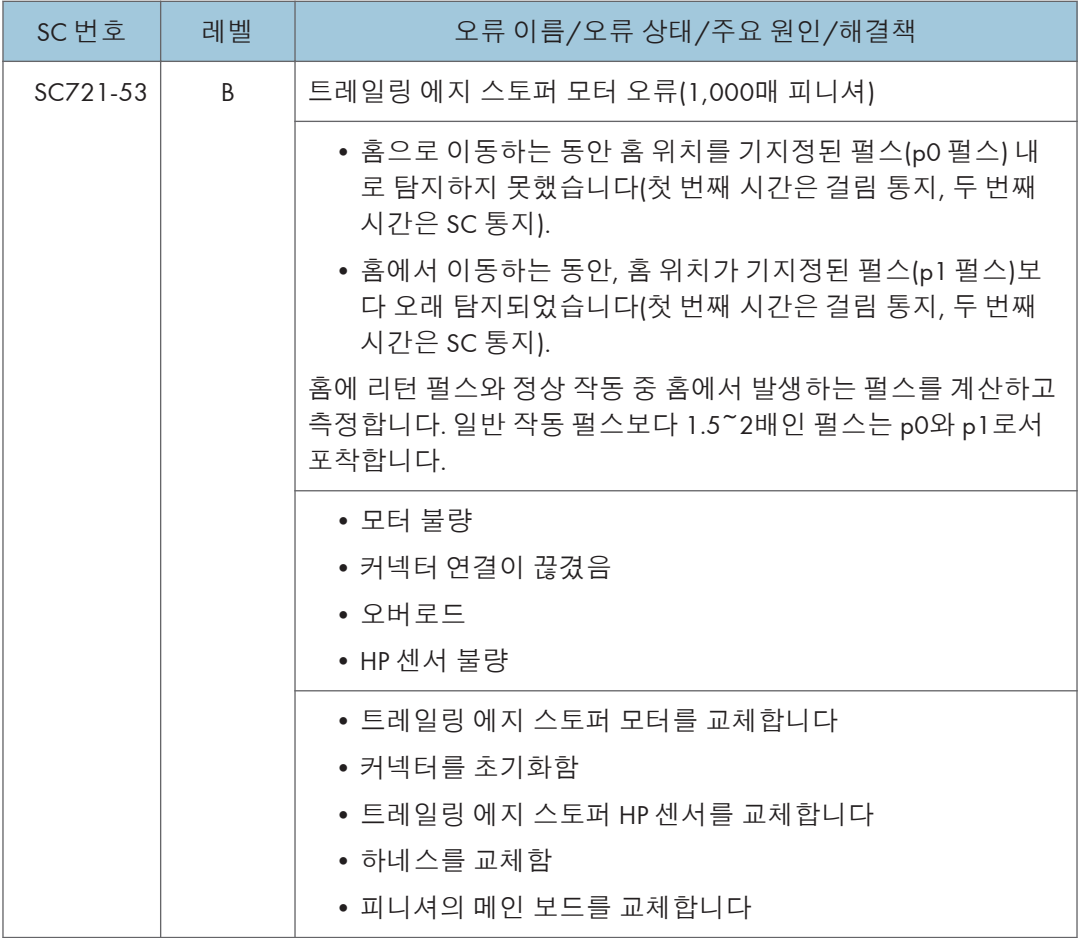

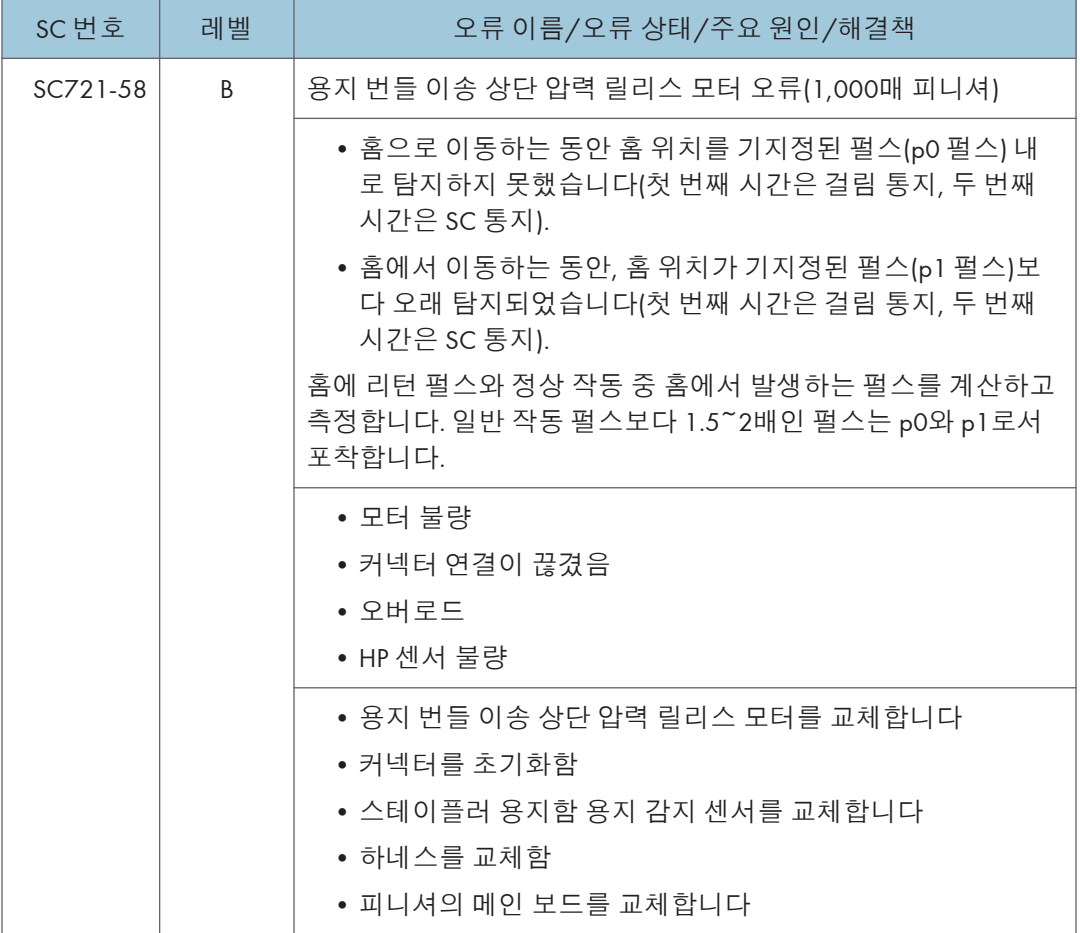

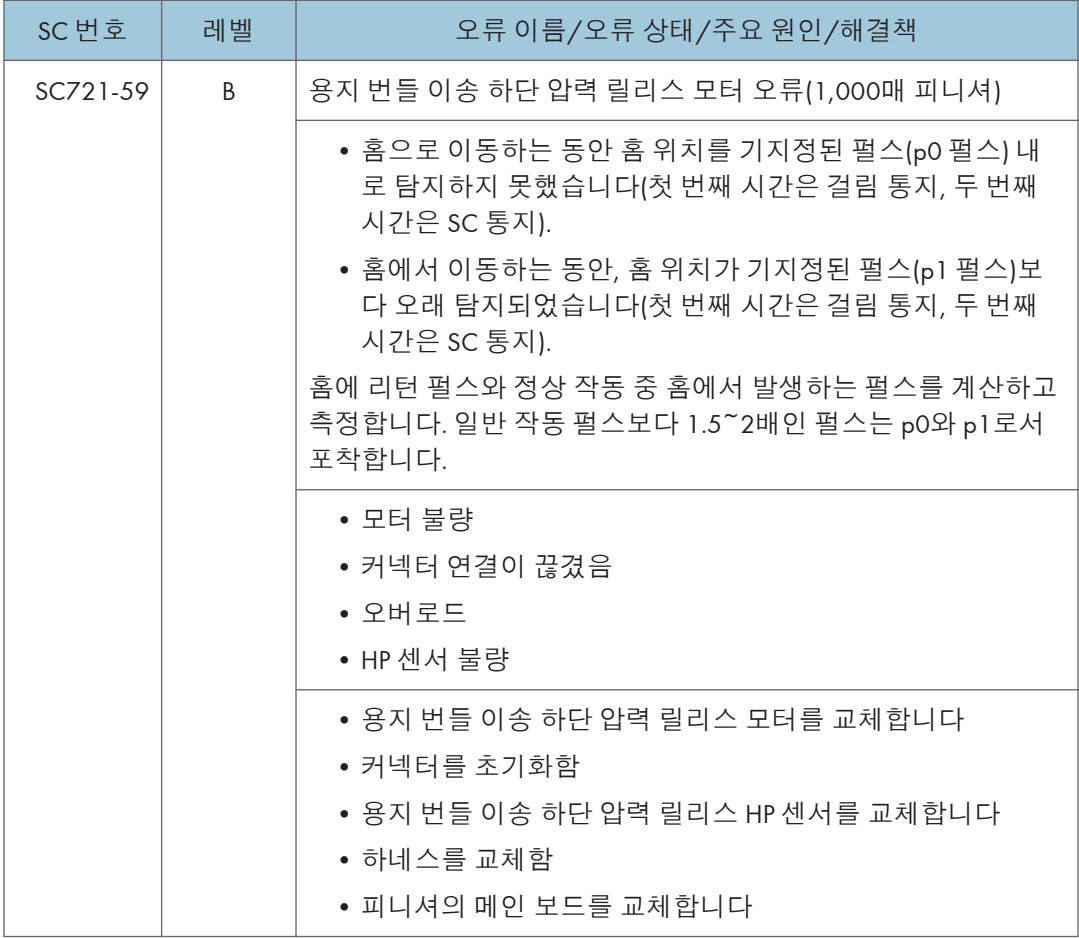

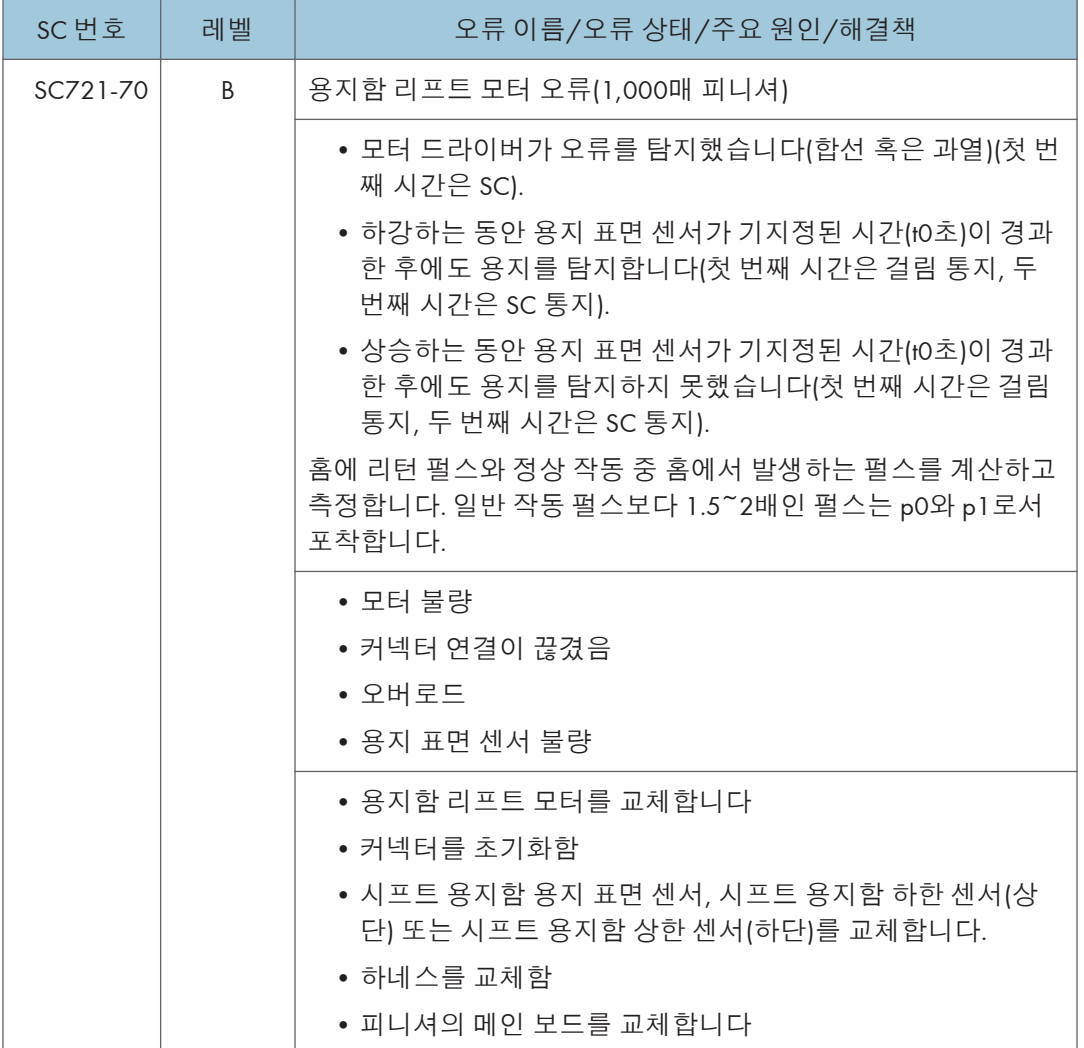

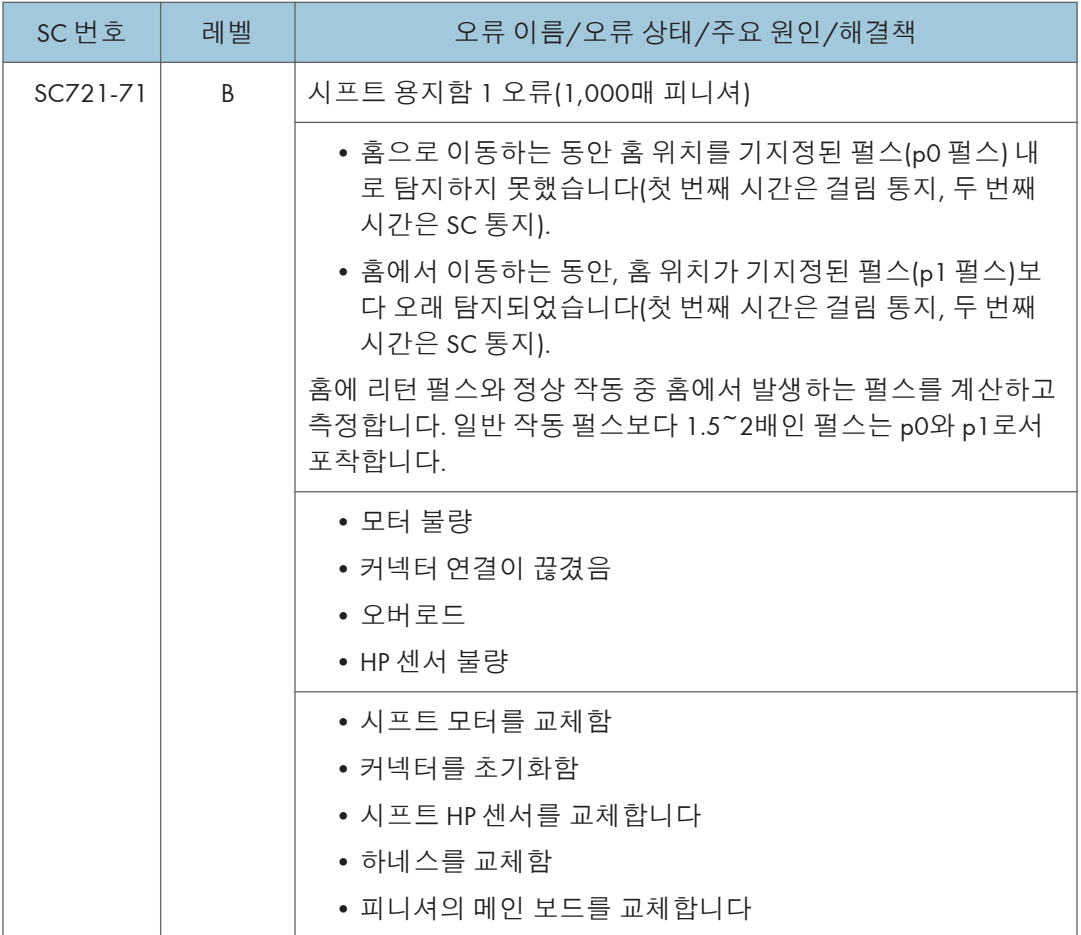

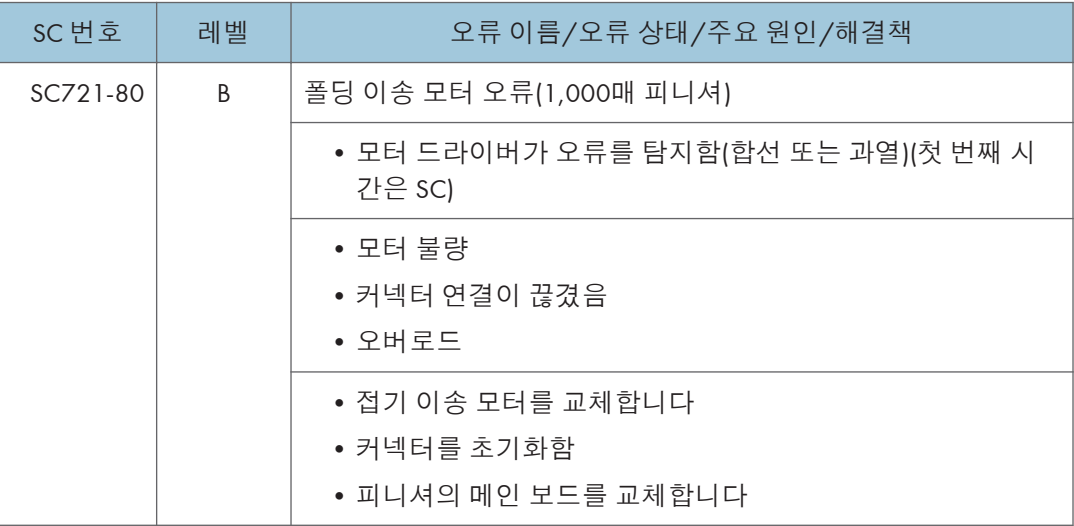

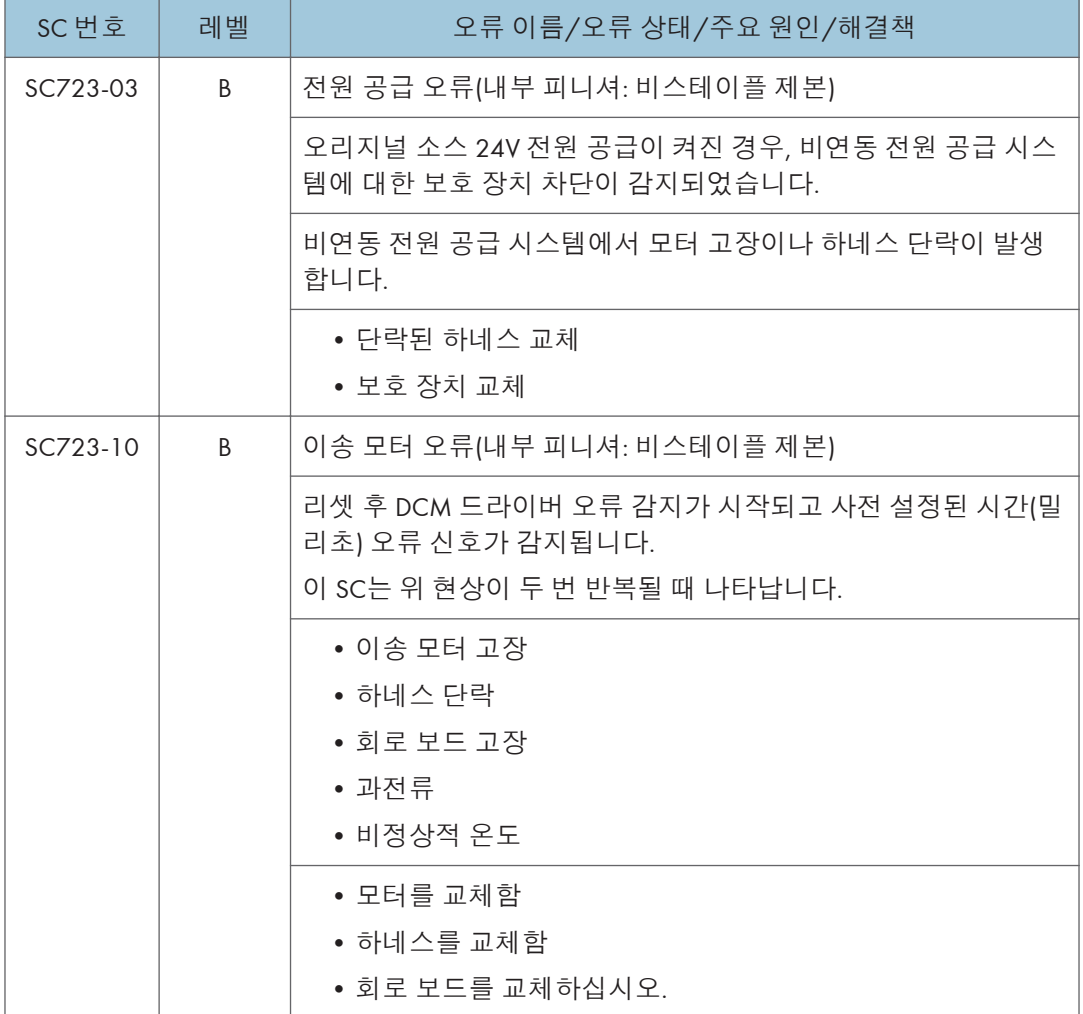

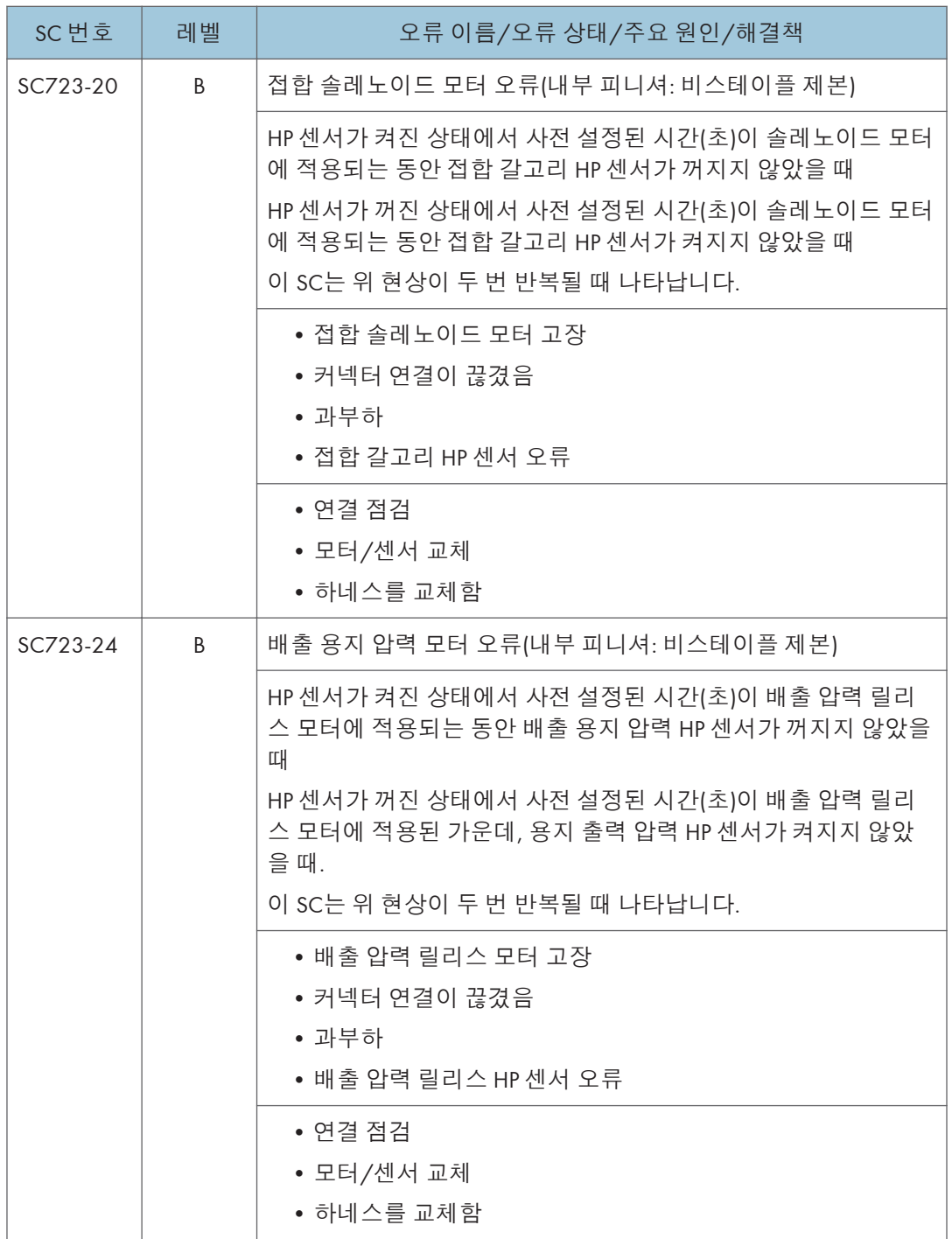

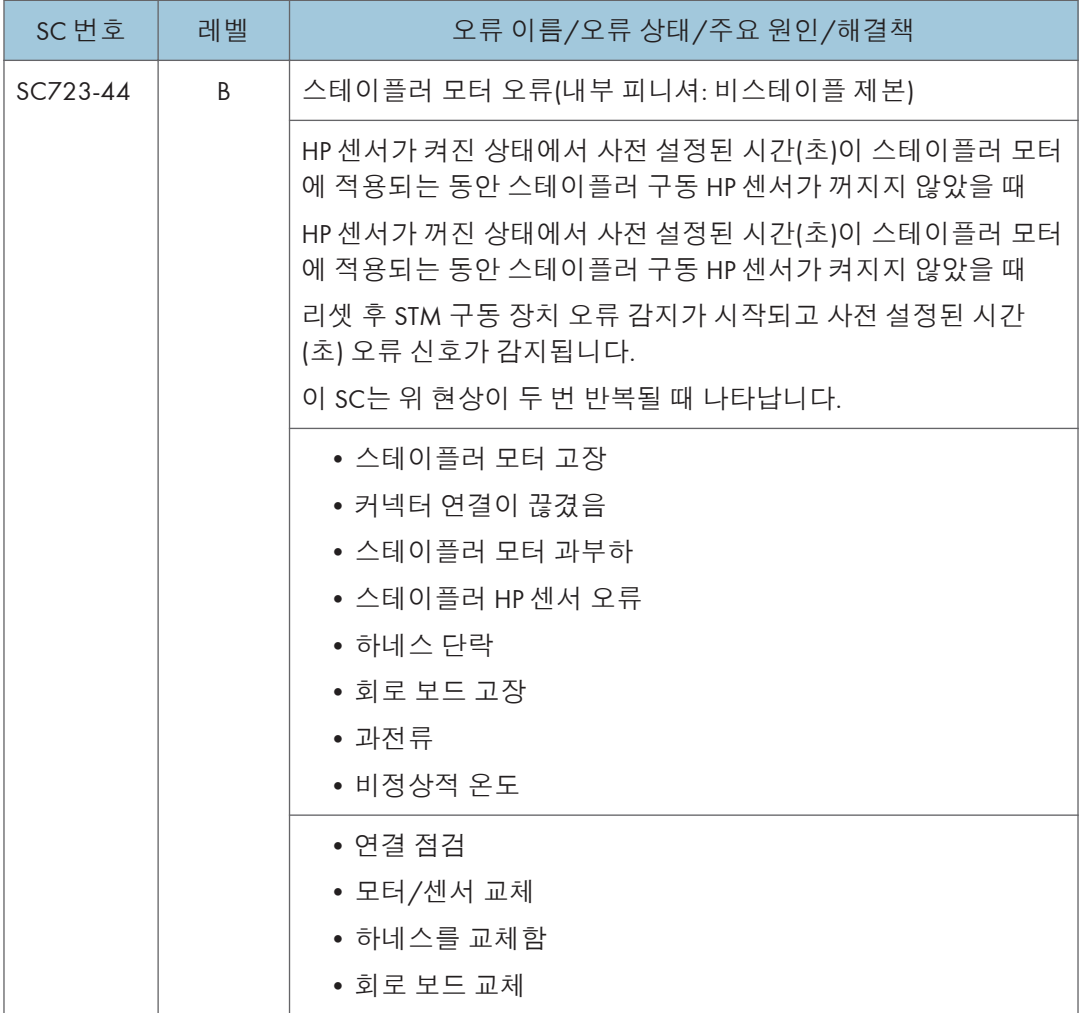

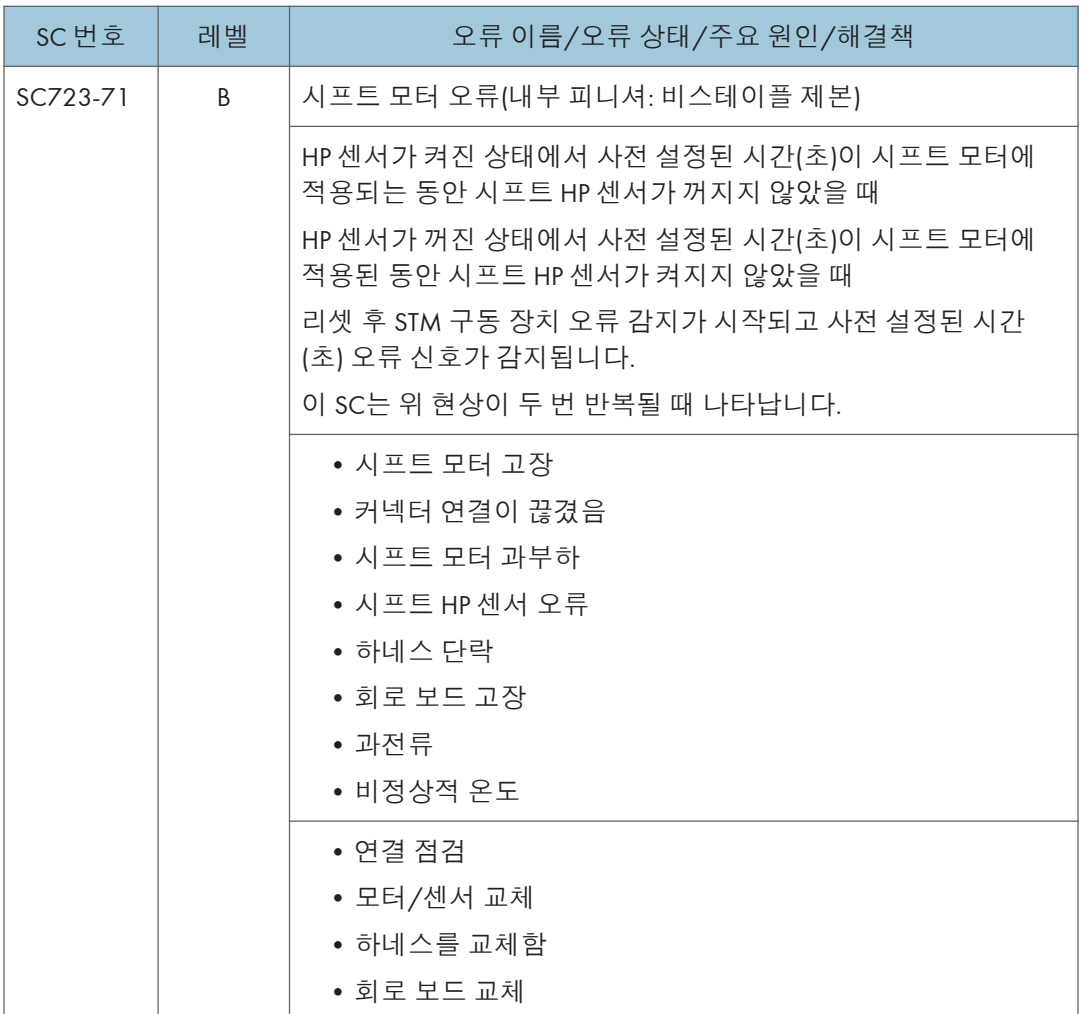

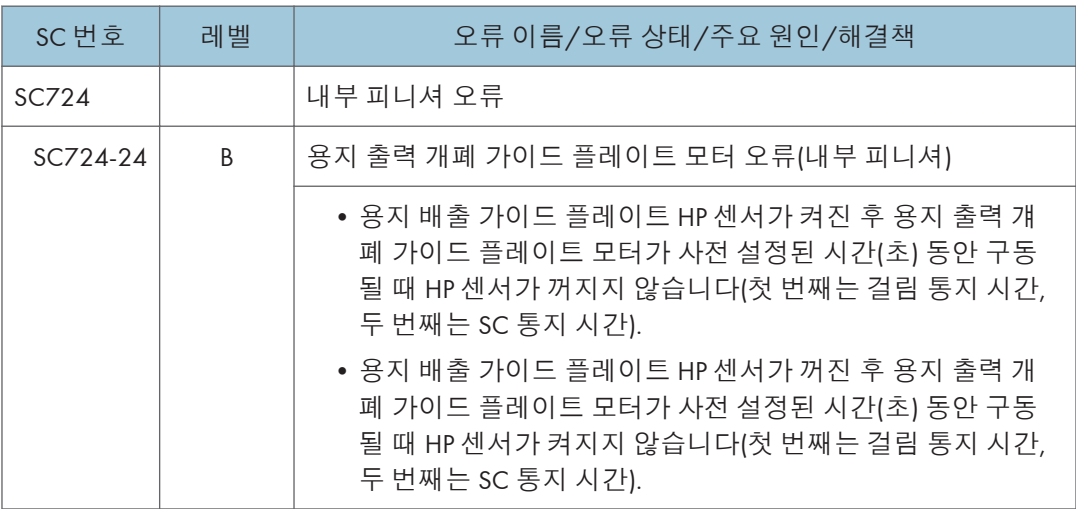

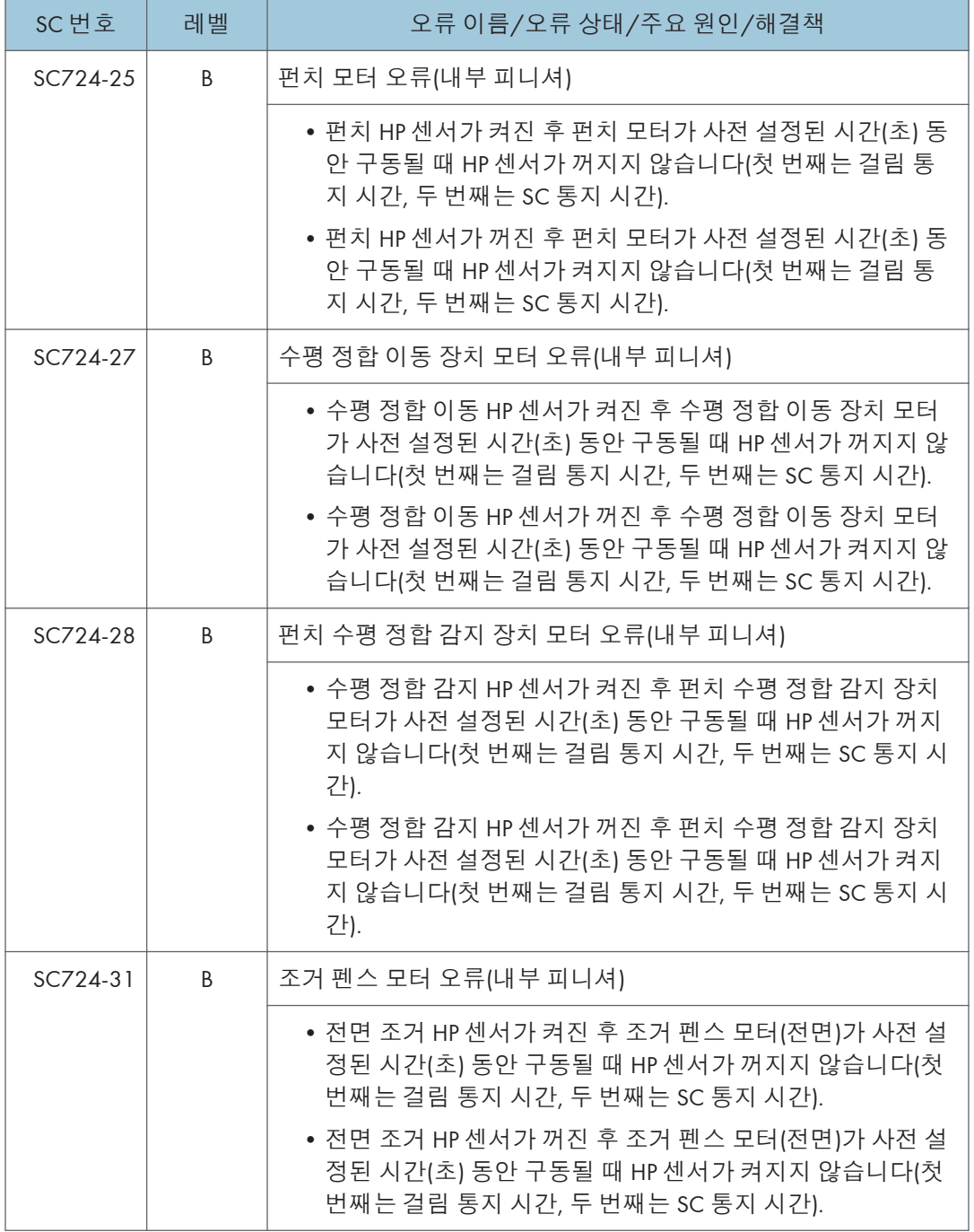

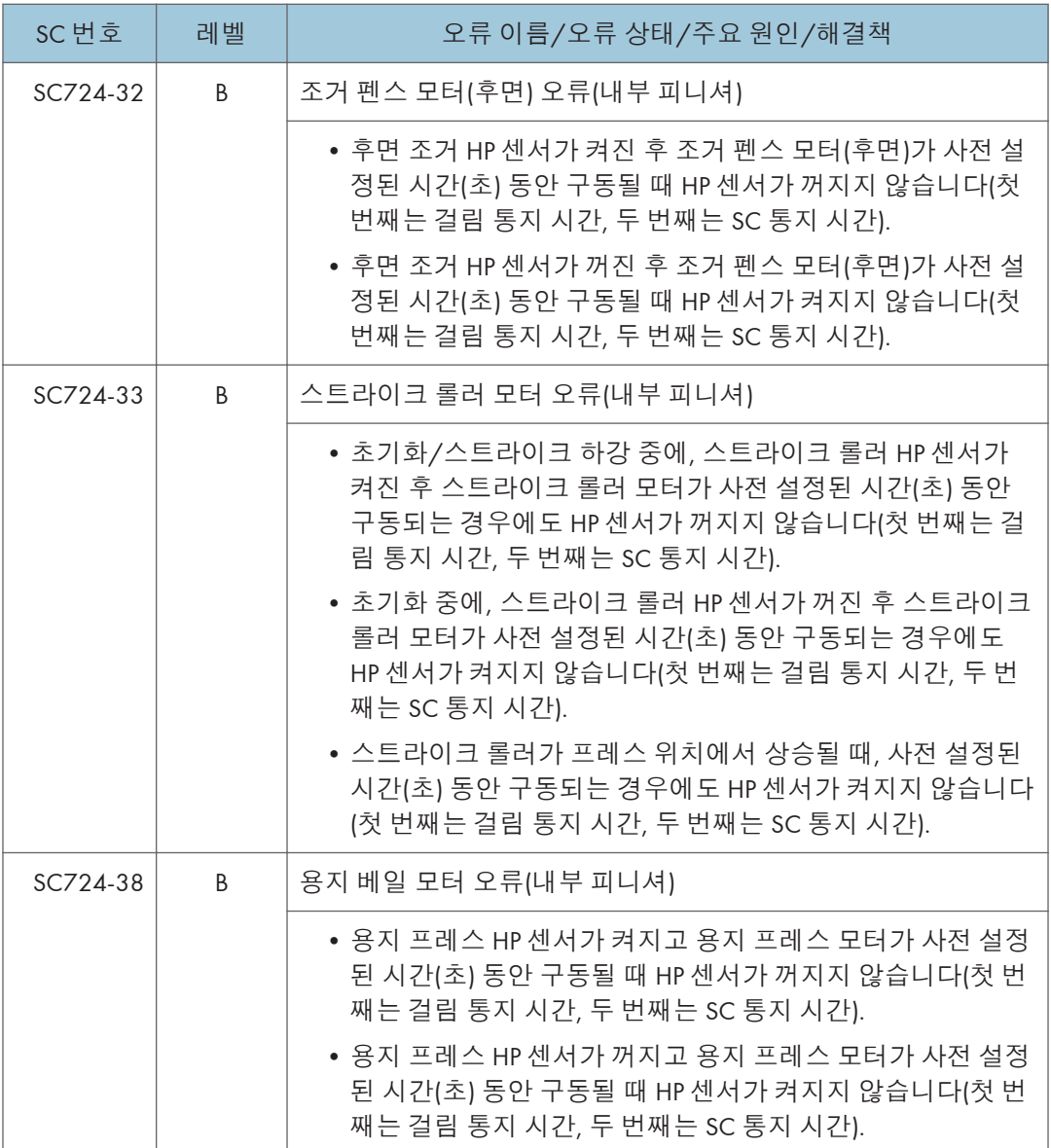

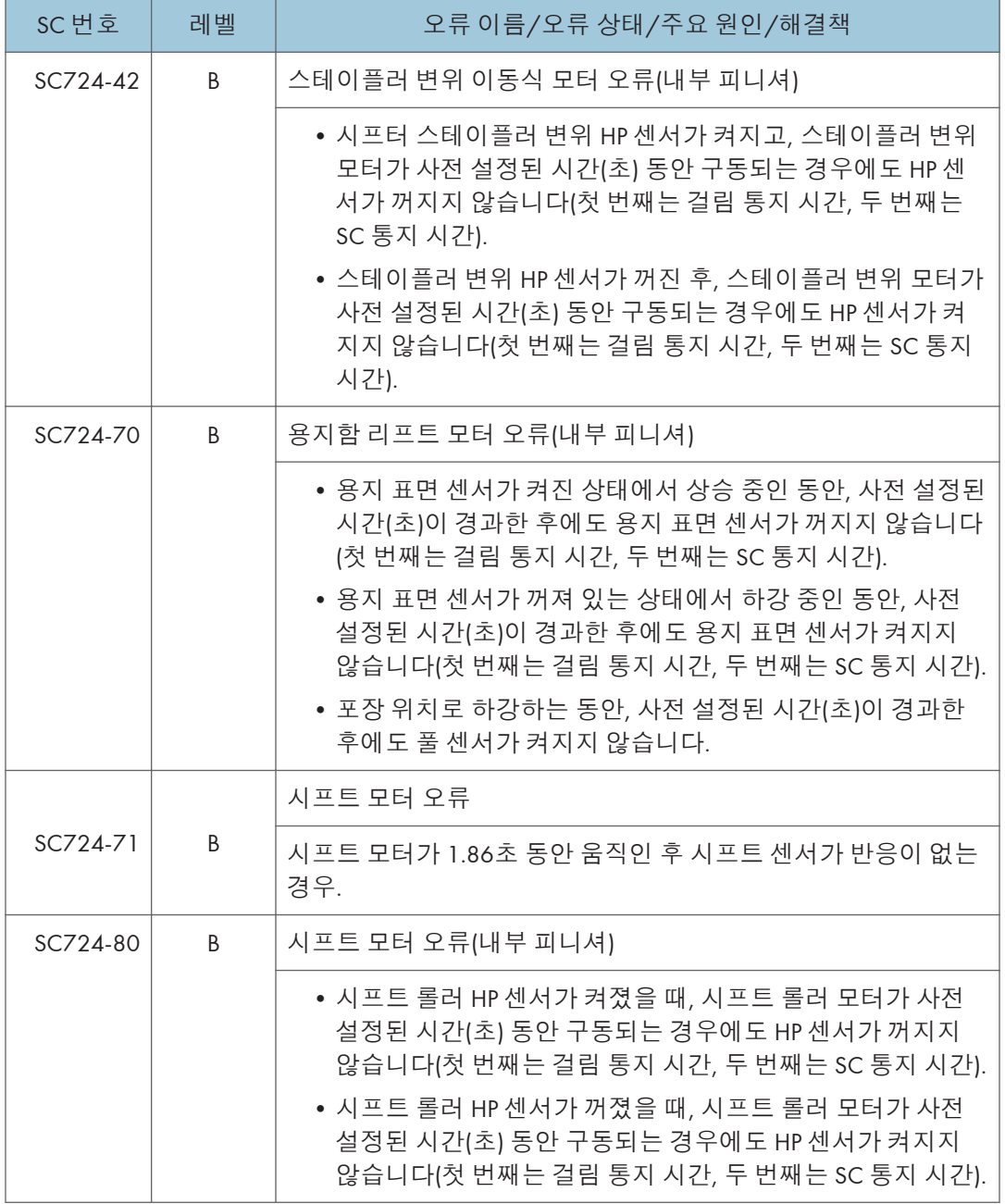

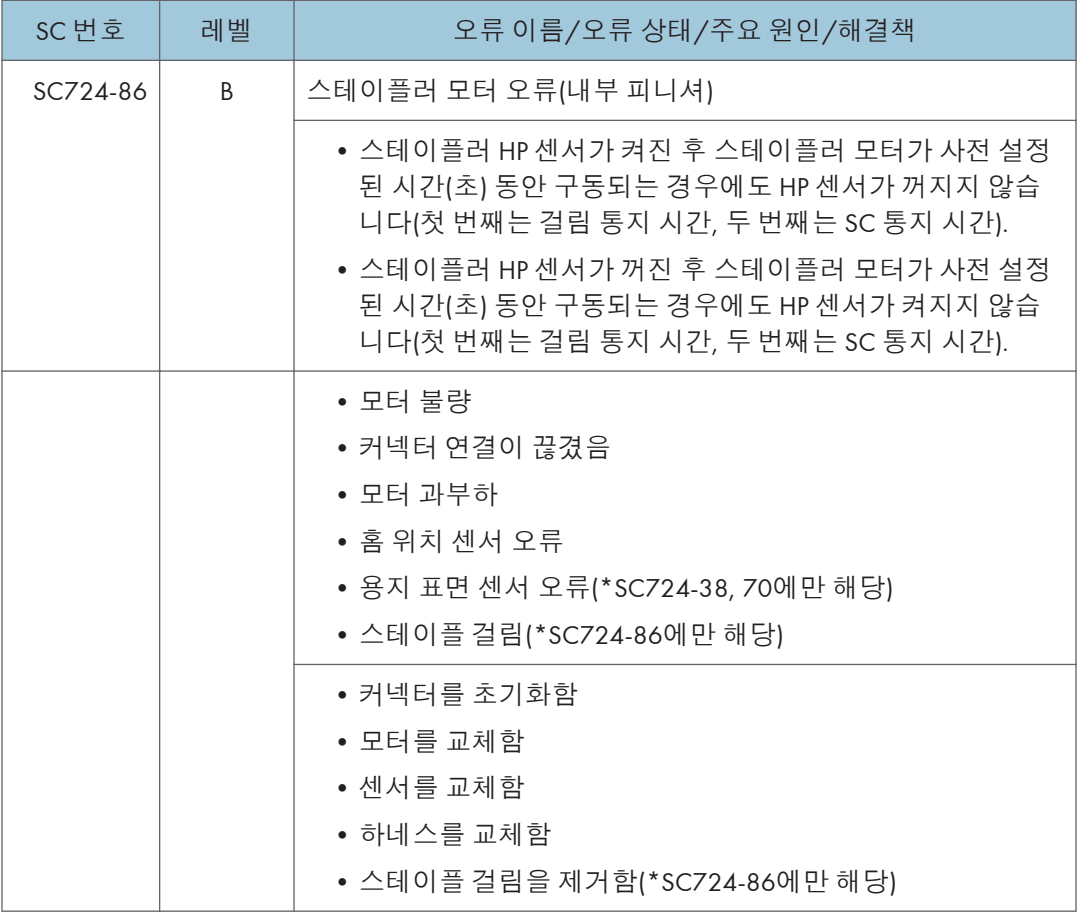

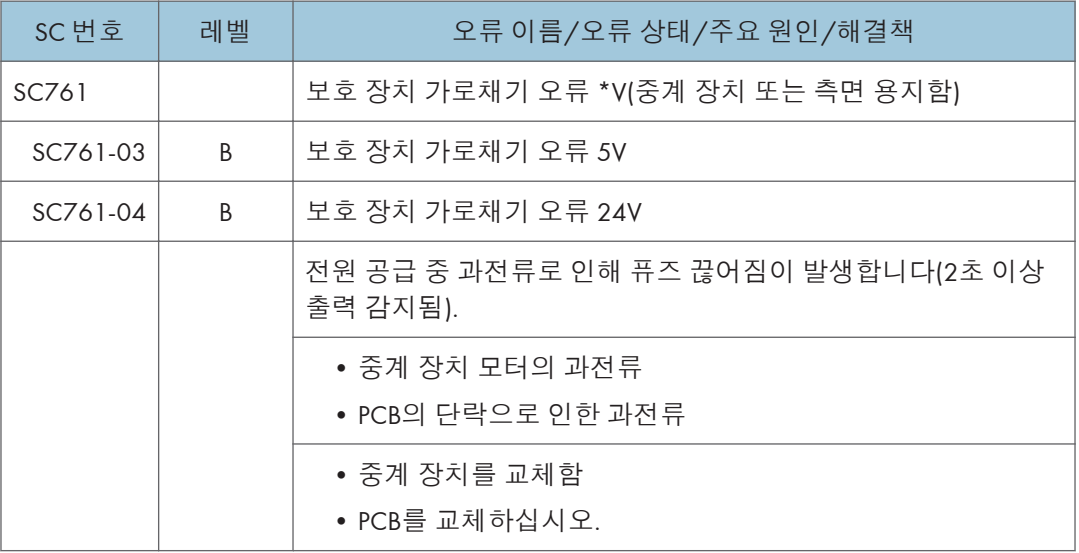

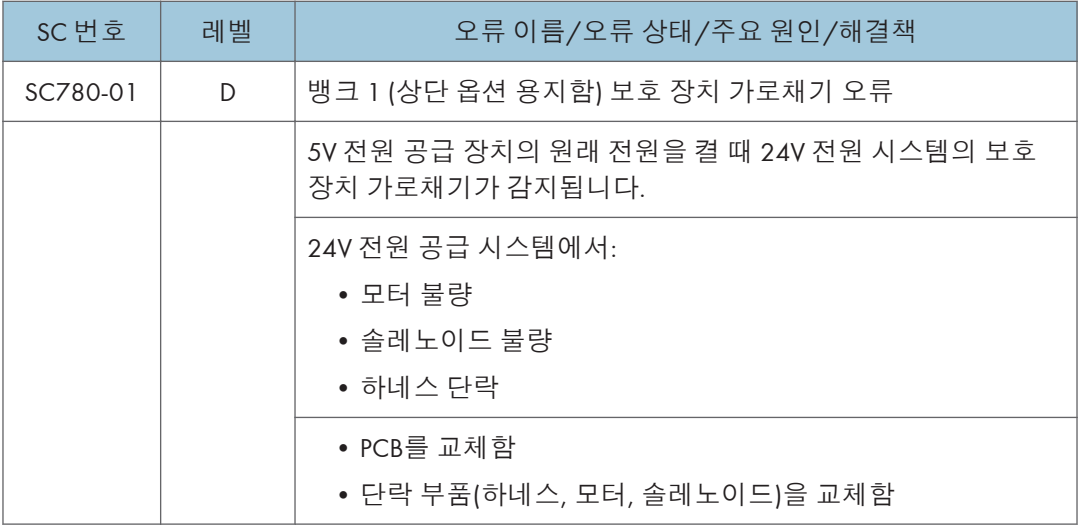

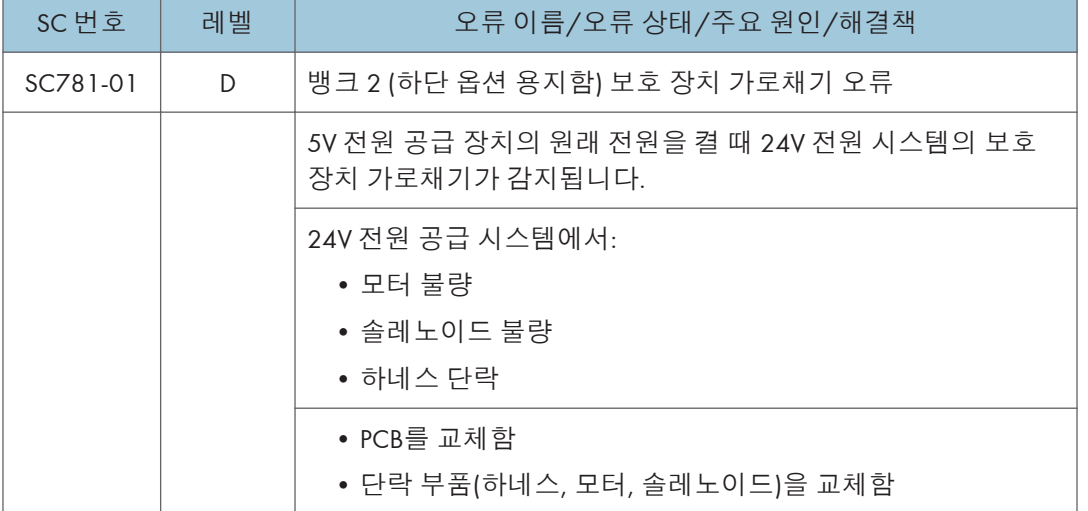

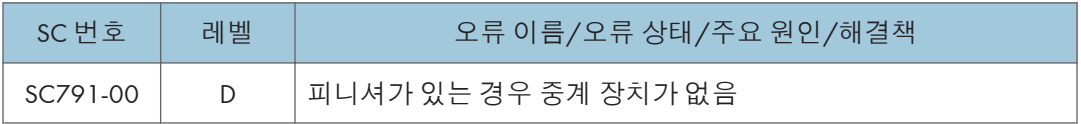

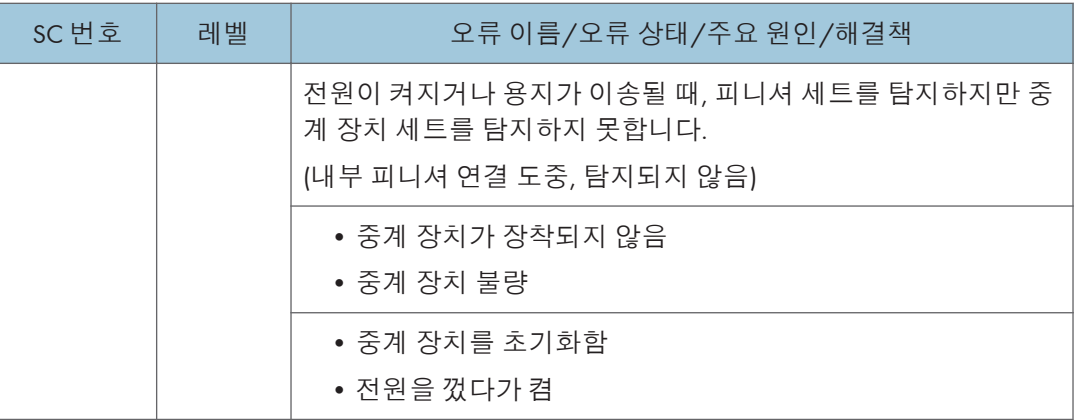

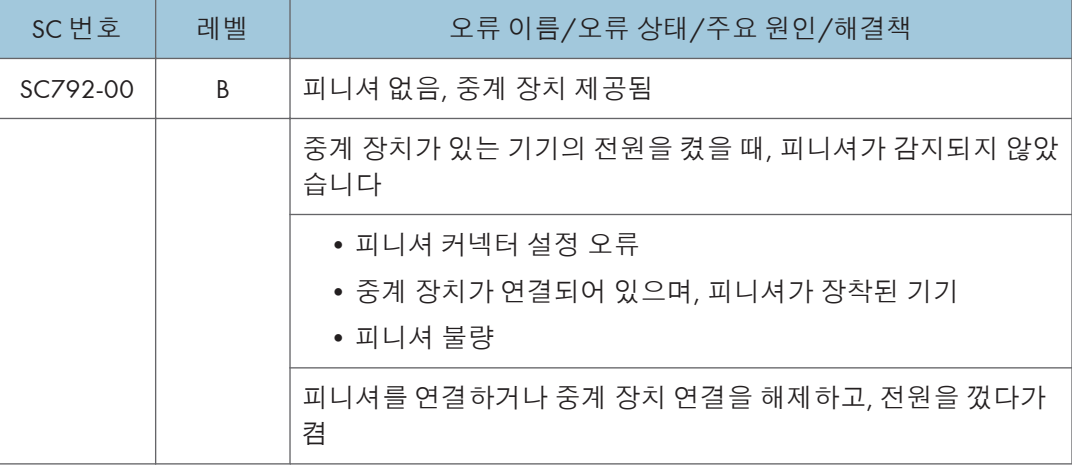

## SC **목록표**: SC8xx

## SC816 ~ SC899

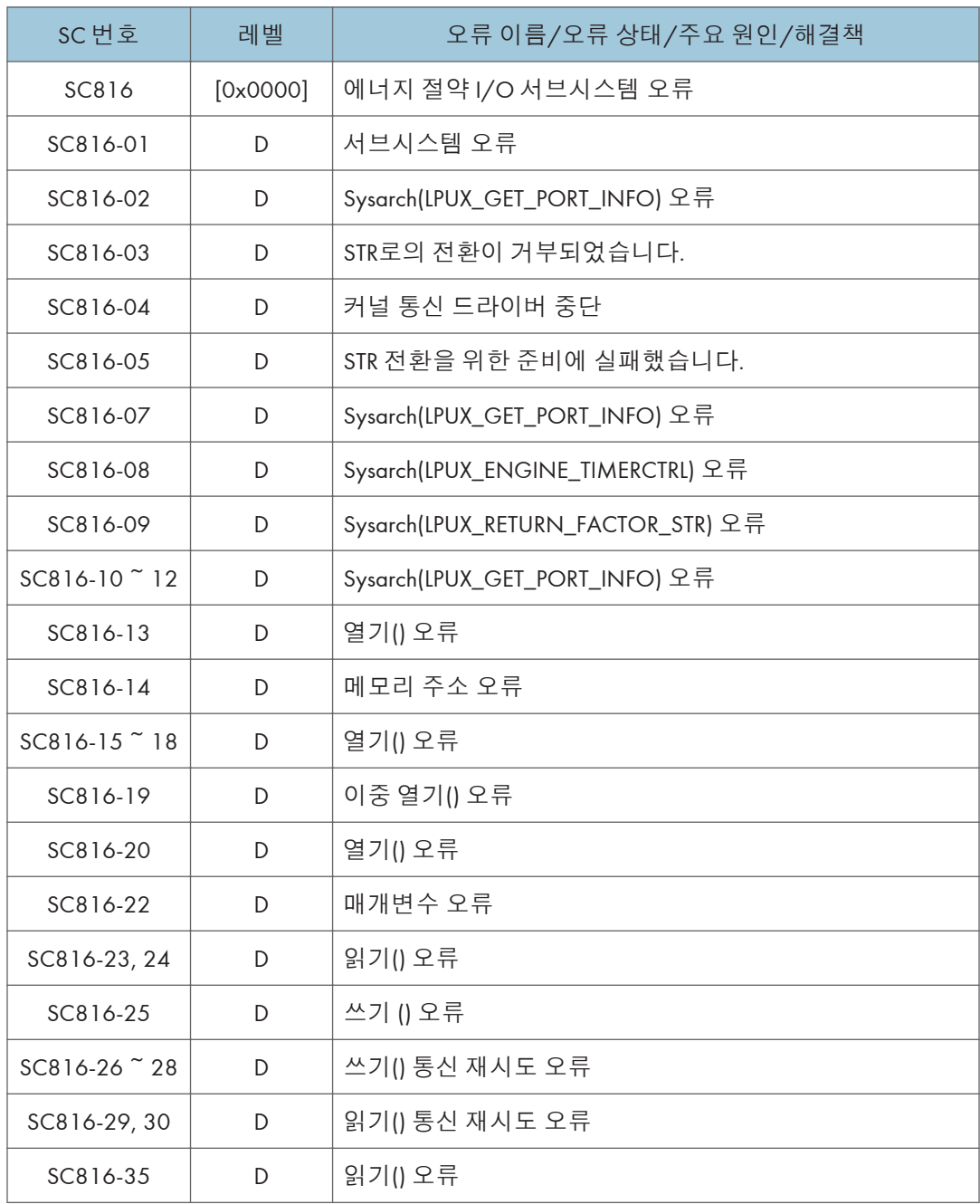

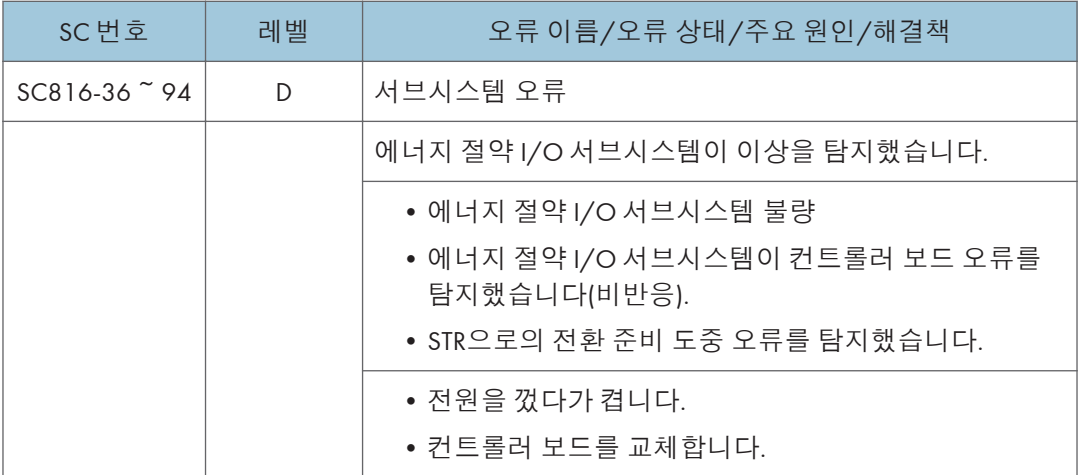

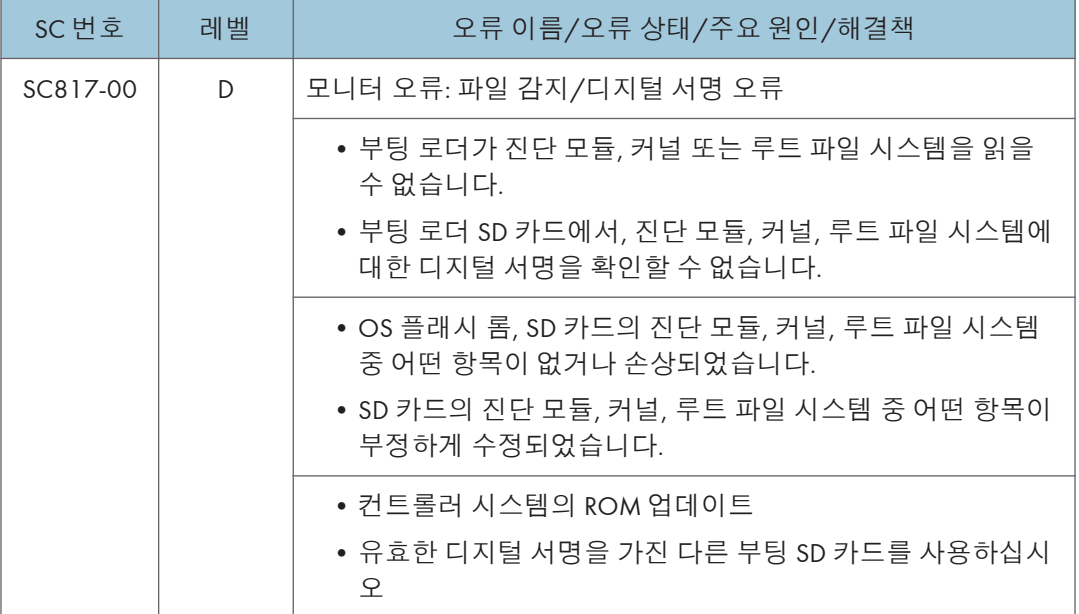

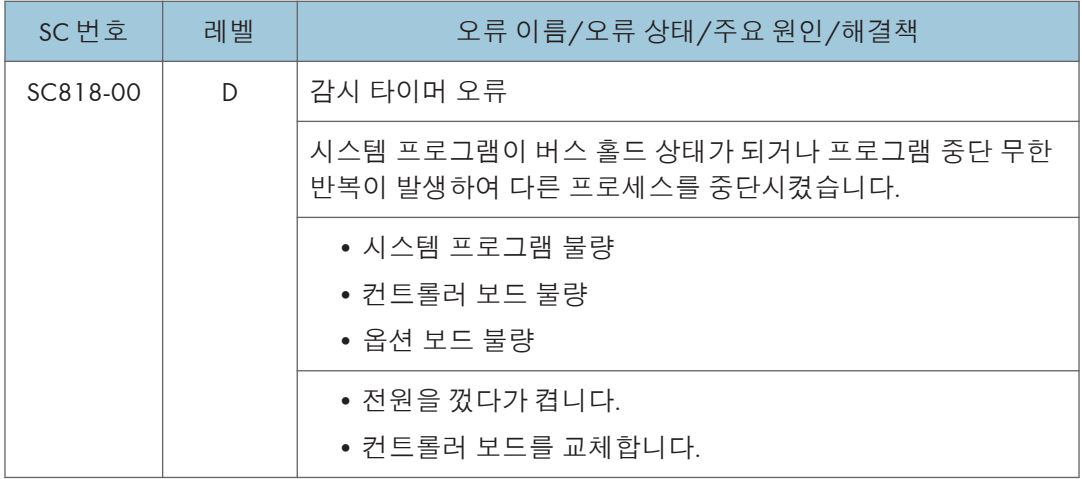

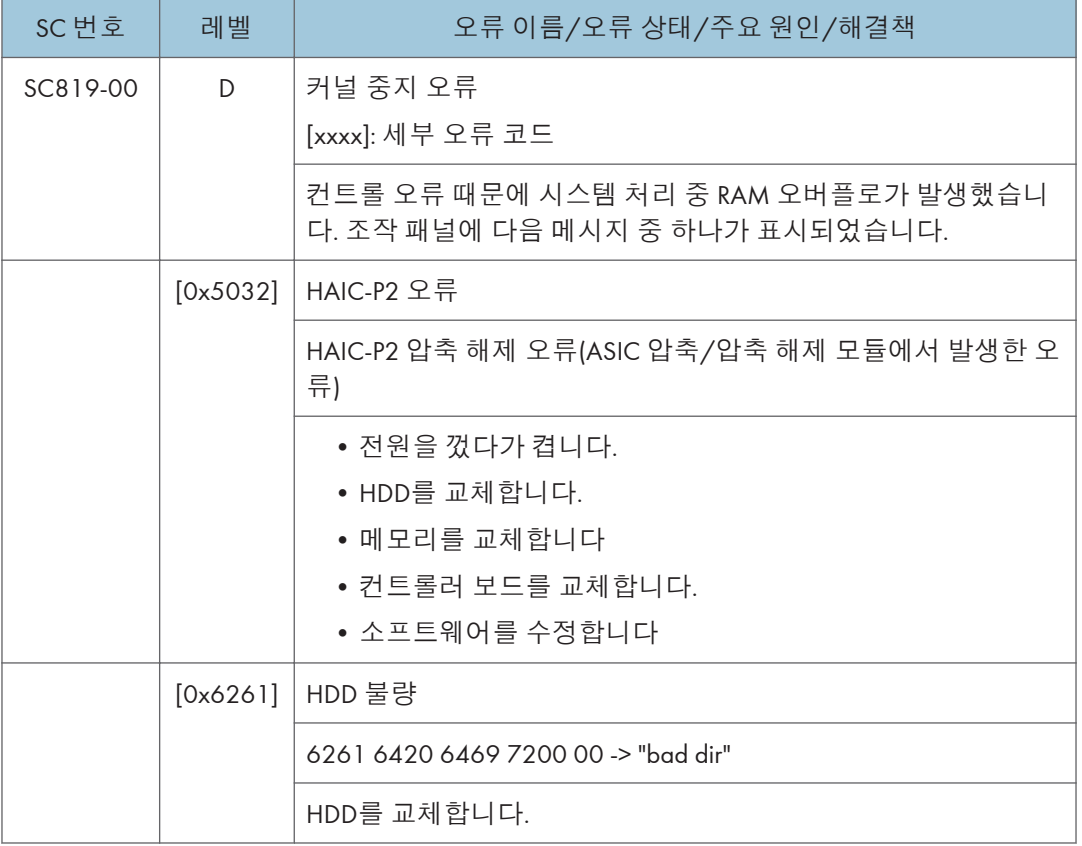

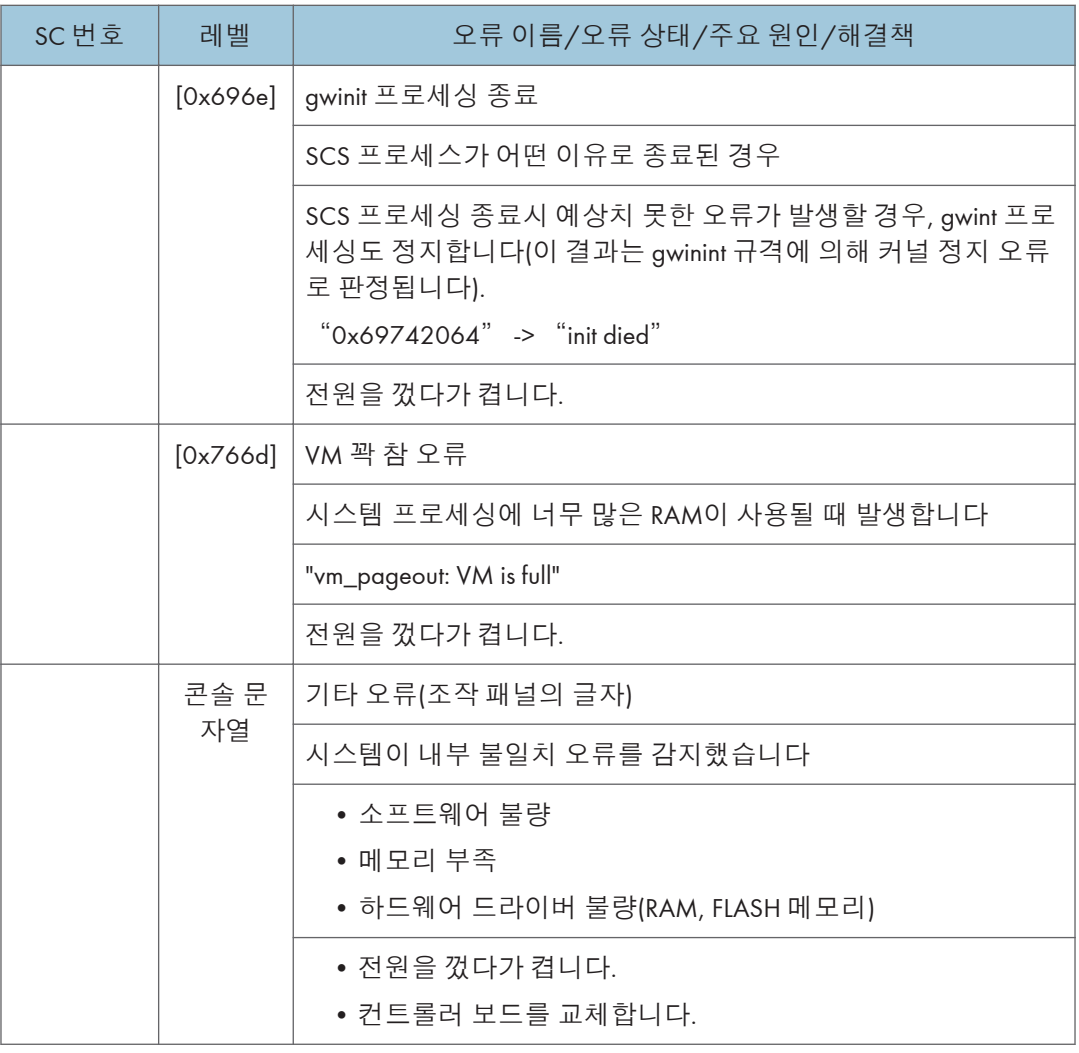

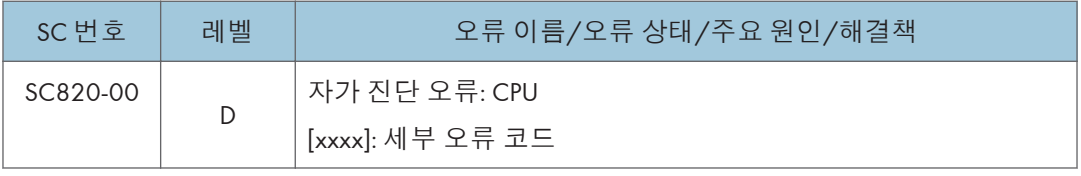

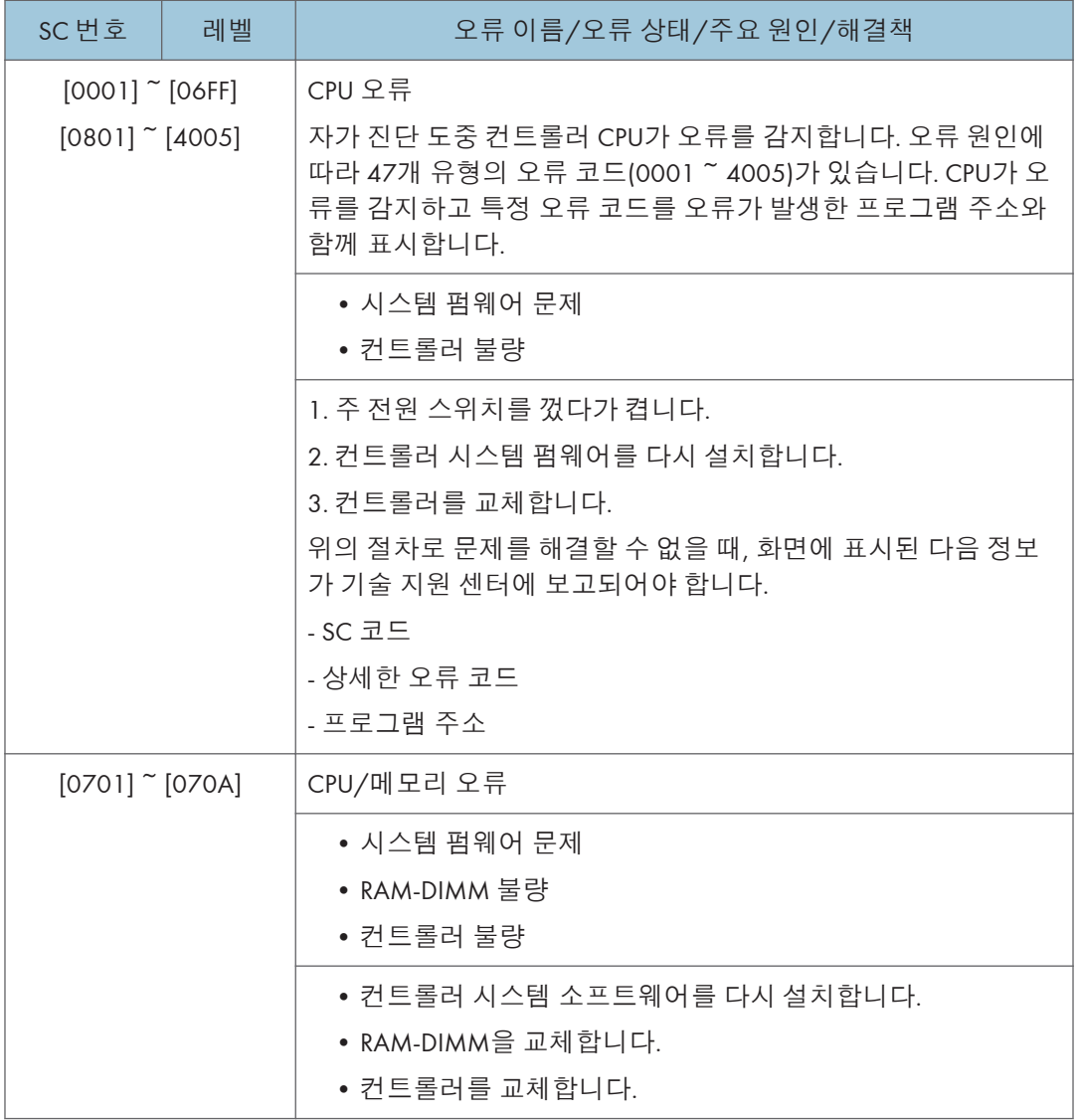

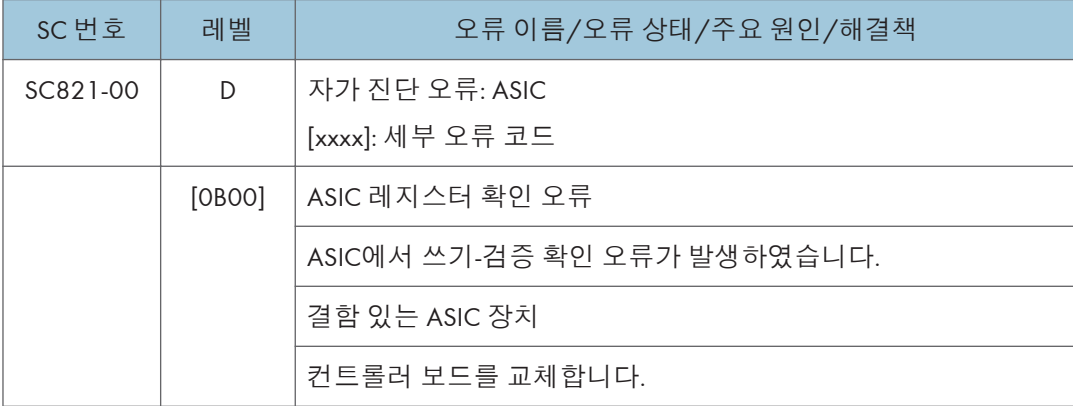

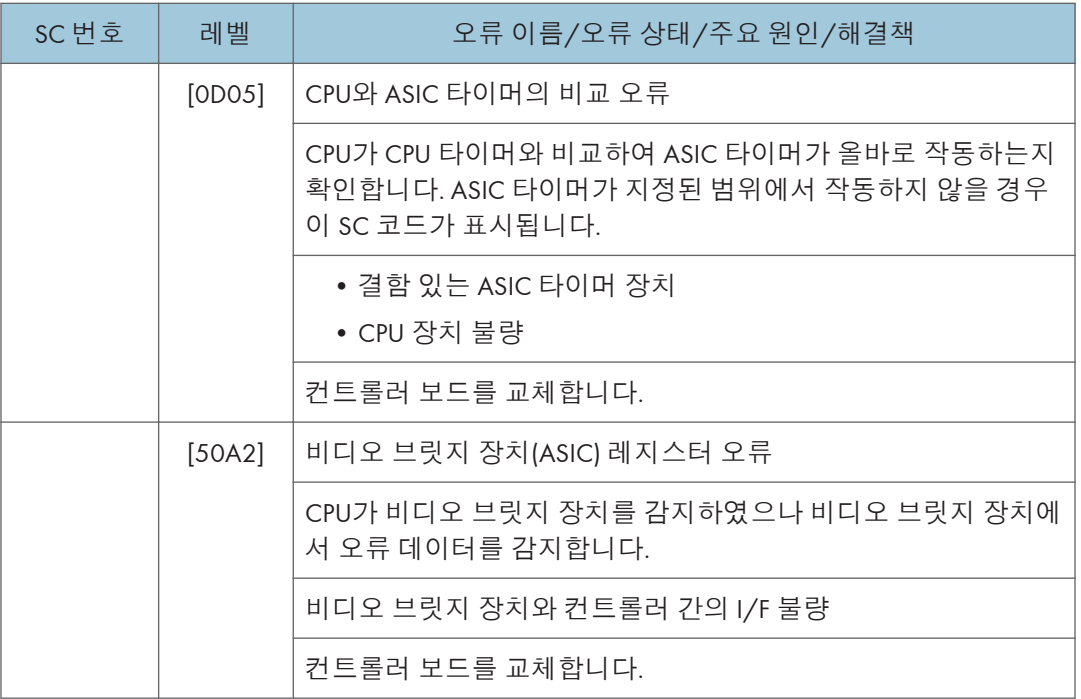

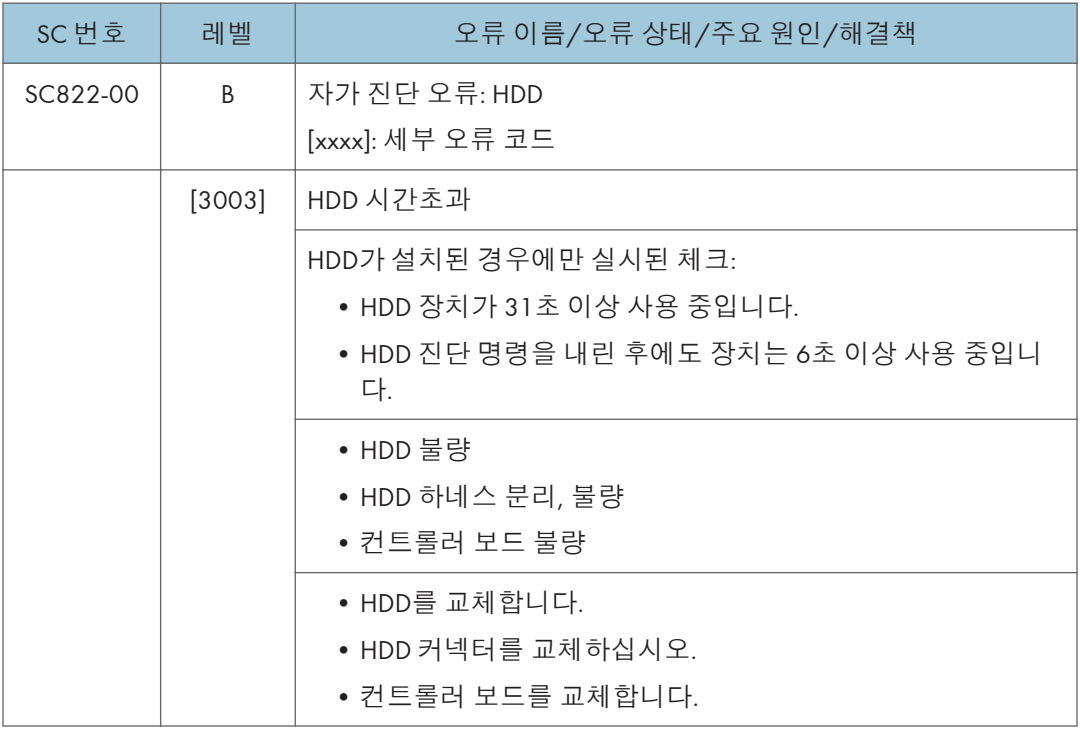

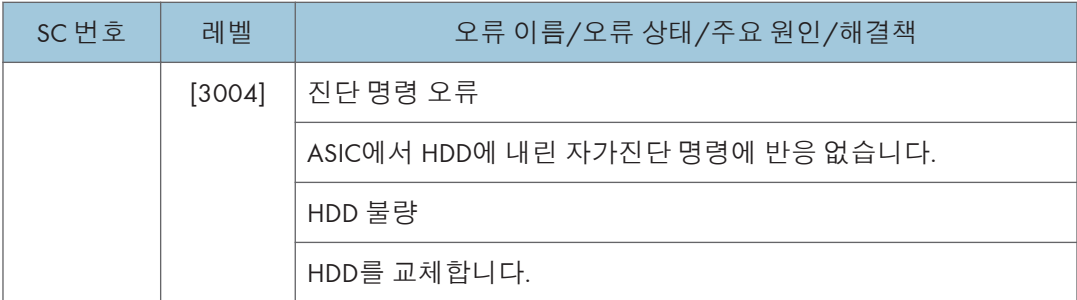

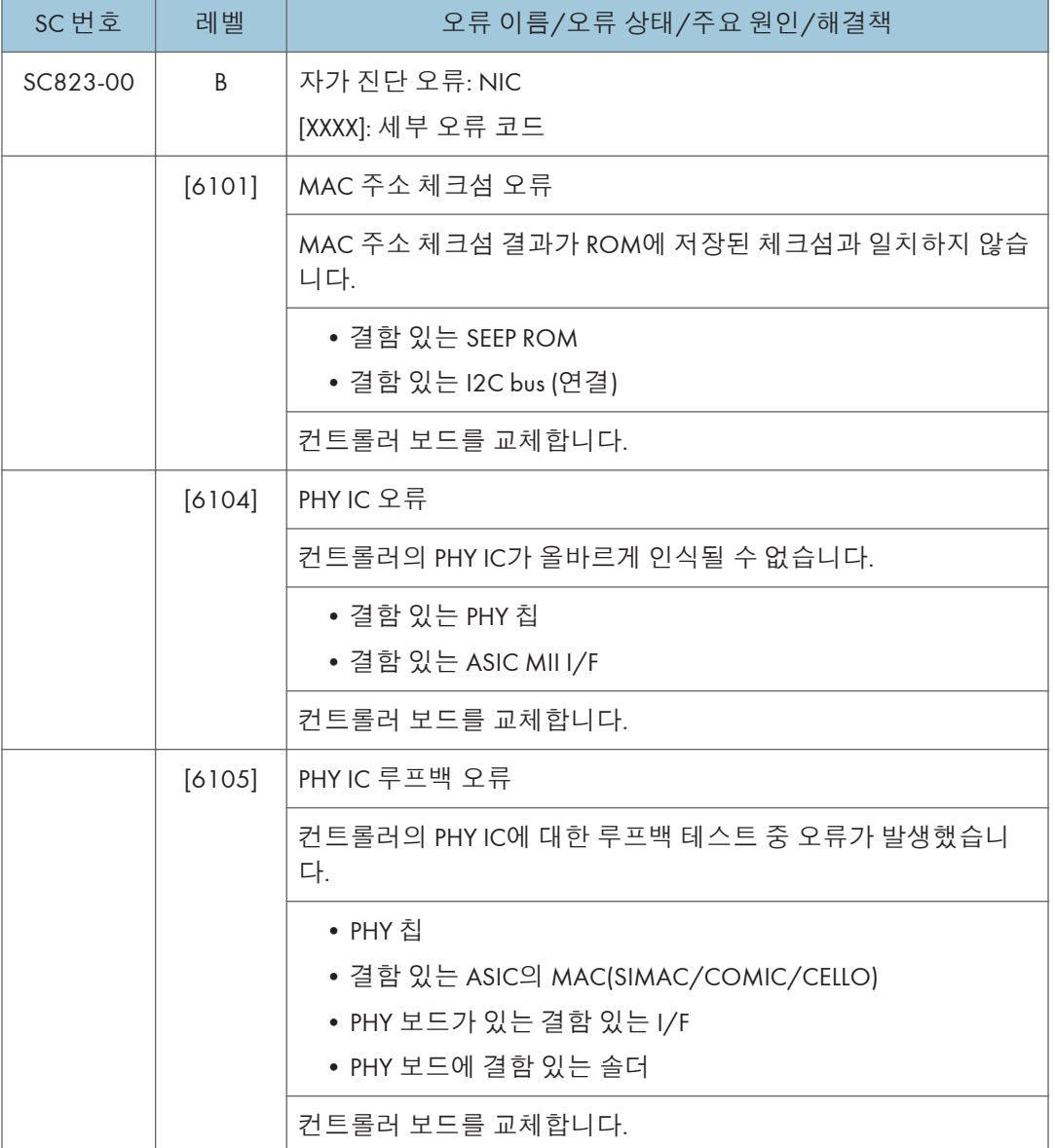

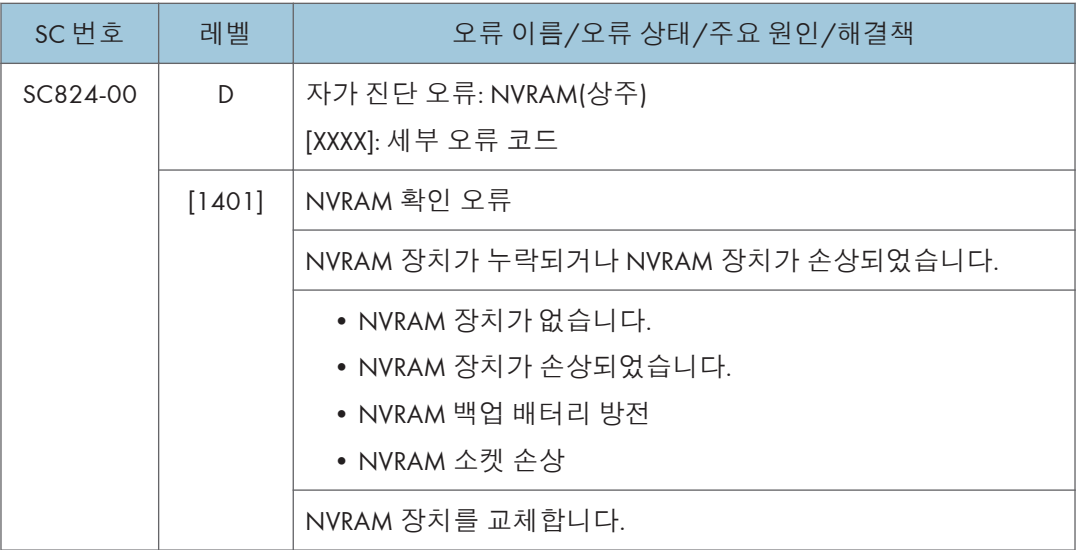

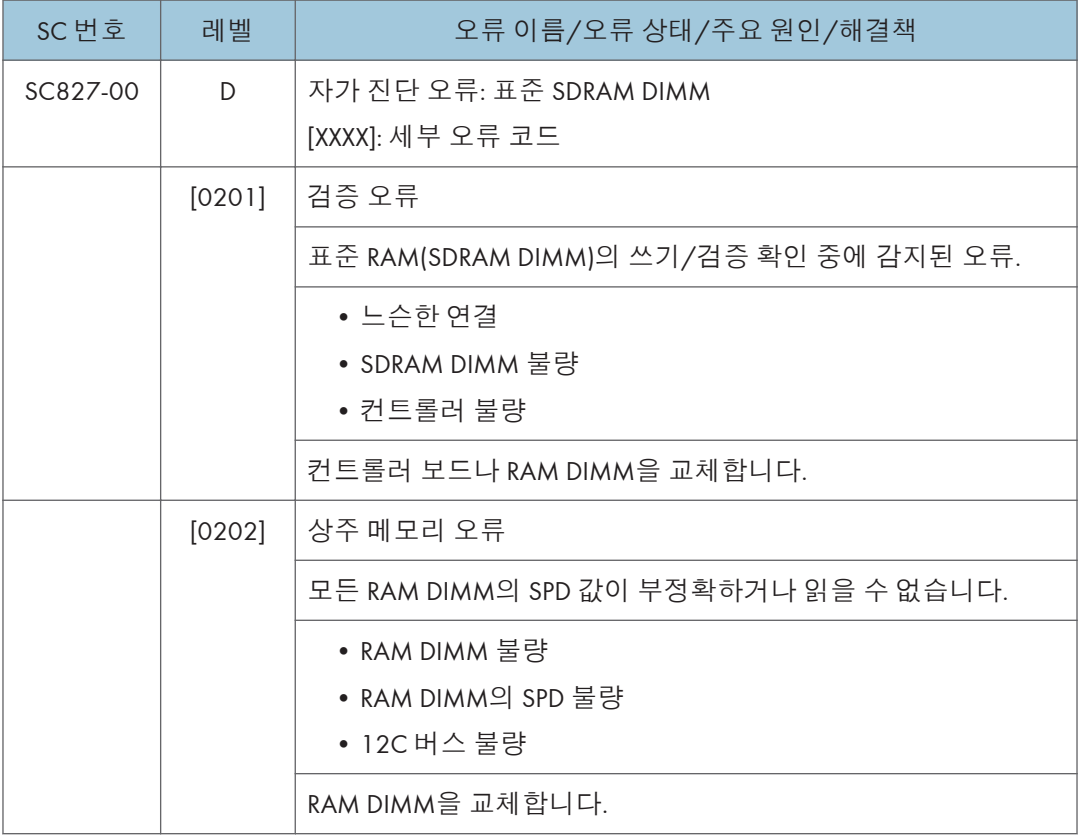

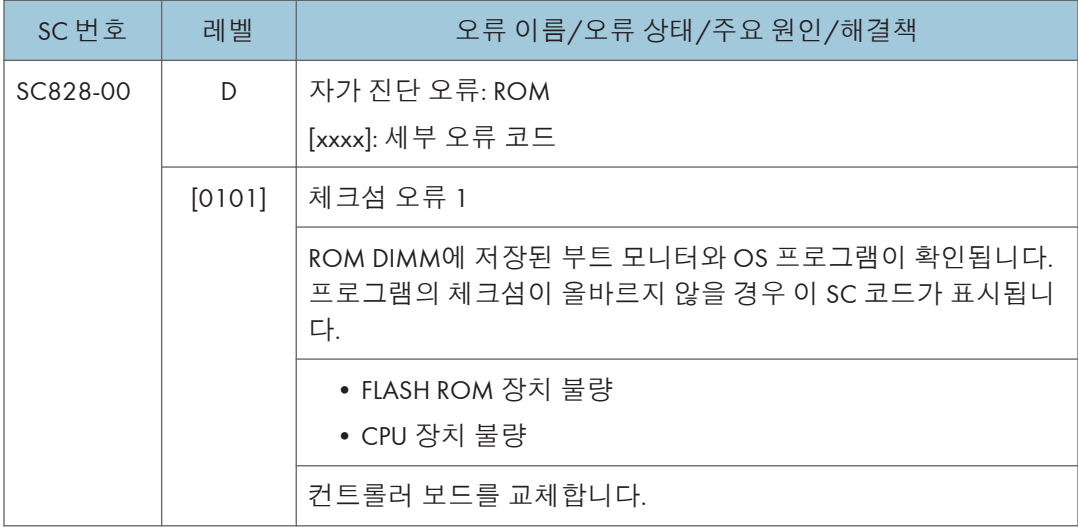

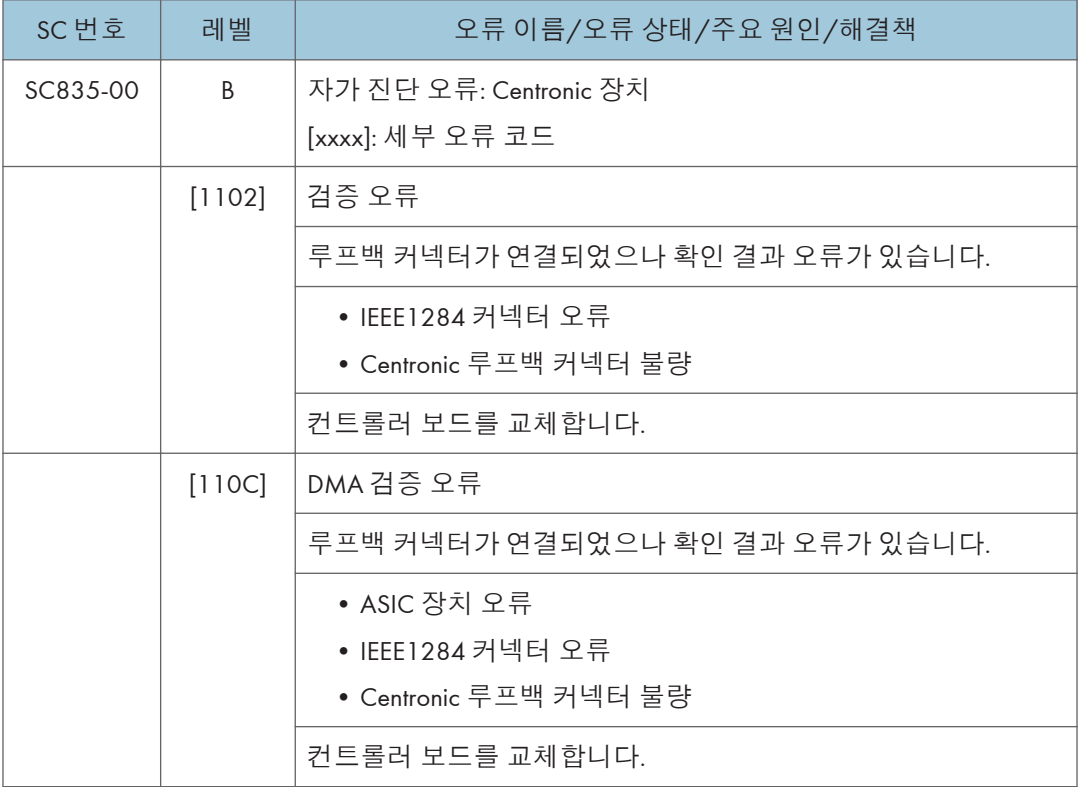

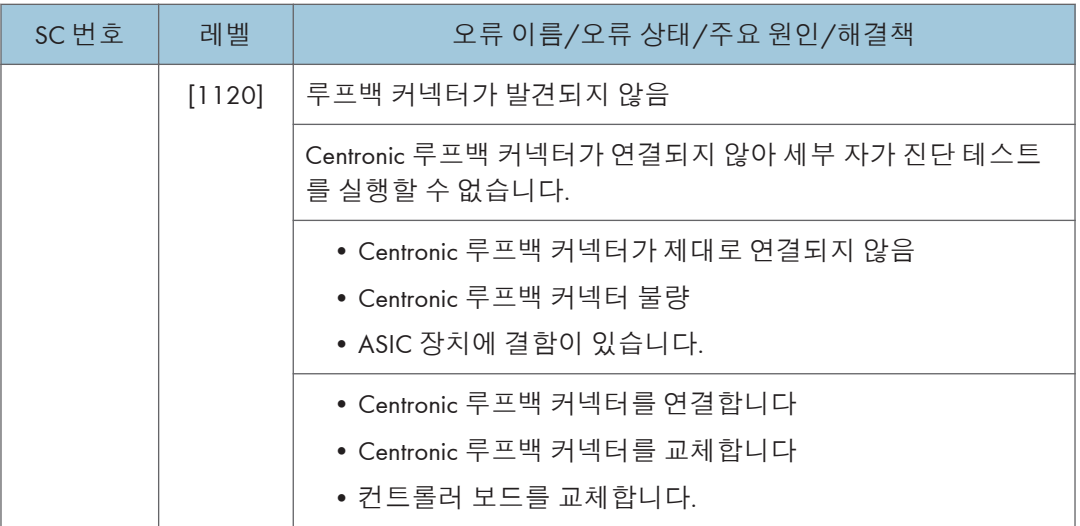

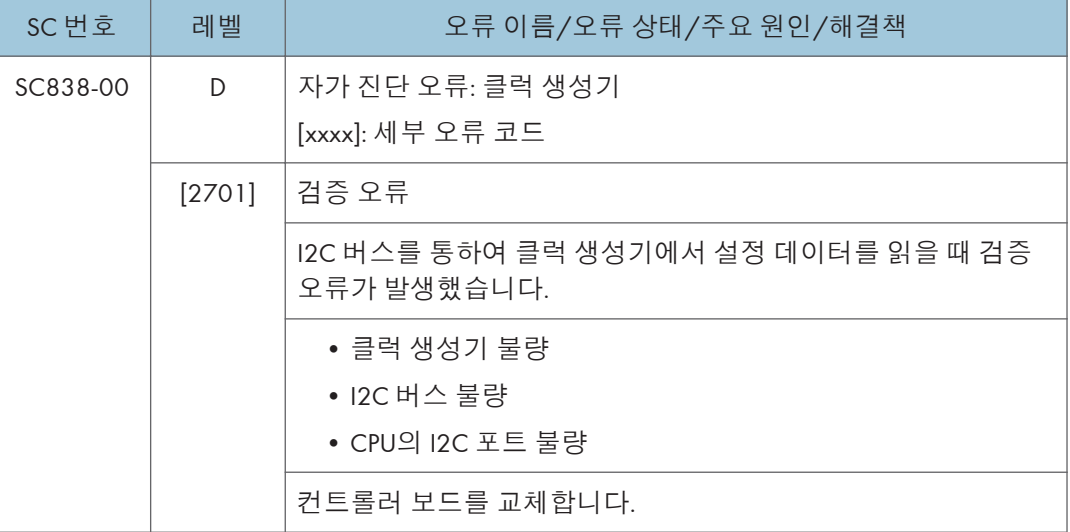

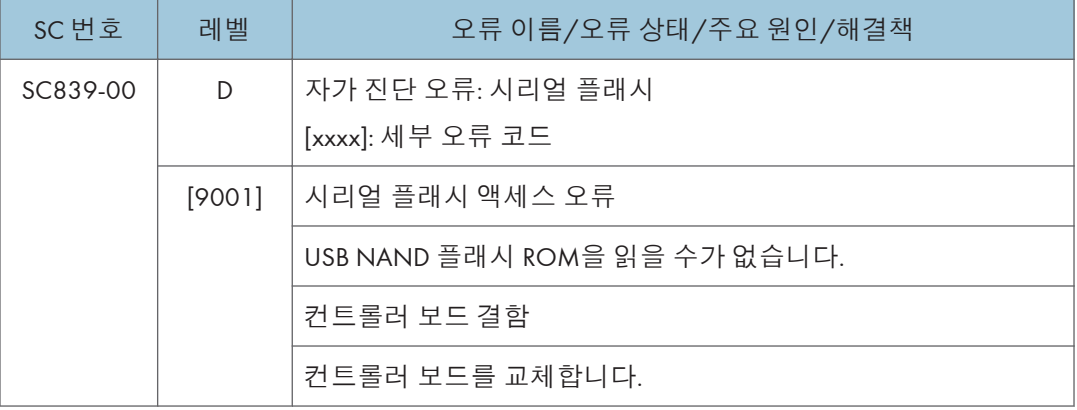

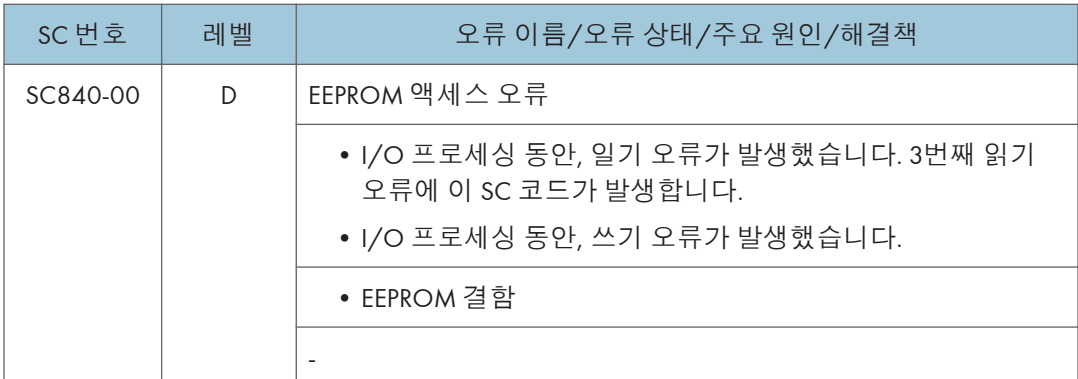

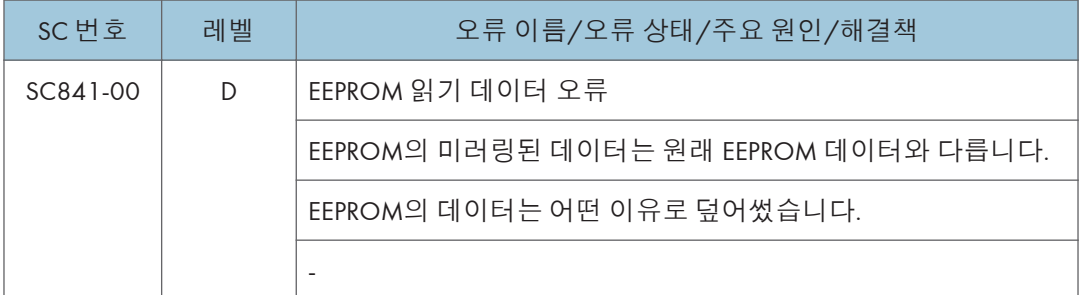

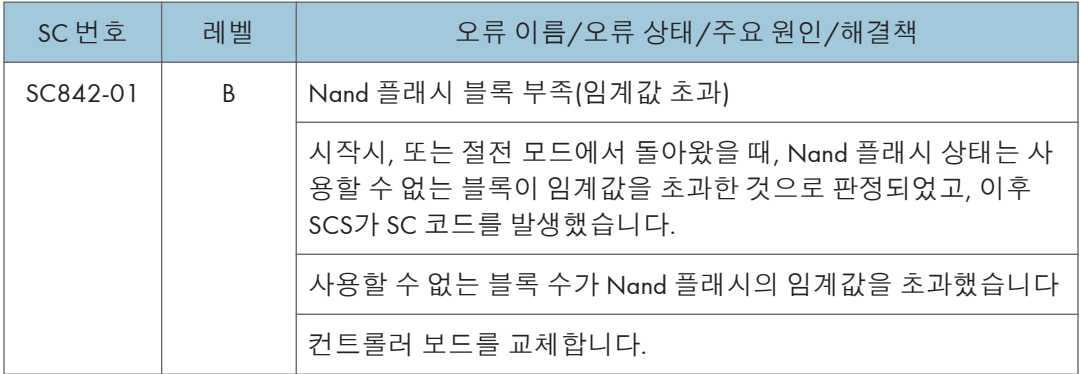

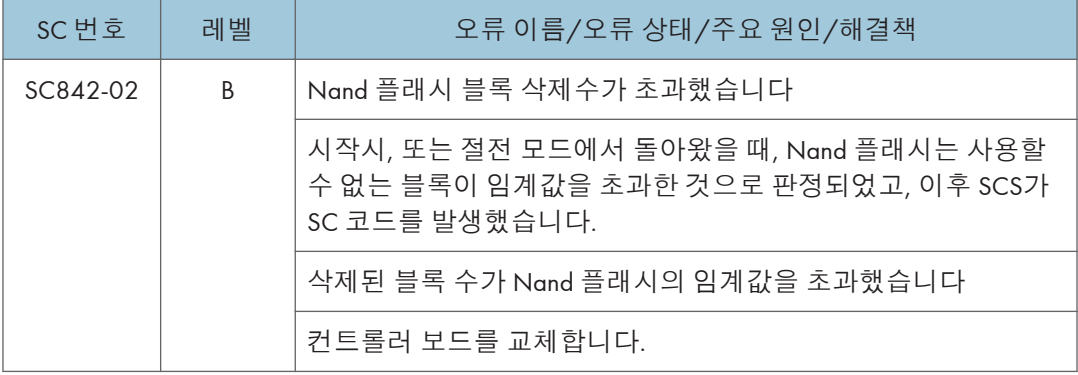

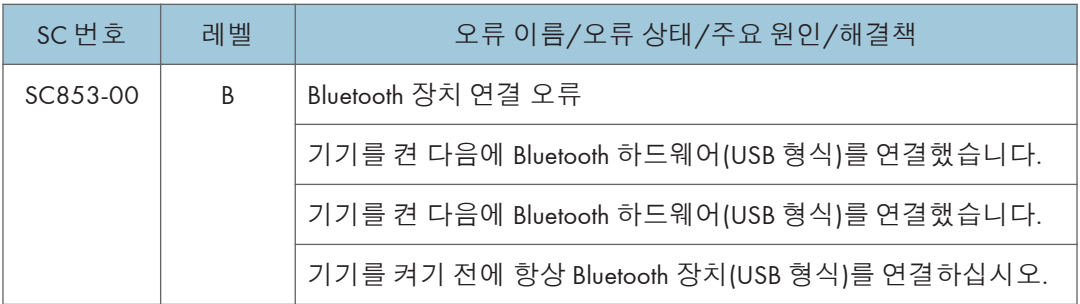

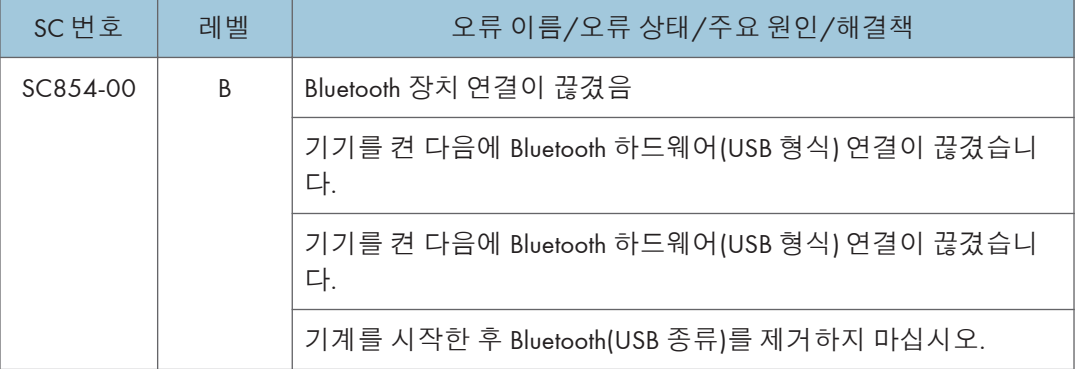

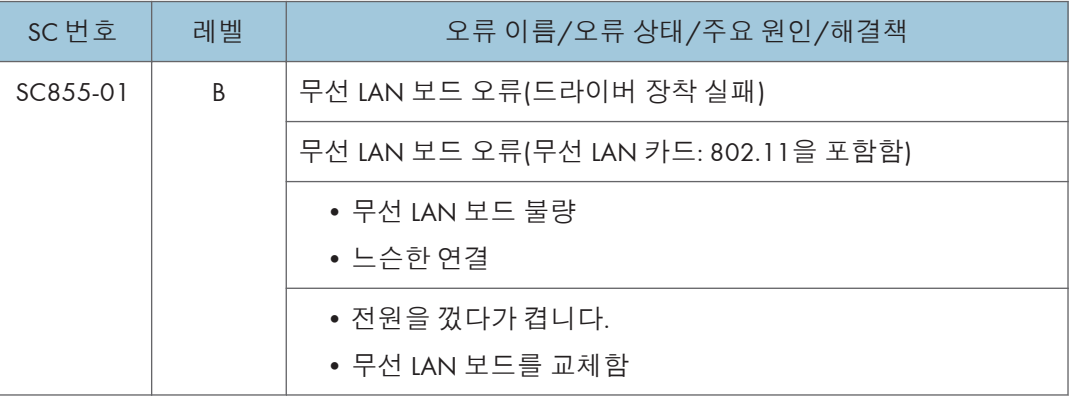

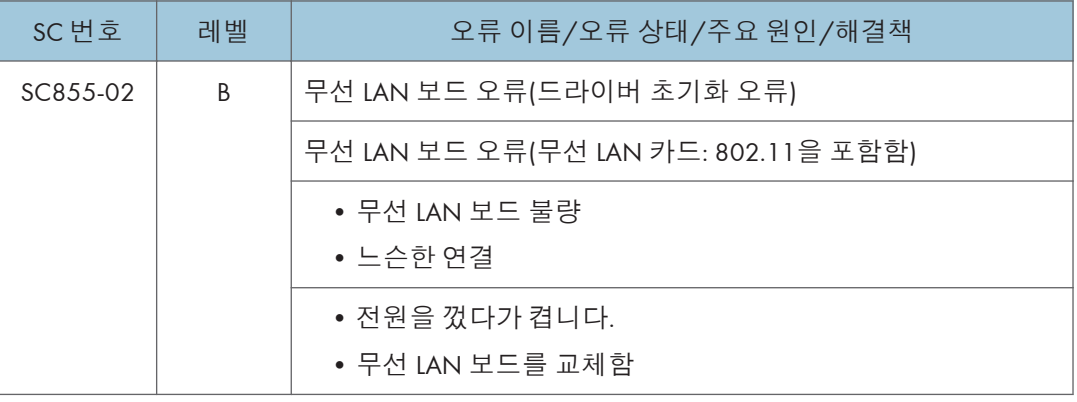

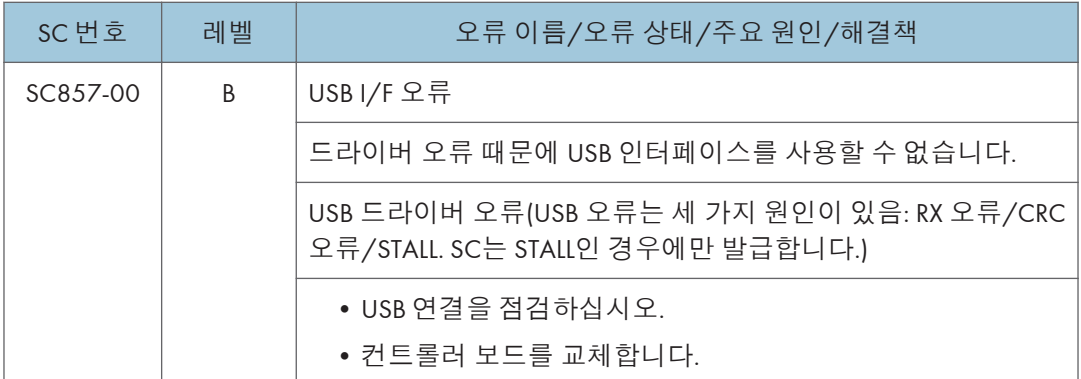

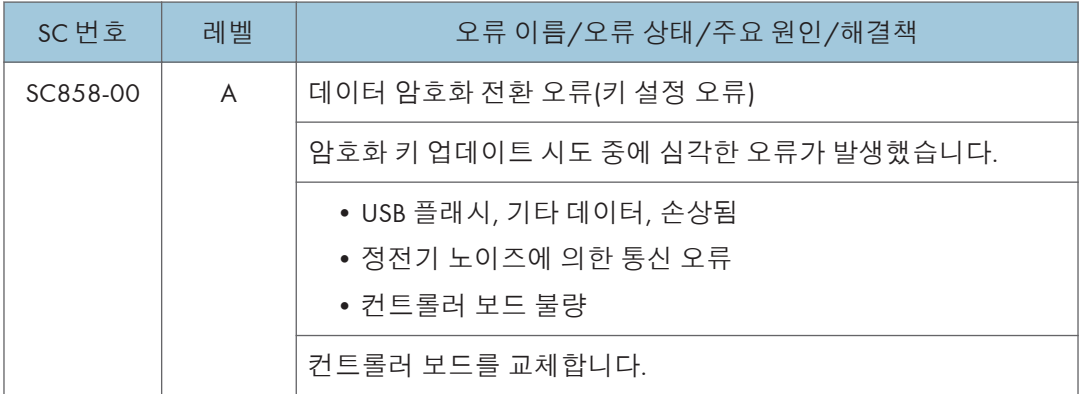

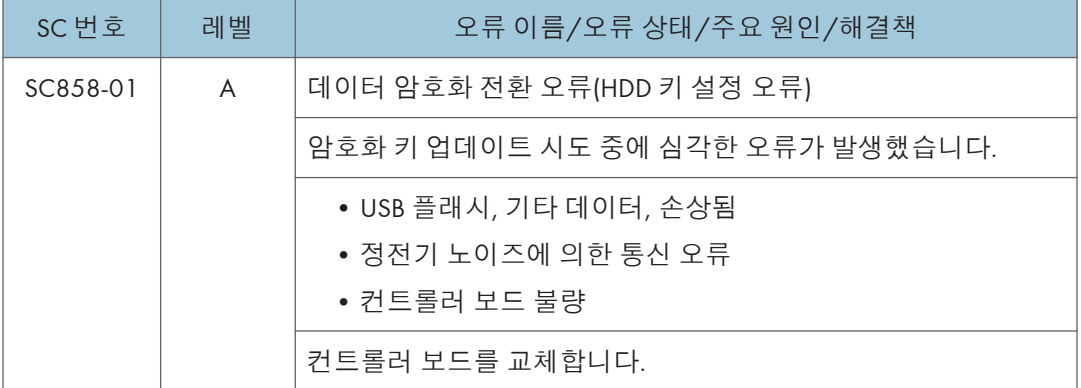

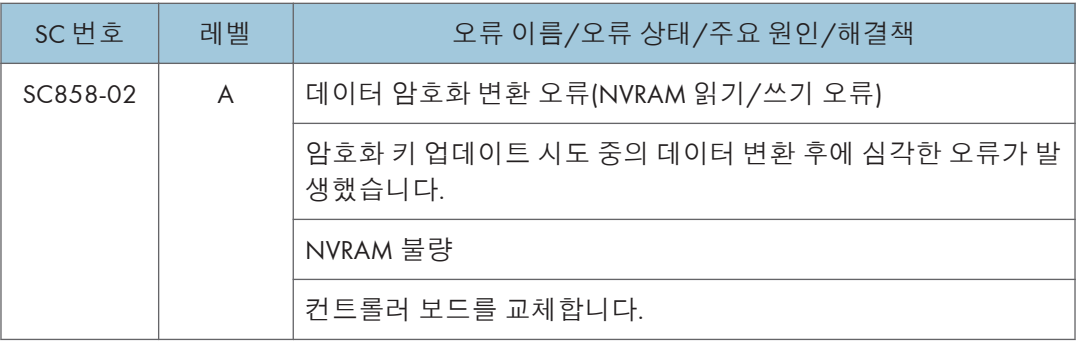

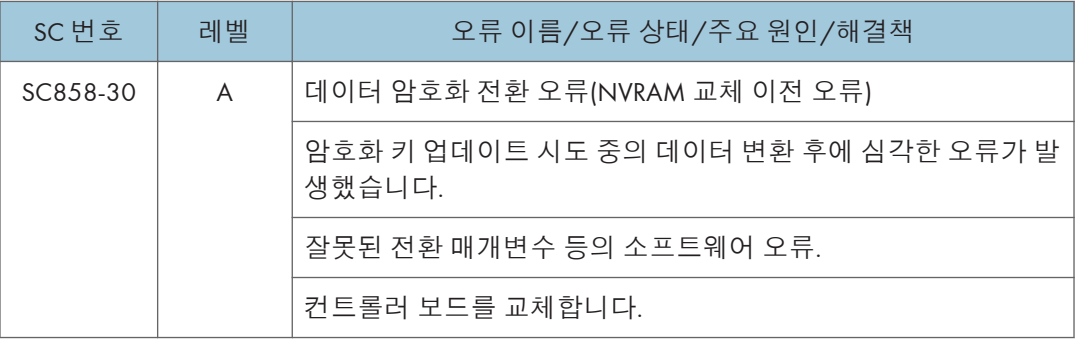

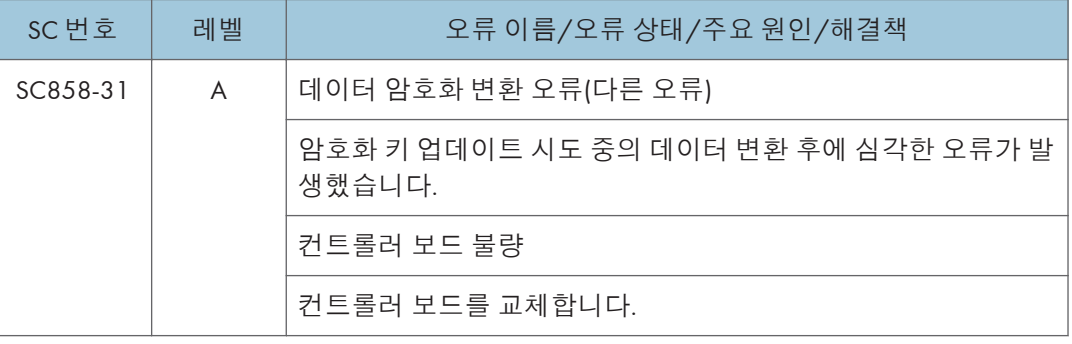
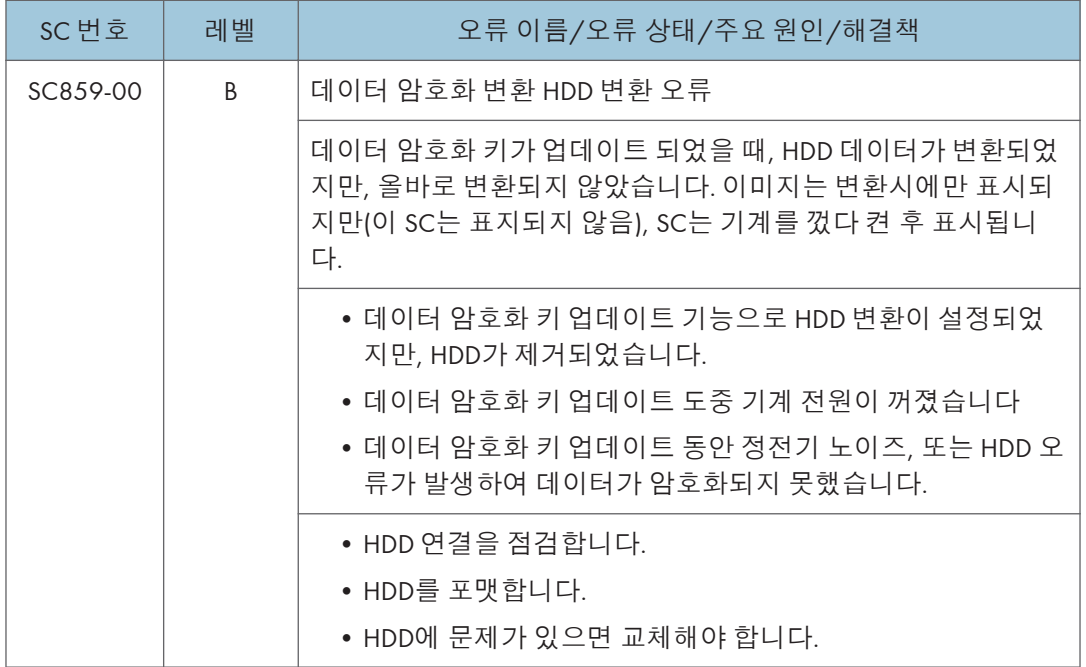

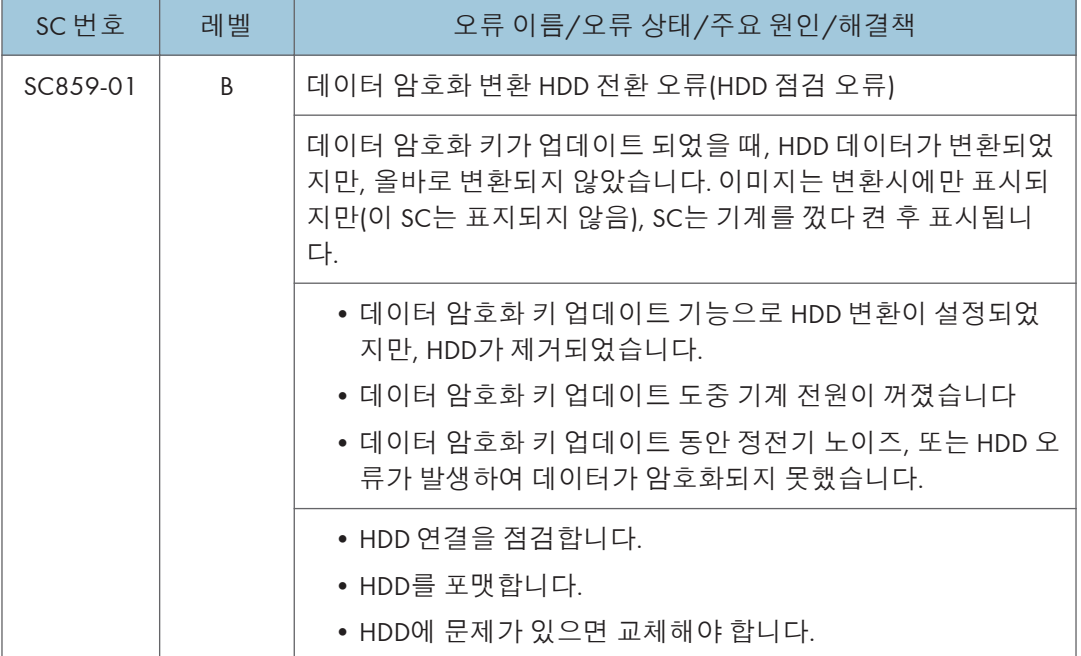

 $\overline{6}$ 

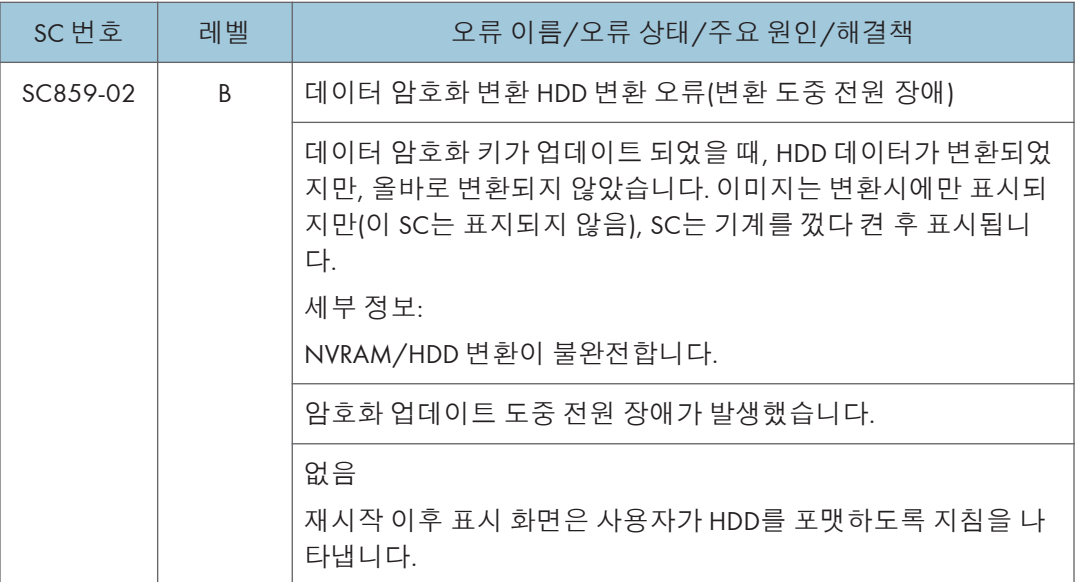

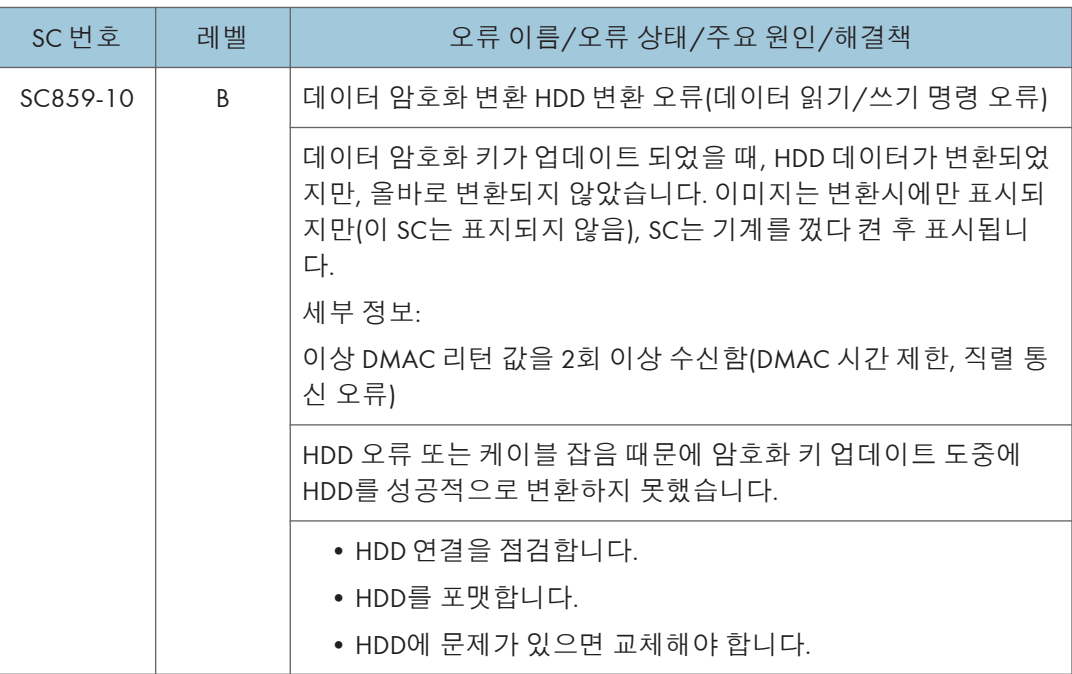

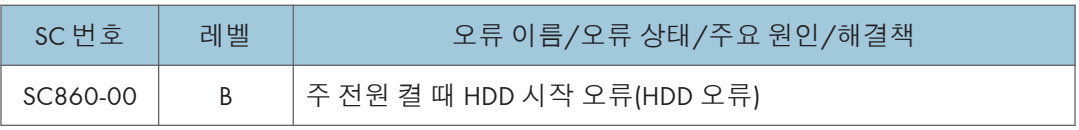

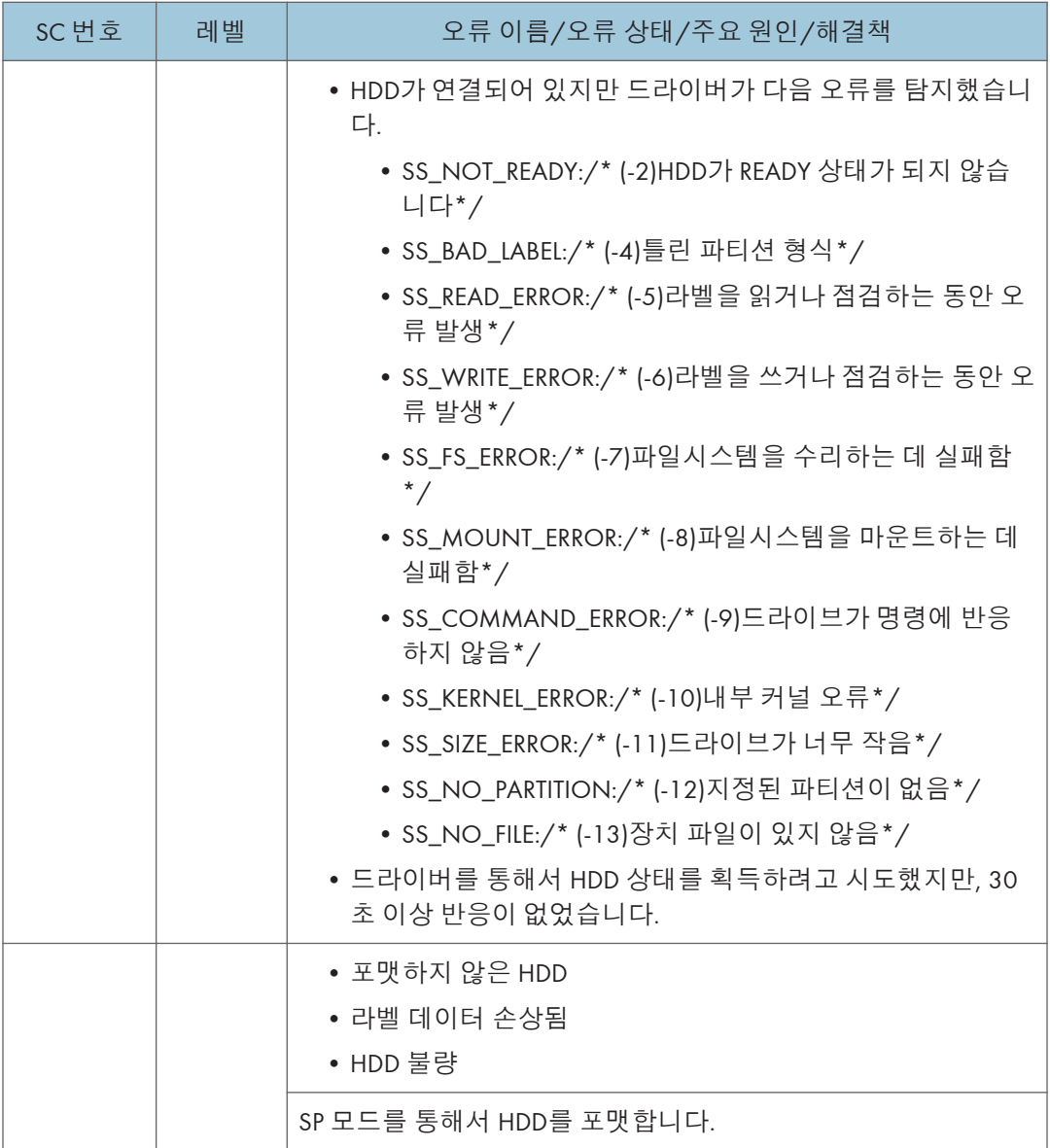

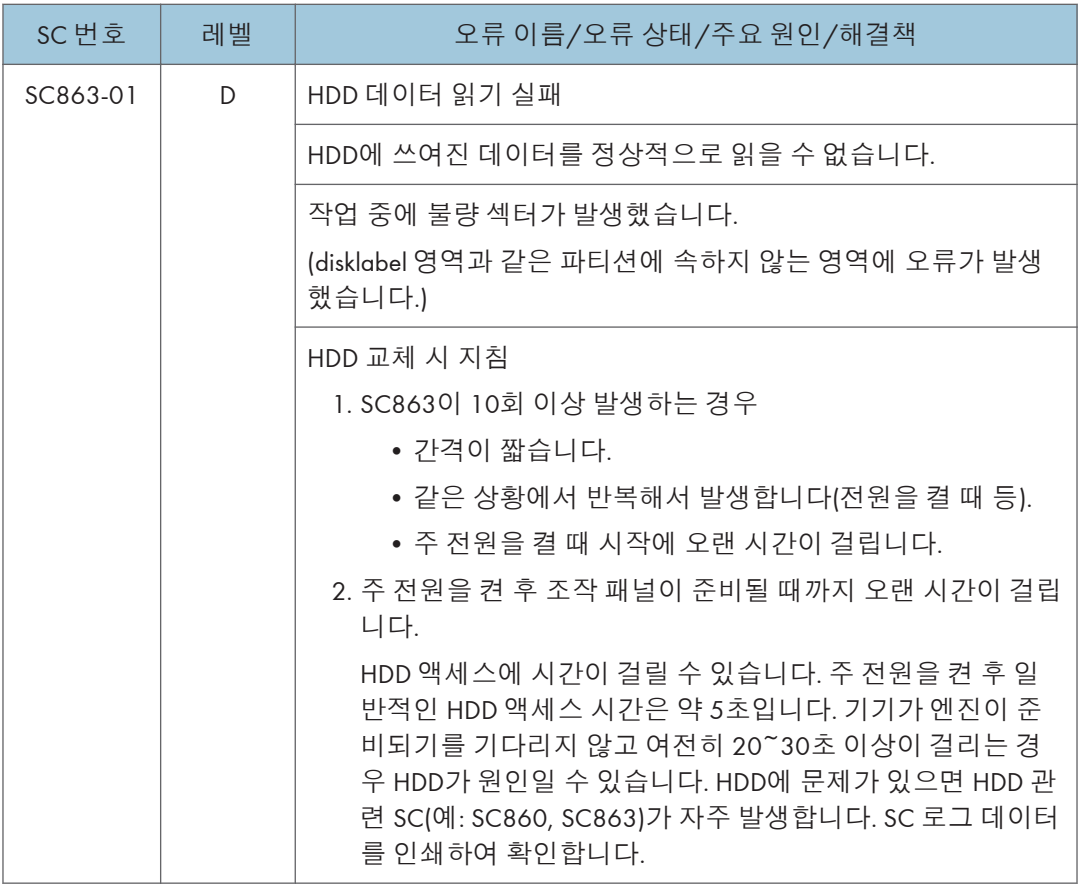

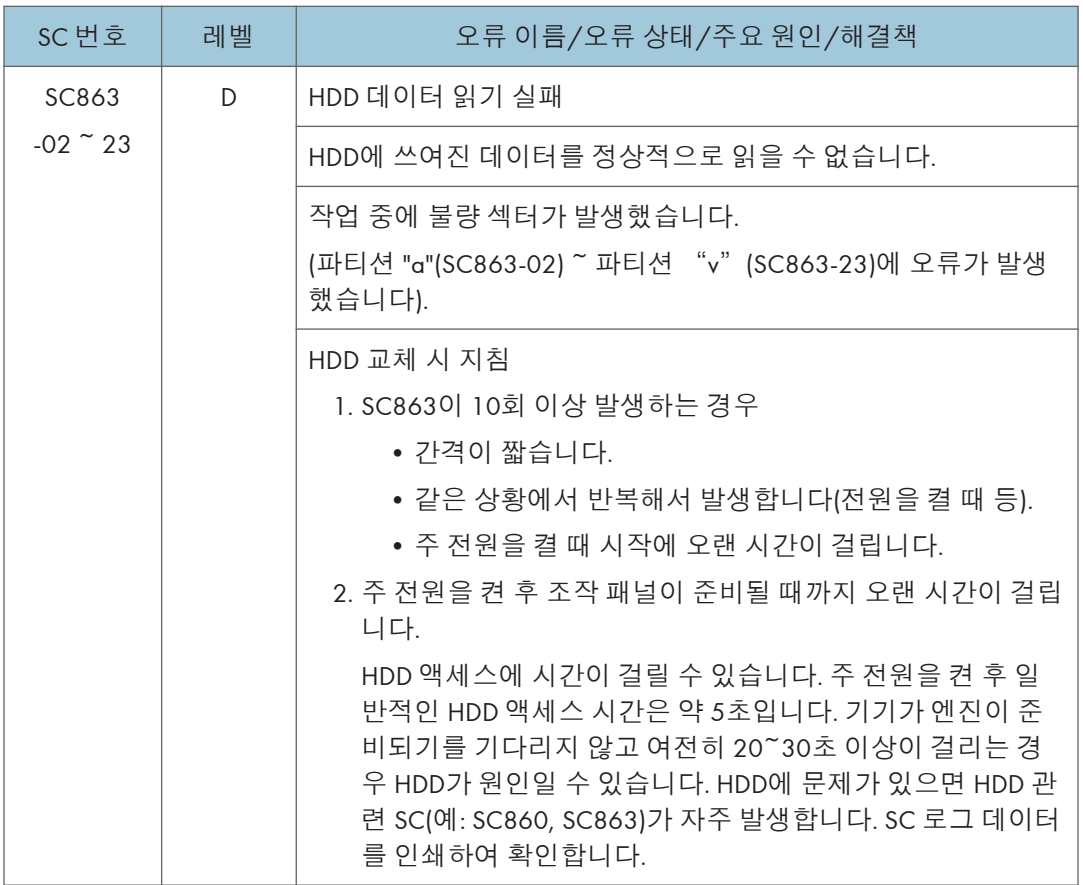

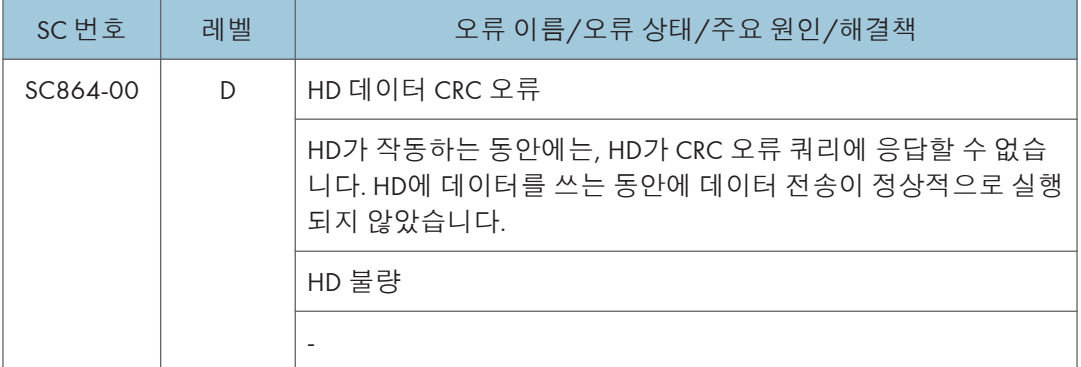

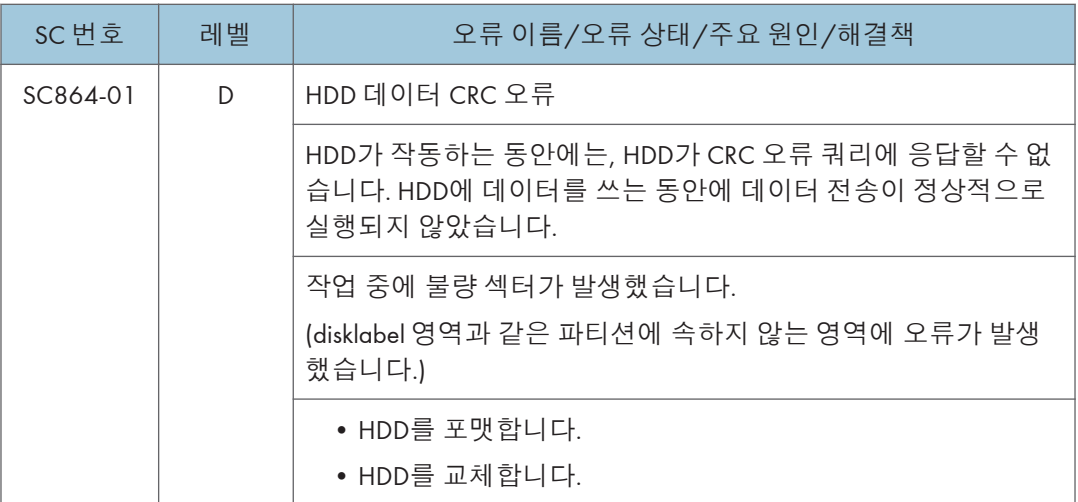

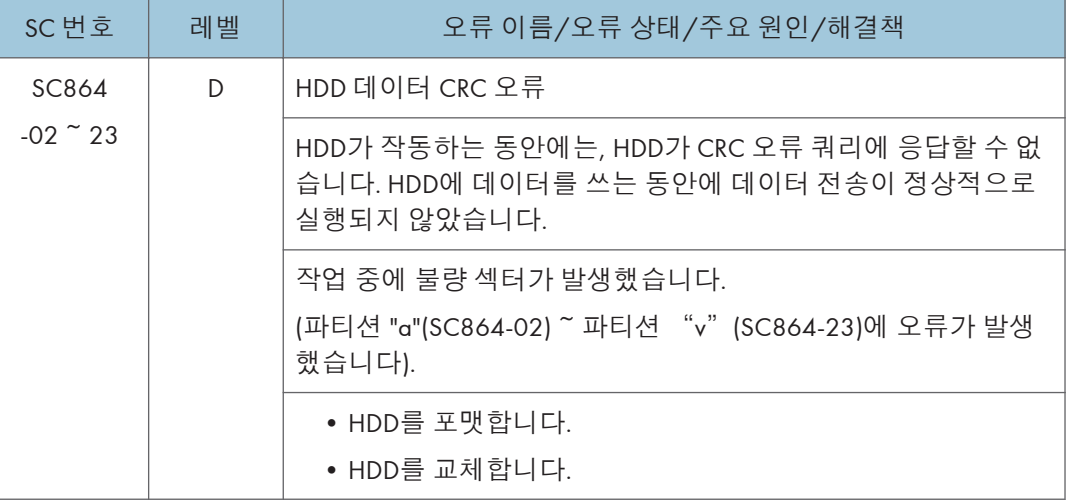

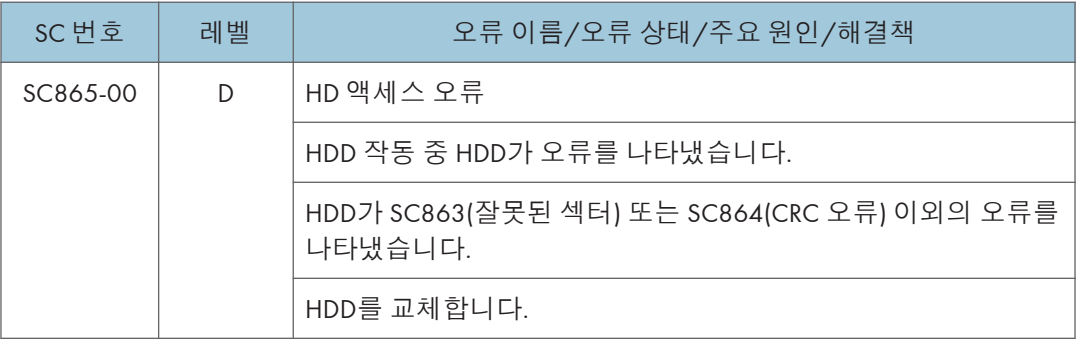

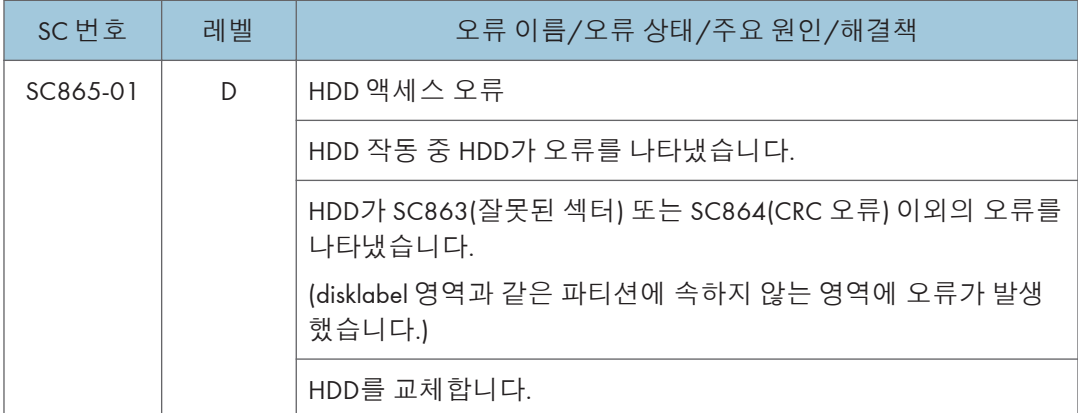

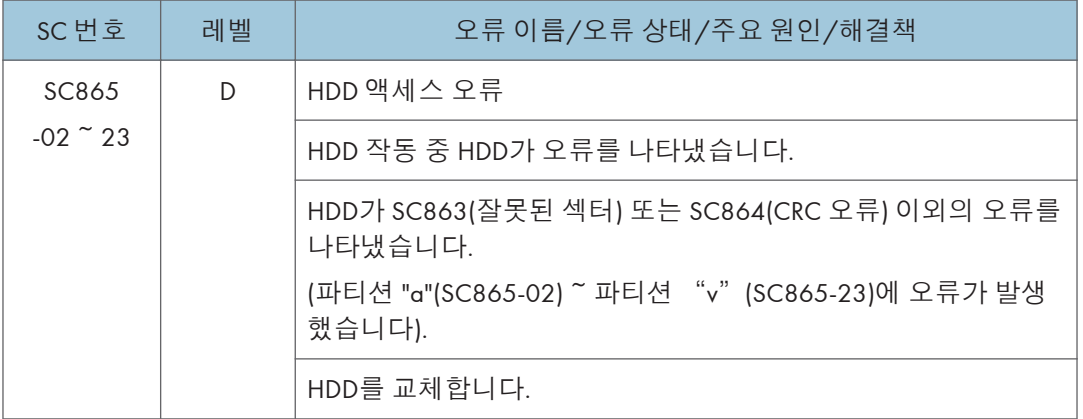

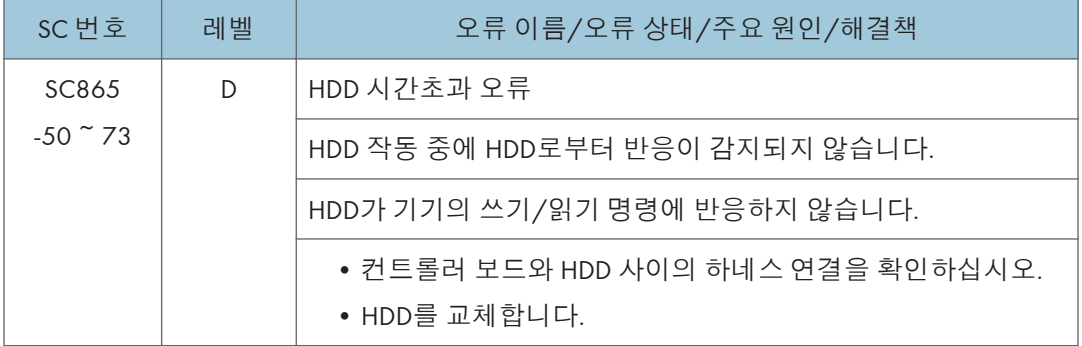

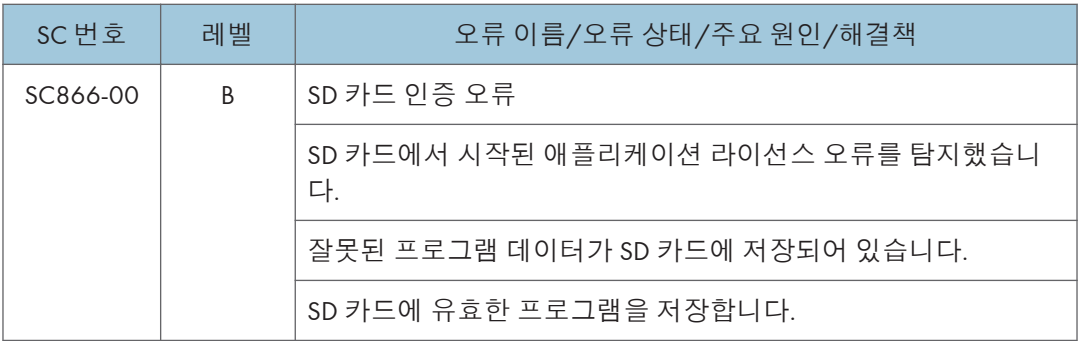

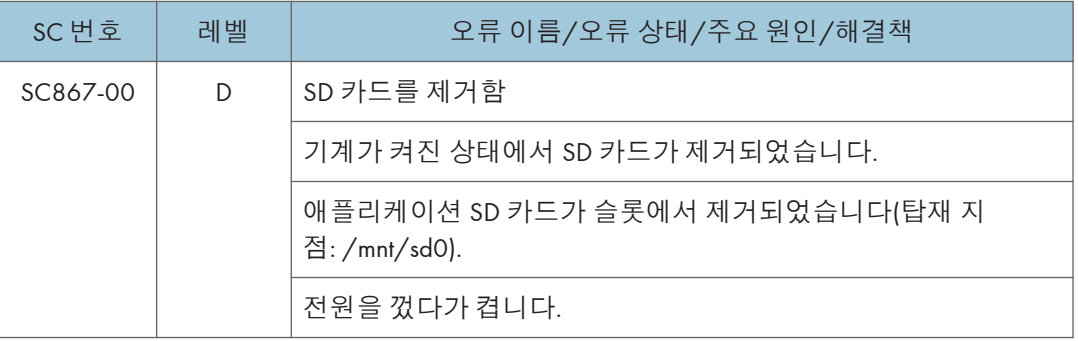

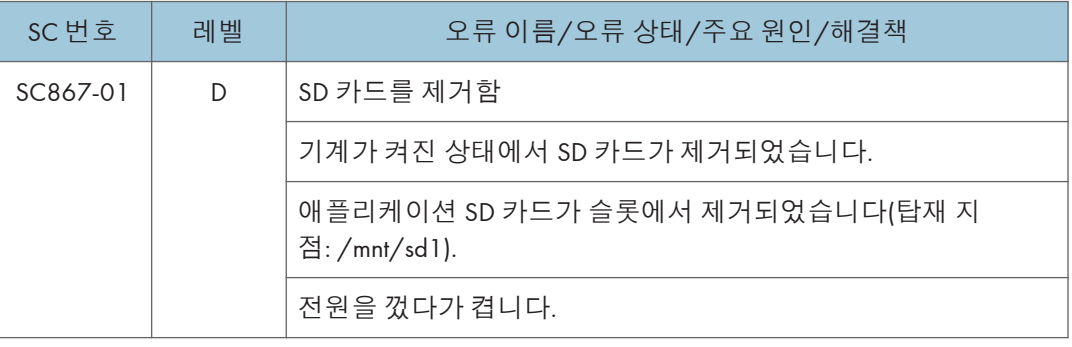

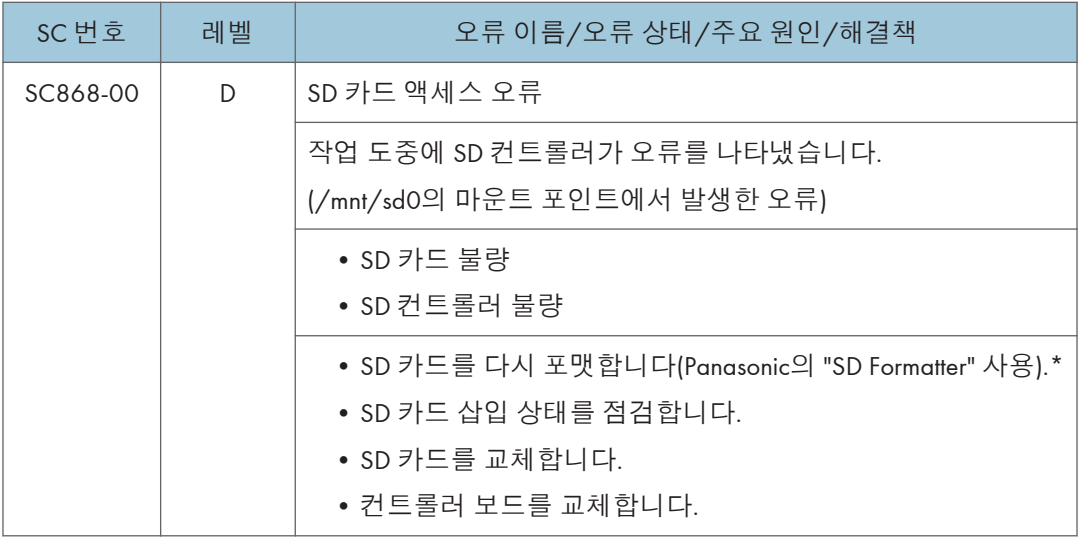

\* 본체와 함께 제공하거나 옵션으로 판매한 SD 카드를 포맷하지 마십시오. 고객 엔지니어가 펌웨어 업데이트를 위해 사용한 SD 카드만 포맷할 수 있습니다.

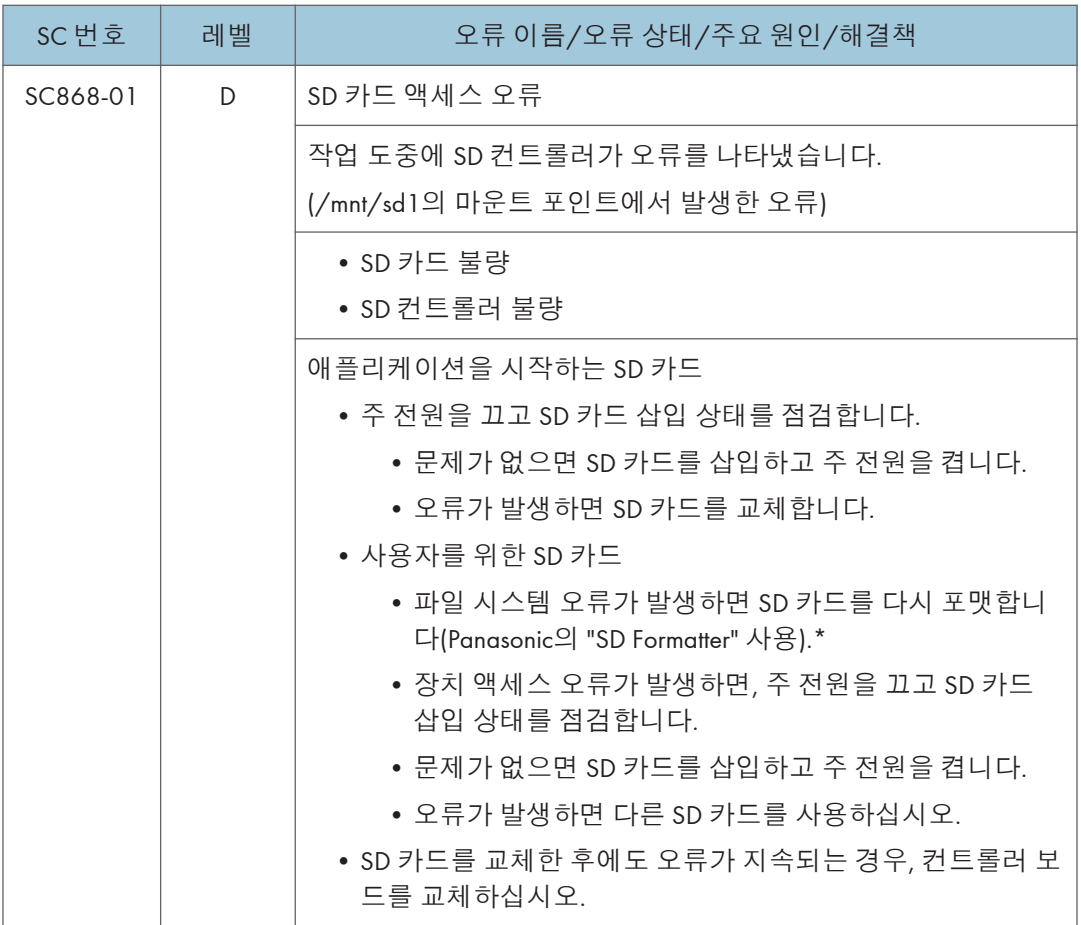

\* 본체와 함께 제공하거나 옵션으로 판매한 SD 카드를 포맷하지 마십시오. 고객 엔지니어가 펌웨어 업데이트를 위해 사용한 SD 카드만 포맷할 수 있습니다.

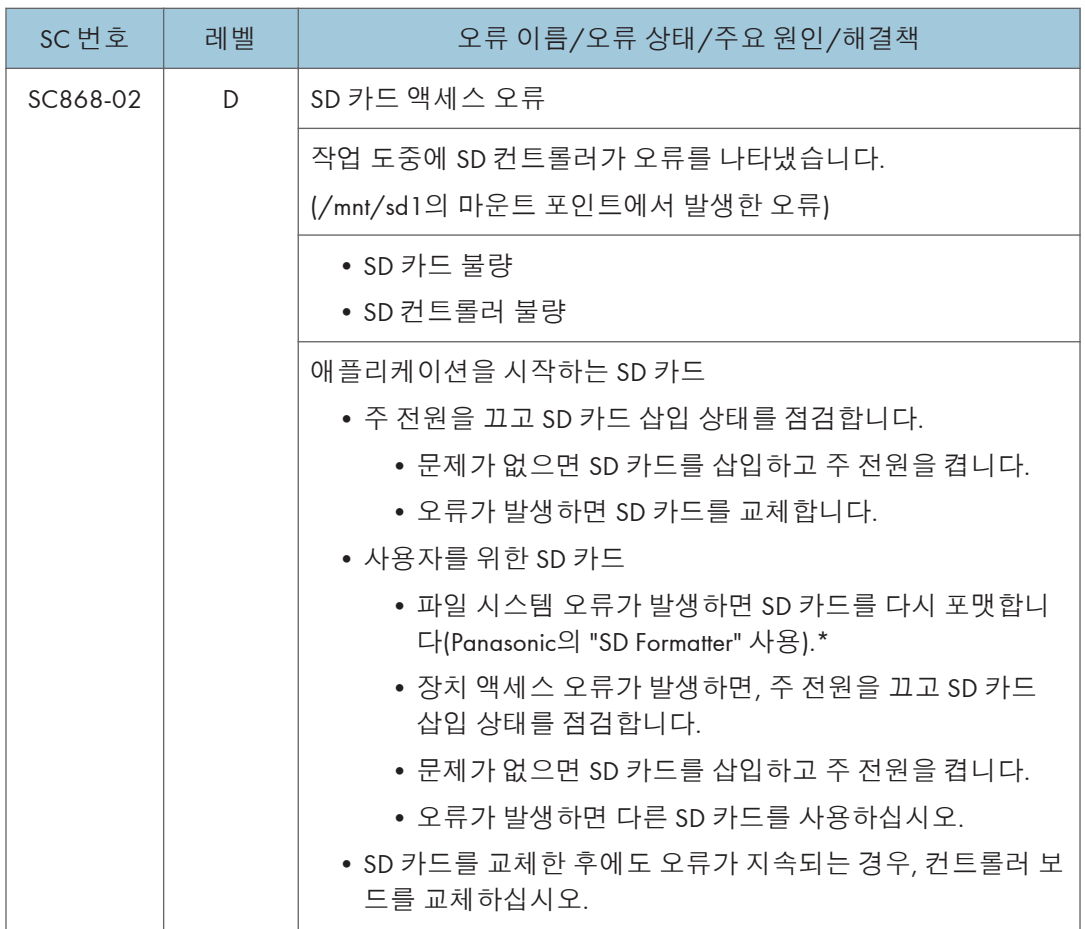

\* 본체와 함께 제공하거나 옵션으로 판매한 SD 카드를 포맷하지 마십시오. 고객 엔지니어가 펌웨어 업데이트를 위해 사용한 SD 카드만 포맷할 수 있습니다.

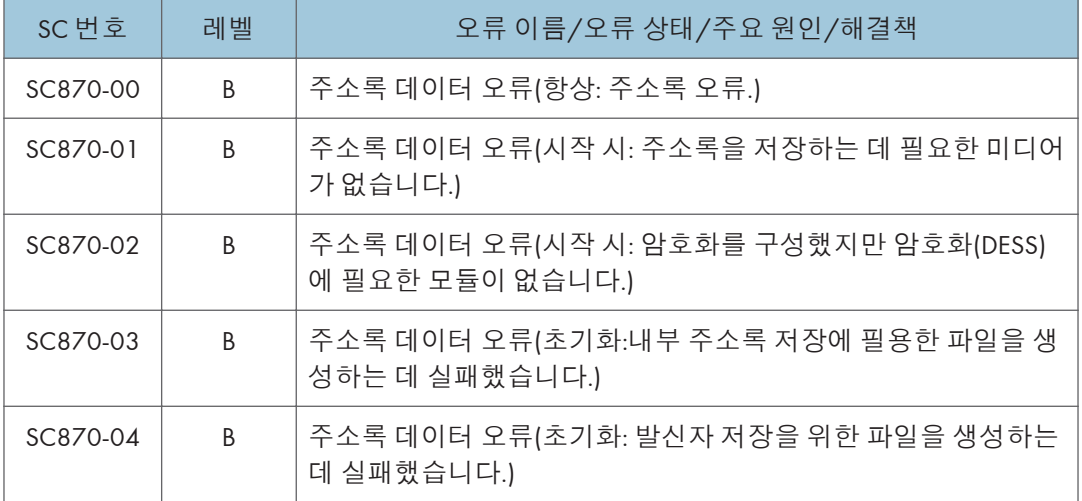

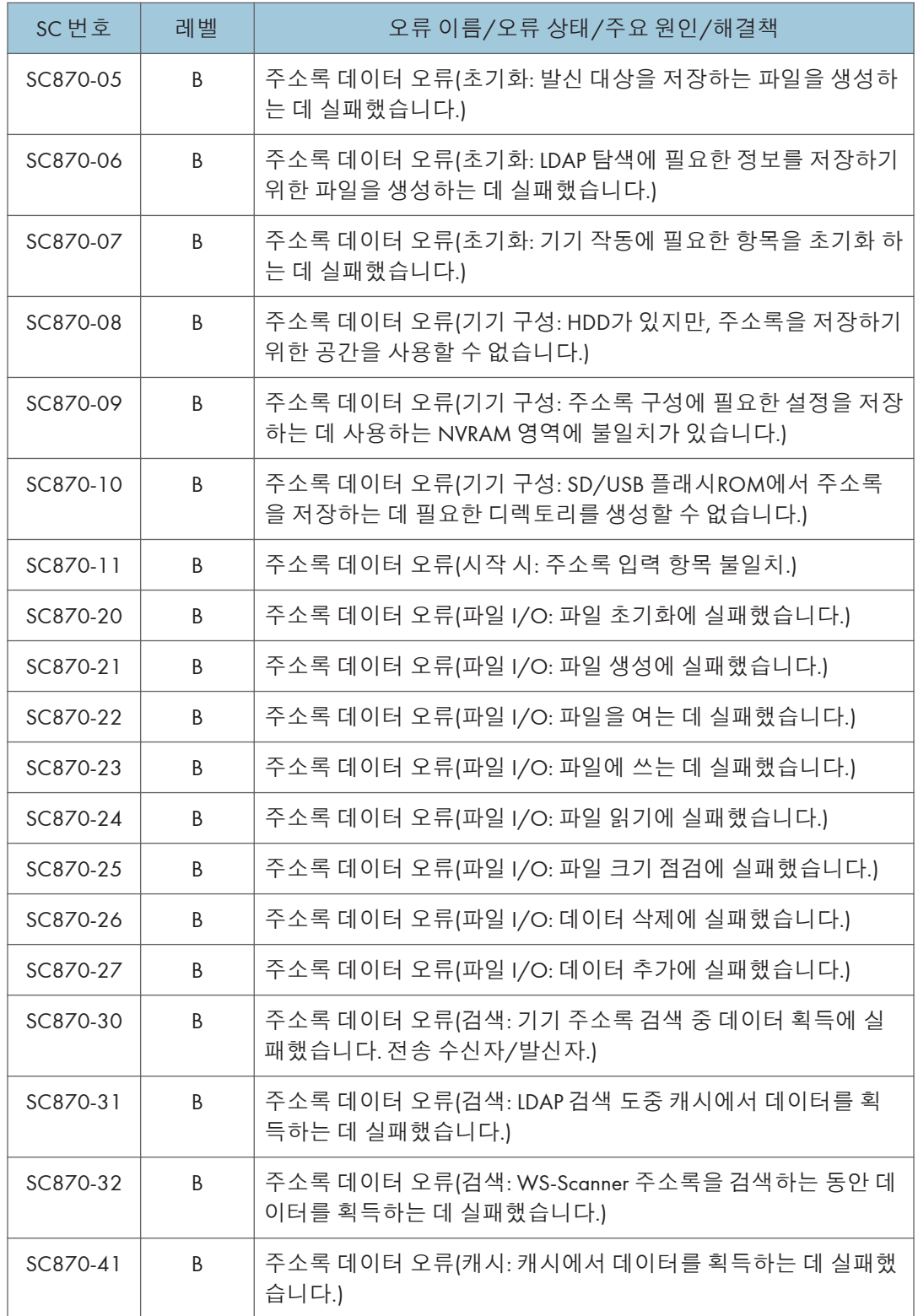

ä

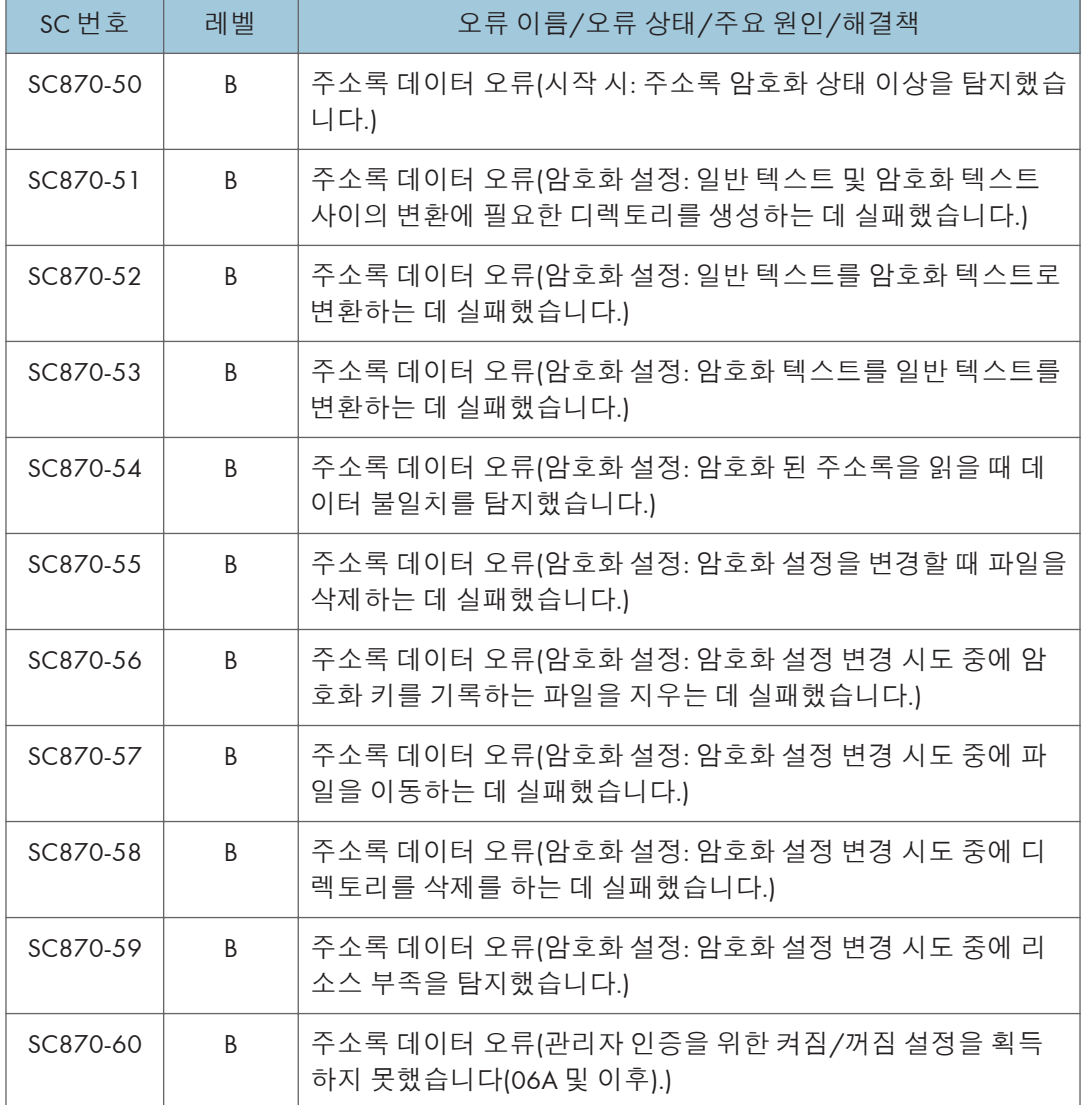

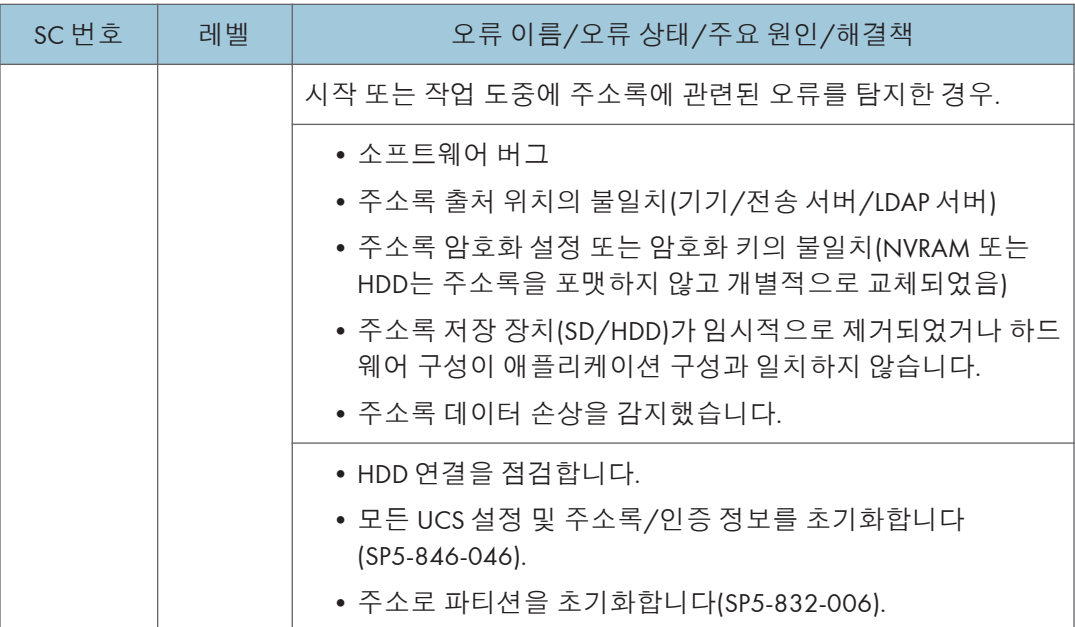

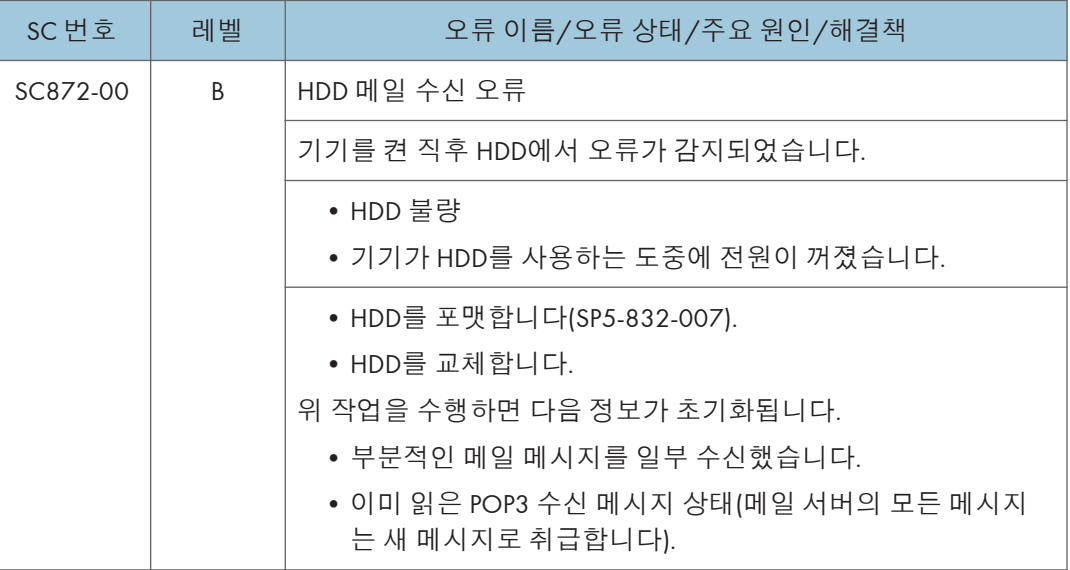

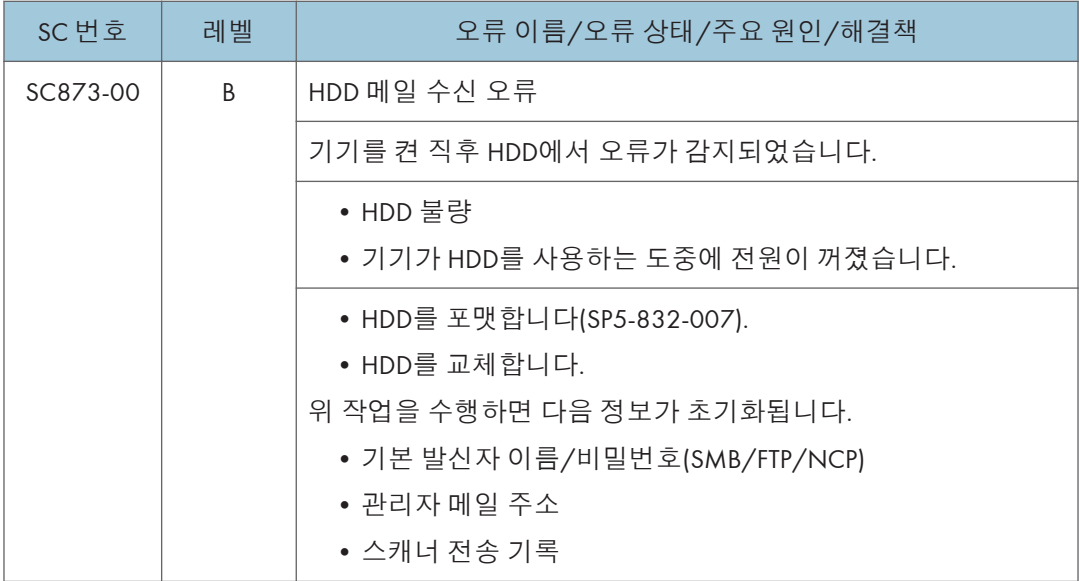

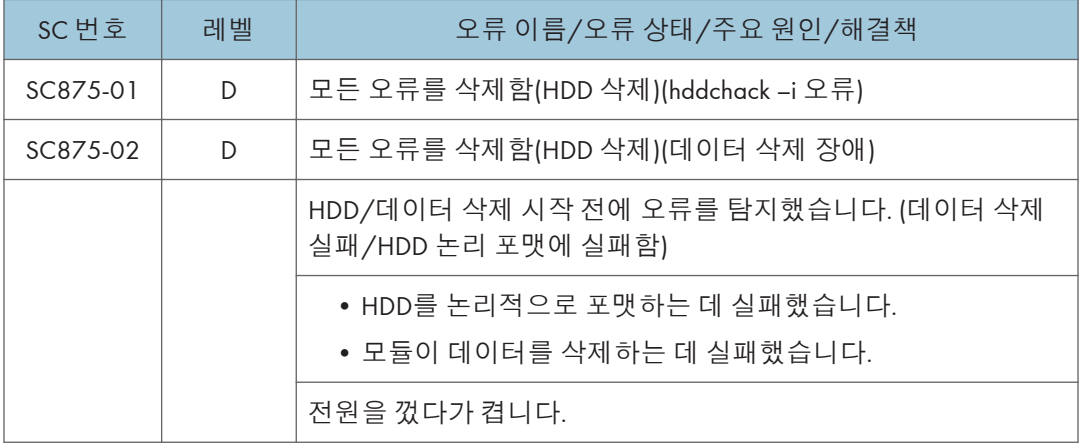

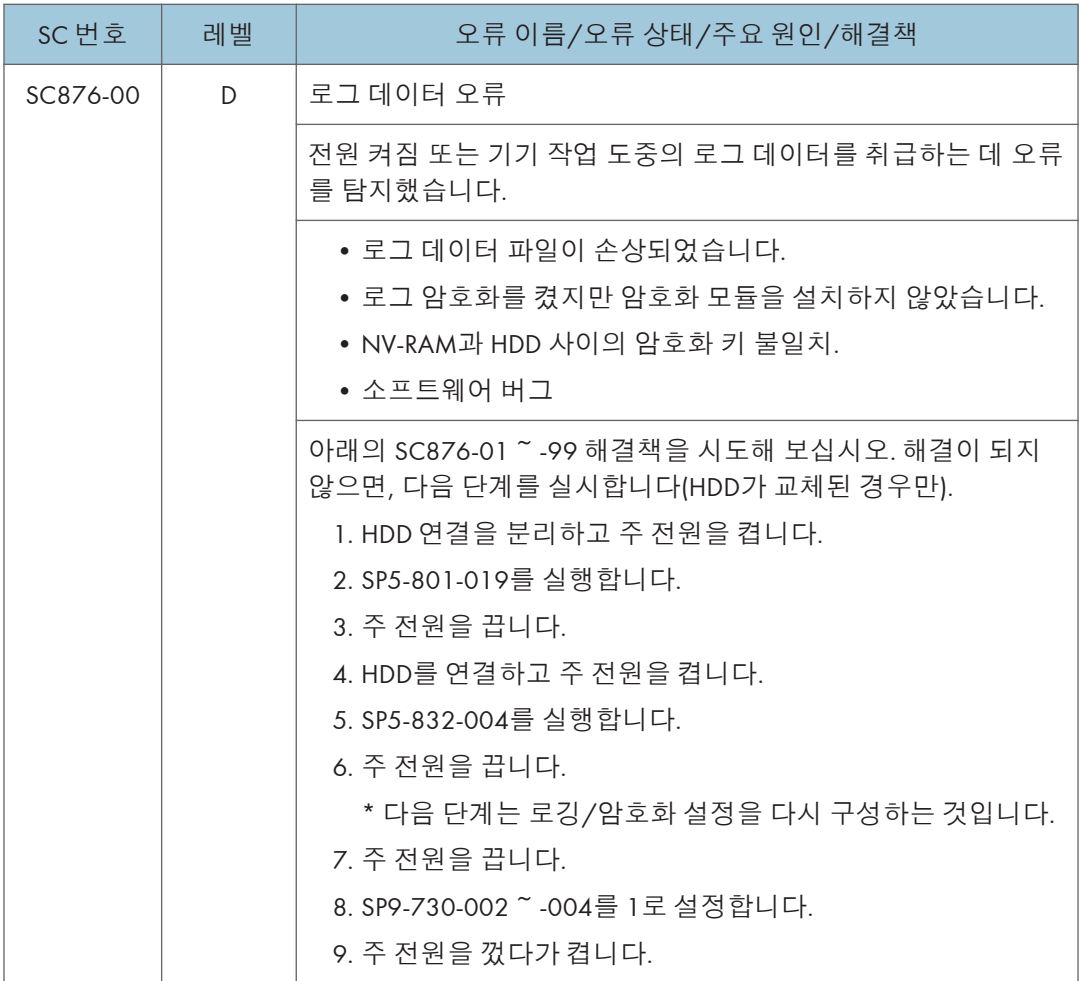

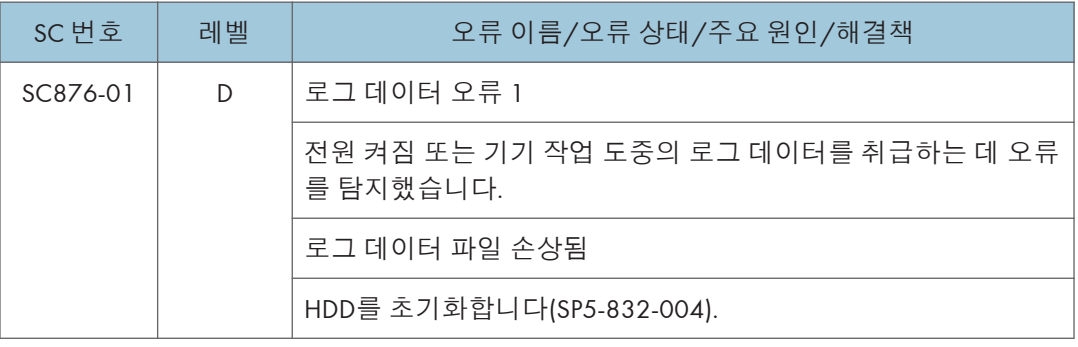

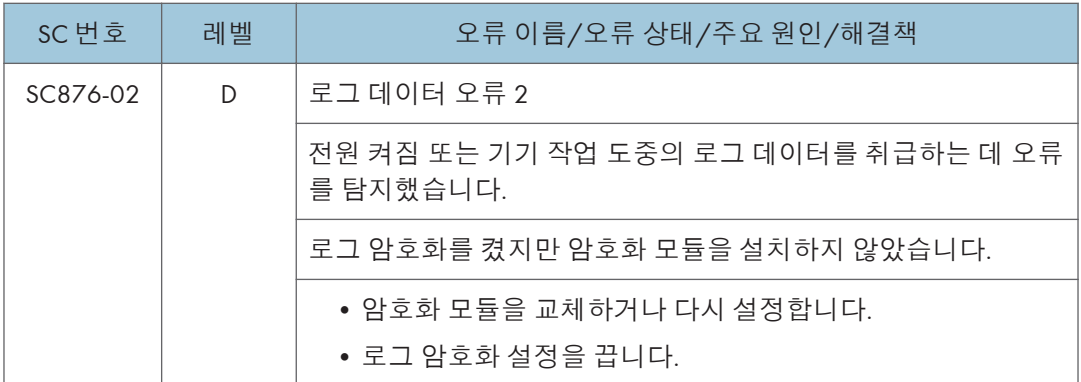

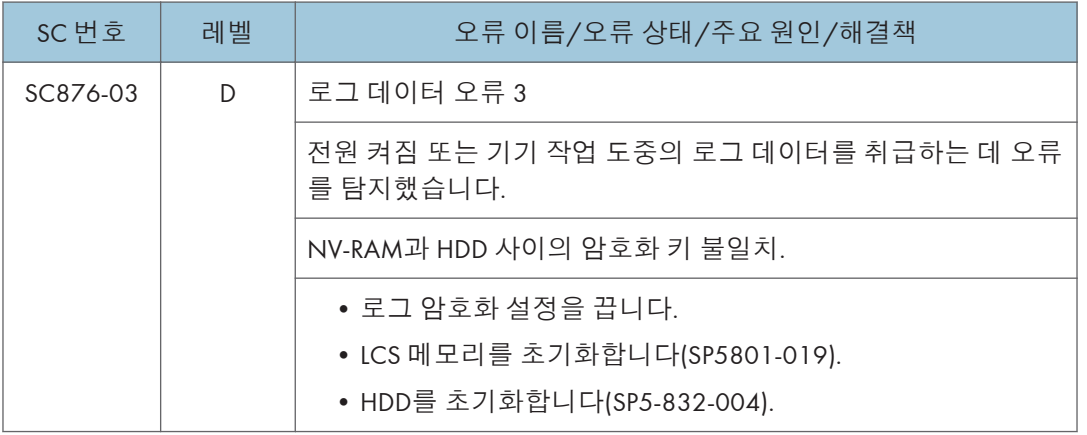

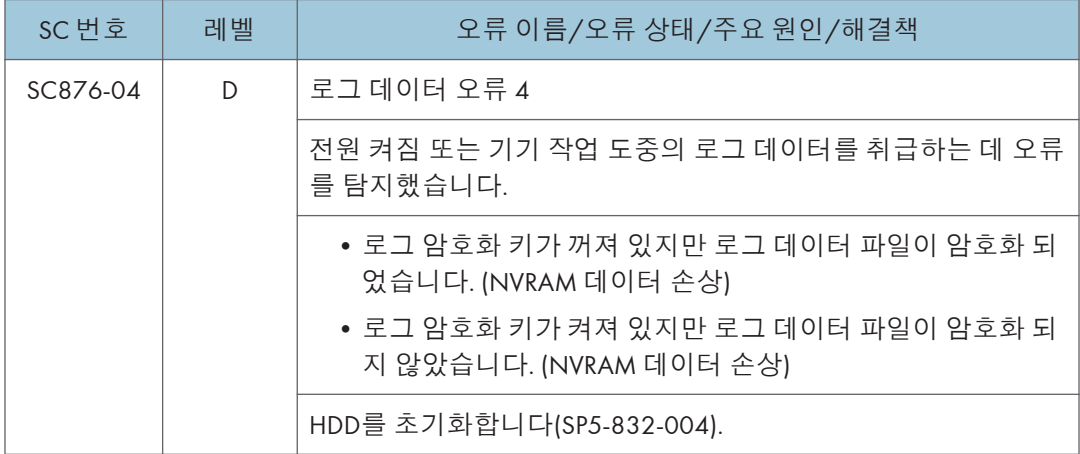

 $\overline{6}$ 

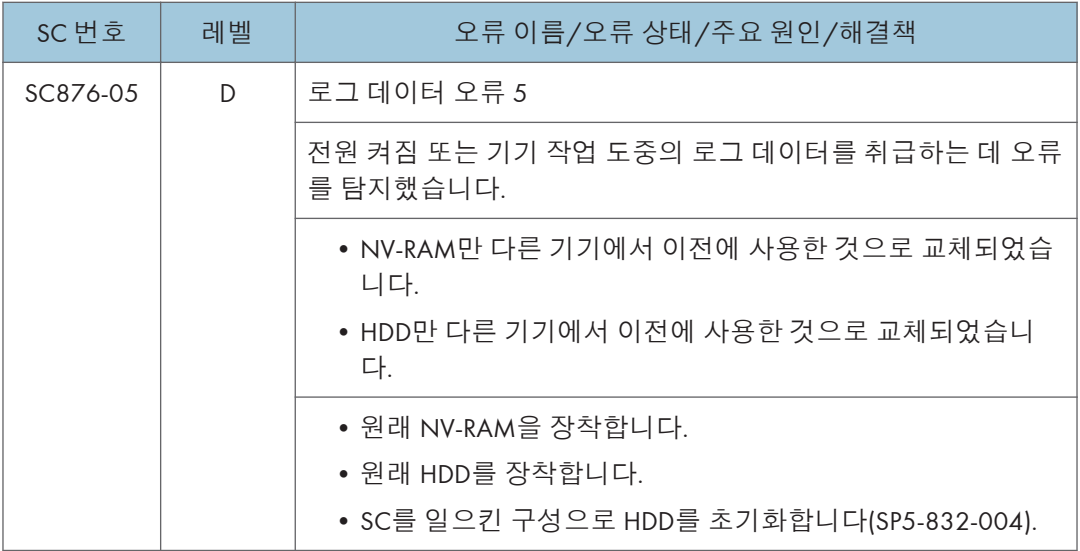

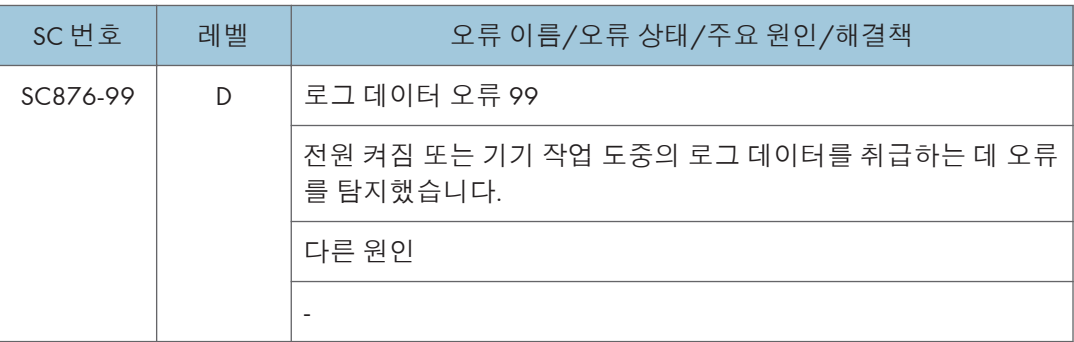

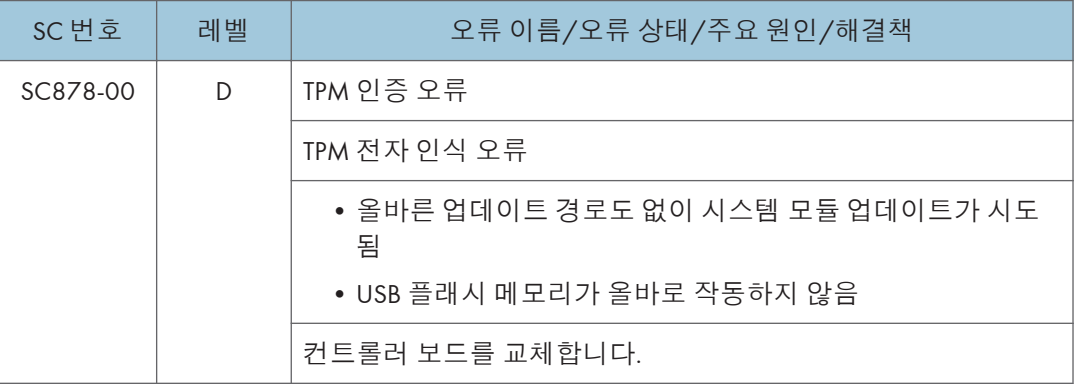

## TPM(Trusted Platform Module)

• TPM(Trusted Platform Module)은 정보 보호용 암호 키를 저장할 수 있는 보안 암호화 프로세서를 상세히 설명한 공개된 규격명이자, "TPM 칩" 또는 (특정 Dell Bios 설정에서 지정된 것과 같은)"TPM 보안 장치" 등 이 규격을 구현한 제품의 일반명이기도 합니다.

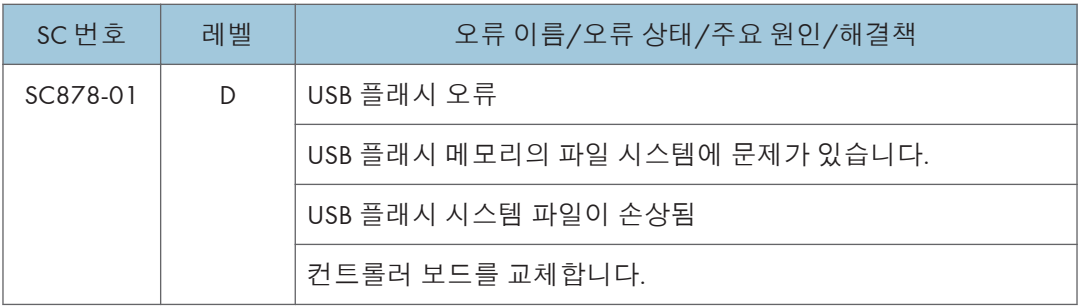

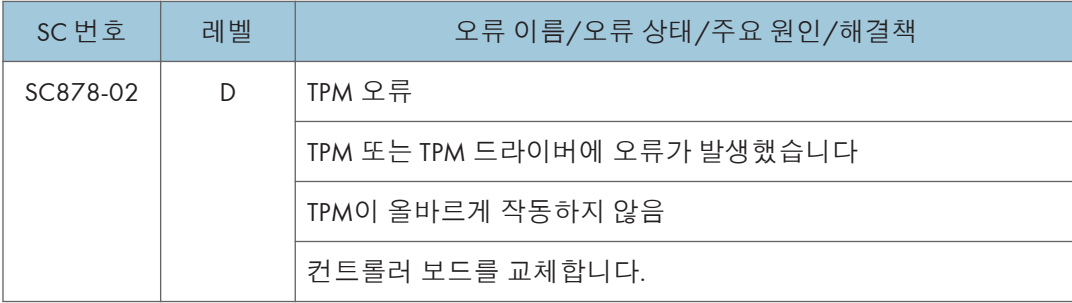

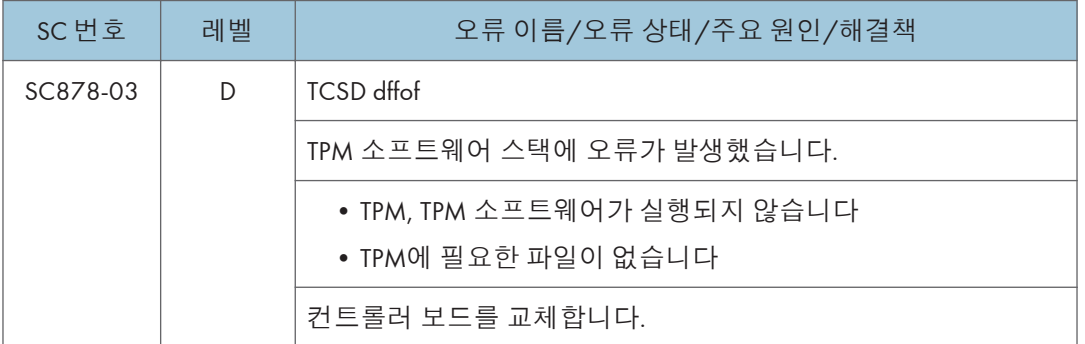

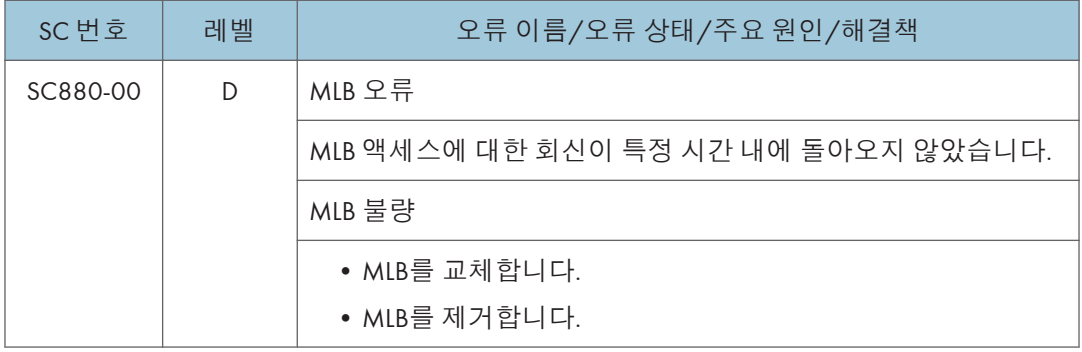

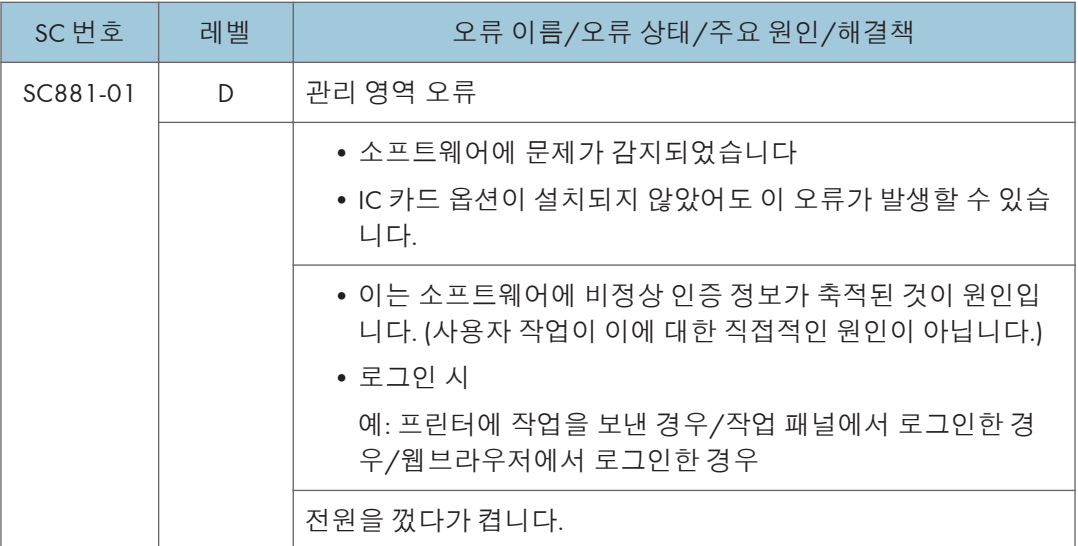

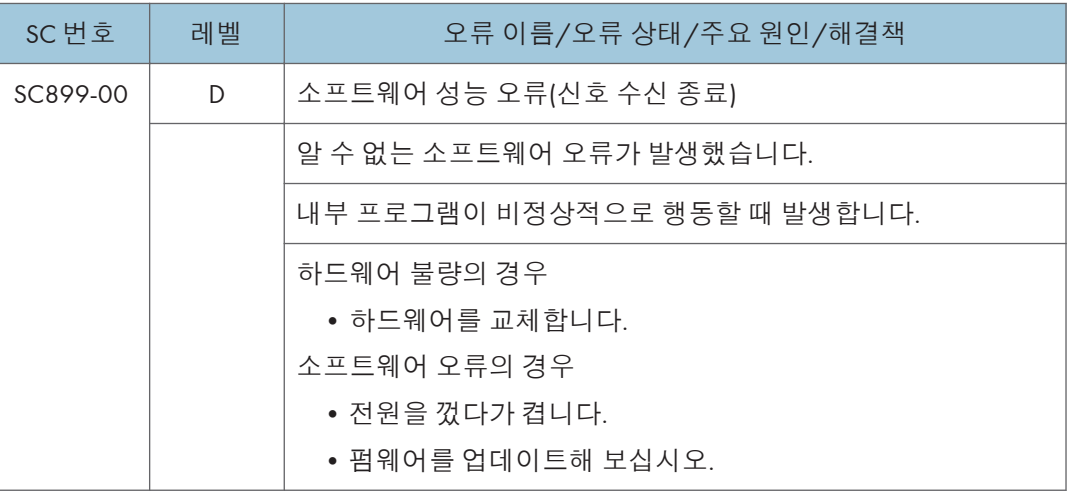

# SC **목록표**: SC9xx(**기타**)

# SC900-00 ~ SC995-04

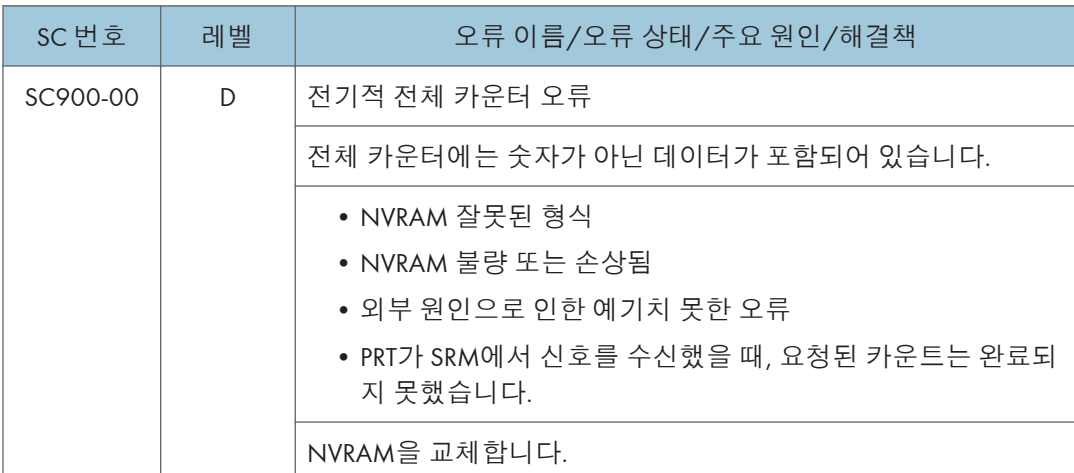

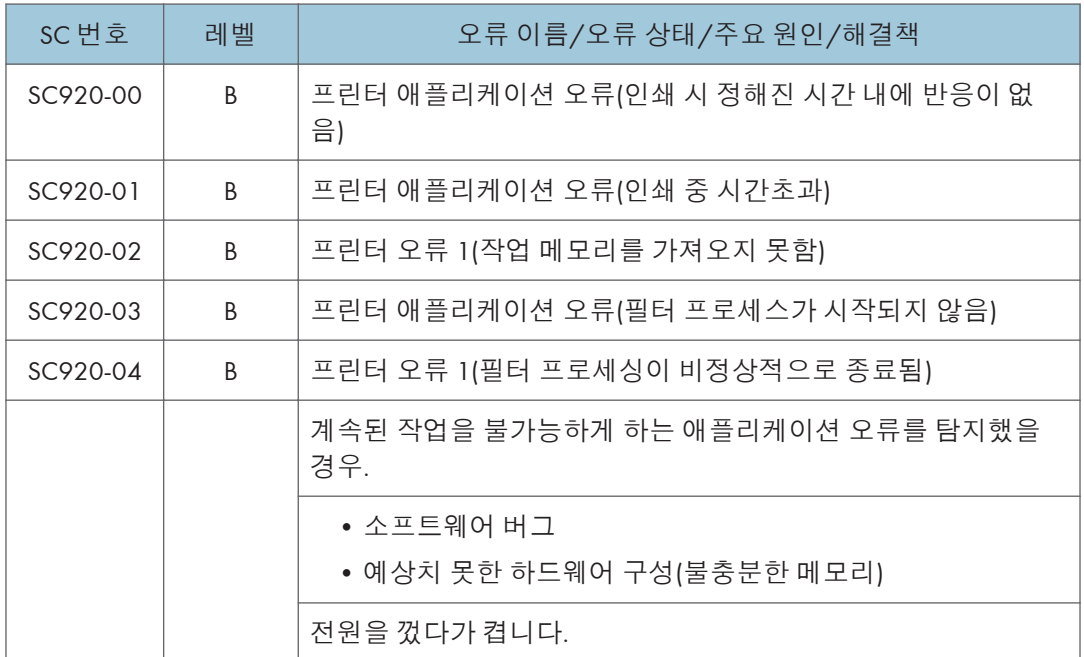

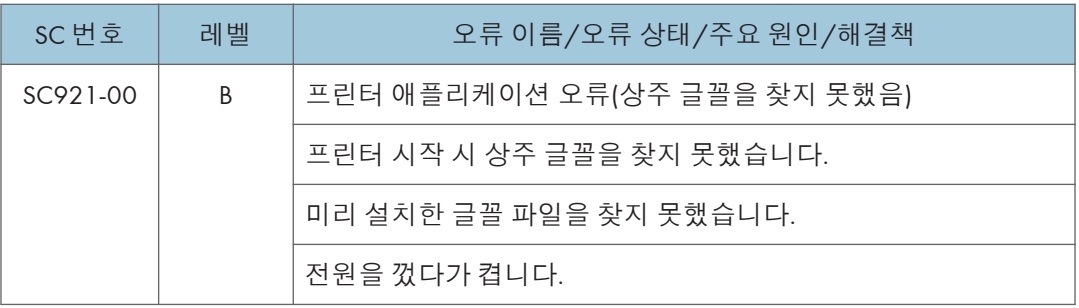

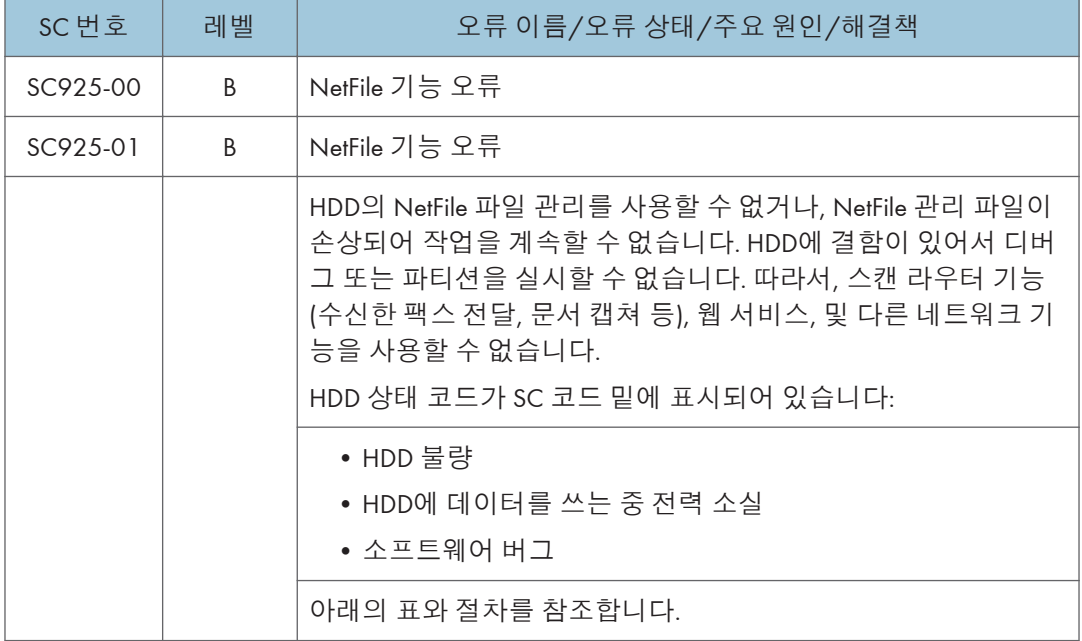

HDD 상태 코드 목록:

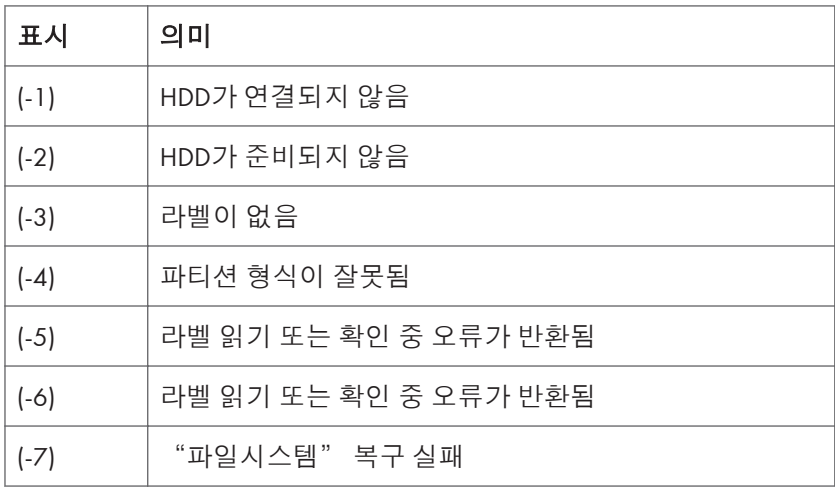

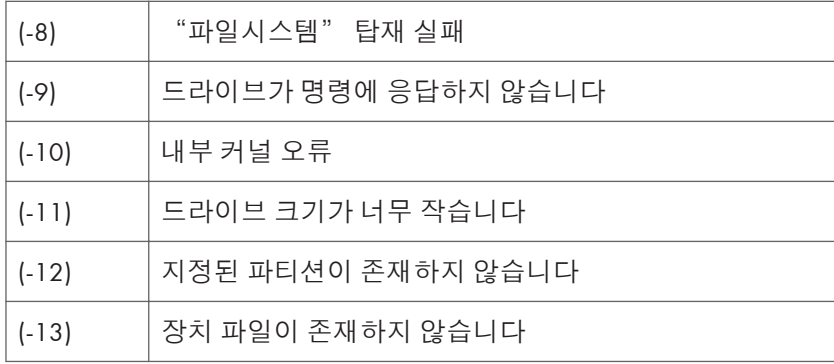

#### SC 925에서 복구

#### 절차 1

1. SC 925를 통해 HDD 오류에 대한 SC 코드(SC860 ~ SC865)가 표시될 경우, SC860 ~ SC865에 대한 복구 절차를 실시하십시오.

#### 절차 2

- 1. SC860 ~ SC865의 5개 HDD 오류 중 하나가 표시되지 않은 경우에는 기계 전원을 껐다 켜십시오.
- 2. 그래도 문제를 해결할 수 없다면, SP5-832-11(HDD 포맷팅 Ridoc I/F)를 통해 HDD의 NetFile 파티션을 초기화하십시오.

NetFiles: PC와 DeskTopBinder를 사용해 문서 서버에서 인쇄한 작업입니다. HDD의 NetFile 파티션을 초기화하기 전에, 고객에게 설명해야 할 사항:

- 배달 서버에 수신된 팩스가 지워집니다
- 캡쳐된 모든 문서가 지워집니다
- Desk Top Binder/Print Job Manager/Desk Top Editor의 작업 기록이 지워집니다
- 문서 서버의 문서와 스캔한 문서가 지워집니다.
- 기계가 최초로 네트워크에 접속할 때는, 관리 정보를 다시 구성해야 합니다(많은 시간이 소요됨).
- 3. SP5-832-11로 NetFile 파티션을 초기화하기 전에 실시해야 할 사항:
- 4. 사용자 도구 모드의 문서 관리에서 전송 문서를 일괄 삭제합니다.
- 5. SP5-832-11을 실행한 뒤 기기를 껐다가 켭니다.

#### 절차 3

- 1. "절차 2" 로 문제를 해결할 수 없었다면, SP5-832-1(HDD 포매팅 모두)을 실행하십시오
- 1. 기기를 껐다가 켭니다.

# $\overline{\bigcirc}$ 참고

• SP5-832-001은 하드 디스크의 모든 문서와 주소록 데이터를 지웁니다. 이 SP 코드를 실행하기 전에 고객과 상의하십시오.

#### 절차 4

1. "절차 3"로 문제를 해결할 수 없었다면, HDD를 교체하십시오.

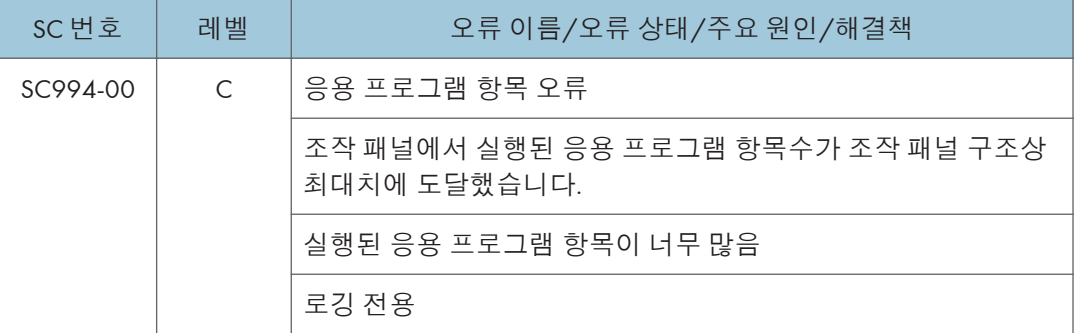

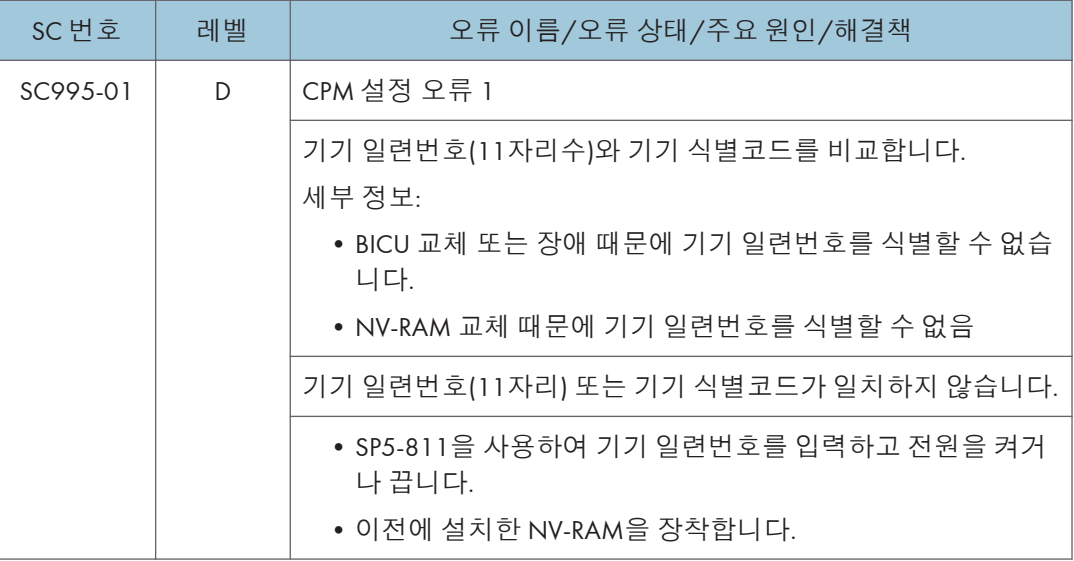

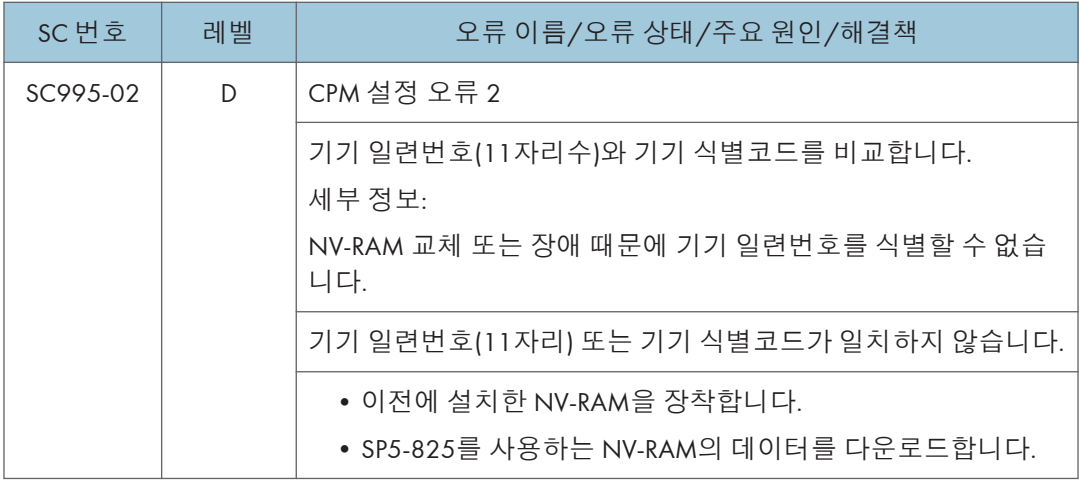

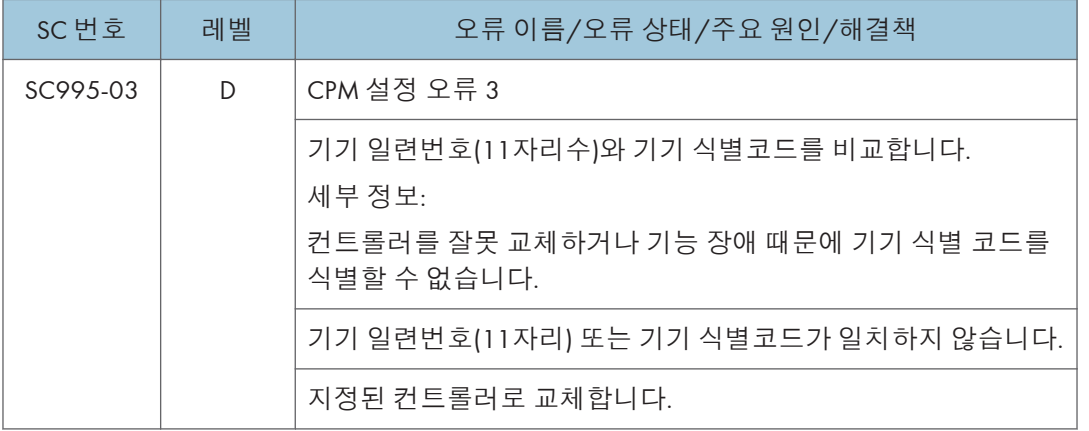

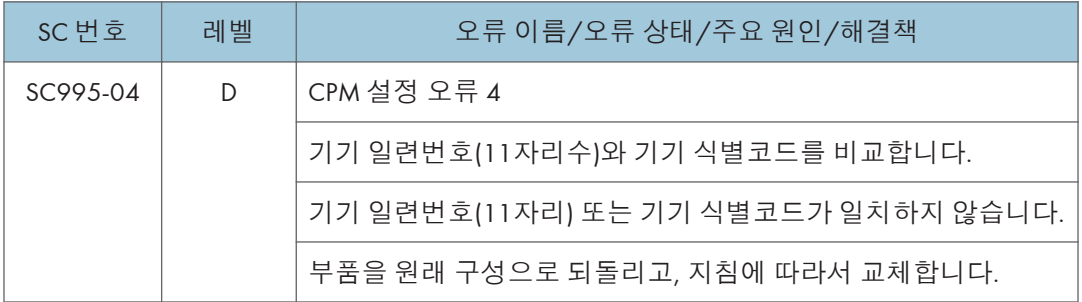

# SC549**가 표시될 때**

# **문제해결 흐름도**

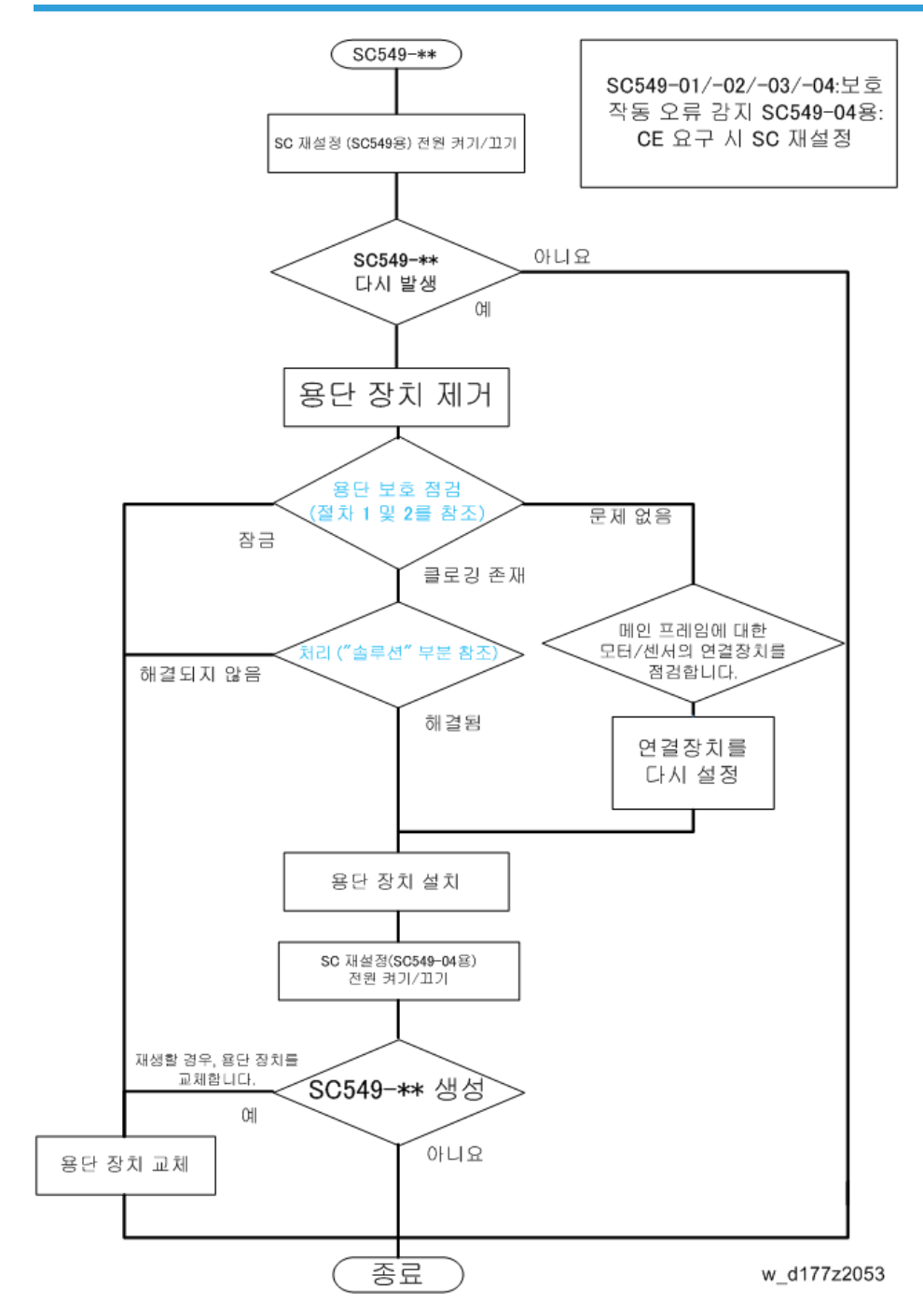

# <span id="page-1214-0"></span>**정착 실드 점검**

#### <절차 1: 실드 감지 필더의 하단 쪽 작동 점검>

1. **정착 장치를 편평한 곳에 놓고 서랍 커넥터**[A] **쪽으로 기울입니다**.

2. **실드 구동 기어를 손으로 이동시켜 필러**[A]**의 상단 표면을 수평 위치에 오도록 합니다**.

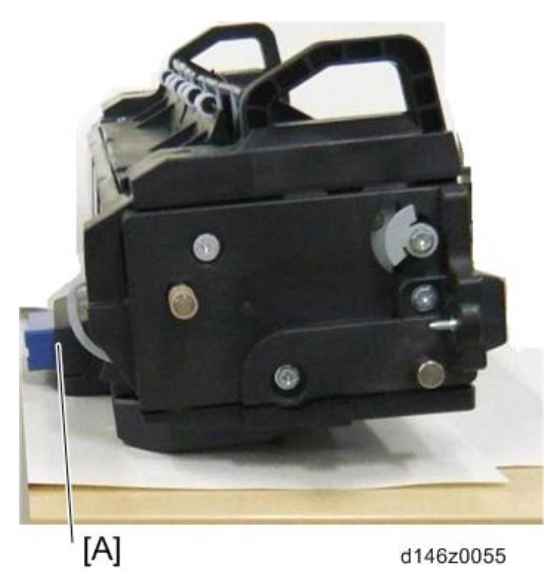

 $\bullet$  $[{\sf A}]$ d146z0056

3. **실드 구동 기어에서 손가락을 뗍니다**.

 $6\overline{6}$ 

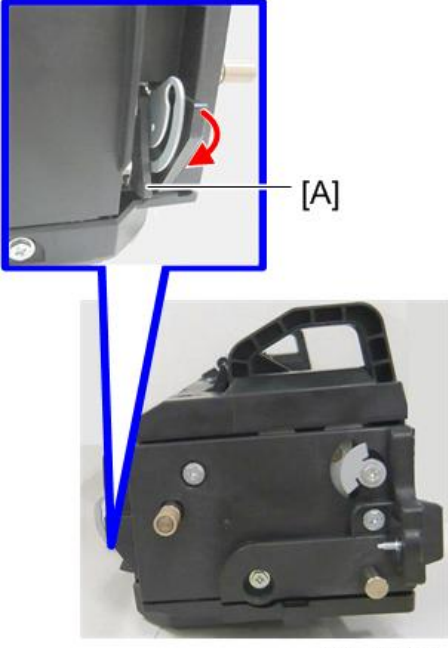

4. **중력에 의해 실드 감지 필러가**[A] **가장 낮은 지점으로 내려가는지 확인합니다**.

d146z0057

- 필러가 부드럽게 이동함: 정상
- 필러가 이동하지 않거나 이동 중 멈추고 혹은 느리게 이동함: 불량

## <절차 2: 실드 감지 필러의 상단 작동 점검>

1. **정착 장치를 편평한 곳에 올려 놓고 서랍 커넥터를**[A] **위쪽으로 돌려 핸들이**[B] **편평한 표면에 접촉하도록 합니다**.

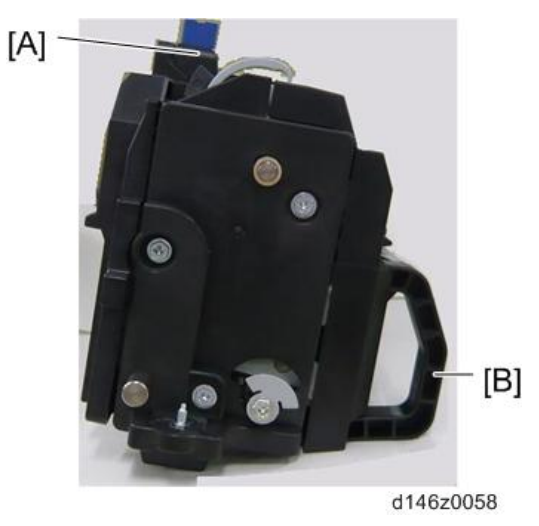

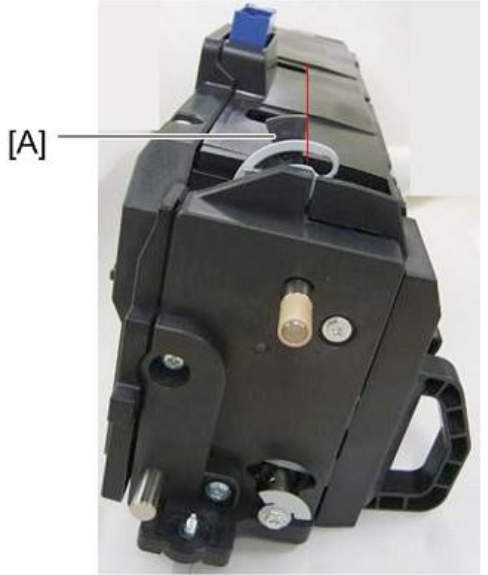

2. **실드 구동 기어를 손으로 이동하여 필러의**[A] **상단 표면이 수직 위치에 오도록 합니다**.

d146z0059

3. **실드 구동 기어에서 손가락을 뗍니다**.

4. **실드 감지 필러가**[A] **자체 중력에 의해 가장 높은 지점으로 이동하는지 확인합니다**.

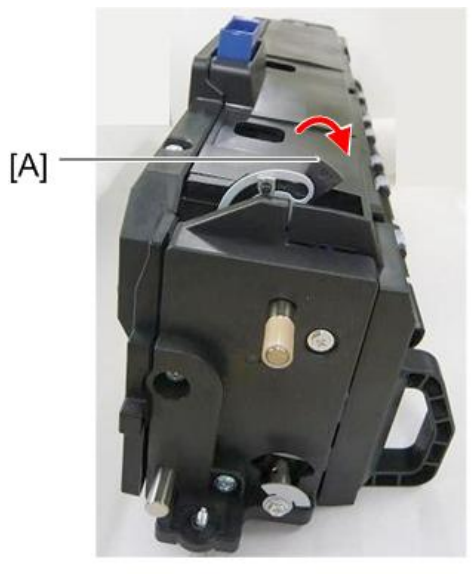

d146z0060

- 필러가 부드럽게 이동함: 정상
- 필러가 이동하지 않거나 이동 중 멈추고 혹은 느리게 이동함: 불량

#### <결과>

• 절차 1과 2가 모두 정상임: 문제 없음

- 절차 1 또는 2가 불량임: 메커니즘이 차단됨
- 손이나 손가락으로 실드 구동 기어를 이동할 때 실드 감지 필러가 움직이지 않음: 잠김

# **해결책**

정착 장치를 기울여 장치의 한 부품의 돌기 때문에 필러가 부드럽게 움직이지 않는지 점검하고 돌기를 제거할 수 있습니다.

1. **정착 장치를**[A] **약** 30**도 기울입니다**.

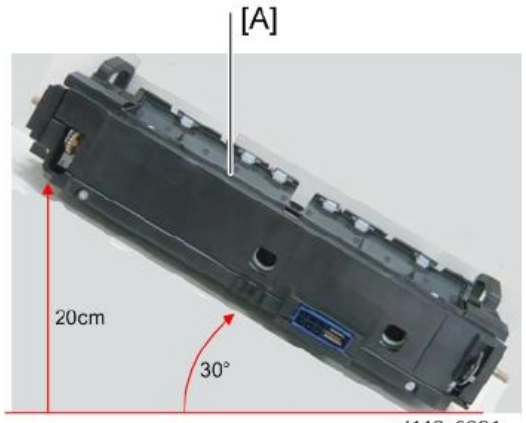

d146z0061

- 2. **정착 장치를 다시 수평 위치로 되돌립니다**.
- 3. **검사 절차를 실시합니다**(1213**[페이지의](#page-1214-0)**).

막힘이 없음: 해결됨

약간 막힘이 있음: 해결되지 않음

4. **단계** 1**과 반대 방향으로 약** 30**도 정착 장치를 기울입니다**.

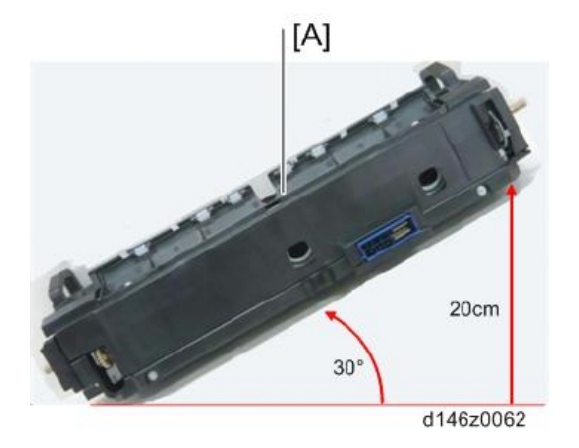

막힘이 없음: 해결됨

약간 막힘이 있음: 해결되지 않음

# **걸림 탐지**

# **용지 걸림 표시**

걸림이 일어나면 조작 패널에 위치가 표시됩니다.

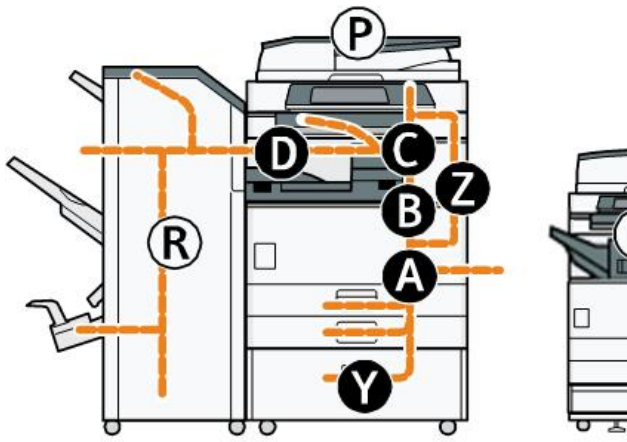

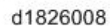

SP7-507은 용지 걸림 기록을 보여 줍니다.

CODE:011 SIZE :05h TOTAL:000034 DATE : Fri Feb 15 11:44:50 2006

- CODE: 걸림 코드입니다.
- SIZE: 용지 크기 코드입니다.
- TOTAL: 총 카운터입니다(SP7-502-001).
- DATE: 걸림 발생 날짜입니다.

## $\overline{\bigcirc}$ 참고

- 최근 프린터 걸림 10회에 대하여 표시합니다.
- 최초 걸림은 기록하지 않습니다.

# **걸림 코드 및 표시 코드**

## 小杏豆

- 걸림 코드: 걸림의 원인을 보여 줍니다. 로그 데이터에 나타납니다.
- 위치 코드: 걸림의 위치를 보여 줍니다. 조작 패널에 나타납니다.

다음은 본체 및 주변 장치의 걸림 코드 목록입니다. 참고:

- 늦은 걸림. 참조 센서의 업스트림에서 지정된 시간 내에 용지가 도달하지 않아서 걸림이 발생했습니다.
- 지연 걸림. 참조 센서의 다운스트림 걸림 때문에 용지가 지정된 시간 내에 참조 센서의 위치를 떠나지 못했습니다.

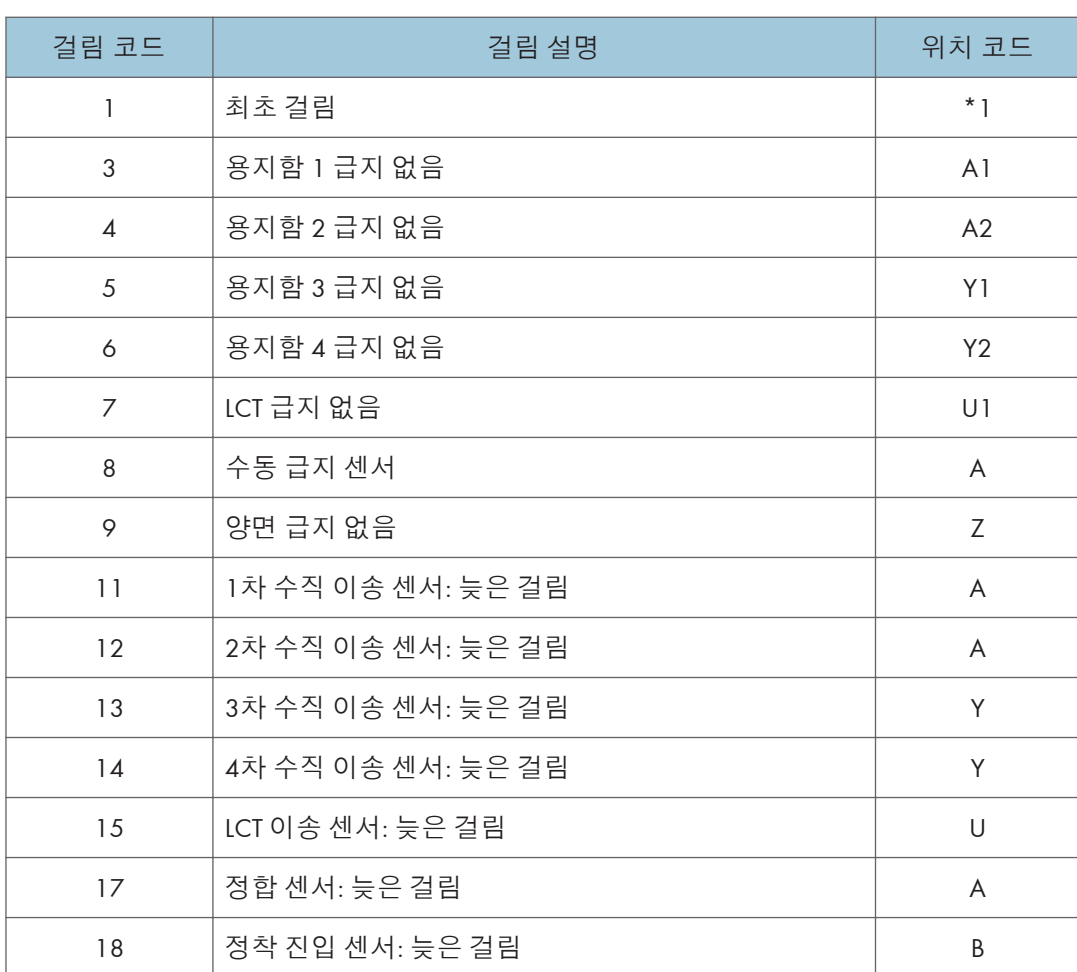

### **본체**

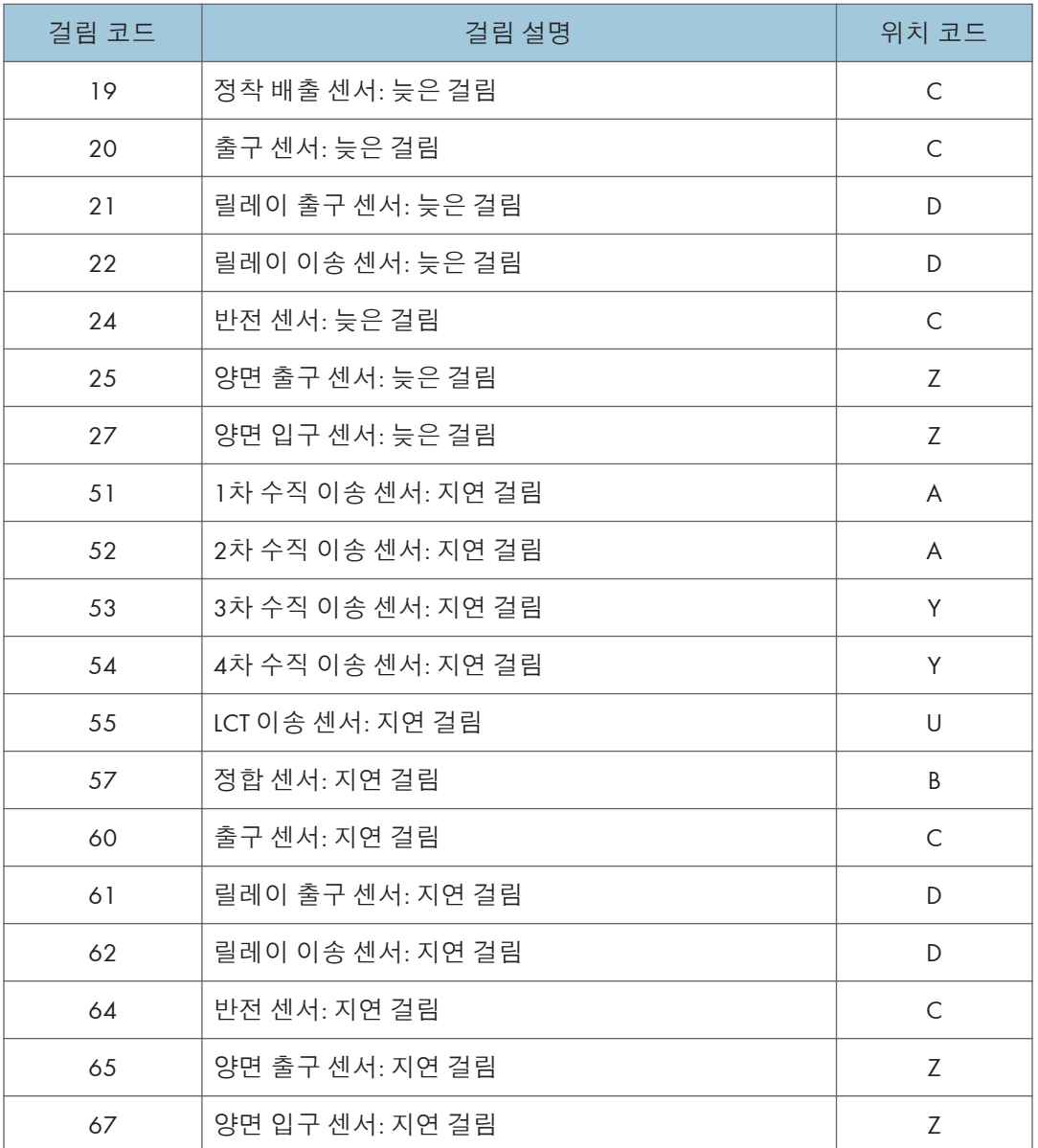

## \*1 **최초 걸림**

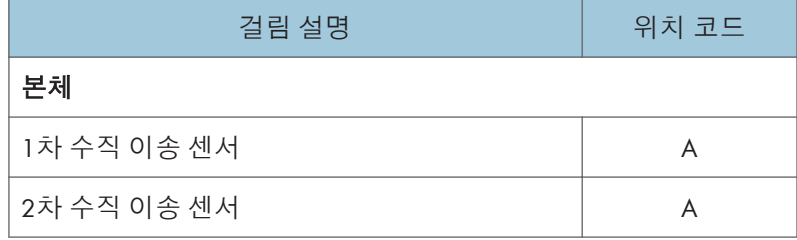

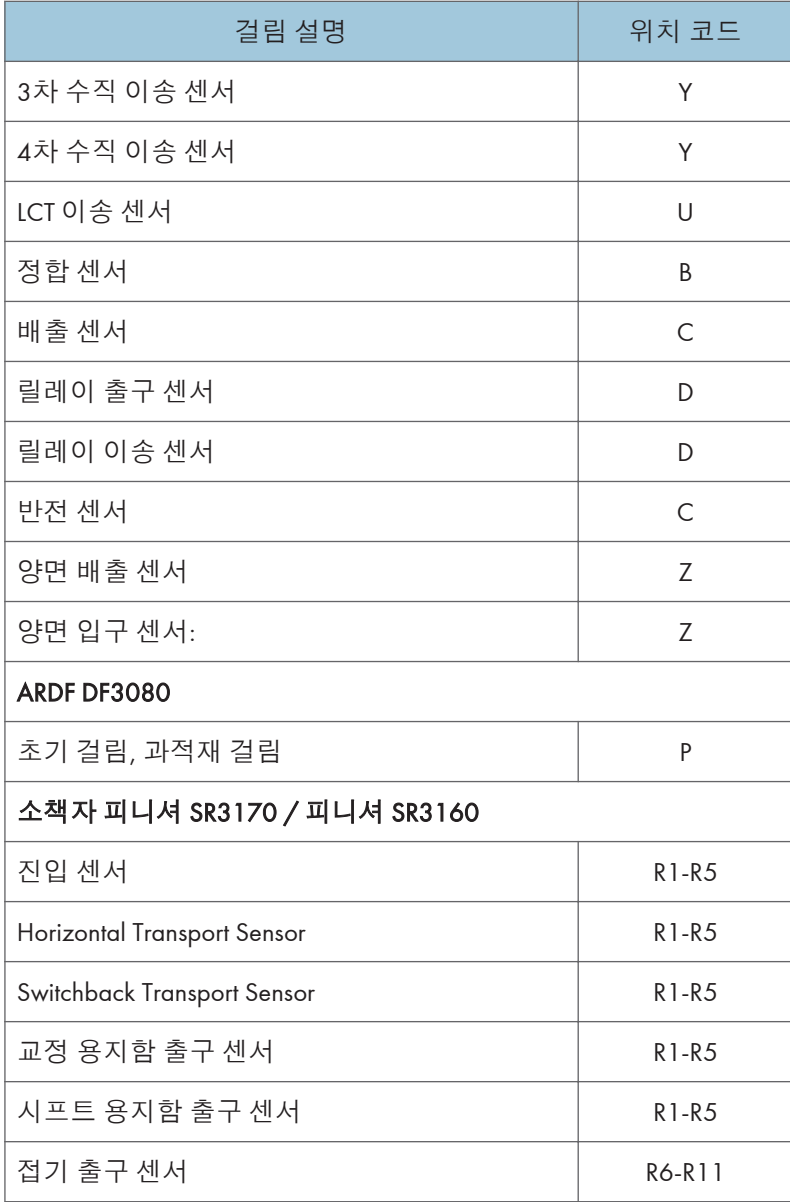

# ARDF DF3090

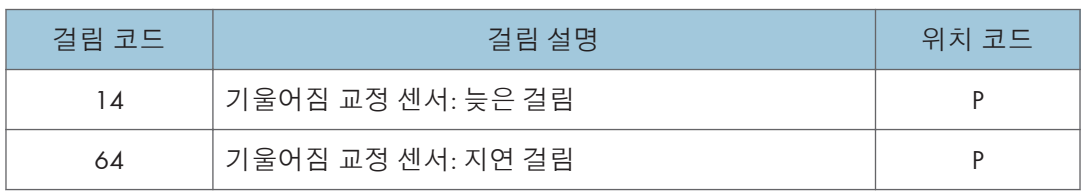

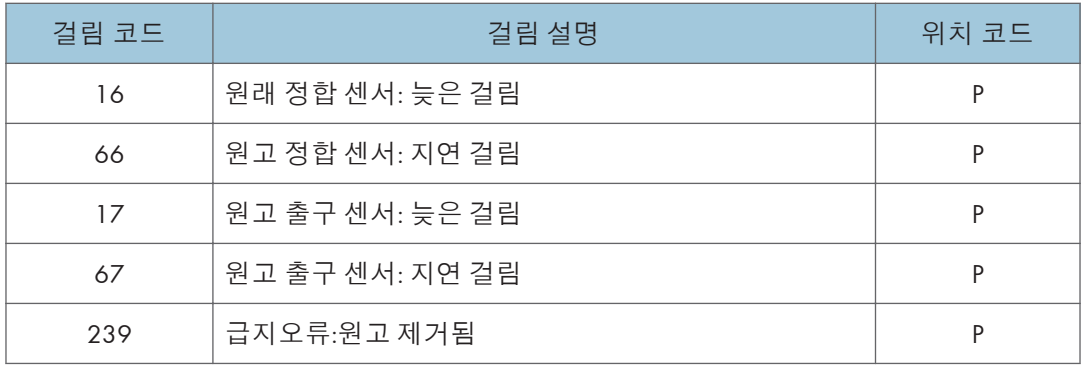

## ARDF DF3080

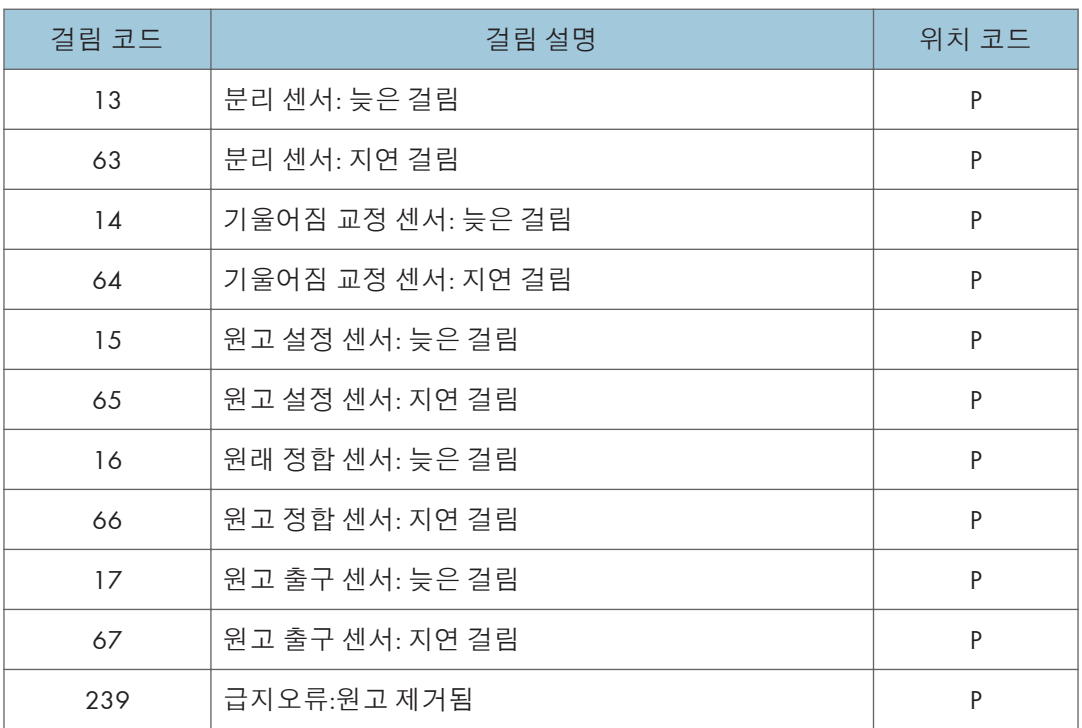

# **소책자 피니셔** SR3170 / **피니셔** SR3160

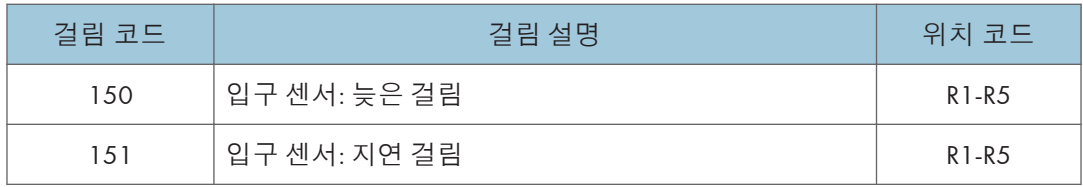
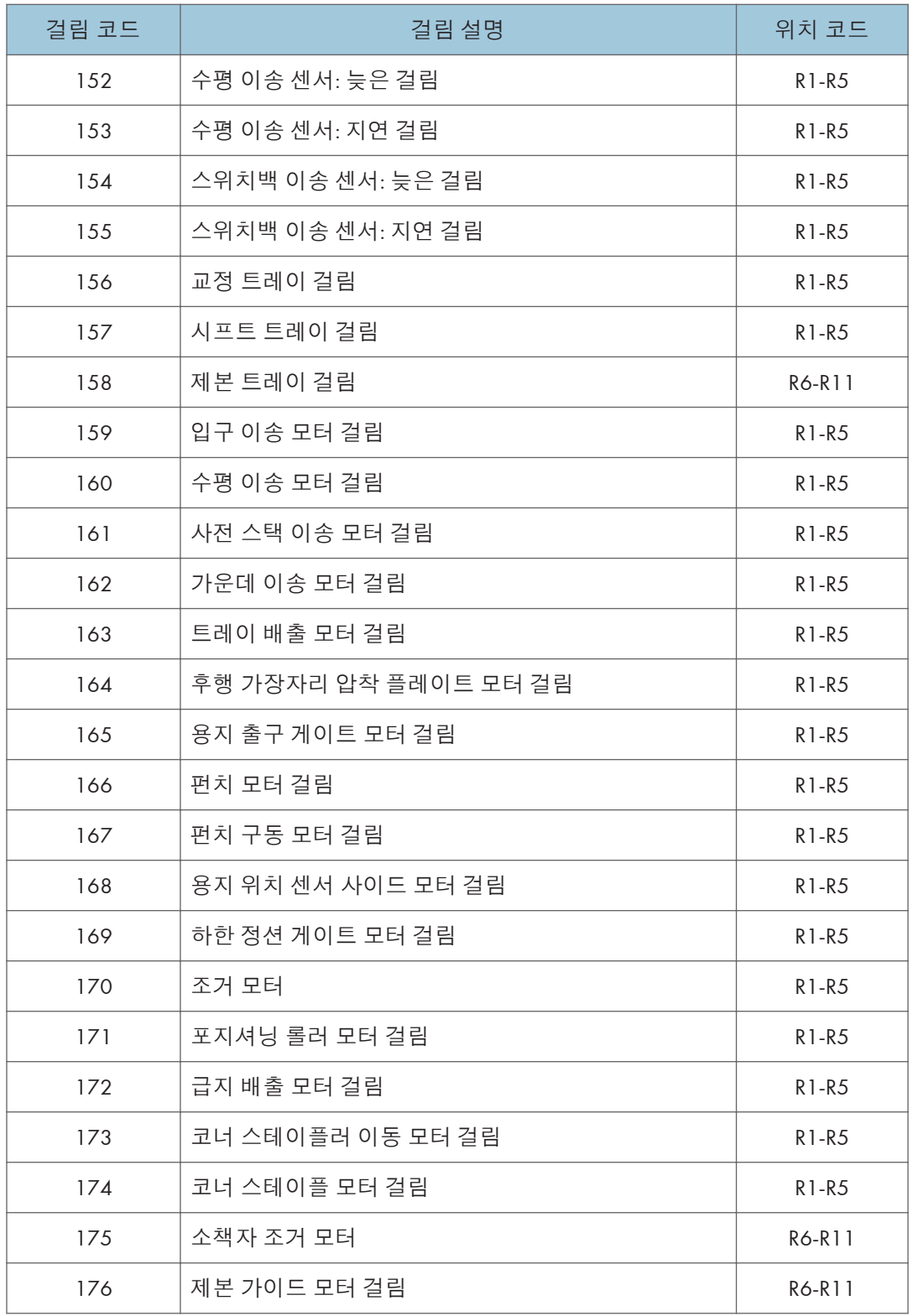

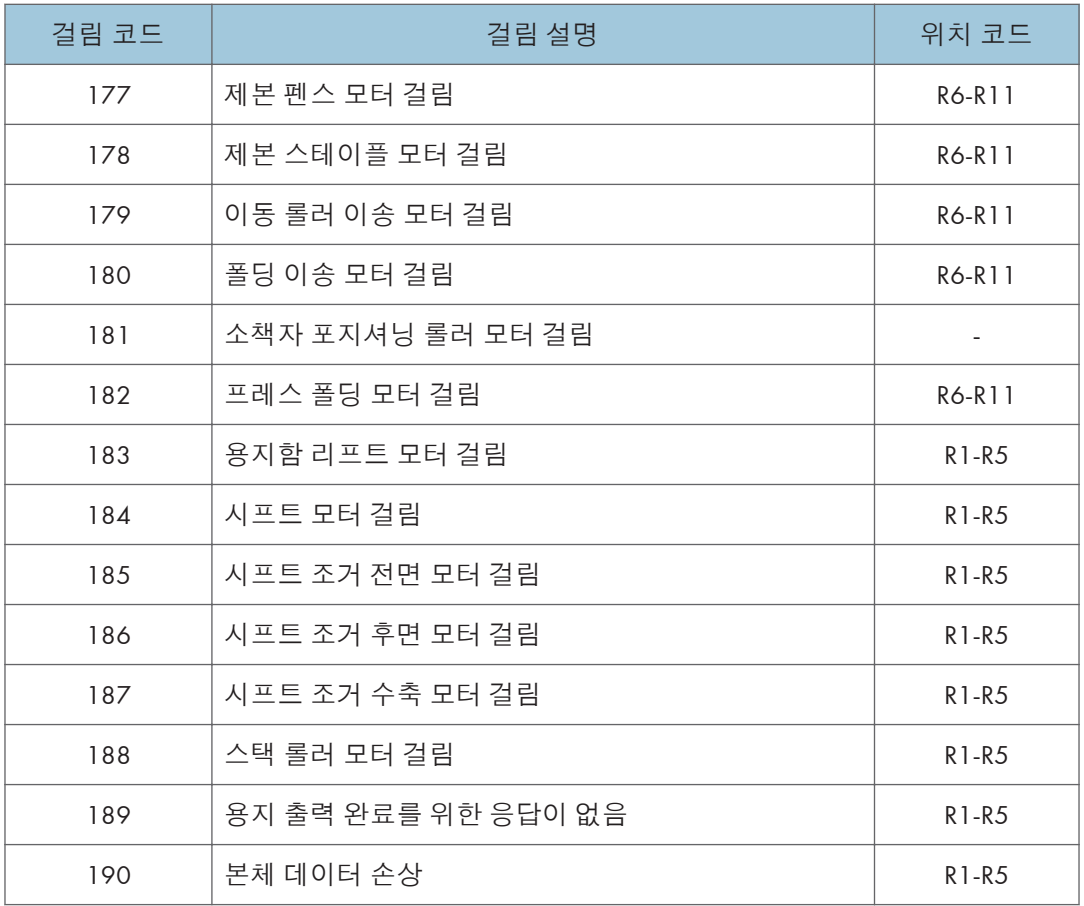

# **소책자 피니셔** SR3150 / **피니셔** SR3140

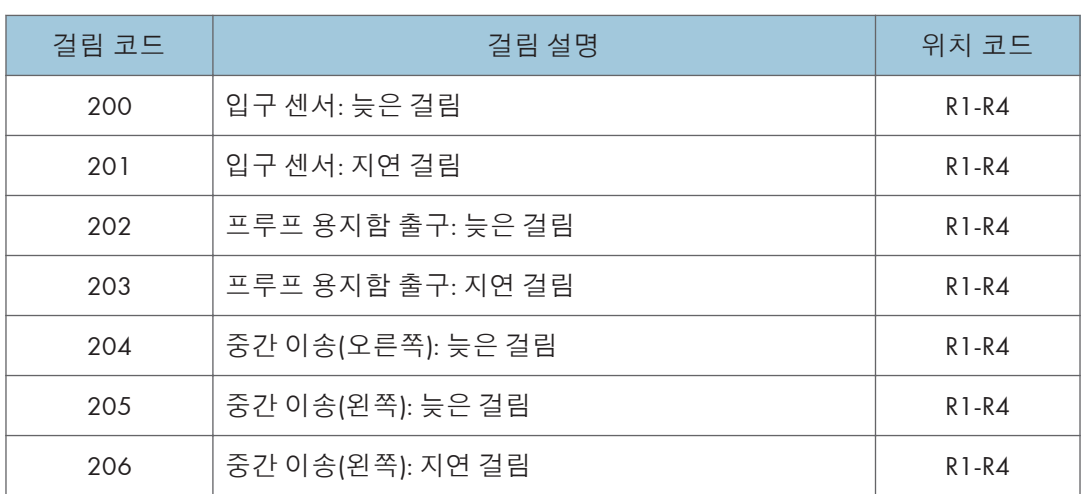

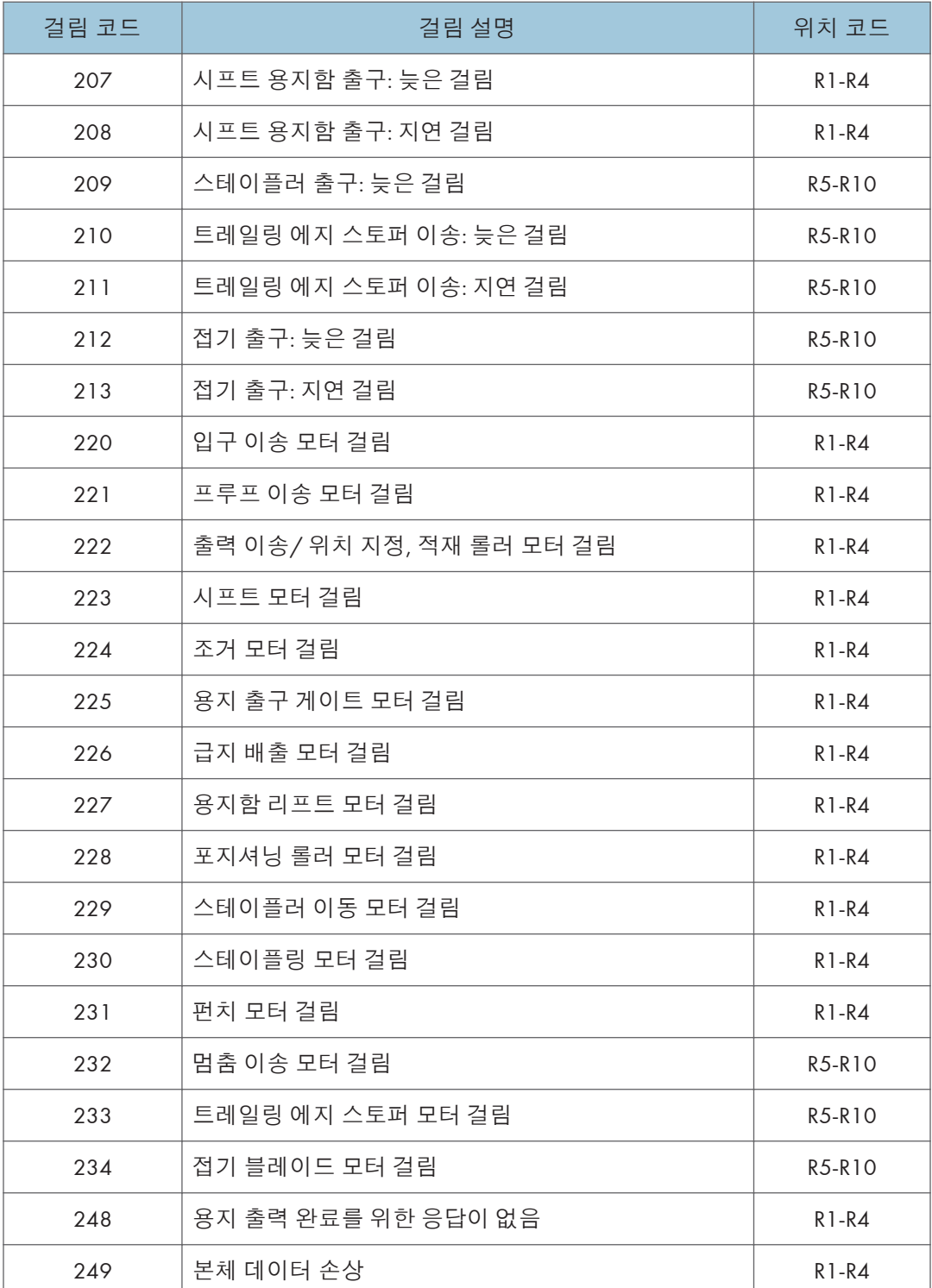

## **내부 피니셔** SR3130

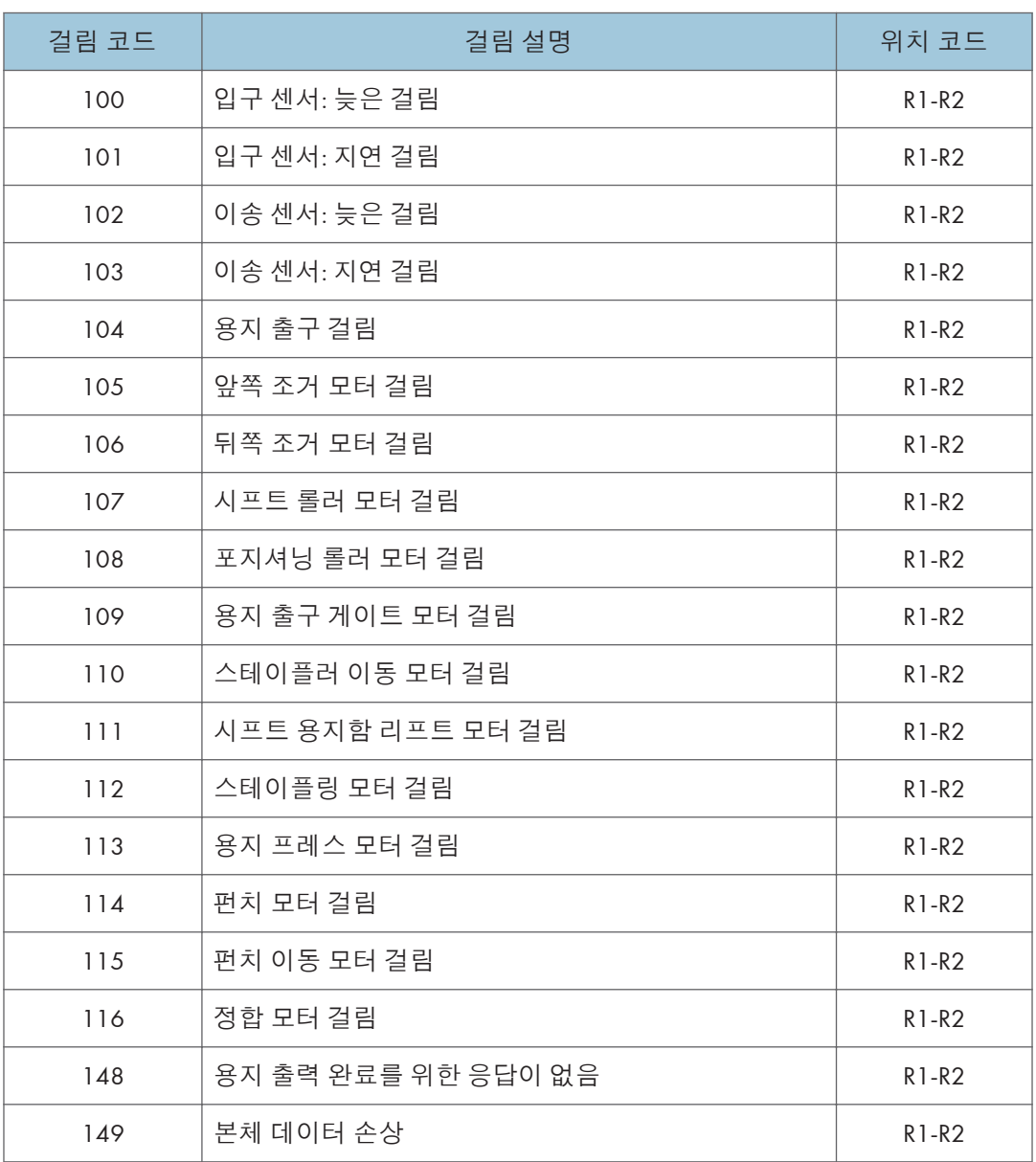

## **내부 피니셔** SR3180

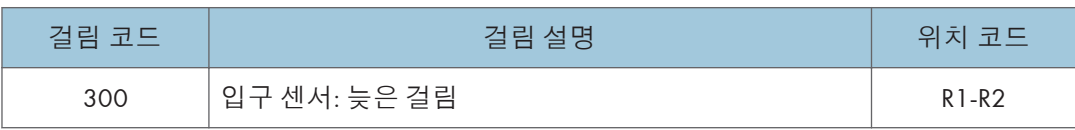

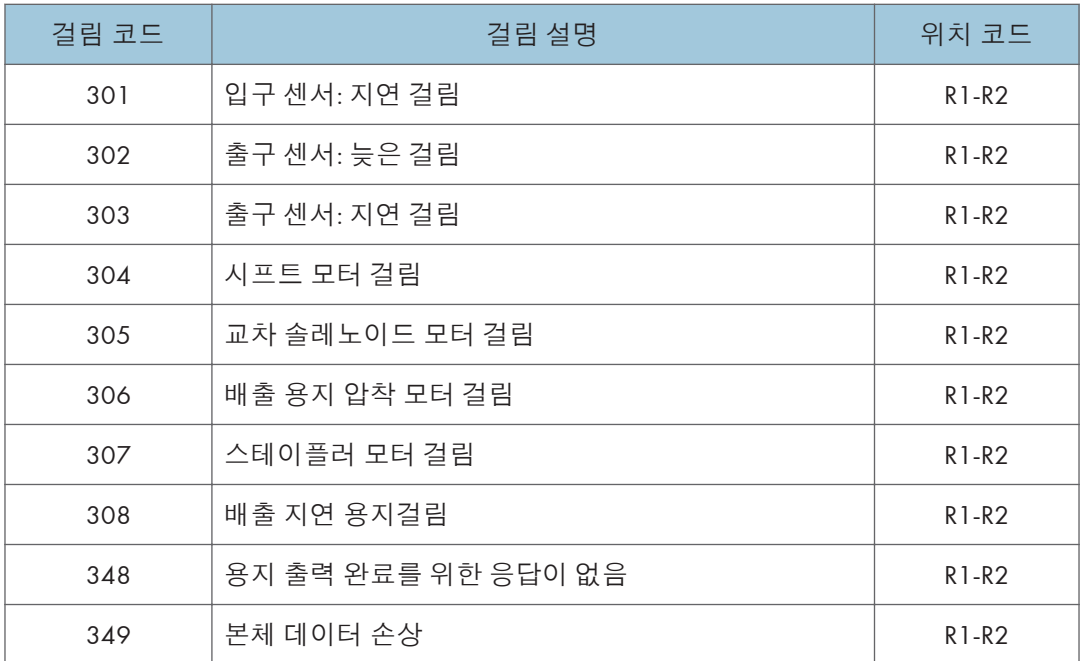

# **센서 위치**

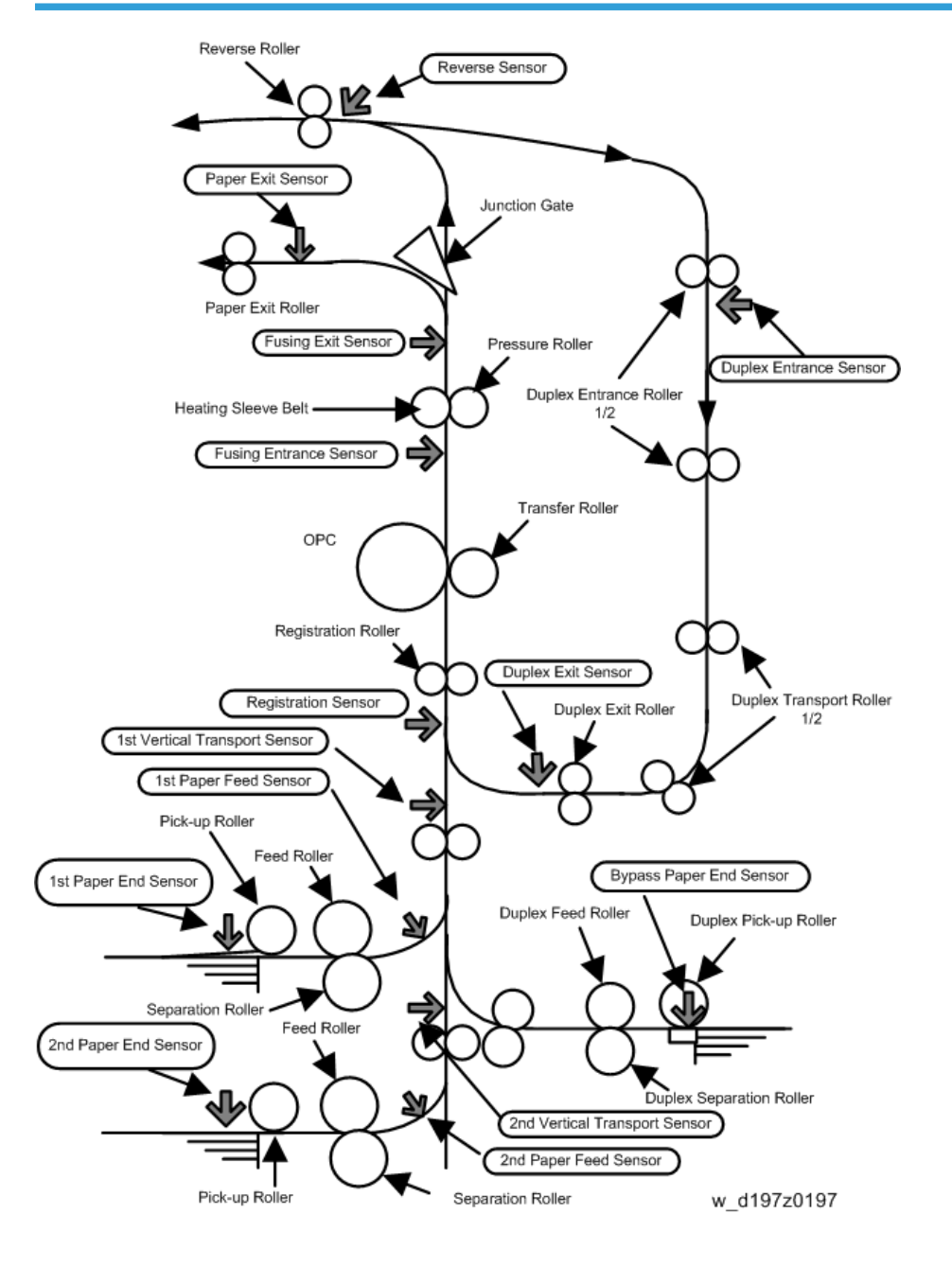

## **용지 크기 코드**

용지 크기 코드는 다음과 같습니다.

\* 메인 스캔/서브 스캔 길이 단위는 0.1mm입니다.

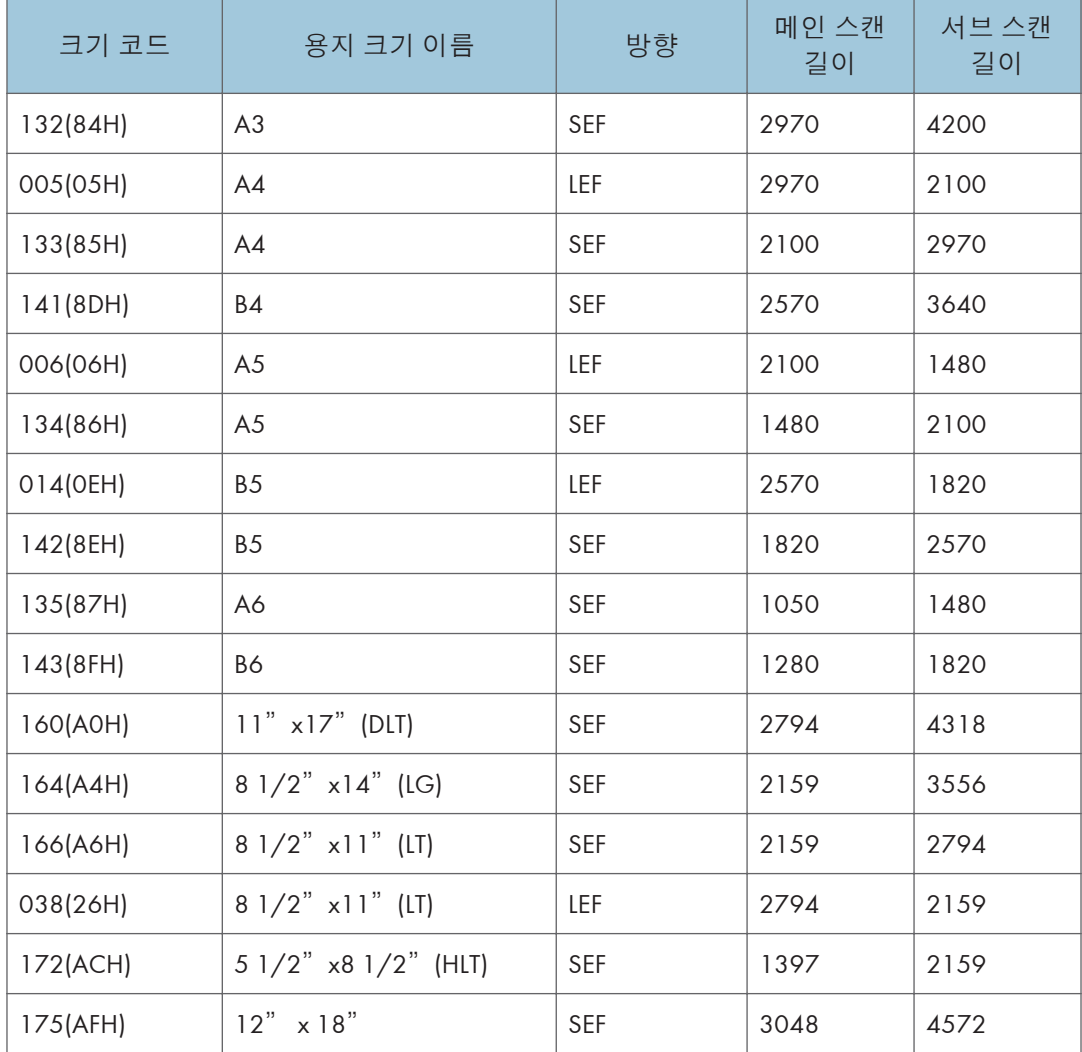

# **다른 문제**

## SC670**이 표시될 때**

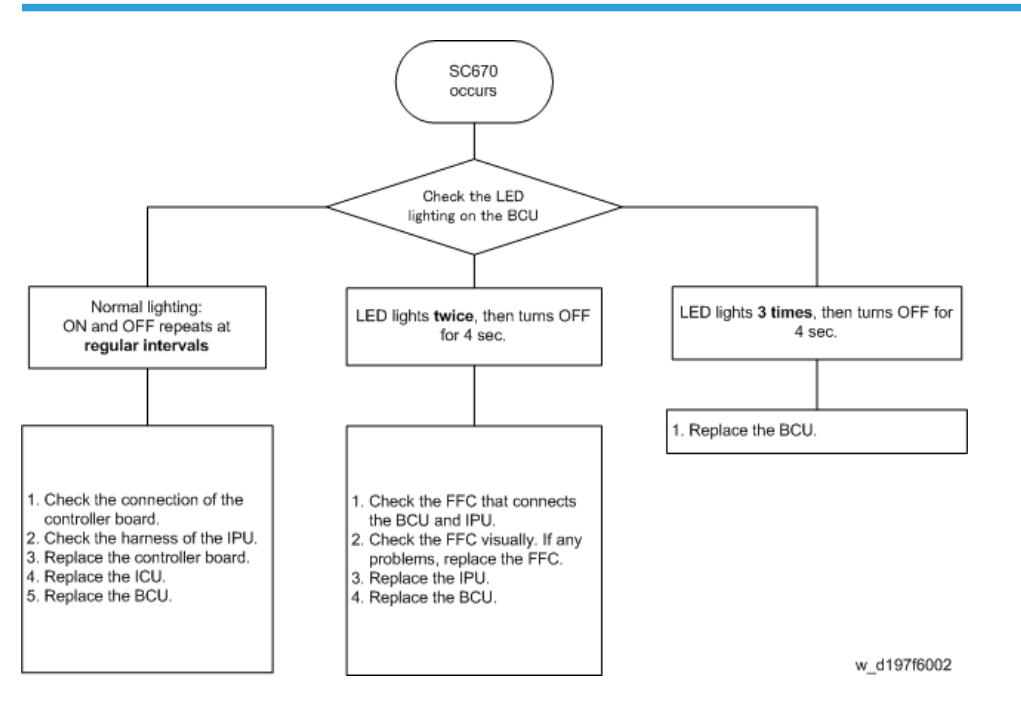

## **스캔 문제로 인한 인쇄물 및 복사본의 얼룩**(**수직 줄무늬**)

인쇄물 및 복사본의 얼룩은 일반적으로 접착성 오염 물질(볼펜 잉크 및 수정액 등)에 의해 더러워진 DF 노광 유리 [A] 때문에 생깁니다.

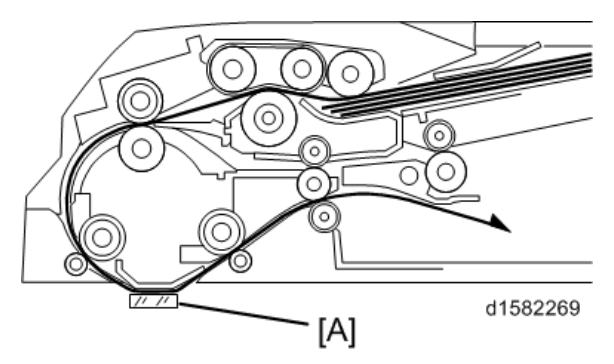

비접착성 오염 물질(용지 조각 및 지우개 가루 등)에 비해 접착성 오염 물질은 다음과 같은 문제로 인해 고객의 불만을 초래할 가능성이 큽니다.

- 접착성 오염 물질 때문에 발생한 수직 줄무늬는 이미지 품질과 관련하여 뚜렷하게 드러납니다.
- 비접착성 오염 물질은 치워버리면 더 이상 줄무늬를 만들지 않지만 접착성 오염 물질은 닦아서 제거하지 않는 한 계속 수직 줄무늬를 만들어냅니다.
- 대부분의 접착성 오염 물질은 닦아서 제거하기가 어렵습니다.

ARDF DF3090(D779)은 접촉식 오염물이 일으키는 수직 줄무니를 감소하는 시스템(비접촉 스캐닝)을 사용합니다.

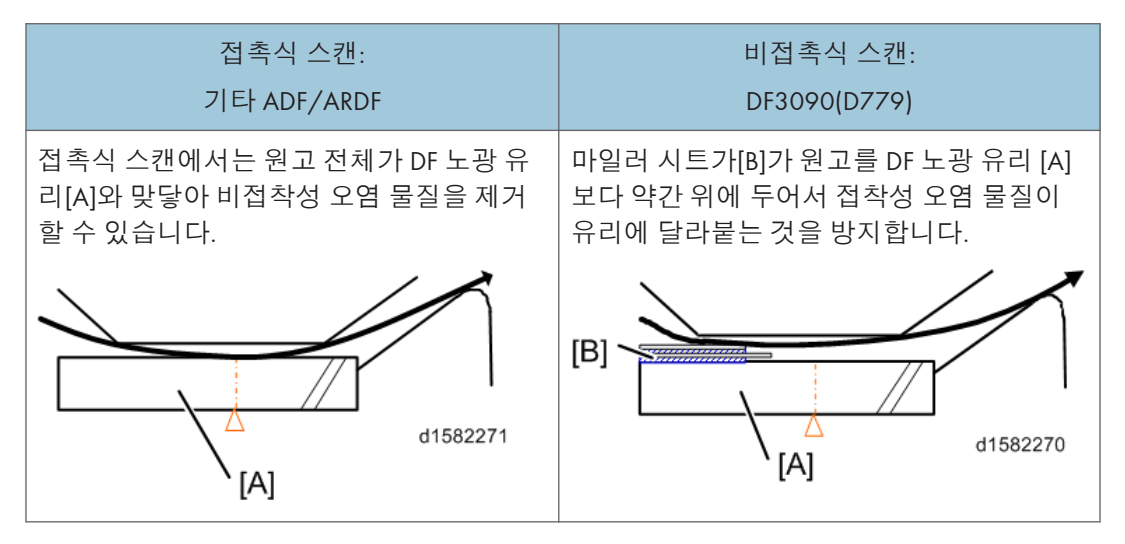

ARDF DF3090(D779)은 비접촉식 오염 물질에 따른 수직 줄무늬를 감소하기 이한 사용자를 위해 비접촉식 스캔에서 변환할 수 있습니다.

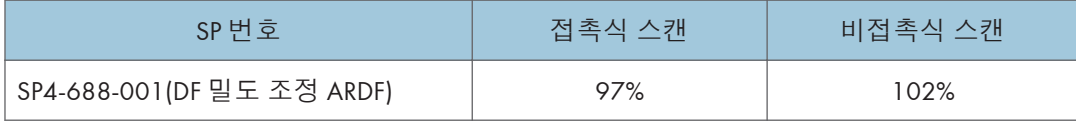

## **피니셔 정합 조정**

용지가 기기 본체에서 피니셔로 급지될 때 좌우 정합 오류가 발생할 수 있습니다.

#### SR3170/SR3160**의 경우**

SR3170/SR3160 [A] (나사 [B])의 도킹 브래킷으로 좌우 정합을 조정할 수 있습니다.

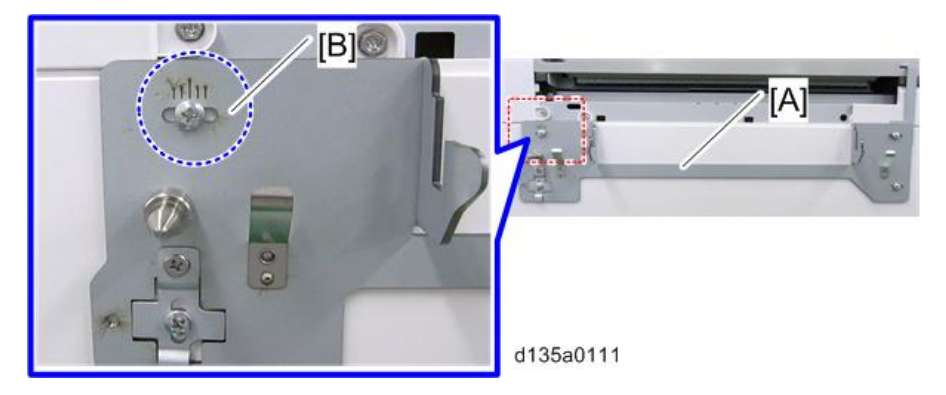

좌우 정합을 조정하려면:

화살표로 나타낸 것처럼 90도를 돌려 표준 브래킷[B]의 위치를 변경합니다. 이렇게 하면 도킹 브래킷[A]이 수평 방향으로 쉽게 움직입니다.

그런 다음 도킹 브래킷[A]을 본체 프레임에 다시 부착합니다.

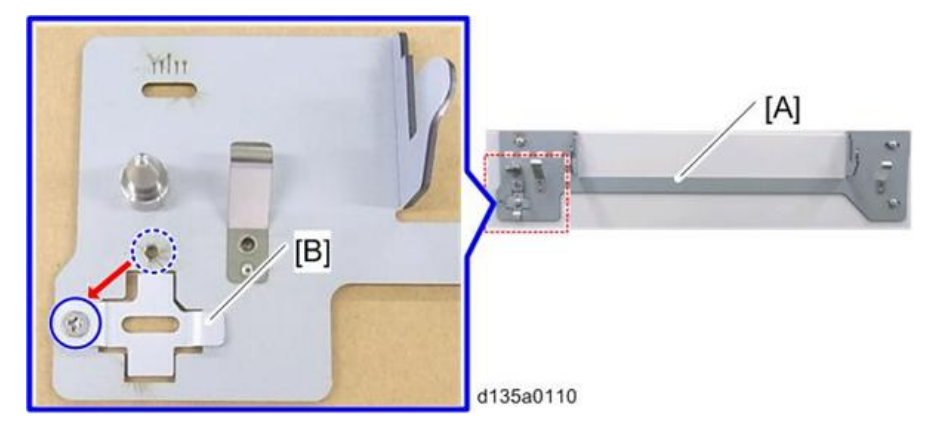

#### **용지가 전방으로 치우칠 경우**

치우친 양만틈 도킹 브래킷을 전방으로 밀어서, 피니셔를 같은 방향을 이동시킵니다. 예: 용지가 전방으로 4mm 치우쳤다면(2 mm/눈금 단위), 도킹 브래킷을 전방으로 4 mm(2 눈금) 이동시킵니다. 눈금은 뒤쪽으로 움직입니다.

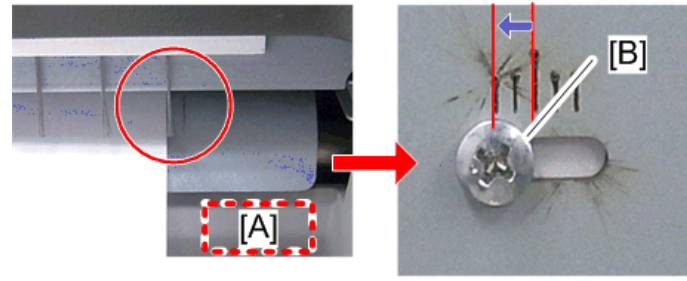

d197f0214

[A]: 교정 용지함

[B]: 도킹 브래킷 나사

#### **용지가 후방으로 치우칠 경우**

치우친 양만틈 도킹 브래킷을 후방으로 밀어서, 피니셔를 같은 방향을 이동시킵니다. 예: 용지가 후방으로 4mm 치우쳤다면(2 mm/눈금 단위), 도킹 브래킷을 후방으로 4 mm(2 눈금) 이동시킵니다. 눈금은 앞쪽으로 움직입니다.

![](_page_1234_Picture_4.jpeg)

d197f0213

[A]: 교정 용지함

[B]: 도킹 브래킷 나사

 $\overline{\bigcirc}$ 참고

• 조정이 끝났다면, 용지를 교정 용지함으로 배출하여 좌우 정합을 검사합니다. 용지 치우침이 해결되었다면, 다시 도킹 브래킷(도킹 브래킷용 나사)을 살짝 조정해 줍니다.

#### SR3150/SR3140**의 경우**

SR3150/SR3140 [A] (도킹 브래킷 나사 [B])의 도킹 브래킷으로 좌우 정합을 조정할 수 있습니다.

![](_page_1235_Picture_1.jpeg)

1. A4(LEF) **또는** A3 A4(LEF) **용지를 교정 용지함으로 배출한 뒤 용지 가장자리가 중심에서 몇 눈금 틀어졌는지 확인합니다**.

![](_page_1235_Picture_3.jpeg)

d135a3121

[A]: DLT용 눈금선 [B]: A3용 눈금선 [C]: 2mm 간격의 눈금선 7개 [D]: 중앙선

2. **아래와 같이** 180**도 회전시켜 표준 브래킷의 위치를 변경합니다**. **이렇게 하면 도킹 브래킷이 수평 방향으로 쉽게 움직일 수 있습니다**. **그런 다음 도킹 브래킷을 본체 프레임에 다시 부착합니다**.

![](_page_1236_Picture_2.jpeg)

d197f0210

[A]: 역행

#### **용지가 전방으로 치우칠 경우**

피니셔를 같은 방향을 이동시키기 위해, 치우친 양만큼 도킹 브래킷을 후방으로 밀어 줍니다.

예: 용지가 후방으로 4mm 치우쳤다면(2 mm/눈금 단위), 도킹 브래킷을 후방으로 4 mm(2 눈금) 이동시킵니다. 눈금은 앞쪽으로 움직입니다.

![](_page_1236_Picture_8.jpeg)

d197f0211

[A]: 교정 용지함

[B]: 도킹 브래킷 나사

#### **용지가 후방으로 치우칠 경우**

피니셔를 같은 방향을 이동시키기 위해, 치우친 양만큼 도킹 브래킷을 후방으로 밀어 줍니다.

예: 용지가 후방으로 4mm 치우쳤다면(2 mm/눈금 단위), 도킹 브래킷을 후방으로 4 mm(2 눈금) 이동시킵니다. 눈금은 앞쪽으로 움직입니다.

![](_page_1237_Picture_1.jpeg)

[A]: 교정 용지함 [B]: 도킹 브래킷 나사

 $\overline{\bigcirc}$ 참고

• 조정이 끝났다면, 용지를 교정 용지함으로 배출하여 좌우 정합을 검사합니다. 용지 치우침이 해결되었다면, 다시 도킹 브래킷(도킹 브래킷용 나사)을 살짝 조정해 줍니다.

### 1000**장 피니셔의 적재 문제**

용지 형식 \ 크기에 따라서 용지 말림 때문에 적재 문제가 발생할 수 있습니다. 이런 경우에 보조 용지함을 장착하여 문제를 피할 수 있습니다.

![](_page_1237_Picture_7.jpeg)

d1826011

#### **시트를 장착하기 위한 설치 절차**

1. 보조 용지함[A]의 뒤[B]를 알코올로 청소함

 $6\overline{6}$ 

![](_page_1238_Picture_1.jpeg)

2. 보조 용지함[A]에 고정 시트[B]를 장착합니다.

![](_page_1238_Picture_3.jpeg)

d1826001

の참고

• 보조 용지함 외부 종단[A]에 시트를 놓고, 구부러진 부분[B]을 용지함 끝에 겁니다.

![](_page_1238_Picture_7.jpeg)

d1826002

## 1000**장 피니셔에 보조 용지함을 부착하는 설치 절차**

1. 기기를 켭니다.

2. 손으로 용지 표면 탐지 필러[A]를 들어 올려서 센서를 "ON"으로 유지합니다. 4 단계까지 필러를 들어올립니다.

![](_page_1239_Picture_2.jpeg)

3. 상단 덮개[A] 또는 전면 덮개[B]를 열었다가 닫습니다. 시프트 용지함[C]이 내려가기 시작합니다.

![](_page_1239_Picture_4.jpeg)

- 4. "JAM227"은 약 3초 후에 표시됩니다. 시프트 용지함 하강이 멈추었습니다. 필러로부터 손을 뗍니다.
- 5. 고정 시트를 장착하는 부위[A]를 닦습니다.

![](_page_1239_Picture_7.jpeg)

d1826007

6. 보조 용지함[A]을 시프트 용지함에 놓습니다.

- 7. 고정 시트[B]를 시프트 용지함에 부착하고 보조 용지함을 잠급니다.
- 8. 전면 덮개 또는 상단 덮개를 열었다가 닫습니다. 시프트 용지함이 올라가기[C] 시작하고 "JAM227"이 지워집니다.

![](_page_1240_Picture_3.jpeg)

## 1000**장 피니셔의 조기 용지 완전 탐지**

조기 용지 오나전 탐지는 용지 형식 / 크기에 따른 용지 적재 때문에 발생할 수 있습니다. 이런 경우에 보조 용지함을 장착하여 조기 탐지를 피함

![](_page_1240_Picture_6.jpeg)

d1826009

### **설치 절차**

1. 보조 용지함[B]을 프루프 용지함[A]의 홈에 놓습니다.

![](_page_1241_Picture_1.jpeg)

d1826010

**피니셔 조거 문제**

#### **조거 폭 조절 절차**

아래와 같이 용지 맞춤 문제가 발생할 경우, 다음 절치를 실시하여 조거 폭을 조절합니다.

![](_page_1241_Picture_6.jpeg)

- 1. A4 **원고**(SEF)**를 노출 유리에 놓습니다**.
- 2. **조작 패널에서** [Staple]**을 선책합니다**(**스테이플 위치는 위**, **아래 모두 선택 가능**)
- 3. [**시작**]**을 누릅니다**.
- 4. **스테이플 용지함에 사본이 배출되고**, **이 사본은 조거가 잡지 않은 상태로 정지합니다**. (**펌웨어 버전** 01.150.04 **이전일 경우**, **사본은 조거가 잡아서 정지합니다**.)

5. **이전 단계에서 조거의 작동을 육안으로 검사하여**, **조거 폭과 사본의 위치 및 거리를 확인합니다**.

![](_page_1242_Picture_2.jpeg)

6. [#] **버튼을 누릅니다**.

- 7. SP6-143-004**를 통해 조거 폭을 조절합니다**(**조정가능 임계값**: **각 용지 크기별로** -1.5 ~ +1.5 mm).
- 8. 3**단계** ~ 6**단계를 반복하여 조정 작업을 완료합니다**.

#### $\bullet$ 참고

• 조거 폭이 용지 폭보다 살짝 좁아지도록 조정합니다(-0.5 mm 가량).

## **조기 용지 풀 감지 마일라**(**내부 피니셔** SR3130(D690)**용**)

출력쪽이 풀에 가까워지면 용지 말림이 발생할 수 있습니다. 용지 말림이 발생하기 전에 용지 풀을 감지하기 위해 마일라를 풀 감지 필러에 붙입니다.

## **마일라 붙이기 절차**

1. **피니셔**[A]**를 잡아 당깁니다**.

![](_page_1243_Picture_3.jpeg)

d1462876

2. **피니셔 전면 덮개**( x2**개**)

![](_page_1243_Picture_6.jpeg)

 $\overline{6}$ 

3. **좌측 하단 덮개**[A] ( x2**개**)

![](_page_1244_Picture_2.jpeg)

4. **기어**[A]**를 돌려 이동형 용지함**[B]**을 들어서 내립니다**.

![](_page_1244_Picture_4.jpeg)

5. **용지 출력함**[A] ( x2**개**)

![](_page_1245_Picture_2.jpeg)

6. **마일라**[A]**를 풀 감지 필러**[B]**에 붙입니다**.

![](_page_1245_Picture_4.jpeg)

7. **용지 출력함을 다시 조립합니다**( x2**개**)

8. **이동형 용지함**[A]**을 위로 올렸다가 내려 마일라가 센서를 올바로 인식하는지 확인합니다**.

![](_page_1246_Picture_2.jpeg)

9. **좌측 하단 덮개를 다시 조립합니다**( x2**개**)

10. **피니셔 전면 덮개를 다시 조립합니다**( x2**개**)

# OCR **장치 유형** M2**를 다시 설치하는 법**

OCR 장치를 설치했을 때, 그 기능은 HDD에 저장되고 SD 카드 내의 ID 정보는 NVRAM에 저장됩니다. 따라서 HDD 및/또는 NVRAM을 교체할 때는 OCR을 다시 설치해야 합니다.

#### **원본** SD **카드가 있고 교체한 경우**:

• HDD만

원본 SD 카드로 재설치합니다.

• NVRAM만

NVRAM 데이터를 업로드/다운로드했다면, 원본 SD 카드로 다시 설치합니다. NVRAM 데이터를 업로드/다운로드하지 않았다면, 새 SD 카드를 주문하여 새 SD 카드로 다시 설치합니다.

• HDD와 NVRAM 동시에

원본 SD 카드로 다시 설치합니다.

#### **원본** SD **카드가 없는 경우**:

새 SD 카드를 주문하여 새 SD 카드로 다시 설치합니다.

の참고

• 재설치 절치는 설치 절치와 동일합니다(351[페이지의](#page-352-0))

## **용지 말림 문제**(SR3180**의 경우**)

혼합 모드를 사용했을 때, 양면(아래로 말림)이 단면(위로 말림)보다 심한 용지 말림이 발생한 경우에는 보조 용지함(D7667010)을 부착하고, 용지 풀 감지 센서를 사용하지 않도록 설정한 다음, 마일라를 붙입니다.

1. **용지 출력 덮개**[A]( ×2**개**).

![](_page_1247_Picture_12.jpeg)

d197z0499

2. **클램프를 풀어서**, **용지 출력 풀 센서** 1[A]**의 하네스를 분리합니다**.

![](_page_1248_Picture_2.jpeg)

d197z0500

3. **나타낸 것처럼 하네스**[A]**를 감아서 고리를 만든 다음 클램프로 고정합니다**.

![](_page_1248_Picture_5.jpeg)

d197z0501

4. **클램프를 풀어서**, **용지 출력 풀 센서** 2[A]**의 하네스를 분리합니다**.

![](_page_1248_Picture_8.jpeg)

d197z0502

R)  $[A]$ d197z0503

5. **나타낸 것처럼 하네스**[A]**를 감아서 고리를 만든 다음 클램프로 고정합니다**.

![](_page_1249_Picture_3.jpeg)

• 하네스 케이블이 짧아서 고리를 만들 수 없다면, 고리 없이 클램프로 고정합니다.

![](_page_1249_Picture_5.jpeg)

- 6. **용지 출력 덮개를 다시 부착합니다**( x2**개**).
- 7. **보조 용지함**(D7667010) [B]**을 용지 출력함**[A]**에 부착합니다**

![](_page_1249_Picture_8.jpeg)

d197z0505

8. **마일라**[A]**를 피니셔 프레임에 붙입니다**.

![](_page_1250_Picture_2.jpeg)

 $\overline{6}$ 

# **퓨즈 단절 상태**

**퓨즈**: EU

![](_page_1251_Picture_219.jpeg)

### **퓨즈**: NA

![](_page_1252_Picture_215.jpeg)

## 퓨즈 위치

![](_page_1253_Picture_1.jpeg)

# **에너지 절약**

**에너지 절약**

#### **기기 작동 중 에너지 절약 버튼을 누른 경우**

**이전 모델**:

진행 중인 작업이 취소되고 기기가 즉시 에너지 절약 모드로 변환됩니다.

**이 모델**:

다음 절차를 따릅니다.

- 1. [Energy Saver] 키가 켜지고, 현재 작업이 완료되는 즉시 에너지 절약 모드로 기기가 바뀔 것이라고 팝업 메시지가 나타나서 사용자에게 알려 줍니다. 끝날 때까지 작업이 계속됩니다.
- 2. 작업이 완료되면 기기가 에너지 절약 모드로 들어갑니다.

$$
\bullet \overbrace{a^2} \overbrace{a^2} \overbrace{b^2}
$$

• 작업 도중 [Energy Saver] 키를 누르면 기기가 준비 상태로 복귀합니다.

![](_page_1255_Figure_1.jpeg)

\*1: 다음 절차 중 하나를 수행하면 기기가 준비 상태가 됨

- [Energy Saver] 키를 누름
- 원고 덮개를 엽니다.
- ADF에 원고를 넣음

\*2: 에너지 절약 모드에서 복귀하는 것은 이전 모델과 동일합니다. 다음 중 하나를 수행하십시오:

- [Energy Saver] 키를 누름
- 원고 덮개를 엽니다.
- ADF에 원고를 넣음

#### **에너지 절약 타이머**

- 이 타이머로 사용자는 기기가 자동으로 에너지 절약 모드가 되거나 이로부터 복귀하는 경우를 지정하고, 켜지고 꺼지는 것도 설정할 수 있습니다. 사용자는 아침, 점심 시간, 퇴근 이후에 기기를 켜고 끄는 것을 걱정할 필요가 없습니다. 이 때문에 기기는 사용자 근무처를 위해 전반적으로 에너지를 절약하는 동시에 작업 효율을 개선하는 데 도움이 됩니다.
- 사용자는 에너지 절약 모드 또는 완전 꺼짐을 선택하여 기기가 어느 정도 상태로 꺼질지 제어할 수 있습니다.
- 자동 전원 켜짐과 꺼짐을 사용하여 사용자는 매일 기기를 켜고 끄는 것을 기억할 필요가 없습니다.
	- 자동 전원 켜짐:

사용자가 작업을 시작할 때 이미 기기가 예열을 완료했기 때문에 작업 효율이 개선됩니다(사용자가 기다릴 필요가 없음).

• 자동 전원 꺼짐:

작업 시간이 끝난 다음에 불필요한 전원 소비를 방지하여 전기를 절약합니다.

![](_page_1256_Figure_9.jpeg)

• 사용자는 주간 타이머를 꺼서 오래 사용하지 않는 경우에 기기가 자동으로 켜지지 않게 할 수 있습니다(예: 여름 휴가).

• 비밀번호를 설정하여 이러한 기간에 비밀번호를 가진 사람만 사용하게 할 수 있습니다.

●참고

• 에너지 절약 타이머는 "시스템 설정"의 "타이머 설정" 메뉴에서 "주간 타이머"를 선택하여 설정할 수 있습니다.

 $\overline{7}$ 

# **종이 절약**

# **양면**/**결합 기능의 효과**

양면 및 결합 기능이 사용하는 용지의 양을 줄입니다. 즉 종이 생산을 위해 에너지를 덜 생산하고 이는 환경을 개선합니다.

1. **양면**:

![](_page_1257_Picture_5.jpeg)

d1351966

용지 수량을 반으로 줄입니다!

2. **결합 모드**:

![](_page_1257_Picture_9.jpeg)

용지 수량을 반으로 줄입니다!

#### 3. **양면** + **결합**:

![](_page_1258_Figure_2.jpeg)

두 기능을 더 사용하면 종이 사용량이 3/4으로 줄어듭니다! 종이 소비량은 총 카운터 및 양면 카운터로 확인할 수 있습니다. 총 카운터는 모든 인쇄 페이지를 인쇄합니다.

- 양면 페이지의 경우 총 카운터는 2 올라갑니다.
- 3페이지 원고의 양면 작업을 위해 총 카운터가 3 올라갑니다.
- 양면 카운터는 양쪽 면에 이미지가 있는 페이지를 셉니다.
- 한 양면 페이지의 경우 양면 카운터가 1 올라갑니다.
- 3페이지 원고의 양면 작업의 경우, 두 장을 사용해도 양면 카운터는 1만 올라갑니다.

### **용지 절약 및 카운터**

- 총 카운터: SP 8581-001
- 양면 카운터: SP 8411-001
- 단면과 결합 모드: SP 8421-004
- 양면과 결합 모드: SP 8421-005

다음 표는 단면 및 양면 작업의 경우 용지 절약 및 카운터 증가의 예를 몇 가지 제시합니다.

![](_page_1258_Picture_372.jpeg)

![](_page_1258_Picture_373.jpeg)

![](_page_1259_Picture_429.jpeg)

결합 모드를 사용하는 경우, 총 카운터 및 양면 카운터가 앞에서 설명한 방식대로 작동합니다. 다음 표는 용지 절약 및 양면/결합 작업 시 단순한 예를 통해 카운터가 증가하는 것을 보여줍니다.

2 in 1 **모드**:

![](_page_1259_Picture_430.jpeg)

#### **양면** + 2 in 1 **모드**:

![](_page_1259_Picture_431.jpeg)
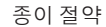

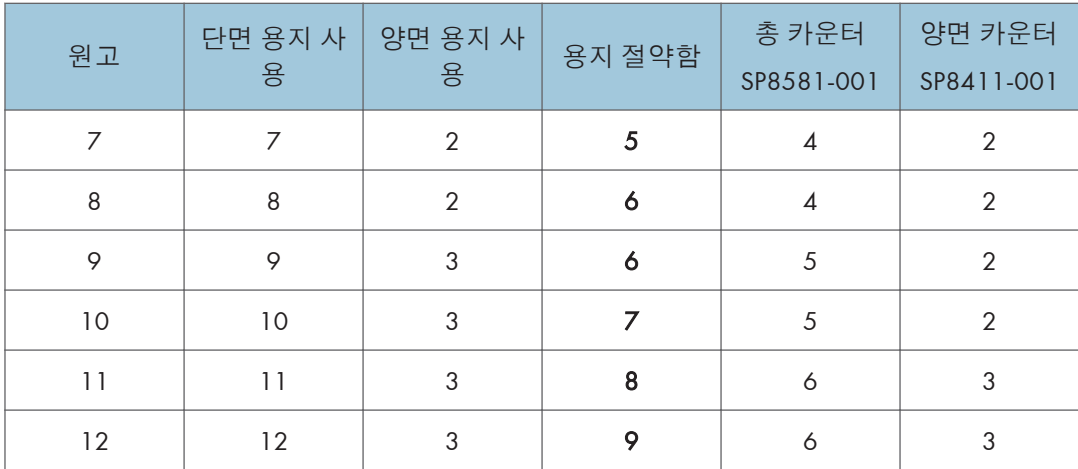

메모